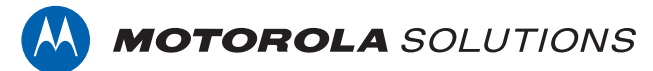

# **PROFESSIONAL DIGITAL TWO-WAY RADIO MOTOTRBO™**

**SL1K, SL2K FULL KEYPAD PORTABLE RADIO**

# **USER GUIDE**

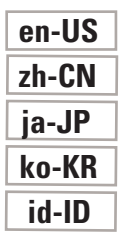

**FEBRUARY 2021 © 2021 Motorola Solutions, Inc. All rights reserved.**

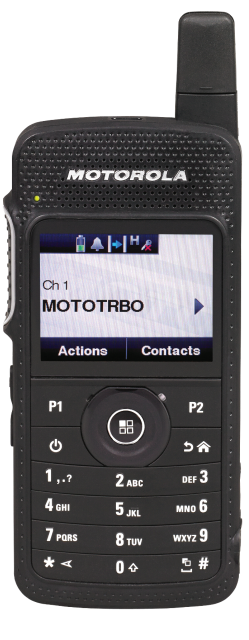

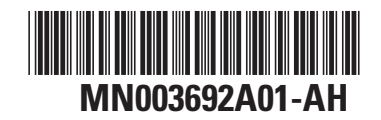

This is to declare that MSI products comply with the EU Directive 2011/65/EU (Restriction of Hazardous Substance or RoHS-2) and India RoHS, including applicable exemptions, with respect to the following substances:

Lead  $(Pb) < 0.1\%$  by weight (1000 ppm) Mercury (Hg) < 0.1% by weight (1000 ppm) Cadmium  $(Cd) < 0.01\%$  by weight (100 ppm) Hexavalent Chromium (Cr6+) < 0.1% by weight (1000 ppm) Polybrominated Biphenyls (PBB) < 0.1% by weight (1000 ppm) Polybrominated Diphenyl Ethers (PBDE) < 0.1% by weight (1000 ppm)

# **Contents**

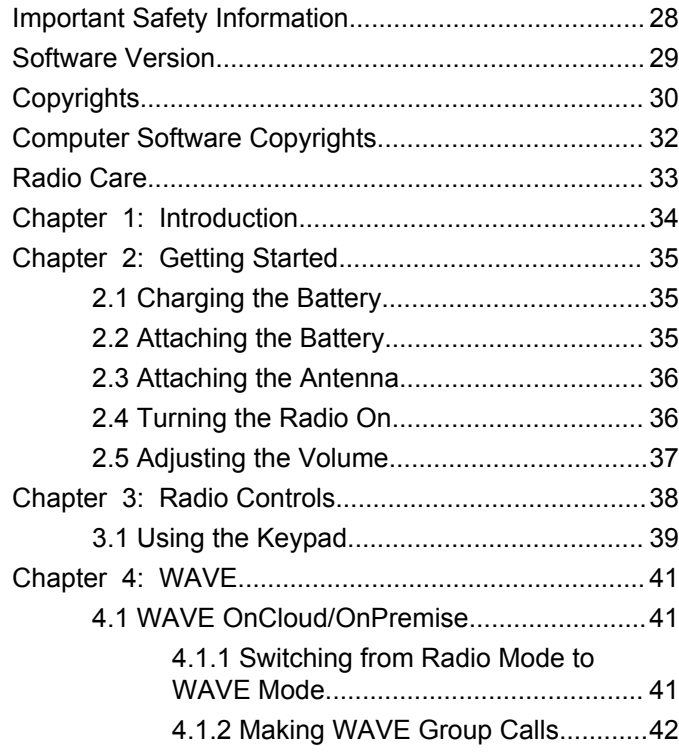

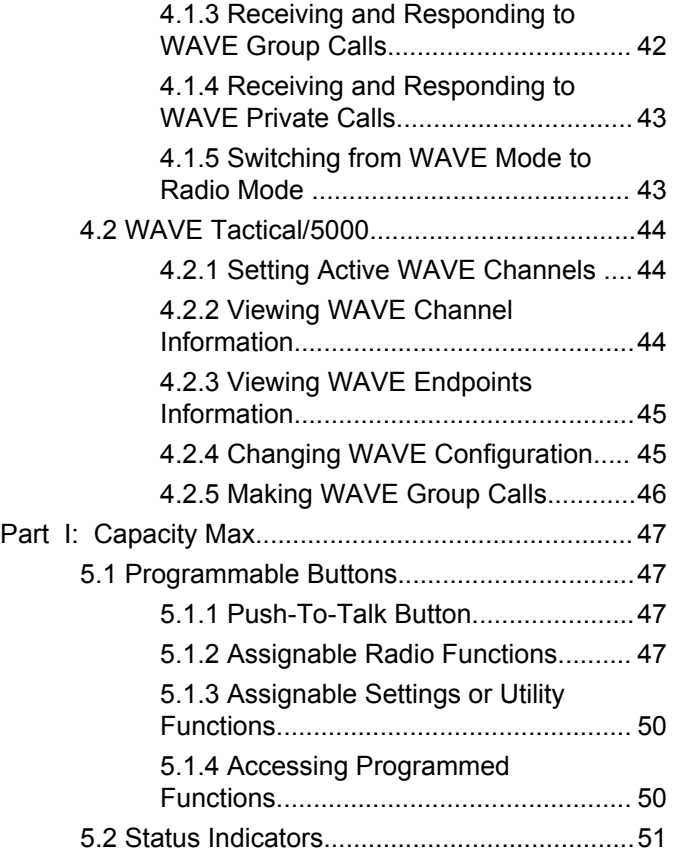

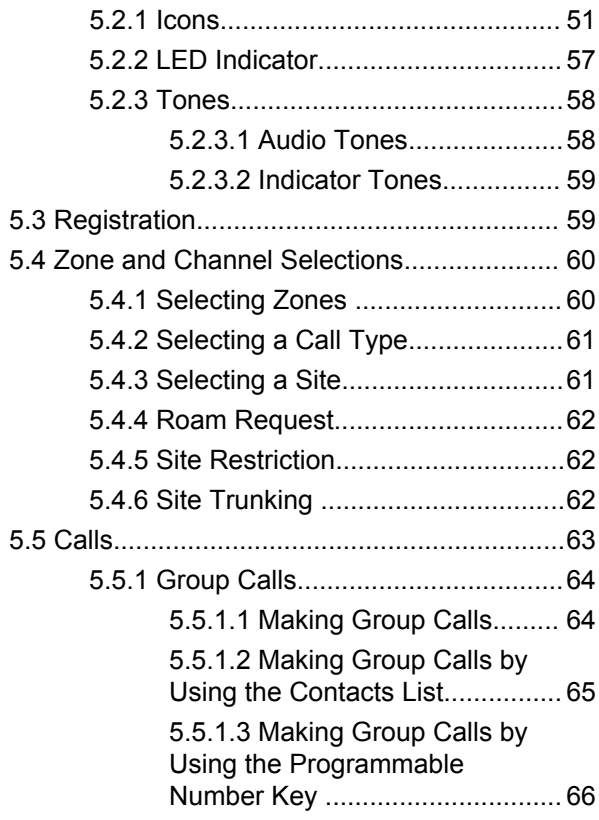

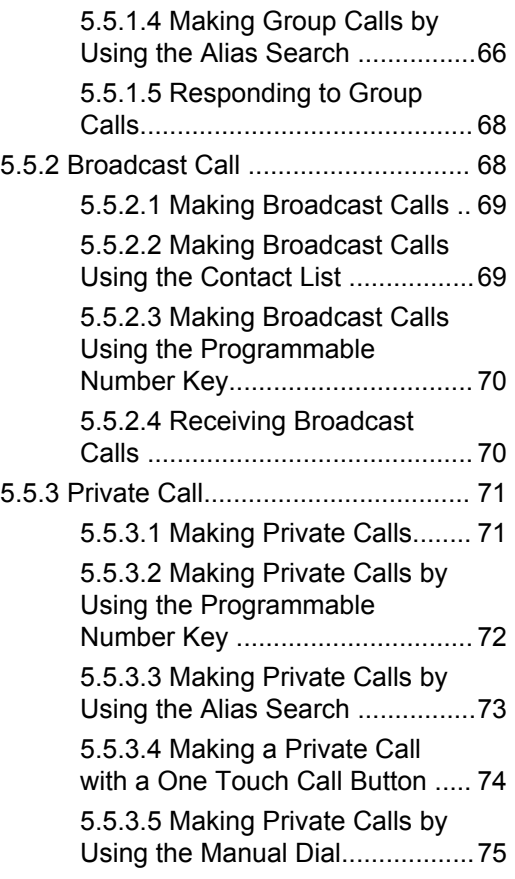

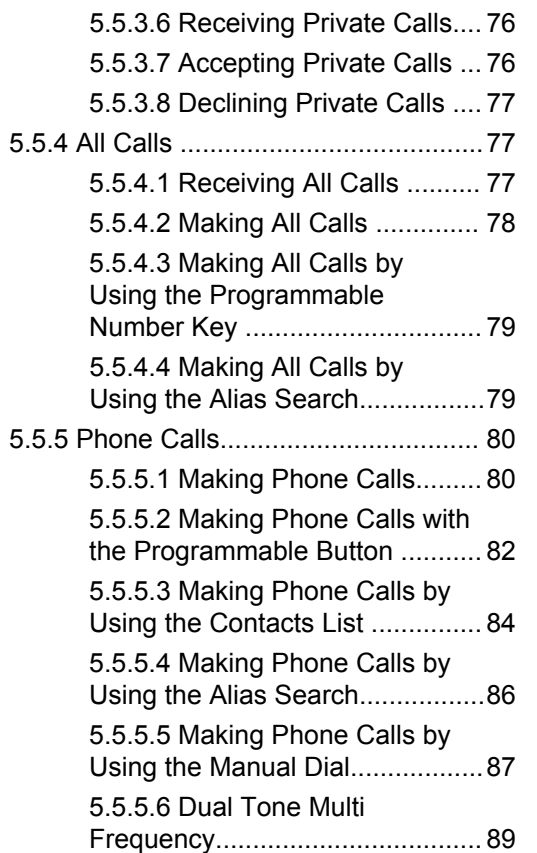

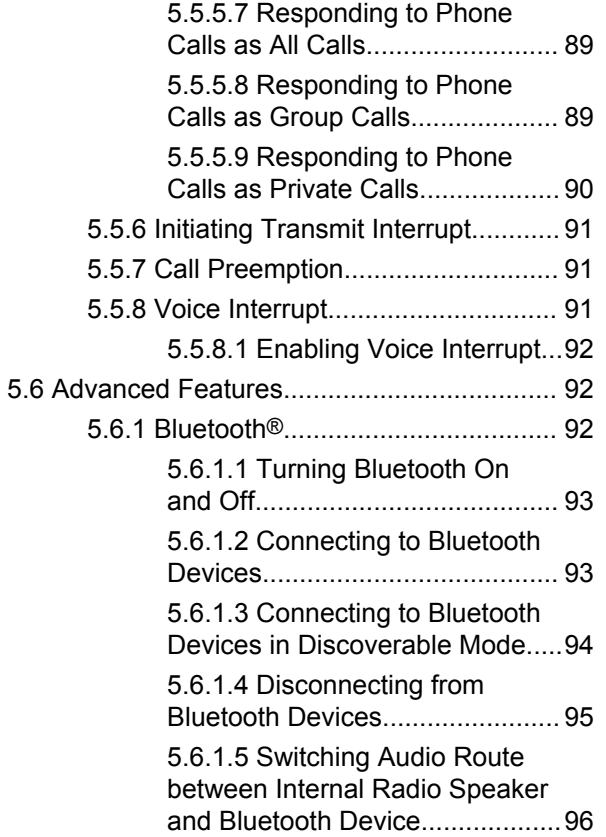

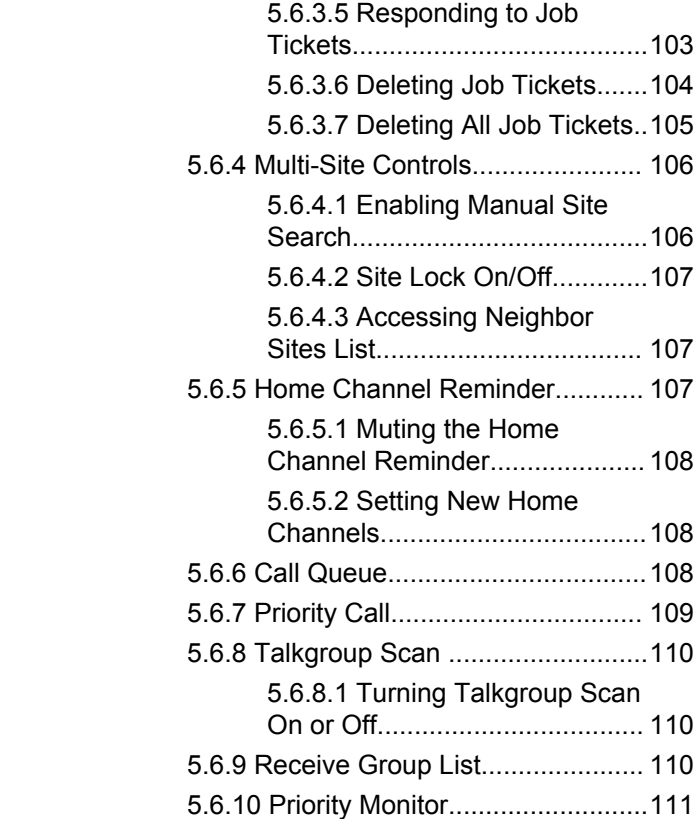

[5.6.1.6 Viewing Device Details.... 96](#page-96-0) [5.6.1.7 Editing Device Name....... 96](#page-96-0) [5.6.1.8 Deleting Device Name..... 97](#page-97-0) [5.6.1.9 Adjusting Bluetooth Mic](#page-97-0) [Gain Values................................. 97](#page-97-0)

[5.6.1.10 Permanent Bluetooth](#page-98-0) [Discoverable Mode...................... 98](#page-98-0)

[5.6.2 Indoor Location.............................. 98](#page-98-0) [5.6.2.1 Turning Indoor Location](#page-98-0) [On or Off...................................... 98](#page-98-0)

[5.6.3 Job Tickets...................................100](#page-100-0) [5.6.3.1 Accessing the Job Ticket](#page-101-0) [Folder.........................................101](#page-101-0) [5.6.3.2 Logging In or Out of the](#page-101-0) [Remote Server...........................101](#page-101-0)

[5.6.3.3 Sending Job Tickets](#page-102-0)

[5.6.3.4 Sending Job Tickets](#page-103-0) [Using More Than One Job](#page-103-0)

[Location Beacons Information... 100](#page-100-0)

[Using One Job Ticket Template.102](#page-102-0)

[Ticket Template......................... 103](#page-103-0)

[5.6.2.2 Accessing Indoor](#page-100-0)

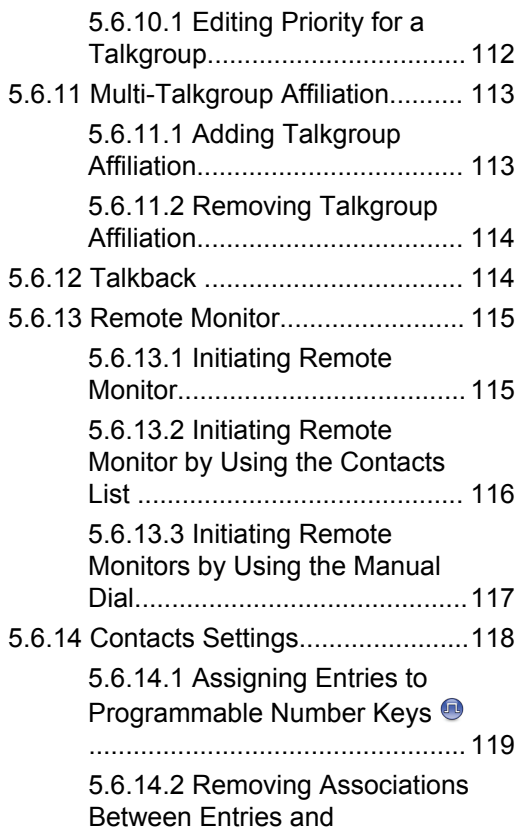

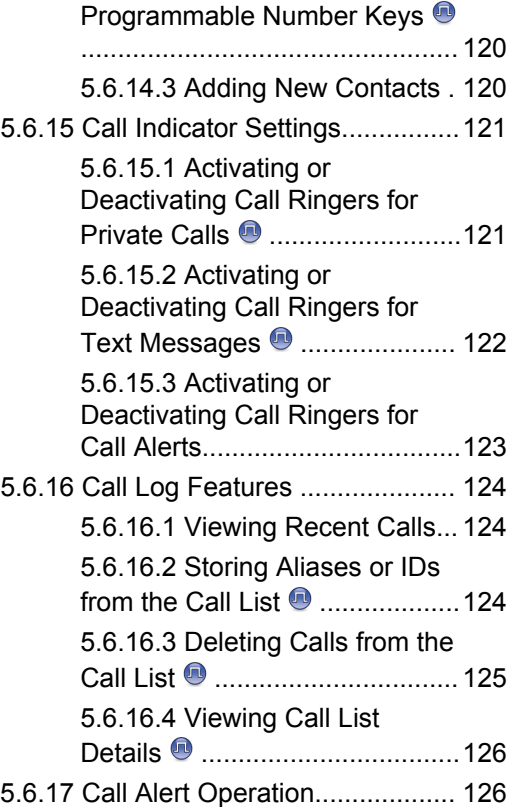

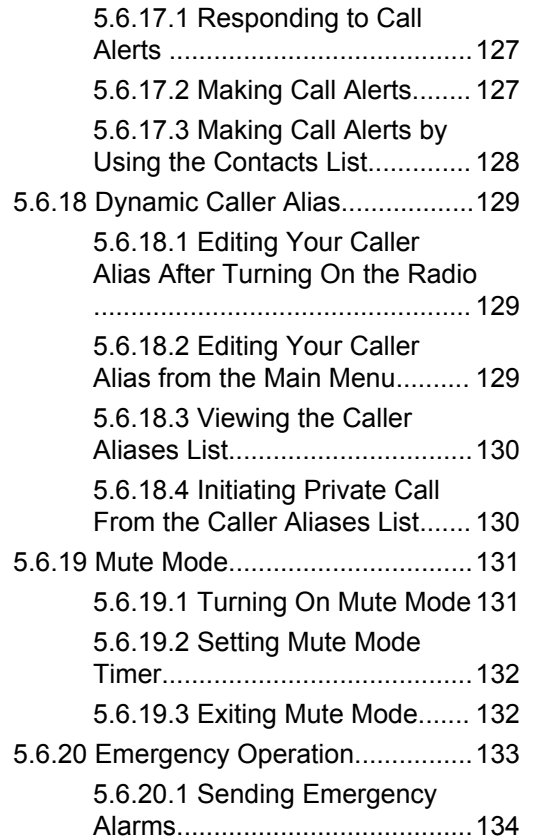

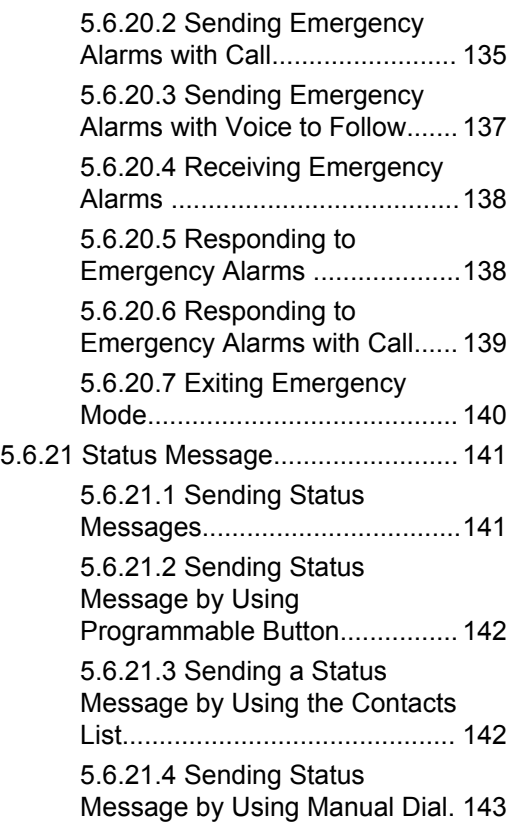

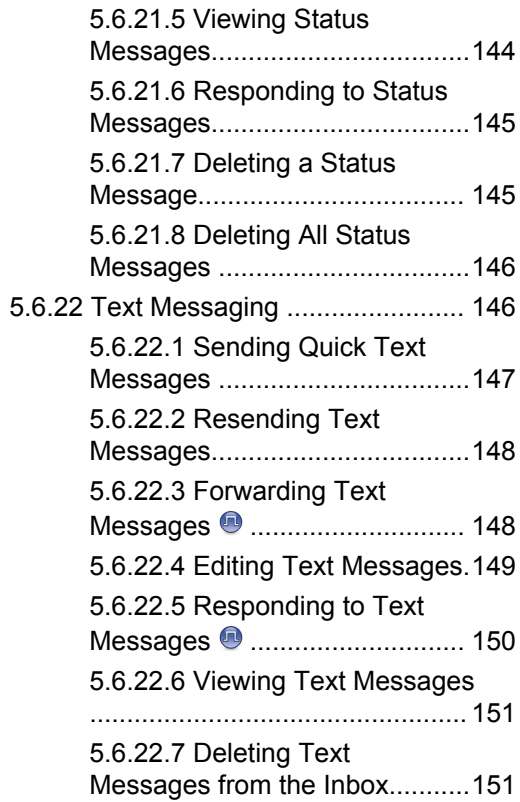

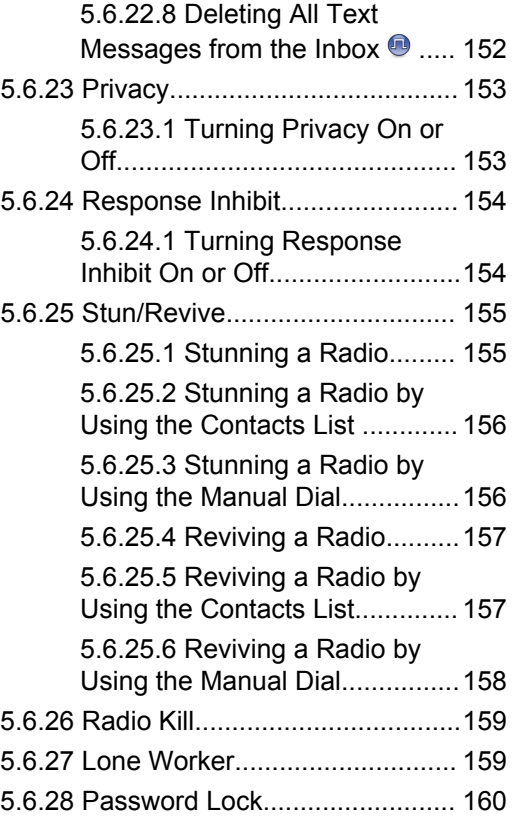

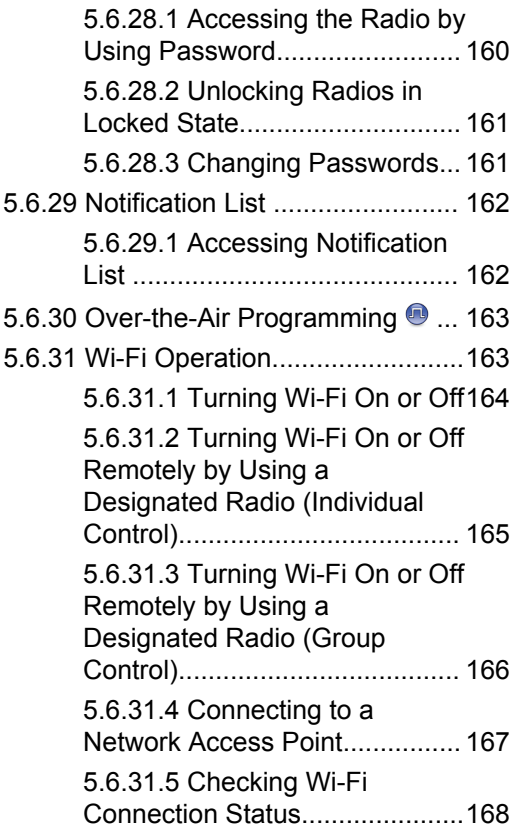

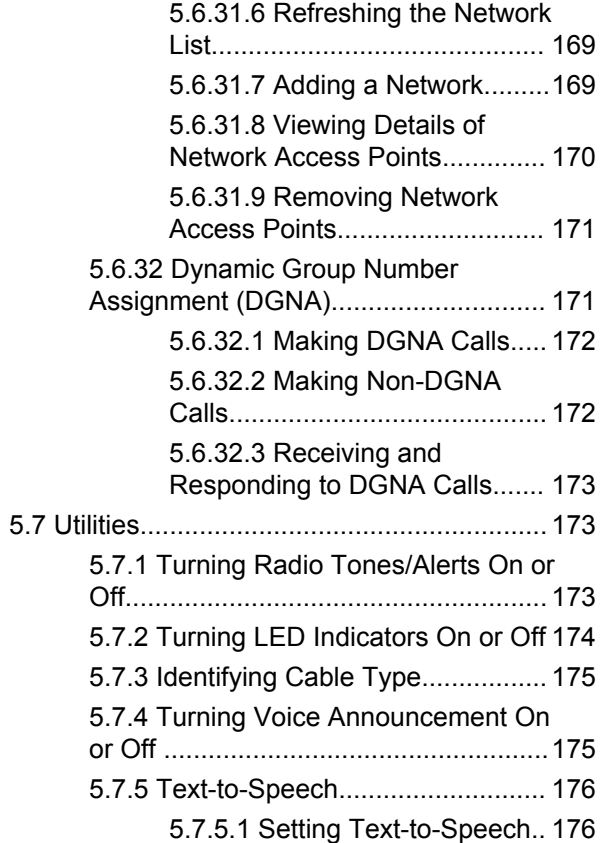

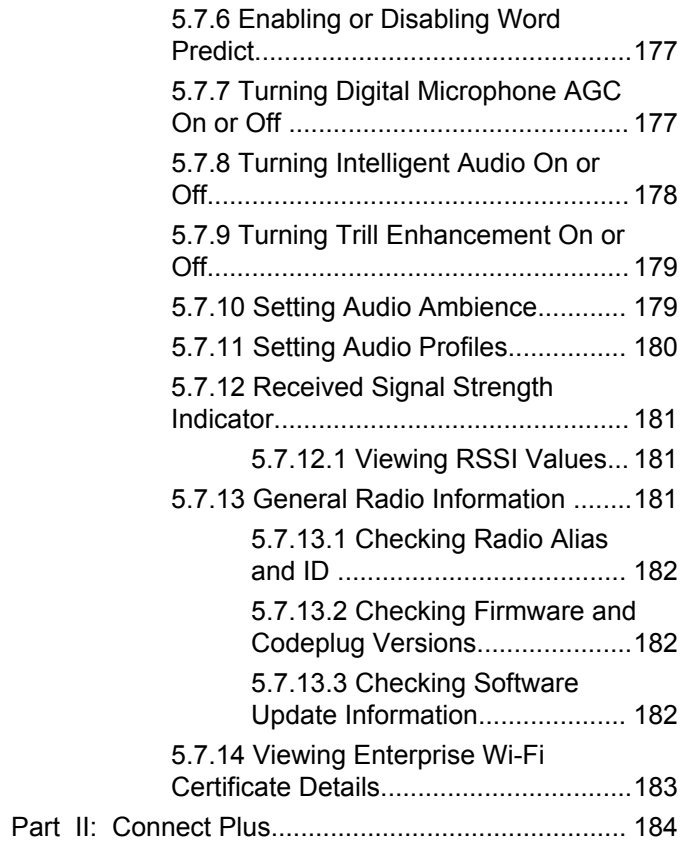

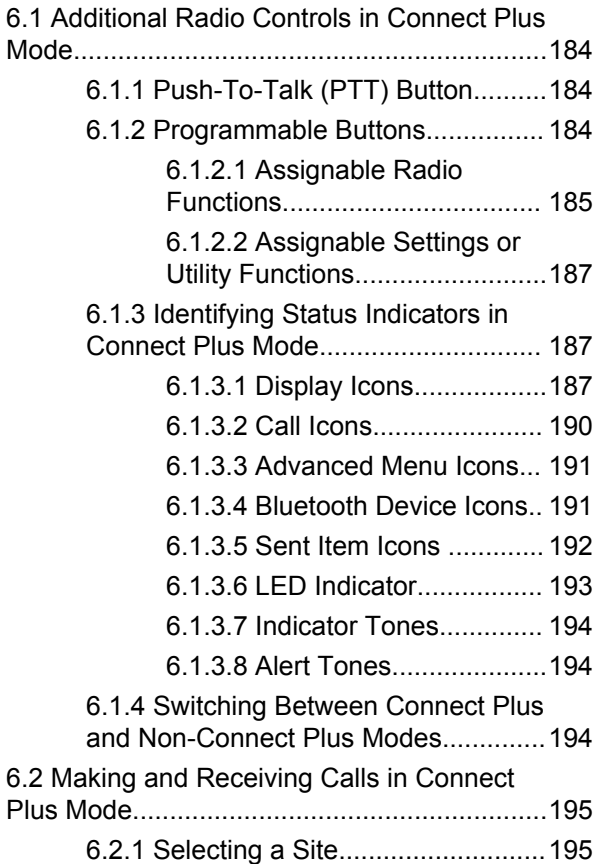

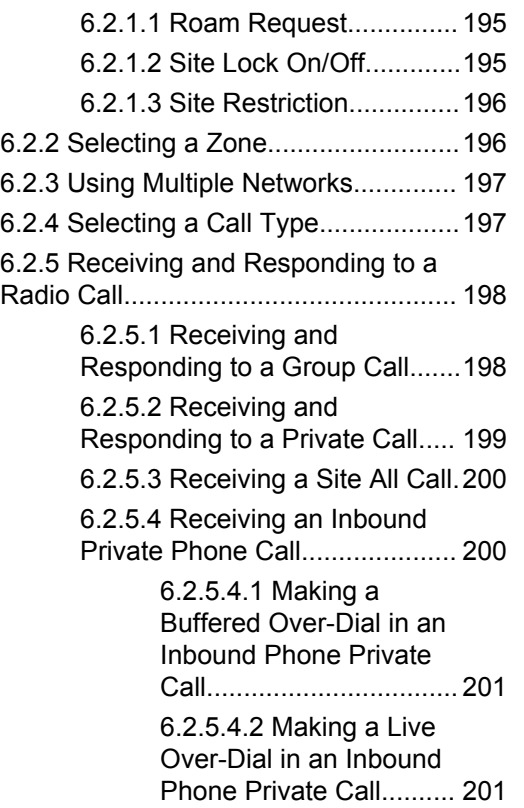

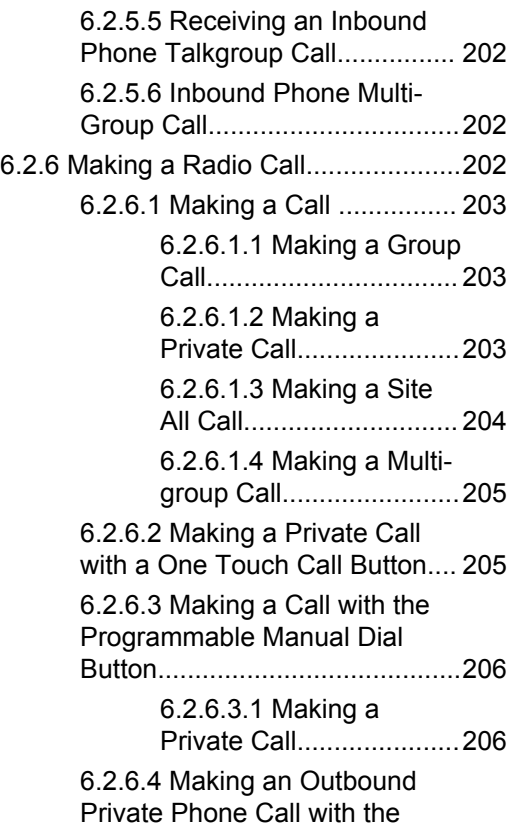

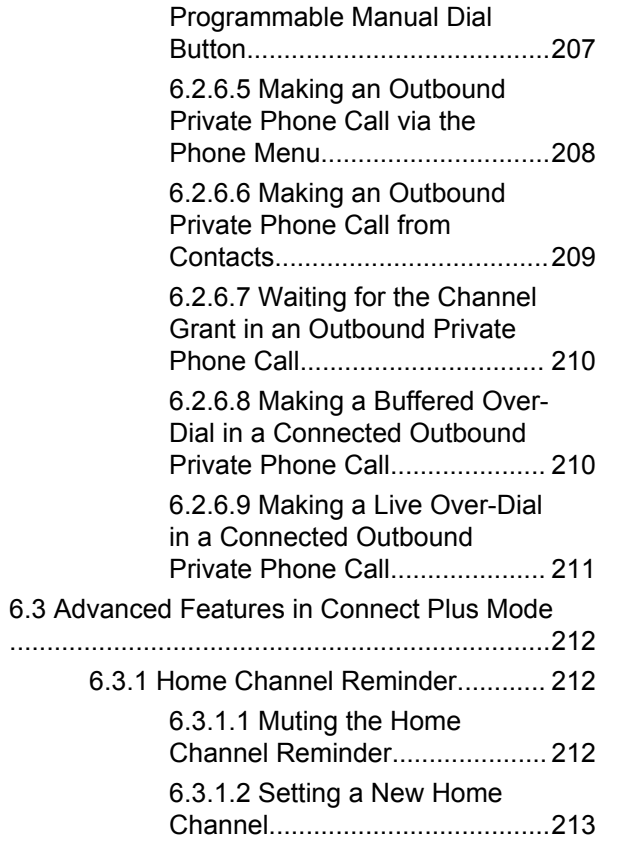

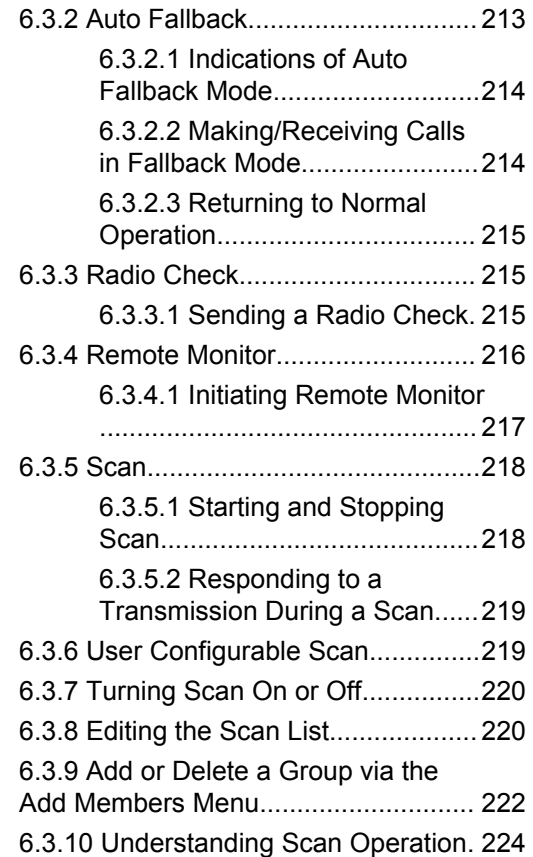

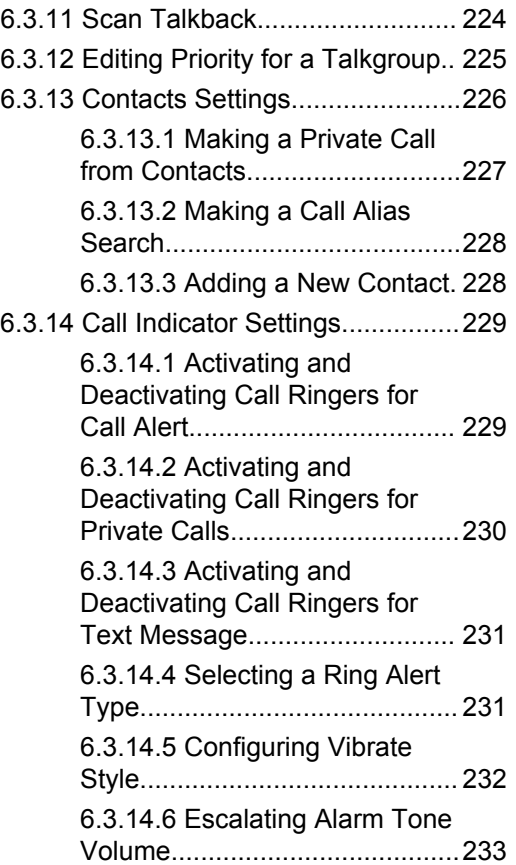

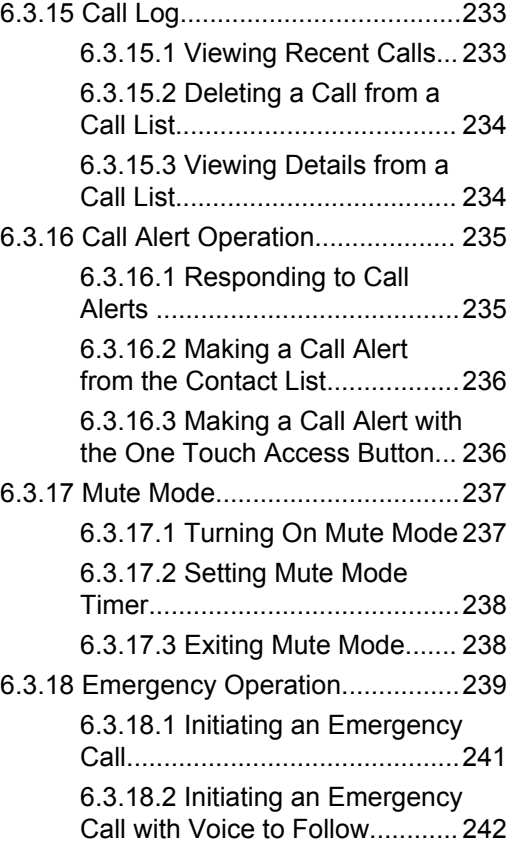

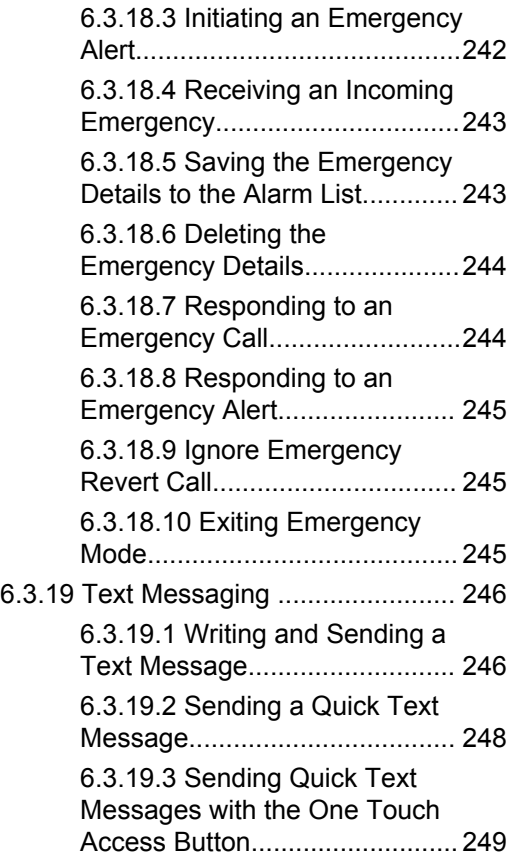

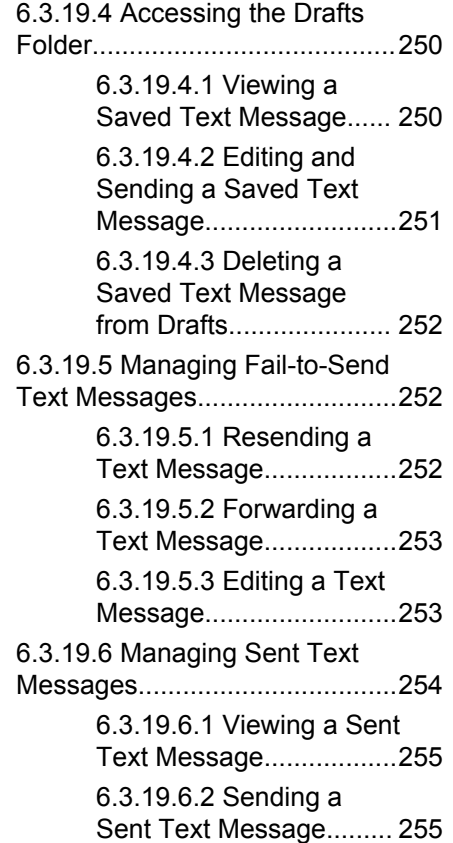

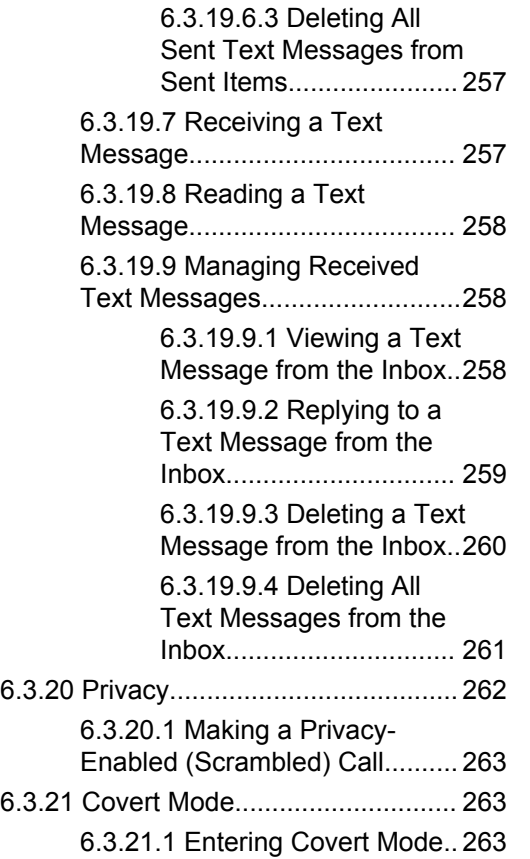

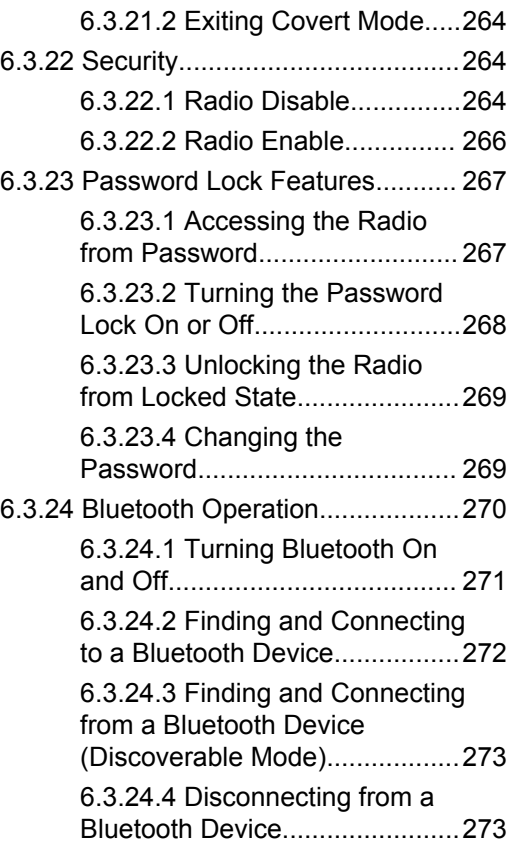

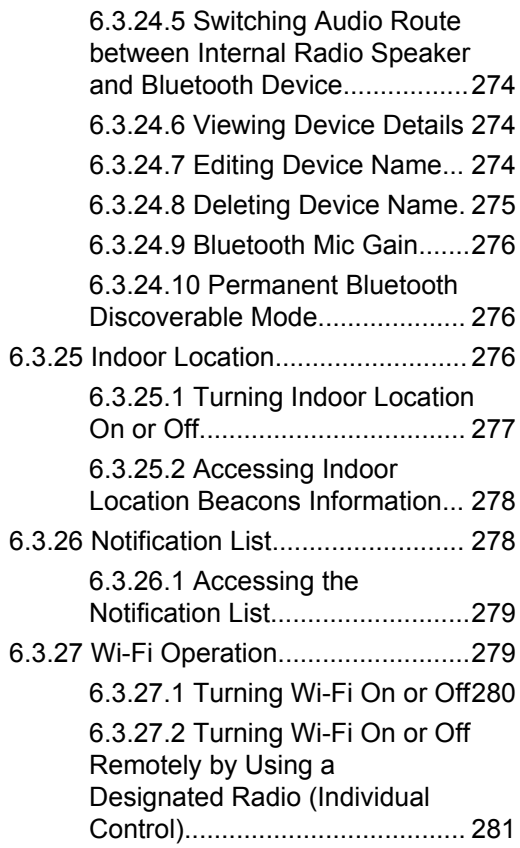

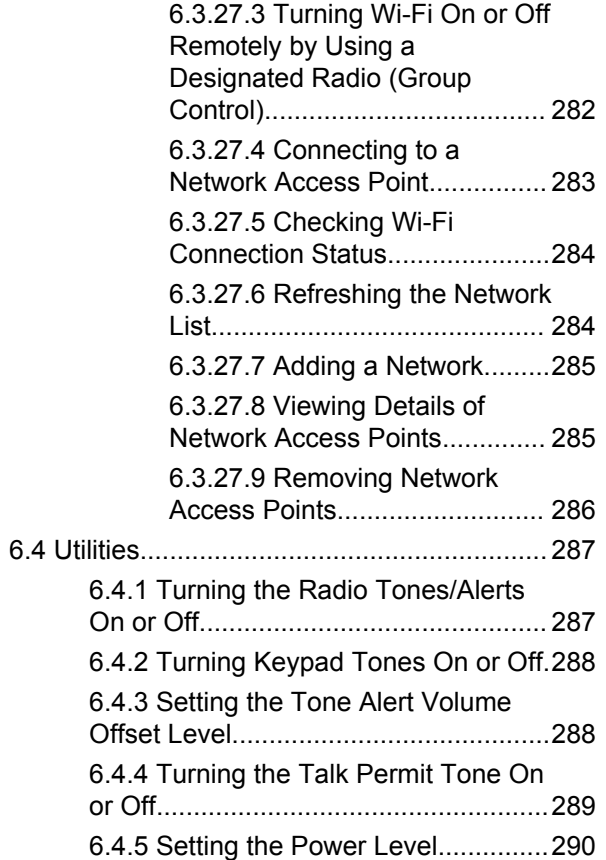

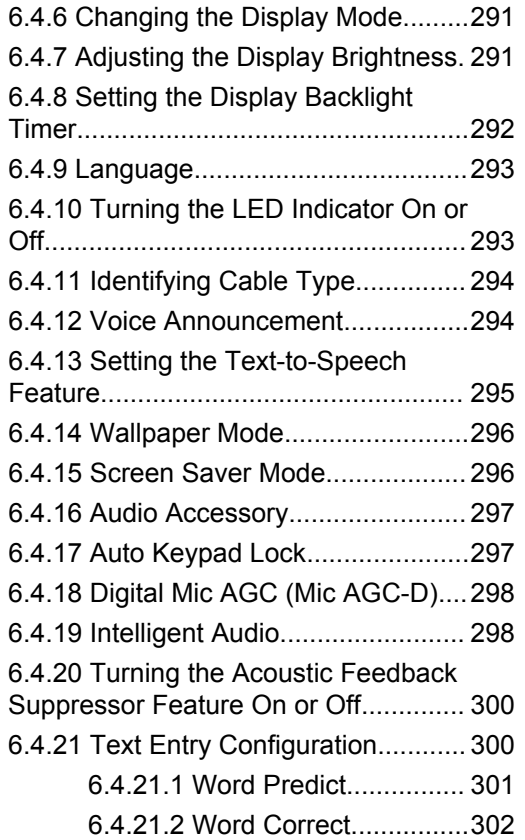

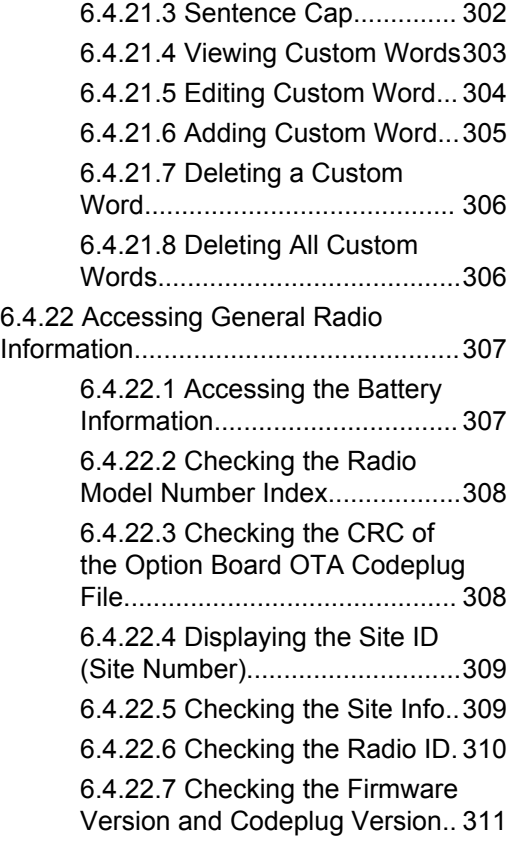

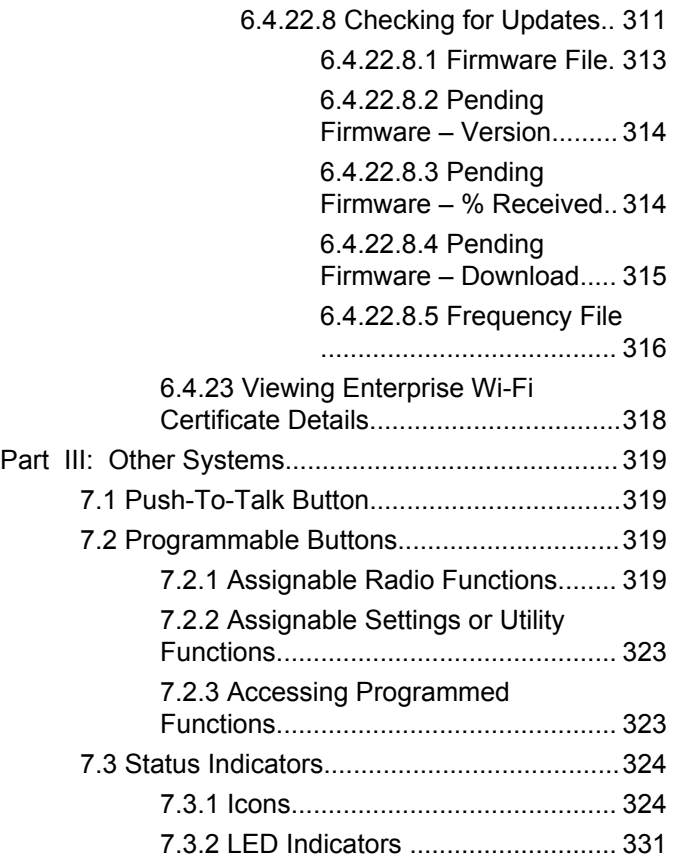

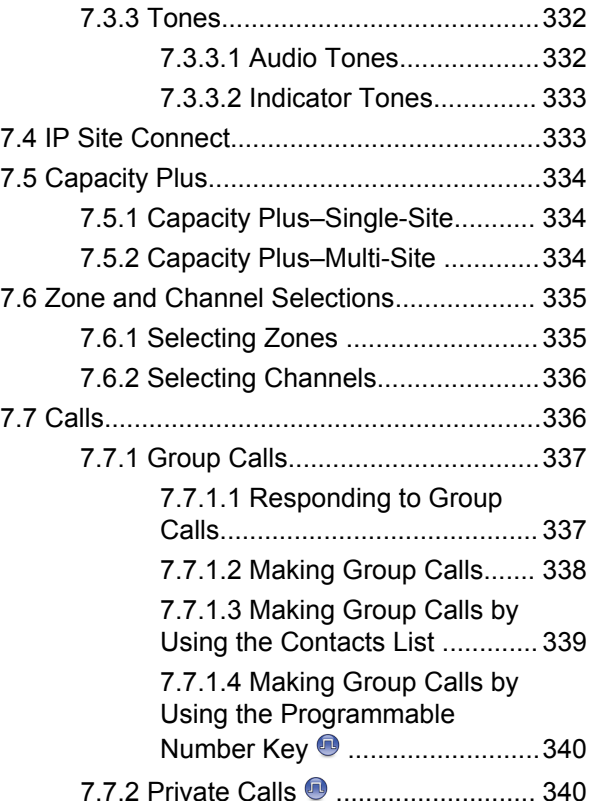

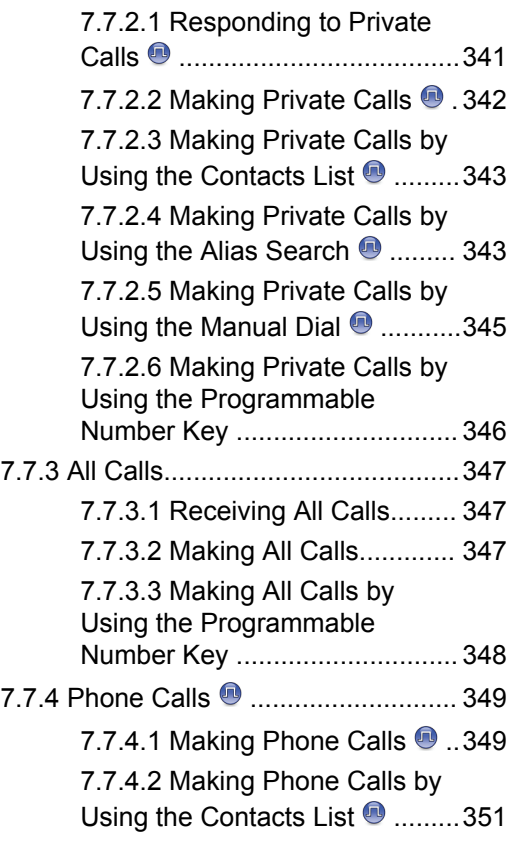

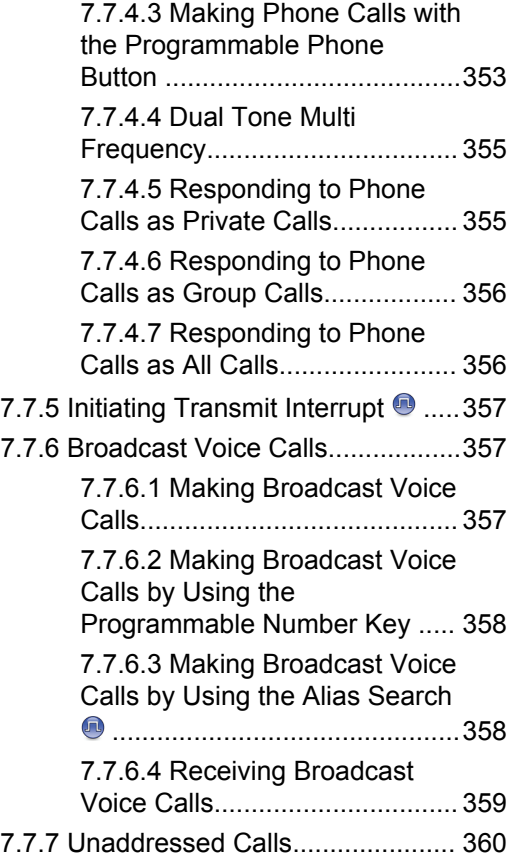

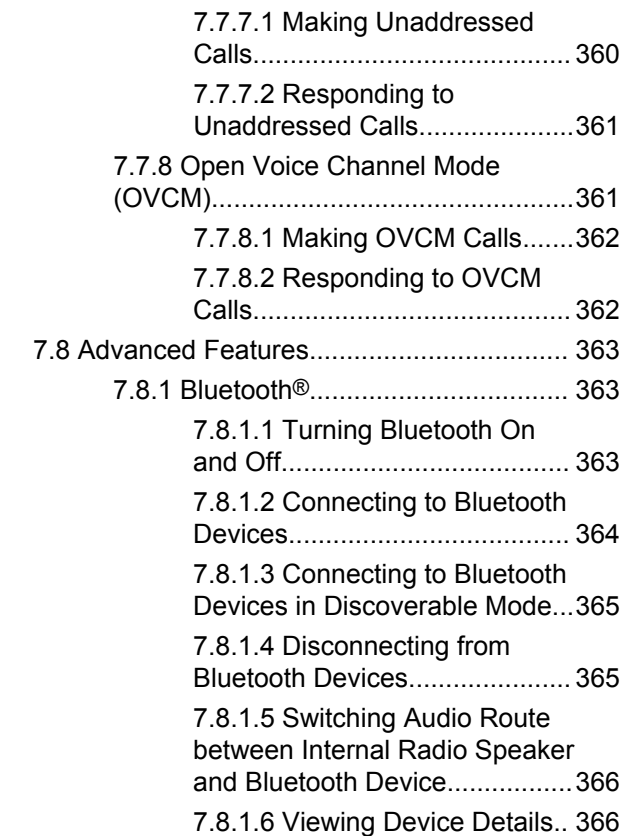

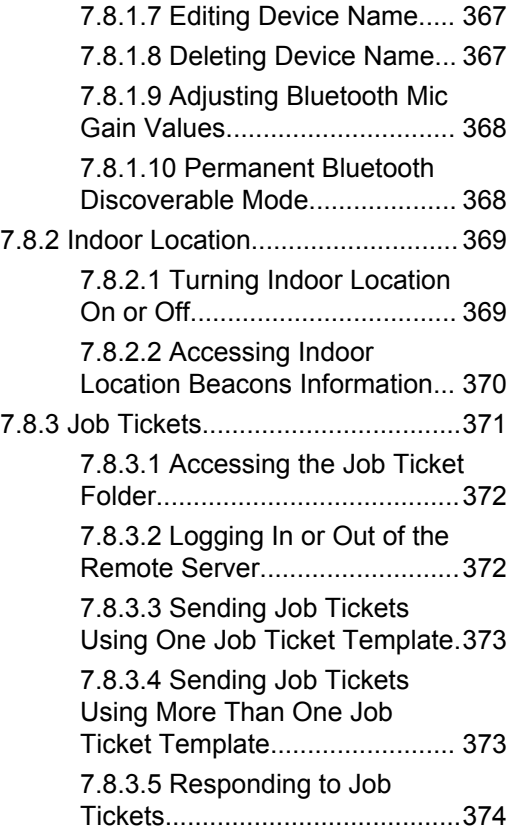

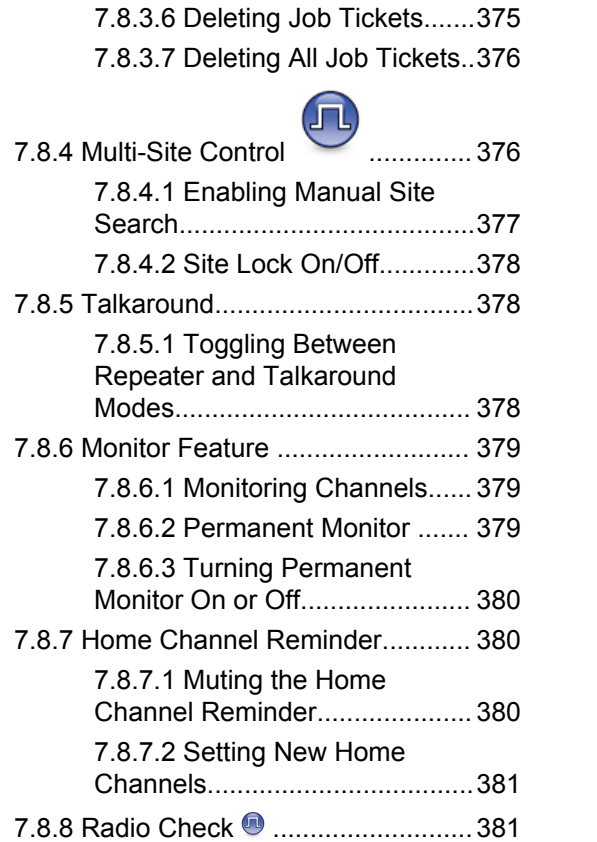

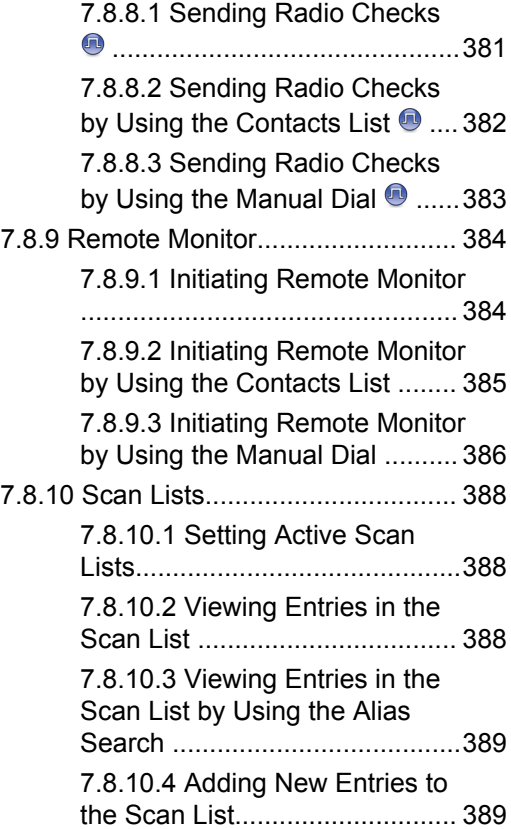

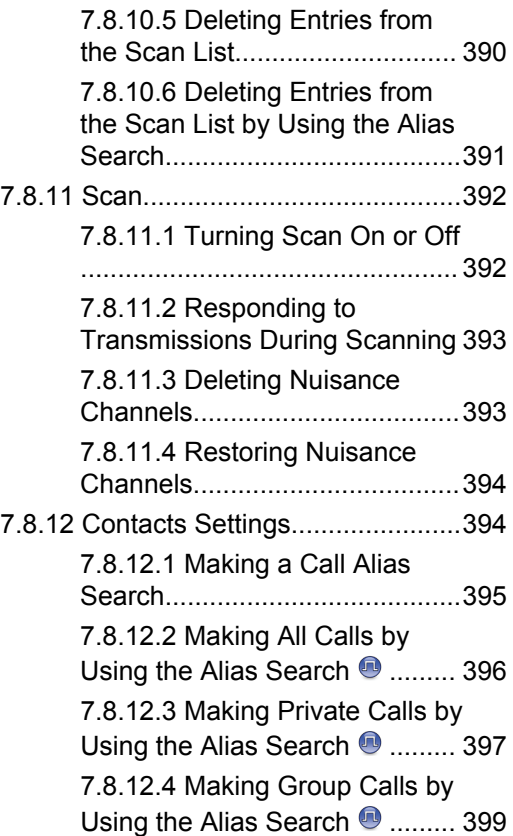

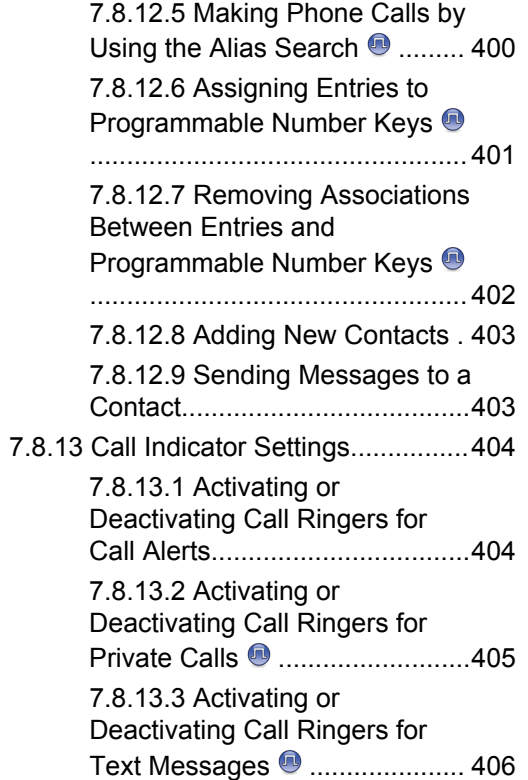

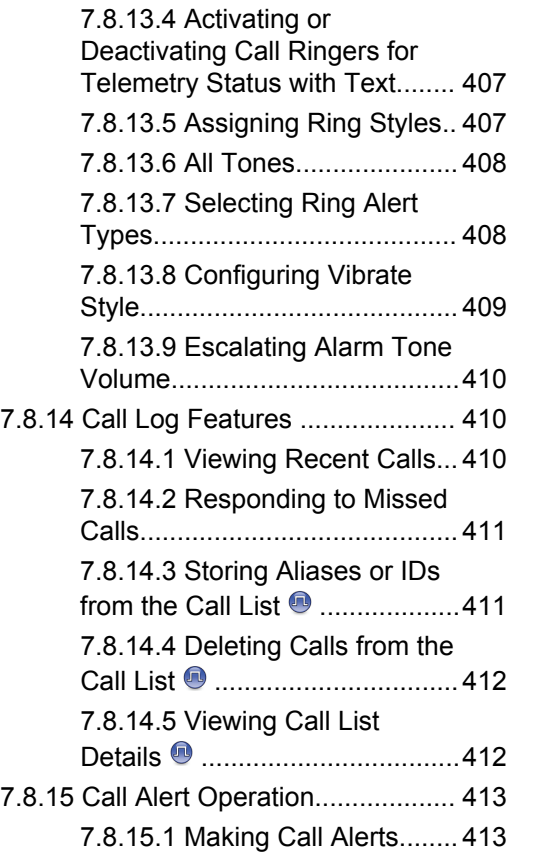

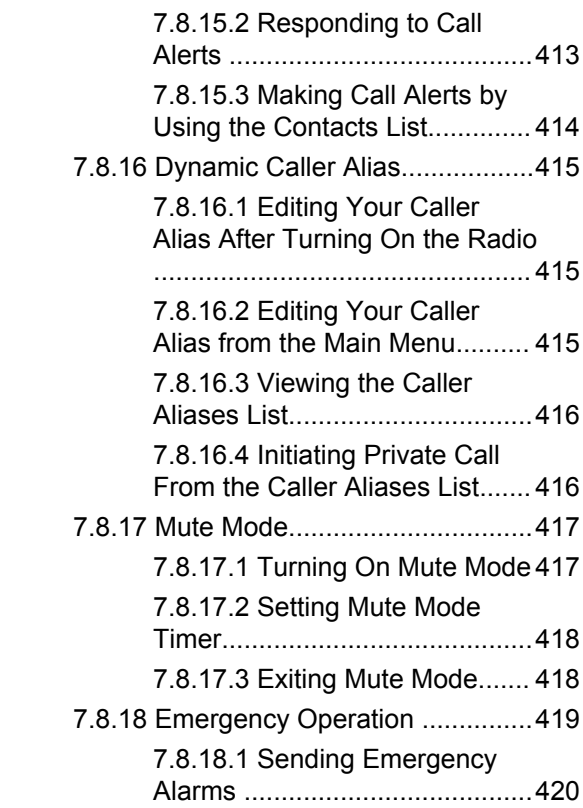

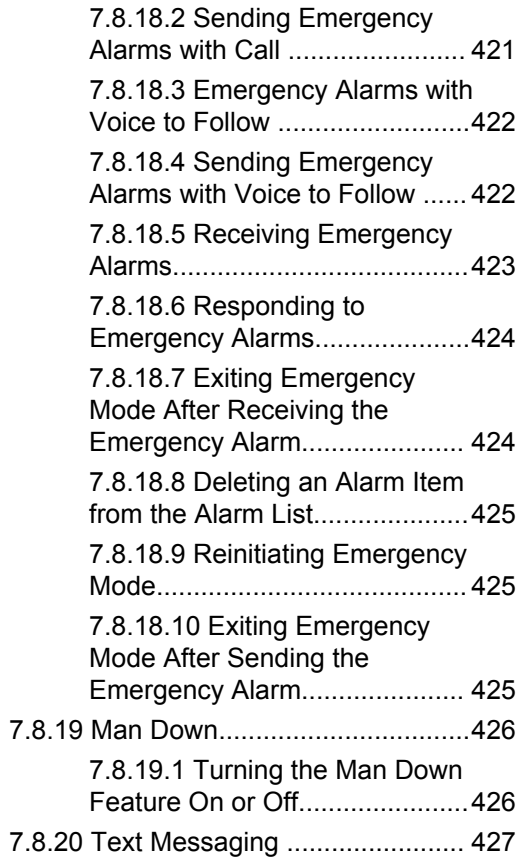

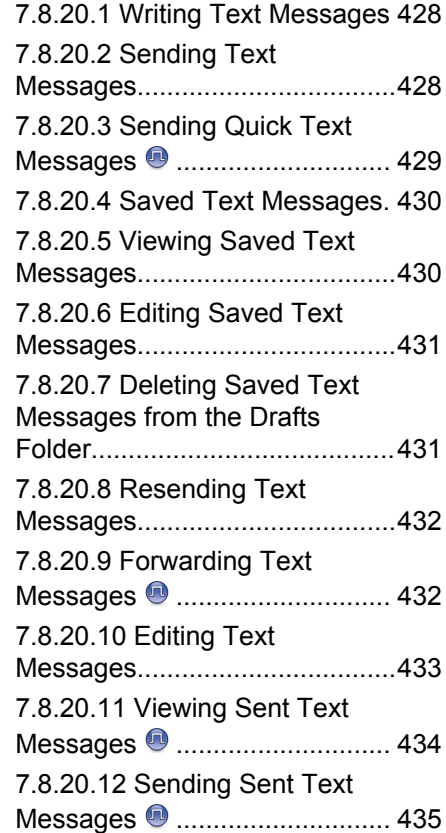

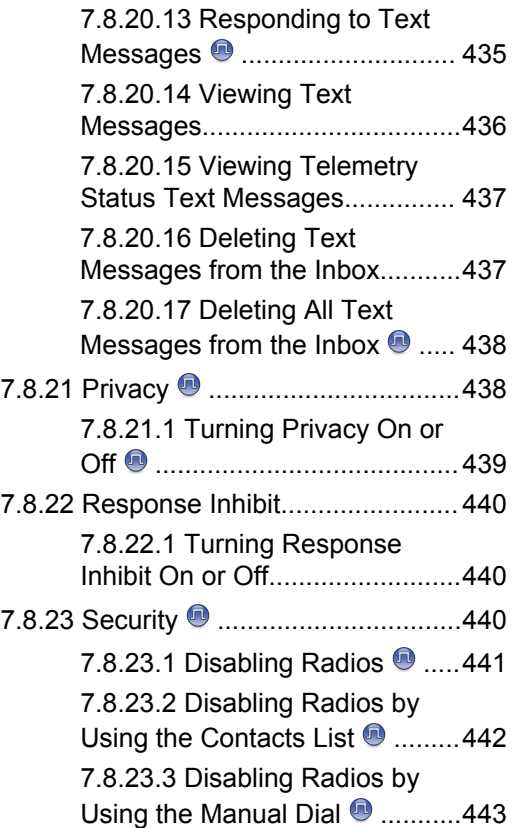

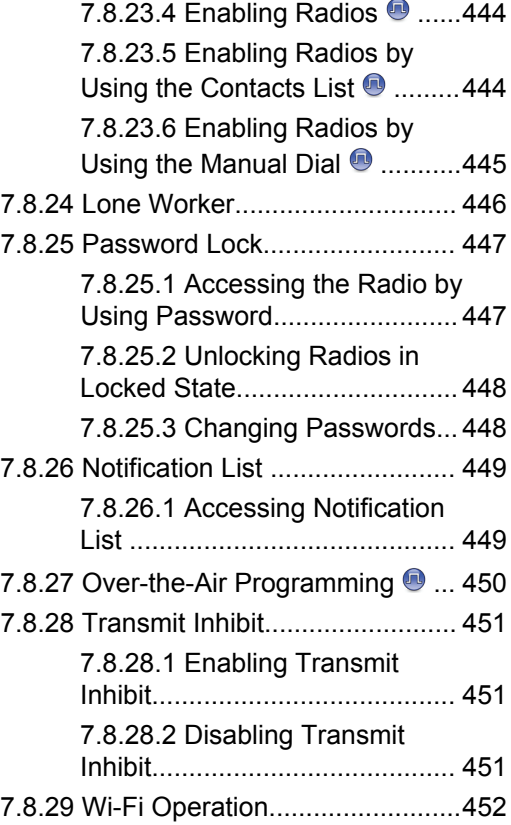

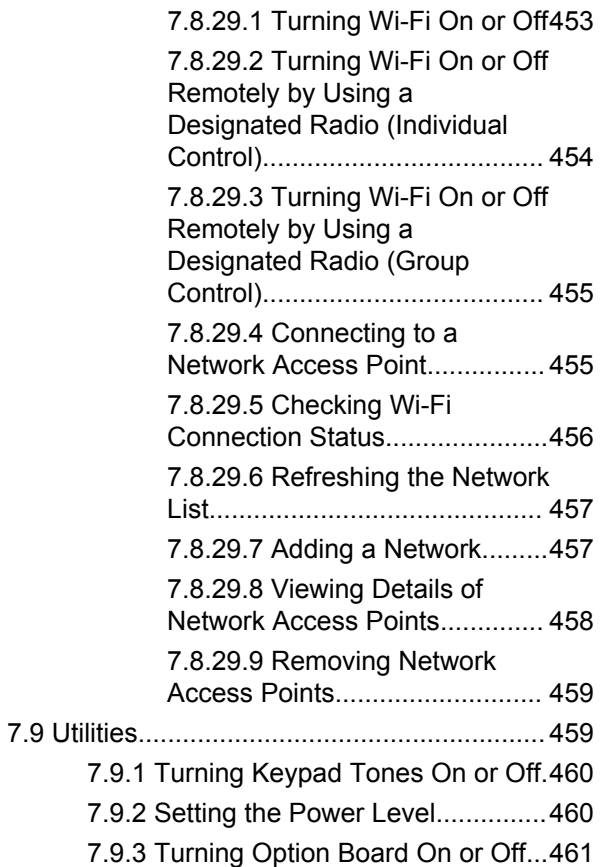

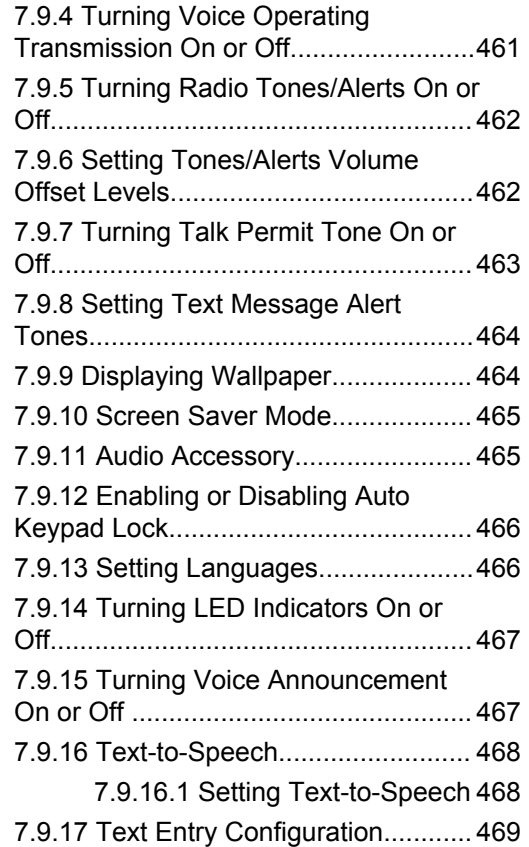

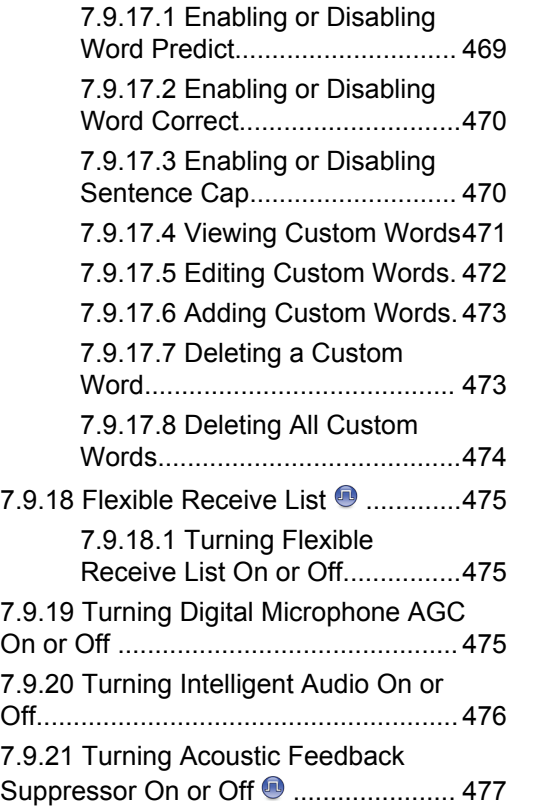

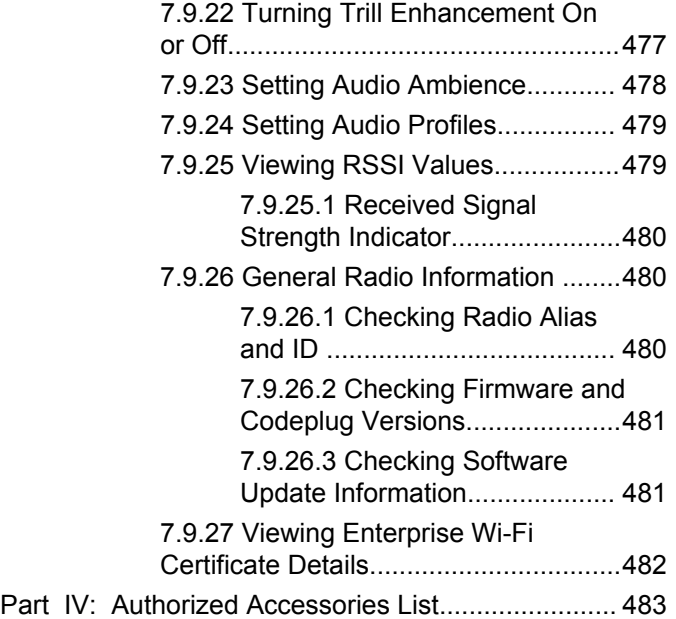

# <span id="page-28-0"></span>**Important Safety Information**

#### **RF Energy Exposure and Product Safety Guide for Portable Two-Way Radios**

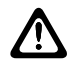

#### **CAUTION:**

**This radio is restricted to Occupational use only.** Before using the radio, read the RF Energy Exposure and Product Safety Guide for Portable Two-Way Radios which contains important operating instructions for safe usage and RF energy awareness and control for Compliance with applicable standards and Regulations.

For models that are available in Thailand:

อุปกรณ์โทรคมนาคมนี้ได้ปฏิบัติตามข้อกำหนดของคณะกรรมการกิจการ โทรคมนาคมแหงชาติ

This telecommunication equipment conforms to the requirements of the National Telecommunications Commission.

# <span id="page-29-0"></span>**Software Version**

All the features described in the following sections are supported by the software version **R02.21.01.0000** or later.

See [Checking Firmware and Codeplug Versions on page](#page-182-0) [182](#page-182-0) to determine the software version of your radio.

Contact your dealer or administrator for more information.

# <span id="page-30-0"></span>**Copyrights**

The Motorola Solutions products described in this document may include copyrighted Motorola Solutions computer programs. Laws in the United States and other countries preserve for Motorola Solutions certain exclusive rights for copyrighted computer programs. Accordingly, any copyrighted Motorola Solutions computer programs contained in the Motorola Solutions products described in this document may not be copied or reproduced in any manner without the express written permission of Motorola Solutions.

© 2021 Motorola Solutions, Inc. All Rights Reserved

No part of this document may be reproduced, transmitted, stored in a retrieval system, or translated into any language or computer language, in any form or by any means, without the prior written permission of Motorola Solutions, Inc.

Furthermore, the purchase of Motorola Solutions products shall not be deemed to grant either directly or by implication, estoppel or otherwise, any license under the copyrights, patents or patent applications of Motorola Solutions, except for the normal non-exclusive, royalty-free license to use that arises by operation of law in the sale of a product.

### **Disclaimer**

Please note that certain features, facilities, and capabilities described in this document may not be applicable to or licensed for use on a specific system, or may be dependent upon the characteristics of a specific mobile subscriber unit or configuration of certain parameters. Please refer to your Motorola Solutions contact for further information.

### **Trademarks**

MOTOROLA, MOTO, MOTOROLA SOLUTIONS, and the Stylized M Logo are trademarks or registered trademarks of Motorola Trademark Holdings, LLC and are used under license. All other trademarks are the property of their respective owners.

# **Open Source Content**

This product contains Open Source software used under license. Refer to the product installation media for full Open Source Legal Notices and Attribution content.

#### **European Union (EU) Waste of Electrical and Electronic Equipment (WEEE) directive**

 $\boxtimes$ 

 The European Union's WEEE directive requires that products sold into EU countries must have the crossed out trash bin label on the product (or the package in some cases).

As defined by the WEEE directive, this cross-out trash bin label means that customers and end-users in EU countries should not dispose of electronic and electrical equipment or accessories in household waste.

Customers or end-users in EU countries should contact their local equipment supplier representative or service centre for information about the waste collection system in their country.

# <span id="page-32-0"></span>**Computer Software Copyrights**

The Motorola Solutions products described in this manual may include copyrighted Motorola Solutions computer programs stored in semiconductor memories or other media. Laws in the United States and other countries preserve for Motorola Solutions certain exclusive rights for copyrighted computer programs including, but not limited to, the exclusive right to copy or reproduce in any form the copyrighted computer program. Accordingly, any copyrighted Motorola Solutions computer programs contained in the Motorola Solutions products described in this manual may not be copied, reproduced, modified, reverse-engineered, or distributed in any manner without the express written permission of Motorola Solutions. Furthermore, the purchase of Motorola Solutions products shall not be deemed to grant either directly or by implication, estoppel, or otherwise, any license under the copyrights, patents or patent applications of Motorola Solutions, except for the normal non-exclusive license to use that arises by operation of law in the sale of a product.

The AMBE+2™ voice coding Technology embodied in this product is protected by intellectual property rights including patent rights, copyrights and trade secrets of Digital Voice Systems, Inc.

This voice coding Technology is licensed solely for use within this Communications Equipment. The user of this Technology is explicitly prohibited from attempting to decompile, reverse engineer, or disassemble the Object Code, or in any other way convert the Object Code into a human-readable form.

U.S. Pat. Nos. #5,870,405, #5,826,222, #5,754,974, #5,701,390, #5,715,365, #5,649,050, #5,630,011, #5,581,656, #5,517,511, #5,491,772, #5,247,579, #5,226,084 and #5,195,166.

# <span id="page-33-0"></span>**Radio Care**

This section describes the basic handling precaution of the radio.

#### **Table 1: IP Specification**

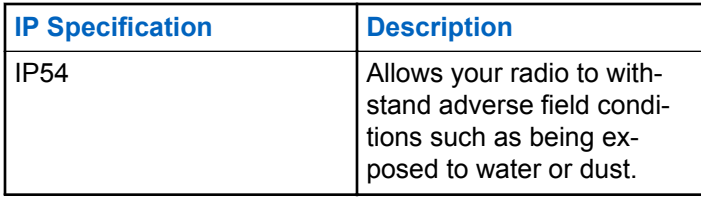

- Keep your radio clean and exposure to water should be avoided to help ensure proper functionality and performance.
- To clean the exterior surfaces of the radio, use a diluted solution of mild dishwashing detergent and fresh water

(for example, one teaspoon of detergent to one gallon of water).

• These surfaces should be cleaned whenever a periodic visual inspection reveals the presence of smudges, grease, and/or grime.

#### **CAUTION:**

The effects of certain chemicals and their vapors can have harmful results on certain plastics. Avoid using aerosol sprays, tuner cleaners, and other chemicals.

# <span id="page-34-0"></span>**Introduction**

This user guide covers the operation of your radios.

Your dealer or system administrator may have customized your radio for your specific needs. Check with your dealer or system administrator for more information.

You can consult your dealer or system administrator about the following:

- Is your radio programmed with any preset conventional channels?
- Which buttons have been programmed to access other features?
- What optional accessories may suit your needs?
- What are the best radio usage practices for effective communication?
- What maintenance procedures that helps promote longer radio life?

# <span id="page-35-0"></span>**Getting Started**

Getting Started provides instructions to prepare your radio for use.

# **2.1 Charging the Battery**

Your radio is powered by a Lithium-Ion (Li-Ion) battery.

Turn off your radio when charging.

- To comply with warranty terms and avoid damages, charge the battery using a Motorola Solutions authorized charger as described in the charger user guide.
- Charge a new battery 14 to 16 hours before initial use for best performance.

Batteries charge best at room temperature.

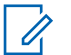

#### **NOTICE:**

You may charge your battery by connecting the USB charger to a nearby and easily accessible wall power outlet.

# **Attaching the Battery**

Follow the procedure to attach the battery to your radio.

**1** Fit the battery into the slots at the bottom of the radio.

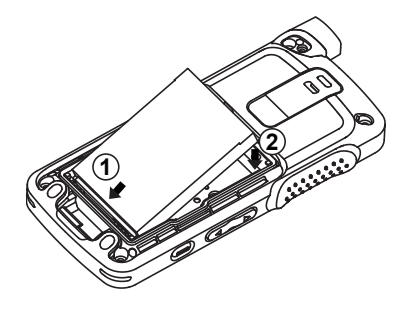

**2** Push the top of the battery down until the latch snaps into place.
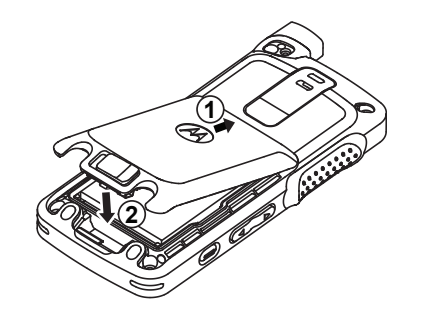

**3** Slide battery latch into lock position.

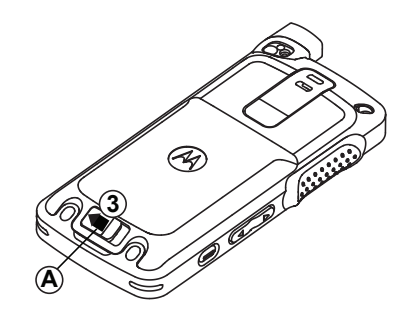

## **Attaching the Antenna**

Turn off your radio.

**1** Insert the antenna into the receptacle.

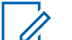

### **NOTICE:**

To protect best against water and dust, ensure that antenna is tightly fitted.

- **2** Use a 4IP Torx Plus screwdriver to screw in the antenna screws.
- **3** Insert the escutcheon cover and antenna plug into the back housing.

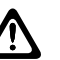

### **CAUTION:**

To prevent damages, replace the faulty antenna with only MOTOTRBO antennas.

### **2.4 Turning the Radio On**

**1** Long press the **On/Off** button.

**2** Rotate the **On/Off/Volume Control** knob clockwise to turn on the radio.

If successful, your radio shows the following indications:

• A tone sounds.

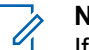

#### **NOTICE:**

If the Tones/Alerts function is disabled, there is no tone upon powering up.

- The green LED lights up.
- The display shows MOTOTRBO (TM), followed by a welcome message or image.
- The Home screen lights up.

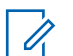

### **NOTICE:**

During the initial power-up after a software version update to **R02.07.00.0000** or later, a GNSS firmware upgrade takes place for 20 seconds. After the upgrade, the radio resets and turns on. This firmware upgrade is only applicable for portable models with the latest software and hardware.

If your radio does not power up, check your battery. Make sure that the battery is charged and properly attached. Contact your dealer if your radio still does not power up.

### **2.5 Adjusting the Volume**

To adjust the volume of your radio, perform one of the following actions:

- To increase the volume, press the **Volume Up** button.
- To decrease the volume, press the **Volume Down** button.
- To increase the volume, turn the **On/Off/Volume Control** knob clockwise.
- To decrease the volume, turn the **On/Off/Volume Control** knob counterclockwise.

### **NOTICE:**

Your radio can be programmed to have a minimum volume offset where the volume level cannot be lowered past the programmed minimum volume.

# **Radio Controls**

This chapter explains the buttons and functions to control the radio.

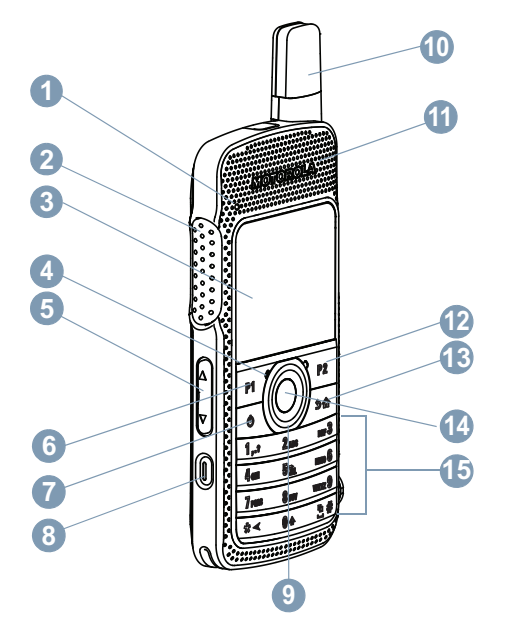

- Push-to-Talk (PTT) Button
- Display
- Microphone
- Volume Button
- Front Button P1<sup>1</sup>
- On/Off/Information Button
- Emergency Button<sup>1</sup>
- 4-Way Navigation Button
- Antenna
- Speaker
- Front Button P2<sup>1</sup>
- Back/Home Button
- Menu/OK Button
- Keypad

LED Indicator

These buttons are programmable.

### **3.1 Using the Keypad**

You can use the 3 x 4 alphanumeric keypad to access your radio features. Many characters require that you press a key multiple times. The following table shows the number of times a key needs to be pressed to generate the required character.

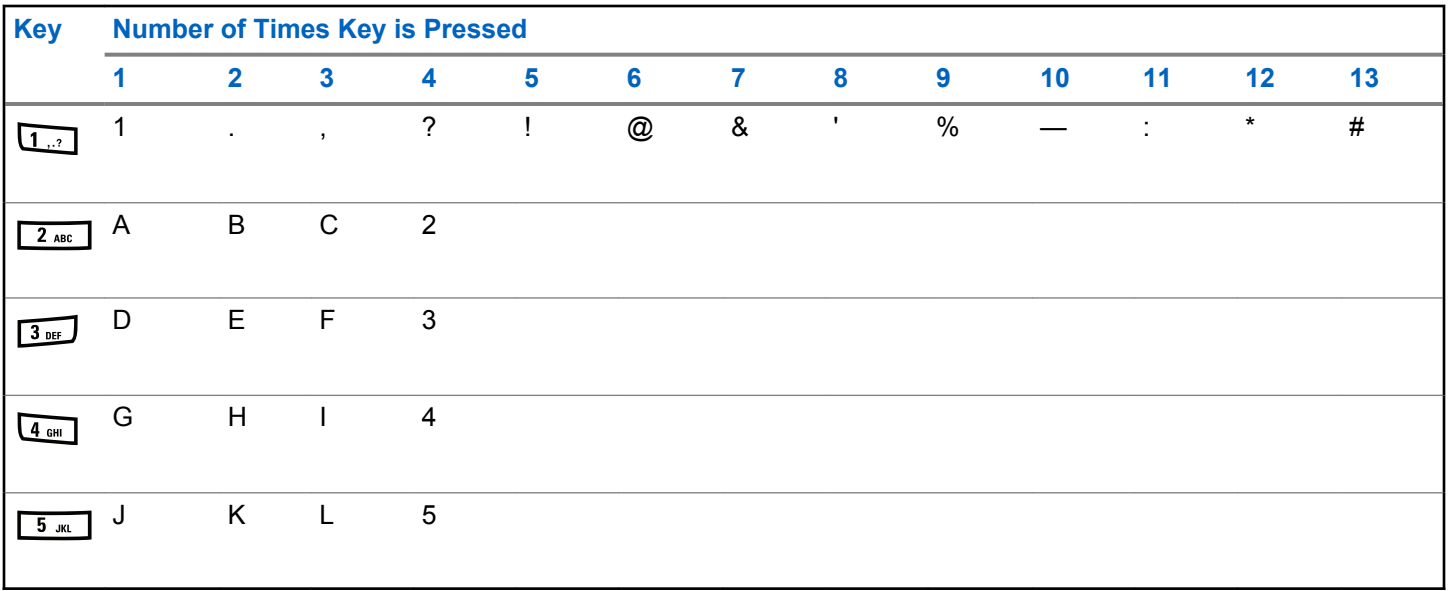

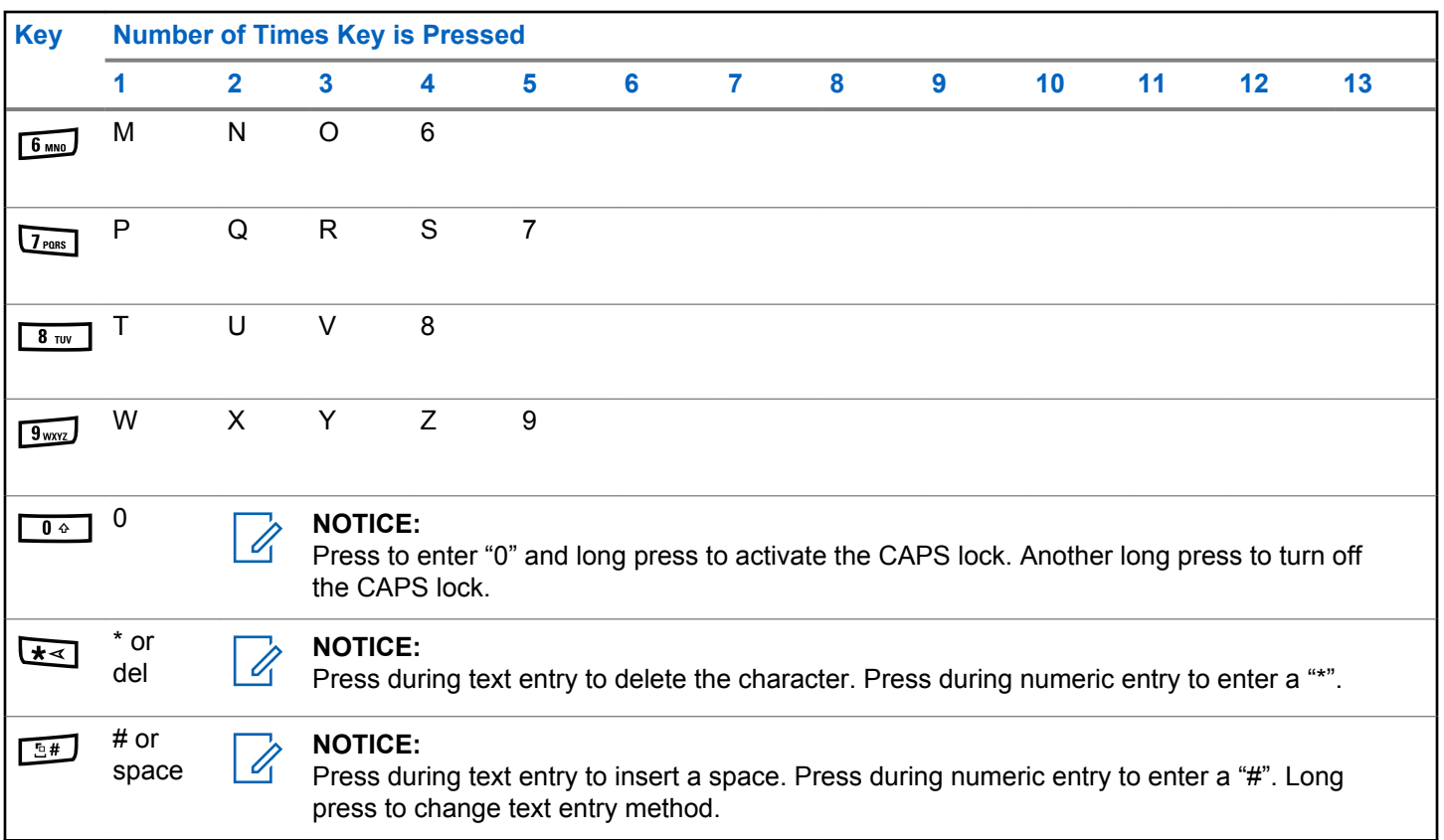

## **WAVE**

Wide Area Voice Environment (WAVE™) provides a new method of making calls between two or more radios.

WAVE allows you to communicate across different networks and devices using Wi-Fi. WAVE calls are made when the radio is connected to an IP network through Wi-Fi.

Your radio supports different system configurations:

- WAVE OnCloud/OnPremise
- WAVE Tactical/5000

The method to initiate a WAVE Call is different for each system type. Refer to the appropriate section depending on the system configuration of your radio.

### **Table 2: WAVE Display Icons**

The following icons appear momentarily on the display when WAVE is enabled.

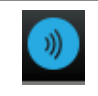

**WAVE Connected** WAVE is connected.

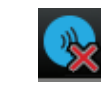

**WAVE Disconnected** WAVE is disconnected.

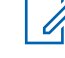

#### **NOTICE:**

This feature is applicable to specific models only.

### **4.1 WAVE OnCloud/OnPremise**

## **4.1.1**

## **Switching from Radio Mode to WAVE Mode**

- **1** Do one of the following:
	- Press the programmed **WAVE** button. Skip the following steps.
	- Press  $\circledast$  to access the menu.

**2** Press  $\bullet$  or  $\bullet$  to WAVE. Press  $\circledast$  to select.

The yellow LED double blinks.

The display shows a momentary notice of Switching to WAVE, then shows Preparing WAVE.

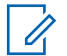

### **NOTICE:**

Your radio automatically enables Wi-Fi after you switch to WAVE mode.

If successful:

- The blinking yellow LED turns off.
- The display shows the WAVE connected icon, <Talkgroup Alias>, and <Channel Index>.

If unsuccessful:

- A negative tone sounds.
- The red LED blinks.
- The display shows the WAVE disconnected icon and No Connection or Activation: Fail, depending on the error type.

### **NOTICE:**

Synchronization occurs when new settings are updated to your radio. When you enter the WAVE mode, your radio displays Syncing.... When the synchronization completes, your radio returns to the home screen.

### **4.1.2 Making WAVE Group Calls**

- **1** Use the channel selector knob or buttons to select a WAVE talkgroup.
- **2** To call, press the **PTT** button.

If the call is successful, the display shows the Group Call icon and the WAVE talkgroup alias.

If the call is unsuccessful:

- A negative indicator tone sounds.
- The display shows a momentary notice of  $C_1$  Failed or No Participants.

### **4.1.3**

## **Receiving and Responding to WAVE Group Calls**

When you receive a WAVE group call:

- A tone sounds.
- The display shows the group call icon, WAVE talkgroup alias, and caller alias.
- Your radio unmutes and the incoming call sounds through the speaker.
	- **1** To call, press the **PTT** button.
	- **2** To listen, release the **PTT** button.

### **4.1.4**

## **Receiving and Responding to WAVE Private Calls**

When you receive a WAVE private call:

- A tone sounds.
- The display shows the private call icon and caller alias.
- Your radio unmutes and the incoming call sounds through the speaker.
	- **1** To call, press the **PTT** button.
	- **2** To listen, release the **PTT** button.

## **Switching from WAVE Mode to Radio Mode**

- **1** Do one of the following:
	- Press the programmed **Radio Mode** button. Skip the following steps.
	- Press  $\left(\mathbb{B}\right)$  to access the menu.
- **2** Press  $\triangle$  or  $\blacktriangledown$  to Radio Mode. Press  $\textcircled{\tiny{\textcircled{\tiny{R}}}}$  to select.

The yellow LED double blinks.

The display shows a momentary notice of Switching to Radio and then shows Preparing Radio.

When successful:

- The blinking yellow LED turns off.
- The WAVE connected icon disappears on the status bar. The display shows <Talkgroup Alias> and <Channel Index>.

**4.1.5**

### **4.2 WAVE Tactical/5000**

#### **4.2.1**

## **Setting Active WAVE Channels**

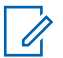

### **NOTICE:**

WAVE channels are configured through CPS. Your radio automatically enables Wi-Fi and logs in to the WAVE server once you enter WAVE channel.

**1** Press  $\circledast$  to access the menu.

- **2** Press  $\triangle$  or  $\blacktriangledown$  to WAVE Channels. Press  $\textcircled{\tiny{\textcircled{\tiny{M}}}}$  to select.
- **3** Press  $\triangle$  or  $\blacktriangledown$  to the required WAVE channel.

Press  $\circledast$  to select.

**4** Press  $\triangle$  or  $\blacktriangledown$  to Set As Active. Press  $\textcircled{\tiny{\textcircled{\tiny{1}}}}$  to select.

The display shows  $\checkmark$  beside the selected channel.

### **4.2.2 Viewing WAVE Channel Information**

- **1** Do one of the following:
	- Press the programmed **WAVE Channel List** button. Skip the following steps.
	- Press  $\circledast$  to access the menu.
- **2** Press  $\triangle$  or  $\blacktriangledown$  to WAVE Channels. Press  $\textcircled{\tiny{\textcircled{\tiny{1}}}}$  to select.
- **3** Press **or**  $\blacktriangledown$  to the required WAVE channel. Press  $\circledast$  to select.
- **4** Press  $\triangle$  or  $\blacktriangledown$  to View Details. Press  $\textcircled{\tiny{\textcircled{\tiny{1}}}}$  to select.

The display shows the WAVE channel details.

### **4.2.3 Viewing WAVE Endpoints Information**

- **1** Do one of the following:
	- Press the programmed **Contact** button. Skip to step 3.
	- Press  $\circledast$  to access the menu.
- **2** Press  $\triangle$  or  $\blacktriangledown$  to Endpoints. Press  $\textcircled{\tiny{\textcircled{\tiny{R}}}}$  to select.
- **3** Press  $\triangle$  or  $\blacktriangledown$  to the required WAVE Endpoint. Press  $\circledast$  to select.
- **4** Press  $\circledast$  to select View Details.

The display shows the WAVE Endpoint details.

### **4.2.4 Changing WAVE Configuration**

Follow the procedure to set the WAVE server IP address, user ID, and password.

**1** Press  $\circledR$  to access the menu. **2**  $\blacktriangleright$  or  $\blacktriangleright$  to Utilities. Press  $\overset{\text{\tiny{\textsf{(ii)}}}}{\blacktriangleright}$  to select. **3** Press  $\blacktriangle$  or  $\blacktriangledown$  to Radio Settings. Press  $\overset{(B)}{\blacktriangledown}$  to select. **4** Press  $\triangle$  or  $\blacktriangledown$  to WAVE. Press  $\textcircled{\tiny{\textcircled{\tiny{R}}}}$  to select. **5 Press (b)** to select Server Address. Press **(b)** to change the server address. Press  $\circledast$  to select. **6** Press  $\blacktriangledown$  to User ID. Press  $\textcircled{\tiny{\textcircled{\tiny{B}}}}$  to change the user ID. Press  $\circledast$  to select. **7** Press  $\blacktriangledown$  to Password. Press  $\textcircled{\tiny{\textcircled{\tiny{B}}}}$  to view or change the WAVE password. Press  $\circledast$  to select.

**8**

Press  $\blacktriangledown$  to Apply. Press  $\textcircled{\tiny{\textcircled{\#}}}$  to apply all the changes made.

The display shows the positive mini notice momentarily before returning to the Radio Settings screen.

### **4.2.5 Making WAVE Group Calls**

- **1** Select the WAVE channel with the required group alias or ID.
- **2** Press the **PTT** button to make the call.

The green LED lights up. The first text line displays the **Group Call** icon and alias. The second text line displays the WAVE group alias.

**3** Wait for the Talk Permit Tone to end and speak clearly into the microphone if enabled.

**4** Release the **PTT** button to listen.

The green LED lights up when the target radio responds.The display shows the **Group Call** icon, and alias or ID, and the transmitting radio alias or ID.

**5** If the Channel Free Indication feature is enabled, you hear a short alert tone the moment the transmitting radio releases the **PTT** button, indicating the channel is free for you to respond. Press the **PTT** button to respond to the call.

The call ends when there is no voice activity for a predetermined period. The radio returns to the screen you were on prior to initiating the call.

# **Capacity Max**

Capacity Max is MOTOTRBO control channel based trunked radio system.

MOTOTRBO digital radio products are marketed by Motorola Solutions primarily to business and industrial users. MOTOTRBO uses the European Telecommunications Standards Institute (ETSI) Digital Mobile Radio (DMR) standard, that is, two-slot Time Division Multiple Access (TDMA), to pack simultaneous voice or data in a 12.5 kHz channel (6.25 kHz equivalent).

#### **5.1**

## **Programmable Buttons**

Depending on the duration of a button press, your dealer can program the programmable buttons as shortcuts to radio functions.

#### **Short press**

Pressing and releasing rapidly.

### **Long press**

Pressing and holding for the programmed duration.

#### **NOTICE:**  $\mathscr{A}$

See [Emergency Operation on page 419](#page-419-0) for more information on the programmed duration of the **Emergency** button.

### **5.1.1 Push-To-Talk Button**

The Push-to-Talk **(PTT)** button serves two basic purposes:

- While a call is in progress, the **PTT** button allows the radio to transmit to other radios in the call. The microphone is activated when the **PTT** button is pressed.
- While a call is not in progress, the **PTT** button is used to make a new call.

You hear a continuous Talk Prohibit Tone if your call is interrupted. You should release the **PTT** button if you hear a continuous Talk Prohibit Tone.

### **5.1.2**

## **Assignable Radio Functions**

The following radio functions can be assigned to the programmable buttons by your dealer or system administrator.

#### **Actions**

A programmable button to access a RM programmable action list.

#### **Audio Ambience**

Allows the user to select an environment the radio is operating in.

#### **Audio Profiles**

Allows the user to select the preferred audio profile.

### **Audio Toggle**

Toggles audio routing between the internal radio speaker and the speaker of a wired accessory.

### **Audio Routing**

Toggles audio routing between internal and external speakers.

### **Bluetooth® Audio Switch**

Toggles audio routing between internal radio speaker and external Bluetooth-enabled accessory.

### **Bluetooth Connect**

Initiates a Bluetooth find-and-connect operation.

### **Bluetooth Disconnect**

Terminates all existing Bluetooth connections between your radio and any Bluetooth-enabled devices.

#### **Bluetooth Discoverable**

Enables your radio to enter Bluetooth Discoverable Mode.

#### **Contacts**

Provides direct access to the Contacts list.

### **Call Alert**

Provides direct access to the contacts list for you to select a contact to whom a Call Alert can be sent.

### **Call Log**

Selects the call log list.

### **Channel Announcement**

Plays zone and channel announcement voice messages for the current channel.

### **Display Radio Alias**

Displays the name of the radio.

### **Emergency**

Depending on the programming, initiates or cancels an emergency.

### **Indoor Location**

Toggles Indoor Location on or off.

### **Intelligent Audio**

Toggles intelligent audio on or off.

### **Manual Dial**

Initiates a Private Call by keying in any subscriber ID.

### **Manual Site Roam**

Starts the manual site search.

### **Mic AGC**

Toggles the internal microphone automatic gain control (AGC) on or off.

### **Notifications**

Provides direct access to the Notifications list.

### **One Touch Access**

Directly initiates a predefined Broadcast, Private, Phone or Group Call, a Call Alert, or a Quick Text message.

### **Option Board Feature**

Toggles option board feature(s) on or off for option board-enabled channels.

### **Phone**

Provides direct access to the Phone Contacts list.

### **Power Battery Indicator**

Displays the current status of the battery level.

### **Privacy**

Toggles privacy on or off.

### **Radio Alias and ID**

Provides radio alias and ID.

### **Remote Monitor**

Turns on the microphone of a target radio without it giving any indicators.

### **Reset Home Channel**

Sets a new home channel.

### **Silence Home Channel Reminder**

Mutes the Home Channel Reminder.

### **Ring Alert Type**

Provides access to the Ring Alert Type Setting.

### **Site Info**

Displays the current Capacity Max site name and ID.

Plays site announcement voice messages for the current site when Voice Announcement is enabled.

### **Site Lock**

When toggled on, the radio searches the current site only. When toggled off, the radio searches other sites in addition to the current site.

### **Telemetry Control**

Controls the Output Pin on a local or remote radio.

### **Text Message**

Selects the text message menu.

#### **Toggle Call Priority Level**

Enables your radio to enter Call Priority Level High/ Normal.

#### **Trill Enhancement**

Toggles trill enhancement on or off.

### **Unassigned**

Unassigned programmable button.

### **Voice Announcement On/Off**

Toggles voice announcement on or off.

### **Wi-Fi**

Toggles Wi-Fi on or off.

### **Zone Selection**

Allows selection from a list of zones.

### **5.1.3**

## **Assignable Settings or Utility Functions**

The following radio settings or utility functions can be assigned to the programmable buttons.

### **Tones/Alerts**

Toggles all tones and alerts on or off.

#### **Brightness**

Depending on the programming, adjusts the brightness level using the manual brightness mode or auto brightness control.

### **Display Mode**

Toggles the day/night display mode on or off.

### **Keypad Lock**

Toggles keypad between locked and unlocked.

### **Wallpaper**

Radio displays background Wallpaper on the home screen.

### **5.1.4**

## **Accessing Programmed Functions**

Follow the procedure to access programmed functions in your radio.

- **1** Do one of the following:
	- Press the programmed button. Proceed to [step 3.](#page-51-0)
	- Press  $\circledast$  to access the menu.

<span id="page-51-0"></span>**2**

Press  $\triangle$  or  $\blacktriangledown$  to the menu function, and press  $\textcircled{\tiny{\textcircled{\tiny{\textcirc}}}}$ to select a function or enter a sub-menu.

- **3** Do one of the following:
	- Press  $\sqrt{2a}$  to return to the previous screen.
	- Long press  $\sqrt{2a}$  to return to the Home screen.

Your radio automatically exits the menu after a period of inactivity and returns to the Home screen.

## **5.2 Status Indicators**

This chapter explains the status indicators and audio tones used in the radio.

### **5.2.1 Icons**

The Liquid Crystal Display (LCD) of your radio shows the radio status, text entries, and menu entries.

### **Table 3: Display Icons**

The following icons appear on the status bar at the top of the radio display. The icons are arranged left most in order of appearance or usage, and are channel-specific.

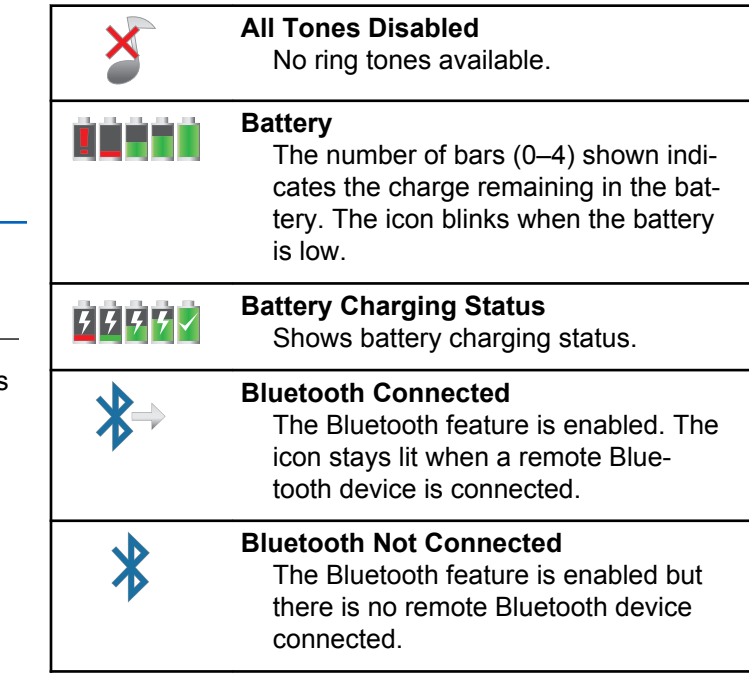

<span id="page-52-0"></span>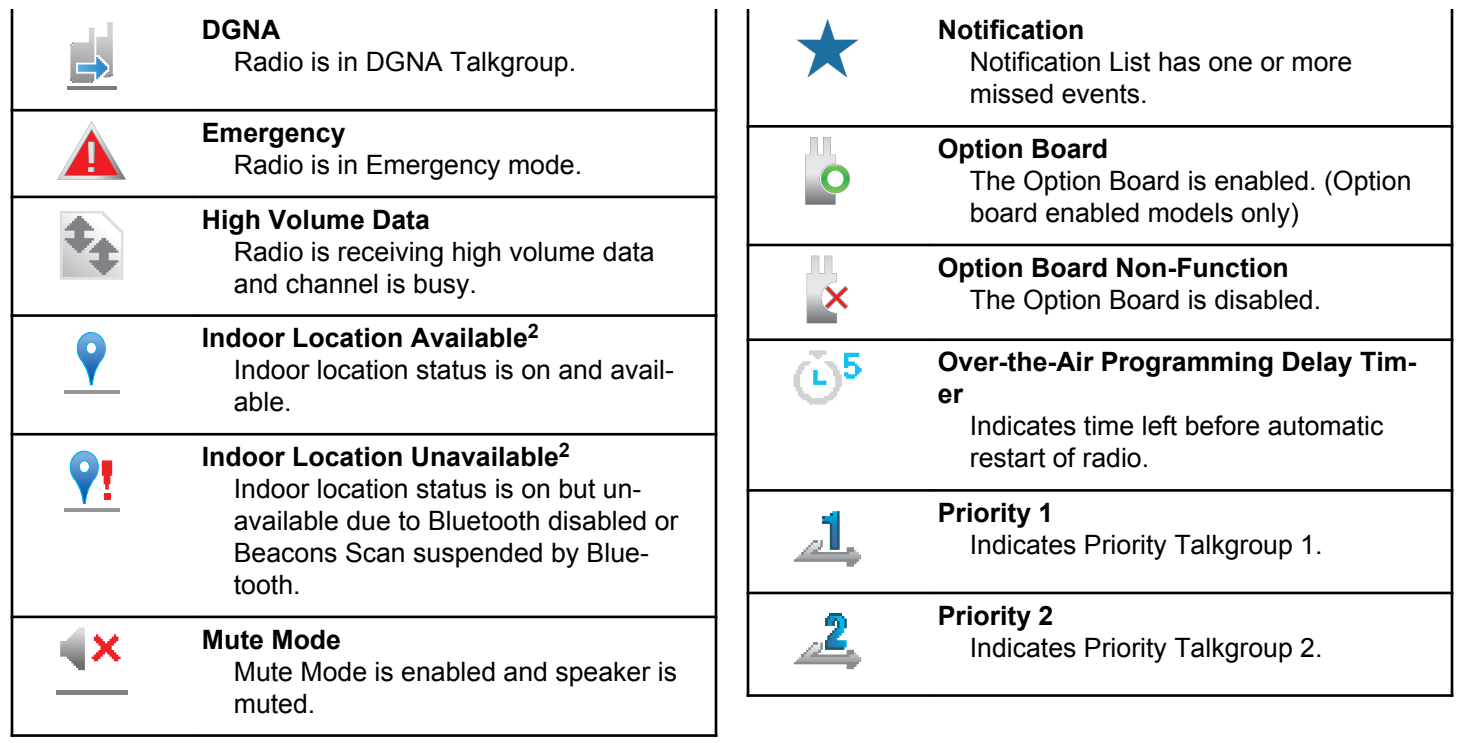

<sup>2</sup> Only applicable for models with the latest software and hardware.

<span id="page-53-0"></span>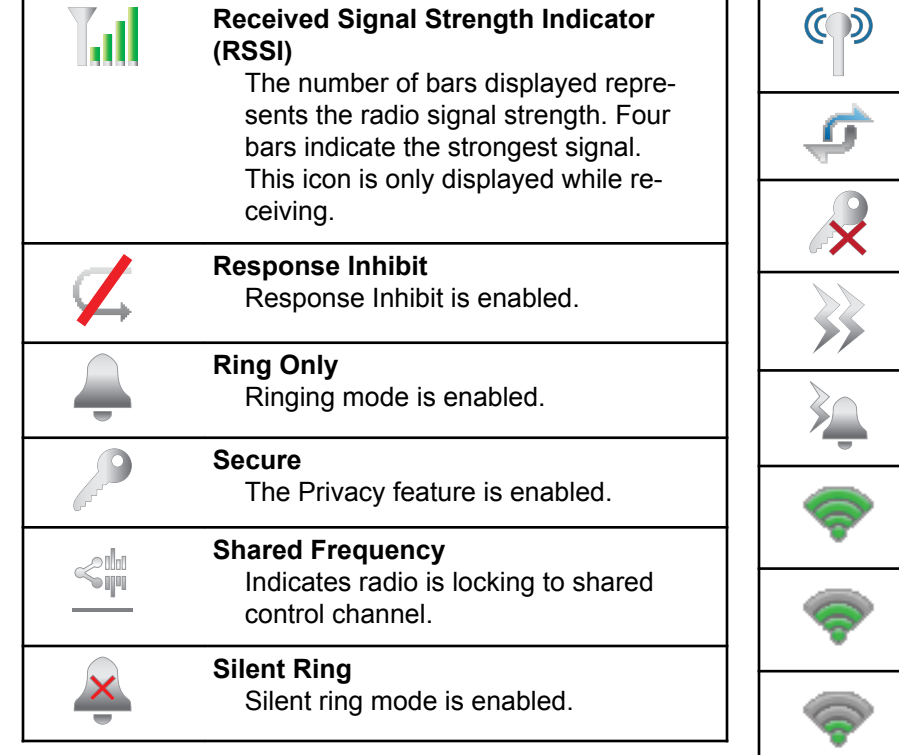

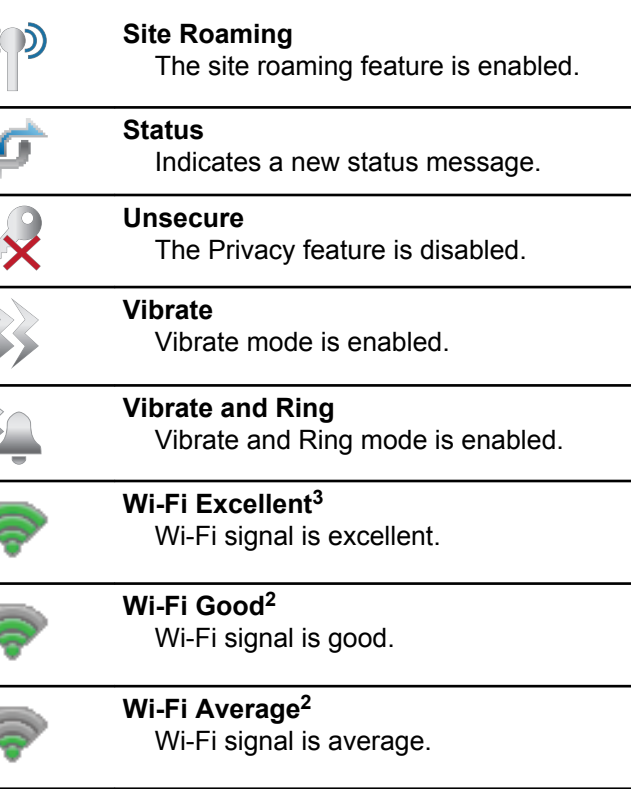

<sup>3</sup> Only applicable for SL2K.

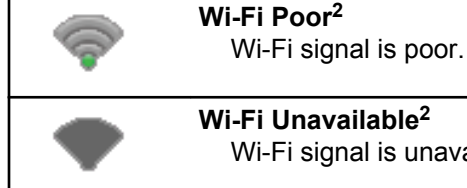

**Wi-Fi Unavailable[2](#page-52-0)**

Wi-Fi signal is unavailable.

### **Table 4: Advance Menu Icons**

The following icons appear beside menu items that offer a choice between two options or as an indication that there is a sub-menu offering two options.

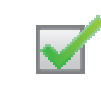

### **Checkbox (Checked)**

Indicates that the option is selected.

### **Checkbox (Empty)**

Indicates that the option is not selected.

### **Table 5: Bluetooth Device Icons**

The following icons appear next to items in the list of Bluetooth-enabled devices available to indicate the device type.

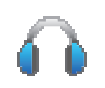

## **Bluetooth Audio Device**

Bluetooth-enabled audio device, such as a headset.

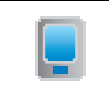

### **Bluetooth Data Device** Bluetooth-enabled data device, such as a scanner.

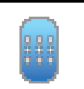

### **Bluetooth PTT Device** Bluetooth-enabled PTT device, such as a PTT-Only Device (POD).

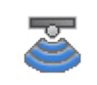

### **Bluetooth Sensor Device[3](#page-53-0)** Bluetooth-enabled sensor device, such as gas sensor.

### **Table 6: Call Icons**

The following icons appear on the display during a call. These icons also appear in the Contacts list to indicate alias or ID type.

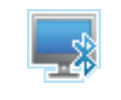

#### **Bluetooth PC Call** Indicates a Bluetooth PC Call in progress.

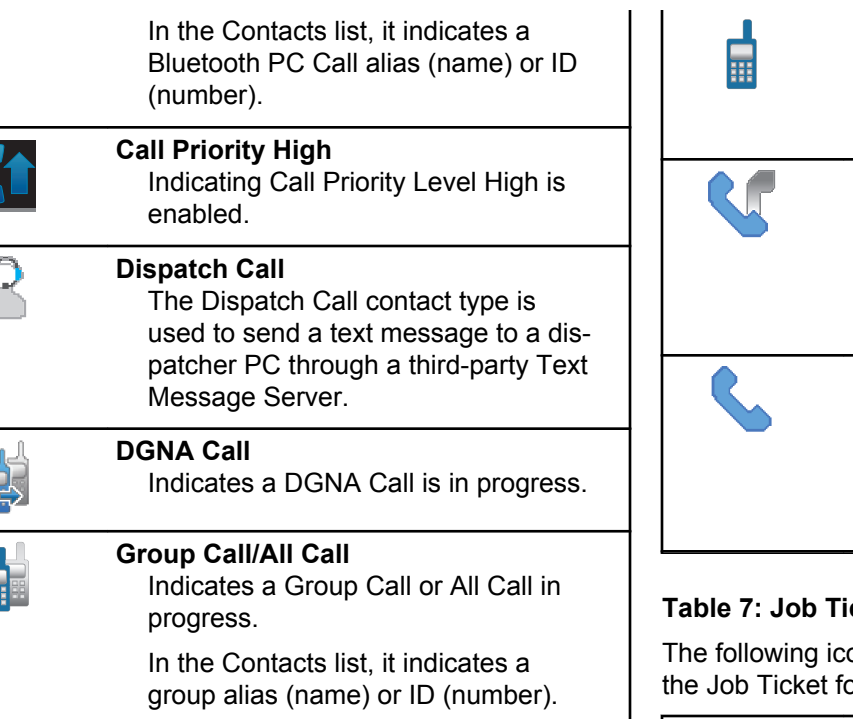

 $\vec{E}$ 

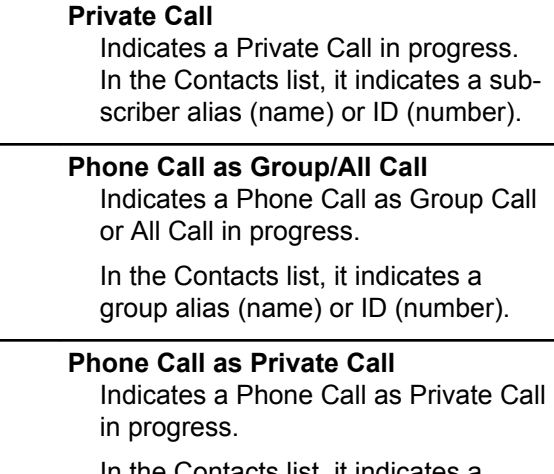

In the Contacts list, it indicates a phone alias (name) or ID (number).

### **Table 7: Job Tickets Icons**

ons appear momentarily on the display in alder.

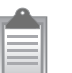

#### **All Jobs**

Indicates all jobs listed.

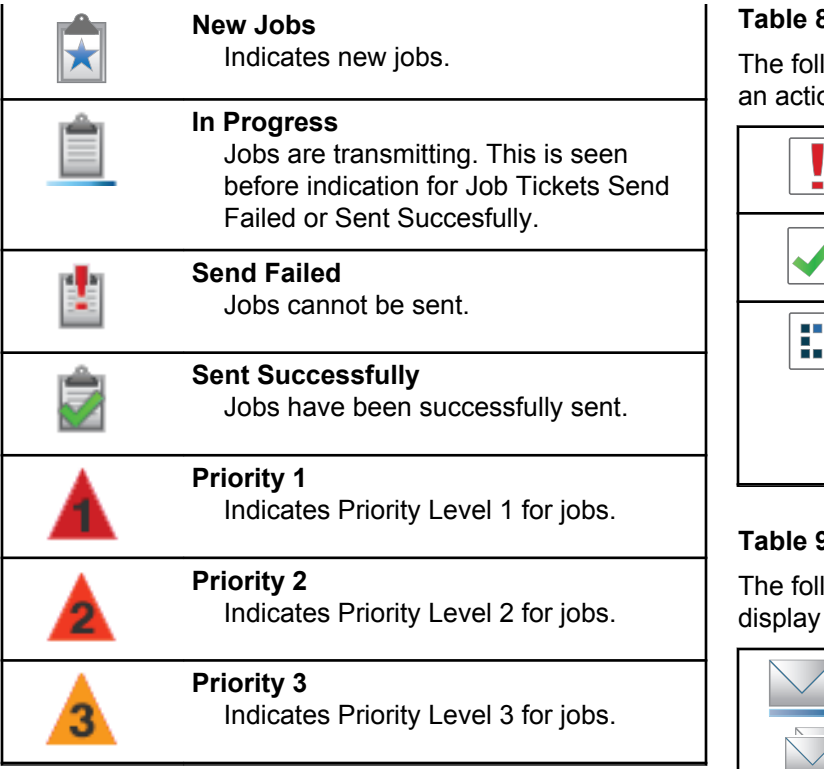

### **Table 8: Mini Notice Icons**

lowing icons appear momentarily on the display after on to perform a task is taken.

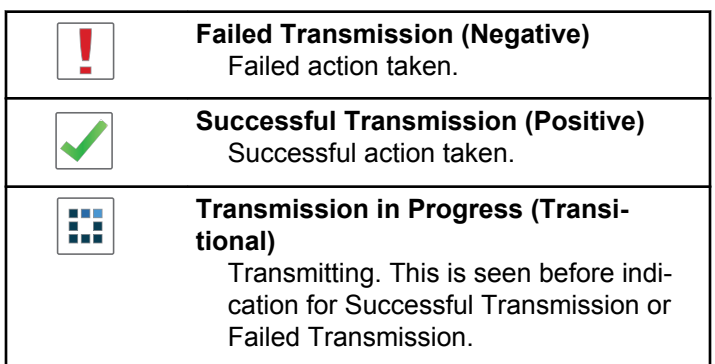

### **Table 9: Sent Items Icons**

lowing icons appear at the top right corner of the in the Sent Items folder.

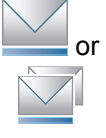

### **In Progress**

The text message to a subscriber alias or ID is pending transmission, followed by waiting for acknowledgement.

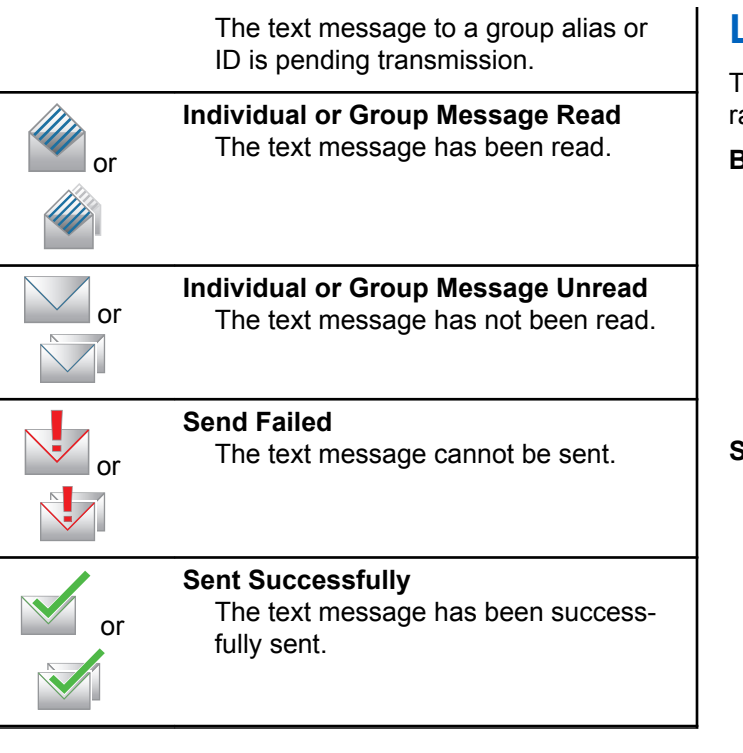

## **LED Indicator**

The LED indicator shows the operational status of your adio.

### **Blinking Red**

Radio has failed the self-test upon powering up.

Radio is receiving an emergency transmission.

Radio is transmitting in low battery state.

Radio has moved out of range if Auto-Range Transponder System is configured.

Mute Mode is enabled.

### **Solid Green**

Radio is powering up.

Indicates that battery is charged to full capacity while radio is turned off.

Radio is transmitting.

Indicates full battery capacity when the programmed **Battery Strength** button is pressed.

Radio is sending a Call Alert or an emergency transmission.

### **Blinking Green**

Radio is powering up.

Radio is receiving a call or data.

Radio is retrieving Over-the-Air Programming transmissions over the air.

Radio is detecting activity over the air.

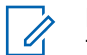

### **NOTICE:**

This activity may or may not affect the programmed channel of the radio due to the nature of the digital protocol.

### **Double Blinking Green**

Radio is receiving a privacy-enabled call or data.

#### **Solid Yellow**

Radio is in Bluetooth Discoverable Mode.

Indicates fair battery capacity when the programmed **Battery Strength** button is pressed.

### **Blinking Yellow**

Radio has yet to respond to a Call Alert.

### **Double Blinking Yellow**

Radio has Auto Roaming enabled.

Radio is actively searching for a new site.

Radio has yet to respond to a Group Call Alert. Radio is locked.

### **5.2.3 Tones**

The following are the tones that sound through on the radio speaker.

High Pitched Tone

Low Pitched Tone

### **5.2.3.1 Audio Tones**

Audio tones provide you with audible indications of the status, or response to data received on the radio.

### **Continuous Tone**

A monotone sound. Sounds continuously until termination.

#### **Periodic Tone**

Sounds periodically depending on the duration set by the radio. Tone starts, stops, and repeats itself.

### **Repetitive Tone**

A single tone that repeats itself until it is terminated by the user.

### **Momentary Tone**

Sounds once for a short duration set by the radio.

### **5.2.3.2 Indicator Tones**

Indicator tones provide you with audible indications of the status after an action to perform a task is taken.

Positive Indicator Tone

Negative Indicator Tone

**5.3**

## **Registration**

There are a number of registration-related messages that you may receive.

### **Registering**

Typically, registration is sent to the system during powerup, Talkgroup change, or during site roaming. If a radio fails registration on a site, the radio automatically attempts to roam to another site. The radio temporarily removes the site where registration was attempted from the roaming list.

The indication means that the radio is busy searching for a site to roam, or that the radio has found a site successfully but is waiting for a response to the registration messages from the radio.

When Registering is displayed on the radio, a tone sounds and the yellow LED double flashes to indicate a site search.

If the indications persist, the user should change locations or if allowed, manually roam to another site.

### **Out of Range**

A radio is deemed to be out of range when the radio is unable to detect a signal from the system or from the current site. Typically, this indication means that the radio is outside of the geographic outbound radio frequency (RF) coverage range.

When Out of Range is displayed on the radio, a repetitive tone sounds and the red LED flashes.

Contact your dealer or system administrator if the radio still receives out of range indications while being in an area with good RF coverage.

### **Talkgroup Affiliation Failed**

A radio tries to affiliate to the Talkgroup specified in the channels or Unified Knob Position (UKP) during registration.

A radio that is in affiliation fail state is unable to make or receive calls from the Talkgroup that the radio is trying to affiliate to.

When a radio fails to affiliate with a Talkgroup, UKP  $B1ias$ is displayed in the home screen with a highlighted background.

Contact your dealer or system administrator if the radio receives affiliation failure indications.

### **Register Denied**

Registration denied indicators are received when the registration with the system is not accepted.

The radio does not indicate to the radio user the specific reason the registration was denied. Normally, a registration is denied when the system operator has disabled the access of the radio to the system.

When a radio is denied registration, Register Denied is displayed on the radio and the yellow LED double flashes to indicate a site search.

**5.4**

## **Zone and Channel Selections**

This chapter explains the operations to select a zone or channel on your radio.

The radio can be programmed with a maximum of 250 Capacity Max Zones with a maximum of 160 Channels per zone. Each Capacity Max zone contains a maximum of 16 assignable positions.

### **5.4.1 Selecting Zones**

Follow the procedure to select the required zone on your radio.

**1** Do one of the following:

- <span id="page-61-0"></span>• Press the programmed **Zone Selection** button. Proceed to step 3.
- Press  $\circledast$  to access the menu.
- **2** Press  $\bullet$  or  $\bullet$  to Zone. Press  $\circledast$  to select.

The display shows  $\blacktriangledown$  and the current zone.

**3** Press  $\triangle$  or  $\blacktriangledown$  to the required zone. Press  $\circledast$  to select.

The display shows <Zone> Selected momentarily and returns to the selected zone screen.

### **5.4.2 Selecting a Call Type**

Use the 4–Way Navigation Disc to select a call type. This can be a Group Call, Broadcast Call, All Call, or Private Call, depending on how your radio is programmed. If you navigate with the 4–Way Navigation Disc to a different Call Type this causes the radio to re-register with the Capacity Max System. The radio registers with the Talkgroup ID that has been programmed for the new call type.

Your radio does not operate when selected to an unprogrammed channel, use the 4–Way Navigation Disc to select a programmed channel instead.

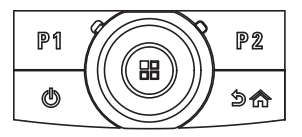

Once the required zone is displayed (if you have multiple zones in your radio), use the 4–Way Navigation Disc to select the call type.

### **5.4.3 Selecting a Site**

A site provides coverage for a specific area. In a multi-site network, the Capacity Max radio will automatically search for a new site when the signal level from the current site drops to an unacceptable level.

The Capacity Max system can support up to 250 sites.

### **5.4.4 Roam Request**

A Roam Request tells the radio to search for a different site, even if the signal from the current site is acceptable.

If there are no sites available:

- The radio display shows Searching and continues to search through the list of sites.
- The radio will return to the previous site, if the previous site is still available.

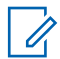

#### **NOTICE:**

This is programmed by your dealer.

Press the programmed **Manual Site Roam** button.

You hear a tone, indicating the radio has switched to a new site. The display shows Site ID <Site Number>.

**5.4.5**

## **Site Restriction**

In Capacity Max system, your radio administrator has the ability to decide which network sites your radio is and is not allowed to use.

The radio does not have to be reprogrammed to change the list of allowed and disallowed sites. If your radio attempts to register at a disallowed site, your radio receives indication that the site is denied. The radio then searches for a different network site.

When experiencing site restrictions, your radio displays Register Denied and the yellow LED double flashes to indicate a site search.

### **5.4.6 Site Trunking**

Site Trunking is only available with Capacity Max system. A site must be able to communicate with the Trunk Controller to be considered as System Trunking.

If the site cannot communicate with the Trunk Controller in the system, a radio enters Site Trunking mode. While in Site Trunking, the radio provides a periodic audible and visual indication to the user to inform the user of their limited functionality.

When a radio is in Site Trunking, the radio displays  $\text{Si}$  te Trunking and a repetitive tone sounds.

The radios in Site Trunking are still able to make group and individual voice calls as well as send text messages to other radios within the same site. Voice consoles, logging recorders, phone gateways, and data applications cannot communicate to the radios at the site.

Once in Site Trunking, a radio that is involved in calls across multiple sites will only be able to communicate with other radios within the same site. Communication to and from other sites would be lost.

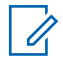

#### **NOTICE:**

If there are multiple sites that cover the current location of the radio and one of the sites enters Site Trunking, the radio roams to another site if within coverage.

#### **5.5**

## **Calls**

This chapter explains the operations to receive, respond to, make, and stop calls.

You can select a subscriber alias or ID, or group alias or ID after you have selected a channel by using one of these features:

#### **Alias Search**

This method is used for Group, Private, and All Calls only with a keypad microphone.

#### **Contacts List**

This method provides direct access to the Contacts list.

#### **Manual Dial (by using Contacts)**

This method is used for Private and Phone Calls only with a keypad microphone.

#### **Programmed Number Keys**

This method is used for Group, Private, and All Calls only with a keypad microphone.

### **NOTICE:**

You can only have one alias or ID assigned to a number key, but you can have more than one number key associated to an alias or ID. All the number keys on a keypad microphone can be assigned. See [Assigning Entries to](#page-119-0) [Programmable Number Keys on page 119](#page-119-0) for more information.

#### **Programmed One Touch Access Button**

This method is used for Group, Private, and Phone Calls only.

You can only have one ID assigned to a **One Touch Access** button with a short or long programmable button press. Your radio can have multiple **One Touch Access** buttons programmed.

#### **Programmable Button**

This method is used for Phone Calls only.

### **5.5.1 Group Calls**

Your radio must be configured as part of a group to receive a call from or make a call to the group of users.

### **5.5.1.1 Making Group Calls**

To make a call to a group of users, your radio must be configured as part of that group.

- **1** Do one of the following:
	- Select a channel with the active group alias or ID. See [Selecting a Call Type on page 61](#page-61-0).
- Press the programmed **One Touch Access** button.
- **2** Press the **PTT** button to make the call.

The green LED lights up. The first text line shows the **Group Call** icon and alias.

- **3** Wait for the Talk Permit Tone to end and speak clearly into the microphone if enabled.
- **4** Release the **PTT** button to listen.

The green LED lights up when the target radio responds. The display shows the **Group Call** icon, and alias or ID, and the transmitting radio alias or ID.

**5** If the Channel Free Indication feature is enabled, you hear a short alert tone the moment the transmitting radio releases the **PTT** button, indicating the channel is free for you to respond. Press the **PTT** button to respond to the call.

The call ends when there is no voice activity for a predetermined period.

The call initiator can press  $\angle$ <sup>54</sup> to end a Group Call.

### **5.5.1.2 Making Group Calls by Using the Contacts List**

- **1** Press  $\circledast$  to access the menu.
- **2** Press  $\triangle$  or  $\blacktriangledown$  to Contacts. Press  $\textcircled{\tiny{\textcircled{\tiny{R}}}}$  to select.
- **3** Press  $\triangle$  or  $\blacktriangledown$  to the required alias or ID. Press  $\left(\mathbb{B}\right)$  to select.
- **4** Press the **PTT** button to make the call.

The green LED lights up.

The first line displays the subscriber alias or ID. The second line displays Group Call and the **Group Call** icon.

- **5** Wait for the Talk Permit Tone to end and speak clearly into the microphone if enabled.
- **6** Release the **PTT** button to listen.

The green LED lights up when the target radio responds. The display shows the transmitting user ID.

**7** If the Channel Free Indication feature is enabled, you hear a short alert tone the moment the transmitting radio releases the **PTT** button, indicating the channel is free for you to respond. Press the **PTT** button to respond to the call.

The call ends when there is no voice activity for a predetermined period.

You hear a short tone. The display shows Call Ended.

#### **5.5.1.3**

## **Making Group Calls by Using the Programmable Number Key**

Follow the procedure to make Group Calls on your radio by using the programmable number key.

**1** Long press the programmed number key to the predefined alias or ID when you are on the Home screen.

If a number key is assigned to an entry in a particular mode, this feature is not supported when you long press the number key in another mode.

A negative indicator tone sounds if the number key is not associated to an entry.

**2** Press the **PTT** button to make the call.

The green LED lights up. The display shows the **Group Call** icon at the top right corner. The first text line shows the caller alias.The second text line displays the call status for Group Call.

**3** Wait for the Talk Permit Tone to end and speak clearly into the microphone if enabled.

**4** Release the **PTT** button to listen.

The green LED lights up when the target radio responds. The display shows the destination alias.

**5** If the Channel Free Indication feature is enabled, you hear a short alert tone the moment the transmitting radio releases the **PTT** button, indicating the channel is free for you to respond. Press the **PTT** button to respond to the call.

The call ends when there is no voice activity for a predetermined period. The radio returns to the screen you were on before initiating the call.

The call initiator can press  $\sqrt{\frac{64}{10}}$  to end the Group Call.

See [Assigning Entries to Programmable Number Keys on](#page-119-0) [page 119](#page-119-0) for more information.

#### **5.5.1.4**

## **Making Group Calls by Using the Alias Search**

You can also use alias or alphanumeric search to retrieve the required subscriber alias. This feature is only applicable while in Contacts. If the target radio is not available, you hear a short tone and see Party Not Available on the display; the radio returns to the menu prior to initiating the radio presence check.

**NOTICE:**

Press  $\circledR$  button or  $\sim$   $\circled{5}$  to exit alias search.

- **1** Press  $\circledast$  to access the menu.
- **2** Press  $\triangle$  or  $\blacktriangledown$  to Contacts. Press  $\binom{m}{n}$  to select. The display shows the entries in alphabetical order.
- **3** Enter the first character of the required alias. The display shows a blinking cursor.
- **4** Enter the rest of the characters of the required alias.

The alias search is case-insensitive. If there are two or more entries with the same name, the display shows the entry listed first in the list.

The first text line shows the characters you entered. The following text lines show the shortlisted search results.

**5** Press the **PTT** button to make the call.

The green LED lights up. The display shows the destination ID, call type, and **Group Call** icon.

- **6** Wait for the Talk Permit Tone to end and speak clearly into the microphone if enabled.
- **7** Release the **PTT** button to listen.

The green LED blinks when the target radio responds.

**8** If the Channel Free Indication feature is enabled, you hear a short alert tone the moment the transmitting radio releases the **PTT** button, indicating the channel is free for you to respond. Press the **PTT** button to respond to the call.

The call ends when there is no voice activity for a predetermined period. A tone sounds. The display shows Call Ended.

The call initiator can press  $\sqrt{\frac{56}{10}}$  to end the Group Call.

### **5.5.1.5 Responding to Group Calls**

When you receive a Group Call:

- The green LED blinks.
- The first line of the display shows the caller alias and the **RSSI** icon.
- The second line displays the group alias and the **Group Call** icon (in Digital mode only).
- Your radio unmutes and the incoming call sounds through the speaker.
	- **1** Do one of the following:
		- If the Channel Free Indication feature is enabled, you hear a short alert tone the moment the transmitting radio releases the **PTT** button,

indicating the channel is free for you to respond. Press the **PTT** button to respond to the call.

• If the Voice Interrupt feature is enabled, press the **PTT** button to interrupt the audio from the transmitting radio and free the channel for you to respond.

The green LED lights up.

- **2** Wait for the Talk Permit Tone to end and speak clearly into the microphone if enabled.
- **3** Release the **PTT** button to listen.

The call ends when there is no voice activity for a predetermined period.

### **5.5.2 Broadcast Call**

A Broadcast Call is a one-way voice call from any user to an entire talkgroup.

The Broadcast Call feature allows only the call initiating user to transmit to the talkgroup, while the recipients of the call cannot respond.

The broadcast initiator can also end the broadcast call. To receive a call from a group of users, or to call a group of users, the radio must be configured as part of a group.

### **5.5.2.1 Making Broadcast Calls**

- **1** Do one of the following:
	- Select a channel with the active group alias or ID. See [Selecting a Call Type on page 61](#page-61-0).
	- Press the programmed **One Touch Access** button.
- **2** Press the **PTT** button to make the call.

The green LED lights up. The display shows the **Group Call** icon and alias.

**3** Wait for the Talk Permit Tone to end and speak clearly into the microphone if enabled.

The call initiator can press  $\angle$ <sup>54</sup> to end the Broadcast Call.

## **Making Broadcast Calls Using the Contact List**

**1** Press  $\left(\mathbb{B}\right)$  to access the menu

**2** Press  $\triangle$  or  $\blacktriangledown$  to Contacts. Press  $\textcircled{\tiny{\textcircled{\tiny{R}}}}$  to select.

- **3** Press  $\triangle$  or  $\blacktriangledown$  to the required alias or ID. Press  $\left(\mathbb{B}\right)$  to select.
- **4** Press the **PTT** button to make the call.

The green LED blinks.

The first line displays the subscriber alias or ID. The second line displays Group Call and the **Group Call** icon.

**5** Wait for the Talk Permit Tone to end and speak clearly into the microphone if enabled.

The call initiator can press  $\sqrt{\frac{2n}{n}}$  to end the Broadcast Call.

#### **5.5.2.3**

## **Making Broadcast Calls Using the Programmable Number Key**

Follow the procedure to make Broadcast Calls on your radio using the programmable number key.

**1** Long press the programmed number key to the predefined alias or ID when you are on the Home screen.

If a number key is assigned to an entry in a particular mode, this feature is not supported when you long press the number key in another mode.

A negative indicator tone sounds if the number key is not associated to an entry.

**2** Press the **PTT** button to make the call.

The green LED lights up. The display shows the **Group Call** icon at the top right corner. The first text line shows the caller alias.

**3** Wait for the Talk Permit Tone to end and speak clearly into the microphone if enabled.

The call initiator can press  $\angle$ <sup>54</sup> to end the Broadcast Call.

### **5.5.2.4 Receiving Broadcast Calls**

Follow the procedure to receive a Broadcast Call on your radio.

When you receive a Broadcast Call:

- The green LED blinks.
- The first line of the display shows the caller alias and the **RSSI** icon.
- The second line displays the group alias and the **Group Call** icon.

• Your radio unmutes and the incoming call sounds through the speaker.

### **NOTICE:**

Recipient users are not allowed to Talkback during a Broadcast Call. The display shows Talkback Prohibit. The Talkback Prohibit Tone plays momentarily if the **PTT** button is pressed during a Broadcast Call.

### **5.5.3 Private Call**

A Private Call is a call from an individual radio to another individual radio.

There are two ways to set up a Private Call.

- The first call type is called Off Air Call Set-Up (OACSU). OACSU sets up the call after performing a radio presence check and completes the call automatically.
- The second type is called Full Off Air Call Set-Up (FOACSU). FOACSU also sets up the call after performing a radio presence check. However, FOACSU calls require user acknowledgment to complete the call and allows the user to either Accept or Decline the call.

The type of call is configured by the system administrator.

If the target radio is not available prior to setting up the Private Call, the following occur:

- A tone sounds.
- The display shows a negative mini notice.
- The radio returns to the menu prior to initiating the radio presence check.

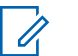

### **NOTICE:**

Both the call initiator and recipient are able to terminate an on-going Private Call by pressing

.

### **5.5.3.1 Making Private Calls**

Your radio must be programmed for you to initiate a Private Call. If this feature is not enabled, you hear a negative indicator tone when you initiate the call. If the target radio is not available, a short tone sounds and the display show Party Not Available.

- **1** Do one of the following:
	- Select a channel with the active subscriber alias or ID. See [Selecting a Call Type on page 61](#page-61-0).
- Press the programmed **One Touch Access** button.
- **2** Press the **PTT** button to make the call.

The green LED lights up. The display shows the **Private Call** icon, the subscriber alias, and call status.

- **3** Wait for the Talk Permit Tone to end and speak clearly into the microphone if enabled.
- **4** Release the **PTT** button to listen.

The green LED lights up when the target radio responds.

**5** The call ends when there is no voice activity for a predetermined period. The display shows Call Ended.

Both the call initiator and recipient are able to terminate an on-going Private Call by pressing

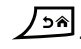

# **Making Private Calls by Using the Programmable Number Key**

Follow the procedure to make Private Calls on your radio by using the programmable number key.

**1** Long press the programmed number key to the predefined alias or ID when you are on the Home screen.

If a number key is assigned to an entry in a particular mode, this feature is not supported when you long press the number key in another mode.

A negative indicator tone sounds if the number key is not associated to an entry.

**2** Press the **PTT** button to make the call.

The green LED lights up. The display shows the **Private Call** icon, subscriber ID or alias, and call status.

**3** Wait for the Talk Permit Tone to end and speak clearly into the microphone if enabled.

**4** Release the **PTT** button to listen.

The green LED blinks when the target radio responds. The display shows the destination alias.

**5** The call ends when there is no voice activity for a predetermined period. The display shows Call Ended.

Both the call initiator and recipient are able to terminate an on-going Private Call by pressing

ا∂د / .

See [Assigning Entries to Programmable Number Keys on](#page-119-0) [page 119](#page-119-0) for more information.

#### **5.5.3.3**

# **Making Private Calls by Using the Alias Search**

You can also use alias or alphanumeric search to retrieve the required subscriber alias. This feature is only applicable while in Contacts.

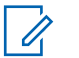

#### **NOTICE:**

Press  $\circled{B}$  button or  $\circled{B}$  to exit alias search.

Press  $\circledast$  to access the menu.

**1**

- **2** Press  $\triangle$  or  $\blacktriangledown$  to Contacts. Press  $\textcircled{\tiny{\textsf{B}}}$  to select. The display shows the entries in alphabetical order.
- **3** Enter the first character of the required alias. The display shows a blinking cursor.
- **4** Enter the rest of the characters of the required alias.

The alias search is case-insensitive. If there are two or more entries with the same name, the display shows the entry listed first in the list.

The first text line shows the characters you entered. The following text lines show the shortlisted search results.

**5** Press the **PTT** button to make the call.

The green LED lights up. The display shows the destination ID, call type, and **Private Call** icon.

- **6** Wait for the Talk Permit Tone to end and speak clearly into the microphone if enabled.
- **7** Release the **PTT** button to listen.

The green LED blinks when the target radio responds.

**8** The call ends when there is no voice activity for a predetermined period. The display shows Call Ended.

Both the call initiator and recipient are able to terminate an on-going Private Call by pressing

 $\sqrt{56}$ 

#### **5.5.3.4**

# **Making a Private Call with a One Touch Call Button**

The One Touch Call feature allows you to easily make a Private Call to a pre-defined Private Call alias or ID. This feature can be assigned to a short or long programmable button press.

You can only have one alias or ID assigned to a One Touch Call button. Your radio can have multiple One Touch Call buttons programmed.

- **1** Press the programmed **One Touch Call** button to make a Private Call to the pre-defined Private Call alias or ID.
- **2** Press the **PTT** button to make the call.

The LED lights up solid green.

The display shows the Private Call alias or ID.

- **3** Wait for the Talk Permit Tone to finish (if enabled) and speak clearly into the microphone.
- **4** Release the **PTT** button to listen.

When the target radio responds, the LED blinks green.

If there is no voice activity for a predetermined period of time, the call ends.

Both the call initiator and recipient are able to terminate an on-going Private Call by pressing

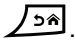

# **5.5.3.5 Making Private Calls by Using the Manual Dial**

- **1** Press  $\left(\mathbb{B}\right)$  to access the menu
- **2** Press  $\triangle$  or  $\blacktriangledown$  to Contacts. Press  $\textcircled{\tiny{\textcircled{\tiny{R}}}}$  to select.
- **3** Press  $\triangle$  or  $\blacktriangledown$  to Manual Dial. Press  $\textcircled{\tiny{\textcircled{\tiny{1}}}}$  to select.
- **4** Press  $\triangle$  or  $\nabla$  to Radio Number. Press  $\circledast$  to select.
- **5** Do one of the following:
	- Enter the subscriber ID, and press  $\circledast$  to proceed.
	- Edit the previously dialed subscriber ID, and press  $\circledast$  to proceed.
- **6** Press the **PTT** button to make the call. The green LED lights up. The display shows the destination alias.
- **7** Wait for the Talk Permit Tone to end and speak clearly into the microphone if enabled.
- **8** Release the **PTT** button to listen.

The green LED lights up when the target radio responds. The display shows the transmitting user alias or ID.

**9** If the Channel Free Indication feature is enabled, you hear a short alert tone the moment the transmitting radio releases the **PTT** button, indicating the channel is free for you to respond. Press the **PTT** button to respond to the call.

The call ends when there is no voice activity for a predetermined period. A tone sounds. The display shows Call Ended.

Both the call initiator and recipient are able to terminate an on-going Private Call by pressing

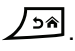

### **5.5.3.6 Receiving Private Calls**

When you receive Private Calls configured as Off Air Call Set-Up (OACSU):

- The green LED blinks.
- The first line shows the subscriber alias or ID, and the **RSSI** icon.
- The second line displays Private Call and the **Private Call** icon.
- Your radio unmutes and the incoming call sounds through the speaker.

### **NOTICE:**

Depending on how your radio is configured, either OACSU or Full Off Air Call Set-Up (FOACSU), responding to Private Calls may or may not require user acknowledgment.

For the OACSU configuration, your radio unmutes and the call connects automatically.

# **Accepting Private Calls**

When you receive Private Calls configured as Full Off Air Call Set-Up (FOACSU):

- The green LED blinks.
- The first line shows the subscriber alias or ID, and the **RSSI** icon.
- The second line displays Private Call and the **Private Call** icon.
	- **1** To accept a Private Call configured as FOACSU, do one of the following:
		- Press  $\triangle$  or  $\blacktriangledown$  to Accept and press  $\textcircled{\tiny{\textcircled{\tiny{M}}}}$  to answer a Private Call.
		- Press the **PTT** button on any entry.

The green LED lights up.

- **2** Wait for the Talk Permit Tone to end and speak clearly into the microphone if enabled.
- **3** Release the **PTT** button to listen.

**5.5.3.7**

The call ends when there is no voice activity for a predetermined period. A tone sounds. The display shows Call Ended.

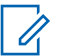

#### **NOTICE:**

Both the call initiator and recipient are able to terminate an on-going Private Call by

pressing  $\angle$ <sup>24</sup>.

### **5.5.3.8 Declining Private Calls**

When you receive Private Calls configured as Full Off Air Call Set-Up (FOACSU):

- The green LED blinks.
- The first line shows the subscriber alias or ID, and the **RSSI** icon.
- The second line displays Private Call and the **Private Call** icon.

To decline a Private Call configured as FOACSU, do one of the following:

• Press  $\triangle$  or  $\blacktriangledown$  to Reject and press  $\textcircled{\tiny{H}}$  to decline a Private Call.

• Press  $\sqrt{2a}$  to decline a Private Call.

# **5.5.4 All Calls**

An All Call is a call from an individual radio to every radio on the site or every radio at a group of sites, depending on system configuration.

An All Call is used to make important announcements, requiring full attention from the user. The users on the system cannot respond to an All Call.

Capacity Max supports Site All Call and Multi-site All Call. The system administrator may configure one or both of these in your radio.

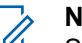

### **NOTICE:**

Subscribers can support System-Wide All Calls but

Motorola Solutions infrastructure does not support System-Wide All Calls.

### **5.5.4.1 Receiving All Calls**

When you receive an All Call, the following occur:

• A tone sounds.

- The green LED blinks.
- The display shows the caller ID information and **RSSI** icon at the top right corner.
- The first text line shows the **Group Call** icon and either All Call, Site All Call, or Multi Site Call depending on the type of configuration.
- Your radio unmutes and the incoming call sounds through the speaker.

The radio returns to the screen before receiving the All Call when the call ends.

If the Channel Free Indication feature is enabled, you hear a short alert tone when the transmitting radio releases the **PTT** button, indicating the channel is free for you to use. You cannot respond to an All Call.

### **NOTICE:**

The radio stops receiving the All Call if you switch to a different channel while receiving the call. You are not able to continue with any menu navigation or editing until the call ends during an All Call.

# **Making All Calls**

Your radio must be programmed for you to make an All Call.

- **1** Select a channel with the active All Call group alias or ID. See [Selecting a Call Type on page 61](#page-61-0).
- **2** Press the **PTT** button to make the call.

The green LED lights up. The display shows the **Group Call** icon and either All Call, Site All Call, or Multi Site Call depending on the type of configuration.

**3** Wait for the Talk Permit Tone to end and speak clearly into the microphone if enabled.

Users on the channel cannot respond to the All Call.

The call initiator can press  $\angle$ <sup>24</sup> to end the All Call.

**5.5.4.2**

# **5.5.4.3 Making All Calls by Using the Programmable Number Key**

Follow the procedure to make All Calls on your radio by using the programmable number key.

**1** Long press the programmed number key assigned to the predefined alias or ID when you are on the Home screen.

If a number key is assigned to an entry in a particular mode, this feature is not supported when you long press the number key in another mode.

A negative indicator tone sounds if the number key is not associated to an entry.

**2** Press the **PTT** button to make the call.

The green LED lights up. The display shows the **Group Call** icon and either All Call, Site All Call, or Multi Site Call depending on the type of configuration.

**3** Wait for the Talk Permit Tone to end and speak clearly into the microphone if enabled.

The call initiator can press  $\sqrt{2a}$  to end the All Call.

See [Assigning Entries to Programmable Number Keys on](#page-119-0) [page 119](#page-119-0) for more information.

**5.5.4.4**

**1**

**2**

# **Making All Calls by Using the Alias Search**

You can use alias or alphanumeric search to retrieve the required subscriber alias. This feature is only applicable while in Contacts. Follow the procedure to make All Calls on your radio by using the alias search.

**NOTICE:**  $\mathscr{U}_1$ 

Press  $\circledR$  button or  $\sqrt{2\cdot}$  to exit alias search.

Press  $\circledast$  to access the menu.

Press  $\bullet$  or  $\bullet$  to Contacts. Press  $\circledast$  to select.

The display shows the entries in alphabetical order.

**3** Enter the first character of the required alias.

The display shows a blinking cursor.

**4** Enter the rest of the characters of the required alias.

The alias search is case-insensitive. If there are two or more entries with the same name, the display shows the entry listed first in the list.

The first text line shows the characters you entered. The following text lines show the shortlisted search results.

**5** Press the **PTT** button to make the call.

The green LED lights up. The display shows the destination ID, call type, and **Group Call** icon.

**6** Wait for the Talk Permit Tone to end and speak clearly into the microphone if enabled.

**NOTICE:**

The call initiator can press  $\angle$ <sup>64</sup> to end the All Call.

### **5.5.5**

# **Phone Calls**

A Phone Call is a call in between an individual radio or a group of radios and a telephone.

Depending on how the radio is configured, the following features may or may not be made available:

- Access code
- Dual Tone Multi Frequency (DTMF) tone
- De-access code
- Displaying of caller alias or ID on receiving a phone call
- Ability to reject or accept a phone call

The Phone Call capability can be enabled by assigning and setting up phone numbers on the system. Check with your system administrator to determine how your radio has been programmed.

### **5.5.5.1 Making Phone Calls**

Follow the procedure to make Phone Calls on your radio.

**1** Press the programmed **One Touch Access** button to the predefined alias or ID.

If the entry for the **One Touch Access** button is empty, a negative indicator tone sounds.

If the access code is not preconfigured in the Contact List, the display shows Access Code:.

**2** Enter the access code, and press  $\circledast$  to proceed.

The access or deaccess code cannot be more than 10 characters.

**3** Press the **PTT** button to make the call.

The green LED lights up. The display shows **Phone Call** icon, subscriber alias, and call status.

If the call is successful:

- The DTMF Tone sounds.
- You hear the call waiting tone of the telephone user.
- The display shows the subscriber alias and the **Phone Call** icon.

If the call is unsuccessful:

- A tone sounds.
- The display shows Phone Call Failed and then, Access Code:.
- If the access code has been preconfigured in the Contacts list, your radio returns to the screen you were on before initiating the call.
- **4** Press the **PTT** button to respond to the call.
- **5** Release the **PTT** button to listen.
- **6** Enter extra digits with the keypad if requested by the call, and press  $\circledast$  to proceed.

If the call ends while you are entering the extra digits requested by the call, your radio returns to the screen you were on before initiating the call.

The DTMF Tone sounds. Your radio returns to the previous screen.

**7** Press  $\sqrt{2^n}$  to end the call.

- **8** Do one of the following:
	- If the deaccess code was not preconfigured, enter the deaccess code when the display shows

De-Access Code:, and press (B) to proceed. The radio returns to the previous screen.

• Press the programmed **One Touch Access** button. If the entry for the **One Touch Access** button is empty, a negative indicator tone sounds.

The DTMF Tone sounds and the display shows Ending Phone Call.

If the call ends successfully:

- A tone sounds.
- The display shows Call Ended.

If the call fails to end, the radio returns to the Phone Call screen. Repeat the last two steps or wait for the telephone user to end the call.

When the telephone user ends the call, a tone sounds and the display shows Call Ended.

# **5.5.5.2 Making Phone Calls with the Programmable Button**

Follow the procedure to make Phone Calls with the programmable button.

- **1** Press the programmed **Phone** button to enter into the Phone Entry list.
- **2** Press  $\triangle$  or  $\blacktriangledown$  to the required alias or ID. Press **(b)** to select.

If the access code was not preconfigured in the Contacts list, the display shows Access Code:.

Enter the access code and press the  $\circledast$  button to proceed.

The green LED lights up. The display shows **Phone Call** icon, subscriber alias or ID, and call status.

If the call-setup is successful:

- The DTMF tone sounds.
- You hear the call waiting tone of the telephone user.
- The display shows **Phone Call** icon, subscriber alias or ID, Phone Call, and call status.

If call-setup is unsuccessful:

- A tone sounds.
- The display shows Phone Call Failed.
- Your radio returns to the Access Code input screen. If the access code was preconfigured in the Contacts list, the radio returns to the screen you were on prior to initiating the call.
- **3** Press the **PTT** button to talk. Release the **PTT** button to listen.
- **4** To enter extra digits, if requested by the Phone Call. Do one of the following:
	- Press any keypad key to begin the input of the extra digits. The display shows Extra Digits: and a blinking cursor. Enter the extra digits and

press the  $\circledR$  button to proceed. The DTMF tone sounds and the radio returns to the previous screen.

• Press **One Touch Access** button. The DTMF tone sounds. If the entry for the **One Touch Access** button is empty, a negative indicator tone sounds.

If deaccess code was not preconfigured in the Contacts list, the display shows De-Access Code:.

Enter the deaccess code and press the  $\circledast$  button to proceed.

The DTMF tone sounds and the display shows Ending Phone Call.

If the end-call-setup is successful, a tone sounds and the display shows Call Ended.

If the end-call-setup is unsuccessful, your radio returns to the Phone Call screen. Repeat step 3 and step 5 or wait for the telephone user to end the call.

When you press **PTT** button while in the Phone Contacts screen, a tone sounds and the display shows Press OK to Place Call.

When the telephone user ends the call, a tone sounds and the display shows Phone Call Ended.

**5** Press  $\sqrt{2a}$  to end the call.

If the call ends while you are entering the extra digits requested by the Phone Call, your radio returns to the screen you were on prior to initiating the call.

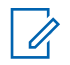

### **NOTICE:**

During channel access, press  $\angle$ <sup>54</sup> to dismiss the call attempt and a tone sounds.

During the call, when you press **One Touch Access** button with the deaccess code preconfigured or enter the deaccess code as the input for extra digits, your radio attempts to end the call.

# **5.5.5.3 Making Phone Calls by Using the Contacts List**

Follow the procedure to make Phone Calls on your radio by using the Contacts list.

**1**  $P$ ress  $\left(\mathbb{B}\right)$  to access the menu **2** Press  $\triangle$  or  $\blacktriangledown$  to Contacts. Press  $\textcircled{\tiny{\textcircled{\tiny{R}}}}$  to select.

The display shows the entries in alphabetical order.

**3** Press **on**  $\blacktriangledown$  to the required alias or ID. Press  $(\mathbb{B})$  to select.

When you press the **PTT** button while on the Phone Contacts screen:

- A negative indicator tone sounds.
- The display shows Press OK to Place Call. If the selected entry is empty:
- A negative indicator tone sounds.
- The display shows Phone Call Invalid #.
- **4** Press  $\triangle$  or  $\blacktriangledown$  to Call Phone. Press  $\textcircled{\tiny{B}}$  to select.

The display shows Access Code: if the access code was not preconfigured.

**5** Enter the access code, and press  $\circledast$  to proceed. <span id="page-85-0"></span>The access or deaccess code cannot be more than 10 characters.

The display shows Calling, subscriber alias or ID, and the **Phone Call** icon. If the call is successful:

- The DTMF Tone sounds.
- You hear the call waiting tone of the telephone user.
- The display shows the subscriber alias or ID, the **Phone Call** icon, and Phone Call.

If the call is unsuccessful:

- A tone sounds.
- The display shows Phone Call Failed and then, Access Code:.
- Your radio returns to the screen you were on prior to initiating the call if the access code has been preconfigured in the Contacts list.

**6** Press the **PTT** button to respond to the call.

The **RSSI** icon disappears.

- **7** Release the **PTT** button to listen.
- **8** Enter extra digits with the keypad if requested by the call, and press  $\circledast$  to proceed.

If the call ends while you are entering the extra digits requested by the call, your radio returns to the screen you were on prior to initiating the call.

The DTMF Tone sounds. Your radio returns to the previous screen.

**9** Press  $\sqrt{2^n}$  to end the call.

**10** If the deaccess code was not preconfigured, enter the deaccess code when the display shows De-

Access Code:, and press  $\circledast$  to proceed.

The radio returns to the previous screen. The DTMF Tone sounds and the display shows Ending Phone Call.

If the call ends successfully:

- A tone sounds.
- The display shows Call Ended.

If the call fails to end, the radio returns to the Phone Call screen. Repeat [step 9](#page-85-0) and [step 10](#page-85-0), or wait for the telephone user to end the call. When you press the PTT button while in the Phone Contacts screen, as tone sounds and the display shows Press OK to Place Call.

When the telephone user ends the call, a tone sounds and the display shows Phone Call Ended.

If the call ends while you are entering the extra digits requested by the Phone Call, your radio returns to the screen you were on prior to initiating the call.

#### **5.5.5.4**

# **Making Phone Calls by Using the Alias Search**

You can also use alias or alphanumeric search to retrieve the required subscriber alias. This feature is only applicable while in Contacts. Follow the procedure to make Phone Calls on your radio by using the alias search.

#### **NOTICE:**

Press  $\circled{B}$  button or  $\overline{B^{*}}$  to exit alias search.

**1** Press  $\circledast$  to access the menu.

- **2** Press  $\triangle$  or  $\blacktriangledown$  to Contacts. Press  $\textcircled{\tiny{\textsf{B}}}$  to select. The display shows the entries in alphabetical order.
- **3** Enter the first character of the required alias. The display shows a blinking cursor.
- **4** Enter the rest of the characters of the required alias.

The alias search is case-insensitive. If there are two or more entries with the same name, the display shows the entry listed first in the list.

The first text line shows the characters you entered. The following text lines show the shortlisted search results.

To make a call to the required alias, press  $\mathbb{B}$ .

**5**

# Press  $\triangle$  or  $\blacktriangledown$  to Call Phone. Press  $\textcircled{\tiny{\textcircled{\tiny{R}}}}$  to select.

The green LED lights up. The display shows the destination ID, call type, and **Phone Call** icon.

- **7** Wait for the Talk Permit Tone to end and speak clearly into the microphone if enabled.
- **8** Release the **PTT** button to listen.

The green LED blinks when the target radio responds.

**9** If the Channel Free Indication feature is enabled, you hear a short alert tone the moment the transmitting radio releases the **PTT** button, indicating the channel is free for you to respond. Press the **PTT** button to respond to the call.

The call ends when there is no voice activity for a predetermined period. A tone sounds. The display shows Call Ended.

**5.5.5.5**

**6**

# **Making Phone Calls by Using the Manual Dial**

Follow the procedure to make Phone Calls on your radio by using the manual dial.

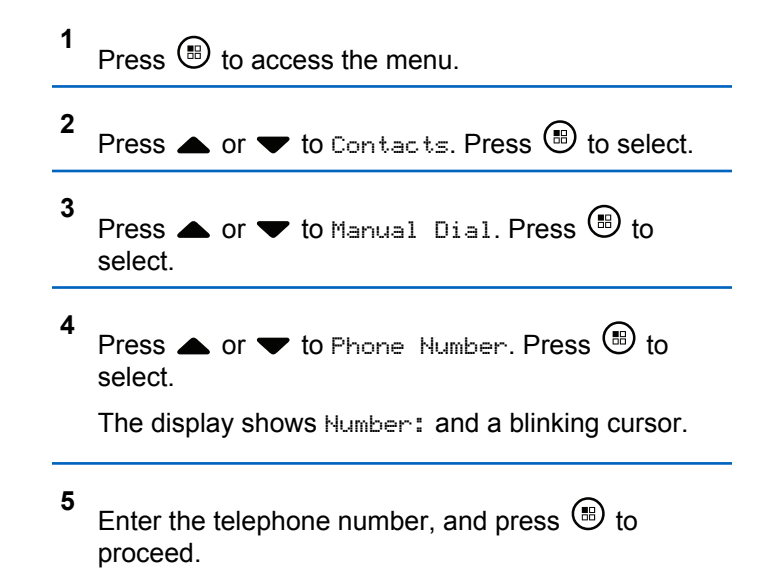

The display shows Access Code: and a blinking cursor if the access code was not preconfigured.

#### <span id="page-88-0"></span>**6**

Enter the access code, and press  $\circledast$  to proceed. The access or deaccess code cannot be more than 10 characters. Press the **PTT** button to make the call.

The green LED lights up. The display shows the **Phone Call** icon, subscriber alias, and call status.

If the call is successful:

- The DTMF Tone sounds.
- You hear the call waiting tone of the telephone user.
- The display shows subscriber alias and the **Phone Call** icon.

If the call is unsuccessful:

- A tone sounds.
- The display shows Phone Call Failed and then, Access Code:.
- Your radio returns to the screen you were on before initiating the call if the access code has been preconfigured in the Contacts list.
- **7** Press the **PTT** button to respond to the call.
- **8** Release the **PTT** button to listen.
- **9** Enter extra digits with the keypad if requested by the call, and press  $\circledast$  to proceed.

If the call ends while you are entering the extra digits requested by the call, your radio returns to the screen you were on before initiating the call.

The DTMF Tone sounds. Your radio returns to the previous screen.

**10** Press  $\sqrt{2a}$  to end the call.

**11** Do one of the following:

• If the deaccess code was not preconfigured, enter the deaccess code when the display shows

De-Access Code:, and press  $\circledast$  to proceed. The radio returns to the previous screen.

• Press the programmed **One Touch Access** button. If the entry for the **One Touch Access** button is empty, a negative indicator tone sounds.

The DTMF Tone sounds and the display shows Ending Phone Call.

If the call ends successfully:

- A tone sounds.
- The display shows Call Ended.

If the call fails to end, the radio returns to the Phone Call screen. Repeat [step 10,](#page-88-0) or wait for the telephone user to end the call.

### **5.5.5.6 Dual Tone Multi Frequency**

The Dual Tone Multi Frequency (DTMF) feature allows your radio to operate in a radio system with an interface to the telephone systems.

Disabling all radio tones and alert will automatically turn off the DTMF tone.

#### **5.5.5.7**

# **Responding to Phone Calls as All Calls**

When you receive a Phone Call as an All Call, the receiving radio is unable to talkback or respond. The recipient user is also not allowed to end the All Call.

When you receive a Phone Call as an All Call:

- The display shows the **Phone Call** icon at the top right corner.
- The display shows either All Call, Site All Call, or Multi Site Call depending on the type of configuration and Phone Call.
- The green LED blinks.
- Your radio unmutes and the incoming call sounds through the speaker.

#### **5.5.5.8**

# **Responding to Phone Calls as Group Calls**

Follow the procedure to respond to Phone Calls as Group Calls on your radio.

When you receive a Phone Call as a Group Call:

- The display shows the **Phone Call** icon and Phone Call.
- The green LED blinks.
- Your radio unmutes and the incoming call sounds through the speaker.
	- **1** Press the **PTT** button to respond to the call.

- <span id="page-90-0"></span>**2** Release the **PTT** button to listen.
- **3** Press  $\sqrt{2^n}$  to end the call.

**NOTICE:**

Your radio is not able to terminate a phone call as a group call. The telephone user must end the call. The recipient user is only allowed to talk back during the call.

The display shows Ending Phone Call. If the call ends successfully:

- A tone sounds.
- The display shows Call Ended.

If the call fails to end, the radio returns to the Phone Call screen. Repeat step 3 or wait for the telephone user to end the call.

#### **5.5.5.9**

# **Responding to Phone Calls as Private Calls**

Follow the procedure to respond to Phone Calls as Private Calls on your radio.

When you receive a Phone Call as a Private Call:

- The display shows the **Phone Call** icon and Phone Call.
- The green LED blinks.
- Your radio unmutes and the incoming call sounds through the speaker.
	- **1** Press the **PTT** button to respond to the call.
	- **2** Release the **PTT** button to listen.
	- **3** Press  $\sqrt{2^n}$  to end the call.

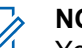

## **NOTICE:**

Your radio is not able to terminate a phone call as a group call. The telephone user must end the call. The recipient user is only allowed to talk back during the call.

The display shows Ending Phone Call. If the call ends successfully:

- A tone sounds.
- The display shows Call Ended.

If the call fails to end, the radio returns to the Phone Call screen. Repeat [step 3](#page-90-0) or wait for the telephone user to end the call.

# **5.5.6 Initiating Transmit Interrupt**

An ongoing call is interrupted, when you perform the following actions:

- Press the **Voice PTT** button.
- Press the **Emergency** button.

The receiving radio displays Call Interrupted.

### **5.5.7 Call Preemption**

Call Preemption allows a radio to stop any in-progress voice transmission and initiate a priority transmission.

With the Call Preemption feature, the system interrupts and preempts ongoing calls in instances where trunked channels are unavailable.

Higher priority calls such as an Emergency Call or an All Call preempt the transmitting radio to accommodate the higher priority call. If no other Radio Frequency (RF) channels are available, an Emergency Call preempts an All Call as well.

# **5.5.8 Voice Interrupt**

Voice Interrupt allows the user to shut down an in-progress voice transmission.

This feature uses reverse channel signaling to stop the inprogress voice transmission of a radio, if the interrupting radio is configured to Voice Interrupt, and the transmitting radio is configured to be Voice Call Interruptible. The interrupting radio is then allowed to make a voice transmission to the participant in the stopped call.

The Voice Interrupt feature significantly improves the probability of successfully delivering a new transmission to the intended parties when a call is in progress.

Voice Interrupt is accessible to the user only if this feature has been set up in the radio. Check with your dealer or system administrator for more information.

# **5.5.8.1 Enabling Voice Interrupt**

Follow the procedure to initiate Voice Interrupt on your radio.

Your radio must be programmed to allow you to use this feature. Check with your dealer or system administrator for more information.

**1** To interrupt the transmission during an on-going call, press the **PTT** button.

On the interrupted radio, the display shows Call Interrupted. The radio sounds a negative indicator tone until the **PTT** button is released.

**2** Wait for acknowledgment. If successful:

• A positive indicator tone sounds.

If unsuccessful:

- A negative indicator tone sounds.
- **3** Wait for the Talk Permit Tone to end and speak clearly into the microphone if enabled.

# **5.6 Advanced Features**

This chapter explains the operations of the features available in your radio.

Your dealer or system administrator may have customized your radio for your specific needs. Check with your dealer or system administrator for more information.

# **5.6.1 Bluetooth®**

This feature allows you to use your radio with a Bluetoothenabled device (accessory) through a Bluetooth connection. Your radio supports both Motorola Solutions and Commercially available Off-The-Shelf (COTS) Bluetooth-enabled devices.

Bluetooth operates within a range of 10 m (32ft) line of sight. This is an unobstructed path between your radio and your Bluetooth-enabled device. For high degree of reliability, Motorola Solutions recommends to not separate the radio and the accessory.

At the fringe areas of reception, both voice and tone quality start to sound "garbled" or "broken". To correct this

problem, position your radio and Bluetooth-enabled device closer to each other (within the 10 m defined range) to reestablish clear audio reception. The Bluetooth function of your radio has maximum power of 2.5 mW (4 dBm) at the 10 m range.

Your radio can support up to three simultaneous Bluetooth connections with Bluetooth-enabled devices of unique types. For example, a headset, a scanner, a sensor device, and a PTT-Only Device (POD).

Refer to the user manual of your respective Bluetoothenabled device for more details on the full capabilities of your Bluetooth-enabled device.

Your radio connects to the Bluetooth-enabled device within range with either the strongest signal strength, or to one which it has connected to before in a prior session. Do not turn off your Bluetooth-enabled device or press the home

back button  $\boxed{25}$  during the finding and connecting operation as this cancels the operation.

### **5.6.1.1 Turning Bluetooth On and Off**

Follow the procedure to turn Bluetooth on and off.

- **1** Press  $\circledast$  to access the menu.
- **2** Press  $\bullet$  or  $\bullet$  to Bluetooth. Press  $\circledast$  to select.
- **3** Press  $\blacktriangle$  or  $\blacktriangledown$  to My Status. Press  $\overset{\text{\tiny{\textregistered}}}{\blacktriangleright}$  to select. The display shows On and Off. The current status is
- **4** Do one of the following:

indicated by  $a \mathcal{L}$ .

- Press  $\bullet$  or  $\bullet$  to On. Press  $\circledast$  to select. The display shows  $\blacktriangleright$  beside On.
- Press  $\triangle$  or  $\blacktriangledown$  to  $0$  f f. Press  $\textcircled{\tiny{\textcircled{\tiny{R}}}}$  to select. The display shows  $\checkmark$  beside Off.

#### **5.6.1.2**

# **Connecting to Bluetooth Devices**

Follow the procedure to connect to Bluetooth devices.

Turn on your Bluetooth-enabled device and place it in pairing mode.

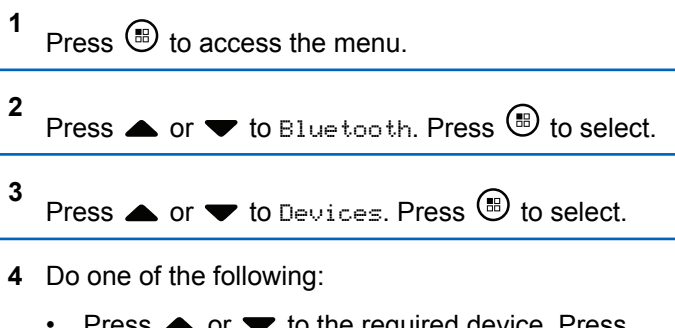

- $\blacktriangleright$  to the required device.  $\blacktriangleright$ **(b**) to select.
- **Press**  $\triangle$  **or**  $\blacktriangledown$  **to Find Devices to locate** available devices. Press  $\triangle$  or  $\blacktriangledown$  to the required device. Press  $\circledast$  to select.
- **5**

Press **or**  $\blacktriangledown$  to Connect. Press **to** to select.

Your Bluetooth-enabled device may require additional steps to complete the pairing. Refer to the user manual of your Bluetooth-enabled device.

The display shows Connecting to <Device>.

Wait for acknowledgment.

If successful:

• A positive indicator tone sounds.

- The display shows <Device> Connected and the **Bluetooth Connected** icon.
- The display shows  $\blacktriangleright$  beside the connected device. If unsuccessful:
- A negative indicator tone sounds.
- The display shows Connecting Failed.

# **5.6.1.3 Connecting to Bluetooth Devices in Discoverable Mode**

Follow the procedure to connect to Bluetooth devices in discoverable mode.

Turn on your Bluetooth-enabled device and place it in pairing mode.

**1** Press  $\circledR$  to access the menu.

**2** Press  $\triangle$  or  $\blacktriangledown$  to Bluetooth. Press  $\textcircled{\tiny{\textcircled{\tiny{B}}}}$  to select. **3**

Press  $\bullet$  or  $\bullet$  to Find Me. Press  $\circledast$  to select. The radio can now be found by other Bluetoothenabled devices for a programmed duration. This is called Discoverable Mode.

Wait for acknowledgment. If successful:

- A positive indicator tone sounds.
- The display shows <Device> Connected and the **Bluetooth Connected** icon.
- $\cdot$  The display shows  $\checkmark$  beside the connected device. If unsuccessful:
- A negative indicator tone sounds.
- The display shows Connecting Failed.

#### **5.6.1.4**

# **Disconnecting from Bluetooth Devices**

Follow the procedure to disconnect from Bluetooth devices.

#### **1** Press  $\circledast$  to access the menu

**2** Press  $\bullet$  or  $\bullet$  to Bluetooth. Press  $\circledast$  to select.

- **3** Press  $\triangle$  or  $\blacktriangledown$  to Devices. Press  $\textcircled{\tiny{\textcircled{\tiny{R}}}}$  to select.
- **4** Press  $\triangle$  or  $\blacktriangledown$  to the required device. Press  $\textcircled{\tiny{\textcircled{\tiny{R}}}}$  to select.
- **5** Press  $\triangle$  or  $\blacktriangledown$  to Disconnect. Press  $\textcircled{\tiny{B}}$  to select. The display shows Disconnecting from <Device>.

Wait for acknowledgment.

- A tone sounds.
- The display shows <Device> Disconnected and the **Bluetooth Connected** icon disappears.
- $\cdot$  The  $\checkmark$  disappears beside the connected device.

#### **5.6.1.5**

# **Switching Audio Route between Internal Radio Speaker and Bluetooth Device**

Follow the procedure to toggle audio routing between internal radio speaker and external Bluetooth device.

> Press the programmed **Bluetooth Audio Switch** button.

The display shows one of the following results:

- A tone sounds. The display shows Route Audio to Radio.
- A tone sounds. The display shows Route Audio to Bluetooth.

### **5.6.1.6 Viewing Device Details**

Follow the procedure to view device details on your radio.

**1** Press  $\circledast$  to access the menu.

**2** Press  $\bullet$  or  $\bullet$  to Bluetooth. Press  $\circledast$  to select. **3** Press  $\bullet$  or  $\bullet$  to Devices. Press  $\circledast$  to select. **4** Press  $\triangle$  or  $\blacktriangledown$  to the required device. Press  $\textcircled{\tiny{\textcircled{\tiny{R}}}}$  to select. **5** Press  $\triangle$  or  $\blacktriangledown$  to View Details. Press  $\textcircled{\tiny{\textcircled{\tiny{1}}}}$  to select.

### **5.6.1.7 Editing Device Name**

Follow the procedure to edit the name of available Bluetooth-enabled devices.

**1** Press  $\circledast$  to access the menu. **2** Press  $\bullet$  or  $\bullet$  to Bluetooth. Press  $\circledast$  to select. **3** Press  $\triangle$  or  $\blacktriangledown$  to Devices. Press  $\textcircled{\tiny{\textcircled{\tiny{R}}}}$  to select.

**4** Press  $\triangle$  or  $\blacktriangledown$  to the required device. Press  $\textcircled{\tiny{\textcircled{\tiny{H}}}}$  to select.

**5** Press **A** or  $\blacktriangledown$  to Edit Name. Press **(B)** to select.

**6** Enter a new device name. Press  $\circledast$  to select.

The display shows Device Name Saved.

### **5.6.1.8 Deleting Device Name**

You can remove a disconnected device from the list of Bluetooth-enabled devices.

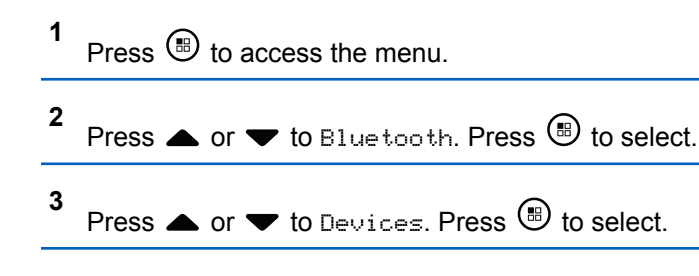

- **4** Press  $\triangle$  or  $\blacktriangledown$  to the required device. Press  $\textcircled{\tiny{\textcircled{\tiny{R}}}}$  to select.
- **5** Press  $\bullet$  or  $\bullet$  to Delete. Press  $\circledast$  to select. The display shows Device Deleted.

### **5.6.1.9 Adjusting Bluetooth Mic Gain Values**

Allows control of microphone gain value in connected Bluetooth-enabled devices.

Press  $\circledast$  to access the menu.

**1**

- **2** Press $\blacktriangle$  or  $\blacktriangledown$  to Bluetooth. Press  $\textcircled{\tiny{\textcircled{\tiny{B}}}}$  to select.
- **3** Press or  $\blacktriangledown$  to BT Mic Gain. Press  $\binom{m}{n}$  to select.
- **4** Press▲ or ▼ to the BT Mic Gain type and the current values. To edit values, press  $\circledast$  to select.

**5** Press  $\triangle$  or  $\blacktriangledown$  to increase or to decrease values.

Press  $\left(\mathbb{B}\right)$  to select.

# **5.6.1.10 Permanent Bluetooth Discoverable Mode**

The Permanent Bluetooth Discoverable Mode must be enabled by the dealer or system administrator.

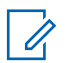

### **NOTICE:**

If enabled, Bluetooth is **not** displayed in the Menu and you cannot use any Bluetooth programmable button features.

Other Bluetooth-enabled devices can locate your radio, but the devices cannot connect to the radio. The Permanent Bluetooth Discoverable Mode enables dedicated devices to use your radio position in the process of Bluetooth-based location.

**5.6.2**

# **Indoor Location**

#### **NOTICE:**  $\mathscr{A}$

Indoor Location feature is applicable for models with the latest software and hardware. Check with your dealer or system administrator for more information.

Indoor Location is use to keep track of the location of radio users. When Indoor Location is activated, the radio is in a limited discoverable mode. Dedicated beacons are used to locate the radio and determine its position.

### **5.6.2.1**

# **Turning Indoor Location On or Off**

You can turn on or turn off Indoor Location by performing one of the following actions.

- Access this feature through the menu.
	- a. Press  $\circled{B}$  to access the menu.
	- b. Press  $\triangle$  or  $\blacktriangledown$  to Bluetooth and press  $\textcircled{\tiny{\textcircled{\tiny{B}}}}$  to select.
	- c. Press  $\triangle$  or  $\nabla$  to Indoor Location and press  $\binom{m}{n}$  to select.

d. Press  $\bigcirc$  to turn on Indoor Location.

The display shows Indoor Location On. You hear a positive indicator tone.

One of the following scenarios occurs.

- If successful, the Indoor Location Available icon appears on the Home screen display.
- If unsuccessful, the display shows Turning On Failed. You hear a negative indicator tone.
- e. Press  $\circledR$  to turn off Indoor Location.

The display shows Indoor Location Off. You hear a positive indicator tone. One of the following scenarios occurs.

- If successful, the Indoor Location Available icon disappears on the Home screen display.
- If unsuccessful, the display shows Turning Off Failed. You hear a negative indicator tone.
- Access this feature by using the programmed button.

a. Long press the programmed **Indoor Location** button to turn on Indoor Location.

The display shows Indoor Location On. You hear a positive indicator tone. One of the following scenarios occurs.

- If successful, the Indoor Location Available icon appears on the Home screen display.
- If unsuccessful, the display shows Turning On Failed. If unsuccessful, you hear a negative indicator tone.
- b. Press the programmed **Indoor Location** button to turn off Indoor Location.

The display shows Indoor Location Off. You hear a positive indicator tone. One of the following scenarios occurs.

- If successful, the Indoor Location Available icon disappears on the Home screen display.
- If unsuccessful, the display shows Turning Off Failed. If unsuccessful, you hear a negative indicator tone.

#### **5.6.2.2**

# **Accessing Indoor Location Beacons Information**

Follow the procedure to access Indoor Location beacons information.

**1** Press  $\circledR$  to access the menu.

- **2** Press  $\triangle$  or  $\blacktriangledown$  to Bluetooth and press  $\textcircled{\tiny{\textcircled{\tiny{R}}}}$  to select.
- **3** Press **A** or  $\blacktriangledown$  to Indoor Location and press  $\circled{t}$  to select.
- **4** Press  $\blacktriangle$  or  $\blacktriangledown$  to Beacons and press  $\textcircled{\tiny{\textcircled{\tiny{B}}}}$  to select.

The display shows the beacons information.

### **5.6.3 Job Tickets**

This feature allows your radio to receive messages from the dispatcher listing out tasks to perform.

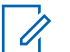

#### **NOTICE:**

This feature can be customized through the Customer Programming Software (CPS) according to user requirements. Check with your dealer or system administrator for more information.

There are two folders that contain different Job Tickets:

### **My Tasks folder**

Personalized Job Tickets assigned to your signed in user ID.

#### **Shared Tasks folder**

Shared Job Tickets assigned to a group of individuals.

You can respond to Job Tickets in order to sort them into Job Ticket Folders. By default, the folders are **All**, **New**, **Started**, and **Completed**.

Job Tickets are retained even after the radio is turned off and turned on again.

All Job Tickets are located in the **All** folder. Depending on how your radio is programmed, Job Tickets are sort by their priority level followed by time received. New Job Tickets, Job Tickets with recent changes in state, and Job Tickets with the highest priority are listed first.

Upon reaching the maximum number of Job Tickets, the next Job Ticket automatically replaces the last Job Ticket in your radio. Your radio supports a maximum of 100 or 500

Job Tickets, depending on your radio model. Check with your dealer or system administrator for more information. Your radio automatically detects and discards duplicated Job Tickets with the same Job Ticket ID.

Depending on the importance of the Job Tickets, the dispatcher adds a Priority Level to them. There are three priority levels: Priority 1, Priority 2, and Priority 3. Priority 1 has the highest priority and Priority 3 has the lowest priority. There are also Job Tickets with no priority.

Your radio updates accordingly when dispatcher makes the following changes:

- Modify content of Job Tickets.
- Add or edit Priority Level of Job Tickets.
- Move Job Tickets from folder to folder.
- Canceling of Job Tickets.

### **5.6.3.1 Accessing the Job Ticket Folder**

Follow the procedure to access the Job Ticket folder.

**1** Do one of the following:

- Press the programmed **Job Ticket** button. Proceed to step 3.
- Press  $\circledast$  to access the menu.
- **2** Press  $\bullet$  or  $\bullet$  to Job Tickets. Press  $\circledast$  to select.
- **3** Press  $\triangle$  or  $\blacktriangledown$  to the required folder. Press  $\textcircled{\tiny{\textcircled{\tiny{R}}}}$  to select.
- **4** Press ▲ or ▼ to the required Job Ticket. Press **(b)** to select.

#### **5.6.3.2**

# **Logging In or Out of the Remote Server**

This feature allows you to log in and log out of the remote server by using your user ID.

#### **1** Press  $\circledast$  to access the menu.

**2** Press  $\triangle$  or  $\blacktriangledown$  to Log In. Press  $\textcircled{\tiny{\textcircled{\tiny{R}}}}$  to select.

If you are already logged in, menu displays Log Out.

The display shows a transitional mini notice, indicating the request is in progress.

- **3** Wait for acknowledgment. If successful:
	- A positive indicator tone sounds.
	- The display shows a positive mini notice. If unsuccessful:
	- A negative indicator tone sounds.
	- The display shows a negative mini notice.

#### **5.6.3.3**

# **Sending Job Tickets Using One Job Ticket Template**

If your radio is configured with one Job Ticket template, perform the following actions to send the Job Ticket.

- **1** Use the keypad to type the required room number. Press  $\circledast$  to select.
- **2** Press **or**  $\blacktriangledown$  to Room Status. Press (B) to select.
- **3** Press  $\triangle$  or  $\blacktriangledown$  to the required option. Press  $\textcircled{\tiny{\textcircled{\tiny{E}}}}$  to select.
- **4** Press  $\bullet$  or  $\bullet$  to Send. Press  $\circledast$  to select.

The display shows a transitional mini notice, indicating the request is in progress.

**5** Wait for acknowledgment.

If successful:

- A positive indicator tone sounds.
- The display shows a positive mini notice. If unsuccessful:
- A negative indicator tone sounds.

The display shows a negative mini notice.

# **5.6.3.4**

# **Sending Job Tickets Using More Than One Job Ticket Template**

If your radio is configured with more than one Job Ticket template, perform the following actions to send the Job Tickets.

**1** Press  $\triangle$  or  $\blacktriangledown$  to the required option. Press  $\textcircled{\tiny{\textcircled{\tiny{R}}}}$  to select.

**2** Press  $\triangle$  or  $\blacktriangledown$  to Send. Press  $\textcircled{\tiny{\textcircled{\tiny{R}}}}$  to select.

The display shows a transitional mini notice, indicating the request is in progress.

**3** Wait for acknowledgment.

If successful:

- A positive indicator tone sounds.
- The display shows a positive mini notice.

If unsuccessful:

- A negative indicator tone sounds.
- The display shows a negative mini notice.

#### **5.6.3.5**

# **Responding to Job Tickets**

Follow the procedure to respond to job tickets on your radio.

**1** Press  $\circledast$  to access the menu.

- **2** Press  $\triangle$  or  $\blacktriangledown$  to Job Tickets. Press  $\textcircled{\tiny{\textcircled{\tiny{F}}}}$  to select.
- **3** Press  $\triangle$  or  $\blacktriangledown$  to the required folder. Press  $\textcircled{\tiny{\textcircled{\tiny{B}}}}$  to select.
- **4** Press  $\triangle$  or  $\blacktriangledown$  to the required job ticket. Press  $\textcircled{\tiny{\textcircled{\tiny{M}}}}$ to select.

**5** Press  $\ddot{a}$  once more to access the sub-menu.

You can also press the corresponding number key (1–9) to **Quick Reply**.

**6** Press  $\triangle$  or  $\blacktriangledown$  to the required job ticket. Press  $\textcircled{\tiny{\textcircled{\tiny{H}}}}$ to select.

The display shows a transitional mini notice, indicating the request is in progress.

**7** Wait for acknowledgment.

If successful:

- A positive indicator tone sounds.
- The display shows a positive mini notice.

If unsuccessful:

- A negative indicator tone sounds.
- The display shows a negative mini notice.

**5.6.3.6**

# **Deleting Job Tickets**

Follow the procedure to delete job tickets on your radio.

- **1** Do one of the following:
	- Press the programmed **Job Ticket** button. Proceed to step 4
	- Press  $\circledast$  to access the menu.
- **2** Press  $\bullet$  or  $\bullet$  to Job Tickets. Press  $\circledast$  to select.
- **3** Press  $\triangle$  or  $\blacktriangledown$  to the required folder. Press  $\textcircled{\tiny{\textcircled{\tiny{R}}}}$  to select.

**4** Press  $\bullet$  or  $\bullet$  to All folder. Press  $\circledast$  to select.

**5** Press **or**  $\bullet$  to the required Job Ticket. Press **(b)** to select.

**6** Press  $\left(\mathbb{B}\right)$  again while viewing the Job Ticket.

#### **7** Press  $\bullet$  or  $\bullet$  to Delete. Press  $\circledast$  to select.

The display shows a transitional mini notice, indicating the request is in progress.

**8** Wait for acknowledgment.

If successful:

- A positive indicator tone sounds.
- The display shows a positive mini notice. If unsuccessful:
- A negative indicator tone sounds.
- The display shows a negative mini notice.

### **5.6.3.7 Deleting All Job Tickets**

Follow the procedure to delete all job tickets on your radio.

- **1** Do one of the following:
	- Press the programmed **Job Ticket** button. Proceed to step 3.

• Press  $\circledast$  to access the menu.

- **2** Press  $\triangle$  or  $\nabla$  to Job Tickets. Press  $\circledast$  to select.
- **3** Press  $\triangle$  or  $\blacktriangledown$  to the required folder. Press  $\textcircled{\tiny{\textcircled{\tiny{E}}}}$  to select.

**4** Press  $\bullet$  or  $\bullet$  to All folder. Press  $\circledast$  to select.

- **5** Press  $\triangle$  or  $\blacktriangledown$  to Delete All. Press  $\binom{m}{2}$  to select.
- **6** Do one of the following:
	- Press  $\bullet$  or  $\bullet$  to Yes. Press  $\circledast$  to select. The display shows a positive mini notice.
	- Press  $\blacktriangle$  or  $\blacktriangledown$  to No. Press  $\textcircled{\tiny{\textcircled{\tiny{R}}}}$  to select. The radio returns to the previous screen.

# **5.6.4 Multi-Site Controls**

These features are applicable when your current radio channel is configured to a Capacity Max system.

### **5.6.4.1 Enabling Manual Site Search**

- **1** Perform one of the following actions:
	- Press the programmed **Manual Site Roam** button. Skip the following steps.
	- Press  $\circledast$  to access the menu.
- **2** Press  $\triangle$  or  $\blacktriangledown$  to Utilities. Press  $\textcircled{\tiny{\textcircled{\tiny{R}}}}$  to select.
- **3** Press  $\triangle$  or  $\blacktriangledown$  to Radio Settings. Press  $\textcircled{\tiny{\textcircled{\tiny{H}}}}$  to select.
- **4** Press  $\triangle$  or  $\blacktriangledown$  to Site Roaming. Press  $\textcircled{\tiny{\textcircled{\tiny{M}}}}$  to select.

**5** Press  $\triangle$  or  $\blacktriangledown$  to Active Search. Press  $\textcircled{\tiny{\textcircled{\tiny{B}}}}$  to select.

A tone sounds. The green LED blinks. The display shows Finding Site.

If the radio finds a new site, your radio shows the following indications:

- A positive tone sounds.
- The LED extinguishes.
- The display shows Site <Alias> Found.

If the radio fails to find a new site, your radio shows the following indications:

- A negative tone sounds.
- The LED extinguishes.
- The display shows Out of Range.

If a new site is within range, but the radio is unable to connect to it, your radio shows the following indications:

- A negative tone sounds.
- The LED turns off.
- The display shows Channel Busy.

### **5.6.4.2 Site Lock On/Off**

When toggled on, the radio searches the current site only. When toggled off, the radio searches other sites in addition to the current site.

Press the programmed **Site Lock** button.

If the **Site Lock** function is toggled on:

- You hear a positive indicator tone, indicating the radio has locked to the current site.
- The display shows Site Locked.

If the **Site Lock** function is toggled off:

- You hear a negative indicator tone, indicating the radio is unlocked.
- The display shows Site Unlocked.

### **5.6.4.3 Accessing Neighbor Sites List**

This feature allows the user to check the adjacent sites list of the current home site. Follow the procedure to access the Neighbor Sites List:

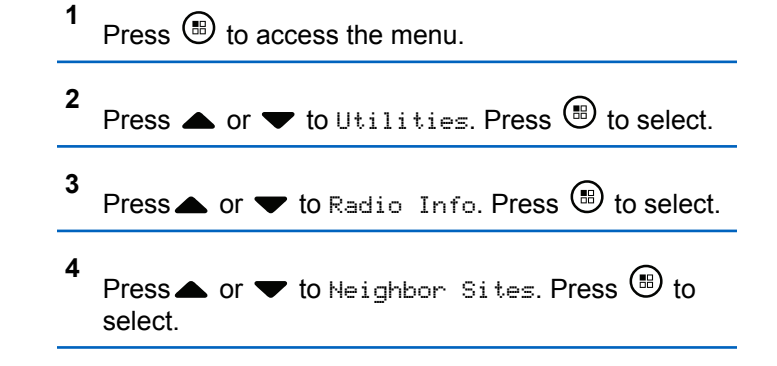

**5.6.5**

# **Home Channel Reminder**

This feature provides a reminder when the radio is not set to the home channel for a period of time.

If this feature is enabled when your radio is not set to the home channel for a period of time, the following occurs periodically:

- The Home Channel Reminder tone and announcement sound.
- The display shows Non Home Channel.
# **5.6.5.1 Muting the Home Channel Reminder**

When the Home Channel Reminder sounds, you can temporarily mute the reminder.

> Press the programmed **Silence Home Channel Reminder** button.

The display shows HCR Silenced.

# **5.6.5.2 Setting New Home Channels**

When the Home Channel Reminder occurs, you can set a new home channel.

- **1** Do one of the following:
	- Press the **Reset Home Channel** programmable button to set the current channel as the new Home Channel. Skip the following steps. The first line of the display shows the channel alias and the second line shows New Home Ch.
	- Press  $\left(\mathbb{B}\right)$  to access the menu

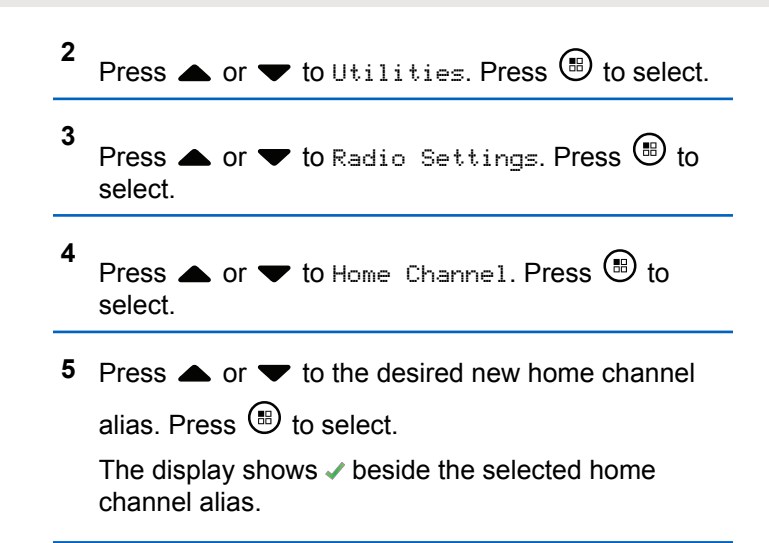

# **5.6.6 Call Queue**

When there are no resources available to process a call, Call Queue enables the call request to be placed in the system queue for the next available resources.

You hear a Call Queue Tone after pressing the **PTT** button and radio screen displays Call In Queue indicating that

the radio has entered Call Queue State. The **PTT** button may be released once the Call Queue Tone is heard.

If the call setup is successful, the following occur:

- The green LED blinks.
- If enabled, the Talk Permit Tone sounds.
- The display shows the call type icon, ID or alias.
- The radio user has up to 4 seconds to press the **PTT** button to begin voice transmission.

If the call setup is unsuccessful, the following occur:

- If enabled, the Reject Tone sounds.
- The display shows the failure notice screen momentarily.
- The call is terminated and the radio exits the call setup.

# **5.6.7 Priority Call**

Priority Call allows the system to preempt one of the ongoing non-priority calls and initiate the requested high priority call when all channels are busy.

With all channels occupied with high priority calls, the system does not preempt any calls, and places the

requesting high-priority call into call queue. If the system fails to place the requesting high-priority call into call queue, it declares failure.

The default settings for Priority Call are preconfigured. Press the programmable button to toggle between normal and high priority level. When you use the following features, the call priority level reverts automatically to the preconfigured setting.

- All voice calls
- DMR Ⅲ Text Message/Text Message
- Job Ticket
- Remote monitor

The following are the types of Priority Call:

**High Priority**

The radio displays Next Call: High Priority.

**Call Priority High** icon appears at the top of your radio display.

Voice Announcement sounds Next Call: High Priority.

#### **Normal Priority**

The radio displays Next Call: Normal Priority.

**Call Priority High** icon disappears.

Voice Announcement sounds Next Call: Normal Priority.

# **5.6.8 Talkgroup Scan**

This feature allows your radio to monitor and join calls for groups defined by a Receive Group List.

When scan is enabled, your radio unmutes to any member in its Receive Group List.

When scan is disabled, your radio does not receive transmission from any members of the Receive Group List, except for All Call, Permanent Talkgroup, and the selected Talkgroup.

#### **5.6.8.1**

# **Turning Talkgroup Scan On or Off**

Follow the procedure to turn Talkgroup Scan on or off on your radio.

$$
1
$$
 Press  $③$  to access the menu.

**2** Press  $\bullet$  or  $\bullet$  to Scan. Press  $\circledast$  to select.

- **3** Do one of the following:
	- Press  $\triangle$  or  $\blacktriangledown$  to Turn On. Press  $\textcircled{\tiny{\textcircled{\tiny{R}}}}$  to select.
	- Press  $\bullet$  or  $\bullet$  to Turn Off. Press  $\circledast$  to select.

If scan is enabled:

- The display shows Scan On and **Scan** icon.
- The yellow LED blinks.
- A positive indicator tone sounds.

If scan is disabled:

- The display shows Scan Off.
- The **Scan** icon disappears.
- The LED turns off.
- A negative indicator tone sounds.

#### **5.6.9**

# **Receive Group List**

Receive Group List is a feature that allows you to create and assign members on the talkgroup scan list.

This list is created when your radio is programmed and it determines which groups can be scanned. Your radio can support a maximum of 16 members in this list.

If your radio has been programmed to edit the scan list, you can:

- Add/remove talkgroups.
- Add, remove, and/or edit priority for talkgroups. Refer to [Editing Priority for a Talkgroup on page 112](#page-112-0).
- Add, remove, and/or edit affiliation talkgroups. Refer to [Adding Talkgroup Affiliation on page 113](#page-113-0) and [Removing](#page-114-0) [Talkgroup Affiliation on page 114](#page-114-0).
- Replace the existing scan list with a new scan list.

If a talkgroup is programmed as Permanent Talkgroup, you are unable to edit the talkgroup from the scan list.

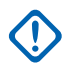

#### **IMPORTANT:**

To add member into the list, the talkgroup must first be configured in the radio.

### **NOTICE:**

Receive Group List is programmed by the system administrator. Check with your dealer or system administrator for more information.

# **Priority Monitor**

The Priority Monitor feature allows the radio to automatically receive transmission from talkgroups with higher priority even when radio is in a talkgroup call.

Radio leaves lower priority talkgroup call for higher priority talkgroup call.

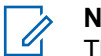

### **NOTICE:**

This feature can only be accessed when Talkgroup Scan feature is enabled.

Priority Monitor feature applies only to members in the Receive Group List. There are two Priority Talkgroups: Priority 1 (P1) and Priority 2 (P2). P1 has higher priority than P2. In Capacity Max system, the radio receives transmission according to the priority order below:

- **1** Emergency Call for P1 Talkgroup
- **2** Emergency Call for P2 Talkgroup
- **3** Emergency Call for Non-priority Talkgroups in the Receive Group List
- **4** All Call
- **5** P1 Talkgroup Call
- **6** P2 Talkgroup Call

<span id="page-112-0"></span>**7** Non-priority Talkgroups in the Receive Group List

See Editing Priority for a Talkgroup on page 112 for more information on how to add, remove, and/or edit the priority of the talkgroups in the scan list.

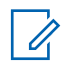

#### **NOTICE:**

This feature is programmed by the system administrator. Check with your dealer or system administrator for more information.

# **5.6.10.1 Editing Priority for a Talkgroup**

In the Talkgroup Scan Menu, you can view or edit the priority of a talkgroup.

**1** Press  $\circledast$  to access the menu.

**2** Press  $\bullet$  or  $\bullet$  to Scan. Press  $\circledast$  to select.

**3** Press  $\triangle$  or  $\blacktriangledown$  to View/Edit List. Press  $\textcircled{\tiny{\textcircled{\tiny{1}}}}$  to select.

**4**

Press  $\triangle$  or  $\blacktriangledown$  to the required talkgroup. Press  $\textcircled{\tiny{\textcircled{\tiny{\textcirc}}}}$ to select.

The current priority is indicated by a **Priority 1** or **Priority 2** icon beside the talkgroup.

- **5** Press  $\triangle$  or  $\blacktriangledown$  to Edit Priority. Press  $\textcircled{\tiny{\textcircled{\tiny{1}}}}$  to select.
- **Press**  $\triangle$  **or**  $\blacktriangledown$  **to the required priority level. Press**  $\binom{m}{i}$  to select.

If another talkgroup has been assigned to Priority 1 or Priority 2, you can choose to overwrite the current priority. When the display shows Overwrite Existing?, press  $\triangle$  or  $\blacktriangledown$  to the following options:

- No to return to the previous step.
- Yes to overwrite.

The display shows positive mini notice before returning to the previous screen. The priority icon appears beside the talkgroup.

# <span id="page-113-0"></span>**5.6.11 Multi-Talkgroup Affiliation**

Your radio can be configured for up to seven talkgroups at a site.

Of the 16 talkgroups in the Receive Group List, up to seven talkgroups can be assigned as affiliation talkgroups. The selected talkgroup and the priority talkgroups are automatically affiliated.

# **5.6.11.1 Adding Talkgroup Affiliation**

Follow the procedure to add a talkgroup affiliation.

$$
1
$$
 Press  $③$  to access the menu.

**2** Press **or**  $\blacktriangledown$  to Scan. Press **to** to select.

**3** Press  $\triangle$  or  $\blacktriangledown$  to View/Edit List. Press  $\textcircled{\tiny{\textcircled{\tiny{1}}}}$  to select.

**4** Press ▲ or ▼ to the required talkgroup ID or alias. Press  $\circledast$  to select.

The affiliation status is displayed at the  $View \text{-}Edit$ List. The display shows  $\blacksquare$  beside the selected talkgroup ID or alias.

- **5** Press  $\triangle$  or  $\blacktriangledown$  to Edit Affiliation. Press  $\textcircled{\tiny{\textsf{B}}}$ to select.
- **6** Do one of the following:
	- Press  $\triangle$  or  $\blacktriangledown$  to  $0n$ . Press  $\textcircled{\tiny{\textcircled{\tiny{R}}}}$  to select.
	- Press  $\bullet$  or  $\bullet$  to Off. Press  $\circledast$  to select.

When  $On$  is selected,  $\blacksquare$  appears beside the talkgroup ID or alias.

If affiliation is successful, the display shows  $\checkmark$  beside the selected talkgroup ID or alias.

<span id="page-114-0"></span>If affiliation is unsuccessful,  $\blacksquare$  remains beside the talkgroup ID or alias.

#### **NOTICE:**

The radio displays List Full when a maximum of seven talkgroups are selected for affiliation in the scan list. To select a new talkgroup for affiliation, remove an existing affiliated talkgroup to make way for the new addition. See Removing Talkgroup Affiliation on page 114 for more information.

### **5.6.11.2 Removing Talkgroup Affiliation**

When the affiliation list is full and you want to select a new talkgroup for affiliation, remove an existing affiliated talkgroup to make way for the new addition. Follow the procedure to remove a talkgroup affiliation.

```
1
    Press \circledast to access the menu.
2
    Press \bullet or \bullet to Scan. Press \circledast to select.
3
    Press \triangle or \blacktriangledown to View/Edit List. Press \textcircled{\tiny{B}} to
    select.
```
**4** Press ▲ or ▼ to the required talkgroup ID or alias. Press  $\circledast$  to select.

The affiliation status is displayed at the  $View \subset \text{Edit}$ List. The display shows  $\blacksquare$  beside the selected talkgroup ID or alias.

**5** Press  $\triangle$  or  $\blacktriangledown$  to Edit Affiliation. Press  $\textcircled{\tiny{\textsf{B}}}$ to select.

**6** Press  $\bullet$  or  $\bullet$  to Off. Press  $\circledast$  to select.

When  $\circ$  f is selected,  $\bullet$  disappears from beside the talkgroup ID or alias.

### **5.6.12 Talkback**

The Talkback feature allows you to respond to a transmission while scanning.

If your radio scans into a call from the selectable group scan list, and if the **PTT** button is pressed during the scanned call, the operation of the radio depends on whether Talkback was enabled or disabled during radio programming. Check with your dealer or system administrator for more information.

#### **Talkback Disabled**

The radio leaves the scanned call and attempts to transmit on the contact for the currently selected channel position. After the Call Hang Time on the currently selected contact expires, the radio returns to the home channel and starts the Scan Hang Time Timer. The radio resumes group scan after its Scan Hang Time Timer expires.

#### **Talkback Enabled**

If the **PTT** button is pressed during the Group Hang Time of the scanned call, the radio attempts to transmit to the scanned group.

### **NOTICE:**

If you scan into a call for a group that is not assigned to a channel position in the currently selected zone and the call ends, switch to the proper zone and then select the channel position of the group to talk back to that group.

# **Remote Monitor**

This feature is used to turn on the microphone of a target radio with a subscriber alias or ID. You can use this feature to remotely monitor any audible activity surrounding the target radio.

Both your radio and the target radio must be programmed to allow you to use this feature.

If initiated, the green LED blinks once on the target radio. This feature automatically stops after a programmed duration or when there is any user operation on the target radio.

#### **5.6.13.1**

# **Initiating Remote Monitor**

Follow the procedure to initiate Remote Monitor on your radio.

**1** Press the programmed **Remote Monitor** button.

**2** Press  $\triangle$  or  $\blacktriangledown$  to the required alias or ID. Press  $\left(\mathbb{B}\right)$  to select.

The display shows a transitional mini notice, indicating the request is in progress. The green LED lights up.

**3** Wait for acknowledgment.

If successful:

- A positive indicator tone sounds.
- The display shows a positive mini notice.
- The audio from the monitored radio starts playing for a programmed duration, and the display shows Rem. Monitor. Once the timer expires, an alert tone sounds, and the LED turns off.

If unsuccessful:

- A negative indicator tone sounds.
- The display shows a negative mini notice.

**5.6.13.2**

# **Initiating Remote Monitor by Using the Contacts List**

Follow the procedure to initiate Remote Monitor on your radio by using the Contacts list.

- **1** Press  $\circledR$  to access the menu **2** Press  $\bullet$  or  $\bullet$  to Contacts. Press  $\circledast$  to select. **3** Press **or**  $\blacktriangledown$  to the required alias or ID. Press **(b)** to select.
- **4** Press  $\triangle$  or  $\blacktriangledown$  to Remote Mon.. Press  $\textcircled{\tiny{\textcircled{\tiny{1}}}}$  to select.

The display shows a transitional mini notice, indicating the request is in progress. The green LED lights up.

- **5** Wait for acknowledgment. If successful:
	- A positive indicator tone sounds.
- The display shows a positive mini notice.
- The audio from the monitored radio starts playing for a programmed duration, and the display shows Rem. Monitor. Once the timer expires, an alert tone sounds, and the LED turns off.

If unsuccessful:

- A negative indicator tone sounds.
- The display shows a negative mini notice.

# **5.6.13.3 Initiating Remote Monitors by Using the Manual Dial**

Follow the procedure to initiate Remote Monitor on your radio by using the manual dial.

Press  $\bigcirc$  to access the menu.

**1**

**2** Press  $\triangle$  or  $\blacktriangledown$  to Contacts. Press  $\textcircled{\tiny{\textcircled{\tiny{B}}}}$  to select.

- **3** Press  $\bullet$  or  $\bullet$  to Manual Dial. Press  $\circledast$  to select.
- **4** Press  $\triangle$  or  $\nabla$  to Radio Number. Press  $\circledR$  to select.
- **5** Do one of the following:
	- Enter the subscriber alias or ID, and press  $\bigcirc$  to proceed.
	- Edit the previously dialed ID, and press  $\circledast$  to proceed.
- **6** Press  $\bullet$  or  $\bullet$  to Remote Mon. Press  $\circledast$  to select.

The display shows a transitional mini notice, indicating the request is in progress. The green LED lights up.

- **7** Wait for acknowledgment. If successful:
	- A positive indicator tone sounds.

- The display shows a positive mini notice.
- The audio from the monitored radio starts playing for a programmed duration, and the display shows Rem. Monitor. Once the timer expires, an alert tone sounds, and the LED turns off.

If unsuccessful:

- A negative indicator tone sounds.
- The display shows a negative mini notice.

# **5.6.14 Contacts Settings**

Contacts provides address book capabilities on your radio. Each entry corresponds to an alias or ID that you use to initiate a call. The entries are alphabetically sorted.

Each entry, depending on context, associates with the different call types: Group Call, Private Call, Broadcast Call, Site All Call, Multi-site All Call, PC Call, or Dispatch Call.

PC Call and Dispatch Call are data-related. They are only available with the applications. Refer to the data applications documentation for further details.

Contacts menu allows you to assign each entry to a programmable number key or more on a keypad microphone. If an entry is assigned to a number key, your radio can perform a quick dial on the entry.

### **NOTICE:**

You see a checkmark before each number key that is assigned to an entry. If the checkmark is before Empty, you have not assign a number key to the entry.

Your radio supports a maximum of 1,000 Contact list members.

Each entry within Contacts displays the following information:

- Call Type
- Call Alias

• Call ID

#### **NOTICE:**

You can add, or edit subscriber IDs for the Digital Contacts list. Only your dealer can delete subscriber IDs.

If the Privacy feature is enabled on a channel, you can make privacy-enabled Group Calls, Private Calls, All Calls, and Phone Calls on that channel. Only target radios with the same Privacy Key, or the same Key Value and Key ID as your radio are able to decrypt the transmission.

#### **5.6.14.1**

# **Assigning Entries to Programmable Number Keys**

**1** Press  $\circledR$  to access the menu.

- **2** Press  $\triangle$  or  $\blacktriangledown$  to Contacts. Press  $\textcircled{\tiny{\textcircled{\tiny{R}}}}$  to select.
- **3** Press  $\triangle$  or  $\blacktriangledown$  to the required alias or ID. Press  $<sup>(ii)</sup>$  to select.</sup>
- **4** Press  $\triangle$  or  $\blacktriangledown$  to Program Key. Press  $\textcircled{\tiny{\textcircled{\tiny{R}}}}$  to select.
- **5** Do one of the following:
	- If the desired number key has not been assigned to an entry, press  $\triangle$  or  $\blacktriangledown$  to the desired

number key. Press  $\circledast$  to select.

If the desired number key has been assigned to an entry, the display shows The Key is Already Assigned and then, the first text line shows Overwrite?. Do one of the following:

Press  $\bullet$  or  $\bullet$  to Yes. Press  $\circledast$  to select.

The radio sounds a positive indicator tone and the display shows Contact Saved and a positive mini notice.

Press  $\triangle$  or  $\blacktriangledown$  to No to return to the previous step.

#### **5.6.14.2**

# **Removing Associations Between Entries and Programmable Number Keys**

- **1** Do one of the following:
	- Long press the programmed number key to the required alias or ID. Proceed to step 4.
	- Press  $\circledast$  to access the menu.
- **2** Press **or v** to Contacts. Press **(B)** to select.
- **3** Press  $\triangle$  or  $\blacktriangledown$  to the required alias or ID. Press **(b)** to select.
- **4** Press  $\triangle$  or  $\blacktriangledown$  to Program Key. Press  $\textcircled{\tiny{\textcircled{\tiny{R}}}}$  to select.
- **5** Press  $\triangle$  or  $\blacktriangledown$  to Empty. Press  $\textcircled{\tiny{\textcircled{\tiny{H}}}}$  to select.

The first text line shows Clear from all keys.

**6**

Press  $\bullet$  or  $\bullet$  to Yes. Press  $\circledast$  to select.

### **NOTICE:**

When an entry is deleted, the association between the entry and its programmed number key(s) is removed.

A positive indicator tone sounds. The display shows Contact Saved.

The screen automatically returns to the previous menu.

# **5.6.14.3**

# **Adding New Contacts**

Follow the procedure to add new contacts on your radio.

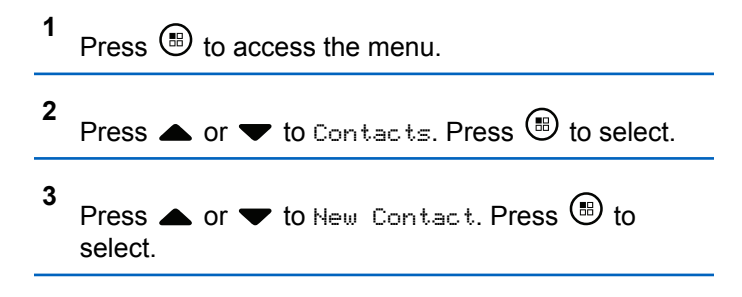

- **4** Press **A** or  $\blacktriangledown$  to select contact type Radio Contact or Phone Contact. Press  $\circledast$  to select.
- **5** Enter the contact number with the keypad, and press **(iii)** to proceed.
- **6** Enter the contact name with the keypad, and press **(b)** to proceed.
- **7** Press  $\triangle$  or  $\blacktriangledown$  to the required ringer type. Press **(b)** to select.

A positive indicator tone sounds. The display shows a positive mini notice.

### **5.6.15 Call Indicator Settings**

This feature allows you to configure call or text message ringing tones.

# **Activating or Deactivating Call Ringers for Private Calls**

Follow the procedure to activate or deactivate call ringers for Private Calls on your radio.

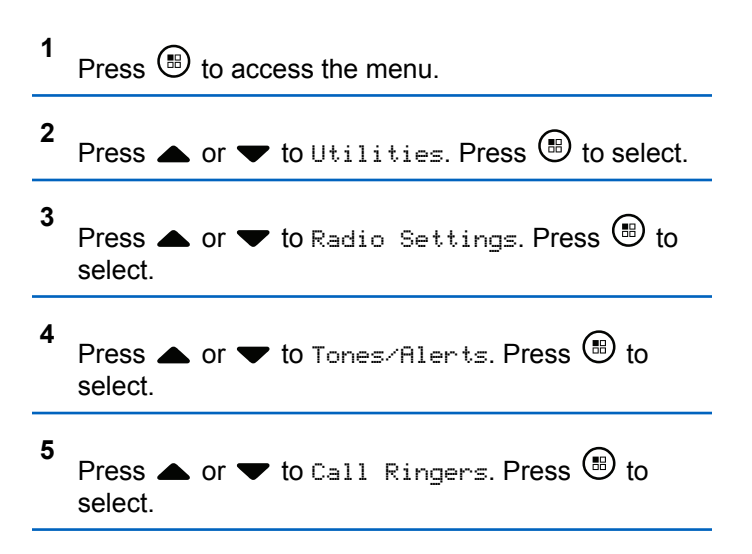

#### **6**

Press  $\triangle$  or  $\blacktriangledown$  to Private Call. Press  $\textcircled{\tiny{\textcircled{\tiny{1}}}}$  to select.

The display shows  $\blacktriangledown$  beside On if Private Call ringing tones are enabled.

The display shows  $\checkmark$  beside Off if Private Call ringing tones are disabled.

- **7** Do one of the following:
	- Press  $\triangle$  or  $\blacktriangledown$  to the required tone. Press  $\overset{\text{\tiny{(ii)}}}{\triangleright}$ to select. The display shows  $\checkmark$  and the selected tone.
	- Press  $\bullet$  or  $\bullet$  to Off. Press  $\circledast$  to select. If the ringing tones were earlier enabled, the display shows  $\blacktriangledown$  beside Off.

If the ringing tones were earlier disabled, the display does not show  $\checkmark$  beside Off.

# **Activating or Deactivating Call Ringers for Text Messages**

Follow the procedure to activate or deactivate call ringers for text messages on your radio.

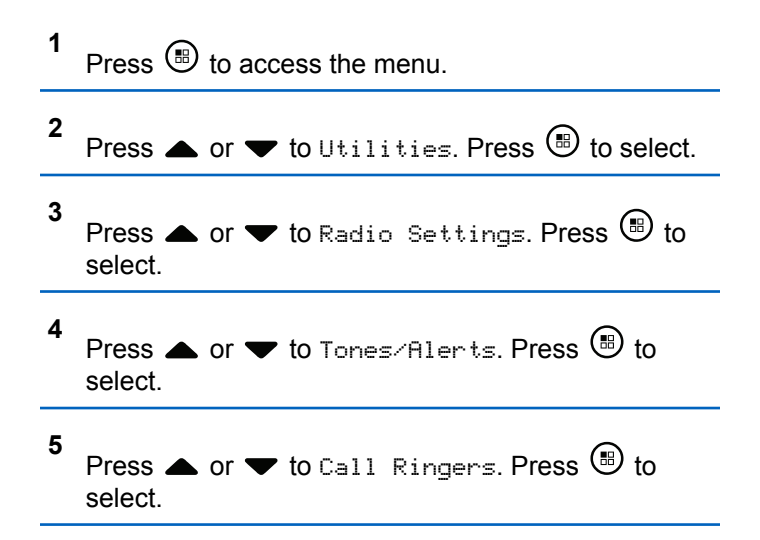

**5.6.15.2**

**6**

Press  $\triangle$  or  $\blacktriangledown$  to Text Message. Press  $\textcircled{\tiny{\textcircled{\tiny{M}}}}$  to select.

The display shows  $\blacktriangledown$  and the current tone.

- **7** Do one of the following:
	- Press  $\triangle$  or  $\blacktriangledown$  to the required tone. Press  $\textcircled{\tiny{\textcircled{\tiny{H}}}}$ to select.

The display shows  $\blacktriangledown$  and the selected tone.

• Press  $\triangle$  or  $\blacktriangledown$  to Off. Press  $\textcircled{\tiny{\textcircled{\tiny{H}}}}$  to select. If the ringing tones were earlier enabled, the display shows  $\blacktriangledown$  beside Off.

If the ringing tones were earlier disabled, the display does not show  $\checkmark$  beside Off.

#### **5.6.15.3**

# **Activating or Deactivating Call Ringers for Call Alerts**

**1**  $Pres \n\mathbb{B}$  to access the menu

- **2** Press  $\bullet$  or  $\bullet$  to Utilities. Press  $\circledast$  to select. **3** Press  $\blacktriangle$  or  $\blacktriangledown$  to Radio Settings. Press  $\overset{\text{\tiny{(B)}}}{\blacktriangleright}$  to select. **4** Press  $\triangle$  or  $\blacktriangledown$  to Tones/Alert. Press  $\textcircled{\tiny{\textcircled{\tiny{M}}}}$  to select. **5** Press  $\triangle$  or  $\blacktriangledown$  to Call Ringers. Press  $\textcircled{\tiny{\textcircled{\tiny{R}}}}$  to select. **6** Press  $\triangle$  or  $\blacktriangledown$  to Call Alert. Press  $\textcircled{\tiny{\textcircled{\tiny{B}}}}$  to select. **7** Do one of the following:
	- Press  $\triangle$  or  $\blacktriangledown$  to the required tone. Press  $\textcircled{\tiny{\textsf{m}}}$ to select. The display shows  $\blacktriangledown$  and the selected tone.
	- Press  $\bullet$  or  $\bullet$  to Off. Press  $\circledast$  to select. If the ringing tones were earlier enabled, the display shows  $\checkmark$  beside Off.

<span id="page-124-0"></span>If the ringing tones were earlier disabled, the display does not show  $\checkmark$  beside Off.

## **5.6.16 Call Log Features**

Your radio keeps track of all recent outgoing, answered, and missed Private Calls. The call log feature is used to view and manage recent calls.

Missed Call Alerts may be included in the call logs, depending on the system configuration on your radio. You can perform the following tasks in each of your call lists:

- Store Alias or ID to Contacts
- Delete Call
- Delete All Calls
- View Details

# **5.6.16.1 Viewing Recent Calls**

**1** Press  $\circledast$  to access the menu.

- **2** Press  $\triangle$  or  $\blacktriangledown$  to Call Log. Press  $\textcircled{\tiny{\textcircled{\tiny{R}}}}$  to select.
- **3** Press  $\triangle$  or  $\blacktriangledown$  to the preferred list. The options are Missed, Answered, and Outgoing lists.

Press  $\circledast$  to select.

The display shows the most recent entry.

#### **4** Press **A** or **v** to view the list.

You can start a call with the alias or ID the display is currently showing by pressing the **PTT** button.

#### **5.6.16.2**

**1**

# **Storing Aliases or IDs from the Call List**  $(\blacksquare)$

Follow the procedure to store aliases or IDs on your radio from the Call list.

Press  $\left(\mathbb{B}\right)$  to access the menu.

**2** Press  $\blacktriangle$  or  $\blacktriangledown$  to Call Log. Press  $\textcircled{\tiny{\textcircled{\tiny{M}}}}$  to select.

- **3** Press  $\triangle$  or  $\blacktriangledown$  to the required list. Press  $\textcircled{\tiny{\textcircled{\tiny{b}}}}$  to select.
- **4** Press  $\triangle$  or  $\blacktriangledown$  to the required alias or ID. Press  $\circled{t}$  to select.
- **5** Press  $\bullet$  or  $\bullet$  to Store. Press  $\circledast$  to select.

The display shows a blinking cursor.

**6** Enter the rest of the characters of the required alias. Press  $\circledast$  to select.

You can store an ID without an alias.

The display shows a positive mini notice.

### **5.6.16.3 Deleting Calls from the Call List**

Follow the procedure to delete calls from the Call list.

**1** Press  $\circledast$  to access the menu.

- **2** Press  $\triangle$  or  $\blacktriangledown$  to Call Log. Press  $\textcircled{\tiny{\textcircled{\tiny{R}}}}$  to select.
- **3** Press  $\triangle$  or  $\blacktriangledown$  to the required list. Press  $\textcircled{\tiny{\textcircled{\tiny{b}}}}$  to select.

If the list is empty:

- A tone sounds.
- The display shows List Empty.
- **Press**  $\triangle$  **or**  $\blacktriangledown$  **to the required alias or ID. Press**  $\circ$  to select.
- **5** Press  $\blacktriangle$  or  $\blacktriangledown$  to Delete Entry?. Press  $\textcircled{\tiny{\textcircled{\tiny{R}}}}$  to select.
- **6** Do one of the following:
	- Press  $\circledast$  to select Yes to delete the entry. The display shows Entry Deleted.

• Press  $\triangle$  or  $\blacktriangledown$  to No. Press  $\binom{m}{n}$  to select.

The radio returns to the previous screen.

# **5.6.16.4 Viewing Call List Details**

Follow the procedure to view call details on your radio.

**1** Press  $\circled{B}$  to access the menu.

- **2** Press  $\triangle$  or  $\blacktriangledown$  to Call Log. Press  $\overset{(ii)}{\blacktriangledown}$  to select.
- **3** Press  $\triangle$  or  $\blacktriangledown$  to the required list. Press  $\textcircled{\tiny{\textcircled{\tiny{M}}}}$  to select.
- **4** Press  $\triangle$  or  $\blacktriangledown$  to the required alias or ID. Press  $\circ$  to select.

**5**

Press  $\bullet$  or  $\bullet$  to View Details. Press  $\circledast$  to select.

The display shows the call details.

# **5.6.17 Call Alert Operation**

Call Alert paging enables you to alert a specific radio user to call you back when they are able to do so.

This feature is applicable for subscriber aliases or IDs only and is accessible through the menu by using Contacts, manual dial, or a programmed **One Touch Access** button.

In Capacity Max, the Call Alert feature allows a radio user or a dispatcher to send an alert to another radio user requesting the radio user to call back the initiating radio user when available. Voice communication is not involved in this feature.

The Call Alert Operation can be configured by the dealer or the system administrator in two ways:

• The radio is configured to allow you to press the **PTT** button to respond directly to the call initiator by making a Private Call.

• The radio is configured to allow you to press the **PTT** button and continue with other Talkgroup communication. Pressing the **PTT** button on the call alert entry will not allow the user to respond to the call initiator. The user must navigate to the Missed Call Log option at the Call Log menu and respond to the Call Alert from there.

An Off Air Call Set-Up (OACSU) private call allows the user to respond immediately while a Full Off Air Call Set-Up (FOACSU) private call requires user acknowledgment for the call. OACSU type calls are therefore, recommended being used for the Call Alert feature. See [Private Call on](#page-71-0) [page 71](#page-71-0).

### **5.6.17.1 Responding to Call Alerts**

When you receive a Call Alert:

- A repetitive tone sounds.
- The yellow LED blinks.

• The display shows the notification list listing a Call Alert with the alias or ID of the calling radio.

> Depending on the configuration by your dealer or system administrator, you can respond to a Call Alert by doing one of the following:

- Press the **PTT** button and respond with a Private Call directly to the caller.
- Press the **PTT** button to continue normal talkgroup communication. The Call Alert is moved to the Missed Call option at the Call Log menu. You can respond to the caller from the Missed Called log.

See [Notification List on page 162](#page-162-0) and [Call Log Features on](#page-124-0) [page 124](#page-124-0) for more information.

### **5.6.17.2 Making Call Alerts**

Follow the procedure to make Call Alerts on your radio.

**1** Press the programmed **One Touch Access** button.

The display shows Call Alert and the subscriber alias or ID. The green LED lights up.

**2** Wait for acknowledgment.

If the Call Alert acknowledgment is received, the display shows a positive mini notice.

If the Call Alert acknowledgment is not received, the display shows a negative mini notice.

# **5.6.17.3 Making Call Alerts by Using the Contacts List**

**1** Press  $\circledast$  to access the menu.

**2** Press  $\triangle$  or  $\blacktriangledown$  to Contacts. Press  $\textcircled{\tiny{\textcircled{\tiny{R}}}}$  to select.

- **3** Do one of the following:
	- Select the subscriber alias or ID directly

Press  $\triangle$  or  $\blacktriangledown$  to the required alias or ID. Press  $\circledast$  to select.

- Use the Manual Dial menu
	- Press  $\bullet$  or  $\bullet$  to Manual Dial . Press  $\circledast$ to select.

Press **A** or  $\blacktriangledown$  to Radio Contact . Press

**b** to select.

The display shows Radio Number: and a blinking cursor. Enter the subscriber ID you

want to page. Press  $\circledast$  to select.

**4** Press  $\triangle$  or  $\blacktriangledown$  to Call Alert. Press  $\circledast$  to select.

The display shows Call Alert and the subscriber alias or ID. The green LED lights up.

- **5** Wait for acknowledgment.
	- If the acknowledgment is received, the display shows a positive mini notice.

• If the acknowledgment is not received, the display shows a negative mini notice.

# **5.6.18 Dynamic Caller Alias**

This feature allows you to dynamically edit a Caller Alias from your radio front panel.

When in a call, the receiving radio displays the Caller Alias of the transmitting radio.

The Caller Aliases list can store up to 500 Caller Aliases of transmitting radio. You can view or make Private Calls from the Caller Aliases list. When you turn off your radio, the history of receiving Caller Aliases is removed from the Caller Aliases list.

# **5.6.18.1 Editing Your Caller Alias After Turning On the Radio**

**1** Turn on your radio.

**2**

Enter your new Caller Alias. Press  $\circledast$  to proceed.

The display shows a positive mini notice.

- **NOTICE:**
- When in a call, the receiving radio displays your new Caller Alias.

# **5.6.18.2**

# **Editing Your Caller Alias from the Main Menu**

**1** Press  $\circledast$  to access the menu. **2** Press  $\triangle$  or  $\nabla$  to Utilities. Press  $\circledast$  to select. **3** Press  $\bullet$  or  $\bullet$  to Radio Info.. Press  $\circledast$  to select. **4** Press  $\triangle$  or  $\blacktriangledown$  to My ID. Press  $\textcircled{\tiny{\textcircled{\tiny{M}}}}$  to select.

**6**

**5** Press  $\circledast$  to proceed.

Press  $\bullet$  or  $\bullet$  to Edit. Press  $\circledast$  to select.

**7** Enter your new Caller Alias. Press  $\circledast$  to select.

The display shows a positive mini notice.

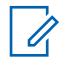

#### **NOTICE:**

When in a call, the receiving radio displays your new Caller Alias.

### **5.6.18.3 Viewing the Caller Aliases List**

You can access the Caller Aliases list to view the transmitting Caller Alias details.

```
1
   Press \circledast to access the menu
```
**2** Press  $\triangle$  or  $\blacktriangledown$  to Caller Aliases. Press  $\textcircled{\tiny{\textcircled{\tiny{M}}}}$  to select.

**3** Press  $\triangle$  or  $\blacktriangledown$  to the preferred list. Press  $\textcircled{\tiny{\textcircled{\tiny{1}}}}$  to select.

**4** Press  $\triangle$  or  $\nabla$  to View Details. Press  $\circledast$  to select.

# **5.6.18.4**

**1**

# **Initiating Private Call From the Caller Aliases List**

You can access the Caller Aliases list to initiate Private Call.

Press  $\circledR$  to access the menu

- **2** Press  $\triangle$  or  $\blacktriangledown$  to Caller Aliases. Press  $\textcircled{\tiny{\textcircled{\tiny{R}}}}$  to select.
- **3** Press **a** or  $\blacktriangledown$  to the *<required Caller Alias>*.
- **4** To call, press and hold the **PTT** button.

## **5.6.19 Mute Mode**

Mute Mode provides an option to silence all audio indicators on your radio.

When Mute Mode is initiated, all audio indicators are muted except higher priority features such as emergency operations.

When Mute Mode is exited, your radio resumes playing ongoing tones and audio transmissions.

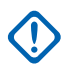

#### **IMPORTANT:**

You can only enable either Face Down or Man Down one at a time. Both features cannot be enabled together.

### **5.6.19.1 Turning On Mute Mode**

Follow the procedure to turn on Mute Mode.

Do one of the following:

• Access this feature by using the programmed **Mute Mode** button.

• Access this feature by placing the radio in a facedown position momentarily.

Depending on radio model, the Face Down feature can be enabled either through the radio menu or by your system administrator. Check with your dealer or system administrator for more information.

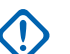

#### **IMPORTANT:**

User can only enable either Man Down or Face Down at a time. Both features cannot be enabled together.

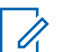

#### **NOTICE:**

Face Down feature is applicable to SL2K only.

The following occurs when Mute mode is enabled:

- Positive Indicator Tone sounds.
- Display shows Mute Mode On.
- The red LED light starts blinking and remains blinking until Mute Mode is exited.
- Display shows **Mute Mode** icon on home screen.
- Radio is muted.
- Mute Mode Timer begins counting down the duration that is configured.

# **5.6.19.2 Setting Mute Mode Timer**

Mute Mode feature can be enabled for a pre-configured amount of time by setting the Mute Mode Timer. The timer duration is configured in the radio menu and can range between 0.5–6 hours. Mute Mode is exited once the timer expires.

If the timer is left at 0, the radio remains in Mute mode for an indefinite period until the radio is moved to a face-up position or the programmed **Mute Mode** button is pressed.

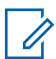

#### **NOTICE:**

Face Down feature is applicable to SL2K only.

**1** Press  $\circledast$  to access the menu.

- **2** Press  $\bullet$  or  $\bullet$  to Utilities. Press  $\circledast$  to select.
- **3** Press  $\triangle$  or  $\blacktriangledown$  to Radio Settings. Press  $\textcircled{\tiny{\textcircled{\tiny{R}}}}$  to select.
- **4** Press  $\triangle$  or  $\blacktriangledown$  to Mute Timer. Press  $\textcircled{\tiny{\textcircled{\tiny{R}}}}$  to select.

**5** Press  $\triangle$  or  $\triangledown$  to edit the numeric value of each digit, and press  $\circledast$ .

# **5.6.19.3 Exiting Mute Mode**

This feature can be exited automatically once the Mute Mode Timer expires.

Do one of the following to exit Mute mode manually:

- Press the programmed **Mute Mode** button.
- Press the **PTT** button on any entry.
- Place the radio in a face-up position momentarily.

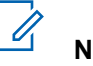

# **NOTICE:**

Face Down feature is applicable to SL2K only.

The following occurs when Mute mode is disabled:

- Negative Indicator Tone sounds.
- Display shows Mute Mode Off.
- The blinking red LED turns off.
- **Mute Mode** icon disappears from home screen.
- Your radio unmutes and speaker state is restored.
- If the timer has not expired, Mute mode timer is stopped.

### **NOTICE:**

Mute Mode is also exited if the user transmits voice or switches to an unprogrammed channel.

#### **5.6.20**

# **Emergency Operation**

An Emergency Alarm is used to indicate a critical situation. You are able to initiate an Emergency at any time even when there is activity on the current channel.

In Capacity Max, the receiving radio can only support a single Emergency Alarm at a time. If initiated, a second Emergency Alarm will override the first alarm.

When an Emergency Alarm is received, the recipient may choose to either delete the alarm and exit the Alarm List, or respond to the Emergency Alarm by pressing the **PTT** button and transmitting non-emergency voice.

Your dealer or system administrator can set the duration of a button press for the programmed **Emergency** button, except for long press, which is similar with all other buttons:

#### **Short Press**

Duration between 0.05 seconds and 0.75 seconds.

#### **Long Press**

Duration between 1.00 second and 3.75 seconds.

The **Emergency** button is assigned with the Emergency On/Off feature. Check with your dealer for the assigned operation of the **Emergency** button.

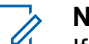

#### **NOTICE:**

If short press the **Emergency** button is assigned to turn on the Emergency mode, then long press the **Emergency** button is assigned to exit the Emergency mode.

If long press the **Emergency** button is assigned to turn on the Emergency mode, then short press the **Emergency** button is assigned to exit the Emergency mode.

Your radio supports three Emergency Alarms:

- Emergency Alarm
- Emergency Alarm with Call
- Emergency Alarm with Voice to Follow

In addition, each alarm has the following types:

#### **Regular**

Radio transmits an alarm signal and shows audio and/or visual indicators.

#### **Silent**

Radio transmits an alarm signal without any audio or visual indicators. Radio receives calls without any sound through the speaker, until the programmed *hot mic* transmission period is over and/or you press the **PTT** button.

#### **Silent with Voice**

Radio transmits an alarm signal without any audio or visual indicators, but allow incoming calls to sound through the speaker. If *hot mic* is enabled, the incoming calls sound through the speaker after the programmed *hot mic* transmission period is over. The indicators only appear once you press the **PTT** button.

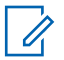

### **NOTICE:**

Only one of the Emergency Alarms above can be assigned to the programmed **Emergency** button.

# **5.6.20.1 Sending Emergency Alarms**

This feature allows you to send an Emergency Alarm, a non-voice signal, which triggers an alert indication on a

group of radios. Follow the procedure to send Emergency Alarms on your radio.

Your radio does not display any audio or visual indicators during Emergency mode when it is set to Silent.

**1** Press the programmed **Emergency On** button.

You see the following:

• The display shows  $Tx$  Alarms and the destination alias.

The green LED lights up. The **Emergency** icon appears.

# **NOTICE:**

- If programmed, the Emergency Search tone sounds. This tone is muted when the radio transmits or receives voice, and stops when the radio exits Emergency mode. The Emergency Search tone can be programmed by the dealer or system administrator.
- **2** Wait for acknowledgment.

If successful:

The Emergency tone sounds.

- The green LED blinks.
- The display shows Alarm Sent.
- If unsuccessful after all retries have been exhausted:
- A tone sounds.
- The display shows Alarm Failed.

The radio exits the Emergency Alarm mode and returns to the Home screen.

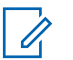

#### **NOTICE:**

When configured for Emergency Alarm only, the emergency process consists only of the Emergency Alarm delivery. The emergency ends when an acknowledgment is received from the system, or when channel access attempts have been exhausted.

No voice call is associated with the sending of an Emergency Alarm when operating as Emergency Alarm Only.

**5.6.20.2**

# **Sending Emergency Alarms with Call**

This feature allows you to send an Emergency Alarm with Call to a group of radios or a dispatcher. Upon acknowledgment by the infrastructure within the group, a group of radios can communicate over a programmed Emergency channel.

The radio must be configured for Emergency Alarm and Call to perform an emergency call after the alarm process.

**1** Press the programmed **Emergency On** button.

The display shows  $Tx$  Alarm and the destination alias. The **Emergency** icon appears.The green LED lights up.

#### **NOTICE:**

If your radio is programmed, the Emergency Search tone sounds. This tone is muted when the radio transmits or receives voice, and stops when the radio exits Emergency mode.

If an Emergency Alarm acknowledgment is successfully received:

- The Emergency tone sounds.
- The green LED blinks.

• The display shows Alarm Sent.

If an Emergency Alarm acknowledgment is not successfully received:

- All retries are exhausted.
- A low-pitched tone sounds.
- The display shows Alarm Failed.
- The radio exits the Emergency Alarm mode.
- **2** Press the **PTT** button to initiate a voice transmission. The green LED lights up.The display shows the **Group Call** icon.
- **3** Wait for the Talk Permit Tone to end and speak clearly into the microphone if enabled.
- **4** Release the **PTT** button to listen.

The display shows the caller and group aliases.

**5** Press the **PTT** button to respond to the call.

If the Channel Free Indication feature is enabled, you hear a short alert tone the moment the

transmitting radio releases the **PTT** button, indicating the channel is free for you to respond.

**6** Press the **Emergency Off** button to exit the Emergency mode.

The radio returns to the Home screen.

### **NOTICE:**

Depending on how your radio is programmed, you may or may not hear a Talk Permit tone. Your radio dealer or system administrator can provide more information on how your radio has been programmed for Emergency.

The Emergency Call initiator may press

to end an on-going emergency call. The radio returns to a call idle state but the emergency call screen remains open.

# **5.6.20.3 Sending Emergency Alarms with Voice to Follow**

This feature allows you to send an Emergency Alarm with Voice to Follow to a group of radios. Your radio microphone is automatically activated, allowing you to communicate with the group of radios without pressing the **PTT** button. This activated microphone state is also known as *hot mic*.

If your radio has Emergency Cycle Mode enabled, repetitions of *hot mic* and receiving period are made for a programmed duration. During Emergency Cycle Mode, received calls sound through the speaker.

If you press the **PTT** button during the programmed receiving period, you hear a prohibit tone, indicating that you should release the **PTT** button. The radio ignores the **PTT** button press and remains in Emergency mode.

If you press the **PTT** button during *hot mic*, and continue to press it after the *hot mic* duration expires, the radio continues to transmit until you release the **PTT** button.

If the Emergency Alarm request fails, the radio does not retry to send the request, and enters the *hot mic* state directly.

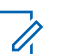

### **NOTICE:**

Some accessories may not support *hot mic*. Check with your dealer or system administrator for more information.

Follow the procedure to send Emergency Alarms with voice to follow on your radio.

**1** Press the programmed **Emergency On** button.

You see the following:

The display shows  $Tx$  Alarm and the destination alias.

The green LED lights up. The **Emergency** icon appears.

**2** Once the display shows Alarm Sent, speak clearly into the microphone.

The radio automatically stops transmitting when:

• The cycling duration between *hot mic* and receiving calls expires, if Emergency Cycle Mode is enabled.

• The *hot mic* duration expires, if Emergency Cycle Mode is disabled.

### **5.6.20.4 Receiving Emergency Alarms**

The receiving radio can only support a single Emergency Alarm at a time. If initiated, a second Emergency Alarm will override the first alarm. Follow the procedure to receive and view Emergency Alarms on your radio.

When you receive an Emergency Alarm:

- A tone sounds.
- The red LED blinks.
- The display shows the Emergency Alarm List, the Emergency Talkgroup ID or alias, and the ID or alias of the transmitting radio.
	- **1** Press  $\circledast$  to view the alarm.
	- **2** Press  $\bigcirc$  to view the action options and details of the entry in the Alarm List.

Press  $\angle$ <sup>be</sup> and select Yes to exit the Alarm list.

The radio returns to the home screen with an **Emergency Icon** displayed at the top, indicating the unresolved Emergency Alarm. The **Emergency Icon** disappears once the entry in the Alarm List is deleted.

**4** Press  $\circledast$  to access the menu.

**5** Select Alarm List to revisit the Alarm list.

#### **5.6.20.5**

**3**

# **Responding to Emergency Alarms**

When an Emergency Alarm is received, the recipient may choose to either delete the alarm and exit the Alarm List, or respond to the Emergency Alarm by pressing the **PTT** button and transmitting non-emergency voice. Follow the procedure to respond to Emergency Alarms on your radio.

**1** If the Emergency Alarm Indication is enabled, the Emergency Alarm List appears when the radio

receives an Emergency Alarm. Press  $\triangle$  or  $\blacktriangledown$  to the required alias or ID.

**2** If the Channel Free Indication feature is enabled, you hear a short alert tone the moment the transmitting radio releases the **PTT** button, indicating the channel is free for you to respond. Press the **PTT** button to transmit non-emergency voice to the same group the Emergency Alarm targeted.

The green LED lights up.

- **3** Wait for the Talk Permit Tone to end and speak clearly into the microphone if enabled.
- **4** Release the **PTT** button to listen.

When the emergency initiating radio responds:

- The red LED blinks.
- The display shows the **Emergency Call** icon, the Emergency Talkgroup ID or alias, and the ID or alias of the transmitting radio.

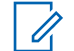

#### **NOTICE:**

If the Emergency Call Indication is not enabled, the display shows the **Group Call** icon, Emergency Talkgroup ID or alias, and the ID or alias of the transmitting radio.

#### **5.6.20.6**

# **Responding to Emergency Alarms with Call**

Follow the procedure to respond to Emergency Alarms with Call on your radio.

When you receive an Emergency Call:

- The Emergency Call Tone sounds if the Emergency Call Indication and Emergency Call Decode Tone is enabled. The Emergency Call Tone will not sound if only the Emergency Call Indication is enabled.
- The display shows the **Emergency Call** icon, Emergency Talkgroup ID or alias, and the ID or alias of the transmitting radio.

- Your radio unmutes and the incoming call sounds through the speaker.
	- **1** If the Channel Free Indication feature is enabled, you hear a short alert tone the moment the transmitting radio releases the **PTT** button, indicating the channel is free for you to respond. Press the **PTT** button to respond to the call.

The green LED lights up.

- **2** Wait for the Talk Permit Tone to end and speak clearly into the microphone if enabled.
- **3** Release the **PTT** button to listen.

When the emergency initiating radio responds:

- The red LED blinks.
- The display shows the **Emergency Call** icon, the Emergency Talkgroup ID or alias, and the ID or alias of the transmitting radio.

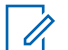

#### **NOTICE:**

If the Emergency Call Indication is not enabled, the display shows the **Group Call** icon, Emergency Talkgroup ID or alias, and the ID or alias of the transmitting radio.

### **5.6.20.7 Exiting Emergency Mode**

Press the programmed **Emergency Off** button.

Your radio shows the following indications:

- The tone ceased.
- The red LED extinguished.
- When acknowlegment is received, the display of the transmitting radio shows Cancel Emer Success. If no

acknowledgement is received, the display shows Cancel Emer Failed.

### **NOTICE:**

If the Cancel Emergency configuration is enabled on the transmitting radio, the emergency alarm in your receiving radio will cease and the status is added to the Alarm List of the receiving radio.

# **5.6.21 Status Message**

This feature allows the user to send status messages to other radios.

The Quick Status list is configured by using CPS-RM and comprises up to a maximum of 99 statuses.

The maximum length for each status message is 16 characters.

#### **NOTICE:**

Every status has a corresponding digital value ranging from 0–99. An alias can be specified to each status for ease of reference.

# **Sending Status Messages**

Follow the procedure below to send a status message.

- **1** Do one of the following:
	- Press the programmed **One Touch Access** button. Skip the following steps.
	- Press  $\circledast$  to access the menu.

**2** Press  $\bullet$  or  $\bullet$  to Status. Press  $\circledast$  to select.

- **3** Press  $\bullet$  or  $\bullet$  to Quick Status. Press  $\circledast$  to select.
- **4** Press  $\triangle$  or  $\blacktriangledown$  to the required status message. Press  $\circledast$  to select.
- **5** Press  $\triangle$  or  $\blacktriangledown$  to the required subscriber alias or

ID, or group alias or ID. Press  $\circledast$  to select.

#### If successful:

• A positive indicator tone sounds.

**5.6.21.1**

- The LED turns off.
- The display shows a positive mini notice momentarily before returning to the Quick Status screen.
- The display shows  $\vee$  beside the sent status message. If unsuccessful:
- A negative indicator tone sounds.
- The LED turns off.
- The display shows the failure notice momentarily before returning to the Quick Status screen.

# **5.6.21.2 Sending Status Message by Using Programmable Button**

Follow the procedure to send a status message by using the programmable button.

- **1** Press the programmed **Status Message** button.
- **2** Press  $\triangle$  or  $\blacktriangledown$  to the required status message. Press  $\circledast$  to select. The contact list is displayed.

**3** Press  $\triangle$  or  $\blacktriangledown$  to the required subscriber alias or ID, or group alias or ID. Press  $\circledast$  to select.

#### If successful:

- A positive indicator tone sounds.
- The LED turns off.
- The display shows a positive mini notice momentarily before returning to the Quick Status screen.
- The display shows  $\blacktriangleright$  beside the sent status message. If unsuccessful:
- A negative indicator tone sounds.
- The LED turns off.
- The display shows the failure notice momentarily before returning to the Quick Status screen.

#### **5.6.21.3**

# **Sending a Status Message by Using the Contacts List**

Follow the procedure to send a status message by using the contacts list.

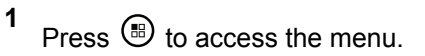

- **2** Press  $\triangle$  or  $\blacktriangledown$  to Contacts. Press  $\textcircled{\tiny{\textcircled{\tiny{R}}}}$  to select.
- **3** Press  $\triangle$  or  $\blacktriangledown$  to the required subscriber alias or ID, or group alias or ID. Press  $\circledast$  to select.
- **4** Press  $\triangle$  or  $\blacktriangledown$  to Send Status. Press  $\textcircled{\tiny{\textcircled{\tiny{B}}}}$  to select.
- **5** Press  $\triangle$  or  $\blacktriangledown$  to the required status message. Press  $\circledast$  to select.

If successful:

- A positive indicator tone sounds.
- The LED turns off
- The display shows a positive mini notice momentarily before returning to the Quick Status screen.
- The display shows  $\checkmark$  beside the sent status message. If unsuccessful:
- A negative indicator tone sounds.
- The LED turns off.
- The display shows the failure notice momentarily before returning to the Quick Status screen.

#### **5.6.21.4**

# **Sending Status Message by Using Manual Dial**

Follow the procedure to send a status message by using the manual dial.

**1** Press  $\circledast$  to access the menu.

- **2** Press  $\triangle$  or  $\blacktriangledown$  to Contacts. Press  $\textcircled{\tiny{\textcircled{\tiny{R}}}}$  to select.
- **3** Press  $\triangle$  or  $\blacktriangledown$  to Manual Dial. Press  $\textcircled{\tiny{\textcircled{\tiny{1}}}}$  to select.

**4** Press  $\triangle$  or  $\nabla$  to Radio Number. Press  $\circledast$  to select.
- **5** Enter the required subscriber alias or ID, or group alias or ID, and press  $\circledast$  to proceed.
- **6** Press  $\triangle$  or  $\blacktriangledown$  to Send Status. Press  $\textcircled{\tiny{\textcircled{\tiny{R}}}}$  to select.
- **7** Press  $\triangle$  or  $\blacktriangledown$  to the required status message. Press  $\circledast$  to select.

If successful:

- A positive indicator tone sounds.
- The LED turns off.
- The display shows a positive mini notice momentarily before returning to the Quick Status screen.
- The display shows  $\checkmark$  beside the sent status message. If unsuccessful:
- A negative indicator tone sounds.
- The LED turns off
- The display shows the failure notice momentarily before returning to the Quick Status screen.

#### **5.6.21.5**

**1**

## **Viewing Status Messages**

Follow the procedure to view status messages.

- Press  $\left(\mathbb{B}\right)$  to access the menu.
- **2** Press **or v** to Status. Press **(B)** to select.
- **3** Press  $\bullet$  or  $\bullet$  to Inbox. Press  $\circledast$  to select.
- **4** Press  $\triangle$  or  $\blacktriangledown$  to the required status message. Press  $\circledast$  to select.

The content of the status message is displayed to the radio user.

Received status messages can also be viewed by accessing the Notification List. See [Notification List on](#page-162-0) [page 162](#page-162-0) for more information.

### **5.6.21.6 Responding to Status Messages**

Follow the procedure to reply status messages.

- **1** Press  $\circledast$  to access the menu.
- **2** Press  $\triangle$  or  $\blacktriangledown$  to Status. Press  $\textcircled{\tiny{B}}$  to select.
- **3** Press  $\bullet$  or  $\bullet$  to Inbox. Press  $\circledast$  to select.
- **4** Press  $\triangle$  or  $\blacktriangledown$  to the required status message. Press  $\circledast$  to select.
- **5** The content of the status is displayed. Press  $\circledast$  to select.
- **6** Press  $\triangle$  or  $\blacktriangledown$  to Reply. Press  $\textcircled{\tiny{\textcircled{\tiny{R}}}}$  to select.

**7** Press  $\triangle$  or  $\blacktriangledown$  to the required status message. Press  $\circledast$  to select.

#### If successful:

- A positive indicator tone sounds.
- The LED turns off.
- The display shows a positive mini notice before returning to the Inbox screen.
- The display shows  $\blacktriangleright$  beside the sent status message. If unsuccessful:
- A negative indicator tone sounds.
- The LED turns off.
- The display shows the failure notice momentarily before returning to the Inbox screen.

#### **5.6.21.7**

## **Deleting a Status Message**

Follow the procedure to delete a status message from your radio.

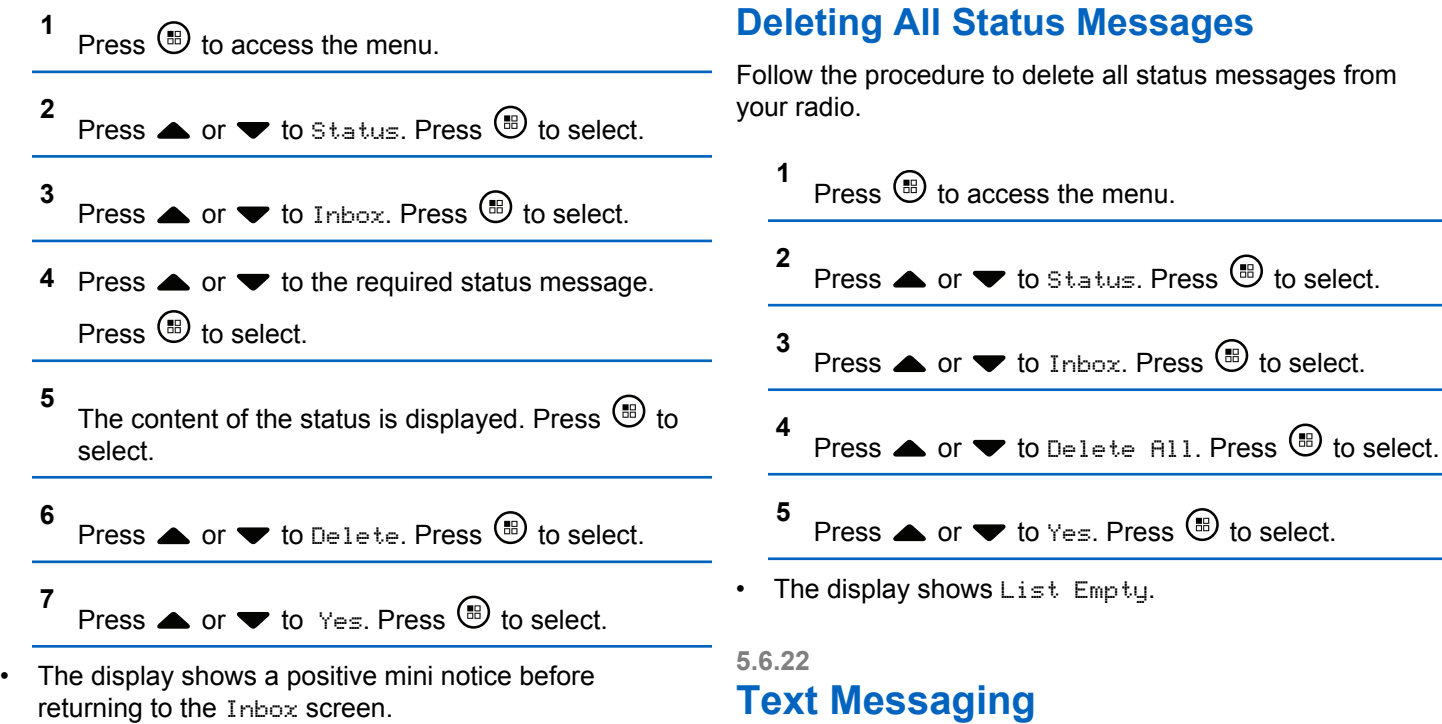

Your radio is able to receive data, for example a text message, from another radio or a text message application.

There are two types of text messages, Digital Mobile Radio (DMR) Short Text Message and text message. The maximum length of a DMR Short Text Message is 23 characters. The maximum length of a text message is 280 characters, including the subject line. The subject line only appears when you receive messages from e-mail applications.

#### **NOTICE:**

The maximum character length is only applicable for models with the latest software and hardware. For radio models with older software and hardware, the maximum length of a text message is 140 characters. Contact your dealer for more information.

#### **5.6.22.1 Sending Quick Text Messages**

Follow the procedure to send predefined Quick Text messages on your radio to a predefined alias.

- **1** Do one of the following:
	- Press the programmed **Text Message** button. Proceed to step 3.
- Press  $\circledast$  to access the menu.
- **2** Press **or v** to Messages. Press **(B)** to select.
- **3** Press  $\triangle$  or  $\blacktriangledown$  to Quick Text. Press  $\textcircled{\tiny{\textcircled{\tiny{B}}}}$  to select.
- **4** Press ▲ or ▼ to the required Quick Text message. Press  $\circledast$  to select. If required, use the keypad to edit the message.
- **5** Press  $\mathbb{B}$  once the message is composed.
- **6** Do the following to select the recipient and send the message.
	- **a** Press  $\triangle$  or  $\blacktriangledown$  to the required alias or ID. Press **(**<sup>■</sup>) to select.

**b** Press  $\triangle$  or  $\blacktriangledown$  to Manual Dial. Press  $\textcircled{\tiny{\textcircled{\tiny{1}}}}$  to select.

The first line of the display shows Radio Number: and the second line shows a blinking cursor.

**c** Key in the subscriber alias or ID and press  $\circledast$ .

The display shows a transitional mini notice, confirming that your message is being sent.

**7** Wait for acknowledgment.

If successful:

- A positive indicator tone sounds.
- The display shows a positive mini notice.

If unsuccessful:

- A negative indicator tone sounds.
- The display shows a negative mini notice.

## **Resending Text Messages**

When you are at the Resend option screen:

Press  $\circledast$  to resend the same message to the same subscriber or group alias or ID.

If successful:

- A positive indicator tone sounds.
- The display shows a positive mini notice.

If unsuccessful:

- A negative indicator tone sounds.
- The display shows a negative mini notice.
- The radio returns to the Resend option screen.

#### **5.6.22.3**

## **Forwarding Text Messages**

Follow the procedure to forward text messages on your radio.

**5.6.22.2**

When you are at the Resend option screen:

- **1** Press  $\blacktriangle$  or  $\blacktriangledown$  to Forward, and press  $\textcircled{\tiny{\textcircled{\tiny{B}}}}$  to send the same message to another subscriber or group alias or ID.
- **2** Do the following to select the message recipient.
	- **a** Press **a** or  $\blacktriangledown$  to the required alias or ID. Press  $\circled{b}$  to select.
	- **b** Press  $\triangle$  or  $\triangledown$  to Manual Dial. Press  $\stackrel{(ii)}{0}$  to select.

The first line of the display shows Radio Number: and the second line shows a blinking cursor.

**c** Key in the subscriber alias or ID and press  $\left(\begin{matrix} \mathbb{B} \end{matrix}\right)$ .

The displays shows Text Message: <Subscriber/ Group Alias or ID>, confirming that your message is being sent.

**3** Wait for acknowledgment.

If successful:

- A positive indicator tone sounds.
- The display shows a positive mini notice. If unsuccessful:
- A negative indicator tone sounds.
- The display shows a negative mini notice.

### **5.6.22.4 Editing Text Messages**

Select Edit to edit the message.

#### **NOTICE:**

**1**

If a subject line is present (for messages received

from an e-mail application), you cannot edit it.

Press  $\bullet$  or  $\bullet$  to Edit. Press  $\circledast$  to select. The display shows a blinking cursor.

**2** Use the keypad to edit your message.

- Press  $\blacklozenge$  to move one space to the left.
- Press  $\bullet$  or  $\boxed{\bullet}$  to move one space to the right.
- Press  $\overline{\mathbf{t}^4}$  to delete any unwanted characters.
- Long press  $\boxed{\frac{6}{2}}$  to change text entry method.
- **3** Press  $\circledR$  once message is composed.
- **4** Do one of the following:
	- Press  $\triangle$  or  $\blacktriangledown$  to Send and press  $\textcircled{\tiny{\textcircled{\tiny{R}}}}$  to send the message.
	- Press  $\triangle$  or  $\blacktriangledown$  to Save and press  $\textcircled{\tiny{\textcircled{\tiny{#}}}}$  to save the message to the Drafts folder.
	- Press  $\sqrt{2a}$  to edit the message.
	- Press  $\sqrt{\frac{6}{n}}$  to choose between deleting the message or saving it to the Drafts folder.

## **Responding to Text Messages**

Follow the procedure to respond to text messages on your radio.

When you receive a text message:

- The display shows the Notification list with the alias or ID of the sender.
- The display shows the **Message** icon.

#### **NOTICE:**

- The radio exits the Text Message alert screen and sets up a Private or Group Call to the sender of the message if the **PTT** button is pressed.
- **1** Do one of the following:
	- Press  $\bullet$  or  $\bullet$  to Read. Press  $\circledast$  to select. The display shows the text message. The display shows a subject line if the message is from an email application.
	- Press  $\triangle$  or  $\blacktriangledown$  to Read Later. Press  $\circledast$  to select.

The radio returns to the screen you were on prior to receiving the text message.

**5.6.22.5**

- Press  $\bullet$  or  $\bullet$  to Delete. Press  $\circledast$  to select.
- **2** Press  $\angle$ <sup>ba</sup> to return to the Inbox.

#### **5.6.22.6 Viewing Text Messages**

- **1** Press  $\circledast$  to access the menu.
- **2** Press  $\blacktriangle$  or  $\blacktriangledown$  to Messages. Press  $\textcircled{\tiny{\textcircled{\tiny{M}}}}$  to select.
- **3** Press  $\bullet$  or  $\bullet$  to Inbox. Press  $\circledast$  to select.

If the Inbox is empty:

- The display shows List Empty.
- A tone sounds, if the Keypad Tone is turned on.

**4** Press  $\triangle$  or  $\blacktriangledown$  to the required message. Press  $\textcircled{\tiny{\textcircled{\tiny{\textcirc}}}}$ to select.

The display shows a subject line if the message is from an e-mail application.

#### **5.6.22.7**

## **Deleting Text Messages from the Inbox**

Follow the procedure to delete text messages from the Inbox on your radio.

- **1** Do one of the following:
	- Press the programmed **Text Message** button. Proceed to step 3.
	- Press  $\circledast$  to access the menu.
- **2** Press  $\blacktriangle$  or  $\blacktriangledown$  to Messages. Press  $\textcircled{\tiny{\textcircled{\tiny{M}}}}$  to select.
- **3** Press  $\bullet$  or  $\bullet$  to Inbox. Press  $\circledast$  to select. If the Inbox is empty:
	- The display shows List Empty.

- A tone sounds.
- **4** Press  $\triangle$  or  $\blacktriangledown$  to the required message. Press  $\textcircled{\tiny{\textcircled{\tiny{\textcirc}}}}$ to select.

The display shows a subject line if the message is from an e-mail application.

- **5** Press  $\bigcirc$  to access the sub-menu.
- **6** Press  $\bullet$  or  $\bullet$  to Delete. Press  $\circledast$  to select.
- **7** Press  $\bullet$  or  $\bullet$  to Yes. Press  $\circledast$  to select.

The display shows a positive mini notice. The screen returns to the Inbox.

#### **5.6.22.8 Deleting All Text Messages from the Inbox**

Follow the procedure to delete all text messages from the Inbox on your radio.

- **1** Do one of the following:
	- Press the programmed **Text Message** button. Proceed to step 3.
	- Press  $\left(\mathbb{B}\right)$  to access the menu
- **2** Press  $\blacktriangle$  or  $\blacktriangledown$  to Messages. Press  $\textcircled{\tiny{\textcircled{\tiny{M}}}}$  to select.
- **3** Press  $\triangle$  or  $\blacktriangledown$  to Inbox. Press  $\textcircled{\tiny{\textcircled{\tiny{R}}}}$  to select. If the Inbox is empty:
	- The display shows List Empty.
	- A tone sounds.
- **4** Press  $\triangle$  or  $\blacktriangledown$  to Delete All. Press  $\textcircled{\tiny{\textcircled{\tiny{B}}}}$  to select.
- **5** Press  $\triangle$  or  $\blacktriangledown$  to Yes. Press  $\textcircled{\tiny{\textcircled{\tiny{R}}}}$  to select.

The display shows a positive mini notice.

### **5.6.23 Privacy**

This feature helps to prevent eavesdropping by unauthorized users on a channel by the use of a softwarebased scrambling solution. The signaling and user identification portions of a transmission are not scrambled.

Your radio must have privacy enabled on the channel to send a privacy-enabled transmission, although this is not a necessary requirement for receiving a transmission. While on a privacy-enabled channel, the radio is still able to receive clear or unscrambled transmissions.

Your radio only supports Enhanced Privacy. To unscramble a privacy-enabled call or data transmission, your radio must be programmed to have the same Key Value and Key ID for Enhanced Privacy as the transmitting radio.

If your radio receives a scrambled call that is of a different Key Value and Key ID, you hear nothing at all for Enhanced Privacy.

On a privacy-enabled channel, your radio is able to receive clear or unscrambled calls, depending on how your radio is programmed. In addition, your radio may play a warning tone or not, depending on how it is programmed.

If the radio has privacy assigned, the Home Screen shows the **Secure** or **Unsecure** icon, except when the radio is sending or receiving an Emergency call or alarm.

The green LED lights up when the radio is transmitting, and blinks rapidly when the radio is receiving an ongoing privacy-enabled transmission.

#### **NOTICE:**

Some radio models may not offer this Privacy feature, or may have a different configuration. Check with your dealer or system administrator for more information.

#### **5.6.23.1**

## **Turning Privacy On or Off**

Follow the procedure to turn privacy on or off on your radio.

- **1** Do one of the following:
	- Press the programmed **Privacy** button. Skip the steps below.
	- Press  $\circledast$  to access the menu.
- **2** Press  $\bullet$  or  $\bullet$  to Utilities. Press  $\circledast$  to select.

**3** Press  $\triangle$  or  $\blacktriangledown$  to Radio Settings. Press  $\textcircled{\tiny{\textcircled{\tiny{b}}}}$  to select.

**4** Press  $\bullet$  or  $\bullet$  to Privacu. Press  $\circledast$  to select.

- **5** Do one of the following:
	- Press  $\triangle$  or  $\blacktriangledown$  to  $\Omega$ n. Press  $\binom{m}{2}$  to select. The display shows  $\blacktriangleright$  beside On.
	- Press  $\blacktriangle$  or  $\blacktriangledown$  to Off. Press  $\textcircled{\tiny{\textcircled{\tiny{B}}}}$  to select. The display shows  $\checkmark$  beside Off.

#### **5.6.24**

## **Response Inhibit**

This feature helps prevent your radio from responding to any incoming transmissions.

#### **NOTICE:**

Contact your dealer to determine how your radio has been programmed.

If enabled, your radio does not generate any outgoing transmissions in respond to incoming transmissions, such as Radio Check, Call Alert, Radio Disable, Remote Monitor, Automatic Registration Service (ARS), Responding to Private Messages, and Sending GNSS location reports.

Your radio cannot receive Confirmed Private Calls when this feature is enabled. However, your radio is able to manually send transmission.

#### **5.6.24.1**

## **Turning Response Inhibit On or Off**

Follow the procedure to enable or disable Response Inhibit on your radio.

#### Press the programmed **Response Inhibit** button.

If successful:

- A positive indicator tone sounds.
- The display shows a momentary positive mini notice. If unsuccessful:
- A negative indicator tone sounds.
- The display shows a momentary negative mini notice.

### **5.6.25 Stun/Revive**

This feature allows you to enable or disable any radio in the system. For example, the dealer or system administrator may want to disable a stolen radio to prevent unauthorized users from using it, and enable the radio when it is recovered.

A radio can be disabled (stunned) or enabled (revived) either through the console or through a command initiated by another radio.

Once a radio is disabled, the radio sounds a negative indicator tone and the home screen shows Channel Denied.

When a radio is stunned, the radio cannot request nor receive any user initiated services on the system that performed the Stun procedure. However, the radio can switch to another system. The radio continues to send GNSS location reports and can be monitored remotely when it was stunned.

#### **NOTICE:**

The dealer or system administrator may permanently disable a radio. See [Radio Kill on page](#page-159-0) [159](#page-159-0) for more information.

### **5.6.25.1 Stunning a Radio**

Follow the procedure to disable a radio.

- **1** Press the programmed **Radio Disable** button.
- **2** Press  $\triangle$  or  $\blacktriangledown$  to the required alias or ID. Press  $\binom{m}{k}$  to select.

The display shows a transitional mini notice, indicating the request is in progress. The green LED blinks.

**3** Wait for acknowledgment.

If successful:

- A positive indicator tone sounds.
- The display shows a positive mini notice. If unsuccessful:
- A negative indicator tone sounds.
- The display shows a negative mini notice.

#### **5.6.25.2**

## **Stunning a Radio by Using the Contacts List**

Follow the procedure to disable a radio by using the Contacts List.

- **1** Press  $\circledast$  to access the menu.
- **2** Press  $\triangle$  or  $\blacktriangledown$  to Contacts. Press  $\textcircled{\tiny{\textcircled{\tiny{R}}}}$  to select.
- **3** Press  $\triangle$  or  $\blacktriangledown$  to the required alias or ID. Press  $\left(\mathbb{B}\right)$  to select.
- **4** Press  $\triangle$  or  $\blacktriangledown$  to Radio Disable. Press  $\textcircled{\tiny{\textcircled{\tiny{B}}}}$  to select.

The display shows a transitional mini notice, indicating the request is in progress. The green LED blinks.

**5** Wait for acknowledgment.

If successful:

- A positive indicator tone sounds.
- The display shows a positive mini notice. If unsuccessful:
- A negative indicator tone sounds.
- The display shows a negative mini notice.

#### **5.6.25.3**

## **Stunning a Radio by Using the Manual Dial**

Follow the procedure to disable a radio by using the manual dial.

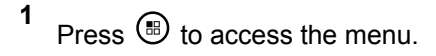

**2** Press  $\triangle$  or  $\blacktriangledown$  to Contacts. Press  $\textcircled{\tiny{\textcircled{\tiny{R}}}}$  to select. **3** Press  $\triangle$  or  $\blacktriangledown$  to Manual Dial. Press  $\textcircled{\tiny{\textcircled{\tiny{1}}}}$  to select.

- **4** Enter the subscriber ID, and press  $\circledast$  to proceed.
- **5**

Press  $\triangle$  or  $\blacktriangledown$  to Radio Disable. Press  $\textcircled{\tiny{\textcircled{\tiny{B}}}}$  to select.

The display shows a transitional mini notice, indicating the request is in progress. The green LED blinks.

- **6** Wait for acknowledgment. If successful:
	- A positive indicator tone sounds.
	- The display shows a positive mini notice. If unsuccessful:
	- A negative indicator tone sounds.
	- The display shows a negative mini notice.

### **5.6.25.4 Reviving a Radio**

Follow the procedure to enable a radio.

- **1** Press the programmed **Radio Enable** button.
- **2** Press **△** or ▼ to the required alias or ID. Press  $\circledR$  to select.

The display shows Radio Enable and the subscriber alias or ID. The green LED lights up.

**3** Wait for acknowledgment.

If successful:

- A positive indicator tone sounds.
- The display shows a positive mini notice.

If unsuccessful:

- A negative indicator tone sounds.
- The display shows a negative mini notice.

#### **5.6.25.5**

## **Reviving a Radio by Using the Contacts List**

Follow the procedure to enable a radio by using the Contacts List.

#### **1** Press  $\circledast$  to access the menu.

- **2** Press  $\triangle$  or  $\blacktriangledown$  to Contacts. Press  $\textcircled{\tiny{\textcircled{\tiny{R}}}}$  to select.
- **3** Press  $\triangle$  or  $\blacktriangledown$  to the required alias or ID. Press **b** to select.
- **4** Press  $\triangle$  or  $\blacktriangledown$  to Radio Enable. Press  $\textcircled{\tiny{\textcircled{\tiny{M}}}}$  to select.

The green LED blinks.

The display shows Radio Enable and the subscriber alias or ID. The green LED lights up.

**5** Wait for acknowledgment.

If successful:

- A tone sounds.
- The display shows Radio Enable Successful. If unsuccessful:
- A tone sounds.

• The display shows Radio Enable Failed.

## **5.6.25.6**

## **Reviving a Radio by Using the Manual Dial**

Follow the procedure to enable a radio by using the Manual Dial.

**1** Press  $\circledast$  to access the menu.

- **2** Press  $\triangle$  or  $\blacktriangledown$  to Contacts. Press  $\textcircled{\tiny{\textcircled{\tiny{R}}}}$  to select.
- **3** Press  $\triangle$  or  $\blacktriangledown$  to Manual Dial. Press  $\textcircled{\tiny{\textcircled{\tiny{1}}}}$  to select.
- **4** Press  $\triangle$  or  $\blacktriangledown$  to Private Call. Press  $\textcircled{\tiny{\textcircled{\tiny{B}}}}$  to select.

The first text line shows Radio Number:

- <span id="page-159-0"></span>**5** Enter the subscriber ID, and press  $\circledast$  to proceed.
- **6**

Press  $\triangle$  or  $\blacktriangledown$  to Radio Enable. Press  $\textcircled{\tiny{\textcircled{\tiny{1}}}}$  to select.

The green LED blinks. The display shows Radio Enable and the

subscriber alias or ID. The green LED lights up.

- **7** Wait for acknowledgment. If successful:
	- A tone sounds.
	- The display shows Radio Enable Successful.

If unsuccessful:

- A tone sounds.
- The display shows Radio Enable Failed.

**5.6.26**

## **Radio Kill**

This feature is an enhanced security measure to restrict unauthorized access to a radio.

Radio Kill causes a radio to be rendered inoperable. For example, the dealer may want to kill a stolen or misplaced radio to prevent unauthorized usage.

When powered on, a killed radio displays Radio Killed on the screen momentarily to indicate the killed state.

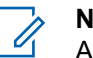

#### **NOTICE:**

A killed radio can only be revived at a Motorola Solutions service depot. Contact your dealer for more information.

## **5.6.27**

## **Lone Worker**

This feature prompts an emergency to be raised if there is no user activity, such as any radio button press or activation of the channel selector, for a predefined time.

Following no user activity for a programmed duration, the radio pre-warns you using an audio indicator once the inactivity timer expires.

<span id="page-160-0"></span>If there is still no acknowledgment by you before the predefined reminder timer expires, the radio initiates an emergency condition as programmed by the dealer.

#### **5.6.28 Password Lock**

You can set a password to restrict access to your radio. Each time you turn on your radio, you are asked to enter the password.

Your radio supports a 4-digit password input.

Your radio is unable to receive calls in locked state.

### **5.6.28.1 Accessing the Radio by Using Password**

Turn on your radio.

 $\circledast$ 

- **1** Enter the four-digit password.
	- **a** To edit the numeric value of each digit, press **A** or  $\blacktriangledown$ . To enter and move to the next digit, press

**2** Press  $\circledast$  to confirm the password.

If you enter the password correctly, the radio powers up.

If you enter the wrong password after the first and second attempt, your radio shows the following indications:

- A continuous tone sounds.
- The display shows Wrong Password.

#### Repeat step 1.

If you enter the wrong password after the third attempt, your radio shows the following indications:

- A tone sounds.
- The yellow LED double blinks.
- The display shows Wrong Password and then, Radio Locked.
- Your radio enters into locked state for 15 minutes.

#### **NOTICE:**

In locked state, your radio responds to inputs from the **On/Off/Volume Control Knob** and programmed **Backlight** button only.

Wait for the 15-minute locked state timer to end and then repeat [step 1](#page-160-0).

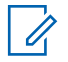

#### **NOTICE:**

If you turn off and turn your radio on again, the 15 minute timer restarts.

### **5.6.28.2 Unlocking Radios in Locked State**

Your radio is unable to receive calls in locked state. Follow the procedure to unlock your radio in locked state.

Do one of the following:

- If the radio is powered on, wait for 15 minutes and then repeat the steps in [Accessing the Radio by Using](#page-160-0) [Password on page 160](#page-160-0) to access the radio.
- If the radio is powered off, power up the radio. Your radio restarts the 15-minute timer for locked state. A tone sounds. The yellow LED double blinks. The display shows Radio Locked.

Wait for 15 minutes and then repeat the steps in [Accessing the Radio by Using Password on page 160](#page-160-0) to access the radio.

## **Changing Passwords**

**6**

Follow the procedure to change passwords on your radio.

- **1** Press  $\circledR$  to access the menu.
- **2** Press  $\triangle$  or  $\blacktriangledown$  to Utilities. Press  $\textcircled{\tiny{\textcircled{\tiny{B}}}}$  to select.
- **3** Press  $\triangle$  or  $\blacktriangledown$  to Radio Settings. Press  $\textcircled{\tiny{\textbf{B}}}$  to select.
- **4** Press  $\bullet$  or  $\bullet$  to Passwd Lock. Press  $\circledast$  to select.

**5** Enter the current four-digit password, and press ( to proceed.

If the password is incorrect, the display shows  $Wronq$ Password and automatically returns to the previous menu.

Press  $\blacktriangle$  or  $\blacktriangledown$  to Change PWD. Press  $\overset{\text{\tiny{(B)}}}{\gg}$  to select.

**8**

#### <span id="page-162-0"></span>**7** Enter a new four-digit password, and press  $\circledast$  to proceed.

Re-enter the new four-digit password, and press  $\circledast$ to proceed.

If successful, the display shows Password Changed. If unsuccessful, the display shows Passwords Do Not Match.

The screen automatically returns to the previous menu.

#### **5.6.29 Notification List**

Your radio has a Notification list that collects all your unread events on the channel, such as unread text messages, telemetry messages, missed calls, and call alerts.

The display shows the **Notification** icon when the Notification list has one or more events.

The list supports a maximum of 40 unread events. When the list is full, the next event automatically replaces the

oldest event. After the events are read, they are removed from the Notification list.

For text messages, missed calls, and call alert events, the maximum number of notifications are 30 text messages and 10 missed calls or call alerts. This maximum number depends on individual feature (job tickets or text messages or missed calls or call alerts) list capability.

#### **5.6.29.1**

## **Accessing Notification List**

Follow the procedure to access the Notification list on your radio.

- **1** Do one of the following:
	- Press the programmed **Notification** button. Skip the steps below.
	- Press  $\circledast$  to access the menu.
- **2** Press  $\circledast$  to access the menu.
- **3** Press  $\triangle$  or  $\blacktriangledown$  to Notification. Press  $\textcircled{\tiny{\textcircled{\tiny{R}}}}$  to select.

**4** Press  $\triangle$  or  $\blacktriangledown$  to the required event. Press  $\textcircled{\tiny{\textcircled{\tiny{R}}}}$  to select.

Long press  $\angle^{\mathsf{A}}$  to return to the Home screen.

#### **5.6.30**

## **Over-the-Air Programming**

Your dealer can remotely update your radio through Overthe-Air Programming (OTAP) without any physical connection. Additionally, some settings can also be configured by using OTAP.

When your radio undergoes OTAP, the green LED blinks.

When your radio receives high volume data:

- The display shows the **High Volume Data** icon.
- The channel becomes busy.
- A negative tone sounds if you press the **PTT** button.

When OTAP completes, depending on the configuration:

• A tone sounds. The display shows Updating Restarting. Your radio restarts by powering off and on again.

• You can select Restart Now or Postpone. When you select Postpone, your radio returns to the previous screen. The display shows the **OTAP Delay Timer** icon until the automatic restart occurs.

When your radio powers up after automatic restart:

- If successful, the display shows Sw Update Completed.
- If the program update is unsuccessful, a tone sounds, the red LED blinks once, and the display shows  $\epsilon_{\omega}$ Update Failed.

#### **NOTICE:**

If the programming update is unsuccessful, the software update failure indications appear every time you turn on your radio. Contact your dealer to reprogram your radio with the latest software to eliminate the software update failure indications.

See [Checking Software Update Information on page 182](#page-182-0) for the updated software version.

### **5.6.31 Wi-Fi Operation**

This feature allows you to set up and connect to a Wi-Fi network. Wi-Fi supports updates for radio firmware,

codeplug, and resources such as language packs and voice announcement.

#### **NOTICE:**

This feature is applicable to SL2K only.

Wi-Fi® is a registered trademark of Wi-Fi Alliance®.

Your radio supports WEP/WPA/WPA2-Personal and WPA/ WPA2-Enterprise Wi-Fi networks.

#### **WEP/WPA/WPA2-Personal Wi-Fi network**

Uses pre-shared key (password) based authentication.

Pre-shared key can be entered by using the menu or CPS/RM.

#### **WPA/WPA2-Enterprise Wi-Fi network**

Uses certificate-based authentication.

Your radio must be pre-configured with a certificate.

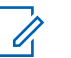

#### **NOTICE:**

Check with your dealer or system administrator to connect to WPA/WPA2-Enterprise Wi-Fi network.

The programmed **Wi-Fi On or Off** button is assigned by your dealer or system administrator. Check with your dealer or system administrator to determine how your radio has been programmed.

Voice Announcements for the programmed **Wi-Fi On or Off** button can be customized through CPS according to user requirements. Check with your dealer or system administrator for more information.

#### **NOTICE:**  $\mathscr{A}$

You can turn on or turn off Wi-Fi remotely by using a designated radio (see [Turning Wi-Fi On or Off](#page-165-0) [Remotely by Using a Designated Radio \(Individual](#page-165-0) [Control\) on page 165](#page-165-0) and [Turning Wi-Fi On or Off](#page-166-0) [Remotely by Using a Designated Radio \(Group](#page-166-0) [Control\) on page 166\)](#page-166-0). Check with your dealer or system administrator for more information.

#### **5.6.31.1 Turning Wi-Fi On or Off**

- **1** Press the programmed **Wi-Fi On or Off** button. Voice Announcement sounds Turning On Wi-Fi or Turning Off Wi-Fi.
- **2** Access this feature using the menu.
	- **a** Press  $\circledast$  to access the menu.
	- **b** Press  $\triangle$  or  $\blacktriangledown$  to WiFi and press  $\textcircled{\tiny{\textcircled{\tiny{R}}}}$  to select.
- <span id="page-165-0"></span>**c** Press  $\triangle$  or  $\blacktriangledown$  to WiFi On and press  $\textcircled{\tiny{\textcircled{\tiny{R}}}}$  to select.
- **d** Press  $\left(\mathbb{B}\right)$  to turn on/off Wi-Fi.

If Wi-Fi is on, the display shows  $\blacktriangleright$  beside Enabled.

If Wi-Fi is off, the  $\vee$  disappears from beside Enabled.

If Wi-Fi is enabled and a low capacity battery is used, an alert screen is displayed upon power-up with the following notice.

- Low Capacity Battery!
- Tx power restricted to 2 W and Wi-Fi disabled.
- Use a compatible battery to lift restriction.
- Press  $\circledast$  to continue.

Lift the restriction to enable 3 W operation and Wi-Fi by performing the following action.

Power off the radio and change to a compatible battery such as Lithium-Ion 1800 mAh Battery Pack (HKNN4013), Lithium-Ion 2200 mAh Battery Pack (PMNN4459\_) or Lithium-Ion 2300 mAh Battery Pack (PMNN4468).

If Wi-Fi is disabled and a low capacity battery is used, the transmit power is restricted to 2 W.

#### **5.6.31.2**

## **Turning Wi-Fi On or Off Remotely by Using a Designated Radio (Individual Control)**

You can turn Wi-Fi on or off remotely in Individual Control (One to One).

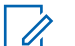

#### **NOTICE:**

- Only radio with specific CPS setting supports this function, check with your dealer or system administrator for more information.
- **1** Do one of the following:
	- Long press the programmable button. Use the

keypad to enter the ID and press  $\circledast$  to select. Proceed to [step 4.](#page-166-0)

• Press  $\circledast$  to access the menu.

- <span id="page-166-0"></span>**2** Press  $\triangle$  or  $\blacktriangledown$  to Contacts and press  $\textcircled{\tiny{\textcircled{\tiny{B}}}}$  to select.
- **3** Use one of the steps described next to select the required subscriber alias:
	- Select the subscriber alias directly.
		- Press  $\triangle$  or  $\blacktriangledown$  to the required subscriber alias or ID.
	- Use the Manual Dial menu.
		- Press  $\triangle$  or  $\nabla$  to Manual Dial and press **(b)** to select.
		- Select Radio Number and use the keypad to enter the ID. Press  $\circledast$  to select.
- **4** Press  $\triangle$  or  $\blacktriangledown$  to WiFi Control and press  $\textcircled{\tiny{H}}$  to select.
- **5** Press  $\triangle$  or  $\blacktriangledown$  to select On or Off.

**6** Press  $\circledast$  to select.

If successful, the display shows a positive mini notice. If unsuccessful, the display shows a negative mini notice.

#### **5.6.31.3**

## **Turning Wi-Fi On or Off Remotely by Using a Designated Radio (Group Control)**

You can turn Wi-Fi on or off remotely in Group Control (One to Many).

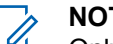

#### **NOTICE:**

Only radio with specific CPS setting supports this function, check with your dealer or system administrator for more information.

**1** Press  $\left(\begin{matrix} \mathbb{B} \\ \mathbb{B} \end{matrix}\right)$  to access the menu.

**2** Press  $\triangle$  or  $\blacktriangledown$  to Contacts and press  $\overset{(ii)}{ }$  to select.

- **3** Press  $\triangle$  or  $\blacktriangledown$  to select the required subscriber alias or ID.
- **4** Press  $\triangle$  or  $\blacktriangledown$  to WiFi Control and press  $\textcircled{\tiny{\textcircled{\tiny{M}}}}$  to select.
- **5** Press  $\triangle$  or  $\blacktriangledown$  to select On or Off.

**6** Press  $\circledast$  to select.

If successful, the display shows Sent Successfully.

If unsuccessful, the display shows a negative mini notice.

#### **5.6.31.4**

## **Connecting to a Network Access Point**

When you turn on Wi-Fi, the radio scans and connects to a network access point.

### **NOTICE:**

**1**

You can also connect to a network access point using the menu.

The WPA-Enterprise Wi-Fi network access points are pre-configured. Check with your dealer or system administrator to determine how your radio has been programmed.

Press  $\circledast$  to access the menu.

- **2** Press  $\triangle$  or  $\blacktriangledown$  to WiFi and press  $\textcircled{\tiny{\textcircled{\tiny{H}}}}$  to select.
- **3** Press  $\triangle$  or  $\blacktriangledown$  to Networks and press  $\textcircled{\tiny{\textcircled{\tiny{H}}}}$  to select.
- **4** Press **A** or **v** to a network access point and

press  $\circledast$  to select.

#### **NOTICE:**

For WPA-Enterprise Wi-Fi, if a network access point is not preconfigured, the Connect option is not available.

- **5** Press  $\triangle$  or  $\blacktriangledown$  to Connect and press  $\textcircled{\tiny{H}}$  to select.
- **6** For WPA-Personal Wi-Fi, enter the password and press  $\circledast$ .
- **7** For WPA-Enterprise Wi-Fi, password is configured by using RM.

If the preconfigured password is correct, your radio automatically connects to the selected network access point.

If the preconfigured password is incorrect, the display shows Authentication Failure, and automatically returns to the previous menu.

If the connection is successful, the radio displays a notice and the network access point is saved into the profile list.

If the connection is unsuccessful, the radio displays shows the failure notice screen momentarily and automatically returns to the previous menu.

**5.6.31.5**

## **Checking Wi-Fi Connection Status**

Press the programmed **Wi-Fi Status Query** button for the connection status by using Voice Announcement. Voice Announcement sounds Wi-Fi is Off, Wi-Fi is On but No Connection, or Wi-Fi is On with Connection.

- The display shows WiFi Off when the Wi-Fi is turned off.
- The display shows WiFi On, Connected when the radio is connected to a network.
- The display shows WiFi On, Disconnected when the Wi-Fi is turned on but the radio is not connected to any network.

Voice Announcements for the Wi-Fi status query results can be customized through CPS according to user requirements. Check with your dealer or system administrator for more information.

#### **NOTICE:**

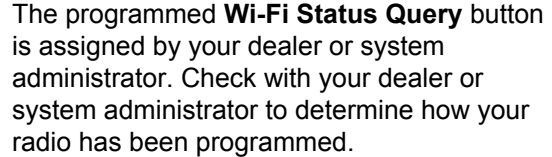

#### **5.6.31.6 Refreshing the Network List**

- Perform the following actions to refresh the network list through the menu.
	- a. Press  $\circledast$  to access the menu.
	- b. Press  $\triangle$  or  $\blacktriangledown$  to WiFi and press  $\textcircled{\tiny{\textcircled{\tiny{B}}}}$  to select.
	- c. Press  $\triangle$  or  $\blacktriangledown$  to Networks and press  $\textcircled{\tiny{\textcircled{\tiny{M}}}}$  to select.

When you enter the Networks menu, the radio automatically refreshes the network list.

If you are already in the Networks menu, perform the following action to refresh the network list.

Press  $\blacktriangle$  or  $\blacktriangledown$  to Refresh and press  $\textcircled{\tiny{\textcircled{\tiny{R}}}}$  to select.

The radio refreshes and displays the latest network list.

**5.6.31.7**

## **Adding a Network**

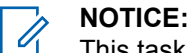

**6**

This task is not applicable to WPA-Enterprise Wi-Fi networks.

If a preferred network is not in the available network list, perform the following actions to add a network.

**1** Press  $\circledR$  to access the menu **2** Press  $\triangle$  or  $\blacktriangledown$  to WiFi and press  $\textcircled{\tiny{\textcircled{\tiny{M}}}}$  to select. **3** Press  $\blacktriangle$  or  $\blacktriangledown$  to Networks and press  $\textcircled{\tiny{\textcircled{\tiny{R}}}}$  to select. **4** Press  $\triangle$  or  $\blacktriangledown$  to Add Network and press  $\textcircled{\tiny{\textcircled{\tiny{R}}}}$  to select. **5** Enter the Service Set Identifier (SSID) and press  $\circledast$  .

Press  $\triangle$  or  $\blacktriangledown$  to Open and press  $\textcircled{\tiny{\textcircled{\tiny{R}}}}$  to select.

#### **7** Enter the password and press  $\circledast$ .

The radio displays a positive mini notice to indicate that the network is successfully saved.

#### **5.6.31.8 Viewing Details of Network Access Points**

You can view details of network access points.

**1** Press  $\circledast$  to access the menu.

**2** Press  $\triangle$  or  $\blacktriangledown$  to WiFi and press  $\textcircled{\tiny{\textcircled{\tiny{M}}}}$  to select.

**3** Press  $\triangle$  or  $\blacktriangledown$  to Networks and press  $\textcircled{\tiny{\textcircled{\tiny{M}}}}$  to select.

**4** Press  $\triangle$  or  $\blacktriangledown$  to a network access point and press  $\bigcirc$  to select.

**5**

Press  $\triangle$  or  $\blacktriangledown$  to View Details and press  $\textcircled{\tiny{\textcircled{\tiny{M}}}}$  to select.

**NOTICE:** WPA-Personal Wi-Fi and WPA-Enterprise Wi-Fi display different details of Network Access Points.

#### **WPA-Personal Wi-Fi**

For a connected network access point, your radio displays Service Set Identifier (SSID), Security Mode, Media Access Control (MAC) address, and Internet Protocol (IP) address.

For a non-connected network access point, your radio displays SSID and Security Mode.

#### **WPA-Enterprise Wi-Fi**

For a connected network access point, your radio displays SSID, Security Mode, Identity, Extended Authentication Protocol (EAP) Method, Phase 2 Authentication, Cert Name, MAC address, IP address, Gateway, DNS1, and DNS2.

For a non-connected network access point, your radio displays SSID, Security Mode, Identity, EAP Method, Phase 2 Authentication, and Cert Name.

#### **5.6.31.9**

## **Removing Network Access Points**

#### **NOTICE:**

This task is not applicable to Enterprise Wi-Fi networks.

Perform the following actions to remove network access points from the profile list.

```
1
Press \circledast to access the menu.
```
- **2** Press  $\triangle$  or  $\blacktriangledown$  to WiFi and press  $\textcircled{\tiny{\textcircled{\tiny{M}}}}$  to select.
- **3** Press  $\triangle$  or  $\blacktriangledown$  to Networks and press  $\textcircled{\tiny{\textcircled{\tiny{H}}}}$  to select.
- **4** Press  $\triangle$  or  $\blacktriangledown$  to the selected network access point and press  $\circledast$  to select.
- **5** Press  $\triangle$  or  $\blacktriangledown$  to Remove and press  $\textcircled{\tiny{\textcircled{\tiny{H}}}}$  to select.

**6**

Press  $\bullet$  or  $\bullet$  to Yes and press  $\circledast$  to select.

The radio displays a positive mini notice to indicate that the selected network access point is successfully removed.

### **5.6.32**

## **Dynamic Group Number Assignment (DGNA)**

Dynamic Group Number Assignment (DGNA) is a feature which allows the console to assign and remove a new talkgroup from your radio over the air.

When the console assigns DGNA to your radio, your radio is in DGNA mode:

- A tone sounds.
- The display shows <DGNA Talkgroup Alias> Assigned momentarily before returning to the home screen.
- The DGNA icon appears in the status bar.
- The home screen displays DGNA talkgroup alias.

When the console removes DGNA from your radio, your radio returns to the previous talkgroup:

- A tone sounds.
- The display shows <DGNA Talkgroup Alias> Removed momentarily before returning to the home screen.
- The DGNA icon disappears from the status bar.
- The home screen displays the previous talkgroup alias.

Depending on how your radio is programmed, you can view, edit, and listen to the original scan lists channels and the non-DGNA talkgroups.

When your radio is in DGNA mode, pressing the PTT button allows you to communicate only with the current DGNA talkgroup. To communicate with the previous non-DGNA talkgroup, program the **One Touch Access** button. See Making Non-DGNA Calls on page 172.

## **NOTICE:**

Check with your dealer or system administrator to determine how your radio has been programmed.

**5.6.32.1**

## **Making DGNA Calls**

When your radio is in DGNA mode, press the **PTT** button to make the call.

- A DGNA tone sounds.
- The display shows the DGNA icon and the DGNA talkgroup alias.

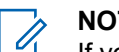

#### **NOTICE:**

If your radio is not in DGNA mode and you press the **One Touch Access** button, your radio sounds a tone, indicating error. The display remains unchanged.

#### **5.6.32.2 Making Non-DGNA Calls**

- **1** Press the programmed **One Touch Access** button.
	- A positive tone sounds.
	- Voice Announcement sounds One Touch Replaced Call.

• The display shows <Talkgroup Alias> and Press PTT momentarily.

**NOTICE:**

If your radio is not in DGNA mode and you press the **One Touch Access** button, your radio sounds a negative tone, indicating error. The display remains unchanged.

**2** Press **PTT** button before a negative tone sounds and your radio returns to the home screen.

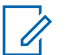

**NOTICE:**

When your radio is in the home screen, a PTT press makes call to the DGNA talkgroup.

## **5.6.32.3 Receiving and Responding to DGNA Calls**

When you receive a DGNA call:

- A DGNA tone sounds.
- The display shows the DGNA icon, DGNA talkgroup alias, and radio alias.
- Your radio unmutes and the incoming call sounds through the speaker.
	- **1** Press the **PTT** button to respond to the call.
	- **2** Release the **PTT** button to listen.

**5.7**

## **Utilities**

This chapter explains the operations of the utility functions available in your radio.

# **5.7.1**

## **Turning Radio Tones/Alerts On or Off**

You can enable and disable all radio tones and alerts, if needed, except for incoming Emergency alert tone . Follow the procedure to turn tones and alerts on or off on your radio.

**1** Do one of the following:

- Press the programmed **Tones/Alerts** button. Skip the following steps.
- Press  $\circledast$  to access the menu.
- **2** Press  $\triangle$  or  $\blacktriangledown$  to Utilities. Press  $\textcircled{\tiny{\textcircled{\tiny{B}}}}$  to select.
- **3** Press  $\triangle$  or  $\blacktriangledown$  to Radio Settings. Press  $\textcircled{\tiny{H}}$  to select.
- **4** Press  $\triangle$  or  $\blacktriangledown$  to Tones/Alerts. Press  $\textcircled{\tiny{\textcircled{\tiny{R}}}}$  to select.
- **5** Press  $\triangle$  or  $\blacktriangledown$  to All Tones. Press  $\textcircled{\tiny{\textcircled{\tiny{R}}}}$  to select.
- **6** Press  $\circledast$  to enable or disable all tones and alerts. The display shows one of the following results:
	- $\cdot$  If enabled,  $\checkmark$  appears beside Enabled.
	- If disabled,  $\checkmark$  disappears beside Enabled.

## **Turning LED Indicators On or Off**

Follow the procedure to turn the LED indicators on or off on your radio.

- **1** Press  $\circledast$  to access the menu.
- **2** Press  $\triangle$  or  $\blacktriangledown$  to Utilities. Press  $\textcircled{\tiny{\textcircled{\tiny{R}}}}$  to select.
- **3** Press  $\blacktriangle$  or  $\blacktriangledown$  to Radio Settings. Press  $\overset{(B)}{\blacktriangledown}$  to select.
- **4** Press  $\triangle$  or  $\nabla$  to LED Indicator. Press  $\circledast$  to select.

**5** Press  $\circledast$  to enable or disable the LED indicator. The display shows one of the following results:

- If enabled, appears beside Enabled.
- If disabled,  $\checkmark$  disappears beside Enabled.

**5.7.2**

## **5.7.3 Identifying Cable Type**

Do the following steps to select the type of cable your radio uses.

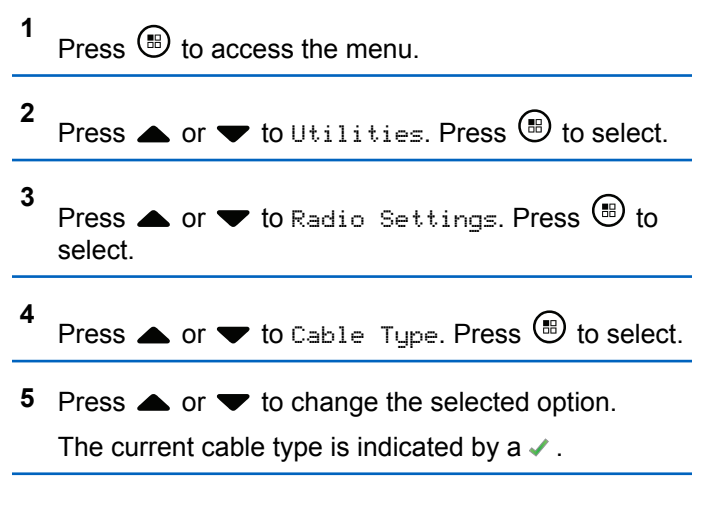

**5.7.4**

## **Turning Voice Announcement On or Off**

This feature enables the radio to audibly indicates the current zone or channel the user has just assigned, or the programmable button the user has just pressed.

This is typically useful when the user has difficulty reading the content shown on the display.

This audio indicator can be customized according to customer requirements. Follow the procedure to turn Voice Announcement on or off on your radio.

- **1** Do one of the following:
	- Press the programmed **Voice Announcement** button. Skip the following steps.
	- Press  $\circledast$  to access the menu.

**2** Press  $\bullet$  or  $\bullet$  to Utilities. Press  $\circledast$  to select. **3** Press  $\triangle$  or  $\blacktriangledown$  to Radio Settings. Press  $\textcircled{\tiny{\textcircled{\tiny{R}}}}$  to select.

- **4** Press **A** or **v** to Voice Announcement. Press  $<sup>(ii)</sup>$  to select.</sup>
- **5** Press  $\circledast$  to enable or disable Voice Announcement.
	- $\cdot$  If enabled,  $\checkmark$  appears beside Enabled.
	- $\cdot$  If disabled,  $\checkmark$  disappears beside Enabled.

#### **5.7.5 Text-to-Speech**

The Text-to-Speech feature can only be enabled by your dealer. If Text-to-Speech is enabled, the Voice Announcement feature is automatically disabled. If Voice Announcement is enabled, then the Text-to-Speech feature is automatically disabled.

This audio indicator can be customized per customer requirements. This feature is typically useful when the user is in a difficult condition to read the content shown on the display.

**5.7.5.1**

## **Setting Text-to-Speech**

Follow the procedure to set the Text-to-Speech feature.

- **1** Press  $\circledast$  to access the menu.
- **2** Press  $\triangle$  or  $\blacktriangledown$  to Utilities. Press  $\textcircled{\tiny{\textcircled{\tiny{R}}}}$  to select.
- **3** Press  $\blacktriangle$  or  $\blacktriangledown$  to Radio Settings. Press  $\textcircled{\tiny{\textcircled{\tiny{R}}}}$  to select.
- 4 Press **A** or  $\blacktriangledown$  to Voice Announcement. Press **b** to select.
- **5** Press **or**  $\blacktriangledown$  to any of the following features. Press  $\circledast$  to select.

The available features are as follows:

- All
- Messages
- Job Tickets
- Channel

• Zone

- Program Button
- $\blacktriangleright$  appears beside the selected setting.

#### **5.7.6 Enabling or Disabling Word Predict**

**Word Predict:** Your radio can learn common word sequences that you often enter. It then predicts the next word you may want to use after you enter the first word of a common word sequence into the text editor.

**5** Press  $\triangle$  or  $\blacktriangledown$  to Word Predict. Press  $\textcircled{\tiny{\textcircled{\tiny{1}}}}$  to select.

- **6** Do one of the following:
	- Press  $\triangle$  or  $\blacktriangledown$  to Text Entry. Press  $\textcircled{\tiny{\textcircled{\tiny{1}}}}$  to select.
	- Press to enable the Word Predict. If enabled,  $\checkmark$ appears beside Enabled.
	- Press to disable Microphone Dynamic Distortion Control. If disabled,  $\checkmark$  disappears beside Enabled.

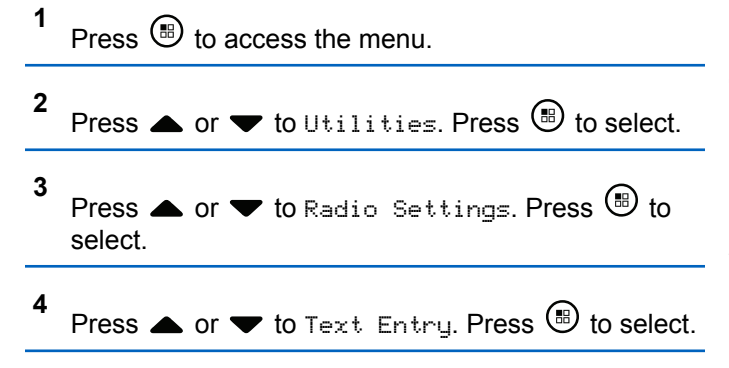

#### **5.7.7**

## **Turning Digital Microphone AGC On or Off**

The Digital Microphone Automatic Gain Control (AGC) controls the microphone gain of the radio automatically while transmitting on a digital system.

This feature suppresses loud audio or boosts soft audio to a preset value in order to provide a consistent level of

audio. Follow the procedure to turn Digital Microphone AGC on or off on your radio.

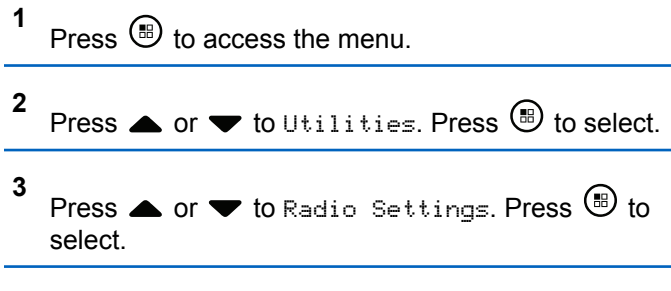

- **4** Press  $\triangle$  or  $\blacktriangledown$  to Mic AGC-D. Press  $\textcircled{\tiny{\textcircled{\tiny{M}}}}$  to select.
- **5** Press  $\circled{e}$  to enable or disable Digital Microphone AGC.

The display shows one of the following results:

- If enabled,  $\checkmark$  appears beside Enabled.
- If disabled,  $\checkmark$  disappears beside Enabled.

## **Turning Intelligent Audio On or Off**

Your radio automatically adjusts the audio volume to overcome current background noise in the environment, inclusive of both stationary and non-stationary noise sources. This is a receive-only feature and does not affect transmission audio. Follow the procedure to turn Intelligent Audio on or off on your radio.

## **NOTICE:**

This feature is not applicable during a Bluetooth session.

- **1** Do one of the following:
	- Press the programmed **Intelligent Audio** button. Skip the steps below.
	- Press  $\circledast$  to access the menu.
- **2** Press  $\bullet$  or  $\bullet$  to Utilities. Press  $\circledast$  to select.
- **3** Press  $\triangle$  or  $\blacktriangledown$  to Intelligent Audio. Press  $\textcircled{\tiny{\textcircled{\tiny{B}}}}$ to select.

**5.7.8**

- **4** Do one of the following:
	- Press  $\triangle$  or  $\blacktriangledown$  to  $0$ n. Press  $\textcircled{\tiny{\textcircled{\tiny{R}}}}$  to select. The display shows  $\checkmark$  beside On.
	- Press  $\bullet$  or  $\bullet$  to Off. Press  $\circledast$  to select. The display shows  $\blacktriangledown$  beside Off.

#### **5.7.9 Turning Trill Enhancement On or Off**

You can enable this feature when you are speaking in a language that contains many words with alveolar trill (rolling "R") pronunciations. Follow the procedure to turn Trill Enhancement on or off on your radio.

- **1** Do one of the following:
	- Press the programmed **Trill Enhancement** button. Skip the steps below.
	- Press  $\circledast$  to access the menu.
- **2** Press  $\triangle$  or  $\blacktriangledown$  to Utilities. Press  $\overset{\text{\tiny{\textregistered}}}{}$  to select.
- **3** Press  $\triangle$  or  $\blacktriangledown$  to Radio Settings. Press  $\textcircled{\tiny{\textcircled{\tiny{1}}}}$  to select.
- **4** Press  $\triangle$  or  $\blacktriangledown$  to Trill Enhance. Press  $\textcircled{\tiny{\textcircled{\tiny{1}}}}$  to select.
- **5** Do one of the following:
	- Press  $\bullet$  or  $\bullet$  to  $0$  Press  $\circledast$  to select. The display shows  $\blacktriangledown$  beside On.
	- Press  $\blacktriangle$  or  $\blacktriangledown$  to Off. Press  $\overset{\textcircled{\tiny{\textregistered}}}{\rightarrow}$  to select. The display shows  $\checkmark$  beside Off.

#### **5.7.10**

## **Setting Audio Ambience**

Follow the procedure to set the audio ambience on your radio according to your environment.

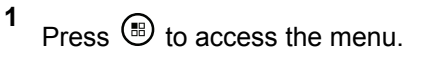

**2** Press  $\triangle$  or  $\blacktriangledown$  to Utilities. Press  $\textcircled{\tiny{\textcircled{\tiny{R}}}}$  to select.
- **3** Press  $\triangle$  or  $\blacktriangledown$  to Radio Settings. Press  $\textcircled{\tiny{\textcircled{\tiny{B}}}}$  to select.
- **4** Press  $\triangle$  or  $\blacktriangledown$  to Audio Ambience. Press  $\binom{m}{n}$  to select.

**5**

Press  $\triangle$  or  $\blacktriangledown$  to the required setting. Press  $\textcircled{\tiny{\textcircled{\tiny{H}}}}$  to select.

The settings are as follows.

- Choose Default for the default factory settings.
- Choose Loud to increase speaker loudness when using in noisy surroundings.
- Choose Work Group to reduce acoustic feedback when using with a group of radios that are near to each other.

The display shows  $\blacktriangledown$  beside the selected setting.

### **5.7.11 Setting Audio Profiles**

Follow the procedure to set audio profiles on your radio.

- **1** Press  $\circledast$  to access the menu.
- **2** Press  $\triangle$  or  $\blacktriangledown$  to Utilities. Press  $\textcircled{\tiny{\textcircled{\tiny{R}}}}$  to select.
- **3** Press  $\blacktriangle$  or  $\blacktriangledown$  to Radio Settings. Press  $\overset{(B)}{\blacktriangledown}$  to select.
- **4** Press  $\triangle$  or  $\nabla$  to Audio Profiles. Press  $\circledast$  to select.
- **5** Press  $\triangle$  or  $\blacktriangledown$  to the required setting. Press  $\textcircled{\tiny{\textcircled{\tiny{E}}}}$  to select.

The settings are as follows.

- Choose  $Default$  to disable the previously selected audio profile and return to the default factory settings.
- Choose Level 1, Level 2, or Level 3 for audio profiles intended to compensate for noiseinduced hearing loss that is typical for adults over 40 years of age.

• Choose Treble Boost, Mid Boost, or Bass Boost for audio profiles that align with your preference for tinnier, more nasal, or deeper sounds.

The display shows  $\blacktriangleright$  beside the selected setting.

#### **5.7.12**

## **Received Signal Strength Indicator**

This feature allows you to view the Received Signal Strength Indicator (RSSI) values.

The display shows the **RSSI** icon at the top right corner. See Display Icons for more information on the **RSSI** icon.

### **5.7.12.1 Viewing RSSI Values**

At the home screen, press  $\triangle$  three times and immediately press  $\blacktriangledown$  three times, all in 5 seconds.

The display shows the current RSSI values.

To return to the home screen, press and hold  $\angle^{66}$ .

### **5.7.13 General Radio Information**

Your radio contains information on various general parameters.

The general information of your radio is as follows:

- Battery information.
- Radio alias and ID.
- Firmware and Codeplug versions.
- Software update.
- Open-Source Software information
- Site information.
- Received Signal Strength Indicator.

#### **NOTICE:**  $\mathscr{A}$

press  $\sqrt{\frac{2^{n}}{n}}$  to return to the previous screen. Long

press  $\sqrt{\frac{5\hat{\mathsf{m}}}{n}}$  to return to the Home screen. The radio exits the current screen once the inactivity timer expires.

### **5.7.13.1 Checking Radio Alias and ID**

- **1** Do one of the following:
	- Press the programmed **Radio Alias and ID** button. Skip the following steps. A positive indicator tone sounds.

You can press the programmed **Radio Alias and ID** button to return to the previous screen.

- Press  $\circledast$  to access the menu.
- **2** Press  $\bullet$  or  $\bullet$  to Utilities. Press  $\circledast$  to select.
- **3** Press  $\bullet$  or  $\bullet$  to Radio Info. Press  $\circledast$  to select.
- **4** Press  $\triangle$  or  $\blacktriangledown$  to My ID. Press  $\textcircled{\tiny{\textcircled{\tiny{M}}}}$  to select.

The first text line shows the radio alias. The second text line shows the radio ID.

## **Checking Firmware and Codeplug Versions**

**1** Press  $\left(\mathbb{B}\right)$  to access the menu **2** Press  $\triangle$  or  $\blacktriangledown$  to Utilities. Press  $\textcircled{\tiny{\textcircled{\tiny{R}}}}$  to select. **3** Press  $\triangle$  or  $\blacktriangledown$  to Radio Info. Press  $\textcircled{\tiny{B}}$  to select. **4** Press  $\bullet$  or  $\bullet$  to Versions. Press  $\circledast$  to select. The display shows the current firmware and codeplug versions.

#### **5.7.13.3**

## **Checking Software Update Information**

This feature shows the date and time of the latest software update carried out through OTAP or Wi-Fi. Follow the procedure to check the software update information on your radio.

**5.7.13.2**

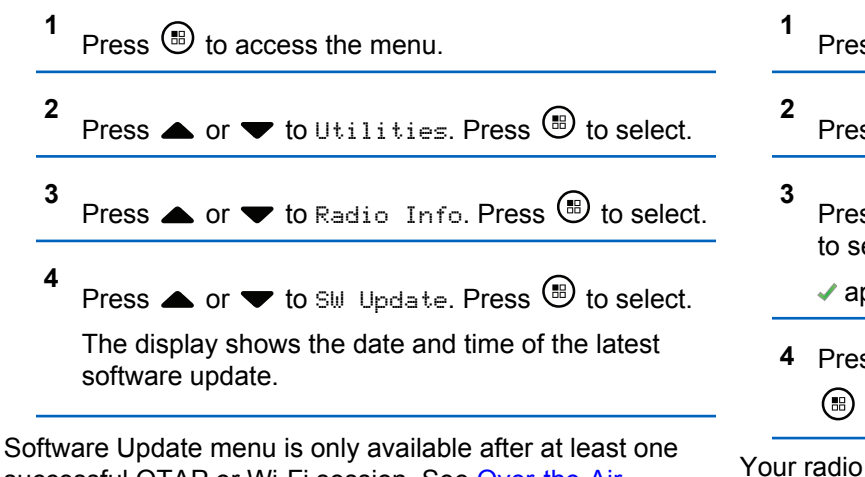

successful OTAP or Wi-Fi session. See [Over-the-Air](#page-163-0) [Programming on page 163](#page-163-0) for more information.

### **5.7.14 Viewing Enterprise Wi-Fi Certificate Details**

You can view the details of the selected Enterprise Wi-Fi Certificate.

- Press  $\circledast$  to access the menu.
- Press  $\triangle$  or  $\blacktriangledown$  to Utilities. Press  $\textcircled{\tiny{\textcircled{\tiny{R}}}}$  to select.
- Press  $\triangle$  or  $\blacktriangledown$  to Certificate Menu. Press  $\textcircled{\tiny{\textcircled{\tiny{\#}}}}$ to select.
	- ◆ appears beside ready certificates.
- **Press**  $\triangle$  **or**  $\blacktriangledown$  **to the required certificate. Press b** to select.

Your radio displays the full details of the certificate.

### **NOTICE:**

For unready certificates, the display shows only Status.

# **Connect Plus**

Connect Plus is a full trunking solution based on DMR technology. Connect Plus uses a dedicated control channel for channel requests and allocations.

#### **6.1**

# **Additional Radio Controls in Connect Plus Mode**

This chapter explains the additional radio controls available to the radio user through preprogrammed means such as programmable buttons and assignable radio functions.

### **6.1.1 Push-To-Talk (PTT) Button**

The **PTT** button on the side of the radio serves two basic purposes:

• While a call is in progress, the **PTT** button allows the radio to transmit to other radios in the call.

Press and hold the **PTT** button to talk. Release the **PTT** button to listen.

The microphone is activated when the **PTT** button is pressed.

• While a call is not in progress, the **PTT** button is used to make a new call (see [Making a Radio Call on page](#page-202-0) [202\)](#page-202-0).

If the Talk Permit Tone (see [Turning the Talk Permit Tone](#page-289-0) [On or Off on page 289\)](#page-289-0) is enabled, wait until the short alert tone ends before talking.

### **6.1.2**

## **Programmable Buttons**

Your dealer can program the programmable buttons as shortcuts to radio functions depending on the duration of a button press:

#### **Short press**

Pressing and releasing rapidly.

### **Long press**

Pressing and holding for the programmed duration.

### **NOTICE:**

The programmed duration of a button press is applicable for all assignable radio/utility functions or settings. See [Emergency Operation on page 239](#page-239-0) for more information on the programmed duration of the *Emergency* button.

### **6.1.2.1 Assignable Radio Functions**

### **Actions**

A programmable button to access a CPS programmable action list.

### **Bluetooth® Audio Switch**

Toggles audio routing between internal radio speaker and external Bluetooth-enabled accessory.

### **Bluetooth Connect**

Initiates a Bluetooth find-and-connect operation.

### **Bluetooth Disconnect**

Terminates all existing Bluetooth connections between your radio and any Bluetooth-enabled devices.

#### **Bluetooth Discoverable**

Enables your radio to enter Bluetooth Discoverable Mode.

#### **Busy Queue Cancellation**

Exits the busy mode when a non-Emergency call in the Busy Queue was initiated. Emergency calls, once accepted into the Busy Queue, cannot be cancelled.

### **Call Log**

Selects the call log list.

#### **Channel Announcement**

Plays zone and channel announcement voice messages for the current channel.

#### **Contacts**

Provides direct access to the Contacts list.

### **Emergency On/Off**

Depending on the programming, initiates or cancels an emergency.

#### **Indoor Location**

Toggles Indoor Location on or off.

#### **Intelligent Audio**

Toggles intelligent audio on or off.

#### **Manual Dial**

Depending on the programming, initiates a Private or Phone Call by keying in any subscriber ID or phone number.

#### **One Touch Access**

Directly initiates a predefined Private Call, a Call Alert, a Quick Text message, or Home Revert.

### **Privacy**

Toggles privacy on or off.

#### **Radio Check**

Determines if a radio is active in a system.

### **Radio Enable**

Allows a target radio to be remotely enabled.

#### **Radio Disable**

Allows a target radio to be remotely disabled.

### **Remote Monitor**

Turns on the microphone of a target radio without it giving any indicators.

### **Reset Home Channel**

Sets a new home channel.

### **Ring Alert Type**

Provides direct access to the Ring Alert Type Setting.

### **Roam Request**

Requests to search for a different site.

### **Scan**

Toggles scan on or off.

#### **Silence Home Channel Reminder**

Mutes the Home Channel Reminder.

### **Site Lock On/Off**

When toggled on, the radio searches the current site only. When toggled off, the radio searches other sites in addition to the current site.

### **Text Message**

Selects the text message menu.

### **Vibrate Style**

Configures the vibrate style.

### **Voice Announcement On/Off**

Toggles voice announcement on or off.

### **Wi-Fi**

Toggles Wi-Fi on or off.

#### **Zone**

Allows selection from a list of zones.

### **6.1.2.2 Assignable Settings or Utility Functions**

#### **AF Suppressor**

Toggles the Acoustic Feedback Suppressor feature on or off.

### **All Tones/Alerts**

Toggles all tones and alerts on or off.

### **Backlight**

Toggles display backlight on or off.

### **Brightness**

Allows brightness to be set by using the manual brightness mode or auto brightness control by using the radio photo sensor.

### **Display Mode**

Toggles the day/night display mode on or off.

### **Keypad Lock**

Toggles keypad between locked and unlocked.

### **Unassigned**

Indicates that the button function has not yet been assigned.

#### **Wallpaper**

Displayed on home screen.

### **6.1.3**

## **Identifying Status Indicators in Connect Plus Mode**

Your radio has a 2 inch landscape display with QVGA (Quarter Video Graphics Array) 16-bit color resolution.

### **6.1.3.1 Display Icons**

The following are icons that appear on the display of the radio. Icons are displayed arranged left-most in order of appearance/usage.

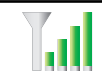

#### **Received Signal Strength Indicator (RSSI)**

The number of bars displayed represents the radio signal strength. Four bars indicate the strongest signal. This icon is only displayed while receiving.

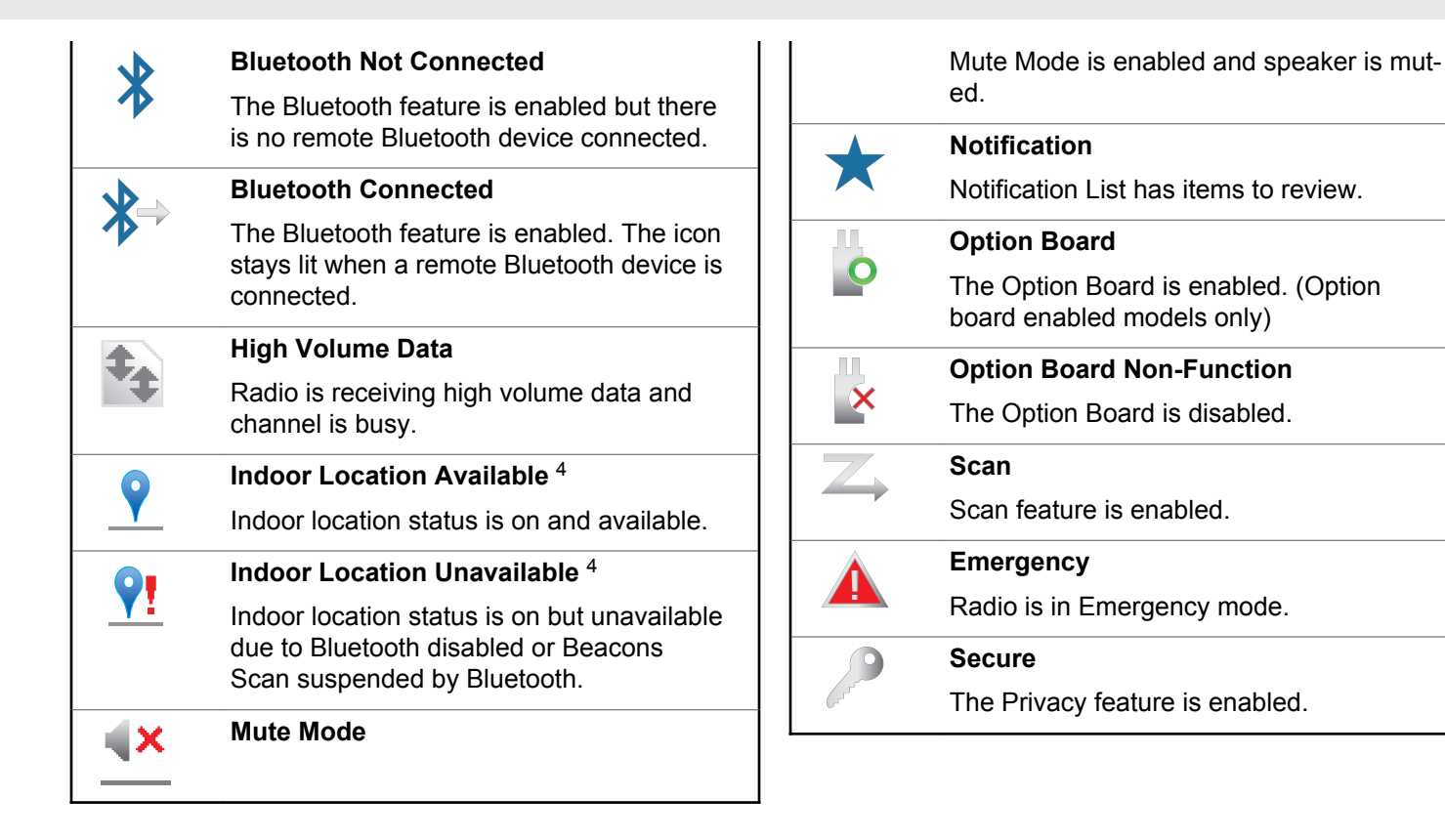

<sup>4</sup> Only applicable for models with the latest software and hardware

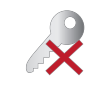

 $\bigcirc$ 

#### **Unsecure**

The Privacy feature is disabled.

**Site Roaming** The site roaming feature is enabled.

## inen

**Battery** The number of bars  $(0 - 4)$  shown indi-

cates the charge remaining in the battery. Blinks when the battery is low.

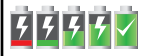

### **Battery Charging Status**

Shows battery charging status.

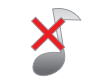

### **All Tones Disabled**

No ring tones available.

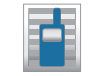

## **Call Log**

Radio call log.

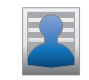

## **Contact**

Radio contact is available.

**Message**

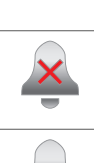

## **Silent Ring** Silent ring mode is enabled. **Ring Only** Ringing mode is enabled. **Vibrate** Vibrate mode is enabled. **Vibrate and Ring** Vibrate and Ring mode is enabled. **Wi-Fi Excellent** [5](#page-190-0) Wi-Fi signal is excellent. **Wi-Fi Good** [5](#page-190-0) Wi-Fi signal is good. **Wi-Fi Average** [5](#page-190-0) Wi-Fi signal is average.

**Wi-Fi Poor** [5](#page-190-0) Wi-Fi signal is poor.

Incoming message.

<span id="page-190-0"></span>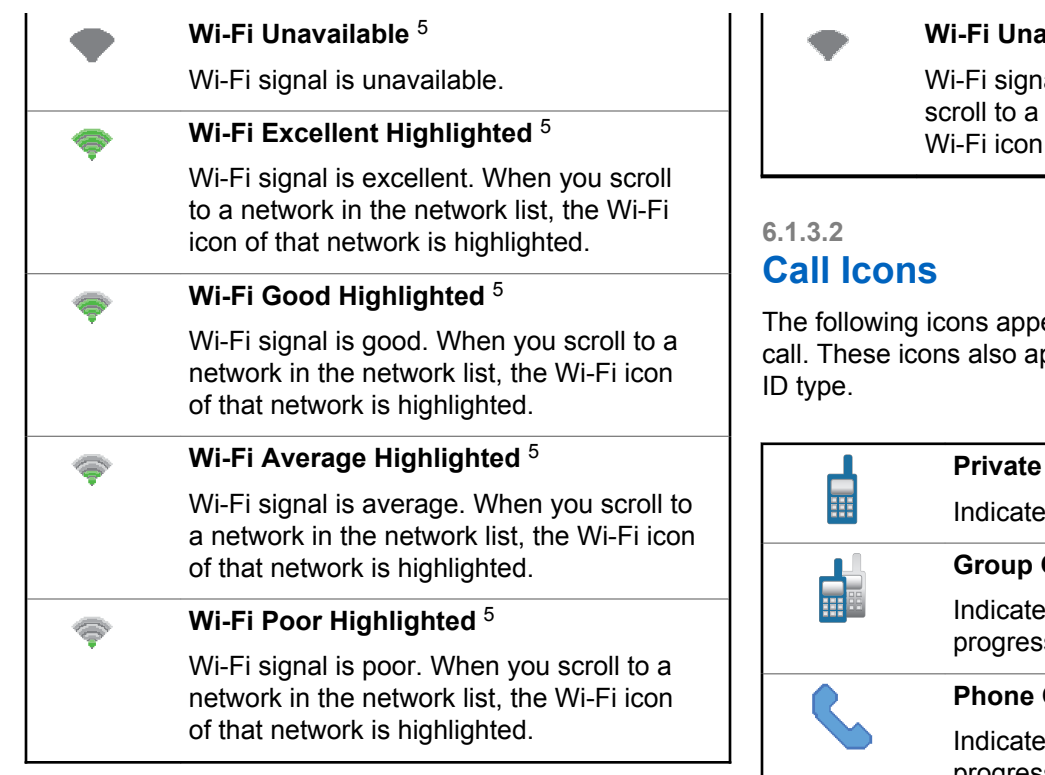

### **Wi-Fi Unavailable Highlighted** <sup>5</sup>

al is unavailable. When you network in the network list, the of that network is highlighted.

ear on your radio display during a ppear in the Contacts list to indicate

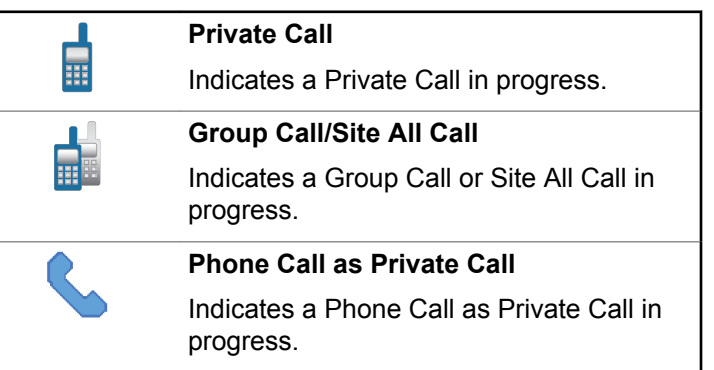

<sup>5</sup> Only applicable for SL2K

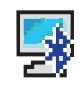

### **Bluetooth PC Call**

Indicates a Bluetooth PC Call in progress.

In the Contacts list, it indicates a Bluetooth PC Call alias (name) or ID (number).

### **Dispatch Call**

The Dispatch Call contact type is used to send a text message to a dispatcher PC through a third-party Text Message Server.

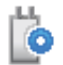

О

### **Option Board Individual Call**

Indicates an Option Board individual call in progress.

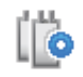

### **Option Board Group Call**

Indicates an Option Board group call in progress.

**6.1.3.3**

## **Advanced Menu Icons**

The following icons appear beside menu items that offer a choice between two options or as an indication that there is a sub-menu offering two options.

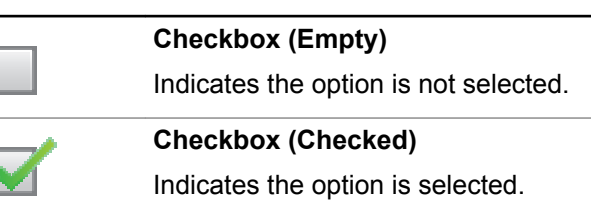

### **6.1.3.4**

## **Bluetooth Device Icons**

The following icons also appear next to items in the list of Bluetooth-enabled devices available to indicate the device type.

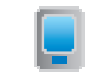

#### **Bluetooth Data Device**

Bluetooth-enabled data device, such as a scanner.

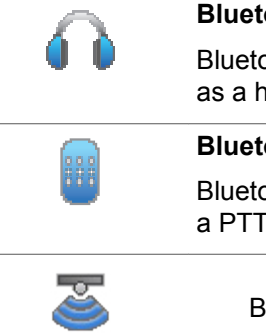

**Bluetooth Audio Device**

Bluetooth-enabled audio device, such as a headset.

#### **Bluetooth PTT Device**

Bluetooth-enabled PTT device, such as a PTT-Only Device (POD).

> **Bluetooth Sensor Device** Bluetooth-enabled sensor device, such as gas sensor.

### **6.1.3.5 Sent Item Icons**

The following icons appear at the top right corner of the radio display in the Sent Items folder.

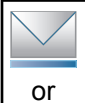

### **In Progress**

The text message to a subscriber alias or ID is pending transmission, followed by waiting for acknowledgement.

The text message to a group alias or ID is pending transmission.

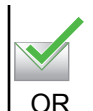

### **Sent Successfully**

The text message is sent successfully.

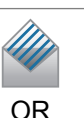

### **Individual or Group Message Read**

The text message has been read.

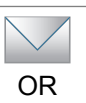

OR

 $\blacktriangledown$ 

### **Individual or Group Message Unread**

The text message has not been read.

### **Send Failed**

The text message has not been sent.

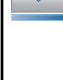

### **6.1.3.6 LED Indicator**

The LED indicator shows the operational status of your radio.

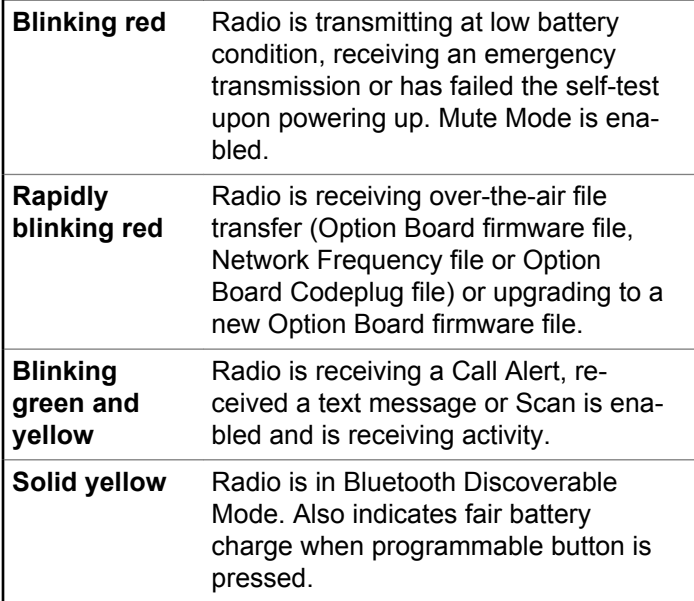

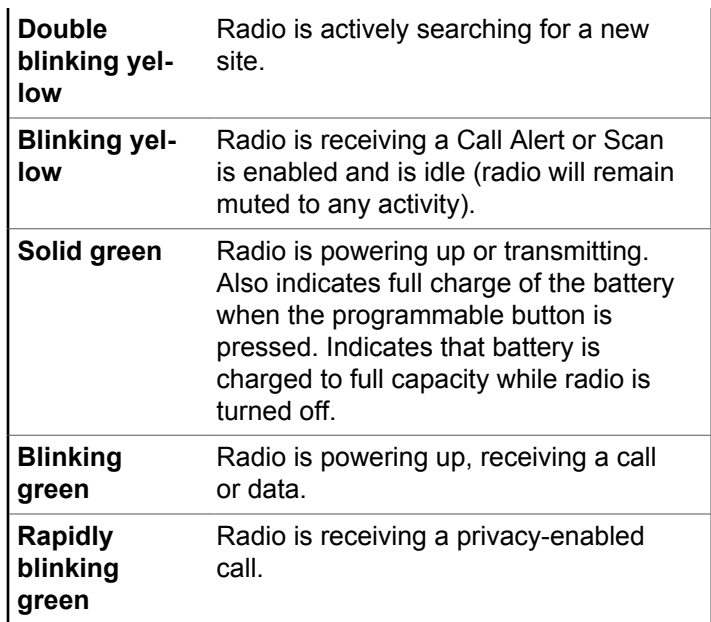

### **6.1.3.7 Indicator Tones**

The following are the tones that sound through the radio speaker.

High pitched tone  $\Box$  Low pitched tone

Indicator tones provide you with audible indications of the status after an action to perform a task is taken.

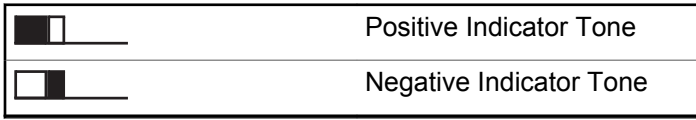

### **6.1.3.8 Alert Tones**

Alert tones provide you with audible indications of the status, or response to data received on the radio.

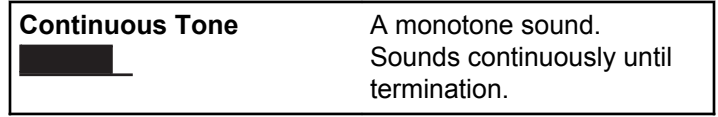

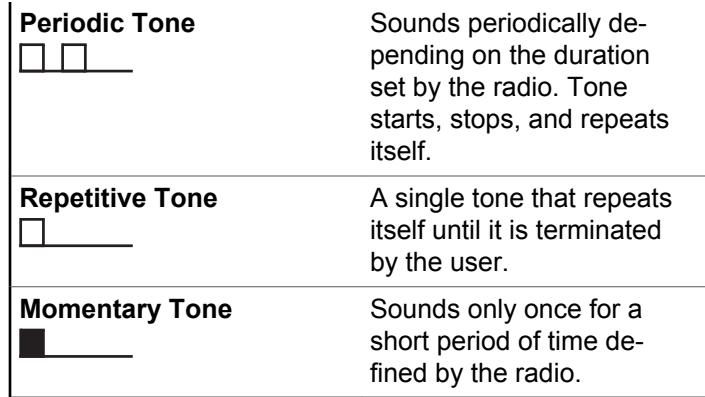

### **6.1.4**

## **Switching Between Connect Plus and Non-Connect Plus Modes**

To switch to a non-Connect Plus mode, you must change to another zone, if programmed by your dealer or system administrator. Check with your dealer or system administrator to see if your radio has been programmed with non-Connect Plus zones, and what features are available while operating in non-Connect Plus zones.

## **6.2 Making and Receiving Calls in Connect Plus Mode**

This section explains general radio operations and call features that are available in your radio.

### **6.2.1 Selecting a Site**

A site provides coverage for a specific area. A Connect Plus site has a site controller and a maximum of 15 repeaters. In a multi-site network, the Connect Plus radio will automatically search for a new site when the signal level from the current site drops to an unacceptable level.

### **6.2.1.1 Roam Request**

A Roam Request tells the radio to search for a different site, even if the signal from the current site is acceptable.

If there are no sites available:

• The radio displays Searching and Selected Channel Alias and continues to search through the list of sites.

• The radio will return to the previous site, if the previous site is still available.

### **NOTICE:**

This is programmed by your dealer.

Press the programmed **Roam Request** button.

You hear a tone, indicating the radio has switched to a new site. The display shows Site ID <Site Number>.

### **6.2.1.2 Site Lock On/Off**

When toggled on, the radio searches the current site only. When toggled off, the radio searches other sites in addition to the current site.

Press the programmed **Site Lock** button.

If the **Site Lock** function is toggled on:

- You hear a positive indicator tone, indicating the radio has locked to the current site.
- The display shows Site Locked.

If the **Site Lock** function is toggled off:

- You hear a negative indicator tone, indicating the radio is unlocked.
- The display shows Site Unlocked.
- **6.2.1.3 Site Restriction**

Your Connect Plus radio system administrator has the ability to decide which network sites your radio is and is not allowed to use. Your radio does not need to be reprogrammed to change the list of allowed and disallowed sites. If your radio attempts to register at a disallowed site, you see a brief message stating: Site <number given> Not Allowed. The radio then searches for a different network site.

### **6.2.2 Selecting a Zone**

The radio can be programmed with a maximum of 16 Connect Plus Zones and each Connect Plus zone contains a maximum of 16 assignable positions.

Each assignable position can be used to start one of the following voice call types:

- Group Call
- Multi-group Call
- Site All Call
- Private Call
	- **1** Access the Zone feature by performing the following:

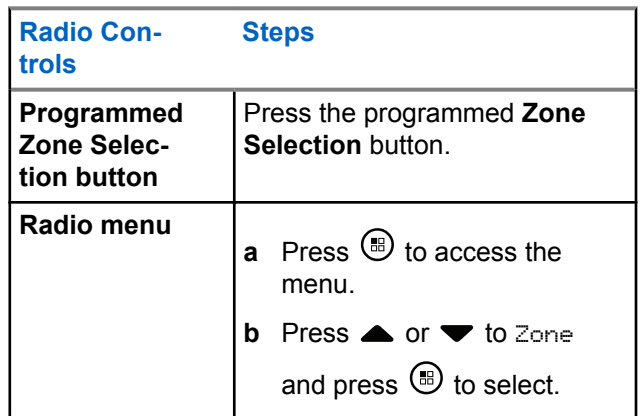

The current zone is displayed and indicated by a  $\checkmark$ .

**2** Select the required zone.

<span id="page-197-0"></span>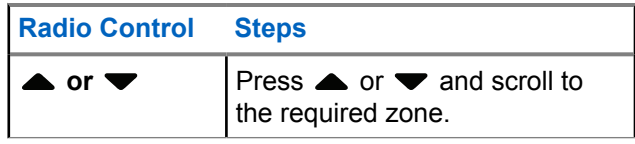

#### **3**  $P$ ress  $\left(\mathbb{B}\right)$  to select.

The display shows <Zone> Selected momentarily and returns to the selected zone screen.

### **6.2.3 Using Multiple Networks**

If your radio has been programmed to use multiple Connect Plus networks, you can select a different network by switching to the Connect Plus zone that is assigned to the desired network. These network-to-zone assignments are configured by your dealer through radio programming.

### **6.2.4 Selecting a Call Type**

Use the 4–Way Navigation Disc to select a call type. This can be a Group Call, Multi-group Call, Site All Call or Private Call, depending on how your radio is programmed. If you navigate with the 4–Way Navigation Disc to a different Call Type this causes the radio to re-register with the Connect Plus site. The radio registers with the Registration Group ID that has been programmed for the new call type.

If you select a position that has no call type assigned to it, your radio sounds a continuous tone and the display shows Unprogrammed. Your radio does not operate when selected to an unprogrammed channel, use the 4–Way Navigation Disc to select a programmed channel instead.

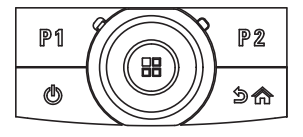

Once the required zone is displayed (if you have multiple zones in your radio), use the 4–Way Navigation Disc to select the call type.

#### **6.2.5**

## **Receiving and Responding to a Radio Call**

Once the channel, subscriber ID or call type is displayed, you can proceed to receive and respond to calls.

The LED lights up solid green while the radio is transmitting and blinks green when the radio is receiving.

## **NOTICE:**

The LED lights up solid green while the radio is transmitting and blinks green rapidly when the radio is receiving a privacy-enabled call. To unscramble a privacy-enabled call, your radio must have the same Privacy Key, OR the same Key Value and Key ID (programmed by your dealer), as the transmitting radio (the radio you are receiving the call from).

See [Privacy on page 262](#page-262-0) for more information.

### **6.2.5.1 Receiving and Responding to a Group Call**

To receive a call from a group of users, your radio must be configured as part of that group.

When you receive a Group Call (while on the Home screen), the LED blinks green.The first line of the display shows the RSSI icon. The second line displays the Group Call icon. The third line displays the Group Alias. The fourth line shows the Caller Alias. Your radio unmutes and the incoming call sounds through the radio speaker.

**1** Hold the radio vertically 1 to 2 inches (2.5 to 5.0 cm) from your mouth.

The LED lights up solid green.

- **2** Wait for one of the Talk Permit Tone to finish (if enabled), and speak clearly into the microphone.
- **3** Release the **PTT** button to listen.

If there is no voice activity for a predetermined period of time, the call ends.

#### **NOTICE:**

See [Making a Group Call on page 203](#page-203-0) for details on making a Group Call.

If the radio receives a Group Call while not on the Home screen, it remains on its current screen prior to answering the call.

Long press the  $\sqrt{\frac{64}{5}}$  button to go to the Home screen to view the caller alias before replying.

#### **6.2.5.2**

### **Receiving and Responding to a Private Call**

A Private Call is a call from an individual radio to another individual radio.

When you receive a Private Call, the LED blinks green. The first line of the display shows the RSSI icon. The second line displays the Private Call icon. The third line shows the

Caller Alias. Your radio unmutes and the incoming call sounds through the speaker of the radio.

- **1** Hold the radio vertically 1 to 2 inches (2.5 to 5.0 cm) from your mouth.
- **2** Press the **PTT** button to respond to the call. The LED lights up solid green.
- **3** Wait for the Talk Permit Tone to finish (if enabled), and speak clearly into the microphone.
- **4** Release the **PTT** button to listen.

If there is no voice activity for a predetermined period of time, the call ends.

The display shows Call Ended.

See [Making a Private Call on page 203](#page-203-0) for details on making a Private Call.

### **6.2.5.3 Receiving a Site All Call**

A Site All Call is a call from an individual radio to every radio on the site. It is used to make important announcements requiring the user's full attention.

When you receive an Site All Call, a tone sounds and the LED blinks green.

The first line of the display shows the RSSI icon. The second line displays the Site All Call icon.The third line displays Site All Call. The fourth line displays the Caller Alias. Your radio unmutes and the incoming call sounds through the radio speaker.

Once the Site All Call ends, the radio returns to the previous screen before receiving the call. A Site All Call does not wait for a predetermined period of time before ending.

You cannot respond to a Site All Call.

### **NOTICE:**

See [Making a Site All Call on page 204](#page-204-0) for details on making a Site All Call.

The radio stops receiving the Site All Call if you switch to a different channel while receiving the call. During a Site All Call, you will not be able to use any programmed button functions until the call ends.

### **6.2.5.4 Receiving an Inbound Private Phone Call**

When you receive an Inbound Private Phone Call, the Phone Call as Private Call icon appears in the top right corner. The first text line shows Phone Call.

- **1** Press and hold the **PTT** button to answer and talk. Release the **PTT** button to listen.
- **2** Long press  $\angle$ <sup>54</sup> to end the call.

The first line of the display shows Ending. The second line of the display shows Phone Call.... The display returns to the Phone Call screen.

The display shows Phone Call Ended.

### **6.2.5.4.1**

### **Making a Buffered Over-Dial in an Inbound Phone Private Call**

During the call, the Phone Call as Private Call icon appears in the top right corner. The first text line of the display shows Phone Call.

#### **1**

Use the keypad to enter the digits and press the  $\bigcirc$ button.

Press  $\frac{1}{\sqrt{1-\frac{1}{n}}}$  followed by  $\frac{1}{\sqrt{1-\frac{1}{n}}}$  within 2 seconds to insert a pause. The  $P$  replaces  $*$  and  $#$  on the display.

The Phone Call as Private Call icon appears in the top right corner. The first text line of the display shows the entered digits.

**2** Long press  $\sqrt{2a}$  to end the call.

The first line of the display shows Ending. The second line of the display shows Phone Call.... The display returns to the Phone Call screen.

The display shows Phone Call Ended.

**6.2.5.4.2**

### **Making a Live Over-Dial in an Inbound Phone Private Call**

During the call, the Phone Call as Private Call icon appears in the top right corner. The first text line of the display shows Phone Call.

**1** Press the **PTT** button and use the keypad to enter the digits.

The Phone Call as Private Call icon appears in the top right corner. The first text line of the display shows the Live Dial digits.

<span id="page-202-0"></span>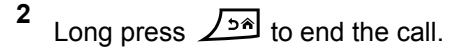

The first line of the display shows Ending. The second line of the display shows Phone Call.... The display returns to the Phone Call screen.

The display shows Phone Call Ended.

#### **6.2.5.5**

## **Receiving an Inbound Phone Talkgroup Call**

When you receive an Inbound Phone Talkgroup Call, the Group Call icon appears in the top right corner. The first text line shows Call1.

Press the **PTT** button to talk and release it to listen.

### **6.2.5.6 Inbound Phone Multi-Group Call**

When you receive an Inbound Phone Multi-Group Call, the Group Call icon appears in the top right corner. The first text line shows Multigroup Call. The radio unmutes and the incoming multi-group call sounds through the radio speaker.

### **6.2.6 Making a Radio Call**

After selecting your channel, you can select a subscriber alias or ID, or group alias or ID by using:

- The **PTT** button.
- A programmed **One Touch Access** button The One Touch Access feature allows you to make a Private Call to a predefined ID easily. This feature can be assigned to a short or long programmable button press. You can only have one ID assigned to a **One Touch Access** button. Your radio can have multiple **One Touch Access** buttons programmed.
- The Contacts list (see [Contacts Settings on page 226](#page-226-0)).

### **NOTICE:**

Your radio must have the Privacy feature enabled on the channel to send a privacy-enabled transmission. Only target radios with the same Key Value and Key ID as your radio will be able to unscramble the transmission.

See [Privacy on page 262](#page-262-0) for more information.

### <span id="page-203-0"></span>**6.2.6.1 Making a Call**

This feature allows the radio users to make different call types : Group Call, Private Call, Site All Call, Multi-group Call.

#### **6.2.6.1.1**

### **Making a Group Call**

To make a call to a group of users, your radio must be configured as part of that group.

- **1** Select the channel with the active group alias or ID. See [Selecting a Call Type on page 197.](#page-197-0)
- **2** Hold the radio vertically 1 to 2 inches (2.5 to 5.0 cm) from your mouth.
- **3** Press the **PTT** button to make the call.

The LED lights up solid green. The Group Call icon appears in the top right corner. The first text line shows the group call alias.

- **4** Wait for the Talk Permit Tone to finish (if enabled), and speak clearly into the microphone.
- **5** Release the **PTT** button to listen.

When the target radio responds, the LED blinks green, the radio unmutes and the response sounds through the radio speaker. You see the Group Call icon, the group alias or ID, and transmitting radio alias or ID on your display.

If there is no voice activity for a predetermined period of time, the call ends. Radio returns to the screen you were on prior to initiating the call.

#### **6.2.6.1.2**

### **Making a Private Call**

While you can receive and/or respond to a Private Call initiated by an authorized individual radio, your radio must be programmed for you to initiate a Private Call.

You will hear a negative indicator tone, when you make a Private Call using the Contacts list, Call Log, **One Touch Access** button, if this feature is not enabled.

<span id="page-204-0"></span>Use the Text Message or Call Alert features to contact an individual radio. See [Text Messaging on page 146](#page-146-0) or [Call](#page-235-0) [Alert Operation on page 235](#page-235-0) for more information.

- **1** Do one of the following.
	- Select the channel with the active subscriber alias or ID. See [Selecting a Call Type on page](#page-197-0) [197](#page-197-0).
	- Press the programmed **One Touch Access** button.
- **2** Hold the radio vertically 1 to 2 inches (2.5 to 5.0 cm) from your mouth.
- **3** Press the **PTT** button to make the call.

If you release the **PTT** button while the radio is setting up the call, it exits without any indication and returns to the previous screen.

The LED lights up solid green, the radio unmutes and the response sounds through the radio speaker. The Private Call icon appears on the top right corner. The first text line shows the target subscriber alias. The second text line displays the call status.

- **4** Wait for the Talk Permit Tone to finish (if enabled), and speak clearly into the microphone.
- **5** Release the **PTT** button to listen.

When the target radio responds, the LED blinks green, the radio unmutes and the response sounds through the radio speaker.

If there is no voice activity for a predetermined period of time, the call ends. You hear a short tone. The display shows Call Ended.

Your radio may be programmed to perform a radio presence check prior to setting up the Private Call. If the target radio is not available, you hear a short tone and see negative mini notice on the display.

**6.2.6.1.3 Making a Site All Call**

This feature allows you to transmit to all users on the site that are currently not engaged in another call. Your radio must be programmed to allow you to use this feature.

Users on the channel/site cannot respond to an Site All Call.

- **1** Select the channel with the active Site All Call group alias. See [Selecting a Call Type on page 197.](#page-197-0)
- **2** Hold the radio vertically 1 to 2 inches (2.5 to 5.0 cm) from your mouth.
- **3** Press the **PTT** button to make the call.

The LED lights up solid green. The Group Call icon appears in the top right corner. The first text line shows Site All Call.

**4** Wait for the Talk Permit Tone to finish (if enabled), and speak clearly into the microphone.

## **6.2.6.1.4**

**Making a Multi-group Call**

This feature allows you to transmit to all users on multiple groups. Your radio must be programmed to allow you to use this feature.

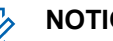

### **NOTICE:**

Users on the groups cannot respond to a Multigroup Call.

- **1** Select the channel with the active Multi-group alias or ID. See [Selecting Channels on page 336.](#page-336-0)
- **2** Press the **PTT** button to make the call.

The LED lights up solid green. The display shows the Multi-group alias or ID.

Wait for the Talk Permit Tone to finish (if enabled) and speak clearly into the microphone.

#### **6.2.6.2**

## **Making a Private Call with a One Touch Call Button**

### **NOTICE:**

Programmable buttons press must be initiated from the Home screen.

The One Touch Call feature allows you to easily make a Private Call to a pre-defined Private Call alias or ID. This

feature can be assigned to a short or long programmable button press.

You can ONLY have one alias or ID assigned to a One Touch Call button. Your radio can have multiple One Touch Call buttons programmed.

- **1** Press the programmed **One Touch Call** button to make a Private Call to the pre-defined Private Call alias or ID.
- **2** Hold the radio vertically 1 to 2 inches (2.5 to 5.0 cm) from your mouth.
- **3** Press the **PTT** button to make the call.

The LED lights up solid green.

The display shows the Private Call alias or ID.

- **4** Wait for the Talk Permit Tone to finish (if enabled) and speak clearly into the microphone.
- **5** Release the **PTT** button to listen.

When the target radio responds, the LED blinks green.

If there is no voice activity for a predetermined period of time, the call ends.

**6.2.6.3**

## **Making a Call with the Programmable Manual Dial Button**

This feature allows the radio users to make private calls using the programmable manual dial button.

**6.2.6.3.1 Making a Private Call**

> **1** Press the programmed **Manual Dial** button to enter into the Manual Dial screen.

The display shows Number:.

- **2** Use the keypad to enter a subscriber alias or Private ID.
- **3** Hold the radio vertically 1 to 2 inches (2.5 to 5.0 cm) from your mouth.

**4** Press the **PTT** button to make the call.

The LED lights up solid green. The Private Call icon appears in the top right corner. The first text line shows the subscriber alias. The second text line displays the call status.

- **5** Wait for the Talk Permit Tone to finish (if enabled) and speak clearly into the microphone.
- **6** Release the **PTT** button to listen.

When the target radio responds, the LED blinks green.

If there is no voice activity for a predetermined period of time, the call ends. You hear a short tone. The display shows Call Ended.

**6.2.6.4**

## **Making an Outbound Private Phone Call with the Programmable Manual Dial Button**

**1** Press the programmed **Manual Dial** button to enter into the Manual Dial screen.

The display shows Number:.

**2** Use the keypad to enter a telephone number, and press  $\circled{B}$  to place a call to the entered number.

Press  $\blacklozenge$  to delete any unwanted characters. Press

 $\star$  followed by  $\frac{5}{2}$  within 2 seconds to insert a pause. The  $P$  replaces  $*$  and  $#$  on the display.

If successful, the first line of the display shows Phone Call. The second line of the display shows the dialed telephone number.

If an invalid telephone number is selected, the display shows a negative mini notice, Phone Call Failed, Resource Not Available, or Invalid Permissions.

If  $\bigcirc$  is pressed with no telephone number entered, the radio sounds a positive indicator tone then a negative indicator tone. The display remains the same.

**3**

Long press  $\sqrt{2a}$  to end the call.

The first line of the display shows Ending. The second line of the display shows Phone Call....

The display shows Phone Call Ended.

### **6.2.6.5 Making an Outbound Private Phone Call via the Phone Menu**

Press  $\circledast$  to access the menu.

**2** Press  $\triangle$  or  $\blacktriangledown$  to Phone and press  $\textcircled{\tiny{\textcircled{\tiny{B}}}}$  to select. **3** Press  $\circledast$  to select Manual Dial.

The first line of the display shows Number, the second line of the display shows a blinking cursor.

**4** Use the keypad to enter a telephone number, and press  $\circled{b}$  to place a call to the entered number.

Press  $\blacklozenge$  to delete any unwanted characters. Press

 $\star$  followed by  $\frac{\sqrt{6}\pi}{2}$  within 2 seconds to insert a pause. The  $P$  replaces  $*$  and  $#$  on the display.

If successful, the first line of the display shows Phone Call. The second line of the display shows the dialed telephone number.

If an invalid telephone number is selected, the display shows a negative mini notice, Phone Call Failed, Resource Not Available, or Invalid Permissions.

If  $\bigcirc$  is pressed with no telephone number entered, the radio sounds a positive indicator tone then a

**1**

negative indicator tone. The display remains the same.

**5**

Long press  $\sqrt{2a}$  to end the call.

The first line of the display shows Ending. The second line of the display shows Phone Call....

The display shows Phone Call Ended.

#### **6.2.6.6**

## **Making an Outbound Private Phone Call from Contacts**

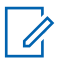

**1**

#### **NOTICE:**

If the Phone Manual Dial is disabled in MOTOTRBO Connect Plus Option Board CPS, the Phone Number item will **not** be displayed in the Menu.

Press  $\circled{0}$  to access the menu.

**2** Press  $\triangle$  or  $\blacktriangledown$  to Contacts and press  $\Box$  to select.

- **3** Press  $\triangle$  or  $\blacktriangledown$  to Manual Dial and press  $\textcircled{\tiny{\textcircled{\tiny{1}}}}$  to select.
- **4** Press  $\triangle$  or  $\blacktriangledown$  to Phone Number and press  $\textcircled{\tiny{\textcircled{\tiny{R}}}}$  to select.

The first line of the display shows Number, the second line of the display shows a blinking cursor.

**5** Use the keypad to enter a telephone number, and press  $\circled{B}$  to place a call to the entered number.

If the **PTT** button is pressed, the display shows a negative mini notice, Press OK to Send and returns to the previous screen.

Press  $\blacklozenge$  to delete any unwanted characters. Press

 $\star$  followed by  $\frac{5}{2}$  within 2 seconds to insert a pause. The  $P$  replaces  $*$  and  $#$  on the display.

If successful, the first line of the display shows Phone Call. The second line of the display shows the dialed telephone number.

**210**

### **English**

If  $\bigcirc$  is pressed with no telephone number entered, the radio sounds a positive indicator tone then a negative indicator tone. The display remains the same.

#### **6**

Long press  $\sqrt{2a}$  to end the call.

The first line of the display shows Ending. The second line of the display shows Phone Call....

The display shows Phone Call Ended.

#### **6.2.6.7**

## **Waiting for the Channel Grant in an Outbound Private Phone Call**

When you make a Private Phone Call, the first line of the display shows Phone Call. The second line of the display shows the dialed telephone number.

When the call is connected, the Phone Call as Private Call icon appears in the top right corner. The first line of the display shows the telephone number.

If unsuccessful, the display shows a negative mini notice, Phone Call Failed, Resource Not Available, or Invalid Permissions.

Long press  $\sqrt{2a}$  to end the call.

The display returns to the previous screen.

#### **6.2.6.8**

## **Making a Buffered Over-Dial in a Connected Outbound Private Phone Call**

During the call, the Phone Call as Private Call icon appears in the top right corner. The first text line of the display shows the telephone number.

**1** Use the keypad to enter the digits.

Press  $\blacklozenge$  to delete any unwanted characters. Press

 $\star$  followed by  $\frac{\sqrt{6}\#}{\pi}$  within 2 seconds to insert a pause. The  $P$  replaces  $*$  and  $#$  on the display.

The first text line of the display shows  $Extra$ Digits, the second text line of the display shows the entered extra digits.

**2**

Press the  $\circledR$  button.

If the **PTT** button is pressed, the display shows a negative mini notice, Press OK to Send and returns to the previous screen.

The Phone Call as Private Call icon appears in the top right corner. The first text line of the display shows the telephone number with the over-dial digits appended.

- **3** Do one of the following.
	- Press  $\sqrt{2a}$  to return to the Phone Call screen.
	- Long press  $\sqrt{2a}$  to end the call.

#### **6.2.6.9**

## **Making a Live Over-Dial in a Connected Outbound Private Phone Call**

During the call, the Phone Call as Private Call icon appears in the top right corner. The first text line of the display shows the telephone number.

**1** Press the **PTT** button and use the keypad to enter the digits.

The Phone Call as Private Call icon appears in the top right corner. The first text line of the display shows the telephone number with the over-dial digits appended.

#### **2** Long press  $\sqrt{5^{\frac{2}{n}}}$  to end the call.

The first line of the display shows Ending. The second line of the display shows Phone Call....

The display shows Phone Call Ended.

#### **6.3**

# **Advanced Features in Connect Plus Mode**

This chapter explains the operations of the features available in your radio.

### **6.3.1 Home Channel Reminder**

This feature provides a reminder when the radio is not set to the home channel for a period of time.

If this feature is enabled by using the CPS, the Home Channel Reminder tone and announcement sound, the first line of the display shows Non and the second line shows Home Channel periodically when the radio is not set to the home channel for a period of time.

You can respond to the reminder by performing one of the following actions:

- Return to the home channel.
- Mute the reminder temporarily by using the programmable button.

• Set a new home channel by using the programmable button.

### **6.3.1.1**

### **Muting the Home Channel Reminder**

When the Home Channel Reminder occurs, you can temporarily mute the reminder by performing the following action.

> Press the **Silence Home Channel Reminder** programmable button.

> The first line of the display shows HCR and the second line shows Silenced.

### **6.3.1.2 Setting a New Home Channel**

When the Home Channel Reminder occurs, you can set a new home channel by performing one of the following actions:

• Press the **Reset Home Channel** programmable button.

The first line of the display shows the channel alias and the second line shows New Home Ch.

- Set a new home channel via the menu:
	- a. Press  $\circledast$  to access the menu.
	- b. Press  $\triangle$  or  $\blacktriangledown$  to Utilities and press  $\textcircled{\tiny{\textcircled{\tiny{B}}}}$  to select.
	- c. Press  $\triangle$  or  $\nabla$  to Radio Settings and press  $\binom{m}{n}$  to select.
	- d. Press  $\triangle$  or  $\blacktriangledown$  to Home Channel and press  $\textcircled{\tiny{H}}$ to select.

e. Select from the list of valid channels.

The display shows  $\blacktriangledown$  beside the selected home channel alias.

### **6.3.2 Auto Fallback**

Auto Fallback is a system feature that allows you to continue to make and receive non-emergency calls on the selected Group Contact, if certain types of failures occur in the Connect Plus system.

If one of these failures occurs, your radio attempts to roam to a different Connect Plus site. This search process may result in your radio finding an operable Connect Plus site, or it may result in your radio finding a Fallback Channel (if your radio is enabled for Auto Fallback).

A Fallback Channel is a repeater that is normally part of an operable Connect Plus site, but cannot communicate with either the site controller or Connect Plus network at that moment. In Fallback mode, the repeater operates as a single digital repeater. Auto Fallback Mode supports nonemergency Group Calls only. No other call types are supported in Fallback Mode.

### **6.3.2.1 Indications of Auto Fallback Mode**

When your radio is using a Fallback channel, you hear the intermittent Fallback Tone approximately once every 15 seconds (except while transmitting). The display periodically shows a brief message, Fallback Channel. Your radio only permits PTT on the selected Group Contact (Group Call, Multigroup Call, or Site All Call). It does not allow you to make other types of calls.

**6.3.2.2**

## **Making/Receiving Calls in Fallback Mode**

#### **NOTICE:**  $\mathscr{A}$

Calls are heard only by radios that are monitoring the same Fallback channel and selected to the same Group. Calls are not networked to other sites or other repeaters.

Emergency voice calls or Emergency Alerts are not available in Fallback mode. If you press the emergency button in Fallback mode, the radio provides an invalid key press tone. Displayequipped radios also show the message, "Feature not available".

Private (radio to radio) and Phone calls are not available in Fallback mode. If you attempt a call to a private contact, you will receive a denial tone. At this point you should select a desired group contact. Other non-supported calls include Remote Monitor, Call Alert, Radio Check, Radio Enable, Radio Disable, Text messaging, Location Updates, and packet data calls.

Enhanced Traffic Channel Access (ETCA) is not supported in Auto Fallback mode. If two or more radio users press **PTT** at the same time (or at

almost the same time), it is possible that both radios transmit until **PTT** is released. In this event, it is possible that none of the transmissions will be understood by receiving radios.

Making calls in Fallback mode is similar to normal functioning. Simply select the group contact you wish to use (using the radio's normal channel selection method), and then press the **PTT** to start your call. It is possible that the channel may be in use already by another group. If the channel is in use, you receive a busy tone and the display will say "Channel Busy". You may select Group, Multi-group or Site All Call contacts using your radio's normal channel selection method. While the radio is operating on the Fallback Channel, the Multigroup operates just like other Groups. It is only heard by radios that are currently selected to the same Multi-group.

### **6.3.2.3 Returning to Normal Operation**

If the site returns to normal trunking operation while you are in range of your Fallback repeater, your radio automatically exits Auto Fallback mode. You hear a registration "beep" when the radio successfully registers. If you are in the range of an operable site (that is not in Fallback mode), you may press the Roam Request button (if programmed for

your radio) to force your radio to search for and register on an available site. If no other site is available, your radio returns to Auto Fallback mode after searching is complete. If you drive out of coverage of your Fallback repeater, your radio enters Search mode (display indicates Searching).

### **6.3.3 Radio Check**

If enabled, this feature allows you to determine if another radio is active in a system without disturbing the user of that radio. No audible or visual notification is shown on the target radio.

#### **6.3.3.1**

### **Sending a Radio Check**

**1** Access the Radio Check feature.

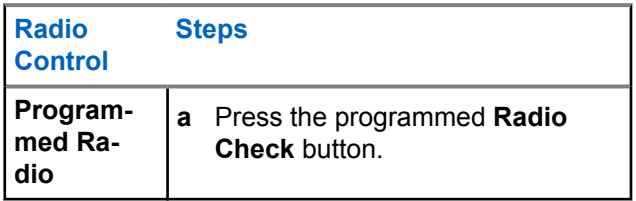
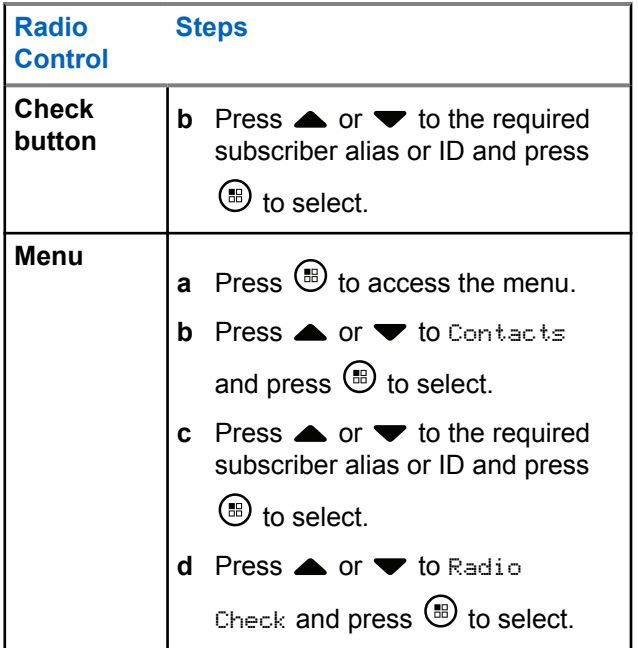

The display shows the Target Alias, indicating the request is in progress. The LED lights up solid green.

**2** Wait for acknowledgment.

If the target radio is active in the system, a tone sounds and the display briefly shows Tanget Radio Available.

If the target radio is not active in the system, a tone sounds and the display briefly shows Tanget Radio Not Available.

Radio returns to the subscriber alias or ID screen when initiated via Menu.

Radio returns to the Home Screen if initiated via the programmable button.

## **6.3.4 Remote Monitor**

Use the Remote Monitor feature to turn on the microphone of a target radio (subscriber alias or IDs only). The green LED will blink once on the target subscriber. You can use this feature to monitor, remotely, any audible activity surrounding the target radio.

Your radio must be programmed to allow you to use this feature.

## **6.3.4.1 Initiating Remote Monitor**

# **NOTICE:**

Remote Monitor automatically stops after a programmed duration or when there is any attempt to initiate transmission, change channels or power down the radio.

**1** Access the Remote Monitor feature.

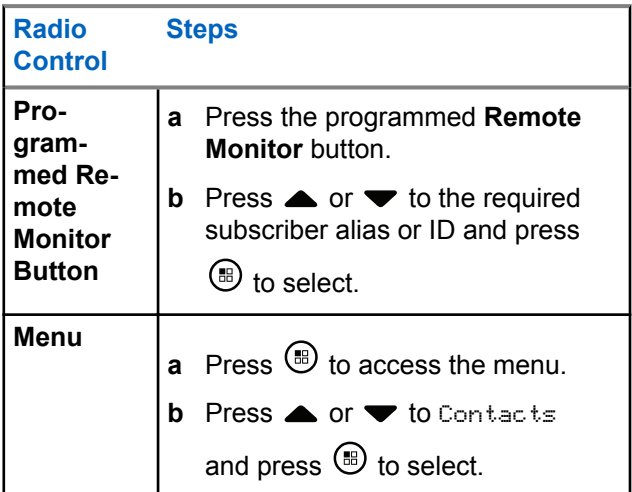

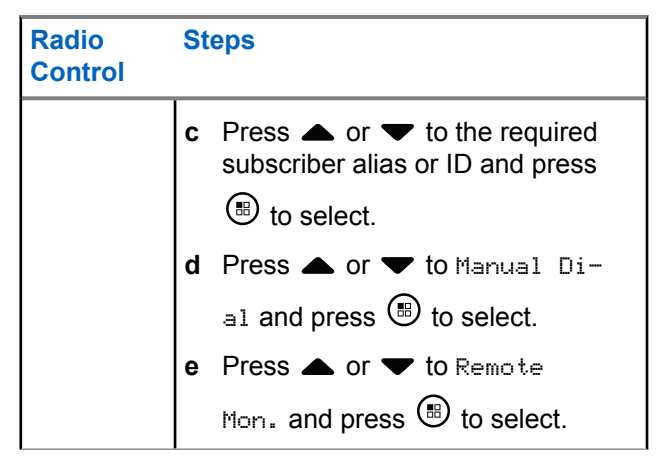

The first text line shows Rem. Monitor. The second text line displays the Target Alias, indicating the request is in progress. The LED lights up blinking green.

#### **2** Wait for acknowledgment.

If successful, a positive indicator tone sounds and the display momentarily shows Rem. Monitor Successful. Your radio starts playing audio from the monitored radio for a programmed duration and display shows Rem. Monitor, followed by target

alias. Once the timer expires, the radio sounds an alert tone and the LED turns off.

If unsuccessful, the radio sounds a negative indicator tone the display shows Rem. Monitor Failed.

## **6.3.5 Scan**

This feature allows your radio to monitor and join calls for groups defined in a pre-programmed scan list. When scan is enabled, the scan icon appears on the status bar and the LED blinks yellow when idle.

## **6.3.5.1 Starting and Stopping Scan**

## **NOTICE:**

This procedure turns the Scan feature On or Off for all Connect Plus zones with the same Network ID as your currently selected zone. It is important to note that even when the Scan feature is turned on via this procedure, scan may still be disabled for some (or all) groups on your scan list. See [Editing the](#page-220-0) [Scan List on page 220](#page-220-0) for more information.

You can start and stop scanning by pressing the programmed **Scan** button **OR** follow the procedure described next.

 $P$ ress  $\left(\mathbb{B}\right)$  to access the menu

**1**

**2** Press  $\blacktriangle$  or  $\blacktriangledown$  to Scan and press  $\textcircled{\tiny{\textcircled{\tiny{M}}}}$  to select.

- **3** Press **A** or  $\blacktriangledown$  to Turn On or Turn Off and press **(b)** to select.
	- The display shows Scan On if scan is enabled.
	- The Scan menu shows Turn Off if scan is enabled.
	- The display shows Scan Off if scan is disabled.
	- The Scan menu shows Turn On if scan is disabled.

# **6.3.5.2 Responding to a Transmission During a Scan**

During scanning, your radio stops on a group where activity is detected. The radio continuously listens for any member in the scan list when idle on the control channel.

- **1** Hold the radio vertically 1 to 2 inches (2.5 to 5.0 cm) from your mouth.
- **2** Press the **PTT** button during hang time. The LED lights up solid green.
- **3** Wait for the Talk Permit Tone to finish (if enabled), and speak clearly into the microphone.
- **4** Release the **PTT** button to listen.

If you do not respond within the hang time, the radio returns to scanning other groups.

# **User Configurable Scan**

If the Edit List menu is enabled, a user is able to Add and Remove the scan members from the Add Member menu. A Scan List member must be a regular Group Contact (for example, not Multi-group or Site All Call/Network Wide All Call) that is currently assigned to a Channel Selector position in a Connect Plus Zone with the same Network ID as the currently selected Zone. The Talkgroup alias must not match any Talkgroup that has been included in the current Zone Scan List.

Scan can be turned on or off from the menu or by pressing a programmed **Scan On/Off** button.

This feature functions only when the radio is not currently involved in a call. If you are presently listening to a call, your radio cannot scan for other group calls, and is therefore unaware they are in progress. Once your call is finished, your radio returns to the control channel time slot and is able to scan for groups that are in the scan list.

# <span id="page-220-0"></span>**6.3.7 Turning Scan On or Off**

# **NOTICE:**

This procedure turns the Scan feature On or Off for all zones with the same Network ID as your currently selected zone. It is important to note that even when the Scan feature is turned on via this procedure, scan may still be disabled for some (or all) groups on your scan list. See the next section for more information.

If Scan is turned on, the Scan icon appears on your display. When Scan is on and you are not participating in a call, the LED blinks green and yellow.

The procedure for turning Scan on or off depends on how your radio is programmed. If programmed with a Scan On/Off button, use the button to toggle the feature on or off. If your radio has been programmed so that Scan can be turned on or off via the menu, follow the procedure described next.

**1** Press  $\circledast$  to access the menu.

**2** Press  $\triangle$  or  $\blacktriangledown$  to Scan and press  $\textcircled{\tiny{\textcircled{\tiny{H}}}}$  to select.

- **3** Press **A** or  $\blacktriangledown$  to Turn On or Turn Off and press  $\circledR$  to select.
	- The display shows Scan On momentarily if scan is disabled.
	- The display shows Scan Off momentarily if scan is enabled.

## **6.3.8 Editing the Scan List**

## **NOTICE:**

 $\mathscr{A}$ 

If the scan list entry happens to be the currently selected group, the radio listens for activity on this group regardless of whether the list entry currently shows a check mark or not. Whenever a radio is not in a call, the radio listens for activity on its Selected Group, Multi-group, the Site All Call, and its Default Emergency Revert Group (if configured for one). This operation cannot be disabled. If Scan is enabled the radio will also listen for activity on enabled Zone Scan List members.

Your scan list determines which groups can be scanned. The list is created when your radio is programmed. If your radio has been programmed to allow you to edit the scan list, you can:

- Enable/disable scan for individual groups on the list.
- Add and Remove the scan members from the Add Member menu. Refer to [Add or Delete a Group via the](#page-222-0) [Add Members Menu on page 222.](#page-222-0)

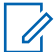

**2**

#### **NOTICE:**

A Scan List member must be a regular Group Contact (not Multi-group or Site All Call/Network Wide All Call) that is currently assigned to a Channel Selector position in a Connect Plus Zone with the same Network ID as the currently selected Zone.

The Talkgroup alias must not match any Talkgroup that has been included in the current Zone Scan List.

**1** Press  $\circledast$  to access the menu.

Press  $\triangle$  or  $\blacktriangledown$  to View/Edit List and press  $\textcircled{\tiny{H}}$ to select.

**3** Press  $\triangle$  or  $\blacktriangledown$  to the desired Group name.

If a check mark precedes the Group name, then scan is currently enabled for this Group.

If there is no check mark preceding the Group name, then scan is currently disabled for this Group.

#### **4** to select the desired Group.

The display shows Enable if scan is currently disabled for the Group.

The display shows Disable if scan is currently enabled for the Group.

**5** Select the displayed option (Enable or Disable) and press  $\circledast$  to select.

Depending on which option was selected, the radio momentarily displays Scan Enabled or Scan Disabled as confirmation.

The radio displays the Zone scan list again. If scan was enabled for the Group, the check mark displays before the Group name. If scan was disabled for the Group, the check mark is removed before the Group name.

#### <span id="page-222-0"></span>**6.3.9**

# **Add or Delete a Group via the Add Members Menu**

The Connect Plus radio does not allow a duplicate group number or a duplicate group alias to be placed on a zone scan list (or to be shown as a "scan candidate"). Thus, the list of "scan candidates" described in step 6 and [step 7](#page-223-0) sometimes changes after adding or deleting a group from the zone scan list.

If your radio has been programmed to allow you to edit the scan list, you can use the Add Members menu to add a group to the scan list of the currently selected zone, or to delete a group from the scan list of the currently selected zone.

**1**  $Pres \n\mathbb{B}$  to access the menu

**2** Press  $\triangle$  or  $\blacktriangledown$  to Scan option and press  $\textcircled{\tiny{\textcircled{\tiny{H}}}}$  to select.

**3**

Press  $\bullet$  or  $\bullet$  to  $\triangleleft$  Add Members and press  $\circledast$ to select.

The display shows Add Members from Zone  $n(n =$ the Connect Plus zone number of the first Connect Plus zone in your radio with the same Network ID as your currently selected zone).

**4** Do one of the following.

- If the group you want to add to the scan list is assigned to a channel selector position in that zone, go to step 6.
- If the group you want to add to the scan list is assigned to a channel selector position in a different Connect Plus zone, go to step 5.
- **5** Press **A** or **v** to scroll a list of Connect Plus zones that have the same Network ID as the currently selected zone.
- **6** After locating the Connect Plus zone where the desired group is assigned to a channel selector position, press  $\circledast$  to select.

<span id="page-223-0"></span>Your radio displays the first entry in a list of groups assigned to a channel position in that zone. The groups on the list are called "scan candidates", because they can be added to the scan list of your currently selected zone (or they are already on the zone scan list).

If the zone does not have any groups that can be added to the scan list, the radio displays No Candidates.

**7** Press  $\triangle$  or  $\blacktriangledown$  to scroll through the list of candidate groups.

If a plus sign  $(+)$  is displayed immediately before the group alias, this indicates the group is currently on the scan list for the selected zone.

If the plus sign  $(+)$  is not displayed immediately before the alias, the group is not currently on the scan list, but can be added.

**8** Press  $\circledast$  when the desired group alias is displayed. If this group is not currently on the scan list for the currently selected zone, the Add (Group Alias) message is displayed.

If this group is already on the scan list for the currently selected zone, the Delete (Group Alias) message is displayed.

**9** Press  $\circledast$  to accept the displayed message (Add or Delete).

If deleting a group from the list, you will know the operation is successful because the plus sign (+) will no longer display immediately before the alias.

If adding a group to the list, you will know the operation is successful because the plus sign  $(+)$  will display before the alias.

If you are attempting to add a group, and the list is already full, the radio displays List Full. If this should occur, it will be necessary to delete a group from the scan list prior to adding a new one.

10 When finished, press  $\sqrt{2a}$  as many times as necessary to return to the desired menu.

# **6.3.10 Understanding Scan Operation**

# **NOTICE:**

If the Radio joins a call for a Zone Scan List member from a different Zone and Call Hang Timer expires before you are able to respond, in order to respond, you must navigate to the Zone and Channel of the Scan List Member and start a new call.

There are some circumstances in which you can miss calls for groups that are in your scan list. When you miss a call for one of the following reasons, this does not indicate a problem with your radio. This is a normal scan operation for Connect Plus.

- Scan feature is not turned on (check for the scan icon on the display).
- Scan list member has been disabled via the menu (see [Editing the Scan List on page 220\)](#page-220-0).
- You are participating in a call already.
- No member of the scanned group is registered at your site (Multisite systems only).

# **Scan Talkback**

If your radio scans into a call from the selectable group scan list, and if the **PTT** button is pressed during the scanned call, the operation of the radio depends on whether Scan Talkback was enabled or disabled during radio programming.

#### **Scan Talkback Disabled**

The radio leaves the scanned call and attempts to transmit on the contact for the currently selected channel position. After the Call Hang Time on the currently selected contact expires, the radio returns to the home channel and starts the Scan Hang Time Timer. The radio resumes group scan after its Scan Hang Time Timer expires.

**6.3.11**

#### **Scan Talkback Enabled**

If the **PTT** button is pressed during the Group Hang Time of the scanned call, the radio attempts to transmit to the scanned group.

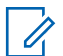

#### **NOTICE:**

If you scan into a call for a group that is not assigned to a channel position in the currently selected zone and you miss the Hang Time of the call, switch to the proper zone and then select the channel position of the group to talk back to that group.

# **6.3.12 Editing Priority for a Talkgroup**

The Priority Monitor feature allows the radio to automatically receive transmission from the talkgroup with higher priority when it is in another call. A tone sounds when the radio switches to the call with higher priority. There are two levels of priority for the talkgroups: P1 and P2. P1 has higher priority than P2.

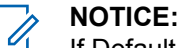

If Default Emergency Revert Group ID is configured in MOTOTRBO Connect Plus Option Board CPS, there are three levels of priority for talkgroups: P0, P1, and P2. P0 is the permanent Emergency Revert Group ID and the highest priority. Check with your dealer or system administrator for more information.

**1** Press  $\left(\mathbb{B}\right)$  to access the menu.

- **2** Press  $\triangle$  or  $\blacktriangledown$  to Scan and press  $\textcircled{\tiny{H}}$  to select. **3** Press  $\triangle$  or  $\blacktriangledown$  to View/Edit List and press  $\textcircled{\tiny{\textcircled{\tiny{\textcirc}}}}$ to select.
- **4** Press ▲ or ▼ to the required talkgroup and press **(b)** to select.

**5** Press  $\triangle$  or  $\blacktriangledown$  to Edit Priority and press  $\textcircled{\tiny{\textsf{B}}}$ to select.

**6** Press  $\triangle$  or  $\blacktriangledown$  to the required priority level and press  $\circledast$  to select.

The display shows positive mini notice before returning to the previous screen. The priority icon appears on the left of the talkgroup.

### **6.3.13 Contacts Settings**

### **NOTICE:**

You can add, or edit subscriber IDs for Connect Plus Contacts. Deleting subscriber IDs can only be performed by your dealer.

If the Privacy feature is enabled on a channel, you can make a privacy-enabled voice call on that channel. Only target radios with the same Privacy Key, or the same Key Value and Key ID as your radio are able to unscramble the transmission.

Access to Contact Lists depends on the zone configuration:

• If only one zone is configured in the radio, the Contact List directly displays the list from the current selected zone.

If multiple zones are configured in the radio, the Zone Contact Folder displays all zones with identical network IDs as the current selected zone. The user can access the contacts in these zones.

Contacts provide "address-book" capabilities on your radio. Each entry corresponds to an alias or ID that you use to initiate a call.

Each zone provides a Contact List with up to 100 contacts. The following contact types are available:

- Private Call
- Group Call
- Multigroup Call
- Site All Call Voice
- Site All Call Text
- Dispatch Call

The Dispatch Call contact type is used to send a text message to a dispatcher PC through a third-party Text Message Server.

## **6.3.13.1 Making a Private Call from Contacts**

- **1** Press  $\left(\mathbb{B}\right)$  to access the menu
- **2** Press  $\triangle$  or  $\blacktriangledown$  to Contacts and press  $\textcircled{\tiny{\textcircled{\tiny{R}}}}$  to select.

The entries are alphabetically sorted.

- **3** Use one of the steps described next to select the required subscriber alias:
	- Select the subscriber alias directly.
		- Press  $\triangle$  or  $\blacktriangledown$  to the required subscriber alias or ID.
	- Use the Manual Dial menu.
		- Press  $\triangle$  or  $\nabla$  to Manual Dial and press  $\epsilon^{\text{\tiny (m)}}$  to select
		- If there was previously dialed ID, the ID appears along with a blinking cursor. Use the

keypad to edit/enter the ID. Press  $\circledast$  to select.

- **4** Hold the radio vertically 1 to 2 inches (2.5 to 5.0 cm) from your mouth.
- **5** Press the **PTT** button to make the call.

The LED lights up solid green.

- **6** Wait for the Talk Permit Tone to finish (if enabled), and speak clearly into the microphone.
- **7** Release the **PTT** button to listen.

When the target radio responds, the LED blinks green and the display shows the transmitting user's ID.

If there is no voice activity for a predetermined period of time, the call ends.

You hear a short tone. The display shows Call Ended.

# **6.3.13.2 Making a Call Alias Search**

You can also use alias or alphanumeric search to retrieve the required subscriber alias.

This feature is only applicable while in Contacts.

- **1** Press  $\circledR$  to access the menu
- **2** Press  $\triangle$  or  $\blacktriangledown$  to Contacts and press  $\textcircled{\tiny{\textcircled{\tiny{M}}}}$  to select.

The entries are alphabetically sorted.

- **3** Key in the first character of the required alias, and then press the  $\triangle$  or  $\blacktriangledown$  button to locate the required alias.
- **4** Hold the radio vertically 1 to 2 inches (2.5 to 5.0 cm) from your mouth.
- **5** Press the **PTT** button to make the call.

The LED lights up solid green. The display shows the destination alias.

- **6** Wait for the Talk Permit Tone to finish (if enabled), and speak clearly into the microphone.
- **7** Release the **PTT** button to listen.

When the target radio responds, the LED blinks green.

If there is no voice activity for a predetermined period of time, the call ends.

The display shows Call Ended.

**6.3.13.3 Adding a New Contact**

- **1** Press  $\circledast$  to access the menu.
- **2** Press  $\triangle$  or  $\blacktriangledown$  to Contacts and press  $\textcircled{\tiny{\textcircled{\tiny{B}}}}$  to select.
- **3** Press  $\triangle$  or  $\blacktriangledown$  to New Contact and press  $\textcircled{\tiny{\textcircled{\tiny{H}}}}$  to select.
- **4** Use the keypad to enter the contact number and press  $\circledast$  to confirm.
- **5** Use the keypad to enter the contact name and press  $\binom{m}{n}$  to confirm.
- **6** If adding a Radio Contact, press  $\triangle$  or  $\triangledown$  to the required ringer type and press  $\circledast$  to select.

The radio sounds a positive indicator tone and the display shows Contact Saved.

## **6.3.14 Call Indicator Settings**

This feature allows the radio users to configure call or text message ringing tones.

**6.3.14.1**

# **Activating and Deactivating Call Ringers for Call Alert**

You can select, or turn on or off ringing tones for a received Call Alert.

**1** Press  $\circledR$  to access the menu. **2** Press  $\triangle$  or  $\blacktriangledown$  to Utilities and press  $\textcircled{\tiny{\textcircled{\tiny{1}}}}$  to select. **3** Press  $\triangle$  or  $\blacktriangledown$  to Radio Settings and press  $\textcircled{\tiny{\textcircled{\tiny{M}}}}$ to select. **4** Press  $\triangle$  or  $\blacktriangledown$  to Tones/Alert and press  $\textcircled{\tiny{\textcircled{\tiny{R}}}}$  to select. **5** Press  $\triangle$  or  $\blacktriangledown$  to Call Ringers and press  $\textcircled{\tiny{\textsf{B}}}\xspace$  to select. **6** Press  $\triangle$  or  $\blacktriangledown$  to Call Alert and press  $\textcircled{\tiny{\textcircled{\tiny{M}}}}$  to select.

The current tone is indicated by a  $\checkmark$ .

**7**

Press  $\triangle$  or  $\blacktriangledown$  to the required tone and press  $\Box$ to select.

◆ appears beside selected tone.

#### **6.3.14.2**

# **Activating and Deactivating Call Ringers for Private Calls**

You can turn on or off the ringing tones for a received Private Call.

```
1
Press \circledast to access the menu.
```
**2** Press  $\triangle$  or  $\blacktriangledown$  to Utilities and press  $\overset{\text{\tiny{(ii)}}}{\triangleright}$  to select.

**3** Press  $\triangle$  or  $\blacktriangledown$  to Radio Settings and press  $\textcircled{\tiny{\textsf{B}}}$ to select.

- **4** Press  $\triangle$  or  $\blacktriangledown$  to Tones/Alerts and press  $\textcircled{\tiny{\textcircled{\tiny{R}}}}$  to select.
- **5** Press  $\triangle$  or  $\blacktriangledown$  to Call Ringers and press  $\textcircled{\tiny{\textsf{B}}}$  to select.
- **6** Press  $\triangle$  or  $\blacktriangledown$  to Private Call and press  $\textcircled{\tiny{\textsf{B}}}$  to select.

**7** Press  $\circledast$  to enable/disable the Private Call ringing tones.

The display shows  $\blacktriangledown$  beside Enabled, if Private Call ringing tones are enabled.

The  $\checkmark$  is not displayed when Private Call ringing tones are disabled.

#### **6.3.14.3**

# **Activating and Deactivating Call Ringers for Text Message**

You can turn on or off the ringing tones for a received Text Message.

- **1** Press  $\circledast$  to access the menu.
- **2** Press  $\triangle$  or  $\blacktriangledown$  to Utilities and press  $\textcircled{\tiny{\textcircled{\tiny{R}}}}$  to select.
- **3** Press  $\triangle$  or  $\blacktriangledown$  to Radio Settings and press  $\textcircled{\tiny{\textcircled{\tiny{M}}}}$ to select.
- **4** Press  $\triangle$  or  $\blacktriangledown$  to Tones/Alerts and press  $\textcircled{\tiny{\textcircled{\tiny{B}}}}$  to select.
- **5** Press  $\triangle$  or  $\blacktriangledown$  to Call Ringers and press  $\overset{(ii)}{w}$  to select.

**6** Press  $\triangle$  or  $\blacktriangledown$  to Text Message and press  $\textcircled{\tiny{\textcircled{\tiny{R}}}}$  to select.

The current tone is indicated by a  $\checkmark$ .

- **7** Press  $\triangle$  or  $\blacktriangledown$  to the required tone and press  $\textcircled{\tiny{\textcircled{\tiny{H}}}}$ to select.
	- ◆ appears beside selected tone.

# **6.3.14.4**

# **Selecting a Ring Alert Type**

#### **NOTICE:**

The programmed **Ring Alert Type** button is assigned by your dealer or system administrator. Check with your dealer or system administrator to determine how your radio has been programmed.

You can program the radio calls to one predetermined vibrate call. If All Tones status is disabled, the radio displays the All Tone Mute icon. If All Tones status is enabled, the related ring alert type is displayed.

The radio vibrates once if it is a momentary ring style. The radio vibrates repetitively if it is a repetitive ring style. When

set to Ring and Vibrate, the radio sounds a specific ring tone if there is any incoming radio transaction (for example, Call Alert or Message). It sounds like a positive indicator tone or missed call. If the notification list is not empty, the radio repeats a vibration every 5 minutes.

You can select a Ring Alert Type by performing one of the following actions.

- Press the programmed **Ring Alert Type** button to access the Ring Alert Type menu.
	- a. Press  $\triangle$  or  $\nabla$  to Ring, Vibrate, Ring & Vibrate or Silent and press  $\circledast$  to select.
- Access this feature through the menu.
	- a. Press  $\circledast$  to access the menu.
	- b. Press  $\triangle$  or  $\blacktriangledown$  to Utilities and press  $\textcircled{\tiny{\textcircled{\tiny{M}}}}$  to select.
	- c. Press  $\triangle$  or  $\nabla$  to Radio Settings and press <sup>(B)</sup> to select.
	- d. Press  $\triangle$  or  $\blacktriangledown$  to Tones/Alerts and press  $\textcircled{\tiny{\textsf{B}}}$ to select.
- e. Press  $\triangle$  or  $\nabla$  to Ring Alert Type and press  $\circled{b}$  to select.
- f. Press  $\triangle$  or  $\nabla$  to Ring, Vibrate, Ring & Vibrate or  $S$ ilent and press  $\circledast$  to select.

**6.3.14.5**

# **Configuring Vibrate Style**

# **NOTICE:**

The programmed **Vibrate Style** button is assigned by your dealer or system administrator. Check with your dealer or system administrator to determine how your radio has been programmed.

You can configure the vibrate style by performing one of the following actions.

- Press the programmed **Vibrate Style** button to access the Vibrate Style menu.
	- a. Press  $\triangle$  or  $\nabla$  to Short, Medium, or Long and press  $\circledast$  to select.
- Access this feature via the menu.
	- a. Press  $\circledast$  to access the menu.
- b. Press  $\triangle$  or  $\blacktriangledown$  to Utilities and press  $\textcircled{\tiny{\textcircled{\tiny{M}}}}$  to select.
- c. Press  $\triangle$  or  $\nabla$  to Radio Settings and press  $\circ$  to select.
- d. Press  $\triangle$  or  $\blacktriangledown$  to Tones/Alerts and press  $\textcircled{\tiny{\textsf{B}}}$ to select.
- e. Press  $\triangle$  or  $\nabla$  to Vibrate Style and press <sup>(B)</sup> to select.
- f. Press  $\triangle$  or  $\nabla$  to Short, Medium, or Long and press  $\circledast$  to select.

### **6.3.14.6 Escalating Alarm Tone Volume**

You can program your radio to continually alert you when a radio call remains unanswered. This is done by automatically increasing the alarm tone volume over time. This feature is known as Escalert.

# **Call Log**

Your radio keeps track of all recent outgoing, answered, and missed Private Calls. Use the call log feature to view and manage recent calls.

You can perform the following tasks in each of your call lists:

- Delete
- View Details

## **6.3.15.1 Viewing Recent Calls**

The lists are Missed, Answered, and Outgoing.

**1** Press  $\circledast$  to access the menu.

**2** Press  $\triangle$  or  $\blacktriangledown$  to Call Log and press  $\textcircled{\tiny{\textcircled{\tiny{R}}}}$  to select.

**3**

Press  $\triangle$  or  $\blacktriangledown$  to preferred list and press  $\textcircled{\tiny{\textcircled{\tiny{b}}}}$  to select.

The display shows the most recent entry at the top of the list.

**4** Press  $\triangle$  or  $\blacktriangledown$  to view the list.

Press the **PTT** button to start a Private Call with the current selected alias or ID.

# **6.3.15.2 Deleting a Call from a Call List**

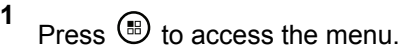

**2** Press  $\triangle$  or  $\blacktriangledown$  to Call Log and press  $\textcircled{\tiny{\textcircled{\tiny{R}}}}$  to select.

**3** Press  $\triangle$  or  $\blacktriangledown$  to the required list and press  $\textcircled{\tiny{\textcircled{\tiny{\#}}}}$  to select.

When you select a call list and it contains no entries, the display shows List Empty, and sounds a low tone if Keypad Tones are turned on.

- **4** Press  $\triangle$  or  $\blacktriangledown$  to the required alias or ID and press  $\circledast$  to select.
- **5** Press  $\triangle$  or  $\blacktriangledown$  to Delete and press  $\textcircled{\tiny{\textcircled{\tiny{M}}}}$  to select.
- **6** Do one of the following:
	- Press  $\circledast$  to select Yes to delete the entry. The display shows Entry Deleted.
	- Press  $\triangle$  or  $\blacktriangledown$  to No, and press the  $\overset{(ii)}{w}$  button to return to the previous screen.

# **6.3.15.3**

# **Viewing Details from a Call List**

**1** Press  $\circledast$  to access the menu.

- **2** Press  $\triangle$  or  $\blacktriangledown$  to Call Log and press  $\overset{(ii)}{ }$  to select.
- **3** Press  $\triangle$  or  $\blacktriangledown$  to the required list and press  $\textcircled{\tiny{\textcircled{\tiny{b}}}}$  to select.
- **4** Press  $\triangle$  or  $\blacktriangledown$  to the required alias or ID and press  $\bigcirc$  to select.
- **5**

Press  $\triangle$  or  $\blacktriangledown$  to View Details and press  $\overset{(ii)}{\blacktriangledown}$  to select.

Display shows details of call list.

## **6.3.16 Call Alert Operation**

Call Alert paging enables you to alert a specific radio user to call you back when they are able to do so.

This feature is accessible through the menu by using Contacts, manual dial or a programmed **One Touch Access** button.

# **6.3.16.1 Responding to Call Alerts**

When you receive a Call Alert:

- A repetitive tone sounds.
- The yellow LED blinks.
- The display shows the notification list listing a Call Alert with the alias or ID of the calling radio.

Depending on the configuration by your dealer or system administrator, you can respond to a Call Alert by doing one of the following:

- Press the **PTT** button and respond with a Private Call directly to the caller.
- Press the **PTT** button to continue normal talkgroup communication. The Call Alert is moved to the Missed Call option at the Call Log menu. You can respond to the caller from the Missed Called log.

See [Notification List on page 162](#page-162-0) and [Call Log Features on](#page-124-0) [page 124](#page-124-0) for more information.

# **6.3.16.2 Making a Call Alert from the Contact List**

- **1** Press  $\left(\mathbb{B}\right)$  to access the menu
- **2** Press  $\blacktriangle$  or  $\blacktriangledown$  to Contacts and press  $\textcircled{\tiny{\textcircled{\tiny{\textsf{B}}}}}$  to select.
- **3** Use one of the steps described next to select the required subscriber alias or ID:
	- select the subscriber alias directly
		- Press  $\triangle$  or  $\blacktriangledown$  to the required subscriber alias and press  $\circledast$  to select.
	- use the Manual Dial menu

 $\circledcirc$ 

- Press  $\triangle$  or  $\nabla$  to Manual Dial and press  $\epsilon^{(m)}$  to select
- The Manual Dial text entry screen shall be displayed. Enter the Subscriber ID and press

Press  $\bullet$  or  $\bullet$  to Call Alert and press  $\circledast$  to select.

The display shows Call Alert: <Subscriber Alias or ID>Call Alert and the subscriber alias or ID, indicating that the Call Alert has been sent.

The LED lights up solid green when your radio is sending the Call Alert.

If the Call Alert acknowledgement is received, the display shows Call Alert Successful.

If the Call Alert acknowledgement is not received, the display shows Call Alert Failed.

#### **6.3.16.3**

**4**

# **Making a Call Alert with the One Touch Access Button**

Press the programmed **One Touch Access** button to make a Call Alert to the predefined alias.

The display shows Call Alert and the subscriber alias or ID, indicating that the Call Alert has been sent.

The LED lights up solid green when your radio is sending the Call Alert.

If the Call Alert acknowledgement is received, the display shows Call Alert Successful.

If the Call Alert acknowledgement is not received, the display shows Call Alert Failed.

## **6.3.17 Mute Mode**

Mute Mode provides an option to silence all audio indicators on your radio.

When Mute Mode is initiated, all audio indicators are muted except higher priority features such as emergency operations.

When Mute Mode is exited, your radio resumes playing ongoing tones and audio transmissions.

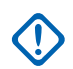

#### **IMPORTANT:**

You can only enable either Face Down or Man Down one at a time. Both features cannot be enabled together.

# **Turning On Mute Mode**

Follow the procedure to turn on Mute Mode.

Do one of the following:

- Access this feature by using the programmed **Mute Mode** button.
- Access this feature by placing the radio in a facedown position momentarily.

Depending on radio model, the Face Down feature can be enabled either through the radio menu or by your system administrator. Check with your dealer or system administrator for more information.

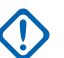

## **IMPORTANT:**

User can only enable either Man Down or Face Down at a time. Both features cannot be enabled together.

## **NOTICE:**

Face Down feature is applicable to SL2K only.

The following occurs when Mute mode is enabled:

- Positive Indicator Tone sounds.
- Display shows Mute Mode On.

**6.3.17.1**

- The red LED light starts blinking and remains blinking until Mute Mode is exited.
- Display shows **Mute Mode** icon on home screen.
- Radio is muted.
- Mute Mode Timer begins counting down the duration that is configured.

## **6.3.17.2 Setting Mute Mode Timer**

Mute Mode feature can be enabled for a pre-configured amount of time by setting the Mute Mode Timer. The timer duration is configured in the radio menu and can range between 0.5–6 hours. Mute Mode is exited once the timer expires.

If the timer is left at 0, the radio remains in Mute mode for an indefinite period until the radio is moved to a face-up position or the programmed **Mute Mode** button is pressed.

### **NOTICE:**

Face Down feature is applicable to SL2K only.

**1** Press  $\circledast$  to access the menu.

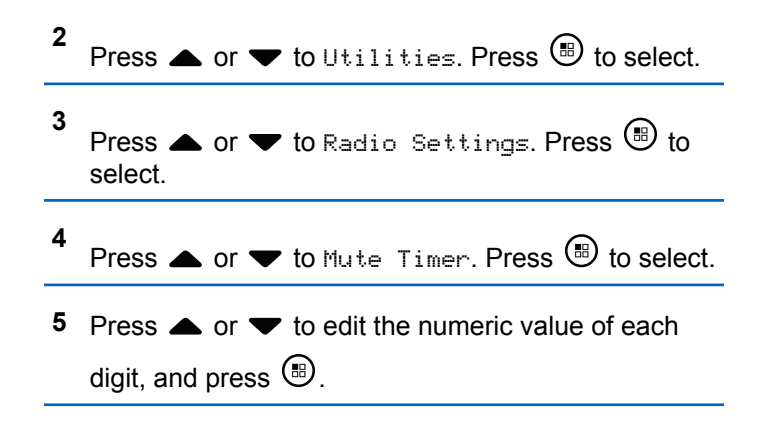

## **6.3.17.3 Exiting Mute Mode**

This feature can be exited automatically once the Mute Mode Timer expires.

Do one of the following to exit Mute mode manually:

- Press the programmed **Mute Mode** button.
- Press the **PTT** button on any entry.

• Place the radio in a face-up position momentarily.

# **NOTICE:**

Face Down feature is applicable to SL2K only.

The following occurs when Mute mode is disabled:

- Negative Indicator Tone sounds.
- Display shows Mute Mode Off.
- The blinking red LED turns off.
- **Mute Mode** icon disappears from home screen.
- Your radio unmutes and speaker state is restored.
- If the timer has not expired, Mute mode timer is stopped.

### **NOTICE:**

Mute Mode is also exited if the user transmits voice or switches to an unprogrammed channel.

**6.3.18**

# **Emergency Operation**

# **NOTICE:**

 $\mathscr{U}$ 

If your radio is programmed for Silent or Silent with Voice emergency initiation, in most cases it automatically exits silent operation after the Emergency Call or Emergency Alert is finished. The exception to this rule is when Emergency Alert is the configured Emergency Mode and Silent is the configured Emergency Type. If your radio is programmed in this manner, the silent operation continues until you cancel silent operation by pressing **PTT** or the button configured for Emergency Off.

Emergency voice calls and Emergency Alerts are not supported when operating in Connect Plus Auto Fallback mode. For more information see the [Auto](#page-213-0) [Fallback on page 213.](#page-213-0)

An Emergency Alert is used to indicate a critical situation. You can initiate an Emergency at any time on any screen display, even when there is activity on the current channel. Pressing the **Emergency** button initiates the programmed Emergency mode. The programmed Emergency mode may also be initiated by triggering the optional Man Down feature. The Emergency feature may be disabled in your radio.

Your dealer can set the duration of a button press for the programmed **Emergency** button, except for long press, which is similar with all other buttons:

#### **Short press**

Between 0.05 seconds and 0.75 seconds.

#### **Long press**

Between 1.00 second and 3.75 seconds.

The **Emergency** button is assigned with the Emergency On/Off feature. Check with your dealer for the assigned operation of the **Emergency** button.

- If the short press for the **Emergency** button is assigned to turn on the Emergency mode, then the long press for the **Emergency** button is assigned to exit the Emergency mode.
- If the long press for the **Emergency** button is assigned to turn on the Emergency mode, then the short press for the **Emergency** button is assigned to exit the Emergency mode.

When your radio is selected to a Connect Plus zone, it supports three Emergency modes:

### **Emergency Call**

You must press the **PTT** button to talk on the assigned emergency time slot.

### **Emergency Call with Voice to Follow**

For the first transmission on the assigned emergency time slot, the microphone is automatically unmuted and you may talk without pressing the **PTT** button. The microphone stays "hot" in this fashion for a time period programmed into the radio. For subsequent transmissions in the same Emergency call, you must press the **PTT** button.

#### **Emergency Alert**

An Emergency Alert is not a voice call. It is an emergency notification that is sent to radios that are configured to receive these alerts. The radio sends an emergency alert by using the control channel of the currently registered site. The Emergency Alert is received by radios in the Connect Plus network that are programmed to receive them (no matter which network site they are registered to).

Only one of the Emergency Modes can be assigned to the Emergency button per zone. In addition, each Emergency mode has the following types:

#### **Regular**

Radio initiates an Emergency and shows audio and/or visual indicators.

#### **Silent**

Radio initiates an Emergency without any audio or visual indicators. The radio suppresses all audio or visual indications of the Emergency until you press the **PTT** button to start a voice transmission.

#### **Silent with Voice**

The same as Silent operation, except that the radio also unmutes for some voice transmissions.

**6.3.18.1**

# **Initiating an Emergency Call**

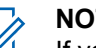

## **NOTICE:**

If your radio is set to Silent, it does not display any audio or visual indicators during Emergency mode until you press the **PTT** button to initiate a voice transmission.

If your radio is set to Silent with Voice, it does not initially display any audio or visual indicators that the radio is in Emergency mode. However, your radio unmutes for the transmissions of radios responding to your emergency. The emergency indicators only appear once you press the **PTT** button to initiate a voice transmission from your radio.

For both "Silent" and "Silent with Voice" operation, the radio automatically exits silent operation after the Emergency Call is finished.

- **1** Press the programmed **Emergency** button.
- **2** Press the **PTT** button to initiate a voice transmission on the Emergency group.

When you release the **PTT** button, the Emergency call continues for the time allotted for the Emergency Call Hang Time.

If you press the **PTT** button during this time, the Emergency call continues.

# **6.3.18.2 Initiating an Emergency Call with Voice to Follow**

Your radio must be programmed for this type of operation.

When enabled for this operation, when you press the programmed **Emergency** button, and when your radio receives the time slot assignment, the microphone is automatically activated without pressing the **PTT** button. This activated microphone state is also known as "hot mic". The "hot mic" applies to the first voice transmission from your radio during the Emergency call. For subsequent transmissions in the same Emergency call, you must press the **PTT** button.

**1** Press the programmed **Emergency** button.

**2** The microphone remains active for the "hot mic" time specified in your radio codeplug programming. During this time, the LED lights up green.

**3** Press and hold the **PTT** button to talk longer than the programmed duration.

## **6.3.18.3 Initiating an Emergency Alert**

#### **NOTICE:**  $\mathscr{A}$

If your radio is programmed for "Silent" or "Silent with Voice", it will not provide any audio or visual indications that it is sending an Emergency Alert. If programmed for "Silent", the silent operation continues indefinitely until you press PTT or the button configured for "Emergency Off". If programmed for "Silent with Voice", the radio automatically cancels silent operation when the site controller broadcasts the Emergency Alert.

Press the orange **Emergency** button.

Upon transmitting the Emergency Alert to the site controller, the radio display shows the Emergency icon, the Group contact used for the Emergency Alert, and TX Alarm.

Once the Emergency Alert is successfully sent and is being broadcast for other radios to hear, a positive indicator tone

sounds and the radio displays Alarm Sent. If the Emergency Alert is unsuccessful, a negative indicator tone sounds and the radio displays Alarm Failed.

# **6.3.18.4 Receiving an Incoming Emergency**

Your radio may be programmed to sound an alert tone and also display information about the incoming Emergency. If so programmed, upon receiving the incoming Emergency, the display shows the Emergency Details screen with the emergency icon, the Alias or ID of the radio that requested the Emergency, the Group Contact being used for the Emergency, and one additional line of information. The additional information is the name of the zone that contains the Group Contact.

At the present time, the radio displays only the most recently decoded Emergency. If a new Emergency is received before the prior Emergency is cleared, the details for the new Emergency replace the details of the previous Emergency.

Depending on how your radio has been programmed, the Emergency Details screen (or Alarm List screen) will stay on your radio display even after the Emergency ends. You can save the emergency details to the Alarm List, or you

can delete the emergency details as described in the following sections.

#### **6.3.18.5**

# **Saving the Emergency Details to the Alarm List**

Saving the emergency details to the Alarm List allows you to view the details again at a later time by selecting Alarm List from the Main Menu.

**1** While the Emergency Details (or Alarm List) screen is displayed, press  $\sqrt{2a}$ .

The **Exit Alarm List** screen displays.

- **2** Perform one of the following actions:
	- Select Yes and press **<b>B** to save the emergency details to the Alarm List, and to exit the Emergency Details (or Alarm List) screen.
	- Select **No** and press **s** to return to the Emergency Details (or Alarm List) screen.

## **6.3.18.6 Deleting the Emergency Details**

**1** While the Emergency Details screen is displayed,

press  $2^{5}$ .

The **Delete** screen displays.

- **2** Perform one of the following actions:
	- Select **Yes** and press **b** to delete the emergency details.
	- Select **No** and press **b** to return to the Emergency Details screen.

**6.3.18.7**

# **Responding to an Emergency Call**

# **NOTICE:**

If you do not respond to the Emergency Call within the time allotted for the Emergency Call Hang Time, the Emergency call will end. If you want to speak to the group after the Emergency Call Hang Time expires, you must first select the channel position assigned to the group (if not already selected). Then, press **PTT** to start a non-Emergency Call to the group.

- **1** When receiving an Emergency Call, press any button to stop all Emergency Call received indications.
- **2** Press the **PTT** button to initiate a voice transmission on the Emergency group.

All radios that are monitoring this group hear your transmission.

**3** Wait for the Talk Permit Tone to finish (if enabled) and speak clearly into the microphone.

The LED lights up green.

**4** Release the **PTT** button to listen.

When the emergency initiating radio responds, the LED blinks green, the LED blinks green, the radio unmutes and the response sounds through the radio speaker. You see the Group Call icon, the group ID, and transmitting radio ID on your display.

# **6.3.18.8**

# **Responding to an Emergency Alert**

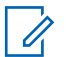

#### **NOTICE:**

The Group contact used for the Emergency Alert should not be used for voice communication. This could prevent other radios from sending and receiving Emergency Alerts on the same group.

An Emergency Alert from a radio indicates that the user is in an urgent situation. You may respond to the alert by initiating a private call to the radio who declared the emergency, initiating a group call to a designated talk group, sending the radio a Call Alert, initiating a Remote Monitor of that radio, etc. The proper response is determined by your organization and the individual situation.

# **6.3.18.9 Ignore Emergency Revert Call**

This feature enhancement provides an option for your radio to disregard an active Emergency Revert Call.

To enable Ignore Emergency Revert Call, your radio must be configured through the Connect Plus Customer Programming Software (CPCPS).

When the feature is enabled, the radio does not display Emergency Call indications and does not receive any audio on the default Emergency Revert Group ID.

Contact with your dealer for more information.

### **6.3.18.10**

# **Exiting Emergency Mode**

#### **NOTICE:**  $\mathscr{A}$

If the Emergency call ends due to the expiration of the Emergency Hang Time, but the emergency condition is not over, press the **Emergency** button again to restart the process.

If you initiate an Emergency Alert by pressing the programmed **Emergency** button, your radio automatically exits Emergency mode after receiving a response from the Connect Plus system.

If you initiate an Emergency call by pressing the programmed **Emergency** button, your radio will be assigned a channel automatically when one becomes available. Once your radio has transmitted a message indicating the emergency, you cannot cancel your Emergency call. However, if you pressed the button by accident or the emergency no longer exists, you may wish to say this over the assigned channel. When you release the **PTT** button, the Emergency call is discontinued after the Emergency Call Hang Time expires.

If your radio was configured for Emergency with Voice to Follow, use the "hot mic" period to explain your error, then press and release the **PTT** button to discontinue the transmission. The Emergency call is discontinued after the Emergency Call Hang Time expires.

# **6.3.19 Text Messaging**

Your radio is able to receive data, for example a text message, from another radio or a text message application.

There are two types of text messages, Digital Mobile Radio (DMR) Short Text Message and text message. The maximum length of a DMR Short Text Message is 23 characters. The maximum length of a text message is 280 characters, including the subject line. The subject line only

appears when you receive messages from e-mail applications.

## **NOTICE:**

The maximum character length is only applicable for models with the latest software and hardware. For radio models with older software and hardware, the maximum length of a text message is 140 characters. Contact your dealer for more information.

# **6.3.19.1 Writing and Sending a Text Message**

**1** Access the **Text Message** feature.

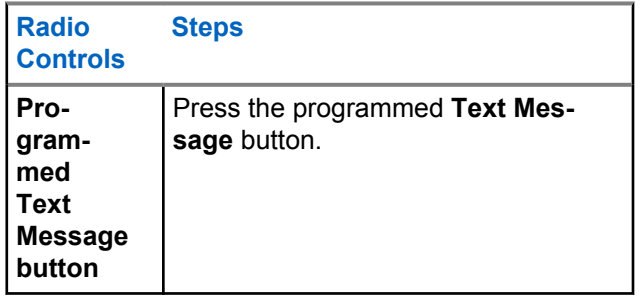

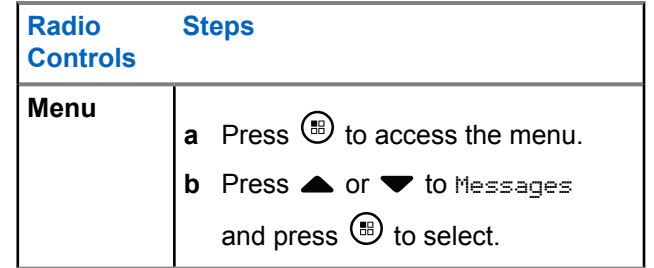

- **2** Press  $\triangle$  or  $\blacktriangledown$  to Compose and press  $\textcircled{\tiny{\textcircled{\tiny{H}}}}$  to select. A blinking cursor appears.
- **3** Use the keypad to type your message.

Press  $\blacklozenge$  to move one space to the left. Press  $\blacktriangleright$  or the  $\frac{5}{2}$  key to move one space to the right. Press the  $\sqrt{\star}$  key to delete any unwanted characters. Long press  $\frac{\sqrt{n}+1}{n}$  to change text entry method.

**4** Press  $\circledast$  once message is composed.

- **5** If you are sending the message, select the recipient by
	- Press  $\triangle$  or  $\blacktriangledown$  to the required alias and press **b** to select.
	- Press  $\triangle$  or  $\blacktriangledown$  to Manual Dial, and press  $\textcircled{\tiny{\textsf{H}}}$ to select. The first line of the display shows Number:. The second line of the display shows a blinking cursor. Key in the subscriber alias or ID

# and press  $\mathbf{\Theta}$ .

The display shows Sending Message, confirming your message is being sent.

If the message is sent successfully, a tone sounds and the display shows Message Sent.

If the message cannot be sent, a low tone sounds and the display shows Message Send Failed.

If the text message fails to send, the radio returns you to the Resend option screen (see [Managing Fail](#page-252-0)[to-Send Text Messages on page 252](#page-252-0)).

# **6.3.19.2 Sending a Quick Text Message**

Your radio supports a maximum of 10 Quick Text messages as programmed by your dealer.

While Quick Text messages are predefined, you can edit each message before sending it.

#### **1** Access the **Text Message** feature.

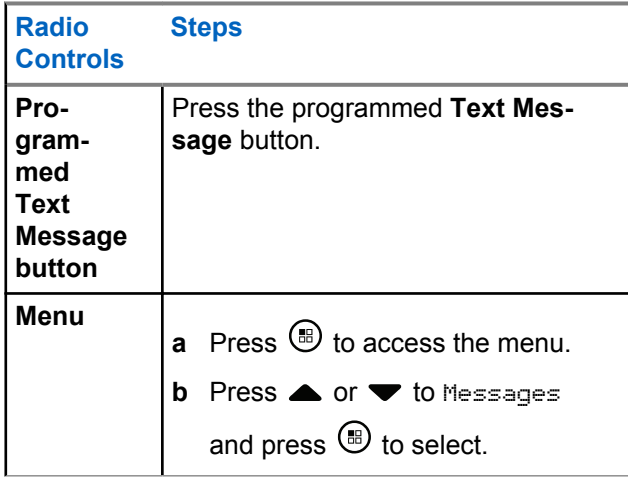

- **2** Press  $\bullet$  or  $\bullet$  to Quick Text and press  $\circledast$  to select.
- **3** Press **or**  $\bullet$  to the required Quick Text and press  $\circledast$  to select.

A blinking cursor appears.

**4** Use the keypad to edit the message, if required.

Press  $\blacklozenge$  to move one space to the left. Press  $\blacktriangleright$  or the  $\sqrt{2\pi}$  key to move one space to the right. Press the  $\mathbf{K}$  key to delete any unwanted characters. Long press  $\boxed{\frac{6}{2}^*}$  to change the text entry method.

**5** Press  $\circledR$  once message is composed.

- **6** Depending on whether you want to send, save, reedit, or delete the newly composed message, do one of the following.
	- Press  $\triangle$  or  $\blacktriangledown$  to Send, and press  $\overset{\text{\tiny{(ii)}}}{\leadsto}$  to send the message.
- Press  $\triangle$  or  $\blacktriangledown$  to Save, and press  $\textcircled{\tiny{\textcircled{\tiny{M}}}}$  to save the message to the Drafts folder.
- Press  $\sqrt{2a}$  to edit the message.
- Press  $\sqrt{2n}$  again to choose between deleting the message or saving it to the Drafts folder.
- **7** If you are sending the message, perform the following to select a recipient:
	- Press  $\triangle$  or  $\blacktriangledown$  to the required alias and press **to select**
	- Press  $\triangle$  or  $\blacktriangledown$  to Manual Dial, and press  $\textcircled{\tiny{\textsf{B}}}$ to select. The first line of the display shows Number:. The second line of the display shows a blinking cursor. Key in the subscriber alias or ID

and press  $\circledast$ .

The display shows Sending Message, confirming your message is being sent.

If the message is sent successfully, a tone sounds and the display shows Message Sent.

If the message cannot be sent, a low tone sounds and the display shows Message Send Failed.

If the text message fails to send, the radio returns you to the Resend option screen (see [Managing Fail](#page-252-0)[to-Send Text Messages on page 252](#page-252-0)).

**6.3.19.3**

# **Sending Quick Text Messages with the One Touch Access Button**

To send a predefined Quick Text message to a predefined alias, press the programmed **One Touch Access** button.

The display shows Sending Message.

If message is successfully sent, your radio shows the following indications:

- A positive tone sounds.
- The display shows Message Sent.

If message fails to be sent, your radio shows the following indications:

• A negative tone sounds.

• The display shows Message Send Failed.

If the text message fails to send, the radio returns you to the Resend option screen.

See [Managing Fail-to-Send Text Messages on page 252.](#page-252-0)

## **6.3.19.4 Accessing the Drafts Folder**

You can save a text message to send it at a later time.

If a **PTT** button press or a mode change causes the radio to exit the text message writing/editing screen while you are in the process of writing or editing a text message, your current text message is automatically saved to the Drafts folder.

The most recent saved text message is always added to the top of the Drafts list.

The Drafts folder stores a maximum of ten (10) last saved messages. When the folder is full, the next saved text message automatically replaces the oldest text message in the folder.

#### **NOTICE:**

Long press  $\angle$ <sup>54</sup> at any time to return to the Home screen.

## **6.3.19.4.1 Viewing a Saved Text Message**

**1** Access the **Text Message** feature.

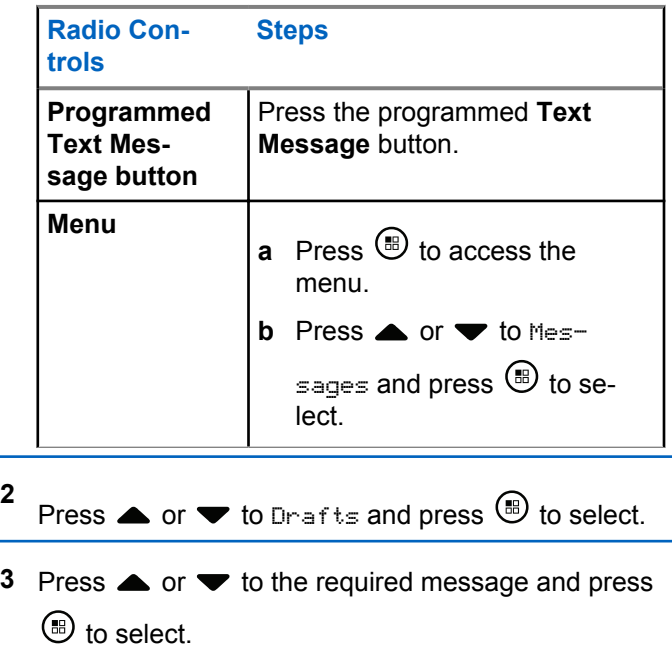

## **6.3.19.4.2 Editing and Sending a Saved Text Message**

**1** Press  $\circledR$  again while viewing the message.

**2** Press  $\bullet$  or  $\bullet$  to Edit and press  $\circledast$  to select. A blinking cursor appears.

**3** Use the keypad to type your message.

Press  $\blacklozenge$  to move one space to the left. Press  $\blacktriangleright$  or the  $\frac{5}{2}$  key to move one space to the right. Press the  $\sqrt{1+\epsilon}$  key to delete any unwanted characters. Long press  $\frac{e}{e}$  to change text entry method.

**4** Press  $\circledast$  once message is composed.

**5** Select the message recipient by:

- Press  $\triangle$  or  $\blacktriangledown$  to the required alias and press  $\circledcirc$  to select.
- Press  $\triangle$  or  $\blacktriangledown$  to Manual Dial, and press  $\textcircled{\tiny{\textcircled{\tiny{B}}}}$ to select. The first line of the display shows Number:. The second line of the display shows a blinking cursor. Key in the subscriber alias or ID

and press  $\circledcirc$ .

The display shows Sending Message, confirming your message is being sent.

If the message is sent successfully, a tone sounds and the display shows Message Sent.

If the message cannot be sent, a low tone sounds and the display shows Message Send Failed.

If the text message cannot be sent, it is moved to the Sent Items folder and marked with a Send Failed icon.
## <span id="page-252-0"></span>**6.3.19.4.3 Deleting a Saved Text Message from Drafts**

**1** Access the **Text Message** feature.

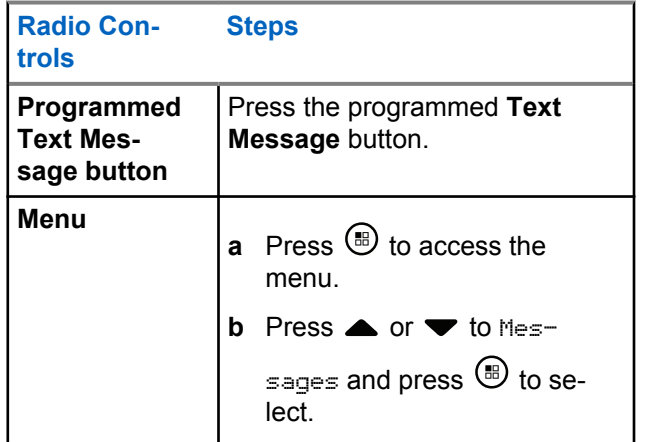

- **2** Press  $\triangle$  or  $\blacktriangledown$  to Drafts and press  $\textcircled{\tiny{\textcircled{\tiny{M}}}}$  to select.
- **3** Press  $\triangle$  or  $\blacktriangledown$  to the required message and press  $\circled{t}$  to select.
- **4** Press  $\circledast$  again while viewing the message.
- **5** Press  $\triangle$  or  $\blacktriangledown$  to Delete and press  $\textcircled{\tiny{\textcircled{\tiny{R}}}}$  to delete the text message.

### **6.3.19.5**

# **Managing Fail-to-Send Text Messages**

You can select one of the following options while at the Resend option screen:

- Resend
- Forward
- Edit

## **6.3.19.5.1 Resending a Text Message**

Press  $\circledast$  to resend the same message to the same subscriber/group alias or ID.

If the message is sent successfully, a tone sounds and the display shows the positive mini notice.

<span id="page-253-0"></span>If the message cannot be sent, the display shows the negative mini notice.

## **6.3.19.5.2 Forwarding a Text Message**

Select Forward to send the message to another subscriber/group alias or ID.

**1** Press  $\triangle$  or  $\blacktriangledown$  to Forward and press  $\textcircled{\tiny{\textcircled{\tiny{B}}}}$  to select.

- **2** Do the following to select the message recipient:
	- Press  $\triangle$  or  $\blacktriangledown$  to the required alias or ID and press  $\circledast$  to select.
	- Press  $\triangle$  or  $\blacktriangledown$  to Manual Dial, and press  $\Box$ to select. The first line of the display shows Number:. The second line of the display shows a blinking cursor. Key in the subscriber alias or ID

and press  $\circledast$  .

The display shows Sending Message, confirming your message is being sent.

If the message is sent successfully, a tone sounds and the display shows Message Sent.

If the message cannot be sent, a low tone sounds and the display shows Message Send Failed.

## **6.3.19.5.3 Editing a Text Message**

Select Edit to edit the message before sending it.

- **1** Press  $\bullet$  or  $\bullet$  to Edit and press  $\circledast$  to select. A blinking cursor appears.
- **2** Use the keypad to edit your message.

Press  $\blacklozenge$  to move one space to the left. Press  $\blacktriangleright$  or the  $\frac{e^{\frac{m}{2}}}{2}$  key to move one space to the right. Press the  $\frac{1}{x}$  key to delete any unwanted characters. Long press  $\boxed{\frac{6}{2}}$  to change text entry method.

**3** Press  $\circledast$  once message is composed.

- **4** Depending on whether you want to send, save, reedit, or delete the newly composed message, do one of the following.
	- Press  $\triangle$  or  $\blacktriangledown$  to Send, and press  $\textcircled{\tiny{\textcircled{\tiny{H}}}}$  to send the message.
	- Press  $\triangle$  or  $\blacktriangledown$  to Save, and press  $\overset{(ii)}{\triangle}$  to save the message to the Drafts folder.
	- Press  $\sqrt{2n}$  to edit the message.
	- Press  $\angle$ <sup>54</sup> again to choose between deleting the message or saving it to the Drafts folder.
- **5** If you are sending the message, select the recipient by
	- Press  $\triangle$  or  $\blacktriangledown$  to the required alias or ID and press  $\circledast$  to select.
	- Press  $\triangle$  or  $\blacktriangledown$  to Manual Dial, and press  $\textcircled{\tiny{\textsf{H}}}$ to select. The first line of the display shows Number:. The second line of the display shows a

blinking cursor. Key in the subscriber alias or ID

and press  $\circledast$ .

The display shows Sending Message, confirming your message is being sent.

If the message is sent successfully, a tone sounds and the display shows Message Sent.

If the message cannot be sent, a low tone sounds and the display shows Message Send Failed.

## **6.3.19.6 Managing Sent Text Messages**

Once a message is sent to another radio, it is saved in Sent Items. The most recent sent text message is always added to the top of the Sent Items list.

The Sent Items folder is capable of storing a maximum of 30 last sent messages. When the folder is full, the next sent text message automatically replaces the oldest text message in the folder.

## **NOTICE:**

Long press  $\angle^{\mathsf{A}}$  at any time to return to the Home screen.

## **6.3.19.6.1 Viewing a Sent Text Message**

**1** Access the **Text Message** feature.

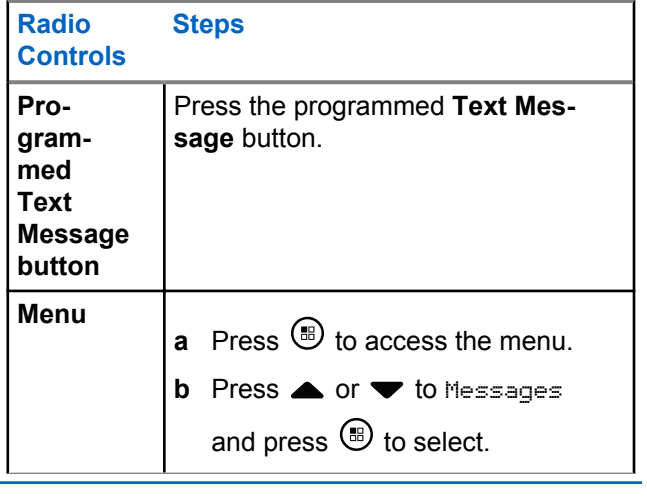

**2** Press  $\triangle$  or  $\blacktriangledown$  to Sent Items and press  $\textcircled{\tiny{\textcircled{\tiny{H}}}}$  to select.

**3** Press  $\triangle$  or  $\blacktriangledown$  to the required message and press  $\circled{b}$  to select.

The icon at the top right corner of the screen indicates the status of the message (see [Sent Item](#page-192-0) [Icons on page 192](#page-192-0)).

## **6.3.19.6.2 Sending a Sent Text Message**

You can select one of the following options while viewing a sent text message:

- Resend
- Forward
- Edit
- Delete

**1** Press  $\circledast$  again while viewing the message.

**2** △ or ▼ to one of the following options and press **b** to select.

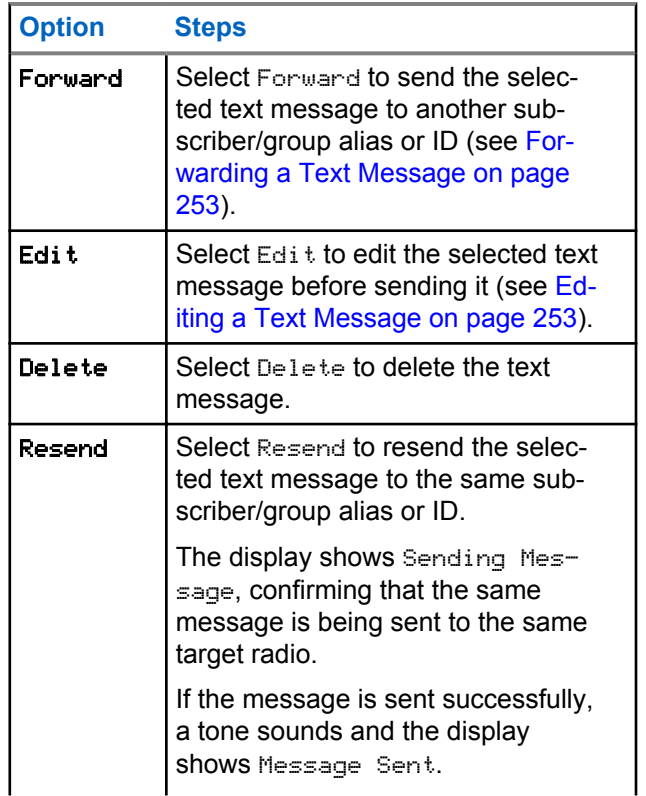

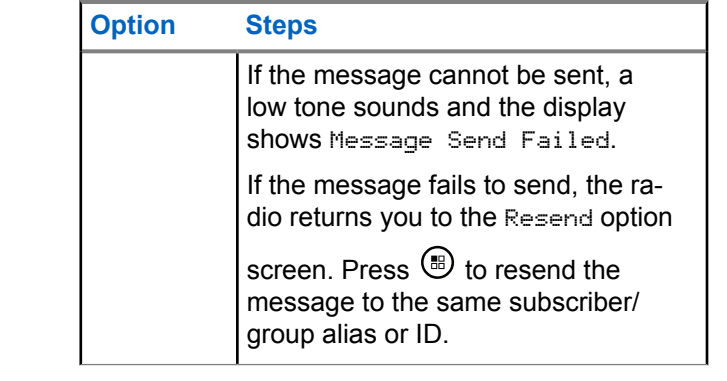

If you exit the message sending screen while the message is being sent, the radio updates the status of the message in the Sent Items folder without any audio or visual indication.

If the radio changes mode or powers down before the status of the message in Sent Items is updated, the radio cannot complete any In-Progress messages and automatically marks it with a **Send Failed** icon.

The radio supports a maximum of five In-Progress messages at one time. During this period, the radio cannot send any new message and automatically marks it with a **Send Failed** icon.

### **6.3.19.6.3**

# **Deleting All Sent Text Messages from Sent Items**

**1** Access the **Text Message** feature.

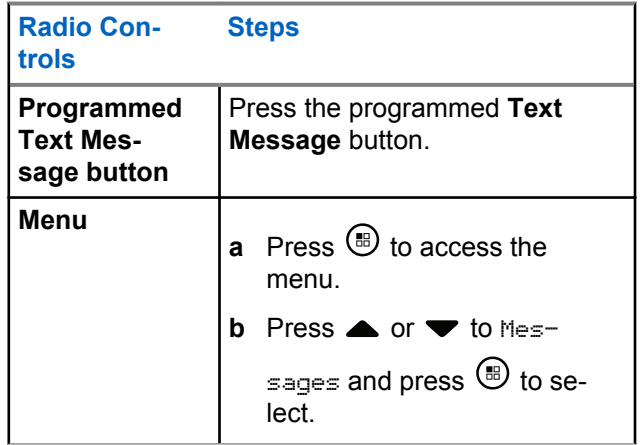

**2**

Press  $\triangle$  or  $\blacktriangledown$  to Sent Items and press  $\textcircled{\tiny{\textcircled{\tiny{b}}}}$  to select.

When you select Sent Items and it contains no text messages, the display shows List Empty, and sounds a low tone if Keypad Tones are turned on.

- **3** Press  $\triangle$  or  $\blacktriangledown$  to Delete All and press  $\textcircled{\tiny{\textcircled{\tiny{1}}}}$  to select.
- **4** Choose one of the following.
	- Press  $\triangle$  or  $\blacktriangledown$  to Yes and press  $\textcircled{\tiny{\textcircled{\tiny{R}}}}$  to select. The display shows positive mini notice.
	- Press  $\triangle$  or  $\blacktriangledown$  to No and press  $\textcircled{\tiny{\textcircled{\tiny{M}}}}$  to return to the previous screen.

**6.3.19.7**

# **Receiving a Text Message**

When your radio receives a message, the display shows the Notification List with the alias or ID of the sender and the Message icon.

You can select one of the following options when receiving a text message:

- Read
- Read Later
- Delete

## **6.3.19.8 Reading a Text Message**

- **1** Press  $\triangle$  or  $\blacktriangledown$  to Read? and press  $\textcircled{\tiny{\textcircled{\tiny{R}}}}$  to select. Selected message in the Inbox opens.
- **2** Do one of the following:
	- Press  $\circledast$  to return to the Inbox.
	- Press  $\circledast$  a second time to reply, forward, or delete the text message.

**6.3.19.9**

# **Managing Received Text Messages**

Use the Inbox to manage your text messages. The Inbox is capable of storing a maximum of 30 messages.

Text messages in the Inbox are sorted according to the most recently received.

Your radio supports the following options for text messages:

- Reply
- Forward
- Delete
- Delete All

# $\mathscr{U}_1$

### **NOTICE:**

If the channel type is not a match, you can only

forward, delete, or delete all Received messages.

Long press  $\angle$ <sup>54</sup> at any time to return to the Home screen.

#### **6.3.19.9.1**

**1**

# **Viewing a Text Message from the Inbox**

Press  $\circledR$  to access the menu.

- **2** Press  $\triangle$  or  $\blacktriangledown$  to Messages and press  $\textcircled{\tiny{\textcircled{\tiny{R}}}}$  to select.
- **3** Press  $\triangle$  or  $\blacktriangledown$  to Inbox and press  $\textcircled{\tiny{\textcircled{\tiny{B}}}}$  to select.
- **4** Press  $\triangle$  or  $\blacktriangledown$  to view the messages.
- **5** Do one of the following:
	- Press  $\circledast$  to select the current message, and press  $\circledast$  again to reply, quick reply, forward, or delete that message.
	- Long press  $\sqrt{54}$  to return to the Home screen.

## **6.3.19.9.2 Replying to a Text Message from the Inbox**

**1** Access the **Text Message** feature.

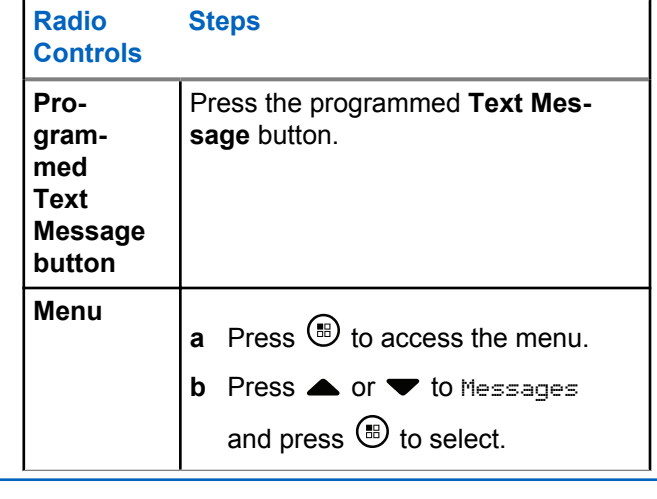

- **2** Press  $\triangle$  or  $\blacktriangledown$  to Inbox and press  $\textcircled{\tiny{\textcircled{\tiny{B}}}}$  to select.
- **3** Press  $\triangle$  or  $\blacktriangledown$  to the required message and press **b** to select.
- **4** Press  $\circledR$  once more to access the sub-menu.
- **5** Do one of the following:
- Press  $\triangle$  or  $\blacktriangledown$  to Reply and press  $\textcircled{\tiny{\textcircled{\tiny{R}}}}$  to select.
- Press  $\triangle$  or  $\blacktriangledown$  to Quick Reply and press  $\Box$ to select.

A blinking cursor appears.

- **6** Use your keypad to write/edit your message.
- **7** Press  $\circledast$  once message is composed.

The display shows Sending Message, confirming your message is being sent.

If the message is sent successfully, a tone sounds and the display shows Message Sent.

If the message cannot be sent, a low tone sounds and the display shows Message Send Failed.

If the message cannot be sent, the radio returns you to the Resend option screen (see [Managing Fail-to-](#page-252-0)[Send Text Messages on page 252](#page-252-0)).

# **Deleting a Text Message from the Inbox**

**1** Access the **Text Message** feature.

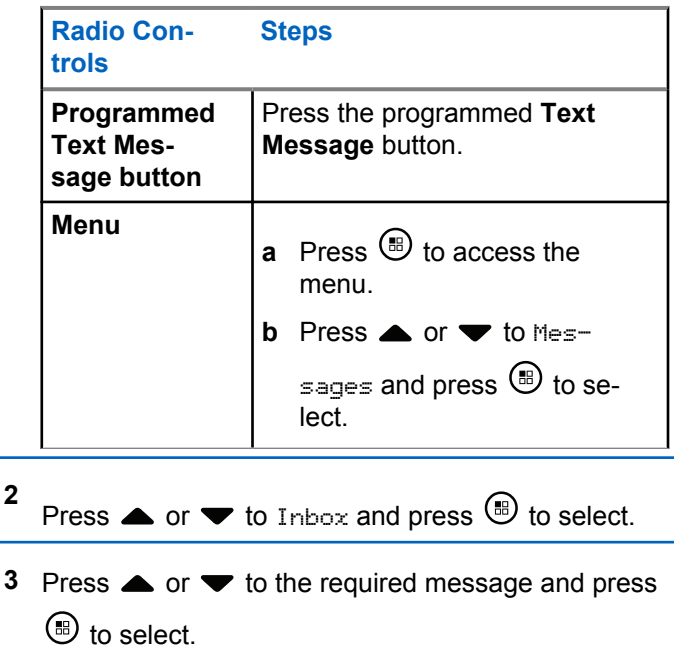

**6.3.19.9.3**

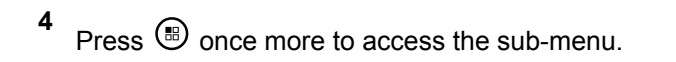

- **5** Press  $\triangle$  or  $\blacktriangledown$  to Delete and press  $\textcircled{\tiny{\textcircled{\tiny{M}}}}$  to select.
- **6** Press  $\triangle$  or  $\blacktriangledown$  to Yes and press  $\textcircled{\tiny{\textcircled{\tiny{R}}}}$  to select.

The display shows Message Deleted, and the screen returns to the Inbox.

## **6.3.19.9.4 Deleting All Text Messages from the Inbox**

**1** Access the **Text Message** feature.

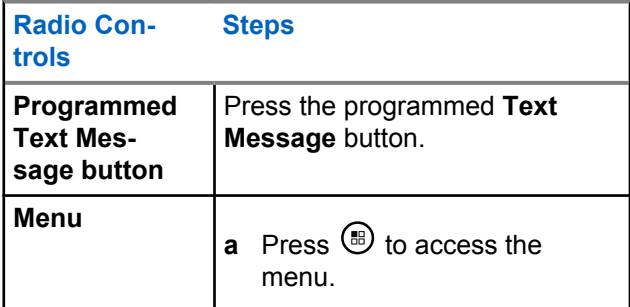

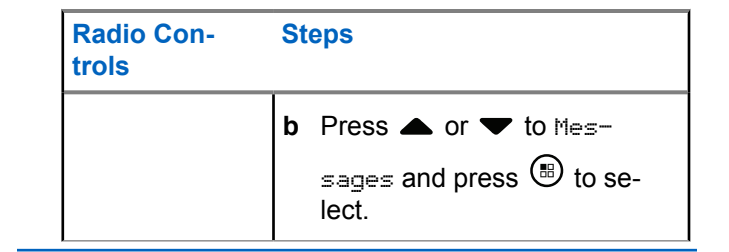

**2** Press  $\triangle$  or  $\blacktriangledown$  to Inbox and press  $\textcircled{\tiny{\textcircled{\tiny{H}}}}$  to select.

When you select Inbox and it contains no text messages, the display shows List Empty, and sounds a low tone if Keypad Tones are turned on (see [Turning Keypad Tones On or Off on page 460\)](#page-460-0).

- **3** Press  $\triangle$  or  $\blacktriangledown$  to Delete All and press  $\textcircled{\tiny{\textcircled{\tiny{1}}}}$  to select.
- **4** Press  $\triangle$  or  $\blacktriangledown$  to Yes and press  $\textcircled{\tiny{\textcircled{\tiny{M}}}}$  to select.

The display shows Inbox Cleared.

## **6.3.20 Privacy**

If enabled, this feature helps to prevent eavesdropping by unauthorized users on a channel by the use of a softwarebased scrambling solution. The signaling and user identification portions of a transmission are not scrambled.

Your radio must have privacy enabled on the current channel selector position to send a privacy-enabled transmission, although this is not a necessary requirement for receiving a transmission. While on a privacy-enabled channel selector position, the radio is still able to receive clear (unscrambled) transmissions.

Your radio supports Enhanced Privacy.

To unscramble a privacy-enabled call transmission, your radio must be programmed to have the same Key Value and Key ID (for Enhanced Privacy) as the transmitting radio.

If your radio receives a scrambled call that is of a different Key Value and Key ID, you hear nothing at all (Enhanced Privacy).

If the radio has a privacy type assigned, the Home screen shows the Secure or Unsecure icon, except when the radio is sending or receiving an Emergency call or alarm.

The LED lights up solid green while the radio is transmitting and blinks green rapidly when the radio is receiving an ongoing privacy-enabled transmission.

You can access this feature by performing one of the following actions:

- Pressing the programmed **Privacy** button to toggle privacy on or off.
- Using the Radio Menu as described by the steps described next.

## **NOTICE:**

Some radio models may not offer this Privacy feature. Check with your dealer or system administrator for more information.

**1** Press  $\circledast$  to access the menu.

- **2** Press  $\triangle$  or  $\blacktriangledown$  to Utilities and press  $\textcircled{\tiny{\textcircled{\tiny{1}}}}$  to select.
- **3** Press  $\triangle$  or  $\blacktriangledown$  to Radio Settings or  $\triangle$  or  $\blacktriangledown$ to Connect Plus and press  $\circledast$  to select.

#### **4** Press **A** or  $\blacktriangledown$  to Enhanced Privacy.

If the display shows Turn On, press  $\mathbb{B}$  to enable Privacy. The radio displays a message confirming your selection.

If the display shows Turn Off, press  $\circledast$  to disable Privacy. The radio displays a message confirming your selection.

If the radio has a privacy type assigned, the secure or unsecure icon appears on the status bar, except when the radio is sending or receiving an Emergency Alert.

# **6.3.20.1 Making a Privacy-Enabled (Scrambled) Call**

Toggle privacy on using the programmed privacy button or by using the menu. Your radio must have the Privacy feature enabled for the currently selected channel position to send a privacy-enabled transmission. When privacy is enabled for the currently selected channel position, all voice transmissions made by your radio will be scrambled.

This includes Group Call, Multigroup Call, talk-back during scanned calls, Site All Call, Emergency Call, and Private Call. Only receiving radios with the same Key Value and Key ID as your radio will be able to unscramble the transmission.

## **6.3.21 Covert Mode**

Your radio is capable of Covert Mode. During covert mode, all keypad and programmed button access are blocked. When enabled, all visual indications (display, LEDs and backlight) are disabled.

This feature allows audio or tone only by using a wired accessory or a Bluetooth accessory.

**6.3.21.1 Entering Covert Mode**

> Press the  $\circledast$  button followed by the 2, 5, and 8 numeric keys in tandem in home screen.

## **6.3.21.2 Exiting Covert Mode**

To exit Covert Mode, do one of the following:

- Press the  $\circledast$  button followed by the 2, 5, and 8 numeric keys in tandem. Radio returns to normal mode.
- Power cycle the radio via the On/Off button.

# **6.3.22 Security**

You can enable or disable any radio in the system. For example, you might want to disable a stolen radio, to prevent the thief from using it, and enable that radio, when it is recovered.

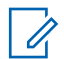

## **NOTICE:**

Performing Radio Disable and Enable is limited to radios with these functions enabled. Check with your dealer or system administrator for more information.

# **Radio Disable**

**1** Access this feature by performing one of the following actions:

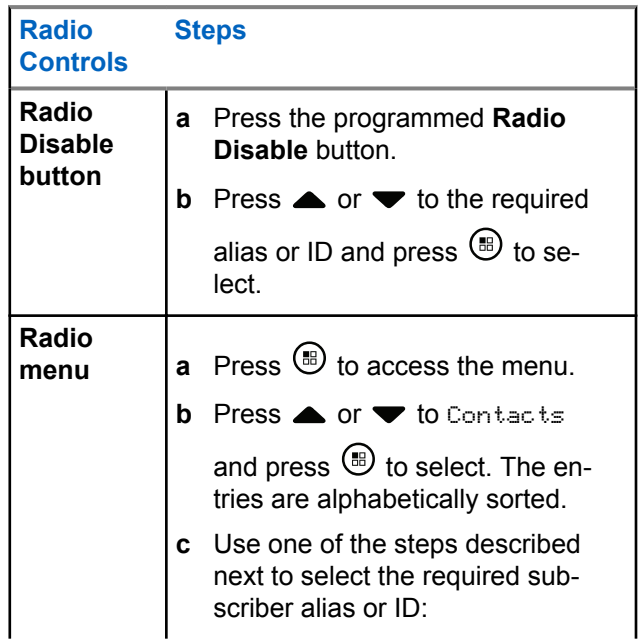

**6.3.22.1**

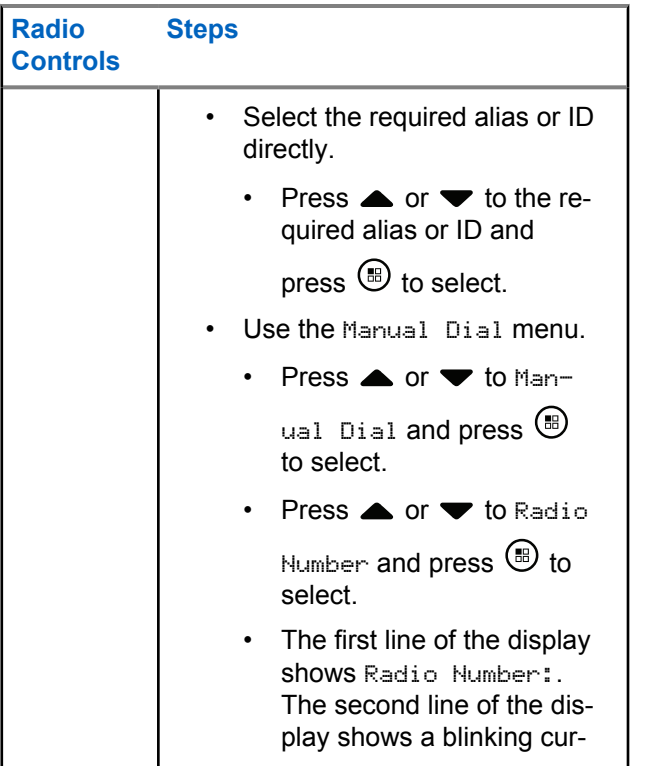

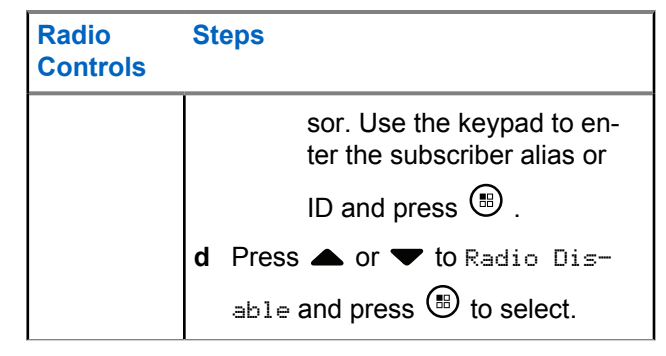

The display shows Radio Disable: <Target Alias or ID> and the LED blinks green.

#### **2** Wait for acknowledgement.

If successful, a positive indicator tone sounds and the display shows Radio Disable Successful.

If not successful, a negative indicator tone sounds and the display shows Radio Disable Failed.

# **6.3.22.2 Radio Enable**

**1** Access this feature by performing one of the following actions:

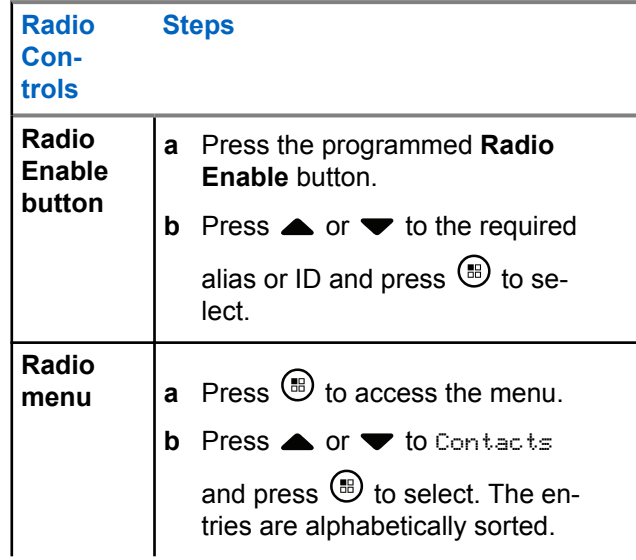

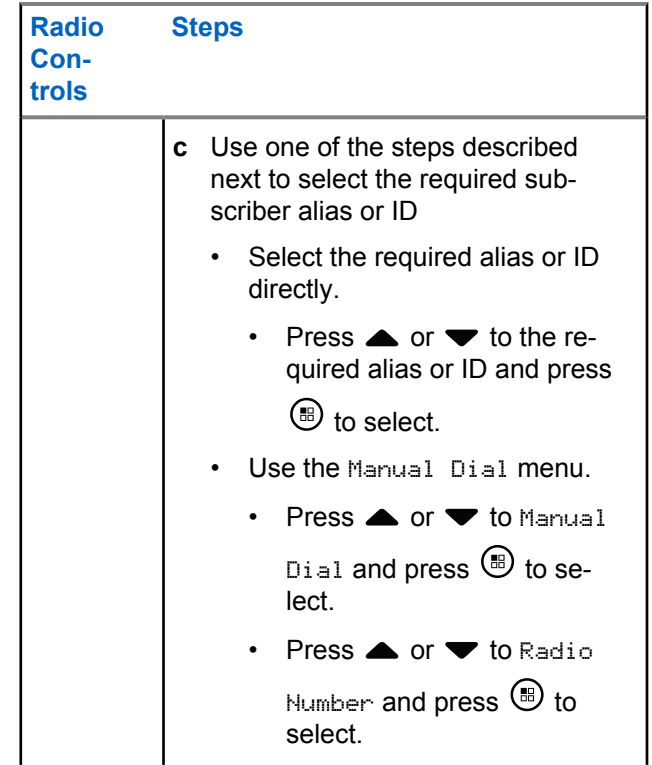

<span id="page-267-0"></span>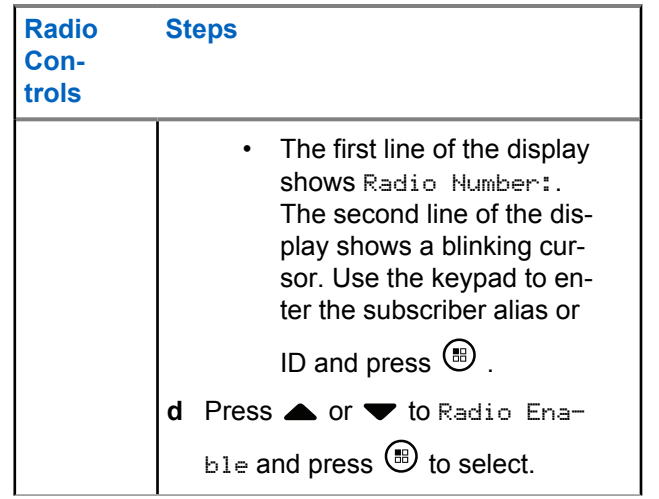

The display shows Radio Enable: <Subscriber Alias or  $ID$  and the LED lights up solid green.

## **2** Wait for acknowledgement.

If successful, a positive indicator tone sounds and the display shows Radio Enable Successful.

If not successful, a negative indicator tone sounds and the display shows Radio Enable Failed.

## **6.3.23 Password Lock Features**

If enabled, this feature only allows you access your radio if the correct password is entered upon powering up.

# **6.3.23.1 Accessing the Radio from Password**

**1** Power up the radio.

The radio sounds a continuous tone.

- **2** Do one of the following:
	- Enter your current four-digit password with the radio keypad. The display shows .... Press (5) to proceed.
	- Enter your current four-digit password. Press or  $\blacktriangledown$  to edit each digit numeric value. Each digit

changes to  $\bullet$ . Press  $\bullet$  to move to next digit.

Press  $\circledast$  to confirm your selection.

You hear a positive indicator tone for every digit

entered. Press  $\blacklozenge$  to remove each  $\bullet$  on the display. The radio sounds a negative indicator tone, if you

press  $\blacktriangleleft$  when the line is empty, or if you press more than four digits.

If the password is correct, the radio proceeds to power up. See [Turning the Radio On on page 36.](#page-36-0)

If the password is incorrect, the display shows Wrong Password. Repeat [step 2](#page-267-0).

After the third incorrect password, the display shows Wrong Password and then, shows Radio Locked. A tone sounds and the LED double blinks yellow.

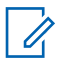

## **NOTICE:**

The radio is unable to receive any call, including emergency calls, in locked state.

# **Turning the Password Lock On or Off**

- **1** Press  $\circledast$  to access the menu. **2** Press  $\triangle$  or  $\blacktriangledown$  to Utilities and press  $\textcircled{\tiny{\textcircled{\tiny{R}}}}$  to select. **3** Press  $\triangle$  or  $\blacktriangledown$  to Radio Settings and press  $\textcircled{\tiny{\textcircled{\tiny{M}}}}$ to select. **4** Press  $\triangle$  or  $\blacktriangledown$  to Passwd Lock and press  $\textcircled{\tiny{\textcircled{\tiny{M}}}}$  to select.
- **5** Enter the four-digit password.

See [step 2](#page-267-0) in [Accessing the Radio from Password](#page-267-0) [on page 267.](#page-267-0)

**6.3.23.2**

#### **6** Press  $\mathbf{F}$  to proceed.

If the password is incorrect, the display shows Wrong Password, and automatically returns to the previous menu.

**7** If the password entered in the previous step is correct, press  $\circledast$  to enable/disable password lock.

The display shows  $\blacktriangleright$  beside Enabled.

The  $\checkmark$  disappears from beside Enabled.

## **6.3.23.3**

# **Unlocking the Radio from Locked State**

**1** If your radio was powered down after being in the locked state, power up the radio.

A tone sounds and the LED double blinks yellow. The display shows Radio Locked.

**2** Wait for 15 minutes.

Your radio restarts the 15 minutes timer for locked state when you power up.

**3** Repeat [step 1](#page-267-0) and [step 2](#page-267-0) in [Accessing the Radio](#page-267-0) [from Password on page 267](#page-267-0).

## **6.3.23.4 Changing the Password**

- **1** Press  $\circledR$  to access the menu.
- **2** Press  $\triangle$  or  $\blacktriangledown$  to Utilities and press  $\textcircled{\tiny{\textcircled{\tiny{1}}}}$  to select.
- **3** Press  $\triangle$  or  $\blacktriangledown$  to Radio Settings and press  $\textcircled{\tiny{\textsf{B}}}$ to select.
- **4** Press  $\triangle$  or  $\blacktriangledown$  to Passwd Lock and press  $\textcircled{\tiny{\textcircled{\tiny{R}}}}$  to select.
- **5** Enter the four-digit password.

See [step 2](#page-267-0) in [Accessing the Radio from Password](#page-267-0) [on page 267.](#page-267-0)

**6** Press  $\circledast$  to proceed.

> If the password is incorrect, the display shows Wrong Password, and automatically returns to the previous menu.

**7** If the password entered in the previous step is

correct,  $\triangle$  or  $\blacktriangledown$  to Change Pwd and press  $\overset{(ii)}{w}$  to select.

**8** Enter a new four-digit password.

See [step 2](#page-267-0) in [Accessing the Radio from Password](#page-267-0) [on page 267.](#page-267-0)

**9** Reenter the previously entered four-digit password. See [step 2](#page-267-0) in [Accessing the Radio from Password](#page-267-0) [on page 267.](#page-267-0)

**10** Press  $\circledast$  to proceed.

> If the reentered password matches the new password entered earlier, the display shows Password Changed.

If the reentered password does **NOT** match the new password entered earlier, the display shows Passwords Do Not Match.

The screen automatically returns to the previous menu.

## **6.3.24 Bluetooth Operation**

**NOTICE:**

If disabled via the CPS, all Bluetooth-related features are disabled and the Bluetooth device database is erased.

This feature allows you to use your radio with a Bluetoothenabled device (accessory) via a wireless Bluetooth connection. Your radio supports both Motorola Solutions and Commercially available Off-The-Shelf (COTS) Bluetooth-enabled devices.

<span id="page-271-0"></span>Bluetooth operates within a range of 10 meters (32 feet) line of sight. This is an unobstructed path between your radio and your Bluetooth-enabled device.

It is not recommended that you leave your radio behind and expect your Bluetooth-enabled device to work with a high degree of reliability when they are separated.

At the fringe areas of reception, both voice and tone quality will start to sound "garbled" or "broken". To correct this problem, simply position your radio and Bluetooth-enabled device closer to each other (within the 10-meter/32 feet defined range) to re-establish clear audio reception. Your radio's Bluetooth function has a maximum power of 2.5 mW (4 dBm) at the 10-meter/32 feet range.

Your radio can support up to 4 simultaneous Bluetooth connections with Bluetooth-enabled devices of unique types. For example, a headset, and a PTT-Only Device (POD).

Refer to your respective Bluetooth-enabled device's user manual for more details on your Bluetooth-enabled device's full capabilities.

**6.3.24.1**

# **Turning Bluetooth On and Off**

- **1** Press  $\circledast$  to access the menu.
- **2** Press  $\blacktriangle$  or  $\blacktriangledown$  to Bluetooth and press  $\textcircled{\tiny{\textcircled{\tiny{R}}}}$  to select.
- **3** Press  $\triangle$  or  $\blacktriangledown$  to My Status and press  $\textcircled{\tiny{\textcircled{\tiny{M}}}}$  to select.

The display shows On and Off. The current status is indicated by  $a \mathcal{L}$ .

- **4** Do one of the following:
	- Press  $\triangle$  or  $\blacktriangledown$  to  $\circ$  and press  $\circledast$  to select. The display shows  $\oslash$  and a  $\blacktriangleright$  appears left of the selected status.
	- Press  $\bullet$  or  $\bullet$  to Off and press  $\circledast$  to select. The display shows  $0f$  and a  $\blacktriangledown$  appears left of the selected status.

#### **6.3.24.2**

# **Finding and Connecting to a Bluetooth Device**

Do not turn off your Bluetooth-enabled device or press

 $\frac{1}{2}$ during the finding and connecting operation as this cancels the operation.

**1** Turn on your Bluetooth-enabled device and place it in pairing mode. Refer to respective Bluetoothenabled device user manual.

**2** On your radio, press  $\circledast$  to access the menu.

- **3** Press  $\triangle$  or  $\blacktriangledown$  to Bluetooth and press  $\textcircled{\tiny{\textcircled{\tiny{B}}}}$  to select.
- **4** Press  $\triangle$  or  $\blacktriangledown$  to Devices and press  $\textcircled{\tiny{\textcircled{\tiny{R}}}}$  to select.
- **5** Do one of the following:
	- Press  $\triangle$  or  $\blacktriangledown$  to the required device and press **b** to select.

• Press  $\triangle$  or  $\blacktriangledown$  to Find Devices to locate available devices. Press  $\triangle$  or  $\blacktriangledown$  to the required device and press  $\circledR$  to select.

**6** Press  $\blacktriangle$  or  $\blacktriangledown$  to Connect and press  $\textcircled{\tiny{\textcircled{\tiny{R}}}}$  to select.

Display shows Connecting to <Device>. Your Bluetooth-enabled device may require additional steps to complete the pairing. Refer to respective Bluetooth-enabled device user manual.

If successful, the radio display shows  $\Diamond$ Device $\Diamond$ Connected. A tone sounds and  $\Diamond$  appears besides the connected device. The Bluetooth Connected icon appears on the status bar.

If unsuccessful, the radio display shows Connecting Failed.

#### **6.3.24.3**

# **Finding and Connecting from a Bluetooth Device (Discoverable Mode)**

Do not turn off your Bluetooth or your radio during the finding and connecting operation as this may cancel the operation.

**1** Turn Bluetooth On.

See [Turning Bluetooth On and Off on page 271.](#page-271-0)

- **2** Press  $\circledast$  to access the menu.
- **3** Press  $\blacktriangle$  or  $\blacktriangledown$  to Bluetooth and press  $\textcircled{\tiny{\textcircled{\tiny{R}}}}$  to select.
- **4** Press  $\triangle$  or  $\blacktriangledown$  to Find Me and press  $\textcircled{\tiny{\textcircled{\tiny{R}}}}$  to select.

Your radio can now be found by other Bluetoothenabled devices for a programmed duration. This is called Discoverable Mode.

**5** Turn on your Bluetooth-enabled device and pair it with your radio.

Refer to respective Bluetooth-enabled device user manual.

**6.3.24.4**

**1**

# **Disconnecting from a Bluetooth Device**

On your radio, press  $\circledast$  to access the menu.

- **2** Press  $\triangle$  or  $\blacktriangledown$  to Bluetooth and press  $\textcircled{\tiny{\textcircled{\tiny{B}}}}$  to select.
- **3** Press  $\triangle$  or  $\blacktriangledown$  to Devices and press  $\textcircled{\tiny{\textcircled{\tiny{B}}}}$  to select.
- **4** Press **▲** or ▼ to the required device and press **b** to select.
- **5** Press  $\blacktriangle$  or  $\blacktriangledown$  to Disconnect and press  $\textcircled{\tiny{\textcircled{\tiny{M}}}}$  to select.

Display shows Disconnecting from <Device>. Your Bluetooth-enabled device may require

additional steps to disconnect. Refer to respective Bluetooth-enabled device user manual.

The radio display shows <Device> Disconnected. A positive indicator tone sounds and  $\checkmark$  disappears beside the connected device. The Bluetooth Connected icon disappears on the status bar.

#### **6.3.24.5**

# **Switching Audio Route between Internal Radio Speaker and Bluetooth Device**

You can toggle audio routing between internal radio speaker and external Bluetooth-enabled accessory.

> Press the programmed **Bluetooth Audio Switch** button.

- A tone sounds and display shows Route Audio to Radio.
- A tone sounds and display shows Route Audio to Bluetooth.

# **Viewing Device Details**

- **1** Press  $\circledast$  to access the menu.
- **2** Press  $\triangle$  or  $\blacktriangledown$  to Bluetooth and press  $\textcircled{\tiny{\textcircled{\tiny{M}}}}$  to select.
- **3** Press  $\triangle$  or  $\blacktriangledown$  to Devices and press  $\textcircled{\tiny{\textcircled{\tiny{B}}}}$  to select.
- **4** Press **or**  $\blacktriangledown$  to the required device and press **b** to select.
- **5** Press  $\triangle$  or  $\blacktriangledown$  to View Details and press  $\textcircled{\tiny{H}}$  to select.

## **6.3.24.7 Editing Device Name**

You can edit the name of available Bluetooth-enabled devices.

**6.3.24.6**

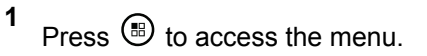

- **2** Press  $\triangle$  or  $\blacktriangledown$  to Bluetooth and press  $\textcircled{\tiny{\textcircled{\tiny{R}}}}$  to select.
- **3** Press  $\blacktriangle$  or  $\blacktriangledown$  to Devices and press  $\textcircled{\tiny{\textcircled{\tiny{M}}}}$  to select.
- **4** Press  $\triangle$  or  $\blacktriangledown$  to the required device and press  $<sup>(ii)</sup>$  to select.</sup>
- **5** Press  $\triangle$  or  $\blacktriangledown$  to Edit Name and press  $\textcircled{\tiny{\textcircled{\tiny{M}}}}$  to select.
- **6** Press  $\blacklozenge$  to move one space to the left. Press  $\blacktriangleright$  to move one space to the right. Press  $\frac{1}{1}$  to delete any unwanted characters. Long press  $\frac{5}{2}$  to

change text entry method.

A blinking cursor appears. Use the keypad to type the required zone.

**7** The display shows Device Name Saved.

## **6.3.24.8 Deleting Device Name**

You can remove a disconnected device from the list of Bluetooth-enabled devices.

- **1** Press  $\circledast$  to access the menu.
- **2** Press  $\triangle$  or  $\blacktriangledown$  to Bluetooth and press  $\textcircled{\tiny{\textcircled{\tiny{B}}}}$  to select.
- **3** Press  $\triangle$  or  $\blacktriangledown$  to Devices and press  $\textcircled{\tiny{\textcircled{\tiny{B}}}}$  to select.
- **4** Press ▲ or ▼ to the required device and press **(b)** to select.
- **5** Press  $\triangle$  or  $\blacktriangledown$  to Delete and press  $\textcircled{\tiny{\textcircled{\tiny{R}}}}$  to select. The display shows Device Deleted.

## **6.3.24.9 Bluetooth Mic Gain**

Allows control of the connected Bluetooth-enabled device microphone gain value.

**1** Press  $\circledR$  to access the menu.

- **2** Press  $\triangle$  or  $\blacktriangledown$  to Bluetooth and press  $\textcircled{\tiny{\textcircled{\tiny{R}}}}$  to select.
- **3** Press  $\triangle$  or  $\blacktriangledown$  to BT Mic Gain and press  $\textcircled{\tiny{\textcircled{\tiny{H}}}}$  to select.
- **4** Press ▲ or ▼ to the BT Mic Gain type and the current values.

To edit values, press  $\circledast$  to select.

**5** Press  $\triangle$  or  $\blacktriangledown$  to increase or to decrease values and press  $\circledast$  to select.

# **Permanent Bluetooth Discoverable Mode**

#### **NOTICE:** Ũ,

The Permanent Bluetooth Discoverable Mode can only be enabled by using the MOTOTRBO CPS. If enabled, the Bluetooth item will **not** be displayed in the Menu and you will **not** be able to use any Bluetooth programmable button features.

Other Bluetooth-enabled devices can locate your radio, but the devices cannot connect to the radio. It enables dedicated devices to use your radio position in the process of Bluetooth-based location.

Turn on your Bluetooth-enabled device and pair it with your radio. Refer to the respective user manual of Bluetoothenabled device.

## **6.3.25 Indoor Location**

## **NOTICE:**

Indoor Location feature is applicable for models with the latest software and hardware. Check with your dealer or system administrator for more information.

**6.3.24.10**

Indoor Location is use to keep track of the location of radio users. When Indoor Location is activated, the radio is in a limited discoverable mode. Dedicated beacons are used to locate the radio and determine its position.

#### **6.3.25.1**

# **Turning Indoor Location On or Off**

You can turn on or turn off Indoor Location by performing one of the following actions.

- Access this feature through the menu.
	- a. Press  $\circledast$  to access the menu.
	- b. Press  $\triangle$  or  $\blacktriangledown$  to Bluetooth and press  $\textcircled{\tiny{\textcircled{\tiny{1}}}}$  to select.
	- c. Press  $\triangle$  or  $\nabla$  to Indoor Location and press **to select.**
	- d. Press  $\circledast$  to turn on Indoor Location.

The display shows Indoor Location On. You hear a positive indicator tone. One of the following scenarios occurs.

- If successful, the Indoor Location Available icon appears on the Home screen display.
- If unsuccessful, the display shows Turning On Failed. You hear a negative indicator tone.
- e. Press  $\circledast$  to turn off Indoor Location.

The display shows Indoor Location Off. You hear a positive indicator tone. One of the following scenarios occurs.

- If successful, the Indoor Location Available icon disappears on the Home screen display.
- If unsuccessful, the display shows Turning Off Failed. You hear a negative indicator tone.
- Access this feature by using the programmed button.
	- a. Long press the programmed **Indoor Location** button to turn on Indoor Location.

The display shows Indoor Location On. You hear a positive indicator tone. One of the following scenarios occurs.

- If successful, the Indoor Location Available icon appears on the Home screen display.
- If unsuccessful, the display shows Turning On Failed. If unsuccessful, you hear a negative indicator tone.
- b. Press the programmed **Indoor Location** button to turn off Indoor Location.

The display shows Indoor Location Off. You hear a positive indicator tone. One of the following scenarios occurs.

- If successful, the Indoor Location Available icon disappears on the Home screen display.
- If unsuccessful, the display shows Turning Off Failed. If unsuccessful, you hear a negative indicator tone.

**6.3.25.2**

# **Accessing Indoor Location Beacons Information**

Follow the procedure to access Indoor Location beacons information.

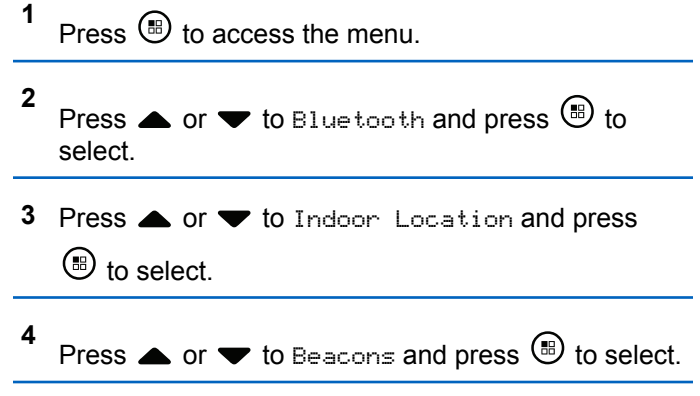

The display shows the beacons information.

## **6.3.26 Notification List**

Your radio has a Notification List that collects all your "unread" events on the channel, such as unread text messages, missed calls, and call alerts.

The Notification icon appears on the status bar when the Notification List has one or more events.

The list supports a maximum of 40 unread events. When it is full, the next event automatically replaces the oldest event.

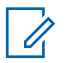

### **NOTICE:**

After the events are read, they are removed from the Notification List.

## **6.3.26.1**

**3**

# **Accessing the Notification List**

Follow the procedure to access the notification list.

```
1
Press \circledast to access the menu.
```
**2** Press  $\triangle$  or  $\blacktriangledown$  to Notification and press  $\textcircled{\tiny{\textcircled{\tiny{H}}}}$  to select.

Press  $\triangle$  or  $\blacktriangledown$  to the required event and press  $\textcircled{\tiny{\textcircled{\tiny{\textcirc}}}}$ to select.

Long press  $\angle^{\text{def}}$  to return to the Home Screen.

## **6.3.27 Wi-Fi Operation**

This feature allows you to set up and connect to a Wi-Fi network. Wi-Fi supports updates for radio firmware, codeplug, and resources such as language packs and voice announcement.

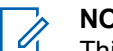

## **NOTICE:**

This feature is applicable to SL2K only.

Wi-Fi® is a registered trademark of Wi-Fi Alliance®.

Your radio supports WEP/WPA/WPA2-Personal and WPA/ WPA2-Enterprise Wi-Fi networks.

## **WEP/WPA/WPA2-Personal Wi-Fi network**

Uses pre-shared key (password) based authentication.

Pre-shared key can be entered by using the menu or CPS/RM.

## **WPA/WPA2-Enterprise Wi-Fi network**

Uses certificate-based authentication.

Your radio must be pre-configured with a certificate.

## **NOTICE:**

Check with your dealer or system administrator

to connect to WPA/WPA2-Enterprise Wi-Fi network.

The programmed **Wi-Fi On or Off** button is assigned by your dealer or system administrator. Check with your dealer or system administrator to determine how your radio has been programmed.

Voice Announcements for the programmed **Wi-Fi On or Off** button can be customized through CPS according to user requirements. Check with your dealer or system administrator for more information.

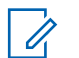

### **NOTICE:**

You can turn on or turn off Wi-Fi remotely by using a designated radio (see [Turning Wi-Fi On or Off](#page-165-0) [Remotely by Using a Designated Radio \(Individual](#page-165-0) [Control\) on page 165](#page-165-0) and [Turning Wi-Fi On or Off](#page-166-0) [Remotely by Using a Designated Radio \(Group](#page-166-0) [Control\) on page 166\)](#page-166-0). Check with your dealer or system administrator for more information.

#### **6.3.27.1**

# **Turning Wi-Fi On or Off**

- **1** Press the programmed **Wi-Fi On or Off** button. Voice Announcement sounds Turning On Wi-Fi or Turning Off Wi-Fi.
- **2** Access this feature using the menu.
- **a** Press **b** to access the menu.
- **b** Press  $\triangle$  or  $\blacktriangledown$  to WiFi and press  $\textcircled{\tiny{\textcircled{\tiny{R}}}}$  to select.
- **c** Press  $\triangle$  or  $\blacktriangledown$  to WiFi On and press  $\textcircled{\tiny{\textcircled{\tiny{R}}}}$  to select.
- **d** Press  $\circledast$  to turn on/off Wi-Fi.

If Wi-Fi is on, the display shows  $\blacktriangleright$  beside Enabled.

If Wi-Fi is off, the  $\vee$  disappears from beside Enabled.

If Wi-Fi is enabled and a low capacity battery is used, an alert screen is displayed upon power-up with the following notice.

- Low Capacity Battery!
- Tx power restricted to 2 W and Wi-Fi disabled.
- Use a compatible battery to lift restriction.
- Press  $\circledast$  to continue.

Lift the restriction to enable 3 W operation and Wi-Fi by performing the following action.

Power off the radio and change to a compatible battery such as Lithium-Ion 1800 mAh Battery Pack (HKNN4013), Lithium-Ion 2200 mAh Battery Pack (PMNN4459\_) or Lithium-Ion 2300 mAh Battery Pack (PMNN4468).

If Wi-Fi is disabled and a low capacity battery is used, the transmit power is restricted to 2 W.

#### **6.3.27.2**

# **Turning Wi-Fi On or Off Remotely by Using a Designated Radio (Individual Control)**

You can turn Wi-Fi on or off remotely in Individual Control (One to One).

## **NOTICE:**

Only radio with specific CPS setting supports this function, check with your dealer or system administrator for more information.

**1** Do one of the following:

- Long press the programmable button. Use the keypad to enter the ID and press  $\circledast$  to select. Proceed to [step 4.](#page-282-0)
- Press  $\circledast$  to access the menu.
- **2** Press  $\triangle$  or  $\blacktriangledown$  to Contacts and press  $\textcircled{\tiny{\textcircled{\tiny{R}}}}$  to select.
- **3** Use one of the steps described next to select the required subscriber alias:
	- Select the subscriber alias directly.
		- Press  $\triangle$  or  $\blacktriangledown$  to the required subscriber alias or ID.
	- Use the Manual Dial menu.
		- Press  $\triangle$  or  $\blacktriangledown$  to Manual Dial and press **b** to select.
		- Select Radio Number and use the keypad to enter the ID. Press  $\circledast$  to select.

- <span id="page-282-0"></span>**4** Press  $\triangle$  or  $\blacktriangledown$  to WiFi Control and press  $\textcircled{\tiny{\textcircled{\tiny{M}}}}$  to select.
- **5** Press  $\triangle$  or  $\blacktriangledown$  to select On or Off.
- **6** Press  $\circledast$  to select.

If successful, the display shows a positive mini notice. If unsuccessful, the display shows a negative mini notice.

## **6.3.27.3 Turning Wi-Fi On or Off Remotely by Using a Designated Radio (Group Control)**

You can turn Wi-Fi on or off remotely in Group Control (One to Many).

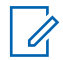

## **NOTICE:**

Only radio with specific CPS setting supports this function, check with your dealer or system administrator for more information.

- **1** Press  $\circledast$  to access the menu.
- **2** Press  $\triangle$  or  $\blacktriangledown$  to Contacts and press  $\textcircled{\tiny{\textcircled{\tiny{M}}}}$  to select.
- **3** Press  $\triangle$  or  $\blacktriangledown$  to select the required subscriber alias or ID.
- **4** Press  $\triangle$  or  $\blacktriangledown$  to WiFi Control and press  $\textcircled{\tiny{\textcircled{\tiny{R}}}}$  to select.
- **5** Press  $\triangle$  or  $\blacktriangledown$  to select On or Off.

**6** Press  $\circledast$  to select.

If successful, the display shows Sent Successfully. If unsuccessful, the display shows a negative mini notice.

## **6.3.27.4**

# **Connecting to a Network Access Point**

When you turn on Wi-Fi, the radio scans and connects to a network access point.

**1**

## **NOTICE:**

You can also connect to a network access point using the menu.

The WPA-Enterprise Wi-Fi network access points are pre-configured. Check with your dealer or system administrator to determine how your radio has been programmed.

Press  $\circledR$  to access the menu.

- **2** Press  $\triangle$  or  $\blacktriangledown$  to WiFi and press  $\textcircled{\tiny{\textcircled{\tiny{H}}}}$  to select.
- **3** Press  $\triangle$  or  $\blacktriangledown$  to Networks and press  $\textcircled{\tiny{\textcircled{\tiny{M}}}}$  to select.
- **4** Press ▲ or ▼ to a network access point and press  $\circledast$  to select.

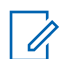

## **NOTICE:**

For WPA-Enterprise Wi-Fi, if a network access point is not preconfigured, the Connect option is not available.

- **5** Press  $\blacktriangle$  or  $\blacktriangledown$  to Connect and press  $\textcircled{\tiny{\textcircled{\tiny{R}}}}$  to select.
- **6** For WPA-Personal Wi-Fi, enter the password and press  $\circledast$ .
- **7** For WPA-Enterprise Wi-Fi, password is configured by using RM.

If the preconfigured password is correct, your radio automatically connects to the selected network access point.

If the preconfigured password is incorrect, the display shows Authentication Failure, and automatically returns to the previous menu.

If the connection is successful, the radio displays a notice and the network access point is saved into the profile list.

If the connection is unsuccessful, the radio displays shows the failure notice screen momentarily and automatically returns to the previous menu.

## **6.3.27.5**

# **Checking Wi-Fi Connection Status**

Press the programmed **Wi-Fi Status Query** button for the connection status by using Voice Announcement. Voice Announcement sounds Wi-Fi is Off, Wi-Fi is On but No Connection, or Wi-Fi is On with Connection.

- The display shows WiFi Off when the Wi-Fi is turned off.
- The display shows WiFi On, Connected when the radio is connected to a network.
- The display shows WiFi On, Disconnected when the Wi-Fi is turned on but the radio is not connected to any network.

Voice Announcements for the Wi-Fi status query results can be customized through CPS according to user requirements. Check with your dealer or system administrator for more information.

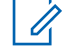

## **NOTICE:**

The programmed **Wi-Fi Status Query** button is assigned by your dealer or system administrator. Check with your dealer or system administrator to determine how your radio has been programmed.

# **6.3.27.6**

# **Refreshing the Network List**

- Perform the following actions to refresh the network list through the menu.
	- a. Press  $\circledast$  to access the menu.
	- b. Press  $\triangle$  or  $\blacktriangledown$  to WiFi and press  $\textcircled{\tiny{\textcircled{\tiny{B}}}}$  to select.
	- c. Press  $\triangle$  or  $\blacktriangledown$  to Networks and press  $\textcircled{\tiny{\textcircled{\tiny{H}}}}$  to select.

When you enter the Networks menu, the radio automatically refreshes the network list.

If you are already in the Networks menu, perform the following action to refresh the network list.

Press  $\triangle$  or  $\blacktriangledown$  to Refresh and press  $\textcircled{\tiny{\textcircled{\tiny{B}}}}$  to select.

The radio refreshes and displays the latest network list.

## **6.3.27.7 Adding a Network**

**NOTICE:**

This task is not applicable to WPA-Enterprise Wi-Fi networks.

If a preferred network is not in the available network list, perform the following actions to add a network.

$$
1
$$
 Press  $③$  to access the menu.

**2** Press  $\triangle$  or  $\blacktriangledown$  to WiFi and press  $\textcircled{\tiny{\textcircled{\tiny{H}}}}$  to select.

3 Press **■** or **■** to 
$$
Networks
$$
 and press **■** to select.

- **4** Press  $\triangle$  or  $\blacktriangledown$  to Add Network and press  $\textcircled{\tiny{\textcircled{\tiny{M}}}}$  to select.
- **5** Enter the Service Set Identifier (SSID) and press  $\bigcirc$ .
- **6** Press  $\blacktriangle$  or  $\blacktriangledown$  to Open and press  $\textcircled{\tiny{\textcircled{\tiny{M}}}}$  to select.
- **7** Enter the password and press  $\circledast$ .

The radio displays a positive mini notice to indicate that the network is successfully saved.

## **6.3.27.8**

**1**

# **Viewing Details of Network Access Points**

You can view details of network access points.

# Press  $\circledast$  to access the menu.

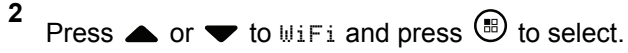

**3** Press  $\triangle$  or  $\blacktriangledown$  to Networks and press  $\textcircled{\tiny{\textcircled{\tiny{B}}}}$  to select.

**4** Press ▲ or ▼ to a network access point and press  $\circledast$  to select.

#### **5**

Press  $\triangle$  or  $\blacktriangledown$  to View Details and press  $\textcircled{\tiny{\textcircled{\tiny{M}}}}$  to select.

**NOTICE:**

WPA-Personal Wi-Fi and WPA-Enterprise Wi-Fi display different details of Network Access Points.

#### **WPA-Personal Wi-Fi**

For a connected network access point, your radio displays Service Set Identifier (SSID), Security Mode, Media Access Control (MAC) address, and Internet Protocol (IP) address.

For a non-connected network access point, your radio displays SSID and Security Mode.

#### **WPA-Enterprise Wi-Fi**

For a connected network access point, your radio displays SSID, Security Mode, Identity, Extended Authentication Protocol (EAP) Method, Phase 2 Authentication, Cert Name, MAC address, IP address, Gateway, DNS1, and DNS2.

For a non-connected network access point, your radio displays SSID, Security Mode, Identity, EAP Method, Phase 2 Authentication, and Cert Name.

#### **6.3.27.9**

# **Removing Network Access Points**

**NOTICE:**

This task is not applicable to Enterprise Wi-Fi networks.

Perform the following actions to remove network access points from the profile list.

#### **1** Press  $(\mathbb{B})$  to access the menu.

**2** Press  $\triangle$  or  $\blacktriangledown$  to WiFi and press  $\textcircled{\tiny{H}}$  to select.

#### **3** Press  $\triangle$  or  $\blacktriangledown$  to Networks and press  $\textcircled{\tiny{\textcircled{\tiny{M}}}}$  to select.

- **4** Press  $\triangle$  or  $\blacktriangledown$  to the selected network access point and press  $\circledast$  to select.
- **5** Press  $\triangle$  or  $\blacktriangledown$  to Remove and press  $\textcircled{\tiny{\textcircled{\tiny{B}}}}$  to select.
- **6**

Press  $\triangle$  or  $\blacktriangledown$  to Yes and press  $\textcircled{\tiny{H}}$  to select.

The radio displays a positive mini notice to indicate that the selected network access point is successfully removed.

## **6.4 Utilities**

This chapter explains the operations of the utility functions available in your radio.

**6.4.1**

# **Turning the Radio Tones/Alerts On or Off**

You can enable and disable all radio tones and alerts (except for the incoming Emergency alert tone) if needed.

Press the programmed **All Tones/Alerts** button to toggle all tones on or off, or follow the procedure described next to access this feature via the radio menu.

Press  $\circledast$  to access the menu.

**1**

- **2** Press  $\triangle$  or  $\blacktriangledown$  to Utilities and press  $\textcircled{\tiny{\textcircled{\tiny{1}}}}$  to select.
- **3** Press  $\triangle$  or  $\blacktriangledown$  to Radio Settings and press  $\textcircled{\tiny{B}}$ to select.
- **4** Press  $\triangle$  or  $\blacktriangledown$  to Tones/Alerts and press  $\overset{(ii)}{w}$  to select.

**5** Press  $\triangle$  or  $\blacktriangledown$  to All Tones and press  $\textcircled{\tiny{\textcircled{\tiny{1}}}}$  to select.
**6** Press  $\bigcirc$  to enable/disable all tones and alerts. The display shows  $\blacktriangleright$  beside Enabled. The  $\checkmark$  disappears from beside Enabled.

### **6.4.2 Turning Keypad Tones On or Off**

You can enable and disable keypad tones if needed.

- **1** Press  $\circledast$  to access the menu.
- **2** Press  $\triangle$  or  $\blacktriangledown$  to Utilities and press  $\textcircled{\tiny{\textcircled{\tiny{B}}}}$  to select.
- **3** Press  $\triangle$  or  $\blacktriangledown$  to Radio Settings and press  $\overset{(ii)}{\blacktriangle}$ to select.
- **4** Press  $\triangle$  or  $\blacktriangledown$  to Tones/Alerts and press  $\textcircled{\tiny{H}}$  to select.

**5** Press  $\triangle$  or  $\blacktriangledown$  to Keypad Tones and press  $\textcircled{\tiny{\textcircled{\tiny{R}}}}$  to select.

You can also use  $\blacklozenge$  or  $\blacktriangleright$  to change the selected option.

**6** Press  $\circledast$  to enable/disable keypad tones. The display shows  $\blacktriangledown$  beside Enabled. The  $\blacktriangleright$  disappears from beside Enabled.

#### **6.4.3**

## **Setting the Tone Alert Volume Offset Level**

You can adjust the Tone Alert Volume Offset level if needed. This feature adjusts the volume of the tones/alerts, allowing it to be higher or lower than the voice volume.

#### **1**  $Pres \n\mathbb{B}$  to access the menu

- **2** Press  $\triangle$  or  $\blacktriangledown$  to Utilities and press  $\textcircled{\tiny{\textcircled{\tiny{1}}}}$  to select.
- **3** Press  $\triangle$  or  $\blacktriangledown$  to Radio Settings and press  $\textcircled{\tiny{\textsf{B}}}$ to select.
- **4** Press  $\triangle$  or  $\blacktriangledown$  to Tones/Alerts and press  $\textcircled{\tiny{\textcircled{\tiny{M}}}}$  to select.
- **5** Press  $\triangle$  or  $\blacktriangledown$  to Vol. Offset and press  $\textcircled{\tiny{\textcircled{\tiny{H}}}}$  to select.
- **6** Press  $\triangle$  or  $\blacktriangledown$  to the required volume value.

The radio sounds a feedback tone with each corresponding volume value.

- **7** Do one of the following:
	- Press  $\circledast$  to keep the required displayed volume value.
	- Press  $\sqrt{2a}$  to exit without changing the current volume offset settings.

Repeat step 6 to select another volume value.

#### **6.4.4**

### **Turning the Talk Permit Tone On or Off**

You can enable and disable the Talk Permit Tone if needed.

- **1** Press  $\circled{=}$  to access the menu
- **2** Press  $\triangle$  or  $\blacktriangledown$  to Utilities and press  $\textcircled{\tiny{\textcircled{\tiny{M}}}}$  to select.
- **3** Press  $\triangle$  or  $\blacktriangledown$  to Radio Settings and press  $\textcircled{\tiny{\textsf{B}}}$ to select.
- **4** Press  $\triangle$  or  $\blacktriangledown$  to Tones/Alerts and press  $\textcircled{\tiny{H}}$  to select.
- **5** Press  $\bullet$  or  $\bullet$  to Talk Permit and press  $\circledast$  to select.

You can also use  $\blacklozenge$  or  $\blacktriangleright$  to change the selected option.

**6** Press  $\bigcirc$  to enable/disable the Talk Permit Tone.

The display shows  $\checkmark$  beside Enabled.

The  $\checkmark$  disappears from beside Enabled.

### **6.4.5 Setting the Power Level**

### **NOTICE:**

This feature is applicable to SL2K only with a frequency band width of 403MHz–470MHz or 470.000005MHz–527MHz. Select the value of high transmit power in CPS. Check with your dealer or system administrator to determine how your radio has been programmed.

You can customize your radio power setting to high or low for each Connect Plus zone.

High enables communication with tower sites in Connect Plus mode located at a considerable distance from you.

Low enables communication with tower sites in Connect Plus mode in closer proximity.

Follow the procedure described next to access this feature via the radio menu.

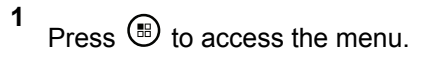

- **2** Press  $\triangle$  or  $\blacktriangledown$  to Utilities and press  $\textcircled{\tiny{\textcircled{\tiny{M}}}}$  to select.
- **3** Press  $\triangle$  or  $\blacktriangledown$  to Radio Settings and press  $\textcircled{\tiny{\textsf{B}}}$ to select.
- **4** Press  $\triangle$  or  $\blacktriangledown$  to Power and press  $\textcircled{\tiny{\textcircled{\tiny{R}}}}$  to select.
- **5** Press  $\triangle$  or  $\blacktriangledown$  to the required setting and press

**(b)** to select.

- $\blacktriangleright$  appears beside selected setting. At any time, long
- press  $\sqrt{\frac{5\hat{\mathsf{m}}}{n}}$  to return to the Home screen.

Screen returns to the previous menu.

### **6.4.6 Changing the Display Mode**

You can change radio display mode between Day or Night, as needed. This affects the color palette of the display.

**1** Press  $\circled{B}$  to access the menu.

- **2** Press  $\triangle$  or  $\blacktriangledown$  to Utilities and press  $\textcircled{\tiny{\textcircled{\tiny{M}}}}$  to select.
- **3** Press  $\triangle$  or  $\blacktriangledown$  to Radio Settings and press  $\textcircled{\tiny{\textsf{H}}}$ to select.
- **4**

Press  $\triangle$  or  $\blacktriangledown$  to Display and press  $\overset{\text{\tiny{(ii)}}}{\triangleright}$  to select.

The display shows Day Mode and Night Mode.

**NOTICE:**

Press  $\blacklozenge$  or  $\blacktriangleright$  to change the selected option.

**5** Press  $\triangle$  or  $\blacktriangledown$  to the required setting and press  $\circledast$  to enable.  $\checkmark$  appears besides selected setting.

#### **6.4.7**

**1**

**4**

# **Adjusting the Display Brightness**

You can adjust the display brightness of the radio as needed.

#### **NOTICE:**

Display brightness cannot be adjusted when Auto Brightness is enabled.

Press  $\circledast$  to access the menu.

- **2** Press  $\triangle$  or  $\blacktriangledown$  to Utilities and press  $\textcircled{\tiny{\textcircled{\tiny{M}}}}$  to select.
- **3** Press  $\triangle$  or  $\blacktriangledown$  to Radio Settings and press  $\textcircled{\tiny{\textcircled{\tiny{M}}}}$ to select.

Press  $\triangle$  or  $\blacktriangledown$  to Display and press  $\textcircled{\tiny{\textcircled{\tiny{B}}}}$  to select.

**6**

**5** Press  $\triangle$  or  $\blacktriangledown$  to Brightness and press  $\textcircled{\tiny{\textcircled{\tiny{1}}}}$  to select.

The display shows a progress bar.

Decrease display brightness by pressing  $\blacklozenge$  or increase the display brightness by pressing  $\blacktriangleright$ . Select from setting of 1 to 8. Press  $\circledast$  to confirm your entry.

#### **6.4.8**

# **Setting the Display Backlight Timer**

You can set the the radio display backlight timer as needed. The setting also affects the Menu Navigation Buttons and keypad backlighting accordingly.

Press the programmed **Backlight** button to toggle the backlight settings, or follow the procedure described next to access this feature via the radio menu.

The display backlight and keypad backlighting are automatically turned off if the LED indicator is disabled (see [Turning the LED Indicator On or Off on page 293](#page-293-0)).

- **1** Press  $\circledR$  to access the menu **2** Press  $\triangle$  or  $\blacktriangledown$  to Utilities and press  $\textcircled{\tiny{\textcircled{\tiny{R}}}}$  to
- select.
- **3** Press  $\triangle$  or  $\blacktriangledown$  to Radio Settings and press  $\textcircled{\tiny{\textsf{B}}}$ to select.
- **4** Press  $\triangle$  or  $\blacktriangledown$  to Display and press  $\textcircled{\tiny{\textcircled{\tiny{R}}}}$  to select.
- **5** Press **or**  $\blacktriangledown$  to Backlight Timer and press **b** to select.

You can use  $\blacklozenge$  or  $\blacktriangleright$  to change the selected option.

press  $\circledcirc$  to

### <span id="page-293-0"></span>**6.4.9 Language**

You can set your radio display to be in your required language.

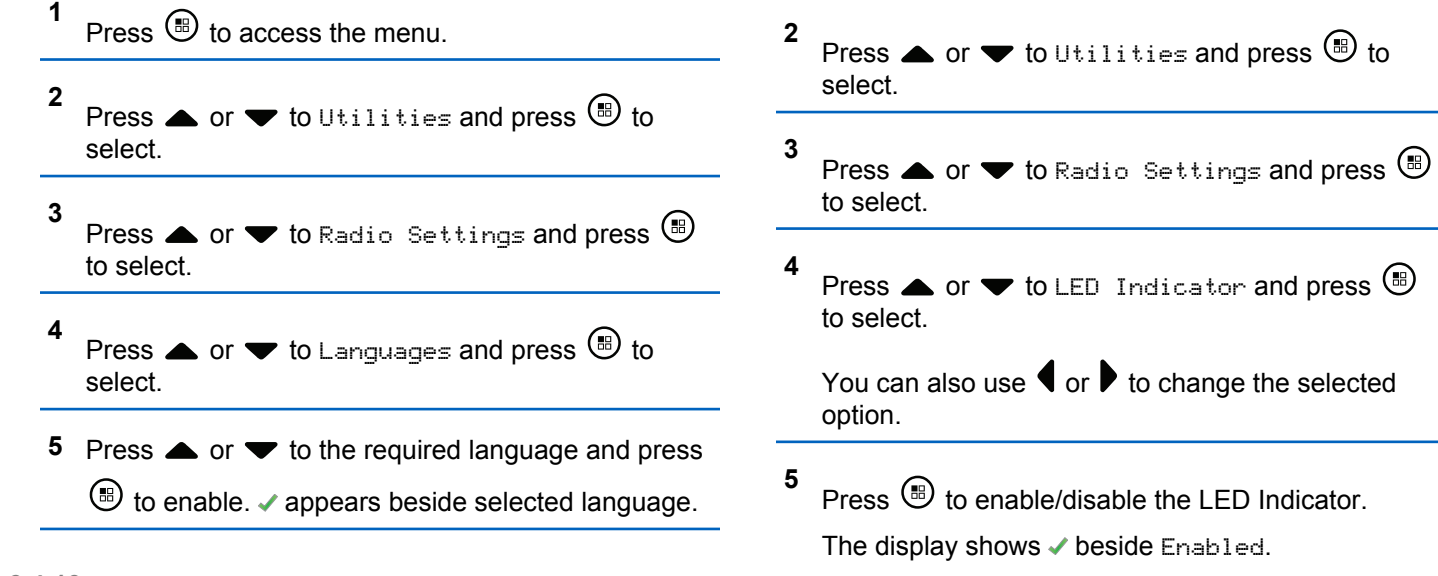

**1**

The  $\blacktriangledown$  disappears from beside Enabled.

**Turning the LED Indicator On or Off** You can enable and disable the LED Indicator if needed.

Press  $\circledast$  to access the menu.

**6.4.10**

### **6.4.11 Identifying Cable Type**

You can select the type of cable your radio uses.

**1** Press  $\circledR$  to access the menu

- **2** Press  $\triangle$  or  $\blacktriangledown$  to Utilities and press  $\textcircled{\tiny{\textcircled{\tiny{M}}}}$  to select.
- **3** Press  $\triangle$  or  $\blacktriangledown$  to Radio Settings and press  $\textcircled{\tiny{\textsf{B}}}$ to select.
- **4** Press  $\triangle$  or  $\blacktriangledown$  to Cable Type and press  $\textcircled{\tiny{\textcircled{\tiny{B}}}}$  to select.
	- You can also use  $\blacklozenge$  or  $\blacktriangleright$  to change the selected option.
- **5** The current cable type is indicated by  $a \nearrow$ .

**6.4.12**

# **Voice Announcement**

This feature enables the radio to audibly indicate the current Zone or Channel the user has just assigned, or programmable button press. This audio indicator can be customized per customer requirements. This is typically useful when the user is in a difficult condition to read the content shown on the display.

Press  $\circled{B}$  to access the menu.

**1**

- **2** Press  $\triangle$  or  $\blacktriangledown$  to Utilities and press  $\textcircled{\tiny{\textcircled{\tiny{R}}}}$  to select.
- **3** Press  $\triangle$  or  $\blacktriangledown$  to Radio Settings and press  $\textcircled{\tiny{\textsf{B}}}$ to select.
- **4** Press **a** or  $\blacktriangledown$  to Voice Announcement and press **b** to select.

You can also use  $\blacklozenge$  or  $\blacktriangleright$  to change the selected option.

**5** Do one of the following:

- Press  $\circledast$  to enable Voice Announcement. The display shows  $\checkmark$  beside Enabled.
- Press  $\circledast$  to disable Voice Announcement. The  $\checkmark$ disappears from beside Enabled.

#### **6.4.13**

### **Setting the Text-to-Speech Feature**

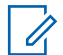

#### **NOTICE:**

The Text-to-Speech feature can only be enabled by using the MOTOTRBO CPS. If enabled, the Voice Announcement feature is automatically disabled, and vice versa. Check with your dealer or system administrator for more information.

This feature enables the radio to audibly indicate the following features:

- Current Channel
- Current Zone
- Programmed button feature on or off
- Content of received text messages
	- Press the programmed **Voice Announcement** button to toggle this feature on or off.
	- This audio indicator can be customized per customer requirements. This is typically useful when the user is in a difficult condition to read the content shown on the display.
		- a. Press  $\circledast$  to access the menu.
		- b. Press  $\triangle$  or  $\blacktriangledown$  to Utilities and press  $\textcircled{\tiny{\textcircled{\tiny{1}}}}$  to select.
		- c. Press  $\triangle$  or  $\nabla$  to Radio Settings and press <sup>(B)</sup> to select
		- d. Press  $\triangle$  or  $\nabla$  to Voice Announce and press **b** to select.
		- e. Press  $\triangle$  or  $\nabla$  to Messages or Program Button and press **b** to select.

You can also use  $\blacklozenge$  or  $\blacktriangleright$  to change the selected option.

 $\blacktriangleright$  appears beside the selected setting.

### **6.4.14 Wallpaper Mode**

Your radio displays the Wallpaper background on home screen. The user can select from five default wallpapers.

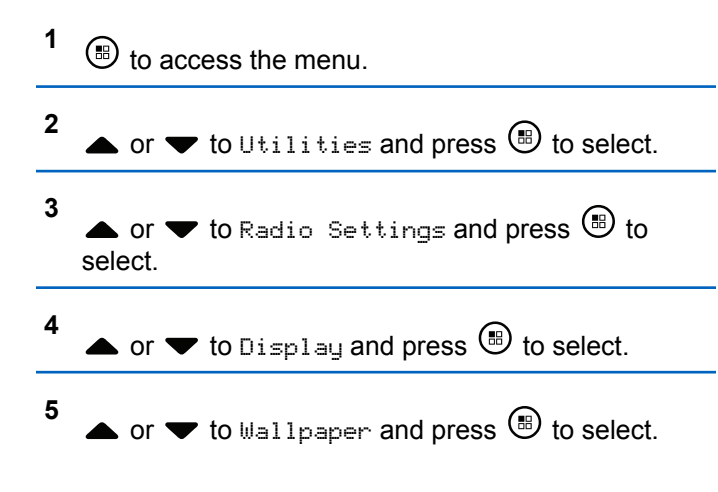

You can also use  $\blacklozenge$  or  $\blacktriangleright$  to change the selected option.

### **6.4.15 Screen Saver Mode**

The screen saver feature allows the radio to save radio battery time. A Screen Saver Pre Duration is used to track the radio activities before entering screen saver mode.

Radio starts Screen Saver Pre Duration upon power up. Radio enters into screen saver mode when Screen Saver Pre Duration timer expires, the radio exits screen saver mode and responds to related transaction normally upon any user input and over the air transaction.

Radio restarts Screen Saver Pre Duration upon any user input and over the air transaction. After being in Screen Saver mode for 5 seconds, radio enters keypad lock state automatically. When any audio or Bluetooth accessory is connected, battery saver mode is enabled, radio enters screen saver mode.

If there is any user input or over the air transaction, the radio exits screen saver mode and responds to user interaction. The Screen Saver Pre Duration is restarted and the radio goes back to screen saver mode when it expires.

#### **NOTICE:**

The screen saver mode is to help improve battery life.

### **6.4.16 Audio Accessory**

The audio accessory has two modes: Normal and Battery Saver mode. When audio accessory is plugged in and the setting is in Battery Saver Mode, the radio restarts the timer and goes into screen saver mode. In this scenario, when there is any user input (including user input on radio and accessory attachment/detachment) or when receiving emergency alarm/call, the radio exits screen saver mode and responds to user event as normal. The Screen Saver timer restarts and the radio goes back to screen saver mode when the time allocated expires.

**6.4.17**

# **Auto Keypad Lock**

You can enable/disable your radio auto keypad lock to avoid inadvertent key entry.

- **1**  $\circledcirc$  to access the menu.
- **2**  $\blacktriangle$  or  $\blacktriangledown$  to Utilities and press  $\textcircled{\tiny{\textcircled{\tiny{M}}}}$  to select.
- **3**  $\blacktriangle$  or  $\blacktriangledown$  to Radio Settings and press  $\textcircled{\tiny{\textcircled{\tiny{1}}}}$  to select.
- **4**  $\blacktriangle$  or  $\blacktriangledown$  to Auto Keypad Lock and press  $\textcircled{\tiny{\textcircled{\tiny{M}}}}$  to select.
- **5** Do one of the following:
	- Press  $\circledast$  to enable Auto Keypad Lock. The display shows  $\checkmark$  beside Enabled.
	- Press  $\circledast$  to disable Auto Keypad Lock. The  $\checkmark$ disappears from beside Disabled.

### **6.4.18 Digital Mic AGC (Mic AGC-D)**

This feature controls the your radio's microphone gain automatically while transmitting on a digital system. It suppresses loud audio or boosts soft audio to a preset value in order to provide a consistent level of audio.

#### **1** Press  $\circledR$  to access the menu

**5** Do one of the following:

- **2** Press  $\triangle$  or  $\blacktriangledown$  to Utilities and press  $\textcircled{\tiny{\textcircled{\tiny{B}}}}$  to select.
- **3** Press  $\triangle$  or  $\blacktriangledown$  to Radio Settings and press  $\textcircled{\tiny{\#}}$ to select.
	- You can also use  $\blacklozenge$  or  $\blacktriangleright$  to change the selected option.
- **4** Press  $\triangle$  or  $\blacktriangledown$  to Mic AGC-D and press  $\textcircled{\tiny{\textcircled{\tiny{R}}}}$  to select.
- Press  $\circledast$  to enable **Mic AGC-D** . The display shows  $\blacktriangleright$  beside Enabled .
- Press  $\left(\mathbb{B}\right)$  to disable **Mic AGC-D** . The  $\blacktriangleright$ disappears from beside Enabled .

### **6.4.19 Intelligent Audio**

Your radio can automatically adjust its audio volume to overcome background noise in the environment, inclusive of all stationary and non-stationary noise sources. This feature is a Receive-only feature and does not affect Transmit audio.

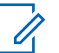

**NOTICE:**

This feature is not applicable during a Bluetooth session.

**1**  $P$ ress  $\left(\mathbb{B}\right)$  to access the menu

**298**

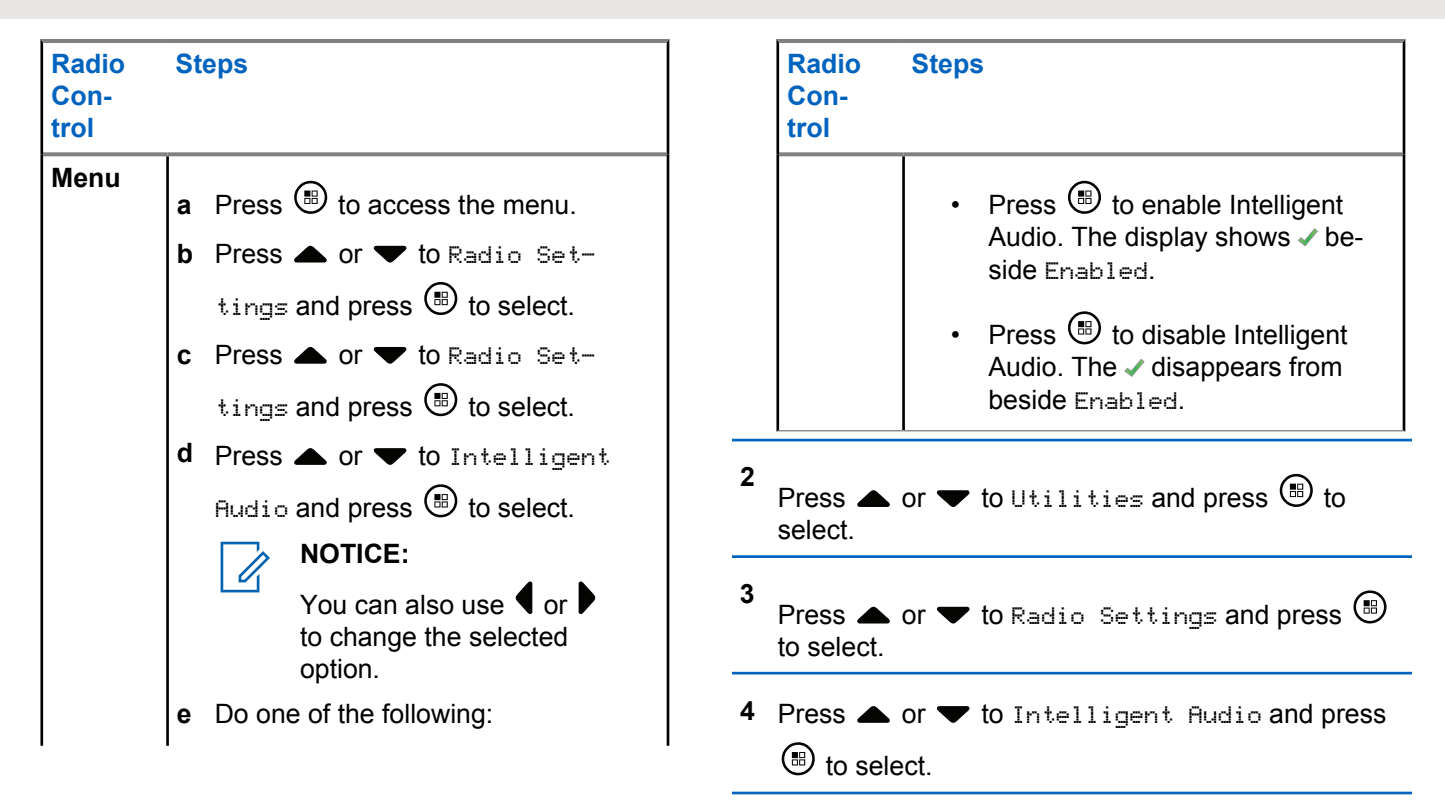

**5** Do one of the following:

- Press  $\circledast$  to enable Intelligent Audio. The display shows v beside Enabled.
- Press  $\circledast$  to disable Intelligent Audio. The  $\checkmark$ disappears from beside Enabled.

*See* Authorized Accessories List *for recommended Bluetooth-enabled audio accessories with in-built Automatic Volume Control for similar performance.*

#### **6.4.20**

# **Turning the Acoustic Feedback Suppressor Feature On or Off**

This feature allows you to minimize acoustic feedback in received calls.

```
1
Press \circled{0} to access the menu.
```
**2** Press  $\triangle$  or  $\blacktriangledown$  to Utilities and press  $\textcircled{\tiny{\textcircled{\tiny{1}}}}$  to select.

- **3** Press  $\triangle$  or  $\blacktriangledown$  to Radio Settings and press  $\textcircled{\tiny{\textsf{B}}}$ to select.
- **4** Press  $\triangle$  or  $\blacktriangledown$  to AF Suppressor and press  $\textcircled{\tiny{\textcircled{\tiny{R}}}}$ to select.

You can also use  $\blacklozenge$  or  $\blacktriangleright$  to change the selected option.

- **5** Do one of the following.
	- Press  $\circledast$  to enable Acoustic Feedback Suppressor. The display shows  $\blacktriangledown$  beside Enabled.
	- Press  $\bigcirc$  to disable Acoustic Feedback Suppressor. The  $\checkmark$  disappears from beside Enabled.

**6.4.21**

## **Text Entry Configuration**

You can configure the following settings for entering text on your radio:

- Word Predict
- Word Correct
- Sentence Cap
- My Words

Your radio supports the following text entry methods:

- Numbers
- Symbols
- Predictive or Multi-Tap
- Language (If programmed)

### **NOTICE:**

Press  $\sqrt{\frac{6}{2}}$  at any time to return to the previous

screen or long press  $\sqrt{\frac{54}{n}}$  to return to the Home Screen. The radio exits the current screen once the inactivity timer expires.

### **6.4.21.1 Word Predict**

Your radio can learn common word sequences that you often enter. It then predicts the next word you may want to use after you enter the first word of a common word sequence into the text editor.

**1**  $P$ ress  $\left(\mathbb{B}\right)$  to access the menu

- **2** Press  $\triangle$  or  $\blacktriangledown$  to Utilities and press  $\textcircled{\tiny{\textcircled{\tiny{R}}}}$  to select.
- **3** Press  $\triangle$  or  $\blacktriangledown$  to Radio Settings and press  $\textcircled{\tiny{\#}}$ to select.
- **4** Press  $\triangle$  or  $\blacktriangledown$  to Text Entry and press  $\textcircled{\tiny{\textcircled{\tiny{1}}}}$  to select.
- **5** Press  $\triangle$  or  $\blacktriangledown$  to Word Predict and press  $\textcircled{\tiny{\textcircled{\tiny{R}}}}$  to select.

You can also use  $\blacklozenge$  or  $\blacktriangleright$  to change the selected option.

**6** Do one of the following:

- Press  $\circledast$  to enable Word Predict. The display shows **c** beside Enabled.
- Press  $\circledast$  to disable Word Predict. The  $\checkmark$ disappears from beside Enabled.

### **6.4.21.2 Word Correct**

Supplies alternative word choices when the word entered into the text editor is not recognized by the in-built dictionary.

**1**  $(\mathbb{B})$  to access the menu. **2**  $\bullet$  or  $\bullet$  to Utilities and press  $\circledast$  to select. **3**  $\triangle$  or  $\blacktriangledown$  to Radio Settings and press  $\textcircled{\tiny{\textcircled{\tiny{M}}}}$  to select. **4**  $\bullet$  or  $\bullet$  to Text Entry and press  $\circledast$  to select. **5**  $\blacktriangle$  or  $\blacktriangledown$  to Word Correct and press  $\textcircled{\tiny{\textcircled{\tiny{B}}}}$  to select.

You can also use  $\blacklozenge$  or  $\blacktriangleright$  to change the selected option.

- **6** Do one of the following:
	- Press  $\circledast$  to enable Word Correct. The display shows  $\angle$  beside Enabled.
	- Press  $\circledast$  to disable Word Correct. The  $\checkmark$ disappears from beside Enabled.

#### **6.4.21.3**

### **Sentence Cap**

This feature is used to automatically enable capitalization of the first letter in the first word for every new sentence.

```
1
Press \circledast to access the menu.
```
**2** Press  $\bullet$  or  $\bullet$  to Utilities. Press  $\circledast$  to select. **3** Press  $\triangle$  or  $\blacktriangledown$  to Radio Settings. Press  $\textcircled{\tiny{\textcircled{\tiny{M}}}}$  to select.

**4** Press  $\triangle$  or  $\blacktriangledown$  to Text Entry. Press  $\textcircled{\tiny{\textcircled{\tiny{B}}}}$  to select.

- **5** Press  $\triangle$  or  $\blacktriangledown$  to Sentence Cap. Press  $\textcircled{\tiny{\textcircled{\tiny{M}}}}$  to select.
- **6** Do one of the following:
	- Press  $\begin{pmatrix} \frac{18}{100} \\ \frac{1}{100} \end{pmatrix}$  to enable Sentence Cap. If enabled, ◆ appears beside Enabled.
	- Press  $\begin{pmatrix} \frac{18}{100} \\ \frac{1}{200} \end{pmatrix}$  to disable Sentence Cap. If disabled, ◆ disappears beside Enabled.

### **6.4.21.4 Viewing Custom Words**

You can add your own custom words into the in-built dictionary of your radio. Your radio maintains a list to contain these words.

**1** Press  $\circledast$  to access the menu. **2** Press  $\triangle$  or  $\blacktriangledown$  to Utilities. Press  $\textcircled{\tiny{\textcircled{\tiny{R}}}}$  to select. **3** Press  $\blacktriangle$  or  $\blacktriangledown$  to Radio Settings. Press  $\overset{(B)}{\blacktriangledown}$  to select. **4** Press  $\blacktriangle$  or  $\blacktriangledown$  to Text Entry. Press  $\textcircled{\tiny{\textcircled{\tiny{R}}}}$  to select. **5** Press  $\blacktriangle$  or  $\blacktriangledown$  to My Words. Press  $\textcircled{\tiny{\textcircled{\tiny{M}}}}$  to select. **6** Press  $\bullet$  or  $\bullet$  to List of Words. Press  $\circledast$  to select. The display shows the list of custom words.

### **6.4.21.5 Editing Custom Word**

You can edit the custom words saved in your radio.

- **1** Press  $\circledast$  to access the menu.
- **2** Press  $\triangle$  or  $\blacktriangledown$  to Utilities and press  $\textcircled{\tiny{\textcircled{\tiny{1}}}}$  to select.
- **3** Press  $\triangle$  or  $\blacktriangledown$  to Radio Settings and press  $\textcircled{\tiny{\textsf{B}}}$ to select.
- **4** Press  $\triangle$  or  $\blacktriangledown$  to Text Entry and press  $\textcircled{\tiny{\textcircled{\tiny{H}}}}$  to select.
- **5** Press  $\triangle$  or  $\blacktriangledown$  to My Words and press  $\overset{(ii)}{w}$  to select.
- **6** Press  $\triangle$  or  $\blacktriangledown$  to List of Words and press  $\textcircled{\tiny{\textsf{B}}}$ to select.

Display shows the list of custom words.

- **7** Press  $\triangle$  or  $\blacktriangledown$  to the required word and press  $\textcircled{\tiny{\textsf{B}}}$ to select.
- **8** Press  $\triangle$  or  $\blacktriangledown$  to Edit and press  $\textcircled{\tiny{\textcircled{\tiny{R}}}}$  to select.
- **9** Use the keypad to edit your custom word.
	- Press  $\blacklozenge$  to move one space to the left. Press  $\blacktriangleright$  or the  $\sqrt{2\pi}$  key to move one space to the right. Press the  $\star$  key to delete any unwanted characters. Long press  $\frac{\sqrt{6}H}{\sqrt{6}}$  to change text entry method. Press  $\circledast$  once your custom word is completed.

The display shows transitional mini notice, confirming your custom word is being saved.

If the custom word is saved, a tone sounds and the display shows positive mini notice.

If the custom word is not saved, a low tone sounds and the display shows negative mini notice.

### **6.4.21.6 Adding Custom Word**

You can add your own custom words into your radio in-built dictionary.

**1** Press  $\circledR$  to access the menu.

**2** Press  $\triangle$  or  $\blacktriangledown$  to Utilities and press  $\textcircled{\tiny{\textcircled{\tiny{1}}}}$  to select.

**3** Press  $\triangle$  or  $\blacktriangledown$  to Radio Settings and press  $\textcircled{\tiny{\textsf{B}}}$ to select.

**4** Press  $\triangle$  or  $\blacktriangledown$  to Text Entry and press  $\textcircled{\tiny{\textcircled{\tiny{M}}}}$  to select.

**5** Press  $\triangle$  or  $\blacktriangledown$  to My Words and press  $\overset{(ii)}{w}$  to select.

**6** Press  $\triangle$  or  $\blacktriangledown$  to Add New Word and press  $\textcircled{\tiny{\textcircled{\tiny{M}}}}$  to select.

Display shows the list of custom words.

**7** Use the keypad to edit your custom word.

Press  $\blacklozenge$  to move one space to the left. Press  $\blacktriangleright$  or the  $\sqrt{2\pi}$  key to move one space to the right. Press the  $\sqrt{1+\epsilon}$  key to delete any unwanted characters.

Long press  $\boxed{\frac{6}{2}}$  to change text entry method.

Press  $\circledast$  once your custom word is completed.

The display shows transitional mini notice, confirming your custom word is being saved.

If the custom word is saved, a tone sounds and the display shows positive mini notice.

If the custom word is not saved, a low tone sounds and the display shows negative mini notice.

### **6.4.21.7 Deleting a Custom Word**

You can delete the custom words saved in your radio.

- **1** Press  $\circledast$  to access the menu. **2** Press  $\triangle$  or  $\blacktriangledown$  to Utilities and press  $\textcircled{\tiny{\textcircled{\tiny{1}}}}$  to select. **3** Press  $\triangle$  or  $\nabla$  to Radio Settings and press  $\circledast$ to select. **4** Press  $\triangle$  or  $\blacktriangledown$  to Text Entry and press  $\textcircled{\tiny{\textcircled{\tiny{M}}}}$  to select.
	- **5** Press  $\triangle$  or  $\blacktriangledown$  to My Words and press  $\textcircled{\tiny{H}}$  to select.
	- **6** Press  $\triangle$  or  $\blacktriangledown$  to the required word and press  $\textcircled{\tiny{H}}$ to select.
- **7** Press  $\triangle$  or  $\blacktriangledown$  to Delete and press  $\textcircled{\tiny{\textcircled{\tiny{H}}}}$  to select.
- **8** Choose one of the following.
	- At Delete Entry?, press  $\circledast$  to select Yes. The display shows Entry Deleted.
	- Press  $\triangle$  or  $\blacktriangledown$  to No and press  $\textcircled{\tiny{\textcircled{\tiny{H}}}}$  to return to the previous screen.

### **6.4.21.8 Deleting All Custom Words**

You can delete all custom words from your radio in-built.

- **1** Press  $\circledast$  to access the menu.
- **2** Press  $\triangle$  or  $\blacktriangledown$  to Utilities and press  $\textcircled{\tiny{\textcircled{\tiny{1}}}}$  to select.
- **3** Press  $\triangle$  or  $\blacktriangledown$  to Radio Settings and press  $\textcircled{\tiny{\textsf{B}}}$ to select.
- **4** Press  $\triangle$  or  $\blacktriangledown$  to Text Entry and press  $\textcircled{\tiny{\textcircled{\tiny{M}}}}$  to select.
- **5** Press  $\triangle$  or  $\blacktriangledown$  to My Words and press  $\textcircled{\tiny{\textcircled{\tiny{M}}}}$  to select.
- **6** Press  $\triangle$  or  $\blacktriangledown$  to Delete All and press  $\textcircled{\tiny{\textcircled{\tiny{B}}}}$  to select.
- **7** Choose one of the following.
	- At Delete Entry?, press  $\circledast$  to select Yes. The display shows Entry Deleted.
	- Press  $\triangle$  or  $\blacktriangledown$  to No and press  $\textcircled{\tiny{\textcircled{\tiny{H}}}}$  to return to the previous screen.

### **6.4.22 Accessing General Radio Information**

Your radio contains information on the following:

• Battery

- Degree of Tilt (Accelerometer)
- Radio Model Number Index
- Option Board Over-the-Air (OTA) Codeplug CRC
- Site Number
- Site Info
- Radio Alias and ID
- Firmware and Codeplug Versions
- Open-Source Software Information
- Press  $\angle^{\mathsf{a}}$  at any time to return to the previous screen or

long press  $\sqrt{\frac{64}{10}}$  to return to the Home screen. The radio exits the current screen once the inactivity timer expires.

#### **6.4.22.1**

## **Accessing the Battery Information**

Displays information on your radio battery.

**1** Press  $\circledast$  to access the menu.

- **2** Press  $\triangle$  or  $\blacktriangledown$  to Utilities and press  $\textcircled{\tiny{\textcircled{\tiny{1}}}}$  to select.
- **3** Press  $\triangle$  or  $\blacktriangledown$  to Radio Info and press  $\textcircled{\tiny{\textcircled{\tiny{1}}}}$  to select.
- **4**

Press  $\triangle$  or  $\blacktriangledown$  to Battery Info and press  $\textcircled{\tiny{H}}$  to select.

The display shows the battery information.

### **6.4.22.2 Checking the Radio Model Number Index**

This index number identifies your radio model-specific hardware. Your radio system administrator may ask for this number when preparing a new Option Board codeplug for your radio.

#### **1** Press  $\circledR$  to access the menu

- **2** Press  $\triangle$  or  $\blacktriangledown$  to Utilities and press  $\textcircled{\tiny{\textcircled{\tiny{1}}}}$  to select.
- **3** Press  $\blacktriangle$  or  $\blacktriangledown$  to Radio Info and press  $\textcircled{\tiny{\textcircled{\tiny{R}}}}$  to select.
- **4** Press  $\triangle$  or  $\blacktriangledown$  to Model Index and press  $\textcircled{\tiny{\textcircled{\tiny{M}}}}$  to select.

The display shows the Model Number Index.

#### **6.4.22.3**

**1**

### **Checking the CRC of the Option Board OTA Codeplug File**

Follow the instructions below if your radio system administrator asks you to view the Option Board OTA Codeplug File CRC (Cyclic Redundancy Check). This menu option only appears if the Option Board received its last codeplug update OTA.

Press  $\bigcirc$  to access the menu.

- **2** Press  $\triangle$  or  $\blacktriangledown$  to Utilities and press  $\textcircled{\tiny{\textcircled{\tiny{B}}}}$  to select.
- **3** Press  $\triangle$  or  $\blacktriangledown$  to Radio Info and press  $\textcircled{\tiny{\textcircled{\tiny{R}}}}$  to select.
- **4**

Press  $\triangle$  or  $\blacktriangledown$  to OB OTA CPcrc and press  $\textcircled{\tiny{B}}$  to select.

The display shows some letters and numbers. Communicate this information to your radio system administrator exactly as shown.

#### **6.4.22.4**

### **Displaying the Site ID (Site Number)**

#### **NOTICE:**

If you are not currently registered at a site, the display shows Not Registered.

The radio briefly shows the Site ID as it registers with a Connect Plus site. Following registration, the radio does not generally indicate the Site number. To display the registered Site number, do the following:

- **1**  $Pres \left( \mathbb{B} \right)$  to access the menu
- **2** Press  $\triangle$  or  $\blacktriangledown$  to Utilities and press  $\textcircled{\tiny{\textsf{B}}}$  to select.
- **3** Press  $\triangle$  or  $\blacktriangledown$  to Radio Info and press  $\textcircled{\tiny{\textcircled{\tiny{R}}}}$  to select.
- **4** Press  $\triangle$  or  $\blacktriangledown$  to Site Number and press  $\textcircled{\tiny{\textcircled{\tiny{M}}}}$  to select.

The display shows the Network ID and the Site Number.

### **Checking the Site Info**

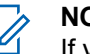

#### **NOTICE:**

If you are not currently registered at a site, the display shows Not Registered.

**<sup>6.4.22.5</sup>**

The Site Info feature provides information that can be useful to a service technician. It consists of the following information:

- Repeater number of current Control Channel repeater.
- RSSI: Last signal strength value measured from Control Channel repeater.
- Neighbor List sent by Control Channel repeater (five numbers separated by commas).

If you are requested to use this feature, please report the displayed information exactly as it appears on the screen.

**1** Press  $\circledR$  to access the menu. **2** Press  $\triangle$  or  $\blacktriangledown$  to Utilities and press  $\textcircled{\tiny{\textcircled{\tiny{1}}}}$  to select. **3**

Press  $\triangle$  or  $\blacktriangledown$  to Radio Info and press  $\textcircled{\tiny{\textcircled{\tiny{M}}}}$  to select.

**4** Press  $\triangle$  or  $\blacktriangledown$  to Site Info and press  $\textcircled{\tiny{\textcircled{\tiny{1}}}}$  to select.

The display shows the Site Info.

### **6.4.22.6 Checking the Radio ID**

select.

This feature displays the ID of your radio.

Follow the procedure described next to access this feature via the radio screen.

- **1** Press  $\circledR$  to access the menu. **2** Press  $\triangle$  or  $\blacktriangledown$  to Utilities and press  $\textcircled{\tiny{\textcircled{\tiny{R}}}}$  to
- **3** Press  $\triangle$  or  $\blacktriangledown$  to Radio Info and press  $\textcircled{\tiny{\textcircled{\tiny{1}}}}$  to select.

#### **4** Press  $\triangle$  or  $\blacktriangledown$  to My ID and press  $\textcircled{\tiny{H}}$  to select.

The display shows the radio ID.

#### **6.4.22.7**

## **Checking the Firmware Version and Codeplug Version**

Displays the firmware version on your radio.

- **1** Press  $\circledast$  to access the menu.
- **2** Press  $\triangle$  or  $\blacktriangledown$  to Utilities and press  $\textcircled{\tiny{\textcircled{\tiny{1}}}}$  to select.
- **3** Press  $\triangle$  or  $\blacktriangledown$  to Radio Info and press  $\textcircled{\tiny{\textcircled{\tiny{H}}}}$  to select.
- **4** Press  $\triangle$  or  $\blacktriangledown$  to Versions and press  $\textcircled{\tiny{\textcircled{\tiny{M}}}}$  to select.

The display a list with the following information:

- (Radio) Firmware Version
- (Radio) Codeplug Version
- **Option Board Firmware Version**
- **Option Board Frequency Version**
- Option Board Hardware Version
- Option Board Codeplug Version

### **6.4.22.8 Checking for Updates**

Connect Plus provides the ability to update certain files (Option Board Codeplug, Network Frequency File, and Option Board Firmware File) Over-The-Air (OTA).

### **NOTICE:**

Check with the dealer or network administrator to determine whether this feature has been enabled for your radio.

Any display Connect Plus radio has the ability to show its current Option Board OTA Codeplug CRC, Frequency File version or Option Board firmware file version by using a menu option. In addition, display radios that have been enabled for over-the-air file transfer can display the version of a "pending file". A "pending file" is a Frequency File or Option Board firmware file that the Connect Plus radio knows about through system messaging, but the radio has not yet collected all of the file packets. If a display Connect Plus radio has a pending file, the menu provides options to:

- See the version number of the pending file.
- See what percentage of packets has been collected so far.
- Request the Connect Plus radio to resume collecting file packets.

If the radio is enabled for Connect Plus OTA file transfer, there may be times when the radio automatically joins a file transfer without first notifying the radio user. While the radio is collecting file packets, the LED rapidly blinks red and the radio displays the High Volume Data icon on the Home Screen status bar.

#### **NOTICE:**

The Connect Plus radio cannot collect file packets and receive calls at the same time. If you wish to cancel the file transfer, press and release the **PTT** button. This causes the radio to request a call on the selected Contact Name, and it will also cancel the file transfer for that radio until the process resumes at a later time.

There are several things that can make the file transfer process start again. The first example applies to all OTA file types. The other examples apply only to the Network Frequency File and Option Board Firmware File:

- The radio system administrator re-initiates the OTA file transfer.
- The Option Board pre-defined timer expires, which causes the Option Board to automatically resume the process of collecting packets.
- The timer has not yet expired, but the radio user requests the file transfer to resume through the menu option.

After the Connect Plus radio finishes downloading all file packets, it must upgrade to the newly acquired file. For the Network Frequency File, this is an automatic process and does not require a radio reset. For the Option Board Codeplug File, this is an automatic process that will cause a brief interruption to service as the Option Board loads the new codeplug information and re-acquires a network site. How quickly the radio upgrades to a new Option Board firmware file depend on how the radio has been configured by the dealer or system administrator. The radio will either

upgrade immediately after collecting all file packets, or it will wait until the next time that the user turns the radio on.

# **NOTICE:**

Check with your dealer or system administrator to determine how your radio has been programmed.

The process of upgrading to a new Option Board firmware file takes several seconds, and it requires the Connect Plus Option Board to reset the radio. Once the upgrade starts, the radio user will not be able to make or receive calls until the process is completed. During the process, radio display prompts user to not turn off the radio.

#### **6.4.22.8.1**

### **Firmware File**

The following section provides information on the radio firmware.

**6.4.22.8.1.1**

### **Firmware Up to Date**

#### **NOTICE:**  $\mathscr{A}$

If the Option Board firmware file is not Up to Date (and if the radio has partially collected a more recent Option Board firmware file version) the radio displays a list with additional options; Version, %Received, and Download.

#### **1** Press  $\circledast$  to access the menu

- **2** Press  $\triangle$  or  $\blacktriangledown$  to Utilities and press  $\textcircled{\tiny{\textcircled{\tiny{H}}}}$  to select.
- **3** Press  $\triangle$  or  $\blacktriangledown$  to Radio Info and press  $\textcircled{\tiny{\textcircled{\tiny{1}}}}$  to select.
- **4** Press  $\triangle$  or  $\blacktriangledown$  to Updates and press  $\textcircled{\tiny{\textcircled{\tiny{B}}}}$  to select.
- **5** Press  $\triangle$  or  $\blacktriangledown$  to Firmware and press  $\textcircled{\tiny{\textcircled{\tiny{M}}}}$  to select.

The display shows Firmware is Up to Date.

#### **6.4.22.8.2 Pending Firmware – Version**

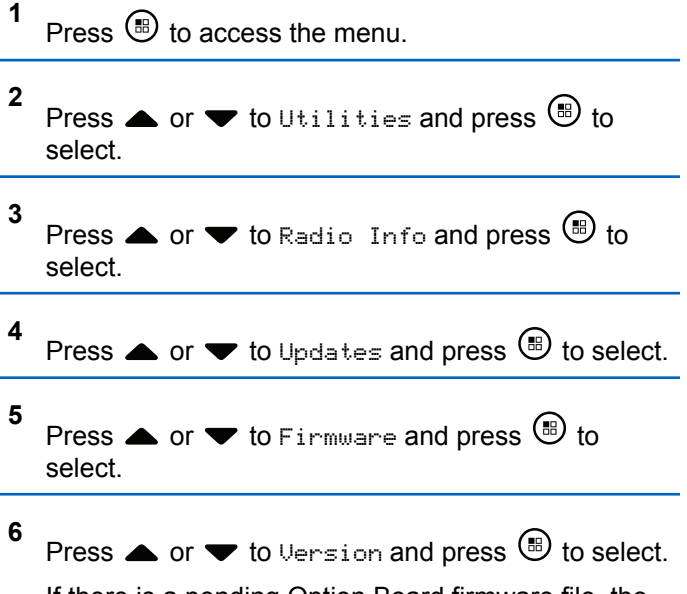

If there is a pending Option Board firmware file, the display shows the pending firmware version number. If there is a pending Option Board firmware file, the display shows Firmware is Up to Date.

### **6.4.22.8.3 Pending Firmware – % Received**

- **1** Press  $\circledR$  to access the menu
- **2** Press  $\triangle$  or  $\blacktriangledown$  to Utilities and press  $\textcircled{\tiny{\textcircled{\tiny{1}}}}$  to select.
- **3** Press  $\triangle$  or  $\blacktriangledown$  to Radio Info and press  $\textcircled{\tiny{\textcircled{\tiny{1}}}}$  to select.
- **4** Press  $\triangle$  or  $\blacktriangledown$  to Updates and press  $\textcircled{\tiny{\textcircled{\tiny{B}}}}$  to select.
- **5** Press  $\triangle$  or  $\blacktriangledown$  to Firmware and press  $\textcircled{\tiny{\textcircled{\tiny{1}}}}$  to select.

**6**

Press  $\triangle$  or  $\blacktriangledown$  to *k*Received and press  $\textcircled{\tiny{\textcircled{\tiny{R}}}}$  to select.

The screen displays the percentage of firmware file packets collected so far.

#### **NOTICE:**

When at 100%, the radio needs to be power cycled Off and then On to initiate the firmware upgrade.

#### **6.4.22.8.4**

### **Pending Firmware – Download**

If the Connect Plus radio has previously left an OTA Option Board Firmware File Transfer with a partial file, the unit automatically rejoins the file transfer (if still ongoing) when an internal timer expires. If you want the unit to rejoin an ongoing Option Board Firmware File transfer prior to expiration of this internal timer, use the Download option as described below.

**1** Press  $(\mathbb{B})$  to access the menu.

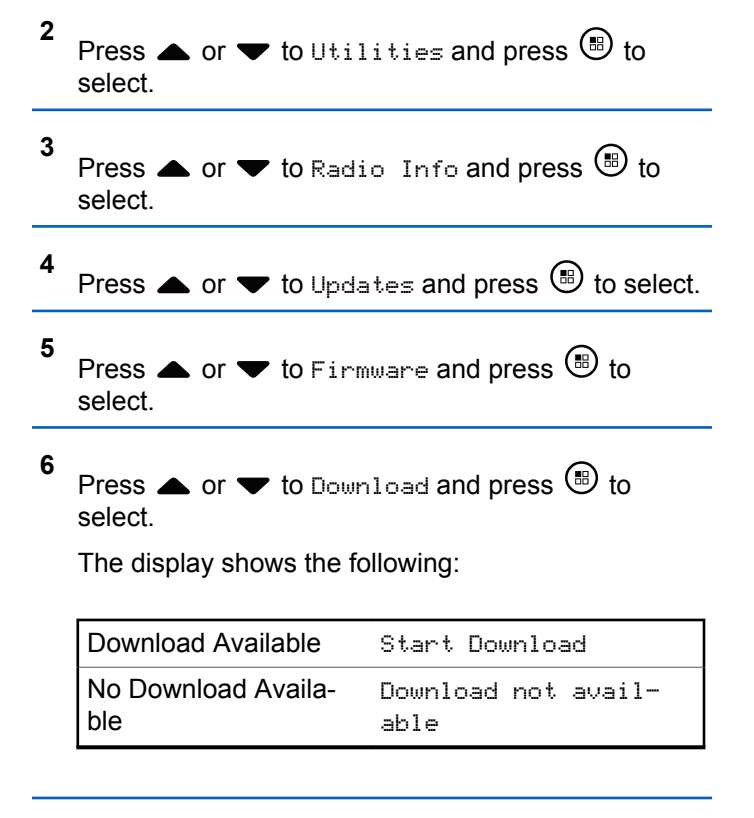

**7** Do one of the following:

- Select  $Y \in S$  and press  $\circledast$  to start the download.
- Select  $N_{\text{o}}$  and press  $\textcircled{\tiny{\textcircled{\tiny{B}}}}$  to return to the previous menu.

#### **6.4.22.8.5**

### **Frequency File**

The following section provides information on the frequency file of the radio.

#### **6.4.22.8.5.1**

### **Frequency File Up to Date**

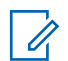

#### **NOTICE:**

If the Frequency File is not Up to Date (and if the radio has partially collected a more recent frequency file version) the radio displays a list with additional options; Version, %Received, and Download.

**1** Press  $\circledast$  to access the menu.

Press  $\triangle$  or  $\blacktriangledown$  to Utilities and press  $\textcircled{\tiny{\textcircled{\tiny{B}}}}$  to select.

- **3** Press  $\bullet$  or  $\bullet$  to Radio Info and press  $\circledast$  to select.
- **4** Press  $\triangle$  or  $\blacktriangledown$  to Frequency and press  $\textcircled{\tiny{\textcircled{\tiny{R}}}}$  to select.

The display shows Freq. File is Up to Date.

#### **6.4.22.8.5.2**

**1**

### **Frequency File Pending – Version**

Press  $\circledast$  to access the menu.

**2** Press  $\triangle$  or  $\blacktriangledown$  to Utilities and press  $\textcircled{\tiny{\textcircled{\tiny{1}}}}$  to select.

**3** Press  $\triangle$  or  $\blacktriangledown$  to Radio Info and press  $\textcircled{\tiny{\textcircled{\tiny{M}}}}$  to select.

**4** Press  $\blacktriangle$  or  $\blacktriangledown$  to Updates and press  $\textcircled{\tiny{\textcircled{\tiny{R}}}}$  to select.

**2**

**5** Press  $\triangle$  or  $\blacktriangledown$  to Frequency and press  $\textcircled{\tiny{\textcircled{\tiny{R}}}}$  to select.

**6**

**1**

Press  $\triangle$  or  $\blacktriangledown$  to Version and press  $\textcircled{\tiny{\textcircled{\tiny{R}}}}$  to select.

If there is a pending Frequency File, the display shows the pending Frequency File version number.

#### **6.4.22.8.5.3 Frequency File Pending – % Received**

Press  $\circledast$  to access the menu.

- **2** Press  $\triangle$  or  $\blacktriangledown$  to Utilities and press  $\textcircled{\tiny{\textcircled{\tiny{B}}}}$  to select.
- **3** Press  $\triangle$  or  $\blacktriangledown$  to Radio Info and press  $\textcircled{\tiny{\textcircled{\tiny{1}}}}$  to select.
- **4** Press  $\blacktriangle$  or  $\blacktriangledown$  to Updates and press  $\textcircled{\tiny{\textsf{B}}}$  to select.

**5** Press  $\triangle$  or  $\blacktriangledown$  to *k*Received and press  $\textcircled{\tiny{\textcircled{\tiny{R}}}}$  to select.

The screen displays the percentage of frequency file packets collected so far.

#### **6.4.22.8.5.4**

**1**

### **Frequency File Pending – Download**

If the Connect Plus radio has previously left an OTA Network Frequency File Transfer with a partial file, the unit automatically rejoins the file transfer (if still ongoing) when an internal timer expires. If you want the unit to rejoin an ongoing Network Frequency File transfer prior to expiration of this internal timer, use the Download option as described below.

Press  $\circledast$  to access the menu.

**2** Press  $\triangle$  or  $\blacktriangledown$  to Utilities and press  $\textcircled{\tiny{\textcircled{\tiny{R}}}}$  to select.

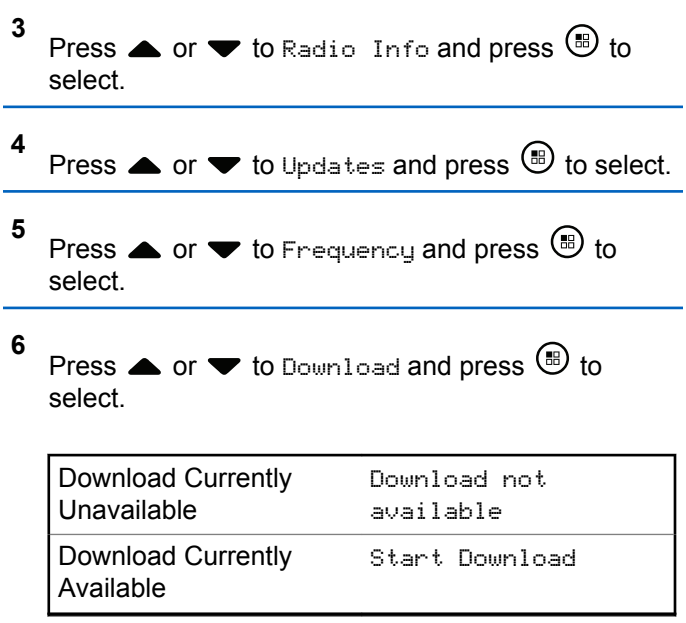

- **7** Do one of the following:
	- Select Yes and press to start the download.
	- Select No and press to return to the previous menu.

### **6.4.23 Viewing Enterprise Wi-Fi Certificate Details**

You can view the details of the selected Enterprise Wi-Fi Certificate.

Press  $\circledR$  to access the menu.

- **2** Press **or**  $\blacktriangledown$  to Utilities. Press **(B)** to select.
- **3** Press  $\triangle$  or  $\blacktriangledown$  to Certificate Menu. Press  $\textcircled{\tiny{\textcircled{\tiny{R}}}}$ to select.
	- ◆ appears beside ready certificates.
- **4** Press ▲ or ▼ to the required certificate. Press **b** to select.

Your radio displays the full details of the certificate.

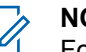

**1**

#### **NOTICE:**

For unready certificates, the display shows only Status.

# **Other Systems**

Features that are available to the radio users under this system are available in this chapter.

#### **7.1**

# **Push-To-Talk Button**

The Push-to-Talk **(PTT)** button serves two basic purposes:

- While a call is in progress, the **PTT** button allows the radio to transmit to other radios in the call. The microphone is activated when the **PTT** button is pressed.
- While a call is not in progress, the **PTT** button is used to make a new call.

You hear a continuous Talk Prohibit Tone if your call is interrupted. You should release the **PTT** button if you hear a continuous Talk Prohibit Tone.

**7.2**

# **Programmable Buttons**

Depending on the duration of a button press, your dealer can program the programmable buttons as shortcuts to radio functions.

#### **Short press**

Pressing and releasing rapidly.

#### **Long press**

Pressing and holding for the programmed duration.

**NOTICE:**

See [Emergency Operation on page 419](#page-419-0) for more information on the programmed duration of the **Emergency** button.

### **7.2.1**

# **Assignable Radio Functions**

The following radio functions can be assigned to the programmable buttons.

#### **Actions**

Provides access to the programmable action list of a Customer Programming Software (CPS).

#### **Audio Ambience**

Allows the user to select an environment the radio is operating in.

#### **Audio Profiles**

Allows the user to select the preferred audio profile.

#### **Audio Toggle**

Toggles audio routing between the internal radio speaker and the speaker of a wired accessory.

#### **Bluetooth® Audio Switch**

Toggles audio routing between internal radio speaker and external Bluetooth-enabled accessory.

#### **Bluetooth Connect**

Initiates a Bluetooth find-and-connect operation.

#### **Bluetooth Disconnect**

Terminates all existing Bluetooth connections between your radio and any Bluetooth-enabled devices.

#### **Bluetooth Discoverable**

Enables your radio to enter Bluetooth Discoverable Mode.

#### **Contacts**

Provides direct access to the Contacts list.

#### **Call Alert**

Provides direct access to the contacts list for you to select a contact to whom a Call Alert can be sent.

#### **Call Log**

Selects the call log list.

#### **Channel Announcement**

Plays zone and channel announcement voice messages for the current channel.

#### **Display Radio Alias**

Displays the name of the radio.

#### **Emergency**

Depending on the programming, initiates or cancels an emergency.

#### **Indoor Location**

Toggles Indoor Location on or off.

#### **Intelligent Audio**

Toggles intelligent audio on or off.

#### **Job Tickets**

Allows the user to view and act upon job tickets.

#### **Manual Dial**

Initiates a Private Call by keying in any subscriber ID.

#### **Manual Site Roam [6](#page-321-0)**

Starts the manual site search.

#### <span id="page-321-0"></span>**Mic AGC**

Toggles the internal microphone automatic gain control (AGC) on or off.

#### **Monitor**

Monitors a selected channel for activity.

#### **Notifications**

Provides direct access to the Notifications list.

#### **Nuisance Channel Delete<sup>6</sup>**

Temporarily removes an unwanted channel, except for the Selected Channel, from the scan list. The Selected Channel refers to the selected zone or channel combination of the user from which scan is initiated.

### **One Touch Access**

Directly initiates a predefined Private, Phone or Group Call, a Call Alert, a Quick Text message, or Home Revert.

#### **Option Board Feature**

Toggles option board feature(s) on or off for option board-enabled channels.

#### **Permanent Monitor<sup>6</sup>**

Monitors a selected channel for all radio traffic until function is disabled.

#### <sup>6</sup> Not applicable in Capacity Plus.

#### **Phone**

Provides direct access to the Phone Contacts list.

#### **Power Battery Indicator**

Displays the current status of the battery level.

### **Privacy**

Toggles privacy on or off.

#### **Radio Alias and ID**

Provides radio alias and ID.

#### **Radio Check**

Determines if a radio is active in a system.

#### **Radio Enable**

Allows a target radio to be remotely enabled.

#### **Radio Disable**

Allows a target radio to be remotely disabled.

#### **Remote Monitor**

Turns on the microphone of a target radio without it giving any indicators.

#### **Repeater/Talkaround<sup>6</sup>**

Toggles between using a repeater and communicating directly with another radio.

#### **Ring Alert Type**

Provides access to the Ring Alert Type Setting.

#### **Reset Home Channel**

Sets a new home channel.

#### **Silence Home Channel Reminder**

Mutes the Home Channel Reminder.

### **Scan <sup>7</sup>**

Toggles scan on or off.

#### **Site Info**

Displays the current site name and ID of Capacity Plus-Multi-Site.

Plays site announcement voice messages for the current site when Voice Announcement is enabled.

### **Site Lock[6](#page-321-0)**

When toggled on, the radio searches the current site only. When toggled off, the radio searches other sites in addition to the current site.

#### **Telemetry Control**

Controls the Output Pin on a local or remote radio.

### **Text Message**

Selects the text message menu.

#### **Vibrate Style**

Configures the vibrate style.

#### **Voice Interrupt**

Interrupts the audio from a transmitting radio to free the channel.

#### **Transmit Interrupt Remote Dekey**

Stops an ongoing interruptible call to free the channel.

#### **Trill Enhancement**

Toggles trill enhancement on or off.

#### **Unassigned**

Unassigned programmable button.

#### **Voice Announcement On/Off**

Toggles voice announcement on or off.

## **Voice Operating Transmission (VOX)**

Toggles VOX on or off.

#### **Wi-Fi**

Toggles Wi-Fi on or off.

#### **Zone Selection**

Allows selection from a list of zones.

<sup>7</sup> Not applicable in Capacity Plus–Single-Site.

### **7.2.2 Assignable Settings or Utility Functions**

The following radio settings or utility functions can be assigned to the programmable buttons.

#### **Tones/Alerts**

Toggles all tones and alerts on or off.

#### **Brightness**

Depending on the programming, adjusts the brightness level using the manual brightness mode or auto brightness control.

#### **Display Mode**

Toggles the day/night display mode on or off.

#### **Keypad Lock**

Toggles keypad between locked and unlocked.

#### **Wallpaper**

Radio displays background Wallpaper on the home screen.

# **Accessing Programmed Functions**

Follow the procedure to access programmed functions in your radio.

- **1** Do one of the following:
	- Press the programmed button. Proceed to step 3.
	- Press  $\circled{E}$  to access the menu
- **2** Press  $\triangle$  or  $\blacktriangledown$  to the menu function, and press  $\textcircled{\tiny{\textcircled{\tiny{\#}}}}$ to select a function or enter a sub-menu.
- **3** Do one of the following:
	- Press  $\sqrt{2a}$  to return to the previous screen.
	- Long press  $\sqrt{5^{*}}$  to return to the Home screen.

Your radio automatically exits the menu after a period of inactivity and returns to the Home screen.
# **7.3 Status Indicators**

This chapter explains the status indicators and audio tones used in the radio.

 $\mathbf{I}$ 

# **7.3.1 Icons**

The LCD of your radio shows the radio status, text entries, and menu entries.

## **Table 10: Display Icons**

The following icons appear on the status bar at the top of the radio display. The icons are arranged left most in order of appearance or usage, and are channel-specific.

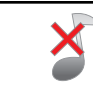

# **All Tones Disabled**

No ring tones available.

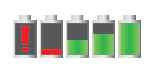

#### **Battery**

The number of bars (0–4) shown indicates the charge remaining in the bat-

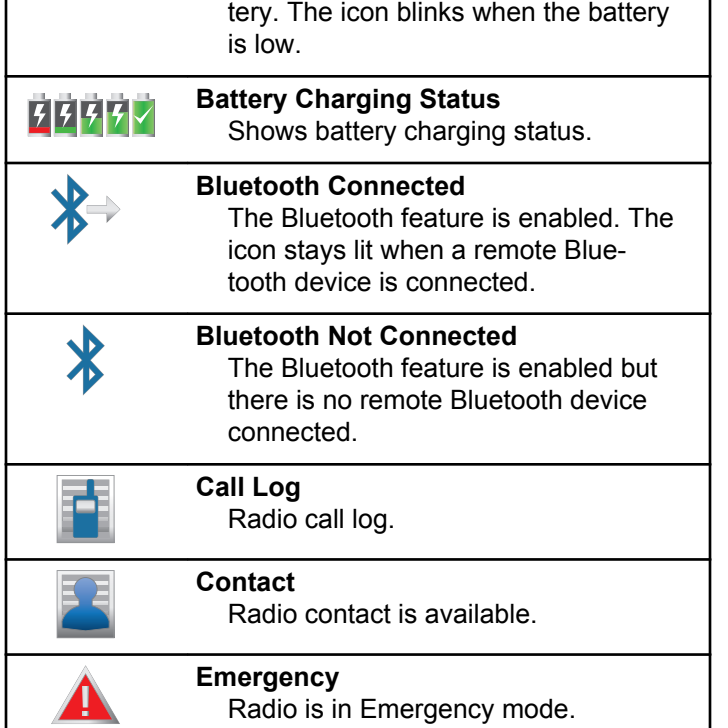

 $\mathbf{I}$ 

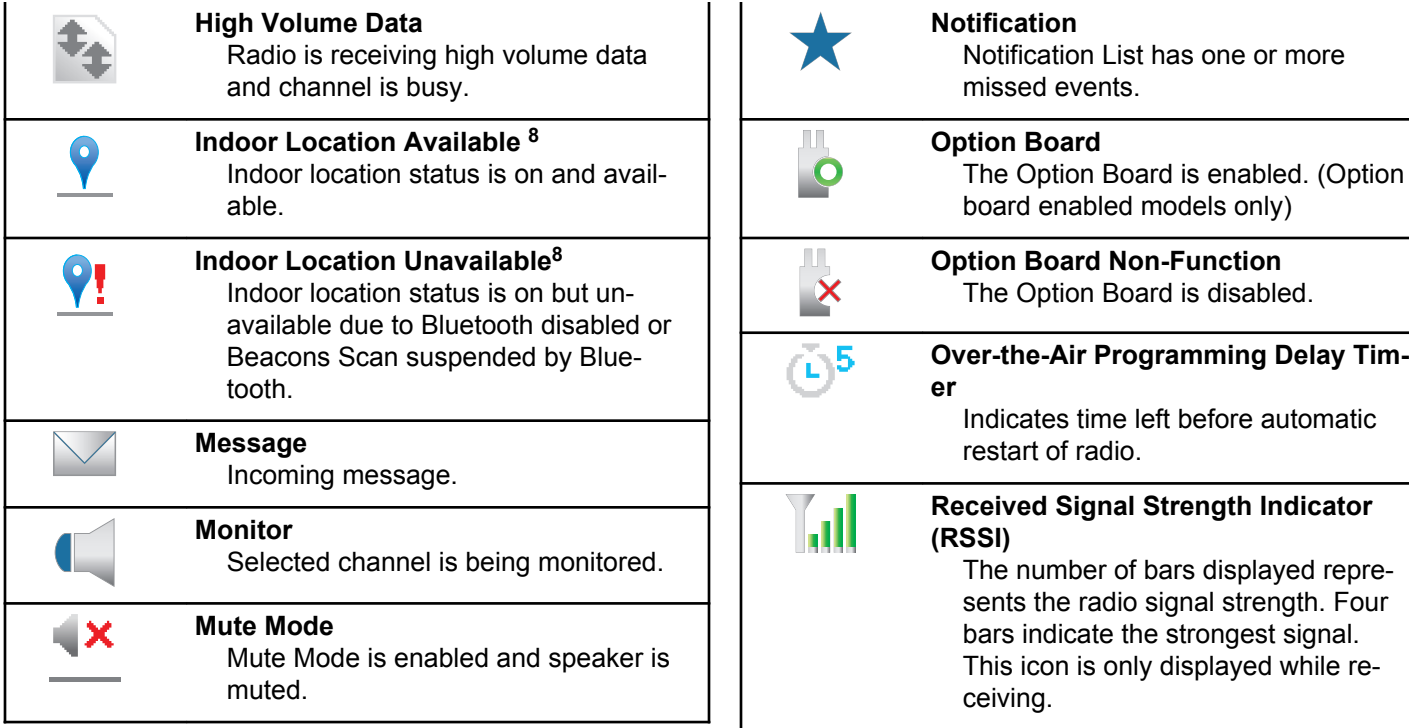

<sup>8</sup> Only applicable for models with the latest software and hardware.

| <b>Response Inhibit</b><br>Response Inhibit is enabled.                                   |  | <b>Sign Out</b><br>Radio is sign<br>server.                                                |
|-------------------------------------------------------------------------------------------|--|--------------------------------------------------------------------------------------------|
| <b>Ring Only</b><br>Ringing mode is enabled.                                              |  | <b>Silent Ring</b><br>Silent ring m                                                        |
| Scan <sup>9</sup><br>Scan feature is enabled.                                             |  | <b>Site Roaming</b><br>The site roar                                                       |
| Scan-Priority 19<br>Radio detects activity on channel/<br>group designated as Priority 1. |  | Talkaround <sup>9</sup><br>In the absen<br>currently con<br>radio commu<br><b>Unsecure</b> |
| Scan-Priority 29<br>Radio detects activity on channel/                                    |  |                                                                                            |
| group designated as Priority 2.<br><b>Secure</b>                                          |  | The Privacy                                                                                |
| The Privacy feature is enabled.                                                           |  | <b>Vibrate</b><br>Vibrate mode                                                             |
| Sign In<br>Radio is signed in to the remote serv-<br>er.                                  |  | <b>Vibrate and Ri</b><br>Vibrate and I                                                     |

ed out of the remote ode is enabled. **Site Roaming <sup>10</sup>** ming feature is enabled. ice of a repeater, radio is nfigured for direct radio to unication. feature is disabled. e is enabled. i**ng** 

Ring mode is enabled.

<sup>9</sup> Not applicable in Capacity Plus.

<sup>10</sup> Not applicable in Capacity Plus–Single-Site. **326**

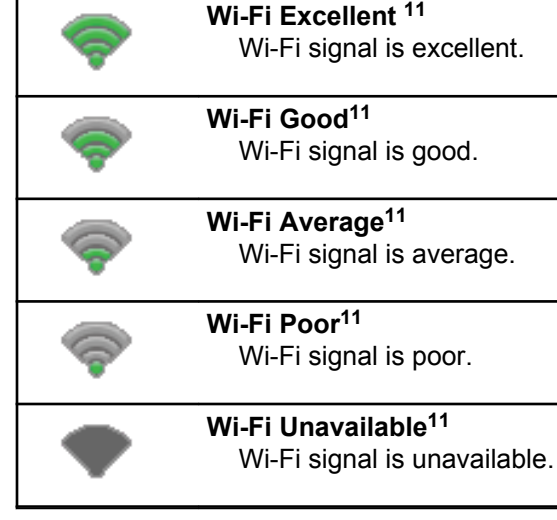

<span id="page-327-0"></span> $\mathbf{r}$ 

#### **Table 11: Advance Menu Icons**

The following icons appear beside menu items that offer a choice between two options or as an indication that there is a sub-menu offering two options.

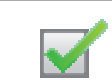

**Checkbox (Checked)** Indicates that the option is selected.

**Checkbox (Empty)** Indicates that the option is not selected.

## **Table 12: Bluetooth Device Icons**

The following icons appear next to items in the list of Bluetooth-enabled devices available to indicate the device type.

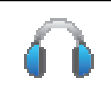

**Bluetooth Audio Device** Bluetooth-enabled audio device, such as a headset.

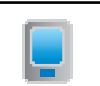

# **Bluetooth Data Device**

Bluetooth-enabled data device, such as a scanner.

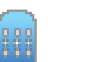

#### **Bluetooth PTT Device**

Bluetooth-enabled PTT device, such as a PTT-Only Device (POD).

<sup>11</sup> Only applicable for SL2K.

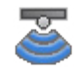

**Bluetooth Sensor Device[11](#page-327-0)** Bluetooth-enabled sensor device, such as gas sensor.

#### **Table 13: Call Icons**

The following icons appear on the display during a call. These icons also appear in the Contacts list to indicate alias or ID type.

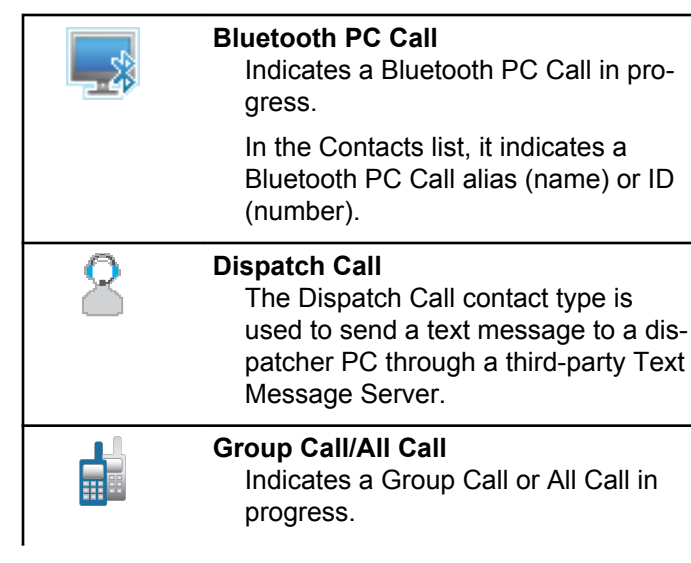

In the Contacts list, it indicates a group alias (name) or ID (number).

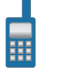

#### **Private Call**

Indicates a Private Call in progress. In the Contacts list, it indicates a subscriber alias (name) or ID (number).

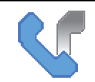

**Phone Call as Group/All Call** Indicates a Phone Call as Group Call or All Call in progress.

In the Contacts list, it indicates a group alias (name) or ID (number).

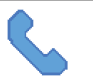

**Phone Call as Private Call** Indicates a Phone Call as Private Call in progress.

In the Contacts list, it indicates a phone alias (name) or ID (number).

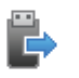

**Non-IP Peripheral Individual call** Indicates a Non-IP Peripheral individual call in progress.

In the Contacts list, it indicates a subscriber alias (name) or ID (number).

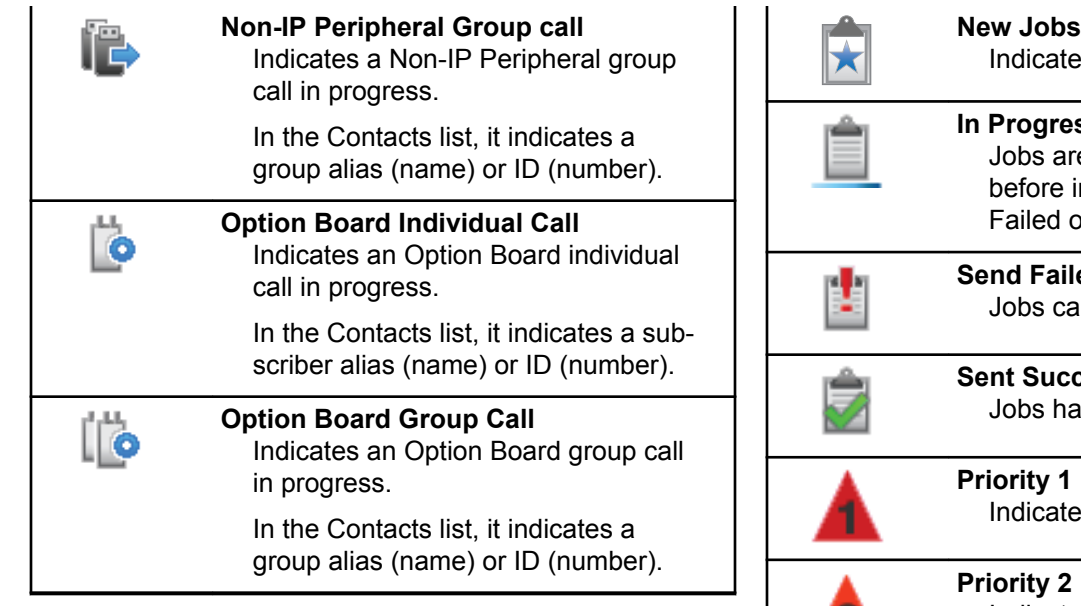

#### **Table 14: Job Tickets Icons**

The following icons appear momentarily on the display in the Job Ticket folder.

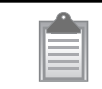

**All Jobs**

Indicates all jobs listed.

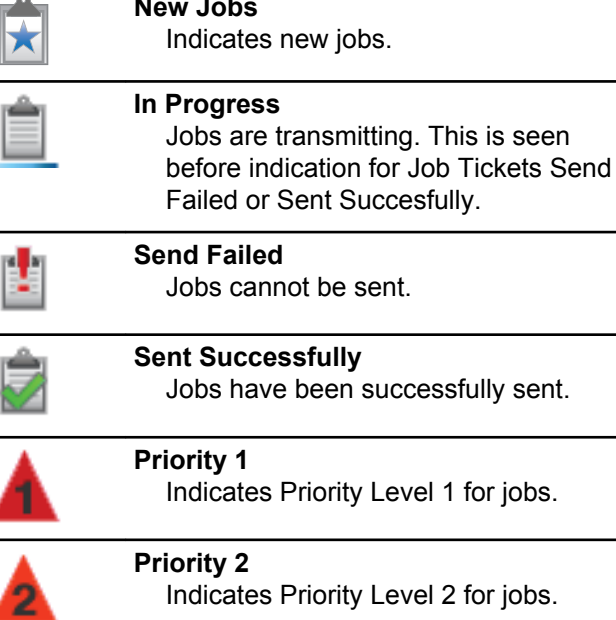

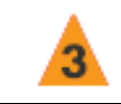

**Priority 3** Indicates Priority Level 3 for jobs.

#### **Table 15: Mini Notice Icons**

The following icons appear momentarily on the display after an action to perform a task is taken.

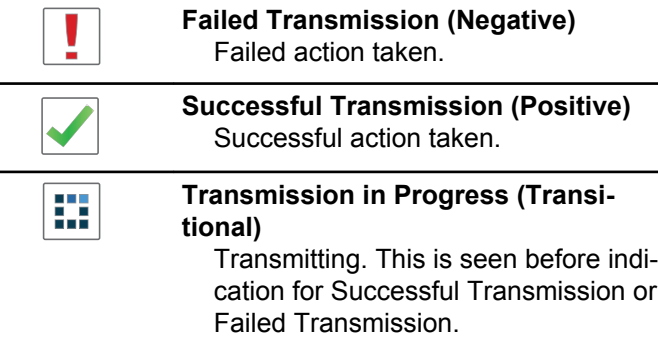

# **Table 16: Sent Items Icons**

The following icons appear at the top right corner of the display in the Sent Items folder.

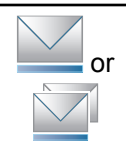

#### **In Progress**

The text message to a subscriber alias or ID is pending transmission, followed by waiting for acknowledgement.

The text message to a group alias or ID is pending transmission.

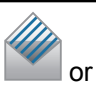

**Individual or Group Message Read** The text message has been read.

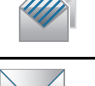

or

or

**Individual or Group Message Unread** The text message has not been read.

# **Send Failed**

The text message cannot be sent.

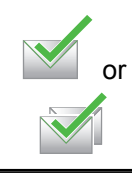

#### **Sent Successfully**

The text message has been successfully sent.

# **7.3.2 LED Indicators**

LED indicators show the operational status of your radio.

# **Blinking Red**

Radio has failed the self-test upon powering up.

Radio is receiving an emergency transmission.

Radio is transmitting in low battery state.

Radio has moved out of range if Auto-Range Transponder System is configured.

Mute Mode is enabled.

# **Solid Green**

Radio is powering up.

Radio is transmitting.

Indicates that battery is charged to full capacity while radio is turned off.

Radio is sending a Call Alert or an emergency transmission.

# **Blinking Green**

Radio is receiving a call or data.

Radio is retrieving Over-the-Air Programming transmissions.

Radio is detecting activity over the air.

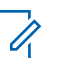

# **NOTICE:**

This activity may or may not affect the programmed channel of the radio due to the nature of the digital protocol.

There is no LED indication when the radio is detecting activity over the air in Capacity Plus.

# **Double Blinking Green**

Radio is receiving a privacy-enabled call or data.

## **Solid Yellow**

Radio is monitoring a conventional channel.

Radio is in Bluetooth Discoverable Mode.

Indicates fair battery capacity when the programmed **Battery Strength** button is pressed.

# **Blinking Yellow**

Radio is scanning for activity.

Radio has yet to respond to a Call Alert.

Radio has Flexible Receive List enabled.

All Capacity Plus–Multi-Site channels are busy.

## **Double Blinking Yellow**

Radio has Auto Roaming enabled.

Radio is actively searching for a new site.

Radio has yet to respond to a Group Call Alert.

Radio is locked.

Radio is not connected to the repeater while in Capacity Plus.

All Capacity Plus channels are busy.

# **7.3.3**

# **Tones**

The following are the tones that sound through on the radio speaker.

# High Pitched Tone

Low Pitched Tone

# **7.3.3.1 Audio Tones**

Audio tones provide you with audible indications of the status, or response to data received on the radio.

#### **Continuous Tone**

A monotone sound. Sounds continuously until termination.

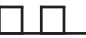

#### **Periodic Tone**

Sounds periodically depending on the duration set by the radio. Tone starts, stops, and repeats itself.

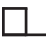

## **Repetitive Tone**

A single tone that repeats itself until it is terminated by the user.

#### **Momentary Tone**

Sounds once for a short duration set by the radio.

# **7.3.3.2 Indicator Tones**

Indicator tones provide you with audible indications of the status after an action to perform a task is taken.

### Positive Indicator Tone

Negative Indicator Tone

**7.4**

# **IP Site Connect**

This feature allows your radio to extend conventional communication beyond the reach of a single site by connecting to different available sites by using an Internet Protocol (IP) network. This is a conventional multi-site mode.

When the radio moves out of range from one site and into the range of another, the radio connects to the repeater of the new site to send or receive calls or data transmissions. This is done either automatically or manually depending on your settings.

In an automatic site search, the radio scans through all available sites when the signal from the current site is weak or when the radio is unable to detect any signal from the current site. The radio then locks on to the repeater with the strongest Received Signal Strength Indicator (RSSI) value.

In a manual site search, the radio searches for the next site in the roam list that is currently in range but which may not have the strongest signal and locks on to the repeater.

**NOTICE:**

Each channel can only have either Scan or Roam enabled, not both at the same time.

Channels with this feature enabled can be added to a particular roam list. The radio searches the channels in the roam list during the automatic roam operation to locate the best site. A roam list supports a maximum of 16 channels, including the selected channel.

# **NOTICE:**

Û

You cannot manually add or delete an entry in the roam list. Contact your dealer for more information.

# **7.5 Capacity Plus**

Capacity Plus is an entry-level trunked system for single and multiple sites. The single and multi-site dynamic trunking offers better capacity and coverage.

# **7.5.1 Capacity Plus–Single-Site**

Capacity Plus–Single-Site is a single-site trunking configuration of the MOTOTRBO radio system, which uses a pool of channels to support hundreds of users and up to 254 Groups. This feature allows your radio to efficiently utilize the available number of programmed channels while in Repeater Mode.

You hear a negative indicator tone if you try to access a feature not applicable to Capacity Plus–Single-Site by using a programmable button press.

Your radio also has features that are available in conventional digital mode, IP Site Connect, and Capacity Plus. However, the minor differences in the way each feature works does not affect the performance of your radio.

Check with your dealer or system administrator for more information on this configuration.

# **7.5.2**

# **Capacity Plus–Multi-Site**

Capacity Plus–Multi-Site is a multi-channel trunking configuration of the MOTOTRBO radio system, combining the best of both Capacity Plus and IP Site Connect configurations.

Capacity Plus–Multi-Site allows your radio to extend trunking communication beyond the reach of a single site, by connecting to different available sites which are connected with an IP network. It also provides an increase in capacity by efficiently utilizing the combined available number of programmed channels supported by each of the available sites.

When the radio moves out of range from one site and into the range of another, it connects to the repeater of the new site to send or receive calls/data transmissions. Depending on your settings, this is done automatically or manually.

If the radio is set to do this automatically, it scans through all available sites when the signal from the current site is weak or when the radio is unable to detect any signal from the current site. It then locks on to the repeater with the strongest RSSI value.

In a manual site search, the radio searches for the next site in the roam list that is currently in range (but which may not have the strongest signal) and locks on to it.

Any channel with Capacity Plus–Multi-Site enabled can be added to a particular roam list. The radio searches these channels during the automatic roam operation to locate the best site.

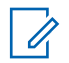

#### **NOTICE:**

You cannot manually add or delete an entry to the roam list. Check with your dealer or system administrator for more information.

Similar to Capacity Plus–Single Site, icons of features not applicable to Capacity Plus–Multi-Site are not available in the menu. You hear a negative indicator tone if you try to access a feature not applicable to Capacity Plus–Multi-Site by using a programmable button press.

**7.6**

# **Zone and Channel Selections**

This chapter explains the operations to select a zone or channel on your radio. A zone is a group of channels.

Your radio supports up to 1000 channels and 250 zones, with a maximum of 160 channels per zone.

Each channel can be programmed with different features and/or support different groups of users.

# **7.6.1 Selecting Zones**

Follow the procedure to select the required zone on your radio.

- **1** Do one of the following:
	- Press the programmed **Zone Selection** button. Proceed to [step 3.](#page-336-0)
	- Press  $\circledast$  to access the menu.

<span id="page-336-0"></span>**2** Press  $\bullet$  or  $\bullet$  to Zone. Press  $\circledast$  to select.

The display shows  $\checkmark$  and the current zone.

**3**

Press  $\triangle$  or  $\blacktriangledown$  to the required zone. Press  $\textcircled{\tiny{\textcircled{\tiny{R}}}}$  to select.

The display shows <Zone> Selected momentarily and returns to the selected zone screen.

# **7.6.2 Selecting Channels**

Follow the procedure to select the required channel on your radio.

> While on the **Home Screen** press **D** on the navigation disc to access the Channel List.

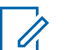

## **NOTICE:**

If **Virtual Channel Stop** is enabled, your radio stops proceeding beyond the first or the last channel, and a tone is heard.

The active channel is displayed and indicated by a  $\mathcal{L}$  .

**7.7**

# **Calls**

This chapter explains the operations to receive, respond to, make, and stop calls.

You can select a subscriber alias or ID, or group alias or ID after you have selected a channel by using one of these features:

#### **Alias Search**

This method is used for Group, Private, and All Calls only with a keypad microphone.

#### **Contacts List**

This method provides direct access to the Contacts list.

#### **Manual Dial (by using Contacts)**

This method is used for Private and Phone Calls only with a keypad microphone.

#### **Programmed Number Keys**

This method is used for Group, Private, and All Calls only with a keypad microphone.

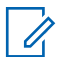

## **NOTICE:**

You can only have one alias or ID assigned to a number key, but you can have more than one number key associated to an alias or ID. All the number keys on a keypad microphone can be assigned. See [Assigning Entries to](#page-119-0) [Programmable Number Keys on page 119](#page-119-0) for more information.

#### **Programmed One Touch Access Button**

This method is used for Group, Private, and Phone Calls only.

You can only have one ID assigned to a **One Touch Access** button with a short or long programmable button press. Your radio can have multiple **One Touch Access** buttons programmed.

#### **Programmable Button**

This method is used for Phone Calls only.

**7.7.1**

# **Group Calls**

Your radio must be configured as part of a group to receive a call from or make a call to the group of users.

# **7.7.1.1 Responding to Group Calls**

To receive a call from a group of users, your radio must be configured as part of that group. Follow the procedure to respond to Group Calls on your radio.

When you receive a Group Call:

- The green LED blinks.
- The first line of the display shows the caller alias and the **RSSI** icon.
- The second line displays the group alias and the **Group Call** icon (in Digital mode only).
- Your radio unmutes and the incoming call sounds through the speaker.
	- **1** Do one of the following:
		- **If the Channel Free Indication feature is** enabled, you hear a short alert tone the moment the transmitting radio releases the **PTT** button,

indicating the channel is free for you to respond. Press the **PTT** button to respond to the call.

 $\cdot$   $\bullet$  If the Voice Interrupt feature is enabled, press the **PTT** button to interrupt the audio from the transmitting radio and free the channel for you to respond.

The green LED lights up.

- **2** Do one of the following:
	- Wait for the Talk Permit Tone to end and speak clearly into the microphone if enabled.
	- Wait for the **PTT** Sidetone to end and speak clearly into the microphone if enabled.
- **3** Release the **PTT** button to listen.

The call ends when there is no voice activity for a predetermined period.

# **7.7.1.2 Making Group Calls**

Follow the procedure to make Group Calls on your radio.

- **1** Do one of the following:
	- Select a channel with the active group alias or ID.
	- Press the programmed **One Touch Access** button.
- **2** Press the **PTT** button to make the call.

The green LED lights up. The display shows the **Group Call** icon and the group call alias.

- **3** Do one of the following:
	- Wait for the Talk Permit Tone to end and speak clearly into the microphone if enabled.
	- Wait for the **PTT** Sidetone to end and speak clearly into the microphone if enabled.
- **4** Release the **PTT** button to listen.

The green LED lights up when the target radio responds. The display shows the **Group Call** icon, the group alias or ID, and the transmitting radio alias or ID.

**5 If the Channel Free Indication feature is enabled.** you hear a short alert tone the moment the

transmitting radio releases the **PTT** button, indicating the channel is free for you to respond. Press the **PTT** button to respond to the call.

The call ends when there is no voice activity for a predetermined period. The radio returns to the screen you were on prior to initiating the call.

# **7.7.1.3 Making Group Calls by Using the Contacts List**

Follow the procedure to make Group Calls on your radio by using the Contacts list.

```
1
Press \left(\mathbb{B}\right) to access the menu
```
- **2** Press  $\triangle$  or  $\blacktriangledown$  to Contacts. Press  $\textcircled{\tiny{\textcircled{\tiny{R}}}}$  to select.
- **3** Press  $\triangle$  or  $\blacktriangledown$  to the required alias or ID. Press  $(\text{H})$  to select.
- **4** Press the **PTT** button to make the call.

The green LED lights up.

The first line displays the subscriber alias or ID. The second line displays Private Call and the Private Call icon.

- **5** Wait for the Talk Permit Tone to end and speak clearly into the microphone if enabled.
- **6** Release the **PTT** button to listen.

The green LED lights up when the target radio responds. The display shows the transmitting user ID.

**<sup>1</sup>** If the Channel Free Indication feature is enabled, you hear a short alert tone the moment the transmitting radio releases the **PTT** button, indicating the channel is free for you to respond. Press the **PTT** button to respond to the call.

The call ends when there is no voice activity for a predetermined period.

You hear a short tone. The display shows Call Ended.

#### **7.7.1.4**

# **Making Group Calls by Using the Programmable Number Key**

Follow the procedure to make Group Calls on your radio by using the programmable number key.

**1** Long press the programmed number key to the predefined alias or ID when you are on the Home screen.

If a number key is assigned to an entry in a particular mode, this feature is not supported when you long press the number key in another mode.

A negative indicator tone sounds if the number key is not associated to an entry.

**2** Press the **PTT** button to make the call.

The green LED lights up. The display shows the **Group Call** icon at the top right corner. The first text line shows the subscriber alias. The second text line displays either the call status for a Private Call or All Call for All Call.

- **3** Wait for the Talk Permit Tone to end and speak clearly into the microphone if enabled.
- **4** Release the **PTT** button to listen.

The green LED lights up when the target radio responds. The display shows the destination alias.

**5 If the Channel Free Indication feature is enabled.** you hear a short alert tone the moment the transmitting radio releases the **PTT** button, indicating the channel is free for you to respond. Press the **PTT** button to respond to the call.

The call ends when there is no voice activity for a predetermined period. The radio returns to the screen you were on before initiating the call.

See [Assigning Entries to Programmable Number Keys on](#page-119-0) [page 119](#page-119-0) for more information.

#### **7.7.2**

# **Private Calls**

A Private Call is a call from an individual radio to another individual radio.

There are two ways to set up a Private Call. The first type sets up the call after performing a radio presence check, while the second type sets up the call immediately. Only one of these types can be programmed to your radio by your dealer.

If your radio is programmed to perform a radio presence check prior to setting up the Private Call and the target radio is not available:

- A tone sounds.
- The display shows a negative mini notice.
- The radio returns to the menu prior to initiating the radio presence check.

See [Privacy on page 438](#page-438-0) for more information.

#### **7.7.2.1**

# **Responding to Private Calls**

Follow the procedure to respond to Private Calls on your radio.

When you receive a Private Call:

- The green LED blinks.
- The first line shows the subscriber alias or ID, and the RSSI icon.
- The second line displays Private Call and the **Private Call** icon.
- Your radio unmutes and the incoming call sounds through the speaker.
	- **1** Do one of the following:
		- **If the Channel Free Indication feature is** enabled, you hear a short alert tone the moment the transmitting radio releases the **PTT** button, indicating the channel is free for you to respond. Press the **PTT** button to respond to the call.
		- **If the Transmit Interrupt Remote Dekey feature** is enabled, press the **PTT** button to stop an ongoing interruptible call and free the channel for you to respond.

The green LED lights up.

- **2** Wait for the Talk Permit Tone to end and speak clearly into the microphone if enabled.
- **3** Release the **PTT** button to listen.

The call ends when there is no voice activity for a predetermined period. The display shows Call Ended.

# **7.7.2.2 Making Private Calls**

Your radio must be programmed to initiate a Private Call. If this feature is not enabled, a negative indicator tone sounds when you initiate the call. Follow the procedure to make Private Calls on your radio.

- **1** Do one of the following:
	- Select a channel with the active subscriber alias or ID.
	- Press the programmed **One Touch Access** button.
- **2** Press the **PTT** button to make the call.

If you release the **PTT** button while the radio is setting up the call, it exits without any indication and returns to the previous screen.

The green LED lights up. The display shows the **Private Call** icon, the subscriber alias, and call status.

- **3** Wait for the Talk Permit Tone to end and speak clearly into the microphone if enabled.
- **4** Release the **PTT** button to listen.

The green LED blinks when the target radio responds.

**5 If the Channel Free Indication feature is enabled.** you hear a short alert tone the moment the transmitting radio releases the **PTT** button, indicating the channel is free for you to respond. Press the **PTT** button to respond to the call.

The call ends when there is no voice activity for a predetermined period. The display shows Call Ended.

# **7.7.2.3 Making Private Calls by Using the Contacts List**

- **1** Press  $\left(\mathbb{B}\right)$  to access the menu
- **2** Press  $\blacktriangle$  or  $\blacktriangledown$  to Contacts. Press  $\textcircled{\tiny{\textcircled{\tiny{R}}}}$  to select.
- **3** Press  $\triangle$  or  $\blacktriangledown$  to the required alias or ID. Press  $\circ$  to select.
- **4** Press the **PTT** button to make the call.

If you release the **PTT** button while the radio is setting up the call, it exits without any indication and returns to the previous screen.

The green LED lights up. The display shows the destination alias.

**5** Wait for the Talk Permit Tone to end and speak clearly into the microphone if enabled.

**6** Release the **PTT** button to listen.

The green LED blinks when the target radio responds. The display shows the transmitting user alias or ID.

**<sup>1</sup>** If the Channel Free Indication feature is enabled, you hear a short alert tone the moment the transmitting radio releases the **PTT** button, indicating the channel is free for you to respond. Press the **PTT** button to respond to the call.

The call ends when there is no voice activity for a predetermined period. A tone sounds. The display shows Call Ended.

#### **7.7.2.4**

# **Making Private Calls by Using the Alias Search**

You can also use alias or alphanumeric search to retrieve the required subscriber alias. This feature is only applicable while in Contacts. If you release the **PTT** button while the radio is setting up the call, it exits without any indication and returns to the previous screen. Your radio may be programmed to perform a radio presence check before

setting up the Private Call. If the target radio is not available, you hear a short tone and see Party Not Available on the display; the radio returns to the menu before initiating the radio presence check. Follow the procedure to make Private Calls on your radio by using the alias search.

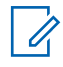

## **NOTICE:**

Press  $\circledR$  button or  $\sqrt{\circ}$  to exit alias search. If you release the **PTT** button while the radio is setting up the call, it exits without any indication and returns to the previous screen.

**1** Press  $\circledR$  to access the menu

**2** Press  $\triangle$  or  $\blacktriangledown$  to Contacts. Press  $\textcircled{\tiny{H}}$  to select. The display shows the entries in alphabetical order.

- **3** Enter the first character of the required alias. The display shows a blinking cursor.
- **4** Enter the rest of the characters of the required alias.

The alias search is case-insensitive. If there are two or more entries with the same name, the display shows the entry listed first in the list.

The first text line shows the characters you entered. The following text lines show the shortlisted search results.

**5** Press the **PTT** button to make the call.

The green LED lights up. The display shows the destination ID, call type, and **Private Call** icon.

- **6** Wait for the Talk Permit Tone to end and speak clearly into the microphone if enabled.
- **7** Release the **PTT** button to listen. The green LED blinks when the target radio responds.
- **8** If the Channel Free Indication feature is enabled, you hear a short alert tone the moment the transmitting radio releases the **PTT** button, indicating the channel is free for you to respond. Press the **PTT** button to respond to the call.

The call ends when there is no voice activity for a predetermined period. A tone sounds. The display shows Call Ended.

# **7.7.2.5 Making Private Calls by Using the Manual Dial**

Follow the procedure to make Private Calls on your radio by using the manual dial.

**1** Press  $\circledast$  to access the menu.

- **2** Press  $\blacktriangle$  or  $\blacktriangledown$  to Contacts. Press  $\textcircled{\tiny{H}}$  to select.
- **3** Press  $\triangle$  or  $\blacktriangledown$  to Manual Dial. Press  $\textcircled{\tiny{\textcircled{\tiny{1}}}}$  to select.
- **4** Press  $\triangle$  or  $\nabla$  to Radio Number. Press  $\circledast$  to select.
- **5** Do one of the following:
- Enter the subscriber ID, and press  $\circledast$  to proceed.
- Edit the previously dialed subscriber ID, and press  $\circledast$  to proceed.
- **6** Press the **PTT** button to make the call.

The green LED lights up. The display shows the destination alias.

- **7** Wait for the Talk Permit Tone to end and speak clearly into the microphone if enabled.
- **8** Release the **PTT** button to listen.

The green LED lights up when the target radio responds. The display shows the transmitting user alias or ID.

**9** If the Channel Free Indication feature is enabled. you hear a short alert tone the moment the transmitting radio releases the **PTT** button, indicating the channel is free for you to respond. Press the **PTT** button to respond to the call.

The call ends when there is no voice activity for a predetermined period. A tone sounds. The display shows Call Ended.

# **7.7.2.6 Making Private Calls by Using the Programmable Number Key**

Follow the procedure to make Private Calls on your radio by using the programmable number key.

**1** Long press the programmed number key to the predefined alias or ID when you are on the Home screen.

If a number key is assigned to an entry in a particular mode, this feature is not supported when you long press the number key in another mode.

A negative indicator tone sounds if the number key is not associated to an entry.

**2** Press the **PTT** button to make the call.

The green LED lights up. The display shows the **Private Call** icon at the top right corner. The first text line shows the caller alias. The second text line shows the call status.

- **3** Wait for the Talk Permit Tone to end and speak clearly into the microphone if enabled.
- **4** Release the **PTT** button to listen.

The green LED blinks when the target radio responds. The display shows the destination alias.

**5**  $\bullet$  If the Channel Free Indication feature is enabled. you hear a short alert tone the moment the transmitting radio releases the **PTT** button, indicating the channel is free for you to respond. Press the **PTT** button to respond to the call.

The call ends when there is no voice activity for a predetermined period. A tone sounds. The radio returns to the screen you were on before initiating the call.

See [Assigning Entries to Programmable Number Keys on](#page-119-0) [page 119](#page-119-0) for more information.

# **7.7.3 All Calls**

An All Call is a call from an individual radio to every radio on the channel. An All Call is used to make important announcements, requiring full attention from the user. The users on the channel cannot respond to an All Call.

# **7.7.3.1 Receiving All Calls**

When you receive an All Call:

- A tone sounds.
- The green LED blinks.
- The display shows the caller ID information and RSSI icon at the top right corner.
- The first text line shows the **All Call** icon and All Call.
- Your radio unmutes and the incoming call sounds through the speaker.

The radio returns to the screen before receiving the All Call when the call ends.

An All Call does not wait for a predetermined period before ending.

If the Channel Free Indication feature is enabled, you hear a short alert tone when the transmitting radio releases the **PTT** button, indicating the channel is free for you to use.

You cannot respond to an All Call.

## **NOTICE:**

The radio stops receiving the All Call if you switch to a different channel while receiving the call. You are not able to continue with any menu navigation or editing until the end of an All Call.

## **7.7.3.2 Making All Calls**

Your radio must be programmed for you to make an All Call. Follow the procedure to make All Calls on your radio.

- **1** Select a channel with the active All Call group alias or ID.
- **2** Press the **PTT** button to make the call.

The green LED lights up. The display shows the **Group Call** icon and All Call.

**3** Wait for the Talk Permit Tone to end and speak clearly into the microphone if enabled.

Users on the channel cannot respond to an All Call.

#### **7.7.3.3**

# **Making All Calls by Using the Programmable Number Key**

Follow the procedure to make All Calls on your radio by using the programmable number key.

**1** Long press the programmed number key assigned to the predefined alias or ID when you are on the Home screen.

If a number key is assigned to an entry in a particular mode, this feature is not supported when you long press the number key in another mode.

A negative indicator tone sounds if the number key is not associated to an entry.

**2** Press the **PTT** button to make the call.

The green LED lights up. The first text line shows the subscriber alias. The second text line shows the call status.

- **3** Wait for the Talk Permit Tone to end and speak clearly into the microphone if enabled.
- **4** Release the **PTT** button to listen.

The green LED lights up when the target radio responds. The display shows the destination alias.

**5 If the Channel Free Indication feature is enabled.** you hear a short alert tone the moment the transmitting radio releases the **PTT** button, indicating the channel is free for you to respond. Press the **PTT** button to respond to the call.

The call ends when there is no voice activity for a predetermined period. The radio returns to the screen you were on prior to initiating the call.

See [Assigning Entries to Programmable Number Keys on](#page-119-0) [page 119](#page-119-0) for more information.

# **7.7.4 Phone Calls**

A Phone Call is a call from an individual radio to a telephone.

If Phone Call capability is not enabled in your radio:

- The display shows Unavailable.
- Your radio mutes the call.
- Your radio returns to the previous screen when the call ends.

During the Phone Call, your radio attempts to end the call when:

- You press the **One Touch Access** button with the deaccess code preconfigured.
- You enter the deaccess code as the input for extra digits.

During channel access, access or deaccess code, or extra digits transmission, your radio responds to the **On/Off** , **Volume Control**, and **Channel Selector** buttons or knobs only. A tone sounds for every invalid input.

During channel access, press  $\sqrt{\frac{54}{n}}$  to dismiss the call attempt. A tone sounds.

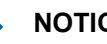

# **NOTICE:**

The access or deaccess code cannot be more than 10 characters.

Check with your dealer or system administrator for more information.

# **7.7.4.1 Making Phone Calls**

Follow the procedure to make Phone Calls on your radio.

**1** Press the programmed **One Touch Access** button to the predefined alias or ID.

If the entry for the **One Touch Access** button is empty, a negative indicator tone sounds. If the access code is not preconfigured in the Contact List, the display shows Access Code:.

**2** Enter the access code, and press  $\circledast$  to proceed.

The access or deaccess code cannot be more than 10 characters.

**3** Press the **PTT** button to make the call.

The green LED lights up. The display shows the **Phone Call** icon at the top right corner. The first text line shows the subscriber alias. The second text line shows the call status. If the call is successful:

- The DTMF Tone sounds.
- You hear the dialing tone of the telephone user.
- The first text line shows the subscriber alias.
- The display continues to show the **Phone Call** icon at the top right corner.

If the call is unsuccessful:

- A tone sounds.
- The display shows Phone Call Failed and then, Access Code:.
- If the access code has been preconfigured in the Contacts list, your radio returns to the screen you were on before initiating the call.
- **4** Press the **PTT** button to respond to the call. Release the **PTT** button to listen.

**5** Enter extra digits with the keypad if requested by the call, and press  $\circledast$  to proceed.

If the call ends while you are entering the extra digits requested by the call, your radio returns to the screen you were on before initiating the call.

The Dual Tone Multi Frequency (DTMF) Tone sounds. Your radio returns to the previous screen.

#### **6** Press  $\sqrt{2^n}$  to end the call.

- **7** Do one of the following:
	- If the deaccess code was not preconfigured, enter the deaccess code when the display shows

De-Access Code:, and press  $\circledast$  to proceed. The radio returns to the previous screen.

• Press the programmed **One Touch Access** button.

If the entry for the **One Touch Access** button is empty, a negative indicator tone sounds.

The DTMF Tone sounds and the display shows Ending Phone Call. If the call ends successfully:

- A tone sounds.
- The display shows Call Ended.

If the call fails to end, the radio returns to the Phone Call screen. Repeat the last two steps or wait for the telephone user to end the call.

When the telephone user ends the call, a tone sounds and the display shows Call Ended.

# **7.7.4.2 Making Phone Calls by Using the Contacts List**

Follow the procedure to make Phone Calls on your radio by using the Contacts list.

- **1**  $P$ ress  $\left(\mathbb{B}\right)$  to access the menu
- **2** Press  $\triangle$  or  $\blacktriangledown$  to Contacts. Press  $\textcircled{\tiny{\textcircled{\tiny{R}}}}$  to select. The display shows the entries in alphabetical order.

**3** Press  $\triangle$  or  $\blacktriangledown$  to the required alias or ID. Press  $\left( \mathbb{B} \right)$  to select.

When you press the **PTT** button while on the Phone Contacts screen:

- A negative indicator tone sounds.
- The display shows Press OK to Place Phone Call.

If the selected entry is empty:

- A negative indicator tone sounds.
- The display shows Phone Call Invalid #.
- **4** Press  $\bullet$  or  $\bullet$  to Call Phone. Press  $\circledast$  to select.

The display shows Access Code: if the access code was not preconfigured.

**5** Enter the access code, and press  $\circledast$  to proceed.

<span id="page-352-0"></span>The access or deaccess code cannot be more than 10 characters.

The first text line shows Calling. The second text line shows the subscriber alias or ID, and the **Phone Call** icon.

If the call is successful:

- The DTMF Tone sounds.
- You hear the dialing tone of the telephone user.
- The first text line shows the subscriber alias or ID, and the **RSSI** icon.
- The second text line shows Phone Call, and the **Phone Call** icon.

If the call is unsuccessful:

- A tone sounds.
- The display shows Phone Call Failed and then, Access Code:.
- Your radio returns to the screen you were on prior to initiating the call if the access code has been preconfigured in the Contacts list.
- **6** Press the **PTT** button to respond to the call. The **RSSI** icon disappears.
- **7** Release the **PTT** button to listen.
- **8** Enter extra digits with the keypad if requested by the call, and press  $\circledast$  to proceed.

If the call ends while you are entering the extra digits requested by the call, your radio returns to the screen you were on prior to initiating the call.

The DTMF Tone sounds. Your radio returns to the previous screen.

**9** Press  $\sqrt{2^n}$  to end the call.

**10** If the deaccess code was not preconfigured, enter the deaccess code when the display shows De-

Access Code:, and press  $\circledast$  to proceed.

The radio returns to the previous screen. The DTMF Tone sounds and the display shows Ending Phone Call.

If the call ends successfully:

- A tone sounds.
- The display shows Call Ended.

If the call fails to end, the radio returns to the Phone Call screen. Repeat [step 9](#page-352-0) and [step 10](#page-352-0), or wait for the telephone user to end the call. When you press the **PTT** button while in the Phone Contacts screen, as tone sounds and the display shows Press OK to Place Phone Call.

When the telephone user ends the call, a tone sounds and the display shows Phone Call Ended.

If the call ends while you are entering the extra digits requested by the Phone Call, your radio returns to the screen you were on prior to initiating the call.

#### **7.7.4.3**

# **Making Phone Calls with the Programmable Phone Button**

Follow the procedure to make a phone call with the programmable phone button.

**1** Press the programmed **Phone** button to enter into the Phone Entry list.

**2** Press  $\triangle$  or  $\blacktriangledown$  to the required alias or ID. Press

**to** select. If the access code was not preconfigured in the Contacts list, the display shows Access Code:. Enter the access code and press the

(B) button to proceed.

- The green LED lights up. The **Phone Call** icon appears in the top right corner. The first text line shows the subscriber alias. The second text line displays the call status.
- If the call-setup is successful, the Dual Tone Multi Frequency (DTMF) tone sounds. You hear the dialing tone of the telephone user. The first text line shows the subscriber alias. The **Phone Call** icon remains in the top right corner. The second text line displays the call status.
- If call-setup is unsuccessful, a tone sounds and the display shows Phone Call Failed. Your radio returns to the Access Code input screen. If the access code was preconfigured in the Contacts list, the radio returns to the screen you were on prior to initiating the call.

- **3** Press the **PTT** button to talk. Release the **PTT** button to listen.
- **4** To enter extra digits, if requested by the Phone Call: Do one of the following:
	- Press any keypad key to begin the input of the extra digits. The first line of the display shows Extra Digits:. The second line of the display shows a blinking cursor. Enter the extra digits

and press the  $\circledast$  button to proceed. The Dual Tone Multi Frequency (DTMF) tone sounds and the radio returns to the previous screen.

- Press **One Touch Access** button. The Dual Tone Multi Frequency (DTMF) tone sounds. If the entry for the **One Touch Access** button is empty, a negative indicator tone sounds.
- **5** Press  $\sqrt{\frac{6}{2}}$  to end the call. If deaccess code was not preconfigured in the Contacts list, the first line of the display shows De- Access Code:. The second

line of the display shows a blinking cursor. Enter the

deaccess code and press the  $\circledast$  button to proceed.

- The Dual Tone Multi Frequency (DTMF) tone sounds and the display shows Ending Phone Call.
- If the end-call-setup is successful, a tone sounds and the display shows Call Ended.
- If the end-call-setup is unsuccessful, your radio returns to the Phone Call screen. Repeat step 3 and step 5 or wait for the telephone user to end the call.
- When you press **PTT** button while in the Phone Contacts screen, a tone sounds and the display shows Press OK to Place Phone Call.
- When the telephone user ends the call, a tone sounds and the display shows Phone Call Ended.
- If the call ends while you are entering the extra digits requested by the Phone Call, your radio

<span id="page-355-0"></span>returns to the screen you were on prior to initiating the call.

# **NOTICE:**

During channel access, press  $\angle$ <sup>54</sup> to dismiss the call attempt and a tone sounds.

During the call, when you press **One Touch Access** button with the deaccess code preconfigured or enter the deaccess code as the input for extra digits, your radio attempts to end the call.

# **7.7.4.4 Dual Tone Multi Frequency**

The Dual Tone Multi Frequency (DTMF) feature allows your radio to operate in a radio system with an interface to the telephone systems.

Disabling all radio tones and alert will automatically turn off the DTMF tone.

**7.7.4.5**

# **Responding to Phone Calls as Private Calls**

Follow the procedure to respond to Phone Calls as Private Calls on your radio.

When you receive a Phone Call as a Private Call:

- The display shows the **Phone Call** icon and Phone Call.
- The green LED blinks.
- Your radio unmutes and the incoming call sounds through the speaker.
	- **1** Press the **PTT** button to respond to the call.
	- **2** Release the **PTT** button to listen.
	- **3** Press  $\sqrt{2^n}$  to end the call.

# **NOTICE:**

Your radio is not able to terminate a phone call as a group call. The telephone user must end the call. The recipient user is only allowed to talk back during the call.

The display shows Ending Phone Call.

If the call ends successfully:

- A tone sounds.
- The display shows Call Ended.

If the call fails to end, the radio returns to the Phone Call screen. Repeat [step 3](#page-355-0) or wait for the telephone user to end the call.

# **7.7.4.6 Responding to Phone Calls as Group Calls**

Follow the procedure to respond to Phone Calls as Group Calls on your radio.

When you receive a Phone Call as a Group Call:

- The display shows the **Phone Call** icon and Phone Call.
- The green LED blinks.
- Your radio unmutes and the incoming call sounds through the speaker.
	- **1** Press the **PTT** button to respond to the call.
- **2** Release the **PTT** button to listen.
- **3** Press  $\sqrt{2a}$  to end the call.

# **NOTICE:**

Your radio is not able to terminate a phone call as a group call. The telephone user must end the call. The recipient user is only allowed to talk back during the call.

The display shows Ending Phone Call. If the call ends successfully:

- A tone sounds.
- The display shows Call Ended.

If the call fails to end, the radio returns to the Phone Call screen. Repeat step 3 or wait for the telephone user to end the call.

#### **7.7.4.7**

# **Responding to Phone Calls as All Calls**

When you receive a Phone Call as an All Call, the receiving radio is unable to talkback or respond. The recipient user is also not allowed to end the All Call.

When you receive a Phone Call as an All Call:

- The display shows the **Phone Call** icon at the top right corner.
- The display shows either All Call, Site All Call, or Multi Site Call depending on the type of configuration and Phone Call.
- The green LED blinks.
- Your radio unmutes and the incoming call sounds through the speaker.

# **7.7.5 Initiating Transmit Interrupt**

An ongoing call is interrupted, when you perform the following actions:

- Press the **Voice PTT** button.
- Press the **Emergency** button.
- Perform data transmission.
- Press the programmed **TX Interrupt Remote Dekey** button.

The recipient radio displays Call Interrupted.

# **7.7.6 Broadcast Voice Calls**

A Broadcast Voice Call is a one-way voice call from any user to an entire talkgroup.

The Broadcast Voice Call feature allows only the call initiating user to transmit to the talkgroup, while the recipients of the call cannot respond (no Call Hang Time).

Your radio must be programmed to allow you to use this feature. Check with your dealer or system administrator for more information.

# **7.7.6.1 Making Broadcast Voice Calls**

Program your radio to make Broadcast Voice Calls.

- **1** Select a channel with the active group alias or ID.
- **2** Press the **PTT** button to make the call.

The green LED lights up. The display shows Broadcast Call, the **Group Call** icon and alias.The display shows the **Group Call** icon and alias.

The radio returns to the previous menu after the call ends.

#### **7.7.6.2**

# **Making Broadcast Voice Calls by Using the Programmable Number Key**

Follow the procedure to make Broadcast Voice Call on your radio by using the programmable number key.

**1** On the **Home** screen, long press the programmed number key assigned to the predefined alias or ID.

If the number key is assigned to an entry in a particular mode, this feature is not supported when you long press the number key in another mode.

If the number key is not associated to an entry, a negative indicator tone sounds

**2** Press the **PTT** button to make the call.

The green LED lights up. The first text line shows the subscriber alias. The second text line shows the call status.

**3** Wait for the Talk Permit Tone to end and speak clearly into the microphone if enabled.

Users on the channel cannot respond to a Broadcast Voice Call.

The radio returns to the previous menu after the call ends.

**4** Wait for the Talk Permit Tone to end and speak clearly into the microphone if enabled.

Users on the channel cannot respond to a Broadcast Voice Call.

The radio returns to the previous menu after the call ends.

See [Assigning Entries to Programmable Number Keys on](#page-119-0) [page 119](#page-119-0) for more information.

#### **7.7.6.3**

# **Making Broadcast Voice Calls by Using the Alias Search**

You can use alias or alphanumeric search to retrieve the required subscriber alias. You can retrieve subscriber aliases this way only from Contacts. If you release the PTT button while this call is being set up, the call exits without any indication and returns to the previous screen. If the target radio is not available, you hear a short tone and see

Party Not Available on the display; the radio returns to the menu before initiating the radio presence check.

# **NOTICE:**

Press  $\circledR$  button or  $\varDelta^{\circledR}$  to exit alias search. If you release the **PTT** button while the radio is setting up the call, it exits without any indication and returns to the previous screen.

#### **1** Press  $\left(\mathbb{B}\right)$  to access the menu

**2** Press  $\triangle$  or  $\blacktriangledown$  to Contacts. Press  $\textcircled{\tiny{\textcircled{\tiny{R}}}}$  to select.

The display shows the entries in alphabetical order.

- **3** Enter the first character of the required alias. The display shows a blinking cursor.
- **4** Enter the rest of the characters of the required alias.

The alias search is case-insensitive. If there are two or more entries with the same name, the display shows the entry listed first in the list.

The first text line shows the characters you entered. The following text lines show the shortlisted search results.

**5** Press the **PTT** button to make the call.

The green LED lights up. The display shows the destination ID, call type, and **Group Call** icon.

**6** Wait for the Talk Permit Tone to end and speak clearly into the microphone if enabled.

User on the channel cannot respond to a Broadcast Voice Call.

The radio returns to the previous menu after the call ends.

## **7.7.6.4**

# **Receiving Broadcast Voice Calls**

When you receive a Broadcast Voice Call:

• A tone sounds.
- The green LED blinks.
- The display shows the caller ID information and RSSI icon in the top right corner.
- The first text line shows the **Group Call** icon and Broadcast Call.
- Your radio unmutes and the incoming call sounds through the speaker.

When the call ends, the radio returns to the previous screen.

A Broadcast Voice Call does not wait for a predetermined period before ending.

You cannot respond to a Broadcast Voice Call.

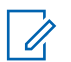

#### **NOTICE:**

The radio stops receiving the Broadcast Voice Call if you switch to a different channel while receiving the call. You cannot continue with any menu navigation or editing until the end of the Broadcast Voice Call.

### **7.7.7 Unaddressed Calls**

An Unaddressed Call is a group call to one of the 16 predefined group IDs.

This feature is configured using CPS-RM. A contact for one of the predefined IDs is required to initiate and/or receive an Unaddressed Call. Check with your dealer or system administrator for more information.

## **7.7.7.1 Making Unaddressed Calls**

- **1** Select a channel with the active group alias or ID.
- **2** Press the **PTT** button to make the call. The green LED lights up.The text line shows Unaddress Call, the **Group Call** icon and alias.
- **3** Wait for the Talk Permit Tone to end and speak clearly into the microphone if enabled.
- **4** Release the **PTT** button to listen.

The green LED lights up when the target radio responds. A momentary tone sounds. The display shows Unaddress Call, the **Group Call** icon, and alias or ID, and the transmitting radio alias or ID.

**5** If the Channel Free Indication feature is enabled, you hear a short alert tone the moment the transmitting radio releases the **PTT** button, indicating that the channel is free for you to respond. Press the **PTT** button to respond to the call.

The call ends when there is no voice activity for a predetermined period.

The call initiator can press  $\angle$ <sup>54</sup> to end a Group Call.

#### **7.7.7.2 Responding to Unaddressed Calls**

When you receive an Unaddressed Call:

- The green LED blinks.
- A momentary tone sounds.
- The text line displays Unaddress Call, group alias, and the **Group Call** icon (in Digital mode only).
- Your radio unmutes and the incoming call sounds through the speaker.
	- **1** Do one of the following:
- If the Channel Free Indication feature is enabled, you hear a short alert tone the moment the transmitting radio releases the **PTT** button, indicating the channel is free for you to respond. Press the **PTT** button to respond to the call.
- If the Voice Interrupt feature is enabled, press the **PTT** button to interrupt the audio from the transmitting radio and free the channel for you to respond.

The green LED lights up.

- **2** Wait for the Talk Permit Tone to end and speak clearly into the microphone if enabled.
- **3** Release the **PTT** button to listen.

The call ends when there is no voice activity for a predetermined period.

#### **7.7.8**

## **Open Voice Channel Mode (OVCM)**

An Open Voice Channel Mode (OVCM) allows a radio that is not preconfigured to work in a particular system to both receive and transmit during a group or individual call.

The OVCM group call also supports broadcast calls. Program your radio to use this feature. Check with your dealer or system administrator for more information.

## **7.7.8.1 Making OVCM Calls**

Your radio must be programmed for you to make an OVCM Call. Follow the procedure to make OVCM Calls on your radio.

- **1** Select a channel with the active group alias or ID.
- **2** Press the **PTT** button to make the call.

The green LED lights up.

The text line shows the call type icon, OVCM and alias. indicating that the radio has entered OVCM State.

**3** Wait for the Talk Permit Tone to end and speak clearly into the microphone if enabled.

**7.7.8.2**

## **Responding to OVCM Calls**

When you receive an OVCM Call:

- The green LED blinks.
- The text line shows the call type icon, OVCM, and alias.
- Your radio unmutes and the incoming call sounds through the speaker.
	- **1** Do one of the following:
		- If the Channel Free Indication feature is enabled, you hear a short alert tone the moment the transmitting radio releases the **PTT** button, indicating the channel is free for you to respond. Press the **PTT** button to respond to the call.
		- If the Voice Interrupt feature is enabled, press the **PTT** button to interrupt the audio from the transmitting radio and free the channel for you to respond.

The green LED lights up.

- **2** Wait for the Talk Permit Tone to end and speak clearly into the microphone if enabled.
- **3** Release the **PTT** button to listen.

The call ends when there is no voice activity for a predetermined period.

## **7.8 Advanced Features**

This chapter explains the operations of the features available in your radio.

Your dealer or system administrator may have customized your radio for your specific needs. Check with your dealer or system administrator for more information.

### **7.8.1 Bluetooth®**

This feature allows you to use your radio with a Bluetoothenabled device (accessory) through a Bluetooth connection. Your radio supports both Motorola Solutions and Commercially available Off-The-Shelf (COTS) Bluetooth-enabled devices.

Bluetooth operates within a range of 10 m (32ft) line of sight. This is an unobstructed path between your radio and your Bluetooth-enabled device. For high degree of reliability, Motorola Solutions recommends to not separate the radio and the accessory.

At the fringe areas of reception, both voice and tone quality start to sound "garbled" or "broken". To correct this problem, position your radio and Bluetooth-enabled device closer to each other (within the 10 m defined range) to reestablish clear audio reception. The Bluetooth function of your radio has maximum power of 2.5 mW (4 dBm) at the 10 m range.

Your radio can support up to three simultaneous Bluetooth connections with Bluetooth-enabled devices of unique types. For example, a headset, a scanner, a sensor device, and a PTT-Only Device (POD).

Refer to the user manual of your respective Bluetoothenabled device for more details on the full capabilities of your Bluetooth-enabled device.

Your radio connects to the Bluetooth-enabled device within range with either the strongest signal strength, or to one which it has connected to before in a prior session. Do not turn off your Bluetooth-enabled device or press the home

back button  $\boxed{25}$  during the finding and connecting operation as this cancels the operation.

**7.8.1.1**

## **Turning Bluetooth On and Off**

Follow the procedure to turn Bluetooth on and off.

- **1** Press  $\circledR$  to access the menu.
- **2** Press  $\triangle$  or  $\blacktriangledown$  to Bluetooth. Press  $\binom{m}{2}$  to select.

**3** Press  $\blacktriangle$  or  $\blacktriangledown$  to My Status. Press  $\overset{\text{\tiny{\textregistered}}}{\blacktriangleright}$  to select. The display shows On and Off. The current status is indicated by a  $\checkmark$ .

- **4** Do one of the following:
	- Press  $\bullet$  or  $\bullet$  to  $0$ n. Press  $\circledast$  to select. The display shows  $\checkmark$  beside On.
	- Press  $\triangle$  or  $\blacktriangledown$  to Off. Press  $\textcircled{\tiny{\textcircled{\tiny{H}}}}$  to select. The display shows  $\checkmark$  beside Off.

#### **7.8.1.2**

## **Connecting to Bluetooth Devices**

Follow the procedure to connect to Bluetooth devices.

Turn on your Bluetooth-enabled device and place it in pairing mode.

- **1** Press  $\circledR$  to access the menu.
- **2** Press  $\bullet$  or  $\bullet$  to Bluetooth. Press  $\circledast$  to select.
- **3** Press  $\bullet$  or  $\bullet$  to Devices. Press  $\circledast$  to select.
- **4** Do one of the following:
	- Press  $\triangle$  or  $\blacktriangledown$  to the required device. Press **(b**) to select.
	- **Press**  $\triangle$  **or**  $\blacktriangledown$  **to Find Devices to locate** available devices. Press  $\triangle$  or  $\blacktriangledown$  to the required device. Press  $\circledR$  to select.
- **5** Press  $\triangle$  or  $\blacktriangledown$  to Connect. Press  $\textcircled{\tiny{\textcircled{\tiny{R}}}}$  to select.

Your Bluetooth-enabled device may require additional steps to complete the pairing. Refer to the user manual of your Bluetooth-enabled device.

The display shows Connecting to <Device>.

Wait for acknowledgment.

If successful:

- A positive indicator tone sounds.
- The display shows <Device> Connected and the **Bluetooth Connected** icon.
- The display shows  $\blacktriangleright$  beside the connected device. If unsuccessful:
- A negative indicator tone sounds.
- The display shows Connecting Failed.

## **7.8.1.3 Connecting to Bluetooth Devices in Discoverable Mode**

Follow the procedure to connect to Bluetooth devices in discoverable mode.

Turn on your Bluetooth-enabled device and place it in pairing mode.

**1** Press  $\circledR$  to access the menu.

**2** Press  $\triangle$  or  $\blacktriangledown$  to Bluetooth. Press  $\textcircled{\tiny{\textcircled{\tiny{R}}}}$  to select. **3**

Press  $\bullet$  or  $\bullet$  to Find Me. Press  $\circledast$  to select. The radio can now be found by other Bluetoothenabled devices for a programmed duration. This is called Discoverable Mode.

Wait for acknowledgment. If successful:

- A positive indicator tone sounds.
- The display shows <Device> Connected and the **Bluetooth Connected** icon.
- $\cdot$  The display shows  $\checkmark$  beside the connected device. If unsuccessful:
- A negative indicator tone sounds.
- The display shows Connecting Failed.

#### **7.8.1.4**

## **Disconnecting from Bluetooth Devices**

Follow the procedure to disconnect from Bluetooth devices.

#### **1**  $Pres \left( \mathbb{B} \right)$  to access the menu

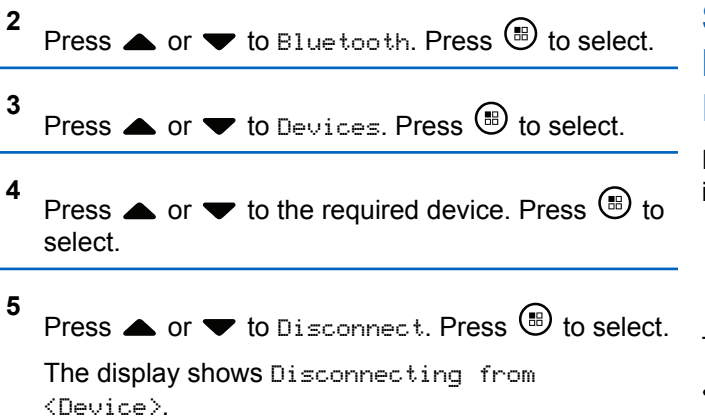

Wait for acknowledgment.

- A tone sounds.
- The display shows <Device> Disconnected and the **Bluetooth Connected** icon disappears.
- $\cdot$  The  $\checkmark$  disappears beside the connected device.

**7.8.1.5**

## **Switching Audio Route between Internal Radio Speaker and Bluetooth Device**

Follow the procedure to toggle audio routing between internal radio speaker and external Bluetooth device.

> Press the programmed **Bluetooth Audio Switch** button.

The display shows one of the following results:

- A tone sounds. The display shows Route Audio to Radio.
- A tone sounds. The display shows Route Audio to Bluetooth.

### **7.8.1.6 Viewing Device Details**

**1**

Follow the procedure to view device details on your radio.

Press  $\circledR$  to access the menu

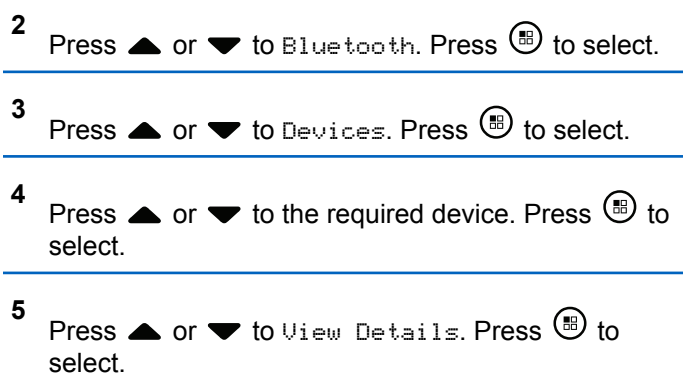

### **7.8.1.7 Editing Device Name**

Follow the procedure to edit the name of available Bluetooth-enabled devices.

**1** Press  $\circledast$  to access the menu. **2** Press  $\bullet$  or  $\bullet$  to Bluetooth. Press  $\circledast$  to select.

**3** Press  $\triangle$  or  $\blacktriangledown$  to Devices. Press  $\textcircled{\tiny{\textcircled{\tiny{R}}}}$  to select.

- **4** Press  $\triangle$  or  $\blacktriangledown$  to the required device. Press  $\textcircled{\tiny{\textcircled{\tiny{R}}}}$  to select.
- **5** Press  $\triangle$  or  $\blacktriangledown$  to Edit. Name. Press  $\textcircled{\tiny{\textcircled{\tiny{R}}}}$  to select.
- **6** Enter a new device name. Press  $\circledast$  to select. The display shows Device Name Saved.

### **7.8.1.8 Deleting Device Name**

You can remove a disconnected device from the list of Bluetooth-enabled devices.

- **1** Press  $\circledast$  to access the menu **2** Press  $\triangle$  or  $\blacktriangledown$  to Bluetooth. Press  $\textcircled{\tiny{\textcircled{\tiny{B}}}}$  to select.
- **3** Press  $\bullet$  or  $\bullet$  to Devices. Press  $\circledast$  to select.

**1**

- **4** Press  $\triangle$  or  $\blacktriangledown$  to the required device. Press  $\textcircled{\tiny{\textcircled{\tiny{R}}}}$  to select.
- **5** Press  $\bullet$  or  $\bullet$  to Delete. Press  $\circledast$  to select. The display shows Device Deleted.

### **7.8.1.9 Adjusting Bluetooth Mic Gain Values**

Allows control of microphone gain value in connected Bluetooth-enabled devices.

Press  $\circledast$  to access the menu.

- **2** Press  $\bullet$  or  $\bullet$  to Bluetooth. Press  $\circledast$  to select.
- **3** Press or  $\blacktriangledown$  to BT Mic Gain. Press  $\binom{m}{n}$  to select.
- **4** Press▲ or ▼ to the BT Mic Gain type and the current values. To edit values, press  $\circledast$  to select.

**5** Press  $\triangle$  or  $\blacktriangledown$  to increase or to decrease values. Press  $\circledast$  to select.

### **7.8.1.10**

## **Permanent Bluetooth Discoverable Mode**

The Permanent Bluetooth Discoverable Mode must be enabled by the dealer or system administrator.

## **NOTICE:**

If enabled, Bluetooth is **not** displayed in the Menu and you cannot use any Bluetooth programmable button features.

Other Bluetooth-enabled devices can locate your radio, but the devices cannot connect to the radio. The Permanent Bluetooth Discoverable Mode enables dedicated devices to use your radio position in the process of Bluetooth-based location.

## **7.8.2 Indoor Location**

## **NOTICE:**

Indoor Location feature is applicable for models with

the latest software and hardware. Check with your dealer or system administrator for more information.

Indoor Location is use to keep track of the location of radio users. When Indoor Location is activated, the radio is in a limited discoverable mode. Dedicated beacons are used to locate the radio and determine its position.

## **7.8.2.1 Turning Indoor Location On or Off**

You can turn on or turn off Indoor Location by performing one of the following actions.

- Access this feature through the menu.
	- a. Press  $\circledast$  to access the menu.
	- b. Press  $\triangle$  or  $\blacktriangledown$  to Bluetooth and press  $\textcircled{\tiny{\textcircled{\tiny{M}}}}$  to select.
- c. Press  $\triangle$  or  $\nabla$  to Indoor Location and press  $\circledR$  to select.
- d. Press  $\bigcirc$  to turn on Indoor Location.

The display shows Indoor Location On. You hear a positive indicator tone. One of the following scenarios occurs.

- If successful, the Indoor Location Available icon appears on the Home screen display.
- If unsuccessful, the display shows Turning On Failed. You hear a negative indicator tone.
- e. Press  $\circledast$  to turn off Indoor Location.

The display shows Indoor Location Off. You hear a positive indicator tone. One of the following scenarios occurs.

• If successful, the Indoor Location Available icon disappears on the Home screen display.

- If unsuccessful, the display shows Turning Off Failed. You hear a negative indicator tone.
- Access this feature by using the programmed button.
	- a. Long press the programmed **Indoor Location** button to turn on Indoor Location.

The display shows Indoor Location On. You hear a positive indicator tone.

One of the following scenarios occurs.

- If successful, the Indoor Location Available icon appears on the Home screen display.
- If unsuccessful, the display shows Turning On Failed. If unsuccessful, you hear a negative indicator tone.
- b. Press the programmed **Indoor Location** button to turn off Indoor Location.

The display shows Indoor Location Off. You hear a positive indicator tone. One of the following scenarios occurs.

• If successful, the Indoor Location Available icon disappears on the Home screen display. • If unsuccessful, the display shows Turning Off Failed. If unsuccessful, you hear a negative indicator tone.

### **7.8.2.2**

**1**

## **Accessing Indoor Location Beacons Information**

Follow the procedure to access Indoor Location beacons information.

Press  $\circledast$  to access the menu

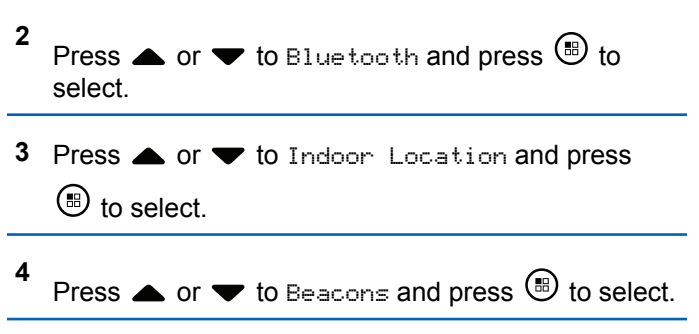

The display shows the beacons information.

## **7.8.3 Job Tickets**

This feature allows your radio to receive messages from the dispatcher listing out tasks to perform.

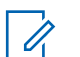

#### **NOTICE:**

This feature can be customized through the Customer Programming Software (CPS) according to user requirements. Check with your dealer or system administrator for more information.

There are two folders that contain different Job Tickets:

#### **My Tasks folder**

Personalized Job Tickets assigned to your signed in user ID.

#### **Shared Tasks folder**

Shared Job Tickets assigned to a group of individuals.

You can respond to Job Tickets in order to sort them into Job Ticket Folders. By default, the folders are **All**, **New**, **Started**, and **Completed**.

Job Tickets are retained even after the radio is turned off and turned on again.

All Job Tickets are located in the **All** folder. Depending on how your radio is programmed, Job Tickets are sort by their priority level followed by time received. New Job Tickets,

Job Tickets with recent changes in state, and Job Tickets with the highest priority are listed first.

Upon reaching the maximum number of Job Tickets, the next Job Ticket automatically replaces the last Job Ticket in your radio. Your radio supports a maximum of 100 or 500 Job Tickets, depending on your radio model. Check with your dealer or system administrator for more information. Your radio automatically detects and discards duplicated Job Tickets with the same Job Ticket ID.

Depending on the importance of the Job Tickets, the dispatcher adds a Priority Level to them. There are three priority levels: Priority 1, Priority 2, and Priority 3. Priority 1 has the highest priority and Priority 3 has the lowest priority. There are also Job Tickets with no priority.

Your radio updates accordingly when dispatcher makes the following changes:

- Modify content of Job Tickets.
- Add or edit Priority Level of Job Tickets.
- Move Job Tickets from folder to folder.
- Canceling of Job Tickets.

### **7.8.3.1 Accessing the Job Ticket Folder**

Follow the procedure to access the Job Ticket folder.

- **1** Do one of the following:
	- Press the programmed **Job Ticket** button. Proceed to step 3.
	- Press  $\circledast$  to access the menu.
- **2** Press  $\bullet$  or  $\bullet$  to Job Tickets. Press  $\circledast$  to select.
- **3** Press  $\blacktriangle$  or  $\blacktriangledown$  to the required folder. Press  $\textcircled{\tiny{\textcircled{\tiny{R}}}}$  to select.
- **4** Press ▲ or ▼ to the required Job Ticket. Press  $\left(\mathbb{B}\right)$  to select.

**7.8.3.2**

## **Logging In or Out of the Remote Server**

This feature allows you to log in and log out of the remote server by using your user ID.

Press  $\left(\mathbb{B}\right)$  to access the menu.

**2** Press  $\blacktriangle$  or  $\blacktriangledown$  to Log In. Press  $\textcircled{\tiny{\textcircled{\tiny{R}}}}$  to select.

If you are already logged in, menu displays Log Out. The display shows a transitional mini notice, indicating the request is in progress.

**3** Wait for acknowledgment.

If successful:

**1**

- A positive indicator tone sounds.
- The display shows a positive mini notice. If unsuccessful:
- A negative indicator tone sounds.
- The display shows a negative mini notice.

#### **7.8.3.3**

## **Sending Job Tickets Using One Job Ticket Template**

If your radio is configured with one Job Ticket template, perform the following actions to send the Job Ticket.

**1** Use the keypad to type the required room number.

Press  $\left(\mathbb{B}\right)$  to select.

- **2** Press  $\triangle$  or  $\blacktriangledown$  to Room Status. Press  $\textcircled{\tiny{\textcircled{\tiny{R}}}}$  to select.
- **3** Press  $\triangle$  or  $\blacktriangledown$  to the required option. Press  $\textcircled{\tiny{H}}$  to select.
- **4** Press  $\bullet$  or  $\bullet$  to Send. Press  $\circledast$  to select.

The display shows a transitional mini notice, indicating the request is in progress.

**5** Wait for acknowledgment.

If successful:

- A positive indicator tone sounds.
- The display shows a positive mini notice. If unsuccessful:
- A negative indicator tone sounds.
- The display shows a negative mini notice.

#### **7.8.3.4**

**2**

## **Sending Job Tickets Using More Than One Job Ticket Template**

If your radio is configured with more than one Job Ticket template, perform the following actions to send the Job Tickets.

**1** Press  $\triangle$  or  $\blacktriangledown$  to the required option. Press  $\textcircled{\tiny{\textcircled{\tiny{R}}}}$  to select.

Press  $\bullet$  or  $\bullet$  to Send. Press  $\circledast$  to select.

The display shows a transitional mini notice, indicating the request is in progress.

**3** Wait for acknowledgment.

If successful:

- A positive indicator tone sounds.
- The display shows a positive mini notice. If unsuccessful:
- A negative indicator tone sounds.
- The display shows a negative mini notice.

## **7.8.3.5 Responding to Job Tickets**

Follow the procedure to respond to job tickets on your radio.

**1** Press  $\circledR$  to access the menu.

Press  $\triangle$  or  $\blacktriangledown$  to Job Tickets. Press  $\binom{m}{i}$  to select.

- **3** Press  $\triangle$  or  $\blacktriangledown$  to the required folder. Press  $\textcircled{\tiny{\textcircled{\tiny{B}}}}$  to select.
- **4** Press  $\triangle$  or  $\blacktriangledown$  to the required job ticket. Press  $\textcircled{\tiny{\textcircled{\tiny{\textcirc}}}}$ to select.

Press  $\circledR$  once more to access the sub-menu.

You can also press the corresponding number key (1–9) to **Quick Reply**.

**6**

**5**

Press  $\triangle$  or  $\blacktriangledown$  to the required job ticket. Press  $\textcircled{\tiny{\textcircled{\tiny{H}}}}$ to select.

The display shows a transitional mini notice, indicating the request is in progress.

**7** Wait for acknowledgment.

If successful:

- A positive indicator tone sounds.
- The display shows a positive mini notice.

If unsuccessful:

**2**

- A negative indicator tone sounds.
- The display shows a negative mini notice.

### **7.8.3.6 Deleting Job Tickets**

Follow the procedure to delete job tickets on your radio.

- **1** Do one of the following:
	- Press the programmed **Job Ticket** button. Proceed to step 4
	- Press  $\circledast$  to access the menu.
- **2** Press  $\triangle$  or  $\blacktriangledown$  to Job Tickets. Press  $\textcircled{\tiny{\textsf{B}}}$  to select.
- **3** Press  $\triangle$  or  $\blacktriangledown$  to the required folder. Press  $\textcircled{\tiny{\textcircled{\tiny{M}}}}$  to select.

**4** Press  $\bullet$  or  $\bullet$  to All folder. Press  $\circledast$  to select.

- **5** Press **A** or  $\blacktriangledown$  to the required Job Ticket. Press **b** to select.
- **6** Press  $\circledast$  again while viewing the Job Ticket.
- **7** Press  $\bullet$  or  $\bullet$  to Delete. Press  $\circledast$  to select.

The display shows a transitional mini notice, indicating the request is in progress.

- **8** Wait for acknowledgment. If successful:
	- A positive indicator tone sounds.
	- The display shows a positive mini notice. If unsuccessful:
	- A negative indicator tone sounds.
	- The display shows a negative mini notice.

## **7.8.3.7 Deleting All Job Tickets**

Follow the procedure to delete all job tickets on your radio.

- **1** Do one of the following:
	- Press the programmed **Job Ticket** button. Proceed to step 3.
	- Press  $\circledast$  to access the menu.
- **2** Press  $\triangle$  or  $\blacktriangledown$  to Job Tickets. Press  $\textcircled{\tiny{\textcircled{\tiny{R}}}}$  to select.
- **3** Press  $\blacktriangle$  or  $\blacktriangledown$  to the required folder. Press  $\textcircled{\tiny{\textcircled{\tiny{R}}}}$  to select.
- **4** Press  $\triangle$  or  $\blacktriangledown$  to All folder. Press  $\textcircled{\tiny{\textcircled{\tiny{M}}}}$  to select.
- **5** Press  $\triangle$  or  $\blacktriangledown$  to Delete All. Press  $\textcircled{\tiny{\textcircled{\tiny{B}}}}$  to select.
- **6** Do one of the following:
	- Press  $\bullet$  or  $\bullet$  to Yes. Press  $\circledast$  to select.

The display shows a positive mini notice.

• Press  $\triangle$  or  $\blacktriangledown$  to No. Press  $\overset{\text{\tiny{\textregistered}}}{}$  to select. The radio returns to the previous screen.

**7.8.4**

# **Multi-Site Control**

Your radio is able to search for sites and switch between sites when signal is weak or your radio is unable to detect any signal from the current site.

When the signal is strong, the radio remains on the current site.

This setting is applicable when your current radio channel is part of an IP Site Connect or Capacity Plus–Multi-Site configuration.

Your radio can perform either one of the following site searches:

- Automatic Site Search
- Manual Site Search

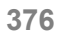

If the current channel is a multi-site channel with an attached roam list and is out of range, and the site is unlocked, your radio also performs automatic site search.

### **7.8.4.1 Enabling Manual Site Search**

- **1** Perform one of the following actions:
	- Press the programmed **Manual Site Roam** button. Skip the following steps.
	- Press  $\circledast$  to access the menu.
- **2** Press  $\bullet$  or  $\bullet$  to Utilities. Press  $\circledast$  to select.

**3** Press  $\triangle$  or  $\blacktriangledown$  to Radio Settings. Press  $\textcircled{\tiny{\textcircled{\tiny{M}}}}$  to select.

**4** Press  $\triangle$  or  $\blacktriangledown$  to Site Roaming. Press  $\textcircled{\tiny{\textcircled{\tiny{M}}}}$  to select.

**5**

Press  $\triangle$  or  $\blacktriangledown$  to Active Search. Press  $\textcircled{\tiny{\textcircled{\tiny{B}}}}$  to select.

A tone sounds. The green LED blinks. The display shows Finding Site.

If the radio finds a new site, your radio shows the following indications:

- A positive tone sounds.
- The LED extinguishes.
- The display shows Site <Alias> Found.

If the radio fails to find a new site, your radio shows the following indications:

- A negative tone sounds.
- The LED extinguishes.
- The display shows Out of Range.

If a new site is within range, but the radio is unable to connect to it, your radio shows the following indications:

- A negative tone sounds.
- The LED turns off.
- The display shows Channel Busy.

### **7.8.4.2 Site Lock On/Off**

When toggled on, the radio searches the current site only. When toggled off, the radio searches other sites in addition to the current site.

Press the programmed **Site Lock** button.

If the **Site Lock** function is toggled on:

- You hear a positive indicator tone, indicating the radio has locked to the current site.
- The display shows Site Locked.

If the **Site Lock** function is toggled off:

- You hear a negative indicator tone, indicating the radio is unlocked.
- The display shows Site Unlocked.

## **7.8.5 Talkaround**

This feature allows you to continue communicating when your repeater is non-operational, or when your radio is out

of range from the repeater but within the talk range of other radios.

The talkaround setting is retained even after powering down.

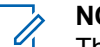

#### **NOTICE:**

This feature is not applicable in Capacity Plus– Single-Site, Capacity Plus–Multi-Site, and Citizens Band channels that are in the same frequency.

#### **7.8.5.1**

## **Toggling Between Repeater and Talkaround Modes**

Follow the procedure to toggle between Repeater and Talkaround modes on your radio.

- **1** Do one of the following:
	- Press the programmed **Repeater/Talkaround** button. Skip the following steps.
	- Press  $\circledast$  to access the menu.
- **2** Press  $\bullet$  or  $\bullet$  to Utilities. Press  $\circledast$  to select.

**3** Press  $\triangle$  or  $\blacktriangledown$  to Radio Settings. Press  $\textcircled{\tiny{\textcircled{\tiny{M}}}}$  to select.

**4** Press  $\triangle$  or  $\blacktriangledown$  to Talkaround. Press  $\binom{m}{n}$  to select.

If enabled,  $\blacktriangleright$  appears beside Enabled.

If disabled,  $\checkmark$  disappears beside Enabled.

The screen automatically returns to the previous screen.

### **7.8.6 Monitor Feature**

The feature allows you to ensure that a channel is free before transmitting.

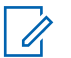

#### **NOTICE:**

This feature is not applicable in Capacity Plus– Single-Site and Capacity Plus–Multi-Site.

### **7.8.6.1 Monitoring Channels**

Follow the procedure to monitor channels.

**1** Long press the programmed **Monitor** button.

The **Monitor** icon appears on the display and the LED lights up solid yellow. If the channel is in use:

- The display shows the **Monitor** icon.
- You hear radio activity or total silence.
- The yellow LED lights up.

If the monitored channel is free, you hear a "white noise".

**2** Press the **PTT** button to talk. Release the **PTT** button to listen.

#### **7.8.6.2**

## **Permanent Monitor**

The Permanent Monitor feature is used to continuously monitor a selected channel for activity.

### **7.8.6.3**

## **Turning Permanent Monitor On or Off**

Follow the procedure to turn Permanent Monitor on or off on your radio.

> Press the programmed **Permanent Monitor** button. When the radio enters the mode:

- An alert tone sounds.
- The yellow LED lights up.
- The display shows Permanent Monitor On and the **Monitor** icon.

When the radio exits the mode:

- An alert tone sounds.
- The yellow LED turns off.
- The display shows Permanent Monitor Off.

## **7.8.7 Home Channel Reminder**

This feature provides a reminder when the radio is not set to the home channel for a period of time.

If this feature is enabled through CPS, when your radio is not set to the home channel for a period of time, the following occurs periodically:

- The Home Channel Reminder tone and announcement sound.
- The first line of the display shows Non.
- The second line shows Home Channel.

You can respond to the reminder by performing one of the following actions:

- Return to the home channel.
- Mute the reminder temporarily using the programmable button.
- Set a new home channel using the programmable button.

**7.8.7.1**

## **Muting the Home Channel Reminder**

When the Home Channel Reminder sounds, you can temporarily mute the reminder.

Press the programmed **Silence Home Channel Reminder** button.

The display shows HCR Silenced.

### **7.8.7.2 Setting New Home Channels**

When the Home Channel Reminder occurs, you can set a new home channel.

- **1** Do one of the following:
	- Press the **Reset Home Channel** programmable button to set the current channel as the new Home Channel. Skip the following steps. The first line of the display shows the channel alias and the second line shows New Home Ch.
	- Press  $\circledast$  to access the menu.

| 2 | Press | or | to $Utilities$ . Press   | to be<br>to select. |
|---|-------|----|--------------------------|---------------------|
| 3 | Press | or | to Radio Settings. Press | to be<br>select.    |

- **4** Press  $\bullet$  or  $\bullet$  to Home Channel. Press  $\circledast$  to select.
- **5** Press  $\triangle$  or  $\blacktriangledown$  to the desired new home channel alias. Press  $\bigcirc$  to select.

The display shows  $\blacktriangledown$  beside the selected home channel alias.

### **7.8.8 Radio Check**

This feature allows you to determine if another radio is active in a system without disturbing the radio user. No audible or visual notification is shown on the target radio. Your radio must be programmed to allow you to use this feature.

#### **7.8.8.1**

## **Sending Radio Checks**

Follow the procedure to send radio checks on your radio.

**1** Press the programmed **Radio Check** button.

**2** Press  $\triangle$  or  $\blacktriangledown$  to the required alias or ID. Press  $\binom{m}{k}$  to select.

The display shows a transitional mini notice, indicating the request is in progress.The green LED lights up.

Wait for acknowledgment.

If you press  $\circledast$  when the radio is waiting for acknowledgment, a tone sounds, the radio terminates all retries, and exits Radio Check mode.

If successful:

- A positive indicator tone sounds.
- The display shows a positive mini notice. If unsuccessful:
- A negative indicator tone sounds.
- The display shows a negative mini notice.

The radio returns to the subscriber alias or ID screen.

## **Sending Radio Checks by Using the Contacts List**

Follow the procedure to send radio checks on your radio by using the Contacts list.

**1** Press  $\circledR$  to access the menu

- **2** Press  $\bullet$  or  $\bullet$  to Contacts. Press  $\circledast$  to select.
- **3** Press **o** or  $\blacktriangledown$  to the required alias or ID. Press **(b)** to select.
- **4** Press  $\bullet$  or  $\bullet$  to Radio Check. Press  $\circledast$  to select.

The display shows a transitional mini notice, indicating the request is in progress. The green LED lights up.

**5** Wait for acknowledgment.

**7.8.8.2**

If you press  $\angle^{\mathbf{A}}$  when the radio is waiting for acknowledgement, a tone sounds, the radio terminates all retries, and exits Radio Check mode. If successful:

- A positive indicator tone sounds.
- The display shows a positive mini notice.

If unsuccessful:

- A negative indicator tone sounds.
- The display shows a negative mini notice.

The radio returns to the subscriber alias or ID screen.

#### **7.8.8.3**

## **Sending Radio Checks by Using the Manual Dial**

Follow the procedure to send radio checks on your radio by using the manual dial.

**1** Press  $\circledast$  to access the menu.

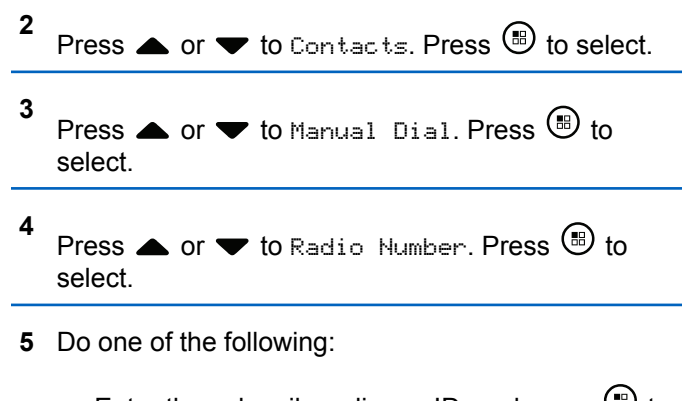

- Enter the subscriber alias or ID, and press  $\circledast$  to proceed.
- Edit the previously dialed ID, and press  $\circledast$  to proceed.
- Press  $\triangle$  or  $\blacktriangledown$  to Radio Check. Press  $\textcircled{\tiny{\textcircled{\tiny{F}}}}$  to select.

The display shows a transitional mini notice, indicating the request is in progress. The green LED lights up.

**7** Wait for acknowledgment.

**6**

If you press  $\angle^{\mathbf{A}}$  when the radio is waiting for acknowledgement, a tone sounds, the radio terminates all retries, and exits Radio Check mode.

If successful:

- A positive indicator tone sounds.
- The display shows a positive mini notice.

If unsuccessful:

- A negative indicator tone sounds.
- The display shows a negative mini notice.

The radio returns to the subscriber alias or ID screen.

## **7.8.9 Remote Monitor**

This feature is used to turn on the microphone of a target radio with a subscriber alias or ID. You can use this feature to remotely monitor any audible activity surrounding the target radio.

There are two types of Remote Monitor:

• Remote Monitor without Authentication

• Remote Monitor with Authentication.

Authenticated Remote Monitor is a purchasable feature. In Authenticated Remote Monitor, verification is required when your radio turns on the microphone of a target radio.

When your radio initiates this feature on a target radio with User Authentication, a passphrase is required. The passphrase is preprogrammed into the target radio through CPS.

Both your radio and the target radio must be programmed to allow you to use this feature.

This feature stops after a programmed duration or when there is any user operation on the target radio.

### **7.8.9.1 Initiating Remote Monitor**

Follow the procedure to initiate Remote Monitor on your radio.

- **1** Press the programmed **Remote Monitor** button.
- **2** Press  $\triangle$  or  $\blacktriangledown$  to the required alias or ID.

**3**

Press  $\bigcirc$  to select. One of the following scenarios occurs:

- The display shows a transitional mini notice, indicating the request is in progress. The green LED lights up.
- A passphrase screen appears.

Enter the passphrase. Press  $\circledast$  to proceed.

- If the passphrase is correct, the display shows a transitional mini notice, indicating the request is in progress. The green LED lights up.
- If the passphrase is incorrect, the display shows a negative mini notice, and returns to the previous screen.
- **4** Wait for acknowledgment.

If successful:

- A positive indicator tone sounds.
- The display shows a positive mini notice.
- The audio from the monitored radio starts playing for a programmed duration, and the display

shows Rem. Monitor. Once the timer expires, an alert tone sounds, and the LED turns off.

If unsuccessful:

- A negative indicator tone sounds.
- The display shows a negative mini notice.

#### **7.8.9.2**

## **Initiating Remote Monitor by Using the Contacts List**

Follow the procedure to initiate Remote Monitor on your radio by using the Contacts list.

**1** Press  $\circledast$  to access the menu.

- **2** Press  $\bullet$  or  $\bullet$  to Contacts. Press  $\circledast$  to select.
- **3** Press **or**  $\blacktriangledown$  to the required alias or ID. Press  $\circ$  to select.
- **Press**  $\triangle$  **or**  $\blacktriangledown$  **to Remote Mon...**

- **5** Press  $\circled{3}$  to select. One of the following scenarios occurs:
	- The display shows a transitional mini notice, indicating the request is in progress. The green LED lights up.
	- A passphrase screen appears.

Enter the passphrase. Press  $\circledast$  to proceed.

- If the passphrase is correct, the display shows a transitional mini notice, indicating the request is in progress. The green LED lights up.
- If the passphrase is incorrect, the display shows a negative mini notice, and returns to the previous screen.
- **6** Wait for acknowledgment.

If successful:

- A positive indicator tone sounds.
- The display shows a positive mini notice.
- The audio from the monitored radio starts playing for a programmed duration, and the display

shows Rem. Monitor. Once the timer expires, an alert tone sounds, and the LED turns off.

If unsuccessful:

- A negative indicator tone sounds.
- The display shows a negative mini notice.

#### **7.8.9.3**

## **Initiating Remote Monitor by Using the Manual Dial**

Follow the procedure to initiate Remote Monitor on your radio by using the manual dial.

**1** Press  $\circledast$  to access the menu.

**2** Press  $\bullet$  or  $\bullet$  to Contacts. Press  $\circledast$  to select. **3** Press  $\bullet$  or  $\bullet$  to Manual Dial. Press  $\circledast$  to select.

**4** Press  $\triangle$  or  $\blacktriangledown$  to Radio Number. Press  $\textcircled{\tiny{\textcircled{\tiny{1}}}}$  to select.

- **5** Do one of the following:
	- Enter the subscriber alias or ID, and press  $\circledast$  to proceed.
	- Edit the previously dialed ID, and press  $\circledast$  to proceed.
- **Press 4 or**  $\blacktriangledown$  **to Remote Mon..**
- **7** Press  $\circledast$  to select. One of the following scenarios occurs:
	- The display shows a transitional mini notice, indicating the request is in progress. The green LED lights up.
	- A passphrase screen appears.

Enter the passphrase. Press  $\circledR$  to proceed.

If the passphrase is correct, the display shows a transitional mini notice, indicating the

request is in progress. The green LED lights up.

- If the passphrase is incorrect, the display shows a negative mini notice, and returns to the previous screen.
- **8** Wait for acknowledgment.

If successful:

- A positive indicator tone sounds.
- The display shows a positive mini notice.
- The audio from the monitored radio starts playing for a programmed duration, and the display shows Rem. Monitor. Once the timer expires, an alert tone sounds, and the LED turns off.

If unsuccessful:

- A negative indicator tone sounds.
- The display shows a negative mini notice.

## **7.8.10 Scan Lists**

Scan lists are created and assigned to individual channels or groups. Your radio scans for voice activity by cycling through the channel or group sequence specified in the scan list for the current channel or group.

Your radio can support up to 250 scan lists, with a maximum of 16 members in a list.

You can add, delete, or prioritize channels by editing a scan list.

You can attach a new scan list to your radio by using Front Panel Programming.

The **Priority** icon appears on the left of the member alias, if set, to indicate whether the member is on a Priority 1 or Priority 2 channel list. You cannot have multiple Priority 1 or Priority 2 channels in a scan list. There is no **Priority** icon if priority is set to **None**.

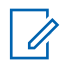

#### **NOTICE:**

This feature is not applicable in Capacity Plus.

**7.8.10.1**

## **Setting Active Scan Lists**

Follow the procedure to set an active scan list.

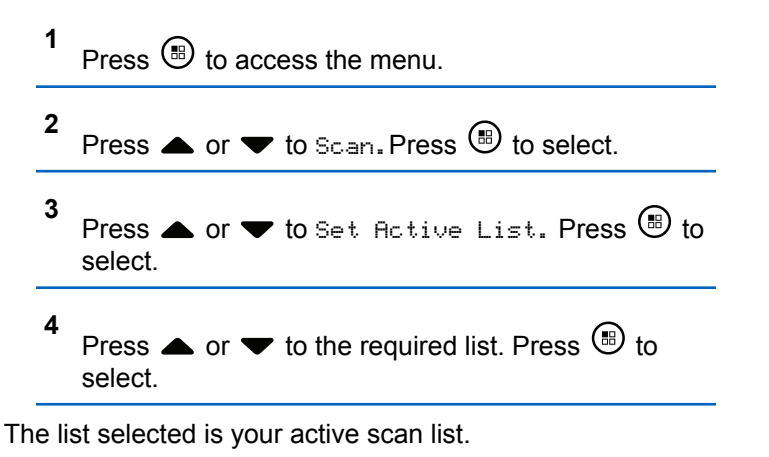

#### **7.8.10.2**

## **Viewing Entries in the Scan List**

Follow the procedure to view the entries in the Scan list on your radio.

**1** Press  $\circledast$  to access the menu.

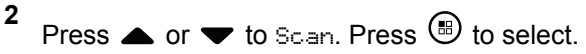

**3** Press  $\triangle$  or  $\blacktriangledown$  to View/Edit List. Press  $\textcircled{\tiny{\textcircled{\tiny{1}}}}$  to select.

**4** Press  $\triangle$  or  $\triangledown$  to view each member on the list.

#### **7.8.10.3**

## **Viewing Entries in the Scan List by Using the Alias Search**

Follow the procedure to view entries in the Scan list on your radio by using the alias search.

$$
\frac{1}{2}
$$
 Press  $\textcircled{\tiny{\textcircled{\tiny{1}}}}$  to access the menu.

- Press  $\triangle$  or  $\blacktriangledown$  to Scan. Press  $\textcircled{1}$  to select.
- **3** Press  $\triangle$  or  $\nabla$  to View/Edit List. Press  $\circledR$  to select.
- **4** Enter the first character of the required alias. The display shows a blinking cursor.
- **5** Enter the rest of the characters of the required alias.

The alias search is case-insensitive. If there are two or more entries with the same name, the display shows the entry listed first in the list.

The first text line shows the characters you entered. The following text lines show the shortlisted search results.

#### **7.8.10.4**

## **Adding New Entries to the Scan List**

Follow the procedure to add new entries to the Scan list on your radio.

**1** Press  $\left(\mathbb{B}\right)$  to access the menu

**2** Press  $\triangle$  or  $\blacktriangledown$  to Scan. Press  $\textcircled{\tiny{B}}$  to select.

<span id="page-390-0"></span>**3** Press  $\bullet$  or  $\bullet$  to View/Edit List. Press  $\circledast$  to select.

**4** Press  $\bullet$  or  $\blacktriangledown$  to Add Member. Press  $\circledast$  to select.

- **5** Press  $\triangle$  or  $\blacktriangledown$  to the required alias or ID. Press **b** to select.
- **6** Press  $\triangle$  or  $\blacktriangledown$  to the required priority level. Press **(b)** to select.

The display shows a positive mini notice and then, Add Another?.

- **7** Do one of the following:
	- Press  $\triangle$  or  $\blacktriangledown$  to Yes to add another entry. Press  $\circledast$  to select. Repeat step 5 and step 6.
	- **Press**  $\triangle$  **or**  $\blacktriangledown$  **to No to save the current list.** Press  $\circledast$  to select.

## **Deleting Entries from the Scan List**

Follow the procedure to delete entries from the Scan list.

- **1** Press  $\circledast$  to access the menu.
- **2** Press  $\blacktriangle$  or  $\blacktriangledown$  to Scan. Press  $\textcircled{\tiny{\textcircled{\tiny{R}}}}$  to select.
- **3** Press  $\triangle$  or  $\blacktriangledown$  to View/Edit List. Press  $\binom{m}{n}$  to select.
- **4** Press  $\triangle$  or  $\blacktriangledown$  to the required alias or ID. Press **b** to select.
- **5** Press  $\triangle$  or  $\blacktriangledown$  to Delete. Press  $\textcircled{\tiny{\textsf{B}}}$  to select. The display shows Delete Entry?.
- **6** Do one of the following:
	- Press  $\triangle$  or  $\blacktriangledown$  to Yes to delete the entry. Press  $\circ$  to select.

The display shows a positive mini notice.

**7.8.10.5**

- <span id="page-391-0"></span>Press  $\triangle$  or  $\blacktriangledown$  to No to return to the previous screen. Press  $\circledast$  to select.
- **7** Repeat [step 4](#page-390-0) to [step 6](#page-390-0) to delete other entries.
- **8** Long press  $\angle^{\mathsf{A}}$  to return to the Home screen after deleting all required aliases or IDs.

#### **7.8.10.6**

## **Deleting Entries from the Scan List by Using the Alias Search**

Follow the procedure to delete entries from the Scan list on your radio by using the alias search.

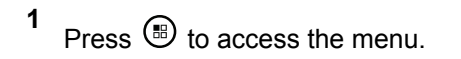

- **2** Press  $\blacktriangle$  or  $\blacktriangledown$  to Scan. Press  $\textcircled{\tiny{\textcircled{\tiny{R}}}}$  to select.
- **3** Press  $\triangle$  or  $\blacktriangledown$  to View/Edit List. Press  $\binom{m}{n}$  to select.
- **4** Enter the first character of the required alias. The display shows a blinking cursor.
- **5** Enter the rest of the characters of the required alias.

The alias search is case-insensitive. If there are two or more entries with the same name, the display shows the entry listed first in the list.

The first text line shows the characters you entered. The following text lines show the shortlisted search results.

**6** Press  $\circledast$  to select.

- **7** Press  $\bullet$  or  $\bullet$  to Delete. Press  $\circledast$  to select. The display shows Delete Entry?.
- **8** Do one of the following:
	- Press  $\triangle$  or  $\blacktriangledown$  to Yes to delete the entry. Press **b** to select.

The display shows a positive mini notice.

- Press  $\triangle$  or  $\blacktriangledown$  to No to return to the previous screen. Press  $\circledast$  to select.
- **9** Repeat [step 4](#page-391-0) to [step 7](#page-391-0) to delete other entries.
- **10** Long press  $\sqrt{2a}$  to return to the Home screen after deleting all required aliases or IDs.

### **7.8.11 Scan**

Your radio cycles through the programmed scan list for the current channel looking for voice activity when you start a scan.

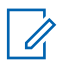

#### **NOTICE:**

This feature is not applicable in Capacity Plus.

There are two ways of initiating scan:

#### **Main Channel Scan (Manual)**

Your radio scans all the channels or groups in your scan list. On entering scan, your radio may, depending on the settings, automatically start on the last scanned active channel or group, or on the channel where scan was initiated.

#### **Auto Scan (Automatic)**

Your radio automatically starts scanning when you select a channel or group that has Auto Scan enabled.

### **NOTICE:**

When you configure **Receive Group Message In Scan**, your radio is able to receive group messages from non-home channels. Your radio is able to reply the group messages on home channel but is not able to reply on non-home channels. Check with your dealer or system administrator for more information.

### **7.8.11.1 Turning Scan On or Off**

Follow the procedure to turn scan on or off on your radio.

#### **NOTICE:**

While scanning, the radio only accepts data (for example: text message, location, or PC data) if received on its Selected Channel.

#### **1** Press  $\circledast$  to access the menu.

**2** Press  $\bullet$  or  $\bullet$  to Scan. Press  $\circledast$  to select.

#### **3** Do one of the following:

- Press  $\triangle$  or  $\blacktriangledown$  to Turn On. Press  $\textcircled{\tiny{\textcircled{\tiny{M}}}}$  to select.
- **Press**  $\triangle$  **or**  $\blacktriangledown$  **to Turn Off. Press**  $\textcircled{\tiny{\textcircled{\tiny{1}}}}$  **to** select.

If scan is enabled:

- The display shows Scan On and **Scan** icon.
- The yellow LED blinks.

If scan is disabled:

- The display shows Scan Off.
- The **Scan** icon disappears.

#### **7.8.11.2**

## **Responding to Transmissions During Scanning**

During scanning, your radio stops on a channel or group where activity is detected. The radio stays on that channel for a programmed duration known as hang time. Follow the procedure to respond to transmissions during scanning.

**1** If the Channel Free Indication feature is enabled, you hear a short alert tone the moment the transmitting radio releases the **PTT** button, indicating the channel is free for you to respond. Press the **PTT** button during hang time.

The green LED lights up.

- **2** Wait for the Talk Permit Tone to end and speak clearly into the microphone if enabled.
- **3** Release the **PTT** button to listen.

The radio returns to scanning other channels or groups if you do not respond within the hang time.

### **7.8.11.3 Deleting Nuisance Channels**

If a channel continually generates unwanted calls or noise, (termed a "nuisance" channel), you can temporarily remove the unwanted channel from the scan list. This capability does not apply to the channel designated as the Selected Channel. Follow the procedure to delete nuisance channels on your radio.

- **1** When your radio locks on to an unwanted or nuisance channel, press the programmed **Nuisance Channel Delete** button until you hear a tone.
- **2** Release the programmed **Nuisance Channel Delete** button.

The nuisance channel is deleted.

### **7.8.11.4 Restoring Nuisance Channels**

Follow the procedure to restore nuisance channels on your radio.

Do one of the following:

- Turn the radio off and then power it on again.
- Stop and restart a scan using the programmed **Scan** button or menu.
- Change the channel using the **Channel Up/ Down** button.

**7.8.12**

## **Contacts Settings**

Contacts provides address book capabilities on your radio. Each entry corresponds to an alias or ID that you use to initiate a call. The entries are alphabetically sorted.

Each entry, depending on context, associates with the different call types: Group Call, Private Call, All Call, PC Call, or Dispatch Call.

PC Call and Dispatch Call are data-related. They are only available with the applications. Refer to the data applications documentation for further details.

 Additionally, Contacts menu allows you to assign each entry to a programmable number key or more on a keypad microphone. If an entry is assigned to a number key, your radio can perform a quick dial on the entry.

#### **NOTICE:**

You see a checkmark before each number key that is assigned to an entry. If the checkmark is before Empty, you have not assign a number key to the entry.

Your radio supports a maximum of 1,000 Contacts list members.

Each entry within Contacts displays the following information:

- Call Type
- Call Alias
- Call ID

#### **NOTICE:**

You can add, or edit subscriber IDs for the Digital Contacts list. Deleting subscriber IDs can only be performed by your dealer.

If the Privacy feature is enabled on a channel, you can make privacy-enabled Group Calls, Private Calls, and All Calls on that channel. Only target radios with the same Privacy Key, or the same Key Value and Key ID as your radio will be able to decrypt the transmission.

### **7.8.12.1 Making a Call Alias Search**

You can also use alias or alphanumeric search to retrieve the required subscriber alias. This feature is only applicable while in Contacts.

## **NOTICE:**

**1**

Press  $\circled{3}$  or  $\angle{5\circ}$  to exit alias search. If you release the **PTT** button while the radio is setting up the call, it exits without any indication and returns to the previous screen. Your radio may be programmed to perform a radio presence check prior to setting up the Private Call. If the target radio is not available, you hear a short tone and see negative mini notice on the display. The radio returns to the menu prior to initiating the radio presence check.

Press  $\circledast$  to access the menu.

- **2** Press **or v** to Contacts. Press **(B)** to select. The entries are alphabetically sorted.
- **3** Key in the first character of the required alias. A blinking cursor appears.
- 4 Use the keypad to type the required alias. Press **A** to move one space to the left. Press  $\blacktriangledown$ . Press the

The first line of the display shows the characters you keyed in. The next lines of the
display show the short listed search results. The alias search is case-insensitive. If there are two or more entries with the same name, the radio displays the entry that is listed first in the Contacts list.

- **5** Press the **PTT** button to make the call. The LED lights up solid green. The display shows the destination alias.
- **6** Wait for the Talk Permit Tone to finish (if enabled), and speak clearly into the microphone.
- **7** Release the **PTT** button to listen. When the target radio responds, the LED blinks green, the radio unmutes and the response sounds through the radio speaker.
- **8** If the Channel Free Indication feature is enabled, you hear a short alert tone the moment the transmitting radio releases the **PTT** button, indicating the channel is free for you to respond. Press the **PTT** button to respond. If there is no voice activity for a predetermined period of time, the call ends. The display shows Call Ended.

# **7.8.12.2 Making All Calls by Using the Alias Search**

You can also use alias or alphanumeric search to retrieve the required subscriber alias. This feature is only applicable while in Contacts. If you release the **PTT** button while the radio is setting up the call, it exits without any indication and returns to the previous screen. If the target radio is not available, you hear a short tone and see Party Not Available on the display; the radio returns to the menu prior to initiating the radio presence check. Follow the procedure to make All Calls on your radio by using the alias search.

### **NOTICE:**

**1**

Press  $\circledast$  button or  $\varphi$ <sup>24</sup> to exit alias search. If you release the **PTT** button while the radio is setting up the call, it exits without any indication and returns to the previous screen.

Press  $\left(\mathbb{B}\right)$  to access the menu

- **2** Press  $\triangle$  or  $\blacktriangledown$  to Contacts. Press  $\textcircled{\tiny{\textcircled{\tiny{R}}}}$  to select. The display shows the entries in alphabetical order.
- **3** Enter the first character of the required alias. The display shows a blinking cursor.
- **4** Enter the rest of the characters of the required alias.

The alias search is case-insensitive. If there are two or more entries with the same name, the display shows the entry listed first in the list.

The first text line shows the characters you entered. The following text lines show the shortlisted search results.

**5** Press the **PTT** button to make the call.

The green LED lights up. The display shows the destination ID, call type, and **Group Call** icon.

**6** Wait for the Talk Permit Tone to end and speak clearly into the microphone if enabled.

**7** Release the **PTT** button to listen.

The green LED blinks when the target radio responds.

**<sup>4</sup>** If the Channel Free Indication feature is enabled. you hear a short alert tone the moment the transmitting radio releases the **PTT** button, indicating the channel is free for you to respond.Press the **PTT** button to respond to the call.

The call ends when there is no voice activity for a predetermined period.A tone sounds.The display shows Call Ended.

#### **7.8.12.3**

# **Making Private Calls by Using the Alias Search**

You can also use alias or alphanumeric search to retrieve the required subscriber alias. This feature is only applicable while in Contacts. If you release the **PTT** button while the radio is setting up the call, it exits without any indication and returns to the previous screen. Your radio may be programmed to perform a radio presence check before setting up the Private Call. If the target radio is not

available, you hear a short tone and see Party Not Available on the display; the radio returns to the menu before initiating the radio presence check. Follow the procedure to make Private Calls on your radio by using the alias search.

#### **NOTICE:**

Press  $\circledR$  button or  $\varDelta$ <sup>54</sup> to exit alias search. If you release the **PTT** button while the radio is setting up the call, it exits without any indication and returns to the previous screen.

#### **1** Press  $\circledast$  to access the menu

- **2** Press  $\triangle$  or  $\blacktriangledown$  to Contacts. Press  $\textcircled{\tiny{H}}$  to select. The display shows the entries in alphabetical order.
- **3** Enter the first character of the required alias.

The display shows a blinking cursor.

**4** Enter the rest of the characters of the required alias.

The alias search is case-insensitive. If there are two or more entries with the same name, the display shows the entry listed first in the list.

The first text line shows the characters you entered. The following text lines show the shortlisted search results.

**5** Press the **PTT** button to make the call.

The green LED lights up. The display shows the destination ID, call type, and **Private Call** icon.

- **6** Wait for the Talk Permit Tone to end and speak clearly into the microphone if enabled.
- **7** Release the **PTT** button to listen.

The green LED blinks when the target radio responds.

**8** If the Channel Free Indication feature is enabled, you hear a short alert tone the moment the transmitting radio releases the **PTT** button, indicating the channel is free for you to respond. Press the **PTT** button to respond to the call.

The call ends when there is no voice activity for a predetermined period. A tone sounds. The display shows Call Ended.

# **7.8.12.4 Making Group Calls by Using the Alias Search**

You can also use alias or alphanumeric search to retrieve the required subscriber alias. This feature is only applicable while in Contacts.

If you release the **PTT** button while the radio is setting up the call, it exits without any indication and returns to the previous screen. If the target radio is not available, you hear a short tone and see Party Not Available on the display; the radio returns to the menu prior to initiating the radio presence check. Follow the procedure to make Group Calls on your radio by using the alias search.

### **NOTICE:**

Press  $\circled{1}$  button or  $\frac{\left|1\right\rangle}{\left|1\right\rangle}$  to exit alias search. If you release the **PTT** button while the radio is setting up the call, it exits without any indication and returns to the previous screen.

- **1** Press  $\circledast$  to access the menu.
- **2** Press  $\triangle$  or  $\blacktriangledown$  to Contacts. Press  $\textcircled{\tiny{\textcircled{\tiny{R}}}}$  to select. The display shows the entries in alphabetical order.
- **3** Enter the first character of the required alias. The display shows a blinking cursor.
- **4** Enter the rest of the characters of the required alias.

The alias search is case-insensitive. If there are two or more entries with the same name, the display shows the entry listed first in the list.

The first text line shows the characters you entered. The following text lines show the shortlisted search results.

**5** Press the **PTT** button to make the call.

The green LED lights up. The display shows the destination ID, call type, and **Group Call** icon.

- **6** Wait for the Talk Permit Tone to end and speak clearly into the microphone if enabled.
- **7** Release the **PTT** button to listen.

The green LED blinks when the target radio responds.

**8** If the Channel Free Indication feature is enabled, you hear a short alert tone the moment the transmitting radio releases the **PTT** button, indicating the channel is free for you to respond. Press the **PTT** button to respond to the call.

The call ends when there is no voice activity for a predetermined period. A tone sounds. The display shows Call Ended.

#### **7.8.12.5**

# **Making Phone Calls by Using the Alias Search**

You can also use alias or alphanumeric search to retrieve the required subscriber alias. This feature is only applicable while in Contacts. If you release the **PTT** button while the radio is setting up the call, it exits without any indication

and returns to the previous screen. If the target radio is not available, you hear a short tone and see Party Not Available on the display; the radio returns to the menu prior to initiating the radio presence check. Follow the procedure to make Phone Calls on your radio by using the alias search.

## **NOTICE:**

**1**

 $\mathscr{U}_1$ 

Press  $\circled{B}$  button or  $\circled{B}$  to exit alias search. If you release the **PTT** button while the radio is setting up the call, it exits without any indication and returns to the previous screen.

Press  $\circledR$  to access the menu

- **2** Press  $\triangle$  or  $\blacktriangledown$  to Contacts. Press  $\textcircled{\tiny{\textcircled{\tiny{R}}}}$  to select. The display shows the entries in alphabetical order.
- **3** Enter the first character of the required alias.

The display shows a blinking cursor.

**4** Enter the rest of the characters of the required alias.

The alias search is case-insensitive. If there are two or more entries with the same name, the display shows the entry listed first in the list.

The first text line shows the characters you entered. The following text lines show the shortlisted search results.

**5** Press the **PTT** button to make the call.

The green LED lights up. The display shows the destination ID, call type, and **Phone Call** icon.

- **6** Wait for the Talk Permit Tone to end and speak clearly into the microphone if enabled.
- **7** Release the **PTT** button to listen.

The green LED blinks when the target radio responds.

**8** If the Channel Free Indication feature is enabled, you hear a short alert tone the moment the transmitting radio releases the **PTT** button, indicating the channel is free for you to respond. Press the **PTT** button to respond to the call.

The call ends when there is no voice activity for a predetermined period.A tone sounds.The display shows Call Ended.

# **7.8.12.6 Assigning Entries to Programmable Number Keys**

- **1** Press  $\circledast$  to access the menu.
- **2** Press  $\triangle$  or  $\blacktriangledown$  to Contacts. Press  $\textcircled{\tiny{\textcircled{\tiny{R}}}}$  to select.
- **3** Press  $\triangle$  or  $\blacktriangledown$  to the required alias or ID. Press **(b)** to select.
- **4** Press  $\triangle$  or  $\blacktriangledown$  to Program Key. Press  $\textcircled{\tiny{\textcircled{\tiny{R}}}}$  to select.
- **5** Do one of the following:

- If the desired number key has not been assigned to an entry, press  $\triangle$  or  $\blacktriangledown$  to the desired number key. Press  $\circledast$  to select.
- If the desired number key has been assigned to an entry, the display shows The Key is Already Assigned and then, the first text line shows Overwrite?. Do one of the following:

Press  $\bullet$  or  $\bullet$  to Yes. Press  $\circledast$  to select.

The radio sounds a positive indicator tone and the display shows Contact Saved and a positive mini notice.

Press  $\triangle$  or  $\blacktriangledown$  to No to return to the previous step.

#### **7.8.12.7**

# **Removing Associations Between Entries and Programmable Number Keys**

**1** Do one of the following:

- Long press the programmed number key to the required alias or ID. Proceed to step 4.
- Press  $\circledast$  to access the menu.

**5**

- **2** Press  $\triangle$  or  $\blacktriangledown$  to Contacts. Press  $\textcircled{\tiny{\textcircled{\tiny{R}}}}$  to select.
- Press  $\triangle$  or  $\blacktriangledown$  to the required alias or ID. Press **b** to select.
- **4** Press  $\blacktriangle$  or  $\blacktriangledown$  to Program Key. Press  $\textcircled{\tiny{\textcircled{\tiny{M}}}}$  to select.

Press  $\triangle$  or  $\blacktriangledown$  to Empty. Press  $\textcircled{\tiny{\textcircled{\tiny{R}}}}$  to select. The first text line shows Clear from all keys.

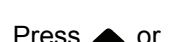

**6**

Press  $\bullet$  or  $\bullet$  to Yes. Press  $\circledast$  to select.

### **NOTICE:**

When an entry is deleted, the association between the entry and its programmed number key(s) is removed.

A positive indicator tone sounds. The display shows Contact Saved.

The screen automatically returns to the previous menu.

# **7.8.12.8 Adding New Contacts**

Follow the procedure to add new contacts on your radio.

**1** Press  $\circledR$  to access the menu. **2** Press  $\triangle$  or  $\blacktriangledown$  to Contacts. Press  $\textcircled{\tiny{\textcircled{\tiny{R}}}}$  to select. **3** Press  $\triangle$  or  $\blacktriangledown$  to New Contact. Press  $\textcircled{\tiny{\textcircled{\tiny{R}}}}$  to select.

- **4** Press **A** or **v** to select contact type Radio Contact or Phone Contact. Press (B) to select
- **5** Enter the contact number with the keypad, and press  $\circled{t}$  to proceed.
- **6** Enter the contact name with the keypad, and press  $\circled{t}$  to proceed.
- **7** Press  $\triangle$  or  $\blacktriangledown$  to the required ringer type. Press **(b)** to select.

A positive indicator tone sounds. The display shows a positive mini notice.

### **7.8.12.9**

# **Sending Messages to a Contact**

Follow the procedure to send a message to a contact.

**1** Press  $\circledast$  to access the menu.

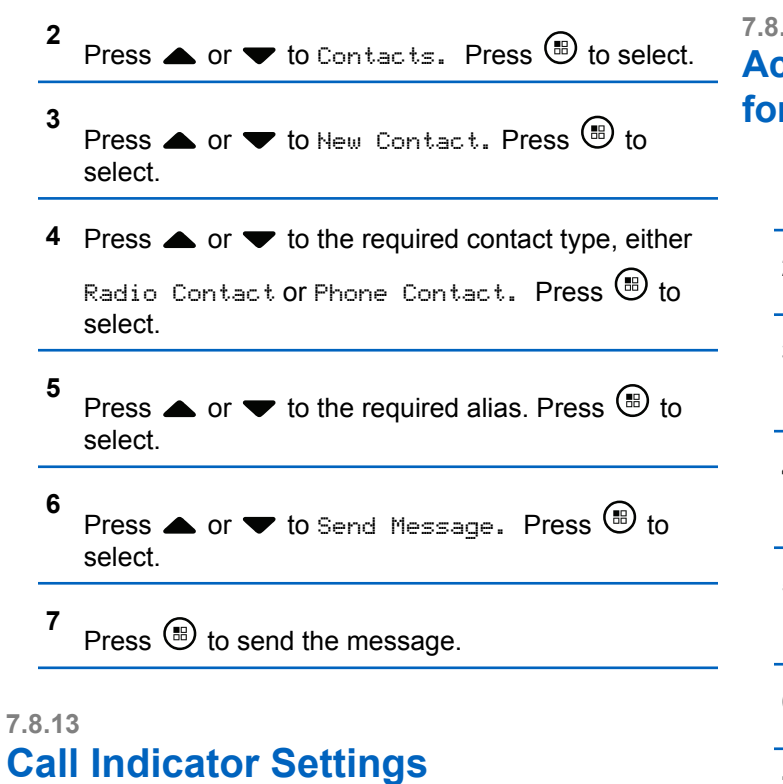

This feature allows you to configure call or text message ringing tones.

# **7.8.13.1 Activating or Deactivating Call Ringers** *f* Call Alerts

- **1** Press  $\circledR$  to access the menu. **2** Press  $\triangle$  or  $\blacktriangledown$  to Utilities. Press  $\textcircled{\tiny{\textcircled{\tiny{R}}}}$  to select. **3** Press  $\blacktriangle$  or  $\blacktriangledown$  to Radio Settings. Press  $\overset{\text{\tiny{(B)}}}{\blacktriangledown}$  to select. **4** Press  $\triangle$  or  $\blacktriangledown$  to Tones/Alert. Press  $\textcircled{\tiny{\textcircled{\tiny{1}}}}$  to select. **5** Press  $\triangle$  or  $\blacktriangledown$  to Call Ringers. Press  $\textcircled{\tiny{\textcircled{\tiny{R}}}}$  to select. **6** Press  $\triangle$  or  $\blacktriangledown$  to Call Alert. Press  $\textcircled{\tiny{\textcircled{\tiny{B}}}}$  to select.
- **7** Do one of the following:

Press  $\triangle$  or  $\blacktriangledown$  to the required tone. Press  $\textcircled{\tiny{\textsf{H}}}$ to select.

The display shows  $\blacktriangledown$  and the selected tone.

Press  $\bullet$  or  $\bullet$  to Off. Press  $\circledast$  to select. If the ringing tones were earlier enabled, the display shows  $\checkmark$  beside Off.

If the ringing tones were earlier disabled, the display does not show  $\checkmark$  beside Off.

#### **7.8.13.2**

# **Activating or Deactivating Call Ringers for Private Calls**

Follow the procedure to activate or deactivate call ringers for Private Calls on your radio.

**1** Press  $\circledast$  to access the menu.

**2** Press  $\bullet$  or  $\bullet$  to Utilities. Press  $\circledast$  to select.

- **3** Press  $\triangle$  or  $\blacktriangledown$  to Radio Settings. Press  $\textcircled{\tiny{\textcircled{\tiny{M}}}}$  to select.
- **4** Press  $\triangle$  or  $\nabla$  to Tones/Alerts. Press  $\circledast$  to select.
- **5** Press  $\triangle$  or  $\blacktriangledown$  to Call Ringers. Press  $\textcircled{\tiny{\textcircled{\tiny{H}}}}$  to select.
- **6** Press  $\triangle$  or  $\nabla$  to Private Call. Press  $\left(\mathbb{B}\right)$  to select.

The display shows  $\checkmark$  beside On if Private Call ringing tones are enabled.

The display shows  $\checkmark$  beside Off if Private Call ringing tones are disabled.

- **7** Do one of the following:
	- Press  $\triangle$  or  $\blacktriangledown$  to the required tone. Press  $\overset{\text{\tiny{(ii)}}}{\triangleright}$ to select. The display shows  $\blacktriangledown$  and the selected tone.

• Press  $\bullet$  or  $\bullet$  to Off. Press  $\circledast$  to select. If the ringing tones were earlier enabled, the display shows  $\blacktriangledown$  beside Off.

If the ringing tones were earlier disabled, the display does not show  $\checkmark$  beside Off.

#### **7.8.13.3**

# **Activating or Deactivating Call Ringers for Text Messages**

Follow the procedure to activate or deactivate call ringers for text messages on your radio.

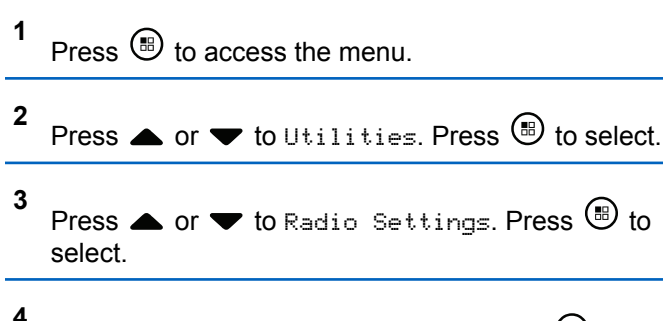

Press  $\triangle$  or  $\blacktriangledown$  to Tones/Alerts. Press  $\textcircled{\tiny{\textcircled{\tiny{1}}}}$  to select.

- **5** Press  $\triangle$  or  $\blacktriangledown$  to Call Ringers. Press  $\textcircled{\tiny{\textcircled{\tiny{1}}}}$  to select.
- **6** Press  $\triangle$  or  $\blacktriangledown$  to Text Message. Press  $\textcircled{\tiny{\textcircled{\tiny{M}}}}$  to select.

The display shows  $\blacktriangledown$  and the current tone.

- **7** Do one of the following:
	- Press  $\triangle$  or  $\blacktriangledown$  to the required tone. Press  $\textcircled{\tiny{\textcircled{\tiny{\#}}}}$ to select. The display shows  $\blacktriangledown$  and the selected tone.
	- Press  $\triangle$  or  $\blacktriangledown$  to Off. Press  $\textcircled{\tiny{\textcircled{\tiny{R}}}}$  to select. If the ringing tones were earlier enabled, the display shows  $\checkmark$  beside Off.

If the ringing tones were earlier disabled, the display does not show  $\checkmark$  beside Off.

#### **7.8.13.4**

# **Activating or Deactivating Call Ringers for Telemetry Status with Text**

Follow the procedure to activate or deactivate call ringers for telemetry status with text on your radio.

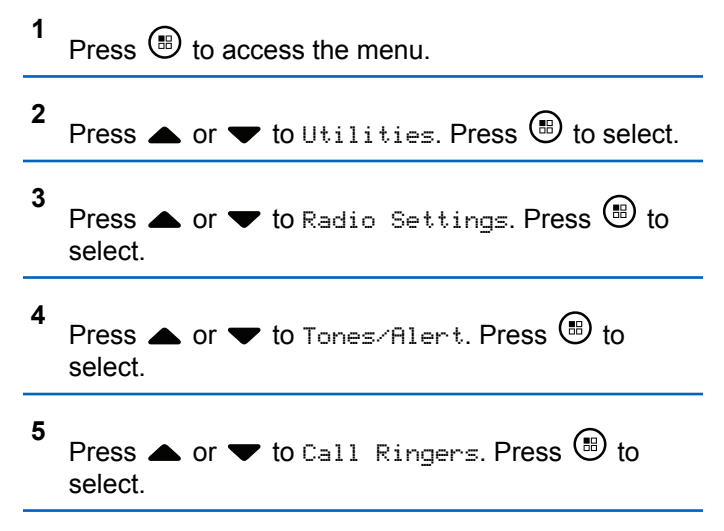

- **6** Press  $\triangle$  or  $\blacktriangledown$  to Telemetry. Press  $\textcircled{\tiny{\textcircled{\tiny{H}}}}$  to select. The current tone is indicated by a  $\checkmark$ .
- **7** Do one of the following:
	- Press  $\triangle$  or  $\blacktriangledown$  to the preferred tone. Press  $\overset{\text{\tiny{(ii)}}}{\triangleright}$ to select.

The display shows Tone <Number> Selected and a  $\checkmark$  appears left of the selected tone.

• Press  $\triangle$  or  $\blacktriangledown$  to Turn Off. Press  $\textcircled{\tiny{\textcircled{\tiny{1}}}}$  to select.

The display shows Telemetry Ringer Off and a appears left of Turn Off.

#### **7.8.13.5**

# **Assigning Ring Styles**

The radio can be programmed to sound one of eleven predefined ringing tones when receiving a Private Call, a Call Alert, or a Text Message from a particular contact.The

radio sounds out each ring style as you navigate through the list.

- **1**  $P$ ress  $\left(\mathbb{B}\right)$  to access the menu
- **2** Press  $\triangle$  or  $\blacktriangledown$  to Contacts. Press  $\textcircled{\tiny{\textcircled{\tiny{R}}}}$  to select. The entries are alphabetically sorted.
- **3** Press  $\triangle$  or  $\blacktriangledown$  to the required alias or ID. Press **b** to select.
- **4** Press  $\triangle$  or  $\blacktriangledown$  to View/Edit. Press  $\textcircled{\tiny{\textcircled{\tiny{B}}}}$  to select.
- **5** Press  $\triangle$  or  $\blacktriangledown$  to Ringer. Press  $\textcircled{\tiny{\textcircled{\tiny{R}}}}$  to select.

A *indicates the current selected tone*.

**6** Press  $\triangle$  or  $\blacktriangledown$  to the required tone. Press  $\textcircled{\tiny{\textcircled{\tiny{M}}}}$  to select.

The display shows a positive mini notice.

# **7.8.13.6 All Tones**

- **1** Press  $\circledast$  to access the menu.
- **2** Press  $\triangle$  or  $\blacktriangledown$  to Utilities and press  $\textcircled{\tiny{\textcircled{\tiny{1}}}}$  to select.
- **3** Go to Radio Settings. SelectTones/Alerts. Select All Tones. Toggle All Tones to be enabled or disabled.

#### **7.8.13.7**

# **Selecting Ring Alert Types**

You can program your the radio calls to one predetermined vibrate call. If All Tones status is disabled, the radio displays the All Tone Mute icon. If All Tones status is enabled, the related ring alert type is displayed.

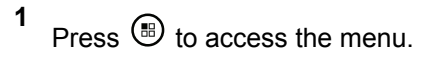

**2** Press  $\bullet$  or  $\bullet$  to Utilities. Press  $\circledast$  to select.

- **3** Go to Radio Settings. Select Tones/Alerts.
- **4** Select Ring Alert Type.
- **5** Choose from one of the following ring alert types:
	- Ring
	- Vibrate
	- Ring & Vibrate
	- Silent
- The radio sounds one vibration if it is a momentary ring style.
- The radio vibrates repetitively if it is a repetitive ring style.
- When set to Ring & Vibrate, the radio sounds a specific ring tone if there is any incoming radio transaction such as Call Alert, Message, or Job Ticket. It sounds like a good key tone or missed call. If the notification list is not empty, the radio repeats a vibration every 5 minutes.

# **Configuring Vibrate Style**

## **NOTICE:**

The programmed **Vibrate Style** button is assigned by your dealer or system administrator. Check with your dealer or system administrator to determine how your radio has been programmed.

You can configure the vibrate style by performing one of the following actions.

- Press the programmed **Vibrate Style** button to access the Vibrate Style menu.
	- a. Press  $\triangle$  or  $\nabla$  to Short, Medium, or Long and press  $\circledast$  to select.
- Access this feature via the menu.
	- a. Press  $\circledast$  to access the menu.
	- b. Press  $\triangle$  or  $\blacktriangledown$  to Utilities and press  $\overset{(ii)}{\omega}$  to select.
	- c. Press  $\triangle$  or  $\nabla$  to Radio Settings and press  $\circ$  to select.

**<sup>7.8.13.8</sup>**

- d. Press  $\triangle$  or  $\blacktriangledown$  to Tones/Alerts and press  $\textcircled{\tiny{H}}$ to select.
- e. Press  $\triangle$  or  $\nabla$  to Vibrate Style and press **(b)** to select.
- f. Press  $\triangle$  or  $\nabla$  to Short, Medium, or Long and press  $\circledast$  to select.

# **7.8.13.9 Escalating Alarm Tone Volume**

The radio can be programmed to continually alert, when a radio call remains unanswered. This is done by automatically increasing the alarm tone volume over time. This feature is known as Escalert.

# **7.8.14 Call Log Features**

Your radio keeps track of all recent outgoing, answered, and missed Private Calls. The call log feature is used to view and manage recent calls.

Missed Call Alerts may be included in the call logs, depending on the system configuration on your radio. You can perform the following tasks in each of your call lists:

- Store Alias or ID to Contacts
- Delete Call
- Delete All Calls
- View Details

### **7.8.14.1 Viewing Recent Calls**

**1** Press  $\circledast$  to access the menu.

- **2** Press  $\triangle$  or  $\blacktriangledown$  to Call Log. Press  $\textcircled{\tiny{\textcircled{\tiny{B}}}}$  to select.
- **3** Press  $\triangle$  or  $\blacktriangledown$  to the preferred list. The options are Missed, Answered, and Outgoing lists.

Press  $\circledast$  to select.

The display shows the most recent entry.

#### **4** Press  $\triangle$  or  $\blacktriangledown$  to view the list.

You can start a call with the alias or ID the display is currently showing by pressing the **PTT** button.

#### **7.8.14.2**

# **Responding to Missed Calls**

Whenever a call is missed, your radio displays a missed call message in the notification list. The display shows Missed Calls.

Do one of the following:

- Press  $\circledast$  to view the missed call ID. The missed call log list appears on display.
- Press  $\circledast$  to store or delete the entry.

# **7.8.14.3 Storing Aliases or IDs from the Call List**  $\bf\bf\Omega$

Follow the procedure to store aliases or IDs on your radio from the Call list.

- **1** Press  $\circledast$  to access the menu.
- **2** Press  $\triangle$  or  $\blacktriangledown$  to Call Log. Press  $\textcircled{\tiny{\textcircled{\tiny{R}}}}$  to select.
- **3** Press  $\triangle$  or  $\blacktriangledown$  to the required list. Press  $\textcircled{\tiny{\textcircled{\tiny{M}}}}$  to select.
- **4** Press **▲** or ▼ to the required alias or ID. Press  $\circled{t}$  to select.
- **5** Press  $\bullet$  or  $\bullet$  to Store. Press  $\circledast$  to select. The display shows a blinking cursor.
- **6** Enter the rest of the characters of the required alias. Press  $\circledast$  to select.

You can store an ID without an alias.

The display shows a positive mini notice.

# **7.8.14.4 Deleting Calls from the Call List**

Follow the procedure to delete calls from the Call list.

- **1** Press  $\circledast$  to access the menu.
- **2** Press  $\triangle$  or  $\blacktriangledown$  to Call Log. Press  $\textcircled{\tiny{\textcircled{\tiny{B}}}}$  to select.
- **3** Press  $\triangle$  or  $\blacktriangledown$  to the required list. Press  $\circledast$  to select.

If the list is empty:

- A tone sounds.
- The display shows List Empty.
- **4** Press  $\triangle$  or  $\blacktriangledown$  to the required alias or ID. Press  $\circled{t}$  to select.
- **5** Press  $\triangle$  or  $\blacktriangledown$  to Delete Entry?. Press  $\textcircled{\tiny{\textcircled{\tiny{B}}}}$  to select.
- **6** Do one of the following:
	- Press  $\circledast$  to select Yes to delete the entry. The display shows Entry Deleted.
	- Press  $\bullet$  or  $\bullet$  to No. Press  $\circledast$  to select.

The radio returns to the previous screen.

#### **7.8.14.5**

# **Viewing Call List Details**

Follow the procedure to view call details on your radio.

**1** Press  $\circledast$  to access the menu.

- **2** Press  $\blacktriangle$  or  $\blacktriangledown$  to Call Log. Press  $\textcircled{\tiny{\textcircled{\tiny{M}}}}$  to select.
- **3** Press  $\triangle$  or  $\blacktriangledown$  to the required list. Press  $\textcircled{\tiny{\textcircled{\tiny{M}}}}$  to select.
- **4** Press  $\triangle$  or  $\blacktriangledown$  to the required alias or ID. Press **b** to select.

**5**

Press  $\triangle$  or  $\blacktriangledown$  to View Details. Press  $\textcircled{\tiny{\textsf{B}}}$  to select.

The display shows the call details.

## **7.8.15 Call Alert Operation**

Call Alert paging enables you to alert a specific radio user to call you back.

This feature is applicable for subscriber aliases or IDs only and is accessible through the menu using Contacts, manual dial, or a programmed **One Touch Access** button.

### **7.8.15.1 Making Call Alerts**

Follow the procedure to make Call Alerts on your radio.

**1** Press the programmed **One Touch Access** button.

The display shows  $Call$  Alert and the subscriber alias or ID. The green LED lights up.

**2** Wait for acknowledgment.

If the Call Alert acknowledgment is received, the display shows a positive mini notice.

If the Call Alert acknowledgment is not received, the display shows a negative mini notice.

**7.8.15.2**

# **Responding to Call Alerts**

When you receive a Call Alert:

- A repetitive tone sounds.
- The yellow LED blinks.
- The display shows the notification list listing a Call Alert with the alias or ID of the calling radio.

Depending on the configuration by your dealer or system administrator, you can respond to a Call Alert by doing one of the following:

- Press the **PTT** button and respond with a Private Call directly to the caller.
- Press the **PTT** button to continue normal talkgroup communication.

The Call Alert is moved to the Missed Call option at the Call Log menu. You can respond to the caller from the Missed Called log.

See [Notification List on page 162](#page-162-0) and [Call Log Features on](#page-124-0) [page 124](#page-124-0) for more information.

# **7.8.15.3 Making Call Alerts by Using the Contacts List**

**1** Press  $\circledR$  to access the menu

- **2** Press  $\triangle$  or  $\blacktriangledown$  to Contacts. Press  $\textcircled{\tiny{\textcircled{\tiny{R}}}}$  to select.
- **3** Do one of the following:
	- Select the subscriber alias or ID directly Press  $\triangle$  or  $\blacktriangledown$  to the required alias or ID. Press  $\circledast$  to select.
		-
	- Use the Manual Dial menu

Press  $\triangle$  or  $\blacktriangledown$  to Manual Dial . Press  $\binom{m}{n}$ to select.

Press <a>>
or <a> **The Radio Contact Press** 

**b** to select.

The display shows Radio Number: and a blinking cursor. Enter the subscriber ID you

want to page. Press  $\circledast$  to select.

**4** Press  $\triangle$  or  $\blacktriangledown$  to Call Alert. Press  $\circledast$  to select.

The display shows  $Call$  Alert and the subscriber alias or ID. The green LED lights up.

- **5** Wait for acknowledgment.
	- If the acknowledgment is received, the display shows a positive mini notice.
	- If the acknowledgment is not received, the display shows a negative mini notice.

# **7.8.16 Dynamic Caller Alias**

This feature allows you to dynamically edit a Caller Alias from your radio front panel.

When in a call, the receiving radio displays the Caller Alias of the transmitting radio.

The Caller Aliases list can store up to 500 Caller Aliases of transmitting radio. You can view or make Private Calls from the Caller Aliases list. When you turn off your radio, the history of receiving Caller Aliases is removed from the Caller Aliases list.

#### **7.8.16.1**

# **Editing Your Caller Alias After Turning On the Radio**

- **1** Turn on your radio.
- **2** Enter your new Caller Alias. Press **to** to proceed. The display shows a positive mini notice.

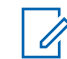

### **NOTICE:**

When in a call, the receiving radio displays your new Caller Alias.

# **7.8.16.2 Editing Your Caller Alias from the Main Menu**

- **1** Press  $\circledast$  to access the menu.
- **2** Press  $\bullet$  or  $\bullet$  to Utilities. Press  $\circledast$  to select.
- **3** Press  $\triangle$  or  $\nabla$  to Radio Info.. Press  $\left(\mathbb{B}\right)$  to select.
- **4** Press  $\triangle$  or  $\blacktriangledown$  to My ID. Press  $\textcircled{\tiny{\textcircled{\tiny{M}}}}$  to select.

**5** Press  $\circledast$  to proceed.

**6** Press  $\bullet$  or  $\bullet$  to Edit. Press  $\circledast$  to select.

#### **7**

Enter your new Caller Alias. Press  $\circledast$  to select.

The display shows a positive mini notice.

#### **NOTICE:**

When in a call, the receiving radio displays your new Caller Alias.

### **7.8.16.3 Viewing the Caller Aliases List**

You can access the Caller Aliases list to view the transmitting Caller Alias details.

$$
1
$$
 Press  $③$  to access the menu.

- **2** Press  $\triangle$  or  $\blacktriangledown$  to Caller Aliases. Press  $\overset{(ii)}{\blacktriangle}$  to select.
- **3** Press  $\triangle$  or  $\blacktriangledown$  to the preferred list. Press  $\textcircled{\tiny{\textcircled{\tiny{M}}}}$  to select.

**4** Press  $\bullet$  or  $\bullet$  to View Details. Press  $\circledast$  to select.

#### **7.8.16.4**

# **Initiating Private Call From the Caller Aliases List**

You can access the Caller Aliases list to initiate Private Call.

#### **1** Press  $\circledR$  to access the menu.

- **2** Press  $\blacktriangle$  or  $\nabla$  to Caller Aliases. Press  $\circledast$  to select.
- **3** Press **A** or **v** to the *<required Caller Alias>*.
- **4** To call, press and hold the **PTT** button.

# **7.8.17 Mute Mode**

Mute Mode provides an option to silence all audio indicators on your radio.

When Mute Mode is initiated, all audio indicators are muted except higher priority features such as emergency operations.

When Mute Mode is exited, your radio resumes playing ongoing tones and audio transmissions.

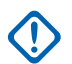

#### **IMPORTANT:**

You can only enable either Face Down or Man Down one at a time. Both features cannot be enabled together.

### **7.8.17.1 Turning On Mute Mode**

Follow the procedure to turn on Mute Mode.

Do one of the following:

• Access this feature by using the programmed **Mute Mode** button.

• Access this feature by placing the radio in a facedown position momentarily.

Depending on radio model, the Face Down feature can be enabled either through the radio menu or by your system administrator. Check with your dealer or system administrator for more information.

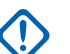

#### **IMPORTANT:**

User can only enable either Man Down or Face Down at a time. Both features cannot be enabled together.

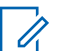

#### **NOTICE:**

Face Down feature is applicable to SL2K only.

The following occurs when Mute mode is enabled:

- Positive Indicator Tone sounds.
- Display shows Mute Mode On.
- The red LED light starts blinking and remains blinking until Mute Mode is exited.
- Display shows **Mute Mode** icon on home screen.
- Radio is muted.
- Mute Mode Timer begins counting down the duration that is configured.

# **7.8.17.2 Setting Mute Mode Timer**

Mute Mode feature can be enabled for a pre-configured amount of time by setting the Mute Mode Timer. The timer duration is configured in the radio menu and can range between 0.5–6 hours. Mute Mode is exited once the timer expires.

If the timer is left at 0, the radio remains in Mute mode for an indefinite period until the radio is moved to a face-up position or the programmed **Mute Mode** button is pressed.

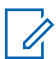

#### **NOTICE:**

Face Down feature is applicable to SL2K only.

**1** Press  $\circledast$  to access the menu.

- **2** Press  $\bullet$  or  $\bullet$  to Utilities. Press  $\circledast$  to select.
- **3** Press  $\triangle$  or  $\blacktriangledown$  to Radio Settings. Press  $\textcircled{\tiny{\textcircled{\tiny{R}}}}$  to select.
- **4** Press  $\triangle$  or  $\blacktriangledown$  to Mute Timer. Press  $\textcircled{\tiny{\textcircled{\tiny{R}}}}$  to select.

**5** Press  $\triangle$  or  $\triangledown$  to edit the numeric value of each digit, and press  $\circledast$ .

# **7.8.17.3 Exiting Mute Mode**

This feature can be exited automatically once the Mute Mode Timer expires.

Do one of the following to exit Mute mode manually:

- Press the programmed **Mute Mode** button.
- Press the **PTT** button on any entry.
- Place the radio in a face-up position momentarily.

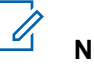

# **NOTICE:**

Face Down feature is applicable to SL2K only.

The following occurs when Mute mode is disabled:

- Negative Indicator Tone sounds.
- Display shows Mute Mode Off.
- The blinking red LED turns off.
- **Mute Mode** icon disappears from home screen.
- Your radio unmutes and speaker state is restored.
- If the timer has not expired, Mute mode timer is stopped.

### **NOTICE:**

Mute Mode is also exited if the user transmits voice or switches to an unprogrammed channel.

### **7.8.18**

# **Emergency Operation**

An Emergency Alarm is used to indicate a critical situation. You are able to initiate an Emergency at any time even when there is activity on the current channel.

Your dealer can set the duration of a button press for the programmed **Emergency** button, except for long press, which is similar with all other buttons:

#### **Short Press**

Duration between 0.05 seconds and 0.75 seconds.

### **Long Press**

Duration between 1.00 second and 3.75 seconds.

The **Emergency** button is assigned with the Emergency On/Off feature. Check with your dealer for the assigned operation of the **Emergency** button.

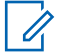

### **NOTICE:**

If a short press to the **Emergency** button initiates Emergency mode, then a long press to the same enables the radio to exit Emergency mode.

If a long press to the **Emergency** button initiates Emergency mode, then a short press to the same enables the radio to exit Emergency mode.

Your radio supports three Emergency Alarms:

- Emergency Alarm
- Emergency Alarm with Call
- Emergency Alarm with Voice to Follow

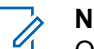

#### **NOTICE:**

Only one of the Emergency Alarms above can be assigned to the programmed **Emergency** button.

In addition, each alarm has the following types:

#### **Regular**

Radio transmits an alarm signal and shows audio and/or visual indicators.

#### **Silent**

Radio transmits an alarm signal without any audio or visual indicators. Radio receives calls without any sound through the speaker, until the programmed *hot* *mic* transmission period is over and/or you press the **PTT** button.

#### **Silent with Voice**

Radio transmits an alarm signal without any audio or visual indicators, but allow incoming calls to sound through the speaker. If *hot mic* is enabled, the incoming calls sound through the speaker after the programmed *hot mic* transmission period is over. The indicators only appear once you press the **PTT** button.

# **7.8.18.1 Sending Emergency Alarms**

This feature allows you to send an Emergency Alarm, a non-voice signal, which triggers an alert indication on a group of radios. Your radio does not display any audio or visual indicators during Emergency mode when it is set to Silent.

Follow the procedure to send Emergency Alarms on your radio.

**1** Press the programmed **Emergency On** button.

You see the following:

The display shows  $Tx$  Alarms and the destination alias.

The green LED lights up. The **Emergency** icon appears.

## **NOTICE:**

- If programmed, the Emergency Search tone sounds. This tone is muted when the radio transmits or receives voice, and stops when the radio exits Emergency mode. The Emergency Search tone can be programmed through CPS.
- **2** Wait for acknowledgment.

If successful:

- The Emergency tone sounds.
- The red LED blinks.
- The display shows Alarm Sent.

If unsuccessful after all retries have been exhausted:

- A tone sounds.
- The display shows Alarm Failed.

The radio exits the Emergency Alarm mode and returns to the Home screen.

#### **7.8.18.2**

# **Sending Emergency Alarms with Call**

This feature allows you to send an Emergency Alarm with Call to a group of radios. Upon acknowledgement by a radio within the group, the group of radios can communicate over a programmed Emergency channel. Follow the procedure to send Emergency Alarms with call on your radio.

**1** Press the programmed **Emergency On** button.

You see the following:

The display shows Sending Alarm, which alternates with your radio ID.

The green LED lights up. The **Emergency** icon appears.

#### **NOTICE:**

If programmed, the Emergency Search tone sounds. This tone is muted when the radio transmits or receives voice, and stops when the radio exits Emergency mode. The Emergency Search tone can be programmed by your dealer or system administrator.

**2** Wait for acknowledgment.

If successful:

- The Emergency tone sounds.
- The red LED blinks.
- The display shows Alarm Sent.
- **3** Press the **PTT** button to make the call.

The green LED lights up. The display shows the **Group Call** icon.

- **4** Wait for the Talk Permit Tone to end and speak clearly into the microphone if enabled.
- **5** Release the **PTT** button to listen.

The display shows the caller and group aliases.

**6 If the Channel Free Indication feature is enabled,** you hear a short alert tone the moment the transmitting radio releases the **PTT** button, indicating the channel is free for you to respond. Press the **PTT** button to respond to the call.

**7** To exit the Emergency mode once the call ends, press the **Emergency Off** button.

The radio returns to the Home screen.

# **7.8.18.3 Emergency Alarms with Voice to Follow**

This feature allows you to send an Emergency Alarm with Voice to Follow to a group of radios. Your radio microphone is automatically activated, allowing you to communicate with the group of radios without pressing the **PTT** button. This activated microphone state is also known as *hot mic*.

If your radio has Emergency Cycle Mode enabled, repetitions of *hot mic* and receiving period are made for a programmed duration. During Emergency Cycle Mode, received calls sound through the speaker.

If you press the **PTT** button during the programmed receiving period, you hear a prohibit tone, indicating that you should release the **PTT** button. The radio ignores the **PTT** button press and remains in Emergency mode.

If you press the **PTT** button during *hot mic*, and continue to press it after the *hot mic* duration expires, the radio continues to transmit until you release the **PTT** button.

If the Emergency Alarm request fails, the radio does not retry to send the request, and enters the *hot mic* state directly.

**NOTICE:**

Some accessories may not support *hot mic*. Check with your dealer or system administrator for more information.

### **7.8.18.4**

# **Sending Emergency Alarms with Voice to Follow**

- **1** Press the programmed **Emergency On** button. You see the following:
	- The display shows  $Tx$  Alarm and the destination alias.

The green LED lights up. The **Emergency** icon appears.

**2** Once the display shows Alarm Sent, speak clearly into the microphone.

The radio automatically stops transmitting when:

- The cycling duration between *hot mic* and receiving calls expires, if Emergency Cycle Mode is enabled.
- The *hot mic* duration expires, if Emergency Cycle Mode is disabled.

# **7.8.18.5 Receiving Emergency Alarms**

When you receive an Emergency Alarm:

- A tone sounds.
- The red LED blinks.
- The display shows the **Emergency** icon, and the Emergency caller alias or if there is more than one alarm, all emergency caller aliases are displayed in an Alarm List.
	- **1** Do one of the following:
- If only one alarm, press  $\circledast$  to view more details.
- If more than one alarm, press  $\triangle$  or  $\blacktriangledown$  to the required alias, and press  $\circledast$  to view more details.
- **2** Press  $\circled{1}$  to view the action options.
- **3** Press  $\sqrt{5^{*}}$  and select Yes to exit the Alarm list.
- **4** Press  $\circledast$  to access the menu.
- **5** Select Alarm List to revisit the Alarm list.
- **6** To return to home screen, perform the following actions:

**a** Press . **b** Press  $\triangle$  or  $\triangledown$  to Yes.

**1**

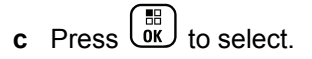

The radio returns to the home screen and the display shows the Emergency icon.

### **7.8.18.6 Responding to Emergency Alarms**

Press  $\blacklozenge$  or  $\blacktriangleright$  to the required alias or ID.

**2** Press the **PTT** button to transmit non-emergency voice to the same group the Emergency Alarm targeted.

If the Channel Free Indication feature is enabled. you hear a short alert tone the moment the transmitting radio releases the **PTT** button, indicating the channel is free for you to respond.

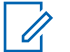

#### **NOTICE:**

Emergency voice can only be transmitted by the emergency initiating radio. All other radios, including the emergency receiving radio, transmit non-emergency voice.

The green LED lights up. Your radio remains in the Emergency mode.

- **3** Wait for the Talk Permit Tone to end and speak clearly into the microphone if enabled.
- **4** Release the **PTT** button to listen.

When the emergency initiating radio responds:

- The green LED blinks.
- The display shows the **Group Call** icon and ID, transmitting radio ID, and the Alarm list.

#### **7.8.18.7**

# **Exiting Emergency Mode After Receiving the Emergency Alarm**

Do one of the following to exit Emergency mode after receiving Emergency alarm:

- Delete the alarm items.
- Power down the radio.

# **7.8.18.8 Deleting an Alarm Item from the Alarm List**

**1** Press  $\circledast$  to access the menu.

**2** Press  $\bullet$  or  $\bullet$  to Alarm List. Press  $\circledast$  to select.

**3** Press  $\triangle$  or  $\blacktriangledown$  to the required alarm item. Press **(b)** to select.

**4** Press  $\bullet$  or  $\bullet$  to Delete. Press  $\circledast$  to select.

### **7.8.18.9 Reinitiating Emergency Mode**

Perform one of the following actions:

• Change the channel while the radio is in Emergency mode.

**NOTICE:**

You can reinitiate emergency mode only if you enable emergency alarm on the new channel.

• Press the programmed **Emergency On** button during an emergency initiation or transmission state.

The radio exits the Emergency mode, and reinitiates Emergency.

#### **7.8.18.10**

# **Exiting Emergency Mode After Sending the Emergency Alarm**

This feature is only applicable to the radio sending the Emergency Alarm.

Your radio exits Emergency mode when:

• An acknowledgment is received (for Emergency Alarm only).

• All retries to send the alarm have been exhausted.

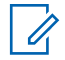

#### **NOTICE:**

If your radio is powered off, it exits the Emergency mode. The radio does not reinitiate the Emergency mode automatically when it is turned on again.

Follow the procedure to exit Emergency mode on your radio.

Do one of the following:

- Press the programmed **Emergency Off** button.
- Change the channel to a new channel that has no emergency system configured. The display shows No Emergency.

# **7.8.19 Man Down**

**NOTICE:**

Man Down feature is applicable to only SL2K .

This feature prompts an emergency to be raised if there is a change in the motion of the radio, such as the tilt of the radio, motion and/or the lack of motion for a predefined time.

Following a change in the motion of the radio for a programmed duration, the radio pre-warns the user with an audio indicator indicating that a change in motion is detected.

If there is still no acknowledgment by the user before the predefined reminder timer expires, the radio initiates an Emergency Alarm or an Emergency Call. You can program the reminder timer by using CPS.

#### **7.8.19.1**

# **Turning the Man Down Feature On or Off**

# **NOTICE:**

The programmed **Man Down** button and Man Down settings are configured using CPS. Check with your dealer or system administrator to determine how your radio has been programmed.

If you disable the Man Down feature, the programmed alert tone sounds repeatedly until the Man Down feature is enabled. A device failure tone sounds when the Man Down feature fails while powering up. The device failure tone continues until the radio resumes normal operation.

If you enable Man Down to maximum sensitivity and set Vibrate Style to high, the radio automatically restricts

Vibrate Style to medium. This function prevents high Vibrate Style from initiating the Man Down emergency feature.

You can enable or disable this feature by performing one of the following actions.

- Press the programmed **Man Down** button to toggle the feature on or off.
- Access this feature using the menu.
	- a. Press  $\circledast$  to access the menu.
	- b. Press  $\triangle$  or  $\blacktriangledown$  to Utilities. Press  $\textcircled{\tiny{\textcircled{\tiny{1}}}}$  to select.
	- c. Press  $\triangle$  or  $\blacktriangledown$  to Radio Settings. Press  $\overset{(ii)}{\blacktriangledown}$ to select.
	- d. Press  $\triangle$  or  $\blacktriangledown$  to Man Down. Press  $\textcircled{\tiny{\textcircled{\tiny{M}}}}$  to select.

You can also use  $\blacklozenge$  or  $\blacktriangleright$  to change the selected option.

e. Press  $\circledast$  to enable or disable Man Down. If enabled,  $\checkmark$  appears beside Enabled. If disabled,  $\checkmark$  disappears beside Enabled.

# **7.8.20 Text Messaging**

Your radio is able to receive data, for example a text message, from another radio or a text message application.

There are two types of text messages, Digital Mobile Radio (DMR) Short Text Message and text message. The maximum length of a DMR Short Text Message is 23 characters. The maximum length of a text message is 280 characters, including the subject line. The subject line only appears when you receive messages from e-mail applications.

### **NOTICE:**

The maximum character length is only applicable for models with the latest software and hardware. For radio models with older software and hardware, the maximum length of a text message is 140 characters. Contact your dealer for more information.

# **7.8.20.1 Writing Text Messages**

Follow the procedure to write text message on your radio.

- **1** Do one of the following:
	- Press the programmed **Text Message** button. Proceed to step 3.
	- Press  $\circledast$  to access the menu.
- **2** Press  $\blacktriangle$  or  $\blacktriangledown$  to Messages. Press  $\textcircled{\tiny{\textcircled{\tiny{R}}}}$  to select.
- **3** Press  $\triangle$  or  $\blacktriangledown$  to Compose. Press  $\textcircled{\tiny{\textcircled{\tiny{R}}}}$  to select.

A blinking cursor appears.

**4** Use the keypad to type your message.

Press  $\blacklozenge$  to move one space to the left.

Press  $\bullet$  or  $\boxed{\phantom{0}5\frac{m}{2}}$  to move one space to the right.

Press  $\sqrt{\star}$  to delete any unwanted characters.

Long press  $\boxed{\frac{6}{2}}$  to change text entry method.

- **5** Press  $\circledast$  once message is composed. Do one of the following:
	- Press  $\circledast$  to send the message.
	- Press  $\sqrt{\frac{5\hat{\mathsf{m}}}{n}}$ . Press  $\triangle$  or  $\blacktriangledown$  to choose among editing, deleting, or saving the message. Press

**b** to select.

### **7.8.20.2 Sending Text Messages**

It is assumed that you have a newly written text message or a saved text message.

> Select the message recipient. Do one of the following:

• Press  $\triangle$  or  $\blacktriangledown$  to the required alias or ID. Press **(b**) to select.

• Press  $\triangle$  or  $\blacktriangledown$  to Manual Dial. Press  $\overset{\text{\tiny{(ii)}}}{\triangleright}$  to select. The first line of the display shows Radio Number:. The second line of the display shows a blinking cursor. Key in the subscriber alias or ID.

Press  $\circledast$ 

The display shows transitional mini notice, confirming your message is being sent.

If successful:

- A tone sounds.
- The display shows positive mini notice.

If unsuccessful:

- A low tone sounds.
- The display shows negative mini notice.
- The message is moved to the Sent Items folder.
- The message is marked with a Send Failed icon.

### **NOTICE:**

For a newly written text message, the radio returns you to the Resend option screen.

# **Sending Quick Text Messages**

Follow the procedure to send predefined Quick Text messages on your radio to a predefined alias.

- **1** Do one of the following:
	- Press the programmed **Text Message** button. Proceed to [step 7.](#page-430-0)
	- Press  $\circledast$  to access the menu.
- **2** Press  $\blacktriangle$  or  $\blacktriangledown$  to Messages. Press  $\circledast$  to select.
- **3** Press  $\triangle$  or  $\blacktriangledown$  to Quick Text. Press  $\binom{m}{2}$  to select.
- **4** Press ▲ or ▼ to the required Quick Text message. Press  $\circledast$  to select.

If required, use the keypad to edit the message.

- **5** Press  $\circledast$  once the message is composed.
- **6** Do the following to select the recipient and send the message.
- <span id="page-430-0"></span>**a** Press  $\triangle$  or  $\blacktriangledown$  to the required alias or ID. Press  $\circled{b}$  to select.
- **b** Press  $\triangle$  or  $\blacktriangledown$  to Manual Dial. Press  $\textcircled{\tiny{\textcircled{\tiny{1}}}}$  to select.

The first line of the display shows Radio Number: and the second line shows a blinking cursor.

- **c** Key in the subscriber alias or ID and press  $\left(\mathbb{B}\right)$ . The display shows a transitional mini notice, confirming that your message is being sent.
- **7** Wait for acknowledgment.

If successful:

- A positive indicator tone sounds.
- The display shows a positive mini notice.

If unsuccessful:

- A negative indicator tone sounds.
- The display shows a negative mini notice.

**7.8.20.4 Saved Text Messages**

You can save a text message to send it at a later time.

If a **PTT** button press or a mode change causes the radio to exit the text message writing/editing screen while you are in the process of writing or editing a text message, your current text message is automatically saved to the Drafts folder.

The most recent saved text message is always added to the top of the Drafts list.

The Drafts folder stores a maximum of 10 last saved messages. When the folder is full, the next saved text message automatically replaces the oldest text message in the folder.

**7.8.20.5**

# **Viewing Saved Text Messages**

- **1** Do one of the following:
	- Press the programmed **Text Message** button. Proceed to [step 3.](#page-431-0)
	- Press  $\circledast$  to access the menu.

<span id="page-431-0"></span>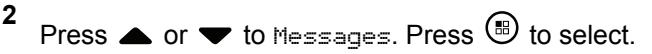

**3** Press  $\bullet$  or  $\bullet$  to Drafts. Press  $\circledast$  to select.

**4** Press  $\triangle$  or  $\blacktriangledown$  to the required message. Press  $\textcircled{\tiny{\textcircled{\tiny{H}}}}$ to select.

# **7.8.20.6 Editing Saved Text Messages**

- **1** Press  $\circledast$  while viewing the message.
- **2** Press  $\bullet$  or  $\bullet$  to Edit. Press  $\circledast$  to select. A blinking cursor appears.
- **3** Use the keypad to type your message.

Press  $\blacklozenge$  to move one space to the left.

Press  $\bullet$  or  $\frac{\epsilon}{2}$  to move one space to the right.

Press  $\begin{array}{c} \star \leq 1 \end{array}$  to delete any unwanted characters.

Long press  $\boxed{\frac{6}{2}}$  to change text entry method.

- **4** Press  $\circledast$  once message is composed. Do one of the following:
	- Press  $\bullet$  or  $\bullet$  to Send. Press  $\circledast$  to send the message.
	- Press  $\sqrt{2a}$  Press  $\triangle$  or  $\blacktriangledown$  to choose between saving or deleting the message. Press  $\circledast$  to select.

#### **7.8.20.7**

# **Deleting Saved Text Messages from the Drafts Folder**

- **1** Do one of the following:
	- Press the programmed **Text Message** button. Proceed to [step 3.](#page-432-0)
- Press  $\circledast$  to access the menu.
- **2** Press **or v** to Messages. Press **(b)** to select.
- **3** Press  $\triangle$  or  $\blacktriangledown$  to Drafts. Press  $\textcircled{\tiny{\textcircled{\tiny{R}}}}$  to select.
- **4** Press  $\triangle$  or  $\blacktriangledown$  to the required message. Press  $\textcircled{\tiny{\textcircled{\tiny{H}}}}$ to select.
- **5** Press  $\left(\mathbb{B}\right)$  again while viewing the message.
- **6** Press  $\triangle$  or  $\blacktriangledown$  to Delete. Press  $\binom{m}{n}$  to delete the text message.

# **Resending Text Messages**

When you are at the Resend option screen:

Press  $\circledast$  to resend the same message to the same subscriber or group alias or ID.

If successful:

- A positive indicator tone sounds.
- The display shows a positive mini notice.

If unsuccessful:

- A negative indicator tone sounds.
- The display shows a negative mini notice.
- The radio returns to the Resend option screen.

**7.8.20.8**

#### **7.8.20.9**

# **Forwarding Text Messages**

Follow the procedure to forward text messages on your radio.

When you are at the Resend option screen:

- **1** Press  $\blacktriangle$  or  $\blacktriangledown$  to Forward, and press  $\textcircled{\tiny{\textcircled{\tiny{B}}}}$  to send the same message to another subscriber or group alias or ID.
- **2** Do the following to select the message recipient.
	- **a** Press **a** or  $\blacktriangledown$  to the required alias or ID. Press  $\circled{b}$  to select.
	- **b** Press  $\triangle$  or  $\triangledown$  to Manual Dial. Press  $\stackrel{(ii)}{0}$  to select.

The first line of the display shows Radio Number: and the second line shows a blinking cursor.

**c** Key in the subscriber alias or ID and press  $\left(\begin{matrix} \mathbb{B} \end{matrix}\right)$ .

The displays shows Text Message: <Subscriber/ Group Alias or ID>, confirming that your message is being sent.

**3** Wait for acknowledgment.

If successful:

- A positive indicator tone sounds.
- The display shows a positive mini notice. If unsuccessful:
- A negative indicator tone sounds.
- The display shows a negative mini notice.

# **7.8.20.10 Editing Text Messages**

Select Edit to edit the message.

### **NOTICE:**

**1**

If a subject line is present (for messages received from an e-mail application), you cannot edit it.

Press  $\bullet$  or  $\bullet$  to Edit. Press  $\circledast$  to select. The display shows a blinking cursor.

**2** Use the keypad to edit your message.

- Press  $\blacklozenge$  to move one space to the left.
- Press  $\bullet$  or  $\overline{C^{*+}}$  to move one space to the right.
- Press  $\begin{array}{c} \star \leq 1 \end{array}$  to delete any unwanted characters.
- Long press  $\boxed{\frac{6}{2}}$  to change text entry method.
- **3** Press  $\circledast$  once message is composed.
- **4** Do one of the following:
	- Press  $\triangle$  or  $\blacktriangledown$  to Send and press  $\overset{\text{\tiny{(ii)}}}{\triangleright}$  to send the message.
	- Press  $\triangle$  or  $\blacktriangledown$  to Save and press  $\overset{\text{\tiny{(ii)}}}{\triangleright}$  to save the message to the Drafts folder.
	- Press  $\sqrt{5}$  to edit the message.
	- Press  $\angle$ <sup>54</sup> to choose between deleting the message or saving it to the Drafts folder.

# **Viewing Sent Text Messages**

Follow the procedure to view sent text messages on your radio.

- **1** Do one of the following:
	- Press the programmed **Text Message** button. Proceed to step 3.
	- Press  $\circledast$  to access the menu.
- **2** Press **or v** to Messages. Press **b** to select.
- **3** Press  $\bullet$  or  $\bullet$  to Sent Items. Press  $\circledast$  to select. If the Sent Items folder is empty:

• The display shows List Empty.

• A low tone sounds, if the Keypad Tone is turned on.

**7.8.20.11**

**4**

Press  $\triangle$  or  $\blacktriangledown$  to the required message. Press  $\textcircled{\tiny{\textcircled{\tiny{\textcirc}}}}$ to select.

The display shows a subject line if the message is from an e-mail application.

# **7.8.20.12 Sending Sent Text Messages**

Follow the procedure to send a sent text message on your radio.

When you are viewing a Sent message:

```
1
Press \circledast while viewing the message.
```
**2**

Press  $\bullet$  or  $\bullet$  to Resend. Press  $\circledast$  to select.

The display shows a transitional mini notice, confirming your message is being sent.

**3** Wait for acknowledgment.

If successful:

• A positive indicator tone sounds.

- The display shows a positive mini notice. If unsuccessful:
- A negative indicator tone sounds.
- The display shows a negative mini notice.
- The radio proceeds to the Resend option screen. See [Resending Text Messages on page 148](#page-148-0) for more information.

**7.8.20.13**

# **Responding to Text Messages**

Follow the procedure to respond to text messages on your radio.

When you receive a text message:

• The display shows the Notification list with the alias or ID of the sender.

• The display shows the **Message** icon.

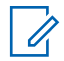

#### **NOTICE:**

The radio exits the Text Message alert screen and sets up a Private or Group Call to the sender of the message if the **PTT** button is pressed.

- **1** Do one of the following:
	- Press  $\triangle$  or  $\blacktriangledown$  to Read. Press  $\overset{\text{\tiny{(ii)}}}{\triangleright}$  to select. The display shows the text message. The display shows a subject line if the message is from an email application.
	- Press  $\triangle$  or  $\blacktriangledown$  to Read Later. Press  $\textcircled{\tiny{\textcircled{\tiny{1}}}}$  to select.

The radio returns to the screen you were on prior to receiving the text message.

• Press  $\triangle$  or  $\blacktriangledown$  to Delete. Press  $\textcircled{\tiny{\textcircled{\tiny{B}}}}$  to select.

**2** Press  $\sqrt{\frac{6}{n}}$  to return to the Inbox.

# **Viewing Text Messages**

- **1** Press  $\circledast$  to access the menu.
- **2** Press  $\blacktriangle$  or  $\blacktriangledown$  to Messages. Press  $\textcircled{\tiny{\textcircled{\tiny{R}}}}$  to select.
- **3** Press  $\bullet$  or  $\bullet$  to Inbox. Press  $\circledast$  to select. If the Inbox is empty:
	- The display shows List Empty.
	- A tone sounds, if the Keypad Tone is turned on.
- **4** Press  $\triangle$  or  $\blacktriangledown$  to the required message. Press  $\textcircled{\tiny{\textcircled{\tiny{\#}}}}$ to select.

The display shows a subject line if the message is from an e-mail application.

**7.8.20.14**

## **7.8.20.15 Viewing Telemetry Status Text Messages**

Follow the procedure to view a telemetry status text message from the inbox.

**1** Press  $\circledR$  to access the menu. **2**

**3**

**5**

- Press  $\triangle$  or  $\blacktriangledown$  to Messages. Press  $\textcircled{\tiny{\textcircled{\tiny{B}}}}$  to select.
- Press  $\bullet$  or  $\bullet$  to Inbox. Press  $\circledast$  to select.
- **4** Press  $\triangle$  or  $\blacktriangledown$  to the required message. Press  $\textcircled{\tiny{\textcircled{\tiny{H}}}}$ to select.

You cannot reply to a Telemetry Status text message.

The display shows Telemetry: <Status Text Message>.

Long press  $\angle$ <sup>54</sup> to return to the Home screen.

#### **7.8.20.16**

# **Deleting Text Messages from the Inbox**

Follow the procedure to delete text messages from the Inbox on your radio.

- **1** Do one of the following:
	- Press the programmed **Text Message** button. Proceed to step 3.
	- Press  $\circledast$  to access the menu.
- **2** Press  $\blacktriangle$  or  $\blacktriangledown$  to Messages. Press  $\overset{\text{\tiny{\textregistered}}}{}{}$  to select.
- **3** Press  $\bullet$  or  $\bullet$  to Inbox. Press  $\circledast$  to select. If the Inbox is empty:
	- The display shows List Empty.
	- A tone sounds.
- **4** Press  $\triangle$  or  $\blacktriangledown$  to the required message. Press  $\textcircled{\tiny{\textcircled{\tiny{H}}}}$ to select.

**7**

The display shows a subject line if the message is from an e-mail application.

- **5** Press  $\circledR$  to access the sub-menu.
- **6** Press  $\bullet$  or  $\bullet$  to Delete. Press  $\circledast$  to select.
	- Press  $\bullet$  or  $\bullet$  to Yes. Press  $\circledast$  to select.

The display shows a positive mini notice. The screen returns to the Inbox.

# **7.8.20.17 Deleting All Text Messages from the Inbox**

Follow the procedure to delete all text messages from the Inbox on your radio.

- **1** Do one of the following:
	- Press the programmed **Text Message** button. Proceed to step 3.
- Press  $\circledast$  to access the menu.
- **2** Press **or v** to Messages. Press **(B)** to select.
- **3** Press  $\bullet$  or  $\bullet$  to Inbox. Press  $\circledast$  to select. If the Inbox is empty:
	- The display shows List Empty.
	- A tone sounds.
- **4** Press  $\bullet$  or  $\bullet$  to Delete All. Press  $\circledast$  to select.
- **5** Press  $\bullet$  or  $\bullet$  to Yes. Press  $\circledast$  to select.

The display shows a positive mini notice.

# **7.8.21 Privacy**

This feature helps to prevent eavesdropping by unauthorized users on a channel by the use of a softwarebased scrambling solution. The signaling and user identification portions of a transmission are not scrambled.

Your radio must have privacy enabled on the channel to send a privacy-enabled transmission, although this is not a necessary requirement for receiving a transmission. While on a privacy-enabled channel, the radio is still able to receive clear or unscrambled transmissions.

Some radio models may not offer Privacy feature, or may have a different configuration. Check with your dealer or system administrator for more information.

Your radio supports two types of privacy, but only one can be assigned to your radio. They are:

- Basic Privacy
- Enhanced Privacy

To unscramble a privacy-enabled call or data transmission, your radio must be programmed to have the same Privacy Key for Basic Privacy, or the same Key Value and Key ID for Enhanced Privacy as the transmitting radio.

If your radio receives a scrambled call that is of a different Privacy Key, or different Key Value and Key ID, you either hear a garbled transmission for Basic Privacy or nothing at all for Enhanced Privacy.

On a privacy-enabled channel, your radio is able to receive clear or unscrambled calls, depending on how your radio is programmed. In addition, your radio may play a warning tone or not, depending on how it is programmed.

If the radio has a privacy type assigned, the Home Screen shows the **Secure** or **Unsecure** icon, except when the radio is sending or receiving an Emergency call or alarm.

The green LED lights up when the radio is transmitting, and blinks rapidly when the radio is receiving an ongoing privacy-enabled transmission.

## **7.8.21.1 Turning Privacy On or Off**

Follow the procedure to turn privacy on or off on your radio.

- **1** Do one of the following:
	- Press the programmed **Privacy** button. Skip the proceeding steps.
	- Press  $\circledast$  to access the menu.
- **2** Press  $\triangle$  or  $\blacktriangledown$  to Utilities. Press  $\textcircled{\tiny{\textcircled{\tiny{R}}}}$  to select. **3** Press  $\triangle$  or  $\blacktriangledown$  to Radio Settings. Press  $\textcircled{\tiny{\textcircled{\tiny{R}}}}$  to select.

- **4** Press ▲ or ▼ to *<required privacy>*. Press  $\circ$  to select.
	- If privacy is on, display shows  $\checkmark$  beside Enabled.
	- If privacy is off, display shows empty box beside Enabled.

## **7.8.22 Response Inhibit**

This feature helps prevent your radio from responding to any incoming transmissions.

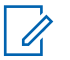

#### **NOTICE:**

Contact your dealer to determine how your radio has been programmed.

If enabled, your radio does not generate any outgoing transmissions in respond to incoming transmissions, such as Radio Check, Call Alert, Radio Disable, Remote Monitor, Automatic Registration Service (ARS), Responding to Private Messages, and Sending GNSS location reports.

Your radio cannot receive Confirmed Private Calls when this feature is enabled. However, your radio is able to manually send transmission.

# **7.8.22.1 Turning Response Inhibit On or Off**

Follow the procedure to enable or disable Response Inhibit on your radio.

Press the programmed **Response Inhibit** button.

If successful:

- A positive indicator tone sounds.
- The display shows a momentary positive mini notice. If unsuccessful:
- A negative indicator tone sounds.
- The display shows a momentary negative mini notice.

# **7.8.23 Security**

This feature allows you to enable or disable any radio in the system.

For example, you may want to disable a stolen radio to prevent unauthorized users from using it, and enable the radio when it is recovered.

There are two ways to enable or disable a radio, with authentication and without authentication.

Authenticated Radio Disable is a purchasable feature. In Authenticated Radio Disable, verification is required when you enable or disable a radio. When your radio initiates this feature on a target radio with User Authentication, a passphrase is required. The passphrase is preprogrammed in the target radio through CPS.

You will not receive an acknowledgment if you press  $\sqrt{2a}$ during Radio Enable or Radio Disable operation.

**NOTICE:**

Check with your dealer or system administrator for more information.

## **7.8.23.1 Disabling Radios**

Follow the procedure to disable your radio.

- **1** Press the programmed **Radio Disable** button.
- **2** Press  $\triangle$  or  $\blacktriangledown$  to the required alias or ID.

**3** Press  $\circled{3}$  to select. One of the following scenarios occurs:

- The display shows a transitional mini notice, indicating the request is in progress. The green LED blinks.
- A passphrase screen appears.

Enter the passphrase. Press  $\circledast$  to proceed.

- If the passphrase is correct, the display shows a transitional mini notice, indicating the request is in progress. The green LED lights up.
- If the passphrase is incorrect, the display shows a negative mini notice, and returns to the previous screen.
- **4** Wait for acknowledgment.

If successful:

- A positive indicator tone sounds.
- The display shows a positive mini notice. If unsuccessful:
- A negative indicator tone sounds.

• The display shows a negative mini notice.

## **7.8.23.2 Disabling Radios by Using the Contacts List**

Follow the procedure to disable your radio by using the Contacts list.

#### **1** Press  $\circled{B}$  to access the menu.

- **2** Press  $\triangle$  or  $\blacktriangledown$  to Contacts. Press  $\textcircled{\tiny{\textcircled{\tiny{R}}}}$  to select.
- **3** Press  $\triangle$  or  $\blacktriangledown$  to the required alias or ID. Press **(b)** to select.
- **Press < or**  $\blacktriangledown$  **to Radio Disable.**
- **5** Press  $\circledast$  to select. One of the following scenarios occurs:
- The display shows a transitional mini notice, indicating the request is in progress. The green LED blinks.
- A passphrase screen appears.

Enter the passphrase. Press  $\circledast$  to proceed.

- If the passphrase is correct, the display shows a transitional mini notice, indicating the request is in progress. The green LED lights up.
- If the passphrase is incorrect, the display shows a negative mini notice, and returns to the previous screen.
- **6** Wait for acknowledgment.

If successful:

- A positive indicator tone sounds.
- The display shows a positive mini notice.

If unsuccessful:

- A negative indicator tone sounds.
- The display shows a negative mini notice.

#### **7.8.23.3**

# **Disabling Radios by Using the Manual Dial <sup>®</sup>**

Follow the procedure to disable your radio by using the manual dial.

**1** Press  $\circledast$  to access the menu.

- **2** Press  $\triangle$  or  $\blacktriangledown$  to Contacts. Press  $\textcircled{\tiny{\textcircled{\tiny{R}}}}$  to select.
- **3** Press  $\triangle$  or  $\blacktriangledown$  to Manual Dial. Press  $\textcircled{\tiny{\textcircled{\tiny{1}}}}$  to select.

**4** Enter the subscriber ID, and press  $\circledast$  to proceed.

- **5** Press **A** or **v** to Radio Disable.
- **6** Press  $\left(\mathbb{B}\right)$  to select. One of the following scenarios occurs:
- The display shows a transitional mini notice, indicating the request is in progress. The green LED blinks.
- A passphrase screen appears.

Enter the passphrase. Press  $\circledast$  to proceed.

- If the passphrase is correct, the display shows a transitional mini notice, indicating the request is in progress. The green LED lights up.
- If the passphrase is incorrect, the display shows a negative mini notice, and returns to the previous screen.
- **7** Wait for acknowledgment.

If successful:

- A positive indicator tone sounds.
- The display shows a positive mini notice.

If unsuccessful:

- A negative indicator tone sounds.
- The display shows a negative mini notice.

## **7.8.23.4 Enabling Radios**

Follow the procedure to enable your radio.

- **1** Press the programmed **Radio Enable** button.
- **2** Press  $\triangle$  or  $\blacktriangledown$  to the required alias or ID.
- **3** Press  $\circled{b}$  to select. One of the following scenarios occurs:
	- The display shows Radio Enable and the subscriber alias or ID. The green LED lights up.
	- A passphrase screen appears.

Enter the passphrase. Press  $\circledast$  to proceed.

- If the passphrase is correct, the display shows a transitional mini notice, indicating the request is in progress. The green LED lights up.
- If the passphrase is incorrect, the display shows a negative mini notice, and returns to the previous screen.

**4** Wait for acknowledgment.

If successful:

- A positive indicator tone sounds.
- The display shows a positive mini notice. If unsuccessful:
- A negative indicator tone sounds.
- The display shows a negative mini notice.

# **7.8.23.5 Enabling Radios by Using the Contacts List**

Follow the procedure to enable your radio by using the Contacts list.

Press  $\circled{b}$  to access the menu.

**1**

**2** Press  $\triangle$  or  $\blacktriangledown$  to Contacts. Press  $\textcircled{\tiny{\textcircled{\tiny{R}}}}$  to select.

- **3** Press  $\triangle$  or  $\blacktriangledown$  to the required alias or ID. Press  $\circ$  to select.
- **4** Press **A** or **v** to Radio Enable.
- **5** Press  $\bigcirc$  to select. One of the following scenarios occurs:
	- The green LED blinks. The display shows Radio Enable and the subscriber alias or ID. The green LED lights up.
	- A passphrase screen appears.

Enter the passphrase. Press  $\circledast$  to proceed.

- If the passphrase is correct, the display shows a transitional mini notice, indicating the request is in progress. The green LED lights up.
- If the passphrase is incorrect, the display shows a negative mini notice, and returns to the previous screen.
- **6** Wait for acknowledgment.

If successful:

- A positive indicator tone sounds.
- The display shows a positive mini notice. If unsuccessful:
- A negative indicator tone sounds.
- The display shows a negative mini notice.

## **7.8.23.6 Enabling Radios by Using the Manual Dial**

Follow the procedure to enable your radio by using the manual dial.

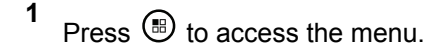

**2** Press  $\blacktriangle$  or  $\blacktriangledown$  to Contacts. Press  $\textcircled{\tiny{\textcircled{\tiny{B}}}}$  to select. **3** Press  $\triangle$  or  $\blacktriangledown$  to Manual Dial. Press  $\textcircled{\tiny{\textcircled{\tiny{1}}}}$  to select.

**4** Press  $\bullet$  or  $\bullet$  to Private Call. Press  $\circledast$  to select.

The first text line shows Radio Number:.

**5** Enter the subscriber ID, and press  $\circledast$  to proceed.

- **6** Press **A** or **v** to Radio Enable.
- **7** Press  $\circledast$  to select. One of the following scenarios occurs:
	- The green LED blinks. The display shows Radio Enable and the subscriber alias or ID. The green LED lights up.
	- A passphrase screen appears.

Enter the passphrase. Press  $\circledast$  to proceed.

If the passphrase is correct, the display shows a transitional mini notice, indicating the request is in progress. The green LED lights up.

- If the passphrase is incorrect, the display shows a negative mini notice, and returns to the previous screen.
- **8** Wait for acknowledgment.

If successful:

- A positive indicator tone sounds.
- The display shows a positive mini notice.

If unsuccessful:

- A negative indicator tone sounds.
- The display shows a negative mini notice.

## **7.8.24 Lone Worker**

This feature prompts an emergency to be raised if there is no user activity, such as any radio button press or channel selection, for a predefined time.

Following no user activity for a programmed duration, the radio pre-warns you using an audio indicator once the inactivity timer expires.

<span id="page-447-0"></span>If there is still no acknowledgment by you before the predefined reminder timer expires, the radio initiates an Emergency Alarm.

Only one of the following Emergency Alarms is assigned to this feature:

- Emergency Alarm
- Emergency Alarm with Call
- Emergency Alarm with Voice to Follow

The radio remains in the emergency state, allowing voice messages to proceed until action is taken. See [Emergency](#page-419-0) [Operation on page 419](#page-419-0) for more information on ways to exit Emergency.

#### **NOTICE:**

Check with your dealer or system administrator for more information.

#### **7.8.25**

# **Password Lock**

You can set a password to restrict access to your radio. Each time you turn on your radio, you are asked to enter the password.

Your radio supports a 4-digit password input.

Your radio is unable to receive calls in locked state.

#### **7.8.25.1**

# **Accessing the Radio by Using Password**

Turn on your radio.

- **1** Enter the four-digit password.
	- **a** To edit the numeric value of each digit, press **A** or  $\blacktriangledown$ . To enter and move to the next digit, press  $\circledast$
- **2** Press  $\circledast$  to confirm the password.

If you enter the password correctly, the radio powers up.

If you enter the wrong password after the first and second attempt, your radio shows the following indications:

- A continuous tone sounds.
- The display shows Wrong Password.

Repeat step 1.

If you enter the wrong password after the third attempt, your radio shows the following indications:

- A tone sounds.
- The yellow LED double blinks.
- The display shows Wrong Password and then, Radio Locked.
- Your radio enters into locked state for 15 minutes.

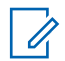

#### **NOTICE:**

In locked state, your radio responds to inputs from the **On/Off/Volume Control Knob** and programmed **Backlight** button only.

Wait for the 15-minute locked state timer to end and then repeat [step 1](#page-447-0).

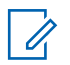

#### **NOTICE:**

If you turn off and turn your radio on again, the 15 minute timer restarts.

#### **7.8.25.2**

# **Unlocking Radios in Locked State**

Your radio is unable to receive calls in locked state. Follow the procedure to unlock your radio in locked state.

Do one of the following:

- If the radio is powered on, wait for 15 minutes and then repeat the steps in [Accessing the Radio by Using](#page-160-0) [Password on page 160](#page-160-0) to access the radio.
- If the radio is powered off, power up the radio. Your radio restarts the 15-minute timer for locked state. A tone sounds. The yellow LED double blinks. The display shows Radio Locked.

Wait for 15 minutes and then repeat the steps in [Accessing the Radio by Using Password on page 160](#page-160-0) to access the radio.

## **7.8.25.3 Changing Passwords**

Follow the procedure to change passwords on your radio.

**1** Press  $\circledR$  to access the menu. **2** Press  $\triangle$  or  $\blacktriangledown$  to Utilities. Press  $\textcircled{\tiny{\textsf{B}}}$  to select. **3** Press  $\blacktriangle$  or  $\blacktriangledown$  to Radio Settings. Press  $\overset{(B)}{\blacktriangledown}$  to select.

**4** Press  $\triangle$  or  $\blacktriangledown$  to Passwd Lock. Press  $\textcircled{\tiny{\textcircled{\tiny{1}}}}$  to select.

Enter the current four-digit password, and press ( to proceed.

If the password is incorrect, the display shows Wrong Password and automatically returns to the previous menu.

**6** Press  $\blacktriangle$  or  $\blacktriangledown$  to Change PWD. Press  $\overset{\text{\tiny{(ii)}}}{\blacktriangledown}$  to select.

Enter a new four-digit password, and press  $\circledast$  to proceed.

#### **8**

**7**

**5**

Re-enter the new four-digit password, and press ( to proceed.

If successful, the display shows Password Changed. If unsuccessful, the display shows Passwords Do Not Match.

The screen automatically returns to the previous menu.

## **7.8.26 Notification List**

Your radio has a Notification list that collects all your unread events on the channel, such as unread text messages, telemetry messages, missed calls, and call alerts.

The display shows the **Notification** icon when the Notification list has one or more events.

The list supports a maximum of 40 unread events. When the list is full, the next event automatically replaces the oldest event. After the events are read, they are removed from the Notification list.

For text messages, missed calls, and call alert events, the maximum number of notifications are 30 text messages and 10 missed calls or call alerts. This maximum number depends on individual feature (job tickets or text messages or missed calls or call alerts) list capability.

### **7.8.26.1 Accessing Notification List**

Follow the procedure to access the Notification list on your radio.

- **1** Do one of the following:
	- Press the programmed **Notification** button. Skip the steps below.
	- Press  $\circledast$  to access the menu
- **2** Press  $\circledast$  to access the menu.
- **3** Press  $\triangle$  or  $\blacktriangledown$  to Notification. Press  $\textcircled{\tiny{\textcircled{\tiny{1}}}}$  to select.
- **4** Press  $\triangle$  or  $\blacktriangledown$  to the required event. Press  $\textcircled{\tiny{\textcircled{\tiny{B}}}}$  to select.

Long press  $\angle$ <sup>54</sup> to return to the Home screen.

## **7.8.27 Over-the-Air Programming**

Your dealer can remotely update your radio through Overthe-Air Programming (OTAP) without any physical connection. Additionally, some settings can also be configured by using OTAP.

When your radio undergoes OTAP, the green LED blinks. When your radio receives high volume data:

- The display shows the **High Volume Data** icon.
- The channel becomes busy.
- A negative tone sounds if you press the **PTT** button. When OTAP completes, depending on the configuration:
- A tone sounds. The display shows Updating Restarting. Your radio restarts by powering off and on again.
- You can select Restant Now or Postpone. When you select Postpone, your radio returns to the previous screen. The display shows the **OTAP Delay Timer** icon until the automatic restart occurs.

When your radio powers up after automatic restart:

• If successful, the display shows Sw Update Completed.

• If the program update is unsuccessful, a tone sounds, the red LED blinks once, and the display shows  $\epsilon_{\omega}$ Update Failed.

#### **NOTICE:**

If the programming update is unsuccessful, the software update failure indications appear every time you turn on your radio. Contact your dealer to reprogram your radio with the latest software to eliminate the software update failure indications.

See [Checking Software Update Information on page 182](#page-182-0) for the updated software version.

#### **7.8.28**

# **Transmit Inhibit**

Transmit inhibit feature allow users to block all transmission from the radio.

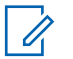

#### **NOTICE:**

Bluetooth and Wi-Fi features are available in Transmit Inhibit mode.

#### **7.8.28.1**

# **Enabling Transmit Inhibit**

Follow the procedure to enable Transmit Inhibit.

Perform one of the following actions:

- Press  $\triangle$  or  $\blacktriangledown$  to Tx Inhibit and press  $\textcircled{\tiny{\textcircled{\tiny{H}}}}$  to select.
- Press the **Transmit Inhibit** programmable button.
- A positive indicator tone sounds.
- The display shows  $Tx$  Inhibit On.

#### **NOTICE:**

The status of the Transmit Inhibit does not change after the radio powers up.

## **7.8.28.2 Disabling Transmit Inhibit**

Follow the procedure to disable Transmit Inhibit.

Perform one of the following actions:

- Press  $\triangle$  or  $\blacktriangledown$  to Tx Inhibit and press  $\textcircled{\tiny{\textcircled{\tiny{M}}}}$  to select.
- Press the **Transmit Inhibit** programmable button.
- A negative indicator tone sounds. Transmission is back to normal operation.

• The display shows  $Tx$  Inhibit Off.

## **7.8.29 Wi-Fi Operation**

This feature allows you to set up and connect to a Wi-Fi network. Wi-Fi supports updates for radio firmware, codeplug, and resources such as language packs and voice announcement.

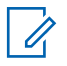

#### **NOTICE:**

This feature is applicable to SL2K only.

Wi-Fi® is a registered trademark of Wi-Fi Alliance®.

Your radio supports WEP/WPA/WPA2-Personal and WPA/ WPA2-Enterprise Wi-Fi networks.

#### **WEP/WPA/WPA2-Personal Wi-Fi network**

Uses pre-shared key (password) based authentication.

Pre-shared key can be entered by using the menu or CPS/RM.

#### **WPA/WPA2-Enterprise Wi-Fi network**

Uses certificate-based authentication.

Your radio must be pre-configured with a certificate.

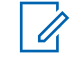

## **NOTICE:**

Check with your dealer or system administrator to connect to WPA/WPA2-Enterprise Wi-Fi network.

The programmed **Wi-Fi On or Off** button is assigned by your dealer or system administrator. Check with your dealer or system administrator to determine how your radio has been programmed.

Voice Announcements for the programmed **Wi-Fi On or Off** button can be customized through CPS according to user requirements. Check with your dealer or system administrator for more information.

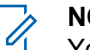

#### **NOTICE:**

You can turn on or turn off Wi-Fi remotely by using a designated radio (see [Turning Wi-Fi On or Off](#page-165-0) [Remotely by Using a Designated Radio \(Individual](#page-165-0) [Control\) on page 165](#page-165-0) and [Turning Wi-Fi On or Off](#page-166-0) [Remotely by Using a Designated Radio \(Group](#page-166-0) [Control\) on page 166\)](#page-166-0). Check with your dealer or system administrator for more information.

## **7.8.29.1 Turning Wi-Fi On or Off**

- **1** Press the programmed **Wi-Fi On or Off** button. Voice Announcement sounds Turning On Wi-Fi or Turning Off Wi-Fi.
- **2** Access this feature using the menu.
	- **a** Press  $\circledast$  to access the menu.
	- **b** Press  $\triangle$  or  $\blacktriangledown$  to WiFi and press  $\textcircled{\tiny{\textcircled{\tiny{R}}}}$  to select.
	- **c** Press  $\triangle$  or  $\blacktriangledown$  to WiFi On and press  $\textcircled{\tiny{\textcircled{\tiny{R}}}}$  to select.
	- **d** Press  $\circledast$  to turn on/off Wi-Fi.

If Wi-Fi is on, the display shows  $\blacktriangleright$  beside Enabled.

If Wi-Fi is off, the  $\vee$  disappears from beside Enabled.

If Wi-Fi is enabled and a low capacity battery is used, an alert screen is displayed upon power-up with the following notice.

- Low Capacity Battery!
- Tx power restricted to 2 W and Wi-Fi disabled.
- Use a compatible battery to lift restriction.
- Press  $\circledast$  to continue.

Lift the restriction to enable 3 W operation and Wi-Fi by performing the following action.

Power off the radio and change to a compatible battery such as Lithium-Ion 1800 mAh Battery Pack (HKNN4013), Lithium-Ion 2200 mAh Battery Pack (PMNN4459\_) or Lithium-Ion 2300 mAh Battery Pack (PMNN4468).

If Wi-Fi is disabled and a low capacity battery is used, the transmit power is restricted to 2 W.

#### **7.8.29.2**

# **Turning Wi-Fi On or Off Remotely by Using a Designated Radio (Individual Control)**

You can turn Wi-Fi on or off remotely in Individual Control (One to One).

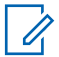

#### **NOTICE:**

Only radio with specific CPS setting supports this function, check with your dealer or system administrator for more information.

- **1** Do one of the following:
	- Long press the programmable button. Use the

keypad to enter the ID and press  $\circledast$  to select. Proceed to step 4.

- Press  $\circledast$  to access the menu.
- **2** Press  $\triangle$  or  $\blacktriangledown$  to Contacts and press  $\textcircled{\tiny{\textcircled{\tiny{M}}}}$  to select.
- **3** Use one of the steps described next to select the required subscriber alias:
- Select the subscriber alias directly.
	- Press  $\triangle$  or  $\blacktriangledown$  to the required subscriber alias or ID.
- Use the Manual Dial menu.
	- Press  $\triangle$  or  $\blacktriangledown$  to Manual Dial and press **b** to select.
	- Select Radio Number and use the keypad to enter the ID. Press  $\circledast$  to select.
- **4** Press  $\triangle$  or  $\blacktriangledown$  to WiFi Control and press  $\textcircled{\tiny{\textcircled{\tiny{R}}}}$  to select.
- **5** Press  $\triangle$  or  $\blacktriangledown$  to select On or Off.

#### **6** Press  $\left(\mathbb{B}\right)$  to select.

If successful, the display shows a positive mini notice.

If unsuccessful, the display shows a negative mini notice.

#### **7.8.29.3**

# **Turning Wi-Fi On or Off Remotely by Using a Designated Radio (Group Control)**

You can turn Wi-Fi on or off remotely in Group Control (One to Many).

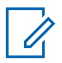

### **NOTICE:**

Only radio with specific CPS setting supports this function, check with your dealer or system administrator for more information.

- **1** Press  $\circledast$  to access the menu.
- **2** Press  $\triangle$  or  $\blacktriangledown$  to Contacts and press  $\textcircled{\tiny{\textcircled{\tiny{M}}}}$  to select.
- **3** Press  $\triangle$  or  $\blacktriangledown$  to select the required subscriber alias or ID.
- **4** Press  $\triangle$  or  $\blacktriangledown$  to WiFi Control and press  $\textcircled{\tiny{\textcircled{\tiny{M}}}}$  to select.

**5** Press  $\triangle$  or  $\blacktriangledown$  to select On or Off.

**6** Press  $\circledast$  to select.

If successful, the display shows Sent Successfully.

If unsuccessful, the display shows a negative mini notice.

#### **7.8.29.4**

**1**

# **Connecting to a Network Access Point**

When you turn on Wi-Fi, the radio scans and connects to a network access point.

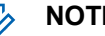

#### **NOTICE:**

You can also connect to a network access point using the menu.

The WPA-Enterprise Wi-Fi network access points are pre-configured. Check with your dealer or system administrator to determine how your radio has been programmed.

Press  $\circledast$  to access the menu.

**2** Press  $\triangle$  or  $\blacktriangledown$  to WiFi and press  $\textcircled{\tiny{\textcircled{\tiny{H}}}}$  to select.

#### **3** Press  $\triangle$  or  $\blacktriangledown$  to Networks and press  $\textcircled{\tiny{\textcircled{\tiny{M}}}}$  to select.

**4** Press  $\triangle$  or  $\blacktriangledown$  to a network access point and

press  $\circledast$  to select.

## **NOTICE:**

For WPA-Enterprise Wi-Fi, if a network access point is not preconfigured, the Connect option is not available.

#### **5** Press  $\triangle$  or  $\blacktriangledown$  to Connect and press  $\overset{(ii)}{=}$  to select.

- **6** For WPA-Personal Wi-Fi, enter the password and press  $\circledast$ .
- **7** For WPA-Enterprise Wi-Fi, password is configured by using RM.

If the preconfigured password is correct, your radio automatically connects to the selected network access point.

If the preconfigured password is incorrect, the display shows Authentication Failure, and automatically returns to the previous menu.

If the connection is successful, the radio displays a notice and the network access point is saved into the profile list.

If the connection is unsuccessful, the radio displays shows the failure notice screen momentarily and automatically returns to the previous menu.

#### **7.8.29.5**

# **Checking Wi-Fi Connection Status**

Press the programmed **Wi-Fi Status Query** button for the connection status by using Voice Announcement. Voice Announcement sounds Wi-Fi is Off, Wi-Fi is On but No Connection, or Wi-Fi is On with Connection.

- The display shows WiFi Off when the Wi-Fi is turned off.
- The display shows WiFi On, Connected when the radio is connected to a network.
- The display shows WiFi On, Disconnected when the Wi-Fi is turned on but the radio is not connected to any network.

Voice Announcements for the Wi-Fi status query results can be customized through CPS according to user requirements. Check with your dealer or system administrator for more information.

#### **NOTICE:**

The programmed **Wi-Fi Status Query** button is assigned by your dealer or system administrator. Check with your dealer or system administrator to determine how your radio has been programmed.

## **7.8.29.6 Refreshing the Network List**

- Perform the following actions to refresh the network list through the menu.
	- a. Press  $\circledast$  to access the menu.
	- b. Press  $\triangle$  or  $\blacktriangledown$  to WiFi and press  $\textcircled{\tiny{\textcircled{\tiny{M}}}}$  to select.
	- c. Press  $\triangle$  or  $\blacktriangledown$  to Networks and press  $\textcircled{\tiny{\textcircled{\tiny{M}}}}$  to select.

When you enter the Networks menu, the radio automatically refreshes the network list.

If you are already in the Networks menu, perform the following action to refresh the network list.

Press  $\triangle$  or  $\blacktriangledown$  to Refresh and press  $\overset{\text{\tiny{(ii)}}}{\triangleright}$  to select.

The radio refreshes and displays the latest network list.

## **7.8.29.7 Adding a Network**

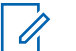

#### **NOTICE:**

This task is not applicable to WPA-Enterprise Wi-Fi networks.

If a preferred network is not in the available network list, perform the following actions to add a network.

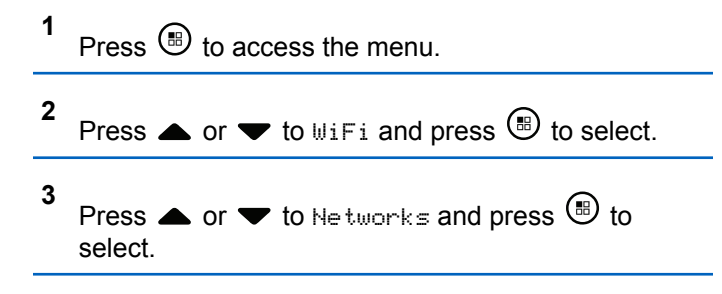

**7**

- **4** Press  $\triangle$  or  $\blacktriangledown$  to Add Network and press  $\textcircled{\tiny{\textcircled{\tiny{M}}}}$  to select.
- **5** Enter the Service Set Identifier (SSID) and press  $\circledast$  .
- **6** Press  $\blacktriangle$  or  $\blacktriangledown$  to Open and press  $\textcircled{\tiny{\textcircled{\tiny{H}}}}$  to select.
	- Enter the password and press  $\circledast$ .

The radio displays a positive mini notice to indicate that the network is successfully saved.

# **7.8.29.8 Viewing Details of Network Access Points**

You can view details of network access points.

**1** Press  $\circledast$  to access the menu.

- **2** Press  $\triangle$  or  $\blacktriangledown$  to WiFi and press  $\textcircled{\tiny{\textcircled{\tiny{H}}}}$  to select.
- **3** Press  $\triangle$  or  $\blacktriangledown$  to Networks and press  $\textcircled{\tiny{\textcircled{\tiny{1}}}}$  to select.
- Press ▲ or ▼ to a network access point and press  $\circledast$  to select.
	- Press  $\triangle$  or  $\blacktriangledown$  to View Details and press  $\textcircled{\tiny{\textsf{B}}}$  to select.

#### **NOTICE:**

**5**

WPA-Personal Wi-Fi and WPA-Enterprise Wi-Fi display different details of Network Access Points.

#### **WPA-Personal Wi-Fi**

For a connected network access point, your radio displays Service Set Identifier (SSID), Security Mode, Media Access Control (MAC) address, and Internet Protocol (IP) address.

For a non-connected network access point, your radio displays SSID and Security Mode.

#### **WPA-Enterprise Wi-Fi**

For a connected network access point, your radio displays SSID, Security Mode, Identity, Extended Authentication Protocol (EAP) Method, Phase 2 Authentication, Cert Name, MAC address, IP address, Gateway, DNS1, and DNS2.

For a non-connected network access point, your radio displays SSID, Security Mode, Identity, EAP Method, Phase 2 Authentication, and Cert Name.

#### **7.8.29.9**

# **Removing Network Access Points**

**NOTICE:**

This task is not applicable to Enterprise Wi-Fi networks.

Perform the following actions to remove network access points from the profile list.

```
1
 Press \circled{=} to access the menu
```
**2** Press  $\triangle$  or  $\blacktriangledown$  to WiFi and press  $\textcircled{\tiny{\textcircled{\tiny{R}}}}$  to select. **3** Press  $\triangle$  or  $\blacktriangledown$  to Networks and press  $\textcircled{\tiny{\textcircled{\tiny{M}}}}$  to select.

- **4** Press ▲ or ▼ to the selected network access point and press  $\circledast$  to select.
- **5** Press  $\blacktriangle$  or  $\blacktriangledown$  to Remove and press  $\textcircled{\tiny{\textcircled{\tiny{M}}}}$  to select.

Press  $\triangle$  or  $\blacktriangledown$  to Yes and press  $\textcircled{\tiny{\textcircled{\tiny{R}}}}$  to select.

The radio displays a positive mini notice to indicate that the selected network access point is successfully removed.

#### **7.9**

**6**

# **Utilities**

This chapter explains the operations of the utility functions available in your radio.

# **7.9.1 Turning Keypad Tones On or Off**

Follow the procedure to turn keypad tones on or off on your radio.

**1** Press  $\circledR$  to access the menu.

**2** Press  $\triangle$  or  $\blacktriangledown$  to Utilities. Press  $\textcircled{\tiny{\textcircled{\tiny{R}}}}$  to select.

**3** Press  $\triangle$  or  $\blacktriangledown$  to Radio Settings. Press  $\textcircled{\tiny{\textbf{B}}}$  to select.

- **4** Press  $\triangle$  or  $\blacktriangledown$  to Tones/Alerts. Press  $\textcircled{\tiny{\textcircled{\tiny{B}}}}$  to select.
- **5** Press  $\triangle$  or  $\blacktriangledown$  to Keypad Tones. Press  $\textcircled{\tiny{\textcircled{\tiny{M}}}}$  to select.
- **6** Do one of the following:
	- Press  $\triangle$  or  $\blacktriangledown$  to  $0$ n. Press  $\overset{\text{\textcircled{\tiny{1}}}}{\otimes}$  to select. The display shows  $\checkmark$  beside On.

Press  $\bullet$  or  $\bullet$  to Off. Press  $\circledast$  to select. The display shows  $\checkmark$  beside Off.

**7.9.2 Setting the Power Level**

## **NOTICE:**

This feature is applicable to SL2K only with a frequency band width of 403MHz–470MHz or 470.000005MHz–527MHz. Select the value of high transmit power in CPS. Check with your dealer or system administrator to determine how your radio has been programmed.

You can customize your radio power setting to high or low for each Connect Plus zone.

High enables communication with tower sites in Connect Plus mode located at a considerable distance from you. Low enables communication with tower sites in Connect Plus mode in closer proximity.

Follow the procedure described next to access this feature via the radio menu.

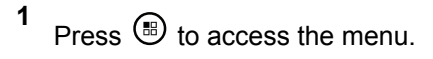

**2** Press  $\triangle$  or  $\blacktriangledown$  to Utilities and press  $\textcircled{\tiny{\textcircled{\tiny{1}}}}$  to select.

**3** Press  $\triangle$  or  $\blacktriangledown$  to Radio Settings and press  $\textcircled{\tiny{\textcircled{\tiny{R}}}}$ to select.

**4** Press  $\blacktriangle$  or  $\blacktriangledown$  to Power and press  $\textcircled{\tiny{\textcircled{\tiny{M}}}}$  to select.

**5** Press  $\triangle$  or  $\blacktriangledown$  to the required setting and press **b** to select.

 $\blacktriangleright$  appears beside selected setting. At any time, long

press  $\angle$ <sup>54</sup> to return to the Home screen.

Screen returns to the previous menu.

## **7.9.3 Turning Option Board On or Off**

Option board capabilities within each channel can be assigned to programmable buttons. Follow the procedure to turn option board on or off on your radio.

Press the programmed **Option Board** button.

#### **7.9.4**

# **Turning Voice Operating Transmission On or Off**

Follow the procedure to turn VOX on or off on your radio.

- **1** Do one of the following:
	- Press the programmed **VOX** button. Skip the steps below.
- Press  $\circledast$  to access the menu. **2** Press  $\triangle$  or  $\blacktriangledown$  to Utilities. Press  $\textcircled{\tiny{\textcircled{\tiny{B}}}}$  to select. **3** Press  $\triangle$  or  $\blacktriangledown$  to Radio Settings. Press  $\textcircled{\tiny{\textcircled{\tiny{R}}}}$  to select. **4** Press  $\triangle$  or  $\blacktriangledown$  to  $\vee \oslash \times$  Press  $\textcircled{\tiny{\textcircled{\tiny{M}}}}$  to select.
- **5** Do one of the following:

- Press  $\bullet$  or  $\bullet$  to  $\circ$ n. Press  $\circledast$  to select. The display shows  $\checkmark$  beside On.
- Press  $\triangle$  or  $\blacktriangledown$  to Off. Press  $\textcircled{\tiny{\textcircled{\tiny{H}}}}$  to select. The display shows  $\checkmark$  beside Off.

# **7.9.5 Turning Radio Tones/Alerts On or Off**

You can enable and disable all radio tones and alerts, if needed, except for incoming Emergency alert tone . Follow the procedure to turn tones and alerts on or off on your radio.

- **1** Do one of the following:
	- Press the programmed **Tones/Alerts** button. Skip the following steps.
	- Press  $\circledast$  to access the menu.

**2** Press  $\bullet$  or  $\bullet$  to Utilities. Press  $\circledast$  to select.

- **3** Press  $\triangle$  or  $\blacktriangledown$  to Radio Settings. Press  $\textcircled{\tiny{\textcircled{\tiny{M}}}}$  to select.
- **4** Press  $\triangle$  or  $\blacktriangledown$  to Tones/Alerts. Press  $\textcircled{\tiny{\textcircled{\tiny{1}}}}$  to select.
- **5** Press  $\triangle$  or  $\blacktriangledown$  to All Tones. Press  $\textcircled{\tiny{H}}$  to select.
- **6** Press  $\bigcirc$  to enable or disable all tones and alerts. The display shows one of the following results:
	- $\cdot$  If enabled,  $\checkmark$  appears beside Enabled.
	- If disabled,  $\checkmark$  disappears beside Enabled.

#### **7.9.6**

# **Setting Tones/Alerts Volume Offset Levels**

This feature adjusts the volume of the tones or alerts, allowing it to be higher or lower than the voice volume. Follow the procedure to set the tones and alerts volume offset levels on your radio.

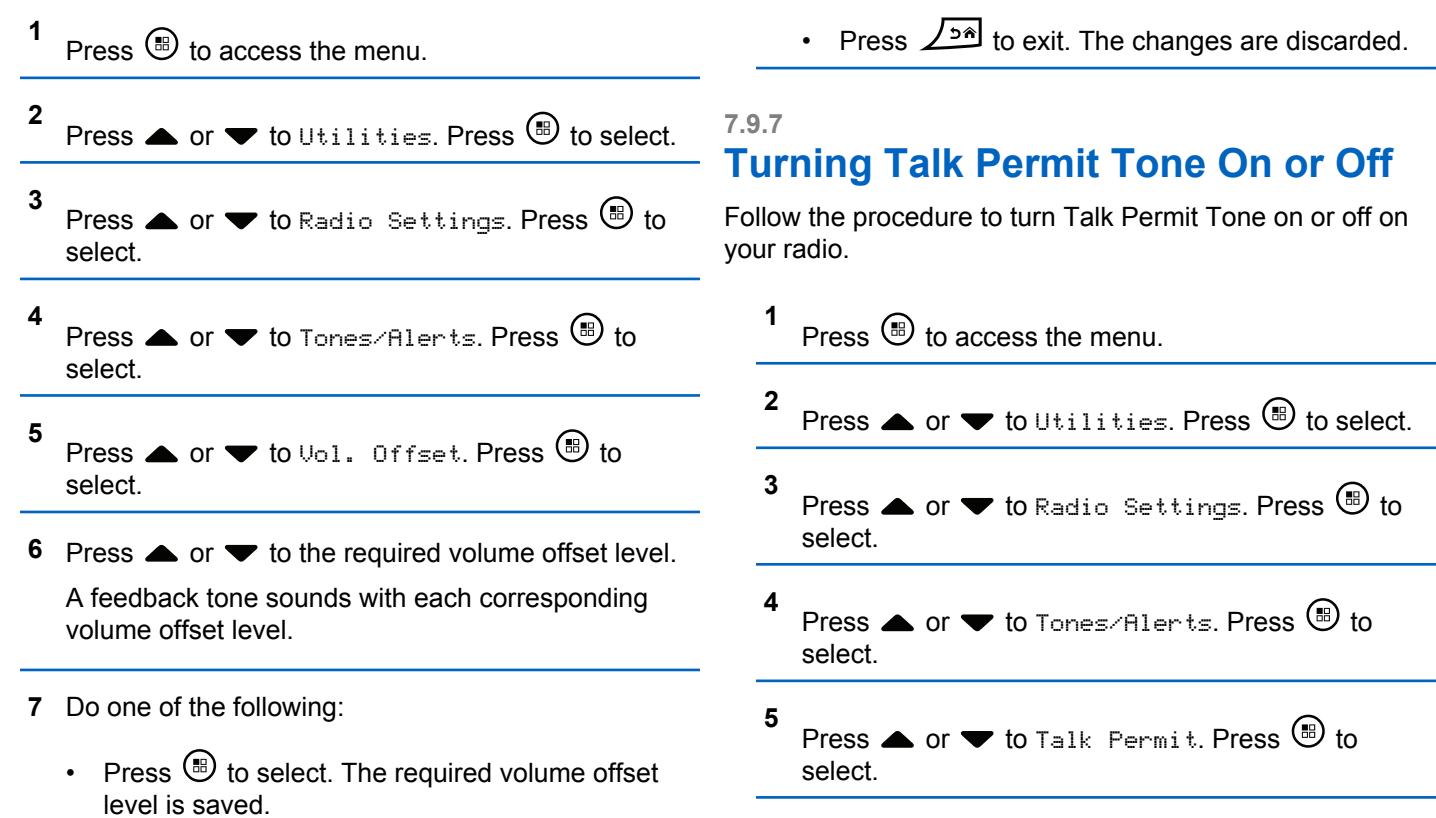

- **6** Press  $\bigcirc$  to enable or disable the Talk Permit Tone. The display shows one of the following results:
	- If enabled,  $\checkmark$  appears beside Enabled.
	- If disabled,  $\checkmark$  disappears beside Enabled.

## **7.9.8**

# **Setting Text Message Alert Tones**

You can customize the text message alert tone for each entry in the Contacts list. Follow the procedure to set the text message alert tones on your radio.

**1** Press  $\circledast$  to access the menu.

- **2** Press  $\triangle$  or  $\blacktriangledown$  to Contacts. Press  $\overset{\text{\tiny{(ii)}}}{\triangledown}$  to select.
- **3** Press  $\triangle$  or  $\blacktriangledown$  to the required alias or ID. Press **b** to select.
- **4** Press  $\triangle$  or  $\blacktriangledown$  to Message Alert. Press  $\textcircled{\tiny{\textcircled{\tiny{B}}}}$  to select.
- **5** Do one of the following:
	- Press  $\triangle$  or  $\blacktriangledown$  to Momentary. Press  $\circledast$  to select. The display shows  $\checkmark$  beside Momentary.
	- **Press**  $\triangle$  **or**  $\blacktriangledown$  **to Repetitive. Press**  $\overset{(ii)}{ }$  **to** select.

The display shows  $\blacktriangledown$  beside Repetitive.

## **7.9.9 Displaying Wallpaper**

**1**

**2**

Your radio displays the Wallpaper background on home screen. You can select from five default wallpapers.

# Press  $\circledR$  to access the menu.

# Press  $\triangle$  or  $\blacktriangledown$  to Utilities. Press  $\textcircled{\tiny{\textcircled{\tiny{H}}}}$  to select.

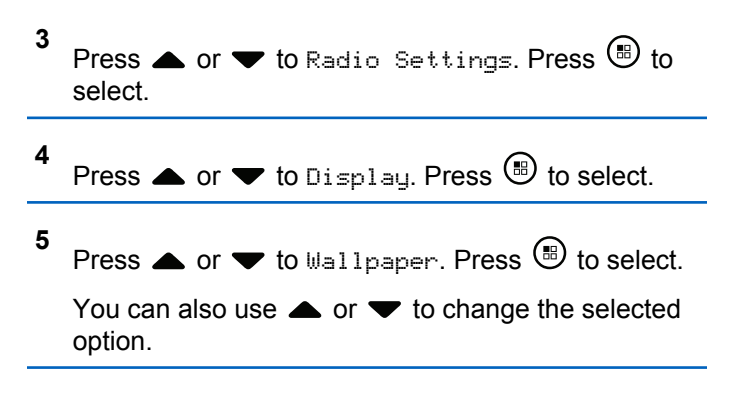

# **7.9.10 Screen Saver Mode**

The screen saver feature allows the radio to save radio battery time.

A Screen Saver Pre Duration is used to track the radio activities before entering screen saver mode.

The radio starts Screen Saver Pre Duration upon power up and enters into screen saver mod. When the Screen Saver Pre Duration timer expires, the radio exits screen saver mode and responds to related transaction normally upon any user input and over-the-air transaction.

The radio restarts Screen Saver Pre Duration upon any user input and over-the-air transaction. After being in Screen Saver mode for 5 seconds, the radio enters keypad lock state automatically. When any audio or Bluetooth accessory is connected, battery saver mode is enabled, the radio enters screen saver mode.

If there is any user input or over-the-air transaction, the radio exits screen saver mode and responds to the user interaction. The Screen Saver Pre Duration is restarted and the radio goes back to screen saver mode when it expires.

# **7.9.11 Audio Accessory**

The audio accessory has two modes: Normal and Battery Saver mode.

When an audio accessory is plugged in and the setting is in Battery Saver Mode, the radio restarts the timer and goes into screen saver mode. In this scenario, when there is any user input (including user input on radio and accessory attachment/detachment) or when receiving emergency alarm/call, the radio exits screen saver mode and responds to user event as normal. The Screen Saver timer restarts and the radio goes back to screen saver mode when the time allocated expires.

# **7.9.12 Enabling or Disabling Auto Keypad Lock**

You can enable or disable the auto keypad lock of your radio to avoid inadvertent key entry.

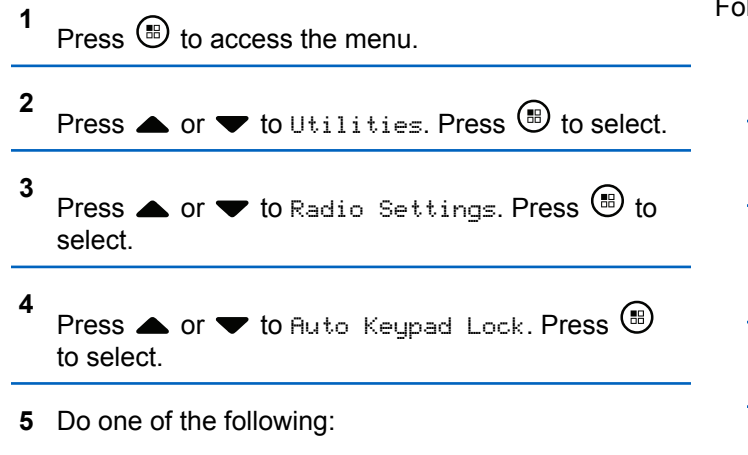

• Press  $\circledast$  to enable Auto Keypad Lock. The display shows  $\checkmark$  beside Enabled.

• Press  $\circledast$  to disable Auto Keypad Lock. disappears beside Enable.

# **7.9.13 Setting Languages**

Follow the procedure to set the languages on your radio.

- **1** Press  $\circledast$  to access the menu.
- **2** Press  $\triangle$  or  $\blacktriangledown$  to Utilities. Press  $\textcircled{\tiny{\textcircled{\tiny{R}}}}$  to select.
- **3** Press  $\triangle$  or  $\blacktriangledown$  to Radio Settings. Press  $\textcircled{\tiny{\textcircled{\tiny{R}}}}$  to select.
- **4** Press  $\blacktriangle$  or  $\blacktriangledown$  to Languages. Press  $\textcircled{\tiny{\textcircled{\tiny{R}}}}$  to select.
- **5** Press  $\triangle$  or  $\blacktriangledown$  to the required language. Press  $\textcircled{\tiny{\textcircled{\tiny{\textcirc}}}}$ to select.

The display shows  $\blacktriangledown$  beside the selected language.

# **7.9.14 Turning LED Indicators On or Off**

Follow the procedure to turn the LED indicators on or off on your radio.

**1** Press  $\circledast$  to access the menu.

**2** Press  $\triangle$  or  $\blacktriangledown$  to Utilities. Press  $\textcircled{\tiny{\textcircled{\tiny{R}}}}$  to select.

- **3** Press  $\triangle$  or  $\blacktriangledown$  to Radio Settings. Press  $\textcircled{\tiny{\textbf{B}}}$  to select.
- **4** Press  $\triangle$  or  $\nabla$  to LED Indicator. Press  $\circledR$  to select.
- **5** Press  $\bigcirc$  to enable or disable the LED indicator. The display shows one of the following results:
	- $\cdot$  If enabled,  $\checkmark$  appears beside Enabled.
	- If disabled,  $\checkmark$  disappears beside Enabled.

# **7.9.15 Turning Voice Announcement On or Off**

This feature enables the radio to audibly indicates the current zone or channel the user has just assigned, or the programmable button the user has just pressed.

This is typically useful when the user has difficulty reading the content shown on the display.

This audio indicator can be customized according to customer requirements. Follow the procedure to turn Voice Announcement on or off on your radio.

- **1** Do one of the following:
	- Press the programmed **Voice Announcement** button. Skip the following steps.

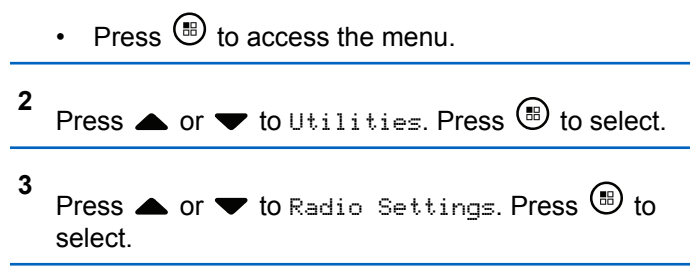
- **4** Press **A** or **v** to Voice Announcement. Press  $\circ$  to select.
- **5** Press  $\circledast$  to enable or disable Voice Announcement.
	- $\cdot$  If enabled,  $\checkmark$  appears beside Enabled.
	- $\cdot$  If disabled,  $\checkmark$  disappears beside Enabled.

#### **7.9.16 Text-to-Speech**

The Text-to-Speech feature can only be enabled by your dealer. If Text-to-Speech is enabled, the Voice Announcement feature is automatically disabled. If Voice Announcement is enabled, then the Text-to-Speech feature is automatically disabled.

This audio indicator can be customized per customer requirements. This feature is typically useful when the user is in a difficult condition to read the content shown on the display.

**7.9.16.1**

# **Setting Text-to-Speech**

Follow the procedure to set the Text-to-Speech feature.

- **1** Press  $\circledast$  to access the menu.
- **2** Press  $\triangle$  or  $\blacktriangledown$  to Utilities. Press  $\textcircled{\tiny{\textcircled{\tiny{R}}}}$  to select.
- **3** Press  $\blacktriangle$  or  $\blacktriangledown$  to Radio Settings. Press  $\textcircled{\tiny{\textcircled{\tiny{R}}}}$  to select.
- 4 Press **A** or  $\blacktriangledown$  to Voice Announcement. Press **b** to select.
- **5** Press **or**  $\blacktriangledown$  to any of the following features. Press  $\circledast$  to select.

The available features are as follows:

- All
- Messages
- Job Tickets
- Channel
- Zone
- Program Button
- $\blacktriangleright$  appears beside the selected setting.

## **7.9.17 Text Entry Configuration**

Your radio allows you to configure different text.

You can configure the following settings for entering text on your radio:

- Word Predict
- Word Correct
- Sentence Cap
- My Words

Your radio supports the following text entry methods:

- Numbers
- Symbols
- Predictive or Multi-Tap
- Language (If programmed)

# **NOTICE:**

**1**

**4**

Press  $\angle$ <sup>34</sup> at any time to return to the previous

screen or long press  $\angle$ <sup>54</sup> to return to the Home Screen. The radio exits the current screen once the inactivity timer expires.

# **7.9.17.1 Enabling or Disabling Word Predict**

**Word Predict:** Your radio can learn common word sequences that you often enter. It then predicts the next word you may want to use after you enter the first word of a common word sequence into the text editor.

 $P$ ress  $\left(\mathbb{B}\right)$  to access the menu

**2** Press  $\triangle$  or  $\nabla$  to Utilities. Press  $\textcircled{\tiny{\textcircled{\tiny{R}}}}$  to select.

**3** Press  $\blacktriangle$  or  $\blacktriangledown$  to Radio Settings. Press  $\overset{\text{\tiny{(B)}}}{\blacktriangledown}$  to select.

Press  $\blacktriangle$  or  $\blacktriangledown$  to Text Entry. Press  $\textcircled{\tiny{\textcircled{\tiny{R}}}}$  to select.

- **5** Press  $\triangle$  or  $\blacktriangledown$  to Word Predict. Press  $\textcircled{\tiny{\textsf{B}}}$  to select.
- **6** Do one of the following:
	- Press  $\triangle$  or  $\blacktriangledown$  to Text Entry. Press  $\textcircled{\tiny{\textcircled{\tiny{1}}}}$  to select.
	- Press to enable the Word Predict. If enabled,  $\checkmark$ appears beside Enabled.
	- Press to disable Microphone Dynamic Distortion Control. If disabled,  $\checkmark$  disappears beside Enabled.

#### **7.9.17.2 Enabling or Disabling Word Correct**

Supplies alternative word choices when the word entered into the text editor is not recognized by the in-built dictionary.

**1** Press  $(\mathbb{B})$  to access the menu

**2** Press  $\bullet$  or  $\bullet$  to Utilities. Press  $\circledast$  to select.

- **3** Press  $\triangle$  or  $\blacktriangledown$  to Radio Settings. Press  $\textcircled{\tiny{H}}$  to select.
- **4** Press  $\triangle$  or  $\blacktriangledown$  to Text Entry. Press  $\textcircled{\tiny{\textcircled{\tiny{R}}}}$  to select.
- **5** Press  $\blacktriangle$  or  $\blacktriangledown$  to Word Correct. Press  $\textcircled{\tiny{\textcircled{\tiny{M}}}}$  to select.
- **6** Do one of the following:
	- Press  $\triangle$  or  $\blacktriangledown$  to Word Correct. Press  $\textcircled{\tiny{\textcircled{\tiny{1}}}}$  to select.
	- Press to enable Word Correct. If enabled,  $\checkmark$ appears beside Enabled.
	- Press to disable Word Correct. If disabled,  $\checkmark$ disappears beside Enabled.

#### **7.9.17.3**

# **Enabling or Disabling Sentence Cap**

Automatically enables capitalization for the first letter in the first word for every new sentence.

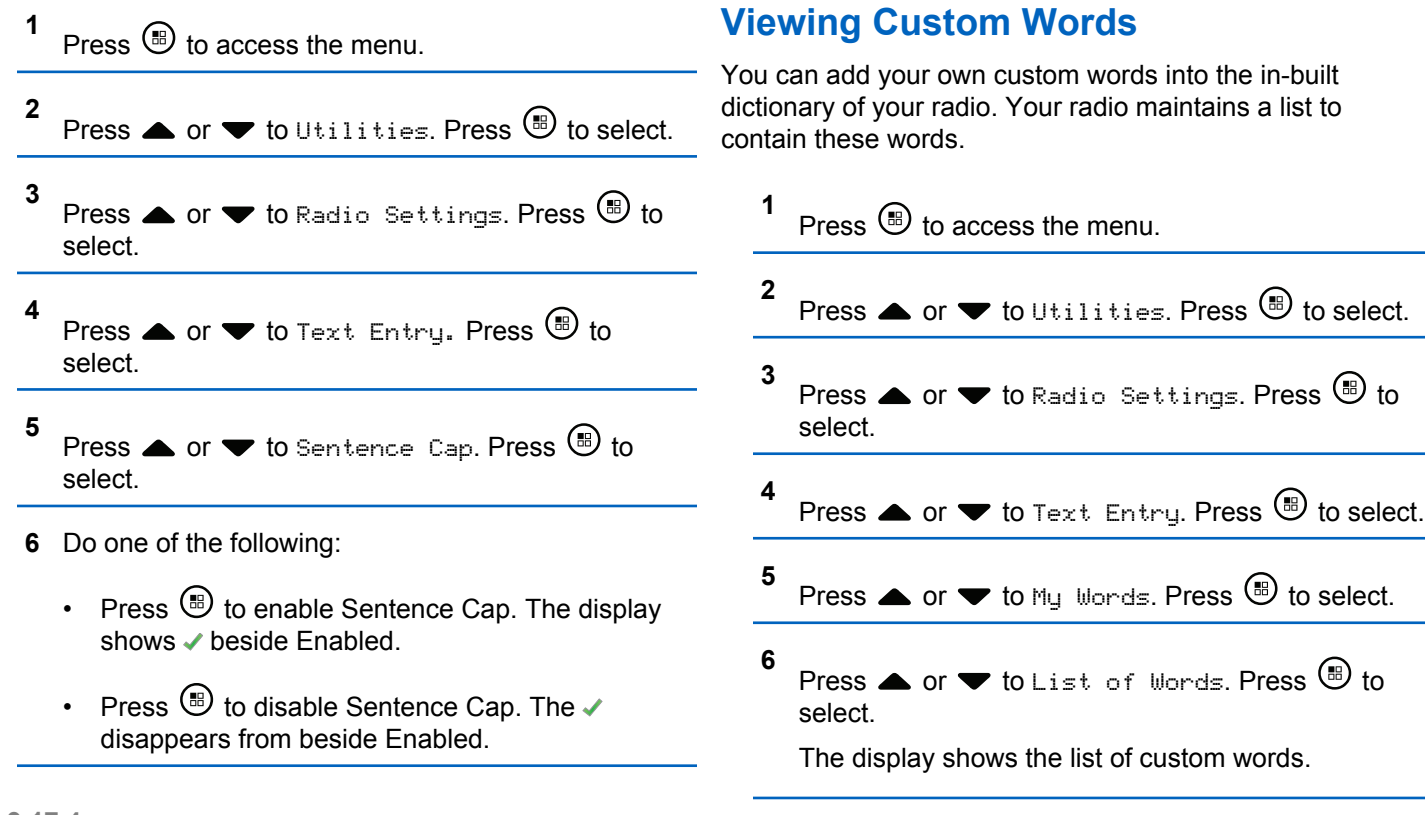

#### **7.9.17.5 Editing Custom Words**

You can edit custom words saved in your radio.

- **1** Press  $\circledast$  to access the menu. **2** Press  $\triangle$  or  $\blacktriangledown$  to Utilities. Press  $\textcircled{\tiny{\textcircled{\tiny{R}}}}$  to select. **3** Press  $\blacktriangle$  or  $\blacktriangledown$  to Radio Settings. Press  $\textcircled{\tiny{\textcircled{\tiny{R}}}}$  to select. **4** Press  $\triangle$  or  $\blacktriangledown$  to Text Entry. Press  $\textcircled{\tiny{\textcircled{\tiny{B}}}}$  to select. **5** Press  $\blacktriangle$  or  $\blacktriangledown$  to My Words. Press  $\textcircled{\tiny{\textcircled{\tiny{M}}}}$  to select. **6** Press  $\triangle$  or  $\blacktriangledown$  to List of Words. Press  $\textcircled{\tiny{\textcircled{\tiny{1}}}}$  to select. Display shows the list of custom words.
- **7** Press  $\triangle$  or  $\blacktriangledown$  to the required word. Press  $\textcircled{\tiny{\textcircled{\tiny{M}}}}$  to select.
- **8** Press  $\bullet$  or  $\bullet$  to Edit. Press  $\circledast$  to select.
- **9** Use the keypad to edit your custom word.
	- Press  $\blacklozenge$  to move one space to the left.
	- Press  $\blacktriangleright$  key to move one space to the right.
	- Press the  $\frac{1}{x}$  key to delete any unwanted characters.
	- Long press  $\boxed{\frac{6}{2}^{\frac{1}{2}}}$  to change text entry method.
- **10** Press  $\circled{B}$  once your custom word is completed.

The display shows transitional mini notice, confirming your custom word is being saved.

- If the custom word is saved, a tone sounds and the display shows positive mini notice.
- If the custom word is not saved, a low tone sounds and the display show negative mini notice.

#### **7.9.17.6 Adding Custom Words**

You can add custom words into the in-built radio dictionary.

**1** Press  $\circledast$  to access the menu. **2** Press  $\triangle$  or  $\blacktriangledown$  to Utilities. Press  $\textcircled{\tiny{\textcircled{\tiny{R}}}}$  to select. **3** Press  $\triangle$  or  $\blacktriangledown$  to Radio Settings. Press  $\textcircled{\tiny{\textcircled{\tiny{R}}}}$  to select.

- **4** Press  $\triangle$  or  $\blacktriangledown$  to Text Entry. Press  $\textcircled{\tiny{\textcircled{\tiny{B}}}}$  to select.
- **5** Press  $\blacktriangle$  or  $\blacktriangledown$  to My Words. Press  $\textcircled{\tiny{\textcircled{\tiny{M}}}}$  to select.
- **6** Press  $\triangle$  or  $\blacktriangledown$  to Add New Word. Press  $\textcircled{\tiny{\textcircled{\tiny{M}}}}$  to select.

Display shows the list of custom words.

**7** Use the keypad to edit your custom word.

- Press  $\blacklozenge$  to move one space to the left.
- Press  $\blacktriangleright$  key to move one space to the right.
- Press the  $\frac{1}{x}$  key to delete any unwanted characters.
- Long press  $\boxed{\frac{5}{2}}$  to change text entry method.

**8** Press  $\left(\mathbb{B}\right)$  once your custom word is completed.

The display shows transitional mini notice, confirming your custom word is being saved.

- If the custom word is saved, a tone sounds and the display show positive mini notice.
- If the custom word is not saved, a low tone sounds and the display show negative mini notice.

#### **7.9.17.7 Deleting a Custom Word**

You can delete the custom words saved in your radio.

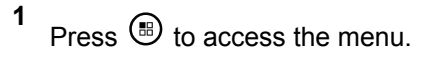

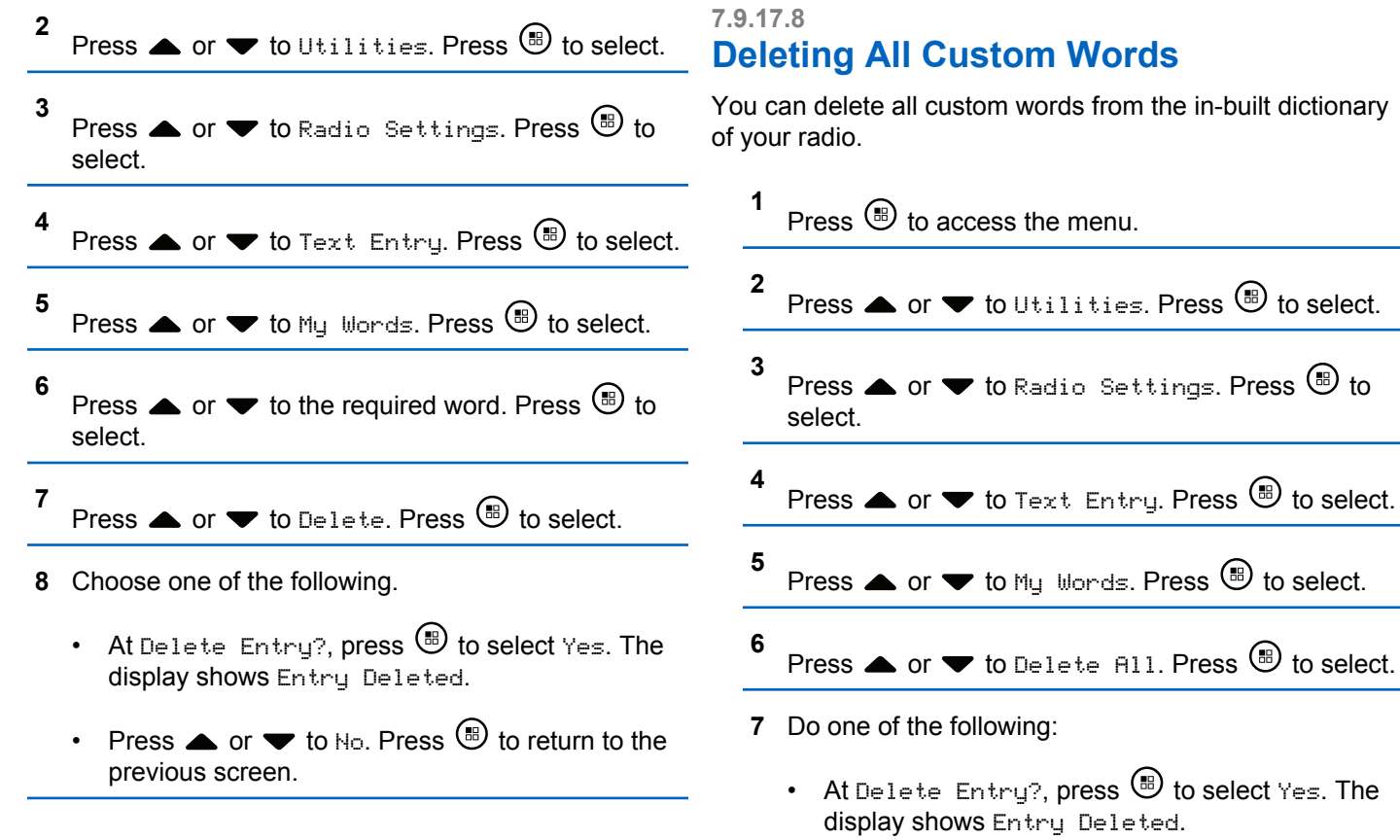

 $\circledast$  to select.

• Press  $\triangle$  or  $\blacktriangledown$  to No to return to the previous screen. Press  $\circledast$  to select.

#### **7.9.18 Flexible Receive List**

Flexible Receive List is a feature that allows you to create and assign members on the receive talkgroup list. Your radio can support a maximum of 16 members in the list. This feature is supported in Capacity Plus.

#### **7.9.18.1 Turning Flexible Receive List On or Off**

Follow the procedure to turn Flexible Receive List on or off.

- **1** Do one of the following:
	- Press the programmed **Flexible Receive List** button. Skip the following steps.
	- Press  $\circledast$  to access the menu.

**2** Press  $\bullet$  or  $\bullet$  to Flexible Rx List. Press  $\circledast$ to select.

- **3** Do one of the following:
	- Press  $\triangle$  or  $\blacktriangledown$  to Turn On. Press  $\textcircled{\tiny{B}}$  to select. A positive indicator tone sounds.

The display shows a positive mini notice.

**Press**  $\bullet$  **or**  $\bullet$  **to Turn Off. Press**  $\circledast$  **to** select. A negative indicator tone sounds.

The display shows a negative mini notice.

#### **7.9.19**

# **Turning Digital Microphone AGC On or Off**

The Digital Microphone Automatic Gain Control (AGC) controls the microphone gain of the radio automatically while transmitting on a digital system. This feature suppresses loud audio or boosts soft audio to

a preset value in order to provide a consistent level of

audio. Follow the procedure to turn Digital Microphone AGC on or off on your radio.

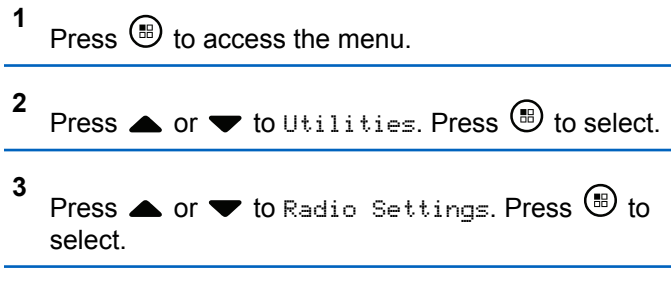

- **4** Press  $\triangle$  or  $\blacktriangledown$  to Mic AGC-D. Press  $\textcircled{\tiny{\textcircled{\tiny{H}}}}$  to select.
- **5** Press  $\circled{e}$  to enable or disable Digital Microphone AGC.

The display shows one of the following results:

- If enabled,  $\checkmark$  appears beside Enabled.
- If disabled,  $\checkmark$  disappears beside Enabled.

# **Turning Intelligent Audio On or Off**

Your radio automatically adjusts the audio volume to overcome current background noise in the environment, inclusive of both stationary and non-stationary noise sources. This is a receive-only feature and does not affect transmission audio. Follow the procedure to turn Intelligent Audio on or off on your radio.

# **NOTICE:**

This feature is not applicable during a Bluetooth session.

- **1** Do one of the following:
	- Press the programmed **Intelligent Audio** button. Skip the steps below.
	- Press  $\circledast$  to access the menu.
- **2** Press  $\bullet$  or  $\bullet$  to Utilities. Press  $\circledast$  to select.
- **3** Press  $\triangle$  or  $\blacktriangledown$  to Intelligent Audio. Press  $\textcircled{\tiny{\textcircled{\#}}}$ to select.

**7.9.20**

- **4** Do one of the following:
	- Press  $\triangle$  or  $\blacktriangledown$  to  $0$ n. Press  $\textcircled{\tiny{\textcircled{\tiny{R}}}}$  to select. The display shows  $\checkmark$  beside On.
	- Press  $\bullet$  or  $\bullet$  to Off. Press  $\circledast$  to select. The display shows  $\blacktriangledown$  beside Off.

# **7.9.21**

# **Turning Acoustic Feedback Suppressor On or Off**

The feature allows you to minimize acoustic feedback in received calls. Follow the procedure to turn Acoustic Feedback Suppressor on or off on your radio.

- **1** Do one of the following:
	- Press the programmed **AF Suppressor** button. Skip the following steps.
	- Press  $\circledast$  to access the menu
- **2** Press  $\bullet$  or  $\bullet$  to Utilities. Press  $\circledast$  to select.
- **3** Press  $\triangle$  or  $\blacktriangledown$  to Radio Settings. Press  $\textcircled{\tiny{\textcircled{\tiny{M}}}}$  to select.
- **4** Press  $\blacktriangle$  or  $\blacktriangledown$  to AF Suppressor. Press  $\textcircled{\tiny{\textcircled{\tiny{R}}}}$  to select.
- **5** Do one of the following:
	- Press  $\circledR$  to enable Acoustic Feedback Suppressor.
	- Press  $\circledast$  to disable Acoustic Feedback Suppressor.

If enabled,  $\checkmark$  appears beside Enabled. If disabled,  $\checkmark$ disappears beside Enabled.

## **7.9.22 Turning Trill Enhancement On or Off**

You can enable this feature when you are speaking in a language that contains many words with alveolar trill (rolling "R") pronunciations. Follow the procedure to turn Trill Enhancement on or off on your radio.

- **1** Do one of the following:
	- Press the programmed **Trill Enhancement** button. Skip the steps below.
	- Press  $\circledast$  to access the menu.
- **2** Press  $\triangle$  or  $\blacktriangledown$  to Utilities. Press  $\textcircled{\tiny{\textcircled{\tiny{R}}}}$  to select.
- **3** Press  $\blacktriangle$  or  $\blacktriangledown$  to Radio Settings. Press  $\overset{\text{\tiny{(ii)}}}{\blacktriangledown}$  to select.
- **4** Press  $\triangle$  or  $\nabla$  to Trill Enhance. Press  $\circledast$  to select.
- **5** Do one of the following:
	- Press  $\bullet$  or  $\bullet$  to On. Press  $\circledast$  to select. The display shows  $\checkmark$  beside On.
	- Press  $\bullet$  or  $\bullet$  to Off. Press  $\circledast$  to select. The display shows  $\checkmark$  beside Off.

# **Setting Audio Ambience**

Follow the procedure to set the audio ambience on your radio according to your environment.

- **1** Press  $\circledast$  to access the menu.
- **2** Press  $\bullet$  or  $\bullet$  to Utilities. Press  $\circledast$  to select.
- **3** Press  $\blacktriangle$  or  $\blacktriangledown$  to Radio Settings. Press  $\overset{\text{\tiny{(B)}}}{\blacktriangledown}$  to select.
- **4** Press  $\triangle$  or  $\nabla$  to Audio Ambience. Press  $\circledast$  to select.
- **5** Press  $\triangle$  or  $\blacktriangledown$  to the required setting. Press  $\textcircled{\tiny{\textcircled{\tiny{M}}}}$  to select.

The settings are as follows.

- Choose Default for the default factory settings.
- Choose Loud to increase speaker loudness when using in noisy surroundings.

**7.9.23**

• Choose Work Group to reduce acoustic feedback when using with a group of radios that are near to each other.

The display shows  $\blacktriangleright$  beside the selected setting.

#### **7.9.24 Setting Audio Profiles**

Follow the procedure to set audio profiles on your radio.

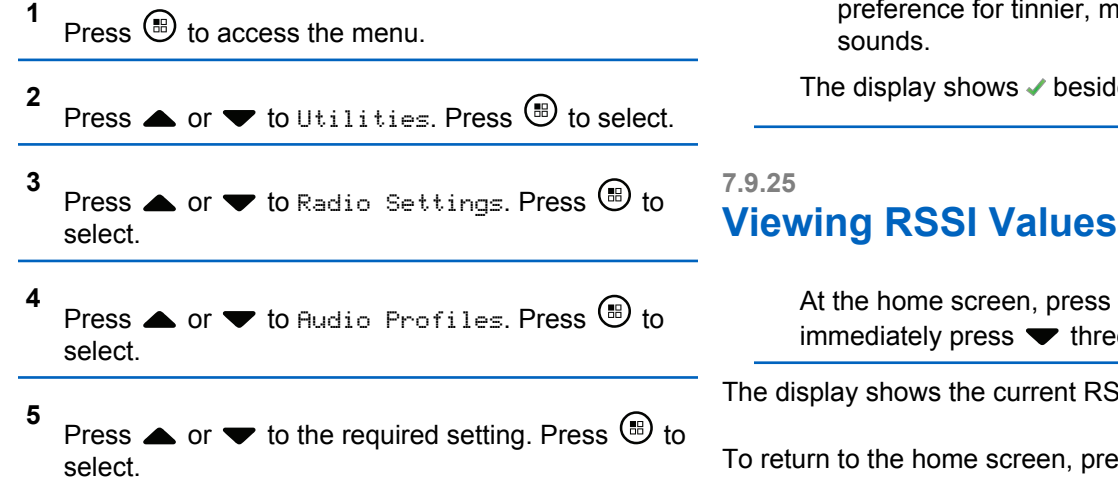

The settings are as follows.

- Choose Default to disable the previously selected audio profile and return to the default factory settings.
- Choose Level 1, Level 2, or Level 3 for audio profiles intended to compensate for noiseinduced hearing loss that is typical for adults over 40 years of age.
- Choose Treble Boost, Mid Boost, or Bass Boost for audio profiles that align with your nore nasal, or deeper

Ie the selected setting.

 $\triangle$  three times and ee times, all in 5 seconds.

SSI values.

<u>the Less</u> and hold .

## **7.9.25.1 Received Signal Strength Indicator**

This feature allows you to view the Received Signal Strength Indicator (RSSI) values.

The display shows the **RSSI** icon at the top right corner. See Display Icons for more information on the **RSSI** icon.

#### **7.9.26 General Radio Information**

Your radio contains information on various general parameters.

The general information of your radio is as follows:

- Battery information.
- Radio alias and ID.
- Firmware and Codeplug versions.
- Software update.
- Open-Source Software information
- Site information.
- Received Signal Strength Indicator.

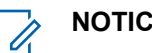

**NOTICE:**

press  $\sqrt{\frac{6}{2}}$  to return to the previous screen. Long

press  $\angle^{A}$  to return to the Home screen. The radio exits the current screen once the inactivity timer expires.

#### **7.9.26.1 Checking Radio Alias and ID**

- **1** Do one of the following:
	- Press the programmed **Radio Alias and ID** button. Skip the following steps. A positive indicator tone sounds.

You can press the programmed **Radio Alias and ID** button to return to the previous screen.

• Press  $\circledast$  to access the menu.

**2** Press  $\triangle$  or  $\blacktriangledown$  to Utilities. Press  $\textcircled{\tiny{\textcircled{\tiny{B}}}}$  to select. **3**

Press  $\triangle$  or  $\blacktriangledown$  to Radio Info. Press  $\textcircled{\tiny{\textcircled{\tiny{R}}}}$  to select.

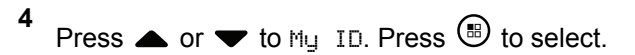

The first text line shows the radio alias. The second text line shows the radio ID.

#### **7.9.26.2 Checking Firmware and Codeplug Versions**

**1** Press  $\circledast$  to access the menu.

```
2
Press \triangle or \blacktriangledown to Utilities. Press \textcircled{\tiny{\textcircled{\tiny{R}}}} to select.
```
- **3** Press  $\triangle$  or  $\blacktriangledown$  to Radio Info. Press  $\textcircled{\tiny{\textcircled{\tiny{B}}}}$  to select.
- **4** Press **or v** to Versions. Press **(B)** to select. The display shows the current firmware and codeplug versions.

# **Checking Software Update Information**

This feature shows the date and time of the latest software update carried out through OTAP or Wi-Fi. Follow the procedure to check the software update information on your radio.

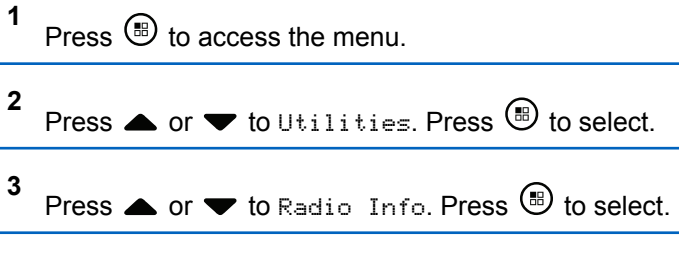

**4** Press  $\triangle$  or  $\blacktriangledown$  to SW Update. Press  $\textcircled{\tiny{\textcircled{\tiny{B}}}}$  to select.

The display shows the date and time of the latest software update.

Software Update menu is only available after at least one successful OTAP or Wi-Fi session. See [Over-the-Air](#page-163-0) [Programming on page 163](#page-163-0) for more information.

**7.9.26.3**

# **7.9.27 Viewing Enterprise Wi-Fi Certificate Details**

You can view the details of the selected Enterprise Wi-Fi Certificate.

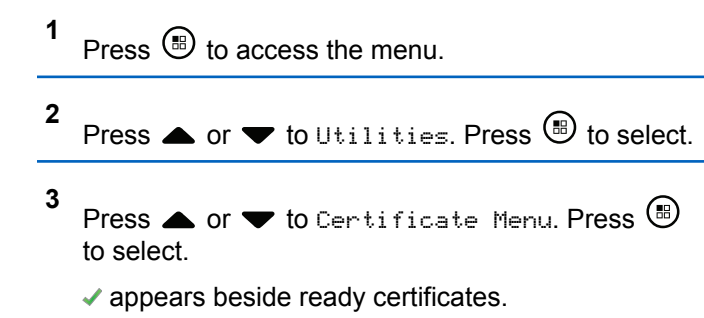

**4** Press ▲ or ▼ to the required certificate. Press **b** to select.

Your radio displays the full details of the certificate.

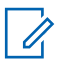

#### **NOTICE:**

For unready certificates, the display shows only Status.

# **Authorized Accessories List**

Motorola Solutions provides a list of accessories to improve the productivity of your radio.

#### **Antennas**

- 420–445 MHz Stubby Antenna (PMAE4076\_)
- 438–470 MHz Stubby Antenna (PMAE4077\_)
- 403–425 MHz Stubby Antenna (PMAE4078\_)
- 450–490 MHz Stubby Antenna Kit (PMAE4091\_)
- 480–527 MHz Stubby Antenna Kit (PMAE4092\_)
- 806–870 MHz Stubby Antenna (PMAF4017\_)
- 896–941 MHz Stubby Antenna (PMAF4018\_)
- Antenna Mounting Kit, pack of ten screws and plugs (PMLN6040\_)

### **Batteries**

- Lithium-Ion 1800 mAh Battery Pack (HKNN4013)
- Lithium-Ion 1370 mAh Battery Pack (PMNN4425)<sup>12</sup>

• BT100x Lithium-Ion 2300 mAh Battery Pack (PMNN4468\_)

## **Audio Accessories**

- HK200 Korea (ASMHK200-KR2A)
- HK200 China (ASMHK200-CN2A)
- HK200 ANZ (ASMHK200-AU2A)
- HK200 Wireless Headset (HK) (PMLN5992\_)
- Operations Critical Wireless Push-To-Talk POD (No Charger) (NNTN8191)
- PTT Pod, Earpiece with 12 inch cable (NNTN8189)
- HK200 Wireless Headset (KR) (PMLN5986\_)
- HK200 Wireless Headset (AU) (PMLN5989\_)
- HK200 Wireless Headset (PRC) (PMLN5990\_)
- Operations Critical Wireless Earpiece with 12 inch cable (ANZ) (PMLN6053\_)
- Operations Critical Wireless Earpiece with 9.5 inch cable (ANZ) (PMLN6050\_)

<sup>12</sup> Not applicable to the 800/900 band.

### **Cables**

• Micro USB Programming Cable (PMKN4128)

## **Carry Devices**

- Carry Holder (PMLN5956)
- Nylon Wrist Strap (PMLN6074)
- Soft Leather Accessory Carry Case with 1.5 in. Quick Disconnect Swivel Clip (PMLN7040\_)

## **Chargers**

- Micro USB Charger, ANZ Plug (PMPN4007)
- Micro USB Charger, PRC Plug (PMPN4008\_)
- Micro USB Charger, HK Plug (PMPN4014)
- Micro USB Charger, KR Plug (PMPN4015)
- Micro USB Travel Charger/Vehicular Charger Cigarette Lighter Adapter with Coil Cord (PMPN4066)<sup>13</sup>
- Micro USB Power Supply Adaptor, AC/DC Switch Mode, Wall Cube, 5 W, 100 V–240 V, US/Japan Plug (PS000042A11)<sup>13</sup>
- Micro USB Power Supply Adaptor, AC/DC Switch Mode, Wall Cube, 5 W, 100 V–240 V, UK/HK Plug (PS000042A13)<sup>13</sup>
- Micro USB Power Supply Adaptor, AC/DC Switch Mode, Wall Cube, 5 W, 100 V–240 V, AUS/NZ Plug (PS000042A14)<sup>13</sup>
- Micro USB Power Supply Adaptor, AC/DC Switch Mode, Wall Cube, 5 W, 100 V–240 V, China Plug (PS000042A16)<sup>13</sup>
- Micro USB Power Supply Adaptor, AC/DC Switch Mode, Wall Cube, 5 W, 100 V–240 V, Korea Plug (PS000042A17)<sup>13</sup>

#### **Remote Speaker Microphones**

• Operational Critical Wireless Remote Speaker Microphone (PMMN4096\_)

#### **Miscellaneous Accessories**

- 1370 mAH Battery Cover (PMLN6000\_)
- 1800 mAH Battery Cover (PMLN6001)

 $13$  Your radio is compatible with the accessories listed here. Contact your dealer for details.

• Screen Protector, Clear (single pack contains one unit) (AY000269A01\_)<sup>14</sup>

<sup>&</sup>lt;sup>14</sup> Your radio is compatible with the accessories listed here. Contact your dealer for details.

# 目录

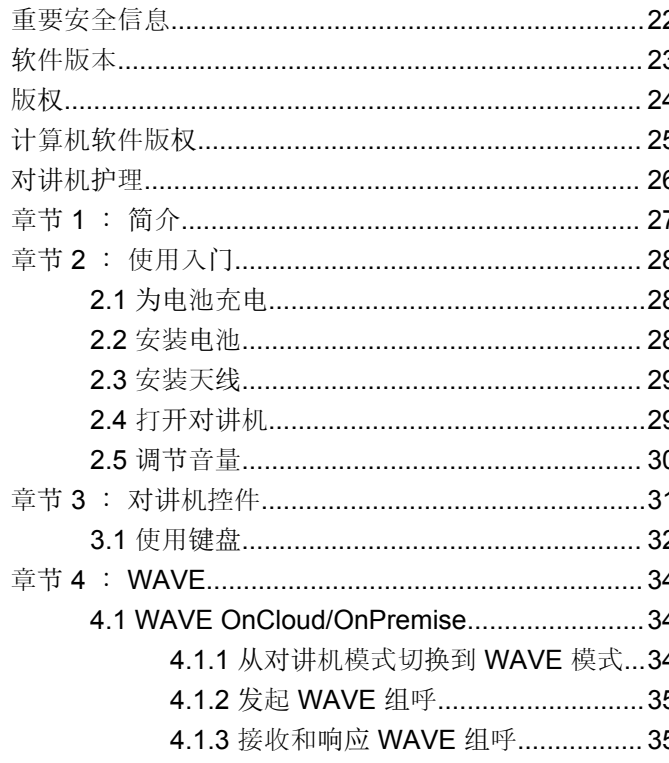

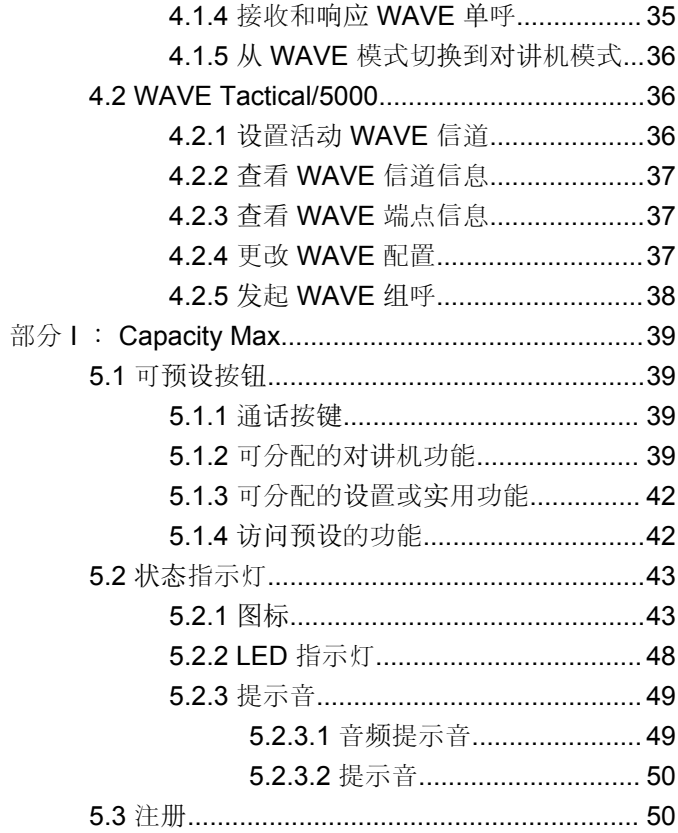

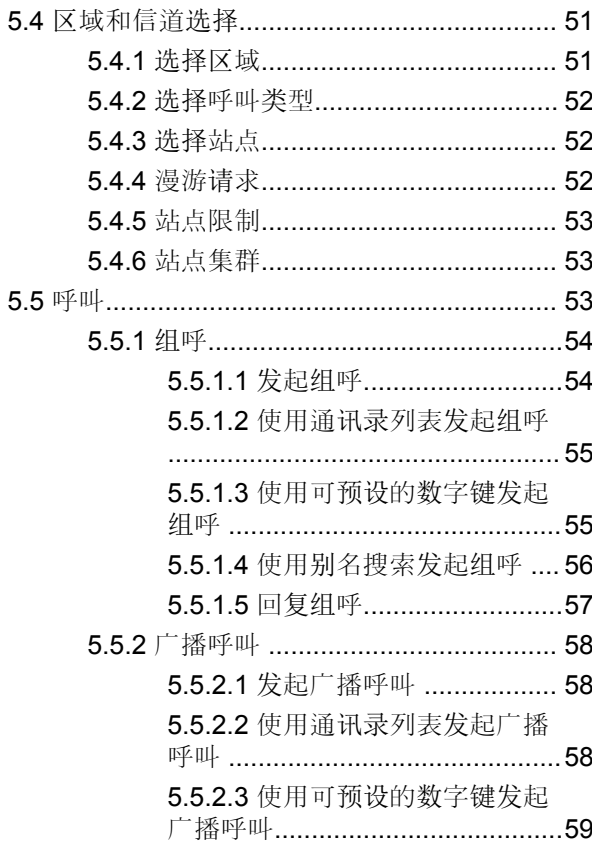

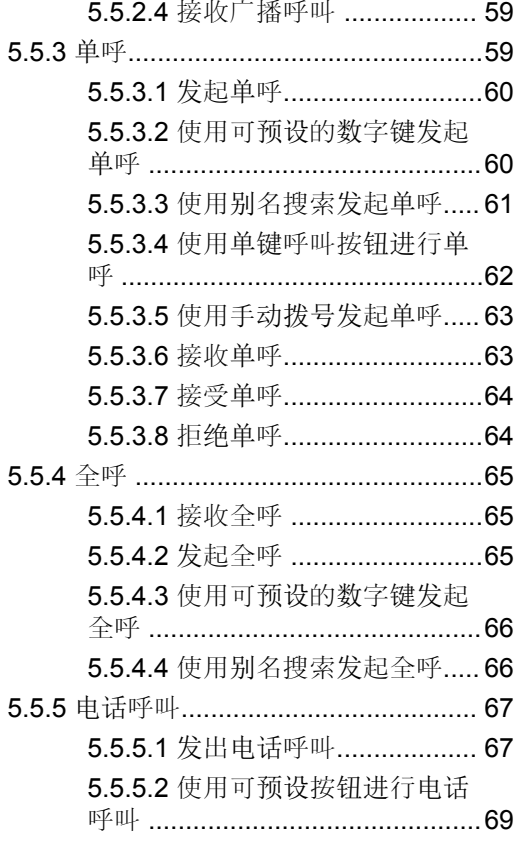

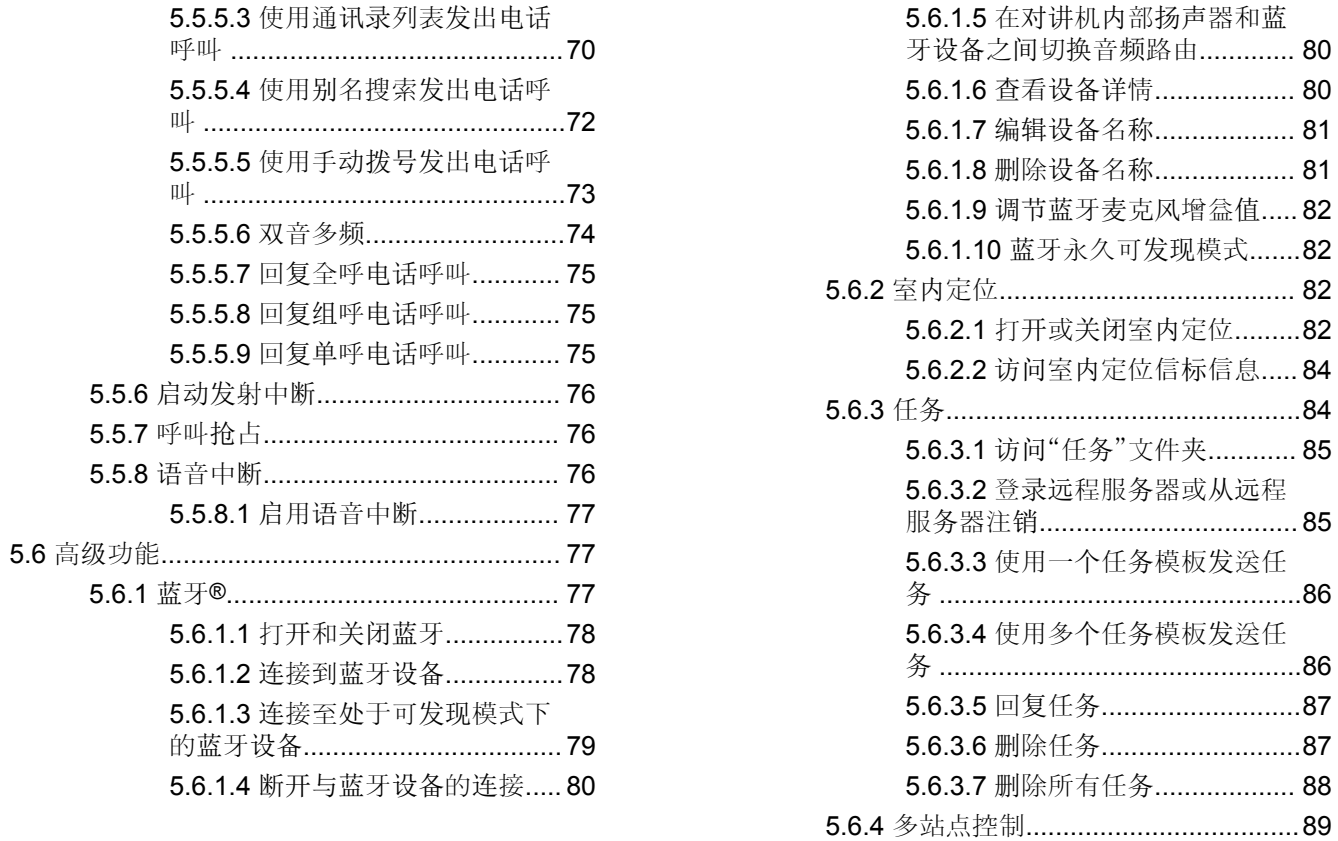

**4**

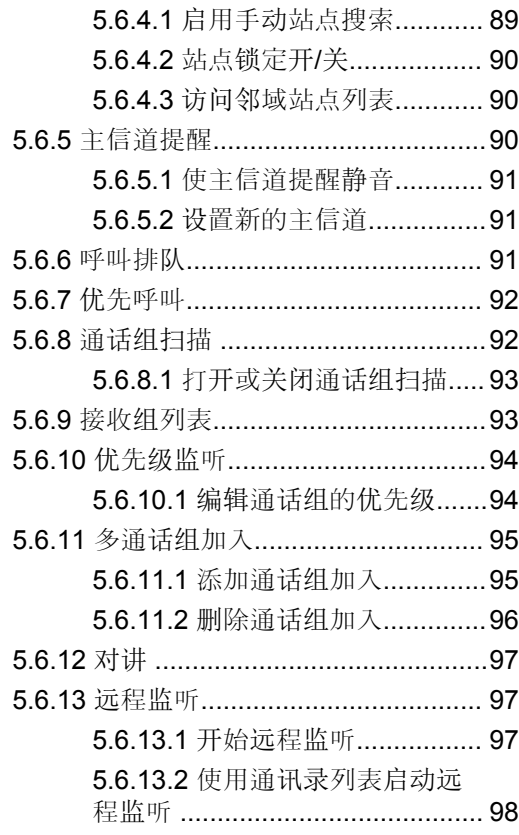

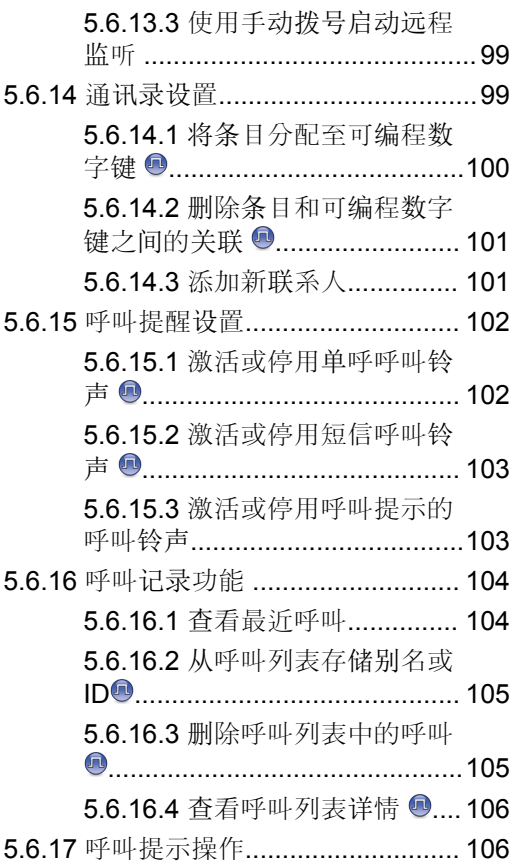

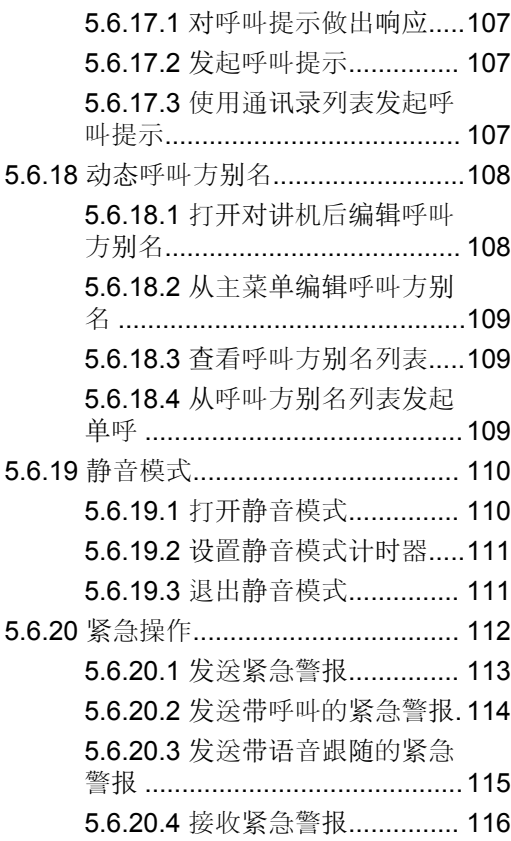

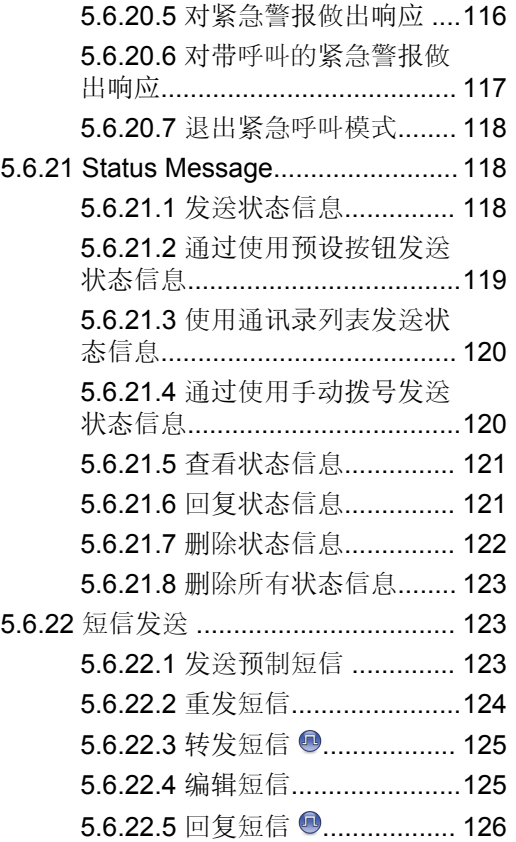

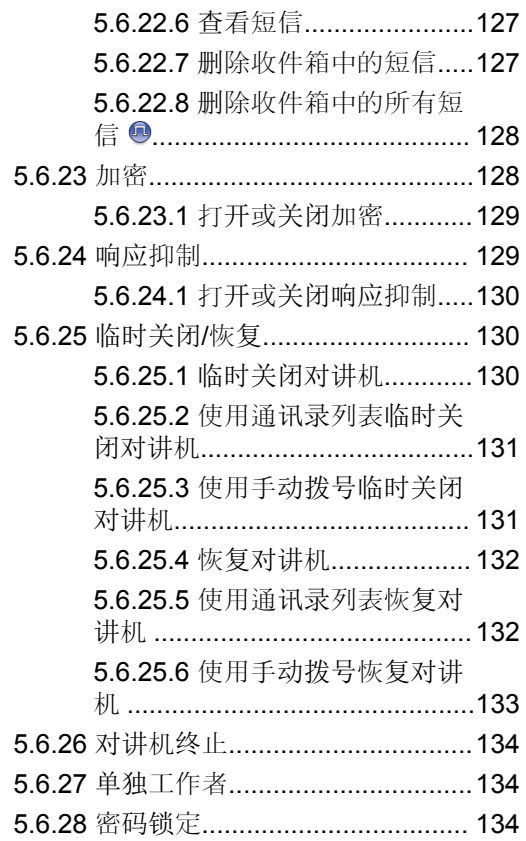

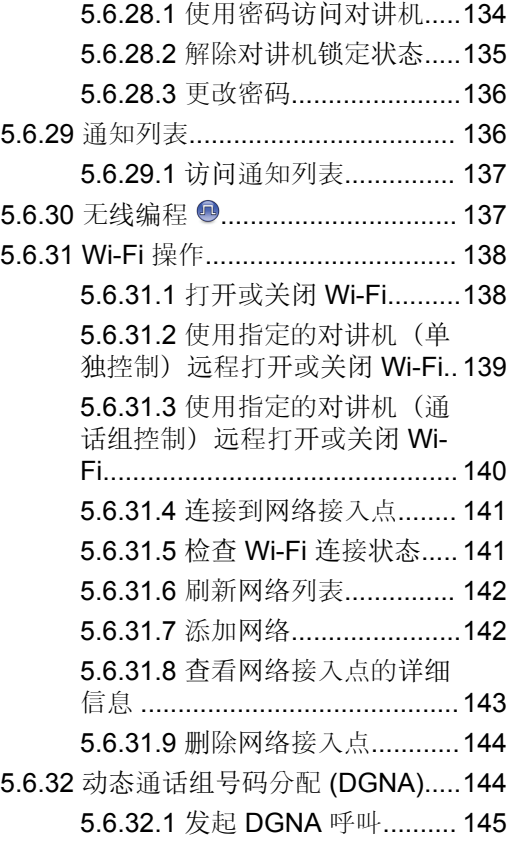

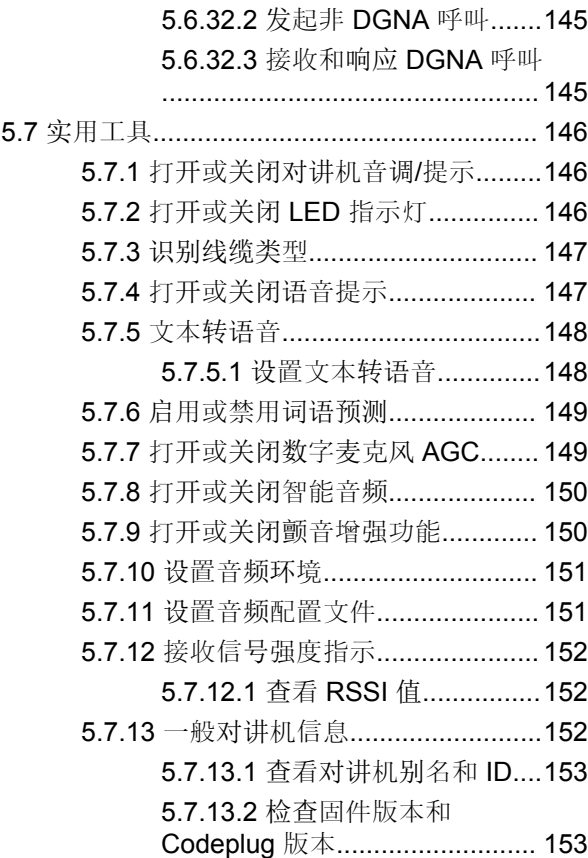

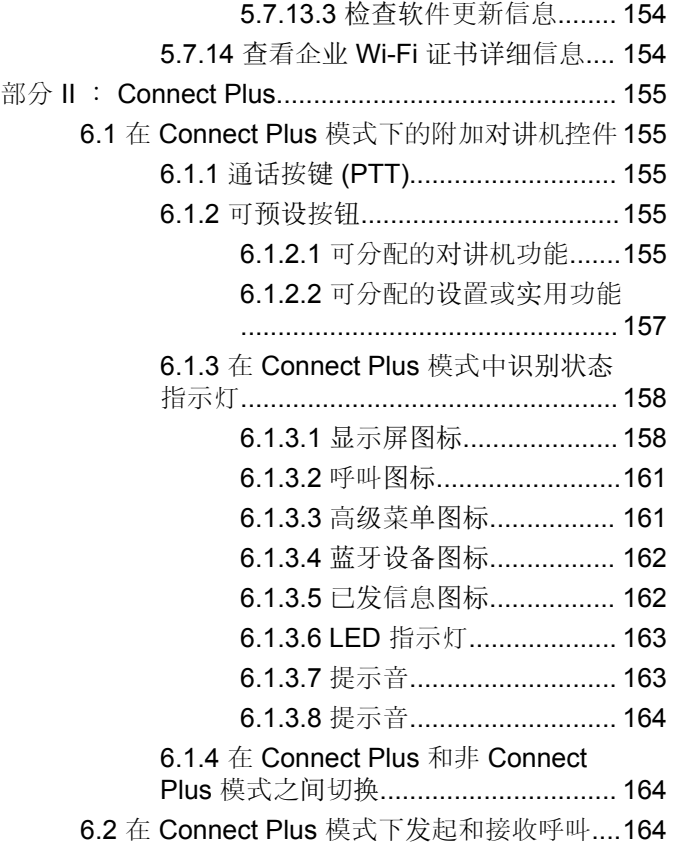

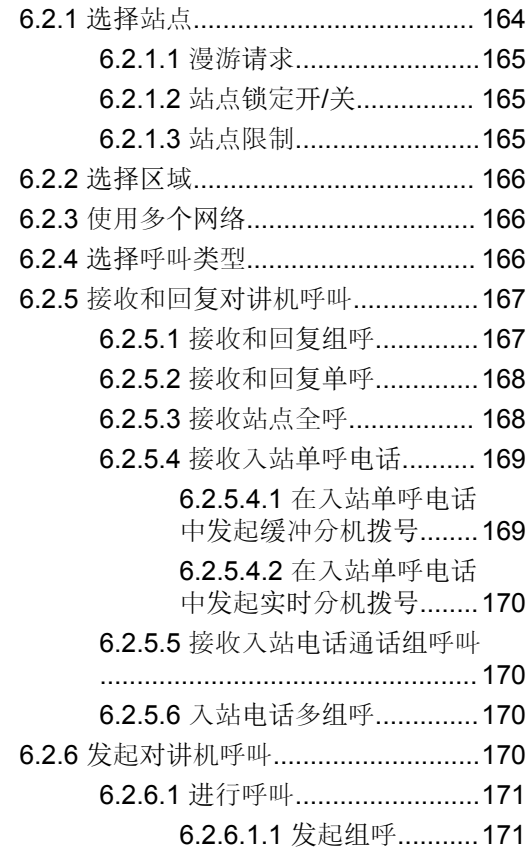

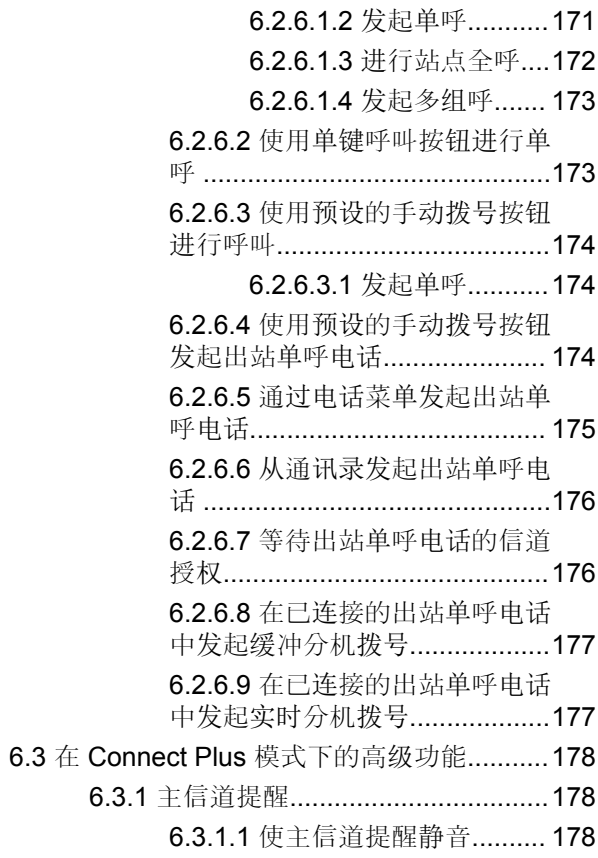

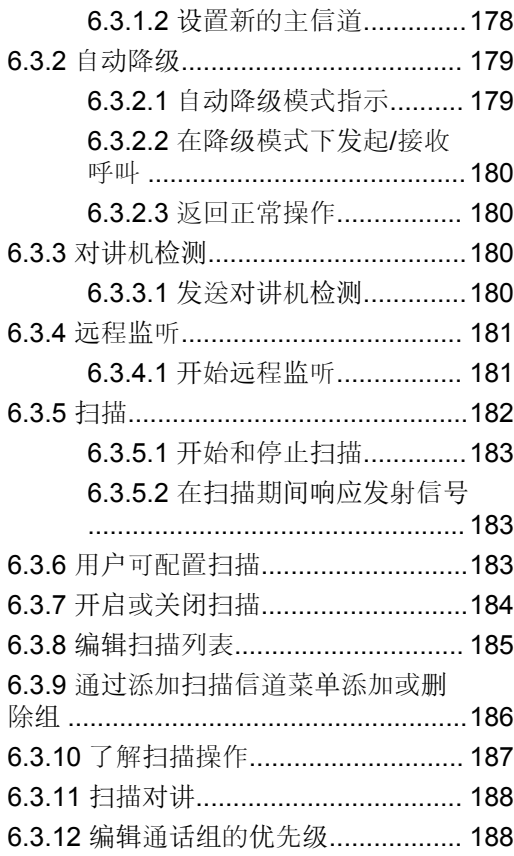

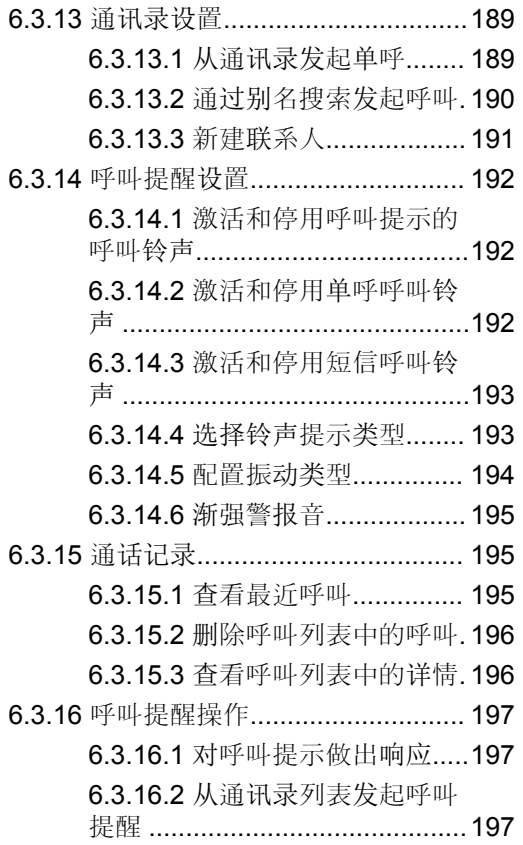

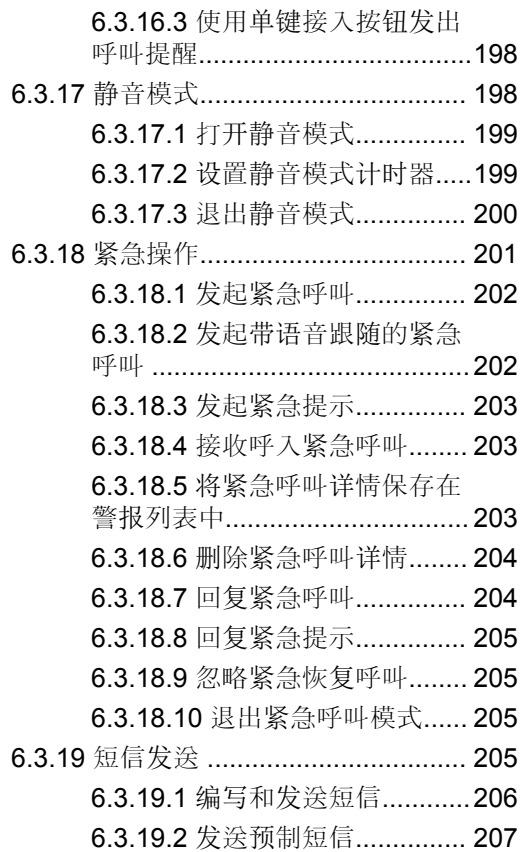

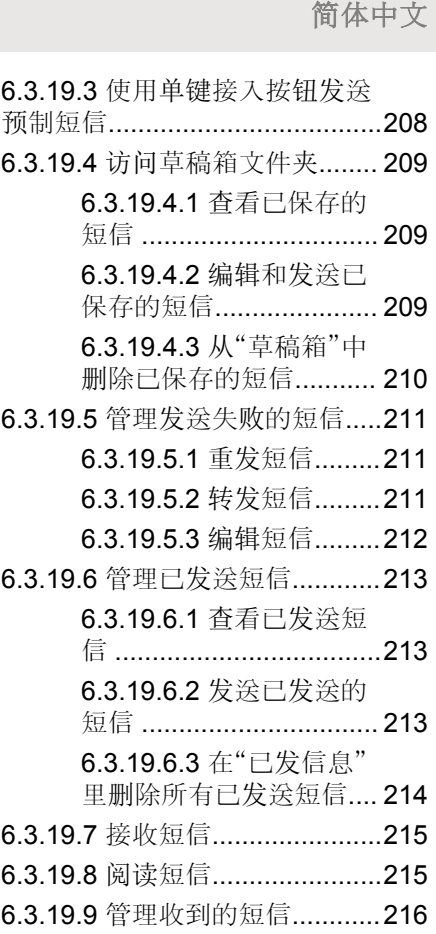

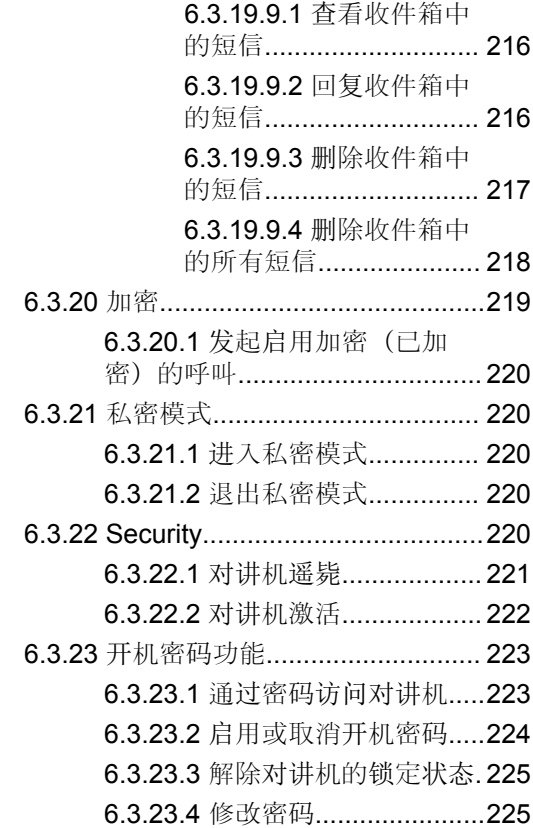

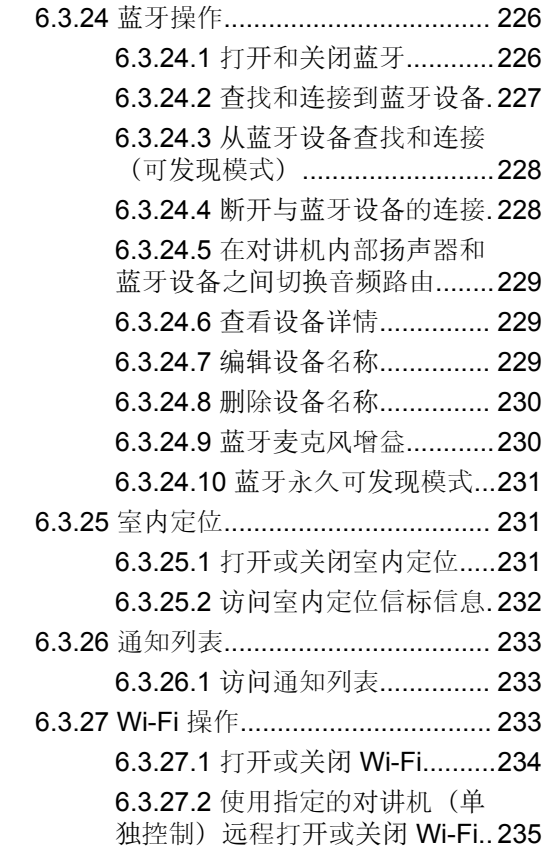

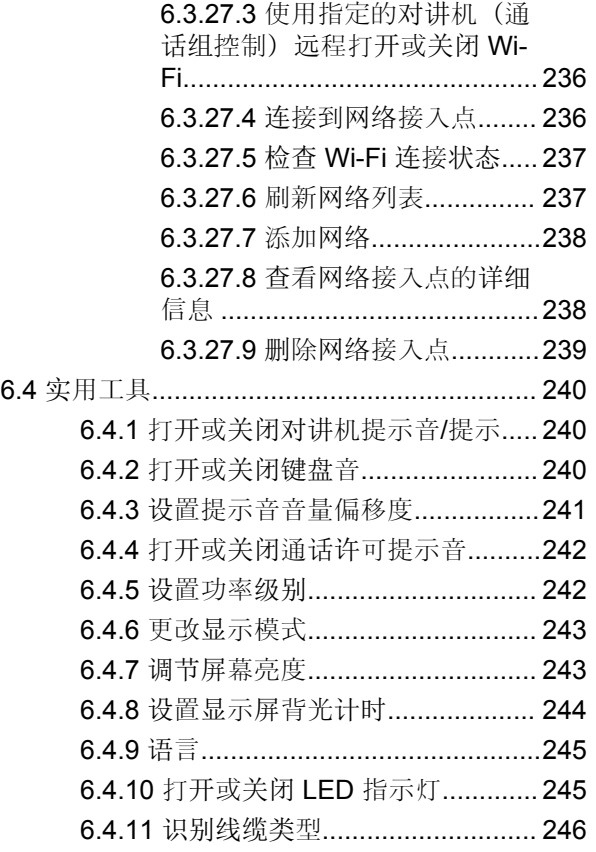

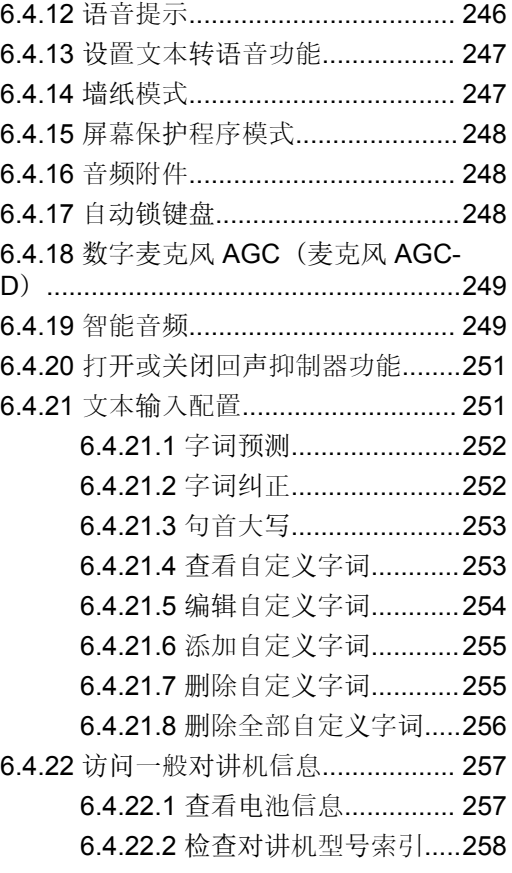

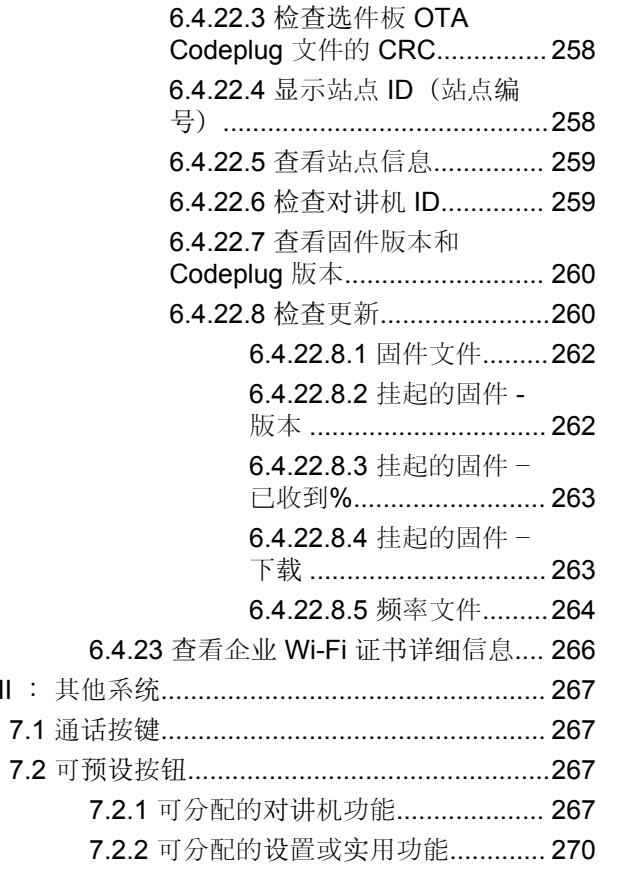

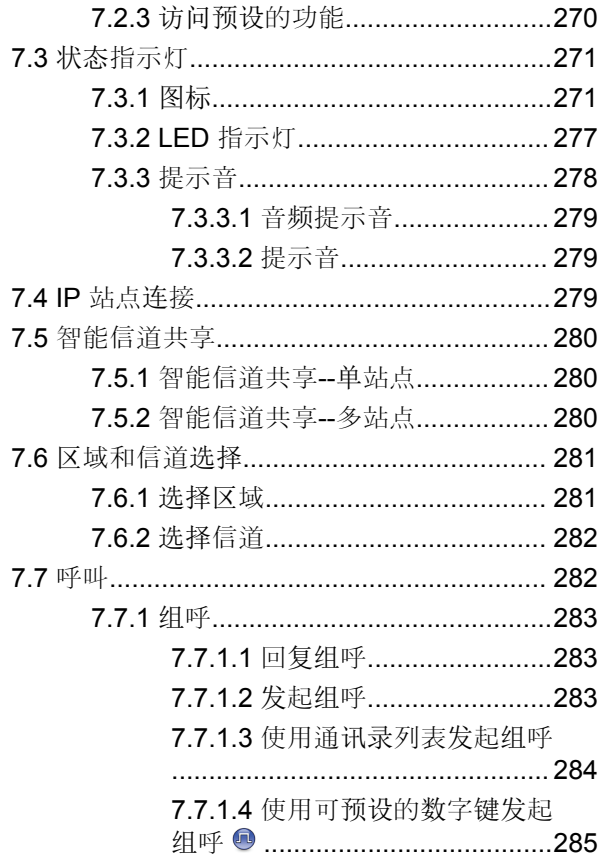

部分 III

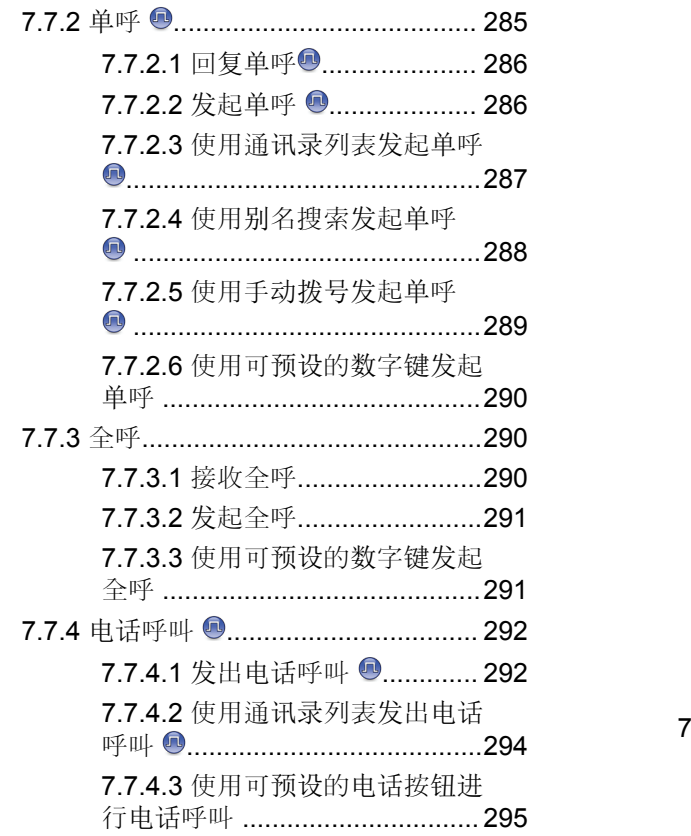

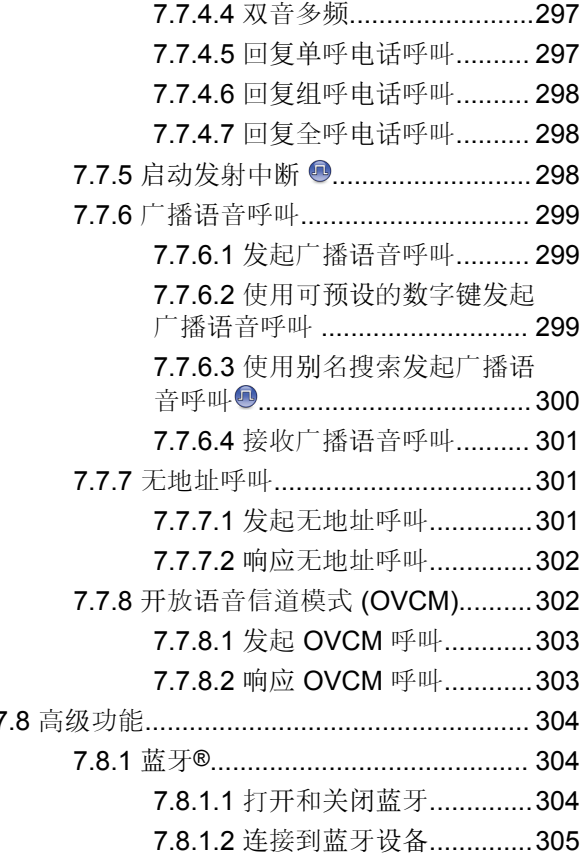

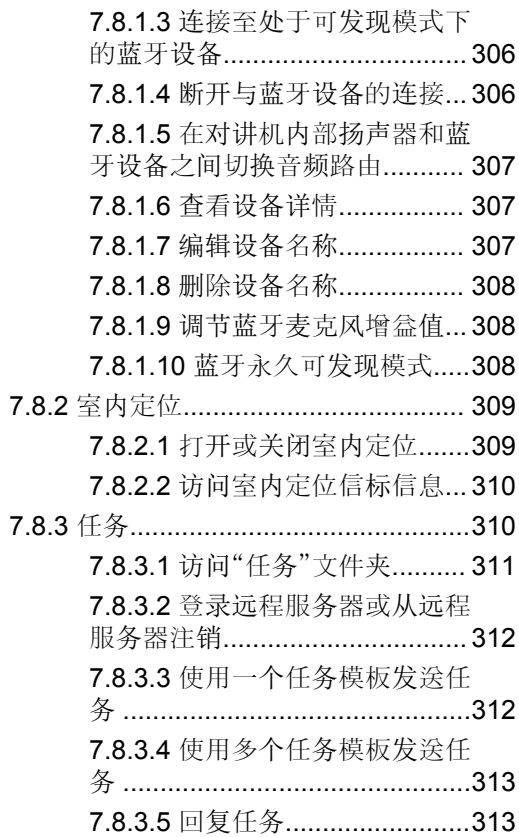

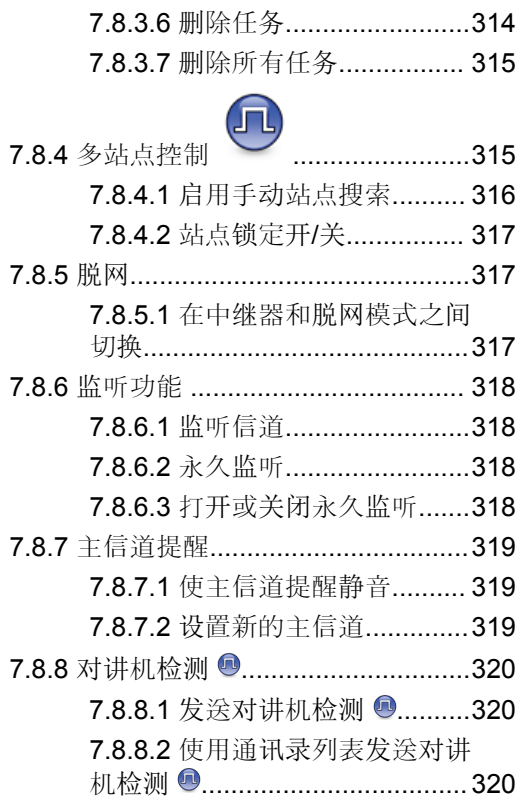

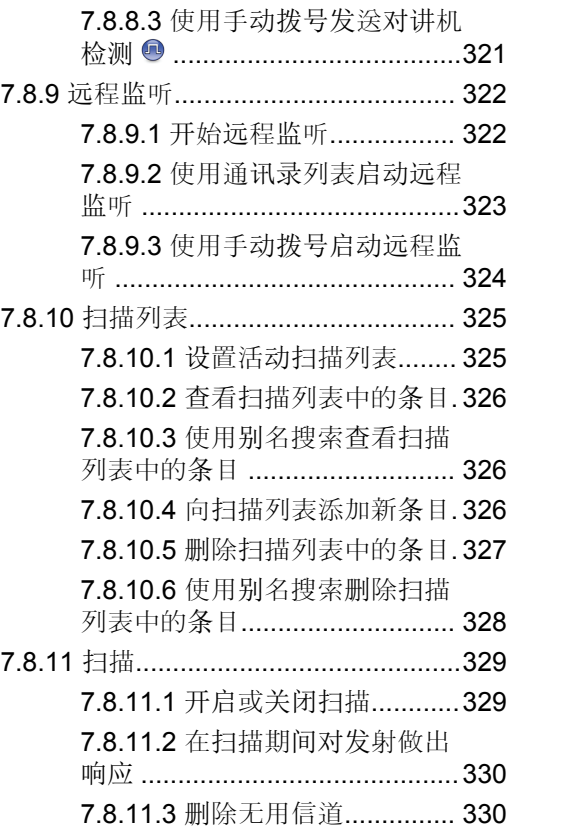

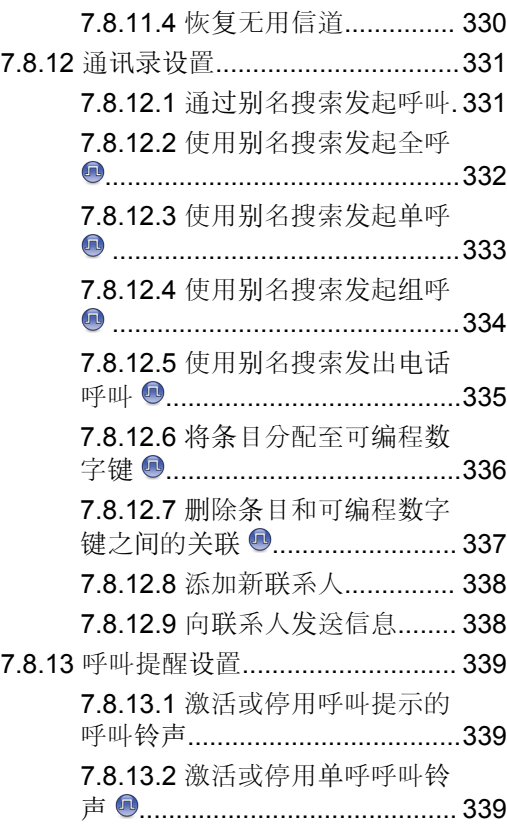

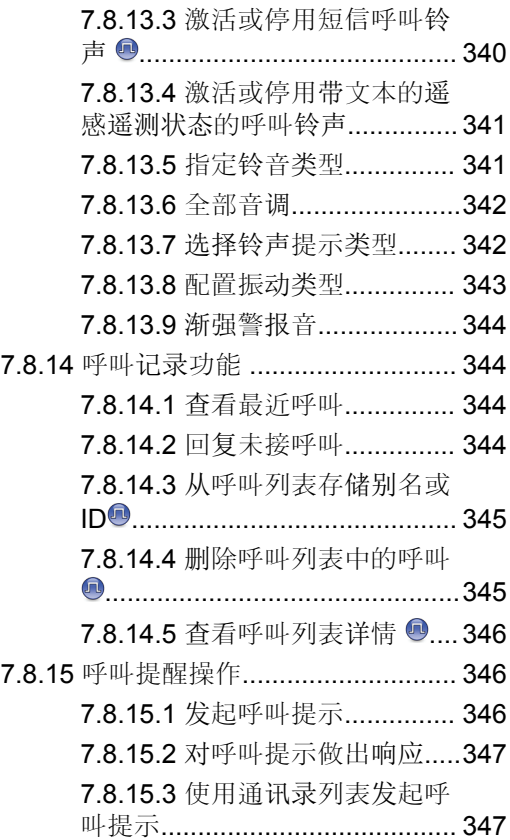

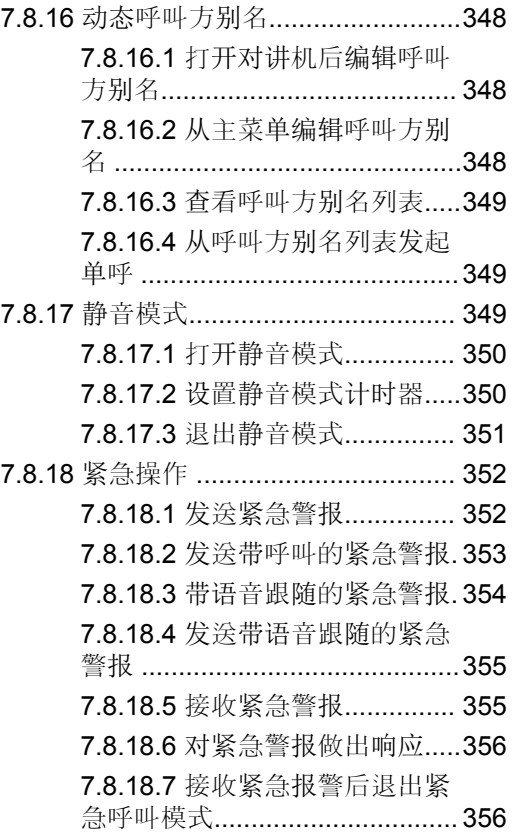

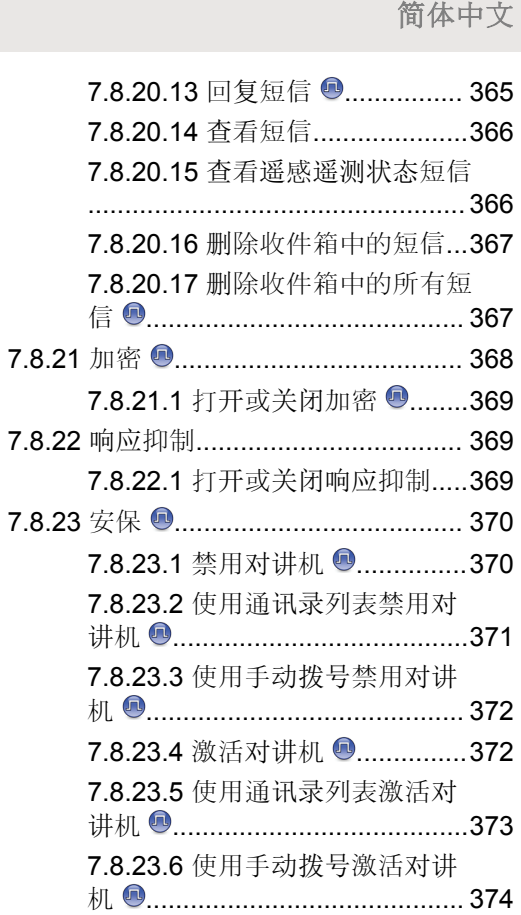

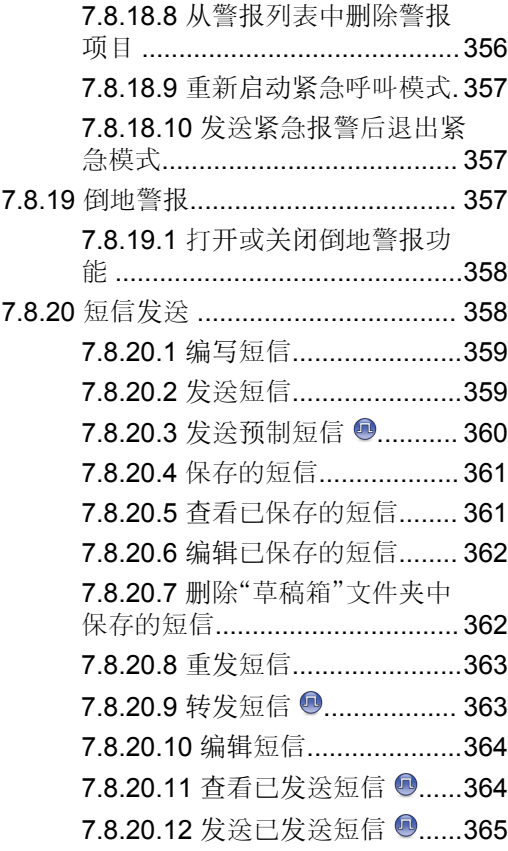
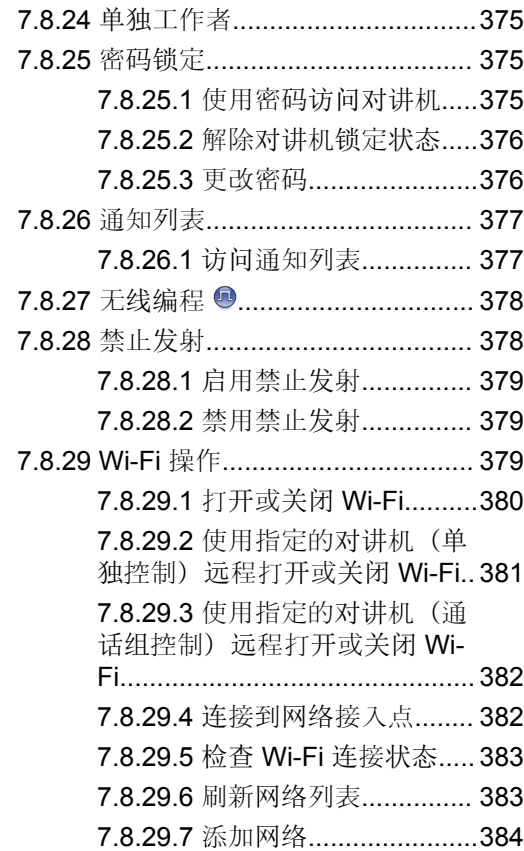

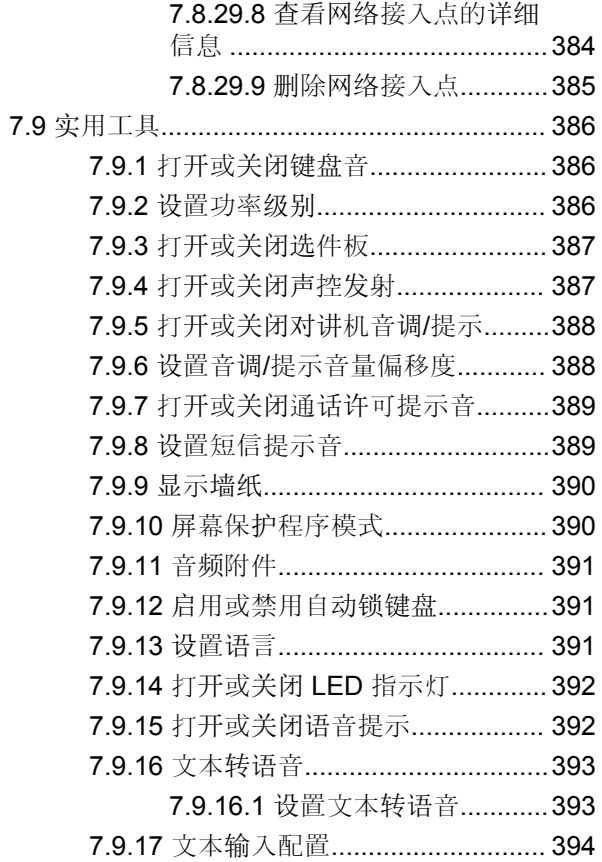

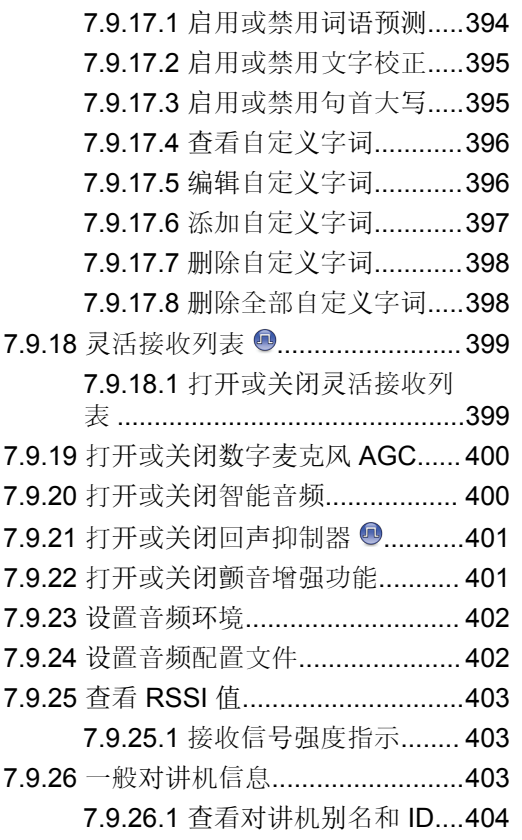

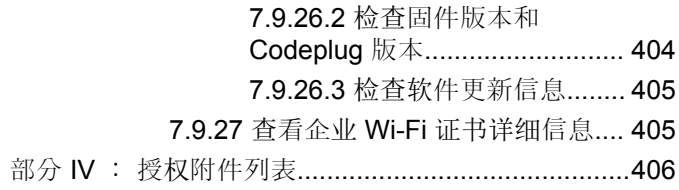

# 重要安全信息

# 便携式双向对讲机的射频能量辐射和产品安全手册

小心**:** 此对讲机仅限职业应用。在使用本对讲机之前,请阅 读便携式双向对讲机的射频能量辐射和产品安全手 册,其中包括安全操作说明以及射频能量信息和控 制,以确保符合适用的标准和法规。

对于泰国市场上出售的型号:

้อุปกรณ์โทรคมนาคมนี้ได้ปฏิบัติตามข้อกำหนดของคณะกรรมการกิจการ โทรคมนาคมแห่งชาติ 此电信设备符合泰国国家电信委员会的要求。

软件版本

软件版本 **R02.21.01.0000** 或更高版本支持以下章节中介绍 的所有功能。

请参阅检查固件版本和 [Codeplug](#page-637-0) 版本, 页 153 以确定您的 对讲机软件版本。

有关详细信息,请联系您的经销商或管理员。

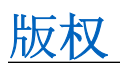

本文档中介绍的 Motorola Solutions 产品可能包含受版权保 护的 Motorola Solutions 计算机程序。美国和其它国家/地区 的法律为 Motorola Solutions 保留受版权保护的计算机程序 的某些专有权利。因此,未经 Motorola Solutions 明确的书 面许可,不得以任何方式对本文档中介绍的 Motorola Solutions 产品中包含的任何受版权保护的 Motorola Solutions 计算机程序进行拷贝或复制。

© 2021 Motorola Solutions, Inc. 保留所有权利

未经 Motorola Solutions, Inc. 的事先书面许可, 不得以任何 形式或通过任何手段,复制、传播、在检索系统中存储本文 档的任何部分,或将其翻译为任何语言或计算机语言。

此外, 购买 Motorola Solutions 的产品未以禁止反言或其他 方式,直接或暗示授予 Motorola Solutions 的版权、专利或 者专利申请许可,产品销售过程中法律运用所引起的普通非 专有、免版税许可除外。

# 免责声明

请注意,此文档中介绍的特定特点、设备和功能有可能不适 用于或未授权给特定系统使用,或者取决于特定移动订阅用 户设备的特性或特定参数的配置。请联系 Motorola Solutions 以获取详细信息。

# 商标

MOTOROLA、MOTO、MOTOROLA SOLUTIONS 和标志 性的 M 徽标是 Motorola Trademark Holdings, LLC 的商标 或注册商标,必须获得授权方可使用。所有其他商标均为其 各自所有者的财产。

# 开源内容

本产品包含经许可使用的开源软件。请参阅产品安装介质, 了解完整的"开源法律声明和归因"内容。

# 欧盟 **(EU)** 废弃电子电气设备 **(WEEE)** 指令

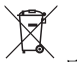

欧盟的 WEEE 指令要求销售到欧盟国家/地区的产品必 须在产品上(有时是在包装上)张贴带叉号的垃圾箱标签。

根据 WEEE 指令的定义, 此带叉号的垃圾箱标签表示欧盟 国家/地区的客户和最终用户不得将此电子电气设备或附件作 为生活垃圾处置。

欧盟国家/地区的客户或最终用户应联系当地的设备供应商代 表或服务中心,以了解有关各个国家/地区废物收集系统的相 关信息。

# 计算机 软件版 权

本手册所介绍的 Motorola Solutions 可能包括存储于半导体 存储器或其他介质中的受版权保护的 Motorola Solutions 计 算机程序。美国和其他国家/地区的法律保护 Motorola Solutions 的某些有版权的计算机程序的专有权利,包括但不 限于以任何形式拷贝或复制有版权的计算机程序的权利。因 此, 在未经 Motorola Solutions 书面允许的情况下, 不允许 以任何形式对本手册所介绍的 Motorola Solutions 产品所包 含的任何受版权保护的 Motorola Solutions 计算机程序进行 拷贝、复制、修改、反向工程或分发。此外,购买 Motorola Solutions 的产品未以禁止反言或其他方式, 直接或暗示授予 Motorola Solutions 的版权、专利或者专利申请许可, 产品 销售过程中法律运用所引起的普通非专有许可除外。

本产品中嵌入的 AMBE+2™ 语音编码技术受知识产权保护, 包括 Digital Voice Systems, Inc. 的专利权、版权和商业秘 密。

该语音编码技术单独授权供该通信设备使用。明确禁止该技 术用户对其进行反编译、逆向工程或拆解结果代码, 或以任 何其他方式将结果代码转换成人可 读取的格式。

美国专利号:#5,870,405、#5,826,222、#5,754,974、 #5,701,390 、#5,715,365 、#5,649,050 、#5,630,011 、 #5,581,656、#5,517,511、#5,491,772、#5,247,579、 #5,226,084 和 #5,195,166 。

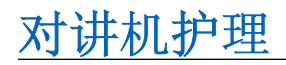

本节介绍对讲机的基本操作预防措施。

#### 表 **1** : **IP** 规格

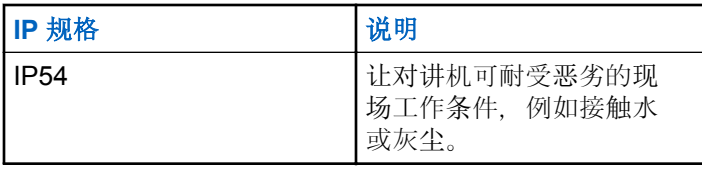

- 请保持对讲机清洁,并且应避免进水,确保功能使用正 常和良好性能。
- 清洁对讲机的外部表面时,请使用中性餐洗剂和清水的 稀释溶液(例如一茶匙餐洗剂和一加仑水)。
- 进行定期目视检查时,一旦发现表面有污点、油脂或灰 尘,就应该进行清洁。

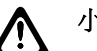

# 小心**:**

一些化学物质及其气体对某些塑料可能有害。避 免使用气雾喷雾器、调谐器洗涤剂及其它化学产 品。

简介

本用户指南介绍了对讲机操作。

您的经销商或系统管理员可能已经针对您的具体需要对对讲 机进行了定制。请联系您的经销商或系统管理员了解详情。 您可以向您的经销商或系统管理员咨询以下事项:

- 您的对讲机是否带有预设传统信道?
- 哪些按钮已预设为访问其他功能?
- 哪些可选附件满足您的需求?
- 使用对讲机实现有效通信的最佳做法是什么?
- 怎样的维护过程有助于延长对讲机寿命?

# 使用入门

"使用入门"提供有关为对讲机做好使用准备的说明。

# **2.1** 为电池充电

此款对讲机由锂离子 (Li-Ion) 电池供电。

充电时请关闭对讲机。

- 为了遵守保修条款和防止损坏,请务必使用充电器用 户手册中要求经 Motorola Solutions 认可的充电器来 为电池充电。
- 为了获得最佳电池性能, 初次使用时新电池充电时间 应为 14 到 16 小时。

电池最好在室温下进行充电。

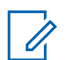

注意**:** 您可以将 USB 充电器连接到附近插拔方便的 墙上电源插座来为电池充电。

# **2.2** 安装电池

按照步骤将电池安装到您的对讲机。

**1** 将电池装进对讲机底部的卡槽。

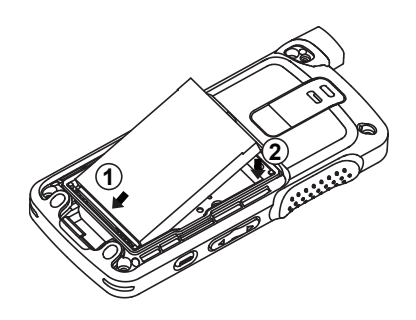

**2** 向下按电池,直至电池释放锁销卡入到位。

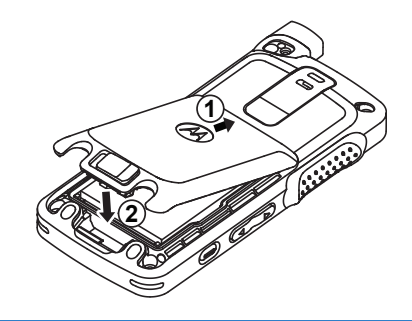

**3** 将电池锁拨到锁定位置。

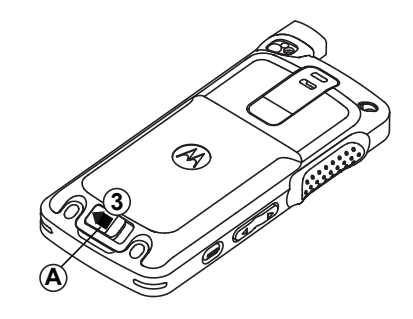

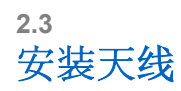

关闭对讲机。

**1** 将天线插入插孔中。

注意**:** 要取得最佳防水和防尘效果,请确保天线安装 牢固。

- **2** 使用 4 IP Torx Plus 螺丝刀拧入天线螺丝。
- **3** 将锁眼盖和天线插头插入后壳中。

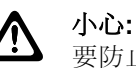

要防止损坏,请只使用 MOTOTRBO 天线替换出现 故障的天线。

# **2.4** 打开对讲机

- **1** 长按开**/**关按钮。
- **2** 逆时针旋转开**/**关**/**音量控制旋钮可以打开对讲机。

如果成功开机,对讲机会显示以下指示:

• 系统将发出一声提示音。

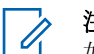

# 注意**:**

如果禁用"提示音/提示"功能, 则开机时没有提示 音。

- 绿色 LED 指示灯亮起。
- 显示屏显示 MOTOTRBO (TM),然后显示欢迎信息或图 像。

• 主屏幕亮起。

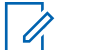

### 注意**:**

在软件版本更新至 **R02.07.00.0000** 或更高版本之 后,GNSS 固件将在初始启动期间进行升级,耗时 20 秒。升级后,对讲机重置并打开。固件升级仅适 用于具有最新软件和硬件的便携式型号。

如果您的对讲机没有开机,请检查电池。确保电池已充电并 正确安装。如果对讲机仍没有开机,请与经销商联系。

# **2.5** 调节音量

要调节对讲机音量,请执行以下操作之一:

- 要提高音量,请按音量上调按钮。
- 要降低音量,请按音量下调按钮。
- 要调高音量,请顺时针旋转开**/**关**/**音量控制旋钮。
- 要调低音量,请逆时针旋转开**/**关**/**音量控制旋钮。

注意**:**  $\mathscr{U}$ 

对讲机可通过预设来设置最低音量补偿,这种 情况下音量无法降低至所设置的最低音量以 下。

# 对讲机控件

本章介绍了控制对讲机的按钮和功能。

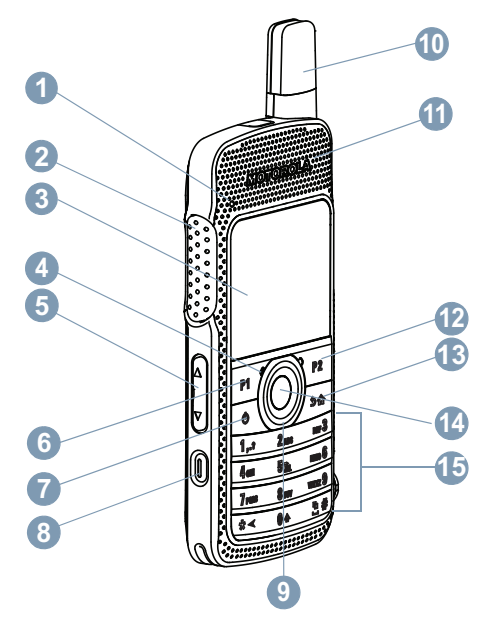

- LED 指示灯
- 通话按键 (PTT) 按钮
- 显示屏
- 麦克风
- 音量按钮
- 前面按钮 P1<sup>1</sup>
- 开/关/信息按钮
- 紧急呼叫按钮 <sup>1</sup>
- 4 向导航按钮
- 天线
- 扬声器
- 前按钮 P2<sup>1</sup>
- 后退/主屏幕按钮
- 菜单/确定按钮
- 键盘

# **3.1** 使用键盘

您可以使用 3 x 4 字母数字键盘来访问对讲机功能。许多字符需要您按一个键若干次。下表显示了要得到所需字符需要按动 一个键的次数。

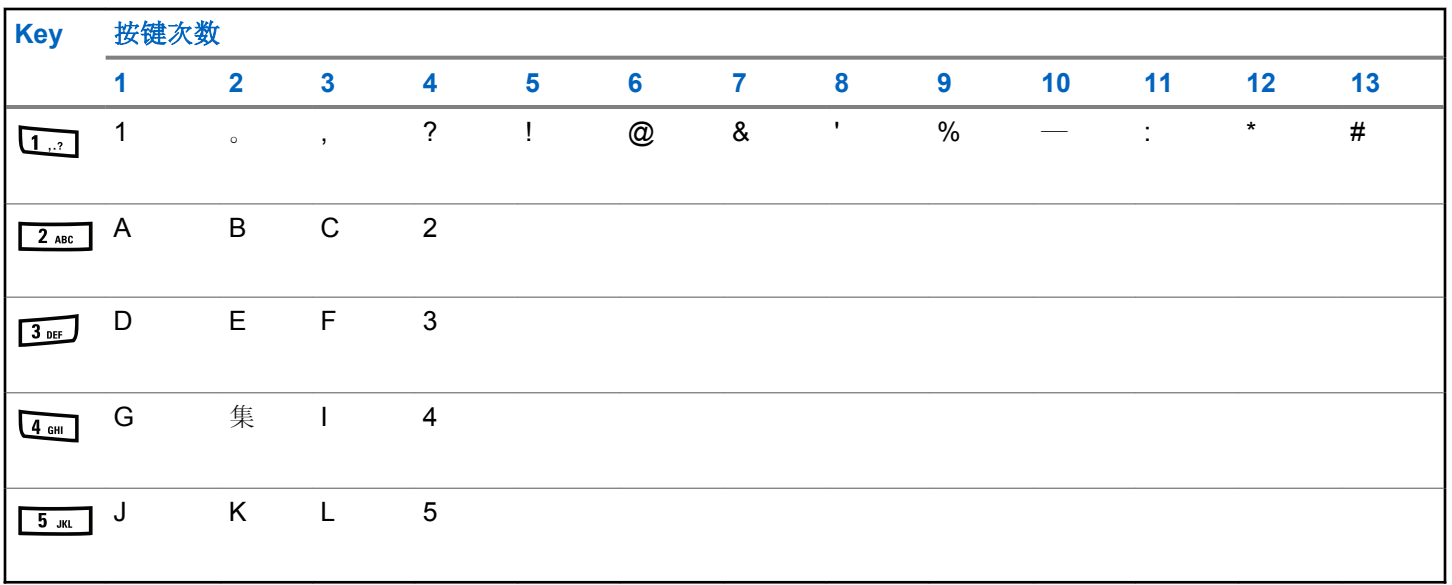

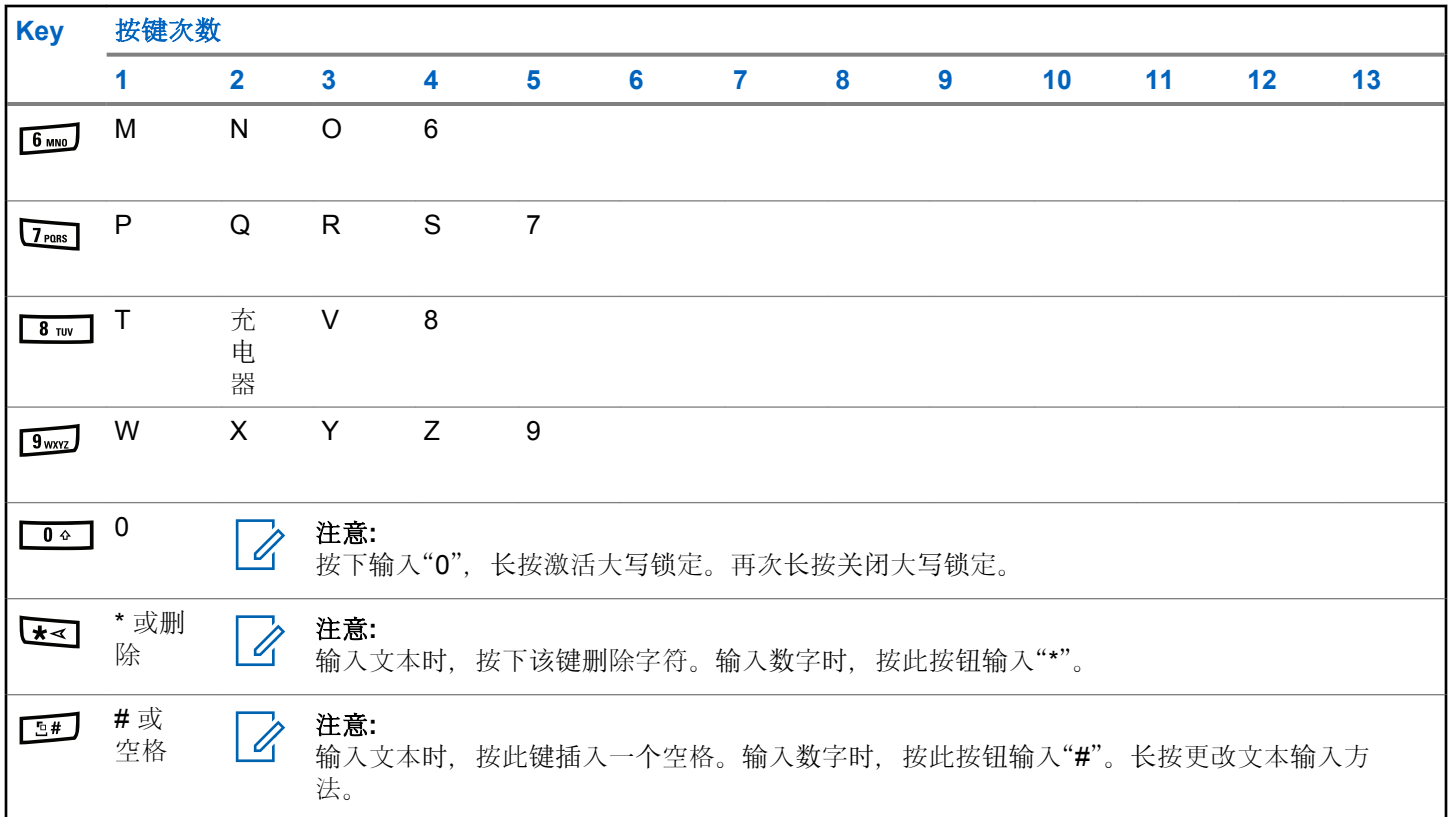

# **WAVE**

广域语音环境 (WAVE™) 提供在两个或更多对讲机之间发起 呼叫的新方法。

WAVE 允许您使用 Wi-Fi 跨不同设备和网络进行通信。对讲 机通过 Wi-Fi 连接到 IP 网络时, 将发起 WAVE 呼叫。

您的对讲机支持不同的系统配置:

- WAVE OnCloud/OnPremise
- WAVE Tactical/5000

每个系统类型发起 WAVE 呼叫的方法不同。请根据对讲机 的系统配置,参阅相应的部分。

### 表 **2** : **WAVE** 显示图标

启用 WAVE 时, 显示屏上将短暂显示以下图标。

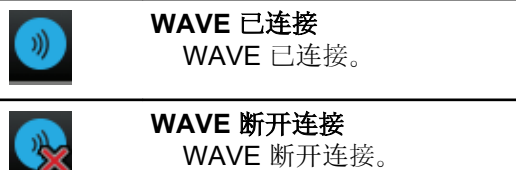

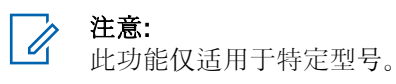

# **4.1 WAVE OnCloud/OnPremise**

# **4.1.1** 从对讲机模式切换到 **WAVE** 模式

- **1** 执行以下操作之一:
	- 按预设的 **WAVE** 按钮。跳过以下步骤。
	- 按 5 访问菜单。

2 
$$
#
$$
 **★**  $\bullet$  **W**  $\bullet$  **W**

黄色 LED 指示灯双闪。

显示屏显示瞬时通知正在换到 WAVE, 然后显示正在准备 WAVE。

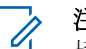

## 注意**:**

切换到 WAVE 模式后,对讲机会自动启用 Wi-Fi。

如果成功:

- 闪烁的黄色 LED 指示灯熄灭。
- 显示屏显示"WAVE 已连接"图标、<通话组别名> 和 <信 道索引>。

如果失败:

- 设备会发出一声否定提示音。
- 红色 I FD 闪烁。
- 显示屏显示"WAVE 已断开"图标和无连接或激活: 失 败,具体取决于错误类型。

# 注意**:**

当将新设置更新到对讲机后,会进行同步。当进入 WAVE 模式时,对讲机会显示正在同步...。当同步 完成后,对讲机会返回到主屏幕。

# **4.1.2** 发起 **WAVE** 组呼

**1** 使用信道选择器旋钮或按钮选择 WAVE 通话组。

**2** 要呼叫,请按 **PTT** 按钮。

如果呼叫成功,显示屏显示"组呼"图标和 WAVE 通话组别 名。

如果呼叫失败:

- 发出一声否定提示音。
- 显示屏显示瞬时通知呼叫失败或无参与者。

# **4.1.3** 接收和响应 **WAVE** 组呼

当您接收 WAVE 组呼时:

- 将发出一声提示音。
- 显示屏显示组呼图标、WAVE 通话组别名和呼叫方别 名。
- 对讲机取消静音,呼入电话会通过扬声器发出声音。

**1** 要呼叫,请按 **PTT** 按钮。

**2** 要接听,请松开 **PTT** 按钮。

# **4.1.4** 接收和响应 **WAVE** 单呼

当您接收 WAVE 单呼时:

- 将发出一声提示音。
- 显示屏显示单呼图标和呼叫方别名。

- 对讲机取消静音,呼入电话会通过扬声器发出声音。
	- **1** 要呼叫,请按 **PTT** 按钮。
	- **2** 要接听,请松开 **PTT** 按钮。
- **4.1.5** 从 **WAVE** 模式切换到对讲机模式
	- **1** 执行以下操作之一:
		- 按预设的对讲机模式按钮。跳过以下步骤。
		- 按 5 访问菜单。
	- 2 按 ▲ 或 <del>▼</del> 显示对讲机模式。 按 <sup>B</sup> 进行选择。

黄色 LED 指示灯双闪。

显示屏显示瞬时通知正在切换到对讲机,然后显示正在准备 对讲机。

当成功时:

- 闪烁的黄色 LED 指示灯熄灭。
- 状态栏中的"WAVE 已连接"图标消失。显示屏显示 <通 话组别名> 和 <信道索引>。

# **4.2 WAVE Tactical/5000**

# **4.2.1** 设置活动 **WAVE** 信道

# 注意**:**

WAVE 信道可通过 CPS 设置。进入 WAVE 信道 后,对讲机会自动启用 Wi-Fi 并登录到 WAVE 服务 器。

# 按 5 访问菜单。

**<sup>2</sup>** <sup>按</sup> <sup>或</sup> <sup>显</sup><sup>示</sup> WAVE 信道。 <sup>按</sup> <sup>进</sup>行选择。 **<sup>3</sup>** <sup>按</sup> <sup>或</sup> <sup>显</sup>示所需的 WAVE 信道。 <sup>按</sup> <sup>进</sup><sup>行</sup> 选择。 按 ▲ 或 ▼ 显示设为活动。 按 5 讲行选择。

显示屏在所选信道旁边显示 。

# **4.2.2** 查看 **WAVE** 信道信息

- **1** 执行以下操作之一:
	- 按预设的 **WAVE** 信道列表按钮。跳过以下步骤。
	- 按 , 位 访问菜单。

**<sup>2</sup>** <sup>按</sup> <sup>或</sup> <sup>显</sup><sup>示</sup> WAVE 信道。 <sup>按</sup> <sup>进</sup>行选择。 **<sup>3</sup>** <sup>按</sup> <sup>或</sup> <sup>显</sup>示所需的 WAVE 信道。 <sup>按</sup> <sup>进</sup><sup>行</sup> 选择。 **<sup>4</sup>** <sup>按</sup> <sup>或</sup> <sup>显</sup>示查看详情。 <sup>按</sup> <sup>进</sup>行选择。 显示屏显示 WAVE 信道详情。

# **4.2.3** 查看 **WAVE** 端点信息

- **1** 执行以下操作之一:
	- 按预设的联系人按钮。跳到步骤 3。
- 2 按 ▲ 或 <del>▼</del> 显示端点。 按 <sup></sub> <sup>③</sup> 进行选择。</sup> **<sup>3</sup>** <sup>按</sup> <sup>或</sup> <sup>显</sup>示所需的 WAVE 端点。 <sup>按</sup> <sup>进</sup><sup>行</sup> 选择。
	- **<sup>4</sup>** <sup>按</sup> 选择查看详情。

• 按 5 访问菜单。

显示屏显示 WAVE 端点详情。

# **4.2.4** 更改 **WAVE** 配置

按照步骤设置 WAVE 服务器 IP 地址、用户 ID 和密码。

**<sup>1</sup>** <sup>按</sup> 访问菜单。 **<sup>2</sup>** <sup>按</sup> <sup>或</sup> <sup>显</sup>示设置。 <sup>按</sup> <sup>进</sup>行选择。 **<sup>3</sup>** <sup>按</sup> <sup>或</sup> <sup>显</sup>示对讲机设置。 <sup>按</sup> <sup>进</sup>行选择。

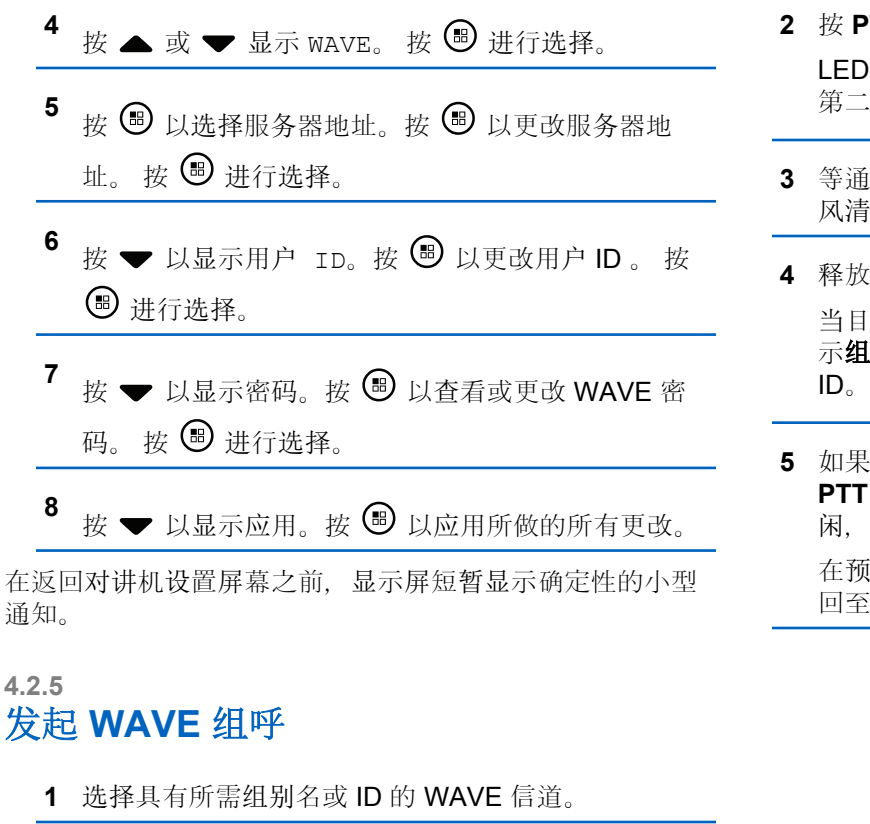

**2** 按 **PTT** 按钮发起呼叫。

绿灯亮起。 第一行文字显示组呼图标和别名。 第二行文字显示 WAVE 组别名。

- **3** 等通话许可提示音结束后(启用该功能时)对着麦克 风清楚地讲话。
- **PTT** 按钮接听。

标对讲机做出响应时, LED 绿灯亮起。显示屏显 L呼图标、别名或 ID, 以及发射对讲机别名或 ID。

·启用"信道空闲提示"功能, 则当发射对讲机释放 **PTT** 时,您将会听到一声短的提示音,表示此信道空 闲,您可以应答。 按 **PTT** 按钮来回复该呼叫。

在预定时间内无语音活动时,呼叫结束。 对讲机将返 回至发起呼叫前的屏幕。

# **Capacity Max**

Capacity Max 是基于 MOTOTRBO 控制信道的集群对讲机 系统。

MOTOTRBO 数字对讲机产品是 Motorola Solutions 主要面 向商业和工业用户营销的产品。MOTOTRBO 使用欧洲电信 标准协会 (ETSI) 数字移动无线电 (DMR) 标准(即双时隙时 分多址 (TDMA)) 将同步语音或数据整合至 12.5 kHz 信道 (相当于 6.25 kHz) 中。

#### **5.1**

# 可预设按钮

根据按下按钮的持续时间,您的经销商可将可预设按钮设置 为对讲机功能的快捷键。

#### 短按

快速按下并释放。

### 长按

按住然后保持预设的时间。

# 注意**:**

请参阅紧[急操作](#page-836-0), 页 352 详细了解紧急呼叫按钮的 预设持续时间。

# **5.1.1** 通话按键

通话按键 **(PTT)** 按钮有两个基本用途:

- 正在进行呼叫时,**PTT** 按钮可让对讲机向该呼叫中的其 他对讲机发射信号。按下 **PTT** 按钮时,可激活麦克风。
- 当不进行呼叫时,**PTT** 按钮用于发起一次新呼叫。

如果呼叫中断,您将听到一声连续的通话禁止提示音。如果 您听到连续的通话禁止提示音,您应该释放 **PTT** 按钮。

# **5.1.2**

# 可分配的对讲机功能

可通过您的经销商或系统管理员将以下对讲机功能分配到可 编程的按钮。

#### 操作

用于访问 RM 可预设操作列表的可预设按钮。

#### 音频环境

允许用户选择对讲机的工作环境。

#### 音频配置文件

允许用户选择首选音频配置文件。

#### 音频切换

在内部对讲机扬声器和有线附件扬声器之间切换音频路 由。

#### 音频路由

在内部和外部扬声器之间切换音频路由。

#### 蓝牙**®** 音频切换

在内部对讲机扬声器和已启用蓝牙功能的外部附件之间 切换音频路由。

#### 蓝牙连接

启动蓝牙查找并连接操作。

#### 蓝牙断开

终止您的对讲机和任何已启用蓝牙的设备之间的所有现 有蓝牙连接。

### 蓝牙可发现

使对讲机进入蓝牙可发现模式。

### 通讯录

用于直接访问通讯录列表。

#### 呼叫提示

提供对通讯录列表的直接访问,以便您选择一个联系人 并向其发送呼叫提示。

### 通话记录

选择通话记录列表。

#### 信道通知

播放当前信道的区域和信道语音通知信息。

#### 显示对讲机别名

显示对讲机的名称。

#### 紧急呼叫

根据预设,发起或取消紧急呼叫。

## 室内定位

打开或关闭室内定位。

#### 智能音频

打开或关闭智能音频。

#### 手动拨号

通过键入任何用户 ID 发起单呼。

#### 手动站点漫游

启动手动站点搜索。

#### 麦克风 **AGC**

打开或关闭内部麦克风自动增益控制 (AGC) 功能。

## 通知

提供对通知列表的直接访问。

#### 单键接入

直接启动预定义的广播呼叫、单呼、电话呼叫或组呼、 呼叫提示或预制短信。

#### 选件板功能

在支持选件板功能的信道上打开或关闭选件板功能。

电话

用于直接访问电话通讯录列表。

### 电源电池指示灯

显示电池电量的当前状态。

#### 加密

打开或关闭加密。

#### 对讲机别名和 **ID**

提供对讲机别名和 ID。

#### 远程监听

开启目标对讲机的麦克风,而不点亮任何指示灯。

#### 重置主信道

设置新的主信道。

#### 静音主信道提醒

静音主信道提醒。

#### 铃声提示类型

提供对铃声提示类型设置的访问。

#### 站点信息

显示当前 Capacity Max 站点名称和 ID。

启用语音提示时,播放当前站点的站点提示语音消息。

#### 站点锁定

切换为打开时,对讲机只搜索当前站点。切换为关闭 时,对讲机将搜索当前站点和其他站点。

#### 遥感遥测控制

控制本地或远程对讲机上的输出引脚。

#### 短信

选择短信菜单。

#### 切换呼叫优先级

让对讲机可以进入呼叫优先级高/正常状态。

#### 颤音增强功能

打开或关闭颤音增强功能。

#### 未分配

未分配功能的可预设键。

#### 语音提示开**/**关

打开或关闭语音提示。

#### **Wi-Fi**

打开或关闭 Wi-Fi。

#### 区域选择

允许从区域列表中选择。

# **5.1.3** 可分配的设置或实用功能

可将以下对讲机设置或实用功能分配到可编程的按钮。

# 音调**/**提示

打开或关闭全部音调和提示。

# 亮度

根据预设,使用手动亮度模式或自动亮度控制调节亮度 级别。

### 显示模式

在日间/夜间显示模式之间进行切换。

#### 键盘锁定

在锁定键盘和解锁键盘之间切换。

### 墙纸

对讲机在主屏幕上显示墙纸背景。

# **5.1.4** 访问预设的功能

按照步骤访问对讲机中预设的功能。

- **1** 执行以下操作之一:
	- 按预设的按钮。继续步骤 3。
- 按 + 节间菜单。
- 2 按 ▲ 或 ▼ 显示菜单功能, 然后按 <sup>3</sup> 选择功能或 进入子菜单。
- **3** 执行以下操作之一:
	- 按  $\angle$  54 返回前一屏幕。
	- 长按  $\sum$  54 汲同主屏幕。

一段时间不活动后对讲机将自动退出菜单并返回主屏 幕。

# <span id="page-527-0"></span>**5.2** 状态指示灯

本章介绍对讲机中使用的状态指示灯和音频提示音。

**5.2.1**

# 图标

对讲机的液晶显示屏 (LCD) 显示对讲机状态、文本条目和菜 单条目。

## 表 **3** : 显示屏图标

以下图标出现在对讲机显示屏顶部的状态栏中。图标按出现 或使用顺序排列在最左侧,并为信道特定图标。

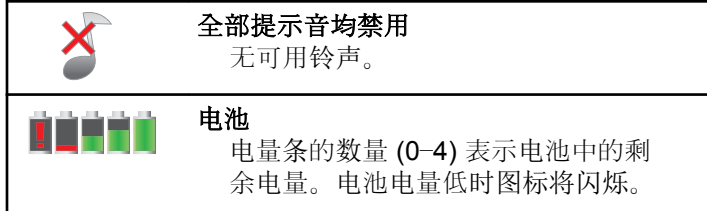

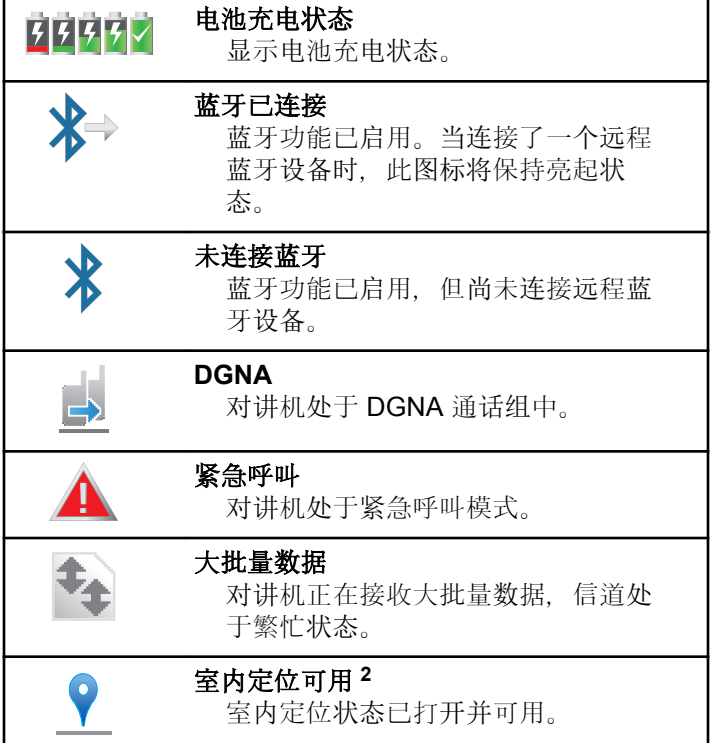

<sup>2</sup> 仅适用于具有最新软件和硬件的型号。

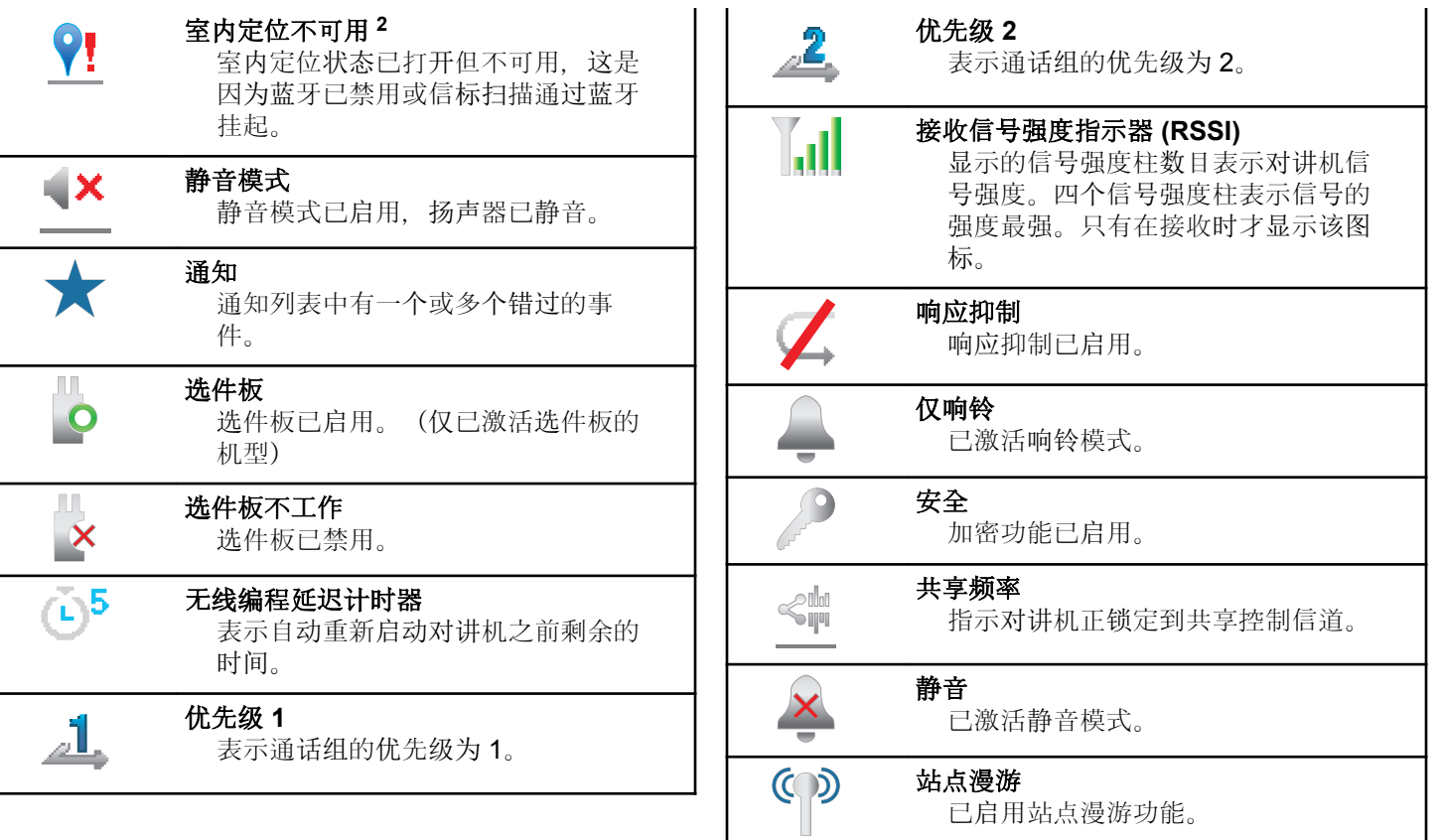

<span id="page-529-0"></span>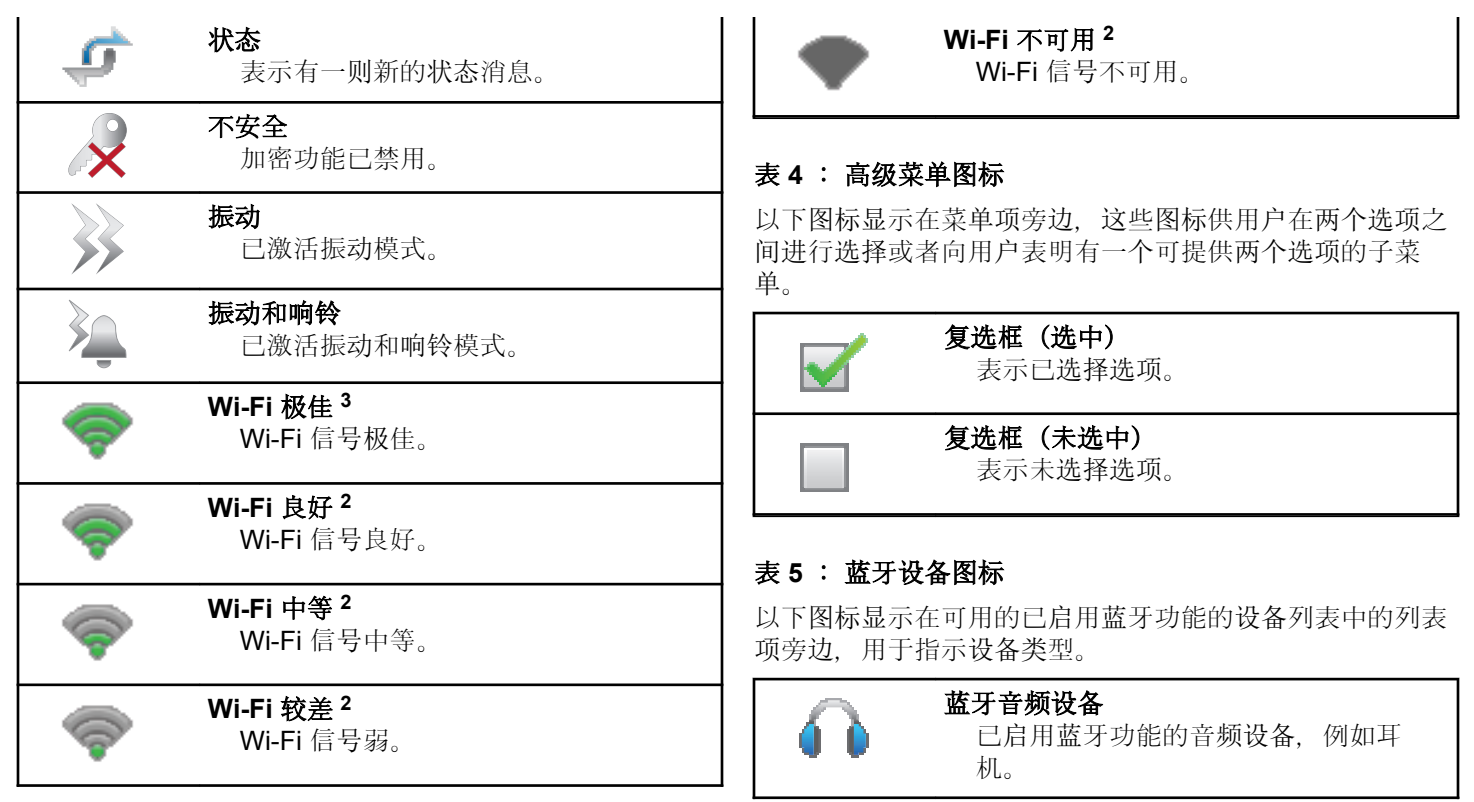

 $\overline{\phantom{a}}$  3 仅适用于 SL2K。

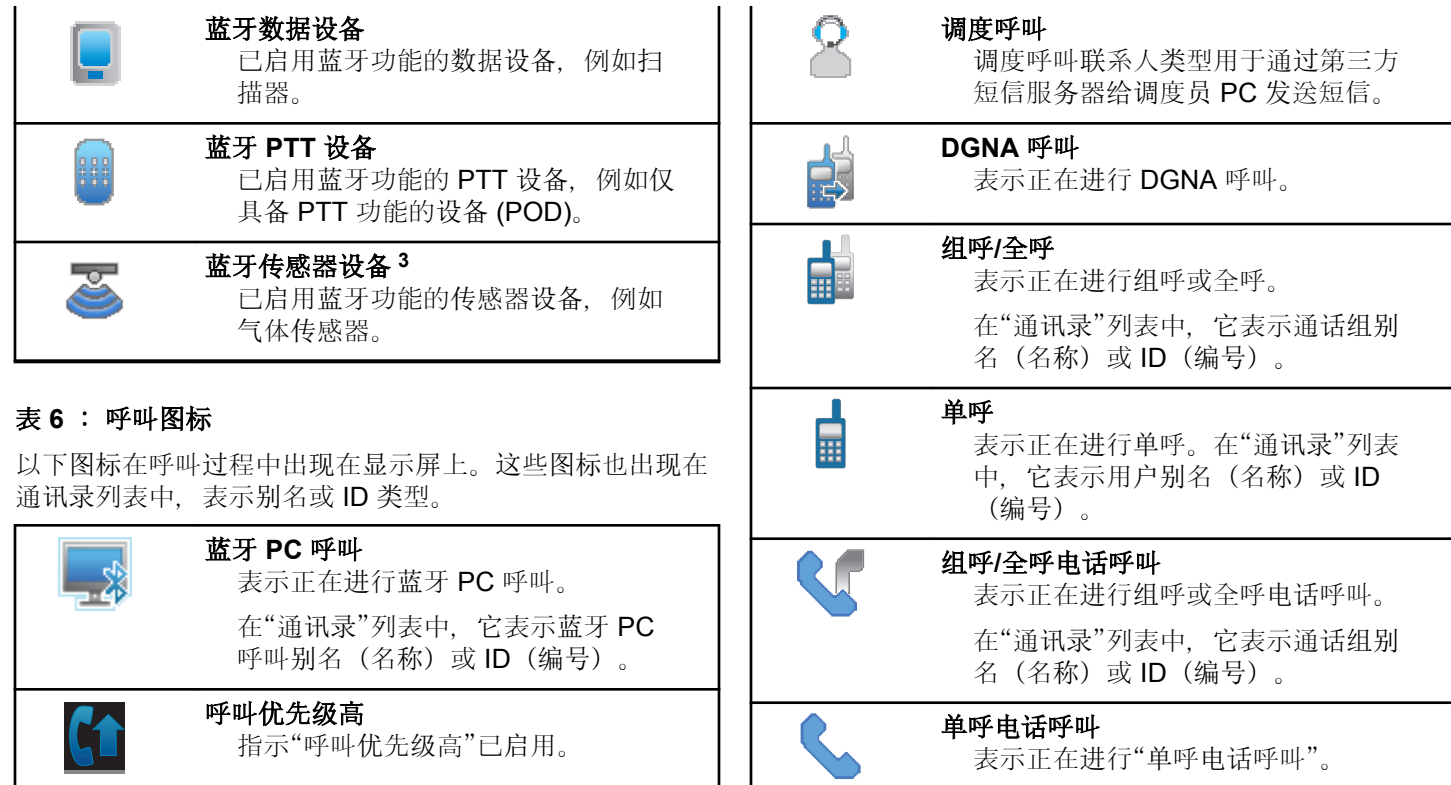

在"通讯录"列表中,它表示电话别名 (名称)或 ID(编号)。

### 表 **7** : 任务图标

以下图标会短暂显示在显示屏的"任务"文件夹中。

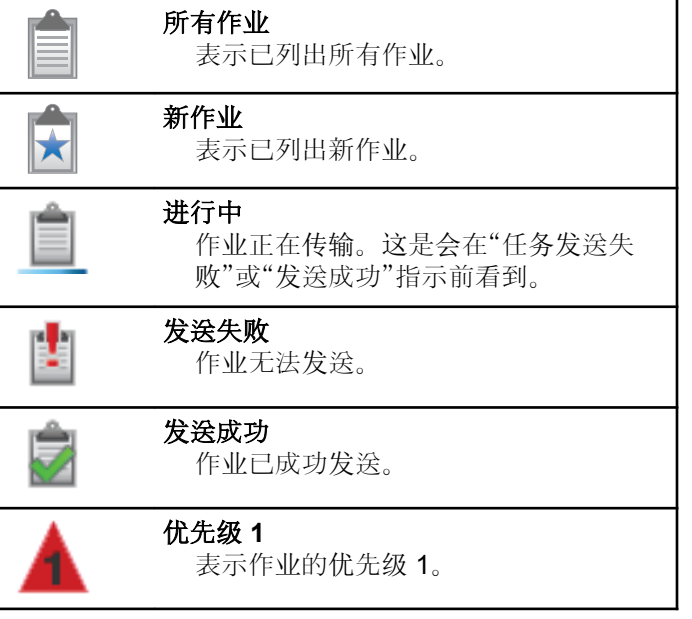

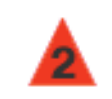

优先级 **2** 表示作业的优先级 2。

优先级 **3** 表示作业的优先级 3。

### 表 **8** : 小型通知图标

在采取执行任务的操作后,显示屏上会短暂显示以下图标。

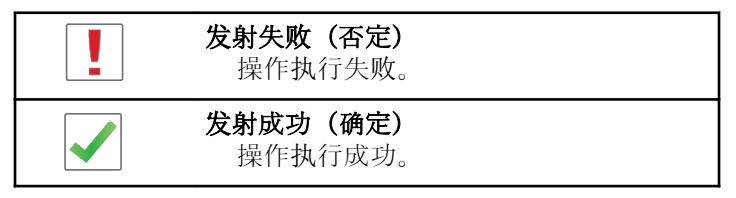

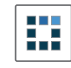

### 正在发射(发射中) 正在发射。在指示发射成功或发射失 败时显示。

## 表 **9** : 已发信息图标

以下图标显示在显示屏右上角的已发信息文件夹中。

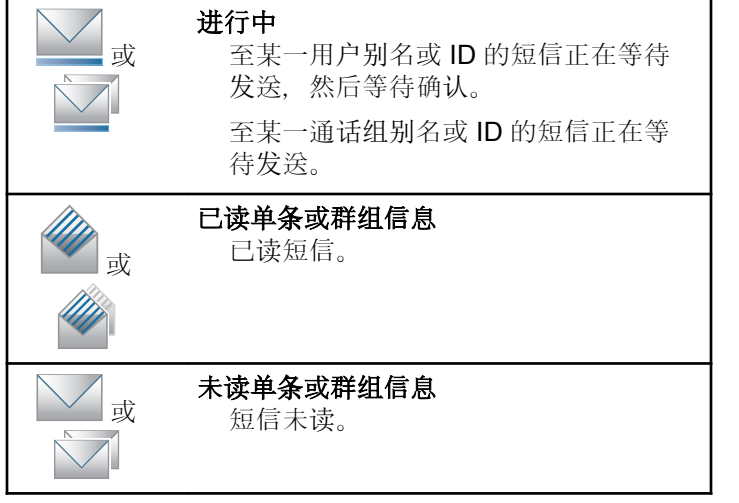

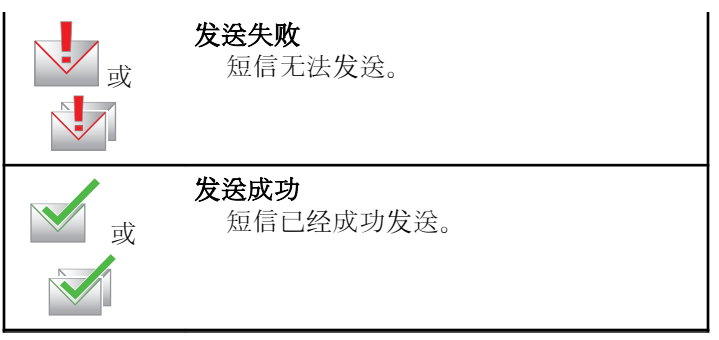

# **5.2.2 LED** 指示灯

LED 指示灯显示对讲机的工作状态。

## 呈红色闪烁

开机后对讲机自检失败。

对讲机正在接收紧急发射信号。

对讲机正在低电池电量状态下发射。

如果配置了自动范围应答机系统,对讲机已移至范围以 外。

已启用静音模式。

## 稳定绿色

对讲机正在开机。

表示对讲机关闭时,电池电量已充满。 对讲机正在传输信号。

按预设的电池电量强度按钮时,表示电池容量全满。 对讲机正在发送呼叫提示或紧急呼叫传输。

#### 呈绿色闪烁

对讲机正在开机。

对讲机正在接收呼叫或数据。

对讲机正在通过无线检索无线编程传输信号。

对讲机正在通过无线检测活动。

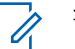

注意**:**

由于数字协议的特性,此活动可能会也可能不会 影响对讲机的预设信道。

### 绿灯双闪

对讲机正在接收加密呼叫或数据。

### 稳定黄色

对讲机处于蓝牙可发现模式。

按预设的电池电量强度按钮时,表示电池容量中等。

# 呈黄色闪烁

对讲机尚未响应呼叫提示。

### 黄灯双闪

对讲机已启用自动漫游功能。

对讲机正在主动搜索新站点。 对讲机尚未响应组呼提示。 对讲机被锁定。

## **5.2.3** 提示音

以下是通过对讲机扬声器发出的提示音。

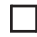

高音调提示音

低音调提示音

# **5.2.3.1** 音频提示音

音频提示音通过声音向您发出有关对讲机状态或对讲机对所 接收的数据进行的响应的提示。

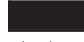

#### 连续音

发出单调音。连续发音直至终止。

# ПП

#### 周期音

根据对讲机设定的持续时间周期发音。铃音自我启动、 停止和重复。

## 重复音

自我重复的单音,直至用户将其终止。

### 瞬间音

根据对讲机设定的短持续时间发出一次。

### **5.2.3.2**

# 提示音

在采取执行任务的操作后,提示音为您提供状态的声音提 示。

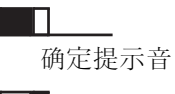

否定提示音

**5.3**

注册

您可接收很多与注册相关的消息。

# 正在注册

通常, 在开机期间、通话组更改期间或站点漫游过程中, 会 将注册发送到系统。如果对讲机在站点上注册失败,对讲机 将自动尝试漫游到其他站点。对讲机暂时从漫游列表中删除 它尝试过注册的站点。

指示意味着对讲机正忙于搜索要漫游的站点,或该对讲机已 成功找到站点,但在等待对讲机注册消息的响应。

当正在注册显示在对讲机上时,对讲机会发出提示音并且 LED 黄灯双闪, 以指示站点搜索。

如果指示始终显示,用户应该更改位置,或如果允许,手动 漫游至其他站点。

# **Out of Range**

当对讲机无法从系统或当前站点检测到信号时,对讲机被视 为不在信号区。通常,此指示意味着对讲机超出地理出站射 频 (RF) 覆盖范围。

当对讲机上出现超出范围时,将发出重复的提示音且红色 LED 闪烁。

如果对讲机在处于较好 RF 覆盖的区域仍接收到不在信号区 指示,请联系您的经销商或系统管理员。

# 通话组加入失败

对讲机尝试加入注册过程中在信道或统一旋钮位置 (UKP) 中 指定的通话组。

加入通话组失败的对讲机无法与该对讲机尝试加入的通话组 之间发起或接收呼叫。

当对讲机加入通话组失败时,主屏幕上会出现 UKP 别名以 及突出显示的背景。

如果对讲机接收到加入失败指示,请联系您的经销商或系统 管理员。

# 注册被拒

当系统不接受注册时,将接收到注册被拒提示。

对讲机不向对讲机用户指明注册被拒的具体原因。通常,当 系统操作员禁用对讲机对系统的访问时,注册会被拒。

当对讲机注册被拒时,对讲机上会显示注册被拒并且 LED 黄灯双闪,以指示站点搜索。

# 区域和信道选择

本章介绍了在对讲机上选择区域或信道的操作。

对讲机最多可预设 250 个 Capacity Max 区域, 且每个区域 最多 160 个信道。每个 Capacity Max 区域最多包含 16 个 可分配的位置。

# **5.4.1** 选择区域

按照步骤在对讲机上选择所需的区域。

- **1** 执行以下操作之一:
	- 按预设的区域选择按钮。继续[步](#page-536-0)骤 3。
	- 按 + 访问菜单。
- 2 按 ▲ 或 <del>▼</del> 显示区域。 按 <sup>图</sup> 讲行选择。 显示屏显示 和当前区域。

**5.4**

# <span id="page-536-0"></span>3 <br>按 ▲ 或 <del>▼</del> 显示所需区域。 按 <sup>●</sup> 讲行选择。 显示屏短暂显示<区域>已选择, 然后返回所选区域 屏幕。

# **5.4.2** 选择呼叫类型

使用四向导航盘选择呼叫类型。呼叫类型可以是组呼、广播 呼叫、全呼或单呼,具体取决于对讲机的预设情况。如果您 使用四向导航盘导航至不同呼叫类型,这样会导致对讲机在 Capacity Max 系统重新注册。对讲机使用新呼叫类型预设的 通话组 ID 注册。

由于选定未预设的信道时对讲机不工作,所以需要使用四向 导航盘选择预设的信道。

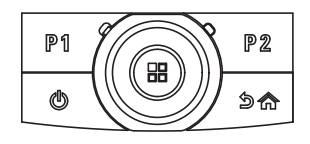

所需区域显示后(如果对讲机中有多个区域), 使用 四向导航盘以选择呼叫类型。

# 选择站点

站点会覆盖特定区域。在多站点网络中, Capacity Max 对讲 机会在当前站点的信号等级降低至无法接受的等级时自动搜 索新站点。

Capacity Max 系统支持多达 250 个站点。

# **5.4.4** 漫游请求

漫游请求会使对讲机搜索其他站点,即使当前站点的信号可 接受。

如果无站点可用:

- 对讲机将显示正在搜寻并继续搜索站点列表。
- 如果以前的站点仍可用,对讲机将返回上一个站点。

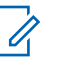

注意**:**

该功能已由经销商进行预设。

#### 按预设的手动站点漫游按钮。

您将听到提示音,表示对讲机已切换到新站点。显示 屏显示站点 ID <站点编号>。

**5.4.3**

# **5.4.5** 站点限制

在 Capacity Max 系统中, 您的对讲机管理员能够确定允许 对讲机使用和不允许对讲机使用的网络站点。

对讲机无需重新预设即可更改允许和不允许站点列表。如果 对讲机尝试在不允许的站点注册,对讲机将接收到站点被拒 的提示。然后对讲机会搜索其他网络站点。

遇到站点限制时,对讲机显示注册被拒并且 LED 黄灯双 闪,以指示站点搜索。

# **5.4.6** 站点集群

站点集群仅适用于 Capacity Max 系统。站点必须能够与要 被视为系统集群的集群控制器通信。

如果站点无法与系统中的集群控制器通信,对讲机将进入 "站点集群"模式。处于"站点集群"模式时,对讲机将定期向 用户提供声音和视觉指示,以便向用户告知功能受限。

当对讲机处于"站点集群"模式时,对讲机显示站点集群并且 将发出重复提示音。

处于"站点集群"模式的对讲机仍然能够发起组呼和个人语音 呼叫,并向同一站点中的其他对讲机发送短信。语音控制

台、登记记录、电话网关和数据应用程序无法与该站点的对 讲机进行通信。

处于"站点集群"模式后,参与多个站点呼叫的对讲机将仅能 与位于同一站点中的其他对讲机进行通信。与其他站点之间 进行的通信将丢失。

#### 注意**:**  $\mathscr{A}$

如果有多个站点覆盖对讲机的当前位置,并且其中一 个站点进入"站点集群"模式,则对讲机将漫游到覆盖 范围内的另一个站点。

**5.5**

# 呼叫

本章介绍了接收、回复、发出和停止呼叫的操作。

在使用以下一种功能选择了信道后,您可以选择一个用户别 名或 ID、或通话组别名或 ID:

#### 别名搜索

此方法用于仅使用键盘麦克风的组呼、单呼和全呼。

#### 通讯录列表

此方法用于直接访问通讯录列表。

#### 手动拨号(使用通讯录)

此方法用于仅使用键盘麦克风的单呼和电话呼叫。

#### 预设的数字键

此方法用于仅使用键盘麦克风的组呼、单呼和全呼。

# 注意**:**

一个数字键只能分配有一个别名或 ID, 但您可以 使多个数字键与一个别名或 ID 相关联。可以分配 键盘麦克风上的所有数字键。有关详细信息,请 参阅将条[目分配至可](#page-584-0)编程数字键 . 页 100 。

#### 预设的单键接入按钮

此方法仅用于组呼、单呼和电话呼叫。

通过短按或长按可预设的按钮,您只能将一个 ID 分配给 一个单键接入按钮。对讲机可以有多个预设的单键接入 按钮。

#### 可预设按钮

此方法仅用于电话呼叫。

#### **5.5.1**

# 组呼

您的对讲机必须配置为通话组的一部分,才能从用户通话组 接收呼叫或向用户通话组发起呼叫。

# **5.5.1.1** 发起组呼

要发起对用户组的呼叫,对讲机必须配置为属于该通话组。

- **1** 执行以下操作之一:
	- [选](#page-536-0)择具有活动通话组别名或 ID 的信道。请参阅选 择[呼叫](#page-536-0)类型, 页 52 。
	- 按预设的单键接入按钮。
- **2** 按 **PTT** 按钮发起呼叫。

LED 绿灯亮起。 第一行文字显示组呼图标和别名。

**3** 等通话许可提示音结束后(启用该功能时)对着麦克 风清楚地讲话。

#### **4** 释放 **PTT** 按钮接听。

当目标对讲机做出响应时,LED 绿灯亮起。 显示屏 显示组呼图标、别名或 ID, 以及发射对讲机别名或 ID。

**5** 如果启用"信道空闲提示"功能,则当发射对讲机释放 **PTT** 时,您将会听到一声短的提示音,表示此信道空 闲,您可以应答。 按 **PTT** 按钮来回复该呼叫。 在预定时间内无语音活动时,呼叫结束。 呼叫发起者可按 251 以结束组呼。

# **5.5.1.2** 使用通讯录列表发起组呼

**<sup>1</sup>** <sup>按</sup> 访问菜单。

- 2 按 ▲ 或 <del>▼</del> 显示通讯录。 按 <sup>19</sup> 进行选择。
- 3 按 ▲ 或 ▼ 显示所需的别名或 ID。 按 <sup></sub> **③** 讲行选</sup> 择。
- **4** 按 **PTT** 按钮发起呼叫。

LED 绿灯亮起。

第一行显示用户别名或 ID。第二行显示组呼和组呼图 标。

- **5** 等通话许可提示音结束后(启用该功能时)对着麦克 风清楚地讲话。
- **6** 释放 **PTT** 按钮接听。

当目标对讲机做出响应时,LED 绿灯亮起。 显示屏 显示发射用户 ID。

**7** 如果启用"信道空闲提示"功能,则当发射对讲机释放 **PTT** 时,您将会听到一声短的提示音,表示此信道空 闲,您可以应答。 按 **PTT** 按钮来回复该呼叫。 在预定时间内无语音活动时,呼叫结束。 您将听见一声短提示音。屏幕显示呼叫结束。

## **5.5.1.3** 使用可预设的数字键发起组呼

按照步骤使用可预设的数字键在对讲机上发起组呼。

**1** 在主屏幕上时,长按可预设的数字键显示预定义的别 名或 $ID<sub>a</sub>$ 

如果将数字键分配至特定模式下的一个条目,当您在 另一种模式下长按此数字键时, 将无法支持该功能。 如果数字键未与条目相关联,会响起一声否定提示 音。

**2** 按 **PTT** 按钮发起呼叫。

LED 绿灯亮起。 显示屏右上角显示组呼图标。第一 行文字显示呼叫方别名。第二行文字显示组呼的呼叫 状态。
- **3** 等通话许可提示音结束后(启用该功能时)对着麦克 风清楚地讲话。
- **4** 释放 **PTT** 按钮接听。

当目标对讲机做出响应时,LED 绿灯亮起。屏幕显示 目标别名。

**5** 如果启用"信道空闲提示"功能,则当发射对讲机释放 **PTT** 时,您将会听到一声短的提示音,表示此信道空 闲,您可以应答。 按 **PTT** 按钮来回复该呼叫。

在预定时间内无语音活动时,呼叫结束。对讲机返回 到发起呼叫前您所在的屏幕。

呼叫发起者可按 251 以结束组呼。

有关详细信息, 请参阅将条[目分配至可](#page-584-0)编程数字键, 页 [100](#page-584-0) 。

### **5.5.1.4** 使用别名搜索发起组呼

您也可以使用别名或字母数字搜索来检索所需用户别名。本 功能仅在通讯录中可用。如果未检测到目标对讲机, 您将听 到一声短暂提示音,且屏幕上出现对方未应答;对讲机返回 启动对讲机存在检测之前的菜单。

注意**:** Ũ, 按 H 按钮或 54 退出别名搜索。

- 按 5 访问菜单。
- 2 按 ▲ 或 <del>▼</del> 显示通讯录。 按 <sup>19</sup> 讲行选择。 显示屏显示按字母顺序排列的条目。
- **3** 输入所需别名的第一个字符。 显示屏显示一个闪烁的光标。
- **4** 输入所需别名的其余字符。

别名搜索不区分大小写。如果有两个或两个以上名称 相同的条目,对讲机将显示列表中首先列出的条目。

第一行文字显示您输入的字符。接下来的几行文字显 示筛选后的搜索结果。

**5** 按 **PTT** 按钮发起呼叫。

LED 绿灯亮起。 屏幕显示目标 ID、呼叫类型和组呼 图标。

- **6** 等通话许可提示音结束后(启用该功能时)对着麦克 风清楚地讲话。
- **7** 释放 **PTT** 按钮接听。

当目标对讲机做出响应时,LED 绿灯闪烁。

**8** 如果启用"信道空闲提示"功能,则当发射对讲机释放 **PTT** 时,您将会听到一声短的提示音,表示此信道空 闲,您可以应答。 按 **PTT** 按钮来回复该呼叫。

在预定时间内无语音活动时,呼叫结束。 将发出一声 提示音。 屏幕显示呼叫结束。

呼叫发起者可按 251以结束组呼。

# **5.5.1.5**

# 回复组呼

当您接收组呼时:

• LED 绿灯闪烁。

- 屏幕的第一行显示呼叫方别名和 **RSSI** 图标。
- 第二行显示组别名和组呼图标(仅在数字模式下)。
- 对讲机取消静音,呼入电话会通过扬声器发出声音。
	- **1** 执行以下操作之一:
		- 如果启用"信道空闲提示"功能, 则当发射对讲机释 放 **PTT** 时,您将会听到一声短的提示音,表示此 信道空闲,您可以应答。 按 **PTT** 按钮来回复该呼 叫。
		- 如果语音中断功能已启用, 则按**通话按键**中止来自 发射对讲机的音频,以释放信道供您做出应答。

LED 绿灯亮起。

**2** 等通话许可提示音结束后(启用该功能时)对着麦克 风清楚地讲话。

**3** 释放 **PTT** 按钮接听。

在预定时间内无语音活动时,呼叫结束。

# **5.5.2** 广播呼叫

广播呼叫是从任何用户到整个通话组的单向语音呼叫。

广播呼叫功能仅允许呼叫发起用户传输至通话组,而呼叫接 收者无法回复。

广播发起者还可结束广播呼叫。要接收来自用户组的呼叫或 呼叫用户组,对讲机必须配置为属于该通话组。

## **5.5.2.1** 发起广播呼叫

- **1** 执行以下操作之一:
	- [选](#page-536-0)择具有活动通话组别名或 ID 的信道。请参阅选 择[呼叫](#page-536-0)类型, 页 52 。
	- 按预设的单键接入按钮。
- **2** 按 **PTT** 按钮发起呼叫。

LED 绿灯亮起。显示屏显示组呼图标和别名。

**3** 等通话许可提示音结束后(启用该功能时)对着麦克 风清楚地讲话。

呼叫发起者可按 251 以结束广播呼叫。

## **5.5.2.2** 使用通讯录列表发起广播呼叫

- 按 5 访问菜单。
- 2 按 ▲ 或 <del>▼</del> 显示通讯录。 按 <sup>19</sup> 进行选择。
- 3 按 ▲ 或 ▼ 显示所需的别名或 ID。 按 <sup></sub> A 进行选</sup> 择。
- **4** 按 **PTT** 按钮发起呼叫。

LED 绿灯闪烁。

第一行显示用户别名或 ID。第二行显示组呼和**组呼**图 标。

**5** 等通话许可提示音结束后(启用该功能时)对着麦克 风清楚地讲话。

呼叫发起者可按 134 以结束广播呼叫。

### **5.5.2.3** 使用可预设的数字键发起广播呼叫

按照步骤使用可预设的数字键在对讲机上发起广播呼叫。

**1** 在主屏幕上时,长按可预设的数字键显示预定义的别 名或 ID。

如果将数字键分配至特定模式下的一个条目,当您在 另一种模式下长按此数字键时,将无法支持该功能。 如果数字键未与条目相关联,会响起一声否定提示 音。

**2** 按 **PTT** 按钮发起呼叫。

LED 绿灯亮起。显示屏右上角显示组呼图标。第一行 文字显示呼叫方别名。

**3** 等通话许可提示音结束后(启用该功能时)对着麦克 风清楚地讲话。

呼叫发起者可按 250 以结束广播呼叫。

**5.5.2.4** 接收广播呼叫

按照步骤在对讲机上接收广播呼叫。

当您接收广播呼叫时:

- LED 绿灯闪烁。
- 屏幕的第一行显示呼叫方别名和 **RSSI** 图标。
- 第二行显示通话组别名和组呼图标。
- 对讲机取消静音,呼入电话会通过扬声器发出声音。

注意**:**  $\mathscr{A}$ 

接收用户在广播呼叫期间不允许使用对讲功能。显示 屏显示对讲禁止。如果在广播呼叫期间按 **PTT** 按 钮,会发出一声短暂的对讲禁止提示音。

**5.5.3** 单呼

单呼是由一台个体对讲机对另一台个体对讲机的呼叫。 有两种单呼设置方法。

- 第一种呼叫类型称为"非占空呼叫建立 (OACSU)"。 OACSU 在执行对讲机存在检测后设置呼叫,并自动完成 呼叫。
- 第二种类型称为"完全非占空呼叫建立 (FOACSU)"。 FOACSU 也在执行对讲机存在检测后设置呼叫。但是, FOACSU 需要用户确认才可完成呼叫,且允许用户接受 或拒绝呼叫。

呼叫类型由系统管理员配置。

如果目标对讲机在设置单呼之前不可用,则会出现以下情 况:

- 将发出一声提示音。
- 显示屏显示否定性的小型通知。
- 对讲机返回启动对讲机存在检测之前的菜单。

## 注意**:**

呼叫发起者和接收者可通过按 251. 以停止进行中 的单呼。

### **5.5.3.1** 发起单呼

您的对讲机必须经过预设才能发起单呼。如果未启用此功 能,则当您发起呼叫时,您会听到一声否定提示音。如果目 标对讲机不可用, 则发出一声短提示音且显示屏显示对方未 应答。

- **1** 执行以下操作之一:
	- 选择具有活动用户别名或 ID 的信道。请参阅[选择](#page-536-0) [呼叫](#page-536-0)类型,页52。
	- 按预设的单键接入按钮。
- **2** 按 **PTT** 按钮发起呼叫。 LED 绿灯亮起。 显示屏显示单呼图标、用户别名和 呼叫状态。
- **3** 等通话许可提示音结束后(启用该功能时)对着麦克 风清楚地讲话。
- **4** 释放 **PTT** 按钮接听。 当目标对讲机做出响应时,LED 绿灯亮起。
- **5** 在预定时间内无语音活动时,呼叫结束。 屏将显示呼 叫结束。

呼叫发起者和接收者可通过按 2<sup>56</sup>. 以停止进行中 的单呼。

### **5.5.3.2** 使用可预设的数字键发起单呼

按照步骤使用可预设的数字键在对讲机上发起单呼。

**1** 在主屏幕上时,长按可预设的数字键显示预定义的别 名或 ID。

如果将数字键分配至特定模式下的一个条目,当您在 另一种模式下长按此数字键时,将无法支持该功能。 如果数字键未与条目相关联,会响起一声否定提示 音。

**2** 按 **PTT** 按钮发起呼叫。

LED 绿灯亮起。显示屏显示单呼图标、用户 ID 或别 名以及呼叫状态。

- **3** 等通话许可提示音结束后(启用该功能时)对着麦克 风清楚地讲话。
- **4** 释放 **PTT** 按钮接听。

当目标对讲机做出响应时,LED 绿灯闪烁。 屏幕显 示目标别名。

**5** 在预定时间内无语音活动时,呼叫结束。 屏幕显示呼 叫结束。

呼叫发起者和接收者可通过按 2<sup>64</sup>. 以停止进行中 的单呼。

有关详细信息, 请参阅将条[目分配至可](#page-584-0)编程数字键, 页 [100](#page-584-0) 。

**5.5.3.3**

# 使用别名搜索发起单呼

您也可以使用别名或字母数字搜索来检索所需用户别名。本 功能仅在通讯录中可用。

注意**:**  $\mathscr{U}$ 按 围 按钮或 5<sup>6</sup> 退出别名搜索。

- 按 5 访问菜单。
- 2 按 ▲ 或 <del>▼</del> 显示通讯录。 按 <sup>19</sup> 讲行选择。 显示屏显示按字母顺序排列的条目。
- **3** 输入所需别名的第一个字符。 显示屏显示一个闪烁的光标。
- **4** 输入所需别名的其余字符。 别名搜索不区分大小写。如果有两个或两个以上名称 相同的条目,对讲机将显示列表中首先列出的条目。 第一行文字显示您输入的字符。接下来的几行文字显 示筛选后的搜索结果。

**5** 按 **PTT** 按钮发起呼叫。

LED 绿灯亮起。 显示屏显示目标 ID、呼叫类型和单 呼图标。

- **6** 等通话许可提示音结束后(启用该功能时)对着麦克 风清楚地讲话。
- **7** 释放 **PTT** 按钮接听。

当目标对讲机做出响应时,LED 绿灯闪烁。

**8** 在预定时间内无语音活动时,呼叫结束。 屏幕显示呼 叫结束。

呼叫发起者和接收者可通过按 2<sup>56</sup>, 以停止进行中 的单呼。

### **5.5.3.4** 使用单键呼叫按钮进行单呼

单键呼叫功能允许您轻松发起对预定义单呼别名或 ID 进行 单呼。该功能可指定给可预设按钮的短按或长按操作。

您只能将一个别名或 ID 分配给单键呼叫按钮。对讲机可以 有多个预设的单键呼叫按钮。

- **1** 按预设的单键呼叫按钮对预定义的单呼别名或 ID 发 起单呼。
- **2** 按 **PTT** 键发起呼叫。

LED 绿灯长亮。 屏幕显示单呼别名或 ID。

- **3** 等通话许可提示音结束后(启用该功能时)对着麦克 风清楚地讲话。
- **4** 释放 **PTT** 按钮接听。

当目标对讲机作出响应时,LED 绿灯闪烁。

如果在预定时间内无语音活动,则呼叫终止。

呼叫发起者和接收者可通过按 251 的单呼。

## **5.5.3.5** 使用手动拨号发起单呼

按 5 访问菜单。

- 2 按 ▲ 或 <del>▼</del> 显示通讯录。 按 <sup>(B)</sup> 进行选择。
- 3 按 ▲ 或 <del>▼</del> 显示手动拨号。 按 <sup>19</sup> 讲行选择。
- **4** 按 ▲ 或 ▼ 显示对讲机号码。 按 <sup>B</sup> 讲行选择。
- **5** 执行以下操作之一:
	- 输入用户 ID. 然后按 ® 继续。
	- 编辑之前拨叫的用户 ID. 并按 5 继续。
- **6** 按 **PTT** 按钮发起呼叫。

LED 绿灯亮起。 屏幕显示目标别名。

**7** 等通话许可提示音结束后(启用该功能时)对着麦克 风清楚地讲话。

- **8** 释放 **PTT** 按钮接听。 当目标对讲机做出响应时,LED 绿灯亮起。 显示屏 显示发送用户别名或 ID。
- **9** 如果启用"信道空闲提示"功能,则当发射对讲机释放 **PTT** 时,您将会听到一声短的提示音,表示此信道空 闲,您可以应答。 按 **PTT** 按钮来回复该呼叫。

在预定时间内无语音活动时,呼叫结束。 将发出一声 提示音。 屏幕显示呼叫结束。

呼叫发起者和接收者可通过按 251. 以停止进行中 的单呼。

### **5.5.3.6** 接收单呼

当您接收配置为非占空呼叫建立 (OACSU) 的单呼时:

- LED 绿灯闪烁。
- 第一行显示用户别名或 ID 以及 **RSSI** 图标。
- 第二行显示单呼和单呼图标。

• 对讲机取消静音,呼入电话会通过扬声器发出声音。

# 注意**:**

根据对讲机配置情况,即 OACSU 或"完全非占空呼 叫建立 (FOACSU)", 回复单呼可能需要也可能不需 要用户确认。

对于 OACSU 配置, 您的对讲机将取消静音并自动连 接呼叫。

### **5.5.3.7** 接受单呼

当您接收配置为完全非占空呼叫建立 (FOACSU) 的单呼时:

- LED 绿灯闪烁。
- 第一行显示用户别名或 ID 以及 **RSSI** 图标。
- 第二行显示单呼和单呼图标。
	- **1** 要接受配置为 FOACSU 的单呼,请执行以下一项操 作:
		- 按 ▲ 或 ▼ 以 接受, 然后按 ® 以应答单呼。
		- 按任何条目上的 **PTT** 按钮。 LED 绿灯亮起。
- **2** 等通话许可提示音结束后(启用该功能时)对着麦克 风清楚地讲话。
- **3** 释放 **PTT** 按钮接听。

在预定时间内无语音活动时,呼叫结束。 将发出一声 提示音。 屏幕显示呼叫结束。

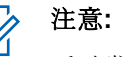

呼叫发起者和接收者可通过按 251, 以停止 进行中的单呼。

### **5.5.3.8** 拒绝单呼

当您接收配置为完全非占空呼叫建立 (FOACSU) 的单呼时:

- LED 绿灯闪烁。
- 第一行显示用户别名或 ID 以及 **RSSI** 图标。
- 第二行显示单呼和单呼图标。

要拒绝配置为 FOACSU 的单呼, 请执行以下一项操 作:

• 按 ▲ 或 ▼ 以 拒绝, 然后按 ® 以拒绝单呼。

• 按  $2^{\circ}$  拒绝单呼。

### **5.5.4**

# 全呼

全呼是单个对讲机到站点上每个对讲机或站点组每个对讲机 的呼叫,具体取决于系统配置。

全呼用于做出需要用户充分注意的重要通告。系统上的用户 无法回复全呼。

Capacity Max 支持站点全呼和多站点全呼。系统管理员可在 对讲机中配置其中一个或两个。

# 注意**:**

用户可支持系统范围内全呼, 但 Motorola Solutions 基础设施不支持系统范围内全呼。

### **5.5.4.1**

## 接收全呼

当您接收全呼时,将发生以下情况:

- 将发出一声提示音。
- LED 绿灯闪烁。
- 显示屏右上角显示呼叫方 ID 信息和 **RSSI** 图标。
- 第一行文字显示组呼图标和全呼、站点全呼或多站点呼 叫中的任一项,具体取决于配置的类型。
- 对讲机取消静音,呼入电话会通过扬声器发出声音。

在呼叫结束时,对讲机返回接收全呼前的屏幕。

如果启用"信道空闲提示"功能, 则当发射对讲机释放通话按 **键**时, 您将会听到一声短提示音, 表示此信道可供您使用。 您无法回复全呼。

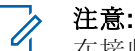

在接收全呼时,如果您切换至另一个信道,则对讲机 停止接收该全呼。在全呼期间,您无法继续任何菜单 导航或编辑, 直至呼叫结束。

### **5.5.4.2** 发起全呼

您的对讲机必须经过预设才能发起全呼。

- **1** 选择具有活动全呼通话组别名或 ID 的信道。请参阅 选择[呼叫](#page-536-0)类型, 页 52 。
- **2** 按 **PTT** 按钮发起呼叫。

LED 绿灯亮起。显示屏显示组呼图标和全呼、站点 全呼或多站点呼叫之一,具体取决于配置的类型。

**3** 等通话许可提示音结束后(启用该功能时)对着麦克 风清楚地讲话。

信道上的用户无法回复全呼。

呼叫发起者可按 251以结束全呼。

### **5.5.4.3** 使用可预设的数字键发起全呼

按照步骤使用可预设的数字键在对讲机上发起全呼。

**1** 在主屏幕上时,长按分配给预定义别名或 ID 的预设 数字键。 如果将数字键分配至特定模式下的一个条目,当您在 另一种模式下长按此数字键时,将无法支持该功能。

如果数字键未与条目相关联,会响起一声否定提示 音。

**2** 按 **PTT** 按钮发起呼叫。

LED 绿灯亮起。显示屏显示组呼图标和全呼、站点全 呼或多站点呼叫中的任一项,具体取决于配置的类 型。

**3** 等通话许可提示音结束后(启用该功能时)对着麦克 风清楚地讲话。

呼叫发起者可按 251 以结束全呼。

有关详细信息, 请参阅将条[目分配至可](#page-584-0)编程数字键, 页 [100](#page-584-0) 。

**5.5.4.4**

 $\mathscr{A}$ 

# 使用别名搜索发起全呼

您可以使用别名或字母数字搜索来检索所需用户别名。本功 能仅在通讯录中可用。按照步骤使用别名搜索在对讲机上发 起全呼。

注意**:** 按 国按钮或 5 退出别名搜索。

- 按 5 访问菜单。
- 2 按 ▲ 或 <del>▼</del> 显示通讯录。 按 <sup>3</sup> 进行选择。 显示屏显示按字母顺序排列的条目。
- **3** 输入所需别名的第一个字符。 显示屏显示一个闪烁的光标。
- **4** 输入所需别名的其余字符。

别名搜索不区分大小写。如果有两个或两个以上名称 相同的条目,对讲机将显示列表中首先列出的条目。 第一行文字显示您输入的字符。接下来的几行文字显 示筛选后的搜索结果。

**5** 按 **PTT** 按钮发起呼叫。

LED 绿灯亮起。 屏幕显示目标 ID、呼叫类型和组呼 图标。

**6** 等通话许可提示音结束后(启用该功能时)对着麦克 风清楚地讲话。

注意**:**

呼叫发起者可按 54 以结束全呼。

**5.5.5**

# 电话呼叫

电话呼叫是单个对讲机或一组对讲机与电话之间的呼叫。 根据对讲机的配置方式,可能提供也可能不提供以下功能:

- 摘机码
- 双音多频 (DTMF) 提示音
- 取消接入代码
- 在接听电话呼叫时显示主叫方别名或 ID。
- 能够拒绝或接听电话呼叫

通过在该系统上分配和设置电话号码,可启用电话呼叫功 能。咨询系统管理员以确定对讲机的预设情况。

### **5.5.5.1** 发出电话呼叫

按照以下过程操作,在对讲机上发出电话呼叫。

- **1** 按预设的单键接入按钮显示预设的别名或 ID。
	- 如果单键接入按钮的输入为空, 将响起一声否定提示 音。

如果没有在通讯录列表中预配置摘机码, 则显示屏显 示摘机码:。

- 2 输入摘机码, 然后按 B 继续。 摘机码或取消接入代码不可超过 10 个字符。
- **3** 按 **PTT** 按钮发起呼叫。
	- LED 绿灯亮起。显示屏显示电话呼叫图标、用户别 名和呼叫状态。

如果呼叫成功:

- DTMF 提示音将响起。
- 您将听到电话用户的呼叫等待提示音。
- 显示屏显示用户别名和电话呼叫图标。 如果呼叫失败:
- 将发出一声提示音。
- 显示屏显示电话呼叫失败,然后显示摘机码:。
- 如果在通讯录列表中预配置了摘机码,则对讲机会 返回到您发起呼叫之前所在的屏幕。

**4** 按 **PTT** 按钮来回复该呼叫。

**5** 释放 **PTT** 按钮接听。

**- 如果呼叫要求,应使用键盘输入其他数字,然后按** 继续。

如果在输入呼叫要求的其他数字时呼叫结束,对讲机 返回至发起呼叫前的屏幕。

DTMF 提示音将响起。对讲机返回到前一屏幕。

# 按  $\angle$ 5<sup>6</sup> 以结束通话。

- **8** 执行以下操作之一:
	- 如果未预配置取消接入代码,则在显示屏显示取消 接入代码: 时输入取消接入代码, 然后按 5 继 续。对讲机返回到前一屏幕。
	- 按预设的**单键接入**按钮。 如果**单键接入**按钮的输 入为空,将响起一声否定提示音。

对讲机发出 DTMF 提示音, 且屏幕显示正在结束通 话。

如果呼叫成功结束:

- 将发出一声提示音。
- 屏幕显示呼叫结束。

如果呼叫无法结束,对讲机将返回到电话呼叫屏幕。 重复后两个步骤或等待电话用户结束呼叫。

<span id="page-553-0"></span>电话用户结束通话时,会发出一声提示音且屏幕显示 呼叫结束。

### **5.5.5.2** 使用可预设按钮进行电话呼叫

按照步骤使用可预设按钮进行电话呼叫。

- **1** 按预设的电话按钮进入电话条目列表。
- **2** 按 ▲ 或 ▼ 显示所需的别名或 ID。 按 ® 讲行选 择。

如果未在"通讯录"列表中预配置摘机码, 则显示屏显 示摘机码:。输入摘机码,然后按 9 按钮继续。

LED 绿灯亮起。显示屏显示电话呼叫图标、用户别 名或 ID 和呼叫状态。

如果呼叫设置成功:

- DTMF 提示音将响起。
- 您将听到电话用户的呼叫等待提示音。
- 显示屏显示电话呼叫图标、用户别名或 ID、电话 呼叫和呼叫状态。

如果呼叫设置失败:

- 将发出一声提示音。
- 显示屏显示电话呼叫失败。
- 对讲机返回到接入代码输入屏幕。如果在通讯录列 表中预配置了接入代码, 则对讲机会返回到您发起 呼叫之前所在的屏幕。
- **3** 按 **PTT** 按钮开始讲话。 释放 **PTT** 按钮接听。
- **4** 要输入额外数字(如果电话呼叫要求): 执行以下操 作之一:
	- 按任意键盘按键开始输入其他数字。显示屏显示额 外数字:和闪烁的光标。输入其他数字, 并按 按钮继续。对讲机将发出 DTMF 提示音,然后返 回到前一屏幕。
	- 按单键接入按钮。DTMF 提示音将响起。如果单键 接入按钮的输入为空,将响起一声否定提示音。

5 按 5<sup>6</sup> 以结束通话。

如果未在"通讯录"列表中预配置取消接入代码, 则显 示屏显示取消接入代码: 统后

按 5 按钮继续。

对讲机发出 DTMF 提示音, 且屏幕显示正在结束通 话。

如果结束通话设置成功,将发出一声提示音且显示屏 显示通话结束。

如果结束通话设置不成功,您的对讲机将返回到电话 呼叫屏幕。重复[步](#page-553-0)骤 3 [和步](#page-553-0)骤 5 或等待电话用户结束 通话。

如果在"电话通讯录"屏幕中按 **PTT** 按钮,一声提示音 响起,且显示屏显示按 OK 键发起呼叫。

当电话用户结束呼叫时,一声提示音响起,且屏幕显 示通话结束。

如果在输入电话呼叫要求的其他数字时呼叫结束,对 讲机返回至发起呼叫前的屏幕。

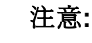

Ï,

信道接入期间, 按 2 2 可取消呼叫尝试并会 发出一声提示音。

通话期间,在预配置取消接入代码的情况下按 单键接入按钮时, 或在输入取消接入代码作为 其他数字的输入时,对讲机均会尝试结束通 话。

### **5.5.5.3** 使用通讯录列表发出电话呼叫

按照步骤使用通讯录列表在对讲机上发出电话呼叫。

按 5 访问菜单。

2 按 ▲ 或 <del>▼</del> 显示通讯录。按 <sup>3</sup> 进行选择。 显示屏显示按字母顺序排列的条目。

3 按 ▲ 或 ▼ 显示所需的别名或 ID。按 <sup>B</sup> 讲行选 择。

处于"电话通讯录"屏幕上时,如果按 **PTT** 按钮:

- <span id="page-555-0"></span>• 发出一声否定提示音。
- 显示屏显示按 OK 键发起呼叫。 如果选定的条目为空:
- 发出一声否定提示音。
- 显示屏显示电话呼叫无效 #。
- **4** 按 ▲ 或 ▼ 显示打电话。 按 <sup>B</sup> 讲行选择。 如果未预配置摘机码,显示屏显示摘机码:。
- 5<br>输入摘机码,然后按 B 继续。

摘机码或取消接入代码不可超过 10 个字符。

显示屏显示正在呼叫、用户别名或 ID 和电话呼叫图 标。

如果呼叫成功:

- DTMF 提示音将响起。
- 您将听到电话用户的呼叫等待提示音。
- 显示屏显示用户别名或 ID、电话呼叫图标和电话 呼叫。

如果呼叫失败:

- 将发出一声提示音。
- 显示屏显示电话呼叫失败,然后显示摘机码:。
- 如果已在通讯录列表中预配置了摘机码,对讲机将 返回到发起呼叫前您所在的屏幕。
- **6** 按 **PTT** 按钮来回复该呼叫。 **RSSI** 图标消失。
- **7** 释放 **PTT** 按钮接听。
- **8** 如果呼叫要求,应使用键盘输入其他数字,然后按 继续。

如果在输入呼叫要求的其他数字时呼叫结束,对讲机 将返回到发起呼叫前您所在的屏幕。

DTMF 提示音将响起。对讲机返回到前一屏幕。

按  $\angle$ <sup>56</sup> 以结束通话。

- **10** 如果未预配置取消接入代码,则在显示屏显示取消接 入代码:时输入取消接入代码,然后按 , 对讲机返回到前一屏幕。对讲机发出 DTMF 提示音, 且屏幕显示正在结束通话。 如果呼叫成功结束:
	- 将发出一声提示音。
	- 屏幕显示呼叫结束。

如果呼叫无法结束,对讲机将返回到电话呼叫屏幕。 重复[步](#page-555-0)骤 9 和步骤 10, 或等待电话用户结束呼叫。如 果在"电话通讯录"屏幕中按 PTT 按钮,一声提示音响 起,且显示屏显示按 OK 键发起呼叫。

当电话用户结束呼叫时,一声提示音响起,且屏幕显 示通话结束。

如果在输入电话呼叫要求的其他数字时呼叫结束,对 讲机返回至发起呼叫前的屏幕。

### **5.5.5.4** 使用别名搜索发出电话呼叫

您也可以使用别名或字母数字搜索来检索所需用户别名。本 功能仅在通讯录中可用。按照步骤使用别名搜索在对讲机上 发出电话呼叫。

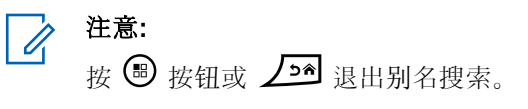

- 按 5 访问菜单。
- 2 按 ▲ 或 ▼ 显示通讯录。按 <sup>19</sup> 讲行选择。 显示屏显示按字母顺序排列的条目。
- **3** 输入所需别名的第一个字符。 显示屏显示一个闪烁的光标。
- **4** 输入所需别名的其余字符。

别名搜索不区分大小写。如果有两个或两个以上名称 相同的条目,对讲机将显示列表中首先列出的条目。 第一行文字显示您输入的字符。接下来的几行文字显 示筛选后的搜索结果。

5 要拨打电话给所需别名, 请按 5

- 6 按 ▲ 或 ▼ 显示打电话。 按 <sup>19</sup> 讲行选择。 LED 绿灯亮起。 显示屏显示目标 ID、呼叫类型和电 话呼叫图标。
- **7** 等通话许可提示音结束后(启用该功能时)对着麦克 风清楚地讲话。
- **8** 释放 **PTT** 按钮接听。

当目标对讲机做出响应时,LED 绿灯闪烁。

**9** 如果启用"信道空闲提示"功能,则当发射对讲机释放 **PTT** 时,您将会听到一声短的提示音,表示此信道空 闲,您可以应答。 按 **PTT** 按钮来回复该呼叫。 在预定时间内无语音活动时,呼叫结束。将发出一声 提示音。屏幕显示呼叫结束。

## **5.5.5.5** 使用手动拨号发出电话呼叫

按照步骤使用手动拨号在对讲机上发出电话呼叫。

按 5 访问菜单。

- 2 按 ▲ 或 ▼ 显示通讯录。按 <sup>B</sup> 讲行选择。 3<br>**3** 按 ▲ 或 <del>▼</del> 显示手动拨号。 按 <sup>19</sup> 讲行选择。 4 按 ▲ 或 <del>▼</del> 显示电话号码。 按 <sup>69</sup> 进行选择。 显示屏显示号码:和一个闪烁的光标。
	- **5** 输入电话号码,然后按 9 继续。 如果未预配置摘机码,显示屏显示摘机码:和一个闪 烁的光标。
- 6 输入摘机码,然后按 ® 继续。摘机码或取消接入代 码不可超过 10 个字符。 按 **PTT** 按钮发起呼叫。

LED 绿灯亮起。显示屏显示电话呼叫图标、用户别 名和呼叫状态。

如果呼叫成功:

- DTMF 提示音将响起。
- 您将听到电话用户的呼叫等待提示音。
- 显示屏显示用户别名和电话呼叫图标。

如果呼叫失败:

- 将发出一声提示音。
- 显示屏显示电话呼叫失败,然后显示摘机码:。
- 如果已在通讯录列表中预配置了摘机码,对讲机将 返回到发起呼叫前您所在的屏幕。
- **7** 按 **PTT** 按钮来回复该呼叫。
- **8** 释放 **PTT** 按钮接听。
- **9** 如果呼叫要求,应使用键盘输入其他数字,然后按 继续。

如果在输入呼叫要求的其他数字时呼叫结束,对讲机 返回至发起呼叫前的屏幕。

DTMF 提示音将响起。对讲机返回到前一屏幕。

10 按  $\sqrt{2a}$  以结束通话。

**11** 执行以下操作之一:

- 如果未预配置取消接入代码,则在显示屏显示取消 接入代码: 时输入取消接入代码, 然后按 5 继 续。对讲机返回到前一屏幕。
- 按预设的单键接入按钮。如果单键接入按钮的输 入为空,将响起一声否定提示音。

对讲机发出 DTMF 提示音, 且屏幕显示正在结束通 话。

如果呼叫成功结束:

- 将发出一声提示音。
- 屏幕显示呼叫结束。

如果呼叫无法结束,对讲机将返回到电话呼叫屏幕。 重复 步骤 10 或等待电话用户结束呼叫。

**5.5.5.6** 双音多频

双音多频 (DTMF) 功能使您的对讲机可以在与电话系统有接 口连接的对讲机系统中工作。

禁用所有对讲机提示音和提示将自动关闭 DTMF 提示音。

### **5.5.5.7** 回复全呼电话呼叫

当您接收全呼电话呼叫时,接收对讲机无法对讲或回复。接 收用户也不允许结束全呼。

当您收到全呼电话呼叫时:

- 显示屏右上角显示电话呼叫图标。
- 显示屏将显示全呼、站点全呼或多站点呼叫中的任一 项,具体取决于配置的类型和电话呼叫。
- LED 绿灯闪烁。
- 对讲机取消静音,呼入电话会通过扬声器发出声音。

### **5.5.5.8** 回复组呼电话呼叫

按照步骤在对讲机上回复组呼电话呼叫。 当您收到组呼电话呼叫时:

- 显示屏显示电话呼叫图标和电话呼叫。
- LED 绿灯闪烁。
- 对讲机取消静音,呼入电话会通过扬声器发出声音。
	- **1** 按 **PTT** 按钮来回复该呼叫。

#### **2** 释放 **PTT** 按钮接听。

3 按 5<sup>6</sup> 以结束通话。

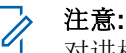

对讲机无法作为组呼终止电话呼叫。电话用户 必须结束通话。接收用户只能在呼叫过程中使 用对讲功能。

显示屏显示通话结束中。 如果呼叫成功结束:

- 将发出一声提示音。
- 屏幕显示呼叫结束。

如果呼叫无法结束,对讲机将返回到电话呼叫屏幕。 重复步骤 3 或等待电话用户结束呼叫。

### **5.5.5.9** 回复单呼电话呼叫

按照步骤在对讲机上回复单呼电话呼叫。 当您收到单呼电话呼叫时:

- 显示屏显示**电话呼叫**。
- LED 绿灯闪烁。

- 对讲机取消静音,呼入电话会通过扬声器发出声音。
	- **1** 按 **PTT** 按钮来回复该呼叫。
	- **2** 释放 **PTT** 按钮接听。
	- 3 按  $\sqrt{2a}$  以结束通话。

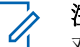

注意**:** 对讲机无法作为组呼终止电话呼叫。电话用户 必须结束通话。接收用户只能在呼叫过程中使 用对讲功能。

显示屏显示通话结束中。 如果呼叫成功结束:

- 将发出一声提示音。
- 屏幕显示呼叫结束。

如果呼叫无法结束,对讲机将返回到电话呼叫屏幕。 重复步骤 3 或等待电话用户结束呼叫。

# **5.5.6** 启动发射中断

当您执行以下操作时, 正在进行的呼叫将中断:

• 按语音 **PTT** 按钮。

• 按紧急呼叫按钮。

接收对讲机显示呼叫中断。

# **5.5.7** 呼叫抢占

呼叫抢占可允许对讲机终止正在进行中的语音传输,且启动 优先传输。

通过呼叫抢占功能,系统可在到集群信道不可用的情况下中 断并抢占正在进行的呼叫。

较高优先级的呼叫(如紧急呼叫或全呼)抢占发射对讲机, 以适应较高优先级的呼叫。如果无其他可用射频 (RF) 信 道,紧急呼叫也会抢占全呼。

### **5.5.8** 语音中断

语音中断允许用户关闭进行中的语音传输。

如果中断对讲机配置为"语音中断",且发射对讲机配置为 "语音呼叫可中断",此功能使用反向信道信令来停止进行中 的语音传输。然后,允许中断对讲机对停止呼叫中的参与者 进行语音传输。

"语音中断"功能显著提高了在正在进行呼叫时成功向目标方 进行新传输的可能性。

仅在对讲机设置此功能时,用户才可访问"语音中断"。请联 系您的经销商或系统管理员了解详细信息。

### **5.5.8.1** 启用语音中断

按照步骤在对讲机上发起语音中断。

您的对讲机必须进行预设才允许您使用该功能。请联系您的 经销商或系统管理员了解详情。

**1** 要在正在进行的呼叫过程中中断传输,请按下通话按 键。

在被中断呼叫的对讲机上,屏幕会显示呼叫中断。对 讲机将发出一声否定提示音,直至释放通话按键。

**2** 等待确认。

如果成功:

- 发出一声确定提示音。 如果失败:
- 发出一声否定提示音。

**3** 等通话许可提示音结束后(启用该功能时)对着麦克 风清楚地讲话。

**5.6**

# 高级功能

本章介绍对讲机中可用的功能的操作。

您的经销商或系统管理员可能已经针对您的具体需要对对讲 机进行了定制。 请联系您的经销商或系统管理员了解详细信 息。

## **5.6.1** 蓝牙**®**

该功能允许您通过蓝牙连接将您的对讲机与启用了蓝牙功能 的设备(附件)一起使用。您的对讲机支持 Motorola Solutions 提供的以及市场上出售 (COTS) 的带蓝牙功能的设 备。

蓝牙的有效直视线距离是 10 米 (32 英尺)。该距离是指您 的对讲机与已启用蓝牙功能设备之间的无障碍距离。为了实 现高度可靠性, Motorola Solutions 建议不要将对讲机和附 件分开。

在信号接收范围的边缘区域,您所听到的语音和提示音可能 会变得"含混不清"或"断断续续"。要解决这一问题,请将您

的对讲机和启用了蓝牙功能的设备彼此靠近一些(使它们在 规定的 10 米范围内), 以便重新接收能够提供清晰音频的 较强信号。对讲机的蓝牙功能在 10 米范围内的最大功率为 2.5 mW (4 dBm)。

您的对讲机最多可同时与三个不同类型的蓝牙设备建立蓝牙 连接。例如,同时与一个耳机、一个扫描仪、一个传感器设 备和一个仅具备 PTT 功能的设备 (POD) 连接。

请参阅相应蓝牙设备的用户手册,以了解更多支持蓝牙设备 的全部功能。

您的对讲机会与蓝牙工作范围内信号最强的蓝牙设备建立连 接或与在先前会话中曾经连接过的蓝牙设备建立连接。在执 行查找和连接操作的过程中不要关闭您的蓝牙设备或按主页

返回按钮 力利, 否则会导致操作被取消。

### **5.6.1.1** 打开和关闭蓝牙

按照步骤打开和关闭蓝牙。

按 5 访问菜单。

2 按 ▲ 或 <del>▼</del> 显示蓝牙。 按 <sup></sub> <sup>③</sup> 进行选择。</sup>

- 3 按 ▲ 或 ▼ 显示我的状态。 按 <sup>19</sup> 讲行选择。 屏幕显示开和关。当前状态通过 √ 指示。
- **4** 执行以下操作之一:
	- 按  $\bullet$  或  $\bullet$  显示开。 按  $\overset{\text{\normalsize{\textbf{G}}}}{=}$  讲行选择。 显示屏 在开旁边显示√。
	- $\#$   $\blacktriangle$  或  $\blacktriangledown$  显示关。 按  $\textcircled{\tiny{\textcircled{\tiny{\#}}}}$  讲行选择。 显示屏 在关旁边显示 。

### **5.6.1.2** 连接到蓝牙设备

按照步骤连接至蓝牙设备。

打开您的蓝牙设备,并将其设置为配对模式。

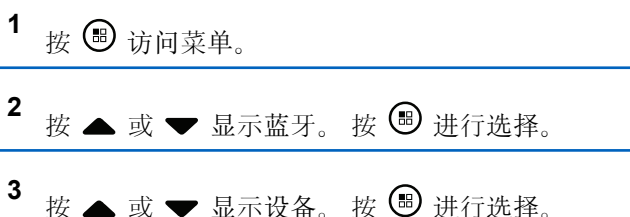

- **4** 执行以下操作之一:
	- 按 ▲ 或 ▼ 显示所需的设备。 按 , 一进行选 择。
	- 按 ▲ 或 ▼ 显示 杳找设备以杳找可用设备。按 ▲ 或 ▼ 显示所需的设备。 按 国 讲行选择。
- 5 按 ▲ 或 ▼ 显示连接。 按 <sup>19</sup> 讲行选择。

您的蓝牙设备可能需要您执行其他步骤以完成配对过 程。有关详细信息,请参阅启用蓝牙设备的用户手 册。

显示屏显示正在连接到 <设备>。

等待确认。 如果成功:

- 发出一声确定提示音。
- 显示屏显示<设备> 已连接和**蓝牙已连接**图标。
- 显示屏在已连接设备的旁边显示 ノ。 如果失败:
- 发出一声否定提示音。
- 显示屏显示连接失败。

**5.6.1.3**

## 连接至处于可发现模式下的蓝牙设备

按照步骤连接至处于可发现模式下的蓝牙设备。 打开您的蓝牙设备,并将其设置为配对模式。

- 按 5 访问菜单。
- 2<br> **2** 按 ▲或 ▼ 显示蓝牙。 按 <sup></sub> <sup>6</sup> 进行选择。</sup>
- 3 按 ▲ 或 <del>●</del> 显示 查找我。 按 <sup></sub> **③** 讲行选择。</sup> 在,在预设的持续时间内,对讲机可以被其他支持蓝 牙功能的设备找到。这就是"可发现模式"。

等待确认。 如果成功:

- 发出一声确定提示音。
- 显示屏显示<设备> 已连接和**蓝牙已连接**图标。
- 显示屏在已连接设备的旁边显示 ノ。

如果失败:

- 发出一声否定提示音。
- 显示屏显示连接失败。

# **5.6.1.4** 断开与蓝牙设备的连接

按照步骤断开蓝牙设备。

按 5 访问菜单。

2 按 ▲ 或 <del>▼</del> 显示蓝牙。 按 <sup>B</sup> 进行选择。

3 按 ▲ 或 ▼ 显示设备。 按 <sup></sub> <sub>●</sub> 讲行选择。</sup>

4 按 ▲ 或 <del>▼</del> 显示所需的设备。 按 <sup>B</sup> 讲行选择。

**5** 按 ▲ 或 ▼ 显示断开。 按 <sup></sub> <sup>③</sup> 讲行选择。</sup> 显示屏显示正在与<设备>断开连接。

等待确认。

- 将发出一声提示音。
- 显示屏显示<设备>已断开连接且**蓝牙已连接**图标消失。
- 已连接设备旁边的 / 消失。

# 在对讲机内部扬声器和蓝牙设备之间切换 音频路由

按照步骤在对讲机内部扬声器和外部蓝牙设备之间切换音频 路由。

### 按预设的蓝牙音频切换按钮。

屏幕将显示以下结果之一:

- 将发出一声提示音。 显示屏显示将音频路由到对讲机。
- 将发出一声提示音。 显示屏显示将音频路由到蓝牙。

**5.6.1.6** 查看设备详情

按照步骤在对讲机上查看设备详情。

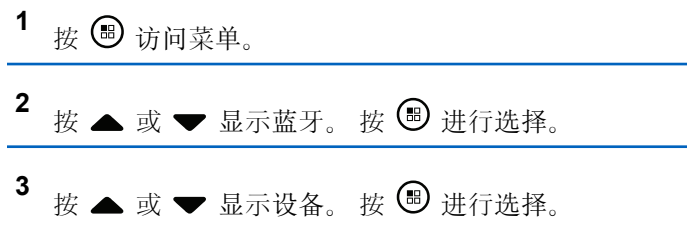

**5.6.1.5**

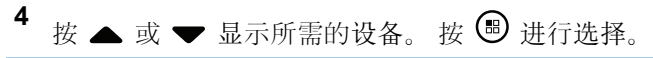

**5** 按 ▲ 或 ▼ 显示杳看详情。 按 <sup>19</sup> 讲行选择。

**5.6.1.7** 编辑设备名称

按照步骤编辑已激活蓝牙功能的可用设备的名称。

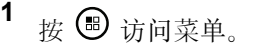

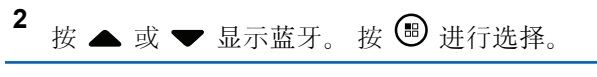

- 3 按 ▲ 或 ▼ 显示设备。 按 <sup></sub> **③** 进行选择。</sup>
- **4** 按 ▲ 或 ▼ 显示所需的设备。 按 <sup></sub> A 进行选择。</sup>
- **5** 按 ▲ 或 ▼ 显示编辑名称。 按 <sup>B</sup> 进行选择。

6 请输入新设备名称。 按 B 进行选择。 屏幕将显示设备名称已保存。

## **5.6.1.8** 删除设备名称

您可从蓝牙设备列表中删除已断开连接的设备。

- **<sup>1</sup>** <sup>按</sup> 访问菜单。
- 2 按 ▲ 或 <del>▼</del> 显示蓝牙。 按 <sup>69</sup> 进行选择。
- 3 按 ▲ 或 <del>▼</del> 显示设备。 按 <sup></sub> <sup>③</sup> 进行选择。</sup>
- **4** 按 ▲ 或 ▼ 显示所需的设备。 按 <sup></sub> H 进行选择。</sup>
- **5** 按 ▲ 或 ▼ 显示删除。 按 <sup></sub> <sup>③</sup> 进行选择。 屏幕显</sup> 示已删除设备。

## **5.6.1.9** 调节蓝牙麦克风增益值

可在已连接启用蓝牙的设备中控制麦克风增益值。

按 5 访问菜单。

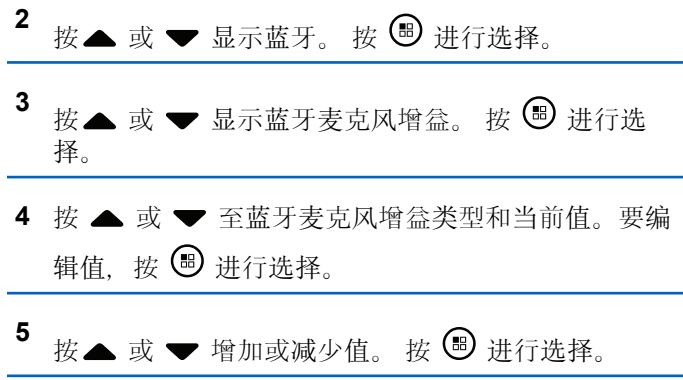

## **5.6.1.10** 蓝牙永久可发现模式

蓝牙永久可发现模式必须由经销商或系统管理员启用。

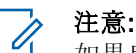

如果启用, 蓝牙将不会在菜单中显示, 且您将无法使 用任何蓝牙可预设按钮功能。

其他启用蓝牙功能的设备可以找到对讲机,但设备无法连接 到对讲机。在基于蓝牙的定位过程中,蓝牙永久可发现模式 使专用设备能够使用对讲机的位置。

**5.6.2** 室内定位

#### 注意**:** Ï,

室内定位功能适用于具有最新软件和硬件的型号。请 联系您的经销商或系统管理员了解详细信息。

室内定位用于跟踪对讲机用户的位置。启用室内定位时, 对 讲机处于受限制可发现模式。专用的信标用于定位对讲机并 确定其位置。

## **5.6.2.1** 打开或关闭室内定位

您可以通过执行以下操作之一打开或关闭室内定位。

• 通过菜单访问此功能。

a. 按 5 访问菜单。

- b. 按  $\bullet$  或  $\bullet$  至蓝牙. 然后按  $\bullet$  进行选择。
- c. 按 ▲ 或 ▼ 至室内定位, 然后按 , 到 进行选 择。
- d. 按 B 打开室内定位。

显示屏显示室内定位开。您会听到一声确定提示 音。 会发生以下情况之一。

- 如果成功, "室内定位可用"图标出现在主屏幕 显示屏上。
- 如果失败,显示屏显示打开失败。您会听到一 声否定提示音。
- e. 按 关闭室内定位。

显示屏显示室内定位关。您会听到一声确定提示 音。 会发生以下情况之一。

- 如果成功. "室内定位可用"图标在主屏幕显示 屏上消失。
- 如果失败, 显示屏显示关闭失败。您会听到一 声否定提示音。
- 使用预设按钮访问此功能。
	- a. 长按预设的室内定位按钮, 打开室内定位。

显示屏显示室内定位开。您会听到一声确定提示 音。 会发生以下情况之一。

- 如果成功. "室内定位可用"图标出现在主屏幕 显示屏上。
- 如果失败, 显示屏显示打开失败。如果失败, 您将听到一声否定提示音。
- b. 按预设的室内定位按钮, 关闭室内定位。 显示屏显示室内定位关。您会听到一声确定提示 音。 会发生以下情况之一。
	- 如果成功. "室内定位可用"图标在主屏幕显示 屏上消失。
	- 如果失败, 显示屏显示关闭失败。如果失败, 您将听到一声否定提示音。

# **5.6.2.2** 访问室内定位信标信息

按照步骤访问室内定位信标信息。

**按 ® 访问菜单。** 

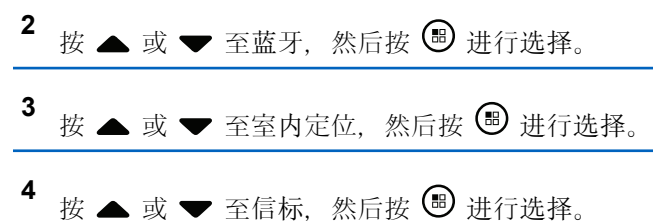

屏幕显示信标信息。

**5.6.3**

# 任务

此功能允许您的对讲机接收调度员发送的信息,列出了要执 行的任务。

# 注意**:**

此功能可以根据用户要求通过客户编程软件 (CPS) 自定义。请联系您的经销商或系统管理员了解详细信 息。

有两个文件夹包含不同的任务:

### 我的任务文件夹

分配给您的登录用户 ID 的个性化任务。

### 共享任务文件夹

分配给个人组的共享任务。

您可以回复任务,以便将任务分类到任务文件夹中。默认情 况下,这些文件夹包括全部、新增、已启动和已完成。

甚至在关闭对讲机并重新打开之后,仍会保留这些任务。

所有任务均位于全部文件夹。根据您对讲机的预设方式,任 务按其优先级再按接收时间排序。首先列出新任务、最近更 改了状态的任务以及优先级最高的任务。

达到最大任务数时,下一个任务会自动替换对讲机中的最后 一个任务。您的对讲机最多支持 100 或 500 个任务,具体 取决于您的对讲机型号。请联系您的经销商或系统管理员了 解详细信息。您的对讲机自动检测和丢弃具有相同任务 ID 的重复任务单。

根据任务的重要性,调度员会为其添加优先级。有三个优先 级:优先级 1、优先级 2 和优先级 3。优先级 1 是最高优先 级,而优先级 3 是最低优先级。也有无优先级的任务。

调度员进行以下更改时, 您的对讲机将相应更新:

• 修改任务的内容。

• 添加或编辑任务的优先级。

- 在文件夹之间移动任务。
- 取消任务。

## **5.6.3.1** 访问"任务"文件夹

按照步骤访问"任务"文件夹。

- **1** 执行以下操作之一:
	- 按预设的任务按钮。继续 步骤 3。
	- 按 5 访问菜单。

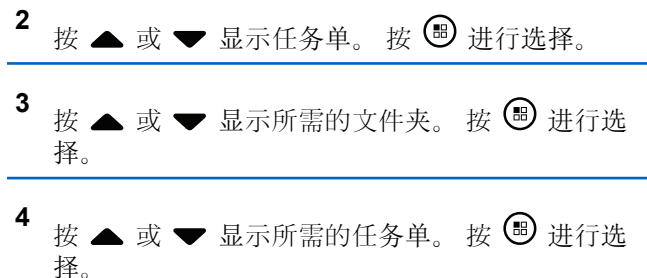

# 登录远程服务器或从远程服务器注销

此功能允许以您的用户 ID 登录远程服务器和从远程服务器 注销。

# 按 5 访问菜单。

- 2 按 ▲ 或 ▼ 以登录。 按 <sup></sub> **B** 讲行选择。</sup> 如果已登录,菜单将显示注销。 显示屏显示过渡性的小型通知,指示正在处理该请 求。
- **3** 等待确认。 如果成功:
	- 发出一声确定提示音。
	- 显示屏显示确定性的小型通知。 如果失败:
	- 发出一声否定提示音。
	- 显示屏显示否定性的小型通知。

**5.6.3.2**

## **5.6.3.3** 使用一个任务模板发送任务

如果对讲机配置了一个任务模板,请执行以下操作以发送任 务。

- 使用键盘输入所需的房号。 按 5 进行选择。
- 2 按 ▲ 或 <del>▼</del> 显示房间状态。 按 <sup>69</sup> 讲行选择。
- 3 按 ▲ 或 <del>▼</del> 显示所需的选项。 按 <sup>B</sup> 进行选择。
- **4** 按 ▲ 或 <del>●</del> 显示发送。 按 <sup>69</sup> 讲行选择。 显示屏显示过渡性的小型通知,指示正在处理该请 求。
- **5** 等待确认。 如果成功:
	- 发出一声确定提示音。
	- 显示屏显示确定性的小型通知。 如果失败:
- 发出一声否定提示音。
- 显示屏显示否定性的小型通知。

### **5.6.3.4** 使用多个任务模板发送任务

如果对讲机配置了多个任务模板,请执行以下操作以发送任 务。

# 按 ▲ 或 ▼ 显示所需的选项。 按 <sup>3</sup> 进行选择。

- 2 按 ▲ 或 <del>▼</del> 显示发送。 按 <sup>B</sup> 讲行选择。 显示屏显示过渡性的小型通知,指示正在处理该请 求。
- **3** 等待确认。

如果成功:

- 发出一声确定提示音。
- 显示屏显示确定性的小型通知。 如果失败:
- 发出一声否定提示音。

• 显示屏显示否定性的小型通知。

## **5.6.3.5** 回复任务

按照步骤在对讲机上回复任务。

- 按 5 访问菜单。
- 2 按 ▲ 或 ▼ 显示任务。按 <sup>19</sup> 讲行选择。
- 3 按 ▲ 或 <del>▼</del> 显示所需的文件夹。 按 <sup>3</sup> 进行选 择。
- 4 按 ▲ 或 <del>▼</del> 显示所需的任务。 按 <sup>B</sup> 进行选择。
- 5 再次按 B 讲入子菜单。 您也可以按相应的数字键 (1 - 9) 来快速回复。

**6** 按 ▲ 或 ▼ 显示所需的任务。 按 <sup>图</sup> 讲行选择。 显示屏显示过渡性的小型通知,指示正在处理该请 求。

**7** 等待确认。

如果成功:

- 发出一声确定提示音。
- 显示屏显示确定性的小型通知。 如果失败:
- 发出一声否定提示音。
- 显示屏显示否定性的小型通知。

**5.6.3.6**

# 删除任务

按照步骤删除对讲机上的任务。

- **1** 执行以下操作之一:
	- 按预设的任务按钮。继续 [步](#page-572-0)骤 4

- <span id="page-572-0"></span>• 按 5 访问菜单。
- 2 按 ▲ 或 <del>▼</del> 显示任务。按 <sup></sub> <sup>③</sup> 进行选择。</sup>
- 3 按 ▲ 或 ▼ 显示所需的文件夹。 按 <sup>19</sup> 进行选 择。
- 按 ▲ 或 ▼ 显示全部文件夹。 按 <sup>15</sup> 进行选择。
- **5** 按 ▲ 或 ▼ 显示所需的任务。 按 <sup>B</sup> 进行选择。
- 6 查看任务时,再按一次 3。
- 7<br>【 按 ▲ 或 ▼ 显示删除。 按 <sup></sub> **③** 进行选择。</sup> 显示屏显示过渡性的小型通知,指示正在处理该请 求。
- **8** 等待确认。 如果成功:
	- 发出一声确定提示音。
- 显示屏显示确定性的小型通知。 如果失败:
- 发出一声否定提示音。
- 显示屏显示否定性的小型通知。

## **5.6.3.7** 删除所有任务

按照步骤删除对讲机上的所有任务。

- **1** 执行以下操作之一:
	- 按预设的任务按钮。继续 步骤 3。
	- 按 ® 访问菜单。
- 2 按 ▲ 或 <del>▼</del> 显示任务。按 <sup>B</sup> 进行选择。
- 3 按 ▲ 或 <del>●</del> 显示所需的文件夹。 按 <sup>69</sup> 进行选 择。
- 按 ▲ 或 ▼ 显示全部文件夹。 按 <sup>15</sup> 讲行选择。

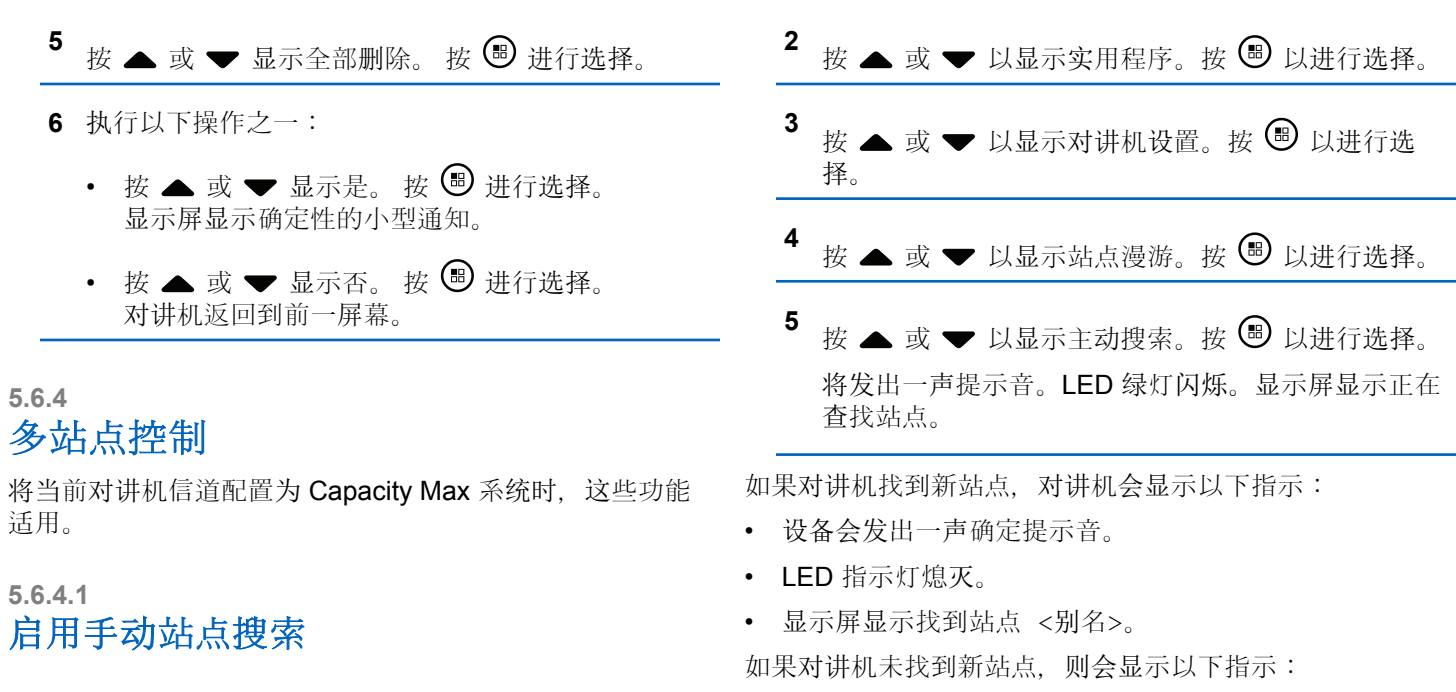

- **1** 执行下列其中一项操作:
	- 按预设的手动站点漫游按钮。跳过以下步骤。
	- 按 以访问菜单。
- 设备会发出一声否定提示音。 • LED 指示灯熄灭。
- 屏幕显示超出范围。

如果范围内有新站点,但对讲机无法与其连接,则会显示以 下指示:

- 设备会发出一声否定提示音。
- LED 熄灭。
- 显示屏显示信道繁忙。

### **5.6.4.2** 站点锁定开**/**关

切换为打开时,对讲机只搜索当前站点。切换为关闭时,对 讲机将搜索当前站点和其他站点。

### 按预设的站点锁定按钮。

### 如果站点锁定 功能切换为开启:

- 您将听到确定提示音,表示对讲机已锁定到当前站 点。
- 屏幕显示站点已锁定。

如果站点锁定 功能切换为关闭:

- 您会听到否定提示音,表示对讲机已解锁。
- 屏幕显示站点已解锁。

### **5.6.4.3** 访问邻域站点列表

此功能可允许用户查看当前主站点的邻近站点列表。按照步 骤访问"邻域站点"列表:

# 按 5 访问菜单。

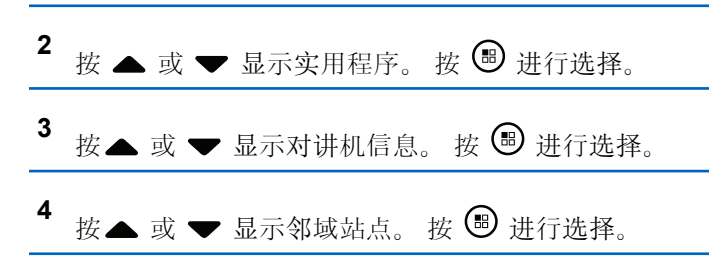

**5.6.5** 主信道提醒

此功能在对讲机一段时间内未设置为主信道时提供一个提 醒。

如果启用了此功能,当对讲机一段时期内未设置为主信道 时,将定期发生以下现象:

- 主信道提醒和提示音响起。
- 显示屏显示非主信道。

### **5.6.5.1** 使主信道提醒静音

发出主信道提醒时,您可以暂时将提醒静音。

按预设的静音主信道提醒按钮。

显示屏显示 HCR 已静音。

**5.6.5.2** 设置新的主信道

发生主信道提醒时,您可以设置新的主信道。

- **1** 执行以下操作之一:
	- 按重置主信道可预设按钮,以将当前信道设置为新 的主信道。跳过以下步骤。 显示屏的第一行显示信道别名,第二行显示新主信 道。
	- 按 5 访问菜单。

2 按 ▲ 或 <del>▼</del> 显示实用程序。 按 <sup>B</sup> 进行选择。

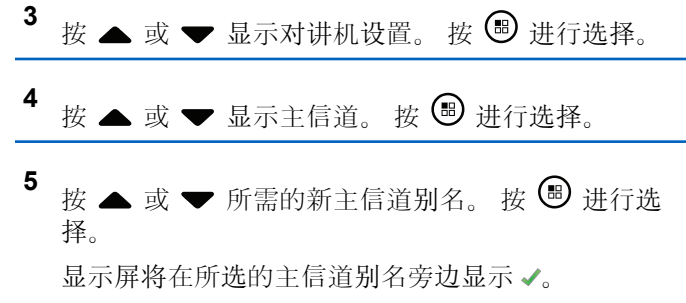

# **5.6.6** 呼叫排队

如果无可用资源处理呼叫,呼叫排队功能可将呼叫请求置于 系统队列中, 以便等待下个可用资源。

按下 **PTT** 按钮后,您将听到一声呼叫排队提示音,且对讲 机屏幕显示呼入队列,这表示对讲机已进入"呼叫排队"状 态。听到呼叫排队提示音后,可松开 **PTT** 按钮。

如果呼叫设置成功,则会出现以下情况:

- LED 绿灯闪烁。
- 如果启用,将发出通话许可提示音。
- 屏幕显示呼叫类型图标、ID 或别名。
• 对讲机用户最多具有 4 秒时间按下 PTT 按钮, 以开始语 音传输。

如果呼叫设置失败,则会出现以下情况:

- 如果启用,将发出拒绝提示音。
- 屏幕会短暂显示失败通知屏幕。
- 呼叫终止,且对讲机退出呼叫设置。

### **5.6.7** 优先呼叫

"优先呼叫"允许系统在所有信道都处于繁忙状态时,抢占正 在进行的非优先呼叫之一并发起所请求的高优先级呼叫。

如果高优先级呼叫占用了所有信道,则系统不抢占任何呼 叫,而是将请求高优先级呼叫置于呼叫队列中。如果系统未 能将请求高优先级呼叫置于呼叫队列中,则会声明故障。

优先呼叫的默认设置可预先配置。按可预设按钮可在正常级 别和高优先级之间切换。使用以下功能时,呼叫优先级将自 动恢复为预配置的设置。

- 所有语音呼叫
- DMR Ⅲ 短信/短信
- 任务
- 远程监听

下面是优先呼叫的类型:

#### 高优先级

对讲机显示"下一个呼叫:高优先级"。

呼叫优先级高图标出现在对讲机显示屏的顶部。

语音提示会发出以下声音:"下一个呼叫:高优先级"。

#### 正常优先级

对讲机显示"下一个呼叫:正常优先级"。

#### 呼叫优先级高图标消失。

语音提示会发出以下声音:"下一个呼叫:正常优先 级"。

# **5.6.8**

## 通话组扫描

此功能允许对讲机监听并加入接收组列表中所定义的通话组 的呼叫。

启用扫描时,您的对讲机将对其接收组列表中的所有成员取 消静音。

禁用扫描后,对讲机将不会接收接收组列表任意成员的传 输,全呼、永久通话组和选定通话组除外。

### **5.6.8.1** 打开或关闭通话组扫描

按照步骤打开或关闭对讲机上的通话组扫描。

- 按 5 访问菜单。
- 2 按 ▲ 或 ▼ 显示扫描。 按 <sup>B</sup> 讲行选择。
- **3** 执行以下操作之一:
	- 按  $\blacktriangle$  或  $\blacktriangledown$  显示打开。 按  $\overset{\text{\normalsize{60}}}{}$  讲行选择。
	- 按 ▲ 或 ▼ 显示关闭。 按 5 进行选择。

如果扫描已启用:

- 显示屏显示扫描开和**扫描**图标。
- 黄色 LED 指示灯闪烁。
- 发出一声确定提示音。 如果扫描被禁用:
- 显示屏显示扫描关。
- 扫描图标消失。
- LED 熄灭。

• 发出一声否定提示音。

### **5.6.9** 接收组列表

接收组列表是一项功能,使您可以创建和分配通话组扫描列 表上的成员。

此列表在预设对讲机时创建,决定可扫描哪些组。您的对讲 机最多支持此列表中的 16 个成员。

如果对讲机预设为编辑扫描列表,则可以:

- 添加/删除通话组。
- 添加、删除和/或编辑通话组的优先级。参见 编辑通[话组](#page-578-0) 的优先级, 页 [94](#page-578-0) 。
- 添加、删除和/或编辑加入通话组。请参阅[添加通](#page-579-0)话组加 入, 页 [95](#page-579-0) 和删[除通](#page-580-0)话组加入, 页 96 。
- 使用新的扫描列表更换现有扫描列表。

<span id="page-578-0"></span>如果将通话组预设为永久通话组,则无法从扫描列表中编辑 通话组。

重要说明**:**

要将成员添加至列表,必须首先在对讲机中配置通话 组。

# 注意**:**

接收组列表由系统管理员进行预设。请联系您的经销 商或系统管理员了解详细信息。

### **5.6.10** 优先级监听

优先级监听功能允许对讲机在处于某个通话组呼叫中时自动 接收具有更高优先级的通话组的传输。

对讲机将离开较低优先级的通话组呼叫,进入较高优先级的 通话组呼叫。

# 注意**:**

此功能只能在启用通话组扫描功能时才可访问。

优先级监听功能仅适用于接收组列表中的成员。有两个优先 级通话组:优先级 1 (P1) 和优先级 2 (P2)。P1 的优先级高 于 P2。在 Capacity Max 系统中, 对讲机将根据下列优先级 顺序接收传输:

**1** P1 通话组的紧急呼叫

- **2** P2 通话组的紧急呼叫
- **3** 接收组列表中非优先级通话组的紧急呼叫
- **4** 全呼
- **5** P1 通话组呼叫
- **6** P2 通话组呼叫
- **7** 接收组列表中的非优先级通话组

请参阅编辑通话组的优先级, 页 94, 了解有关如何在扫 描列表中添加、删除和/或编辑通话组优先级的更多信息。

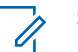

### 注意**:**

此功能由系统管理员进行预设。请联系您的经销商或 系统管理员了解详细信息。

#### **5.6.10.1** 编辑通话组的优先级

在通话组扫描菜单中,您可查看或编辑通话组的优先级。

**<sup>1</sup>** <sup>按</sup> 访问菜单。 **<sup>2</sup>** <sup>按</sup> <sup>或</sup> <sup>显</sup>示扫描。 <sup>按</sup> <sup>进</sup>行选择。

<span id="page-579-0"></span>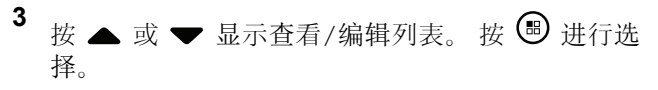

**4** 按 ▲ 或 ▼ 显示所需的通话组。 按 <sup>3</sup> 进行选 择。

当前优先级由通话组旁边的优先级 **1** 或优先级 **2** 图标 表示。

- **5** 按 ▲ 或 ▼ 显示编辑优先级。 按 <sup>B</sup> 进行选择。
- 6 按 ▲ 或 ▼ 显示所需的优先级。 按 <sup>3</sup> 进行选 择。

如果另一个通话组已分配至优先级 1 或优先级 2. 则 您可选择覆盖当前的优先级。当显示屏显示覆盖当 前?. 请按 ▲ 或 ▼ 显示以下选项:

- 否返回上一步。
- 是进行覆盖。

在返回上一个屏幕前,屏幕会显示确定性的小型通 知。"优先级"图标显示在通话组旁边。

# 多通话组加入

您的对讲机在一个站点最多可配置七个通话组。

在接收组列表的16个通话组中,最多可将七个通话组分配 为加入通话组。将自动加入选定通话组和优先级通话组。

### **5.6.11.1** 添加通话组加入

按照步骤添加通话组加入。

按 5 访问菜单。

- 2 按 ▲ 或 <del>▼</del> 显示扫描。 按 <sup></sub> <sup>③</sup> 进行选择。</sup> 3 按 ▲ 或 ▼ 显示杳看/编辑列表。 按 <sup>19</sup> 讲行选 择。
- 按 ▲ 或 ▼ 显示所需的通话组 ID 或别名。 按 <sup>(图)</sup> 进行选择。

加入状态显示在查看/编辑列表中。显示屏在已选通 话组 ID 或别名旁边显示 ■。

**5.6.11**

<span id="page-580-0"></span>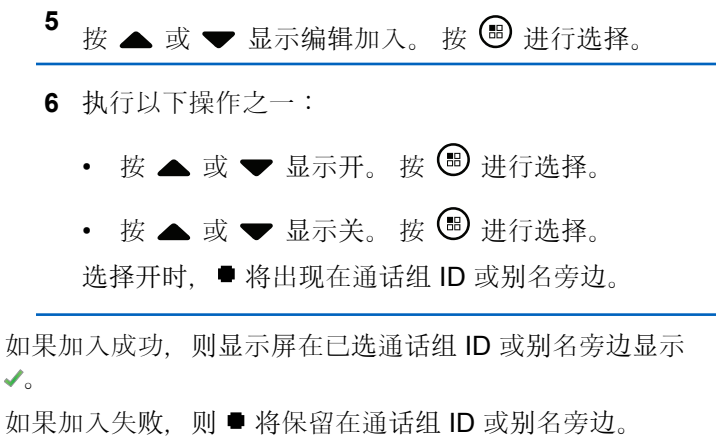

注意**:**

在扫描列表中选择加入最大数量 7 个通话组时,对讲 机将显示列表已满。要选择新的通话组加入,请删除 现有已加入通话组,为新增通话组让出空间。有关详 细信息, 请参阅删除通话组加入, 页 96。

#### **5.6.11.2** 删除通话组加入

加入列表已满且您想选择加入新的通话组时,可删除现有的 已加入通话组,为新增通话组让出空间。按照步骤删除通话 组加入。

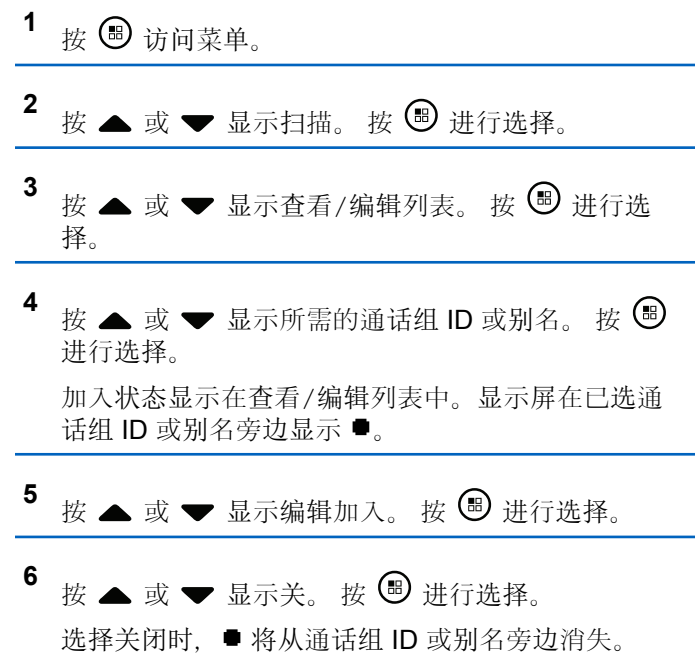

### **5.6.12** 对讲

对讲功能使您能够在扫描过程中响应传输。

如果对讲机通过在可选通话组扫描列表中扫描呼叫,且在扫 描呼叫时按下通话按键,则对讲机的操作取决于在对讲机预 设过程中对讲是否已启用或禁用。请联系您的经销商或系统 管理员了解详情。

#### 对讲已禁用

对讲机放弃扫描呼叫,转而尝试在当前所选信道位置对 联系人发射信号。在当前所选联系人的呼叫闲置时间超 时后,对讲机返回主信道,并启动扫描闲置时间计时 器。对讲机在扫描闲置时间计时器超时后将恢复通话组 扫描。

#### 对讲已启用

如果在扫描呼叫的组呼闲置时间内按下通话按键, 则对 讲机尝试向扫描通话组发射信号。

### 注意**:**

如果扫描到未分配到当前选定区域信道位置的组呼叫 并且呼叫结束, 您需要切换到活当区域, 然后选择组 的信道位置以回复该组。

# 远程监听

此功能用于打开具有用户别名或 ID 的目标对讲机的麦克 风。您可以使用该功能远程监听目标对讲机四周的任何声音 活动。

您的对讲机和目标对讲机必须进行预设才允许您使用该功 能。

如果已发起,目标对讲机上的绿色 LED 闪烁一次。在预设 的持续时间后或者当目标对讲机上执行了任何用户操作时, 该功能将自动停止。

### **5.6.13.1** 开始远程监听

按照步骤在对讲机上启动远程监听。

- **1** 按预设的远程监听按钮。
- 2 按 ▲ 或 ▼ 显示所需的别名或 ID。 按 <sup></sub> **③** 进行选</sup> 择。 显示屏显示过渡性的小型通知,指示正在处理该请 求。 LED 绿灯亮起。

**5.6.13**

- **3** 等待确认。 如果成功:
	- 发出一声确定提示音。
	- 显示屏显示确定性的小型通知。
	- 开始在预设持续时间内播放来自被监听对讲机的音 频,并且显示屏显示远程监听。计时器超时后,对 讲机发出一声提示音, 且 LED 指示灯熄灭。
	- 如果失败:
	- 发出一声否定提示音。
	- 显示屏显示否定性的小型通知。

### **5.6.13.2** 使用通讯录列表启动远程监听

按照步骤使用通讯录列表在对讲机上启动远程监听。

按 5 访问菜单。

- **3** 按 ▲ 或 <del>●</del> 显示所需的别名或 ID。按 <sup>(图</sup>) 讲行选 择。
- **4** 按 ▲ 或 ▼ 显示远程监听。按 <sup>B</sup> 进行选择。 显示屏显示过渡性的小型通知,指示正在处理该请 求。LED 绿灯亮起。
- **5** 等待确认。

如果成功:

- 发出一声确定提示音。
- 显示屏显示确定性的小型通知。
- 开始在预设时间内播放来自被监听对讲机的音频, 并且显示屏显示远程 监听。计时器超时后,对讲 机发出一声提示音,且 LED 指示灯熄灭。

如果失败:

- 发出一声否定提示音。
- 显示屏显示否定性的小型通知。

2 按 ▲ 或 <del>▼</del> 显示通讯录。按 <sup>19</sup> 进行选择。

### **5.6.13.3** 使用手动拨号启动远程监听

按照步骤使用手动拨号在对讲机上启动远程监听。

按 3 访问菜单。

- 2 按 ▲ 或 ▼ 显示通讯录。 按 <sup>19</sup> 讲行选择。
- **<sup>3</sup>** <sup>按</sup> <sup>或</sup> <sup>显</sup>示手动拨号。 <sup>按</sup> <sup>进</sup>行选择。
- 4 按 ▲ 或 <del>▼</del> 显示对讲机号码。 按 <sup>B</sup> 讲行选择。
- **5** 执行以下操作之一:
	- 输入用户别名或 ID. 然后按 ® 继续。
	- 编辑之前拨叫的 ID. 然后按 (5) 继续。
- **6** 按 ▲ 或 ▼ 显示远程监听。 按 <sup>B</sup> 讲行选择。 显示屏显示过渡性的小型通知,指示正在处理该请 求。 LED 绿灯亮起。

**7** 等待确认。

如果成功:

- 发出一声确定提示音。
- 显示屏显示确定性的小型通知。
- 开始在预设持续时间内播放来自被监听对讲机的音 频,并且显示屏显示远程监听。计时器超时后,对 讲机发出一声提示音,且 LED 指示灯熄灭。

如果失败:

- 发出一声否定提示音。
- 显示屏显示否定性的小型通知。

#### **5.6.14** 通讯录设置

对讲机上的通讯录提供地址簿功能。每个条目对应于一个用 于启动呼叫的别名或 ID。条目按字母顺序排列。

根据上下文的不同,每个条目都会关联不同的呼叫类型:组 呼、单呼、广播呼叫、站点全呼、多站点全呼、PC 呼叫或 调度呼叫。

PC 呼叫和调度呼叫是与数据相关的。这两种呼叫只能与数 据应用一起使用。有关详细信息,请参阅数据应用文档。

通讯录菜单允许您将每个条目分配至键盘麦克风上一个或多 个可预设数字键。如果在数字键上分配一个条目,您的对讲 机可据此进行快速呼叫。

#### 注意**:**

您会在每个被分配至某个条目的数字按钮之前看到一 个复选标记。如果复选标记位于空置之前,则说明您 未对该条目分配一个数字键。

您的对讲机最多支持 1,000 个通讯录列表成员。

通讯录中的每个条目会显示以下信息:

- 呼叫类型
- 呼叫别名
- 呼叫 ID

#### 注意**:**  $\mathscr{A}$

您可以在数字通讯录列表中添加或编辑用户 ID。只 有您的经销商才能删除用户 ID。

如果启用了某个信道上的加密功能, 您就可以在此信 道上发起加密组呼、单呼、全呼和电话呼叫。只有当 目标对讲机和您的对讲机拥有相同的加密密钥或相同 的密钥值和密钥 ID 时,才能对传输进行解密。

**5.6.14.1**

# 将条目分配至可编程数字键 .

按 5 访问菜单。

- 2 按 ▲ 或 <del>▼</del> 显示通讯录。 按 <sup>19</sup> 进行选择。 3 按 ▲ 或 ▼ 显示所需的别名或 ID。 按 <sup></sub> <sup>●</sup> 讲行选</sup> 择。 **<sup>4</sup>** <sup>按</sup> <sup>或</sup> <sup>显</sup>示快捷键配置。 <sup>按</sup> <sup>进</sup>行选择。
- **5** 执行以下操作之一:
	- 如果未将所需的数字键分配到一个条目, 按 ▲

或 ▼ 显示所需的数字键。 按 3 进行选择。

• 如果已将所需的数字键分配到一个条目,显示屏显 示当前键已被指定,然后第一行文本显示是否覆 盖?。 执行以下操作之一:

按 ▲ 或 ▼ 显示是。 按 <sup>3</sup> 进行选择。

对讲机发出一声确定提示音,显示屏显示联系人已 保存和确定性的小型通知。

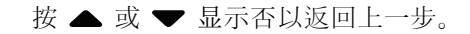

#### **5.6.14.2** 删除条目和可编程数字键之间的关联 ●

- **1** 执行以下操作之一:
	- 长按预设的数字键显示所需的别名或 ID。继续 步 骤 4。
	- 按 ® 访问菜单。

2 按 ▲ 或 <del>▼</del> 显示通讯录。 按 <sup>3</sup> 进行选择。

- 3 按 ▲ 或 ▼ 显示所需的别名或 ID。 按 <sup></sub> **③** 讲行选</sup> 择。
- 4 按 ▲ 或 <del>▼</del> 显示快捷键配置。 按 <sup></sub> **③** 进行选择。</sup>
- **5** 按 ▲ 或 ▼ 显示空。 按 <sup>B</sup> 进行选择。 第一行文字显示从所有按键中清除。

**6** 按 ▲ 或 <del>▼</del> 显示是。 按 <sup>图</sup> 讲行选择。

注意**:** 当条目被删除时,该条目与其预设数字键之间 的关联将被取消。

发出一声确定提示音。 显示屏显示联系人已保存。 屏幕自动返回上一级菜单。

### **5.6.14.3** 添加新联系人

按照步骤在对讲机上添加新联系人。

- 按 5 访问菜单。
- 2 按 ▲ 或 <del>▼</del> 显示通讯录。按 <sup>19</sup> 进行选择。
- 3 <br>**3** 按 ▲ 或 ▼ 显示新建联系人。 按 <sup>19</sup> 讲行洗择。
- 4 按 ▲ 或 ▼ 以选择联系人类型对讲机联系人或电话 联系人。 按 5 进行选择。

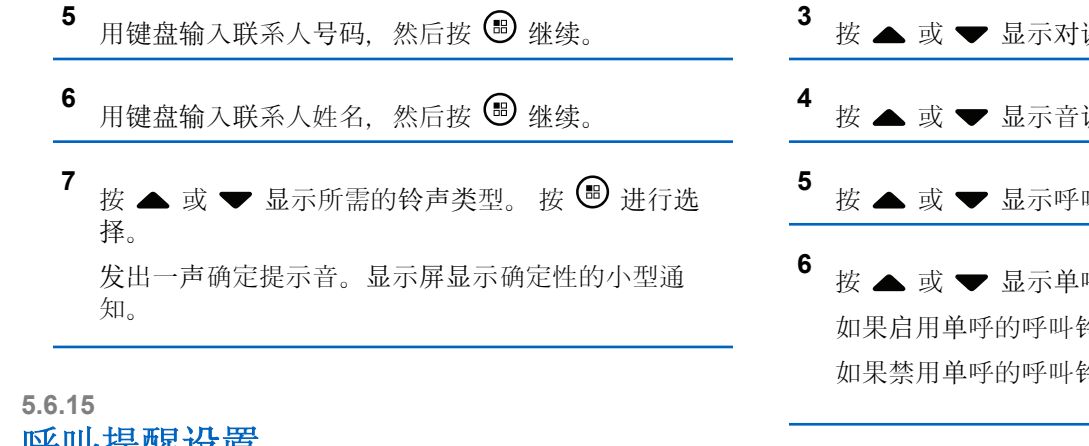

呼叫提醒设置 此功能允许您配置呼叫或短信铃声。

#### **5.6.15.1** 激活或停用单呼呼叫铃声 ◎

按照步骤在对讲机上激活或停用单呼呼叫铃声。

- 按 5 访问菜单。
- 2 按 ▲ 或 <del>●</del> 显示实用程序。按 <sup>3</sup> 进行选择。

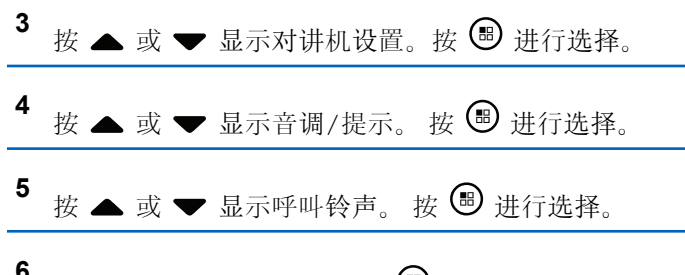

**<sup>6</sup>** <sup>按</sup> <sup>或</sup> <sup>显</sup>示单呼。 <sup>按</sup> <sup>进</sup>行选择。 令声,显示屏在开旁边显示 ✔。 含声, 显示屏在关旁边显示 ✔。

- **7** 执行以下操作之一:
	- 按 ▲ 或 ▼ 显示所需的提示音。 按 <sup>3</sup> 进行选 择。 显示屏显示 和选定的提示音。
	- 按 ▲ 或 ▼ 显示关。 按 , 迪 进行选择。 如果之前已启用铃声,屏幕在关旁边显示 √。 如果之前已禁用铃声,屏幕则不会在关旁边显示  $\mathcal{L}_{\alpha}$

### **5.6.15.2** 激活或停用短信呼叫铃声 ●

按照步骤在对讲机上激活或停用短信呼叫铃声。

按 + 5 访问菜单。

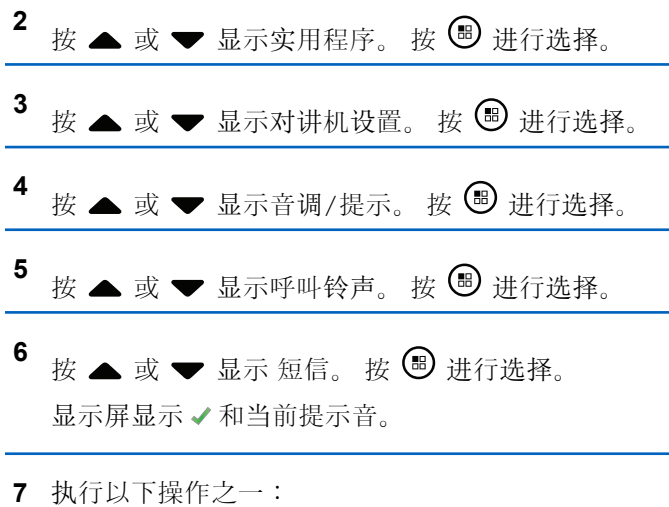

• 按  $\bullet$  或  $\bullet$  显示所需的提示音。 按  $\bullet$  讲行选 择。

#### 显示屏显示 和选定的提示音。

• 按 ▲ 或 ▼ 显示关。 按 5 进行选择。 如果之前已启用铃声,屏幕在关旁边显示 √。 如果之前已禁用铃声,屏幕则不会在关旁边显示 。

### **5.6.15.3** 激活或停用呼叫提示的呼叫铃声

- 按 + 5 访问菜单。
- **<sup>2</sup>** <sup>按</sup> <sup>或</sup> <sup>显</sup>示实用程序。 <sup>按</sup> <sup>进</sup>行选择。
- 按 ▲ 或 ▼ 显示对讲机设置。 按 <sup>3</sup> 进行选择。
- **4** 按 ▲ 或 ▼ 显示音调/提示。 按 <sup>19</sup> 进行选择。
- **5** 按 ▲ 或 ▼ 显示呼叫铃声。 按 <sup>19</sup> 进行选择。

6 按 ▲ 或 <del>▼</del> 显示呼叫提示。 按 <sup>B</sup> 进行选择。

- <span id="page-588-0"></span>**7** 执行以下操作之一:
	- 按 ▲ 或 ▼ 显示所需的提示音。 按 , 讲行选 择。 显示屏显示 和选定的提示音。
	- 按 ▲ 或 ▼ 显示关。 按 5 进行选择。 如果之前已启用铃声, 屏幕在关旁边显示 √。 如果之前已禁用铃声,屏幕则不会在关 旁边显 示。

### **5.6.16** 呼叫记录功能

您的对讲机将记录所有近期的已拨呼叫、已接来电和未接单 呼。使用呼叫记录功能查看和管理近期的呼叫。

- "未接呼叫提示"可能包括在呼叫记录中,具体取决于对讲机 上的系统配置。您可以在各呼叫列表中执行以下任务:
- 将别名或 ID 存储至通讯录
- 删除呼叫
- 删除所有呼叫
- 查看详情

**5.6.16.1** 查看最近呼叫

# 按 5 访问菜单。

- 2 按 ▲ 或 <del>▼</del> 显示呼叫记录。 按 <sup>B</sup> 进行选择。
- 3 按 ▲ 或 ▼ 显示首选列表。选项为未接呼叫、已接 呼叫和已拨呼叫列表。

按 5 讲行选择。

显示屏显示最近期的条目。

**4** 按 ▲ 或 ▼ 查看列表。

您可以按 **PTT** 按钮使用显示屏当前显示的别名或 ID 发起呼叫。

### **5.6.16.2** 从呼叫列表存储别名或 **ID**

按照步骤从对讲机呼叫列表存储别名或 ID。

按 5 访问菜单。

- 2 按 ▲ 或 <del>▼</del> 显示呼叫记录。 按 <sup>3</sup> 进行选择。
- 3 按 ▲ 或 <del>▼</del> 显示所需的列表。 按 <sup>B</sup> 进行选择。
- 4 按 ▲ 或 ▼ 显示所需的别名或 ID。 按 <sup>B</sup> 讲行选 择。
- 5 按 ▲ 或 ▼ 显示存储。 按 <sup>19</sup> 进行选择。 显示屏显示一个闪烁的光标。
- 6 输入所需别名的其余字符。 按 B 讲行选择。 您可以存储无别名的 ID。 显示屏显示确定性的小型通知。

**5.6.16.3** 删除呼叫列表中的呼叫 ● 按照步骤删除呼叫列表中的呼叫。 按 5 访问菜单。 2 <br>按 ▲ 或 <del>▼</del> 显示呼叫记录。 按 <sup></sub> **③** 进行选择。</sup> 3 按 ▲ 或 <del>▼</del> 显示所需的列表。 按 <sup>B</sup> 进行选择。 如果列表为空: • 将发出一声提示音。 • 显示屏显示列表为空。

- 按 ▲ 或 ▼ 显示所需的别名或 ID。按 <sup>B</sup> 讲行选 择。
- **5** 按 ▲ 或 ▼ 显示删除条目?。 按 <sup>19</sup> 进行选择。
- **6** 执行以下操作之一:
	- 按 国 选择是以删除该条目。

屏幕显示条目已删除。

• 按 ▲ 或 ▼ 显示否。 按 <sup>69</sup> 讲行选择。 对讲机返回到前一屏幕。

#### **5.6.16.4** 査看呼叫列表详情 ●

按照步骤在对讲机上查看呼叫详情。

按 5 访问菜单。

2 **核** 
$$
\blacktriangle
$$
或  $\blacktriangleright$  **2 接**  $\blacktriangleright$  **3 3 3 4 5 5 6 3 6 7 8 8 9 3 1 4 7 8 1 8 9 1 1 1 1 1 1 1 1 1 1 1 1 1 1 1 1 1 1 1 1 1 1 1 1 1 1 1 1 1 1 1 1 1 1 1 1 1 1 1 1 1 1 1 1 1 1 1 1 1 1 1 1 1 1 1 1 1 1 1 1 1 1 1 1 1 1 1 1 1 1 1 1 1 1 1 1 1 1 1 1**

<sup>3</sup> *\_c* 
$$
\blacktriangle
$$
 *或*  $\blacktriangleright$  *ۘ 2 5 5 8 6 8 8 8 9 3 2 4 7 2 8 8 9 1 2 1 2 1 3 4 8 9 1 2 1 2 1 2 1 2 1 2 1 2 1 2 1 2 1 2 1 2 1 2 1 2 1 2 1 2 1 2 1 2 1 2 1 2 1 2 1 2 1 2 1 2 1 2 1 2 1 2 1 2 1 2 1 2 1 2 1 2 1 2 1 2 1 2 1 2 1 2 1 2 1 2 1 2 1*

**<sup>4</sup>** <sup>按</sup> <sup>或</sup> <sup>显</sup>示所需的别名或 ID。 <sup>按</sup> <sup>进</sup>行<sup>选</sup> 择。

5
$$
E \Leftrightarrow E \rightarrow E
$$
 Z $\overline{E}$  Z $\overline{E}$  Z<

### **5.6.17** 呼叫提示操作

呼叫提醒使您可以提示一个具体的对讲机用户在可能的时间 回呼您。

该功能仅适用于用户别名或 ID. 并且可从菜单中使用通讯 录、手动拨号或预设的单键接入按钮来访问。

在 Capacity Max 中, 呼叫提示功能允许对讲机用户或调度 员向其他对讲机用户发送提示,从而请求对讲机用户在可用 时回拨发起呼叫的用户。此功能中未涉及语音通信。

呼叫提示操作可由经销商或系统管理员以下列两种方式配 置:

- 对讲机配置为允许您按 **PTT** 按钮,以通过发起单呼直接 响应呼叫发起者。
- 对讲机配置为允许您按 **PTT** 按钮,并继续进行其他通话 组通信。在呼叫提示条目上按 **PTT** 按钮不会允许用户响 应呼叫发起者。用户必须导航至"呼叫记录"菜单的"未接 来电记录"选项,并在此处响应呼叫提示。

"非占空呼叫建立 (OACSU)"单呼允许用户立即响应,而"完 全非占空呼叫建立 (FOACSU)"单呼需要用户确认呼叫。因 此,建议将 OACSU 类型呼叫用于呼叫提示功能。请参[阅单](#page-543-0) 呼,页59。

#### **5.6.17.1** 对呼叫提示做出响应

当您接收呼叫提示时:

- 将发出一声重复音。
- 黄色 LED 指示灯闪烁。
- 显示屏显示列出呼叫提示以及主叫对讲机别名或 ID 的通 知列表。

您可以通过执行以下操作之一响应呼叫提示,具体取 决于经销商或系统管理员的配置:

- 按 **PTT** 按钮并通过单呼直接回复呼叫方。
- 按 **PTT** 按钮继续进行正常的通话组通信。 "呼叫提示"被移至"呼叫记录"菜单的"未接来电"选 项。您可以从"未接来电记录"响应呼叫方。

有关更多信息,请参阅[通知列表](#page-620-0), 页 136 [和呼叫](#page-588-0)记录功 能, 页 104。

#### **5.6.17.2** 发起呼叫提示

按照步骤在对讲机上发起呼叫提示。

- **1** 按预设的单键接入按钮。 显示屏显示呼叫提示及用户别名或 ID。 LED 绿灯亮 起。
- **2** 等待确认。

如果接收到呼叫提示确认,显示屏会显示确定性的小 型通知。

如果未收到呼叫提示确认,显示屏会显示否定性的小 型通知。

### **5.6.17.3** 使用通讯录列表发起呼叫提示

- 按 5 访问菜单。
- 2 <br>**2** 按 ▲ 或 ▼ 显示通讯录。 按 <sup>19</sup> 讲行选择。
- **3** 执行以下操作之一:
	- 直接选择用户别名或 ID
- 按 ▲ 或 ▼ 显示所需的别名或 ID。 按 5 进行选择。
- 使用手动拨号菜单
	- 按 ▲ 或 ▼ 显示手动拨号。 按 5 进行选 择。
	- 按 ▲ 或 ▼ 显示对讲机联系人。 按 国 讲行 选择。 显示屏显示对讲机号: 并伴随闪烁的光标。输

入要呼叫的用户 ID。 按 B 进行选择。

- 4 按 ▲ 或 ▼ 显示呼叫提示。 按 <sup></sub> **③** 讲行选择。</sup> 显示屏显示呼叫提示及用户别名或 ID。 LED 绿灯亮 起。
- **5** 等待确认。
	- 如果接收到确认,显示屏会显示确定性的小型通 知。
	- 如果未收到确认,显示屏会显示否定性的小型通 知。

**5.6.18** 动态呼叫方别名

您可以通过此功能在对讲机的前面板动态编辑呼叫方别名。

在呼叫期间,接收对讲机会显示发射对讲机的呼叫方别名。

"呼叫方别名"列表最多可存储 500 个发射对讲机的呼叫方别 名。您可以查看"呼叫方别名"列表或在列表中发起单呼。关 闭对讲机时,接收呼叫方别名的历史记录将从呼叫方别名列 表中删除。

### **5.6.18.1** 打开对讲机后编辑呼叫方别名

- **1** 关闭对讲机。
- 2 输入新的呼叫方别名。按 3 继续。 显示屏显示确定性的小型通知。

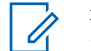

注意**:**

在呼叫期间,接收对讲机会显示您的新呼叫方 别名。

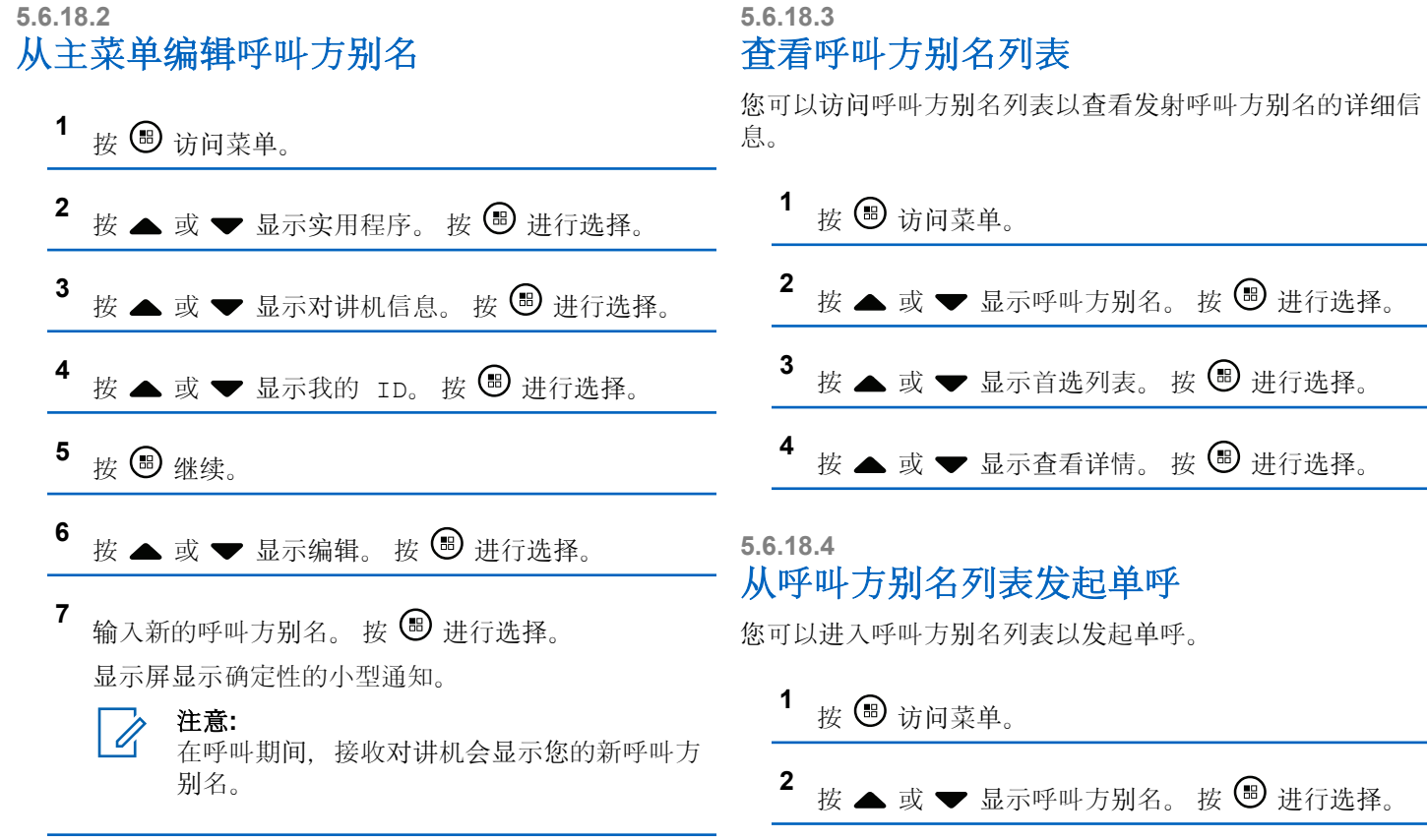

#### 3 按 ▲ 或 ▼ 显示<所*需的呼叫方别名*>。

**4** 如要呼叫,请按住 **PTT** 按钮。

**5.6.19**

## 静音模式

静音模式可提供一个将对讲机上的所有音频指示器静音的选 项。

启用"静音模式"后,所有音频指示器都将静音,优先级更高 的功能除外(如紧急呼叫操作)。

退出"静音模式"后, 您的对讲机将恢复播放正在讲行的提示 音并恢复音频传输。

#### 重要说明**:**

您一次只能启用"正面朝下"或"倒地警报"中的其中一 种功能。无法同时启用两种功能。

#### **5.6.19.1**

### 打开静音模式

按照以下步骤打开静音模式。

执行以下操作之一:

• 使用预设的静音模式按钮访问此功能。

• 通过将对讲机短暂置于正面朝下的位置来访问此功 能。

根据对讲机型号的不同,正面朝下功能可通过对讲机 菜单或系统管理员启用。请联系您的经销商或系统管 理员了解详情。

### 重要说明**:**

用户一次只能启用倒地警报或正面朝下中的其 中一种功能。无法同时启用两种功能。

注意**:**

正面朝下功能仅适用于 SL2K。

启用静音模式时,将发生以下情况:

- 发出一声确定提示音。
- 显示屏将显示静音模式开。
- 红色 LED 灯开始闪烁,直至退出静音模式。
- 显示屏主屏幕上显示静音模式图标。
- 对讲机处于静音状态。
- 静音模式计时器开始倒数配置的持续时间。

#### **5.6.19.2** 设置静音模式计时器

可通过设置静音模式计时器在预配置的时间内启用静音模式 功能。该计时器持续时间在对讲机菜单中配置,可设范围介 于 0.5 至 6 小时。计时器到时后将退出静音模式。

如果计时器停留在 0. 则对讲机将在无限期的时间段内保持 静音模式, 直至对讲机移至正面朝上位置或按下**静音模式**按 钮。

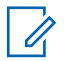

注意**:** 正面朝下功能仅适用于 SL2K。

按 5 访问菜单。

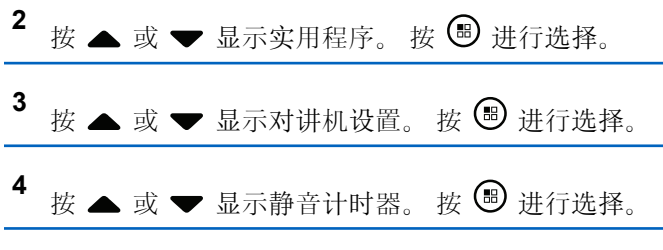

5<br>按▲ 或 ▼ 编辑每个数位的数值, 然后按下 ®。

**5.6.19.3** 退出静音模式

静音计时器到时后,此功能会自动退出。

执行以下任一操作手动退出静音模式:

- 按预设的静音模式按钮。
- 按任何条目上的 **PTT** 按钮。
- 将对讲机短暂置于正面朝上的位置。

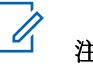

### 注意**:**

正面朝下功能仅适用于 SL2K。

禁用静音模式时,将发生以下情况:

- 发出一声否定提示音。
- 显示屏将显示静音模式关。
- 闪烁的红色 LED 指示灯关闭。
- 静音模式图标将从主屏幕上消失。
- 您的对讲机将取消静音并恢复扬声器状态。

• 如果计时器未到时,则静音模式计时器将被暂停。

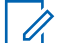

#### 注意**:**

如果用户传输语音或切换至未预设的信道,则将退出 静音模式。

#### **5.6.20**

## 紧急操作

紧急警报用于表示紧急状况。您可以在任何时候,甚至在当 前信道上有活动的情况下,发起紧急呼叫。

在 Capacity Max 中, 接收对讲机一次仅可支持一个紧急警 报。如果已发起,第二个紧急警报将覆盖第一个警报。

当接收到紧急警报时,接收者可通过按 **PTT** 按钮并发送非 紧急语音信号来选择删除警报和退出报警列表,或对紧急警 报作出响应。

你的经销商或系统管理员可以设置预设紧急呼叫按钮的按下 持续时间(除了长按,长按的持续时间与所有其他按钮类 似):

#### 短按

持续时间介于 0.05 秒至 0.75 秒之间。

#### 长按

持续时间介于 1.00 秒到 3.75 秒之间。

紧急呼叫按钮设有紧急呼叫开/关功能。有关紧急呼叫按钮所 设置的操作功能,请联系您的经销商。

注意**:** 如果短按紧急呼叫按钮被设置为开启紧急模式, 那么 长按紧急呼叫按钮则设置为退出紧急模式。

如果长按紧急呼叫按钮被设置为开启紧急模式, 那么 短按紧急呼叫按钮则设置为退出紧急模式。

您的对讲机支持三种紧急报警:

- 紧急警报
- 带呼叫的紧急警报

• 带语音跟随的紧急警报

此外,每种警报有以下类型:

#### 常规

对讲机发送警报信号并显示语音和/或视觉提示。

#### 静音

对讲机发送警报信号,无任何语音或视觉提示。对讲机 接收不通过扬声器发出提示音的呼叫,直到预设的紧急 麦克风传输周期结束,并且/或者按 **PTT** 按钮。

#### 带话音的静音

对讲机发送没有任何语音或视觉指示的警报信号,但允 许呼入电话通过扬声器发出声音。如果已启用紧急麦克 风, 在预设的紧急麦克风传输周期结束时, 呼入电话会

**112**

通过扬声器发出声音。仅当您按 **PTT** 按钮时,这些提示 才会出现。

#### 注意**:**

仅可将上述紧急警报中的一种分配给预设的紧急呼叫 按钮。

#### **5.6.20.1** 发送紧急警报

该功能允许您发送非语音的紧急警报信号,它可以启动一组 对讲机上的警报指示。按照步骤在对讲机上发送紧急警报。

当设置为"静音"时,您的对讲机在紧急呼叫模式下不会显示 任何语音或视觉提示。

**1** 按预设的紧急呼叫开按钮。

您将看到以下内容:

- 显示屏显示发射警报和目标别名。
- LED 绿灯亮起。 紧急呼叫图标出现。

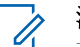

注意**:**

如果已预设,紧急搜索提示音将响起。对讲机 发射或接收语音时,此提示音为静音,对讲机 退出紧急呼叫模式,此提示音将停止。 可通过 经销商或系统管理员预设紧急搜索提示音。

**2** 等待确认。 如果成功:

- 紧急呼叫提示音将响起。
- LED 绿灯闪烁。
- 显示屏显示已发警报。

如果在已达到最大重试次数后仍不成功:

- 将发出一声提示音。
- 显示屏显示警报失败。

对讲机退出紧急警报模式并返回主屏幕。

#### 注意**:**

当配置为"仅紧急警报"时,紧急呼叫过程只包括紧急 警报送达。当从系统接收到确认时或信道接入的尝试 次数已用尽时,紧急呼叫结束。

作为"仅紧急警报"运行时, 没有语音呼叫和紧急警报 发送关联。

#### **5.6.20.2** 发送带呼叫的紧急警报

该功能允许您向一组对讲机或调度员发送带呼叫的紧急警 报。经该组中的基础设施确认后,这一组对讲机可以通过预 设的紧急信道进行通信。

对讲机必须配置"紧急警报"和"呼叫",以在警报过程后执行 紧急呼叫。

#### **1** 按预设的紧急呼叫开按钮。

显示屏显示发射警报和目标别名。紧急呼叫图标出 现。LED 绿灯亮起。

#### 注意**:**  $\overline{\mathscr{U}}$

如果对讲机已预设,紧急搜索音将响起。对讲 机发射或接收语音时,此提示音为静音,对讲 机退出紧急呼叫模式,此提示音将停止。

如果成功接收到紧急警报确认:

- 紧急呼叫提示音将响起。
- LED 绿灯闪烁。
- 显示屏显示已发警报。

如果未成功接收到紧急警报确认:

• 所有重试次数用完后。

- 一声低音调提示音响起。
- 显示屏显示警报失败。
- 对讲机退出紧急警报模式。
- **2** 按 **PTT** 按钮以发起语音传输。 LED 绿灯亮起。显示屏显示组呼图标。
- **3** 等通话许可提示音结束后(启用该功能时)对着麦克 风清楚地讲话。
- **4** 释放 **PTT** 按钮接听。 显示屏显示呼叫方和通话组别名。

**5** 按 **PTT** 来回复该呼叫。

如果启用"信道空闲提示"功能,则当发射对讲机释放 **PTT** 时,您将会听到一声短的提示音,表示此信道空 闲, 您可以应答。

**6** 按紧急呼叫关按钮退出紧急呼叫模式。

对讲机将返回主屏幕。

#### 注意**:**

您可能听到或听不到通话许可音,具体取决于 对讲机的预设情况。对讲机的经销商或系统管 理员可以提供关于对讲机针对紧急情况如何预 设的更多信息。

紧急呼叫发起者可按 134 万米 以结束讲行中的 紧急呼叫。对讲机将返回到呼叫空闲状态,但 是紧急呼叫屏幕保持打开。

#### **5.6.20.3**

### 发送带语音跟随的紧急警报

该功能允许您向一组对讲机发送带语音跟随的紧急警报。对 讲机的麦克风会自动激活,您无需按 **PTT** 按钮即可与该组 对讲机进行通信。这种激活的麦克风状态又称为紧急麦克 风。

如果对讲机已启用紧急循环模式,则会在预设的持续时间内 重复*紧急麦克风*和接收时间段。在紧急循环模式期间, 通过 扬声器收到呼叫音。

如果在预设的接收时间段内按 PTT 按钮, 您将听到一声禁 止提示音,指示您应释放 **PTT** 按钮。对讲机将忽略 **PTT** 按 钮按下操作并保持紧急呼叫模式。

如果您在紧急麦克风期间按 *PTT* 按钮,并在紧急麦克风持 续时间结束后继续按该按钮,则对讲机继续发射直至您释放 **PTT** 按钮。

如果紧急警报请求发送失败,对讲机不会再尝试发送请求, 而会直接进入紧急麦克风状态。

注意**:**  $\mathscr{A}$ 一些附件可能不支持紧急麦克风。 请联系您的经销 商或系统管理员了解详细信息。

按照步骤在对讲机上发送带语音跟随的紧急警报。

- **1** 按预设的紧急呼叫开按钮。 您将看到以下内容:
	- 显示屏显示发射警报和目标别名。

LED 绿灯亮起。 紧急呼叫图标出现。

- **2** 显示屏显示已发警报后,对着麦克风清晰地讲话。 对讲机将在以下情况下自动停止发射:
	- 在启用了紧急循环模式时, 紧急麦克风和接收呼叫 之间的循环持续时间结束。

• 在禁用紧急循环模式时, 紧急麦克风的持续时间结 束。

#### **5.6.20.4**

# 接收紧急警报

接收对讲机一次仅可支持一个紧急警报。如果已发起, 第二 个紧急警报将覆盖第一个警报。按照步骤在对讲机上接收和 查看紧急警报。

当您收到紧急警报时:

- 将发出一声提示音。
- 红色 LED 闪烁。
- 显示屏显示"紧急警报"列表、紧急通话组 ID 或别名、发 射对讲机的 ID 或别名。
	- **<sup>1</sup>** <sup>按</sup> 即可查看警报。
	- 2 按 <sup>69</sup> 即可查看操作选项和警报列表中条目的详细信 息。

3 按  $\sqrt{2^n}$  并选择是以退出警报列表。 对讲机返回主屏幕,且顶部出现紧急图标,表示未解 决的紧急警报。警报列表中的条目删除后, **紧急呼叫** 图标消失。

**<sup>4</sup>** <sup>按</sup> 访问菜单。

**5** 选择警报列表以重新访问警报列表。

#### **5.6.20.5** 对紧急警报做出响应

当接收到紧急警报时,接收者可通过按 **PTT** 按钮并发送非 紧急语音信号来选择删除警报和退出报警列表,或对紧急警 报作出响应。按照步骤在对讲机上对紧急警报做出响应。

- **1** 如果启用紧急警报提示,当对讲机接收到紧急警报 时, 将出现紧急警报列表。 按 ▲ 或 ▼ 显示所需的 别名或 ID。
- **2** 如果启用"信道空闲提示"功能,则当发射对讲机释放 **PTT** 时,您将会听到一声短的提示音,表示此信道空

闲,您可以应答。按通话按键可以向作为紧急警报目 标的同一个通话组发送非紧急语音信号。

LED 绿灯亮起。

- **3** 等通话许可提示音结束后(启用该功能时)对着麦克 风清楚地讲话。
- **4** 释放 **PTT** 按钮接听。

发起紧急呼叫的对讲机作出响应时:

- 红色 LED 闪烁。
- 显示屏显示紧急呼叫图标、紧急通话组 ID 或别 名、发射对讲机的 ID 或别名。

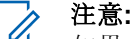

如果未启用紧急呼叫提示,显示屏显示组呼图 标、紧急通话组 ID 或别名、发射对讲机的 ID 或别名。

#### **5.6.20.6** 对带呼叫的紧急警报做出响应

按照步骤在对讲机上对带呼叫的紧急警报做出响应。 当您接收到紧急呼叫时:

- 如果启用了"紧急呼叫提示"和"紧急呼叫解码提示音", 将会发出紧急呼叫提示音。如果仅启用"紧急呼叫提 示", 则不会发出紧急呼叫提示音。
- 显示屏显示紧急呼叫图标、紧急通话组 ID 或别名、发射 对讲机的 ID 或别名。
- 对讲机取消静音,呼入电话会通过扬声器发出声音。
	- **1** 如果启用"信道空闲提示"功能,则当发射对讲机释放 **PTT** 时,您将会听到一声短的提示音,表示此信道空 闲,您可以应答。 按 **PTT** 按钮来回复该呼叫。

LED 绿灯亮起。

- **2** 等通话许可提示音结束后(启用该功能时)对着麦克 风清楚地讲话。
- **3** 释放 **PTT** 按钮接听。 发起紧急呼叫的对讲机作出响应时:
	- 红色 LED 闪烁。

• 显示屏显示紧急呼叫图标、紧急通话组 ID 或别 名、发射对讲机的 ID 或别名。

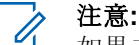

如果未启用紧急呼叫提示,显示屏显示组呼图 标、紧急通话组 ID 或别名、发射对讲机的 ID 或别名。

#### **5.6.20.7** 退出紧急呼叫模式

#### 按预设的紧急呼叫关按钮。

对讲机会显示以下指示:

- 提示音已停止。
- 红色 LED 指示灯熄灭。
- 接收到确认时,发射对讲机的显示屏会显示取消紧急呼 叫成功。如果未收到确认,显示屏会显示取消紧急呼叫 失败。

### 注意**:**

如果在发射对讲机上启用了取消紧急呼叫配置, 则接收对讲机中的紧急警报将停止, 该状态将添 加到接收对讲机的警报列表中。

### **5.6.21 Status Message**

此功能允许用户向其他对讲机发送状态信息。

快速状态列表可使用 CPS-RM 配置, 最多可包含 99 个状 态。

每个状态信息的最大字符长度为 16。

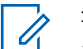

#### 注意**:** 每个状态都有一个介于 0-99 的对应数值。可为每个

状态指定一个别名,以便于参考。

**5.6.21.1**

# 发送状态信息

按照以下步骤发送状态信息。

- **1** 执行以下操作之一:
	- 按预设的单键接入按钮。跳过以下步骤。
	- 按 5 访问菜单。
- 2<br> **2** 按 ▲ 或 ▼ 显示状态。 按 <sup>19</sup> 进行选择。

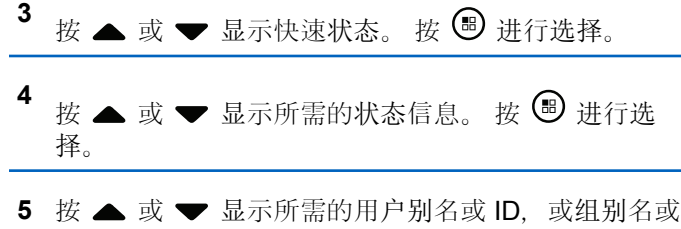

ID. 按  $\bigcirc$  讲行选择。

如果成功:

- 发出一声确定提示音。
- LED 熄灭。
- 在返回快速状态屏幕之前,显示屏短暂显示确定性的小 型通知。
- 显示屏在已发送的状态信息旁边显示 ... 如果失败:
- 发出一声否定提示音。
- LED 熄灭。
- 在返回快速状态屏幕之前,显示屏短暂显示失败通知。

**5.6.21.2**

# 通过使用预设按钮发送状态信息

按照步骤通过使用预设按钮发送状态信息。

- **1** 按预设的状态信息按钮。
- 2 按 ▲ 或 ▼ 显示所需的状态信息。 按 <sup>3</sup> 进行选 择。 将显示通讯录。
- 3 按 ▲ 或 ▼ 显示所需的用户别名或 ID, 或组别名或 ID。 按 B 进行选择。

如果成功:

- 发出一声确定提示音。
- LED 指示灯关闭。
- 在返回快速状态屏幕之前,显示屏短暂显示确定性的小 型通知。
- 显示屏在已发送的状态信息旁边显示 ...

如果失败:

- 发出一声否定提示音。
- LED 指示灯关闭。
- 在返回快速状态屏幕之前,显示屏短暂显示失败通知。

### **5.6.21.3** 使用通讯录列表发送状态信息

按照步骤使用通讯录列表发送状态信息。

1 按 B 访问菜单。

- 2 按 ▲ 或 <del>▼</del> 显示通讯录。 按 <sup>19</sup> 进行选择。
- 3 按 ▲ 或 <del>●</del> 显示所需的用户别名或 ID, 或组别名或 ID。 按  $\textcircled{\tiny{\textcircled{\tiny{\#}}}}$  进行选择。

$$
\overset{4}{\longrightarrow}
$$
 **{} $\mathcal{B}$  {} $\mathcal{B}$  {} $\mathcal{B}$** 

5<br>按▲ 或 ▼ 显示所需的状态信息。 按 ® 进行选 择。

如果成功:

- 发出一声确定提示音。
- LED 指示灯关闭。
- 在返回快速状态屏幕之前,显示屏短暂显示确定性的小 型通知。
- 显示屏在已发送的状态信息旁边显示 ... 如果失败:
- 发出一声否定提示音。
- LED 指示灯关闭。
- 在返回快速状态屏幕之前,显示屏短暂显示失败通知。

### **5.6.21.4** 通过使用手动拨号发送状态信息

按照步骤使用手动拨号发送状态信息。

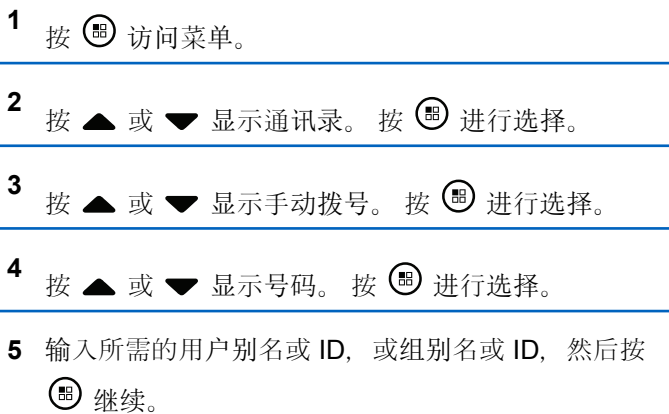

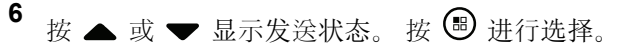

7 按 ▲ 或 <del>▼</del> 显示所需的状态信息。 按 <sup>B</sup> 进行选 择。

如果成功:

- 发出一声确定提示音。
- LED 指示灯关闭。
- 在返回快速状态屏幕之前,显示屏短暂显示确定性的小 型通知。
- 显示屏在已发送的状态信息旁边显示 。 如果失败:
- 发出一声否定提示音。
- LED 指示灯关闭。
- 在返回快速状态屏幕之前,显示屏短暂显示失败通知。

### **5.6.21.5** 查看状态信息

按照步骤查看状态信息。

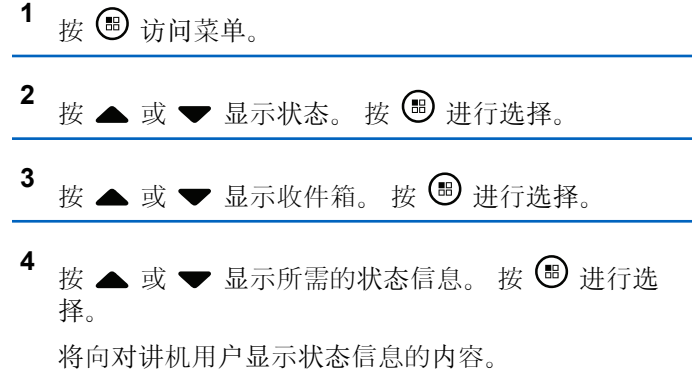

也可通过访问通知列表查看接收的状态信息。有关详细信 息, 请参阅[通知列表](#page-620-0), 页 136。

### **5.6.21.6** 回复状态信息

按照步骤回复状态信息。

按 5 访问菜单。

2 按 ▲ 或 ▼ 显示状态。 按 <sup></sub> <sup>③</sup> 进行选择。</sup>

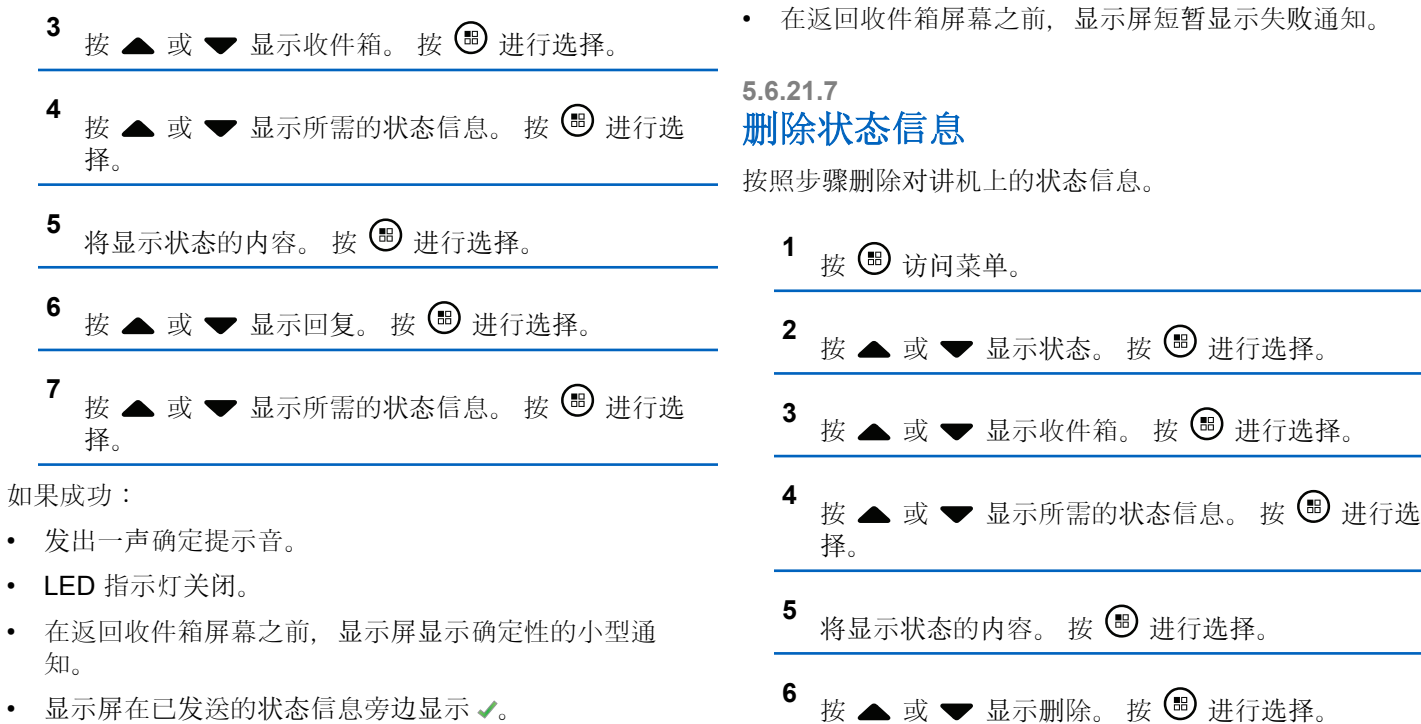

- 显示屏在已发送的状态信息旁边显示√。 如果失败:
- 发出一声否定提示音。
- LED 指示灯关闭。

按 ▲ 或 <del>▼</del> 显示是。 按 <sup>图</sup> 讲行选择。

• 在返回收件箱屏幕之前,显示屏显示确定性的小型通 知。

### **5.6.21.8** 删除所有状态信息

按照步骤删除对讲机中的所有状态信息。

按 5 访问菜单。

- 2 按 ▲ 或 <del>▼</del> 显示状态。 按 <sup>B</sup> 进行选择。
- 3 <br>按 ▲ 或 <del>▼</del> 显示收件箱。 按 <sup>19</sup> 讲行选择。
- **4** 按 ▲ 或 ▼ 显示全部删除。 按 <sup>B</sup> 讲行选择。
- **5** 按 ▲ 或 ▼ 显示是。 按 <sup>B</sup> 进行选择。
- 显示屏显示列表为空。

短信发送

您的对讲机可以接收数据,例如来自另一对讲机或短信应用 程序的短信。

提供两种类型的短信,即数字车载台对讲机 (DMR) 短信和 普通短信。一条 DMR 短信的最大长度为 23 个字符。一条 普通短信的最大长度为280个字符,包括主题行。仅当从电 子邮件应用程序收到消息时,主题行才会出现。

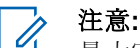

最大字符长度仅适用于具有最新软件和硬件的型号。 对于具有较旧软件和硬件的对讲机型号,一条普通短 信的最大长度为 140 个字符。有关详细信息,请联 系您的经销商。

#### **5.6.22.1** 发送预制短信

按照步骤在对讲机上向预定义别名发送预制短信。

- **1** 执行以下操作之一:
	- 按预设的短信按钮。继续 [步](#page-608-0)骤 3。
	- 按 , 位 访问菜单。

**5.6.22**

<span id="page-608-0"></span>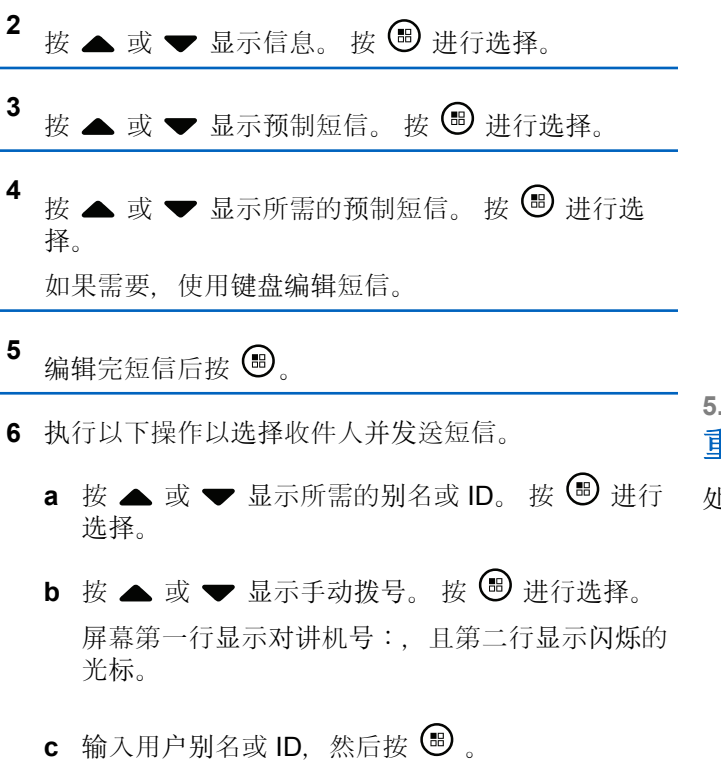

**7** 等待确认。 如果成功:

- 发出一声确定提示音。
- 显示屏显示确定性的小型通知。 如果失败:
- 发出一声否定提示音。
- 显示屏显示否定性的小型通知。

显示屏显示过渡性的小型通知,确认正在发送短信。

**5.6.22.2** 重发短信

处于重发选项屏幕时:

按 3 将同一短信重发给同一用户或组别名或 ID。 如果成功:

- 发出一声确定提示音。
- 显示屏显示确定性的小型通知。 如果失败:
- 发出一声否定提示音。

**124**

- 显示屏显示否定性的小型通知。
- 对讲机返回重发选项屏幕。

#### **5.6.22.3** 转发短信 ◎

按照步骤在对讲机上转发短信。

处于重发选项屏幕时:

- 按 ▲ 或 ▼ 显示转发, 然后按 <sup>3</sup> 将同一短信发送 到另一个用户或通话组别名或 ID。
- **2** 执行以下操作以选择收信人。
	- **a** 按 ▲ 或 ▼ 显示所需的别名或 ID。按 <sup>69</sup> 进行 选择。
	- **b** 按 ▲ 或 ▼ 显示手动拨号。 按 <sup>B</sup> 进行选择。 屏幕第一行显示对讲机号:,且第二行显示闪烁的 光标。

c 输入用户别名或 ID, 然后按 5

显示屏显示短信:<用户/组别名或 ID>,确认短信 正在发送。

**3** 等待确认。

如果成功:

- 发出一声确定提示音。
- 显示屏显示确定性的小型通知。

如果失败:

- 发出一声否定提示音。
- 显示屏显示否定性的小型通知。

**5.6.22.4** 编辑短信

选择编辑以编辑短信。

#### 注意**:**  $\mathscr{A}$

如果有主题行(对从电子邮件程序接收到的短信), 您不能对该主题行进行编辑。

- 1 <br>按 ▲ 或 <del>▼</del> 显示编辑。 按 <sup>图</sup> 讲行选择。 显示屏显示一个闪烁的光标。
- **2** 用键盘编辑您的短信。
	- 按 向左移动一个空格。
	- 按▶或 □ 向右移动一个空格。
	- 按 ★< 删除任何无用的字符。
	- 长按 <sup>5#</sup> 更改文本输入方法。
- 3 写完信息后按 ®
- **4** 执行以下操作之一:
	- 按 ▲ 或 ▼ 至发送, 然后按 <sup>19</sup> 以发送短信。
	- 按  $\triangle$  或  $\blacktriangledown$  至保存, 然后按  $\textcircled{B}$  以将短信保存 至草稿箱文件夹。
	- 按 54 以编辑短信。

• 按 12<sup>6</sup> 以选择删除短信或将其保存至草稿箱文 件夹。

### **5.6.22.5** 回复短信 ●

按照步骤在对讲机上回复短信。

当您收到短信时:

- 显示屏显示含有发送者别名或 ID 的通知列表。
- 显示屏显示消息图标。

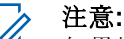

- 如果按 PTT 按钮, 则对讲机将退出短信提示屏幕, 并对短信发送者设置单呼或组呼。
- **1** 执行以下操作之一:
	- 按 ▲ 或 ▼ 显示阅读。 按 5 进行选择。 显示屏显示短信。如果短信来自电子邮件应用程 序,显示屏会显示主题行。
	- 按 ▲ 或 ▼ 显示稍后阅读。 按 5 进行选择。 对讲机返回到接收短信前您所在的屏幕。
- 按 ▲ 或 ▼ 显示删除。 按 <sup>19</sup> 进行选择。
- 2 按  $\sqrt{2a}$  返回收件箱。

### **5.6.22.6** 查看短信

- 按 5 访问菜单。
- 2 按 ▲ 或 ▼ 显示信息。 按 <sup>19</sup> 讲行选择。
- 3 按 ▲ 或 <del>▼</del> 显示收件箱。 按 <sup>3</sup> 进行选择。 如果收件箱为空:
	- 显示屏显示列表为空。
	- 如果键盘音开启,对讲机会发出一声提示音。
- **<sup>4</sup>** <sup>按</sup> <sup>或</sup> <sup>显</sup>示所需的短信。 <sup>按</sup> <sup>进</sup>行选择。 如果短信来自电子邮件应用程序,显示屏会显示主题 行。

**5.6.22.7**

# 删除收件箱中的短信

按照步骤删除对讲机收件箱中的短信。

- **1** 执行以下操作之一:
	- 按预设的短信按钮。继续 步骤 3。
	- 按 + 访问菜单。
- 2 <br>**2** 按 ▲ 或 ▼ 显示信息。 按 <sup>19</sup> 进行选择。
- 3 按 ▲ 或 ▼ 显示收件箱。 按 <sup></sub> <sup>③</sup> 讲行洗择。</sup> 如果收件箱为空:
	- 显示屏显示列表为空。
	- 将发出一声提示音。
- 4 按 ▲ 或 ▼ 显示所需的短信。 按 <sup></sub> **③** 进行选择。</sup> 如果短信来自电子邮件应用程序,显示屏会显示主题 行。

5 按 B 访问子菜单。
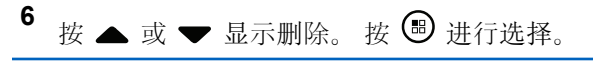

7<br> 按 ▲ 或 <del>●</del> 显示是。 按 <sup>● 】讲行选择。</sup>

显示屏显示确定性的小型通知。 屏幕返回到收件箱。

## **5.6.22.8** 删除收件箱中的所有短信 ●

按照步骤删除对讲机收件箱中的全部短信。

- **1** 执行以下操作之一:
	- 按预设的短信按钮。继续步骤 3。
	- 按 5 访问菜单。

2 按 ▲ 或 ▼ 显示信息。 按 <sup></sub> <sup>③</sup> 讲行选择。</sup>

- 3 按 ▲ 或 <del>▼</del> 显示收件箱。 按 <sup>19</sup> 讲行选择。 如果收件箱为空:
	- 显示屏显示列表为空。
	- 将发出一声提示音。

# 按 ▲ 或 ▼ 显示全部删除。 按 <sup>B</sup> 讲行选择。

**5** 按 ▲ 或 <del>●</del> 显示是。 按 <sup>图</sup> 讲行选择。

显示屏显示确定性的小型通知。

# **5.6.23** 加密

此功能有利于防止信道上未经授权的用户利用软件加密解决 方案进行窃听。发射的信令和用户识别部分未加密。

对讲机必须启用信道的加密功能才能发送加密发射信号,虽 然这不是接收发射的必需要求。在启用加密的信道上,对讲 机仍能接收清晰或未加密的传输信号。

您的对讲机仅支持增强型加密。要对加密呼叫或数据发射信 号进行解密, 您的对讲机必须进行预设, 以便与发射对讲机 拥有相同的密钥值和密钥 ID(对于增强型加密)。

如果您的对讲机收到具有不同密钥值和密钥 ID 的加密呼 叫,您将什么也听不到(对于增强型加密)。

您的对讲机可在加密信道上接收清晰或未加密的呼叫,具体 取决于对讲机的设定方式。此外,根据设定方式,您的对讲 机还可发出警告音。

如果对讲机已完成加密分配,除非对讲机正在发送或接收紧 急呼叫或者警报,否则主屏幕都会显示安全或不安全图标。 当对讲机传输信号时, 绿色 LED 指示灯亮起, 而当对讲机, 接收传入的加密传输信号时,绿色 LED 指示灯则快速闪 烁。

注意**:**

一些对讲机型号可能不提供此加密功能,或可能会有 不同的配置。 请联系您的经销商或系统管理员了解 详细信息。

# **5.6.23.1** 打开或关闭加密

按照步骤打开或关闭对讲机上的加密。

- **1** 执行以下操作之一:
	- 按预设的加密按钮。跳过以下步骤。
	- 按 5 访问菜单。

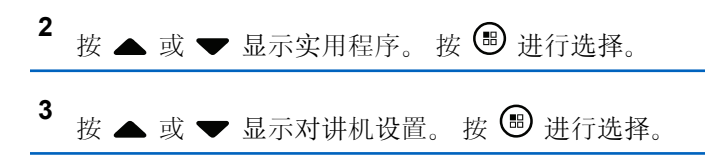

- **4** 按 ▲ 或 ▼ 显示加密。 按 <sup>B</sup> 讲行选择。
- **5** 执行以下操作之一:
	- 按 ▲ 或 ▼ 显示开。 按 <sup></sub> A 进行选择。 显示屏</sup> 在开旁边显示√。
	- 按 ▲ 或 ▼ 显示关。 按 <sup></sub> A</sup> 进行选择。 显示屏 在关旁边显示√。

### **5.6.24** 响应抑制

此功能有助于防止对讲机响应任何呼入传输。

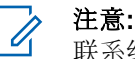

联系经销商以确定对讲机的预设情况。

如果启用此功能,则您的对讲机将不会生成任何呼出传输, 以响应呼入传输,如对讲机检测、呼叫提示、对讲机遥毙、 远程监听、自动注册服务 (ARS)、响应私人消息和发送 GNSS 定位报告。

如果启用此功能,则您的对讲机无法接收已确认单呼。但 是,您的对讲机可以手动发送传输。

# **5.6.24.1** 打开或关闭响应抑制

按照步骤启用或禁用对讲机上的响应抑制。

### 按预设的响应抑制按钮。

如果成功:

- 发出一声确定提示音。
- 显示屏显示确定性的小型瞬间通知。 如果失败:
- 发出一声否定提示音。
- 显示屏显示否定性的小型瞬间通知。

# **5.6.25** 临时关闭**/**恢复

此功能允许您启用或禁用系统中的任何对讲机。例如,经销 商或系统管理员可能想要禁用被盗的对讲机以防止未经授权 的用户使用,并在对讲机恢复后启用它。

对讲机可通过控制台或另一台对讲机发起的命令禁用(临时 关闭) 或启用(恢复)。

对讲机禁用后,将发出否定提示音并且主屏幕将显示信道被 拒绝。

当对讲机临时关闭时,对讲机无法在执行临时关闭程序的系 统上请求或接收任何用户发起的服务。但是,对讲机可切换 为另一系统。在临时关闭时, 对讲机可继续发送 GNSS 定位 报告以及进行远程监听。

#### 注意**:** Ù,

经销商或系统管理员可以永久禁用对讲机。有关详细 信息, 请参阅对讲机终止, 页 134。

## **5.6.25.1** 临时关闭对讲机

按照步骤禁用对讲机。

### **1** 按预设的对讲机遥毙按钮。

- **2** 按 ▲ 或 ▼ 显示所需的别名或 ID。 按 <sup>B</sup> 讲行选 择。 显示屏显示过渡性的小型通知,指示正在处理该请 求。 LED 绿灯闪烁。
- **3** 等待确认。

如果成功:

• 发出一声确定提示音。

**130**

- 显示屏显示确定性的小型通知。 如果失败:
- 发出一声否定提示音。
- 显示屏显示否定性的小型通知。

## **5.6.25.2** 使用通讯录列表临时关闭对讲机

按照步骤使用通讯录列表禁用对讲机。

- 1 按 <br />
6 访问菜单。
- 2 按 ▲ 或 ▼ 显示通讯录。按 <sup>19</sup> 讲行选择。
- 3 按 ▲ 或 ▼ 显示所需的别名或 ID。按 <sup></sub> ③ 讲行选</sup> 择。
- 4 按 ▲ 或 <del>▼</del> 显示对讲机遥毙。 按 <sup>B</sup> 进行选择。 显示屏显示过渡性的小型通知,指示正在处理该请 求。 LED 绿灯闪烁。

**5** 等待确认。

如果成功:

- 发出一声确定提示音。
- 显示屏显示确定性的小型通知。 如果失败:
- 发出一声否定提示音。
- 显示屏显示否定性的小型通知。

```
5.6.25.3
使用手动拨号临时关闭对讲机
```
按照步骤使用手动拨号禁用对讲机。

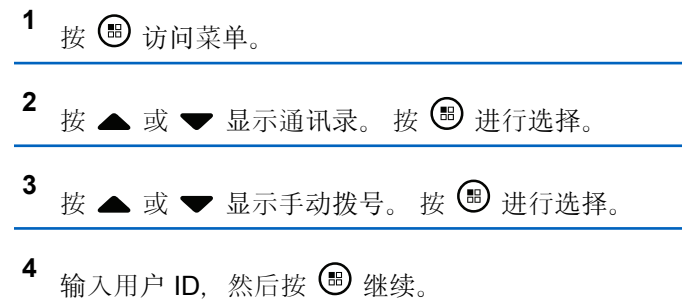

# **5** 按 ▲ 或 ▼ 显示对讲机遥毙。 按 <sup>B</sup> 讲行选择。 显示屏显示过渡性的小型通知,指示正在处理该请 求。 LED 绿灯闪烁。

**6** 等待确认。

如果成功:

- 发出一声确定提示音。
- 显示屏显示确定性的小型通知。 如果失败:
- 发出一声否定提示音。
- 显示屏显示否定性的小型通知。
- **2** 按 ▲ 或 ▼ 显示所需的别名或 ID。 按 <sup>B</sup> 讲行选 择。 屏幕显示对讲机激活及用户别名或 ID。 LED 绿灯亮 起。
- **3** 等待确认。

如果成功:

- 发出一声确定提示音。
- 显示屏显示确定性的小型通知。 如果失败:
- 发出一声否定提示音。
- 显示屏显示否定性的小型通知。

# **5.6.25.4** 恢复对讲机

按照步骤激活对讲机。

**1** 按预设的对讲机激活按钮。

**5.6.25.5** 使用通讯录列表恢复对讲机

按照步骤使用通讯录列表激活对讲机。

# 按 5 访问菜单。

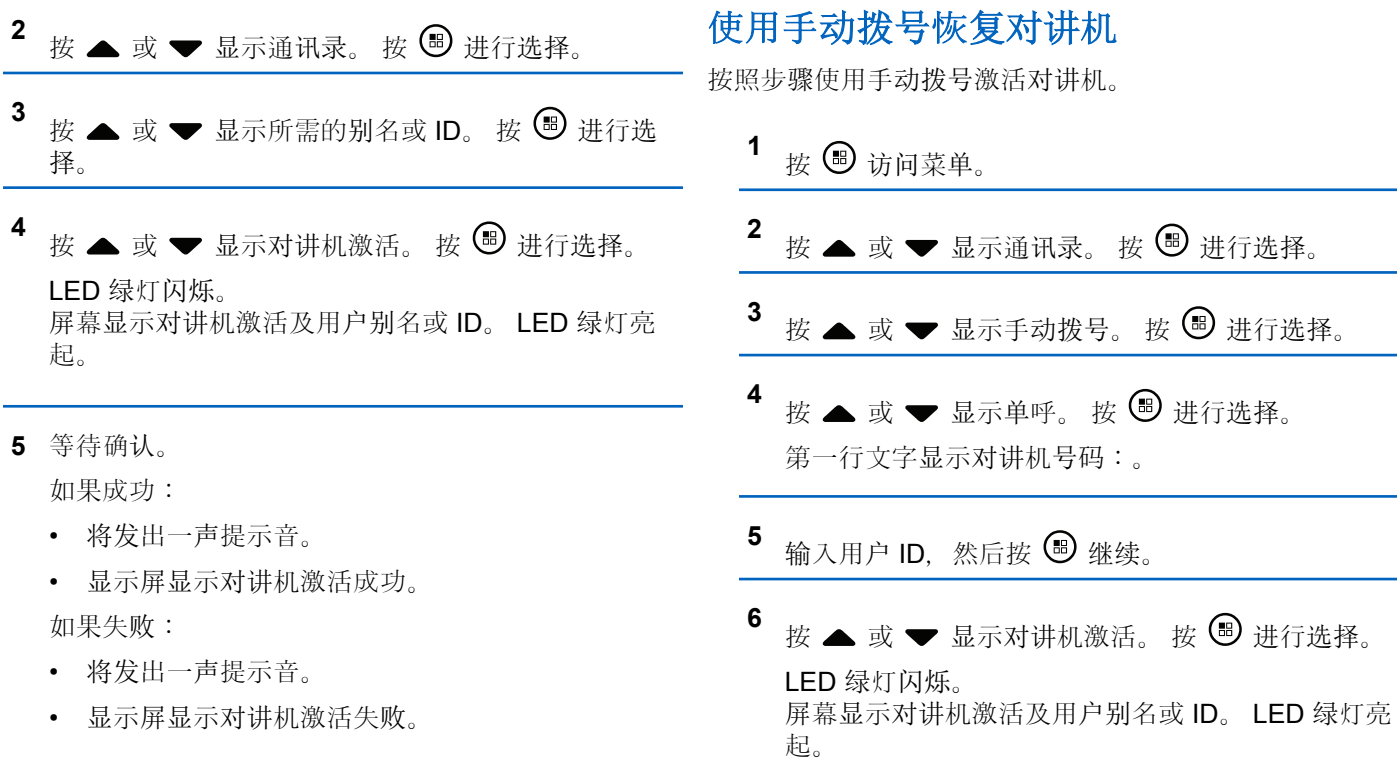

**5.6.25.6**

- <span id="page-618-0"></span>**7** 等待确认。 如果成功:
	- 将发出一声提示音。
	- 显示屏显示对讲机激活成功。 如果失败:
	- 将发出一声提示音。
	- 显示屏显示对讲机激活失败。

# **5.6.26** 对讲机终止

此功能是限制对对讲机进行未经授权访问的增强型安全措 施。

对讲机终止会导致对讲机无法正常工作。例如,经销商可能 想要终止失窃或放置不当的对讲机运行,以防未经授权的使 用。

打开后,被终止的对讲机将在屏幕上短暂显示对讲机已终 止,以表示当前处于终止状态。

# 注意**:**

被终止的对讲机只能在 Motorola Solutions 维修点恢 复。有关详细信息,请联系您的经销商。

# **5.6.27** 单独工作者

如果在预定义的时间内没有用户活动(例如按任何对讲机按 钮或激活信道选择器),此功能将提示用户需要发出紧急警 报。

在一段预设的持续时间内没有用户活动之后,一旦不活动计 时器到期,对讲机就使用语音提示向您发出预先警告。

如果在预定义的提醒计时器到期前您仍没有确认,对讲机将 启动由经销商预设的紧急条件。

# **5.6.28** 密码锁定

可以设置密码以限制对对讲机的访问。每次打开对讲机时, 都需要输入密码。

您的对讲机支持 4 位密码输入。

在锁定状态下,您的对讲机无法接收呼叫。

# **5.6.28.1** 使用密码访问对讲机

关闭对讲机。

**1** 输入一个四位数密码。

a 要编辑每个数位的数值, 请按 ▲ 或 ▼。要输入 并移至下一位数,请按 。

2 请按 3 以确认密码。

如果密码输入正确,对讲机将开机。

如果前两次密码输入错误,对讲机将显示以下指示:

- 将发出连续的提示音。
- 显示屏显示错误密码。

重复[步](#page-618-0)骤 1。

如果在第三次尝试后输入了错误的密码,对讲机将显示以下 指示:

- 将发出一声提示音。
- 黄色 LED 指示灯双闪。
- 显示屏显示密码错误,然后显示对讲机已锁定。
- 对讲机进入锁定状态持续 15 分钟。

# 注意**:**

在锁定状态下,对讲机仅对开**/**关**/**音量控制旋钮和预 设的背光按钮的输入作出响应。

等待 15 分钟的锁定状态计时器结束,然后重复步[骤](#page-618-0) 1。

#### 注意**:** Ũ,

如果关闭对讲机并再次打开,则 15 分钟计时器会重 新开始。

**5.6.28.2**

# 解除对讲机锁定状态

在锁定状态下,您的对讲机无法接收呼叫。按照步骤解锁处 于锁定状态的对讲机。

执行以下操作之一:

- 如果对讲机已开机,请等待 15 分钟,然后重复 [使用密](#page-618-0)码 [访问对讲](#page-618-0)机, 页 134 中的步骤以访问对讲机。
- 如果对讲机已关机,请将对讲机开机。您的对讲机将重 新启动计时器,锁定 15 分钟。 将发出一声提示音。 黄色 LED 指示灯双闪。显示屏将显 示对讲机已锁定。

等待 15 分钟, 然后重复 使用密[码访问对讲](#page-618-0)机, 页 134 中的步骤以访问对讲机。

#### **5.6.28.3**

# 更改密码

按照步骤更改对讲机上的密码。

按 (j) 访问菜单。

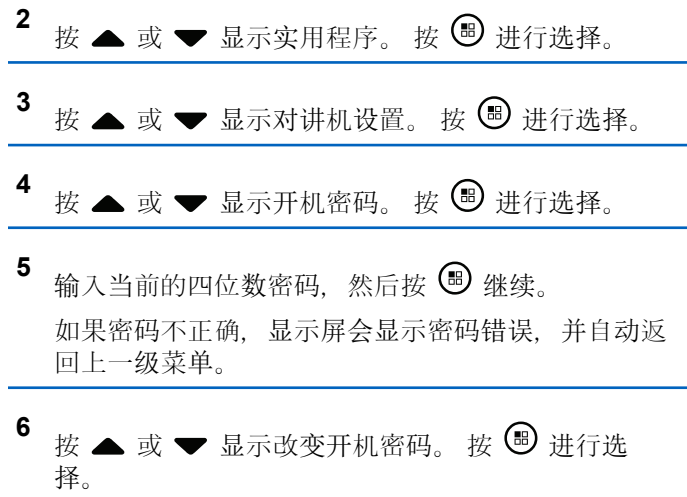

# 7<br>输入一个新的四位数密码,然后按 ® 继续。

8 重新输入新的四位数密码,然后按<sup>(B)</sup>继续。 如果成功,显示屏显示密码更改成功。 如果失败,显示屏显示密码不匹配。 屏幕自动返回上一级菜单。

# **5.6.29** 通知列表

您的对讲机上有一个通知列表,该列表收集了信道上的所有 未读事件,例如未读的短信、遥感遥测信息、未接呼叫和呼 叫提示。

当通知列表中有一个或多个事件时,显示屏显示通知图标。

该列表支持最多 40 个未读事件。当列表已满时, 下一个事 件会自动替换最早的事件。当读取了某个事件后,该事件会 从通知列表中移除。

对于短信、未接来电和呼叫提示事件, 通知的最大数量为30 条短信和 10 个未接呼叫或呼叫提示。此最大数量取决于各 个功能(任务、短信或未接来电或呼叫提示)列表功能。

# <span id="page-621-0"></span>**5.6.29.1** 访问通知列表

按照步骤访问对讲机上的通知列表。

- **1** 执行以下操作之一:
	- 按预设的通知按钮。跳过以下步骤。
	- 按 5 访问菜单。
- 2 按 5 访问菜单。
- 3 按 ▲ 或 ▼ 显示通知。 按 <sup></sub> <sup>③</sup> 讲行选择。</sup>
- 4 按 ▲ 或 ▼ 显示所需的事件。 按 <sup>®</sup> 进行选择。 长按  $\sqrt{2a}$  返回主屏幕。

# **5.6.30** 无线编程 ◉

您的经销商可通过不带任何物理连接的无线编程 (OTAP) 远 程更新您的对讲机。此外,某些设置还可使用 OTAP 配置。 当对讲机进行 OTAP 时, 绿色 LED 闪烁。

当对讲机接收大批量数据时:

- 显示屏显示**大批量数据**图标。
- 信道变得繁忙。
- 如果您按 PTT 按钮, 将发出一声否定提示音。

当 OTAP 完成时,根据配置:

- 将发出一声提示音。 显示屏显示更新重启。对讲机将通 过关机并再次打开来重新启动。
- 您可以选择立即重启或推迟。选择推迟时, 您的对讲机 将返回到前一屏幕。显示屏显示 **OTAP** 延迟计时器图 标,直到发生自动重新启动。

当对讲机在自动重新启动后通电:

- 如果成功, 显示屏显示软件更新完成。
- 如果程序更新失败, 系统将发出一声提示音, 红色 LED 指示灯闪烁一次,同时显示屏显示软件更新失败。

# 注意**:**

如果编程更新未成功,每次打开对讲机时都会显示 "软件更新失败"的指示。请联系您的经销商,使用最 新软件对您的对讲机进行重新编程,以消除软件更新 失败的指示。

有关已更新软件版本的信息,请参阅检查软[件更新信息](#page-638-0),页 [154](#page-638-0) 。

# **5.6.31 Wi-Fi** 操作

此功能允许您设置和连接至 Wi-Fi 网络。Wi-Fi 支持更新对 讲机固件、Codeplug 和资源, 例如语言包和语音提示。

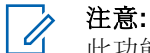

此功能仅适用于 SL2K。

Wi-Fi® 是 Wi-Fi Alliance® 的注册商标。

对讲机支持 WEP/WPA/WPA2-个人和 WPA/WPA2-企业 Wi-Fi 网络。

### **WEP/WPA/WPA2-**个人 **Wi-Fi** 网络

使用基于预共享密钥(密码)的身份验证。

预共享密钥可使用菜单或 CPS/对讲机管理输入。

### **WPA/WPA2-**企业 **Wi-Fi** 网络

使用基于证书的身份验证。

对讲机必须预配置有证书。

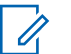

注意**:**

要连接到 WPA/WPA2-企业 Wi-Fi 网络, 请咨询 经销商或系统管理员。

预设的打开或关闭 **Wi-Fi** 按钮由您的经销商或系统管理员分 配。咨询经销商或系统管理员以确定对讲机的预设情况。

预设的打开或关闭 **Wi-Fi** 按钮的语音提示可以根据用户要 求,通过 CPS 自定义。请联系您的经销商或系统管理员了 解详情。

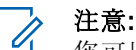

您可以使用指定对讲机远程打开或关闭 Wi-Fi(请参 阅[使用指定的](#page-623-0)对讲机(单独控制) 远程打开或关闭 Wi-Fi, 页 139 [和使用指定的](#page-624-0)对讲机 (通话组控制) 远程打开或关闭 [Wi-Fi](#page-624-0) , 页 140)。请联系您的经销 商或系统管理员了解详情。

# **5.6.31.1** 打开或关闭 **Wi-Fi**

- **1** 按预设的或关闭 **Wi-Fi** 按钮。语音提示会发出:打开 或关闭 Wi-Fi。
- **2** 使用菜单访问此功能。
	- **a** 按 B 访问菜单。
	- **b** 按 ▲ 或 ▼ 显示 WiFi, 然后按 按 ® 讲行选 择。
	- **c** 按 ▲ 或 ▼ 显示 WiFi 开 和 按 <sup>B</sup> 进行选 择。

<span id="page-623-0"></span>**d** 按 3 以打开/关闭 Wi-Fi。

如果 Wi-Fi 处于打开状态, 屏幕将在已启用旁边显 示√。

如果 Wi-Fi 处于关闭状态, √ 将从已启用旁边消 失。

如果已启用 Wi-Fi 且使用低电量电池,开机时提示屏幕显示 以下通知。

- 电池电量低!
- 发射功率限制为 2 W 且已禁用 Wi-Fi。
- 使用兼容电池以提升限制。

• 按 + ① 以继续。

通过执行以下操作提升限制以启用 3 W 操作和 Wi-Fi。

关闭对讲机并更换为兼容电池, 例如 1800 mAh 锂离子电池 组 (HKNN4013 ) 和 2200 mAH 锂离子电池组 (PMNN4459\_) 或 2300 mAh 锂离子电池组 (PMNN4468\_)。

如果禁用 Wi-Fi 和低容量电池, 发射功率限制为 2 W。

**5.6.31.2**

# 使用指定的对讲机 (单独控制)远程打开 或关闭 **Wi-Fi**

进行单独控制(一对一)时,可以远程打开或关闭 Wi-Fi。

#### 注意**:**  $\mathscr{U}$

具有特定 CPS 设置的对讲机才支持此功能, 请联系 您的经销商或系统管理员了解更多信息。

- **1** 执行以下操作之一:
	- 长按可预设按钮。使用键盘输入 ID, 并 按 5 进 行选择。继续 [步](#page-624-0)骤 4。
	- 按 5 访问菜单。
- 2 按 ▲ 或 <del>▼</del> 显示通讯录和 按 <sup>B</sup> 进行选择。
- **3** 使用其中一个如下所述的步骤以选择所需用户别名:
	- 直接选择用户别名。
		- 按 ▲ 或 ▼ 显示所需的用户别名或 ID。
	- 使用手动拨号菜单。
		- 按 ▲ 或 ▼ 显示手动拨号, 然后按 5 进行 选择。

<span id="page-624-0"></span>选择对讲机号码并使用键盘输入 ID。按 <sup>(96)</sup> 进 行选择。

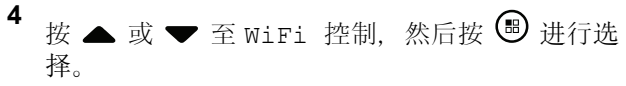

5 按 ▲ 或 ▼ 以选择开或关。

**<sup>6</sup>** <sup>按</sup> <sup>进</sup>行选择。

如果成功,显示屏显示肯定的小型通知。

如果不成功,显示屏显示否定性的小型通知。

#### **5.6.31.3**

# 使用指定的对讲机(通话组控制)远程打 开或关闭 **Wi-Fi**

进行通话组控制 (一对多) 时, 可以远程打开或关闭 Wi-Fi。

# 注意**:**

具有特定 CPS 设置的对讲机才支持此功能, 请联系 您的经销商或系统管理员了解更多信息。

按 5 访问菜单。 2 按 ▲ 或 ▼ 显示通讯录和 按 <sup>19</sup> 讲行选择。 3 按 ▲ 或 ▼ 选择所需的用户别名或 ID。 **4** 按 ▲ 或 ▼ 至 WiFi 控制, 然后按 <sup>B</sup> 进行选 择。 5 按 ▲ 或 ▼ 以选择开或关。

# **<sup>6</sup>** <sup>按</sup> <sup>进</sup>行选择。

如果成功,显示屏显示发送成功。

如果不成功,显示屏显示否定性的小型通知。

# **5.6.31.4** 连接到网络接入点

当您打开 Wi-Fi 时,对讲机扫描并连接到网络接入点。

# 注意**:**

您也可以使用菜单连接到网络接入点。

WPA-企业 Wi-Fi 网络接入点可预配置。咨询经销商 或系统管理员以确定对讲机的预设情况。

按 (5) 访问菜单。

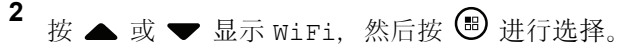

- 3 按 ▲ 或 <del>▼</del> 显示网络, 然后按 B 进行选择。
- 4 按 ▲ 或 ▼ 显示一个网络接入点, 然后按 <sup>B</sup> 讲行 选择。
	- 注意**:**

对于 WPA-企业 Wi-Fi, 如果未预配置网络接 入点, 则连接选项不可用。

5<br>**5** 按 ▲ 或 <del>●</del> 显示连接, 然后按 <sup>19</sup> 进行选择。

- **6** 对于 WPA-个人 Wi-Fi, 输入密码并按 ®。
- **7** 对于 WPA-企业 Wi-Fi,密码可使用对讲机管理进行 配置。

如果预配置的密码正确,则对讲机会自动连接到选定 的网络接入点。

如果预配置的密码不正确,显示屏会显示身份验证失 败,并自动返回到上一级菜单。

如果连接成功,对讲机会显示一条通知并将网络接入点保存 到配置文件列表中。

如果连接失败,对讲机显示屏会短暂显示故障通知屏幕并自 动返回到上一级菜单。

**5.6.31.5**

# 检查 **Wi-Fi** 连接状态

按预设的 **Wi-Fi** 状态查询按钮,使用语音提示了解连接状 态。语音提示发出:Wi-Fi 关闭、Wi-Fi 打开但未建立连接, 或 Wi-Fi 打开并建立连接。

- 关闭 Wi-Fi 时, 显示屏显示 WiFi 关。
- 对讲机连接至网络时,显示屏显示 WiFi 开,已连 接。

• Wi-Fi 打开但对讲机未连接至任何网络时,显示屏显 示 WiFi 开,连接断开。

Wi-Fi 状态查询结果的语音提示可以根据用户要求, 通过 CPS 自定义。请联系您的经销商或系统管理员 了解详情。

### 注意**:**

预设的 **Wi-Fi** 状态查询按钮由您的经销商或系 统管理员分配。咨询经销商或系统管理员以确 定对讲机的预设情况。

# **5.6.31.6** 刷新网络列表

- 通过菜单执行以下操作以刷新网络列表。
	- a. 按 5 访问菜单。
	- b. 按 ▲ 或 ▼ 显示 WiFi, 然后按 按 5 进行选 择。
	- c. 按 ▲ 或 ▼ 显示网络, 然后按 3 进行选择。 当您进入"网络"菜单时,对讲机将自动刷新网络列 表。

• 如果您已在"网络"菜单中,请执行以下操作以刷新网 络列表。

按  $\blacktriangle$  或  $\blacktriangledown$  显示刷新, 然后按 按  $\textcircled{\tiny{\textcircled{\tiny{\#}}}}$  进行选择。 对讲机将刷新并显示最新的网络列表。

# **5.6.31.7** 添加网络

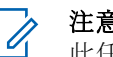

注意**:**

此任务不适用于 WPA-企业 Wi-Fi 网络。

如果首选网络不在可用网络列表中,请执行以下操作以添加 网络。

# **<sup>1</sup>** <sup>按</sup> 访问菜单。 2 按 ▲ 或 ▼ 显示 WiFi, 然后按 <sup>B</sup> 进行选择。 3 按 ▲ 或 <del>●</del> 显示网络, 然后按 <sup>B</sup> 进行选择。 按 ▲ 或 ▼ 至添加网络, 然后按 按 5 进行选 择。

**142**

**<sup>5</sup>** <sup>输</sup>入服务集标识符 (SSID),然后按 。

```
6 按 ▲ 或 ▼ 至打开, 然后按 ® 进行选择。
```
7 输入密码并按 B

对讲机将显示确定性的小型通知,指明已成功保存网 络。

# **5.6.31.8** 查看网络接入点的详细信息

您可以查看网络接入点的详细信息。

按 5 访问菜单。

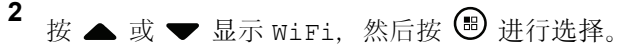

- 3 按 ▲ 或 <del>▼</del> 显示网络, 然后按 <sup>3</sup> 进行选择。
- 4 按 ▲ 或 <del>▼</del> 显示一个网络接入点, 然后按 <sup>图</sup> 讲行 选择。

5
$$
E
$$
 $\overline{E}$  $\overline{E}$  $\overline{E}$ 

注意**:** WPA-个人 Wi-Fi 和 WPA-企业 Wi-Fi 显示网络 接入点的不同详细信息。

### **WPA-**个人 **Wi-Fi**

对于已连接的网络接入点,对讲机显示服务集标识符 (SSID)、安全模式、媒体访问控制 (MAC) 地址和互联网 协议 (IP) 地址。

对于未连接的网络接入点,对讲机显示 SSID 和安全模 式。

### **WPA-**企业 **Wi-Fi**

对于已连接的网络接入点,对讲机显示 SSID、安全模 式、身份、扩展身份验证协议 (EAP) 方法、阶段 2 身份 验证、证书名称、MAC 地址、IP 地址、网关、DNS1 和 DNS2。

对于未连接的网络接入点,对讲机显示 SSID、安全模 式、身份、EAP 方法、阶段 2 身份验证和证书名称。

# **5.6.31.9** 删除网络接入点

注意**:** 此任务不适用于企业 Wi-Fi 网络。

请执行以下操作以从配置文件列表中删除网络接入点。

- 按 5 访问菜单。
- 2 按 ▲ 或 ▼ 显示 WiFi, 然后按 <sup></sub> ③ 讲行选择。</sup>
- 3 按 ▲ 或 <del>●</del> 显示网络, 然后按 <sup>69</sup> 进行选择。
- 4 按 ▲ 或 ▼ 至所选网络接入点, 然后按 ® 进行选 择。
- 5<br>**5** 按 ▲ 或 ▼ 至删除, 然后按 ® 讲行选择。
- 6 按 ▲ 或 ▼ 至是, 然后按 B 进行选择。 对讲机将显示确定性的小型通知,指明已成功删除所 选的网络接入点。

**5.6.32**

# 动态通话组号码分配 **(DGNA)**

动态通话组号码分配 (DGNA) 这项功能允许控制台以无线方 式向对讲机分配或从中删除新通话组。

当控制台将 DGNA 分配到您的对讲机时,对讲机将处于 DGNA 模式:

- 将发出一声提示音。
- 显示屏短暂显示 <DGNA 通话组别名 > 已分配,然后再 返回到主屏幕。
- DGNA 图标出现在状态栏上。
- 主屏幕显示 DGNA 通话组别名。

当控制台从您的对讲机删除 DGNA 时,对讲机会返回到此 前的通话组。

- 将发出一声提示音。
- 显示屏短暂显示 <DGNA 通话组别名 > 已删除, 然后再 返回到主屏幕。
- 状态栏中的 DGNA 图标消失。
- 主屏幕显示此前的通话组别名。

根据您的对讲机的预设情况, 您可以查看、编辑和收听原来 的扫描列表信道和非 DGNA 通话组。

当您的对讲机处于 DGNA 模式时, 按 PTT 按钮可以只与当 前的 DGNA 通话组通信。要与以前的非 DGNA 通话组通 信, 请预设单键接入按钮。请参阅发起非 DGNA 呼叫, 页 145 。

# 注意**:**

咨询经销商或系统管理员以确定对讲机的预设情况。

### **5.6.32.1** 发起 **DGNA** 呼叫

当对讲机处于 DGNA 模式时, 按下 PTT 按钮发起呼 叫。

- DGNA 提示音响起。
- 显示屏显示 DGNA 图标和 DGNA 通话组别名。
- 注意**:**

如果对讲机未处于 DGNA 模式, 而您按下单键接入 按钮, 则对讲机会发出提示音, 指示出现错误。显示 屏保持不变。

**5.6.32.2**

# 发起非 **DGNA** 呼叫

- **1** 按预设的单键接入按钮。
	- 设备会发出一声确定提示音。
	- 对讲机发出语音提示音:单键替换呼叫。
	- 显示屏短暂显示 <通话组别名> 和按 PTT。

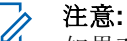

- 如果对讲机未处于 DGNA 模式, 而您按下单 **键接入**按钮, 则对讲机会发出否定提示音, 指 示出现错误。显示屏保持不变。
- **2** 在否定提示音响起之前按下 **PTT** 按钮,对讲机会返回 到主屏幕。

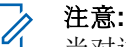

当对讲机处于主屏幕时, 按下 PTT 会向 DGNA 通话组发起呼叫。

# **5.6.32.3** 接收和响应 **DGNA** 呼叫

当您接收 DGNA 呼叫时:

• DGNA 提示音响起。

- 显示屏显示 DGNA 图标、DGNA 通话组别名和对讲机别 名。
- 对讲机取消静音,呼入电话会通过扬声器发出声音。
	- **1** 按 **PTT** 来回复该呼叫。
	- **2** 释放 **PTT** 按钮接听。

#### **5.7**

# 实用工具

本章介绍对讲机中可用的实用功能操作。

# **5.7.1** 打开或关闭对讲机音调**/**提示

如果需要, 您可以启用和禁用所有对讲机提示音和提示, 但 呼入紧急呼叫提示音除外。按照步骤打开或关闭对讲机上的 音调和提示。

- **1** 执行以下操作之一:
	- 按预设的提示音**/**提示按钮。跳过以下步骤。
	- 按 5 访问菜单。

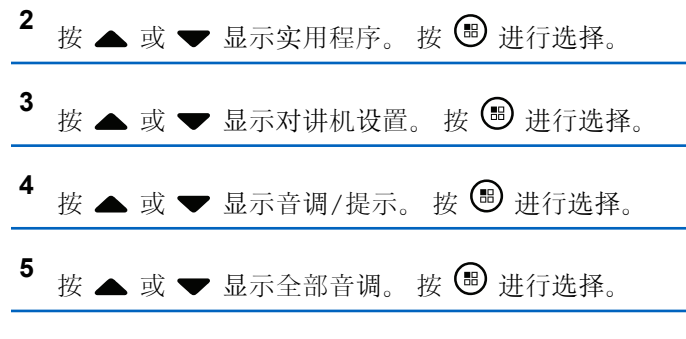

- **<sup>6</sup>** <sup>按</sup> <sup>以</sup>启用或禁用全部音调和提示。 <sup>屏</sup>幕将显示以 下结果之一:
	- 如果启用,已启用旁出现 ノ。
	- 如果禁用, 已启用旁的 ノ消失。

# **5.7.2** 打开或关闭 **LED** 指示灯

按照步骤打开或关闭对讲机上的 LED 指示灯。

**<sup>1</sup>** <sup>按</sup> 访问菜单。

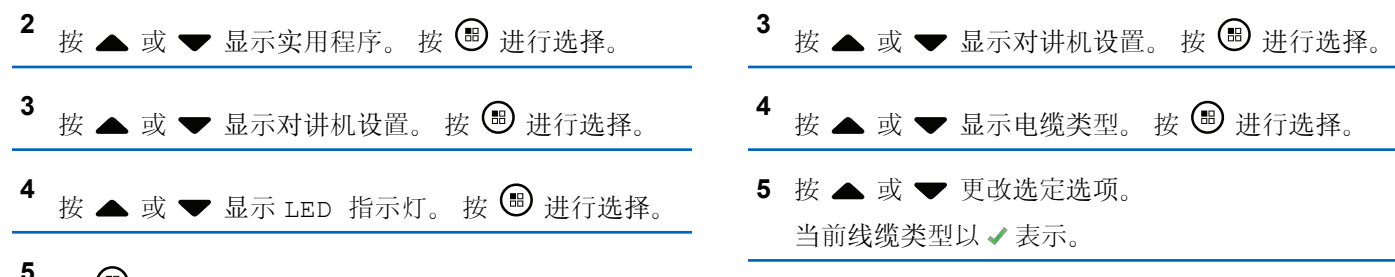

- 按 <sup>(58)</sup> 启用或禁用 LED 指示灯。 屏幕将显示以下结果之一:
- 如果启用,已启用旁出现 。
- 如果禁用, 已启用旁的 ノ消失。

# **5.7.3** 识别线缆类型

执行以下步骤以选择对讲机使用的电缆类型。

**按 ® 访问菜单。** 

**2** 按 ▲ 或 ▼ 显示实用程序。 按 <sup>B</sup> 进行选择。

# **5.7.4** 打开或关闭语音提示

此功能使对讲机可以通过语音方式指示用户刚刚分配的当前 区域或信道或者用户刚按下的可编程按钮。

当用户难以阅读屏幕上显示的内容时,此功能通常非常有 用。

可根据客户需求对此语音提示进行自定义。按照步骤打开或 关闭对讲机的语音提示。

- **1** 执行以下操作之一:
	- 按预设的语音提示按钮。跳过以下步骤。
	- 按 5 访问菜单。

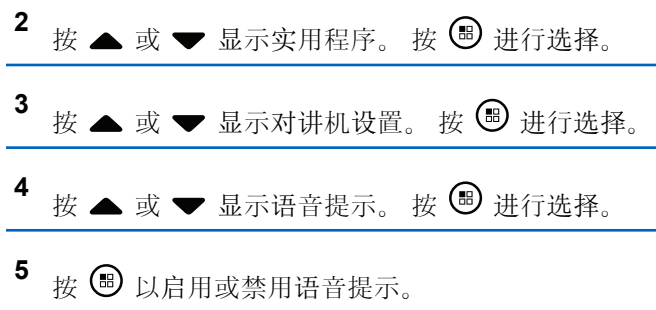

- 如果启用,已启用旁出现 ノ。
- 如果禁用, 已启用旁的 ノ消失。

# **5.7.5** 文本转语音

文本转语音功能仅能由您的经销商启用。如果文本转语音已 启用,则语音提示功能会自动被禁用。如果语音提示已启 用,那么将自动禁用文本转语音功能。

此音频指示器可根据客户需求进行自定义。当用户难以阅读 屏幕上显示的内容时,此功能通常非常有用。

**5.7.5.1**

# 设置文本转语音

按照步骤设置文本转语音功能。

按 5 访问菜单。

- **<sup>2</sup>** <sup>按</sup> <sup>或</sup> <sup>显</sup>示实用程序。 <sup>按</sup> <sup>进</sup>行选择。
- **<sup>3</sup>** <sup>按</sup> <sup>或</sup> <sup>显</sup>示对讲机设置。 <sup>按</sup> <sup>进</sup>行选择。
- 4 按 ▲ 或 <del>▼</del> 显示语音提示。 按 <sup>B</sup> 进行选择。
- 5 按 ▲ 或 ▼ 显示以下任何功能。 按 <sup>15</sup> 进行选 择。 可用功能如下所示:
	- 全部
	- 信息
	- 任务
	- 信道
	- 区域

• 编程按钮

出现在所选设置旁边。

# **5.7.6** 启用或禁用词语预测

词语预测:您的对讲机可记住您经常输入的常用词序列。在 您将常用词序列的第一个字输入到文本编辑器后,对讲机随 后会预测下一个您可能会使用的字。

按 5 访问菜单。

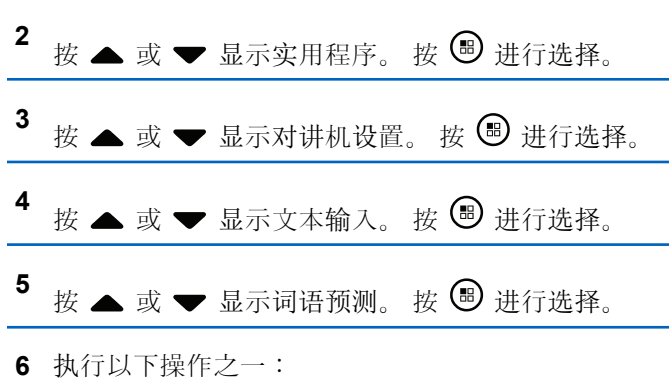

- 按 ▲ 或 ▼ 显示文本输入。 按 <sup>49</sup> 进行选择。
- 按 启用词语预测。如果启用, 已启用旁出现 √。
- 按 禁用麦克风动态失真控制。 如果禁用, 已启用 旁的ノ消失。

**5.7.7**

# 打开或关闭数字麦克风 **AGC**

在数字系统中发射信号时,数字麦克风自动增益控制 (AGC) 自动控制对讲机的麦克风增益。 此功能会抑制高音频或提升低音频以将音频保持在预设的 值,从而实现一致的音频水平。按照步骤打开或关闭对讲机 上的数字麦克风 AGC。

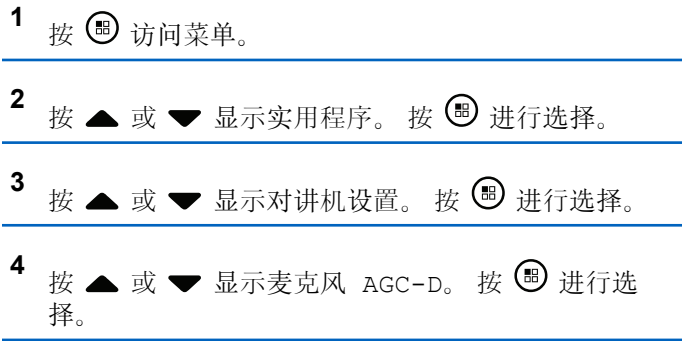

- 5 按 <sup>6</sup> 启用或禁用数字麦克风 AGC。 屏幕将显示以下结果之一:
	- 如果启用,已启用旁出现 。
	- 如果禁用, 已启用旁的 ノ消失。

# **5.7.8** 打开或关闭智能音频

您的对讲机会自动调整音量以克服环境中当前存在的背景噪 音(包括静态和非静态噪音源)。此功能只对接收的音频有 效,不会影响发射的音频。按照步骤打开或关闭对讲机上的 智能音频。

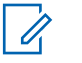

# 注意**:**

此功能在进行蓝牙会话时不适用。

- **1** 执行以下操作之一:
	- 按预设的智能音频按钮。跳过以下步骤。
	- 按 5 访问菜单。
- 按 ▲ 或 ▼ 显示实用程序。 按 <sup>B</sup> 进行选择。
- 3 <br>**3** 按 ▲ 或 <del>●</del> 显示智能音频。 按 <sup>19</sup> 讲行选择。
- **4** 执行以下操作之一:
	- 按  $\triangle$  或  $\blacktriangledown$  显示开。 按  $\textcircled{\tiny{\textcircled{\tiny{\#}}}}$  讲行选择。 显示屏 在开旁边显示 ノ
	- 按  $\triangle$  或  $\blacktriangledown$  显示关。 按  $\textcircled{\tiny{\textcircled{\tiny{\#}}}}$  讲行选择。 显示屏 在关旁边显示 。

# **5.7.9** 打开或关闭颤音增强功能

当您以包含许多唇齿抖音(卷舌"R")发音的语言说话时, 可以启用此功能。按照步骤打开或关闭对讲机上的抖音增 强。

- **1** 执行以下操作之一:
	- 按预设的抖音增强按钮。跳过以下步骤。
	- 按 + 访问菜单。

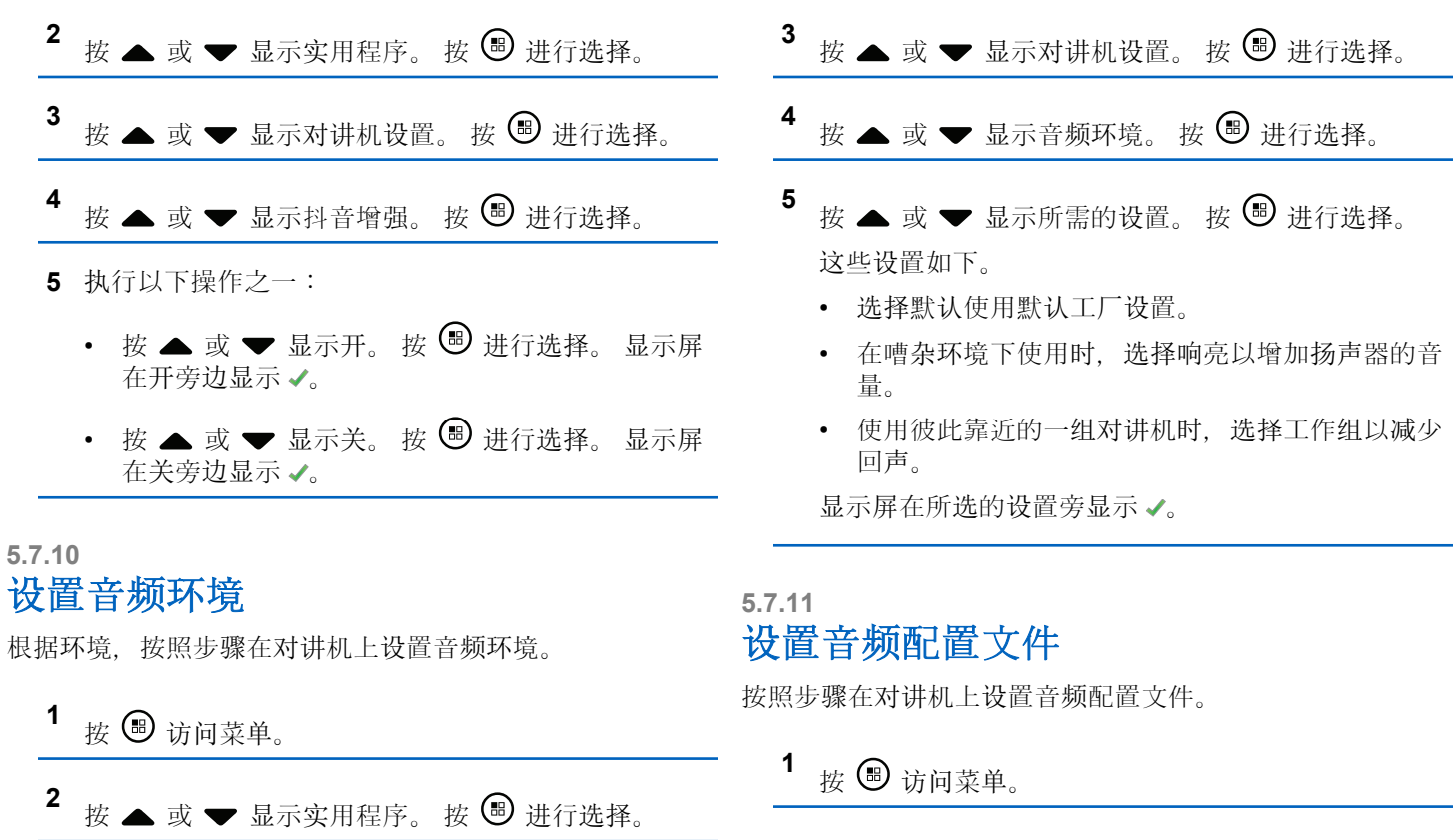

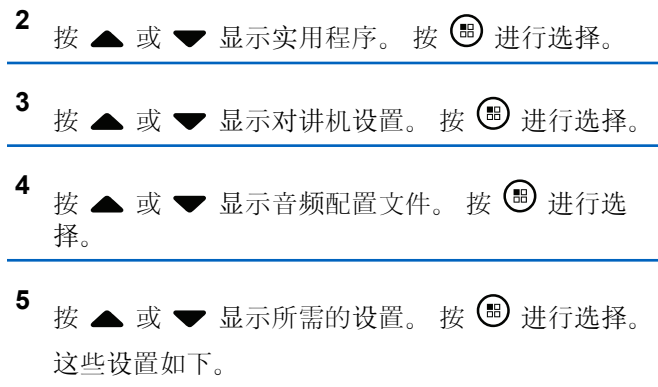

- 选择默认以禁用之前选定的音频配置文件并返回至 默认工厂设置。
- 为音频配置文件选择级别 1、级别 2 或 级别 3,旨在补偿 40 岁以上成人通常将面临的噪音导 致的听力减退。
- 为音频配置文件选择高音增强、中音增强或低音增 强,以便符合适用于尖细的声音、鼻音较重的声音 和更深的声音的偏好。

显示屏在所选的设置旁显示 。

**5.7.12**

# 接收信号强度指示

此功能允许您查看接收信号强度指示 (RSSI) 值。

显示屏右上角显示 **RSSI** 图标。有关 **RSSI** 图标的更多信 ━ 息,请参见显示屏图标。

# **5.7.12.1** 查看 **RSSI** 值

在主屏幕上, 按 ▲ 三次并立即按 ▼ 三次, 以上操 作需在 5 秒内完成。

屏幕显示当前 RSSI 值。

要返回主屏幕, 请按住  $\sum$ 54

**5.7.13**

# 一般对讲机信息

对讲机包含有关各种常规参数的信息。 对讲机的一般信息如下所示:

- 电池信息。
- 对讲机别名和 ID。
- 固件和 Codeplug 版本。

- 软件更新。
- 开源软件信息
- 站点信息。
- 接收信号强度指示器。
- 注意**:**  $\mathscr{A}$ 按 150 返回前一屏幕。长按 150 返回主屏幕。 不活动计时器超时后,对讲机退出当前屏幕。

## **5.7.13.1** 查看对讲机别名和 **ID**

- **1** 执行以下操作之一:
	- 按预设的对讲机别名和 **ID** 按钮。跳过以下步骤。 发出一声确定提示音。

您可以按下预设的对讲机别名和 **ID** 按钮以返回前 一屏幕。

• 按 ® 访问菜单。

2 按 ▲ 或 <del>▼</del> 显示实用程序。 按 <sup>B</sup> 进行选择。

**<sup>3</sup>** <sup>按</sup> <sup>或</sup> <sup>显</sup>示对讲机信息。 <sup>按</sup> <sup>进</sup>行选择。 4 按 ▲ 或 ▼ 显示我的 ID。 按 <sup>1</sup> 进行选择。 第一行文字显示对讲机别名。第二行文字显示对讲机 ID。

**5.7.13.2** 检查固件版本和 **Codeplug** 版本

按 5 访问菜单。 2<br>4 按 ▲ 或 <del>▼</del> 显示实用程序。 按 <sup></sub> <sub>● 进行选择。</sub></sup> 3 按 ▲ 或 <del>▼</del> 显示对讲机信息。 按 <sup>19</sup> 进行选择。 4 按 ▲ 或 ▼ 显示版本。 按 <sup>1</sup> 进行选择。

屏幕显示当前固件和 Codeplug 版本。

# <span id="page-638-0"></span>**5.7.13.3** 检查软件更新信息

此功能显示通过 OTAP 或 Wi-Fi 执行的最新软件更新的日期 和时间。按照步骤检查对讲机上的软件更新信息。

1 按 <br /> **B** 访问菜单。

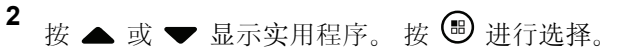

**<sup>3</sup>** <sup>按</sup> <sup>或</sup> <sup>显</sup>示对讲机信息。 <sup>按</sup> <sup>进</sup>行选择。

**<sup>4</sup>** <sup>按</sup> <sup>或</sup> <sup>显</sup>示软件更新。 <sup>按</sup> <sup>进</sup>行选择。 屏幕显示最新软件更新的日期和时间。

软件更新菜单仅在至少进行一次成功的 OTAP 或 Wi-Fi 会话 后才可用。有关详细信息,请参阅无线编程,页137。

# **5.7.14** 查看企业 **Wi-Fi** 证书详细信息

您可以查看选定企业 Wi-Fi 证书的详细信息。

按 5 访问菜单。 2 按 ▲ 或 <del>▼</del> 显示实用程序。按 <sup>●</sup> 进行选择。 3 按 ▲ 或 <del>▼</del> 至证书菜单。 按 <sup>3</sup> 进行选择。 出现在就绪证书旁边。 4 按 ▲ 或 <del>▼</del> 显示所需证书。 按 <sup>B</sup> 进行选择。 对讲机显示证书的完整详细信息。 注意**:**  $\mathscr{A}$ 

对于未就绪证书,显示屏仅显示"状态"。

# **Connect Plus**

Connect Plus 是基于 DMR 技术的 FULL 集群解决方案。 Connect Plus 使用专用控制信道进行信道请求和分配。

#### **6.1**

# 在 **Connect Plus** 模式下的附 加对讲机控件

本章介绍通过预设的方法向对讲机用户提供的附加对讲机控 件,如可预设按钮和可分配对讲机功能。

# **6.1.1** 通话按键 **(PTT)**

对讲机侧面的**通话按键**有两个基本用途:

• 正在进行呼叫时,通话按键可让对讲机向该呼叫中的其 他对讲机发射信号。

按住通话按键进行通话。释放通话按键接听。

按下通话按键时, 可激活麦克风。

• 当不进行呼叫时, 通话按键用于发起一次新呼叫 (请参 阅发起对讲[机呼叫](#page-654-0), 页 170)。

如果激活了通话许可音功能(请参阅打开或关闭通话许[可提](#page-726-0) 示音, 页 242), 等待短提示音结束后即可开始通话。

# **6.1.2** 可预设按钮

经销商可以对可预设按钮进行预设,根据按下按钮时间的长 短,可预设按钮可用作对讲机功能的快捷方式:

### 短按

快速按下并释放。

### 长按

按住然后保持预设的时间。

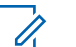

### 注意**:**

按钮的预设持续时间适用于所有可分配对讲机/实用 功能或设置。请参阅紧[急操作](#page-685-0), 页 201 详细了解紧 急呼叫按钮的预设持续时间。

### **6.1.2.1** 可分配的对讲机功能

### 操作

用于访问 CPS 可预设操作列表的可预设按钮。

### 蓝牙**®** 音频切换

在内部对讲机扬声器和已启用蓝牙功能的外部附件之间 切换音频路由。

#### 蓝牙连接

启动蓝牙查找并连接操作。

### 蓝牙断开

终止您的对讲机和任何已启用蓝牙的设备之间的所有现 有蓝牙连接。

### 蓝牙可发现

使对讲机进入蓝牙可发现模式。

### 繁忙队列取消

在繁忙队列中发起非紧急呼叫时退出繁忙模式。接受进 入繁忙队列后,紧急呼叫无法取消。

### 通话记录

选择通话记录列表。

### 信道通知

播放当前信道的区域和信道语音通知信息。

### 通讯录

用于直接访问通讯录列表。

### 打开**/**关闭紧急呼叫

根据预设,发起或取消紧急呼叫。

### 室内定位

打开或关闭室内定位。

#### 智能音频

打开或关闭智能音频。

### 手动拨号

根据编程, 通过健入任何用户 ID 或电话号码, 您可以启 动个别呼叫或电话呼叫。

### 单键接入

直接发起预定义的单呼、呼叫提示、预制短信或复原返 回。

### 加密

打开或关闭加密。

#### 对讲机检测

确定系统内的对讲机是否激活。

#### 对讲机激活

允许远程启用目标对讲机。

### 对讲机遥毙

允许远程禁用目标对讲机。

远程监听

开启目标对讲机的麦克风,而不点亮任何指示灯。

### 重置主信道

设置新的主信道。

#### 铃声提示类型

提供对铃声提示类型设置的直接访问。

### 漫游请求

请求搜索其他站点。

## 扫描

打开或关闭扫描。

### 静音主信道提醒

静音主信道提醒。

### 站点锁定开**/**关

切换为打开时,对讲机只搜索当前站点。切换为关闭 时,对讲机将搜索当前站点和其他站点。

### 短信

选择短信菜单。

### 振动类型

配置振动类型。

### 语音提示开**/**关

打开或关闭语音提示。

### **Wi-Fi**

打开或关闭 Wi-Fi。

### 区域

允许从区域列表中选择。

### **6.1.2.2**

# 可分配的设置或实用功能

### **AF Suppressor**

打开或关闭回声抑制器功能。

### 全部音调**/**提示

打开或关闭全部音调和提示。

## 背光

打开或关闭屏幕背光。

### 亮度

通过使用手动亮度模式可设置亮度,或者通过使用对讲 机的光电感应器可控制自动亮度。

## 显示模式

在日间/夜间显示模式之间进行切换。

### 键盘锁定

在锁定键盘和解锁键盘之间切换。

### 未分配

指示按钮功能尚未分配。

### 墙纸

显示在主屏幕上。

# **6.1.3** 在 **Connect Plus** 模式中识别状态指示 灯

此对讲机配备有一个 2 英寸的横向显示屏,具有 QVGA(四 分之一视频图形阵列)16 位颜色分辨率。

### **6.1.3.1**

# 显示屏图标

以下是出现在对讲机屏幕上的图标。图标按出现/使用顺序从 最左边显示。

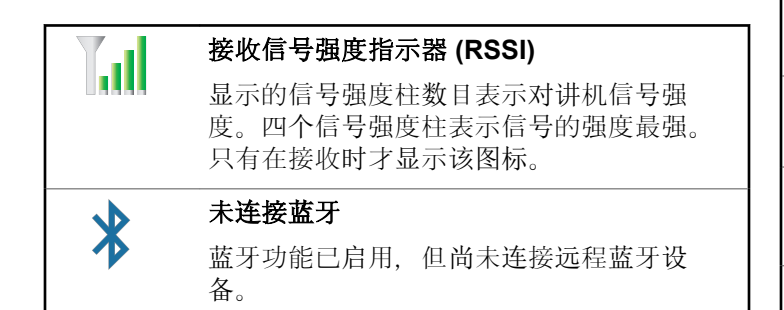

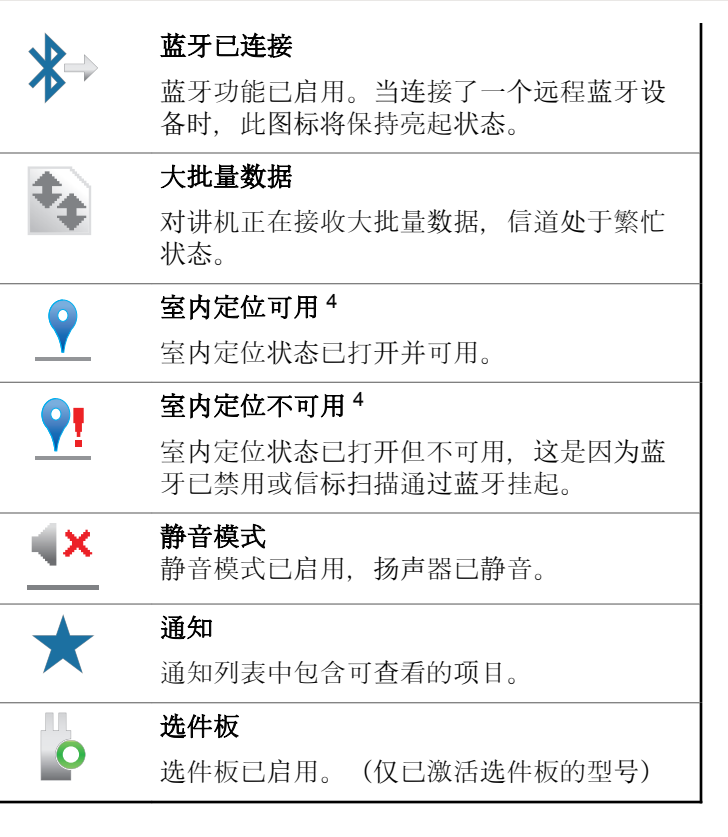

<sup>4</sup> 仅适用于具有最新软件和硬件的型号

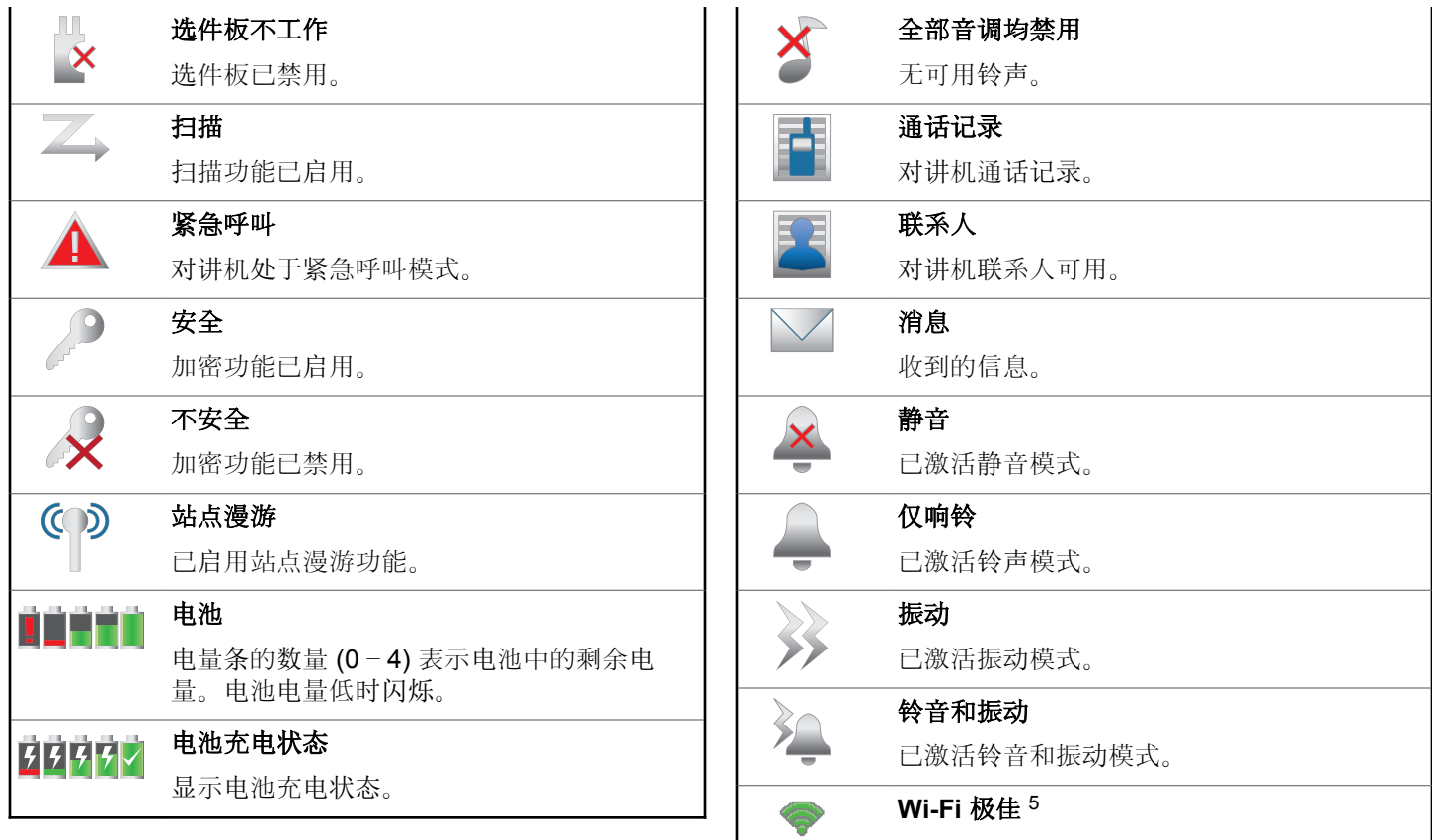

<span id="page-644-0"></span>

| Wi-Fi信号极佳。                                              | Wi-Fi 中等突出显示 <sup>5</sup>                        |
|---------------------------------------------------------|--------------------------------------------------|
| Wi-Fi 良好 $5$                                            | Wi-Fi 信号中等。当您滚动至网络列表中的                           |
| Wi-Fi 信号良好。                                             | 一个网络时, 会突出显示该网络的 Wi-Fi 图<br>标。                   |
| Wi-Fi 中等 $5$                                            | Wi-Fi 较差突出显示 <sup>5</sup>                        |
| Wi-Fi 信号中等。                                             | Wi-Fi 信号弱。当您滚动至网络列表中的一                           |
| Wi-Fi 较差 $5$                                            | 个网络时, 会突出显示该网络的 Wi-Fi 图<br>标。                    |
| Wi-Fi 信号弱。                                              |                                                  |
| Wi-Fi 不可用 <sup>5</sup>                                  | Wi-Fi 不可用突出显示 5                                  |
| Wi-Fi 信号不可用。                                            | Wi-Fi 信号不可用。当您滚动至网络列表中<br>的一个网络时,会突出显示该网络的 Wi-Fi |
| Wi-Fi 极佳突出显示 <sup>5</sup>                               | 图标。                                              |
| Wi-Fi信号极佳。当您滚动至网络列表中<br>的一个网络时, 会突出显示该网络的 Wi-Fi<br>图标。  |                                                  |
| Wi-Fi 良好突出显示 <sup>5</sup>                               |                                                  |
| Wi-Fi 信号良好。当您滚动至网络列表中的<br>一个网络时,会突出显示该网络的 Wi-Fi 图<br>标。 |                                                  |

 $\overline{\phantom{a}}$  5 仅适用于 SL2K

# **6.1.3.2** 呼叫图标

以下图标将在呼叫过程中出现在对讲机显示屏上。这些图标 也出现在通讯录列表中,用于指示 ID 类型。

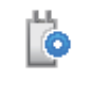

# 选件板个呼

表示正在进行选件板个呼。

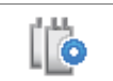

# 选件板组呼 表示正在进行选件板组呼。

# **6.1.3.3** 高级菜单图标

以下图标显示在菜单项旁边,这些图标供用户在两个选项之 间进行选择或者向用户表明有一个可提供两个选项的子菜 单。

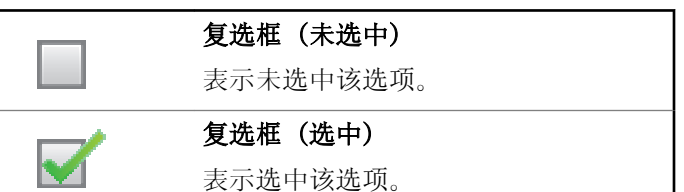

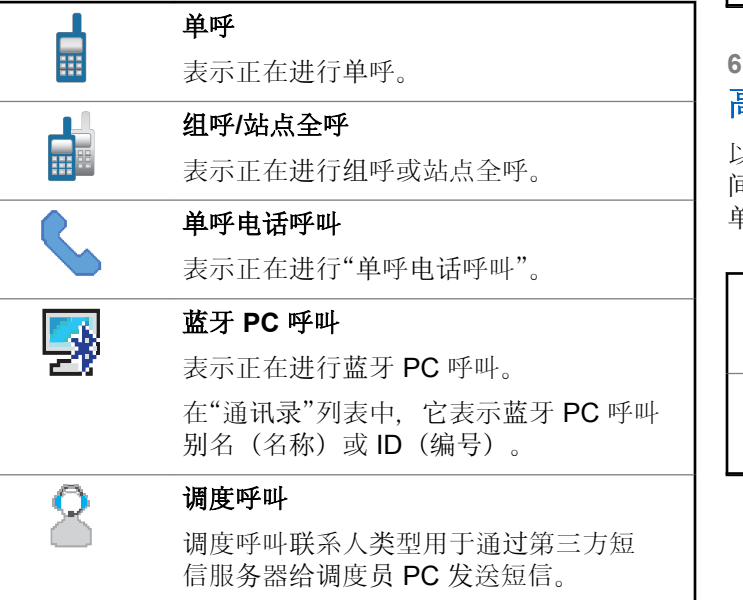

# **6.1.3.4** 蓝牙设备图标

以下图标也显示在已启用蓝牙功能的可用设备列表中的列表 项旁边,用于表示设备类型。

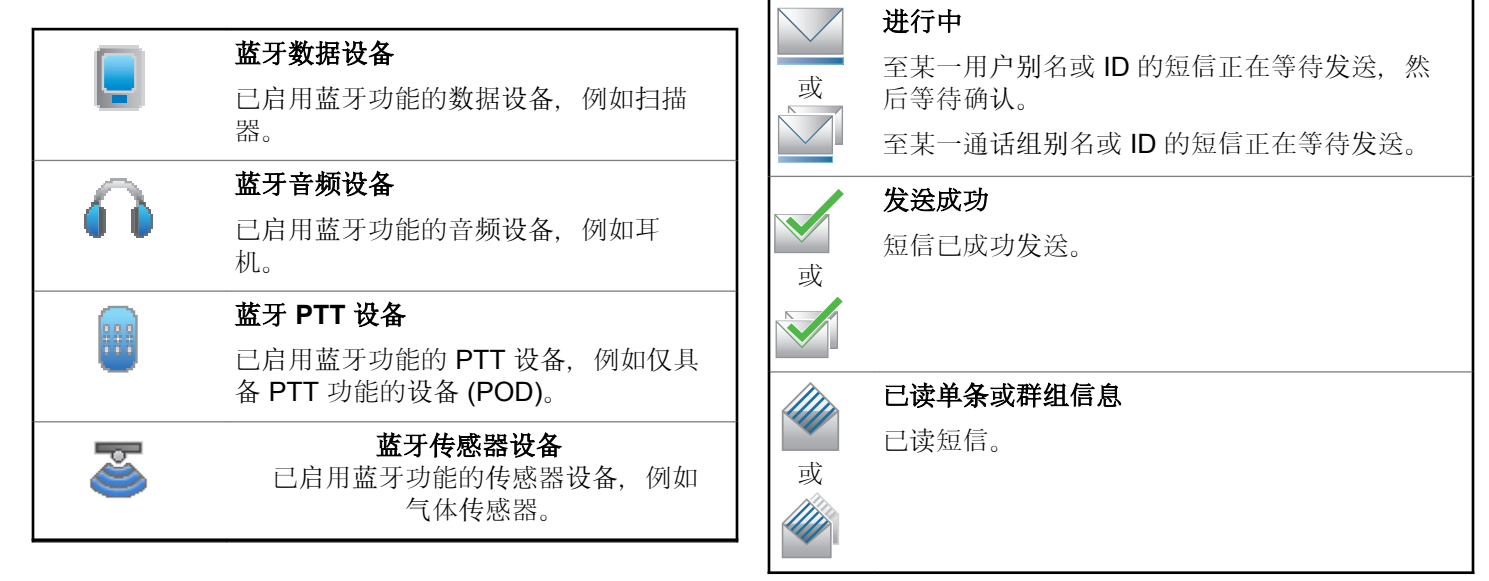

已发信息图标

中。

以下图标显示在对讲机显示屏右上角的"已发信息"文件夹

**6.1.3.5**

还表示电池在充电。

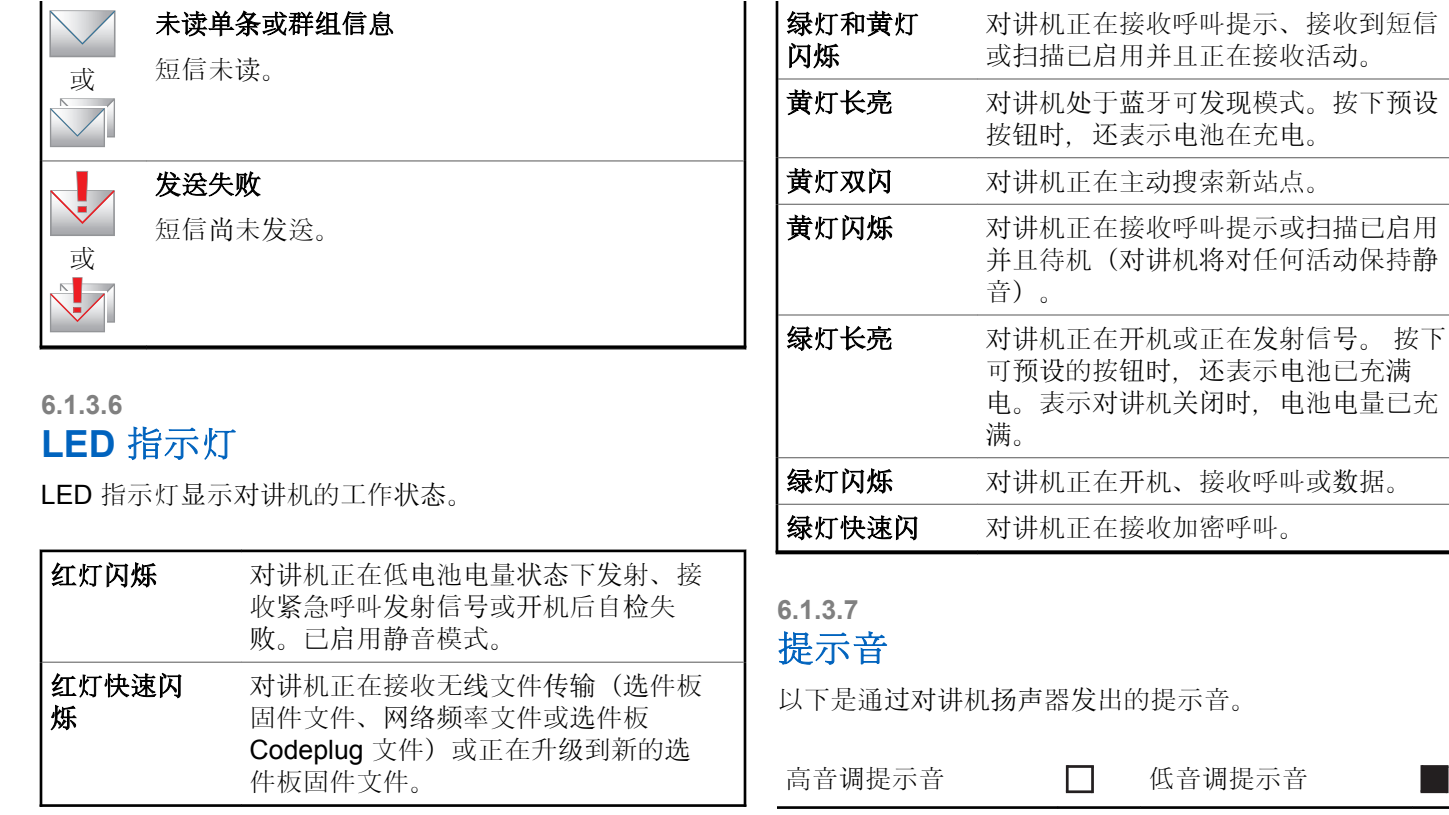
在采取执行任务的操作后,提示音为您提供状态的声音提 示。

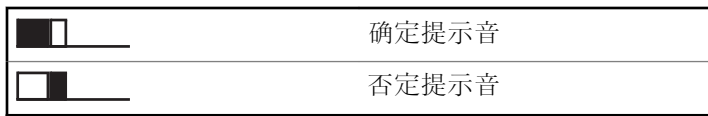

**6.1.3.8**

# 提示音

提示音通过声音向您发出有关对讲机状态或对讲机对所接收 的数据进行的响应的提示。

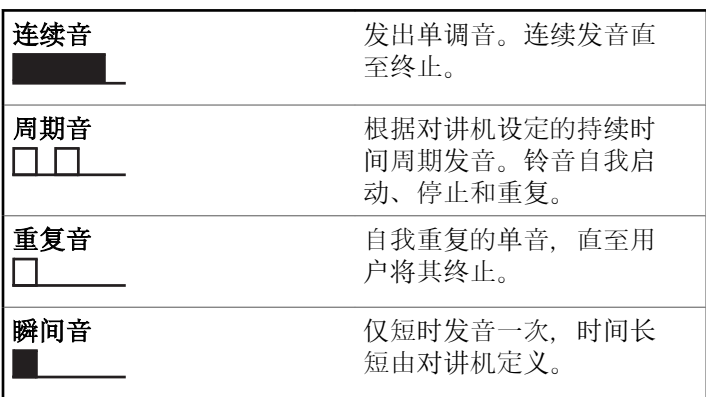

## **6.1.4** 在 **Connect Plus** 和非 **Connect Plus** 模式之间切换

如果经销商或系统管理员已经进行预设,则要切换到非 Connect Plus 模式时, 您必须更改至另一区域。咨询经销商 或系统管理员以检查对讲机是否预设非 Connect Plus 区域 以及在非 Connect Plus 区域中工作时可以使用的功能。

#### **6.2**

# 在 **Connect Plus** 模式下发起 和接收呼叫

本节介绍对讲机上可用的常规对讲机操作和呼叫功能。

## **6.2.1** 选择站点

站点会覆盖特定区域。Connect Plus 站点具有站点控制器和 最多 15 台中继器。在多站点网络中, Connect Plus 对讲机 会在当前站点的信号等级降低至无法接受的等级时自动搜索 新站点。

#### **6.2.1.1** 漫游请求

漫游请求会使对讲机搜索其他站点,即使当前站点的信号可 接受。

如果无站点可用:

- 对讲机显示正在搜索和选定信道别名并继续搜索站点列 表。
- 如果以前的站点仍可用,对讲机将返回上一个站点。

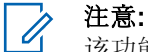

该功能已由经销商进行预设。

#### 按预设的漫游请求按钮。

您将听到提示音,表示对讲机已切换到新站点。显示 屏显示站点 ID <站点编号>。

**6.2.1.2**

## 站点锁定开**/**关

切换为打开时, 对讲机只搜索当前站点。切换为关闭时, 对 讲机将搜索当前站点和其他站点。

按预设的站点锁定按钮。

如果站点锁定 功能切换为开启:

- 您将听到确定提示音,表示对讲机已锁定到当前站 点。
- 屏幕显示站点已锁定。

如果站点锁定 功能切换为关闭:

- 您会听到否定提示音,表示对讲机已解锁。
- 屏幕显示站点已解锁。

#### **6.2.1.3** 站点限制

Connect Plus 对讲机系统管理员能够确定允许对讲机使用和 不允许对讲机使用的网络站点。对讲机无需重新预设即可更 改允许和不允许站点列表。如果对讲机尝试在不允许的站点 上注册,您将看到这样的短消息:站点 <指定编号> 不允 许。然后对讲机会搜索其他网络站点。

## <span id="page-650-0"></span>**6.2.2** 选择区域

对讲机最多可预设 16 个 Connect Plus 区域并且每个 Connect Plus 区域最多包含 16 个可分配的位置。

每个可分配的位置可用于发起以下语音呼叫类型的一种:

- 组呼
- 多组呼
- 站点全呼
- 单呼
	- **1** 通过执行以下操作访问区域功能:

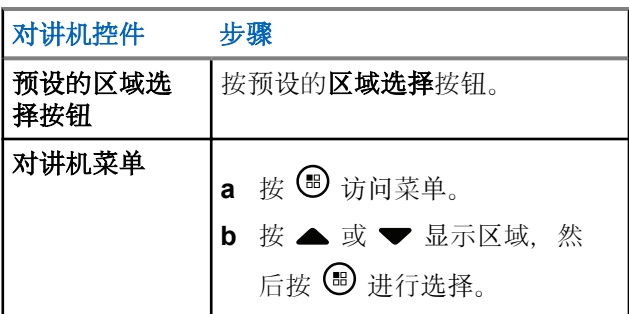

当前区域将会显示, 并以 √ 指示。

**2** 选择所需区域。

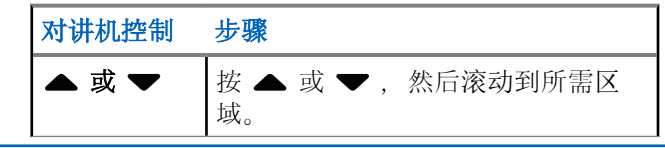

# 3 按 B 讲行洗择。

显示屏短暂显示<区域> 已选择,然后返回所选区域 屏幕。

### **6.2.3** 使用多个网络

如果对讲机预设为使用多个 Connect Plus 网络, 您可以通 过切换至分配到所需网络的 Connect Plus 区域选择其他网 络。这些网络到区域的分配由经销商通过对讲机编程配置。

#### **6.2.4** 选择呼叫类型

使用四向导航盘选择呼叫类型。呼叫类型可以是组呼、多组 呼、站点全呼或单呼,具体取决于对讲机的预设情况。如果 您使用四向导航盘导航至不同呼叫类型,这样会导致对讲机

在 Connect Plus 站点重新注册。对讲机使用新呼叫类型预 设的注册组 ID 注册。

如果选择未分配呼叫类型的位置,对讲机会发出连续提示音 并且屏幕显示未编程信道。由于选定未预设的信道时对讲机 不工作,所以需要使用四向导航盘选择预设的信道。

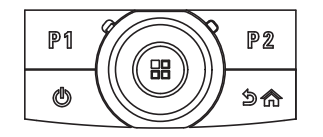

所需区域显示后(如果对讲机中有多个区域), 使用 四向导航盘以选择呼叫类型。

#### **6.2.5** 接收和回复对讲机呼叫

在信道、用户 ID 或呼叫类型显示后,您可以接收并回复呼 叫。

当对讲机发射时 LED 绿灯长亮,对讲机接收时为绿灯闪 烁。

注意**:**

当对讲机发射时 LED 绿灯长亮,当对讲机接收加密 呼叫时,LED 绿灯双闪。要对加密呼叫进行解密, 您的对讲机必须拥有与发射对讲机(您从其接收呼叫 的对讲机)相同的密钥,或相同的密钥值和密钥 ID(经销商进行了预设)。

有关详细信息, 请参阅加密, 页 219。

#### **6.2.5.1**

#### 接收和回复组呼

要接收来自用户组的呼叫,对讲机必须配置为属于该通话 组。

当您接收组呼(在主屏幕上)时, LED 绿灯闪烁。显示屏第 一行显示 RSSI 图标。第二行显示组呼图标。第三行显示通 话组别名。第四行显示呼叫方别名。您的对讲机取消静音, 有对讲机呼入时对讲机会通过扬声器发出声音。

**1** 垂直握住对讲机,并与嘴保持 1 到 2 英寸(2.5 到 5.0 厘米)的距离。

LED 绿灯长亮。

**2** 等待一个通话许可提示音结束后(启用该功能时)对 着麦克风清楚地讲话。

**3** 释放 **PTT** 按钮接听。

如果在预定时间内无语音活动,则呼叫终止。

#### 注意**:**

有关组呼的详细信息, 请参阅发起组呼, 页 171。 如果对讲机接收到一个组呼,而此时不在主屏幕,它 在回复该呼叫之前保持在当前屏幕。

长按 251 按钮, 进入主屏幕, 在回复之前查看呼叫 方别名。

#### **6.2.5.2** 接收和回复单呼

单呼是由一台个体对讲机对另一台个体对讲机的呼叫。

当您接收单呼时,LED 绿灯闪烁。 屏幕第一行显示别名或 ID 以及 RSSI 图标。第二行显示单呼图标。第三行显示呼叫 方别名。 对讲机取消静音,呼入电话会通过对讲机的扬声器 发出提示音。

**1** 垂直握住对讲机,并与嘴保持 1 到 2 英寸(2.5 到 5.0 厘米)的距离。

- **2** 按 **PTT** 来回复该呼叫。 LED 绿灯长亮。
- **3** 等通话许可提示音结束后(启用该功能时)对着麦克 风清楚地讲话。

**4** 释放 **PTT** 按钮接听。

如果在预定时间内无语音活动,则呼叫终止。 屏幕显示呼叫结束。

有关单呼的详细信息, 请参阅发起单呼, 页 171。

**6.2.5.3**

# 接收站点全呼

站点全呼是单个对讲机到站点上每部对讲机的呼叫。用于发 布需要用户特别关注的重要通告。

当您接收站点全呼时,发出一声提示音,且 LED 绿灯闪 烁。

屏幕第一行显示 RSSI 图标。屏幕第二行显示站点全呼图 标。第三行显示站点全呼。第四行显示呼叫方别名。您的对 讲机取消静音,有对讲机呼入时对讲机会通过扬声器发出声 音。

站点全呼结束后,对讲机返回接收呼叫前的屏幕。站点全呼 不会等待预定时间,会直接终止。

您无法回复站点全呼。

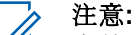

有关进行站点全呼的详细说明,请参阅 进[行站点全](#page-656-0) 呼,页172。

在接收站点全呼时,如果您切换至另一个信道,则对 讲机停止接收该站点全呼。站点全呼期间,您将无法 使用任何预设的按钮功能,直至呼叫结束。

#### **6.2.5.4** 接收入站单呼电话

当接收到入站单呼电话时,在右上角电话显示为单呼图标。 第一行文本显示 电话。

- **1** 按住通话按键进行通话。释放 **PTT** 按钮接听。
- 2 长按  $\sum^{36}$  结束通话。

屏幕第一行显示通话。屏幕第二行显示结束中...。 对讲机将返回到电话屏幕。 屏幕显示通话结束。

**6.2.5.4.1**

## 在入站单呼电话中发起缓冲分机拨号

在呼叫期间,在右上角电话显示为单呼图标。屏幕第一行文 字显示电话。

1 使用键盘输入数字. 然后按 <sup>(B)</sup> 按钮。

按 大一后在2秒钟内按 9# 可插入暂停符。显示 屏中 P 将替换 \* 和 #。

在右上角电话显示为单呼图标。屏幕第一行文字显示 输入的数字。

# 2 长按  $\sqrt{2a}$  结束涌话。

屏幕第一行显示通话。屏幕第二行显示结束中...。 对讲机将返回到电话屏幕。

屏幕显示通话结束。

#### **6.2.5.4.2** 在入站单呼电话中发起实时分机拨号

在呼叫期间,在右上角电话显示为单呼图标。屏幕第一行文 字显示电话。

**1** 按下通话按键并使用键盘输入数字。

在右上角电话显示为单呼图标。屏幕第一行显示实时 拨打数字。

2 长按  $\sum$ <sup>5</sup> 结束通话。

屏幕第一行显示通话。屏幕第二行显示结束中...。 对讲机将返回到电话屏幕。

屏幕显示通话结束。

#### **6.2.5.5** 接收入站电话通话组呼叫

当接收入站通话组电话呼叫时,在显示屏右上角将显示组呼 图标。第一行文字显示呼叫 1。

#### **6.2.5.6** 入站电话多组呼

当接收到入站电话多组呼时,在显示屏右上角将显示组呼图 标。第一行文本显示 多组呼。对讲机将取消静音,有呼入的 多组呼时会通过对讲机扬声器发出声音。

**6.2.6**

# 发起对讲机呼叫

选择信道后, 您可以使用以下方式选择用户别名或 ID/通话 组别名或 ID:

- **PTT** 按钮。
- 预设的单键接入按钮 单键接入功能使您可以轻松地对预 定义 ID 发起单呼。该功能可指定给可预设按钮的短按或 长按操作。您只能将一个ID 分配给一个单键接入按钮。 对讲机可以有多个预设的单键接入按钮。
- 通讯录列表(请参阅通[讯录设](#page-673-0)置 , 页 189 ) 。

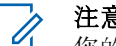

注意**:**

您的对讲机必须激活信道上的"加密"功能才能发送加 密发射信号。只有目标对讲机具有与您的对讲机相同 的密钥值和密钥 ID 时,才能解密传输。

有关详细信息, 请参阅加密, 页 219。

按 **PTT** 按钮进行通话,释放可接听。

#### <span id="page-655-0"></span>**6.2.6.1** 进行呼叫

此功能允许对讲机用户发起不同的呼叫类型:组呼、单呼、 站点全呼、多组呼。

#### **6.2.6.1.1** 发起组呼

要发起对用户组的呼叫,对讲机必须配置为属于该通话组。

- **1** 选择具有活动的通话组别名或 ID 的信道。请参阅[选](#page-650-0) 择呼叫类型, 页 166。
- **2** 垂直握住对讲机,并与嘴保持 1 到 2 英寸(2.5 到 5.0 厘米)的距离。
- **3** 按 **PTT** 键发起呼叫。

LED 绿灯长亮。 "组呼"图标出现在右上角。第一行 文字显示组呼别名。

- **4** 等通话许可提示音结束后(启用该功能时)对着麦克 风清楚地讲话。
- **5** 释放 **PTT** 按钮接听。

当目标对讲机回复时,LED 绿灯闪烁,对讲机将取消 静音,并通过对讲机扬声器发出回复声音。屏幕上显 示"组呼"图标、通话组别名或 ID 以及发射对讲机别 名或 ID。

如果在预定时间内无语音活动,则呼叫终止。 对讲机 返回发起呼叫前的屏幕。

#### **6.2.6.1.2** 发起单呼

虽然您可以接收和/或回复由授权的单个对讲机发起的单呼, 然而您的对讲机必须进行预设才能发起单呼。

如果未启用此功能,当您使用通讯录列表、通话记录、单键 接入按钮发起单呼时,您将听到一声否定提示音。

使用短信或呼叫提醒功能与单个对讲机联系。有关详细信 息. 请参阅短信发送, 页 [123](#page-607-0) [或呼叫提醒操作](#page-681-0), 页 197。

- **1** 执行以下操作之一。
	- 选择具有有效用户别名或 ID 的信道。请参阅[选择](#page-650-0) 呼叫类型, 页 166。
	- 按预设的单键接入按钮。
- **2** 垂直握住对讲机,并与嘴保持 1 到 2 英寸(2.5 到 5.0 厘米)的距离。

<span id="page-656-0"></span>**3** 按 **PTT** 键发起呼叫。

如果您在对讲机正在建立呼叫时释放通话按键。它将 在无任何提示的情况下退出并返回先前屏幕。

LED 绿灯长亮, 对讲机将取消静音, 并通过对讲机扬 声器发出回复声音。单呼图标出现在右上角。第一行 文字显示目标用户别名。第二行文字显示呼叫状态。

- **4** 等通话许可提示音结束后(启用该功能时)对着麦克 风清楚地讲话。
- **5** 释放 **PTT** 按钮接听。

当目标对讲机回复时,LED 绿灯闪烁,对讲机将取消 静音,并通过对讲机扬声器发出回复声音。

如果在预定时间内无语音活动,则呼叫终止。 您将听 见一声短提示音。屏幕显示呼叫结束。

可以预设对讲机,使其在建立单呼之前执行对讲机存在检 测。如果未检测到目标对讲机, 您将听到一声短暂提示音, 且屏幕上出现否定性的小型通知。

## 进行站点全呼

此功能允许向站点上所有当前未进行其他呼叫的用户发射信 号。您的对讲机必须进行预设才允许您使用该功能。

信道/站点上的用户无法回复站点全呼。

- **1** 选择具有活动的站点全呼组别名的信道。请参[阅选择](#page-650-0) 呼叫类型, 页 [166](#page-650-0) 。
- **2** 垂直握住对讲机,并与嘴保持 1 到 2 英寸(2.5 到 5.0 厘米)的距离。
- **3** 按 **PTT** 键发起呼叫。

LED 绿灯长亮。"组呼"图标出现在右上角。第一行文 字显示站点全呼。

**4** 等通话许可提示音结束后(启用该功能时)对着麦克 风清楚地讲话。

**6.2.6.1.3**

#### **6.2.6.1.4** 发起多组呼

该功能允许向多组中的所有用户发射信号。您的对讲机必须 进行预设才允许您使用该功能。

## 注意**:**

组中的用户无法回复多组呼叫。

- **1** 选择具有活动的多通话组别名或 ID 的信道。请参阅 选择信道, 页 282。
- **2** 按 **PTT** 键发起呼叫。

LED 绿灯长亮。屏幕显示多组别名或 ID。

等通话许可提示音结束后(启用该功能时)对着麦克 风清楚地讲话。

#### **6.2.6.2** 使用单键呼叫按钮进行单呼

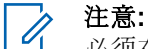

必须在主屏幕按可预设按钮。

单键呼叫功能允许您轻松发起对预定义单呼别名或 ID 进行 单呼。该功能可指定给可预设按钮的短按或长按操作。

您只能将一个别名或 ID 分配给单键呼叫按钮。对讲机可以 有多个预设的单键呼叫按钮。

- **1** 按预设的单键呼叫按钮对预定义的单呼别名或 ID 发 起单呼。
- **2** 垂直握住对讲机,并与嘴保持 1 到 2 英寸(2.5 到 5.0 厘米)的距离。
- **3** 按 **PTT** 键发起呼叫。 LED 绿灯长亮。 屏幕显示单呼别名或 ID。
- **4** 等通话许可提示音结束后(启用该功能时)对着麦克 风清楚地讲话。
- **5** 释放 **PTT** 按钮接听。

当目标对讲机作出响应时,LED 绿灯闪烁。

如果在预定时间内无语音活动,则呼叫终止。

#### **6.2.6.3** 使用预设的手动拨号按钮进行呼叫

此功能允许对讲机用户使用可预设的手动拨号按钮发起单 呼。

#### **6.2.6.3.1** 发起单呼

- **1** 按预设的手动拨号按钮进入手动拨号屏幕。 屏幕显示号码:。
- **2** 使用键盘输入一个新的用户别名或个人 ID。
- **3** 垂直握住对讲机,并与嘴保持 1 到 2 英寸(2.5 到 5.0 厘米)的距离。
- **4** 按 **PTT** 键发起呼叫。

LED 绿灯长亮。单呼图标出现在右上角。第一行文字 显示用户别名。第二行文字显示呼叫状态。

**5** 等通话许可提示音结束后(启用该功能时)对着麦克 风清楚地讲话。

**6** 释放 **PTT** 按钮接听。

当目标对讲机作出响应时,LED 绿灯闪烁。

如果在预定时间内无语音活动,则呼叫终止。您将听 见一声短提示音。屏幕显示呼叫结束。

### **6.2.6.4** 使用预设的手动拨号按钮发起出站单呼电 话

- **1** 按预设的手动拨号按钮进入手动拨号屏幕。 屏幕显示号码:。
- 2 使用键盘输入电话号码,然后按 ® 拨打输入的号 码。

按●删除任何无用的字符。按■★■后在2秒钟内 按  $\frac{64}{3}$  可插入暂停符。显示屏中 P 将替换 \* 和 #。 如果成功,屏幕第一行显示电话号码。屏幕第二行显 示已拨电话号码。

如果选择了无效电话号码,显示屏将显示否定性的小 型通知,打电话失败、资源不可用或无效的权限。

如果在未输入电话号码时按下 9. 对讲机发出一声 确定提示音,紧接一声否定提示音。显示屏保持相 同。

3 长按 5<sup>6</sup> 结束涌话。 屏幕第一行显示通话。屏幕第二行显示结束中...。 屏幕显示通话结束。

**6.2.6.5** 通过电话菜单发起出站单呼电话

- 按 5 访问菜单。
- 2 按 ▲ 或 ▼ 显示电话, 然后按 <sup>3</sup> 讲行洗择。
- 3 按 B 以选择 手动拨号。

屏幕第一行显示号码,屏幕第二行显示闪烁的光标。

使用键盘输入电话号码,然后按 9 拨打输入的号 码。

按 ● 删除任何无用的字符。按 ★ 后在 2 秒钟内

按 <sup>[9#]</sup> 可插入暂停符。显示屏中 P 将替换 \* 和 #。

如果成功,屏幕第一行显示电话号码。屏幕第二行显 示已拨电话号码。

如果选择了无效电话号码,显示屏将显示否定性的小 型通知,打电话失败、资源不可用或无效的权限。

如果在未输入电话号码时按下 , 对讲机发出一声 确定提示音,紧接一声否定提示音。显示屏保持相 同。

5 长按 15<sup>1</sup> 结束通话。 屏幕第一行显示通话。屏幕第二行显示结束中...。 屏幕显示通话结束。

### **6.2.6.6** 从通讯录发起出站单呼电话

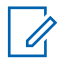

# 注意**:**

- 如果在 MOTOTRBO Connect Plus 选件板 CPS 中禁 用"电话手动拨号", 则电话号项将不会显示在菜单 中。
- 按 + <sup>1</sup> 访问菜单。
- 2 按 ▲ 或 <del>▼</del> 显示通讯录, 然后按 <sup>3</sup> 进行选择。
- 3 <br>按 ▲ 或 <del>▼</del> 显示手动拨号, 然后按 <sup>(图</sup> 讲行选择。
- 4 按 ▲ 或 ▼ 显示电话号码, 然后按 <sup>3</sup> 进行选择。 屏幕第一行显示号码,屏幕第二行显示闪烁的光标。
- 5<br>使用键盘输入电话号码,然后按 ® 拨打输入的号 码。
	- 如果按下通话按键,显示屏将显示否定性的小型通知 请按 OK 发送,并返回上一个屏幕。

按 ■ 删除任何无用的字符。按 ★ 后在2 秒钟内 按 <sup>[9#]</sup> 可插入暂停符。显示屏中 P 将替换 \* 和 #。 如果成功,屏幕第一行显示电话号码。屏幕第二行显 示已拨电话号码。

- 如果在未输入电话号码时按下 , 对讲机发出一声 确定提示音,紧接一声否定提示音。显示屏保持相 同。
- 6 长按 <u>/58</u> 结束涌话。 屏幕第一行显示通话。屏幕第二行显示结束中...。 屏幕显示通话结束。

**6.2.6.7**

# 等待出站单呼电话的信道授权

在发起单呼电话时,显示屏的第一行显示电话。屏幕第二行 显示已拨电话号码。

呼叫连接后,在右上角电话显示为单呼图标。屏幕第一行显 示电话号码。

如果失败, 显示屏将显示否定性的小型通知, 打电话失败、 资源不可用或无效的权限。

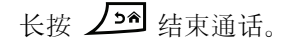

对讲机返回到前一屏幕。

#### **6.2.6.8**

## 在已连接的出站单呼电话中发起缓冲分机 拨号

在呼叫期间,在右上角电话显示为单呼图标。屏幕第一行文 字显示电话号码。

**1** 使用键盘输入这些数字。

按●删除任何无用的字符。按 ★ 后在 2 秒钟内 按 <sup>9#</sup> 可插入暂停符。显示屏中 P 将替换 \* 和 #。 显示屏第一行文本显示 外加数字, 第二行文本显示输 入的额外数字。

如果按下通话按键,显示屏将显示否定性的小型通知 请按 OK 发送,并返回上一个屏幕。

在右上角电话显示为单呼图标。显示屏的第一行文本 将显示电话号码,附带分机拨号数字。

- **3** 执行以下操作之一。
	- 按 2<sup>54</sup> 对讲机将返回到电话屏幕。
	- 长按  $\sqrt{2^{2}+1}$  结束通话。

### **6.2.6.9** 在已连接的出站单呼电话中发起实时分机 拨号

在呼叫期间,在右上角电话显示为单呼图标。屏幕第一行文 字显示电话号码。

**1** 按下通话按键并使用键盘输入数字。

在右上角电话显示为单呼图标。显示屏的第一行文本 将显示电话号码,附带分机拨号数字。

2 按 **H** 按钮。

2 长按  $\sqrt{2a}$  结束通话。

屏幕第一行显示通话。屏幕第二行显示结束中...。 屏幕显示通话结束。

**6.3**

# 在 **Connect Plus** 模式下的高 级功能

本章介绍对讲机中可用的功能的操作。

## **6.3.1** 主信道提醒

此功能在对讲机一段时间内未设置为主信道时提供一个提 醒。

如果使用 CPS 启用了此功能,在对讲机一段时间内未设置 为主信道时,会定期响起主信道提醒提示音和语音提示,并 且屏幕第一行显示非,第二行显示主信道。

您可以通过执行以下操作之一回复提醒:

- 返回主信道。
- 使用可预设按钮使提醒暂时静音。

• 使用可预设按钮设置一个新主信道。

**6.3.1.1** 使主信道提醒静音

出现主信道提醒时,您可以通过执行以下操作暂时使提醒静 音。

#### 按静音主信道提醒预设按钮。

显示屏的第一行显示 HCR. 第二行显示已设为静音。

**6.3.1.2**

# 设置新的主信道

出现主信道提醒时,您可以通过执行以下操作之一设置新的 主信道:

• 按重置主信道预设按钮。

显示屏的第一行显示信道别名,第二行显示新主信 道。

- 通过菜单设置新的主信道:
	- a. 按 5 访问菜单。
- b. 按 ▲ 或 ▼ 显示实用程序, 然后按 , 到 讲行选 择。
- c. 按 ▲ 或 ▼ 至对讲机设置, 然后按 按 5 讲行 选择。
- d. 按 ▲ 或 ▼ 以显示主信道, 然后按 , 到 讲行选 择。
- e. 从有效信道列表中进行选择。 显示屏将在所选的主信道别名旁边显示 。

#### **6.3.2** 自动降级

自动降级是一项系统功能, 它允许在 Connect Plus 系统发 生某些类型故障的情况下,继续对选定组联系人发起或接收 非紧急呼叫。

如果发生这些故障中的某一种,对讲机会尝试漫游到其他 Connect Plus 站点。该搜索过程的结果可能是对讲机找到可 工作的 Connect Plus 站点, 也可能是对讲机找到"降级信 道"(如果对讲机已启用自动降级)。

降级信道是一个中继器,通常是可工作的 Connect Plus 站 点的一部分, 但此时无法与站点控制器或 Connect Plus 网 络进行通信。在降级模式下,中继器作为单个数字中继器工 作。自动降级模式仅支持非紧急组呼。自动降级模式不支持 其他呼叫类型。

#### **6.3.2.1** 自动降级模式指示

对讲机使用降级信道时,大约每 15 秒钟您会听到间歇性的 "降级提示音"(发射时除外)。您的显示屏将定期显示短消 息, "降级信道"。对讲机只允许选定组联系人的 PTT (组 呼、多组呼或站点全呼)。它不允许进行其他类型的呼叫。

#### **6.3.2.2** 在降级模式下发起**/**接收呼叫

# 注意**:**

呼叫只能由正在监控相同降级信道并且选定到相同组 的对讲机接收。呼叫不会通过网络传输给其他站点或 其他中继器。

降级模式下无法使用紧急语音呼叫或紧急报警。如果 在降级模式下按紧急呼叫按钮,对讲机会发出无效按 键提示音。配置显示屏的对讲机还会显示消息"功能 不可用"。

降级模式下无法使用单呼(对讲机到对讲机)和电话 呼叫。如果尝试进行单呼,您将听到拒绝提示音。此 时您应该选择所需的组联系人。其他不支持的呼叫包 括远程监控、呼叫提示、对讲机检测、对讲机激活、 对讲机遥毙、短信、位置更新和分组数据呼叫。

降级模式不支持增强流量信道访问 (ETCA)。如果两 名或多名对讲机用户同时按**通话按键**(或几乎同 时), 两部对讲机会在松开通话按键时进行传输。在 此情况下,接收对讲机无法识别传输。

在降级模式下发起呼叫与正常工作情况下类似。只需选择要 使用的组联系人(使用对讲机正常信道选择方法),然后按 通话按键开始呼叫。该信道有可能正在被其他组使用。如果 信道正在使用,您将收到忙音并且屏幕显示"信道忙"。您可 以使用对讲机的正常信道选择方法选择组、多组或站点全呼 联系人。对讲机在降级信道工作时,多组与其他组工作方式 相同。呼叫只能被当前选定到相同多组的对讲机接收。

# **6.3.2.3**

# 返回正常操作

如果站点在您处于降级中继器范围内时返回正常集群操作, 对讲机将自动退出自动降级模式。您听到一声注册"蜂鸣声" 时,对讲机即注册成功。如果处于可操作站点(未处于降级 模式)范围内,可以按漫游请求按钮(如果对讲机已预设) 强制对讲机搜索可用站点并注册。如果无其他可用站点, 对 讲机将在搜索完成后返回自动降级模式。如果离开降级中继 器覆盖范围,对讲机将进入搜索模式(显示屏将指示正在搜 索)。

#### **6.3.3** 对讲机检测

如果激活,该功能可让您确定系统内是否有其他对讲机处于 活动状态,且不打扰该对讲机用户。无语音或可视通知出现 在目标对讲机上。

**6.3.3.1** 发送对讲机检测

**1** 访问对讲机检测功能。

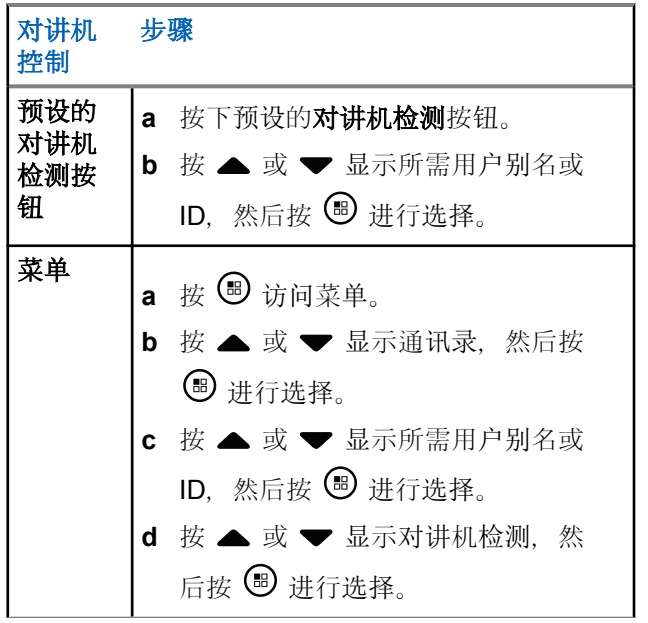

屏幕显示目标对讲机别名,指示正在处理该请求。 LED 绿灯长亮。

**2** 等待确认。

如果目标对讲机在系统内处于活动状态,会发出提示 音并且屏幕短暂显示目标对讲机已应答。

如果目标对讲机在系统内未处于活动状态,会发出提 示音并且屏幕短暂显示目标对讲机未应答。 通过菜单启动时,对讲机返回用户别名或 ID 屏幕。 如果通过可预设按钮启动,对讲机将返回主屏幕。

## **6.3.4** 远程监听

使用远程监听功能来打开目标对讲机上的麦克风(仅用户别 名或 ID)。绿色 LED 指示灯将在目标用户上闪烁一次。您 可以使用该功能远程监听目标对讲机四周的任何声音活动。 您的对讲机必须进行预设才允许您使用该功能。

### **6.3.4.1** 开始远程监听

注意**:**  $\mathscr{A}$ 

当预设的持续时间结束时或者尝试启动传输、更改信 道或关闭对讲机时,远程监听将自动停止。

**1** 访问远程监听功能。

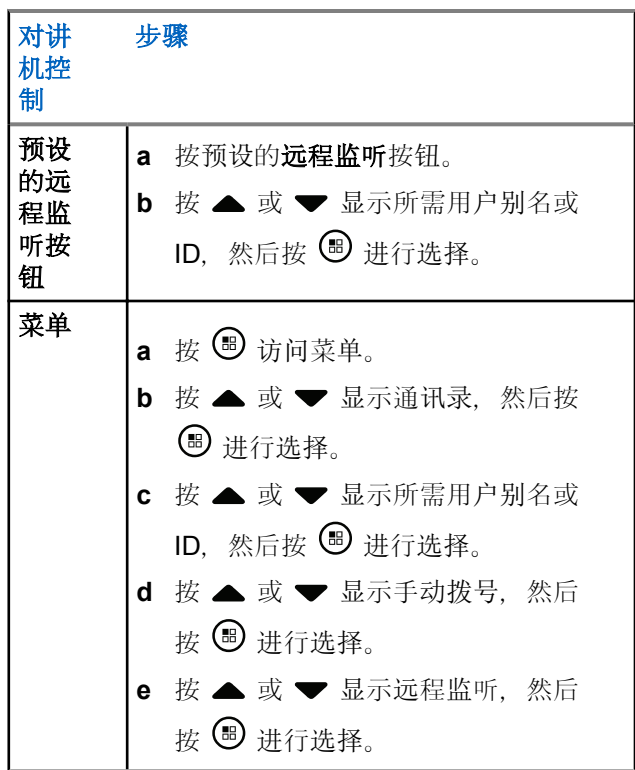

第一行文字显示远程监听。第二行文字显示目标对讲 机别名,指示正在处理该请求。LED 绿灯闪烁。

**2** 等待确认。

如果成功,对讲机会发出一声确定提示音,屏幕会短 暂显示远程监听成功。您的对讲机开始播放来自被监 听对讲机的声音,直到预设的持续时间结束后才停 止,且屏幕会显示远程监听,接着显示目标对讲机别 名。时间结束后,对讲机发出一声提示音,且 LED 指示灯熄灭。

如果不成功,对讲机发出一声否定提示音,且屏幕显 示远程监听失败。

## **6.3.5** 扫描

此功能允许对讲机监听并加入预设扫描列表中所定义的通话 组的呼叫。启用扫描时, 扫描图标出现在状态栏中, 且 LED 在待机时黄灯闪烁。

#### **6.3.5.1** 开始和停止扫描

# 注意**:**

此过程将为所有具备与您当前所选区域相同网络 ID 的 Connect Plus 区域打开或关闭扫描功能。值得注 意的是, 即使通过此过程已打开扫描功能, 您扫描列 表中的部分(或所有)组可能仍然禁用扫描。有关详 细信息, 请参阅编辑扫[描列表](#page-669-0), 页 185。

你可以通过按预设的扫描按钮或遵循如下所述的步骤开始和 停止扫描。

按 (5) 访问菜单。

- 2 按 ▲ 或 <del>▼</del> 显示扫描, 然后按 <sup>B</sup> 进行选择。
- 3 按 ▲ 或 <del>▼</del> 显示打开或关闭, 然后按 , 到 讲行选 择。
	- 扫描启用后,屏幕会显示扫描开。
	- 如果启用扫描, "扫描"菜单将显示关闭。
	- 扫描禁用后,屏幕会显示扫描关。
	- 如果禁用扫描, "扫描"菜单将显示打开。

### **6.3.5.2** 在扫描期间响应发射信号

扫描时,您的对讲机停在检测到活动的通话组。在控制信道 上处于待机状态时,对讲机将持续监听是否存在扫描列表中 的任何成员。

- **1** 垂直握住对讲机,并与嘴保持 1 到 2 英寸(2.5 到 5.0 厘米)的距离。
- **2** 在闲置时间内,按通话按键。 LED 绿灯长亮。
- **3** 等通话许可提示音结束后(启用该功能时)对着麦克 风清楚地讲话。
- **4** 释放 **PTT** 按钮接听。

如果您在闲置时间内未做出响应,对讲机返回扫描其 他通话组。

### **6.3.6** 用户可配置扫描

如果启用"编辑列表"菜单,用户可以从"添加成员"菜单添加 和删除扫描成员。扫描列表成员必须是常规组联系人(例如

不是多组或站点全呼/网络范围内全呼),它在当前已被分配 至 Connect Plus 区域的信道选择位置,具有和当前选中的 区域相同的网络 ID。通话组别名不能与已包含在当前区域扫 描列表中的任何通话组相匹配。

可通过菜单或按预设的扫描开**/**关按钮开启或关闭扫描。

此功能只在对讲机当前未处于呼叫中时工作。如果当前正在 接听呼叫,则对讲机无法扫描其他组呼,因此无法得知它们 正在进行。呼叫结束后,对讲机返回控制信道时隙,可以扫 描处于扫描列表中的组。

## **6.3.7** 开启或关闭扫描

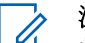

注意**:** 此过程将为所有具备与您当前所选区域相同网络 ID 的区域打开或关闭扫描功能。值得注意的是,即使通 过此过程已打开扫描功能,您扫描列表中的部分(或 所有)组可能仍然禁用扫描。有关详细信息,请参阅 下一章节。

如果扫描已开启,则扫描图标会出现在屏幕上。扫描开启并 且您未参与呼叫时,LED 绿灯+黄灯闪烁。

开启或关闭扫描的过程取决于对讲机的预设情况。如果使用 扫描开启/关闭按钮预设,则可以使用该按钮开启或关闭此功 能。如果对讲机预设为可通过菜单开启或关闭扫描,则按以 下过程操作。

**按 9 访问菜单**。

- 2 按 ▲ 或 <del>▼</del> 显示扫描, 然后按 <sup>B</sup> 进行选择。
- 3 按 ▲ 或 <del>▼</del> 显示打开或关闭, 然后按 <sup>B</sup> 讲行选 择。
	- 扫描禁用后,屏幕会暂时显示扫描开。
	- 扫描启用后,屏幕会暂时显示扫描关。

#### <span id="page-669-0"></span>**6.3.8** 编辑扫描列表

## 注意**:**

如果扫描列表条目恰好是当前选定组,则无论列表条 目当前是否显示复选标记,对讲机都会监听该组的活 动。只要对讲机未处于呼叫中,对讲机就会监听其选 定组、多组、站点全呼及其默认紧急恢复组(如果已 配置)的活动。此操作无法禁用。如果启用"扫描", 对讲机也将在启用"区域扫描列表"的成员上监听活 动。

扫描列表确定可以扫描的组。列表在对讲机预设时创建。如 果对讲机预设为允许编辑扫描列表,则可以:

- 为列表中的单个组启用/停用扫描。
- 从"添加扫描信道"菜单中添加和删除扫描信道。参见 [通](#page-670-0) 过添加扫[描信道菜](#page-670-0)单添加或删除组, 页 186。

注意**:**

扫描列表成员必须是常规组联系人(不是多组或站点 全呼/网络范围内全呼),它当前已被分配至 Connect Plus 区域中的信道选择位置,具有和当前 选中的区域相同的网络 ID。 通话组别名不能与已包含在当前区域扫描列表中的任 何通话组相匹配。

按 5 访问菜单。

2 按 ▲ 或 ▼ 显示查看/编辑列表, 然后按 <sup>B</sup> 讲行 选择。

#### 3 按 ▲ 或 <del>●</del> 显示所需组名称。

如果通话组名称前面显示选中标记,即表示当前已为 此通话组启用扫描。

如果通话组名称前面未显示选中标记,即表示当前已 为此通话组禁用扫描。

**<sup>4</sup>** <sup>以</sup>选择所需组。

如果当前为通话组禁用扫描,则屏幕显示启用。 如果当前为通话组启用扫描,则屏幕显示禁用。 <span id="page-670-0"></span>5 选择所显示的选项(启用或禁用)和 按 B 进行选 择。

根据选择的选项,对讲机短暂显示已启用扫描或已禁 用扫描以进行确认。

此时对讲机再次显示区域扫描列表。如果已为通话组启用扫 描,通话组名称前面会显示选中标记。如果已为通话组禁用 扫描,通话组名称前面显示的选中标记会被删除。

**6.3.9**

# 通过添加扫描信道菜单添加或删除组

Connect Plus 对讲机不允许一个区域扫描列表中出现重复的 组号码或重复的组别名(或显示为"扫描候选")。这样在区 域扫描列表中添加或删除一个组后,步骤 6 和步[骤](#page-671-0) 7 中所述 的"扫描候选"列表有时会变更。

如果对讲机预设为允许编辑扫描列表,则可以使用添加扫描 信道菜单向当前选定区域的扫描列表中添加组,或从当前选 定区域的扫描列表中删除组。

按 3 访问菜单。

- 2 按 ▲ 或 ▼ 显示"扫描"选项, 然后按 <sup>B</sup> 进行选 择。
- 3 按 ▲ 或 <del>▼</del> 显示 <添加成员>, 然后按 5 进行选 择。

显示屏显示从区域 n 添加成员 (n = 对讲机中具备 与当前选定区域相同网络 ID 的首个 Connect Plus 的 Connect Plus 区域号)。

- **4** 执行以下操作之一。
	- 如果您要添加至扫描列表中的组分配至该区域的一 个信道选择器位置,请转至 步骤 6。
	- 如果您要添加至扫描列表中的组分配至不同 Connect Plus 区域的一个信道选择位置,请转至 步骤 5。
- 5 按 ▲ 或 ▼ 以滚动具备与当前选定区域相同网络 ID 的 Connect Plus 区域列表。
- **6** 定位 Connect Plus 区域(在此区域中,将所需组分 配到一个信道选择位置)后, 按 5 进行选择。

<span id="page-671-0"></span>对讲机显示分配到该区域的信道位置的组列表的第一 个条目。在列表中的组被称为"扫描候选",因为它们 可以添加到您当前选定区域的扫描列表中(或它们已 在区域扫描列表中)。

如果该区域没有任何可添加到扫描列表中的组,则对 讲机显示无候选。

7 按 ▲ 或 ▼ 以滚动候选组列表。

如果紧靠组别名前显示加号 (+),则表示该组目前正 在选定区域的扫描列表中。

如果紧靠组别名前未显示加号 (+),则该组目前不在 扫描列表中,但可以添加。

8 显示所需组的别名时, 按 。

如果该组当前未在当前选定区域的扫描列表中,则会 显示添加(组别名)信息。

如果该组当前已在当前选定区域的扫描列表中,则会 显示删除(组别名)信息。

**<sup>9</sup>** <sup>按</sup> 接受所显示的信息(添加或删除)。 如果从列表中删除一个组,紧靠组别名前将不会再显 示加号 (+),这样您就可以准确知道操作已成功。

如果在列表中添加一个组,组别名前将会显示加号 (+),这样您就可以准确知道操作已成功。

如果您正在尝试添加一个组,而列表已满,则对讲机 会显示列表已满。如果出现这种情况,则需要从扫描 列表中先删除一个组,才能再添加一个新组。

10 完成后, 根据需要多次按  $\sqrt{2a}$  以返回所需的菜单。

**6.3.10**

## 了解扫描操作

注意**:**

如果对讲机加入来自不同区域的"区域扫描列表"成员 的呼叫且呼叫闲置时间计时器在您能够响应前到期, 则为了响应,您必须导航到扫描列表成员的区域和信 道并启动新呼叫。

在某些情况下,您会错过扫描列表中的组发起的呼叫。如果 出于以下某一原因错过呼叫,则不表示对讲机存在问题。这 是 Connect Plus 的正常扫描操作。

- 扫描功能未开启(在屏幕上检查扫描图标)。
- 扫描列表成员已通过菜单停用(请参[阅编辑扫](#page-669-0)描列表, 页 [185](#page-669-0) )。
- 您正在参与呼叫。

• 扫描的组中成员都未在您所在站点注册(仅限多站点系 统)。

#### **6.3.11** 扫描对讲

如果对讲机通过在可选通话组扫描列表中扫描呼叫,且在扫 描呼叫时按下 **PTT** 按钮,则对讲机的操作取决于在对讲机 预设过程中扫描对讲是否已启用或禁用。

#### 扫描对讲已禁用

对讲机放弃扫描呼叫,转而尝试在当前所选信道位置对 联系人发射信号。在当前所选联系人的呼叫闲置时间超 时后,对讲机返回主信道,并启动扫描闲置时间计时 器。对讲机在扫描闲置时间计时器超时后将恢复通话组 扫描。

#### 扫描对讲已启用

如果在扫描呼叫的组呼闲置时间内按下 PTT 按钮, 则对 讲机尝试向扫描通话组发射信号。

# 注意**:**

如果扫描到未分配到当前选定区域信道位置的组呼叫 并且错过了呼叫的闲置时间,您需要切换到适当区 域,然后选择组的信道位置以回复该组。

# 编辑通话组的优先级

优先级监听功能允许对讲机在处于某个呼叫中时自动接收具 有更高优先级的通话组的传输。当对讲机切换到具有更高优 先级的呼叫时,将发出一声提示音。 提供两种通话组优先级别:P1 和 P2。P1 的优先级高于 P2。

#### 注意**:**  $\mathscr{A}$

如果在 MOTOTRBO Connect Plus 选件板 CPS 中配 置默认紧急恢复组 ID,则提供三种通话组优先级: P0、P1 和 P2。P0 是永久紧急恢复组 ID 和最高优 先级。请联系您的经销商或系统管理员了解详情。

# **<sup>1</sup>** <sup>按</sup> 访问菜单。

2<br> **2** 按 ▲ 或 <del>●</del> 显示扫描, 然后按 <sup>B</sup> 进行选择。 3 按 ▲ 或 ▼ 显示查看/编辑列表, 然后按 <sup>19</sup> 讲行 选择。 4 按 ▲ 或 <del>▼</del> 显示所需的通话组, 然后按 <sup>B</sup> 讲行选 择。

**6.3.12**

<span id="page-673-0"></span>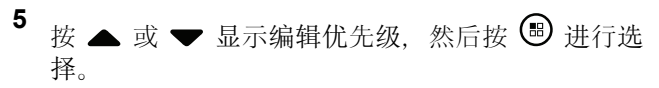

**6** 按 ▲ 或 ▼ 显示所需优先级, 然后按 ® 讲行选 择。

在返回上一个屏幕前,屏幕会显示确定性的小型通 知。"优先级"图标显示在通话组左侧。

### **6.3.13** 通讯录设置

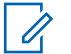

注意**:**

您可以在 Connect Plus 通讯录中添加或编辑用户 ID。删除用户 ID 的操作只能由您的经销商来执行。 如果信道上启用了加密功能,您可以在该信道上进行 加密语音呼叫。只有当目标对讲机和您的对讲机拥有 相同的加密密钥或相同的密钥值和密钥 ID 时,才能 对传输进行解密。

联系人列表访问权限取决于区域配置:

• 如果仅在对讲机中配置一个区域,联系人列表直接显示 当前选定区域中的列表。

• 如果在对讲机中配置多个区域,"区域联系人"文件夹将 显示网络 ID 与当前选定区域相同的所有区域。用户可以 访问这些区域中的联系人。

通讯录为对讲机提供"地址簿"功能。每个条目对应于一个用 于启动呼叫的别名或 ID。

每个区域提供联系人列表,带有多达 100 个联系人。以下联 系人类型可用:

- 单呼
- 组呼
- 多组呼
- 站点全呼语音
- 站点全呼文本
- 调度呼叫

调度呼叫联系人类型用于通过第三方短信服务器给调度员 PC 发送短信。

**6.3.13.1** 从通讯录发起单呼

按 (5) 访问菜单。

# 2 按 ▲ 或 <del>●</del> 显示通讯录, 然后按 <sup>3</sup> 讲行选择。 条目按字母顺序排列。

- **3** 使用其中一个如下所述的步骤以选择所需用户别名:
	- 直接选择用户别名。
		- 按 ▲ 或 ▼ 显示所需的用户别名或 ID。
	- 使用手动拨号菜单。
		- 按 ▲ 或 ▼ 显示手动拨号, 然后按 5 讲行 选择。
		- 如果有之前拨叫的 ID. 则显示该用户 ID 并伴 随闪烁的光标。使用键盘编辑/输入此 ID。按 (5) 讲行选择。
- **4** 垂直握住对讲机,并与嘴保持 1 到 2 英寸(2.5 到 5.0 厘米)的距离。
- **5** 按 **PTT** 键发起呼叫。

LED 绿灯长亮。

**6** 等通话许可提示音结束后(启用该功能时)对着麦克 风清楚地讲话。

**7** 释放 **PTT** 按钮接听。

当目标对讲机发出响应时,LED 绿灯闪烁且屏幕显示 发射用户的 ID。

如果在预定时间内无语音活动,则呼叫终止。

您将听见一声短提示音。屏幕显示呼叫结束。

**6.3.13.2** 通过别名搜索发起呼叫

您也可以使用别名或字母数字搜索来检索所需用户别名。 本功能仅在通讯录中可用。

按 5 访问菜单。

- 2 按 ▲ 或 <del>▼</del> 显示通讯录, 然后按 ® 讲行选择。 条目按字母顺序排列。
- 3 键入所需别名的第一个字符, 然后按 ▲ 或 ▼ 按钮 找到所需别名。
- **4** 垂直握住对讲机,并与嘴保持 1 到 2 英寸(2.5 到 5.0 厘米)的距离。
- **5** 按 **PTT** 键发起呼叫。

LED 绿灯长亮。屏幕显示目标别名。

- **6** 等通话许可提示音结束后(启用该功能时)对着麦克 风清楚地讲话。
- **7** 释放 **PTT** 按钮接听。

当目标对讲机作出响应时,LED 绿灯闪烁。 如果在预定时间内无语音活动,则呼叫终止。 屏幕显示呼叫结束。

3 按 ▲ 或 ▼ 显示新联系人, 然后按 <sup>3</sup> 进行选择。 4 使用键盘输入联系人号码,然后按 ® 确认。 5 使用键盘输入联系人姓名,然后按 ® 确认。 6 如果添加对讲机联系人, 按 ▲ 或 ▼ 显示所需铃声 类型, 然后按 , 一进行选择。 对讲机发出一声确定提示音,屏幕显示联系人已保 存。

**6.3.13.3** 新建联系人

按 3 访问菜单。

2<br> **2** 按 ▲ 或 <del>●</del> 显示通讯录, 然后按 <sup>19</sup> 进行选择。

### **6.3.14** 呼叫提醒设置

此功能允许对讲机用户配置呼叫或短信铃声。

### **6.3.14.1** 激活和停用呼叫提示的呼叫铃声

您可以选择、打开或关闭接收到的呼叫提醒的铃声。

按 5 访问菜单。

- 2 按 ▲ 或 ▼ 至实用程序, 然后按 按 <sup>®</sup> 进行选 择。
- 3 按 ▲ 或 ▼ 至对讲机设置, 然后按 按 <sup>B</sup> 进行选 择。
- 按 ▲ 或 ▼ 至音调/提示, 然后按 按 <sup>3</sup> 进行选 择。
- **5** 按 ▲ 或 ▼ 至呼叫铃声, 然后按 按 <sup>®</sup> 进行选 择。
- **6** 按 ▲ 或 ▼ 至呼叫提示, 然后按 按 <sup>3</sup> 进行选 择。 当前提示音以 表示。
- 按 ▲ 或 ▼ 至所需提示音, 然后按 按 <sup>3</sup> 进行选 择。
	- 所选提示音旁边会出现 。

#### **6.3.14.2** 激活和停用单呼呼叫铃声

您可以打开或关闭接收到的单呼的铃声。

- 按 5 访问菜单。
- 2 按 ▲ 或 ▼ 显示实用程序, 然后按 <sup>3</sup> 进行选择。 3 按 ▲ 或 ▼ 至对讲机设置, 然后按 按 <sup>B</sup> 进行选 择。

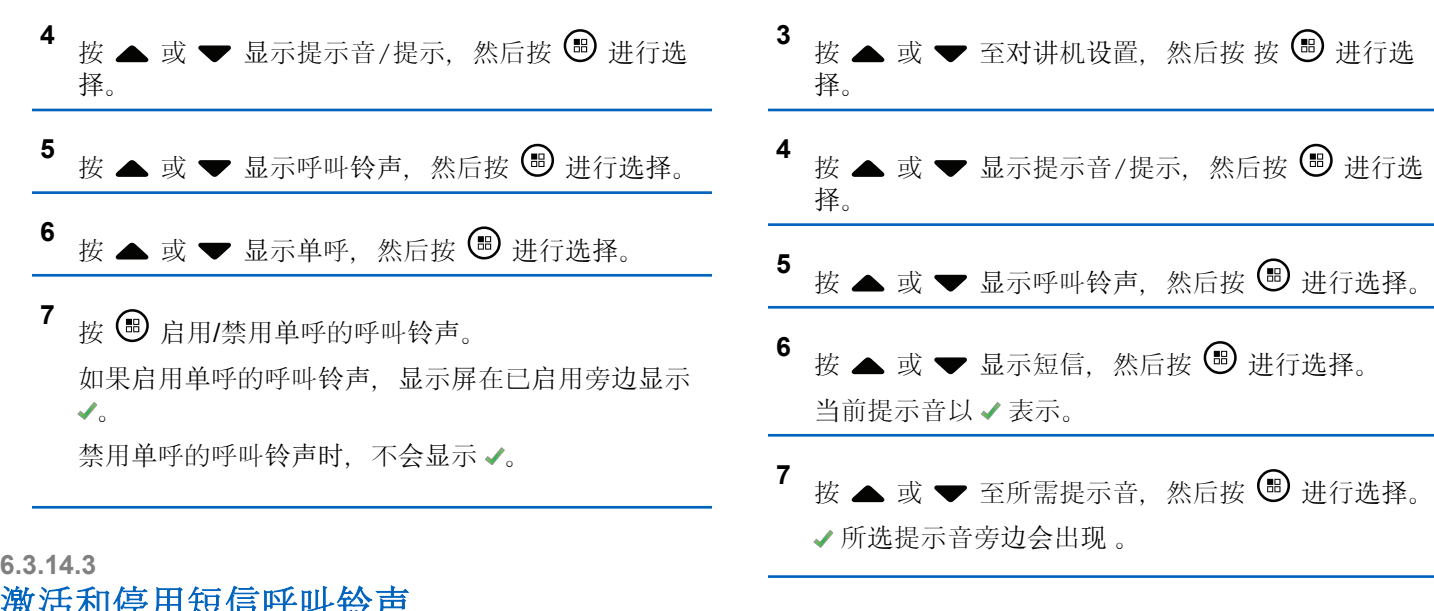

激活和停用短信呼叫铃声

您可以打开或关闭接收到的短信的铃声。

1 按 5 访问菜单。

2 按 ▲ 或 <del>●</del> 显示实用程序, 然后按 5 进行选择。

**6.3.14.4** 选择铃声提示类型

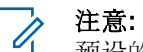

预设的铃声提示类型按钮由您的经销商或系统管理员 分配。咨询经销商或系统管理员以确定对讲机的预设 情况。

您可以将对讲机呼叫预设为预定的振动呼叫。如果"全部音 调"状态为已禁用,则对讲机将显示"全部音调静音"图标。 如果"全部音调"状态为已启用,则将显示相关铃声提示类 型。

如果铃声为瞬间铃声类型,则对讲机会振动一次。如果铃音 为重复铃音类型,则对讲机会重复振动。设置为"响铃并振 动"时,如果有任何呼入的对讲机事务(例如呼叫提醒或信 息),对讲机将发出特定的铃音。该铃音听起来像确定提示 音或未接听呼叫。如果通知列表不为空,对讲机将每隔 5 分 钟重复振动一次。

您可以通过执行以下操作之一来选择"铃声提示类型"。

- 按预设的铃声提示类型按钮以访问"铃声提示类型"菜 单。
	- a. 按 ▲ 或 ▼ 至铃声、振动、响铃与振动或静 音, 然后按 按 。 讲行选择。
- 通过菜单访问此功能。
	- a. 按 9 访问菜单。
	- b. 按  $\blacktriangle$  或  $\blacktriangledown$  至实用程序, 然后按  $\textcircled{\tiny{\textcircled{\tiny{\textcirc}}}}$  讲行选 择。
- c. 按 ▲ 或 ▼ 至对讲机设置, 然后按 , 到 讲行选 择。
- d. 按 ▲ 或 ▼ 至音调/提示, 然后按 按 <sup>B</sup> 讲行 选择。
- e. 按 ▲ 或 ▼ 至铃声类型, 然后按 按 , 5 讲行选 择。
- f. 按 ▲ 或 ▼ 至铃声、振动、响铃与振动或静
	- 音, 然后按 按 。 讲行选择。

#### **6.3.14.5** 配置振动类型

- 注意**:**  $\mathscr{A}$ 预设的振动类型按钮由您的经销商或系统管理员分 配。咨询经销商或系统管理员以确定对讲机的预设情 况。
- 您可以通过执行以下操作之一来配置振动类型。
	- 按预设的振动类型按钮以访问"振动类型"菜单。
		- a. 按 ▲ 或 ▼ 至短、中或长, 然后按 按 , 卷 选择。
- 通过菜单访问此功能。
	- a. 按 B 访问菜单。
	- b. 按 ▲ 或 ▼ 至实用程序, 然后按 5 进行选 择。
	- c. 按 ▲ 或 ▼ 至对讲机设置, 然后按 5 讲行选 择。
	- d. 按 ▲ 或 ▼ 至音调/提示, 然后按 按 5 讲行 选择。
	- e. 按 ▲ 或 ▼ 至振动类型, 然后按 按 , 3 进行选 择。
	- f. 按 ▲ 或 ▼ 至短、中或长, 然后按 按 3 进行 选择。

**6.3.14.6**

# 渐强警报音

您可将对讲机设置为当对讲机呼叫尚未回复时,不断提醒 您。这由警报音量随时间自动增强来实现。此功能称为渐强 提示音。

## **6.3.15** 通话记录

您的对讲机将记录所有近期的已拨呼叫、已接来电和未接单 呼。使用通话记录功能查看和管理近期的呼叫。 您可以在各呼叫列表中执行以下任务:

- 删除
- 查看详情

#### **6.3.15.1** 查看最近呼叫

呼叫列表分为未接呼叫、已接呼叫和已拨呼叫。

**<sup>1</sup>** <sup>按</sup> 访问菜单。

2 按 ▲ 或 ▼ 显示通话记录, 然后按 <sup>3</sup> 进行选择。

- 3 按 ▲ 或 ▼ 显示首选列表, 然后按 <sup>3</sup> 进行选择。 屏幕在列表顶部显示最近期的条目。
- **4** 按 ▲ 或 ▼ 查看列表。

按通话按键以使用当前所选别名或 ID 发起单呼。

#### **6.3.15.2** 删除呼叫列表中的呼叫

- 按 5 访问菜单。
- 2<br> **2** 按 ▲ 或 <del>▼</del> 显示通话记录, 然后按 ® 进行选择。
- 3 按 ▲ 或 <del>▼</del> 显示所需的列表, 然后按 <sup>16</sup> 讲行选 择。

当您选择一个呼叫列表但其中没有条目时,屏幕会显 示列表已空,此时如果键盘提示音是打开的,就会响 起一声低音调提示音。

- 按 ▲ 或 ▼ 显示所需别名或 ID, 然后按 <sup>B</sup> 进行 选择。
- **5** 按 ▲ 或 ▼ 显示删除, 然后按 <sup>B</sup> 进行选择。
- **6** 执行以下操作之一:
	- 按 , 一 选择是以删除该条目。屏幕显示条目已删 除。
	- 按  $\bullet$  或  $\bullet$  显示否, 然后按 按  $\circledast$  按钮 返回前 一屏幕。

### **6.3.15.3** 查看呼叫列表中的详情

按 5 访问菜单。 2 按 ▲ 或 <del>▼</del> 显示通话记录, 然后按 , 创进行选择。 3 按 ▲ 或 <del>▼</del> 显示所需的列表, 然后按 <sup>B</sup> 进行选 择。

- <span id="page-681-0"></span>4 按 ▲ 或 <del>●</del> 显示所需别名或 ID. 然后按 <sup>B</sup> 讲行 选择。
- 5<br>**5** 按 ▲ 或 ▼ 显示杳看详情, 然后按 ® 讲行选择。 显示屏显示呼叫列表的详情。

#### **6.3.16** 呼叫提醒操作

呼叫提醒使您可以提示一个具体的对讲机用户在可能的时间 回呼您。

此功能可从菜单使用涌讯录、手动拨号或预设的单键接入**单** 键接入按钮来使用。

# **6.3.16.1**

## 对呼叫提示做出响应

当您接收呼叫提示时:

- 将发出一声重复音。
- 黄色 LED 指示灯闪烁。

• 显示屏显示列出呼叫提示以及主叫对讲机别名或 ID 的通 知列表。

您可以通过执行以下操作之一响应呼叫提示,具体取 决于经销商或系统管理员的配置:

- 按 **PTT** 按钮并通过单呼直接回复呼叫方。
- 按 **PTT** 按钮继续进行正常的通话组通信。 "呼叫提示"被移至"呼叫记录"菜单的"未接来电"选 项。您可以从"未接来电记录"响应呼叫方。

有关更多信息,请参阅[通知列表](#page-620-0), 页 136 [和呼叫](#page-588-0)记录功 能, 页 104。

#### **6.3.16.2** 从通讯录列表发起呼叫提醒

# 按 5 访问菜单。

- 2 按 ▲ 或 <del>▼</del> 显示通讯录, 然后按 <sup>3</sup> 进行选择。
- **3** 使用如下所述的步骤之一选择所需用户别名或 ID:
	- 直接选择用户别名
- 按 ▲ 或 ▼ 显示所需用户别名, 然后按 (5) 进行选择。
- 使用手动拨号菜单
	- 按 ▲ 或 ▼ 显示手动拨号. 然后按 5 讲行 选择。
	- 应该显示"手动拨号"文本输入屏幕。输入用户 ID 并按 $\bigcirc$ .

4 按 ▲ 或 <del>▼</del> 显示呼叫提示, 然后按 <sup>3</sup> 进行选择。 屏幕显示呼叫提示:<用户别名或 ID>呼叫提示和用 户别名或 ID. 表示已经发送呼叫提示。 当对讲机发送呼叫提醒时,绿色 LED 长亮。 如果接收到呼叫提示确认,屏幕显示呼叫提示成功。 如果没有接收到呼叫提示确认,屏幕显示呼叫提示失 败。

## 使用单键接入按钮发出呼叫提醒

按下预设的单键接入按钮,向预定义的别名发出呼叫 提示。

屏幕显示呼叫提醒和用户别名或 ID. 表示已经发送呼 叫提醒。

当对讲机发送呼叫提醒时,LED 绿灯长亮。

如果接收到呼叫提示确认,屏幕显示呼叫提示成功。

如果没有接收到呼叫提示确认,屏幕显示呼叫提示失 败。

**6.3.17**

# 静音模式

静音模式可提供一个将对讲机上的所有音频指示器静音的选 项。

启用"静音模式"后,所有音频指示器都将静音,优先级更高 的功能除外(如紧急呼叫操作)。

**6.3.16.3**

退出"静音模式"后, 您的对讲机将恢复播放正在进行的提示 音并恢复音频传输。

#### 重要说明**:**

您一次只能启用"正面朝下"或"倒地警报"中的其中一 种功能。无法同时启用两种功能。

### **6.3.17.1** 打开静音模式

按照以下步骤打开静音模式。

执行以下操作之一:

- 使用预设的静音模式按钮访问此功能。
- 通过将对讲机短暂置于正面朝下的位置来访问此功 能。

根据对讲机型号的不同,正面朝下功能可通过对讲机 菜单或系统管理员启用。请联系您的经销商或系统管 理员了解详情。

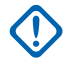

#### 重要说明**:**

用户一次只能启用倒地警报或正面朝下中的其 中一种功能。无法同时启用两种功能。

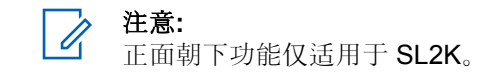

启用静音模式时,将发生以下情况:

- 发出一声确定提示音。
- 显示屏将显示静音模式开。
- 红色 LED 灯开始闪烁,直至退出静音模式。
- 显示屏主屏幕上显示**静音模式**图标。
- 对讲机处于静音状态。
- 静音模式计时器开始倒数配置的持续时间。

#### **6.3.17.2** 设置静音模式计时器

可通过设置静音模式计时器在预配置的时间内启用静音模式 功能。该计时器持续时间在对讲机菜单中配置,可设范围介 于 0.5 至 6 小时。计时器到时后将退出静音模式。
- 如果计时器停留在 0. 则对讲机将在无限期的时间段内保持 静音模式, 直至对讲机移至正面朝上位置或按下**静音模式**按 钮。
- 注意**:**

正面朝下功能仅适用于 SL2K。

1 按 <br>6 访问菜单。

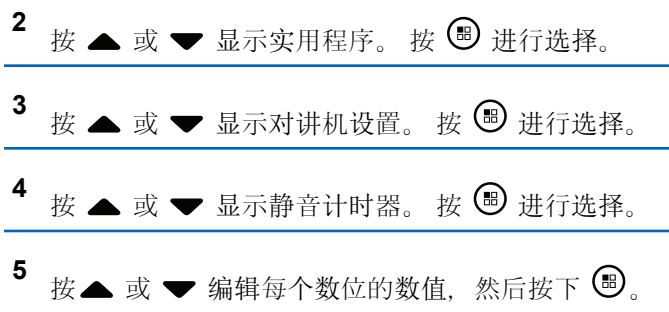

**6.3.17.3** 退出静音模式

静音计时器到时后,此功能会自动退出。

执行以下任一操作手动退出静音模式:

- 按预设的静音模式按钮。
- 按任何条目上的 **PTT** 按钮。
- 将对讲机短暂置于正面朝上的位置。

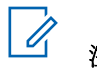

## 注意**:**

正面朝下功能仅适用于 SL2K。

禁用静音模式时,将发生以下情况:

- 发出一声否定提示音。
- 显示屏将显示静音模式关。
- 闪烁的红色 LED 指示灯关闭。
- 静音模式图标将从主屏幕上消失。
- 您的对讲机将取消静音并恢复扬声器状态。
- 如果计时器未到时,则静音模式计时器将被暂停。

注意**:**

如果用户传输语音或切换至未预设的信道,则将退出 静音模式。

### **6.3.18** 紧急操作

#### 注意**:**

如果对讲机预设为"静音"或"带话音的静音"紧急呼叫 发起,大多数情况下它都会在紧急呼叫或紧急提示结 束后自动退出静音操作。此规则的例外情况是紧急呼 叫模式配置为"紧急提示"并且紧急类型配置为"静 音"。如果对讲机按上述方法预设,静音操作将持续 到按通话按键或配置为"紧急呼叫关闭"的按钮取消操 作。

在 Connect Plus 自动降级模式下操作时,不支持紧 急语音呼叫和紧急报警。有关详细信息,请参阅 [自](#page-663-0) 动降级, 页 179。

紧急提示用于表示紧急状况。您可以在任何时候在任何屏幕 上,甚至在当前信道上有活动的情况下,发起紧急呼叫。按 紧急呼叫按钮启动预设的紧急呼叫模 式还可通过触发可选的倒地功能启动。可在对讲机上禁用紧 急呼叫功能。

您的经销商可以设置预设紧**急呼叫**按钮的按下持续时间(除 了长按,长按的持续时间与所有其他按钮类似):

#### 短按

0.05 秒至 0.75 秒之间。

#### 长按

1.00 秒到 3.75 秒之间。

紧急呼叫按钮设有紧急呼叫才/关功能。有关紧急呼叫按钮所 设置的操作功能,请联系您的经销商。

- 如果短按**紧急呼叫**按钮被设置为开启紧急呼叫模式, 则 长按紧急呼叫按钮被设置为退出紧急呼叫模式。
- 如果长按紧急呼叫按钮被设置为开启紧急呼叫模式, 则 短按紧急呼叫按钮被设置为退出紧急呼叫模式。

对讲机选定到 Connect Plus 区域时, 它支持 3 种紧急呼叫 模式:

#### 紧急呼叫

你必须按通话按键在指定的紧急时隙通话。

#### 带语音跟随的紧急呼叫

第一次在指定的紧急时隙传输时,麦克风会自动取消静 音, 无需按通话按键即可通话。麦克风将保持该状态, 持续对讲机预设的时间。相同紧急呼叫中的后续传输必 须按通话按键。

#### 紧急提示

紧急提示不是语音呼叫。它是紧急通知,将发送给配置 为接收这些提示的对讲机。对讲机会使用当前注册站点 的控制信道发送紧急提示。紧急提示会由 Connect Plus 网络中预设为接收这些提示的对讲机接收(无论其注册 的网络站点情况如何)。

每个区域只能为紧急按钮分配一种紧急呼叫模式。此外,紧 急呼叫模式有以下类型:

#### 常规

对讲机发起紧急呼叫并显示语音和/或视觉提示。

#### 静音

对讲机发起紧急呼叫,但不显示任何语音或视觉提示。 对讲机将抑制所有紧急的语音或视觉提示,直到按通话 按键开始语音传输。

#### 带话音的静音

与静音操作相同,不同之处是对讲机还将为某些语音传 输取消静音。

#### **6.3.18.1**

### 发起紧急呼叫

#### 注意**:**  $\mathscr{A}$

如果对讲机设置为静音,它在紧急呼叫模式期间不会 显示任何声音或可视指示, 直到按通话按键发起语音 传输。

如果对讲机设置为带话音的静音,则对讲机处于紧急 呼叫模式下时不会显示任何声音或可视指示。但是对 讲机会为回复紧急呼叫的对讲机传输取消静音。紧急 指示只会在按**通话按键**从对讲机发起语音传输时出现 一次。

对于"静音"和"带话音的静音"操作,对讲机都将在紧 急呼叫结束后自动退出静音操作。

- **1** 按预设的紧急呼叫按钮。
- **2** 按通话按键可对紧急呼叫组发起语音传输。

松开通话按键键时,紧急呼叫会持续分配给紧急呼叫 闲置的时间。

如果在此期间按通话按键,紧急呼叫将继续。

### **6.3.18.2** 发起带语音跟随的紧急呼叫

对讲机必须为此操作类型进行预设。

启用此操作时, 按预设的紧急呼叫按钮并且对讲机接收时隙 分配,无需按通话按键,麦克风就会自动激活。这种激活的 麦克风状态又称为"紧急麦克风"。"紧急麦克风"适用于紧急 呼叫期间从对讲机发出的第一次语音传输。相同紧急呼叫中 的后续传输必须按通话按键。

#### **1** 按预设的紧急呼叫按钮。

**2** 麦克风将保持"紧急麦克风"状态,保持时长在对讲机 的 Codeplug 预设时指定。

在此期间,LED 绿灯亮起。

**3** 按住通话按键进行比预设期间更长时间的通话。

### **6.3.18.3** 发起紧急提示

#### 注意**:**

如果对讲机预设为"静音"或"带话音的静音",则对讲 机在发送紧急报警时不会提供任何声音或视觉指示。 如果预设为"静音",静音操作将一直持续,直到按 PTT 或配置为"紧急呼叫关"的按钮。如果预设为"带 话音的静音",对讲机会在站点控制器广播紧急报警 时自动取消静音操作。

#### 按橙色的紧急呼叫按钮。

将紧急报警传输到站点控制器时,对讲机显示屏会显 示紧急呼叫图标、用于紧急报警的组联系人以及发射 警报。

紧急报警发送成功并且正在广播以便其他对讲机收听后,将 发出确定提示音并且对讲机显示已发警报。如果紧急提示失 败,会发出一声否定提示音,且对讲机显示警报失败。

**6.3.18.4**

### 接收呼入紧急呼叫

对讲机可预设为发出提示音并显示呼入紧急呼叫相关信息。 如果这样进行预设,接收到呼入紧急呼叫时,屏幕会显示带 紧急图标的"紧急呼叫详情"屏幕、请求紧急呼叫的对讲机的 别名或 ID、用于紧急呼叫的组联系人以及一行其他信息。附 加信息是包含通话组联系人的区域的名称。

目前,对讲机仅显示最近解码的紧急呼叫。如果在清除之前 的紧急呼叫前接收到新的紧急呼叫,新的紧急呼叫的详情将 替代之前的紧急呼叫的详情。

根据对讲机的预设方式, "紧急呼叫详情"屏幕(或"警报列 表"屏幕)将始终显示在对讲机显示屏上,即使紧急呼叫结 束也是如此。您可以将紧急呼叫详情保存在警报列表中, 或 者,您可以根据以下章节所述删除紧急呼叫详情。

#### **6.3.18.5**

### 将紧急呼叫详情保存在警报列表中

将紧急呼叫详情保存到警报列表后,您可以稍后再次查看详 细信息,只需从主菜单中选择"警报列表"即可。

**1** 显示"紧急呼叫详情"(或"警报列表")屏幕时,请按

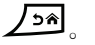

此时将显示退出警报列表屏幕。

- **2** 执行下列其中一项操作:
	- 选择是并按 5 将紧急呼叫详情保存至警报列表 中,并退出"紧急呼叫详情"(或"警报列表")屏 幕。
	- 选择否并按 5定回"紧急呼叫详情"(或"警报列 表") 屏幕。

### **6.3.18.6** 删除紧急呼叫详情

- 显示"紧急呼叫详情"屏幕时, 请按 12<sup>4</sup>。 此时显示删除屏幕。
- **2** 执行下列其中一项操作:
	- 选择是并按 , 到 删除紧急呼叫详情。
	- 选择否并按 , 一返回紧急呼叫详情屏幕。

**6.3.18.7**

## 回复紧急呼叫

- 注意**:** 如果未在分配的紧急呼叫闲置时间内回复紧急呼叫, 则紧急呼叫将终止。如果要在紧急呼叫闲置超时后与 通话组对话,您必须先选择分配给通话组的信道位置 (如果尚未选择)。然后, 按**通话按键**为通话组发起 非紧急呼叫。
- **1** 当接收到紧急呼叫时,按任意按钮停止所有已接收到 紧急呼叫的提示。
- **2** 按通话按键可对紧急呼叫组发起语音传输。 监听此通话组的所有对讲机都将收听您的传输。
- **3** 等通话许可提示音结束后(启用该功能时)对着麦克 风清楚地讲话。

LED 绿灯亮起。

**4** 释放 **PTT** 按钮接听。

当紧急呼叫发起对讲机回复时,LED 绿灯闪烁,LED 绿灯闪烁,对讲机将取消静音,并通过对讲机扬声器 发出回复声音。您将在屏幕上看见组呼图标、通话组 ID 以及发射对讲机 ID。

### **6.3.18.8** 回复紧急提示

### 注意**:**

用于紧急报警的组联系人不应用于语音通信。这将阻 止其他对讲机在同一个通话组中发送和接收紧急报 警。

对讲机的紧急报警表示用户处于紧急情况。您对警报的回复 方法包括向声明紧急的对讲机发起单呼、向指定通话组发起 组呼、给对讲机发送呼叫提示、发起对讲机的远程监听等。 正确的回复应根据所在的组织和所处的具体情况确定。

#### **6.3.18.9**

## 忽略紧急恢复呼叫

此增强功能为您的对讲机提供一个可忽略正在进行的紧急恢 复呼叫的选项。

要启用"忽略紧急恢复呼叫",必须通过 Connect Plus 客户 编程软件 (CPCPS) 配置您的对讲机。

此功能启用后,对讲机不显示紧急呼叫指示且不在默认紧急 恢复组 ID 上接收音频。

请联系您的经销商了解详细信息。

**6.3.18.10**

### 退出紧急呼叫模式

### 注意**:**

如果紧急呼叫由于紧急呼叫闲置时间超时结束,但是 紧急条件未结束,可按紧急呼叫按钮重新启动流程。

如果您通过按预设的**紧急呼叫**按钮发起紧急报警, 对讲机在 接收到来自 Connect Plus 系统的回复后将自动退出紧急呼 叫模式。

如果按预设的紧急呼叫发起紧急呼叫,对讲机将在信道 可用时自动获得分配。对讲机已经发送表示紧急的消息后, 无法取消紧急呼叫。但是,如果意外按下按钮或紧急情况不 再存在, 您可通过指定信道说出此情况。松开通话按键时, 紧急呼叫将在紧急呼叫闲置时间超时后终止。

如果对讲机配置为紧急语音,可使用"紧急麦克风"期间解释 错误,然后按下并松开通话按键终止传输。紧急呼叫会在紧 急呼叫闲置超时后终止。

### **6.3.19** 短信发送

您的对讲机可以接收数据,例如来自另一对讲机或短信应用 程序的短信。

提供两种类型的短信,即数字车载台对讲机 (DMR) 短信和 普通短信。一条 DMR 短信的最大长度为 23 个字符。一条

普通短信的最大长度为280个字符, 包括主题行。仅当从电 子邮件应用程序收到消息时,主题行才会出现。

### 注意**:**

最大字符长度仅适用于具有最新软件和硬件的型号。 对于具有较旧软件和硬件的对讲机型号,一条普通短 信的最大长度为 140 个字符。有关详细信息,请联 系您的经销商。

### **6.3.19.1** 编写和发送短信

**1** 访问短信功能。

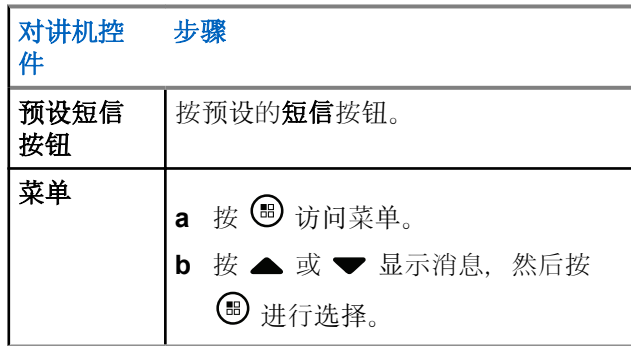

- 2 按 ▲ 或 ▼ 显示编写, 然后按 <sup>19</sup> 讲行选择。 此时将出现闪烁光标。
- **3** 用键盘输入信息。
	- 按 向左移动一个空格。按 或 望 键向右移动 一个空格。按【★<】键删除任何无用的字符。长按 更改文本输入方法。

写完信息后按 **B** 

- **5** 如果您正在发送短信,请按照下列操作选择收件人
	- 按 ▲ 或 ▼ 显示所需别名, 然后按 5 讲行选 择。
	- 按 ▲ 或 ▼ 显示手动拨号, 然后按 5 进行选 择。屏幕第一行显示号码:。屏幕第二行显示闪烁 的光标。输入用户别名或 ID, 然后按  $\bigcircledast$ 。 屏幕显示正在发送信息,确认短信正在发送。 如果短信发送成功,对讲机会发出一声提示音并且屏 幕显示消息已发送。

如果短信无法发送,对讲机会发出一声低音调提示音 并日屏慕显示消息发送失败。

如果短信发送失败,对讲机会返回重发选项屏幕(请 参阅管理发送失败[的短信](#page-695-0), 页 211)。

### **6.3.19.2** 发送预制短信

通过经销商预编程,您的对讲机最多可支持10条预制短 信。

当预定义了预制短信时,您可以在发送每个短信之前对其进 行编辑。

**1** 访问短信功能。

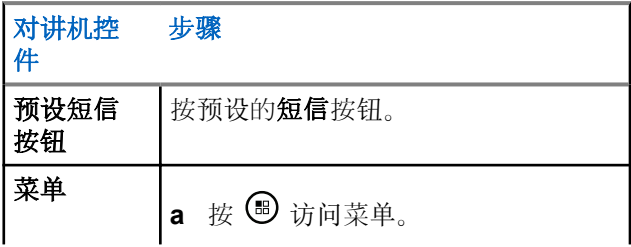

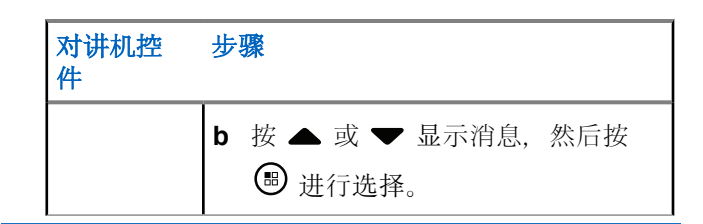

- 按 ▲ 或 ▼ 显示预制短信, 然后按 <sup>3</sup> 进行选择。
- 3 <br>按 ▲ 或 <del>▼</del> 显示所需的预制短信, 然后按 <sup>B</sup> 进行 选择。 此时将出现闪烁光标。
- **4** 如果需要,用键盘编辑短信。
	- 按 向左移动一个空格。按 或 键向右移动 一个空格。按【★ 键删除任何无用的字符。长按 [5#] 更改文本输入方法。

写完信息后按 **B** 

**6** 根据您是想要发送、保存、重新编辑还是删除新写完 的短信,执行以下操作之一。

- 按  $\bullet$  或  $\bullet$  显示发送, 然后按  $\bullet$  以发送短 信。
- 按 ▲ 或 ▼ 显示保存, 然后按 5 以将短信保 存至草稿箱文件夹。
- 按  $\angle$  50 以编辑短信。
- 按  $\sum$   $\geq$  再次以选择删除短信或将其保存至草稿 箱文件夹。
- **7** 如果您正在发送短信,请执行以下操作来选择收件 人:
	- 按 ▲ 或 ▼ 显示所需别名, 然后按 5 进行选 择。
	- 按 ▲ 或 ▼ 显示手动拨号, 然后按 5 进行选 择。屏幕第一行显示号码:。屏幕第二行显示闪烁 的光标。输入用户别名或 ID, 然后按 $\left(\bigcircledast\right)$ 。 屏幕显示正在发送信息,确认短信正在发送。 如果短信发送成功,对讲机会发出一声提示音并且屏 幕显示消息已发送。

如果短信无法发送,对讲机会发出一声低音调提示音 并且屏幕显示消息发送失败。

如果短信发送失败,对讲机会返回重发选项屏幕(请 参阅管理发送失败[的短信](#page-695-0), 页 211 )。

### **6.3.19.3** 使用单键接入按钮发送预制短信

要将预定义的预制短信发送到预定义的别名,请按预 设的单键接入按钮。

显示屏显示正在发送信息。

如果信息发送成功,对讲机会显示以下指示:

- 设备会发出一声确定提示音。
- 显示屏显示短信已发送。

如果信息发送失败,对讲机会显示以下指示:

- 设备会发出一声否定提示音。
- 显示屏显示信息发送失败。

如果短信发送失败,对讲机将返回到重发选项屏幕。 请参阅管理发送失败[的短信](#page-695-0),页211。

### **6.3.19.4** 访问草稿箱文件夹

您可以保存短信以便稍后发送。

如果您在编写或编辑短信时按了通话按键或模式更改导致对 讲机退出短信编写/编辑屏幕, 则当前的短信将被自动保存到 "草稿箱"文件夹中。

最后保存的短信始终被加到"草稿箱"列表的顶部。

"草稿箱"文件夹最多可存储十 (10) 条最近保存的短信。当此 文件夹已满后,下一条保存的短信会自动替换此文件夹中最 早的短信。

### 注意**:**

在任何时候长按 <a> 都可以返回主屏幕。

### **6.3.19.4.1** 查看已保存的短信

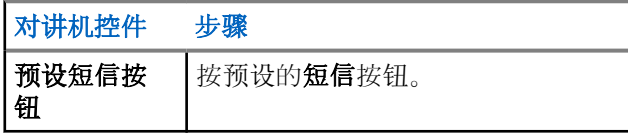

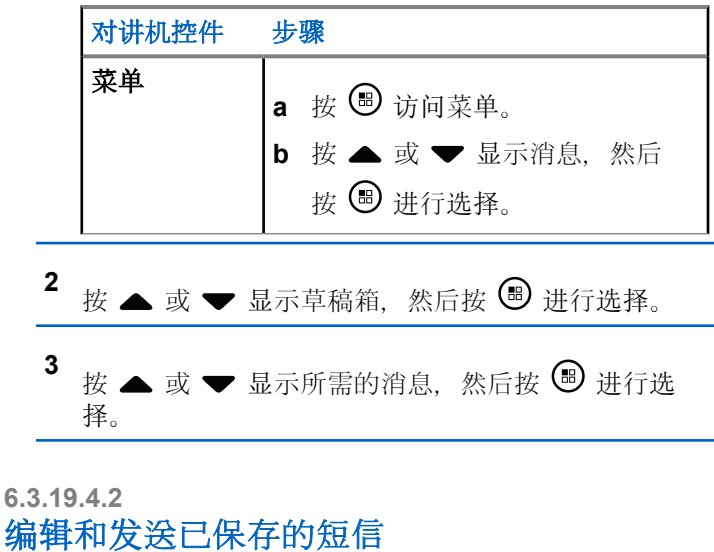

- 查看短信时,再次按 3.
- 2<br>4 按 ▲ 或 <del>▼</del> 显示编辑, 然后按 <sup>19</sup> 进行选择。 此时将出现闪烁光标。
- **3** 用键盘输入信息。

按 ● 向左移动一个空格。按 ● 或 ■ 键向右移动 一个空格。按【★<】键删除任何无用的字符。长按 更改文本输入方法。

4 写完信息后按 **®**。

标记发送失败图标。

- **5** 按照下面的方法选择收信人:
	- 按 ▲ 或 ▼ 显示所需别名, 然后按 ® 进行选 择。
	- 按 ▲ 或 ▼ 显示手动拨号, 然后按 5 进行选 择。屏幕第一行显示号码:。屏幕第二行显示闪烁 的光标。输入用户别名或 ID, 然后按  $\overline{\mathbb{C}}$ 。 屏幕显示正在发送信息,确认短信正在发送。 如果短信发送成功,对讲机会发出一声提示音并且屏 幕显示消息已发送。 如果短信无法发送,对讲机会发出一声低音调提示音 并且屏幕显示消息发送失败。 如果短信无法发送,它被移至"已发信息"文件夹中并

**6.3.19.4.3**

### 从"草稿箱"中删除已保存的短信

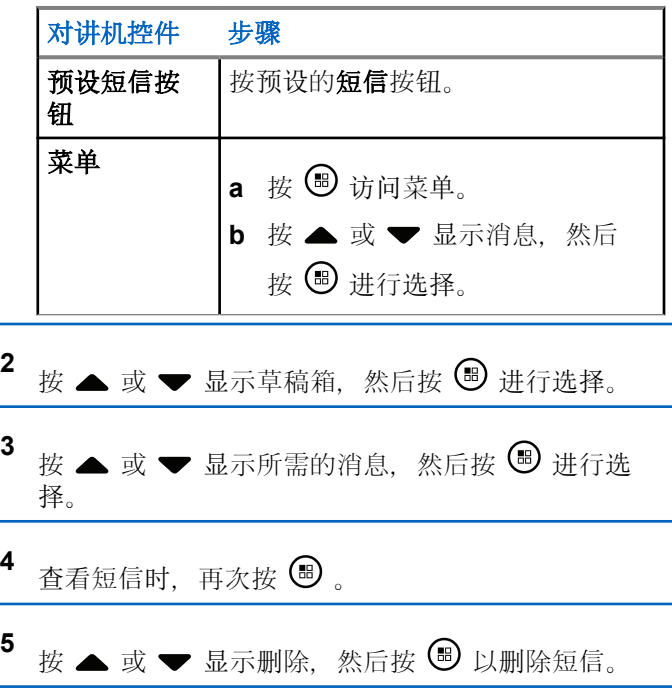

### <span id="page-695-0"></span>**6.3.19.5** 管理发送失败的短信

在重发选项屏幕中, 您可以选择下列一个选项:

- 重发
- 快进
- 编辑

**6.3.19.5.1** 重发短信

> 按 9 将同一短信重发给同一用户/通话组别名或 ID。

如果短信发送成功,发出一声提示音,且屏幕显示确 定性的小型通知。

如果短信无法发送,屏幕显示否定性的小型通知。

**6.3.19.5.2**

## 转发短信

选择转发将短信发送给另一用户/通话组别名或 ID。

1 按 ▲ 或 <del>▼</del> 显示转发, 然后按 <sup>●</sup> 进行选择。

- **2** 执行以下操作以选择收信人:
	- 按  $\blacktriangle$  或  $\blacktriangledown$  显示所需别名或 ID, 然后按  $\overset{\text{\tiny{(ii)}}}{=}$  进 行选择。
	- 按 ▲ 或 ▼ 显示手动拨号, 然后按 <sup>69</sup> 进行选 择。屏幕第一行显示号码:。屏幕第二行显示闪烁 的光标。输入用户别名或 ID, 然后按 5。

屏幕显示正在发送信息,确认短信正在发送。 如果短信发送成功,对讲机会发出一声提示音并且屏幕显示 消息已发送。

如果短信无法发送,对讲机会发出一声低音调提示音并且屏 幕显示消息发送失败。

### <span id="page-696-0"></span>**6.3.19.5.3** 编辑短信

在发送短信前选择编辑以编辑短信。

- 1 按 ▲ 或 <del>▼</del> 显示编辑, 然后按 <sup>B</sup> 讲行选择。 此时将出现闪烁光标。
- **2** 用键盘编辑您的短信。

按 ● 向左移动一个空格。按 ● 或 ■ 望 键向右移动 一个空格。按 键删除任何无用的字符。长按 更改文本输入方法。

写完信息后按 **B** 

- **4** 根据您是想要发送、保存、重新编辑还是删除新写完 的短信,执行以下操作之一。
	- 按  $\bullet$  或  $\bullet$  显示发送, 然后按  $\bullet$  以发送短 信。
	- 按 ▲ 或 ▼ 显示保存, 然后按 5 以将短信保 存至草稿箱文件夹。
- 按 全 以编辑短信。
- 按  $\angle$  2<sup>6</sup> 再次以选择删除短信或将其保存至草稿 箱文件夹。
- **5** 如果您正在发送短信,请按照下列操作选择收件人
	- 按  $\blacktriangle$  或  $\blacktriangledown$  显示所需别名或 ID, 然后按  $\textcircled{\tiny{\textcircled{\tiny{\#}}}}$  进 行选择。
	- 按  $\triangle$  或  $\blacktriangledown$  显示手动拨号, 然后按  $\textcircled{\tiny{\textcircled{\tiny{\textcirc}}}}$  讲行选 择。屏幕第一行显示号码:。屏幕第二行显示闪烁 的光标。输入用户别名或 ID, 然后按  $\mathbf{C}$ 。 屏幕显示正在发送信息,确认短信正在发送。 如果短信发送成功,对讲机会发出一声提示音并且屏 幕显示消息已发送。

如果短信无法发送,对讲机会发出一声低音调提示音 并且屏幕显示消息发送失败。

### **6.3.19.6** 管理已发送短信

将短信发送给另一对讲机后,它就会保存到"已发信息"中。 始终将最近发送的短信添加到"已发信息"列表的顶部。

已发信息文件夹最多可存储 30 条最近发送的短信。当此文 件夹已满后,下一条已发送的短信会自动替换此文件夹中最 早的短信。

## 注意**:**

在任何时候长按 5<sup>6</sup> 都可以返回主屏幕。

### **6.3.19.6.1** 查看已发送短信

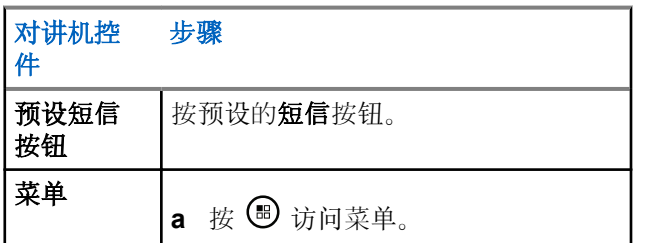

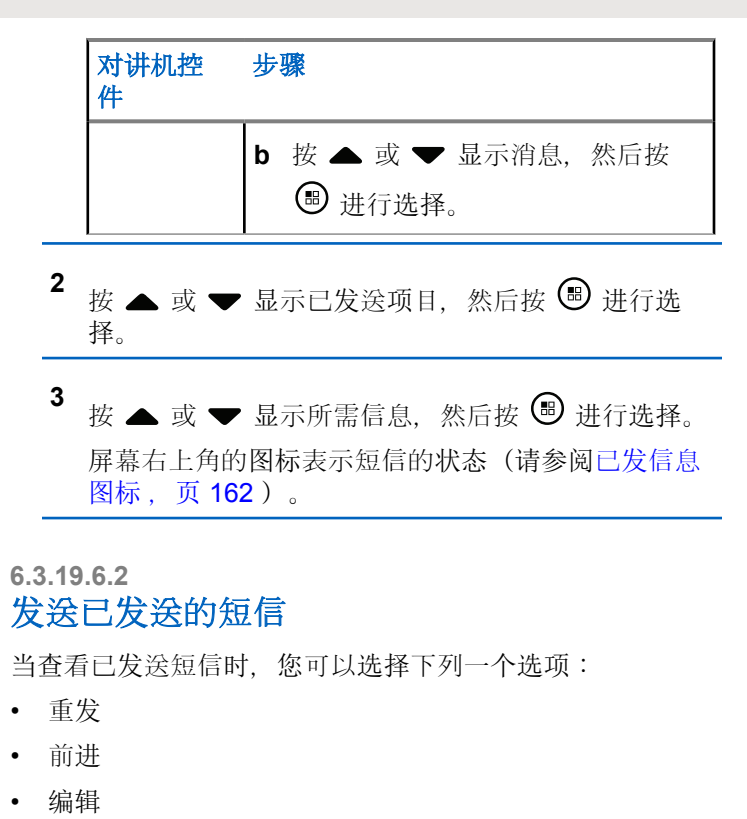

- 删除
	- **1** 查看短信时,再次按 8。
	- 2 ▲ 或 ▼ 以显示以下选项之一, 然后按 <sup></sub> 进行选</sup> 择。

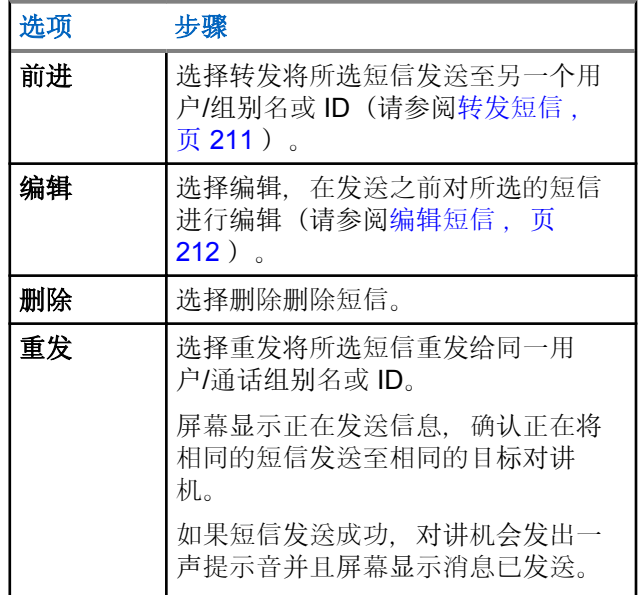

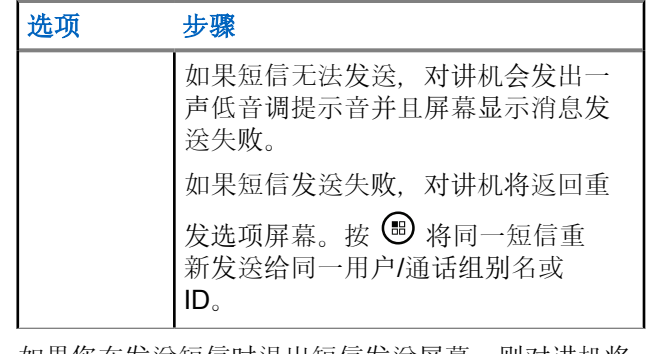

如果您在发送短信时退出短信发送屏幕,则对讲机将 在"已发信息"文件夹里对短信状态进行更新,而不显 示任何音频或视觉指示。

如果"已发信息"文件夹里的短信状态在更新之前,对 讲机模式发生改变或断电, 则对讲机将无法完成正在 进行的短信处理,并自动将其标记为发送失败图标。

对讲机最多可以同时处理五条短信。在此阶段,对讲 机不能发送新的短信,并自动将其标记为发送失败图 标。

**6.3.19.6.3**

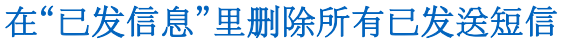

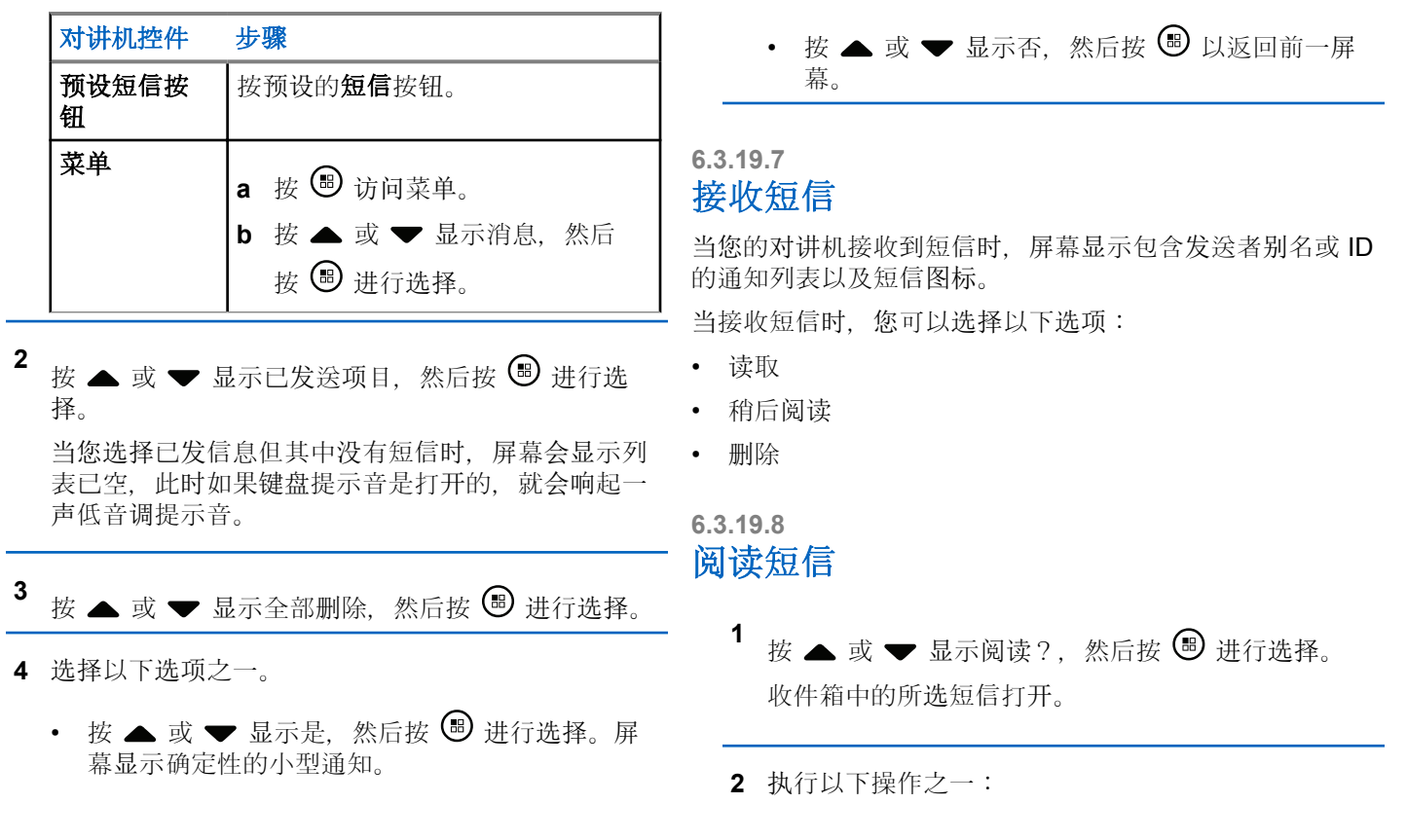

- 按 5 返回收件箱。
- 再按一次 ® 回复、转发或删除短信。

#### **6.3.19.9** 管理收到的短信

使用收件箱管理短信。收件箱可以存储最多 30 条短信。 按照最近接收到的顺序来对收件箱中的短信进行排列。 对讲机支持以下短信选项:

- 回复
- 前进
- 删除
- 全部删除
- 注意**:**

如果信道类型不匹配,则只能转发、删除或全部删除 收到的短信。

在任何时候长按 251 都可以返回主屏幕。

**6.3.19.9.1**

## 查看收件箱中的短信

- 按 5 访问菜单。 2 按 ▲ 或 <del>▼</del> 显示消息, 然后按 ® 进行选择。 3<br>4 按 ▲ 或 <del>▼</del> 显示收件箱, 然后按 <sup>19</sup> 进行选择。 4 按 ▲ 或 ▼ 以查看信息。
- **5** 执行以下操作之一:
	- 按  $\textcircled{\tiny{\textcircled{\tiny{\#}}}}$  选择当前信息, 然后再次按  $\textcircled{\tiny{\textcircled{\tiny{\#}}}}$  可回复、 快速回复、转发或删除该信息。

• 长按  $\sum$  54 返回主屏幕。

### **6.3.19.9.2** 回复收件箱中的短信

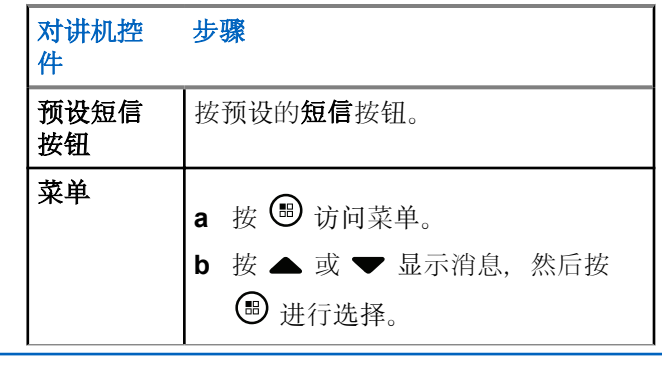

- 2 按 ▲ 或 ▼ 显示收件箱, 然后按 <sup>3</sup> 讲行选择。
- 3 按 ▲ 或 ▼ 显示所需的消息, 然后按 <sup>B</sup> 进行选 择。
- 再次按 5 进入子菜单。
- **5** 执行以下操作之一:
	- 按 ▲ 或 ▼ 显示回复, 然后按 ® 讲行选择。

• 按 ▲ 或 ▼ 显示快速回复, 然后按 ® 进行选 择。

此时将出现闪烁光标。

**6** 使用您的键盘编写/编辑您的信息。

7 写完信息后按 3

屏幕显示正在发送信息,确认短信正在发送。

如果短信发送成功,对讲机会发出一声提示音并且屏 幕显示消息已发送。

如果短信无法发送,对讲机会发出一声低音调提示音 并且屏幕显示消息发送失败。

如果短信发送失败,则对讲机会返回到重发选项屏幕 (请参阅管理发送失败[的短信](#page-695-0),页211)。

**6.3.19.9.3** 删除收件箱中的短信

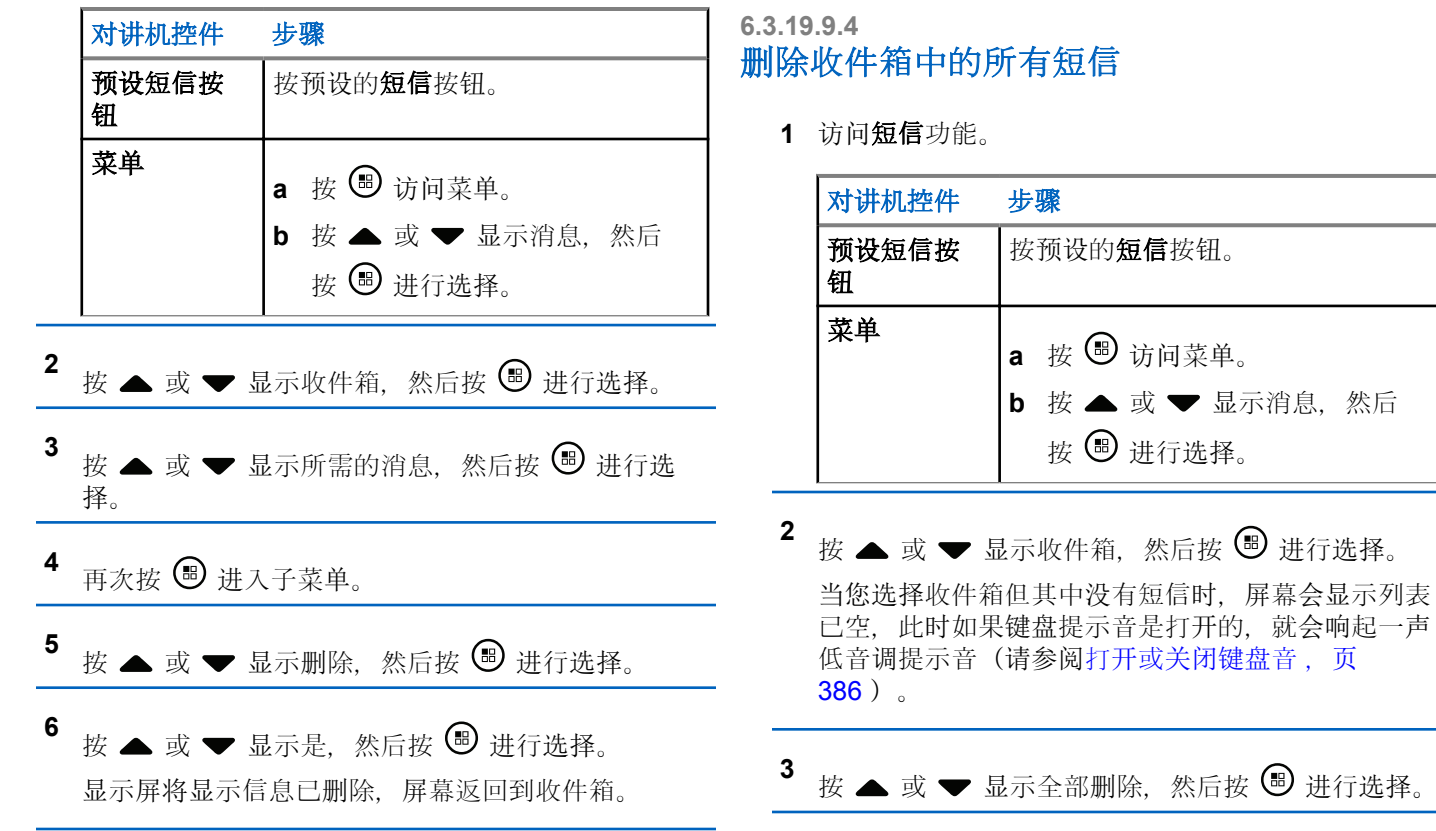

就会响起一声

**4** 进行选择。

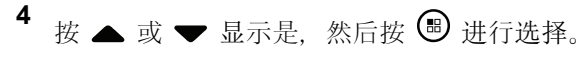

屏幕显示收件箱已清空。

### **6.3.20** 加密

假如启用此功能,有利于防止信道上的其他用户利用软件加 密的方法未经授权而进行窃听。发射的信令和用户识别部分 未加密。

对讲机必须在当前信道选择器位置启用加密功能才能发送加 密发射信号,虽然这不是接收发射的必需要求。同时在启用 了加密功能的信道选择器位置上,对讲机仍然可以接收到清 晰的(解密)发射信号。

您的对讲机支持增强型加密。

要对加密呼叫发射信号进行解密,您的对讲机必须进行预 设,以便与发射对讲机拥有相同的密钥值和密钥 ID(对于增 强型加密)。

如果您的对讲机收到具有不同密钥值和密钥 ID 的加密呼 叫,您将什么也听不到(增强型加密)。

如果对讲机已分配了加密类型,除非对讲机正在发送或接收 紧急呼叫或者警报,否则主屏幕都会显示安全或不安全图 标。

在对讲机处于发送状态时,LED 绿灯长亮;而当对讲机正在 接收启用加密功能的发射信号时,绿色指示灯会急速闪烁。 您可以通过执行以下操作之一访问此功能:

- 按预设的加密键打开或关闭加密。
- 使用如下所述步骤中描述的对讲机菜单。

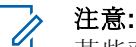

某些对讲机型号可能不提供加密功能。请联系您的经 销商或系统管理员了解详情。

按 5 访问菜单。

- 2<br> **2** 按 ▲ 或 ▼ 显示实用程序, 然后按 <sup>B</sup> 讲行选择。
- 3 按 ▲ 或 ▼ 显示对讲机设置或按 ▲ 或 ▼ 显示 Connect Plus, 然后按 B 讲行选择。
- 4 按 ▲ 或 ▼ 显示增强型加密。

如果屏幕显示打开, 请按 9 启用加密。对讲机将显 示一条消息,要求确认您的选择。

如果屏幕显示关闭, 请按 , 查 禁用加密。对讲机将显 示一条消息,要求确认您的选择。

如果对讲机已分配了加密类型,除非对讲机正在发送 或接收紧急提示,否则状态栏中都会显示安全或不安 全图标。

在主屏幕上先后按 3 按钮和 2、5、8 数字键。

### **6.3.20.1** 发起启用加密(已加密)的呼叫

使用预设的加密按钮或使用菜单打开加密。对讲机必须为当 前选定的信道位置启用加密功能以进行加密传输。当前选定 信道位置启用加密时,对讲机发起的所有语音传输都将加 密。这包括组呼、多组呼、扫描呼叫期间回复、站点全呼、 紧急呼叫和单呼。只有接收对讲机具有与您的对讲机相同的 密钥值和密钥 ID 时才能解密传输。

### **6.3.21** 私密模式

您的对讲机支持私密模式。打开私密模式期间,将会阻止所 有键盘和预设键访问。启用时,所有视觉指示(显示屏、 LED 和背光) 都将禁用。

此功能仅允许使用有线附件或蓝牙附件收听音频或提示音。

**6.3.21.1**

### **6.3.21.2** 退出私密模式

进入私密模式

要退出私密模式, 请执行以下操作之一:

- 先后按 5 按钮和 2、5、8 数字键。对讲机将返 回到正常模式。
- 通过开/关按钮先打开对讲机,然后关闭。

### **6.3.22 Security**

您可以启用或禁用系统内的任何对讲机。例如,您可能想禁 用一个被偷走的对讲机,防止窃贼使用它,并在追回时启用 它。

### 注意**:**

执行对讲机遥毙或激活仅限于激活这些功能的对讲 机。请联系您的经销商或系统管理员了解详情。

### **6.3.22.1** 对讲机遥毙

**1** 通过执行以下操作之一可访问该功能:

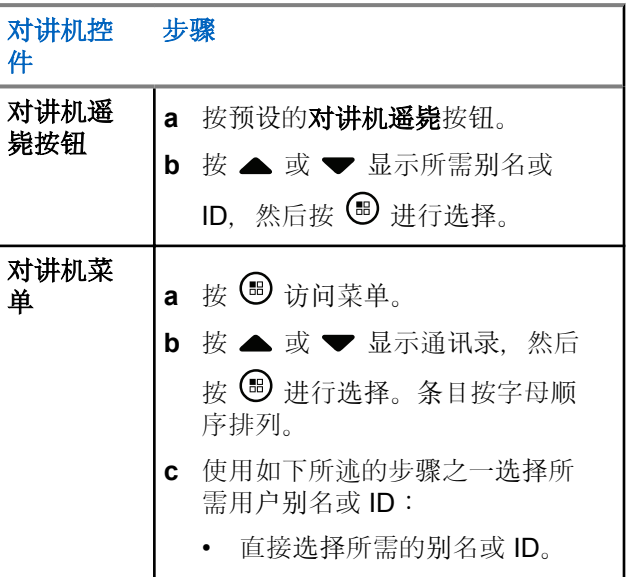

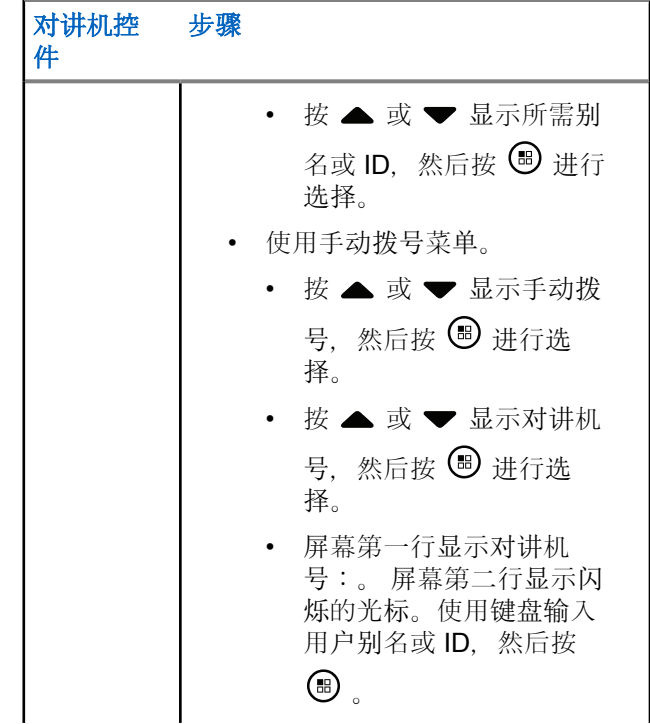

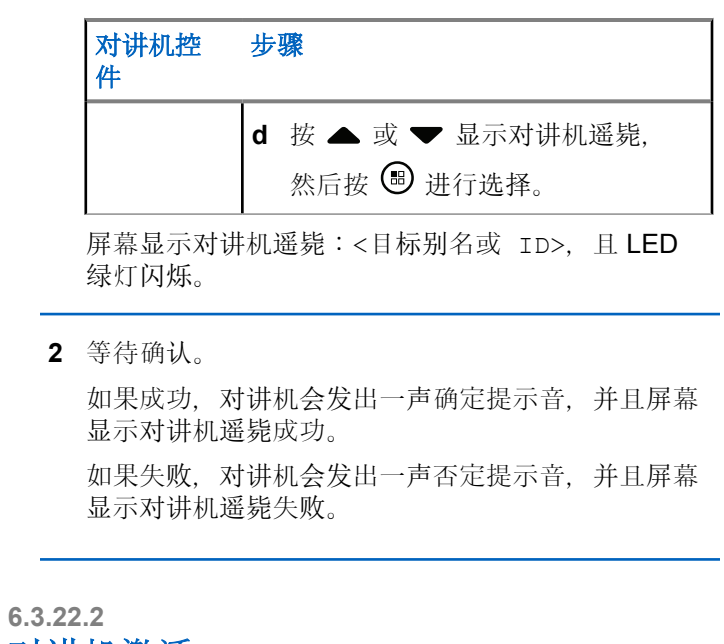

# 对讲机激活

**1** 通过执行以下操作之一可访问该功能:

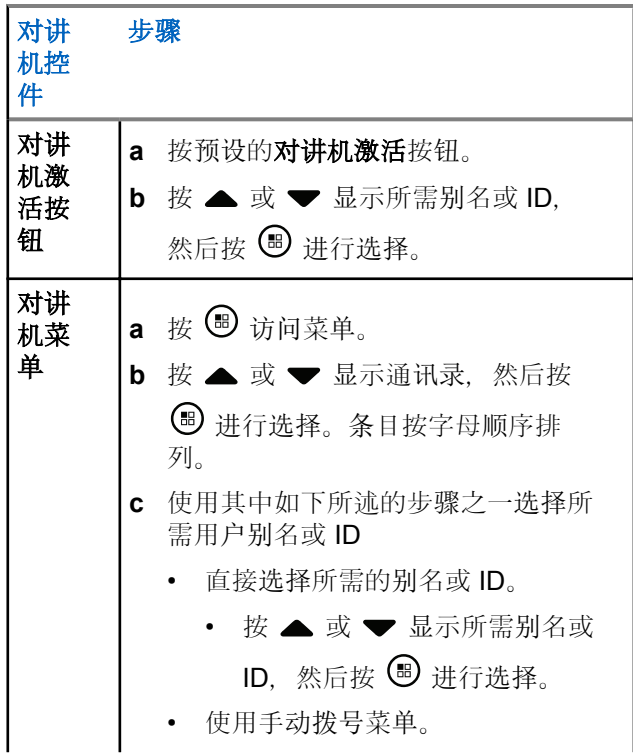

<span id="page-707-0"></span>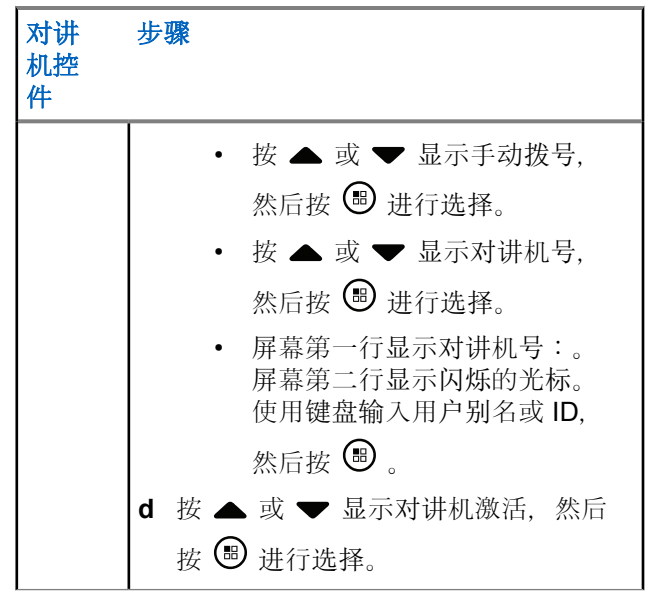

屏幕显示对讲机激活:<用户别名或 ID>, 且 LED 绿灯长亮。

- **2** 等待确认。
	- 如果成功,发出一声确定提示音,且屏幕显示对讲机 激活成功。

如果失败,对讲机会发出一声否定提示音,并且屏幕 显示对讲机激活失败。

## **6.3.23** 开机密码功能

如果启用,如果在开机后输入正确的密码,此功能仅允许您 访问您的对讲机。

### **6.3.23.1** 通过密码访问对讲机

- **1** 开启对讲机电源。 对讲机发出连续提示音。
- **2** 执行以下操作之一:
	- 通过对讲机键盘输入您当前使用的一个四位数密 码。屏幕上显示 ••••。按 5 继续。

• 输入您当前使用的一个四位数密码。按 ▲ 或 ▼ 编辑每位数的数值。每个数字都会变成 ●。按▶ 移动到下一个数字。按 9 确认您的选择。 每输入一位数字时,您都会听到一声确定提示音。按 删除屏幕上的各个 。在该行为空时,如果您按 ,或者如果您按下超过四位数时,您会听到一声否 定提示音。 如果密码正确,对讲机将打开。请参阅打[开对讲](#page-513-0)机 , 页 [29](#page-513-0) 。 如果密码不正确, 屏幕显示密码错误, 。重复[步](#page-707-0)骤

[2](#page-707-0)。

如果第三次输入的密码不正确,屏幕将显示密码错 误,然后显示对讲机已锁定。对讲机会发出声音并且 LED 黄灯双闪。

### 注意**:**

在锁定状态下,对讲机无法接收任何呼叫,包 括紧急呼叫。

# 按 <sup>5</sup> 访问菜单。 2 按 ▲ 或 <del>▼</del> 显示实用程序, 然后按 ® 进行选择。  $3$  按  $\triangle$  或  $\blacktriangledown$  至对讲机设置, 然后按 按 ® 讲行选 择。 4 <br>**4** 按 ▲ 或 <del>●</del> 显示密码锁定, 然后按 <sup>39</sup> 进行选择。 **5** 输入一个四位数密码。

请参阅通过密[码访问对讲](#page-707-0)机, 页 223 中[的步](#page-707-0)骤 2。

## **<sup>6</sup>** <sup>按</sup> 继续。

启用或取消开机密码

如果密码不正确,显示屏会显示密码错误,并自动返 回上一级菜单。

**6.3.23.2**

7 如果在上一步输入的密码是正确的, 按 ® 以启用/禁 用开机密码。

显示屏在"已启用"旁边显示√。

"已启用"旁边的 / 消失。

**6.3.23.3** 解除对讲机的锁定状态

**1** 如果对讲机在锁定状态之后关机,请开启对讲机电 源。

对讲机会发出声音并且 LED 黄灯双闪。屏幕将显示 对讲机已锁定。

**2** 等待 15 分钟。

开启电源后, 您的对讲机会锁定 15 分钟。

**3** 重复通过密[码访问对讲](#page-707-0)机 ,页 223 中[的步](#page-707-0)骤 1 和[步](#page-707-0) [骤](#page-707-0) 2。

按 5 访问菜单。 2 按 ▲ 或 ▼ 显示实用程序, 然后按 <sup>3</sup> 进行选择。 **3** 按 ▲ 或 ▼ 至对讲机设置, 然后按 按 <sup>图</sup> 讲行选 择。 按 ▲ 或 ▼ 显示密码锁定, 然后按 5 进行选择。 **5** 输入一个四位数密码。 请参阅 通过密[码访问对讲](#page-707-0)机, 页 223 中的 步[骤](#page-707-0) 2。 **<sup>6</sup>** <sup>按</sup> 继续。 如果密码不正确,显示屏会显示密码错误,并自动返 回上一级菜单。 如果上一步中输入的密码是正确的, 按 ▲ 或 ▼ 至

更改密码,然后按 5 进行选择。

修改密码

**6.3.23.4**

<span id="page-710-0"></span>**8** 输入一个新的四位数密码。

请参阅 涌过密[码访问对讲](#page-707-0)机, 页 223 中的 步[骤](#page-707-0) 2。

**9** 请重新输入以前输入过的四位数密码。请参阅 通过[密](#page-707-0) [码访问对讲](#page-707-0)机, 页 223 中的 步[骤](#page-707-0) 2。

# **<sup>10</sup>** <sup>按</sup> 继续。

如果重新输入的密码和较早输入的新密码匹配,屏幕 会显示 密码更改成功。

如果重新输入的密码和较早输入的新密码不匹配,显 示屏将显示密码不匹配。

屏幕自动返回上一级菜单。

**6.3.24**

### 蓝牙操作

### 注意**:**

如果通过 CPS 禁用, 所有蓝牙相关功能都将禁用, 并且蓝牙设备数据库将被擦除。

该功能允许您通过无线蓝牙连接将您的对讲机与激活了蓝牙 功能的设备(附件)一起使用。您的对讲机支持 Motorola

Solutions 提供的以及市场上出售 (COTS) 的带蓝牙功能的设 备。

蓝牙的有效直视线距离是 10 米 (32 英尺)。该距离是指您 的对讲机与已启用蓝牙功能设备之间的无障碍距离。

如果您将对讲机放在离激活了蓝牙功能的设备较远的地方, 则因为二者之间相隔较远, 蓝牙设备可能无法提供较高的工 作可靠性。

在信号接收范围的边缘区域,您所听到的语音和提示音可能 会变得"含混不清"或"断断续续"。要解决这一问题,只需将 您的对讲机和激活了蓝牙功能的设备彼此靠近一些(使它们 在规定的 10 米/32 英尺范围内),以便重新接收能够提供清 晰音频的较强信号。您的对讲机的蓝牙功能在 10 米/32 英尺 范围内的最大功率为 2.5 mW (4 dBm)。

您的对讲机最多可同时与四个不同类型的蓝牙设备建立蓝牙 连接。例如,耳机和一个仅具备 PTT 功能的设备 (POD)。 要详细了解启用了蓝牙功能的设备的全部功能,请参阅各个 设备的用户手册。

### **6.3.24.1** 打开和关闭蓝牙

按 5 访问菜单。

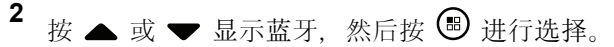

- 3 按 ▲ 或 <del>▼</del> 显示我的状态, 然后按 <sup>3</sup> 讲行选择。 屏幕显示开和关。当前状态通过√指示。
- **4** 执行以下操作之一:
	- 按 ▲ 或 ▼ 显示开, 然后按 5 进行选择。屏 幕显示开且 √ 将出现在所选状态的左侧。
	- 按 ▲ 或 ▼ 显示关, 然后按 ® 进行选择。屏 幕显示关且 √ 将出现在所选状态的左侧。

### **6.3.24.2** 查找和连接到蓝牙设备

在执行查找和连接操作的过程中不要关闭您的蓝牙设备或按 254. 否则会导致操作被取消。

- **1** 打开您的蓝牙设备,并将其设置为配对模式。请参阅 相应的蓝牙设备用户手册。
- 2 在对讲机上按 5 访问菜单。 3<br>4 按 ▲ 或 <del>●</del> 显示蓝牙, 然后按 <sup>●</sup> 讲行选择。 4 按 ▲ 或 <del>●</del> 显示设备, 然后按 <sup>B</sup> 进行选择。 **5** 执行以下操作之一: • 按 ▲ 或 ▼ 显示所需的设备. 然后按 5 进行 选择。 • 按 ▲ 或 ▼ 显示查找设备以查找可用设备。按 ▲ 或 ▼ 显示所需的设备, 然后按 , 回 讲行选 择。 6 按 ▲ 或 <del>▼</del> 显示连接, 然后按 <sup>3</sup> 进行选择。 显示屏显示正在连接到 <设备>。您的蓝牙设备可能 需要您执行其他步骤以完成配对过程。请参阅相应的 蓝牙设备用户手册。

如果成功,对讲机显示屏会显示<设备> 已连接。一声音响 起, 已连接的设备旁边将出现 √。状态栏中出现"蓝牙已连 接"图标。

如果失败,对讲机的显示屏显示连接失败。

#### **6.3.24.3**

## 从蓝牙设备查找和连接(可发现模式)

请不要在查找和连接操作期间关闭蓝牙或对讲机,因为这会 取消操作。

**1** 打开蓝牙。

请参阅打开和[关闭蓝](#page-710-0)牙, 页 226。

- 2 按 5 访问菜单。
- 3<br>4 按 ▲ 或 <del>▼</del> 显示蓝牙, 然后按 <sup>19</sup> 进行选择。
- 4 按 ▲ 或 <del>▼</del> 显示查找我, 然后按 <sup>B</sup> 进行选择。 现在, 在预设的持续时间内, 您的对讲机可以被其他 支持蓝牙功能的设备找到。这就是"可发现模式"。
- **5** 打开您的蓝牙设备,并将其与您的对讲机配对。 请参阅相应的蓝牙设备用户手册。

### **6.3.24.4** 断开与蓝牙设备的连接

在对讲机上按 B 访问菜单。 <sup>2</sup> 按 ▲ 或 <del>▼</del> 显示蓝牙, 然后按 <sup>B</sup> 进行选择。 3<br>4 按 ▲ 或 <del>▼</del> 显示设备, 然后按 <sup>19</sup> 讲行选择。 按 ▲ 或 ▼ 显示所需的设备, 然后按 3 进行选 择。 5<br>**5** 按 ▲ 或 ▼ 显示断开, 然后按 <sup>19</sup> 进行选择。 显示屏显示正在与 <设备> 断开连接。您的蓝牙设备

可能需要您执行其他步骤以完成断开过程。请参阅相 应的蓝牙设备用户手册。

对讲机显示屏显示 <设备> 已断开连接。对讲机发出一声确 定提示音, 然后已连接的设备旁边的 ノ消失。状态栏中的蓝 牙已连接图标消失。

### **6.3.24.5** 在对讲机内部扬声器和蓝牙设备之间切换 音频路由

您可以在对讲机内部扬声器和启用了蓝牙功能的外部附件之 间切换音频路由。

#### 按预设的蓝牙音频切换按钮。

- 发出一声提示音,且屏幕显示将音频路由到对讲机。
- 发出一声提示音,且屏幕显示将音频路由到蓝牙。

### **6.3.24.6** 查看设备详情

1 按 <br />
5 访问菜单。

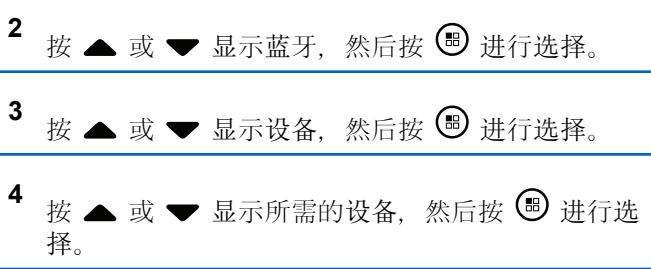

5  
$$
E \blacktriangleright
$$
   $\equiv$  **3**  $\blacktriangleright$  **3**  $\blacktriangleright$  **4**  $\mathbb{Z} \blacktriangleright$  **5**  $\mathbb{Z} \blacktriangleright$  **5**  $\mathbb{Z} \blacktriangleright$  **6**  $\mathbb{Z} \blacktriangleright$  **7**  $\mathbb{Z} \blacktriangleright$  **8**  $\mathbb{Z} \blacktriangleright$  **9**  $\mathbb{Z} \blacktriangleright$  **1**  $\mathbb{Z} \blacktriangleright$  **1**  $$ 

### **6.3.24.7** 编辑设备名称

您可以编辑已激活蓝牙功能的可用设备的名称。

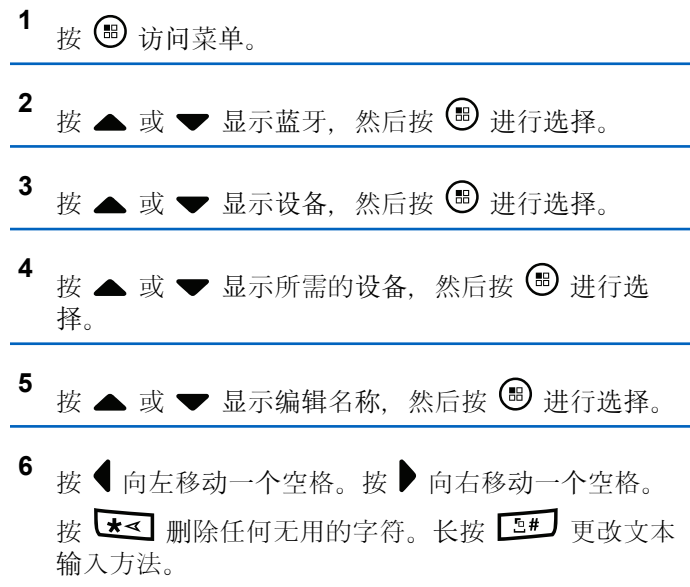

- 此时将出现闪烁光标。使用键盘输入所需的区域。
- **7** 屏幕将显示设备名称已保存。

**6.3.24.8** 删除设备名称

您可从蓝牙设备列表中删除已断开连接的设备。

- 1 按 B 访问菜单。
- 2 按 ▲ 或 <del>●</del> 显示蓝牙, 然后按 <sup>3</sup> 进行选择。
- 3 按 ▲ 或 <del>▼</del> 显示设备, 然后按 <sup>(B)</sup> 进行选择。
- 按 ▲ 或 ▼ 显示所需的设备, 然后按 <sup>3</sup> 讲行选 择。
- **5** 按 ▲ 或 ▼ 显示删除, 然后按 <sup>B</sup> 讲行选择。 屏幕显示已删除设备。

## 蓝牙麦克风增益

允许控制已连接的支持蓝牙功能的设备麦克风增益值。

- **<sup>1</sup>** <sup>按</sup> 访问菜单。
- 2<br> **2** 按 ▲ 或 <del>●</del> 显示蓝牙, 然后按 <sup>B</sup> 进行选择。
- **<sup>3</sup>** <sup>按</sup> <sup>或</sup> <sup>显</sup><sup>示</sup> BT 麦克风增益,然后按 <sup>进</sup><sup>行</sup> 选择。
- 按 ▲ 或 ▼ 显示蓝牙麦克风增益类型和当前值。

要编辑数值,请按 5 进行选择。

5 按 ▲ 或 ▼ 可增大或减小值, 然后按 <sup>B</sup> 进行选 择。

**6.3.24.9**

### **6.3.24.10** 蓝牙永久可发现模式

## 注意**:**

蓝牙永久可发现模式只能使用 MOTOTRBO CPS 启 用。如果启用, 蓝牙项将不会在菜单中显示, 您将无 法使用任何蓝牙可编程按钮功能。

其他启用蓝牙功能的设备可以找到对讲机,但设备无法连接 到对讲机。在基于蓝牙的定位过程中,它启用专用设备使用 对讲机的位置。

打开您的蓝牙设备,并将其与您的对讲机配对。有关详细信 息,请参阅启用蓝牙设备的相关用户手册。

### **6.3.25** 室内定位

## 注意**:**

室内定位功能适用于具有最新软件和硬件的型号。请 联系您的经销商或系统管理员了解详细信息。

室内定位用于跟踪对讲机用户的位置。启用室内定位时,对 讲机处于受限制可发现模式。专用的信标用于定位对讲机并 确定其位置。

## 打开或关闭室内定位

您可以通过执行以下操作之一打开或关闭室内定位。

- 通过菜单访问此功能。
	- a. 按 5 访问菜单。
	- b. 按 ▲ 或 ▼ 至蓝牙. 然后按 5 讲行选择。
	- c. 按 ▲ 或 ▼ 至室内定位. 然后按 , 讲行选 择。
	- d. 按 3 打开室内定位。 显示屏显示室内定位开。您会听到一声确定提示 音。 会发生以下情况之一。
		- 如果成功. "室内定位可用"图标出现在主屏幕 显示屏上。
		- 如果失败,显示屏显示打开失败。您会听到一 声否定提示音。

**6.3.25.1**

e. 按 关闭室内定位。

显示屏显示室内定位关。您会听到一声确定提示 音。 会发生以下情况之一。

• 如果成功,"室内定位可用"图标在主屏幕显示 屏上消失。

- 如果失败,显示屏显示关闭失败。您会听到一 声否定提示音。
- 使用预设按钮访问此功能。
	- a. 长按预设的室内定位按钮, 打开室内定位。 显示屏显示室内定位开。您会听到一声确定提示 音。 会发生以下情况之一。
		- 如果成功,"室内定位可用"图标出现在主屏幕 显示屏上。
		- 如果失败, 显示屏显示打开失败。如果失败, 您将听到一声否定提示音。
	- b. 按预设的**室内定位**按钮, 关闭室内定位。 显示屏显示室内定位关。您会听到一声确定提示 音。

会发生以下情况之一。

- 如果成功, "室内定位可用"图标在主屏幕显示 屏上消失。
- 如果失败, 显示屏显示关闭失败。如果失败, 您将听到一声否定提示音。

### **6.3.25.2** 访问室内定位信标信息

按照步骤访问室内定位信标信息。

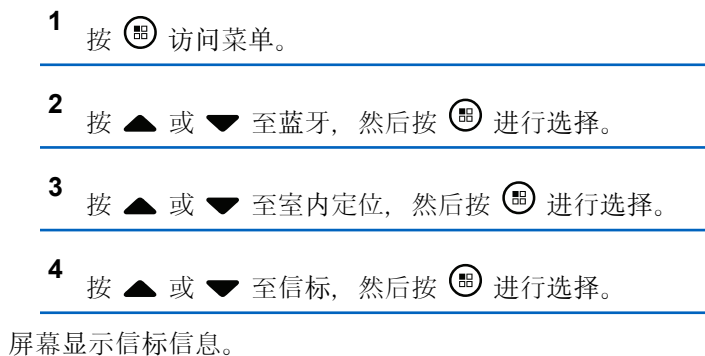

### **6.3.26** 通知列表

您的对讲机上有一个通知列表收集了信道上所有的"未读"事 件,比如未读的短信、未接呼叫和呼叫提示。

当通知列表中有一个或多个事件时,状态栏中会显示通知图 标。

该列表支持最多 40 个未读事件。当该列表已满后, 最新的 事件会自动替换最早的事件。

## 注意**:**

当读取了某个事件后,该事件会从通知列表中移除。

### **6.3.26.1** 访问通知列表

按照步骤访问通知列表。

- 按 5 访问菜单。
- 2 按 ▲ 或 <del>▼</del> 显示通知, 然后按 ® 进行选择。
- 3 按 ▲ 或 <del>▼</del> 显示所需的事件, 然后按 <sup>B</sup> 进行选 择。

## 长按  $\angle$  2<sup>6</sup> 返回主屏幕。

### **6.3.27 Wi-Fi** 操作

此功能允许您设置和连接至 Wi-Fi 网络。Wi-Fi 支持更新对 讲机固件、Codeplug 和资源, 例如语言包和语音提示。

注意**:** 此功能仅适用于 SL2K。

Wi-Fi® 是 Wi-Fi Alliance® 的注册商标。

对讲机支持 WEP/WPA/WPA2-个人和 WPA/WPA2-企业 Wi-Fi 网络。

#### **WEP/WPA/WPA2-**个人 **Wi-Fi** 网络

使用基于预共享密钥(密码)的身份验证。

预共享密钥可使用菜单或 CPS/对讲机管理输入。

#### **WPA/WPA2-**企业 **Wi-Fi** 网络

使用基于证书的身份验证。

对讲机必须预配置有证书。

## 注意**:**

要连接到 WPA/WPA2-企业 Wi-Fi 网络, 请咨询 经销商或系统管理员。

预设的打开或关闭 **Wi-Fi** 按钮由您的经销商或系统管理员分 配。咨询经销商或系统管理员以确定对讲机的预设情况。

预设的打开或关闭 **Wi-Fi** 按钮的语音提示可以根据用户要 求,通过 CPS 自定义。请联系您的经销商或系统管理员了 解详情。

### 注意**:**

您可以使用指定对讲机远程打开或关闭 Wi-Fi(请参 阅[使用指定的](#page-623-0)对讲机(单独控制)远程打开或关闭 Wi-Fi, 页 139 [和使用指定的](#page-624-0)对讲机(通话组控制) 远程打开或关闭 Wi-Fi, 页 140)。请联系您的经销 商或系统管理员了解详情。

### **6.3.27.1** 打开或关闭 **Wi-Fi**

- **1** 按预设的或关闭 **Wi-Fi** 按钮。语音提示会发出:打开 或关闭 Wi-Fi。
- **2** 使用菜单访问此功能。
	- **a** 按 © 访问菜单。
	- **b** 按 ▲ 或 ▼ 显示 WiFi, 然后按 按  $\overset{\text{(ii)}}{=}$  进行选 择。
- **c** 按 ▲ 或 ▼ 显示 WiFi 开 和 按 <sup>B</sup> 讲行选 择。
- **d** 按 3 以打开/关闭 Wi-Fi。
	- 如果 Wi-Fi 处于打开状态, 屏幕将在已启用旁边显 示√。

如果 Wi-Fi 处于关闭状态, √ 将从已启用旁边消 失。

如果已启用 Wi-Fi 且使用低电量电池,开机时提示屏幕显示 以下通知。

- 电池电量低!
- 发射功率限制为 2 W 且已禁用 Wi-Fi。
- 使用兼容电池以提升限制。
- 按 8 以继续。

通过执行以下操作提升限制以启用 3 W 操作和 Wi-Fi。 关闭对讲机并更换为兼容电池, 例如 1800 mAh 锂离子电池 组 (HKNN4013) 和 2200 mAH 锂离子电池组 (PMNN4459\_) 或 2300 mAh 锂离子电池组 (PMNN4468\_)。

如果禁用 Wi-Fi 和低容量电池, 发射功率限制为 2 W。

#### **6.3.27.2**

## 使用指定的对讲机(单独控制)远程打开 或关闭 **Wi-Fi**

进行单独控制(一对一)时,可以远程打开或关闭 Wi-Fi。

## 注意**:**

- 具有特定 CPS 设置的对讲机才支持此功能, 请联系 您的经销商或系统管理员了解更多信息。
- **1** 执行以下操作之一:
	- 长按可预设按钮。使用键盘输入 ID, 并 按 5 进 行选择。继续 步骤 4。
	- 按 5 访问菜单。
- 2 按 ▲ 或 ▼ 显示通讯录和 按 <sup>B</sup> 进行选择。
- **3** 使用其中一个如下所述的步骤以选择所需用户别名:
	- 直接选择用户别名。
		- 按 ▲ 或 ▼ 显示所需的用户别名或 ID。
	- 使用手动拨号菜单。
- 按 ▲ 或 ▼ 显示手动拨号, 然后按 ® 进行 选择。
- 选择对讲机号码并使用键盘输入 ID。按 5 进 行选择。
- 按 ▲ 或 ▼ 至 WiFi 控制, 然后按 <sup>B</sup> 进行选 择。
- 5 按 ▲ 或 ▼ 以选择开或关。

## **<sup>6</sup>** <sup>按</sup> <sup>进</sup>行选择。

如果成功,显示屏显示肯定的小型通知。 如果不成功,显示屏显示否定性的小型通知。
### **6.3.27.3**

## 使用指定的对讲机(通话组控制)远程打 开或关闭 **Wi-Fi**

进行通话组控制(一对多)时,可以远程打开或关闭 Wi-Fi。

## 注意**:**

具有特定 CPS 设置的对讲机才支持此功能, 请联系 您的经销商或系统管理员了解更多信息。

- 按 5 访问菜单。
- 2 按 ▲ 或 <del>●</del> 显示通讯录和 按 <sup>B</sup> 进行选择。
- 3 按 ▲ 或 ▼ 选择所需的用户别名或 ID。
- **4** 按 ▲ 或 ▼ 至 WiFi 控制, 然后按 <sup>3</sup> 讲行选 择。
- 5 按 ▲ 或 ▼ 以选择开或关。

**6** 按 B 进行选择。

如果成功,显示屏显示发送成功。

如果不成功,显示屏显示否定性的小型通知。

## **6.3.27.4** 连接到网络接入点

当您打开 Wi-Fi 时,对讲机扫描并连接到网络接入点。

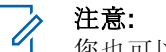

您也可以使用菜单连接到网络接入点。

WPA-企业 Wi-Fi 网络接入点可预配置。咨询经销商 或系统管理员以确定对讲机的预设情况。

## 按 <sup>5</sup> 访问菜单。

- 2 <br> 按 ▲ 或 <del>▼</del> 显示 WiFi, 然后按 <sup>B</sup> 讲行选择。
- 3 按 ▲ 或 <del>●</del> 显示网络, 然后按 <sup>3</sup> 进行选择。
- **4** 按 ▲ 或 ▼ 显示一个网络接入点, 然后按 <sup>B</sup> 进行 选择。

#### 注意**:** 对于 WPA-企业 Wi-Fi, 如果未预配置网络接 入点,则连接选项不可用。

**5** 按 ▲ 或 ▼ 显示连接, 然后按 B 进行选择。

- **6** 对于 WPA-个人 Wi-Fi, 输入密码并按 3。
- **7** 对于 WPA-企业 Wi-Fi,密码可使用对讲机管理进行 配置。

如果预配置的密码正确,则对讲机会自动连接到选定 的网络接入点。

如果预配置的密码不正确,显示屏会显示身份验证失 败,并自动返回到上一级菜单。

如果连接成功,对讲机会显示一条通知并将网络接入点保存 到配置文件列表中。

如果连接失败,对讲机显示屏会短暂显示故障通知屏幕并自 动返回到上一级菜单。

**6.3.27.5**

## 检查 **Wi-Fi** 连接状态

按预设的 Wi-Fi 状态查询按钮, 使用语音提示了解连接状 态。语音提示发出:Wi-Fi 关闭、Wi-Fi 打开但未建立连接, 或 Wi-Fi 打开并建立连接。

- 关闭 Wi-Fi 时,显示屏显示 WiFi 关。
- 对讲机连接至网络时,显示屏显示 WiFi 开,已连 接。
- Wi-Fi 打开但对讲机未连接至任何网络时,显示屏显 示 WiFi 开, 连接断开。

Wi-Fi 状态查询结果的语音提示可以根据用户要求, 通过 CPS 自定义。请联系您的经销商或系统管理员 了解详情。

#### 注意**:**  $\mathscr{A}$

预设的 **Wi-Fi** 状态查询按钮由您的经销商或系 统管理员分配。咨询经销商或系统管理员以确 定对讲机的预设情况。

### **6.3.27.6** 刷新网络列表

• 通过菜单执行以下操作以刷新网络列表。

a. 按 5 访问菜单。

- b. 按  $\blacktriangle$  或  $\blacktriangledown$  显示 WiFi, 然后按 按  $\textcircled{\tiny{\textcircled{\tiny{\#}}}}$  进行选 择。
- c. 按  $\bullet$  或  $\bullet$  显示网络, 然后按 5 进行选择。 当您进入"网络"菜单时,对讲机将自动刷新网络列 表。
- 如果您已在"网络"菜单中,请执行以下操作以刷新网 络列表。
	- 按  $\triangle$  或  $\blacktriangledown$  显示刷新, 然后按 按  $\textcircled{\tiny{\textcircled{\tiny{\textcirc}}}}$  进行选择。 对讲机将刷新并显示最新的网络列表。

### **6.3.27.7** 添加网络

## 注意**:**

此任务不适用于 WPA-企业 Wi-Fi 网络。

如果首选网络不在可用网络列表中,请执行以下操作以添加 网络。

按 5 访问菜单。

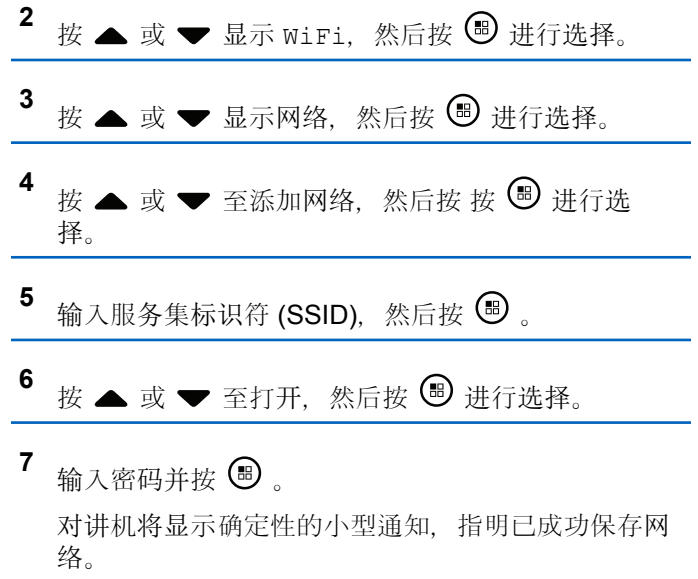

## **6.3.27.8** 查看网络接入点的详细信息

您可以查看网络接入点的详细信息。

按 5 访问菜单。

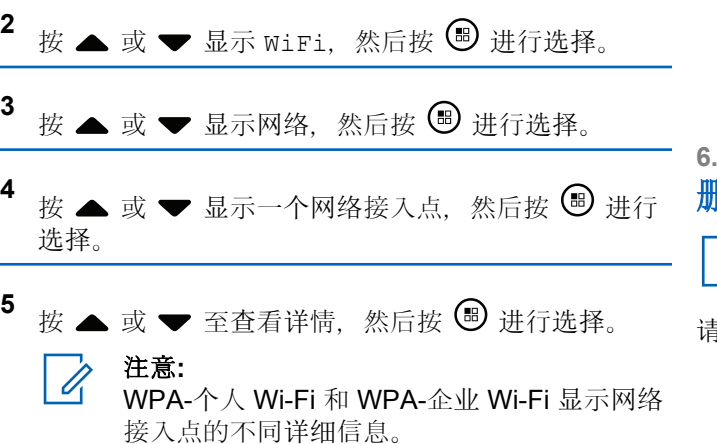

### **WPA-**个人 **Wi-Fi**

对于已连接的网络接入点,对讲机显示服务集标识符 (SSID)、安全模式、媒体访问控制 (MAC) 地址和互联网 协议 (IP) 地址。

对于未连接的网络接入点,对讲机显示 SSID 和安全模 式。

### **WPA-**企业 **Wi-Fi**

对于已连接的网络接入点,对讲机显示 SSID、安全模 式、身份、扩展身份验证协议 (EAP) 方法、阶段 2 身份 验证、证书名称、MAC 地址、IP 地址、网关、DNS1 和 DNS2。

对于未连接的网络接入点,对讲机显示 SSID、安全模 式、身份、EAP 方法、阶段 2 身份验证和证书名称。

## **6.3.27.9** 删除网络接入点

注意**:** 此任务不适用于企业 Wi-Fi 网络。

请执行以下操作以从配置文件列表中删除网络接入点。

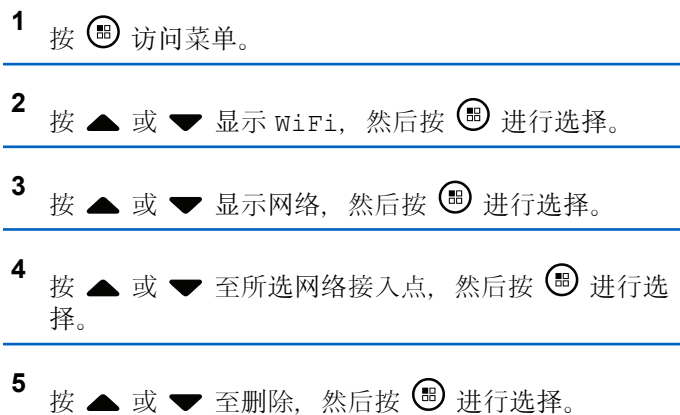

## 6 按 ▲ 或 ▼ 至是, 然后按 5 进行选择。 对讲机将显示确定性的小型通知,指明已成功删除所 选的网络接入点。

## **6.4** 实用工具

本章介绍对讲机中可用的实用功能操作。

## **6.4.1** 打开或关闭对讲机提示音**/**提示

如果需要, 您可以启用和禁用所有对讲机提示音和提示(紧 急呼入提示音除外)。

按预设的**所有提示音/提示**按钮 打开或关闭全部提示音, 或 者按照如下所述的步骤通过对讲机菜单来访问此功能。

按 5 访问菜单。

**<sup>2</sup>** <sup>按</sup> <sup>或</sup> <sup>至</sup>实用程序,然后按 <sup>进</sup>行选择。

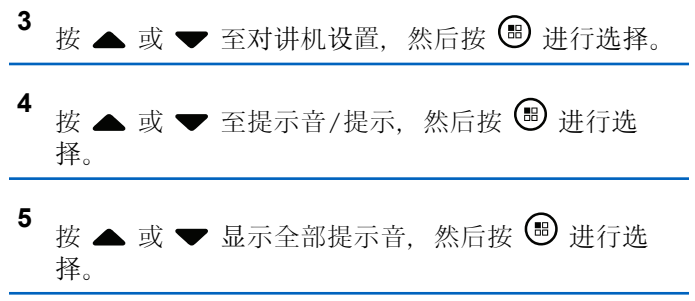

6 按 <sup>3</sup> 启用/禁用全部提示音和提示。 显示屏在已启用旁边显示 √。 已启用旁边的 ノ 消失。

**6.4.2** 打开或关闭键盘音

如果需要,您可启用和禁用键盘音。

按 5 访问菜单。

2<br>4 按 ▲ 或 <del>●</del> 显示实用程序, 然后按 <sup>19</sup> 进行选择。

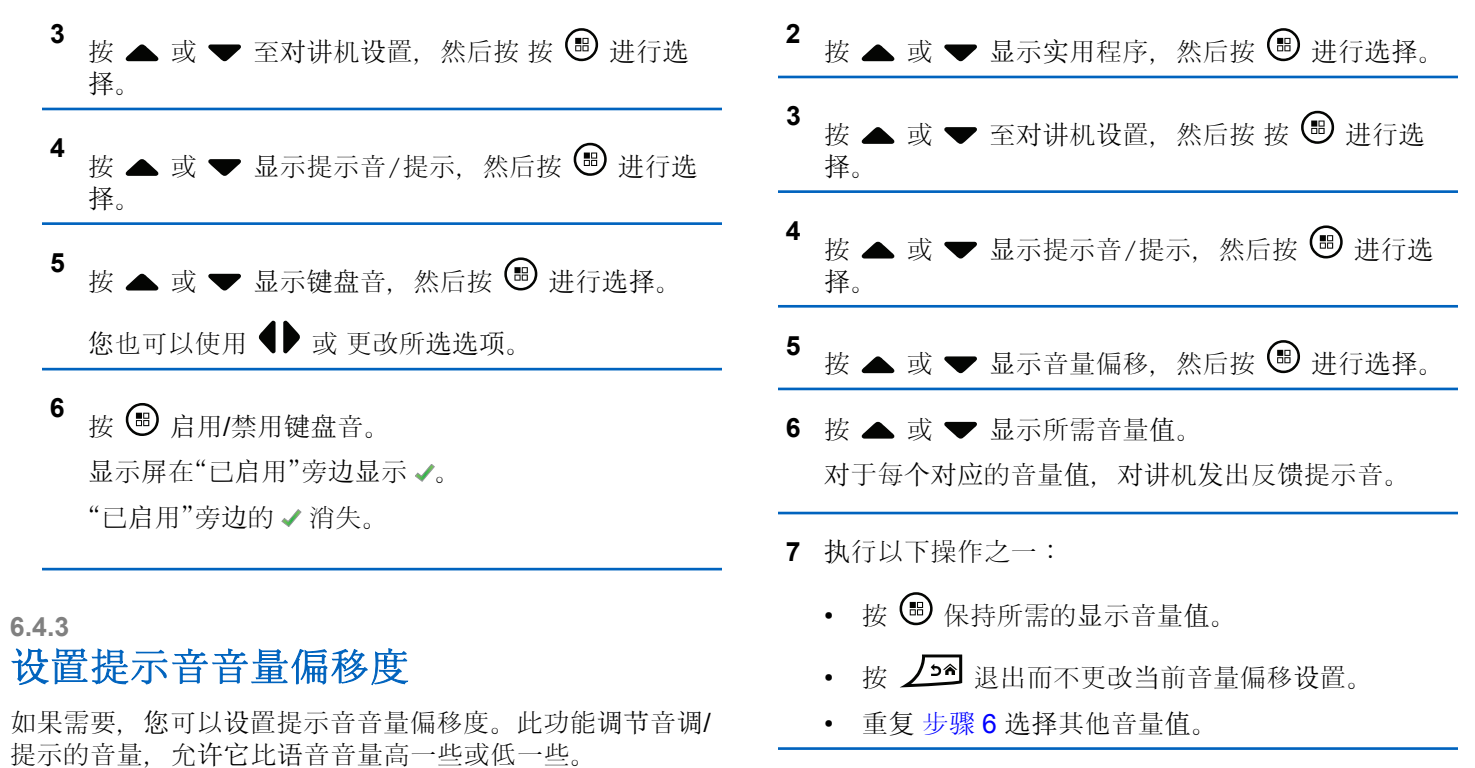

**<sup>1</sup>** <sup>按</sup> 访问菜单。

## **6.4.4** 打开或关闭通话许可提示音

如果需要,您可启用和禁用通话许可提示音。

1 按 <br /> **B** 访问菜单。

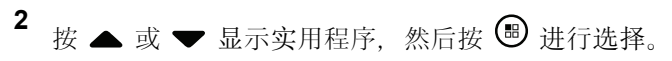

- 3 按 ▲ 或 ▼ 至对讲机设置, 然后按 按 <sup></sub> <sup>●</sup> 进行选</sup> 择。
- 按 ▲ 或 ▼ 显示提示音/提示. 然后按 5 讲行选 择。
- 5 按 ▲ 或 <del>●</del> 显示通话许可, 然后按 B 进行选择。

您也可以使用 ● 或 更改所选选项。

6 按 <sup>3</sup> 启用/禁用通话许可提示音。 显示屏在已启用旁边显示 。

已启用旁边的√消失。

## **6.4.5** 设置功率级别

## 注意**:**

此功能仅活用于 SL2K (频率带宽为 403MHz-470MHz 或 470.000005MHz–527MHz)。在 CPS 中选择高传输功率值。咨询经销商或系统管理员以确 定对讲机的预设情况。

您可以为每个 Connect Plus 区域将对讲机功率级别自定义 为高或低。

高用于与距离相对较远的对讲机塔站 (Connect Plus 模式 下)进行通信。低用于与较近处的对讲机塔站(Connect Plus 模式下) 进行通信。

遵循如下所述的步骤通过对讲机菜单访问此功能。

**<sup>1</sup>** <sup>按</sup> 访问菜单。 2 按 ▲ 或 ▼ 至实用程序, 然后按 <sup>3</sup> 进行选择。 3 按 ▲ 或 ▼ 至对讲机设置, 然后按 <sup>3</sup> 进行选择。

<sup>4</sup> *装* 
$$
\blacktriangle
$$
 *或*  $\blacktriangledown$  至*为率*, *然而*  $\textcircled{b}$  进行进行

5<br>按 ▲ 或 <del>▼</del> 至 所需的设置, 然后按 ® 进行选 择。

√出现在所选设置旁边。在任何时候, 长按 ∠22 返 回主屏幕。

屏幕将返回上一级菜单。

## **6.4.6** 更改显示模式

您可以根据需要将对讲机显示模式更改为日间显示模式或晚 间显示模式。这将影响屏幕的颜色配置。

1 按 ® 访问菜单。

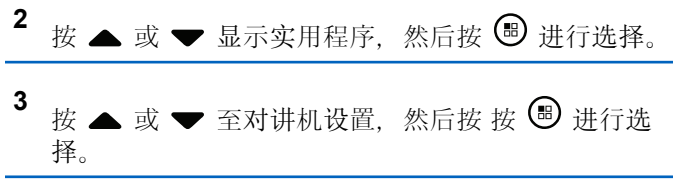

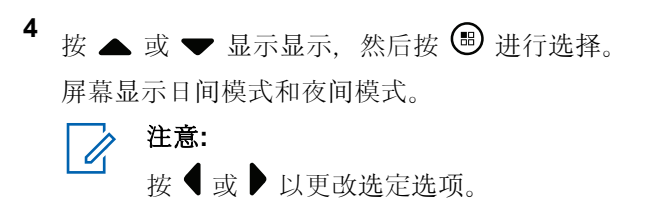

**<sup>5</sup>** <sup>按</sup> <sup>或</sup> <sup>显</sup>示所需设置,然后按 <sup>启</sup>用。 出现在所选设置旁边。

## **6.4.7** 调节屏幕亮度

您可以根据需要调节对讲机的屏幕亮度。

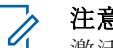

### 注意**:**

激活"自动亮度"时,无法调节屏幕亮度。

按 5 访问菜单。

2 按 ▲ 或 ▼ 显示实用程序, 然后按 <sup>B</sup> 进行选择。

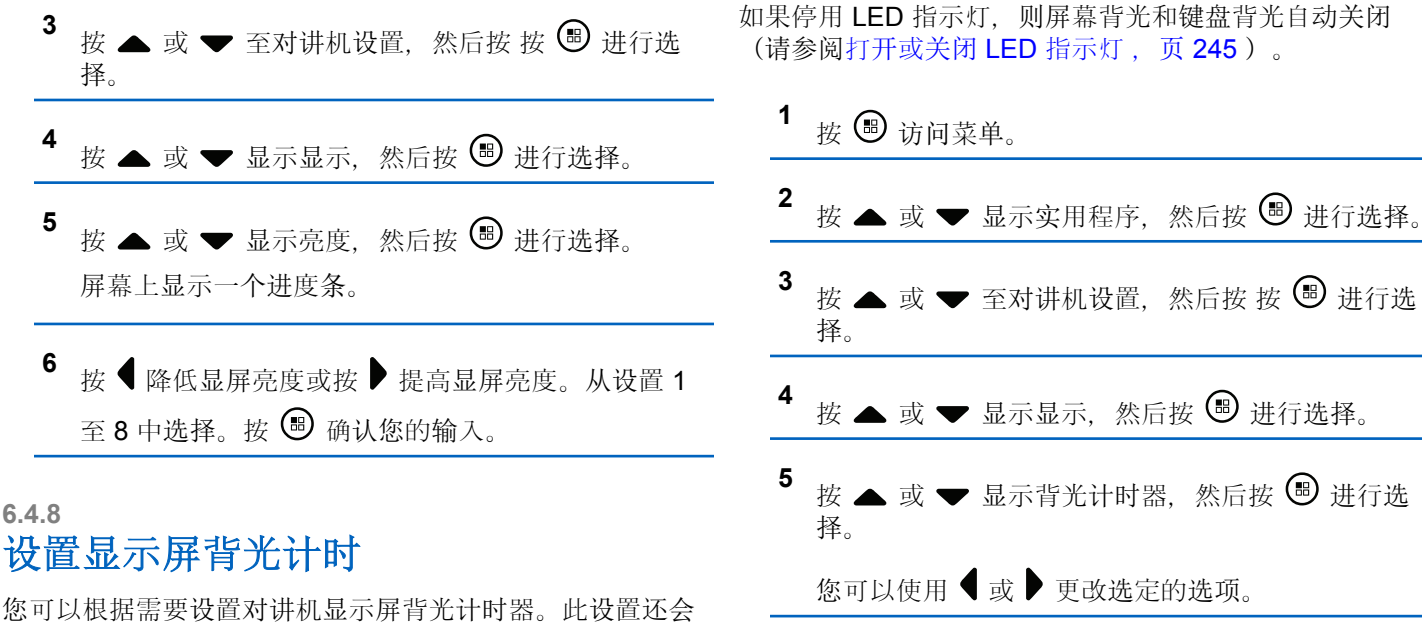

相应地影响菜单导航按钮和键盘背光。

对讲机的菜单访问此功能。

按预设的背光按钮切换背光设置,或按如下所述的步骤通过

## <span id="page-729-0"></span>**6.4.9** 语言

您可将对讲机屏幕的显示语言设置为所需语言。

1 按 **B** 访问菜单。

出现在所选语言旁边。

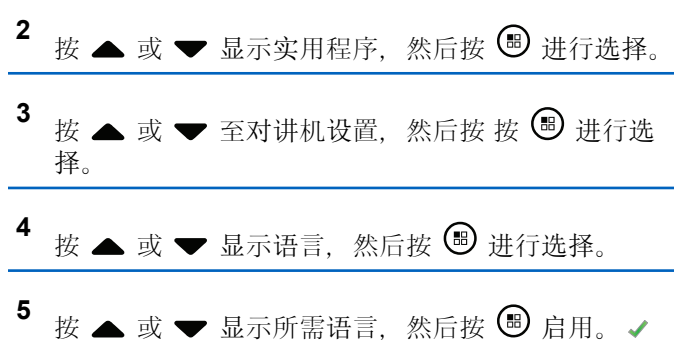

**6.4.10**

## 打开或关闭 **LED** 指示灯

如果需要, 您可启用和禁用 LED 指示灯。

1 按 <br /> **B** 访问菜单。

- 2 按 ▲ 或 ▼ 显示实用程序, 然后按 <sup>3</sup> 进行选择。
- 3 按 ▲ 或 <del>▼</del> 至对讲机设置, 然后按 按 <sup>B</sup> 进行选 择。
- 按 ▲ 或 ▼ 显示 LED 指示灯, 然后按 <sup>B</sup> 进行选 择。

您也可以使用 或 更改所选选项。

5 按 <sup>3</sup> 启用/禁用 LED 指示灯。 显示屏在已启用旁边显示 √。 已启用旁边的 ノ消失。

## **6.4.11** 识别线缆类型

您可以选择对讲机使用的线缆类型。

按 5 访问菜单。

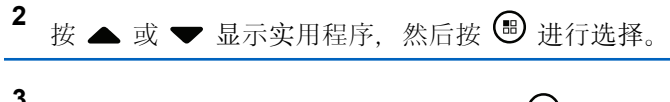

- **】 按 ▲ 或 ▼** 至对讲机设置, 然后按 按 ↓ 进行选 择。
- 按 ▲ 或 ▼ 显示电缆类型, 然后按 <sup>19</sup> 讲行选择。

您也可以使用 ● 或 更改所选选项。

**5** 当前线缆类型以√表示。

**6.4.12** 语音提示

该功能使得对讲机可以通过语音方式指示用户刚刚分配的当 前区域或信道或者指示所按的可预设按钮。此音频指示器可 根据客户需求进行自定义。当用户难以阅读屏幕上显示的内 容时,此功能通常非常有用。

- **<sup>1</sup>** <sup>按</sup> 访问菜单。
- <sup>2</sup> 按 ▲ 或 ▼ 至实用程序, 然后按 <sup></sub> 进行选择。</sup>
- 3 按 ▲ 或 <del>▼</del> 至对讲机设置, 然后按 <sup></sub> 讲行选择。</sup>
- **4** 按 ▲ 或 ▼ 显示语音提示, 然后按 <sup>B</sup> 讲行选择。 您也可以使用 ■ 或 ■ 更改所选选项。
- **5** 执行以下操作之一:
	- 按 , 包 启用语音提示。显示屏在已启用旁边显示 。
	- 按 , 包 禁用语音提示。已启用旁边的 ✔ 消失。

## **6.4.13** 设置文本转语音功能

## 注意**:**

文本转语音功能只能使用 MOTOTRBO CPS 启用。 如果启用,将自动禁用语音提示功能,反之亦然。请 联系您的经销商或系统管理员了解详情。

此功能让对讲机可以通过语音方式指示以下功能:

- 当前信道
- 当前区域
- 打开或关闭预设的按钮功能
- 收到的短信的内容
	- 按预设的语音提示按钮打开或关闭此功能。
	- 此音频指示器可根据客户需求进行自定义。当用户难 以阅读屏幕上显示的内容时,此功能通常非常有用。
		- a. 按 5 访问菜单。
		- b. 按 ▲ 或 ▼ 至实用程序, 然后按 , 进行选 择。
		- c. 按 ▲ 或 ▼ 至对讲机设置, 然后按 5 进行选 择。
- d. 按 ▲ 或 ▼ 显示语音提示, 然后按 5 进行选 择。
- e. 按 ▲ 或 ▼ 显示消息或编程按钮. 然后按 3 进行选择。

您也可以使用 ■ 或 ■ 更改所选选项。

出现在所选设置旁边。

## **6.4.14** 墙纸模式

您的对讲机在主屏幕上显示墙纸背景。用户可以从五种默认 墙纸中选择。

# **<sup>1</sup>** 访问菜单。

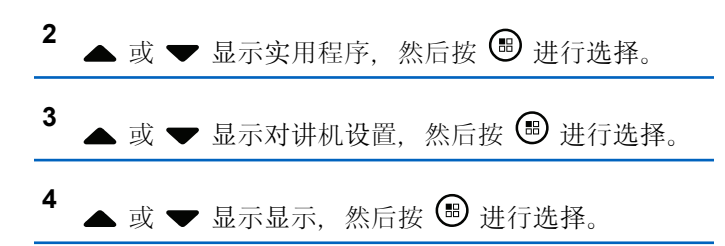

5<br>**4** 或 ▼ 显示背景, 然后按 ® 进行选择。 您也可以使用 ● 或 更改所选选项。

## **6.4.15** 屏幕保护程序模式

通过屏幕保护程序功能,对讲机可以保存对讲机电池时间。 屏幕保护程序持续时间用于跟踪在对讲机进入屏幕保护程序 模式之前对讲机的活动。

对讲机在开机时将启动屏幕保护程序持续时间。当 屏幕保护 程序持续时间计时器到期时,对讲机将进入屏幕保护程序模 式,当收到任何用户输入和无线事务时,对讲机通常将退出 屏幕保护程序模式并响应相关事务。

对讲机在收到任何用户输入和无线事务时将重新启动屏幕保 护程序持续时间。在进入屏幕保护程序模式 5 秒之后, 对讲 机会自动进入键盘锁定状态。当连接任何音频或蓝牙附件 时,将激活省电模式,对讲机进入屏幕保护程序模式。

如果收到任何用户输入或无线事务,对讲机将退出屏幕保护 程序并响应用户交互。屏幕保护程序持续时间将重新启动, 对讲机在该时间到期时将返回到屏幕保护模式。

### 注意**:**

屏幕保护程序模式用于帮助改善电池寿命。

## **6.4.16** 音频附件

音频附件具有两种模式:正常模式和屏幕保护程序模式。当 插入音频附件并且设置处于省电模式时,对讲机将重新启动 计时器并进入屏幕保护程序模式。在此情况下,当收到任何 用户输入(包括对讲机上的用户输入和附件安装/拆卸)或者 收到紧急报警/呼叫时,对讲机将退出屏幕保护程序模式并像 通常一样响应用户事件。屏幕保护程序计时器将重新启动, 对讲机在分配的时间到期时将返回到屏幕保护模式。

## **6.4.17** 自动锁键盘

您可以启用/禁用对讲机自动锁键盘功能以防止意外按键输 入。

# **<sup>1</sup>** 访问菜单。

2<br>**2** ▲ 或 ▼ 显示实用程序, 然后按 <sup>●</sup> 讲行洗择。 3 △ 或 ▼ 显示对讲机设置, 然后按 <sup>3</sup> 进行选择。 4 △ 或 ▼ 显示自动锁键盘, 然后按 3 进行选择。

- **5** 执行以下操作之一:
	- 按 , 包 激活自动锁键盘功能。显示屏在已启用旁 边显示√。
	- 按 , 每 停用自动锁键盘功能。已禁用旁边的 ノ消 失。

## **6.4.18** 数字麦克风 **AGC**(麦克风 **AGC-D**)

在数字系统中发射信号时,此功能可以自动控制对讲机的麦 克风增益。此功能会抑制高音频或提升低音频以将音频保持 在预设的值,从而实现一致的音频水平。

按 5 访问菜单。

- 2 按 ▲ 或 <del>▼</del> 显示实用程序, 然后按 ® 进行选择。
- 3 按 ▲ 或 ▼ 至对讲机设置, 然后按 按 ® 讲行洗 择。
- 按 ▲ 或 ▼ 显示麦克风 AGC-D, 然后按 <sup>B</sup> 进行 选择。
- **5** 执行以下操作之一:
	- 按 <sup>3</sup> 启用麦克风 AGC-D。显示屏在已启用旁边 显示√。
	- 按 <sup>3</sup> 禁用麦克风 AGC-D。 √从已启用旁边消 失。

### **6.4.19**

## 智能音频

您的对讲机可以自动调整音量以克服环境中存在的背景噪音 (包括所有静态和非静态噪音源)。此功能只对接收的音频 有效,不会影响发射的音频。

## 注意**:**

此功能在进行蓝牙会话时不适用。

## **<sup>1</sup>** <sup>按</sup> 访问菜单。

您也可以使用 ■ 或 ■ 更改所选选项。

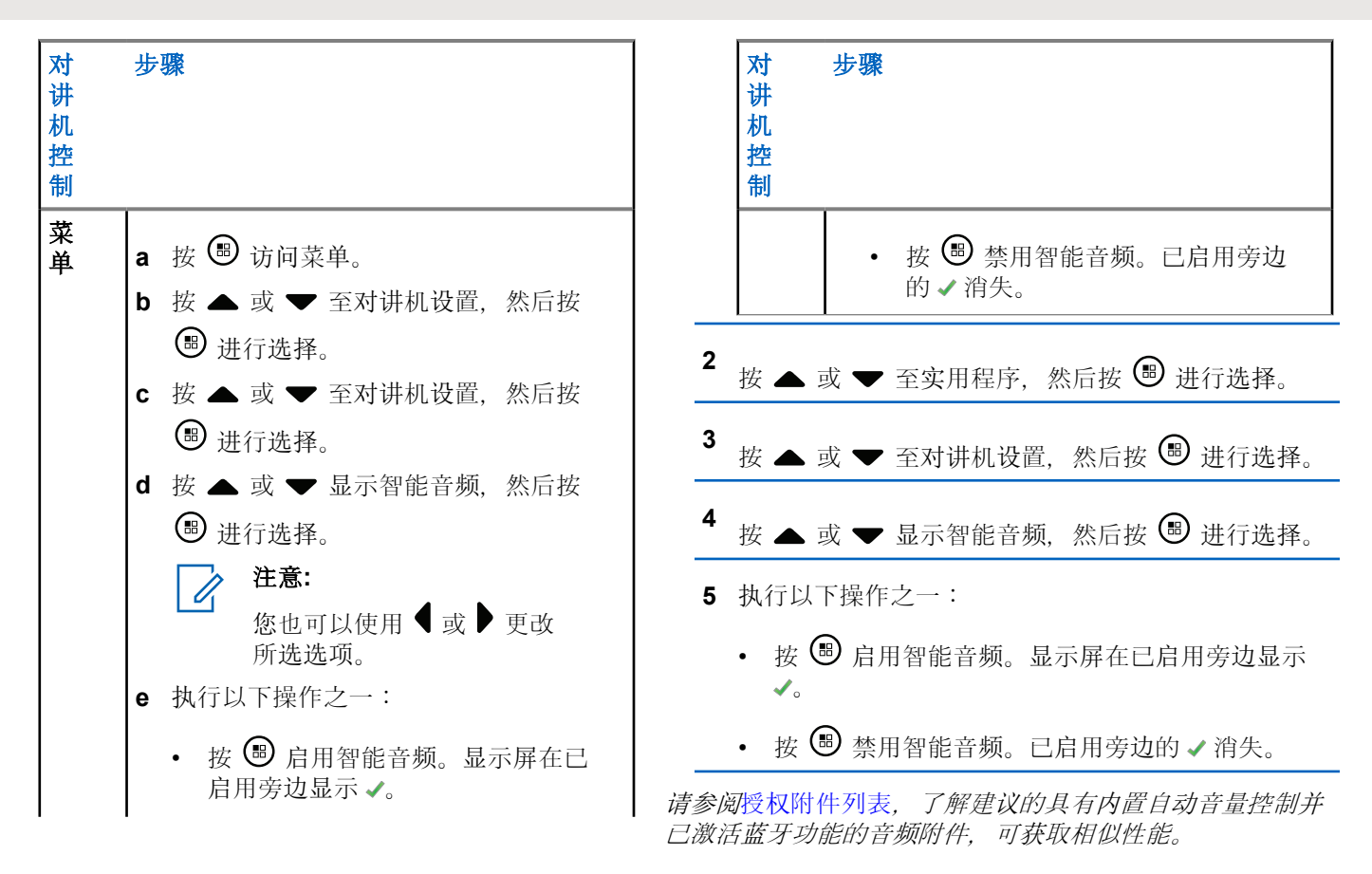

## **6.4.20** 打开或关闭回声抑制器功能

通过此功能可以最小化您在接听电话时遇到的回声。

- 1 按 <br /> **B** 访问菜单。
- 2 按 ▲ 或 ▼ 显示实用程序, 然后按 <sup>3</sup> 进行选择。
- 3 按 ▲ 或 ▼ 至对讲机设置, 然后按 按 <sup>B</sup> 进行选 择。
- 按 ▲ 或 ▼ 显示 AF 抑制器, 然后按 <sup>B</sup> 进行选 择。

您也可以使用●或●更改所选选项。

- **5** 执行以下操作之一。
	- 按 , 包 启用回声抑制器。显示屏在已启用旁边显 示
	- 按 , 5 禁用回声抑制器。已启用旁边的 ✔ 消失。

## **6.4.21** 文本输入配置

您可在对讲机上输入文本来配置以下设置:

- 字词预测
- 字词纠正
- 句首大写
- 我的新词

您的对讲机支持以下文本输入方法:

- 数字
- 符号
- 预测或多次击键
- 语言(如果已预设)

#### 注意**:** Ũ,

在任何时候按 251 都可以返回上一个屏幕或长按 25 返回主屏幕。不活动计时器超时后, 对讲机退 出当前屏幕。

## **6.4.21.1** 字词预测

您的对讲机可记住您经常输入的常用词序列。在您将常用词 序列的第一个字输入到文本编辑器后,对讲机随后会预测下 一个您可能会使用的字。

1 按 <br />
5 访问菜单。

| <sup>2</sup> 按 ▲ 或 ▼ 显示实用程序, 然后按 <sup>3</sup> 进行选择。                                                                                    |
|----------------------------------------------------------------------------------------------------|
|                                                                                                    |
|                                                                                                    |
|                                                                                                    |
|                                                                                                    |
| 3 按▲或▼至对讲机设置,然后按按 ® 进行选<br><sup>4</sup> 按 ▲ 或 ▼ 显示文本输入, 然后按 <sup>3</sup> 进行选择。<br>5<br><b>2</b> 按 ▲ 或 ▼ 显示字词预测,然后按 <sup>69</sup> 进行选择。 |

- **6** 执行以下操作之一:
	- 按 , 国启用词语预测。显示屏在"已启用"旁边显 示

• 按 , 一禁用字词预测。"已启用"旁边的 ✔ 消失。

## **6.4.21.2** 字词纠正

在内置字典无法识别输入文本编辑器中的字词时提供替代字 词选择。

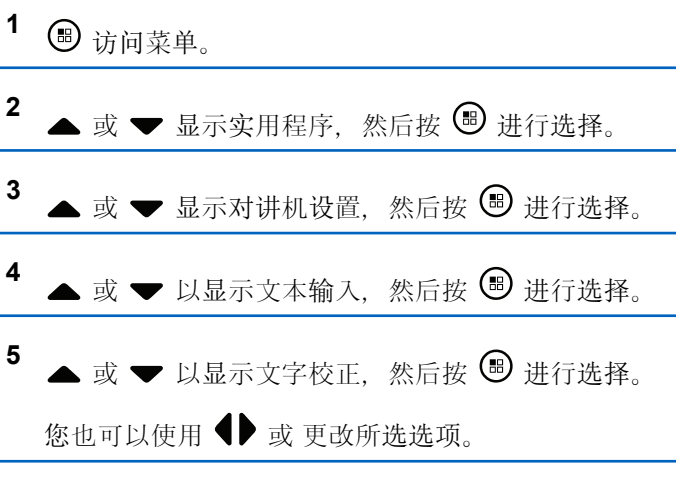

**6** 执行以下操作之一:

- 按 , 国启用文字校正。显示屏在"已启用"旁边显 示。
- 按 , 5 禁用文字校正。"已启用"旁边的 ✔ 消失。

## **6.4.21.3** 句首大写

此功能用来自动使每个新句子的第一个单词的首字母大写。

1 按 5 访问菜单。

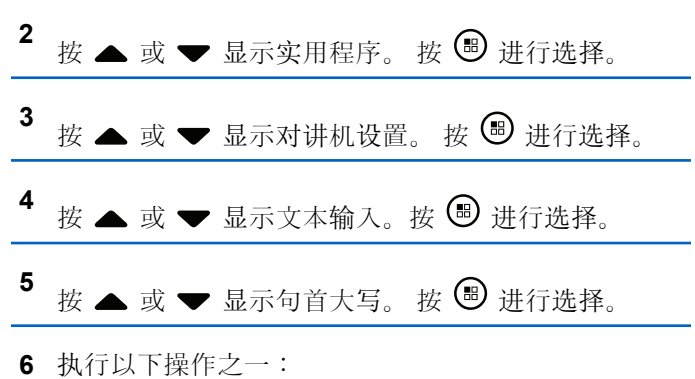

- 按  $\left(\begin{matrix} \overline{\mathbb{B}} \\ \overline{\mathbb{B}} \end{matrix}\right)$ 启用句首大写。如果启用, 已启用旁出现 。
- 按 <sup>68</sup> 禁用句首大写。 如果禁用, 已启用旁的 ✔ 消失。

## **6.4.21.4** 查看自定义字词

您可以将自己的自定义字词添加到对讲机的内置字典中。您 的对讲机将保留一个包含这些字词的列表。

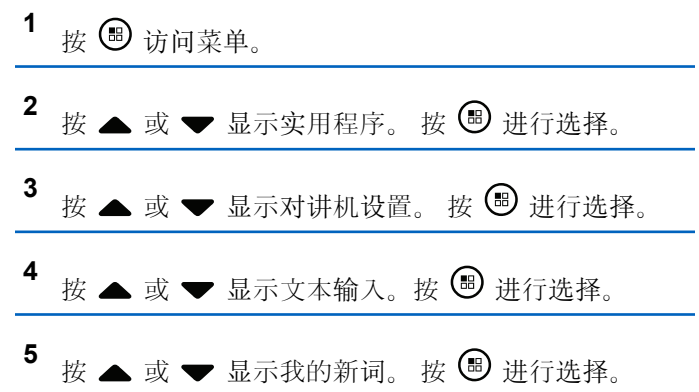

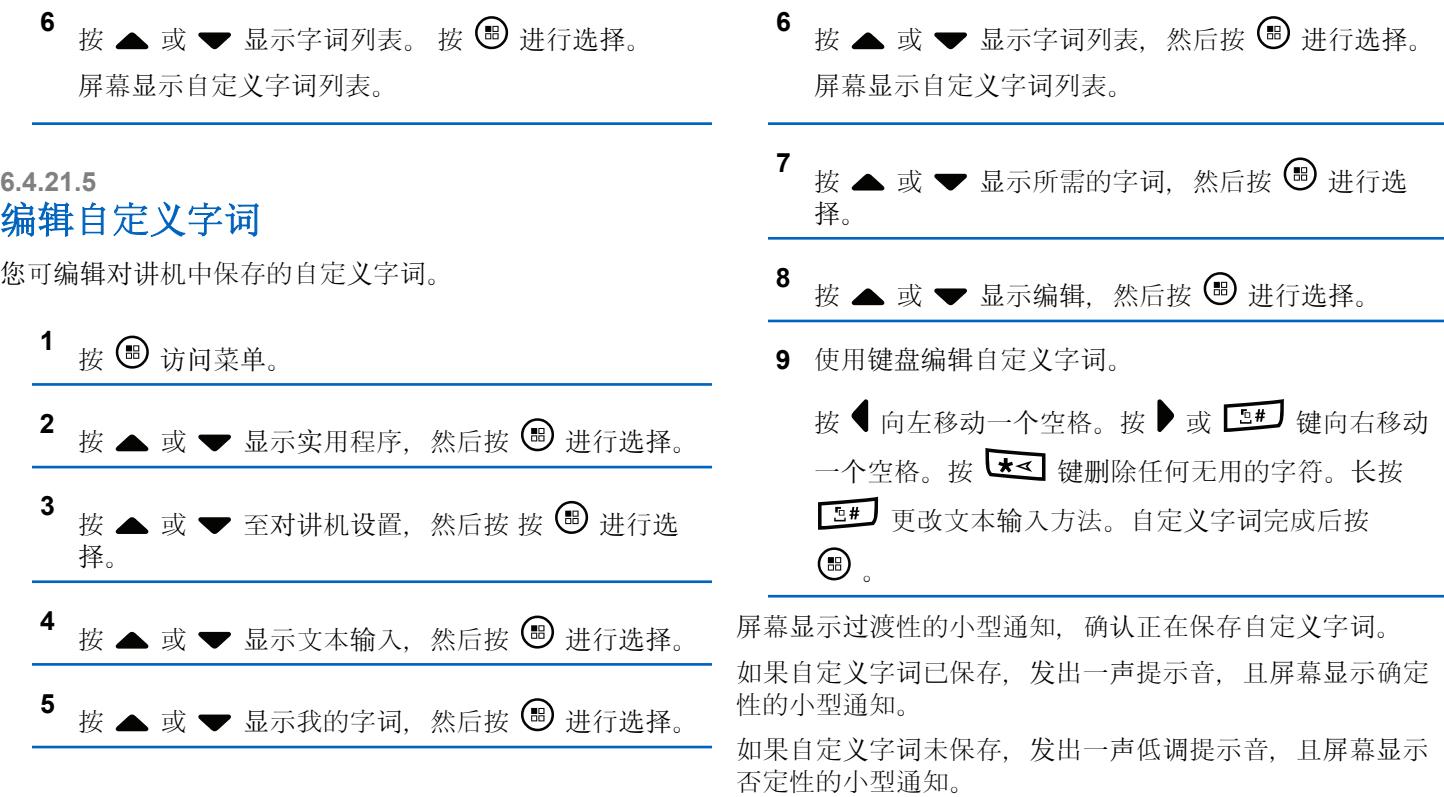

## **6.4.21.6** 添加自定义字词

您可将自己的自定义字词添加至对讲机内置词典中。

按 5 访问菜单。

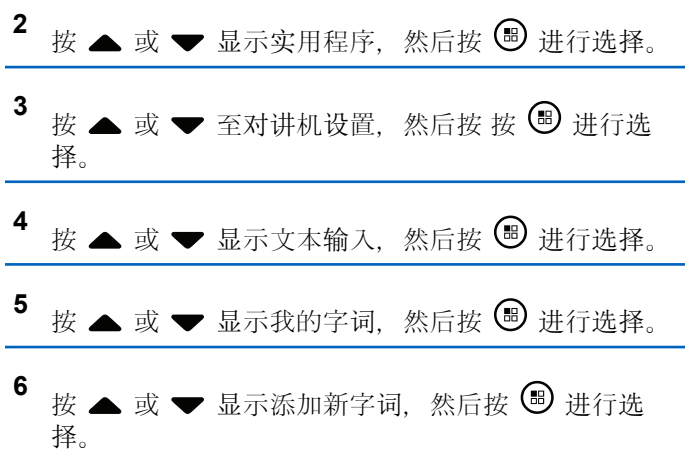

屏幕显示自定义字词列表。

按 ● 向左移动一个空格。按 ● 或 ■■ 键向右移动 一个空格。按【★<】键删除任何无用的字符。长按 更改文本输入方法。自定义字词完成后按  $\bigoplus$  .

屏幕显示过渡性的小型通知, 确认正在保存自定义字词。 如果自定义字词已保存,发出一声提示音,且屏幕显示确定 性的小型通知。

如果自定义字词未保存,发出一声低调提示音,且屏幕显示 否定性的小型通知。

### **6.4.21.7** 删除自定义字词

您可以删除保存在对讲机中的自定义字词。

按 5 访问菜单。

2 按 ▲ 或 <del>▼</del> 显示实用程序, 然后按 B 进行选择。

**7** 使用键盘编辑自定义字词。

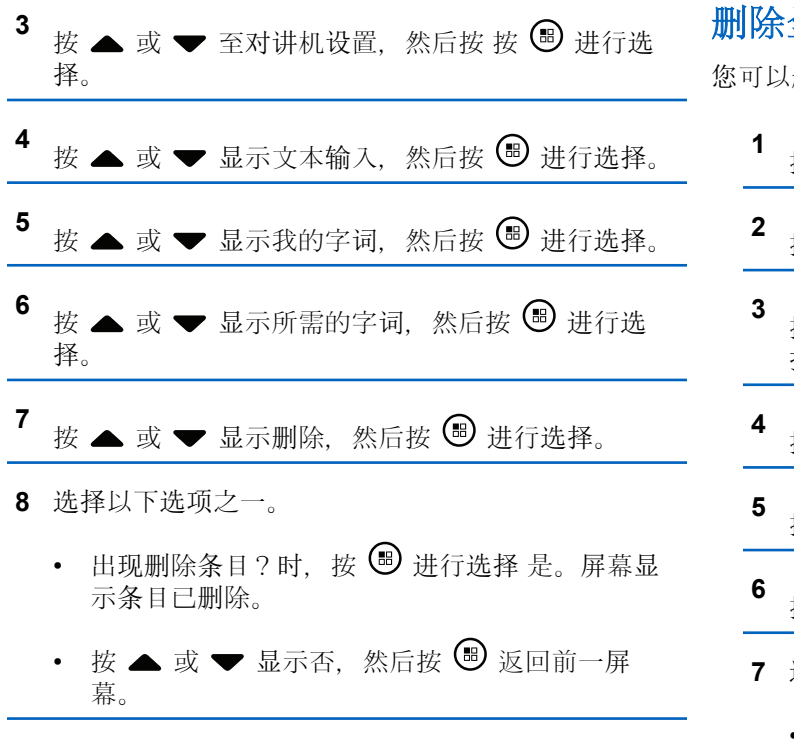

## 删除全部自定义字词

删除对讲机内置词典中的全部自定义字词。

按 <sup>69</sup> 访问菜单。

- **<sup>2</sup>** <sup>按</sup> <sup>或</sup> <sup>显</sup>示实用程序,然后按 <sup>进</sup>行选择。
- 按 ▲ 或 <del>▼</del> 至对讲机设置, 然后按 按 <sup>B</sup> 讲行选 择。
- 按 ▲ 或 ▼ 显示文本输入,然后按 <sup>199</sup> 进行选择。
- 按 ▲ 或 ▼ 显示我的字词,然后按 <sup>69</sup> 进行选择。
- 按 ▲ 或 ▼ 显示全部删除,然后按 <sup>199</sup> 讲行选择。
- **7** 选择以下选项之一。
	- 出现删除条目?时,按 ❸ 进行选择 是。屏幕显 示条目已删除。

**6.4.21.8**

• 按 ▲ 或 ▼ 显示否, 然后按 5 返回前一屏 幕。

## 查看电池信息

显示对讲机电池信息。

## **6.4.22** 访问一般对讲机信息

对讲机包含下列信息:

- 电池
- 倾斜角度(加速计)
- 对讲机型号索引
- 选件板空中下载 (OTA) Codeplug CRC
- 站点编号
- 站点信息
- 对讲机别名和 ID
- 固件和 Codeplug 版本
- 开源软件信息

在任何时候按 250 都可以返回上一个屏幕或长按 250 返 回主屏幕。不活动计时器超时后,对讲机退出当前屏幕。

## **<sup>1</sup>** <sup>按</sup> 访问菜单。

- 2 按 ▲ 或 <del>▼</del> 显示实用程序, 然后按 ® 进行选择。
- 3<br>**3** 按 ▲ 或 ▼ 显示对讲机信息, 然后按 <sup>B</sup> 讲行选 择。
- **4** 按 ▲ 或 ▼ 显示电池信息, 然后按 <sup>3</sup> 进行选择。 屏幕中显示电池信息。

## **6.4.22.2** 检查对讲机型号索引

该索引编号可用于识别对讲机型号的特定硬件。对讲机系统 管理员会在为对讲机准备新选件板 Codeplug 时询问此编 号。

按 5 访问菜单。

- 2 按 ▲ 或 <del>●</del> 显示实用程序, 然后按 <sup>B</sup> 进行选择。
- 3 按 ▲ 或 <del>▼</del> 显示对讲机信息, 然后按 <sup>B</sup> 讲行选 择。
- 4 按 ▲ 或 ▼ 显示型号索引, 然后按 <sup>3</sup> 进行选择。 屏幕显示型号索引。

**6.4.22.3**

## 检查选件板 **OTA Codeplug** 文件的 **CRC**

如果对讲机系统管理员要求您查看选件板 OTA Codeplug 文 件 CRC (循环冗余校验), 可按以下说明操作。该菜单选

项只在选件板接收到到其上次 Codeplug 更新 OTA 时出 现。

按 B 访问菜单。 2 按 ▲ 或 ▼ 显示实用程序, 然后按 <sup>3</sup> 进行选择。 3 按 ▲ 或 <del>▼</del> 显示对讲机信息, 然后按 <sup>69</sup> 进行选 择。 按 ▲ 或 ▼ 显示 OB OTA CPcrc. 然后按 <sup>3</sup> 讲 行选择。 屏幕显示一些字母和数字。将显示的信息准确告知对 讲机系统管理员。

**6.4.22.4** 显示站点 **ID**(站点编号)

注意**:**

如果当前未在站点注册,屏幕显示未注册。

如果对讲机已在 Connect Plus 站点注册, 则对讲机简要显 示站点 ID。注册后,对讲机通常不会显示站点编号。要显示 注册的站点编号,请执行以下操作:

1 # 3 访问菜单。

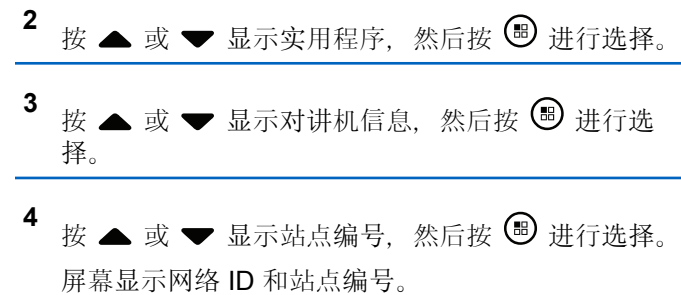

### **6.4.22.5** 查看站点信息

注意**:**

如果当前未在站点注册,屏幕显示未注册。

站点信息功能为服务技术人员提供有用的信息。它包含以下 信息:

• 当前控制信道中继器的中继器编号。

- 接收信号强度指示:从控制信道中继器测得的最后一个 信号强度数值。
- 由控制信道中继器发送的邻近列表(由逗号隔开的五个 数字)。

如果有人要求您使用此功能,请准确报告屏幕上显示的信 息。

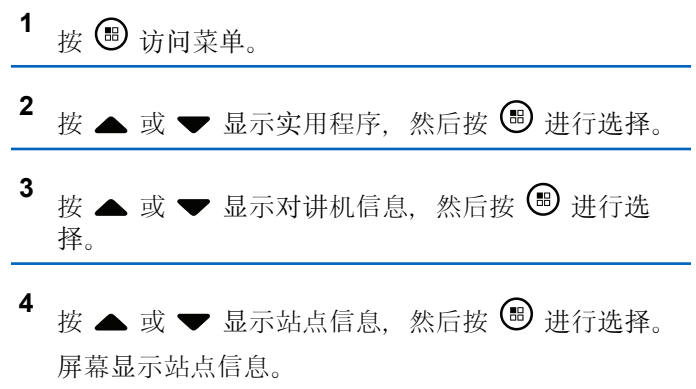

**6.4.22.6** 检查对讲机 **ID**

此功能可显示对讲机 ID。

按照如下所述的步骤通过对讲机的屏幕来访问此功能。

1 按 **B** 访问菜单。

- <sup>2</sup> 按 ▲ 或 ▼ 显示实用程序, 然后按 <sup>3</sup> 进行选择。
- 3 按 ▲ 或 <del>▼</del> 显示对讲机信息, 然后按 <sup>B</sup> 讲行选 择。
- **4** 按 ▲ 或 ▼ 显示我的 ID, 然后按 ® 讲行选择。 显示屏会显示对讲机 ID。

**6.4.22.7** 查看固件版本和 **Codeplug** 版本

显示对讲机固件版本。

按 5 访问菜单。

2 按 ▲ 或 ▼ 显示实用程序, 然后按 <sup>3</sup> 讲行选择。

- 3 按 ▲ 或 <del>▼</del> 显示对讲机信息, 然后按 <sup>B</sup> 进行选 择。
- 按 ▲ 或 ▼ 显示版本, 然后按 <sup>B</sup> 讲行选择。 将显示列表和以下信息:
	- (对讲机) 固件版本
	- (对讲机) Codeplug 版本
	- 选件板固件版本
	- 选件板频率版本
	- 选件板硬件版本
	- 选件板 Codeplug 版本

**6.4.22.8**

## 检查更新

Connect Plus 提供通过无线 (OTA) 更新某些文件(选件板 **Codeplug**、网络频率文件和选件板固件文件)的能力。

注意**:** Û

咨询经销商或网络管理员以确定对讲机是否已启用此 功能。

所有显屏 Connect Plus 对讲机都可以使用菜单选项显示其 当前选件板 OTA Codeplug CRC、频率文件版本或选件板固 件文件版本。此外,已启用无线文件传输的显示屏对讲机可 以显示"挂起文件"的版本。"挂起文件"是 Connect Plus 对 讲机通过系统消息获取消息的频率文件或选件板固件文件, 但是对讲机尚未接收所有文件包。如果显屏 Connect Plus 对讲机有挂起的文件, 菜单会提供选项:

- 查看挂起文件的版本号。
- 查看目前已接收包的百分比。
- 请求 Connect Plus 对讲机恢复接收文件包。

如果对讲机已启用 Connect Plus OTA 文件传输,对讲机可 能会在未先通知对讲机用户的情况下自动加入文件传输。对 讲机接收文件包时 LED 会快速闪烁红灯,对讲机会在主页 的状态栏上显示大批量数据图标。

## 注意**:**

Connect Plus 对讲机无法同时接收文件包和接收呼 叫。如果要取消文件传输,可按下再松开通话按键。 该操作将使对讲机请求选定联系人姓名的呼叫并且还 将取消对讲机的文件传输,直到过程在稍后恢复。

有几种方法可以再次开始传输过程。第一个示例适用于所有 OTA 文件类型。其他所有示例仅适用于网络频率文件和选件 板固件文件:

• 对讲机系统管理员重新发起 OTA 文件传输。

- 选件板的预定义计时器超时将使选件板自动恢复接收包 过程。
- 计时器未超时,但是对讲机用户通过菜单选项请求恢复 文件传输。

Connect Plus 对讲机完成所有文件包下载后, 它必须升级至 新获得的文件。对于网络频率文件,该操作会自动进行并且 不需要重置对讲机。对于选件板 Codeplug 文件, 该操作会 自动进行, 选件板加载新 Codeplug 信息和重新获得网络站 点时会短暂中断服务。对讲机升级到新选件板固件文件的速 度取决于经销商或系统管理员在对讲机上所做的配置。对讲 机将在接收所有文件包后立即升级或等到用户下次打开对讲 机时升级。

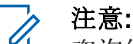

咨询经销商或系统管理员以确定对讲机的预设情况。

升级到新选件板固件文件的过程需要几秒钟时间并且要求 Connect Plus 选件板重置对讲机。升级开始后,对讲机用户 无法发起或接收呼叫,直到升级过程完成。在该过程中,对 讲机屏幕会提示用户不要关闭对讲机。

### **6.4.22.8.1** 固件文件

下节提供有关对讲机固件的信息。

### **6.4.22.8.1.1** 固件为最新版本

注意**:** 如果选件板固件文件不为最新版本(或者对讲机已收 集部分较新版本的选件板固件文件),对讲机会显示 一个包括其他选项的列表:版本、已收到%和下载。

## 1 按 5 访问菜单。

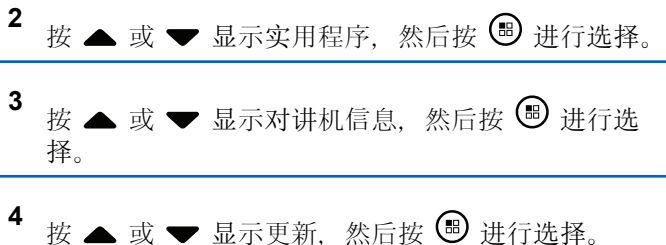

**5** 按 ▲ 或 ▼ 显示固件, 然后按 <sup>B</sup> 进行选择。 屏幕显示固件为最新版本。

## **6.4.22.8.2** 挂起的固件 **-** 版本

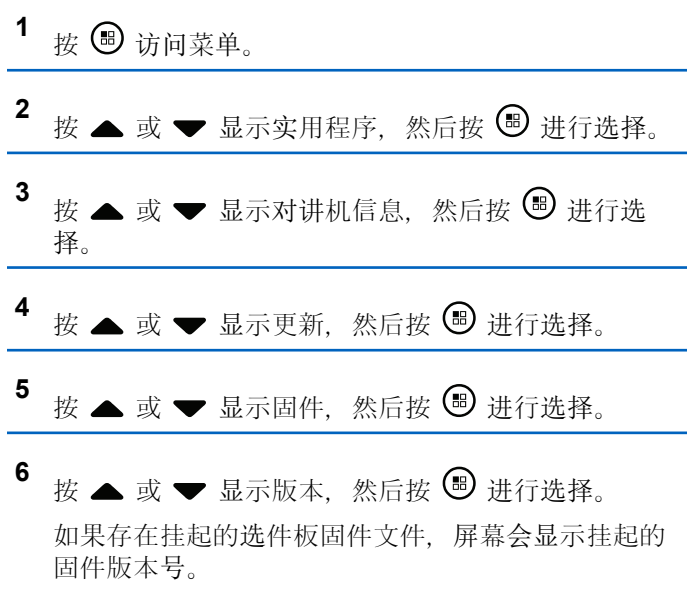

如果存在挂起的选件板固件文件,则屏幕显示固件为 最新版本。

### **6.4.22.8.3** 挂起的固件 – 已收到**%**

- 1 按 ® 访问菜单。
- 2 按 ▲ 或 <del>▼</del> 显示实用程序, 然后按 B 进行选择。
- 3 按 ▲ 或 ▼ 显示对讲机信息, 然后按 <sup>B</sup> 进行选 择。
- 4<br>4 按 ▲ 或 <del>▼</del> 显示更新, 然后按 <sup>B</sup> 进行选择。
- **5** 按 ▲ 或 ▼ 显示固件, 然后按 ® 进行选择。
- 6 按 ▲ 或 <del>●</del> 显示已收到%, 然后按 <sup>3</sup> 进行选择。 屏幕显示目前已接收固件文件包的百分比。

## 注意**:**

达到 100% 时, 对讲机需要重启以启动固件升 级。

### **6.4.22.8.4** 挂起的固件 – 下载

如果 Connect Plus 对讲机之前离开 OTA 选件板固件文件传 输时已接收部分文件,对讲机会在内部计时器超时后自动重 新加入文件传输(如果仍在进行)。如果要让对讲机在内部 计时器超时前重新加入正在进行的选件板固件文件传输,可 使用下述下载选项。

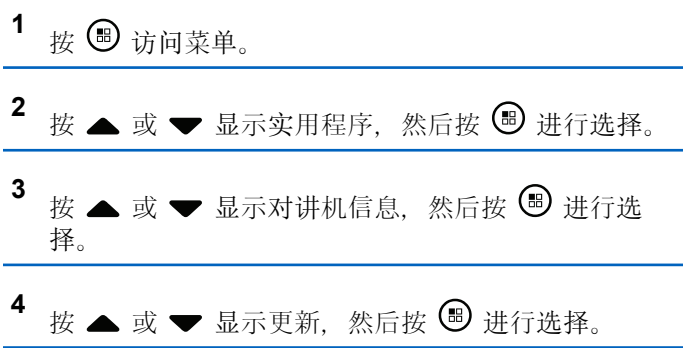

- 5 按 ▲ 或 ▼ 显示固件, 然后按 B 进行选择。
- **6** 按 ▲ 或 ▼ 显示下载, 然后按 B 进行选择。 屏幕将显示以下状态:

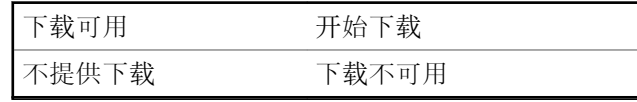

- **7** 执行以下操作之一:
	- 选择是 然后按 3 开始下载。
	- 选择否, 然后按 9 返回上一级菜单。

### **6.4.22.8.5** 频率文件

下节提供有关对讲机的频率文件信息。

**6.4.22.8.5.1**

## 频率文件为最新版本

#### 注意**:**  $\mathscr{A}$

如果频率文件不为最新版本(或者对讲机已收集部分 较新版本的频率文件),对讲机会显示一个包括其他 选项的列表:版本、已收到%和下载。

## 按 5 访问菜单。

- 2 按 ▲ 或 ▼ 显示实用程序, 然后按 <sup>B</sup> 进行选择。
- 3 按 ▲ 或 ▼ 显示对讲机信息, 然后按 <sup></sub> **③** 讲行选</sup> 择。
- 按 ▲ 或 ▼ 显示频率, 然后按 ® 进行选择。 屏幕在第一行显示频率文件为最新版本。

### **6.4.22.8.5.2** 频率文件挂起 – 版本

按 5 访问菜单。

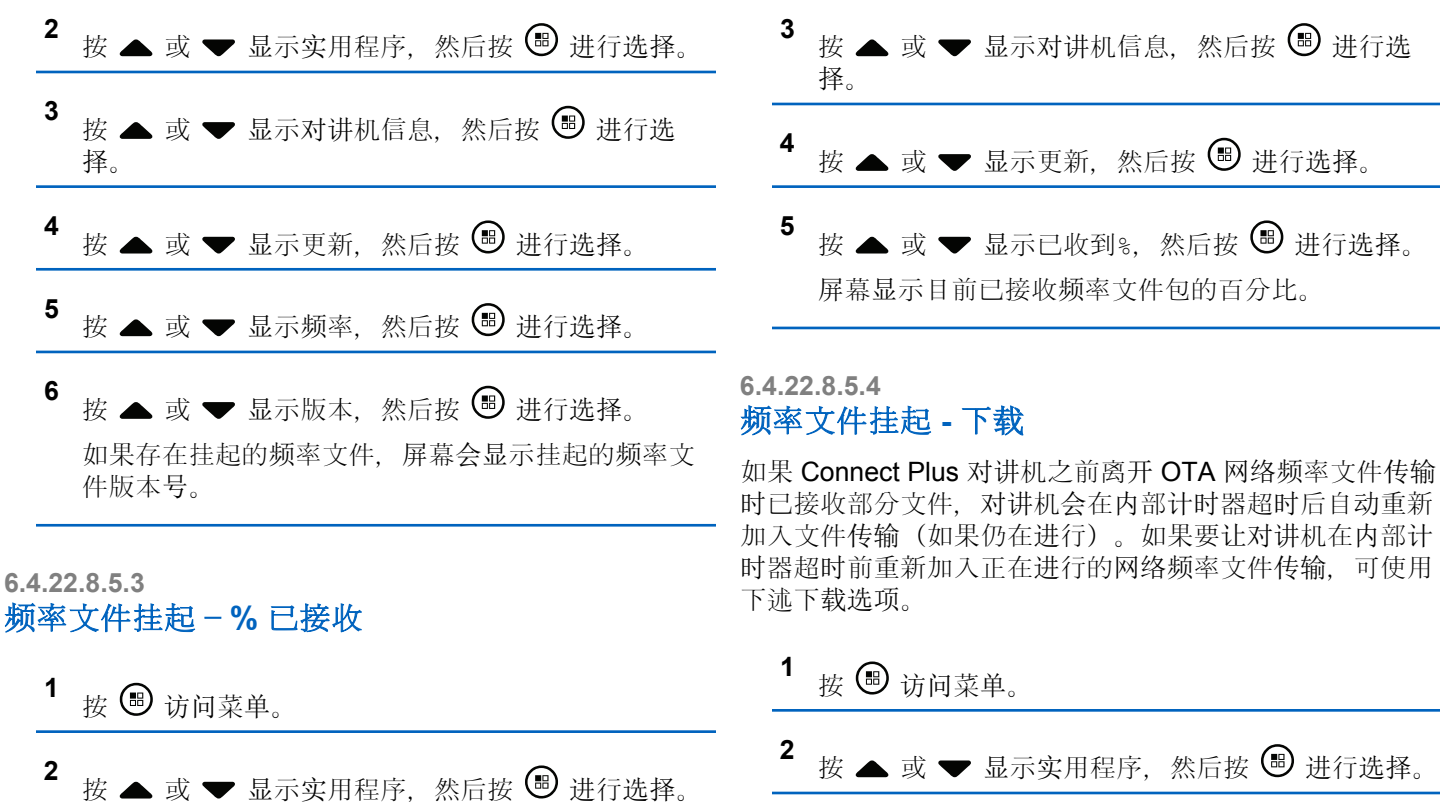

可使用

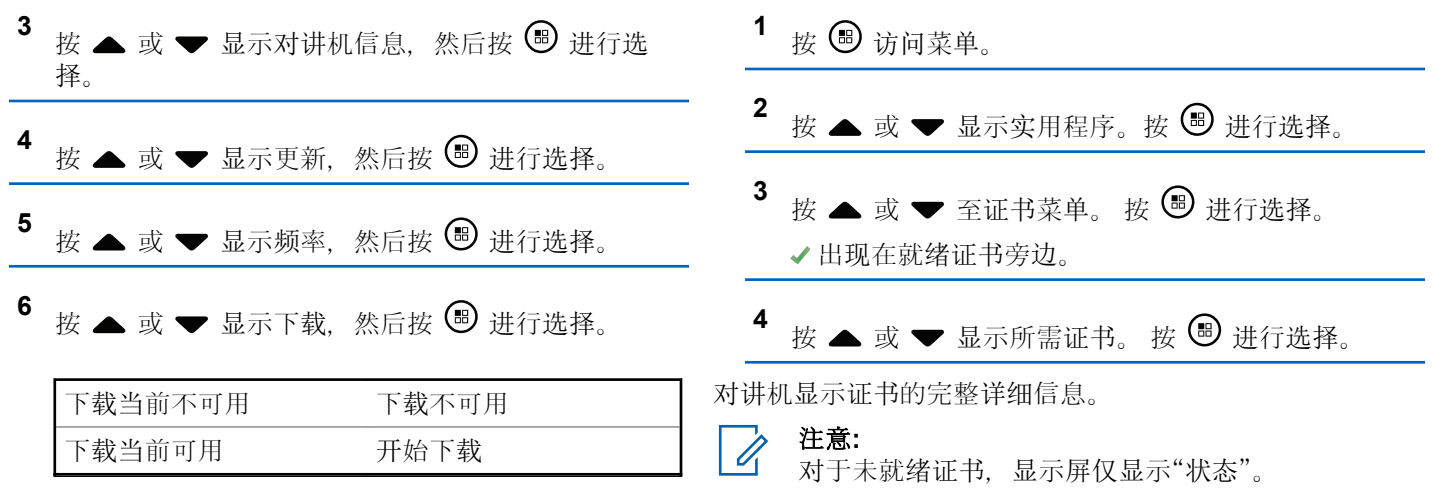

- **7** 执行以下操作之一:
	- 选择是,然后按 开始下载。
	- 选择否,然后按 返回上一级菜单。

**6.4.23** 查看企业 **Wi-Fi** 证书详细信息

您可以查看选定企业 Wi-Fi 证书的详细信息。

# 其他系统

本章说明对讲机用户在本系统中可以使用的功能。

### **7.1**

# 通话按键

通话按键 **(PTT)** 按钮有两个基本用途:

- 正在进行呼叫时,**PTT** 按钮可让对讲机向该呼叫中的其 他对讲机发射信号。按下 **PTT** 按钮时,可激活麦克风。
- 当不进行呼叫时,**PTT** 按钮用于发起一次新呼叫。

如果呼叫中断,您将听到一声连续的通话禁止提示音。如果 您听到连续的通话禁止提示音,您应该释放 **PTT** 按钮。

### **7.2**

# 可预设按钮

根据按下按钮的持续时间,您的经销商可将可预设按钮设置 为对讲机功能的快捷键。

### 短按

快速按下并释放。

### 长按

按住然后保持预设的时间。

#### 注意**:**  $\mathscr{A}$

请参阅紧[急操作](#page-836-0), 页 352 详细了解紧急呼叫按钮的 预设持续时间。

## **7.2.1** 可分配的对讲机功能

可将以下对讲机功能分配到可编程的按钮。

### 操作

提供对客户编程软件 (CPS) 可预设操作列表的访问。

### 音频环境

允许用户选择对讲机的工作环境。

#### 音频配置文件

允许用户选择首选音频配置文件。

### 音频切换

在内部对讲机扬声器和有线附件扬声器之间切换音频路 由。

#### 蓝牙**®** 音频切换

在内部对讲机扬声器和已启用蓝牙功能的外部附件之间 切换音频路由。

### 蓝牙连接

启动蓝牙查找并连接操作。

### <span id="page-752-0"></span>蓝牙断开

终止您的对讲机和任何已启用蓝牙的设备之间的所有现 有蓝牙连接。

#### 蓝牙可发现

使对讲机进入蓝牙可发现模式。

### 通讯录

用于直接访问通讯录列表。

### 呼叫提示

提供对通讯录列表的直接访问,以便您选择一个联系人 并向其发送呼叫提示。

#### 通话记录

选择通话记录列表。

### 信道通知

播放当前信道的区域和信道语音通知信息。

### 显示对讲机别名

显示对讲机的名称。

### 紧急呼叫

根据预设 发起或取消紧急呼叫。

### 室内定位

打开或关闭室内定位。

### <sup>6</sup> 在智能信道共享中不适用。

#### 智能音频

打开或关闭智能音频。

#### 任务

允许用户查看和处理任务单。

#### 手动拨号®

通过键入任何用户 ID 发起单呼。

#### 手动站点漫游 6 <sup>6</sup>

启动手动站点搜索。

#### 麦克风 **AGC**

打开或关闭内部麦克风自动增益控制 (AGC) 功能。

### 监听

监听所选信道中的任何活动。

### 通知

提供对通知列表的直接访问。

#### 无用信道删除 **<sup>6</sup>**

除选定信道外,从扫描列表中暂时删除一个无用信道。 选定信道是指发起扫描的用户所选的区域或信道的组 合。

### 单键接入®

直接发起预定义的单呼、电话呼叫或组呼、呼叫提示、 预制短信或复原返回。

### 选件板功能

在支持选件板功能的信道上打开或关闭选件板功能。

### 永久监听 **[6](#page-752-0)**

监听一个选定信道的所有对讲机通信,直至禁用该功 能。

### 电话®

用于直接访问电话通讯录列表。

### 电源电池指示灯

显示电池电量的当前状态。

### 加密

打开或关闭加密。

### 对讲机别名和 **ID**

提供对讲机别名和 ID。

### 对讲机检测 9

确定系统内的对讲机是否激活。

### 对讲机激活®

允许远程启用目标对讲机。

### 对讲机遥毙 9

允许远程禁用目标对讲机。

### 远程监听

开启目标对讲机的麦克风,而不点亮任何指示灯。

### 中继器**/**脱网 **[6](#page-752-0)**

在使用中继器和直接与其他对讲机通信之间切换。

### 铃声提示类型

提供对铃声提示类型设置的访问。

### 重置主信道

设置新的主信道。

### 静音主信道提醒

静音主信道提醒。

### 扫描 **<sup>7</sup>**

打开或关闭扫描。

### 站点信息

显示当前智能信道共享多站点的站点名称和 ID。

启用语音提示时,播放当前站点的语音提示信息。

### 站点锁定 [6](#page-752-0) <sup>6</sup>

切换为打开时,对讲机只搜索当前站点。切换为关闭 时,对讲机将搜索当前站点和其他站点。

### 遥感遥测控制

控制本地或远程对讲机上的输出引脚。

### 短信 ®

选择短信菜单。

<sup>7</sup> 在智能信道共享--单站点中不适用。

### 振动类型

配置振动类型。

### 语音中断®

中断发射对讲机的音频以释放信道。

### 发射中断远程停止

中止进行中的可中断呼叫以释放信道。

### 颤音增强功能

打开或关闭颤音增强功能。

### 未分配

未分配功能的可预设键。

### 语音提示开**/**关

打开或关闭语音提示。

## 声控发射 **(VOX)**

打开或关闭 VOX。

### **Wi-Fi**

打开或关闭 Wi-Fi。

### 区域选择

允许从区域列表中选择。

**7.2.2**

## 可分配的设置或实用功能

可将以下对讲机设置或实用功能分配到可编程的按钮。

### 音调**/**提示

打开或关闭全部音调和提示。

### 亮度

根据预设,使用手动亮度模式或自动亮度控制调节亮度 级别。

### 显示模式

在日间/夜间显示模式之间进行切换。

### 键盘锁定

在锁定键盘和解锁键盘之间切换。

### 墙纸

对讲机在主屏幕上显示墙纸背景。

## **7.2.3** 访问预设的功能

按照步骤访问对讲机中预设的功能。

- **1** 执行以下操作之一:
	- 按预设的按钮。继续[步](#page-755-0)骤 3。
- <span id="page-755-0"></span>• 按 5 访问菜单。
- 2 按 ▲ 或 ▼ 显示菜单功能, 然后按 <sup>3</sup> 选择功能或 进入子菜单。
- **3** 执行以下操作之一:
	- 按  $\sqrt{2^{\circ}}$  返回前一屏幕。
	- 长按  $\angle$   $\frac{1}{20}$  返回主屏幕。

一段时间不活动后对讲机将自动退出菜单并返回主屏 幕。

**7.3** 状态指示灯

本章介绍对讲机中使用的状态指示灯和音频提示音。

**7.3.1** 图标

对讲机 LCD 显示对讲机状态、文本条目和菜单条目。

### 表 **10** : 显示屏图标

以下图标出现在对讲机显示屏顶部的状态栏中。图标按出现 或使用顺序排列在最左侧,并为信道特定图标。

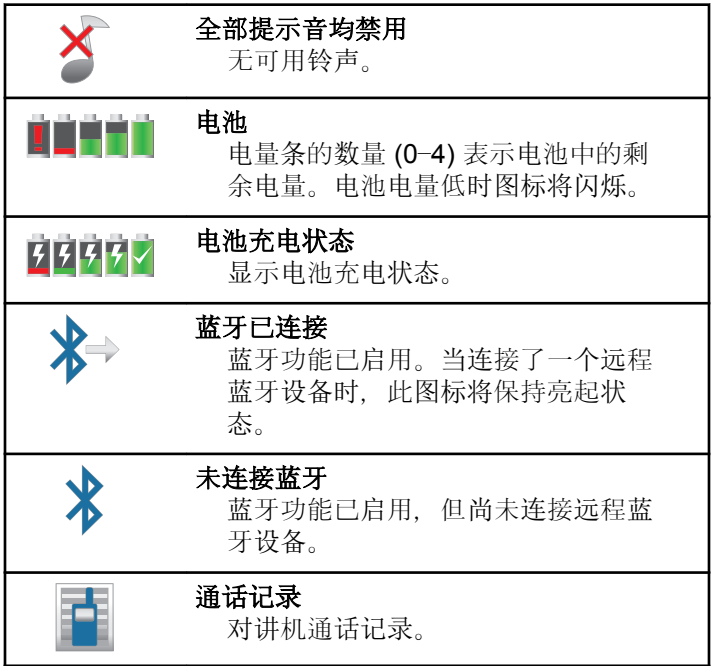
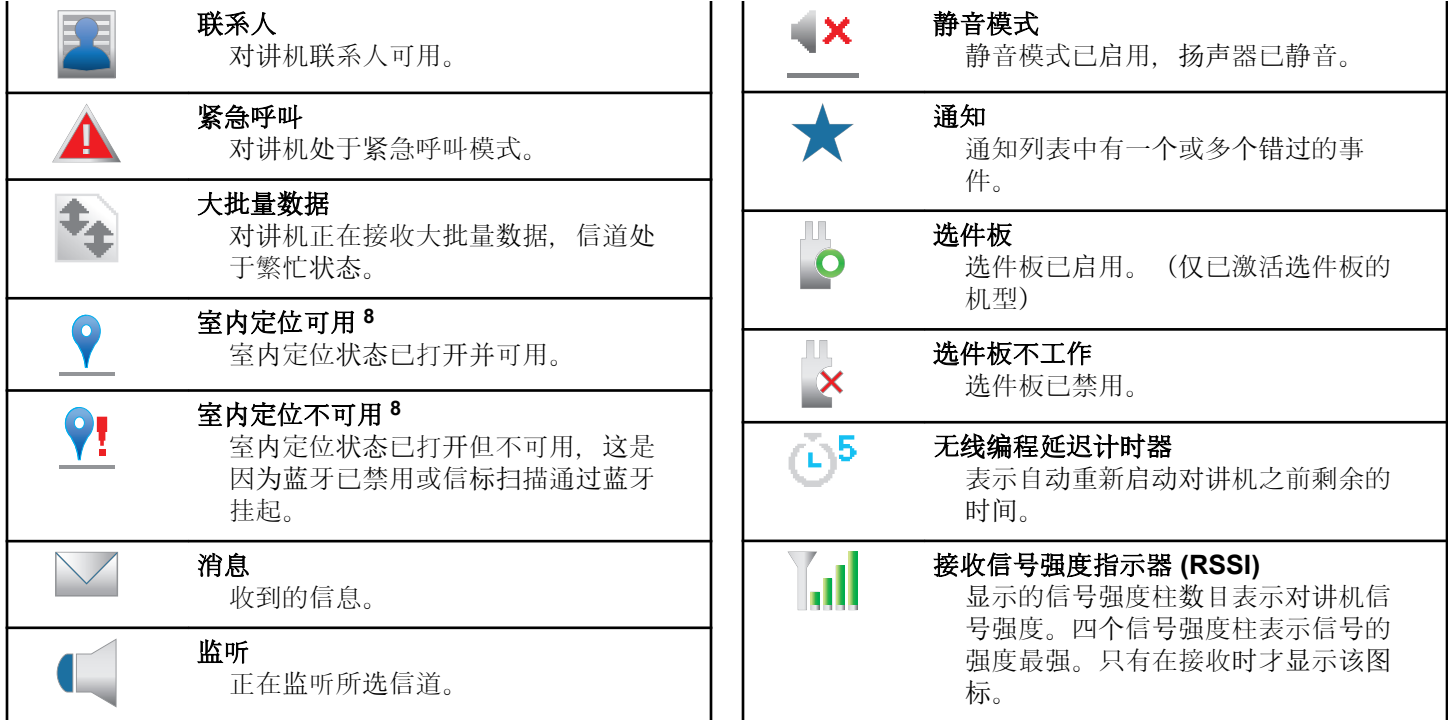

<sup>8</sup> 仅适用于具有最新软件和硬件的型号。

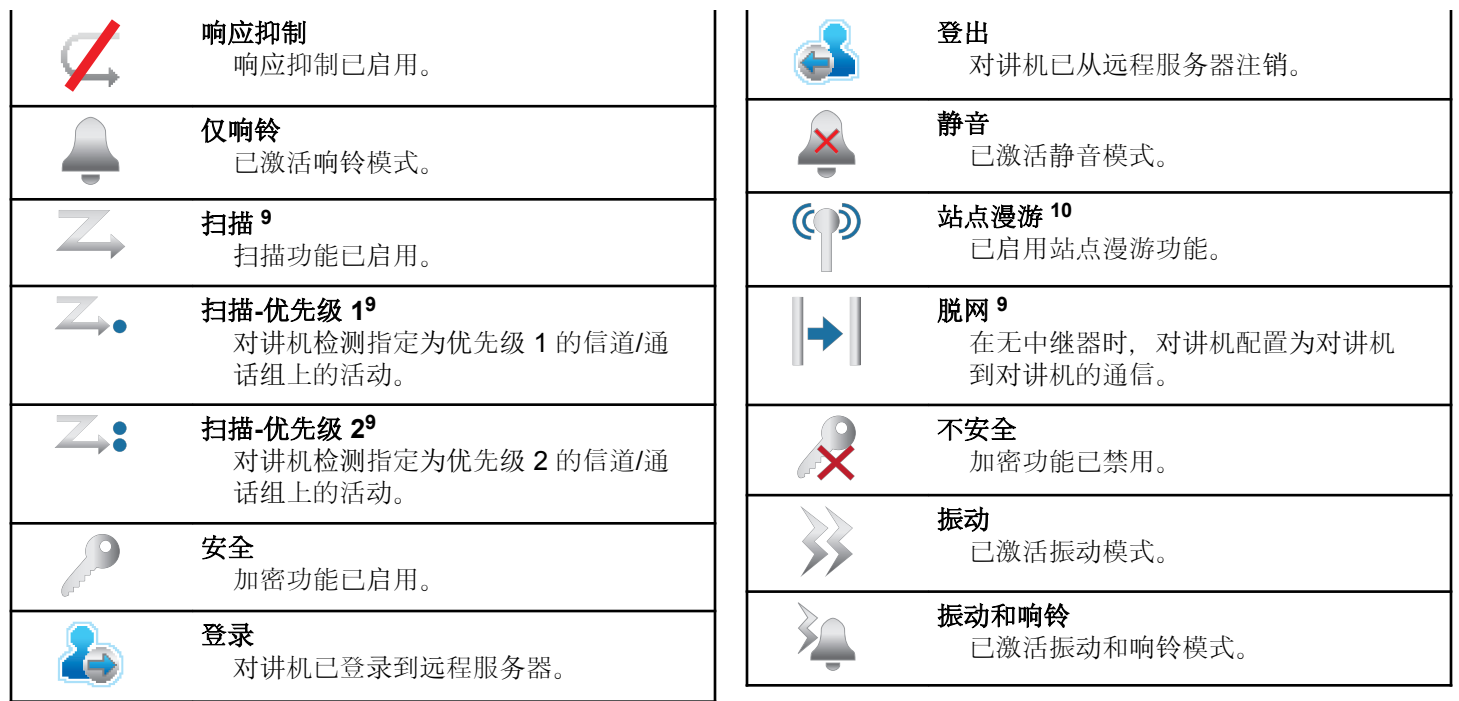

<sup>9</sup> 在智能信道共享中不适用。

<sup>10</sup> 在智能信道共享 - 单站点中不适用。

<span id="page-758-0"></span>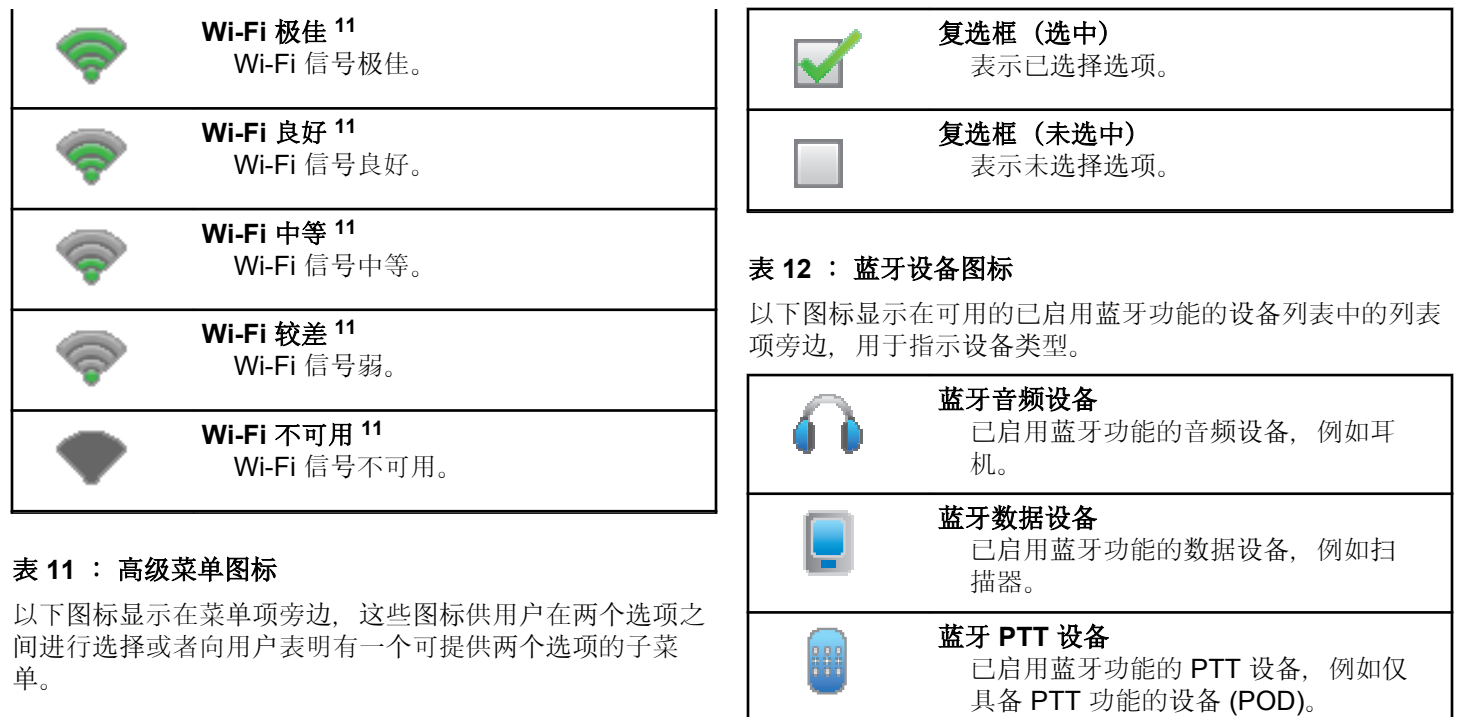

<sup>11</sup> 仅适用于 SL2K。

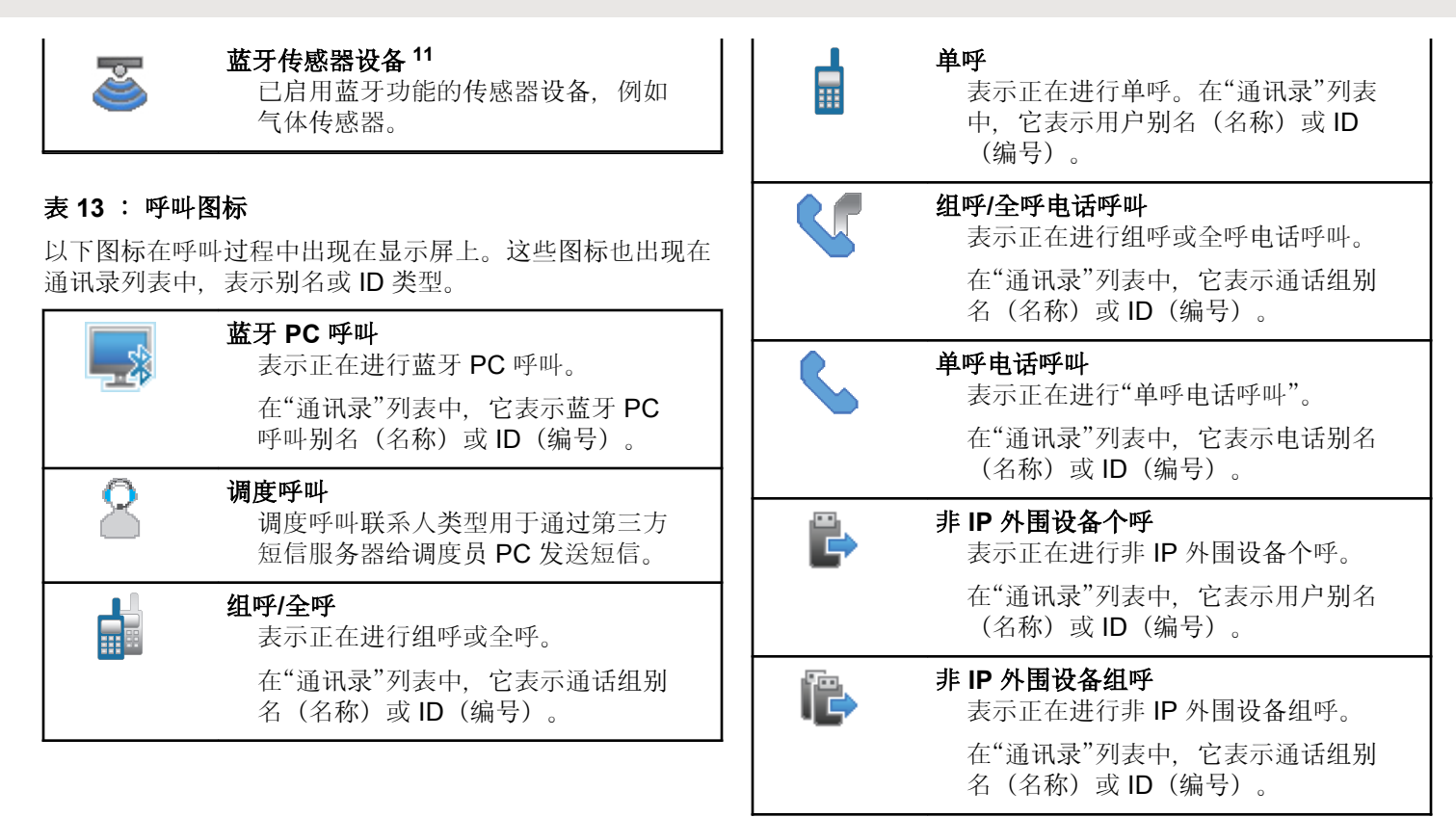

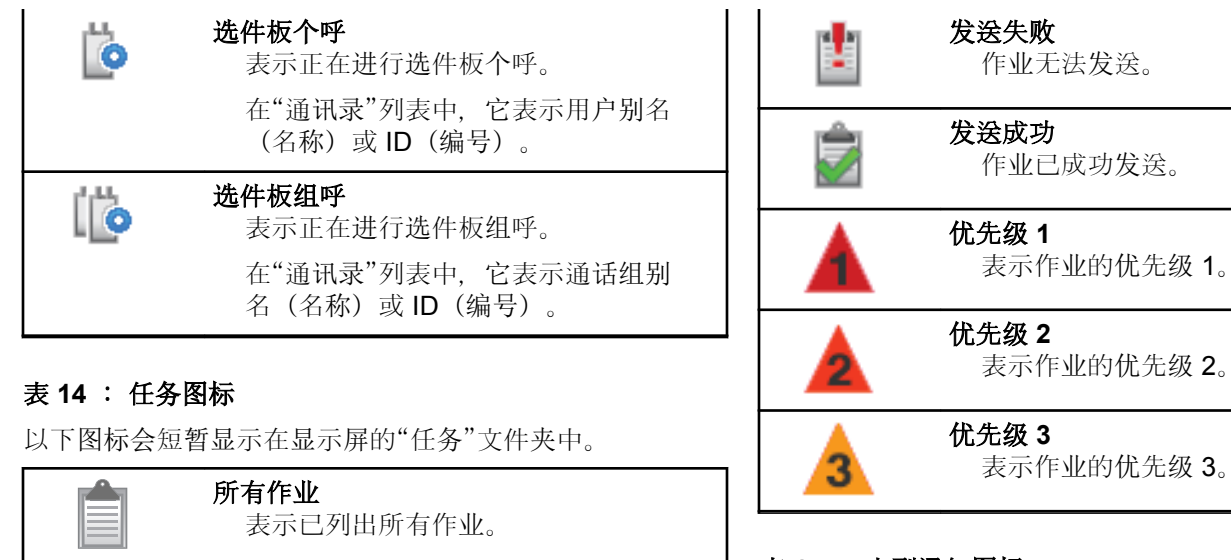

#### 表 **15** : 小型通知图标

在采取执行任务的操作后,显示屏上会短暂显示以下图标。

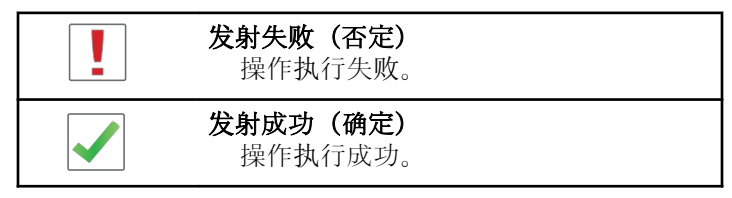

表示已列出新作业。

#### 进行中

新作业

作业正在传输。这是会在"任务发送失 败"或"发送成功"指示前看到。

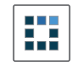

# 正在发射(发射中)

正在发射。在指示发射成功或发射失 败时显示。

## 表 **16** : 已发信息图标

以下图标显示在显示屏右上角的已发信息文件夹中。

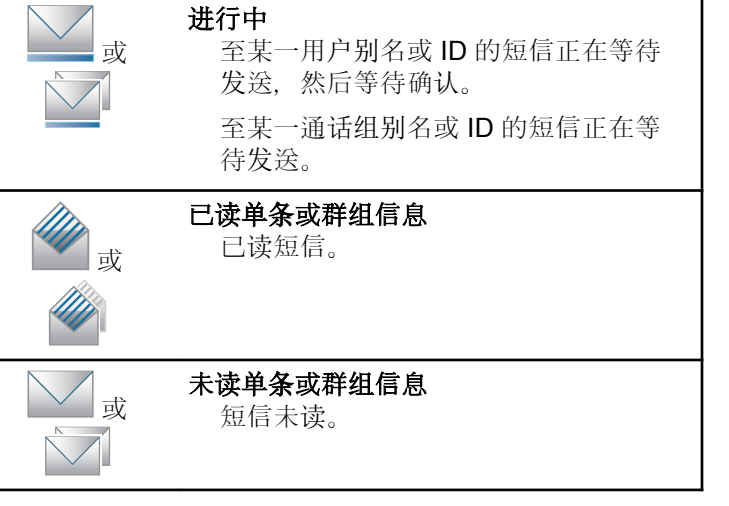

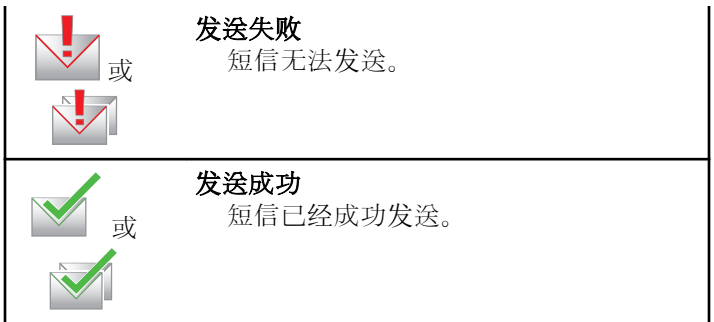

# **7.3.2 LED** 指示灯

LED 指示灯显示对讲机的工作状态。

### 呈红色闪烁

开机后对讲机自检失败。

对讲机正在接收紧急发射信号。

对讲机正在低电池电量状态下发射。

如果配置了自动范围应答机系统,对讲机已移至范围以 外。

已启用静音模式。

# 稳定绿色

对讲机正在开机。

对讲机正在传输信号。

表示对讲机关闭时,电池电量已充满。

对讲机正在发送呼叫提示或紧急呼叫传输。

#### 呈绿色闪烁

对讲机正在接收呼叫或数据。

对讲机正在检索无线编程传输信号。

对讲机正在通过无线检测活动。

# 注意**:**

由于数字协议的特性,此活动可能会也可能不会 影响对讲机的预设信道。

当对讲机在通过智能信道共享模式检测无线活动 时,没有 LED 指示。

#### 绿灯双闪

对讲机正在接收加密呼叫或数据。

#### 稳定黄色

对讲机正在监听某个传统信道。

对讲机处于蓝牙可发现模式。

按预设的电池电量强度按钮时,表示电池容量中等。

#### 呈黄色闪烁

对讲机正在扫描活动。

对讲机尚未响应呼叫提示。

对讲机已启用灵活接收列表。

所有智能信道共享--多站点的信道均处于繁忙状态。

#### 黄灯双闪

对讲机已启用自动漫游功能。

对讲机正在主动搜索新站点。

对讲机尚未响应组呼提示。

对讲机被锁定。

智能信道共享模式下,对讲机不与中继器连接。

所有智能信道共享模式的信道均处于繁忙状态。

# **7.3.3** 提示音

 $\Box$ 

以下是通过对讲机扬声器发出的提示音。

高音调提示音

低音调提示音

# **7.3.3.1** 音频提示音

音频提示音通过声音向您发出有关对讲机状态或对讲机对所 接收的数据进行的响应的提示。

#### 连续音

发出单调音。连续发音直至终止。

#### ПП 周期音

根据对讲机设定的持续时间周期发音。铃音自我启动、 停止和重复。

#### 重复音

自我重复的单音,直至用户将其终止。

#### 瞬间音

根据对讲机设定的短持续时间发出一次。

## **7.3.3.2** 提示音

在采取执行任务的操作后,提示音为您提供状态的声音提 示。

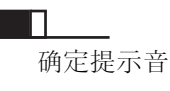

否定提示音

**7.4**

# **IP** 站点连接

此功能允许您的对讲机连接至通过互联网协议 (IP) 网络连接 的不同可用站点,从而将传统通信扩展到单个站点范围之 外。这是传统的多站点模式。

当对讲机从一个站点的范围移到另一个站点的范围内时,对 讲机连接到新站点的中继器以发送或接收呼叫或数据传输信 号。这可以自动或手动完成,具体取决于您的设置。

在自动站点搜索中,当来自当前站点的信号较弱或对讲机无 法检测到来自当前站点的任何信号时,对讲机将扫描所有可 用站点。对讲机然后锁定具有最强接收信号强度指示 (RSSI) 值的中继器。

在手动站点搜索中,对讲机搜索漫游列表中当前在范围内的 下一个站点(但该站点可能不具有最强的信号)并锁定该站 点。

# 注意**:**

每个信道只能激活"扫描"或"漫游",但不能同时激活 这两者。

可以将激活了此功能的信道添加到特定的漫游列表中。在自 动漫游操作过程中,对讲机搜索漫游列表中的信道以确定最 佳站点。一个漫游列表最多支持 16 个信道(包括选定的信 道)。

#### $\overrightarrow{q}$ 注意**:**

您不能在漫游列表中手动添加或删除条目。有关详细 信息,请联系您的经销商。

#### **7.5**

# 智能信道共享

智能信道共享是用于单站点和多站点的入门级系统。单站点 和多站点动态集群可提供更佳的容量和覆盖范围。

#### **7.5.1**

# 智能信道共享**--**单站点

"智能信道共享--单站点"是 MOTOTRBO 对讲机系统中的单 站点集群配置,它使用信道池支持数百个用户以及最多 254 个通话组。此功能允许您的对讲机在处于中继器模式时有效 地利用多个可用的预设信道。

如果您尝试使用可预设按钮访问不适用于"智能信道共享--单 站点"的功能, 您将听到一声否定提示音。

您的对讲机还有在传统数字模式、IP 站点连接、智能信道共 享中均可使用的功能。然而,各种功能工作方式之间的微小 差别不影响对讲机性能。

有关此配置的详细信息,请咨询您的经销商或系统管理员。

#### **7.5.2**

# 智能信道共享**--**多站点

"智能信道共享--多站点"是 MOTOTRBO 对讲机系统中的多 信道集群配置,它将智能信道共享和 IP 站点连接配置的优 点结合在了一起。

"智能信道共享--多站点"允许您的对讲机连接至使用 IP 网络 连接的不同可用站点,从而将集群通信扩展到单个站点范围 之外。它还通过有效利用每个可用站点支持的一系列可用预 设信道的组合增加了容量。

当对讲机从一个站点的范围移到另一个站点的范围内时,对 讲机连接到新站点的中继器以发送或接收呼叫/数据传输信 号。根据您的设置,此操作可以自动或手动进行。

如果将对讲机设置为自动执行此操作,则当来自当前站点的 信号较弱或对讲机无法检测到来自当前站点的任何信号时, 它将扫描所有可用站点。然后,它将锁定具有最强 RSSI 值 的中继器。

在手动站点搜索中,对讲机搜索漫游列表中当前在范围内的 下一个站点(但该站点可能不具有最强的信号)并锁定该站 点。

任何启用了"智能信道共享--多站点"的信道均可添加到特定 的漫游列表中。在自动漫游操作过程中,对讲机将搜索这些 信道以确定最佳站点。

#### 注意**:**

您不能在漫游列表中手动添加或删除条目。请联系您 的经销商或系统管理员了解详情。

与"智能信道共享--单站点"类似,不适用于"智能信道共享-- 多站点"的功能的图标将不显示在菜单中。如果您尝试使用 可预设按钮访问不适用于"智能信道共享--多站点"的功能, 您将听到一声否定提示音。

**7.6**

# 区域和信道选择

本章介绍了在对讲机上选择区域或信道的操作。区域是一个 信道组。

此款对讲机最多支持 1000 个信道和 250 个区域, 每个区域 最多 160 个信道。

每个信道均可使用不同的功能预设和/或支持不同的用户组。

选择区域

按照步骤在对讲机上选择所需的区域。

- **1** 执行以下操作之一:
	- 按预设的区域选择按钮。继续步骤 3。
	- 按 5 访问菜单。
- 2 按 ▲ 或 <del>▼</del> 显示区域。 按 <sup>3</sup> 进行选择。 显示屏显示 和当前区域。
- 3 按 ▲ 或 <del>▼</del> 显示所需区域。 按 <sup>B</sup> 讲行洗择。 显示屏短暂显示<区域> 已选择,然后返回所选区域 屏幕。

# **7.6.2** 选择信道

按照步骤在对讲机上选择所需的信道。

在主屏幕上按导航盘上的 以访问信道列表。

注意**:**  $\mathscr{L}$ 

如果启用了虚拟信道停止功能,您的对讲机会 在跨越第一个或最后一个信道后停止,而且您 会听到提示音。

将显示活动信道,并以√指示。

# **7.7**

呼叫

本章介绍了接收、回复、发出和停止呼叫的操作。

在使用以下一种功能选择了信道后,您可以选择一个用户别 名或 ID、或通话组别名或 ID:

#### 别名搜索

此方法用于仅使用键盘麦克风的组呼、单呼和全呼。

#### 通讯录列表

此方法用于直接访问通讯录列表。

#### 手动拨号(使用通讯录)

此方法用于仅使用键盘麦克风的单呼和电话呼叫。

#### 预设的数字键

此方法用于仅使用键盘麦克风的组呼、单呼和全呼。

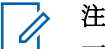

# 注意**:**

一个数字键只能分配有一个别名或 ID. 但您可以 使多个数字键与一个别名或 ID 相关联。可以分配 键盘麦克风上的所有数字键。有关详细信息, 请 参阅将条[目分配至可](#page-584-0)编程数字键 . 页 100 。

#### 预设的单键接入按钮

此方法仅用于组呼、单呼和电话呼叫。

通过短按或长按可预设的按钮,您只能将一个 ID 分配给 一个单键接入按钮。对讲机可以有多个预设的单键接入 按钮。

#### 可预设按钮

此方法仅用于电话呼叫。

## **7.7.1** 组呼

您的对讲机必须配置为通话组的一部分,才能从用户通话组 接收呼叫或向用户通话组发起呼叫。

#### **7.7.1.1**

# 回复组呼

要接收来自用户组的呼叫,对讲机必须配置为属于该通话 组。按照步骤在对讲机上回复组呼。

当您接收组呼时:

- LED 绿灯闪烁。
- 屏幕的第一行显示呼叫方别名和 **RSSI** 图标。
- 第二行显示组别名和**组呼**图标(仅在数字模式下)。
- 对讲机取消静音,呼入电话会通过扬声器发出声音。
	- **1** 执行以下操作之一:
		- 9 如果启用"信道空闲提示"功能, 则当发射对讲 机释放 PTT 按钮时, 您将会听到一声短的提示 音,表示此信道空闲,您可以应答。 按 **PTT** 按钮 来回复该呼叫。
- **◎**如果语音中断功能已启用, 则按 PTT 按钮中止 来自发射对讲机的音频, 以释放信道供您应答。 LED 绿灯亮起。
- **2** 执行以下操作之一:
	- 等通话许可提示音结束后(启用该功能时)对着麦 克风清楚地讲话。
	- <sup>●</sup> 等 PTT 侧音结束后(启用该功能时) 对着麦克 风清楚地讲话。
- **3** 释放 **PTT** 按钮接听。 在预定时间内无语音活动时,呼叫结束。

# **7.7.1.2** 发起组呼

按照步骤在对讲机上发起组呼。

- **1** 执行以下操作之一:
	- 选择具有活动通话组别名或 ID 的信道。
	- 按预设的单键接入按钮。

**2** 按 **PTT** 按钮发起呼叫。

LED 绿灯亮起。显示屏将显示组呼图标和组呼别 名。

- **3** 执行以下操作之一:
	- 等通话许可提示音结束后(启用该功能时)对着麦 克风清楚地讲话。
	- 等 **PTT** 侧音结束后(启用该功能时)对着麦克风 清楚地讲话。
- **4** 释放 **PTT** 按钮接听。

当目标对讲机做出响应时,LED 绿灯亮起。 显示屏 显示组呼图标、组别名或 ID. 以及发射对讲机别名或 ID。

5 <sup>●</sup> 如果启用"信道空闲提示"功能, 则当发射对讲机释 放 PTT 按钮时, 您将会听到一声短的提示音, 表示此 信道空闲,您可以应答。 按 **PTT** 按钮来回复该呼 叫。

在预定时间内无语音活动时,呼叫结束。 对讲机将返 回至发起呼叫前的屏幕。

# 使用通讯录列表发起组呼

按照步骤使用通讯录列表在对讲机上发起组呼。

按 5 访问菜单。

- 2 按 ▲ 或 ▼ 显示通讯录。按 <sup></sub> A 进行选择。</sup>
- 3 按 ▲ 或 ▼ 显示所需的别名或 ID。按 5 讲行选 择。
- **4** 按 **PTT** 按钮发起呼叫。

LED 绿灯亮起。

第一行显示用户别名或 ID。第二行显示单呼和单呼图 标。

- **5** 等通话许可提示音结束后(启用该功能时)对着麦克 风清楚地讲话。
- **6** 释放 **PTT** 按钮接听。 当目标对讲机做出响应时,LED 绿灯亮起。屏幕显示 发射用户 ID。

**7.7.1.3**

7 <sup>❶</sup> 如果启用"信道空闲提示"功能, 则当发射对讲机释 放 PTT 按钮时, 您将会听到一声短的提示音, 表示此 信道空闲,您可以应答。按 **PTT** 按钮来回复该呼叫。 在预定时间内无语音活动时,呼叫结束。 您将听见一声短提示音。屏幕显示呼叫结束。

#### **7.7.1.4** 使用可预设的数字键发起组呼。

按照步骤使用可预设的数字键在对讲机上发起组呼。

**1** 在主屏幕上时,长按可预设的数字键显示预定义的别 名或 ID。

如果将数字键分配至特定模式下的一个条目,当您在 另一种模式下长按此数字键时,将无法支持该功能。 如果数字键未与条目相关联,会响起一声否定提示 音。

**2** 按 **PTT** 按钮发起呼叫。

LED 绿灯亮起。 显示屏右上角显示组呼图标。第一 行文字显示用户机别名。第二行文字显示单呼的呼叫 状态, 或者对于全呼显示全呼。

- **3** 等通话许可提示音结束后(启用该功能时)对着麦克 风清楚地讲话。
- **4** 释放 **PTT** 按钮接听。

当目标对讲机做出响应时,LED 绿灯亮起。 屏幕显 示目标别名。

5 <sup>1</sup> 如果启用"信道空闲提示"功能, 则当发射对讲机释 放 **PTT** 按钮时,您将会听到一声短的提示音,表示此 信道空闲,您可以应答。 按 **PTT** 按钮来回复该呼 叫。

在预定时间内无语音活动时,呼叫结束。 对讲机返回 到发起呼叫前您所在的屏幕。

有关详细信息, 请参阅将条[目分配至可](#page-584-0)编程数字键, 页 [100](#page-584-0) 。

# **7.7.2** 单呼 ®

单呼是由一台个体对讲机对另一台个体对讲机的呼叫。

有两种单呼设置方法。第一种是在执行对讲机存在检测后设 置呼叫,第二种是立即设置呼叫。经销商只可将其中的一种 预设到对讲机中。

如果预设了对讲机以在设置单呼前执行对讲机存在检测, 并 且目标对讲机不可用:

- 将发出一声提示音。
- 显示屏显示否定性的小型通知。
- 对讲机返回启动对讲机存在检测之前的菜单。 有关详细信息, 请参阅加密, 页 [368](#page-852-0) 。

#### **7.7.2.1** 回复单呼◎

按照步骤在对讲机上回复单呼。

当您接收单呼时:

- LED 绿灯闪烁。
- 第一行显示用户别名或 ID 以及 RSSI 图标。
- 第二行显示单呼和**单呼**图标。
- 对讲机取消静音,呼入电话会通过扬声器发出声音。
	- **1** 执行以下操作之一:
		- 9 如果启用"信道空闲提示"功能, 则当发射对讲 机释放 PTT 按钮时, 您将会听到一声短的提示 音,表示此信道空闲,您可以应答。 按 **PTT** 按钮 来回复该呼叫。

• <sup>◎</sup>如果发射中断远程停止功能已启用, 则按 PTT 按钮停止进行中的可中断呼叫以释放信道供您做出 响应。

LED 绿灯亮起。

- **2** 等通话许可提示音结束后(启用该功能时)对着麦克 风清楚地讲话。
- **3** 释放 **PTT** 按钮接听。

在预定时间内无语音活动时,呼叫结束。 屏幕显示呼 叫结束。

# **7.7.2.2** 发起单呼®

您的对讲机必须经过预设才能发起单呼。如果未启用此功 能,则当您发起呼叫时,会发出一声否定提示音。按照步骤 在对讲机上发起单呼。

- **1** 执行以下操作之一:
	- 选择具有活动用户别名或 ID 的信道。
	- 按预设的单键接入按钮。

**2** 按 **PTT** 按钮发起呼叫。

如果您在对讲机正在建立呼叫时释放通话按键。它将 在无任何提示的情况下退出并返回先前屏幕。

LED 绿灯亮起。显示屏显示单呼图标、用户别名和 呼叫状态。

- **3** 等通话许可提示音结束后(启用该功能时)对着麦克 风清楚地讲话。
- **4** 释放 **PTT** 按钮接听。

当目标对讲机做出响应时,LED 绿灯闪烁。

5 <sup>1</sup> 如果启用"信道空闲提示"功能, 则当发射对讲机释 放 PTT 按钮时, 您将会听到一声短的提示音, 表示此 信道空闲,您可以应答。 按 **PTT** 按钮来回复该呼 叫。

在预定时间内无语音活动时,呼叫结束。 屏幕显示呼 叫结束。

**7.7.2.3**

# 使用通讯录列表发起单呼●

- 按 5 访问菜单。 2<br> **2** 按 ▲ 或 <del>●</del> 显示通讯录。 按 <sup>B</sup> 进行选择。 3 按 ▲ 或 ▼ 显示所需的别名或 ID。 按 <sup></sub> **③** 讲行选</sup> 择。
- **4** 按 **PTT** 按钮发起呼叫。

如果您在对讲机正在建立呼叫时释放 PTT 按钮, 它将 在无任何提示的情况下退出并返回先前屏幕。

LED 绿灯亮起。 屏幕显示目标别名。

**5** 等通话许可提示音结束后(启用该功能时)对着麦克 风清楚地讲话。

**6** 释放 **PTT** 按钮接听。

当目标对讲机做出响应时,LED 绿灯闪烁。 显示屏 显示发送用户别名或 ID。

**7** ● 如果启用"信道空闲提示"功能, 则当发射对讲机释 放 PTT 按钮时, 您将会听到一声短的提示音, 表示此 信道空闲,您可以应答。 按 **PTT** 按钮来回复该呼 叫。

在预定时间内无语音活动时,呼叫结束。 将发出一声 提示音。 屏幕显示呼叫结束。

#### **7.7.2.4** 使用别名搜索发起单呼 ●

您也可以使用别名或字母数字搜索来检索所需用户别名。本 功能仅在通讯录中可用。如果您在对讲机正在建立呼叫时释 放通话按键,它将在无任何提示的情况下退出并返回先前屏 幕。可以预设对讲机,使其在建立单呼之前执行对讲机存在 检测。如果未检测到目标对讲机,您将听到一声短暂提示 音,且屏幕上出现对方未应答;对讲机返回启动对讲机存在 检测之前的菜单。按照步骤使用别名搜索在对讲机上发起单 呼。

## 注意**:**

按 3 按钮或 ∠2 超 退出别名搜索。如果您在对讲 机正在建立呼叫时释放通话按键, 它将在无任何提示 的情况下退出并返回先前屏幕。

按 5 访问菜单。

- 2 按 ▲ 或 ▼ 显示通讯录。按 <sup>19</sup> 讲行选择。 显示屏显示按字母顺序排列的条目。
- **3** 输入所需别名的第一个字符。 显示屏显示一个闪烁的光标。
- **4** 输入所需别名的其余字符。

别名搜索不区分大小写。如果有两个或两个以上名称 相同的条目,对讲机将显示列表中首先列出的条目。 第一行文字显示您输入的字符。接下来的几行文字显 示筛选后的搜索结果。

**5** 按 **PTT** 按钮发起呼叫。

LED 绿灯亮起。 屏幕显示目标 ID、呼叫类型和单呼 图标。

**6** 等通话许可提示音结束后(启用该功能时)对着麦克 风清楚地讲话。

**7** 释放 **PTT** 按钮接听。

当目标对讲机做出响应时,LED 绿灯闪烁。

8 <sup>●</sup> 如果启用"信道空闲提示"功能, 则当发射对讲机释 放 **PTT** 按钮时,您将会听到一声短的提示音,表示此 信道空闲,您可以应答。按 **PTT** 按钮来回复该呼叫。 在预定时间内无语音活动时,呼叫结束。将发出一声 提示音。屏幕显示呼叫结束。

### **7.7.2.5** 使用手动拨号发起单呼 ●

按照步骤使用手动拨号在对讲机上发起单呼。

按 (5) 访问菜单。

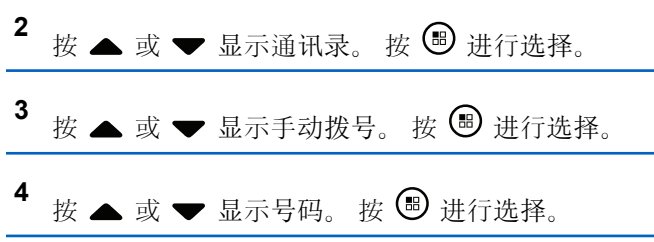

- **5** 执行以下操作之一:
	- 输入用户 ID,然后按 继续。
	- 编辑之前拨叫的用户 ID, 然后按 ,
- **6** 按 **PTT** 按钮发起呼叫。 LED 绿灯亮起。 屏幕显示目标别名。
- **7** 等通话许可提示音结束后(启用该功能时)对着麦克 风清楚地讲话。
- **8** 释放 **PTT** 按钮接听。

当目标对讲机做出响应时,LED 绿灯亮起。 显示屏 显示发送用户别名或 ID。

**9** 如果启用"信道空闲提示"功能,则当发射对讲机释 放 PTT 按钮时, 您将会听到一声短的提示音, 表示此 信道空闲,您可以应答。 按 **PTT** 按钮来回复该呼 叫。

在预定时间内无语音活动时,呼叫结束。 将发出一声 提示音。 屏幕显示呼叫结束。

## **7.7.2.6** 使用可预设的数字键发起单呼

按照步骤使用可预设的数字键在对讲机上发起单呼。

**1** 在主屏幕上时,长按可预设的数字键显示预定义的别 名或 ID。

如果将数字键分配至特定模式下的一个条目,当您在 另一种模式下长按此数字键时,将无法支持该功能。 如果数字键未与条目相关联,会响起一声否定提示 音。

**2** 按 **PTT** 按钮发起呼叫。

LED 绿灯亮起。 显示屏右上角显示单呼图标。第一 行文字显示呼叫方别名。第二行文字显示呼叫状态。

**3** 等通话许可提示音结束后(启用该功能时)对着麦克 风清楚地讲话。

**4** 释放 **PTT** 按钮接听。

当目标对讲机做出响应时,LED 绿灯闪烁。 屏幕显 示目标别名。

5 <sup>●</sup> 如果启用"信道空闲提示"功能, 则当发射对讲机释 放 PTT 按钮时, 您将会听到一声短的提示音, 表示此 信道空闲,您可以应答。按 **PTT** 按钮来回复该呼叫。 在预定时间内无语音活动时,呼叫结束。将发出一声 提示音。 对讲机返回到发起呼叫前您所在的屏幕。

有关详细信息, 请参阅将条[目分配至可](#page-584-0)编程数字键, 页 [100](#page-584-0) 。

# **7.7.3** 全呼

全呼是由一台个体对讲机对信道上所有对讲机的呼叫。全呼 用于做出需要用户充分注意的重要通告。信道上的用户无法 回复全呼。

**7.7.3.1** 接收全呼

当您接收全呼时:

- 将发出一声提示音。
- LED 绿灯闪烁。
- 显示屏右上角显示呼叫方 ID 信息和 RSSI 图标。
- 第一行文字显示**全呼**图标和全呼。

• 对讲机取消静音,呼入电话会通过扬声器发出声音。 在呼叫结束时,对讲机返回接收全呼前的屏幕。

全呼不会等待预定时间,会直接终止。

**◎**如果启用"信道空闲提示"功能, 则当发射对讲机释放通话 **按键**时, 您将会听到一声短提示音, 表示此信道可供您使 用。

您无法回复全呼。

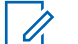

注意**:**

在接收全呼时,如果您切换至另一个信道,则对讲机 停止接收该全呼。您无法继续任何菜单导航或编辑, 直至全呼结束。

**7.7.3.2**

# 发起全呼

您的对讲机必须经过预设才能发起全呼。按照步骤在对讲机 上发起全呼。

- **1** 选择具有活动全呼通话组别名或 ID 的信道。
- **2** 按 **PTT** 按钮发起呼叫。

LED 绿灯亮起。显示屏将显示组呼图标和全呼。

**3** 等通话许可提示音结束后(启用该功能时)对着麦克 风清楚地讲话。

信道上的用户无法回复全呼。

#### **7.7.3.3**

## 使用可预设的数字键发起全呼

按照步骤使用可预设的数字键在对讲机上发起全呼。

**1** 在主屏幕上时,长按分配给预定义别名或 ID 的预设 数字键。 如果将数字键分配至特定模式下的一个条目,当您在 另一种模式下长按此数字键时,将无法支持该功能。

如果数字键未与条目相关联,会响起一声否定提示 音。

- **2** 按 **PTT** 按钮发起呼叫。 LED 绿灯亮起。 第一行文字显示用户机别名。第二 行文字显示呼叫状态。
- **3** 等通话许可提示音结束后(启用该功能时)对着麦克 风清楚地讲话。

**4** 释放 **PTT** 按钮接听。

当目标对讲机做出响应时,LED 绿灯亮起。 屏幕显 示目标别名。

**5** 如果启用"信道空闲提示"功能,则当发射对讲机释 放 **PTT** 按钮时,您将会听到一声短的提示音,表示此 信道空闲,您可以应答。 按 **PTT** 按钮来回复该呼 叫。

在预定时间内无语音活动时,呼叫结束。 对讲机将返 回至发起呼叫前的屏幕。

有关详细信息, 请参阅将条[目分配至可](#page-584-0)编程数字键, 页 [100](#page-584-0) 。

## **7.7.4** 电话呼叫 ◎

电话呼叫是从单个对讲机到电话的呼叫。 如果对讲机中未启用电话呼叫功能:

- 显示屏显示不可用。
- 对讲机会使呼叫静音。
- 呼叫结束时,对讲机将返回到前一屏幕。

在电话呼叫过程中,如果发生以下情况,对讲机将尝试结束 呼叫:

• 在预配置取消接入代码的情况下, 按单键接入按钮。

• 在输入额外数字时,输入取消接入代码。

在信道接入、摘机码或取消接入代码或其他数字传输期间, 对讲机仅对开**/**关、音量控制和信道选择器按钮或旋钮作出响 应。每次无效输入均会发出提示音。

在信道接入时, 请按 25 取消呼叫尝试。 将发出一声提 示音。

注意**:** Û

摘机码或取消接入代码不可超过 10 个字符。 请联系您的经销商或系统管理员了解详细信息。

#### **7.7.4.1** 发出电话呼叫 ◎

按照以下过程操作,在对讲机上发出电话呼叫。

**1** 按预设的单键接入按钮显示预设的别名或 ID。

如果单键接入按钮的输入为空, 将响起一声否定提示 音。如果没有在通讯录列表中预配置摘机码,则显示 屏显示摘机码:。

# 2 输入摘机码, 然后按 B 继续。

摘机码或取消接入代码不可超过 10 个字符。

#### **3** 按 **PTT** 按钮发起呼叫。

LED 绿灯亮起。显示屏右上角显示电话呼叫图标。第 一行文字显示用户机别名。第二行文字显示呼叫状 态。

如果呼叫成功:

- DTMF 提示音将响起。
- 您将听到电话用户的拨号提示音。
- 第一行文字显示用户机别名。
- 显示屏右上角继续显示电话呼叫图标。 如果呼叫失败:
- 将发出一声提示音。
- 显示屏显示电话呼叫失败,然后显示摘机码:。
- 如果在通讯录列表中预配置了摘机码,则对讲机会 返回到您发起呼叫之前所在的屏幕。

**4** 按 **PTT** 按钮来回复该呼叫。 释放 **PTT** 按钮接听。

**5** 如果呼叫要求,应使用键盘输入其他数字,然后按 继续。

如果在输入呼叫要求的其他数字时呼叫结束,对讲机 返回至发起呼叫前的屏幕。

双音多频 (DTMF) 提示音响起。对讲机返回到前一屏 幕。

# 6 按  $\sqrt{2n}$  以结束通话。

- **7** 执行以下操作之一:
	- 如果未预配置取消接入代码,则在显示屏显示取消 接入代码:时输入取消接入代码,然后按 (5) 继 续。 对讲机返回到前一屏幕。
	- 按预设的单键接入按钮。 如果单键接入按钮的输入为空,将响起一声否定提 示音。

对讲机发出 DTMF 提示音, 且屏幕显示正在结束通 话。

如果呼叫成功结束:

• 将发出一声提示音。

• 屏幕显示呼叫结束。

如果呼叫无法结束,对讲机将返回到电话呼叫屏幕。 重复后两个步骤或等待电话用户结束呼叫。

电话用户结束通话时,会发出一声提示音且屏幕显示 呼叫结束。

### **7.7.4.2** 使用通讯录列表发出电话呼叫 ◎

按照步骤使用通讯录列表在对讲机上发出电话呼叫。

- 按 5 访问菜单。
- 2 按 ▲ 或 ▼ 显示通讯录。 按 <sup>19</sup> 讲行选择。 显示屏显示按字母顺序排列的条目。
- 3 按 ▲ 或 ▼ 显示所需的别名或 ID。 按 <sup>3</sup> 讲行选 择。

处于"电话通讯录"屏幕上时,如果按 **PTT** 按钮:

• 发出一声否定提示音。

- 显示屏显示按 OK 键发起呼叫。 如果选定的条目为空:
- 发出一声否定提示音。
- 显示屏显示电话呼叫无效 #。
- **4** 按 ▲ 或 ▼ 显示打电话。 按 <sup></sub> **③** 讲行选择。</sup> 如果未预配置摘机码,显示屏显示摘机码:。
- 5 输入摘机码, 然后按 B 继续。 摘机码或取消接入代码不可超过 10 个字符。 第一行文字显示正在呼叫。第二行文字显示用户别名 或 ID 以及电话呼叫图标。 如果呼叫成功:
	- DTMF 提示音将响起。
	- 您将听到电话用户的拨号提示音。
	- 第一行文字显示用户别名或 ID 以及 **RSSI** 图标。
	- 第二行文字显示电话呼叫以及电话呼叫图标。 如果呼叫失败:
	- 将发出一声提示音。

**294**

- 显示屏显示电话呼叫失败,然后显示摘机码:。
- 如果已在通讯录列表中预配置了摘机码,对讲机将 返回到发起呼叫前您所在的屏幕。
- **6** 按 **PTT** 按钮来回复该呼叫。 **RSSI** 图标消失。
- **7** 释放 **PTT** 按钮接听。
- **8** 如果呼叫要求,应使用键盘输入其他数字,然后按 继续。

如果在输入呼叫要求的其他数字时呼叫结束,对讲机 将返回到发起呼叫前您所在的屏幕。

DTMF 提示音将响起。对讲机返回到前一屏幕。

- 9 按  $\sqrt{2^n}$  以结束通话。
- **10** 如果未预配置取消接入代码,则在显示屏显示取消接 入代码:时输入取消接入代码,然后按 , 对讲机返回到前一屏幕。对讲机发出 DTMF 提示音, 且屏幕显示正在结束通话。

如果呼叫成功结束:

- 将发出一声提示音。
- 屏幕显示呼叫结束。

如果呼叫无法结束,对讲机将返回到电话呼叫屏幕。 重复步骤 9 和步骤 10. 或等待电话用户结束呼叫。如 果在电话通讯录屏幕中按 **PTT** 按钮,一声提示音响 起,且屏幕显示按 OK 键发起呼叫。

当电话用户结束呼叫时,一声提示音响起,且屏幕显 示通话结束。

如果在输入电话呼叫要求的其他数字时呼叫结束,对 讲机返回至发起呼叫前的屏幕。

#### **7.7.4.3**

# 使用可预设的电话按钮进行电话呼叫

按照步骤使用可预设的电话按钮进行电话呼叫。

- **1** 按预设的电话按钮进入电话条目列表。
- 2 按 ▲ 或 <del>▼</del> 显示所需的别名或 ID。按 <sup>B</sup> 进行选 择。如果没有在通讯录列表中预配置摘机码,则显示

屏显示摘机码:。输入摘机码,然后按 5 按钮继 续。

- LED 绿灯亮起。 电话呼叫图标出现在右上角。第 一行文字显示用户别名。第二行文字显示呼叫状 态。
- 如果呼叫设置成功,双音多频 (DTMF) 提示音响 起。您将听到电话用户的拨号提示音。第一行文字 显示用户别名。电话呼叫图标保持在右上角。第二 行文字显示呼叫状态。
- 如果呼叫设置不成功,将发出一声提示音,且显示 屏显示打电话失败。对讲机返回到接入代码输入屏 幕。如果在通讯录列表中预配置了接入代码,则对 讲机会返回到您发起呼叫之前所在的屏幕。
- **3** 按 **PTT** 按钮开始讲话。释放 **PTT** 按钮接听。
- **4** 要输入外加数字(如果电话呼叫要求): 执行以下操 作之一:
	- 按任意键盘按键开始输入其他数字。显示屏第一行 显示额外数字:。屏幕第二行显示闪烁的光标。输 入其他数字,并按 5 按钮继续。对讲机将发出 双音多频 (DTMF) 提示音, 然后返回到前一屏幕。
- 按单键接入按钮。发出双音多频 (DTMF) 提示音。 如果单键接入按钮的输入为空, 将响起一声否定提 示音。
- 5 按  $\sqrt{2^n}$  以结束通话。如果没有在通讯录列表中预配 置取消接入代码,则屏幕第一行显示取消接入代 码:。屏幕第二行显示闪烁的光标。输入取消接入代

# 码. 然后按 5 按钮继续。

- 对讲机发出双音多频 (DTMF) 提示音, 且显示屏显 示正在结束通话。
- 如果结束通话设置成功,将发出一声提示音,显示 屏将显示呼叫结束。
- 如果结束通话设置不成功,您的对讲机将返回到电 话呼叫屏幕。重复步骤 3 和步骤 5, 或等待电话用 户结束呼叫。
- 如果在"电话通讯录"屏幕中按 **PTT** 按钮,一声提 示音响起, 且显示屏显示按 OK 键发起呼叫。
- 当电话用户结束呼叫时,一声提示音响起,且屏幕 显示通话结束。
- 如果在输入电话呼叫要求的其他数字时呼叫结束, 对讲机返回至发起呼叫前的屏幕。
	- 注意**:**

信道接入期间, 按 25 可取消呼叫尝试并会 发出一声提示音。

通话期间,在预配置取消接入代码的情况下按 单键接入按钮时,或在输入取消接入代码作为 其他数字的输入时,对讲机均会尝试结束通 话。

# **7.7.4.4** 双音多频

双音多频 (DTMF) 功能使您的对讲机可以在与电话系统有接 口连接的对讲机系统中工作。

禁用所有对讲机提示音和提示将自动关闭 DTMF 提示音。

#### **7.7.4.5** 回复单呼电话呼叫

按照步骤在对讲机上回复单呼电话呼叫。

当您收到单呼电话呼叫时:

• 显示屏显示电话呼叫呢

- LED 绿灯闪烁。
- 对讲机取消静音,呼入电话会通过扬声器发出声音。

**1** 按 **PTT** 按钮来回复该呼叫。

- **2** 释放 **PTT** 按钮接听。
- 3 按 **5<sup>6</sup>** 以结束通话。
	- 注意**:**
	- 对讲机无法作为组呼终止电话呼叫。电话用户 必须结束通话。接收用户只能在呼叫过程中使 用对讲功能。

显示屏显示通话结束中。 如果呼叫成功结束:

- 将发出一声提示音。
- 屏幕显示呼叫结束。

如果呼叫无法结束,对讲机将返回到电话呼叫屏幕。 重复步骤 3 或等待电话用户结束呼叫。

## **7.7.4.6** 回复组呼电话呼叫

按照步骤在对讲机上回复组呼电话呼叫。

当您收到组呼电话呼叫时:

- 显示屏显示**电话呼叫**。
- LED 绿灯闪烁。
- 对讲机取消静音,呼入电话会通过扬声器发出声音。
	- **1** 按 **PTT** 按钮来回复该呼叫。
	- **2** 释放 **PTT** 按钮接听。
	- 3 按  $\sqrt{2a}$  以结束通话。

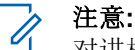

对讲机无法作为组呼终止电话呼叫。电话用户 必须结束通话。接收用户只能在呼叫过程中使 用对讲功能。

显示屏显示通话结束中。 如果呼叫成功结束:

- 将发出一声提示音。
- 屏幕显示呼叫结束。

如果呼叫无法结束,对讲机将返回到电话呼叫屏幕。 重复步骤 3 或等待电话用户结束呼叫。

## **7.7.4.7** 回复全呼电话呼叫

当您接收全呼电话呼叫时,接收对讲机无法对讲或回复。接 收用户也不允许结束全呼。

当您收到全呼电话呼叫时:

- 显示屏右上角显示电**话呼叫**图标。
- 显示屏将显示全呼、站点全呼或多站点呼叫中的任一 项,具体取决于配置的类型和电话呼叫。
- LED 绿灯闪烁。
- 对讲机取消静音,呼入电话会通过扬声器发出声音。

# **7.7.5** 启动发射中断 ●

An ongoing call is interrupted, when you perform the following actions:

• 按语音 **PTT** 按钮。

- 按紧急呼叫按钮。
- 执行数据发射。
- 按已预设的 **TX** 中断远程停止按钮。

接收者的对讲机显示呼叫中断。

## **7.7.6** 广播语音呼叫

广播语音呼叫是从任何用户到整个通话组的单向语音呼叫。 广播语音呼叫功能仅允许呼叫发起用户传输至通话组 而呼 叫接收者无法响应(无呼叫闲置时间)。

您的对讲机必须进行预设才允许您使用该功能。 请联系您的 经销商或系统管理员了解详细信息。

#### **7.7.6.1** 发起广播语音呼叫

设置对讲机以发起广播语音呼叫。

**1** 选择具有活动通话组别名或 ID 的信道。

- **2** 按 **PTT** 按钮发起呼叫。
	- LED 绿灯亮起。 显示屏显示广播呼叫、组呼图标和 别名。显示屏显示组呼图标和别名。

呼叫结束时,对讲机将返回到前一菜单。

**7.7.6.2**

# 使用可预设的数字键发起广播语音呼叫

按照步骤使用可预设的数字键在对讲机上发起广播语音呼 叫。

- **1** 在主屏幕上,长按分配给预定义别名或 ID 的预设数 字键。 如果将数字键分配至特定模式下的一个条目,当您在 另一种模式下长按此数字键时, 将无法支持该功能。 如果该数字键未被分配至一个条目,您会听到一声否 定提示音
- **2** 按 **PTT** 按钮发起呼叫。

LED 绿灯亮起。 第一行文字显示用户机别名。第二 行文字显示呼叫状态。

**3** 等通话许可提示音结束后(启用该功能时)对着麦克 风清楚地讲话。

信道上的用户无法响应广播语音呼叫。

呼叫结束时,对讲机将返回到前一菜单。

**4** 等通话许可提示音结束后(启用该功能时)对着麦克 风清楚地讲话。

信道上的用户无法响应广播语音呼叫。

呼叫结束时,对讲机将返回到前一菜单。

有关详细信息, 请参阅将条[目分配至可](#page-584-0)编程数字键, 页 [100](#page-584-0) 。

#### **7.7.6.3** 使用别名搜索发起广播语音呼叫●

您可以使用别名或字母数字搜索来检索所需用户别名。您只 能从通讯录通过这种方式检索用户别名。如果您在发起此呼 叫时释放通话按键,呼叫将会退出而不提供任何提示并返回 到前一屏幕。如果未检测到目标对讲机,您将听到一声短暂 提示音, 且屏幕上出现对方未应答;对讲机返回启动对讲机 存在检测之前的菜单。

注意**:**  $\mathscr{A}$ 

按 3 按钮或 力利 退出别名搜索。如果您在对讲 机正在建立呼叫时释放 **PTT** 按钮,它将在无任何提 示的情况下退出并返回先前屏幕。

**<sup>1</sup>** <sup>按</sup> 访问菜单。

- 2 按 ▲ 或 ▼ 显示通讯录。 按 <sup>B</sup> 讲行选择。 显示屏显示按字母顺序排列的条目。
- **3** 输入所需别名的第一个字符。 显示屏显示一个闪烁的光标。
- **4** 输入所需别名的其余字符。

别名搜索不区分大小写。如果有两个或两个以上名称 相同的条目,对讲机将显示列表中首先列出的条目。 第一行文字显示您输入的字符。接下来的几行文字显 示筛选后的搜索结果。

**5** 按 **PTT** 按钮发起呼叫。

LED 绿灯亮起。 屏幕显示目标 ID、呼叫类型和组呼 图标。

**6** 等通话许可提示音结束后(启用该功能时)对着麦克 风清楚地讲话。

信道上的用户无法响应广播语音呼叫。

呼叫结束时,对讲机将返回到前一菜单。

#### **7.7.6.4** 接收广播语音呼叫

当您接收广播语音呼叫时:

- 将发出一声提示音。
- LED 绿灯闪烁。
- 显示屏右上角显示呼叫方 ID 信息和 RSSI 图标。
- 第一行文字显示组呼图标和广播呼叫。
- 对讲机取消静音,呼入电话会通过扬声器发出声音。 当呼叫结束时,对讲机会返回到前一屏幕。

广播呼叫不会等待预定义的时间,会直接终止。 您无法响应广播语音呼叫。

注意**:**  $\mathscr{A}$ 

在接收广播呼叫时,如果您切换至另一个信道,则对 讲机停止接收该站点全呼。您无法继续任何菜单导航 或编辑,直至广播呼叫结束。

## **7.7.7** 无地址呼叫

无地址呼叫是对 16 个预定义组 ID 的组呼。

此功能通过 CPS-RM 进行配置。需要一个预定义 ID 的联系 人才能发起和/或接收无地址呼叫。 请联系您的经销商或系 统管理员了解详细信息。

### **7.7.7.1** 发起无地址呼叫

- **1** 选择具有活动通话组别名或 ID 的信道。
- **2** 按 **PTT** 按钮发起呼叫。

LED 绿灯亮起。文本行显示无地址呼叫、组呼图标和 别名。

**3** 等通话许可提示音结束后(启用该功能时)对着麦克 风清楚地讲话。

**4** 释放 **PTT** 按钮接听。

当目标对讲机做出响应时,LED 绿灯亮起。 将发出 一声瞬间音。显示屏显示无地址呼叫、组呼图标、别 名或 ID,以及发射对讲机别名或 ID。

**5** 如果启用"信道空闲提示"功能,则当发射对讲机释放 **PTT** 按钮,您将会听到一声短的提示音,表示此信道 空闲,您可以应答。 按 **PTT** 按钮来回复该呼叫。 在预定时间内无语音活动时,呼叫结束。

呼叫发起者可按 251 以结束组呼。

#### **7.7.7.2** 响应无地址呼叫

当您接收到无地址呼叫时:

- LED 绿灯闪烁。
- 将发出一声瞬间音。
- 文本行显示无地址呼叫、呼叫组别名和组呼图标(仅在 数字模式下)。
- 对讲机取消静音,呼入电话会通过扬声器发出声音。
	- **1** 执行以下操作之一:
- 如果启用"信道空闲提示"功能,则当发射对讲机释 放 PTT 时, 您将会听到一声短的提示音, 表示此 信道空闲,您可以应答。 按 **PTT** 按钮来回复该呼 叫。
- 如果语音中断功能已启用,则按 **PTT** 按钮中止来 自发射对讲机的音频,以释放信道供您应答。

LED 绿灯亮起。

- **2** 等通话许可提示音结束后(启用该功能时)对着麦克 风清楚地讲话。
- **3** 释放 **PTT** 按钮接听。

在预定时间内无语音活动时,呼叫结束。

#### **7.7.8**

# 开放语音信道模式 **(OVCM)**

在开放语音信道模式 (OVCM) 下, 未预配置为在特定系统中 工作的对讲机也可以进行个呼和组呼的接收和发送。

OVCM 组呼也支持广播呼叫。预设您的对讲机以使用此功 能。 请联系您的经销商或系统管理员了解详细信息。

## **7.7.8.1** 发起 **OVCM** 呼叫

您的对讲机必须经过预设才能发起 OVCM 呼叫。按照以下 过程操作, 在对讲机上发起 OVCM 呼叫。

- **1** 选择具有活动通话组别名或 ID 的信道。
- **2** 按 **PTT** 按钮发起呼叫。

LED 绿灯亮起。

文本行显示呼叫类型图标、OVCM 和别名。这表示对 讲机已进入 OVCM 状态。

**3** 等通话许可提示音结束后(启用该功能时)对着麦克 风清楚地讲话。

### **7.7.8.2** 响应 **OVCM** 呼叫

当您接收 OVCM 呼叫时:

- LED 绿灯闪烁。
- 文本行显示呼叫类型图标、OVCM 和别名。
- 对讲机取消静音,呼入电话会通过扬声器发出声音。
	- **1** 执行以下操作之一:
		- 如果启用"信道空闲提示"功能,则当发射对讲机释 放 PTT 时, 您将会听到一声短的提示音, 表示此 信道空闲,您可以应答。 按 **PTT** 按钮来回复该呼 叫。
		- 如果语音中断功能已启用,则按 **PTT** 按钮中止来 自发射对讲机的音频,以释放信道供您应答。

LED 绿灯亮起。

- **2** 等通话许可提示音结束后(启用该功能时)对着麦克 风清楚地讲话。
- **3** 释放 **PTT** 按钮接听。 在预定时间内无语音活动时,呼叫结束。

# **7.8** 高级功能

本章介绍对讲机中可用的功能的操作。

您的经销商或系统管理员可能已经针对您的具体需要对对讲 机进行了定制。 请联系您的经销商或系统管理员了解详细信 息。

# **7.8.1** 蓝牙**®**

该功能允许您通过蓝牙连接将您的对讲机与启用了蓝牙功能 的设备(附件)一起使用。您的对讲机支持 Motorola Solutions 提供的以及市场上出售 (COTS) 的带蓝牙功能的设 备。

蓝牙的有效直视线距离是 10 米 (32 英尺)。该距离是指您 的对讲机与已启用蓝牙功能设备之间的无障碍距离。为了实 现高度可靠性, Motorola Solutions 建议不要将对讲机和附 件分开。

在信号接收范围的边缘区域,您所听到的语音和提示音可能 会变得"含混不清"或"断断续续"。要解决这一问题,请将您 的对讲机和启用了蓝牙功能的设备彼此靠近一些(使它们在 规定的 10 米范围内), 以便重新接收能够提供清晰音频的

较强信号。对讲机的蓝牙功能在 10 米范围内的最大功率为 2.5 mW (4 dBm)。

您的对讲机最多可同时与三个不同类型的蓝牙设备建立蓝牙 连接。例如,同时与一个耳机、一个扫描仪、一个传感器设 备和一个仅具备 PTT 功能的设备 (POD) 连接。

请参阅相应蓝牙设备的用户手册,以了解更多支持蓝牙设备 的全部功能。

您的对讲机会与蓝牙工作范围内信号最强的蓝牙设备建立连 接或与在先前会话中曾经连接过的蓝牙设备建立连接。在执 行查找和连接操作的过程中不要关闭您的蓝牙设备或按主页

返回按钮 力利, 否则会导致操作被取消。

# **7.8.1.1** 打开和关闭蓝牙

按照步骤打开和关闭蓝牙。

<sup>1</sup><sub>核</sub>③ {}
$$
\overline{u}
$$
<sub>7</sub> $\overline{u}$  <sub>3</sub>  $\overline{u}$  <sub>4</sub>  $\overline{u}$  <sub>4</sub>  $\overline{u}$  <sub>5</sub>  $\overline{u}$  <sub>8</sub>  $\overline{u}$  <sub>8</sub>  $\overline{u}$  <sub>9</sub>  $\overline{u}$  <sub>1</sub>  $\overline{u}$  <sub>1</sub>  $\overline{u}$  <sub>1</sub> <sub>1</sub>  $\overline{u}$  <sub>1</sub> <sub>2</sub>  $\overline{u}$  <sub>4</sub>  $\overline{u}$  <sub>5</sub>  $\overline{u}$  <sub>8</sub>  $\overline{u}$  <sub>9</sub> <sub>1</sub> <sub>1</sub>

- 3 按 ▲ 或 <del>▼</del> 显示我的状态。 按 <sup>●</sup> 讲行选择。 屏幕显示开和关。当前状态通过√指示。
- **4** 执行以下操作之一:
	- 按  $\blacktriangle$  或  $\blacktriangledown$  显示开。 按  $\overset{\text{\textregistered}}{=}$  讲行选择。 显示屏 在开旁边显示 。
	- 按  $\blacktriangle$  或  $\blacktriangledown$  显示关。 按  $\overset{\text{\normalsize{\textcirc}}}{}$  讲行选择。 显示屏 在关旁边显示 。

## **7.8.1.2** 连接到蓝牙设备

按照步骤连接至蓝牙设备。

打开您的蓝牙设备,并将其设置为配对模式。

- 按 5 访问菜单。
- 2 按 ▲ 或 <del>▼</del> 显示蓝牙。 按 <sup>B</sup> 进行选择。
- 3 按 ▲ 或 <del>▼</del> 显示设备。 按 <sup>46</sup> 进行选择。
- **4** 执行以下操作之一:
	- 按 ▲ 或 ▼ 显示所需的设备。 按 5 进行选 择。
	- 按 ▲ 或 ▼ 显示 杳找设备以杳找可用设备。按

▲ 或 ▼ 显示所需的设备。 按 国 讲行选择。

5 按 ▲ 或 ▼ 显示连接。 按 <sup>19</sup> 讲行选择。

您的蓝牙设备可能需要您执行其他步骤以完成配对过 程。有关详细信息,请参阅启用蓝牙设备的用户手 册。

显示屏显示正在连接到 <设备>。

等待确认。 如果成功:

- 发出一声确定提示音。
- 显示屏显示<设备> 已连接和**蓝牙已连接**图标。
- 显示屏在已连接设备的旁边显示√。 如果失败:
- 发出一声否定提示音。
- 显示屏显示连接失败。

# **7.8.1.3** 连接至处于可发现模式下的蓝牙设备 按照步骤连接至处于可发现模式下的蓝牙设备。

打开您的蓝牙设备,并将其设置为配对模式。

- 按 (5) 访问菜单。
- 2 按 ▲或 ▼ 显示蓝牙。 按 <sup></sub> <sup>③</sup> 进行选择。</sup>
- 3 按 ▲ 或 <del>▼</del> 显示 杳找我。 按 <sup></sub> ③ 讲行选择。 现</sup> 在,在预设的持续时间内,对讲机可以被其他支持蓝 牙功能的设备找到。这就是"可发现模式"。

等待确认。 如果成功:

- 发出一声确定提示音。
- 显示屏显示<设备> 已连接和**蓝牙已连接**图标。
- 显示屏在已连接设备的旁边显示 如果失败:
- 发出一声否定提示音。
- 显示屏显示连接失败。

# **7.8.1.4** 断开与蓝牙设备的连接

按照步骤断开蓝牙设备。

按 5 访问菜单。

- 2<br>4 按 ▲ 或 ▼ 显示蓝牙。 按 <sup></sub> **③** 讲行选择。</sup>
- 3 按 ▲ 或 ▼ 显示设备。 按 <sup></sub> **B** 讲行选择。</sup>
- 4 按 ▲ 或 ▼ 显示所需的设备。 按 <sup></sub> H 进行选择。</sup>
- 5 按 ▲ 或 <del>●</del> 显示断开。 按 <sup>3</sup> 进行选择。 显示屏显示正在与<设备>断开连接。

#### 等待确认。

- 将发出一声提示音。
- 显示屏显示<设备>已断开连接且**蓝牙已连接**图标消失。
- 已连接设备旁边的 / 消失。

# **7.8.1.5** 在对讲机内部扬声器和蓝牙设备之间切换 音频路由

按照步骤在对讲机内部扬声器和外部蓝牙设备之间切换音频 路由。

#### 按预设的蓝牙音频切换按钮。

屏幕将显示以下结果之一:

- 将发出一声提示音。 显示屏显示将音频路由到对讲机。
- 将发出一声提示音。 显示屏显示将音频路由到蓝牙。

#### **7.8.1.6** 查看设备详情

按照步骤在对讲机上查看设备详情。

按 5 访问菜单。

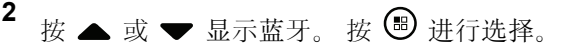

3 按 ▲ 或 ▼ 显示设备。 按 <sup></sub> <sup>③</sup> 讲行选择。</sup>

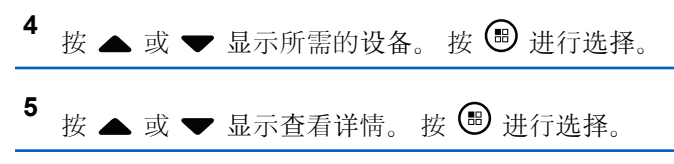

## **7.8.1.7** 编辑设备名称

按照步骤编辑已激活蓝牙功能的可用设备的名称。

# 1 按 B 访问菜单。

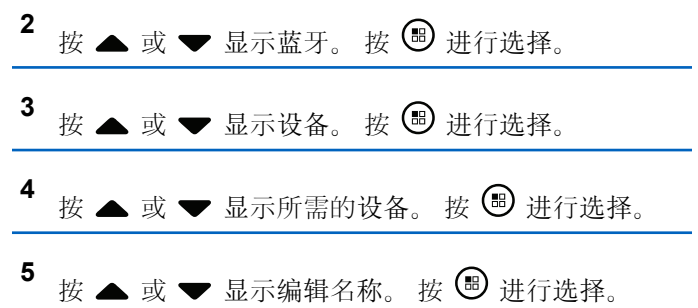
6 请输入新设备名称。 按 B 讲行选择。 屏幕将显示设备名称已保存。

**7.8.1.8** 删除设备名称

您可从蓝牙设备列表中删除已断开连接的设备。

**按 9 访问菜单。** 

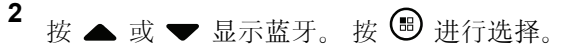

- 3 按 ▲ 或 ▼ 显示设备。 按 <sup></sub> <sub>●</sub> 讲行选择。</sup>
- 4 按 ▲ 或 <del>▼</del> 显示所需的设备。 按 <sup>3</sup> 进行选择。
- **<sup>5</sup>** <sup>按</sup> <sup>或</sup> <sup>显</sup>示删除。 <sup>按</sup> <sup>进</sup>行选择。 <sup>屏</sup>幕<sup>显</sup> 示已删除设备。

**7.8.1.9**

# 调节蓝牙麦克风增益值

可在已连接启用蓝牙的设备中控制麦克风增益值。

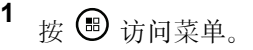

- 2 <br>按▲ 或 <del>▼</del> 显示蓝牙。 按 <sup>49</sup> 讲行选择。
- 3 按▲ 或 ▼ 显示蓝牙麦克风增益。 按 <sup>19</sup> 进行选 择。
- 4 按 ▲ 或 ▼ 至蓝牙麦克风增益类型和当前值。要编 辑值, 按 5 进行选择。
- 5<br>按▲ 或 ▼ 增加或减少值。 按 <sup>3</sup> 进行选择。

### **7.8.1.10** 蓝牙永久可发现模式

蓝牙永久可发现模式必须由经销商或系统管理员启用。

注意**:** O,

如果启用,蓝牙将不会在菜单中显示,且您将无法使 用任何蓝牙可预设按钮功能。

其他启用蓝牙功能的设备可以找到对讲机,但设备无法连接 到对讲机。在基于蓝牙的定位过程中,蓝牙永久可发现模式 使专用设备能够使用对讲机的位置。

### **7.8.2** 室内定位

### 注意**:**

室内定位功能适用于具有最新软件和硬件的型号。请 联系您的经销商或系统管理员了解详细信息。

室内定位用于跟踪对讲机用户的位置。启用室内定位时, 对 讲机处于受限制可发现模式。专用的信标用于定位对讲机并 确定其位置。

### **7.8.2.1** 打开或关闭室内定位

您可以通过执行以下操作之一打开或关闭室内定位。

• 通过菜单访问此功能。

a. 按 5 访问菜单。

b. 按  $\blacktriangle$  或  $\blacktriangledown$  至蓝牙, 然后按 5 进行选择。

- c. 按 ▲ 或 ▼ 至室内定位, 然后按 5 进行选 择。
- d. 按 9 打开室内定位。

显示屏显示室内定位开。您会听到一声确定提示 音。

- 会发生以下情况之一。
- 如果成功, "室内定位可用"图标出现在主屏幕 显示屏上。
- 如果失败,显示屏显示打开失败。您会听到一 声否定提示音。
- e. 按 B 关闭室内定位。

显示屏显示室内定位关。您会听到一声确定提示 音。

会发生以下情况之一。

- 如果成功. "室内定位可用"图标在主屏幕显示 屏上消失。
- 如果失败, 显示屏显示关闭失败。您会听到一 声否定提示音。
- 使用预设按钮访问此功能。
- a. 长按预设的室内定位按钮, 打开室内定位。 显示屏显示室内定位开。您会听到一声确定提示 音。 会发生以下情况之一。
	- 如果成功,"室内定位可用"图标出现在主屏幕 显示屏上。
	- 如果失败,显示屏显示打开失败。如果失败, 您将听到一声否定提示音。
- b. 按预设的室内定位按钮,关闭室内定位。 显示屏显示室内定位关。您会听到一声确定提示 音。 会发生以下情况之一。
	- 如果成功. "室内定位可用"图标在主屏幕显示 屏上消失。
	- 如果失败, 显示屏显示关闭失败。如果失败, 您将听到一声否定提示音。

**7.8.2.2**

# 访问室内定位信标信息

按照步骤访问室内定位信标信息。

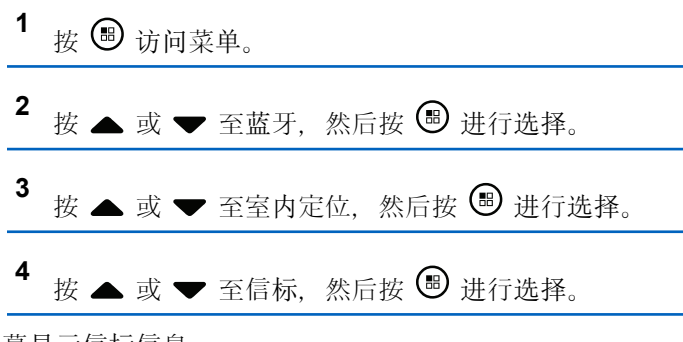

屏幕显示信标信息。

### **7.8.3** 任务

此功能允许您的对讲机接收调度员发送的信息,列出了要执 行的任务。

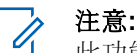

此功能可以根据用户要求通过客户编程软件 (CPS) 自定义。请联系您的经销商或系统管理员了解详细信 息。

有两个文件夹包含不同的任务:

#### 我的任务文件夹

分配给您的登录用户 ID 的个性化任务。

#### 共享任务文件夹

分配给个人组的共享任务。

您可以回复任务,以便将任务分类到任务文件夹中。默认情 况下,这些文件夹包括全部、新增、已启动和已完成。 甚至在关闭对讲机并重新打开之后,仍会保留这些任务。 所有任务均位于全部文件夹。根据您对讲机的预设方式,任 务按其优先级再按接收时间排序。首先列出新任务、最近更 改了状态的任务以及优先级最高的任务。

达到最大任务数时,下一个任务会自动替换对讲机中的最后 一个任务。您的对讲机最多支持 100 或 500 个任务,具体 取决于您的对讲机型号。请联系您的经销商或系统管理员了 解详细信息。您的对讲机自动检测和丢弃具有相同任务 ID 的重复任务单。

根据任务的重要性,调度员会为其添加优先级。有三个优先 级:优先级 1、优先级 2 和优先级 3。优先级 1 是最高优先 级,而优先级 3 是最低优先级。也有无优先级的任务。 调度员进行以下更改时, 您的对讲机将相应更新:

- 修改任务的内容。
- 添加或编辑任务的优先级。
- 在文件夹之间移动任务。
- 取消任务。

### **7.8.3.1** 访问"任务"文件夹

按照步骤访问"任务"文件夹。

- **1** 执行以下操作之一:
	- 按预设的任务按钮。继续 步骤 3。

• 按 5 访问菜单。

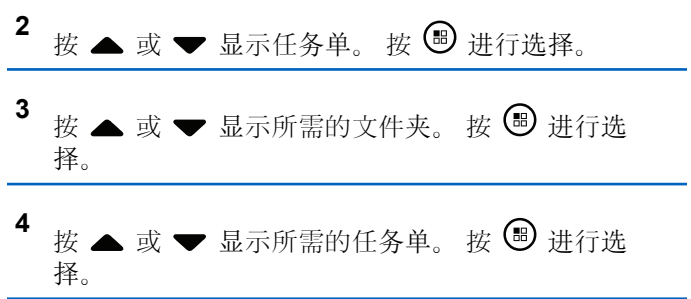

### **7.8.3.2** 登录远程服务器或从远程服务器注销

此功能允许以您的用户 ID 登录远程服务器和从远程服务器 注销。

- 按 5 访问菜单。
- 2 按 ▲ 或 ▼ 以登录。 按 <sup></sub> H 进行选择。</sup>

如果已登录,菜单将显示注销。

显示屏显示过渡性的小型通知,指示正在处理该请 求。

- **3** 等待确认。 如果成功:
	- 发出一声确定提示音。
	- 显示屏显示确定性的小型通知。 如果失败:
	- 发出一声否定提示音。
	- 显示屏显示否定性的小型通知。

**7.8.3.3** 使用一个任务模板发送任务

如果对讲机配置了一个任务模板,请执行以下操作以发送任 务。

- 1 使用键盘输入所需的房号。 按 ® 进行选择。
- 2 按 ▲ 或 <del>▼</del> 显示房间状态。 按 <sup>B</sup> 讲行选择。
- 3 按 ▲ 或 <del>▼</del> 显示所需的选项。 按 <sup>B</sup> 讲行选择。
- 4 按 ▲ 或 ▼ 显示发送。 按 <sup>4 】</sup>讲行选择。 显示屏显示过渡性的小型通知,指示正在处理该请 求。
- **5** 等待确认。 如果成功:
	- 发出一声确定提示音。
	- 显示屏显示确定性的小型通知。 如果失败:
- 发出一声否定提示音。
- 显示屏显示否定性的小型通知。

### **7.8.3.4** 使用多个任务模板发送任务

如果对讲机配置了多个任务模板,请执行以下操作以发送任 务。

- 按 ▲ 或 ▼ 显示所需的选项。 按 <sup>3</sup> 进行选择。
- 2 按 ▲ 或 <del>●</del> 显示发送。 按 <sup>B</sup> 讲行选择。 显示屏显示过渡性的小型通知,指示正在处理该请 求。
- **3** 等待确认。

如果成功:

- 发出一声确定提示音。
- 显示屏显示确定性的小型通知。 如果失败:
- 发出一声否定提示音。

• 显示屏显示否定性的小型通知。

### **7.8.3.5** 回复任务

按照步骤在对讲机上回复任务。

- 按 5 访问菜单。
- 2<br> **2** 按 ▲ 或 ▼ 显示任务。按 <sup>19</sup> 讲行选择。
- 3 按 ▲ 或 ▼ 显示所需的文件夹。 按 <sup>19</sup> 讲行选 择。
- **4** 按 ▲ 或 ▼ 显示所需的任务。 按 <sup></sub> **③** 进行选择。</sup>
- **5** 再次按 <br> **③** 讲入子菜单。 您也可以按相应的数字键 (1 - 9) 来快速回复。

6 按 ▲ 或 ▼ 显示所需的任务。 按 <sup>3</sup> 进行选择。 显示屏显示过渡性的小型通知,指示正在处理该请 求。

**7** 等待确认。

如果成功:

- 发出一声确定提示音。
- 显示屏显示确定性的小型通知。 如果失败:
- 发出一声否定提示音。
- 显示屏显示否定性的小型通知。

**7.8.3.6** 删除任务

按照步骤删除对讲机上的任务。

- **1** 执行以下操作之一:
	- 按预设的任务按钮。继续 步骤 4

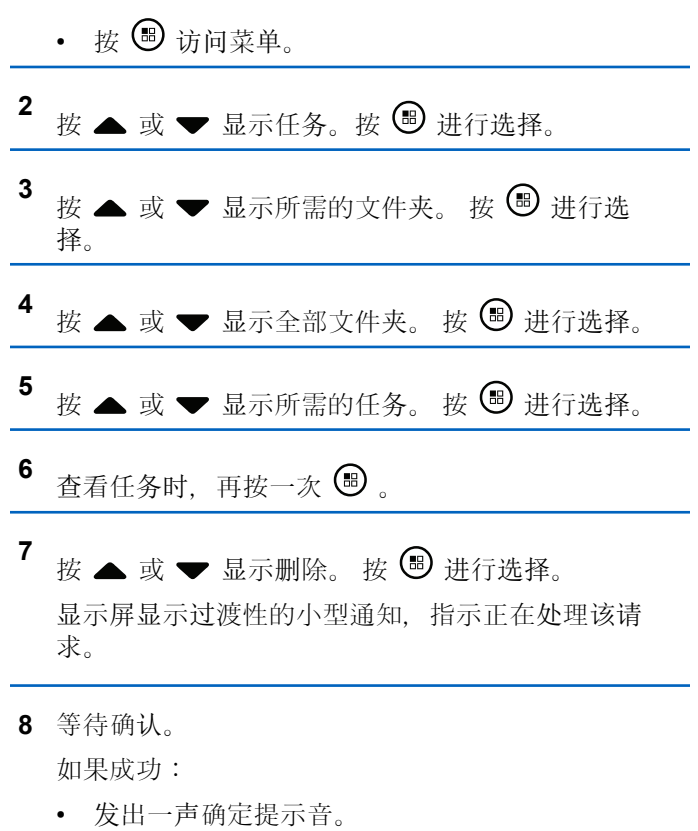

- 显示屏显示确定性的小型通知。 如果失败:
- 发出一声否定提示音。
- 显示屏显示否定性的小型通知。

### **7.8.3.7** 删除所有任务

按照步骤删除对讲机上的所有任务。

- **1** 执行以下操作之一:
	- 按预设的任务按钮。继续 步骤 3。
	- 按 5 访问菜单。

2 按 ▲ 或 ▼ 显示任务。按 <sup>19</sup> 进行选择。

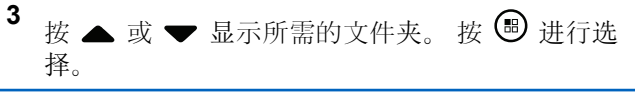

4 按 ▲ 或 <del>▼</del> 显示全部文件夹。 按 <sup>B</sup> 讲行选择。

- **<sup>5</sup>** <sup>按</sup> <sup>或</sup> <sup>显</sup>示全部删除。 <sup>按</sup> <sup>进</sup>行选择。
- **6** 执行以下操作之一:
	- 按 ▲ 或 ▼ 显示是。 按 ® 进行选择。 显示屏显示确定性的小型通知。
	- 按 ▲ 或 ▼ 显示否。 按 <sup>49</sup> 进行选择。 对讲机返回到前一屏幕。

**7.8.4**

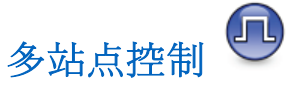

当信号较弱或对讲机无法检测到来自当前站点的任何信号 时,它可以搜索站点并在站点之间切换。 当信号较强时,对讲机会留在当前站点。 如果当前的对讲机信道是 IP 站点连接或"智能信道共享--多 站点"配置的一部分,则此设置适用。 您的对讲机可以执行以下任一站点搜索: • 自动站点搜索

• 手动站点搜索

如果当前信道是具有附加漫游列表的多站点信道并超出范 围,且站点处于解锁状态,则对讲机还会执行自动站点搜 索:

### **7.8.4.1** 启用手动站点搜索

- **1** 执行下列其中一项操作:
	- 按预设的手动站点漫游按钮。跳过以下步骤。
	- 按 + 以访问菜单。
- 2 按 ▲ 或 ▼ 以显示实用程序。按 <sup>3</sup> 以讲行选择。
- 3 按 ▲ 或 ▼ 以显示对讲机设置。按 <sup>B</sup> 以讲行选 择。

4 按 ▲ 或 <del>▼</del> 以显示站点漫游。按 <sup>19</sup> 以进行选择。

 $\overline{\phantom{a}}$  **i**  $\overline{\phantom{a}}$  &  $\overline{\phantom{a}}$   $\overline{\phantom{a}}$ 将发出一声提示音。LED 绿灯闪烁。显示屏显示正在 查找站点。

如果对讲机找到新站点,对讲机会显示以下指示:

- 设备会发出一声确定提示音。
- LED 指示灯熄灭。
- 显示屏显示找到站点 <别名>。

如果对讲机未找到新站点,则会显示以下指示:

- 设备会发出一声否定提示音。
- IFD 指示灯熄灭。
- 屏幕显示超出范围。

如果范围内有新站点,但对讲机无法与其连接,则会显示以 下指示:

- 设备会发出一声否定提示音。
- LED 熄灭。
- 显示屏显示信道繁忙。

### **7.8.4.2** 站点锁定开**/**关

切换为打开时,对讲机只搜索当前站点。切换为关闭时,对 讲机将搜索当前站点和其他站点。

#### 按预设的站点锁定按钮。

如果站点锁定 功能切换为开启:

- 您将听到确定提示音,表示对讲机已锁定到当前站 点。
- 屏幕显示站点已锁定。

如果站点锁定 功能切换为关闭:

- 您会听到否定提示音,表示对讲机已解锁。
- 屏幕显示站点已解锁。

### **7.8.5** 脱网

此功能可让您在下列情况下继续通信:中继器不工作时, 或 对讲机超出中继器范围但位于其他对讲机的通话范围内时。 即使在关机后,仍保持脱网设置。

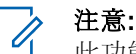

此功能不适用于频率相同的"智能信道共享--单站 点"、"智能信道共享--多站点"和民用频段信道。

#### **7.8.5.1**

# 在中继器和脱网模式之间切换

按照步骤在对讲机的中继器和脱网模式之间切换。

- **1** 执行以下操作之一:
	- 按预设的中继器**/**脱网按钮。跳过以下步骤。
	- 按 + 法问菜单。
- 2<br> **2** 按 ▲ 或 <del>●</del> 显示实用程序。 按 <sup>B</sup> 讲行选择。
- 3 按 ▲ 或 <del>▼</del> 显示对讲机设置。 按 <sup></sub> <sub>●</sub> 讲行洗择。</sup>
- 4 按 ▲ 或 <del>▼</del> 显示脱网。 按 <sup>4</sup> 进行选择。 如果启用,已启用旁出现√。 如果禁用,已启用旁的√消失。 屏幕自动返回前一屏幕。

### **7.8.6** 监听功能

使用该功能,可以确保发射之前信道空闲。

#### 注意**:** Ù,

此功能在"智能信道共享--单站点"和"智能信道共享-- 多站点"模式下不适用。

### **7.8.6.1** 监听信道

按照步骤监听信道。

**1** 长按预设的监听按钮。

屏幕显示监听图标, LED 黄灯长亮。 如果信道正在使用:

- 显示屏显示监听图标。
- 您会听到对讲机活动或没有声音。
- 黄色 LED 指示灯亮起。

如果所监听信道空闲,您会听到一声"白噪声"。

### **7.8.6.2** 永久监听

使用永久监听功能来持续监听所选信道的活动。

### **7.8.6.3** 打开或关闭永久监听

按照步骤打开或关闭对讲机上的永久监听。

按下预设的永久监听按钮。 当对讲机进入模式时:

- 发出一声提示音。
- 黄色 LED 指示灯亮起。
- 显示屏显示永久监听开和监听图标。 当对讲机退出模式时:
- 发出一声提示音。
- 黄色 LED 指示灯关闭。
- 显示屏显示永久监听关。

**2** 按 **PTT** 按钮开始讲话。释放 **PTT** 按钮接听。

### **7.8.7** 主信道提醒

此功能在对讲机一段时间内未设置为主信道时提供一个提 醒。

如果通过 CPS 启用了此功能,当对讲机一段时期内未设置 为主信道时,将定期发生以下现象:

- 主信道提醒和提示音响起。
- 显示屏第一行显示无。
- 第二行显示主信道。

您可以通过执行以下操作之一回复提醒:

- 返回主信道。
- 使用可预设按钮使提醒暂时静音。
- 使用可预设按钮设置一个新主信道。

#### **7.8.7.1** 使主信道提醒静音

发出主信道提醒时,您可以暂时将提醒静音。

#### 按预设的静音主信道提醒按钮。

显示屏显示 HCR 已静音。

### **7.8.7.2** 设置新的主信道

发生主信道提醒时,您可以设置新的主信道。

- **1** 执行以下操作之一:
	- 按重置主信道可预设按钮,以将当前信道设置为新 的主信道。跳过以下步骤。 显示屏的第一行显示信道别名,第二行显示新主信 道。

### • 按 5 访问菜单。

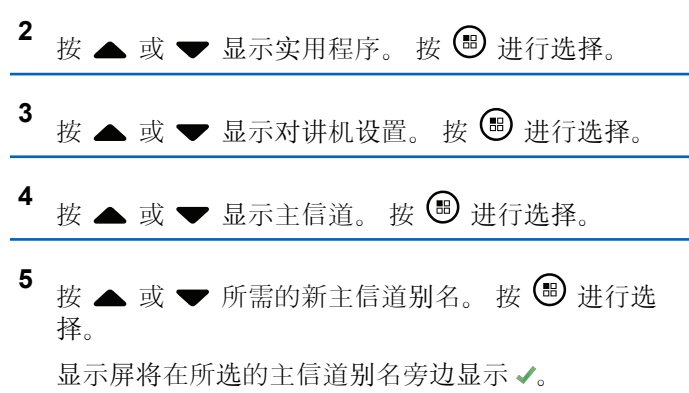

### **7.8.8** 对讲机检测 ●

此功能使您可以在不干扰对讲机用户的情况下,确定系统中 的另一台对讲机是否为活动状态。无语音或可视通知出现在 目标对讲机上。 您的对讲机必须进行预设才允许您使用该功 能。

### **7.8.8.1** 发送对讲机检测 ●

按照步骤在对讲机上发送对讲机检测。

- **1** 按预设的对讲机检测按钮。
- **2** 按 ▲ 或 ▼ 显示所需的别名或 ID。 按 ® 讲行选 择。

显示屏显示过渡性的小型通知,指示正在处理该请 求。LED 绿灯亮起。

等待确认。

如果在等待确认时按 ®, 对讲机将发出一声提示音, 终止 所有重试并退出对讲机检测模式。

如果成功:

- 发出一声确定提示音。
- 显示屏显示确定性的小型通知。

如果失败:

- 发出一声否定提示音。
- 显示屏显示否定性的小型通知。

对讲机返回用户别名或 ID 屏幕。

### **7.8.8.2**

# 使用通讯录列表发送对讲机检测 ·

按照步骤使用通讯录列表在对讲机上发送对讲机检测。

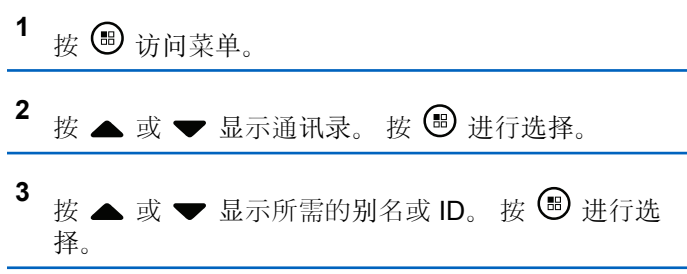

4 按 ▲ 或 <del>●</del> 显示对讲机检测。 按 <sup>B</sup> 进行选择。 显示屏显示过渡性的小型通知,指示正在处理该请 求。 LED 绿灯亮起。

#### **5** 等待确认。

如果在对讲机等待确认时按 251, 对讲机会发出一 声提示音,终止所有重试,并退出对讲机检测模式。 如果成功:

- 发出一声确定提示音。
- 显示屏显示确定性的小型通知。 如果失败:
- 发出一声否定提示音。
- 显示屏显示否定性的小型通知。 对讲机返回用户别名或 ID 屏幕。

### **7.8.8.3** 使用手动拨号发送对讲机检测●

按照步骤使用手动拨号在对讲机上发送对讲机检测。

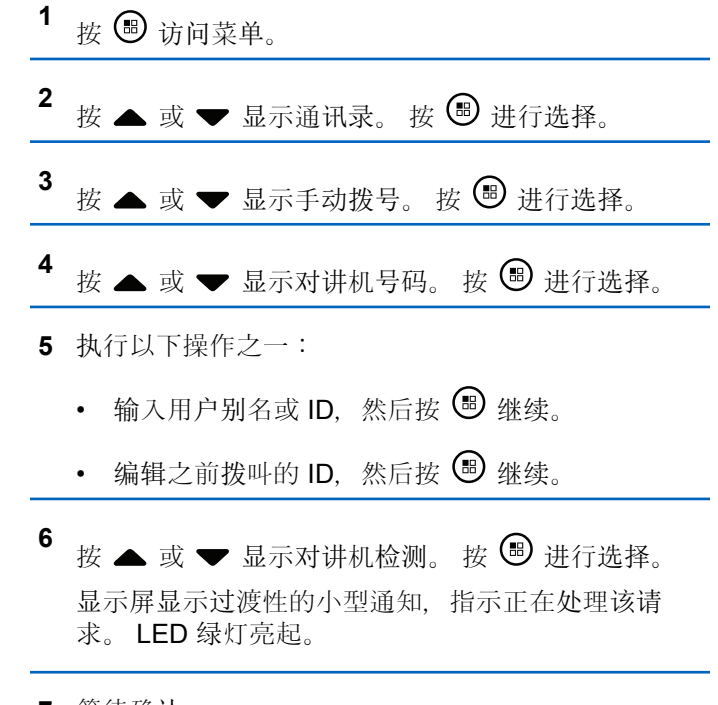

**7** 等待确认。

如果在对讲机等待确认时按 2<sup>54</sup>, 对讲机会发出一 声提示音,终止所有重试,并退出对讲机检测模式。 如果成功:

- 发出一声确定提示音。
- 显示屏显示确定性的小型通知。 如果失败:
- 发出一声否定提示音。
- 显示屏显示否定性的小型通知。 对讲机返回用户别名或 ID 屏幕。

### **7.8.9** 远程监听

此功能用于打开具有用户别名或 ID 的目标对讲机的麦克 风。您可以使用该功能远程监听目标对讲机四周的任何声音 活动。

有两种类型的远程监听:

- 无身份验证的远程监听
- 带身份验证的远程监听。

带身份验证的远程监听是一项可购买功能。在身份验证远程 监听中,当对讲机打开目标对讲机的麦克风时,需要验证。 当您的对讲机利用用户身份验证在目标对讲机上发起此功能 时,需要口令。该口令通过 CPS 预设到目标对讲机中。

您的对讲机和目标对讲机必须进行预设才允许您使用该功 能。

在预设的持续时间后或者当目标对讲机上执行了任何用户操 作时, 该功能将停止。

### **7.8.9.1** 开始远程监听

按照步骤在对讲机上启动远程监听。

- **1** 按预设的远程监听按钮。
- 2 按 ▲ 或 ▼ 显示所需的别名或 ID。
- 3 按 <br />
进行选择。会发生以下情况之一:
	- 显示屏显示过渡性的小型通知,指示正在处理该请 求。 LED 绿灯亮起。
	- 出现口令屏幕。

输入口令。按 69 继续。

- 如果口令正确,显示屏显示过渡性的小型通 知,指示正在处理该请求。 LED 绿灯亮起。
- 如果口令错误,显示屏将显示否定性的小型通 知,并返回上一个屏幕。
- **4** 等待确认。

如果成功:

- 发出一声确定提示音。
- 显示屏显示确定性的小型通知。
- 开始在预设持续时间内播放来自被监听对讲机的音 频,并且显示屏显示远程监听。计时器超时后,对 讲机发出一声提示音, 且 LED 指示灯熄灭。

如果失败:

- 发出一声否定提示音。
- 显示屏显示否定性的小型通知。

### **7.8.9.2** 使用通讯录列表启动远程监听

按照步骤使用通讯录列表在对讲机上启动远程监听。

- 按 5 访问菜单。
- 2 按 ▲ 或 <del>▼</del> 显示通讯录。 按 <sup>19</sup> 进行选择。
- 3 按 ▲ 或 ▼ 显示所需的别名或 ID。 按 <sup></sub> **③** 讲行选</sup> 择。
- 4 按 ▲ 或 ▼ 显示远程监听。
- **<sup>5</sup>** <sup>按</sup> <sup>进</sup>行选择。会发生以下情况之一:
	- 显示屏显示过渡性的小型通知,指示正在处理该请 求。 LED 绿灯亮起。
	- 出现口令屏幕。

输入口令。按 , 一 继续。

- 如果口令正确,显示屏显示过渡性的小型通 知,指示正在处理该请求。 LED 绿灯亮起。
- 如果口令错误,显示屏将显示否定性的小型通 知,并返回上一个屏幕。
- **6** 等待确认。 如果成功:

- 发出一声确定提示音。
- 显示屏显示确定性的小型通知。
- 开始在预设持续时间内播放来自被监听对讲机的 频,并且显示屏显示远程监听。计时器超时后, 讲机发出一声提示音,且 LED 指示灯熄灭。

如果失败:

- 发出一声否定提示音。
- 显示屏显示否定性的小型通知。

### **7.8.9.3** 使用手动拨号启动远程监听

按照步骤使用手动拨号在对讲机上启动远程监听。

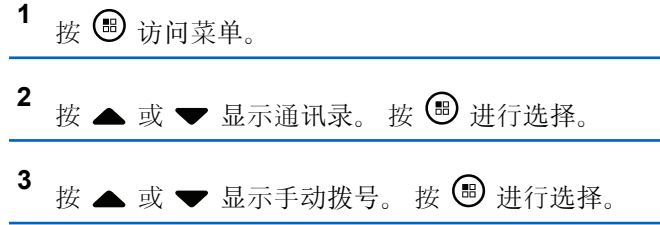

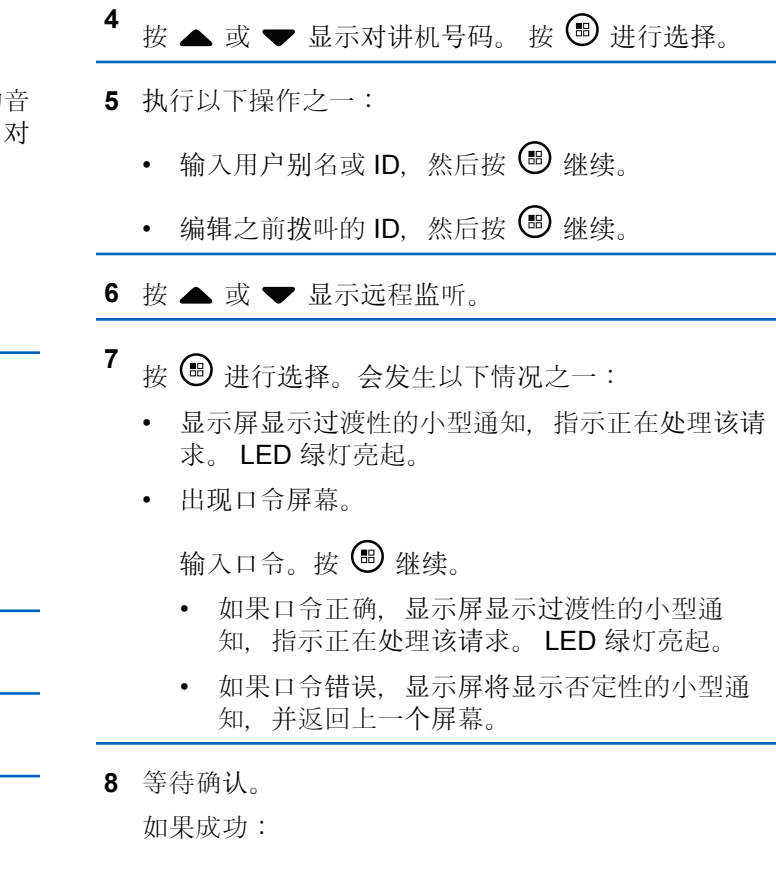

- 发出一声确定提示音。
- 显示屏显示确定性的小型通知。
- 开始在预设持续时间内播放来自被监听对讲机的音 频,并且显示屏显示远程监听。计时器超时后,对 讲机发出一声提示音, 且 LED 指示灯熄灭。

如果失败:

- 发出一声否定提示音。
- 显示屏显示否定性的小型通知。

### **7.8.10** 扫描列表

创建扫描列表并分配给单个信道或通话组。通过循环扫描列 表中的指定信道或通话组序列以查找当前信道或通话组。对 讲机可扫描是否有语音活动。

您的对讲机可支持多达 250 个扫描列表, 每个列表最多 16 个成员。

**您可以通过编辑扫描列表来添加、删除信道或为信道排定优** 先级。

您可以使用前面板预设将新的扫描列表加入您的对讲机。

如果设定了优先级,则优先级图标显示在成员别名左侧,指 示该成员位于优先级 1 还是优先级 2 信道列表。在一个扫描 列表中,不能有多个优先级 1 或优先级 2 信道。如果优先级 设置为无,则不会显示优先级图标。

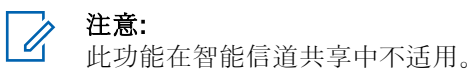

### **7.8.10.1** 设置活动扫描列表

按照步骤设置活动扫描列表。

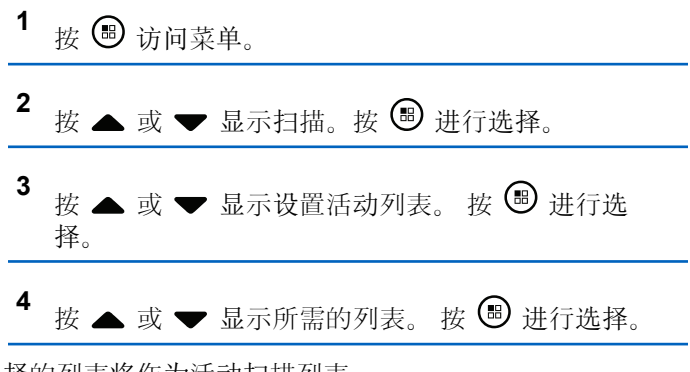

选择的列表将作为活动扫描列表。

### **7.8.10.2** 查看扫描列表中的条目

按照步骤查看对讲机扫描列表中的条目。

按 5 访问菜单。

- 2 按 ▲ 或 ▼ 显示扫描。 按 <sup></sub> <sup>③</sup> 进行选择。</sup>
- 3 按 ▲ 或 ▼ 显示查看/编辑列表。 按 <sup>B</sup> 讲行选 择。
- 4 按 ▲ 或 ▼ 查看列表上的各个成员。

### **7.8.10.3** 使用别名搜索查看扫描列表中的条目

按照步骤使用别名搜索查看对讲机扫描列表中的条目。

**<sup>1</sup>** <sup>按</sup> 访问菜单。

2 按 ▲ 或 ▼ 显示扫描。 按 <sup></sub> <sup>③</sup> 讲行选择。</sup>

- 3 按 ▲ 或 <del>▼</del> 显示查看/编辑列表。按 <sup>B</sup> 讲行选 择。
- **4** 输入所需别名的第一个字符。 显示屏显示一个闪烁的光标。
- **5** 输入所需别名的其余字符。

别名搜索不区分大小写。如果有两个或两个以上名称 相同的条目,对讲机将显示列表中首先列出的条目。 第一行文字显示您输入的字符。接下来的几行文字显 示筛选后的搜索结果。

### **7.8.10.4** 向扫描列表添加新条目

按照步骤向对讲机上的扫描列表添加新条目。

# 按 (5) 访问菜单。

2 按 ▲ 或 <del>▼</del> 显示扫描。 按 <sup></sub> <sup>③</sup> 进行选择。</sup>

<span id="page-811-0"></span>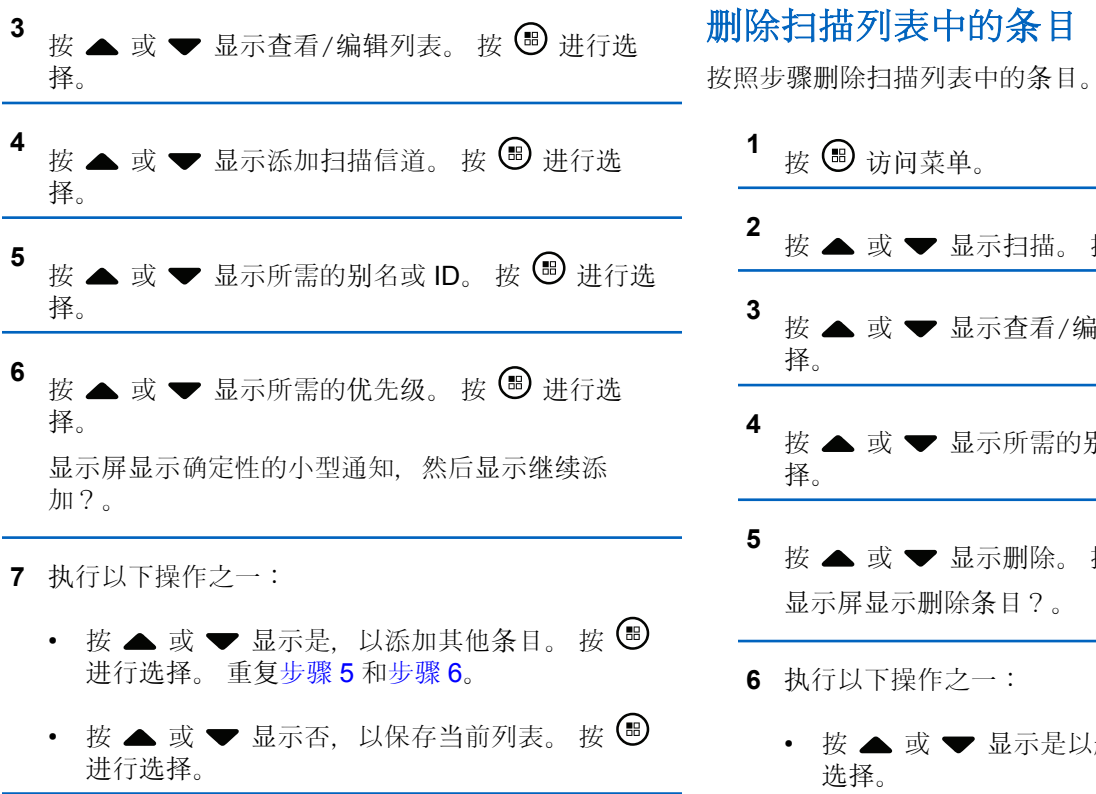

**<sup>2</sup>** <sup>按</sup> <sup>或</sup> <sup>显</sup>示扫描。 <sup>按</sup> <sup>进</sup>行选择。 **<sup>3</sup>** <sup>按</sup> <sup>或</sup> <sup>显</sup>示查看/编辑列表。 <sup>按</sup> <sup>进</sup>行<sup>选</sup> **<sup>4</sup>** <sup>按</sup> <sup>或</sup> <sup>显</sup>示所需的别名或 ID。 <sup>按</sup> <sup>进</sup>行<sup>选</sup>

- **<sup>5</sup>** <sup>按</sup> <sup>或</sup> <sup>显</sup>示删除。 <sup>按</sup> <sup>进</sup>行选择。 目?。
- **6** 执行以下操作之一:
	- 显示是以删除该条目。 按 <sup>699</sup> 进行 显示屏显示确定性的小型通知。

**7.8.10.5**

- 按 ▲ 或 ▼ 显示否以返回前一屏幕。 按 <sup>(B)</sup> 讲 行选择。
- **7** 重复步骤 步[骤](#page-811-0) 4 至步[骤](#page-811-0) 6 删除其他条目。
- 8 删除所需的所有别名或 ID 后, 长按  $\sqrt{2\pi}$  返回主屏 幕。

### **7.8.10.6** 使用别名搜索删除扫描列表中的条目

按照步骤使用别名搜索删除对讲机扫描列表中的条目。

- 按 5 访问菜单。
- 2 按 ▲ 或 ▼ 显示扫描。 按 <sup></sub> <sup>③</sup> 进行选择。</sup>
- 3 按 ▲ 或 ▼ 显示杳看/编辑列表。 按 <sup>19</sup> 讲行选 择。
- **4** 输入所需别名的第一个字符。 显示屏显示一个闪烁的光标。

**5** 输入所需别名的其余字符。

别名搜索不区分大小写。如果有两个或两个以上名称 相同的条目,对讲机将显示列表中首先列出的条目。

第一行文字显示您输入的字符。接下来的几行文字显 示筛选后的搜索结果。

# **<sup>6</sup>** <sup>按</sup> <sup>进</sup>行选择。

- 按 ▲ 或 ▼ 显示删除。 按 <sup>图</sup> 讲行选择。 显示屏显示删除条目?。
- **8** 执行以下操作之一:
	- 按 ▲ 或 ▼ 显示是以删除该条目。 按 <sup>(B)</sup> 讲行 选择。 显示屏显示确定性的小型通知。
	- 按 ▲ 或 ▼ 显示否以返回前一屏幕。 按 (5) 讲 行选择。
- **9** 重复步骤 步骤 4 至步骤 7 删除其他条目。

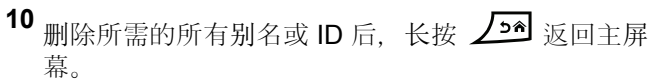

### **7.8.11** 扫描

在启动扫描时,对讲机循环当前信道的预设扫描列表来查看 是否有语音活动。

此功能在智能信道共享中不适用。

有两种方法启动扫描:

### 主信道扫描(手动)

注意**:**

对讲机可扫描您的扫描列表中的所有信道或通话组。在 进入扫描时,根据设置不同,对讲机可自动从最后一个 被扫描的活动信道或通话组开始或从开启扫描的信道开 始。

### 自动扫描(自动)

当您选择一个已经激活自动扫描的信道或通话组时,对 讲机自动开始扫描。

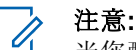

当您配置扫描时接收组信息时,您的对讲机能够从非 主信道接收组信息。您的对讲机能够在主信道回复组 信息,但不能在非主信道回复。请联系您的经销商或 系统管理员了解详情。

### **7.8.11.1** 开启或关闭扫描

按照步骤开启或关闭对讲机上的扫描。

### 注意**:**

扫描时,如果在所选信道上收到信号,对讲机仅接收 数据(例如短信、位置或 PC 数据)。

# 按 5 访问菜单。

- 2 按 ▲ 或 <del>▼</del> 显示扫描。 按 <sup>B</sup> 进行选择。
- **3** 执行以下操作之一:
	- 按 ▲ 或 ▼ 显示打开。 按 5 进行选择。 • 按 ▲ 或 ▼ 显示关闭。 按 5 进行选择。

```
如果扫描已启用:
```
- 显示屏显示扫描开和扫描图标。
- 黄色 LED 指示灯闪烁。

如果扫描被禁用:

- 显示屏显示扫描关。
- 扫描图标消失。

### **7.8.11.2** 在扫描期间对发射做出响应

在扫描过程中,若检测到活动的信道或通话组,对讲机将停 止。对讲机在预设的时限内保持在该信道,该时限被称为 "闲置时间"。按照步骤在扫描期间对发射做出响应。

**1** 如果启用"信道空闲提示"功能,则当发射对讲机释 放 PTT 按钮时, 您将会听到一声短的提示音, 表示此 信道空闲,您可以应答。 在闲置时间内,按通话按 键。

LED 绿灯亮起。

- **2** 等通话许可提示音结束后(启用该功能时)对着麦克 风清楚地讲话。
- **3** 释放 **PTT** 按钮接听。

如果在闲置时间内未做出响应,对讲机将返回以扫描 其他信道或通话组。

### **7.8.11.3** 删除无用信道

如果某个信道连续出现无用呼叫或噪声(称为"无用"信 道),您可以暂时将无用信道从扫描列表中删除。该功能不 适用于指定为所选信道的信道。按照步骤删除对讲机上的无 用信道。

- **1** 当对讲机"锁住"一个无用信道时,按预设的无用信道 删除按钮,直到您听到一声提示音。
- **2** 释放预设的无用信道删除按钮。 无用信道被删除。

### **7.8.11.4** 恢复无用信道

按照步骤在对讲机上恢复无用信道。

执行以下操作之一:

• 关闭并重新打开对讲机。

- 使用预设的**扫描**按钮或菜单停止并重启扫描。
- 使用信道上调**/**下调按钮更改信道。

### **7.8.12** 通讯录设置

对讲机上的通讯录提供地址簿功能。每个条目对应于一个用 于启动呼叫的别名或 ID。条目按字母顺序排列。

根据上下文的不同,每个条目都会关联不同的呼叫类型:组 呼、单呼、全呼、PC 呼叫或调度呼叫。

PC 呼叫和调度呼叫是与数据相关的。这两种呼叫只能与数 据应用一起使用。有关详细信息,请参阅数据应用文档。

●另外, 通讯录菜单允许您将每个条目分配至键盘麦克风上 一个或多个可预设数字键。如果在数字键上分配一个条目, 您的对讲机可据此进行快速呼叫。

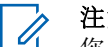

### 注意**:**

您会在每个被分配至某个条目的数字按钮之前看到一 个复选标记。如果复选标记位于空置之前,则说明您 未对该条目分配一个数字键。

您的对讲机最多支持 1,000 个通讯录列表成员。

通讯录中的每个条目会显示以下信息:

• 呼叫类型

- 呼叫别名
- 呼叫 ID

注意**:**

您可以在数字通讯录列表中添加或编辑用户 ID。删 除用户 ID 的操作只能由您的经销商来执行。

如果启用了某个信道上的加密功能, 您就可以在此信 道上发起加密组呼、单呼和全呼。只有当目标对讲机 和您的对讲机拥有相同的加密密钥或相同的密钥值和 密钥 ID 时, 才能对发射信号进行解密。

### **7.8.12.1** 通过别名搜索发起呼叫

您也可以使用别名或字母数字搜索来检索所需用户别名。本 功能仅在通讯录中可用。

#### 注意**:**  $\mathscr{U}$

按 3 或  $\angle$  2 剑 退出别名搜索。如果您在对讲机正 在建立呼叫时释放通话按键,它将在无任何提示的情 况下退出并返回先前屏幕。可以预设对讲机,使其在 建立单呼之前执行对讲机存在检测。如果未检测到目 标对讲机, 您将听到一声短暂提示音, 且屏幕上出现 否定性的小型通知。对讲机返回启动对讲机存在检测 之前的菜单。

- 按 5 访问菜单。
- 2 按 ▲ 或 <del>▼</del> 显示通讯录。按 <sup>3</sup> 进行选择。条目 按字母顺序排列。
- **3** 输入所需别名的第一个字符。此时将出现闪烁光标。
- 4 使用键盘输入所需的别名。按 ▲ 向左移动一个空 格。按 一。按 云 显示屏的第一行显示您所输入的 字符。后面的行显示筛选后的搜索结果。别名搜索不 区分大小写。如果有两个或两个以上名称相同的条 目,对讲机将显示在联系人列表中首先列出的条目。
- **5** 按 **PTT** 键发起呼叫。LED 绿灯长亮。屏幕显示目标 别名。
- **6** 等通话许可提示音结束后(启用该功能时)对着麦克 风清楚地讲话。
- **7** 释放 **PTT** 按钮接听。当目标对讲机回复时,LED 绿 灯闪烁,对讲机将取消静音,并通过对讲机扬声器发 出回复声音。
- **8** 如果启用"信道空闲提示"功能,则当发射对讲机释放 **PTT** 时,您将会听到一声短的提示音,表示此信道空

闲,您可以应答。按 **PTT** 按钮回复。如果在预定时间 内无语音活动,则呼叫终止。屏幕显示呼叫结束。

**7.8.12.2**

### 使用别名搜索发起全呼 ●

您也可以使用别名或字母数字搜索来检索所需用户别名。本 功能仅在通讯录中可用。如果您在对讲机正在建立呼叫时释 放通话按键, 它将在无任何提示的情况下退出并返回先前屏 幕。如果未检测到目标对讲机, 您将听到一声短暂提示音, 且屏幕上出现对方未应答;对讲机返回启动对讲机存在检测 之前的菜单。按照步骤使用别名搜索在对讲机上发起全呼。

> 按 3 按钮或 12<sup>6</sup> 退出别名搜索。如果您在对讲 机正在建立呼叫时释放通话按键, 它将在无任何提示 的情况下退出并返回先前屏幕。

### 按 5 访问菜单。

注意**:**

 $\mathscr{A}$ 

2 按 ▲ 或 ▼ 显示通讯录。 按 <sup></sub> <sup>③</sup> 进行选择。</sup> 显示屏显示按字母顺序排列的条目。

- **3** 输入所需别名的第一个字符。 显示屏显示一个闪烁的光标。
- **4** 输入所需别名的其余字符。

别名搜索不区分大小写。如果有两个或两个以上名称 相同的条目,对讲机将显示列表中首先列出的条目。 第一行文字显示您输入的字符。接下来的几行文字显 示筛选后的搜索结果。

**5** 按 **PTT** 按钮发起呼叫。

LED 绿灯亮起。 屏幕显示目标 ID、呼叫类型和组呼 图标。

- **6** 等通话许可提示音结束后(启用该功能时)对着麦克 风清楚地讲话。
- **7** 释放 **PTT** 按钮接听。

当目标对讲机做出响应时,LED 绿灯闪烁。

8 <sup>●</sup> 如果启用"信道空闲提示"功能, 则当发射对讲机释 放 PTT 按钮时, 您将会听到一声短的提示音, 表示此 信道空闲,您可以应答。按 **PTT** 按钮来回复该呼叫。

在预定时间内无语音活动时,呼叫结束。将发出一声 提示音。屏幕显示呼叫结束。

### **7.8.12.3** 使用别名搜索发起单呼 @

您也可以使用别名或字母数字搜索来检索所需用户别名。本 功能仅在通讯录中可用。如果您在对讲机正在建立呼叫时释 放通话按键,它将在无任何提示的情况下退出并返回先前屏 幕。可以预设对讲机,使其在建立单呼之前执行对讲机存在 检测。如果未检测到目标对讲机,您将听到一声短暂提示 音,且屏幕上出现对方未应答;对讲机返回启动对讲机存在 检测之前的菜单。按照步骤使用别名搜索在对讲机上发起单 呼。

注意**:**  $\mathscr{A}$ 

按 3 按钮或 13 退出别名搜索。如果您在对讲 机正在建立呼叫时释放**通话按键**, 它将在无任何提示 的情况下退出并返回先前屏幕。

### 按 5 访问菜单。

2 按 ▲ 或 ▼ 显示通讯录。按 <sup>19</sup> 讲行选择。

显示屏显示按字母顺序排列的条目。

- **3** 输入所需别名的第一个字符。 显示屏显示一个闪烁的光标。
- **4** 输入所需别名的其余字符。

别名搜索不区分大小写。如果有两个或两个以上名称 相同的条目,对讲机将显示列表中首先列出的条目。 第一行文字显示您输入的字符。接下来的几行文字显 示筛选后的搜索结果。

**5** 按 **PTT** 按钮发起呼叫。

LED 绿灯亮起。 屏幕显示目标 ID、呼叫类型和单呼 图标。

- **6** 等通话许可提示音结束后(启用该功能时)对着麦克 风清楚地讲话。
- **7** 释放 **PTT** 按钮接听。

当目标对讲机做出响应时,LED 绿灯闪烁。

8 <sup>●</sup> 如果启用"信道空闲提示"功能, 则当发射对讲机释 放 PTT 按钮时, 您将会听到一声短的提示音, 表示此 信道空闲,您可以应答。按 **PTT** 按钮来回复该呼叫。

在预定时间内无语音活动时,呼叫结束。将发出一声 提示音。屏幕显示呼叫结束。

#### **7.8.12.4** 使用别名搜索发起组呼 ●

功能仅在通讯录中可用。

# 您也可以使用别名或字母数字搜索来检索所需用户别名。本

如果您在对讲机正在建立呼叫时释放通话按键,它将在无任 何提示的情况下退出并返回先前屏幕。如果未检测到目标对 讲机,您将听到一声短暂提示音,且屏幕上出现对方未应 答;对讲机返回启动对讲机存在检测之前的菜单。按照步骤 使用别名搜索在对讲机上发起组呼。

#### 注意**:**  $\mathscr{U}$

按 3 按钮或 力全 退出别名搜索。如果您在对讲 机正在建立呼叫时释放通话按键, 它将在无任何提示 的情况下退出并返回先前屏幕。

### 按 5 访问菜单。

2 按 ▲ 或 ▼ 显示通讯录。 按 <sup></sub> **+** 进行选择。</sup> 显示屏显示按字母顺序排列的条目。

- **3** 输入所需别名的第一个字符。 显示屏显示一个闪烁的光标。
- **4** 输入所需别名的其余字符。

别名搜索不区分大小写。如果有两个或两个以上名称 相同的条目,对讲机将显示列表中首先列出的条目。 第一行文字显示您输入的字符。接下来的几行文字显 示筛选后的搜索结果。

**5** 按 **PTT** 按钮发起呼叫。

LED 绿灯亮起。 屏幕显示目标 ID、呼叫类型和组呼 图标。

- **6** 等通话许可提示音结束后(启用该功能时)对着麦克 风清楚地讲话。
- **7** 释放 **PTT** 按钮接听。

当目标对讲机做出响应时,LED 绿灯闪烁。

8 <sup>●</sup> 如果启用"信道空闲提示"功能, 则当发射对讲机释 放 PTT 按钮时, 您将会听到一声短的提示音, 表示此

信道空闲,您可以应答。 按 **PTT** 按钮来回复该呼 叫。

在预定时间内无语音活动时,呼叫结束。 将发出一声 提示音。 屏幕显示呼叫结束。

### **7.8.12.5** 使用别名搜索发出电话呼叫 ●

您也可以使用别名或字母数字搜索来检索所需用户别名。本 功能仅在通讯录中可用。如果您在对讲机正在建立呼叫时释 放通话按键,它将在无任何提示的情况下退出并返回先前屏 幕。如果未检测到目标对讲机, 您将听到一声短暂提示音, 且屏幕上出现对方未应答;对讲机返回启动对讲机存在检测 之前的菜单。按照步骤使用别名搜索在对讲机上发起电话呼 叫。

#### 注意**:**  $\mathscr{A}$

按 ® 按钮或 121 退出别名搜索。如果您在对讲 机正在建立呼叫时释放通话按键, 它将在无任何提示 的情况下退出并返回先前屏幕。

### 按 5 访问菜单。

- 2 按 ▲ 或 <del>▼</del> 显示通讯录。 按 <sup>19</sup> 讲行选择。 显示屏显示按字母顺序排列的条目。
- **3** 输入所需别名的第一个字符。 显示屏显示一个闪烁的光标。
- **4** 输入所需别名的其余字符。 别名搜索不区分大小写。如果有两个或两个以上名称 相同的条目,对讲机将显示列表中首先列出的条目。 第一行文字显示您输入的字符。接下来的几行文字显 示筛选后的搜索结果。
- **5** 按 **PTT** 按钮发起呼叫。

LED 绿灯亮起。 显示屏显示目标 ID、呼叫类型和电 话呼叫图标。

- **6** 等通话许可提示音结束后(启用该功能时)对着麦克 风清楚地讲话。
- **7** 释放 **PTT** 按钮接听。

当目标对讲机做出响应时,LED 绿灯闪烁。

**8** 如果启用"信道空闲提示"功能,则当发射对讲机释 放 PTT 按钮时, 您将会听到一声短的提示音, 表示此 信道空闲,您可以应答。 按 **PTT** 按钮来回复该呼 叫。

在预定时间内无语音活动时,呼叫结束。将发出一声 提示音。屏幕显示呼叫结束。

**7.8.12.6**

### 将条目分配至可编程数字键 ●

- 按 5 访问菜单。
- 2 按 ▲ 或 ▼ 显示通讯录。 按 <sup></sub> **③** 进行选择。</sup>
- 3 按 ▲ 或 <del>▼</del> 显示所需的别名或 ID。 按 <sup>B</sup> 讲行选 择。
- **4** 按 ▲ 或 ▼ 显示快捷键配置。 按 <sup>B</sup> 进行选择。
- **5** 执行以下操作之一:

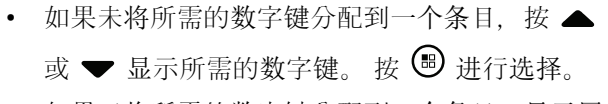

如果已将所需的数字键分配到一个条目, 显示屏显 示当前键已被指定,然后第一行文本显示是否覆 盖?。 执行以下操作之一:

按  $\bullet$  或  $\bullet$  显示是。 按  $\bullet$  进行选择。

对讲机发出一声确定提示音,显示屏显示联系人已 保存和确定性的小型通知。

按 ▲ 或 ▼ 显示否以返回上一步。

### **7.8.12.7** 删除条目和可编程数字键之间的关联●

- **1** 执行以下操作之一:
	- 长按预设的数字键显示所需的别名或 ID。继续 步 骤 4。
	- 按 5 访问菜单。

2<br> **2** 按 ▲ 或 <del>●</del> 显示通讯录。 按 <sup>19</sup> 进行选择。

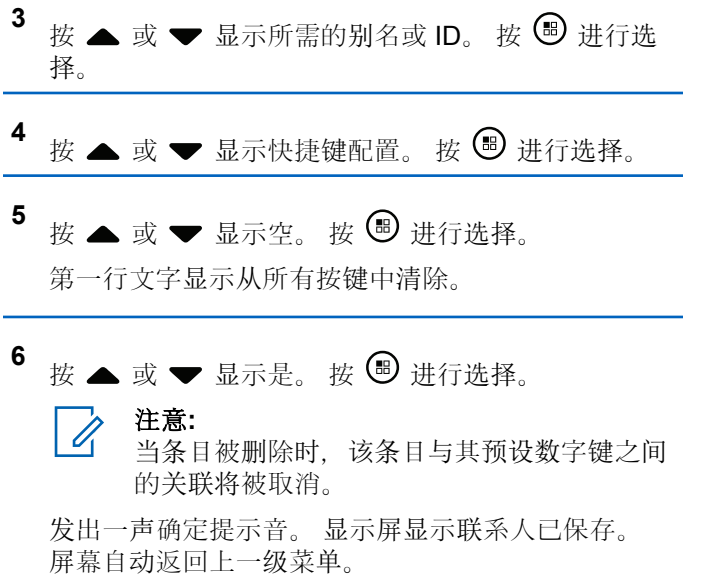

**7.8.12.8** 添加新联系人

按照步骤在对讲机上添加新联系人。

1 按 <br /> **B** 访问菜单。

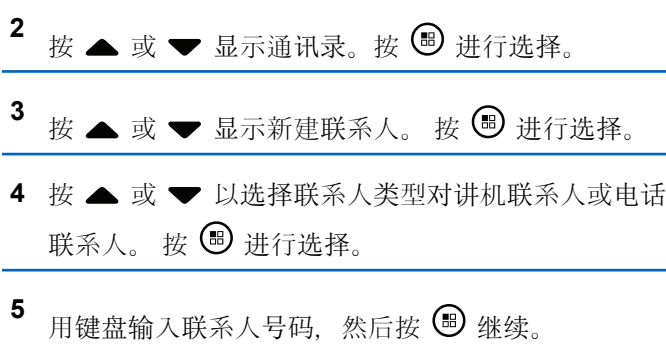

6 用键盘输入联系人姓名,然后按 ® 继续。

按 ▲ 或 ▼ 显示所需的铃声类型。 按 <sup>69</sup> 进行选 择。 发出一声确定提示音。显示屏显示确定性的小型通 知。 **7.8.12.9** 向联系人发送信息 按照步骤向联系人发送信息。 按 **B** 访问菜单。 2 按 ▲ 或 <del>▼</del> 显示通讯录。 按 <sup>3</sup> 进行选择。 **<sup>3</sup>** <sup>按</sup> <sup>或</sup> <sup>显</sup>示新建联系人。 <sup>按</sup> <sup>进</sup>行选择。 4 按 ▲ 或 ▼ 显示所需的联系人类型, 对讲机联系人 或电话联系人。 按 3 进行选择。 5<br>按 ▲ 或 <del>▼</del> 显示所需的别名。 按 <sup>3</sup> 进行选择。

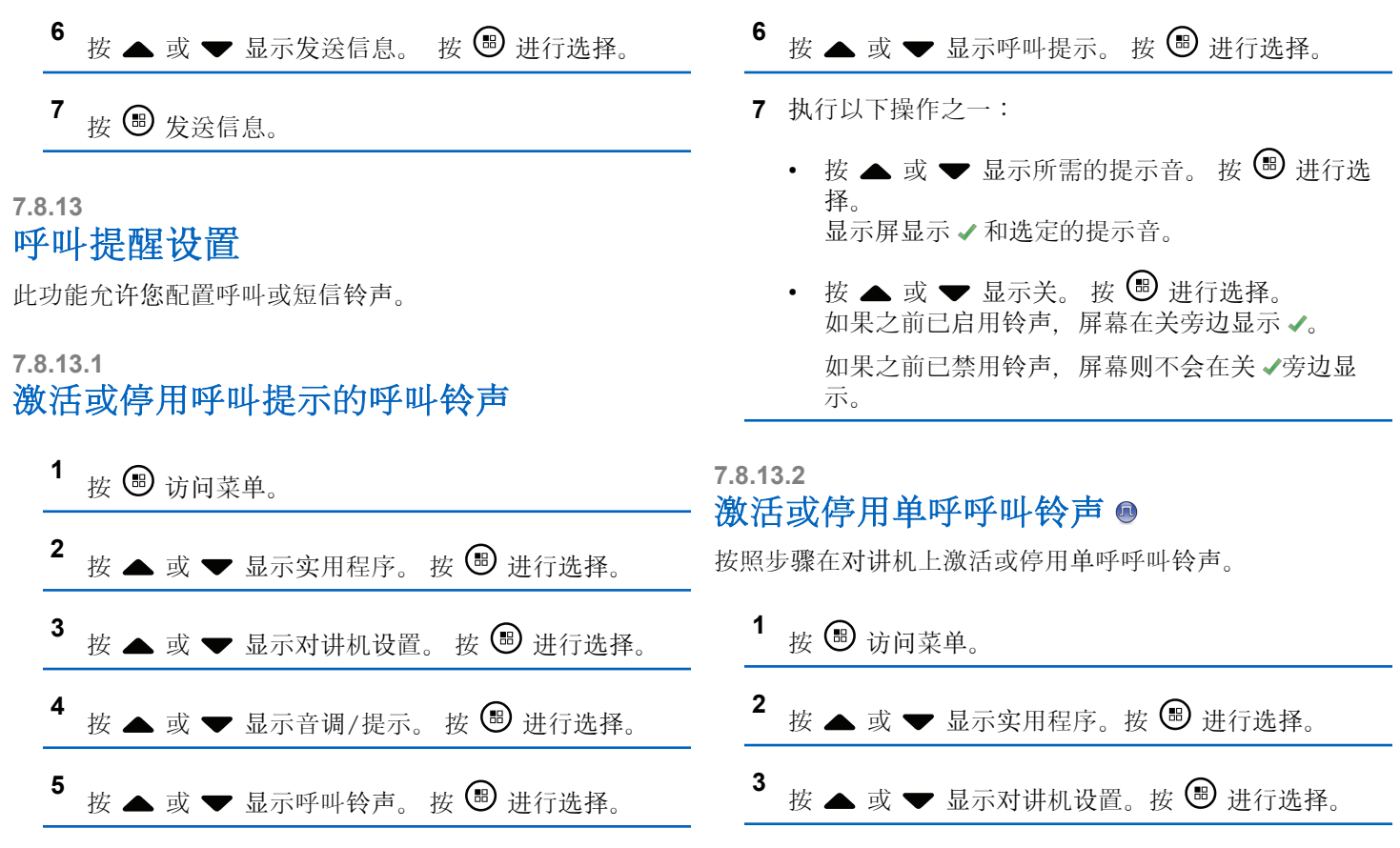

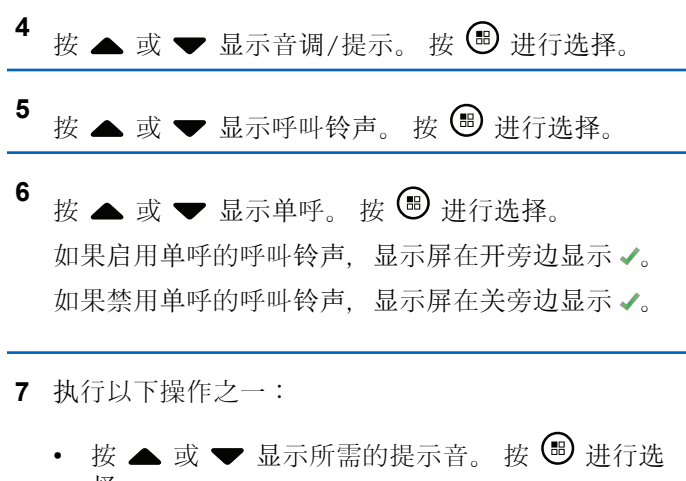

择。 显示屏显示 和选定的提示音。

• 按 ▲ 或 ▼ 显示关。 按 5 进行选择。 如果之前已启用铃声,屏幕在关旁边显示 √。 如果之前已禁用铃声,屏幕则不会在关旁边显示  $\mathcal{L}_{\circ}$ 

**7.8.13.3**

# 激活或停用短信呼叫铃声 ●

按照步骤在对讲机上激活或停用短信呼叫铃声。

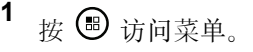

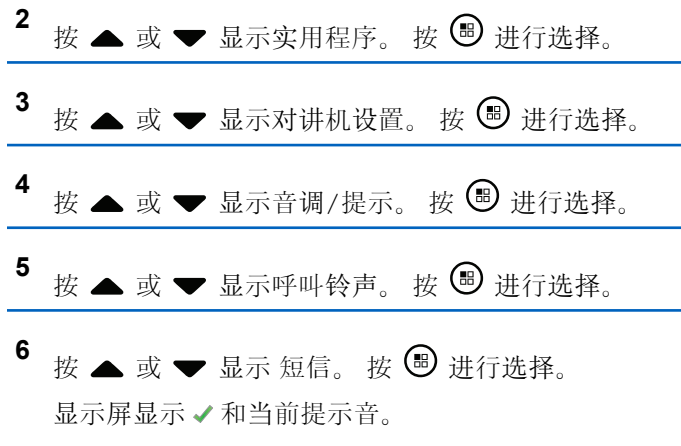

**7** 执行以下操作之一:

• 按 ▲ 或 ▼ 显示所需的提示音。 按 <sup>69</sup> 讲行选 择。 显示屏显示 和选定的提示音。

### • 按 ▲ 或 ▼ 显示关。 按 5 进行选择。 如果之前已启用铃声,屏幕在关旁边显示 √。 如果之前已禁用铃声,屏幕则不会在关旁边显示  $\mathcal{L}_{\alpha}$

### **7.8.13.4** 激活或停用带文本的遥感遥测状态的呼叫 铃声

按照步骤在对讲机上激活或停用带文本的遥感遥测状态的呼 叫铃声。

按 + <sup>(1)</sup> 访问菜单。

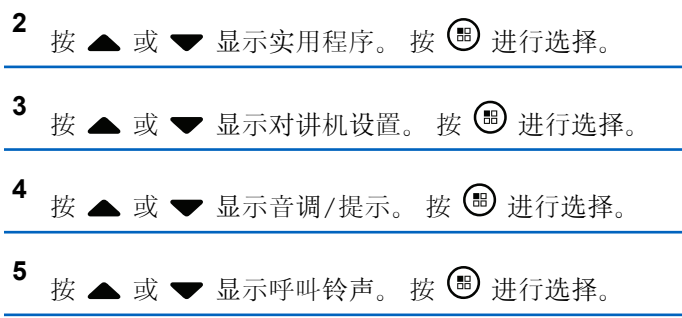

- 6 按 ▲ 或 ▼ 显示遥感遥测。 按 <sup></sub> <sup>③</sup> 讲行选择。</sup> 当前提示音以 表示。
- **7** 执行以下操作之一:
	- 按 ▲ 或 ▼ 显示首选提示音。 按 5 讲行选 择。 屏幕显示音调 <编号> 已选定并且 ✔ 出现在选定 提示音左侧。
	- 按 ▲ 或 ▼ 显示关闭。 按 5 讲行选择。 屏幕显示遥感遥测铃声关并且 √ 出现在关闭的左 侧。

### **7.8.13.5** 指定铃音类型

接收特定联系人的单呼、呼叫提示或短信时,可以将对讲机 设置为发出 11 种预定义铃音中的任何一种。当您浏览该列 表时,对讲机播放各铃音类型的声音。

## 按 5 访问菜单。

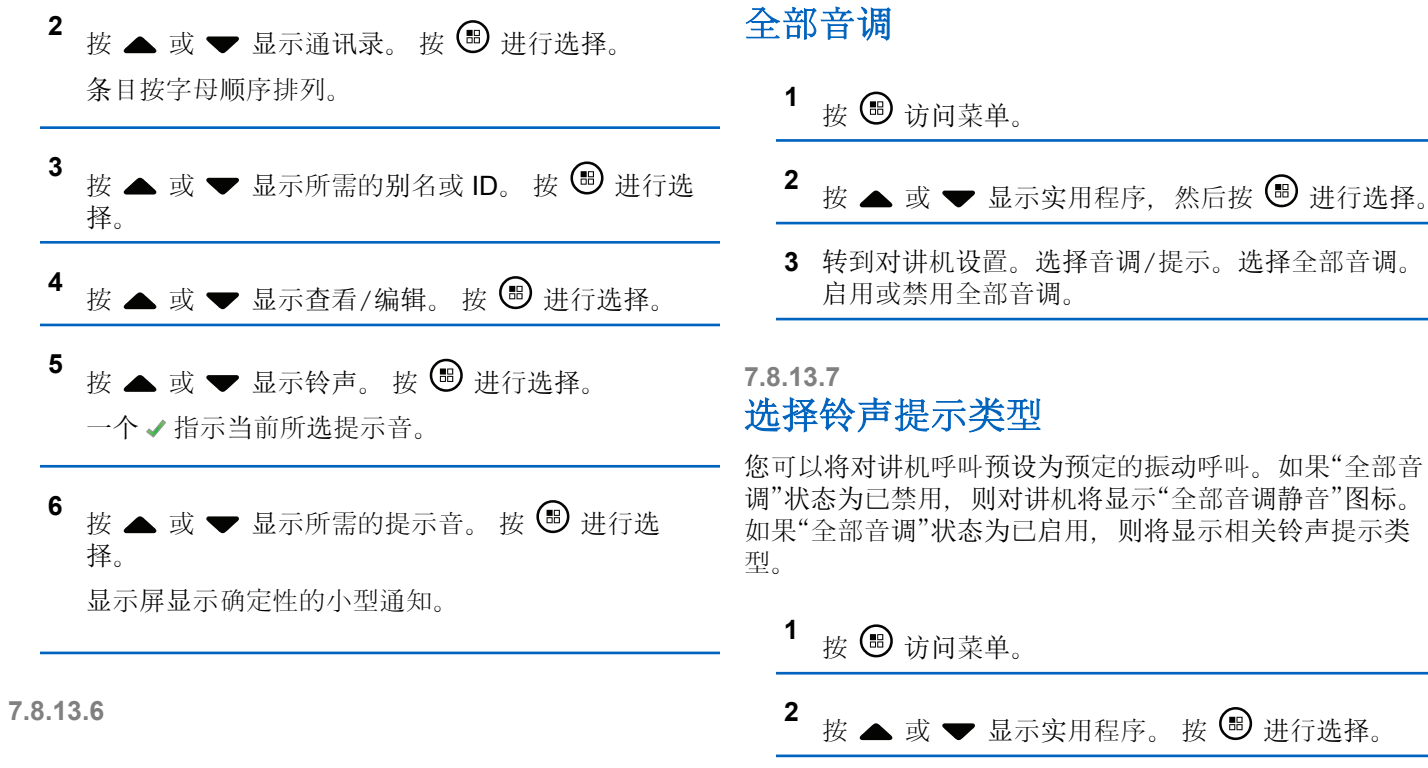

**3** 转到对讲机设置。选择提示音/提示。

- **4** 选择铃声提示类型。
- **5** 选择以下铃声提示类型之一:
	- 铃音
	- 振动
	- 振动并响铃
	- 静音
- 如果铃音为瞬间铃音类型,则对讲机会发出一声振动。
- 如果铃音为重复铃音类型,则对讲机会重复振动。
- 设置为"响铃并振动"时,如果有任何传入对讲机事务 (如呼叫提示、信息或任务单),对讲机将发出特定铃 音。该铃音听起来像清晰的按键音或未接听呼叫。如果 通知列表不为空,对讲机将每隔 5 分钟重复振动一次。

#### **7.8.13.8**

### 配置振动类型

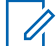

注意**:**

预设的**振动类型**按钮由您的经销商或系统管理员分 配。咨询经销商或系统管理员以确定对讲机的预设情 况。

您可以通过执行以下操作之一来配置振动类型。

- 按预设的振动类型按钮以访问"振动类型"菜单。
	- a. 按 ▲ 或 ▼ 至短、中或长, 然后按 按 5 讲行 选择。
- 通过菜单访问此功能。
	- a. 按 B 访问菜单。
	- b. 按 $\blacktriangle$  或 $\blacktriangledown$  至实用程序, 然后按  $\textcircled{\tiny{\textcircled{\tiny{\textcirc}}}}$  讲行选 择。
	- c. 按 ▲ 或 ▼ 至对讲机设置, 然后按  $\bigcircled$  进行选 择。
	- d. 按 ▲ 或 ▼ 至音调/提示, 然后按 按 5 进行 选择。
	- e. 按 ▲ 或 ▼ 至振动类型, 然后按 按 , 步行选 择。
	- f. 按  $\blacktriangle$  或  $\blacktriangledown$  至短、中或长, 然后按 按  $\overset{\text{(a)}}{=}$  进行 选择。
## **7.8.13.9** 渐强警报音

对讲机可预设为当对讲机呼叫尚未回复时,不断提醒。这由 警报音量随时间自动增强来实现。此功能称为渐强提示音。

### **7.8.14** 呼叫记录功能

您的对讲机将记录所有近期的已拨呼叫、已接来电和未接单 呼。使用呼叫记录功能查看和管理近期的呼叫。

- "未接呼叫提示"可能包括在呼叫记录中,具体取决于对讲机 上的系统配置。您可以在各呼叫列表中执行以下任务:
- 将别名或 ID 存储至通讯录
- 删除呼叫
- 删除所有呼叫
- 查看详情

**7.8.14.1** 查看最近呼叫

按 5 访问菜单。

- 2 按 ▲ 或 <del>▼</del> 显示呼叫记录。 按 <sup></sub> <sub>●</sub> 讲行选择。</sup>
- 3 按 ▲ 或 ▼ 显示首选列表。选项为未接呼叫、已接 呼叫和已拨呼叫列表。

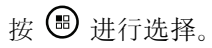

显示屏显示最近期的条目。

4 按 ▲ 或 ▼ 查看列表。

您可以按 **PTT** 按钮使用显示屏当前显示的别名或 ID 发起呼叫。

# **7.8.14.2**

# 回复未接呼叫

无论何时漏接呼叫,对讲机都将在通知列表中显示一条未接 呼叫信息。显示屏将显示未接呼叫。

执行以下操作之一:

- 按 <sup>图</sup> 查看未接呼叫 ID。 未接通话记录列表显示在屏幕上。
- 按 3 存储或删除该条目。

### **7.8.14.3** 从呼叫列表存储别名或 **ID**

按照步骤从对讲机呼叫列表存储别名或 ID。

按 5 访问菜单。

- 2 按 ▲ 或 <del>▼</del> 显示呼叫记录。 按 <sup>3</sup> 进行选择。
- 3 按 ▲ 或 <del>▼</del> 显示所需的列表。 按 <sup>B</sup> 进行选择。
- **4** 按 ▲ 或 ▼ 显示所需的别名或 ID。 按 <sup>B</sup> 进行选 择。
- 5 按 ▲ 或 ▼ 显示存储。 按 <sup>19</sup> 进行选择。 显示屏显示一个闪烁的光标。
- 6 输入所需别名的其余字符。 按 B 讲行选择。 您可以存储无别名的 ID。 显示屏显示确定性的小型通知。

**7.8.14.4** 删除呼叫列表中的呼叫 ● 按照步骤删除呼叫列表中的呼叫。

- 按 5 访问菜单。
- 2 <br>按 ▲ 或 <del>▼</del> 显示呼叫记录。 按 <sup></sub> **③** 进行选择。</sup>
- 3 按 ▲ 或 <del>▼</del> 显示所需的列表。 按 <sup>B</sup> 讲行选择。 如果列表为空:
	- 将发出一声提示音。
	- 显示屏显示列表为空。
- 按 ▲ 或 ▼ 显示所需的别名或 ID。按 <sup>B</sup> 讲行选 择。
- **5** 按 ▲ 或 ▼ 显示删除条目?。 按 <sup>B</sup> 进行选择。
- **6** 执行以下操作之一:
	- 按 国 选择是以删除该条目。

屏幕显示条目已删除。

• 按 ▲ 或 ▼ 显示否。 按 4 讲行选择 对讲机返回到前一屏幕。

### **7.8.14.5** 査看呼叫列表详情 ●

按照步骤在对讲机上查看呼叫详情。

按 5 访问菜单。

- 2 按 ▲ 或 <del>▼</del> 显示呼叫记录。 按 <sup>B</sup> 进行选择。
- 3 按 ▲ 或 <del>▼</del> 显示所需的列表。 按 <sup>69</sup> 进行选择。
- 按 ▲ 或 ▼ 显示所需的别名或 ID。 按 <sup>B</sup> 讲行选 择。
- **5** 按 ▲ 或 ▼ 显示杳看详情。 按 <sup>19</sup> 讲行选择。 显示屏显示呼叫详情。

## **7.8.15** 呼叫提醒操作

呼叫提示使您可以提示一个具体的对讲机用户回呼您。 该功能仅适用于用户别名或 ID, 并且可从菜单中使用通讯 录、手动拨号或预设的单键接入按钮来访问。

# **7.8.15.1**

# 发起呼叫提示

按照步骤在对讲机上发起呼叫提示。

- **1** 按预设的单键接入按钮。 显示屏显示呼叫提示及用户别名或 ID。 LED 绿灯亮 起。
- **2** 等待确认。

如果接收到呼叫提示确认,显示屏会显示确定性的小 型通知。

如果未收到呼叫提示确认,显示屏会显示否定性的小 型通知。

### **7.8.15.2** 对呼叫提示做出响应

当您接收呼叫提示时:

- 将发出一声重复音。
- 黄色 LED 指示灯闪烁。
- 显示屏显示列出呼叫提示以及主叫对讲机别名或 ID 的通 知列表。

您可以通过执行以下操作之一响应呼叫提示,具体取 决于经销商或系统管理员的配置:

- 按 **PTT** 按钮并通过单呼直接回复呼叫方。
- 按 **PTT** 按钮继续进行正常的通话组通信。 "呼叫提示"被移至"呼叫记录"菜单的"未接来电"选 项。您可以从"未接来电记录"响应呼叫方。

有关更多信息,请参阅[通知列表](#page-620-0),页136 [和呼叫](#page-588-0)记录功 能, 页 104。

**7.8.15.3** 使用通讯录列表发起呼叫提示

按 5 访问菜单。

- 2 按 ▲ 或 <del>▼</del> 显示通讯录。 按 <sup>19</sup> 进行选择。
- **3** 执行以下操作之一:
	- 直接选择用户别名或 ID
		- 按 ▲ 或 ▼ 显示所需的别名或 ID。 按 5 进行选择。
	- 使用手动拨号菜单
		- 按 ▲ 或 ▼ 显示手动拨号。 按 5 进行选 择。 按 ▲ 或 ▼ 显示对讲机联系人。 按 国 讲行 选择。 显示屏显示对讲机号: 并伴随闪烁的光标。输 入要呼叫的用户 ID。 按 B 进行选择。
- 4 按 ▲ 或 <del>▼</del> 显示呼叫提示。 按 <sup>1</sup> 进行选择。 显示屏显示呼叫提示及用户别名或 ID。 LED 绿灯亮 起。

- **5** 等待确认。
	- 如果接收到确认,显示屏会显示确定性的小型通 知。
	- 如果未收到确认,显示屏会显示否定性的小型通 知。
- 2 输入新的呼叫方别名。按 B 继续。 显示屏显示确定性的小型通知。
	- 注意**:** Ũ, 在呼叫期间,接收对讲机会显示您的新呼叫方 别名。

## **7.8.16** 动态呼叫方别名

您可以通过此功能在对讲机的前面板动态编辑呼叫方别名。 在呼叫期间,接收对讲机会显示发射对讲机的呼叫方别名。

"呼叫方别名"列表最多可存储 500 个发射对讲机的呼叫方别 名。您可以查看"呼叫方别名"列表或在列表中发起单呼。关 闭对讲机时,接收呼叫方别名的历史记录将从呼叫方别名列 表中删除。

### **7.8.16.1** 打开对讲机后编辑呼叫方别名

**1** 关闭对讲机。

### **7.8.16.2** 从主菜单编辑呼叫方别名

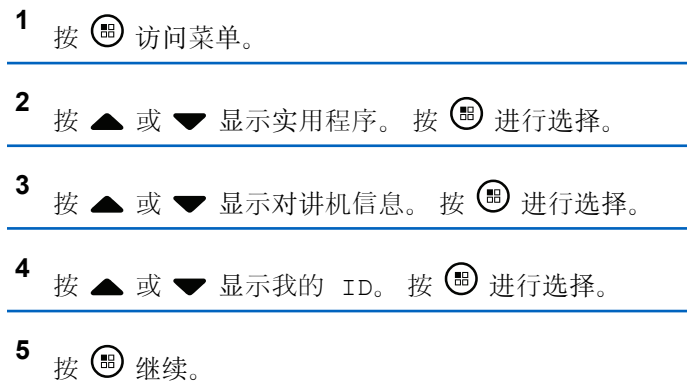

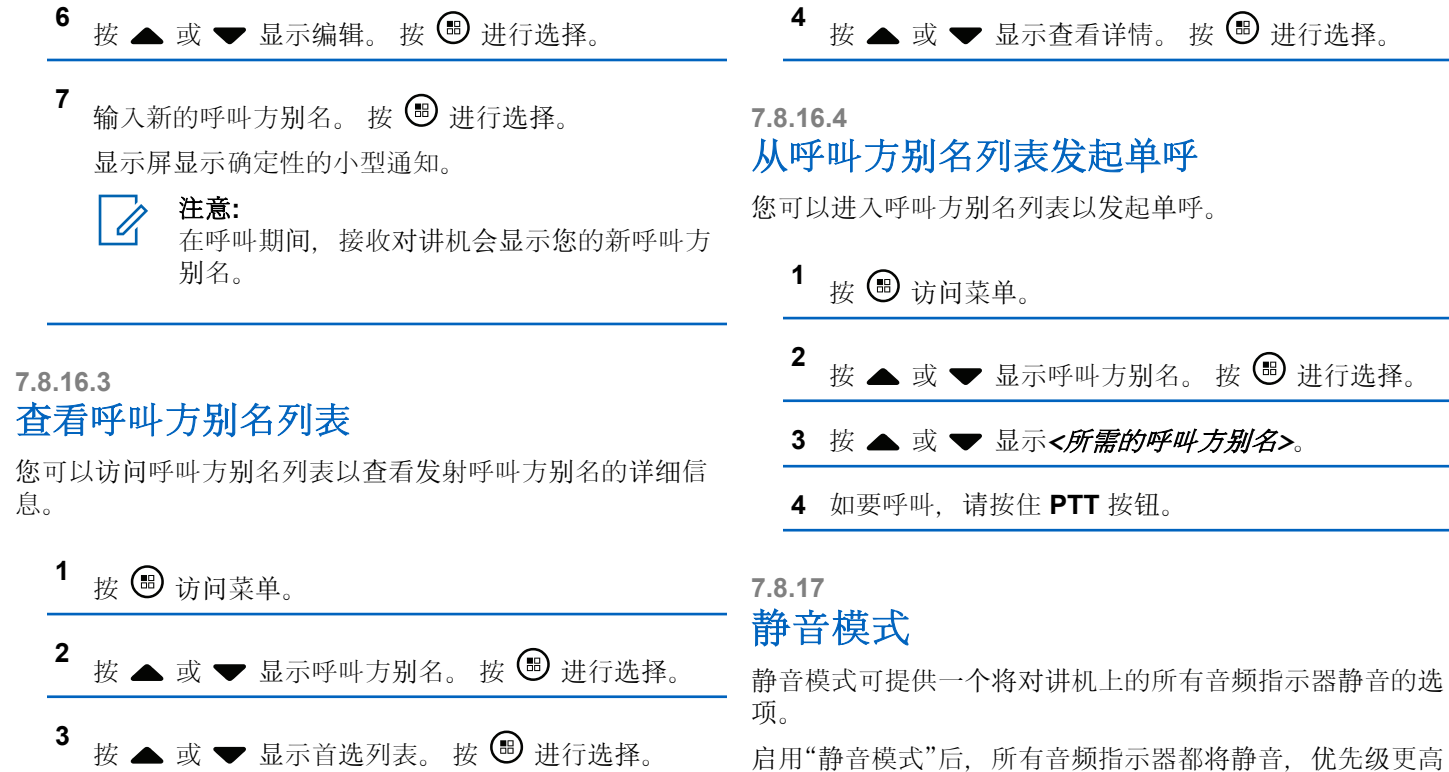

的功能除外(如紧急呼叫操作)。

退出"静音模式"后, 您的对讲机将恢复播放正在进行的提示 音并恢复音频传输。

### 重要说明**:**

您一次只能启用"正面朝下"或"倒地警报"中的其中一 种功能。无法同时启用两种功能。

### **7.8.17.1** 打开静音模式

按照以下步骤打开静音模式。

执行以下操作之一:

- 使用预设的静音模式按钮访问此功能。
- 通过将对讲机短暂置于正面朝下的位置来访问此功 能。

根据对讲机型号的不同,正面朝下功能可通过对讲机 菜单或系统管理员启用。请联系您的经销商或系统管 理员了解详情。

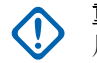

#### 重要说明**:**

用户一次只能启用倒地警报或正面朝下中的其 中一种功能。无法同时启用两种功能。

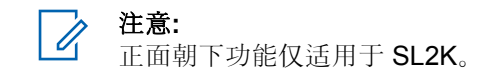

启用静音模式时,将发生以下情况:

- 发出一声确定提示音。
- 显示屏将显示静音模式开。
- 红色 LED 灯开始闪烁,直至退出静音模式。
- 显示屏主屏幕上显示**静音模式**图标。
- 对讲机处于静音状态。
- 静音模式计时器开始倒数配置的持续时间。

### **7.8.17.2** 设置静音模式计时器

可通过设置静音模式计时器在预配置的时间内启用静音模式 功能。该计时器持续时间在对讲机菜单中配置,可设范围介 于 0.5 至 6 小时。计时器到时后将退出静音模式。

如果计时器停留在 0. 则对讲机将在无限期的时间段内保持 静音模式, 直至对讲机移至正面朝上位置或按下**静音模式**按 钮。

注意**:**

正面朝下功能仅适用于 SL2K。

1 按 <br>6 访问菜单。

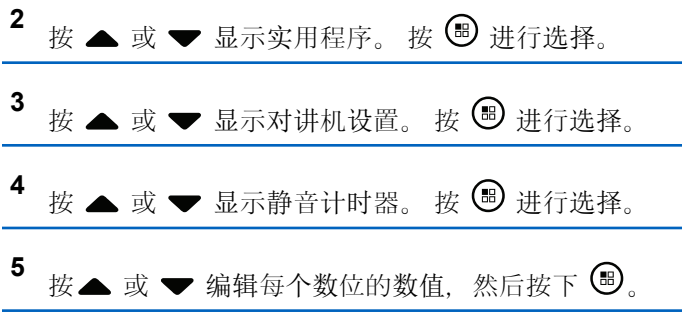

**7.8.17.3** 退出静音模式

静音计时器到时后,此功能会自动退出。

执行以下任一操作手动退出静音模式:

- 按预设的静音模式按钮。
- 按任何条目上的 **PTT** 按钮。
- 将对讲机短暂置于正面朝上的位置。

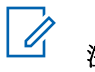

# 注意**:**

正面朝下功能仅适用于 SL2K。

禁用静音模式时,将发生以下情况:

- 发出一声否定提示音。
- 显示屏将显示静音模式关。
- 闪烁的红色 LED 指示灯关闭。
- 静音模式图标将从主屏幕上消失。
- 您的对讲机将取消静音并恢复扬声器状态。
- 如果计时器未到时,则静音模式计时器将被暂停。

注意**:**

如果用户传输语音或切换至未预设的信道,则将退出 静音模式。

# <span id="page-836-0"></span>**7.8.18** 紧急操作

紧急警报用于表示紧急状况。您可以在任何时候,甚至在当 前信道上有活动的情况下,发起紧急呼叫。

您的经销商可以设置预设紧<del>急呼叫</del>按钮的按下持续时间(除 了长按,长按的持续时间与所有其他按钮类似):

#### 短按

持续时间介于 0.05 秒至 0.75 秒之间。

#### 长按

持续时间介于 1.00 秒到 3.75 秒之间。

紧急呼叫按钮设有紧急呼叫扩升/关功能。有关紧急呼叫按钮所 设置的操作功能,请联系您的经销商。

### 注意**:**

如果短按紧急呼叫按钮发起紧急模式, 则长按相同按 钮将让对讲机可退出紧急模式。

如果长按紧急呼叫按钮发起紧急模式, 则短按相同按 钮将让对讲机可退出紧急模式。

您的对讲机支持三种紧急报警:

- 紧急警报
- 带呼叫的紧急警报
- 带语音跟随的紧急警报

#### 注意**:**  $\mathscr{A}$

仅可将上述紧急警报中的一种分配给预设的紧急呼叫 按钮。

此外,每种警报有以下类型:

#### 常规

对讲机发送警报信号并显示语音和/或视觉提示。

#### 静音

对讲机发送警报信号,无任何语音或视觉提示。对讲机 接收不通过扬声器发出提示音的呼叫,直到预设的紧急 麦克风传输周期结束,并且/或者按 **PTT** 按钮。

#### 带话音的静音

对讲机发送没有任何语音或视觉指示的警报信号,但允 许呼入电话通过扬声器发出声音。如果已启用紧急麦克 风, 在预设的紧急麦克风传输周期结束时, 呼入电话会 通过扬声器发出声音。仅当您按 **PTT** 按钮时,这些提示 才会出现。

### **7.8.18.1** 发送紧急警报

该功能允许您发送非语音的紧急警报信号,它可以启动一组 对讲机上的警报指示。当设置为"静音"时, 您的对讲机在紧 急呼叫模式下不会显示任何语音或视觉提示。

按照步骤在对讲机上发送紧急警报。

- **1** 按预设的紧急呼叫开按钮。 您将看到以下内容:
	- 显示屏显示发射警报和目标别名。

LED 绿灯亮起。紧急呼叫图标出现。

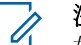

#### 注意**:**

如果已预设,紧急搜索提示音将响起。对讲机 发射或接收语音时,此提示音为静音,对讲机 退出紧急呼叫模式,此提示音将停止。 紧急搜 索音可通过 CPS 预设。

**2** 等待确认。

如果成功:

- 紧急呼叫提示音将响起。
- 红色 LED 闪烁。
- 显示屏显示已发警报。

如果在已达到最大重试次数后仍不成功:

- 将发出一声提示音。
- 显示屏显示警报失败。

对讲机退出紧急警报模式并返回主屏幕。

**7.8.18.2** 发送带呼叫的紧急警报

该功能允许您向一组对讲机发送带呼叫的紧急警报。经该组 中的对讲机确认后,这一组对讲机可以通过预设的紧急信道 进行通信。

按照步骤在对讲机上发送带呼叫的紧急警报。

#### **1** 按预设的紧急呼叫开按钮。

您将看到以下内容:

• 显示屏将显示正在发送警报,交替显示对讲机 ID。

LED 绿灯亮起。 紧急呼叫图标出现。

# 注意**:**

- 如果已预设,紧急搜索提示音将响起。对讲机 发射或接收语音时,此提示音为静音,对讲机 退出紧急呼叫模式,此提示音将停止。紧急搜 索提示音可由您的经销商或系统管理员预设。
- **2** 等待确认。

如果成功:

- 紧急呼叫提示音将响起。
- 红色 LED 闪烁。

- 显示屏将显示已发警报。
- **3** 按 **PTT** 按钮发起呼叫。

LED 绿灯亮起。 显示屏显示组呼图标。

- **4** 等通话许可提示音结束后(启用该功能时)对着麦克 风清楚地讲话。
- **5** 释放 **PTT** 按钮接听。

显示屏显示呼叫方和通话组别名。

- 6 <sup>●</sup> 如果启用"信道空闲提示"功能, 则当发射对讲机释 放 PTT 按钮时, 您将会听到一声短的提示音, 表示此 信道空闲,您可以应答。 按 **PTT** 按钮来回复该呼 叫。
- **7** 要在呼叫结束后退出紧急呼叫模式,请按紧急呼叫关 按钮。

对讲机将返回主屏幕。

# 带语音跟随的紧急警报

该功能允许您向一组对讲机发送带语音跟随的紧急警报。对 讲机的麦克风会自动激活,您无需按 **PTT** 按钮即可与该组 对讲机进行通信。这种激活的麦克风状态又称为紧急麦克 风。

如果对讲机已启用紧急循环模式,则会在预设的持续时间内 重复*紧急麦克风*和接收时间段。在紧急循环模式期间, 通过 扬声器收到呼叫音。

如果在预设的接收时间段内按 PTT 按钮, 您将听到一声禁 止提示音,指示您应释放 **PTT** 按钮。对讲机将忽略 **PTT** 按 钮按下操作并保持紧急呼叫模式。

如果您在紧急麦克风期间按 *PTT* 按钮,并在紧急麦克风持 续时间结束后继续按该按钮,则对讲机继续发射直至您释放 **PTT** 按钮。

如果紧急警报请求发送失败,对讲机不会再尝试发送请求, 而会直接进入紧急麦克风状态。

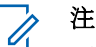

注意**:**

一些附件可能不支持紧急麦克风。 请联系您的经销 商或系统管理员了解详细信息。

**7.8.18.3**

### **7.8.18.4** 发送带语音跟随的紧急警报

**1** 按预设的紧急呼叫开按钮。

您将看到以下内容:

• 显示屏显示发射警报和目标别名。

LED 绿灯亮起。紧急呼叫图标出现。

- **2** 显示屏显示警报已发送后,对着麦克风清晰地讲话。 对讲机将在以下情况下自动停止发射:
	- 在启用了紧急循环模式时, 紧急麦克风和接收呼叫 之间的循环持续时间结束。
	- 在禁用紧急循环模式时, 紧急麦克风的持续时间结 束。

### **7.8.18.5** 接收紧急警报

当您收到紧急警报时:

- 将发出一声提示音。
- 红色 LED 闪烁。
- 显示屏显示紧急呼叫紧急呼叫方别名, 或如果存 在多个警报,警报列表中显示所有紧急呼叫方别名。
	- **1** 执行以下操作之一:
		- 如果只有一个警报, 按 ® 以杳看更多详细信 息。
		- 加果有多个警报, 按 ▲ 或 ▼ 以显示所需的别 名, 然后按 3 以查看更多详细信息。

2 按 B 以查看操作选项。

3 按  $\sqrt{2^n}$  并选择是以退出警报列表。

4 按 B 访问菜单。

- **5** 选择警报列表以重新访问警报列表。
- **6** 要返回主屏幕,请执行以下操作:

$$
a \# \bigodot^5
$$

 $\mathbf{b}$   $\mathbf{E}$   $\mathbf{A}$   $\mathbf{E}$   $\mathbf{v}$   $\mathbf{E}$   $\mathbf{E}$   $\mathbf{E}$   $\mathbf{E}$ 

**c** 按  $\begin{pmatrix} 60 \\ 00 \end{pmatrix}$  进行选择。

对讲机将返回主屏幕, 且显示屏显示"紧急呼叫"图 标。

### **7.8.18.6** 对紧急警报做出响应

按 ■ 或 ▶ 显示所需的别名或 ID。

**2** 按通话按键可以向作为紧急警报目标的同一个通话组 发送非紧急语音信号。

如果启用"信道空闲提示"功能,则当发射对讲机释 放 PTT 按钮时, 您将会听到一声短的提示音, 表示此 信道空闲,您可以应答。

# 注意**:**

只有发起紧急呼叫的对讲机才能发送紧急语音 信号,所有其他对讲机(包括接收紧急呼叫的 对讲机)只可以发送非紧急语音信号。

LED 绿灯亮起。 您的对讲机会保持在紧急呼叫模 式。

- **3** 等通话许可提示音结束后(启用该功能时)对着麦克 风清楚地讲话。
- **4** 释放 **PTT** 按钮接听。 发起紧急呼叫的对讲机作出响应时:
	- LED 绿灯闪烁。
	- 显示屏显示组呼图标和 ID、发射对讲机 ID 和警报 列表。

**7.8.18.7**

# 接收紧急报警后退出紧急呼叫模式

执行以下操作以在接收紧急警报后退出紧急模式:

- 删除警报项目。
- 关闭对讲机。

**7.8.18.8** 从警报列表中删除警报项目

# 按 5 访问菜单。

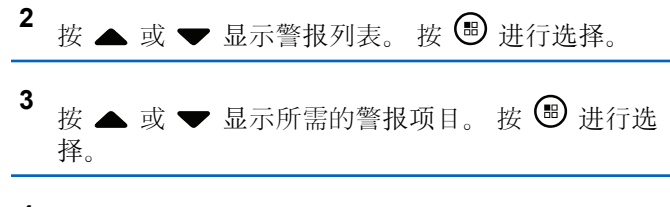

按 ▲ 或 ▼ 显示删除。 按 <sup>3</sup> 讲行选择。

### **7.8.18.9** 重新启动紧急呼叫模式

执行下列其中一项操作:

• 当对讲机处于紧急呼叫模式时更改信道。

注意**:**

在新通道上启用紧急警报后,才能重新启 动紧急呼叫模式。

• 在紧急呼叫发起或传输状态下, 按预设的紧急呼叫 开按钮。

对讲机将退出紧急呼叫模式,然后重新启动紧急呼叫。

# 发送紧急报警后退出紧急模式

该功能仅适用于发送紧急报警信号的对讲机。 在下列情况下,对讲机退出紧急呼叫模式:

- 收到确认(仅适用于紧急警报)。
- 已达到发送警报的最大尝试次数。

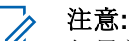

如果关机,对讲机将退出紧急呼叫模式。当对讲机再 次打开时,将不会自动重新进入紧急模式。

按照步骤在对讲机上退出紧急呼叫模式。

执行以下操作之一:

- 按预设的紧急呼叫关按钮。
- 将信道更改到一个未配置紧急呼叫系统的新信道。 显示屏显示无紧急呼叫。

**7.8.19** 倒地警报

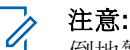

倒地警报功能仅活用于 SL2K。

如果对讲机的运动状态发生变化(例如对讲机在预定义的时 间内倾斜、运动或静止), 此功能将提示发出紧急呼叫。

**7.8.18.10**

对讲机在预定义的时间内运动状态发生变化之后,对讲机将 使用语音提示向用户发出预先警告,表示检测到运动状态发 生变化。

如果在预定义的提醒计时器到期前仍没有用户确认,对讲机 将启动紧急警报或紧急呼叫。您可以使用 CPS 编程提醒计 时器。

#### **7.8.19.1**

### 打开或关闭倒地警报功能

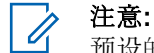

预设的倒地警报按钮和倒地警报设置可使用 CPS 配 置。咨询经销商或系统管理员以确定对讲机的预设情 况。

如果禁用倒地警报功能,会反复响起预设的提示音,直到启 用了倒地警报功能。如果开机时倒地警报功能失效,则会响 起设备故障提示音。设备故障提示音会一直播放,直到对讲 机恢复正常操作。

如果您启用倒地警报至最大灵敏度并设置"振动类型"为高, 对讲机会自动限制"振动类型"为中。此功能可防止高振动类 型发起倒地警报紧急呼叫功能。

您可以通过执行以下操作之一启用或禁用此功能。

• 按预设的倒地警报按钮打开或关闭此功能。

- 使用菜单访问此功能。
	- a. 按 5 访问菜单。
	- b. 按  $\bullet$  或  $\bullet$  显示实用程序。 按  $\circledast$  讲行选择。
	- c. 按 ▲ 或 ▼ 显示对讲机设置。 按 , 讲行选 择。
	- d. 按  $\blacktriangle$  或  $\blacktriangledown$  显示倒地警报。 按  $\textcircled{\tiny{\textcircled{\tiny{\#}}}}$  进行选择。

您也可以使用 或▶ 更改所选选项。

e. 按 5 以启用或禁用倒地警报。 如果启用,已启用旁出现√。 如果禁用, 已启用旁的√消失。

### **7.8.20** 短信发送

您的对讲机可以接收数据,例如来自另一对讲机或短信应用 程序的短信。

提供两种类型的短信,即数字车载台对讲机 (DMR) 短信和 普通短信。一条 DMR 短信的最大长度为 23 个字符。一条 普通短信的最大长度为280个字符, 包括主题行。仅当从电 子邮件应用程序收到消息时,主题行才会出现。

### 注意**:**

最大字符长度仅适用于具有最新软件和硬件的型号。 对于具有较旧软件和硬件的对讲机型号,一条普通短 信的最大长度为 140 个字符。有关详细信息,请联 系您的经销商。

**7.8.20.1**

# 编写短信

按照步骤在对讲机上编写短信。

- **1** 执行以下操作之一:
	- 按预设的短信按钮。继续 步骤 3。
	- 按 5 访问菜单。
- 按 < 删除任何无用的字符。 长按 [5#] 更改文本输入方法。
	- 5 写完信息后按 B. 执行以下操作之一:

按 向左移动一个空格。

按 或 □ 向右移动一个空格。

- 按 ® 发送信息。
- 按 △ 核 ▲ 或 ▼ 选择编辑、删除或保存 信息。 按 5 进行选择。

2<br> **2** 按 ▲ 或 ▼ 显示信息。 按 <sup>B</sup> 进行选择。 3 按 ▲ 或 ▼ 显示编辑。 按 <sup></sub> <sub>● 讲行选择。</sup></sub> 此时将出现闪烁光标。

### **7.8.20.2** 发送短信

它假定您有新编写的短信或保存的短信。

选择收件人。 执行以下操作之一:

**4** 用键盘输入信息。

- 按 ▲ 或 ▼ 显示所需的别名或 ID。 按 4 讲行 选择。
- 按 ▲ 或 ▼ 显示手动拨号。按 <sup>19</sup> 进行选择。 屏幕第一行显示对讲机号码:。屏幕第二行显示闪 烁的光标。键入用户别名或 ID。按 <sup>199</sup>。 屏幕显示过渡性的小型通知,确认正在发送短信。 如果成功:
- 将发出一声提示音。
- 屏幕显示确定性的小型通知。 如果失败:
- 一声低音调提示音响起。
- 屏幕显示否定性的小型通知。
- 短信被移至"已发信息"文件夹中。
- 短信标记为"发送失败"图标。

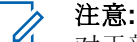

对于新编写的短信,对讲机将返回重发选项屏 幕。

# 发送预制短信 ◎

按照步骤在对讲机上向预定义别名发送预制短信。

- **1** 执行以下操作之一:
	- 按预设的短信按钮。继续[步](#page-845-0)骤 7。
	- 按 5 访问菜单。
- 2 按 ▲ 或 <del>▼</del> 显示信息。 按 <sup>B</sup> 进行选择。
- 3 <br>按 ▲ 或 <del>▼</del> 显示预制短信。 按 <sup></sub> <sup>●</sup> 讲行选择。</sup>
- 按 ▲ 或 ▼ 显示所需的预制短信。 按 <sup>B</sup> 讲行选 择。 如果需要,使用键盘编辑短信。
- 5 编辑完短信后按 3.
- **6** 执行以下操作以选择收件人并发送短信。
	- a 按 ▲ 或 ▼ 显示所需的别名或 ID。 按 <sup>(B)</sup> 讲行 选择。

**7.8.20.3**

- <span id="page-845-0"></span>**b** 按 ▲ 或 ▼ 显示手动拨号。 按 <sup>3</sup> 进行选择。 屏幕第一行显示对讲机号:,且第二行显示闪烁的 光标。
- **c** 输入用户别名或 ID, 然后按 9,

显示屏显示过渡性的小型通知,确认正在发送短信。

- **7** 等待确认。
	- 如果成功:
	- 发出一声确定提示音。
	- 显示屏显示确定性的小型通知。 如果失败:
	- 发出一声否定提示音。
	- 显示屏显示否定性的小型通知。

### **7.8.20.4** 保存的短信

您可以保存短信以便稍后发送。

如果您在编写或编辑短信时按了**通话按键**或模式更改导致对 讲机退出短信编写/编辑屏幕,则当前的短信将被自动保存到 "草稿箱"文件夹中。

最后保存的短信始终被加到"草稿箱"列表的顶部。

"草稿箱"文件夹最多可存储 10 条最近保存的短信。当此文 件夹已满后,下一条保存的短信会自动替换此文件夹中最早 的短信。

### **7.8.20.5** 查看已保存的短信

- **1** 执行以下操作之一:
	- 按预设的短信按钮。继续 步骤 3。
	- 按 + 访问菜单。
- 2 按 ▲ 或 ▼ 显示信息。 按 <sup>19</sup> 讲行选择。

<sup>3</sup> *装* 
$$
\blacktriangle
$$
 *或*  $\blacktriangledown$  *ۘ.*

<sup>4</sup> *装* 
$$
\blacktriangle
$$
 *或*  $\blacktriangleright$  *ۘ 2 示所需要信。 *按 ③ 进行进行**

## **7.8.20.6** 编辑已保存的短信

- 当查看短信时, 按 <sup>19</sup>。
- 2 按 ▲ 或 <del>▼</del> 显示编辑。 按 <sup>图</sup> 讲行选择。 此时将出现闪烁光标。
- **3** 用键盘输入信息。
	- 按 向左移动一个空格。
	- 按 或 向右移动一个空格。
	- 按 ★< 删除任何无用的字符。
	- 长按 [5#] 更改文本输入方法。
- 4<br>4 写完信息后按 <sup>19</sup>。 执行以下操作之一:
	- 按 ▲ 或 ▼ 显示发送。按 ® 发送信息。

• 按  $\sum$   $\frac{1}{2}$  &  $\frac{1}{2}$  &  $\frac{1}{2}$  &  $\frac{1}{2}$   $\frac{1}{2}$   $\frac{1}{2}$   $\frac{1}{2}$   $\frac{1}{2}$   $\frac{1}{2}$   $\frac{1}{2}$   $\frac{1}{2}$   $\frac{1}{2}$   $\frac{1}{2}$   $\frac{1}{2}$   $\frac{1}{2}$   $\frac{1}{2}$   $\frac{1}{2}$   $\frac{1}{2}$   $\frac{1}{2}$   $\frac{1}{2}$   $\frac{1}{$ 息。 按 5 进行选择。

# **7.8.20.7** 删除"草稿箱"文件夹中保存的短信

- **1** 执行以下操作之一:
	- 按预设的短信按钮。继续 步骤 3。
	- 按 + 访问菜单。

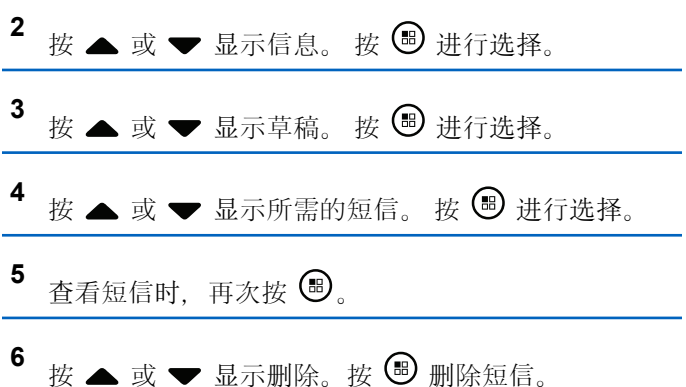

### **7.8.20.8** 重发短信

处于重发选项屏幕时:

- 按 ® 将同一短信重发给同一用户或组别名或 ID。 如果成功:
- 发出一声确定提示音。
- 显示屏显示确定性的小型通知。 如果失败:
- 发出一声否定提示音。
- 显示屏显示否定性的小型通知。
- 对讲机返回重发选项屏幕。

### **7.8.20.9** 转发短信 ●

按照步骤在对讲机上转发短信。

处于重发选项屏幕时:

- 1 按 ▲ 或 ▼ 显示转发, 然后按 <sup>B</sup> 将同一短信发送 到另一个用户或通话组别名或 ID。
- **2** 执行以下操作以选择收信人。
	- **a** 按 ▲ 或 ▼ 显示所需的别名或 ID。按 <sup>69</sup> 讲行 选择。
	- **b** 按 ▲ 或 ▼ 显示手动拨号。 按 <sup>B</sup> 讲行选择。 屏幕第一行显示对讲机号:,且第二行显示闪烁的 光标。
	- c 输入用户别名或 ID, 然后按 5。

显示屏显示短信:<用户/组别名或 ID>,确认短信 正在发送。

**3** 等待确认。

如果成功:

- 发出一声确定提示音。
- 显示屏显示确定性的小型通知。 如果失败:

- 发出一声否定提示音。
- 显示屏显示否定性的小型通知。

### **7.8.20.10** 编辑短信

选择编辑以编辑短信。

## 注意**:**

如果有主题行(对从电子邮件程序接收到的短信), 您不能对该主题行进行编辑。

- 按 ▲ 或 <del>▼</del> 显示编辑。 按 <sup>B</sup> 讲行选择。 显示屏显示一个闪烁的光标。
- **2** 用键盘编辑您的短信。
	- 按 向左移动一个空格。
	- 按▶或 □ 向右移动一个空格。
	- 按 ★< 删除任何无用的字符。
	- 长按 <sup>5#</sup> 更改文本输入方法。

# 写完信息后按 **5**

- **4** 执行以下操作之一:
	- 按  $\bullet$  或  $\bullet$  至发送, 然后按  $\bullet$  以发送短信。
	- 按  $\bullet$  或  $\bullet$  至保存, 然后按  $\circledast$  以将短信保存 至草稿箱文件夹。
	- 按 54 以编辑短信。
	- 按  $\sum$  < 以选择删除短信或将其保存至草稿箱文 件夹。

### **7.8.20.11** 查看已发送短信 ◎

按照步骤在对讲机上查看已发送短信。

- **1** 执行以下操作之一:
	- 按预设的短信按钮。继续步[骤](#page-849-0) 3。
	- 按 5 访问菜单。

<span id="page-849-0"></span>2 **$$
\dot{x}
$$
 ■ 或 一 2 2 2 2 3 3 4 4 4 5 6 8 2 3 4 4 5 6 6 3 4 4 5 6 6 7 8 9 1 1 1 1 2 1 3 5 6 8 9 1 1 1 1 2 1 3 1 4 1 5 6 1 6 1 7 8 1 8 1 9 1 1 1 1 1 1 1 1 1 1 1 1 1 1 1 1 1 1 1 1 1 1 1 1 1 1 1 1 1 1 1 1 1 1 1 1 1 1 1 1 1 1 1 1** <

- 3 <br>按 ▲ 或 <del>▼</del> 显示已发信息。 按 <sup>19</sup> 讲行洗择。 如果已发信息文件夹为空:
	- 显示屏显示列表为空。
	- 如果键盘音开启,对讲机会发出一声较低的提示 音。
- **4** 按 ▲ 或 ▼ 显示所需的短信。 按 <sup>B</sup> 讲行选择。 如果短信来自电子邮件应用程序,显示屏会显示主题 行。

### **7.8.20.12** 发送已发送短信 ◎

按照步骤在对讲机上发送已发送短信。 查看已发送短信时:

当查看短信时, 按 3

2 按 ▲ 或 <del>●</del> 显示重发。 按 <sup>●</sup> 讲行选择。

显示屏显示过渡性的小型通知,确认正在发送短信。

**3** 等待确认。

如果成功:

- 发出一声确定提示音。
- 显示屏显示确定性的小型通知。 如果失败:
- 发出一声否定提示音。
- 显示屏显示否定性的小型通知。
- 对讲机将转入重发选项屏幕。有关详细信息,请参 阅重发短信,页124。

### **7.8.20.13** 回复短信 ●

按照步骤在对讲机上回复短信。

当您收到短信时:

• 显示屏显示含有发送者别名或 ID 的通知列表。

• 显示屏显示消息图标。

## 注意**:**

如果按 PTT 按钮, 则对讲机将退出短信提示屏幕, 并对短信发送者设置单呼或组呼。

- **1** 执行以下操作之一:
	- 按 ▲ 或 ▼ 显示阅读。 按 5 进行选择。 显示屏显示短信。如果短信来自电子邮件应用程 序,显示屏会显示主题行。
	- 按 ▲ 或 ▼ 显示稍后阅读。 按 <sup>19</sup> 进行选择。 对讲机返回到接收短信前您所在的屏幕。
	- 按 ▲ 或 ▼ 显示删除。 按 <sup>15</sup> 进行选择。
- 2 按  $\sqrt{2a}$  返回收件箱。

**7.8.20.14** 查看短信

按 5 访问菜单。

- 按 ▲ 或 <del>▼</del> 显示信息。 按 <sup>圖</sup> 进行选择。
- 3 按 ▲ 或 ▼ 显示收件箱。 按 <sup></sub> <sup>③</sup> 讲行洗择。</sup> 如果收件箱为空:
	- 显示屏显示列表为空。
	- 如果键盘音开启,对讲机会发出一声提示音。
- 4 按 ▲ 或 ▼ 显示所需的短信。 按 <sup></sub> **B** 进行选择。</sup> 如果短信来自电子邮件应用程序,显示屏会显示主题 行。

**7.8.20.15** 查看遥感遥测状态短信

按照步骤查看收件箱中的遥感遥测状态短信。

按 5 访问菜单。

2 按 ▲ 或 ▼ 显示信息。 按 <sup>B</sup> 讲行选择。

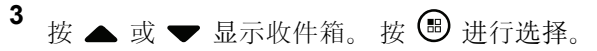

- 4 按 ▲ 或 ▼ 显示所需的短信。 按 <sup></sub> <sup>●</sup> 讲行选择。</sup> 您不能回复遥感遥测状态短信。 显示屏显示遥感遥测:<状态短信>。
- 5 长按 <sup>54</sup> 返回主屏幕。

### **7.8.20.16** 删除收件箱中的短信

按照步骤删除对讲机收件箱中的短信。

- **1** 执行以下操作之一:
	- 按预设的短信按钮。继续 步骤 3。
	- 按 + 访问菜单。

<sup>2</sup> *\_c* 
$$
\blacktriangle
$$
 *或*  $\blacktriangleright$  *st Xi g g g g g g g h h h h h h h h h h h h h h h h h h h h h h h h h h h h h h h h h h h h h h h h h h h h h h h h h h h h h h h h h h h h h h h h h h h h h h h h h h h h h h h h h h h h h h h h h h h h h h h*

3 <br>按 ▲ 或 <del>▼</del> 显示收件箱。 按 <sup></sub> <sup>●</sup> 讲行选择。</sup>

如果收件箱为空:

- 显示屏显示列表为空。
- 将发出一声提示音。
- **4** 按 ▲ 或 ▼ 显示所需的短信。 按 <sup></sub> <sup>●</sup> 讲行选择。</sup> 如果短信来自电子邮件应用程序,显示屏会显示主题 行。
- 按 5 访问子菜单。
- 6 按 ▲ 或 <del>▼</del> 显示删除。 按 <sup></sub> <sup>③</sup> 进行选择。</sup>
- 7 按 ▲ 或 <del>▼</del> 显示是。 按 <sup>B</sup> 进行选择。 显示屏显示确定性的小型通知。 屏幕返回到收件箱。

### **7.8.20.17** 删除收件箱中的所有短信●

按照步骤删除对讲机收件箱中的全部短信。

**1** 执行以下操作之一:

- 按预设的短信按钮。继续步骤 3。
- 按 5 访问菜单。
- 2 按 ▲ 或 ▼ 显示信息。 按 <sup>B</sup> 讲行选择。
- 3 按 ▲ 或 <del>▼</del> 显示收件箱。 按 <sup>图</sup> 讲行洗择。 如果收件箱为空:
	- 显示屏显示列表为空。
	- 将发出一声提示音。

<sup>4</sup> *装* 
$$
\blacktriangle
$$
 *或*  $\blacktriangleright$  *︰ 和 的 , ③ 进行进行 。*

**5** 按 ▲ 或 <del>●</del> 显示是。 按 <sup>●</sup> 讲行选择。

显示屏显示确定性的小型通知。

### **7.8.21** 加密 ®

此功能有利于防止信道上未经授权的用户利用软件加密解决 方案进行窃听。发射的信令和用户识别部分未加密。

对讲机必须启用信道的加密功能才能发送加密发射信号, 虽 然这不是接收发射的必需要求。在启用加密的信道上,对讲 机仍能接收清晰或未加密的传输信号。

一些对讲机型号可能不提供加密功能,或可能会有不同的配 置。 请联系您的经销商或系统管理员了解详细信息。

您的对讲机支持两种类型的加密,但只有一种类型可被分配 给您的对讲机。它们分别是:

- 基本加密
- 增强型加密

要对启用加密的呼叫或数据传输进行解密,必须对您的对讲 机进行预设,以与发射对讲机具有相同的密钥(基本加密) 或具有相同的密钥值和密钥 ID(增强型加密)。

如果对讲机接收到加密密匙不同或密钥值和密钥 ID 不同的 加密呼叫,您要么将听到混乱不清的传输信号(基本加 密),要么什么都听不到(增强型加密)。

您的对讲机可在加密信道上接收清晰或未加密的呼叫,具体 取决于对讲机的设定方式。此外,根据设定方式,您的对讲 机还可发出警告音。

如果对讲机已分配到了加密类型,除非对讲机正在发送或接 收紧急呼叫或者警报,否则主屏幕都会显示安全或不安全图 标。

当对讲机传输信号时, 绿色 LED 指示灯亮起, 而当对讲机, 接收传入的加密传输信号时, 绿色 LED 指示灯则快速闪 烁。

### **7.8.21.1** 打开或关闭加密 ●

按照步骤打开或关闭对讲机上的加密。

- **1** 执行以下操作之一:
	- 按预设的加密按钮。跳过前面的步骤。
	- 按 + 节词菜单。

2 **$$
\forall
$$
  $\forall$   $\exists$   $\forall$   $\exists$   $\forall$   $\exists$**  

- 3 按 ▲ 或 <del>▼</del> 显示对讲机设置。 按 <sup>B</sup> 讲行洗择。
- 4 按 ▲ 或 <del>▼</del> 显示<所需的加密>。 按 <sup>B</sup> 讲行选 择。
	- 如果加密处于打开状态,屏幕将在已启用旁边显示  $\checkmark$

• 如果加密处于关闭状态,屏幕将在已启用旁边显示 空白框。

# **7.8.22** 响应抑制

此功能有助于防止对讲机响应任何呼入传输。

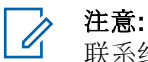

联系经销商以确定对讲机的预设情况。

如果启用此功能,则您的对讲机将不会生成任何呼出传输, 以响应呼入传输,如对讲机检测、呼叫提示、对讲机遥毙、 远程监听、自动注册服务 (ARS)、响应私人消息和发送 GNSS 定位报告。

如果启用此功能,则您的对讲机无法接收已确认单呼。但 是,您的对讲机可以手动发送传输。

### **7.8.22.1** 打开或关闭响应抑制

按照步骤启用或禁用对讲机上的响应抑制。

#### 按预设的响应抑制按钮。

如果成功:

- 发出一声确定提示音。
- 显示屏显示确定性的小型瞬间通知。 如果失败:
- 发出一声否定提示音。
- 显示屏显示否定性的小型瞬间通知。

#### **7.8.23**

# 安保●

此功能允许您启用或禁用系统中的任何对讲机。

例如,您可能想要禁用被盗的对讲机以防止未经授权的用户 使用,并在对讲机恢复后启用它。

启用或禁用对讲机的方法有两种:利用身份验证或不利用身 份验证。

身份验证对讲机遥毙是一项可购买功能。在身份验证对讲机 遥毙中,当您启用或禁用对讲机时,需要进行验证。当您的 对讲机利用用户身份验证在目标对讲机上发起此功能时,需 要口令。该口令已通过 CPS 在目标对讲机中预设。

如果在对讲机激活或对讲机遥毙操作期间按 12<sup>66</sup>. 您将不 会收到确认。

#### 注意**:**

请联系您的经销商或系统管理员了解详细信息。

# **7.8.23.1** 禁用对讲机 ●

按照步骤禁用对讲机。

### **1** 按预设的对讲机遥毙按钮。

- 2 按 ▲ 或 ▼ 显示所需的别名或 ID。
- 3 按 <sup>1</sup> 涉行选择。会发生以下情况之一:
	- 显示屏显示过渡性的小型通知,指示正在处理该请 求。 LED 绿灯闪烁。
	- 出现口令屏幕。
		- 输入口令。按 9 继续。
		- 如果口令正确, 显示屏显示过渡性的小型通 知,指示正在处理该请求。 LED 绿灯亮起。
		- 如果口令错误,显示屏将显示否定性的小型通 知,并返回上一个屏幕。
- **4** 等待确认。

如果成功:

• 发出一声确定提示音。

- 显示屏显示确定性的小型通知。 如果失败:
- 发出一声否定提示音。
- 显示屏显示否定性的小型通知。

### **7.8.23.2** 使用通讯录列表禁用对讲机 ●

按照步骤使用通讯录列表禁用对讲机。

- 按 5 访问菜单。
- 2 按 ▲ 或 <del>▼</del> 显示通讯录。按 <sup>图</sup> 进行选择。
- 3 按 ▲ 或 ▼ 显示所需的别名或 ID。按 <sup></sub> <sup>③</sup> 进行选</sup> 择。
- 4 按 ▲ 或 ▼ 显示对讲机遥毙。
- **5** 按 **B** 讲行选择。会发生以下情况之一:
- 显示屏显示过渡性的小型通知,指示正在处理该请 求。 LED 绿灯闪烁。
- 出现口令屏幕。
	- 输入口令。按 4 继续。
	- 如果口令正确,显示屏显示过渡性的小型通 知,指示正在处理该请求。 LED 绿灯亮起。
	- 如果口令错误,显示屏将显示否定性的小型通 知,并返回上一个屏幕。
- **6** 等待确认。

如果成功:

- 发出一声确定提示音。
- 显示屏显示确定性的小型通知。 如果失败:
- 发出一声否定提示音。
- 显示屏显示否定性的小型通知。

## **7.8.23.3** 使用手动拨号禁用对讲机 ●

按照步骤使用手动拨号禁用对讲机。

按 5 访问菜单。

- 2 按 ▲ 或 <del>▼</del> 显示通讯录。 按 <sup>19</sup> 进行选择。
- 3 按 ▲ 或 <del>▼</del> 显示手动拨号。 按 <sup></sub> <sup>●</sup> 进行选择。</sup>
- 4 输入用户 ID, 然后按 B 继续。
- 5 按 ▲ 或 ▼ 显示对讲机遥毙。
- **<sup>6</sup>** <sup>按</sup> <sup>进</sup>行选择。会发生以下情况之一:
	- 显示屏显示过渡性的小型通知,指示正在处理该请 求。 LED 绿灯闪烁。
	- 出现口令屏幕。

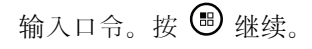

- 如果口令正确,显示屏显示过渡性的小型通 知,指示正在处理该请求。 LED 绿灯亮起。
- 如果口令错误,显示屏将显示否定性的小型通 知,并返回上一个屏幕。

**7** 等待确认。

如果成功:

- 发出一声确定提示音。
- 显示屏显示确定性的小型通知。 如果失败:

- 发出一声否定提示音。
- 显示屏显示否定性的小型通知。

**7.8.23.4** 激活对讲机 ●

按照步骤激活对讲机。

- **1** 按预设的对讲机激活按钮。
- 2 按 ▲ 或 ▼ 显示所需的别名或 ID。
- 
- 3 按 B 进行选择。会发生以下情况之一:
	- 显示屏显示对讲机激活及用户别名或 ID。 LED 绿 灯亮起。
	- 出现口令屏幕。

## 输入口令。按 , 一 继续。

- 如果口令正确,显示屏显示过渡性的小型通 知,指示正在处理该请求。 LED 绿灯亮起。
- 如果口令错误,显示屏将显示否定性的小型通 知,并返回上一个屏幕。
- **4** 等待确认。

如果成功:

- 发出一声确定提示音。
- 显示屏显示确定性的小型通知。 如果失败:
- 发出一声否定提示音。
- 显示屏显示否定性的小型通知。

# 使用通讯录列表激活对讲机 ●

按照步骤使用通讯录列表激活对讲机。

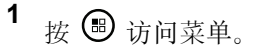

- 2 按 ▲ 或 ▼ 显示通讯录。 按 <sup>19</sup> 讲行选择。
- 3 按 ▲ 或 ▼ 显示所需的别名或 ID。 按 <sup>®</sup> 讲行选 择。
- 4 按 ▲ 或 ▼ 显示对讲机激活。
- **<sup>5</sup>** <sup>按</sup> <sup>进</sup>行选择。会发生以下情况之一:
	- LED 绿灯闪烁。显示屏显示对讲机激活及用户别 名或 ID。 LED 绿灯亮起。
	- 出现口令屏幕。
		- 输入口令。按 9 继续。
		- 如果口令正确,显示屏显示过渡性的小型通 知,指示正在处理该请求。 LED 绿灯亮起。

**7.8.23.5**

- 如果口令错误,显示屏将显示否定性的小型通 知,并返回上一个屏幕。
- **6** 等待确认。 如果成功:
	- 发出一声确定提示音。
	- 显示屏显示确定性的小型通知。 如果失败:
	- 发出一声否定提示音。
	- 显示屏显示否定性的小型通知。

#### **7.8.23.6** 使用手动拨号激活对讲机 ●

按照步骤使用手动拨号激活对讲机。

按 5 访问菜单。

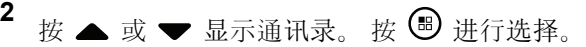

3 按 ▲ 或 <del>▼</del> 显示手动拨号。 按 <sup>3</sup> 进行选择。

- **4** 按 ▲ 或 <del>●</del> 显示单呼。 按 <sup>●</sup> 讲行选择。 第一行文字显示对讲机号:。
- 5 输入用户 ID, 然后按 <sup>69</sup> 继续。
- 6 按 ▲ 或 ▼ 显示对讲机激活。
- **<sup>7</sup>** <sup>按</sup> <sup>进</sup>行选择。会发生以下情况之一:
	- LED 绿灯闪烁。显示屏显示对讲机激活及用户别 名或 ID。 LED 绿灯亮起。
	- 出现口令屏幕。
		- 输入口令。按 69 继续。
		- 如果口令正确,显示屏显示过渡性的小型通 知,指示正在处理该请求。 LED 绿灯亮起。
		- 如果口令错误,显示屏将显示否定性的小型通 知,并返回上一个屏幕。
- **8** 等待确认。

如果成功:

• 发出一声确定提示音。

- <span id="page-859-0"></span>• 显示屏显示确定性的小型通知。 如果失败:
- 发出一声否定提示音。
- 显示屏显示否定性的小型通知。

### **7.8.24** 单独工作者

如果在预定义的时间内没有用户活动(例如按任何对讲机按 钮或选择信道), 此功能将提示用户需要发出紧急警报。

在一段预设的持续时间内没有用户活动之后,一旦不活动计 时器到期,对讲机就使用语音提示向您发出预先警告。

如果在预定义的提醒计时器到期前您仍没有确认,对讲机将 启动紧急警报。

只能将以下紧急警报之一分配给此功能:

- 紧急警报
- 带呼叫的紧急警报
- 带语音跟随的紧急警报 ❶

对讲机一直处于紧急状态, 允许语音信息继续, 直到用户采 取操作为止。有关退出紧急状态的方式的更多信息,请参阅 紧[急操作](#page-836-0), 页 352 。

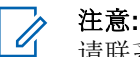

请联系您的经销商或系统管理员了解详细信息。

## **7.8.25** 密码锁定

可以设置密码以限制对对讲机的访问。每次打开对讲机时, 都需要输入密码。

您的对讲机支持 4 位密码输入。

在锁定状态下,您的对讲机无法接收呼叫。

**7.8.25.1** 使用密码访问对讲机

关闭对讲机。

- **1** 输入一个四位数密码。
	- a 要编辑每个数位的数值, 请按 ▲ 或 ▼。要输入 并移至下一位数, 请按

2 请按 3 以确认密码。

如果密码输入正确,对讲机将开机。

如果前两次密码输入错误,对讲机将显示以下指示:

- 将发出连续的提示音。
- 显示屏显示错误密码。

重复[步](#page-859-0)骤 1。

如果在第三次尝试后输入了错误的密码,对讲机将显示以下 指示:

- 将发出一声提示音。
- 黄色 LED 指示灯双闪。
- 显示屏显示密码错误,然后显示对讲机已锁定。
- 对讲机进入锁定状态持续 15 分钟。

在锁定状态下,对讲机仅对开**/**关**/**音量控制旋钮和预 设的背光按钮的输入作出响应。

等待 15 分钟的锁定状态计时器结束, 然后重复步[骤](#page-859-0) 1。

# 注意**:**

如果关闭对讲机并再次打开,则 15 分钟计时器会重 新开始。

**7.8.25.2**

# 解除对讲机锁定状态

在锁定状态下,您的对讲机无法接收呼叫。按照步骤解锁处 于锁定状态的对讲机。

执行以下操作之一:

- 如果对讲机已开机,请等待 15 分钟,然后重复 [使用密](#page-618-0)码 [访问对讲](#page-618-0)机, 页 134 中的步骤以访问对讲机。
- 如果对讲机已关机,请将对讲机开机。您的对讲机将重 新启动计时器,锁定 15 分钟。 将发出一声提示音。 黄色 LED 指示灯双闪。显示屏将显 示对讲机已锁定。

等待 15 分钟, 然后重复 使用密[码访问对讲](#page-618-0)机, 页 134 中的步骤以访问对讲机。

## **7.8.25.3** 更改密码

按照步骤更改对讲机上的密码。

$$
\begin{array}{c}\n1 \quad \text{ix} \quad \textcircled{\small{m}} \\
\text{ix} \quad \textcircled{\small{m}} \\
\text{ix} \quad \text{ix} \quad \
$$

2 按 ▲ 或 <del>▼</del> 显示实用程序。 按 <sup>B</sup> 进行选择。

注意**:**

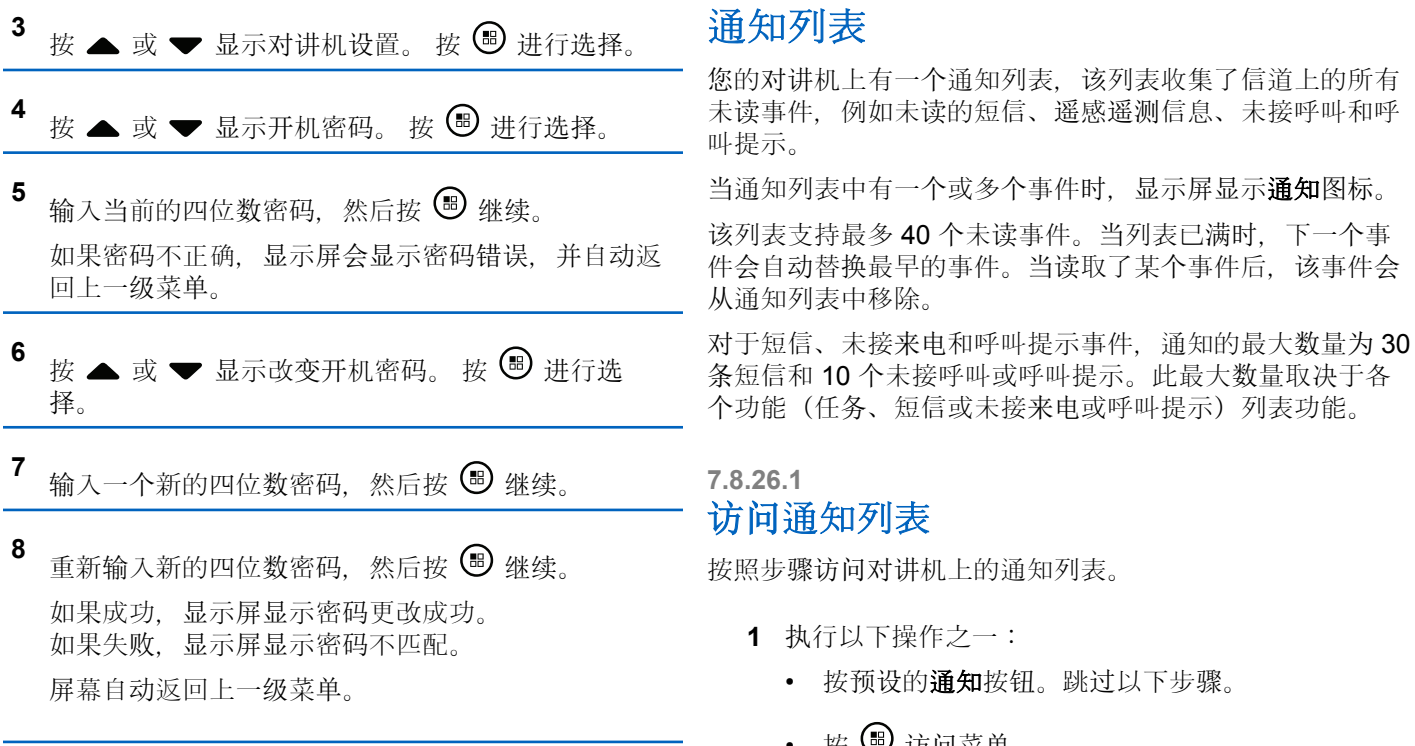

**7.8.26**

**1** 执行以下操作之一:

• 按 ® 访问菜单。

按 5 访问菜单。

• 按预设的通知按钮。跳过以下步骤。

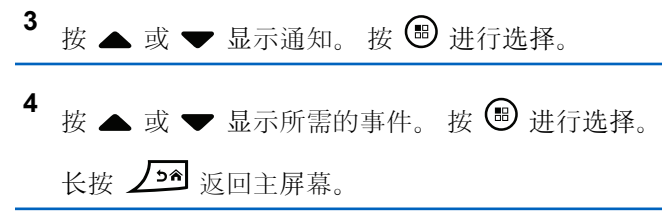

### **7.8.27** 无线编程 ®

您的经销商可通过不带任何物理连接的无线编程 (OTAP) 远 程更新您的对讲机。此外,某些设置还可使用 OTAP 配置。 当对讲机进行 OTAP 时, 绿色 LED 闪烁。 当对讲机接收大批量数据时:

- 显示屏显示大批量数据图标。
- 信道变得繁忙。
- 如果您按 PTT 按钮, 将发出一声否定提示音。
- 当 OTAP 完成时, 根据配置:
- 将发出一声提示音。 显示屏显示更新重启。对讲机将通 过关机并再次打开来重新启动。

• 您可以选择立即重启或推迟。选择推迟时,您的对讲机 将返回到前一屏幕。显示屏显示 **OTAP** 延迟计时器图 标,直到发生自动重新启动。

当对讲机在自动重新启动后通电:

- 如果成功,显示屏显示软件更新完成。
- 如果程序更新失败, 系统将发出一声提示音, 红色 LED 指示灯闪烁一次,同时显示屏显示软件更新失败。

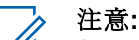

如果编程更新未成功,每次打开对讲机时都会显示 "软件更新失败"的指示。请联系您的经销商,使用最 新软件对您的对讲机进行重新编程,以消除软件更新 失败的指示。

有关已更新软件版本的信息,请参阅检查软[件更新信息](#page-638-0),页 [154](#page-638-0) 。

**7.8.28** 禁止发射

"禁止发射"功能允许用户阻止来自对讲机的所有发射。

注意**:**

蓝牙和 Wi-Fi 功能可用于"禁止发射"模式。

### **7.8.28.1** 启用禁止发射

按照步骤启用禁止发射。

执行下列其中一项操作:

- 按 ▲ 或 ▼ 至禁止发射, 然后按 按 ® 进行选 择。
- 按禁止发射可预设按钮。
- 发出一声确定提示音。
- 屏幕显示禁止发射打开。

注意**:** 发射禁止状态在对讲机打开前不更改。

#### **7.8.28.2** 禁用禁止发射

按照步骤禁用禁止发射。

执行下列其中一项操作:

• 按 ▲ 或 ▼ 至禁止发射, 然后按 按 ® 进行选 择。

- 按禁止发射可预设按钮。
- 发出一声否定提示音。 发射返回至正常操作模式。
- 屏幕显示禁止发射关闭。

# **7.8.29 Wi-Fi** 操作

此功能允许您设置和连接至 Wi-Fi 网络。Wi-Fi 支持更新对 讲机固件、Codeplug 和资源, 例如语言包和语音提示。

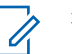

注意**:** 此功能仅适用于 SL2K。

Wi-Fi® 是 Wi-Fi Alliance® 的注册商标。

对讲机支持 WEP/WPA/WPA2-个人和 WPA/WPA2-企业 Wi-Fi 网络。

#### **WEP/WPA/WPA2-**个人 **Wi-Fi** 网络

使用基于预共享密钥(密码)的身份验证。

预共享密钥可使用菜单或 CPS/对讲机管理输入。

#### **WPA/WPA2-**企业 **Wi-Fi** 网络

使用基于证书的身份验证。
对讲机必须预配置有证书。

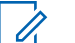

注意**:**

要连接到 WPA/WPA2-企业 Wi-Fi 网络, 请咨询 经销商或系统管理员。

预设的打开或关闭 **Wi-Fi** 按钮由您的经销商或系统管理员分 配。咨询经销商或系统管理员以确定对讲机的预设情况。

预设的打开或关闭 **Wi-Fi** 按钮的语音提示可以根据用户要 求,通过 CPS 自定义。请联系您的经销商或系统管理员了 解详情。

### 注意**:**

您可以使用指定对讲机远程打开或关闭 Wi-Fi(请参 阅[使用指定的](#page-623-0)对讲机(单独控制) 远程打开或关闭 Wi-Fi, 页 139 [和使用指定的](#page-624-0)对讲机 (通话组控制) 远程打开或关闭 Wi-Fi, 页 140)。请联系您的经销 商或系统管理员了解详情。

### **7.8.29.1**

## 打开或关闭 **Wi-Fi**

- **1** 按预设的或关闭 **Wi-Fi** 按钮。语音提示会发出:打开 或关闭 Wi-Fi。
- **2** 使用菜单访问此功能。
- **a** 按 B 访问菜单。
- **b** 按 ▲ 或 ▼ 显示 WiFi, 然后按 按 ® 进行选 择。
- **c** 按 ▲ 或 ▼ 显示 WiFi 开 和 按 <sup>图</sup> 进行选 择。
- **d** 按 3 以打开/关闭 Wi-Fi。 如果 Wi-Fi 处于打开状态, 屏幕将在已启用旁边显 示✔。 如果 Wi-Fi 处于关闭状态, √ 将从已启用旁边消 失。

如果已启用 Wi-Fi 且使用低电量电池,开机时提示屏幕显示 以下通知。

- 电池电量低!
- 发射功率限制为 2 W 且已禁用 Wi-Fi。
- 使用兼容电池以提升限制。
- 按 + 因以继续。

通过执行以下操作提升限制以启用 3 W 操作和 Wi-Fi。

关闭对讲机并更换为兼容电池, 例如 1800 mAh 锂离子电池 组 (HKNN4013 ) 和 2200 mAH 锂离子电池组 (PMNN4459\_) 或 2300 mAh 锂离子电池组 (PMNN4468\_)。

如果禁用 Wi-Fi 和低容量电池, 发射功率限制为 2 W。

#### **7.8.29.2**

### 使用指定的对讲机(单独控制)远程打开 或关闭 **Wi-Fi**

进行单独控制(一对一)时,可以远程打开或关闭 Wi-Fi。

### 注意**:**

具有特定 CPS 设置的对讲机才支持此功能, 请联系 您的经销商或系统管理员了解更多信息。

- **1** 执行以下操作之一:
	- 长按可预设按钮。使用键盘输入 ID. 并 按 , 行选择。继续 步骤 4。
	- 按 , 位 访问菜单。

2 按 ▲ 或 <del>▼</del> 显示通讯录和 按 <sup>B</sup> 进行选择。

- **3** 使用其中一个如下所述的步骤以选择所需用户别名:
	- 直接选择用户别名。
		- 按 ▲ 或 ▼ 显示所需的用户别名或 ID。
	- 使用手动拨号菜单。
		- 按 ▲ 或 ▼ 显示手动拨号, 然后按 (5) 讲行 选择。
		- 选择对讲机号码并使用键盘输入 ID。按 5 进 行选择。
- 4 按 ▲ 或 ▼ 至 WiFi 控制, 然后按 <sup>3</sup> 进行选 择。
- 5 按 ▲ 或 ▼ 以选择开或关。

## 6 按 <br /> **B** 进行选择。

如果成功,显示屏显示肯定的小型通知。

如果不成功,显示屏显示否定性的小型通知。

#### **7.8.29.3**

## 使用指定的对讲机(通话组控制)远程打 开或关闭 **Wi-Fi**

进行通话组控制(一对多)时,可以远程打开或关闭 Wi-Fi。

## 注意**:**

具有特定 CPS 设置的对讲机才支持此功能, 请联系 您的经销商或系统管理员了解更多信息。

- 按 5 访问菜单。
- 2 按 ▲ 或 <del>●</del> 显示通讯录和 按 <sup>B</sup> 进行选择。
- 3 按 ▲ 或 ▼ 选择所需的用户别名或 ID。
- **4** 按 ▲ 或 ▼ 至 WiFi 控制, 然后按 <sup>3</sup> 讲行选 择。
- 5 按 ▲ 或 ▼ 以选择开或关。

**6** 按 B 进行选择。

如果成功,显示屏显示发送成功。

如果不成功,显示屏显示否定性的小型通知。

### **7.8.29.4** 连接到网络接入点

当您打开 Wi-Fi 时,对讲机扫描并连接到网络接入点。

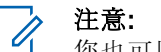

您也可以使用菜单连接到网络接入点。

WPA-企业 Wi-Fi 网络接入点可预配置。咨询经销商 或系统管理员以确定对讲机的预设情况。

## 按 <sup>5</sup> 访问菜单。

- 2 <br> 按 ▲ 或 <del>▼</del> 显示 WiFi, 然后按 <sup>B</sup> 讲行选择。
- 3 按 ▲ 或 <del>▼</del> 显示网络, 然后按 <sup>3</sup> 进行选择。
- **4** 按 ▲ 或 ▼ 显示一个网络接入点, 然后按 <sup>B</sup> 进行 选择。

#### 注意**:** 对于 WPA-企业 Wi-Fi, 如果未预配置网络接 入点,则连接选项不可用。

**5** 按 ▲ 或 ▼ 显示连接, 然后按 B 进行选择。

- **6** 对于 WPA-个人 Wi-Fi, 输入密码并按 3。
- **7** 对于 WPA-企业 Wi-Fi,密码可使用对讲机管理进行 配置。

如果预配置的密码正确,则对讲机会自动连接到选定 的网络接入点。

如果预配置的密码不正确,显示屏会显示身份验证失 败,并自动返回到上一级菜单。

如果连接成功,对讲机会显示一条通知并将网络接入点保存 到配置文件列表中。

如果连接失败,对讲机显示屏会短暂显示故障通知屏幕并自 动返回到上一级菜单。

**7.8.29.5**

### 检查 **Wi-Fi** 连接状态

按预设的 Wi-Fi 状态查询按钮, 使用语音提示了解连接状 态。语音提示发出:Wi-Fi 关闭、Wi-Fi 打开但未建立连接, 或 Wi-Fi 打开并建立连接。

- 关闭 Wi-Fi 时,显示屏显示 WiFi 关。
- 对讲机连接至网络时,显示屏显示 WiFi 开,已连 接。
- Wi-Fi 打开但对讲机未连接至任何网络时,显示屏显 示 WiFi 开, 连接断开。

Wi-Fi 状态查询结果的语音提示可以根据用户要求, 通过 CPS 自定义。请联系您的经销商或系统管理员 了解详情。

#### 注意**:**  $\mathscr{A}$

预设的 **Wi-Fi** 状态查询按钮由您的经销商或系 统管理员分配。咨询经销商或系统管理员以确 定对讲机的预设情况。

### **7.8.29.6** 刷新网络列表

• 通过菜单执行以下操作以刷新网络列表。

a. 按 5 访问菜单。

- b. 按  $\blacktriangle$  或  $\blacktriangledown$  显示 WiFi, 然后按 按  $\textcircled{\tiny{\textcircled{\tiny{\#}}}}$  进行选 择。
- c. 按  $\bullet$  或  $\bullet$  显示网络, 然后按 5 进行选择。 当您进入"网络"菜单时,对讲机将自动刷新网络列 表。
- 如果您已在"网络"菜单中,请执行以下操作以刷新网 络列表。
	- 按  $\triangle$  或  $\blacktriangledown$  显示刷新, 然后按 按  $\textcircled{\tiny{\textcircled{\tiny{\textcirc}}}}$  进行选择。 对讲机将刷新并显示最新的网络列表。

## **7.8.29.7**

### 添加网络

注意**:** 此任务不适用于 WPA-企业 Wi-Fi 网络。

如果首选网络不在可用网络列表中,请执行以下操作以添加 网络。

按 5 访问菜单。

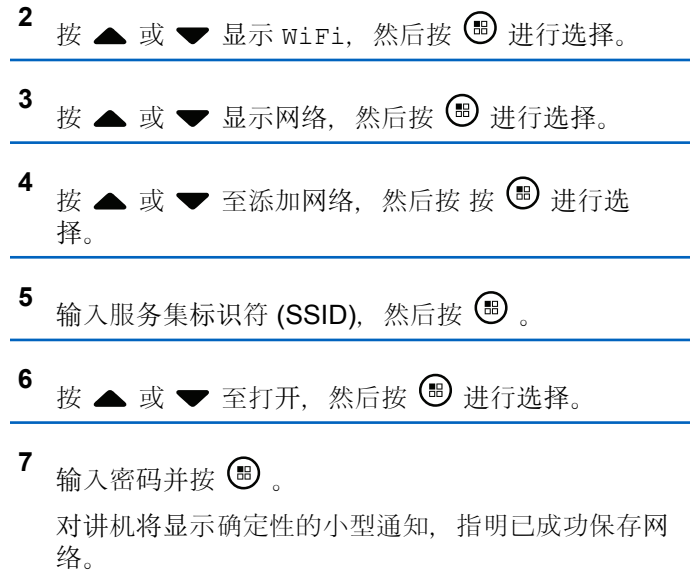

### **7.8.29.8** 查看网络接入点的详细信息

您可以查看网络接入点的详细信息。

按 5 访问菜单。

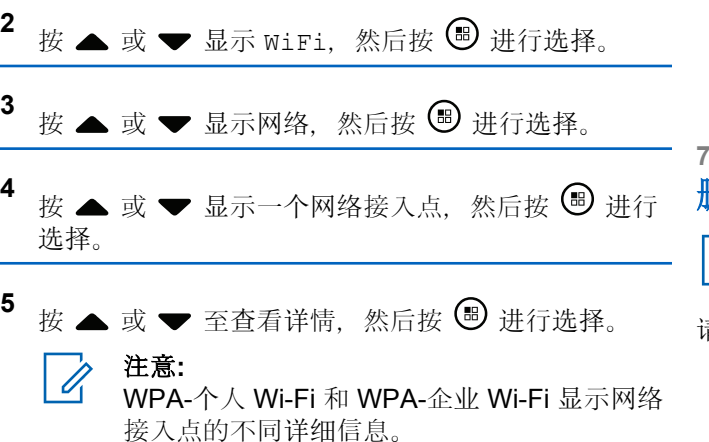

#### **WPA-**个人 **Wi-Fi**

对于已连接的网络接入点,对讲机显示服务集标识符 (SSID)、安全模式、媒体访问控制 (MAC) 地址和互联网 协议 (IP) 地址。

对于未连接的网络接入点,对讲机显示 SSID 和安全模 式。

#### **WPA-**企业 **Wi-Fi**

对于已连接的网络接入点,对讲机显示 SSID、安全模 式、身份、扩展身份验证协议 (EAP) 方法、阶段 2 身份 验证、证书名称、MAC 地址、IP 地址、网关、DNS1 和 DNS2。

对于未连接的网络接入点,对讲机显示 SSID、安全模 式、身份、EAP 方法、阶段 2 身份验证和证书名称。

### **7.8.29.9** 删除网络接入点

注意**:** 此任务不适用于企业 Wi-Fi 网络。

请执行以下操作以从配置文件列表中删除网络接入点。

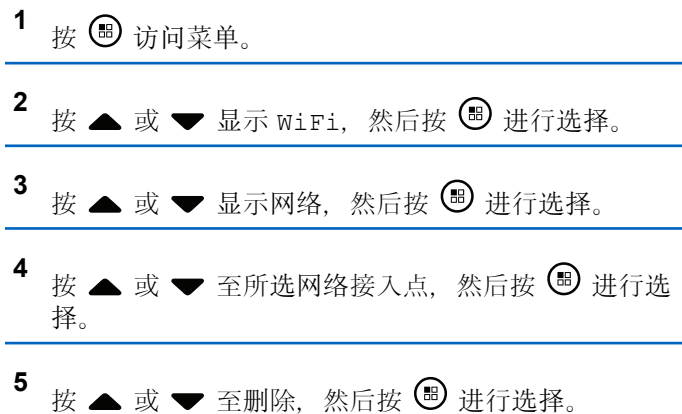

## 6 按 ▲ 或 ▼ 至是, 然后按 ® 讲行选择。 对讲机将显示确定性的小型通知,指明已成功删除所

**7.9** 实用工具

本章介绍对讲机中可用的实用功能操作。

### **7.9.1** 打开或关闭键盘音

选的网络接入点。

按照步骤打开或关闭对讲机的键盘音。

按 5 访问菜单。

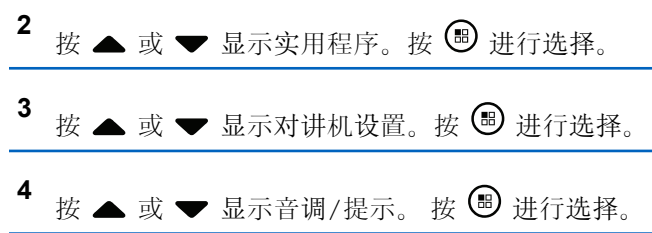

## **5** 按 ▲ 或 ▼ 显示键盘音。 按 <sup>B</sup> 进行选择。

- **6** 执行以下操作之一:
	- 按 ▲ 或 ▼ 显示开。 按 <sup></sub> A 进行选择。 显示屏</sup> 在开旁边显示√。
	- 按 ▲ 或 ▼ 显示关。 按 <sup></sub> A</sup> 进行选择。 显示屏 在关旁边显示√。

### **7.9.2** 设置功率级别

注意**:**

此功能仅话用于 SL2K (频率带宽为 403MHz-470MHz 或 470.000005MHz–527MHz)。在 CPS 中选择高传输功率值。咨询经销商或系统管理员以确 定对讲机的预设情况。

您可以为每个 Connect Plus 区域将对讲机功率级别自定义 为高或低。

高用于与距离相对较远的对讲机塔站 (Connect Plus 模式 一 下)进行通信。低用于与较近处的对讲机塔站(Connect Plus 模式下) 进行通信。

遵循如下所述的步骤通过对讲机菜单访问此功能。

**按 3 访问菜单。** 2 按 ▲ 或 ▼ 至实用程序, 然后按 <sup>B</sup> 进行选择。 3 按 ▲ 或 ▼ 至对讲机设置, 然后按 <sup>3</sup> 进行选择。 按 ▲ 或 ▼ 至功率, 然后按 <sup>69</sup> 讲行选择。 5 按 ▲ 或 ▼ 至 所需的设置, 然后按 ® 进行选 择。 √出现在所选设置旁边。在任何时候, 长按 ∠2 刻返 回主屏幕。 屏幕将返回上一级菜单。

### **7.9.3** 打开或关闭选件板

可将每个信道中的选件板功能分配给可预设按钮。按照步骤 打开或关闭对讲机上的选件板。

按下预设的选件板按钮。

### **7.9.4** 打开或关闭声控发射

按照步骤开启或关闭对讲机上的 VOX。

- **1** 执行以下操作之一:
	- 按预设的 **VOX** 按钮。跳过以下步骤。
	- 按 5 访问菜单。
- 2 按 ▲ 或 <del>▼</del> 显示实用程序。 按 <sup>19</sup> 进行选择。
- 3 按 ▲ 或 <del>▼</del> 显示对讲机设置。 按 <sup>B</sup> 讲行洗择。
- **4** 按 ▲ 或 ▼ 显示声控发射。 按 <sup>B</sup> 讲行选择。
- **5** 执行以下操作之一:
	- **按 ▲ 或 ▼ 显示开。 按 <sup>199</sup> 进行选择。 显示屏** 在开旁边显示 ノ。

• 按 ▲ 或 ▼ 显示关。 按 <sup></sub> A</sup> 进行选择。 显示屏 在关旁边显示√。

### **7.9.5** 打开或关闭对讲机音调**/**提示

如果需要, 您可以启用和禁用所有对讲机提示音和提示, 但 呼入紧急呼叫提示音除外。按照步骤打开或关闭对讲机上的 音调和提示。

- **1** 执行以下操作之一:
	- 按预设的提示音**/**提示按钮。跳过以下步骤。
	- 按 5 访问菜单。

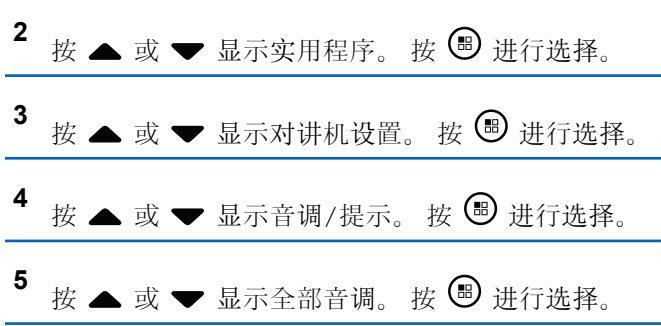

- **6** 按 ® 以启用或禁用全部音调和提示。屏幕将显示以 下结果之一:
	- 如果启用,已启用旁出现 ノ。
	- 如果禁用, 已启用旁的 ノ消失。

### **7.9.6** 设置音调**/**提示音量偏移度

此功能调节提示音或提示的音量,允许它比语音音量高一些 或低一些。按照步骤在对讲机上设置提示音和提示的音量偏 移度。

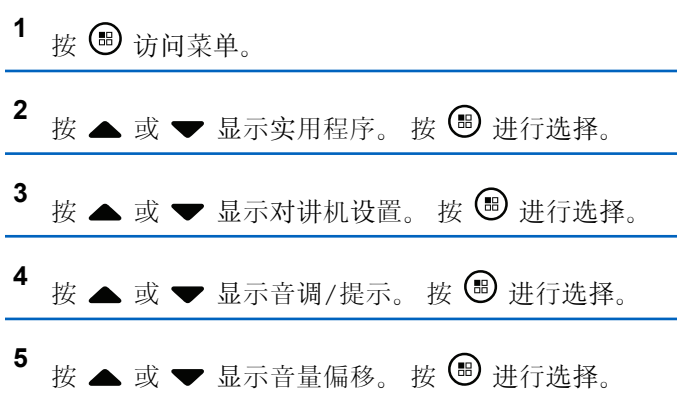

- 6 按 ▲ 或 <del>■</del> 显示所雲的音量偏移度。 反馈提示音随每个相应的音量偏移度响起。
- **7** 执行以下操作之一:
	- 按  $\bigcirc$  进行选择。 已保存所需的音量偏移度。
	- 按  $\sqrt{2a}$  退出。放弃更改。

## **5** 按 ▲ 或 ▼ 显示通话许可。 按 <sup></sub> <sup>●</sup> 进行选择。</sup>

- 6 按 B 启用或禁用通话许可音。 屏幕将显示以下结果之一:
	- 如果启用,已启用旁出现 ノ。
	- 如果禁用, 已启用旁的 ノ消失。

### **7.9.7** 打开或关闭通话许可提示音

按照步骤打开或关闭对讲机的通话许可提示音。

按 5 访问菜单。

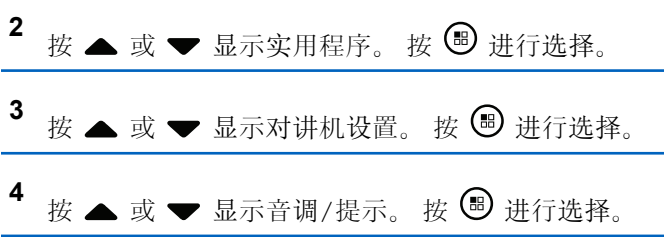

### **7.9.8** 设置短信提示音

您可以为通讯录列表中的每个条目自定义短信提示音。按照 步骤在对讲机上设置短信提示音。

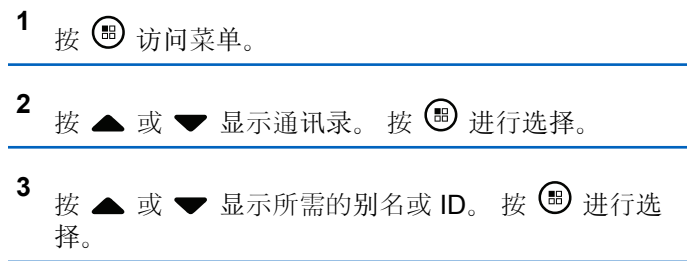

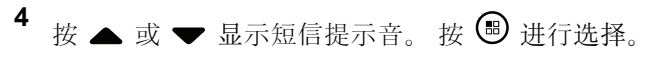

**5** 执行以下操作之一:

- 按 ▲ 或 ▼ 显示瞬间。 按 <sup>19</sup> 进行选择。 显示屏在瞬间旁边显示√。
- 按 ▲ 或 ▼ 显示重复。 按 <sup>19</sup> 进行选择。 显示屏在重复旁边显示√。

### **7.9.9** 显示墙纸

您的对讲机在主屏幕上显示墙纸背景。您可以从五种默认墙 纸中选择。

按 5 访问菜单。

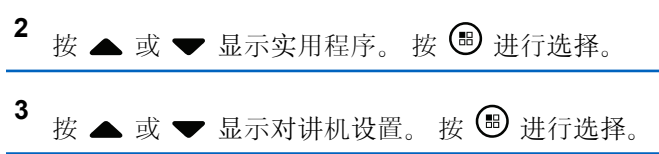

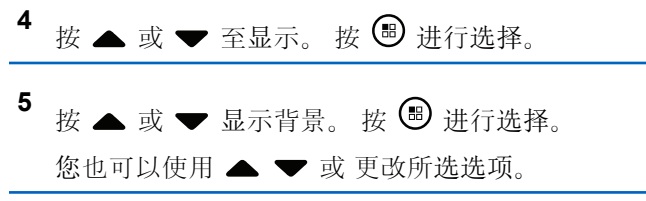

### **7.9.10** 屏幕保护程序模式

通过屏幕保护程序功能,对讲机可以保存对讲机电池时间。 屏幕保护程序持续时间用于跟踪在对讲机进入屏幕保护程序 模式之前对讲机的活动。

对讲机在开机时将启动"屏幕保护程序持续时间",并进入 "屏幕保护程序"模式。当"屏幕保护程序持续时间"计时器到 期时,当收到任何用户输入和无线事务时,对讲机通常将退 出屏幕保护程序模式并响应相关事务。

对讲机在收到任何用户输入和无线事务时将重新启动屏幕保 护程序持续时间。在进入屏幕保护程序模式 5 秒之后, 对讲 机会自动进入键盘锁定状态。当连接任何音频或蓝牙附件 时,将激活省电模式,对讲机进入屏幕保护程序模式。

如果收到任何用户输入或无线事务,对讲机将退出屏幕保护 程序并响应用户交互。屏幕保护程序持续时间将重新启动, 对讲机在该时间到期时将返回到屏幕保护模式。

### **7.9.11** 音频附件

音频附件具有两种模式:正常模式和屏幕保护程序模式。 当插入音频附件并且设置处于省电模式时,对讲机将重新启 动计时器并进入屏幕保护程序模式。在此情况下,当收到任 何用户输入(包括对讲机上的用户输入和附件安装/拆卸)或 者收到紧急报警/呼叫时,对讲机将退出屏幕保护程序模式并 像通常一样响应用户事件。屏幕保护程序计时器将重新启 动,对讲机在分配的时间到期时将返回到屏幕保护模式。

### **7.9.12** 启用或禁用自动锁键盘

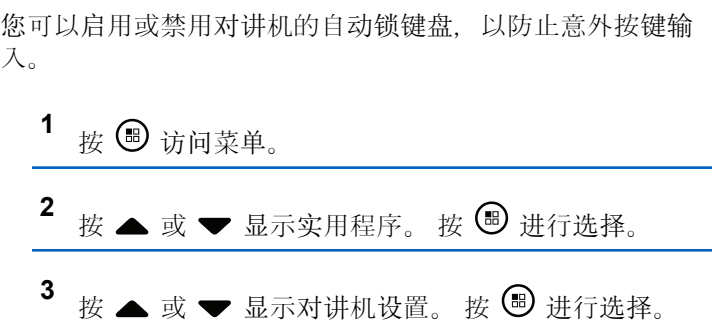

## 按 ▲ 或 ▼ 显示自动锁键盘。 按 <sup>3</sup> 进行选择。

- **5** 执行以下操作之一:
	- 按 激活自动锁键盘功能。显示屏在"已启用" 旁边显示√。
	- 按 , 包 停用自动锁键盘功能。 √ "启用"旁边的 消 失。

**7.9.13** 设置语言

按照步骤在对讲机上设置语言。

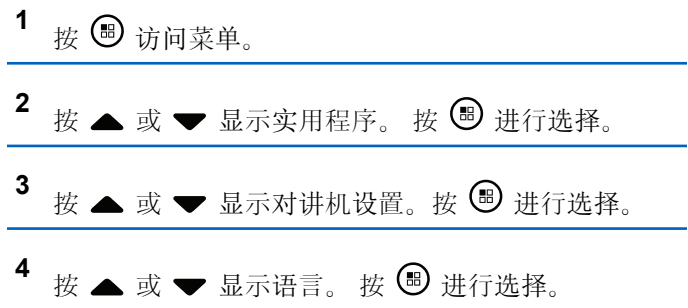

## **5** 按 ▲ 或 ▼ 显示所需的语言。 按 <sup>B</sup> 讲行选择。 显示屏在所选语言旁边显示√。

### **7.9.14** 打开或关闭 **LED** 指示灯

按照步骤打开或关闭对讲机上的 LED 指示灯。

- 按 5 访问菜单。
- 2 按 ▲ 或 <del>▼</del> 显示实用程序。 按 <sup>B</sup> 讲行选择。
- 3 按 ▲ 或 ▼ 显示对讲机设置。 按 <sup></sub> <sup>③</sup> 进行选择。</sup>
- **4** 按 ▲ 或 ▼ 显示 LED 指示灯。 按 <sup>B</sup> 进行选择。
- 5 按 <sup>3</sup> 启用或禁用 LED 指示灯。 屏幕将显示以下结果之一:
	- 如果启用,已启用旁出现 ✔。

• 如果禁用, 已启用旁的 ノ消失。

### **7.9.15** 打开或关闭语音提示

此功能使对讲机可以通过语音方式指示用户刚刚分配的当前 区域或信道或者用户刚按下的可编程按钮。

当用户难以阅读屏幕上显示的内容时,此功能通常非常有 用。

可根据客户需求对此语音提示进行自定义。按照步骤打开或 关闭对讲机的语音提示。

- **1** 执行以下操作之一:
	- 按预设的语音提示按钮。跳过以下步骤。
	- 按 + 访问菜单。

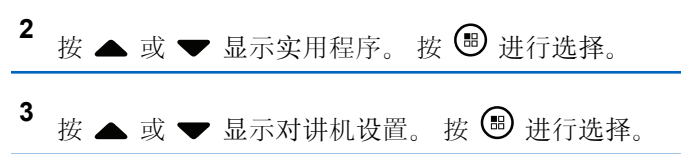

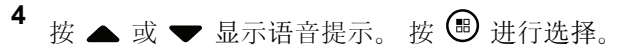

- 5 按 B 以启用或禁用语音提示。
	- 如果启用,已启用旁出现 √。
	- 如果禁用, 已启用旁的 ノ消失。

### **7.9.16** 文本转语音

文本转语音功能仅能由您的经销商启用。如果文本转语音已 启用,则语音提示功能会自动被禁用。如果语音提示已启 用,那么将自动禁用文本转语音功能。

此音频指示器可根据客户需求进行自定义。当用户难以阅读 屏幕上显示的内容时,此功能通常非常有用。

### **7.9.16.1** 设置文本转语音

按照步骤设置文本转语音功能。

1 按 <br /> **B** 访问菜单。

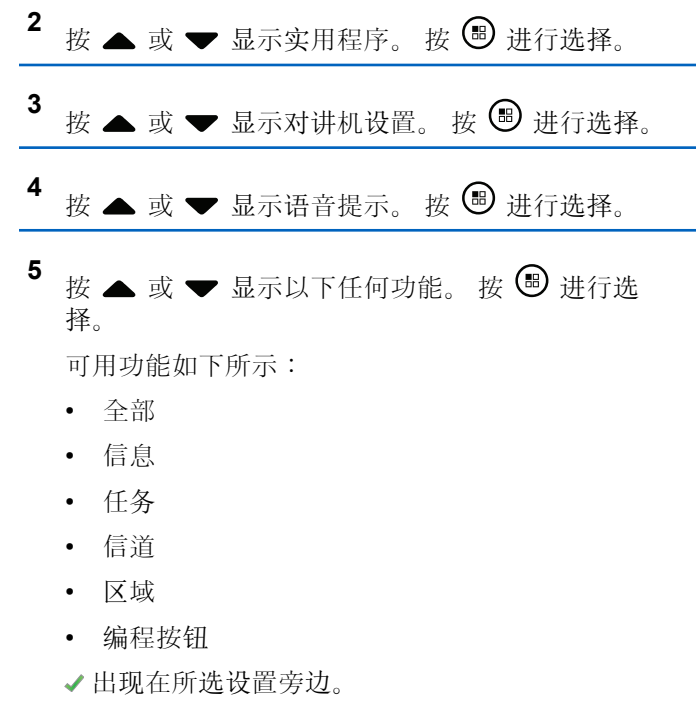

### **7.9.17** 文本输入配置

您的对讲机允许您配置不同文本。

您可在对讲机上输入文本来配置以下设置:

- 字词预测
- 字词纠正
- 句首大写
- 我的新词

您的对讲机支持以下文本输入方法:

- 数字
- 符号
- 预测或多次击键
- 语言(如果已预设)

#### 注意**:**  $\overline{\mathscr{A}}$

在任何时候按 25 都可以返回上一个屏幕或长按 251 返回主屏幕。不活动计时器超时后, 对讲机退 出当前屏幕。

启用或禁用词语预测

词语预测:您的对讲机可记住您经常输入的常用词序列。在 您将常用词序列的第一个字输入到文本编辑器后,对讲机随 后会预测下一个您可能会使用的字。

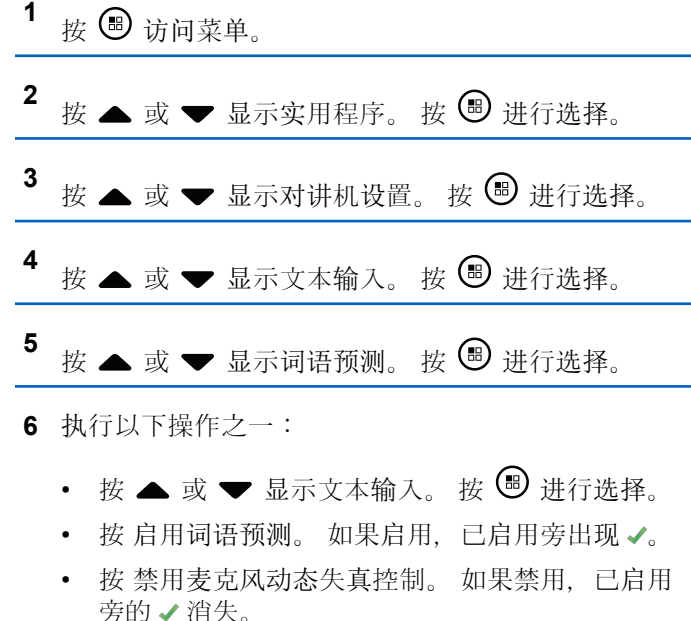

**7.9.17.1**

### **7.9.17.2** 启用或禁用文字校正

在内置字典无法识别输入文本编辑器中的字词时提供替代字 词选择。

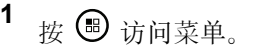

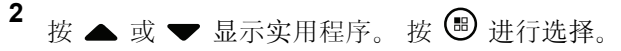

- 3 按 ▲ 或 <del>●</del> 显示对讲机设置。 按 <sup>B</sup> 进行选择。
- 按 ▲ 或 ▼ 显示文本输入。 按 <sup>19</sup> 讲行选择。
- **5** 按 ▲ 或 ▼ 显示文字校正。 按 <sup>3</sup> 进行选择。

### **6** 执行以下操作之一:

- 按 ▲ 或 ▼ 显示文字校正。 按 <sup>19</sup> 讲行选择。
- 按 启用文字校正。 如果启用, 已启用旁出现 ノ。
- 按禁用文字校正。如果禁用,已启用旁的√消 失。

### **7.9.17.3** 启用或禁用句首大写

自动使每个新句子的第一个单词的首字母大写。

- 按 5 访问菜单。
- 2<br>4 按 ▲ 或 <del>▼</del> 显示实用程序。 按 <sup>19</sup> 进行选择。
- 3 按 ▲ 或 <del>▼</del> 显示对讲机设置。 按 <sup>B</sup> 讲行选择。
- 按 ▲ 或 ▼ 显示文本输入。 按 <sup>3</sup> 讲行选择。
- **5** 按 ▲ 或 ▼ 显示句首大写。 按 <sup>B</sup> 讲行选择。
- **6** 执行以下操作之一:
	- 按 , 包 启用句首大写。显示屏在"已启用"旁边显 示人
	- 按 , 一 禁用句首大写。"已启用"旁边的 √ 消失。

### **7.9.17.4** 查看自定义字词

您可以将自己的自定义字词添加到对讲机的内置字典中。您 的对讲机将保留一个包含这些字词的列表。

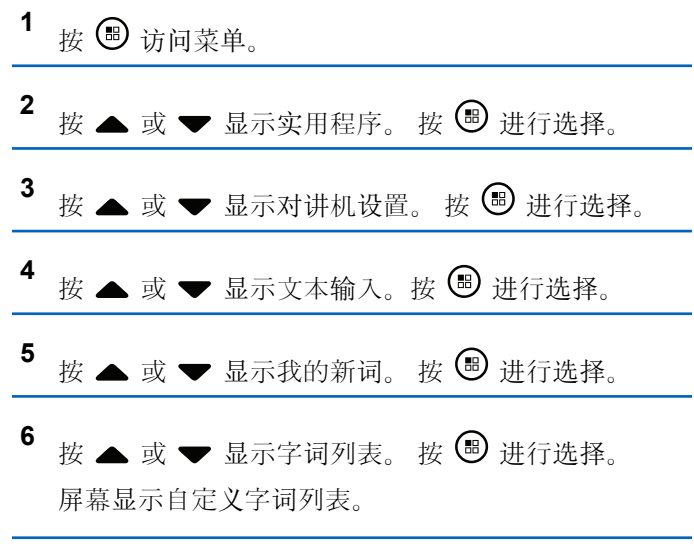

## 编辑自定义字词

1 按 3 访问菜单

您可编辑对讲机中保存的自定义字词。

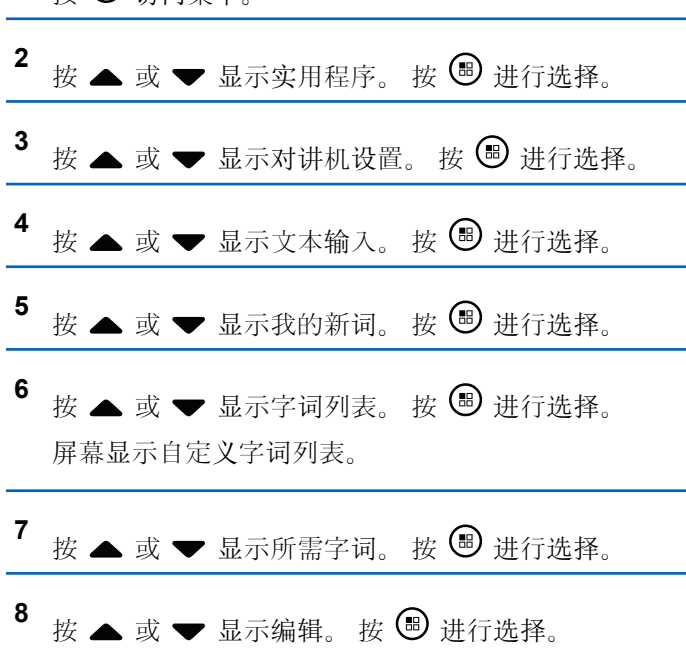

**7.9.17.5**

- **9** 使用键盘编辑自定义字词。
	- 按 向左移动一个空格。
	- 按▶键向右移动一个空格。
	- 按 大《键删除任何无用的字符。
	- 长按 2# 更改文本输入方法。
- 10 自定义字词完成后按 。

屏幕显示过渡性的小型通知, 确认正在保存自定义字词。

- 如果自定义字词已保存,发出一声提示音,且屏幕显示 确定性的小型通知。
- 如果自定义字词未保存, 发出一声低调提示音, 且屏幕 显示否定性的小型通知。

### **7.9.17.6** 添加自定义字词

您可以将自定义字词添加到内置对讲机字典中。

## 按 5 访问菜单。

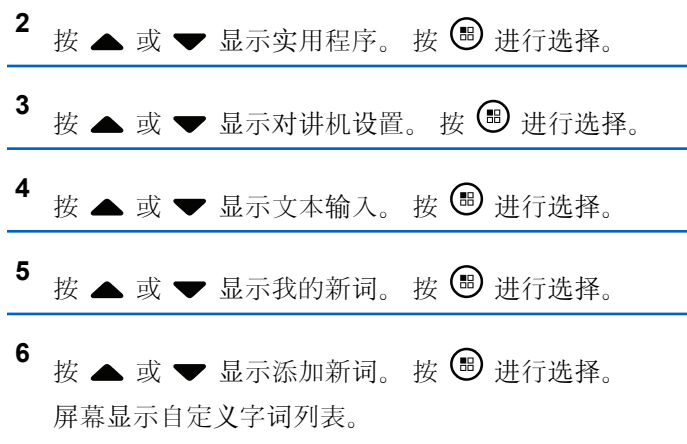

- **7** 使用键盘编辑自定义字词。
	- 按 向左移动一个空格。
	- 按●键向右移动一个空格。
	- 按 大《键删除任何无用的字符。
	- 长按 三# 更改文本输入方法。

8 自定义字词完成后按 。

屏幕显示过渡性的小型通知,确认正在保存自定义字词。

- 如果自定义字词已保存,发出一声提示音,且屏幕显示 确定性的小型通知。
- 如果自定义字词未保存,发出一声低调提示音,且屏幕 显示否定性的小型通知。

### **7.9.17.7** 删除自定义字词

您可以删除保存在对讲机中的自定义字词。

按 5 访问菜单。

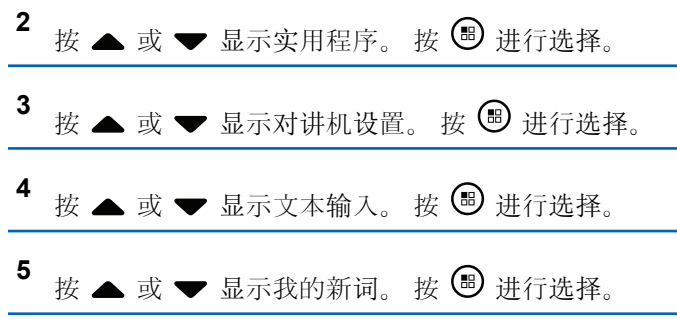

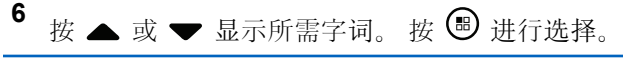

按 ▲ 或 ▼ 显示删除。 按 <sup>19</sup> 进行选择。

- **8** 选择以下选项之一。
	- 出现删除条目?时, 按 5 选择是。屏幕显示条 目已删除。
	- 按 ▲ 或 ▼ 显示否。按 以返回前一屏幕。

### **7.9.17.8** 删除全部自定义字词

您可以删除对讲机内置字典中的全部自定义字词。

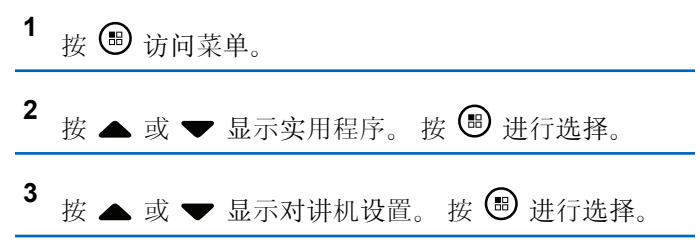

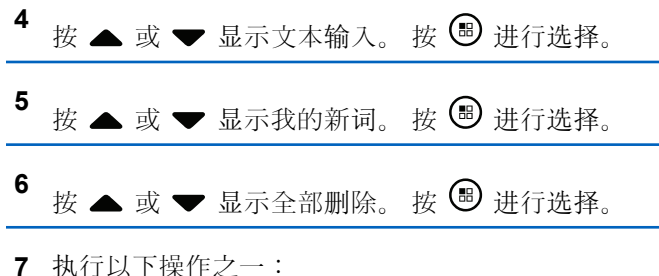

- 出现删除条目?时, 按 5 选择是。显示屏显示 条目已删除。
- 按 ▲ 或 ▼ 显示否以返回前一屏幕。 按 <sup>19</sup> 进 行选择。

### **7.9.18** 灵活接收列表 ●

灵活接收列表是一项功能,使您可以创建和分配接收通话组 列表上的成员。您的对讲机最多支持列表中的 16 个成员。 此功能在智能信道共享模式下受支持。

## 打开或关闭灵活接收列表

按照步骤打开或关闭灵活接收列表。

- **1** 执行以下操作之一:
	- 按预设的灵活接收列表按钮。跳过以下步骤。
	- 按 5 访问菜单。
- 2 按 ▲ 或 <del>▼</del> 显示灵活 Rx 列表。 按 <sup></sub> 讲行选</sup> 择。
- **3** 执行以下操作之一:
	- 按 ▲ 或 ▼ 显示打开。 按 5 进行选择。 发出一声确定提示音。 显示屏显示确定性的小型通知。
	- 按 ▲ 或 ▼ 显示关闭。 按 5 进行选择。 发出一声否定提示音。 显示屏显示否定性的小型通知。

**7.9.18.1**

### **7.9.19** 打开或关闭数字麦克风 **AGC**

在数字系统中发射信号时,数字麦克风自动增益控制 (AGC) 自动控制对讲机的麦克风增益。 此功能会抑制高音频或提升低音频以将音频保持在预设的 值,从而实现一致的音频水平。按照步骤打开或关闭对讲机 上的数字麦克风 AGC。

按 5 访问菜单。

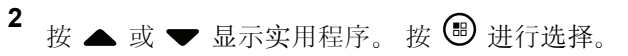

- 3 按 ▲ 或 <del>▼</del> 显示对讲机设置。 按 <sup>B</sup> 进行选择。
- **<sup>4</sup>** <sup>按</sup> <sup>或</sup> <sup>显</sup>示麦克风 AGC-D。 <sup>按</sup> <sup>进</sup>行<sup>选</sup> 择。
- 5 按 <sup>6</sup> 启用或禁用数字麦克风 AGC。 屏幕将显示以下结果之一:
	- 如果启用,已启用旁出现 ✔。

• 如果禁用, 已启用旁的 ノ消失。

### **7.9.20** 打开或关闭智能音频

您的对讲机会自动调整音量以克服环境中当前存在的背景噪 音(包括静态和非静态噪音源)。此功能只对接收的音频有 效,不会影响发射的音频。按照步骤打开或关闭对讲机上的 智能音频。

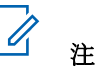

## 注意**:**

此功能在进行蓝牙会话时不适用。

- **1** 执行以下操作之一:
	- 按预设的智能音频按钮。跳过以下步骤。
	- 按 ® 访问菜单。
- 2<br> **2** 按 ▲ 或 <del>●</del> 显示实用程序。 按 <sup>B</sup> 讲行选择。
- 3 <br>按 ▲ 或 <del>▼</del> 显示智能音频。 按 <sup>B</sup> 讲行洗择。

**4** 执行以下操作之一:

- 按  $\bullet$  或  $\bullet$  显示开。 按  $\textcircled{\tiny{\textcircled{\tiny{\#}}}}$  讲行选择。 显示屏 在开旁边显示√。
- 按  $\blacktriangle$  或  $\blacktriangledown$  显示关。 按  $\Theta$  讲行选择。 显示屏 在关旁边显示√。

### **7.9.21** 打开或关闭回声抑制器 ●

此功能可以最小化您在接听电话时遇到的回声。按照步骤打 开或关闭对讲机的回声抑制器。

- **1** 执行以下操作之一:
	- 按预设的 **AF** 抑制器按钮。跳过以下步骤。
	- 按 5 访问菜单。

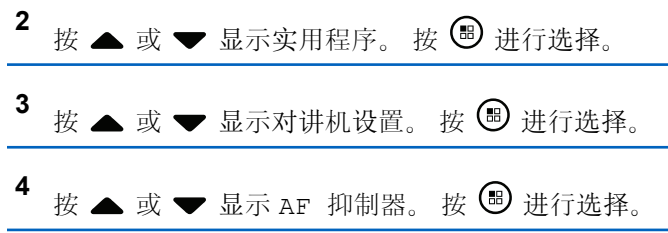

- **5** 执行以下操作之一:
	- 按 8 启用回声抑制器。
	- 按 , 变 如果启用,已启用旁出现 。如果禁用,已启用旁的 消失。

**7.9.22**

## 打开或关闭颤音增强功能

当您以包含许多唇齿抖音(卷舌"R")发音的语言说话时, 可以启用此功能。按照步骤打开或关闭对讲机上的抖音增 强。

- **1** 执行以下操作之一:
	- 按预设的抖音增强按钮。跳过以下步骤。
	- 按 5 访问菜单。
- 按 ▲ 或 ▼ 显示实用程序。 按 <sup>69</sup> 讲行选择。
- 按 ▲ 或 ▼ 显示对讲机设置。 按 <sup>3</sup> 进行选择。

## 4 按 ▲ 或 ▼ 显示抖音增强。 按 <sup>1</sup> 进行选择。

- **5** 执行以下操作之一:
	- 按 ▲ 或 ▼ 显示开。 按 <sup></sub> 讲行选择。 显示屏</sup> 在开旁边显示√。
	- 按 ▲ 或 ▼ 显示关。 按 <sup></sub> <sup>③</sup> 进行选择。 显示屏</sup> 在关旁边显示√。

### **7.9.23** 设置音频环境

根据环境,按照步骤在对讲机上设置音频环境。

按 5 访问菜单。

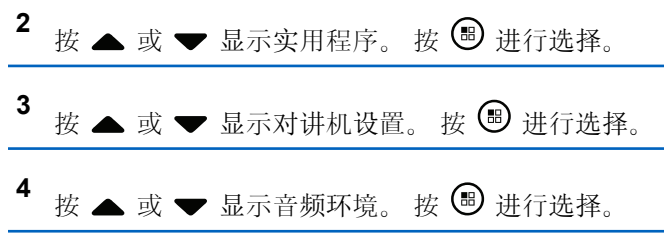

- **5** 按 ▲ 或 ▼ 显示所需的设置。 按 <sup>B</sup> 讲行选择。 这些设置如下。
	- 选择默认使用默认工厂设置。
	- 在嘈杂环境下使用时,选择响亮以增加扬声器的音 量。
	- 使用彼此靠近的一组对讲机时,选择工作组以减少 回声。

显示屏在所选的设置旁显示 。

### **7.9.24** 设置音频配置文件

按照步骤在对讲机上设置音频配置文件。

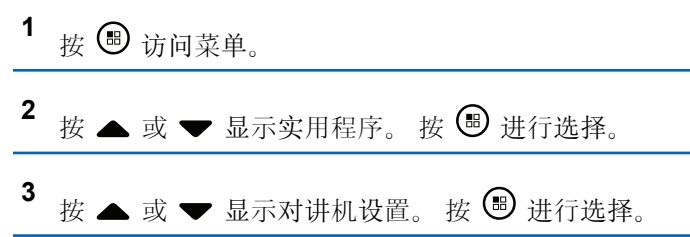

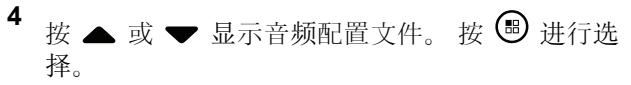

**5** 按 ▲ 或 ▼ 显示所需的设置。 按 <sup>B</sup> 讲行选择。 这些设置如下。

- 选择默认以禁用之前选定的音频配置文件并返回至 默认工厂设置。
- 为音频配置文件选择级别 1、级别 2 或 级别 3,旨在补偿 40 岁以上成人通常将面临的噪音导 致的听力减退。
- 为音频配置文件选择高音增强、中音增强或低音增 强,以便符合适用于尖细的声音、鼻音较重的声音 和更深的声音的偏好。

显示屏在所选的设置旁显示√。

**7.9.25** 查看 **RSSI** 值

> 在主屏幕上, 按 ▲ 三次并立即按 ▼ 三次, 以上操 作需在 5 秒内完成。

要返回主屏幕, 请按住 154

**7.9.25.1**

### 接收信号强度指示

此功能允许您查看接收信号强度指示 (RSSI) 值。

显示屏右上角显示 **RSSI** 图标。有关 **RSSI** 图标的更多信 息,请参见显示屏图标。

**7.9.26**

## 一般对讲机信息

对讲机包含有关各种常规参数的信息。 对讲机的一般信息如下所示:

- 电池信息。
- 对讲机别名和 ID。
- 固件和 Codeplug 版本。
- 软件更新。
- 开源软件信息
- 站点信息。

屏幕显示当前 RSSI 值。

• 接收信号强度指示器。

#### $\overline{\mathscr{L}}$ 注意**:**

按  $\angle$  21 返回前一屏幕。长按  $\angle$  21 返回主屏幕。 不活动计时器超时后,对讲机退出当前屏幕。

### **7.9.26.1** 查看对讲机别名和 **ID**

- **1** 执行以下操作之一:
	- 按预设的对讲机别名和 **ID** 按钮。跳过以下步骤。 发出一声确定提示音。

您可以按下预设的对讲机别名和 **ID** 按钮以返回前 一屏幕。

- 按 + 访问菜单。
- 2 按 ▲ 或 <del>▼</del> 显示实用程序。 按 <sup>B</sup> 进行选择。
- 3 按 ▲ 或 <del>▼</del> 显示对讲机信息。 按 <sup>B</sup> 进行选择。

**4** 按 ▲ 或 ▼ 显示我的 ID。 按 B 讲行选择。 第一行文字显示对讲机别名。第二行文字显示对讲机 ID。

### **7.9.26.2** 检查固件版本和 **Codeplug** 版本

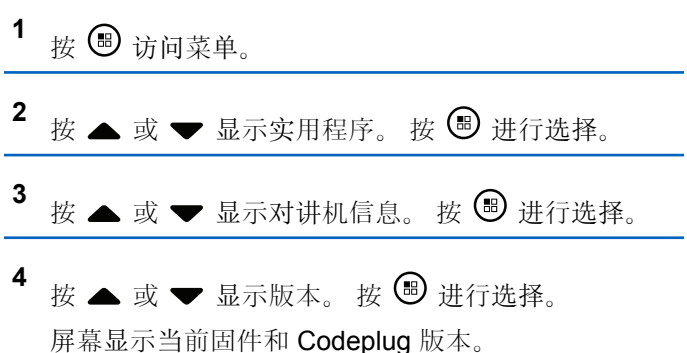

### **7.9.26.3** 检查软件更新信息

此功能显示通过 OTAP 或 Wi-Fi 执行的最新软件更新的日期 和时间。按照步骤检查对讲机上的软件更新信息。

1 按 ® 访问菜单。

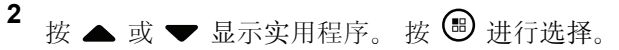

**<sup>3</sup>** <sup>按</sup> <sup>或</sup> <sup>显</sup>示对讲机信息。 <sup>按</sup> <sup>进</sup>行选择。

**4** 按 ▲ 或 ▼ 显示软件更新。 按 <sup>4</sup> 进行选择。 屏幕显示最新软件更新的日期和时间。

软件更新菜单仅在至少进行一次成功的 OTAP 或 Wi-Fi 会话 后才可用。有关详细信息, 请参阅无线编程, 页 137。

### **7.9.27** 查看企业 **Wi-Fi** 证书详细信息

您可以查看选定企业 Wi-Fi 证书的详细信息。

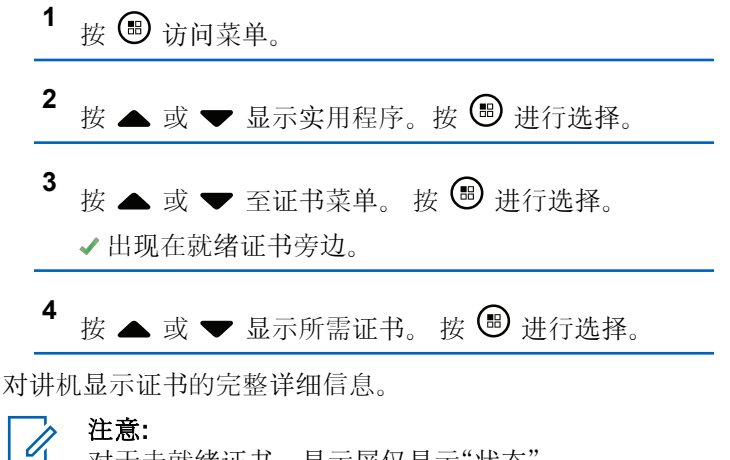

刈丁木就绪此节, 显示屏仅显示 祆忩 。

# 授权附件列表

Motorola Solutions 提供一系列附件以提高对讲机工作效 率。

## 天线

- 420-445 MHz 短型天线 (PMAE4076)
- 438-470 MHz 短型天线 (PMAE4077\_)
- 403-425 MHz 短型天线 (PMAE4078\_)
- 450–490 MHz 短型天线套件 (PMAE4091)
- 480–527 MHz 短型天线套件 (PMAE4092\_)
- 806-870 MHz 短型天线 (PMAF4017)
- 896-941 MHz 短型天线 (PMAF4018\_)
- 天线安装套件, 每包十个螺钉和插头 (PMLN6040)

## 电池

- 1800 mAh 锂离子电池组 (HKNN4013\_)
- 1370 mAh 锂离子电池组 (PMNN4425)<sup>12</sup>
- BT100x 2300 mAh 锂离子电池组 (PMNN4468)

### 音频附件

- HK200 韩国 (ASMHK200-KR2A)
- HK200 中国 (ASMHK200-CN2A)
- HK200 澳大利亚和新西兰 (ASMHK200-AU2A)
- HK200 无线耳机(中国香港)(PMLN5992 )
- 关键作业无线通话键 POD(无充电器)(NNTN8191\_)
- 带 12 英寸连接线的 PTT Pod、耳机 (NNTN8189\_)
- HK200 无线耳机(韩国)(PMLN5986)
- HK200 无线耳机 (澳大利亚) (PMLN5989 )
- HK200 无线耳机 (中国) (PMLN5990 )
- 带 12 英寸连接线的关键作业无线耳机(澳大利亚和新西  $\leq$ ) (PMLN6053)
- 带 9.5 英寸连接线的关键作业无线耳机(澳大利亚和新西  $\cong$ ) (PMLN6050)

## 电缆

– 微型 USB 编程电缆 (PMKN4128\_)

<sup>12</sup> 不适用于 800/900 频段。

### 携带设备

- 携带支架 (PMLN5956\_)
- 尼龙腕带 (PMLN6074)
- 带 1.5 英寸快速断开式旋转皮带夹的软皮套附件 (PMLN7040\_)

### 充电器

- 微型 USB 充电器, 澳大利亚和新西兰插头 (PMPN4007\_)
- 微型 USB 充电器, 中式插头 (PMPN4008)
- 微型 USB 充电器,中国香港插头 (PMPN4014 )
- 微型 USB 充电器, 韩式插头 (PMPN4015)
- 微型 USB 旅行充电器/车载充电器点烟器适配器,带螺旋 线 (PMPN4066)<sup>13</sup>
- 微型 USB 电源适配器, 交流/直流开关模式, 壁式插座, 5 W, 100 V-240 V, 美式/日式插头 (PS000042A11)<sup>13</sup>
- 微型 USB 电源适配器,交流/直流开关模式,壁式插座, 5 W, 100 V-240 V, 英式/中国香港式插头 (PS000042A13)<sup>13</sup>
	- <sup>13</sup> 您的对讲机与此处所列附件兼容。有关详细信息,请咨询您的经销商。
	- <sup>14</sup> 您的对讲机与此处所列附件兼容。有关详细信息,请咨询您的经销商。
- 微型 USB 电源适配器,交流/直流开关模式,壁式插座, 5 W. 100 V-240 V. 澳大利亚/新西兰式插头 (PS000042A14)<sup>13</sup>
- 微型 USB 电源适配器,交流/直流开关模式,壁式插座, 5 W, 100 V-240 V, 中式插头 (PS000042A16)<sup>13</sup>
- 微型 USB 电源活配器, 交流/直流开关模式, 壁式插座, 5 W, 100 V-240 V, 韩式插头 (PS000042A17)<sup>13</sup>

### 远程扬声器麦克风

• 关键作业无线远程扬声器麦克风 (PMMN4096 )

### 其他附件

- 1370 mAH 电池盖 (PMLN6000)
- 1800 mAH 电池盖 (PMLN6001)
- 屏幕保护膜, 透明 (单包包含一件) (AY000269A01) 14

# 目次

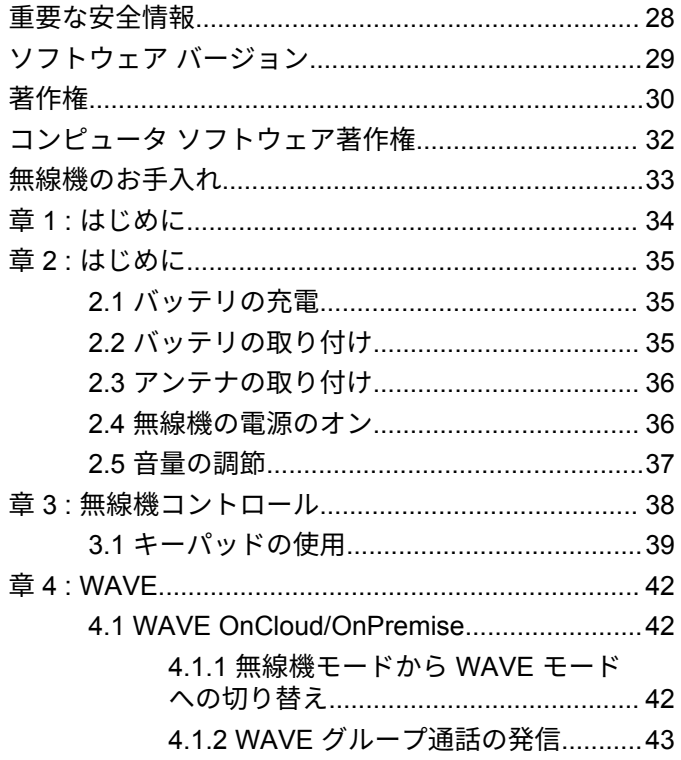

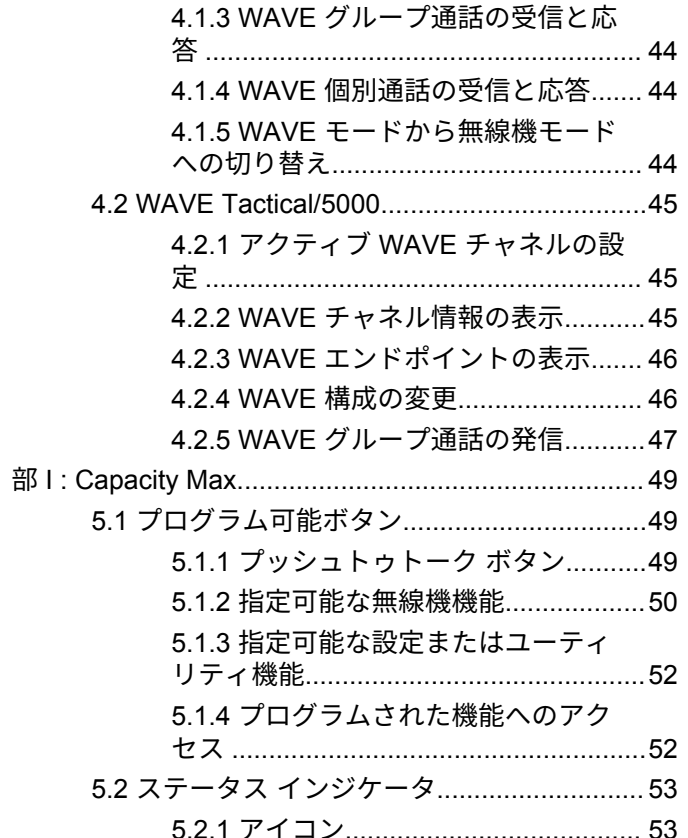

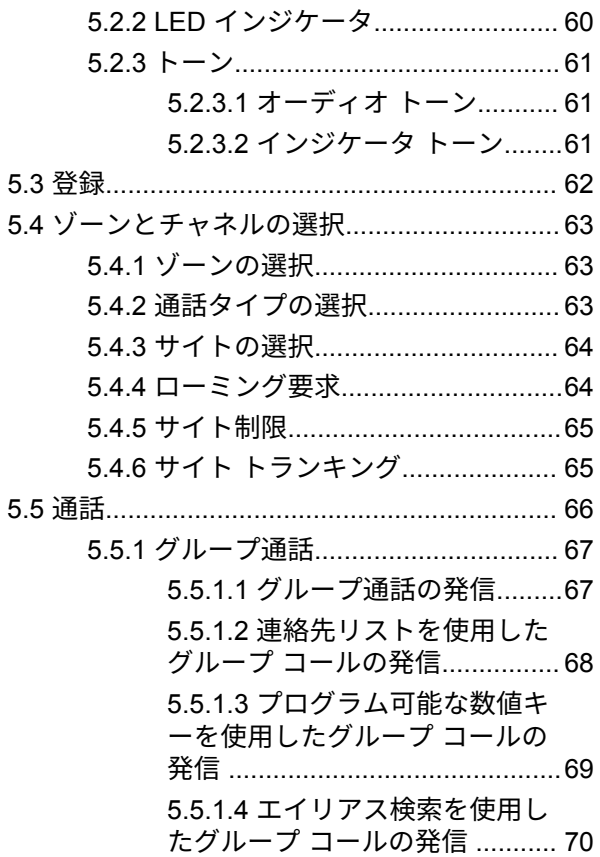

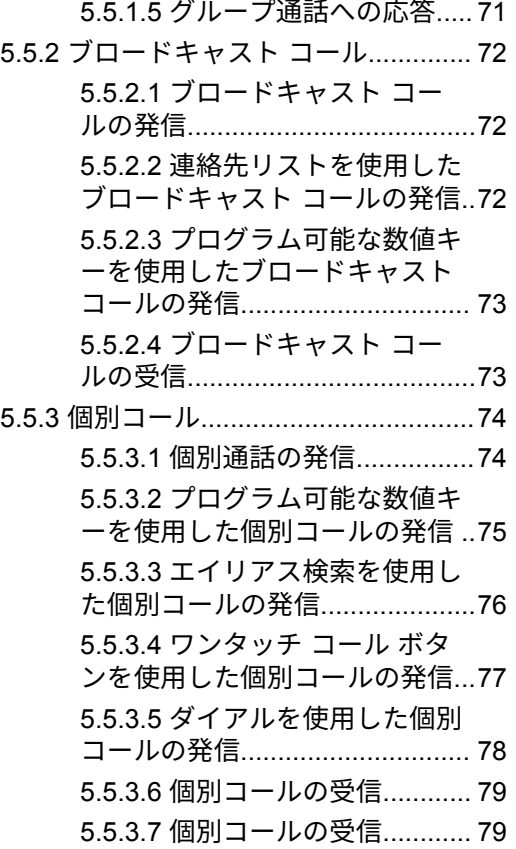

**3**

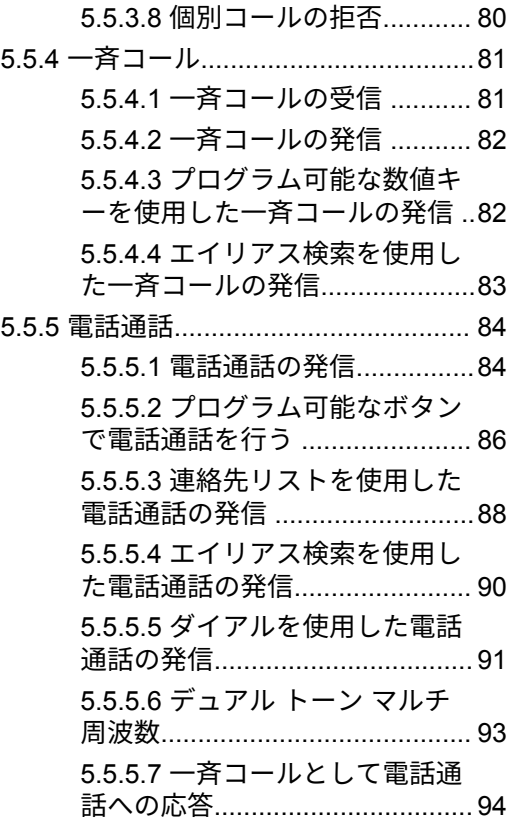

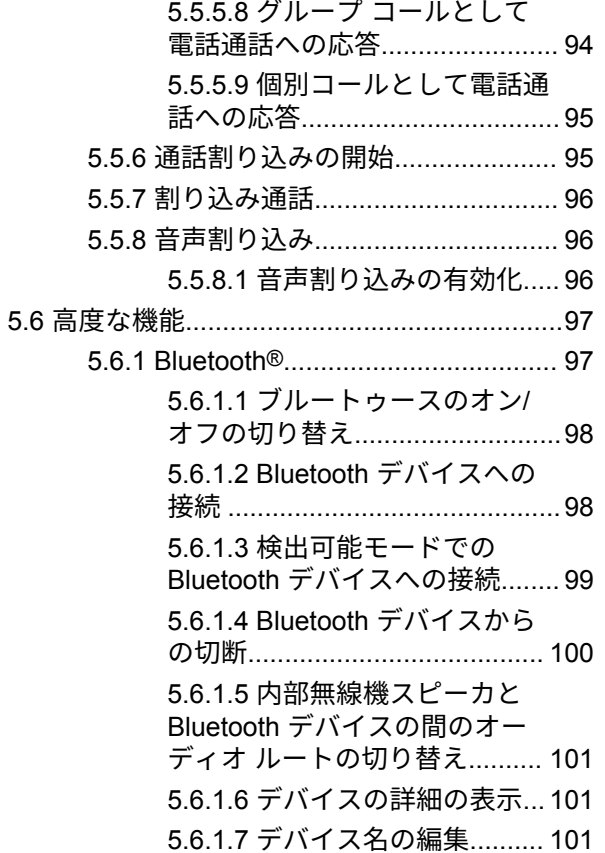

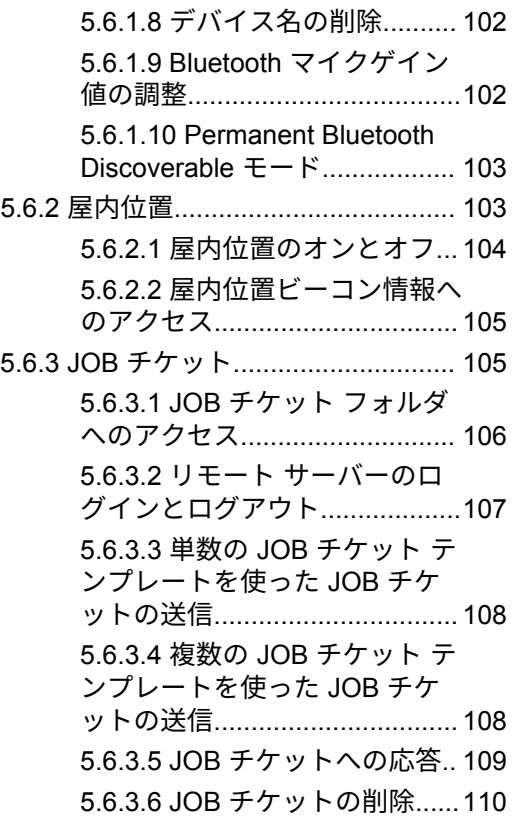

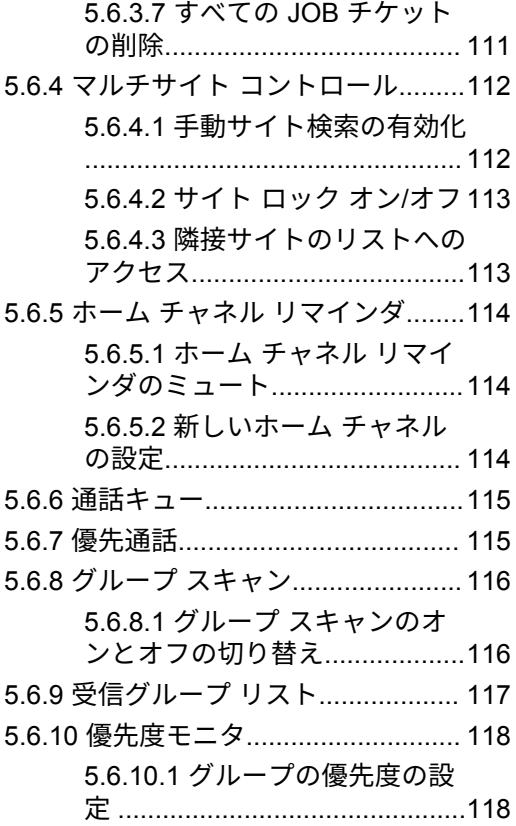

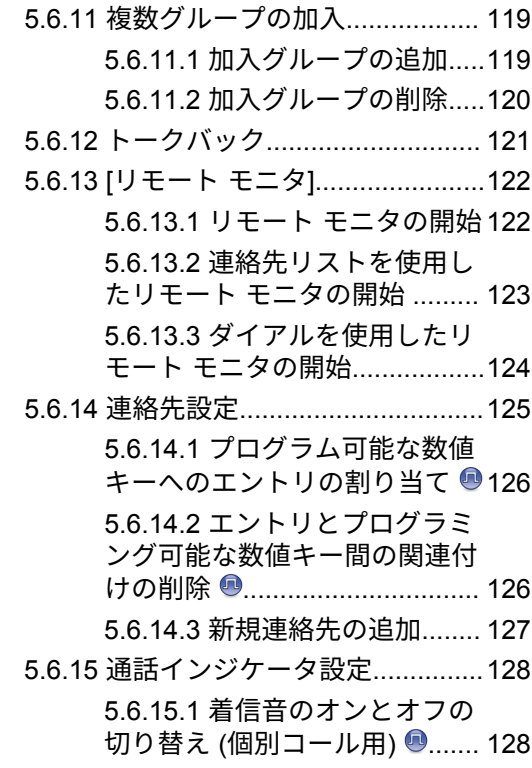

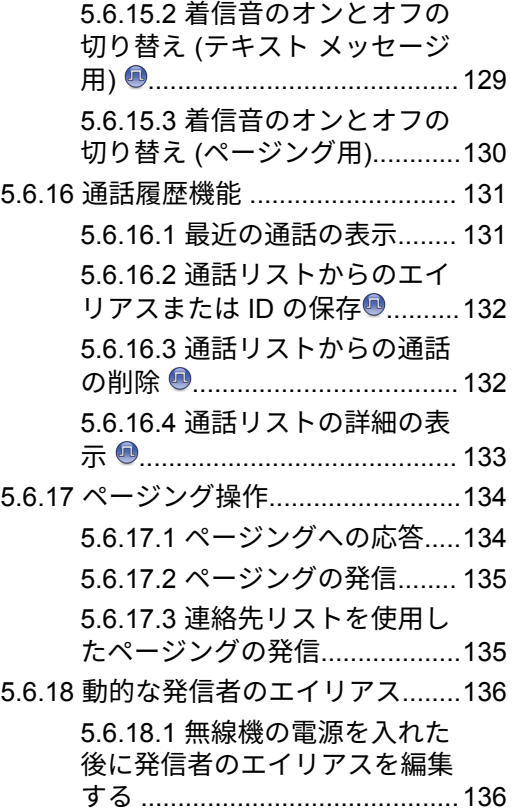

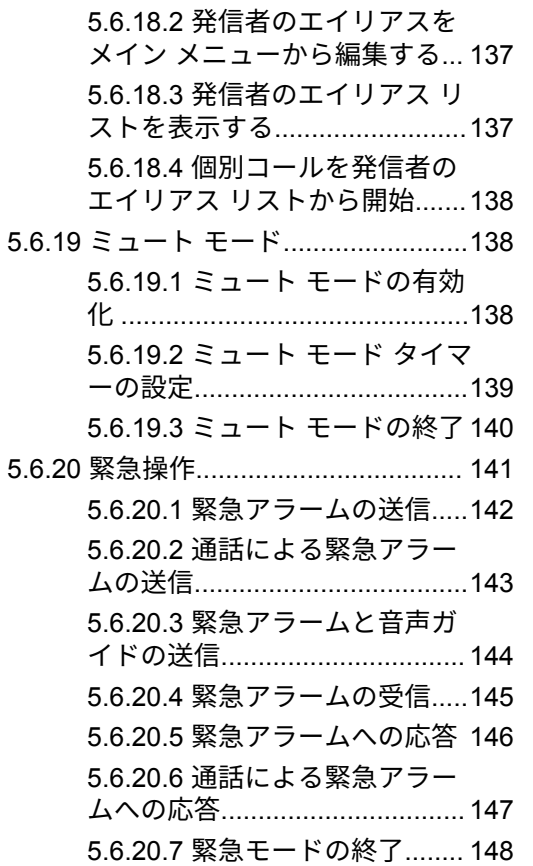

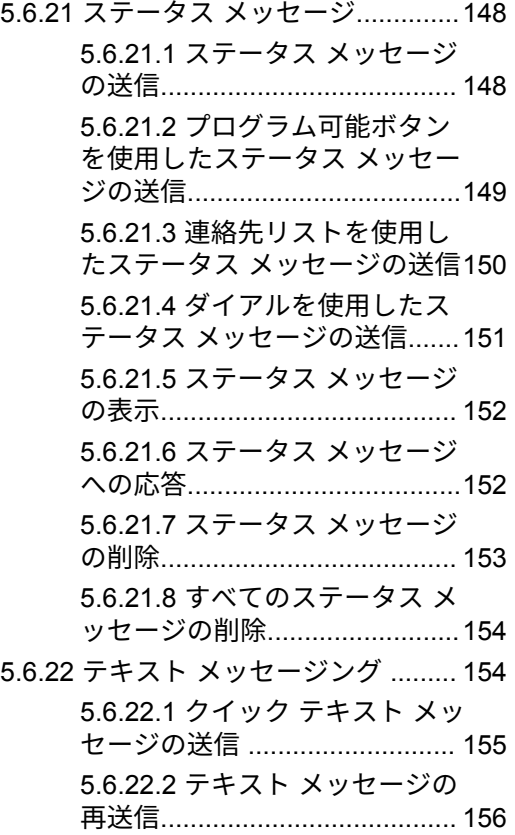

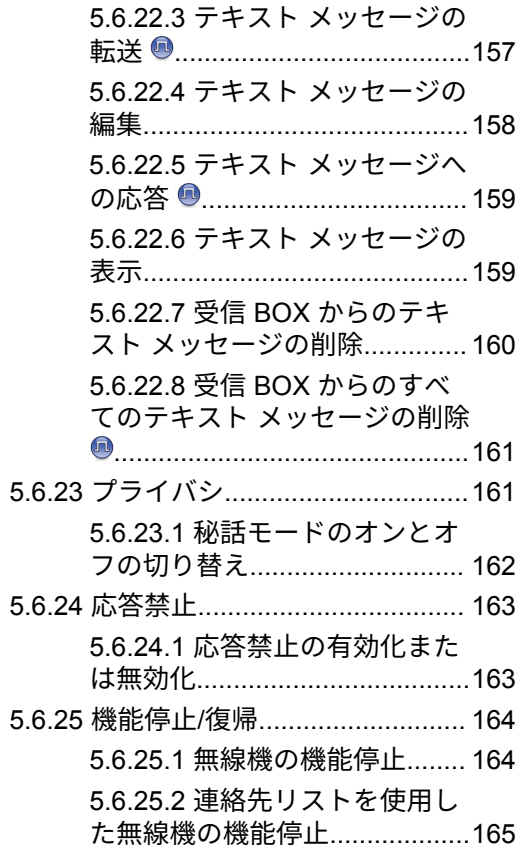

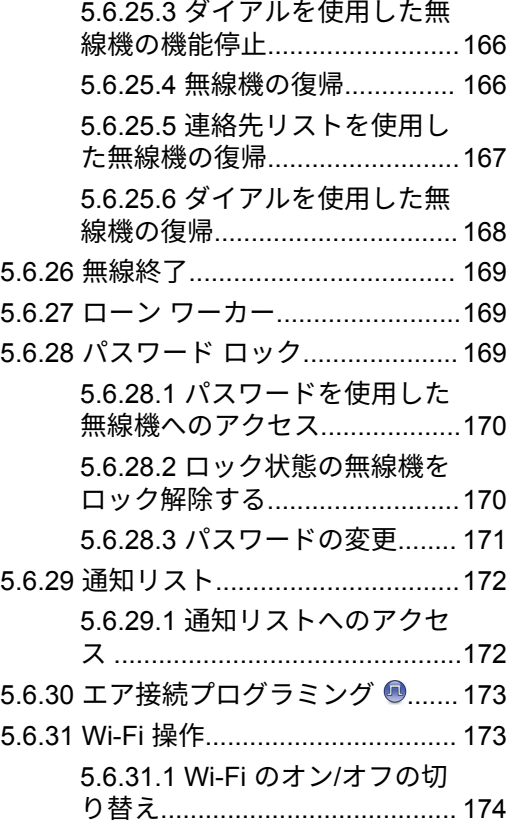

**8**

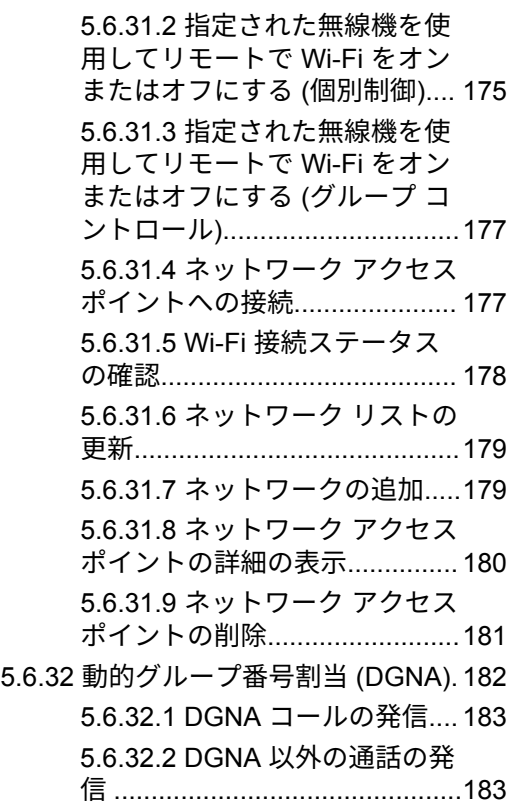

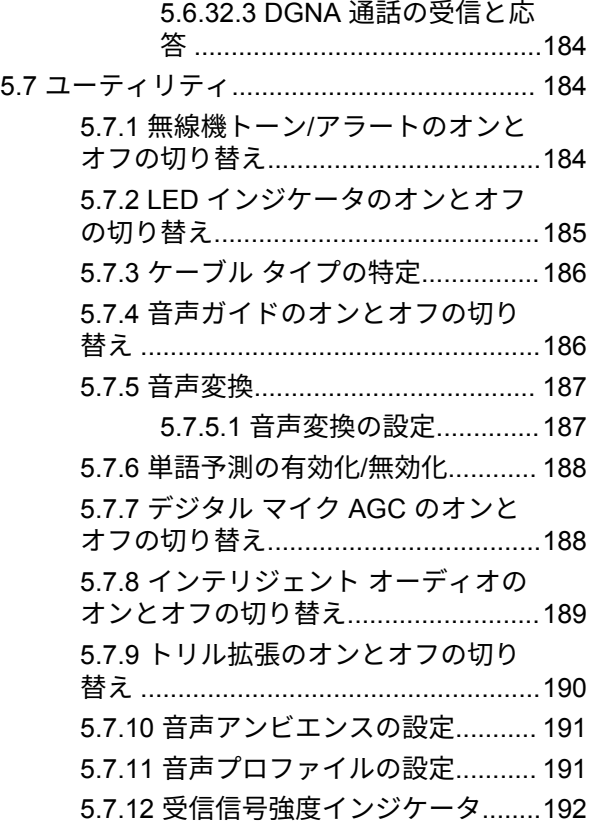
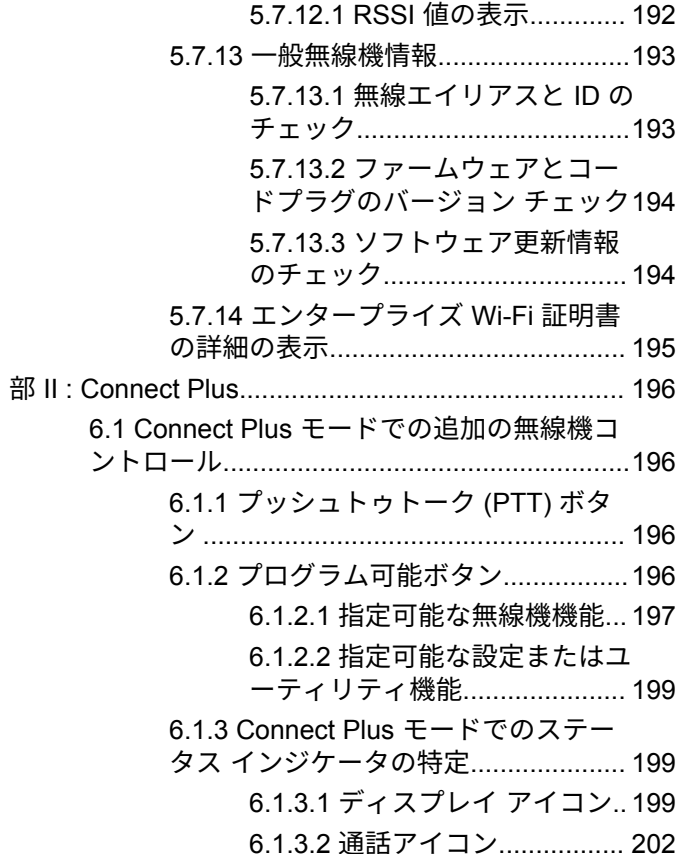

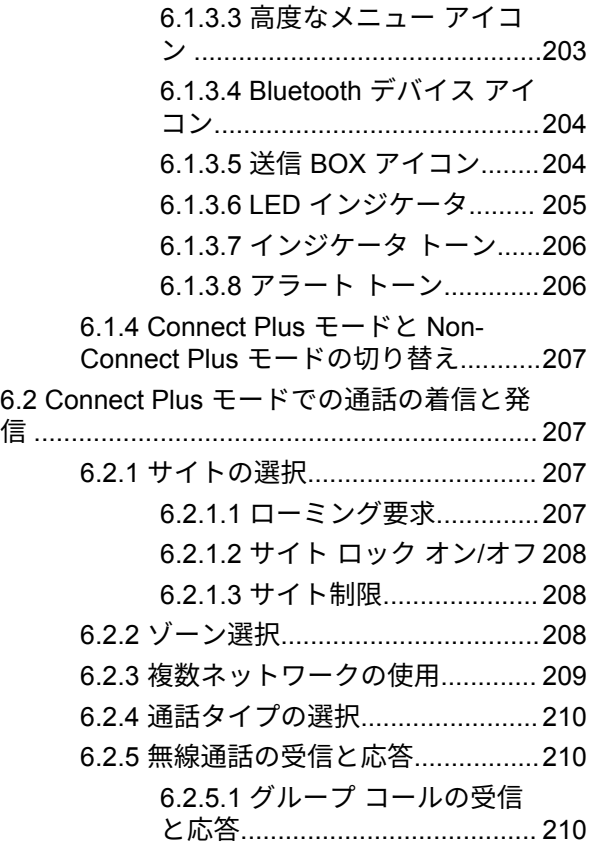

### 日本語

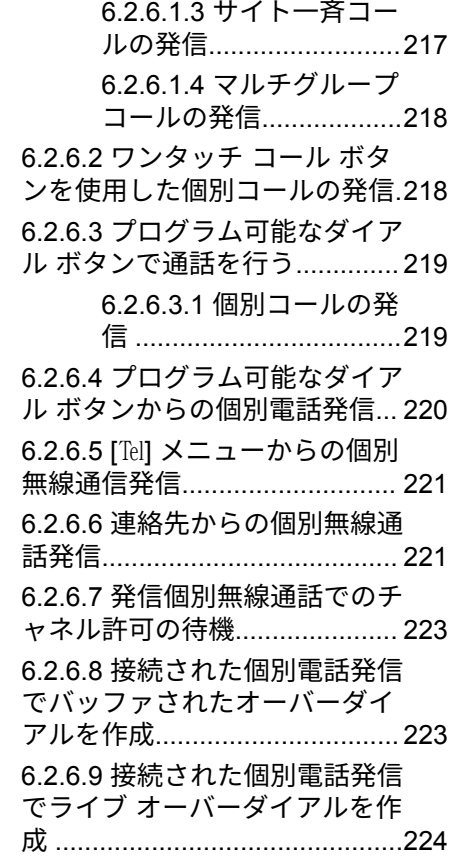

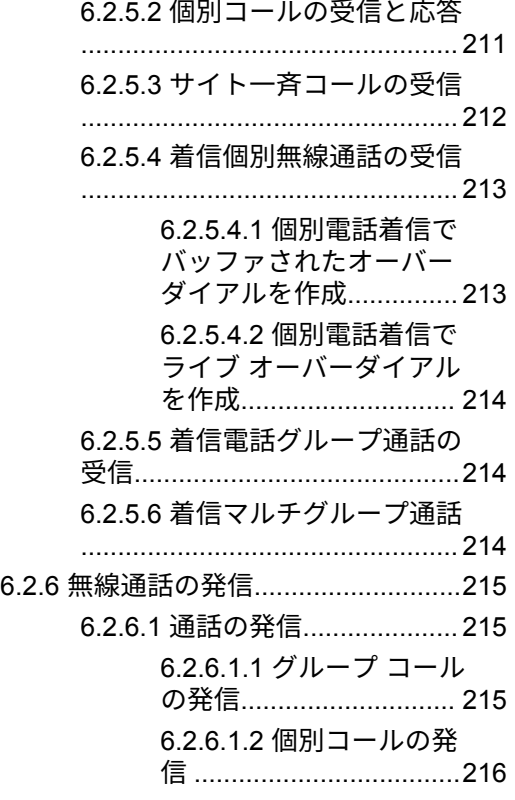

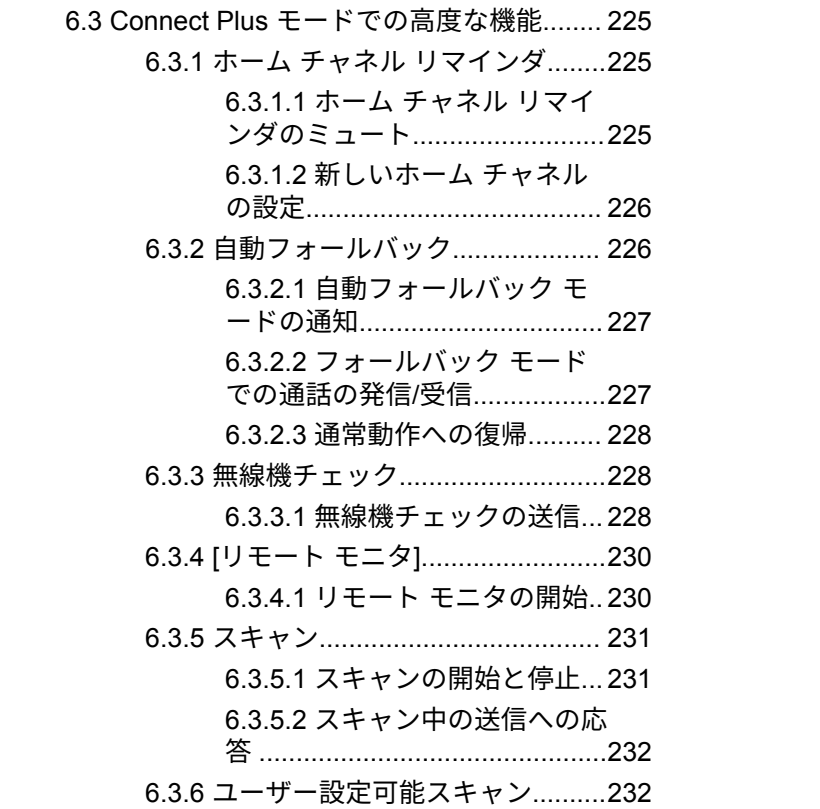

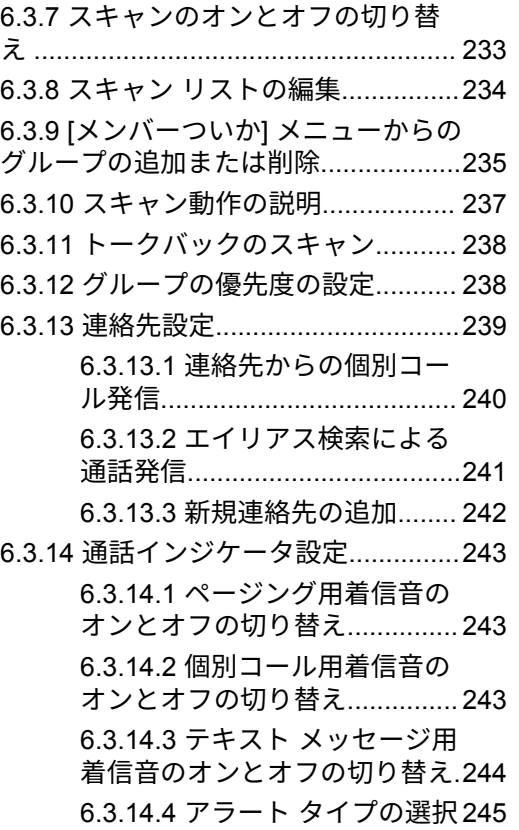

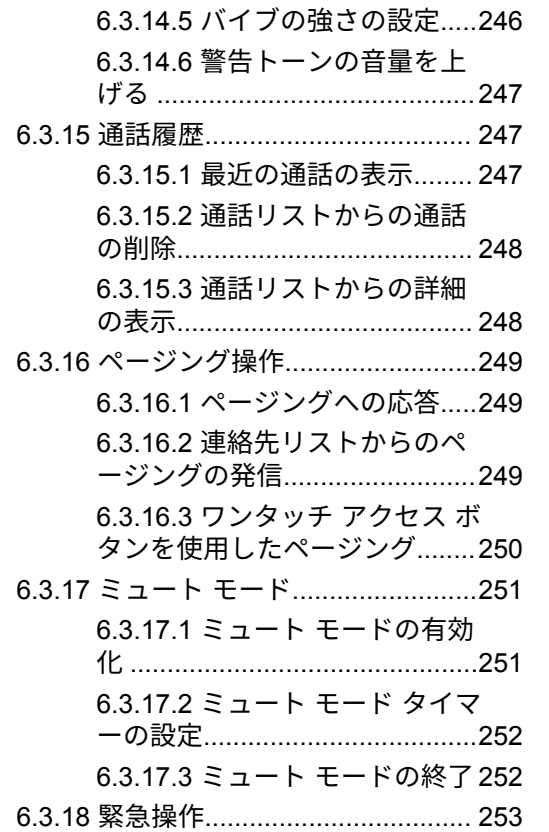

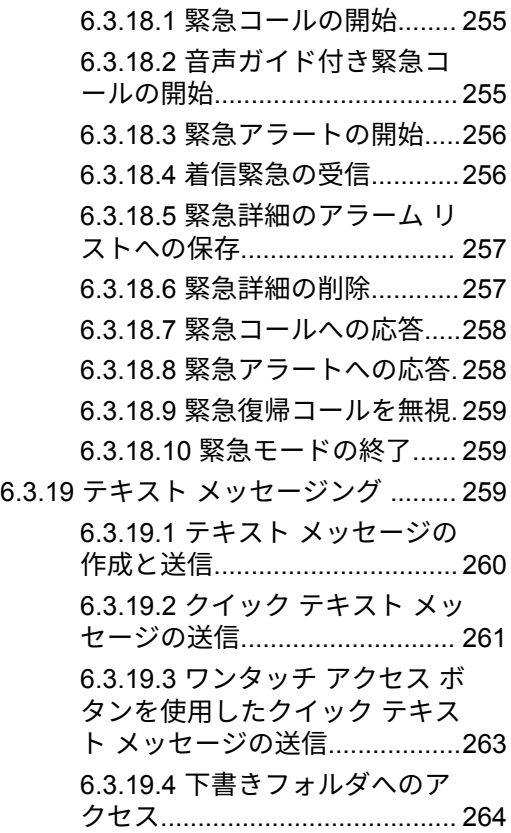

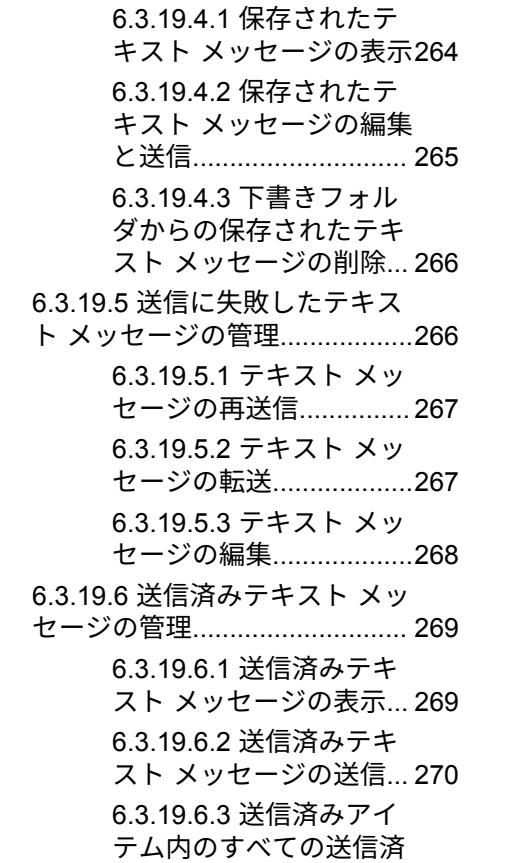

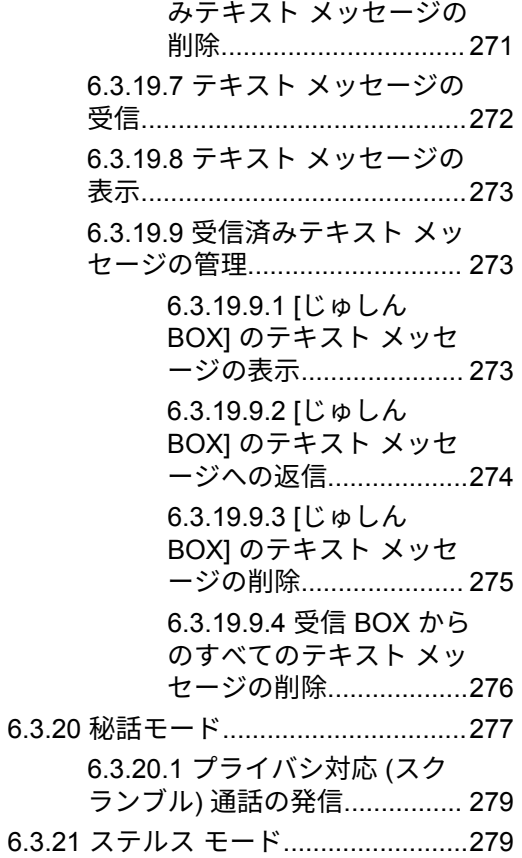

**14**

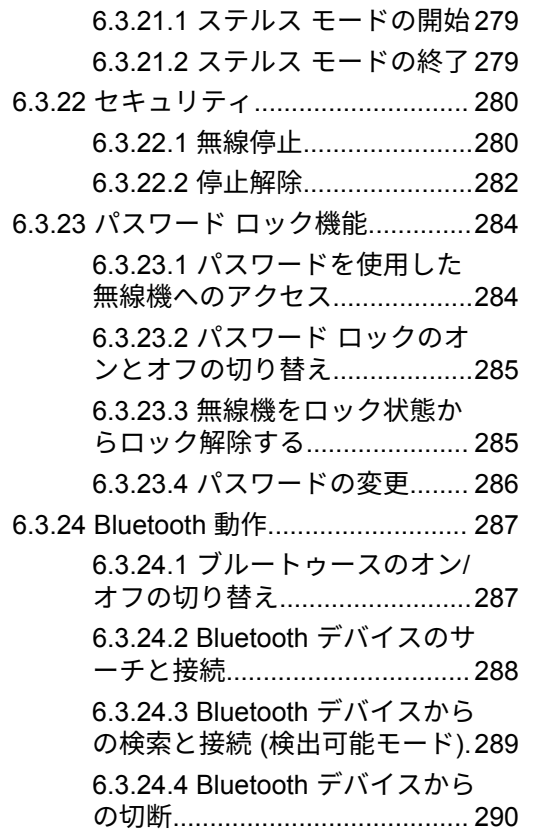

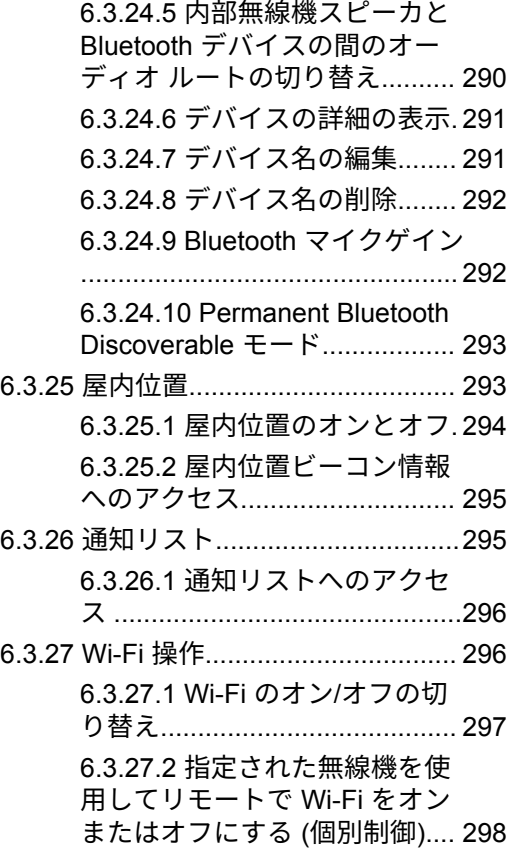

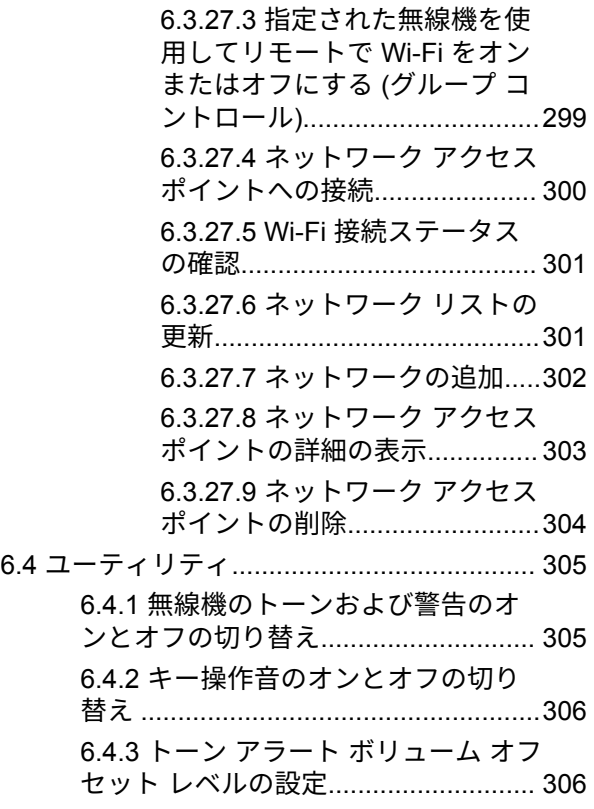

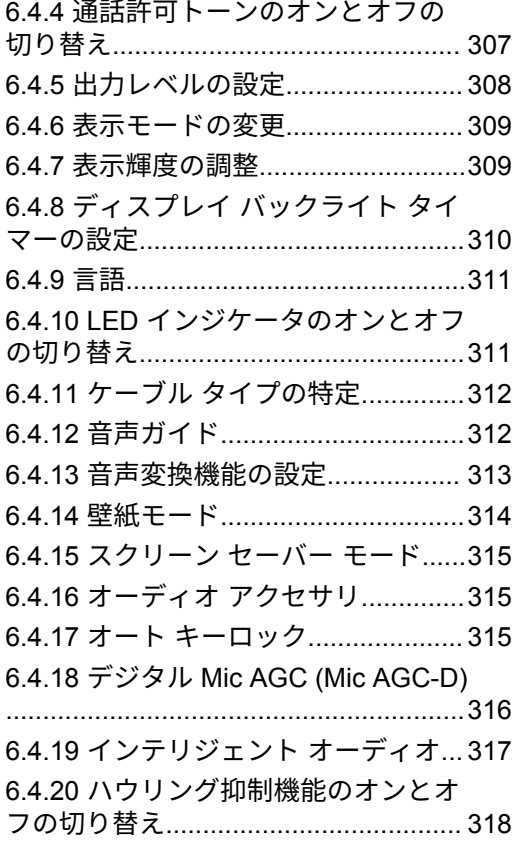

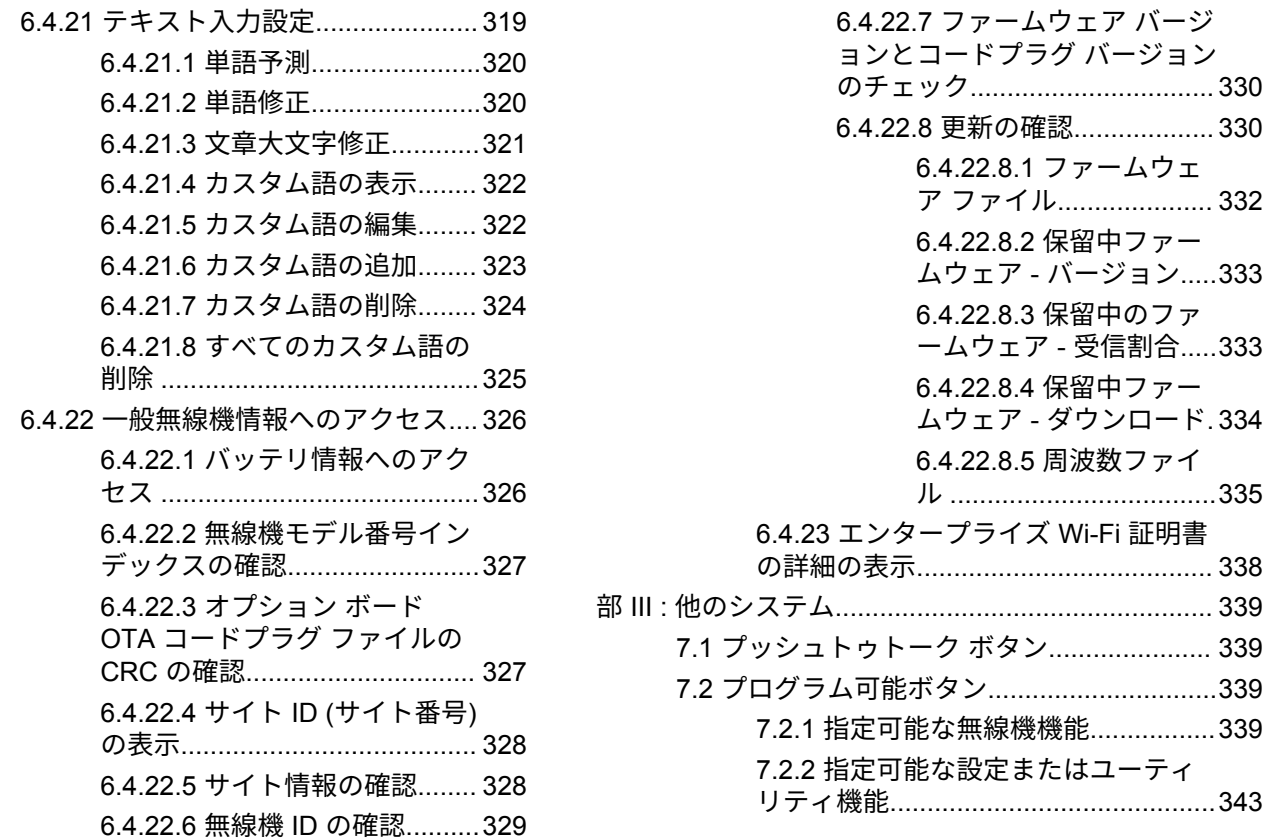

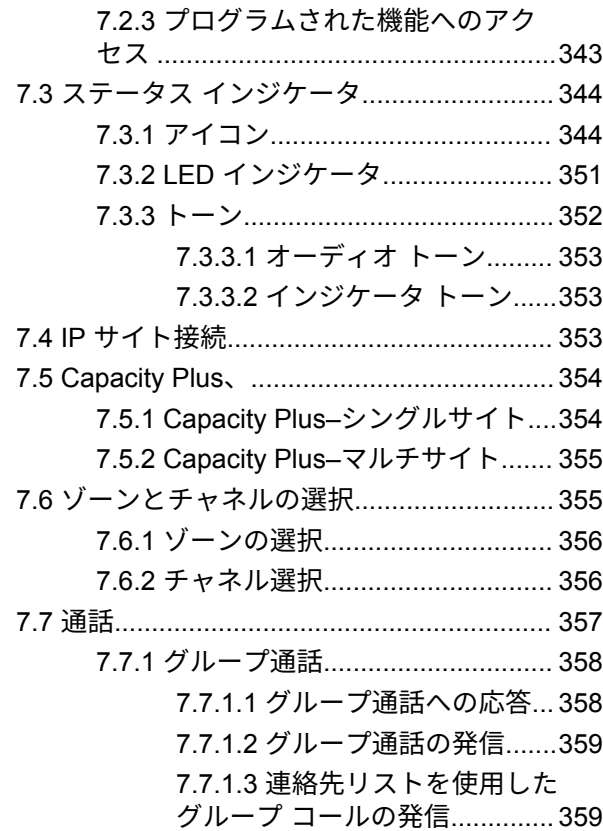

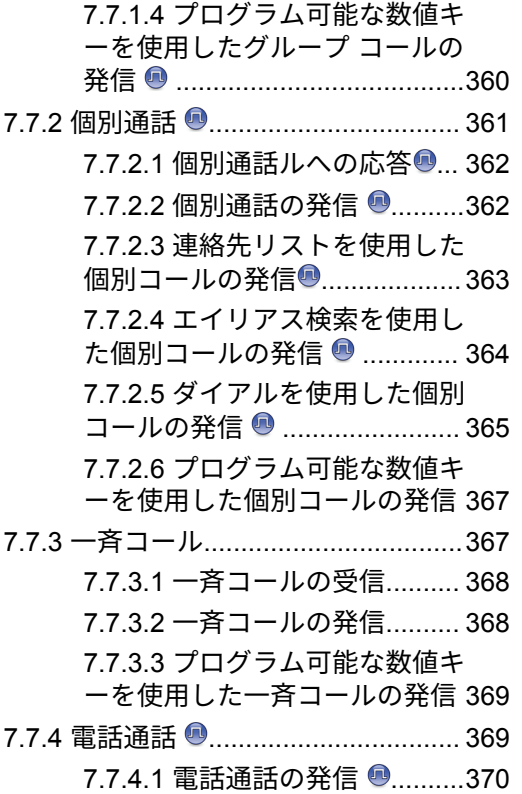

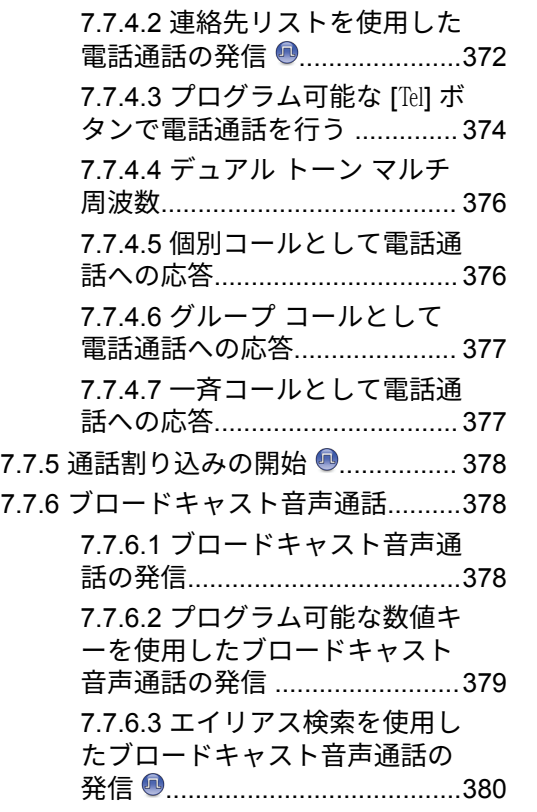

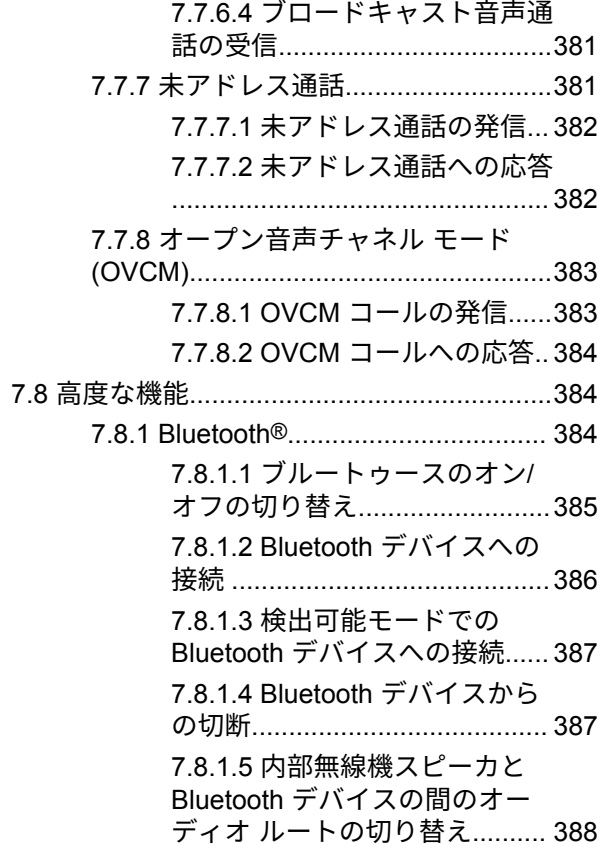

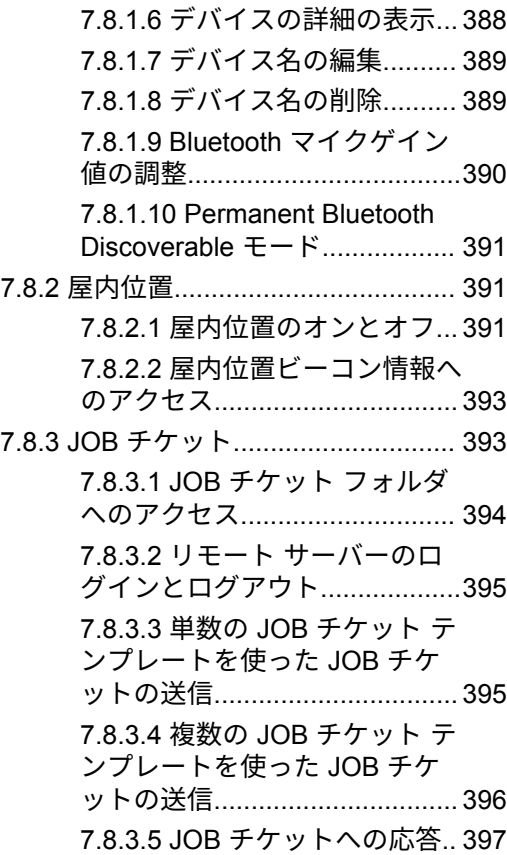

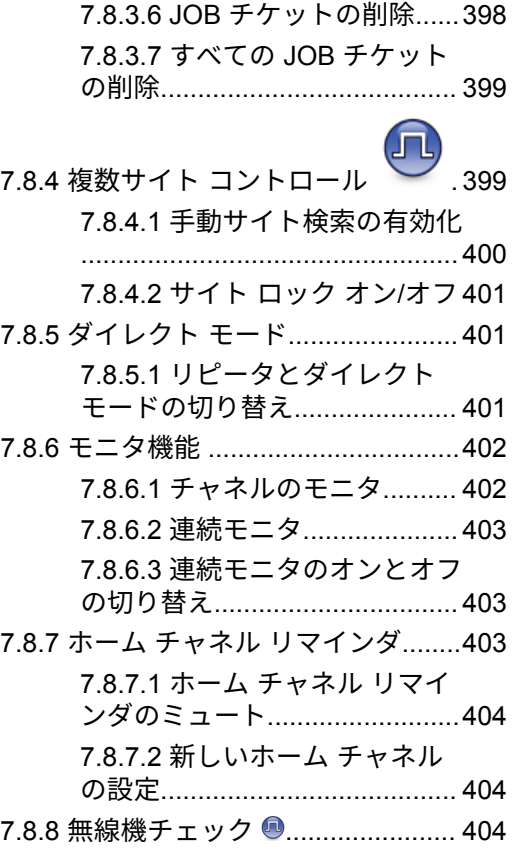

### 日本語

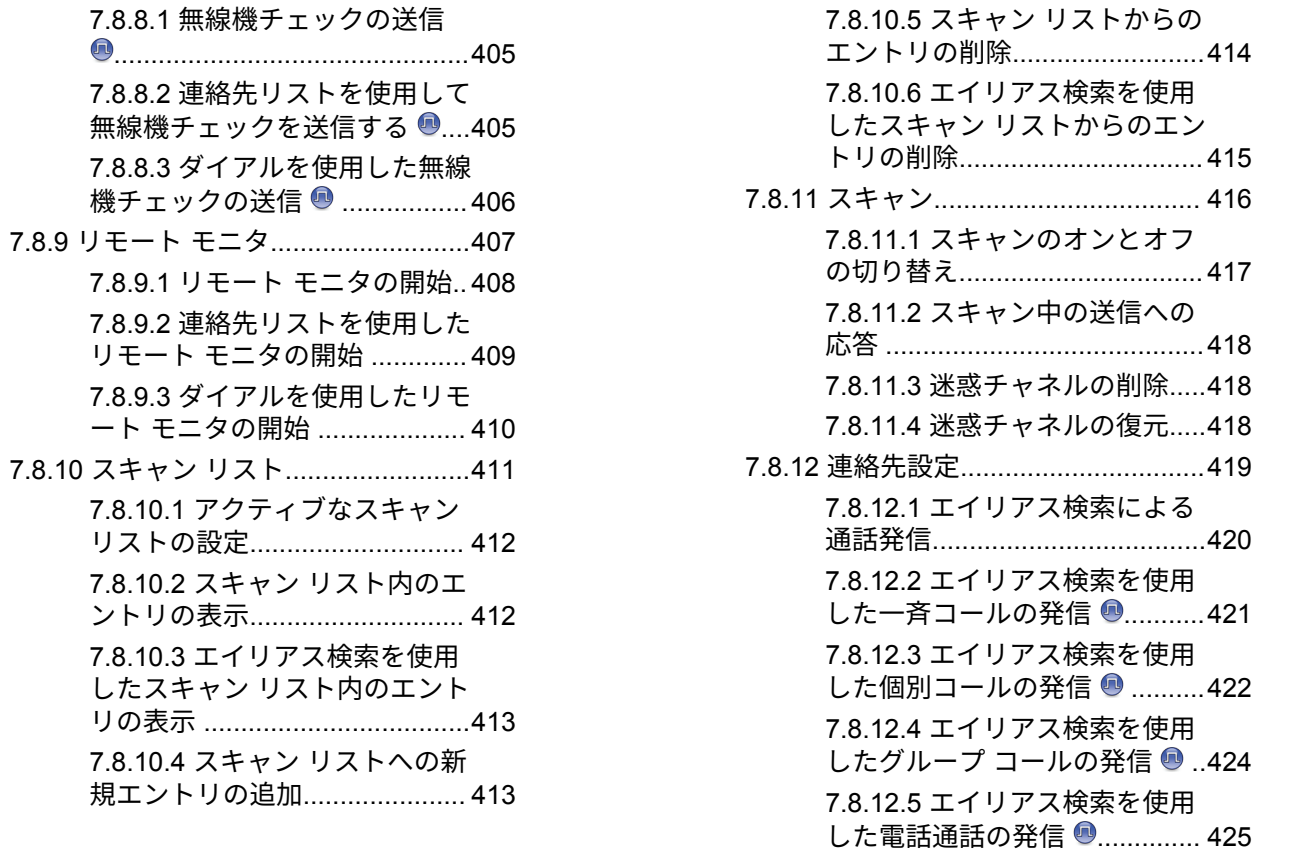

**21**

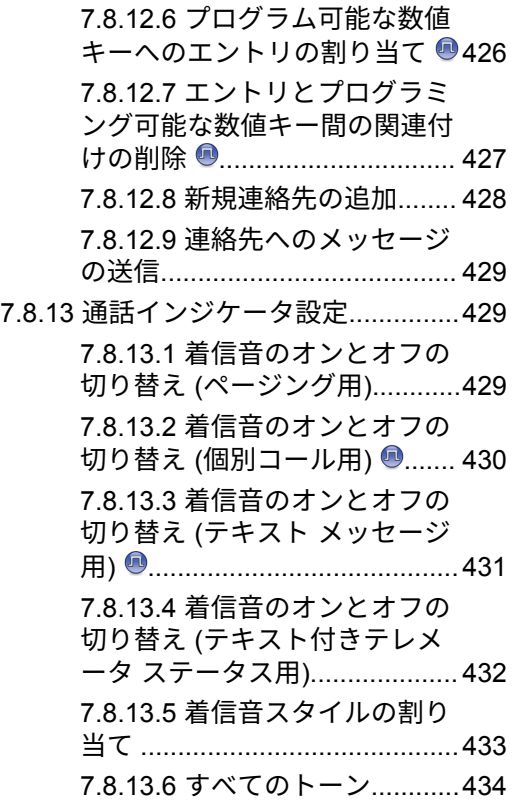

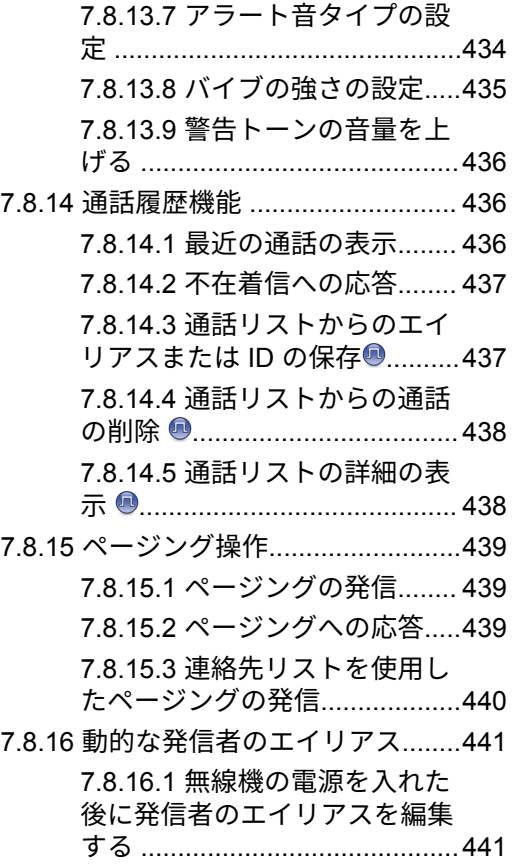

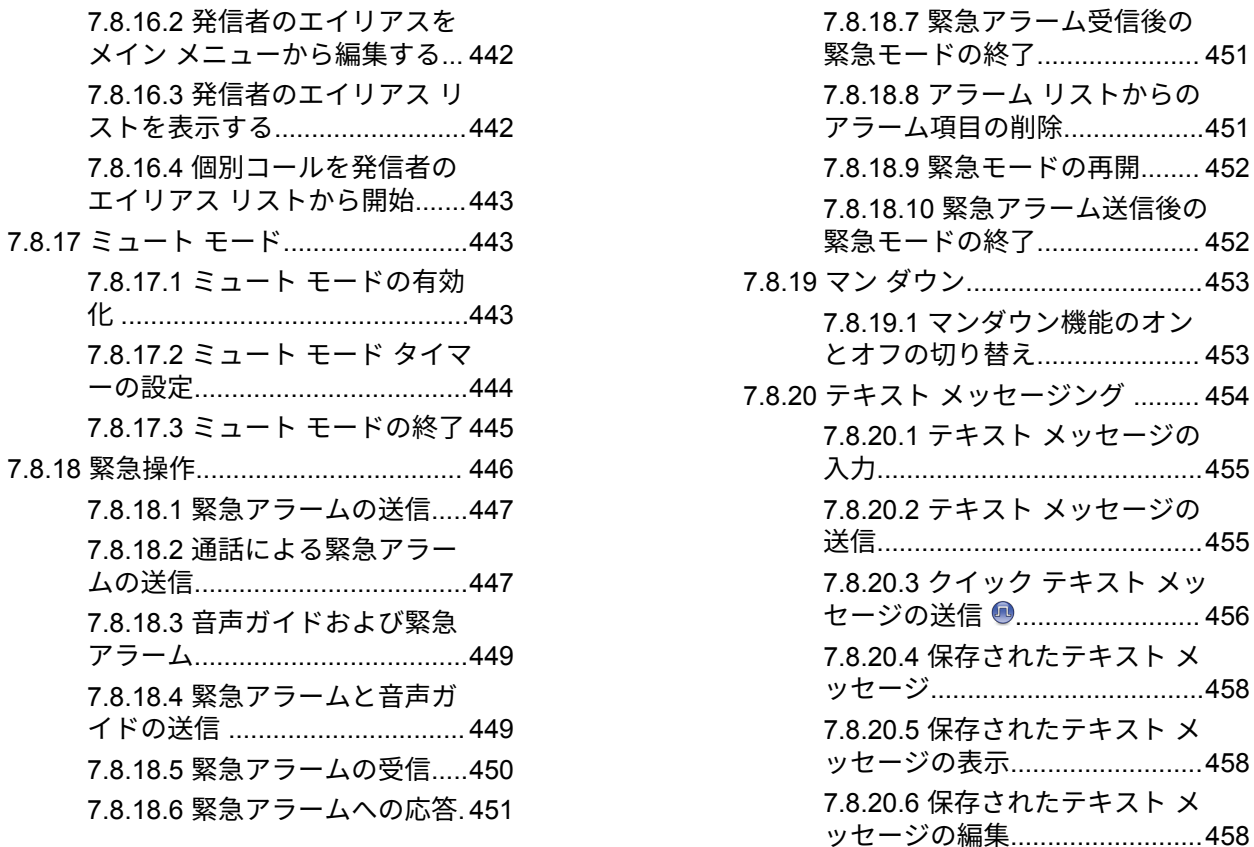

7.8.16.4 個別コー

 $7.8.17.1 \geq a - k$ 

[7.8.17.2](#page-1334-0)  $\geq$   $\sqsupset$   $\vdash$ 

7.8.17.3 ミュート

7.8.18.1 緊急アラ 7.8.18.2 通話によ

7.8.18.3 音声ガイ

7.8.18.4 緊急アラ

7.8.18.5 緊急アラ 7.8.18.6 緊急アラ

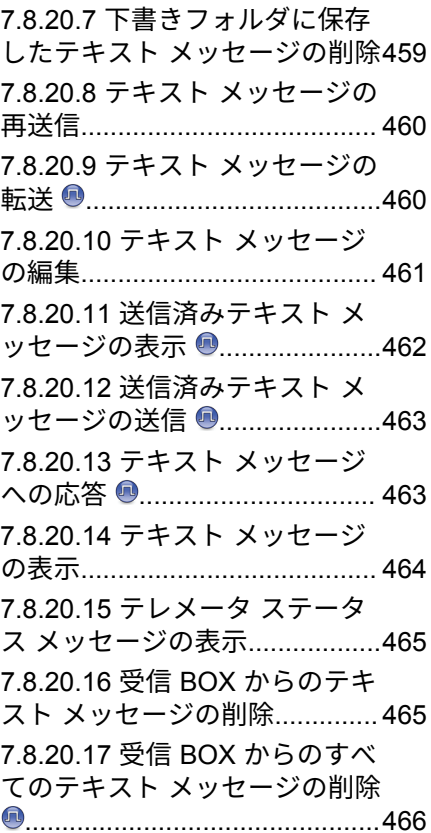

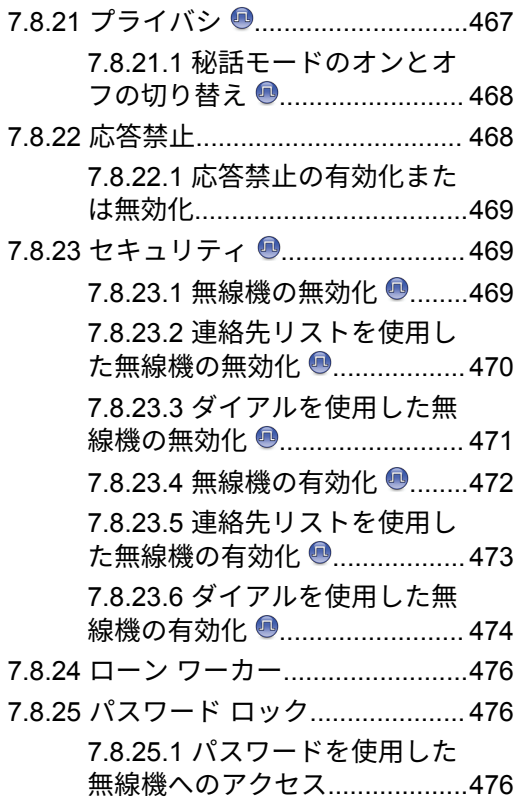

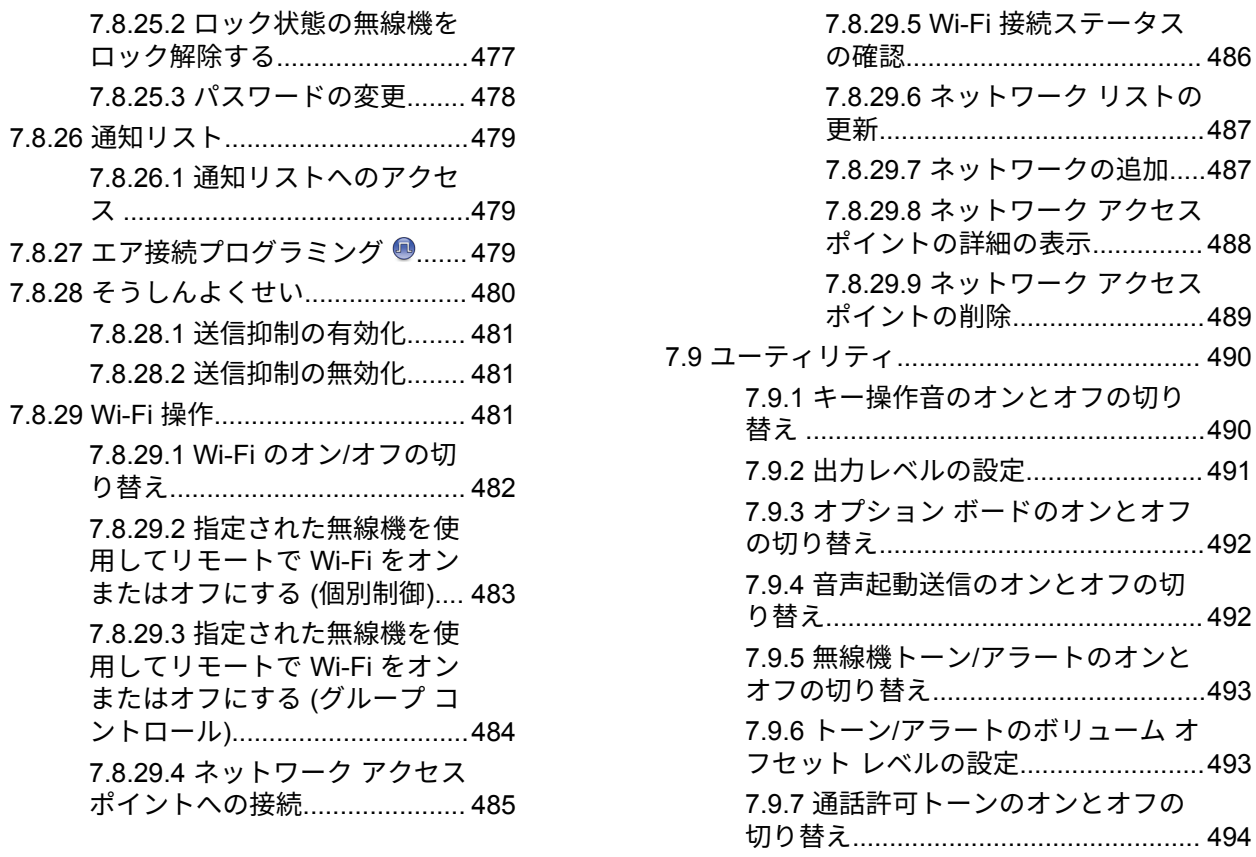

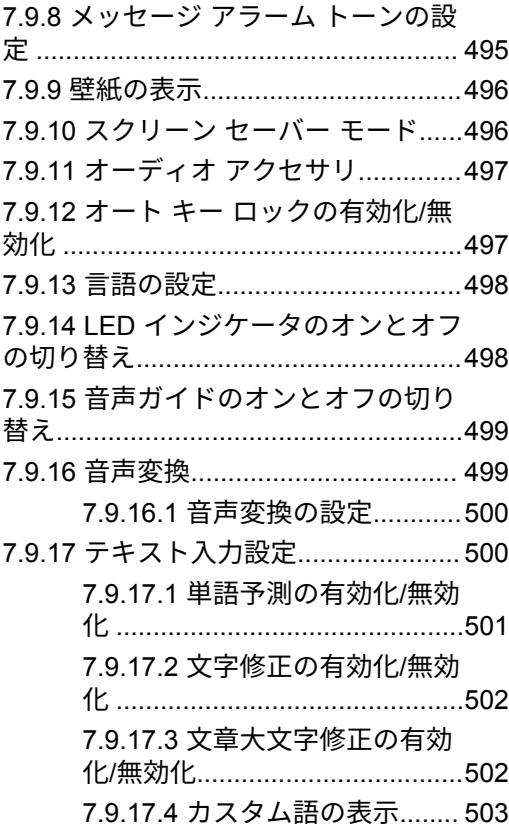

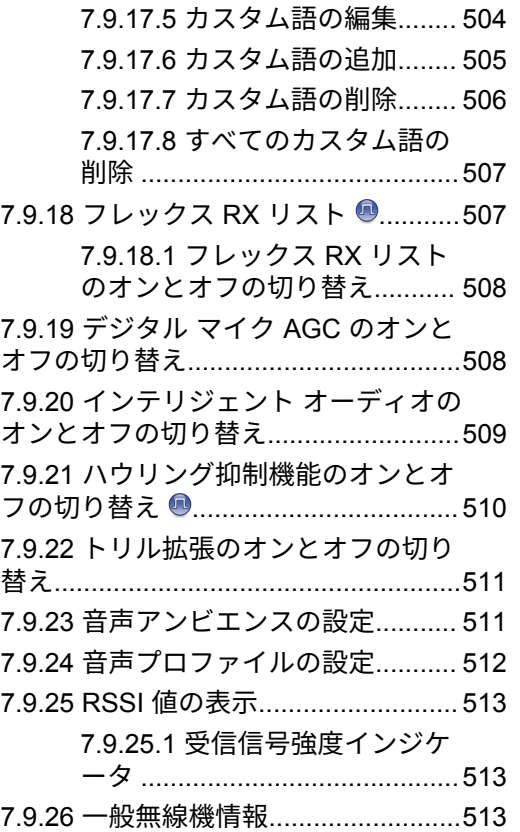

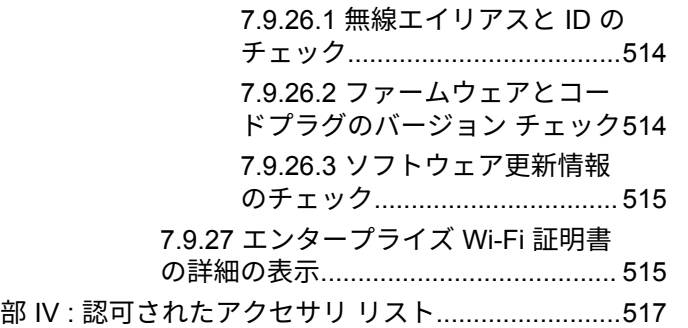

## 重要な安全情報

#### **RF Energy Exposure and Product Safety Guide for Portable Two-Way Radios**

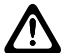

注意 **:** この無線機は業務用の利用に限定されています。本 無線機をご使用になる前に、『携帯型業務用無線機の 電磁波エネルギー被曝および製品の安全性に関する ガイド』をよくお読みください。安全にお使いいた だくための取り扱い方法と、電磁波エネルギーにつ いての重要な説明が記載されています。また、電磁 波エネルギー被曝限度についての該当基準および法 規制に対する適合情報も記載されています。

タイで利用可能なモデル:

อุปกรณ์โทรคมนาคมนี้ได้ปฏิบัติตามข้อกำหนดของคณะกรรมการกิจการ

โทรคมนาคมแหงชาติ

この通信機器は、National Telecommunications Commission の要件に適合しています。

# ソフトウェア バージョン

以下の項で説明されているすべての機能が、ソフトウェア バージョン **R02.21.01.0000** 以降でサポートされます。

無線機のソフトウェア バージョンを確認するには、[「ファー](#page-1084-0) [ムウェアとコードプラグのバージョン](#page-1084-0) チェック ページ [194](#page-1084-0) 」を参照してください。

詳細については、販売店または管理者にお問い合わせくだ さい。

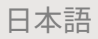

## 著作権

本書に記載されている Motorola Solutions 製品には、著作権 取得済み Motorola Solutions コンピュータ プログラムが含 まれている場合があります。米国およびその他諸国の法律 で、著作権取得済みコンピュータ プログラムの一定の独占 権が Motorola Solutions のために保護されています。従っ て、本書で説明される Motorola Solutions 製品に含まれるい かなる著作権取得済み Motorola Solutions コンピュータ プ ログラムも、Motorola Solutions からの書面による明示的な 許可なしに、いかなる方法においても複製または再生して はなりません。

© 2021 Motorola Solutions, Inc. 無断複写、転載を禁じます。

本書のいかなる部分についても、いかなる形式であろうと、 いかなる手段によっても、Motorola Solutions, Inc. からの事 前の書面による許可なしに複製、伝送、情報検索システム への格納、あらゆる言語への翻訳、コンピュータ言語への 変換をしてはいけません。

さらに、Motorola Solutions 製品の購入は、直接的あるいは 黙示的、禁反言的、またはその他の方法によって、Motorola Solutions の著作権、特許または特許アプリケーションの対 象となる一切のライセンスを付与するものとはみなされな いものとします。ただし、製品の販売において法の運用に よって生ずる通常の非独占的、ロイヤルティ不要の使用ラ イセンスについては、この限りではありません。

免責条項

一部のシステムに対して、このマニュアルで説明する機能、 設備、性能が適用されない、またはライセンスされない場 合があります。また、モバイル サブスクライバ ユニットの 特性や特定のパラメータの設定に依存する場合もありま す。詳細については、Motorola Solutions の担当者にご確認 ください。

商標

MOTOROLA、MOTO、MOTOROLA SOLUTIONS、および Stylized M ロゴは、Motorola Trademark Holdings, LLC の商 標または登録商標であり、ライセンスの下に使用されます。 その他のすべての商標は、該当する各所有者が権利を有し ています。

オープン ソース コンテンツ

この製品には、ライセンスの下に使用されるオープン ソー ス ソフトウェアが含まれています。オープン ソースの法 的通知および帰属の内容については、製品のインストール メディアを参照してください。

**30**

### 欧州連合 **(EU)** の電気電子廃棄物 **(WEEE)** 指令

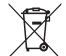

欧州連合の WEEE 指令では、EU 諸国に販売される製 品 (場合によってはパッケージ) にゴミ箱への投入禁止ラベ ルを貼ることを要求しています。

WEEE 指令で規定されるとおり、このゴミ箱への投入禁止 ラベルは、EU 諸国の顧客とエンドユーザーが、電気および 電子機器またはアクセサリを生活廃棄物として廃棄しては ならないことを意味します。

EU 諸国の顧客またはエンドユーザーは、自国の廃棄物収集 システムについて、地元の機器販売代理店またはサービス センターに問い合わせる必要があります。

### コンピュータ ソフトウェア著 作権

本マニュアルに記載されている Motorola Solutions 製品に は、半導体メモリやその他メディアに保管されている著作 権取得済み Motorola Solutions コンピュータ プログラムが 含まれている場合があります。米国およびその他諸国の法 律で、著作権取得済みのコンピュータ プログラムの一定の 独占権が Motorola Solutions のために保護されています。 この際、著作権取得済みコンピュータ プログラムのあらゆ る形態での複製または再生の独占権が含まれますが、これ に限定されません。したがって、本マニュアルで説明され る Motorola Solutions 製品に含まれるいかなる著作権取得 済み Motorola Solutions コンピュータ プログラムも、 Motorola Solutions からの書面による明示的な許可を得な ければ、いかなる方法においても複製、再生、修正、リバ ース エンジニアリング、配信できません。さらに、Motorola Solutions 製品を購入しても、直接的あるいは黙示的、禁反 言的、またはその他の方法によっても、Motorola Solutions の著作権、特許、または特許出願の対象となるライセンス は、一切付与されません。ただし、製品の販売において法 の運用によって生じる通常の非独占的な使用ライセンスに ついては、この限りではありません。

本製品に組み込まれている AMBE+2™ 音声コーディング技 術は、Digital Voice Systems, Inc. の特許、著作権、企業秘 密を含む知的所有権で保護されています。

この音声コーディング技術は、この通信機器の範囲内での 使用のみを対象にライセンス付与されています。この技術 を使用するユーザーは、オブジェクト コードを逆コンパイ ル、リバース エンジニアリング、逆アセンブルしようと試 みること、またはいかなる方法においてもオブジェクト コ ードを人間が読み取り可能な形式に変換しようと試みるこ とを明確に禁じています。

米国特許番号 #5,870,405、#5,826,222、#5,754,974、 #5,701,390、#5,715,365、#5,649,050、#5,630,011、 #5,581,656、#5,517,511、#5,491,772、#5,247,579、 #5,226,084 および #5,195,166。

# 無線機のお手入れ

このセクションでは、無線機の基本的な使用上のご注意に ついて説明します。

#### 表 **1 : IP** 仕様

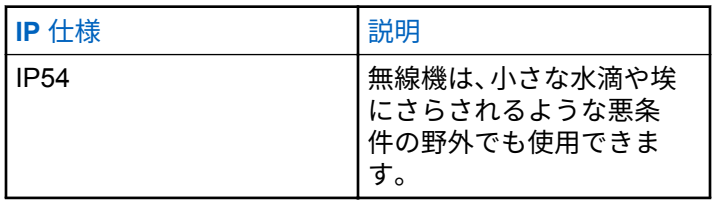

- 適切な機能および性能を保つために、無線機を清潔に保 ち、浸水を避けてください。
- 無線機の外面をクリーニングするには、低刺激性の食器 用洗剤を真水で希釈した液体 (たとえば、3 リットルの水 に大さじ 1 杯の洗剤) を使用してください。

• 定期的な外観検査で汚れやグリースがあることに気が 付いたときは、必ず外面をクリーニングしてください。

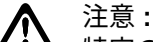

特定の化学物質とその蒸気は、特定のプラスチッ クに有害な影響を及ぼす場合があります。エア ゾール スプレー、チューナー クリーナーなどの 化学製品は使用しないでください。

### はじめに

このユーザー ガイドでは、無線機の操作方法を説明してい ます。

ディーラーやシステム管理者が、特定のニーズのために無 線機をカスタマイズしている可能性もあります。詳細につ いては、ディーラーまたはシステム管理者にご確認くださ い。

以下については、ディーラーまたはシステム管理者にお問 い合わせください。

- 従来チャネルのプリセットが無線機にプログラムされ ているか?
- 他の機能にアクセスするために、どのボタンがプログラ ムされているか?
- どのオプション アクセサリが自分のニーズに対応する か?
- 効果的に通信するには、無線機をどのように使用すれば 良いか?
- 無線機の寿命を延ばすには、どのような保守手段が役立 つか?

# はじめに

「はじめに」では、無線機を使用する前の準備の手順につい て説明します。

### **2.1** バッテリの充電

お使いの無線機は、電源にリチウムイオン (Li-lon) バッテリ を使用しています。

充電中は無線機の電源を切ってください。

- 保証条件に準拠するため、および損傷を防ぐために、 充電器のユーザー ガイドに従い、Motorola Solutions 承認充電器でバッテリを充電してください。
- 最善の性能を出すためには、最初にご使用になる前 に新しいバッテリを 14 ~ 16 時間充電してくださ い。

バッテリの充電は室温でするのが最適です。

- 注記 **:**
- USB 充電器をお手元のコンセントに接続す ると、バッテリを充電できます。

バッテリの取り付け

下記の手順に従って、バッテリを無線機に取り付けます。

**1** バッテリを無線機下部のスロットに入れます。

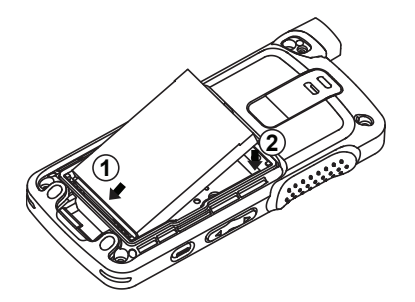

**2** ラッチが収まるまでバッテリの上部を下に押しま す。

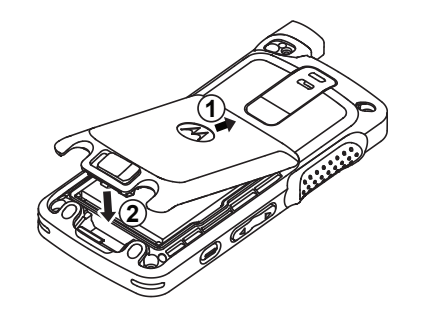

**3** バッテリ ラッチをロック ポジションまでスライド させます。

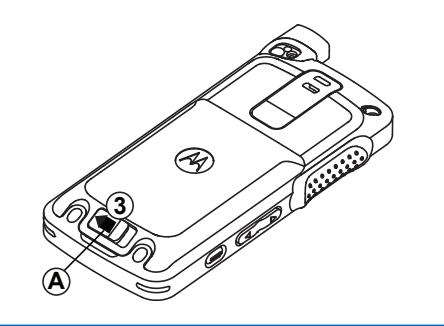

### アンテナの取り付け

無線機の電源を切ります。

- **1** レセプタクルにアンテナを挿入します。
	- 注記 **:**
	- 水やほこりから保護するために、アンテナが しっかりと取り付けられていることを確認し てください。
- **2** 4IP Torx Plus ドライバを使用して、アンテナのねじ を締めます。
- **3** 座金カバーとアンテナ プラグをバック ハウジング に挿入します。

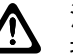

注意 **:**

損傷を防ぐため、故障したアンテナは MOTOTRBO アンテナのみと交換してください。

**2.4** 無線機の電源のオン

**1** オン**/**オフ ボタンを長押しします。

**2.3**

**2** 無線機の電源をオンにするには、オン**/**オフ**/**音量コン トロール ノブを時計回りに回します。

成功すると、無線機に次のような通知が表示されます。

• トーンが鳴ります。

注記 **:**

トーン/アラート機能が無効になっている場合は、 起動時にトーンは鳴りません。

- LED が緑色に点灯します。
- ディスプレイに [MOTOTRBO (TM)] が表示された後、歓 迎のメッセージまたは画像が表示されます。
- ホーム画面が点灯します。
- 注記 **:**
	- ソフトウェアのバージョンを **R02.07.00.0000** 以降 にアップデートした後、最初の起動時に、GNSS フ ァームウェアのアップグレードが行われます。これ には約 20 秒かかります。アップグレードの後、無線 機はリセットされて、電源がオンになります。ファ ームウェアのアップグレードは、最新のソフトウェ アおよびハードウェアを搭載した携帯型モデルにの み適用されます。

無線機の電源が入らない場合、バッテリをご確認ください。 バッテリが充電され、正しく取り付けられているかどうか

確認してください。それでも無線機の電源が入らない場 合、ディーラーにお問い合わせください。

**2.5** 音量の調節

> 無線機の音量を調整するには、次のいずれかの操作 を実行します。

- 音量を上げるには、音量アップボタンを押します。
- 音量を下げるには、音量ダウンボタンを押します。
- 音量を上げるには、オン**/**オフ**/**音量コントロール ノブを時計回りに回します。
- 音量を下げるには、オン**/**オフ**/**音量コントロール ノブを反時計回りに回します。

注記 **:**

無線機には、最小音量のオフセットをプログ ラムできます。プログラムされた最小音量よ り下げることはできなくなります。

## 無線機コントロール

この章では、無線機を制御するボタンと機能について説明 します。

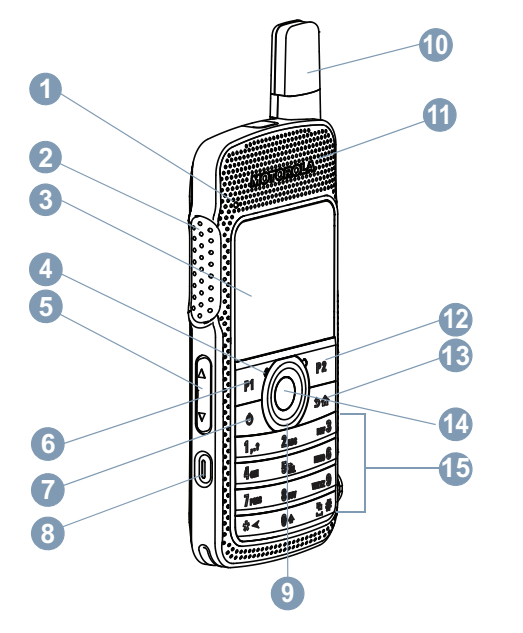

- LED インジケータ
- プッシュトゥトーク (PTT) ボタン
- ディスプレイ
- マイク
- 音量ボタン
- フロント ボタン P1<sup>1</sup>
- オン/オフ/情報ボタン
- 緊急ボタン <sup>1</sup>
- 4 方向ナビゲーション ボタン
- アンテナ
- スピーカ
- フロント ボタン P2<sup>1</sup>
- バック/ホーム ボタン
- メニュー/OK ボタン
- キーパッド

このボタンはプログラム可能です。

### **3.1** キーパッドの使用

3 x 4 の英数字キーパッドを使用して、無線機の機能にアクセスできます。1 つのキーを複数回押さないと入力できない文 字もあります。次の表に、キーを何回押せば目的の文字が入力できるのかを示します。

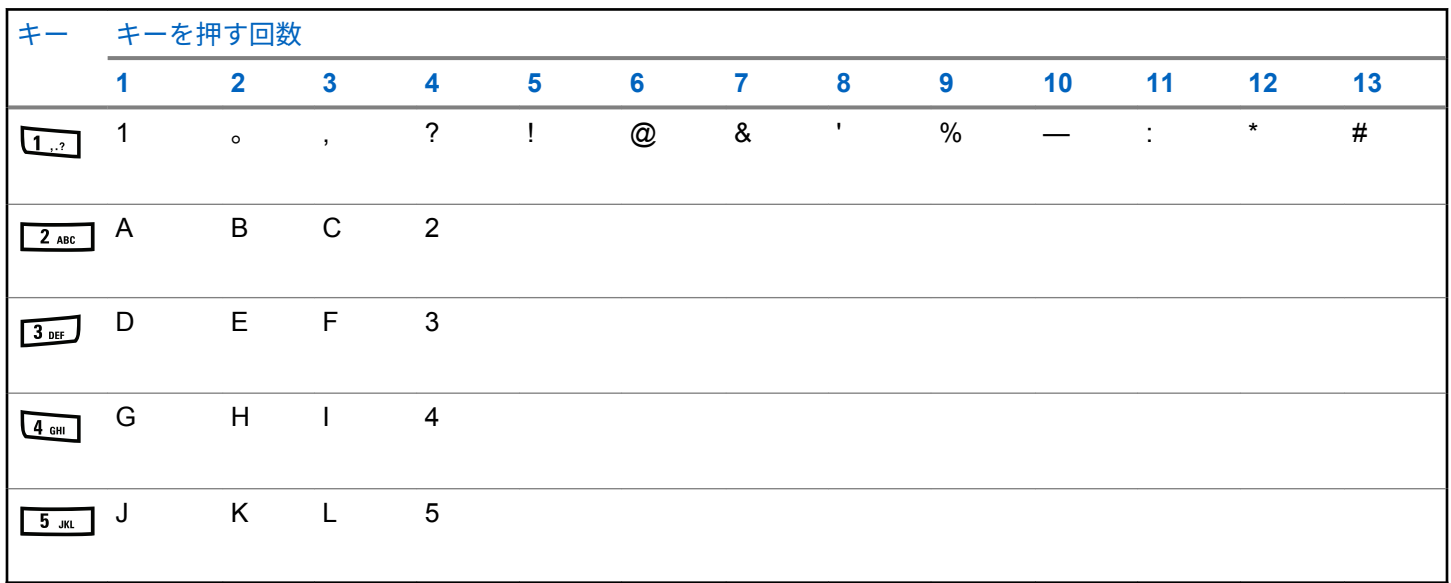

日本語

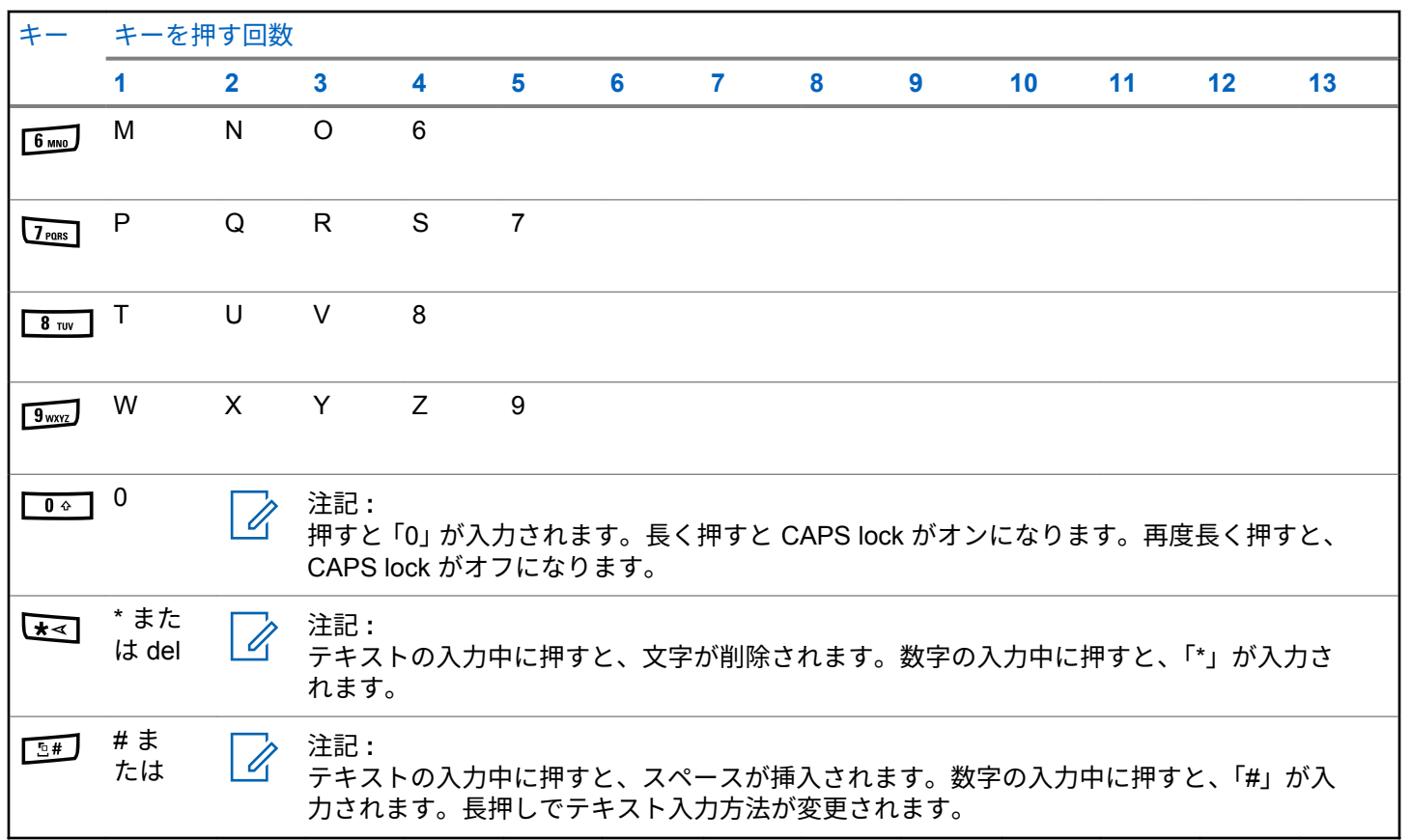

日本語

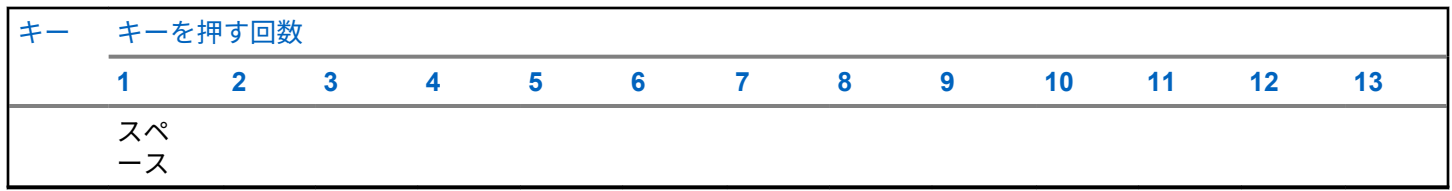

# **WAVE**

Wide Area Voice Environment (WAVE™) では、新しい方法 で、2 台以上の無線機間で通話を行います。

WAVE を使用すると、Wi-Fi を使用して、異なるネットワー クやデバイスで通信できます。無線機が Wi-Fi 経由で IP ネ ットワークに接続すると、WAVE 通話が実行されます。

無線機は次の異なるシステム構成をサポートします。

- WAVE OnCloud/OnPremise
- WAVE Tactical/5000

WAVE 通話を開始する方法は、各システム タイプにより異 なります。無線機のシステム構成に応じて適切なセクショ ンを参照してください。

表 **2 : WAVE** の表示アイコン

WAVE が有効な場合、ディスプレイには以下のアイコンが 一時的に表示されます。

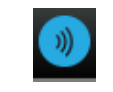

**WAVE** 接続済み WAVE に接続済みです。

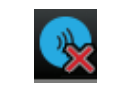

**WAVE** 切断済み WAVE から切断されています。

 $\mathscr{A}$ 

注記 **:**

この機能は、特定のモデルのみに適用されます。

**4.1 WAVE OnCloud/OnPremise**

**4.1.1** 無線機モードから **WAVE** モードへの切り 替え

- **1** 以下のいずれか 1 つの手順を実行します。
	- プログラムされた **[WAVE]** ボタンを押します。 以下の手順をスキップします。
	- を押してメニューにアクセスします。

2 ▲ または ▼ を押して [WAUF] に移動します。

#### を押して選択します。

黄色の LED が 2 回点滅します。

ディスプレイに [WAVE にきりかえ] を示す瞬間的な通知 が表示され、[WAVE の準備中] が表示されます。

注記 **:**

WAVE モードに切り替えると、無線機は自動的に Wi-Fi を有効にします。

正常に行われた場合:

- 点滅する黄色の LED が消灯します。
- ディスプレイに、WAVE 接続済みアイコン、[<グループ エイリアス>]、および [くチャネル インデックス>] と表 示されます。

正常に行われなかった場合:

- ネガティブ トーンが鳴ります。
- 赤色の LED が点滅します。
- ディスプレイに、WAVE 接続済みアイコンおよび [せつ ぞくなし] または [有効化: 失敗] が、エラー タイプに 応じて表示されます。

注記 **:**

新しい設定が無線機に更新されると、同期が行われ ます。WAVE モードに入ると、無線機に [同期 中...] と表示されます。同期が完了すると、無線機 はホーム画面に戻ります。

**4.1.2**

### **WAVE** グループ通話の発信

- **1** チャネル セレクタ ノブまたはボタンを使用して、 WAVE グループを選択します。
- **2** 発信するには、**[PTT]** ボタンを押します。

通話に成功すると、ディスプレイに、グループ通話アイコ ンと WAVE グループ エイリアスが表示されます。

通話に失敗した場合:

- ネガティブ インジケータ トーンが鳴ります。
- ディスプレイに [コールしっぱい] または [さんかしゃ なし] の通知が瞬間的に表示されます。

### **4.1.3 WAVE** グループ通話の受信と応答

WAVE グループ通話を受信した場合:

- トーンが鳴ります。
- ディスプレイに、グループ通話アイコン、WAVE グルー プ エイリアス、および発信者のエイリアスが表示されま す。
- 無線機のミュートが解除され、着信通話の音はスピーカ から聞こえます。
	- **1** 発信するには、**[PTT]** ボタンを押します。
	- **2** 受話するには、**[PTT]** ボタンを放します。

#### **4.1.4**

#### **WAVE** 個別通話の受信と応答

WAVE 個別通話を受信する場合:

- トーンが鳴ります。
- ディスプレイに [個別通話] アイコンと発信者のエイリ アスが表示されます。
- 無線機のミュートが解除され、着信通話の音はスピーカ から聞こえます。
	- **1** 発信するには、**[PTT]** ボタンを押します。
	- **2** 受話するには、**[PTT]** ボタンを放します。

**4.1.5**

### **WAVE** モードから無線機モードへの切り 替え

#### **1** 以下のいずれか 1 つの手順を実行します。

- プログラムされた **[**無線機モード**]** ボタンを押し ます。以下の手順をスキップします。
- を押してメニューにアクセスします。
- 2 ▲ または ▼ を押して [むせんきモード] に移動 します。 ® を押して選択します。

黄色の LED が 2 回点滅します。

ディスプレイに [むせんにきりかえ] を示す瞬間的な通知 が表示され、[無線機の準備中] が表示されます。

成功した場合:

- 点滅する黄色の LED が消灯します。
- ステータス バーから WAVE 接続済みアイコンが消えま す。ディスプレイに [<グループ エイリアス>] および [<チャネル インデックス>] と表示されます。

#### **4.2**

### **WAVE Tactical/5000**

#### **4.2.1** アクティブ **WAVE** チャネルの設定

- 注記 **:**
	- WAVE チャネルは、CPS を使用して構成されます。 WAVE チャネルに入ると、無線機は自動的に Wi-Fi を有効にし、WAVE サーバーにログインします。
- **<sup>1</sup>** を押してメニューにアクセスします。
- 2 ▲ または ▼ を押して、[WAVE チャネル] に移動 します。<sup>(B)</sup> を押して選択します。
- 3 ▲ または ▼ を押して、必要な WAVE チャネルに 移動します。 ® を押して選択します。
- 4 ▲ または ▼ を押して、『アクティブに設定] に移 動します。 ® を押して選択します。

ディスプレイで、選択したチャネルの横に ✔ が表示されま す。

#### **4.2.2 WAVE** チャネル情報の表示

- **1** 以下のいずれか 1 つの手順を実行します。
	- プログラムされた **[WAVE** チャネル リスト**]** ボタ ンを押します。以下の手順をスキップします。
	- <sup>(96</sup>) を押してメニューにアクセスします。
- 2 ▲ または ▼ を押して、[WAVE チャネル] に移動 します。 (B) を押して選択します。
#### 日本語

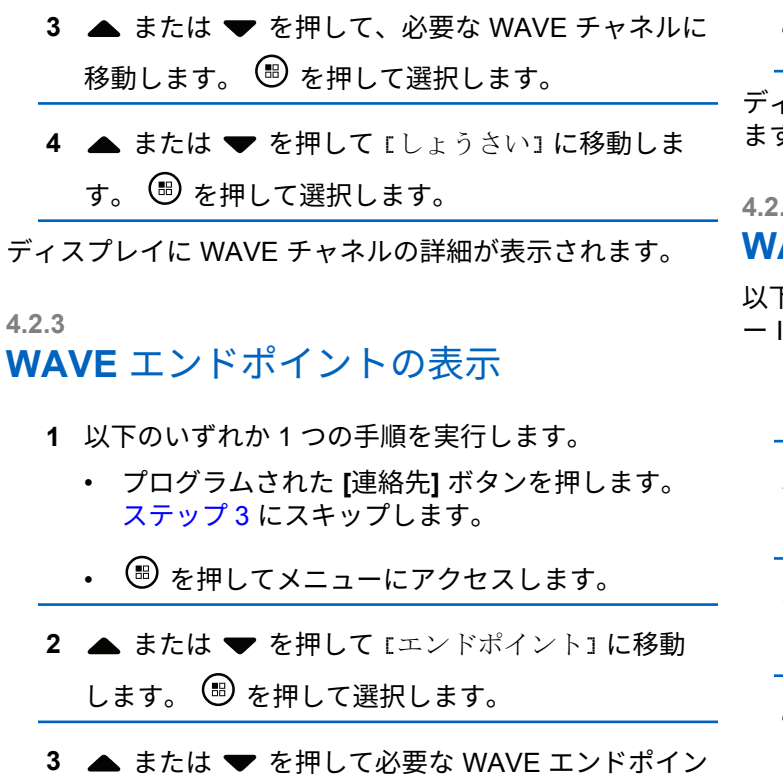

トに移動します。 ® を押して選択します。

**<sup>4</sup>** を押して [しょうさい] を選択します。

ディスプレイに WAVE エンドポイントの詳細が表示され ます。

**4.2.4**

# **WAVE** 構成の変更

以下の手順に従い、WAVE のサーバー IP アドレス、ユーザ ー ID、パスワードを設定します。

# **<sup>1</sup>** を押してメニューにアクセスします。

2 ▲ または ▼ を押して [せってい] に移動しま

す。 (5) を押して選択します。

- 3 ▲ または ▼ を押して [きのうせってい] に移動 します。 ® を押して選択します。
- 4 ▲ または ▼ を押して [WAVE] に移動します。 を押して選択します。
- 5 **®** を押して、[サーバー アドレス]を選択します。 5 を押してサーバー アドレスを変更します。 5 を押して選択します。
- **6 ▼** を押して [ユーザー ID] に移動します。 <sup>BD</sup> を 押してサーバー アドレスを変更します。 (®) を押し て選択します。
- 7 **▼** を押して [パスワード] に移動します。 ® を 押して WAVE のパスワードを表示または変更しま す。 <sup>(B)</sup> を押して選択します。
- 8 **▼** を押して [てきよう] に移動します。 (B) を押 して変更内容を適用します。
- ディスプレイにポジティブ ミニ通知が一時的に表示された 後で、[きのうせってい] 画面に戻ります。

**WAVE** グループ通話の発信

- **1** 必要なグループのエイリアスまたは ID の WAVE チ ャネルを選びます。
- **2 PTT** ボタンを押して通話を発信します。
	- 緑色の LED が点灯します。 テキスト行の 1 行目に **[**グループ コール**]** アイコンとエイリアスが表示され ます。テキスト行の 2 行目に、WAVE グループ エイ リアスが表示されます。
- **3** 通話許可トーンが完了するまで待機し、マイクに向 かってはっきりと話します (有効な場合)。
- **4** 相手の声を聞くには、**PTT** ボタンを放します。 相手先の無線機が応答すると、LED が緑色に点灯し

ます。ディスプレイに **[**グループ コール**]** アイコン、 エイリアスまたは ID と、送信側無線機のエイリアス または ID が表示されます。

**5** チャネル フリー指示機能が有効な場合、送信無線機 で **[PTT]** ボタンが離された瞬間に、短い警告トーン が鳴ります。これは、そのチャネルが応答できるよ

うになったことを示します。 電話に応答するには、 **PTT** ボタンを押します。

音声アクティビティがないまま、事前に定められた 時間が経過すると、通話が終了します。 通話を開始 する前の画面に戻ります。

# **Capacity Max**

Capacity Max は MOTOTRBO 制御チャネル ベースのトラ ンキング無線システムです。

MOTOTRBO デジタル無線製品は、主にビジネス ユーザー および産業ユーザー向けに Motorola Solutions が販売して います。MOTOTRBO では、欧州電気通信標準化機構 (ETSI) のデジタル移動無線 (DMR) 標準を使用しています。 これは、2 スロットの時分割多元接続 (TDMA) で、同時音声 またはデータを 12.5kHz チャネル (6.25kHz 相当) でパック します。

**5.1**

プログラム可能ボタン

ディーラーは、プログラム可能ボタンに対して、ボタンを 押す長さごとに、無線機能へのショートカットをプログラ ムできます。

#### 短押し

押してすぐに離します。

#### 長押し

プログラムされた時間の間、押し続けます。

注記 **:**  $\mathscr A$ 

**[**きんきゅう**]** ボタンを押す長さをプログラミングす る方法については、「[緊急操作](#page-1336-0) ページ 446 」を参照 してください。

**5.1.1** プッシュトゥトーク ボタン

プッシュトゥトーク ボタン **(PTT)** ボタンには基本的に 2 つの目的があります。

- 通話中に **PTT** ボタンを使用して、通話に加わっている他 の無線機に送信できます。**PTT** ボタンを押すと、マイク が有効になります。
- 通話中でないときは、新規通話を発信するために **[PTT]** ボタンを使用します。

通話が中断されると、継続した通話禁止音が聞こえます。 通話禁止音が継続的に聞こえた場合は、**PTT** ボタンを放し ます。

# **5.1.2** 指定可能な無線機機能

無線機の以下の機能は、ディーラーまたはシステム管理者 がプログラム可能なボタンに割り当てることができます。

#### アクション

RM プログラム可能なアクションのリストにアクセスす るためのプログラム可能ボタン。

#### 音声アンビエンス

無線機が動作する環境をユーザーが選択できます。

音声プロファイル

優先される音声プロファイルをユーザーが選択できま す。

#### 音声切替

内部無線機スピーカと有線アクセサリ スピーカとの間 のオーディオ ルーティングを切り替えます。

オーディオ ルーティング 内部スピーカと外部スピーカ間のオーディオ ルーティ グを切り替えます。

#### **Bluetooth®** オーディオ切り替え 内部無線機スピーカと外部 Bluetooth 対応アクセサリの 間のオーディオ ルーティングを切り替えます。

#### **Bluetooth** 接続

Bluetooth の検出と接続の動作を開始します。

#### **Bluetooth** 切断

無線機と Bluetooth 対応デバイス間のすべての既存の Bluetooth 接続を終了します。

#### **Bluetooth** 検出可能

無線機を Bluetooth 検出可能モードに切り替えることが できます。

#### 連絡先

連絡先リストに直接アクセスできます。

ページング

連絡先リストに直接アクセスして、ページングの送信先 となる連絡先を選択できるようにします。

#### 通話履歴

通話履歴のリストを選択します。

チャネル アナウンスメント 現在のチャネルのゾーンとチャネル アナウンス音声メ ッセージを示します。

無線エイリアスの表示

無線機名が表示されます。

#### 緊急

プログラムに応じて、緊急通話を始動またはキャンセル します。

#### 屋内位置

屋内位置のオンとオフを切り替えます。

**Int** オーディオ

インテリジェント オーディオのオンとオフを切り替え ます。

ダイアル

無線機の ID を入力して個別コールを開始します。

- サイトのしゅどうローミング 手動サイト検索を開始します。
- **Mic AGC**

内部マイクの自動ゲイン制御 (AGC) のオンとオフを切 り替えます。

#### 通知

通知リストに直接アクセスできます。

- ワンタッチ アクセス
	- 事前に定義したブロードキャスト コール、個別コール、 電話通話、グループ コール、ページングまたはクイック テキスト メッセージを直接開始します。

#### オプション ボード機能

オプション ボード対応チャネルで、オプション ボード 機能のオンとオフを切り替えます。

#### 電話

電話連絡先リストに直接アクセスできます。

電源バッテリ インジケータ

現在のバッテリ レベルの状態を表示します。

プライバシ

秘話モードのオンとオフを切り替えます。

- 無線エイリアスと **ID** 無線エイリアスと ID を提供します。
- リモート モニタ インジケータを表示せずにターゲットの無線機のマイ クをオンにします。
- ホーム チャネルのリセット 新規ホーム チャネルを設定します。
- ホーム チャネル リマインダのミュート ホーム チャネル リマインダをミュートします。
- アラート音タイプ アラート音タイプ設定にアクセスできます。
- サイト情報 現在の Capacity Max サイトの名前と ID を表示します。 音声ガイドが有効になっているときに、現在のサイトの 音声ガイド メッセージを再生します。

#### サイト ロック

オンに切り替えた場合、無線機は現在のサイトのみを検 索します。オフに切り替えた場合、無線機は現在のサイ トに加え、他のサイトも検索します。

- テレメトリ コントロール
	- ローカルまたはリモート無線機で、出力ピンをコントロ ールします。
- テキスト メッセージ

テキスト メッセージ メニューを選択します。

#### 通話の優先度を切り替えます

無線機の、通話優先度: 高/通常への切り替えを可能にし ます。

トリル拡張

トリル拡張のオンとオフを切り替えます。

未登録

未登録のプログラム可能ボタン。

音声ガイド オン**/**オフ

音声ガイドのオンとオフを切り替えます。

#### **WiFi**

Wi-Fi のオンとオフを切り替えます。

ゾーンせんたく

ゾーンのリストからの選択を可能にします。

**5.1.3**

# 指定可能な設定またはユーティリティ 機能

無線機の以下の設定またはユーティリティ機能をプログラ ム可能なボタンに割り当てることができます。

トーン**/**アラート 全トーンとアラートのオンとオフを切り替えます。

#### 輝度

プログラミングに応じて、手動輝度モードまたは自動輝 度コントロールを使って、輝度レベルを調整します。

表示モード

デイ/ナイト表示モードのオンとオフを切り替えます。

キー ロック

キーパッドのロックのオンとオフを切り替えます。

#### 壁紙

無線機では、ホーム画面に背景の壁紙が表示されます。

#### **5.1.4**

# プログラムされた機能へのアクセス

下記の手順に従って、無線機でプログラムされた機能にア クセスします。

**1** 以下のいずれか 1 つの手順を実行します。

- プログラムされたボタンを押します。ステップ 3 に進みます。
- (56) を押してメニューにアクセスします。
- 2 ▲ または ▼ を押してメニュー機能に移動したら、 を押して機能を選択するか、サブメニューに移動 します。
- **3** 以下のいずれか 1 つの手順を実行します。
	- $\sqrt{2\pi}$  を押して前の画面に戻ります。
	- ホーム画面に戻るには、
	<br />  $\frac{120}{3}$  を長押しします。 一定の期間操作しないと、無線機は自動的にメニュ ーを終了し、ホーム画面に戻ります。

**5.2**

ステータス インジケータ

この章では、無線機で使用するステータス インジケータお よびオーディオ トーンについて説明します。

アイコン

無線機の液晶ディスプレイ (LCD) には、無線機の状態、テ キスト エントリ、メニュー エントリが表示されます。

表 **3 :** ディスプレイ アイコン

次のアイコンは、無線機ディスプレイ上部のステータス バ ーに表示されます。アイコンは外観や使用法の順に左詰め で配列され、チャネル固有です。

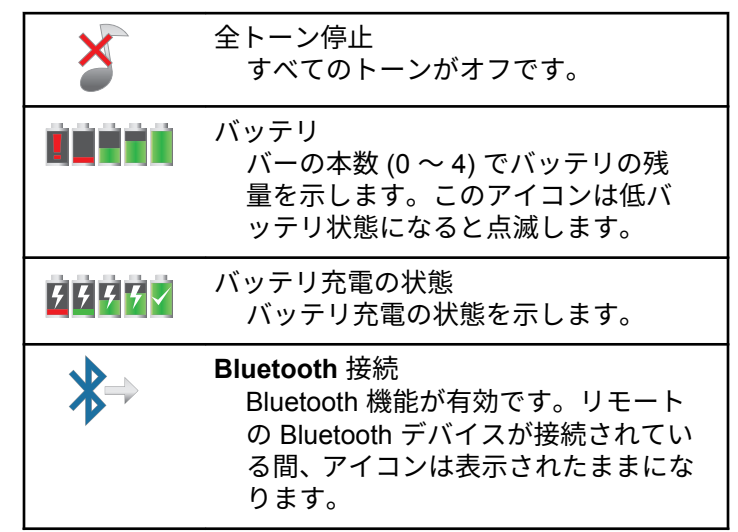

<span id="page-944-0"></span>日本語

| Bluetooth 未接続<br>Bluetooth の機能は有効ですが、接続<br>されているリモートの Bluetooth デバ<br>イスはありません。                                |  | ₫Х                        | ミュート モード<br>ミュート モードが有効になると、スピ<br>ーカがミュートされます。                   |
|----------------------------------------------------------------------------------------------------|--|---------------------------|------------------------------------------------------------------|
| <b>DGNA</b><br>無線機は DGNA グループに入ってい<br>ます。                                                                      |  |                           | 通知<br>通知リストに、1つ以上の不在イベン<br>トがあります。                               |
| 緊急<br>無線機が緊急モードです。                                                                                             |  |                           | オプション ボード<br>オプション ボードが有効です。(オプ<br>ション ボード対応モデルのみ)。              |
| 大量データ<br>大量データを受信中で、チャネルがビ<br>ジーです。                                                                            |  |                           | オプション ボード非動作<br>オプション ボードが無効です。                                  |
| 屋内位置利用可能?<br>屋内位置ステータスがオンで利用可<br>能です。                                                                          |  | $\mathbf{L}$ <sup>5</sup> | 無線 (Over-the-Air) プログラミング遅<br>延タイマ<br>無線機の自動再起動までの残り時間<br>を示します。 |
| 屋内位置利用不可 <sup>2</sup><br>Bluetooth が無効か、ビーコン スキャ<br>ンが Bluetooth により一時停止してい<br>るため、屋内位置ステータスがオンで<br>すが利用できません。 |  |                           | 優先度 1<br>優先度1のグループを示します。                                         |

<sup>2</sup> 最新のソフトウェアおよびハードウェアを搭載したモデルにのみ適用されます。

日本語

<span id="page-945-0"></span>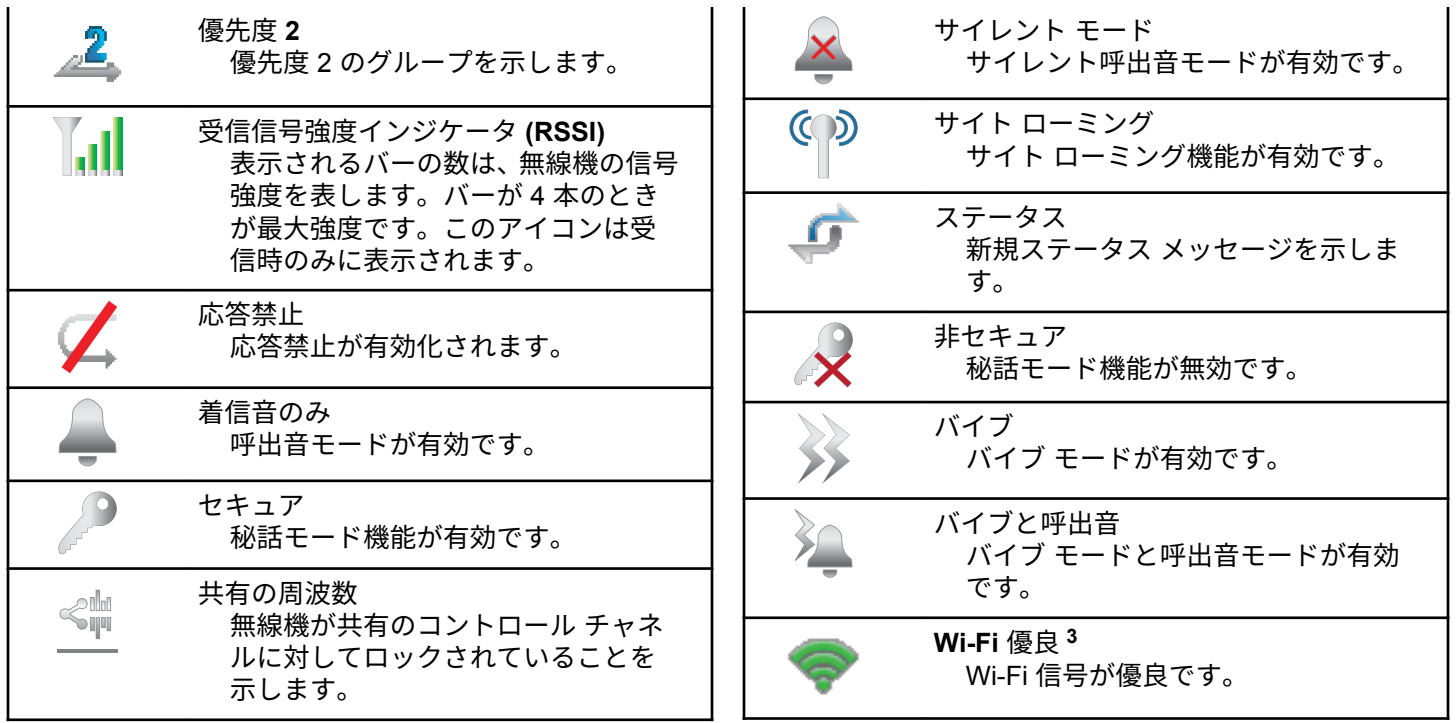

 $\overline{\phantom{a}^{3}$  SL2K にのみ適用されます。

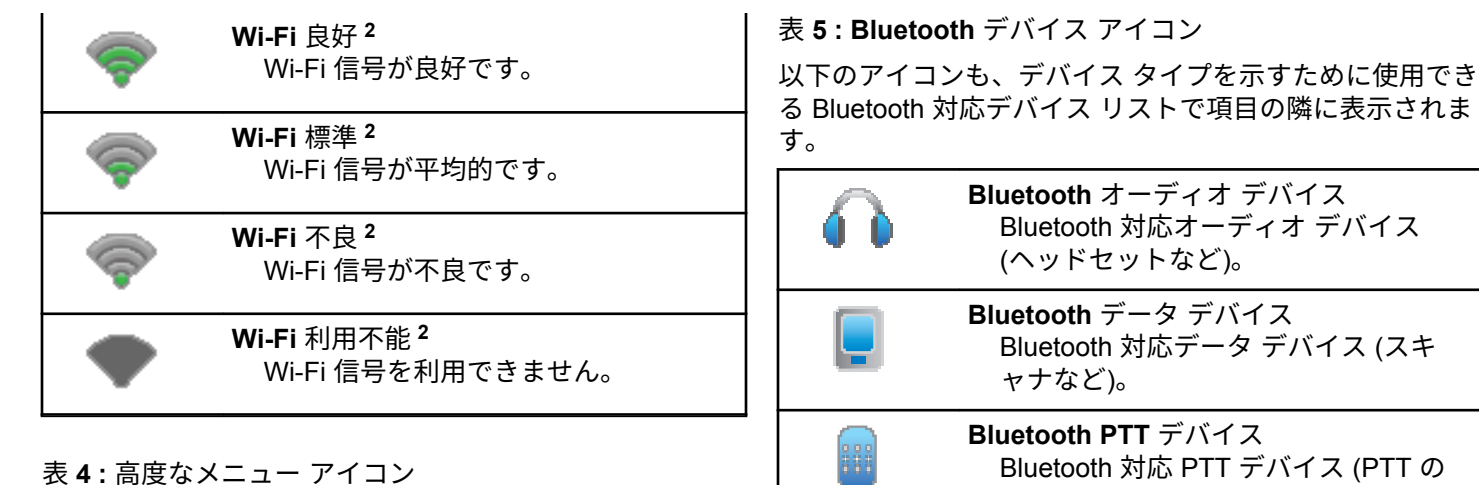

以下のアイコンは、2 つのオプションのいずれかを選択でき るメニュー項目の隣に表示されるか、2 つのオプションがあ るサブメニューがあることを示すために表示されます。

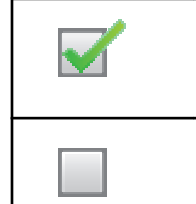

チェックボックス **(**チェックされている**)** オプションが選択されていることを 示します。

チェックボックス **(**空**)** オプションが選択されていないこと を示します。

Bluetooth 対応 PTT デバイス (PTT の みデバイス (POD) など)。

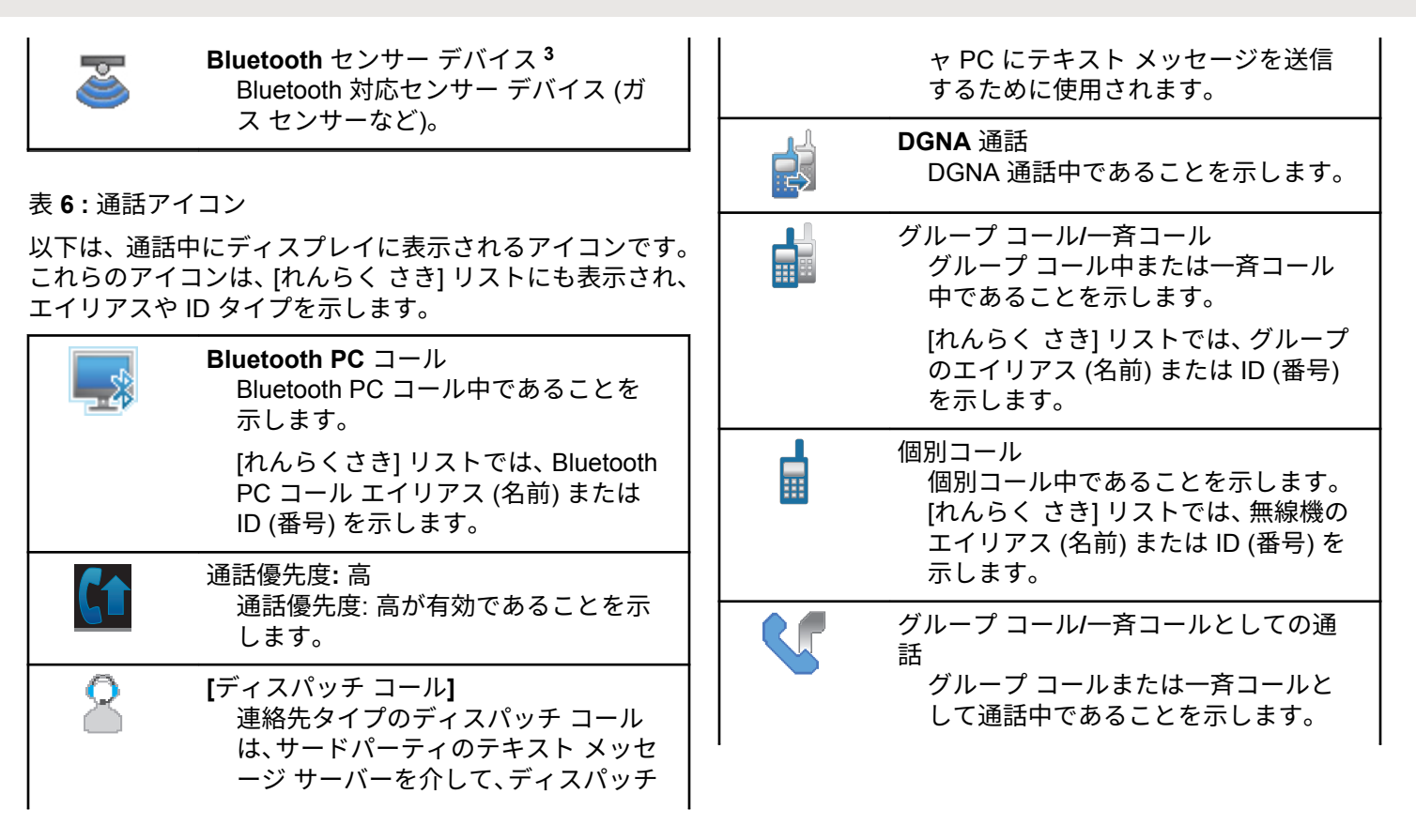

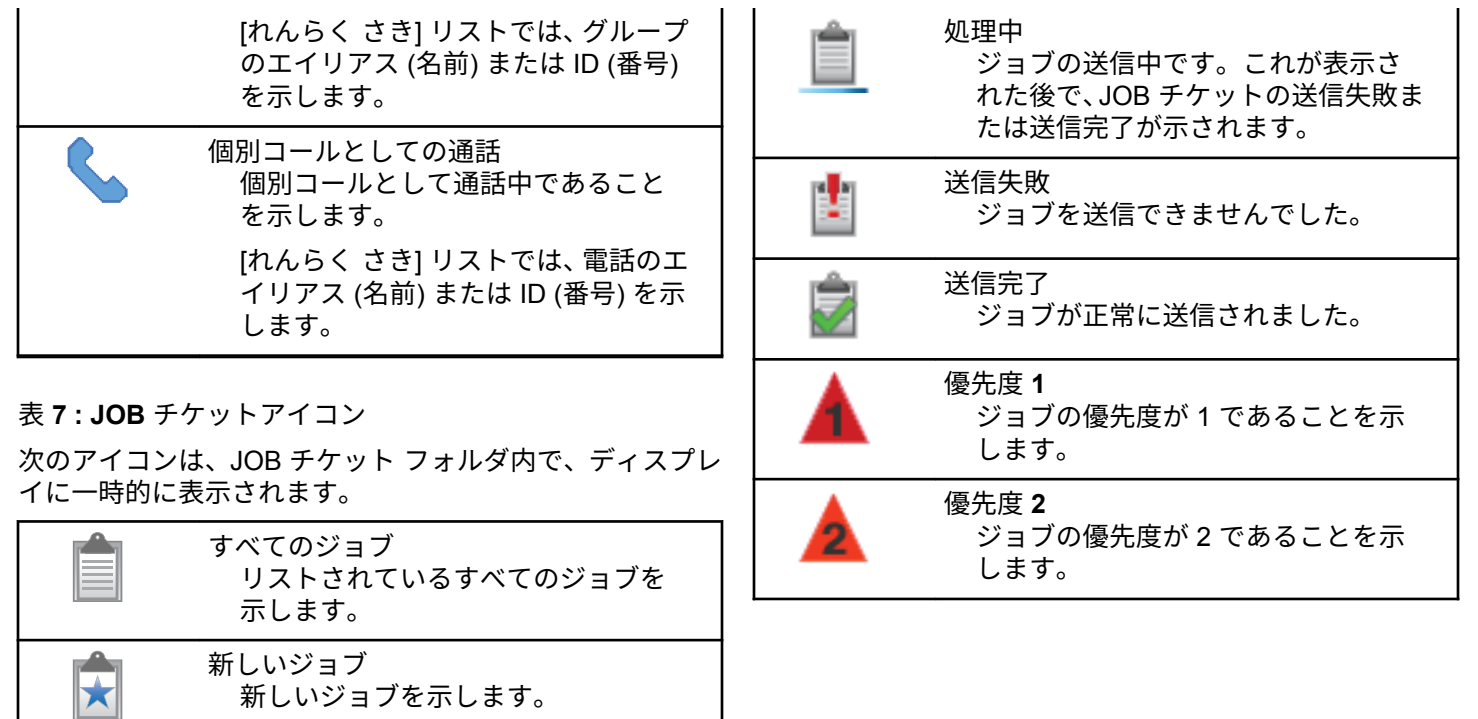

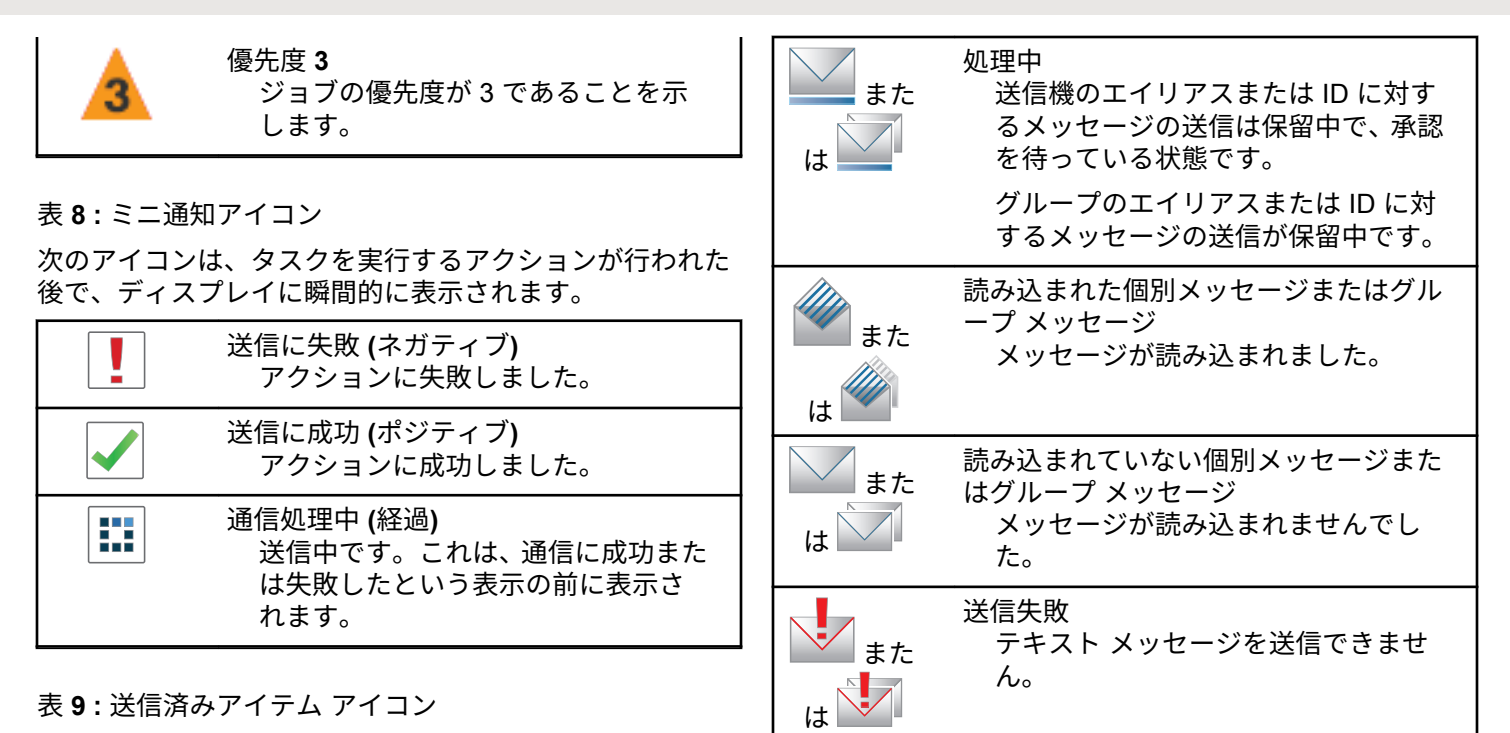

以下のアイコンは、ディスプレイ右上隅にある送信 BOX フ ォルダに表示されます。

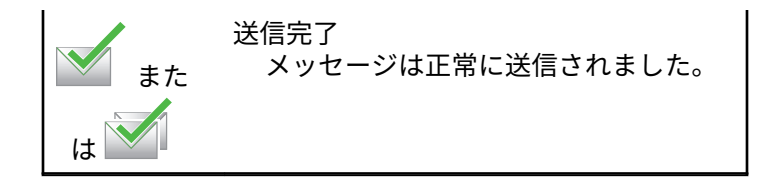

### **5.2.2 LED** インジケータ

LED インジケータは、無線機の操作ステータスを示します。

赤色の点滅

電源投入時のセルフ テストに失敗しました。

緊急送信を受信しています。

低バッテリ状態で送信しています。

オートレンジ トランスポンダ システムで設定されてい る通信範囲から外れました。

ミュート モードが有効です。

#### 緑色の点灯

無線機が電源オンになっています。

無線機の電源がオフの間にバッテリがフル充電される ことを示します。

送信しています。

プログラムされた **[**バッテリ強度**]** ボタンを押したとき に、バッテリが完全に充電されていることを示します。 無線機はページングまたは緊急送信を送信しています。 緑色の点滅

無線機が電源オンになっています。

通話またはデータを受信しています。

エア接続でエア接続プログラミング送信を取得してい ます。

エア接続アクティビティを検出しています。

注記 **:**

- このアクティビティによるプログラム済みチャ ネルへの影響は、デジタル プロトコルの特性に よって異なります。
- 緑色の **2** 回点滅

秘話モード対応通話またはデータを受信しています。

黄色の点灯

無線機が Bluetooth 検出可能モードになっています。

プログラムされた **[**バッテリ強度**]** ボタンを押したとき に、十分なバッテリが残っていることを示します。

黄色の点滅

ページングにまだ応答していません。

#### 黄色の **2** 回点滅

自動ローミング機能が有効です。

新規サイトを検索しています。

グループのページングにまだ応答していません。 ロックされています。

#### **5.2.3**

П

トーン

以下は、無線機のスピーカから鳴るトーンです。

高いトーン

低いトーン

**5.2.3.1**

オーディオ トーン

オーディオ トーンは、無線機の状態や無線機が受信したデ ータへの応答を音で知らせます。

連続トーン

モノ トーン音。終了まで連続音が鳴ります。

ПП.

#### 定期トーン

無線機で設定した期間、定期的に音が鳴ります。トーン が開始、中止、反復されます。

反復トーン

ユーザーが停止するまで、シングル トーンが繰り返され ます。

瞬間トーン

無線機で設定した短いトーンが 1 回鳴ります。

**5.2.3.2**

インジケータ トーン

タスクを実行するアクションが行われた後、インジケータ トーンによりステータスが音声で通知されます。

ポジティブ インジケータ トーン

ネガティブ インジケータ トーン

# 登録

**5.3**

ユーザーは、登録に関連するさまざまなメッセージを受け 取る可能性があります。

登録中

通常、登録情報は電源投入中、グループの変更中、または サイト ローミング中にシステムに送信されます。サイトで の登録に失敗すると、無線機は自動的に別のサイトへのロ ーミングを試みます。登録が試みられたサイトは、無線機 によってローミング リストから一時的に削除されます。

これは、無線機がローミング用サイトの検索のためにビジ ーであるか、無線機がサイトを発見し、無線機からの登録 メッセージに対する応答を待っているということを意味し ます。

[とうろくちゅう] が無線機に表示されている間は、トーン が鳴り、黄色の LED が 2 回ずつ点滅してサイトを検索して いることが示されます。

この状態が終わらない場合、ユーザーは別の場所に移動し たり、可能であれば、手動で別のサイトにローミング接続 する必要があります。

サービス圏外

無線機がシステムまたは現在のサイトから信号を検出でき ない場合、この無線機はサービス圏外にあるとみなされま す。通常は、無線機が地理的に発信無線周波数 (RF) サービ スエリア外にあることを意味します。

[けんがい] が無線機に表示されている間は、トーンが繰り 返し鳴り、LED が赤く点滅します。

良好な RF サービスエリア内でも無線機に圏外と表示され るようであれば、お近くの販売店またはシステム管理者に お問い合わせください。

#### グループへの参加失敗

無線機は登録中に、チャネルまたは UKP (Unified Knob Position) に指定されたグループへの参加を試みます。

参加失敗状態にある無線機は、参加を試みているグループ と受信も発信もできません。

無線機がグループへの参加に失敗すると、ホーム画面に [UKP エイリアス] と表示され、背景が強調表示されます。

無線機に参加失敗の表示がされる場合、お近くの販売店ま たはシステム管理者までお問い合わせください。

### <span id="page-953-0"></span>登録拒否

システムへの登録が承諾されない場合、登録拒否を示すイ ンジケータが表示されます。

無線機は、登録拒否の理由を個別に表示しません。一般に は、システム オペレータがシステムへの無線機のアクセス を無効にすると、登録が拒否されます。

無線機が登録拒否されているときは、無線機に [とうろく きょひ] と表示され、黄色の LED が 2 回ずつ点滅してサイ トを検索していることが示されます。

#### **5.4**

# ゾーンとチャネルの選択

この章では、無線機でゾーンまたはチャネルを選択する操 作について説明します。

最大 250 個の Capacity Max ゾーンを無線機にプログラム でき、1 ゾーンの最大チャネル数は 160 です。各 Capacity Max ゾーンは、指定可能な位置を最大 16 件含みます。

**5.4.1**

ゾーンの選択

下記の手順に従って、無線機で必要なゾーンを選択します。

- **1** 以下のいずれか 1 つの手順を実行します。
	- プログラムされた **[**ゾーンせんたく**]** ボタンを押 します。ステップ 3 に進みます。
	- <sup>(96</sup>) を押してメニューにアクセスします。
- 2 ▲ または ▼ を押して [ゾーン] に移動します。
	- を押して選択します。

ディスプレイに と現在のゾーンが表示されます。

3 ▲ または ▼ を押して必要なゾーンに移動しま

す。 (B) を押して選択します。

ディスプレイに [<ゾーン> せんたくずみ] が一時的 に表示され、すぐに選択されたゾーンの画面に戻り ます。

**5.4.2** 通話タイプの選択

4 方向ナビゲーション ディスクを使用して通話タイプを選 択します。無線機のプログラム方法に応じてグループ コー ル、ブロードキャスト コール、一斉コール、または個別コ

ールを選択可能です。4 方向ナビゲーション ディスクを使 用して異なる通話タイプにナビゲートする場合、無線機を Capacity Max System に再登録することになります。無線 機は、新しい通話タイプにプログラムされているグループ ID に登録します。

プログラムされていないチャネルを選択した場合、無線機 は動作しないため、選択せずに 4 方向ナビゲーション ディ スクを使用して、プログラムされているチャネルを選択し てください。

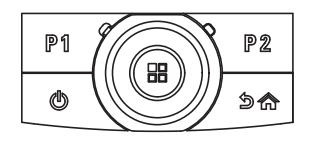

必要なゾーンが表示されたら (無線機に複数のゾー ンがある場合)、4 方向ナビゲーション ディスクを使 用して通話タイプを選択します。

**5.4.3**

# サイトの選択

1 つのサイトは、特定の 1 エリアの通信範囲を規定します。 マルチサイト ネットワークでは、現在のサイトからの信号 レベルが受容できないレベルまで下がると、Capacity Max 無線機は、新しいサイトを自動的に検索します。

Capacity Max システムは、最大 250 サイトをサポートでき ます。

**5.4.4**

# ローミング要求

ローミング要求は、現在のサイトからの信号が十分であっ ても、異なるサイトを検索するよう無線機に指示します。 使用可能なサイトが存在しない場合:

- 無線機に [けんさくちゅう] と表示され、サイト リスト の検索が継続されます。
- 前のサイトがまだ使用できる場合は、無線機が前のサイ トに戻ります。

注記 **:**

ディーラーがプログラムします。

プログラムされた **[**手動ローミング**]** ボタンを押しま す。

無線機が新しいサイトに切り替わったことを示すト ーンが聞こえます。ディスプレイに [サイト ID < サイト番号>] が表示されます。

# **5.4.5** サイト制限

Capacity Max システムでは、無線機のシステム管理者が、 無線機の使用を許可するネットワーク サイトと禁止するネ ットワーク サイトを決定できます。

許可サイトと禁止サイトのリストを変更するために、無線 機をプログラミングし直す必要はありません。禁止されて いるサイトで無線機が登録を試みると、無線機はこのサイ トが禁止されていることを示す応答を受信します。その 後、無線機では、異なるネットワーク サイトが検索されま す。

サイトの制約が発生すると、無線機に [とうろくきょひ] と 表示され、黄色の LED が 2 回ずつ点滅してサイトを検索し ていることが示されます。

## **5.4.6** サイト トランキング

サイト トランキングは Capacity Max システムでのみ使用 できます。サイトがシステム トランキングとみなされるた めには、トランク コントローラと通信できる必要がありま す。

サイトがシステムのトランク コントローラと通信できない 場合、無線機はサイト トランキング モードになります。サ イト トランキング モードの無線機は、定期的に音声および 表示による通知を行って、機能が制限されていることをユ ーザーに知らせます。

サイト トランキング モードの場合、無線機に [サイト ト ランキング] と表示され、反復トーンが鳴ります。

サイト トランキング モードの無線機は、グループおよび個 別の音声通話を行うことも、同じサイト内の他の無線機に テキスト メッセージを送信することもできます。音声コン ソール、ロギング レコーダ、電話ゲートウェイ、およびデ ータ アプリケーションが同サイトの無線機と通信すること はできません。

複数サイトにまたがる通話に参加している無線機がサイト トランキング モードになると、同じサイト内の他の無線機 としか通信できなくなります。他のサイトとの通信は失わ れます。

#### 注記 **:**

無線機の現在の位置をサービス対象エリアとするサ イトが複数あり、いずれかのサイトがサイト トラン キング モードになると、そのサイトの無線機は、圏 内にある別のサイトにローミングします。

#### **5.5**

# 通話

この章では、通話の受信、応答、発信、停止の操作につい て説明します。

以下の機能のいずれかを使用してチャネルを選択した後、 無線機のエイリアスまたは ID、あるいはグループのエイリ アスまたは ID を選択できます。

エイリアス検索

この方法は、キーパッド マイクを併用して、グループ コール、個別コール、および一斉コールのみに使用しま す。

連絡先リスト

この方法では、連絡先リストに直接アクセスできます。

ダイアル **(**連絡先を使用**)**

この方法は、キーパッド マイクを併用して、個別コール および通話のみに使用します。

#### プログラム可能な数値キー

この方法は、キーパッド マイクを併用して、グループ コール、個別コール、および一斉コールのみに使用しま す。

注記 **:**

各数値キーに割り当てできるのは単一のエイリ アスまたは ID ですが、単一のエイリアスまたは ID は、複数の数値キーに関連付けできます。キ ーパッド マイクのすべての数値キーに割り当て できます。詳細については、「[プログラム可能な](#page-1016-0) [数値キーへのエントリの割り当て](#page-1016-0) ページ 126 」 を参照してください。

プログラムされた **[**ワン タッチ アクセス**]** ボタン この方法は、グループ コール、個別通話、および電話通 話のみに使用します。

ワン タッチ アクセス ボタンでは、プログラム可能ボタ ンの短押しまたは長押しに、それぞれ単一の ID のみを 割り当てできます。お使いの無線機で、複数の **[**ワン タ ッチ アクセス**]** ボタンをプログラムできます。

プログラム可能ボタン

この方法は、電話通話のみに使用します。

**5.5.1** グループ通話

ユーザー グループとの通話を受信/発信するには、無線機を そのグループの所属に設定する必要があります。

#### **5.5.1.1**

# グループ通話の発信

ユーザーのグループに通話を発信するには、無線機がその グループの一部として設定されている必要があります。

- **1** 以下のいずれか 1 つの手順を実行します。
	- アクティブなグループのエイリアス(名称)また は ID のチャネルを選択します。[通話タイプの選](#page-953-0) 択 [ページ](#page-953-0) 63 を参照してください。
	- プログラムされたワンタッチ アクセス ボタンを 押します。
- **2 PTT** ボタンを押して通話を発信します。

緑色の LED が点灯します。 テキスト行の 1 行目に **[**グループ コール**]** アイコンとエイリアスが表示され ます。

- **3** 通話許可トーンが完了するまで待機し、マイクに向 かってはっきりと話します (有効な場合)。
- **4** 相手の声を聞くには、**PTT** ボタンを放します。

相手先の無線機が応答すると、LED が緑色に点灯し ます。 ディスプレイに **[**グループ コール**]** アイコン、 エイリアスまたは ID と、送信側無線機のエイリアス または ID が表示されます。

**5** チャネル フリー指示機能が有効になっている場合、 送信無線機が **[PTT]** ボタンを放した瞬間に、短い警 告トーンが鳴ります。これは、そのチャネルが応答 できるようになったことを示しています。 電話に応 答するには、**PTT** ボタンを押します。

音声アクティビティがないまま、事前に定められた 時間が経過すると、通話が終了します。

通話の発信者は <a>
<a>
<a>
<a>
を押して、グループ コールを 終了できます。

#### **5.5.1.2**

# 連絡先リストを使用したグループ コール の発信

- **<sup>1</sup>** を押してメニューにアクセスします。
- 2 ▲ または ▼ を押して [Contacts] に移動しま す。 (5) を押して選択します。
- 3 ▲ または ▼ を押して必要なエイリアスまたは ID に移動します。 ® を押して選択します。
- **4 PTT** ボタンを押して通話を発信します。

緑色の LED が点灯します。 1 行目に、無線機のエイリアスまたは ID が表示され ます。2 行目には、[グループ コール] と **[**グループ コール**]** アイコンが表示されます。

**5** 通話許可トーンが完了するまで待機し、マイクに向 かってはっきりと話します (有効な場合)。

- **6** 相手の声を聞くには、**PTT** ボタンを放します。
	- 相手先の無線機が応答すると、LED が緑色に点灯し ます。 ディスプレイに送信側のユーザー ID が表示 されます。
- **7** チャネル フリー指示機能が有効になっている場合、 送信無線機が **[PTT]** ボタンを放した瞬間に、短い警 告トーンが鳴ります。これは、そのチャネルが応答 できるようになったことを示しています。 電話に応 答するには、**PTT** ボタンを押します。

音声アクティビティがないまま、事前に定められた 時間が経過すると、通話が終了します。

短いトーンが聞こえます。ディスプレイに [コール しゅうりょう] と表示されます。

**5.5.1.3**

# プログラム可能な数値キーを使用したグ ループ コールの発信

下記の手順に従って、プログラム可能な数値キーを使用し て無線機でグループ コールを発信します。

**1** ホーム画面が表示されている場合、プログラム可能 な数値キーを長く押すと、事前に定義されたエイリ アスまたは ID が表示されます。

数値キーが特定のモードのエントリに割り当てられ ている場合、別のモードで数値キーを長く押しても、 この機能は使用できません。

数値キーがエントリに割り当てられていない場合、 ネガティブ インジケータ トーンが鳴ります。

**2 PTT** ボタンを押して通話を発信します。

緑色の LED が点灯します。 ディスプレイの右上隅 に **[**グループ コール**]** アイコンが表示されます。テ キスト行の 1 行目に、発信者のエイリアスが表示さ れます。テキスト行の 2 行目に、[グループ コール] の通話ステータスが表示されます。

- **3** 通話許可トーンが完了するまで待機し、マイクに向 かってはっきりと話します (有効な場合)。
- **4** 相手の声を聞くには、**PTT** ボタンを放します。

相手先の無線機が応答すると、LED が緑色に点灯し ます。ディスプレイに、宛先のエイリアスが表示さ れます。

**5** チャネル フリー指示機能が有効な場合、送信無線機 で **[PTT]** ボタンが離された瞬間に、短い警告トーン が鳴ります。これは、そのチャネルが応答できるよ うになったことを示します。 電話に応答するには、 **PTT** ボタンを押します。

音声アクティビティがないまま、事前に定められた 時間が経過すると、通話が終了します。通話を開始 する前の画面に戻ります。

通話発信者は 25 を押して、グループ コールを終 了できます。

詳細については、「[プログラム可能な数値キーへのエントリ](#page-1016-0) [の割り当て](#page-1016-0) ページ 126 」を参照してください。

#### **5.5.1.4**

# エイリアス検索を使用したグループ コー ルの発信

エイリアスや英数字検索を使用して、必要な無線機のエイ リアスを取得することもできます。この機能は、[れんらく さき] のみに適用されます。相手の無線機が利用不可の場 合、短いトーンが鳴り、ディスプレイに [あいてさきむこ う] と表示され、無線機プレゼンス チェックを開始する前 のメニューに戻ります。

注記 **:**

エイリアス検索を終了するには、 (5) ボタンまたは ノコの を押します。

- **<sup>1</sup>** を押してメニューにアクセスします。
- 2 ▲ または ▼ を押して [Contacts] に移動しま

す。 (5) を押して選択します。

ディスプレイにアルファベット順でエントリが表示 されます。

- **3** 必要なエイリアスの最初の文字を入力します。 ディスプレイに表示されているカーソルが点滅しま す。
- **4** 必要なエイリアスの残りの文字を入力します。
	- エイリアス検索では、大文字と小文字が区別されま す。同じ名前のエントリが 2 つ以上ある場合、リス トの最初に記載されたエントリがディスプレイに表 示されます。

テキスト行の 1 行目に入力した文字が表示されま す。テキスト行の次の行に検索結果の短い一覧が表 示されます。

**5 PTT** ボタンを押して通話を発信します。

緑色の LED が点灯します。 ディスプレイに宛先 ID、通話タイプ、**[**グループ コール**]** アイコンが表示 されます。

**6** 通話許可トーンが完了するまで待機し、マイクに向 かってはっきりと話します (有効な場合)。

- **7** 相手の声を聞くには、**PTT** ボタンを放します。 相手先の無線機が応答すると、LED が緑色に点滅し ます。
- **8** チャネル フリー指示機能が有効になっている場合、 送信無線機が **[PTT]** ボタンを放した瞬間に、短い警 告トーンが鳴ります。これは、そのチャネルが応答 できるようになったことを示しています。 電話に応 答するには、**PTT** ボタンを押します。

音声アクティビティがないまま、事前に定められた 時間が経過すると、通話が終了します。 トーンが鳴 ります。 ディスプレイに [Call Ended] と表示され ます。

通話発信者は 254 を押して、グループ コールを終 了できます。

**5.5.1.5**

グループ通話への応答

グループ通話を受信した場合:

- 緑色の LED が点滅します。
- ディスプレイの 1 行目に、発信者のエイリアスと **[RSSI]** アイコンが表示されます。
- 2 行目に、グループのエイリアスと **[**グループ コール**]** ア イコン (デジタル モードのみ) が表示されます。
- 無線機のミュートが解除され、着信の音はスピーカから 聞こえます。
	- **1** 以下のいずれか 1 つの手順を実行します。
		- チャネル フリー指示機能が有効になっている場 合、送信無線機が **[PTT]** ボタンを放した瞬間に、 短い警告トーンが鳴ります。これは、そのチャネ ルが応答できるようになったことを示していま す。 電話に応答するには、**PTT** ボタンを押しま す。
		- 音声割り込み機能が有効になっている場合、**[PTT]** ボタンを押して送信側無線機から音声に割り込ん で、応答できるようにそのチャネルを解放します。

緑色の LED が点灯します。

- **2** 通話許可トーンが完了するまで待機し、マイクに向 かってはっきりと話します (有効な場合)。
- **3** 相手の声を聞くには、**PTT** ボタンを放します。

音声アクティビティがないまま、事前に定められた 時間が経過すると、通話が終了します。

**5.5.2**

# ブロードキャスト コール

ブロードキャスト コールは、ユーザーからグループ全体に 対する一方向の音声通話です。

ブロードキャスト コール機能では、通話を開始したユーザ ーのみがグループへ送信でき、通話の受信者は応答できま せん。

ブロードキャストの発信者は、ブロードキャスト コールを 終了することもできます。ユーザー グループとの通話を受 信/発信するには、無線機がそのグループの一部として設定 されている必要があります。

### **5.5.2.1** ブロードキャスト コールの発信

- **1** 以下のいずれか 1 つの手順を実行します。
	- アクティブなグループのエイリアス(名称)また は ID のチャネルを選択します。[通話タイプの選](#page-953-0) 択 [ページ](#page-953-0) 63 を参照してください。
	- プログラムされた **[**ワンタッチ アクセス**]** ボタン を押します。

**2 PTT** ボタンを押して通話を発信します。

緑色の LED が点灯します。 ディスプレイに **[**グルー プ コール**]** アイコンとエイリアスが表示されます。

**3** 通話許可トーンが完了するまで待機し、マイクに向 かってはっきりと話します (有効な場合)。

通話発信者は、ノコ を押して、ブロードキャスト コールを終了できます。

**5.5.2.2**

連絡先リストを使用したブロードキャス ト コールの発信

**<sup>1</sup>** を押してメニューにアクセスします。

- 2 ▲ または ▼ を押して [Contacts] に移動しま す。 (B) を押して選択します。
- 3 ▲ または ▼ を押して必要なエイリアスまたは ID に移動します。 (5) を押して選択します。

**4 PTT** ボタンを押して通話を発信します。

緑色の LED が点滅します。 1 行目に、無線機のエイリアスまたは ID が表示され ます。2 行目には、[グループ コール] と **[**グループ コール**]** アイコンが表示されます。

**5** 通話許可トーンが完了するまで待機し、マイクに向 かってはっきりと話します (有効な場合)。

通話発信者は、ノコ を押して、ブロードキャスト コールを終了できます。

**5.5.2.3**

プログラム可能な数値キーを使用したブ ロードキャスト コールの発信

下記の手順に従って、プログラム可能な数値キーを使用し て無線機でブロードキャスト コールを発信します。

**1** ホーム画面が表示されている場合、プログラム可能 な数値キーを長く押すと、事前に定義されたエイリ アスまたは ID が表示されます。

数値キーが特定のモードのエントリに割り当てられ ている場合、別のモードで数値キーを長く押しても、 この機能は使用できません。

数値キーがエントリに割り当てられていない場合、 ネガティブ インジケータ トーンが鳴ります。

- **2 PTT** ボタンを押して通話を発信します。
	- 緑色の LED が点灯します。ディスプレイの右上隅 に **[**グループ コール**]** アイコンが表示されます。テ キスト行の 1 行目に発信者のエイリアスが表示され ます。
- **3** 通話許可トーンが完了するまで待機し、マイクに向 かってはっきりと話します (有効な場合)。

通話発信者は、ノコーで押して、ブロードキャスト コールを終了できます。

**5.5.2.4**

## ブロードキャスト コールの受信

下記の手順に従って、無線機でブロードキャスト コールを 受信します。

ブロードキャスト コールを受信した場合:

日本語

- 緑色の LED が点滅します。
- ディスプレイの 1 行目に、発信者のエイリアスと **[RSSI]** アイコンが表示されます。
- 2 行目には、グループのエイリアスと **[**グループ コール**]** アイコンが表示されます。
- 無線機のミュートが解除され、着信の音はスピーカから 聞こえます。

注記 **:**  $\mathscr{A}$ 

ブロードキャスト コール中は、受信ユーザーがトー クバックすることはできません。ディスプレイに [トークバック禁止] と表示されます。ブロードキ ャスト コール中に **PTT** ボタンを押すと、トークバ ック禁止音が瞬間的に鳴ります。

**5.5.3**

個別コール

個別コールとは、1 台の無線機から別の 1 台の無線機への 通話です。

個別コールには、2 つの設定方法があります。

• 最初の通話タイプは OACSU (Off Air Call Set-Up) と呼 ばれています。OACSU は、無線機のプレゼンス チェッ ク実施後に通話をセットアップし、通話を自動的に完了 します。

• 2 つ目のタイプは FOACSU (Full Off Air Call Set-Up) と 呼ばれています。FOACSU でも、無線機のプレゼンス チェック実施後に通話をセットアップします。ただし、 FOACSU の通話は、通話の完了にユーザーの確認を必要 とし、ユーザーは通話を許可するか拒否するかを選択す ることができます。

通話タイプはシステム管理者が設定します。

個別コールの設定前にターゲットの無線機が利用可能にな っていない場合は、以下の状態になります。

• トーンが鳴ります。

- ディスプレイにネガティブ ミニ通知が表示されます。
- 無線機プレゼンス チェックを開始する前のメニューに 戻ります。

注記 **:**

通話の発信者と受信者のどちらでも、ノコトを押す ことによって、進行中の個別コールを終了できます。

**5.5.3.1**

## 個別通話の発信

個別コールを開始するには無線機をプログラムする必要が あります。この機能が無効である場合に通話を開始する と、ネガティブ インジケータ トーンが鳴ります。相手の無 線機が利用不可の場合、短いトーンが鳴り、ディスプレイ に [あいてさきむこう] と表示されます。

**1** 以下のいずれか 1 つの手順を実行します。

- アクティブな無線機のエイリアスまたは ID のチ ャネルを選択します[。通話タイプの選択](#page-953-0) ページ [63](#page-953-0) を参照してください。
- プログラムされたワンタッチ アクセス ボタンを 押します。
- **2 PTT** ボタンを押して通話を発信します。

緑色の LED が点灯します。 ディスプレイに **[**個別通 話**]** アイコン、無線機のエイリアス、通話ステータス が表示されます。

- **3** 通話許可トーンが完了するまで待機し、マイクに向 かってはっきりと話します (有効な場合)。
- **4** 相手の声を聞くには、**PTT** ボタンを放します。 相手先の無線機が応答すると、LED が緑色に点灯し ます。

**5** 音声アクティビティがないまま、事前に定められた 時間が経過すると、通話が終了します。 ディスプレ イに [コールしゅうりょう] と表示されます。

通話の発信者と受信者のどちらでも、252 を押すこ とによって、進行中の個別通話を終了できます。

**5.5.3.2**

# プログラム可能な数値キーを使用した個 別コールの発信

下記の手順に従って、プログラム可能な数値キーを使用し て無線機で個別コールを発信します。

**1** ホーム画面が表示されている場合、プログラム可能 な数値キーを長く押すと、事前に定義されたエイリ アスまたは ID が表示されます。

数値キーが特定のモードのエントリに割り当てられ ている場合、別のモードで数値キーを長く押しても、 この機能は使用できません。

数値キーがエントリに割り当てられていない場合、 ネガティブ インジケータ トーンが鳴ります。

**2 PTT** ボタンを押して通話を発信します。

緑色の LED が点灯します。 ディスプレイに **[**こべつ コール**]** アイコン、加入者 ID またはエイリアス、通 話ステータスが表示されます。

- **3** 通話許可トーンが完了するまで待機し、マイクに向 かってはっきりと話します (有効な場合)。
- **4** 相手の声を聞くには、**PTT** ボタンを放します。 相手先の無線機が応答すると、LED が緑色に点滅し ます。 宛先のエイリアスが表示されます。
- **5** 音声アクティビティがないまま、事前に定められた 時間が経過すると、通話が終了します。 ディスプレ イに [Call Ended] と表示されます。

通話の発信者と受信者のどちらでも、254 を押すこ とによって、進行中の個別コールを終了できます。

詳細については、[プログラム可能な数値キーへのエントリ](#page-1016-0) [の割り当て](#page-1016-0) ページ 126 を参照してください。

エイリアス検索を使用した個別コールの 発信

エイリアスや英数字検索を使用して、必要な無線機のエイ リアスを取得することもできます。この機能は、[れんらく さき] のみに適用されます。

注記 **:**  $\mathscr{A}$ エイリアス検索を終了するには、 ボタンまたは ∠■を押します。

**<sup>1</sup>** を押してメニューにアクセスします。

2 ▲ または ▼ を押して [Contacts] に移動しま す。 (B) を押して選択します。

ディスプレイにアルファベット順でエントリが表示 されます。

**3** 必要なエイリアスの最初の文字を入力します。 ディスプレイに表示されているカーソルが点滅しま す。

**4** 必要なエイリアスの残りの文字を入力します。

**5.5.3.3**

エイリアス検索では、大文字と小文字が区別されま す。同じ名前のエントリが 2 つ以上ある場合、リス トの最初に記載されたエントリがディスプレイに表 示されます。

テキスト行の 1 行目に入力した文字が表示されま す。テキスト行の次の行に検索結果の短い一覧が表 示されます。

**5 PTT** ボタンを押して通話を発信します。

緑色の LED が点灯します。 ディスプレイに宛先 ID 、通話タイプ、および**[**個別通話**]** アイコンが表示 されます。

- **6** 通話許可トーンが完了するまで待機し、マイクに向 かってはっきりと話します (有効な場合)。
- **7** 相手の声を聞くには、**PTT** ボタンを放します。 相手先の無線機が応答すると、LED が緑色に点滅し ます。
- **8** 音声アクティビティがないまま、事前に定められた 時間が経過すると、通話が終了します。 ディスプレ イに [Call Ended] と表示されます。

通話の発信者と受信者のどちらでも、∠2か を押すこ とによって、進行中の個別コールを終了できます。

**5.5.3.4**

ワンタッチ コール ボタンを使用した個別 コールの発信

ワンタッチ コール機能を使用すると、事前定義された個別 コール エイリアスまたは ID に対する個別コールを簡単に 発信できます。この機能は、ボタンを短くまたは長く押す という、プログラム可能なボタンの押し方に割り当てるこ とができます。

ワンタッチ コール ボタンには、エイリアスまたは ID を 1 つのみ割り当てることができます。無線機には、複数の ワ ンタッチ コール ボタンをプログラムできます。

- **1** プログラムされた **[**ワンタッチ コール**]** ボタンを押 し、事前に定義された個別通話エイリアスまたは ID に個別コールを発信します。
- **2 PTT** ボタンを押して通話を発信します。

LED が緑色で点灯します。

ディスプレイに個別コール エイリアスまたは ID が 表示されます。

- **3** 通話許可トーンが完了するまで待機し (有効な場合)、 マイクに向かってはっきりと話します。
- **4** 相手の声を聞くには、**PTT** ボタンを放します。

ターゲットの無線機が応答すると、LED が緑色に点 滅します。

音声アクティビティがないまま、事前に定められた 時間が経過すると、通話が終了します。

通話の発信者と受信者のどちらでも、254 を押すこ とによって、進行中の個別コールを終了できます。

**5.5.3.5**

ダイアルを使用した個別コールの発信

- **<sup>1</sup>** を押してメニューにアクセスします。
- 2 ▲ または ▼ を押して [Contacts] に移動しま
	- す。 (5) を押して選択します。
- 3 ▲ または ▼ を押して 「ダイアル1 に移動しま す。 (5) を押して選択します。
- 4 ▲ または ▼ を押して [むせんきばんごう] に移 動します。 ® を押して選択します。
- **5** 以下のいずれか 1 つの手順を実行します。
	- 無線機の ID を入力し、 <sup>(56</sup>) を押して先に進みま す。
	- 前にダイアルした無線機の ID を編集し、 <sup>(9)</sup> を 押して先に進みます。
- **6 PTT** ボタンを押して通話を発信します。 緑色の LED が点灯します。 宛先のエイリアスが表 示されます。
- **7** 通話許可トーンが完了するまで待機し、マイクに向 かってはっきりと話します (有効な場合)。
- **8** 相手の声を聞くには、**PTT** ボタンを放します。 相手先の無線機が応答すると、LED が緑色に点灯し ます。 ディスプレイに送信ユーザーのエイリアスま たは ID が表示されます。
- **9** チャネル フリー指示機能が有効になっている場合、 送信無線機が **[PTT]** ボタンを放した瞬間に、短い警 告トーンが鳴ります。これは、そのチャネルが応答 できるようになったことを示しています。 電話に応 答するには、**PTT** ボタンを押します。

音声アクティビティがないまま、事前に定められた 時間が経過すると、通話が終了します。 トーンが鳴 ります。 ディスプレイに [Call Ended] と表示され ます。

通話の発信者と受信者のどちらでも、∠2ゕ を押すこ とによって、進行中の個別コールを終了できます。

**5.5.3.6**

個別コールの受信

- OACSU (Off Air Call Set-Up) として設定された個別コール を受信する場合:
- 緑色の LED が点滅します。
- 1 行目に無線機のエイリアスまたは ID と、**[RSSI]** アイ コンが表示されます。
- 2 行目には、[こべつ コール] と **[**個別コール**]** アイコン が表示されます。
- 無線機のミュートが解除され、着信の音はスピーカから 聞こえます。

注記 **:**  $\overline{\mathscr{A}}$ 

無線機の設定方法に応じて、個別コールに応答する OACSU または FOACSU (Full Off Air Call Set-Up) がユーザーの確認応答を必要とする場合と必要とし ない場合があります。

OACSU 設定では、無線機は自動的にミュートを解 除して通話を開始します。

**5.5.3.7**

# 個別コールの受信

FOACSU (Full Off Air Call Set-Up) として設定された個別 コールを受信する場合:

- 緑色の LED が点滅します。
- 1 行目に無線機のエイリアスまたは ID と、**[RSSI]** アイ コンが表示されます。

日本語

- 2 行目には、[こべつ コール] と **[**個別コール**]** アイコン が表示されます。
	- **1** FOACSU として設定された個別コールを許可するに は、次のいずれかを行います。
		- ▲ または ▼ を押して [きょか] に移動し、  $\overset{(8)}{0}$ を押して個別コールに応答します。
		- 任意のエントリで **PTT** ボタンを押します。 緑色の LED が点灯します。
	- **2** 通話許可トーンが完了するまで待機し、マイクに向 かってはっきりと話します (有効な場合)。
	- **3** 相手の声を聞くには、**PTT** ボタンを放します。

音声アクティビティがないまま、事前に定められた 時間が経過すると、通話が終了します。 トーンが鳴 ります。 ディスプレイに [Call Ended] と表示され ます。

注記 **:**

通話の発信者と受信者のどちらでも、ノン を押すことによって、進行中の個別コールを 終了できます。

**5.5.3.8** 個別コールの拒否

FOACSU (Full Off Air Call Set-Up) として設定された個別 コールを受信する場合:

- 緑色の LED が点滅します。
- 1 行目に無線機のエイリアスまたは ID と、**[RSSI]** アイ コンが表示されます。
- 2 行目には、[こべつ コール] と **[**個別コール**]** アイコン が表示されます。

FOACSU として設定された個別コールを拒否するに は、次のいずれかを行います。

- ▲ または ▼ を押して [きょひ] に移動し、 ⑤ を押して個別コールを拒否します。
- <u>ノコ์</u> を押して個別コールを拒否します。

**5.5.4**

一斉コール

- 一斉コールは、システム設定に応じて、1 台の無線機からサ イトの各無線機またはサイト グループの各無線機へのコ ールです。
- 一斉コールは、ユーザーの注意を十分に促す必要がある重 要な通知に使用されます。システムのユーザーは、一斉コ ールには応答できません。

Capacity Max は、サイト一斉コールとマルチサイト一斉コ ールをサポートしています。システム管理者は、無線機で これらのいずれかまたは両方を設定できます。

無線機は、システム全体への一斉コールをサポート できますが、Motorola Solutions インフラストラクチ ャは、システム全体への一斉コールをサポートしま せん。

**5.5.4.1**

一斉コールの受信

一斉コールを受信すると、以下の状態になります。

- トーンが鳴ります。
- 緑色の LED が点滅します。
- ディスプレイの右上隅に、発信者の ID 情報と **[RSSI]** ア イコンが表示されます。
- テキスト行の 1 行目に **[**グループ コール**]** アイコンと、 設定の種類に応じて [いっせい コール]、[サイトいっ せい コール]、または [マルチサイト コール] のいずれ かが表示されます。
- 無線機のミュートが解除され、着信の音はスピーカから 聞こえます。

通話が終了すると、無線機は一斉コールを受信する前の画 面に戻ります。

チャネル フリー指示機能が有効になっている場合、送信側 無線機が **[PTT]** ボタンを放したときに、短い警告トーンが 鳴ります。これは、そのチャネルが使用できるようになっ たことを示しています。一斉コールには応答できません。

注記 **:**  $\mathscr{A}$ 

通話を受信中に別のチャネルに切り替えると、無線 機は一斉コールの受信を停止します。一斉コールが 終了するまでは、メニュー ナビゲーションや編集は 続行できません。

注記 **:**
#### **5.5.4.2**

一斉コールの発信

一斉コールを発信するには無線機をプログラムする必要が あります。

- **1** アクティブな一斉コール グループのエイリアスまた は ID があるチャネルを選択します。[通話タイプの](#page-953-0) 選択 [ページ](#page-953-0) 63 を参照してください。
- **2 PTT** ボタンを押して通話を発信します。

緑色の LED が点灯します。 ディスプレイに **[**グルー プ コール**]** アイコンと、設定の種類に応じて [いっせ いコール]、[サイトいっせいコール]、または [マル チサイト コール] のいずれかが表示されます。

**3** 通話許可トーンが完了するまで待機し、マイクに向 かってはっきりと話します (有効な場合)。

チャネルのユーザーは、一斉コールに応答できませ ん。

通話発信者は、ノココを押して、一斉コールを終了で きます。

## プログラム可能な数値キーを使用した一 斉コールの発信

下記の手順に従って、プログラム可能な数値キーを使用し て無線機で一斉コールを発信します。

**1** ホーム画面が表示されている場合、事前に定義され たエイリアスまたは ID に割り当てられたプログラ ム可能な数値キーを長く押します。

数値キーが特定のモードのエントリに割り当てられ ている場合、別のモードで数値キーを長く押しても、 この機能は使用できません。

数値キーがエントリに割り当てられていない場合、 ネガティブ インジケータ トーンが鳴ります。

- **2 PTT** ボタンを押して通話を発信します。
	- 緑色の LED が点灯します。ディスプレイに **[**グルー プ コール**]** アイコンと、設定の種類に応じて [いっせ い コール]、[サイトいっせい コール]、または [マ ルチサイト コール] のいずれかが表示されます。
- **3** 通話許可トーンが完了するまで待機し、マイクに向 かってはっきりと話します (有効な場合)。

**5.5.4.3**

通話発信者は、254 を押して、一斉コールを終了で きます。

詳細については、「[プログラム可能な数値キーへのエントリ](#page-1016-0) [の割り当て](#page-1016-0) ページ 126 」を参照してください。

**5.5.4.4**

## エイリアス検索を使用した一斉コールの 発信

エイリアスや英数字検索を使用して、必要な無線機のエイ リアスを取得することができます。この機能は、[れんらく さき] のみに適用されます。下記の手順に従って、エイリア ス検索を使用して無線機で一斉コールを発信します。

注記 **:**

エイリアス検索を終了するには、 (5) ボタンまたは ∠■を押します。

**<sup>1</sup>** を押してメニューにアクセスします。

- 2 ▲ または ▼ を押して [Contacts] に移動しま
	- す。 (B) を押して選択します。

ディスプレイにアルファベット順でエントリが表示 されます。

- **3** 必要なエイリアスの最初の文字を入力します。 ディスプレイに表示されているカーソルが点滅しま す。
- **4** 必要なエイリアスの残りの文字を入力します。
	- エイリアス検索では、大文字と小文字が区別されま す。同じ名前のエントリが 2 つ以上ある場合、リス トの最初に記載されたエントリがディスプレイに表 示されます。

テキスト行の 1 行目に入力した文字が表示されま す。テキスト行の次の行に検索結果の短い一覧が表 示されます。

**5 PTT** ボタンを押して通話を発信します。

緑色の LED が点灯します。 ディスプレイに宛先 ID、通話タイプ、**[**グループ コール**]** アイコンが表示 されます。

**6** 通話許可トーンが完了するまで待機し、マイクに向 かってはっきりと話します (有効な場合)。

注記 **:**

通話発信者は、ノコンを押して、一斉コールを終了 できます。

**5.5.5**

## 電話通話

電話通話は、個別の無線機または無線機グループと電話機 との間の通話です。

無線機の設定方法によって、以下の機能が利用できる場合 とできない場合があります。

- アクセス コード
- デュアル トーン マルチ周波数 (DTMF) トーン
- ディアクセス コード
- 電話通話受信時の発信者のエイリアスまたは ID の表示

• 電話通話を受けるか受けないかを選択できる機能

電話通話機能は、システムで電話番号を割り当てて設定す ることによって有効にすることができます。無線機がどの ようにプログラムされているかについては、システム管理 者に確認してください。

**5.5.5.1** 電話通話の発信

下記の手順に従って、無線機で通話を発信します。

**1** プログラムされた **[**ワン タッチ アクセス**]** ボタンを 押して、事前に定義されたエイリアスまたは ID に移 動します。

ワンタッチ アクセス ボタンのエントリが空の場合、 ネガティブ インジケータ トーンが鳴ります。

アクセス コードが [れんらくさき] リストで事前に設 定されていない場合、ディスプレイに [アクセスコー ド:] と表示されます。

**2** アクセス コードを入力し、 <sup>③</sup> を押して先に進みま す。

アクセス コードまたはディアクセス コードは 10 文 字以下にする必要があります。

**3 PTT** ボタンを押して通話を発信します。

緑色の LED が点灯します。 ディスプレイに 電話通 話 アイコン、無線機のエイリアス、通話ステータス が表示されます。

通話に成功した場合:

- DTMF トーンが鳴ります。
- 電話機ユーザーのキャッチホン トーンが鳴りま す。
- ディスプレイには、無線機のエイリアスおよび 電 話通話 アイコンが表示されます。

通話に失敗した場合:

- トーンが鳴ります。
- ディスプレイに [でんわ NG] と表示されてから、 [アクセスコード:] と表示されます。
- アクセス コードが [れんらくさき] リストで事前 に設定されている場合、そのコールを開始する前 の画面に戻ります。
- **4** 電話に応答するには、**PTT** ボタンを押します。
- **5** 相手の声を聞くには、**PTT** ボタンを放します。

**<sup>6</sup>** 通話中に追加の数字を入力する必要がある場合、 を押して先に進みます。

通話中に必要な追加の数字を入力している間に通話 が終了した場合、通話を開始する前の画面に戻りま す。

DTMF トーンが鳴ります。前の画面に戻ります。

- 通話を終了するには、 <u>ノ<sup>561</sup></u> を押します。
- **8** 以下のいずれか 1 つの手順を実行します。
	- ディアクセス コードが事前に設定されていない 場合は、ディスプレイに [ディアクセスコード:] と表示されたらディアクセス コードを入力し、 を押して先に進みます。前の画面に戻りま す。
	- プログラムされたワンタッチ アクセス ボタンを 押します。 ワンタッチ アクセス ボタンのエント

リが空の場合、ネガティブ インジケータ トーンが 鳴ります。

DTMF トーンが鳴り、ディスプレイに [でんわせつだ ん] と表示されます。 通話が正常に終了した場合:

- トーンが鳴ります。
- ディスプレイに [Call Ended] と表示されます。 通話が正常に終了しなかった場合、無線機は通話画 面に戻ります。最後の 2 つの手順を繰り返すか、電 話機ユーザーが通話を終了するまで待ちます。

電話機ユーザーが通話を終了するとトーンが鳴り、 ディスプレイに [コールしゅうりょう] と表示され ます。

**5.5.5.2**

プログラム可能なボタンで電話通話を行 う

下記の手順に従って、プログラム可能なボタンで通話を行 います。

- **1** プログラムされた **[**℡**]** ボタンを押します。通話エン トリ リストが表示されます。
- 2 ▲ または ▼ を押して必要なエイリアスまたは ID に移動します。 ® を押して選択します。

アクセス コードが [れんらくさき] リストで事前に設 定されていなかった場合、ディスプレイには [アクセ スコード:] と表示されます。アクセス コードを入

力し、 ® ボタンを押して先に進みます。

緑色の LED が点灯します。 ディスプレイに 電話通 話 アイコン、無線機のエイリアスまたは ID、通話ス テータスが表示されます。

通話設定に成功した場合:

- DTMF トーンが鳴ります。
- 電話機ユーザーのキャッチホン トーンが鳴りま す。
- ディスプレイに 電話通話 アイコン、無線機のエイ リアスまたは ID、[でんわつうわ]、通話ステータ スが表示されます。

通話設定に失敗した場合:

• トーンが鳴ります。

- ディスプレイに [でんわ NG] と表示されます。
- アクセス コード入力画面に戻ります。アクセス コードが [れんらくさき] リストで事前に設定さ れている場合、そのコールを開始する前の画面に 戻ります。
- **3** 話すには、**PTT** ボタンを押して応答します。 相手の 声を聞くには、**PTT** ボタンを放します。
- **4** 通話中に数字を入力する必要がある場合は、次の操 作を実行します。 以下のいずれか 1 つの手順を実行 します。
	- キーバッドのいずれかのキーを押し、追加の数字 の入力を始めます。ディスプレイに [ついかのす うじ:] と表示され、カーソルが点滅します。残り の数字を入力し、 ® を押して、先に進みます。 DTMF トーンが鳴り、前の画面に戻ります。
	- ワンタッチ アクセス ボタンを押します。DTMF トーンが鳴ります。ワンタッチ アクセス ボタン のエントリが空の場合、ネガティブ インジケータ トーンが鳴ります。

**5** 通話を終了するには、 <u>ノ5\*l</u> を押します。

ディアクセス コードが [れんらくさき] リストで事前 に設定されていなかった場合、ディスプレイに [ディ アクセスコード:] と表示されます。ディアクセス コードを入力し、 (5) ボタンを押して先に進みます。 DTMF トーンが鳴り、ディスプレイに [でんわせつだ ん] と表示されます。

通話終了設定に成功するとトーンが鳴り、ディスプ レイに [でんわしゅうりょう] と表示されます。

通話終了設定に失敗すると、通話画面に戻ります。 ステップ 3 と ステップ 5 を繰り返すか、電話機ユー ザーが通話を終了するまで待ちます。

通話連絡先画面で **PTT** ボタンを押すと、トーンが鳴 り、ディスプレイに [コール >OK] と表示されます。

電話機ユーザーが通話を終了するとトーンが鳴り、 ディスプレイに [でんわしゅうりょう] と表示され ます。

電話通話でリクエストされた追加の数字を入力して いる間に通話が終了した場合、その通話を開始する 前の画面に戻ります。

## 注記 **:**

<u>チャネル アクセス中に ノ<sup>56</sup> を押すと、コー</u> ル試行が解除され、トーンが鳴ります。

コール中、ディアクセス コードが事前設定さ れている状態でワンタッチ アクセス ボタン を押すか、追加の数字の入力としてディアク セス コードを入力すると、コールの終了が試 行されます。

#### **5.5.5.3**

## 連絡先リストを使用した電話通話の発信

下記の手順に従って、連絡先リストを使用して無線機で通 話を発信します。

**<sup>1</sup>** を押してメニューにアクセスします。

2 ▲ または ▼ を押して [Contacts] に移動しま

す。 (5) を押して選択します。

ディスプレイにアルファベット順でエントリが表示 されます。

- 3 ▲ または ▼ を押して必要なエイリアスまたは ID に移動します。 ® を押して選択します。 通話連絡先画面で **PTT** ボタンを押した場合:
	- ネガティブ インジケータ トーンが鳴ります。
	- ディスプレイに [コール >OK] と表示されます。 選択したエントリが空の場合:
	- ネガティブ インジケータ トーンが鳴ります。
	- ディスプレイに [つうわむこうなばんごう] と表 示されます。
- 4 ▲ または ▼ を押して [つうわ] に移動します。

を押して選択します。

アクセス コードが事前に設定されていない場合、デ ィスプレイに [アクセスコード:] と表示されます。

<span id="page-979-0"></span>**5** アクセス コードを入力し、 ® を押して先に進みま す。

アクセス コードまたはディアクセス コードは 10 文 字以下にする必要があります。

ディスプレイには、[よびだしちゅう]、無線機のエ イリアスまたは ID、プライベート通話 アイコンが表 示されます。

通話に成功した場合:

- DTMF トーンが鳴ります。
- 電話機ユーザーのキャッチホン トーンが鳴りま す。
- ディスプレイには、無線機のエイリアスまたは ID、電話通話 アイコン、および [でんわつうわ] が表示されます。

通話に失敗した場合:

- トーンが鳴ります。
- ディスプレイに [でんわ NG] と表示されてから、 [アクセスコード:] と表示されます。
- アクセス コードが連絡先リストで事前に設定さ れている場合、通話を開始する前の画面に戻りま す。
- **6** 電話に応答するには、**PTT** ボタンを押します。 **[RSSI]** アイコンが消えます。
- **7** 相手の声を聞くには、**PTT** ボタンを放します。
- **8** 通話中に追加の数字を入力する必要がある場合は、 を押して先に進みます。
	- 通話中に必要な追加の数字を入力している間に通話 が終了した場合、通話を開始する前の画面に戻りま す。

DTMF トーンが鳴ります。前の画面に戻ります。

- **9** 通話を終了するには、 ∠<mark>っ?</mark> を押します。
- **10** ディアクセス コードが事前に設定されていない場合 は、ディスプレイに [ディアクセスコード:] と表示

されたらディアクセス コードを入力し、 を押し て先に進みます。

前の画面に戻ります。DTMF トーンが鳴り、ディス プレイに [でんわせつだん] と表示されます。 通話が正常に終了した場合:

- トーンが鳴ります。
- ディスプレイに [Call Ended] と表示されます。

通話が正常に終了しなかった場合、無線機は通話画 面に戻ります[。ステップ](#page-979-0) 9 と [ステップ](#page-979-0) 10 を繰り返 すか、電話機ユーザーが通話を終了するまで待ちま す。通話連絡先画面で PTT ボタンを押すと、トーン が鳴り、ディスプレイに [コール >OK] と表示されま す。

電話機ユーザーが通話を終了するとトーンが鳴り、 ディスプレイに [でんわしゅうりょう] と表示され ます。

電話通話でリクエストされた追加の数字を入力して いる間に通話が終了した場合、その通話を開始する 前の画面に戻ります。

## エイリアス検索を使用した電話通話の発 信

エイリアスや英数字検索を使用して、必要な無線機のエイ リアスを取得することもできます。この機能は、[れんらく さき] のみに適用されます。下記の手順に従って、エイリア ス検索を使用して無線機で通話を発信します。

注記 **:** エイリアス検索を終了するには、 (B) ボタンまたは ノコのを押します。

- **<sup>1</sup>** を押してメニューにアクセスします。
- 2 ▲ または ▼ を押して [Contacts] に移動しま

す。 (B) を押して選択します。

Ũ,

ディスプレイにアルファベット順でエントリが表示 されます。

**3** 必要なエイリアスの最初の文字を入力します。 ディスプレイに表示されているカーソルが点滅しま す。

**5.5.5.4**

**4** 必要なエイリアスの残りの文字を入力します。

エイリアス検索では、大文字と小文字が区別されま す。同じ名前のエントリが 2 つ以上ある場合、リス トの最初に記載されたエントリがディスプレイに表 示されます。

テキスト行の 1 行目に入力した文字が表示されま す。テキスト行の次の行に検索結果の短い一覧が表 示されます。

**<sup>5</sup>** 必要なエイリアスに通話を発信するには、 を押 します。

6 ▲ または ▼ を押して [つうわ] に移動します。

を押して選択します。

緑色の LED が点灯します。 ディスプレイに宛先 ID、通話タイプ、電話 アイコンが表示されます。

**7** 通話許可トーンが完了するまで待機し、マイクに向 かってはっきりと話します (有効な場合)。

- **8** 相手の声を聞くには、**PTT** ボタンを放します。 相手先の無線機が応答すると、LED が緑色に点滅し ます。
- **9** チャネル フリー指示機能が有効な場合、送信無線機 で **[PTT]** ボタンが離された瞬間に、短い警告トーン が鳴ります。これは、そのチャネルが応答できるよ うになったことを示します。 電話に応答するには、 **PTT** ボタンを押します。

音声アクティビティがないまま、事前に定められた 時間が経過すると、通話が終了します。トーンが鳴 ります。ディスプレイに [Call Ended] と表示され ます。

**5.5.5.5**

## ダイアルを使用した電話通話の発信

下記の手順に従って、ダイアルを使用して無線機で通話を 発信します。

**<sup>1</sup>** を押してメニューにアクセスします。

- 2 ▲ または ▼ を押して [Contacts] に移動しま す。 (B) を押して選択します。
- 3 ▲ または ▼ を押して、[ダイアル] に移動しま す。 (5) を押して選択します。
- 4 ▲ または ▼ を押して、[℡ばんごう] に移動しま

す。 を押して選択します。

ディスプレイに [ばんごう:] と表示され、カーソル が点滅します。

- **5** 電話番号を入力し、 <sup>◎</sup> を押して先に進みます。 アクセス コードが事前に設定されていない場合、デ ィスプレイに [アクセスコード:] と表示され、カー ソルが点滅します。
- **6** アクセス コードを入力し、 <sup>●</sup> を押して先に進みま す。アクセス コードまたはディアクセス コードは

10 文字以下にする必要があります。 **PTT** ボタンを 押して通話を発信します。

緑色の LED が点灯します。 ディスプレイに 電話通 話 アイコン、無線機のエイリアス、通話ステータス が表示されます。

通話に成功した場合:

- DTMF トーンが鳴ります。
- 電話機ユーザーのキャッチホン トーンが鳴りま す。
- ディスプレイには、無線機のエイリアスおよび 電 話通話 アイコンが表示されます。

通話に失敗した場合:

- トーンが鳴ります。
- ディスプレイに [でんわ NG] と表示されてから、 [アクセスコード:] と表示されます。
- アクセス コードが連絡先リストで事前に設定さ れている場合、通話を開始する前の画面に戻りま す。

**7** 電話に応答するには、**PTT** ボタンを押します。

- **8** 相手の声を聞くには、**PTT** ボタンを放します。
- **9** 通話中に追加の数字を入力する必要がある場合は、 を押して先に進みます。

通話中に必要な追加の数字を入力している間に通話 が終了した場合、通話を開始する前の画面に戻りま す。

DTMF トーンが鳴ります。前の画面に戻ります。

10 通話を終了するには、 <u>ノ5\*l</u> を押します。

**11** 以下のいずれか 1 つの手順を実行します。

- ディアクセス コードが事前に設定されていない 場合は、ディスプレイに [ディアクセスコード:] と表示されたらディアクセス コードを入力し、 を押して先に進みます。前の画面に戻りま す。
- プログラムされたワンタッチ アクセス ボタンを 押します。 ワンタッチ アクセス ボタンのエント

リが空の場合、ネガティブ インジケータ トーンが 鳴ります。

DTMF トーンが鳴り、ディスプレイに [でんわせつだ ん] と表示されます。

通話が正常に終了した場合

- トーンが鳴ります。
- ディスプレイに [Call Ended] と表示されます。

通話が正常に終了しなかった場合、無線機は通話画 面に戻ります。ステップ 10 を繰り返します (または 電話機ユーザーが通話を終了するまで待ちます)。

**5.5.5.6**

### デュアル トーン マルチ周波数

デュアル トーン マルチ周波数 (DTMF) 機能を使用すると、 無線機システム内で電話機システムを操作できます。

すべての無線機トーンと警告を無効にすると、DTMF トー ンが自動的にオフになります。

<span id="page-984-0"></span>**5.5.5.7**

## 一斉コールとして電話通話への応答

一斉コール通話を受信したときは、受信無線機はトークバ ックも応答もできません。また受信ユーザーは、一斉コー ルを終わらせることもできません。

一斉コール通話を受信した場合:

- ディスプレイの右上隅に **[**電話**]** アイコンが表示されま す。
- ディスプレイには、設定の種類に応じて [いっせいコー ル]、[サイトいっせいコール]、または [マルチサイト コール] のいずれかと [でんわ] が表示されます。
- 緑色の LED が点滅します。
- 無線機のミュートが解除され、着信の音はスピーカから 聞こえます。

#### **5.5.5.8**

## グループ コールとして電話通話への応答

下記の手順に従って、無線機でグループ コール通話に応答 します。

グループ コール通話を受信した場合:

- ディスプレイに、電話通話 アイコンと [でんわつうわ] が表示されます。
- 緑色の LED が点滅します。
- 無線機のミュートが解除され、着信の音はスピーカから 聞こえます。
	- **1** 電話に応答するには、**PTT** ボタンを押します。
	- **2** 相手の声を聞くには、**PTT** ボタンを放します。
	- **3** 通話を終了するには、 ノ<sup>541</sup> を押します。
		- 注記 **:**
		- お使いの無線機では、電話通話をグループ コ ールとして終了することはできません。電話 機ユーザーが通話を終了する必要がありま す。受信ユーザーは、通話中にトークバック のみを行うことができます。

ディスプレイに [でんわせつだん] と表示されます。 通話が正常に終了した場合:

- トーンが鳴ります。
- ディスプレイに [Call Ended] と表示されます。

通話が正常に終了しなかった場合、無線機は通話画 面に戻ります[。ステップ](#page-984-0) 3 を繰り返します (または 電話機ユーザーが通話を終了するまで待ちます)。

**5.5.5.9**

## 個別コールとして電話通話への応答

下記の手順に従って、無線機で個別コール通話に応答しま す。

個別コール通話を受信した場合:

- ディスプレイに、電話通話 アイコンと [でんわつうわ] が表示されます。
- 緑色の LED が点滅します。
- 無線機のミュートが解除され、着信の音はスピーカから 聞こえます。
	- **1** 電話に応答するには、**PTT** ボタンを押します。
	- **2** 相手の声を聞くには、**PTT** ボタンを放します。
	- **3** 通話を終了するには、 <u>/ 5\*1</u> を押します。

注記 **:**  $\mathscr{U}$ 

お使いの無線機では、電話通話をグループ コ ールとして終了することはできません。電話 機ユーザーが通話を終了する必要がありま す。受信ユーザーは、通話中にトークバック のみを行うことができます。

ディスプレイに [でんわせつだん] と表示されます。 通話が正常に終了した場合:

- トーンが鳴ります。
- ディスプレイに [Call Ended] と表示されます。

通話が正常に終了しなかった場合、無線機は通話画 面に戻ります。ステップ 3 を繰り返します (または 電話機ユーザーが通話を終了するまで待ちます)。

**5.5.6**

### 通話割り込みの開始

次の操作を実行すると、進行中の通話が中断されま す。

• 音声 **PTT** ボタンを押します。

• 緊急ボタンを押します。

受信無線機に [つうわ わりこみ] と表示されます。

#### **5.5.7**

## 割り込み通話

割り込み通話では、無線機が実行中の音声送信を停止し、 優先送信を開始できます。

割込み通話機能により、システムは、トランキング チャネ ルを利用できない場合に、進行中の通話に割込みます。

緊急通話や一斉コールのような優先度の高い通話は、無線 機が送信中でも割込みが許可されているため、より優先度 の高い通話に対応することができます。他の無線周波数 (RF) チャネルが利用できない場合、緊急通話は一斉コール にも割込みます。

#### **5.5.8**

## 音声割り込み

音声割り込み機能を使うと、進行中の音声送信を停止する ことができます。

この機能では、割り込みを行う無線機が音声割り込み可能 に設定され、送信を行う無線機が音声通話割り込み可能に 設定されている場合に、逆チャネル シグナリングを使用し

て進行中の音声送信を停止します。その後、割り込みを行 う無線機は、停止された通話の参加者へ音声送信を行うこ とができます。

音声割り込み機能によって、通話中の対象者に対して新た に送信を行う成功率が大幅に上がります。

ユーザーが音声割り込み機能にアクセスできるのは、この 機能が無線機で設定されている場合のみです。詳細につい ては、ディーラーまたはシステム管理者にご確認ください。

**5.5.8.1**

### 音声割り込みの有効化

下記の手順に従って、無線機で音声割り込みを開始します。

この機能を使用するには、無線機をプログラムする必要が あります。詳細については、ディーラーまたはシステム管 理者にご確認ください。

**1** 通話中に送信に割り込むには、**[PTT]** ボタンを押しま す。

割り込みされた無線機では、ディスプレイに「つう わ わりこみ」と表示されます。**[PTT]** ボタンが放さ れるまで、ネガティブ インジケータ トーンが鳴り続 けます。

**2** 確認応答を待ちます。

正常に行われた場合:

- ポジティブ インジケータ トーンが鳴ります。 正常に行われなかった場合:
- ネガティブ インジケータ トーンが鳴ります。
- **3** 通話許可トーンが完了するまで待機し、マイクに向 かってはっきりと話します (有効な場合)。

#### **5.6**

高度な機能

この章では、無線機で使用できる機能の操作について説明 します。

ディーラーやシステム管理者が、特定のニーズのために無 線機をカスタマイズしている可能性もあります。 詳細につ いては、ディーラーまたはシステム管理者にご確認くださ い。

**5.6.1**

## **Bluetooth®**

Bluetooth 接続を介して、お使いの無線機と Bluetooth 対応 デバイス (アクセサリ) を連携できます。お使いの無線機で は、Motorola Solutions 製および COTS (市販既製品) の両方 の Bluetooth 対応デバイスをサポートしています。

Bluetooth は、直線距離 10 メートル (32 フィート) の範囲内 で動作します。これは、無線機と Bluetooth 対応デバイスと の間に障害物が何もない場合の距離です。信頼性を高める ために、Motorola Solutions では無線機とアクセサリを離さ ないことをお勧めします。

受信不良地域では、音声とトーン両方が「不明瞭」または 「割れて」聞こえるようになります。この問題を解決するに は、無線機と Bluetooth 対応デバイスを規定の 10 メートル 以内に近づけて、明瞭な音声受信を再確立してください。 無線機の Bluetooth 機能の最大出力は、10 メートル範囲で 2.5mW (4dBm) です。

無線機は、異なる種類の Bluetooth 対応デバイスとの Bluetooth 接続を同時に 3 接続までサポートできます。た とえば、ヘッドセット、スキャナ、センサー デバイス、お よび PTT 専用デバイス (POD) です。

Bluetooth 対応デバイスの全機能の詳細については、個々の Bluetooth 対応デバイスのユーザー マニュアルを参照して ください。

無線機は、通信範囲内で信号強度が最も強いか、または前 のセッションで接続していた Bluetooth 対応デバイスに接 続します。サーチ動作中および接続動作中は、Bluetooth 対 応デバイスの電源を切ったり、[ホームへ戻る] ボタン ノ<sup>54</sup> を押したりしないでください。動作が取り消されます。

### **5.6.1.1**

ブルートゥースのオン**/**オフの切り替え

下記の手順に従って、Bluetooth のオンとオフを切り替えま す。

- **<sup>1</sup>** を押してメニューにアクセスします。
- 2 ▲ または ▼ を押して [Bluetooth] に移動しま す。 (B) を押して選択します。
- 3 ▲ または ▼ を押して [ステータス] に移動しま す。 (B) を押して選択します。

ディスプレイに [オン] と [オフ] が表示されます。 現在のステータスは で示されます。

**4** 以下のいずれか 1 つの手順を実行します。

- ▲ または ▼ を押して [On] にします。 (5) を 押して選択します。 ディスプレイで ✔ が [0n] の隣に表示されます。
- ▲ または ▼ を押して [Off] にします。 ( $\textcircled{\tiny{H}}$ ) を押して選択します。 ディスプレイで ノが [Off] の隣に表示されます。

### **5.6.1.2 Bluetooth** デバイスへの接続

下記の手順に従って、Bluetooth デバイスに接続します。

Bluetooth 対応デバイスの電源を入れ、ペアリング モードに します。

- **<sup>1</sup>** を押してメニューにアクセスします。
- 2 ▲ または ▼ を押して [Bluetooth] に移動しま す。 (5) を押して選択します。
- 3 ▲ または ▼ を押して [デバイス] に移動しま す。 (5) を押して選択します。
- **4** 以下のいずれか 1 つの手順を実行します。
	- ▲ または ▼ を押して必要なデバイスに移動し ます。 ® を押して選択します。
	- ▲ または ▼ を押して [デバイス サーチ] に 移動し、使用できるデバイスを見つけます。▲ または ▼ を押して必要なデバイスに移動しま す。 (5) を押して選択します。
- 5 ▲ または ▼ を押して [せつぞく]に移動します。 を押して選択します。

ペアリングを完成させるには、Bluetooth 対応デバイ スでさらに手順が必要になることがあります。 Bluetooth 対応デバイスのユーザー マニュアルを参 照してください。

ディスプレイに [<デバイス>せつぞくちゅう]と表 示されます。

確認応答を待ちます。 正常に行われた場合:

• ポジティブ インジケータ トーンが鳴ります。

- ディスプレイに [<デバイス> せつぞくずみ] と **[Bluetooth** 接続済み**]** アイコンが表示されます。
- 接続されたデバイスに加えて、ディスプレイに ノが表示 されます。

正常に行われなかった場合:

- ネガティブ インジケータ トーンが鳴ります。
- ディスプレイに [せつぞくしっぱい] と表示されます。

**5.6.1.3**

検出可能モードでの **Bluetooth** デバイス への接続

下記の手順に従って、検出可能モードで Bluetooth デバイス に接続します。

Bluetooth 対応デバイスの電源を入れ、ペアリング モードに します。

**<sup>1</sup>** を押してメニューにアクセスします。

2 ▲ または ▼ を押して [Bluetooth] に移動しま す。 (5) を押して選択します。

3 ▲ または ▼ を押して [Find Me] に移動します。 を押して選択します。 無線機が、プログラムさ れた期間に他の Bluetooth 対応デバイスで検出可能 になります。これを検出可能モードと呼びます。

確認応答を待ちます。 正常に行われた場合:

- ポジティブ インジケータ トーンが鳴ります。
- ディスプレイに [<デバイス> せつぞくずみ] と **[Bluetooth** 接続済み**]** アイコンが表示されます。
- 接続されたデバイスに加えて、 ディスプレイに ✔ が表示 されます。

正常に行われなかった場合:

- ネガティブ インジケータ トーンが鳴ります。
- ディスプレイに [せつぞくしっぱい] と表示されます。

#### **5.6.1.4**

## **Bluetooth** デバイスからの切断

下記の手順に従って、Bluetooth デバイスから切断します。

**<sup>1</sup>** を押してメニューにアクセスします。

- 2 ▲ または ▼ を押して [Bluetooth] に移動しま す。 (B) を押して選択します。
- 3 ▲ または ▼ を押して [デバイス] に移動しま す。 (B) を押して選択します。
- 4 ▲ または ▼ を押して必要なデバイスに移動しま す。 (5) を押して選択します。
- 5 ▲ または ▼ を押して [せつだん]に移動します。 を押して選択します。

ディスプレイに [<デバイス> からせつだんちゅう] と表示されます。

確認応答を待ちます。

- トーンが鳴ります。
- ディスプレイに [<デバイス> せつだんずみ] と表示さ れ、**[Bluetooth** 接続済み**]** アイコンが消えます。
- 接続されていたデバイスの横から が消えます。

**5.6.1.5**

# 内部無線機スピーカと **Bluetooth** デバイ スの間のオーディオ ルートの切り替え

下記の手順に従って、内部無線機スピーカと外部 Bluetooth デバイスの間でオーディオ ルートを切り替えます。

> プログラムされた **[Bluetooth** オーディオ切り替え**]** ボタンを押します。

ディスプレイに次のいずれかの結果が表示されます。

- トーンが鳴ります。 ディスプレイに [おんせい)むせん き1と表示されます。
- トーンが鳴ります。 ディスプレイに [おんせい> Bluetooth] と表示されます。

### **5.6.1.6**

## デバイスの詳細の表示

下記の手順に従って、無線機でデバイスの詳細を表示しま す。

**<sup>1</sup>** を押してメニューにアクセスします。

- 2 ▲ または ▼ を押して [Bluetooth] に移動しま す。 (B) を押して選択します。
- 3 ▲ または ▼ を押して [デバイス] に移動しま す。 (5) を押して選択します。
- 4 ▲ または ▼ を押して必要なデバイスに移動しま す。 ® を押して選択します。
- 5 ▲ または ▼ を押して [しょうさい] に移動しま す。 (B) を押して選択します。

**5.6.1.7** デバイス名の編集

下記の手順に従って、使用できる Bluetooth 対応デバイス名 を編集します。

**<sup>1</sup>** を押してメニューにアクセスします。

2 ▲ または ▼ を押して [Bluetooth] に移動しま す。 (5) を押して選択します。

- 3 ▲ または ▼ を押して 『デバイス1 に移動しま す。 (5) を押して選択します。
- ▲ または ▼ を押して必要なデバイスに移動しま す。 (5) を押して選択します。
- 5 ▲ または ▼ を押して [ネームヘンシュウ] に移 動します。 ® を押して選択します。
- **6** 新しいデバイス名を入力してください。<sup>(B)</sup> を押し て選択します。

ディスプレイに [デバイスめいほぞんずみ] と表示 されます。

**5.6.1.8** デバイス名の削除

Bluetooth 対応デバイスのリストから切断済みデバイスを 削除できます。

**<sup>1</sup>** を押してメニューにアクセスします。

- 2 ▲ または ▼ を押して [Bluetooth] に移動しま す。 (B) を押して選択します。
- 3 ▲ または ▼ を押して [デバイス] に移動しま す。 (B) を押して選択します。
- 4 ▲ または ▼ を押して必要なデバイスに移動しま す。 (5) を押して選択します。
- 5 ▲ または ▼ を押して [さくじょ] に移動しま
- す。 <sup>(56</sup>) を押して選択します。 ディスプレイに [デ バイスさくじょずみ] と表示されます。

**5.6.1.9**

# **Bluetooth** マイクゲイン値の調整

接続された Bluetooth 対応デバイスのマイクゲイン値を調 整できます。

**<sup>1</sup>** を押してメニューにアクセスします。

**2** または を押して [ブルートゥース] に移動 します。 を押して選択します。

\n- 3
\n- または
\n- を除して EBT マイクゲイン1 に移動
\n- します。
$$
{}^{(8)}
$$
を用して選质します。
\n

- 4 ▲ または ▼ を押して [BT マイクゲイン] タイプ および現在の値に移動します。値を編集するには、 を押して選択します。
- **5** ▲ または ▼ を押して値を増減します。 <sup>39</sup> を押 して選択します。

#### **5.6.1.10**

### **Permanent Bluetooth Discoverable** モ ード

Permanent Bluetooth Discoverable モードは、ディーラーま たはシステム管理者が有効にする必要があります。

注記 **:**

有効な場合、[ブルートゥース] はメニューに表示さ れず、Bluetooth のプログラム可能ボタン機能は使用 できなくなります。

他の Bluetooth 対応デバイスで無線機を見つけることはで きますが、デバイスは無線機に接続することはできません。 Bluetooth ベースの位置追跡のプロセスで、Permanent Bluetooth Discoverable モードは、専用デバイスが無線機の 位置を利用できるようにします。

## **5.6.2** 屋内位置

注記 **:**

屋内位置機能は、最新のソフトウェアおよびハード ウェアを搭載したモデルにのみ適用されます。詳細 については、ディーラーまたはシステム管理者にご 確認ください。

屋内位置機能を使用して、無線機ユーザーの位置を追跡で きます。屋内位置が有効になっていると、無線機は限定的 に検出可能なモードになります。無線機を探して位置を特 定するために、専用ビーコンが使用されます。

### **5.6.2.1** 屋内位置のオンとオフ

屋内位置をオンまたはオフにするには、次の操作のいずれ かを実行します。

- メニューからこの機能にアクセスします。
	- a. <sup>(96</sup>) メニューにアクセスします を押します。
	- b. ▲ または ▼ を押して [Bluetooth] に移動し、 を押して選択します。
	- c.  $\blacktriangle$  または  $\blacktriangledown$  を押して [屋内] に移動し、 $\overset{(ii)}{=}$ を押して選択します。
	- d. を押して [屋内] をオンにします。

ディスプレイに [屋内オン] と表示されます。ポ ジティブ インジケータ トーンが鳴ります。 下記のいずれかの状態になります。

• 成功すると、[屋内位置利用可能] アイコンが [ホーム] 画面に表示されます。

- 失敗すると、ディスプレイに [屋内オン失敗] と表示されます。ネガティブ インジケータ ト ーンが鳴ります。
- e. <sup>(B)</sup> を押して屋内をオフにします。

ディスプレイに [屋内オフ] と表示されます。ポ ジティブ インジケータ トーンが鳴ります。 下記のいずれかの状態になります。

- 成功すると、[屋内位置利用可能] アイコンが [ホーム] 画面から消えます。
- 失敗すると、ディスプレイに「屋内オフ失敗1 と表示されます。ネガティブ インジケータ ト ーンが鳴ります。
- プログラムされたボタンを使用してこの機能にアク セスします。
	- a. プログラムされた **[**屋内**]** ボタンを長押しして屋 内をオンにします。

ディスプレイに [屋内オン]と表示されます。ポ ジティブ インジケータ トーンが鳴ります。 下記のいずれかの状態になります。

• 成功すると、[屋内位置利用可能] アイコンが [ホーム] 画面に表示されます。

- 失敗すると、ディスプレイに [屋内オン失敗] と表示されます。失敗すると、ネガティブ イ ンジケータ トーンが鳴ります。
- b. プログラムされた **[**屋内**]** ボタンを押して屋内配 置をオフにします。

ディスプレイに [屋内オフ] と表示されます。ポ ジティブ インジケータ トーンが鳴ります。 下記のいずれかの状態になります。

- 成功すると、[屋内位置利用可能] アイコンが [ホーム] 画面から消えます。
- 失敗すると、ディスプレイに [屋内オフ失敗] と表示されます。失敗すると、ネガティブ イ ンジケータ トーンが鳴ります。

**5.6.2.2** 屋内位置ビーコン情報へのアクセス

下記の手順に従って、屋内位置ビーコン情報にアクセスし ます。

**<sup>1</sup>** メニューにアクセスします を押します。

- 2 ▲ または ▼ を押して [Bluetooth] に移動し、 を押して選択します。
- 3<br>**3** ▲ または ▼ を押して [屋内] に移動し、 ® を押 して選択します。
- 4 ▲ または ▼ を押して [ビーコン] に移動して、

を押して選択します。

ディスプレイにビーコン情報が表示されます。

**5.6.3**

## **JOB** チケット

この機能を使用して、実行するタスクを列挙するディスパ ッチャからのメッセージを、無線機で受信できます。

注記 **:**

この機能は、ユーザーの要件に応じて顧客プログラ ミング ソフトウェア (CPS) 経由でカスタマイズで きます。詳細については、ディーラーまたはシステ ム管理者にご確認ください。

次の 2 つのフォルダに、異なる種類の JOB チケットが含ま れます。

- **[**マイ タスク**]** フォルダ
	- ユーザーがサインインに使用したユーザー ID に割り当 てられた、個人用の JOB チケット

**[**共有タスク**]** フォルダ

ユーザーのグループに割り当てられた共有 JOB チケッ ト

JOB チケットに応答して、チケットを JOB チケット フォ ルダに並べることができます。既定のフォルダ名は **[All]**、 **[New]**、**[Started]**、および **[Completed]** です。

JOB チケットは、無線機の電源を入れ直しても保持されま す。

**[All]** フォルダには、すべての JOB チケットが配置されま す。お使いの無線機のプログラムに応じて、JOB チケット は、優先度順、次に受信時刻順にソートされます。新規の JOB チケット、状態が最近変化した JOB チケット、および 優先度が最高の JOB チケットが、リストの先頭に列挙され ます。

JOB チケットの最大件数に達すると、最後のチケットが次 のチケットに取って代わられます。無線機のモデルに応じ て、最大 100 件または 500 件の JOB チケットがサポート されます。詳細については、ディーラーまたはシステム管 理者にご確認ください。無線機は、JOB チケット ID が重複 している JOB チケットを、自動的に検出して破棄します。

JOB チケットの重要度に応じて、ディスパッチャで優先度 レベルが追加されます。優先度レベルには、3 段階(優先度 1、優先度 2、優先度 3) あります。優先度 1 が最高の優先 度で、優先度 3 が最低の優先度です。その他に、優先度な しの JOB チケットもあります。

ディスパッチャが下記の変更を行うと、それに従って無線 機が更新されます。

- JOB チケットの内容修正。
- JOB チケットの優先度レベルの追加または編集。
- JOB チケットのフォルダからフォルダへの移動。

• JOB チケットのキャンセル。

**5.6.3.1**

### **JOB** チケット フォルダへのアクセス

下記の手順に従って、JOB チケット フォルダへアクセスし ます。

- **1** 以下のいずれか 1 つの手順を実行します。
	- プログラムされた **[JOB** チケット**]** ボタンを押し ます[。ステップ](#page-997-0) 3 に進みます。
	- (  $\overset{\text{\normalsize{\text{CD}}}}{=}$  を押してメニューにアクセスします。

**106**

- <span id="page-997-0"></span>2 ▲ または ▼ を押して 『ワーク チケット1に移動 します。 (B) を押して選択します。
- 3 ▲ または ▼ を押して必要なフォルダに移動しま す。 (5) を押して選択します。
- **4 ▲ または ▼ を押して必要な JOB チケットに移動** します。 ® を押して選択します。

**5.6.3.2** リモート サーバーのログインとログアウ ト

ユーザー ID を使用して、リモート サーバーへのログインと ログアウトが可能です。

- **<sup>1</sup>** を押してメニューにアクセスします。
- 2 ▲ または ▼ を押して [ろぐいん] に移動しま
	- す。 ® を押して選択します。
- ログイン済みの場合は、メニューに [ログアウト] と 表示されます。
- ディスプレイに経過に関するミニ通知が表示され、 要求が処理中であることが示されます。
- **3** 確認応答を待ちます。 正常に行われた場合:
	- ポジティブ インジケータ トーンが鳴ります。
	- ディスプレイにポジティブ ミニ通知が表示され ます。

正常に行われなかった場合:

- ネガティブ インジケータ トーンが鳴ります。
- ディスプレイにネガティブ ミニ通知が表示され ます。

#### **5.6.3.3**

# 単数の **JOB** チケット テンプレートを使 った **JOB** チケットの送信

単数の JOB チケット テンプレートを使って無線機が構成 されている場合、JOB チケットを送信するには、次の操作 を実行します。

- **1** キーパッドを使用して、必要な部屋番号を入力しま す。 (B) を押して選択します。
- 2 ▲ または ▼ を押して [へやのステータス] に移 動します。 ® を押して選択します。
- 3 ▲ または ▼ を押して必要なオプションに移動し ます。 ® を押して選択します。
- 4 ▲ または ▼ を押して [そうしん] に移動しま す。 (B) を押して選択します。

ディスプレイに経過に関するミニ通知が表示され、 要求が処理中であることが示されます。

- **5** 確認応答を待ちます。 正常に行われた場合:
	- ポジティブ インジケータ トーンが鳴ります。
	- ディスプレイにポジティブ ミニ通知が表示され ます。

正常に行われなかった場合:

- ネガティブ インジケータ トーンが鳴ります。
- ディスプレイにネガティブ ミニ通知が表示され ます。

**5.6.3.4**

## 複数の **JOB** チケット テンプレートを使 った **JOB** チケットの送信

複数の JOB チケット テンプレートを使って無線機が構成 されている場合、JOB チケットを送信するには、次の操作 を実行します。

1 ▲ または ▼ を押して必要なオプションに移動し ます。<sup>(56</sup>) を押して選択します。

- 2 ▲ または ▼ を押して [そうしん] に移動しま
	- す。 (B) を押して選択します。

ディスプレイに経過に関するミニ通知が表示され、 要求が処理中であることが示されます。

**3** 確認応答を待ちます。

正常に行われた場合:

- ポジティブ インジケータ トーンが鳴ります。
- ディスプレイにポジティブ ミニ通知が表示され ます。

正常に行われなかった場合:

- ネガティブ インジケータ トーンが鳴ります。
- ディスプレイにネガティブ ミニ通知が表示され ます。

**5.6.3.5**

**JOB** チケットへの応答

下記の手順に従って、無線機で JOB チケットに応答しま す。

- **<sup>1</sup>** を押してメニューにアクセスします。
- 2 ▲ または ▼ を押して [JOB チケット] に移動し ます。 ® を押して選択します。
- 3 ▲ または ▼ を押して必要なフォルダに移動しま す。 (5) を押して選択します。
- 4 ▲ または ▼ を押して必要な JOB チケットに移動 します。 (B) を押して選択します。
- **<sup>5</sup>** サブメニューにアクセスするには、 を再度押し ます。 対応する数値キー (1 ~ 9) を押して、**[**クイックへん しん**]** を行います。
- 6 ▲ または ▼ を押して必要な JOB チケットに移動 します。 ® を押して選択します。

ディスプレイに経過に関するミニ通知が表示され、 要求が処理中であることが示されます。

- **7** 確認応答を待ちます。 正常に行われた場合:
	- ポジティブ インジケータ トーンが鳴ります。
	- ディスプレイにポジティブ ミニ通知が表示され ます。

正常に行われなかった場合:

- ネガティブ インジケータ トーンが鳴ります。
- ディスプレイにネガティブ ミニ通知が表示され ます。

**5.6.3.6**

## **JOB** チケットの削除

下記の手順に従って、無線機で JOB チケットを削除しま す。

- **1** 以下のいずれか 1 つの手順を実行します。
	- プログラムされた **[JOB** チケット**]** ボタンを押し ます。ステップ 4 に進みます。
	- (56) を押してメニューにアクセスします。
- 2 ▲ または ▼ を押して F.IOB チケット1 に移動し ます。 (B) を押して選択します。
- 3 ▲ または ▼ を押して必要なフォルダに移動しま す。 (5) を押して選択します。
- 4 ▲ または ▼ を押して [すべて] フォルダに移動 します。 ® を押して選択します。
- 5 ▲ または ▼ を押して必要な JOB チケットに移動 します。 ® を押して選択します。
- **6** JOB チケットの表示中に、<sup>(56</sup>) を再度押します。
- 7 ▲ または ▼ を押して [さくじょ] に移動しま す。 (B) を押して選択します。

ディスプレイに経過に関するミニ通知が表示され、 要求が処理中であることが示されます。

**8** 確認応答を待ちます。 正常に行われた場合:

- ポジティブ インジケータ トーンが鳴ります。
- ディスプレイにポジティブ ミニ通知が表示され ます。

正常に行われなかった場合:

- ネガティブ インジケータ トーンが鳴ります。
- ディスプレイにネガティブ ミニ通知が表示され ます。

### **5.6.3.7** すべての **JOB** チケットの削除

下記の手順に従って、無線機のすべての JOB チケットを削 除します。

- **1** 以下のいずれか 1 つの手順を実行します。
	- プログラムされた **[JOB** チケット**]** ボタンを押し ます。ステップ 3 に進みます。
	- を押してメニューにアクセスします。
- 2 ▲ または ▼ を押して [JOB チケット] に移動し ます。<sup>(8)</sup>を押して選択します。
- 3 ▲ または ▼ を押して必要なフォルダに移動しま す。 (B) を押して選択します。
- 4 ▲ または ▼ を押して [すべて] フォルダに移動 します。 ® を押して選択します。
- 5 ▲ または ▼ を押して [ぜんさくじょ] に移動し ます。 (B) を押して選択します。
- **6** 以下のいずれか 1 つの手順を実行します。
	- ▲ または ▼ を押して [はい] に移動します。

を押して選択します。 ディスプレイにポジティブ ミニ通知が表示され ます。

▲ または ▼ を押して いいえ1に移動しま す。 (B) を押して選択します。 前の画面に戻ります。

#### **5.6.4**

# マルチサイト コントロール

この機能は、現在の無線機チャネルが Capacity Max システ ムに対して設定されている場合に適用されます。

### **5.6.4.1**

## 手動サイト検索の有効化

- **1** 下記の作業のどちらかを実行します。
	- プログラムされた **[**手動ローミング**]** ボタンを押 します。以下の手順をスキップします。
	- (56) を押してメニューにアクセスします。
- 2 ▲ または ▼ を押して [せってい] に移動します。 を押して選択します。
- 3 ▲ または ▼ を押して [きのうせってい] に移動 します。 <sup>(B)</sup> を押して選択します。
- **4** ▲ または ▼ を押して [サイト ローミング] に移 動します。 ® を押して選択します。
- **5** ▲ または ▼ を押して 『サイト サーチ1 に移動し ます。 ® を押して選択します。
	- トーンが鳴ります。緑色の LED が点滅します。デ ィスプレイに [サイト サーチ] と表示されます。

無線機が新しいサイトを見つけると、無線機には次のよう な通知が表示されます。

- ポジティブ トーンが鳴ります。
- LED が消灯します。
- ディスプレイに [サイト <エイリアス> みつかりまし た] と表示されます。

無線機が新しいサイトを見つけられない場合、無線機には 次のような通知が表示されます。

- ネガティブ トーンが鳴ります。
- LED が消灯します。
- ディスプレイに [けんがい] と表示されます。

通信範囲内に新しいサイトが存在するものの無線機が接続 できない場合、無線機には次のような通知が表示されます。

- ネガティブ トーンが鳴ります。
- LED がオフになります。

• ディスプレイに [チャネル ビジー] と表示されます。

#### **5.6.4.2**

サイト ロック オン**/**オフ

オンに切り替えた場合、無線機は現在のサイトのみを検索 します。オフに切り替えた場合、無線機は現在のサイトに 加え、他のサイトも検索します。

> プログラムされた **[**サイト ロック**]** ボタンを押しま す。

**[**サイト ロック**]** 機能をオンに切り替えると、

- ポジティブ インジケータ トーンが聞こえて、無線 機が現在のサイトにロックされていることを示し ています。
- ディスプレイに [サイト ロックずみ] と表示さ れます。

**[**サイト ロック**]** 機能をオフに切り替えると、

• ネガティブ インジケータ トーンが聞こえます。 無線機のロックが解除されていることを示してい ます。

• ディスプレイに [サイト ロックかいじょ] と表 示されます。

**5.6.4.3**

### 隣接サイトのリストへのアクセス

この機能では、現在のホーム サイトに隣接するサイトのリ ストをチェックできます。下記の手順に従って、隣接サイ トのリストにアクセスします。

- **<sup>1</sup>** を押してメニューにアクセスします。
- 2 ▲ または ▼ を押して [Utilities] に移動しま

す。 (5) を押して選択します。

- 3 ▲ または ▼ を押して [きき じょうほう] に移動 します。 ® を押して選択します。
- 4 ▲ または ▼ を押して、[隣接サイト]に移動しま す。 (5) を押して選択します。

**5.6.5**

# ホーム チャネル リマインダ

これは、無線機が一定期間ホーム チャネルにセットされて いない場合に通知を出す機能です。

この機能を有効にしている場合は、無線機が一定期間ホー ム チャネルにセットされていないと、以下の動作が定期的 に繰り返されます。

- ホーム チャネル リマインダ トーンが鳴り、音声ガイド が聞こえます。
- ディスプレイに [ホームいがいのチャネル] と表示され ます。

#### **5.6.5.1**

### ホーム チャネル リマインダのミュート

ホーム チャネル リマインダが鳴った場合に、リマインダを 一時的にミュートできます。

> プログラムされた ホーム チャネル リマインダのミ ュート ボタンを押します。

ディスプレイに [HCR サイレンス] と表示されます。

**5.6.5.2**

# 新しいホーム チャネルの設定

ホーム チャネル リマインダが通知された場合は、新しいホ ーム チャネルをセットできます。

- **1** 以下のいずれか 1 つの手順を実行します。
	- ホーム チャネルのリセット プログラム可能ボタ ンを押して、現在のチャネルをホーム チャネルと してセットします。以下の手順をスキップしま す。 ディスプレイの 1 行目にチャネル エイリアス、2 行目に [しん ホーム Ch] が表示されます。

• を押してメニューにアクセスします。

- 2 ▲ または ▼ を押して [Utilities] に移動しま す。 (B) を押して選択します。
- 3 ▲ または ▼ を押して [Radio Settings] に移動 します。 (B) を押して選択します。
- 4 ▲ または ▼ を押して [ホーム チャネル] に移動 します。 (5) を押して選択します。

5 ▲ または ▼ を押して、目的の新しいホーム チャ

ネルのエイリアスに移動します。 ® を押して選択 します。

ディスプレイには、選択したチャネル エイリアスの 横に が表示されます。

• 無線機のユーザーは、4 秒以内に **[PTT]** ボタンを押して 音声通信を開始します。

通話設定に失敗すると、以下の状態になります。

- 有効にした場合、拒否トーン音が鳴ります。
- ディスプレイに失敗通知画面が瞬間的に表示されます。
- 通話が終了し、無線機は通話設定を終了します。

#### **5.6.6**

## 通話キュー

通話の処理に利用できるリソースがない場合、通話キュー によって、次に利用可能なリソースのシステム キューに通 話リクエストを加えることができます。

**PTT** ボタンを押すと、通話キュー トーンが鳴り、無線機の 画面に [待機中の通話] と表示されて、無線機が通話キュー 状態に入ったことを示します。通話キュー トーンが鳴った ら **[PTT]** ボタンを放してかまいません。

通話設定が成功すると、以下の状態になります。

- 緑色の LED が点滅します。
- 有効にした場合、通話許可トーンが鳴ります。
- ディスプレイに通話タイプのアイコン、ID、またはエイ リアスが表示されます。

### **5.6.7** 優先通話

優先通話を使用すると、システムは、すべてのチャネルが ビジー状態のとき、優先通話ではない通話のいずれかを阻 止し、高優先の通話を開始することができます。

すべてのチャネルが高優先の通話で占有されている場合は 通話を阻止せず、要求されている高優先度の通話を通話キ ューに入れます。システムが、要求されている高優先度の 通話を通話キューに入れられない場合は失敗の通知を発し ます。

優先通話のデフォルト設定は、事前に設定されています。 プログラム可能ボタンを押して、通常の優先度と高優先を 切り替えます。以下の機能を使用する場合、通話の優先度 は自動的に事前設定されていたレベルに戻ります。

• すべての音声通話

- DMR Ⅲ テキスト メッセージ/テキスト メッセージ
- ワーク チケット
- リモート モニタ

優先通話の種類は以下のとおりです。

#### 高優先

無線機には、[つぎのつうわ: [高優先]と表示されま す。

無線機のディスプレイ上部に 通話優先度**:** 高 アイコン が表示されます。

次の通話: 通常優先の音声ガイドが流れます。

通常優先

無線機には、[つぎのつうわ: [通常優先]と表示されま す。

通話優先度**:** 高 アイコンが消えます。

次の通話: 通常優先の音声ガイドが流れます。

#### **5.6.8**

グループ スキャン

この機能を使用すると、無線機では、受信グループ リスト に定義されているグループのコールをモニタし、これに参 加できます。

スキャンが有効になっていると、受信グループ リストのメ ンバーに対しては、無線機のミュートが解除されます。

スキャンが無効になっていると、無線機は受信グループ リ ストのメンバーからの通話を、一斉コール、常設グループ、 および選択されているグループの場合を除いて受信できま せん。

#### **5.6.8.1**

## グループ スキャンのオンとオフの切り替 え

下記の手順に従って、無線機でグループ スキャンのオンと オフを切り替えます。

## **<sup>1</sup>** を押してメニューにアクセスします。

- 2 ▲ または ▼ を押して [スキャン] に移動しま す。 (B) を押して選択します。
- **3** 以下のいずれか 1 つの手順を実行します。
	- ▲ または ▼ を押して [オン] に移動します。

を押して選択します。

• ▲ または ▼ を押して [オフ] に移動します。 を押して選択します。

スキャンが有効になっている場合:

- ディスプレイに [スキャン オン] と **[**スキャン**]** アイコ ンが表示されます。
- 黄色の LED が点滅します。
- ポジティブ インジケータ トーンが鳴ります。 スキャンが無効になっている場合:
- ディスプレイに [スキャン オフ] と表示されます。
- **[**スキャン**]** アイコンが消えます。
- LED がオフになります。
- ネガティブ インジケータ トーンが鳴ります。

### **5.6.9** 受信グループ リスト

受信グループ リストは、グループ スキャン リストのメンバ ーの作成と割り当てができる機能です。

このリストは無線機がプログラムされる場合に作成され、 このリストによって、スキャンできるグループが決まりま す。お使いの無線機は、このリストに含まれる 16 名まで対 応できます。

無線機がスキャン リストを編集するようにプログラムされ ていると、次のことが可能です。

- グループの追加/削除。
- グループの優先度の追加、削除、編集。[「グループの優](#page-1008-0) [先度の設定](#page-1008-0) ページ 118 」を参照してください。
- 加入グループの追加、削除、編集。[「加入グループの追](#page-1009-0) 加 [ページ](#page-1009-0) 119 」および[「加入グループの削除](#page-1010-0) ページ [120](#page-1010-0) 」を参照してください。
- 既存のスキャン リストの新しいスキャン リストへの置 き換え。

グループが常設グループとしてプログラムされていると、 グループはスキャン リストから編集できません。

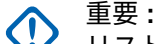

リストにメンバーを追加するには、最初に無線機で グループを設定する必要があります。

注記 **:**

受信グループ リストは、システム管理者がプログラ ムします。詳細については、ディーラーまたはシス テム管理者にご確認ください。
**5.6.10**

優先度モニタ

優先度モニタ機能を使用すると、無線機は、グループ コー ル中でも優先度の高いグループからのコールを受信する と、自動的にコールを切り替えます。

無線機は、優先度の低いグループのコールを止めて、優先 度の高いグループのコールに切り替えます。

注記 **:**

この機能は、グループ スキャン機能が有効な場合に のみアクセスできます。

優先度モニタ機能は、受信グループ リストに含まれるメン バーのみに適用されます。優先度グループには、優先度 1 (P1) と優先度 2 (P2) の 2 つがあります。P1 が P2 よりも 優先します。Capacity Max システムでは、無線機は次の優 先順序に従って通話を受信します。

- **1** P1 グループの緊急コール
- **2** P2 グループの緊急コール
- **3** 受信グループ リスト内の非優先グループの緊急コール
- **4** 一斉通話
- **5** P1 グループ コール
- **6** P2 グループ コール

**7** 受信グループ リスト内の非優先グループ

スキャン リスト内のグループの優先度を追加、削除、編集 する方法の詳細については、「グループの優先度の設定 ペー ジ 118 」を参照してください。

### 注記 **:**  $\mathscr{U}$

この機能は、システム管理者がプログラムします。 詳細については、ディーラーまたはシステム管理者 にご確認ください。

**5.6.10.1**

# グループの優先度の設定

グループ スキャン メニューで、グループの優先度を表示ま たは編集できます。

- **<sup>1</sup>** を押してメニューにアクセスします。
- 2 ▲ または ▼ を押して [スキャン] に移動しま

す。 (5) を押して選択します。

3 ▲ または ▼ を押して [リストへんしゅう] に移 動します。 ® を押して選択します。

4 ▲ または ▼ を押して必要なグループに移動しま

す。 (5) を押して選択します。

現在の優先度は、グループの隣の **[**ゆうせん1**]** また は **[**ゆうせん2**]** アイコンで示されます。

- 5 ▲ または ▼ を押して [ゆうせんど] に移動しま す。 (5) を押して選択します。
- 6 ▲ または ▼ を押して必要な優先度に移動しま す。 (5) を押して選択します。

別のグループが優先度 1 または優先度 2 に割り当て られている場合、現在の優先度を上書きするように 選択できます。ディスプレイに [うわがき?] が表示 されたら、▲ または ▼ を押して次のオプションに 移動します。

• 前の手順に戻るには、[いいえ] に移動します。

• 上書きするには、[はい]に移動します。

ディスプレイにポジティブ ミニ通知が表示された 後、前の画面に戻ります。優先度アイコンがグルー プの隣に表示されます。

**5.6.11**

## 複数グループの加入

無線機に 1 サイトで最大 7 つのグループを設定できます。

受信グループ リスト内の 16 グループのうち、最大 7 つの グループを加入グループとして割り当てできます。選択し たグループおよび優先度グループは、自動的に加入として 処理されます。

**5.6.11.1**

## 加入グループの追加

下記の手順に従って、加入グループを追加します。

- **<sup>1</sup>** を押してメニューにアクセスします。
- 2 ▲ または ▼ を押して [スキャン] に移動しま す。 (5) を押して選択します。
- 3 ▲ または ▼ を押して [リストへんしゅう] に移 動します。 (5) を押して選択します。
- 4 ▲ または ▼ を押して必要なグループ ID またはエ イリアスに移動します。 ® を押して選択します。 加入ステータスが [リストへんしゅう] に表示され ます。ディスプレイには、選択したグループ ID また はエイリアスの隣に が表示されます。
- 5 ▲ または ▼ を押して [加入の編集] に移動しま す。 (5) を押して選択します。
- **6** 以下のいずれか 1 つの手順を実行します。
	- ▲ または ▼ を押して [オン] に移動します。 を押して選択します。
	- ・ ▲ または ▼ を押して [オフ] に移動します。 を押して選択します。

[オン] を選択すると、グループ ID またはエイリアス の隣に ■ が表示されます。

加入が正常に行われると、ディスプレイには、選択したグ ループ ID またはエイリアスの隣に ✔ が表示されます。

加入が正常に行われなかった場合、グループ ID またはエイ リアスの隣には、そのまま が表示されます。

注記 **:**  $\mathscr A$ 

スキャン リストで、加入グループを最大限の 7 つ選 択すると、無線機に [リストがまんぱい] と表示され ます。新しい加入グループを選択するには、加入さ れた既存のグループを削除して、新たに追加するグ ループのために場所を空けます。詳細については、 「加入グループの削除 ページ 120 」を参照してくだ さい。

**5.6.11.2** 加入グループの削除

加入リストが満杯のときに新しい加入グループを選択する には、加入された既存のグループを削除して、新たに追加 するグループのために場所を空けます。下記の手順に従っ て、加入グループを削除します。

- **<sup>1</sup>** を押してメニューにアクセスします。
- 2 ▲ または ▼ を押して [スキャン] に移動しま

す。 ® を押して選択します。

3 ▲ または ▼ を押して [リストへんしゅう] に移 動します。<sup>(5)</sup>を押して選択します。

**4** ▲ または ▼ を押して必要なグループ ID またはエ イリアスに移動します。 (B) を押して選択します。 加入ステータスが [リストへんしゅう] に表示され ます。ディスプレイには、選択したグループ ID また はエイリアスの隣に が表示されます。

5 ▲ または ▼ を押して [加入の編集] に移動しま す。 (5) を押して選択します。

**6** ▲ または ▼ を押して [オフ] に移動します。  $\circledast$ を押して選択します。

[オフ] を選択すると、グループ ID またはエイリアス の隣の ■ が消えます。

**5.6.12**

トークバック

トークバック機能を使用すると、スキャンの実行中に送信 に応答できます。

選択可能なグループ スキャン リストで通話をスキャンし ていて、その通話中に **[PTT]** ボタンを押した場合、無線機 の動作は、無線機のプログラミングの間にトークバックが

有効だったか無効だったかに応じて決まります。詳細につ いては、ディーラーまたはシステム管理者にご確認くださ い。

トークバック無効

無線機がスキャンされた通話を終了し、現在選択されて いるチャネル位置の連絡先名に基づいて送信を行いま す。現在選択されている連絡先のコール ハング タイム の期限が切れた後、無線機はホーム チャネルに戻り、ス キャン ハング タイム タイマーを開始します。.スキャ ン ハング タイム タイマーの期限が切れた後、無線機は グループ スキャンを再開します。

トークバック有効

スキャンされた通話のグループ ハング タイム中に **PTT** ボタンを押すと、無線機はスキャン グループへの送信を 試みます。

### 注記 **:**

現在選択されているゾーン内のチャネル位置に割り 当てられていないグループに対する通話をスキャン していて、通話が終了した場合、適切なゾーンに切 り替えてから、グループのチャネル位置を選択し、 そのグループにトーク バックします。

### **5.6.13**

# **[**リモート モニタ**]**

この機能を使用して、特定の無線機のエイリアスまたは ID を持つターゲットの無線機のマイクをオンにします。この 機能を使用することで、ターゲット無線機の周りのあらゆ る音声アクティビティをリモートでモニタできます。

この機能を使用するには、お使いの無線機とターゲット無 線機の両方をプログラムする必要があります。

開始されると、ターゲットの無線機で緑色の LED が 1 回点 滅します。この機能は、プログラムされた期間、または相 手の無線機でユーザーが何らかの操作を実行したとき、自 動的に停止します。

**5.6.13.1**

リモート モニタの開始

下記の手順に従って、無線機でリモート モニタを開始しま す。

**1** プログラムされた **[**リモート モニタ**]** ボタンを押し ます。

2 ▲ または ▼ を押して必要なエイリアスまたは ID に移動します。 ® を押して選択します。 ディスプレイに経過に関するミニ通知が表示され、 要求が処理中であることが示されます。 緑色の LED が点灯します。

**3** 確認応答を待ちます。 正常に行われた場合:

- ポジティブ インジケータ トーンが鳴ります。
- ディスプレイにポジティブ ミニ通知が表示され ます。
- プログラムされた長さの間、モニタ対象の無線機 から音声の再生が開始され、ディスプレイに [き ょうせいモニタ] と表示されます。タイマーの期 限が切れると、警告トーンが鳴り、LED が消灯し ます。

正常に行われなかった場合:

- ネガティブ インジケータ トーンが鳴ります。
- ディスプレイにネガティブ ミニ通知が表示され ます。

**5.6.13.2**

# 連絡先リストを使用したリモート モニタ の開始

下記の手順に従って、連絡先リストを使用して無線機でリ モート モニタを開始します。

- **1 B** を押してメニューにアクセスします。
- 2 ▲ または ▼ を押して [Contacts] に移動しま す。 を押して選択します。
- 3 ▲ または ▼ を押して必要なエイリアスまたは ID に移動します。 ® を押して選択します。
- 4 ▲ または ▼ を押して [リモート モニタ] に移動 します。 <sup>(9)</sup> を押して選択します。

ディスプレイに経過に関するミニ通知が表示され、 要求が処理中であることが示されます。緑色の LED が点灯します。

- **5** 確認応答を待ちます。 正常に行われた場合:
	- ポジティブ インジケータ トーンが鳴ります。
	- ディスプレイにポジティブ ミニ通知が表示され ます。
	- プログラムされた長さの間、モニタ対象の無線機 から音声の再生が開始され、ディスプレイに [き ょうせいモニタ] と表示されます。タイマーの期 限が切れると、警告トーンが鳴り、LED が消灯し ます。

正常に行われなかった場合:

- ネガティブ インジケータ トーンが鳴ります。
- ディスプレイにネガティブ ミニ通知が表示され ます。

**5.6.13.3**

# ダイアルを使用したリモート モニタの開 始

下記の手順に従って、ダイアルを使用して無線機でリモー ト モニタを開始します。

- **<sup>1</sup>** を押してメニューにアクセスします。
- 2 ▲ または ▼ を押して [Contacts] に移動しま す。 を押して選択します。
- 3 ▲ または ▼ を押して 「ダイアル1 に移動しま す。 (B) を押して選択します。
- 4 ▲ または ▼ を押して [むせんきばんごう] に移 動します。 ® を押して選択します。
- **5** 以下のいずれか 1 つの手順を実行します。
	- 無線機のエイリアスまたは ID を入力し、 <sup>⑤</sup> を押 して処理を続行します。
- 以前にダイアルした ID を編集し、 を押して処 理を続行します。
- 6 ▲ または ▼ を押して [リモート モニタ] に移動
	- します。 <sup>(B)</sup> を押して選択します。

ディスプレイに経過に関するミニ通知が表示され、 要求が処理中であることが示されます。 緑色の LED が点灯します。

**7** 確認応答を待ちます。 正常に行われた場合:

- ポジティブ インジケータ トーンが鳴ります。
- ディスプレイにポジティブ ミニ通知が表示され ます。
- プログラムされた長さの間、モニタ対象の無線機 から音声の再生が開始され、ディスプレイに [き ょうせいモニタ] と表示されます。タイマーの期 限が切れると、警告トーンが鳴り、LED が消灯し ます。

正常に行われなかった場合:

• ネガティブ インジケータ トーンが鳴ります。

**124**

• ディスプレイにネガティブ ミニ通知が表示され ます。

## **5.6.14**

## 連絡先設定

連絡先は、無線機でアドレス帳として機能します。各エン トリは、通話を開始するときに使用するエイリアスまたは ID に対応します。エントリはアルファベット順にソートさ れます。

各エントリは、コンテキストに応じて、次のような別々の 通話タイプに関連づけられています。グループ コール、個 別通話、ブロードキャスト コール、サイト一斉コール、マ ルチサイト一斉コール、PC コール、ディスパッチ コール。

PC コールとディスパッチ コールはデータ関連です。これ らはアプリケーションで使用する場合にのみ利用できま す。詳細については、データ アプリケーションのマニュア ルを参照してください。

[れんらくさき] メニューでは、各エントリを 1 つのプログ ラミング可能な数値キーに、複数のエントリをキーパッド マイクに割り当てられます。1 つのエントリが 1 つの数値 キーに割り当てられている場合は、そのエントリに対して クイック ダイアルを実行できます。

注記 **:**  $\mathscr{A}$ 

各エントリに割り当てられる数値キーの前にチェッ クマークが表示されます。チェックマークが [な し] の前にある場合、その数値キーはエントリに割 り当てられていません。

無線機は、最大 1,000 の連絡先リスト メンバーをサポート します。

連絡先の各エントリには、以下の情報が表示されます。

- 通話タイプ
- 通話エイリアス
- 通話 ID

注記 **:**  $\mathscr{A}$ 

デジタル連絡先リストの無線機 ID の追加または編 集を行うことができます。加入者 ID を削除できる のは、ディーラーだけです。

あるチャネルで秘話モード機能が有効であれば、そ のチャネルで、秘話対応のグループ コール、個別コ ール、一斉コール、および通話を発信することがで きます。無線機と同一のプライバシー キー、または 同一のキー値とキー ID が設定された相手の無線機 のみが、送信を復号化できます。

### **5.6.14.1**

# プログラム可能な数値キーへのエントリ の割り当て●

- **<sup>1</sup>** を押してメニューにアクセスします。
- 2 ▲ または ▼ を押して [Contacts] に移動しま す。 (B) を押して選択します。
- 3 ▲ または ▼ を押して必要なエイリアスまたは ID に移動します。 ® を押して選択します。
- 4 ▲ または ▼ を押して [キー プログラム] に移動 します。 ® を押して選択します。
- **5** 以下のいずれか 1 つの手順を実行します。
	- 目的の数値キーがエントリに割り当てられていな い場合、▲ または ▼ を押して目的の数値キー に移動します。 (5) を押して選択します。
	- 目的の数値キーがエントリに割り当てられている 場合、ディスプレイに [しようちゅうキー] と表

示され、テキスト行の 1 行目に [うわがき?] と表 示されます。 以下のいずれか 1 つの手順を実行 します。

▲ または ▼ を押して [はい] に移動します。

を押して選択します。

無線機からはポジティブ インジケータ トーンが 聞こえ、ディスプレイに [れんらくさきほぞんず み] およびポジティブ ミニ通知が表示されます。

前の手順に戻るには、 ▲ または ▼ を押して [いいえ] に移動します。

**5.6.14.2**

# エントリとプログラミング可能な数値キ ー間の関連付けの削除 ●

- **1** 以下のいずれか 1 つの手順を実行します。
	- プログラムされた数値キーを長押しして必要なエ イリアスまたは ID に移動します。[ステップ](#page-1017-0) 4 に 進みます。
	- を押してメニューにアクセスします。
- <span id="page-1017-0"></span>2 ▲ または ▼ を押して [Contacts] に移動しま す。 (5) を押して選択します。
- 3 ▲ または ▼ を押して必要なエイリアスまたは ID に移動します。 ® を押して選択します。
- 4 ▲ または ▼ を押して [キー プログラム] に移動 します。<sup>(B)</sup> を押して選択します。
- **5** ▲ または ▼ を押して [なし] に移動します。  $(\mathbb{B})$ を押して選択します。

テキスト行の1行目に、[ぜんキーからさくじょしま すか] と表示されます。

**6** ▲ または ▼ を押して [はい] に移動します。  $(\mathbb{B})$ を押して選択します。

注記 **:**

エントリが削除されたら、エントリとそのプ ログラミングされた数値キー間の関連付け は、削除されます。

ポジティブ インジケータ トーンが鳴ります。 ディ スプレイに [れんらくさきほぞんずみ] と表示され ます。 前のメニューに自動的に戻ります。

### **5.6.14.3** 新規連絡先の追加

下記の手順に従って、無線機で新規連絡先を追加します。

- **<sup>1</sup>** を押してメニューにアクセスします。
- 2 ▲ または ▼ を押して [Contacts] に移動しま す。 (5) を押して選択します。
- **3** ▲ または ▼ を押して [しんき とうろく] に移動 します。 ® を押して選択します。
- 4 ▲ または ▼ を押して、連絡先タイプを [teせん リスト] または [電話 リスト] から選択します。 を押して選択します。
- **<sup>5</sup>** キーパッドを使用して連絡先番号を入力し、 <sup>を</sup> 押して先に進みます。
- **<sup>6</sup>** キーパッドを使用して連絡先名を入力し、 を押 して先に進みます。
- 7 ▲ または ▼ を押して必要な着信音タイプに移動 します。<sup>(B)</sup> を押して選択します。

ポジティブ インジケータ トーンが鳴ります。ディ スプレイにポジティブ ミニ通知が表示されます。

**5.6.15**

通話インジケータ設定

この機能を使用すると、通話やテキスト メッセージの着信 音を設定できます。

着信音のオンとオフの切り替え **(**個別コー ル用**)** 

下記の手順に従って、無線機で個別コール受信時の着信音 のオンとオフを切り替えます。

- **<sup>1</sup>** を押してメニューにアクセスします。
- 2 ▲ または ▼ を押して [Utilities] に移動しま
	- す。 (5) を押して選択します。
- 3 ▲ または ▼ を押して [Radio Settings] に移動 します。 ® を押して選択します。
- 4 ▲ または ▼ を押して [トーン/アラート] に移動 します。<sup>(56</sup>) を押して選択します。
- **5** ▲ または ▼ を押して [ちゃくしんおん] に移動 します。 ® を押して選択します。

**5.6.15.1**

6 ▲ または ▼ を押して [こべつコール] に移動し

ます。<sup>(9)</sup>を押して選択します。

個別コールの着信音がオンの場合は、[オン] の隣に が表示されます。

個別コールの着信音がオフの場合は、[オフ] の隣に ✔が表示されます。

- **7** 以下のいずれか 1 つの手順を実行します。
	- ▲ または ▼ を押して必要なトーンに移動しま す。 (B) を押して選択します。 ディスプレイに と選択したトーンが表示され ます。
	- ▲ または ▼ を押して [オフ] に移動します。 を押して選択します。 以前に着信音が有効になっていた場合、ディスプ レイで ノが [オフ] の隣に表示されます。

以前に着信音が無効になっていた場合、ディスプ レイで √ が [オフ] の隣に表示されません。

# 着信音のオンとオフの切り替え **(**テキスト メッセージ用**)**

下記の手順に従って、無線機でテキスト メッセージ受信時 の着信音のオン/オフを切り替えます。

- **<sup>1</sup>** を押してメニューにアクセスします。
- 2 ▲ または ▼ を押して [Utilities] に移動しま す。 (5) を押して選択します。
- 3 ▲ または ▼ を押して [Radio Settings] に移動 します。 ® を押して選択します。
- 4 ▲ または ▼ を押して [トーン/アラート] に移動 します。 ® を押して選択します。
- 5 ▲ または ▼ を押して [ちゃくしんおん] に移動 します。 (B) を押して選択します。

**5.6.15.2**

- **6** ▲ または ▼ を押して 『テキスト メッヤージ1に 移動します。 ® を押して選択します。 ディスプレイに と現在のトーンが表示されます。
- **7** 以下のいずれか 1 つの手順を実行します。
	- ▲ または ▼ を押して必要なトーンに移動しま す。 (B) を押して選択します。 ディスプレイに ✔ と選択したトーンが表示され ます。
	- ▲ または ▼ を押して [オフ] に移動します。 を押して選択します。 以前に着信音が有効になっていた場合、ディスプ レイで √ が [オフ] の隣に表示されます。

以前に着信音が無効になっていた場合、ディスプ レイで √ が [オフ] の隣に表示されません。

**5.6.15.3**

- 着信音のオンとオフの切り替え **(**ページン グ用**)**
	- **<sup>1</sup>** を押してメニューにアクセスします。
	- 2 ▲ または ▼ を押して [Utilities] に移動しま す。 (5) を押して選択します。
	- 3 ▲ または ▼ を押して [Radio Settings] に移動 します。 ® を押して選択します。
	- 4 ▲ または ▼ を押して [トーン/アラート] に移動 します。 ® を押して選択します。
	- 5 ▲ または ▼ を押して [ちゃくしんおん] に移動 します。 <sup>(B)</sup> を押して選択します。
	- 6 ▲ または ▼ を押して [ページング] に移動しま す。 <sup>(B)</sup> を押して選択します。

**7** 以下のいずれか 1 つの手順を実行します。

<span id="page-1021-0"></span>・ ▲ または ▼ を押して必要なトーンに移動しま • すべての通話の削除

す。 (5) を押して選択します。 ディスプレイに ✔と選択したトーンが表示され ます。

• ▲ または ▼ を押して [オフ] に移動します。

を押して選択します。 以前に着信音が有効になっていた場合、ディスプ レイで ✔ が [オフ] の隣に表示されます。

以前に着信音が無効になっていた場合、ディスプ レイで √ が [オフ] の隣に表示されません。

**5.6.16**

# 通話履歴機能

無線機は、最近の発信、応答、不在の個別コールをすべて 記録します。最近の通話の表示および管理を行うには、通 話履歴機能を使用します。

お使いの無線機のシステム設定に応じて、不在着信アラー トを通話履歴に含めることができます。各通話リストでは 次のタスクを実行できます。

- 連絡先へのエイリアスまたは ID の保存
- 通話の削除

**5.6.16.1**

• 詳細の表示

# 最近の通話の表示

- **<sup>1</sup>** を押してメニューにアクセスします。
- 2 ▲ または ▼ を押して [つうわ りれき] に移動し ます。 (B) を押して選択します。
- 3 ▲ または ▼ を押して優先リストに移動します。 オプションは [ふざいちゃくしん]、[へんとうず み]、および [はっしん] リストです。
	- を押して選択します。

ディスプレイに最近のエントリが表示されます。

4 ▲ または ▼ を押してリストを表示します。

**PTT** ボタンを押すと、現在ディスプレイに表示され ているエイリアスまたは ID で、通話を開始できま す。

**5.6.16.2**

# 通話リストからのエイリアスまたは **ID** の 保存◎

下記の手順に従って、通話リストから無線機にエイリアス または ID を保存します。

- **<sup>1</sup>** を押してメニューにアクセスします。
- 2 ▲ または ▼ を押して [つうわ りれき] に移動し ます。 (B) を押して選択します。
- 3 ▲ または ▼ を押して必要なリストに移動しま す。 (5) を押して選択します。
- 4 ▲ または ▼ を押して必要なエイリアスまたは ID に移動します。 ® を押して選択します。
- 5 ▲ または ▼ を押して [ほかん] に移動します。 を押して選択します。

ディスプレイに表示されているカーソルが点滅しま す。

**<sup>6</sup>** 必要なエイリアスの残りの文字を入力します。 を押して選択します。 エイリアスなしで ID を格納することができます。 ディスプレイにポジティブ ミニ通知が表示されま す。

**5.6.16.3**

### 通話リストからの通話の削除 ●

下記の手順に従って、通話リストから通話を削除します。

- **<sup>1</sup>** を押してメニューにアクセスします。
- 2 ▲ または ▼ を押して [つうわ りれき] に移動し ます。<sup>(B)</sup> を押して選択します。
- 3 ▲ または ▼ を押して必要なリストに移動しま す。 を押して選択します。
	- リストが空の場合:
	- トーンが鳴ります。

• ディスプレイに [リストにありません] と表示さ れます。

▲ または ▼ を押して必要なエイリアスまたは ID に移動します。 (B) を押して選択します。

- 5 ▲ または ▼ を押して [Delete Entry?](エント リをさくじょ?) **に**移動します。 <sup>(B)</sup> を押して選択し ます。
- **6** 以下のいずれか 1 つの手順を実行します。
	- (B) を押して [はい] を選択してエントリを削除 します。 ディスプレイに [にゅうりょくさくじょずみ] と 表示されます。
	- ▲ または ▼ を押して [いいえ] に移動しま す。 (B) を押して選択します。

前の画面に戻ります。

通話リストの詳細の表示●

下記の手順に従って、無線機で通話の詳細を表示します。

- **<sup>1</sup>** を押してメニューにアクセスします。
- 2 ▲ または ▼ を押して [つうわ りれき] に移動し ます。 (B) を押して選択します。
- 3 ▲ または ▼ を押して必要なリストに移動しま す。 (5) を押して選択します。
- 4 ▲ または ▼ を押して必要なエイリアスまたは ID に移動します。 ® を押して選択します。
- 5 ▲ または ▼ を押して [しょうさい] に移動しま

す。 <sup>(96</sup>) を押して選択します。

ディスプレイに通話の詳細が表示されます。

**5.6.16.4**

### **5.6.17** ページング操作

ページング機能により、相手が応答できる状態になったら かけ直すよう、特定の無線機ユーザーに警告できます。

この機能は、無線機のエイリアスまたは ID のみに適用さ れ、メニューから [れんらくさき] または [ダイアル] を選択 するか、プログラムされた **[**ワンタッチ アクセス**]** ボタンか らアクセスできます。

Capacity Max では、ページング機能を使用して、無線機の ユーザーまたはディスパッチャが別の無線機ユーザーにア ラートを送信し、時間があるときに発信ユーザーにコール バックするよう依頼することができます。本機能は音声通 信を使用しません。

ディーラーまたはシステム管理者はページング操作を以下 の 2 つの方法により設定できます。

- **PTT** ボタンを押したときに、個別コールにして通話発信 者に直接応答できるように、無線機を設定する。
- **PTT** ボタンを押したときに、他のグループとの通信を継 続できるように、無線機を設定する。ページング エント リで **PTT** ボタンを押しても、ユーザーは通話発信者に応 答できません。[通話履歴] メニューの不在着信履歴オプ ションに移動して、ここからページングに応答する必要 があります。

OACSU (Off Air Call Set-Up) 個別コールを使用すると、ユ ーザーは迅速に応答できますが、FOACSU (Full Off Air Call Set-Up) 個別コールでは、通話にユーザーの確認応答が必要 になります。そのため、ページング機能には OACSU タイ プの通話を使用することが推奨されています。[個別コール](#page-964-0) [ページ](#page-964-0) 74 を参照してください。

**5.6.17.1**

ページングへの応答

ページングを受信した場合:

- 反復トーンが鳴ります。
- 黄色の LED が点滅します。
- ディスプレイに通知リストが表示され、ページングとと もに、呼び出し元無線機のエイリアスまたは ID が示さ れます。

ディーラーまたはシステム管理者の設置に応じて、 以下の 1 つを行うことによりページングに応答でき ます。

- **PTT** ボタンを押し、個別コールを使って発信者に 直接応答します。
- **PTT** ボタンを押し、通常のグループ通信を継続し ます。

ページングは通話履歴メニューの不在着信履歴オ プションに移動します。不在着信履歴から発信者 に応答できます。

詳しくは、「[通知リスト](#page-1062-0) ページ 172 」および[「通話履歴機](#page-1021-0) 能 [ページ](#page-1021-0) 131 」を参照してください。

### **5.6.17.2**

ページングの発信

下記の手順に従って、無線機でページングを発信します。

**1** プログラムされたワンタッチ アクセス ボタンを押 します。

ディスプレイに [ページング] と無線機のエイリア スと ID が表示されます。 緑色の LED が点灯しま す。

**2** 確認応答を待ちます。

ページング承認を受信した場合は、ディスプレイに ポジティブ ミニ通知が表示されます。

ページング承認を受信していない場合は、ディスプ レイにネガティブ ミニ通知が表示されます。

**5.6.17.3**

連絡先リストを使用したページングの発 信

# **<sup>1</sup>** を押してメニューにアクセスします。

2 ▲ または ▼ を押して [Contacts] に移動しま

す。 (B) を押して選択します。

- **3** 以下のいずれか 1 つの手順を実行します。
	- 無線機のエイリアスまたは ID を直接選択します。 ▲ または ▼ を押して必要なエイリアスま たは ID に移動します。 ® を押して選択しま す。
	- [ダイアル] メニューを使用します。 ▲ または ▼ を押して [ダイアル] に移動し ます。<sup>(56</sup>) を押して選択します。 ▲ または ▼ を押して [むせん リスト]に 移動します。 ® を押して選択します。 ディスプレイに [むせん ID:] と表示されま す。 カーソルが点滅します。ページングの送

り先無線機の ID を入力します。  $\overset{\text{\normalsize{\textbf{G}}}}{=}$  を押して 選択します。

- 4 ▲ または ▼ を押して [ページング] に移動しま
	- す。 (5) を押して選択します。

ディスプレイに [ページング] と無線機のエイリア スまたは ID が表示されます。 緑色の LED が点灯し ます。

- **5** 確認応答を待ちます。
	- 承認を受信した場合は、ディスプレイにポジティ ブ ミニ通知が表示されます。
	- 承認を受信していない場合は、ディスプレイにネ ガティブ ミニ通知が表示されます。

### **5.6.18** 動的な発信者のエイリアス

この機能を使用すると、発信者のエイリアスを無線機の前 面パネルから動的に編集できます。

通話中は、受信無線機に送信無線機の発信者のエイリアス が表示されます。

[発信者のエイリアス] リストには、送信無線機の発信者のエ イリアスを最大 500 件保存できます。個別コールを [発信 者のエイリアス] リストから表示または発信できます。無 線機の電源を切ると、発信者のエイリアスの受信履歴が [発 信者のエイリアス] リストから削除されます。

**5.6.18.1**

無線機の電源を入れた後に発信者のエイ リアスを編集する

- **1** 無線機の電源を入れます。
- 2 新しい発信者のエイリアスを入力します。<sup>(9)</sup>を押 して次の操作へ進みます。

ディスプレイにポジティブ ミニ通知が表示されま す。

- 注記 **:**
- 通話中は、受信無線機に新しい発信者のエイ リアスが表示されます。

**5.6.18.2**

# 発信者のエイリアスをメイン メニューか ら編集する

- **<sup>1</sup>** を押してメニューにアクセスします。
- **▲ または ▼ を押して [Utilities] に移動しま** す。 (5) を押して選択します。
- 3 ▲ または ▼ を押して [きき じょうほう] に移動 します。<sup>(B)</sup> を押して選択します。
- 4 ▲ または ▼ を押して [ID] に移動します。 <sup>(B)</sup> を押して選択します。
- **<sup>5</sup>** を押して次の操作へ進みます。
- 6 ▲ または ▼ を押して [へんしゅう] に移動しま す。 (B) を押して選択します。

新しい発信者のエイリアスを入力します。<sup>(66)</sup>を押 して選択します。

ディスプレイにポジティブ ミニ通知が表示されま す。

### 注記 **:**

通話中は、受信無線機に新しい発信者のエイ リアスが表示されます。

**5.6.18.3**

# 発信者のエイリアス リストを表示する

[発信者のエイリアス] リストにアクセスして、発信者のエイ リアスの詳細の送受信を表示できます。

- **<sup>1</sup>** を押してメニューにアクセスします。
- 2 ▲ または ▼ を押して [はっしんしゃエイリアス] に移動します。 ® を押して選択します。
- ▲ または ▼ を押して優先リストに移動します。 を押して選択します。
- 4 ▲ または ▼ を押して [しょうさい] に移動しま
	- す。 (B) を押して選択します。

**5.6.18.4**

個別コールを発信者のエイリアス リスト から開始

[発信者のエイリアス] リストにアクセスして、個別コールを 開始できます。

- **<sup>1</sup>** を押してメニューにアクセスします。
- 2 ▲ または ▼ を押して [はっしんしゃエイリアス] に移動します。 (6) を押して選択します。
- **3** または を押して *<[*必要な発信者のエイリア ス*]>* に移動します。
- **4** 呼び出すには、**PTT** ボタンを押し続けます。

**5.6.19**

ミュート モード

ミュート モードでは、無線機のすべての音声インジケータ を無音にできます。

ミュート モードを開始すると、緊急操作などの優先度の高 い機能を除くすべての音声インジケータがミュートされま す。

ミュート モードを終了すると、無線機で、継続中のトーン および音声の再生が再開されます。

重要 **:**

一度に有効にできるのは、フェイス ダウンかマン ダ ウンのいずれか一方のみです。両方の機能を同時に 有効にすることはできません。

**5.6.19.1**

ミュート モードの有効化

下記の手順に従って、ミュート モードを有効にします。

以下のいずれか 1 つの手順を実行します。

- この機能には、プログラムされた **[**ミュート モー ド**]** ボタンからアクセスします。
- 無線機の前面を 1 回だけ下に向けると、この機能 にアクセスできます。

無線機のモデルによっては、フェイス ダウン機能は ラジオ メニューを使用して有効にするか、システム 管理者が有効にします。詳細については、ディーラ ーまたはシステム管理者にご確認ください。

### 重要 **:**

一度に有効にできるのは、マンダウンとフェ イス ダウンのいずれか一方のみです。両方の 機能を同時に有効にすることはできません。

### 注記 **:**  $\mathscr{U}$

フェイス ダウン機能は、SL2K のみに該当し ます。

ミュート モードを有効にすると、次のことが発生します。

- ポジティブ インジケータ トーンが鳴ります。
- ディスプレイに [ミュート モード オン] と表示されま す。
- 赤色の LED ライトの点滅が開始し、ミュート モードが 終了するまで点滅したままになります。
- ディスプレイのホーム画面に **[**ミュート モード**]** アイコ ンが表示されます。
- 無線機がミュートになります。
- ミュート モード タイマーが、設定された時間のカウン ト ダウンを開始します。

**5.6.19.2**

## ミュート モード タイマーの設定

ミュート モード タイマーを設定すると、事前設定した所定 の時間の間、ミュート モード機能を有効にすることができ ます。タイマーの時間は、無線機メニューで 0.5 ~ 6 時間 の範囲内に設定できます。ミュート モードは、タイマーの 時間が切れると終了します。

タイマーを 0 のままにすると、無線機の前面を上向きにす るか、プログラムされた **[**ミュート モード**]** ボタンを押すま で、無線機は無期限にミュート モードのままになります。

注記 **:**

フェイス ダウン機能は、SL2K のみに該当します。

- **<sup>1</sup>** を押してメニューにアクセスします。
- 2 ▲ または ▼ を押して [Utilities] に移動しま す。 (5) を押して選択します。
- 3 ▲ または ▼ を押して [Radio Settings] に移動 します。<sup>(56</sup>) を押して選択します。

**4** ▲ または ▼ を押して 『ミュート タイマー1に移

動します。 (5) を押して選択します。

5<br>**5** ▲ または ▼ を押して各桁の数値を編集し、 ® を 押します。

**5.6.19.3**

ミュート モードの終了

この機能は、ミュート モード タイマーの時間が切れると、 自動的に終了します。

> ミュート モードを手動で終了するには、次のいずれ かの操作を実行します。

- プログラムされた **[**ミュート モード**]** ボタンを押 します。
- 任意のエントリで **PTT** ボタンを押します。
- 無線機の前面を 1 回だけ上に向けます。

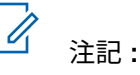

フェイス ダウン機能は、SL2K のみに該当 します。

ミュート モードを無効にすると、次のことが発生します。

- ネガティブ インジケータ トーンが鳴ります。
- ディスプレイに [ミュート モード オフ] と表示されま す。
- 点滅する赤い LED が消灯します。
- ホーム画面から **[**ミュート モード**]** アイコンが消えま す。
- 無線機のミュートが解除され、スピーカーが元の状態に 戻ります。
- タイマーの時間が切れていない場合、ミュート モード タイマーが停止します。

注記 **:**

ユーザーが音声を送信した場合や、プログラムされ ていないチャネルに切り替えた場合も、ミュート モ ードは終了します。

## **5.6.20** 緊急操作

重大な状況を示すために、緊急アラームが使用されます。 いつでも、現在のチャネルでアクティビティがある場合で あっても、緊急操作を開始できます。

Capacity Max では、受信中の無線機は一度に 1 つのみの緊 急アラームをサポートできます。2 つ目の緊急アラームが 開始されると、1 つ目のものより優先されます。

緊急アラームを受信したときに、受信者はアラームを削除 してアラーム リストを終了することも、**PTT** ボタンを押し て非緊急の音声を送信して緊急アラームに応答することも できます。

ディーラーまたはシステム管理者は、プログラムされた **[**緊 急**]** ボタンの押し下げ時間を設定できます。ただし、他のボ タンと同様、長押しは除きます。

### 短押し

0.05 ~ 0.75 秒の間

### 長押し

1.00 ~ 3.75 秒の間

緊急ボタンには、緊急のオン/オフ機能が割り当てられてい ます。緊急ボタンに割り当てられている操作については、 ディーラーに確認してください。

注記 **:**

緊急ボタンの短押しに緊急モードのオンを割り当て ると、緊急ボタンの長押しには緊急モードの終了が 割り当てられます。

緊急ボタンの長押しに緊急モードのオンを割り当て ると、緊急ボタンの短押しには緊急モードの終了が 割り当てられます。

お使いの無線機は、3 つの緊急アラームをサポートしていま す。

• 緊急アラーム

• 通話による緊急アラーム

• 音声ガイドおよび緊急アラーム

また、各アラームには以下のタイプがあります。

レギュラー

無線機がアラーム信号を送信し、音声インジケータと視 覚的インジケータのいずれかまたは両方で示されます。

### サイレント

無線機がアラーム信号を送信しますが、音声インジケー タも視覚的インジケータも示されません。プログラム された *[*ホット マイク*]* 送信時間が終了するか、**PTT** ボ タンが押されるまで、スピーカから音が漏れることなく 通話を受信します。

### 音声付きサイレント

音声または視覚的インジケータなしにアラーム信号を 送信しますが、着信通話の音はスピーカから聞こえま す。ホット マイクが有効な場合、プログラムされたホッ ト マイク送信時間の終了後に着信通話の音がスピーカ から聞こえます。**PTT** ボタンを押した場合にのみ、イン ジケータが表示されます。

### 注記 **:**  $\mathscr{U}$

上記の緊急アラームのいずれか 1 つのみを、プログ ラムされた **[**緊急**]** ボタンに割り当てることができ ます。

### **5.6.20.1**

# 緊急アラームの送信

この機能では、音声信号ではない緊急アラームを送信しま す。この機能を使用して、無線機グループにアラートを通 知できます。下記の手順に従って、無線機で緊急アラーム を送信します。

お使いの無線機がサイレントに設定されている場合、緊急 モード中にオーディオや視覚的インジケータは一切表示さ れません。

**1** プログラムされた **[**緊急オン**]** ボタンを押します。

次のように表示されます。

• ディスプレイに [Tx アラーム] および宛先のエ イリアスが表示されます。

緑色の LED が点灯します。 **[**緊急**]** アイコンが表示 されます。

### 注記 **:**

- プログラムされている場合は、緊急検索トー ンが鳴ります。このトーンは、無線機で音声 を送受信するときにはミュートされ、緊急モ ードが終了すると停止されます。 緊急検索ト ーンはディーラーまたはシステム管理者がプ ログラムできます。
- **2** 確認応答を待ちます。

正常に行われた場合:

- 緊急トーンが鳴ります。
- 緑色の LED が点滅します。
- ディスプレイに [アラームそうしん] と表示され ます。

再試行がすべて失敗して処理が正常に行われなかっ た場合:

- トーンが鳴ります。
- ディスプレイに [アラーム NG] と表示されます。

**142**

緊急アラーム モードが終了し、ホーム画面に戻りま す。

### 注記 **:**

緊急アラームのみに構成されている場合、緊急プロ セスは緊急アラームの提供からのみ構成されます。 緊急状態は、システムから確認を受けるか、チャネ ル アクセスの試行回数を終えると終了します。

緊急アラームのみとして機能する場合、音声通話は 緊急アラームの送信に関連付けられません。

### **5.6.20.2** 通話による緊急アラームの送信

この機能では、通話による緊急アラームを無線機グループ またはディスパッチャに送信します。グループ内のインフ ラストラクチャから確認応答があると、無線機グループは、 プログラムされた緊急チャネルで通信できます。

無線機は、アラーム プロセス後に緊急通話を行うために、 緊急アラームと通話を設定しておく必要があります。

**1** プログラムされた **[**緊急オン**]** ボタンを押します。

[Tx アラーム] および宛先のエイリアスが表示され ます。**[**緊急**]** アイコンが表示されます。緑色の LED が点灯します。

注記 **:**  $\overline{\mathscr{U}}$ 

無線機がプログラムされている場合は、緊急 検索トーンが鳴ります。このトーンは、無線 機で音声を送受信するときにはミュートさ れ、緊急モードが終了すると停止されます。

緊急アラームの確認応答の受信に成功すると:

- 緊急トーンが鳴ります。
- 緑色の LED が点滅します。
- ディスプレイに [アラームそうしん] と表示され ます。

緊急アラームの確認応答の受信に失敗すると:

- すべての再試行が終了します。
- 低いトーンが鳴ります。
- ディスプレイに [アラーム NG] と表示されます。
- 無線機が緊急アラーム モードを終了します。
- **2 PTT** ボタンを押して音声送信を開始します。 緑色の LED が点灯します。ディスプレイに、**[**グルー プ コール**]** アイコンが表示されます。
- **3** 通話許可トーンが完了するまで待機し、マイクに向 かってはっきりと話します (有効な場合)。
- **4** 相手の声を聞くには、**PTT** ボタンを放します。 ディスプレイに、発信者とグループのエイリアスが 表示されます。

注記 **:**

通話許可トーンが鳴るかどうかは、無線機の プログラムによって異なります。緊急に関す る無線機のプログラム内容の詳細について は、無線機のディーラーまたはシステム管理 者にお問い合わせください。

緊急通話の発信者は、∠೨<u>☆</u> を押して、進行 中の緊急通話を終了できます。無線機は通話 アイドル状態に戻りますが、緊急通話画面は 開いたままです。

- **5** 電話に応答するには、**[PTT]** ボタンを押します。 チャネル フリー指示機能が有効になっている場合、 送信無線機が **[PTT]** ボタンを放した瞬間に、短い警 告トーンが鳴ります。これは、そのチャネルが応答 できるようになったことを示しています。
- **6** 緊急オフ ボタンを押して、緊急モードを終了します。 無線機はホーム画面に戻ります。

**5.6.20.3**

## 緊急アラームと音声ガイドの送信

この機能では、緊急アラームと音声ガイドを無線機グルー プに送信します。無線機のマイクは自動的に有効になり、 **PTT** ボタンを押さずに無線機グループと通信できます。こ のアクティブな状態のマイクを "ホット マイク" と呼びま す。

緊急サイクル モードが有効な場合、プログラムされた期 間、"ホット マイク" と受信期間が繰り返されます。緊急サ イクル モードでは、受信コールの音はスピーカから聞こえ ます。

プログラムされた受信期間に **PTT** ボタンを押すと、通話禁 止音が聞こえます。これは、**PTT** ボタンを放す必要がある ことを示します。**PTT** ボタンが押されたことは無視され、 緊急モードが保たれます。

ホット マイク が有効なときに **[PTT]** ボタンを押し、ホット マイク の期限が切れた後もそのまま押し続けていた場合 は、**[PTT]** ボタンを放すまで無線機は送信を続けます。

緊急アラームのリクエストに失敗すると、無線機はそのリ クエストを再送信せず、直接 "ホット マイク" 状態に入りま す。

- 注記 **:** "ホット マイク" を使用できないアクセサリもあり
- ます。 詳細については、ディーラーまたはシステム 管理者にご確認ください。

下記の手順に従って、無線機で緊急アラームと音声ガイド を送信します。

- **1** プログラムされた **[**緊急オン**]** ボタンを押します。 次のように表示されます:
	- [Tx アラーム] および宛先のエイリアスが表示さ れます。

緑色の LED が点灯します。 緊急アイコンが表示さ れます。

**2** ディスプレイに [アラームそうしん] と表示された ら、マイクに向かってはっきりと話します。

次の場合、無線機は自動的に送信を終了します。

- 緊急サイクル モードが有効で、"ホット マイク" と 通話受信のサイクルの期限が切れた場合。
- 緊急サイクル モードが無効で、"ホット マイク" の 期限が切れた場合。

**5.6.20.4**

### 緊急アラームの受信

受信側無線機は一度に 1 つのみの緊急アラームをサポート できます。2 つ目の緊急アラームが開始されると、1 つ目の ものより優先されます。下記の手順に従って、無線機で緊 急アラームを受信して閲覧します。

緊急アラームを受信した場合:

- トーンが鳴ります。
- 赤色の LED が点滅します。

• ディスプレイに、緊急アラーム リスト、緊急トークグル ープ ID またはエイリアス、および発信中の無線機の ID またはエイリアスが表示されます。

**<sup>1</sup>** を押してアラームを表示します。

- 2 **過を押し、アラーム リストでアクションのオプショ** ンとエントリの詳細を閲覧します。
- **3** アラーム リストを終了するには、レンタ を押して 「はい」を選択します。

無線機はホーム画面に戻り、未解決の緊急アラーム を示す **[**きんきゅうアイコン**]** が上部に表示されま す。アラーム リストのエントリを削除すると、**[**きん きゅう**]** アイコンは消えます。

- **<sup>4</sup>** を押してメニューにアクセスします。
- **5** [アラーム] を選択すると、アラーム リストが再表示 されます。

## 緊急アラームへの応答

緊急アラームを受信したときに、受信者はアラームを削除 してアラーム リストを終了することも、**PTT** ボタンを押し て非緊急の音声を送信して緊急アラームに応答することも できます。下記の手順に従って、無線機で緊急アラームに 応答します。

- **1** 緊急アラーム表示が有効になっている場合、無線機 が緊急アラームを受信すると、緊急アラーム リスト が表示されます。 ▲ または ▼ を押して必要なエ イリアスまたは ID に移動します。
- **2** チャネル フリー指示機能が有効な場合、送信無線機 で **[PTT]** ボタンが離された瞬間に、短い警告トーン が鳴ります。これは、そのチャネルが応答できるよ うになったことを示します。緊急アラームの送信先 と同じグループに緊急でない音声を転送するには、 **[PTT]** ボタンを押します。

緑色の LED が点灯します。

**3** 通話許可トーンが完了するまで待機し、マイクに向 かってはっきりと話します (有効な場合)。

**5.6.20.5**

- **4** 相手の声を聞くには、**PTT** ボタンを放します。 緊急操作を開始した無線機が応答する場合:
	- 赤色の LED が点滅します。
	- テキスト行に、**[**きんきゅうつうわ**]** アイコン、緊 急トークグループ ID またはエイリアス、および発 信中の無線機の ID またはエイリアスが表示され ます。

注記 **:**

緊急通話表示が有効になっていない場合、デ ィスプレイに、**[**きんきゅうつうわ**]** アイコン、 緊急トークグループ ID またはエイリアス、お よび発信中の無線機の ID またはエイリアス が表示されます。

示のみが有効になっている場合、緊急通話トーンは鳴り ません。

- テキスト行に、**[**きんきゅうつうわ**]** アイコン、緊急トー クグループ ID またはエイリアス、および発信中の無線 機の ID またはエイリアスが表示されます。
- 無線機のミュートが解除され、着信の音はスピーカから 聞こえます。
	- **1** チャネル フリー指示機能が有効になっている場合、 送信無線機が **[PTT]** ボタンを放した瞬間に、短い警 告トーンが鳴ります。これは、そのチャネルが応答 できるようになったことを示しています。 電話に応 答するには、**PTT** ボタンを押します。

緑色の LED が点灯します。

**5.6.20.6**

通話による緊急アラームへの応答

下記の手順に従って、無線機で通話による緊急アラームに 応答します。

緊急通話を受信した場合:

• 緊急通話表示および緊急通話復号化トーンが有効にな っている場合、緊急通話トーンが鳴ります。緊急通話表

- **2** 通話許可トーンが完了するまで待機し、マイクに向 かってはっきりと話します (有効な場合)。
- **3** 相手の声を聞くには、**PTT** ボタンを放します。

緊急操作を開始した無線機が応答する場合:

- 赤色の LED が点滅します。
- テキスト行に、**[**きんきゅうつうわ**]** アイコン、緊 急トークグループ ID またはエイリアス、および発

信中の無線機の ID またはエイリアスが表示され ます。

### 注記 **:**

緊急通話表示が有効になっていない場合、デ ィスプレイに、**[**きんきゅうつうわ**]** アイコン、 緊急トークグループ ID またはエイリアス、お よび発信中の無線機の ID またはエイリアス が表示されます。

**5.6.20.7** 緊急モードの終了

プログラムされた **[**緊急オフ**]** ボタンを押します。

無線機には次の通知が表示されます。

- トーンが停止しました。
- 赤色の LED が消灯しました。
- 確認を受信すると、送信無線機のディスプレイに [キャ ンセルせいこう] と表示されます。確認が受信されない 場合は、ディスプレイに [キャンセルしっぱい] と表示 されます。

注記 **:**  $\mathscr{A}$ 

[緊急キャンセル] 設定が送信無線機で有効にな っている場合は、受信無線機の緊急アラームが停 止して、ステータスが受信無線機の [アラーム リ スト] に追加されます。

**5.6.21**

## ステータス メッセージ

この機能を使用すると、ステータス メッセージを他の無線 機に送信できます。

CPS-RM を使用してクイック ステータス リストを設定し、 最大 99 のステータスを含めることができます。

各ステータス メッセージの最大長は、16 文字です。

注記 **:**

各ステータスには、対応する 0 ~ 99 の範囲のデジ タル値があります。簡単に参照できるように、各ス テータスにエイリアスを指定できます。

**5.6.21.1**

## ステータス メッセージの送信

下記の手順に従って、ステータス メッセージを送信します。

**1** 以下のいずれか 1 つの手順を実行します。

- プログラムされた **[**ワンタッチ アクセス**]** ボタン を押します。以下の手順をスキップします。
- (56) を押してメニューにアクセスします。
- 2 ▲ または ▼ を押して [ステータス] に移動しま す。 (5) を押して選択します。
- 3 ▲ または ▼ を押して [クイック ステータス] に 移動します。 (B) を押して選択します。
- 4 ▲ または ▼ を押して必要なステータス メッセー ジに移動します。 (5) を押して選択します。
- 5 ▲ または ▼ を押して、必要な無線機のエイリアス または ID、あるいはグループのエイリアスまたは ID に移動します。 (B) を押して選択します。

正常に行われた場合:

- ポジティブ インジケータ トーンが鳴ります。
- LED がオフになります。
- ディスプレイにポジティブ ミニ通知が 1 回だけ表示さ れた後、[クイック ステータス] 画面に戻ります。

• ディスプレイには、送信されたステータス メッセージの 隣に ノが表示されます。

正常に行われなかった場合:

- ネガティブ インジケータ トーンが鳴ります。
- LED がオフになります。
- ディスプレイに失敗通知が 1 回だけ表示された後、[ク イック ステータス]画面に戻ります。

**5.6.21.2**

プログラム可能ボタンを使用したステー タス メッセージの送信

下記の手順に従って、プログラム可能ボタンを使用してス テータス メッセージを送信します。

- **1** プログラムされた **[**ステータス メッセージ**]** ボタン を押します。
- 2 ▲ または ▼ を押して必要なステータス メッセー ジに移動します。 (B) を押して選択します。 連絡先 リストが表示されます。

3 ▲ または ▼ を押して、必要な無線機のエイリアス または ID、あるいはグループのエイリアスまたは ID に移動します。 (6) を押して選択します。

正常に行われた場合:

- ポジティブ インジケータ トーンが鳴ります。
- LED がオフになります。
- ディスプレイにポジティブ ミニ通知が 1 回だけ表示さ れた後、[クイックステータス] 画面に戻ります。
- ディスプレイには、送信されたステータス メッセージの |隣に ノが表示されます。

正常に行われなかった場合:

- ネガティブ インジケータ トーンが鳴ります。
- LED がオフになります。
- ディスプレイに失敗通知が 1 回だけ表示された後、[ク イックステータス] 画面に戻ります。

**5.6.21.3**

# 連絡先リストを使用したステータス メッ セージの送信

下記の手順に従って、連絡先リストを使用してステータス メッセージを送信します。

# **<sup>1</sup>** を押してメニューにアクセスします。

2 ▲ または ▼ を押して [れんらくさき] に移動し

ます。 ® を押して選択します。

- 3 ▲ または ▼ を押して、必要な無線機のエイリアス または ID、あるいはグループのエイリアスまたは ID に移動します。 ® を押して選択します。
- 4 ▲ または ▼ を押して [ステータス送信] に移動 します。 (6) を押して選択します。
- 5 ▲ または ▼ を押して必要なステータス メッセー ジに移動します。 (5) を押して選択します。

正常に行われた場合:

• ポジティブ インジケータ トーンが鳴ります。

- LED がオフになります。
- ディスプレイにポジティブ ミニ通知が 1 回だけ表示さ れた後、[クイックステータス] 画面に戻ります。
- ディスプレイには、送信されたステータス メッセージの |隣に ✔が表示されます。

正常に行われなかった場合:

- ネガティブ インジケータ トーンが鳴ります。
- LED がオフになります。
- ディスプレイに失敗通知が 1 回だけ表示された後、[ク イックステータス] 画面に戻ります。

**5.6.21.4**

## ダイアルを使用したステータス メッセー ジの送信

下記の手順に従って、ダイアルを使用してステータス メッ セージを送信します。

**<sup>1</sup>** を押してメニューにアクセスします。

2 ▲ または ▼ を押して [れんらくさき] に移動し ます。 (5) を押して選択します。

- 3 ▲ または ▼ を押して 「ダイアル」に移動しま す。 (5) を押して選択します。
- 4 ▲ または ▼ を押して [むせんきばんごう] に移 動します。 (5) を押して選択します。
- **5** 必要な無線機のエイリアスまたは ID、あるいはグル ープのエイリアスまたは ID を入力し、 を押して 処理を続行します。
- 6 ▲ または ▼ を押して [ステータス送信] に移動 します。 (6) を押して選択します。
- 7 ▲ または ▼ を押して必要なステータス メッセー ジに移動します。 (5) を押して選択します。

正常に行われた場合:

- ポジティブ インジケータ トーンが鳴ります。
- LED がオフになります。
- ディスプレイにポジティブ ミニ通知が 1 回だけ表示さ れた後、[クイックステータス] 画面に戻ります。

• ディスプレイには、送信されたステータス メッセージの |隣に ノが表示されます。

正常に行われなかった場合:

- ネガティブ インジケータ トーンが鳴ります。
- LED がオフになります。
- ディスプレイに失敗通知が 1 回だけ表示された後、[ク イックステータス] 画面に戻ります。

**5.6.21.5** ステータス メッセージの表示

下記の手順に従って、ステータス メッセージを表示します。

- **<sup>1</sup>** を押してメニューにアクセスします。
- 2 ▲ または ▼ を押して [ステータス] に移動しま す。 ® を押して選択します。
- 3 ▲ または ▼ を押して [じゅしん BOX] に移動し ます。<sup>(B)</sup> を押して選択します。

4 ▲ または ▼ を押して必要なステータス メッセー ジに移動します。 ® を押して選択します。

ステータス メッセージの内容が、無線機のユーザー に表示されます。

受信したステータス メッセージは、通知リストにアクセス しても表示できます。詳細については、[「通知リスト](#page-1062-0) ページ [172](#page-1062-0) 」を参照してください。

**5.6.21.6** ステータス メッセージへの応答

下記の手順に従って、ステータス メッセージに応答します。

- **<sup>1</sup>** を押してメニューにアクセスします。
- 2 ▲ または ▼ を押して 『ステータス1 に移動しま す。 <sup>(56</sup>) を押して選択します。
- 3 ▲ または ▼ を押して [じゅしん BOX] に移動し ます。 (B) を押して選択します。
- 4 ▲ または ▼ を押して必要なステータス メッセー ジに移動します。 (B) を押して選択します。
- 5 ステータスの内容が表示されます。 ® を押して選 択します。
- 6 ▲ または ▼ を押して [へんしん] に移動しま す。 (5) を押して選択します。
- 7 ▲ または ▼ を押して必要なステータス メッセー ジに移動します。 を押して選択します。

正常に行われた場合:

- ポジティブ インジケータ トーンが鳴ります。
- LED がオフになります。
- ディスプレイにポジティブ ミニ通知が表示された後、 [じゅしん BOX] 画面に戻ります。
- ディスプレイには、送信されたステータス メッセージの |隣に ノが表示されます。

正常に行われなかった場合:

• ネガティブ インジケータ トーンが鳴ります。

- LED がオフになります。
- ディスプレイに失敗通知が 1 回だけ表示された後、[じ ゅしん BOX] 画面に戻ります。

**5.6.21.7**

## ステータス メッセージの削除

下記の手順に従って、ステータス メッセージを無線機から 削除します。

- **<sup>1</sup>** を押してメニューにアクセスします。
- 2 ▲ または ▼ を押して [ステータス] に移動しま す。 (5) を押して選択します。
- **3** ▲ または ▼ を押して [じゅしん BOX] に移動し ます。 ® を押して選択します。
- 4 ▲ または ▼ を押して必要なステータス メッセー ジに移動します。<sup>(56</sup>) を押して選択します。
- **5** ステータスの内容が表示されます。 (B) を押して選 択します。
- 6 ▲ または ▼ を押して [さくじょ] に移動しま す。 (5) を押して選択します。
- **7** ▲ または ▼ を押して [はい] に移動します。 (.) を押して選択します。
- ディスプレイにポジティブ ミニ通知が表示された後、 [じゅしん BOX] 画面に戻ります。

**5.6.21.8**

すべてのステータス メッセージの削除

下記の手順に従って、無線機からすべてのステータス メッ セージを削除します。

- **<sup>1</sup>** を押してメニューにアクセスします。
- 2 ▲ または ▼ を押して [ステータス] に移動しま す。 (5) を押して選択します。
- **3** ▲ または ▼ を押して [じゅしん BOX] に移動し ます。 (B) を押して選択します。
- 4 ▲ または ▼ を押して [ぜんさくじょ] に移動し ます。 ® を押して選択します。
- 5<br> **△** または ▼ を押して [はい] に移動します。 (iii) を押して選択します。
- ディスプレイに [リストにありません] と表示されま す。

**5.6.22**

### テキスト メッセージング

無線機は、他の無線機やテキスト メッセージ アプリケーシ ョンからテキスト メッセージなどのデータを受信できま す。

テキスト メッセージには、デジタル車載型無線機 (DMR) シ ョート テキスト メッセージと、テキスト メッセージの 2 種類があります。DMR ショート テキスト メッセージの最 大長は 23 文字です。テキスト メッセージの最大長は、件 名を含めて 280 文字です。件名は、電子メール アプリケー

ションからメッセージを受信した場合にのみ表示されま す。

注記 **:**

この最大長は、ソフトウェアとハードウェアが最新 のモデルにのみ適用されます。ソフトウェアやハー ドウェアが古い無線機モデルでは、最大長は 140 文 字です。詳細については、ディーラーにお問い合わ せください。

**5.6.22.1**

# クイック テキスト メッセージの送信

下記の手順に従って、無線機で事前に定義したクイック テ キスト メッセージを事前に定義したエイリアスに送信しま す。

- **1** 以下のいずれか 1 つの手順を実行します。
	- プログラムされた **[**メッセージ**]** ボタンを押しま す。ステップ 3 に進みます。
	- を押してメニューにアクセスします。
- 2 ▲ または ▼ を押して [メッセージ] に移動しま す。 (5) を押して選択します。
- 3 ▲ または ▼ を押して [クイック テキスト] に移 動します。 ® を押して選択します。
- 4 ▲ または ▼ を押して必要なクイック テキスト メ ッセージに移動します。 (B) を押して選択します。 必要に応じて、キーパッドを使用してメッセージを 編集します。

# **<sup>5</sup>** メッセージの編集が終わったら を押します。

- **6** 以下の手順で受信者を選択し、メッセージを送信し ます。
	- a ▲ または ▼ を押して必要なエイリアスまたは ID に移動します。<sup>(B)</sup> を押して選択します。
	- **b** ▲ または ▼ を押して [ダイアル] に移動しま す。 (B) を押して選択します。

ディスプレイの最初の行に [むせん ID:] が表示 され、点滅するカーソルが 2 行目に表示されま す。

**c** 無線機のエイリアスまたは ID を入力し、 <sup>(9)</sup> を 押します。

ディスプレイに経過に関するミニ通知が表示され、 メッセージが送信中であることが示されます。

- **7** 確認応答を待ちます。 正常に行われた場合:
	- ポジティブ インジケータ トーンが鳴ります。
	- ディスプレイにポジティブ ミニ通知が表示され ます。

正常に行われなかった場合:

- ネガティブ インジケータ トーンが鳴ります。
- ディスプレイにネガティブ ミニ通知が表示され ます。

## テキスト メッセージの再送信

[さいそうしん] オプション画面が表示されている場合:

を押して、同じ無線機、グループのエイリアス、 または ID に、同じメッセージを再送信します。 正常に行われた場合:

- ポジティブ インジケータ トーンが鳴ります。
- ディスプレイにポジティブ ミニ通知が表示され ます。

正常に行われなかった場合:

- ネガティブ インジケータ トーンが鳴ります。
- ディスプレイにネガティブ ミニ通知が表示され ます。
- 無線機で [さいそうしん] オプション画面が再び 表示されます。

**5.6.22.2**

### **5.6.22.3**

## テキスト メッセージの転送 ●

下記の手順に従って、無線機でテキスト メッセージを転送 します。

[さいそうしん] オプション画面が表示されている場合:

- **1**<br>▲ または ▼ を押して [てんそう] に移動し、  $\circ$ を押して同じメッセージを別の無線機またはグルー プのエイリアスまたは ID に送信します。
- **2** 以下の手順に従ってメッセージ受信者を選択しま す。
	- a ▲ または ▼ を押して必要なエイリアスまたは ID に移動します。<sup>(B)</sup> を押して選択します。
	- **b** ▲ または ▼ を押して [ダイアル] に移動しま す。 (5) を押して選択します。

ディスプレイの最初の行に [むせん ID:] が表示 され、点滅するカーソルが 2 行目に表示されま す。

**c** 無線機のエイリアスまたは ID を入力し、 <sup>(9)</sup> を 押します。

ディスプレイに [メッセージ: <無線機/グループの エイリアスまたは ID>] が表示され、メッセージが 送信中であることが示されます。

- **3** 確認応答を待ちます。 正常に行われた場合:
	- ポジティブ インジケータ トーンが鳴ります。
	- ディスプレイにポジティブ ミニ通知が表示され ます。

正常に行われなかった場合:

- ネガティブ インジケータ トーンが鳴ります。
- ディスプレイにネガティブ ミニ通知が表示され ます。

### **5.6.22.4**

テキスト メッセージの編集

[へんしゅう] を選択してメッセージを編集します。

### 注記 **:** Ù.

- 件名行が存在する場合 (電子メール アプリケーショ ンから受信したメッセージの場合)、この行は編集で きません。
- 1 ▲ または ▼ を押して [へんしゅう] に移動しま
	- す。 (B) を押して選択します。

ディスプレイに表示されているカーソルが点滅しま す。

- **2** キーパッドを使用してメッセージを編集します。
	- ● を押して、スペース 1 つ分左側に移動します。
	- ▶ または を押すと、スペース1つ分右側に 移動します。
	- **★<** を押して、不要な文字を削除します。
- 「』」を長押しすると、テキスト入力方法が変更 されます。
- **3** メッセージが完成したら、 <sup>(9)</sup> を押します。
- **4** 以下のいずれか 1 つの手順を実行します。
	- ▲ または ▼ を押して [そうしん] に移動し、 を押してメッセージを送信します。
	- $\blacktriangle$  または  $\blacktriangledown$  を押して [ほぞん] に移動し、 を押してメッセージを下書きフォルダに保存しま す。
	- <u>∠∑๑ を押してメッセージを編集します。</u>
	- <u>ノコî</u> を押してメッセージを削除するか、下書き フォルダにこのメッセージを保存します。

### **5.6.22.5**

## テキスト メッセージへの応答 ●

下記の手順に従って、無線機でテキスト メッセージに応答 します。

テキスト メッセージを受信する場合:

- ディスプレイに通知リストが表示され、送信者のエイリ アスまたは ID が示されます。
- ディスプレイに **[**メッセージ**]** アイコンが表示されます。
- 注記 **: PTT** ボタンが押されると、警告画面が終了し、送信 者への個別コールまたはグループ コールが開始さ れます。
	- **1** 以下のいずれか 1 つの手順を実行します。
		- ▲ または ▼ を押して [ひょうじ] に移動しま す。 (B) を押して選択します。 ディスプレイにテキスト メッセージが表示され ます。メッセージが電子メール アプリケーショ ンから送信された場合は、件名の行が表示されま す。

• ▲ または ▼ を押して [あとでひょうじ] に移

動します。 ® を押して選択します。 テキスト メッセージを受信する前の画面に戻り ます。

- ▲ または ▼ を押して [さくじょ] に移動しま す。 (B) を押して選択します。
- **<sup>2</sup>** を押して [じゅしん BOX] に戻ります。

**5.6.22.6** テキスト メッセージの表示

- **<sup>1</sup>** を押してメニューにアクセスします。
- 2 ▲ または ▼ を押して [メッセージ] に移動しま す。 (5) を押して選択します。
- 3 ▲ または ▼ を押して [じゅしん BOX] に移動し ます。 (B) を押して選択します。 受信 BOX が空の場合:
- ディスプレイに [リストにありません] と表示さ れます。
- キー操作音がオンであればトーンが鳴ります。
- 4 ▲ または ▼ を押して必要なメッセージに移動し ます。<sup>(B)</sup> を押して選択します。

メッセージが電子メール アプリケーションから送信 された場合は、件名の行が表示されます。

**5.6.22.7**

## 受信 **BOX** からのテキスト メッセージの 削除

下記の手順に従って、無線機で受信 BOX からテキスト メ ッセージを削除します。

- **1** 以下のいずれか 1 つの手順を実行します。
	- プログラムされた **[**メッセージ**]** ボタンを押しま す。ステップ 3 に進みます。
	- を押してメニューにアクセスします。
- 2 ▲ または ▼ を押して 『メッヤージ』に移動しま す。 (5) を押して選択します。
- 3 ▲ または ▼ を押して [じゅしん BOX] に移動し ます。 (B) を押して選択します。 受信 BOX が空の場合:
	- ディスプレイに [List Empty] と表示されます。
	- トーンが鳴ります。
- 4 ▲ または ▼ を押して必要なメッセージに移動し ます。 (B) を押して選択します。

メッセージが電子メール アプリケーションから送信 された場合は、件名の行が表示されます。

- **<sup>5</sup>** を押してサブメニューにアクセスします。
- 6 ▲ または ▼ を押して [Delete] に移動します。

を押して選択します。

7<br>**7** ▲ または ▼ を押して [はい] に移動します。 <sup>(B)</sup> を押して選択します。

ディスプレイにポジティブ ミニ通知が表示されま す。 画面は [受信トレイ] に戻ります。

**5.6.22.8**

## 受信 **BOX** からのすべてのテキスト メッ セージの削除

下記の手順に従って、無線機で受信 BOX からすべてのテキ スト メッセージを削除します。

- **1** 以下のいずれか 1 つの手順を実行します。
	- プログラムされた **[**メッセージ**]** ボタンを押しま す。ステップ 3 に進みます。
	- を押してメニューにアクセスします。
- 2 ▲ または ▼ を押して 『メッヤージ』に移動しま
	- す。 (5) を押して選択します。
- **3** ▲ または ▼ を押して [じゅしん BOX] に移動し ます。 (B) を押して選択します。 受信 BOX が空の場合:
	- ディスプレイに [List Empty] と表示されます。

• トーンが鳴ります。

- 4 ▲ または ▼ を押して [ぜんさくじょ] に移動し ます。<sup>(B)</sup> を押して選択します。
- 5 ▲ または ▼ を押して [はい] に移動します。 <sup>(B)</sup> を押して選択します。 ディスプレイにポジティブ ミニ通知が表示されま す。

**5.6.23** プライバシ

この機能は、ソフトウェアベースのスクランブル ソリュー ションの使用により、不正なユーザーによる盗聴を防ぐの

に役立ちます。送信のシグナリングおよびユーザー識別の 部分はスクランブルされません。

秘話モード対応で送信するには、無線機のチャネルに秘話 モードを設定する必要があります。ただし、秘話モードを 設定していなくても受信はできます。秘話モード対応チャ ネル上で、無線機はクリアな送信、つまりスクランブルさ れていない送信を引き続き受信できます。

無線機では、拡張プライバシのみを使用できます。秘話対 応の通話またはデータ送信のスクランブルを解除するに は、送信側の無線機と同じスクランブル秘話モード用キー 値およびキー ID を無線機にプログラムする必要がありま す。

無線機が別のキー値およびキー ID によるスクランブル通 話を受信すると、スクランブル秘話では何も聞こえません。

無線機のプログラム方法に応じて、秘話モード対応チャネ ル上で、無線機はクリアな通話、つまりスクランブルされ ていない通話を受信できます。さらに、無線機のプログラ ム方法に応じて、警告音を鳴らすことも鳴らさないことも できます。

無線機に秘話モードが割り当てられている場合、無線機が 緊急通話または緊急アラームを送受信している場合を除 き、ホーム画面に **[**セキュア**]** アイコンまたは **[**非セキュア**]** アイコンが表示されます。

無線機が送信しているとは、緑色の LED が点灯します。無 線機が進行中の秘話対応通話を受信しているときは、LED が素早く点滅します。

注記 **:**  $\mathscr{A}$ 

無線機のモデルによっては、この秘話モード機能が ない場合や、構成が異なる場合があります。 詳細に ついては、ディーラーまたはシステム管理者にご確 認ください。

**5.6.23.1**

### 秘話モードのオンとオフの切り替え

下記の手順に従って、無線機で秘話モードのオンとオフを 切り替えます。

- **1** 以下のいずれか 1 つの手順を実行します。
	- プログラムされた **[**ひわモード**]** ボタンを押しま す。以下の手順をスキップします。
	- を押してメニューにアクセスします。
- 2 ▲ または ▼ を押して [Utilities] に移動しま

す。 (5) を押して選択します。

**162**

- 3 ▲ または ▼ を押して [Radio Settings] に移動 します。 ® を押して選択します。
- 4 ▲ または ▼ を押して [ひわモード] に移動しま す。 (5) を押して選択します。

**5** 以下のいずれか 1 つの手順を実行します。

- ▲ または ▼ を押して [On] にします。 ( $\overset{\text{\normalsize{\text{I\char{0.5}}}}}{}$ を 押して選択します。 ディスプレイで ✔ が [0n] の隣に表示されます。
- ▲ または ▼ を押して [Off] にします。 (5) を押して選択します。 ディスプレイで ✔が [Off] の隣に表示されます。

有効にすると、無線機は着信通話に応答して送信通話を生 成しません (無線機チェック、ページング、無線停止、リモ ート モニタ、自動登録サービス (ARS)、プライベート メッ セージへの応答、および GNSS 位置報告の送信など)。

この機能が有効になっていると、無線機は個別コールの確 認を受信できません。ただし、無線機で手動による送信を 行うことはできます。

**5.6.24.1**

## 応答禁止の有効化または無効化

無線機の応答禁止を有効または無効にするには、次の手順 に従います。

> プログラムされた **[**おうとうきんし**]** ボタンを押しま す。

正常に行われた場合:

- ポジティブ インジケータ トーンが鳴ります。
- ディスプレイにポジティブ ミニ通知が 1 回だけ表示さ れます。

正常に行われなかった場合:

• ネガティブ インジケータ トーンが鳴ります。

**5.6.24**

応答禁止

この機能を使用すると、無線機が着信通話に応答しないよ うにすることができます。

注記 **:**

無線機がどのようにプログラムされているかについ てはディーラーにお問い合わせください。

• ディスプレイにネガティブ ミニ通知が 1 回だけ表示さ れます。

### **5.6.25**

## 機能停止**/**復帰

この機能では、システム内の任意の無線機の有効、無効を 切り替えられます。たとえば、ディーラーやシステム管理 者が、盗難にあった無線機を無効にして不正ユーザーが使 用できないようにし、無線機を回収したら有効にしたい場 合があります。

無線機を無効化 (機能停止) または有効化 (復帰) するには、 コンソールを使用するか、別の無線機が開始したコマンド を使用します。

無線機が無効になると、ネガティブ インジケータ トーンが 鳴り、ホーム画面に [チャネルきょひ] と表示されます。

無線機が機能停止状態の場合、受信機は機能停止手順が実 行されたシステムでユーザーが開始したあらゆるサービス を要求または受信できません。ただし、無線機は別のシス テムに切り替えることができます。機能停止状態であって も、無線機は GNSS 位置報告を送信し続けるので、リモー トでモニタできます。

注記 **:**  $\overline{\mathscr{A}}$ 

ディーラーやシステム管理者は、無線機を永久に無 効にすることができます。詳細については、「[無線終](#page-1059-0) 了 [ページ](#page-1059-0) 169 」を参照してください。

**5.6.25.1**

### 無線機の機能停止

下記の手順に従って、無線機を無効にします。

- **1** プログラムされた **[**無線停止**]** ボタンを押します。
- 2 ▲ または ▼ を押して必要なエイリアスまたは ID に移動します。 (5) を押して選択します。 ディスプレイに経過に関するミニ通知が表示され、 要求が処理中であることが示されます。 緑色の LED が点滅します。
- **3** 確認応答を待ちます。 正常に行われた場合:
	- ポジティブ インジケータ トーンが鳴ります。
	- ディスプレイにポジティブ ミニ通知が表示され ます。

**164**

正常に行われなかった場合:

- ネガティブ インジケータ トーンが鳴ります。
- ディスプレイにネガティブ ミニ通知が表示され ます。

**5.6.25.2**

連絡先リストを使用した無線機の機能停 止

下記の手順に従って、連絡先リストを使用して無線機を無 効にします。

- **<sup>1</sup>** を押してメニューにアクセスします。
- 2 ▲ または ▼ を押して [Contacts] に移動しま す。 (B) を押して選択します。
- 3 ▲ または ▼ を押して必要なエイリアスまたは ID に移動します。 (6) を押して選択します。
- **4** ▲ または ▼ を押して 『むせんていし』に移動し
	- ます。 (B) を押して選択します。

ディスプレイに経過に関するミニ通知が表示され、 要求が処理中であることが示されます。 緑色の LED が点滅します。

- **5** 確認応答を待ちます。 正常に行われた場合:
	- ポジティブ インジケータ トーンが鳴ります。
	- ディスプレイにポジティブ ミニ通知が表示され ます。

正常に行われなかった場合:

- ネガティブ インジケータ トーンが鳴ります。
- ディスプレイにネガティブ ミニ通知が表示され ます。

### **5.6.25.3**

## ダイアルを使用した無線機の機能停止

下記の手順に従って、ダイアルを使用して無線機を無効に します。

- **<sup>1</sup>** を押してメニューにアクセスします。
- 2 ▲ または ▼ を押して [Contacts] に移動しま す。 ® を押して選択します。
- 3 ▲ または ▼ を押して [ダイアル] に移動しま す。 ® を押して選択します。
- **4** 無線機の ID を入力し、 <sup>⑧</sup> を押して先に進みます。
- 5 ▲ または ▼ を押して [teせんていし] に移動し

ます。 ® を押して選択します。

ディスプレイに経過に関するミニ通知が表示され、 要求が処理中であることが示されます。 緑色の LED が点滅します。

- **6** 確認応答を待ちます。 正常に行われた場合:
	- ポジティブ インジケータ トーンが鳴ります。
	- ディスプレイにポジティブ ミニ通知が表示され ます。

正常に行われなかった場合:

- ネガティブ インジケータ トーンが鳴ります。
- ディスプレイにネガティブ ミニ通知が表示され ます。

**5.6.25.4** 無線機の復帰

- 下記の手順に従って、無線機を有効にします。
	- **1** プログラムされた **[**停止解除**]** ボタンを押します。
- 2 ▲ または ▼ を押して必要なエイリアスまたは ID に移動します。 ® を押して選択します。 ディスプレイに [ていしかいじょ] および無線機の エイリアスまたは ID が表示されます。 緑色の LED が点灯します。
- **3** 確認応答を待ちます。 正常に行われた場合:
	- ポジティブ インジケータ トーンが鳴ります。
	- ディスプレイにポジティブ ミニ通知が表示され ます。

正常に行われなかった場合:

- ネガティブ インジケータ トーンが鳴ります。
- ディスプレイにネガティブ ミニ通知が表示され ます。

**5.6.25.5**

連絡先リストを使用した無線機の復帰

下記の手順に従って、連絡先リストを使用して無線機を有 効にします。

- **<sup>1</sup>** を押してメニューにアクセスします。
- 2 ▲ または ▼ を押して [Contacts] に移動しま す。 (5) を押して選択します。
- 3 ▲ または ▼ を押して必要なエイリアスまたは ID に移動します。 (B) を押して選択します。
- 4 ▲ または ▼ を押して [ていしかいじょ] に移動 します。 ® を押して選択します。

緑色の LED が点滅します。 ディスプレイに [ていしかいじょ] および無線機の エイリアスまたは ID が表示されます。 緑色の LED が点灯します。

**5** 確認応答を待ちます。

正常に行われた場合:

- トーンが鳴ります。
- ディスプレイに [ていしかいじょかんりょう] と 表示されます。

正常に行われなかった場合:

日本語

- トーンが鳴ります。
- ディスプレイに [ていしかいじょしっぱい] と表 示されます。

### **5.6.25.6**

## ダイアルを使用した無線機の復帰

下記の手順に従って、ダイアルを使用して無線機を有効に します。

- **<sup>1</sup>** を押してメニューにアクセスします。
- 2 ▲ または ▼ を押して [Contacts] に移動しま す。 (5) を押して選択します。
- 3 ▲ または ▼ を押して [ダイアル] に移動しま す。 (5) を押して選択します。
- 4 ▲ または ▼ を押して 『こべつコール1 に移動し ます。 ® を押して選択します。 テキスト行の 1 行目に [むせん ID:] と表示されま す。
- 無線機の ID を入力し、<sup>(B)</sup> を押して先に進みます。
- 6 ▲ または ▼ を押して [ていしかいじょ] に移動 します。<sup>(56</sup>) を押して選択します。

緑色の LED が点滅します。 ディスプレイに [ていしかいじょ] および無線機の エイリアスまたは ID が表示されます。 緑色の LED が点灯します。

- **7** 確認応答を待ちます。 正常に行われた場合:
	- トーンが鳴ります。
	- ディスプレイに [ていしかいじょかんりょう] と 表示されます。

正常に行われなかった場合:

- <span id="page-1059-0"></span>• トーンが鳴ります。
- ディスプレイに [ていしかいじょしっぱい] と表 示されます。

### **5.6.26** 無線終了

この機能は、無線機への不正アクセスを制限するための拡 張セキュリティ対策です。

無線終了を使用すると、無線機が操作不能になります。た とえば、盗まれた無線機や誤って配置された無線機が不正 に使用されるのを防ぐために、ディーラーが無線機を終了 したい場合があります。

電源を入れると、終了済みの無線機の画面に一時的に [むせ んしゅうりょうずみ] が表示され、終了済み状態であること が示されます。

## 注記 **:**

終了済みの無線機は、Motorola Solutions のサービス ステーションでのみ復帰させることができます。詳 細については、ディーラーにお問い合わせください。

# ローン ワーカー

この機能は、事前に定義された期間に、無線機のボタンの 押下やチャネル セレクタの使用などのユーザー操作がない 場合に、緊急アラームを発します。

プログラムされた期間にユーザーによる操作がなく、無操 作タイマーの時間が経過すると、無線機は音声インジケー タでユーザーに最初の警告を発します。

事前に定義された通知タイマーの時間が経過しても確認応 答がない場合、無線機はディーラーがプログラムした緊急 状況を開始します。

### **5.6.28**

## パスワード ロック

パスワードを設定して、無線機へのアクセスを制限できま す。無線機の電源を入れるたびに、パスワードを入力する ように求められます。

無線機では、4 桁のパスワード入力を使用できます。

ロック状態の無線機は、コールを受信できません。

**5.6.27**

<span id="page-1060-0"></span>**5.6.28.1**

# パスワードを使用した無線機へのアクセ ス

無線機の電源を入れます。

- **1** 4 桁のパスワードを入力します。
	- a 各桁の数値を編集するには、▲ または ▼ を押 します。次の桁を入力して移動するには、 (品) を 押します。
- 2 **B** を押してパスワードを確認します。

パスワードを正しく入力すると、無線機の電源が入ります。 1 回目と 2 回目の試行後に誤ったパスワードを入力する と、無線機に次のような通知が表示されます。

- トーンが鳴り続けます。
- ディスプレイに [パスワードふてきごう] と表示されま す。

ステップ1を繰り返します。

3 回目の試行後に誤ったパスワードを入力すると、無線機に 次のような通知が表示されます。

- トーンが鳴ります。
- 黄色の LED が 2 回点滅します。
- ディスプレイに [パスワードふてきごう] に続き、[むせ んきロックずみ] と表示されます。
- 無線機は 15 分間ロック状態になります。

注記 **:**

ロック状態の無線機は、オン**/**オフ**/**音量コントロール ノブおよびプログラムされた **[**バックライト**]** ボタ ンからの入力にのみ反応します。

ロック状態の 15 分タイマーが終了するのを待ってから、ス テップ 1 を繰り返します。

注記 **:**

無線機の電源を切ってから再度入れると、15 分タイ マーが再起動します。

**5.6.28.2**

## ロック状態の無線機をロック解除する

ロック状態の無線機は、コールを受信できません。下記の 手順に従って、ロック状態の無線機をロック解除します。 以下のいずれか 1 つの手順を実行します。

- 無線機の電源がオンになっている場合には、15 分待って から [パスワードを使用した無線機へのアクセス](#page-1060-0) ページ [170](#page-1060-0) の手順を繰り返し、無線機にアクセスします。
- 無線機の電源がオフになっている場合には、無線機の電 源をオンにします。ロック状態の 15 分タイマーが再起 動されます。

トーンが鳴ります。 黄色の LED が 2 回点滅します。デ ィスプレイに [むせんきロックずみ] と表示されます。

15 分待ってから [パスワードを使用した無線機へのアク](#page-1060-0) セス [ページ](#page-1060-0) 170 の手順を繰り返し、無線機にアクセス します。

**5.6.28.3**

パスワードの変更

下記の手順に従って、無線機でパスワードを変更します。

- **<sup>1</sup>** を押してメニューにアクセスします。
- 2 ▲ または ▼ を押して [Utilities] に移動しま す。 (5) を押して選択します。
- 3 ▲ または ▼ を押して [Radio Settings] に移動 します。 (6) を押して選択します。
- **4 ▲ または ▼ を押して [パスワード ロック] に移** 動します。 ® を押して選択します。
- **<sup>5</sup>** 現在の 4 桁のパスワードを入力し、 を押して次 に進みます。 パスワードが正しくない場合は、ディスプレイに [パ スワードふてきごう] と表示され、自動的に前のメニ ューへ戻ります。
- **6** ▲ または ▼ を押して [パスワード ヘンコウ]に 移動します。 (5) を押して選択します。
- 新しい 4 桁のパスワードを入力し、<sup>(B)</sup> を押して次 に進みます。

**8** 新しい 4 桁のパスワードをもう一度入力し、 ® を 押して次に進みます。

処理が正常に行われると、ディスプレイに [パスワー ドへんこうずみ] と表示されます。 処理が正常に行われなかった場合は、ディスプレイ に [パスワードふてきごう] と表示されます。

前のメニューに自動的に戻ります。

### **5.6.29**

## 通知リスト

無線機には、未読のメッセージ、テレメータ メッセージ、 不在着信やページングなど、チャネル上で未読のイベント をすべて収集する通知リストがあります。

通知リストにイベントが 1 件以上あると、ディスプレイに **[**おしらせ**]** アイコンが表示されます。

リストでは、最大 40 の未読イベントを使用できます。リス トがいっぱいになると、自動的に最も古いイベントが次の イベントで置き換えられます。これらのイベントは、読ま れた後、通知リストから削除されます。

テキスト メッセージ、不在着信、およびページング イベン トの場合、通知の最大数は、テキスト メッセージで 30 件、 不在着信またはページングで 10 件です。この最大数は、個 々の機能 (JOB チケット、テキスト メッセージ、不在着信、 またはページング) のリスト容量に応じて異なります。

### **5.6.29.1**

### 通知リストへのアクセス

下記の手順に従って、無線機で通知リストにアクセスしま す。

- **1** 以下のいずれか 1 つの手順を実行します。
	- プログラムされた **[**通知**]** ボタンを押します。以 下の手順をスキップします。
	- を押してメニューにアクセスします。
- 2 **5 を押してメニューにアクセスします。**
- 3 ▲ または ▼ を押して [おしらせ] に移動しま す。 (5) を押して選択します。
- 4 ▲ または ▼ を押して必要なイベントに移動しま す。 (5) を押して選択します。

ホーム画面に戻るには、レンゴを長押しします。

**5.6.30**

エア接続プログラミング●

ディーラーは、物理的に接続せずにエア接続プログラミン グ (OTAP) 経由で無線機をリモートから更新できます。さ らに、一部の設定も OTAP から設定できます。

無線機が OTAP を実行中のときは、緑色の LED が点滅しま す。

大量データを受信した場合:

- ディスプレイに **[**大量データ**]** アイコンが表示されます。
- チャネルがビジー状態になります。
- **PTT** ボタンを押すと、ネガティブ トーンが鳴ります。 OTAP が完了した場合 (構成に依存):
- トーンが鳴ります。 ディスプレイに [アップデート] セット] と表示されます。電源がオフになってからオン になり、無線機が再起動します。
- [リスタート] または [えんきする] を選択できます。 [えんきする] を選択すると、前の画面に戻ります。自動 再起動が行われるまで、ディスプレイに **[OTAP** 遅延タ イマー**]** アイコンが表示されます。

自動再起動後に無線機の電源が入った場合:

- 成功すると、ディスプレイに [ソフト アップデートかん りょう] と表示されます。
- プログラミングの更新に失敗すると、トーンが鳴り、赤 色の LED が 1 回点滅し、ディスプレイに [ソフト アッ プデートしっぱい」と表示されます。
	- 注記 **:**  $\mathscr{A}$ プログラミングの更新に失敗した場合は、無線機の 電源をオンにするたびに、ソフトウェア更新に失敗 したことを示すメッセージが表示されます。ソフト ウェア更新失敗の表示を消去するために、最新のソ フトウェアを使用して無線機を再プログラムするに は、販売店にお問い合わせください。

更新されたソフトウェア バージョンについては、「[ソフトウ](#page-1084-0) [ェア更新情報のチェック](#page-1084-0) ページ 194 」を参照してくださ  $\mathbf{L}$ 

**5.6.31 Wi-Fi** 操作

この機能で、Wi-Fi ネットワークをセットアップして接続で きます。Wi-Fi は、無線機のファームウェア、コードプラ

- グ、言語パックや音声ガイドなどのリソースの更新をサポ ートします。
- 注記 **:**

この機能が適用されるモデルは、SL2K のみです。

Wi-Fi® は Wi-Fi Alliance® の登録商標です。

お使いの無線機は、WEP/WPA/WPA2 パーソナル Wi-Fi お よび WPA/WPA2 エンタープライズ Wi-Fi のネットワーク に対応しています。

**WEP/WPA/WPA2** パーソナル **Wi-Fi** ネットワーク 事前共有キー (パスワード) ベースの認証を使用します。

事前共有キーは、メニューまたは CPS/RM を使用して 入力できます。

**WPA/WPA2** エンタープライズ **Wi-Fi** ネットワーク 証明書ベースの認証を使用します。

無線機を証明書使って事前設定しておく必要がありま す。

# 注記 **:**

WPA/WPA2 エンタープライズ Wi-Fi ネットワー クへの接続については、ディーラーまたはシステ ム管理者に確認してください。

プログラムされた **[Wi-Fi** オン**/**オフ**]** ボタンがディーラーま たはシステム管理者により割り当てられます。無線機がど のようにプログラムされているかについては、ディーラー またはシステム管理者に確認してください。

プログラムされた **[Wi-Fi** オン**/**オフ**]** ボタンの音声ガイド は、ユーザーの要件に応じて、CPS を使用してカスタマイ ズできます。詳細については、ディーラーまたはシステム 管理者にご確認ください。

注記 **:**  $\mathscr{A}$ 指定の無線機を使用して、リモートで Wi-Fi をオン またはオフにできます ([指定された無線機を使用し](#page-1065-0) てリモートで Wi-Fi [をオンまたはオフにする](#page-1065-0) (個別 制御) [ページ](#page-1065-0) 175 およ[び指定された無線機を使用し](#page-1067-0) てリモートで Wi-Fi [をオンまたはオフにする](#page-1067-0) (グル ープ [コントロール](#page-1067-0)) ページ 177 を参照)。詳細につ いては、ディーラーまたはシステム管理者にご確認 ください。

**5.6.31.1**

# **Wi-Fi** のオン**/**オフの切り替え

- **1** プログラムされた **[Wi-Fi** オン**/**オフ**]** ボタンを押しま す。Wi-Fi のオンまたは Wi-Fi のオフの音声ガイド が聴こえます。
- **2** メニューを使用してこの機能にアクセスします。
- <span id="page-1065-0"></span>**a** メニューにアクセスします を押します。
- **b** ▲ または ▼ を押して [WiFi] に移動し、 (B) を押して選択します。
- c ▲ または ▼ を押して [WiFi オン] に移動し、 を押して選択します。
- **d** を押して、Wi-Fi をオン/オフにします。 Wi-Fi がオンの場合、ディスプレイで [ゆうこう] の隣に ✔ が表示されます。

Wi-Fi がオフの場合、[ゆうこう] の隣から ✔ が消 えます。

Wi-Fi が有効で、低容量バッテリが使用されている場合は、 電源投入時に次の内容のアラート画面が表示されます。

- ていようりょうバッテリです!
- Tx しゅつりょく 2 M せいげん Mi-Fi はれこう
- たいおうバッテリをしようせいげんひきあげ
- おして $\bigcirc$  をおします。

以下の操作を実行して制限を解除し、3W 操作と Wi-Fi を有 効にします。

無線機の電源をオフにし、対応バッテリ (リチウム イオン 1800mAh バッテリ パック (HKNN4013\_)、リチウム イオン 2200mAh バッテリ パック (PMNN4459\_) またはリチウム イオン 2300mAh バッテリ パック (PMNN4468\_) など) に 変更します。

Wi-Fi が無効で、低容量バッテリを使用している場合は、送 信出力が 2W に制限されます。

### **5.6.31.2**

指定された無線機を使用してリモートで **Wi-Fi** をオンまたはオフにする **(**個別制御**)**

個別制御 (1 対 1) でリモートで Wi-Fi のオン/オフを切り替 えることができます。

注記 **:**  $\mathscr{A}$ 特定の CPS 設定を持つ無線機のみがこの機能をサ ポートします。詳細については、ディーラーまたは システム管理者にご確認ください。

**1** 以下のいずれか 1 つの手順を実行します。

- プログラム可能ボタンを長押しします。キーパッ ドを使用して ID と <sup>(56</sup>) を押して選択します を入 力します。ステップ 4 に進みます。
- ◎ メニューにアクセスします を押します。
- 2 ▲ または ▼ を押して [れんらくさき] に移動し、 を押して選択します。
- **3** 次に説明する手順のいずれかを実行して、必要な無 線エイリアスを選択します。
	- 無線機のエイリアスを直接選択します。
		- ▲ または ▼ を押して必要な無線機のエイ リアスまたは ID に移動します。
	- [ダイアル] メニューを使用します。
		- ▲ または ▼ を押して [ダイアル] に移動 Ⅰ.、 5 を押して選択します。
		- [むせん ID] を選択し、キーパッドを使用して ID を入力します。<sup>(B)</sup> を押して選択します。
- **4 ▲ または ▼ を押して、「WiFi せいぎょ1にアク** セスし、 を押して選択します。
- **5** ▲ または ▼ を押して [オン] または [オフ] を選 択します。
- **<sup>6</sup>** を押して選択します。

成功すると、ディスプレイにポジティブ ミニ通知が表示さ れます。

失敗すると、ディスプレイにネガティブ ミニ通知が表示さ れます。

<span id="page-1067-0"></span>**5.6.31.3**

# 指定された無線機を使用してリモートで **Wi-Fi** をオンまたはオフにする **(**グループ コントロール**)**

グループ コントロール (1 対多) でリモートで Wi-Fi のオ ン/オフを切り替えることができます。

### 注記 **:**

- 特定の CPS 設定を持つ無線機のみがこの機能をサ ポートします。詳細については、ディーラーまたは システム管理者にご確認ください。
- **<sup>1</sup>** メニューにアクセスします を押します。
- 2 ▲ または ▼ を押して [れんらくさき] に移動し、 を押して選択します。
- 3 ▲ または ▼ を押して必要な無線機のエイリアス または ID を選択します。
- 4 ▲ または ▼ を押して、[WiFi せいぎょ]にアク セスし、 (5) を押して選択します。

**5** ▲ または ▼ を押して 『オン1 または 『オフ1 を選 択します。

**<sup>6</sup>** を押して選択します。

処理が正常に行われると、ディスプレイに [せいじょうにそ うしん] と表示されます。

失敗すると、ディスプレイにネガティブ ミニ通知が表示さ れます。

**5.6.31.4**

ネットワーク アクセス ポイントへの接続 Wi-Fi をオンにすると、無線がネットワーク アクセス ポイ ントに接続します。

注記 **:**  $\mathscr{U}_1$ 

また、メニューからもネットワーク アクセス ポイン トに接続できます。

WPA エンタープライズ Wi-Fi ネットワークのアク セス ポイントは、事前に設定されています。無線機 がどのようにプログラムされているかについては、 ディーラーまたはシステム管理者に確認してくださ い。

**<sup>1</sup>** メニューにアクセスします を押します。

- 2<br>
▲ または ▼ を押して [WiFi] に移動し、<sup>3</sup> を押 して選択します。
- 3 ▲ または ▼ を押して [ネットワーク] に移動し て、 を押して選択します。
- 4 ▲ または ▼ を押してネットワーク アクセス ポイ ントに移動し、 <sup>(B)</sup> を押して選択します。
	- 注記 **:**  $\mathscr{U}$
	- WPA エンタープライズ Wi-Fi で、ネットワー ク アクセス ポイントが事前に設定されてい ない場合、[せつぞく] オプションは使用でき ません。
- **5**<br>**▲ または ▼ を押して**[せつぞく] に移動し、  $(\mathbb{B})$ を押して選択します。
- **6** WPA パーソナル Wi-Fi の場合、パスワードを入力し て を押します。

**7** WPA エンタープライズ Wi-Fi の場合、パスワードは RM を使用して設定されます。

事前に設定されているパスワードが正しい場合、無 線機は自動的に選択したネットワーク アクセス ポ イントに接続します。

事前に設定したパスワードが正しくない場合、ディ スプレイに [にんしょうエラー] と表示され、自動的 に前のメニューへ戻ります。

接続に成功すると、無線に通知が表示され、ネットワーク アクセス ポイントがプロファイル リストに保存されます。 接続に失敗すると、無線のディスプレイに失敗通知画面が 瞬間的に表示され、自動的に前のメニューへ戻ります。

**5.6.31.5**

## **Wi-Fi** 接続ステータスの確認

プログラムされた **[Wi-Fi** ステータス照会**]** ボタンを押し、 音声ガイドで接続ステータスを確認します。Wi-Fi がオフ、 Wi-Fi がオンで接続なし、または Wi-Fi がオンで接続ありの 音声ガイドが流れます。

• Wi-Fi がオフになっていると、ディスプレイに [WiFi オフ] と表示されます。

- 無線機がネットワークに接続されていると、ディス プレイに [WiFi オン]、[接続済み] と表示されま す。
- Wi-Fi がオンになっているが、無線機がネットワーク に接続されていない場合、[WiFi オン]、[切断済み] と表示されます。

Wi-Fi ステータス照会結果の音声ガイドは、ユーザー の要件に応じて、CPS を使用してカスタマイズでき ます。詳細については、ディーラーまたはシステム 管理者にご確認ください。

### 注記 **:**  $\mathscr{A}$

プログラムされた **[Wi-Fi** ステータス照会**]** ボ タンがディーラーまたはシステム管理者によ って割り当てられます。無線機がどのように プログラムされているかについては、ディー ラーまたはシステム管理者に確認してくださ い。

**5.6.31.6** ネットワーク リストの更新

- メニューからネットワーク リストを更新するには、 次の操作を実行します。
	- a. <sup>(B)</sup> メニューにアクセスします を押します。
- b. ▲ または ▼ を押して [WiFi] に移動し、  $(\mathbb{B})$ を押して選択します。
- c. ▲ または ▼ を押して [ネットワーク] に移動 し、 を押して選択します。
	- [ネットワーク] メニューに移動すると、ネットワ ーク リストが自動的に更新されます。
- [ネットワーク] メニューをすでに移動している場合 は、次の操作を実行してネットワーク リストを更新 します。
	- ▲ または ▼ を押して [こうしん] に移動し、 (®) を押して選択します。
	- ネットワーク リストが更新され、最新のリストが表 示されます。

**5.6.31.7**

## ネットワークの追加

- 注記 **:**
	- このタスクは、WPA エンタープライズ Wi-Fi ネット ワークには適用されません。

使用可能なネットワークのリストに優先ネットワークがな い場合は、次の操作を実行してネットワークを追加します。

**<sup>1</sup>** メニューにアクセスします を押します。

- 2 ▲ または ▼ を押して [WiFi] に移動し、 ® を押 して選択します。
- ▲ または ▼ を押して [ネットワーク] に移動し て、 を押して選択します。
- 4 ▲ または ▼ を押して [ネットワーク ついか] に 移動し、 ® を押して選択します。
- **5** サービス セット識別子 (SSID) を入力して、 <sup>③</sup> を押 します。
- **6** ▲ または ▼ を押して [ひらく1に移動し、 ® を 押して選択します。

7 パスワードを入力して、 (B) を押します。

**5.6.31.8**

無線機にポジティブ ミニ通知が表示され、ネットワ ークが正常に保存されたことが示されます。

ネットワーク アクセス ポイントの詳細の 表示

ネットワーク アクセス ポイントの詳細を表示できます。

- **<sup>1</sup>** メニューにアクセスします を押します。
- 2 ▲ または ▼ を押して [WiFi] に移動し、 ® を押 して選択します。
- ▲ または ▼ を押して [ネットワーク] に移動し て、 を押して選択します。
- ▲ または ▼ を押してネットワーク アクセス ポイ ントに移動し、<sup>(56</sup>) を押して選択します。

**5** ▲ または ▼ を押して [しょうさい] に移動し、

を押して選択します。

注記 **:**

通常の WPA パーソナル Wi-Fi と WPA エン タープライズ Wi-Fi では、表示されるネット ワーク アクセス ポイントの詳細は異なりま す。

**WPA** パーソナル **Wi-Fi**

接続済みのネットワーク アクセス ポイントについて は、サービス セット識別子 (SSID)、セキュリティ モー ド、メディア アクセス制御 (MAC) アドレス、およびイ ンターネット プロトコル (IP) アドレスが無線機に表示 されます。

接続されていないネットワーク アクセス ポイントにつ いては、SSID およびセキュリティ モードが無線機に表 示されます。

**WPA** エンタープライズ **Wi-Fi**

接続済みのネットワーク アクセス ポイントについて は、SSID、セキュリティ モード、ID、拡張認証プロト コル (EAP) 方式、フェーズ 2 認証、証明書名、MAC ア ドレス、IP アドレス、ゲートウェイ、DNS1、および DNS2 が無線機に表示されます。

接続されていないネットワーク アクセス ポイントにつ いては、SSID、セキュリティ モード、ID、EAP 方式、 フェーズ 2 認証、および証明書名が無線機に表示されま す。

**5.6.31.9**

ネットワーク アクセス ポイントの削除

注記 **:**  $\mathscr{A}$ 

このタスクは、エンタープライズ Wi-Fi ネットワー クには適用されません。

プロファイル リストのネットワーク アクセス ポイントを 削除するには、次の操作を実行します。

- **<sup>1</sup>** メニューにアクセスします を押します。
- 2 ▲ または ▼ を押して [WiFi] に移動し、 ® を押 して選択します。
- 3 ▲ または ▼ を押して [ネットワーク] に移動し て、 を押して選択します。

### 日本語

- 4 ▲ または ▼ を押して、選択したネットワーク ア クセス ポイントに移動し、 ® を押して選択します。
- **5** ▲ または ▼ を押して [さくじょ] に移動し、  $\circ$ を押して選択します。
- 6 ▲ または ▼ を押して [はい] に移動し、 ® を押 して選択します。

無線機にポジティブ ミニ通知が表示され、選択した ネットワーク アクセス ポイントが正常に削除され たことが示されます。

**5.6.32**

# 動的グループ番号割当 **(DGNA)**

動的グループ番号割当 (DGNA) は、コンソールが無線で無 線機に新しいグループを割り当てたり削除したりできる機 能です。

コンソールが DGNA を無線機に割り当てると、無線機は DGNA モードになります。

• トーンが鳴ります。

- ホーム画面に戻る前に、ディスプレイに一時的に [<DGNA グループ エイリアス> 割り当て済み] と表示 されます。
- DGNA アイコンがステータス バーに表示されます。
- ホーム画面に DGNA グループ エイリアスが表示されま す。

コンソールが無線機から DGNA を削除すると、無線機は前 のグループに戻ります。

- トーンが鳴ります。
- ホーム画面に戻る前に、ディスプレイに一時的に [<DGNA グループ エイリアス> 削除済み] と表示され ます。
- ステータス バーから DGNA アイコンが消えます。
- ホーム画面に、前のグループ エイリアスが表示されま す。

無線機のプログラムに応じて、元のスキャン リスト チャネ ルと DGNA 以外のグループを表示、編集、および聞き取る ことができます。

無線機が DGNA モードになっている場合、[PTT] ボタンを 押すと、現在の DGNA グループとのみ通信できます。以前 の DGNA 以外のグループと通信するには、**[**ワンタッチ ア

クセス**]** ボタンをプログラムします。「DGNA 以外の通話の 発信 ページ 183 」を参照してください。 **DGNA** 以外の通話の発信

注記 **:**

無線機がどのようにプログラムされているかについ ては、ディーラーまたはシステム管理者に確認して ください。

**5.6.32.1**

**DGNA** コールの発信

無線機が DGNA モードになっている場合、**[PTT]** ボ タンを押して通話を発信します。

- DGNA トーンが鳴ります。
- ディスプレイに DGNA アイコンと DGNA グループ エ イリアスが表示されます。

無線機が DGNA モードではない場合に **[**ワンタッチ アクセス**]** ボタンを押すと、無線機からトーンが鳴 り、エラーを示します。表示は変わりません。

- **1** プログラムされた **[**ワンタッチ アクセス**]** ボタンを 押します。
	- ポジティブ トーンが鳴ります。
	- ワンタッチ上書き通話の音声ガイドが流れます。
	- ディスプレイに [<グループ エイリアス]> およ び [PTT を押す] と瞬間的に表示されます。
		- 注記 **:**
		- 無線機が DGNA モードではない場合に **[**ワン タッチ アクセス**]** ボタンを押すと、無線機か らネガティブ トーンが鳴り、エラーを示しま す。表示は変わりません。
- **2** ネガティブ トーンが鳴る前に **[PTT]** ボタンを押す と、無線機がホーム画面に戻ります。

注記 **:**

無線機にホーム画面が表示されている場合、 [PTT] を押すと DGNA グループへ通話を発信 します。

注記 **:**

## **5.6.32.3 DGNA** 通話の受信と応答

DGNA コールを受信した場合:

- DGNA トーンが鳴ります。
- ディスプレイに、DGNA アイコン、DGNA グループ エ イリアス、および無線機エイリアスが表示されます。
- 無線機のミュートが解除され、着信通話の音はスピーカ から聞こえます。

**1** 電話に応答するには、**[PTT]** ボタンを押します。

**2** 相手の声を聞くには、**PTT** ボタンを放します。

**5.7**

# ユーティリティ

この章では、無線機で使用できるユーティリティ機能の操 作について説明します。

**5.7.1**

# 無線機トーン**/**アラートのオンとオフの 切り替え

着信緊急警告トーン以外の、すべての無線機トーンやアラ ートは、必要に応じて有効化および無効化できます。下記 の手順に従って、無線機でトーン/アラートのオンとオフを 切り替えます。

- **1** 以下のいずれか 1 つの手順を実行します。
	- プログラムされた **[**トーン**/**アラート**]** ボタンを押 します。以下の手順をスキップします。
	- (56) を押してメニューにアクセスします。
- 2 ▲ または ▼ を押して [Utilities] に移動しま す。 (5) を押して選択します。
- 3 ▲ または ▼ を押して [Radio Settings] に移動 します。<sup>(B)</sup> を押して選択します。
- 4 ▲ または ▼ を押して [トーン/アラート] に移動 します。 ® を押して選択します。
- 5 ▲ または ▼ を押して 「ぜん トーン」に移動しま す。 (5) を押して選択します。
- **<sup>6</sup>** を押して、すべてのトーンおよびアラートを無効 または有効にします。 ディスプレイに次のいずれか の結果が表示されます。
	- 有効にすると、 が [Enabled] の隣に表示され ます。
	- 無効な場合、 が [Enabled] の隣で非表示にな ります。

**5.7.2**

**LED** インジケータのオンとオフの切り 替え

下記の手順に従って、無線機で LED インジケータのオンと オフを切り替えます。

**<sup>1</sup>** を押してメニューにアクセスします。

- 2 ▲ または ▼ を押して [Utilities] に移動しま す。 (5) を押して選択します。
- 3 ▲ または ▼ を押して [Radio Settings] に移動 します。 ® を押して選択します。
- **4 ▲ または ▼ を押して [LED ひょうじ] に移動し** ます。<sup>(56</sup>) を押して選択します。
- **<sup>5</sup>** を押して LED 表示を有効または無効にします。 ディスプレイに次のいずれかの結果が表示されま す。
	- 有効にすると、 が [Enabled] の隣に表示され ます。
	- 無効な場合、 ノが [Enabled] の隣で非表示にな ります。

**5.7.3** ケーブル タイプの特定

下記の手順に従って、無線機で使用するケーブルのタイプ を選択します。

- **<sup>1</sup>** を押してメニューにアクセスします。
- 2 ▲ または ▼ を押して [Utilities] に移動しま す。 (5) を押して選択します。
- 3 ▲ または ▼ を押して [Radio Settings] に移動 します。 ® を押して選択します。
- **4 ▲ または ▼ を押して、『ケーブル タイプ』に移動** します。 (B) を押して選択します。
- 5 ▲ または ▼ を押して、選択したオプションを変更 します。

現在のケーブル タイプは で示されます。

# 音声ガイドのオンとオフの切り替え

この機能をオンにすると、ユーザーがゾーンとチャネルを 割り当てたときや、ユーザーがプログラム可能ボタンを押 したときに、その内容を音声で知らせます。

ディスプレイに表示されているコンテンツの読み取りが困 難な状況で役立ちます。

この音声インジケータは、お客様の要件に応じてカスタマ イズできます。下記の手順に従って、無線機で音声ガイド のオンとオフを切り替えます。

- **1** 以下のいずれか 1 つの手順を実行します。
	- プログラムされた **[**音声ガイド**]** ボタンを押しま す。以下の手順をスキップします。
	- を押してメニューにアクセスします。
- 2 ▲ または ▼ を押して [Utilities] に移動しま す。 (5) を押して選択します。
- 3 ▲ または ▼ を押して [Radio Settings] に移動 します。 ® を押して選択します。

**5.7.4**

- **4 ▲ または ▼ を押して [おんせいガイド] に移動** します。 ® を押して選択します。
- **<sup>5</sup>** を押して、音声ガイドを有効または無効にしま す。
	- 有効にすると、 が [Enabled] の隣に表示され ます。
	- 無効な場合、 ノが [Enabled] の隣で非表示にな ります。

## **5.7.5** 音声変換

音声変換機能は、ディーラーのみが有効にできます。音声 変換が有効になっている場合、音声ガイド機能は自動的に 無効になります。音声ガイドが有効になっている場合、音 声変換機能が自動的に無効になります。

この音声インジケータは、お客様の要件に応じてカスタマ イズできます。本機能は、ディスプレイに表示されている コンテンツの読み取りが困難な状況で役立ちます。

# 音声変換の設定

下記の手順に従って、音声変換機能を設定します。

- **<sup>1</sup>** を押してメニューにアクセスします。
- 2 ▲ または ▼ を押して [Utilities] に移動しま す。 (B) を押して選択します。
- 3 ▲ または ▼ を押して [Radio Settings] に移動 します。 ® を押して選択します。
- **4 ▲ または ▼ を押して** 『おんせいガイド1 に移動 します。 <sup>(B)</sup> を押して選択します。
- 5 ▲ または ▼ を押して以下の機能のいずれかに移 動します。 (5) を押して選択します。 利用可能な機能は以下の通りです。
	- すべて
	- メッセージ
	- JOB チケット

**5.7.5.1**

日本語

- チャネル
- ゾーン
- プログラム ボタン

選択した設定の隣に が表示されます。

### **5.7.6** 単語予測の有効化**/**無効化

単語予測無線機は、頻繁に入力する語に共通する並び順を 学習できます。学習内容をもとに、テキスト エディタに共 通する語の並びの最初の単語を入力すると、使用する可能 性のある次の語を予測します。

- **<sup>1</sup>** を押してメニューにアクセスします。
- 2 ▲ または ▼ を押して Filtilities1 に移動しま
	- す。 (5) を押して選択します。
- 3 ▲ または ▼ を押して [Radio Settings] に移動 します。 (B) を押して選択します。
- 4 ▲ または ▼ を押して [もじにゅうりょく] に移 動します。 (B) を押して選択します。
- 5 ▲ または ▼ を押して [よそく] に移動します。 を押して選択します。

### **6** 以下のいずれか 1 つの手順を実行します。

- ▲ または ▼ を押して [もじにゅうりょく] に 移動します。 (5) を押して選択します。
- を押して単語予測を有効にします。 有効にする と、 が [Enabled] の隣に表示されます。
- を押してマイク ダイナミックひずみコントロー ルを無効にします。 無効な場合、 ✔が [Enabled] の隣で非表示になります。

**5.7.7** デジタル マイク **AGC** のオンとオフの 切り替え

デジタル マイク自動ゲイン制御 (AGC) を使用すると、デジ タル システム上で送信するときに、無線機のマイク ゲイン を自動的に制御できます。

この機能は、大きい音が出ないようにしたり小さい音をプ リセット値まで増幅したりして、音声レベルを一定に保ち ます。下記の手順に従って、無線機でデジタル マイク AGC のオンとオフを切り替えます。

**<sup>1</sup>** を押してメニューにアクセスします。

- 2 ▲ または ▼ を押して Filtilities1 に移動しま す。 (5) を押して選択します。
- 3 ▲ または ▼ を押して [Radio Settings] に移動 します。<sup>(B)</sup> を押して選択します。
- 4 ▲ または ▼ を押して [Mic AGC-D] に移動しま す。 (5) を押して選択します。
- **<sup>5</sup>** を押して、デジタル マイク AGC を有効化/無効 化します。

ディスプレイに次のいずれかの結果が表示されま す。

• 有効にすると、 が [Enabled] の隣に表示され ます。

• 無効な場合、 ✔が [Enabled] の隣で非表示にな ります。

**5.7.8**

# インテリジェント オーディオのオンと オフの切り替え

定常騒音源と非定常騒音源の両方を含む、周辺環境の背景 雑音が大きい場合、それに負けないように音量を自動的に 調整します。これは受信側の限定機能であり、送信音声は 影響を受けません。下記の手順に従って、無線機でインテ リジェント オーディオのオンとオフを切り替えます。

注記 **:**

この機能は、Bluetooth セッションでは使用でき ません。

- **1** 以下のいずれか 1 つの手順を実行します。
	- プログラムされた **[**インテリジェント オーディ オ**]** ボタンを押します。以下の手順をスキップし ます。
	- を押してメニューにアクセスします。
- 2 ▲ または ▼ を押して Filtilities1 に移動しま す。 (5) を押して選択します。
- 3 ▲ または ▼ を押して [Int オーディオ] に移動 します。<sup>(B)</sup> を押して選択します。
- **4** 以下のいずれか 1 つの手順を実行します。
	- ▲ または ▼ を押して [On] にします。 (5) を 押して選択します。 ディスプレイで ノが [On] の隣に表示されます。
	- ▲ または ▼ を押して [Off] にします。 (5) を押して選択します。 ディスプレイで が [Off] の隣に表示されます。
- **1** 以下のいずれか 1 つの手順を実行します。
	- プログラムされた **[**トリル拡張**]** ボタンを押しま す。以下の手順をスキップします。
	- (56) を押してメニューにアクセスします。
- 2 ▲ または ▼ を押して [Utilities] に移動しま す。 (5) を押して選択します。
- 3 ▲ または ▼ を押して [Radio Settings] に移動 **します。 ® を押して選択します。**
- 4 ▲ または ▼ を押して [トリル かくちょう] に移 動します。 (5) を押して選択します。

### **5.7.9**

# トリル拡張のオンとオフの切り替え

歯茎でのトリル音 (転がるような "R") の単語を多用する言 語で話しているとき、この機能を有効にできます。下記の 手順に従って、無線機でトリル拡張のオンとオフを切り替 えます。

- **5** 以下のいずれか 1 つの手順を実行します。
	- ▲ または ▼ を押して [0n] にします。 ⑤ を 押して選択します。 ディスプレイで ✔ が [On] の隣に表示されます。

・ ▲ または ▼ を押して [0ff] にします。 ⑤ を押して選択します。 ディスプレイで√が [Off] の隣に表示されます。

## **5.7.10** 音声アンビエンスの設定

下記の手順に従って、お使いの環境に応じて無線機で音声 アンビエンスを設定します。

- **<sup>1</sup>** を押してメニューにアクセスします。
- 2 ▲ または ▼ を押して [Utilities] に移動しま す。 ® を押して選択します。
- 3 ▲ または ▼ を押して [Radio Settings] に移動 します。 ® を押して選択します。
- **4 ▲ または ▼ を押して [オンセイ アンビエンス]** に移動します。 ® を押して選択します。

5 ▲ または ▼ を押して必要な設定に移動します。

を押して選択します。

設定は次のとおりです。

- 工場出荷時の設定にするには 『しょきち』を選択 します。
- [だいおんりょう] を選択し、騒音環境下でスピー カの音量を上げます。
- [ワーク グループ] を選択し、複数の無線機が相 互に近い場所にあるときのハウリングを緩和しま す。

選択した設定の横に が表示されます。

**5.7.11**

# 音声プロファイルの設定

下記の手順に従って、無線機で音声プロファイルを設定し ます。

**<sup>1</sup>** を押してメニューにアクセスします。

- 2 ▲ または ▼ を押して Filtilities1 に移動しま す。 (5) を押して選択します。
- 3 ▲ または ▼ を押して [Radio Settings] に移動 します。 ® を押して選択します。
- 4 ▲ または ▼ を押して [オンセイ プロファイル] に移動します。 ® を押して選択します。
- 5 ▲ または ▼ を押して必要な設定に移動します。 を押して選択します。

設定は次のとおりです。

- [しょきち]を選択して先に選択されていた音声 プロファイルを無効にし、工場出荷時の設定に戻 ります。
- 40 代以上の成人でみられる騒音性難聴を補正す るための音声プロファイルを [レベル 1]、[レベ ル 2]、または [レベル 3] から選択します。
- 甲高い声、鼻にかかった声、深い声など、お好み に応じて音声プロファイルを [トレブル ブース

ト]、[ミッド ブースト]、または [バス ブース ト1から選択します。

選択した設定の横に が表示されます。

**5.7.12**

# 受信信号強度インジケータ

この機能を使用して、受信信号強度インジケータ (RSSI) 値 を表示できます。

ディスプレイでは、**[RSSI]** アイコンが右上端に表示されま す。**[RSSI]** アイコンの詳細については、「ディスプレイ ア イコン」を参照してください。

**5.7.12.1**

## **RSSI** 値の表示

ホーム画面で、▲ を 3 回押してすぐに ▼ を 3 回 押します。このすべての操作を 5 秒以内に行いま す。

ディスプレイに現在の RSSI 値が表示されます。

ホーム画面に戻るには、ノココを長押しします。

### **5.7.13**

# 一般無線機情報

無線機には、一般的パラメータに関する様々な情報が含ま れています。

無線機の一般情報は以下のとおりです。

- バッテリに関する情報
- 無線エイリアスと ID
- ファームウェアとコードプラグの各バージョン
- ソフトウェア更新
- オープンソース ソフトウェア情報
- サイト情報
- 受信信号強度インジケータ
- 注記 **:**  $\mathscr{A}$

を押して前の画面に戻ります。ホーム画面に 戻るには、  $\angle$ <sup>5<sup>a</sup>)</sub> を長押しします。無線機は、無操</sup> 作タイマーの終了後に、現在の画面を終了します。

**5.7.13.1**

# 無線エイリアスと **ID** のチェック

- **1** 以下のいずれか 1 つの手順を実行します。
	- プログラムされた **[**無線エイリアスと **ID]** ボタン を押します。以下の手順をスキップします。 ポジティブ インジケータ トーンが鳴ります。

プログラムされた **[**無線エイリアスと **ID]** ボタン を押して、前の画面に戻ることができます。

- (56) を押してメニューにアクセスします。
- 2 ▲ または ▼ を押して [Utilities] に移動しま す。 (5) を押して選択します。
- 3 ▲ または ▼ を押して [Radio Info] に移動しま す。 (5) を押して選択します。
- **4** ▲ または ▼ を押して [ID] に移動します。 <sup>(B)</sup> を押して選択します。

テキスト行の 1 行目に、無線エイリアスが表示され ます。テキスト行の 2 行目に、無線機 ID が表示され ます。

**5.7.13.2**

ファームウェアとコードプラグのバージ ョン チェック

- **<sup>1</sup>** を押してメニューにアクセスします。
- 2 ▲ または ▼ を押して [Utilities] に移動しま す。 (B) を押して選択します。
- 3 ▲ または ▼ を押して [Radio Info] に移動しま す。 (5) を押して選択します。
- 4 ▲ または ▼ を押して [Versions] に移動しま す。 (5) を押して選択します。
	-

ディスプレイに現在のファームウェアとコードプラ グの各バージョンが表示されます。

**5.7.13.3**

## ソフトウェア更新情報のチェック

この機能は、OTAP または Wi-Fi を通じて実行された最新の ソフトウェア更新の日付と時間を表示します。下記の手順

に従って、無線機でソフトウェア更新情報をチェックしま す。

# **<sup>1</sup>** を押してメニューにアクセスします。

- 2 ▲ または ▼ を押して [Utilities] に移動しま す。 (5) を押して選択します。
- 3 ▲ または ▼ を押して [Radio Info] に移動しま す。 ® を押して選択します。
- 4 ▲ または ▼ を押して [ソフト アップデート] に 移動します。 (5) を押して選択します。

ディスプレイに最新のソフトウェア更新の日付と時 刻が表示されます。

ソフトウェア更新メニューは、少なくとも 1 回の OTAP ま たは Wi-Fi セッションが正常に完了した後でのみ利用でき るようになります。詳細については、[エア接続プログラミ](#page-1063-0) ング [ページ](#page-1063-0) 173 を参照してください。

**5.7.14**

# エンタープライズ **Wi-Fi** 証明書の詳細 の表示

選択したエンタープライズ Wi-Fi 証明書の詳細を表示する ことができます。

- 1 **B** を押してメニューにアクセスします。
- 2 ▲ または ▼ を押して [Utilities] に移動しま す。 (B) を押して選択します。
- 3 ▲ または ▼ を押して [証明書メニュー] に移動 します。<sup>(B)</sup> を押して選択します。

準備が完了した証明書の横に表示されます。

4 ▲ または ▼ を押して必要な証明書に移動しま す。 (5) を押して選択します。

無線機に、証明書の完全な詳細が表示されます。

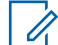

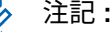

準備が完了していない証明書については、ステータ スのみ表示されます。

# **Connect Plus**

Connect Plus は、DMR テクノロジに基づいた完全トランキ ング ソリューションです。Connect Plus は、チャネルのリ クエストと割り当て用に、専用の制御チャネルを使用しま す。

**6.1**

# **Connect Plus** モードでの追加 の無線機コントロール

この章では、無線機ユーザーが事前にプログラムされた手 段 (プログラム可能なボタンや割り当て可能な無線機機能 など) で利用できる、追加の無線機制御について説明しま す。

## **6.1.1** プッシュトゥトーク **(PTT)** ボタン

無線機の横側にある **[PTT]** ボタンには基本的に 2 つの目的 があります。

• 通話中に **[PTT]** ボタンを使用して、通話に加わっている 他の無線機に送信できます。

話すには、**PTT** ボタンを押し続けます。相手の声を聞く には、**[PTT]** ボタンを放します。

**[PTT]** ボタンを押すと、マイクが有効になります。

• 通話中でないときは、新規通話を発信するために **PTT** ボ タンを使用します ([「無線通話の発信](#page-1105-0) ページ 215 」を参 照)。

通話許可トーンが有効となっている場合 ([「通話許可トーン](#page-1197-0) [のオンとオフの切り替え](#page-1197-0) ページ 307 」を参照) 、短いアラ ート トーンが終了するまで待ってから話します。

**6.1.2** プログラム可能ボタン

ディーラーは、ボタンを押す長さに応じて、無線機の機能 へのショートカットとして、プログラム可能ボタンを設定 できます。

短押し

押してすぐに離します。

### 長押し

プログラムされた時間の間、押し続けます。

## 注記 **:**

ボタン押しの長さをプログラミングすれば、割り当 てる無線/ユーティリティの機能や設定に適用でき ます。*[*きんきゅう*]* ボタンを押す長さをプログラミ ングする方法については、「[緊急操作](#page-1143-0) ページ 253 」 を参照してください。

## **6.1.2.1**

指定可能な無線機機能

### アクション

CPS プログラム可能なアクションのリストにアクセス するためのプログラム可能ボタン。

### **Bluetooth®** オーディオ切り替え

内部無線機スピーカと外部 Bluetooth 対応アクセサリの 間のオーディオ ルーティングを切り替えます。

### **Bluetooth** 接続

Bluetooth の検出と接続の動作を開始します。

### **Bluetooth** 切断

無線機と Bluetooth 対応デバイス間のすべての既存の Bluetooth 接続を終了します。

### **Bluetooth** 検出可能

無線機を Bluetooth 検出可能モードに切り替えることが できます。

ビジー キューのキャンセル

ビジー キューの非緊急コールが開始された場合に、ビジ ー モードを終了します。ビジー キューにいったん受け 入れられた緊急コールはキャンセルできません。

#### 通話履歴

通話履歴のリストを選択します。

- チャネル アナウンスメント 現在のチャネルのゾーンとチャネル アナウンス音声メ ッセージを示します。
- 連絡先

連絡先リストに直接アクセスできます。

緊急オン**/**オフ

プログラムに応じて、緊急通話を始動またはキャンセル します。

### 屋内位置

屋内位置のオンとオフを切り替えます。

### **Int** オーディオ

インテリジェント オーディオのオンとオフを切り替え ます。

### ダイアル

プログラムに従い、無線機の ID または電話番号を入力 して個別コールまたは電話通話を開始します。

### ワンタッチ アクセス

事前に定義した個別コール、ページング、クイック テキ スト メッセージ、またはホーム復帰を直接開始します。

#### 秘話モード

秘話モードのオンとオフを切り替えます。

無線機チェック

- システム内の無線機がアクティブであるかどうかを判 別します。
- 停止解除

ターゲットの無線機を遠隔で有効にできます。

### 無線停止

相手の無線機を遠隔で無効にできます。

- リモート モニタ
	- インジケータを表示せずにターゲットの無線機のマイ クをオンにします。
- ホーム チャネルのリセット 新規ホーム チャネルを設定します。
- アラート音タイプ
	- アラート音タイプ設定への直接アクセスを提供します。

ローミング要求

異なるサイトの検索を要求します。

スキャン

スキャンのオンとオフを切り替えます。

- ホーム チャネル リマインダのミュート ホーム チャネル リマインダをミュートします。
- サイト ロック オン**/**オフ オンに切り替えた場合、無線機は現在のサイトのみを検 索します。オフに切り替えた場合、無線機は現在のサイ トに加え、他のサイトも検索します。
- テキスト メッセージ テキスト メッセージ メニューを選択します。
- バイブのつよさ

バイブの強さを設定します。

音声ガイド オン**/**オフ

音声ガイドのオンとオフを切り替えます。

**WiFi**

Wi-Fi のオンとオフを切り替えます。

ゾーン

ゾーンのリストからの選択を可能にします。

**6.1.2.2**

# 指定可能な設定またはユーティリティ機 能

ハウリング抑制

ハウリング抑制機能のオンとオフを切り替えます。

全トーン**/**アラート

全トーンとアラートのオンとオフを切り替えます。

バックライト

ディスプレイ バックライトのオンとオフを切り替えま す。

輝度

手動輝度モードで設定するか、無線機の光センサーで自 動的に制御します。

表示モード

デイ/ナイト表示モードのオンとオフを切り替えます。

キー ロック

キーパッドのロックのオンとオフを切り替えます。

### 未登録

ボタン機能が割り当てられていないことを示します。

壁紙

ホーム画面上に表示されます。

**6.1.3**

# **Connect Plus** モードでのステータス インジケータの特定

無線機には、QVGA (Quarter Video Graphics Array) 16 ビッ トカラーの解像度を持つ横長 2 インチのディスプレイが付 いています。

**6.1.3.1** ディスプレイ アイコン

以下は、無線機のディスプレイに表示されるアイコンです。 アイコンは、出現/使用の順に左から表示されます。

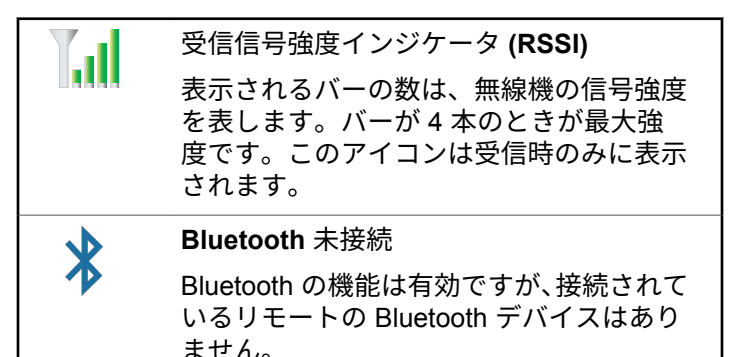

日本語

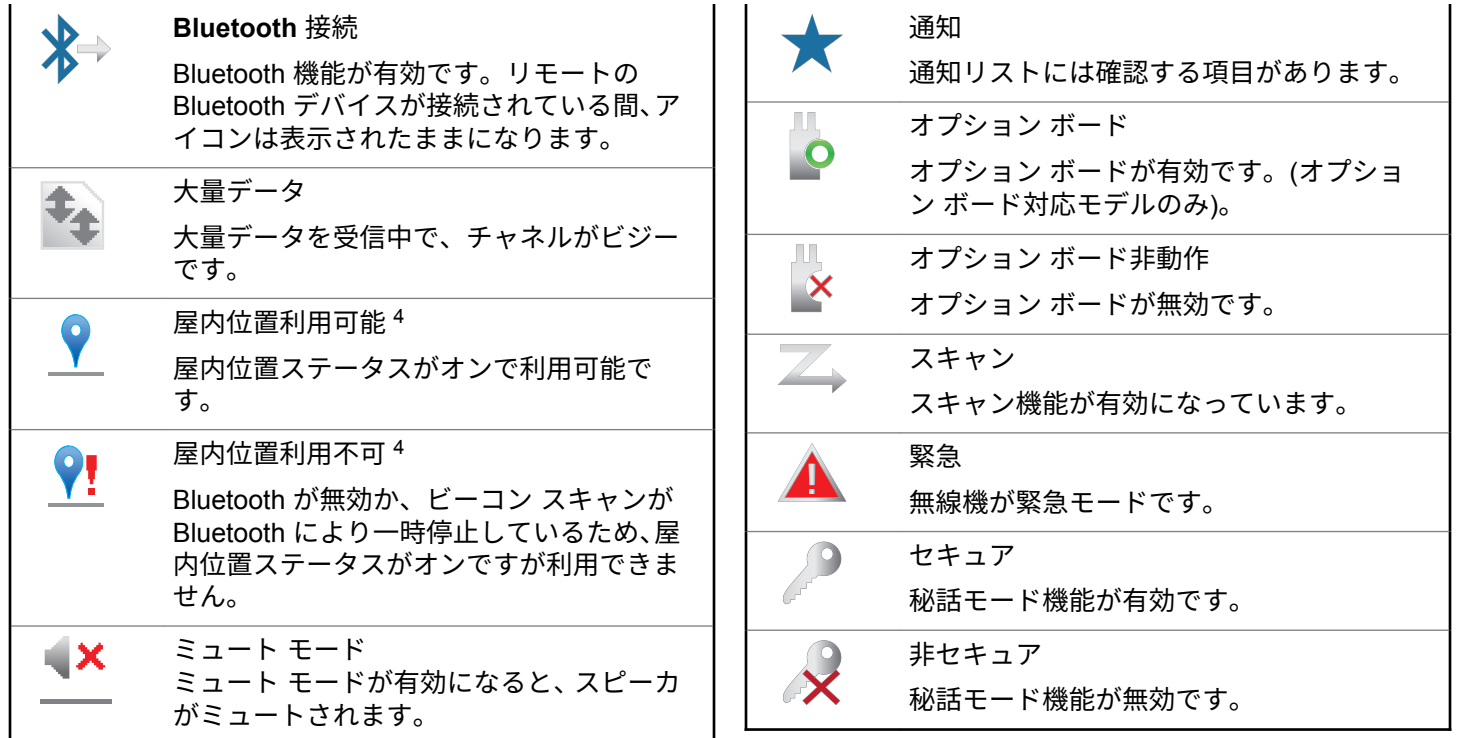

<sup>4</sup> 最新のソフトウェアおよびハードウェアを搭載したモデルにのみ適用されます。

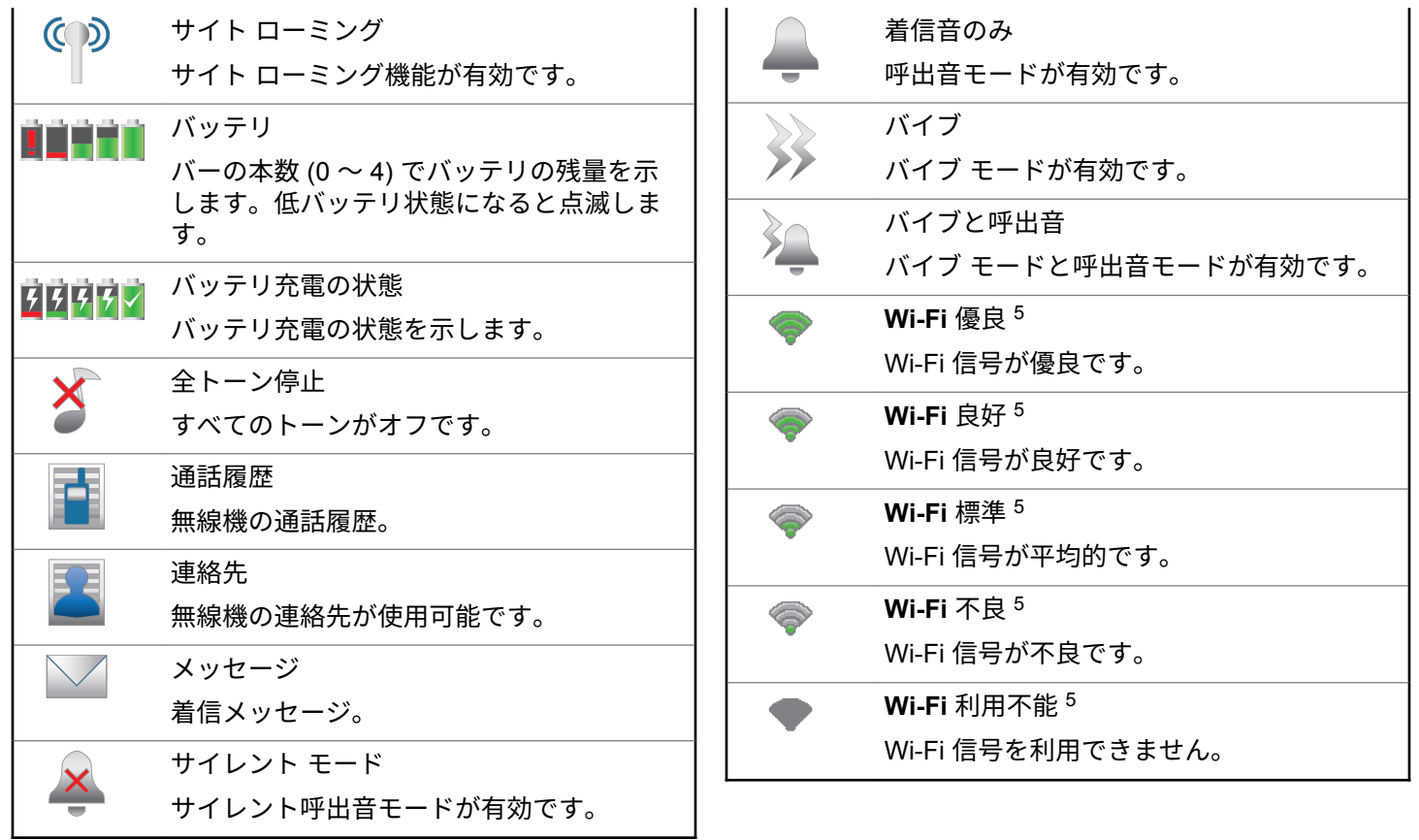

<span id="page-1092-0"></span>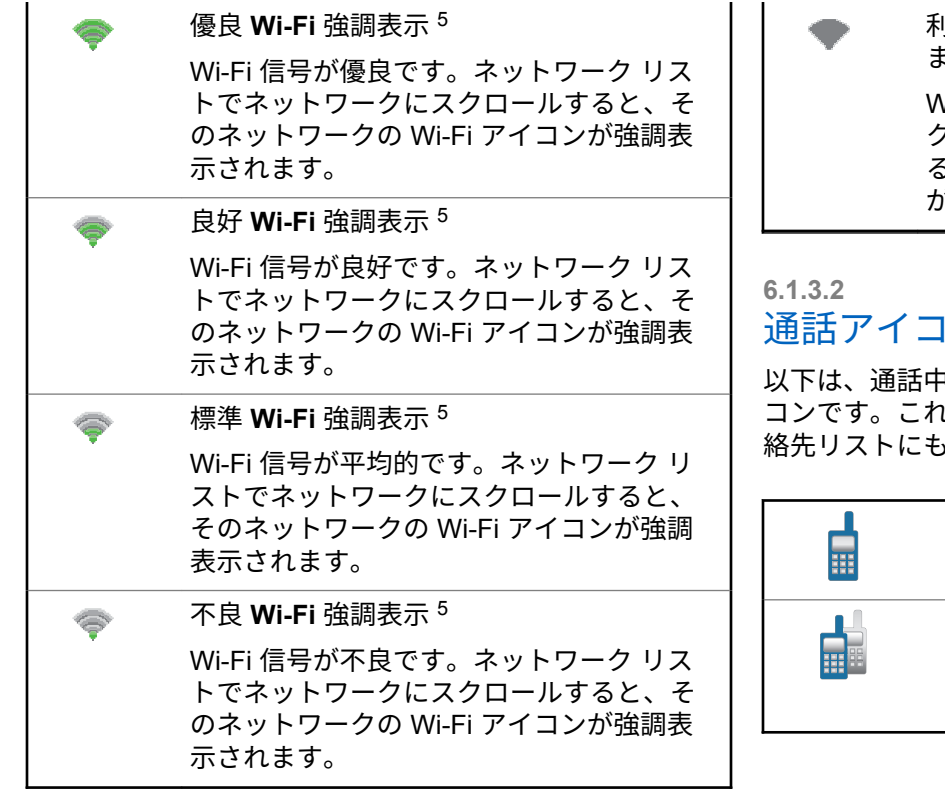

利用不能 **Wi-Fi** 強調表示 <sup>5</sup> にのみ適用され ます。 Wi-Fi 信号を利用できません。ネットワー ク リストでネットワークにスクロールす

ると、そのネットワークの Wi-Fi アイコン が強調表示されます。

ン

以下は、通話中に無線機のディスプレイに表示されるアイ  $1$ らのアイコンは、ID タイプを示すために連 ら表示されます。

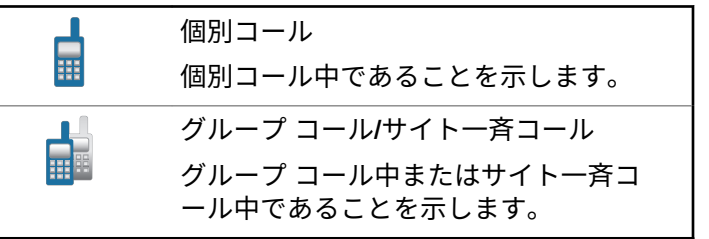

<sup>5</sup> SL2K

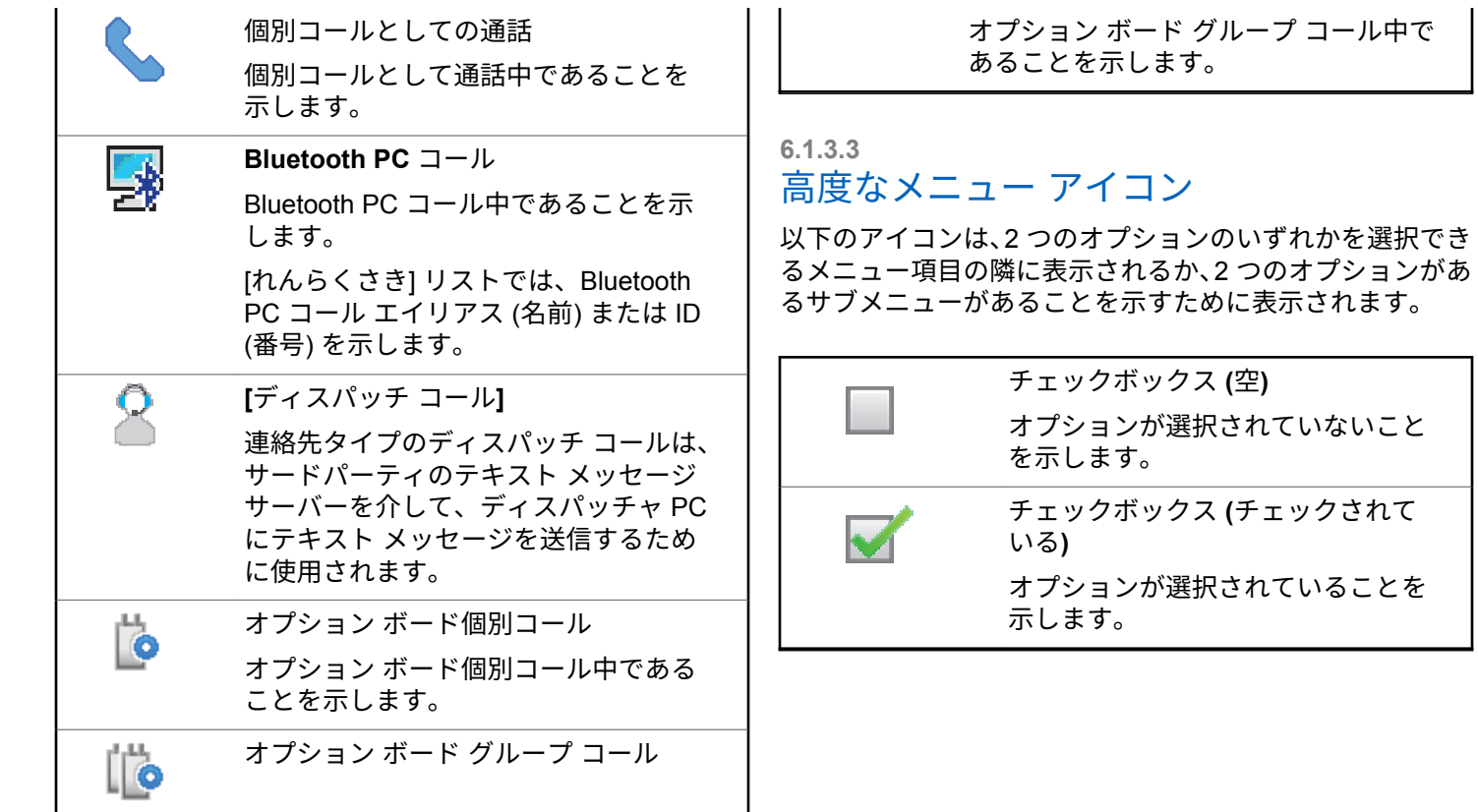

## **6.1.3.4 Bluetooth** デバイス アイコン

以下のアイコンも、使用可能な Bluetooth 対応デバイス リ ストの各項目の横に表示され、デバイスのタイプを示しま す。

## 送信 **BOX** アイコン

以下のアイコンは、無線機のディスプレイ右上隅にある送 信済みアイテム フォルダに表示されます。

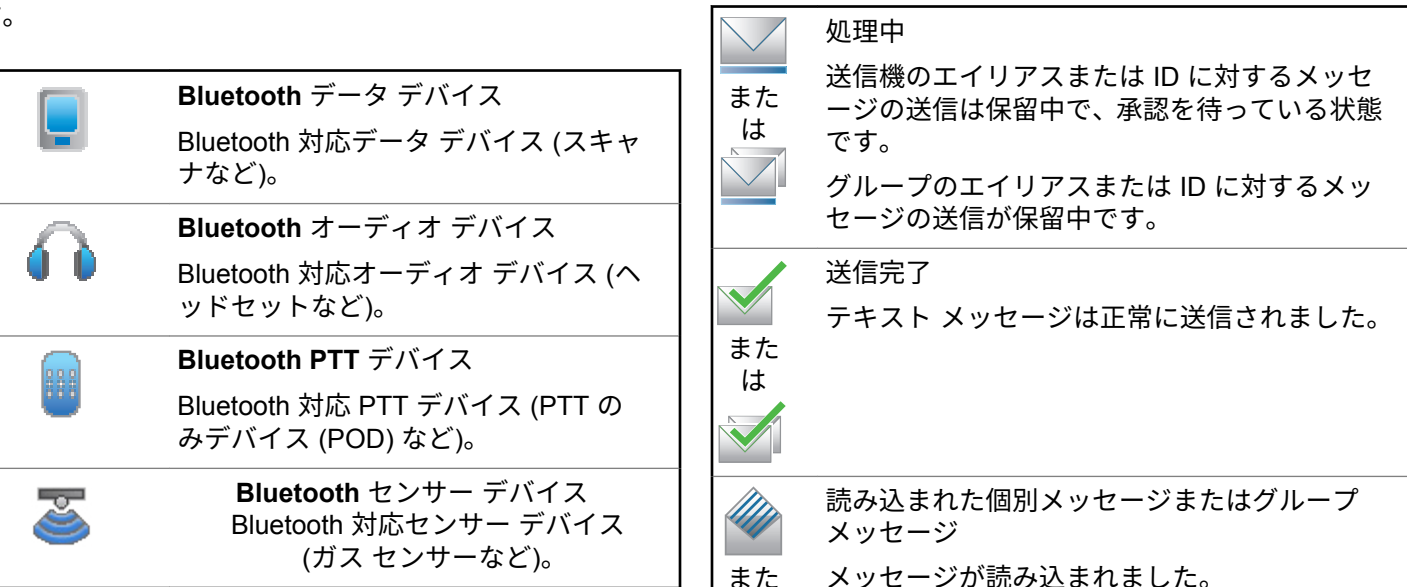

**6.1.3.5**

日本語

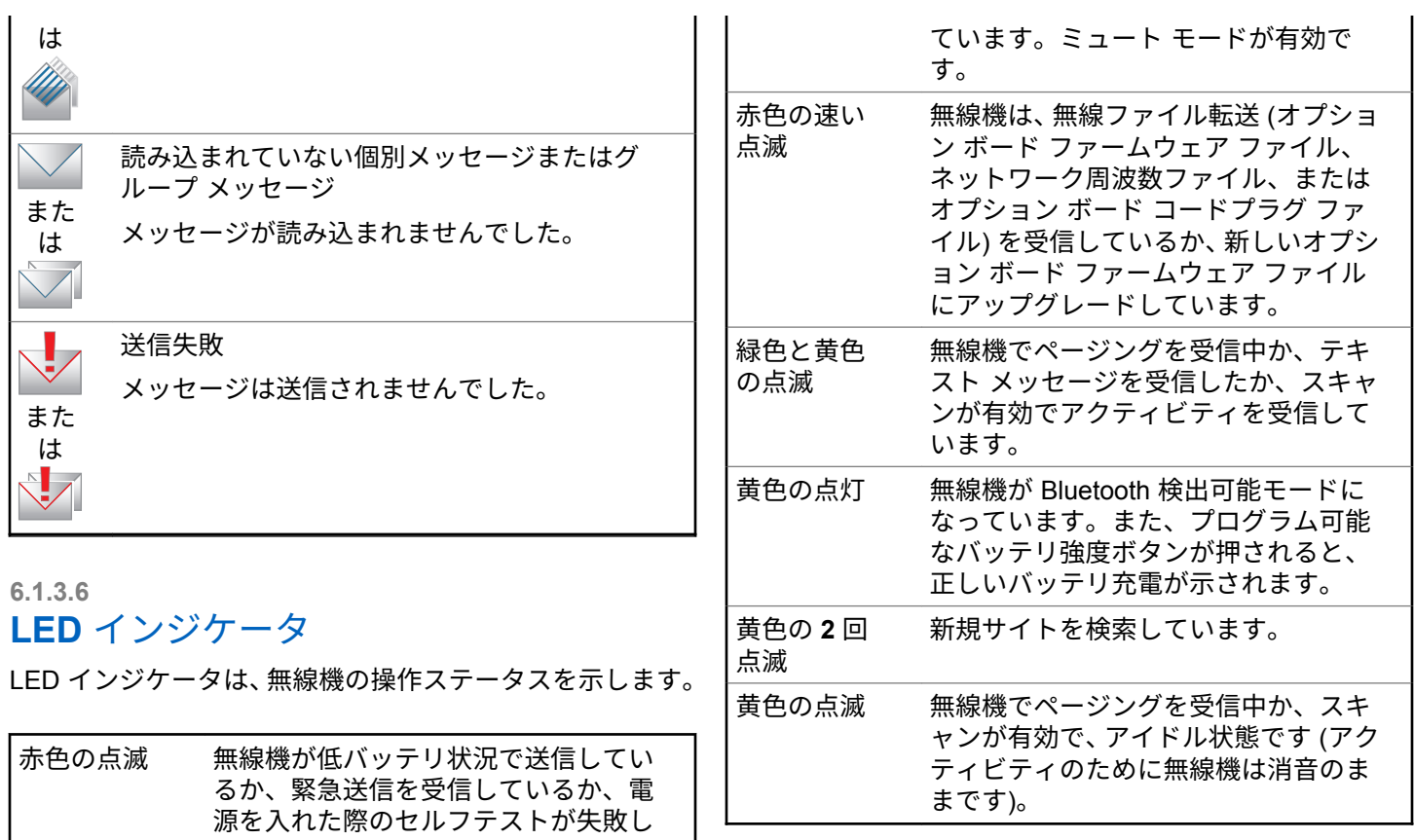

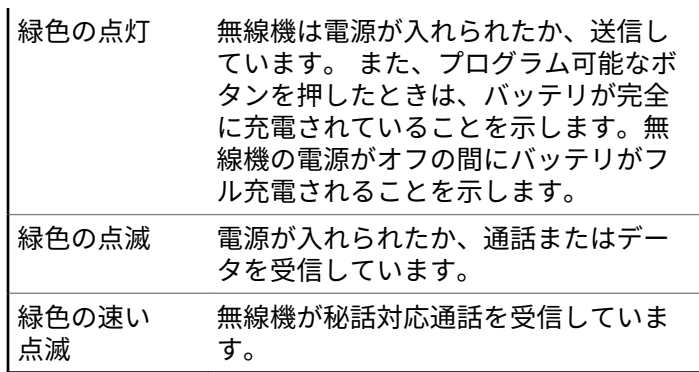

**6.1.3.7**

インジケータ トーン

無線機のスピーカからは、以下のトーンが鳴ります。

高いトーン □ 低いトーン

タスクを実行するアクションが行われた後、インジケータ トーンによりステータスが音声で通知されます。

ポジティブ インジケータ - П トーン

ネガティブ インジケータ トーン

**6.1.3.8** アラート トーン

アラート トーンは、無線機の状態や無線機が受信したデー タへの応答を音で知らせます。

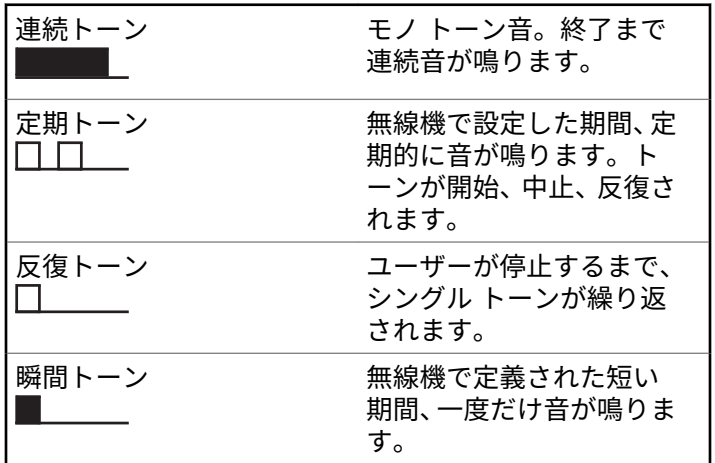

**6.1.4**

# **Connect Plus** モードと **Non-Connect Plus** モードの切り替え

ディーラーまたはシステム管理者によってプログラムされ ている場合、Non-Connect Plus モードに切り替えるには、 別のゾーンに変更する必要があります。無線機に Non-Connect Plus ゾーンがプログラムされているかどうか、ま た、Non-Connect Plus ゾーンで動作中に使用できる機能に ついては、ディーラーまたはシステム管理者に確認してく ださい。

**6.2**

# **Connect Plus** モードでの通話 の着信と発信

このセクションでは、一般的な無線機の操作と、お使いの 無線機で利用できる通話機能について説明します。

**6.2.1**

# サイトの選択

1 つのサイトは、特定の 1 エリアの通信範囲を規定します。 1 つの Connect Plus サイトには、1 台のサイト コントロー ラと最大 15 台のリピータがあります。マルチサイト ネッ

トワークでは、現在のサイトからの信号レベルが受容でき ないレベルまで下がると、Connect Plus 無線機は、新しい サイトを自動的に検索します。

**6.2.1.1**

# ローミング要求

ローミング要求は、現在のサイトからの信号が十分であっ ても、異なるサイトを検索するよう無線機に指示します。 使用可能なサイトが存在しない場合:

- 無線機に [けんさくちゅう] および選択したチャネルの エイリアスが表示され、サイト リストの検索が継続され ます。
- 前のサイトがまだ使用できる場合は、無線機が前のサイ トに戻ります。

注記 **:** ディーラーがプログラムします。

プログラムされた **[**ローミング要求**]** ボタンを押しま す。

無線機が新しいサイトに切り替わったことを示すト ーンが聞こえます。ディスプレイに [サイト ID < サイト番号>] が表示されます。

**6.2.1.2** サイト ロック オン**/**オフ

オンに切り替えた場合、無線機は現在のサイトのみを検索 します。オフに切り替えた場合、無線機は現在のサイトに 加え、他のサイトも検索します。

> プログラムされた **[**サイト ロック**]** ボタンを押しま す。

**[**サイト ロック**]** 機能をオンに切り替えると、

- ポジティブ インジケータ トーンが聞こえて、無線 機が現在のサイトにロックされていることを示し ています。
- ディスプレイに [サイト ロックずみ] と表示さ れます。

**[**サイト ロック**]** 機能をオフに切り替えると、

- ネガティブ インジケータ トーンが聞こえます。 無線機のロックが解除されていることを示してい ます。
- ディスプレイに [サイト ロックかいじょ] と表 示されます。

## **6.2.1.3** サイト制限

Connect Plus 無線機システム管理者は、無線機を使用でき るネットワーク サイトまたは使用できないネットワーク サイトを指定できます。許可サイトと禁止サイトのリスト を変更するために、無線機をプログラミングし直す必要は ありません。無線機を禁止サイトに登録しようとすると、 次のメッセージが短時間表示されます: サイト <指定番号> きんし。その後、無線機では、異なるネットワーク サイト が検索されます。

**6.2.2** ゾーン選択

最大 16 個の Connect Plus ゾーンを無線機にプログラムで きます。各 Connect Plus ゾーンは、指定可能な位置を最大 16 件含みます。

指定可能な各位置を使用して、次のいずれかの音声通話タ イプを開始できます。

- グループ通話
- マルチグループ コール
- サイト一斉コール
- 個別コール
	- **1** 下記の手順を実行して、ゾーン機能にアクセスしま す。

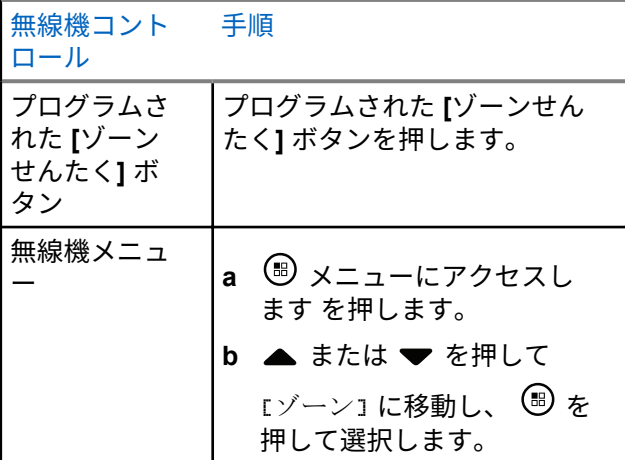

現在のゾーンが表示され、 で示されます。

**2** 必要なゾーンを選択します。

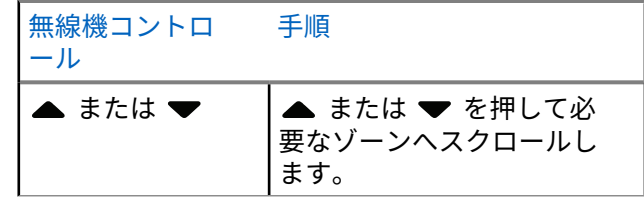

**<sup>3</sup>** を押して選択します。

ディスプレイに [<ゾーン> せんたくずみ1 が一時的 に表示され、すぐに選択されたゾーンの画面に戻り ます。

## **6.2.3** 複数ネットワークの使用

複数の Connect Plus ネットワークを使用するように無線 機がプログラムされている場合は、目的のネットワークに 割り当てられている Connect Plus ゾーンに切り替えると、 異なるネットワークを選択できます。このネットワークか らゾーンへの割り当ては、無線機プログラミングを使用し てディーラーが構成します。

## <span id="page-1100-0"></span>**6.2.4** 通話タイプの選択

4 方向ナビゲーション ディスクを使用して通話タイプを選 択します。無線機のプログラム方法に応じてグループ コー ル、マルチグループ コール、サイト一斉コール、または個 別コールを選択可能です。4 方向ナビゲーション ディスク を使用して異なる通話タイプにナビゲートすると、、無線機 を Connect Plus サイトに再登録する必要があります。無 線機は、新しい通話タイプにプログラムされている登録グ ループ ID に登録します。

通話タイプが割り当てられていない位置を選択した場合、 無線機は連続トーンを鳴らし、ディスプレイに [プログラム NG] と表示されます。プログラムされていないチャネルを 選択した場合、無線機は動作しないため、選択せずに 4 方 向ナビゲーション ディスクを使用して、プログラムされて いるチャネルを選択してください。

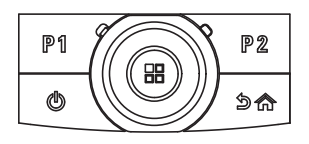

必要なゾーンが表示されたら (無線機に複数のゾー ンがある場合)、4 方向ナビゲーション ディスクを使 用して通話タイプを選択します。

**6.2.5**

# 無線通話の受信と応答

チャネル、無線機 ID または通話タイプが表示されたら、通 話の受信や応答に進むことができます。

無線機が送信している間は緑色の LED が点灯し、無線機が 受信している間は緑色に点滅します。

注記 **:**  $\mathscr{A}$ 無線機が送信している間は緑色の LED が点灯し、秘 話対応通話を受信すると緑色で点滅 (素早く) しま す。秘話対応通話のスクランブルを解除するには、 お使いの無線機が、送信側無線機 (通話を受信してい る無線機) と同一のプライバシー キー、または同一 のキー値とキー ID (ディーラーがプログラミング) を有している必要があります。

詳細については、「[秘話モード](#page-1167-0) ページ 277 」を参照 してください。

**6.2.5.1**

# グループ コールの受信と応答

ユーザー グループからの通話を受信するには、無線機がそ のグループの一部として設定されている必要があります。

グループ コールを受信する場合 (ホーム画面で)、緑色の LED が点滅します。ディスプレイの 1 行目に、RSSI アイ コンが表示されます。2 行目に、グループ コール アイコン が表示されます。3 行目に、グループのエイリアスが表示さ れます。4 行目に、発信者のエイリアスが表示されます。無 線機の消音が解除され、着信通話の音は無線機のスピーカ から聞こえます。

**1** 無線機を口から 1 ~ 2 インチ (2.5 ~ 5.0 cm) 垂直方 向に保持します。

LED が緑色で点灯します。

- **2** 通話許可トーンの 1 つが完了するまで待機し (有効 な場合)、マイクに向かってはっきりと話します。
- **3** 相手の声を聞くには、**PTT** ボタンを放します。

音声アクティビティがないまま、事前に定められた 時間が経過すると、通話が終了します。

注記 **:**  $\mathscr{A}$ 

グループ コールの詳細については、「[グループ](#page-1105-0) コー [ルの発信](#page-1105-0) ページ 215 」を参照してください。 無線機が、ホーム画面以外の画面でグループ コール を受信すると、通話に応答するまでその画面のまま となります。

応答前に発信者のエイリアスを確認するには、

∠೨<u>☆</u> ボタンを長く押してホーム画面に戻ります。

**6.2.5.2**

## 個別コールの受信と応答

個別コールとは、1 台の無線機から別の 1 台の無線機への 通話です。

個別コールを受信すると、緑色の LED が点滅します。 ディ スプレイの 1 行目に、RSSI アイコンが表示されます。2 行 目には、個別コール アイコンが表示されます。3 行目に発 信者のエイリアスが表示されます。 無線機のミュートが解 除され、着信通話の音は無線機のスピーカから聞こえます。

**1** 無線機を口から 1 ~ 2 インチ (2.5 ~ 5.0 cm) 垂直方 向に保持します。

- **2** 電話に応答するには、**[PTT]** ボタンを押します。 LED が緑色で点灯します。
- **3** 通話許可トーンが完了するまで待機し (有効な場合)、 マイクに向かってはっきりと話します。
- **4** 相手の声を聞くには、**PTT** ボタンを放します。

音声アクティビティがないまま、事前に定められた時間が 経過すると、通話が終了します。

ディスプレイに [コールしゅうりょう] と表示されます。

個別コールの詳細については、「[個別コールの発信](#page-1106-0) ページ [216](#page-1106-0) 」を参照してください。

### **6.2.5.3**

## サイト一斉コールの受信

サイト一斉コールは、個々の無線機から、対象サイトの全 無線機へのコールです。ユーザーの注意を十分に促す必要 がある重要な通知に使用されます。

サイト一斉コールを受信するとトーンが鳴り、緑色の LED が点滅します。

ディスプレイの 1 行目には、RSSI アイコンが表示されま す。2 行目に、サイト一斉コールのアイコンが表示されま す。3 行目に、[サイトいっせいコール] と表示されます。 4 行目に、発信者のエイリアスが表示されます。無線機の消 音が解除され、着信通話の音は無線機のスピーカから聞こ えます。

サイト一斉コールが終了すると、通話を受信する前の画面 に戻ります。サイト一斉コールは、終了前の事前に定めら れた時間中、待機しません。

サイト一斉コールには応答できません。

注記 **:**  $\overline{\mathscr{U}}$ 

サイト一斉コールの詳細については、[サイト一斉コ](#page-1107-0) [ールの発信](#page-1107-0) ページ 217 を参照してください。

通話を受信中に別のチャネルに切り替える場合、無 線機はサイト一斉コールの受信を停止します。サイ ト一斉コール中、通話が終了するまで、プログラム されたボタン機能のいずれも使うことはできませ  $\mathcal{L}_{\alpha}$ 

## **6.2.5.4** 着信個別無線通話の受信

着信個別無線通話を受信するとき、個別コールとしての通 話アイコンが右上端に表示されます。テキスト行の 1 行目 に、[でんわ] と表示されます。

- **1** 通話を開始するには、**PTT** ボタンを押し続けます。 相手の声を聞くには、**PTT** ボタンを放します。
- 2  $\sqrt{2a}$ を長押しして、通話を終了します。 ディスプレイの 1 行目に [でんわ] と表示されます。 ディスプレイの 2 行目に [せつだん] と表示されま

す。ディスプレイは通話画面に戻ります。 ディスプレイに [でんわしゅうりょう] と表示され ます。

個別電話着信でバッファされたオーバーダイ アルを作成

通話中、右上端に個別コールとしての通話アイコンが表示 されます。ディスプレイの最初の行に [でんわ] と表示さ れます。

**<sup>1</sup>** キーパッドを使用して数字を入力し、 ボタンを 押します。

ポーズを挿入するには、 \*< | を押して、2 秒以内に

を押します。ディスプレイ上の [\*] と [#] が [P] で置き換えられます。

個別コールとしての通話アイコンが右上端に表示さ れます。ディスプレイの最初の行には入力した数字 が表示されます。

**6.2.5.4.1**

**2** 通話を終了するには、 ∠<sup>5</sup><sup>al</sup> を長押しします。 ディスプレイの 1 行目に [でんわ] と表示されます。 ディスプレイの 2 行目に [せつだん] と表示されま す。ディスプレイは通話画面に戻ります。

ディスプレイに [でんわしゅうりょう] と表示され ます。

ディスプレイに [でんわしゅうりょう] と表示され ます。

**6.2.5.4.2**

個別電話着信でライブ オーバーダイアルを作 成

通話中、右上端に個別コールとしての通話アイコンが表示 されます。ディスプレイの最初の行に [でんわ] と表示さ れます。

**1 PTT** ボタンを押し、キーパッドを使って、数字を入 力します。

個別コールとしての通話アイコンが右上端に表示さ れます。ディスプレイの最初の行にはライブ ダイア ルの数字が表示されます。

2 通話を終了するには、  $\sqrt{2a}$ ディスプレイの 1 行目に [でんわ] と表示されます。 ディスプレイの 2 行目に [せつだん] と表示されま す。ディスプレイは通話画面に戻ります。

**6.2.5.5**

## 着信電話グループ通話の受信

着信電話グループ通話を受信するとき、グループ コール ア イコンが右上隅に表示されます。テキストの 1 行目に [Call 1] と表示されます。

話すときには **PTT** ボタンを押し、聞くときにはボタ ンを放します。

**6.2.5.6**

## 着信マルチグループ通話

着信マルチグループ通話を受信すると、右上隅にグループ コール アイコンが表示されます。テキスト行の 1 行目に [Multigroup call] (マルチグループ コール) と表示さ れ、無線機の消音が解除され、着信マルチグループ通話の 音が無線機のスピーカから聞こえます。

## <span id="page-1105-0"></span>**6.2.6** 無線通話の発信

チャネルの選択後、次のものを使用して、無線機のエイリ アスまたは ID、またはグループのエイリアスまたは ID を選 択できます。

- **PTT** ボタン
- プログラムされた **[**ワン タッチ アクセス**]** ボタン ワン タッチ アクセス機能を使用して、事前に設定された ID に対し、簡単に個別通話をかけることができます。この 機能は、ボタンを短くまたは長く押すという、プログラ ム可能なボタンの押し方に割り当てることができます。 ワンタッチ アクセス ボタンには 1 つの ID だけを割り 当てることができます。お使いの無線機で、複数の **[**ワ ン タッチ アクセス**]** ボタンをプログラムできます。
- 連絡先リスト ([連絡先設定](#page-1129-0) ページ 239 を参照)。

### 注記 **:**

- 秘話対応送信を送るには、お使いの無線機のチャネ ルで秘話機能が有効になっている必要があります。 お使いの無線機と同じキー値とキー ID を持つ相手 先無線機のみが、送信のスクランブルを解除できま す。
- 詳細については、「[秘話モード](#page-1167-0) ページ 277 」を参照 してください。

## **6.2.6.1** 通話の発信

この機能を使用すると、無線機ユーザーは、さまざまな通 話タイプ(グループ コール、個別通話、サイト一斉コール、 マルチグループ コール) を使用できるようになります。

**6.2.6.1.1**

## グループ コールの発信

ユーザーのグループに通話を発信するには、無線機がその グループの一部として設定されている必要があります。

- **1** アクティブなグループのエイリアスまたは ID のチ ャネルを選びます。「[通話タイプの選択](#page-1100-0) ページ 210 」 を参照してください。
- **2** 無線機を口から 1 ~ 2 インチ (2.5 ~ 5.0 cm) 垂直方 向に保持します。
- **3 PTT** ボタンを押して通話を発信します。

緑色の LED が点灯します。 グループ コール アイコ ンが右上端に表示されます。テキスト行の 1 行目に は、グループ コールのエイリアスが表示されます。

- <span id="page-1106-0"></span>**4** 通話許可トーンが完了するまで待機し (有効な場合)、 マイクに向かってはっきりと話します。
- **5** 相手の声を聞くには、**PTT** ボタンを放します。

相手先の無線機が応答すると、緑色の LED が点滅し ます (無線機の消音が解除され、応答は無線機のスピ ーカから聞こえます)。ディスプレイに、グループ コ ール アイコン、送信中の無線機のエイリアスまたは ID が表示されます。

音声アクティビティがないまま、事前に定められた 時間が経過すると、通話が終了します。 コールを開 始する前の画面に戻ります。

**6.2.6.1.2**

### 個別コールの発信

許可を受けた個別の無線機が開始した個別コールの受信や 応答を行うには、お使いの無線機が個別コールを開始でき るようにプログラムされている必要があります。

この機能が無効である場合に、連絡先リスト、通話履歴、 ワンタッチ アクセス ボタン、を使用して個別コールを試み ると、ネガティブ インジケータ トーンが鳴ります。

テキスト メッセージまたはページング機能を使用して、個 々の無線機に連絡します。詳しくは、テキスト [メッセージ](#page-1044-0) ング [ページ](#page-1044-0) 154 または [ページング操作](#page-1139-0) ページ 249 を参照 してください。

- **1** 次のいずれかを実行します。
	- アクティブな無線機のエイリアスまたは ID のチ ャネルを選びます。[「通話タイプの選択](#page-1100-0) ページ [210](#page-1100-0) 」を参照してください。
	- プログラムされた **[**ワンタッチ アクセス**]** ボタン を押します。
- **2** 無線機を口から 1 ~ 2 インチ (2.5 ~ 5.0 cm) 垂直方 向に保持します。
- **3 PTT** ボタンを押して通話を発信します。

無線機で通話の設定中に **PTT** ボタンを放すと、通知 なしに前の画面に戻ります。

LED が緑色で点灯します が表示され、無線機の消音 が解除されて、応答が無線機のスピーカから聞こえ ます。個別コール アイコンが右上端に表示されま す。テキスト行の 1 行目に、ターゲット無線機のエ イリアスが表示されます。テキスト行の 2 行目に、 通話ステータスが表示されます。

- <span id="page-1107-0"></span>**4** 通話許可トーンが完了するまで待機し (有効な場合)、 マイクに向かってはっきりと話します。
- **5** 相手の声を聞くには、**PTT** ボタンを放します。

相手先の無線機が応答すると、緑色の LED が点滅し ます (無線機の消音が解除され、応答は無線機のスピ ーカから聞こえます)。

音声アクティビティがないまま、事前に定められた 時間が経過すると、通話が終了します。 短いトーン が聞こえます。ディスプレイに [コールしゅうりょ う] と表示されます。

個別コールを設定する前に、無線機プレゼンス チェックを 実行するように無線機をプログラムできます。相手の無線 機が利用不可の場合、短いトーンが鳴り、ネガティブ ミニ 通知がディスプレイに表示されます。

#### **6.2.6.1.3**

### サイト一斉コールの発信

この機能を使用すると、現在別の通話を行っていない、対 象サイトのすべてのユーザーに対して送信できます。この 機能を使用するには、無線機をプログラムする必要があり ます。

チャネル/サイトのユーザーはサイト一斉コールに応答する ことはできません。

- **1** アクティブなサイト一斉コール グループのエイリア スのチャネルを選択します。[「通話タイプの選択](#page-1100-0) ペ ージ [210](#page-1100-0) 」を参照してください。
- **2** 無線機を口から 1 ~ 2 インチ (2.5 ~ 5.0 cm) 垂直方 向に保持します。
- **3 PTT** ボタンを押して通話を発信します。
	- LED が緑色で点灯します。グループ コール アイコ ンが右上端に表示されます。テキスト行の 1 行目 に、[Site All Call] (サイトいっせいコール) と 表示されます。
- **4** 通話許可トーンが完了するまで待機し (有効な場合)、 マイクに向かってはっきりと話します。

**6.2.6.1.4**

マルチグループ コールの発信

この機能により、複数グループのすべてのユーザーに送信 できます。この機能を使用するには、無線機をプログラム する必要があります。

### 注記 **:**

- グループのユーザーは、マルチグループ コールに応 答できません。
- **1** アクティブなマルチグループのエイリアスまたは ID のチャネルを選択します。[「チャネル選択](#page-1246-0) ページ [356](#page-1246-0) 」を参照してください。
- **2 PTT** ボタンを押して通話を発信します。

LED が緑色で点灯します。ディスプレイにマルチグ ループのエイリアスまたは ID が表示されます。

通話許可トーンが完了するまで待機し (有効な場合)、 マイクに向かってはっきりと話します。

ワンタッチ コール ボタンを使用した個別 コールの発信

注記 **:**  $\mathscr{U}$ 

プログラム可能ボタンは、ホーム画面から押し始め る必要があります。

ワンタッチ コール機能を使用すると、事前定義された個別 コール エイリアスまたは ID に対する個別コールを簡単に 発信できます。この機能は、ボタンを短くまたは長く押す という、プログラム可能なボタンの押し方に割り当てるこ とができます。

ワンタッチ コール ボタンに指定されるエイリアスまたは ID は 1 つのみです。無線機には、複数の ワンタッチ コー ル ボタンをプログラムできます。

- **1** プログラムされた **[**ワンタッチ コール**]** ボタンを押 し、事前に定義された個別通話エイリアスまたは ID に個別コールを発信します。
- **2** 無線機を口から 1 ~ 2 インチ (2.5 ~ 5.0 cm) 垂直方 向に保持します。
- **3 PTT** ボタンを押して通話を発信します。

LED が緑色で点灯します。

**6.2.6.2**

ディスプレイに個別コール エイリアスまたは ID が 表示されます。

- **4** 通話許可トーンが完了するまで待機し (有効な場合)、 マイクに向かってはっきりと話します。
- **5** 相手の声を聞くには、**PTT** ボタンを放します。

ターゲットの無線機が応答すると、LED が緑色に点 滅します。

音声アクティビティがないまま、事前に定められた 時間が経過すると、通話が終了します。

**6.2.6.3**

プログラム可能なダイアル ボタンで通話 を行う

この機能を使用すると、無線機ユーザーは、プログラム可 能なダイアル ボタンを使用して個別通話を発信できます。

**6.2.6.3.1**

**1** プログラムされた **[**ダイアル**]** ボタンを押して、[ダイ アル] 画面を表示します。

個別コールの発信

ディスプレイに [ばんごう:] と表示されます。

- **2** キーパッドを使用して、無線機のエイリアスまたは 個別 ID を入力します。
- **3** 無線機を口から 1 ~ 2 インチ (2.5 ~ 5.0 cm) 垂直方 向に保持します。
- **4 PTT** ボタンを押して通話を発信します。

LED が緑色で点灯します。個別コール アイコンが 右上端に表示されます。テキスト行の 1 行目に無線 機のエイリアスが表示されます。テキスト行の 2 行 目に、通話ステータスが表示されます。

- **5** 通話許可トーンが完了するまで待機し (有効な場合)、 マイクに向かってはっきりと話します。
- **6** 相手の声を聞くには、**PTT** ボタンを放します。

ターゲットの無線機が応答すると、LED が緑色に点 滅します。

音声アクティビティがないまま、事前に定められた 時間が経過すると、通話が終了します。短いトーン が聞こえます。ディスプレイに [コールしゅうりょ う] と表示されます。

**6.2.6.4**

# プログラム可能なダイアル ボタンからの 個別電話発信

**1** プログラムされた **[**ダイアル**]** ボタンを押して、[ダイ アル] 画面を表示します。

ディスプレイに [ばんごう:] と表示されます。

2<br>
2 キーパッドを使用して、電話番号を入力し、 <sup></sub>® を</sup> 押して、入力した番号に電話をかけます。

を押して、不要な文字を削除します。ポーズを挿 入するには、【★ を押して、2 秒以内に【コ#】を

押します。ディスプレイ上の [\*] と [#] が [P] で 置き換えられます。

処理が正常に行われると、ディスプレイの 1 行目に [でんわ] と表示されます。ディスプレイの 2 行目 には、ダイアルした電話番号が表示されます。

無効な電話番号を選択した場合、ディスプレイには ネガティブ ミニ通知 [でんわ NG]、[リソースしよう ふか]、または [むこうなけんげん] が表示されます。

電話番号を入力せずに <sup>(9)</sup> を押すと、無線機から最 初にポジティブ インジケータ トーンが聞こえ、続け てネガティブ インジケータ トーンが聞こえます。 ディスプレイの表示は変わりません。

**3** 通話を終了するには、 ∠<sup>526</sup> を長押しします。 ディスプレイの 1 行目に [でんわ] と表示されます。 ディスプレイの 2 行目に [せつだん] と表示されま す。

ディスプレイに [でんわしゅうりょう] と表示され ます。

### **6.2.6.5**

## **[**℡**]** メニューからの個別無線通信発信

- **<sup>1</sup>** メニューにアクセスします を押します。
- 2 ▲ または ▼ を押して [lii] に移動し、 ® を押し て選択します。
- **3** (B) を押して、[ダイアル] を選択します。 ディスプレイの最初の行に [ばんごう] が表示され、 2 番目の行に点滅するカーソルが表示されます。
- **4** キーパッドを使用して、電話番号を入力し、 <sup>③</sup> を 押して、入力した番号に電話をかけます。

を押して、不要な文字を削除します。ポーズを挿 入するには、【\* を押して、2 秒以内に 『 #】を 押します。ディスプレイ上の [\*] と [#] が [P] で 置き換えられます。

処理が正常に行われると、ディスプレイの 1 行目に [でんわ] と表示されます。ディスプレイの 2 行目 には、ダイアルした電話番号が表示されます。

無効な電話番号を選択した場合、ディスプレイには ネガティブ ミニ通知 [でんわ NG]、[リソースしよう ふか]、または [むこうなけんげん] が表示されます。

電話番号を入力せずに ® を押すと、無線機から最 初にポジティブ インジケータ トーンが聞こえ、続け てネガティブ インジケータ トーンが聞こえます。 ディスプレイの表示は変わりません。

**5** 通話を終了するには、 ∠<mark>⊃শ</mark> を長押しします。

ディスプレイの 1 行目に [でんわ] と表示されます。 ディスプレイの 2 行目に [せつだん] と表示されま す。

ディスプレイに [でんわしゅうりょう] と表示され ます。

**6.2.6.6** 連絡先からの個別無線通話発信

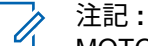

MOTOTRBO Connect Plus オプション ボード CPS で [ダイアル] が無効化されている場合、メニューに [℡ばんごう] 項目は表示されません。

- **<sup>1</sup>** メニューにアクセスします を押します。
- 2 ▲ または ▼ を押して [れんらくさき] に移動し、 を押して選択します。
- **3** ▲ または ▼ を押して [ダイアル] に移動し、  $\textcircled{\scriptsize{m}}$ を押して選択します。
- 4 ▲ または ▼ を押して [『℡ばんごう] に移動し、 を押して選択します。

ディスプレイの最初の行に [ばんごう] が表示され、 2 番目の行に点滅するカーソルが表示されます。

- 
- **<sup>5</sup>** キーパッドを使用して、電話番号を入力し、 <sup>を</sup> 押して、入力した番号に電話をかけます。

**PTT** ボタンを押すと、ディスプレイにはネガティブ ミニ通知 [そうしん > [OK]] が表示され、前の画 面に戻ります。

を押して、不要な文字を削除します。ポーズを挿 入するには、【★ を押して、2 秒以内に【 』」を

押します。ディスプレイ上の [\*] と [#] が [P] で 置き換えられます。

処理が正常に行われると、ディスプレイの 1 行目に [でんわ] と表示されます。ディスプレイの 2 行目 には、ダイアルした電話番号が表示されます。

電話番号を入力せずに ® を押すと、無線機から最 初にポジティブ インジケータ トーンが聞こえ、続け てネガティブ インジケータ トーンが聞こえます。 ディスプレイの表示は変わりません。

**6** 通話を終了するには、 ∠¯<mark>⌒</mark> を長押しします。 ディスプレイの 1 行目に [でんわ] と表示されます。 ディスプレイの2行目に [せつだん]と表示されま

す。

ディスプレイに [でんわしゅうりょう] と表示され ます。

**6.2.6.7**

# 発信個別無線通話でのチャネル許可の待 機

個別無線通話を行うとき、ディスプレイの 1 行目に [でん わ] と表示されます。ディスプレイの 2 行目には、ダイア ルした電話番号が表示されます。

コールがつながると、右上隅に個別コールとしての通話ア イコンが表示されます。ディスプレイの 1 行目に電話番号 が表示されます。

失敗した場合、ディスプレイにネガティブのミニ通知、[で んわ NG]、[リソースしようふか]または[Invalid Permissions](むこうなけんげん)が表示されます。

> 通話を終了するには、  $\sqrt{2\hat{m}}$  を長押しします。 ディスプレイが前の画面に戻ります。

接続された個別電話発信でバッファされ たオーバーダイアルを作成

通話中、右上端に個別コールとしての通話アイコンが表示 されます。ディスプレイの最初の行には電話番号が表示さ れます。

**1** キーパッドを使用して数字を入力します。

を押して、不要な文字を削除します。ポーズを挿 入するには、【\*<】を押して、2 秒以内に【<del>』】</del>を 押します。ディスプレイ上の [\*] と [#] が [P] で 置き換えられます。

ディスプレイの最初の行に [ついかケタ] と表示さ れ、2 行目に入力した数字が表示されます。

**<sup>2</sup>** ボタンを押します。

**6.2.6.8**

**PTT** ボタンを押すと、ディスプレイにはネガティブ ミニ通知 [そうしん > [OK]] が表示され、前の画 面に戻ります。

個別コールとしての通話アイコンが右上端に表示さ れます。ディスプレイの最初の行には電話番号と追 加されたオーバーダイアルの数字が表示されます。

- **3** 次のいずれかを実行します。
	- **ノ<sup>54</sup> を押して通話画面に戻ります。**
	- 通話を終了するには、 ∠2<u>\*</u> を長押しします。

**6.2.6.9**

接続された個別電話発信でライブ オーバ ーダイアルを作成

通話中、右上端に個別コールとしての通話アイコンが表示 されます。ディスプレイの最初の行には電話番号が表示さ れます。

**1 PTT** ボタンを押し、キーパッドを使って、数字を入 力します。

個別コールとしての通話アイコンが右上端に表示さ れます。ディスプレイの最初の行には電話番号と追 加されたオーバーダイアルの数字が表示されます。

2 通話を終了するには、  $\frac{\sqrt{2}}{2}$ 

ディスプレイの 1 行目に [でんわ] と表示されます。 ディスプレイの 2 行目に [せつだん] と表示されま す。

ディスプレイに [でんわしゅうりょう] と表示され ます。

### **6.3**

# **Connect Plus** モードでの高度 な機能

この章では、無線機で使用できる機能の操作について説明 します。

**6.3.1**

# ホーム チャネル リマインダ

これは、無線機が一定期間ホーム チャネルにセットされて いない場合に通知を出す機能です。

CPS を使用してこの機能を有効にしている場合は、無線機 がホーム チャネルに設定されないまま一定期間経過する と、ホーム チャネル リマインダのトーンとアナウンスが鳴 り、ディスプレイの 1 行目に「ノン」、2 行目に「ホーム チ ャネル」と定期的に表示されます。

次のいずれかの操作を実行して、この通知に応答できます。

- ホーム チャネルに戻る。
- プログラム可能ボタンを使用して、通知を一時的にミュ ートする。

• プログラム可能ボタンを使用して、新しいホーム チャネ ルを設定する。

**6.3.1.1**

## ホーム チャネル リマインダのミュート

ホーム チャネル リマインダの通知が出されたときは、次の 操作を実行して通知を一時的にミュートできます。

ホーム チャネル リマインダのミュート プログラム 可能ボタンを押します。

ディスプレイの 1 行目に [HCR]、2 行目に [サイレン ス] が表示されます。
### <span id="page-1116-0"></span>**6.3.1.2** 新しいホーム チャネルの設定

ホーム チャネル リマインダが通知されたときは、次のいず れかの操作を実行して新しいホーム チャネルを設定できま す。

• ホーム チャネルのリセット プログラム可能ボタン を押します。

ディスプレイの 1 行目にチャネル エイリアス、2 行 目に [しん ホーム Ch] が表示されます。

- メニューを使用して、新しいホーム チャネルを設定 します。
	- a. <sup>(鷗)</sup> メニューにアクセスします を押します。
	- b. ▲ または ▼ を押して [せってい] に移動し、 を押して選択します。
	- c. ▲ または ▼ を押して [きのうせってい] に移 動し、 (B) を押して選択します。
	- d. ▲ または ▼ を押して [ホーム チャネル] に 移動し、 を押して選択します。

e. 有効なチャネルのリストから選択します。

ディスプレイには、選択したチャネル エイリアス の横に ✔ が表示されます。

**6.3.2** 自動フォールバック

自動フォールバックは、Connect Plus システムに特定のタ イプの障害が発生したときに、選択したグループ連絡先に 対する非緊急コールの発信および受信を続行できるシステ ム機能です。

該当するいずれかの障害が発生した場合、無線機では、異 なる Connect Plus サイトへのローミングを試みます。こ の検索プロセスの結果、無線機で動作可能な Connect Plus サイトが見つかる場合もあれば、フォールバック チャネル が見つかる場合もあります (自動フォールバックを有効に してある無線機の場合)。

フォールバック チャネルは、通常は動作可能な Connect Plus サイトの一部である一方で、その時点でのサイト コン トローラまたは Connect Plus ネットワークとは通信でき ません。フォールバック モードでは、リピータは、シング ル デジタル リピータとして動作します。自動フォールバ ック モードでは、非緊急グループ コールのみがサポートさ れます。他の通話タイプは、フォールバック モードではサ ポートされません。

#### **6.3.2.1**

### 自動フォールバック モードの通知

無線機でフォールバック チャネルを使用している場合は、 断続的なフォールバック トーンが約 15 秒ごとに 1 回鳴り ます (送信中を除く)。ディスプレイに [きりもどしチャネ ル] という短いメッセージが定期的に表示されます。無線 機では、選択したグループ連絡先での PTT のみが許可され ます (グループ コール、マルチグループ コール、サイト一 斉コール)。その他のタイプの通話は発信できません。

**6.3.2.2**

フォールバック モードでの通話の発信**/**受 信

注記 **:**

通話は、同じフォールバック チャネルをモニタして おり、同じグループで選択されている無線機によっ てのみ受信されます。通話は、他のサイトや他のリ ピータには、ネットワーク送信されません。 緊急音声通話や緊急アラートは、フォールバック モ ードでは使用できません。フォールバック モード で緊急ボタンを押すと、無効なキーを押したときの トーンが無線機から鳴ります。ディスプレイを装備 した無線機では、[きのうりようふか] というメッセ ージも表示されます。

個別 (無線機から無線機への) 通話と電話通話は、フ ォールバック モードでは使用できません。個別連 絡先への通話を試みると、拒否トーンが鳴ります。 この時点では、目的のグループ連絡先を選択する必 要があります。サポートされていない他のコールと しては、リモート モニタ、ページング、無線機チェ ック、無線停止解除、無線停止、テキスト メッセー ジング、位置更新、パケット データ コールがありま す。

拡張トラフィック チャネル アクセス (ETCA) は、自 動フォールバック モードでは、サポートされませ

ん。2 人以上の無線機ユーザーが同時 (またはほぼ 同時) に **PTT** を押した場合は、**PTT** を放すまで両方 の無線機から送信できることがあります。この場合 は、受信側の無線機でいずれの送信も判別できない おそれがあります。

フォールバック モードでの通話の発信は、通常の機能と同 様です。単に、使用するグループ連絡先を選択 (無線機の通 常のチャネル選択方法を使用) し、**PTT** を押して通話を開始 します。チャネルが、別のグループによってすでに使用さ れていることがあります。チャネルが使用中の場合は、ビ ジー トーンが鳴り、ディスプレイに [チャネル ビジー] と表 示されます。無線機の通常のチャネル選択方法を使用し て、グループ、マルチグループ、またはサイト一斉コール の連絡先を選択できます。無線機がフォールバック チャネ ルで動作している間、マルチグループは、他のグループ同 様に動作します。現在、同じマルチグループとして選択さ れている無線機によってのみ受信されます。

#### **6.3.2.3**

### 通常動作への復帰

フォールバック リピータの範囲に入っているときにサイト が通常のトランキング動作に戻ると、無線機は自動フォー ルバック モードを自動的に終了します。無線機の登録が正 常に完了すると、登録 "ビープ" が鳴ります。動作可能なサ イト、つまりフォールバック モードでないサイトの範囲に 入っている場合は、ローミング要求ボタン (無線機にプログ ラムされている場合) を押して、無線機に利用可能なサイト を強制的に検索させ、このサイトに登録させることができ ます。利用可能な他のサイトがない場合、無線機は検索の 完了後に、自動フォールバック モードに戻ります。フォー ルバック リピータの通信範囲外に移動すると、無線機は検 索モードを開始します (ディスプレイに [けんさくちゅう] と表示)。

**6.3.3**

# 無線機チェック

有効である場合、この機能を使用することで、システム内 の他の無線機がアクティブであるかどうかを、その無線機 のユーザーを呼び出さずに判断できます。ターゲットの無 線機には、音声や映像による通知は行われません。

**6.3.3.1**

# 無線機チェックの送信

**1** 無線機チェック機能にアクセスします。

を押して [むせん

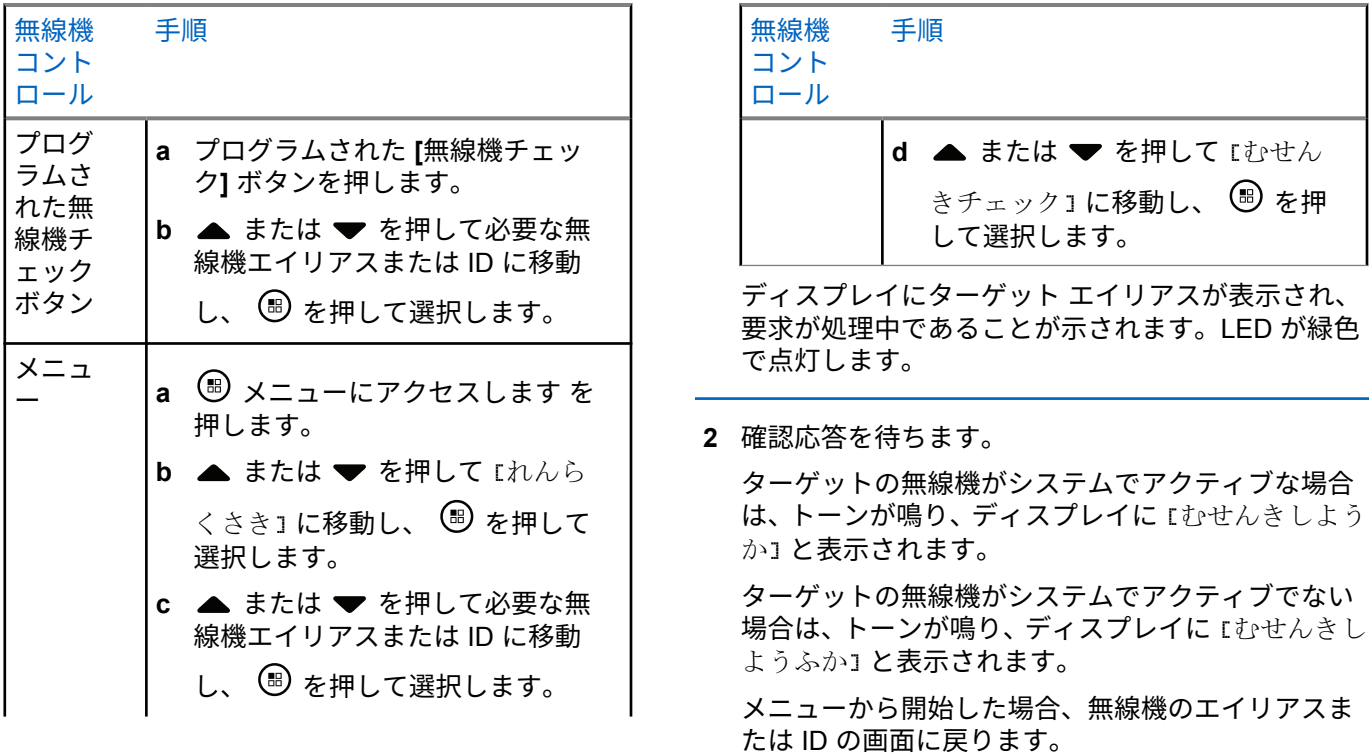

プログラム可能ボタンから開始した場合は、ホーム 画面に戻ります。

#### **6.3.4**

# **[**リモート モニタ**]**

リモート モニタ機能を使用して、ターゲット無線機のマイ クをオンにします (無線機のエイリアスまたは ID のみ)。 ターゲット無線機で緑色の LED が一度点滅します。この 機能を使用することで、ターゲット無線機の周りのあらゆ る音声アクティビティを遠隔でモニタできます。

この機能を使用するには、無線機をプログラムする必要が あります。

#### **6.3.4.1**

リモート モニタの開始

注記 **:** リモート モニタは、プログラムされた期間の後、ま たは送信の開始、チャネルの変更、または電源オフ が試行されたときに、自動的に停止します。

**1** リモート モニタ機能にアクセスします。

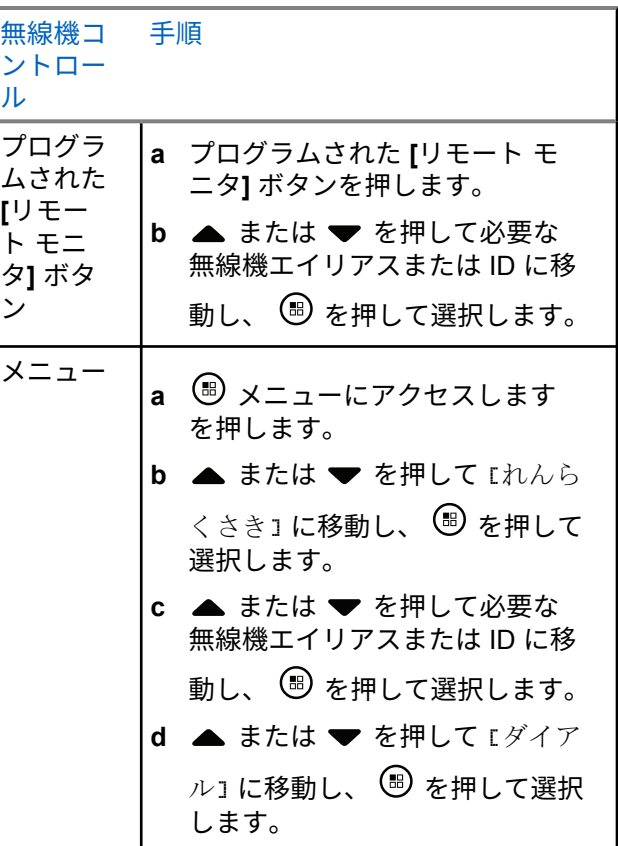

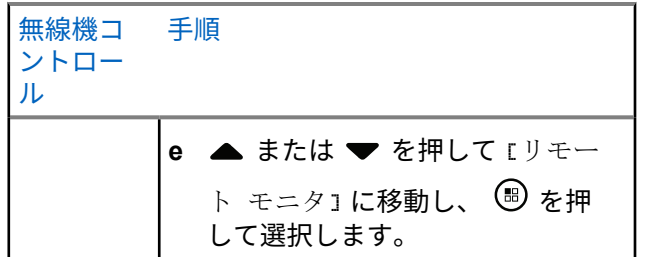

テキスト行の 1 行目に、[きょうせいモニタ] と表示 されます。テキスト行の 2 行目に、ターゲット エイ リアスが表示され、要求が処理中であることが示さ れます。LED が緑色に点滅します。

#### **2** 確認応答を待ちます。

成功すると、ポジティブ インジケータ トーンが鳴 り、短時間だけディスプレイに [きょうせいモニタか んりょう] と表示されます。プログラムされた期間、 モニタ対象の無線機から音声の再生が開始され、デ ィスプレイに [きょうせいモニタ]、ターゲットエイ リアスの順に表示されます。タイマーが終了する と、無線機から警告トーンが鳴り、LED が消灯しま す。

失敗の場合、ネガティブ インジケータ トーンが鳴 り、ディスプレイに [きょうせいモニタしっぱい] と 表示されます。

**6.3.5** スキャン

この機能を使用すると、無線機では、事前プログラム済み スキャン リストで定義されたグループに対して、通話をモ ニタし、これに参加できます。スキャンが有効の場合、ス テータス バーにスキャン アイコンが表示され、アイドル状 態のときに LED が黄色に点滅します。

**6.3.5.1**

### スキャンの開始と停止

注記 **:**  $\mathscr{A}$ 

この手順で、現在選択されているゾーンと同じネッ トワーク ID を持つすべての Connect Plus ゾーンの スキャン機能をオンまたはオフにします。この手順 でスキャン機能をオンにしても、スキャン リストの 一部 (またはすべて) のグループのスキャン機能は 引き続き無効な場合がありますので注意してくださ い。詳細については、「スキャン [リストの編集](#page-1124-0) ペー ジ [234](#page-1124-0) 」を参照してください。

- スキャンを開始および停止するには、プログラムされた **[**ス キャン**]** ボタンを押すか、または次に説明する手順を実行し てください。
	- **<sup>1</sup>** メニューにアクセスします を押します。
	- 2<br> **▲ または ▼ を押して** [スキャン] に移動し、  $\left( \mathbb{B}\right)$ を押して選択します。
	- 3 ▲ または ▼ を押して [オン] または [オフ] に移 動し、 を押して選択します。
		- スキャンが有効な場合は、ディスプレイに [スキ ャン オン] と表示されます。
		- スキャンが有効な場合は、[スキャン] メニューに [オフ] が表示されます。
		- スキャンが無効な場合は、ディスプレイに [スキ ャン オフ] と表示されます。
		- スキャンが無効な場合は、[スキャン] メニューに [オン] が表示されます。

**6.3.5.2**

# スキャン中の送信への応答

スキャン中、無線機はアクティビティが検知されたグルー プで停止します。無線機は、制御チャネルでアイドル状態 のときに、スキャン リストのメンバーを常に待ち受けます。

- **1** 無線機を口から 1 ~ 2 インチ (2.5 ~ 5.0 cm) 垂直方 向に保持します。
- **2** ハング タイム中に **PTT** ボタンを押します。 LED が緑色で点灯します。
- **3** 通話許可トーンが完了するまで待機し (有効な場合)、 マイクに向かってはっきりと話します。
- **4** 相手の声を聞くには、**PTT** ボタンを放します。

ハング タイム中に応答しないと、無線機は他のグル ープのスキャンに戻ります。

**6.3.6**

# ユーザー設定可能スキャン

[へんしゅうリスト] メニューが有効になっている場合、ユー ザーが [メンバーついか] メニューからスキャン メンバーの 追加と削除ができます。スキャン リスト メンバーは、現在 選択されているゾーンと同じネットワーク ID を持つ、 Connect Plus ゾーンのチャネル選択位置に現在割り当てら れているレギュラー グループ連絡先 (たとえば、マルチグル ープ、またはサイト一斉コール/ネットワーク全体の一斉コ ールではない) である必要があります。また、グループのエ イリアスも、現在のゾーン スキャン リストに含まれている グループと一致してはなりません。

スキャンは、メニューを使用するか、プログラムされた **[**ス キャン オン**/**オフ**]** ボタンを押すことにより、オンまたはオ フにできます。

この機能は、無線機が現在通話中でない場合のみ動作しま す。通話を聞いている最中は、無線機で他のグループ コー ルをスキャンできないため、他のグループ コールが進行中 であることを認識しません。通話は終了すると、無線機は 制御チャネル タイム スロットに戻り、スキャン リストにあ るグループをスキャンできます。

**6.3.7**

# スキャンのオンとオフの切り替え

 $\overrightarrow{a}$ 

注記 **:**

この手順で、現在選択されているゾーンと同じネッ トワーク ID を持つすべてのゾーンのスキャン機能 をオンまたはオフにします。この手順でスキャン機 能をオンにしても、スキャン リストの一部 (または すべて) のグループのスキャン機能は引き続き無効 な場合がありますので注意してください。詳細につ いては、次のセクションを参照してください。

スキャンがオンになっていると、スキャン アイコンがディ スプレイに表示されます。スキャンがオンであり、通話に 参加していない場合は、黄色と緑の LED が点滅します。

スキャンをオンまたはオフにする手順は、無線機のプログ ラム方法によって異なります。スキャン オン/オフ ボタン がプログラムされている場合は、そのボタンを使用して、 この機能のオンとオフを切り替えます。メニューからスキ ャンをオンまたはオフにできるように無線機がプログラム されている場合は、次の手順に従います。

**<sup>1</sup>** メニューにアクセスします を押します。

2<br> **▲ または ▼ を押して** [スキャン] に移動し、 ⋒ を押して選択します。

- <span id="page-1124-0"></span>**3** ▲ または ▼ を押して [オン] または [オフ] に移 動し、 ® を押して選択します。
	- スキャンが無効の場合は、短時間だけディスプレ イに [スキャン オン] と表示されます。
	- スキャンが有効の場合は、短時間だけディスプレ イに [スキャン オフ] と表示されます。

#### **6.3.8**

スキャン リストの編集

#### 注記 **:**

スキャン リストのエントリが現在選択されている グループとたまたま一致していた場合、リスト エン トリに現在チェック マークが表示されているかど うかにかかわらず、無線機はこのグループのアクテ ィビティを待ち受けます。無線機が通話中でない場 合、無線機は、選択されているグループ、マルチグ ループ、サイト一斉コール、および既定の緊急復帰 グループ (構成済みの場合) でのアクティビティを 必ず待ち受けます。この動作は無効にできません。 スキャンがオンの場合、無線機では有効なゾーン ス キャン リスト メンバーのアクティビティを待ち受 けます。

スキャン リストによって、スキャンできるグループが決ま ります。このリストは、無線機をプログラムするときに作 成されます。無線機がスキャン リストの編集を許可するよ うにプログラムされていると、以下が可能です。

- リストの個々のグループに対してスキャンをオン/オフ にします。
- [メンバーついか] メニューからスキャン メンバーを追 加および削除します。「[[メンバーついか](#page-1125-0)] メニューから [のグループの追加または削除](#page-1125-0) ページ 235 」を参照して ください。

#### 注記 **:**  $\mathscr{A}$

- スキャン リスト メンバーは、現在選択されているゾ ーンと同じネットワーク ID を持つ、Connect Plus ゾーンのチャネル選択位置に現在割り当てられてい るレギュラー グループ連絡先 (マルチグループ、ま たはサイト一斉コール/ネットワーク全体の一斉コ ールではない) である必要があります。 また、グループのエイリアスも、現在のゾーン スキ ャン リストに含まれているグループと一致しては なりません。
- **<sup>1</sup>** メニューにアクセスします を押します。
- <span id="page-1125-0"></span>2 ▲ または ▼ を押して 『リストへんしゅう1 に移 動し、 ® を押して選択します。
- 3 ▲ または ▼ を押して目的のグループ名に移動し ます。

グループ名の前にチェック マークが付いている場合 は、現在そのグループに対してスキャンが有効です。 グループ名の前にチェック マークが付いていない場 合は、現在そのグループに対してスキャンが無効で す。

**<sup>4</sup>** を押して目的のグループ名を選択します。 グループに対してスキャンが現在無効な場合は、デ ィスプレイに [ゆうこう] と表示されます。

グループに対してスキャンが現在有効な場合は、デ ィスプレイに [ていし] と表示されます。

- **5** 表示されたオプション ([ゆうこう] または [てい
	- し」) を選択し、 (5) を押して選択します。
	- どのオプションを選択したかに応じて、[スキャンゆ うこう] または [スキャンていし] が、確認のために 一瞬ディスプレイに表示されます。
- 無線に、ゾーン スキャン リストが再度表示されます。グル ープのスキャンが有効な場合、グループ名の前にチェック マークが表示されます。グループのスキャンが無効な場 合、グループ名の前のチェック マークは削除されます。

**6.3.9**

# **[**メンバーついか**]** メニューからのグル ープの追加または削除

Connect Plus 無線機では、グループ番号やグループ エイリ アスをゾーン スキャン リストに重複して掲載できず、"ス キャンの候補" として表示することもできません。したが って[、ステップ](#page-1126-0) 6 と [ステップ](#page-1126-0) 7 に記載された "スキャンの 候補" リストは、ゾーン スキャン リストからグループを追 加または削除した後に、変わる場合があります。

スキャン リストを編集できるように無線機がプログラムさ れている場合、[メンバーついか] メニューを使用して、現在 <span id="page-1126-0"></span>選択されているゾーンのスキャン リストにグループを追加 できます。また、現在選択されているゾーンのスキャン リ ストからグループを削除できます。

**<sup>1</sup>** メニューにアクセスします を押します。

- 2 ▲ または ▼ を押して [スキャン] オプションに移 動し、 を押して選択します。
- 3 ▲ または ▼ を押して<[メンバーついか] に移動 し、 5 を押して選択します。

ディスプレイに、[ゾーン n からメンバーをついか] と表示されます (n は、現在選択しているゾーンと同 じ Network ID を持つ無線機の最初の Connect Plus ゾーンの Connect Plus ゾーン番号です)。

- **4** 次のいずれかを実行します。
	- スキャン リストに追加するグループが、そのゾー ン内でチャネル セレクタ位置に割り当てられて いる場合は、ステップ 6 に進んでください。
	- スキャン リストに追加するグループが、別の Connect Plus ゾーン内でチャネル セレクタ位置

に割り当てられている場合は、ステップ 5 に進ん でください。

- 5 ▲ または ▼ を押して、現在選択しているゾーンと 同じネットワーク ID を持つ、Connect Plus ゾーンの リストまでスクロールします。
- **6** 目的のグループがチャネル セレクタ位置に割り当て られている Connect Plus ゾーンが見つかったら、

を押して選択します。

無線機に、そのゾーンでチャネル位置に割り当てら れているグループ リストで最初のエントリが表示さ れます。そのリストのグループは、現在選択してい るゾーンのスキャン リスト (またはすでにゾーンに 存在するスキャン リスト) に追加できるため、"スキ ャンの候補" と呼びます。

スキャン リストに追加できるグループがゾーンにな い場合、無線機に [こうほなし] と表示されます。

7 ▲ または ▼ を押して、候補グループのリストをス クロールします。

グループ エイリアスの直前のプラス記号 (+) は、そ のグループが、現在選択しているゾーンのスキャン リスト内にあることを示しています。

エイリアスの直前にプラス記号 (+) が表示されない 場合は、そのグループがスキャン リスト内になく、 追加できることを示しています。

**8** 該当するグループ エイリアスが表示されたら、 <sup>(B)</sup> を押します。

このグループが現在選択しているゾーンのスキャン リストにない場合は、[ついか] (グループ エイリア ス) メッセージが表示されます。

このグループが現在選択しているゾーンのスキャン リストにすでに存在している場合は、[さくじょ] (グ ループ エイリアス) メッセージが表示されます。

**<sup>9</sup>** を押して表示されたメッセージ ([ついか] また は [さくじょ]) を承諾します。

リストからグループを削除した場合は、エイリアス の直前にプラス記号 (+) が表示されなくなるので、操 作が正常に完了したことがわかります。

リストにグループを追加した場合は、エイリアスの 直前にプラス記号 (+) が表示されるので、操作が正常 に完了したことがわかります。

グループを追加しようとして、リストがすでに一杯 の場合は、無線機に [リストがまんぱい] と表示され

ます。この場合、新しいグループを追加する前に、 スキャン リストからグループを削除する必要があり ます。

**10** 終了したら、希望するメニューに戻るのに必要な回 数だけ ノ<sup>26</sup> を押します。

**6.3.10**

# スキャン動作の説明

注記 **:**  $\overline{\mathscr{A}}$ 

異なるゾーンの無線機がゾーン スキャン リスト メ ンバーの通話に参加し、応答する前に通話のコール ハング タイマーの期限が切れた場合、応答するに は、スキャン リスト メンバーのゾーンとチャネルに 移動して、新しい通話を開始する必要があります。

スキャン リストにあるグループに対する通話を聞き逃す場 合があります。次のいずれかの理由で通話を聞き逃した場 合、原因は無線機の問題ではありません。これは、Connect Plus の通常のスキャン動作です。

- スキャン機能がオンになっていない (ディスプレイにス キャン アイコンがあるか確認してください)。
- スキャン リスト メンバーがメニューから無効にされて いる (スキャン [リストの編集](#page-1124-0) ページ 234 を参照)。

日本語

- すでに通話に参加している。
- スキャン グループのいずれのメンバーもサイトに登録 されていない (マルチサイト システムのみ)。

**6.3.11**

トークバックのスキャン

無線機が選択可能グループ スキャン リストからの通話を スキャンする場合にスキャンされた通話の間に **PTT** ボタ ンを押した場合、無線機の動作は、無線機のプログラミン グの間にスキャン トークバックが有効だったか無効だった かに応じて決まります。

スキャン トークバック無効

無線機がスキャンされた通話を終了し、現在選択されて いるチャネル位置の連絡先名に基づいて送信を行いま す。現在選択されている連絡先のコール ハング タイム の期限が切れた後、無線機はホーム チャネルに戻り、ス キャン ハング タイム タイマーを開始します。.スキャ ン ハング タイム タイマーの期限が切れた後、無線機は グループ スキャンを再開します。

スキャン トークバック有効

スキャンされた通話のグループ ハング タイム中に **PTT** ボタンを押すと、無線機はスキャン グループへの送信を 試みます。

注記 **:**  $\overline{\mathscr{U}}$ 

現在選択されているゾーン内のチャネル位置に割り 当てられていないグループに対する通話をスキャン している際に、通話のハング タイムを逃した場合、 適切なゾーンに切り替えてから、グループのチャネ ル位置を選択し、そのグループにトーク バックしま す。

**6.3.12**

# グループの優先度の設定

優先度モニタ機能を使用すると、無線機は、別の通話中に 優先度の高いグループからの通話を受信すると、自動的に 通話を切り替えります。無線機が優先度の高い通話に切り 替えるとき、トーンが鳴ります。

グループの優先度には、2 つのレベルがあります。P1 と P2 です。P1 が P2 よりも優先されます。

### 注記 **:**

既定の緊急復帰グループ ID が MOTOTRBO Connect Plus オプション ボード CPS で設定されて いる場合、グループの優先度は次の 3 つのレベルに なります: P0、P1、および P2。P0 は 永久緊急復帰 グループ ID で最優先されます。詳細については、デ ィーラーまたはシステム管理者にご確認ください。

# **<sup>1</sup>** を押してメニューにアクセスします。

- 2<br> **▲ または ▼ を押して [スキャン] に移動し、** (#) を押して選択します。
- 3 ▲ または ▼ を押して 『リストへんしゅう』に移 動し、 (5) を押して選択します。
- 4 ▲ または ▼ を押して必要なグループに移動し、 を押して選択します。
- **5** ▲ または ▼ を押して 『ゆうせんど1 に移動し、 を押して選択します。
- **6** ▲ または ▼ を押して必要な優先度に移動し、 (B) を押して選択します。

ディスプレイにポジティブ ミニ通知が表示された 後、前の画面に戻ります。優先度を示すアイコンは グループの左側に表示されます。

**6.3.13**

# 連絡先設定

注記 **:**

- Connect Plus 連絡先の無線機 ID の追加または編集 を行うことができます。無線機 ID の削除は、ディー ラーのみが実行できます。
	- あるチャネルで秘話モード機能が有効であれば、そ のチャネルで、秘話対応音声コールを行えます。無 線機と同一のプライバシー キー、または同一のキー 値とキー ID が設定された相手の無線機のみが、送信 のスクランブルを解除できます。
- 連絡先リストへのアクセスは、ゾーン設定によって異なり ます。
- 無線機で設定されているゾーンが 1 つのみの場合は、現 在選択されているゾーンから直接、連絡先リストが表示 されます。 PC にテキスト メッセージを送信するために使用されま す。
- 無線機で複数のゾーンが設定されている場合は、現在選 択されているゾーンと同じネットワーク ID を持つすべ てのゾーンが、ゾーン連絡先フォルダに表示されます。 ユーザーはそれらのゾーンの連絡先にアクセスできま す。

連絡先は、無線機の「アドレス帳」機能になります。各エ ントリは、通話を開始するときに使用するエイリアスまた は ID に対応します。

ゾーンごとに、最大 100 件の連絡先に関する連絡先リスト が提供されます。次の連絡先タイプを使用できます。

- 個別コール
- グループ通話
- マルチグループ コール
- サイト一斉コール音声
- サイト一斉コール テキスト
- [ディスパッチ コール]

連絡先タイプのディスパッチ コールは、サードパーティの テキスト メッセージ サーバーを介して、ディスパッチャ

**6.3.13.1**

### 連絡先からの個別コール発信

- **<sup>1</sup>** メニューにアクセスします を押します。
- 2 ▲ または ▼ を押して [れんらくさき] に移動し、 を押して選択します。

エントリはアルファベット順にソートされます。

- **3** 次に説明する手順のいずれかを実行して、必要な無 線エイリアスを選択します。
	- 無線機のエイリアスを直接選択します。
		- ▲ または ▼ を押して必要な無線機のエイ リアスまたは ID に移動します。
	- [ダイアル] メニューを使用します。
		- ▲ または ▼ を押して [ダイアル] に移動
			- し、 を押して選択します。

• 以前にダイアルした ID が存在する場合、その ID と、点滅するカーソルが表示されます。キ ーパッドを使用して ID を編集/入力します。

を押して選択します。

- **4** 無線機を口から 1 ~ 2 インチ (2.5 ~ 5.0 cm) 垂直方 向に保持します。
- **5 PTT** ボタンを押して通話を発信します。 LED が緑色で点灯します。
- **6** 通話許可トーンが完了するまで待機し (有効な場合)、 マイクに向かってはっきりと話します。
- **7** 相手の声を聞くには、**PTT** ボタンを放します。 相手先無線機が応答すると LED は緑色で点滅し、デ ィスプレイに送信ユーザーの ID が表示されます。 音声アクティビティがないまま、事前に定められた 時間が経過すると、通話が終了します。 短いトーンが聞こえます。ディスプレイに [コール しゅうりょう] と表示されます。

**6.3.13.2**

# エイリアス検索による通話発信

エイリアスや英数字検索を使用して、必要な無線機のエイ リアスを取得することもできます。

この機能は、[れんらくさき] のみに適用されます。

- **<sup>1</sup>** メニューにアクセスします を押します。
- 2 ▲ または ▼ を押して [れんらくさき] に移動し、 を押して選択します。

エントリはアルファベット順にソートされます。

- **3** 許可されたエイリアスの最初の文字を入力し、 または ▼ を押して、必要なエイリアスを選択しま す。
- **4** 無線機を口から 1 ~ 2 インチ (2.5 ~ 5.0 cm) 垂直方 向に保持します。
- **5 PTT** ボタンを押して通話を発信します。 LED が緑色で点灯します。宛先のエイリアスが表示 されます。
- **6** 通話許可トーンが完了するまで待機し (有効な場合)、 マイクに向かってはっきりと話します。
- **7** 相手の声を聞くには、**PTT** ボタンを放します。

ターゲットの無線機が応答すると、LED が緑色に点 滅します。

音声アクティビティがないまま、事前に定められた 時間が経過すると、通話が終了します。

ディスプレイに [コールしゅうりょう] と表示され ます。

**6.3.13.3** 新規連絡先の追加

- **<sup>1</sup>** メニューにアクセスします を押します。
- 2 ▲ または ▼ を押して [れんらくさき] に移動し、 を押して選択します。
- 3 ▲ または ▼ を押して [しんき とうろく] に移動 し、 を押して選択します。
- **<sup>4</sup>** キーパッドを使用して連絡先番号を入力し、 <sup>を</sup> 押して確認します。
- **<sup>5</sup>** キーパッドを使用して連絡先の名前を入力し、 を押して確認します。
- 6 連絡先を追加する場合は、▲ または ▼ を押して 必要な着信音タイプに移動し、 ® を押して選択し ます。

無線機からはポジティブ インジケータ トーンが聞 こえ、ディスプレイに [れんらくさきほぞんずみ] と 表示されます。

**6.3.14**

通話インジケータ設定

この機能を使用すると、無線機ユーザーが通話やテキスト メッセージの着信音を設定できます。

#### **6.3.14.1**

ページング用着信音のオンとオフの切り 替え

受信ページングの着信音を選択したり、オンとオフを切り 替えることができます。

- **<sup>1</sup>** メニューにアクセスします を押します。
- 2 ▲ または ▼ を押して [せってい] に移動し、 <sup>(B)</sup> を押して選択します。
- 3 ▲ または ▼ を押して [きのうせってい] に移動 **し、 <sup>(9)</sup>を押して選択します。**
- 4 ▲ または ▼ を押して [トーン/アラート] に移動 し、 を押して選択します。
- 5 ▲ または ▼ を押して 『ちゃくしんおん』に移動 し、 を押して選択します。
- 6 ▲ または ▼ を押して [ページング] に移動し、 を押して選択します。 現在のトーンは、 で示されます。
- **▲ または ▼ を押して必要なトーンに移動し、 <sup>⑤</sup>** を押して選択します

選択したトーンの隣に が表示されます。

**6.3.14.2**

個別コール用着信音のオンとオフの切り 替え

受信した個別コールの着信音のオンとオフを切り替えられ ます。

**<sup>1</sup>** メニューにアクセスします を押します。

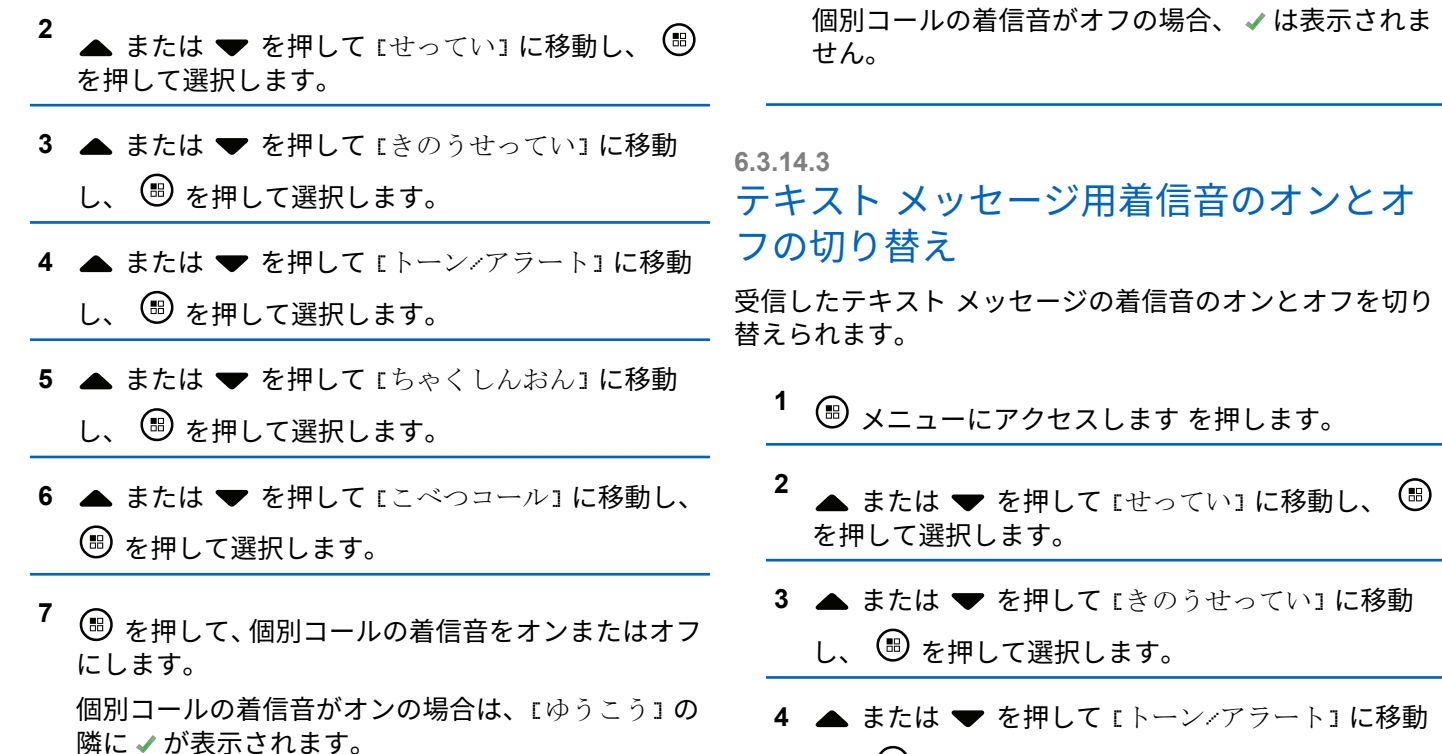

し、 を押して選択します。

**244**

- **5** ▲ または ▼ を押して 『ちゃくしんおん』に移動 し、 を押して選択します。
- 6 ▲ または ▼ を押して [テキスト メッセージ]に 移動し、 ® を押して選択します。

現在のトーンは、 で示されます。

7<br>**7** ▲ または ▼ を押して必要なトーンに移動し、 <sup>39</sup> を押して選択します

■ 選択したトーンの隣に が表示されます。

**6.3.14.4**

# アラート タイプの選択

注記 **:**

プログラムされた **[**アラートタイプ**]** ボタンがディ ーラーまたはシステム管理者によって割り当てられ ます。無線機がどのようにプログラムされているか については、ディーラーまたはシステム管理者に確 認してください。

無線機通話を、事前設定したマナー通話となるようにプロ グラムできます。[ぜんトーン] ステータスが無効である場

合、[ぜんトーンしょうおん] アイコンが表示されます。[ぜ んトーン] ステータスが有効である場合、関連するアラート 音タイプが表示されます。

瞬時着信音スタイルである場合は、バイブが 1 回振動しま す。繰り返し着信音スタイルである場合は、バイブが繰り 返して動作します。[着信音とバイブ] に設定されている場 合、受信トランザクション (ページング、メッセージなど) があると、特定の着信音が鳴ります。これは、ポジティブ インジケータ トーンや不在着信の音に似ています。通知リ ストが空でない場合、5 分ごとにバイブが繰り返されます。

アラート音タイプを選択するには、次のいずれかの操作を 実行します。

- プログラムされた **[**アラート音タイプ**]** ボタンを押し て、[アラートおんタイプ] メニューにアクセスしま す。
	- a. ▲ または ▼ を押して [よびだし]、[バイブ]、 [着信音とバイブ] または [サイレント] に移動

し、 を押して選択します。

• メニューからこの機能にアクセスします。

a. <sup>(B)</sup> メニューにアクセスします を押します。

- b. ▲ または ▼ を押して [せってい] に移動し、 を押して選択します。
- c. ▲ または ▼ を押して [きのうせってい] に移 動し、 を押して選択します。
- d. ▲ または ▼ を押して [トーン/アラート]に 移動し、 ® を押して選択します。
- e. ▲ または ▼ を押して [アラートおんタイプ] に移動し、 ® を押して選択します。
- f. ▲ または ▼ を押して [よびだし]、[バイブ]、 [着信音とバイブ] または [サイレント]に移動 し、 を押して選択します。

### **6.3.14.5** バイブの強さの設定

- 注記 **:**
	- プログラムされた **[**バイブの強さ**]** ボタンがディー ラーまたはシステム管理者によって割り当てられま す。無線機がどのようにプログラムされているかに ついては、ディーラーまたはシステム管理者に確認 してください。

バイブの強さを設定するには、次のいずれかの操作を実行 します。

- プログラムされた **[**バイブの強さ**]** ボタンを押して、 [バイブのつよさ] メニューにアクセスします。
	- a. ▲ または ▼ を押して [みじかい]、[ふつう]、 または [ながい] に移動し、 ® を押して選択し ます。
- メニューからこの機能にアクセスします。
	- a (B) メニューにアクセスします を押します。
	- b. ▲ または ▼ を押して [せってい] に移動し、 を押して選択します。
	- c. ▲ または ▼ を押して [きのうせってい] に移 動し、 ® を押して選択します。
	- d. ▲ または ▼ を押して [トーン/アラート] に 移動し、 (5) を押して選択します。
	- e. ▲ または ▼ を押して [バイブのつよさ] に移 動し、 ® を押して選択します。

f. ▲ または ▼ を押して [みじかい]、[ふつう]、 または [ながい] に移動し、 ® を押して選択し ます。

#### **6.3.14.6**

警告トーンの音量を上げる

無線機通話に応答がない状態が続くと継続的に警告を発す るよう、無線機をプログラムできます。時間が経つにつれ て、アラーム トーンは自動的に大きくなります。この機能 はステップ アラートとして知られています。

#### **6.3.15**

# 通話履歴

無線機は、最近の発信、応答、不在の個別コールをすべて 記録します。コール ログ機能を使用し、最近の通話を表示 して管理します。

各通話リストでは次のタスクを実行できます。

- 削除
- 詳細の表示

**6.3.15.1**

# 最近の通話の表示

リストは [ふざいちゃくしん]、[へんとうずみ]、および [は っしん] です。

- **<sup>1</sup>** メニューにアクセスします を押します。
- 2 ▲ または ▼ を押して [つうわ りれき] に移動 し、 (5) を押して選択します。
- **3** ▲ または ▼ を押して優先リストに移動し、 (#) を押して選択します。

ディスプレイには、最近のエントリがリストの最初 に表示されます。

4 ▲ または ▼ を押してリストを表示します。

**PTT** ボタンを押して、現在選択されているエイリア スまたは ID に個別コールを開始します。

**6.3.15.2** 通話リストからの通話の削除

- **<sup>1</sup>** メニューにアクセスします を押します。
- 2 ▲ または ▼ を押して [つうわ りれき] に移動 し、 を押して選択します。
- 3 ▲ または ▼ を押して必要なリストに移動し、<sup>(B)</sup> を押して選択します。

通話リストを選択してもエントリがなければ、ディ スプレイに [リストにありません]と表示され、キー 操作音がオンであれば低いトーンが鳴ります。

- **4** ▲ または ▼ を押して必要なエイリアスまたは ID に移動し、 (5) を押して選択します。
- **5** ▲ または ▼ を押して [さくじょ] に移動し、  $\circ$ を押して選択します。
- **6** 以下のいずれか 1 つの手順を実行します。
- を押して [はい] を選択してエントリを削除 します。ディスプレイに [にゅうりょくさくじょ ずみ] と表示されます。
- ▲ または ▼ を押して [いいえ] に移動し、(罰) ボタンを押します を押して前の画面に戻ります。

**6.3.15.3**

# 通話リストからの詳細の表示

- **<sup>1</sup>** メニューにアクセスします を押します。
- 2 ▲ または ▼ を押して [つうわ りれき] に移動
	- し、 を押して選択します。
- 3<br> **4** または ▼ を押して必要なリストに移動し、 <sup>39</sup> を押して選択します。
- ▲ または ▼ を押して必要なエイリアスまたは ID に移動し、 ® を押して選択します。

**5** ▲ または ▼ を押して [しょうさい] に移動し、

を押して選択します。

ディスプレイに、通話リストの詳細が表示されます。

#### **6.3.16**

ページング操作

ページング機能により、相手が応答できる状態になったら かけ直すよう、特定の無線機ユーザーに警告できます。

この機能は、メニューから連絡先、ダイアル、またはプロ グラムされた **[**ワン タッチ アクセス**]** ボタンを使用してア クセスできます。

**6.3.16.1**

### ページングへの応答

ページングを受信した場合:

- 反復トーンが鳴ります。
- 黄色の LED が点滅します。

• ディスプレイに通知リストが表示され、ページングとと もに、呼び出し元無線機のエイリアスまたは ID が示さ れます。

> ディーラーまたはシステム管理者の設置に応じて、 以下の 1 つを行うことによりページングに応答でき ます。

- **PTT** ボタンを押し、個別コールを使って発信者に 直接応答します。
- **PTT** ボタンを押し、通常のグループ通信を継続し ます。 ページングは通話履歴メニューの不在着信履歴オ プションに移動します。不在着信履歴から発信者 に応答できます。

詳しくは、「[通知リスト](#page-1062-0) ページ 172 」および[「通話履歴機](#page-1021-0) 能 [ページ](#page-1021-0) 131 」を参照してください。

**6.3.16.2**

連絡先リストからのページングの発信

**<sup>1</sup>** メニューにアクセスします を押します。

- 2 ▲ または ▼ を押して [れんらくさき] に移動し、 を押して選択します。
- **3** 次に説明するいずれか 1 つの手順を使用して、必要 な無線機のエイリアスまたは ID を選択します。
	- 無線エイリアスを直接選択します。
		- ▲ または ▼ を押して必要な無線エイリア スに移動し、 (®) を押して選択します。
	- 「ダイアル1 メニューを使用します。
		- ▲ または ▼ を押して 『ダイアル』に移動 Ⅰ.、 5 を押して選択します。
		- ダイアルのテキスト入力画面が表示されます。 無線機 ID を入力し、 (5) を押します。

4 ▲ または ▼ を押して [ページング] に移動し、

を押して選択します。

ディスプレイに [ページング:] と表示されます。デ ィスプレイに [<無線機のエイリアスまたは ID>] [ページング] と無線機のエイリアスまたは ID が表 示され、ページングが送信されたことが示されます。 無線機がページングを送信している間は緑色の LED が点灯します。

ページングの確認応答を受信すると、ディスプレイ に [ページングかんりょう] と表示されます。

ページングの確認応答を受信しなかった場合は、デ ィスプレイに [ページングしっぱい] と表示されま す。

**6.3.16.3**

ワンタッチ アクセス ボタンを使用したペ ージング

> プログラムされたワンタッチ アクセス ボタンを押 して、事前に定義されたエイリアスにページングを 発信します。

ディスプレイには [ページング] と無線機のエイリ アスまたは ID が表示され、ページングが送信された ことが示されます。

無線機がページングを送信している間は緑色の LED が点灯します。

ページングの確認応答を受信すると、ディスプレイ に [ページングかんりょう] と表示されます。

ページングの確認応答を受信していない場合は、デ ィスプレイに [ページングしっぱい] と表示されま す。

**6.3.17**

ミュート モード

ミュート モードでは、無線機のすべての音声インジケータ を無音にできます。

ミュート モードを開始すると、緊急操作などの優先度の高 い機能を除くすべての音声インジケータがミュートされま す。

ミュート モードを終了すると、無線機で、継続中のトーン および音声の再生が再開されます。

重要 **:**

一度に有効にできるのは、フェイス ダウンかマン ダ ウンのいずれか一方のみです。両方の機能を同時に 有効にすることはできません。

**6.3.17.1**

ミュート モードの有効化

下記の手順に従って、ミュート モードを有効にします。

以下のいずれか 1 つの手順を実行します。

- この機能には、プログラムされた **[**ミュート モー ド**]** ボタンからアクセスします。
- 無線機の前面を 1 回だけ下に向けると、この機能 にアクセスできます。

無線機のモデルによっては、フェイス ダウン機能は ラジオ メニューを使用して有効にするか、システム 管理者が有効にします。詳細については、ディーラ ーまたはシステム管理者にご確認ください。

重要 **:** 一度に有効にできるのは、マンダウンとフェ イス ダウンのいずれか一方のみです。両方の 機能を同時に有効にすることはできません。

注記 **:**

フェイス ダウン機能は、SL2K のみに該当し ます。

ミュート モードを有効にすると、次のことが発生します。

- ポジティブ インジケータ トーンが鳴ります。
- ディスプレイに [ミュート モード オン] と表示されま す。
- 赤色の LED ライトの点滅が開始し、ミュート モードが 終了するまで点滅したままになります。
- ディスプレイのホーム画面に **[**ミュート モード**]** アイコ ンが表示されます。
- 無線機がミュートになります。
- ミュート モード タイマーが、設定された時間のカウン ト ダウンを開始します。

#### **6.3.17.2**

### ミュート モード タイマーの設定

ミュート モード タイマーを設定すると、事前設定した所定 の時間の間、ミュート モード機能を有効にすることができ ます。タイマーの時間は、無線機メニューで 0.5 ~ 6 時間 の範囲内に設定できます。ミュート モードは、タイマーの 時間が切れると終了します。

タイマーを 0 のままにすると、無線機の前面を上向きにす るか、プログラムされた **[**ミュート モード**]** ボタンを押すま で、無線機は無期限にミュート モードのままになります。

# 注記 **:**

フェイス ダウン機能は、SL2K のみに該当します。

**<sup>1</sup>** を押してメニューにアクセスします。

- 2 ▲ または ▼ を押して FUtilities1 に移動しま す。 (5) を押して選択します。
- 3 ▲ または ▼ を押して [Radio Settings] に移動 します。 (B) を押して選択します。
- 4 ▲ または ▼ を押して [ミュート タイマー] に移 動します。 ® を押して選択します。
- 5<br>**4** または ▼ を押して各桁の数値を編集し、 ® を 押します。

**6.3.17.3**

### ミュート モードの終了

この機能は、ミュート モード タイマーの時間が切れると、 自動的に終了します。

> ミュート モードを手動で終了するには、次のいずれ かの操作を実行します。

• プログラムされた **[**ミュート モード**]** ボタンを押 します。

- 任意のエントリで **PTT** ボタンを押します。
- 無線機の前面を 1 回だけ上に向けます。

注記 **:**

フェイス ダウン機能は、SL2K のみに該当 します。

ミュート モードを無効にすると、次のことが発生します。

- ネガティブ インジケータ トーンが鳴ります。
- ディスプレイに [ミュート モード オフ] と表示されま す。
- 点滅する赤い LED が消灯します。
- ホーム画面から **[**ミュート モード**]** アイコンが消えま す。
- 無線機のミュートが解除され、スピーカーが元の状態に 戻ります。
- タイマーの時間が切れていない場合、ミュート モード タイマーが停止します。
	- 注記 **:**
		- ユーザーが音声を送信した場合や、プログラムされ ていないチャネルに切り替えた場合も、ミュート モ ードは終了します。

**6.3.18** 緊急操作

注記 **:**

サイレントまたは音声付きサイレントでの緊急の開 始がプログラムされている無線機では、通常は、緊 急コールまたは緊急アラートが終了すると、サイレ ント動作が自動的に終了します。このルールの例外 は、緊急モードに緊急アラートが構成されており、 緊急タイプにサイレントが構成されている場合で す。無線機がこのようにプログラムされている場合 は、**PTT** を押すか、緊急オフ用に構成されているボ タンを押してサイレント動作をキャンセルするま で、サイレント動作が続行されます。

Connect Plus の自動フォールバック モードで動作 する場合、緊急音声コールと緊急アラートはサポー トされていません。詳細については、「[自動フォール](#page-1116-0) [バック](#page-1116-0) ページ 226 」を参照してください。

重大な状況を示すために、緊急アラートが使われます。い つでも、どの画面でも、現在のチャネルでアクティビティ がある場合であっても、緊急操作を開始できます。**[**緊急**]** ボタンを押すと、プログラムされた緊急モードが開始され ます。プログラムされた緊急モードは、オプションのマン ダウン機能をトリガすることで開始することもできます。 緊急機能は、無線機で無効にされている場合があります。

ディーラーは、プログラムされた **[**緊急**]** ボタンの押し下げ 時間を設定できます。ただし、他のボタンと同様、長押し は除きます。

### 短押し

0.05 秒から 0.75 秒の間

#### 長押し

1.00 秒から 3.75 秒の間

緊急ボタンには、緊急のオン/オフ機能が割り当てられてい ます。緊急ボタンに割り当てられている操作については、 ディーラーに確認してください。

- 緊急ボタンの短押しに緊急モードのオンを割り当てる と、緊急ボタンの長押しには緊急モードの終了が割り当 てられます。
- 緊急ボタンの長押しに緊急モードのオンを割り当てる と、緊急ボタンの短押しには緊急モードの終了が割り当 てられます。

Connect Plus ゾーンで選択されている場合、無線機では、 3 種類の緊急モードをサポートします。

#### 緊急通話

割り当てられた緊急タイム スロットで通話するには、 **PTT** ボタンを押す必要があります。

音声ガイドおよび緊急コール

割り当てられた緊急タイム スロットでの最初の送信の ためにマイクのミュートが自動的に解除され、**PTT** ボタ ンを押さずに通話できます。マイクは、無線機にプログ ラムされている期間、この方法で常時 "ホット" になりま す。同じ緊急コールでさらに送信するには、**PTT** ボタン を押す必要があります。

緊急警告

- 緊急アラートは音声通話ではありません。このアラー トを受信するように構成されている無線機に送信され る緊急通知です。無線機は、現在登録されているサイト の制御チャネルを使用して緊急アラートを送信します。 この緊急アラートは、アラートを受信するようにプログ ラムされている Connect Plus ネットワークにある無線 機によって受信されます (無線機が登録されているネッ トワーク サイトを問わない)。
- ゾーンごとに 1 種類の緊急モードのみを緊急ボタンに割り 当てることができます。また、緊急モードには以下のタイ プがあります。

レギュラー

無線機は緊急を開始し、音声インジケータと視覚的イン ジケータの両方またはいずれかを表示します。

サイレント

音声インジケータも視覚的インジケータも示さずに、無 線機は緊急を開始します。無線機は、**PTT** ボタンを押し

**254**

て音声送信を開始するまで、緊急状況を示すすべての音 声インジケータと視覚的インジケータを抑制します。

音声付きサイレント

何らかの音声送信でも無線機のミュートが解除される 点を除きサイレント動作と同じです。

#### **6.3.18.1**

緊急コールの開始

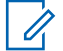

- 注記 **:**
	- 無線機がサイレントに設定されている場合、緊急モ ード中は、**PTT** ボタンを押して音声送信を開始する までは、音声インジケータも視覚的インジケータも 表示されません。

無線機が音声付きサイレントに設定されている場 合、当初、無線機が緊急モードであることを示す音 声インジケータも視覚的インジケータも示されませ ん。ただし無線機は、緊急コールに応答する無線送 信のためにミュート解除されます。緊急インジケー タは、無線機から音声送信を開始するために **PTT** ボ タンを押した後にのみ表示されます。

"サイレント" と "音声付きサイレント" の両方の動 作で、緊急コールが終了すると、無線機はサイレン ト動作を自動的に終了します。

- **1** プログラムされた **[**緊急**]** ボタンを押します。
- **2 PTT** ボタンを押して緊急グループでの音声送信を開 始します。
	- **PTT** ボタンを放すと、[きんきゅうコール ハング タ イム] に指定した期間、緊急コールが続行されます。

この期間に **PTT** ボタンを押した場合、緊急コールは 続行されます。

**6.3.18.2**

### 音声ガイド付き緊急コールの開始

無線機がこのタイプの動作用にプログラムされている必要 があります。

この動作を有効にしてある場合、プログラムされた **[**緊急**]** ボタンを押して無線機がタイム スロットの割り当てを受け 取ると、マイクは **PTT** ボタンを押さなくても自動的にアク ティブになります。このアクティブな状態のマイクを「ホ ット マイク」と呼びます。"ホット マイク" は、緊急コール の間にお使いの無線機からの最初の音声送信に適用されま す。同じ緊急コールでさらに送信するには、**PTT** ボタンを 押す必要があります。

**1** プログラムされた **[**緊急**]** ボタンを押します。

**2** マイクは、無線機コードプラグ プログラミングで指 定されている "ホット マイク" 時間の間、アクティブ なままになります。

この期間、LED が緑色で点灯します。

**3** プログラムされた持続時間よりも長く通話するに は、**PTT** ボタンを押し続けます。

**6.3.18.3** 緊急アラートの開始

注記 **:**

 $\mathscr{A}$ 

"サイレント" または "音声付きサイレント" での緊 急の開始がプログラムされている無線機では、緊急 アラートの送信中に音声による通知も視覚的な通知 も示されません。"サイレント" がプログラムされて いる無線機では、PTT を押すか、[きんきゅうオフ] が 設定されたボタンを押すまで、サイレント動作がい つまでも続行されます。"音声付きサイレント" がプ ログラムされている場合、サイト コントローラが緊 急アラートをブロードキャストすると、無線機はサ イレント動作を自動的にキャンセルします。

オレンジの 緊急 ボタンを押します。

緊急アラートをサイト コントローラに送信すると、 緊急アイコン、緊急アラートに対して使われるグル ープ連絡先、および [TX アラーム] が無線機のディ スプレイに表示されます。

緊急アラートが正常に送信されて他の無線機で受信するよ うにブロードキャストされると、ポジティブ インジケータ トーンが鳴り、無線機に [アラームそうしん] と表示されま す。緊急アラートに失敗すると、ネガティブ インジケータ トーンが鳴り、無線機に [アラーム NG] と表示されます。

**6.3.18.4** 着信緊急の受信

無線機は、アラート トーンを鳴らすとともに、着信緊急に ついての情報も表示するようにプログラムされていること があります。このようにプログラムされている場合、着信 緊急を受信すると、[Emergency Details](きんきゅうしょう さい) 画面がただちにディスプレイに表示されます。緊急 アイコン、緊急を要求した無線機のエイリアスまたは ID、 緊急時に使用されるグループ連絡先、および追加情報行 1 行も表示されます。追加情報は、グループの連絡先が含ま れているゾーン名です。

現時点では、無線機には最後にデコードされた緊急だけが 表示されます。前の緊急がクリアされる前に新しい緊急を 受信した場合、新しい緊急詳細が、前の緊急詳細に置き換 わります。

無線機がどのようにプログラムされているかによっては、 緊急が終了した後でも、無線機のディスプレイには [Emergency Details](きんきゅうしょうさい) 画面 (または [アラーム リスト] 画面) が表示されたままになります。次 のセクションで説明するように、[アラーム リスト] に緊急 詳細を保存したり、緊急詳細を削除したりできます。

#### **6.3.18.5**

### 緊急詳細のアラーム リストへの保存

緊急詳細をアラーム リストに保存すると、メイン メニュー から [アラーム] を選択することで、後で詳細を再度表示で きます。

**1** [緊急詳細] (または [アラーム]) 画面が表示されてい る間に、ノコ を押します。

**[**がいぶアラーム リスト**]** 画面が表示されます。

**2** 下記の作業のどちらかを実行します。

- **[**はい**]** を選択して を押して、アラーム リスト に緊急詳細を保存し、[緊急詳細] (または [アラー ム]) 画面を終了します。
- **[**いいえ**]** を選択して を押して、[緊急詳細] (ま たは [アラーム]) 画面に戻ります。

### **6.3.18.6** 緊急詳細の削除

**1** [緊急詳細] 画面が表示されている間に、252 を押し ます。

**[**さくじょ**]** 画面が表示されます。

- **2** 下記の作業のどちらかを実行します。
	- **[**はい**]** を選択して を押すと、緊急詳細が削除 されます。
	- **[**いいえ**]** を選択して を押すと、[緊急詳細] 画 面に戻ります。

### **6.3.18.7** 緊急コールへの応答

- 注記 **:**
	- 緊急コール ハング タイムに割り当てられた時間内 に緊急コールに応答しない場合、緊急コールは終了 します。緊急コール ハング タイムが期限切れにな った後グループと通話する場合、最初にそのグルー プに割り当てられたチャネル位置を選択します (ま だ選択されていない場合)。次に **PTT** を押して、グ ループに対して非緊急コールを開始します。
	- **1** 緊急アラームを受信すると、任意のボタンを押して すべての緊急アラームの受信通知を停止します。
	- **2 PTT** ボタンを押して緊急グループでの音声送信を開 始します。

このグループをモニタしているすべての無線機が、 この送信を受信します。

**3** 通話許可トーンが完了するまで待機し (有効な場合)、 マイクに向かってはっきりと話します。

LED が緑色に点灯します。

**4** 相手の声を聞くには、**PTT** ボタンを放します。

緊急を通知した無線機が応答すると、緑色の LED が 点滅し、無線機の消音が解除され、応答は無線機の スピーカから聞こえます。ディスプレイに、グルー プ コールのアイコン、グループ ID、および送信無線 機の ID が表示されます。

**6.3.18.8**

### 緊急アラートへの応答

### 注記 **:**

緊急アラートに使われるグループ連絡先は、音声通 信には使用しないでください。この操作を実行する と、他の無線機が同じグループに関する緊急アラー トを送受信できなくなります。

無線機からの緊急アラートは、ユーザーが緊急状況にある ことを示します。緊急事態を宣言した無線機への個別コー ルを開始する、該当するトーク グループへのグループ コー ルを開始する、該当する無線機にページングを送信する、 無線機のリモート モニタを開始するなどによって、アラー トに対応できます。適切な対応は、組織によって、および 個々の状況によって決まります。

**6.3.18.9** 緊急復帰コールを無視

この機能拡張は、無線機が、アクティブな緊急復帰コール を無視するためのオプションを提供します。

緊急復帰コールを無視できるようにするには、無線機を Connect Plus Customer Programming Software (CPCPS) で設定する必要があります。

この機能が有効になっていると、無線機は緊急通話表示を 行いません。また既定の緊急復帰グループ ID で音声を受 信しません。

詳細については、ディーラーにお問い合わせください。

**6.3.18.10**

緊急モードの終了

注記 **:**  $\mathscr{A}$ 

緊急ハング タイムの期限切れが原因で緊急コール が終了する一方で、緊急状況が終わっていない場合 は、緊急ボタンを再度押してプロセスをやり直しま す。

プログラムされた緊急ボタンを押して緊急アラートを開始 すると、Connect Plus システムから応答を受信した後、無 線機は自動的に緊急モードを終了します。

プログラムされた緊急ボタンを押して緊急コールを開始す ると、利用可能になったチャネルが無線機に自動的に割り 当てられます。緊急を示すメッセージが無線機から送信さ れた後は、緊急コールをキャンセルできません。一方、ボ タンを間違って押すか、緊急事態が存在しなくなった場合 に、割り当てられたチャネルを介して、このことを伝える 必要がある場合があります。**PTT** ボタンを離すと、緊急コ ール ハング タイムの期限が切れた後で緊急コールが終了 します。

無線機に音声ガイド付き緊急が構成されていた場合は、"ホ ット マイク" 期間を使用して誤操作について説明し、**PTT** ボタンを押してから離して送信を終了します。緊急コール は、緊急コール ハング タイムの期限が切れると終了しま す。

**6.3.19**

テキスト メッセージング

無線機は、他の無線機やテキスト メッセージ アプリケーシ ョンからテキスト メッセージなどのデータを受信できま す。

テキスト メッセージには、デジタル車載型無線機 (DMR) シ ョート テキスト メッセージと、テキスト メッセージの 2 種類があります。DMR ショート テキスト メッセージの最 大長は 23 文字です。テキスト メッセージの最大長は、件

名を含めて 280 文字です。件名は、電子メール アプリケー ションからメッセージを受信した場合にのみ表示されま す。

注記 **:**

この最大長は、ソフトウェアとハードウェアが最新 のモデルにのみ適用されます。ソフトウェアやハー ドウェアが古い無線機モデルでは、最大長は 140 文 字です。詳細については、ディーラーにお問い合わ せください。

### **6.3.19.1** テキスト メッセージの作成と送信

**1** テキスト メッセージ機能にアクセスします。

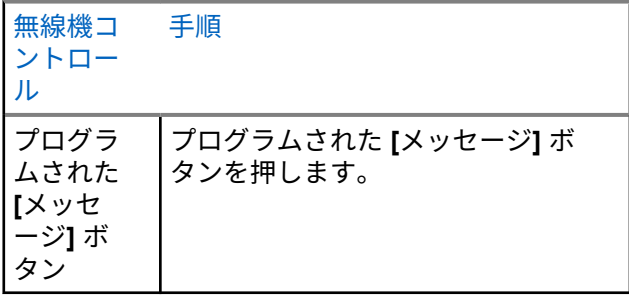

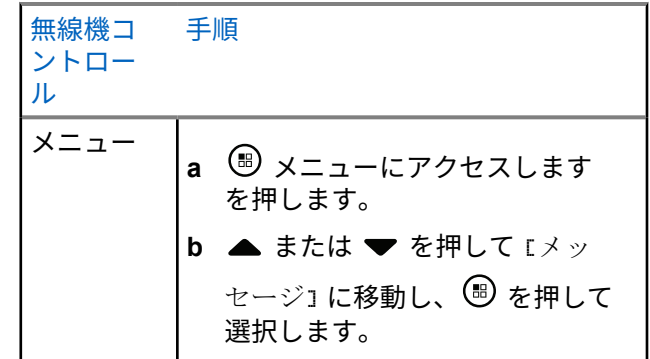

2 ▲ または ▼ を押して [へんしゅう] に移動し、

を押して選択します。

点滅するカーソルが表示されます。

- **3** キーパッドを使用してメッセージを入力します。
- を押して、スペース 1 つ分左側に移動します。 または「コサ キーを押すと、スペース1つ分右側に 移動します。不要な文字を削除するときは、 キーを押します。 を長押しすると、テキスト 入力方法が変更されます。

# **<sup>4</sup>** メッセージが完成したら、 を押します。

- **5** メッセージを送信する場合は、受信者を選択するた めに以下を実行します。
	- ▲ または ▼ を押して必要なエイリアスに移動 し、 を押して選択します。
	- ▲ または ▼ を押して [ダイアル] に移動し、
		- を押して選択します。ディスプレイの 1 行目 に [ばんごう:] と表示されます。ディスプレイ の 2 行目に、点滅するカーソルが表示されます。

無線機のエイリアスまたは ID を入力し、<sup>(56)</sup> を 押します。

ディスプレイに [メッセージそうしんちゅう] と表 示され、メッセージが送信中であることが示されま す。

メッセージが正常に送信されると、トーンが鳴り、 ディスプレイに [メッセージそうしんずみ] と表示 されます。

メッセージを送信できない場合、低いトーンが鳴り、 ディスプレイに [メッセージそうしんしっぱい] と 表示されます。

メッセージの送信が失敗すると、[さいそうしん] オ プション画面に戻ります ([「送信に失敗したテキスト](#page-1156-0) [メッセージの管理](#page-1156-0) ページ 266 」を参照)。

**6.3.19.2**

# クイック テキスト メッセージの送信

無線機では、ディーラーがプログラミングするクイック テ キスト メッセージを最大 10 まで使用できます。

クイック テキスト メッセージは事前定義されていますが、 送信前に各メッセージを編集できます。

### **1** テキスト メッセージ機能にアクセスします。

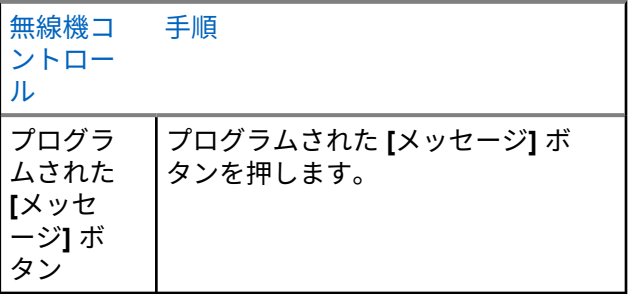
日本語

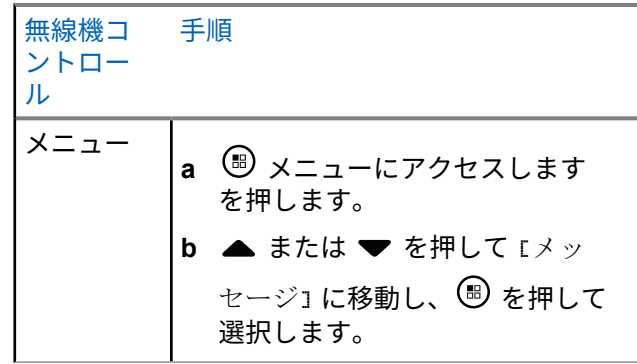

- 2 ▲ または ▼ を押して [クイック テキスト] に移 動し、 ® を押して選択します。
- 3 ▲ または ▼ を押して必要なクイック テキストに 移動し、 ® を押して選択します。 点滅するカーソルが表示されます。
- **4** 必要に応じて、キーパッドを使用してメッセージを 編集します。

を押して、スペース 1 つ分左側に移動します。 または「コサ」キーを押すと、スペース1つ分右側に 移動します。不要な文字を削除するときは、 キーを押します。「コ」を長押しすると、テキスト入 力方法が変わります。

- **5** メッセージが完成したら、 ® を押します。
- **6** 新たに完成したメッセージを送信するのか、保存す るのか、再編集するのか、削除するのかに応じて、 次のいずれかを行います。
	- $\blacktriangle$  または  $\blacktriangledown$  を押して [そうしん] に移動し、 を押してメッセージを送信します。
	- ▲ または ▼ を押して [ほぞん] に移動し、 ⑤ を押してメッセージを下書きフォルダに保存しま す。
	- <u>∠5â</u> を押してメッセージを編集します。
	- <u>ノ<sup>5\*1</sup>を再度押して、メッセージを削除するのか</u> 下書きフォルダに保存するのかを選択します。
- **7** メッセージを送信する場合は、以下を実行して受信 者を選択します。

▲ または ▼ を押して必要なエイリアスに移動 し、 を押して選択します。

• ▲ または ▼ を押して [ダイアル] に移動し、

を押して選択します。ディスプレイの 1 行目 に [ばんごう:] と表示されます。ディスプレイ の 2 行目に、点滅するカーソルが表示されます。

無線機のエイリアスまたは ID を入力し、 (<sup>B)</sup> を 押します。

ディスプレイに [メッセージそうしんちゅう] と表 示され、メッセージが送信中であることが示されま す。

メッセージが正常に送信されると、トーンが鳴り、 ディスプレイに [メッセージそうしんずみ] と表示 されます。

メッセージを送信できない場合、低いトーンが鳴り、 ディスプレイに [メッセージそうしんしっぱい] と 表示されます。

メッセージの送信が失敗すると、[さいそうしん] オ プション画面に戻ります ([「送信に失敗したテキスト](#page-1156-0) [メッセージの管理](#page-1156-0) ページ 266 」を参照)。

**6.3.19.3**

# ワンタッチ アクセス ボタンを使用したク イック テキスト メッセージの送信

事前に定義されたクイックテキストメッセージを事 前に定義されたエイリアスに送信するには、プログ ラムされた **[**ワンタッチ アクセス**]** ボタンを押しま す。

ディスプレイに [メッセージの送信中] と表示されます。

メッセージが正常に送信されると、無線機に次のような通 知が表示されます。

- ポジティブ トーンが鳴ります。
- ディスプレイに [メッセージ送信完了] と表示されま す。

メッセージの送信に失敗すると、無線機に次のような通知 が表示されます。

- ネガティブ トーンが鳴ります。
- ディスプレイに [メッセージそうしん NG] と表示され ます。

テキスト メッセージの送信に失敗すると、無線機は [再送 信] オプション画面に戻ります。

[送信に失敗したテキスト](#page-1156-0) メッセージの管理 ページ 266 を 参照してください。

### **6.3.19.4**

### 下書きフォルダへのアクセス

下書きフォルダにテキスト メッセージを保存し、後でその テキスト メッセージを送信できます。

**PTT** ボタンを押すか、モードの変更により、メッセージの 作成や編集中にメッセージの作成/編集画面から抜けてしま った場合、現在のメッセージは、下書きフォルダに自動的 に保存されます。

最近保存されたテキスト メッセージは、常に下書きリスト の一番上に追加されます。

下書きフォルダは、最大で 10 件の最近保存されたメッセー ジを格納します。フォルダが一杯であるときにテキスト メ ッセージを保存すると、フォルダの一番古いテキスト メッ セージが削除されます。

注記 **:**  $\overline{\mathscr{U}}$ <u>ノコ์</u> を長く押すと、いつでもホーム画面に戻りま す。

**6.3.19.4.1**

**1** テキスト メッセージ機能にアクセスします。

保存されたテキスト メッセージの表示

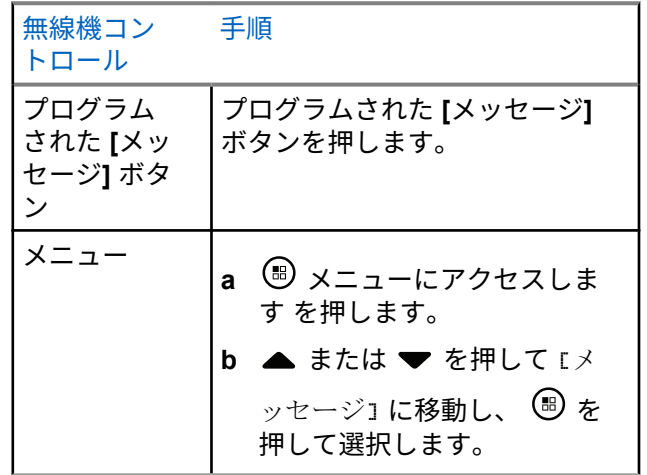

- 2  $\triangle$  または ▼ を押して [したがき] に移動し、  $(\mathbb{B})$ を押して選択します。
- 3 ▲ または ▼ を押して必要なメッセージに移動し、

を押して選択します。

#### **6.3.19.4.2**

保存されたテキスト メッセージの編集と送信

1 メッセージの表示中に、<sup>(B)</sup>を再度押します。

2 ▲ または ▼ を押して [へんしゅう] に移動し、 を押して選択します。

点滅するカーソルが表示されます。

**3** キーパッドを使用してメッセージを入力します。

● を押して、スペース1つ分左側に移動します。▶ または「コ#コキーを押すと、スペース1つ分右側に 移動します。不要な文字を削除するときは、 キーを押します。 ■ を長押しすると、テキスト 入力方法が変更されます。

**<sup>4</sup>** メッセージが完成したら、 を押します。

**5** 以下の方法でメッセージ受信者を選択します。

- ▲ または ▼ を押して必要なエイリアスに移動 し、 を押して選択します。
- ▲ または ▼ を押して [ダイアル] に移動し、
	- を押して選択します。ディスプレイの 1 行目 に [ばんごう:] と表示されます。ディスプレイ の 2 行目に、点滅するカーソルが表示されます。 無線機のエイリアスまたは ID を入力し、 (5) を 押します。

ディスプレイに [メッセージそうしんちゅう] と表 示され、メッセージが送信中であることが示されま す。

メッセージが正常に送信されると、トーンが鳴り、 ディスプレイに [メッセージそうしんずみ] と表示 されます。

メッセージを送信できない場合、低いトーンが鳴り、 ディスプレイに [メッセージそうしんしっぱい] と 表示されます。

テキスト メッセージが送信できない場合、そのメッ セージは送信済みアイテム フォルダに移動し、送信 失敗アイコンのマークが表示されます。

<span id="page-1156-0"></span>**6.3.19.4.3**

# 下書きフォルダからの保存されたテキスト メ ッセージの削除

**1** テキスト メッセージ機能にアクセスします。

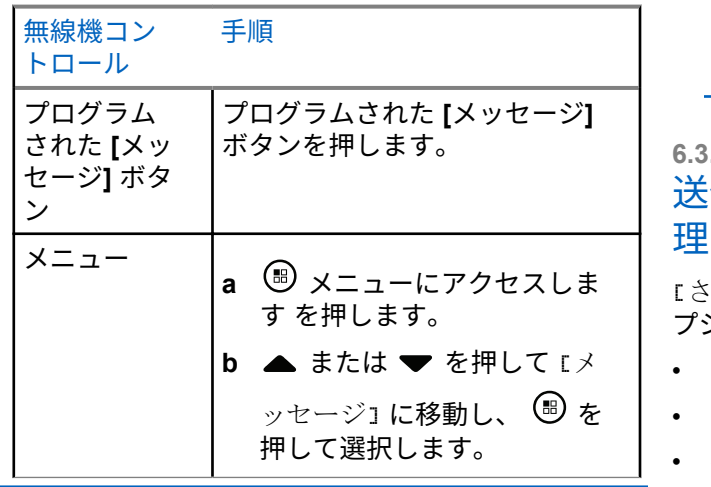

3 ▲ または ▼ を押して必要なメッセージに移動し、 を押して選択します。

**<sup>4</sup>** メッセージの表示中に、 を再度押します。

5 ▲ または ▼ を押して [さくじょ] に移動し、 <sup>(B)</sup> を押してテキスト メッセージを削除します。

**6.3.19.5**

送信に失敗したテキスト メッセージの管

[さいそうしん] オプション画面では、以下のいずれかのオ プションを選択できます。

- さいそうしん
- てんそう
- へんしゅう

2 ▲ または ▼ を押して [したがき] に移動し、 (B) を押して選択します。

<span id="page-1157-0"></span>**6.3.19.5.1** テキスト メッセージの再送信

> を押して、同じ無線機/グループのエイリアスま たは ID に同じメッセージを再送信します。

> メッセージが送信されると、トーンが鳴り、ディス プレイにポジティブ ミニ通知が表示されます。

> メッセージが送信されない場合、ディスプレイにネ ガティブ ミニ通知が表示されます。

**6.3.19.5.2**

### テキスト メッセージの転送

別の無線機/グループのエイリアスまたは ID にメッセージ を送信するには、[てんそう] を選択します。

- **1**<br>▲ または ▼ を押して [てんそう] に移動し、 <sup>(副</sup>) を押して選択します。
- **2** 以下の手順に従ってメッセージ受信者を選択しま す。
- ▲ または ▼ を押して必要なエイリアスまたは ID に移動し、 (B) を押して選択します。
- ▲ または ▼ を押して [ダイアル] に移動し、
	- を押して選択します。ディスプレイの 1 行目 に [ばんごう:] と表示されます。ディスプレイ の 2 行目に、点滅するカーソルが表示されます。 無線機のエイリアスまたは ID を入力し、 (<sup>B)</sup> を 押します。

ディスプレイに [メッセージそうしんちゅう] と表示され、 メッセージが送信中であることが示されます。

メッセージが正常に送信されると、トーンが鳴り、ディス プレイに 『メッセージそうしんずみ』 と表示されます。

メッセージを送信できない場合、低いトーンが鳴り、ディ スプレイに [メッセージそうしんしっぱい] と表示されま す。

<span id="page-1158-0"></span>**6.3.19.5.3** テキスト メッセージの編集

送信前にメッセージを編集するには [へんしゅう] を選択 します。

1 ▲ または ▼ を押して [へんしゅう] に移動し、 を押して選択します。

点滅するカーソルが表示されます。

**2** キーパッドを使用してメッセージを編集します。

● を押して、スペース1つ分左側に移動します。 または「コサンキーを押すと、スペース1つ分右側に 移動します。不要な文字を削除するときは、 ★ < キーを押します。 <sup>[5#]</sup> を長押しすると、テキスト 入力方法が変更されます。

**3** メッセージが完成したら、 ® を押します。

**4** 新たに完成したメッセージを送信するのか、保存す るのか、再編集するのか、削除するのかに応じて、 次のいずれかを行います。

- ▲ または ▼ を押して [そうしん] に移動し、 を押してメッセージを送信します。
- ▲ または ▼ を押して [ほぞん] に移動し、(過) を押してメッセージを下書きフォルダに保存しま す。
- <u>ノ<sup>5â</sup> を押してメッセージを編集します。</u>
- <u> ∠೨ª</u> を再度押して、メッセージを削除するのか 下書きフォルダに保存するのかを選択します。
- **5** メッセージを送信する場合は、受信者を選択するた めに以下を実行します。
	- ▲ または ▼ を押して必要なエイリアスまたは ID に移動し、 ® を押して選択します。
	- ▲ または ▼ を押して 『ダイアル』に移動し、

を押して選択します。ディスプレイの 1 行目 に [ばんごう:] と表示されます。ディスプレイ の 2 行目に、点滅するカーソルが表示されます。

無線機のエイリアスまたは ID を入力し、 <sup>(B)</sup> を 押します。

ディスプレイに [メッセージそうしんちゅう] と表 示され、メッセージが送信中であることが示されま す。

メッセージが正常に送信されると、トーンが鳴り、 ディスプレイに [メッセージそうしんずみ] と表示 されます。

メッセージを送信できない場合、低いトーンが鳴り、 ディスプレイに [メッセージそうしんしっぱい] と 表示されます。

#### **6.3.19.6**

### 送信済みテキスト メッセージの管理

別の無線機に送信されたメッセージは、[そうしん BOX] に 保存されます。最近送信されたテキスト メッセージは、必 ず送信済みアイテム リストの一番上に追加されます。

送信 BOX フォルダは、最大で 30 件の最近送信されたメッ セージを格納できます。フォルダが一杯であるときにテキ スト メッセージを送信すると、置き換えとして、フォルダ の一番古いテキスト メッセージが自動的に削除されます。

注記 **:**  $\vert$  A <u>ノコ์</u> を長く押すと、いつでもホーム画面に戻りま す。

**6.3.19.6.1**

## 送信済みテキスト メッセージの表示

**1** テキスト メッセージ機能にアクセスします。

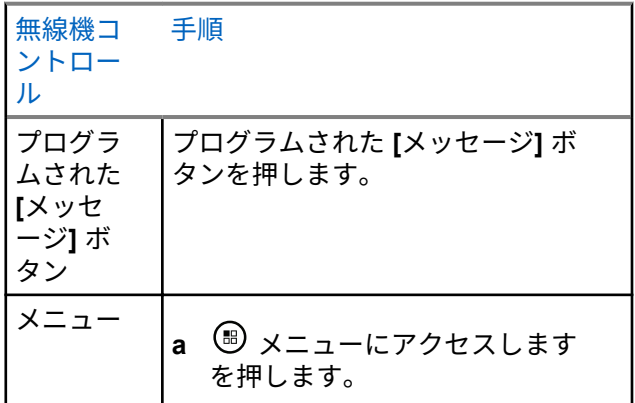

日本語

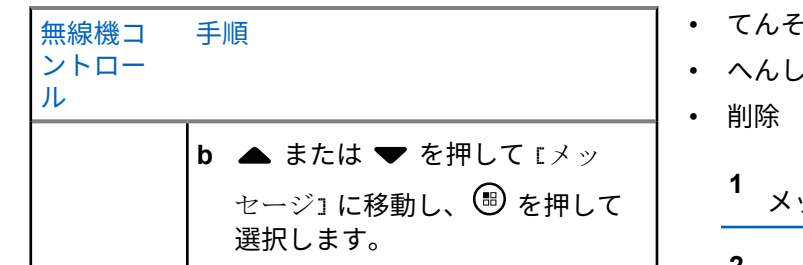

- 2 ▲ または ▼ を押して [そうしん BOX] に移動し、 を押して選択します。
- 3 ▲ または ▼ を押して必要なメッセージに移動し、 を押して選択します。

画面の右上隅のアイコンは、メッセージのステータ スを示します (「送信 BOX [アイコン](#page-1094-0) ページ 204 」を 参照)。

**6.3.19.6.2**

送信済みテキスト メッセージの送信

送信済みテキスト メッセージを表示中、以下のいずれかの オプションを選択できます。

• さいそうしん

ゅう

う

ッセージの表示中に、 <sup>(5)</sup> を再度押します。

**▲ または ▼ ® を押して選択します を押して、** 次のオプションのいずれかに移動して、。

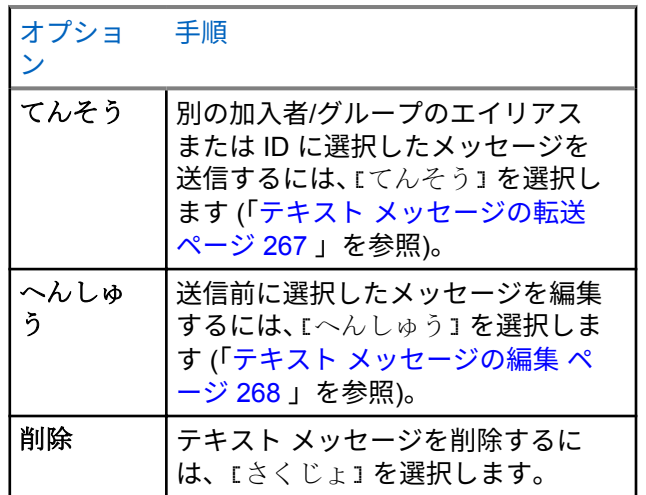

**270**

日本語

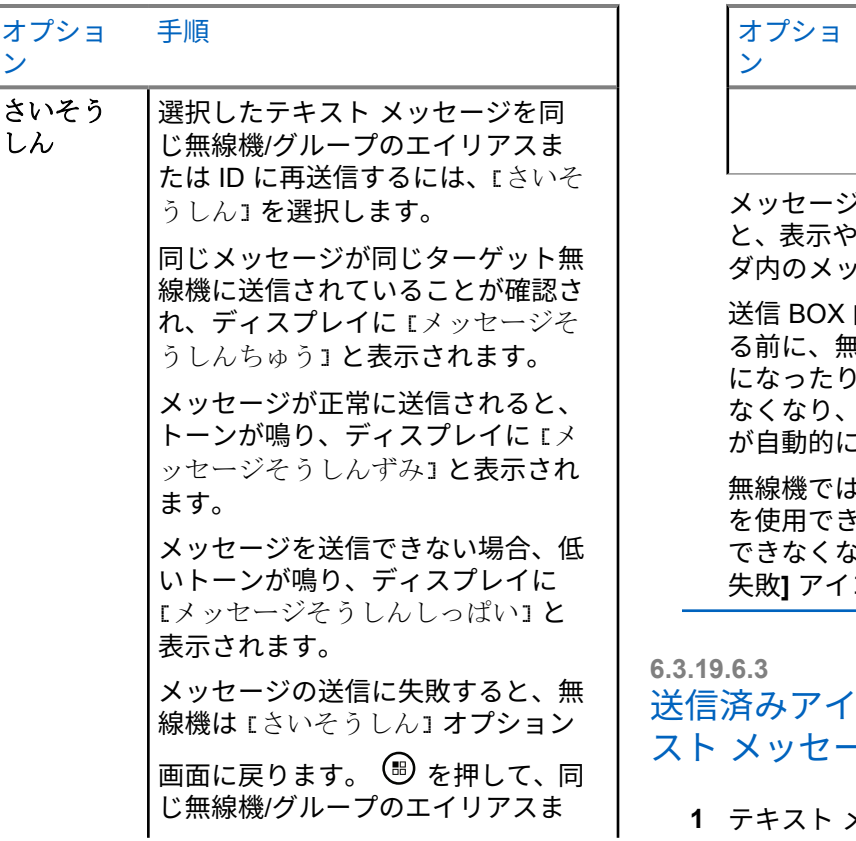

し

手順 たは ID にメッセージを再送信しま す。

メッセージ送信中にメッセージ送信画面を終了する ›音声による通知なしで、送信 BOX フォル ダ内のメッセージのステータスが更新されます。

内のメッセージのステータスが更新され  $R$ 線機のモードが変更されたり電源がオフ すると、実行中のメッセージを完了でき なくなり、そのメッセージには **[**送信失敗**]** アイコン こ付けられます。

 $\mathsf{t}$ 、同時に最大で 5 件の実行中メッセージ を使用できます。この間、新しいメッセージを送信 できなくなり、新しいメッセージには自動的に **[**送信 失敗**]** アイコンが表示されます。

テム内のすべての送信済みテキ -ジの削除

**1** テキスト メッセージ機能にアクセスします。

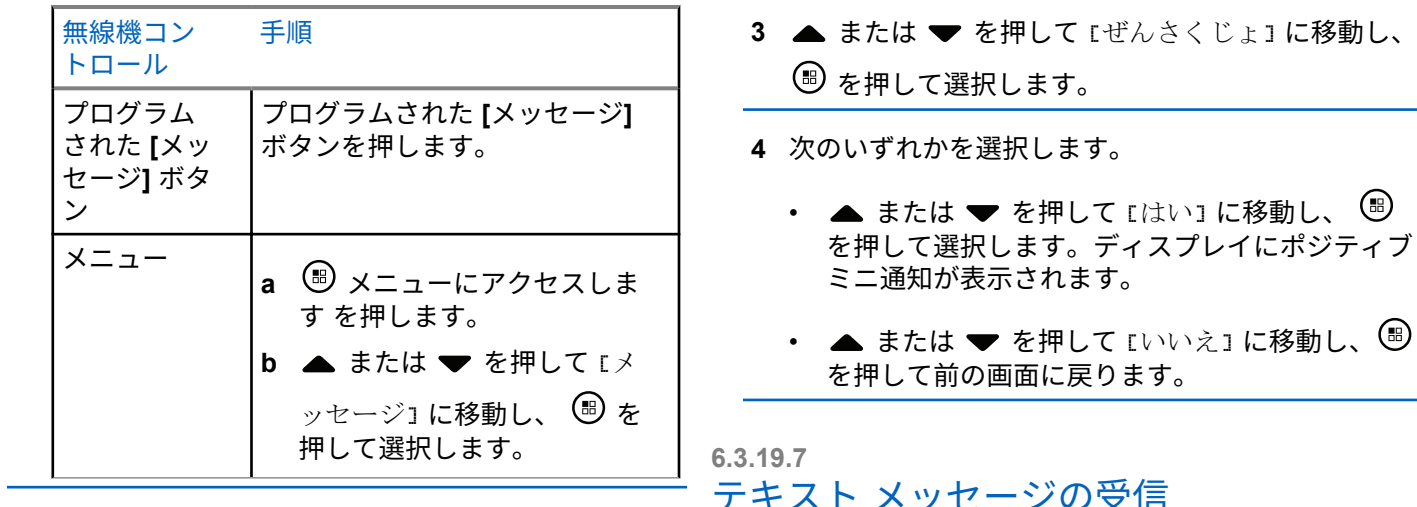

2 ▲ または ▼ を押して [そうしん BOX] に移動し、 を押して選択します。

選択した [そうしん BOX] にテキスト メッセージが 存在しない場合、ディスプレイに [リストにありませ ん] と表示され、キーパッド トーンがオンの場合は 低いトーンが鳴ります。

無線機がメッセージを受信すると、ディスプレイに送信者 のエイリアスまたは ID 付きの通知リストとメッセージ ア イコンが表示されます。

テキスト メッセージを受信すると、以下のいずれかのオプ ションを選択できます。

- 表示
- [Read Later](あとでひょうじ)
- 削除

日本語

### **6.3.19.8** テキスト メッセージの表示

1 ▲ または ▼ を押して [よみますか?] に移動し、 を押して選択します。

[じゅしん BOX] 内の選択したメッセージが開きま す。

- **2** 以下のいずれか 1 つの手順を実行します。
	- を押して [じゅしん BOX] に戻ります。
	- をもう一度押して、テキスト メッセージの返 信、転送、または削除を行います。

**6.3.19.9**

受信済みテキスト メッセージの管理

受信トレイを使用してテキスト メッセージを管理します。 受信トレイは最大で 30 件のメッセージを格納できます。

受信トレイ内のテキスト メッセージは、新しく受信した順 番にソートされます。

無線機は、テキスト メッセージ用の以下のオプションをサ ポートします。

- 返信
- てんそう
- 削除
- 全削除
	- 注記 **:** チャネル タイプが一致しない場合、受信メッセージ の転送、削除、およびすべて削除のみを行えます。 <u>ノコ์</u> を長く押すと、いつでもホーム画面に戻りま す。

```
6.3.19.9.1
[じゅしん BOX] のテキスト メッセージの表
示
```
- **<sup>1</sup>** メニューにアクセスします を押します。
- 2 ▲ または ▼ を押して [メッセージ] に移動し、 を押して選択します。

3 ▲ または ▼ を押して [じゅしん BOX] に移動し、 を押して選択します。

4 ▲ または ▼ を押してメッセージを閲覧します。

- **5** 以下のいずれか 1 つの手順を実行します。
	- <sup>(96</sup>)を押して現在のメッセージを選択し、<sup>(96</sup>)を 再度押して、そのメッセージの返信、クイック返 信、転送、削除のいずれかを行います。
	- ホーム画面に戻るには、 <u>ノ52</u> を長押しします。

**6.3.19.9.2**

**[**じゅしん **BOX]** のテキスト メッセージへの 返信

**1** テキスト メッセージ機能にアクセスします。

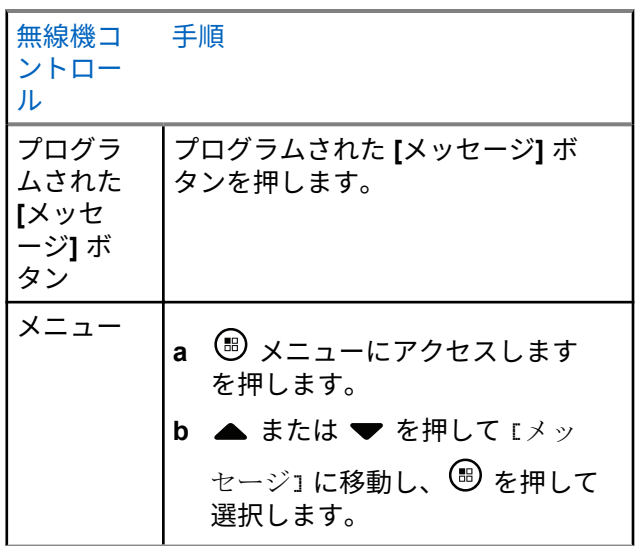

- 2 ▲ または ▼ を押して [じゅしん BOX] に移動し、 を押して選択します。
- 3 ▲ または ▼ を押して必要なメッセージに移動し、 を押して選択します。
- **<sup>4</sup>** サブメニューにアクセスするには、 を再度押し ます。
- **5** 以下のいずれか 1 つの手順を実行します。
	- ▲ または ▼ を押して [へんしん] に移動し、 を押して選択します。
	- ▲ または ▼ を押して [クイックへんしん] に 移動し、 ® を押して選択します。

点滅するカーソルが表示されます。

- **6** キーパッドを使用してメッセージの書き込み/編集を 行います。
- 7 メッセージが完成したら、<sup>(B)</sup> を押します。 ディスプレイに [メッセージそうしんちゅう] と表

示され、メッセージが送信中であることが示されま す。

メッセージが正常に送信されると、トーンが鳴り、 ディスプレイに [メッセージそうしんずみ] と表示 されます。

メッセージを送信できない場合、低いトーンが鳴り、 ディスプレイに [メッセージそうしんしっぱい] と 表示されます。

メッセージを送信できない場合、無線機は [さいそう しん] オプション画面に戻ります ([送信に失敗したテ](#page-1156-0) キスト [メッセージの管理](#page-1156-0) ページ 266 を参照)。

**6.3.19.9.3**

**[**じゅしん **BOX]** のテキスト メッセージの削 除

### **1** テキスト メッセージ機能にアクセスします。

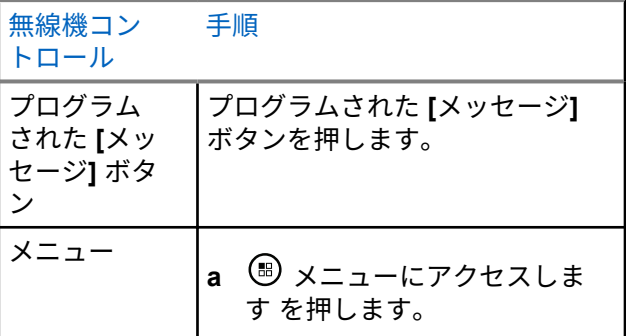

日本語

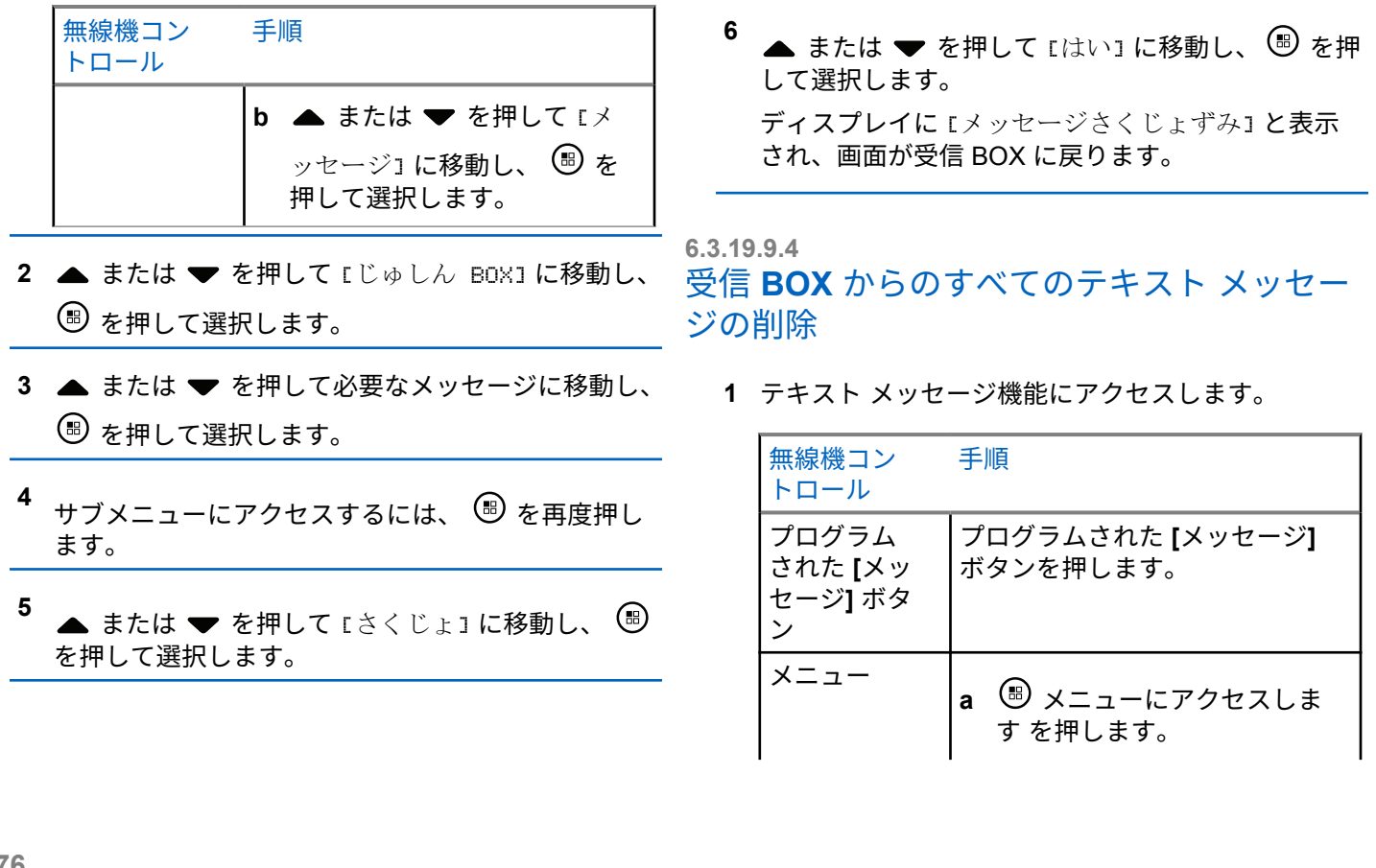

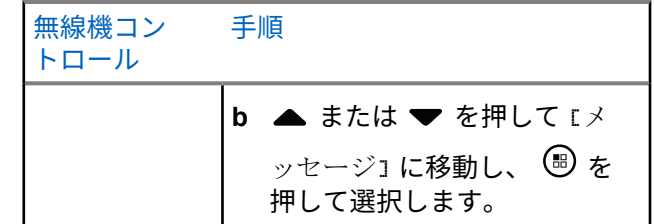

2 ▲ または ▼ を押して [じゅしん BOX] に移動し、 を押して選択します。

選択した [じゅしん BOX] にメッセージが存在しな い場合、ディスプレイに [リストにありません] と表 示され、キーパッド トーンがオンの場合は低いトー ン ([キー操作音のオンとオフの切り替え](#page-1380-0) ページ 490 を参照) が鳴ります。

3 ▲ または ▼ を押して [ぜんさくじょ] に移動し、 を押して選択します。

## ▲ または ▼ を押して [はい] に移動し、 <sup>(B)</sup> を押 してを選択します。

ディスプレイに [じゅしん BOX しょうきょずみ] と 表示されます。

# **6.3.20** 秘話モード

有効になっている場合、この機能は、ソフトウェアベース のスクランブル ソリューションの使用により、不正なユー ザーによる盗聴を防ぐのに役立ちます。送信のシグナリン グおよびユーザー識別の部分はスクランブルされません。

秘話モード対応で送信するには、現在のチャネル セレクタ 位置に秘話モードを設定する必要があります。ただし、秘 話モードを設定していなくても受信はできます。秘話モー ド対応チャネル セレクタ位置で、無線機はクリアな (スクラ ンブルされていない) 送信を引き続き受信できます。

無線機はスクランブル秘話モードをサポートします。

秘話対応の通話またはデータ送信のスクランブルを解除す るには、送信側の無線機と同じキー値およびキー ID (スクラ ンブル秘話モード用) を無線機にプログラムする必要があ ります。

無線機が別のキー値およびキー ID によるスクランブル通 話を受信すると、何も聞こえません (スクランブル秘話)。

無線機に秘話モードのタイプが割り当てられている場合、 無線機が緊急通話または緊急アラームを送受信している場 合を除き、ホーム画面にセキュア アイコンまたは非セキュ ア アイコンが表示されます。

無線機が送信中の場合、緑色の LED が点灯します。無線機 が秘話モード対応で受信中の場合は、緑色の LED が素早く 点滅します。

次のいずれかの作業を実行して、この機能にアクセスでき ます。

- プログラムされた **[**ひわモード**]** ボタンを押して、秘話モ ードのオンとオフを切り替えます。
- 次の手順に従って無線機のメニューを使用します。
- 注記 **:**  $\mathscr{A}$ 
	- 無線機のモデルによっては、秘話モード機能がサポ ートされないことがあります。詳細については、デ ィーラーまたはシステム管理者にご確認ください。

**<sup>1</sup>** メニューにアクセスします を押します。

- 2 ▲ または ▼ を押して [せってい] に移動し、 (.) を押して選択します。
- 3 ▲ または ▼ を押して [きのうせってい] に移動 するか、▲ または ▼ を押して [Connect Plus] に移動し、<sup>(56</sup>)を押して選択します。
- **4** ▲ または ▼ を押して [スクランブルひわ] に移 動します。 ディスプレイに [オン] と表示されている場合は、 を押すと秘話モードが有効になります。選択の 確認を表すメッセージが無線機に表示されます。 ディスプレイに [オフ] と表示されている場合は、 を押すと秘話モードが無効になります。選択の 確認を表すメッセージが無線機に表示されます。 無線機に秘話モードのタイプが割り当てられている 場合、無線機が緊急アラートを送受信している場合 を除き、ステータス バーにセキュア アイコンまたは 非セキュア アイコンが表示されます。

#### **6.3.20.1**

# プライバシ対応 **(**スクランブル**)** 通話の発 信

プログラムされた [ひわモード] ボタンを使用するか、メニ ューを使用して、秘話モードをオンに切り替えます。秘話 モード対応送信を送信するには、現在選択されているチャ ネル位置で、秘話モード機能が有効になっている必要があ ります。現在選択されているチャネル位置で秘話モードが 有効にされている場合は、お使いの無線機から発信される すべての音声送信がスクランブルされます。グループ コー ル、マルチグループ コール、スキャンされた通話間のトー クバック、サイト一斉コール、緊急コール、個別コールが 対象です。お使いの無線機と同じキー値とキー ID を持つ 受信側無線機のみが、送信のスクランブルを解除できます。

#### **6.3.21**

# ステルス モード

無線機は、ステルス モードに対応しています。ステルス モ ードでは、キーパッドとプログラムされたボタンへのアク セスはすべてブロックされます。有効の場合、表示通知 (デ ィスプレイ、LED、およびバックライト) はすべて無効にな ります。

この機能では、有線アクセサリまたは Bluetooth アクセサリ を使用した場合にのみ、オーディオまたはトーンを使用で きます。

**6.3.21.1**

### ステルス モードの開始

ボタンを押してからホーム画面の数値キー 2、5、 8 を同時に押します。

**6.3.21.2**

## ステルス モードの終了

ステルス モードを終了するには、以下のいずれか 1 つの手順を実行します。

- ボタンを押してから数値キー 2、5、8 を同時 に押します。通常モードに戻ります。
- オン/オフ ボタンを使っていったん無線機の電源 を切ってから再度電源を入れてください。

# **6.3.22** セキュリティ

システム内の任意の無線機の有効、無効を切り替えられま す。たとえば、盗難にあった無線機を無効にして使用でき ないようにし、無線機を回収したら有効にできます。

### 注記 **:**

無線機の無効、有効の切り替えは、これらの機能が 有効である無線機に限られます。詳細については、 ディーラーまたはシステム管理者にご確認くださ  $U<sub>o</sub>$ 

**6.3.22.1** 無線停止

> **1** 次のいずれかの作業を実行して、この機能にアクセ スします。

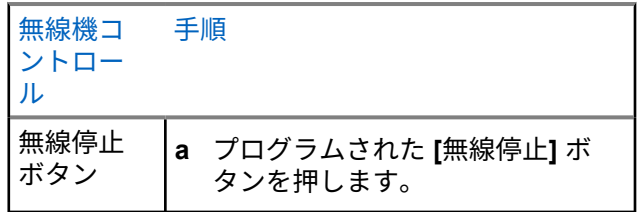

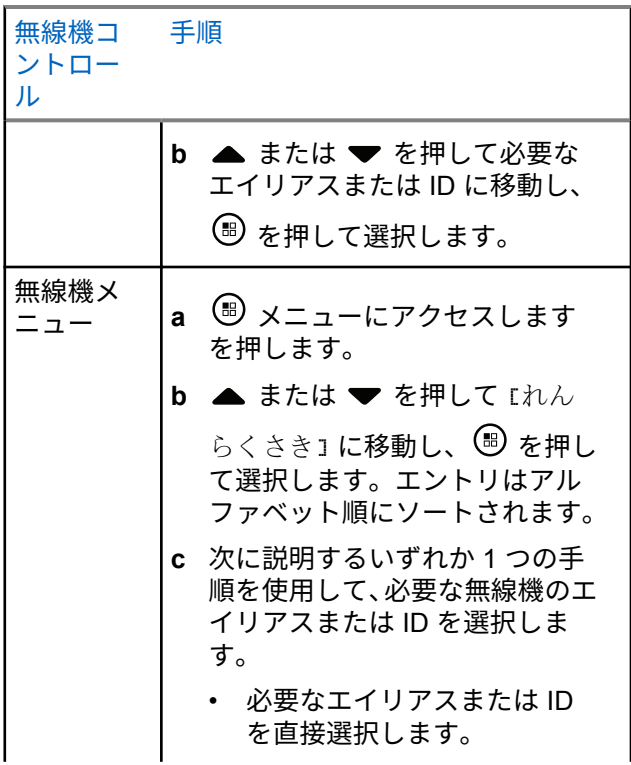

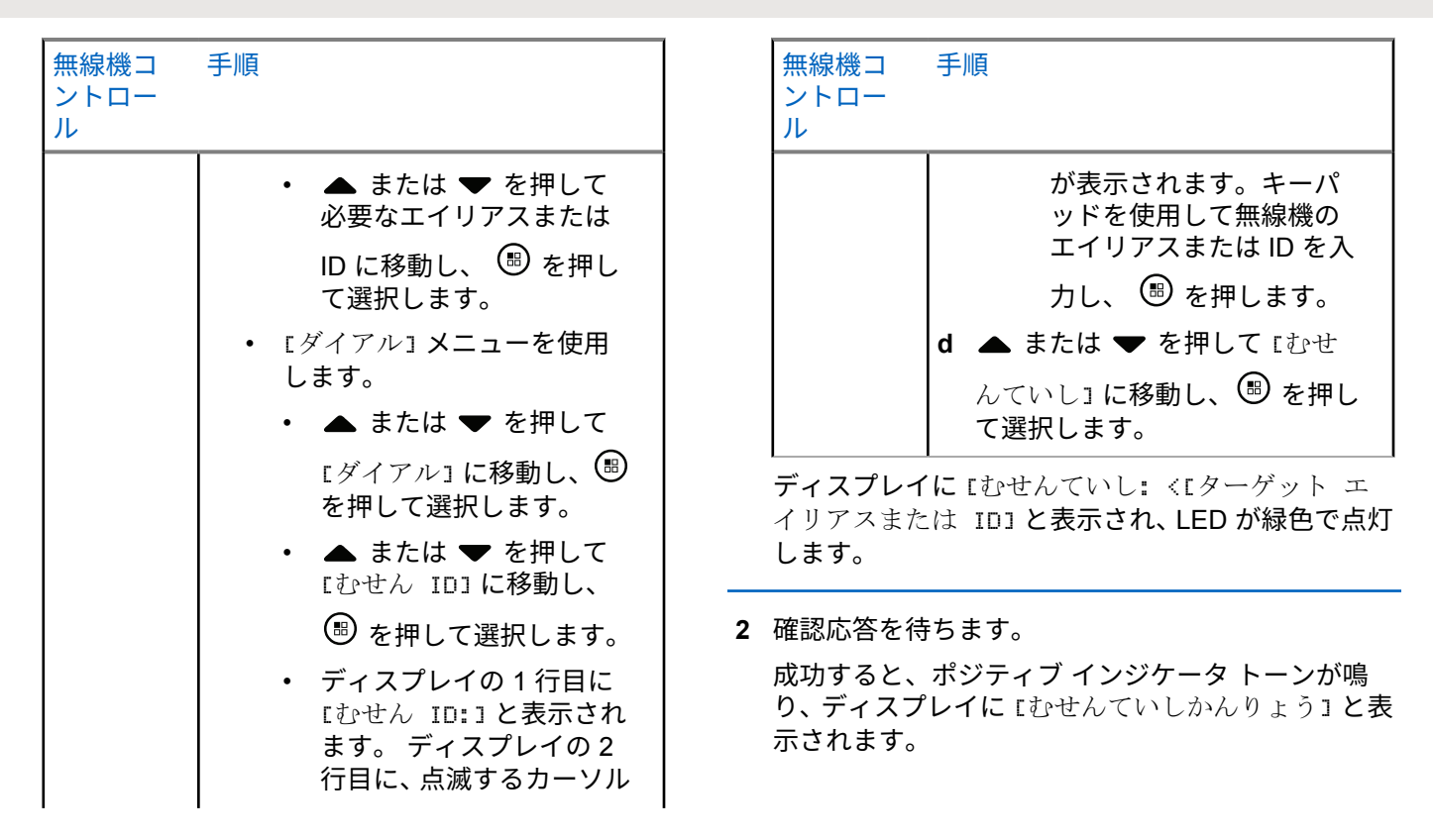

成功しなかった場合は、ネガティブ インジケータ ト ーンが鳴り、ディスプレイに [むせんていししっぱ い」と表示されます。 **6.3.22.2** 停止解除 **1** 次のいずれかの作業を実行して、この機能にアクセ スします。 無線機 コント ロール 手順 停止解 除ボタ ン **a** プログラムされた **[**停止解除**]** ボタ ンを押します。 **b** ▲ または ▼ を押して必要なエ イリアスまたは ID に移動し、 を押して選択します。 無線機 メニュ ー **a** メニューにアクセスします を 押します。 無線機 コント ロール 手順 **b** ▲ または ▼ を押して [れんらく さき] に移動し、 (9) を押して選択 します。エントリはアルファベッ ト順にソートされます。 **c** 次に説明する手順のいずれかを実 行して、必要な無線機のエイリアス または ID を選択します。 • 必要なエイリアスまたは ID を 直接選択します。 • ▲ または ▼ を押して必要 なエイリアスまたは ID に移 動し、 ® を押して選択しま す。 • [ダイアル] メニューを使用しま す。

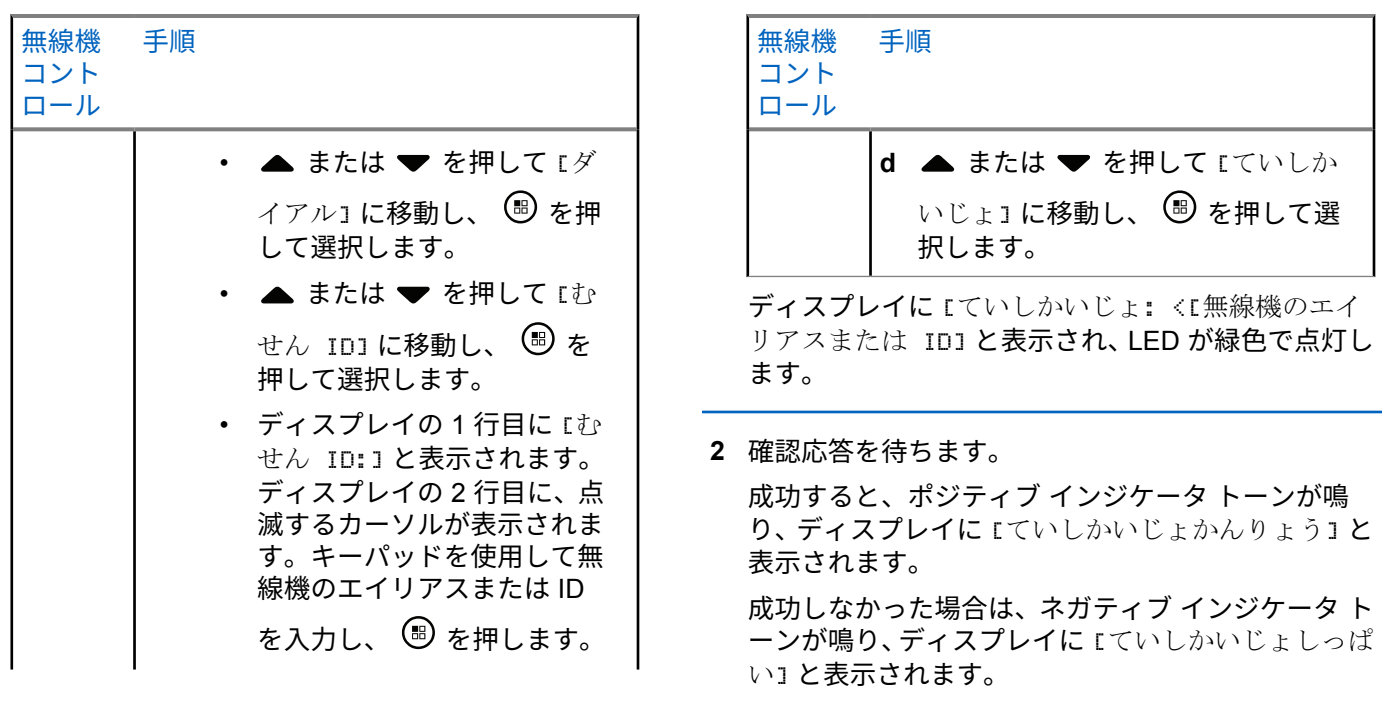

# <span id="page-1174-0"></span>**6.3.23** パスワード ロック機能

この機能が有効になると、起動時に正しいパスワードを入 力した場合にのみ無線機にアクセスできます。

### **6.3.23.1**

パスワードを使用した無線機へのアクセ ス

**1** 無線機を起動します。

無線機は連続トーンを鳴らします。

- **2** 下記の 1 つを実行します。
	- 無線機のキーパッドで現在の 4 桁のパスワード を入力します。ディスプレイに •••• が表示され ます。 ® を押して次の操作へ進みます。
	- 現在の 4 桁のパスワードを入力します。 ▲ ま たは を押して、各桁の数値を編集します。各 桁が に変化します。 を押して次の桁に移動

します。 (B) を押すと、選択した内容で確定しま す。 各桁を入力するたびに、ポジティブ インジケータ ト ーンが鳴ります。● を押して、ディスプレイの各● を削除します。この行に何も表示されていないとき に●を押した場合、または5桁以上入力した場合 は、ネガティブ インジケータ トーンが鳴ります。 パスワードが正しい場合は無線機が起動します。「[無](#page-926-0) [線機の電源のオン](#page-926-0) ページ 36 」を参照してください。 パスワードが正しくない場合は、ディスプレイに [パ スワードふてきごう] と表示されます。ステップ 2 を繰り返します。 誤ったパスワードを 3 回入力すると、ディスプレイ に [パスワードふてきごう] に続き、[むせんきロッ

クずみ] と表示されます。トーンが鳴り、黄色の LED が 2 回点滅します。

注記 **:**

無線機は、ロック状態では、緊急コールを含 むどのようなコールも受信できません。

#### **6.3.23.2**

# パスワード ロックのオンとオフの切り替 え

- **<sup>1</sup>** メニューにアクセスします を押します。
- 2<br>
▲ または ▼ を押して 「せってい1 に移動し、 (⊞) を押して選択します。
- 3 ▲ または ▼ を押して [きのうせってい] に移動 し、 を押して選択します。
- 4 ▲ または ▼ を押して [パスワード ロック] に移 動し、 ® を押して選択します。
- **5** 4 桁のパスワードを入力します。 [「パスワードを使用した無線機へのアクセス](#page-1174-0) ページ [284](#page-1174-0) 」の[ステップ](#page-1174-0) 2 を参照してください。

**<sup>6</sup>** を押して次の操作へ進みます。 パスワードが正しくない場合は、ディスプレイに [パ スワードふてきごう] と表示され、自動的に前のメニ ューへ戻ります。

**<sup>7</sup>** 前の手順で入力したパスワードが正しい場合は、 を押して [パスワード ロック] を有効または無効にし ます。

ディスプレイで [ゆうこう] の隣に ✔ が表示されま す。

[ゆうこう] の隣から が消えます。

**6.3.23.3**

### 無線機をロック状態からロック解除する

**1** ロック状態になった後で電源が切れた場合は起動し てください。

トーンが鳴り、黄色の LED が 2 回点滅します。ディ スプレイに [オヒせんきロックずみ] と表示されます。

**2** 15 分間待機します。

無線機を起動すると、ロック状態の 15 分タイマーが 再起動します。

**3** [パスワードを使用した無線機へのアクセス](#page-1174-0) ページ [284](#page-1174-0) で [ステップ](#page-1174-0) 1 と [ステップ](#page-1174-0) 2 を繰り返します。

**6.3.23.4**

パスワードの変更

- **<sup>1</sup>** メニューにアクセスします を押します。
- 2 ▲ または ▼ を押して [せってい] に移動し、 <sup>5</sup> を押して選択します。
- 3 ▲ または ▼ を押して [きのうせってい] に移動 し、 を押して選択します。
- 4 ▲ または ▼ を押して [パスワード ロック] に移 動し、 (B) を押して選択します。
- **5** 4 桁のパスワードを入力します。

[「パスワードを使用した無線機へのアクセス](#page-1174-0) ページ [284](#page-1174-0) 」の[ステップ](#page-1174-0) 2 を参照してください。

**<sup>6</sup>** を押して次の操作へ進みます。

パスワードが正しくない場合は、ディスプレイに [パ スワードふてきごう] と表示され、自動的に前のメニ ューへ戻ります。

- **7** 前の手順で入力したパスワードが正しい場合、 または ▼ を押して [パスワードヘンコウ] に移動 **して ® を押して選択します。**
- **8** 4 桁の新規パスワードを入力します。 [「パスワードを使用した無線機へのアクセス](#page-1174-0) ページ [284](#page-1174-0) 」の[ステップ](#page-1174-0) 2 を参照してください。
- **9** 先ほど入力した 4 桁のパスワードを再度入力しま す。[「パスワードを使用した無線機へのアクセス](#page-1174-0) ペ ージ [284](#page-1174-0) 」[のステップ](#page-1174-0) 2 を参照してください。

# <span id="page-1177-0"></span>**<sup>10</sup>** を押して次の操作へ進みます。

再入力したパスワードが先に入力した新しいパスワ ードと一致すると、ディスプレイに [パスワードへん こうずみ1と表示されます。

再入力したパスワードが先に入力した新しいパスワ ードと一致しない場合は、ディスプレイに [パスワー ドふてきごう] と表示されます。

前のメニューに自動的に戻ります。

#### **6.3.24**

# **Bluetooth** 動作

注記 **:**

CPS 経由で無効にされている場合、すべての Bluetooth 関連機能が無効になり、Bluetooth 機器デ ータベースは消去されます。

この機能では、お使いの無線機と Bluetooth 対応デバイス (アクセサリ) を無線 Bluetooth 接続を介して連携させるこ とができます。お使いの無線機では、Motorola Solutions 製 および COTS (市販既製品) の両方の Bluetooth 対応デバイ スをサポートしています。

Bluetooth は、直線距離 10 メートル (32 フィート) の範囲内 で動作します。これは、無線機と Bluetooth 対応デバイスと の間に障害物が何もない場合の距離です。

無線機と Bluetooth 対応デバイスを遠く引き離した場合、高 い信頼性での動作は期待できません。

受信不良地域では、音声とトーン両方が "不明瞭" または "割 れて" 聞こえるようになります。この問題を解決するには、 無線機とブルートゥース対応デバイスを互いに近づけて (規定の 10 メートル/32 フィート以内)、明瞭な音声受信を 再確立します。無線機の Bluetooth 機能の最高出力は、10 メートル/32 フィート範囲で 2.5mW (4dBm) です。

無線機は、異なる種類の Bluetooth 対応デバイスとの Bluetooth 接続を同時に 4 本までサポートできます。たと えば、ヘッドセットおよび PTT 専用デバイス (POD) は同時 に接続できます。

Bluetooth 対応デバイスの全機能の詳細については、各デバ イスのユーザー マニュアルを参照してください。

**6.3.24.1**

ブルートゥースのオン**/**オフの切り替え

**<sup>1</sup>** メニューにアクセスします を押します。

- 2 ▲ または ▼ を押して [Bluetooth] に移動し、 を押して選択します。
- 3 ▲ または ▼ を押して [ステータス] に移動し、 を押して選択します。

ディスプレイに [オン] と [オフ] が表示されます。 現在のステータスは で示されます。

- **4** 以下のいずれか 1 つの手順を実行します。
	- $\left( \mathbb{B}\right)$ • ▲ または ▼ を押して [オン] に移動し、 を押して選択します。ディスプレイに [オン] と 表示され、選択したステータスの左には が現れ ます。
	- ▲ または ▼ を押して [オフ] に移動し、 を押して選択します。ディスプレイに [オフ] と 表示され、選択したステータスの左には が現れ ます。

**6.3.24.2**

# **Bluetooth** デバイスのサーチと接続

サーチ動作中および接続動作中は、Bluetooth 対応デバイス の電源を切ったり、ノコンを押したりしないでください。 動作が取り消されます。

- **1** Bluetooth 対応デバイスの電源を入れ、ペアリング モ ードにします。Bluetooth 対応デバイスの『ユーザー マニュアル』を参照してください。
- **2** 無線機で、 <sup>(B)</sup> メニューにアクセスしますを押しま す。
- 3 ▲ または ▼ を押して [Bluetooth] に移動し、 を押して選択します。
- **4** ▲ または ▼ を押して [デバイス] に移動し、  $(\mathbb{B})$ を押して選択します。
- **5** 以下のいずれか 1 つの手順を実行します。
	- ▲ または ▼ を押して必要なデバイスに移動
		- し、 を押して選択します。

• または ▲ または ▼ を押して [デバイス サー チ] に移動し、使用可能なデバイスを見つけます。 ▲ または ▼ を押して必要なデバイスに移動 し、 を押して選択します。

**6** ▲ または ▼ を押して 『せつぞく』に移動し、 を押して選択します。

ディスプレイに [<デバイス> せつぞくちゅう] と表 示されます。ペアリングを完成させるには、 Bluetooth 対応デバイスでさらに手順が必要になる ことがあります。Bluetooth 対応デバイスの『ユーザ ー マニュアル』を参照してください。

成功すると、無線機のディスプレイに [<デバイス> せつぞ くずみ] と表示されます。トーンが鳴り、接続先デバイスの 隣に ノが表示されます。ステータス バーに Bluetooth 接続 済みアイコンが表示されます。

失敗すると、無線機のディスプレイに [せつぞくしっぱい] と表示されます。

**6.3.24.3**

# **Bluetooth** デバイスからの検索と接続 **(**検 出可能モード**)**

検索動作中および接続動作中は、Bluetooth または無線機の 電源を切らないでください。動作が取り消されてしまうこ とがあります。

- **1** Bluetooth の電源を入れます。 [「ブルートゥースのオン](#page-1177-0)/オフの切り替え ページ [287](#page-1177-0) 」を参照してください。
- **<sup>2</sup>** メニューにアクセスします を押します。
- 3 ▲ または ▼ を押して [Bluetooth] に移動し、 を押して選択します。
- **4** ▲ または ▼ を押して [Find Me] に移動し、  $(\mathbb{B})$ を押して選択します。 ご使用の無線機が、プログラムされた期間に他の Bluetooth 対応デバイスで検出可能になります。こ れを検出可能モードと呼びます。

**5** Bluetooth 対応デバイスの電源を入れ、無線機とペア リングします。

Bluetooth 対応デバイスの『ユーザー マニュアル』を 参照してください。

#### **6.3.24.4**

## **Bluetooth** デバイスからの切断

- **1** 無線機で、 <sup>(B)</sup> メニューにアクセスしますを押しま す。
- 2 ▲ または ▼ を押して [Bluetooth] に移動し、 を押して選択します。
- 3 ▲ または ▼ を押して [デバイス] に移動し、 <sup>(B)</sup> を押して選択します。
- 4 ▲ または ▼ を押して必要なデバイスに移動し、 を押して選択します。

**5** ▲ または ▼ を押して [せつだん] に移動し、 <sup>(B)</sup> を押して選択します。

ディスプレイに [<デバイス> からせつだんちゅう] と表示されます。切断するには、Bluetooth 対応デバ イスでさらに手順が必要になることがあります。 Bluetooth 対応デバイスの『ユーザー マニュアル』を 参照してください。

無線機のディスプレイに、[<デバイス> せつだんずみ] と 表示されます。ポジティブ インジケータ トーンが鳴り、接 続先デバイスの隣から が消えます。ステータス バーの Bluetooth 接続済みアイコンが消えます。

#### **6.3.24.5**

内部無線機スピーカと **Bluetooth** デバイ スの間のオーディオ ルートの切り替え

内部無線機スピーカと外部 Bluetooth 対応アクセサリの間 のオーディオ ルーティングを切り替えることができます。 プログラムされた **[Bluetooth** オーディオ切り替え**]** ボタンを押します。

- トーンが鳴り、ディスプレイに [おんせい>むせんき] と 表示されます。
- トーンが鳴り、ディスプレイに [おんせい>ブルートゥー ス1と表示されます。

**6.3.24.6** デバイスの詳細の表示

- **<sup>1</sup>** メニューにアクセスします を押します。
- 2 ▲ または ▼ を押して [Bluetooth] に移動し、 を押して選択します。
- **3** ▲ または ▼ を押して [デバイス] に移動し、  $\circledast$ を押して選択します。
- ▲ または ▼ を押して必要なデバイスに移動し、 を押して選択します。
- 5 ▲ または ▼ を押して [しょうさい] に移動し、
	- を押して選択します。

**6.3.24.7** デバイス名の編集

使用できる Bluetooth 対応デバイスの名前を編集できます。

- **<sup>1</sup>** メニューにアクセスします を押します。
- 2 ▲ または ▼ を押して [Bluetooth] に移動し、 を押して選択します。
- **3** ▲ または ▼ を押して [デバイス] に移動し、 (ii) を押して選択します。
- 4 ▲ または ▼ を押して必要なデバイスに移動し、 を押して選択します。
- 5 ▲ または ▼ を押して 『ネームヘンシュウ1 に移 動し、 (5) を押して選択します。
- **6** を押して、スペース1つ分左側に移動します。▶ を押して、スペース1つ分右側に移動します。 ★ < を押して、不要な文字を削除します。「『#」を長押 しすると、テキスト入力方法が変更されます。 点滅するカーソルが表示されます。キーパッドを使 用して、必要なゾーンを入力します。
- **7** ディスプレイに [デバイスめいほぞんずみ] と表示 されます。

### **6.3.24.8**

デバイス名の削除

Bluetooth 対応デバイスのリストから切断済みデバイスを 削除できます。

- **<sup>1</sup>** メニューにアクセスします を押します。
- 2 ▲ または ▼ を押して [Bluetooth] に移動し、 を押して選択します。
- 3<br>**3** ▲ または ▼ を押して [デバイス] に移動し、 <sup>③</sup> を押して選択します。
- ▲ または ▼ を押して必要なデバイスに移動し、 を押して選択します。
- **5** ▲ または ▼ を押して [さくじょ] に移動し、  $\textcircled{\scriptsize{H}}$ を押して選択します。 ディスプレイに [デバイスさくじょずみ] と表示さ れます。

**6.3.24.9**

## **Bluetooth** マイクゲイン

接続した Bluetooth 対応デバイスのマイク ゲインの値を制 御できます。

- **<sup>1</sup>** メニューにアクセスします を押します。
- 2 ▲ または ▼ を押して [Bluetooth] に移動し、

を押して選択します。

- 3 ▲ または ▼ を押して FBT マイクゲイン1 に移動 し、 <sup>(96</sup>) を押して選択します。
- 4 ▲ または ▼ を押して [BT マイクゲイン] タイプ および現在の値に移動します。

値を編集するには、 (5) を押して選択します。

5 ▲ または ▼ を押して値を大きくするか小さくし て、 を押して選択します。

### **6.3.24.10**

# **Permanent Bluetooth Discoverable** モ

- ード
- - 注記 **:** 恒久的 Bluetooth 検出可能モードは、MOTOTRBO CPS でのみ有効にできます。有効な場合、 [Bluetooth] アイテムはメニューに表示されず、 Bluetooth のプログラム可能ボタン機能は使用でき なくなります。

他の Bluetooth 対応デバイスで無線機を見つけることはで きますが、デバイスは無線機に接続することはできません。 Bluetooth ベースの位置追跡のプロセスで、専用デバイスが 無線機の位置を使用できます。

Bluetooth 対応デバイスの電源を入れ、無線機とペアリング します。Bluetooth 対応デバイスの各ユーザー マニュアル を参照してください。

**6.3.25** 屋内位置

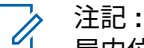

屋内位置機能は、最新のソフトウェアおよびハード ウェアを搭載したモデルにのみ適用されます。詳細 については、ディーラーまたはシステム管理者にご 確認ください。

屋内位置機能を使用して、無線機ユーザーの位置を追跡で きます。屋内位置が有効になっていると、無線機は限定的 に検出可能なモードになります。無線機を探して位置を特 定するために、専用ビーコンが使用されます。

## **6.3.25.1** 屋内位置のオンとオフ

屋内位置をオンまたはオフにするには、次の操作のいずれ かを実行します。

- メニューからこの機能にアクセスします。
	- a. <sup>(96</sup>) メニューにアクセスします を押します。
	- b. ▲ または ▼ を押して [Bluetooth] に移動し、 を押して選択します。
	- c.  $\blacktriangle$  または  $\blacktriangledown$  を押して [屋内] に移動し、 $\overset{(ii)}{=}$ を押して選択します。
	- d. を押して [屋内] をオンにします。

ディスプレイに [屋内オン] と表示されます。ポ ジティブ インジケータ トーンが鳴ります。 下記のいずれかの状態になります。

• 成功すると、[屋内位置利用可能] アイコンが [ホーム] 画面に表示されます。

- 失敗すると、ディスプレイに [屋内オン失敗] と表示されます。ネガティブ インジケータ ト ーンが鳴ります。
- e. <sup>(B)</sup> を押して屋内をオフにします。

ディスプレイに [屋内オフ] と表示されます。ポ ジティブ インジケータ トーンが鳴ります。 下記のいずれかの状態になります。

- 成功すると、[屋内位置利用可能] アイコンが [ホーム] 画面から消えます。
- 失敗すると、ディスプレイに「屋内オフ失敗1 と表示されます。ネガティブ インジケータ ト ーンが鳴ります。
- プログラムされたボタンを使用してこの機能にアク セスします。
	- a. プログラムされた **[**屋内**]** ボタンを長押しして屋 内をオンにします。

ディスプレイに [屋内オン]と表示されます。ポ ジティブ インジケータ トーンが鳴ります。 下記のいずれかの状態になります。

• 成功すると、[屋内位置利用可能] アイコンが [ホーム] 画面に表示されます。

- 失敗すると、ディスプレイに [屋内オン失敗] と表示されます。失敗すると、ネガティブ イ ンジケータ トーンが鳴ります。
- b. プログラムされた **[**屋内**]** ボタンを押して屋内配 置をオフにします。

ディスプレイに [屋内オフ] と表示されます。ポ ジティブ インジケータ トーンが鳴ります。 下記のいずれかの状態になります。

- 成功すると、[屋内位置利用可能] アイコンが [ホーム] 画面から消えます。
- 失敗すると、ディスプレイに [屋内オフ失敗] と表示されます。失敗すると、ネガティブ イ ンジケータ トーンが鳴ります。

**6.3.25.2**

屋内位置ビーコン情報へのアクセス

下記の手順に従って、屋内位置ビーコン情報にアクセスし ます。

**<sup>1</sup>** メニューにアクセスします を押します。

- 2 ▲ または ▼ を押して [Bluetooth] に移動し、 を押して選択します。
- 3<br>**3** ▲ または ▼ を押して [屋内] に移動し、 ® を押 して選択します。
- 4 ▲ または ▼ を押して [ビーコン] に移動して、

を押して選択します。

ディスプレイにビーコン情報が表示されます。

**6.3.26** 通知リスト

無線機には、未読のメッセージ、不在着信やページングな ど、チャネル上で "未読" のイベントをすべて収集する通知 リストがあります。

通知リストにイベントが 1 件以上あると、ステータス バー に通知アイコンが表示されます。

リストでは、最大 40 の未読イベントを使用できます。リス トがいっぱいになると、最も古いイベントが次のイベント で置き換えられます。

注記 **:**

これらのイベントは、読まれた後、通知リストから 削除されます。

**6.3.26.1**

通知リストへのアクセス

下記の手順に従って、通知リストにアクセスします。

- **<sup>1</sup>** メニューにアクセスします を押します。
- 2<br>
▲ または ▼ を押して [おしらせ] に移動し、 <sup>®</sup> を押して選択します。
- 3 ▲ または ▼ を押して必要なイベントに移動し、 を押して選択します。

ホーム画面に戻るには、ノンコを長押しします。

# **Wi-Fi** 操作

この機能で、Wi-Fi ネットワークをセットアップして接続で きます。Wi-Fi は、無線機のファームウェア、コードプラ グ、言語パックや音声ガイドなどのリソースの更新をサポ ートします。

注記 **:**

この機能が適用されるモデルは、SL2K のみです。

Wi-Fi® は Wi-Fi Alliance® の登録商標です。

お使いの無線機は、WEP/WPA/WPA2 パーソナル Wi-Fi お よび WPA/WPA2 エンタープライズ Wi-Fi のネットワーク に対応しています。

**WEP/WPA/WPA2** パーソナル **Wi-Fi** ネットワーク 事前共有キー (パスワード) ベースの認証を使用します。

事前共有キーは、メニューまたは CPS/RM を使用して 入力できます。

**WPA/WPA2** エンタープライズ **Wi-Fi** ネットワーク 証明書ベースの認証を使用します。

**6.3.27**

無線機を証明書使って事前設定しておく必要がありま す。

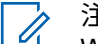

- 注記 **:**
- WPA/WPA2 エンタープライズ Wi-Fi ネットワー クへの接続については、ディーラーまたはシステ ム管理者に確認してください。

プログラムされた **[Wi-Fi** オン**/**オフ**]** ボタンがディーラーま たはシステム管理者により割り当てられます。無線機がど のようにプログラムされているかについては、ディーラー またはシステム管理者に確認してください。

プログラムされた **[Wi-Fi** オン**/**オフ**]** ボタンの音声ガイド は、ユーザーの要件に応じて、CPS を使用してカスタマイ ズできます。詳細については、ディーラーまたはシステム 管理者にご確認ください。

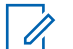

注記 **:**

指定の無線機を使用して、リモートで Wi-Fi をオン またはオフにできます ([指定された無線機を使用し](#page-1065-0) てリモートで Wi-Fi [をオンまたはオフにする](#page-1065-0) (個別 制御) [ページ](#page-1065-0) 175 およ[び指定された無線機を使用し](#page-1067-0) てリモートで Wi-Fi [をオンまたはオフにする](#page-1067-0) (グル ープ [コントロール](#page-1067-0)) ページ 177 を参照)。詳細につ いては、ディーラーまたはシステム管理者にご確認 ください。

**6.3.27.1 Wi-Fi** のオン**/**オフの切り替え

- **1** プログラムされた **[Wi-Fi** オン**/**オフ**]** ボタンを押しま す。Wi-Fi のオンまたは Wi-Fi のオフの音声ガイド が聴こえます。
- **2** メニューを使用してこの機能にアクセスします。
	- **a** メニューにアクセスします を押します。
	- **b ▲ または ▼ を押して [WiFi] に移動し、 (<sup>B)</sup>** を押して選択します。
	- **c** ▲ または ▼ を押して [WiFi オン] に移動し、 を押して選択します。
	- **d** を押して、Wi-Fi をオン/オフにします。 Wi-Fi がオンの場合、ディスプレイで [ゆうこう]

の隣に ✔ が表示されます。

Wi-Fi がオフの場合、[ゆうこう] の隣から ✔ が消 えます。
Wi-Fi が有効で、低容量バッテリが使用されている場合は、 電源投入時に次の内容のアラート画面が表示されます。

- ていようりょうバッテリです!
- Tx しゅつりょく 2 M せいげん Mi-Fi はれこう
- たいおうバッテリをしようせいげんひきあげ

• おして $\overset{\tiny{\textcircled{\tiny{\textcirc}}}}{=}$  をおします。

以下の操作を実行して制限を解除し、3W 操作と Wi-Fi を有 効にします。

無線機の電源をオフにし、対応バッテリ (リチウム イオン 1800mAh バッテリ パック (HKNN4013\_)、リチウム イオン 2200mAh バッテリ パック (PMNN4459\_) またはリチウム イオン 2300mAh バッテリ パック (PMNN4468\_) など) に 変更します。

Wi-Fi が無効で、低容量バッテリを使用している場合は、送 信出力が 2W に制限されます。

#### **6.3.27.2**

指定された無線機を使用してリモートで **Wi-Fi** をオンまたはオフにする **(**個別制御**)**

個別制御 (1 対 1) でリモートで Wi-Fi のオン/オフを切り替 えることができます。

注記 **:**  $\mathscr{A}$ 

- 特定の CPS 設定を持つ無線機のみがこの機能をサ ポートします。詳細については、ディーラーまたは システム管理者にご確認ください。
- **1** 以下のいずれか 1 つの手順を実行します。
	- プログラム可能ボタンを長押しします。キーパッ ドを使用して ID と ® を押して選択します を入 力します[。ステップ](#page-1189-0) 4 に進みます。
	- メニューにアクセスします を押します。
- 2 ▲ または ▼ を押して [れんらくさき] に移動し、 を押して選択します。
- **3** 次に説明する手順のいずれかを実行して、必要な無 線エイリアスを選択します。
	- 無線機のエイリアスを直接選択します。
		- ▲ または ▼ を押して必要な無線機のエイ リアスまたは ID に移動します。
	- [ダイアル] メニューを使用します。
- <span id="page-1189-0"></span>▲ または ▼ を押して [ダイアル] に移動 し、 (B) を押して選択します。
- [むせん ID] を選択し、キーパッドを使用して ID を入力します。 ® を押して選択します。
- **4 ▲ または ▼ を押して、[WiFi せいぎょ]にアク** セスし、 を押して選択します。
- 5 ▲ または ▼ を押して [オン] または [オフ] を選 択します。
- **<sup>6</sup>** を押して選択します。

成功すると、ディスプレイにポジティブ ミニ通知が表示さ れます。

失敗すると、ディスプレイにネガティブ ミニ通知が表示さ れます。

**6.3.27.3**

指定された無線機を使用してリモートで **Wi-Fi** をオンまたはオフにする **(**グループ コントロール**)**

グループ コントロール (1 対多) でリモートで Wi-Fi のオ ン/オフを切り替えることができます。

注記 **:**  $\mathscr{A}$ 

- 特定の CPS 設定を持つ無線機のみがこの機能をサ ポートします。詳細については、ディーラーまたは システム管理者にご確認ください。
- **<sup>1</sup>** メニューにアクセスします を押します。
- 2 ▲ または ▼ を押して [れんらくさき] に移動し、 を押して選択します。
- 3 ▲ または ▼ を押して必要な無線機のエイリアス または ID を選択します。
- 4 ▲ または ▼ を押して、[WiFi せいぎょ] にアク セスし、<sup>(B)</sup> を押して選択します。

**5** ▲ または ▼ を押して [オン] または [オフ] を選 択します。

**<sup>6</sup>** を押して選択します。

処理が正常に行われると、ディスプレイに [せいじょうにそ うしん] と表示されます。

失敗すると、ディスプレイにネガティブ ミニ通知が表示さ れます。

#### **6.3.27.4**

ネットワーク アクセス ポイントへの接続

Wi-Fi をオンにすると、無線がネットワーク アクセス ポイ ントに接続します。

#### 注記 **:**

また、メニューからもネットワーク アクセス ポイン トに接続できます。

WPA エンタープライズ Wi-Fi ネットワークのアク セス ポイントは、事前に設定されています。無線機 がどのようにプログラムされているかについては、 ディーラーまたはシステム管理者に確認してくださ い。

- **<sup>1</sup>** メニューにアクセスします を押します。
- 2<br>
▲ または ▼ を押して [WiFi] に移動し、<sup>39</sup> を押 して選択します。
- 3 ▲ または ▼ を押して [ネットワーク] に移動し て、 を押して選択します。
- 4 ▲ または ▼ を押してネットワーク アクセス ポイ ントに移動し、 <sup>(B)</sup> を押して選択します。
	- 注記 **:**  $\mathscr{A}$ WPA エンタープライズ Wi-Fi で、ネットワー ク アクセス ポイントが事前に設定されてい ない場合、[せつぞく] オプションは使用でき ません。
- **5**<br>**4** または ▼ を押して [せつぞく] に移動し、  $(\mathbb{B})$ を押して選択します。
- **6** WPA パーソナル Wi-Fi の場合、パスワードを入力し て を押します。

**7** WPA エンタープライズ Wi-Fi の場合、パスワードは RM を使用して設定されます。

事前に設定されているパスワードが正しい場合、無 線機は自動的に選択したネットワーク アクセス ポ イントに接続します。

事前に設定したパスワードが正しくない場合、ディ スプレイに [にんしょうエラー] と表示され、自動的 に前のメニューへ戻ります。

接続に成功すると、無線に通知が表示され、ネットワーク アクセス ポイントがプロファイル リストに保存されます。 接続に失敗すると、無線のディスプレイに失敗通知画面が 瞬間的に表示され、自動的に前のメニューへ戻ります。

#### **6.3.27.5**

### **Wi-Fi** 接続ステータスの確認

プログラムされた **[Wi-Fi** ステータス照会**]** ボタンを押し、 音声ガイドで接続ステータスを確認します。Wi-Fi がオフ、 Wi-Fi がオンで接続なし、または Wi-Fi がオンで接続ありの 音声ガイドが流れます。

• Wi-Fi がオフになっていると、ディスプレイに [WiFi オフ] と表示されます。

- 無線機がネットワークに接続されていると、ディス プレイに [WiFi オン]、[接続済み] と表示されま す。
- Wi-Fi がオンになっているが、無線機がネットワーク に接続されていない場合、[WiFi オン]、[切断済み] と表示されます。

Wi-Fi ステータス照会結果の音声ガイドは、ユーザー の要件に応じて、CPS を使用してカスタマイズでき ます。詳細については、ディーラーまたはシステム 管理者にご確認ください。

注記 **:**

 $\overline{\mathscr{U}}$ プログラムされた **[Wi-Fi** ステータス照会**]** ボ タンがディーラーまたはシステム管理者によ って割り当てられます。無線機がどのように プログラムされているかについては、ディー ラーまたはシステム管理者に確認してくださ い。

## **6.3.27.6**

### ネットワーク リストの更新

• メニューからネットワーク リストを更新するには、 次の操作を実行します。

a. <sup>(B)</sup> メニューにアクセスします を押します。

- b.  $\blacktriangle$  または  $\blacktriangledown$  を押して [WiFi] に移動し、 を押して選択します。
- c. ▲ または ▼ を押して [ネットワーク] に移動 し、 を押して選択します。

[ネットワーク] メニューに移動すると、ネットワ ーク リストが自動的に更新されます。

• [ネットワーク] メニューをすでに移動している場合 は、次の操作を実行してネットワーク リストを更新 します。

▲ または ▼ を押して [こうしん] に移動し、 (5) を押して選択します。

ネットワーク リストが更新され、最新のリストが表 示されます。

**6.3.27.7**

ネットワークの追加

注記 **:**

このタスクは、WPA エンタープライズ Wi-Fi ネット ワークには適用されません。

使用可能なネットワークのリストに優先ネットワークがな い場合は、次の操作を実行してネットワークを追加します。

- **<sup>1</sup>** メニューにアクセスします を押します。
- 2<br> **▲ または ▼ を押して [WiFi] に移動し、 ® を押** して選択します。
- 3 ▲ または ▼ を押して [ネットワーク] に移動し て、 を押して選択します。
- 4 ▲ または ▼ を押して [ネットワーク ついか] に 移動し、 ® を押して選択します。
- **5** サービス セット識別子 (SSID) を入力して、 <sup>③</sup> を押 します。
- **6** ▲ または ▼ を押して [ひらく1に移動し、 ® を 押して選択します。

**7** パスワードを入力して、 ® を押します。 無線機にポジティブ ミニ通知が表示され、ネットワ ークが正常に保存されたことが示されます。

**6.3.27.8**

ネットワーク アクセス ポイントの詳細の 表示

ネットワーク アクセス ポイントの詳細を表示できます。

- **<sup>1</sup>** メニューにアクセスします を押します。
- 2 ▲ または ▼ を押して [WiFi] に移動し、 ® を押 して選択します。
- 3 ▲ または ▼ を押して [ネットワーク] に移動し

て、 を押して選択します。

**4** ▲ または ▼ を押してネットワーク アクセス ポイ ントに移動し、<sup>(56</sup>) を押して選択します。

- **5** ▲ または ▼ を押して [しょうさい] に移動し、
	- を押して選択します。
		- 注記 **:**
		- 通常の WPA パーソナル Wi-Fi と WPA エン タープライズ Wi-Fi では、表示されるネット ワーク アクセス ポイントの詳細は異なりま す。

**WPA** パーソナル **Wi-Fi**

接続済みのネットワーク アクセス ポイントについて は、サービス セット識別子 (SSID)、セキュリティ モー ド、メディア アクセス制御 (MAC) アドレス、およびイ ンターネット プロトコル (IP) アドレスが無線機に表示 されます。

接続されていないネットワーク アクセス ポイントにつ いては、SSID およびセキュリティ モードが無線機に表 示されます。

#### **WPA** エンタープライズ **Wi-Fi**

接続済みのネットワーク アクセス ポイントについて は、SSID、セキュリティ モード、ID、拡張認証プロト コル (EAP) 方式、フェーズ 2 認証、証明書名、MAC ア ドレス、IP アドレス、ゲートウェイ、DNS1、および DNS2 が無線機に表示されます。

接続されていないネットワーク アクセス ポイントにつ いては、SSID、セキュリティ モード、ID、EAP 方式、 フェーズ 2 認証、および証明書名が無線機に表示されま す。

**6.3.27.9**

ネットワーク アクセス ポイントの削除

注記 **:**

このタスクは、エンタープライズ Wi-Fi ネットワー クには適用されません。

プロファイル リストのネットワーク アクセス ポイントを 削除するには、次の操作を実行します。

**<sup>1</sup>** メニューにアクセスします を押します。

- 2 ▲ または ▼ を押して [WiFi] に移動し、 ® を押 して選択します。
- 3 ▲ または ▼ を押して [ネットワーク] に移動し

て、 を押して選択します。

- 4 ▲ または ▼ を押して、選択したネットワーク ア クセス ポイントに移動し、<sup>(56)</sup> を押して選択します。
- 5 ▲ または ▼ を押して [さくじょ] に移動し、 (B) を押して選択します。
- **6** ▲ または ▼ を押して [はい] に移動し、 ® を押 して選択します。

無線機にポジティブ ミニ通知が表示され、選択した ネットワーク アクセス ポイントが正常に削除され たことが示されます。

**6.4**

# ユーティリティ

この章では、無線機で使用できるユーティリティ機能の操 作について説明します。

#### **6.4.1**

## 無線機のトーンおよび警告のオンとオ フの切り替え

必要に応じ、すべての無線機トーンやアラート (着信緊急警 告トーンは除く) を有効にすることも無効にすることもで きます。

プログラムされた **[**全トーン**/**アラート**]** ボタンを押します トーンすべてのオンとオフを切り替えます。または以下の 手順に従って、無線機のメニューからこの機能にアクセス します。

**<sup>1</sup>** メニューにアクセスします を押します。

2<br>
▲ または ▼ を押して [せってい] に移動し、 (#) を押して選択します。

- 3 ▲ または ▼ を押して 『きのうせってい』に移動 し、 を押して選択します。
- 4 ▲ または ▼ を押して [トーン/アラート] に移動 し、 を押して選択します。
- 5 ▲ または ▼ を押して [ぜんトーン] に移動し、 を押して選択します。
- **<sup>6</sup>** を押して、すべてのトーンおよびアラートを無効 または有効にします。

ディスプレイで [ゆうこう] の隣に ✔ が表示されま す。

[ゆうこう] の隣から が消えます。

#### **6.4.2**

## キー操作音のオンとオフの切り替え

必要に応じて、キー操作音の有効、無効を切り替えられま す。

- **<sup>1</sup>** メニューにアクセスします を押します。
- 2 ▲ または ▼ を押して [せってい] に移動し、 <sup>(B)</sup> を押して選択します。
- 3 ▲ または ▼ を押して [きのうせってい] に移動 し、 を押して選択します。
- 4 ▲ または ▼ を押して [トーン/アラート] に移動 し、 を押して選択します。
- 5 ▲ または ▼ を押して [キーそうさおん] に移動 し、 を押して選択します。

●または → を使用して、選択したオプションを変更 することもできます。

**<sup>6</sup>** を押してキー操作音を有効または無効にします。 ディスプレイで [ゆうこう] の隣に ✔ が表示されま す。

[ゆうこう] の隣から が消えます。

**6.4.3**

## トーン アラート ボリューム オフセッ ト レベルの設定

必要に応じて、トーン アラート ボリューム オフセット レ ベルを調節できます。この機能は、音声ボリュームを基準 としてトーンおよびアラートのボリュームを調節できま す。

- **<sup>1</sup>** メニューにアクセスします を押します。
- 2<br> **▲ または ▼ を押して**[せってい] に移動し、  $(\mathbb{B})$ を押して選択します。
- 3 ▲ または ▼ を押して [きのうせってい] に移動
	- し、 を押して選択します。

**306**

- 4 ▲ または ▼ を押して [トーン/アラート] に移動 し、 を押して選択します。
- **5** ▲ または ▼ を押して [Vol オフセット] に移動 し、 を押して選択します。
- 6 ▲ または ▼ を押して必要なボリューム値にしま す。

対応する各ボリューム値のフィードバック トーンが 鳴ります。

- **7** 以下のいずれか 1 つの手順を実行します。
	- を押して、表示されている必要なボリューム 値を維持します。
	- <u>ノ<sup>58</sup>)を押して、現在のボリューム オフセット設</u> 定を変更せずに終了します。
	- ステップ 6 を繰り返して、別のボリューム値を選 択します。

通話許可トーンのオンとオフの切り替 え

必要に応じて、通話許可トーンの有効、無効を切り替えら れます。

- **<sup>1</sup>** メニューにアクセスします を押します。
- 2<br>
▲ または ▼ を押して [せってい] に移動し、 を押して選択します。
- 3 ▲ または ▼ を押して [きのうせってい] に移動 し、 (5) を押して選択します。
- ▲ または ▼ を押して [トーン/アラート] に移動 し、 を押して選択します。
- 5 ▲ または ▼ を押して [きょかトーン] に移動し、

を押して選択します。

または を使用して、選択したオプションを変更 することもできます。

**6.4.4**

**<sup>6</sup>** を押して [きょかトーン] を有効または無効にし ます。

ディスプレイで [ゆうこう] の隣に ✔ が表示されま す。

[ゆうこう] の隣から が消えます。

**6.4.5** 出力レベルの設定

- 注記 **:**  $\mathscr{A}$ 
	- この機能は、周波数帯域幅が 403MHz ~ 470MHz ま たは 470.000005MHz ~ 527MHz である SL2K にの み適用されます。CPS で送信出力の最高値を選択 します。無線機がどのようにプログラムされている かについては、ディーラーまたはシステム管理者に 確認してください。

各 Connect Plus ゾーンの無線機のパワー設定の高低をカ スタマイズできます。

[■■■■■] にすると、かなり離れた場所にある Connect Plus モードのタワー サイトと通信できます。[■□□□] にする と、近い場所にある Connect Plus モードのタワー サイトと 通信できます。

以下の手順に従って、無線機のメニューからこの機能にア クセスします。

- **<sup>1</sup>** メニューにアクセスします を押します。
- 2<br> **▲ または ▼ を押して**[せってい] に移動し、 (⊞) を押して選択します。
- 3 ▲ または ▼ を押して [きのうせってい] に移動 し、 を押して選択します。
- **▲ または ▼ を押して** [でんげん] に移動し、  $(\mathbb{B})$ を押して選択します。
- 5<br> **5** ▲ または <del>●</del> を押して 必要な設定に移動し、  $\circ$ を押して選択します。

✔ 選択した設定の隣に表示されます。 ∠22 ボタン を長く押すと、いつでもホーム画面に戻ります。 画面は前のメニューに戻ります。

## **6.4.6** 表示モードの変更

必要に応じて、無線機の表示モードをデイとナイトの間で 切り替えられます。これにより、ディスプレイの色パレッ トが影響を受けます。

- **<sup>1</sup>** メニューにアクセスします を押します。
- 2 ▲ または ▼ を押して [せってい] に移動し、 <sup>3</sup> を押して選択します。
- 3 ▲ または ▼ を押して [きのうせってい] に移動 し、 を押して選択します。
- 4 ▲ または ▼ を押して [ひょうじ] に移動し、 <sup>®</sup> を押して選択します。

ディスプレイに [デイモード] と [ナイトモード] が 表示されます。

注記 **:** または を押して、選択したオプションを 変更します。

5<br>**4 または ▼ を押して必要な設定に移動し、**  $(\mathbb{B})$ を押して有効にします。 選択した設定の隣に が 表示されます。

**6.4.7**

## 表示輝度の調整

必要に応じて、無線機の表示輝度を調整できます。

注記 **:**

[あかるさじどう] が有効の場合、表示輝度は調整で きません。

**<sup>1</sup>** メニューにアクセスします を押します。

#### 2 ▲ または ▼ を押して [せってい] に移動し、  $(\mathbb{B})$ を押して選択します。

- 3 ▲ または ▼ を押して [きのうせってい] に移動 **Ⅰ.、 5 を押して選択します。**
- **4** ▲ または ▼ を押して [ひょうじ] に移動し、  $\circledR$ を押して選択します。
- 5 ▲ または ▼ を押して [きど] に移動し、 ® を押 して選択します。

進行状況バーが表示されます。

**6** 表示輝度を下げるには ↓、上げるには ▶ を押しま す。設定 1 ~ 8 から選択します。<sup>(9)</sup> を押して入力 を確定します。

**6.4.8**

ディスプレイ バックライト タイマーの 設定

必要に応じて、無線機のディスプレイ バックライト タイマ ーを設定できます。この設定は、メニュー ナビゲーション

ボタンとキーパッドのバックライトにもそれぞれ影響しま す。

プログラムされた **[**バックライト**]** ボタンを押してバックラ イトの設定を切り替えるか、以下に説明する手順に従って 無線機のメニューからこの機能にアクセスします。

LED インジケータが無効の場合、ディスプレイ バックライ トとキーパッド バックライトは自動的にオフになります ( 「LED [インジケータのオンとオフの切り替え](#page-1201-0) ページ 311 」 を参照)。

## **<sup>1</sup>** メニューにアクセスします を押します。

- 2 ▲ または ▼ を押して [せってい] に移動し、  $\textcircled{\scriptsize{H}}$ を押して選択します。
- 3 ▲ または ▼ を押して [きのうせってい] に移動 し、 を押して選択します。
- **4** ▲ または ▼ を押して [ひょうじ] に移動し、  $\circ$ を押して選択します。

<span id="page-1201-0"></span>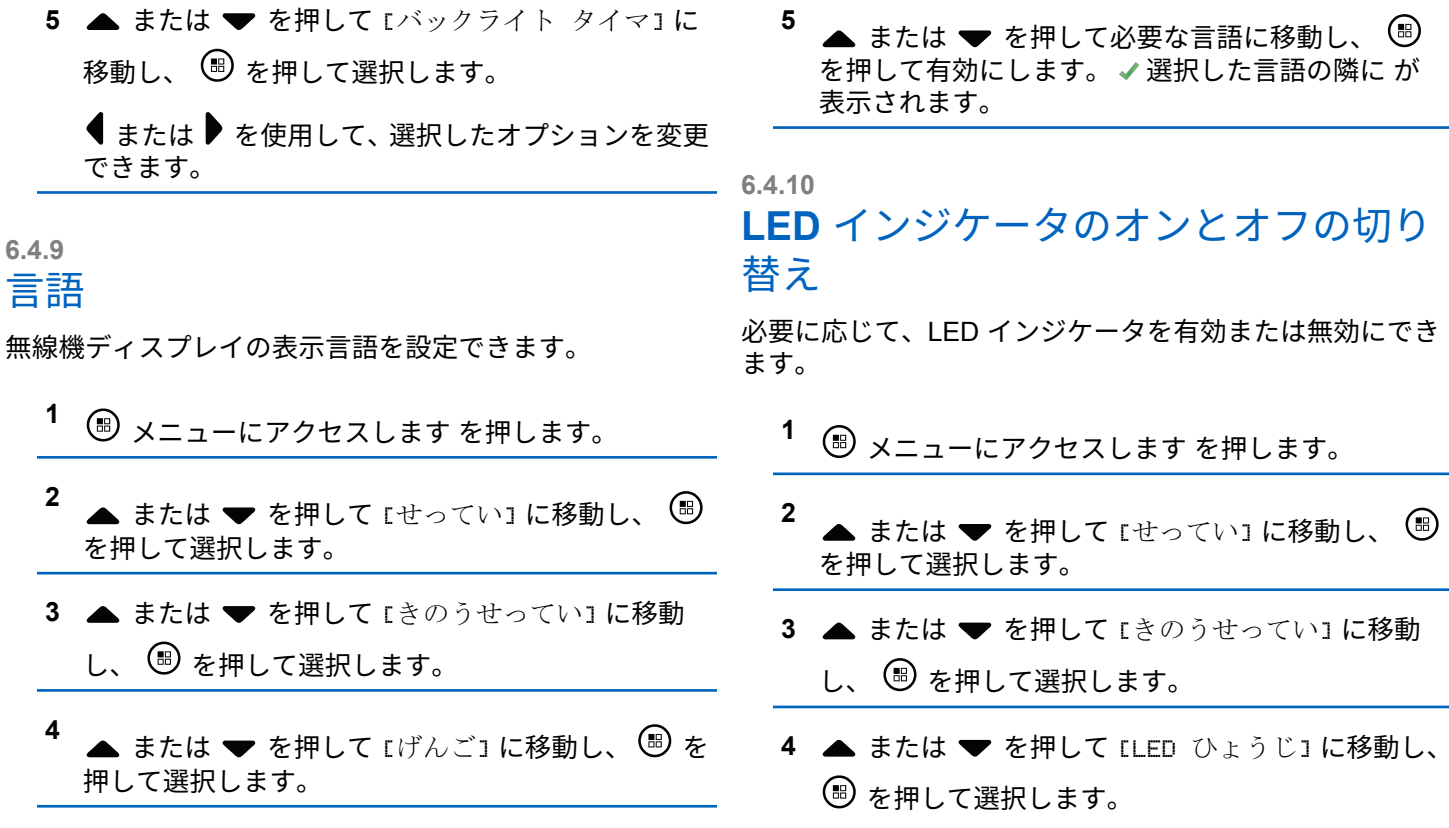

●または ▶ を使用して、選択したオプションを変更 することもできます。

**<sup>5</sup>** を押して [LED ひょうじ] を有効または無効にし ます。

ディスプレイで [ゆうこう] の隣に √ が表示されま す。

[ゆうこう] の隣から が消えます。

**6.4.11**

ケーブル タイプの特定

無線機で使用するケーブルのタイプを選択することができ ます。

- **<sup>1</sup>** メニューにアクセスします を押します。
- 2<br>
▲ または ▼ を押して [せってい] に移動し、  $\bigcirc$ を押して選択します。
- 3 ▲ または ▼ を押して [きのうせってい] に移動 し、 を押して選択します。
- 4 ▲ または ▼ を押して [ケーブル タイプ] に移動 し、 を押して選択します。
	- ●または → を使用して、選択したオプションを変更 することもできます。
- **5** 現在のケーブル タイプは で示されます。

**6.4.12** 音声ガイド

この機能では、ユーザーが割り当てたばかりの現在のゾー ンとチャネル、またはプログラム可能ボタンが押されたこ とを音声で知らせることができます。この音声インジケー タは、お客様の要件に応じてカスタマイズできます。ディ スプレイに表示されているコンテンツの読み取りが困難な 状況で役立ちます。

**<sup>1</sup>** メニューにアクセスします を押します。

- 2 ▲ または ▼ を押して [せってい] に移動し、 <sup>(B)</sup> を押して選択します。
- 3 ▲ または ▼ を押して [きのうせってい] に移動 し、 を押して選択します。
- 4 ▲ または ▼ を押して [おんせいガイド] に移動 し、 を押して選択します を押して選択します。

または を使用して、選択したオプションを変更 することもできます。

- **5** 以下のいずれか 1 つの手順を実行します。
	- <sup>⑤</sup> を押して [おんせいガイド] を有効にします。 ディスプレイで [ゆうこう] の隣に ✔ が表示され ます。
	- <sup>⑤</sup> を押して [おんせいガイド] を無効にします。 [ゆうこう] の隣から が消えます。

音声変換機能の設定

注記 **:**

音声変換機能は、MOTOTRBO CPS を使用した場合 にのみ有効にできます。有効になっている場合、音 声ガイド機能が自動的に無効になります。逆の場合 も同様です。詳細については、ディーラーまたはシ ステム管理者にご確認ください。

この機能では、次の機能を音声で知らせることができます。

- 現在のチャネル
- 現在のゾーン
- プログラムされたボタン機能のオン/オフ
- 受信済みテキスト メッセージの内容
	- プログラムされた **[**音声ガイド**]** ボタンを押して、こ の機能のオンとオフを切り替えます。
	- この音声インジケータは、お客様の要件に応じてカ スタマイズできます。ディスプレイに表示されてい るコンテンツの読み取りが困難な状況で役立ちま す。

a. <sup>(B)</sup> メニューにアクセスします を押します。

**6.4.13**

- b. ▲ または ▼ を押して 『せってい』に移動し、 を押して選択します。
- c. ▲ または ▼ を押して [きのうせってい] に移 動し、 を押して選択します。
- d. ▲ または ▼ を押して [おんせいガイド] に移 動し、 を押して選択します。
- e. ▲ または ▼ を押して [メッセージ] または **[Program Button] に移動し、 (5) を押して選択** します。

または を使用して、選択したオプションを 変更することもできます。

✔ 選択した設定の隣に が表示されます。

**6.4.14**

## 壁紙モード

無線機のホーム画面には、壁紙背景が表示されます。5 種類 の壁紙から選択できます。

- **<sup>1</sup>** メニューにアクセスします.]
- 2 ▲ または ▼ を押して [せってい] に移動し、 <sup>3</sup> を押して選択します。
- 3 ▲ または ▼ を押して [きのうせってい] に移動 し、 を押して選択します。
- **4** ▲ または ▼ を押して [ひょうじ] に移動し、  $\circ$ を押して選択します。
- **5** ▲ または ▼ を押して [かべがみ] に移動し、 (#) を押して選択します。

または を使用して、選択したオプションを変更 することもできます。

**6.4.15**

スクリーン セーバー モード

スクリーン セーバー機能の使用中は、無線機のバッテリ残 量が節約されます。スクリーン セーバー モードに入る前 に、スクリーン セーバー前期間を使用して無線機の動作が 追跡されます。

無線機を始動すると、すぐにスクリーン セーバー前期間が 始まります。無線機は、スクリーン セーバー前期間の時間 が経過すると、スクリーン セーバー モードに入ります。ユ ーザー入力または無線トランザクションがあるとすぐにス クリーン セーバー モードは終了し、関係するトランザクシ ョンに反応します。

無線機は、ユーザー入力または無線トランザクションがあ るとすぐに、スクリーン セーバー前期間を再開します。ス クリーン セーバー モードに入って 5 秒経過すると、キーパ ッド ロック状態に自動的に移行します。オーディオまたは Bluetooth のアクセサリが接続されると、バッテリ セーバー モードが有効になり、スクリーン セーバー モードに入りま す。

ユーザー入力または無線トランザクションがあると、スク リーン セーバー モードが終了し、ユーザーからの入力に応 答します。スクリーン セーバー前期間が期限を迎えると、 同期間が再開され、スクリーン セーバー モードに戻りま す。

- 注記 **:**
	- スクリーン セーバー モードは、電池寿命を延ばすう えで役立ちます。

**6.4.16**

## オーディオ アクセサリ

オーディオ アクセサリには 2 つのモードがあります。通常 モードとバッテリ セーバー モードです。バッテリ セーバ ー モードでオーディオ アクセサリが接続されると、無線機 はタイマーを再開し、スクリーン セーバー モードに入りま す。このシナリオでは、ユーザー入力 (無線機でのユーザー 入力およびアクセサリの着脱も含む) があるか、緊急アラー ム/通話を受けると、スクリーン セーバー モードが終了し、 通常通りユーザー イベントに応答します。割り当て時間が 経過すると、スクリーン セーバー タイマーが再開され、ス クリーン セーバー モードに戻ります。

### **6.4.17** オート キーロック

キーの誤入力を防ぐために、無線機の自動キーパッド ロッ クの有効/無効を切り替えることができます。

$$
1 \oplus \times \text{S} \times \text{S} \times \text{S}
$$

- 2 ▲ または ▼ を押して [せってい] に移動し、 <sup>3</sup> を押して選択します。
- 3 ▲ または ▼ を押して [きのうせってい] に移動 **し、 <sup>(B)</sup> を押して選択します。**
- 4 ▲ または ▼ を押して [オート キーロック] に移 動して ® を押して選択します。
- **5** 以下のいずれか 1 つの手順を実行します。
	- <sup>(96</sup>) を押してオート キー ロックを有効にします。 | ディスプレイで [ ゆうこう] の隣に ✔ が表示され ます。
	- (<sup>95</sup>)を押してオート キー ロックを無効にします。 ■【オeこう1の隣から √が消えます。

### **6.4.18** デジタル **Mic AGC (Mic AGC-D)**

この機能を使用すると、デジタル システム上で送信すると きに、無線機のマイク ゲインを自動的に制御できます。大

きい音が出ないようにしたり小さい音をプリセット値まで 増幅したりして、音声レベルを一定に保ちます。

- **<sup>1</sup>** メニューにアクセスします を押します。
- 2<br> **▲ または ▼ を押して**[せってい] に移動し、 (fi) を押して選択します。
- 3 ▲ または ▼ を押して [きのうせってい] に移動 し、 を押して選択します。
	- または を使用して、選択したオプションを変更 することもできます。
- 4 ▲ または ▼ を押して [Mic AGC-D] に移動し、 を押して選択します。
- **5** 以下のいずれか 1 つの手順を実行します。
	- を押して **[Mic AGC-D]** を有効にします。デ ィスプレイで [ゆうこう] の隣に √が表示されま す。

日本語

• <sup>(56</sup>) を押して **[Mic AGC-D]** を無効にします。 ✔ が [ゆうこう] の隣から消えます。

#### **6.4.19**

インテリジェント オーディオ

あらゆる定常騒音源と非定常騒音源を含め、周辺環境の背 景雑音が大きい場合、それに負けないように音量を自動的 に調整することができます。この機能は受信側限定であ り、送信音声は影響を受けません。

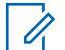

注記 **:**

- この機能は、Bluetooth セッションでは使用できませ  $\mathcal{L}_{\alpha}$
- **<sup>1</sup>** メニューにアクセスします を押します。

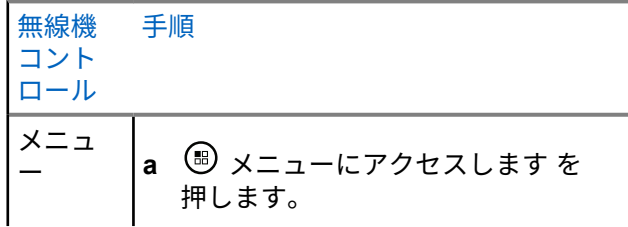

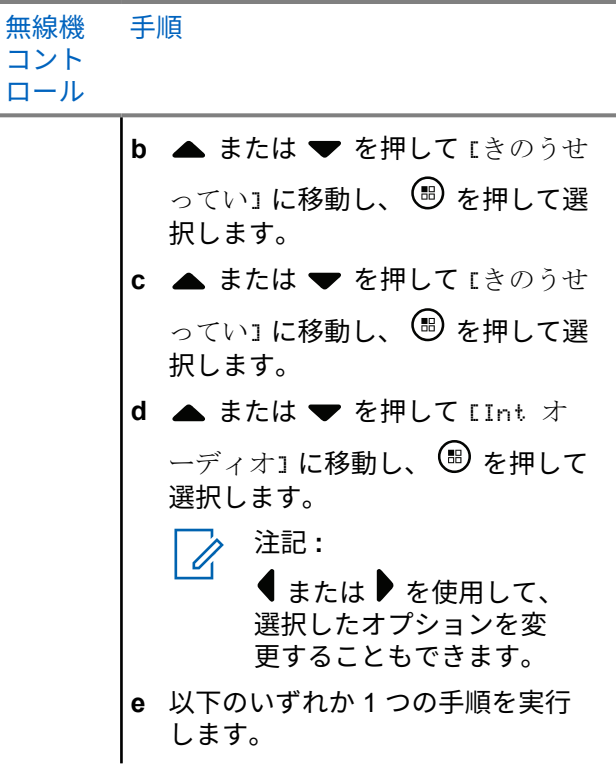

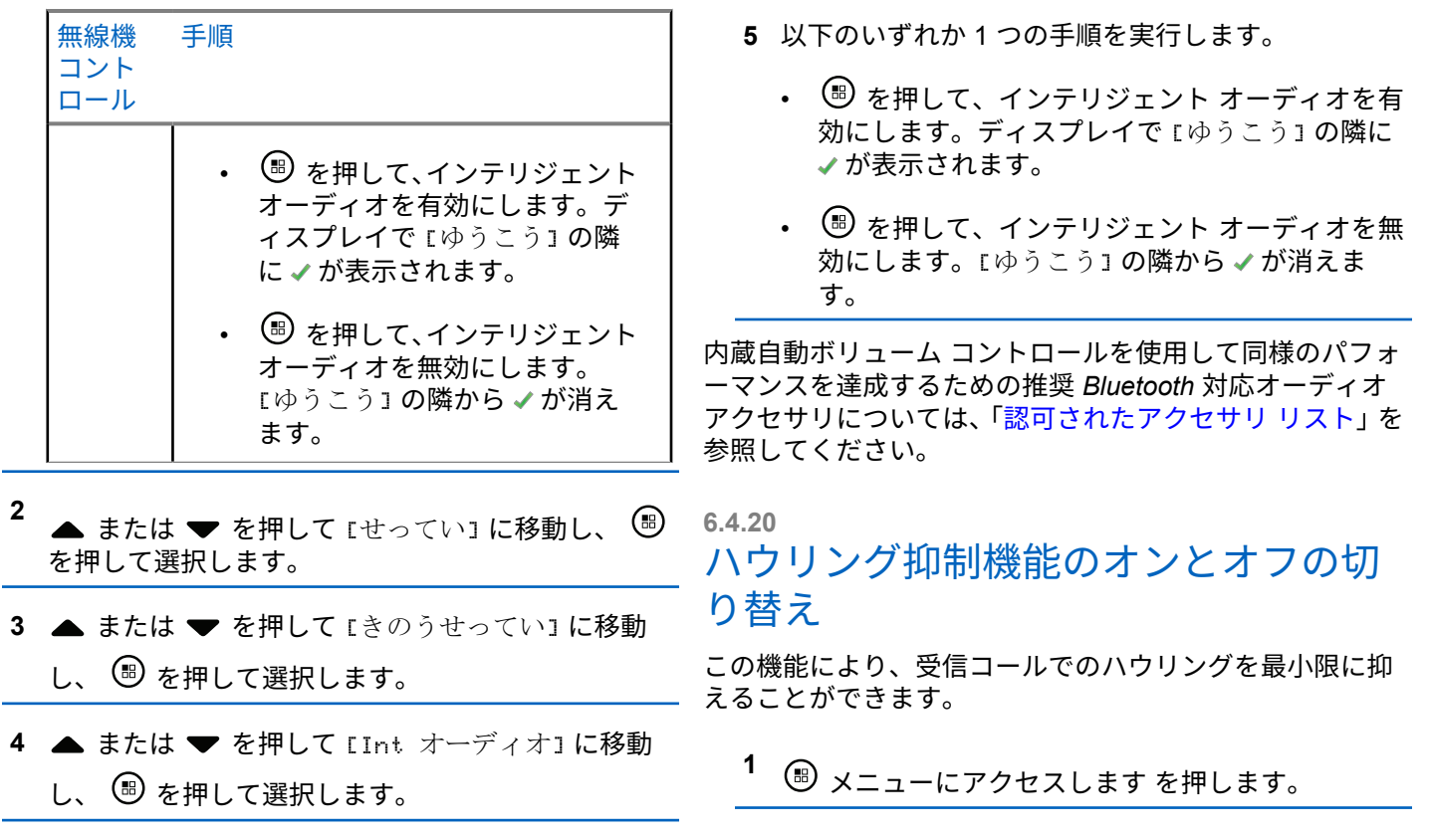

- 2 ▲ または ▼ を押して [せってい] に移動し、 <sup>(B)</sup> を押して選択します。
- 3 ▲ または ▼ を押して [きのうせってい] に移動 **し、 <sup>(B)</sup> を押して選択します。**
- 4 ▲ または ▼ を押して [ハウリングよくせい] に 移動し、 ® を押して選択します。

● または ▶ を使用して、選択したオプションを変更 することもできます。

- **5** 次のいずれかを実行します。
	- <sup>(96</sup>) を押して、ハウリング抑制機能を有効にしま す。ディスプレイで [ ゆうこう] の隣に ✔ が表示 されます。
	- (®) を押して、ハウリング抑制機能を無効にしま す。[ ゆうこう] の隣から ✔ が消えます。

テキスト入力設定

無線機でのテキストの入力に対して次を設定できます。

- 単語予測
- 単語修正
- 文章大文字修正
- マイ ワード

利用できるテキスト入力方法は以下のとおりです。

- 数字
- 符号
- 予測またはマルチタップ
- 言語 (プログラムする場合)
- 注記 **:**  $\overline{\mathscr{A}}$

<u>ノコ์</u> を押すと、いつでも前の画面に戻ります。

<u>ノာ を長く押すとホーム画面に戻ります。無線機</u> は、無操作タイマーの終了後に、現在の画面を終了 します。

**6.4.21**

### **6.4.21.1** 単語予測

無線機は、頻繁に入力する語に共通する並び順を学習でき ます。学習内容をもとに、テキスト エディタに共通する語 の並びの最初の単語を入力すると、使用する可能性のある 次の語を予測します。

- **<sup>1</sup>** メニューにアクセスします を押します。
- 2<br> **▲ または ▼ を押して**[せってい] に移動し、  $\left( \mathbb{B}\right)$ を押して選択します。
- 3 ▲ または ▼ を押して [きのうせってい] に移動 し、 を押して選択します。
- ▲ または ▼ を押して [もじにゅうりょく] に移 動し、 を押して選択します。
- 5<br> **△** または ▼ を押して [よそく] に移動し、 ® を 押して選択します。

または を使用して、選択したオプションを変更 することもできます。

- **6** 以下のいずれか 1 つの手順を実行します。
	- を押して単語予測を有効にします。ディスプ レイで [ゆうこう] の隣に ✔ が表示されます。
	- を押して単語予測を無効にします。[ゆうこ う] の隣から が消えます。

**6.4.21.2** 単語修正

テキスト エディタに入力した単語が組み込み辞書で認識さ れない場合、単語の代わりの選択肢を提供します。

- **<sup>1</sup>** メニューにアクセスします.]
- 2<br> **▲ または ▼ を押して**[せってい] に移動し、  $(\mathbb{B})$ を押して選択します。
- 3 ▲ または ▼ を押して 『きのうせってい1 に移動
	- **Ⅰ.、 5 を押して選択します。**
- 4 ▲ または ▼ <sup>(B)</sup> を押して選択します を押して [もじにゅうりょく] に移動して 。
- 5 ▲ または ♥ <sup>3</sup> を押して選択します を押して [もじしゅうせい]に移動し、。

または を使用して、選択したオプションを変更 することもできます。

- **6** 以下のいずれか 1 つの手順を実行します。
	- を押して [もじしゅうせい] を有効にします。 ディスプレイで [ゆうこう] の隣に ✔ が表示され ます。
	- を押して [もじしゅうせい] を無効にします。 [ゆうこう] の隣から が消えます。

**6.4.21.3**

## 文章大文字修正

この機能は、新しい文を入力するごとに、最初の語の最初 の文字を自動的に大文字にするときに使用します。

- **<sup>1</sup>** を押してメニューにアクセスします。
- 2 ▲ または ▼ を押して [Utilities] に移動しま す。 (5) を押して選択します。
- 3 ▲ または ▼ を押して [Radio Settings] に移動 します。 ® を押して選択します。
- 4 ▲ または ▼ を押して [もじにゅうりょく] に移 動します。 ® を押して選択します。
- 5 ▲ または ▼ を押して [おおもじ]に移動します。 を押して選択します。
- **6** 以下のいずれか 1 つの手順を実行します。
	- を押して大文字を有効にします。 有効にす ると、 が [Enabled] の隣に表示されます。

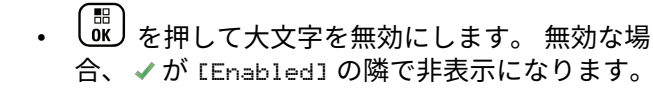

### **6.4.21.4** カスタム語の表示

自分のカスタム語を無線機に組み込まれた辞書に追加でき ます。無線機は、その語を含むリストを管理します。

- **<sup>1</sup>** を押してメニューにアクセスします。
- 2 ▲ または ▼ を押して [Utilities] に移動しま す。 (B) を押して選択します。
- 3 ▲ または ▼ を押して [Radio Settings] に移動 します。<sup>(B)</sup> を押して選択します。
- **4** ▲ または ▼ を押して [もじにゅうりょく] に移 動します。 ® を押して選択します。
- **5** ▲ または ▼ を押して [マイ ワード] に移動しま す。 (5) を押して選択します。
- 6 ▲ または ▼ を押して [たんご リスト]に移動し ます。 ® を押して選択します。
	- ディスプレイにはカスタム語のリストが表示されま す。

**6.4.21.5**

### カスタム語の編集

無線機に保存したカスタム語を編集できます。

- **<sup>1</sup>** メニューにアクセスします を押します。
- 2 ▲ または ▼ を押して [せってい] に移動し、  $(\mathbb{B})$ を押して選択します。
- 3 ▲ または ▼ を押して [きのうせってい] に移動 し、 を押して選択します。
- **4** ▲ または ▼ を押して [もじにゅうりょく] に移 動し、 ® を押して選択します。
- 5 ▲ または ▼ を押して [マイ ワード] に移動し、 を押して選択します。
- **6** ▲ または ▼ を押して [ワード リスト] に移動 し、 を押して選択します。 ディスプレイにはカスタム語のリストが表示されま す。
- 7<br>**▲ または ▼ を押して必要なワードに移動し、 ®** を押して選択します。
- 8 ▲ または ▼ を押して [へんしゅう] に移動し、 を押して選択します。
- **9** キーパッドを使用して、カスタム語を編集します。

を押して、スペース 1 つ分左側に移動します。 または「コ#」キーを押すと、スペース1つ分右側に 移動します。不要な文字を削除するときは、

キーを押します。「コ」を長押しすると、テキスト 入力方法が変更されます。カスタム語が完成した ら、 (B) を押します。

ディスプレイには経過に関するミニ通知が表示され、カス タム語が保存中であることが示されます。

カスタム語が保存されると、トーンが鳴り、ディスプレイ にはポジティブ ミニ通知が表示されます。

カスタム語を保存していない場合、低いトーンが鳴り、デ ィスプレイにネガティブ ミニ通知が表示されます。

### **6.4.21.6** カスタム語の追加

自分のカスタム語を無線機に組み込まれた辞書に追加でき ます。

- **<sup>1</sup>** メニューにアクセスします を押します。
- 2 ▲ または ▼ を押して [せってい] に移動し、  $(\mathbb{B})$ を押して選択します。

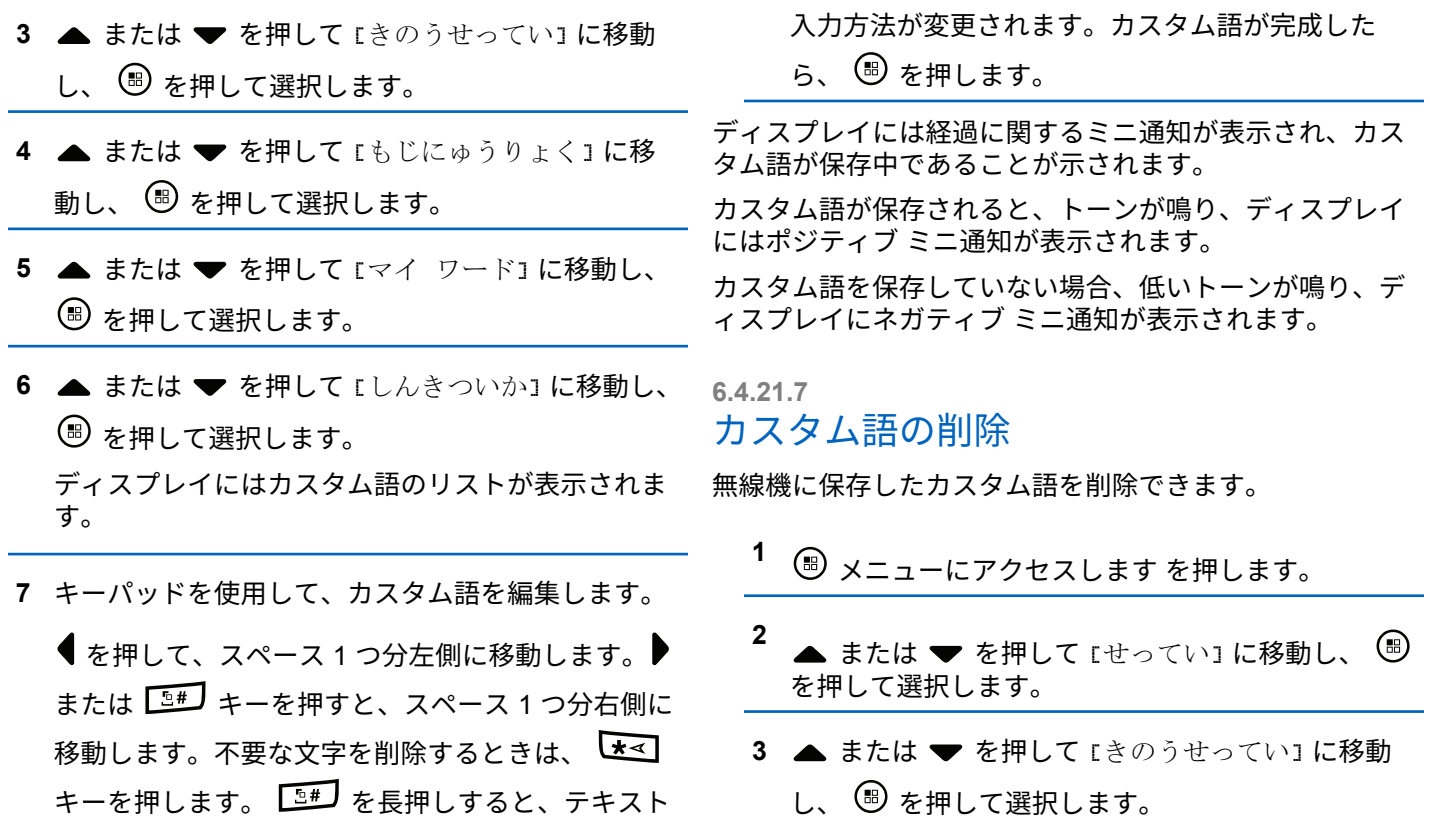

- **4** ▲ または ▼ を押して 『もじにゅうりょく』に移 動し、 ® を押して選択します。
- 5 ▲ または ▼ を押して [マイ ワード] に移動し、 を押して選択します。
- 6 ▲ または ▼ を押して必要なワードに移動し、<sup>3</sup> を押して選択します。
- 7 ▲ または ▼ を押して [さくじょ] に移動し、  $\circledast$ を押して選択します。
- **8** 次のいずれかを選択します。
	- [エントリをさくじょ?]が表示されたら、 (5) を 押して選択します[はい] を選択します。ディス プレイに [にゅうりょくさくじょずみ] と表示さ れます。
	- ▲ または ▼ を押して [いいえ] に移動し、 (過) を押して前の画面に戻ります。

すべてのカスタム語の削除

無線機に記憶させたすべてのカスタム語を削除できます。

- **<sup>1</sup>** メニューにアクセスします を押します。
- 2 ▲ または ▼ を押して [せってい] に移動し、 (ii) を押して選択します。
- 3 ▲ または ▼ を押して [きのうせってい] に移動 し、 を押して選択します。
- 4 ▲ または ▼ を押して [もじにゅうりょく] に移 動し、 (5) を押して選択します。
- 5 ▲ または ▼ を押して [マイ ワード] に移動し、 を押して選択します。
- 6 ▲ または ▼ を押して [ぜんさくじょ] に移動し、 を押して選択します。

**7** 次のいずれかを選択します。

**6.4.21.8**

• [エントリをさくじょ?] が表示されたら、 <sup>⑤</sup> を 押して選択します[はい] を選択します。ディス プレイに [にゅうりょくさくじょずみ] と表示さ れます。

• ▲ または ▼ を押して [いいえ] に移動し、 (過) を押して前の画面に戻ります。

**6.4.22**

## 一般無線機情報へのアクセス

無線機に関する情報には、以下の情報があります。

- バッテリ
- 傾きの程度 (加速度計)
- 無線機モデルの番号索引
- オプション ボード無線 (OTA) コードプラグ CRC
- サイト番号
- サイト情報
- 無線エイリアスと ID
- ファームウェアとコードプラグの各バージョン
- オープンソース ソフトウェア情報

<u>ノ<sup>5ก</sup>】を押すと、いつでも前の画面に戻ります。 ノ5ก</u>】を 長く押すとホーム画面に戻ります。無線機は、無操作タイ マーの終了後に、現在の画面を終了します。

**6.4.22.1**

## バッテリ情報へのアクセス

無線機のバッテリに関する情報を表示します。

- **<sup>1</sup>** メニューにアクセスします を押します。
- 2<br> **▲ または ▼ を押して** 『せってい』に移動し、 (9) を押して選択します。
- ▲ または ▼ を押して [きき じょうほう] に移動 し、 を押して選択します。
- **4 ▲ または ▼ を押して [バッテリ INFO] に移動** 
	- し、 を押して選択します。

ディスプレイにバッテリ情報が表示されます。

#### **6.4.22.2**

### 無線機モデル番号インデックスの確認

このインデックス番号は、無線機のモデル固有のハードウ ェアを識別します。無線機のシステム管理者は、お使いの 無線機用の新しいオプション ボード コードプラグを用意 するときに、この番号を尋ねることがあります。

**<sup>1</sup>** メニューにアクセスします を押します。

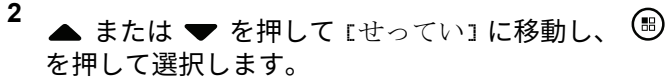

- 3 ▲ または ▼ を押して [きき じょうほう] に移動 し、 を押して選択します。
- **4** または を押して [モデル インデックス] に 移動し、 を押して選択します。 ディスプレイにモデル番号インデックスが表示され

## オプション ボード **OTA** コードプラグ フ ァイルの **CRC** の確認

オプション ボード OTA コードプラグ ファイルの CRC (Cyclic Redundancy Check) を表示するよう無線機のシス テム管理者から依頼された場合は、次の手順に従います。 このメニュー オプションは、オプション ボードで、最新の コードプラグ アップデート OTA を受信したときにのみ表 示されます。

- **<sup>1</sup>** メニューにアクセスします を押します。
- 2<br> **▲ または ▼ を押して** [せってい] に移動し、  $(\mathbb{B})$ を押して選択します。
- 3 ▲ または ▼ を押して [きき じょうほう] に移動 し、 を押して選択します。

**6.4.22.3**

ます。

**4** ▲ または ▼ を押して FOB OTA CPcrc] に移動

**Ⅰ.、 5 を押して選択します。** 

ディスプレイに、いくつかの文字と数字が表示され ます。この情報を表示されたとおり正確に、無線機 のシステム管理者に伝えてください。

**6.4.22.4**

## サイト **ID (**サイト番号**)** の表示

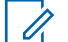

注記 **:**

現在サイトに登録されていない場合は、ディスプレ イに [みとうろく] と表示されます。

無線機では、Connect Plus サイトに登録するときに、サイ ト ID を短く表示します。無線機では、通常は、登録に続い てサイト番号を表示しません。登録されているサイト番号 を表示するには、次の手順に従います。

**<sup>1</sup>** メニューにアクセスします を押します。

2 ▲ または ▼ を押して [せってい] に移動し、  $\circledast$ を押して選択します。

- 3 ▲ または ▼ を押して [きき じょうほう] に移動 し、 <sup>(96</sup>) を押して選択します。
- 4 ▲ または ▼ を押して [サイトばんごう] に移動
	- し、 を押して選択します。

ディスプレイに [ネットワーク ID] および [サイトば んごう] が表示されます。

**6.4.22.5**

### サイト情報の確認

注記 **:**  $\mathscr{A}$ 

現在サイトに登録されていない場合は、ディスプレ イに [みとうろく] と表示されます。

「サイト情報」機能には、サービス技術者に役立つ情報があ ります。次の情報で構成されています。

- 現在の制御チャネル リピータのリピータ番号。
- RSSI: 制御チャネル リピータから測定された最終信号 強度値。
- 制御チャネル リピータにより送信される周辺リスト (コ ンマで区切られた 5 つの数字)。

この機能を使用するように依頼されたら、画面に表示され た情報を正確に報告してください。

- **<sup>1</sup>** メニューにアクセスします を押します。
- 2 ▲ または ▼ を押して [せってい] に移動し、 <sup>(B)</sup> を押して選択します。
- 3 ▲ または ▼ を押して [きき じょうほう] に移動 し、 を押して選択します。
- 4 ▲ または ▼ を押して [サイトじょうほう] に移 動し、 ® を押して選択します。 ディスプレイに「サイト情報」が表示されます。

次に説明する手順に従って、この機能に無線機の画面から アクセスします。

**<sup>1</sup>** メニューにアクセスします を押します。

- 2<br>
▲ または ▼ を押して [せってい] に移動し、 (fi) を押して選択します。
- 3 ▲ または ▼ を押して [きき じょうほう] に移動 し、 を押して選択します。
- **4** ▲ または ▼ を押して [ID] に移動し、 ® を押し て選択します。

ディスプレイに無線機 ID が表示されます。

**6.4.22.6**

無線機 **ID** の確認

この機能により、無線機の ID が表示されます。

**6.4.22.7**

ファームウェア バージョンとコードプラ グ バージョンのチェック

無線機のファームウェア バージョンが表示されます。

- **<sup>1</sup>** メニューにアクセスします を押します。
- 2 ▲ または ▼ を押して [せってい] に移動し、 <sup>(B)</sup> を押して選択します。
- 3 ▲ または ▼ を押して [きき じょうほう] に移動 し、 を押して選択します。
- 4 ▲ または ▼ を押して [バージョン] に移動し、 を押して選択します。

ディスプレイに次の情報のリストが表示されます。

- (無線機の) ファームウェアのバージョン
- (無線機の) コードプラグのバージョン
- オプション ボード ファームウェア バージョン
- オプション ボード周波数バージョン
- オプション ボード ハードウェア バージョン
- オプション ボード コードプラグ バージョン

## **6.4.22.8** 更新の確認

Connect Plus には、特定のファイル (オプション ボード コ ードプラグ、ネットワーク周波数ファイル、オプション ボ ード ファームウェア ファイル) を無線 (OTA) で更新する 機能が用意されています。

注記 **:**  $\mathscr{U}$ 

無線機でこの機能が有効にされているかどうかにつ いては、ディーラーまたはネットワーク管理者に確 認してください。

すべてのディスプレイ Connect Plus 無線機には、メニュー オプションを使用して現在のオプション ボード OTA コー ドプラグ CRC、周波数ファイル バージョン、オプション ボ ード ファームウェア ファイル バージョンを表示する機能 があります。さらに、無線ファイル転送を有効にしたディ スプレイ無線機では、"保留中ファイル" のバージョンを表 示できます。"保留中ファイル" は、システム メッセージン グを介して Connect Plus 無線機で認識している一方で、一 部のファイル パケットをまだ無線機で収集していない、周 波数ファイルまたはオプション ボード ファームウェア フ

ァイルです。ディスプレイ Connect Plus 無線機に保留中 のファイルがある場合、メニューには、次の操作のための オプションが示されます。

- 保留中ファイルのバージョン番号を参照。
- これまでに収集されたパケットの割合を参照。
- Connect Plus 無線機にファイル パケットの収集の再開 を要求。

無線機で Connect Plus OTA ファイル転送が有効にされて いる場合は、最初に無線機ユーザーに通知しないで、無線 機が自動的にファイル転送に参加する期間が取られること があります。無線機がファイル パケットを収集している 間、LED は高速で赤色に点滅し、ホーム画面のステータス バーに大量データ アイコンが表示されます。

注記 **:**

Connect Plus 無線機では、ファイル パケットの収集 とコールの受信を同時に行うことができません。フ ァイル転送をキャンセルするには、**PTT** ボタンを押 して放します。これにより、無線機は選択した連絡 先名での通話を要求し、このプロセスが後で再開さ れるまでこの無線機のファイル転送もキャンセルさ れます。

ファイル転送プロセスを再開させる方法は複数あります。 最初の例は、すべての OTA ファイル タイプに適用されま す。もう 1 つの例は、ネットワーク周波数ファイルとオプ ション ボード ファームウェア ファイルのみに適用されま す。

- 無線機システム管理者が OTA ファイル転送を再開しま す。
- オプション ボードの事前定義されたタイマーの期限が 切れます。この結果、オプション ボードでは、パケット 収集プロセスが自動的に再開されます。
- タイマーの期限がまだ切れていなくても、無線機ユーザ ーがメニュー オプションから要求すれば、ファイル転送 が再開されます。

全ファイル パケットのダウンロードを完了すると、 Connect Plus 無線機では、新しく取得したファイルにアッ プグレードする必要があります。ネットワーク周波数ファ イルの場合、これは自動プロセスであり、無線機のリセッ トを必要としません。オプション ボード コードプラグ フ ァイルの場合、これは、オプション ボードで新しいコード プラグ情報をロードし、ネットワーク サイトを取得し直す ため、サービスを短時間中断することになる自動プロセス です。無線機で新しいオプション ボード ファームウェア ファイルへのアップグレードを行うまでの時間は、無線機 がディーラーまたはシステム管理者によってどのように構 成されているかに応じて異なります。無線機では、すべて

のファイル パケットを収集すると即座にアップグレードす るか、ユーザーが無線機を次回オンにするまで待ちます。

注記 **:**

無線機がどのようにプログラムされているかについ ては、ディーラーまたはシステム管理者に確認して ください。

新しいオプション ボード ファームウェア ファイルへのア ップグレード プロセスは数秒かかり、Connect Plus オプシ ョン ボードによる無線機のリセットを必要とします。アッ プグレードが開始されると、無線機ユーザーはプロセスが 完了するまでコールを発信も受信もできません。このプロ セス中に、無線機の電源を切らないよう求めるプロンプト が表示されます。

**6.4.22.8.1**

ファームウェア ファイル

このセクションには、無線ファームウェアの情報を記載し ています。

**6.4.22.8.1.1**

ファームウェアの更新

注記 **:**  $\overline{\mathscr{A}}$ 

- オプション ボード ファームウェア ファイルが最新 状態でない場合 (および無線機が最新のオプション ボード ファームウェア バージョンを部分的に収集 していた場合)、無線機には追加オプション ([バー ジョン1、[% じゅしんずみ1、[ダウンロード])が含 まれたリストが表示されます。
- **<sup>1</sup>** メニューにアクセスします を押します。
- 2<br> **▲ または ▼ を押して**[せってい] に移動し、 を押して選択します。
- 3 ▲ または ▼ を押して [きき じょうほう] に移動 **し..** <sup>(■)</sup> を押して選択します。
- **4** ▲ または ▼ を押して [こうしん] に移動し、  $(\mathbb{B})$ を押して選択します。

5 ▲ または ▼ を押して [ファームウェア] に移動

し を押して選択します。

ディスプレイに [ファームウェアはさいしんです] と表示されます。

**6.4.22.8.2** 保留中ファームウェア **-** バージョン

- **<sup>1</sup>** メニューにアクセスします を押します。
- 2 ▲ または ▼ を押して [せってい] に移動し、 <sup>3</sup> を押して選択します。
- 3 ▲ または ▼ を押して [きき じょうほう] に移動 **Ⅰ.、 5 を押して選択します。**
- **4** ▲ または ▼ を押して [こうしん] に移動し、  $\circledR$ を押して選択します。
- 5 ▲ または ▼ を押して [ファームウェア] に移動 し <sup>(9)</sup> を押して選択します。
- 6 ▲ または ▼ を押して [バージョン] に移動し、

を押して選択します。

保留中のオプション ボード ファームウェア ファイ ルがある場合、ディスプレイには、保留中のオプシ ョン ボード ファームウェア ファイルのバージョン 番号が表示されます。

オプション ボード ファームウェア ファイルがない 場合は、ディスプレイに [ファームウェアはさいしん です] と表示されます。

- **6.4.22.8.3** 保留中のファームウェア **-** 受信割合
	- **<sup>1</sup>** メニューにアクセスします を押します。
	- **2** ▲ または ▼ を押して [せってい] に移動し、  $(\mathbb{B})$ を押して選択します。
- 3 ▲ または ▼ を押して 『きき じょうほう1に移動 **Ⅰ.、 5 を押して選択します。**
- **4** ▲ または ▼ を押して [こうしん] に移動し、  $\circledR$ を押して選択します。
- 5 ▲ または ▼ を押して [ファームウェア] に移動 し <sup>(B)</sup> を押して選択します。
- **6** ▲ または ▼ を押して [% じゅしんずみ] に移動 し、 を押して選択します。

これまでに収集したファームウェア ファイル パケ ットの割合が画面に表示されます。

注記 **:**

100% になったら無線機の電源をいったん切 ってから再投入して、ファームウェアのアッ プグレードを開始する必要があります。

保留中ファームウェア **-** ダウンロード

事前に、Connect Plus 無線機でファイルを部分的に転送し て OTA オプション ボード ファームウェア ファイル転送 から離れているとき、内部タイマーの期限が切れるとユニ ットはファイル転送に自動的に復帰します (まだ進行中の 場合)。この内部タイマーの期限が切れる前にユニットを進 行中のオプション ボード ファームウェア ファイル転送に 復帰させるには、下記の説明に従って [ダウンロード] オプ ションを使用します。

- **<sup>1</sup>** メニューにアクセスします を押します。
- 2 ▲ または ▼ を押して [せってい] に移動し、 (fa) を押して選択します。
- **3** ▲ または ▼ を押して [きき じょうほう] に移動 し、 を押して選択します。
- **4** ▲ または ▼ を押して [こうしん] に移動し、 (⊪) を押して選択します。

**6.4.22.8.4**

- 5 ▲ または ▼ を押して [ファームウェア] に移動 し *❸* を押して選択します。
- 6 ▲ または ▼ を押して [ダウンロード] に移動し、 を押して選択します。

ディスプレイに、次のメッセージが表示されます。

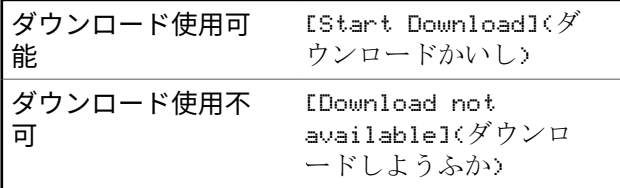

- **7** 以下のいずれか 1 つの手順を実行します。
	- [はい] を選択して 5 を押すと、ダウンロードが 開始されます。
	- [いいえ]を選択して ® を押すと、前のメニュー に戻ります。

**6.4.22.8.5** 周波数ファイル

このセクションには、無線機の周波数ファイルに関する情 報を記載しています。

**6.4.22.8.5.1** 周波数ファイルの更新

- 注記 **:** 周波数ファイルが最新ではない場合 (および無線機 が最新の周波数ファイル バージョンを部分的に収 集していた場合)、無線機には追加オプション([バー ジョン1、[% じゅしんずみ1、[ダウンロード])が含 まれたリストが表示されます。
- **<sup>1</sup>** メニューにアクセスします を押します。
- 2 ▲ または ▼ を押して [せってい] に移動し、  $(\mathbb{B})$ を押して選択します。
- 3 ▲ または ▼ を押して [きき じょうほう] に移動 し、 を押して選択します。

4 ▲ または ▼ を押して [しゅうはすう] に移動し、

を押して選択します。

ディスプレイに [Freq.ファイルはさいしんです] と 表示されます。

**6.4.22.8.5.2** 周波数ファイル保留中 **-** バージョン

- **<sup>1</sup>** メニューにアクセスします を押します。
- 2<br>
▲ または ▼ を押して 『せってい1 に移動し、  $\circ$ を押して選択します。
- 3 ▲ または ▼ を押して [きき じょうほう] に移動 し、 を押して選択します。

**4** ▲ または ▼ を押して [こうしん] に移動し、  $\textcircled{\scriptsize{H}}$ を押して選択します。

- 5 ▲ または ▼ を押して [しゅうはすう] に移動し、 を押して選択します。
- 6 ▲ または ▼ を押して [バージョン] に移動し、

を押して選択します。

保留中の周波数ファイルがある場合、ディスプレイ には、保留中の周波数ファイルのバージョン番号が 表示されます。

**6.4.22.8.5.3** 周波数ファイル保留中 **-** 受信割合

- **<sup>1</sup>** メニューにアクセスします を押します。
- 2<br> **▲ または ▼ を押して**[せってい] に移動し、 <sup>3</sup> を押して選択します。
- 3 ▲ または ▼ を押して [きき じょうほう] に移動 し、 を押して選択します。
- **4** ▲ または ▼ を押して [こうしん] に移動し、 <sup>(B)</sup> を押して選択します。
- **5** ▲ または ▼ を押して [% じゅしんずみ] に移動

Ⅰ.. (5) を押して選択します。

これまでに収集した周波数ファイル パケットの割合 が画面に表示されます。

**6.4.22.8.5.4** 周波数ファイル保留中 **-** ダウンロード

事前に、Connect Plus 無線機でファイルを部分的に転送し て OTA ネットワーク周波数ファイル転送から離れている とき、内部タイマーの期限が切れるとユニットはファイル 転送に自動的に復帰します (まだ進行中の場合)。この内部 タイマーの期限が切れる前にユニットを進行中のネットワ ーク周波数ファイル転送に復帰させるには、下記の説明に 従って [ダウンロード] オプションを使用します。

**<sup>1</sup>** メニューにアクセスします を押します。

- **▲ または ▼ を押して**[せってい] に移動し、 (<sup>B)</sup> を押して選択します。
- 3 ▲ または ▼ を押して [きき じょうほう] に移動 し、 を押して選択します。
- (D) ▲ または ▼ を押して [こうしん] に移動し、 を押して選択します。
- 5 ▲ または ▼ を押して [しゅうはすう] に移動し、 を押して選択します。
- 6 ▲ または ▼ を押して [ダウンロード] に移動し、 を押して選択します。

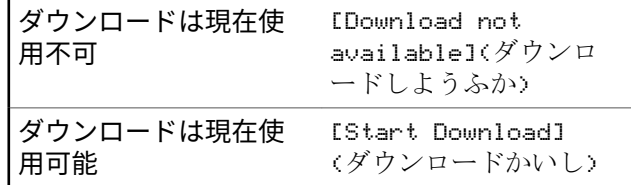

- **7** 以下のいずれか 1 つの手順を実行します。
	- [はい]を選択して押すと、ダウンロードが開始さ れます。
	- [いいえ] を選択して押すと、前のメニューに戻り ます。
- 4 ▲ または ▼ を押して必要な証明書に移動しま
	- す。 (B) を押して選択します。

無線機に、証明書の完全な詳細が表示されます。

注記 **:**

準備が完了していない証明書については、ステータ スのみ表示されます。

**6.4.23**

# エンタープライズ **Wi-Fi** 証明書の詳細 の表示

選択したエンタープライズ Wi-Fi 証明書の詳細を表示する ことができます。

- 1 **B** を押してメニューにアクセスします。
- 2 ▲ または ▼ を押して [Utilities] に移動しま す。 (B) を押して選択します。
- 3 ▲ または ▼ を押して [証明書メニュー] に移動 します。 (5) を押して選択します。 準備が完了した証明書の横に表示されます。

**338**

# 他のシステム

このシステムで無線機ユーザーが利用可能な機能について は、この章で取り扱います。

**7.1**

プッシュトゥトーク ボタン

プッシュトゥトーク ボタン **(PTT)** ボタンには基本的に 2 つの目的があります。

- 通話中に **PTT** ボタンを使用して、通話に加わっている他 の無線機に送信できます。**PTT** ボタンを押すと、マイク が有効になります。
- 通話中でないときは、新規通話を発信するために **[PTT]** ボタンを使用します。

通話が中断されると、継続した通話禁止音が聞こえます。 通話禁止音が継続的に聞こえた場合は、**PTT** ボタンを放し ます。

**7.2**

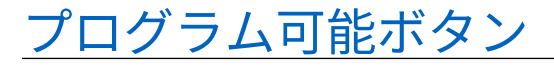

ディーラーは、プログラム可能ボタンに対して、ボタンを 押す長さごとに、無線機能へのショートカットをプログラ ムできます。

短押し

押してすぐに離します。

長押し

プログラムされた時間の間、押し続けます。

注記 **:**  $\mathscr{A}$ 

**[**きんきゅう**]** ボタンを押す長さをプログラミングす る方法については、「[緊急操作](#page-1336-0) ページ 446 」を参照 してください。

**7.2.1**

# 指定可能な無線機機能

無線機の以下の機能をプログラム可能なボタンに割り当て ることができます。

アクション

Customer Programming Software (CPS) のプログラム 可能なアクション リストにアクセスできます。

音声アンビエンス

無線機が動作する環境をユーザーが選択できます。

音声プロファイル

優先される音声プロファイルをユーザーが選択できま す。

### 音声切替

内部無線機スピーカと有線アクセサリ スピーカとの間 のオーディオ ルーティングを切り替えます。

#### **Bluetooth®** オーディオ切り替え

内部無線機スピーカと外部 Bluetooth 対応アクセサリの 間のオーディオ ルーティングを切り替えます。

## **Bluetooth** 接続

Bluetooth の検出と接続の動作を開始します。

**Bluetooth** 切断

無線機と Bluetooth 対応デバイス間のすべての既存の Bluetooth 接続を終了します。

## **Bluetooth** 検出可能

無線機を Bluetooth 検出可能モードに切り替えることが できます。

### 連絡先

連絡先リストに直接アクセスできます。

## ページング

連絡先リストに直接アクセスして、ページングの送信先 となる連絡先を選択できるようにします。

#### 通話履歴

通話履歴のリストを選択します。

チャネル アナウンスメント 現在のチャネルのゾーンとチャネル アナウンス音声メ ッセージを示します。

## 無線エイリアスの表示

無線機名が表示されます。

緊急

プログラムに応じて、緊急通話を始動またはキャンセル します。

#### 屋内位置

屋内位置のオンとオフを切り替えます。

## **Int** オーディオ

インテリジェント オーディオのオンとオフを切り替え ます。

#### **JOB** チケット

JOB チケットを表示したり実行したりできます。

<span id="page-1231-0"></span>ダイアル●

無線機の ID を入力して個別コールを開始します。

手動サイト ローミング **<sup>6</sup>**

手動サイト検索を開始します。

## **Mic AGC**

内部マイクの自動ゲイン制御 (AGC) のオンとオフを切 り替えます。

モニタ

選択されたチャネルのアクティビティをモニタします。

### 通知

通知リストに直接アクセスできます。

迷惑チャネル削除 **<sup>6</sup>**

選択されたチャネルを除く不要なチャネルをスキャン リストから一時的に削除します。選択されたチャネル とは、スキャンの開始元として選択されたゾーンまたは チャネルの組み合わせを指します。

## ワンタッチ アクセス ®

事前に定義した個別コール、電話通話、グループ コー ル、ページング、クイック テキスト メッセージ、また はホーム復帰を直接開始します。

オプション ボード機能

オプション ボード対応チャネルで、オプション ボード 機能のオンとオフを切り替えます。

連続モニタ **<sup>6</sup>**

機能が無効になるまで、選択されたチャネルですべての 無線機トラフィックをモニタします。

#### 雷話 ⑩

電話連絡先リストに直接アクセスできます。

電源バッテリ インジケータ

現在のバッテリ レベルの状態を表示します。

秘話モード ⑩

秘話モードのオンとオフを切り替えます。

無線エイリアスと **ID**

無線エイリアスと ID を提供します。

無線機チェック®

システム内の無線機がアクティブであるかどうかを判 別します。

停止解除 ◎

ターゲットの無線機を遠隔で有効にできます。

## 無線停止 ®

相手の無線機を遠隔で無効にできます。

 $6$  Capacity Plus では利用できません。

- リモート モニタ
	- インジケータを表示せずにターゲットの無線機のマイ クをオンにします。
- リピータ**/**ダイレクト **[6](#page-1231-0)**

リピータの使用と、別の無線機との直接的な通信とを切 り替えます。

アラート音タイプ

アラート音タイプ設定にアクセスできます。

- ホーム チャネルのリセット 新規ホーム チャネルを設定します。
- ホーム チャネル リマインダのミュート ホーム チャネル リマインダをミュートします。
- スキャン **<sup>7</sup>**

スキャンのオンとオフを切り替えます。

サイト情報

Capacity Plus-マルチサイトの現在のサイト名と ID を 表示します。

音声ガイドが有効になっているときに、現在のサイトの 音声ガイド メッセージを再生します。

サイト ロック **[6](#page-1231-0)**

オンに切り替えた場合、無線機は現在のサイトのみを検 索します。オフに切り替えた場合、無線機は現在のサイ トに加え、他のサイトも検索します。

- テレメトリ コントロール ローカルまたはリモート無線機で、出力ピンをコントロ ールします。
- テキスト メッセージ テキスト メッセージ メニューを選択します。
- バイブのつよさ

バイブの強さを設定します。

音声割り込み

送信側無線機からの音声に割り込んで、チャネルを解放 します。

強制停止

現在進行中の割り込み可能な通話を停止し、チャネルを 解放します。

トリル拡張

トリル拡張のオンとオフを切り替えます。

## 未登録

未登録のプログラム可能ボタン。

<sup>7</sup> Capacity Plus–シングルサイトでは利用できません。

音声ガイド オン**/**オフ

音声ガイドのオンとオフを切り替えます。

音声起動送信 **(VOX)**

VOX のオンとオフを切り替えます。

## **WiFi**

Wi-Fi のオンとオフを切り替えます。

ゾーンせんたく

ゾーンのリストからの選択を可能にします。

## **7.2.2**

# 指定可能な設定またはユーティリティ 機能

無線機の以下の設定またはユーティリティ機能をプログラ ム可能なボタンに割り当てることができます。

トーン**/**アラート

全トーンとアラートのオンとオフを切り替えます。

## 輝度

プログラミングに応じて、手動輝度モードまたは自動輝 度コントロールを使って、輝度レベルを調整します。

表示モード

デイ/ナイト表示モードのオンとオフを切り替えます。

キー ロック

キーパッドのロックのオンとオフを切り替えます。

壁紙

無線機では、ホーム画面に背景の壁紙が表示されます。

## **7.2.3**

# プログラムされた機能へのアクセス

下記の手順に従って、無線機でプログラムされた機能にア クセスします。

- **1** 以下のいずれか 1 つの手順を実行します。
	- プログラムされたボタンを押します。ステップ 3 に進みます。
	- を押してメニューにアクセスします。
- 2 ▲ または ▼ を押してメニュー機能に移動したら、 を押して機能を選択するか、サブメニューに移動 します。
- **3** 以下のいずれか 1 つの手順を実行します。

<u>ノコশ゚</u> を押して前の画面に戻ります。

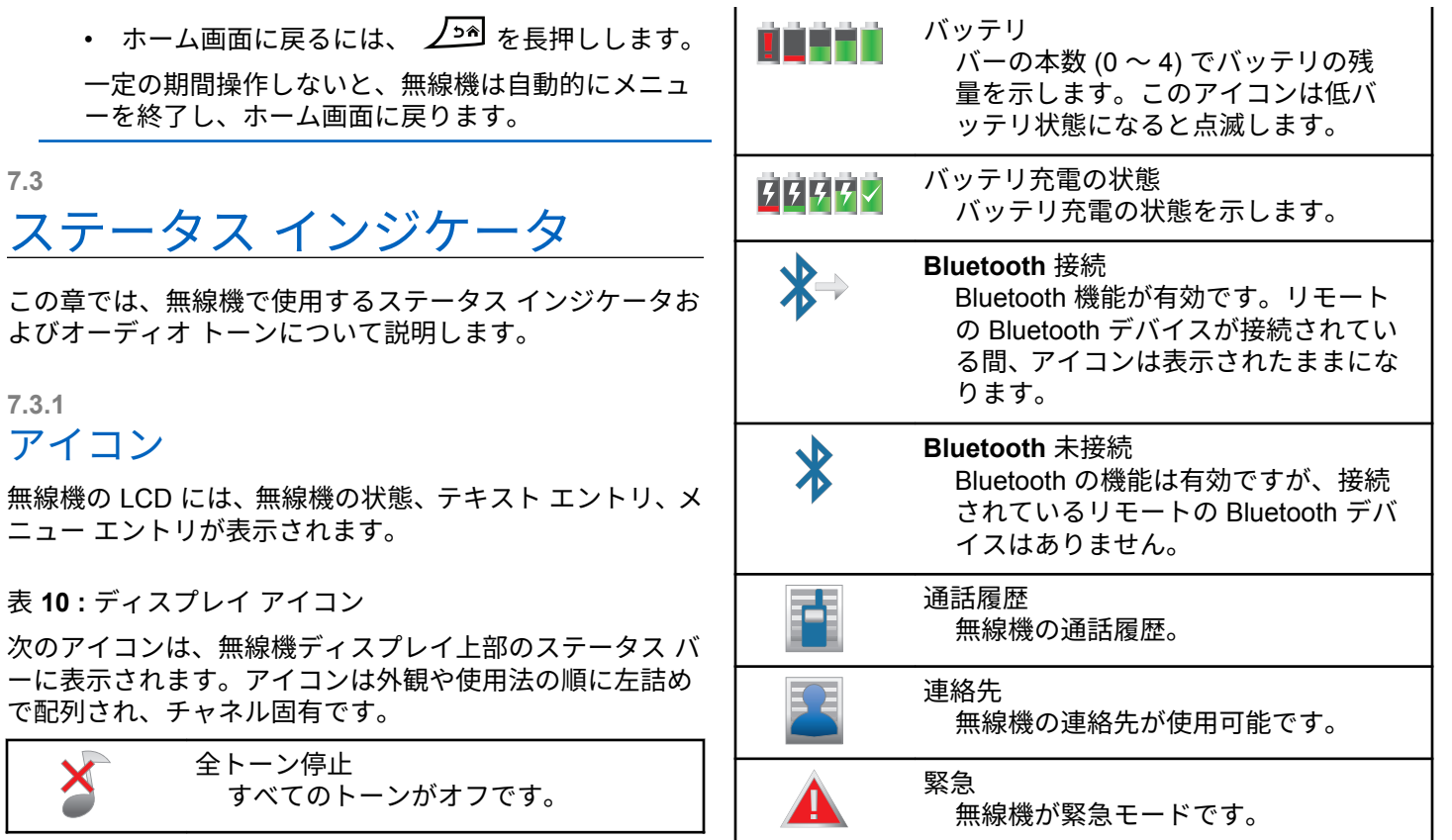

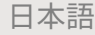

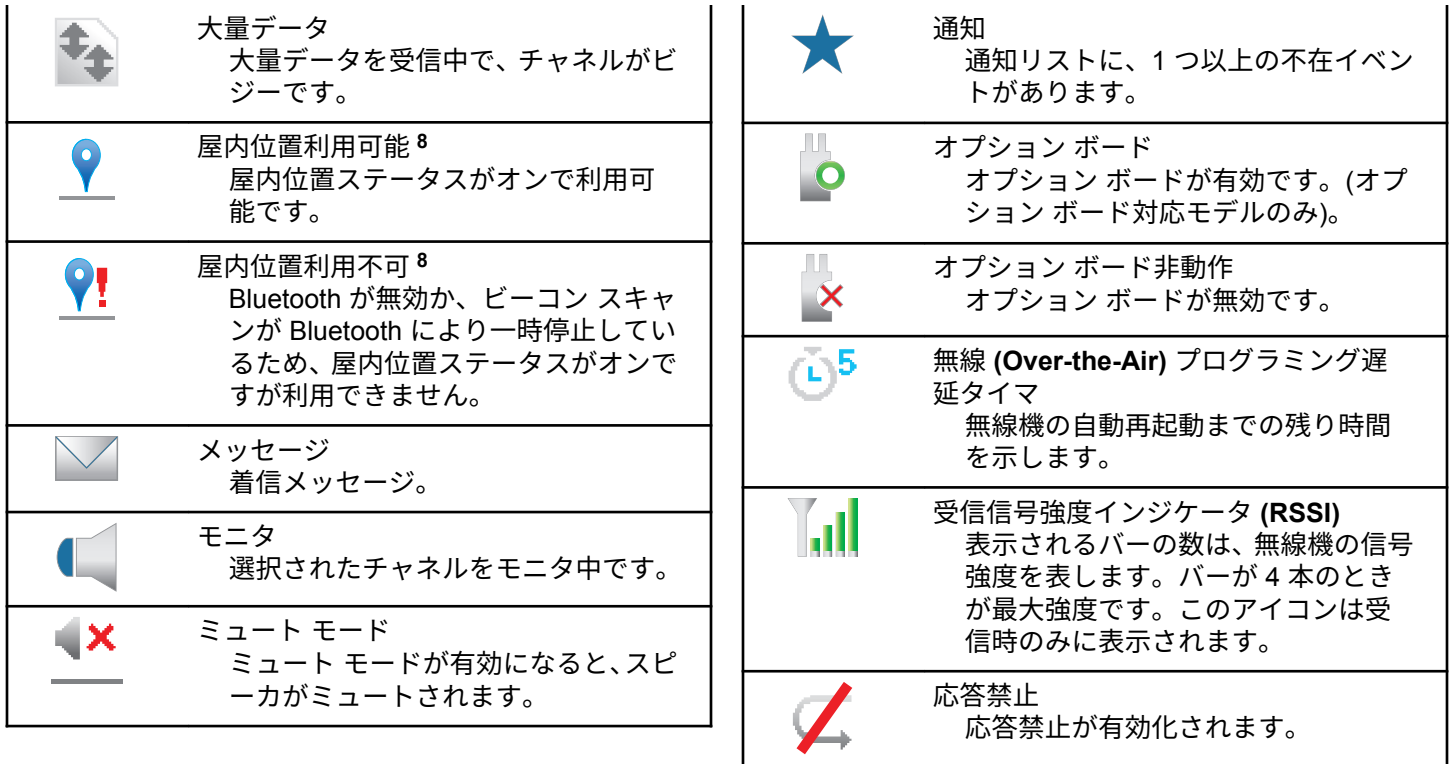

<sup>8</sup> 最新のソフトウェアおよびハードウェアを搭載したモデルにのみ適用されます。

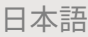

|                | 着信音のみ<br>呼出音モードが有効です。                                                          |         | サインアウト<br>無線機はリモート サーバーからサイ<br>ンアウトします。                       |
|----------------|--------------------------------------------------------------------------------|---------|---------------------------------------------------------------|
|                | スキャン9<br>スキャン機能が有効になっています。                                                     |         | サイレント モード<br>サイレント呼出音モードが有効です。                                |
| $\mathbb{Z}.$  | スキャン - 優先度 1 <sup>9</sup><br>無線機は、優先度 1 に指定されたチャ<br>ネル/グループのアクティビティを検<br>出します。 | $\odot$ | サイト ローミング10<br>サイト ローミング機能が有効です。                              |
| $\mathbb{Z}$ : | スキャン - 優先度 2 <sup>9</sup><br>無線機は、優先度2に指定されたチャ<br>ネル/グループのアクティビティを検<br>出します。   |         | 9 ダイレクト モード<br>リピータがない場合、無線機は無線機<br>間で直接通信を行うように設定され<br>ています。 |
|                | セキュア<br>秘話モード機能が有効です。                                                          |         | 非セキュア<br>秘話モード機能が無効です。                                        |
|                | サイン イン<br>無線機はリモート サーバーにサイン                                                    |         | バイブ<br>バイブ モードが有効です。                                          |
|                | インします。                                                                         |         | バイブと呼出音<br>バイブ モードと呼出音モードが有効<br>です。                           |

<sup>9</sup> Capacity Plus では利用不可です。

<sup>&</sup>lt;sup>10</sup> Capacity Plus–シングルサイトでは利用できません。

<span id="page-1237-0"></span>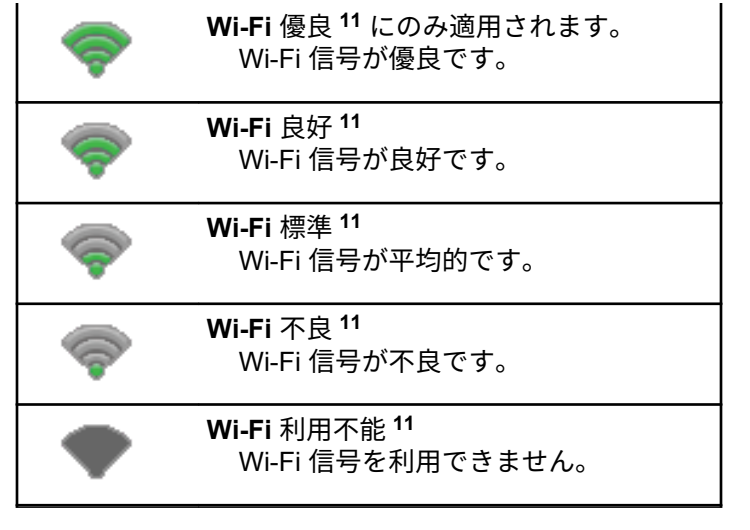

表 **11 :** 高度なメニュー アイコン

以下のアイコンは、2 つのオプションのいずれかを選択でき るメニュー項目の隣に表示されるか、2 つのオプションがあ るサブメニューがあることを示すために表示されます。

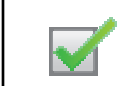

チェックボックス **(**チェックされている**)** オプションが選択されていることを 示します。

チェックボックス **(**空**)** オプションが選択されていないこと を示します。

表 **12 : Bluetooth** デバイス アイコン

以下のアイコンも、デバイス タイプを示すために使用でき る Bluetooth 対応デバイス リストで項目の隣に表示されま す。

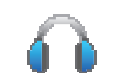

**Bluetooth** オーディオ デバイス Bluetooth 対応オーディオ デバイス (ヘッドセットなど)。

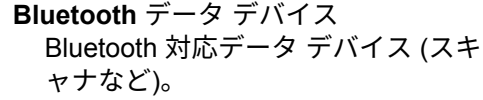

<sup>11</sup> SL7550e/SL7590e/SL7580e

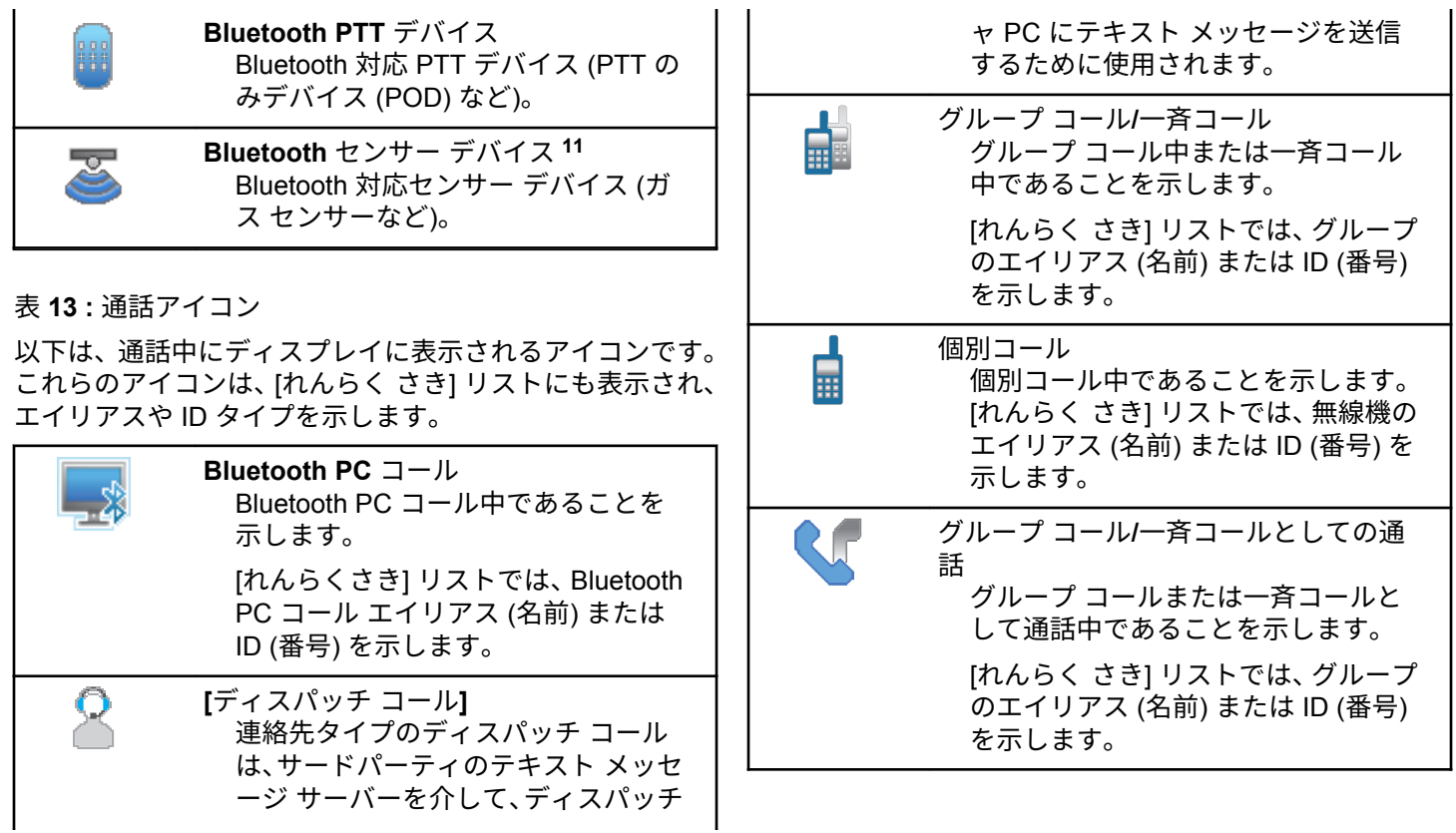

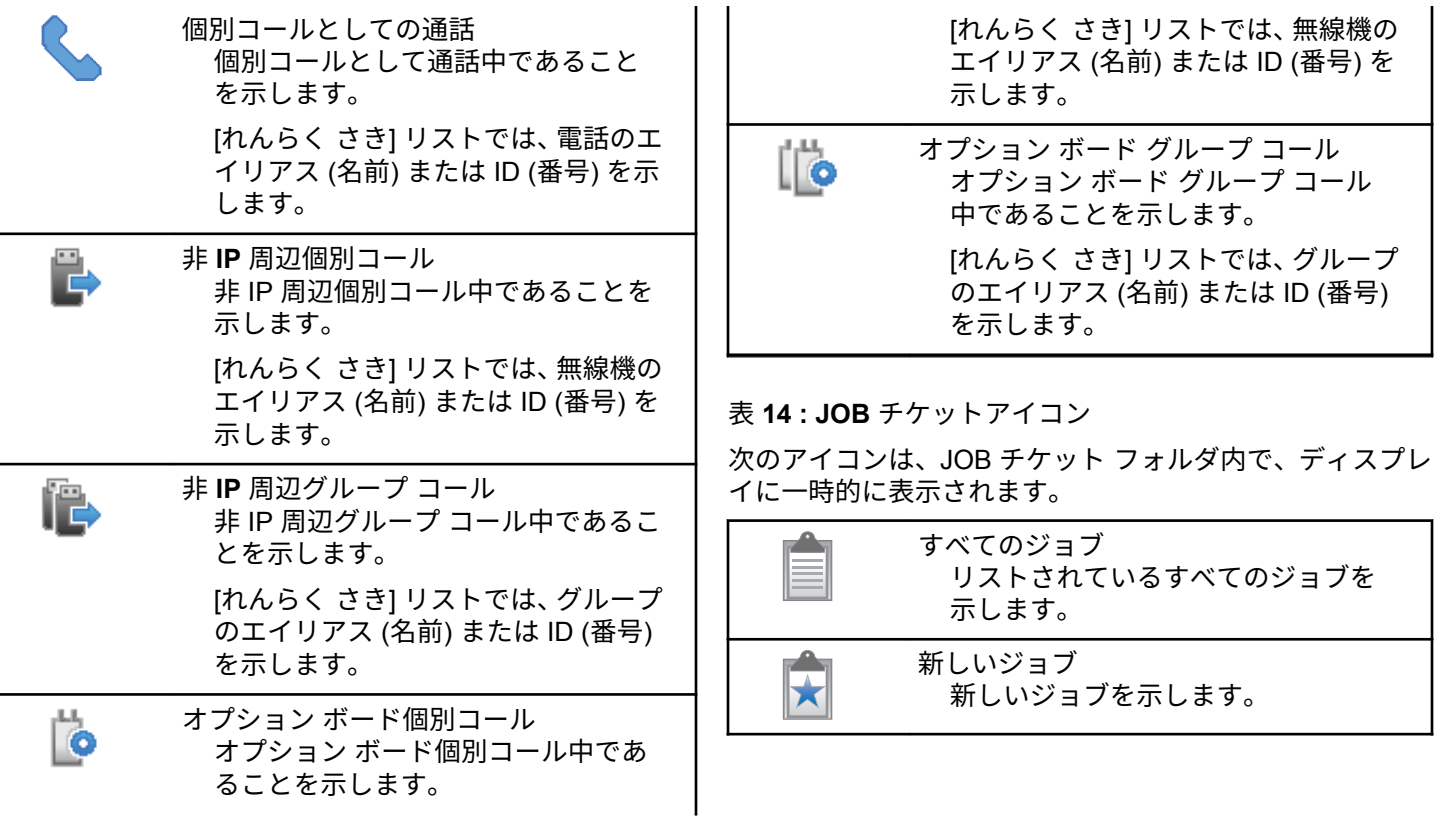

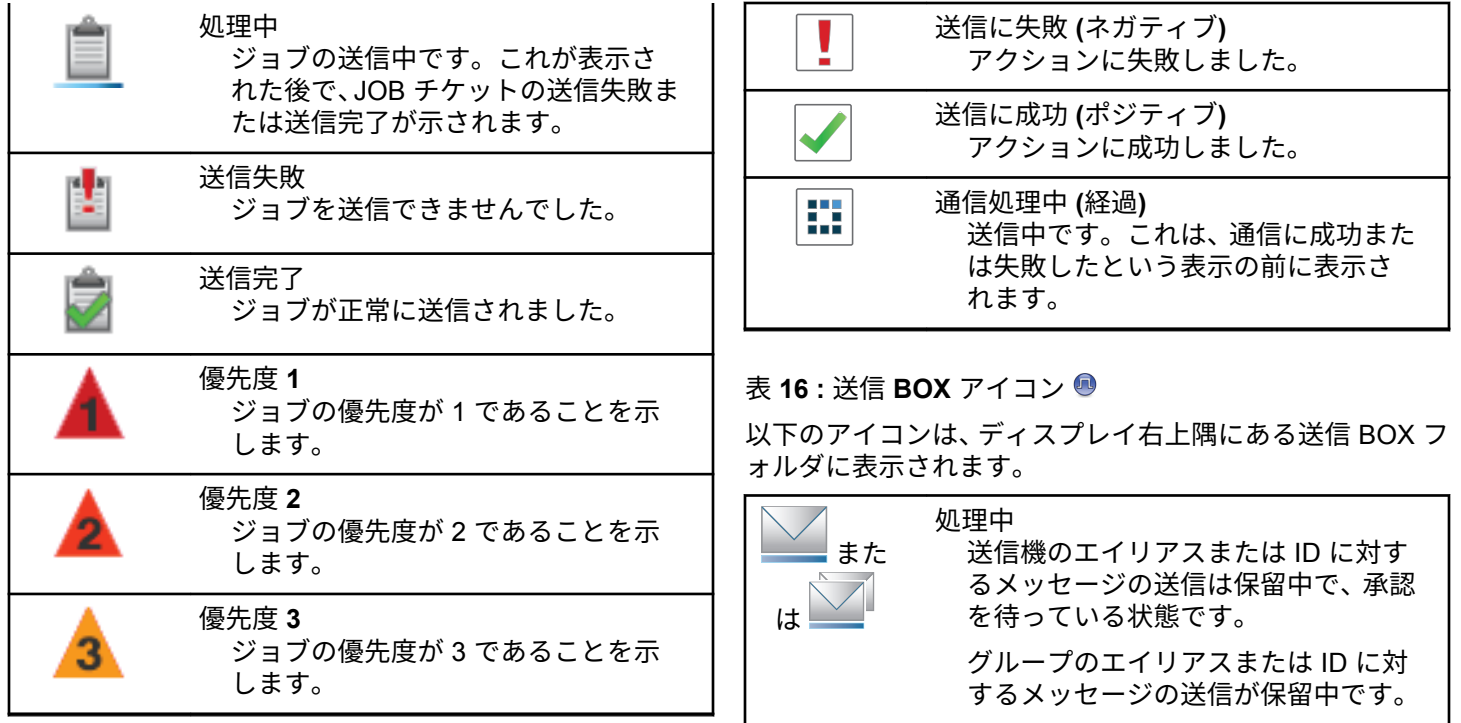

表 **15 :** ミニ通知アイコン

次のアイコンは、タスクを実行するアクションが行われた 後で、ディスプレイに瞬間的に表示されます。

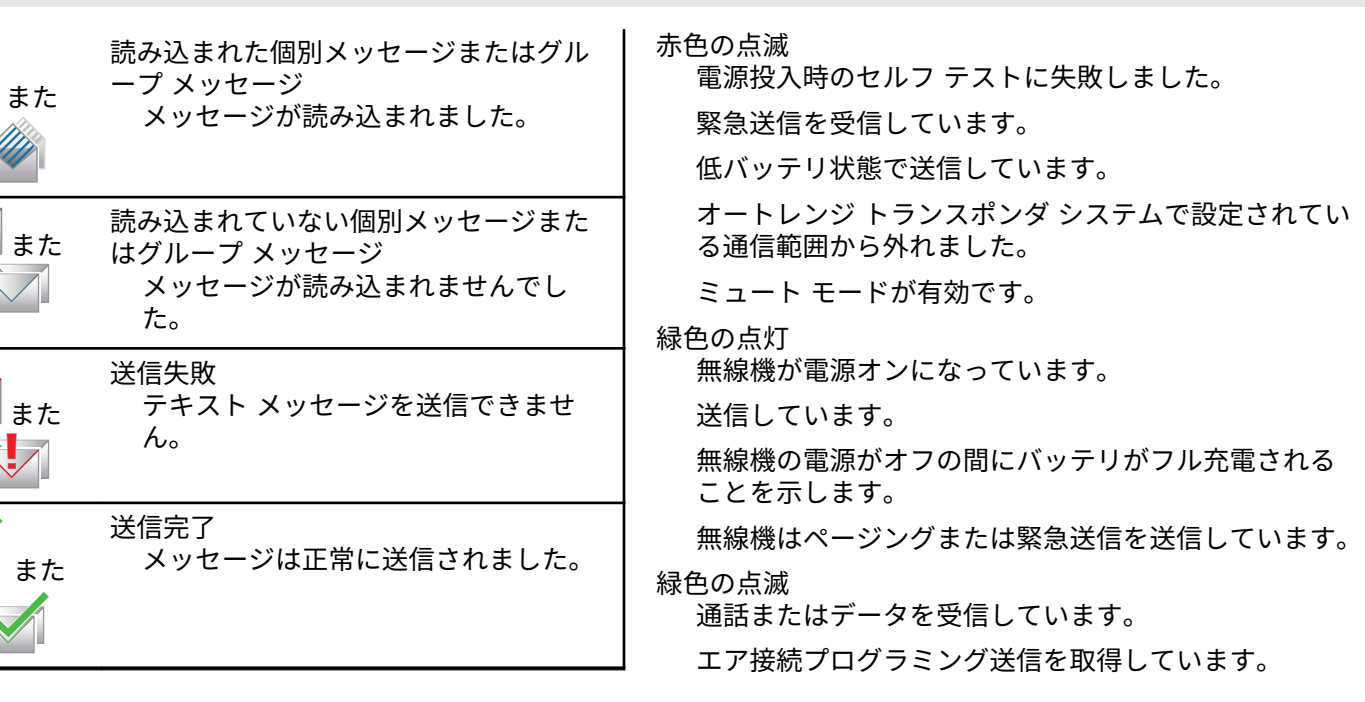

## **7.3.2**

は

は

は

は

■ま

ま

ま

**LED** インジケータ

LED インジケータは、無線機の操作ステータスを示します。

日本語

エア接続アクティビティを検出しています。

注記 **:**

このアクティビティによるプログラム済みチャ ネルへの影響は、デジタル プロトコルの特性に よって異なります。

Capacity Plus のエア接続アクティビティを無線 機が検出しているときは、LED 表示はありませ  $\mathcal{L}_{\alpha}$ 

緑色の **2** 回点滅

秘話モード対応通話またはデータを受信しています。

黄色の点灯

従来型チャネルをモニタしています。

無線機が Bluetooth 検出可能モードになっています。

プログラムされた **[**バッテリ強度**]** ボタンを押したとき に、十分なバッテリが残っていることを示します。

## 黄色の点滅

**352**

アクティビティをスキャンしています。

ページングにまだ応答していません。

無線機のフレックス RX リストが有効になっています。

すべての Capacity Plus-マルチサイト チャネルがビジ ー状態です。

黄色の **2** 回点滅

自動ローミング機能が有効です。

新規サイトを検索しています。

グループのページングにまだ応答していません。

ロックされています。

Capacity Plus の間は、無線機はリピータに接続されませ  $\mathcal{L}_{\alpha}$ 

すべての Capacity Plus チャネルがビジー状態です。

**7.3.3**

П

トーン

高いトーン

低いトーン

以下は、無線機のスピーカから鳴るトーンです。

## **7.3.3.1** オーディオ トーン

オーディオ トーンは、無線機の状態や無線機が受信したデ ータへの応答を音で知らせます。

## 連続トーン

モノ トーン音。終了まで連続音が鳴ります。

# ПП.

定期トーン

無線機で設定した期間、定期的に音が鳴ります。トーン が開始、中止、反復されます。

反復トーン

ユーザーが停止するまで、シングル トーンが繰り返され ます。

## 瞬間トーン

無線機で設定した短いトーンが 1 回鳴ります。

**7.3.3.2**

# インジケータ トーン

タスクを実行するアクションが行われた後、インジケータ トーンによりステータスが音声で通知されます。

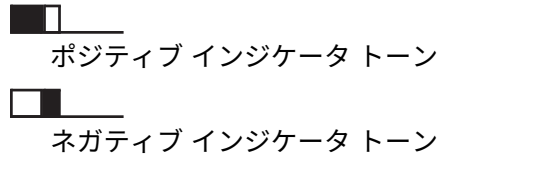

**7.4**

# **IP** サイト接続

この機能を使用すると、従来のシングルサイトでは無線機 の通信範囲外となる場所でも、インターネット プロトコル (IP) ネットワークを使用して利用可能な別のサイトに接続 するして通信できます。これは従来のマルチサイト モード です。

一方のサイトの通信範囲から外れて別のサイトの通信範囲 に無線機が移動すると、新しいサイトのリピータに接続し て、通話またはデータを送受信します。設定に応じて自動 または手動で接続を切り替えます。

自動サイト検索では、現在のサイトからの信号が弱い場合 や、無線機が現在のサイトからの信号をまったく検出でき ない場合に、利用可能サイトをすべてスキャンします。次 に、無線機は受信信号強度インジケータ (RSSI) 値が最も強 いリピータにロックします。

手動サイト検索では、無線機は、信号強度が最も強いサイ トを検索するのではなく、現在通信範囲内にあるローミン グ リストの次のサイトを検索し、リピータにロックします。

## 注記 **:**

各チャネルで、スキャンまたはローミングのどちら かを有効にできますが、両方同時に有効にはできま せん。

この機能が有効になっているチャネルは、特定ローミング リストに追加されます。自動ローミング動作時にローミン グ リスト内のチャネルが検索され、最適なサイトが検出さ れます。ローミング リストでは、最大 16 チャネルを使用 できます (選択したチャネルを含む)。

注記 **:**

手動では、ローミング リスト内のエントリの追加や 削除はできません。詳細については、販売店にお問 い合わせください。

**7.5**

# **Capacity Plus**、

Capacity Plus は、シングルおよびマルチサイト向けのエン トリレベルのトランキング システムです。シングルおよび

マルチサイトの動的トランキングで、より大きな通信容量 と通信範囲に対応します。

**7.5.1**

# **Capacity Plus–**シングルサイト

Capacity Plus–シングルサイトは、MOTOTRBO 無線機シス テムのシングルサイト トランキング構成であり、多数のユ ーザーと最大で 254 のグループをサポートするためのチャ ネル プールを使用します。この機能を使用すると、リピー タ モードのとき、お使いの無線機でプログラムされたチャ ネル数を有効活用できます。

Capacity Plus–シングルサイトでは利用できない機能に、プ ログラム可能ボタンからアクセスしようとすると、ネガテ ィブ インジケータ トーンが鳴ります。

無線機には、従来型デジタルモード、IP Site Connect、お よび Capacity Plus のいずれのモードでも利用できる機能 もあります。ただし、それぞれの機能のわずかな違いが、 無線機の性能に影響を及ぼすことはありません。

この設定の詳細については、ディーラーかシステム管理者 にご確認ください。

# **7.5.2 Capacity Plus–**マルチサイト

Capacity Plus–マルチサイトは、Capacity Plus と IP Site Connect 構成の優れた特徴を組み合わせた MOTOTRBO 無 線機システムのマルチチャネル トランキング構成です。

この機能を使用すると、無線機は IP ネットワーク経由で接 続されている別の利用可能サイトに接続するので、シング ルサイトでは通信範囲外となる地域とのトランキング通信 が可能になります。また、各利用可能サイトでサポートさ れているプログラム済みチャネルは、組み合わされて効率 的に利用されるため、容量も増加します。

一方のサイトの通信範囲から外れて別のサイトの通信範囲 に無線機が移動すると、新しいサイトのリピータに接続し て、通話またはデータを送受信します。設定に応じて、こ の切り替えは自動や手動で行われます。

無線機がこの切り替えを自動的に行うように設定されてい る場合、現在のサイトからの信号が弱くなったり、無線機 が現在のサイトから信号をまったく検出できなくなった場 合に、無線機はすべての利用可能サイトをスキャンします。 その後、無線機は RSSI 値が最も強いリピータにロックしま す。

手動サイト検索では、無線機はローミング リスト内を検索 して、現在通信範囲内にある次のサイト (ただし、信号強度 が最も強いサイトとは限らない) を見つけ、そのサイトにロ ックします。

この機能が有効になっているチャネルは、特定ローミング リストに追加されます。無線機は、自動ローミング動作時 にこれらのチャネルを検索し、最適なサイトを見つけます。

注記 **:**  $\mathscr{A}$ 

ローミング リストへのエントリの追加や削除は手 動では行えません。詳細については、ディーラーま たはシステム管理者にご確認ください。

Capacity Plus–シングルサイトと同様に、Capacity Plus–マ ルチサイトに該当しない機能のアイコンはメニューで使用 できません。プログラム可能ボタンから Capacity Plus–マ ルチサイトでは利用できない機能にアクセスしようとする と、ネガティブ インジケータ トーンが鳴ります。

**7.6**

ゾーンとチャネルの選択

この章では、無線機でゾーンまたはチャネルを選択する操 作について説明します。ゾーンとは、チャネルのグループ のことです。

無線機は最大 1000 チャネルと 250 ゾーンをサポートしま す。1 ゾーンの最大チャネル数は 160 です。

それぞれのチャネルでは、異なる機能をプログラムするこ とも、異なるユーザー グループをサポートすることもでき ます。

**7.6.1**

ゾーンの選択

下記の手順に従って、無線機で必要なゾーンを選択します。

- **1** 以下のいずれか 1 つの手順を実行します。
	- プログラムされた **[**ゾーンせんたく**]** ボタンを押 します。ステップ 3 に進みます。
	- (56) を押してメニューにアクセスします。
- 2 ▲ または ▼ を押して [ゾーン] に移動します。 を押して選択します。

ディスプレイに と現在のゾーンが表示されます。

3 ▲ または ▼ を押して必要なゾーンに移動しま

す。 (5) を押して選択します。

ディスプレイに [<ゾーン> せんたくずみ] が一時的 に表示され、すぐに選択されたゾーンの画面に戻り ます。

**7.6.2**

## チャネル選択

下記の手順に従って、無線機で必要なチャネルを選択しま す。

> ホーム画面でナビゲーション ディスクの を押し、 チャネル リストにアクセスします。

注記 **:**

**[**仮想チャネル停止**]** が有効になっている場 合、無線機は最初または最後のチャネルを超 える境界で停止し、トーンが聞こえます。

アクティブ チャネルが表示され、✔ で示されます。

**7.7** 通話

この章では、通話の受信、応答、発信、停止の操作につい て説明します。

以下の機能のいずれかを使用してチャネルを選択した後、 無線機のエイリアスまたは ID、あるいはグループのエイリ アスまたは ID を選択できます。

エイリアス検索

この方法は、キーパッド マイクを併用して、グループ コール、個別コール、および一斉コールのみに使用しま す。

連絡先リスト

この方法では、連絡先リストに直接アクセスできます。

ダイアル **(**連絡先を使用**)**

この方法は、キーパッド マイクを併用して、個別コール および通話のみに使用します。

プログラム可能な数値キー

この方法は、キーパッド マイクを併用して、グループ コール、個別コール、および一斉コールのみに使用しま す。

注記 **:**

各数値キーに割り当てできるのは単一のエイリ アスまたは ID ですが、単一のエイリアスまたは ID は、複数の数値キーに関連付けできます。キ ーパッド マイクのすべての数値キーに割り当て できます。詳細については、「[プログラム可能な](#page-1016-0) [数値キーへのエントリの割り当て](#page-1016-0) ページ 126 」 を参照してください。

プログラムされた **[**ワン タッチ アクセス**]** ボタン この方法は、グループ コール、個別通話、および電話通 話のみに使用します。

ワン タッチ アクセス ボタンでは、プログラム可能ボタ ンの短押しまたは長押しに、それぞれ単一の ID のみを 割り当てできます。お使いの無線機で、複数の **[**ワン タ ッチ アクセス**]** ボタンをプログラムできます。

プログラム可能ボタン

この方法は、電話通話のみに使用します。

# **7.7.1** グループ通話

ユーザー グループとの通話を受信/発信するには、無線機を そのグループの所属に設定する必要があります。

## **7.7.1.1**

# グループ通話への応答

ユーザー グループからの通話を受信するには、無線機がそ のグループの一部として設定されている必要があります。 下記の手順に従って、無線機でグループ コールに応答しま す。

グループ通話を受信した場合:

- 緑色の LED が点滅します。
- ディスプレイの 1 行目に、発信者のエイリアスと **[RSSI]** アイコンが表示されます。
- 2 行目に、グループのエイリアスと **[**グループ コール**]** ア イコン (デジタル モードのみ) が表示されます。
- 無線機のミュートが解除され、着信の音はスピーカから 聞こえます。

**1** 以下のいずれか 1 つの手順を実行します。

- ● チャネル フリー指示機能が有効になっている 場合、送信無線機が **PTT** ボタンを放した瞬間に、 短い警告トーンが鳴ります。これは、そのチャネ ルが応答できるようになったことを示していま す。 電話に応答するには、**PTT** ボタンを押しま す。
- ◎ 音声割り込み機能が有効になっている場合、 **PTT** ボタンを押して送信側無線機から音声に割 り込んで、応答できるようにそのチャネルを解放 します。

緑色の LED が点灯します。

- **2** 以下のいずれか 1 つの手順を実行します。
	- 通話許可トーンが完了するまで待機し、マイクに 向かってはっきりと話します (有効な場合)。
	- **PTT** サイドトーンが完了するまで待機し、マイ クに向かってはっきりと話してください (有効な 場合)。
- **3** 相手の声を聞くには、**PTT** ボタンを放します。 音声アクティビティがないまま、事前に定められた

時間が経過すると、通話が終了します。

## **7.7.1.2** グループ通話の発信

下記の手順に従って、無線機でグループ コールを発信しま す。

- **1** 以下のいずれか 1 つの手順を実行します。
	- アクティブなグループのエイリアスまたは ID の チャネルを選択します。
	- プログラムされたワンタッチ アクセス ボタンを 押します。
- **2 PTT** ボタンを押して通話を発信します。

緑色の LED が点灯します。 ディスプレイに、グルー プ コール アイコンとグループ コール エイリアスが 表示されます。

**3** 以下のいずれか 1 つの手順を実行します。

- 通話許可トーンが完了するまで待機し、マイクに 向かってはっきりと話します (有効な場合)。
- **PTT** サイドトーンが完了するまで待機し、マイク に向かってはっきりと話してください (有効な場 合)。

**4** 相手の声を聞くには、**PTT** ボタンを放します。

相手先の無線機が応答すると、LED が緑色に点灯し ます。 ディスプレイに グループ コール アイコン、 グループのエイリアスまたは ID と、送信側無線機の エイリアスまたは ID が表示されます。

**5** ● チャネル フリー指示機能が有効になっている場 合、送信無線機が **PTT** ボタンを放した瞬間に、短い 警告トーンが鳴ります。これは、そのチャネルが応 答できるようになったことを示しています。 電話に 応答するには、**PTT** ボタンを押します。

音声アクティビティがないまま、事前に定められた 時間が経過すると、通話が終了します。 通話を開始 する前の画面に戻ります。

**7.7.1.3**

連絡先リストを使用したグループ コール の発信

下記の手順に従って、連絡先リストを使用して無線機でグ ループ コールを発信します。

**<sup>1</sup>** を押してメニューにアクセスします。

- 2 ▲ または ▼ を押して [Contacts] に移動しま す。 (5) を押して選択します。
- 3 ▲ または ▼ を押して必要なエイリアスまたは ID に移動します。 (5) を押して選択します。
- **4 PTT** ボタンを押して通話を発信します。

緑色の LED が点灯します。

1 行目に、無線機のエイリアスまたは ID が表示され ます。2 行目には、[こべつつうわ] と [個別通話] ア イコンが表示されます。

- **5** 通話許可トーンが完了するまで待機し、マイクに向 かってはっきりと話します (有効な場合)。
- **6** 相手の声を聞くには、**PTT** ボタンを放します。 相手先の無線機が応答すると、LED が緑色に点灯し ます。ディスプレイに送信ユーザーの ID が表示さ れます。
- **7** チャネル フリー指示機能が有効になっている場 合、送信無線機が **PTT** ボタンを放した瞬間に、短い 警告トーンが鳴ります。これは、そのチャネルが応

答できるようになったことを示しています。電話に 応答するには、**PTT** ボタンを押します。

音声アクティビティがないまま、事前に定められた 時間が経過すると、通話が終了します。

短いトーンが聞こえます。ディスプレイに [コール しゅうりょう] と表示されます。

**7.7.1.4**

プログラム可能な数値キーを使用したグ ループ コールの発信 ●

下記の手順に従って、プログラム可能な数値キーを使用し て無線機でグループ コールを発信します。

**1** ホーム画面が表示されている場合、プログラム可能 な数値キーを長く押すと、事前に定義されたエイリ アスまたは ID が表示されます。

数値キーが特定のモードのエントリに割り当てられ ている場合、別のモードで数値キーを長く押しても、 この機能は使用できません。

数値キーがエントリに割り当てられていない場合、 ネガティブ インジケータ トーンが鳴ります。

**2 PTT** ボタンを押して通話を発信します。

緑色の LED が点灯します。 ディスプレイの右上隅 に **[**グループ コール**]** アイコンが表示されます。テ キスト行の 1 行目に無線機のエイリアスが表示され ます。テキスト行の 2 行目に、個別コールの場合は 通話ステータスが表示され、一斉コールの場合は [い っせいコール] と表示されます。

- **3** 通話許可トーンが完了するまで待機し、マイクに向 かってはっきりと話します (有効な場合)。
- **4** 相手の声を聞くには、**PTT** ボタンを放します。 相手先の無線機が応答すると、LED が緑色に点灯し ます。 宛先のエイリアスが表示されます。
- **5 ● チャネル フリー指示機能が有効になっている場** 合、送信無線機が **PTT** ボタンを放した瞬間に、短い 警告トーンが鳴ります。これは、そのチャネルが応 答できるようになったことを示しています。 電話に 応答するには、**PTT** ボタンを押します。

音声アクティビティがないまま、事前に定められた 時間が経過すると、通話が終了します。 通話を開始 する前の画面に戻ります。

詳細については、[プログラム可能な数値キーへのエントリ](#page-1016-0) [の割り当て](#page-1016-0) ページ 126 を参照してください。

**7.7.2**

# 個別通話●

個別コールとは、1 台の無線機から別の 1 台の無線機への 通話です。

個別コールには、2 つの設定方法があります。1 つは、無線 機プレゼンス チェックの後で通話をセットアップする方法 で、もう 1 つは通話を即座に設定する方法です。ディーラ ーは、これらのタイプのいずれか 1 つのみを無線機にプロ グラムできます。

個別コールの設定前にプレゼンス チェックを実行するよう にプログラムされた無線機で、ターゲットの無線機が有効 になっていない場合:

- トーンが鳴ります。
- ディスプレイにネガティブ ミニ通知が表示されます。
- 無線機プレゼンス チェックを開始する前のメニューに 戻ります。

詳細については、「[プライバシ](#page-1357-0) ページ 467 」を参照してく ださい。

## **7.7.2.1** 個別通話ルへの応答●

下記の手順に従って、無線機で個別コールに応答します。 個別通話を受信した場合:

- 緑色の LED が点滅します。
- 1 行目に無線機のエイリアスまたは ID と、[RSSI] アイ コンが表示されます。
- 2 行目には、[こべつ コール] と **[**個別コール**]** アイコン が表示されます。
- 無線機のミュートが解除され、着信の音はスピーカから 聞こえます。
	- **1** 以下のいずれか 1 つの手順を実行します。
		- ● チャネル フリー指示機能が有効になっている 場合、送信無線機が **PTT** ボタンを放した瞬間に、 短い警告トーンが鳴ります。これは、そのチャネ ルが応答できるようになったことを示していま す。 電話に応答するには、**PTT** ボタンを押しま す。
- 強制停止機能が有効になっている場合、**PTT** ボ タンを押して進行中の割り込み可能通話を停止し て、応答できるようにそのチャネルを解放します。 緑色の LED が点灯します。
- **2** 通話許可トーンが完了するまで待機し、マイクに向 かってはっきりと話します (有効な場合)。
- **3** 相手の声を聞くには、**PTT** ボタンを放します。

音声アクティビティがないまま、事前に定められた 時間が経過すると、通話が終了します。 ディスプレ イに [Call Ended] と表示されます。

**7.7.2.2**

# 個別通話の発信●

個別通話を開始するには無線機をプログラムする必要があ ります。この機能が無効な場合に通話を開始すると、ネガ ティブ インジケータ トーンが鳴ります。下記の手順に従 って、無線機で個別コールを発信します。

- **1** 以下のいずれか 1 つの手順を実行します。
	- アクティブな無線機のエイリアスまたは ID のチ ャネルを選択します。
- プログラムされたワンタッチ アクセス ボタンを 押します。
- **2 PTT** ボタンを押して通話を発信します。

無線機で通話の設定中に **PTT** ボタンを放すと、通知 なしに前の画面に戻ります。

緑色の LED が点灯します。 ディスプレイに こべつ コール アイコン、無線機のエイリアス、通話ステー タスが表示されます。

- **3** 通話許可トーンが完了するまで待機し、マイクに向 かってはっきりと話します (有効な場合)。
- **4** 相手の声を聞くには、**PTT** ボタンを放します。 相手先の無線機が応答すると、LED が緑色に点滅し ます。
- **5 チャネル フリー指示機能が有効になっている場** 合、送信無線機が **PTT** ボタンを放した瞬間に、短い 警告トーンが鳴ります。これは、そのチャネルが応 答できるようになったことを示しています。 電話に 応答するには、**PTT** ボタンを押します。

音声アクティビティがないまま、事前に定められた 時間が経過すると、通話が終了します。 ディスプレ イに [Call Ended] と表示されます。

**7.7.2.3**

連絡先リストを使用した個別コールの発 信

- **<sup>1</sup>** を押してメニューにアクセスします。
- 2 ▲ または ▼ を押して [Contacts] に移動しま す。 (B) を押して選択します。
- 3 ▲ または ▼ を押して必要なエイリアスまたは ID に移動します。 ® を押して選択します。
- **4 PTT** ボタンを押して通話を発信します。

無線機で通話の設定中に **PTT** ボタンを放すと、通知 なしに前の画面に戻ります。

緑色の LED が点灯します。 宛先のエイリアスが表 示されます。

- **5** 通話許可トーンが完了するまで待機し、マイクに向 かってはっきりと話します (有効な場合)。
- **6** 相手の声を聞くには、**PTT** ボタンを放します。 相手先の無線機が応答すると、LED が緑色に点滅し ます。 ディスプレイに送信ユーザーのエイリアスま たは ID が表示されます。
- **7 チャネル フリー指示機能が有効になっている場** 合、送信無線機が **PTT** ボタンを放した瞬間に、短い 警告トーンが鳴ります。これは、そのチャネルが応 答できるようになったことを示しています。 電話に 応答するには、**PTT** ボタンを押します。

音声アクティビティがないまま、事前に定められた 時間が経過すると、通話が終了します。 トーンが鳴 ります。 ディスプレイに [Call Ended] と表示され ます。

**7.7.2.4**

エイリアス検索を使用した個別コールの 発信 ◉

エイリアスや英数字検索を使用して、必要な無線機のエイ リアスを取得することもできます。この機能は、[れんらく

さき] のみに適用されます。無線機で通話の設定中に **PTT** ボタンを放すと、通知なしに前の画面に戻ります。個別コ ールを設定する前に、無線機プレゼンス チェックを実行す るように無線機をプログラムできます。相手の無線機が利 用不可の場合、短いトーンが鳴り、ディスプレイに [あいて さきむこう] と表示され、無線機プレゼンス チェックを開 始する前のメニューに戻ります。下記の手順に従って、エ イリアス検索を使用して、無線機で個別コールを発信しま す。

注記 **:**

- エイリアス検索を終了するには、 (5) ボタンまたは を押します。無線機で通話の設定中に **PTT** ボタンを放すと、通知なしに前の画面に戻ります。
- **<sup>1</sup>** を押してメニューにアクセスします。
- 2 ▲ または ▼ を押して [Contacts] に移動しま

す。 (5) を押して選択します。

ディスプレイにアルファベット順でエントリが表示 されます。

- **3** 必要なエイリアスの最初の文字を入力します。 ディスプレイに表示されているカーソルが点滅しま す。
- **4** 必要なエイリアスの残りの文字を入力します。

エイリアス検索では、大文字と小文字が区別されま す。同じ名前のエントリが 2 つ以上ある場合、リス トの最初に記載されたエントリがディスプレイに表 示されます。

テキスト行の 1 行目に入力した文字が表示されま す。テキスト行の次の行に検索結果の短い一覧が表 示されます。

**5 PTT** ボタンを押して通話を発信します。

緑色の LED が点灯します。 ディスプレイに宛先 ID、通話タイプ、**[**個別コール**]** アイコンが表示されま す。

**6** 通話許可トーンが完了するまで待機し、マイクに向 かってはっきりと話します (有効な場合)。

- **7** 相手の声を聞くには、**PTT** ボタンを放します。 相手先の無線機が応答すると、LED が緑色に点滅し ます。
- **8** チャネル フリー指示機能が有効になっている場 合、送信無線機が **PTT** ボタンを放した瞬間に、短い 警告トーンが鳴ります。これは、そのチャネルが応 答できるようになったことを示しています。電話に 応答するには、**PTT** ボタンを押します。

音声アクティビティがないまま、事前に定められた 時間が経過すると、通話が終了します。トーンが鳴 ります。ディスプレイに [Call Ended] と表示され ます。

**7.7.2.5**

# ダイアルを使用した個別コールの発信●

下記の手順に従って、ダイアルを使用して無線機で個別コ ールを発信します。

**<sup>1</sup>** を押してメニューにアクセスします。

- 2 ▲ または ▼ を押して [Contacts] に移動しま す。 (B) を押して選択します。
- 3 ▲ または ▼ を押して [ダイアル] に移動しま す。 (5) を押して選択します。
- 4 ▲ または ▼ を押して [むせんきばんごう] に移 動します。 ® を押して選択します。
- **5** 以下のいずれか 1 つの手順を実行します。
	- 無線機の ID を入力し、 ® を押して先に進みま す。
	- 前にダイアルした無線機の ID を編集し、 を 押して先に進みます。
- **6 PTT** ボタンを押して通話を発信します。 緑色の LED が点灯します。 宛先のエイリアスが表 示されます。
- **7** 通話許可トーンが完了するまで待機し、マイクに向 かってはっきりと話します (有効な場合)。

**8** 相手の声を聞くには、**PTT** ボタンを放します。

相手先の無線機が応答すると、LED が緑色に点灯し ます。 ディスプレイに送信ユーザーのエイリアスま たは ID が表示されます。

**9** チャネル フリー指示機能が有効になっている場 合、送信無線機が **PTT** ボタンを放した瞬間に、短い 警告トーンが鳴ります。これは、そのチャネルが応 答できるようになったことを示しています。 電話に 応答するには、**PTT** ボタンを押します。

音声アクティビティがないまま、事前に定められた 時間が経過すると、通話が終了します。 トーンが鳴 ります。 ディスプレイに [Call Ended] と表示され ます。

**7.7.2.6**

# プログラム可能な数値キーを使用した個 別コールの発信

下記の手順に従って、プログラム可能な数値キーを使用し て無線機で個別コールを発信します。

**1** ホーム画面が表示されている場合、プログラム可能 な数値キーを長く押すと、事前に定義されたエイリ アスまたは ID が表示されます。

数値キーが特定のモードのエントリに割り当てられ ている場合、別のモードで数値キーを長く押しても、 この機能は使用できません。

数値キーがエントリに割り当てられていない場合、 ネガティブ インジケータ トーンが鳴ります。

**2 PTT** ボタンを押して通話を発信します。

緑色の LED が点灯します。 ディスプレイの右上隅 に、**[**こべつ コール**]** アイコンが表示されます。テキ スト行の 1 行目に発信者のエイリアスが表示されま す。テキスト行の 2 行目に通話ステータスが表示さ れます。

- **3** 通話許可トーンが完了するまで待機し、マイクに向 かってはっきりと話します (有効な場合)。
- **4** 相手の声を聞くには、**PTT** ボタンを放します。 相手先の無線機が応答すると、LED が緑色に点滅し ます。 宛先のエイリアスが表示されます。
- **5 チャネル フリー指示機能が有効になっている場** 合、送信無線機が **PTT** ボタンを放した瞬間に、短い 警告トーンが鳴ります。これは、そのチャネルが応 答できるようになったことを示しています。電話に 応答するには、**PTT** ボタンを押します。
	- 音声アクティビティがないまま、事前に定められた 時間が経過すると、通話が終了します。トーンが鳴 ります。 通話を開始する前の画面に戻ります。

詳細については、「[プログラム可能な数値キーへのエントリ](#page-1016-0) [の割り当て](#page-1016-0) ページ 126 」を参照してください。

**7.7.3**

一斉コール

一斉コールとは、ある無線機からチャネルの各無線機への 通話を指します。一斉コールは、ユーザーの注意を十分に 促す必要がある重要な通知に使用されます。チャネルのユ ーザーは、一斉コールには応答できません。

## **7.7.3.1**

一斉コールの受信

一斉コールを受信した場合:

- トーンが鳴ります。
- 緑色の LED が点滅します。
- ディスプレイの右上隅に、発信者の ID 情報と [RSSI] ア イコンが表示されます。
- テキスト行の 1 行目に、**[**一斉コール**]** アイコンと [いっ せい コール] が表示されます。
- 無線機のミュートが解除され、着信の音はスピーカから 聞こえます。

通話が終了すると、無線機は一斉コールを受信する前の画 面に戻ります。

- 一斉コールの場合、事前に定めた終了前の待機時間は適用 されません。
- チャネル フリー指示機能が有効になっている場合、送信 側無線機が **[PTT]** ボタンを放したときに、短い警告トーン が鳴ります。これは、そのチャネルが使用できるようにな ったことを示しています。

一斉コールには応答できません。

注記 **:**

通話を受信中に別のチャネルに切り替えると、無線 機は一斉コールの受信を停止します。一斉コールが 終了するまでは、メニュー ナビゲーションや編集は できません。

**7.7.3.2**

# 一斉コールの発信

- 一斉コールを発信するには無線機をプログラムする必要が あります。下記の手順に従って、無線機で一斉コールを発 信します。
	- **1** アクティブな一斉コール グループのエイリアスまた は ID があるチャネルを選択します。
	- **2 PTT** ボタンを押して通話を発信します。

緑色の LED が点灯します。 ディスプレイに、グルー プ コール アイコンと [いっせいコール] が表示され ます。

**3** 通話許可トーンが完了するまで待機し、マイクに向 かってはっきりと話します (有効な場合)。

チャネルのユーザーは、一斉コールには応答できま せん。

## **7.7.3.3**

# プログラム可能な数値キーを使用した一 斉コールの発信

下記の手順に従って、プログラム可能な数値キーを使用し て無線機で一斉コールを発信します。

**1** ホーム画面が表示されている場合、事前に定義され たエイリアスまたは ID に割り当てられたプログラ ム可能な数値キーを長く押します。

数値キーが特定のモードのエントリに割り当てられ ている場合、別のモードで数値キーを長く押しても、 この機能は使用できません。

数値キーがエントリに割り当てられていない場合、 ネガティブ インジケータ トーンが鳴ります。

**2 PTT** ボタンを押して通話を発信します。 緑色の LED が点灯します。 テキスト行の 1 行目に 無線機のエイリアスが表示されます。テキスト行の 2 行目に通話ステータスが表示されます。

- **3** 通話許可トーンが完了するまで待機し、マイクに向 かってはっきりと話します (有効な場合)。
- **4** 相手の声を聞くには、**PTT** ボタンを放します。 相手先の無線機が応答すると、LED が緑色に点灯し ます。 宛先のエイリアスが表示されます。
- **5** チャネル フリー指示機能が有効になっている場 合、送信無線機が **PTT** ボタンを放した瞬間に、短い 警告トーンが鳴ります。これは、そのチャネルが応 答できるようになったことを示しています。 電話に 応答するには、**PTT** ボタンを押します。

音声アクティビティがないまま、事前に定められた 時間が経過すると、通話が終了します。 通話を開始 する前の画面に戻ります。

詳細については、[プログラム可能な数値キーへのエントリ](#page-1016-0) [の割り当て](#page-1016-0) ページ 126 を参照してください。

**7.7.4**

# 電話通話 ◉

電話通話は、個別の無線機から電話機への通話です。 無線機で電話通話機能が有効になっていない場合:
- ディスプレイに [りようふか] と表示されます。
- 無線機の通話がミュートされます。
- 通話が終了すると、前の画面に戻ります。

電話通話中、次の場合に通話が終了します。

- 事前に設定されているディアクセス コードを使用して ワンタッチ アクセス ボタンを押す。
- 追加の数字の入力としてディアクセス コードを入力す る。

チャネル アクセス中、コードのアクセス/アクセス解除中、 または追加の数字の送信中、無線機はオン**/**オフ、音量コン トロール、およびチャネル セレクタの各ボタンやノブにの み反応します。無効な入力を行うたびにトーンが鳴りま す。

チャネル アクセス中に ノ<sup>56</sup> を押すと、コール試行が解除 されます。 トーンが鳴ります。

#### 注記 **:**

アクセス コードまたはディアクセス コードは 10 文字以下にする必要があります。

詳細については、ディーラーまたはシステム管理者 にご確認ください。

### 電話通話の発信 ●

下記の手順に従って、無線機で通話を発信します。

**1** プログラムされた **[**ワン タッチ アクセス**]** ボタンを 押して、事前に定義されたエイリアスまたは ID に移 動します。

ワンタッチ アクセス ボタンのエントリが空の場合、 ネガティブ インジケータ トーンが鳴ります。アク セス コードが [れんらくさき] リストで事前に設定さ れていない場合、ディスプレイに [アクセスコード:] と表示されます。

2 アクセス コードを入力し、 <sup>®</sup> を押して先に進みま す。

アクセス コードまたはディアクセス コードは 10 文 字以下にする必要があります。

**3 PTT** ボタンを押して通話を発信します。

緑色の LED が点灯します。 ディスプレイの右上隅 に 電話 アイコンが表示されます。テキスト行の 1 行目に無線機のエイリアスが表示されます。テキス ト行の 2 行目に通話ステータスが表示されます。 通話に成功した場合:

**7.7.4.1**

- DTMF トーンが鳴ります。
- 電話機ユーザーのダイアル トーンが聞こえます。
- テキスト行の 1 行目に無線機のエイリアスが表 示されます。
- ディスプレイの右上隅に **[**電話**]** アイコンが引き 続き表示されます。

通話に失敗した場合:

- トーンが鳴ります。
- ディスプレイに [でんわ NG] と表示されてから、 [アクセスコード:] と表示されます。
- アクセス コードが [れんらくさき] リストで事前 に設定されている場合、そのコールを開始する前 の画面に戻ります。
- **4** 電話に応答するには、**PTT** ボタンを押します。 相手 の声を聞くには、**PTT** ボタンを放します。
- **<sup>5</sup>** 通話中に追加の数字を入力する必要がある場合、 を押して先に進みます。

通話中に必要な追加の数字を入力している間に通話 が終了した場合、通話を開始する前の画面に戻りま す。

デュアル トーン マルチ周波数 (DTMF) トーンが鳴 ります。前の画面に戻ります。

# **6** 通話を終了するには、ノ<sup>5km</sup>を押します。

- **7** 以下のいずれか 1 つの手順を実行します。
	- ディアクセス コードが事前に設定されていない 場合は、ディスプレイに [ディアクセスコード:] と表示されたらディアクセス コードを入力し、

を押して先に進みます。 前の画面に戻ります。

- プログラムされたワンタッチ アクセス ボタンを 押します。 ワンタッチ アクセス ボタンのエントリが空の場 合、ネガティブ インジケータ トーンが鳴ります。
- DTMF トーンが鳴り、ディスプレイに [でんわせつだ ん] と表示されます。

通話が正常に終了した場合:

• トーンが鳴ります。

• ディスプレイに [Call Ended] と表示されます。

通話が正常に終了しなかった場合、無線機は通話画 面に戻ります。最後の 2 つの手順を繰り返すか、電 話機ユーザーが通話を終了するまで待ちます。

電話機ユーザーが通話を終了するとトーンが鳴り、 ディスプレイに [コールしゅうりょう] と表示され ます。

### **7.7.4.2** 連絡先リストを使用した電話通話の発信  $\textcolor{blue}{\blacksquare}$

下記の手順に従って、連絡先リストを使用して無線機で通 話を発信します。

- **<sup>1</sup>** を押してメニューにアクセスします。
- 2 ▲ または ▼ を押して [Contacts] に移動しま
	- す。 を押して選択します。

ディスプレイにアルファベット順でエントリが表示 されます。

- 3 ▲ または ▼ を押して必要なエイリアスまたは ID に移動します。 ® を押して選択します。 通話連絡先画面で **PTT** ボタンを押した場合:
	- ネガティブ インジケータ トーンが鳴ります。
	- ディスプレイに [コール >OK] と表示されます。 選択したエントリが空の場合:
	- ネガティブ インジケータ トーンが鳴ります。
	- ディスプレイに [つうわれこうなばんごう] と表 示されます。
- 4 ▲ または ▼ を押して [つうわ] に移動します。 を押して選択します。

アクセス コードが事前に設定されていない場合、デ ィスプレイに [アクセスコード:] と表示されます。

**5** アクセス コードを入力し、 <sup>⑧</sup> を押して先に進みま す。

**372**

<span id="page-1263-0"></span>アクセス コードまたはディアクセス コードは 10 文 字以下にする必要があります。

テキスト行の 1 行目に [よびだしちゅう] と表示さ れます。ディスプレイの 2 行目に無線機のエイリア スまたは ID と、**[**電話**]** アイコンが表示されます。 通話に成功した場合:

- DTMF トーンが鳴ります。
- 電話機ユーザーのダイアル トーンが聞こえます。
- テキスト行の 1 行目に無線機のエイリアスまた は ID と、**[RSSI]** アイコンが表示されます。
- テキスト行の 2 行目に [でんわ] と、**[**電話**]** アイ コンが表示されます。

通話に失敗した場合:

- トーンが鳴ります。
- ディスプレイに [でんわ NG] と表示されてから、 [アクセスコード:] と表示されます。
- アクセス コードが連絡先リストで事前に設定さ れている場合、通話を開始する前の画面に戻りま す。

**6** 電話に応答するには、**PTT** ボタンを押します。 **[RSSI]** アイコンが消えます。

**7** 相手の声を聞くには、**PTT** ボタンを放します。

**<sup>8</sup>** 通話中に追加の数字を入力する必要がある場合、 を押して先に進みます。

通話中に必要な追加の数字を入力している間に通話 が終了した場合、通話を開始する前の画面に戻りま す。

DTMF トーンが鳴ります。前の画面に戻ります。

- 通話を終了するには、
<u>ノ<sup>51</sup></u> を押します。
- **10** ディアクセス コードが事前に設定されていない場合 は、ディスプレイに [ディアクセスコード:] と表示 されたらディアクセス コードを入力し、<sup>(56)</sup> を押し て先に進みます。 前の画面に戻ります。DTMF トーンが鳴り、ディス プレイに [でんわせつだん] と表示されます。

通話が正常に終了した場合:

- トーンが鳴ります。
- ディスプレイに [Call Ended] と表示されます。

通話が正常に終了しなかった場合、無線機は通話画 面に戻ります[。ステップ](#page-1263-0) 9 と [ステップ](#page-1263-0) 10 を繰り返 すか、電話機ユーザーが通話を終了するまで待ちま す。電話連絡先画面で **PTT** ボタンを押すと、トーン が鳴り、ディスプレイに [コール >OK] と表示されま す。

電話機ユーザーが通話を終了するとトーンが鳴り、 ディスプレイに [でんわしゅうりょう] と表示され ます。

電話通話でリクエストされた追加の数字を入力して いる間に通話が終了した場合、その通話を開始する 前の画面に戻ります。

**7.7.4.3**

プログラム可能な **[**℡**]** ボタンで電話通話 を行う

下記の手順に従って、プログラム可能な [℡] ボタンで通話 を行います。

- **1** プログラムされた **[**℡**]** ボタンを押します。通話エン トリ リストが表示されます。
- 2 ▲ または ▼ を押して必要なエイリアスまたは ID

に移動します。 (B) を押して選択します。アクセス コードが連絡先リストで事前に設定されていない場 合、ディスプレイに [アクセス コード:] と表示され ます。アクセス コードを入力し、 <sup>(56</sup>) ボタンを押し て先に進みます。

- 緑色の LED が点灯します。 通話 アイコンが右上 端に表示されます。テキスト行の 1 行目に無線 機のエイリアスが表示されます。テキスト行の 2 行目に、通話ステータスが表示されます。
- 通話設定に成功すると、デュアル トーン マルチ周 波数 (DTMF) トーンが鳴ります。電話機ユーザー のダイアル トーンが聞こえます。テキスト行の 1 行目に無線機のエイリアス通話 アイコンは引 き続き右上端に表示されています。テキスト行の 2 行目に、通話ステータスが表示されます。
- 通話設定に失敗するとトーンが鳴り、ディスプレ イに [でんわ NG] と表示されます。アクセス コ ード入力画面に戻ります。アクセス コードが [れ

んらくさき] リストで事前に設定されている場合、 そのコールを開始する前の画面に戻ります。

- **3** 話すには、**PTT** ボタンを押して応答します。相手の 声を聞くには、**PTT** ボタンを放します。
- **4** 電話コールで数字を入力する必要がある場合は、次 の操作を実行します。 以下のいずれか 1 つの手順を 実行します。
	- キーバッドのいずれかのキーを押し、追加の数字 の入力を始めます。ディスプレイの 1 行目に [つ いかケタ:] と表示されます。ディスプレイの 2 行目に、点滅するカーソルが表示されます。残り の数字を入力し、 ® を押して、先に進みます。 デュアル トーン マルチ周波数 (DTMF) トーンが 鳴り、前の画面に戻ります。
	- ワンタッチ アクセス ボタンを押します。デュア ル トーン マルチ周波数 (DTMF) トーンが鳴りま
		- す。ワンタッチ アクセス ボタンのエントリが空 の場合、ネガティブ インジケータ トーンが鳴りま す。
- 5 通話を終了するには、

<u>ノ5\*</u> を押します。アクセス コードが連絡先リストで事前に設定されていない場 合、ディスプレイの 1 行目に [ディアクセス コー ド:] と表示されます。ディスプレイの 2 行目に、点 滅するカーソルが表示されます。ディアクセス コー ドを入力し、 ボタンを押して先に進みます。
	- デュアル トーン マルチ周波数 (DTMF) トーンが 鳴り、ディスプレイに [でんわせつだん] と表示 されます。
	- 通話終了設定に成功するとトーンが鳴り、ディス プレイに [コールしゅうりょう] と表示されま す。
	- 通話終了設定に失敗すると、通話画面に戻ります。 ステップ 3 と ステップ 5 を繰り返すか、電話機ユ ーザーが通話を終了するまで待ちます。
	- 通話連絡先画面で **PTT** ボタンを押すと、トーンが 鳴り、ディスプレイに [コール >OK] と表示され ます。
	- 電話機ユーザーが通話を終了するとトーンが鳴 り、ディスプレイに [でんわしゅうりょう] と表 示されます。

<span id="page-1266-0"></span>• 電話通話でリクエストされた追加の数字を入力し ている間に通話が終了した場合、その通話を開始 する前の画面に戻ります。

### 注記 **:**

チャネル アクセス中に <u>ノ5ml</u> を押すと、 コー ル試行が解除され、トーンが鳴ります。

コール中、ディアクセス コードが事前設定さ れている状態でワンタッチ アクセス ボタン を押すか、追加の数字の入力としてディアク セス コードを入力すると、コールの終了が試 行されます。

**7.7.4.4**

# デュアル トーン マルチ周波数

デュアル トーン マルチ周波数 (DTMF) 機能を使用すると、 無線機システム内で電話機システムを操作できます。

すべての無線機トーンと警告を無効にすると、DTMF トー ンが自動的にオフになります。

**7.7.4.5**

# 個別コールとして電話通話への応答

下記の手順に従って、無線機で個別コール通話に応答しま す。

個別コール通話を受信した場合:

- ディスプレイに、電話通話 アイコンと [でんわつうわ] が表示されます。
- 緑色の LED が点滅します。
- 無線機のミュートが解除され、着信の音はスピーカから 聞こえます。
	- **1** 電話に応答するには、**PTT** ボタンを押します。
	- **2** 相手の声を聞くには、**PTT** ボタンを放します。
	- **3** 通話を終了するには、 ∠<u>5\*</u> を押します。

注記 **:** お使いの無線機では、電話通話をグループ コ ールとして終了することはできません。電話 機ユーザーが通話を終了する必要がありま す。受信ユーザーは、通話中にトークバック のみを行うことができます。

ディスプレイに [でんわせつだん] と表示されます。

通話が正常に終了した場合:

- トーンが鳴ります。
- ディスプレイに [Call Ended] と表示されます。

通話が正常に終了しなかった場合、無線機は通話画 面に戻ります[。ステップ](#page-1266-0) 3 を繰り返します (または 電話機ユーザーが通話を終了するまで待ちます)。

**7.7.4.6**

# グループ コールとして電話通話への応答

下記の手順に従って、無線機でグループ コール通話に応答 します。

グループ コール通話を受信した場合:

- ディスプレイに、電話通話 アイコンと [でんわつうわ] が表示されます。
- 緑色の LED が点滅します。
- 無線機のミュートが解除され、着信の音はスピーカから 聞こえます。
	- **1** 電話に応答するには、**PTT** ボタンを押します。
	- **2** 相手の声を聞くには、**PTT** ボタンを放します。

# **3** 通話を終了するには、 ノン2 を押します。

- 注記 **:**  $\mathscr{U}$
- お使いの無線機では、電話通話をグループ コ ールとして終了することはできません。電話 機ユーザーが通話を終了する必要がありま す。受信ユーザーは、通話中にトークバック のみを行うことができます。

ディスプレイに [でんわせつだん] と表示されます。 通話が正常に終了した場合:

- トーンが鳴ります。
- ディスプレイに [Call Ended] と表示されます。

通話が正常に終了しなかった場合、無線機は通話画 面に戻ります。ステップ 3 を繰り返します (または 電話機ユーザーが通話を終了するまで待ちます)。

### **7.7.4.7**

## 一斉コールとして電話通話への応答

一斉コール通話を受信したときは、受信無線機はトークバ ックも応答もできません。また受信ユーザーは、一斉コー ルを終わらせることもできません。

一吝コール通話を受信した場合:

日本語

- ディスプレイの右上隅に **[**電話**]** アイコンが表示されま す。
- ディスプレイには、設定の種類に応じて [いっせいコー ル]、[サイトいっせいコール]、または [マルチサイト コール] のいずれかと [でんわ] が表示されます。
- 緑色の LED が点滅します。
- 無線機のミュートが解除され、着信の音はスピーカから 聞こえます。

### **7.7.5** 通話割り込みの開始●

次の操作を実行すると、進行中の通話が中断されま す。

- 音声 **PTT** ボタンを押します。
- 緊急ボタンを押します。
- データ送信を実行します。
- プログラムされた **TX** リモート送信解除 ボタン を押します。

受信者の無線機に [つうわ わりこみ] と表示されます。

**7.7.6**

# ブロードキャスト音声通話

ブロードキャスト音声通話は、ユーザーからグループ全体 に対する一方向の音声通話です。

ブロードキャスト音声通話機能では、通話を開始したユー ザーのみがグループへ送信でき、通話の受信者は応答でき ません (コール ハング タイムなし)。

この機能を使用するには、無線機をプログラムする必要が あります。 詳細については、ディーラーまたはシステム管 理者にご確認ください。

**7.7.6.1**

# ブロードキャスト音声通話の発信

ブロードキャスト音声通話を行うように無線機をプログラ ムします。

- **1** アクティブなグループのエイリアスまたは ID のチ ャネルを選択します。
- **2 PTT** ボタンを押して通話を発信します。

緑色の LED が点灯します。 ディスプレイに [ブロ ードキャスト コール]、**[**グループ コール**]** アイコン

**378**

とエイリアスが表示されます。 ディスプレイに **[**グ ループ通話**]** アイコンとエイリアスが表示されます。

通話が終了すると、前のメニューに戻ります。

#### **7.7.6.2**

# プログラム可能な数値キーを使用したブ ロードキャスト音声通話の発信

下記の手順に従って、プログラム可能な数値キーを使用し て無線機でブロードキャスト音声通話を発信します。

**1 [**ホーム**]** 画面で、事前に定義されたエイリアスまたは ID に割り当てられたプログラム済みの数値キーを長 押しします。

数値キーが特定のモードのエントリに割り当てられ ている場合、別のモードで数値キーを長く押しても、 この機能は使用できません。

数値キーがエントリに割り当てられていない場合、 ネガティブ インジケータ トーンが鳴ります。

**2 PTT** ボタンを押して通話を発信します。

緑色の LED が点灯します。 テキスト行の 1 行目に 無線機のエイリアスが表示されます。テキスト行の 2 行目に通話ステータスが表示されます。

**3** 通話許可トーンが完了するまで待機し、マイクに向 かってはっきりと話します (有効な場合)。

チャネルのユーザーは、ブロードキャスト音声通話 に応答できません。

通話が終了すると、前のメニューに戻ります。

**4** 通話許可トーンが完了するまで待機し、マイクに向 かってはっきりと話します (有効な場合)。

チャネルのユーザーは、ブロードキャスト音声通話 に応答できません。

通話が終了すると、前のメニューに戻ります。

詳細については、[プログラム可能な数値キーへのエントリ](#page-1016-0) [の割り当て](#page-1016-0) ページ 126 を参照してください。

#### **7.7.6.3**

# エイリアス検索を使用したブロードキャ スト音声通話の発信●

エイリアスや英数字検索を使用して、必要な無線機のエイ リアスを取得することができます。この方法では、連絡先 からのみ無線機のエイリアスを取得できます。この通話を 確立中に [PTT] ボタンを放すと、通知なしに通話が終了し、 前の画面に戻ります。相手の無線機が利用不可の場合、短 いトーンが鳴り、ディスプレイに [あいてさきむこう] と表 示され、無線機プレゼンス チェックを開始する前のメニュ ーに戻ります。

### 注記 **:**

エイリアス検索を終了するには、 (5) ボタンまたは を押します。無線機で通話の設定中に **PTT** ボタンを放すと、通知なしに前の画面に戻ります。

**<sup>1</sup>** を押してメニューにアクセスします。

- 2 ▲ または ▼ を押して [Contacts] に移動しま
	- す。 ⑤ を押して選択します。

ディスプレイにアルファベット順でエントリが表示 されます。

- **3** 必要なエイリアスの最初の文字を入力します。 ディスプレイに表示されているカーソルが点滅しま す。
- **4** 必要なエイリアスの残りの文字を入力します。
	- エイリアス検索では、大文字と小文字が区別されま す。同じ名前のエントリが 2 つ以上ある場合、リス トの最初に記載されたエントリがディスプレイに表 示されます。

テキスト行の 1 行目に入力した文字が表示されま す。テキスト行の次の行に検索結果の短い一覧が表 示されます。

**5 PTT** ボタンを押して通話を発信します。

緑色の LED が点灯します。 ディスプレイに宛先 ID、通話タイプ、**[**グループ コール**]** アイコンが表示 されます。

**6** 通話許可トーンが完了するまで待機し、マイクに向 かってはっきりと話します (有効な場合)。

チャネルのユーザーは、ブロードキャスト音声通話 に応答できません。

通話が終了すると、前のメニューに戻ります。

**7.7.6.4**

# ブロードキャスト音声通話の受信

ブロードキャスト音声通話を受信した場合:

- トーンが鳴ります。
- 緑色の LED が点滅します。
- ディスプレイの右上隅に、発信者の ID 情報と RSSI アイ コンが表示されます。
- テキスト行の 1 行目に、**[**グループ コール**]** アイコンと [ブロードキャスト コール] が表示されます。

• 無線機のミュートが解除され、着信の音はスピーカから 聞こえます。

通話が正常すると、無線機は前の画面に戻ります。

ブロードキャスト音声通話の場合、事前に定めた終了前の 待機時間は適用されません。

- ブロードキャスト音声通話には応答できません。
	- 注記 **:** 通話を受信中に別のチャネルに切り替える場合、無 線機はブロードキャスト音声通話の受信を停止しま す。ブロードキャスト音声通話が終了するまで、メ ニュー ナビゲーションや編集を続行することはで きません。

### **7.7.7** 未アドレス通話

未アドレス通話とは、事前に定義された 16 のグループ ID のいずれかに対するグループ通話です。

この機能は CPS-RM を使用して設定されます。未アドレ ス通話を開始または受信するには、事前定義された ID のい ずれかの連絡先が必要です。 詳細については、ディーラー またはシステム管理者にご確認ください。

**7.7.7.1** 未アドレス通話の発信

- **1** アクティブなグループのエイリアス(名称)または ID のチャネルを選択します。
- **2 PTT** ボタンを押して通話を発信します。 緑色の LED が点灯します。テキスト行に [みアドレ スつうわ]、**[**グループ通話**]** アイコンおよびエイリア スが表示されます。
- **3** 通話許可トーンが完了するまで待機し、マイクに向 かってはっきりと話します (有効な場合)。
- **4** 相手の声を聞くには、**PTT** ボタンを放します。 相手先の無線機が応答すると、LED が緑色に点灯し ます。 瞬間トーンが鳴ります。ディスプレイに [み アドレスつうわ]、**[**グループ通話**]** アイコン、エイリ アスまたは ID と、送信側無線機のエイリアスまたは ID が表示されます。
- **5** チャネル フリー指示機能が有効な場合、送信無線機 で **[PTT]** ボタンが放された瞬間に、短い警告トーン が鳴ります。これは、そのチャネルが応答できるよ

うになったことを示します。 電話に応答するには、 **PTT** ボタンを押します。

音声アクティビティがないまま、事前に定められた 時間が経過すると、通話が終了します。

通話の発信者は <a>
<a>
<a>
<a>
を押して、グループ コールを 終了できます。

**7.7.7.2** 未アドレス通話への応答

宛先なしコールを受信した場合:

- 緑色の LED が点滅します。
- 瞬間トーンが鳴ります。
- テキスト行に、[みアドレスつうわ] グループのエイリア スと **[**グループ コール**]** アイコンが表示されます (デジ タル モードのみ)。
- 無線機のミュートが解除され、着信の音はスピーカから 聞こえます。
	- **1** 以下のいずれか 1 つの手順を実行します。
		- チャネル フリー指示機能が有効になっている場 合、送信無線機が **[PTT]** ボタンを放した瞬間に、 短い警告トーンが鳴ります。これは、そのチャネ

ルが応答できるようになったことを示していま す。 電話に応答するには、**PTT** ボタンを押しま す。

• 音声割り込み機能が有効になっている場合、**[PTT]** ボタンを押して送信側無線機から音声に割り込ん で、応答できるようにそのチャネルを解放します。

緑色の LED が点灯します。

- **2** 通話許可トーンが完了するまで待機し、マイクに向 かってはっきりと話します (有効な場合)。
- **3** 相手の声を聞くには、**PTT** ボタンを放します。

音声アクティビティがないまま、事前に定められた 時間が経過すると、通話が終了します。

#### **7.7.8**

オープン音声チャネル モード **(OVCM)**

オープン音声チャネル モード (OVCM) を使用すると、特定 のシステムで動作するように事前に設定されていない無線 機で、グループ通話または個別通話中に受信と送信の両方 を行うことができます。

OVCM グループ通話はブロードキャスト コールにも対応 しています。この機能を使用するように無線機をプログラ ムします。 詳細については、ディーラーまたはシステム管 理者にご確認ください。

**7.7.8.1**

### **OVCM** コールの発信

OVCM コールを発信するには無線機をプログラムする必要 があります。下記の手順に従って、無線機で OVCM コール を発信します。

- **1** アクティブなグループのエイリアスまたは ID のチ ャネルを選択します。
- **2 PTT** ボタンを押して通話を発信します。

緑色の LED が点灯します。 テキスト行に、通話タイプのアイコン、OVCM および エイリアスが表示されます。無線機が OVCM 状態 に入ったことを示します。

**3** 通話許可トーンが完了するまで待機し、マイクに向 かってはっきりと話します (有効な場合)。

### **7.7.8.2 OVCM** コールへの応答

OVCM コールを受信した場合:

- 緑色の LED が点滅します。
- テキスト行には、通話タイプのアイコン、OVCM、エイリ アスが表示されます。
- 無線機のミュートが解除され、着信の音はスピーカから 聞こえます。
	- **1** 以下のいずれか 1 つの手順を実行します。
		- チャネル フリー指示機能が有効になっている場 合、送信無線機が **[PTT]** ボタンを放した瞬間に、 短い警告トーンが鳴ります。これは、そのチャネ ルが応答できるようになったことを示していま す。 電話に応答するには、**PTT** ボタンを押しま す。
		- 音声割り込み機能が有効になっている場合、**[PTT]** ボタンを押して送信側無線機から音声に割り込ん で、応答できるようにそのチャネルを解放します。

緑色の LED が点灯します。

- **2** 通話許可トーンが完了するまで待機し、マイクに向 かってはっきりと話します (有効な場合)。
- **3** 相手の声を聞くには、**PTT** ボタンを放します。

音声アクティビティがないまま、事前に定められた 時間が経過すると、通話が終了します。

**7.8** 高度な機能

この章では、無線機で使用できる機能の操作について説明 します。

ディーラーやシステム管理者が、特定のニーズのために無 線機をカスタマイズしている可能性もあります。 詳細につ いては、ディーラーまたはシステム管理者にご確認くださ  $\mathbf{L}$ 

### **7.8.1 Bluetooth®**

Bluetooth 接続を介して、お使いの無線機と Bluetooth 対応 デバイス (アクセサリ) を連携できます。お使いの無線機で は、Motorola Solutions 製および COTS (市販既製品) の両方 の Bluetooth 対応デバイスをサポートしています。

Bluetooth は、直線距離 10 メートル (32 フィート) の範囲内 で動作します。これは、無線機と Bluetooth 対応デバイスと の間に障害物が何もない場合の距離です。信頼性を高める ために、Motorola Solutions では無線機とアクセサリを離さ ないことをお勧めします。

受信不良地域では、音声とトーン両方が「不明瞭」または 「割れて」聞こえるようになります。この問題を解決するに は、無線機と Bluetooth 対応デバイスを規定の 10 メートル 以内に近づけて、明瞭な音声受信を再確立してください。 無線機の Bluetooth 機能の最大出力は、10 メートル範囲で 2.5mW (4dBm) です。

無線機は、異なる種類の Bluetooth 対応デバイスとの Bluetooth 接続を同時に 3 接続までサポートできます。た とえば、ヘッドセット、スキャナ、センサー デバイス、お よび PTT 専用デバイス (POD) です。

Bluetooth 対応デバイスの全機能の詳細については、個々の Bluetooth 対応デバイスのユーザー マニュアルを参照して ください。

無線機は、通信範囲内で信号強度が最も強いか、または前 のセッションで接続していた Bluetooth 対応デバイスに接 続します。サーチ動作中および接続動作中は、Bluetooth 対 応デバイスの電源を切ったり、[ホームへ戻る] ボタン ノ2<u>6</u> を押したりしないでください。動作が取り消されます。

**7.8.1.1**

# ブルートゥースのオン**/**オフの切り替え

下記の手順に従って、Bluetooth のオンとオフを切り替えま す。

**<sup>1</sup>** を押してメニューにアクセスします。

- 2 ▲ または ▼ を押して [Bluetooth] に移動しま す。 (5) を押して選択します。
- 3 ▲ または ▼ を押して [ステータス] に移動しま

す。 (5) を押して選択します。

ディスプレイに [オン] と [オフ] が表示されます。 現在のステータスは で示されます。

**4** 以下のいずれか 1 つの手順を実行します。

- ▲ または ▼ を押して [On] にします。 ⑤ を 押して選択します。 ディスプレイで ✔ が [0n] の隣に表示されます。
- ・ ▲ または ▼ を押して [Off] にします。 (5) を押して選択します。 ディスプレイで が [Off] の隣に表示されます。

# **Bluetooth** デバイスへの接続

下記の手順に従って、Bluetooth デバイスに接続します。

Bluetooth 対応デバイスの電源を入れ、ペアリング モードに します。

- **<sup>1</sup>** を押してメニューにアクセスします。
- 2 ▲ または ▼ を押して [Bluetooth] に移動しま す。 (5) を押して選択します。
- 3 ▲ または ▼ を押して [デバイス] に移動しま す。 (5) を押して選択します。
- **4** 以下のいずれか 1 つの手順を実行します。
	- ▲ または ▼ を押して必要なデバイスに移動し ます。 ® を押して選択します。
	- ▲ または ▼ を押して [デバイス サーチ] に 移動し、使用できるデバイスを見つけます。 または ▼ を押して必要なデバイスに移動しま す。 (5) を押して選択します。
- 5 ▲ または ▼ を押して [せつぞく]に移動します。

を押して選択します。

ペアリングを完成させるには、Bluetooth 対応デバイ スでさらに手順が必要になることがあります。 Bluetooth 対応デバイスのユーザー マニュアルを参 照してください。

ディスプレイに [<デバイス> せつぞくちゅう] と表 示されます。

確認応答を待ちます。 正常に行われた場合:

• ポジティブ インジケータ トーンが鳴ります。

- ディスプレイに [<デバイス> せつぞくずみ] と **[Bluetooth** 接続済み**]** アイコンが表示されます。
- 接続されたデバイスに加えて、ディスプレイに ✔ が表示 されます。

正常に行われなかった場合:

- ネガティブ インジケータ トーンが鳴ります。
- ディスプレイに [せつぞくしっぱい] と表示されます。

### **7.8.1.3**

# 検出可能モードでの **Bluetooth** デバイス への接続

下記の手順に従って、検出可能モードで Bluetooth デバイス に接続します。

Bluetooth 対応デバイスの電源を入れ、ペアリング モードに します。

- **<sup>1</sup>** を押してメニューにアクセスします。
- 2 ▲ または ▼ を押して [Bluetooth] に移動しま す。 (5) を押して選択します。

3 ▲ または ▼ を押して [Find Me] に移動します。

を押して選択します。 無線機が、プログラムさ れた期間に他の Bluetooth 対応デバイスで検出可能 になります。これを検出可能モードと呼びます。

確認応答を待ちます。 正常に行われた場合:

- ポジティブ インジケータ トーンが鳴ります。
- ディスプレイに [<デバイス> せつぞくずみ] と **[Bluetooth** 接続済み**]** アイコンが表示されます。
- 接続されたデバイスに加えて、ディスプレイに ノが表示 されます。

正常に行われなかった場合:

- ネガティブ インジケータ トーンが鳴ります。
- ディスプレイに [せつぞくしっぱい] と表示されます。

**7.8.1.4**

# **Bluetooth** デバイスからの切断

下記の手順に従って、Bluetooth デバイスから切断します。

**<sup>1</sup>** を押してメニューにアクセスします。

- 2 ▲ または ▼ を押して [Bluetooth] に移動しま す。 (B) を押して選択します。
- 3 ▲ または ▼ を押して [デバイス] に移動しま す。 (5) を押して選択します。
- 4 ▲ または ▼ を押して必要なデバイスに移動しま す。 (5) を押して選択します。
- 5 ▲ または ▼ を押して [せつだん]に移動します。 を押して選択します。

ディスプレイに [<デバイス> からせつだんちゅう] と表示されます。

確認応答を待ちます。

- トーンが鳴ります。
- ディスプレイに [<デバイス> せつだんずみ] と表示さ れ、**[Bluetooth** 接続済み**]** アイコンが消えます。
- 接続されていたデバイスの横から ✔ が消えます。

内部無線機スピーカと **Bluetooth** デバイ スの間のオーディオ ルートの切り替え

下記の手順に従って、内部無線機スピーカと外部 Bluetooth デバイスの間でオーディオ ルートを切り替えます。

> プログラムされた **[Bluetooth** オーディオ切り替え**]** ボタンを押します。

ディスプレイに次のいずれかの結果が表示されます。

- トーンが鳴ります。 ディスプレイに [おんせい)むせん き1と表示されます。
- トーンが鳴ります。 ディスプレイに [おんせい> Bluetooth] と表示されます。

**7.8.1.6**

## デバイスの詳細の表示

下記の手順に従って、無線機でデバイスの詳細を表示しま す。

**<sup>1</sup>** を押してメニューにアクセスします。

**7.8.1.5**

- 2 ▲ または ▼ を押して [Bluetooth] に移動しま す。 (5) を押して選択します。
- 3 ▲ または ▼ を押して [デバイス] に移動しま す。 (5) を押して選択します。
- 4 ▲ または ▼ を押して必要なデバイスに移動しま す。 (5) を押して選択します。
- 5 ▲ または ▼ を押して [しょうさい] に移動しま す。 ® を押して選択します。

## デバイス名の編集

下記の手順に従って、使用できる Bluetooth 対応デバイス名 を編集します。

**<sup>1</sup>** を押してメニューにアクセスします。

2 ▲ または ▼ を押して [Bluetooth] に移動しま

す。 (5) を押して選択します。

- 3 ▲ または ▼ を押して [デバイス] に移動しま す。 (B) を押して選択します。
- 4 ▲ または ▼ を押して必要なデバイスに移動しま す。 <sup>(96</sup>) を押して選択します。
- 5 ▲ または ▼ を押して [ネームヘンシュウ] に移 動します。 ® を押して選択します。

**6** 新しいデバイス名を入力してください。<sup>(B)</sup> を押し て選択します。 ディスプレイに [デバイスめいほぞんずみ] と表示 されます。

**7.8.1.8** デバイス名の削除

Bluetooth 対応デバイスのリストから切断済みデバイスを 削除できます。

**<sup>1</sup>** を押してメニューにアクセスします。

- 2 ▲ または ▼ を押して [Bluetooth] に移動しま す。 (5) を押して選択します。
- 3 ▲ または ▼ を押して [デバイス] に移動しま す。 (5) を押して選択します。
- 4 ▲ または ▼ を押して必要なデバイスに移動しま す。 (5) を押して選択します。
- 5 ▲ または ▼ を押して [さくじょ] に移動しま す。 <sup>(56</sup>) を押して選択します。 ディスプレイに [デ バイスさくじょずみ] と表示されます。
- 2 ▲ または ▼ を押して [ブルートゥース] に移動 します。 ® を押して選択します。
- 3 ▲ または ▼ を押して [BT マイクゲイン] に移動 します。 (B) を押して選択します。
- 4 ▲ または ▼ を押して [BT マイクゲイン] タイプ および現在の値に移動します。値を編集するには、 を押して選択します。
- **5** ▲ または ▼ を押して値を増減します。 <sup>(B)</sup> を押 して選択します。

### **Bluetooth** マイクゲイン値の調整

接続された Bluetooth 対応デバイスのマイクゲイン値を調 整できます。

**<sup>1</sup>** を押してメニューにアクセスします。

# **Permanent Bluetooth Discoverable** モ ード

Permanent Bluetooth Discoverable モードは、ディーラーま たはシステム管理者が有効にする必要があります。

### 注記 **:**

有効な場合、[ブルートゥース] はメニューに表示さ れず、Bluetooth のプログラム可能ボタン機能は使用 できなくなります。

他の Bluetooth 対応デバイスで無線機を見つけることはで きますが、デバイスは無線機に接続することはできません。 Bluetooth ベースの位置追跡のプロセスで、Permanent Bluetooth Discoverable モードは、専用デバイスが無線機の 位置を利用できるようにします。

#### **7.8.2**

# 屋内位置

- 注記 **:**
	- 屋内位置機能は、最新のソフトウェアおよびハード ウェアを搭載したモデルにのみ適用されます。詳細 については、ディーラーまたはシステム管理者にご 確認ください。

屋内位置機能を使用して、無線機ユーザーの位置を追跡で きます。屋内位置が有効になっていると、無線機は限定的 に検出可能なモードになります。無線機を探して位置を特 定するために、専用ビーコンが使用されます。

## **7.8.2.1** 屋内位置のオンとオフ

屋内位置をオンまたはオフにするには、次の操作のいずれ かを実行します。

- メニューからこの機能にアクセスします。
	- a. <sup>(B)</sup> メニューにアクセスします を押します。
	- b. ▲ または ▼ を押して [Bluetooth] に移動し、
		- を押して選択します。
	- c. ▲ または ▼ を押して [屋内] に移動し、 (#) を押して選択します。
	- d. を押して [屋内] をオンにします。
		- ディスプレイに [屋内オン] と表示されます。ポ ジティブ インジケータ トーンが鳴ります。 下記のいずれかの状態になります。
- 成功すると、[屋内位置利用可能] アイコンが [ホーム] 画面に表示されます。
- 失敗すると、ディスプレイに [屋内オン失敗] と表示されます。ネガティブ インジケータ ト ーンが鳴ります。
- e. (B) を押して屋内をオフにします。 ディスプレイに [屋内オフ] と表示されます。ポ ジティブ インジケータ トーンが鳴ります。 下記のいずれかの状態になります。
	- 成功すると、[屋内位置利用可能] アイコンが [ホーム] 画面から消えます。
	- 失敗すると、ディスプレイに [屋内オフ失敗] と表示されます。ネガティブ インジケータ ト ーンが鳴ります。
- プログラムされたボタンを使用してこの機能にアク セスします。
	- a. プログラムされた **[**屋内**]** ボタンを長押しして屋 内をオンにします。

ディスプレイに [屋内オン] と表示されます。ポ ジティブ インジケータ トーンが鳴ります。 下記のいずれかの状態になります。

- 成功すると、[屋内位置利用可能] アイコンが [ホーム] 画面に表示されます。
- 失敗すると、ディスプレイに [屋内オン失敗] と表示されます。失敗すると、ネガティブ イ ンジケータ トーンが鳴ります。
- b. プログラムされた **[**屋内**]** ボタンを押して屋内配 置をオフにします。

ディスプレイに [屋内オフ] と表示されます。ポ ジティブ インジケータ トーンが鳴ります。 下記のいずれかの状態になります。

- 成功すると、[屋内位置利用可能] アイコンが [ホーム] 画面から消えます。
- 失敗すると、ディスプレイに [屋内オフ失敗] と表示されます。失敗すると、ネガティブ イ ンジケータ トーンが鳴ります。

#### **7.8.2.2**

# 屋内位置ビーコン情報へのアクセス

下記の手順に従って、屋内位置ビーコン情報にアクセスし ます。

- **<sup>1</sup>** メニューにアクセスします を押します。
- 2 ▲ または ▼ を押して [Bluetooth] に移動し、 を押して選択します。
- 3<br>**4** または ▼ を押して [屋内] に移動し、 ® を押 して選択します。
- 4 ▲ または ▼ を押して [ビーコン] に移動して、 を押して選択します。

ディスプレイにビーコン情報が表示されます。

#### **7.8.3**

## **JOB** チケット

この機能を使用して、実行するタスクを列挙するディスパ ッチャからのメッセージを、無線機で受信できます。

注記 **:**  $\mathscr{A}$ 

この機能は、ユーザーの要件に応じて顧客プログラ ミング ソフトウェア (CPS) 経由でカスタマイズで きます。詳細については、ディーラーまたはシステ ム管理者にご確認ください。

次の 2 つのフォルダに、異なる種類の JOB チケットが含ま れます。

- **[**マイ タスク**]** フォルダ ユーザーがサインインに使用したユーザー ID に割り当 てられた、個人用の JOB チケット
- **[**共有タスク**]** フォルダ ユーザーのグループに割り当てられた共有 JOB チケッ ト

JOB チケットに応答して、チケットを JOB チケット フォ ルダに並べることができます。既定のフォルダ名は **[All]**、 **[New]**、**[Started]**、および **[Completed]** です。

JOB チケットは、無線機の電源を入れ直しても保持されま す。

**[All]** フォルダには、すべての JOB チケットが配置されま す。お使いの無線機のプログラムに応じて、JOB チケット は、優先度順、次に受信時刻順にソートされます。新規の JOB チケット、状態が最近変化した JOB チケット、および 優先度が最高の JOB チケットが、リストの先頭に列挙され ます。

JOB チケットの最大件数に達すると、最後のチケットが次 のチケットに取って代わられます。無線機のモデルに応じ て、最大 100 件または 500 件の JOB チケットがサポート されます。詳細については、ディーラーまたはシステム管 理者にご確認ください。無線機は、JOB チケット ID が重複 している JOB チケットを、自動的に検出して破棄します。

JOB チケットの重要度に応じて、ディスパッチャで優先度 レベルが追加されます。優先度レベルには、3 段階(優先度 1、優先度 2、優先度 3) あります。優先度 1 が最高の優先 度で、優先度 3 が最低の優先度です。その他に、優先度な しの JOB チケットもあります。

ディスパッチャが下記の変更を行うと、それに従って無線 機が更新されます。

- JOB チケットの内容修正。
- JOB チケットの優先度レベルの追加または編集。
- JOB チケットのフォルダからフォルダへの移動。
- JOB チケットのキャンセル。

#### **7.8.3.1**

## **JOB** チケット フォルダへのアクセス

下記の手順に従って、JOB チケット フォルダへアクセスし ます。

- **1** 以下のいずれか 1 つの手順を実行します。
	- プログラムされた **[JOB** チケット**]** ボタンを押し ます。ステップ 3 に進みます。
	- (  $\overset{\text{\normalsize{\text{CD}}}}{=}$  を押してメニューにアクセスします。
- 2 ▲ または ▼ を押して [ワーク チケット]に移動 します。 ® を押して選択します。
- 3 ▲ または ▼ を押して必要なフォルダに移動しま す。 (5) を押して選択します。
- **4 ▲ または ▼ を押して必要な JOB チケットに移動** します。<sup>(B)</sup> を押して選択します。

#### **7.8.3.2**

# リモート サーバーのログインとログアウ ト

ユーザー ID を使用して、リモート サーバーへのログインと ログアウトが可能です。

- **<sup>1</sup>** を押してメニューにアクセスします。
- 2 ▲ または ▼ を押して [ろぐいん] に移動しま
	- す。 (5) を押して選択します。

ログイン済みの場合は、メニューに [ログアウト] と 表示されます。

ディスプレイに経過に関するミニ通知が表示され、 要求が処理中であることが示されます。

**3** 確認応答を待ちます。

正常に行われた場合:

- ポジティブ インジケータ トーンが鳴ります。
- ディスプレイにポジティブ ミニ通知が表示され ます。
- 正常に行われなかった場合:
- ネガティブ インジケータ トーンが鳴ります。
- ディスプレイにネガティブ ミニ通知が表示され ます。

**7.8.3.3**

# 単数の **JOB** チケット テンプレートを使 った **JOB** チケットの送信

単数の JOB チケット テンプレートを使って無線機が構成 されている場合、JOB チケットを送信するには、次の操作 を実行します。

- **1** キーパッドを使用して、必要な部屋番号を入力しま す。 (5) を押して選択します。
- 2 ▲ または ▼ を押して [へやのステータス] に移 動します。 ® を押して選択します。
- 3 ▲ または ▼ を押して必要なオプションに移動し ます。 (B) を押して選択します。
- 4 ▲ または ▼ を押して [そうしん] に移動しま
	- す。 (B) を押して選択します。

ディスプレイに経過に関するミニ通知が表示され、 要求が処理中であることが示されます。

**5** 確認応答を待ちます。

正常に行われた場合:

- ポジティブ インジケータ トーンが鳴ります。
- ディスプレイにポジティブ ミニ通知が表示され ます。

正常に行われなかった場合:

- ネガティブ インジケータ トーンが鳴ります。
- ディスプレイにネガティブ ミニ通知が表示され ます。

**7.8.3.4**

# 複数の **JOB** チケット テンプレートを使 った **JOB** チケットの送信

複数の JOB チケット テンプレートを使って無線機が構成 されている場合、JOB チケットを送信するには、次の操作 を実行します。

- 1 ▲ または ▼ を押して必要なオプションに移動し ます。 ® を押して選択します。
- 2 ▲ または ▼ を押して [そうしん] に移動しま す。 を押して選択します。

ディスプレイに経過に関するミニ通知が表示され、 要求が処理中であることが示されます。

- **3** 確認応答を待ちます。 正常に行われた場合:
	- ポジティブ インジケータ トーンが鳴ります。
	- ディスプレイにポジティブ ミニ通知が表示され ます。

正常に行われなかった場合:

• ネガティブ インジケータ トーンが鳴ります。

• ディスプレイにネガティブ ミニ通知が表示され ます。

#### **7.8.3.5**

**JOB** チケットへの応答

下記の手順に従って、無線機で JOB チケットに応答しま す。

**<sup>1</sup>** を押してメニューにアクセスします。

- 2 ▲ または ▼ を押して [JOB チケット] に移動し ます。<sup>(B)</sup> を押して選択します。
- 3 ▲ または ▼ を押して必要なフォルダに移動しま す。 ⑤ を押して選択します。

4 ▲ または ▼ を押して必要な JOB チケットに移動 します。 (B) を押して選択します。

**5** サブメニューにアクセスするには、 <sup>(B)</sup> を再度押し ます。

対応する数値キー (1 ~ 9) を押して、**[**クイックへん しん**]** を行います。

**6** ▲ または ▼ を押して必要な JOB チケットに移動 します。 ® を押して選択します。

ディスプレイに経過に関するミニ通知が表示され、 要求が処理中であることが示されます。

- **7** 確認応答を待ちます。 正常に行われた場合:
	- ポジティブ インジケータ トーンが鳴ります。
	- ディスプレイにポジティブ ミニ通知が表示され ます。

正常に行われなかった場合:

- ネガティブ インジケータ トーンが鳴ります。
- ディスプレイにネガティブ ミニ通知が表示され ます。

### **7.8.3.6 JOB** チケットの削除

下記の手順に従って、無線機で JOB チケットを削除しま す。

- **1** 以下のいずれか 1 つの手順を実行します。
	- プログラムされた **[JOB** チケット**]** ボタンを押し ます。ステップ 4 に進みます。
	- <sup>(B)</sup> を押してメニューにアクセスします。
- 2 ▲ または ▼ を押して [JOB チケット] に移動し ます。 (B) を押して選択します。
- 3 ▲ または ▼ を押して必要なフォルダに移動しま す。 (5) を押して選択します。
- ▲ または ▼ を押して [すべて] フォルダに移動 します。 ® を押して選択します。
- 5 ▲ または ▼ を押して必要な JOB チケットに移動 します。 (5) を押して選択します。

**6** JOB チケットの表示中に、<sup>(品)</sup> を再度押します。

7 ▲ または ▼ を押して [さくじょ] に移動しま す。 を押して選択します。

ディスプレイに経過に関するミニ通知が表示され、 要求が処理中であることが示されます。

- **8** 確認応答を待ちます。 正常に行われた場合:
	- ポジティブ インジケータ トーンが鳴ります。
	- ディスプレイにポジティブ ミニ通知が表示され ます。

正常に行われなかった場合:

- ネガティブ インジケータ トーンが鳴ります。
- ディスプレイにネガティブ ミニ通知が表示され ます。

### **7.8.3.7** すべての **JOB** チケットの削除

下記の手順に従って、無線機のすべての JOB チケットを削 除します。

- **1** 以下のいずれか 1 つの手順を実行します。
	- プログラムされた **[JOB** チケット**]** ボタンを押し ます。ステップ 3 に進みます。
	- (56) を押してメニューにアクセスします。
- 2 ▲ または ▼ を押して [JOB チケット] に移動し ます。 (B) を押して選択します。
- 3 ▲ または ▼ を押して必要なフォルダに移動しま す。 (5) を押して選択します。
- ▲ または ▼ を押して [すべて] フォルダに移動 します。 (B) を押して選択します。
- 5 ▲ または ▼ を押して [ぜんさくじょ] に移動し ます。 (B) を押して選択します。
- **6** 以下のいずれか 1 つの手順を実行します。
	- ▲ または ▼ を押して [はい] に移動します。 を押して選択します。 ディスプレイにポジティブ ミニ通知が表示され ます。
	- ▲ または ▼ を押して [いいえ] に移動しま す。 (B) を押して選択します。 前の画面に戻ります。
- **7.8.4**

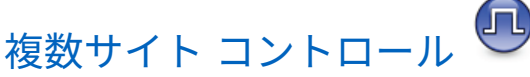

無線機は、現在のサイトからの信号が弱い場合や、無線機 が現在のサイトからの信号をまったく検出できない場合 は、サイトを検索してサイト間を切り替えられます。

信号が強ければ、無線機は現在のサイトに留まります。

この設定は、現在の無線機チャネルが IP Site Connect また は Capacity Plus–Multi-Site 設定に含まれている場合に適用 されます。

無線機では、次のいずれかのサイト検索を実行できます。

• 自動サイト検索

• 手動サイト検索

現在のチャネルがローミング リスト付きの複数サイト チ ャネルで、通信範囲外であり、サイトがロック解除されて いる場合、無線機もまた自動サイト検索を実行します。

#### **7.8.4.1**

手動サイト検索の有効化

- **1** 下記の作業のどちらかを実行します。
	- プログラムされた **[**手動ローミング**]** ボタンを押 します。以下の手順をスキップします。
	- ● を押してメニューにアクセスします。
- 2 ▲ または ▼ を押して [せってい] に移動します。 を押して選択します。
- 3 ▲ または ▼ を押して [きのうせってい] に移動 します。 ® を押して選択します。
- 4 ▲ または ▼ を押して [サイト ローミング] に移 動します。 ⑮ を押して選択します。

**5** ▲ または ▼ を押して 『サイト サーチ1 に移動し ます。 ® を押して選択します。

トーンが鳴ります。緑色の LED が点滅します。デ ィスプレイに [サイト サーチ] と表示されます。

無線機が新しいサイトを見つけると、無線機には次のよう な通知が表示されます。

- ポジティブ トーンが鳴ります。
- LED が消灯します。
- ディスプレイに [サイト <エイリアス> みつかりまし た] と表示されます。

無線機が新しいサイトを見つけられない場合、無線機には 次のような通知が表示されます。

- ネガティブ トーンが鳴ります。
- LED が消灯します。
- ディスプレイに [けんがい] と表示されます。

通信範囲内に新しいサイトが存在するものの無線機が接続 できない場合、無線機には次のような通知が表示されます。

- ネガティブ トーンが鳴ります。
- LED がオフになります。

• ディスプレイに [チャネル ビジー] と表示されます。

#### **7.8.4.2**

サイト ロック オン**/**オフ

オンに切り替えた場合、無線機は現在のサイトのみを検索 します。オフに切り替えた場合、無線機は現在のサイトに 加え、他のサイトも検索します。

> プログラムされた **[**サイト ロック**]** ボタンを押しま す。

**[**サイト ロック**]** 機能をオンに切り替えると、

- ポジティブ インジケータ トーンが聞こえて、無線 機が現在のサイトにロックされていることを示し ています。
- ディスプレイに [サイト ロックずみ] と表示さ れます。

**[**サイト ロック**]** 機能をオフに切り替えると、

• ネガティブ インジケータ トーンが聞こえます。 無線機のロックが解除されていることを示してい ます。

• ディスプレイに [サイト ロックかいじょ] と表 示されます。

**7.8.5**

# ダイレクト モード

この機能を使用すれば、リピータが作動していない場合や、 お使いの無線機がリピータの圏外にある場合でも、通話範 囲内にある他の無線機との通信を継続できます。

ダイレクトモード設定は、電源を切った後も保持されます。

注記 **:**

この機能は、同じ周波数の Capacity Plus–シングル サイト、Capacity Plus–マルチサイト、および Citizens Band チャネルでは利用できません。

**7.8.5.1**

リピータとダイレクト モードの切り替え

下記の手順に従って、無線機でリピータとダイレクト モー ドを切り替えます。

- **1** 以下のいずれか 1 つの手順を実行します。
	- プログラムされた **[**リピータ**/**ダイレクト**]** ボタン を押します。以下の手順をスキップします。
- を押してメニューにアクセスします。
- 2 ▲ または ▼ を押して [Utilities] に移動しま す。 (5) を押して選択します。
- 3 ▲ または ▼ を押して [Radio Settings] に移動 します。 ® を押して選択します。
- 4 ▲ または ▼ を押して [ダイレクト モード] に移 動します。 ® を押して選択します。

有効にすると、 が [Enabled] の隣に表示されま す。

無効な場合、√が [Enabled] の隣で非表示になりま す。

前の画面に自動的に戻ります。

**7.8.6**

# モニタ機能

この機能を使用すると、送信前にチャネルが空いているこ とを確かめられます。

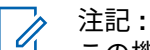

この機能は、Capacity Plus–シングルサイトおよび Capacity Plus–マルチサイトでは利用できません。

### **7.8.6.1**

## チャネルのモニタ

下記の手順に従って、チャネルをモニタします。

**1** プログラムされた **[**モニタ**]** ボタンを長押しします。

ディスプレイに **[**モニタ**]** アイコンが表示され、LED が黄色に点灯します。 チャネルを使用している場合:

- ディスプレイに **[**モニタ**]** アイコンが表示されま す。
- 無線機のアクティビティが聞こえることも、何も 聞こえないこともあります。
- 黄色の LED が点灯します。
- モニタされているチャネルが空いていると、"ホワイ ト ノイズ" が聞こえます。
- **2** 話すには、**PTT** ボタンを押して応答します。相手の 声を聞くには、**PTT** ボタンを放します。

### **7.8.6.2** 連続モニタ

連続モニタを使用して、選択したチャネルのアクティビテ ィを継続的にモニタできます。

#### **7.8.6.3**

連続モニタのオンとオフの切り替え

下記の手順に従って、無線機で連続モニタのオンとオフを 切り替えます。

> プログラムされた **[**連続モニタ**]** ボタンを押します。 無線機が本モードに入ると:

- 警告トーンが鳴ります。
- 黄色の LED が点灯します。
- ディスプレイに [れんぞくモニタ オン] と **[**モニ タ**]** アイコンが表示されます。

無線機が本モードを終了すると:

- 警告トーンが鳴ります。
- 黄色の LED がオフになります。

• ディスプレイに [れんぞくモニタ オフ] と表示 されます。

**7.8.7**

# ホーム チャネル リマインダ

これは、無線機が一定期間ホーム チャネルにセットされて いない場合に通知を出す機能です。

CPS を使用してこの機能を有効にしている場合は、無線機 がホーム チャネルに設定されていないと、以下の動作が定 期的に繰り返されます。

- ホーム チャネル リマインダ トーンが鳴り、音声ガイド が聞こえます。
- ディスプレイの 1 行目に [ノン] と表示されます。
- 2 行目に 『ホーム チャネル』と表示されます。

次のいずれかの操作を実行して、この通知に応答できます。

- ホーム チャネルに戻る。
- プログラム可能ボタンを使用して、通知を一時的にミュ ートする。
- プログラム可能ボタンを使用して、新しいホーム チャネ ルを設定する。

**7.8.7.1**

## ホーム チャネル リマインダのミュート

ホーム チャネル リマインダが鳴った場合に、リマインダを 一時的にミュートできます。

> プログラムされた ホーム チャネル リマインダのミ ュート ボタンを押します。

ディスプレイに [HCR サイレンス] と表示されます。

#### **7.8.7.2**

### 新しいホーム チャネルの設定

ホーム チャネル リマインダが通知された場合は、新しいホ ーム チャネルをセットできます。

- **1** 以下のいずれか 1 つの手順を実行します。
	- ホーム チャネルのリセット プログラム可能ボタ ンを押して、現在のチャネルをホーム チャネルと してセットします。以下の手順をスキップしま す。 ディスプレイの 1 行目にチャネル エイリアス、2

行目に [しん ホーム Ch] が表示されます。

- (56) を押してメニューにアクセスします。
- 2 ▲ または ▼ を押して [Utilities] に移動しま す。 ® を押して選択します。
- 3 ▲ または ▼ を押して [Radio Settings] に移動 します。 ® を押して選択します。
- 4 ▲ または ▼ を押して [ホーム チャネル] に移動 します。 ® を押して選択します。
- 5 ▲ または ▼ を押して、目的の新しいホーム チャ ネルのエイリアスに移動します。 ® を押して選択 します。

ディスプレイには、選択したチャネル エイリアスの 横に が表示されます。

**7.8.8**

## 無線機チェック●

この機能を使用すると、システム内の他の無線機がアクテ ィブであるかどうかを、無線機のユーザーを呼び出さずに

**404**

判断できます。ターゲットの無線機には、音声や映像によ る通知は行われません。 この機能を使用するには、無線機 をプログラムする必要があります。

**7.8.8.1**

無線機チェックの送信●

下記の手順に従って、無線機で無線機チェックを送信しま す。

- **1** プログラムされた **[**無線機チェック**]** ボタンを押しま す。
- 2 ▲ または ▼ を押して必要なエイリアスまたは ID に移動します。 ® を押して選択します。

ディスプレイに経過に関するミニ通知が表示され、 要求が処理中であることが示されます。緑色の LED が点灯します。

確認応答を待ちます。

無線機が承認待ちのときに ® を押すと、トーンが鳴り、 無線機はすべての試行を強制終了し、無線機チェック モー ドを終了します。

正常に行われた場合:

- ポジティブ インジケータ トーンが鳴ります。
- ディスプレイにポジティブ ミニ通知が表示されます。 正常に行われなかった場合:
- ネガティブ インジケータ トーンが鳴ります。
- ディスプレイにネガティブ ミニ通知が表示されます。

無線機のエイリアスまたは ID の画面に戻ります。

**7.8.8.2** 連絡先リストを使用して無線機チェック を送信する●

下記の手順に従って、連絡先リストを使用して、無線機で 無線機チェックを送信します。

- **<sup>1</sup>** を押してメニューにアクセスします。
- 2 ▲ または ▼ を押して [Contacts] に移動しま

す。 (5) を押して選択します。

3 ▲ または ▼ を押して必要なエイリアスまたは ID に移動します。 ® を押して選択します。
4 ▲ または ▼ を押して [オpせんチェック] に移動

**します。 ® を押して選択します。** 

ディスプレイに経過に関するミニ通知が表示され、 要求が処理中であることが示されます。 緑色の LED が点灯します。

**5** 確認応答を待ちます。

無線機が承認待ちのときに <a> が鳴り、無線機はすべての試行を強制終了し、無線 機チェック モードを終了します。

正常に行われた場合:

- ポジティブ インジケータ トーンが鳴ります。
- ディスプレイにポジティブ ミニ通知が表示され ます。

正常に行われなかった場合:

- ネガティブ インジケータ トーンが鳴ります。
- ディスプレイにネガティブ ミニ通知が表示され ます。

無線機のエイリアスまたは ID の画面に戻ります。

**7.8.8.3**

## ダイアルを使用した無線機チェックの送 信

下記の手順に従って、ダイアルを使用して、無線機で無線 機チェックを送信します。

- **<sup>1</sup>** を押してメニューにアクセスします。
- 2 ▲ または ▼ を押して [Contacts] に移動しま す。 を押して選択します。
- 3 ▲ または ▼ を押して [ダイアル] に移動しま す。 (5) を押して選択します。
- 4 ▲ または ▼ を押して [teせんきばんごう] に移 動します。 ® を押して選択します。
- **5** 以下のいずれか 1 つの手順を実行します。
	- 無線機のエイリアスまたは ID を入力し、 <sup>(9)</sup> を 押して処理を続行します。

**406**

- 以前にダイアルした ID を編集し、 を押して 処理を続行します。
- 6 ▲ または ▼ を押して [むせんチェック] に移動 します。 (B) を押して選択します。

ディスプレイに経過に関するミニ通知が表示され、 要求が処理中であることが示されます。 緑色の LED が点灯します。

**7** 確認応答を待ちます。

無線機が承認待ちのときに <a> が鳴り、無線機はすべての試行を強制終了し、無線 機チェック モードを終了します。

正常に行われた場合:

- ポジティブ インジケータ トーンが鳴ります。
- ディスプレイにポジティブ ミニ通知が表示され ます。

正常に行われなかった場合:

- ネガティブ インジケータ トーンが鳴ります。
- ディスプレイにネガティブ ミニ通知が表示され ます。

無線機のエイリアスまたは ID の画面に戻ります。

**7.8.9** リモート モニタ

この機能を使用して、無線機のエイリアスまたは ID でター ゲットの無線機のマイクをオンにします。この機能を使用 することで、ターゲット無線機の周りのあらゆる音声アク ティビティをリモートでモニタできます。

リモート モニタには 2 種類あります。

- 認証を使用しないリモート モニタ
- 認証を使用するリモート モニタ

認証を伴うリモート モニタは、購入可能な機能です。認証 を伴うリモート モニタでは、無線機でターゲットの無線機 のマイクをオンにする際に検証が必要です。

無線機で、ユーザー認証を使用してターゲットの無線機に 対してこの機能を開始する場合、パスフレーズが必要です。 パスフレーズは、CPS を使用して、ターゲットの無線機に 事前にプログラムしておきます。

この機能を使用するには、お使いの無線機とターゲット無 線機の両方をプログラムする必要があります。

この機能は、プログラムされた期間の経過後、または相手 の無線機でユーザーが何らかの操作を実行したときに、停 止します。

**7.8.9.1**

リモート モニタの開始

下記の手順に従って、無線機でリモート モニタを開始しま す。

- **1** プログラムされた **[**リモート モニタ**]** ボタンを押し ます。
- 2 ▲ または ▼ を押して必要なエイリアスまたは ID に移動します。
- **<sup>3</sup>** を押して選択します。下記のいずれかの状態に なります。
	- ディスプレイに経過に関するミニ通知が表示さ れ、要求が処理中であることが示されます。 緑色 の LED が点灯します。
	- パスフレーズ画面が表示されます。

パスフレーズを入力します。 ® を押して次の 操作へ進みます。

- パスフレーズが正しい場合、ディスプレイに経 過に関するミニ通知が表示され、要求が処理中 であることが示されます。 緑色の LED が点 灯します。
- パスフレーズが正しくない場合、ディスプレイ にネガティブ ミニ通知が表示され、前の画面 に戻ります。
- **4** 確認応答を待ちます。 正常に行われた場合:
	- ポジティブ インジケータ トーンが鳴ります。
	- ディスプレイにポジティブ ミニ通知が表示され ます。
	- プログラムされた長さの間、モニタ対象の無線機 から音声の再生が開始され、ディスプレイに [き ょうせいモニタ] と表示されます。タイマーの期 限が切れると、警告トーンが鳴り、LED が消灯し ます。

正常に行われなかった場合:

- ネガティブ インジケータ トーンが鳴ります。
- ディスプレイにネガティブ ミニ通知が表示され ます。

**408**

#### **7.8.9.2**

## 連絡先リストを使用したリモート モニタ の開始

下記の手順に従って、連絡先リストを使用して無線機でリ モート モニタを開始します。

- **<sup>1</sup>** を押してメニューにアクセスします。
- 2 ▲ または ▼ を押して [Contacts] に移動しま す。 を押して選択します。
- 3 ▲ または ▼ を押して必要なエイリアスまたは ID に移動します。 (6) を押して選択します。
- 4 ▲ または ▼ を押して [リモート モニタ] に移動 します。
- **<sup>5</sup>** を押して選択します。下記のいずれかの状態に なります。
	- ディスプレイに経過に関するミニ通知が表示さ れ、要求が処理中であることが示されます。 緑色 の LED が点灯します。

• パスフレーズ画面が表示されます。

パスフレーズを入力します。 ® を押して次の 操作へ進みます。

- パスフレーズが正しい場合、ディスプレイに経 過に関するミニ通知が表示され、要求が処理中 であることが示されます。 緑色の LED が点 灯します。
- パスフレーズが正しくない場合、ディスプレイ にネガティブ ミニ通知が表示され、前の画面 に戻ります。

**6** 確認応答を待ちます。 正常に行われた場合:

- ポジティブ インジケータ トーンが鳴ります。
- ディスプレイにポジティブ ミニ通知が表示され ます。
- プログラムされた長さの間、モニタ対象の無線機 から音声の再生が開始され、ディスプレイに [き ょうせいモニタ] と表示されます。タイマーの期 限が切れると、警告トーンが鳴り、LED が消灯し ます。

正常に行われなかった場合:

- ネガティブ インジケータ トーンが鳴ります。
- ディスプレイにネガティブ ミニ通知が表示され ます。

#### **7.8.9.3**

## ダイアルを使用したリモート モニタの開 始

下記の手順に従って、ダイアルを使用して無線機でリモー ト モニタを開始します。

- **<sup>1</sup>** を押してメニューにアクセスします。
- 2 ▲ または ▼ を押して [Contacts] に移動しま す。 (5) を押して選択します。
- 3 ▲ または ▼ を押して [ダイアル] に移動しま す。 (B) を押して選択します。
- 4 ▲ または ▼ を押して [むせんきばんごう] に移 動します。 (5) を押して選択します。
- **5** 以下のいずれか 1 つの手順を実行します。
	- 無線機のエイリアスまたは ID を入力し、 <sup>⑤</sup> を押 して処理を続行します。
	- 以前にダイアルした ID を編集し、 ③ を押して処 理を続行します。
- 6 ▲ または ▼ を押して [リモート モニタ] に移動 します。
- **<sup>7</sup>** を押して選択します。下記のいずれかの状態に なります。
	- ディスプレイに経過に関するミニ通知が表示さ れ、要求が処理中であることが示されます。 緑色 の LED が点灯します。
	- パスフレーズ画面が表示されます。

パスフレーズを入力します。 ® を押して次の 操作へ進みます。

• パスフレーズが正しい場合、ディスプレイに経 過に関するミニ通知が表示され、要求が処理中 であることが示されます。 緑色の LED が点 灯します。

- パスフレーズが正しくない場合、ディスプレイ にネガティブ ミニ通知が表示され、前の画面 に戻ります。
- **8** 確認応答を待ちます。

正常に行われた場合:

- ポジティブ インジケータ トーンが鳴ります。
- ディスプレイにポジティブ ミニ通知が表示され ます。
- プログラムされた長さの間、モニタ対象の無線機 から音声の再生が開始され、ディスプレイに [き ょうせいモニタ] と表示されます。タイマーの期 限が切れると、警告トーンが鳴り、LED が消灯し ます。

正常に行われなかった場合:

- ネガティブ インジケータ トーンが鳴ります。
- ディスプレイにネガティブ ミニ通知が表示され ます。

# スキャン リスト

スキャン リストは、個別チャネルまたはグループに対して 作成され、割り当てられます。無線機は、現在のチャネル またはグループのスキャン リストで指定されたチャネルま たはグループ系列を循環して、音声アクティビティをスキ ャンします。

無線機では、最大 250 のスキャン リストを使用できます。 リスト内の最大メンバー数は 16 です。

スキャン リストを編集して、チャネルの追加や削除、優先 順位付けが可能です。

正面パネル プログラミングから、新しいスキャン リストを 無線機に追加できます。

メンバーに優先度が設定されている場合は、メンバーのエ イリアスの左側に **[**優先度**]** アイコンが表示され、優先度 1 と優先度 2 のどちらのチャネル リストに属しているかが示 されます。スキャン リストに複数の優先度 1 または優先度 2 チャネルを含めることはできません。優先度を **[**なし**]** に 設定すると、**[**優先度**]** アイコンは表示されません。

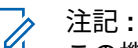

この機能は、Capacity Plus では利用できません。

**7.8.10**

**7.8.10.1**

# アクティブなスキャン リストの設定

下記の手順に従って、アクティブなスキャン リストを設定 します。

- **<sup>1</sup>** を押してメニューにアクセスします。
- 2 ▲ または ▼ を押して [スキャン] に移動します。 を押して選択します。
- 3 ▲ または ▼ を押して [アクティブ リスト] に移 動します。 ® を押して選択します。
- 4 ▲ または ▼ を押して必要なリストに移動しま す。 (5) を押して選択します。

選択したリストがアクティブなスキャン リストになりま す。

**7.8.10.2**

## スキャン リスト内のエントリの表示

下記の手順に従って、無線機でスキャン リストのエントリ を表示します。

- **<sup>1</sup>** を押してメニューにアクセスします。
- 2 ▲ または ▼ を押して [スキャン] に移動しま す。 ® を押して選択します。
- 3 ▲ または ▼ を押して [リストへんしゅう] に移 動します。 (5) を押して選択します。
- 4 ▲ または ▼ を使用して、リストにある各メンバー を表示します。

#### **7.8.10.3**

# エイリアス検索を使用したスキャン リス ト内のエントリの表示

下記の手順に従って、エイリアス検索を使用して無線機で スキャン リストのエントリを表示します。

- **<sup>1</sup>** を押してメニューにアクセスします。
- 2 ▲ または ▼ を押して [スキャン] に移動しま す。 (5) を押して選択します。
- 3 ▲ または ▼ を押して [リストへんしゅう] に移 動します。 ® を押して選択します。
- **4** 必要なエイリアスの最初の文字を入力します。 ディスプレイに表示されているカーソルが点滅しま す。
- **5** 必要なエイリアスの残りの文字を入力します。 エイリアス検索では、大文字と小文字が区別されま す。同じ名前のエントリが 2 つ以上ある場合、リス

トの最初に記載されたエントリがディスプレイに表 示されます。

テキスト行の 1 行目に入力した文字が表示されま す。テキスト行の次の行に検索結果の短い一覧が表 示されます。

**7.8.10.4**

スキャン リストへの新規エントリの追加

下記の手順に従って、無線機でスキャン リストに新規エン トリを追加します。

- **<sup>1</sup>** を押してメニューにアクセスします。
- 2 ▲ または ▼ を押して [スキャン] に移動しま す。 (B) を押して選択します。
- 3 ▲ または ▼ を押して [リストへんしゅう] に移 動します。 ® を押して選択します。
- 4 ▲ または ▼ を押して [メンバーついか] に移動 します。 (B) を押して選択します。
- <span id="page-1304-0"></span>5 ▲ または ▼ を押して必要なエイリアスまたは ID に移動します。 (6) を押して選択します。
- 6 ▲ または ▼ を押して必要な優先度に移動しま す。 を押して選択します。

ディスプレイにポジティブ ミニ通知が表示されてか ら、[ついか?] と表示されます。

- **7** 以下のいずれか 1 つの手順を実行します。
	- 別のエントリを追加するには、▲ または ▼ を 押して [はい] に移動します。 (B) を押して選択 します。 ステップ 5 と ステップ 6 を繰り返しま す。
	- 現在のリストを保存するには、▲ または ▼ を 押して [いいえ] に移動します。 ® を押して選 択します。

**7.8.10.5**

### スキャン リストからのエントリの削除

下記の手順に従って、スキャン リストからエントリを削除 します。

# **<sup>1</sup>** を押してメニューにアクセスします。

- 2 ▲ または ▼ を押して [スキャン] に移動しま す。 ® を押して選択します。
- 3 ▲ または ▼ を押して [リストへんしゅう] に移 動します。 (5) を押して選択します。
- 4 ▲ または ▼ を押して必要なエイリアスまたは ID に移動します。 ® を押して選択します。
- ▲ または ▼ を押して [さくじょ] に移動しま

す。 (B) を押して選択します。

ディスプレイに [エントリをさくじょ?] と表示され ます。

**6** 以下のいずれか 1 つの手順を実行します。

- <span id="page-1305-0"></span>• エントリを削除するには、▲ または ▼ を押し て [はい] に移動します。 (B) を押して選択しま す。 ディスプレイにポジティブ ミニ通知が表示され ます。
- 前の画面に戻るには、▲ または ▼ を押して ■[いいえ] に移動します。 5 を押して選択しま す。
- **7** [ステップ](#page-1304-0) 4 から [ステップ](#page-1304-0) 6 を繰り返して、他のエン トリを削除します。
- **8** すべての必要なエイリアスまたは ID を削除したら、 <u>ノコ </u> を長押ししてホーム画面に戻ります。

#### **7.8.10.6**

## エイリアス検索を使用したスキャン リス トからのエントリの削除

下記の手順に従って、エイリアス検索を使用して無線機で スキャン リストからエントリを削除します。

- **<sup>1</sup>** を押してメニューにアクセスします。
- 2 ▲ または ▼ を押して [スキャン] に移動しま す。 (5) を押して選択します。
- 3 ▲ または ▼ を押して [リストへんしゅう] に移 動します。 (5) を押して選択します。
- **4** 必要なエイリアスの最初の文字を入力します。 ディスプレイに表示されているカーソルが点滅しま す。
- **5** 必要なエイリアスの残りの文字を入力します。
	- エイリアス検索では、大文字と小文字が区別されま す。同じ名前のエントリが 2 つ以上ある場合、リス トの最初に記載されたエントリがディスプレイに表 示されます。

テキスト行の 1 行目に入力した文字が表示されま す。テキスト行の次の行に検索結果の短い一覧が表 示されます。

- **<sup>6</sup>** を押して選択します。
- 7 ▲ または ▼ を押して [さくじょ] に移動しま す。 を押して選択します。 ディスプレイに [エントリをさくじょ?] と表示され ます。
- **8** 以下のいずれか 1 つの手順を実行します。
	- エントリを削除するには、 ▲ または ▼ を押し て [はい] に移動します。 (B) を押して選択しま す。 ディスプレイにポジティブ ミニ通知が表示され ます。
	- 前の画面に戻るには、▲ または ▼ を押して [いいえ] に移動します。 を押して選択しま す。
- **9** [ステップ](#page-1305-0) 4 から ステップ 7 を繰り返して、他のエン トリを削除します。

**10** すべての必要なエイリアスまたは ID を削除したら、

を長押ししてホーム画面に戻ります。

**7.8.11**

# スキャン

スキャンを開始すると、無線機は現在のチャネルのプログ ラム スキャン リストを循環して、音声アクティビティを検 索します。

注記 **:**

この機能は、Capacity Plus では利用できません。

スキャンを開始するには 2 通りの方法があります。 メイン チャネル スキャン **(**マニュアル**)**

無線機は、スキャン リストにあるすべてのチャネルまた はグループをスキャンします。設定しだいで、自動的 に、最後にスキャンしたアクティブなチャネルまたはグ ループのスキャンから開始されることも、スキャンの開 始時に使用していたチャンネルからスキャンが開始さ れることもあります。

#### 自動スキャン **(**自動**)**

自動スキャンが有効になっているチャネルまたはグル ープを選択すると、無線機が自動的にスキャンを開始し ます。

#### 注記 **:**

スキャンでグループ メッセージを受信する を設定 すると、無線機はホーム以外のチャネルからグルー プ メッセージを受信できるようになります。無線 機は、ホーム チャネルのグループ メッセージには返 信できますが、ホーム以外のチャンネルでは返信で きません。詳細については、ディーラーまたはシス テム管理者にご確認ください。

#### **7.8.11.1**

### スキャンのオンとオフの切り替え

下記の手順に従って、無線機でスキャンのオンとオフを切 り替えます。

#### 注記 **:**

- スキャン中、無線機は選択されたチャネルから送信 されるデータ (テキスト メッセージ、位置情報、PC データなど) の受信のみを行います。
- **<sup>1</sup>** を押してメニューにアクセスします。
- 2 ▲ または ▼ を押して [スキャン] に移動しま す。 (B) を押して選択します。
- **3** 以下のいずれか 1 つの手順を実行します。
	- ▲ または ▼ を押して [オン] に移動します。 を押して選択します。
	- ▲ または ▼ を押して [オフ] に移動します。 を押して選択します。

スキャンが有効になっている場合:

- ディスプレイに [スキャン オン] と **[**スキャン**]** アイコ ンが表示されます。
- 黄色の LED が点滅します。

スキャンが無効になっている場合:

- ディスプレイに [スキャン オフ] と表示されます。
- **[**スキャン**]** アイコンが消えます。

### **7.8.11.2** スキャン中の送信への応答

スキャン中、無線機はアクティビティが検知されたチャネ ルまたはグループで停止します。無線機は、ハング タイム と呼ばれるプログラムされた時間だけそのチャネルに留ま ります。下記の手順に従って、スキャン中に送信に応答し ます。

**1** チャネル フリー指示機能が有効になっている場 合、送信無線機が **PTT** ボタンを放した瞬間に、短い 警告トーンが鳴ります。これは、そのチャネルが応 答できるようになったことを示しています。 ハング タイム中に **PTT** ボタンを押します。

緑色の LED が点灯します。

- **2** 通話許可トーンが完了するまで待機し、マイクに向 かってはっきりと話します (有効な場合)。
- **3** 相手の声を聞くには、**PTT** ボタンを放します。 ハング タイム中に応答しないと、無線機は他のチャ ネルまたはグループのスキャンに戻ります。

## 迷惑チャネルの削除

チャネルで不要な通話やノイズ ("迷惑" チャネルと称する) が発生し続ける場合、その不要なチャネルをスキャン リス トから一時的に削除できます。この機能は、選択チャネル として指定されているチャネルには適用されません。下記 の手順に従って、無線機で迷惑チャネルを削除します。

- **1** 無線機が不要なチャネル、つまり迷惑チャネルにロ ックされているときに、プログラムされた **[**迷惑チャ ネル削除**]** ボタンをトーンが鳴るまで押します。
- **2** プログラムされた **[**迷惑チャネル削除**]** ボタンを放し ます。

迷惑チャネルが削除されます。

**7.8.11.4**

#### 迷惑チャネルの復元

下記の手順に従って、無線機で迷惑チャネルを復元します。

以下のいずれか 1 つの手順を実行します。

• 無線機の電源を切り、もう一度電源を入れます。

**7.8.11.3**

- プログラムされた **[**スキャン**]** ボタンまたはメニ ューを使用してスキャンを停止し、再開します。
- チャネル アップ**/**チャネル ダウン ボタンを使用 してチャネルを変更します。

### **7.8.12** 連絡先設定

連絡先は、無線機でアドレス帳として機能します。各エン トリは、通話を開始するときに使用するエイリアスまたは ID に対応します。エントリはアルファベット順にソートさ れます。

各エントリは、コンテキストに応じて、次のような別々の 通話タイプに関連づけられています。グループコール、個 別コール、一斉コール、PC コール、ディスパッチコール。

PC コールとディスパッチ コールはデータ関連です。これ らはアプリケーションで使用する場合にのみ利用できま す。詳細については、データ アプリケーションのマニュア ルを参照してください。

● その他、[れんらくさき] メニューでは、各エントリを 1 つのプログラミング可能な数値キーに、複数のエントリを キーパッド マイクに割り当てることができます。1 つのエ ントリが 1 つの数値キーに割り当てられている場合は、そ のエントリに対してクイック ダイアルを実行できます。

注記 **:**  $\overline{\mathscr{A}}$ 

各エントリに割り当てられる数値キーの前にチェッ クマークが表示されます。チェックマークが [な し] の前にある場合、その数値キーはエントリに割 り当てられていません。

無線機は、最大 1,000 の連絡先リスト メンバーをサポート します。

連絡先の各エントリには、以下の情報が表示されます。

- [通話タイプ]
- 通話エイリアス
- [通話 ID]

 $\overrightarrow{a}$ 注記 **:**

デジタル連絡先リストの無線機 ID の追加または編 集を行うことができます。無線機 ID の削除は、ディ ーラーのみが実行できます。

あるチャネルで秘話モード機能が有効であれば、そ のチャネルで、秘話モード対応のグループ コール、 個別コール、および一斉コールを発信することがで きます。お使いの無線機と同一のプライバシー キ ー、または同じキー値とキー ID を有する相手先無線 機のみが、送信を復号できます。

#### **7.8.12.1**

### エイリアス検索による通話発信

エイリアスや英数字検索を使用して、必要な無線機のエイ リアスを取得することもできます。この機能は、[れんらく さき] のみに適用されます。

- エイリアス検索を終了するには、 (5) または ノラタ を押します。無線機で通話の設定中に **PTT** ボタ ンを放すと、通知なしに前の画面に戻ります。個別 コールを設定する前に、無線機プレゼンス チェック を実行するように無線機をプログラムできます。相 手の無線機が利用不可の場合、短いトーンが鳴り、 ネガティブ ミニ通知がディスプレイに表示されま す。無線機プレゼンス チェックを開始する前のメ ニューに戻ります。
- **<sup>1</sup>** を押してメニューにアクセスします。
- 2 ▲ または ▼ を押して [Contacts] に移動しま
	- す。 を押して選択します。 エントリはアルファ ベット順にソートされます。
- **3** 必要なエイリアスの最初の文字を入力します。点滅 するカーソルが表示されます。
- **4** キーパッドを使用して、必要なエイリアスを入力し ます。 を押して、スペース 1 つ分左側に移動しま
	- す。 ▼ を押します。 【★ を押します。 ディスプ レイの最初の行には、入力した文字が表示されます。 ディスプレイの 2 行目には、検索結果の短い一覧が 表示されます。エイリアス検索では、大文字と小文 字が区別されます。同じ名前のエントリが 2 つ以上 ある場合は、無線機には、連絡先リストで最初にリ ストされたエントリが表示されます。
- **5 PTT** ボタンを押して通話を発信します。LED が緑色 で点灯します。宛先のエイリアスが表示されます。
- **6** 通話許可トーンが完了するまで待機し (有効な場合)、 マイクに向かってはっきりと話します。
- **7** 相手の声を聞くには、**PTT** ボタンを放します。相手 先の無線機が応答すると、緑色の LED が点滅します (無線機の消音が解除され、応答は無線機のスピーカ から聞こえます)。

注記 **:**

**8** チャネル フリー指示機能が有効な場合、送信無線機 で **[PTT]** ボタンが離された瞬間に、短い警告トーン が鳴ります。これは、そのチャネルが応答できるよ うになったことを示します。**PTT** ボタンを押して応 答します。音声アクティビティがないまま、事前に 定められた時間が経過すると、通話が終了します。 ディスプレイに [コールしゅうりょう] と表示され ます。

**7.8.12.2**

## エイリアス検索を使用した一斉コールの 発信

エイリアスや英数字検索を使用して、必要な無線機のエイ リアスを取得することもできます。この機能は、[れんらく さき] のみに適用されます。無線機で通話の設定中に **PTT** ボタンを放すと、通知なしに前の画面に戻ります。相手の 無線機が利用不可の場合、短いトーンが鳴り、ディスプレ イに [あいてさきむこう] と表示され、無線機プレゼンス チェックを開始する前のメニューに戻ります。下記の手順 に従って、エイリアス検索を使用して無線機で一斉コール を発信します。

注記 **:**  $\mathscr{A}$ 

- エイリアス検索を終了するには、 <sup>(B)</sup> ボタンまたは を押します。無線機で通話の設定中に **PTT** ボタンを放すと、通知なしに前の画面に戻ります。
- **<sup>1</sup>** を押してメニューにアクセスします。
- 2 ▲ または ▼ を押して [Contacts] に移動しま
	- す。 (B) を押して選択します。

ディスプレイにアルファベット順でエントリが表示 されます。

- **3** 必要なエイリアスの最初の文字を入力します。 ディスプレイに表示されているカーソルが点滅しま す。
- **4** 必要なエイリアスの残りの文字を入力します。

エイリアス検索では、大文字と小文字が区別されま す。同じ名前のエントリが 2 つ以上ある場合、リス

トの最初に記載されたエントリがディスプレイに表 示されます。

テキスト行の 1 行目に入力した文字が表示されま す。テキスト行の次の行に検索結果の短い一覧が表 示されます。

**5 PTT** ボタンを押して通話を発信します。

緑色の LED が点灯します。 ディスプレイに宛先 ID、通話タイプ、**[**グループ コール**]** アイコンが表示 されます。

- **6** 通話許可トーンが完了するまで待機し、マイクに向 かってはっきりと話します (有効な場合)。
- **7** 相手の声を聞くには、**PTT** ボタンを放します。 相手先の無線機が応答すると、LED が緑色に点滅し ます。
- **8** チャネル フリー指示機能が有効になっている場 合、送信無線機が **PTT** ボタンを放した瞬間に、短い 警告トーンが鳴ります。これは、そのチャネルが応 答できるようになったことを示しています。電話に 応答するには、**PTT** ボタンを押します。

音声アクティビティがないまま、事前に定められた 時間が経過すると、通話が終了します。トーンが鳴 ります。ディスプレイに [Call Ended] と表示され ます。

**7.8.12.3**

## エイリアス検索を使用した個別コールの 発信 ◉

エイリアスや英数字検索を使用して、必要な無線機のエイ リアスを取得することもできます。この機能は、[れんらく さき] のみに適用されます。無線機で通話の設定中に **PTT** ボタンを放すと、通知なしに前の画面に戻ります。個別コ ールを設定する前に、無線機プレゼンス チェックを実行す るように無線機をプログラムできます。相手の無線機が利 用不可の場合、短いトーンが鳴り、ディスプレイに [あいて さきむこう] と表示され、無線機プレゼンス チェックを開 始する前のメニューに戻ります。下記の手順に従って、エ イリアス検索を使用して、無線機で個別コールを発信しま す。

注記 **:**  $\mathscr{A}$ 

エイリアス検索を終了するには、 <sup>(56)</sup> ボタンまたは を押します。無線機で通話の設定中に **PTT** ボタンを放すと、通知なしに前の画面に戻ります。

- **<sup>1</sup>** を押してメニューにアクセスします。
- 2 ▲ または ▼ を押して [Contacts] に移動しま す。 を押して選択します。

ディスプレイにアルファベット順でエントリが表示 されます。

- **3** 必要なエイリアスの最初の文字を入力します。 ディスプレイに表示されているカーソルが点滅しま す。
- **4** 必要なエイリアスの残りの文字を入力します。 エイリアス検索では、大文字と小文字が区別されま す。同じ名前のエントリが 2 つ以上ある場合、リス トの最初に記載されたエントリがディスプレイに表 示されます。

テキスト行の 1 行目に入力した文字が表示されま す。テキスト行の次の行に検索結果の短い一覧が表 示されます。

- **5 PTT** ボタンを押して通話を発信します。
	- 緑色の LED が点灯します。 ディスプレイに宛先 ID、通話タイプ、**[**個別コール**]** アイコンが表示されま す。
- **6** 通話許可トーンが完了するまで待機し、マイクに向 かってはっきりと話します (有効な場合)。
- **7** 相手の声を聞くには、**PTT** ボタンを放します。 相手先の無線機が応答すると、LED が緑色に点滅し ます。
- **8** チャネル フリー指示機能が有効になっている場 合、送信無線機が **PTT** ボタンを放した瞬間に、短い 警告トーンが鳴ります。これは、そのチャネルが応 答できるようになったことを示しています。電話に 応答するには、**PTT** ボタンを押します。
	- 音声アクティビティがないまま、事前に定められた 時間が経過すると、通話が終了します。トーンが鳴 ります。ディスプレイに [Call Ended] と表示され ます。

**7.8.12.4**

# エイリアス検索を使用したグループ コー ルの発信 ◉

エイリアスや英数字検索を使用して、必要な無線機のエイ リアスを取得することもできます。この機能は、[れんらく さき] のみに適用されます。

無線機で通話の設定中に **PTT** ボタンを放すと、通知なしに 前の画面に戻ります。相手の無線機が利用不可の場合、短 いトーンが鳴り、ディスプレイに [あいてさきむこう] と表 示され、無線機プレゼンス チェックを開始する前のメニュ ーに戻ります。下記の手順に従って、エイリアス検索を使 用して無線機でグループ コールを発信します。

#### 注記 **:**

エイリアス検索を終了するには、 (5) ボタンまたは を押します。無線機で通話の設定中に **PTT** ボタンを放すと、通知なしに前の画面に戻ります。

**<sup>1</sup>** を押してメニューにアクセスします。

- 2 ▲ または ▼ を押して [Contacts] に移動しま
	- す。 (B) を押して選択します。

ディスプレイにアルファベット順でエントリが表示 されます。

- **3** 必要なエイリアスの最初の文字を入力します。 ディスプレイに表示されているカーソルが点滅しま す。
- **4** 必要なエイリアスの残りの文字を入力します。
	- エイリアス検索では、大文字と小文字が区別されま す。同じ名前のエントリが 2 つ以上ある場合、リス トの最初に記載されたエントリがディスプレイに表 示されます。

テキスト行の 1 行目に入力した文字が表示されま す。テキスト行の次の行に検索結果の短い一覧が表 示されます。

**5 PTT** ボタンを押して通話を発信します。

緑色の LED が点灯します。 ディスプレイに宛先 ID、通話タイプ、**[**グループ コール**]** アイコンが表示 されます。

- **6** 通話許可トーンが完了するまで待機し、マイクに向 かってはっきりと話します (有効な場合)。
- **7** 相手の声を聞くには、**PTT** ボタンを放します。 相手先の無線機が応答すると、LED が緑色に点滅し ます。
- **8** チャネル フリー指示機能が有効になっている場 合、送信無線機が **PTT** ボタンを放した瞬間に、短い 警告トーンが鳴ります。これは、そのチャネルが応 答できるようになったことを示しています。 電話に 応答するには、**PTT** ボタンを押します。

音声アクティビティがないまま、事前に定められた 時間が経過すると、通話が終了します。 トーンが鳴 ります。 ディスプレイに [Call Ended] と表示され ます。

## エイリアス検索を使用した電話通話の発 信の

エイリアスや英数字検索を使用して、必要な無線機のエイ リアスを取得することもできます。この機能は、[れんらく さき] のみに適用されます。無線機で通話の設定中に **PTT** ボタンを放すと、通知なしに前の画面に戻ります。相手の 無線機が利用不可の場合、短いトーンが鳴り、ディスプレ イに [あいてさきむこう] と表示され、無線機プレゼンス チェックを開始する前のメニューに戻ります。下記の手順 に従って、エイリアス検索を使用して無線機で通話を発信 します。

注記 **:**  $\mathscr{A}$ 

エイリアス検索を終了するには、 (5) ボタンまたは を押します。無線機で通話の設定中に **PTT** ボタンを放すと、通知なしに前の画面に戻ります。

**<sup>1</sup>** を押してメニューにアクセスします。

**7.8.12.5**

- 2 ▲ または ▼ を押して [Contacts] に移動しま
	- す。 (B) を押して選択します。

ディスプレイにアルファベット順でエントリが表示 されます。

- **3** 必要なエイリアスの最初の文字を入力します。 ディスプレイに表示されているカーソルが点滅しま す。
- **4** 必要なエイリアスの残りの文字を入力します。

エイリアス検索では、大文字と小文字が区別されま す。同じ名前のエントリが 2 つ以上ある場合、リス トの最初に記載されたエントリがディスプレイに表 示されます。

テキスト行の 1 行目に入力した文字が表示されま す。テキスト行の次の行に検索結果の短い一覧が表 示されます。

**5 PTT** ボタンを押して通話を発信します。 緑色の LED が点灯します。 ディスプレイに宛先 ID、通話タイプ、電話 アイコンが表示されます。

- **6** 通話許可トーンが完了するまで待機し、マイクに向 かってはっきりと話します (有効な場合)。
- **7** 相手の声を聞くには、**PTT** ボタンを放します。 相手先の無線機が応答すると、LED が緑色に点滅し ます。
- **8** チャネル フリー指示機能が有効になっている場 合、送信無線機が **PTT** ボタンを放した瞬間に、短い 警告トーンが鳴ります。これは、そのチャネルが応 答できるようになったことを示しています。 電話に 応答するには、**PTT** ボタンを押します。

音声アクティビティがないまま、事前に定められた 時間が経過すると、通話が終了します。トーンが鳴 ります。ディスプレイに [Call Ended] と表示され ます。

**7.8.12.6** プログラム可能な数値キーへのエントリ の割り当て●

**<sup>1</sup>** を押してメニューにアクセスします。

- 2 ▲ または ▼ を押して [Contacts] に移動しま す。 (5) を押して選択します。
- 3 ▲ または ▼ を押して必要なエイリアスまたは ID に移動します。 ® を押して選択します。
- 4 ▲ または ▼ を押して [キー プログラム] に移動 します。 (B) を押して選択します。
- **5** 以下のいずれか 1 つの手順を実行します。
	- 目的の数値キーがエントリに割り当てられていな い場合、▲ または ▼ を押して目的の数値キー に移動します。 ® を押して選択します。
	- 目的の数値キーがエントリに割り当てられている 場合、ディスプレイに [しようちゅうキー] と表 示され、テキスト行の 1 行目に [うわがき?] と表 示されます。 以下のいずれか 1 つの手順を実行 します。
		- ▲ または ♥ を押して [はい] に移動します。 を押して選択します。

無線機からはポジティブ インジケータ トーンが 聞こえ、ディスプレイに [れんらくさきほぞんず み] およびポジティブ ミニ通知が表示されます。

前の手順に戻るには、▲ または ▼ を押して [いいえ] に移動します。

**7.8.12.7**

## エントリとプログラミング可能な数値キ ー間の関連付けの削除 ●

- **1** 以下のいずれか 1 つの手順を実行します。
	- プログラムされた数値キーを長押しして必要なエ イリアスまたは ID に移動します。[ステップ](#page-1318-0) 4 に 進みます。
	- <sup>(93</sup>)を押してメニューにアクセスします。
- 2 ▲ または ▼ を押して [Contacts] に移動しま す。 (5) を押して選択します。
- 3 ▲ または ▼ を押して必要なエイリアスまたは ID に移動します。 (5) を押して選択します。
- <span id="page-1318-0"></span>**4** ▲ または ▼ を押して 『キー プログラム1に移動 します。 (B) を押して選択します。
- **5** ▲ または ▼ を押して [なし] に移動します。  $\circledast$ を押して選択します。

テキスト行の 1 行目に、[ぜんキーからさくじょしま すか] と表示されます。

- **6** ▲ または ▼ を押して [はい] に移動します。  $\circ$ を押して選択します。
	- 注記 **:**
	- エントリが削除されたら、エントリとそのプ ログラミングされた数値キー間の関連付け は、削除されます。
	- ポジティブ インジケータ トーンが鳴ります。 ディ スプレイに [れんらくさきほぞんずみ] と表示され ます。

前のメニューに自動的に戻ります。

## 新規連絡先の追加

下記の手順に従って、無線機で新規連絡先を追加します。

- **<sup>1</sup>** を押してメニューにアクセスします。
- 2 ▲ または ▼ を押して [Contacts] に移動しま す。 (B) を押して選択します。
- 3 ▲ または ▼ を押して [しんき とうろく] に移動 します。 ® を押して選択します。
- 4 ▲ または ▼ を押して、連絡先タイプを [オpせん リスト] または [電話 リスト] から選択します。 を押して選択します。
- **<sup>5</sup>** キーパッドを使用して連絡先番号を入力し、 <sup>を</sup> 押して先に進みます。
- **<sup>6</sup>** キーパッドを使用して連絡先名を入力し、 を押 して先に進みます。

**7.8.12.8**

7 ▲ または ▼ を押して必要な着信音タイプに移動 します。 ® を押して選択します。 ポジティブ インジケータ トーンが鳴ります。ディ スプレイにポジティブ ミニ通知が表示されます。

**7.8.12.9** 連絡先へのメッセージの送信

下記の手順に従って、メッセージを連絡先に送信します。

- **<sup>1</sup>** を押してメニューにアクセスします。
- 2 ▲ または ▼ を押して [れんらくさき] に移動し ます。 (B) を押して選択します。
- 3 ▲ または ▼ を押して [しんき とうろく] に移動 します。 ® を押して選択します。
- 4 ▲ または ▼ を押して、必要な連絡先タイプ: [オ} せん リスト] または [電話 リスト]に移動します。 を押して選択します。
- 5 ▲ または ▼ を押して必要なエイリアスに移動し ます。 (B) を押して選択します。
- 6 ▲ または ▼ を押して [メッセージそうしん] に 移動します。 (5) を押して選択します。

**<sup>7</sup>** を押してメッセージを送信します。

**7.8.13**

## 通話インジケータ設定

この機能を使用すると、通話やテキスト メッセージの着信 音を設定できます。

**7.8.13.1**

着信音のオンとオフの切り替え **(**ページン グ用**)**

**<sup>1</sup>** を押してメニューにアクセスします。

- 2 ▲ または ▼ を押して Filtilities1 に移動しま す。 (5) を押して選択します。
- 3 ▲ または ▼ を押して [Radio Settings] に移動 します。 (B) を押して選択します。
- 4 ▲ または ▼ を押して [トーン/アラート] に移動 します。 <sup>(B)</sup> を押して選択します。
- **5** ▲ または ▼ を押して [ちゃくしんおん] に移動 します。 ® を押して選択します。
- 6 ▲ または ▼ を押して [ページング] に移動しま す。 (5) を押して選択します。
- **7** 以下のいずれか 1 つの手順を実行します。
	- ▲ または ▼ を押して必要なトーンに移動しま す。 (5) を押して選択します。 ディスプレイに ✔ と選択したトーンが表示され ます。

● または ▼ を押して [オフ] に移動します。

を押して選択します。

以前に着信音が有効になっていた場合、ディスプ レイで ✔ が [オフ] の隣に表示されます。

以前に着信音が無効になっていた場合、ディスプ レイで √ が [オフ] の隣に表示されません。

**7.8.13.2**

着信音のオンとオフの切り替え **(**個別コー ル用**)** 

下記の手順に従って、無線機で個別コール受信時の着信音 のオンとオフを切り替えます。

- **<sup>1</sup>** を押してメニューにアクセスします。
- 2 ▲ または ▼ を押して [Utilities] に移動しま す。 (B) を押して選択します。
- 3 ▲ または ▼ を押して [Radio Settings] に移動 します。 ® を押して選択します。
- 4 ▲ または ▼ を押して [トーン/アラート] に移動 します。 ® を押して選択します。
- 5 ▲ または ▼ を押して [ちゃくしんおん] に移動 します。 (B) を押して選択します。
- 6 ▲ または ▼ を押して [こべつコール] に移動し ます。 (B) を押して選択します。

個別コールの着信音がオンの場合は、[オン] の隣に が表示されます。

個別コールの着信音がオフの場合は、[オフ] の隣に が表示されます。

- **7** 以下のいずれか 1 つの手順を実行します。
	- ▲ または ▼ を押して必要なトーンに移動しま す。 (5) を押して選択します。 ディスプレイに と選択したトーンが表示され ます。
	- ▲ または ▼ を押して [オフ] に移動します。 を押して選択します。
- 以前に着信音が有効になっていた場合、ディスプ レイで ノが [オフ] の隣に表示されます。
- 以前に着信音が無効になっていた場合、ディスプ レイで ✔ が [オフ] の隣に表示されません。

#### **7.8.13.3**

## 着信音のオンとオフの切り替え **(**テキスト メッセージ用**)**

下記の手順に従って、無線機でテキスト メッセージ受信時 の着信音のオン/オフを切り替えます。

- **<sup>1</sup>** を押してメニューにアクセスします。
- 2 ▲ または ▼ を押して [Utilities] に移動しま す。 を押して選択します。
- 3 ▲ または ▼ を押して [Radio Settings] に移動 します。 ® を押して選択します。
- 4 ▲ または ▼ を押して [トーン/アラート] に移動 します。 (B) を押して選択します。
- **5** ▲ または ▼ を押して [ちゃくしんおん] に移動 します。 ® を押して選択します。
- **6** ▲ または ▼ を押して [テキスト メッセージ]に 移動します。 ® を押して選択します。 ディスプレイに と現在のトーンが表示されます。
- **7** 以下のいずれか 1 つの手順を実行します。
	- ▲ または ▼ を押して必要なトーンに移動しま す。 (B) を押して選択します。 ディスプレイに ノと選択したトーンが表示され ます。
	- ▲ または ▼ を押して [オフ] に移動します。 を押して選択します。 以前に着信音が有効になっていた場合、ディスプ レイで ✔ が [オフ] の隣に表示されます。 以前に着信音が無効になっていた場合、ディスプ
		- レイで ✔ が [オフ] の隣に表示されません。

着信音のオンとオフの切り替え **(**テキスト 付きテレメータ ステータス用**)**

下記の手順に従って、無線機でテレメータ ステータス用着 信音のオン/オフを切り替えます。

## **<sup>1</sup>** を押してメニューにアクセスします。

2 ▲ または ▼ を押して [Utilities] に移動しま す。 (5) を押して選択します。

- 3 ▲ または ▼ を押して [きのうせってい] に移動 します。 (B) を押して選択します。
- 4 ▲ または ▼ を押して [トーン/アラート] に移動 します。 ® を押して選択します。
- 5 ▲ または ▼ を押して [ちゃくしんおん] に移動 します。<sup>(9)</sup> を押して選択します。

**7.8.13.4**

6 ▲ または ▼ を押して 『テレメトリ1 に移動しま

す。 (B) を押して選択します。

現在のトーンは、 で示されます。

- **7** 以下のいずれか 1 つの手順を実行します。
	- ・ ▲ または ▼ を押してお好みのトーンに移動し ます。 ® を押して選択します。 ディスプレイに、 [トーン〈番号〉 せんたくずみ] と表示され、選択されているトーンの左に ✔ が表 示されます。
	- ▲ または ▼ を押して [オフ] に移動します。 を押して選択します。 ディスプレイに [テレメータ めいおんオフ] と 表示され、[オフ] の左に √ が表示されます。

**7.8.13.5** 着信音スタイルの割り当て

特定の連絡先から個別通話、ページング、またはテキスト メッセージを受信したときに、事前定義された 11 個の着信 音のいずれか 1 つが鳴るように、無線機をプログラムでき ます。リストを操作すると、各着信音スタイルが鳴ります。

**<sup>1</sup>** を押してメニューにアクセスします。

2 ▲ または ▼ を押して [Contacts] に移動しま す。 (5) を押して選択します。

エントリはアルファベット順にソートされます。

- 3 ▲ または ▼ を押して必要なエイリアスまたは ID に移動します。 ® を押して選択します。
- **4** ▲ または ▼ を押して [ひょうじ/へんしゅう] に 移動します。 ® を押して選択します。
- 5 ▲ または ▼ を押して 『ちゃくしんおん』に移動 します。<sup>(B)</sup> を押して選択します。 現在のトーンは で示されます。
- 6 ▲ または ▼ を押して必要なトーンに移動しま
	- す。 (5) を押して選択します。

ディスプレイにポジティブ ミニ通知が表示されま す。

**7.8.13.6**

すべてのトーン

- **<sup>1</sup>** メニューにアクセスします を押します。
- 2 ▲ または ▼ を押して [せってい] に移動し、 <sup>(B)</sup> を押して選択します。
- **3** [きのうせってい] に移動します。[トーン/アラー ト] を選択します。[ぜんトーン] を選択します。有 効または無効にするには、[ぜんトーン] で切り替え ます。

**7.8.13.7**

アラート音タイプの設定

無線機通話を、事前設定したマナー通話となるようにプロ グラムできます。[ぜんトーン] ステータスが無効である場 合、[ぜんトーンしょうおん] アイコンが表示されます。[ぜ んトーン] ステータスが有効である場合、関連するアラート 音タイプが表示されます。

# **<sup>1</sup>** を押してメニューにアクセスします。

- 2 ▲ または ▼ を押して [Utilities] に移動しま す。 (5) を押して選択します。
- **3** [きのうせってい] に移動します。[トーン/アラー ト] を選択します。
- **4** [アラートおんタイプ] を選択します。
- **5** 次のアラート音タイプからいずれか 1 つを選択しま す。
	- 着信
	- バイブ
	- めいおん& バイブ

• サイレント

- 瞬時着信音スタイルである場合は、1 つのバイブが動作 します。
- 繰り返し着信音スタイルである場合は、バイブが繰り返 して動作します。
- [めいおん & バイブ] に設定されている場合、ページン グ、メッセージ、Job チケットなど、受信トランザクシ ョンがあると、特定の着信音が鳴ります。これは、グッ ドキートーンまたは不在着信に似ています。通知リス トが空でない場合、5 分ごとにバイブが繰り返されます。

#### **7.8.13.8**

## バイブの強さの設定

- 注記 **:**
	- プログラムされた **[**バイブの強さ**]** ボタンがディー ラーまたはシステム管理者によって割り当てられま す。無線機がどのようにプログラムされているかに ついては、ディーラーまたはシステム管理者に確認 してください。

バイブの強さを設定するには、次のいずれかの操作を実行 します。

- プログラムされた **[**バイブの強さ**]** ボタンを押して、 [バイブのつよさ] メニューにアクセスします。
	- a. ▲ または ▼ を押して [みじかい]、[ふつう]、 または [ながい] に移動し、 ( を押して選択し ます。
- メニューからこの機能にアクセスします。
	- a (B) メニューにアクセスします を押します。
	- b. ▲ または ▼ を押して [せってい] に移動し、 を押して選択します。
	- c. ▲ または ▼ を押して [きのうせってい] に移 動し、 ® を押して選択します。
	- d. ▲ または ▼ を押して [トーン/アラート] に 移動し、 ® を押して選択します。
	- e. ▲ または ▼ を押して [バイブのつよさ] に移 動し、 ® を押して選択します。

#### f.  $\blacktriangle$  または  $\blacktriangledown$  を押して [みじかい]、[ふつう]、 または [ながい] に移動し、 ® を押して選択し ます。

**7.8.13.9**

## 警告トーンの音量を上げる

無線機は、無線機通話に応答がない状態が続くと継続的に 警告を発するようにプログラムできます。時間が経つにつ れて、アラーム トーンは自動的に大きくなります。この機 能はステップ アラートとして知られています。

#### **7.8.14**

### 通話履歴機能

無線機は、最近の発信、応答、不在の個別コールをすべて 記録します。最近の通話の表示および管理を行うには、通 話履歴機能を使用します。

お使いの無線機のシステム設定に応じて、不在着信アラー トを通話履歴に含めることができます。各通話リストでは 次のタスクを実行できます。

- 連絡先へのエイリアスまたは ID の保存
- 通話の削除
- すべての通話の削除
- 詳細の表示

**7.8.14.1** 最近の通話の表示

- **<sup>1</sup>** を押してメニューにアクセスします。
- 2 ▲ または ▼ を押して [つうわ りれき] に移動し ます。 ® を押して選択します。
- 3 ▲ または ▼ を押して優先リストに移動します。 オプションは [ふざいちゃくしん]、[へんとうず み]、および [はっしん] リストです。

を押して選択します。

ディスプレイに最近のエントリが表示されます。

4 ▲ または ▼ を押してリストを表示します。

**PTT** ボタンを押すと、現在ディスプレイに表示され ているエイリアスまたは ID で、通話を開始できま す。

#### **7.8.14.2** 不在着信への応答

通話に応答できなかった場合、通知リストに不在通話メッ セージが表示されます。ディスプレイには [ふざいちゃく しん] と表示されます。

以下のいずれか 1 つの手順を実行します。

- を押して、不在着信 ID を表示します。 ディスプレイに不在着信履歴リストが表示されま す。
- <sup>(围)</sup>を押して、エントリの格納や削除を行います。

**7.8.14.3**

通話リストからのエイリアスまたは **ID** の 保存◎

下記の手順に従って、通話リストから無線機にエイリアス または ID を保存します。

**<sup>1</sup>** を押してメニューにアクセスします。

- 2 ▲ または ▼ を押して [つうわ りれき1に移動し ます。<sup>(56</sup>) を押して選択します。
- 3 ▲ または ▼ を押して必要なリストに移動しま す。 (5) を押して選択します。
- 4 ▲ または ▼ を押して必要なエイリアスまたは ID に移動します。 ® を押して選択します。
- 5 ▲ または ▼ を押して [ほかん] に移動します。 を押して選択します。

ディスプレイに表示されているカーソルが点滅しま す。

**<sup>6</sup>** 必要なエイリアスの残りの文字を入力します。 を押して選択します。 エイリアスなしで ID を格納することができます。 ディスプレイにポジティブ ミニ通知が表示されま す。

#### **7.8.14.4**

通話リストからの通話の削除 ●

下記の手順に従って、通話リストから通話を削除します。

- **<sup>1</sup>** を押してメニューにアクセスします。
- 2 ▲ または ▼ を押して [つうわ りれき] に移動し ます。<sup>(B)</sup> を押して選択します。
- 3 ▲ または ▼ を押して必要なリストに移動しま す。 (B) を押して選択します。

リストが空の場合:

- トーンが鳴ります。
- ディスプレイに 『リストにありません』と表示さ れます。

4 ▲ または ▼ を押して必要なエイリアスまたは ID に移動します。 (6) を押して選択します。

- 5 ▲ または ▼ を押して [Delete Entru?](エント リをさくじょ?) に移動します。<sup>(99)</sup> を押して選択し ます。
- **6** 以下のいずれか 1 つの手順を実行します。
	- (  $\overset{\text{\normalsize{\text{CD}}}}{=}$  を押して [はい] を選択してエントリを削除 します。 ディスプレイに [にゅうりょくさくじょずみ] と 表示されます。
	- ▲ または ▼ を押して [いいえ] に移動しま す。 (B) を押して選択します。

前の画面に戻ります。

**7.8.14.5** 通話リストの詳細の表示 ●

下記の手順に従って、無線機で通話の詳細を表示します。

**<sup>1</sup>** を押してメニューにアクセスします。

- 2 ▲ または ▼ を押して [つうわ りれき1に移動し ます。 (B) を押して選択します。
- 3 ▲ または ▼ を押して必要なリストに移動しま す。 (B) を押して選択します。
- 4 ▲ または ▼ を押して必要なエイリアスまたは ID に移動します。 (5) を押して選択します。
- 5 ▲ または ▼ を押して [しょうさい] に移動しま
	- す。 (B) を押して選択します。

ディスプレイに通話の詳細が表示されます。

**7.8.15**

ページング操作

ページング機能を使用して、特定の無線機ユーザーに、か け直すようアラートを送信できます。

この機能は、無線機のエイリアスまたは ID のみに適用さ れ、メニューから [れんらくさき] または [ダイアル] を選択 するか、プログラムされた **[**ワンタッチ アクセス**]** ボタンを 使用してアクセスできます。

**7.8.15.1**

#### ページングの発信

下記の手順に従って、無線機でページングを発信します。

- **1** プログラムされたワンタッチ アクセス ボタンを押 します。
	- ディスプレイに [ページング] と無線機のエイリア スと ID が表示されます。 緑色の LED が点灯しま す。
- **2** 確認応答を待ちます。
	- ページング承認を受信した場合は、ディスプレイに ポジティブ ミニ通知が表示されます。
	- ページング承認を受信していない場合は、ディスプ レイにネガティブ ミニ通知が表示されます。

**7.8.15.2** ページングへの応答

- ページングを受信した場合:
- 反復トーンが鳴ります。
- 黄色の LED が点滅します。

日本語

• ディスプレイに通知リストが表示され、ページングとと もに、呼び出し元無線機のエイリアスまたは ID が示さ れます。

> ディーラーまたはシステム管理者の設置に応じて、 以下の 1 つを行うことによりページングに応答でき ます。

- **PTT** ボタンを押し、個別コールを使って発信者に 直接応答します。
- **PTT** ボタンを押し、通常のグループ通信を継続し ます。 ページングは通話履歴メニューの不在着信履歴オ プションに移動します。不在着信履歴から発信者 に応答できます。

詳しくは、「[通知リスト](#page-1062-0) ページ 172 」および[「通話履歴機](#page-1021-0) 能 [ページ](#page-1021-0) 131 」を参照してください。

**7.8.15.3**

連絡先リストを使用したページングの発 信

**<sup>1</sup>** を押してメニューにアクセスします。

- 2 ▲ または ▼ を押して [Contacts] に移動しま す。 (B) を押して選択します。
- **3** 以下のいずれか 1 つの手順を実行します。
	- 無線機のエイリアスまたは ID を直接選択します。 ▲ または ▼ を押して必要なエイリアスま たは ID に移動します。 ® を押して選択しま す。
	- [ダイアル] メニューを使用します。 ▲ または ▼ を押して [ダイアル] に移動し ます。 (B) を押して選択します。 ▲ または ▼ を押して [むせん リスト] に 移動します。 ® を押して選択します。 ディスプレイに [むせん ID:] と表示されま す。 カーソルが点滅します。ページングの送 り先無線機の ID を入力します。  $^{\circledR}$  を押して 選択します。

4 ▲ または ▼ を押して [ページング] に移動しま

### す。 (B) を押して選択します。

ディスプレイに [ページング] と無線機のエイリア スまたは ID が表示されます。 緑色の LED が点灯し ます。

- **5** 確認応答を待ちます。
	- 承認を受信した場合は、ディスプレイにポジティ ブ ミニ通知が表示されます。
	- 承認を受信していない場合は、ディスプレイにネ ガティブ ミニ通知が表示されます。

#### **7.8.16** 動的な発信者のエイリアス

この機能を使用すると、発信者のエイリアスを無線機の前 面パネルから動的に編集できます。

通話中は、受信無線機に送信無線機の発信者のエイリアス が表示されます。

[発信者のエイリアス] リストには、送信無線機の発信者のエ イリアスを最大 500 件保存できます。個別コールを [発信 者のエイリアス] リストから表示または発信できます。無

線機の電源を切ると、発信者のエイリアスの受信履歴が [発 信者のエイリアス] リストから削除されます。

**7.8.16.1**

無線機の電源を入れた後に発信者のエイ リアスを編集する

**1** 無線機の電源を入れます。

2 新しい発信者のエイリアスを入力します。<sup>(B)</sup> を押 して次の操作へ進みます。

ディスプレイにポジティブ ミニ通知が表示されま す。

- 注記 **:**
- 通話中は、受信無線機に新しい発信者のエイ リアスが表示されます。
**7.8.16.2**

発信者のエイリアスをメイン メニューか ら編集する

- **<sup>1</sup>** を押してメニューにアクセスします。
- **▲ または ▼ を押して [Utilities] に移動しま** す。 (5) を押して選択します。
- 3 ▲ または ▼ を押して [きき じょうほう] に移動 します。<sup>(B)</sup> を押して選択します。
- 4 ▲ または ▼ を押して [ID] に移動します。 <sup>(B)</sup> を押して選択します。
- **<sup>5</sup>** を押して次の操作へ進みます。
- 6 ▲ または ▼ を押して [へんしゅう] に移動しま す。 (B) を押して選択します。

新しい発信者のエイリアスを入力します。<sup>(66)</sup>を押 して選択します。

ディスプレイにポジティブ ミニ通知が表示されま す。

### 注記 **:**

通話中は、受信無線機に新しい発信者のエイ リアスが表示されます。

**7.8.16.3**

# 発信者のエイリアス リストを表示する

[発信者のエイリアス] リストにアクセスして、発信者のエイ リアスの詳細の送受信を表示できます。

- **<sup>1</sup>** を押してメニューにアクセスします。
- 2 ▲ または ▼ を押して [はっしんしゃエイリアス] に移動します。 ® を押して選択します。
- ▲ または ▼ を押して優先リストに移動します。

を押して選択します。

- 4 ▲ または ▼ を押して [しょうさい] に移動しま
	- す。 を押して選択します。

**7.8.16.4**

個別コールを発信者のエイリアス リスト から開始

[発信者のエイリアス] リストにアクセスして、個別コールを 開始できます。

- **<sup>1</sup>** を押してメニューにアクセスします。
- 2 ▲ または ▼ を押して [はっしんしゃエイリアス] に移動します。 (6) を押して選択します。
- **3** または を押して *<[*必要な発信者のエイリア ス*]>* に移動します。
- **4** 呼び出すには、**PTT** ボタンを押し続けます。

**7.8.17**

ミュート モード

ミュート モードでは、無線機のすべての音声インジケータ を無音にできます。

ミュート モードを開始すると、緊急操作などの優先度の高 い機能を除くすべての音声インジケータがミュートされま す。

ミュート モードを終了すると、無線機で、継続中のトーン および音声の再生が再開されます。

重要 **:**

一度に有効にできるのは、フェイス ダウンかマン ダ ウンのいずれか一方のみです。両方の機能を同時に 有効にすることはできません。

**7.8.17.1**

ミュート モードの有効化

下記の手順に従って、ミュート モードを有効にします。

以下のいずれか 1 つの手順を実行します。

- この機能には、プログラムされた **[**ミュート モー ド**]** ボタンからアクセスします。
- 無線機の前面を 1 回だけ下に向けると、この機能 にアクセスできます。

無線機のモデルによっては、フェイス ダウン機能は ラジオ メニューを使用して有効にするか、システム 管理者が有効にします。詳細については、ディーラ ーまたはシステム管理者にご確認ください。

重要 **:**

一度に有効にできるのは、マンダウンとフェ イス ダウンのいずれか一方のみです。両方の 機能を同時に有効にすることはできません。

注記 **:**  $\mathscr{U}$ 

フェイス ダウン機能は、SL2K のみに該当し ます。

ミュート モードを有効にすると、次のことが発生します。

- ポジティブ インジケータ トーンが鳴ります。
- ディスプレイに [ミュート モード オン] と表示されま す。
- 赤色の LED ライトの点滅が開始し、ミュート モードが 終了するまで点滅したままになります。
- ディスプレイのホーム画面に **[**ミュート モード**]** アイコ ンが表示されます。
- 無線機がミュートになります。
- ミュート モード タイマーが、設定された時間のカウン ト ダウンを開始します。

**7.8.17.2**

ミュート モード タイマーの設定

ミュート モード タイマーを設定すると、事前設定した所定 の時間の間、ミュート モード機能を有効にすることができ ます。タイマーの時間は、無線機メニューで 0.5 ~ 6 時間 の範囲内に設定できます。ミュート モードは、タイマーの 時間が切れると終了します。

タイマーを 0 のままにすると、無線機の前面を上向きにす るか、プログラムされた **[**ミュート モード**]** ボタンを押すま で、無線機は無期限にミュート モードのままになります。

注記 **:**

フェイス ダウン機能は、SL2K のみに該当します。

- **<sup>1</sup>** を押してメニューにアクセスします。
- 2 ▲ または ▼ を押して [Utilities] に移動しま す。 (5) を押して選択します。
- 3 ▲ または ▼ を押して [Radio Settings] に移動 します。<sup>(56</sup>) を押して選択します。

**4** または を押して [ミュート タイマー] に移

動します。 (5) を押して選択します。

5<br>**5** ▲ または ▼ を押して各桁の数値を編集し、 ® を 押します。

**7.8.17.3**

ミュート モードの終了

この機能は、ミュート モード タイマーの時間が切れると、 自動的に終了します。

> ミュート モードを手動で終了するには、次のいずれ かの操作を実行します。

- プログラムされた **[**ミュート モード**]** ボタンを押 します。
- 任意のエントリで **PTT** ボタンを押します。
- 無線機の前面を 1 回だけ上に向けます。

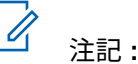

フェイス ダウン機能は、SL2K のみに該当 します。

ミュート モードを無効にすると、次のことが発生します。

- ネガティブ インジケータ トーンが鳴ります。
- ディスプレイに [ミュート モード オフ] と表示されま す。
- 点滅する赤い LED が消灯します。
- ホーム画面から **[**ミュート モード**]** アイコンが消えま す。
- 無線機のミュートが解除され、スピーカーが元の状態に 戻ります。
- タイマーの時間が切れていない場合、ミュート モード タイマーが停止します。

注記 **:**

ユーザーが音声を送信した場合や、プログラムされ ていないチャネルに切り替えた場合も、ミュート モ ードは終了します。

### <span id="page-1336-0"></span>**7.8.18** 緊急操作

重大な状況を示すために、緊急アラームが使用されます。 いつでも、現在のチャネルでアクティビティがある場合で あっても、緊急操作を開始できます。

ディーラーは、プログラムされた **[**緊急**]** ボタンの押し下げ 時間を設定できます。ただし、他のボタンと同様、長押し は除きます。

短押し

0.05 ~ 0.75 秒の間

長押し

1.00 ~ 3.75 秒の間

緊急ボタンには、緊急のオン/オフ機能が割り当てられてい ます。緊急ボタンに割り当てられている操作については、 ディーラーに確認してください。

### 注記 **:**

緊急ボタンの短押しで緊急モードが開始される場合 には、長押しで緊急モードが終了します。

緊急ボタンの長押しで緊急モードが開始される場合 には、短押しで緊急モードが終了します。

お使いの無線機は、3 つの緊急アラームをサポートしていま す。

• 通話による緊急アラーム

• 音声ガイドおよび緊急アラーム

注記 **:**  $\mathscr{A}$ 

上記の緊急アラームのいずれか 1 つのみを、プログ ラムされた **[**緊急**]** ボタンに割り当てることができ ます。

また、各アラームには以下のタイプがあります。

レギュラー

無線機がアラーム信号を送信し、音声インジケータと視 覚的インジケータのいずれかまたは両方で示されます。

#### サイレント

無線機がアラーム信号を送信しますが、音声インジケー タも視覚的インジケータも示されません。プログラム された *[*ホット マイク*]* 送信時間が終了するか、**PTT** ボ タンが押されるまで、スピーカから音が漏れることなく 通話を受信します。

音声付きサイレント

音声または視覚的インジケータなしにアラーム信号を 送信しますが、着信通話の音はスピーカから聞こえま す。ホット マイクが有効な場合は、プログラムされた *[*ホット マイク*]* 送信時間が終了すると、着信通話の音が スピーカから聞こえます。**PTT** ボタンを押した場合に のみ、インジケータが表示されます。

• 緊急アラーム

### **7.8.18.1** 緊急アラームの送信

この機能では、音声信号ではない緊急アラームを送信しま す。この機能を使用して、無線機グループにアラートを通 知できます。お使いの無線機がサイレントに設定されてい る場合、緊急モード中にオーディオや視覚的インジケータ は一切表示されません。

下記の手順に従って、無線機で緊急アラームを送信します。

- **1** プログラムされた **[**緊急オン**]** ボタンを押します。 次のように表示されます。
	- ディスプレイに [Tx アラーム] および宛先のエ イリアスが表示されます。

緑色の LED が点灯します。 **[**緊急**]** アイコンが表示 されます。

### 注記 **:**

プログラムされている場合は、緊急検索トー ンが鳴ります。このトーンは、無線機で音声 を送受信するときにはミュートされ、緊急モ ードが終了すると停止されます。 緊急検索ト ーンは CPS を使ってプログラムできます。

- **2** 確認応答を待ちます。 正常に行われた場合:
	- 緊急トーンが鳴ります。
	- 赤色の LED が点滅します。
	- ディスプレイに [アラームそうしん] と表示され ます。

再試行がすべて失敗して処理が正常に行われなかっ た場合:

- トーンが鳴ります。
- ディスプレイに [アラーム NG] と表示されます。

緊急アラーム モードが終了し、ホーム画面に戻りま す。

**7.8.18.2**

# 通話による緊急アラームの送信

この機能では、通話による緊急アラームを無線機グループ に送信します。グループ内の無線機から確認応答がある と、無線機グループは、プログラムされた緊急チャネルで 通信できます。

下記の手順に従って、無線機で通話による緊急アラームを 送信します。

- **1** プログラムされた **[**緊急オン**]** ボタンを押します。 次のように表示されます:
	- ディスプレイに、[アラーム そうしんちゅう] が、 無線機 ID と交互に表示されます。

緑色の LED が点灯します。 **[**緊急**]** アイコンが表示 されます。

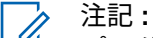

- プログラムされている場合は、緊急検索トー ンが鳴ります。このトーンは、無線機で音声 を送受信するときにはミュートされ、緊急モ ードが終了すると停止されます。緊急検索ト ーンは、ディーラーまたはシステム管理者が プログラムできます。
- **2** 確認応答を待ちます。 正常に行われた場合:
	- 緊急トーンが鳴ります。
	- 赤色の LED が点滅します。
- ディスプレイに [アラームそうしん] と表示され ます。
- **3 PTT** ボタンを押して通話を発信します。

緑色の LED が点灯します。 ディスプレイに、**[**グル ープ コール**]** アイコンが表示されます。

- **4** 通話許可トーンが完了するまで待機し、マイクに向 かってはっきりと話します (有効な場合)。
- **5** 相手の声を聞くには、**PTT** ボタンを放します。
	- ディスプレイに、発信者とグループのエイリアスが 表示されます。
- **6** チャネル フリー指示機能が有効になっている場 合、送信無線機が **PTT** ボタンを放した瞬間に、短い 警告トーンが鳴ります。これは、そのチャネルが応 答できるようになったことを示しています。 電話に 応答するには、**PTT** ボタンを押します。
- **7** 通話を終えた後に緊急モードを終了するには、緊急 オフ ボタンを押します。

無線機はホーム画面に戻ります。

### **7.8.18.3** 音声ガイドおよび緊急アラーム

この機能では、緊急アラームと音声ガイドを無線機グルー プに送信します。無線機のマイクは自動的に有効になり、 **PTT** ボタンを押さずに無線機グループと通信できます。こ のアクティブな状態のマイクを "ホット マイク" と呼びま す。

緊急サイクル モードが有効な場合、プログラムされた期 間、"ホット マイク" と受信期間が繰り返されます。緊急サ イクル モードでは、受信コールの音はスピーカから聞こえ ます。

プログラムされた受信期間に **PTT** ボタンを押すと、通話禁 止音が聞こえます。これは、**PTT** ボタンを放す必要がある ことを示します。**PTT** ボタンが押されたことは無視され、 緊急モードが保たれます。

ホット マイク が有効なときに **[PTT]** ボタンを押し、ホット マイク の期限が切れた後もそのまま押し続けていた場合 は、**[PTT]** ボタンを放すまで無線機は送信を続けます。

緊急アラームのリクエストに失敗すると、無線機はそのリ クエストを再送信せず、直接 "ホット マイク" 状態に入りま す。

注記 **:**

"ホット マイク" を使用できないアクセサリもあり ます。 詳細については、ディーラーまたはシステム 管理者にご確認ください。

**7.8.18.4** 緊急アラームと音声ガイドの送信

- **1** プログラムされた **[**緊急オン**]** ボタンを押します。 次のように表示されます。
	- [Tx アラーム] および宛先のエイリアスが表示さ れます。

緑色の LED が点灯します。**[**緊急**]** アイコンが表示さ れます。

- **2** ディスプレイに [アラーム そうしん] と表示された ら、マイクに向かってはっきりと話します。 次の場合、無線機は自動的に送信を終了します。
	- 緊急サイクル モードが有効で、ホット マイクと通 話受信のサイクルの期限が切れた場合。

• 緊急サイクル モードが無効で、ホット マイクの期 限が切れた場合。

### **7.8.18.5**

## 緊急アラームの受信

緊急アラームを受信した場合:

- トーンが鳴ります。
- 赤色の LED が点滅します。
- ディスプレイに、緊急 アイコン、緊急通話送信者のエイ リアスが表示されます。また、複数のアラームが出てい る場合は、すべての緊急通話送信者のエイリアスがアラ ーム リストに表示されます。
	- **1** 以下のいずれか 1 つの手順を実行します。
		- アラームが 1 つだけの場合、詳細を表示するには を押します。
		- 複数のアラームが出ている場合、詳細を表示する には、▲ または ▼ を押して必要なエイリアス に移動し、 ® を押します。
- 2 **B** を押すと、操作オプションが表示されます。
- **3** アラーム リストを終了するには、 <u>ノ5\*i</u> を押して [はい] を選択します。
- **<sup>4</sup>** を押してメニューにアクセスします。
- **5** [アラーム] を選択すると、アラーム リストが再表示 されます。
- **6** ホーム画面に戻るには、次の操作を実行します。
	- **( â )** を押します。
	- **b** ▲ または ▼ を押して [はい] に移動します。
	- 。<br><sub></sub> cκ )<sub>を押して選択します。</sub>

無線機がホーム画面に戻り、ディスプレイに [緊急] アイコンが表示されます。

**7.8.18.6** 緊急アラームへの応答

**<sup>1</sup>** または を押して必要なエイリアスまたは ID <sup>に</sup> 移動します。

**2** 緊急アラームの送信先と同じグループに緊急でない 音声を転送するには、**[PTT]** ボタンを押します。

■ チャネル フリー指示機能が有効になっている場 合、送信無線機が **PTT** ボタンを放した瞬間に、短い 警告トーンが鳴ります。これは、そのチャネルが応 答できるようになったことを示しています。

#### 注記 **:**

緊急音声を転送できるのは、緊急起動無線だ けです。緊急受信無線を含めて、その他の無 線は、緊急以外の音声を転送します。

緑色の LED が点灯します。 無線機は緊急モードを 保ちます。

**3** 通話許可トーンが完了するまで待機し、マイクに向 かってはっきりと話します (有効な場合)。

- **4** 相手の声を聞くには、**PTT** ボタンを放します。 緊急操作を開始した無線機が応答する場合:
	- 緑色の LED が点滅します。
	- ディスプレイに、**[**グループ コール**]** アイコンおよ び ID、送信中の無線機の ID、およびアラーム リ ストが表示されます。

**7.8.18.7**

## 緊急アラーム受信後の緊急モードの終了

緊急アラームの受信後に緊急モードを終了するには、次の いずれかの操作を実行します。

- アラーム項目を削除します。
- 無線機の電源を切ります。

**7.8.18.8**

アラーム リストからのアラーム項目の削 除

**<sup>1</sup>** を押してメニューにアクセスします。

- 2 ▲ または ▼ を押して 『アラーム1 に移動しま す。 (B) を押して選択します。
- 3 ▲ または ▼ を押して、必要なアラーム項目に移動 します。 ® を押して選択します。
- 4 ▲ または ▼ を押して [さくじょ] に移動しま す。 (5) を押して選択します。

**7.8.18.9** 緊急モードの再開

下記の作業のどちらかを実行します。

• 無線機が緊急モードの間に、チャネルを変更しま す。

注記 **:**

新しいチャネルで緊急アラームを有効に した場合にのみ、緊急モードを再開できま す。

• 緊急の起動または転送ステータス時に、プログラ ムされた **[**緊急オン**]** ボタンを押します。

無線機は、緊急モードを終了し再び緊急モードになります。

**7.8.18.10**

緊急アラーム送信後の緊急モードの終了

この機能は、緊急アラームを送信する無線機にのみ適用さ れます。

次の場合に無線機の緊急モードが終了します。

- 承認を受信した場合 (緊急アラームの場合のみ)。
- アラームを送信するすべての再試行が失敗した場合。

注記 **:**

無線機の電源を切ると、緊急モードは終了します。 もう一度電源を入れたときに、無線機が自動的に緊 急モードを再開することはありません。

下記の手順に従って、無線機の緊急モードを終了します。

以下のいずれか 1 つの手順を実行します。

- プログラムされた **[**緊急オフ**]** ボタンを押します。
- 緊急システムを設定していない新しいチャネルに 変更します。

ディスプレイに [へいじょう] と表示されます。

**7.8.19**

## マン ダウン

### 注記 **:**

マンダウン機能は、SL2K にのみ適用されます。

この機能は、事前に定義された期間に、無線機の傾きや動 きの有無など無線機の動きに変化があると、緊急アラーム を発します。

プログラムされた期間内に、無線機の動きに変化があると、 動きの変化の検出を示す音声インジケータで無線機からユ ーザーに最初の警告が発せられます。

事前に定義された通知タイマの時間が経過してもユーザー から確認応答がない場合、無線機は緊急アラームか緊急通 話を発します。このリマインダは CPS を使用してプログ ラムできます。

**7.8.19.1**

# マンダウン機能のオンとオフの切り替え

注記 **:** プログラムされた **[**マンダウン**]** ボタンと [マンダウ ン] 設定は、CPS を使用して構成されます。無線機 がどのようにプログラムされているかについては、 ディーラーまたはシステム管理者に確認してくださ い。

マンダウン機能を無効にすると、有効にするまでプログラ ムされた警告トーンが繰り返し鳴ります。電源投入時にマ ンダウン機能に障害があると、デバイス障害トーンが鳴り ます。デバイス障害トーンは、無線機が通常動作に戻るま で続きます。

マンダウンを最大感度で有効にしている場合は、バイブレ ーションの種類を強めにしても、バイブレーションの種類 は自動的に中に制限されます。この機能は、強いバイブレ ーションの種類でマンダウンの緊急機能が起動されること を防ぎます。

次のいずれかの方法で、この機能を有効または無効にでき ます。

- プログラムされた **[**マンダウン**]** ボタンを押して、こ の機能のオンとオフを切り替えます。
- メニューを使用してこの機能にアクセスします。
- a. <sup>(B)</sup> を押してメニューにアクセスします。
- b. ▲ または ▼ を押して [Utilities] に移動し ます。 <sup>(B)</sup> を押して選択します。
- c. ▲ または ▼ を押して [Radio Settings] に 移動します。 ® を押して選択します。
- d. ▲ または ▼ を押して [マンダウン] に移動し ます。 (B) を押して選択します。

または を使用して、選択したオプションを 変更することもできます。

e. <sup>(56</sup>) を押して、マンダウンを有効または無効にし ます。

有効にすると、 が [Enabled] の隣に表示され ます。

無効な場合、√が [Enabled] の隣で非表示にな ります。

# テキスト メッセージング

無線機は、他の無線機やテキスト メッセージ アプリケーシ ョンからテキスト メッセージなどのデータを受信できま す。

テキスト メッセージには、デジタル車載型無線機 (DMR) シ ョート テキスト メッセージと、テキスト メッセージの 2 種類があります。DMR ショート テキスト メッセージの最 大長は 23 文字です。テキスト メッセージの最大長は、件 名を含めて 280 文字です。件名は、電子メール アプリケー ションからメッセージを受信した場合にのみ表示されま す。

注記 **:**  $\overline{\mathscr{U}}$ 

この最大長は、ソフトウェアとハードウェアが最新 のモデルにのみ適用されます。ソフトウェアやハー ドウェアが古い無線機モデルでは、最大長は 140 文 字です。詳細については、ディーラーにお問い合わ せください。

**7.8.20**

## **7.8.20.1** テキスト メッセージの入力

下記の手順に従って、無線機でテキスト メッセージを作成 します。

- **1** 以下のいずれか 1 つの手順を実行します。
	- プログラムされた **[**メッセージ**]** ボタンを押しま す。ステップ 3 に進みます。
	- <sup>(B)</sup> を押してメニューにアクセスします。
- 2 ▲ または ▼ を押して [メッセージ] に移動しま す。 (5) を押して選択します。
- 3 ▲ または ▼ を押して [へんしゅう] に移動しま す。 (5) を押して選択します。 点滅するカーソルが表示されます。
- **4** キーパッドを使用してメッセージを入力します。 を押して、スペース 1 つ分左側に移動します。

▶ または ■ を押すと、スペース1つ分右側に移 動します。

★< を押して、不要な文字を削除します。

を長押しすると、テキスト入力方法が変更され ます。

- **5** メッセージが完成したら、 (B) を押します。 以下のいずれか 1 つの手順を実行します。
	- を押してメッセージを送信します。
	- ∠→→ を押します。▲ または ▼ を押して、メ ッセージの編集、削除または保存の中から選択し ます。 (B) を押して選択します。

**7.8.20.2**

# テキスト メッセージの送信

新規作成したテキスト メッセージまたは保存されたテキス ト メッセージがあると仮定します。

メッセージ受信者を選択します。 以下のいずれか 1 つの手順を実行します。

- ▲ または ▼ を押して必要なエイリアスまたは ID に移動します。<sup>(B)</sup> を押して選択します。
- ▲ または ▼ を押して [ダイアル] に移動しま

す。 ® を押して選択します。ディスプレイの1 行目に [むせん ID:] と表示されます。ディスプ レイの 2 行目に、点滅するカーソルが表示されま す。無線機のエイリアスまたは ID を入力します。 を押します。

ディスプレイに経過に関するミニ通知が表示され、 メッセージが送信中であることが示されます。

正常に行われた場合:

- トーンが鳴ります。
- ディスプレイにポジティブ ミニ通知が表示され ます。

正常に行われなかった場合:

- 低いトーンが鳴ります。
- ディスプレイにネガティブ ミニ通知が表示され ます。
- メッセージが [送信済みアイテム] フォルダに移 動します。
- メッセージに [送信失敗] アイコンが付きます。

注記 **:**

新規作成されたテキスト メッセージの場合、 無線機は [さいそうしん] オプション画面に 戻ります。

**7.8.20.3**

# クイック テキスト メッセージの送信

下記の手順に従って、無線機で事前に定義したクイック テ キスト メッセージを事前に定義したエイリアスに送信しま す。

- **1** 以下のいずれか 1 つの手順を実行します。
	- プログラムされた **[**メッセージ**]** ボタンを押しま す[。ステップ](#page-1347-0) 7 に進みます。
	- <sup>(B)</sup> を押してメニューにアクセスします。
- 2 ▲ または ▼ を押して [メッセージ] に移動しま す。 (B) を押して選択します。

# <span id="page-1347-0"></span>3 ▲ または ▼ を押して [クイック テキスト] に移 動します。 ® を押して選択します。

- 4 ▲ または ▼ を押して必要なクイック テキスト メ ッセージに移動します。 (5) を押して選択します。 必要に応じて、キーパッドを使用してメッセージを 編集します。
- **5** メッセージの編集が終わったら<sup>(8)</sup>を押します。
- **6** 以下の手順で受信者を選択し、メッセージを送信し ます。
	- a ▲ または ▼ を押して必要なエイリアスまたは ID に移動します。<sup>(B)</sup> を押して選択します。
	- **b** ▲ または ▼ を押して [ダイアル] に移動しま す。 (B) を押して選択します。

ディスプレイの最初の行に [むせん ID:] が表示 され、点滅するカーソルが 2 行目に表示されま す。

- **c** 無線機のエイリアスまたは ID を入力し、 を 押します。
- ディスプレイに経過に関するミニ通知が表示され、 メッセージが送信中であることが示されます。

**7** 確認応答を待ちます。 正常に行われた場合:

- ポジティブ インジケータ トーンが鳴ります。
- ディスプレイにポジティブ ミニ通知が表示され ます。

正常に行われなかった場合:

- ネガティブ インジケータ トーンが鳴ります。
- ディスプレイにネガティブ ミニ通知が表示され ます。

**7.8.20.4**

# 保存されたテキスト メッセージ

下書きフォルダにテキスト メッセージを保存し、後でその テキスト メッセージを送信できます。

**PTT** ボタンを押すか、モードの変更により、メッセージの 作成や編集中にメッセージの作成/編集画面から抜けてしま った場合、現在のメッセージは、下書きフォルダに自動的 に保存されます。

最近保存されたテキスト メッセージは、常に下書きリスト の一番上に追加されます。

下書きフォルダは、最大で 10 件の最近保存されたメッセー ジを格納します。フォルダが一杯であるときにテキスト メ ッセージを保存すると、フォルダの一番古いテキスト メッ セージが削除されます。

**7.8.20.5**

# 保存されたテキスト メッセージの表示

- **1** 以下のいずれか 1 つの手順を実行します。
	- プログラムされた **[**メッセージ**]** ボタンを押しま す。ステップ 3 に進みます。
	- <sup>(96</sup>) を押してメニューにアクセスします。
- 2 ▲ または ▼ を押して 『メッヤージ』に移動しま す。 (5) を押して選択します。
- 3 ▲ または ▼ を押して [したがき] に移動しま す。 (5) を押して選択します。
- 4 ▲ または ▼ を押して必要なメッセージに移動し ます。 (5) を押して選択します。

**7.8.20.6**

保存されたテキスト メッセージの編集

**<sup>1</sup>** メッセージの表示中に、 を押します。

- 2 ▲ または ▼ を押して [へんしゅう] に移動しま す。 (B) を押して選択します。 点滅するカーソルが表示されます。
- **3** キーパッドを使用してメッセージを入力します。

を押して、スペース 1 つ分左側に移動します。

### ▶ または E# を押すと、スペース1つ分右側に移 動します。

セマ を押して、不要な文字を削除します。

を長押しすると、テキスト入力方法が変更され ます。

- **4** メッセージが完成したら、 ® を押します。 以下のいずれか 1 つの手順を実行します。
	- ▲ または ▼ を押して [そうしん] に移動しま す。 (B) を押してメッセージを送信します。
	- ∠<del><u>♪^</u> を</del>押します。▲ または ▼ を押してメッ セージの保存または削除を選択します。<sup>(96)</sup>を 押して選択します。

**7.8.20.7**

下書きフォルダに保存したテキスト メッ セージの削除

**1** 以下のいずれか 1 つの手順を実行します。

- プログラムされた **[**メッセージ**]** ボタンを押しま す。ステップ 3 に進みます。
- を押してメニューにアクセスします。
- 2 ▲ または ▼ を押して [メッセージ] に移動しま す。 (B) を押して選択します。
- 3 ▲ または ▼ を押して [したがき] に移動しま す。 (5) を押して選択します。
- 4 ▲ または ▼ を押して必要なメッセージに移動し ます。<sup>(B)</sup> を押して選択します。
- **<sup>5</sup>** メッセージの表示中に、 を再度押します。
- ▲ または ♥ を押して [さくじょ] に移動します。 を押してテキスト メッセージを削除します。

### **7.8.20.8** テキスト メッセージの再送信

[さいそうしん] オプション画面が表示されている場合:

を押して、同じ無線機、グループのエイリアス、 または ID に、同じメッセージを再送信します。 正常に行われた場合:

- ポジティブ インジケータ トーンが鳴ります。
- ディスプレイにポジティブ ミニ通知が表示され ます。

正常に行われなかった場合:

- ネガティブ インジケータ トーンが鳴ります。
- ディスプレイにネガティブ ミニ通知が表示され ます。
- 無線機で [さいそうしん] オプション画面が再び 表示されます。

# テキスト メッセージの転送 ●

下記の手順に従って、無線機でテキスト メッセージを転送 します。

[さいそうしん] オプション画面が表示されている場合:

- **1**<br> ▲ または ▼ を押して [てんそう] に移動し、  $\textcircled{\scriptsize{H}}$ を押して同じメッセージを別の無線機またはグルー プのエイリアスまたは ID に送信します。
- **2** 以下の手順に従ってメッセージ受信者を選択しま す。
	- a ▲ または ▼ を押して必要なエイリアスまたは ID に移動します。<sup>(B)</sup> を押して選択します。
	- **b** ▲ または ▼ を押して [ダイアル] に移動しま

す。 (B) を押して選択します。

ディスプレイの最初の行に [むせん ID:] が表示 され、点滅するカーソルが 2 行目に表示されま す。

**7.8.20.9**

**c** 無線機のエイリアスまたは ID を入力し、 <sup>(9)</sup> を 押します。

ディスプレイに [メッセージ: <無線機/グループの エイリアスまたは ID>] が表示され、メッセージが 送信中であることが示されます。

**3** 確認応答を待ちます。

正常に行われた場合:

- ポジティブ インジケータ トーンが鳴ります。
- ディスプレイにポジティブ ミニ通知が表示され ます。

正常に行われなかった場合:

- ネガティブ インジケータ トーンが鳴ります。
- ディスプレイにネガティブ ミニ通知が表示され ます。

**7.8.20.10**

テキスト メッセージの編集

[へんしゅう] を選択してメッセージを編集します。

注記 **:**  $\mathcal{A}$ 

- 件名行が存在する場合 (電子メール アプリケーショ ンから受信したメッセージの場合)、この行は編集で きません。
- 1 ▲ または ▼ を押して [へんしゅう] に移動しま す。 (5) を押して選択します。

ディスプレイに表示されているカーソルが点滅しま す。

- **2** キーパッドを使用してメッセージを編集します。
	- ● を押して、スペース 1 つ分左側に移動します。
	- ▶ または を押すと、スペース1つ分右側に 移動します。
	- **★<** を押して、不要な文字を削除します。
	- 「』」を長押しすると、テキスト入力方法が変更 されます。
- **3** メッセージが完成したら、 <sup>(B)</sup> を押します。
- **4** 以下のいずれか 1 つの手順を実行します。
	- ▲ または ▼ を押して [そうしん] に移動し、 を押してメッセージを送信します。
	- ▲ または ▼ を押して [ほぞん] に移動し、 ⑤ を押してメッセージを下書きフォルダに保存しま す。
	- <u>ノ<sup>5â</sup> を押してメッセージを編集します。</u>
	- *【*೨<u>\*</u>】を押してメッセージを削除するか、下書き フォルダにこのメッセージを保存します。

**7.8.20.11**

送信済みテキスト メッセージの表示

下記の手順に従って、無線機で送信済みテキスト メッセー ジを表示します。

- **1** 以下のいずれか 1 つの手順を実行します。
	- プログラムされた **[**メッセージ**]** ボタンを押しま す。ステップ 3 に進みます。
	- <sup>(96</sup>) を押してメニューにアクセスします。
- 2 ▲ または ▼ を押して 『メッヤージ』に移動しま す。 (5) を押して選択します。
- 3 ▲ または ▼ を押して [そうしん BOX] に移動し ます。 ® を押して選択します。
	- [そうしん BOX] フォルダが空の場合:
	- ディスプレイに [リストにありません] と表示さ れます。
	- キー操作音がオンであれば低い音でトーンが鳴り ます。
- 4 ▲ または ▼ を押して必要なメッセージに移動し ます。 (B) を押して選択します。

メッセージが電子メール アプリケーションから送信 された場合は、件名の行が表示されます。

#### **7.8.20.12**

# 送信済みテキスト メッセージの送信

下記の手順に従って、無線機で送信済みテキスト メッセー ジを送信します。

送信済みメッセージを表示する場合:

- **メッセージの表示中に、 <sup>(56</sup>) を押します。**
- 2 ▲ または ▼ を押して [さいそうしん] に移動し ます。 (B) を押して選択します。

ディスプレイに経過に関するミニ通知が表示され、 メッセージが送信中であることが示されます。

**3** 確認応答を待ちます。

正常に行われた場合:

- ポジティブ インジケータ トーンが鳴ります。
- ディスプレイにポジティブ ミニ通知が表示され ます。

正常に行われなかった場合:

• ネガティブ インジケータ トーンが鳴ります。

- ディスプレイにネガティブ ミニ通知が表示され ます。
- 無線機に [さいそうしん] オプション画面が表示 されます。詳細については、[「テキスト](#page-1046-0) メッセー [ジの再送信](#page-1046-0) ページ 156 」を参照してください。

**7.8.20.13**

# テキスト メッセージへの応答

下記の手順に従って、無線機でテキスト メッセージに応答 します。

テキスト メッセージを受信する場合:

- ディスプレイに通知リストが表示され、送信者のエイリ アスまたは ID が示されます。
- ディスプレイに **[**メッセージ**]** アイコンが表示されます。

注記 **: PTT** ボタンが押されると、警告画面が終了し、送信 者への個別コールまたはグループ コールが開始さ れます。

**1** 以下のいずれか 1 つの手順を実行します。

• ▲ または ▼ を押して [ひょうじ] に移動しま

す。 (B) を押して選択します。 ディスプレイにテキスト メッセージが表示され ます。メッセージが電子メール アプリケーショ ンから送信された場合は、件名の行が表示されま す。

- ▲ または ▼ を押して [あとでひょうじ] に移 動します。 ® を押して選択します。 テキスト メッセージを受信する前の画面に戻り ます。
- ▲ または ▼ を押して [さくじょ] に移動しま す。 (5) を押して選択します。
- 2  $\sqrt{2}$  を押して [じゅしん BOX] に戻ります。

**7.8.20.14** テキスト メッセージの表示

**<sup>1</sup>** を押してメニューにアクセスします。

- 2 ▲ または ▼ を押して 『メッヤージ』に移動しま す。 (5) を押して選択します。
- 3 ▲ または ▼ を押して [じゅしん BOX] に移動し ます。 (B) を押して選択します。 受信 BOX が空の場合:
	- ディスプレイに [リストにありません] と表示さ れます。
	- キー操作音がオンであればトーンが鳴ります。
- 4 ▲ または ▼ を押して必要なメッセージに移動し ます。 (5) を押して選択します。

メッセージが電子メール アプリケーションから送信 された場合は、件名の行が表示されます。

**7.8.20.15**

# テレメータ ステータス メッセージの表示

下記の手順に従って、受信 BOX 内のテレメータ ステータ ス メッセージを表示します。

- **<sup>1</sup>** を押してメニューにアクセスします。
- 2 ▲ または ▼ を押して [メッセージ] に移動しま す。 (B) を押して選択します。
- 3 ▲ または ▼ を押して [じゅしん BOX] に移動し ます。 ® を押して選択します。
- 4 ▲ または ▼ を押して必要なメッセージに移動し ます。 (B) を押して選択します。

テレメータ ステータス メッセージに返信すること はできません。

ディスプレイに [テレメータ:] と表示されます。< ステータス メッセージ>

**5** ホーム画面に戻るには、ノンタを長押しします。

**7.8.20.16**

# 受信 **BOX** からのテキスト メッセージの 削除

下記の手順に従って、無線機で受信 BOX からテキスト メ ッセージを削除します。

- **1** 以下のいずれか 1 つの手順を実行します。
	- プログラムされた **[**メッセージ**]** ボタンを押しま す。ステップ 3 に進みます。
	- <sup>(B)</sup> を押してメニューにアクセスします。
- 2 ▲ または ▼ を押して [メッセージ] に移動しま す。 (B) を押して選択します。
- 3 ▲ または ▼ を押して [じゅしん BOX] に移動し ます。 (B) を押して選択します。 受信 BOX が空の場合:
	- ディスプレイに [List Empty] と表示されます。
	- トーンが鳴ります。

4 ▲ または ▼ を押して必要なメッセージに移動し ます。 (B) を押して選択します。

メッセージが電子メール アプリケーションから送信 された場合は、件名の行が表示されます。

- **<sup>5</sup>** を押してサブメニューにアクセスします。
- 6 ▲ または ▼ を押して [Delete] に移動します。 を押して選択します。
- 7<br>**▲ または ▼ を押して** [はい] に移動します。 <sup>(B)</sup> を押して選択します。

ディスプレイにポジティブ ミニ通知が表示されま す。 画面は [受信トレイ] に戻ります。

**7.8.20.17**

受信 **BOX** からのすべてのテキスト メッ セージの削除

下記の手順に従って、無線機で受信 BOX からすべてのテキ スト メッセージを削除します。

- **1** 以下のいずれか 1 つの手順を実行します。
	- プログラムされた **[**メッセージ**]** ボタンを押しま す。ステップ 3 に進みます。
	- <sup>(B)</sup> を押してメニューにアクセスします。
- 2 ▲ または ▼ を押して [メッセージ] に移動しま す。 (B) を押して選択します。
- 3 ▲ または ▼ を押して [じゅしん BOX] に移動し ます。 <sup>(B)</sup> を押して選択します。 受信 BOX が空の場合:
	- ディスプレイに [List Empty] と表示されます。

• トーンが鳴ります。

4 ▲ または ▼ を押して 『ぜんさくじょ』に移動し ます。 (B) を押して選択します。

5 ▲ または ▼ を押して [はい] に移動します。 <sup>(B)</sup> を押して選択します。

ディスプレイにポジティブ ミニ通知が表示されま す。

**7.8.21** プライバシ

この機能は、ソフトウェアベースのスクランブル ソリュー ションの使用により、不正なユーザーによる盗聴を防ぐの に役立ちます。送信のシグナリングおよびユーザー識別の 部分はスクランブルされません。

秘話モード対応で送信するには、無線機のチャネルに秘話 モードを設定する必要があります。ただし、秘話モードを 設定していなくても受信はできます。秘話モード対応チャ ネル上で、無線機はクリアな送信、つまりスクランブルさ れていない送信を引き続き受信できます。

無線機のモデルによっては、秘話モード機能がない場合や、 構成が異なる場合があります。 詳細については、ディーラ ーまたはシステム管理者にご確認ください。

お使いの無線機は、2 種類の秘話モードをサポートしていま すが、1 つのモードのみを無線機に割り当てることができま す。コマンドの種類は、次のとおりです。

- 基本プライバシ
- 拡張プライバシ

秘話対応通話またはデータ送信のスクランブルを解除する には、送信側無線機と同じ基本秘話モードのプライバシ キ ーを持つように、または、同じスクランブル モードのキー 値とキー ID を持つように、お使いの無線機をプログラムす る必要があります。

無線機が、異なるプライバシ キー、または異なるキー値と キー ID のスクランブル通話を受信した場合、基本秘話モー ドでは、音声が理解できないノイズになり、スクランブル 秘話モードでは、何も聞こえなくなります。

無線機のプログラム方法に応じて、秘話モード対応チャネ ル上で、無線機はクリアな通話、つまりスクランブルされ ていない通話を受信できます。さらに、無線機のプログラ ム方法に応じて、警告音を鳴らすことも鳴らさないことも できます。

無線機に秘話モードのタイプが割り当てられている場合、 無線機が緊急通話または緊急アラームを送受信している場 合を除き、ホーム画面に **[**セキュア**]** アイコンまたは **[**非セキ ュア**]** アイコンが表示されます。

無線機が送信しているとは、緑色の LED が点灯します。無 線機が進行中の秘話対応通話を受信しているときは、LED が素早く点滅します。

#### **7.8.21.1**

### 秘話モードのオンとオフの切り替え ●

下記の手順に従って、無線機で秘話モードのオンとオフを 切り替えます。

- **1** 以下のいずれか 1 つの手順を実行します。
	- プログラムされた **[**ひわモード**]** ボタンを押しま す。進行中の手順をスキップします。
	- (56) を押してメニューにアクセスします。
- 2 ▲ または ▼ を押して [Utilities] に移動しま す。 (B) を押して選択します。
- 3 ▲ または ▼ を押して [Radio Settings] に移動 します。<sup>(B)</sup> を押して選択します。
- **4** または を押して*<*必要なプライバシー*>*に移 動します。 (5) を押して選択します。
	- プライバシーがオンの場合、ディスプレイで [ゆ うこう] の隣に ✓ が表示されます。

• プライバシーがオフの場合、ディスプレイで [ゆ うこう] の隣に空のボックスが表示されます。

**7.8.22** 応答禁止

この機能を使用すると、無線機が着信通話に応答しないよ うにすることができます。

注記 **:**

無線機がどのようにプログラムされているかについ てはディーラーにお問い合わせください。

有効にすると、無線機は着信通話に応答して送信通話を生 成しません (無線機チェック、ページング、無線停止、リモ ート モニタ、自動登録サービス (ARS)、プライベート メッ セージへの応答、および GNSS 位置報告の送信など)。

この機能が有効になっていると、無線機は個別コールの確 認を受信できません。ただし、無線機で手動による送信を 行うことはできます。

### **7.8.22.1** 応答禁止の有効化または無効化

無線機の応答禁止を有効または無効にするには、次の手順 に従います。

> プログラムされた **[**おうとうきんし**]** ボタンを押しま す。

正常に行われた場合:

- ポジティブ インジケータ トーンが鳴ります。
- ディスプレイにポジティブ ミニ通知が 1 回だけ表示さ れます。

正常に行われなかった場合:

- ネガティブ インジケータ トーンが鳴ります。
- ディスプレイにネガティブ ミニ通知が 1 回だけ表示さ れます。

**7.8.23**

## セキュリティ●

この機能では、システム内の任意の無線機の有効、無効を 切り替えられます。

たとえば、盗難にあった無線機を無効にして不正ユーザー が使用できないようにし、無線機を回収したら有効にでき ます。

無線機を有効または無効にする方法には、認証を使用する 方法と認証を使用しない方法の 2 つがあります。

認証を伴う無線機の無効化は、購入可能な機能です。認証 を伴う無線機の無効化では、無線機を有効化または無効化 する際に検証が必要です。無線機で、ユーザー認証を使用 してターゲットの無線機に対してこの機能を開始する場 合、パスフレーズが必要です。パスフレーズは、CPS を使 用して、ターゲットの無線機に事前にプログラムしておき ます。

無線機を有効または無効にする手順の途中で ノンタ を押す と、承認を受信できなくなります。

注記 **:**

詳細については、ディーラーまたはシステム管理者 にご確認ください。

**7.8.23.1** 無線機の無効化 ●

下記の手順に従って、無線機を無効にします。

**1** プログラムされた **[**無線停止**]** ボタンを押します。

- 2 ▲ または ▼ を押して必要なエイリアスまたは ID に移動します。
- **<sup>3</sup>** を押して選択します。下記のいずれかの状態に なります。
	- ディスプレイに経過に関するミニ通知が表示さ れ、要求が処理中であることが示されます。 緑色 の LED が点滅します。
	- パスフレーズ画面が表示されます。

パスフレーズを入力します。 ® を押して次の 操作へ進みます。

- パスフレーズが正しい場合、ディスプレイに経 過に関するミニ通知が表示され、要求が処理中 であることが示されます。 緑色の LED が点 灯します。
- パスフレーズが正しくない場合、ディスプレイ にネガティブ ミニ通知が表示され、前の画面 に戻ります。

**4** 確認応答を待ちます。 正常に行われた場合:

• ポジティブ インジケータ トーンが鳴ります。

• ディスプレイにポジティブ ミニ通知が表示され ます。

正常に行われなかった場合:

- ネガティブ インジケータ トーンが鳴ります。
- ディスプレイにネガティブ ミニ通知が表示され ます。

**7.8.23.2**

連絡先リストを使用した無線機の無効化 Q

下記の手順に従って、連絡先リストを使用して無線機を無 効にします。

**<sup>1</sup>** を押してメニューにアクセスします。

- 2 ▲ または ▼ を押して [Contacts] に移動しま す。 (B) を押して選択します。
- 3 ▲ または ▼ を押して必要なエイリアスまたは ID に移動します。 (66) を押して選択します。
- **4** ▲ または ▼ を押して 『むせんていし』に移動し ます。
- 5 **®** を押して選択します。下記のいずれかの状態に なります。
	- ディスプレイに経過に関するミニ通知が表示さ れ、要求が処理中であることが示されます。 緑色 の LED が点滅します。
	- パスフレーズ画面が表示されます。

パスフレーズを入力します。 (B) を押して次の 操作へ進みます。

- パスフレーズが正しい場合、ディスプレイに経 過に関するミニ通知が表示され、要求が処理中 であることが示されます。 緑色の LED が点 灯します。
- パスフレーズが正しくない場合、ディスプレイ にネガティブ ミニ通知が表示され、前の画面 に戻ります。

**6** 確認応答を待ちます。 正常に行われた場合:

• ポジティブ インジケータ トーンが鳴ります。

• ディスプレイにポジティブ ミニ通知が表示され ます。

正常に行われなかった場合:

- ネガティブ インジケータ トーンが鳴ります。
- ディスプレイにネガティブ ミニ通知が表示され ます。

**7.8.23.3**

## ダイアルを使用した無線機の無効化●

下記の手順に従って、ダイアルを使用して無線機を無効に します。

- **<sup>1</sup>** を押してメニューにアクセスします。
- 2 ▲ または ▼ を押して [Contacts] に移動しま

す。 ⑤ を押して選択します。

3 ▲ または ▼ を押して [ダイアル] に移動しま す。 (5) を押して選択します。

- **4** 無線機の ID を入力し、 ® を押して先に進みます。
- 5 ▲ または ▼ を押して 『ホャせんていし』に移動し ます。
- **<sup>6</sup>** を押して選択します。下記のいずれかの状態に なります。
	- ディスプレイに経過に関するミニ通知が表示さ れ、要求が処理中であることが示されます。 緑色 の LED が点滅します。
	- パスフレーズ画面が表示されます。

パスフレーズを入力します。 ® を押して次の 操作へ進みます。

- パスフレーズが正しい場合、ディスプレイに経 過に関するミニ通知が表示され、要求が処理中 であることが示されます。 緑色の LED が点 灯します。
- パスフレーズが正しくない場合、ディスプレイ にネガティブ ミニ通知が表示され、前の画面 に戻ります。
- **7** 確認応答を待ちます。 正常に行われた場合:
	- ポジティブ インジケータ トーンが鳴ります。
	- ディスプレイにポジティブ ミニ通知が表示され ます。

正常に行われなかった場合:

- ネガティブ インジケータ トーンが鳴ります。
- ディスプレイにネガティブ ミニ通知が表示され ます。

**7.8.23.4** 無線機の有効化●

下記の手順に従って、無線機を有効にします。

- **1** プログラムされた **[**停止解除**]** ボタンを押します。
- 2 ▲ または ▼ を押して必要なエイリアスまたは ID に移動します。
- **3 ⑧ を押して選択します。下記のいずれかの状態に** なります。

**472**

- ディスプレイには [むせんオン] および無線機の エイリアスまたは ID が表示されます。 緑色の LED が点灯します。
- パスフレーズ画面が表示されます。

パスフレーズを入力します。 (5) を押して次の 操作へ進みます。

- パスフレーズが正しい場合、ディスプレイに経 過に関するミニ通知が表示され、要求が処理中 であることが示されます。 緑色の LED が点 灯します。
- パスフレーズが正しくない場合、ディスプレイ にネガティブ ミニ通知が表示され、前の画面 に戻ります。
- **4** 確認応答を待ちます。

正常に行われた場合:

- ポジティブ インジケータ トーンが鳴ります。
- ディスプレイにポジティブ ミニ通知が表示され ます。

正常に行われなかった場合:

• ネガティブ インジケータ トーンが鳴ります。

• ディスプレイにネガティブ ミニ通知が表示され ます。

**7.8.23.5**

連絡先リストを使用した無線機の有効化  $\bf \Theta$ 

下記の手順に従って、連絡先リストを使用して無線機を有 効にします。

- **<sup>1</sup>** を押してメニューにアクセスします。
- 2 ▲ または ▼ を押して [Contacts] に移動しま す。 (5) を押して選択します。
- 3 ▲ または ▼ を押して必要なエイリアスまたは ID に移動します。 (6) を押して選択します。
- 4 ▲ または ▼ を押して [ていしかいじょ] に移動 します。
- 
- **<sup>5</sup>** を押して選択します。下記のいずれかの状態に なります。
	- 緑色の LED が点滅します。ディスプレイには 「むせんオン」および無線機のエイリアスまたは ID が表示されます。 緑色の LED が点灯します。
	- パスフレーズ画面が表示されます。

パスフレーズを入力します。 ® を押して次の 操作へ進みます。

- パスフレーズが正しい場合、ディスプレイに経 過に関するミニ通知が表示され、要求が処理中 であることが示されます。 緑色の LED が点 灯します。
- パスフレーズが正しくない場合、ディスプレイ にネガティブ ミニ通知が表示され、前の画面 に戻ります。
- **6** 確認応答を待ちます。

正常に行われた場合:

- ポジティブ インジケータ トーンが鳴ります。
- ディスプレイにポジティブ ミニ通知が表示され ます。

正常に行われなかった場合:

- ネガティブ インジケータ トーンが鳴ります。
- ディスプレイにネガティブ ミニ通知が表示され ます。

**7.8.23.6**

## ダイアルを使用した無線機の有効化●

下記の手順に従って、ダイアルを使用して無線機を有効に します。

- **<sup>1</sup>** を押してメニューにアクセスします。
- 2 ▲ または ▼ を押して [Contacts] に移動しま す。 (5) を押して選択します。
- 3 ▲ または ▼ を押して [ダイアル] に移動しま
	- す。 (5) を押して選択します。

4 ▲ または ▼ を押して 『こべつコール1 に移動し

ます。 (B) を押して選択します。 テキスト行の 1 行目に [むせん ID:] と表示されま

す。

**5** 無線機の ID を入力し、 <sup>(B)</sup> を押して先に進みます。

- 6 ▲ または ▼ を押して [ていしかいじょ] に移動 します。
- **<sup>7</sup>** を押して選択します。下記のいずれかの状態に なります。
	- 緑色の LED が点滅します。ディスプレイには [むせんオン] および無線機のエイリアスまたは ID が表示されます。 緑色の LED が点灯します。
	- パスフレーズ画面が表示されます。

パスフレーズを入力します。 ® を押して次の 操作へ進みます。

• パスフレーズが正しい場合、ディスプレイに経 過に関するミニ通知が表示され、要求が処理中

であることが示されます。 緑色の LED が点 灯します。

• パスフレーズが正しくない場合、ディスプレイ にネガティブ ミニ通知が表示され、前の画面 に戻ります。

**8** 確認応答を待ちます。 正常に行われた場合:

- ポジティブ インジケータ トーンが鳴ります。
- ディスプレイにポジティブ ミニ通知が表示され ます。

正常に行われなかった場合:

- ネガティブ インジケータ トーンが鳴ります。
- ディスプレイにネガティブ ミニ通知が表示され ます。

<span id="page-1366-0"></span>**7.8.24**

ローン ワーカー

この機能を使用すると、事前に定義した期間中にユーザー 操作 (無線機のボタンの押下やチャネル選択など) がない場 合に、緊急アラームを発生させることができます。

プログラムされた期間にユーザーによる操作がなく、無操 作タイマーの時間が経過すると、無線機は音声インジケー タでユーザーに最初の警告を発します。

事前に定義した通知タイマーの時間が経過しても確認応答 がない場合に、無線機から緊急アラームが発せられます。

この機能には、下記の緊急アラームのいずれか 1 つのみが 割り当てられます。

- 緊急アラーム
- 通話による緊急アラーム
- 音声ガイドおよび緊急アラーム ●

無線機は、緊急状態のままとなり、操作が行われるまで音 声メッセージの送信が継続します。緊急状態の終了方法の 詳細については、「[緊急操作](#page-1336-0) ページ 446 」を参照してくだ さい。

詳細については、ディーラーまたはシステム管理者 にご確認ください。

**7.8.25** パスワード ロック

パスワードを設定して、無線機へのアクセスを制限できま す。無線機の電源を入れるたびに、パスワードを入力する ように求められます。

無線機では、4 桁のパスワード入力を使用できます。

ロック状態の無線機は、コールを受信できません。

**7.8.25.1**

パスワードを使用した無線機へのアクセ ス

無線機の電源を入れます。

- **1** 4 桁のパスワードを入力します。
	- a 各桁の数値を編集するには、▲ または ▼ を押 します。次の桁を入力して移動するには、 (5) を 押します。
- 2 **B** を押してパスワードを確認します。

パスワードを正しく入力すると、無線機の電源が入ります。

注記 **:**

1 回目と 2 回目の試行後に誤ったパスワードを入力する と、無線機に次のような通知が表示されます。

- トーンが鳴り続けます。
- ディスプレイに [パスワードふてきごう] と表示されま す。

[ステップ](#page-1366-0) 1 を繰り返します。

3 回目の試行後に誤ったパスワードを入力すると、無線機に 次のような通知が表示されます。

- トーンが鳴ります。
- 黄色の LED が 2 回点滅します。
- ディスプレイに [パスワードふてきごう] に続き、[teth んきロックずみ1 と表示されます。
- 無線機は 15 分間ロック状態になります。

#### 注記 **:**  $\mathscr{A}$

ロック状態の無線機は、オン**/**オフ**/**音量コントロール ノブおよびプログラムされた **[**バックライト**]** ボタ ンからの入力にのみ反応します。

ロック状態の 15 分タイマーが終了するのを待ってから[、ス](#page-1366-0) [テップ](#page-1366-0) 1 を繰り返します。

注記 **:**  $\mathscr{A}$ 

無線機の電源を切ってから再度入れると、15 分タイ マーが再起動します。

**7.8.25.2**

# ロック状態の無線機をロック解除する

ロック状態の無線機は、コールを受信できません。下記の 手順に従って、ロック状態の無線機をロック解除します。

以下のいずれか 1 つの手順を実行します。

- 無線機の電源がオンになっている場合には、15 分待って から [パスワードを使用した無線機へのアクセス](#page-1060-0) ページ [170](#page-1060-0) の手順を繰り返し、無線機にアクセスします。
- 無線機の電源がオフになっている場合には、無線機の電 源をオンにします。ロック状態の 15 分タイマーが再起 動されます。

トーンが鳴ります。 黄色の LED が 2 回点滅します。デ ィスプレイに [むせんきロックずみ] と表示されます。
15 分待ってから [パスワードを使用した無線機へのアク](#page-1060-0) セス [ページ](#page-1060-0) 170 の手順を繰り返し、無線機にアクセス します。

**7.8.25.3**

パスワードの変更

下記の手順に従って、無線機でパスワードを変更します。

- **<sup>1</sup>** を押してメニューにアクセスします。
- 2 ▲ または ▼ を押して [Utilities] に移動しま す。 (5) を押して選択します。
- 3 ▲ または ▼ を押して [Radio Settings] に移動 します。 (B) を押して選択します。
- 4 ▲ または ▼ を押して [パスワード ロック] に移 動します。 (5) を押して選択します。
- **<sup>5</sup>** 現在の 4 桁のパスワードを入力し、 を押して次 に進みます。

パスワードが正しくない場合は、ディスプレイに [パ スワードふてきごう] と表示され、自動的に前のメニ ューへ戻ります。

- **6** ▲ または ▼ を押して [パスワード ヘンコウ]に 移動します。 (B) を押して選択します。
- **7** 新しい 4 桁のパスワードを入力し、 <sup>(9)</sup> を押して次 に進みます。

**8** 新しい4桁のパスワードをもう一度入力し、 <sup>(9)</sup> を 押して次に進みます。

処理が正常に行われると、ディスプレイに [パスワー ドへんこうずみ] と表示されます。 処理が正常に行われなかった場合は、ディスプレイ に [パスワードふてきごう] と表示されます。

前のメニューに自動的に戻ります。

## **7.8.26** 通知リスト

無線機には、未読のメッセージ、テレメータ メッセージ、 不在着信やページングなど、チャネル上で未読のイベント をすべて収集する通知リストがあります。

通知リストにイベントが 1 件以上あると、ディスプレイに **[**おしらせ**]** アイコンが表示されます。

リストでは、最大 40 の未読イベントを使用できます。リス トがいっぱいになると、自動的に最も古いイベントが次の イベントで置き換えられます。これらのイベントは、読ま れた後、通知リストから削除されます。

テキスト メッセージ、不在着信、およびページング イベン トの場合、通知の最大数は、テキスト メッセージで 30 件、 不在着信またはページングで 10 件です。この最大数は、個 々の機能 (JOB チケット、テキスト メッセージ、不在着信、 またはページング) のリスト容量に応じて異なります。

**7.8.26.1**

通知リストへのアクセス

下記の手順に従って、無線機で通知リストにアクセスしま す。

**1** 以下のいずれか 1 つの手順を実行します。

- プログラムされた **[**通知**]** ボタンを押します。以 下の手順をスキップします。
- を押してメニューにアクセスします。
- 2 **B** を押してメニューにアクセスします。
- 3 ▲ または ▼ を押して [おしらせ] に移動しま す。 (5) を押して選択します。
- 4 ▲ または ▼ を押して必要なイベントに移動しま す。 ® を押して選択します。

ホーム画面に戻るには、  $\sqrt{2\hat{m}}$ 

**7.8.27**

## エア接続プログラミング●

ディーラーは、物理的に接続せずにエア接続プログラミン グ (OTAP) 経由で無線機をリモートから更新できます。さ らに、一部の設定も OTAP から設定できます。

無線機が OTAP を実行中のときは、緑色の LED が点滅しま す。

大量データを受信した場合:

- ディスプレイに **[**大量データ**]** アイコンが表示されます。
- チャネルがビジー状態になります。
- **PTT** ボタンを押すと、ネガティブ トーンが鳴ります。 OTAP が完了した場合 (構成に依存):
- トーンが鳴ります。 ディスプレイに [アップデート リ セット] と表示されます。電源がオフになってからオン になり、無線機が再起動します。
- 「リスタート」または [えんきする] を選択できます。 [えんきする] を選択すると、前の画面に戻ります。自動 再起動が行われるまで、ディスプレイに **[OTAP** 遅延タ イマー**]** アイコンが表示されます。

自動再起動後に無線機の電源が入った場合:

- 成功すると、ディスプレイに [ソフト アップデートかん りょう1 と表示されます。
- プログラミングの更新に失敗すると、トーンが鳴り、赤 色の LED が 1 回点滅し、ディスプレイに [ソフト アッ プデートしっぱい] と表示されます。

注記 **:**  $\overline{\mathscr{A}}$ 

プログラミングの更新に失敗した場合は、無線機の 電源をオンにするたびに、ソフトウェア更新に失敗 したことを示すメッセージが表示されます。ソフト ウェア更新失敗の表示を消去するために、最新のソ フトウェアを使用して無線機を再プログラムするに は、販売店にお問い合わせください。

更新されたソフトウェア バージョンについては、「[ソフトウ](#page-1084-0) [ェア更新情報のチェック](#page-1084-0) ページ 194 」を参照してくださ い。

**7.8.28** そうしんよくせい

送信抑制機能を使うことで、無線機からの送信をすべてブ ロックできます。

注記 **:**  $\mathscr{A}$ 

送信抑制モードでは Bluetooth および Wi-Fi 機能を 利用できます。

### **7.8.28.1** 送信抑制の有効化

下記の手順に従って、送信抑制を有効にします。

下記の作業のどちらかを実行します。

- ▲ または ▼ を押して [TX よくせい] に移動 し、 を押して選択します。
- 送信抑制プログラム可能ボタンを押します。
- ポジティブ インジケータ トーンが鳴ります。
- ディスプレイに [TX よくせいオン] と表示されます。
- 注記 **:** Ù,
	- 送信抑制のステータスは無線機の電源投入後に変更 されません。

## **7.8.28.2**

送信抑制の無効化

下記の手順に従って、送信抑制を無効にします。

下記の作業のどちらかを実行します。

- ▲ または ▼ を押して ITX よくせい1に移動 し、 を押して選択します。
- 送信抑制プログラム可能ボタンを押します。
- ネガティブ インジケータ トーンが鳴ります。 送信が通 常操作に戻ります。
- ディスプレイに [TX よくせい オフ] と表示されます。

### **7.8.29**

# **Wi-Fi** 操作

この機能で、Wi-Fi ネットワークをセットアップして接続で きます。Wi-Fi は、無線機のファームウェア、コードプラ グ、言語パックや音声ガイドなどのリソースの更新をサポ ートします。

注記 **:**

この機能が適用されるモデルは、SL2K のみです。

Wi-Fi® は Wi-Fi Alliance® の登録商標です。

お使いの無線機は、WEP/WPA/WPA2 パーソナル Wi-Fi お よび WPA/WPA2 エンタープライズ Wi-Fi のネットワーク に対応しています。

**WEP/WPA/WPA2** パーソナル **Wi-Fi** ネットワーク 事前共有キー (パスワード) ベースの認証を使用します。

#### 日本語

事前共有キーは、メニューまたは CPS/RM を使用して 入力できます。

**WPA/WPA2** エンタープライズ **Wi-Fi** ネットワーク 証明書ベースの認証を使用します。

無線機を証明書使って事前設定しておく必要がありま す。

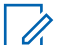

注記 **:**

WPA/WPA2 エンタープライズ Wi-Fi ネットワー クへの接続については、ディーラーまたはシステ ム管理者に確認してください。

プログラムされた **[Wi-Fi** オン**/**オフ**]** ボタンがディーラーま たはシステム管理者により割り当てられます。無線機がど のようにプログラムされているかについては、ディーラー またはシステム管理者に確認してください。

プログラムされた **[Wi-Fi** オン**/**オフ**]** ボタンの音声ガイド は、ユーザーの要件に応じて、CPS を使用してカスタマイ ズできます。詳細については、ディーラーまたはシステム 管理者にご確認ください。

注記 **:**  $\mathscr{A}$ 

指定の無線機を使用して、リモートで Wi-Fi をオン またはオフにできます ([指定された無線機を使用し](#page-1065-0) てリモートで Wi-Fi [をオンまたはオフにする](#page-1065-0) (個別 制御) [ページ](#page-1065-0) 175 およ[び指定された無線機を使用し](#page-1067-0) てリモートで Wi-Fi [をオンまたはオフにする](#page-1067-0) (グル ープ [コントロール](#page-1067-0)) ページ 177 を参照)。詳細につ いては、ディーラーまたはシステム管理者にご確認 ください。

**7.8.29.1**

## **Wi-Fi** のオン**/**オフの切り替え

- **1** プログラムされた **[Wi-Fi** オン**/**オフ**]** ボタンを押しま す。Wi-Fi のオンまたは Wi-Fi のオフの音声ガイド が聴こえます。
- **2** メニューを使用してこの機能にアクセスします。
	- **a** メニューにアクセスします を押します。
	- **b** ▲ または ▼ を押して [WiFi] に移動し、 (®) を押して選択します。
- c ▲ または ▼ を押して [WiFi オン] に移動し、 を押して選択します。
- **d** を押して、Wi-Fi をオン/オフにします。 Wi-Fi がオンの場合、ディスプレイで [ゆうこう] の隣にノが表示されます。

Wi-Fi がオフの場合、[ゆうこう] の隣から ノが消 えます。

Wi-Fi が有効で、低容量バッテリが使用されている場合は、 電源投入時に次の内容のアラート画面が表示されます。

- ていようりょうバッテリです!
- Tx しゅつりょく 2 W せいげん Wi-Fi はむこう
- たいおうバッテリをしようせいげんひきあげ
- おして $\bigcirc$  をおします。

以下の操作を実行して制限を解除し、3W 操作と Wi-Fi を有 効にします。

無線機の電源をオフにし、対応バッテリ (リチウム イオン 1800mAh バッテリ パック (HKNN4013\_)、リチウム イオン 2200mAh バッテリ パック (PMNN4459\_) またはリチウム

イオン 2300mAh バッテリ パック (PMNN4468\_) など) に 変更します。

Wi-Fi が無効で、低容量バッテリを使用している場合は、送 信出力が 2W に制限されます。

**7.8.29.2**

指定された無線機を使用してリモートで **Wi-Fi** をオンまたはオフにする **(**個別制御**)** 個別制御 (1 対 1) でリモートで Wi-Fi のオン/オフを切り替 えることができます。

注記 **:**

- 特定の CPS 設定を持つ無線機のみがこの機能をサ ポートします。詳細については、ディーラーまたは システム管理者にご確認ください。
- **1** 以下のいずれか 1 つの手順を実行します。
	- プログラム可能ボタンを長押しします。キーパッ ドを使用して ID と  $^{\textcircled{\tiny{\textcircled{\tiny{\tiny \textcirc}}}}}$  を押して選択します を入 力します[。ステップ](#page-1374-0) 4 に進みます。
	- メニューにアクセスします を押します。
- <span id="page-1374-0"></span>2 ▲ または ▼ を押して [れんらくさき1 に移動し、 を押して選択します。
- **3** 次に説明する手順のいずれかを実行して、必要な無 線エイリアスを選択します。
	- 無線機のエイリアスを直接選択します。
		- ▲ または ▼ を押して必要な無線機のエイ リアスまたは ID に移動します。
	- [ダイアル] メニューを使用します。
		- ▲ または ▼ を押して [ダイアル] に移動 Ⅰ.、 5 を押して選択します。
		- [むせん ID] を選択し、キーパッドを使用して ID を入力します。 <sup>(B)</sup> を押して選択します。
- **4 ▲ または ▼ を押して、[WiFi せいぎょ] にアク** セスし、 を押して選択します。
- **5** ▲ または ▼ を押して [オン] または [オフ] を選 択します。
- **<sup>6</sup>** を押して選択します。
- 成功すると、ディスプレイにポジティブ ミニ通知が表示さ れます。

失敗すると、ディスプレイにネガティブ ミニ通知が表示さ れます。

**7.8.29.3**

指定された無線機を使用してリモートで **Wi-Fi** をオンまたはオフにする **(**グループ コントロール**)**

グループ コントロール (1 対多) でリモートで Wi-Fi のオ ン/オフを切り替えることができます。

注記 **:**

- 特定の CPS 設定を持つ無線機のみがこの機能をサ ポートします。詳細については、ディーラーまたは システム管理者にご確認ください。
- **<sup>1</sup>** メニューにアクセスします を押します。
- 2 ▲ または ▼ を押して [れんらくさき1 に移動し、 を押して選択します。
- 3 ▲ または ▼ を押して必要な無線機のエイリアス または ID を選択します。
- 4 ▲ または ▼ を押して、[WiFi せいぎょ] にアク セスし、 を押して選択します。
- 5 ▲ または ▼ を押して [オン] または [オフ] を選 択します。
- **<sup>6</sup>** を押して選択します。

処理が正常に行われると、ディスプレイに [せいじょうにそ うしん1 と表示されます。

失敗すると、ディスプレイにネガティブ ミニ通知が表示さ れます。

**7.8.29.4**

ネットワーク アクセス ポイントへの接続 Wi-Fi をオンにすると、無線がネットワーク アクセス ポイ ントに接続します。

注記 **:**

また、メニューからもネットワーク アクセス ポイン トに接続できます。

WPA エンタープライズ Wi-Fi ネットワークのアク セス ポイントは、事前に設定されています。無線機 がどのようにプログラムされているかについては、 ディーラーまたはシステム管理者に確認してくださ い。

### **<sup>1</sup>** メニューにアクセスします を押します。

- 2 ▲ または ▼ を押して [WiFi] に移動し、 ® を押 して選択します。
- 3 ▲ または ▼ を押して [ネットワーク] に移動し て、 を押して選択します。

**4** ▲ または ▼ を押してネットワーク アクヤス ポイ

ントに移動し、<sup>(B)</sup> を押して選択します。

#### 注記 **:**

- WPA エンタープライズ Wi-Fi で、ネットワー ク アクセス ポイントが事前に設定されてい ない場合、[せつぞく] オプションは使用でき ません。
- 5 ▲ または ▼ を押して [せつぞく] に移動し、 <sup>3</sup> を押して選択します。
- **6** WPA パーソナル Wi-Fi の場合、パスワードを入力し て <sup>(5)</sup> を押します。
- **7** WPA エンタープライズ Wi-Fi の場合、パスワードは RM を使用して設定されます。

事前に設定されているパスワードが正しい場合、無 線機は自動的に選択したネットワーク アクセス ポ イントに接続します。

事前に設定したパスワードが正しくない場合、ディ スプレイに [にんしょうエラー] と表示され、自動的 に前のメニューへ戻ります。

接続に成功すると、無線に通知が表示され、ネットワーク アクセス ポイントがプロファイル リストに保存されます。 接続に失敗すると、無線のディスプレイに失敗通知画面が 瞬間的に表示され、自動的に前のメニューへ戻ります。

**7.8.29.5**

### **Wi-Fi** 接続ステータスの確認

プログラムされた **[Wi-Fi** ステータス照会**]** ボタンを押し、 音声ガイドで接続ステータスを確認します。Wi-Fi がオフ、 Wi-Fi がオンで接続なし、または Wi-Fi がオンで接続ありの 音声ガイドが流れます。

- Wi-Fi がオフになっていると、ディスプレイに [WiFi オフ] と表示されます。
- 無線機がネットワークに接続されていると、ディス プレイに [WiFi オン]、[接続済み] と表示されま す。

• Wi-Fi がオンになっているが、無線機がネットワーク に接続されていない場合、[WiFi オン]、[切断済み] と表示されます。

Wi-Fi ステータス照会結果の音声ガイドは、ユーザー の要件に応じて、CPS を使用してカスタマイズでき ます。詳細については、ディーラーまたはシステム 管理者にご確認ください。

#### 注記 **:**  $\mathscr{A}$

プログラムされた **[Wi-Fi** ステータス照会**]** ボ タンがディーラーまたはシステム管理者によ って割り当てられます。無線機がどのように プログラムされているかについては、ディー ラーまたはシステム管理者に確認してくださ い。

**7.8.29.6**

ネットワーク リストの更新

- メニューからネットワーク リストを更新するには、 次の操作を実行します。
	- a. <sup>(B)</sup> メニューにアクセスします を押します。
	- b.  $\blacktriangle$  または  $\blacktriangledown$  を押して [WiFi] に移動し、 (5) を押して選択します。

c. ▲ または ▼ を押して [ネットワーク] に移動

し、 を押して選択します。

[ネットワーク] メニューに移動すると、ネットワ ーク リストが自動的に更新されます。

• [ネットワーク] メニューをすでに移動している場合 は、次の操作を実行してネットワーク リストを更新 します。

▲ または ▼ を押して [こうしん] に移動し、 を押して選択します。

ネットワーク リストが更新され、最新のリストが表 示されます。

**7.8.29.7**

### ネットワークの追加

注記 **:** このタスクは、WPA エンタープライズ Wi-Fi ネット ワークには適用されません。

使用可能なネットワークのリストに優先ネットワークがな い場合は、次の操作を実行してネットワークを追加します。

**<sup>1</sup>** メニューにアクセスします を押します。

- 2 ▲ または ▼ を押して [WiFi] に移動し、 ® を押 して選択します。
- ▲ または ▼ を押して [ネットワーク] に移動し て、 を押して選択します。
- 4 ▲ または ▼ を押して [ネットワーク ついか] に 移動し、 ® を押して選択します。
- **5** サービス セット識別子 (SSID) を入力して、 <sup>③</sup> を押 します。
- **6** ▲ または ▼ を押して [ひらく1に移動し、 ® を 押して選択します。

7 パスワードを入力して、 (B) を押します。

**7.8.29.8**

無線機にポジティブ ミニ通知が表示され、ネットワ ークが正常に保存されたことが示されます。

ネットワーク アクセス ポイントの詳細の 表示

ネットワーク アクセス ポイントの詳細を表示できます。

- **<sup>1</sup>** メニューにアクセスします を押します。
- 2 ▲ または ▼ を押して [WiFi] に移動し、 ® を押 して選択します。
- ▲ または ▼ を押して [ネットワーク] に移動し て、 を押して選択します。
- ▲ または ▼ を押してネットワーク アクセス ポイ ントに移動し、<sup>(56</sup>) を押して選択します。

**5** ▲ または ▼ を押して [しょうさい] に移動し、

を押して選択します。

注記 **:**

通常の WPA パーソナル Wi-Fi と WPA エン タープライズ Wi-Fi では、表示されるネット ワーク アクセス ポイントの詳細は異なりま す。

**WPA** パーソナル **Wi-Fi**

接続済みのネットワーク アクセス ポイントについて は、サービス セット識別子 (SSID)、セキュリティ モー ド、メディア アクセス制御 (MAC) アドレス、およびイ ンターネット プロトコル (IP) アドレスが無線機に表示 されます。

接続されていないネットワーク アクセス ポイントにつ いては、SSID およびセキュリティ モードが無線機に表 示されます。

**WPA** エンタープライズ **Wi-Fi**

接続済みのネットワーク アクセス ポイントについて は、SSID、セキュリティ モード、ID、拡張認証プロト コル (EAP) 方式、フェーズ 2 認証、証明書名、MAC ア ドレス、IP アドレス、ゲートウェイ、DNS1、および DNS2 が無線機に表示されます。

接続されていないネットワーク アクセス ポイントにつ いては、SSID、セキュリティ モード、ID、EAP 方式、 フェーズ 2 認証、および証明書名が無線機に表示されま す。

**7.8.29.9**

ネットワーク アクセス ポイントの削除

注記 **:**  $\mathscr{A}$ 

このタスクは、エンタープライズ Wi-Fi ネットワー クには適用されません。

プロファイル リストのネットワーク アクセス ポイントを 削除するには、次の操作を実行します。

- **<sup>1</sup>** メニューにアクセスします を押します。
- 2 ▲ または ▼ を押して [WiFi] に移動し、 ® を押 して選択します。
- 3 ▲ または ▼ を押して [ネットワーク] に移動し て、 を押して選択します。

#### 日本語

- 4 ▲ または ▼ を押して、選択したネットワーク ア クセス ポイントに移動し、<sup>(B)</sup> を押して選択します。
- 5 ▲ または ▼ を押して [さくじょ] に移動し、 (B) を押して選択します。
- 6 ▲ または ▼ を押して [はい] に移動し、 ® を押 して選択します。

無線機にポジティブ ミニ通知が表示され、選択した ネットワーク アクセス ポイントが正常に削除され たことが示されます。

**7.9**

# ユーティリティ

この章では、無線機で使用できるユーティリティ機能の操 作について説明します。

キー操作音のオンとオフの切り替え

下記の手順に従って、無線機でキー操作音のオンとオフを 切り替えます。

- **<sup>1</sup>** を押してメニューにアクセスします。
- 2 ▲ または ▼ を押して [Utilities] に移動しま す。 (B) を押して選択します。
- 3 ▲ または ▼ を押して [Radio Settings] に移動 します。 ® を押して選択します。
- 4 ▲ または ▼ を押して [トーン/アラート] に移動 します。 ® を押して選択します。
- **5** ▲ または ▼ を押して [キーそうさおん] に移動 します。 ® を押して選択します。

**7.9.1**

**6** 以下のいずれか 1 つの手順を実行します。

- ▲ または ▼ を押して [0n] にします。 ⑤ を 押して選択します。 ディスプレイで ✔ が [On] の隣に表示されます。
- ▲ または ▼ を押して [Off] にします。 (®) を押して選択します。 ディスプレイで ノが [Off] の隣に表示されます。

### **7.9.2** 出力レベルの設定

注記 **:**

- - この機能は、周波数帯域幅が 403MHz ~ 470MHz ま たは 470.000005MHz ~ 527MHz である SL2K にの み適用されます。CPS で送信出力の最高値を選択 します。無線機がどのようにプログラムされている かについては、ディーラーまたはシステム管理者に 確認してください。

各 Connect Plus ゾーンの無線機のパワー設定の高低をカ スタマイズできます。

[■■■■■] にすると、かなり離れた場所にある Connect Plus モードのタワー サイトと通信できます。[■□□□] にする と、近い場所にある Connect Plus モードのタワー サイトと 通信できます。

以下の手順に従って、無線機のメニューからこの機能にア クセスします。

- **<sup>1</sup>** メニューにアクセスします を押します。
- 2 ▲ または ▼ を押して [せってい] に移動し、 (⊞) を押して選択します。
- 3 ▲ または ▼ を押して [きのうせってい] に移動 し、 を押して選択します。
- ▲ または ▼ を押して [でんげん] に移動し、  $(\mathbb{B})$ を押して選択します。
- **5** ▲ または ▼ を押して 必要な設定に移動し、 (9) を押して選択します。

✔選択した設定の隣に表示されます。 ∠2 ボタン を長く押すと、いつでもホーム画面に戻ります。 画面は前のメニューに戻ります。

**7.9.3**

# オプション ボードのオンとオフの切り 替え

各チャネル内のオプション ボード機能をプログラム可能な ボタンに割り当てることができます。下記の手順に従っ て、無線機でオプション ボードのオンとオフを切り替えま す。

> プログラムされた **[**オプション ボード**]** ボタンを押 します。

#### **7.9.4**

# 音声起動送信のオンとオフの切り替え

下記の手順に従って、無線機で音声起動送信 (VOX) のオン とオフを切り替えます。

- **1** 以下のいずれか 1 つの手順を実行します。
	- プログラムされた **[VOX]** ボタンを押します。以 下の手順をスキップします。
	- <sup>(B)</sup> を押してメニューにアクセスします。
- 2 ▲ または ▼ を押して [Utilities] に移動しま す。 (5) を押して選択します。
- 3 ▲ または ▼ を押して [Radio Settings] に移動 します。 <sup>(B)</sup> を押して選択します。
- ▲ または ▼ を押して [VOX] に移動します。 <sup>⑤</sup> を押して選択します。
- **5** 以下のいずれか 1 つの手順を実行します。
	- ・ ▲ または ▼ を押して [On] にします。 <sup>(9)</sup> を 押して選択します。 ディスプレイで ノが [On] の隣に表示されます。
	- ・ ▲ または ▼ を押して [Off] にします。 <sup>(B)</sup> を押して選択します。 ディスプレイで√が [Off] の隣に表示されます。

**7.9.5**

# 無線機トーン**/**アラートのオンとオフの 切り替え

着信緊急警告トーン以外の、すべての無線機トーンやアラ ートは、必要に応じて有効化および無効化できます。下記 の手順に従って、無線機でトーン/アラートのオンとオフを 切り替えます。

- **1** 以下のいずれか 1 つの手順を実行します。
	- プログラムされた **[**トーン**/**アラート**]** ボタンを押 します。以下の手順をスキップします。
	- <sup>● を押してメニューにアクセスします。</sup>
- 2 ▲ または ▼ を押して [Utilities] に移動しま す。 (5) を押して選択します。
- 3 ▲ または ▼ を押して [Radio Settings] に移動 します。<sup>(B)</sup> を押して選択します。
- 4 ▲ または ▼ を押して [トーン/アラート] に移動 します。 ® を押して選択します。
- 5 ▲ または ▼ を押して 「ぜん トーン」に移動しま す。 (B) を押して選択します。
- **<sup>6</sup>** を押して、すべてのトーンおよびアラートを無効 または有効にします。 ディスプレイに次のいずれか の結果が表示されます。
	- 有効にすると、 が [Enabled] の隣に表示され ます。
	- 無効な場合、✔が [Enabled] の隣で非表示にな ります。

**7.9.6**

# トーン**/**アラートのボリューム オフセッ ト レベルの設定

この機能は、音声ボリュームを基準としてトーンまたはア ラートのボリュームを調節できます。下記の手順に従っ て、無線機でトーンとアラートのボリューム オフセット レ ベルを設定します。

**<sup>1</sup>** を押してメニューにアクセスします。

2 ▲ または ▼ を押して [Utilities] に移動しま す。 (5) を押して選択します。

3 ▲ または ▼ を押して [Radio Settings] に移動 します。<sup>(B)</sup> を押して選択します。

- 4 ▲ または ▼ を押して [トーン/アラート] に移動 します。 <sup>(B)</sup> を押して選択します。
- 5 ▲ または ▼ を押して [Vol オフセット] に移動 します。 ® を押して選択します。

6 ▲ または ▼ を押して必要なボリューム オフセッ ト レベルに移動します。 対応する各ボリューム オフセット レベルのフィー

ドバック トーンが鳴ります。

- **7** 以下のいずれか 1 つの手順を実行します。
	- を押して選択します。 必要な音量オフセッ ト レベルが保存されます。

<u>ノာ\*)</u> を押して終了します。変更が破棄されま す。

**7.9.7**

通話許可トーンのオンとオフの切り替 え

下記の手順に従って、無線機で通話許可トーンのオンとオ フを切り替えます。

- **<sup>1</sup>** を押してメニューにアクセスします。
- 2 ▲ または ▼ を押して [Utilities] に移動しま す。 (5) を押して選択します。
- 3 ▲ または ▼ を押して [Radio Settings] に移動 します。<sup>(B)</sup> を押して選択します。
- 4 ▲ または ▼ を押して [トーン/アラート] に移動 します。 <sup>(B)</sup> を押して選択します。
- **5** ▲ または ▼ を押して 『き トか トーン】に移動し ます。 (B) を押して選択します。
- **<sup>6</sup>** を押して通話許可トーンを有効または無効にし ます。

ディスプレイに次のいずれかの結果が表示されま す。

- 有効にすると、 が [Enabled] の隣に表示され ます。
- 無効な場合、 ノが [Enabled] の隣で非表示にな ります。

**7.9.8**

メッセージ アラーム トーンの設定

連絡先リストの各エントリに対するメッセージ アラーム トーンをカスタマイズできます。下記の手順に従って、無 線機でメッセージ アラーム トーンを設定します。

**<sup>1</sup>** を押してメニューにアクセスします。

- 2 ▲ または ▼ を押して [Contacts] に移動しま す。 (5) を押して選択します。
- 3 ▲ または ▼ を押して必要なエイリアスまたは ID に移動します。 (5) を押して選択します。
- **4 ▲ または ▼ を押して [メッセージ アラーム] に** 移動します。 ® を押して選択します。
- **5** 以下のいずれか 1 つの手順を実行します。
	- ▲ または ▼ を押して [1 かいのみ] に移動し

ます。 (B) を押して選択します。 | ディスプレイの E1 かいのみ1 の隣に ✔ が表示さ れます。

• ▲ または ▼ を押して [くりかえし] に移動し

ます。<sup>(B)</sup> を押して選択します。 ディスプレイの [くりかえし] の隣に ノが表示さ れます。

## **7.9.9** 壁紙の表示

無線機のホーム画面には、壁紙背景が表示されます。5 種類 の既定の壁紙から選択できます。

- **<sup>1</sup>** を押してメニューにアクセスします。
- 2 ▲ または ▼ を押して [Utilities] に移動しま す。 (B) を押して選択します。
- 3 ▲ または ▼ を押して [Radio Settings] に移動 します。 ® を押して選択します。
- 4 ▲ または ▼ を押して [ひょうじ] に移動しま す。 を押して選択します。
- **5** ▲ または ▼ を押して [かべがみ] に移動しま す。 (5) を押して選択します。
	- ▲ または ▼ を使用して、選択したオプションを変 更することもできます。

**7.9.10**

# スクリーン セーバー モード

スクリーン セーバー機能の使用中は、無線機のバッテリ残 量が節約されます。

スクリーン セーバー モードに入る前に、スクリーン セーバ ー前期間を使用して無線機の動作が追跡されます。

電源スイッチが入ると無線機はスクリーン セーバー前期間 を開始し、スクリーン セーバー モードに入ります。無線機 は、スクリーン セーバー前期間の時間が経過すると、スク リーン セーバー モードを終了します。またユーザー入力 または無線トランザクションがあるとすぐに、スクリーン セーバー モードは終了し、関係するトランザクションに反 応します。

無線機は、ユーザー入力または無線トランザクションがあ るとすぐに、スクリーン セーバー前期間を再開します。ス クリーン セーバー モードに入って 5 秒経過すると、キーパ ッド ロック状態に自動的に移行します。オーディオまたは Bluetooth のアクセサリが接続されると、バッテリ セーバー モードが有効になり、スクリーン セーバー モードに入りま す。

ユーザー入力または無線トランザクションがあると、スク リーン セーバー モードが終了し、ユーザーからの入力に応 答します。スクリーン セーバー前期間が期限を迎えると、

同期間が再開され、スクリーン セーバー モードに戻りま す。

#### **7.9.11**

## オーディオ アクセサリ

オーディオ アクセサリには 2 つのモードがあります。通常 モードとバッテリ セーバー モードです。

バッテリ セーバー モードでオーディオ アクセサリが接続 されると、無線機はタイマーを再開し、スクリーン セーバ ー モードに入ります。このシナリオでは、ユーザー入力 (無 線機でのユーザー入力およびアクセサリの着脱も含む) が あるか、緊急アラーム/通話を受けると、スクリーン セーバ ー モードが終了し、通常通りユーザー イベントに応答しま す。割り当て時間が経過すると、スクリーン セーバー タイ マーが再開され、スクリーン セーバー モードに戻ります。

#### **7.9.12**

## オート キー ロックの有効化**/**無効化

キーの誤入力を防ぐために、無線機の自動キーパッド ロッ クの有効/無効を切り替えることができます。

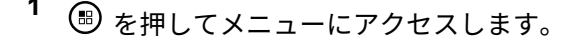

- 2 ▲ または ▼ を押して FUtilities1 に移動しま す。 (5) を押して選択します。
- 3 ▲ または ▼ を押して [Radio Settings] に移動 します。 (B) を押して選択します。
- 4 ▲ または ▼ を押して [オート キーロック] に移 動します。 ® を押して選択します。
- **5** 以下のいずれか 1 つの手順を実行します。
	- を押してオート キー ロックを有効にします。 ディスプレイで [ゆうこう] の隣に ✔ が表示され ます。
	- ○ を押してオート キー ロックを無効にしま す。 ✔[ゆうこう] の隣が消えます。

## **7.9.13** 言語の設定

下記の手順に従って、無線機で言語を設定します。

- **<sup>1</sup>** を押してメニューにアクセスします。
- 2 ▲ または ▼ を押して [Utilities] に移動しま す。 (5) を押して選択します。
- 3 ▲ または ▼ を押して [Radio Settings] に移動 します。 (B) を押して選択します。
- 4 ▲ または ▼ を押して [げんご] に移動します。 を押して選択します。
- 5 ▲ または ▼ を押して必要な言語に移動します。 を押して選択します。 選択した言語の横に が表示されます。

**7.9.14**

**LED** インジケータのオンとオフの切り 替え

下記の手順に従って、無線機で LED インジケータのオンと オフを切り替えます。

- **<sup>1</sup>** を押してメニューにアクセスします。
- 2 ▲ または ▼ を押して [Utilities] に移動しま す。 (5) を押して選択します。
- 3 ▲ または ▼ を押して [Radio Settings] に移動 します。 ® を押して選択します。
- **4** ▲ または ▼ を押して [LED ひょうじ] に移動し ます。 (B) を押して選択します。
- **<sup>5</sup>** を押して LED 表示を有効または無効にします。 ディスプレイに次のいずれかの結果が表示されま す。
	- 有効にすると、 が [Enabled] の隣に表示され ます。

• 無効な場合、 ♪が [Enabled] の隣で非表示にな ります。

#### **7.9.15**

## 音声ガイドのオンとオフの切り替え

この機能をオンにすると、ユーザーがゾーンとチャネルを 割り当てたときや、ユーザーがプログラム可能ボタンを押 したときに、その内容を音声で知らせます。

ディスプレイに表示されているコンテンツの読み取りが困 難な状況で役立ちます。

この音声インジケータは、お客様の要件に応じてカスタマ イズできます。下記の手順に従って、無線機で音声ガイド のオンとオフを切り替えます。

- **1** 以下のいずれか 1 つの手順を実行します。
	- プログラムされた **[**音声ガイド**]** ボタンを押しま す。以下の手順をスキップします。
	- <sup>(56</sup>) を押してメニューにアクセスします。
- 2 ▲ または ▼ を押して FUtilities1 に移動しま す。 (5) を押して選択します。
- 3 ▲ または ▼ を押して [Radio Settings] に移動 します。 ® を押して選択します。
- 4 ▲ または ▼ を押して [おんせいガイド] に移動 します。 <sup>(B)</sup> を押して選択します。
- **<sup>5</sup>** を押して、音声ガイドを有効または無効にしま す。
	- 有効にすると、 が [Enabled] の隣に表示され ます。
	- 無効な場合、 ノが [Enabled] の隣で非表示にな ります。

**7.9.16**

## 音声変換

音声変換機能は、ディーラーのみが有効にできます。音声 変換が有効になっている場合、音声ガイド機能は自動的に 無効になります。音声ガイドが有効になっている場合、音 声変換機能が自動的に無効になります。

この音声インジケータは、お客様の要件に応じてカスタマ イズできます。本機能は、ディスプレイに表示されている コンテンツの読み取りが困難な状況で役立ちます。

#### **7.9.16.1**

音声変換の設定

下記の手順に従って、音声変換機能を設定します。

- **<sup>1</sup>** を押してメニューにアクセスします。
- 2 ▲ または ▼ を押して [Utilities] に移動しま す。 (5) を押して選択します。
- 3 ▲ または ▼ を押して [Radio Settings] に移動 します。 ® を押して選択します。
- 4 ▲ または ▼ を押して [おんせいガイド] に移動 します。 ® を押して選択します。

5 ▲ または ▼ を押して以下の機能のいずれかに移

動します。 ® を押して選択します。

利用可能な機能は以下の通りです。

- すべて
- メッセージ
- JOB チケット
- チャネル
- ゾーン
- プログラム ボタン

✔ 選択した設定の隣に が表示されます。

**7.9.17**

## テキスト入力設定

お使いの無線機では、さまざまなテキストを設定できます。 無線機でのテキストの入力に対して次を設定できます。

- 単語予測
- 単語修正
- 文章大文字修正

**500**

• マイ ワード

利用できるテキスト入力方法は以下のとおりです。

- 数字
- 符号
- 予測またはマルチタップ
- 言語 (プログラムする場合)
- 注記 **:**  $\mathscr{A}$

<u>ノ<sup>5ଶ</sup> を押すと、いつでも前の画面に戻ります。</u>

∠೨<u>☆</u> を長く押すとホーム画面に戻ります。無線機 は、無操作タイマーの終了後に、現在の画面を終了 します。

#### **7.9.17.1** 単語予測の有効化**/**無効化

単語予測無線機は、頻繁に入力する語に共通する並び順を 学習できます。学習内容をもとに、テキスト エディタに共 通する語の並びの最初の単語を入力すると、使用する可能 性のある次の語を予測します。

**<sup>1</sup>** を押してメニューにアクセスします。

- 2 ▲ または ▼ を押して FUtilities1 に移動しま す。 (5) を押して選択します。
- 3 ▲ または ▼ を押して [Radio Settings] に移動 します。 (B) を押して選択します。
- 4 ▲ または ▼ を押して [もじにゅうりょく] に移 動します。 (5) を押して選択します。
- 5 ▲ または ▼ を押して [よそく] に移動します。 を押して選択します。
- **6** 以下のいずれか 1 つの手順を実行します。
	- ▲ または ▼ を押して [もじにゅうりょく] に 移動します。 (5) を押して選択します。
	- を押して単語予測を有効にします。 有効にする と、 が [Enabled] の隣に表示されます。
	- を押してマイク ダイナミックひずみコントロー ルを無効にします。 無効な場合、 ノが [Enabled] の隣で非表示になります。

### **7.9.17.2** 文字修正の有効化**/**無効化

テキスト エディタに入力した単語が組み込み辞書で認識さ れない場合、単語の代わりの選択肢を提供します。

- **<sup>1</sup>** を押してメニューにアクセスします。
- 2 ▲ または ▼ を押して [Utilities] に移動しま す。 (5) を押して選択します。
- 3 ▲ または ▼ を押して [Radio Settings] に移動 します。 ® を押して選択します。
- **4 ▲ または ▼ を押して**[もじにゅうりょく]に移 動します。 ® を押して選択します。
- 5 ▲ または ▼ を押して [もじしゅうせい] に移動 します。 (5) を押して選択します。
- **6** 以下のいずれか 1 つの手順を実行します。
- ■▲ または ▼ を押して [もじしゅうせい] に移 動します。 ® を押して選択します。
- を押して [もじしゅうせい] を有効にします。 有 効にすると、 が [Enabled] の隣に表示されま す。
- を押して [もじしゅうせい] を無効にします。 無 効な場合、 ノが [Enabled] の隣で非表示になり ます。

**7.9.17.3**

## 文章大文字修正の有効化**/**無効化

新しい文を入力するごとに、最初の語の最初の文字を自動 的に大文字にできます。

- **<sup>1</sup>** を押してメニューにアクセスします。
- 2 ▲ または ▼ を押して [Utilities] に移動しま す。 (5) を押して選択します。
- 3 ▲ または ▼ を押して [Radio Settings] に移動 します。 (B) を押して選択します。
- **4** ▲ または ▼ を押して [もじにゅうりょく] に移 動します。 ® を押して選択します。
- 5 ▲ または ▼ を押して [おおもじ]に移動します。 を押して選択します。
- **6** 以下のいずれか 1 つの手順を実行します。
	- (<sup>93</sup>)を押して大文字を有効にします。ディスプレ イで [ゆうこう] の隣に ✔ が表示されます。
	- を押して大文字を無効にします。[ゆうこう] の隣から √ が消えます。

**7.9.17.4**

カスタム語の表示

自分のカスタム語を無線機に組み込まれた辞書に追加でき ます。無線機は、その語を含むリストを管理します。

**<sup>1</sup>** を押してメニューにアクセスします。

- 2 ▲ または ▼ を押して [Utilities] に移動しま す。 (B) を押して選択します。
- 3 ▲ または ▼ を押して [Radio Settings] に移動 します。 (B) を押して選択します。
- **4 ▲ または ▼ を押して**[もじにゅうりょく]に移 動します。 ® を押して選択します。
- 5 ▲ または ▼ を押して [マイ ワード] に移動しま す。 (B) を押して選択します。
- 6 ▲ または ▼ を押して [たんご リスト]に移動し ます。 (B) を押して選択します。

ディスプレイにはカスタム語のリストが表示されま す。

### **7.9.17.5** カスタム語の編集

無線機に保存したカスタム語を編集できます。

- **<sup>1</sup>** を押してメニューにアクセスします。
- 2 ▲ または ▼ を押して [Utilities] に移動しま す。 (5) を押して選択します。
- 3 ▲ または ▼ を押して [Radio Settings] に移動 します。 ® を押して選択します。
- 4 ▲ または ▼ を押して [もじにゅうりょく] に移 動します。 ® を押して選択します。
- 5 ▲ または ▼ を押して [マイ ワード] に移動しま す。 (5) を押して選択します。

**6** ▲ または ▼ を押して 『たんご リスト1に移動し ます。 (5) を押して選択します。

ディスプレイにはカスタム語のリストが表示されま す。

- 7 ▲ または ▼ を押して必要な単語に移動します。 を押して選択します。
- 8 ▲ または ▼ を押して [へんしゅう] に移動しま す。 <sup>(B)</sup> を押して選択します。
- **9** キーパッドを使用して、カスタム語を編集します。
	- ● を押して、スペース1つ分左側に移動します。
	- ▶ キーを押すと、スペース 1 つ分右側に移動しま す。
	- 不要な文字を削除するときは、【 << キーを押し ます。
	- 【『』#】を長押しすると、テキスト入力方法が変更 されます。

# 10 カスタム語が完成したら、<sup>(B)</sup> を押します。

ディスプレイには経過に関するミニ通知が表示され、カス タム語が保存中であることが示されます。

- カスタム語が保存されると、トーンが鳴り、ディスプレ イにはポジティブ ミニ通知が表示されます。
- カスタム語を保存していない場合、低いトーンが鳴り、 ディスプレイにネガティブ ミニ通知が表示されます。

**7.9.17.6** カスタム語の追加

無線機の組み込み辞書に、カスタム語を追加できます。

- **<sup>1</sup>** を押してメニューにアクセスします。
- 2 ▲ または ▼ を押して [Utilities] に移動しま す。 (5) を押して選択します。
- 3 ▲ または ▼ を押して [Radio Settings] に移動 します。 ® を押して選択します。
- 4 ▲ または ▼ を押して [もじにゅうりょく] に移 動します。 (5) を押して選択します。
- 5 ▲ または ▼ を押して [マイ ワード] に移動しま す。 ® を押して選択します。
- 6 ▲ または ▼ を押して [しんき ついか] に移動し ます。 (B) を押して選択します。 ディスプレイにはカスタム語のリストが表示されま す。
- **7** キーパッドを使用して、カスタム語を編集します。
	- ● を押して、スペース 1 つ分左側に移動します。
	- ▶ キーを押すと、スペース 1 つ分右側に移動しま す。
	- 不要な文字を削除するときは、 キーを押し ます。
	- を長押しすると、テキスト入力方法が変更 されます。

## 8 カスタム語が完成したら、 (B) を押します。

ディスプレイには経過に関するミニ通知が表示され、カス タム語が保存中であることが示されます。

- カスタム語が保存されると、トーンが鳴り、ディスプレ イにポジティブ ミニ通知が表示されます。
- カスタム語を保存していない場合、低いトーンが鳴り、 ディスプレイにネガティブ ミニ通知が表示されます。

**7.9.17.7** カスタム語の削除

無線機に保存したカスタム語を削除できます。

- **<sup>1</sup>** を押してメニューにアクセスします。
- 2 ▲ または ▼ を押して [Utilities] に移動しま す。 (5) を押して選択します。
- 3 ▲ または ▼ を押して [Radio Settings] に移動 します。 ® を押して選択します。
- 4 ▲ または ▼ を押して [もじにゅうりょく] に移 動します。 (5) を押して選択します。
- 5 ▲ または ▼ を押して [マイ ワード] に移動しま す。 ® を押して選択します。
- 6 ▲ または ▼ を押して必要な単語に移動します。 を押して選択します。
- 7 ▲ または ▼ を押して [さくじょ] に移動しま す。 (5) を押して選択します。
- **8** 次のいずれかを選択します。
	- [エントリをさくじょ?] で 5 を押して [はい] を選択します。ディスプレイに [にゅうりょくさ くじょずみ] と表示されます。
	- ▲ または ▼ を押して [いいえ] に移動しま
		- す。 を押して前の画面に戻ります。

### **7.9.17.8** すべてのカスタム語の削除

無線機に組み込まれた辞書からすべてのカスタム語を削除 できます。

- **<sup>1</sup>** を押してメニューにアクセスします。
- 2 ▲ または ▼ を押して [Utilities] に移動しま す。 (5) を押して選択します。
- 3 ▲ または ▼ を押して [Radio Settings] に移動 します。 ® を押して選択します。
- 4 ▲ または ▼ を押して [もじにゅうりょく] に移 動します。 ® を押して選択します。
- 5 ▲ または ▼ を押して [マイ ワード] に移動しま す。 (5) を押して選択します。
- 6 ▲ または ▼ を押して [Delete All] に移動しま す。 (B) を押して選択します。
- **7** 以下のいずれか 1 つの手順を実行します。
	- [エントリをさくじょ?] で <sup>(B)</sup> を押して [はい] を選択します。ディスプレイに [にゅうりょく さくじょずみ] と表示されます。
	- 前の画面に戻るには、▲ または ▼ を押して ■いいえ] に移動します。 <sup>(9)</sup> を押して選択しま す。

**7.9.18**

## フレックス **RX** リスト

フレックス RX リストは、受信グループ リストのメンバー の作成と割り当てができる機能です。お使いの無線機は、 このリストに含まれる 16 名まで対応できます。(この機能 は Capacity Plus ではサポートされません。)

#### **7.9.18.1**

# フレックス **RX** リストのオンとオフの切 り替え

下記の手順に従って、フレックス RX リストのオンとオフ を切り替えます。

- **1** 以下のいずれか 1 つの手順を実行します。
	- プログラムされた **[**フレックス **RX** リスト**]** ボタ ンを押します。以下の手順をスキップします。
	- (56) を押してメニューにアクセスします。
- 2 ▲ または ▼ を押して [フレックス RX リスト] に移動します。 ® を押して選択します。
- **3** 以下のいずれか 1 つの手順を実行します。
	- ▲ または ▼ を押して [オン] に移動します。 を押して選択します。 ポジティブ インジケータ トーンが鳴ります。 ディスプレイにポジティブ ミニ通知が表示され ます。

• ▲ または ▼ を押して [オフ] に移動します。

を押して選択します。 ネガティブ インジケータ トーンが鳴ります。 ディスプレイにネガティブ ミニ通知が表示され ます。

#### **7.9.19**

## デジタル マイク **AGC** のオンとオフの 切り替え

デジタル マイク自動ゲイン制御 (AGC) を使用すると、デジ タル システム上で送信するときに、無線機のマイク ゲイン を自動的に制御できます。

この機能は、大きい音が出ないようにしたり小さい音をプ リセット値まで増幅したりして、音声レベルを一定に保ち ます。下記の手順に従って、無線機でデジタル マイク AGC のオンとオフを切り替えます。

- **<sup>1</sup>** を押してメニューにアクセスします。
- 2 ▲ または ▼ を押して [Utilities] に移動しま

す。 (5) を押して選択します。

- 3 ▲ または ▼ を押して [Radio Settings] に移動 します。 ® を押して選択します。
- **4 ▲ または ▼ を押して [Mic AGC-D] に移動しま** す。 (B) を押して選択します。
- **<sup>5</sup>** を押して、デジタル マイク AGC を有効化/無効 化します。

ディスプレイに次のいずれかの結果が表示されま す。

- 有効にすると、 が [Enabled] の隣に表示され ます。
- 無効な場合、 が [Enabled] の隣で非表示にな ります。

**7.9.20**

## インテリジェント オーディオのオンと オフの切り替え

定常騒音源と非定常騒音源の両方を含む、周辺環境の背景 雑音が大きい場合、それに負けないように音量を自動的に

調整します。これは受信側の限定機能であり、送信音声は 影響を受けません。下記の手順に従って、無線機でインテ リジェント オーディオのオンとオフを切り替えます。

注記 **:** この機能は、Bluetooth セッションでは使用でき ません。

Ũ,

- **1** 以下のいずれか 1 つの手順を実行します。
	- プログラムされた **[**インテリジェント オーディ オ**]** ボタンを押します。以下の手順をスキップし ます。
	- (56) を押してメニューにアクセスします。
- 2 ▲ または ▼ を押して [Utilities] に移動しま す。 (5) を押して選択します。
- 3 ▲ または ▼ を押して [Int オーディオ] に移動 します。 ® を押して選択します。
- **4** 以下のいずれか 1 つの手順を実行します。
- ▲ または ▼ を押して [On] にします。 ⑤ を 押して選択します。 ディスプレイで ノが [On] の隣に表示されます。
- ・ ▲ または ▼ を押して [Off] にします。 (®) を押して選択します。 ディスプレイで が [Off] の隣に表示されます。

**7.9.21**

# ハウリング抑制機能のオンとオフの切 り替え●

この機能により、受信コールでのハウリングを最小限に抑 えることができます。下記の手順に従って、ハウリング抑 制機能のオンとオフを切り替えます。

- **1** 以下のいずれか 1 つの手順を実行します。
	- プログラムされた **[**ハウリング抑制**]** ボタンを押 します。以下の手順をスキップします。
	- <sup>(96</sup>) を押してメニューにアクセスします。
- 2 ▲ または ▼ を押して [Utilities] に移動しま す。 (5) を押して選択します。
- 3 ▲ または ▼ を押して [Radio Settings] に移動 します。 <sup>(B)</sup> を押して選択します。
- 4 ▲ または ▼ を押して [ハウリング よくせい]に 移動します。 ® を押して選択します。
- **5** 以下のいずれか 1 つの手順を実行します。
	- (<sup>96</sup>)を押して、ハウリング抑制機能を有効にしま す。
	- を押して、ハウリング抑制機能を無効にしま す。

有効にすると、 が [Enabled] の隣に表示されま す。無効な場合、✔が [Enabled] の隣で非表示にな ります。

#### **7.9.22**

# トリル拡張のオンとオフの切り替え

歯茎でのトリル音 (転がるような "R") の単語を多用する言 語で話しているとき、この機能を有効にできます。下記の 手順に従って、無線機でトリル拡張のオンとオフを切り替 えます。

- **1** 以下のいずれか 1 つの手順を実行します。
	- プログラムされた **[**トリル拡張**]** ボタンを押しま す。以下の手順をスキップします。
	- <sup>(96</sup>) を押してメニューにアクセスします。
- 2 ▲ または ▼ を押して [Utilities] に移動しま す。 (B) を押して選択します。
- 3 ▲ または ▼ を押して [Radio Settings] に移動 します。<sup>(B)</sup> を押して選択します。
- 4 ▲ または ▼ を押して [トリル かくちょう] に移 動します。 ® を押して選択します。
- **5** 以下のいずれか 1 つの手順を実行します。
- ▲ または ▼ を押して [On] にします。 ⑤ を 押して選択します。 ディスプレイで ✔ が [On] の隣に表示されます。
- ▲ または ▼ を押して [Off] にします。 (5) を押して選択します。 ディスプレイで が [Off] の隣に表示されます。

### **7.9.23** 音声アンビエンスの設定

下記の手順に従って、お使いの環境に応じて無線機で音声 アンビエンスを設定します。

- **<sup>1</sup>** を押してメニューにアクセスします。
- 2 ▲ または ▼ を押して [Utilities] に移動しま す。 (5) を押して選択します。
- 3 ▲ または ▼ を押して [Radio Settings] に移動 します。<sup>(56</sup>) を押して選択します。
- **4 ▲ または ▼ を押して [オンヤイ アンビエンス]** に移動します。 (6) を押して選択します。
- 5 ▲ または ▼ を押して必要な設定に移動します。 を押して選択します。 設定は次のとおりです。
	- 工場出荷時の設定にするには [しょきち] を選択 します。
	- [だいおんりょう] を選択し、騒音環境下でスピー カの音量を上げます。
	- [ワーク グループ] を選択し、複数の無線機が相 互に近い場所にあるときのハウリングを緩和しま す。

選択した設定の横に が表示されます。

**7.9.24**

音声プロファイルの設定

下記の手順に従って、無線機で音声プロファイルを設定し ます。

- **<sup>1</sup>** を押してメニューにアクセスします。
- 2 ▲ または ▼ を押して [Utilities] に移動しま す。 (5) を押して選択します。
- 3 ▲ または ▼ を押して [Radio Settings] に移動 します。 ® を押して選択します。
- **4 ▲ または ▼ を押して [オンセイ プロファイル]** に移動します。 ® を押して選択します。
- 5 ▲ または ▼ を押して必要な設定に移動します。 を押して選択します。 設定は次のとおりです。
	- [しょきち]を選択して先に選択されていた音声 プロファイルを無効にし、工場出荷時の設定に戻 ります。
	- 40 代以上の成人でみられる騒音性難聴を補正す るための音声プロファイルを [レベル 1]、[レベ ル 2]、または [レベル 3] から選択します。

• 甲高い声、鼻にかかった声、深い声など、お好み に応じて音声プロファイルを [トレブル ブース ト]、[ミッド ブースト]、または [バス ブース ト1から選択します。

選択した設定の横に が表示されます。

**7.9.25**

**RSSI** 値の表示

ホーム画面で、▲ を3回押してすぐに ▼ を3回 押します。このすべての操作を 5 秒以内に行いま す。

ディスプレイに現在の RSSI 値が表示されます。

ホーム画面に戻るには、 ∠2^1 を長押しします。

**7.9.25.1**

受信信号強度インジケータ

この機能を使用して、受信信号強度インジケータ (RSSI) 値 を表示できます。

ディスプレイでは、**[RSSI]** アイコンが右上端に表示されま す。**[RSSI]** アイコンの詳細については、「ディスプレイ ア イコン」を参照してください。

**7.9.26**

## 一般無線機情報

無線機には、一般的パラメータに関する様々な情報が含ま れています。

無線機の一般情報は以下のとおりです。

- バッテリに関する情報
- 無線エイリアスと ID
- ファームウェアとコードプラグの各バージョン
- ソフトウェア更新
- オープンソース ソフトウェア情報
- サイト情報
- 受信信号強度インジケータ

注記 **:**  $\overline{\mathscr{U}}$ <u>ノ<sup>∋ଶ</mark>)</mark> を押して前の画面に戻ります。ホーム画面に</u></sup> 戻るには、 ノコン を長押しします。無線機は、無操 作タイマーの終了後に、現在の画面を終了します。
**7.9.26.1** 無線エイリアスと **ID** のチェック

- **1** 以下のいずれか 1 つの手順を実行します。
	- プログラムされた **[**無線エイリアスと **ID]** ボタン を押します。以下の手順をスキップします。 ポジティブ インジケータ トーンが鳴ります。

プログラムされた **[**無線エイリアスと **ID]** ボタン を押して、前の画面に戻ることができます。

- <sup>● を押してメニューにアクセスします。</sup>
- 2 ▲ または ▼ を押して [Utilities] に移動しま す。 (5) を押して選択します。
- 3 ▲ または ▼ を押して [Radio Info] に移動しま す。 (5) を押して選択します。

▲ または ▼ を押して [ID] に移動します。 <sup>⑤</sup> を押して選択します。

テキスト行の 1 行目に、無線エイリアスが表示され ます。テキスト行の 2 行目に、無線機 ID が表示され ます。

**7.9.26.2** ファームウェアとコードプラグのバージ ョン チェック

- **<sup>1</sup>** を押してメニューにアクセスします。
- 2 ▲ または ▼ を押して [Utilities] に移動しま す。 (5) を押して選択します。
- **▲ または ▼ を押して [Radio Info] に移動しま** す。 (5) を押して選択します。

4 ▲ または ▼ を押して [Versions] に移動しま

す。 (B) を押して選択します。

ディスプレイに現在のファームウェアとコードプラ グの各バージョンが表示されます。

**7.9.26.3**

# ソフトウェア更新情報のチェック

この機能は、OTAP または Wi-Fi を通じて実行された最新の ソフトウェア更新の日付と時間を表示します。下記の手順 に従って、無線機でソフトウェア更新情報をチェックしま す。

- **<sup>1</sup>** を押してメニューにアクセスします。
- 2 ▲ または ▼ を押して [Utilities] に移動しま す。 (B) を押して選択します。
- 3 ▲ または ▼ を押して [Radio Info] に移動しま す。 (5) を押して選択します。

**4** ▲ または ▼ を押して [ソフト アップデート]に

移動します。 ® を押して選択します。

ディスプレイに最新のソフトウェア更新の日付と時 刻が表示されます。

ソフトウェア更新メニューは、少なくとも 1 回の OTAP ま たは Wi-Fi セッションが正常に完了した後でのみ利用でき るようになります。詳細については、[エア接続プログラミ](#page-1063-0) ング [ページ](#page-1063-0) 173 を参照してください。

**7.9.27**

エンタープライズ **Wi-Fi** 証明書の詳細 の表示

選択したエンタープライズ Wi-Fi 証明書の詳細を表示する ことができます。

- **<sup>1</sup>** を押してメニューにアクセスします。
- 2 ▲ または ▼ を押して [Utilities] に移動しま す。 (B) を押して選択します。
- 3 ▲ または ▼ を押して [証明書メニュー] に移動
	- します。<sup>(B)</sup> を押して選択します。

準備が完了した証明書の横に表示されます。

4 ▲ または ▼ を押して必要な証明書に移動しま す。 (5) を押して選択します。

無線機に、証明書の完全な詳細が表示されます。

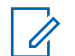

注記 **:** 準備が完了していない証明書については、ステータ スのみ表示されます。

# 認可されたアクセサリ リスト

Motorola Solutions では、お使いの無線機の生産性を向上さ せるアクセサリのリストをご用意しています。

## アンテナ

- 420 ~ 445MHz スタビー アンテナ (PMAE4076\_)
- 438 ~ 470MHz スタビー アンテナ (PMAE4077\_)
- 403 ~ 425MHz スタビー アンテナ (PMAE4078\_)
- 450 ~ 490MHz スタビー アンテナ キット (PMAE4091\_)
- 480 ~ 527MHz スタビー アンテナ キット (PMAE4092\_)
- 806 ~ 870MHz スタビー アンテナ (PMAF4017\_)
- 896 ~ 941MHz スタビー アンテナ (PMAF4018\_)
- アンテナ取り付けキット、ネジ 10 本とプラグ 10 個のパ ック (PMLN6040)

バッテリ

- リチウム イオン 1800mAh バッテリ パック (HKNN4013\_)
- リチウム イオン 1370mAh バッテリ パック (PMNN4425)<sup>12</sup>
- BT100x リチウム イオン 2300mAh バッテリ パック (PMNN4468\_)

# オーディオ アクセサリ

- HK200 韓国 (ASMHK200-KR2A)
- HK200 中国 (ASMHK200-CN2A)
- HK200 オーストラリア/ニュージーランド (ASMHK200- AU2A)
- HK200 ワイヤレス ヘッドセット (香港) (PMLN5992\_)
- オペレーション クリティカル ワイヤレス PTT Pod (充 電器なし) (NNTN8191\_)
- PTT Pod、12 インチケーブル付きイヤピース (NNTN8189\_)
- HK200 ワイヤレス ヘッドセット (韓国) (PMLN5986\_)

<sup>12</sup> 800/900 帯域には適用されません。

<span id="page-1408-0"></span>日本語

- HK200 ワイヤレス ヘッドセット (アフリカ) (PMLN5989\_)
- HK200 ワイヤレス ヘッドセット (中国) (PMLN5990\_)
- 12 インチ ケーブル付きオペレーション クリティカル ワイヤレス イヤピース (オーストラリア/ニュージーラ ンド) (PMLN6053\_)
- 9.5 インチ ケーブル付きオペレーション クリティカル ワイヤレス イヤピース (オーストラリア/ニュージーラ ンド) (PMLN6050\_)

# ケーブル

• Micro USB プログラミング ケーブル (PMKN4128\_)

キャリー デバイス

- キャリー ホルダー (PMLN5956\_)
- ナイロン リスト ストラップ (PMLN6074\_)
- 1.5 インチクイック切断スイベル クリップ付きソフト レザー アクセサリ キャリー ケース (PMLN7040\_)

### **U**

- Micro USB 充電器、オーストラリア/ニュージーランド プラグ (PMPN4007\_)
- Micro USB 充電器、中国プラグ (PMPN4008\_)
- Micro USB 充電器、香港プラグ (PMPN4014\_)
- Micro USB 充電器、韓国プラグ (PMPN4015\_)
- Micro USB 携帯用充電器/コイル コード付き車載充電器 シガレット ライター アダプタ (PMPN4066\_)<sup>13</sup>
- Micro USB 電源アダプタ、AC/DC モード切り替え、ウォ ール キューブ、5W、100V ~ 240V、米国/日本プラグ (PS000042A11)<sup>13</sup>
- Micro USB 電源アダプタ、AC/DC モード切り替え、ウォ ール キューブ、5W、100V ~ 240V、英国/香港プラグ (PS000042A13)<sup>13</sup>
- Micro USB 電源アダプタ、AC/DC モード切り替え、ウォ ール キューブ、5W、100V ~ 240V、オーストラリア/ニ ュージーランド プラグ (PS000042A14)<sup>13</sup>
- Micro USB 電源アダプタ、AC/DC モード切り替え、ウォ ール キューブ、5W、100V ~ 240V、中国プラグ (PS000042A16)<sup>13</sup>

<sup>13</sup> お使いの無線機は上記のアクセサリと互換性があります。詳細についてはディーラーにお問い合わせください。

• Micro USB 電源アダプタ、AC/DC モード切り替え、ウォ ール キューブ、5W、100V ~ 240V、韓国プラグ (PS000042A17)[13](#page-1408-0)

リモート スピーカ マイク

• オペレーション クリティカル ワイヤレス リモート ス ピーカ マイク (PMMN4096\_)

その他のアクセサリ

- 1370mAh バッテリ カバー (PMLN6000\_)
- 1800mAh バッテリ カバー (PMLN6001\_)
- 画面プロテクタ、クリア (1 ユニット入りシングル パッ ク) (AY000269A01)<sup>14</sup>

<sup>14</sup> お使いの無線機は上記のアクセサリと互換性があります。詳細についてはディーラーにお問い合わせください。

# 목차

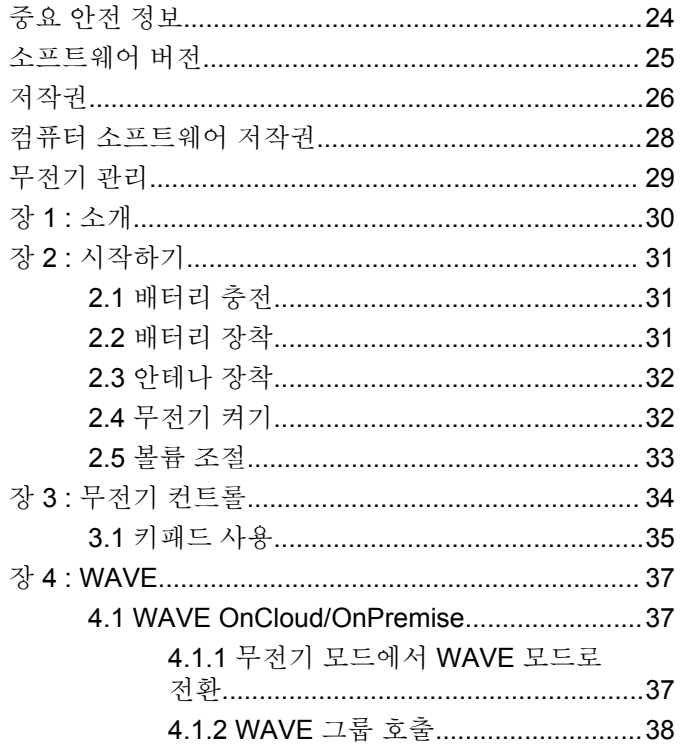

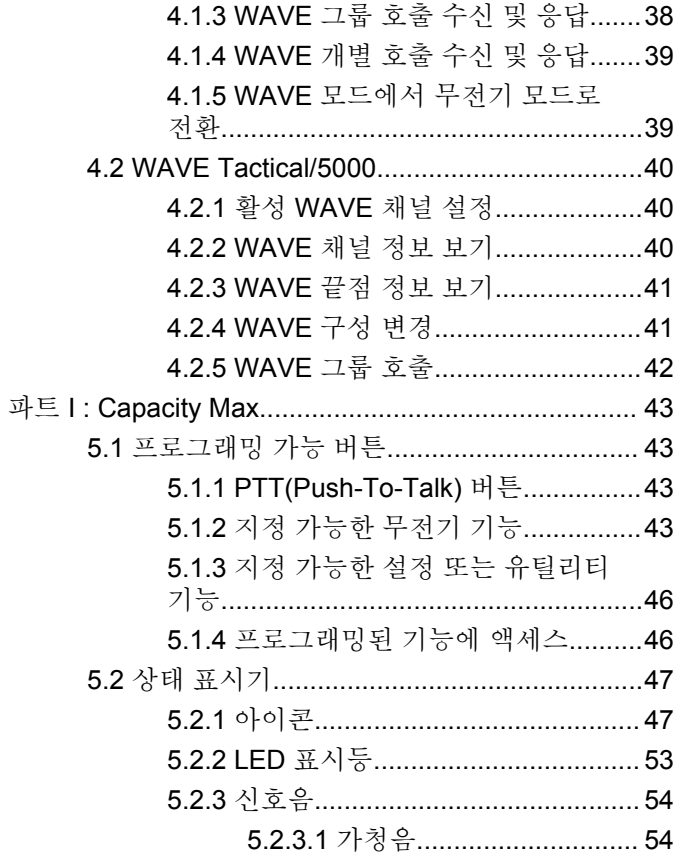

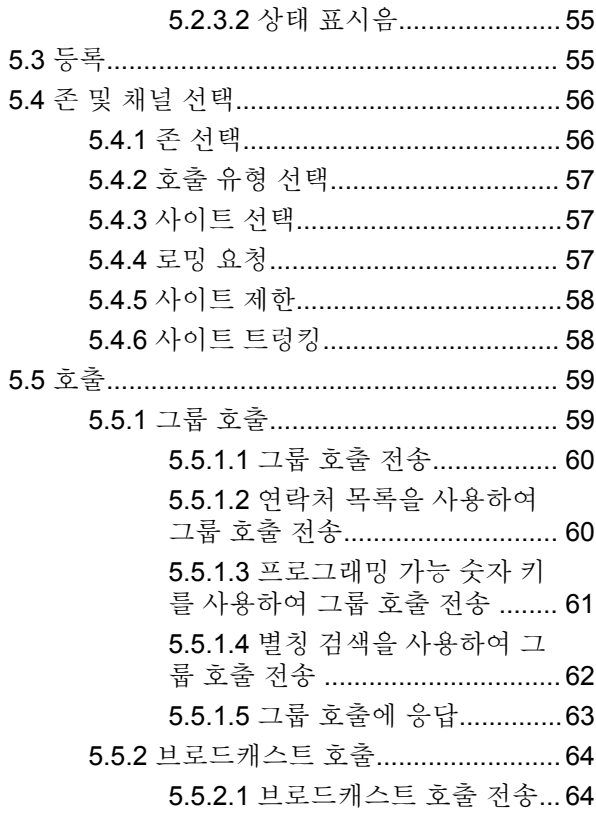

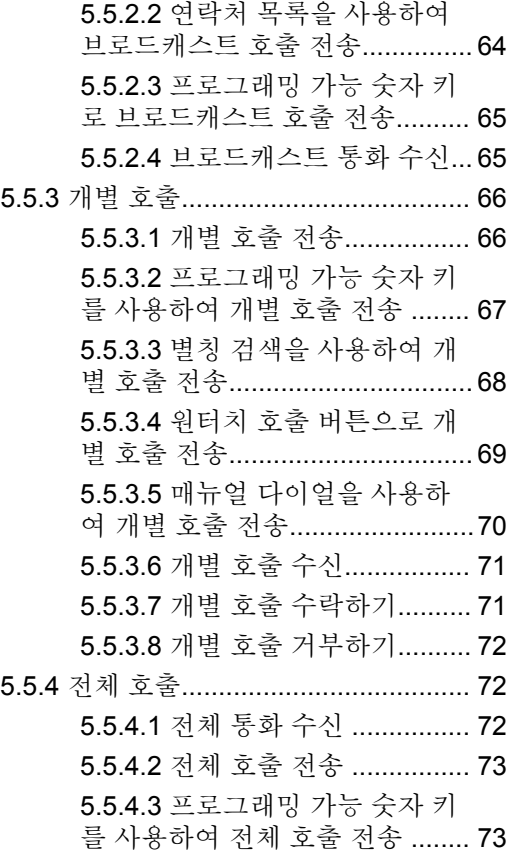

**3**

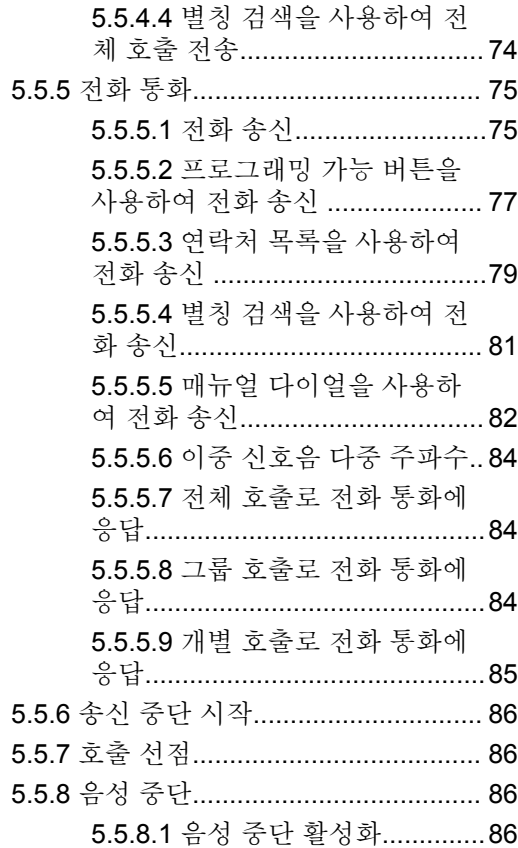

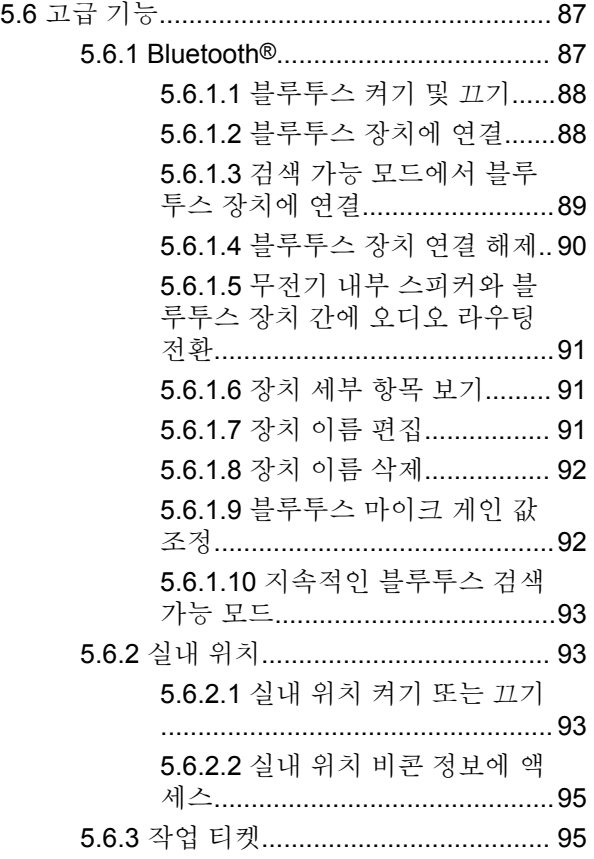

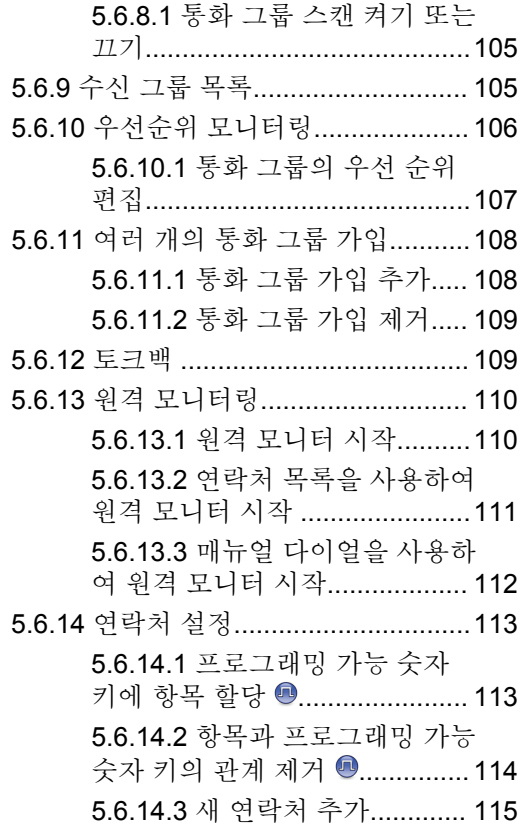

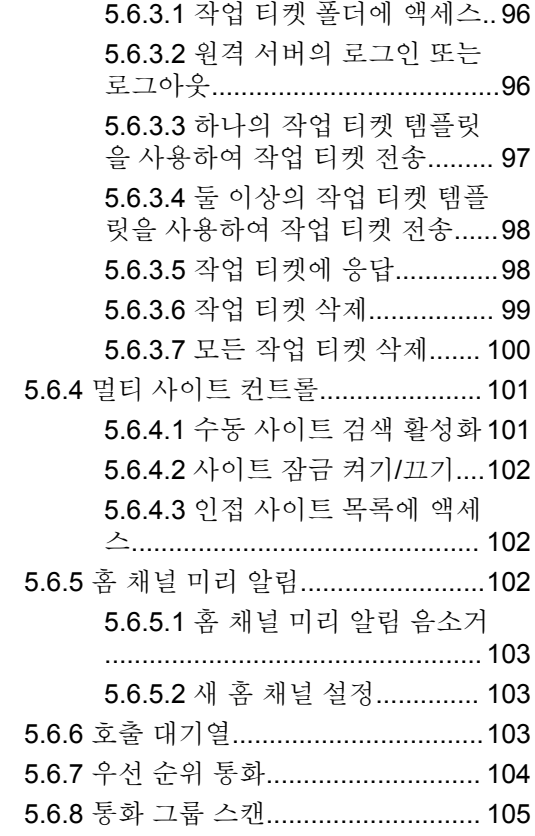

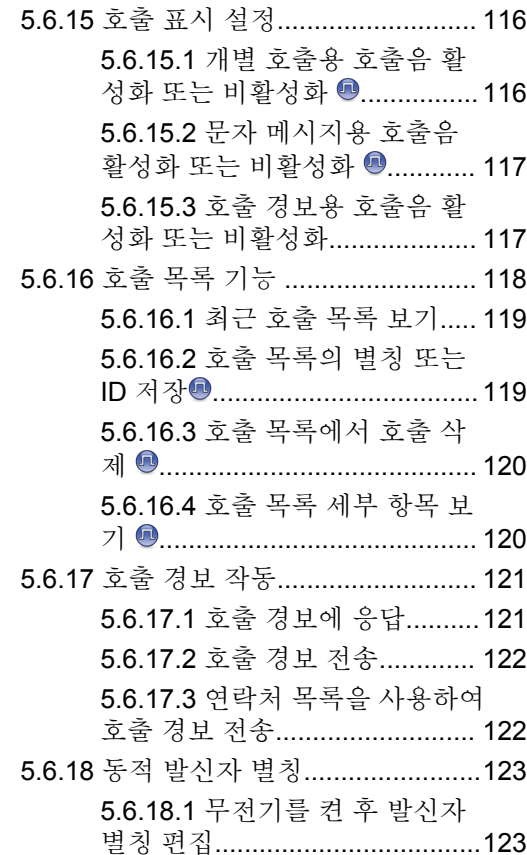

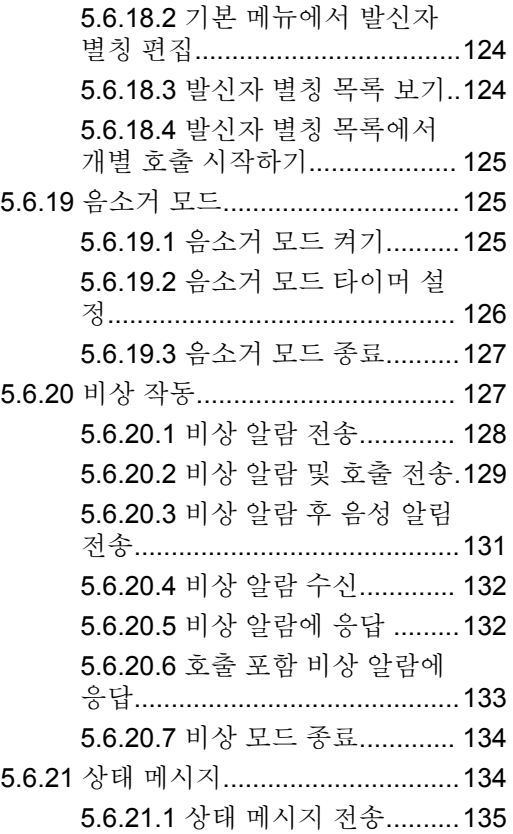

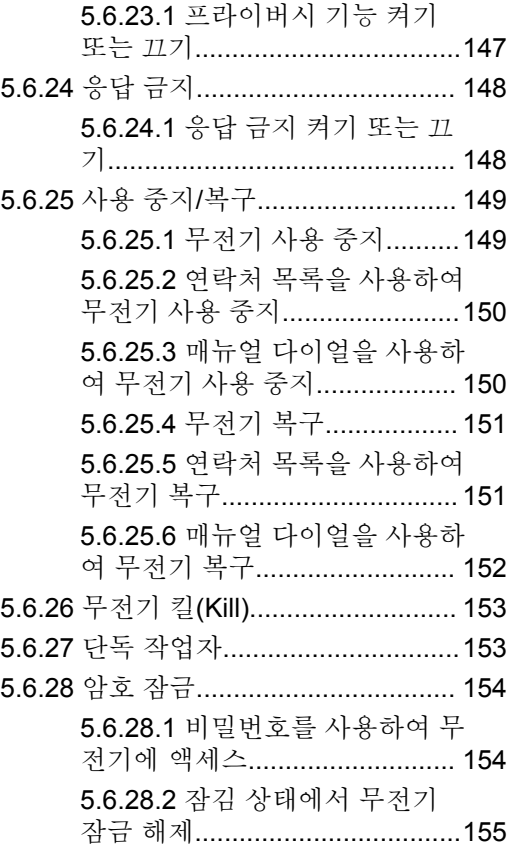

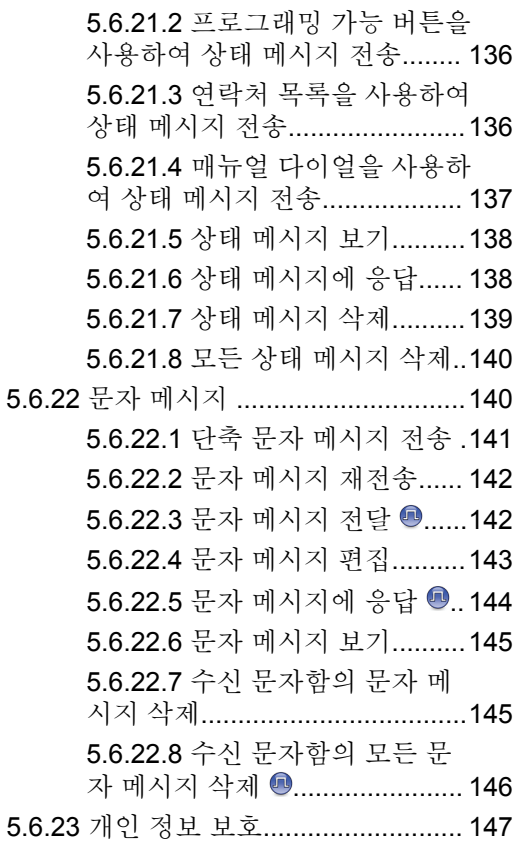

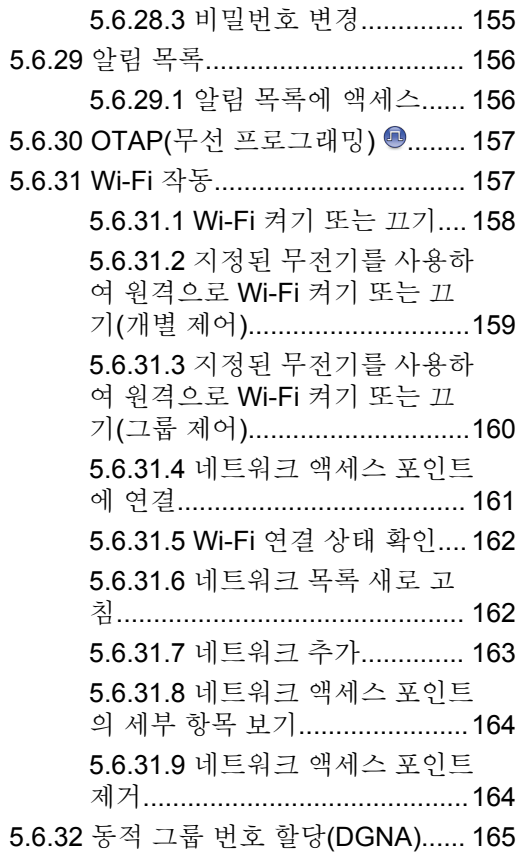

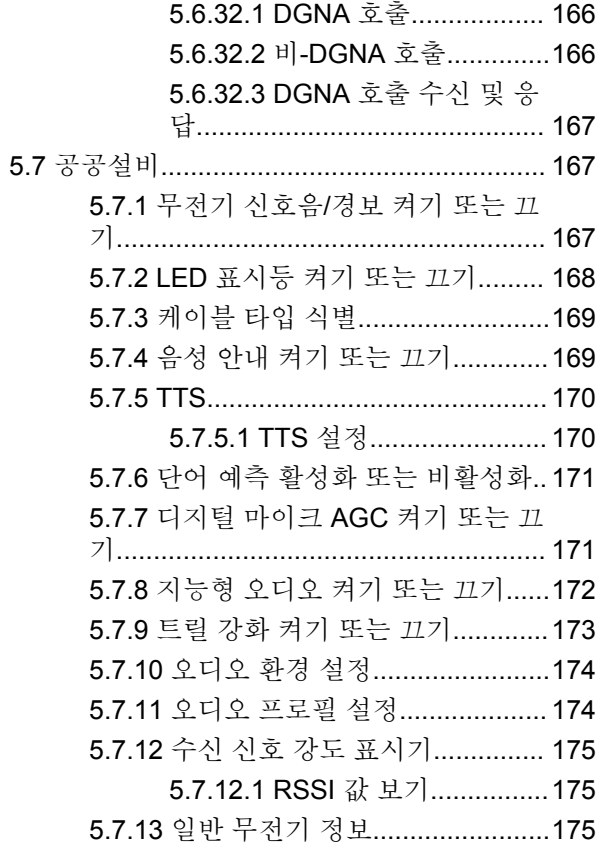

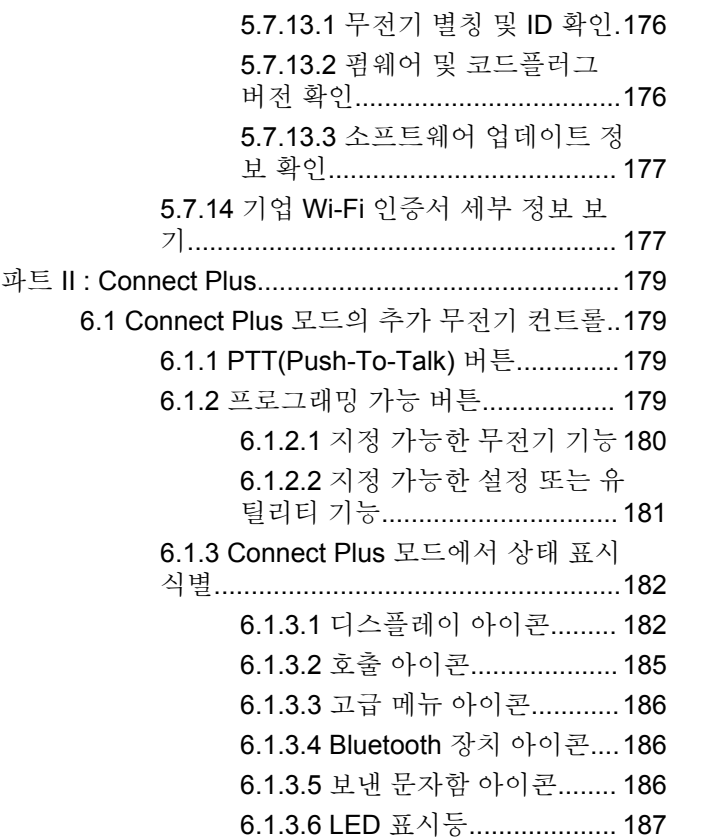

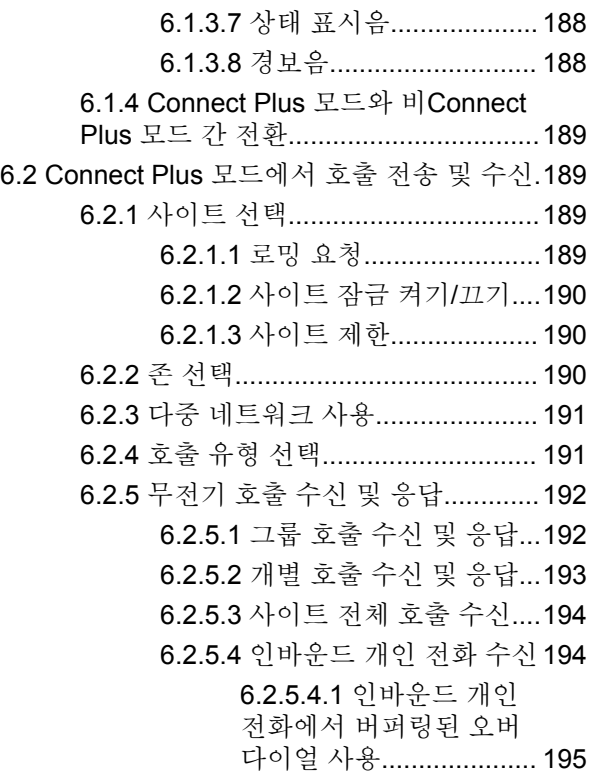

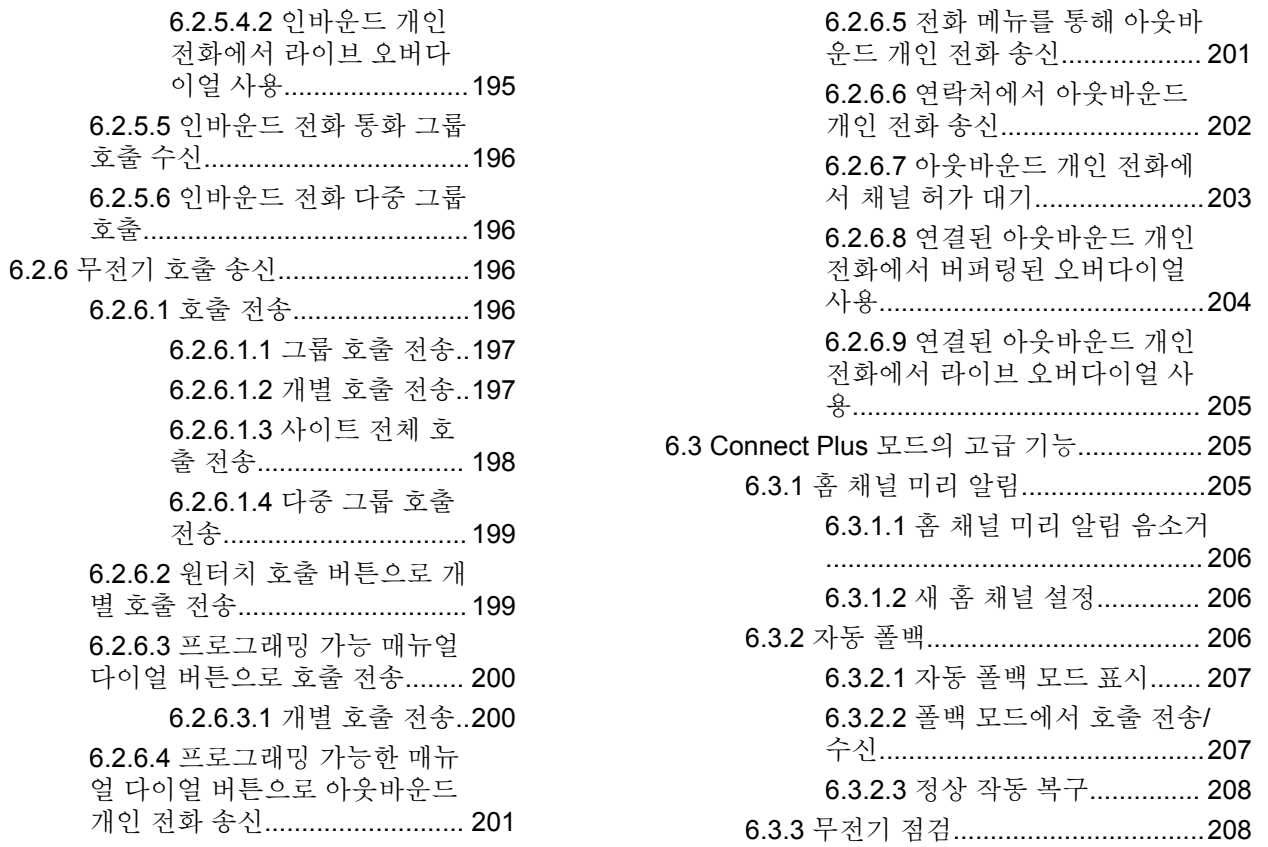

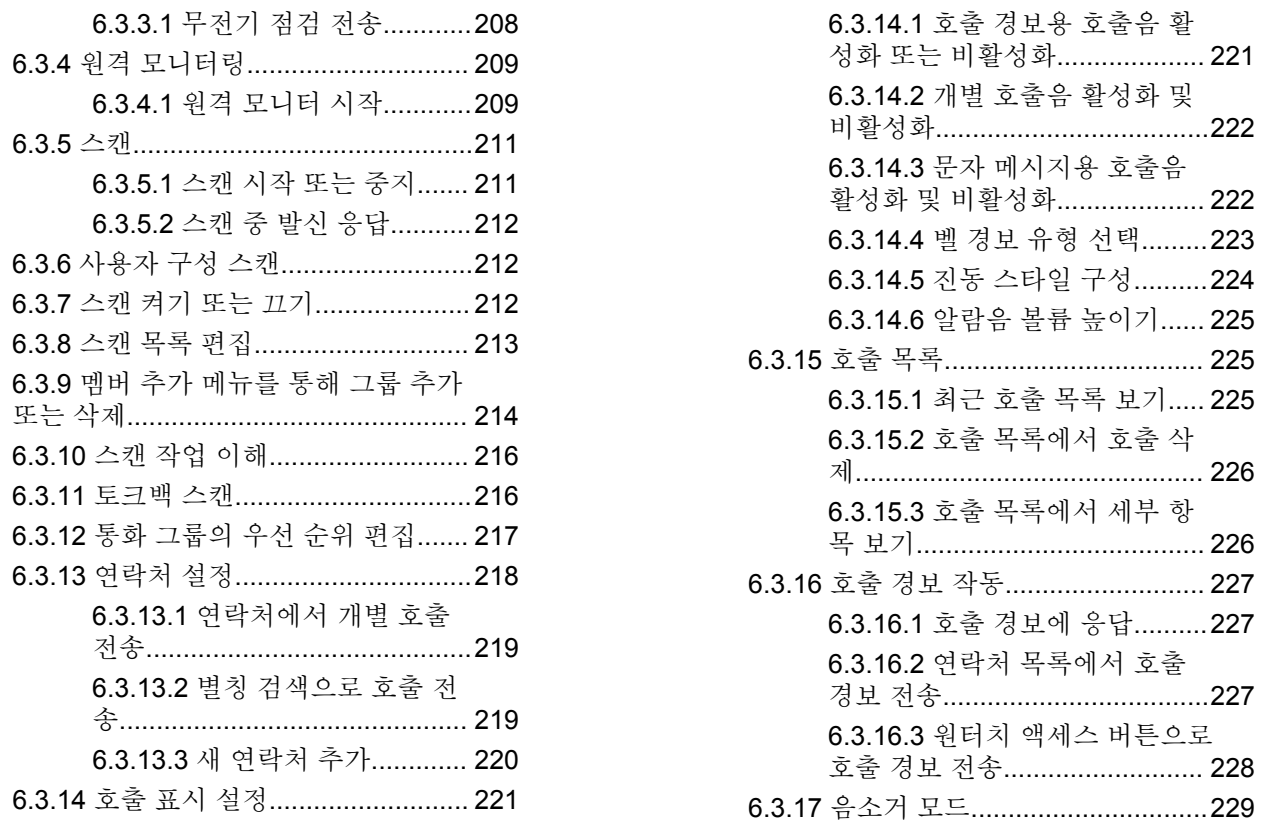

6.3.17.1 음소거 모드 켜기[..........229](#page-1637-0)

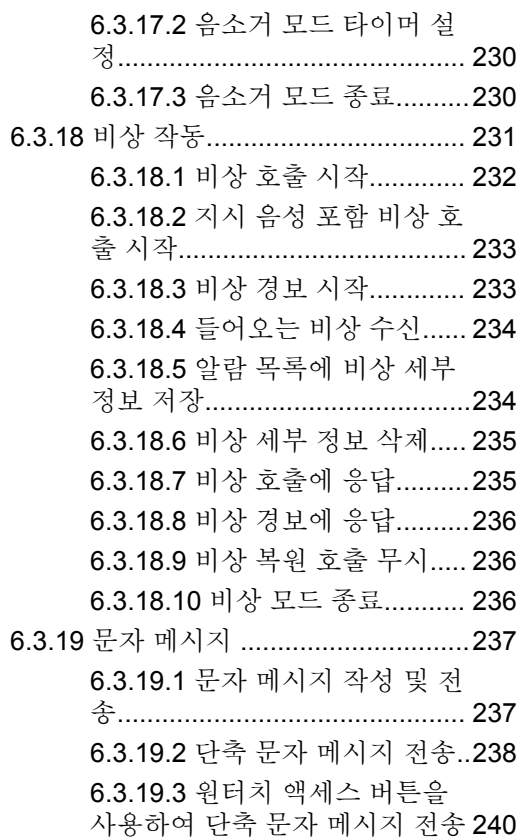

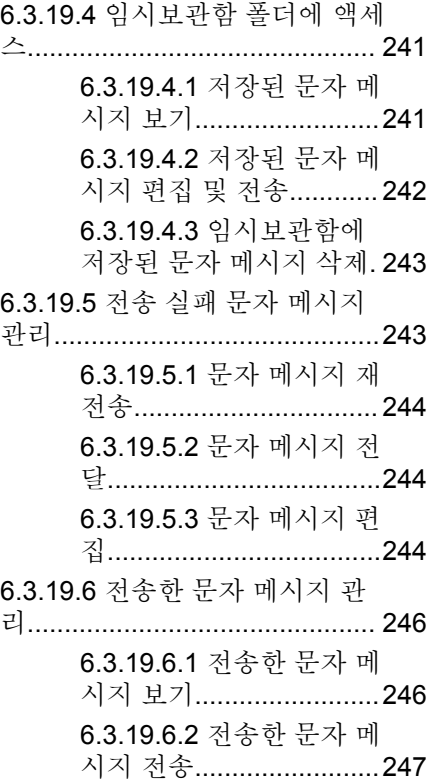

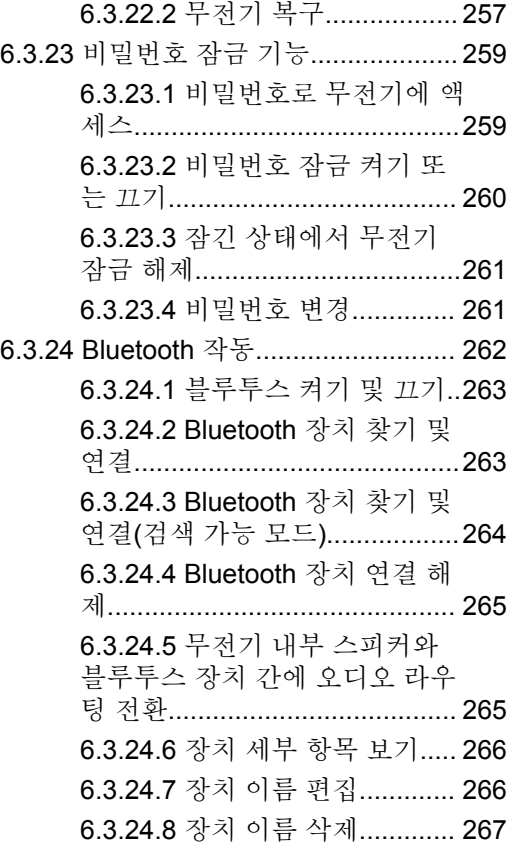

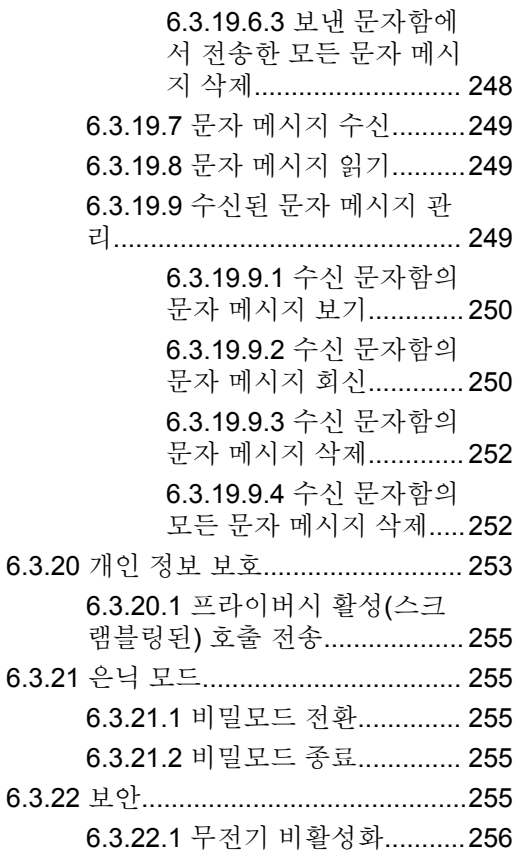

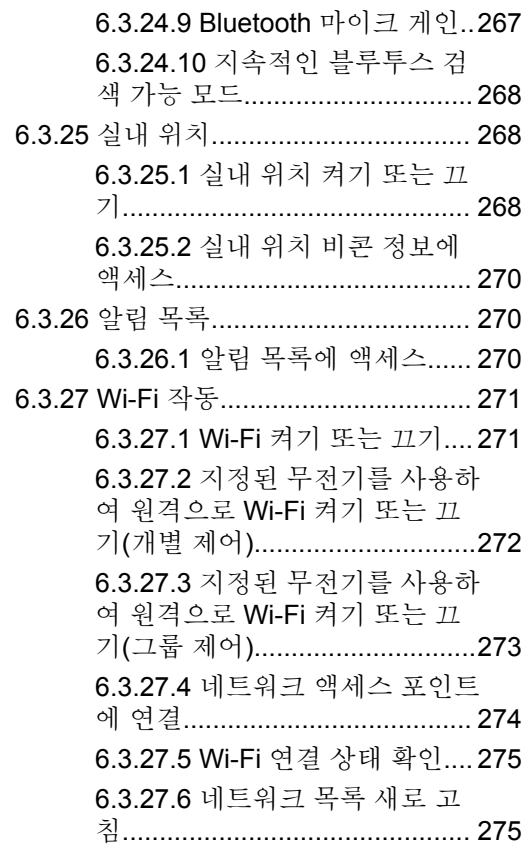

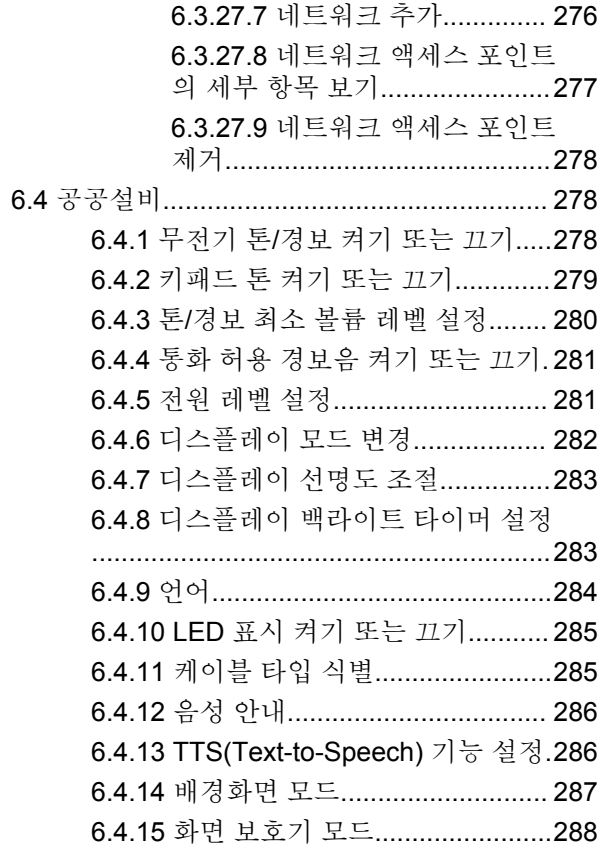

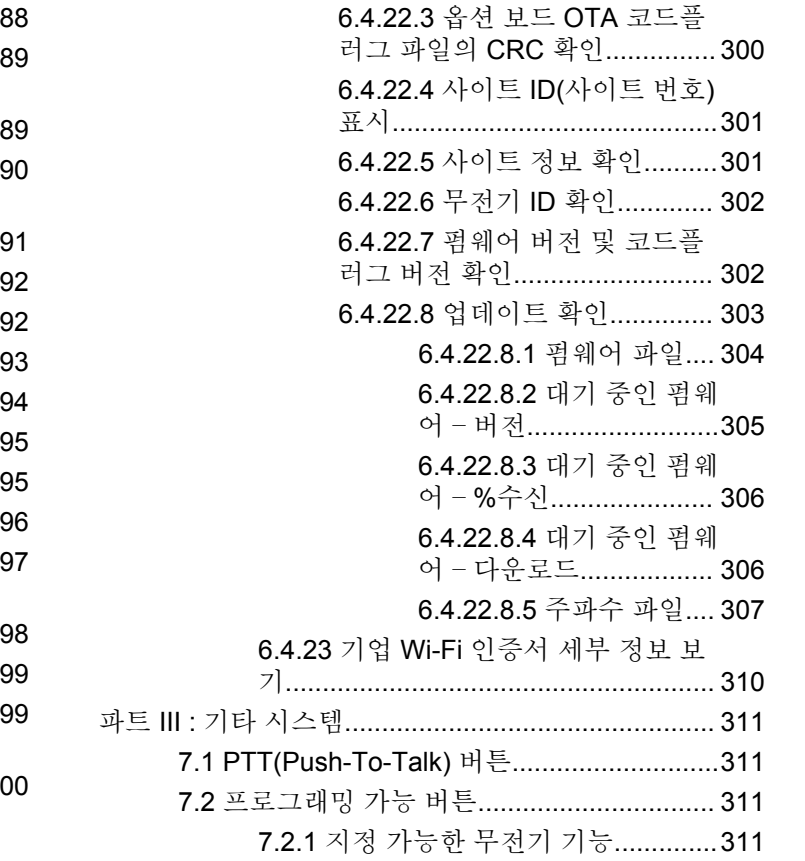

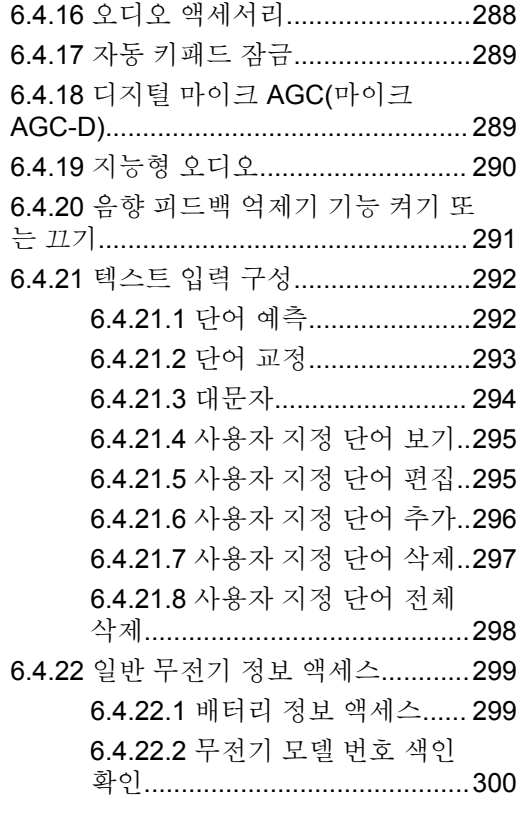

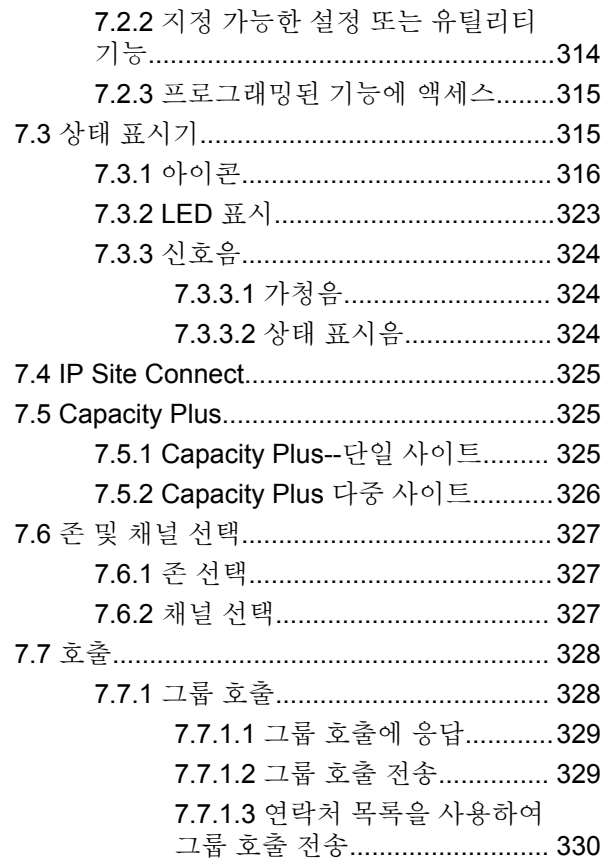

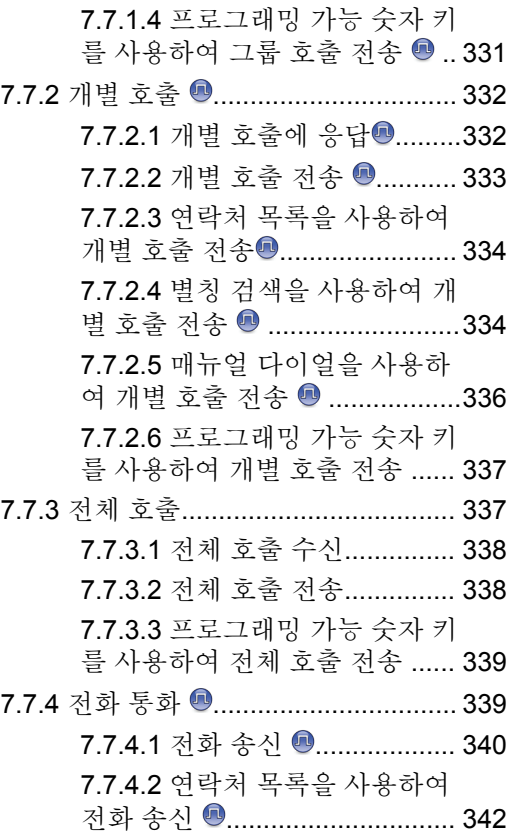

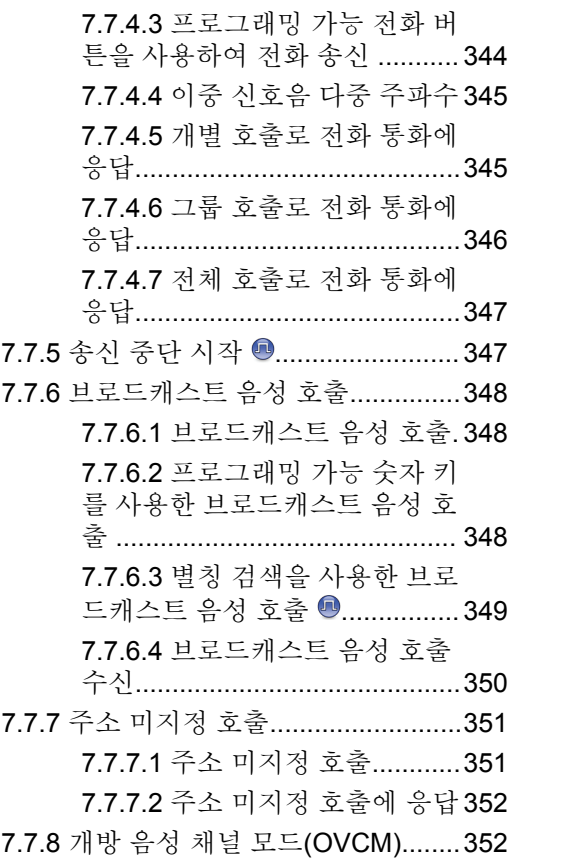

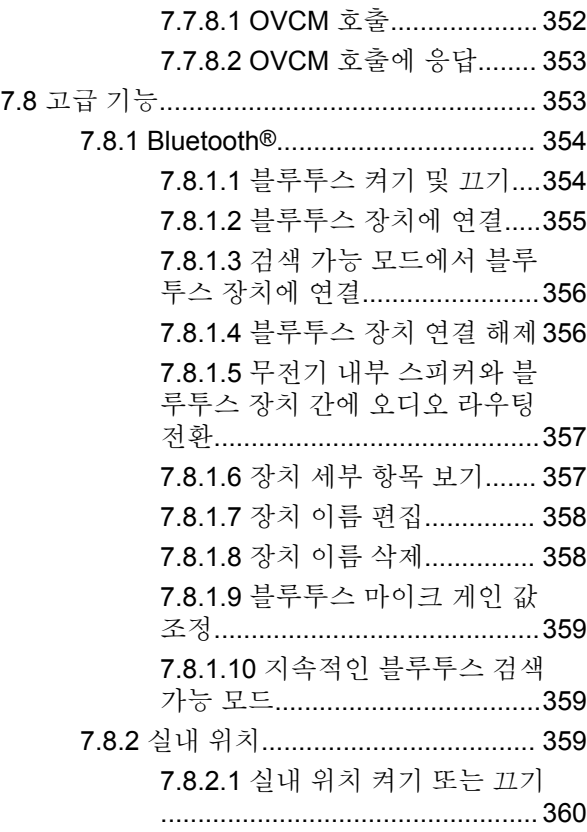

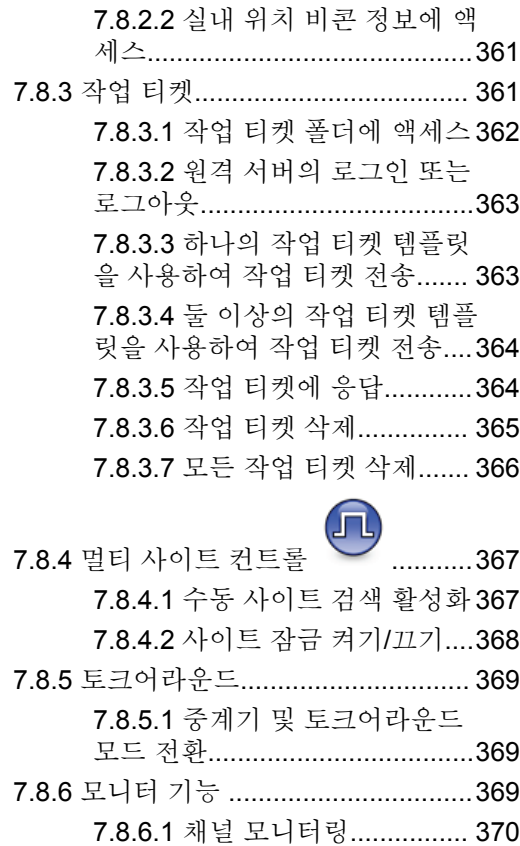

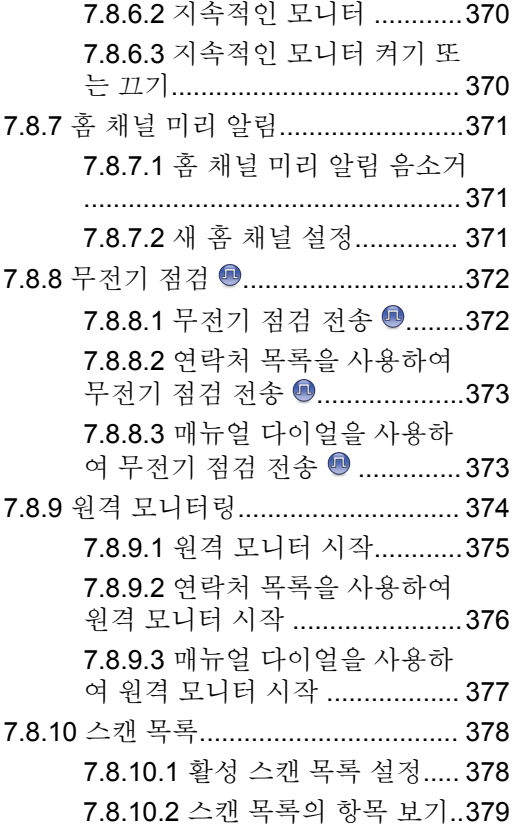

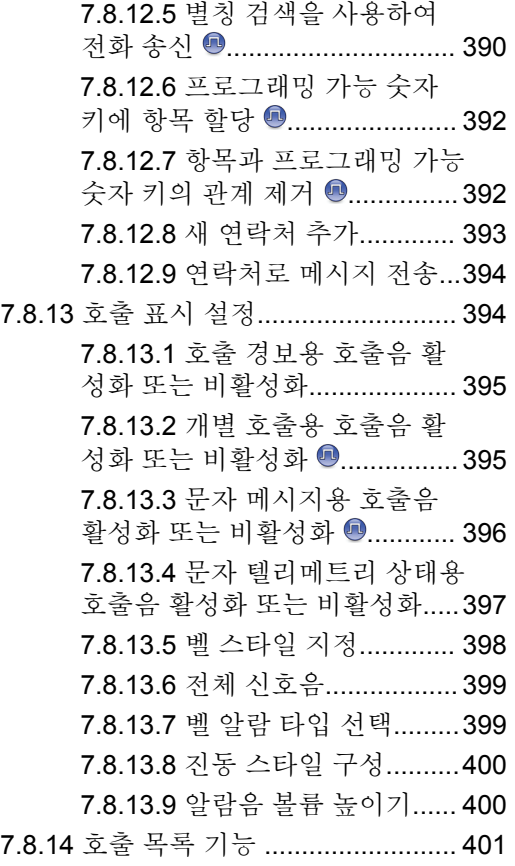

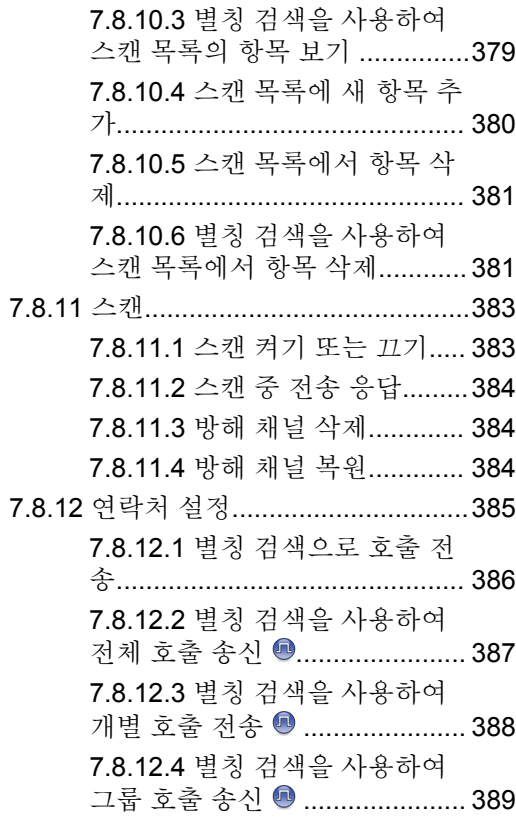

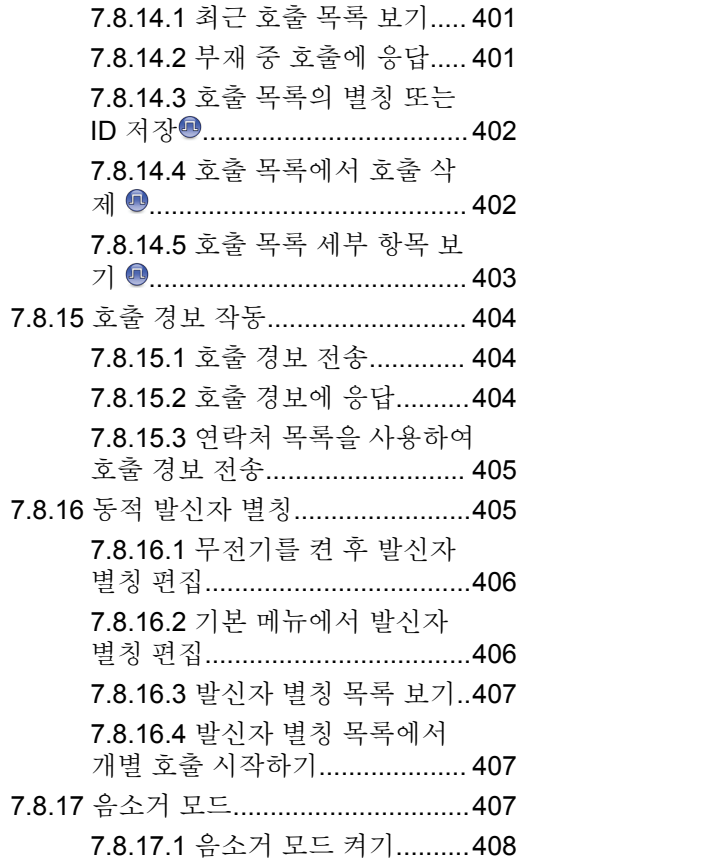

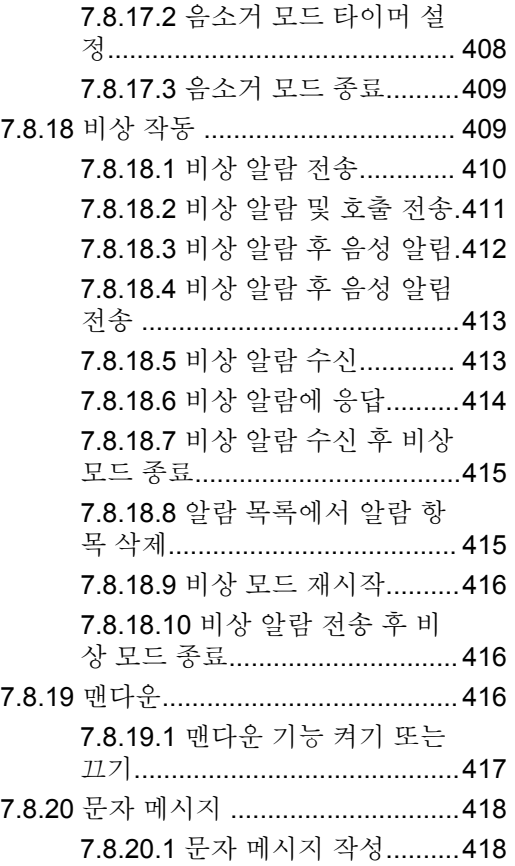

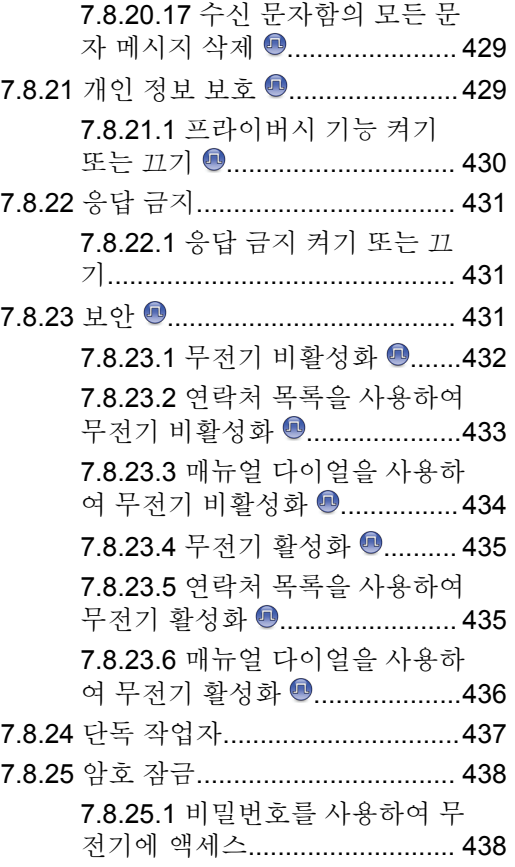

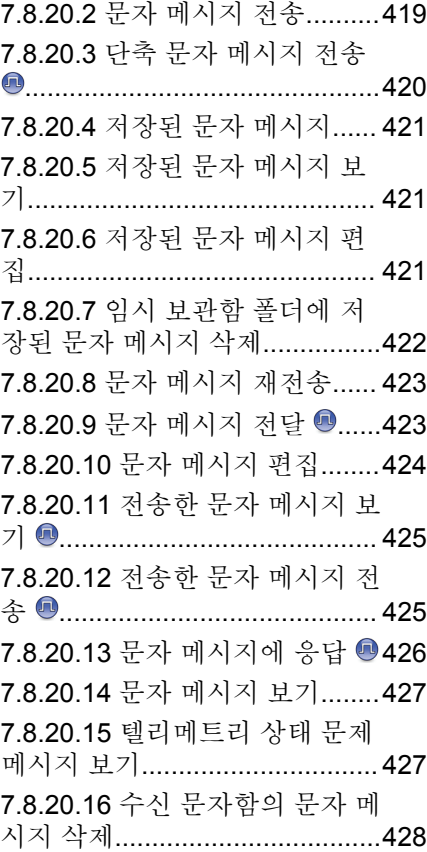

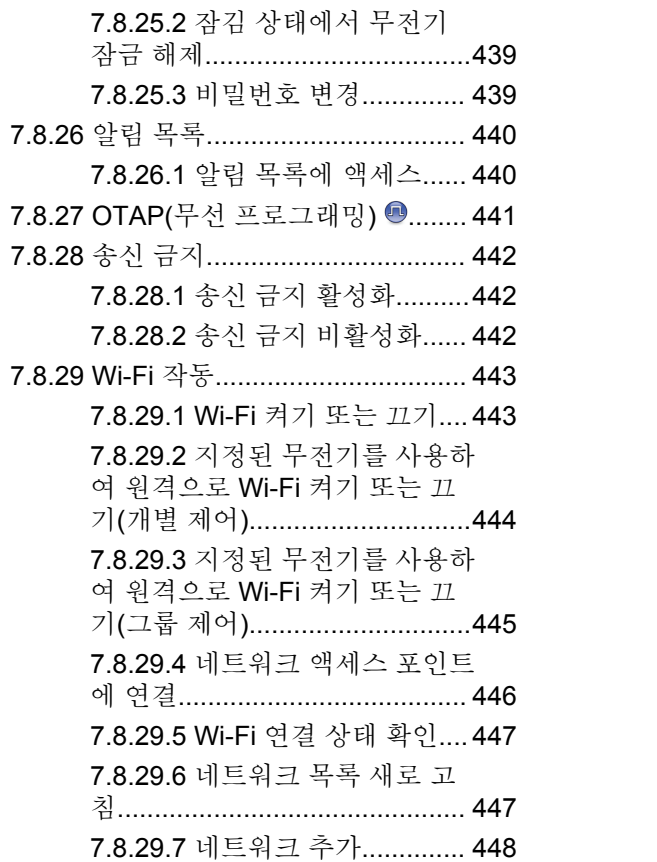

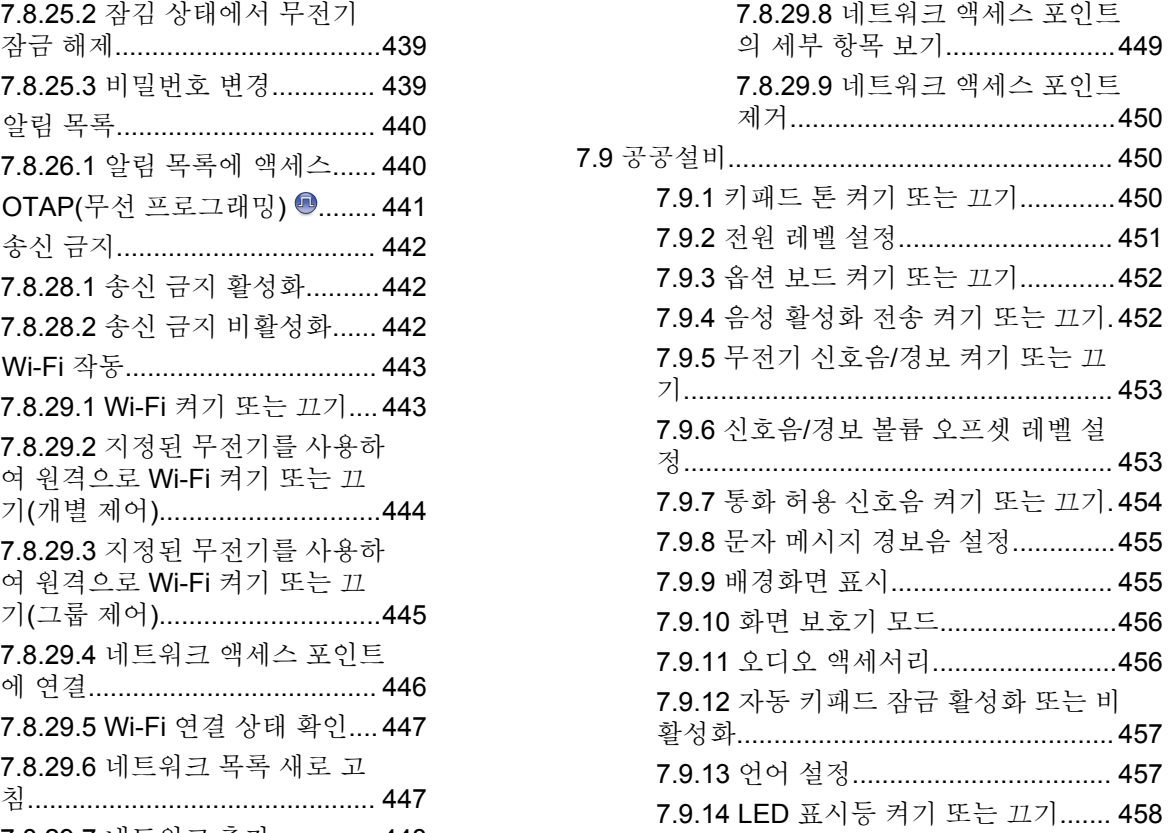

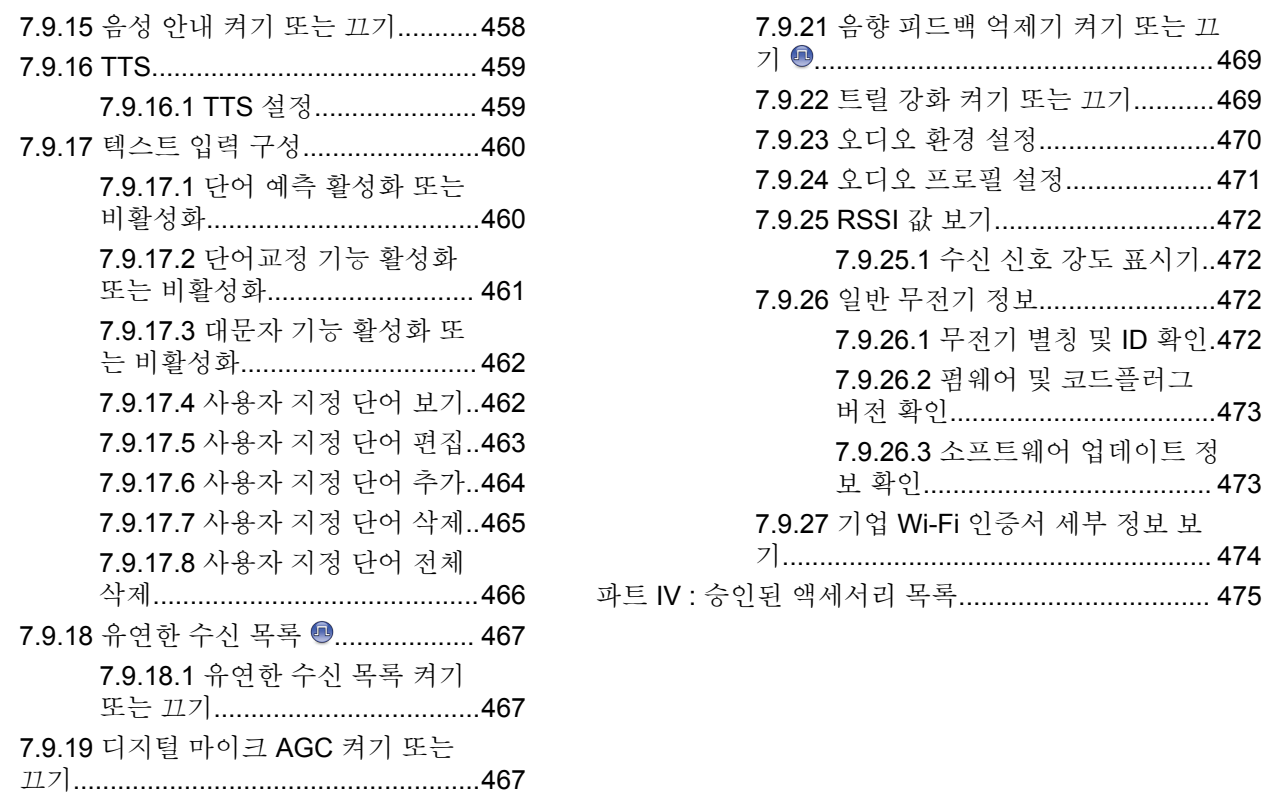

[7.9.20](#page-1876-0) 지능형 오디오 켜기 또는 끄기....468

# <span id="page-1432-0"></span>중요 안전 정보

### 휴대용 양방향 무전기에 대한 **RF** 에너지 노출 및 제품 안전 설명서

```
주의:
```
본 무전기는 업무 목적으로만 사용하도록 제한되어 있습니다**.** 무전기를 사용하기 전에 안전한 사용, RF 에너지에 대한 이해 및 관련 표준과 규정을 준수하는 제어와 관련된 중요한 작동 지침이 수록된 휴대용 양 방향 무전기에 대한 RF 에너지 노출 및 제품 안전 설 명서를 읽어주시기 바랍니다.

태국에서 사용되는 모델의 경우:

้อุปกรณ์โทรคมนาคมนี้ได้ปฏิบัติตามข้อกำหนดของคณะกรรมการกิจการ

โทรคมนาคมแหงชาติ

이 통신 장비는 National Telecommunications Commission 의 요건을 따릅니다.

# <span id="page-1433-0"></span>소프트웨어 버전

다음 섹션에 설명된 모든 기능은 소프트웨어 버전 **R02.21.01.0000** 이상에서 지원됩니다.

무전기의 소프트웨어 버전을 확인하려면 [펌웨어](#page-1584-0) 및 코드플 러그 버전 확인 [페이지의](#page-1584-0) 176 부분을 참조하십시오.

자세한 내용은 대리점이나 관리자에게 문의하십시오.

<span id="page-1434-0"></span>저작권

이 문서에 설명되어 있는 Motorola Solutions 제품에는 저작 권 보호를 받는 Motorola Solutions 컴퓨터 프로그램이 포함 되어 있을 수 있습니다. 미국과 기타 국가의 법률은 저작권 보호를 받는 컴퓨터 프로그램에 대한 독점적인 권리를 Motorola Solutions에 부여합니다. 따라서 본 문서에 수록된 Motorola Solutions 제품에 포함되어 있으며 Motorola Solutions이 저작권을 보유한 모든 컴퓨터 프로그램은 Motorola Solutions의 서면 승인이 없는 한 어떠한 형식으로 도 복사 또는 복제할 수 없습니다.

#### © 2021 Motorola Solutions, Inc. All Rights Reserved

이 문서의 어떤 부분도 Motorola Solutions, Inc.의 사전 서면 허가 없이는 어떤 형태나 방식으로든 검색 시스템에 복사, 전송, 저장하거나 다른 언어나 컴퓨터 언어로 번역할 수 없 습니다.

또한 제품 판매 관련 법규에 의해 사용이 허가된 일반적인 비배타적, 사용료가 면제된 라이선스를 제외하고는 Motorola Solutions 제품의 구매를 통해 저작권, 특허 또는 Motorola Solutions 특허 출원 하의 어떠한 라이선스도 직접 적, 암시적, 금반언 또는 그 밖의 어떤 형식으로든 권리를 부 여받은 것으로 간주되지 않습니다.

### 면책고지

본 문서에 수록된 일부 기능, 설비 및 능력은 특정 시스템용 으로 적용하거나 라이선스 부여될 수 없으며 특정 모바일 가 입자 장치의 특성 또는 일부 매개 변수의 구성에 따라 달라 질 수 있습니다. 자세한 정보는 현지 Motorola Solutions 대 리점에 문의하십시오.

# 등록 상표

MOTOROLA, MOTO, MOTOROLA SOLUTIONS 및 양식화 된 M 로고는 Motorola Trademark Holdings, LLC의 상표 또 는 등록 상표이며 라이선스에 의거하여 사용됩니다. 기타 모 든 상표는 해당 소유자의 재산입니다.

## 오픈 소스 콘텐츠

이 제품에는 라이선스에 의거하여 사용되는 오픈 소스 소프 트웨어가 포함되어 있습니다. 오픈 소스 법적 고지 및 귀속 과 관련된 전체 내용은 제품 설치 미디어를 참조하십시오.

### 유럽 연합**(EU)** 전기 전자 폐기물 지침**(WEEE: Waste Electrical and Electronic Equipment)**

 $\mathbb{R}$ 

 $\overbrace{1}$  - 유럽 연합의 WEEE 규정에 의하면 유럽 연합에서 판매 되는 제품(또는 포장)에는 가위표가 표시된 휴지통 라벨이 부착되어 있어야 합니다.

WEEE 규정에 따라, 가위표가 표시된 휴지통 라벨이 부착되 어 있으면 유럽 연합의 고객과 최종 사용자는 전기 전자 장 비 또는 부속품을 생활 쓰레기로 폐기해서는 안 됩니다.

유럽 연합의 고객 또는 최종 사용자는 현지 장비 공급업체 대리점이나 서비스 센터에 연락해 해당 국가의 쓰레기 수거 시스템에 대한 정보를 참조해야 합니다.

# <span id="page-1436-0"></span>컴퓨터 소프트웨어 저작권

본 설명서에 설명된 Motorola Solutions 제품에는 반도체 메 모리 또는 기타 매체에 저장되어 있으며 저작권 보호를 받는 Motorola Solutions 컴퓨터 프로그램이 포함될 수 있습니다. 미국과 기타 국가의 법률은 Motorola Solutions에 저작권 보 호를 받는 컴퓨터 프로그램에 대한 독점적인 권리를 부여하 며, 여기에는 저작권 보호를 받는 컴퓨터 프로그램을 어떠한 형태로든 복사하거나 복제하는 행위도 포함됩니다. 따라서 Motorola Solutions의 명시적인 서면 승인 없이는 이 설명서 에 수록된 Motorola Solutions 제품에 포함되며 저작권 보호 를 받는 모든 컴퓨터 프로그램을 어떤 방식으로든 복사, 복 제, 수정, 리버스 엔지니어링 및 배포할 수 없습니다. 또한, Motorola Solutions 제품의 구매는 직접적으로, 묵시적으로, 금반언 원칙에 의해 또는 기타 어떠한 방식으로든 Motorola Solutions의 저작권, 특허권 또는 특허 출원에 대한 라이선스 (제품 판매 시 법에 의해 제공되는 일반적이고 비독점적인 라이선스 제외)를 부여하는 것으로 간주될 수 없습니다.

이 제품에 내장된 AMBE+2™ 음성 코딩 기술은 Digital Voice Systems, Inc.의 특허권, 저작권 및 거래 기밀 사항을 비롯하 여 지적 재산권에 의해 보호를 받습니다.

음성 코딩 기술의 사용은 이 통신 장비용으로만 허가되었습 니다. 이 기술의 사용자가 개체 코드를 디컴파일, 리버스 엔 지니어링 또는 디스어셈블링하는 행위나 그 밖의 방법으로

개체 코드를 인간 판독 가능 형태로 변환하는 행위는 명시적 으로 금지되어 있습니다.

미국 특허 번호: #5,870,405, #5,826,222, #5,754,974, #5,701,390, #5,715,365, #5,649,050, #5,630,011, #5,581,656, #5,517,511, #5,491,772, #5,247,579, #5,226,084 및 #5,195,166.

<span id="page-1437-0"></span>무전기 관리

이 절에서는 무전기의 기본적 취급 주의 사항을 설명합니다.

#### 표 **1 : IP** 사양

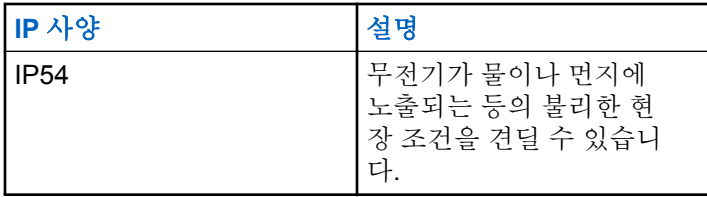

- 따라서 적절한 기능 및 성능을 유지하려면 무전기를 청결 하게 관리하고 습기에 노출되지 않도록 해야 합니다.
- 무전기의 외부 표면을 세척하려면 순한 주방 세제와 깨끗 한 물을 섞어 묽게 만든 용액으로 씻으십시오(예: 물 3.8 리터에 세제 1티스푼을 섞음).
- 정기적인 육안 검사를 통해 얼룩, 기름 및/또는 때가 발견 될 때마다 이러한 표면을 청소해야 합니다.
	- 주의**:** 특정 화학 작용 및 그로 인해 발생하는 증기는 특 정 플라스틱에 유해할 수 있습니다. 에어 스프레 이, 튜너 세척제 및 기타 화학 물질을 사용하지 마 십시오.

# <span id="page-1438-0"></span>소개

본 사용 설명서에서는 무전기의 작동 방법에 관해 설명합니 다.

대리점에서 또는 시스템 관리자가 특정 요구에 맞게 무전기 를 사용자 정의했을 수 있습니다. 자세한 내용은 대리점이나 시스템 관리자에게 문의하십시오.

다음 사항에 대해 대리점과 시스템 관리자에게 문의할 수 있 습니다.

- 무전기가 사전 설정된 컨벤셔널 채널로 프로그래밍되어 있습니까?
- 다른 기능에 액세스하도록 프로그래밍된 버튼은 무엇입 니까?
- 요구에 적합한 선택 액세서리에는 어떤 것이 있습니까?
- 효과적인 통신을 위해 가장 좋은 무전기 사용법은 무엇입 니까?
- 무전기 수명을 늘리는 데 도움이 되는 유지관리 절차는 무엇입니까?

# <span id="page-1439-0"></span>시작하기

시작하기에서는 무전기 사용 준비에 관한 지침을 제공합니 다.

# **2.1** 배터리 충전

이 무전기는 리튬이온(Li-lon) 배터리로 구동됩니다. 충전할 때는 무전기의 전원을 끄십시오.

- 손상을 피하고 보증 조건을 준수하려면 Motorola Solutions 승인 충전기를 충전기 사용 설명서에 설명 된 대로 사용하여 배터리를 충전하십시오.
- 배터리 성능을 최대화하려면 새 배터리는 처음 사용 하기 전 14-16시간 동안 충전하십시오.

배터리는 상온에서 최적의 상태로 충전됩니다.

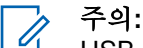

USB 충전기를 가까운 곳에 쉽게 닿을 수 있는 벽면 전원 콘센트에 연결하여 배터리를 충전 할 수 있습니다.

배터리 장착

다음 절차에 따라 배터리를 무전기에 부착합니다.

**1** 배터리를 무전기 하단에 있는 슬롯에 결합합니다.

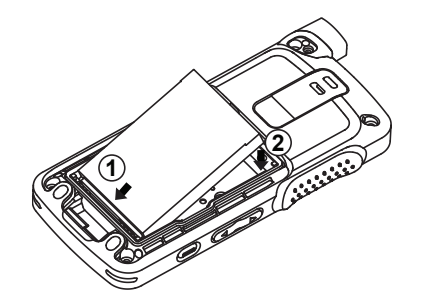

**2** 고정쇠가 끼워질 때까지 배터리 상단을 아래로 누릅 니다.
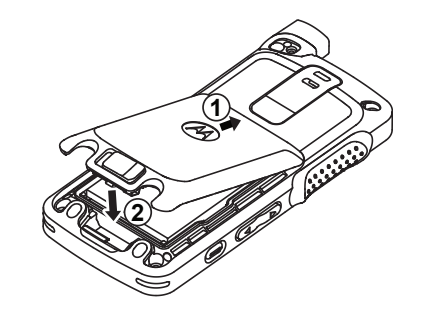

**3** 배터리 고정쇠를 잠금 위치로 밉니다.

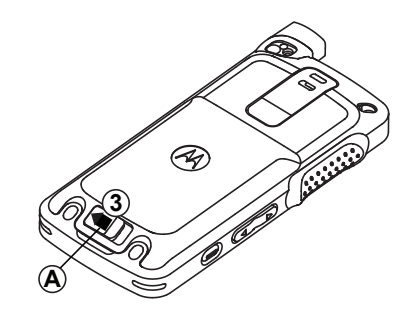

**2.3** 안테나 장착

무전기를 끕니다.

**1** 안테나를 소켓에 삽입합니다.

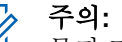

- 물과 먼지로부터 최상의 보호 효과를 얻으려 면 안테나가 단단히 장착되어 있는지 확인하 십시오.
- **2** 4IP Torx Plus 스크루 드라이버를 사용하여 안테나 나 사를 조입니다.
- **3** 장식쇠 덮개를 삽입하고 안테나 플러그를 뒷면에 삽 입합니다.

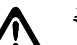

- 주의**:**
- 손상을 방지하려면 결함이 있는 안테나를 MOTOTRBO 안테나로만 교체하십시오.

**2.4** 무전기 켜기

- **1** 켜기**/**끄기 버튼을 길게 누릅니다.
- **2** 무전기를 켜려면 켜기**/**끄기**/**볼륨 조절 노브를 시계 방 향으로 돌립니다.

성공하면 무전기에 다음 표시가 나타납니다.

• 신호음이 울립니다.

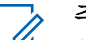

### 주의**:**

신호음/경보 기능이 비활성화된 경우 전원을 켤 때 신호음이 들리지 않습니다.

- 녹색 LED가 켜집니다.
- 디스플레이에 MOTOTRBO (TM)이 표시된 다음 시작 메시 지 또는 시작 이미지가 표시됩니다.
- 홈 화면이 표시됩니다.

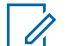

주의**:**

소프트웨어 버전을 **R02.07.00.0000** 이상으로 업데 이트한 이후 초기 전원 켜기를 실행하면 GNSS 펌웨 어 업그레이드가 약 20초 정도 소요될 수 있습니다. 업그레이드 이후에 무전기가 재설정되고 켜집니다. 이 펌웨어 업그레이드는 최신 소프트웨어 및 하드웨 어와 휴대용 모델에만 적용됩니다.

무전기가 켜지지 않는 경우 배터리를 확인하십시오. 배터리 가 충전되어 있으며 제대로 장착되었는지 확인하십시오. 무 전기 전원이 계속 켜지지 않으면 대리점에 문의하십시오.

# 볼륨 조절

무전기의 볼륨을 조정하려면 다음 작업 중 하나를 수 행합니다.

- 볼륨을 높이려면 볼륨 높임 버튼을 누릅니다.
- 볼륨을 낮추려면 **볼륨 낮춤** 버튼을 누릅니다.
- 볼륨을 높이려면 켜기**/**끄기**/**볼륨 조절 노브를 시계 방향으로 돌립니다.
- 볼륨을 낮추려면 켜기**/**끄기**/**볼륨 조절 노브를 반시 계 방향으로 돌립니다.

주의**:**

 $\overline{\mathscr{U}}$ 최소 볼륨 오프셋을 가지도록 무전기를 프로 그래밍할 수 있습니다. 그러면 볼륨을 프로그 래밍된 최소 볼륨 아래로 낮출 수 없습니다.

# 무전기 컨트롤

이 장에서는 무전기를 제어하는 버튼 및 기능을 설명합니다.

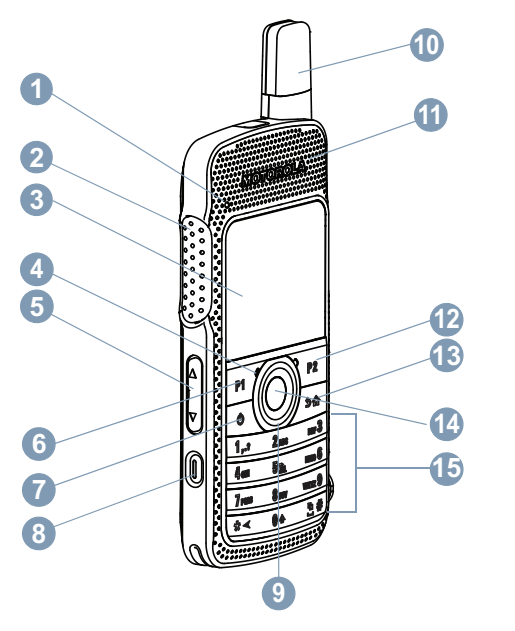

- LED 표시등
- PTT(Push-To-Talk) 버튼
- 디스플레이
- 마이크
- 볼륨 버튼
- 전면 버튼 P1<sup>1</sup>
- 켜기/끄기/정보 버튼
- 비상 버튼<sup>1</sup>
- 4방향 탐색 버튼
- 안테나
- 스피커
- 전면 버튼 P2<sup>1</sup>
- 뒤로/홈 버튼
- 메뉴/확인 버튼
- 키패드

이 버튼은 프로그래밍 가능합니다.

# **3.1** 키패드 사용

3 x 4 영숫자 키패드를 사용하여 무전기의 기능에 액세스할 수 있습니다. 문자 많은 경우 키를 여러 번 눌러야 합니다. 다음 표에는 필요한 문자를 생성하기 위해 키를 눌러야 하는 횟수가 나와 있습니다.

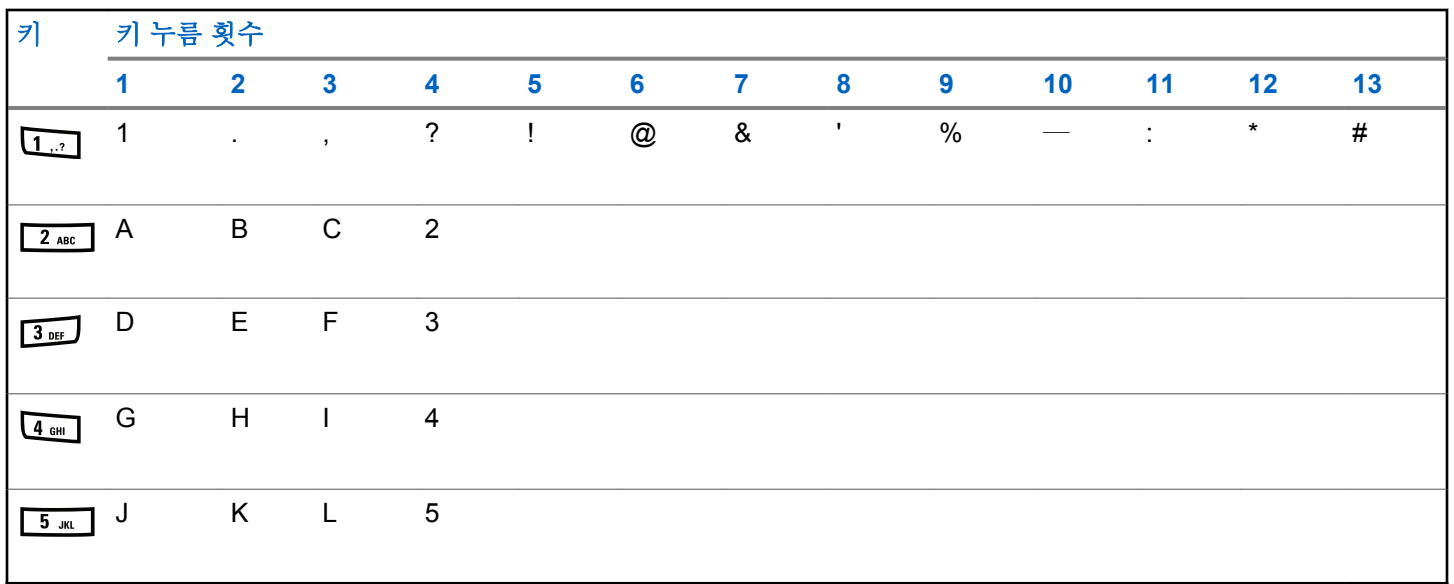

한국어

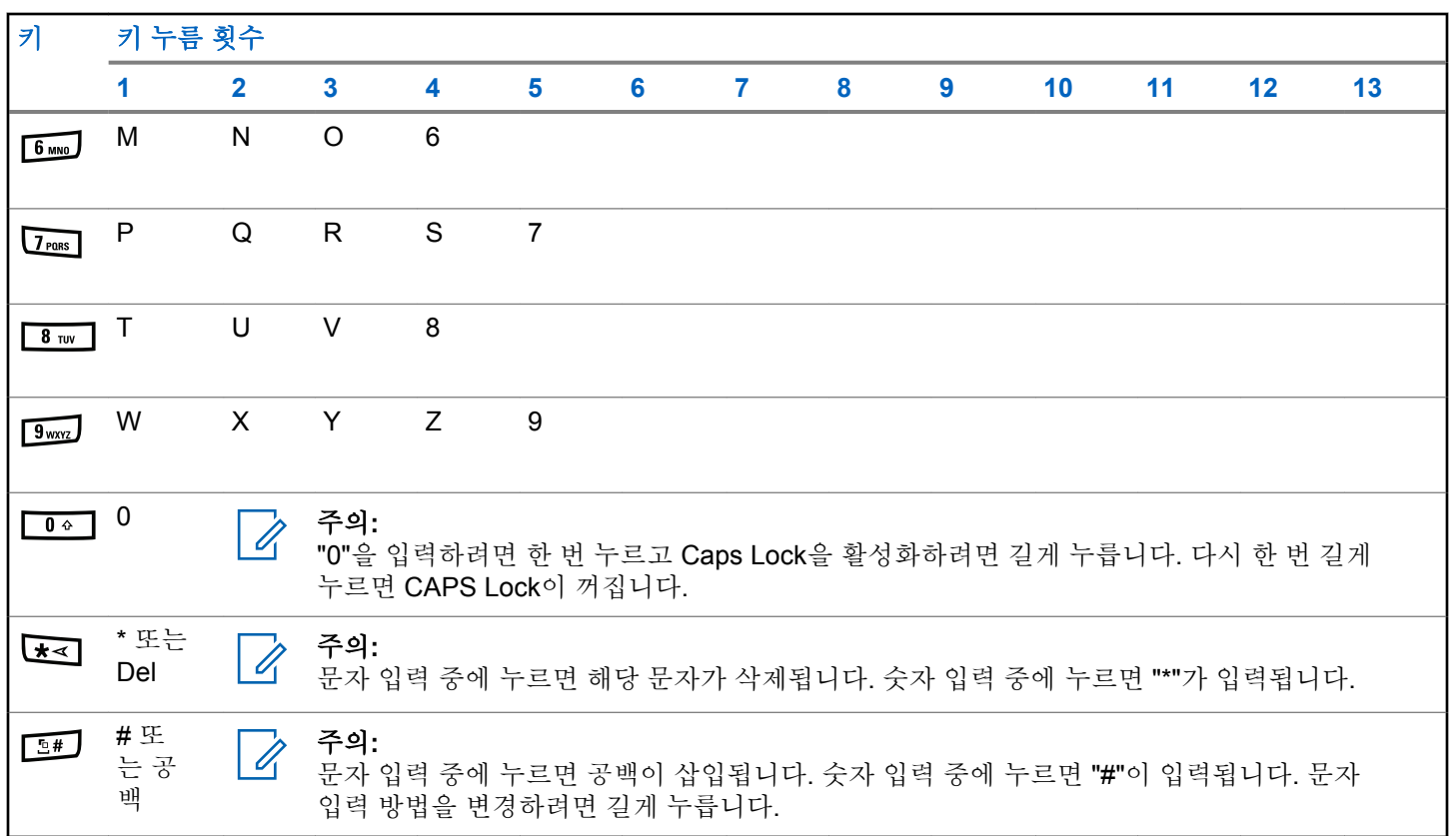

# **WAVE**

광역 음성 환경(WAVE™)은 두 대 이상의 무전기 간의 호출 을 가능하게 하는 새로운 방법을 제공합니다.

WAVE를 사용하면 서로 다른 네트워크 장치 간에 Wi-Fi를 사용해 통신할 수 있습니다. WAVE 호출은 무전기가 Wi-Fi 를 통해 IP 네트워크에 연결할 때 이루어집니다.

무전기는 다음과 같은 여러 시스템 구성을 지원합니다.

- WAVE OnCloud/OnPremise
- WAVE Tactical/5000

WAVE 호출을 시작하는 방법은 각 시스템 유형에 따라 다릅 니다. 무전기의 시스템 구성에 따라 적절한 단원을 참조하십 시오.

### 표 **2 : WAVE** 디스플레이 아이콘

WAVE가 활성화되면 디스플레이에 다음 아이콘이 잠깐 나 타납니다.

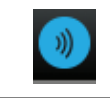

### **WAVE** 연결됨

WAVE가 연결되었습니다.

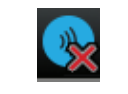

**WAVE** 연결 해제됨 WAVE가 연결 해제되었습니다.

주의**:** 이 기능은 특정 모델에만 적용됩니다.

**4.1 WAVE OnCloud/OnPremise**

# **4.1.1** 무전기 모드에서 **WAVE** 모드로 전환

- **1** 다음 중 하나를 수행합니다.
	- 프로그래밍된 **WAVE** 버튼을 누릅니다. 다음 단계 를 건너뜁니다.
	- 버튼을 눌러 메뉴로 이동합니다.
- 2 ▲ 또는 ▼ 버튼을 눌러 WAVE로 이동합니다. <sup>(B)</sup> 버 튼을 눌러 선택합니다.

노란색 LED가 2회 깜박입니다.

한국어

디스플레이에 WAVE로 전환 알림이 일시적으로 표시된 후 WAVE 준비가 표시됩니다.

# 주의**:**

WAVE 모드로 전환 후에 무전기가 자동으로 Wi-Fi를 활성화합니다.

성공 시:

- 점멸하는 노란색 LED가 꺼집니다.
- 디스플레이에 WAVE 연결 완료 아이콘, <통화 그룹 별 칭> 및 <채널 색인>이 표시됩니다.

실패 시:

- 실패음이 울립니다.
- 빨간색 LED가 깜박입니다.
- 디스플레이에 WAVE 연결 해제 아이콘이 표시되고 오류 유형에 따라 연결 없음 또는 활성화: 실패가 표시됩니 다.

무전기에 새 설정이 업데이트되면 동기화가 발생합 니다. WAVE 모드로 들어가면 무전기에 동기화 중...이 표시됩니다. 동기화가 완료되면 무전기가 홈 화면으로 돌아갑니다.

# **WAVE** 그룹 호출

**1** 채널 선택 노브 또는 버튼을 사용하여 WAVE 통화 그 룹을 선택합니다.

**2** 호출하려면 **PTT** 버튼을 누릅니다.

성공하면 디스플레이에 그룹 호출 아이콘과 WAVE 통화 그 룹 별칭이 표시됩니다.

통화가 실패한 경우:

- 해제음이 울립니다.
- 디스플레이에 호출 실패함 또는 참가자 없음 알림이 일 시적으로 표시됩니다.

**4.1.3**

# **WAVE** 그룹 호출 수신 및 응답

WAVE 그룹 호출 수신 시:

- 신호음이 울립니다.
- 디스플레이에 그룹 호출 아이콘, WAVE 그룹 호출 그룹 별칭, 발신자 별칭이 표시됩니다.

**4.1.2**

주의**:**  $\mathscr{A}$ 

- 무전기 음소거가 해제되고 호출 수신 시 스피커를 통해 소리가 납니다.
	- **1** 호출하려면 **PTT** 버튼을 누릅니다.
	- **2** 들을 때는 **PTT** 버튼에서 손을 떼십시오.

### **4.1.4**

# **WAVE** 개별 호출 수신 및 응답

WAVE 개별 호출 수신 시:

- 신호음이 울립니다.
- 디스플레이에 개별 호출 아이콘과 발신자 별칭이 표시됩 니다.
- 무전기 음소거가 해제되고 호출 수신 시 스피커를 통해 소리가 납니다.
	- **1** 호출하려면 **PTT** 버튼을 누릅니다.
	- **2** 들을 때는 **PTT** 버튼에서 손을 떼십시오.

# **WAVE** 모드에서 무전기 모드로 전환

- **1** 다음 중 하나를 수행합니다.
	- 프로그래밍된 무전기 모드 버튼을 누릅니다. 다음 단계를 건너뜁니다.
	- $\bigcirc$  버튼을 눌러 메뉴로 이동합니다.
- 2 ▲ 또는 ▼ 버튼을 눌러 무전기 모드로 이동합니 다. 5 버튼을 눌러 선택합니다.

노란색 LED가 2회 깜박입니다.

디스플레이에 무전기로 전환 알림이 일시적으로 표시된 후 무전기 준비가 표시됩니다.

성공 시:

- 점멸하는 노란색 LED가 꺼집니다.
- 상태 표시줄에서 WAVE 연결 완료 아이콘이 사라집니다. 디스플레이에 <통화 그룹 별칭> 및 <채널 색인>이 표시 됩니다.

**4.1.5**

# **4.2 WAVE Tactical/5000**

# **4.2.1** 활성 **WAVE** 채널 설정

주의**:**

WAVE 채널은 CPS를 통해 구성됩니다. WAVE 채널 로 들어가면 무전기가 자동으로 Wi-Fi를 활성화하고 WAVE 서버에 로그인합니다.

- **<sup>1</sup>** 버튼을 눌러 메뉴로 이동합니다.
- 2 ▲ 또는 ▼ 버튼을 눌러 WAVE 채널로 이동합니다. 버튼을 눌러 선택합니다.
- 3 ▲ 또는 ▼을 눌러 워하는 WAVE 채널로 이동합니 다.  $\overset{(1)}{\oplus}$  버튼을 눌러 선택합니다.
- ▲ 또는 ▼ 버튼을 눌러 활성으로 설정으로 이동합 니다. 버튼을 눌러 선택합니다.

디스플레이에서 선택한 채널 옆에 √가 표시됩니다.

### **4.2.2 WAVE** 채널 정보 보기

- **1** 다음 중 하나를 수행합니다.
	- 프로그래밍된 **WAVE** 채널 목록 버튼을 누릅니다. 다음 단계를 건너뜁니다.
	- 버튼을 눌러 메뉴로 이동합니다.
- 2 ▲ 또는 ▼ 버튼을 눌러 WAVE 채널로 이동합니다. 버튼을 눌러 선택합니다.
- 3 ▲ 또는 ▼을 눌러 원하는 WAVE 채널로 이동합니 다.  $\bigcirc$  버튼을 눌러 선택합니다.
- ▲ 또는 ▼ 버튼을 눌러 세부 항목 보기로 이동합 니다. 버튼을 눌러 선택합니다.

디스플레이에 WAVE 채널 세부 항목이 표시됩니다.

# **4.2.3 WAVE** 끝점 정보 보기

- **1** 다음 중 하나를 수행합니다.
	- 프로그래밍된 연락처 버튼을 누릅니다. 단계3(으) 로 건너뜁니다.
	- 5 버튼을 눌러 메뉴로 이동합니다.
- 2<br>▲ 또는 ▼ 버튼을 눌러 끝점으로 이동합니다. <sup>**⑧**</sup> 버튼을 눌러 선택합니다.
- 3 ▲ 또는 ▼을 눌러 워하는 WAVE 끝점으로 이동합 니다. 버튼을 눌러 선택합니다.
- **<sup>4</sup>** 버튼을 눌러 세부 항목 보기를 선택합니다.

디스플레이에 WAVE 끝점 세부 항목이 표시됩니다.

#### **4.2.4**

# **WAVE** 구성 변경

다음 절차에 따라 WAVE 서버 IP 주소, 사용자 ID 및 암호를 설정합니다.

- **<sup>1</sup>** 버튼을 눌러 메뉴로 이동합니다.
- ▲ 또는 ▼ 버튼을 눌러 유틸리티로 이동합니다. 버튼을 눌러 선택합니다.
- ▲ 또는 ▼ 버튼을 눌러 무전기 설정으로 이동합니 다.  $\overset{\text{\normalsize{\textbf{(ii)}}}}{\text{\normalsize{}}}$  버튼을 눌러 선택합니다.
- **<sup>4</sup>** 또는 버튼을 눌러 WAVE<sup>로</sup> 이동합니다. <sup>버</sup> 튼을 눌러 선택합니다.
- **5 H** 버튼을 눌러 서버 주소를 선택합니다. <sup>B</sup> 버튼 을 서버 주소를 변경합니다. <sup>(B)</sup> 버튼을 눌러 선택합 니다.
- **6** ▼버튼을 눌러 사용자 ID로 이동합니다. <sup>(98</sup>) 버튼을 사용자 ID를 변경합니다. <sup>69</sup> 버튼을 눌러 선택합니 다.

- **7** ▼ 버튼을 눌러 암호로 이동합니다. <sup>(图</sup>) 버튼을 눌러 WAVE 암호를 보거나 변경합니다. (5) 버튼을 눌러 선택합니다.
- 8 **▼** 버튼을 눌러 적용으로 이동합니다. <sup>(B)</sup> 버튼을 눌 러 모든 변경 사항을 적용합니다.

무전기 설정 화면으로 돌아가기 전에 디스플레이에 선택 미 니 알림이 잠깐 동안 표시됩니다.

### **4.2.5 WAVE** 그룹 호출

- **1** 필수 그룹 별칭 또는 ID가 있는 WAVE 채널을 선택합 니다.
- **2 PTT** 버튼을 눌러 전화를 전송합니다.

녹색 LED가 켜집니다. 첫 번째 텍스트 줄에 그룹 호출 아이콘과 별칭이 표시됩니다. 두 번째 텍스트 줄에 WAVE 그룹 별칭이 표시됩니다.

**3** 통화 허용 신호음(활성화된 경우)이 끝날 때까지 기다 렸다가 마이크에 대고 명확히 말합니다.

**4** 상대방의 말을 들으려면 **PTT** 버튼을 놓습니다.

대상 무전기가 응답하면 녹색 LED가 켜집니다.디스 플레이에 그룹 호출 아이콘, 별칭 또는 ID, 발신 무전 기 별칭 또는 ID가 표시됩니다.

**5** 가용 채널 표시 기능이 활성화된 경우 발신 무전기에 서 **PTT** 버튼을 놓으면 채널이 사용 가능하여 응답할 수 있음을 나타내는 짧은 경보음이 울립니다. **PTT** 버 튼을 눌러 통화에 응답합니다.

미리 정해진 시간 동안 음성 동작이 없으면 통화가 종 료됩니다. 무전기가 호출 시작 전 화면으로 돌아갑니 다.

# **Capacity Max**

Capacity Max는 MOTOTRBO 컨트롤 채널 기반 트렁킹 무 전기 시스템입니다.

Motorola Solutions은 주로 비즈니스 및 산업 사용자를 위해 MOTOTRBO 디지털 무전기 제품을 판매합니다.

MOTOTRBO는 ETSI(European Telecommunications Standards Institute) DMR(Digital Mobile Radio) 표준, 즉 2 슬롯 TDMA(Time Division Multiple Access)를 사용하여 12.5kHz 채널(6.25kHz 상당)에서 음성 또는 데이터를 동시 에 지원합니다.

**5.1**

# 프로그래밍 가능 버튼

버튼 누름 지속 시간에 따라 대리점에서 프로그래밍 가능 버 튼을 무전기 기능의 바로가기로 프로그래밍할 수 있습니다.

### 짧게 누르기

눌렀다 빨리 놓습니다.

### 길게 누르기

프로그래밍된 지속 시간 동안 누른 상태로 유지합니다.

### 주의**:**

비상 버튼의 프로그래밍된 지속 시간에 대한 자세한 내용은 비상 작동 [페이지의](#page-1817-0) 409 을 참조하십시오.

# **5.1.1 PTT(Push-To-Talk)** 버튼

Push-To-Talk**(PTT)** 버튼은 두 가지 기본 용도로 사용됩니 다.

- 호출 중인 경우에는 **PTT** 버튼을 누르면 호출 중인 다른 무전기에 전송할 수 있습니다. **PTT** 버튼을 누르면 마이 크가 활성화됩니다.
- 호출 중이 아닌 동안에는 **PTT** 버튼이 새 호출을 전송하 는 데 사용됩니다 참조).

호출이 중단된 경우 통화 금지 연속음이 계속 들립니다. 통 화 금지 연속음이 계속 들리면 **PTT** 버튼을 놓아야 합니다.

### **5.1.2**

# 지정 가능한 무전기 기능

다음 무전기 기능은 대리점이나 시스템 관리자에 의해 프로 그래밍 가능 버튼에 지정될 수 있습니다.

### 작업

RM 프로그래밍 가능 작업 목록에 액세스하는 프로그래 밍 가능 버튼입니다.

### 오디오 환경

사용자가 무전기 작동 환경을 선택할 수 있습니다.

### 오디오 프로필

사용자가 원하는 오디오 프로필을 선택할 수 있습니다.

### 오디오 전환

내부 무전기 스피커와 유선 액세서리 스피커 간에 오디 오 라우팅을 전환합니다.

### 오디오 라우팅

내부 및 외부 스피커 간에 오디오 라우팅을 전환합니다.

### **Bluetooth®** 오디오 스위치

무전기 내부 스피커와 외부 Bluetooth 사용 액세서리 간 에 오디오 라우팅을 전환합니다.

### **Bluetooth** 연결

Bluetooth 찾기 및 연결 작업을 시작합니다.

### **Bluetooth** 연결 해제

무전기와 Bluetooth 사용 장치 간의 기존 Bluetooth 연결 을 모두 종료합니다.

### **Bluetooth** 검색 가능

무전기가 Bluetooth 검색 가능 모드로 전환될 수 있습니 다.

### 연락처

연락처 목록으로 직접 이동할 수 있습니다.

### 호출 경보

연락처 목록으로 직접 이동하여 호출 경보를 보낼 수 있 는 연락처를 선택할 수 있습니다.

### 호출 목록

호출 목록을 선택합니다.

### 채널 안내

현재 채널에 대한 존 및 채널 안내 음성 메시지를 재생합 니다.

### 무전기 별칭 표시

무전기 이름을 표시합니다.

### 비상

프로그래밍에 따라 비상 알람 또는 호출을 시작하거나 취소합니다.

### 실내 위치

실내 위치를 켜거나 끕니다.

### 지능형 오디오

지능형 오디오를 켜거나 끕니다.

### 매뉴얼 다이얼

가입자 ID를 입력하여 개별 호출을 시작합니다.

### 수동 사이트 로밍

수동 사이트 검색을 시작합니다.

### 마이크 **AGC**

내부 마이크 AGC(자동 게인 제어)를 켜거나 끕니다.

### 알림

알림 목록으로 직접 이동할 수 있습니다.

### 원터치 액세스

미리 정의된 브로드캐스트, 개별 호출, 전화 호출, 그룹 호출, 호출 경보 또는 단축 문자 메시지를 바로 시작합니 다.

### 옵션 보드 기능

옵션 보드 사용 채널에 대해 옵션 보드 기능을 켜거나 끕 니다.

### 전화

전화 연락처 목록으로 직접 이동할 수 있습니다.

### 전원 배터리 표시등

배터리 잔량의 현재 상태를 표시합니다.

### 개인 정보 보호

프라이버시 기능을 켜거나 끕니다.

### 무전기 별칭 및 **ID**

무전기 별칭 및 ID를 제공합니다.

### 원격 모니터링

아무런 표시 없이 대상 무전기의 마이크를 켭니다.

### 홈 채널 재설정

새 홈 채널을 설정합니다.

### 무음 홈 채널 미리 알림

홈 채널 미리 알림을 음소거합니다.

### 벨 경보 유형

벨 경보 유형 설정으로 이동할 수 있습니다.

### 사이트 정보

현재 Capacity Max 사이트 이름 및 ID를 표시합니다.

음성 안내가 활성화되어 있으면 현재 사이트에 대한 사 이트 안내 음성 메시지를 재생합니다.

### 사이트 잠금

사이트 잠금을 켜면 무전기가 현재 사이트만 검색합니 다. 사이트 잠금을 끄면 무전기가 현재 사이트에 추가로 다른 사이트를 검색합니다.

### 텔리메트리 측정 제어

로컬 또는 원격 무전기에서 출력 핀을 제어합니다.

### 문자 메시지

문자 메시지 메뉴를 선택합니다.

### 통화 우선 순위 수준 전환

무전기를 통화 우선 순위 높음/보통으로 설정할 수 있습 니다.

### 트릴 강화

트릴 강화를 켜거나 끕니다.

### 지정되지 않음

지정되지 않은 프로그래밍 가능 버튼입니다.

### 음성 안내 켜기**/**끄기

음성 안내를 켜거나 끕니다.

### **Wi-Fi**

Wi-Fi를 켜거나 끕니다.

### 존 선택

존 목록에서 선택할 수 있습니다.

### **5.1.3**

# 지정 가능한 설정 또는 유틸리티 기능

다음 무전기 설정 또는 유틸리티 기능을 프로그래밍 가능 버 튼에 지정할 수 있습니다.

### 톤**/**경보

전체 톤과 경보를 켜거나 끕니다.

### 선명도

프로그래밍에 따라 밝기 수동 모드 또는 밝기 자동 제어 를 통해 선명도 수준을 조정합니다.

### 디스플레이 모드

주간/야간 디스플레이 모드를 켜거나 끕니다.

### 키패드 잠금

키패드를 잠그거나 잠금 해제합니다.

### 배경 화면

무전기의 홈 화면에 배경 화면이 표시됩니다.

**5.1.4**

# 프로그래밍된 기능에 액세스

다음 절차에 따라 무전기에서 프로그래밍된 기능에 액세스 합니다.

- **1** 다음 중 하나를 수행합니다.
	- 프로그래밍된 버튼을 누릅니다. 단계3로 진행합니 다.
	- 버튼을 눌러 메뉴로 이동합니다.
- **2** 또는 버튼을 눌러 메뉴 기능으로 이동하고 버튼을 눌러 기능을 선택하거나 하위 메뉴로 진입 합니다.
- **3** 다음 중 하나를 수행합니다.
	- 이전 화면으로 돌아가려면 ∠ 의 버튼을 누릅니 다.
	- 홈 화면으로 돌아가려면 ∠ 2^ 버튼을 길게 누릅 니다.

일정 시간 사용하지 않으면 무전기에서 메뉴가 자동 으로 종료되고 홈 화면으로 돌아갑니다.

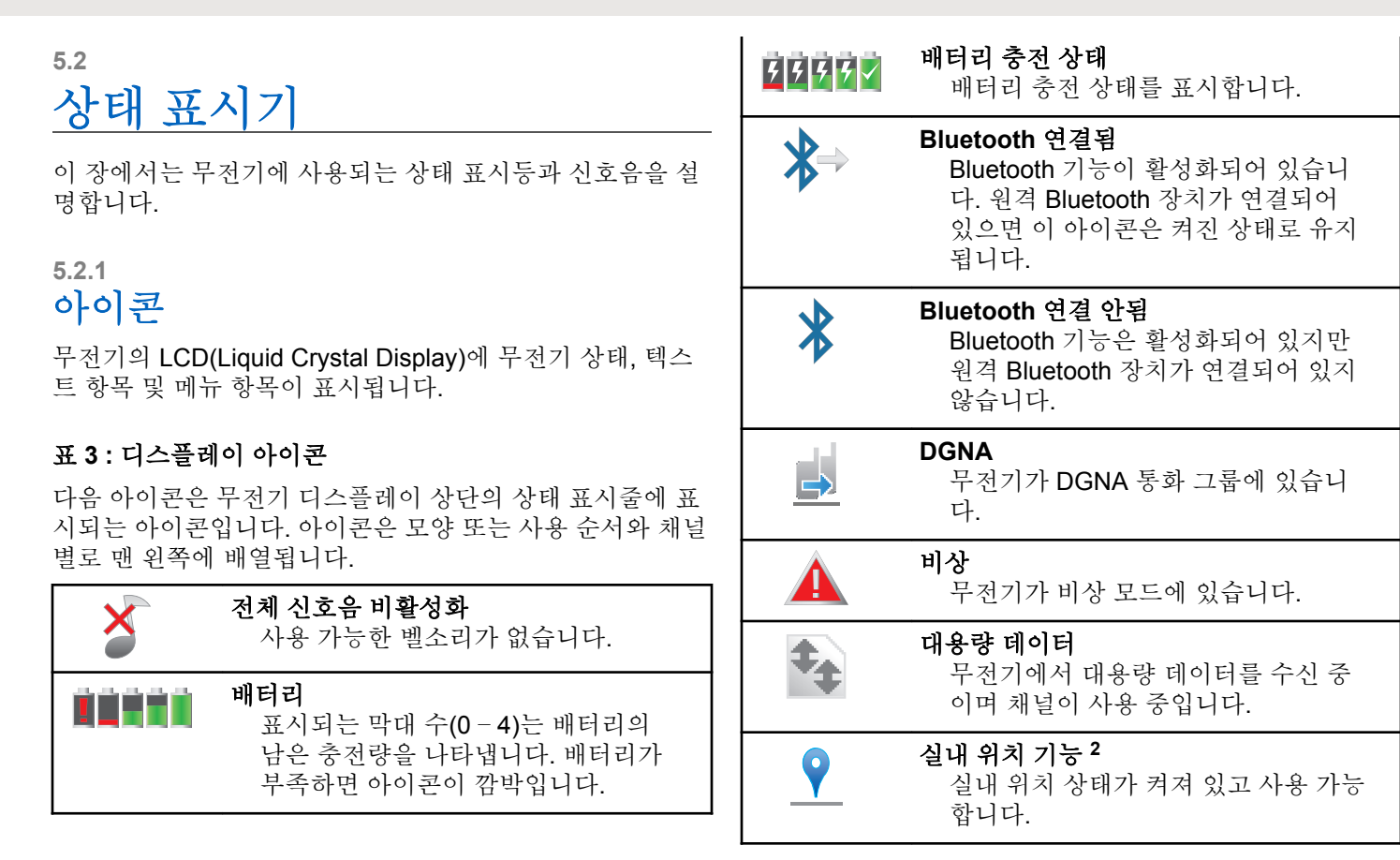

<span id="page-1456-0"></span>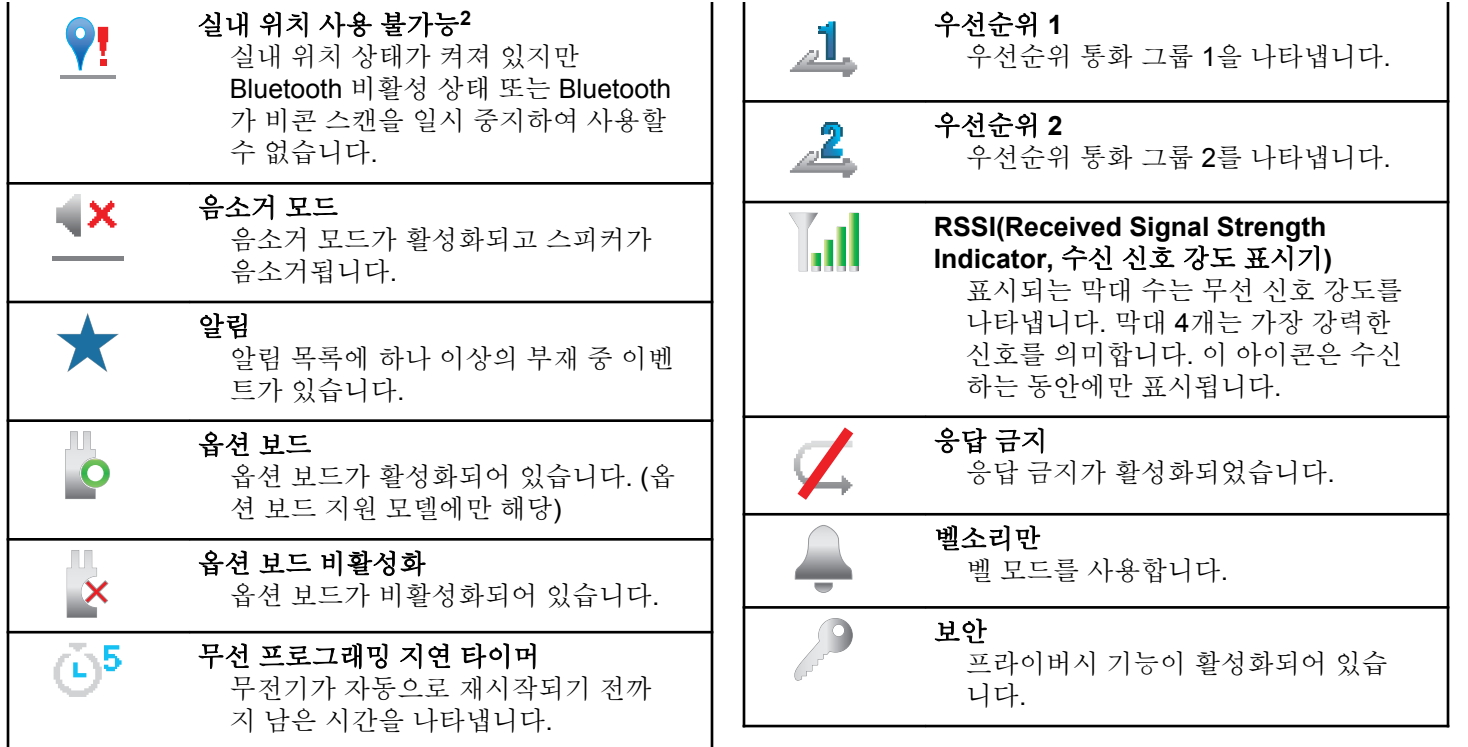

<sup>2</sup> 최신 소프트웨어 및 하드웨어와 모델에만 적용됩니다.

<span id="page-1457-0"></span>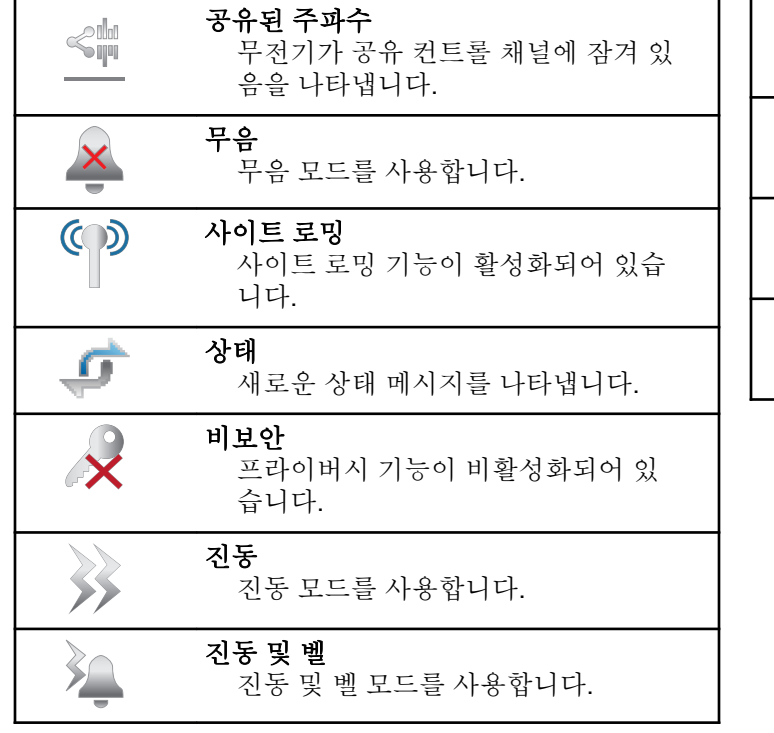

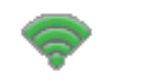

**Wi-Fi** 우수**<sup>3</sup>** Wi-Fi 신호가 우수합니다.

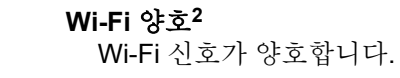

**Wi-Fi** 평균**[2](#page-1456-0)** Wi-Fi 신호가 평균입니다.

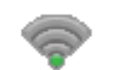

**Wi-Fi** 불량**[2](#page-1456-0)** Wi-Fi 신호가 약합니다.

<sup>3</sup> SL2K에만 적용 가능.

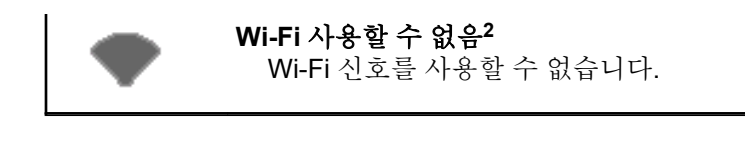

### 표 **4 :** 고급 메뉴 아이콘

다음 아이콘은 메뉴 항목 옆에 표시되어 두 옵션 중에서 선 택할 수 있도록 하거나 두 옵션을 제공하는 하위 메뉴가 있 음을 나타냅니다.

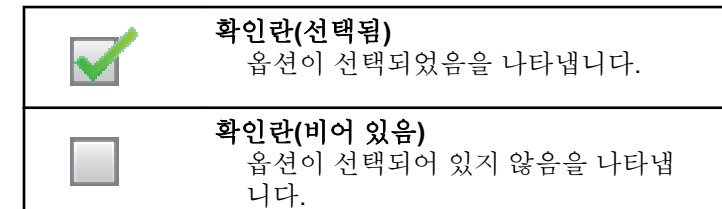

### 표 **5 : Bluetooth** 장치 아이콘

다음 아이콘은 장치 유형을 나타내는 데 사용할 수 있는 Bluetooth 사용 장치 목록의 항목 옆에 나타납니다.

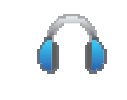

### **Bluetooth** 오디오 장치

헤드셋과 같은 Bluetooth 사용 오디오 장치입니다.

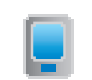

# **Bluetooth** 데이터 장치 스캐너와 같은 Bluetooth 사용 데이터

장치입니다.

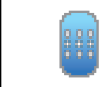

**Bluetooth PTT** 장치 POD(PTT 전용 장치)와 같은 Bluetooth 사용 PTT 장치입니다.

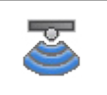

**Bluetooth** 센서 장치**[3](#page-1457-0)** 가스 센서와 같은 Bluetooth 지원 센서 장치입니다.

### 표 **6 :** 호출 아이콘

다음 아이콘은 호출 중에 디스플레이에 나타납니다. 이 아이 콘은 연락처 목록에 표시되어 별칭이나 ID 유형을 나타내기 도 합니다.

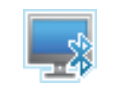

# **Bluetooth**로 **PC** 호출

Bluetooth로 PC 호출이 진행 중임을 나타냅니다.

연락처 목록에서는 Bluetooth로 PC 호 출 별칭(이름) 또는 ID(번호)를 나타냅 니다.

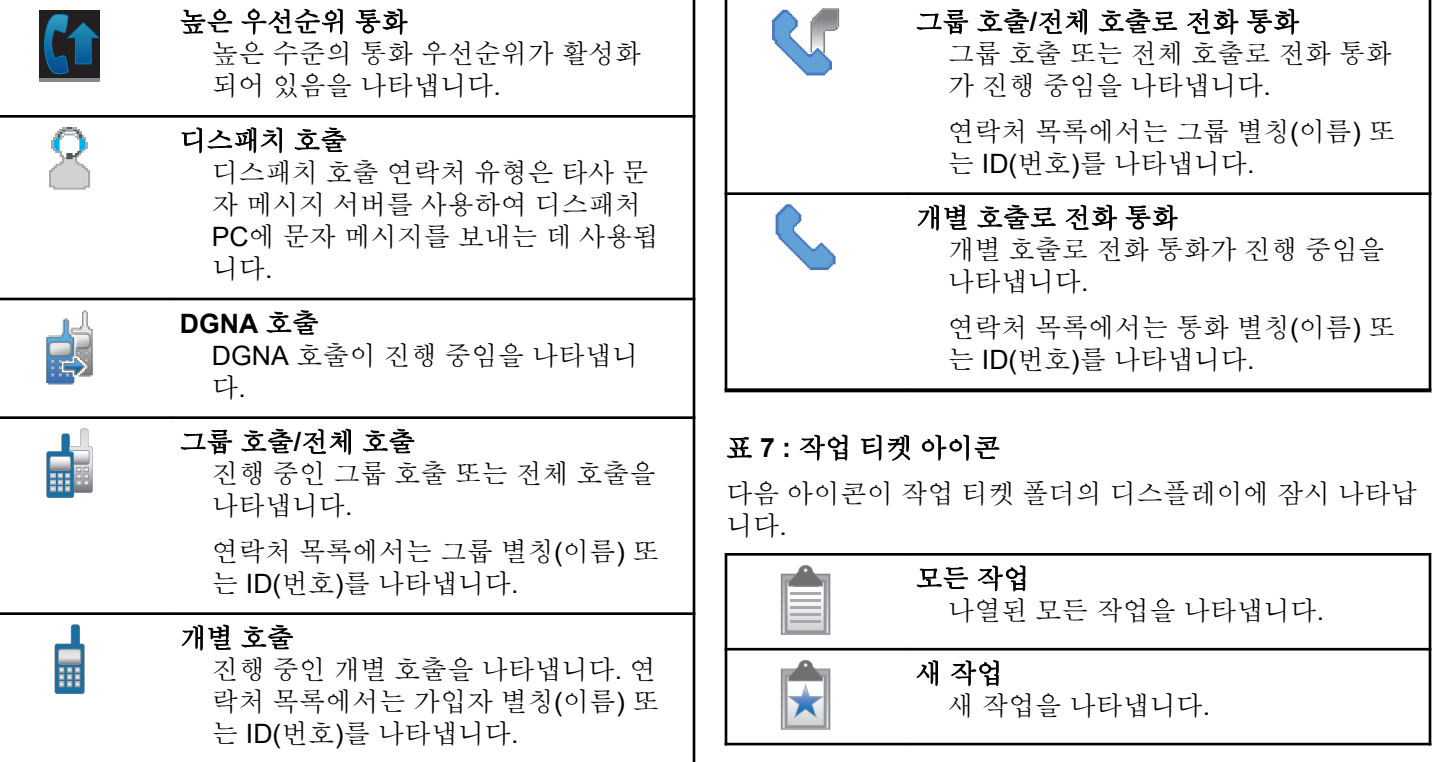

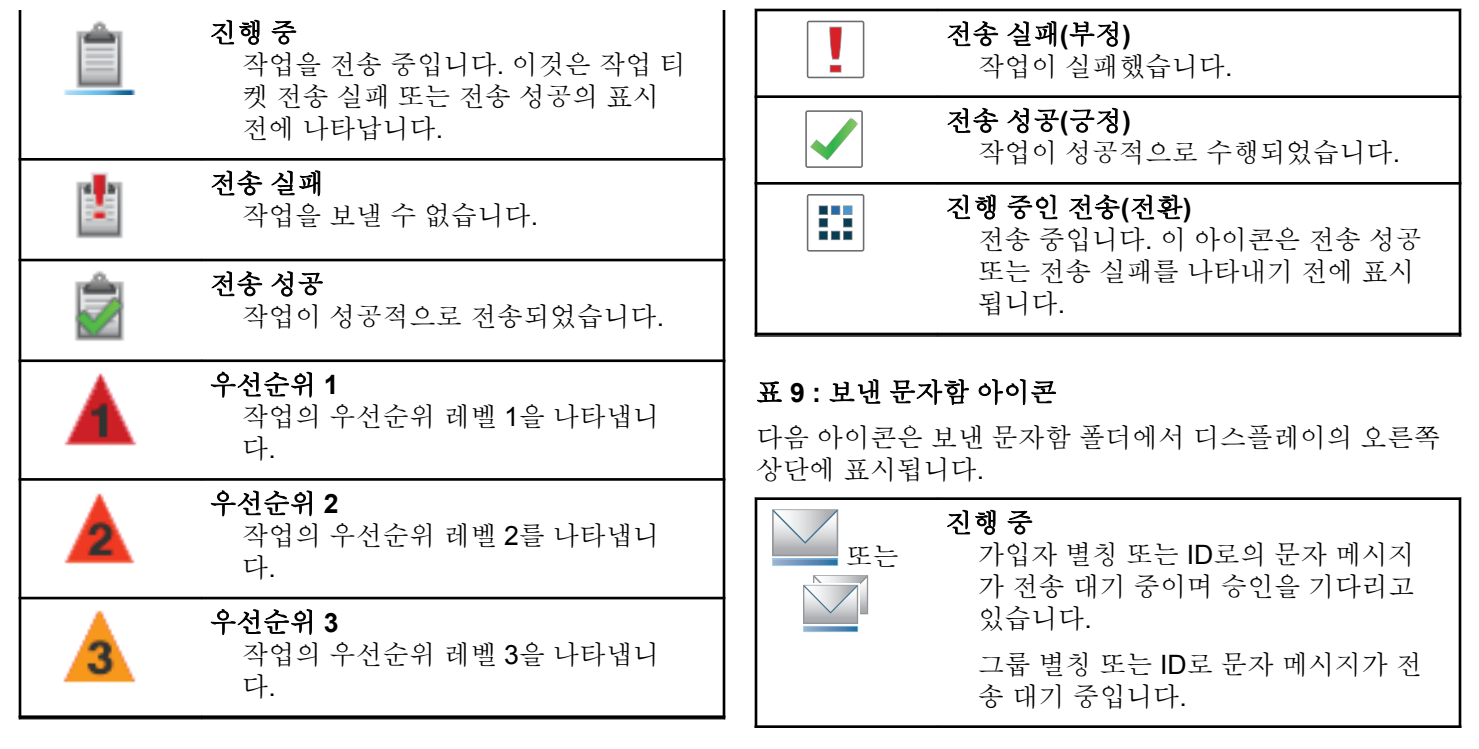

# 표 **8 :** 미니 알림 아이콘

작업을 수행하면 다음 아이콘이 디스플레이에 잠시 나타납 니다.

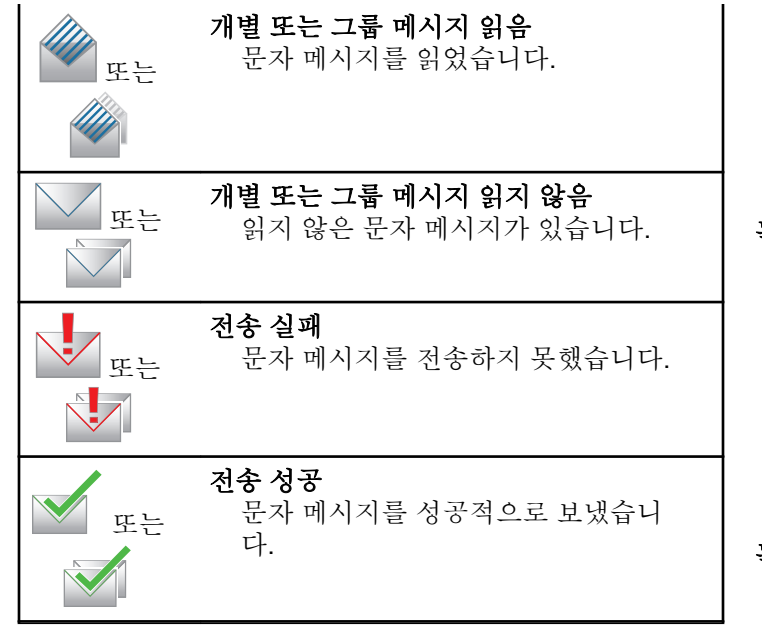

**5.2.2**

# **LED** 표시등

LED 표시등은 무전기의 작동 상태를 표시합니다.

### 빨간색으로 깜박임

전원을 켤 때 자가 테스트에 실패했습니다.

무전기가 비상 전송을 수신 중입니다.

무전기가 배터리 부족 상태에서 전송 중입니다.

무전기에 ARTS(Auto-Range Transponder System)가 구 성된 경우 무전기가 통화권 범위를 이탈했습니다.

음소거 모드가 활성화되었습니다.

### 녹색으로 켜져 있음

무전기 전원이 켜지고 있습니다.

무전기가 꺼져 있는 동안 배터리가 완전히 충전되어 있 음을 나타냅니다.

무전기가 전송 중입니다.

프로그래밍된 배터리 강도 버튼을 눌렀을 때 완전히 충 전된 배터리 용량을 나타냅니다.

무전기가 호출 경보 또는 비상 전송을 송신 중입니다.

### 녹색으로 깜박임

무전기 전원이 켜지고 있습니다.

무전기가 호출 또는 데이터를 수신 중입니다.

무전기에서 무선을 통한 무선 프로그래밍 전송을 검색 중입니다.

무전기에서 무선 동작을 감지하고 있습니다.

# 주의**:**

디지털 프로토콜의 특성에 따라 이 동작은 무전기 의 프로그래밍된 채널에 영향을 줄 수도 있고 주 지 않을 수도 있습니다.

### 녹색으로 **2**회 깜박임

무전기가 프라이버시 활성 호출 또는 데이터를 수신 중 입니다.

### 노란색으로 켜져 있음

무전기가 Bluetooth 검색 가능 모드에 있습니다.

프로그래밍된 배터리 강도 버튼을 눌렀을 때 충분한 배 터리 용량이 있음을 나타냅니다.

### 노란색으로 깜박임

무전기가 호출 경보에 응답해야 합니다.

### 노란색으로 **2**회 깜박임

무전기에 자동 로밍이 활성화되었습니다.

무전기에서 새 사이트를 능동 검색하고 있습니다.

무전기가 그룹 호출 경보에 응답해야 합니다.

무전기가 잠겨 있습니다.

# 신호음

다음은 무전기 스피커를 통해 울리는 신호음입니다.

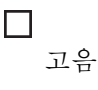

저음

# **5.2.3.1** 가청음

가청음은 무전기의 상태 또는 수신된 데이터에 대한 무전기 의 응답을 청각적으로 나타냅니다.

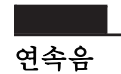

단조로운 톤입니다. 종료될 때까지 계속 울립니다.

# 주기적 신호음

무전기에 설정된 시간에 따라 주기적으로 톤이 울립니 다. 톤이 자체적으로 시작, 중지 및 반복됩니다.

**5.2.3**

### 반복음

사용자가 종료할 때까지 자체적으로 반복되는 단일음입 니다.

### 일시적 음

무전기에 설정된 시간에 따라 톤이 짧게 한 번 울립니다.

### **5.2.3.2**

# 상태 표시음

상태 표시음은 작업을 수행한 후 무전기의 상태를 청각적으 로 나타냅니다.

ш 선택음 해제음

**5.3**

등록

사용자가 수신할 수 있는 등록 관련 메시지가 많이 있습니 다.

# 등록 중

일반적으로 전원을 켜고, 통화 그룹을 변경하거나, 사이트 로밍 중에 등록이 시스템에 전송됩니다. 무전기가 사이트에 등록하지 못하면 자동으로 다른 사이트에 로밍을 시도합니 다. 무전기는 일시적으로 로밍 목록에서 등록을 시도했던 사 이트를 제거합니다.

무전기가 로밍할 사이트를 검색 중이거나 사이트를 성공적 으로 찾았지만 무전기에서 등록 메시지에 응답하기를 기다 리는 중임을 의미하는 표시입니다.

무전기에 등록 중이 표시되면 신호음이 울리고 노란색 LED 가 2회 깜박이면서 사이트 검색을 알려줍니다.

계속 표시되면 사용자는 위치를 변경하거나 허용되는 경우 수동으로 다른 사이트로 로밍해야 합니다.

# 통화권을 벗어남

무전기가 시스템이나 현재 사이트에서 신호를 감지할 수 없 는 경우 무전기가 수신 범위를 벗어난 것으로 간주합니다. 일반적으로 이 표시는 무전기가 지리적인 아웃바운드 무선 주파수(RF) 통화 범위를 벗어난 것을 의미합니다.

무전기에 통화권을 벗어남이 표시되면 신호음이 반복해서 울리고 빨간색 LED가 깜박입니다.

양호한 RF 통화 범위에 있어도 무전기에 통화권을 벗어남 표시가 계속 나타나면 대리점이나 시스템 관리자에게 문의 하십시오.

# 통화 그룹 가입 실패

등록 도중 무전기는 채널이나 UKP(Unified Knob Position)에 지정된 통화 그룹에 가입을 시도합니다.

가입 상태가 실패인 경우 무전기가 가입하려는 통화 그룹에 서 전화를 걸거나 받을 수 없습니다.

무전기가 통화 그룹에 가입하지 못한 경우, 홈 화면에 강조 된 배경과 함께 UKP 별칭이 표시됩니다.

무전기에 가입 오류가 표시되면 대리점 또는 시스템 관리자 에게 문의하십시오.

### 등록 거부됨

시스템 등록이 수락되지 않는 경우 등록 거부됨이 표시됩니 다.

무전기는 무전기 사용자에게 등록이 거부된 특정 이유를 표 시하지 않습니다. 일반적으로, 시스템 운영자가 무전기의 시 스템 액세스를 비활성화한 경우 등록이 거부됩니다.

무전기 등록이 거부되면, 무전기에 등록 거부됨이 표시되고 노란색 LED가 2번 깜박이면서 사이트 검색을 알려줍니다.

**5.4**

# 존 및 채널 선택

이 장에서는 무전기에서 존 또는 채널을 선택하는 방법에 대 해 설명합니다.

최대 250개의 Capacity Max 존(존마다 채널 최대 160개)으 로 무전기를 프로그래밍할 수 있습니다. 각 Capacity Max 영 역에는 최대 16개의 위치가 포함되어 있습니다.

# **5.4.1** 존 선택

다음 절차에 따라 무전기에서 원하는 존을 선택합니다.

- **1** 다음 중 하나를 수행합니다.
	- 프로그래밍된 존 선택 버튼을 누릅니다. [단계](#page-1465-0)3로 진행합니다.
	- 버튼을 눌러 메뉴로 이동합니다.
- 2<br>▲ 또는 ▼ 버튼을 눌러 존으로 이동합니다. <sup>(B)</sup> 버 튼을 눌러 선택합니다.

디스플레이에 ✔ 및 현재 존이 표시됩니다.

<span id="page-1465-0"></span>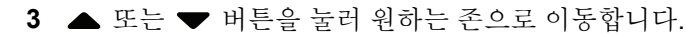

버튼을 눌러 선택합니다.

디스플레이에 <존> 선택 완료가 잠시 표시된 후 선 택한 존 화면으로 돌아갑니다.

# **5.4.2** 호출 유형 선택

4방향 탐색 디스크를 사용하여 호출 유형을 선택합니다. 호 출 유형은 무전기가 프로그래밍된 방식에 따라 그룹 호출, 브로드캐스트 호출, 전체 호출 또는 개별 호출일 수 있습니 다. 4방향 탐색 디스크로 여러 호출 유형을 탐색하는 경우 무 전기가 Capacity Max 시스템에 다시 등록됩니다. 무전기는 새 호출 유형에 프로그래밍된 통화 그룹 ID를 사용하여 등록 됩니다.

프로그래밍되지 않은 채널을 선택하면 무전기가 작동하지 않으므로 4방향 탐색 디스크를 사용하여 프로그래밍된 채널 을 선택해야 합니다.

# **5.4.3** 사이트 선택

사이트는 특정 지역의 통신 범위를 제공합니다. 멀티 사이트 네트워크에서는 현재 사이트의 신호 레벨이 허용 가능한 레 벨 아래로 떨어지면 Capacity Max 무전기가 새 사이트를 자 동으로 검색합니다.

Capacity Max 시스템은 최대 250개의 사이트를 지원할 수 있습니다

# **5.4.4** 로밍 요청

현재 사이트의 신호가 허용 가능한 레벨인 경우에도 로밍 요 청을 사용하면 무전기에 다른 사이트를 검색하도록 지시할 수 있습니다.

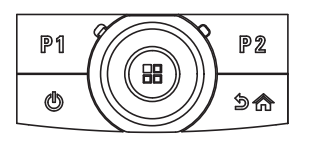

무전기에 여러 존이 있는 경우 원하는 존이 표시되면 4방향 탐색 디스크를 사용하여 호출 유형을 선택합니 다.

한국어

사용 가능한 사이트가 없는 경우:

- 무전기 디스플레이에 검색 중이 표시되고 계속해서 사이 트 목록 전체를 검색합니다.
- 이전 사이트가 아직 사용 가능한 경우, 무전기는 이전 사 이트로 되돌아갑니다.

### 주의**:**

이 기능은 대리점에서 프로그래밍합니다.

프로그래밍된 수동 사이트 로밍 버튼을 누릅니다.

무전기가 새 사이트로 전환되면 톤이 울립니다. 디스 플레이에 사이트 ID <사이트 번호>가 표시됩니다.

### **5.4.5** 사이트 제한

Capacity Max 시스템에서 무전기 관리자가 무전기를 사용 하거나 사용할 수 없는 네트워크 사이트를 설정할 수 있습니 다.

허용된 사이트와 허용되지 않은 사이트의 목록을 변경하기 위해 무전기를 다시 프로그래밍할 필요가 없습니다. 무전기 를 허용하지 않는 사이트에 등록을 시도하는 경우, 무전기에 사이트에서 거부되었다는 표시가 수신됩니다. 그런 다음 무 전기가 자동으로 다른 네트워크 사이트를 검색합니다.

사이트 제한이 발생하면 무전기에 등록 거부됨이 표시되고 노란색 LED가 2번 깜박이면서 사이트 검색을 알려줍니다.

# **5.4.6** 사이트 트렁킹

사이트 트렁킹은 Capacity Max 시스템에서만 사용할 수 있 습니다. 사이트는 트렁킹 시스템으로 간주되도록 트렁크 컨 트롤러와 통신할 수 있어야 합니다.

사이트가 시스템에서 트렁크 컨트롤러와 통신할 수 없는 경 우 무전기가 사이트 트렁킹 모드로 전환됩니다. 사이트 트렁 킹 중에는 무전기가 사용자에게 제한된 기능의 사용자라는 사실을 알려주기 위해 주기적으로 청각적 및 시각적 표시를 제공합니다.

무전기가 사이트 트렁킹 상태인 경우 무전기에 사이트 트렁 킹이 표시되고 신호음이 반복적으로 울립니다.

무전기는 사이트 트렁킹 상태에서도 그룹 및 개별 음성 통화 가 가능할 뿐 아니라 동일한 사이트 내에서 다른 무전기에 문자 메시지를 전송할 수 있습니다. 음성 콘솔, 로깅 레코더, 전화 게이트웨이 및 데이터 애플리케이션은 사이트에서 무 전기와 통신할 수 없습니다.

사이트 트렁킹 상태일 때 여러 사이트의 통화에 대응하는 무 전기의 경우 동일한 사이트 내에서만 다른 무전기와 통신할

수 있습니다. 다른 사이트에서 주고 받는 통신은 손실됩니 다.

# 주의**:**

무전기의 현재 위치를 담당하는 사이트가 여러 개이 고 그런 사이트 중 하나가 사이트 트렁킹 상태로 전 환되면 통신 범위 내에서 무전기가 다른 사이트로 로 밍됩니다.

### **5.5**

# 호출

이 장에서는 통화를 수신, 응답, 발신 및 중지하는 방법을 설 명합니다.

채널을 선택하고 나면 다음 기능 중 하나를 사용하여 가입자 별칭 또는 ID, 그룹 별칭 또는 ID를 선택할 수 있습니다.

### 별칭 검색

이 방법은 그룹 호출, 개별 호출 및 전체 호출 전용으로 키패드 마이크와 함께 사용됩니다.

### 연락처 목록

이 방법을 사용하면 연락처 목록으로 직접 이동할 수 있 습니다.

### 매뉴얼 다이얼**(**연락처 사용**)**

이 방법은 개별 호출 및 전화 통화 전용으로 키패드 마이 크와 함께 사용됩니다.

### 프로그래밍된 숫자 키

이 방법은 그룹 호출, 개별 호출 및 전체 호출 전용으로 키패드 마이크와 함께 사용됩니다.

#### 주의**:**  $\overline{\mathscr{A}}$

하나의 숫자 키에는 별칭 또는 ID를 하나만 할당 할 수 있지만 하나의 별칭 또는 ID에는 숫자 키를 두 개 이상 연결할 수 있습니다. 키패드 마이크의 모든 숫자 키를 지정할 수 있습니다. 자세한 내용 은 [프로그래밍](#page-1521-0) 가능 숫자 키에 항목 할당 페이지 의 [113](#page-1521-0) 부분을 참조하십시오.

### 프로그래밍된 원터치 액세스 버튼

이 방법은 , 개별 호출 및 전화 통화 전용입니다.

프로그래밍된 버튼을 짧게 또는 길게 눌러 한 ID만 원터 치 액세스 버튼에 지정할 수 있습니다. 무전기에 여러 개 의 원터치 액세스 버튼을 프로그래밍할 수 있습니다.

### 프로그래밍 가능 버튼

이 방법은 전화 통화 전용( 참조)입니다.

### **5.5.1**

# 그룹 호출

그룹 사용자로부터 호출을 송수신하려면 무전기가 해당 그 룹의 일부로 구성되어야 합니다.

### **5.5.1.1** 그룹 호출 전송

그룹 사용자에게 호출을 전송하려면 무전기를 해당 그룹의 일부로 구성해야 합니다.

- **1** 다음 중 하나를 수행합니다.
	- 활성 그룹 별칭 또는 ID가 있는 채널을 선택합니 다. 호출 유형 선택 [페이지의](#page-1465-0) 57 을 참조하십시오.
	- 프로그래밍된 원터치 액세스 버튼을 누릅니다.
- **2 PTT** 버튼을 눌러 전화를 전송합니다. 녹색 LED가 켜집니다. 첫 번째 텍스트 줄에 그룹 호출 아이콘과 별칭이 표시됩니다.
- **3** 통화 허용 신호음(활성화된 경우)이 끝날 때까지 기다 렸다가 마이크에 대고 명확히 말합니다.
- **4** 상대방의 말을 들으려면 **PTT** 버튼을 놓습니다. 대상 무전기가 응답하면 녹색 LED가 켜집니다. 디스 플레이에 그룹 호출 아이콘, 별칭 또는 ID, 발신 무전 기 별칭 또는 ID가 표시됩니다.

**5** 채널 프리 표시 기능이 활성화된 경우 발신 무전기에 서 **PTT** 버튼을 놓으면 채널이 사용 가능하여 응답할 수 있음을 나타내는 짧은 경보음이 울립니다. **PTT** 버 튼을 눌러 통화에 응답합니다.

미리 정해진 시간 동안 음성 동작이 없으면 통화가 종 료됩니다.

호출 발신자는 <u>/ 5\*</u> 버튼을 눌러 그룹 호출을 종료 할 수 있습니다.

**5.5.1.2**

# 연락처 목록을 사용하여 그룹 호출 전송

- **<sup>1</sup>** 버튼을 눌러 메뉴로 이동합니다.
- 2 ▲ 또는 ▼ 버튼을 눌러 연락처로 이동합니다. <sup>59</sup> 버튼을 눌러 선택합니다.
- **3** 또는 버튼을 눌러 원하는 별칭 또는 ID로 이 동합니다. 버튼을 눌러 선택합니다.
- **4 PTT** 버튼을 눌러 전화를 전송합니다. 녹색 LED가 켜집니다.

첫 번째 줄에 가입자 별칭 또는 ID가 표시됩니다. 두 번째 줄에 그룹 호출과 **그룹 호출** 아이콘이 표시됩니 다.

- **5** 통화 허용 신호음(활성화된 경우)이 끝날 때까지 기다 렸다가 마이크에 대고 명확히 말합니다.
- **6** 상대방의 말을 들으려면 **PTT** 버튼을 놓습니다. 대상 무전기가 응답하면 녹색 LED가 켜집니다. 디스 플레이에 발신 사용자 ID가 표시됩니다.
- **7** 채널 프리 표시 기능이 활성화된 경우 발신 무전기에 서 **PTT** 버튼을 놓으면 채널이 사용 가능하여 응답할 수 있음을 나타내는 짧은 경보음이 울립니다. **PTT** 버 튼을 눌러 통화에 응답합니다.

미리 정해진 시간 동안 음성 동작이 없으면 통화가 종 료됩니다.

짧은 신호음이 울립니다. 디스플레이에 호출 종료가 표시됩니다.

# 프로그래밍 가능 숫자 키를 사용하여 그룹 호출 전송

다음 절차에 따라 프로그래밍 가능한 숫자 키를 사용하여 무 전기에서 그룹 호출을 전송합니다.

**1** 홈 화면에 있는 경우 프로그래밍된 숫자 키를 길게 눌 러 미리 정의된 별칭이나 ID로 이동합니다.

특정 모드에서 항목에 숫자 키를 지정할 경우 다른 모 드에서 숫자 키를 길게 누르면 이 기능이 지원되지 않 습니다.

항목에 숫자 키가 연결되어 있지 않으면 해제음이 울 립니다.

### **2 PTT** 버튼을 눌러 전화를 전송합니다.

녹색 LED가 켜집니다. 디스플레이의 오른쪽 상단에 그룹 호출 아이콘이 표시됩니다. 첫 번째 텍스트 줄에 호출자 별칭이 표시됩니다.두 번째 텍스트 줄에 그룹 호출에 대한 호출 상태가 표시됩니다.

**3** 통화 허용 신호음(활성화된 경우)이 끝날 때까지 기다 렸다가 마이크에 대고 명확히 말합니다.

**5.5.1.3**

**4** 상대방의 말을 들으려면 **PTT** 버튼을 놓습니다. 대상 무전기가 응답하면 녹색 LED가 켜집니다. 디스 플레이에 대상 별칭이 표시됩니다.

**5** 채널 프리 표시 기능이 활성화된 경우 발신 무전기에 서 **PTT** 버튼을 놓으면 채널이 사용 가능하여 응답할 수 있음을 나타내는 짧은 경보음이 울립니다. **PTT** 버 튼을 눌러 통화에 응답합니다.

미리 정해진 시간 동안 음성 동작이 없으면 통화가 종 료됩니다.무전기가 호출 시작 전 화면으로 돌아갑니 다.

호출 발신자는 25\* 버튼을 눌러 그룹 호출을 종료 할 수 있습니다.

자세한 내용은 [프로그래밍](#page-1521-0) 가능 숫자 키에 항목 할당 페이지 의 [113](#page-1521-0) 부분을 참조하십시오.

### **5.5.1.4** 별칭 검색을 사용하여 그룹 호출 전송

별칭이나 영숫자 검색을 사용하여 원하는 가입자 별칭을 검 색할 수도 있습니다. 이 기능은 연락처에 있는 동안에만 사 용할 수 있습니다.대상 무전기를 사용할 수 없으면 짧은 신 호음이 울리고 디스플레이에 호출을 받을 수 없음이 표시

됩니다. 무전기 존재 여부 확인이 시작되기 전에 무전기가 메뉴로 돌아갑니다.

- 주의**:**  $\mathscr{A}$ (5) 또는 ∠2의 를 눌러 별칭 검색을 종료합니다.
	- **<sup>1</sup>** 버튼을 눌러 메뉴로 이동합니다.
	- 2<br>▲ 또는 ▼ 버튼을 눌러 연락처로 이동합니다. <sup>59</sup> 버튼을 눌러 선택합니다. 디스플레이에 항목이 알파벳 순으로 표시됩니다.
	- **3** 원하는 별칭의 첫 문자를 입력합니다. 디스플레이에 커서가 깜박입니다.
	- **4** 원하는 별칭의 나머지 문자를 입력합니다.

별칭 검색은 대소문자를 구분하지 않습니다. 같은 이 름의 항목이 두 개 이상 있으면 디스플레이에는 목록 에 첫 번째로 나열된 항목이 표시됩니다.

첫 번째 텍스트 줄에 입력한 문자가 표시됩니다. 다음 텍스트 줄에는 간략히 나열된 검색 결과가 표시됩니 다.

- **5 PTT** 버튼을 눌러 전화를 전송합니다. 녹색 LED가 켜집니다. 디스플레이에 대상 ID, 호출 유 형 및 그룹 호출 아이콘이 표시됩니다.
- **6** 통화 허용 신호음(활성화된 경우)이 끝날 때까지 기다 렸다가 마이크에 대고 명확히 말합니다.
- **7** 상대방의 말을 들으려면 **PTT** 버튼을 놓습니다. 대상 무전기가 응답하면 녹색 LED가 깜박입니다.
- **8** 채널 프리 표시 기능이 활성화된 경우 발신 무전기에 서 **PTT** 버튼을 놓으면 채널이 사용 가능하여 응답할 수 있음을 나타내는 짧은 경보음이 울립니다. **PTT** 버 튼을 눌러 통화에 응답합니다.

미리 정해진 시간 동안 음성 동작이 없으면 통화가 종 료됩니다. 신호음이 울립니다. 디스플레이에 통화 종 료가 표시됩니다.

호출 발신자는 ∠5 를 눌러 그룹 호출을 종료할 수 있습니다.

# 그룹 호출에 응답

그룹 호출 수신 시:

- 녹색 LED가 깜박입니다.
- 디스플레이의 첫 번째 줄에 발신자 별칭 및 **RSSI** 아이콘 이 표시됩니다.
- 두 번째 줄에는 그룹 별칭 및 **그룹 호출** 아이콘(디지털 모 드 전용)이 표시됩니다.
- 무전기 음소거가 해제되고 통화 수신 시 스피커를 통해 소리가 납니다.
	- **1** 다음 중 하나를 수행합니다.
		- 채널 프리 표시 기능이 활성화된 경우 발신 무전기 에서 **PTT** 버튼을 놓으면 채널이 사용 가능하여 응 답할 수 있음을 나타내는 짧은 경보음이 울립니다. **PTT** 버튼을 눌러 통화에 응답합니다.
		- 음성 중단 기능이 활성화된 경우 **PTT** 버튼을 누르 면 발신 무전기에서 오디오가 중단되고 채널이 사 용 가능한 상태가 되어 응답할 수 있게 됩니다.

녹색 LED가 켜집니다.

**2** 통화 허용 신호음(활성화된 경우)이 끝날 때까지 기다 렸다가 마이크에 대고 명확히 말합니다.

**5.5.1.5**

**3** 상대방의 말을 들으려면 **PTT** 버튼을 놓습니다. 미리 정해진 시간 동안 음성 동작이 없으면 통화가 종 료됩니다.

#### **5.5.2**

# 브로드캐스트 호출

브로드캐스트 호출은 모든 사용자에서 전체 통화 그룹으로 의 단방향 음성 호출입니다.

브로드캐스트 호출 기능을 사용하면 호출 발신 사용자는 통 화 그룹에 전송만 할 수 있으며 호출 수신자가 응답할 수 없 습니다.

브로드캐스트 개시자는 브로드캐스트 호출을 종료할 수도 있습니다. 그룹 사용자로부터 호출을 수신하거나 그룹 사용 자를 호출하려면 무전기가 해당 그룹의 일부로 구성되어야 합니다.

### **5.5.2.1** 브로드캐스트 호출 전송

- **1** 다음 중 하나를 수행합니다.
	- 활성 그룹 별칭 또는 ID가 있는 채널을 선택합니 다. 호출 유형 선택 [페이지의](#page-1465-0) 57 을 참조하십시오.

• 프로그래밍된 원터치 액세스 버튼을 누릅니다.

- **2 PTT** 버튼을 눌러 전화를 전송합니다. 녹색 LED가 켜집니다. 디스플레이에 그룹 호출 아이 콘 및 별칭이 표시됩니다.
- **3** 통화 허용 신호음(활성화된 경우)이 끝날 때까지 기다 렸다가 마이크에 대고 명확히 말합니다.

호출 발신자는 250 버튼을 눌러 브로드캐스트 호출 을 종료할 수 있습니다.

# **5.5.2.2** 연락처 목록을 사용하여 브로드캐스트 호 출 전송

**<sup>1</sup>** 버튼을 눌러 메뉴로 이동합니다.

2<br>▲ 또는 ▼ 버튼을 눌러 연락처로 이동합니다. <sup></sub>**.** ●</sup> 버튼을 눌러 선택합니다.

- 3 ▲ 또는 ▼ 버튼을 눌러 워하는 별칭 또는 ID로 이 동합니다. 버튼을 눌러 선택합니다.
- **4 PTT** 버튼을 눌러 전화를 전송합니다. 녹색 LED가 깜박입니다. 첫 번째 줄에 가입자 별칭 또는 ID가 표시됩니다. 두 번째 줄에 그룹 호출과 **그룹 호출** 아이콘이 표시됩니 다.
- **5** 통화 허용 신호음(활성화된 경우)이 끝날 때까지 기다 렸다가 마이크에 대고 명확히 말합니다.

호출 발신자는  $\sqrt{2\pi}$  버튼을 눌러 브로드캐스트 호출 을 종료할 수 있습니다.

# **5.5.2.3** 프로그래밍 가능 숫자 키로 브로드캐스트 호출 전송

다음 절차에 따라 프로그래밍 가능한 숫자 키를 사용하여 무 전기에서 브로드캐스트 호출을 전송합니다.

**1** 홈 화면에 있는 경우 프로그래밍된 숫자 키를 길게 눌 러 미리 정의된 별칭이나 ID로 이동합니다.

특정 모드에서 항목에 숫자 키를 지정할 경우 다른 모 드에서 숫자 키를 길게 누르면 이 기능이 지원되지 않 습니다.

항목에 숫자 키가 연결되어 있지 않으면 해제음이 울 립니다.

- **2 PTT** 버튼을 눌러 전화를 전송합니다.
	- 녹색 LED가 켜집니다.디스플레이의 오른쪽 상단에 그룹 호출 아이콘이 표시됩니다. 첫 번째 텍스트 줄에 발신자 별칭이 표시됩니다.
- **3** 통화 허용 신호음(활성화된 경우)이 끝날 때까지 기다 렸다가 마이크에 대고 명확히 말합니다.

호출 발신자는 254 버튼을 눌러 브로드캐스트 호출 을 종료할 수 있습니다.

### **5.5.2.4** 브로드캐스트 통화 수신

다음 절차에 따라 무전기에 브로드캐스트 통화를 수신합니 다.

브로드캐스트 통화 수신 시:

• 녹색 LED가 깜박입니다.

한국어

- 디스플레이의 첫 번째 줄에 발신자 별칭 및 **RSSI** 아이콘 이 표시됩니다.
- 두 번째 줄에는 그룹 별칭 및 **그룹 통화** 아이콘이 표시됩 니다.
- 무전기 음소거가 해제되고 통화 수신 시 스피커를 통해 소리가 납니다.

### 주의**:**

수신 사용자는 브로드캐스트 통화 도중 토크백할 수 없습니다. 디스플레이에 토크백 금지가 표시됩니다. 브로드캐스트 통화 도중 **PTT** 버튼을 누르면 토크백 금지 신호음을 잠시 들을 수 있습니다.

**5.5.3**

# 개별 호출

개별 호출은 개별 무전기 간 호출을 말합니다.

개별 호출은 두 가지 방법으로 설정할 수 있습니다.

- 첫 번째 호출 유형은 OACSU(Off Air Call Set-Up)라고 합 니다. OACSU는 무전기 존재를 확인한 후에 호출을 설정 하고 자동으로 호출을 완료합니다.
- 두 번째 유형은 FOACSU(Full Off Air Call Set-Up)라고 합니다. FOACSU도 무전기 존재를 확인한 후에 호출을 설정합니다. 그러나 FOACSU 호출에서 호출을 완료하려

면 사용자의 승인이 필요하고 사용자가 호출을 승인하거 나 거부할 수 있습니다.

호출 유형은 시스템 관리자가 구성합니다.

개별 호출에 앞서 대상 무전기를 사용할 수 없는 경우 다음 이 발생합니다.

- 신호음이 울립니다.
- 디스플레이에 해제 미니 알림이 표시됩니다.
- 무전기 존재 여부 확인이 시작되기 전에 무전기가 메뉴로 돌아갑니다.

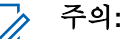

호출 발신자와 수신자 모두 스페 버튼을 눌러 진행 중인 개별 호출을 종료할 수 있습니다.

**5.5.3.1**

# 개별 호출 전송

개별 호출을 시작하려면 무전기가 프로그래밍되어야 합니 다. 이 기능이 활성화되어 있지 않을 경우 호출을 시작할 때 해제음이 울립니다.대상 무전기를 사용할 수 없으면 짧은 신 호음이 울리고 디스플레이에 호출을 받을 수 없음이 표시 됩니다.

**1** 다음 중 하나를 수행합니다.

- 가입자 별칭 또는 ID가 활성화되어 있는 채널을 선 택합니다. 호출 유형 선택 [페이지의](#page-1465-0) 57 을 참조하 십시오.
- 프로그래밍된 원터치 액세스 버튼을 누릅니다.
- **2 PTT** 버튼을 눌러 전화를 전송합니다.

녹색 LED가 켜집니다. 디스플레이에 개별 호출 아이 콘, 가입자 별칭과 호출 상태가 표시됩니다.

- **3** 통화 허용 신호음(활성화된 경우)이 끝날 때까지 기다 렸다가 마이크에 대고 명확히 말합니다.
- **4** 상대방의 말을 들으려면 **PTT** 버튼을 놓습니다. 대상 무전기가 응답하면 녹색 LED가 켜집니다.
- **5** 미리 정해진 시간 동안 음성 동작이 없으면 통화가 종 료됩니다. 디스플레이에 호출 종료가 표시됩니다.

호출 발신자와 수신자 모두 ノ의를 눌러 진행 중인 개별 호출을 종료할 수 있습니다.

# 프로그래밍 가능 숫자 키를 사용하여 개별 호출 전송

다음 절차에 따라 프로그래밍 가능한 숫자 키를 사용하여 무 전기에서 개별 호출을 전송합니다.

**1** 홈 화면에 있는 경우 프로그래밍된 숫자 키를 길게 눌 러 미리 정의된 별칭이나 ID로 이동합니다.

특정 모드에서 항목에 숫자 키를 지정할 경우 다른 모 드에서 숫자 키를 길게 누르면 이 기능이 지원되지 않 습니다.

항목에 숫자 키가 연결되어 있지 않으면 해제음이 울 립니다.

### **2 PTT** 버튼을 눌러 전화를 전송합니다.

녹색 LED가 켜집니다. 디스플레이에 개별 호출 아이 콘, 가입자 ID 또는 별칭, 호출 상태가 표시됩니다.

**3** 통화 허용 신호음(활성화된 경우)이 끝날 때까지 기다 렸다가 마이크에 대고 명확히 말합니다.

**5.5.3.2**
- **4** 상대방의 말을 들으려면 **PTT** 버튼을 놓습니다. 대상 무전기가 응답하면 녹색 LED가 깜박입니다. 디 스플레이에 대상 별칭이 표시됩니다.
- **5** 미리 정해진 시간 동안 음성 동작이 없으면 통화가 종 료됩니다. 디스플레이에 통화 종료가 표시됩니다.

호출 발신자와 수신자 모두 ノ의를 눌러 진행 중인 개별 호출을 종료할 수 있습니다.

자세한 내용은 [프로그래밍](#page-1521-0) 가능 숫자 키에 항목 할당 페이지 의 [113](#page-1521-0) 부분을 참조하십시오.

#### **5.5.3.3**

# 별칭 검색을 사용하여 개별 호출 전송

별칭이나 영숫자 검색을 사용하여 원하는 가입자 별칭을 검 색할 수도 있습니다. 이 기능은 연락처에 있는 동안에만 사 용할 수 있습니다.

주의**:** 5 또는 ∠5 버튼을 눌러 별칭 검색을 종료합니 다.

- **<sup>1</sup>** 버튼을 눌러 메뉴로 이동합니다.
- 2<br>▲ 또는 ▼ 버튼을 눌러 연락처로 이동합니다. <sup>49</sup> 버튼을 눌러 선택합니다. 디스플레이에 항목이 알파벳 순으로 표시됩니다.
- **3** 원하는 별칭의 첫 문자를 입력합니다. 디스플레이에 커서가 깜박입니다.
- **4** 원하는 별칭의 나머지 문자를 입력합니다.
	- 별칭 검색은 대소문자를 구분하지 않습니다. 같은 이 름의 항목이 두 개 이상 있으면 디스플레이에는 목록 에 첫 번째로 나열된 항목이 표시됩니다.

첫 번째 텍스트 줄에 입력한 문자가 표시됩니다. 다음 텍스트 줄에는 간략히 나열된 검색 결과가 표시됩니 다.

**5 PTT** 버튼을 눌러 전화를 전송합니다. 녹색 LED가 켜집니다. 디스플레이에 대상 ID, 호출 유 형 및 개별 호출 아이콘이 표시됩니다

- **6** 통화 허용 신호음(활성화된 경우)이 끝날 때까지 기다 렸다가 마이크에 대고 명확히 말합니다.
- **7** 상대방의 말을 들으려면 **PTT** 버튼을 놓습니다. 대상 무전기가 응답하면 녹색 LED가 깜박입니다.
- **8** 미리 정해진 시간 동안 음성 동작이 없으면 통화가 종 료됩니다. 디스플레이에 통화 종료가 표시됩니다.

호출 발신자와 수신자 모두 ノ의를 눌러 진행 중인 개별 호출을 종료할 수 있습니다.

### **5.5.3.4** 원터치 호출 버튼으로 개별 호출 전송

원터치 호출 기능을 사용하면 미리 정의된 개별 호출 별칭 또는 ID로 개별 호출을 쉽게 할 수 있습니다. 이 기능은 프로 그래밍 가능 버튼에 짧게 누름이나 길게 누름으로 할당할 수 있습니다.

원터치 호출 버튼에는 하나의 별칭 또는 ID만 할당할 수 있 습니다. 무전기에 여러 개의 원터치 호출 버튼을 프로그래밍 할 수 있습니다.

- **1** 프로그래밍된 원터치 호출 버튼을 눌러 미리 정의된 개별 호출 별칭 또는 ID에 개별 호출을 전송합니다.
- **2 PTT** 버튼을 눌러 전화를 전송합니다. 녹색 LED가 켜집니다. 디스플레이에 개별 호출 별칭 또는 ID가 표시됩니다.
- **3** 통화 허용 경보음(활성화된 경우)이 끝날 때까지 기다 렸다가 마이크에 대고 명확히 말합니다.
- **4** 상대방의 말을 들으려면 **PTT** 버튼을 놓습니다. 대상 무전기에서 응답하면 LED가 녹색으로 깜박입니 다.

미리 정해진 시간 동안 음성 동작이 없으면 호출이 종 료됩니다.

호출 발신자와 수신자 모두 254 버튼을 눌러 진행 중인 개별 호출을 종료할 수 있습니다.

#### **5.5.3.5**

# 매뉴얼 다이얼을 사용하여 개별 호출 전송

- **<sup>1</sup>** 버튼을 눌러 메뉴로 이동합니다.
- 2<br>▲ 또는 ▼ 버튼을 눌러 연락처로 이동합니다. <sup>**®**</sup> 버튼을 눌러 선택합니다.
- 3 ▲ 또는 ▼ 를 눌러 매뉴얼 다이얼로 이동합니다. 버튼을 눌러 선택합니다.
- <sup>4</sup> ▲ 또는 ▼ 를 눌러 무전기 번호를 선택합니다. <sup>59</sup> 버튼을 눌러 선택합니다.
- **5** 다음 중 하나를 수행합니다.
	- 가입자 ID를 입력하고 , , 를 눌러 계속합니다.
	- 이전에 연결했던 가입자 ID를 편집하고 ® 를 눌 러 계속합니다.
- **6 PTT** 버튼을 눌러 전화를 전송합니다. 녹색 LED가 켜집니다. 디스플레이에 대상 별칭이 표 시됩니다.
- **7** 통화 허용 신호음(활성화된 경우)이 끝날 때까지 기다 렸다가 마이크에 대고 명확히 말합니다.
- **8** 상대방의 말을 들으려면 **PTT** 버튼을 놓습니다.
- 대상 무전기가 응답하면 녹색 LED가 켜집니다. 디스 플레이에 전송 중인 사용자 별칭 또는 ID가 표시됩니 다.
- **9** 채널 프리 표시 기능이 활성화된 경우 발신 무전기에 서 **PTT** 버튼을 놓으면 채널이 사용 가능하여 응답할 수 있음을 나타내는 짧은 경보음이 울립니다. **PTT** 버 튼을 눌러 통화에 응답합니다.
	- 미리 정해진 시간 동안 음성 동작이 없으면 통화가 종 료됩니다. 신호음이 울립니다. 디스플레이에 통화 종 료가 표시됩니다.

호출 발신자와 수신자 모두 ∠■■ 둘러 진행 중인 개별 호출을 종료할 수 있습니다.

## **5.5.3.6** 개별 호출 수신

OACSU(Off Air Call Set-Up)로 구성된 개별 호출을 수신한 경우:

- 녹색 LED가 깜박입니다.
- 첫 번째 줄에 가입자 별칭 또는 ID와 **RSSI** 아이콘이 표시 됩니다.
- 두 번째 줄에는 개별 호출과 **개별 호출** 아이콘이 표시됩 니다.
- 무전기 음소거가 해제되고 통화 수신 시 스피커를 통해 소리가 납니다.

#### 주의**:**  $\vec{q}$

무전기가 OACSU 또는 FOACSU(Full Off Air Call Set-Up)로 구성되는 방식에 따라 개별 호출에 응답하 는 사용자 승인이 필요한지 여부를 알 수 있습니다.

OACSU 구성의 경우 무전기의 음소거가 해제되고 호출이 자동으로 연결됩니다.

### **5.5.3.7** 개별 호출 수락하기

FOACSU(Full Off Air Call Set-Up)로 구성된 개별 호출을 수 신하는 경우:

- 녹색 LED가 깜박입니다.
- 첫 번째 줄에 가입자 별칭 또는 ID와 **RSSI** 아이콘이 표시 됩니다.
- 두 번째 줄에는 개별 호출과 **개별 호출** 아이콘이 표시됩 니다.
	- **1** FOACSU로 구성된 개별 호출을 수락하려면 다음 중 하나를 수행합니다.
		- ▲ 또는 ▼을 눌러 수락하고 <sup>69</sup>을 눌러 개별 호 출에 응답합니다.
		- 아무 항목에서 **PTT** 버튼을 누릅니다.

녹색 LED가 켜집니다.

- **2** 통화 허용 신호음(활성화된 경우)이 끝날 때까지 기다 렸다가 마이크에 대고 명확히 말합니다.
- **3** 상대방의 말을 들으려면 **PTT** 버튼을 놓습니다.

미리 정해진 시간 동안 음성 동작이 없으면 통화가 종 료됩니다. 신호음이 울립니다. 디스플레이에 통화 종 료가 표시됩니다.

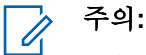

호출 발신자와 수신자 모두 소개 버튼을 눌 러 진행 중인 개별 호출을 종료할 수 있습니다.

## **5.5.3.8** 개별 호출 거부하기

FOACSU(Full Off Air Call Set-Up)로 구성된 개별 호출을 수 신하는 경우:

- 녹색 LED가 깜박입니다.
- 첫 번째 줄에 가입자 별칭 또는 ID와 **RSSI** 아이콘이 표시 됩니다.
- 두 번째 줄에는 개별 호출과 개별 호출 아이콘이 표시됩 니다.

FOACSU로 구성된 개별 호출을 거부하려면 다음 중 하나를 수행합니다.

▲ 또는 ▼을 눌러 거부하고 , 
비튼을 눌러 개 별 호출을 거절합니다.

<u>/ 5\*)</u>을 눌러 개별 호출을 거절합니다.

## **5.5.4** 전체 호출

전체 호출은 시스템 구성에 따라 개별 무전기와 사이트의 모 든 무전기 또는 사이트 그룹의 모든 무전기 간의 호출을 의 미합니다.

전체 호출은 사용자의 주의가 필요한 중요 정보를 통보하는 데 사용됩니다. 시스템상의 사용자는 전체 호출에 응답할 수 없습니다.

Capacity Max는 사이트 전체 호출 및 다중 사이트 전체 호출 을 지원합니다. 시스템 관리자가 무전기에서 하나 또는 모두 를 구성할 수 있습니다.

#### 주의**:**  $\mathscr{A}$

가입자는 시스템 전체 호출을 지원할 수 있지만 Motorola Solutions 인프라는 시스템 전체 호출을 지 원하지 않습니다.

**5.5.4.1**

# 전체 통화 수신

전체 통화 수신 시 다음과 같은 상황이 발생합니다.

• 신호음이 울립니다.

- 녹색 LED가 깎박입니다.
- 디스플레이 오른쪽 상단 모서리에 발신자 ID 정보와 **RSSI** 아이콘이 표시됩니다.
- 첫 번째 텍스트 줄에는 구성 유형에 따라 그룹 통화 아이 콘과 전체 통화, 사이트 전체 통화 또는 다중 사이트 통화가 표시됩니다.
- 무전기 음소거가 해제되고 통화 수신 시 스피커를 통해 소리가 납니다.

통화를 종료하면 무전기가 전체 통화를 수신하기 전 화면으 로 돌아갑니다.

가용 채널 표시 기능이 활성화된 경우 발신 무전기에서 **PTT** 버튼을 놓으면 채널이 사용 가능함을 나타내는 짧은 경보음 이 울립니다. 전체 통화에는 응답할 수 없습니다.

### 주의**:**

무전기에서 통화를 수신하는 동안 다른 채널로 전환 하는 경우에는 전체 통화 수신이 중지됩니다. 전체 통화 중에는 통화가 끝날 때까지 메뉴 탐색이나 편집 을 계속할 수 없습니다.

### **5.5.4.2** 전체 호출 전송

전체 호출을 전송하려면 무전기가 프로그래밍되어야 합니 다.

- **1** 전체 호출 그룹 별칭 또는 ID가 활성화되어 있는 채널 을 선택합니다. 호출 유형 선택 [페이지의](#page-1465-0) 57 을 참조 하십시오.
- **2 PTT** 버튼을 눌러 전화를 전송합니다.

녹색 LED가 켜집니다. 디스플레이에 그룹 호출 아이 콘과 구성 유형에 따라 전체 호출, 사이트 전체 호출 또는 다중사이트 호출이 표시됩니다.가 표시됩니다.

**3** 통화 허용 신호음(활성화된 경우)이 끝날 때까지 기다 렸다가 마이크에 대고 명확히 말합니다.

채널 상의 사용자는 전체 호출에 응답할 수 없습니다.

호출 발신자는 25<sup>6</sup> 버튼을 눌러 전체 호출을 종료 할 수 있습니다.

**5.5.4.3**

# 프로그래밍 가능 숫자 키를 사용하여 전체 호출 전송

다음 절차에 따라 프로그래밍 가능한 숫자 키를 사용하여 무 전기에서 전체 호출을 전송합니다.

**1** 홈 화면에 있는 경우 프로그래밍된 숫자 키를 길게 누 르면 미리 정의된 별칭이나 ID로 할당됩니다.

한국어

특정 모드에서 항목에 숫자 키를 지정할 경우 다른 모 드에서 숫자 키를 길게 누르면 이 기능이 지원되지 않 습니다.

항목에 숫자 키가 연결되어 있지 않으면 해제음이 울 립니다.

**2 PTT** 버튼을 눌러 전화를 전송합니다.

녹색 LED가 켜집니다.디스플레이에 그룹 호출 아이 콘과 구성 유형에 따라 전체 호출, 사이트 전체 호출 또는 다중 사이트 호출이 표시됩니다.

**3** 통화 허용 신호음(활성화된 경우)이 끝날 때까지 기다 렸다가 마이크에 대고 명확히 말합니다.

호출 발신자는 <u>/5\*</u> 버튼을 눌러 전체 호출을 종료 할 수 있습니다.

자세한 내용은 [프로그래밍](#page-1521-0) 가능 숫자 키에 항목 할당 페이지 의 [113](#page-1521-0) 부분을 참조하십시오.

#### **5.5.4.4**

# 별칭 검색을 사용하여 전체 호출 전송

별칭이나 영숫자 검색을 사용하여 원하는 가입자 별칭을 검 색할 수 있습니다. 이 기능은 연락처에 있는 동안에만 사용

할 수 있습니다. 다음 절차에 따라 별칭 검색을 사용하여 무 전기에서 전체 호출을 전송합니다.

주의**:** Ũ, 5 또는 ∠5 버튼을 눌러 별칭 검색을 종료합니 다.

**<sup>1</sup>** 버튼을 눌러 메뉴로 이동합니다.

- 2 ▲ 또는 ▼ 버튼을 눌러 연락처로 이동합니다. <sup>59</sup> 버튼을 눌러 선택합니다. 디스플레이에 항목이 알파벳 순으로 표시됩니다.
- **3** 원하는 별칭의 첫 문자를 입력합니다. 디스플레이에 커서가 깜박입니다.
- **4** 원하는 별칭의 나머지 문자를 입력합니다.

별칭 검색은 대소문자를 구분하지 않습니다. 같은 이 름의 항목이 두 개 이상 있으면 디스플레이에는 목록 에 첫 번째로 나열된 항목이 표시됩니다.

첫 번째 텍스트 줄에 입력한 문자가 표시됩니다. 다음 텍스트 줄에는 간략히 나열된 검색 결과가 표시됩니 다.

- **5 PTT** 버튼을 눌러 전화를 전송합니다. 녹색 LED가 켜집니다. 디스플레이에 대상 ID, 호출 유 형 및 그룹 호출 아이콘이 표시됩니다.
- **6** 통화 허용 신호음(활성화된 경우)이 끝날 때까지 기다 렸다가 마이크에 대고 명확히 말합니다.

주의**:**

호출 발신자는  $\angle$ <sup>56</sup> 버튼을 눌러 전체 호출을 종료 할 수 있습니다.

**5.5.5**

# 전화 통화

전화 통화는 개별 무전기 또는 무전기 그룹과 전화 사이의 통화입니다.

무전기 구성 방법에 따라 다음과 같은 기능을 사용할 수도 있고 사용하지 못할 수도 있습니다.

- 액세스 코드
- 이중 신호음 다중 주파수(DTMF) 신호음
- 액세스 해제 코드
- 전화 통화 수신 시 발신자 별칭 또는 ID 표시
- 전화 통화를 거부하거나 수락할 수 있는 기능

전화 통화 기능은 시스템에 전화 번호를 지정하고 설정하여 활성화할 수 있습니다. 무전기가 프로그래밍된 방식에 대해 서는 시스템 관리자에게 문의하십시오.

**5.5.5.1**

# 전화 송신

다음 절차에 따라 무전기에서 전화를 전송합니다.

**1** 프로그래밍된 원터치 액세스 버튼을 눌러 미리 정의 된 별칭 또는 ID로 이동합니다.

원터치 액세스 버튼 항목이 비어 있으면 해제음이 울 립니다.

연락처 목록에서 액세스 코드가 미리 구성되지 않은 경우 디스플레이에 액세스 코드:가 표시됩니다.

- 2 액세스 코드를 입력하고 **®** 버튼을 눌러 계속합니다. 액세스 코드 또는 액세스 해제 코드는 10자 이내여야 합니다.
- **3 PTT** 버튼을 눌러 전화를 전송합니다.

녹색 LED가 켜집니다. 디스플레이에 전화 통화 아이 콘, 가입자 별칭 및 호출 상태가 표시됩니다. 통화가 성공한 경우:

- DTMF 톤이 울립니다.
- 전화기 사용자의 통화 대기음이 들립니다.
- 디스플레이에 가입자 별칭과 **저화 통화** 아이콘이 표시됩니다.

통화가 실패한 경우:

- 신호음이 울립니다.
- 디스플레이에 전화 통화 실패가 표시된 다음 액 세스 코드:가 표시됩니다.
- 여락처 목록에 액세스 코드가 사전 구성되어 있는 경우 무전기가 호출을 시작하기 전에 있었던 화면 으로 돌아갑니다.
- **4 PTT** 버튼을 눌러 통화에 응답합니다.
- **5** 상대방의 말을 들으려면 **PTT** 버튼을 놓습니다.
- **6** 요청 메시지가 표시된 경우 키패드로 추가 숫자를 입 력하고 버튼을 눌러 계속합니다.

호출에 필요한 숫자를 추가로 입력하는 동안 호출을 종료하면 무전기가 호출 시작 전 화면으로 돌아갑니 다.

DTMF 톤이 울립니다. 무전기가 이전 화면으로 돌아 갑니다.

- **<sup>7</sup>** 버튼을 눌러 통화를 종료합니다.
- **8** 다음 중 하나를 수행합니다.
	- 액세스 해제 코드가 사전 구성되어 있지 않은 경우 디스플레이에 액세스 해제 코드:가 표시되면 액

세스 해제 코드를 입력하고 ® 버튼을 눌러 계속 합니다. 무전기가 이전 화면으로 돌아갑니다.

- 프로그래밍된 원터치 액세스 버튼을 누릅니다. 원 터치 액세스 버튼 항목이 비어 있으면 해제음이 울 립니다.
- DTMF 톤이 울리고 디스플레이에 전화 통화 종료 중이 표시됩니다.
- 통화를 성공적으로 종료한 경우:
- 신호음이 울립니다.
- 디스플레이에 통화 종료가 표시됩니다.

통화 종료에 실패하면 무전기가 전화 통화 화면으로 돌아갑니다. 마지막 두 단계를 반복하거나 전화기 사 용자가 통화를 종료할 때까지 기다립니다.

전화기 사용자가 통화를 종료하면 톤이 울리고 디스 플레이에 호출 종료가 표시됩니다.

**5.5.5.2**

# 프로그래밍 가능 버튼을 사용하여 전화 송 신

다음 절차에 따라 프로그래밍 가능 버튼을 사용하여 전화를 송신합니다.

- **1** 프로그래밍된 전화 버튼을 눌러 전화 항목 목록으로 들어갑니다.
- **2** 또는 버튼을 눌러 원하는 별칭 또는 ID로 이 동합니다. (B) 버튼을 눌러 선택합니다.

연락처 목록에서 액세스 코드가 미리 구성되지 않은 경우 디스플레이에 액세스 코드:가 표시됩니다. 액

세스 코드를 입력하고 5 버튼을 눌러 계속합니다.

녹색 LED가 켜집니다. 디스플레이에 전화 통화 아이 콘, 가입자 별칭 또는 ID 및 호출 상태가 표시됩니다.

호출 설정에 성공한 경우:

- DTMF 톤이 울립니다.
- 전화기 사용자의 통화 대기음이 들립니다.
- 디스플레이에 **전화 통화** 아이콘, 가입자 별칭 또는 ID, 전화 통화, 호출 상태가 표시됩니다.

호출 설정에 실패한 경우:

- 신호음이 울립니다.
- 디스플레이에 전화 통화 실패가 표시됩니다.
- 무전기가 액세스 코드 입력 화면으로 돌아갑니다. 연락처 목록에 액세스 코드가 사전 구성되어 있는

한국어

경우 무전기가 호출을 시작하기 전에 있었던 화면 으로 돌아갑니다.

- **3 PTT** 버튼을 눌러 응답합니다. 상대방의 말을 들으려 면 **PTT** 버튼을 놓습니다.
- **4** 전화 통화 시 추가 숫자 입력이 요청된 경우: 다음 중 하나를 수행합니다.
	- 아무 키패드 키를 눌러 추가 숫자 입력을 시작합니 다. 디스플레이에 추가 숫자:가 표시되며 커서가 깜박입니다. 추가 숫자를 입력하고 , ❶ 버튼을 눌 러 계속합니다. DTMF 톤이 울리고 무전기가 이전 화면으로 돌아갑니다.
	- 원터치 액세스 버튼을 누릅니다. DTMF 톤이 울립 니다. 원터치 액세스 버튼 항목이 비어 있으면 해 제음이 울립니다.

됩니다. 액세스 해제 코드를 입력하고 <sup>(⊞)</sup> 버튼을 눌 러 계속합니다.

DTMF 톤이 울리고 디스플레이에 전화 통화 종료 중이 표시됩니다.

호출 종료 설정에 성공하면 신호음이 울리고 디스플 레이에 호출 종료가 표시됩니다.

호출 종료 설정에 실패하면 무전기가 전화 화면으로 돌아갑니다. 단계3 단계 및 단계5 단계를 반복하거나 전화기 사용자가 통화를 종료할 때까지 기다립니다.

전화 연락처 화면에서 **PTT** 버튼을 누르면 신호음이 울리고 디스플레이에 통화 시도 시 OK를 누르시오 가 표시됩니다.

전화기 사용자가 통화를 종료하면 톤이 울리고 디스 플레이에 전화 종료가 표시됩니다.

5 2<sup>54</sup> 버튼을 눌러 통화를 종료합니다.

연락처 목록에서 액세스 해제 코드가 사전 구성되지 않은 경우 디스플레이에 액세스 해제 코드:가 표시

전화에 필요한 숫자를 추가로 입력하는 동안 통화를 종료하면 무전기가 호출 시작 전 화면으로 돌아갑니 다.

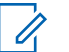

주의**:**

채널 액세스 동안 254 버튼을 눌러 호출 시 도를 취소하면 신호음이 울립니다.

액세스 해제 코드가 미리 구성된 상태에서 호 출 중에 원터치 액세스 버튼을 누르거나, 추가 숫자 입력 시 액세스 해제 코드를 입력하면 무 전기에서 호출 종료를 시도합니다.

### **5.5.5.3** 연락처 목록을 사용하여 전화 송신

다음 절차에 따라 연락처 목록을 사용하여 무전기에서 전화 를 전송합니다.

**<sup>1</sup>** 버튼을 눌러 메뉴로 이동합니다.

**2** ▲ 또는 ▼ 버튼을 눌러 연락처로 이동합니다. <mark>⑱</mark> 버튼을 눌러 선택합니다.

디스플레이에 항목이 알파벳 순으로 표시됩니다.

3 ▲ 또는 ▼ 버튼을 눌러 원하는 별칭 또는 ID로 이 동합니다. 버튼을 눌러 선택합니다.

전화 연락처 화면에서 **PTT** 버튼을 누르는 경우:

- 해제음이 울립니다.
- 디스플레이에 통화하려면 확인을 누르십시오가 표시됩니다.

선택한 항목이 비어 있는 경우:

- 해제음이 울립니다.
- 디스플레이에 잘못된 전화 번호가 표시됩니다.

**4** 또는 버튼을 눌러 전화 통화로 이동합니다.

버튼을 눌러 선택합니다.

액세스 코드가 사전 구성되어 있지 않은 경우 디스플 레이에 액세스 코드:가 표시됩니다.

<span id="page-1488-0"></span>

**5** 액세스 코드를 입력하고 **®** 버튼을 눌러 계속합니다. 액세스 코드 또는 액세스 해제 코드는 10자 이내여야 합니다.

디스플레이에 발신, 가입자 별칭 또는 ID 및 전화 통 화 아이콘이 표시됩니다. 통화가 성공한 경우:

- DTMF 톤이 울립니다.
- 전화기 사용자의 통화 대기음이 들립니다.
- 디스플레이에 가입자 별칭 또는 ID. **저화 통화** 아 이콘과 전화 통화가 표시됩니다.

통화가 실패한 경우:

- 신호음이 울립니다.
- 디스플레이에 전화 통화 실패가 표시된 다음 액 세스 코드:가 표시됩니다.
- 연락처 목록에 액세스 코드가 사전 구성되어 있는 경우 무전기가 통화를 시작하기 전에 있었던 화면 으로 돌아갑니다.

**6 PTT** 버튼을 눌러 통화에 응답합니다. **RSSI** 아이콘이 사라집니다.

- **7** 상대방의 말을 들으려면 **PTT** 버튼을 놓습니다.
- **8** 요청 메시지가 표시된 경우 키패드로 추가 숫자를 입 력하고 버튼을 눌러 계속합니다.
	- 통화에 필요한 숫자를 추가로 입력하는 동안 통화를 종료하면 무전기가 통화 시작 전 화면으로 돌아갑니 다.

DTMF 톤이 울립니다. 무전기가 이전 화면으로 돌아 갑니다.

9 <u>/ 5\* 버튼을 눌러 통화를 종료</u>합니다.

**10** 액세스 해제 코드가 사전 구성되어 있지 않은 경우 디 스플레이에 액세스 해제 코드:가 표시되면 액세스 해제 코드를 입력하고 버튼을 눌러 계속합니다.

무전기가 이전 화면으로 돌아갑니다. DTMF 톤이 울 리고 디스플레이에 전화 통화 종료 중이 표시됩니 다.

통화를 성공적으로 종료한 경우:

- 신호음이 울립니다.
- 디스플레이에 통화 종료가 표시됩니다.

**80**

통화 종료에 실패하면 무전기가 전화 통화 화면으로 돌아갑니다. [단계](#page-1488-0)9 단계 및 [단계](#page-1488-0)10 단계를 반복하거 나 전화기 사용자가 통화를 종료할 때까지 기다립니 다. 전화 연락처 화면에서 PTT 버튼을 누르면 신호음 이 울리고 디스플레이에 통화하려면 OK를 누르십시 오가 표시됩니다.

전화기 사용자가 통화를 종료하면 톤이 울리고 디스 플레이에 전화 종료가 표시됩니다.

전화에 필요한 숫자를 추가로 입력하는 동안 통화를 종료하면 무전기가 호출 시작 전 화면으로 돌아갑니 다.

### **5.5.5.4** 별칭 검색을 사용하여 전화 송신

별칭이나 영숫자 검색을 사용하여 원하는 가입자 별칭을 검 색할 수도 있습니다. 이 기능은 연락처에 있는 동안에만 사 용할 수 있습니다. 다음 절차에 따라 별칭 검색을 사용하여 무전기에서 전화를 전송합니다.

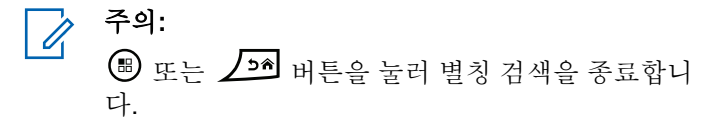

- **<sup>1</sup>** 버튼을 눌러 메뉴로 이동합니다.
- 2<br>▲ 또는 ▼ 버튼을 눌러 연락처로 이동합니다. <sup>49</sup> 버튼을 눌러 선택합니다. 디스플레이에 항목이 알파벳 순으로 표시됩니다.
- **3** 원하는 별칭의 첫 문자를 입력합니다. 디스플레이에 커서가 깜박입니다.
- **4** 원하는 별칭의 나머지 문자를 입력합니다.
	- 별칭 검색은 대소문자를 구분하지 않습니다. 같은 이 름의 항목이 두 개 이상 있으면 디스플레이에는 목록 에 첫 번째로 나열된 항목이 표시됩니다.
	- 첫 번째 텍스트 줄에 입력한 문자가 표시됩니다. 다음 텍스트 줄에는 간략히 나열된 검색 결과가 표시됩니 다.
- **5** 필요한 별칭에 전화를 송신하려면 **®** 를 누릅니다.

6 ▲ 또는 ▼ 버튼을 눌러 전화 통화로 이동합니다.

**(** $\blacksquare$  버튼을 눌러 선택합니다.

녹색 LED가 켜집니다. 디스플레이에 대상 ID, 호출 유 형 및 통화 아이콘이 표시됩니다.

- **7** 통화 허용 신호음(활성화된 경우)이 끝날 때까지 기다 렸다가 마이크에 대고 명확히 말합니다.
- **8** 상대방의 말을 들으려면 **PTT** 버튼을 놓습니다. 대상 무전기가 응답하면 녹색 LED가 깜박입니다.
- **9** 채널 프리 표시 기능이 활성화된 경우 발신 무전기에 서 **PTT** 버튼을 놓으면 채널이 사용 가능하여 응답할 수 있음을 나타내는 짧은 경보음이 울립니다. **PTT** 버 튼을 눌러 통화에 응답합니다.

미리 정해진 시간 동안 음성 동작이 없으면 통화가 종 료됩니다.신호음이 울립니다.디스플레이에 통화 종 료가 표시됩니다.

**5.5.5.5**

# 매뉴얼 다이얼을 사용하여 전화 송신

다음 절차에 따라 매뉴얼 다이얼을 사용하여 무전기에서 전 화를 송신합니다.

- **<sup>1</sup>** 버튼을 눌러 메뉴로 이동합니다.
- 2 ▲ 또는 ▼ 버튼을 눌러 연락처로 이동합니다. <sup>59</sup> 버튼을 눌러 선택합니다.
- 3 ▲ 또는 ▼ 버튼을 눌러 매뉴얼 다이얼로 이동합니 다.  $\overset{(1)}{\oplus}$  버튼을 눌러 선택합니다.
- ▲ 또는 ▼ 버튼을 눌러 전화 번호로 이동합니다. 버튼을 눌러 선택합니다.

디스플레이에 번호:가 표시되며 커서가 깜박입니다.

**5**<br>이 전화 번호를 입력하고 **® 버튼을 눌러 계속합니다.** 액세스 코드가 사전 구성되어 있지 않은 경우 디스플 레이에 액세스 코드:가 표시되며 커서가 깜박입니 다.

<span id="page-1491-0"></span>

**6** 액세스 코드를 입력하고 *®* **버튼을 눌러 계속합니다.** 액세스 코드 또는 액세스 해제 코드는 10자 이내여야 합니다. **PTT** 버튼을 눌러 전화를 전송합니다.

녹색 LED가 켜집니다. 디스플레이에 전화 통화 아이 콘, 가입자 별칭 및 호출 상태가 표시됩니다. 통화가 성공한 경우:

- DTMF 톤이 울립니다.
- 전화기 사용자의 통화 대기음이 들립니다.
- 디스플레이에 가입자 별칭과 **저화 통화** 아이콘이 표시됩니다.

통화가 실패한 경우:

- 신호음이 울립니다.
- 디스플레이에 전화 통화 실패가 표시된 다음 액 세스 코드:가 표시됩니다.
- 연락처 목록에 액세스 코드가 사전 구성되어 있는 경우 무전기가 통화 시작 전 화면으로 돌아갑니다.

**7 PTT** 버튼을 눌러 통화에 응답합니다.

**8** 상대방의 말을 들으려면 **PTT** 버튼을 놓습니다.

**9** 요청 메시지가 표시된 경우 키패드로 추가 숫자를 입

력하고 버튼을 눌러 계속합니다.

호출에 필요한 숫자를 추가로 입력하는 동안 호출을 종료하면 무전기가 호출 시작 전 화면으로 돌아갑니 다.

DTMF 톤이 울립니다. 무전기가 이전 화면으로 돌아 갑니다.

10 <u>/54</u> 버튼을 눌러 통화를 종료합니다.

**11** 다음 중 하나를 수행합니다.

• 액세스 해제 코드가 사전 구성되어 있지 않은 경우 디스플레이에 액세스 해제 코드:가 표시되면 액

세스 해제 코드를 입력하고 5 버튼을 눌러 계속 합니다. 무전기가 이전 화면으로 돌아갑니다.

• 프로그래밍된 원터치 액세스 버튼을 누릅니다. 원 터치 액세스 버튼 항목이 비어 있으면 해제음이 울 립니다.

DTMF 톤이 울리고 디스플레이에 전화 통화 종료 중이 표시됩니다.

통화를 성공적으로 종료한 경우:

한국어

- 신호음이 울립니다.
- 디스플레이에 통화 종료가 표시됩니다.

통화 종료에 실패하면 무전기가 전화 통화 화면으로 돌아갑니다. [단계](#page-1491-0)10을(를) 반복하여 호출을 종료합니 다.

## **5.5.5.6** 이중 신호음 다중 주파수

이중 신호음 다중 주파수(DTMF) 기능을 사용하면 무전기 시 스템에서 인터페이스를 전화 시스템에 연결해 무전기를 작 동할 수 있습니다.

모든 무전기 신호음과 경보를 비활성화하면 DTMF 톤이 자 동으로 꺼집니다.

### **5.5.5.7** 전체 호출로 전화 통화에 응답

전체 호출로 전화 통화를 수신하면 수신 중인 무전기는 토크 백 또는 응답할 수 없습니다. 수신 사용자도 전체 호출을 종 료할 수 없습니다.

전체 호출로 전화 통화를 수신한 경우:

• 디스플레이 오른쪽 상단에 **통화** 아이콘이 표시됩니다.

- 디스플레이에 구성 유형에 따라 전체 호출, 사이트 전체 호출 또는 다중 사이트 호출과 전화가 표시됩니다.
- 녹색 LED가 깜박입니다.
- 무전기 음소거가 해제되고 통화 수신 시 스피커를 통해 소리가 납니다.

**5.5.5.8**

## 그룹 호출로 전화 통화에 응답

다음 절차에 따라 무전기에서 그룹 호출로 전화 통화에 응답 합니다.

그룹 호출로 전화 통화를 수신한 경우:

- 디스플레이에 **저화 통화** 아이콘과 전화 통화가 표시됩니 다.
- 녹색 LED가 깜박입니다.
- 무전기 음소거가 해제되고 통화 수신 시 스피커를 통해 소리가 납니다.
	- **1 PTT** 버튼을 눌러 통화에 응답합니다.
	- **2** 상대방의 말을 들으려면 **PTT** 버튼을 놓습니다.
- <span id="page-1493-0"></span>3 <u>/54</u> 버튼을 눌러 통화를 종료합니다.
	- 주의**:**
		- 무전기가 그룹 호출로 전화 통화를 종료할 수 없습니다. 전화 사용자가 통화를 종료해야 합 니다. 수신 사용자의 경우 통화 도중 응답만 허 용됩니다.

디스플레이에 전화 통화 종료 중이 표시됩니다. 통화를 성공적으로 종료한 경우:

- 신호음이 울립니다.
- 디스플레이에 통화 종료가 표시됩니다.

통화 종료에 실패하면 무전기가 전화 통화 화면으로 돌아갑니다. 단계3을(를) 반복하여 호출을 종료합니 다.

**5.5.5.9** 개별 호출로 전화 통화에 응답

다음 절차에 따라 무전기에서 개별 호출로 전화 통화에 응답 합니다.

개별 호출로 전화 통화를 수신한 경우:

- 디스플레이에 **전화 통화** 아이콘과 전화 통화가 표시됩니 다.
- 녹색 LED가 깜박입니다.
- 무전기 음소거가 해제되고 통화 수신 시 스피커를 통해 소리가 납니다.
	- **1 PTT** 버튼을 눌러 통화에 응답합니다.
	- **2** 상대방의 말을 들으려면 **PTT** 버튼을 놓습니다.
	- 3 <u>/54</u> 버튼을 눌러 통화를 종료합니다.
		- 주의**:** Ù,
		- 무전기가 그룹 호출로 전화 통화를 종료할 수 없습니다. 전화 사용자가 통화를 종료해야 합 니다. 수신 사용자의 경우 통화 도중 응답만 허 용됩니다.

디스플레이에 전화 통화 종료 중이 표시됩니다. 통화를 성공적으로 종료한 경우:

- 신호음이 울립니다.
- 디스플레이에 통화 종료가 표시됩니다.

통화 종료에 실패하면 무전기가 전화 통화 화면으로 돌아갑니다. [단계](#page-1493-0)3을(를) 반복하여 호출을 종료합니 다.

**5.5.6** 송신 중단 시작

다음 작업을 수행하면 진행 중인 호출이 중단됩니다.

- 음성 **PTT** 버튼을 누릅니다.
- 비상 버튼을 누릅니다.

수신 무전기에 호출 중단이 표시됩니다.

## **5.5.7** 호출 선점

무전기는 호출 선점 기능을 사용하여 진행 중인 음성 전송을 중지하고 우선순위 전송을 시작할 수 있습니다.

시스템은 호출 선점 기능을 사용하여 트렁킹된 채널이 없는 인스턴스에서 진행 중인 통화를 중지하고 선점합니다.

비상 호출 또는 전체 호출과 같이 우선 순위가 높은 호출은 우선 순위가 높은 호출을 수용하기 위해 전송 중인 무전기를 선점합니다. 다른 무선 주파수(RF) 채널을 사용할 수 없는 경우 비상 호출은 전체 호출도 선점합니다.

**5.5.8**

# 음성 중단

사용자는 음성 중단으로 진행 중인 음성 전송을 종료할 수 있습니다.

무전기 중단이 음성 중단으로 구성되어 있고, 무전기 전송이 음성 통화를 중단할 수 있도록 구성된 경우 이 기능은 역방 향 채널 신호를 사용하여 진행 중인 무전기 음성 전송을 중 지합니다. 그런 다음 무전기 중단이 중지된 통화에서 참가자 에게 음성을 전송하도록 허용됩니다.

음성 중단 기능은 통화 중일 때 예정된 당사자에게 새 전송 을 성공적으로 전달할 확률을 크게 증가시킵니다.

무전기에서 이 기능이 설정된 경우에만 사용자가 음성 중단 에 액세스할 수 있습니다. 자세한 내용은 대리점이나 시스템 관리자에게 문의하십시오.

**5.5.8.1**

# 음성 중단 활성화

다음 절차에 따라 무전기에서 음성 중단을 시작합니다.

이 기능을 사용할 수 있도록 무전기를 프로그래밍해야 합니 다. 자세한 내용은 대리점이나 시스템 관리자에게 문의하십 시오.

**1** 통화하던 중에 전송을 중단하려면 **PTT** 버튼을 누릅 니다.

중단된 무전기에서는 디스플레이에 호출 중단이 표 시됩니다. 무전기에서 **PTT** 버튼을 놓을 때까지 해제 음이 울립니다.

**2** 승인을 기다립니다.

성공 시:

• 선택음이 울립니다.

실패 시:

- 해제음이 울립니다.
- **3** 통화 허용 신호음(활성화된 경우)이 끝날 때까지 기다 렸다가 마이크에 대고 명확히 말합니다.

**5.6**

# 고급 기능

이 장에서는 무전기에서 사용할 수 있는 기능 작동에 대해 설명합니다.

대리점에서 또는 시스템 관리자가 특정 요구에 맞게 무전기 를 사용자 정의했을 수 있습니다. 자세한 내용은 대리점이나 시스템 관리자에게 문의하십시오.

#### **5.6.1**

## **Bluetooth®**

이 기능을 사용하면 Bluetooth 연결을 통해 무전기를 Bluetooth 사용 장치(액세서리)와 함께 사용할 수 있습니다. 이 무전기는 Motorola Solutions 및 Commercially available Off-The-Shelf(COTS) Bluetooth 사용 장치를 모두 지원합니 다.

Bluetooth는 시야 10m(32피트) 범위 내에서 작동합니다. 이 범위 내에 있어야 무전기와 Bluetooth 사용 장치 간에 장애 없이 통신이 이루어집니다. 높은 신뢰성을 위해 무전기와 액 세서리를 분리하지 말 것을 권장합니다.

수신 주변 영역에서는 음성과 경보음 품질이 모두 "왜곡되거 나" "끊겨서" 들리기 시작합니다. 이 문제를 해결하려면 무전 기와 Bluetooth 사용 장치를 가까이(10m 내) 배치하여 깨끗 한 오디오 수신을 재설정합니다. 무전기의 Bluetooth 기능은 10m 범위에서 최대 2.5mW(4dBm)로 작동합니다.

무전기는 다른 유형의 Bluetooth 사용 장치와의 Bluetooth 연 결을 동시에 3개까지 지원할 수 있습니다. 헤드셋, 스캐너, 센서 장치 및 POD(PTT-Only Device)를 예로 들 수 있습니 다.

해당 Bluetooth 사용 장치의 전체 기능에 대한 자세한 내용 은 Bluetooth 지원 장치의 사용 설명서를 참조하십시오.

무전기가 신호가 가장 강하거나 이전 세션에서 연결한 적이 있는 범위 내의 Bluetooth 사용 장치를 연결합니다. 찾기 및 연결 작업 중 Bluetooth 사용 장치를 끄거나 면 홈 뒤로 버튼 <u></u> ∠ <u>6</u> • 슬 누르면 작업이 취소됩니다.

## **5.6.1.1** 블루투스 켜기 및 끄기

절차에 따라 Bluetooth를 켜고 끕니다.

- **<sup>1</sup>** 버튼을 눌러 메뉴로 이동합니다.
- <sup>2</sup> ▲ 또는 ▼를 눌러 Bluetooth로 이동합니다. <sup>**圖**</sup> 버튼을 눌러 선택합니다.

3<br>▲ 또는 <del>●</del>를 눌러 내 상태로 이동합니다. <sup>199</sup> 버튼 을 눌러 선택합니다. 디스플레이에 켜기와 끄기가 표시됩니다. 현재 상태

는 √로 표시됩니다.

### **4** 다음 중 하나를 수행합니다.

- $\cdot$   $\blacktriangle$  또는  $\blacktriangledown$  버튼을 눌러 켜기로 이동합니다.  $\overset{(ii)}{\blacktriangledown}$ 버튼을 눌러 선택합니다. √가 디스플레이의 켜기 옆에 표시됩니다.
- ▲ 또는 ▼ 버튼을 눌러 끄기로 이동합니다. (฿) 버튼을 눌러 선택합니다. √가 디스플레이의 끄기 옆에 표시됩니다.

**5.6.1.2** 블루투스 장치에 연결

절차에 따라 Bluetooth 장치를 연결합니다.

블루투스 사용 장치를 켜고 페어링 모드로 설정합니다.

# **<sup>1</sup>** 버튼을 눌러 메뉴로 이동합니다.

- **2** 또는 버튼을 눌러 Bluetooth로 이동합니다. (B) 버튼을 눌러 선택합니다.
- 3<br>**3** ▲ 또는 ▼ 버튼을 눌러 장치로 이동합니다. <sup>(B)</sup> 버 튼을 눌러 선택합니다.
- **4** 다음 중 하나를 수행합니다.
	- ▲ 또는 ▼ 버튼을 눌러 원하는 장치로 이동합니 다.  $\overset{\text{\tiny{(B)}}}{\text{\tiny{(B)}}}$  버튼을 눌러 선택합니다.
	- ▲ 또는 ▼을 눌러 장치 찾기로 이동한 후 사용 가능한 장치를 찾습니다. 또는 버튼을 눌 러 워하는 장치로 이동합니다. 5 버튼을 눌러 선 택합니다.
- **5**<br>● 또는 ▼을 눌러 연결로 이동합니다. <sup>199</sup> 버튼을 눌러 선택합니다.

블루투스 사용 장치에서 페어링을 완료하려면 추가 단계를 수행해야 할 수 있습니다. Bluetooth 사용 장치 의 사용자 설명서를 참조하십시오.

디스플레이에 <장치>에 연결 중이 표시됩니다.

승인을 기다립니다. 성공 시:

- 선택음이 울립니다.
- 디스플레이에 <장치>에 연결됨 및 **Bluetooth** 연결 아이 콘이 표시됩니다.
- 디스플레이에서 연결된 장치 옆에 기가 표시됩니다. 실패 시:
- 해제음이 울립니다.
- 디스플레이에 연결 실패가 표시됩니다.

**5.6.1.3** 검색 가능 모드에서 블루투스 장치에 연결 절차에 따라 검색 가능 모드에서 Bluetooth 장치를 연결합니 다.

Bluetooth 사용 장치를 켜고 페어링 모드로 설정합니다.

한국어

- **<sup>1</sup>** 버튼을 눌러 메뉴로 이동합니다.
- 2 ▲ 또는 ▼을 눌러 Bluetooth로 이동합니다. <sup>3</sup> 버튼을 눌러 선택합니다.
- 3 ▲ 또는 ▼을 눌러 내 장치 찾기로 이동합니다. 버튼을 눌러 선택합니다. 이제 프로그래밍하는 과

정에서 다른 Bluetooth 사용 장치가 사용자의 무전기 를 검색할 수 있습니다. 이를 검색 가능 모드라고 합 니다.

승인을 기다립니다. 성공 시:

- 선택음이 울립니다.
- 디스플레이에 <장치>에 연결됨 및 **Bluetooth** 연결 아이 콘이 표시됩니다.
- 디스플레이에서 여결된 장치 옆에 ノ가 표시됩니다. 실패 시:
- 해제음이 울립니다.
- 디스플레이에 연결 실패가 표시됩니다.

# 블루투스 장치 연결 해제

절차에 따라 Bluetooth 장치의 연결을 해제합니다.

- **1 ি** 버튼을 눌러 메뉴로 이동합니다.
- **2** 또는 버튼을 눌러 Bluetooth로 이동합니다. 버튼을 눌러 선택합니다.
- 3<br>▲ 또는 ▼ 버튼을 눌러 장치로 이동합니다. <sup>(B)</sup> 버 튼을 눌러 선택합니다.
- ▲ 또는 ▼ 버튼을 눌러 워하는 장치로 이동합니다. 버튼을 눌러 선택합니다.
- 5 ▲ 또는 ▼ 버튼을 눌러 연결 해제로 이동합니다.

버튼을 눌러 선택합니다.

디스플레이에 <디바이스>에서 연결 끊는중이 표시 됩니다.

승인을 기다립니다.

• 신호음이 울립니다.

**5.6.1.4**

- 디스플레이에 <디바이스> 연결끊김이 표시되고 **Bluetooth** 연결 아이콘이 사라집니다.
- 연결된 장치 옆에 있는 /가 사라집니다.

#### **5.6.1.5**

# 무전기 내부 스피커와 블루투스 장치 간에 오디오 라우팅 전환

다음 절차에 따라 무전기 내부 스피커와 외부 Bluetooth 장 치 간에 오디오 라우팅을 전환할 수 있습니다.

> 프로그래밍된 Bluetooth 오디오 스위치 버튼을 누릅 니다.

디스플레이에 다음 결과 중 하나가 표시됩니다.

- 신호음이 울립니다. 디스플레이에 무전기로 오디오 내 보내기가 표시됩니다.
- 신호음이 울립니다. 디스플레이에 Bluetooth로 오디오 내보내기가 표시됩니다.

### **5.6.1.6** 장치 세부 항목 보기

다음 절차에 따라 무전기에서 장치 세부 정보를 확인합니다.

- **<sup>1</sup>** 버튼을 눌러 메뉴로 이동합니다.
- **2** 또는 버튼을 눌러 Bluetooth로 이동합니다. 버튼을 눌러 선택합니다.
- **3** ▲ 또는 ▼ 버튼을 눌러 장치로 이동합니다. <sup>(图</sup> 버 튼을 눌러 선택합니다.
- ▲ 또는 ▼ 버튼을 눌러 워하는 장치로 이동합니다. 버튼을 눌러 선택합니다.
- ▲ 또는 ▼ 버튼을 눌러 세부 항목 보기로 이동합 니다. 버튼을 눌러 선택합니다.

## **5.6.1.7** 장치 이름 편집

다음 절차에 따라 사용 가능한 Bluetooth 사용 장치의 이름 을 편집할 수 있습니다.

**<sup>1</sup>** 버튼을 눌러 메뉴로 이동합니다.

- **2** 또는 버튼을 눌러 Bluetooth로 이동합니다. 버튼을 눌러 선택합니다.
- 3<br>**3** ▲ 또는 ▼ 버튼을 눌러 장치로 이동합니다. <sup>(B)</sup> 버 튼을 눌러 선택합니다.
- ▲ 또는 ▼ 버튼을 눌러 워하는 장치로 이동합니다. (B) 버튼을 눌러 선택합니다.
- **5** 또는 버튼을 눌러 이름 편집으로 이동합니 다. 5 버튼을 눌러 선택합니다.
- **6** 새 장치 이름을 입력합니다. *B* 버튼을 눌러 선택합 니다.

디스플레이에 장치 이름 저장 완료가 표시됩니다.

**5.6.1.8** 장치 이름 삭제

분리된 장치를 블루투스 사용 장치 목록에서 제거할 수 있습 니다.

- **<sup>1</sup>** 버튼을 눌러 메뉴로 이동합니다.
- **2** 또는 버튼을 눌러 Bluetooth로 이동합니다. 버튼을 눌러 선택합니다.
- **3** ▲ 또는 ▼ 버튼을 눌러 장치로 이동합니다. <sup>(图</sup> 버 튼을 눌러 선택합니다.
- **4** 또는 버튼을 눌러 원하는 장치로 이동합니다. 버튼을 눌러 선택합니다.
- **5**<br>**4** 또는 ▼ 버튼을 눌러 삭제로 이동합니다. <sup>(B)</sup> 버 튼을 눌러 선택합니다. 디스플레이에 장치 삭제 완 료가 표시됩니다.

### **5.6.1.9** 블루투스 마이크 게인 값 조정

연결된 Bluetooth 사용 장치의 마이크 게인 값을 제어할 수 있습니다.

**<sup>1</sup>** 버튼을 눌러 메뉴로 이동합니다.

- 2 ▲ 또는 ▼을 눌러 Bluetooth로 이동합니다. **❸** 버튼을 눌러 선택합니다.
- 3 ▲ 또는 ▼을 눌러 Bluetooth 마이크 게인으로 이동합니다. 5 버튼을 눌러 선택합니다.
- ▲ 또는 ▼을 눌러 Bluetooth 마이크 게인 유형 및 현재 값으로 이동합니다. 값을 편집하려면 ®을 눌러 선택합니다.
- 5<br>**5** ▲ 또는 ▼을 눌러 값을 늘리거나 줄입니다. <sup>(B)</sup> 버 튼을 눌러 선택합니다.

#### **5.6.1.10**

# 지속적인 블루투스 검색 가능 모드

대리점이나 시스템 관리자가 지속적인 Bluetooth 검색 모드 를 활성화해야 합니다.

### 주의**:**

활성화되면 Bluetooth 항목이 메뉴에 표시되지 않 으므로 Bluetooth 프로그래밍 가능 버튼 기능을 모두 사용할 수 없습니다.

다른 블루투스 사용 장치에서 무전기를 찾을 수 있지만, 장 치를 무전기에 연결할 수 없습니다. 지속적인 Bluetooth 검 색 가능 모드를 통해 전용 장치에서 Bluetooth 기반 위치를 사용하면서 무전기 위치를 사용할 수 있습니다.

# **5.6.2** 실내 위치

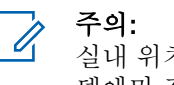

- 실내 위치 기능은 최신 소프트웨어 및 하드웨어와 모 델에만 적용됩니다. 자세한 내용은 대리점이나 시스 템 관리자에게 문의하십시오.
- 실내 위치는 무전기 사용자의 위치를 추적하는 데 사용됩니 다. 실내 위치가 활성화되면 무전기가 제한된 검색 가능 모 드가 됩니다. 무전기를 찾아 해당 위치를 확인할 전용 비콘 이 사용됩니다.

## **5.6.2.1** 실내 위치 켜기 또는 끄기

다음 작업 중 하나를 수행하여 실내 위치를 켜거나 끌 수 있 습니다.

• 메뉴를 통해 이 기능에 액세스합니다.

- a. <sup>(96</sup>) 버튼을 눌러 메뉴에 액세스합니다. 버튼을 누 릅니다.
- b. 또는 을 눌러 Bluetooth 및 선택하려면 버튼을 누릅니다.로 이동합니다.
- c. 또는 을 눌러 실내 위치 및 선택하려면 버튼을 누릅니다.로 이동합니다.
- d. 5 을 눌러 실내 위치를 켭니다. 디스플레이에 실내 위치 켜기가 표시됩니다. 선 택음이 들립니다. 다음 시나리오 중 하나가 발생합니다.
	- 성공할 경우, 홈 화면 디스플레이에 실내 위치 사용 가능 아이콘이 나타납니다.
	- 실패하는 경우, 디스플레이에 켜기 실패가 표 시됩니다. 해제음이 들립니다.
- e. <sup>(B)</sup> 을 눌러 실내 위치를 끕니다.

디스플레이에 실내 위치 끄기가 표시됩니다. 선 택음이 들립니다. 다음 시나리오 중 하나가 발생합니다.

- 성공할 경우, 홈 화면 디스플레이에서 실내 위 치 사용 가능 아이콘이 사라집니다.
- 실패하는 경우, 디스플레이에 끄기 실패가 표 시됩니다. 해제음이 들립니다.
- 프로그래밍된 버튼을 사용하여 이 기능에 액세스합니 다.
	- a. 프로그래밍된 실내 위치 버튼을 길게 눌러 실내 위 치를 켭니다.

디스플레이에 실내 위치 켜기가 표시됩니다. 선 택음이 들립니다.

다음 시나리오 중 하나가 발생합니다.

- 성공할 경우, 홈 화면 디스플레이에 실내 위치 사용 가능 아이콘이 나타납니다.
- 실패하는 경우, 디스플레이에 켜기 실패가 표 시됩니다. 실패하는 경우, 해제음이 들립니다.
- b. 프로그래밍된 실내 위치 버튼을 눌러 실내 위치를 끕니다.

디스플레이에 실내 위치 끄기가 표시됩니다. 선 택음이 들립니다.

다음 시나리오 중 하나가 발생합니다.

- 성공할 경우, 홈 화면 디스플레이에서 실내 위 치 사용 가능 아이콘이 사라집니다.
- 실패하는 경우, 디스플레이에 끄기 실패가 표 시됩니다. 실패하는 경우, 해제음이 들립니다.

### **5.6.2.2** 실내 위치 비콘 정보에 액세스

다음 절차에 따라 실내 위치 비콘 정보에 액세스합니다.

- **<sup>1</sup>** 버튼을 눌러 메뉴에 액세스합니다.<sup>를</sup> 누릅니다.
- 2 ▲ 또는 ▼ 을 눌러 Bluetooth 및 선택하려면 <sup>®</sup> 버튼을 누릅니다.로 이동합니다.
- 3<br>**3** ▲ 또는 <del>●</del> 을 눌러 실내 위치 및 선택하려면 <sup>®</sup> 버튼을 누릅니다.로 이동합니다.
- 4 ▲ 또는 <del>●</del> 울 눌러 비콘 및 선택하려면 <sup>69</sup> 버튼을 누릅니다.로 이동합니다.

디스플레이에 비콘 정보가 표시됩니다.

**5.6.3** 작업 티켓

이 기능을 사용하면 수행할 작업이 나열된 디스패처의 메시 지를 받을 수 있습니다.

## 주의**:**

이 기능은 사용자 요구 사항에 따라 고객 프로그래밍 소프트웨어(CPS)를 통해 지정할 수 있습니다. 자세 한 내용은 대리점이나 시스템 관리자에게 문의하십 시오.

다음과 같이 서로 다른 작업 티켓을 포함하는 두 개의 폴더 가 있습니다.

#### 내 작업 폴더

로그인한 사용자 ID에 지정된 개인 작업 티켓.

#### 공유 작업 폴더

개인 그룹에 할당된 공유 작업 티켓.

작업 티켓을 작업 티켓 폴더로 정렬하기 위해 작업 티켓에 응답할 수 있습니다. 기본적으로 작업 티켓 폴더는 전체, 신 규, 시작됨 및 완료됨입니다.

작업 티켓은 무전기 전원을 껐다가 다시 켠 후에도 유지됩니 다.

모든 작업 티켓은 **모든 폴더**에 있습니다. 무전기가 프로그래 밍된 방식에 따라, 작업 티켓은 우선순위 레벨에 따라 정렬 된 다음, 수신된 시간을 기준으로 정렬됩니다. 새로운 작업

한국어

티켓, 최근 상태 변경이 있는 작업 티켓, 우선순위가 가장 높 은 작업 티켓이 먼저 나열됩니다.

최대 작업 티켓 수에 도달하면 무전기의 마지막 작업 티켓이 다음 작업 티켓으로 자동으로 바뀝니다. 무전기는 모델에 따 라 최대 100개 또는 500개의 작업 티켓을 지원합니다. 자세 한 내용은 대리점이나 시스템 관리자에게 문의하십시오. 무 전기는 작업 티켓 ID가 같은 중복된 작업 티켓을 자동으로 감지하고 취소합니다.

작업 티켓의 중요성에 따라 디스패처는 작업 티켓에 우선순 위 레벨을 추가합니다. 다음과 같은 세 가지 우선순위 레벨 이 있습니다. 우선순위 1, 우선순위 2 및 우선순위 3. 우선순 위 1이 가장 높은 우선순위이고 우선순위 3이 가장 낮은 우 선순위입니다. 우선순위가 없는 작업 티켓도 있습니다.

디스패처가 다음과 같이 변경하면 무전기가 업데이트됩니 다.

- 작업 티켓의 내용을 수정합니다.
- 작업 티켓의 우선수위 레벨을 추가하거나 편집합니다.
- 작업 티켓을 폴더에서 폴더로 이동합니다.
- 작업 티켓을 취소합니다.

### **5.6.3.1** 작업 티켓 폴더에 액세스

다음 절차에 따라 작업 티켓 폴더에 액세스합니다.

- **1** 다음 중 하나를 수행합니다.
	- 프로그래밍된 **작업 티켓** 버튼을 누릅니다. 단계3 로 진행합니다.
	- 버튼을 눌러 메뉴로 이동합니다.
- 2 ▲ 또는 ▼을 눌러 작업 티켓으로 이동합니다. <sup>59</sup> 버튼을 눌러 선택합니다.
- 3 ▲ 또는 <del>●</del>을 눌러 원하는 폴더로 이동합니다. <sup>3</sup> 버튼을 눌러 선택합니다.
- 4 ▲ 또는 ▼을 눌러 워하는 작업 티켓으로 이동합니 다. (5) 버튼을 눌러 선택합니다.

**5.6.3.2**

# 원격 서버의 로그인 또는 로그아웃

이 기능을 사용하면 사용자 ID를 사용하여 원격 서버에 로그 인하고 로그아웃할 수 있습니다.

**<sup>1</sup>** 버튼을 눌러 메뉴로 이동합니다.

2<br>▲ 또는 ▼을 눌러 로그인으로 이동합니다. <sup>**®** 버</sup> 튼을 눌러 선택합니다. 이미 로그인한 경우 메뉴에 로그아웃이 표시됩니다.

디스플레이에 전환 미니 알림이 표시되어 요청이 진 행 중임을 나타냅니다.

**3** 승인을 기다립니다.

성공 시:

- 선택음이 울립니다.
- 디스플레이에 선택 미니 알림이 표시됩니다.

실패 시:

- 해제음이 울립니다.
- 디스플레이에 해제 미니 알림이 표시됩니다.

**5.6.3.3**

# 하나의 작업 티켓 템플릿을 사용하여 작업 티켓 전송

하나의 작업 티켓 템플릿으로 무전기를 구성한 경우 다음 작 업을 수행하여 작업 티켓을 전송합니다.

- **<sup>1</sup>** 키패드를 사용하여 원하는 호실을 입력합니다. <sup>버</sup> 튼을 눌러 선택합니다.
- 2<br>▲ 또는 <del>●</del> 울 눌러 방 상태로 이동합니다. <sup>49</sup> 버 튼을 눌러 선택합니다.
- 3 ▲ 또는 ▼ 버튼을 눌러 원하는 옵션으로 이동합니 다.  $\overset{(1)}{\oplus}$  버튼을 눌러 선택합니다.
- ▲ 또는 ▼ 을 눌러 전송으로 이동합니다. <sup>(⊞)</sup> 버튼 을 눌러 선택합니다.

디스플레이에 전환 미니 알림이 표시되어 요청이 진 행 중임을 나타냅니다.

- **5** 승인을 기다립니다. 성공 시:
	- 선택음이 울립니다.
	- 디스플레이에 선택 미니 알림이 표시됩니다. 실패 시:
	- 해제음이 울립니다.

• 디스플레이에 해제 미니 알림이 표시됩니다.

#### **5.6.3.4**

# 둘 이상의 작업 티켓 템플릿을 사용하여 작 업 티켓 전송

둘 이상의 작업 티켓 템플릿으로 무전기를 구성했으면 다음 작업을 수행하여 작업 티켓을 전송합니다.

- **1** 또는 버튼을 눌러 원하는 옵션으로 이동합니 다.  $\overset{\text{\tiny{(B)}}}{\text{\tiny{(B)}}}$  버튼을 눌러 선택합니다.
- 2<br>▲ 또는 <del>●</del> 울 눌러 전송으로 이동합니다. <sup>(B)</sup> 버튼 을 눌러 선택합니다.

디스플레이에 전환 미니 알림이 표시되어 요청이 진 행 중임을 나타냅니다.

- **3** 승인을 기다립니다. 성공 시:
	- 선택음이 울립니다.
	- 디스플레이에 선택 미니 알림이 표시됩니다.

실패 시:

- 해제음이 울립니다.
- 디스플레이에 해제 미니 알림이 표시됩니다.

### **5.6.3.5** 작업 티켓에 응답

다음 절차에 따라 무전기에서 작업 티켓에 응답합니다.

**<sup>1</sup>** 버튼을 눌러 메뉴로 이동합니다.

- 2<br>▲ 또는 <del>●</del> 눌러 작업 티켓으로 이동합니다. <sup>59</sup> 버튼을 눌러 선택합니다.
- 3<br>**3** ▲ 또는 ▼ 을 눌러 원하는 폴더로 이동합니다. <sup>59</sup> 버튼을 눌러 선택합니다.
- ▲ 또는 ▼ 을 눌러 워하는 작업 티켓으로 이동합니 다. (5) 버튼을 눌러 선택합니다.
- **<sup>5</sup>** 버튼을 <sup>한</sup> <sup>번</sup> <sup>더</sup> 눌러 하위 메뉴로 이동합니다.

해당 숫자 키(1-9)를 눌러 단축 회신으로 이동할 수도 있습니다.

- 6 ▲ 또는 ▼ 을 눌러 워하는 작업 티켓으로 이동합니 다. 5 버튼을 눌러 선택합니다. 디스플레이에 전환 미니 알림이 표시되어 요청이 진 행 중임을 나타냅니다.
- **7** 승인을 기다립니다. 성공 시:
	- 선택음이 울립니다.
	- 디스플레이에 선택 미니 알림이 표시됩니다. 실패 시:
	- 해제음이 울립니다.
	- 디스플레이에 해제 미니 알림이 표시됩니다.

### **5.6.3.6** 작업 티켓 삭제

다음 절차에 따라 무전기에서 작업 티켓을 삭제합니다.

- **1** 다음 중 하나를 수행합니다.
	- 프로그래밍된 작업 티켓 버튼을 누릅니다. 단계4 로 진행합니다.
	- 버튼을 눌러 메뉴로 이동합니다.
- 2 ▲ 또는 ▼ 을 눌러 작업 티켓으로 이동합니다. <sup>3</sup> 버튼을 눌러 선택합니다.
- 3 ▲ 또는 <del>●</del> 을 눌러 원하는 폴더로 이동합니다. <sup>59</sup> 버튼을 눌러 선택합니다.
- **4** 또는 버튼을 눌러 모든 폴더로 이동합니다. (H) 버튼을 눌러 선택합니다.
- 5 ▲ 또는 ▼ 을 눌러 워하는 작업 티켓으로 이동합니 다.  $\bigcirc$  버튼을 눌러 선택합니다.
- **6** 작업 티켓을 보는 동안 **®** 버튼을 다시 한 번 누릅니 다.

**7** ▲ 또는 ▼ 버튼을 눌러 삭제로 이동합니다. <sup>69</sup> 버 튼을 눌러 선택합니다.

디스플레이에 전환 미니 알림이 표시되어 요청이 진 행 중임을 나타냅니다.

**8** 승인을 기다립니다.

성공 시:

- 선택음이 울립니다.
- 디스플레이에 선택 미니 알림이 표시됩니다. 실패 시:
- 해제음이 울립니다.
- 디스플레이에 해제 미니 알림이 표시됩니다.

### **5.6.3.7** 모든 작업 티켓 삭제

다음 절차에 따라 무전기에서 모든 작업 티켓을 삭제합니다.

- **1** 다음 중 하나를 수행합니다.
	- 프로그래밍된 **작업 티켓** 버튼을 누릅니다. 단계3 로 진행합니다.
- 버튼을 눌러 메뉴로 이동합니다.
- <sup>2</sup> ▲ 또는 ♥ 을 눌러 작업 티켓으로 이동합니다. <sup>3</sup> 버튼을 눌러 선택합니다.
- 3<br>△ 또는 ▼을 눌러 워하는 폴더로 이동합니다. <sup>**⑧**</sup> 버튼을 눌러 선택합니다.
- ▲ 또는 ▼ 버튼을 눌러 모든 폴더로 이동합니다. 버튼을 눌러 선택합니다.
- 5 ▲ 또는 ▼ 버튼을 눌러 전체 삭제로 이동합니다. 버튼을 눌러 선택합니다.

**6** 다음 중 하나를 수행합니다.

- $\blacktriangle$  또는  $\blacktriangledown$  버튼을 눌러 예를 선택합니다. 버튼을 눌러 선택합니다. 디스플레이에 선택 미니 알림이 표시됩니다.
	- ▲ 또는 ▼ 버튼을 눌러 아니오로 이동합니다.

**(**B) 버튼을 눌러 선택합니다. 무전기가 이전 화면으로 돌아갑니다.

## **5.6.4** 멀티 사이트 컨트롤

현재 무전기 채널이 Capacity Max 시스템으로 구성된 경우 이러한 기능을 사용할 수 있습니다.

## **5.6.4.1** 수동 사이트 검색 활성화

- **1** 다음 작업 중 하나를 수행합니다.
	- 프로그래밍된 수동 사이트 로밍 버튼을 누릅니다. 다음 단계를 건너뜁니다.
	- 圖를 눌러 메뉴로 이동합니다.
- 2<br>▲ 또는 <del>▼</del>를 눌러 유틸리티로 이동합니다. <sup>199</sup>를 눌러 선택합니다.
- 3 ▲ 또는 ▼를 눌러 무저기 설정으로 이동합니다. 를 눌러 선택합니다.
- 4 ▲ 또는 ▼를 눌러 사이트 로밍으로 이동합니다. 를 눌러 선택합니다.

**5** ▲ 또는 ▼를 눌러 활성 검색으로 이동합니다. <mark>⑱</mark> 를 눌러 선택합니다.

신호음이 울립니다. 녹색 LED가 깜박입니다. 디스플 레이에 사이트 찾는 중이 표시됩니다.

무전기가 새 사이트를 찾으면 무전기에 다음과 같은 동작이 나타납니다.

- 성공음이 울립니다.
- LED가 꺼집니다.
- 디스플레이에 사이트 <별칭> 찾음이 표시됩니다.

무전기가 새 사이트를 찾지 못하면 무전기에 다음과 같은 동 작이 나타납니다.

- 실패음이 울립니다.
- LED가 꺼집니다.
- 디스플레이에 통화권을 벗어남이 표시됩니다.

범위 내에 새 사이트가 있지만 무전기에서 해당 사이트에 연 결할 수 없으면 무전기에 다음과 같은 동작이 나타납니다.

- 실패음이 울립니다.
- LED가 꺼집니다.
- 디스플레이에 채널 사용 중이 표시됩니다.

## **5.6.4.2** 사이트 잠금 켜기**/**끄기

사이트 잠금을 켜면 무전기가 현재 사이트만 검색합니다. 사 이트 잠금을 끄면 무전기가 현재 사이트에 추가로 다른 사이 트를 검색합니다.

프로그래밍된 사이트 잠금 버튼을 누릅니다.

사이트 잠금 기능이 켜진 경우:

- 무전기가 현재 사이트로 잠기면 성공음이 울립니 다.
- 디스플레이에 사이트 잠금 완료가 표시됩니다.

사이트 잠금 기능이 꺼진 경우:

- 무전기가 잠기지 않으면 해제음이 울립니다.
- 디스플레이에 사이트 해제 완료가 표시됩니다.

### **5.6.4.3** 인접 사이트 목록에 액세스

사용자는 이 기능으로 현재 홈 사이트의 인접 사이트 목록을 확인할 수 있습니다. 다음 절차에 따라 인접 사이트 목록에 액세스합니다.

**<sup>1</sup>** 버튼을 눌러 메뉴로 이동합니다.

- **2** 또는 버튼을 눌러 유틸리티로 이동합니다. 버튼을 눌러 선택합니다.
- **3** ▲ 또는 ▼를 눌러 무전기 정보로 이동합니다. <mark>❸</mark> 버튼을 눌러 선택합니다.

4<br>▲ 또는 <del>●</del> 둘러 인접 사이트로 이동합니다. <sup>(B)</sup> 버튼을 눌러 선택합니다.

## **5.6.5** 홈 채널 미리 알림

이 기능은 무전기가 일정 시간 동안 홈 채널에 설정되어 있 지 않는 경우 미리 알림을 제공합니다.

이 기능이 활성화된 경우 무전기가 일정 시간 동안 홈 채널 에 설정되지 않으면 다음 상황이 주기적으로 발생합니다.

- 홈 채널 미리 알림음과 안내음이 울립니다.
- 디스플레이에 비 홈 채널이 표시됩니다.

### **5.6.5.1** 홈 채널 미리 알림 음소거

홈 채널 미리 알림이 울리면 미리 알림을 일시적으로 음소거 할 수 있습니다.

> 프로그래밍된 무음 홈 채널 미리 알림 버튼을 누릅니 다.

디스플레이에 HCR 음소거됨이 표시됩니다.

#### **5.6.5.2**

# 새 홈 채널 설정

홈 채널 미리 알림이 발생하면 새 홈 채널을 설정할 수 있습 니다.

- **1** 다음 중 하나를 수행합니다.
	- 현재 채널을 새로운 홈 채널로 설정하려면 홈 **채널** 재설정 프로그래밍 가능 버튼 누릅니다. 다음 단계 를 건너뜁니다. 디스플레이의 첫 번째 줄에 채널 별칭이 표시되고 두 번째 줄에 새 홈 채널이 표시됩니다.
	- 버튼을 눌러 메뉴로 이동합니다.
- **2** 또는 버튼을 눌러 유틸리티로 이동합니다. (B) 버튼을 눌러 선택합니다.
- 3 ▲ 또는 ▼ 버튼을 눌러 무전기 설정으로 이동합니 다. (5) 버튼을 눌러 선택합니다.
- 4<br>▲ 또는 ▼ 버튼을 눌러 홈 채널로 이동합니다. <sup>(B)</sup> 버튼을 눌러 선택합니다.
- **5** ▲ 또는 ▼ 버튼을 눌러 원하는 새 홈 채널 별칭으 로 이동합니다. 버튼을 눌러 선택합니다. 디스플레이에서 선택한 홈 채널 별칭 옆에 √가 표시 됩니다.

## **5.6.6** 호출 대기열

호출 처리에 사용할 수 있는 리소스가 없는 경우 다음에 사 용할 수 있는 리소스를 위해 시스템 대기열의 호출 대기열을 사용하여 호출 요청을 활성화할 수 있습니다.

**PTT** 버튼을 누르면 무전기가 통화 대기열 상태임을 나타내 는 통화 대기열 신호음이 울리고 무전기 화면에 통화 대기
열이 표시됩니다. 호출 대기열 신호음이 울린 후 **PTT** 버튼이 원래대로 돌아옵니다.

호출 설정에 성공했으면 다음이 발생합니다.

- 녹색 LED가 깜박입니다.
- 활성화된 경우 통화 허가 신호음이 울립니다.
- 디스플레이에 호출 유형 아이콘, ID 또는 별칭이 표시됩 니다.
- 무전기 사용자는 최대 4초 동안 **PTT** 버튼을 눌러서 음성 전송을 시작할 수 있습니다.

호출 설정에 실패한 경우 다음이 발생합니다.

- 활성화된 경우 거부 신호음이 울립니다.
- 디스플레이에 실패 알림 화면이 잠깐 동안 표시됩니다.
- 호출이 중단되고 무전기가 호출 설정을 종료합니다.

## **5.6.7** 우선 순위 통화

우선 순위 통화는 시스템이 진행 중인 비우선 순위 통화 중 하나를 선점하고 모든 채널이 통화 중일 때 요청된 우선 순 위가 높은 통화를 시작하도록 합니다.

모든 채널이 우선 순위가 높은 통화로 점유되면 시스템은 어 떠한 통화도 선점하지 않으며, 우선 순위가 높은 요청 통화

를 통화 대기열에 배치합니다. 시스템이 우선 순위가 높은 요청 통화를 통화 대기열에 배치하지 못하면 실패를 선언합 니다.

우선 순위 통화의 기본 설정은 사전 구성되어 있습니다. 프 로그래밍 가능 버튼을 눌러 보통 및 높은 우선 순위 수준 사 이를 전환합니다. 다음 기능을 사용하면 통화 우선 순위 수 준이 미리 구성된 설정으로 자동으로 되돌아갑니다.

- 모든 음성 호출
- DMR III 문자 메시지/문자 메시지
- 작업 티켓
- 원격 모니터링

우선 순위 통화 유형은 다음과 같습니다.

#### 높은 우선 순위

무전기에 다음 호출:이 표시됩니다. 높은 우선 순위.

높은 우선 순위 통화 아이콘이 무전기 디스플레이 상단 에 나타납니다.

음성 안내에서 다음 호출이 울립니다. 높은 우선 순위.

## 보통 우선순위

무전기에 다음 호출:이 표시됩니다. 보통 우선 순위.

높은 우선 순위 통화 아이콘이 사라집니다.

음성 안내에서 다음 호출이 울립니다. 보통 우선 순위.

**104**

## **5.6.8** 통화 그룹 스캔

이 기능을 사용하면 무전기가 수신 그룹 목록으로 정의된 그 룹의 통화를 모니터링하고 참여할 수 있습니다.

스캔이 활성화되면 수신 그룹 목록의 모든 구성원에 대해 무 전기 음소거를 해제합니다.

스캔이 비활성화되면 무전기가 수신 그룹 목록의 어떤 구성 원으로부터도 송신 내용을 수신하지 않습니다. 단 전체 통 화, 영구 통화 그룹 및 선택된 통화 그룹은 예외입니다.

### **5.6.8.1** 통화 그룹 스캔 켜기 또는 끄기

다음 절차에 따라 무전기에서 통화 그룹 스캔을 켜거나 끕니 다.

- **<sup>1</sup>** 버튼을 눌러 메뉴로 이동합니다.
- 2<br>▲ 또는 ▼ 버튼을 눌러 스캔으로 이동합니다. <sup>**®**</sup> 버튼을 눌러 선택합니다.
- **3** 다음 중 하나를 수행합니다.
- ▲ 또는 ▼ 버튼을 눌러 켜기로 이동합니다. (過 버튼을 눌러 선택합니다.
- $\blacktriangle$  또는  $\blacktriangledown$  버튼을 눌러 끄기로 이동합니다.  $\overset{(ii)}{\blacktriangledown}$ 버튼을 눌러 선택합니다.

스캔이 활성화된 경우:

- 디스플레이에 스캔 켜기 및 스캔 아이콘이 표시됩니다.
- 노란색 LED가 깜박입니다.
- 선택음이 울립니다.

스캔이 비활성화된 경우:

- 디스플레이에 스캔 끄기가 표시됩니다.
- 스캔 아이콘이 사라집니다.
- LED가 꺼집니다.
- 해제음이 울립니다.

## **5.6.9** 수신 그룹 목록

수신 그룹 목록은 통화 그룹 스캔 목록에 구성원을 만들고 할당할 수 있는 기능입니다.

이 목록은 무전기가 프로그래밍되어 어떤 그룹을 스캔할지 결정할 때 생성됩니다. 무전기에서는 이 목록에서 최대 16명 의 구성원을 지원할 수 있습니다.

스캔 목록을 편집할 수 있도록 무전기가 프로그래밍된 경우,

- 통화 그룹을 추가/제거합니다.
- 통화 그룹 우선순위를 추가, 제거, 편집합니다. 통화 [그룹](#page-1515-0) 의 우선 순위 편집 [페이지의](#page-1515-0) 107 를 참조하십시오.
- 가입 통화 그룹을 추가, 제거 및/또는 편집합니다. [통화](#page-1516-0) 그룹 가입 추가 [페이지의](#page-1516-0) 108 및 통화 [그룹](#page-1517-0) 가입 제거 페 [이지의](#page-1517-0) 109 를 참조하십시오.
- 기존 스캔 목록을 새 스캔 목록으로 대체합니다.

통화 그룹이 영구 통화 그룹으로 프로그래밍된 경우 스캔 목 록에서 통화 그룹을 편집할 수 없습니다.

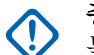

중요**:**

목록에 구성원을 추가하려면 먼저 무전기에 통화 그 룹을 구성해야 합니다.

#### 주의**:**  $\mathscr{U}$

수신 그룹 목록은 시스템 관리자가 프로그래밍합니 다. 자세한 내용은 대리점이나 시스템 관리자에게 문 의하십시오.

우선순위 모니터링

우선순위 모니터링 기능을 사용하면 무전기가 통화 그룹 전 화를 받을 때 자동으로 우선순위가 높은 통화 그룹의 전송을 받을 수 있습니다.

무전기에서 우선순위가 낮은 통화 그룹을 미루고 우선순위 가 높은 통화 그룹 전화를 받습니다.

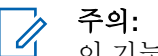

이 기능은 통화 그룹 스캔 기능이 활성화된 경우에만 사용할 수 있습니다.

우선순위 모니터링 기능은 수신 그룹 목록에 있는 구성원에 게만 적용됩니다. 우선순위 1(P1) 및 우선순위 2(P2)라는 2 개의 우선순위 통화 그룹이 있습니다. P1이 P2보다 우선순 위가 높습니다. Capacity Max 시스템에서는 무전기가 다음 우선순위에 따라 전송 내용을 수신합니다.

- **1** P1 통화 그룹의 비상 통화
- **2** P2 통화 그룹의 비상 통화
- **3** 수신 그룹 목록에 있는 우선순위가 없는 통화 그룹의 비 상 통화
- **4** 전체 통화
- **5** P1 통화 그룹 통화
- **6** P2 통화 그룹 통화

**106**

**5.6.10**

<span id="page-1515-0"></span>**7** 수신 그룹 목록에 있는 우선순위가 없는 통화 그룹

스캔 목록에서 통화 그룹 우선순위를 추가, 제거 및/또는 편 집하는 방법에 대한 자세한 내용은 통화 그룹의 우선 순위 편집 페이지의 107 을 참조하십시오.

### 주의**:**

이러한 기능은 시스템 관리자가 프로그래밍합니다. 자세한 내용은 대리점이나 시스템 관리자에게 문의 하십시오.

#### **5.6.10.1**

## 통화 그룹의 우선 순위 편집

통화 그룹 스캔 메뉴에서 통화 그룹의 우선순위를 확인 또는 편집할 수 있습니다.

- **<sup>1</sup>** 버튼을 눌러 메뉴로 이동합니다.
- 2<br>▲ 또는 <del>●</del> 버튼을 눌러 스캔으로 이동합니다. <sup>59</sup> 버튼을 눌러 선택합니다.
- **3** 또는 버튼을 눌러 목록 보기/편집으로 이동 합니다. 버튼을 눌러 선택합니다.

**4** 또는 버튼을 눌러 필요한 통화 그룹으로 이동

합니다. 버튼을 눌러 선택합니다.

통화 그룹 옆의 우선 **1** 또는 우선 **2** 아이콘으로 현재 의 우선순위가 표시됩니다.

- 5 ▲ 또는 ▼ 버튼을 눌러 우선 순위 편집으로 이동 합니다. 버튼을 눌러 선택합니다.
- 6 ▲ 또는 ▼ 버튼을 눌러 워하는 우선 순위 레벨로 이동합니다. (5) 버튼을 눌러 선택합니다.
	- 다른 통화 그룹이 우선 1 또는 우선 2에 할당되면 현 재 우선순위를 덮어쓰도록 선택할 수 있습니다. 디스 플레이에 덮어쓰시겠습니까?라는 메시지가 표시되면 ▲ 또는 ▼ 버튼을 눌러 다음 옵션을 선택합니다.
	- 아니요를 선택하여 이전 단계로 돌아갑니다.
	- 예를 선택하여 덮어씁니다.

이전 화면으로 돌아가기 전에 디스플레이에 선택 미 니 알림이 표시됩니다. 통화 그룹 옆에 우선순위가 표 시됩니다.

### <span id="page-1516-0"></span>**5.6.11** 여러 개의 통화 그룹 가입

무전기에 사이트당 최대 7개의 통화 그룹을 구성할 수 있습 니다.

수신 그룹 목록에 있는 16개의 통화 그룹 중 최대 7개의 통 화 그룹을 가입 통화 그룹으로 할당할 수 있습니다. 선택한 통화 그룹 및 우선순위 통화 그룹이 자동으로 가입됩니다.

**5.6.11.1**

## 통화 그룹 가입 추가

다음 절차에 따라 통화 그룹 가입을 추가하십시오.

- **<sup>1</sup>** 버튼을 눌러 메뉴로 이동합니다.
- 2<br>▲ 또는 ▼ 버튼을 눌러 스캔으로 이동합니다. <sup></sub>. ...</sup> 버튼을 눌러 선택합니다.
- **3** 또는 버튼을 눌러 목록 보기/편집으로 이동 합니다. 버튼을 눌러 선택합니다.
- **4** 또는 버튼을 눌러 원하는 통화 그룹 ID 또는 별칭으로 이동합니다. 버튼을 눌러 선택합니다.

가입 상태는 목록 보기/편집에 표시됩니다. 디스플 레이에서 선택한 통화 그룹 ID 또는 별칭 옆에 ■이 표 시됩니다.

- 5 ▲ 또는 ▼ 버튼을 눌러 가입 편집으로 이동합니 다.  $\overset{\text{\tiny{(B)}}}{\text{\tiny{(B)}}}$  버튼을 눌러 선택합니다.
- **6** 다음 중 하나를 수행합니다.
	- 또는 버튼을 눌러 켜기로 이동합니다. 버튼을 눌러 선택합니다.
	- ▲ 또는 ▼ 버튼을 눌러 끄기로 이동합니다. (฿) 버튼을 눌러 선택합니다.

켜기를 선택하면 통화 그룹 ID 또는 별칭 옆에 ■이 표 시됩니다.

가입에 성공하면 디스플레이에서 선택한 통화 그룹 ID 또는 별칭 옆에 이 표시됩니다.

<span id="page-1517-0"></span>가입에 실패하면 통화 그룹 ID 또는 별칭 옆에 ■이 표시됩니 다.

# 주의**:**

스캔 목록에서 가입을 위해 최대 7개의 통화 그룹이 선택되면 무전기에 목록 가득참이 표시됩니다. 가입 을 위해 새 통화 그룹을 선택한 경우, 기존에 가입한 통화 그룹을 제거하여 새롭게 추가할 수 있습니다. 자세한 내용은 통화 그룹 가입 제거 페이지의 109 부 분을 참조하십시오.

## **5.6.11.2** 통화 그룹 가입 제거

가입 목록이 가득 차 있는 상태에서 가입을 위해 새 통화 그 룹을 선택하려면 기존의 가입 통화 그룹을 제거하여 새롭게 추가하십시오. 다음 절차에 따라 통화 그룹 가입을 제거할 수 있습니다.

- **<sup>1</sup>** 버튼을 눌러 메뉴로 이동합니다.
- 2<br>▲ 또는 ▼ 버튼을 눌러 스캔으로 이동합니다. <sup>49</sup> 버튼을 눌러 선택합니다.
- 3 ▲ 또는 ▼ 버튼을 눌러 목록 보기/편집으로 이동 합니다. 버튼을 눌러 선택합니다.
- **4** 또는 버튼을 눌러 원하는 통화 그룹 ID 또는 별칭으로 이동합니다. 5 버튼을 눌러 선택합니다.

가입 상태는 목록 보기/편집에 표시됩니다. 디스플 레이에서 선택한 통화 그룹 ID 또는 별칭 옆에 ■이 표 시됩니다.

- 5 ▲ 또는 ▼ 버튼을 눌러 가입 편집으로 이동합니 다.  $\bigcirc$  버튼을 눌러 선택합니다.
- 6<br>**6** ▲ 또는 ▼ 버튼을 눌러 끄기로 이동합니다. <sup>(B)</sup> 버 튼을 눌러 선택합니다. 끄기를 선택하면 통화 그룹 ID 또는 별칭 옆에 ■이 사 라집니다.

**5.6.12** 토크백

토크백 기능을 사용하면 스캔 중 전송에 응답할 수 있습니 다.

무전기가 선택한 그룹 스캔 목록에서 호출을 스캔하고 스캔 한 호출 중에 **PTT** 버튼을 누른 경우 무전기의 작동은 무전기 프로그래밍 중에 토크백의 활성화 여부에 따라 달라집니다. 자세한 내용은 대리점이나 시스템 관리자에게 문의하십시 오.

#### 토크백 비활성화

무전기는 스캔한 호출을 그대로 두고 현재 선택한 채널 위치의 연락처에서 전송을 시도합니다. 현재 선택한 연 락처에서 호출 정지 시간이 만료되면 무전기는 홈 채널 로 돌아가고 스캔 정지 시간 타이머를 시작합니다. 무전 기는 스캔 정지 시간 타이머가 만료되면 그룹 스캔을 다 시 시작합니다.

#### 토크백 활성화

스캔된 호출의 그룹 정지 시간 중에 **PTT** 버튼을 누르면 무전기가 스캔된 그룹으로의 전송을 시도합니다.

#### 주의**:**  $\mathscr{A}$

현재 선택한 존의 채널 위치에 할당되지 않은 그룹에 대한 호출을 스캔하지만 호출이 종료된 경우 적절한 존으로 전환한 다음 해당 그룹에 회신할 그룹 채널 위치를 선택합니다.

**5.6.13**

# 원격 모니터링

이 기능을 사용하면 가입자 별칭이나 ID를 사용하는 대상 무 전기의 마이크를 켤 수 있습니다. 이 기능을 사용하면 대상 무전기와 관련된 모든 오디오 동작을 원격으로 모니터링할 수 있습니다.

이 기능을 사용할 수 있도록 무전기와 대상 무전기 모두를 프로그래밍해야 합니다.

시작하면 대상 무전기의 녹색 LED가 한 번 깜박입니다. 프 로그래밍된 지속 시간 후 또는 대상 무전기에서 사용자 작업 이 있는 경우 이 기능이 자동으로 중지됩니다.

**5.6.13.1** 원격 모니터 시작

다음 절차에 따라 무전기에서 원격 모니터를 시작합니다.

- **1** 프로그래밍된 원격 모니터 버튼을 누릅니다.
- 2 ▲ 또는 ▼ 버튼을 눌러 워하는 별칭 또는 ID로 이 동합니다. 버튼을 눌러 선택합니다.

디스플레이에 전환 미니 알림이 표시되어 요청이 진 행 중임을 나타냅니다. 녹색 LED가 켜집니다.

**3** 승인을 기다립니다.

성공 시:

- 선택음이 울립니다.
- 디스플레이에 선택 미니 알림이 표시됩니다.
- 무전기에서 프로그래밍된 시간 동안 모니터링된 무전기로부터 음성을 수신하기 시작하고 디스플 레이에 원격 모니터가 표시됩니다. 타이머가 만료 되면 경보음이 울리고 LED가 꺼집니다.

실패 시:

- 해제음이 울립니다.
- 디스플레이에 해제 미니 알림이 표시됩니다.

#### **5.6.13.2**

## 연락처 목록을 사용하여 원격 모니터 시작

다음 절차에 따라 연락처 목록을 사용하여 무전기에서 원격 모니터를 시작합니다.

1 **®** 버튼을 눌러 메뉴로 이동합니다.

- **2** ▲ 또는 ▼ 버튼을 눌러 연락처로 이동합니다. **®** 버튼을 눌러 선택합니다.
- **3** 또는 버튼을 눌러 원하는 별칭 또는 ID로 이 동합니다. (5) 버튼을 눌러 선택합니다.
- **4** 또는 버튼을 눌러 원격 모니터로 이동합니

다.  $\bigcirc$  버튼을 눌러 선택합니다.

디스플레이에 전환 미니 알림이 표시되어 요청이 진 행 중임을 나타냅니다. 녹색 LED가 켜집니다.

- **5** 승인을 기다립니다. 성공 시:
	- 선택음이 울립니다.
	- 디스플레이에 선택 미니 알림이 표시됩니다.
	- 무전기에서 프로그래밍된 시간 동안 모니터링된 무전기로부터 음성을 수신하기 시작하고 디스플 레이에 원격 모니터가 표시됩니다. 타이머가 만료 되면 경보음이 울리고 LED가 꺼집니다.

실패 시:

• 해제음이 울립니다.

• 디스플레이에 해제 미니 알림이 표시됩니다.

### **5.6.13.3**

## 매뉴얼 다이얼을 사용하여 원격 모니터 시 작

다음 절차에 따라 매뉴얼 다이얼을 사용하여 무전기에서 원 격 모니터를 시작합니다.

**<sup>1</sup>** 버튼을 눌러 메뉴로 이동합니다.

- 2<br>▲ 또는 ▼ 버튼을 눌러 연락처로 이동합니다. <sup>**®**</sup> 버튼을 눌러 선택합니다.
- **3** 또는 버튼을 눌러 매뉴얼 다이얼로 이동합니 다.  $\overset{\text{\tiny{(B)}}}{\text{\tiny{(B)}}}$  버튼을 눌러 선택합니다.
- 4 ▲ 또는 ▼ 버튼을 눌러 무전기 번호를 선택합니 다. (5) 버튼을 눌러 선택합니다.
- **5** 다음 중 하나를 수행합니다.
- 가입자 별칭 또는 ID를 입력하고 ® 버튼을 눌러 계속합니다.
- 이전에 연결했던 ID를 편집하고 <sup>699</sup> 버튼을 눌러 계속합니다.
- 6 ▲ 또는 ▼ 버튼을 눌러 워격 모니터로 이동합니

다. (5) 버튼을 눌러 선택합니다.

디스플레이에 전환 미니 알림이 표시되어 요청이 진 행 중임을 나타냅니다. 녹색 LED가 켜집니다.

**7** 승인을 기다립니다.

성공 시:

- 선택음이 울립니다.
- 디스플레이에 선택 미니 알림이 표시됩니다.
- 무전기에서 프로그래밍된 시간 동안 모니터링된 무전기로부터 음성을 수신하기 시작하고 디스플 레이에 원격 모니터가 표시됩니다. 타이머가 만료 되면 경보음이 울리고 LED가 꺼집니다.

실패 시:

• 해제음이 울립니다.

• 디스플레이에 해제 미니 알림이 표시됩니다.

## **5.6.14** 연락처 설정

연락처는 무전기에서 주소록 기능을 제공합니다. 각 항목은 통화를 시작하는 데 사용되는 별칭 또는 ID에 해당합니다. 항목은 알파벳 순서대로 정렬되어 있습니다.

각 항목은 컨텍스트에 따라 그룹 통화, 개별 통화, 브로드캐 스트 통화, 사이트 전체 통화, 다중 사이트 전체 통화, PC 통 화 또는 디스패치 통화라는 서로 다른 통화 유형과 연결됩니 다.

PC 통화 및 디스패치 통화는 데이터와 관련되어 있습니다. 이러한 통화은 응용 프로그램에서만 사용할 수 있습니다. 자 세한 내용은 데이터 응용 프로그램 설명서를 참조하십시오.

연락처 모음 메뉴를 사용하여 각 항목을 키패드 마이크의 프 로그래밍 가능 숫자 키에 할당합니다. 숫자 키에 항목이 할 당되면 무전기가 해당 항목에 대한 신속 다이얼을 수행할 수 있습니다.

## 주의**:**

항목에 할당된 각 숫자 키 앞에는 확인 표시가 있습 니다. 비어 있음 앞에 확인 표시가 있으면 항목에 숫 자 키를 할당하지 않은 것입니다.

이 무전기는 연락처 목록 구성원을 최대 1000개까지 지원합 니다.

연락처에 있는 각 항목에는 다음 정보가 표시됩니다.

- 통화 유형
- 통화 별칭
- 통화 ID

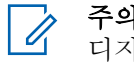

# 주의**:**

디지털 연락처 목록의 가입자 ID를 추가 또는 편집할 수 있습니다. 가입자 ID 삭제는 대리점에서만 수행할 수 있습니다.

채널에서 프라이버시 기능이 활성화된 경우 해당 채 널에서 프라이버시 활성 그룹 통화, 개별 통화, 전체 통화 및 통화를 전송할 수 있습니다. 무전기와 동일 한 프라이버시 키 또는 키 값과 키 ID를 가진 대상 무 전기만 발신의 암호를 풀 수 있습니다.

**5.6.14.1**

## 프로그래밍 가능 숫자 키에 항목 할당 ●

**<sup>1</sup>** 버튼을 눌러 메뉴로 이동합니다.

- 2<br>▲ 또는 ▼ 버튼을 눌러 연락처로 이동합니다. <sup>(B)</sup> 버튼을 눌러 선택합니다.
- **3** 또는 버튼을 눌러 원하는 별칭 또는 ID로 이 동합니다. (5) 버튼을 눌러 선택합니다.
- **4** 또는 버튼을 눌러 프로그램 키를 선택합니 다. 5 버튼을 눌러 선택합니다.
- **5** 다음 중 하나를 수행합니다.
	- 워하는 숫자 키가 항목에 지정되지 않는 경우 ▲ 또는 버튼을 눌러 원하는 숫자 키로 이동합니 다.  $\overset{\text{\tiny{(B)}}}{\text{\tiny{(B)}}}$  버튼을 눌러 선택합니다.
	- 원하는 숫자 키가 항목에 지정되어 있는 경우 디스 플레이에 이 키는 할당됨이 표시된 다음 첫 번째 텍스트 줄에 덮어쓸까요?가 표시됩니다. 다음 중 하나를 수행합니다.

▲ 또는 ▼ 를 눌러 예를 선택합니다. (5) 버튼 을 눌러 선택합니다.

무전기에서 선택음이 울리고 디스플레이에 연락 처 저장 완료와 선택 미니 알림이 표시됩니다.

▲ 또는 ▼ 버튼을 눌러 아니요를 선택하여 이전 단계로 돌아갑니다.

#### **5.6.14.2**

## 항목과 프로그래밍 가능 숫자 키의 관계 제 거

**1** 다음 중 하나를 수행합니다.

- 프로그래밍된 숫자 키를 길게 눌러 원하는 별칭이 나 ID로 이동합니다. 단계4로 진행합니다.
- 버튼을 눌러 메뉴로 이동합니다.
- **2** ▲ 또는 ▼ 버튼을 눌러 연락처로 이동합니다. <mark>⑱</mark> 버튼을 눌러 선택합니다.
- **3** 또는 버튼을 눌러 원하는 별칭 또는 ID로 이 동합니다. 버튼을 눌러 선택합니다.
- **4** 또는 버튼을 눌러 프로그램 키를 선택합니

다.  $\bigcirc$  버튼을 눌러 선택합니다.

5 ▲ 또는 ▼ 버튼을 눌러 비어 있음을 선택합니다. **(** $\blacksquare$  버튼을 눌러 선택합니다.

첫 번째 텍스트 줄에 모든 키에서 삭제가 표시됩니 다.

6 ▲ 또는 ▼ 를 눌러 예를 선택합니다. <sup>(B)</sup> 버튼을 눌 러 선택합니다.

주의**:**

- 항목이 삭제되면 항목과 프로그래밍된 해당 숫자 키의 관계가 제거됩니다.
- 선택음이 울립니다. 디스플레이에 연락처 저장됨이 표시됩니다.

화면이 자동으로 이전 메뉴로 돌아갑니다.

**5.6.14.3** 새 연락처 추가

다음 절차에 따라 무전기에 새 연락처를 추가합니다.

**<sup>1</sup>** 버튼을 눌러 메뉴로 이동합니다.

- **2** ▲ 또는 ▼ 버튼을 눌러 연락처로 이동합니다. **®** 버튼을 눌러 선택합니다.
- **3** 또는 버튼을 눌러 새 연락처로 이동합니다. 버튼을 눌러 선택합니다.
- ▲ 또는 ▼ 을 눌러 연락처 유형 무전기 연락처 또 는 전화 연락처를 선택합니다. 5 버튼을 눌러 선택 합니다.
- **5**<br>**5** 키패드로 연락처 번호를 입력하고 **®** 버튼을 눌러 계 속합니다.
- **<sup>6</sup>** 키패드로 연락처 이름을 입력하고 버튼을 눌러 <sup>계</sup> 속합니다.
- **7** 또는 버튼을 눌러 원하는 호출음 유형으로 이 동합니다. <sup>(H)</sup> 버튼을 눌러 선택합니다. 선택음이 울립니다.디스플레이에 선택 미니 알림이 표시됩니다.

### **5.6.15** 호출 표시 설정

이 기능을 사용하면 호출 또는 문자 메시지 호출음을 구성할 수 있습니다.

#### **5.6.15.1**

## 개별 호출용 호출음 활성화 또는 비활성화 A

다음 절차에 따라 무전기에서 개별 호출용 호출음을 활성화 하거나 비활성화합니다.

- **<sup>1</sup>** 버튼을 눌러 메뉴로 이동합니다.
- **2** 또는 버튼을 눌러 유틸리티로 이동합니다. 버튼을 눌러 선택합니다.
- 3 ▲ 또는 ▼ 버튼을 눌러 무전기 설정으로 이동합니 다.  $\overset{\text{\tiny{(B)}}}{\text{\tiny{(B)}}}$  버튼을 눌러 선택합니다.
- 4 ▲ 또는 ▼ 버튼을 눌러 톤/경보로 이동합니다. <sup>59</sup> 버튼을 눌러 선택합니다.
- 5 ▲ 또는 ▼ 버튼을 눌러 호출음으로 이동합니다. (B) 버튼을 눌러 선택합니다.
- **6** ▲ 또는 <del>●</del> 을 눌러 개별 호출로 이동합니다. <sup>(B)</sup> 버튼을 눌러 선택합니다.
	- 개별 호출 경보음이 활성화된 경우 디스플레이의 켜 기 옆에 ✔가 표시됩니다.

개별 호출 경보음이 비활성화된 경우 디스플레이의 끄기 옆에 ✔가 퓨시됩니다.

#### **7** 다음 중 하나를 수행합니다.

- ▲ 또는 ▼ 버튼을 눌러 워하는 신호음으로 이동 합니다.  $\textcircled{\tiny{H}}$  버튼을 눌러 선택합니다. 디스플레이에 및 선택한 신호음이 표시됩니다.
- $\blacktriangle$  또는  $\blacktriangledown$  버튼을 눌러 끄기로 이동합니다. 버튼을 눌러 선택합니다. 호출음이 이전에 활성화된 경우 √가 디스플레이 의 끄기 옆에 표시됩니다.

호출음이 이전에 비활성화된 경우 √가 디스플레 이의 끄기 옆에 표시되지 않습니다.

#### **5.6.15.2**

## 문자 메시지용 호출음 활성화 또는 비활성 화 ®

다음 절차에 따라 무전기에서 문자 메시지용 호출음을 활성 화하거나 비활성화합니다.

- **<sup>1</sup>** 버튼을 눌러 메뉴로 이동합니다.
- 2 ▲ 또는 ▼ 버튼을 눌러 유틸리티로 이동합니다. **(**B) 버튼을 눌러 선택합니다.
- **3** 또는 버튼을 눌러 무전기 설정으로 이동합니 다.  $\overset{(1)}{\oplus}$  버튼을 눌러 선택합니다.
- 4<br>▲ 또는 ▼ 버튼을 눌러 톤/경보로 이동합니다. <sup>59</sup> 버튼을 눌러 선택합니다.
- **5** 또는 버튼을 눌러 호출음으로 이동합니다. 버튼을 눌러 선택합니다.

**6** ▲ 또는 ▼ 을 눌러 문자 메시지로 이동합니다. <sup>(B)</sup> 버튼을 눌러 선택합니다.

디스플레이에 ✔ 및 현재 신호음이 표시됩니다.

**7** 다음 중 하나를 수행합니다.

▲ 또는 ▼ 버튼을 눌러 워하는 신호음으로 이동

합니다. 5 버튼을 눌러 선택합니다. 디스플레이에 ✔ 및 선택한 신호음이 표시됩니다.

• ▲ 또는 ▼ 버튼을 눌러 끄기로 이동합니다. (฿) 버튼을 눌러 선택합니다. 호출음이 이전에 활성화된 경우 √가 디스플레이 의 끄기 옆에 표시됩니다.

호출음이 이전에 비활성화된 경우 ✔가 디스플레 이의 끄기 옆에 표시되지 않습니다.

**5.6.15.3**

## 호출 경보용 호출음 활성화 또는 비활성화

**<sup>1</sup>** 버튼을 눌러 메뉴로 이동합니다.

- <span id="page-1526-0"></span>**2** 또는 버튼을 눌러 유틸리티로 이동합니다. (B) 버튼을 눌러 선택합니다.
- 3 ▲ 또는 ▼ 버튼을 눌러 무전기 설정으로 이동합니 다.  $\overset{\text{\tiny{(B)}}}{\text{\tiny{(B)}}}$  버튼을 눌러 선택합니다.
- ▲ 또는 ▼ 버튼을 눌러 신호음/경보로 이동합니 다.  $\overset{\text{\tiny{(B)}}}{\text{\tiny{(B)}}}$  버튼을 눌러 선택합니다.
- 5<br>**5** ▲ 또는 <del>●</del> 를 눌러 호출음으로 이동합니다. <sup>(B)</sup> 버 튼을 눌러 선택합니다.
- **6** ▲ 또는 ▼ 를 눌러 호출 경보로 이동합니다. <sup>(B)</sup> 버튼을 눌러 선택합니다.
- **7** 다음 중 하나를 수행합니다.
	- ▲ 또는 ▼ 를 눌러 워하는 신호음으로 이동합니 다. <mark>(</mark>過) 버튼을 눌러 선택합니다. 디스플레이에 ✔ 및 선택한 신호음이 표시됩니다.
	- ▲ 또는 ▼ 를 눌러 끄기로 이동합니다. <mark>❸</mark> 버 튼을 눌러 선택합니다.

호출음이 이전에 활성화된 경우 ✔가 디스플레이 의 끄기 옆에 표시됩니다.

호출음이 이전에 비활성화된 경우 √가 디스플레 이의 끄기 옆에 표시되지 않습니다.

### **5.6.16** 호출 목록 기능

무전기는 최근의 모든 발신, 응답 및 부재 중 개별 호출에 대 한 기록을 보관합니다. 호출 목록 기능을 사용하면 최근 호 출을 보고 관리할 수 있습니다.

무전기의 시스템 구성에 따라 부재중 호출 경보를 호출 로그 에 포함시킬 수 있습니다. 각 호출 목록에서 다음 작업을 수 행할 수 있습니다.

- 별칭 또는 ID를 연락처에 저장
- 호출 삭제
- 전체 호출 삭제
- 세부 항목 보기

## **5.6.16.1** 최근 호출 목록 보기

- **<sup>1</sup>** 버튼을 눌러 메뉴로 이동합니다.
- **2** 또는 버튼을 눌러 호출 목록으로 이동합니 다. <mark>(56)</mark> 버튼을 눌러 선택합니다.
- **3** 또는 버튼을 눌러 원하는 목록으로 이동합니 다. 부재 중, 응답 및 발신 목록 중 하나를 선택할 수 있습니다.

버튼을 눌러 선택합니다.

디스플레이에 가장 최근의 항목이 표시됩니다.

**4** 또는 버튼을 눌러 목록을 봅니다.

**PTT** 버튼을 눌러 디스플레이에 현재 표시된 별칭 또 는 ID로 호출을 시작할 수 있습니다.

**5.6.16.2**

## 호출 목록의 별칭 또는 **ID** 저장

다음 절차에 따라 호출 목록에서 무전기의 별칭 또는 ID를 저장합니다.

- **<sup>1</sup>** 버튼을 눌러 메뉴로 이동합니다.
- **2** 또는 버튼을 눌러 호출 목록으로 이동합니 다.  $\overset{\text{\normalsize{\textbf{(i)}}}}{}}$  버튼을 눌러 선택합니다.
- 3 ▲ 또는 ▼ 버튼을 눌러 원하는 목록으로 이동합니 다. 5 버튼을 눌러 선택합니다.
- **▲ 또는 ▼** 버튼을 눌러 워하는 별칭 또는 ID로 이 동합니다. 버튼을 눌러 선택합니다.
- 5<br>**5** ▲ 또는 ▼ 버튼을 눌러 저장으로 이동합니다. <sup>59</sup> 버튼을 눌러 선택합니다. 디스플레이에 커서가 깜박입니다.
- **<sup>6</sup>** 원하는 별칭의 나머지 문자를 입력합니다. 버튼을 눌러 선택합니다.

별칭 없이 ID만 저장할 수 있습니다.

디스플레이에 선택 미니 알림이 표시됩니다.

## **5.6.16.3** 호출 목록에서 호출 삭제

다음 절차에 따라 호출 목록에서 호출을 삭제합니다.

- **<sup>1</sup>** 버튼을 눌러 메뉴로 이동합니다.
- **2** 또는 버튼을 눌러 호출 목록으로 이동합니 다.  $\overset{\text{\tiny{(B)}}}{\text{\tiny{(B)}}}$  버튼을 눌러 선택합니다.
- 3 ▲ 또는 ▼ 버튼을 눌러 원하는 목록으로 이동합니 다. 5 버튼을 눌러 선택합니다. 목록이 비어 있는 경우:
	- 신호음이 울립니다.
	- 디스플레이에 목록 비어 있음이 표시됩니다.
- **4** 또는 버튼을 눌러 원하는 별칭 또는 ID로 이 동합니다. 버튼을 눌러 선택합니다.
- **5** ▲ 또는 ▼ 을 눌러 항목 삭제?로 이동합니다. <mark>®</mark> 버튼을 눌러 선택합니다.
- **6** 다음 중 하나를 수행합니다.
	- $\bigcirc$  버튼을 눌러 예를 선택하고 항목을 삭제합니 다. 디스플레이에 항목 삭제 완료가 표시됩니다.
	- ▲ 또는 ▼ 버튼을 눌러 아니오로 이동합니다. 버튼을 눌러 선택합니다.

무전기가 이전 화면으로 돌아갑니다.

### **5.6.16.4** 호출 목록 세부 항목 보기

다음 절차에 따라 무전기에서 호출 세부 정보를 확인합니다.

## **<sup>1</sup>** 버튼을 눌러 메뉴로 이동합니다.

- **2** 또는 버튼을 눌러 호출 목록으로 이동합니 다.  $\bigcirc$  버튼을 눌러 선택합니다.
- 3 ▲ 또는 ▼ 버튼을 눌러 워하는 목록으로 이동합니 다. <mark>(56)</mark> 버튼을 눌러 선택합니다.
- ▲ 또는 ▼ 버튼을 눌러 워하는 별칭 또는 ID로 이 동합니다. 5 버튼을 눌러 선택합니다.
- 5 ▲ 또는 ▼ 버튼을 눌러 세부 항목 보기로 이동합 니다. 버튼을 눌러 선택합니다.

디스플레이에 호출 세부 정보가 표시됩니다.

**5.6.17** 호출 경보 작동

호출 경보 페이징 기능을 사용하면 가능할 경우 호출한 사용 자에게 연락하도록 특정 무전기 사용자에게 경보를 보낼 수 있습니다.

이 기능은 가입자 별칭 또는 ID에만 적용할 수 있으며 연락 처, 매뉴얼 다이얼 또는 프로그래밍된 원터치 액세스 버튼을 이용하여 메뉴를 통해 액세스할 수 있습니다.

Capacity Max에서 무전기 사용자나 디스패처는 호출 경보 기능을 사용하여 다른 무전기 사용자에게 가능할 때 개시 무 전기 사용자에게 다시 호출을 요청하는 경보를 보낼 수 있습 니다. 이 기능은 음성 통신에 포함되어 있지 않습니다.

대리점이나 시스템 관리자는 다음 두 가지 방법으로 호출 경 보 작동을 구성할 수 있습니다.

- 무전기는 사용자가 **PTT** 버튼을 눌러 개별 호출로 호출 발신자에게 직접 응답하도록 구성되어 있습니다.
- 무전기는 사용자가 **PTT** 버튼을 누르고 기타 통화 그룹 통신을 계속하도록 구성되어 있습니다. 호출 경보 항목에 서 **PTT** 버튼을 누르면 사용자가 호출 발신자에게 응답할 수 없습니다. 사용자는 호출 로그 메뉴에서 부재중 호출 로그 옵션을 탐색하고 거기에서 호출 경보에 응답해야 합 니다.

사용자는 OACSU(Off Air Call Set-Up) 개별 호출로 즉시 응 답할 수 있으며, FOACSU(Full Off Air Call Set-Up) 개별 호 출을 사용하려면 호출에 대한 사용자 승인이 필요합니다. 그 러므로 호출 경보 기능에는 OACSU 유형 호출이 권장됩니 다. 개별 호출 [페이지의](#page-1474-0) 66 을 참조하십시오.

**5.6.17.1**

## 호출 경보에 응답

호출 경보를 수신하는 경우:

한국어

- 반복음이 울립니다.
- 노란색 LED가 깜박입니다.
- 디스플레이에 발신 무전기의 별칭 또는 ID와 함께 호출 경보가 나열된 알림 목록이 표시됩니다.

대리점이나 시스템 관리자의 구성에 따라 다음 중 하 나를 수행하여 호출 경보에 응답할 수 있습니다.

- **PTT** 버튼을 누르고 발신자에게 직접 개별 호출로 응답합니다.
- **PTT** 버튼을 눌러 정상적인 통화 그룹 통신을 계속 합니다. 호출 경보가 호출 목록 메뉴에서 부재중 호출 옵션 으로 이동합니다. 부재 중 호출 목록에서 발신자에 게 응답할 수 있습니다.

자세한 내용은 알림 목록 [페이지의](#page-1564-0) 156 및 [호출](#page-1526-0) 목록 기능 [페이지의](#page-1526-0) 118 부분을 참조하십시오.

### **5.6.17.2** 호출 경보 전송

다음 절차에 따라 무전기에서 호출 경보를 전송합니다.

**1** 프로그래밍된 원터치 액세스 버튼을 누릅니다.

디스플레이에 호출 경보와 가입자 별칭 또는 ID가 표 시됩니다. 녹색 LED가 켜집니다.

**2** 승인을 기다립니다.

호출 경보 승인이 수신되면 디스플레이에 선택 미니 알림이 표시됩니다.

호출 경보 승인이 수신되지 않으면 디스플레이에 해 제 미니 알림이 표시됩니다.

**5.6.17.3**

## 연락처 목록을 사용하여 호출 경보 전송

- **<sup>1</sup>** 버튼을 눌러 메뉴로 이동합니다.
- 2<br>▲ 또는 ▼ 버튼을 눌러 연락처로 이동합니다. <sup>59</sup> 버튼을 눌러 선택합니다.
- **3** 다음 중 하나를 수행합니다.
	- 가입자 별칭 또는 ID를 직접 선택합니다.

**122**

▲ 또는 ▼ 버튼을 눌러 워하는 별칭 또는 ID

로 이동합니다. 5 버튼을 눌러 선택합니다.

• 매뉴얼 다이얼 메뉴 사용

▲ 또는 ▼ 버튼을 눌러 매뉴얼 다이얼로 이

동합니다. 버튼을 눌러 선택합니다.

▲ 또는 ▼ 버튼을 눌러 무전기 연락처로 이

동합니다. 버튼을 눌러 선택합니다. 디스플레이에 무전기 번호:가 표시되고 커서 가 깜박입니다. 가입자 ID를 입력하고 페이지 로 이동합니다. 5 버튼을 눌러 선택합니다.

<sup>4</sup> ▲ 또는 <del>●</del> 를 눌러 호출 경보로 이동합니다. <sup>圖</sup>

버튼을 눌러 선택합니다.

디스플레이에 호출 경보와 가입자 별칭 또는 ID가 표 시됩니다. 녹색 LED가 켜집니다.

- **5** 승인을 기다립니다.
	- 승인이 수신되면 디스플레이에 선택 미니 알림이 표시됩니다.

• 승인이 수신되지 않으면 디스플레이에 해제 미니 알림이 표시됩니다.

**5.6.18**

## 동적 발신자 별칭

이 기능을 사용하면 무전기 전면 패널에서 발신자 별칭을 동 적으로 편집할 수 있습니다.

호출 중에는 수신 무전기에 발신 무전기의 발신자 별칭이 표 시됩니다.

발신자 별칭 목록에는 발신 무전기의 발신자 별칭이 최대 500개까지 저장됩니다. 발신자 별칭 목록에서 개별 호출을 보거나 전송할 수 있습니다. 무전기를 끄면 발신자 별칭 수 신 내역이 발신자 별칭 목록에서 제거됩니다.

**5.6.18.1** 무전기를 켠 후 발신자 별칭 편집

**1** 무전기를 켭니다.

- 
- **2** 새 발신자 별칭을 입력합니다. *B* 버튼을 눌러 계속 합니다.

디스플레이에 선택 미니 알림이 표시됩니다.

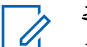

주의**:** 호출 중에는 수신 무전기에 새 발신자 별칭이 표시됩니다.

## **5.6.18.2** 기본 메뉴에서 발신자 별칭 편집

- **<sup>1</sup>** 버튼을 눌러 메뉴로 이동합니다.
- **2** 또는 버튼을 눌러 유틸리티로 이동합니다. 버튼을 눌러 선택합니다.
- 3 ▲ 또는 ▼ 버튼을 눌러 무전기 정보로 이동합니 다. 5 버튼을 눌러 선택합니다.
- 4 ▲ 또는 ▼ 버튼을 눌러 내 ID로 이동합니다. <sup>59</sup> 버튼을 눌러 선택합니다.
- **<sup>5</sup>** 버튼을 눌러 계속합니다.
- **6** ▲ 또는 ▼ 버튼을 눌러 편집으로 이동합니다. <sup>49</sup> 버튼을 눌러 선택합니다.
- **7**<br>제 발신자 별칭을 입력합니다. **❸ 버튼**을 눌러 선택 합니다.

디스플레이에 선택 미니 알림이 표시됩니다.

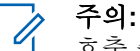

호출 중에는 수신 무전기에 새 발신자 별칭이 표시됩니다.

**5.6.18.3**

## 발신자 별칭 목록 보기

발신자 별칭 목록에 액세스하여 전송 중인 발신자 별칭 세부 항목을 볼 수 있습니다.

```
1 버튼을 눌러 메뉴로 이동합니다.
```
- 2 ▲ 또는 ▼ 버튼을 눌러 발신자 별칭으로 이동합니 다. 5 버튼을 눌러 선택합니다.
- 3 ▲ 또는 ▼ 버튼을 눌러 워하는 목록으로 이동합니 다. 5 버튼을 눌러 선택합니다.
- ▲ 또는 ▼ 버튼을 눌러 세부 항목 보기로 이동합 니다. 버튼을 눌러 선택합니다.

**5.6.18.4**

## 발신자 별칭 목록에서 개별 호출 시작하기

발신자 별칭 목록에 액세스하여 개별 호출을 시작할 수 있습 니다.

- **<sup>1</sup>** 버튼을 눌러 메뉴로 이동합니다.
- **2** 또는 버튼을 눌러 발신자 별칭으로 이동합니 다. (5) 버튼을 눌러 선택합니다.
- **3** 또는 버튼을 눌러 *<*원하는 발신자 별칭*>*으 로 이동합니다.

**4** 호출하려면 **PTT** 버튼을 길게 누릅니다.

## **5.6.19** 음소거 모드

음소거 모드는 무전기의 모든 상태 표시음의 음을 소거할 수 있는 옵션을 제공합니다.

음소거 모드가 실행되면 비상 작동과 같은 우선순위가 높은 기능을 제외한 모든 상태 표시음이 음소거됩니다.

음소거 모드가 종료되면 무전기가 진행 중인 신호음과 오디 오 전송을 재개합니다.

중요**:** 엎어 두기 또는 맨다운 기능은 한 번에 하나만 활성 화할 수 있습니다. 두 개의 기능을 모두 활성화할 수 는 없습니다.

### **5.6.19.1** 음소거 모드 켜기

다음 절차에 따라 음소거 모드를 켭니다.

다음 중 하나를 수행합니다.

• 프로그래밍된 음소거 모드 버튼을 사용하여 이 기 능에 액세스합니다.

• 무전기를 잠깐 동안 엎어 두면 이 기능에 액세스할 수 있습니다.

무전기 모델에 따라 엎어 두기 기능을 통해 무전기 메 뉴를 사용하거나 시스템 관리자가 활성화할 수 있습 니다. 자세한 내용은 대리점이나 시스템 관리자에게 문의하십시오.

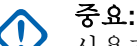

사용자는 Man Down 또는 엎어 두기 기능을 한 번에 하나씩만 활성화할 수 있습니다. 두 개 의 기능을 모두 활성화할 수는 없습니다.

주의**:**

엎어 두기 기능은 SL2K 에만 적용됩니다.

음소거 모드가 활성화되면 다음이 발생합니다.

- 선택음이 울립니다.
- 디스플레이에 음소거 모드 켜기가 표시됩니다.
- 빨간색 LED가 깜박이기 시작하며 음소거 모드가 종료될 때까지 깜박입니다.
- 디스플레이의 홈 화면에 음소거 모드 아이콘이 표시됩니 다.
- 무전기가 음소거됩니다.
- 구성된 기간 동안 음소거 모드 타이머가 카운트를 세기 시작합니다.

**5.6.19.2** 음소거 모드 타이머 설정

음소거 모드 기능은 음소거 모드 타이머의 시간을 미리 구성 하여 활성화할 수 있습니다. 이 타이머는 무전기 메뉴에서 구성 가능하며 0.5-6시간 범주 내에서 설정할 수 있습니다. 타이머가 만료되면 음소거 모드도 종료됩니다.

타이머의 남은 시간이 0이면 무전기를 위쪽 방향으로 두거 나 미리 프로그래밍된 음소거 모드 버튼을 누를 때까지 음소 거 상태를 무한 시간 동안 유지합니다.

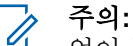

엎어 두기 기능은 SL2K에만 적용됩니다.

- **<sup>1</sup>** 버튼을 눌러 메뉴로 이동합니다.
- 2 ▲ 또는 ▼ 버튼을 눌러 유틸리티로 이동합니다. **(**<sup>6</sup>) 버튼을 눌러 선택합니다.
- 3 ▲ 또는 ▼ 버튼을 눌러 무전기 설정으로 이동합니 다. (5) 버튼을 눌러 선택합니다.
- **4** 또는 버튼을 눌러 음소거 타이머로 이동합니 다. (5) 버튼을 눌러 선택합니다.

5 ▲ 또는 ▼ 버튼을 눌러 다음 숫자 값을 수정한 뒤  $\textcircled{\tiny{\textcircled{\tiny{H}}}}$  버튼을 누릅니다.

## **5.6.19.3** 음소거 모드 종료

이 기능은 음소거 모드 타이머가 만료되면 자동으로 종료할 수 있습니다.

> 다음 방법 중 한 가지를 사용하여 음소거 모드를 수동 으로 종료합니다.

- 프로그래밍된 음소거 모드 버튼을 누릅니다.
- 아무 항목에서 **PTT** 버튼을 누릅니다.
- 무전기를 잠시 위로 둡니다.

주의**:** 엎어 두기 기능은 SL2K에만 적용됩니다.

음소거 모드가 비활성화되면 다음이 발생합니다.

- 해제음이 울립니다.
- 디스플레이에 음소거 모드 끄기가 표시됩니다.
- 점멸하는 빨간색 LED가 꺼집니다.
- 음소거 모드 아이콘이 홈 화면에서 사라집니다.
- 무전기의 음소거가 해제되고 스피커 상태가 복구됩니다.
- 타이머가 만료되지 않으면 음소거 모드 타이머가 중단됩 니다.

## 주의**:**

또한 사용자가 음성을 전송하거나 프로그래밍되지 않은 채널로 전환하면 음소거 모드가 종료됩니다.

## **5.6.20** 비상 작동

비상 알람은 중요 상황을 나타내는 데 사용됩니다. 현재 채 널에서 동작이 없을 때라도 언제든지 비상 작업을 시작할 수 있습니다.

Capacity Max에서 수신 중인 무전기는 한 번에 단일 비상 알 람만 지원할 수 있습니다. 시작된 경우, 두 번째 비상 알람은 첫 번째 알람을 재정의합니다.

비상 알람이 수신되면, 수신자는 알람을 삭제하고 알람 목록 을 종료하거나 **PTT** 버튼을 누른 후 비긴급 음성을 전송하여 비상 알람에 응답하도록 선택할 수 있습니다.

대리점 또는 시스템 관리자에서 프로그래밍된 비상 버튼의 버튼 누름 지속 시간을 설정할 수 있습니다. 단, 다른 모든 버 튼과 마찬가지로 길게 누르기는 제외입니다.

#### 짧게 누르기

지속 시간 0.05초 ~ 0.75초.

#### 길게 누르기

지속 시간 1.00초 ~ 3.75초.

비상 버튼은 비상 켜기/끄기 기능으로 지정됩니다. 비상 버 튼에 작동 지정은 대리점에 문의하십시오.

## 주의**:**

예를 들어 비상 버튼을 짧게 누르면 비상 모드가 켜 지도록 지정된 경우 비상 버튼을 길게 누르면 비상 모드가 종료됩니다.

비상 버튼을 길게 누르면 비상 모드가 켜지도록 지정 된 경우 비상 버튼을 짧게 누르면 비상 모드가 종료 됩니다.

무전기는 다음과 같은 세 가지 비상 알람을 지원합니다.

- 비상 알람
- 비상 알람 및 호출
- 비상 알람 후 음성 알림

또한 알람마다 다음과 같은 유형이 있습니다.

### 일반

무전기가 경보 신호를 발신하며 상태 표시음 및/또는 표 시등으로 이를 나타냅니다.

#### 무음

무전기가 경보 신호를 발신하지만 상태 표시음 및/또는 표시등은 작동하지 않습니다. 프로그래밍된 핫 마이크 전송 기간이 종료되거나 **PTT** 버튼을 누를 때까지 무전기 가 해당 스피커를 통해 소리 없이 호출을 수신합니다.

### 무음 및 음성

무전기가 상태 표시음이나 표시등 작동 없이 경보 신호 를 발신하지만 들어오는 호출의 경우 무전기의 스피커를 통해 소리가 나도록 합니다.핫 마이크 기능이 활성화된 경우 들어오는 호출은 프로그래밍된 핫 마이크 전송 기 간이 끝나면 스피커를 통해 소리가 납니다. 상태 표시음 과 표시등은 **PTT** 버튼을 누르는 경우에만 나타납니다.

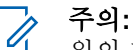

위의 비상 알람 중 하나만 프로그래밍된 비상 버튼에 지정될 수 있습니다.

**5.6.20.1** 비상 알람 전송

이 기능을 사용하면 무전기 그룹에 경보 표시를 발생시키는 비상 알람(비음성 신호)을 전송할 수 있습니다. 다음 절차에 따라 무전기에서 비상 알람을 전송합니다.

무전기가 묵음으로 설정되면 비상 모드 중에 신호음이나 상 태 표시 화면이 나타나지 않습니다.

**1** 프로그래밍된 비상 켜기 버튼을 누릅니다. 다음이 보입니다.

• 디스플레이에 전송 알람과 대상 별칭이 표시됩니 다.

녹색 LED가 켜집니다. 비상 아이콘이 표시됩니다.

#### 주의**:**  $\mathscr{A}$

- 프로그래밍된 경우, 비상 검색 신호음이 울립 니다. 이 신호음은 무전기에서 음성을 전송하 거나 수신할 때에는 음소거되고, 무전기의 비 상 모드가 종료되면 중지됩니다. 비상 검색 신 호음은 대리점이나 시스템 관리자에 의해 프 로그래밍될 수 있습니다.
- **2** 승인을 기다립니다.

성공 시:

- 비상 신호음이 울립니다.
- 녹색 LED가 깜박입니다.
- 디스플레이에 알람 전송이 표시됩니다. 모든 재시도 횟수를 초과하여 실패한 경우:
- 신호음이 울립니다.
- 디스플레이에 알람 실패가 표시됩니다.

비상 알람 모드가 종료되고 무전기가 홈 화면으로 돌 아갑니다.

#### 주의**:**  $\mathscr{A}$

비상 알람으로만 구성한 경우, 비상 프로세스는 비상 알람 전달만으로 구성됩니다. 시스템에서 승인이 수 신되거나 채널 액세스 시도 횟수가 초과된 경우 비상 이 종료됩니다.

비상 알람으로만 작동하는 경우 비상 알람 전송과 연 관된 음성 통화가 없습니다.

#### **5.6.20.2**

## 비상 알람 및 호출 전송

이 기능을 사용하면 호출을 통해 비상 알람을 무전기 또는 디스패처 그룹으로 전송할 수 있습니다. 그룹 내 인프라 중 하나가 승인하면 무전기 그룹 전체가 프로그래밍된 비상 채 널상에서 통신할 수 있습니다.

알람 프로세스 후 비상 호출을 수행하려면 무전기가 비상 알 람 및 호출용으로 구성되어야 합니다.

한국어

**1** 프로그래밍된 비상 켜기 버튼을 누릅니다.

디스플레이에 전송 알람과 대상 별칭이 표시됩니다. 비상 아이콘이 나타납니다.녹색 LED가 켜집니다.

#### 주의**:**  $\mathscr{A}$

무전기가 프로그래밍된 경우, 비상 검색 신호 음이 울립니다. 이 신호음은 무전기에서 음성 을 전송하거나 수신할 때에는 음소거되고, 무 전기의 비상 모드가 종료되면 중지됩니다.

비상 알람 승인이 성공적으로 수신된 경우:

- 비상 신호음이 울립니다.
- 녹색 LED가 깜박입니다.
- 디스플레이에 알람 전송이 표시됩니다.

비상 알람 승인이 성공적으로 수신되지 않은 경우:

- 재시도가 모두 사용되었습니다.
- 낮은 신호음이 울립니다.
- 디스플레이에 알람 실패가 표시됩니다.
- 무전기의 비상 알람 모드가 종료됩니다.
- **2 PTT** 버튼을 눌러 음성 전송을 시작합니다. 녹색 LED가 켜집니다.디스플레이에 그룹 호출 아이 콘이 표시됩니다.
- **3** 통화 허용 신호음(활성화된 경우)이 끝날 때까지 기다 렸다가 마이크에 대고 명확히 말합니다.
- **4** 상대방의 말을 들으려면 **PTT** 버튼을 놓습니다. 디스플레이에 발신자 및 그룹 별칭이 표시됩니다.
- **5 PTT** 버튼을 눌러 호출에 응답합니다.
- 채널 프리 표시 기능이 활성화된 경우 발신 무전기에 서 **PTT** 버튼을 놓으면 채널이 사용 가능하여 응답할 수 있음을 나타내는 짧은 경보음이 울립니다.

**6** 비상 끄기 버튼을 눌러 비상 모드를 종료합니다. 무전기가 홈 화면으로 돌아갑니다.

#### 주의**:** Ũ,

무전기가 프로그래밍된 방식에 따라 통화 허 용 신호음이 울리지 않을 수 있습니다. 비상 상 황에 대해 무전기가 프로그래밍된 방식에 대 한 자세한 내용은 무전기 대리점 또는 시스템 관리자에게 문의하십시오.

비상 호출 발신자는  $\sqrt{2}$  를 눌러 진행 중인 비상 호출을 종료할 수 있습니다. 무전기가 호 출 유휴 상태로 돌아가지만 비상 호출 화면은 그대로 남아 있습니다.

### **5.6.20.3** 비상 알람 후 음성 알림 전송

이 기능을 사용하면 지시 음성이 포함된 비상 알람을 무전기 그룹으로 전송할 수 있습니다. 무전기 마이크가 자동으로 활 성화되어 **PTT** 버튼을 누르지 않고도 무전기 그룹과 통신할 수 있습니다. 이와 같이 활성화된 마이크 상태를 핫 마이크 라고도 합니다.

무전기의 비상 주기 모드가 활성화된 경우 핫 마이크와 수신 기간이 프로그래밍된 기간 동안 반복됩니다. 비상 주기 모드 동안 수신된 호출이 스피커를 통해 울립니다.

프로그래밍된 수신 주기 중에 **PTT** 버튼을 누르면 **PTT** 버튼 에서 손을 떼라는 금지 신호음이 들립니다. 무전기에서 **PTT** 버튼 작동을 무시하고 비상 모드를 누른 채로 유지합니다.

핫 마이크 중에 *PTT* 버튼을 누르고 핫 마이크 기간이 만료된 후에도 계속 누르고 있으면 **PTT** 버튼을 놓을 때까지 무전기 가 전송을 계속합니다.

비상 알람 요청에 실패하면 무전기가 요청 전송을 다시 시도 하지 않고 핫 마이크 상태로 바로 전환됩니다.

주의**:**  $\mathscr{A}$ 

액세서리에 따라 핫 마이크가 지원되지 않을 수도 있 습니다. 자세한 내용은 대리점이나 시스템 관리자에 게 문의하십시오.

다음 절차에 따라 무전기에서 지시 음성이 포함된 비상 알람 을 전송합니다.

**1** 프로그래밍된 비상 켜기 버튼을 누릅니다.

다음을 참조하십시오.

• 디스플레이에 전송 알람과 대상 별칭이 표시됩니 다.

녹색 LED가 켜집니다. 비상 아이콘이 표시됩니다.

**2** 디스플레이에 알람 전송이 표시되면 마이크에 대고 명확히 말합니다.

다음과 같은 경우 무전기에서 자동으로 전송을 중지 합니다.

- 비상 주기 모드가 활성화된 경우 *핫 마이크*와 호출 수신 간 주기 기간이 만료될 때
- 비상 주기 모드가 비활성화된 경우 *핫 마이크* 기간 이 만료될 때

### **5.6.20.4** 비상 알람 수신

수신 중인 무전기는 한 번에 하나의 비상 알람만 지원할 수 있습니다. 시작된 경우, 두 번째 비상 알람은 첫 번째 알람을 재정의합니다. 다음 절차에 따라 무전기에서 비상 알람을 수 신하고 확인합니다.

비상 알람 수신 시:

- 신호음이 울립니다.
- 빨간색 LED가 깜박입니다.
- 디스플레이에 비상 알람 목록, 비상 통화 그룹 ID 또는 별 칭, 발신 무전기의 ID 또는 별칭이 표시됩니다.
	- **<sup>1</sup>** <sup>를</sup> 눌러 알람을 봅니다.
	- **<sup>2</sup>** <sup>를</sup> 눌러 알람 목록에 있는 항목의 작업 옵션 <sup>및</sup> <sup>세</sup> 부 정보를 확인합니다.
	- 3 <u>/5\* 를 누르고 예를 선택하여 알람 목록을</u> 종료합 니다. 무전기는 상단에 비상 아이콘이 표시된 홈 화면으로 돌아가 해결되지 않은 비상 알람을 알려줍니다. 알람 목록의 항목이 삭제되면 비상 아이콘이 사라집니다.
	- **<sup>4</sup>** 버튼을 눌러 메뉴로 이동합니다.
	- **5** 알람 목록을 다시 보려면 알람 목록을 선택합니다.

**5.6.20.5**

## 비상 알람에 응답

비상 알람이 수신되면, 수신자는 알람을 삭제하고 알람 목록 을 종료하거나 **PTT** 버튼을 누른 후 비긴급 음성을 전송하여

비상 알람에 응답하도록 선택할 수 있습니다. 다음 절차에 따라 무전기에서 비상 알람에 응답합니다.

- **1** 비상 알람 표시가 활성화되어 있는 경우, 무전기가 비 상 알람을 수신하면 비상 알람 목록이 나타납니다. ▲ 또는 ▼ 버튼을 눌러 워하는 별칭 또는 ID로 이
- **2** 채널 프리 표시 기능이 활성화된 경우 발신 무전기에 서 **PTT** 버튼을 놓으면 채널이 사용 가능하여 응답할 수 있음을 나타내는 짧은 경보음이 울립니다. **PTT** 버 튼을 누르면 비상 알람 대상으로 지정된 동일한 그룹 에 비상 시가 아닌 음성을 전송합니다.

녹색 LED가 켜집니다.

동합니다.

- **3** 통화 허용 신호음(활성화된 경우)이 끝날 때까지 기다 렸다가 마이크에 대고 명확히 말합니다.
- **4** 상대방의 말을 들으려면 **PTT** 버튼을 놓습니다. 비상을 시작한 무전기가 응답하는 경우:
	- 빨간색 LED가 깜박입니다.
	- 디스플레이에 **비상 호출** 아이콘, 비상 통화 그룹 ID 또는 별칭, 발신 무전기의 ID 또는 별칭이 표시 됩니다.

## 주의**:**

비상 호출 표시가 활성화되지 않은 경우, 디스 플레이에 **그룹 호출** 아이콘, 비상 통화 그룹 ID 또는 별칭, 발신 무전기의 ID 또는 별칭이 표시 됩니다.

#### **5.6.20.6**

## 호출 포함 비상 알람에 응답

다음 절차에 따라 무전기에서 호출을 통해 비상 알람에 응답 합니다.

비상 호출 수신 시:

- 비상 호출 표시 및 비상 호출 디코딩 신호음이 활성화되 면 비상 호출 신호음이 울립니다. 비상 호출 표시만 활성 화된 경우 비상 호출 신호음이 울리지 않습니다.
- 디스플레이에 비상 호출 아이콘, 비상 통화 그룹 ID 또는 별칭, 발신 무전기의 ID 또는 별칭이 표시됩니다.
- 무전기 음소거가 해제되고 통화 수신 시 스피커를 통해 소리가 납니다.
	- **1** 채널 프리 표시 기능이 활성화된 경우 발신 무전기에 서 **PTT** 버튼을 놓으면 채널이 사용 가능하여 응답할

수 있음을 나타내는 짧은 경보음이 울립니다. **PTT** 버 튼을 눌러 통화에 응답합니다.

녹색 LED가 켜집니다.

## 비상 모드 종료

프로그래밍된 비상 끄기 버튼을 누릅니다.

- **2** 통화 허용 신호음(활성화된 경우)이 끝날 때까지 기다 렸다가 마이크에 대고 명확히 말합니다.
- **3** 상대방의 말을 들으려면 **PTT** 버튼을 놓습니다. 비상을 시작한 무전기가 응답하는 경우:
	- 빨간색 LED가 깜박입니다.
	- 디스플레이에 **비상 호출** 아이콘, 비상 통화 그룹 ID 또는 별칭, 발신 무전기의 ID 또는 별칭이 표시 됩니다.

주의**:**

비상 호출 표시가 활성화되지 않은 경우, 디스 플레이에 **그룹 호출** 아이콘, 비상 통화 그룹 ID 또는 별칭, 발신 무전기의 ID 또는 별칭이 표시 됩니다.

**5.6.20.7**

무전기에 다음과 같은 표시가 나타납니다.

- 신호음이 중단되었습니다.
- 빨간색 LED가 꺼졌습니다.
- 확인이 수신되면 발신 무전기의 디스플레이에 비상 취소 성공이 표시됩니다. 확인이 수신되지 않으면 디스플레이 에 비상 취소 실패가 표시됩니다.

주의**:**

발신 무전기에서 비상 구성 취소가 활성화된 경우 수신 무전기의 비상 알람이 중지되고 수신 무전기 의 알람 목록에 상태가 추가됩니다.

**5.6.21**

# 상태 메시지

이 기능을 사용하면 사용자가 상태 메시지를 다른 무전기로 전송할 수 있습니다.

빠른 상태 목록은 CPS-RM을 통해 구성되며 최대 99개의 상 태로 구성됩니다.

상태 메시지의 최대 길이는16자입니다.

### 주의**:**

모든 상태는 0–99 사이에 해당되는 디지털 값을 갖습 니다. 각 상태에 별칭을 지정하여 간편하게 참조할 수 있습니다.

## **5.6.21.1** 상태 메시지 전송

다음 절차에 따라 상태 메시지를 전송합니다.

- **1** 다음 중 하나를 수행합니다.
	- 프로그래밍된 원터치 액세스 버튼을 누릅니다. 다 음 단계를 건너뜁니다.
	- 버튼을 눌러 메뉴로 이동합니다.
- 2<br>▲ 또는 ▼ 버튼을 눌러 상태로 이동합니다. <sup>(B)</sup> 버 튼을 눌러 선택합니다.
- **3** 또는 버튼을 눌러 빠른 상태로 이동합니다. 버튼을 눌러 선택합니다.
- **4** 또는 버튼을 눌러 필요한 상태 메시지로 이동 합니다. 버튼을 눌러 선택합니다.
- 5 ▲ 또는 ▼ 버튼을 눌러 원하는 가입자 별칭이나 ID, 또는 그룹 별칭이나 ID로 이동합니다. <sup>(B)</sup> 버튼을 눌러 선택합니다.

성공 시:

- 선택음이 울립니다.
- LED가 꺼집니다.
- 빠른 상태 화면으로 돌아가기 전에 디스플레이에 선택 미니 알림이 잠깐 동안 표시됩니다.
- 디스플레이에서 상태 메시지 전송 옆에 ノ가 표시됩니다. 실패 시:
- 해제음이 울립니다.
- LED가 꺼집니다.
- 빠른 상태 화면으로 돌아가기 전에 디스플레이에 실패 알림이 잠시 표시됩니다.

**5.6.21.2**

# 프로그래밍 가능 버튼을 사용하여 상태 메 시지 전송

절차에 따라 프로그래밍 가능 버튼을 사용하여 상태 메시지 를 전송합니다.

- **1** 프로그래밍된 상태 메시지 버튼을 누릅니다.
- **2** 또는 버튼을 눌러 필요한 상태 메시지로 이동 합니다. 버튼을 눌러 선택합니다. 연락처 목록이 표시됩니다.
- **3** 또는 버튼을 눌러 원하는 가입자 별칭이나 ID, 또는 그룹 별칭이나 ID로 이동합니다. 5 버튼을 눌러 선택합니다.

성공 시:

- 선택음이 울립니다.
- LED가 꺼집니다.
- 빠른 상태 화면으로 돌아가기 전에 디스플레이에 선택 미니 알림이 잠깐 동안 표시됩니다.
- 디스플레이에서 상태 메시지 전송 옆에 ✔가 표시됩니다.

실패 시:

- 해제음이 울립니다.
- LED가 꺼집니다.
- 빠른 상태 화면으로 돌아가기 전에 디스플레이에 실패 알림이 잠시 표시됩니다.

**5.6.21.3**

연락처 목록을 사용하여 상태 메시지 전송 절차에 따라 연락처 목록을 사용하여 상태 메시지를 전송하 십시오.

- **<sup>1</sup>** 버튼을 눌러 메뉴로 이동합니다.
- 2<br>▲ 또는 ▼ 버튼을 눌러 연락처로 이동합니다. <sup>49</sup> 버튼을 눌러 선택합니다.
- **3** 또는 버튼을 눌러 원하는 가입자 별칭이나 ID, 또는 그룹 별칭이나 ID로 이동합니다. <sup>(B)</sup> 버튼을 눌러 선택합니다.
- **4** 또는 버튼을 눌러 상태 전송으로 이동합니 다. <mark>(56)</mark> 버튼을 눌러 선택합니다.
- 5 ▲ 또는 ▼ 버튼을 눌러 필요한 상태 메시지로 이동 합니다. 버튼을 눌러 선택합니다.

성공 시:

- 선택음이 울립니다.
- LED가 꺼집니다.
- 빠른 상태 화면으로 돌아가기 전에 디스플레이에 선택 미니 알림이 잠깐 동안 표시됩니다.
- 디스플레이에서 상태 메시지 전송 옆에 ✔가 표시됩니다. 실패 시:
- 해제음이 울립니다.
- LED가 꺼집니다.
- 빠른 상태 화면으로 돌아가기 전에 디스플레이에 실패 알림이 잠시 표시됩니다.

**5.6.21.4**

## 매뉴얼 다이얼을 사용하여 상태 메시지 전 송

절차에 따라 매뉴얼 다이얼을 사용하여 상태 메시지를 전송 합니다.

- **<sup>1</sup>** 버튼을 눌러 메뉴로 이동합니다.
- 2<br>▲ 또는 ▼ 버튼을 눌러 연락처로 이동합니다. <sup>**®**</sup> 버튼을 눌러 선택합니다.
- 3 ▲ 또는 ▼ 버튼을 눌러 매뉴얼 다이얼로 이동합니 다.  $\bigcirc$  버튼을 눌러 선택합니다.
- ▲ 또는 ▼ 버튼을 눌러 무전기 번호를 선택합니 다.  $\overset{\text{\tiny{(B)}}}{\text{\tiny{(B)}}}$  버튼을 눌러 선택합니다.
- **5** 가입자 별칭이나 ID, 또는 그룹 별칭이나 ID를 입력하 고 (5) 버튼을 눌러 계속합니다.
- **▲ 또는 ▼** 버튼을 눌러 상태 전송으로 이동합니 다. 5 버튼을 눌러 선택합니다.

**7** 또는 버튼을 눌러 필요한 상태 메시지로 이동 합니다. 버튼을 눌러 선택합니다.

성공 시:

- 선택음이 울립니다.
- LED가 꺼집니다.
- 빠른 상태 화면으로 돌아가기 전에 디스플레이에 선택 미니 알림이 잠깐 동안 표시됩니다.
- 디스플레이에서 상태 메시지 전송 옆에 ノ가 표시됩니다. 실패 시:
- 해제음이 울립니다.
- LED가 꺼집니다.
- 빠른 상태 화면으로 돌아가기 전에 디스플레이에 실패 알림이 잠시 표시됩니다.

### **5.6.21.5** 상태 메시지 보기

다음 절차에 따라 상태 메시지를 봅니다.

**<sup>1</sup>** 버튼을 눌러 메뉴로 이동합니다.

- **2** ▲ 또는 ▼ 버튼을 눌러 상태로 이동합니다. <mark>❸</mark> 버 튼을 눌러 선택합니다.
- 3 ▲ 또는 ▼ 버튼을 눌러 수신문자함으로 이동합니 다.  $\bigcirc$  버튼을 눌러 선택합니다.
- ▲ 또는 ▼ 버튼을 눌러 필요한 상태 메시지로 이동 합니다. 버튼을 눌러 선택합니다.

상태 콘텐츠 메시지가 무전기 사용자에게 표시됩니 다.

또한 알림 목록을 통해 수신된 상태 메시지를 볼 수 있습니 다. 자세한 내용은 알림 목록 [페이지의](#page-1564-0) 156 부분을 참조하십 시오.

## **5.6.21.6** 상태 메시지에 응답

다음 절차에 따라 상태 메시지에 응답할 수 있습니다.

**<sup>1</sup>** 버튼을 눌러 메뉴로 이동합니다.

- **3** 또는 버튼을 눌러 수신 문자함으로 이동합니 다.  $\overset{\text{\tiny{(B)}}}{\text{\tiny{(B)}}}$  버튼을 눌러 선택합니다.
- ▲ 또는 ▼ 버튼을 눌러 필요한 상태 메시지로 이동 합니다.  $\overset{\text{\normalsize{60}}}{\text{\normalsize{0}}}$  버튼을 눌러 선택합니다.
- **5** 상태 콘텐츠가 표시됩니다. <sup>(B)</sup> 버튼을 눌러 선택합니 다.
- **6** ▲ 또는 ▼ 버튼을 눌러 회신으로 이동합니다. <sup>3</sup> 버튼을 눌러 선택합니다.
- **7** 또는 버튼을 눌러 필요한 상태 메시지로 이동 합니다. 버튼을 눌러 선택합니다.

성공 시:

- 선택음이 울립니다.
- LED가 꺼집니다.
- 수신문자함 화면으로 돌아가기 전에 디스플레이에 선택 미니 알림이 표시됩니다.
- 디스플레이에서 상태 메시지 저송 옆에 ✔가 표시됩니다. 실패 시:
- 해제음이 울립니다.
- LED가 꺼집니다.
- 수신문자함 화면으로 돌아가기 전에 디스플레이에 실패 알림이 잠깐 동안 표시됩니다.

### **5.6.21.7** 상태 메시지 삭제

다음 절차에 따라 무전기에서 상태 메시지를 삭제합니다.

- **<sup>1</sup>** 버튼을 눌러 메뉴로 이동합니다.
- 2<br>▲ 또는 ▼ 버튼을 눌러 상태로 이동합니다. <sup>(B)</sup> 버 튼을 눌러 선택합니다.
- ▲ 또는 ▼ 버튼을 눌러 수신 문자함으로 이동합니 다. (5) 버튼을 눌러 선택합니다.
- 4 ▲ 또는 ▼ 버튼을 눌러 필요한 상태 메시지로 이동 합니다. 버튼을 눌러 선택합니다.
- **5**<br>정태 콘텐츠가 표시됩니다. <sup>(9)</sup> 버튼을 눌러 선택합니 다.
- 6<br>**6** ▲ 또는 ▼ 버튼을 눌러 삭제로 이동합니다. <sup>49</sup> 버 튼을 눌러 선택합니다.
- 7<br>**7** ▲ 또는 ▼ 버튼을 눌러 예로 이동합니다. <sup>199</sup> 버튼 을 눌러 선택합니다.
- 수신문자함 화면으로 돌아가기 전에 디스플레이에 선택 미니 알림이 표시됩니다.

#### **5.6.21.8** 모든 상태 메시지 삭제

다음 절차에 따라 무전기에서 모든 상태 메시지를 삭제합니 다.

**<sup>1</sup>** 버튼을 눌러 메뉴로 이동합니다.

- **2** ▲ 또는 ▼ 버튼을 눌러 상태로 이동합니다. <sup>(B)</sup> 버 튼을 눌러 선택합니다.
- **3** 또는 버튼을 눌러 수신 문자함으로 이동합니 다.  $\overset{\text{\normalsize{(i)}}}{\text{\normalsize{[0]}}}$  버튼을 눌러 선택합니다.
- ▲ 또는 ▼ 버튼을 눌러 전체 삭제로 이동합니다. 버튼을 눌러 선택합니다.
- **5**<br>● 또는 ▼ 버튼을 눌러 예를 선택합니다. <mark>❸</mark> 버튼 을 눌러 선택합니다.
- 디스플레이에 목록 비어 있음이 표시됩니다.

### **5.6.22** 문자 메시지

이 무전기는 다른 무전기나 문자 메시지 응용 프로그램에서 문자 메시지와 같은 데이터를 수신할 수 있습니다.

DMR(Digital Mobile Radio) 단문 메시지 및 문자 메시지라는 두 가지 유형의 문자 메시지가 있습니다. DMR 단문 메시지 의 최대 길이는 23자입니다. 문자 메시지의 최대 길이는 제

목 줄을 포함하여 280자입니다. 제목 줄은 이메일 응용 프로 그램에서 보낸 메시지를 받은 경우에만 나타납니다.

# 주의**:**

최대 문자 길이는 최신 소프트웨어 및 하드웨어 모델 에만 해당합니다. 이전 소프트웨어 및 하드웨어가 있 는 무전기 모델의 경우 문자 메시지의 최대 길이는 140자입니다. 자세한 내용은 대리점에 문의하십시 오.

#### **5.6.22.1**

# 단축 문자 메시지 전송

다음 절차에 따라 무전기에서 사전 정의된 별칭으로 사전 정 의된 단축 문자 메시지를 전송합니다.

- **1** 다음 중 하나를 수행합니다.
	- 프로그래밍된 **문자 메시지** 버튼을 누릅니다. 단계 3로 진행합니다.
	- 버튼을 눌러 메뉴로 이동합니다.
- **2** ▲ 또는 ▼ 를 눌러 메시지로 이동합니다. <sup>(图</sup> 버튼 을 눌러 선택합니다.
- 3 ▲ 또는 ▼ 버튼을 눌러 단축 문자로 이동합니다. 버튼을 눌러 선택합니다.
- **4** 또는 버튼을 눌러 원하는 단축 문자 메시지로 이동합니다.  $\overset{\text{\normalsize{\textbf{(ii)}}}}{}$ 필요한 경우 키패드를 사용하여 메시지를 편집합니 다.

**5** 메시지를 작성했으면 **®** 를 누릅니다.

- **6** 다음을 수행하여 수신자를 선택하고 메시지를 전송합 니다.
	- **a** 또는 버튼을 눌러 원하는 별칭 또는 ID로 이동합니다. 버튼을 눌러 선택합니다.
	- **b** ▲ 또는 ▼ 를 눌러 매뉴얼 다이얼로 이동합니 다.  $\textcircled{\tiny{\textcircled{\tiny{\#}}}}$  버튼을 눌러 선택합니다.

디스플레이의 첫 번째 줄에 무전기 번호:가 표시 되고 두 번째 줄에 커서가 깜박입니다.

c 가입자 별칭이나 ID를 입력하고 ® 를 누릅니다. 디스플레이에 전환 미니 알림이 표시되어 메시지가 전송 중임을 나타냅니다.

**7** 승인을 기다립니다.

성공 시:

- 선택음이 울립니다.
- 디스플레이에 선택 미니 알림이 표시됩니다. 실패 시:
- 해제음이 울립니다.
- 디스플레이에 해제 미니 알림이 표시됩니다.

#### **5.6.22.2** 문자 메시지 재전송

재전송 옵션 화면에 있는 경우:

버튼을 눌러 동일한 메시지를 동일한 가입자 또는 그룹 별칭이나 ID로 재전송합니다.

성공 시:

- 선택음이 울립니다.
- 디스플레이에 선택 미니 알림이 표시됩니다. 실패 시:
- 해제음이 울립니다.
- 디스플레이에 해제 미니 알림이 표시됩니다.
- 무전기가 재전송 옵션 화면으로 돌아갑니다.

#### **5.6.22.3** 문자 메시지 전달 ●

다음 절차에 따라 무전기에서 문자 메시지를 전달합니다. 재전송 옵션 화면에 있는 경우:

- ▲ 또는 ▼ 버튼을 눌러 전달로 이동하고 <sup>(95</sup>) 버튼 을 눌러 다른 가입자나 그룹 별칭 또는 ID로 동일한 메시지를 전송합니다.
- **2** 메시지 수신자를 선택하려면 다음을 수행합니다.
	- **a** 또는 버튼을 눌러 원하는 별칭 또는 ID로 이동합니다. 5 버튼을 눌러 선택합니다.
- **b** ▲ 또는 ▼ 버튼을 눌러 매뉴얼 다이얼로 이동 합니다. 5 버튼을 눌러 선택합니다. 디스플레이의 첫 번째 줄에 무전기 번호:가 표시 되고 두 번째 줄에 커서가 깜박입니다.
- **c** 가입자 별칭이나 ID를 입력하고 버튼을 누릅 니다.

디스플레이에 문자 메시지: <가입자/그룹 별칭 또 는 ID>가 표시되어 메시지가 전송 중임을 나타냅니 다.

**3** 승인을 기다립니다.

성공 시:

- 선택음이 울립니다.
- 디스플레이에 선택 미니 알림이 표시됩니다. 실패 시:
- 해제음이 울립니다.
- 디스플레이에 해제 미니 알림이 표시됩니다.

# 문자 메시지 편집

메시지를 편집하려면 편집을 선택합니다.

- 주의**:** 이메일 응용 프로그램에서 수신한 메시지의 제목 줄 (있는 경우)은 편집할 수 없습니다.
	- **▲ 또는 ▼** 버튼을 눌러 편집합니다. <sup>(56</sup>) 버튼을 눌 러 선택합니다. 디스플레이에 커서가 깜박입니다.
	- **2** 키패드를 사용하여 메시지를 편집합니다.
		- 왼쪽으로 한 칸 이동하려면 버튼을 누릅니다.
		- 오른쪽으로 한 칸 이동하려면 › 또는 『특#』 버튼 을 누릅니다.
		- 필요 없는 문자를 삭제하려면 < 비투을 누릅 니다.
		- 문자 입력 방법을 변경하려면 <sup>[9#]</sup> 버튼을 길게 누릅니다.

**5.6.22.4**

- **<sup>3</sup>** 메시지를 작성했으면 버튼을 누릅니다.
- **4** 다음 중 하나를 수행합니다.
	- ▲ 또는 ▼ 을 눌러 전송으로 이동하고 ® 을 눌러 메시지를 전송합니다.
	- ▲ 또는 ▼ 을 눌러 저장으로 이동하고 <sup>69</sup> 을 눌러 임시 보관함 폴더에 메시지를 저장합니다.
	- <u>ノコ</u>^ 을 눌러 메시지를 편집합니다.
	- <u>/5\* </u>을 눌러 메시지를 삭제하거나 임시 보관함 폴더로 저장합니다.

#### **5.6.22.5** 문자 메시지에 응답 ◉

다음 절차에 따라 무전기에서 문자 메시지에 응답합니다. 문자 메시지 수신 시:

- 디스플레이에 발신자의 별칭 또는 ID와 함께 알림 목록이 표시됩니다.
- 디스플레이에 메시지 아이콘이 표시됩니다.

주의**:**  $\mathscr{A}$ 

니다.

**PTT** 버튼을 누르면 무전기에서 문자 메시지 경보 화 면이 종료되고 메시지의 발신자에 대한 개별 또는 그 룹 호출이 설정됩니다.

**1** 다음 중 하나를 수행합니다.

- $\blacktriangle$  또는  $\blacktriangledown$  버튼을 눌러 읽기로 이동합니다.  $\overset{\text{\tiny{(ii)}}}{=}$ 버튼을 눌러 선택합니다. 디스플레이에 문자 메시지가 표시됩니다. 이메일 응용 프로그램에서 메시지를 보낸 경우에는 제목 줄이 표시됩니다.
- ▲ 또는 ▼ 버튼을 눌러 나중에 읽기로 이동합 니다. 버튼을 눌러 선택합니다. 무전기가 문자 메시지 수신 이전 화면으로 돌아갑
- $\blacktriangle$  또는  $\blacktriangledown$  버튼을 눌러 삭제로 이동합니다.  $\overset{\text{\tiny{(ii)}}}{=}$ 버튼을 눌러 선택합니다.
- 수신 문자함으로 돌아가려면 ∠2<sup>6</sup> 버튼을 누릅니다.

#### **5.6.22.6** 문자 메시지 보기

- **<sup>1</sup>** 버튼을 눌러 메뉴로 이동합니다.
- 2 ▲ 또는 <del>●</del>를 눌러 메시지로 이동합니다. <sup>(B)</sup> 버튼 을 눌러 선택합니다.
- 3 ▲ 또는 ▼를 눌러 수신문자함으로 이동합니다. 버튼을 눌러 선택합니다.

수신 문자함이 비어 있는 경우:

- 디스플레이에 목록 비어 있음이 표시됩니다.
- 키패드 신호음이 켜져 있는 경우 신호음이 울립니 다.
- **▲ 또는 ▼** 버튼을 눌러 원하는 메시지로 이동합니 다. 5 버튼을 눌러 선택합니다.

이메일 응용 프로그램에서 메시지를 보낸 경우에는 제목 줄이 표시됩니다.

# 수신 문자함의 문자 메시지 삭제

다음 절차에 따라 무전기에서 수신 문자함의 문자 메시지를 삭제합니다.

- **1** 다음 중 하나를 수행합니다.
	- 프로그래밍된 **문자 메시지** 버튼을 누릅니다. 단계 3로 진행합니다.
	- 버튼을 눌러 메뉴로 이동합니다.
- 2<br>▲ 또는 <del>●</del>를 눌러 메시지로 이동합니다. <sup>(B)</sup> 버튼 을 눌러 선택합니다.
- 3 ▲ 또는 ▼를 눌러 수신문자함으로 이동합니다.

버튼을 눌러 선택합니다.

수신 문자함이 비어 있는 경우:

- 디스플레이에 목록 비어 있음이 표시됩니다.
- 신호음이 울립니다.
- ▲ 또는 ▼ 버튼을 눌러 원하는 메시지로 이동합니 다. (5) 버튼을 눌러 선택합니다.

**5.6.22.7**

- 이메일 응용 프로그램에서 메시지를 보낸 경우에는 제목 줄이 표시됩니다.
- **5** *B* 버튼을 눌러 하위 메뉴로 이동합니다.
- **6** ▲ 또는 ▼ 버튼을 눌러 삭제로 이동합니다. <sup>(B)</sup> 버 튼을 눌러 선택합니다.
- 7<br>**▲ 또는 ▼**를 눌러 예를 선택합니다. <sup>(B)</sup> 버튼을 눌 러 선택합니다.
	- 디스플레이에 선택 미니 알림이 표시됩니다. 화면이 수신 문자함으로 돌아갑니다.

#### **5.6.22.8**

#### 수신 문자함의 모든 문자 메시지 삭제

다음 절차에 따라 무전기에서 수신 문자함의 모든 문자 메시 지를 삭제합니다.

- **1** 다음 중 하나를 수행합니다.
	- 프로그래밍된 **문자 메시지** 버튼을 누릅니다. 단계 3로 진행합니다.
- 버튼을 눌러 메뉴로 이동합니다.
- 2 ▲ 또는 ▼ 버튼을 눌러 메시지로 이동합니다. <sup>3</sup> 버튼을 눌러 선택합니다.
- **3** 또는 버튼을 눌러 수신 문자함으로 이동합니 다. 5 버튼을 눌러 선택합니다. 수신 문자함이 비어 있는 경우:
	- 디스플레이에 목록 비어 있음이 표시됩니다.

• 신호음이 울립니다.

- ▲ 또는 ▼ 버튼을 눌러 전체 삭제로 이동합니다. 버튼을 눌러 선택합니다.
- **5** ▲ 또는 ▼ 버튼을 눌러 예를 선택합니다. <sup>(B)</sup> 버튼 을 눌러 선택합니다.

디스플레이에 선택 미니 알림이 표시됩니다.

#### **5.6.23** 개인 정보 보호

이 기능은 무단 사용자가 소프트웨어 기반 스크램블링 솔루 션을 사용하여 채널에서 도청하는 것을 방지할 수 있습니다. 전송에 대한 신호 및 사용자 ID 부분은 스크램블링되지 않습 니다.

프라이버시 활성 전송을 보내려면 채널상에서 무전기의 프 라이버시가 활성화되어 있어야 하지만, 이는 전송을 수신하 기 위한 필수 사항은 아닙니다. 프라이버시 활성 채널에서는 무전기가 깨끗하고 스크램블링되지 않은 전송을 계속 수신 할 수 있습니다.

무전기는 고급 프라이버시만 지원합니다. 프라이버시 활성 호출 또는 데이터 전송의 스크램블을 풀려면 고급 프라이버 시에서 발신 무전기와 동일한 키 값과 키 ID를 사용하도록 무전기가 프로그래밍되어야 합니다.

무전기에서 다른 키 값과 키 ID를 사용한 스크램블링된 호출 을 받는 경우에는 고급 프라이버시를 위해 아무것도 들리지 않습니다.

프라이버시 활성 채널에서는 무전기가 프로그래밍된 방식에 따라 무전기가 깨끗하거나 스크램블링되지 않은 호출을 수 신할 수 있습니다. 또한 무전기가 프로그래밍된 방식에 따라 무전기가 경고음을 울리거나 울리지 않을 수도 있습니다.

무전기에 프라이버시가 할당된 경우 홈 화면에 보안 또는 비 보안 아이콘이 표시됩니다. 단, 무전기가 비상 호출이나 비 상 알람을 송/수신 중인 경우에는 표시되지 않습니다.

무전기가 전송 중이면 녹색 LED가 켜지고 무전기가 진행 중 인 프라이버시 사용 전송을 수신 중이면 녹색 LED가 빠르게 깜박입니다.

주의**:**  $\mathscr{A}$ 일부 무전기 모델은 이러한 프라이버시 기능이 없거 나 구성이 다를 수 있습니다. 자세한 내용은 대리점 이나 시스템 관리자에게 문의하십시오.

#### **5.6.23.1** 프라이버시 기능 켜기 또는 끄기

다음 절차에 따라 무전기에서 프라이버시 기능을 켜거나 끕 니다.

- **1** 다음 중 하나를 수행합니다.
	- 프로그래밍된 프라이버시 버튼을 누릅니다. 아래 단계를 건너뜁니다.
	- 버튼을 눌러 메뉴로 이동합니다.
- **2** 또는 버튼을 눌러 유틸리티로 이동합니다. 버튼을 눌러 선택합니다.
- 3 ▲ 또는 ▼ 버튼을 눌러 무전기 설정으로 이동합니 다. 5 버튼을 눌러 선택합니다.
- ▲ 또는 ▼ 버튼을 눌러 프라이버시로 이동합니다. 버튼을 눌러 선택합니다.
- **5** 다음 중 하나를 수행합니다.
	- ▲ 또는 ▼ 버튼을 눌러 켜기로 이동합니다. (過 버튼을 눌러 선택합니다. √가 디스플레이의 켜기 옆에 표시됩니다.
	- ▲ 또는 ▼ 버튼을 눌러 끄기로 이동합니다. (,,, 버튼을 눌러 선택합니다. √가 디스플레이의 끄기 옆에 표시됩니다.

**5.6.24**

**148**

# 응답 금지

이 기능을 사용하면 수신되는 어떤 전송에도 무전기가 응답 하지 않도록 해줍니다.

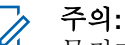

무전기가 어떻게 프로그래밍되었는지에 대해서는 대 리점에 문의하십시오.

이 기능을 사용하면 무전기에서 무전기 점검, 호출 경보, 무 선 비활성화, 원격 모니터링, 자동 등록 서비스(ARS), 비공 개 메시지 응답, GNSS 위치 보고서 전송 등과 같이 수신되 는 전송에 응답하여 전송을 발송하지 않습니다.

이 기능을 사용하면 무전기가 확인된 개인 통화를 받지 않을 수 있습니다. 하지만 무전기에서 수동으로 전송 내역을 보낼 수 있습니다.

#### **5.6.24.1** 응답 금지 켜기 또는 끄기

다음 절차에 따라 무전기의 응답 금지를 활성화하거나 비활 성화할 수 있습니다.

#### 프로그래밍된 응답 금지 버튼을 누릅니다.

성공 시:

- 선택음이 울립니다.
- 디스플레이에 선택 미니 알림이 일시적으로 표시됩니다. 실패 시:
- 해제음이 울립니다.

• 디스플레이에 해제 미니 알림이 일시적으로 표시됩니다.

#### **5.6.25** 사용 중지**/**복구

이 기능을 사용하여 시스템의 무전기를 활성화하거나 비활 성화할 수 있습니다. 예를 들어, 판매점이나 시스템 관리자 가 다른 사용자들이 무단으로 사용할 수 없도록 도난당한 무 전기를 비활성화한 후, 무전기를 되찾았을 때 활성화할 수 있습니다.

콘솔이나 다른 무전기에서 실행한 명령어를 통해 무전기를 비활성화(사용 중지)하거나 활성화(다시 사용)할 수 있습니 다.

무전기가 비활성화되면 무전기 해제음이 울리고 홈 화면에 채널 거부됨이 표시됩니다.

무전기가 사용 중지되면 무전기는 사용 중지 절차를 수행한 시스템에서 사용자가 시작한 서비스를 요청하거나 수신할 수 없습니다. 그러나 무전기를 다른 시스템으로 전환할 수 있습니다. 사용 중지되었을 때 무전기는 GNSS 위치 보고서 를 계속 전송하고 원격으로 모니터링할 수 있습니다.

#### 주의**:**

판매점이나 시스템 관리자가 무전기를 영구적으로 비활성화할 수 있습니다. 자세한 내용은 [무전기](#page-1561-0) 킬 (Kill) [페이지의](#page-1561-0) 153 부분을 참조하십시오.

**5.6.25.1**

### 무전기 사용 중지

다음 절차에 따라 무전기를 비활성화합니다.

- **1** 프로그래밍된 무전기 비활성화 버튼을 누릅니다.
- 2 ▲ 또는 ▼ 버튼을 눌러 워하는 별칭 또는 ID로 이

동합니다.  $\overset{\text{\normalsize{(ii)}}}{\text{\normalsize{()}}}$  버튼을 눌러 선택합니다.

디스플레이에 전환 미니 알림이 표시되어 요청이 진 행 중임을 나타냅니다. 녹색 LED가 깜박입니다.

- **3** 승인을 기다립니다. 성공 시:
	- 선택음이 울립니다.
	- 디스플레이에 선택 미니 알림이 표시됩니다. 실패 시:
	- 해제음이 울립니다.
	- 디스플레이에 해제 미니 알림이 표시됩니다.

#### **5.6.25.2**

# 연락처 목록을 사용하여 무전기 사용 중지

다음 절차에 따라 연락처 목록을 사용하여 무전기를 비활성 화합니다.

- **<sup>1</sup>** 버튼을 눌러 메뉴로 이동합니다.
- 2<br>▲ 또는 ▼ 버튼을 눌러 연락처로 이동합니다. <sup>**®**</sup> 버튼을 눌러 선택합니다.
- 3 ▲ 또는 ▼ 버튼을 눌러 원하는 별칭 또는 ID로 이 동합니다. 버튼을 눌러 선택합니다.
- **4** 또는 버튼을 눌러 무전기 비활성화로 이동합 니다. 버튼을 눌러 선택합니다.

디스플레이에 전환 미니 알림이 표시되어 요청이 진 행 중임을 나타냅니다. 녹색 LED가 깜박입니다.

**5** 승인을 기다립니다.

성공 시:

• 선택음이 울립니다.

- 디스플레이에 선택 미니 알림이 표시됩니다. 실패 시:
- 해제음이 울립니다.
- 디스플레이에 해제 미니 알림이 표시됩니다.

**5.6.25.3**

# 매뉴얼 다이얼을 사용하여 무전기 사용 중 지

다음 절차에 따라 매뉴얼 다이얼을 사용하여 무전기를 비활 성화합니다.

- **<sup>1</sup>** 버튼을 눌러 메뉴로 이동합니다.
- 2 ▲ 또는 ▼ 버튼을 눌러 연락처로 이동합니다. <sup></sub><sup>6</sup></sup> 버튼을 눌러 선택합니다.
- **3** 또는 버튼을 눌러 매뉴얼 다이얼로 이동합니 다. 5 버튼을 눌러 선택합니다.
- 가입자 ID를 입력하고 ® 버튼을 눌러 계속합니다.
- 5 ▲ 또는 ▼ 버튼을 눌러 무전기 비활성화로 이동함 니다. 버튼을 눌러 선택합니다. 디스플레이에 전환 미니 알림이 표시되어 요청이 진 행 중임을 나타냅니다. 녹색 LED가 깜박입니다.
- **6** 승인을 기다립니다.

성공 시:

- 선택음이 울립니다.
- 디스플레이에 선택 미니 알림이 표시됩니다. 실패 시:
- 해제음이 울립니다.
- 디스플레이에 해제 미니 알림이 표시됩니다.

**2** 또는 버튼을 눌러 원하는 별칭 또는 ID로 이 동합니다. (B) 버튼을 눌러 선택합니다.

디스플레이에 무전기 활성화와 가입자 별칭 또는 ID 가 표시됩니다. 녹색 LED가 켜집니다.

**3** 승인을 기다립니다. 성공 시:

- 선택음이 울립니다.
- 디스플레이에 선택 미니 알림이 표시됩니다. 실패 시:
- 해제음이 울립니다.
- 디스플레이에 해제 미니 알림이 표시됩니다.

# **5.6.25.4**

무전기 복구

다음 절차에 따라 무전기를 활성화합니다.

**1** 프로그래밍된 무전기 활성화 버튼을 누릅니다.

**5.6.25.5**

# 연락처 목록을 사용하여 무전기 복구

다음 절차에 따라 연락처 목록을 사용하여 무전기를 활성화 합니다.

**<sup>1</sup>** 버튼을 눌러 메뉴로 이동합니다.

- 2<br>▲ 또는 ▼ 버튼을 눌러 연락처로 이동합니다. <sup>**⑧**</sup> 버튼을 눌러 선택합니다.
- **3** 또는 버튼을 눌러 원하는 별칭 또는 ID로 이 동합니다. 5 버튼을 눌러 선택합니다.
- 4 ▲ 또는 ▼ 버튼을 눌러 무전기 활성화로 이동합니 다. 5 버튼을 눌러 선택합니다.

녹색 LED가 깜박입니다. 디스플레이에 무전기 활성화와 가입자 별칭 또는 ID 가 표시됩니다. 녹색 LED가 켜집니다.

- **5** 승인을 기다립니다. 성공 시:
	- 신호음이 울립니다.
	- 디스플레이에 무전기 활성화 성공이 표시됩니다. 실패 시:
	- 신호음이 울립니다.
	- 디스플레이에 무전기 활성화 실패가 표시됩니다.

**5.6.25.6**

# 매뉴얼 다이얼을 사용하여 무전기 복구

다음 절차에 따라 매뉴얼 다이얼을 사용하여 무전기를 활성 화합니다.

- **<sup>1</sup>** 버튼을 눌러 메뉴로 이동합니다.
- 2 ▲ 또는 ▼ 버튼을 눌러 연락처로 이동합니다. <sup>(B)</sup> 버튼을 눌러 선택합니다.
- 3 ▲ 또는 ▼ 버튼을 눌러 매뉴얼 다이얼로 이동합니 다.  $\overset{(1)}{\oplus}$  버튼을 눌러 선택합니다.
- 4<br>▲ 또는 <del>●</del> 을 눌러 개별 호출로 이동합니다. <sup></sub><sup>●</sup></sup> 버튼을 눌러 선택합니다. 첫 번째 텍스트 줄에 무전기 번호:가 표시됩니다.
- **5** 가입자 ID를 입력하고 **®** 버튼을 눌러 계속합니다.

#### <span id="page-1561-0"></span>다. (5) 버튼을 눌러 선택합니다.

녹색 LED가 깜박입니다.

디스플레이에 무전기 복구와 가입자 별칭 또는 ID가 표시됩니다. 녹색 LED가 켜집니다.

**7** 승인을 기다립니다.

성공 시:

- 신호음이 울립니다.
- 디스플레이에 무전기 복구 성공이 표시됩니다. 실패 시:
- 신호음이 울립니다.
- 디스플레이에 무전기 복구 실패가 표시됩니다.

**5.6.26** 무전기 킬**(Kill)**

이 기능은 무전기에 대한 무단 접근을 차단하여 보안 조치를 강화합니다.

무선 연결 끊김으로 인해 무전기의 작동 불능을 초래할 수 있습니다. 예를 들어, 대리점에서는 무단 사용을 막기 위해 도난당하거나 잘못 배치한 무전기의 무선 연결을 끊을 수 있 습니다.

전원을 켜면 무선 연결이 끊긴 무전기 화면에 무선 연결 끊 김이 잠깐 동안 표시되어 무선 연결이 끊긴 상태임을 나타냅 니다.

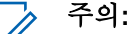

무선 연결이 끊긴 무전기는 Motorola Solutions 서비 스 부서에서만 복원할 수 있습니다. 자세한 내용은 대리점에 문의하십시오.

#### **5.6.27** 단독 작업자

이 기능은 무전기 버튼을 누르거나 채널 선택과 같은 동작을 미리 정해진 시간 동안 사용자가 하지 않으면 비상 상태임을 알립니다.

프로그래밍된 기간 동안 사용자 활동이 없는 경우, 무전기는 비활성 타이머가 만료되는 즉시 상태 표시음을 통해 사용자 에게 사전 경고를 보냅니다.

미리 정해진 알림 타이머가 만료될 때까지도 사용자가 승인 하지 않으면 무전기는 대리점에서 프로그래밍한 대로 비상 상황이 시작됩니다.

### <span id="page-1562-0"></span>**5.6.28** 암호 잠금

무전기에 대한 액세스를 제한하는 암호를 설정할 수 있습니 다. 무전기를 켤 때마다 암호를 입력하라는 메시지가 표시됩 니다.

무전기는 4자리 숫자 암호 입력을 지원합니다.

잠긴 상태에서는 무전기가 통화를 수신할 수 없습니다.

#### **5.6.28.1**

# 비밀번호를 사용하여 무전기에 액세스

무전기를 켭니다.

- **1** 4자리 비밀번호를 입력합니다.
	- a 각 자리 숫자 값을 편집하려면 ▲ 또는 ▼를 누 릅니다. 입력하고 다음 숫자로 이동하려면 를 누릅니다.
- **<sup>2</sup>** <sup>를</sup> 눌러 비밀번호를 입력합니다.

비밀번호를 올바르게 입력하면 무전기 전원이 켜집니다. 첫 번째 및 두 번째 시도에서 잘못된 비밀번호를 입력하면 무전기에 다음 표시가 나타납니다.

- 연속음이 울립니다.
- 디스플레이에 비밀번호 불일치가 표시됩니다.

단계1 단계를 반복합니다.

세 번째 시도에서 잘못된 비밀번호를 입력하면 무전기에 다 음 표시가 나타납니다.

- 신호음이 울립니다.
- 노란색 LED가 2회 깜박입니다.
- 디스플레이에 비밀번호 불일치가 표시된 다음 무전기 잠김이 표시됩니다.
- 무전기가 15분 동안 잠김 상태가 됩니다.
- 주의**:** 잠긴 상태에서 무전기는 켜기**/**끄기**/**볼륨 조절 노브 및 프로그래밍된 **백라이트** 버튼 입력에만 응답합니 다.

잠김 상태 타이머가 끝날 때까지 15분 동안 기다린 다음 단 계1 단계를 반복합니다.

주의**:** A

무전기 전원을 껐다가 다시 켜면 15분 타이머가 다시 시작됩니다.

#### **5.6.28.2** 잠김 상태에서 무전기 잠금 해제

잠김 상태에서는 무전기가 호출을 수신할 수 없습니다. 다음 절차에 따라 잠김 상태에서 무전기 잠금을 해제합니다.

다음 중 하나를 수행합니다.

- 무전기 전원이 켜져 있으면 15분 동안 기다린 다음 [비밀](#page-1562-0) 번호를 [사용하여](#page-1562-0) 무전기에 액세스 페이지의 154 의 단계 를 반복하여 무전기에 액세스합니다.
- 무전기 전원이 꺼지면 무전기 전원을 켭니다. 잠김 상태 시 15분 타이머가 다시 시작됩니다. 신호음이 울립니다. 노란색 LED가 2회 깜박입니다. 디스 플레이에 무전기 잠김이 표시됩니다.

15분 동안 기다린 다음 [비밀번호를](#page-1562-0) 사용하여 무전기에 액세스 [페이지의](#page-1562-0) 154 의 단계를 반복하여 무전기에 액세 스합니다.

**5.6.28.3** 비밀번호 변경

다음 절차에 따라 무전기에서 암호를 변경합니다.

**<sup>1</sup>** 버튼을 눌러 메뉴로 이동합니다.

- **2** 또는 버튼을 눌러 유틸리티로 이동합니다. (B) 버튼을 눌러 선택합니다.
- 3 ▲ 또는 ▼ 버튼을 눌러 무전기 설정으로 이동합니 다. (5) 버튼을 눌러 선택합니다.
- ▲ 또는 ▼ 버튼을 눌러 암호 잠금으로 이동합니 다. (5) 버튼을 눌러 선택합니다.
- **<sup>5</sup>** 현재 4자리 암호를 입력하고 버튼을 눌러 계속합 니다.

비밀번호가 틀리면 디스플레이에 비밀번호 불일치가 표시되고 자동으로 이전 메뉴로 돌아갑니다.

- 6 ▲ 또는 ▼ 버튼을 눌러 암호 변경으로 이동합니 다. (5) 버튼을 눌러 선택합니다.
- **7** 4자리 새 암호를 입력하고 ® 버튼을 눌러 계속합니 다.
- **8**
- 4자리 새 암호를 다시 입력하고 (5) 버튼을 눌러 계속 합니다.

성공한 경우 디스플레이에 암호 변경 완료가 표시됩 니다.

실패한 경우 디스플레이에 암호 일치하지 않음이 표 시됩니다.

화면이 자동으로 이전 메뉴로 돌아갑니다.

### **5.6.29** 알림 목록

무전기에는 채널에서 읽지 않은 문자 메시지, 텔리메트리 메 시지, 부재중 수신통화, 호출 경보 등의 읽지 않은 모든 이벤 트를 수집하는 알림 목록이 있습니다.

알림 목록에 하나 이상의 이벤트가 있는 경우 디스플레이에 알림 아이콘이 표시됩니다.

목록은 최대 40개의 읽지 않은 이벤트를 지원하며 목록이 가 득 차면 다음 이벤트가 가장 오래된 이벤트를 자동으로 대체 합니다. 읽은 이벤트는 알림 목록에서 제거됩니다.

문자 메시지, 부재 중 호출, 호출 경보 이벤트의 경우 알림의 최대 수는 문자 메시지 30개와 부재 중 호출 또는 호출 경보 10개입니다. 이 최대 수는 개별 기능(작업 티켓이나 문자 메 시지 또는 부재중 호출/호출 경보)의 목록 기능에 따라 달라 집니다.

**5.6.29.1**

#### 알림 목록에 액세스

다음 절차에 따라 무전기에서 알림 목록에 액세스합니다.

- **1** 다음 중 하나를 수행합니다.
	- 프로그래밍된 알림 버튼을 누릅니다. 아래 단계를 건너뜁니다.
	- (5) 버튼을 눌러 메뉴로 이동합니다.
- **2** *B* 버튼을 눌러 메뉴로 이동합니다.
- **3** ▲ 또는 ▼ 버튼을 눌러 알림으로 이동합니다. <mark>⑱</mark> 버튼을 눌러 선택합니다.
- ▲ 또는 ▼ 버튼을 눌러 워하는 이벤트로 이동합니 다. <mark>(56)</mark> 버튼을 눌러 선택합니다.

홈 화면으로 돌아가려면 버튼을 길게 누릅니 다.

### **5.6.30 OTAP(**무선 프로그래밍**)**

물리적으로 연결하지 않아도 OTAP(무선 프로그래밍)를 통 해 대리점에서 무전기를 원격으로 업데이트할 수 있습니다. 또한 OTAP를 통해 일부 설정을 구성할 수도 있습니다.

무전기에서 OTAP가 진행 중일 경우 녹색 LED가 깜박입니 다.

무전기에서 대용량 데이터를 수신 중이면:

- 디스플레이에 대용량 데이터 아이콘이 표시됩니다.
- 채널이 사용 중 모드가 됩니다.
- **PTT** 버튼을 누르면 실패음이 울립니다.

구성에 따라 OTAP가 완료되면:

- 신호음이 울립니다. 디스플레이에 업데이트 재시작 중 이 표시됩니다. 전원이 꺼졌다 다시 켜지며 무전기가 다 시 시작됩니다.
- 지금 재시작 또는 연기를 선택할 수 있습니다. 지연을 선 택하면 무전기가 이전 화면으로 돌아갑니다. 자동으로 재 시작되기 전까지 디스플레이에 **OTAP** 지연 타이머 아이 콘이 표시됩니다.

자동 재시작 후 무전기 전원이 켜지면:

- 성공한 경우 디스플레이에 소프트웨어 업데이트 완료가 표시됩니다.
- 프로그램 업데이트에 실패하면 신호음이 울리고 빨간색 LED가 한 번 깜박이고 디스플레이에 소프트웨어 업데이 트 실패가 표시됩니다.

#### 주의**:**

프로그래밍 업데이트에 실패하면 무전기를 켤 때마 다 소프트웨어 업데이트 실패 표시가 나타납니다. 소 프트웨어 업데이트 실패 표시를 없애려면 대리점에 문의하여 최신 소프트웨어로 무전기를 다시 프로그 래밍하십시오.

업데이트된 소프트웨어 버전에 대해서는 [소프트웨어](#page-1585-0) 업데이 트 정보 확인 [페이지의](#page-1585-0) 177 섹션을 참조하십시오.

### **5.6.31 Wi-Fi** 작동

이 기능을 통해서 Wi-Fi 네트워크를 설정하고 연결할 수 있 습니다. Wi-Fi는 무선 펌웨어, 코드플러그 및 언어 팩 및 음성 안내와 같은 리소스에 대한 업데이트를 지원합니다.

주의**:**

이 기능은 SL2K에만 적용됩니다.

Wi-Fi®는 Wi-Fi Alliance®의 등록 상표입니다.

본 무전기는 WEP/WPA/WPA2 개인용 및 WPA/WPA2 기업 용 Wi-Fi 네트워크를 지원합니다.

#### **WEP/WPA/WPA2** 개인용 **Wi-Fi** 네트워크

사전 공유 키(암호) 기반 인증을 사용합니다.

사전 공유 키는 메뉴 또는 CPS/RM을 사용하여 입력할 수 있습니다.

#### **WPA/WPA2** 기업용 **Wi-Fi** 네트워크

인증서 기반 인증을 사용합니다.

무전기에는 인증서가 미리 구성되어 있어야 합니다.

# 주의**:**

WPA/WPA2 기업용 Wi-Fi 네트워크에 연결하려 면 판매점 또는 시스템 관리자에게 문의하십시오.

대리점이나 시스템 관리자가 프로그래밍된 **Wi-Fi** 켜기 또는 끄기 버튼이 할당합니다. 무전기가 프로그래밍된 방식에 대 해서는 대리점이나 시스템 관리자에게 문의하십시오.

프로그래밍된 **Wi-Fi** 켜기 또는 끄기 버튼에 대한 음성 안내 는 사용자의 요구 사항에 따라 CPS를 통해 맞춤 설정할 수 있습니다. 자세한 내용은 대리점이나 시스템 관리자에게 문 의하십시오.

#### 주의**:**  $\mathscr{A}$

지정된 무전기를 사용하여 Wi-Fi를 원격으로 켜거나 끌 수 있습니다(지정된 [무전기를](#page-1567-0) 사용하여 원격으로 Wi-Fi 켜기 또는 끄기(개별 제어) [페이지의](#page-1567-0) 159 및 [지](#page-1568-0) 정된 [무전기를](#page-1568-0) 사용하여 원격으로 Wi-Fi 켜기 또는 끄기(그룹 제어) [페이지의](#page-1568-0) 160 참조). 자세한 내용은 대리점이나 시스템 관리자에게 문의하십시오.

#### **5.6.31.1 Wi-Fi** 켜기 또는 끄기

- **1** 프로그래밍된 **Wi-Fi** 켜기 또는 끄기 버튼을 누릅니다. Wi-Fi 켜기 또는 Wi-Fi 끄기라는 음성 안내가 들립니 다.
- **2** 메뉴를 사용하여 이 기능에 액세스합니다.
	- **a** (5) 버튼을 눌러 메뉴에 액세스합니다.를 누릅니 다.
	- **b** ▲ 또는 ▼ 를 눌러 WiFi 및 선택하려면 <sup>69</sup> 버 튼을 누릅니다.로 이동합니다.
	- **c** 또는 버튼을 눌러 WiFi 켜기 및 선택하려

면  $\overset{\text{\normalsize{60}}}{\text{\normalsize{6}}}$  버튼을 누릅니다. 로 이동합니다.

<span id="page-1567-0"></span>**d** <sup>(罰)</sup> 를 눌러 Wi-Fi를 켜거나 끕니다.

Wi-Fi가 켜지면 디스플레이에 ✔가 활성화됨 옆에 표시됩니다.

Wi-Fi가 꺼지면 디스플레이에 ✔가 활성화됨 옆에 서 사라집니다.

Wi-Fi가 활성화되어 있고 낮은 용량의 배터리를 사용하고 있 을 경우, 전원을 켤 때 아래 공지와 함께 경보 화면이 표시됩 니다.

- 배터리가 부족합니다!
- 전송 출력이 2W로 제한되고 Wi-Fi가 비활성화됩니 다.
- 제한을 풀려면 호환 배터리를 사용하십시오.
- 계속하려면 <u>ed 를 누릅니다.</u>

제한을 풀어서 3W 작동 및 Wi-Fi를 활성화하려면 다음 작업 을 수행하십시오.

무전기 전원을 끄고 리튬이온 1800mAh 배터리 팩 (HKNN4013 ), 리튬이온 2200mAh 배터리 팩(PMNN4459 ) 또는 리튬이온 2300mAh 배터리 팩(PMNN4468\_)과 같은 호 환 배터리로 변경합니다.

Wi-Fi가 비활성화되어 있고 낮은 용량의 배터리를 사용할 경 우, 전송 출력은 2W로 제한됩니다.

**5.6.31.2**

## 지정된 무전기를 사용하여 원격으로 **Wi-Fi** 켜기 또는 끄기**(**개별 제어**)**

개별 제어(일대일)에서 Wi-Fi를 원격으로 켜거나 끌 수 있습 니다.

#### 주의**:**  $\mathscr{A}$

- 특정 CPS 설정이 있는 무전기만 이 기능을 지원합니 다. 자세한 내용은 대리점이나 시스템 관리자에게 문 의하십시오.
- **1** 다음 중 하나를 수행합니다.
	- 프로그래밍 가능 버튼을 길게 누릅니다. 키패드를 사용하여 ID와 선택하려면 ® 버튼을 누릅니다. 을 입력합니다. [단계](#page-1568-0)4로 진행합니다.
	- 버튼을 눌러 메뉴에 액세스합니다.를 누릅니 다.

### <span id="page-1568-0"></span>2<br>▲ 또는 ▼ 버튼을 눌러 연락처 및 선택하려면 <sup>69</sup> 버튼을 누릅니다. 로 이동합니다.

- **3** 다음에 설명한 단계 중 하나를 사용하여 원하는 가입 자 별칭을 선택합니다.
	- 가입자 별칭을 직접 선택합니다.
		- ▲ 또는 ▼ 버튼을 눌러 원하는 가입자 별칭 또는 ID로 이동합니다.
	- 매뉴얼 다이얼 메뉴를 사용합니다.
		- ▲ 또는 ▼ 버튼을 눌러 매뉴얼 다이얼로 이 동하고 선택하려면 버튼을 누릅니다..
		- 무전기 번호를 선택하고 키패드를 사용해 ID 를 입력합니다.  $\overset{\small \text{\normalsize$}}{=}$  를 눌러 선택합니다.
- **4** 또는 버튼을 눌러 WiFi 제어로 이동한 다음 버튼을 눌러 선택합니다.
- 5 ▲ 또는 ▼ 버튼을 눌러 켜기 또는 끄기를 선택합니 다.

**<sup>6</sup>** <sup>를</sup> 눌러 선택합니다.

성공한 경우 디스플레이에 선택 미니 알림이 표시됩니다. 실패한 경우 디스플레이에 해제 미니 알림이 표시됩니다.

#### **5.6.31.3**

# 지정된 무전기를 사용하여 원격으로 **Wi-Fi** 켜기 또는 끄기**(**그룹 제어**)**

그룹 제어(일대다)에서 Wi-Fi를 원격으로 켜거나 끌 수 있습 니다.

주의**:** 특정 CPS 설정이 있는 무전기만 이 기능을 지원합니 다. 자세한 내용은 대리점이나 시스템 관리자에게 문 의하십시오.

**<sup>1</sup>** 버튼을 눌러 메뉴에 액세스합니다.<sup>를</sup> 누릅니다.

- 2 ▲ 또는 ▼ 버튼을 눌러 연락처 및 선택하려면 <sup>®</sup> 버튼을 누릅니다.로 이동합니다.
- **3** 또는 버튼을 눌러 원하는 가입자 별칭 또는 ID를 선택합니다.
- **4** 또는 버튼을 눌러 WiFi 제어로 이동한 다음 (B) 버튼을 눌러 선택합니다.
- 5 ▲ 또는 ▼ 버튼을 눌러 켜기 또는 끄기를 선택합니 다.
- **6** *B* 를 눌러 선택합니다.

성공한 경우 디스플레이에 전송 성공이 표시됩니다. 실패한 경우 디스플레이에 해제 미니 알림이 표시됩니다.

#### **5.6.31.4** 네트워크 액세스 포인트에 연결

Wi-Fi를 켜면 무전기가 네트워크 액세스 포인트를 스캔하여 연결합니다.

메뉴를 통해서도 네트워크 액세스 포인트에 연결할 수 있습니다.

WPA 기업용 Wi-Fi 네트워크 액세스 포인트는 사전 구성되어 있습니다. 무전기가 프로그래밍된 방식에 대해서는 대리점이나 시스템 관리자에게 문의하십시 오.

- **<sup>1</sup>** 버튼을 눌러 메뉴에 액세스합니다. 버튼을 누릅니 다.
- 2<br>▲ 또는 ▼ 를 눌러 WiFi 및 서택하려면 <sup>B</sup> 버튼 을 누릅니다.로 이동합니다.
- 3<br>**3** ▲ 또는 <del>●</del> 을 눌러 네트워크 및 선택하려면 <sup>(图</sup> 버 튼을 누릅니다.로 이동합니다.
- ▲ 또는 ▼ 을 눌러 네트워크 액세스 포인트 및 선 택하려면 버튼을 누릅니다.로 이동합니다.
	- 주의**:** WPA 기업용 Wi-Fi의 경우 네트워크 액세스 포 인트가 사전 구성되어 있지 않으면 연결 옵션 을 사용할 수 없습니다.
- **5**<br>● 또는 ▼ 을 눌러 연결 및 선택하려면 <sup>(B)</sup> 버튼을 누릅니다.로 이동합니다.
- **<sup>6</sup>** WPA 개인용 Wi-Fi<sup>의</sup> 경우 암호를 입력하고 버튼 을 누릅니다.

주의**:**

**7** WPA 기업용 Wi-Fi의 경우 RM을 사용하여 암호를 구 성합니다.

사전 구성된 암호가 맞으면 선택한 네트워크 액세스 포인트에 무전기가 자동으로 연결됩니다.

사전 구성된 암호가 틀리면 디스플레이에 인증 실패 가 표시되고 자동으로 이전 메뉴로 돌아갑니다.

연결에 성공하면 무전기에 알림이 표시되며 네트워크 액세 스 포인트가 프로필 목록에 저장됩니다.

연결에 실패하면 무전기 디스플레이에 실패 알림이 잠깐 동 안 표시되고 자동으로 이전 메뉴로 돌아갑니다.

#### **5.6.31.5**

### **Wi-Fi** 연결 상태 확인

음성 안내를 통해 연결 상태에 대한 프로그래밍된 **Wi-Fi** 상 태 쿼리 버튼을 누릅니다. Wi-Fi 꺼짐, Wi-Fi가 켜졌지만 연 결 없음 또는 Wi-Fi가 켜지고 연결됨이라는 음성 안내가 들 립니다.

- Wi-Fi가 꺼지면 디스플레이에 WiFi 끄기가 표시됩니 다.
- 무전기가 네트워크에 연결되면 디스플레이에 WiFi 켜기, 연결됨이 표시됩니다.

• Wi-Fi가 켜졌지만 무전기가 네트워크에 연결되지 않 은 경우 WiFi 켜기, 연결 끊어짐이 표시됩니다.

Wi-Fi 상태 쿼리 결과에 대한 음성 안내는 사용자의 요구 사항에 따라 CPS를 통해 맞춤 설정할 수 있습니 다. 자세한 내용은 대리점이나 시스템 관리자에게 문 의하십시오.

#### 주의**:**

프로그래밍된 **Wi-Fi** 상태 쿼리 버튼은 대리점 이나 시스템 관리자에 의해 지정됩니다. 무전 기가 프로그래밍된 방식에 대해서는 대리점이 나 시스템 관리자에게 문의하십시오.

**5.6.31.6**

### 네트워크 목록 새로 고침

- 메뉴를 통해 네트워크 목록을 새로 고치려면 다음 작 업을 수행합니다.
	- a. (5) 버튼을 눌러 메뉴에 액세스합니다.를 누릅니 다.
	- b. ▲ 또는 ▼ 를 눌러 WiFi 및 선택하려면 <sup>69</sup> 버 튼을 누릅니다.로 이동합니다.
- c. ▲ 또는 ▼ 를 눌러 네트워크 및 선택하려면 (B) 버튼을 누릅니다.로 이동합니다. 네트워크 메뉴를 입력하면 무전기에서 자동으로 네트워크 목록을 새로 고칩니다.
- 네트워크 메뉴에 이미 있는 경우, 다음 작업을 수행하 여 네트워크 목록을 새로 고칠 수 있습니다.

▲ 또는 ▼ 버튼을 눌러 새로 고침으로 이동하고

선택하려면 버튼을 누릅니다..

무전기에서 새로 고침이 실행된 뒤 최신 네트워크 목 록이 표시됩니다.

**5.6.31.7**

## 네트워크 추가

- 주의**:**
	- 이 작업은 WPA 기업용 Wi-Fi 네트워크에는 적용되 지 않습니다.

기본 설정 네트워크가 사용 가능한 네트워크 목록에 없는 경 우 다음 작업을 수행하여 네트워크를 추가할 수 있습니다.

**<sup>1</sup>** 버튼을 눌러 메뉴에 액세스합니다.<sup>를</sup> 누릅니다.

- **▲ 또는 ▼** 를 눌러 WiFi 및 선택하려면 <sup>(B)</sup> 버튼 을 누릅니다.로 이동합니다.
- 3<br>▲ 또는 <del>●</del> 울 눌러 네트워크 및 선택하려면 <sup>(图</sup> 버 튼을 누릅니다.로 이동합니다.
- ▲ 또는 ▼ 버튼을 눌러 네트워크 추가로 이동하고 선택하려면 버튼을 누릅니다..
- **5** SSID(Service Set Identifier)를 입력하고 (5) 을 누릅 니다.
- 6 ▲ 또는 ▼ 버튼을 눌러 열기로 이동하고 선택하려 면 <mark>⊌</mark> 버튼을 누릅니다..
- 암호를 입력하고 <sup>(B)</sup> 을 누릅니다. 무전기에 선택 미니 알림이 표시되어 네트워크가 성 공적으로 저장되었음을 나타냅니다.

**5.6.31.8**

# 네트워크 액세스 포인트의 세부 항목 보기

네트워크 액세스 포인트의 세부 정보를 볼 수 있습니다.

- **<sup>1</sup>** 버튼을 눌러 메뉴에 액세스합니다.<sup>를</sup> 누릅니다.
- 2 ▲ 또는 <del>▼</del> 를 눌러 WiFi 및 선택하려면 <sup>(B)</sup> 버튼 을 누릅니다.로 이동합니다.
- 3<br>▲ 또는 <del>●</del> 울 눌러 네트워크 및 선택하려면 <sup>(图</sup> 버 튼을 누릅니다.로 이동합니다.
- **4** 또는 을 눌러 네트워크 액세스 포인트 및 선 택하려면 버튼을 누릅니다.로 이동합니다.
- 5 ▲ 또는 ▼ 버튼을 눌러 세부 항목 보기로 이동하 고 선택하려면 5 버튼을 누릅니다..
	- 주의**:**
		- WPA 개인용 Wi-Fi 및 WPA 기업용 Wi-Fi는 네 트워크 액세스 포인트에 대한 서로 다른 세부 정보를 표시합니다.

#### **WPA** 개인용 **Wi-Fi**

연결된 네트워크 액세스 포인트의 경우 무전기에 SSID(Service Set Identifier), 보안 모드, MAC(media Access Control) 주소 및 IP(Internet Protocol) 주소가 표 시됩니다.

연결되지 않은 네트워크 액세스 포인트의 경우 무전기에 SSID 및 보안 모드가 표시됩니다.

#### **WPA** 기업용 **Wi-Fi**

연결된 네트워크 액세스 포인트의 경우 무전기에 SSID, 보안 모드, ID, EAP(Extended Authentication Protocol) 방식, 2단계 인증, 인증서 이름, MAC 주소, IP 주소, 게이 트웨이, DNS1 및 DNS2가 표시됩니다.

연결되지 않은 네트워크 액세스 포인트의 경우 무전기에 SSID, 보안 모드, ID, EAP 방식, 2단계 인증 및 인증서 이 름이 표시됩니다.

**5.6.31.9**

# 네트워크 액세스 포인트 제거

주의**:** 이 작업은 기업 Wi-Fi 네트워크에는 적용되지 않습니 다.

프로파일 목록에서 네트워크 액세스 포인트를 제거하려면 다음 작업을 수행합니다.

- **<sup>1</sup>** 버튼을 눌러 메뉴에 액세스합니다. 버튼을 누릅니 다.
- <sup>2</sup> ▲ 또는 ▼ 를 눌러 WiFi 및 선택하려면 <sup>(B)</sup> 버튼 을 누릅니다.로 이동합니다.
- 3<br>▲ 또는 <del>●</del> 울 눌러 네트워크 및 선택하려면 <sup>B</sup> 버 튼을 누릅니다.로 이동합니다.
- **4** 또는 버튼을 눌러 선택한 네트워크 액세스 지 점으로 이동하고 선택하려면 버튼을 누릅니다..
- 5 ▲ 또는 ▼ 버튼을 눌러 제거로 이동하고 선택하려 면 $\left( \begin{matrix} \text{H} \end{matrix} \right)$  버튼을 누릅니다..

6 ▲ 또는 ▼ 버튼을 눌러 예로 이동하고 선택하려면

 $\bigcirc$  버튼을 누릅니다..

무전기에 선택 미니 알림이 표시되어 선택한 네트워 크 액세스 포인트가 성공적으로 제거되었음을 나타냅 니다.

#### **5.6.32** 동적 그룹 번호 할당**(DGNA)**

동적 그룹 번호 할당(DGNA)은 콘솔이 무전기에서 새 통화 그룹을 무선으로 할당하거나 제거할 수 있도록 하는 기능입 니다.

콘솔이 DGNA를 무전기에 할당하면 무전기는 DGNA 모드 가 됩니다.

- 신호음이 울립니다.
- 홈 화면으로 돌아가기 전에 디스플레이에 <DGNA 통화 그룹 별칭> 할당됨이 잠시 표시됩니다.
- 상태 표시줄에 DGNA 아이콘이 나타납니다.
- 홈 화면에 DGNA 통화 그룹 별칭이 표시됩니다.

콘솔이 DGNA를 무전기에서 제거하면 무전기는 이전 통화 그룹으로 돌아갑니다.

한국어

- 신호음이 울립니다.
- 홈 화면으로 돌아가기 전에 디스플레이에 <DGNA 통화 그룹 별칭> 제거됨이 잠시 표시됩니다.
- 상태 표시죽에서 DGNA 아이콘이 사라집니다.
- 홈 화면에 이전 통화 그룹 별칭이 표시됩니다.

무전기가 어떻게 프로그래밍되었는지에 따라 원본 스캔 목 록 채널과 DGNA 외 통화 그룹을 보고 편집하고 들을 수 있 습니다.

무전기가 DGNA 모드일 때 PTT 버튼을 누르면 현재 DGNA 그룹과만 통신할 수 있습니다. 이전 DGNA 외 통화 그룹과 통신하려면 원터치 액세스 버튼을 프로그래밍하십시오. 비-DGNA 호출 페이지의 166 을 참조하십시오.

### 주의**:**

무전기가 프로그래밍된 방식에 대해서는 대리점이나 시스템 관리자에게 문의하십시오.

#### **5.6.32.1**

### **DGNA** 호출

무전기가 DGNA 모드일 때 **PTT** 버튼을 눌러 호출합 니다.

• DGNA 신호음이 울립니다.

- 디스플레이에 DGNA 아이콘과 DGNA 통화 그룹 별칭이 표시됩니다.
- 주의**:** 무전기가 DGNA 모드가 아닌 상태에서 원터치 액세 스 버튼을 누르면 무전기에서 오류를 나타내는 신호 음이 울립니다. 디스플레이가 변경되지 않습니다.

**5.6.32.2**

# 비**-DGNA** 호출

- **1** 프로그래밍된 원터치 액세스 버튼을 누릅니다.
	- 성공음이 울립니다.
	- 음성 안내로 원터치 교체 호출이 울립니다.
	- 디스플레이에 <통화 그룹 별칭> 및 PTT를 누르 십시오가 잠시 표시됩니다.

#### 주의**:**

무전기가 DGNA 모드가 아닌 상태에서 원터치 액세스 버튼을 누르면 무전기에서 오류를 나 타내는 실패음이 울립니다. 디스플레이가 변 경되지 않습니다.

**2** 실패음이 울리기 전에 **PTT** 버튼을 누르면 무전기가 홈 화면으로 돌아갑니다.

주의**:**

무전기가 홈 화면에 있는 경우 PTT 버튼을 누 르면 DGNA 통화 그룹을 호출합니다.

#### **5.6.32.3**

# **DGNA** 호출 수신 및 응답

DGNA 호출 수신 시:

- DGNA 신호음이 울립니다.
- 디스플레이에 DGNA 아이콘, DGNA 통화 그룹 별칭, 무 전기 별칭이 표시됩니다.
- 무전기 음소거가 해제되고 호출 수신 시 스피커를 통해 소리가 납니다.

**1 PTT** 버튼을 눌러 호출에 응답합니다.

**2** 상대방의 말을 들으려면 **PTT** 버튼을 놓습니다.

**5.7**

공공설비

이 장에서는 무전기에서 사용할 수 있는 유틸리티 기능의 작 동에 대해 설명합니다.

# **5.7.1**

# 무전기 신호음**/**경보 켜기 또는 끄기

필요한 경우 들어오는 비상 경보음을 제외한 모든 무전기 신 호음과 경보를 활성화하거나 비활성화할 수 있습니다. 다음 절차에 따라 무전기에서 신호음 및 경보를 켜거나 끕니다.

- **1** 다음 중 하나를 수행합니다.
	- 프로그래밍된 신호음**/**경보 버튼을 누릅니다. 다음 단계를 건너뜁니다.
	- (5) 버튼을 눌러 메뉴로 이동합니다.
- **2** 또는 버튼을 눌러 유틸리티로 이동합니다.

(B) 버튼을 눌러 선택합니다.

3 ▲ 또는 ▼ 버튼을 눌러 무전기 설정으로 이동합니 다. (5) 버튼을 눌러 선택합니다.

- 4 ▲ 또는 ▼ 버튼을 눌러 톤/경보로 이동합니다. <sup>(B)</sup> 버튼을 눌러 선택합니다.
- 5 ▲ 또는 ▼ 버튼을 눌러 전체 톤으로 이동합니다. 버튼을 눌러 선택합니다.
- **<sup>6</sup>** 버튼을 눌러 전체 <sup>톤</sup> <sup>및</sup> 경보를 활성화하거나 <sup>비</sup> 활성화합니다. 디스플레이에 다음 결과 중 하나가 표 시됩니다.
	- 활성화되면 ✔ 아이콘이 활성화 옆에 표시됩니다.
	- 비활성화되면 ✔ 아이콘이 활성화 옆에서 사라집 니다.

#### **5.7.2 LED** 표시등 켜기 또는 끄기

다음 절차에 따라 무전기에서 LED 표시등을 켜거나 끕니다.

**<sup>1</sup>** 버튼을 눌러 메뉴로 이동합니다.

- **2** 또는 버튼을 눌러 유틸리티로 이동합니다. (B) 버튼을 눌러 선택합니다.
- 3 ▲ 또는 ▼ 버튼을 눌러 무전기 설정으로 이동합니 다. (5) 버튼을 눌러 선택합니다.
- ▲ 또는 ▼ 버튼을 눌러 LED 표시등으로 이동합니 다. (5) 버튼을 눌러 선택합니다.
- **5 H** 버튼을 눌러 LED 표시를 활성화하거나 비활성화 합니다.

디스플레이에 다음 결과 중 하나가 표시됩니다.

- 활성화되면 ✔ 아이콘이 활성화 옆에 표시됩니다.
- 비활성화되면 아이콘이 활성화 옆에서 사라집 니다.

### **5.7.3** 케이블 타입 식별

무전기에 사용되는 케이블 유형을 선택하려면 다음 단계를 수행하십시오.

- **<sup>1</sup>** 버튼을 눌러 메뉴로 이동합니다.
- **2** 또는 버튼을 눌러 유틸리티로 이동합니다. 버튼을 눌러 선택합니다.
- 3 ▲ 또는 ▼ 버튼을 눌러 무전기 설정으로 이동합니 다.  $\overset{\text{\tiny{(B)}}}{\text{\tiny{(B)}}}$  버튼을 눌러 선택합니다.
- ▲ 또는 ▼ 버튼을 눌러 케이블 타입으로 이동합니 다.  $\overset{\text{\normalsize{\textbf{(ii)}}}}{\text{\normalsize{}}}$  버튼을 눌러 선택합니다.
- 5 ▲ 또는 ▼을 눌러 선택된 옵션을 변경합니다. 현재 케이블 타입은 ✔로 표시됩니다.

**5.7.4**

# 음성 안내 켜기 또는 끄기

이 기능을 사용하면 무전기에서 사용자가 방금 할당한 현재 존 또는 채널이나 사용자가 방금 누른 프로그래밍 가능 버튼 을 청각적으로 나타낼 수 있습니다.

이 기능은 사용자가 디스플레이에 표시된 내용을 읽는 데 어 려움을 겪고 있을 때 특히 유용합니다.

이 오디오 표시 기능은 고객 요구에 따라 사용자 정의할 수 있습니다. 다음 절차에 따라 무전기에서 음성 안내를 켜거나 끕니다.

- **1** 다음 중 하나를 수행합니다.
	- 프로그래밍된 음성 안내 버튼을 누릅니다. 다음 단 계를 건너뜁니다.
	- 버튼을 눌러 메뉴로 이동합니다.
- **2** 또는 버튼을 눌러 유틸리티로 이동합니다. (B) 버튼을 눌러 선택합니다.
- 3 ▲ 또는 ▼ 버튼을 눌러 무전기 설정으로 이동합니 다. 5 버튼을 눌러 선택합니다.
- **4** 또는 버튼을 눌러 음성 안내로 이동합니다. (B) 버튼을 눌러 선택합니다.
- 5 **®**을 눌러 음성 안내를 활성화하거나 비활성화합니 다.
	- 활성화되면 ✔ 아이콘이 활성화 옆에 표시됩니다.
	- 비활성화되면 아이콘이 활성화 옆에서 사라집 니다.

**5.7.5**

# **TTS**

TTS 기능은 대리점에서만 활성화할 수 있습니다. TTS 기능 이 활성화되면 음성 안내 기능이 자동으로 비활성화됩니다. 음성 안내 기능이 활성화되면 TTS 기능이 자동으로 비활성 화됩니다.

이 오디오 표시 기능은 고객 요구에 맞게 사용자 정의할 수 있습니다. 이 기능은 사용자가 디스플레이에 표시된 내용을 읽기 어려운 상황일 때 특히 유용합니다.

**5.7.5.1**

### **TTS** 설정

다음 절차에 따라 TTS 기능을 설정합니다.

- **<sup>1</sup>** 버튼을 눌러 메뉴로 이동합니다.
- **2** 또는 버튼을 눌러 유틸리티로 이동합니다.

버튼을 눌러 선택합니다.

- 3 ▲ 또는 ▼ 버튼을 눌러 무전기 설정으로 이동합니 다. 5 버튼을 눌러 선택합니다.
- ▲ 또는 ▼ 버튼을 눌러 음성 안내로 이동합니다. **(** $\blacksquare$  버튼을 눌러 선택합니다.
- 5 ▲ 또는 ▼ 을 눌러 다음 기능 중 하나로 이동합니

다.  $\textcircled{\tiny{\textcircled{\tiny{\#}}}}$  버튼을 눌러 선택합니다.

사용할 수 있는 기능은 다음과 같습니다.

- 모두
- 메시지
- 작업 티켓
- 채널
- 구역
- 프로그램 버튼
- ✔ 선택한 설정 옆에 가 표시됩니다.

#### **5.7.6** 단어 예측 활성화 또는 비활성화

단어 예측**:** 무전기는 사용자가 자주 입력하는 흔하게 사용되 는 단어 시퀀스를 기억할 수 있습니다. 이 기능을 통해 사용 자가 흔하게 사용되는 단어 시퀀스 중 첫 번째 단어를 텍스 트 편집기에 입력하면 다음에 입력할 단어를 무전기가 자동 으로 예측할 수 있습니다.

- **<sup>1</sup>** 버튼을 눌러 메뉴로 이동합니다.
- **2** 또는 버튼을 눌러 유틸리티로 이동합니다. 버튼을 눌러 선택합니다.
- 3 ▲ 또는 ▼ 버튼을 눌러 무전기 설정으로 이동합니 다.  $\overset{\text{\normalsize{(ii)}}}{\text{\normalsize{()}}}$  버튼을 눌러 선택합니다.
- **4** 또는 버튼을 눌러 문자 입력으로 이동합니 다.  $\bigcirc$  버튼을 눌러 선택합니다.
- **5** ▲ 또는 ♥을 눌러 단어 예측으로 이동합니다. <sup>®</sup> 버튼을 눌러 선택합니다.
- **6** 다음 중 하나를 수행합니다.
	- ▲ 또는 ▼ 버튼을 눌러 문자 입력으로 이동합 니다. 버튼을 눌러 선택합니다.
	- 버튼을 눌러 단어 예측 기능을 활성화합니다. 활성 화되면 ✔ 아이콘이 활성화 옆에 표시됩니다.
	- 을 눌러 마이크 동적 왜곡 컨트롤을 비활성화합니 다. 비활성화되면 아이콘이 활성화 옆에서 사라 집니다.

#### **5.7.7** 디지털 마이크 **AGC** 켜기 또는 끄기

디지털 마이크 AGC(자동 게인 제어)는 디지털 시스템에서 전송하는 동안 자동으로 무전기의 마이크 게인을 제어합니 다.

이 기능을 사용하면 일정한 수준의 음량을 제공하기 위해 큰 소리가 억제되거나 작은 소리가 미리 설정된 값만큼 커집니 다. 다음 절차에 따라 무전기에서 디지털 마이크 AGC를 켜 거나 끕니다.

# **<sup>1</sup>** 버튼을 눌러 메뉴로 이동합니다.

- **2** 또는 버튼을 눌러 유틸리티로 이동합니다. 버튼을 눌러 선택합니다.
- 3 ▲ 또는 ▼ 버튼을 눌러 무전기 설정으로 이동합니 다.  $\overset{\text{\tiny{(B)}}}{\text{\tiny{(B)}}}$  버튼을 눌러 선택합니다.
- **4** 또는 버튼을 눌러 마이크 AGC-D로 이동합니 다.  $\overset{\text{\normalsize{\textbf{(ii)}}}}{\text{\normalsize{}}}$  버튼을 눌러 선택합니다.
- **5 ®** 을 눌러 디지털 마이크 AGC를 활성화하거나 비 활성화합니다.

디스플레이에 다음 결과 중 하나가 표시됩니다.

• 활성화되면 ✔ 아이콘이 활성화 옆에 표시됩니다.

● 비활성화되면 ✔ 아이콘이 활성화 옆에서 사라집 니다.

### **5.7.8** 지능형 오디오 켜기 또는 끄기

정상성 잡음원과 비정상성 잡음원 모두를 포함하여 환경의 현재 주변 소음을 억제하기 위해 무전기의 오디오 볼륨이 자 동으로 조절됩니다. 이 기능은 수신 전용 기능이며 전송음에 는 영향을 주지 않습니다. 다음 절차에 따라 무전기에서 지 능형 오디오를 켜거나 끕니다.

주의**:**

이 기능은 Bluetooth 세션 중에는 적용되지 않습 니다.

- **1** 다음 중 하나를 수행합니다.
	- 프로그래밍된 지능형 오디오 버튼을 누릅니다. 아 래 단계를 건너뜁니다.
	- 버튼을 눌러 메뉴로 이동합니다.
- **2** 또는 버튼을 눌러 유틸리티로 이동합니다. 버튼을 눌러 선택합니다.
- **3** 또는 버튼을 눌러 지능형 오디오로 이동합니 다. 5 버튼을 눌러 선택합니다.
- **4** 다음 중 하나를 수행합니다.
	- ▲ 또는 ▼ 버튼을 눌러 켜기로 이동합니다. <sup>(9)</sup> 버튼을 눌러 선택합니다. √가 디스플레이의 켜기 옆에 표시됩니다.
	- $\cdot$   $\blacktriangle$  또는  $\blacktriangledown$  버튼을 눌러 끄기로 이동합니다.  $\overset{(ii)}{\blacktriangle}$ 버튼을 눌러 선택합니다. √가 디스플레이의 끄기 옆에 표시됩니다.

#### **5.7.9** 트릴 강화 켜기 또는 끄기

치경음 트릴(굴리는 "R") 발음이 있는 단어가 많이 포함된 언 어로 이야기할 경우 이 기능을 활성화할 수 있습니다. 다음 절차에 따라 무전기에서 트릴 강화를 켜거나 끕니다.

**1** 다음 중 하나를 수행합니다.

- 프로그래밍된 **트릴 강화** 버튼을 누릅니다. 아래 단 계를 건너뜁니다.
- $\bigcirc$  버튼을 눌러 메뉴로 이동합니다.
- **2** 또는 버튼을 눌러 유틸리티로 이동합니다. (B) 버튼을 눌러 선택합니다.
- 3 ▲ 또는 ▼ 버튼을 눌러 무전기 설정으로 이동합니 다.  $\overset{\text{\tiny{(B)}}}{\text{\tiny{(B)}}}$  버튼을 눌러 선택합니다.
- **4** 또는 버튼을 눌러 트릴 강화로 이동합니다. 버튼을 눌러 선택합니다.
- **5** 다음 중 하나를 수행합니다.
	- $\cdot$   $\blacktriangle$  또는  $\blacktriangledown$  버튼을 눌러 켜기로 이동합니다.  $\overset{(ii)}{\blacktriangledown}$ 버튼을 눌러 선택합니다. √가 디스플레이의 켜기 옆에 표시됩니다.
	- $\blacktriangle$  또는  $\blacktriangledown$  버튼을 눌러 끄기로 이동합니다.  $\overset{(ii)}{\blacktriangledown}$ 버튼을 눌러 선택합니다. √가 디스플레이의 끄기 옆에 표시됩니다.

#### **5.7.10** 오디오 환경 설정

다음 절차에 따라 무전기에서 환경에 적합한 오디오 환경을 설정합니다.

- **<sup>1</sup>** 버튼을 눌러 메뉴로 이동합니다.
- **2** 또는 버튼을 눌러 유틸리티로 이동합니다. 버튼을 눌러 선택합니다.
- 3 ▲ 또는 ▼ 버튼을 눌러 무전기 설정으로 이동합니 다.  $\overset{\text{\normalsize{\textbf{(ii)}}}}{\text{\normalsize{}}}$  버튼을 눌러 선택합니다.
- **4** 또는 버튼을 눌러 오디오 환경으로 이동합니 다. 5 버튼을 눌러 선택합니다.
- 5 ▲ 또는 ▼ 버튼을 눌러 원하는 설정으로 이동합니 다.  $\overset{\text{\tiny{(B)}}}{\text{\tiny{(B)}}}$  버튼을 눌러 선택합니다. 설정은 다음과 같습니다.
	- 출하 시 기본 설정은 기본값을 선택합니다.
- 주변 소음이 심한 환경에서 스피커 볼륨을 높이려 면 크게를 선택합니다.
- 서로 인접한 무전기 그룹으로 사용할 때 음향 피드 백을 줄이려면 작업 그룹을 선택합니다.

디스플레이에서 선택된 설정 옆에 √가 표시됩니다.

**5.7.11** 오디오 프로필 설정

다음 절차에 따라 무전기에서 오디오 프로필을 설정합니다.

- **<sup>1</sup>** 버튼을 눌러 메뉴로 이동합니다.
- **2** 또는 버튼을 눌러 유틸리티로 이동합니다. 버튼을 눌러 선택합니다.
- 3 ▲ 또는 ▼ 버튼을 눌러 무전기 설정으로 이동합니 다.  $\overset{\text{\tiny{(B)}}}{\text{\tiny{(B)}}}$  버튼을 눌러 선택합니다.
- ▲ 또는 ▼ 버튼을 눌러 오디오 프로필로 이동합니 다. 5 버튼을 눌러 선택합니다.

5 ▲ 또는 ▼ 버튼을 눌러 워하는 설정으로 이동합니

다.  $\overset{\text{\tiny{(B)}}}{\text{\tiny{(B)}}}$  버튼을 눌러 선택합니다.

설정은 다음과 같습니다.

- 기본값을 선택하여 이전에 선택한 오디오 프로필 을 비활성화하고 출하 시 기본값으로 돌아갑니다.
- 40대 이상 성인에게 흔한 소음성 난청을 보완하기 위해 고안된 오디오 프로필로 레벨 1, 레벨 2 또 는 레벨 3을 선택합니다.
- 날카로운 소리, 비음 또는 깊은 소리에 대한 기본 설정을 지정하는 오디오 프로필로 고음 강조, 중 음 강조 또는 저음 강조를 선택합니다.

디스플레이에서 선택된 설정 옆에 ✔가 표시됩니다.

### **5.7.12** 수신 신호 강도 표시기

이 기능을 사용하여 RSSI(Received Signal Strength Indicator, 수신 신호 강도 표시기) 값을 확인할 수 있습니다. 디스플레이 오른쪽 상단에 **RSSI** 아이콘이 표시됩니다. **RSSI** 아이콘에 대한 자세한 내용은 디스플레이 아이콘 부분 을 참조하십시오.

**5.7.12.1 RSSI** 값 보기

> 홈 화면에서 5초 이내에 ▲ 버튼을 세 번 누르고 ▼ 버튼을 즉시 세 번 누릅니다.

디스플레이에 현재 RSSI 값이 표시됩니다.

혹 화면으로 돌아가려면 ∠5\* 버튼을 길게 누릅니다.

**5.7.13** 일반 무전기 정보

무전기에는 다양한 일반 매개변수에 대한 정보가 포함되어 있습니다.

무전기의 일반 정보는 다음과 같습니다.

- 배터리 정보.
- 무전기 별칭 및 ID.
- 펌웨어 및 코드플러그 버전.
- 소프트웨어 업데이트.
- 오픈 소스 소프트웨어 정보
- 사이트 정보.
한국어

• 수신 신호 강도 표시기.

### 주의**:**

이전 화면으로 돌아가려면 ∠20 버튼을 누릅니다. 홈 화면으로 돌아가려면 ∠5\* 버튼을 길게 누릅니 다. 무전기는 비활성 타이머가 만료되는 즉시 현재 화면을 종료합니다.

### **5.7.13.1** 무전기 별칭 및 **ID** 확인

- **1** 다음 중 하나를 수행합니다.
	- 프로그래밍된 무전기 별칭 및 **ID** 버튼을 누릅니다. 다음 단계를 건너뜁니다. 선택음이 울립니다.

프로그래밍된 무전기 별칭 및 **ID** 버튼을 눌러 이전 화면으로 돌아갈 수 있습니다.

- $\cdot$   $\circ$  버튼을 눌러 메뉴로 이동합니다.
- **2** 또는 버튼을 눌러 유틸리티로 이동합니다. 버튼을 눌러 선택합니다.
- 3 ▲ 또는 ▼ 버튼을 눌러 무전기 정보로 이동합니 다.  $\bigcirc$  버튼을 눌러 선택합니다.
- **<sup>4</sup>** 또는 버튼을 눌러 <sup>내</sup> ID<sup>로</sup> 이동합니다. 버튼을 눌러 선택합니다.

첫 번째 텍스트 줄에 무전기 별칭이 표시됩니다. 두 번째 텍스트 줄에 무전기 ID가 표시됩니다.

**5.7.13.2**

## 펌웨어 및 코드플러그 버전 확인

- **<sup>1</sup>** 버튼을 눌러 메뉴로 이동합니다.
- **2** 또는 버튼을 눌러 유틸리티로 이동합니다.

**(**B) 버튼을 눌러 선택합니다.

▲ 또는 ▼ 버튼을 눌러 무전기 정보로 이동합니 다.  $\overset{\text{\normalsize{6}}}{\text{\normalsize{6}}}$  버튼을 눌러 선택합니다.

**4** ▲ 또는 ▼ 버튼을 눌러 버전으로 이동합니다. <mark>⑱</mark> 버튼을 눌러 선택합니다.

디스플레이에 현재 펌웨어 및 코드플러그 버전이 표 시됩니다.

## **5.7.13.3** 소프트웨어 업데이트 정보 확인

이 기능을 사용하면 최근에 OTAP 또는 Wi-Fi를 통해 수행된 소프트웨어 업데이트의 날짜와 시간이 표시됩니다. 다음 절 차에 따라 무전기에서 소프트웨어 업데이트 정보를 확인합 니다.

- **<sup>1</sup>** 버튼을 눌러 메뉴로 이동합니다.
- **2** 또는 버튼을 눌러 유틸리티로 이동합니다. 버튼을 눌러 선택합니다.
- **3** 또는 버튼을 눌러 무전기 정보로 이동합니 다.  $\overset{\text{\tiny{(B)}}}{\text{\tiny{(B)}}}$  버튼을 눌러 선택합니다.

**4** 또는 버튼을 눌러 소프트웨어 업데이트로 이

동합니다. (5) 버튼을 눌러 선택합니다.

디스플레이에 최신 소프트웨어 업데이트 날짜와 시간 이 표시됩니다.

소프트웨어 업데이트 메뉴는 성공한 OTAP 또는 Wi-Fi 세션 이 하나 이상 있을 때만 사용할 수 있습니다. 자세한 내용은 OTAP(무선 [프로그래밍](#page-1565-0)) 페이지의 157 부분을 참조하십시 오.

## **5.7.14** 기업 **Wi-Fi** 인증서 세부 정보 보기

선택한 기업 Wi-Fi 인증서의 세부 정보를 볼 수 있습니다.

- **<sup>1</sup>** 버튼을 눌러 메뉴로 이동합니다.
- **2** 또는 버튼을 눌러 유틸리티로 이동합니다. 버튼을 눌러 선택합니다.
- 3 ▲ 또는 ▼ 버튼을 눌러 인증서 메뉴로 이동합니 다. (5) 버튼을 눌러 선택합니다.

가 준비된 인증서 옆에 나타납니다.

**4** 또는 버튼을 눌러 필요한 인증서로 이동합니

다. 5 버튼을 눌러 선택합니다.

무전기에 인증서의 전체 세부 정보가 표시됩니다.

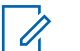

### 주의**:**

인증서가 준비되지 않은 경우, 디스플레이에는 상태 만 표시됩니다.

# **Connect Plus**

Connect Plus는 DMR 기술에 기반을 둔 풀 트렁킹 솔루션입 니다. Connect Plus는 채널 요청 및 할당을 위해 전용 제어 채널을 사용합니다.

#### **6.1**

# **Connect Plus** 모드의 추가 무 전기 컨트롤

이 장에서는 프로그래밍 가능 버튼 및 할당 가능한 무전기 기능 같은 미리 프로그래밍된 수단을 통해 무전기 사용자에 게 제공되는 추가 무전기 컨트롤을 설명합니다.

#### **6.1.1**

## **PTT(Push-To-Talk)** 버튼

무전기 측면에 있는 **PTT** 버튼은 두 가지 기본 용도로 사용됩 니다.

• 호출 중인 경우에는 **PTT** 버튼을 누르면 호출 중인 다른 무전기에 전송할 수 있습니다.

말하려면 **PTT** 버튼을 길게 누릅니다. 상대방의 말을 들 으려면 **PTT** 버튼을 놓습니다.

**PTT** 버튼을 누르면 마이크가 활성화됩니다.

• 호출 중이 아닌 동안에는 **PTT** 버튼이 새 호출을 전송하 는 데 사용됩니다(무전기 호출 송신 [페이지의](#page-1604-0) 196 참조).

통화 허가음이 활성화되어 있는 경우(통화 허용 [경보음](#page-1689-0) 켜기 또는 끄기 [페이지의](#page-1689-0) 281 참조) 대화하기 전에 짧은 경보음이 끝날 때까지 기다립니다.

## **6.1.2** 프로그래밍 가능 버튼

대리점에서 프로그래밍 가능 버튼을 버튼 누름 지속 시간에 따라 무전기 기능 바로가기로 프로그래밍할 수 있습니다.

짧게 누르기

눌렀다 빨리 놓습니다.

길게 누르기

프로그래밍된 지속 시간 동안 누른 상태로 유지합니다.

### 주의**:**

프로그래밍된 버튼 누름 지속 시간은 할당 가능한 모 든 무전기/유틸리티 기능 또는 설정에 적용됩니다. 비상 버튼의 프로그래밍된 지속 시간에 대한 자세한 내용은 비상 작동 [페이지의](#page-1639-0) 231 을 참조하십시오.

## **6.1.2.1** 지정 가능한 무전기 기능

#### 작업

CPS 프로그래밍 가능 작업 목록에 액세스하는 프로그래 밍 가능 버튼입니다.

#### **Bluetooth®** 오디오 스위치

무전기 내부 스피커와 외부 Bluetooth 사용 액세서리 간 에 오디오 라우팅을 전환합니다.

#### **Bluetooth** 연결

Bluetooth 찾기 및 연결 작업을 시작합니다.

#### **Bluetooth** 연결 해제

무전기와 Bluetooth 사용 장치 간의 기존 Bluetooth 연결 을 모두 종료합니다.

#### **Bluetooth** 검색 가능

무전기가 Bluetooth 검색 가능 모드로 전환되도록 합니 다.

#### 통화 중 대기열 취소

통화 중 대기열의 비상이 아닌 호출이 시작되면 통화 중 모드를 종료합니다. 통화 중 대기열에 비상 호출이 수락 된 경우에는 취소할 수 없습니다.

#### 호출 목록

호출 목록을 선택합니다.

#### 채널 안내

현재 채널에 대한 존 및 채널 안내 음성 메시지를 재생합 니다.

#### 연락처

연락처 목록으로 직접 이동할 수 있습니다.

#### 비상 켜기**/**끄기

프로그래밍에 따라 비상 알람 또는 호출을 시작하거나 취소합니다.

#### 실내 위치

실내 위치를 켜거나 끕니다.

#### 지능형 오디오

지능형 오디오를 켜거나 끕니다.

#### 매뉴얼 다이얼

프로그래밍에 따라 가입자 ID 또는 전화 번호를 눌러 개 별 호출 또는 전화 통화를 시작합니다.

#### 원터치 액세스

미리 정의된 개별 호출, 호출 경보, 단축 문자 메시지, 또 는 홈 되돌리기를 바로 시작합니다.

#### 개인 정보 보호

프라이버시 기능을 켜거나 끕니다.

#### 무전기 점검

무전기가 시스템에서 활성화되었는지 여부를 확인합니 다.

#### 무전기 복구

대상 무전기를 원격으로 활성화할 수 있습니다.

### 무전기 비활성화

대상 무전기를 원격으로 비활성화할 수 있습니다.

#### 원격 모니터링

아무런 표시 없이 대상 무전기의 마이크를 켭니다.

### 홈 채널 재설정

새 홈 채널을 설정합니다.

#### 벨 경보 유형

벨 경보 유형 설정으로 직접 이동할 수 있습니다.

#### 로밍 요청

다른 사이트를 검색하도록 요청합니다.

### 스캔

스캔 기능을 켜거나 끕니다.

#### 무음 홈 채널 미리 알림

홈 채널 미리 알림을 음소거합니다.

### 사이트 잠금 켜기**/**끄기

사이트 잠금을 켜면 무전기가 현재 사이트만 검색합니 다. 사이트 잠금을 끄면 무전기가 현재 사이트에 추가로 다른 사이트를 검색합니다.

#### 문자 메시지

문자 메시지 메뉴를 선택합니다.

#### 진동 스타일

진동 스타일을 구성합니다.

음성 안내 켜기**/**끄기 음성 안내를 켜거나 끕니다.

#### **Wi-Fi**

Wi-Fi를 켜거나 끕니다.

#### 구역

존 목록에서 선택할 수 있습니다.

#### **6.1.2.2**

## 지정 가능한 설정 또는 유틸리티 기능

**AF** 억제기

음향 피드백 억제기 기능을 켜거나 끕니다.

#### 전체 톤**/**경보

전체 톤과 경보를 켜거나 끕니다.

#### 백라이트

디스플레이 백라이트를 켜거나 끕니다.

#### 선명도

밝기 수동 모드 또는 무전기의 감광 센서에 의한 밝기 자 동 제어를 통해 선명도를 설정할 수 있습니다.

#### 디스플레이 모드

주간/야간 디스플레이 모드를 켜거나 끕니다.

#### 키패드 잠금

키패드를 잠그거나 잠금 해제합니다.

### 지정되지 않음

버튼 기능이 아직 지정되지 않았음을 나타냅니다.

## 배경 화면

홈 화면에 표시됩니다.

### **6.1.3**

# **Connect Plus** 모드에서 상태 표시 식별

무전기에는 QVGA(Quarter Video Graphics Array) 16비트 컬러 해상도의 2인치 가로 방향 디스플레이가 있습니다.

## **6.1.3.1** 디스플레이 아이콘

다음은 무전기의 디스플레이에 나타나는 아이콘입니다. 아 이콘은 모양/사용 순서로 맨 왼쪽에 배열됩니다.

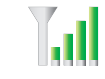

**RSSI(Received Signal Strength Indicator,** 수신 신호 강도 표시기**)** 표시되는 막대 수는 무선 신호 강도를 나타 냅니다. 막대 4개는 가장 강력한 신호를 의 미합니다. 이 아이콘은 수신하는 동안에만 표시됩니다.

## **Bluetooth** 연결 안됨

Bluetooth 기능은 활성화되어 있지만 원격 Bluetooth 장치가 연결되어 있지 않습니다.

## **Bluetooth** 연결됨

 $\blacklozenge$ 

 $\bigstar$ 

Bluetooth 기능이 활성화되어 있습니다. 원 격 Bluetooth 장치가 연결되어 있으면 이 아 이콘은 켜진 상태로 유지됩니다.

## 대용량 데이터

무전기에서 대용량 데이터를 수신 중이며 채널이 사용 중입니다.

## 실내 위치 사용 가능 <sup>4</sup>

실내 위치 상태가 켜져 있고 사용 가능합니 다.

### 실내 위치 사용 불가능 <sup>4</sup>

<sup>4</sup> 최신 소프트웨어 및 하드웨어 모델에만 적용됩니다.

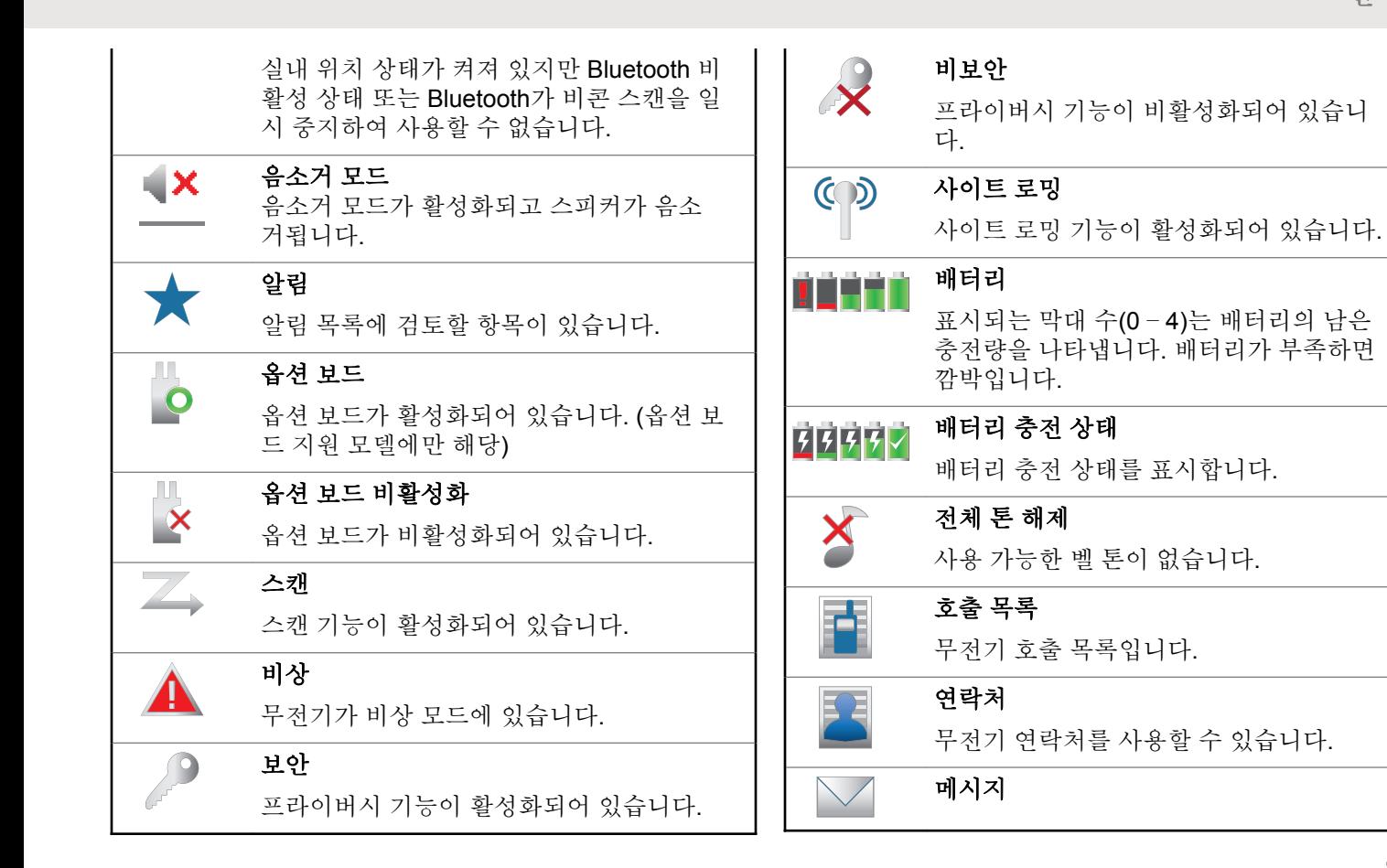

한국어

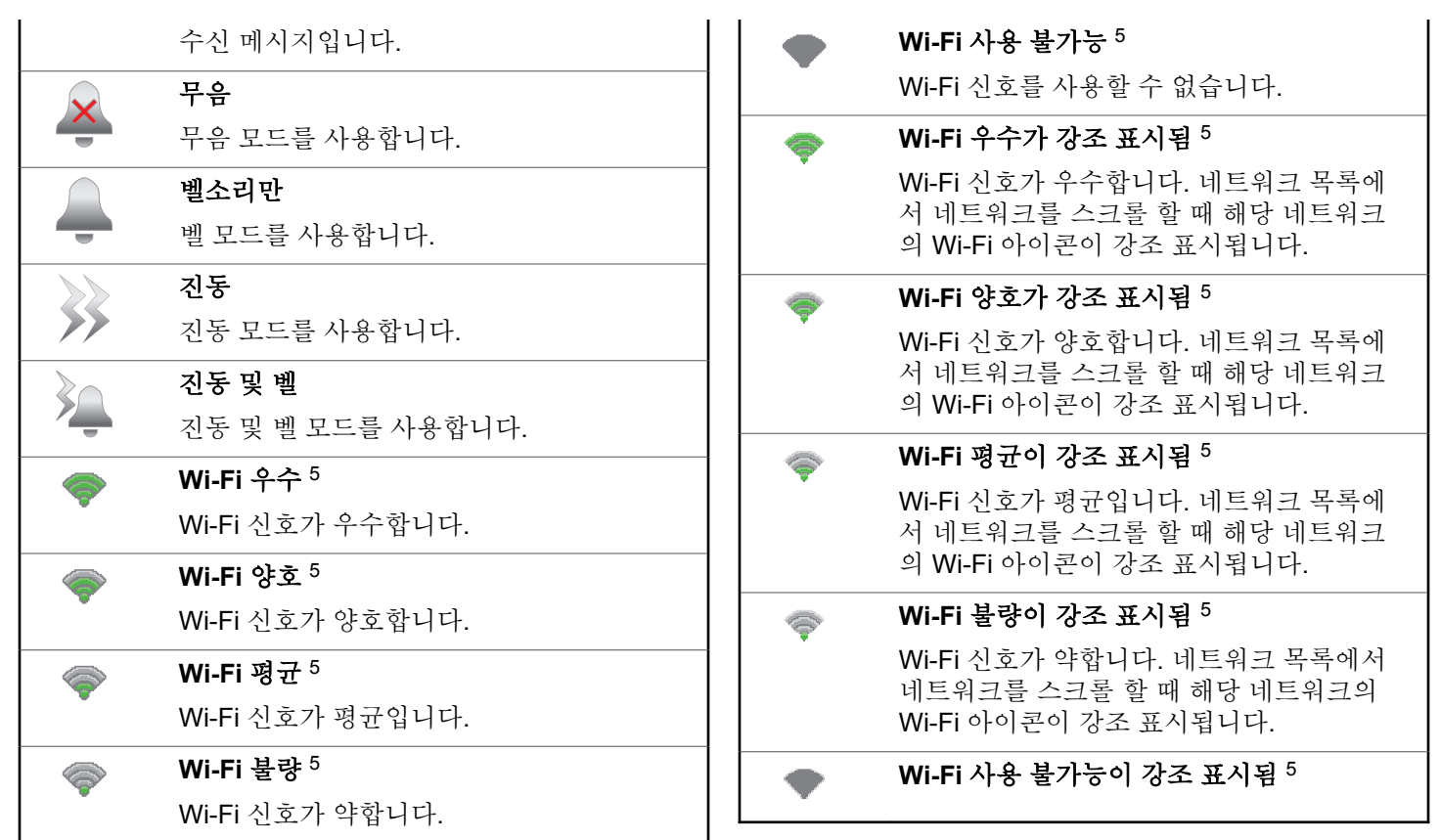

<span id="page-1593-0"></span>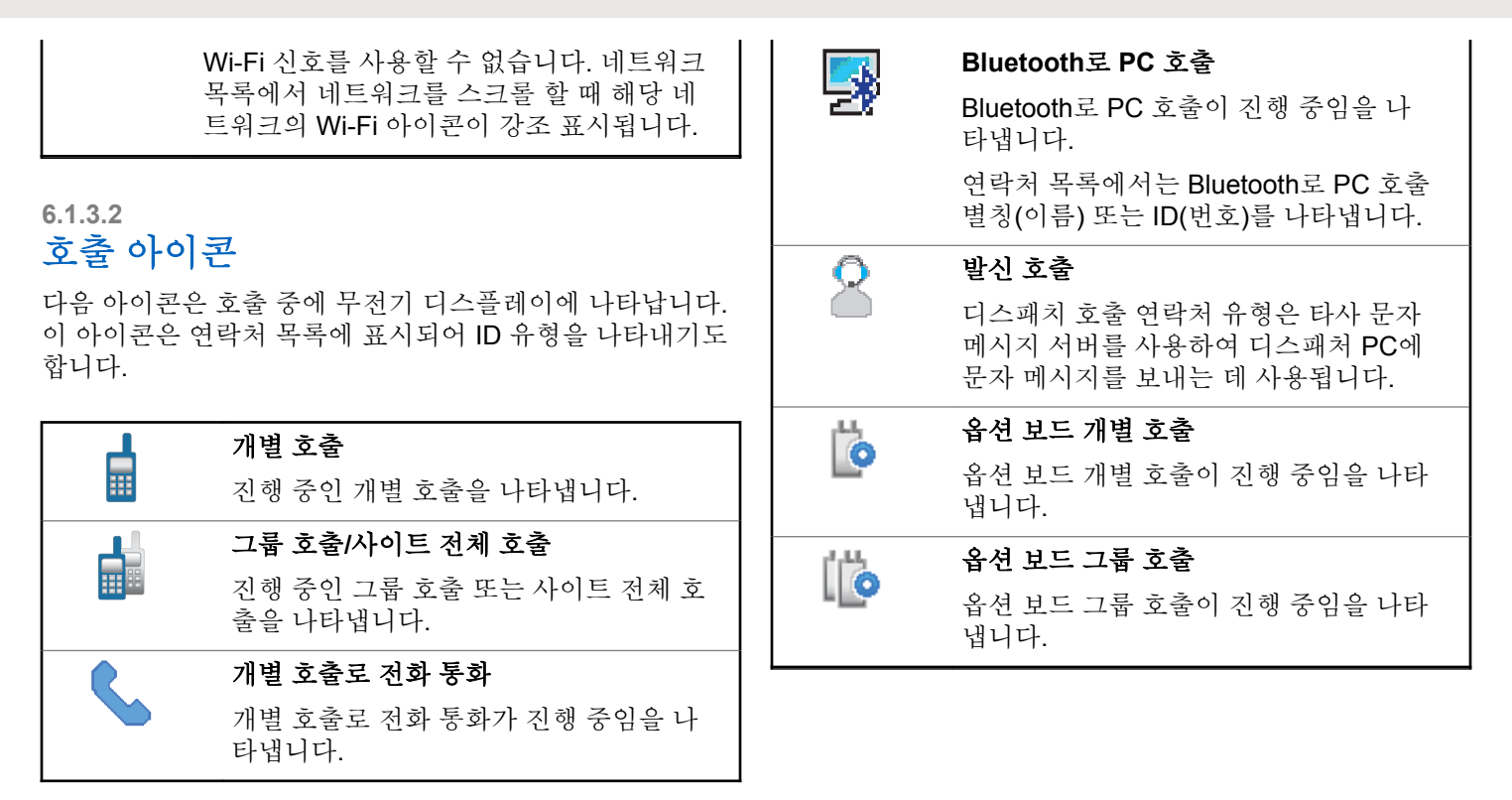

<sup>5</sup> SL2K 에만 적용됩니다.

## **6.1.3.3** 고급 메뉴 아이콘

다음 아이콘은 메뉴 항목 옆에 표시되어 두 옵션 중에서 선 택할 수 있도록 하거나 두 옵션을 제공하는 하위 메뉴가 있 음을 나타냅니다.

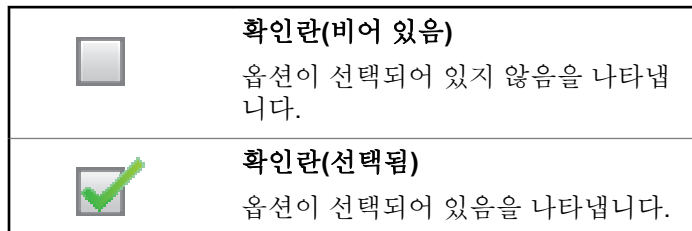

## **6.1.3.4 Bluetooth** 장치 아이콘

다음 아이콘은 장치 유형을 나타내는 데 사용할 수 있는 Bluetooth 사용 장치 목록의 항목 옆에도 나타납니다.

### **Bluetooth** 데이터 장치

스캐너와 같은 Bluetooth 사용 데이터 장치입니다.

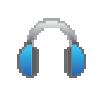

### **Bluetooth** 오디오 장치

헤드셋과 같은 Bluetooth 사용 오디오 장치입니다.

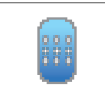

### **Bluetooth PTT** 장치

POD(PTT 전용 장치)와 같은 Bluetooth 사용 PTT 장치입니다.

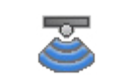

#### **Bluetooth** 센서 장치 가스 센서와 같은 Bluetooth 지원 센 서 장치입니다.

## **6.1.3.5** 보낸 문자함 아이콘

다음 아이콘은 보낸 문자함 폴더에서 무전기 디스플레이의 오른쪽 상단에 표시됩니다.

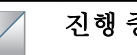

또는

## 진행 중

가입자 별칭 또는 ID로의 문자 메시지가 전송 대기 중이며 승인을 기다리고 있습니다.

그룹 별칭 또는 ID로 문자 메시지가 전송 대기 중입니다.

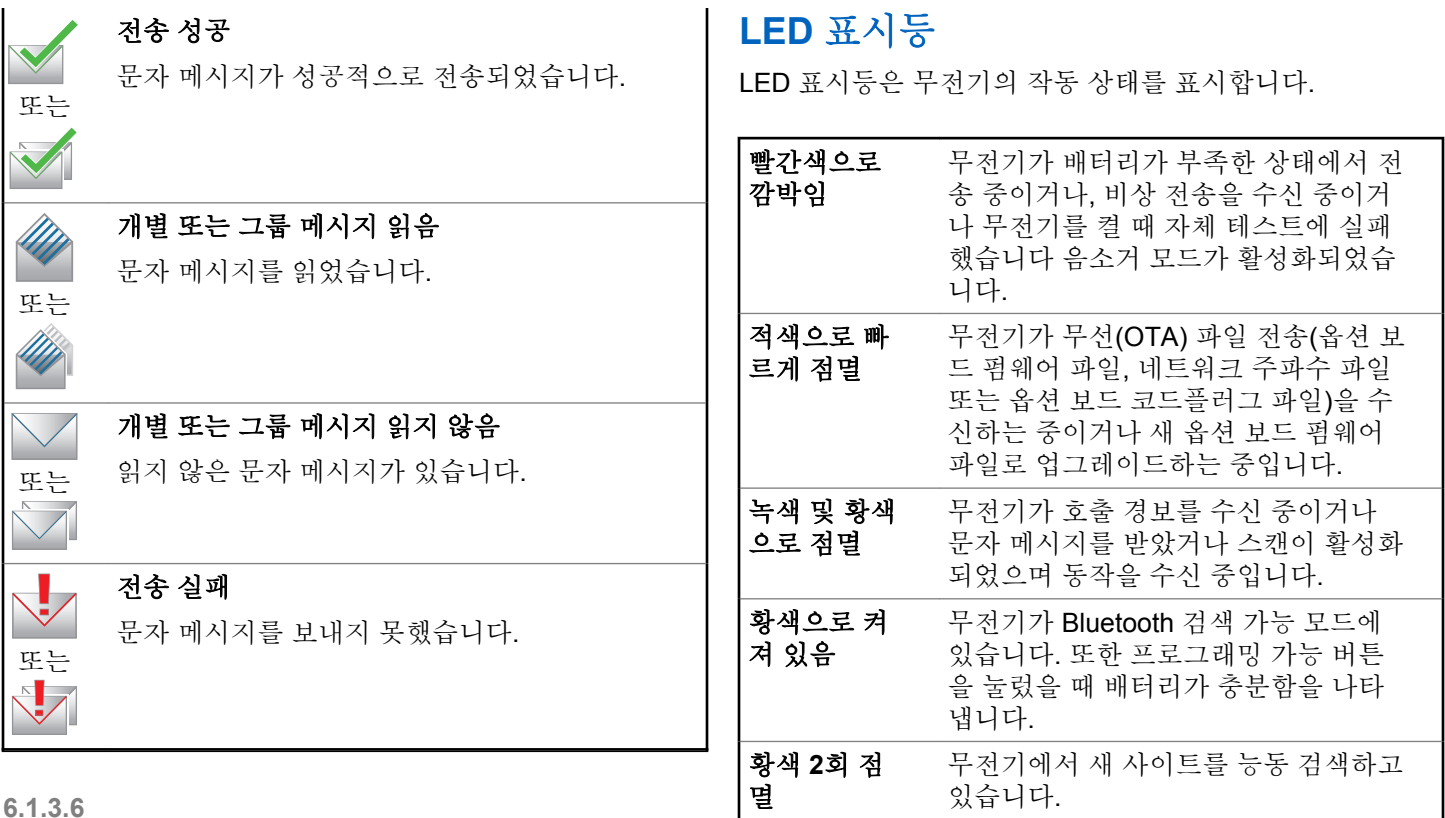

**6.1.3.6**

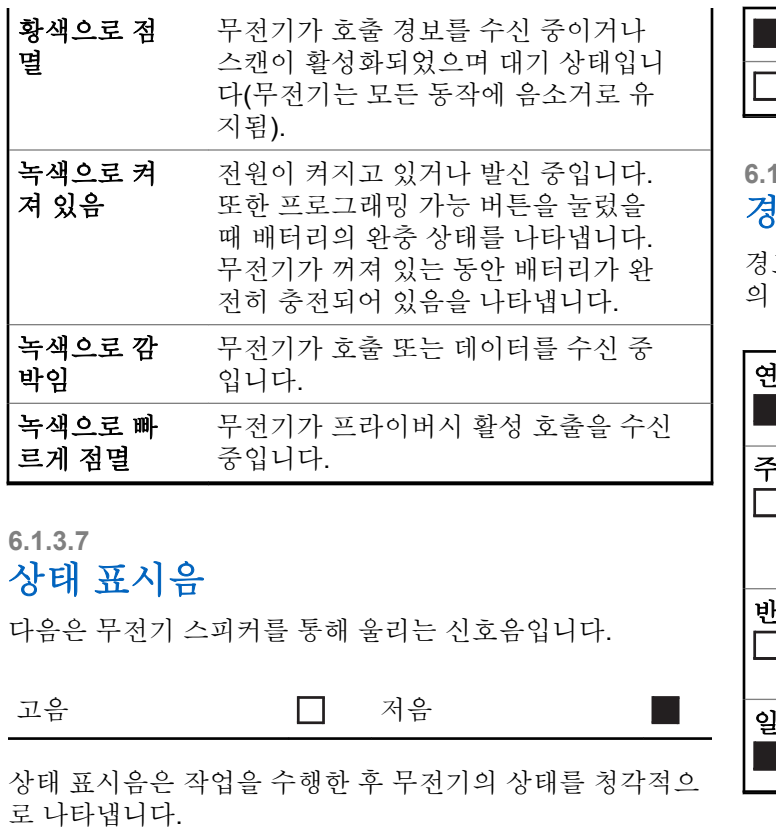

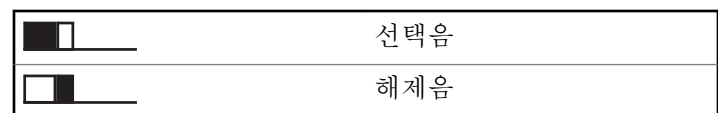

#### **6.1.3.8**

## 경보음

경보음은 무전기의 상태 또는 수신된 데이터에 대한 무전기 의 응답을 청각적으로 나타냅니다.

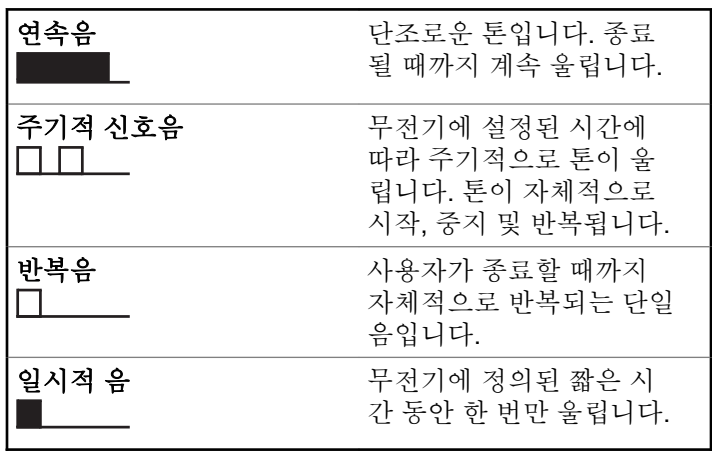

#### **6.1.4**

# **Connect Plus** 모드와 비**Connect Plus** 모드 간 전환

비Connect Plus 모드로 전환하려면 다른 존(대리점이나 시 스템 관리자가 프로그래밍한 경우)으로 변경해야 합니다. 무 전기에 비Connect Plus 존이 프로그래밍되어 있는지 여부와 비Connect Plus 존에서 동작할 때 사용할 수 있는 기능을 확 인하려면 대리점이나 시스템 관리자에게 문의하십시오.

#### **6.2**

# **Connect Plus** 모드에서 호출 전송 및 수신

이 섹션에서는 무전기에서 사용할 수 있는 일반 무전기 작동 및 호출 기능을 설명합니다.

## **6.2.1** 사이트 선택

사이트는 특정 지역의 통신 범위를 제공합니다. Connect Plus 사이트에는 사이트 컨트롤러 하나와 최대 15개의 중계 기가 있습니다. 멀티 사이트 네트워크에서는 현재 사이트의 신호 레벨이 허용 가능한 레벨 아래로 떨어지면 Connect Plus 무전기가 새 사이트를 자동으로 검색합니다.

**6.2.1.1** 로밍 요청

현재 사이트의 신호가 허용 가능한 레벨인 경우에도 로밍 요 청을 사용하면 무전기에 다른 사이트를 검색하도록 지시할 수 있습니다.

사용 가능한 사이트가 없는 경우:

- 무전기 에 검색 중 및 선택한 채널 별칭이 표시되고 계 속해서 사이트 목록 전체를 검색합니다.
- 이전 사이트가 아직 사용 가능한 경우, 무전기는 이전 사 이트로 되돌아갑니다.

주의**:**  $\mathscr{U}$ 

이 기능은 대리점에서 프로그래밍합니다.

프로그래밍된 로밍 요청 버튼을 누릅니다.

무전기가 새 사이트로 전환되면 톤이 울립니다. 디스 플레이에 사이트 ID <사이트 번호>가 표시됩니다.

## **6.2.1.2** 사이트 잠금 켜기**/**끄기

사이트 잠금을 켜면 무전기가 현재 사이트만 검색합니다. 사 이트 잠금을 끄면 무전기가 현재 사이트에 추가로 다른 사이 트를 검색합니다.

프로그래밍된 사이트 잠금 버튼을 누릅니다.

사이트 잠금 기능이 켜진 경우:

- 무전기가 현재 사이트로 잠기면 성공음이 울립니 다.
- 디스플레이에 사이트 잠금 완료가 표시됩니다.

사이트 잠금 기능이 꺼진 경우:

- 무전기가 잠기지 않으면 해제음이 울립니다.
- 디스플레이에 사이트 해제 완료가 표시됩니다.

이트에 무전기를 등록하려고 하면 사이트 <지정된 번호> 허용 않음이라는 메시지가 짧게 표시됩니다. 그런 다음 무 전기가 자동으로 다른 네트워크 사이트를 검색합니다.

## **6.2.2** 존 선택

무전기에 최대 16개의 Connect Plus 존을 프로그래밍할 수 있으며, 각 Connect Plus 존에는 할당할 수 있는 최대 16개 의 위치가 있습니다.

할당 가능한 각 위치를 사용하여 다음과 같은 음성 호출 유 형 중 하나를 시작할 수 있습니다.

- 그룹 호출
- Multi-group Call
- 사이트 전체 호출
- 개별 호출
	- **1** 다음을 수행하여 존 기능에 접근합니다.

## **6.2.1.3** 사이트 제한

Connect Plus 무전기 관리자가 무전기를 사용하거나 사용할 수 없는 네트워크 사이트를 설정할 수 있습니다. 허용된 사 이트와 허용되지 않은 사이트의 목록을 변경하기 위해 무전 기를 다시 프로그래밍할 필요가 없습니다. 허용되지 않은 사

<span id="page-1599-0"></span>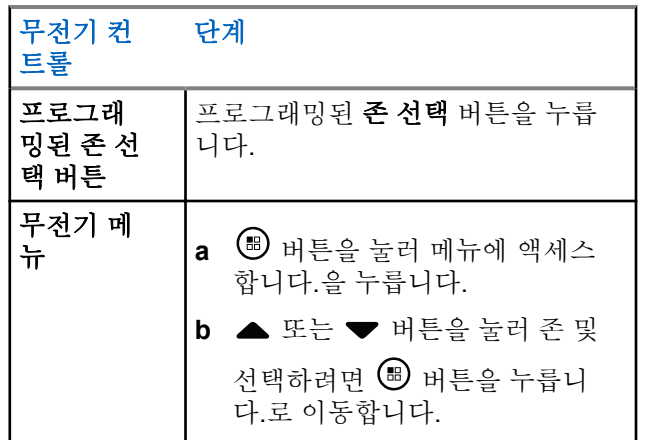

현재 존이 나타나고 ✔로 표시됩니다.

**2** 원하는 존을 선택합니다.

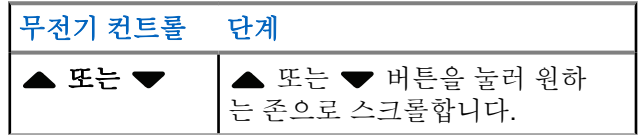

3 **5 버튼을 눌러 선택합니다.** 

디스플레이에 <존> 선택 완료가 잠시 표시된 후 선 택한 존 화면으로 돌아갑니다.

## **6.2.3** 다중 네트워크 사용

무전기가 다중 Connect Plus 네트워크를 사용하도록 프로그 래밍되어 있는 경우 원하는 네트워크에 할당된 Connect Plus 존으로 전환하여 다른 네트워크를 선택할 수 있습니다. 이러한 네트워크와 존 간 할당은 대리점에서 무전기 프로그 래밍을 통해 구성합니다.

### **6.2.4** 호출 유형 선택

4방향 탐색 디스크를 사용하여 호출 유형을 선택합니다. 호 출 유형은 무전기가 프로그래밍된 방식에 따라 그룹 호출, 다중 그룹 호출, 사이트 전체 호출 또는 개별 호출일 수 있습 니다. 4방향 탐색 디스크로 여러 호출 유형을 탐색하는 경우 무전기가 Connect Plus 사이트에 다시 등록됩니다. 무전기 는 새 호출 유형에 프로그래밍된 등록 그룹 ID를 사용하여 등록됩니다.

호출 유형이 할당되지 않은 위치를 선택하면 무전기에서 계 속 톤이 울립니다. 그리고 디스플레이에 프로그램 필요가 표시됩니다. 프로그래밍되지 않은 채널을 선택하면 무전기 가 작동하지 않으므로 4방향 탐색 디스크를 사용하여 프로 그래밍된 채널을 선택해야 합니다.

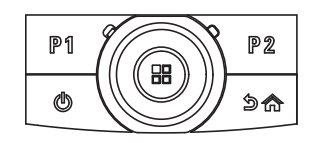

무전기에 여러 존이 있는 경우 원하는 존이 표시되면 4방향 탐색 디스크를 사용하여 호출 유형을 선택합니 다.

**6.2.5**

## 무전기 호출 수신 및 응답

채널, 가입자 ID 또는 호출 유형이 표시되면 호출을 수신하 고 응답할 수 있습니다.

무전기가 발신 중이면 녹색 LED가 켜지고 무전기가 수신 중 이면 녹색으로 깜박입니다.

주의**:**  $\overline{\mathscr{A}}$ 

무전기가 발신 중이면 녹색 LED가 켜지고 무전기가 프라이버시 활성 호출을 수신 중이면 녹색으로 빠르 게 깜박입니다. . 프라이버시 활성 호출의 스크램블 을 풀려면 발신 무전기(수신 중인 호출을 보낸 무전 기)와 동일한 프라이버시 키 또는 키 값과 키 ID(대리 점에서 프로그래밍함)가 무전기에 있어야 합니다.

자세한 내용은 개인 정보 보호 [페이지의](#page-1661-0) 253 부분을 참조하십시오.

**6.2.5.1**

## 그룹 호출 수신 및 응답

그룹 사용자로부터 호출을 수신하려면 무전기가 해당 그룹 의 일부로 구성되어야 합니다.

홈 화면에서 그룹 호출을 수신하면, LED가 녹색으로 깜박입 니다.디스플레이의 첫 번째 줄에 RSSI 아이콘이 표시됩니 다. 두 번째 줄에 그룹 호출 아이콘이 표시됩니다. 세 번째 줄 에는 그룹 별칭이 표시됩니다. 네 번째 줄에는 발신자 별칭

이 표시됩니다. 무전기 음소거가 해제되고 호출 수신 시 무 전기의 스피커를 통해 소리가 납니다.

**1** 무전기를 입에서 2.5 ~ 5.0cm(1 ~ 2인치) 띄우고 수직 으로 듭니다.

녹색 LED가 켜집니다.

**2** 통화 허용 경보음(활성화된 경우) 중 하나가 끝날 때 까지 기다렸다가 마이크에 대고 명확히 말합니다.

**3** 상대방의 말을 들으려면 **PTT** 버튼을 놓습니다.

미리 정해진 시간 동안 음성 동작이 없으면 호출이 종 료됩니다.

그룹 호출 전송에 대한 자세한 내용은 그룹 [호출](#page-1605-0) 전 송 [페이지의](#page-1605-0) 197 을 참조하십시오. 무전기가 홈 화면에 있지 않을 때 그룹 호출을 수신 하는 경우, 호출에 응답하기 전에 현재 화면에 그대 로 있습니다.

응답하기 전에 발신자 별칭을 확인하려면 ∠의 버 튼을 길게 눌러 홈 화면으로 이동합니다.

**6.2.5.2**

## 개별 호출 수신 및 응답

개별 호출은 개별 무전기 간 호출을 말합니다.

개별 호출을 수신하면 LED가 녹색으로 깜박입니다. 디스플 레이의 첫 번째 줄에 별칭 또는 ID, RSSI 아이콘이 표시됩니 다. 두 번째 줄에는 개별 호출 아이콘이 표시됩니다. 세 번째 줄에 발신자 별칭이 표시됩니다. 무전기 음소거가 해제되고 호출 수신 시 무전기의 스피커를 통해 소리가 납니다.

- **1** 무전기를 입에서 2.5 ~ 5.0cm(1 ~ 2인치) 띄우고 수직 으로 듭니다.
- **2 PTT** 버튼을 눌러 호출에 응답합니다.

녹색 LED가 켜집니다.

- **3** 통화 허용 경보음(활성화된 경우)이 끝날 때까지 기다 렸다가 마이크에 대고 명확히 말합니다.
- **4** 상대방의 말을 들으려면 **PTT** 버튼을 놓습니다.

미리 정해진 시간 동안 음성 동작이 없으면 호출이 종료됩니 다.

디스플레이에 통화 종료가 표시됩니다.

개별 호출 전송에 대한 자세한 내용은 개별 [호출](#page-1605-0) 전송 페이 지의 [197](#page-1605-0) 을 참조하십시오.

주의**:**

### **6.2.5.3** 사이트 전체 호출 수신

사이트 전체 호출은 개별 무전기가 사이트의 모든 무전기를 호출하는 것입니다. 이는 사용자의 주의가 필요한 중요 정보 를 통보하는 데 사용됩니다.

사이트 전체 호출을 수신하면 신호음이 울리고 LED가 녹색 으로 깜박입니다.

디스플레이의 첫 번째 줄에 RSSI 아이콘이 표시됩니다. 두 번째 줄에는 사이트 전체 호출 아이콘이 표시됩니다.세 번째 줄에는 사이트 전체 호출이 표시됩니다. 네 번째 줄에는 발 신자 별칭이 표시됩니다. 무전기 음소거가 해제되고 호출 수 신 시 무전기의 스피커를 통해 소리가 납니다.

사이트 전체 호출이 끝나면 무전기가 호출을 수신하기 전의 이전 화면으로 돌아갑니다. 사이트 전체 호출은 미리 정해진 시간 동안 기다리지 않고 끝납니다.

사이트 전체 호출에 응답할 수 없습니다.

# 주의**:**

사이트 전체 호출 전송에 대한 자세한 내용은 [사이트](#page-1606-0) 전체 호출 전송 [페이지의](#page-1606-0) 198 을 참조하십시오.

무전기에서 호출을 수신하는 동안 다른 채널로 전환 하는 경우에는 사이트 전체 호출 수신이 중지됩니다. 사이트 전체 호출 중에는 호출이 끝날 때까지 프로그 래밍된 버튼 기능을 하나도 사용할 수 없습니다.

**6.2.5.4** 인바운드 개인 전화 수신

인바운드 개인 전화를 수신하면 오른쪽 위 모서리에 전화가 개별 호출 아이콘으로 표시됩니다. 첫 번째 텍스트 줄에 전 화가 표시됩니다.

- **1** 전화를 받거나 말하려면 **PTT** 버튼을 길게 누릅니다. 상대방의 말을 들으려면 **PTT** 버튼을 놓습니다.
- 2 <u>/5\* 버튼을 길게 눌러 통화를 종료</u>합니다.

디스플레이의 첫 번째 줄에 종료가 표시됩니다. 디스 플레이의 두 번째 줄에 전화... 가 표시됩니다. 디스 플레이가 전화 화면으로 돌아갑니다. 디스플레이에 전화 종료가 표시됩니다.

#### **6.2.5.4.1**

## 인바운드 개인 전화에서 버퍼링된 오버다이얼 사용

통화 중에 오른쪽 위 모서리에 전화가 개별 호출 아이콘으로 표시됩니다. 디스플레이의 첫 번째 텍스트 줄에 전화가 표시 됩니다.

**1** 키패드를 사용하여 숫자를 입력하고 **®** 버튼을 누릅 니다.

**৮< 이 미** - 대통을 2초 안에 차례로 눌러 일시 중 지 시간을 삽입합니다. 디스플레이에서 P는 \* 및 #으 로 바뀝니다.

오른쪽 위 모서리에 전화가 개별 호출 아이콘으로 표 시됩니다. 디스플레이의 첫 번째 텍스트 줄에 입력한 숫자가 표시됩니다.

**2** 호출을 종료하려면 ∠<del>□</del> 버튼을 길게 누릅니다.

디스플레이의 첫 번째 줄에 종료가 표시됩니다. 디스 플레이의 두 번째 줄에 전화....가 표시됩니다. 디스 플레이가 전화 화면으로 돌아갑니다.

디스플레이에 전화 종료가 표시됩니다.

**6.2.5.4.2**

## 인바운드 개인 전화에서 라이브 오버다이얼 사용

통화 중에 오른쪽 위 모서리에 전화가 개별 호출 아이콘으로 표시됩니다. 디스플레이의 첫 번째 텍스트 줄에 전화가 표시 됩니다.

**1 PTT** 버튼을 누르고 키패드를 사용하여 숫자를 입력 합니다.

오른쪽 위 모서리에 전화가 개별 호출 아이콘으로 표 시됩니다. 디스플레이의 첫 번째 텍스트 줄에 라이브 다이얼 숫자가 표시됩니다.

**2** <sub>호</sub>출을 종료하려면 ∠️ <u>5</u>^ 버튼을 길게 누릅니다. 디스플레이의 첫 번째 줄에 종료가 표시됩니다. 디스 플레이의 두 번째 줄에 전화...가 표시됩니다. 디스 플레이가 전화 화면으로 돌아갑니다.

디스플레이에 전화 종료가 표시됩니다.

### <span id="page-1604-0"></span>**6.2.5.5** 인바운드 전화 통화 그룹 호출 수신

인바운드 전화 통화 그룹 호출을 수신하면 그룹 호출 아이콘 이 오른쪽 위 모서리에 나타납니다. 첫 번째 텍스트 줄에 호 출1이 표시됩니다.

> 말을 하려면 **PTT** 버튼을 누르고, 상대방의 말을 들으 려면 PTT 버튼을 놓습니다.

### **6.2.5.6** 인바운드 전화 다중 그룹 호출

인바운드 전화 다중 그룹 호출을 수신하면 그룹 호출 아이콘 이 오른쪽 위 모서리에 나타납니다. 첫 번째 텍스트 줄에 다 중 그룹 호출이 나타납니다. 무전기 음소거가 해제되고 다 중 그룹 호출 수신 시 무전기 스피커를 통해 소리가 납니다.

## **6.2.6** 무전기 호출 송신

채널을 선택하고 나면 다음을 사용하여 가입자 별칭 또는 ID 또는 그룹 별칭 또는 ID를 선택할 수 있습니다.

• **PTT** 버튼.

- 프로그래밍된 **워터치 액세스** 버튼 워터치 액세스 기능 을 사용하면 미리 정의된 ID로 개별 호출을 쉽게 전송할 수 있습니다. 이 기능은 프로그래밍 가능 버튼에 짧게 누 름이나 길게 누름으로 할당할 수 있습니다. 원터치 액세 스 버튼에는 하나의 ID만 할당할 수 있습니다. 무전기에 여러 개의 원터치 액세스 버튼을 프로그래밍할 수 있습니 다.
- 연락처 목록(연락처 설정 [페이지의](#page-1626-0) 218 참조).
- 주의**:**  $\mathscr{A}$

프라이버시 활성 발신을 보내려면 무전기의 프라이 버시 기능이 채널에서 활성화되어 있어야 합니다. 무 전기와 동일한 키 값과 키 ID를 가진 대상 무전기만 발신의 스크램블을 풀 수 있습니다.

자세한 내용은 개인 정보 보호 [페이지의](#page-1661-0) 253 부분을 참조하십시오.

**6.2.6.1**

## 호출 전송

이 기능을 사용하면 무전기 사용자가 다음과 같은 서로 다른 호출 유형을 송신할 수 있습니다. 그룹 호출, 개별 호출, 사이 트 전체 호출, 다중 그룹 호출.

#### <span id="page-1605-0"></span>**6.2.6.1.1** 그룹 호출 전송

그룹 사용자에게 호출을 전송하려면 무전기를 해당 그룹의 일부로 구성해야 합니다.

- **1** 활성 그룹 별칭 또는 ID가 있는 채널을 선택합니다. 호출 유형 선택 [페이지의](#page-1599-0) 191 을 참조하십시오.
- **2** 무전기를 입에서 2.5 ~ 5.0cm(1 ~ 2인치) 띄우고 수직 으로 듭니다.
- **3 PTT** 버튼을 눌러 전화를 전송합니다.

LED가 녹색으로 켜집니다. 그룹 호출 아이콘이 오른 쪽 위 모서리에 나타납니다. 첫 번째 텍스트 줄에 그 룹 호출 별칭이 표시됩니다.

- **4** 통화 허용 경보음(활성화된 경우)이 끝날 때까지 기다 렸다가 마이크에 대고 명확히 말합니다.
- **5** 상대방의 말을 들으려면 **PTT** 버튼을 놓습니다.

대상 무전기가 응답하면 녹색 LED가 깜박입니다. 또 한 무전기의 음소거가 해제되며 무전기 스피커를 통 해 응답 톤이 울립니다. 디스플레이에 그룹 호출 아이 콘, 그룹 별칭 또는 ID 및 발신 무전기 별칭 또는 ID가 표시됩니다.

미리 정해진 시간 동안 음성 동작이 없으면 호출이 종 료됩니다. 무전기가 호출 시작 전 화면으로 돌아갑니 다.

**6.2.6.1.2**

## 개별 호출 전송

승인된 개별 무전기에서 시작한 개별 호출에 대해 수신 및/ 또는 응답을 할 수 있을 경우 개별 호출을 시작하려면 무전 기가 프로그래밍되어야 합니다.

이 기능이 활성화되지 않은 경우 연락처 목록, 호출 목록, 원 터치 액세스 버튼 을 통해 개별 통화를 전송하면 해제음이 울립니다.

개별 무전기에 액세스하려면 문자 메시지 또는 호출 경보 기 능을 사용합니다. 자세한 내용은 문자 메시지 [페이지의](#page-1548-0) 140 또는 호출 경보 작동 [페이지의](#page-1635-0) 227 을 참조하십시오.

- **1** 다음 중 하나를 수행합니다.
	- 활성 가입자 별칭 또는 ID가 있는 채널을 선택합니 다. 호출 유형 선택 [페이지의](#page-1599-0) 191 을 참조하십시 오.
	- 프로그래밍된 원터치 액세스 버튼을 누릅니다.

<span id="page-1606-0"></span>한국어

- **2** 무전기를 입에서 2.5 ~ 5.0cm(1 ~ 2인치) 띄우고 수직 으로 듭니다.
- **3 PTT** 버튼을 눌러 전화를 전송합니다.

무전기에서 통화 설정 중인 동안 **PTT** 버튼을 놓으면 아무 표시 없이 작업이 종료되고 이전 화면으로 돌아 갑니다.

.. 또한 무전기의 음소거가 해제되며 무전기의 스피커 를 통해 응답이 들립니다. 개별 호출 아이콘이 오른쪽 위 모서리에 나타납니다. 첫 번째 텍스트 줄에 대상 가입자 별칭이 표시됩니다. 두 번째 텍스트 줄에 호출 상태가 표시됩니다.

- **4** 통화 허용 경보음(활성화된 경우)이 끝날 때까지 기다 렸다가 마이크에 대고 명확히 말합니다.
- **5** 상대방의 말을 들으려면 **PTT** 버튼을 놓습니다.

대상 무전기가 응답하면 녹색 LED가 깜박입니다. 또 한 무전기의 음소거가 해제되며 무전기 스피커를 통 해 응답 톤이 울립니다.

미리 정해진 시간 동안 음성 동작이 없으면 호출이 종 료됩니다. 짧은 톤이 울립니다. 디스플레이에 통화 종료가 표시됩니다.

개별 호출을 설정하기 전에 무전기 존재 여부를 확인하도록 무전기를 프로그래밍할 수 있습니다. 대상 무전기를 사용할 수 없으면 짧은 톤이 울리고 디스플레이에 해제 미니 알림이 표시됩니다.

### **6.2.6.1.3** 사이트 전체 호출 전송

이 기능을 사용하면 현재 다른 호출에 참여하지 않고 있는 채널의 모든 사용자에게 발신할 수 있습니다. 이 기능을 사 용할 수 있도록 무전기를 프로그래밍해야 합니다.

채널/사이트 상의 사용자는 사이트 전체 호출에 응답할 수 없습니다.

- **1** 사이트 전체 호출 그룹 별칭이 활성화되어 있는 채널 을 선택합니다. 호출 유형 선택 [페이지의](#page-1599-0) 191 을 참조 하십시오.
- **2** 무전기를 입에서 2.5 ~ 5.0cm(1 ~ 2인치) 띄우고 수직 으로 듭니다.
- **3 PTT** 버튼을 눌러 전화를 전송합니다.

녹색 LED가 켜집니다. 그룹 호출 아이콘이 오른쪽 위 모서리에 나타납니다. 첫 번째 텍스트 줄에 사이트 전체 호출이 표시됩니다.

**4** 통화 허용 경보음(활성화된 경우)이 끝날 때까지 기다 렸다가 마이크에 대고 명확히 말합니다.

## **6.2.6.1.4**

## 다중 그룹 호출 전송

이 기능을 사용하면 다중 그룹의 모든 사용자에게 발신할 수 있습니다. 이 기능을 사용할 수 있도록 무전기를 프로그래밍 해야 합니다.

주의**:**

- 그룹의 사용자가 다중 그룹 호출에 응답할 수 없습니 다.
- **1** 활성 다중 그룹 별칭 또는 ID가 있는 채널을 선택합니 다. 채널 선택 [페이지의](#page-1735-0) 327 을 참조하십시오.
- **2 PTT** 버튼을 눌러 전화를 전송합니다.

녹색 LED가 켜집니다. 디스플레이에 다중 그룹 별칭 또는 ID가 표시됩니다.

통화 허용 경보음(활성화된 경우)이 끝날 때까지 기다 렸다가 마이크에 대고 명확히 말합니다.

## 원터치 호출 버튼으로 개별 호출 전송

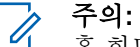

홈 화면에서 프로그래밍 가능 버튼을 눌러야 합니다.

원터치 호출 기능을 사용하면 미리 정의된 개별 호출 별칭 또는 ID로 개별 호출을 쉽게 할 수 있습니다. 이 기능은 프로 그래밍 가능 버튼에 짧게 누름이나 길게 누름으로 할당할 수 있습니다.

원터치 호출 버튼에는 하나의 별칭이나 ID만 할당할 수 있습 니다. 무전기에 여러 개의 원터치 호출 버튼을 프로그래밍할 수 있습니다.

- **1** 프로그래밍된 원터치 호출 버튼을 눌러 미리 정의된 개별 호출 별칭 또는 ID에 개별 호출을 전송합니다.
- **2** 무전기를 입에서 2.5 ~ 5.0cm(1 ~ 2인치) 띄우고 수직 으로 듭니다.
- **3 PTT** 버튼을 눌러 전화를 전송합니다. 녹색 LED가 켜집니다. 디스플레이에 개별 호출 별칭 또는 ID가 표시됩니다.

**6.2.6.2**

- **4** 통화 허용 경보음(활성화된 경우)이 끝날 때까지 기다 렸다가 마이크에 대고 명확히 말합니다.
- **5** 상대방의 말을 들으려면 **PTT** 버튼을 놓습니다. 대상 무전기에서 응답하면 LED가 녹색으로 깜박입니 다.

미리 정해진 시간 동안 음성 동작이 없으면 호출이 종 료됩니다.

#### **6.2.6.3**

## 프로그래밍 가능 매뉴얼 다이얼 버튼으로 호출 전송

이 기능을 사용하면 무전기 사용자가 프로그래밍 가능 수동 다이얼 버튼을 사용하여 개별 호출을 시작할 수 있습니다.

#### **6.2.6.3.1**

## 개별 호출 전송

**1** 프로그래밍된 매뉴얼 다이얼 버튼을 눌러 매뉴얼 다 이얼 화면으로 전환합니다.

디스플레이에 번호:가 표시됩니다.

- **2** 키패드를 사용하여 가입자 별칭 또는 개별 ID를 입력 합니다.
- **3** 무전기를 입에서 2.5 ~ 5.0cm(1 ~ 2인치) 띄우고 수직 으로 듭니다.
- **4 PTT** 버튼을 눌러 전화를 전송합니다.
- 녹색 LED가 켜집니다. 개별 호출 아이콘이 오른쪽 위 모서리에 나타납니다. 첫 번째 텍스트 줄에 가입자 별 칭이 표시됩니다. 두 번째 텍스트 줄에 호출 상태가 표시됩니다.
- **5** 통화 허용 경보음(활성화된 경우)이 끝날 때까지 기다 렸다가 마이크에 대고 명확히 말합니다.
- **6** 상대방의 말을 들으려면 **PTT** 버튼을 놓습니다.
	- 대상 무전기에서 응답하면 LED가 녹색으로 깜박입니 다.

미리 정해진 시간 동안 음성 동작이 없으면 호출이 종 료됩니다. 짧은 톤이 울립니다. 디스플레이에 통화 종료가 표시됩니다.

**6.2.6.4**

## 프로그래밍 가능한 매뉴얼 다이얼 버튼으 로 아웃바운드 개인 전화 송신

**1** 프로그래밍된 매뉴얼 다이얼 버튼을 눌러 매뉴얼 다 이얼 화면으로 전환합니다.

디스플레이에 번호:가 표시됩니다.

2 키패드를 사용하여 전화 번호를 입력하고 <sup>(图)</sup> 버튼을 눌러 입력한 번호로 전화를 겁니다.

필요 없는 문자를 삭제하려면 버튼을 누릅니다.

**\*<** [ 역 버튼을 2초 안에 차례로 눌러 일시 중 지 시간을 삽입합니다. 디스플레이에서 P는 \* 및 #으 로 바뀝니다.

성공하면 디스플레이의 첫 번째 줄에 전화가 표시됩 니다. 디스플레이의 두 번째 줄에는 전화를 건 번호가 표시됩니다.

올바르지 않은 전화 번호를 선택하면 디스플레이에 해제 미니 알림과 함께 전화 접속 통화 실패, 리소스 를 사용할 수 없음 또는 잘못된 권한이 표시됩니다.

전화 번호를 입력하지 않고 버튼을 누르면 무전기 에서 선택 음이 울린 후 해제음이 울립니다. 디스플레 이는 변하지 않습니다.

**3** 호출을 종료하려면 <u>/ 5\*</u> 버튼을 길게 누릅니다.

디스플레이의 첫 번째 줄에 종료가 표시됩니다. 디스 플레이의 두 번째 줄에 전화...가 표시됩니다.

디스플레이에 전화 종료가 표시됩니다.

**6.2.6.5** 전화 메뉴를 통해 아웃바운드 개인 전화 송 신

**<sup>1</sup>** 버튼을 눌러 메뉴에 액세스합니다.<sup>을</sup> 누릅니다.

**2** 또는 버튼을 눌러 전화로 이동하고 선택하려 면 (B) 버튼을 누릅니다..

- 3 **6** 버튼을 눌러 매뉴얼 다이얼을 선택합니다. 디스플레이의 첫 번째 줄에 번호가 표시되고 두 번째 줄에서 커서가 깜박입니다.
- **<sup>4</sup>** 키패드를 사용하여 전화 번호를 입력하고 버튼을 눌러 입력한 번호로 전화를 겁니다.

필요 없는 문자를 삭제하려면 버튼을 누릅니다.

**৮< 이 미** - 대통을 2초 안에 차례로 눌러 일시 중 지 시간을 삽입합니다. 디스플레이에서 P는 \* 및 #으 로 바뀝니다.

성공하면 디스플레이의 첫 번째 줄에 전화가 표시됩 니다. 디스플레이의 두 번째 줄에는 전화를 건 번호가 표시됩니다.

올바르지 않은 전화 번호를 선택하면 디스플레이에 해제 미니 알림과 함께 전화 접속 통화 실패, 리소스 를 사용할 수 없음 또는 잘못된 권한이 표시됩니다.

전화 번호를 입력하지 않고 5 버튼을 누르면 무전기 에서 선택 음이 울린 후 해제음이 울립니다. 디스플레 이는 변하지 않습니다.

**<sup>5</sup>** 호출을 종료하려면 버튼을 길게 누릅니다.

디스플레이의 첫 번째 줄에 종료가 표시됩니다. 디스 플레이의 두 번째 줄에 전화... 가 표시됩니다.

디스플레이에 전화 종료가 표시됩니다.

**6.2.6.6**

## 연락처에서 아웃바운드 개인 전화 송신

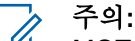

- MOTOTRBO Connect Plus 옵션 보드 CPS에서 전화 매뉴얼 다이얼이 비활성화되어 있으면 전화 번호 항 목이 메뉴에 표시되지 않습니다.
- **<sup>1</sup>** 버튼을 눌러 메뉴에 액세스합니다.<sup>을</sup> 누릅니다.
- **2** ▲ 또는 ▼ 을 눌러 연락처 및 선택하려면 <sup>BD</sup> 버튼 을 누릅니다.로 이동합니다.
- **3** 또는 버튼을 눌러 매뉴얼 다이얼로 이동하고 선택하려면 버튼을 누릅니다..

4 ▲ 또는 ▼ 버튼을 눌러 전화 번호로 이동하고 선 택하려면 버튼을 누릅니다..

디스플레이의 첫 번째 줄에 번호가 표시되고 두 번째 줄에서 커서가 깜박입니다.

- 
- 5 키패드를 사용하여 전화 번호를 입력하고 <sup>(B)</sup> 버튼을 눌러 입력한 번호로 전화를 겁니다.
	- **PTT** 버튼을 누르면 디스플레이에 해제 미니 알림, 보 내려면 OK를 누르세요가 표시되고 이전 화면으로 돌 아갑니다.

필요 없는 문자를 삭제하려면 버튼을 누릅니다.

**\*<** [ <sup>[]#</sup> 버튼을 2초 안에 차례로 눌러 일시 중 지 시간을 삽입합니다. 디스플레이에서 P는 \* 및 #으 로 바뀝니다.

성공하면 디스플레이의 첫 번째 줄에 전화가 표시됩 니다. 디스플레이의 두 번째 줄에는 전화를 건 번호가 표시됩니다.

전화 번호를 입력하지 않고 버튼을 누르면 무전기 에서 선택 음이 울린 후 해제음이 울립니다. 디스플레 이는 변하지 않습니다.

호출을 종료하려면 **/2<sup>6</sup> 버튼을** 길게 누릅니다.

디스플레이의 첫 번째 줄에 종료가 표시됩니다. 디스 플레이의 두 번째 줄에 전화...가 표시됩니다.

디스플레이에 전화 종료가 표시됩니다.

**6.2.6.7**

## 아웃바운드 개인 전화에서 채널 허가 대기

개인 정화 통화를 하면 디스플레이의 첫 번째 줄에 전화가 표시됩니다. 디스플레이의 두 번째 줄에는 전화를 건 번호가 표시됩니다.

통화가 연결되면 오른쪽 위 모서리에 전화가 개별 호출 아이 콘으로 표시됩니다. 디스플레이의 첫 번째 줄에는 전화 번호 가 표시됩니다.

통화가 연결되지 않으면 디스플레이에 해제 미니 알림과 함 께 전화 접속 통화 실패, 리소스를 사용할 수 없음 또는 잘못된 권한이 표시됩니다.

> 호출을 종료하려면 ∠♪ 버튼을 길게 누릅니다. 디스플레이가 이전 화면으로 돌아갑니다.

#### **6.2.6.8**

## 연결된 아웃바운드 개인 전화에서 버퍼링 된 오버다이얼 사용

통화 중에 오른쪽 위 모서리에 전화가 개별 호출 아이콘으로 표시됩니다. 디스플레이의 첫 번째 텍스트 줄에는 전화 번호 가 표시됩니다.

**1** 키패드를 사용하여 숫자를 입력합니다.

필요 없는 문자를 삭제하려면 버튼을 누릅니다.

**\*<** [ 역 버튼을 2초 안에 차례로 눌러 일시 중

지 시간을 삽입합니다. 디스플레이에서 P는 \* 및 #으 로 바뀝니다.

디스플레이의 첫 번째 텍스트 줄에 추가 숫자가 표시 되고, 디스플레이의 두 번째 텍스트 줄에 입력한 추가 숫자가 표시됩니다.

# **<sup>2</sup>** 버튼을 누릅니다.

**PTT** 버튼을 누르면 디스플레이에 해제 미니 알림, 보 내려면 OK를 누르세요가 표시되고 이전 화면으로 돌 아갑니다.

오른쪽 위 모서리에 전화가 개별 호출 아이콘으로 표 시됩니다. 디스플레이의 첫 번째 텍스트 줄에는 오버 다이얼 숫자가 추가된 전화 번호가 표시됩니다.

- **3** 다음 중 하나를 수행합니다.
	- <u>ノ♪^</u> 버튼을 눌러 전화 화면으로 돌아갑니다.
	- 호출을 종료하려면 <u>/ 5\* 버튼을 길게 누릅니다.</u>

**6.2.6.9**

# 연결된 아웃바운드 개인 전화에서 라이브 오버다이얼 사용

통화 중에 오른쪽 위 모서리에 전화가 개별 호출 아이콘으로 표시됩니다. 디스플레이의 첫 번째 텍스트 줄에는 전화 번호 가 표시됩니다.

**1 PTT** 버튼을 누르고 키패드를 사용하여 숫자를 입력 합니다.

오른쪽 위 모서리에 전화가 개별 호출 아이콘으로 표 시됩니다. 디스플레이의 첫 번째 텍스트 줄에는 오버 다이얼 숫자가 추가된 전화 번호가 표시됩니다.

**2** 호출을 종료하려면 ∠<sup>5</sup><sup>4</sup> 버튼을 길게 누릅니다. 디스플레이의 첫 번째 줄에 종료가 표시됩니다. 디스 플레이의 두 번째 줄에 전화...가 표시됩니다. 디스플레이에 전화 종료가 표시됩니다.

**6.3**

# **Connect Plus** 모드의 고급 기 능

이 장에서는 무전기에서 사용할 수 있는 기능 작동에 대해 설명합니다.

## **6.3.1** 홈 채널 미리 알림

이 기능은 무전기가 일정 시간 동안 홈 채널에 설정되어 있 지 않는 경우 미리 알림을 제공합니다.

이 기능이 CPS를 사용하여 활성화된 경우 무전기가 일정 시 간 동안 홈 채널에 설정되지 않으면 홈 채널 미리 알림음과 안내음이 울리고 디스플레이의 첫 번째 줄에 비가 표시되고 두 번째 줄에 홈 채널이 표시됩니다.

다음 작업 중 하나를 수행하여 미리 알림에 응답할 수 있습 니다.

- 홈 채널로 복귀합니다.
- 프로그래밍 가능 버튼을 사용하여 미리 알림을 일시적으 로 음소거합니다.
- 프로그래밍 가능 버튼을 사용하여 새로운 홈 채널을 설정 합니다.

## **6.3.1.1** 홈 채널 미리 알림 음소거

홈 채널 미리 알림이 발생하면 다음 작업을 수행하여 미리 알림을 일시적으로 음소거할 수 있습니다.

> 무음 홈 채널 미리 알림 프로그래밍 가능 버튼을 누릅 니다.

디스플레이의 첫 번째 줄에 HCR이 표시되고 두 번째 줄에 음소거됨이 표시됩니다.

## **6.3.1.2**

## 새 홈 채널 설정

홈 채널 미리 알림이 발생하면 다음 작업 중 하나를 수행하 여 새 홈 채널을 설정할 수 있습니다.

- 홈 채널 재설정 프로그래밍 가능 버튼을 누릅니다. 디스플레이의 첫 번째 줄에 채널 별칭이 표시되고 두 번째 줄에 새 홈 채널이 표시됩니다.
- 다음 메뉴를 통해 새로운 홈 채널을 설정합니다.
	- a. (5) 버튼을 눌러 메뉴에 액세스합니다.을 누릅니 다.
- $b.$   $\blacktriangle$  또는  $\blacktriangledown$  을 눌러 유틸리티 및 선택하려면  $\overset{(ii)}{\blacktriangle}$ 버튼을 누릅니다.로 이동합니다.
- c. 또는 을 눌러 무전기 설정으로 이동하고 선택하려면 버튼을 누릅니다..
- d. 또는 버튼을 눌러 홈 채널로 이동하고 선 택하려면 버튼을 누릅니다..
- e. 유효 채널 목록에서 선택합니다.

디스플레이에서 선택한 홈 채널 별칭 옆에 가 표 시됩니다.

## **6.3.2** 자동 폴백

자동 폴백은 Connect Plus 시스템에서 특정 유형의 장애가 발생한 경우 선택한 그룹 연락처에서 계속 비상이 아닌 호출 을 송신 및 수신할 수 있게 하는 시스템 기능입니다.

이러한 장애 중 하나가 발생하면 무전기가 자동으로 다른 Connect Plus 사이트로 로밍을 시도합니다. 이 검색 프로세 스를 통해 작동하는 Connect Plus 사이트를 찾은 경우 무전 기에 로밍됩니다. 작동하는 사이트를 찾지 못한 경우 무전기 에 자동 폴백이 활성화되어 있다면 무전기가 폴백 채널을 찾 게 됩니다.

폴백 채널은 일반적으로 작동하는 Connect Plus 사이트의 일부이지만 해당 시점에 사이트 컨트롤러 또는 Connect Plus 네트워크와 통신할 수 없는 중계기입니다. 폴백 모드에 서는 이 중계기가 단일 디지털 중계기로 작동합니다. 자동 폴백 모드에서는 비상이 아닌 그룹 호출만 지원합니다. 폴백 모드에서 지원되는 다른 호출 유형은 없습니다.

#### **6.3.2.1**

## 자동 폴백 모드 표시

무전기가 폴백 채널을 사용하는 경우 간헐적인 폴백 신호음 (전송 중이 아니라면 대략 15초마다 한 번씩)이 울립니다. 디 스플레이에 폴백 채널이라는 간략한 메시지가 정기적으로 표시됩니다. 무전기에서 선택적인 그룹 연락처에 대한 PTT(그룹 호출, 다중 그룹 호출 또는 사이트 전체 호출)만 사 용할 수 있으며, 다른 호출 유형을 사용할 수 없게 됩니다.

**6.3.2.2**

## 폴백 모드에서 호출 전송**/**수신

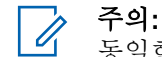

동일한 폴백 채널을 모니터링하며 동일한 그룹으로 선택된 무전기만 호출이 들립니다. 네트워크의 다른 사이트나 다른 중계기로 호출이 전달되지 않습니다. 폴백 모드에서는 비상 음성 호출이나 비상 경보를 사 용할 수 없습니다. 폴백 모드에서 비상 버튼을 누르 면 무전기에서 잘못된 키 누름 톤이 울립니다. 디스 플레이가 있는 무전기의 경우에는 "사용할 수 없는 기능"이라는 메시지도 표시됩니다.

폴백 모드에서는 개별 호출(무전기 간 호출) 및 전화 를 사용할 수 없습니다. 개별 연락처를 호출하면 거 부 톤이 들립니다. 이 시점에서 원하는 그룹 연락처 를 선택해야 합니다. 지원되지 않는 다른 호출에는 원격 모니터, 호출 경보, 무전기 점검, 무전기 복구, 무전기 폐쇄, 문자 메시지, 위치 업데이트, 패킷 데이 터 호출이 포함됩니다.

자동 폴백 모드에서는 ETCA(Enhanced Traffic Channel Access)가 지원되지 않습니다. 둘 이상의 무전기 사용자가 동시에(또는 거의 동시에) **PTT** 버 튼을 누르면 **PTT** 버튼을 놓을 때까지 두 무전기가 동 시에 전송하는 상황이 발생할 수 있습니다. 이런 경 우 수신 무전기가 두 전송을 모두 받지 못할 수 있습 니다.

폴백 모드에서 호출을 전송하는 것은 일반적인 기능과 유사 합니다. 즉, 무전기의 일반적인 채널 선택 방법을 사용하여 원하는 그룹 연락처를 선택한 다음 **PTT**를 눌러 호출을 시작 하면 됩니다. 이 경우 다른 그룹이 이미 해당 채널을 사용하 고 있을 수 있습니다. 채널이 사용 중인 경우에는 호출 중 톤 이 울립니다. 그리고 디스플레이에 "채널 사용 중"이 표시됩 니다. 무전기의 일반적인 채널 선택 방법을 사용하여 그룹, 다중 그룹 또는 사이트 모든 호출 연락처를 선택할 수 있습 니다. 무전기가 폴백 채널에서 작동 중인 동안에는 다중 그 룹이 다른 단일 그룹과 동일하게 동작합니다. 즉, 동일한 다 중 그룹으로 선택된 무전기의 소리만 들립니다.

## **6.3.2.3** 정상 작동 복구

폴백 중계기 범위에 있는 동안 사이트가 정상 트렁킹 작동 상태로 복구되면 무전기가 자동으로 자동 폴백 모드를 종료 합니다. 무전기가 성공적으로 등록되면 등록 "삐" 소리가 들 립니다. 작동 가능한 사이트(폴백 모드가 아닌) 범위에 있으 면 로밍 요청 버튼(무전기에 프로그래밍되어 있는 경우)을 눌러 무전기가 사용 가능한 사이트를 검색하여 등록하게 만 들 수 있습니다. 사용할 수 있는 다른 사이트가 없으면 검색 이 완료된 후 무전기가 자동 폴백 모드로 돌아갑니다. 폴백 중계기 통신 영역 밖으로 이동하면 무전기가 검색 모드가 되 고 디스플레이에 검색이 표시됩니다.

**6.3.3** 무전기 점검

이 기능을 사용하면(활성화된 경우) 시스템에서 다른 무전기 가 활성화되어 해당 무전기의 사용자를 방해하고 있지 않은 지 여부를 확인할 수 있습니다. 대상 무전기에는 어떠한 청 각적/시각적 표시도 나타나지 않습니다.

**6.3.3.1**

## 무전기 점검 전송

**1** 무전기 점검 기능에 액세스합니다.

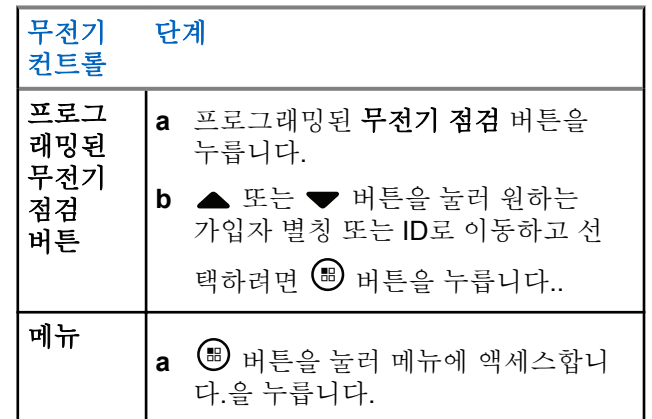

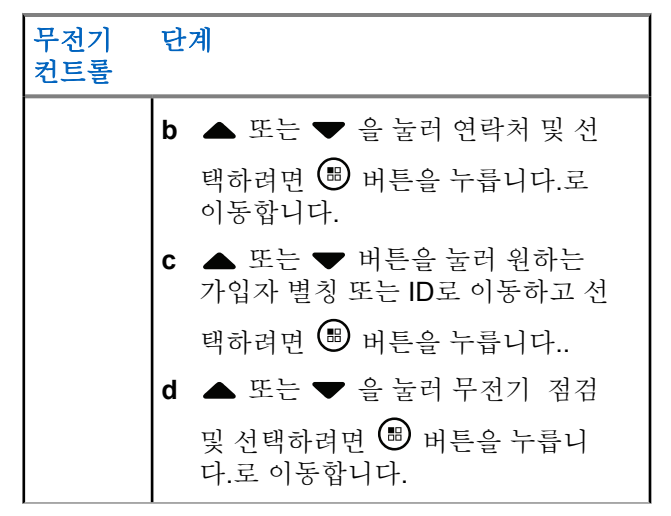

디스플레이에 대상 별칭이 표시되어 요청이 진행 중 임을 나타냅니다. 녹색 LED가 켜집니다.

### **2** 승인을 기다립니다.

대상 무전기가 시스템에서 활성화된 상태이면 톤이 울리고 디스플레이에 대상 무전기 사용 가능이 짧 게 표시됩니다.

대상 무전기가 시스템에서 활성화된 상태가 아니면 톤이 울리고 디스플레이에 대상 무전기 사용 불가 가 짧게 표시됩니다.

메뉴를 통해 시작하는 경우 무전기가 가입자 별칭 또 는 ID 화면으로 돌아갑니다.

프로그래밍 가능 버튼을 통해 시작하는 경우 무전기 가 홈 화면으로 돌아갑니다.

## **6.3.4** 원격 모니터링

원격 모니터 기능을 사용하면 대상 무전기의 마이크를 켤 수 있습니다(가입자 별칭 또는 ID에만 해당). 대상 가입자의 녹 색 LED가 한 번 깜박입니다. 이 기능을 사용하면 대상 무전 기와 관련된 모든 오디오 동작을 원격으로 모니터할 수 있습 니다.

이 기능을 사용할 수 있도록 무전기를 프로그래밍해야 합니 다.

### **6.3.4.1** 원격 모니터 시작

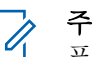

주의**:**

프로그래밍된 지속 시간 후 또는 전송 시작 시도가 있는 경우, 채널을 바꾸거나 무전기 전원을 끈 경우 원격 모니터가 자동으로 중지합니다.

#### **1** 원격 모니터 기능에 액세스합니다.

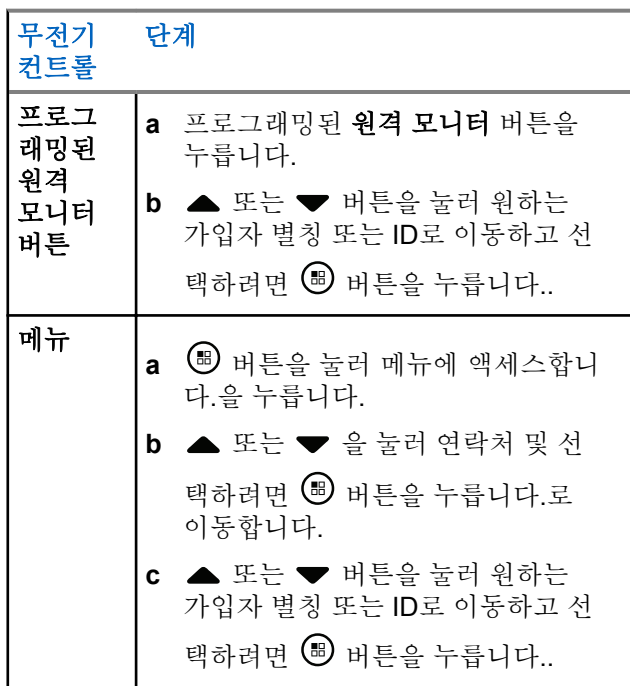

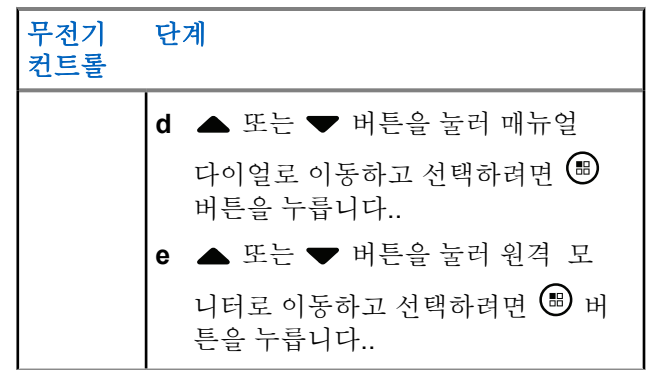

첫 번째 텍스트 줄에 원격 모니터가 표시됩니다. 두 번째 텍스트 줄에 대상 별칭이 표시됩니다. 이것은 요 청이 진행 중임을 나타냅니다. 녹색 LED가 깜박입니 다.

#### **2** 승인을 기다립니다.

성공하면 선택음이 울리고 디스플레이에 잠시 원격 모니터 성공이 표시됩니다. 무전기에서 프로그래밍 된 시간 동안 모니터링된 무전기로부터 음성을 수신 하기 시작하고 디스플레이에 원격 모니터와 대상 별 칭이 표시됩니다. 타이머가 만료되면 무전기에서 경 보음이 울리고 LED가 꺼집니다.

실패하면 무전기에서 해제음이 울리고 디스플레이에 원격 모니터 실패가 표시됩니다.

### **6.3.5** 스캔

이 기능을 사용하면 무전기가 사전 프로그래밍된 스캔 목록 에 정의된 그룹의 호출을 모니터링하고 참여할 수 있습니다. 스캔이 활성화된 경우 상태 표시줄에 스캔 아이콘이 표시되 고 유후 상태인 경우 LED가 녹색으로 깜박입니다.

#### **6.3.5.1**

# 스캔 시작 또는 중지

### 주의**:**

이 절차는 현재 선택한 존과 네트워크 ID가 같은 모 든 Connect Plus 존에 대해 스캔 기능을 켜거나 끕니 다. 이 절차를 통해 스캔 기능을 켠 경우에도 스캔 목 록의 일부 또는 전체 그룹에 대해 스캔이 비활성화되 어 있을 수 있습니다. 자세한 내용은 [스캔](#page-1621-0) 목록 편집 [페이지의](#page-1621-0) 213 부분을 참조하십시오.

프로그래밍된 스캔 버튼을 눌러 스캔을 시작하거나 중지할 수 있습니다. 또는 다음에 설명하는 절차를 따릅니다.

- **<sup>1</sup>** 버튼을 눌러 메뉴에 액세스합니다.<sup>을</sup> 누릅니다.
- 2<br>▲ 또는 <del>●</del> 울 눌러 스캔 및 선택하려면 <sup>B</sup> 버튼을 누릅니다.로 이동합니다.
- 3 ▲ 또는 ▼ 버튼을 눌러 켜기 또는 끄기로 이동하고 선택하려면 버튼을 누릅니다..
	- 스캔이 활성화되어 있으면 디스플레이에 스캔 켜 기가 표시됩니다.
	- 스캔이 활성화되어 있으면 스캔 메뉴에 끄기가 표 시됩니다.
	- 스캔이 비활성화되어 있으면 디스플레이에 스캔 끄기가 표시됩니다.
	- 스캔이 비활성화되어 있으면 스캔 메뉴에 켜기가 표시됩니다.
### **6.3.5.2** 스캔 중 발신 응답

스캔 도중에는 동작이 감지되는 그룹에서 무전기가 중지됩 니다. 컨트롤 채널에서 유휴 상태인 경우 스캔 목록의 모든 멤버에 대해 계속해서 수신 대기합니다.

- **1** 무전기를 입에서 2.5 ~ 5.0cm(1 ~ 2인치) 띄우고 수직 으로 듭니다.
- **2** 보류 시간 중에 **PTT** 버튼을 누릅니다. 녹색 LED가 켜집니다.
- **3** 통화 허용 경보음(활성화된 경우)이 끝날 때까지 기다 렸다가 마이크에 대고 명확히 말합니다.
- **4** 상대방의 말을 들으려면 **PTT** 버튼을 놓습니다. 정지 시간 내에 응답하지 않으면 무전기가 다른 그룹 스캔 작업으로 돌아갑니다.

### **6.3.6** 사용자 구성 스캔

목록 편집 메뉴가 활성화되면 멤버 추가 메뉴에서 스캔 멤버 를 추가하고 제거할 수 있습니다. 스캔 목록 멤버는 현재 선

택된 존과 네트워크 ID가 동일한 Connect Plus 존에 있는 채 널 선택 위치에 현재 할당된 일반 그룹 연락처이어야 합니다 (예를 들어, 다중 그룹 또는 사이트 전체 호출/

NWAC(Network Wide All Call)가 아님). 통화 그룹 별칭은 현 재 존 스캔 목록에 포함된 통화 그룹과 일치해서는 안 됩니 다.

메뉴를 사용하거나 프로그래밍된 스캔 켜기**/**끄기 버튼을 눌 러 스캔을 켜거나 끌 수 있습니다.

무전기가 현재 호출에 참여하지 않은 상태일 때만 이 기능이 작동합니다. 현재 호출을 수신하고 있다면 무전기가 다른 그 룹 호출을 스캔할 수 없기 때문에 그룹 호출 진행 상태를 알 수 없습니다. 호출을 마치면 무전기가 컨트롤 채널 시간 슬 롯으로 돌아가고 스캔 목록에 있는 그룹을 스캔할 수 있게 됩니다.

**6.3.7** 스캔 켜기 또는 끄기

> 주의**:** 이 절차는 현재 선택한 존과 네트워크 ID가 같은 모 든 존에 대해 스캔 기능을 켜거나 끕니다. 이 절차를 통해 스캔 기능을 켠 경우에도 스캔 목록의 일부 또 는 전체 그룹에 대해 스캔이 비활성화되어 있을 수 있습니다. 자세한 내용은 다음 섹션을 참조하십시오.

<span id="page-1621-0"></span>스캔이 켜져 있으면 디스플레이에 스캔 아이콘이 나타납니 다. 스캔이 켜져 있고 호출에 참여하지 않는 상태에서는 LED가 녹색 및 황색으로 깜박입니다.

스캔 켜기 또는 끄기 절차는 무전기가 프로그래밍되어 있는 방식에 따라 달라집니다. 스캔 켜기/끄기 버튼이 프로그래밍 되어 있는 경우 해당 버튼을 사용하여 이 기능을 켜거나 끄 십시오. 메뉴를 통해 스캔을 켜거나 끄도록 무전기를 프로그 래밍한 경우에는 다음에 설명하는 절차를 따릅니다.

**<sup>1</sup>** 버튼을 눌러 메뉴에 액세스합니다.<sup>을</sup> 누릅니다.

- 2<br>▲ 또는 <del>●</del> 울 눌러 스캔 및 선택하려면 <sup>B</sup> 버튼을 누릅니다.로 이동합니다.
- 3 ▲ 또는 ▼ 버튼을 눌러 켜기 또는 끄기로 이동하고 선택하려면 버튼을 누릅니다..
	- 스캔이 비활성화되어 있으면 디스플레이에 스캔 켜기가 표시됩니다.
	- 스캔이 활성화되어 있으면 디스플레이에 스캔 끄 기가 표시됩니다.

## 스캔 목록 편집

주의**:**  $\mathscr{U}$ 스캔 목록 항목이 현재 선택된 그룹인 경우에는 목록 항목에 확인 표시가 표시되는지 여부와 관계 없이 해 당 그룹의 활동을 수신 대기합니다. 무전기가 호출 상태가 아닐 때마다 무전기는 선택된 그룹, 다중 그 룹, 사이트 전체 호출 및 해당 기본 비상 복원 그룹(구 성된 경우)에서 활동을 수신 대기합니다. 이 작업은 비활성화할 수 없습니다. 스캔이 활성화된 경우 무전 기 역시 활성화된 존 스캔 목록 멤버의 활동에 대한 수신 대기를 하게 됩니다.

스캔 목록에 따라 스캔할 수 있는 그룹이 결정됩니다. 이 목 록은 무전기를 프로그래밍할 때 생성합니다. 사용자가 스캔 목록을 편집할 수 있도록 무전기가 프로그래밍된 경우,

• 목록에서 개별 그룹의 스캔을 선택적으로 활성화/비활성 화학 수 인습니다.

• 멤버 추가 메뉴에서 스캔 멤버를 추가하고 제거할 수 있 습니다. 멤버 추가 메뉴를 통해 그룹 추가 또는 삭제 페이 지의 214 를 참조하십시오.

#### 주의**:**  $\overline{\mathscr{U}}$

스캔 목록 멤버는 현재 선택된 존과 네트워크 ID가 동일한 Connect Plus 존에 있는 채널 선택 위치에 현 재 할당된 일반 그룹 연락처이어야 합니다(다중 그룹 또는 사이트 전체 호출/NWAC(Network Wide All Call)가 아님). 통화 그룹 별칭은 현재 존 스캔 목록에 포함된 통화 그룹과 일치해서는 안 됩니다.

- **<sup>1</sup>** 버튼을 눌러 메뉴에 액세스합니다.<sup>을</sup> 누릅니다.
- **2** 또는 버튼을 눌러 목록 보기/편집으로 이동 하고 선택하려면 <sup>69</sup> 버튼을 누릅니다..
- **3** 또는 버튼을 눌러 원하는 그룹으로 이동합니 다.

그룹 이름 앞에 확인 표시가 있으면 현재 이 그룹에 스캔이 활성화되어 있는 것입니다.

그룹 이름 앞에 확인 표시가 없으면 현재 이 그룹에 스캔이 비활성화된 것입니다.

4 **®** 버튼을 눌러 원하는 그룹을 선택합니다.

그룹에 스캔이 비활성화되어 있는 경우 디스플레이에 활성화가 표시됩니다.

그룹에 스캔이 활성화되어 있는 경우 디스플레이에 비활성화가 표시됩니다.

**5** 표시된 옵션(활성화 또는 비활성화)을 선택하고 선택 하려면 (B) 버튼을 누릅니다..

선택된 옵션에 따라 확인을 위해 무전기에 스캔 활성 화 또는 스캔 비활성화가 잠시 표시됩니다.

무전기에 존 스캔 목록이 다시 표시됩니다. 그룹에 스캔이 활성화된 경우 그룹 이름 앞에 확인 표시가 표시됩니다. 그 룹에 스캔이 비활성화된 경우 그룹 이름 앞의 확인 표시가 제거됩니다.

**6.3.9** 멤버 추가 메뉴를 통해 그룹 추가 또는 삭제

Connect Plus 무전기에서는 존 스캔 목록에 중복된 그룹 번 호나 그룹 별칭을 지정하거나 "스캔 후보"로 표시할 수 없습 니다. 따라서 존 스캔 목록에 그룹을 추가하거나 존 스캔 목

록에서 그룹을 삭제하면 단계6 및 단계7에서 설명한 "스캔 후보" 목록이 변경되는 경우가 있습니다.

스캔 목록을 편집할 수 있도록 무전기가 프로그래밍된 경우 에는 멤버 추가 메뉴를 사용하여 그룹을 현재 선택된 존 스 캔 목록의 스캔 목록에 추가하거나 현재 선택된 존 스캔 목 록의 스캔 목록에서 삭제할 수 있습니다.

- **<sup>1</sup>** 버튼을 눌러 메뉴에 액세스합니다.<sup>을</sup> 누릅니다.
- **2** 또는 버튼을 눌러 스캔 옵션으로 이동하고 선 택하려면 버튼을 누릅니다..
- 3 ▲ 또는 ▼ 버튼을 눌러 <구성원 추가>로 이동하고 선택하려면 버튼을 누릅니다..

디스플레이에 존 n의 구성원 추가(n = 현재 선택된 존과 네트워크 ID가 같은 무전기에 있는 첫 번째 Connect Plus 존의 Connect Plus 존 수)가 표시됩니 다.

- **4** 다음 중 하나를 수행합니다.
	- 스캔 목록에 추가하려는 그룹이 해당 존의 채널 선 택기 위치에 할당된 경우에는 단계6로 이동합니 다.
- 스캔 목록에 추가하려는 그룹이 다른 Connect Plus 존의 채널 선택 위치에 할당된 경우에는 단계 5로 이동합니다.
- 5 ▲ 또는 ▼ 버튼을 눌러 현재 선택된 존과 네트워크 ID가 같은 Connect Plus 존 목록을 스크롤합니다.
- **6** 원하는 그룹이 채널 선택기 위치에 할당된 Connect

Plus 존을 찾은 선택하려면 (5) 버튼을 누릅니다..

무전기에 해당 존의 채널 위치에 할당된 그룹 목록 중 첫 번째 항목이 표시됩니다. 목록에 있는 그룹은 현재 선택된 존의 스캔 목록에 추가될 수 있거나 이미 존 스캔 목록에 있으므로 "스캔 후보"라고 합니다.

존에 스캔 목록에 추가할 수 있는 그룹이 없는 경우에 는 무전기에 후보 없음이 표시됩니다.

**7** 또는 을 눌러 후보 그룹 목록을 스크롤합니 다.

더하기 기호(+)가 그룹 별칭 바로 앞에 표시된 경우에 는 해당 그룹이 현재 선택된 존 스캔 목록에 있음을 나타냅니다.

더하기 기호(+)가 별칭 바로 앞에 표시되지 않은 경우 에는 해당 그룹이 현재 스캔 목록에 없지만 추가할 수 있음을 나타냅니다.

**8** 원하는 그룹 별칭이 표시되면 **®** 버튼을 누릅니다.

이 그룹이 현재 선택된 존 스캔 목록에 없으면 (그룹 별칭) 추가 메시지가 표시됩니다.

이 그룹이 현재 선택된 존 스캔 목록에 이미 있으면 (그룹 별칭) 삭제 메시지가 표시됩니다.

9 **6** 을 눌러 표시된 메시지(추가 또는 삭제)를 수락합 니다.

목록에서 그룹을 삭제하면 더하기 기호(+)가 별칭 바 로 앞에 더 이상 표시되지 않으므로 작업이 성공했음 을 알 수 있습니다.

목록에 그룹을 추가하면 더하기 기호(+)가 별칭 앞에 표시되므로 작업이 성공했음을 알 수 있습니다.

그룹을 추가하려고 할 때 목록이 이미 꽉 차있으면 무 전기에 목록 가득참이 표시됩니다. 이런 경우에는 스 캔 목록에서 그룹을 삭제한 후에 새 그룹을 추가해야 합니다.

완료되면 원하는 메뉴로 돌아갈 때까지 <u>/5\*</u> 버튼을 누릅니다.

## 스캔 작업 이해

주의**:**  $\overline{\mathscr{A}}$ 

무전기가 다른 존에서 존 스캔 목록 멤버의 호출에 참가하고 호출 정지 타이머가 응답하기 전에 만료된 경우 응답하려면 스캔 목록 멤버의 존 및 채널을 탐 색하고 새 호출을 시작해야 합니다.

스캔 목록에 있는 그룹에 대한 호출을 받지 못하는 경우가 있을 수 있습니다. 다음과 같은 이유 중 하나로 호출을 받지 못한 경우에는 무전기에 문제로 나타나지 않습니다. 이것은 Connect Plus의 정상적인 스캔 작동입니다.

- 스캔 기능이 꺼져 있습니다(디스플레이의 스캔 아이콘 확인).
- 메뉴를 통해 스캔 목록 멤버가 비활성화되었습니다([스캔](#page-1621-0) 목록 편집 [페이지의](#page-1621-0) 213 참조).
- 이미 호출에 참여하고 있습니다.
- 사이트에 등록된 스캔된 그룹의 멤버가 없습니다(멀티 사이트 시스템에만 해당).

**6.3.11** 토크백 스캔

무전기가 선택한 그룹 호출 목록에서 호출을 스캔하고 스캔 한 호출 중에 **PTT** 버튼을 누른 경우 무전기의 작동은 무전기

**6.3.10**

프로그래밍 중에 토크백 스캔의 활성화 여부에 따라 달라집 니다.

#### 토크백 스캔 비활성화됨

무전기는 스캔한 호출을 그대로 두고 현재 선택한 채널 위치의 연락처에서 전송을 시도합니다. 현재 선택한 연 락처에서 호출 정지 시간이 만료되면 무전기는 홈 채널 로 돌아가고 스캔 정지 시간 타이머를 시작합니다. 무전 기는 스캔 정지 시간 타이머가 만료되면 그룹 스캔을 다 시 시작합니다.

#### 토크백 스캔 활성화됨

스캔된 호출의 그룹 정지 시간 중에 **PTT** 버튼을 누르면 무전기가 스캔된 그룹으로의 전송을 시도합니다.

### 주의**:**

현재 선택한 존의 채널 위치에 할당되지 않은 그룹에 대한 호출을 스캔하지만 호출의 정지 시간 동안 호출 을 받지 못한 경우 적절한 존으로 전환한 다음 해당 그룹에 회신할 채널 위치를 선택합니다.

### **6.3.12** 통화 그룹의 우선 순위 편집

우선 순위 모니터링 기능을 사용하면 다른 호출을 받을 때 무전기가 자동으로 우선 순위가 높은 통화 그룹의 전송을 받 을 수 있습니다. 무전기에서 우선 순위가 높은 호출로 전환 될 때 신호음이 울립니다.

통화 그룹의 우선 순위 수준으로 P1과 P2가 있습니다. P1이 P2보다 우선 순위가 높습니다.

### 주의**:**

- 기본 비상 복원 그룹 ID가 MOTOTRBO Connect Plus Option Board CPS로 구성되어 있는 경우 통화 그룹의 우선 순위 수준에는 P0, P1 및 P2 세 가지가 있습니다. P0는 영구 비상 복원 그룹 ID이며 우선 순 위가 가장 높습니다. 자세한 내용은 대리점이나 시스 템 관리자에게 문의하십시오.
- **<sup>1</sup>** 버튼을 눌러 메뉴로 이동합니다.
- 2<br>▲ 또는 <del>●</del> 울 눌러 스캔 및 선택하려면 <sup>(B)</sup> 버튼을 누릅니다.로 이동합니다.
- **3** 또는 버튼을 눌러 목록 보기/편집으로 이동 하고 선택하려면 5 버튼을 누릅니다..
- ▲ 또는 ▼ 버튼을 눌러 원하는 통화 그룹으로 이동 하고 선택하려면 5 버튼을 누릅니다..

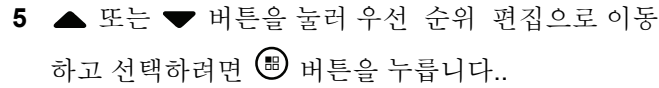

6 ▲ 또는 ▼ 버튼을 눌러 워하는 우선 순위 레벨로 이동하고 선택하려면 버튼을 누릅니다..

이전 화면으로 돌아가기 전에 디스플레이에 선택 미 니 알림이 표시됩니다. 통화 그룹 왼쪽에 우선 순위 아이콘이 나타납니다.

### **6.3.13** 연락처 설정

주의**:**  $\overline{\mathscr{U}}$ 

Connect Plus 연락처의 가입자 ID를 추가 또는 편집 할 수 있습니다. 가입자 ID 삭제는 대리점에서만 수 행할 수 있습니다.

채널에서 프라이버시 기능이 활성화된 경우 해당 채 널에서 프라이버시가 활성 음성 호출을 할 수 있습니 다. 무전기와 동일한 프라이버시 키 또는 키 값과 키 ID를 가진 대상 무전기만 발신의 스크램블을 풀 수 있습니다.

연락처 목록에 대한 액세스는 구역 구성에 따라 달라집니다.

- 하나의 구역만 무전기에 구성된 경우 현재 선택된 구역의 목록만 연락처 목록에 바로 표시됩니다.
- 무전기에 여러 구역이 구성된 경우 구역 연락처 폴더는 현재 선택된 구역과 동일한 네트워크 ID를 가진 모든 구 역을 표시합니다. 사용자는 이 구역의 연락처에 액세스할 수 있습니다.

연락처는 무전기에서 "주소록" 기능을 제공합니다. 각 항목 은 호출을 시작하는 데 사용되는 별칭 또는 ID에 해당합니 다.

각 존에서는 최대 100개의 연락처로 구성된 연락처 목록을 제공합니다. 다음 연락처 유형을 사용할 수 있습니다.

- 개별 호출
- 그룹 호출
- 다중 그룹 호출
- 사이트 모든 호출 음성
- 사이트 모든 호출 문자
- 발신 호출

디스패치 호출 연락처 유형은 타사 문자 메시지 서버를 사용 하여 디스패처 PC에 문자 메시지를 보내는 데 사용됩니다.

### **6.3.13.1** 연락처에서 개별 호출 전송

- **<sup>1</sup>** 버튼을 눌러 메뉴에 액세스합니다.<sup>을</sup> 누릅니다.
- <sup>2</sup> ▲ 또는 ♥ 을 눌러 연락처 및 선택하려면 <sup>(B)</sup> 버튼 을 누릅니다.로 이동합니다. 항목은 알파벳 순서대로 정렬되어 있습니다.
- **3** 다음에 설명한 단계 중 하나를 사용하여 원하는 가입 자 별칭을 선택합니다.
	- 가입자 별칭을 직접 선택합니다.
		- ▲ 또는 ▼ 버튼을 눌러 워하는 가입자 별칭 또는 ID로 이동합니다.
	- 매뉴얼 다이얼 메뉴를 사용합니다.
		- ▲ 또는 ▼ 버튼을 눌러 매뉴얼 다이얼로 이 동하고 선택하려면 버튼을 누릅니다..
		- 이전에 연결했던 ID가 있으면 깜박이는 커서와 함께 해당 ID가 표시됩니다. 키패드를 사용하 여 ID를 편집/입력합니다. <sup>(B)</sup> 버튼을 눌러 선 택합니다.
- **4** 무전기를 입에서 2.5 ~ 5.0cm(1 ~ 2인치) 띄우고 수직 으로 듭니다.
- **5 PTT** 버튼을 눌러 전화를 전송합니다. 녹색 LED가 켜집니다.
- **6** 통화 허용 경보음(활성화된 경우)이 끝날 때까지 기다 렸다가 마이크에 대고 명확히 말합니다.
- **7** 상대방의 말을 들으려면 **PTT** 버튼을 놓습니다.

대상 무전기에서 응답하면 LED가 녹색으로 점멸하고 디스플레이에 발신 중인 사용자의 ID가 표시됩니다.

미리 정해진 시간 동안 음성 동작이 없으면 호출이 종 료됩니다.

짧은 톤이 울립니다. 디스플레이에 통화 종료가 표시 됩니다.

**6.3.13.2**

### 별칭 검색으로 호출 전송

별칭이나 영숫자 검색을 사용하여 원하는 가입자 별칭을 검 색할 수도 있습니다.

- 이 기능은 연락처에 있는 동안에만 사용할 수 있습니다.
	- **1** *B* 버튼을 눌러 메뉴에 액세스합니다.을 누릅니다.
	- 2<br>▲ 또는 <del>●</del> 술 눌러 연락처 및 선택하려면 <sup>69</sup> 버튼 을 누릅니다.로 이동합니다.

항목은 알파벳 순서대로 정렬되어 있습니다.

- **3** 필요한 별칭의 첫 번째 문자를 입력한 다음 또는 버튼을 눌러 필요한 별칭을 찾습니다.
- **4** 무전기를 입에서 2.5 ~ 5.0cm(1 ~ 2인치) 띄우고 수직 으로 듭니다.
- **5 PTT** 버튼을 눌러 전화를 전송합니다. 녹색 LED가 켜집니다. 디스플레이에 대상 별칭이 표 시됩니다.
- **6** 통화 허용 경보음(활성화된 경우)이 끝날 때까지 기다 렸다가 마이크에 대고 명확히 말합니다.
- **7** 상대방의 말을 들으려면 **PTT** 버튼을 놓습니다.

대상 무전기에서 응답하면 LED가 녹색으로 깜박입니 다.

미리 정해진 시간 동안 음성 동작이 없으면 호출이 종 료됩니다.

디스플레이에 통화 종료가 표시됩니다.

### **6.3.13.3** 새 연락처 추가

- **<sup>1</sup>** 버튼을 눌러 메뉴에 액세스합니다.<sup>을</sup> 누릅니다.
- 2<br>▲ 또는 <del>●</del> 울 눌러 연락처 및 선택하려면 <sup>(B)</sup> 버튼 을 누릅니다.로 이동합니다.
- ▲ 또는 ▼ 버튼을 눌러 새 연락처로 이동하고 선 택하려면 버튼을 누릅니다..
- **<sup>4</sup>** 키패드로 연락처 번호를 입력한 다음 버튼을 눌러 확인합니다.

**<sup>5</sup>** 키패드로 연락처 이름을 입력한 다음 버튼을 눌러 확인합니다.

6 무전기 연락처를 추가하면 ▲ 또는 ▼ 버튼을 눌러 원하는 벨소리 유형으로 이동하고 선택하려면 버 튼을 누릅니다..

무전기에서 선택음이 울리고 디스플레이에 연락처 저장 완료가 표시됩니다.

### **6.3.14** 호출 표시 설정

이 기능을 사용하면 무전기 사용자가 호출 또는 문자 메시지 호출음을 구성할 수 있습니다.

#### **6.3.14.1**

## 호출 경보용 호출음 활성화 또는 비활성화

수신되는 호출 경보에 대한 호출음을 선택하거나 켜거나 끌 수 있습니다.

**<sup>1</sup>** 버튼을 눌러 메뉴에 액세스합니다.<sup>를</sup> 누릅니다.

- 2 ▲ 또는 ▼ 버튼을 눌러 유틸리티로 이동하고 선택 하려면 ® 버튼을 누릅니다..
- 3 ▲ 또는 ▼ 을 눌러 무전기 설정으로 이동하고 선 택하려면 버튼을 누릅니다..
- ▲ 또는 ▼ 을 눌러 톤/경보로 이동하고 선택하려 면 <mark>⊌</mark> 버튼을 누릅니다..
- 5 ▲ 또는 ▼ 을 눌러 호출음로 이동하고 선택하려면  $\bigcirc$  버튼을 누릅니다..
- ▲ 또는 ▼ 을 눌러 호출 경보로 이동하고 선택하 려면 버튼을 누릅니다.. 현재 신호음은 ✔로 표시됩니다.
- ▲ 또는 ▼ 을 눌러 워하는 톤으로 이동하고 선택하 려면 버튼을 누릅니다..

✔ 선택한 톤 옆에 가 표시됩니다.

### **6.3.14.2** 개별 호출음 활성화 및 비활성화

수신되는 개별 호출에 대한 호출음을 켜거나 끌 수 있습니 다.

- **<sup>1</sup>** 버튼을 눌러 메뉴에 액세스합니다.<sup>을</sup> 누릅니다.
- 2<br>▲ 또는 <del>●</del> 울 눌러 유틸리티 및 선택하려면 <sup>(图</sup> 버 튼을 누릅니다.로 이동합니다.
- 3 ▲ 또는 ▼ 을 눌러 무전기 설정으로 이동하고 선 택하려면 버튼을 누릅니다..
- <sup>4</sup> ▲ 또는 ▼ 버튼을 눌러 톤/경보 및 선택하려면 <sup>59</sup> 버튼을 누릅니다. 로 이동합니다.
- 5 ▲ 또는 ▼ 을 눌러 호출음로 이동하고 선택하려면  $\bigcirc$  버튼을 누릅니다..
- 6 ▲ 또는 ▼ 버튼을 눌러 개별 호출로 이동하고 선 택하려면 버튼을 누릅니다..

**<sup>7</sup>** 버튼을 눌러 개별 호출 경보음을 활성화하거나 <sup>비</sup> 활성화합니다.

개별 호출 경보음이 활성화된 경우 디스플레이의 활 성화됨 옆에 √가 표시됩니다.

개별 호출 경보음이 비활성화된 경우 ✔가 표시되지 않습니다.

**6.3.14.3**

### 문자 메시지용 호출음 활성화 및 비활성화 수신되는 문자 메시지에 대한 호출음을 켜거나 끌 수 있습니 다.

- **<sup>1</sup>** 버튼을 눌러 메뉴에 액세스합니다.<sup>을</sup> 누릅니다.
- 2<br>▲ 또는 <del>●</del> 울 눌러 유틸리티 및 선택하려면 <sup>(B)</sup> 버 튼을 누릅니다.로 이동합니다.
- 3 ▲ 또는 ▼ 을 눌러 무전기 설정으로 이동하고 선 택하려면 버튼을 누릅니다..

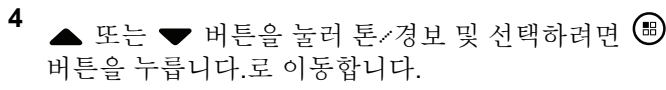

- 5 ▲ 또는 ▼ 을 눌러 호출음로 이동하고 선택하려면  $\bigcirc$  버튼을 누릅니다..
- 6 ▲ 또는 ▼ 버튼을 눌러 문자 메시지로 이동하고 선택하려면 버튼을 누릅니다.. 현재 신호음은 ✔로 표시됩니다.
- **7** 또는 을 눌러 원하는 톤으로 이동하고 선택하 려면 버튼을 누릅니다..

✔ 선택한 톤 옆에 가 표시됩니다.

**6.3.14.4**

## 벨 경보 유형 선택

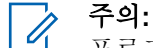

프로그래밍된 벨 경보 유형 버튼은 대리점이나 시스 템 관리자에 의해 지정됩니다 무전기가 프로그래밍 된 방식에 대해서는 대리점이나 시스템 관리자에게 문의하십시오.

미리 정해진 진동 호출로 무전기 호출을 프로그래밍할 수 있 습니다. 전체 톤 상태가 비활성화되어 있으면 무전기에 전체 톤 묵음 아이콘이 표시되고, 전체 톤 상태가 활성화되어 있 으면 관련된 벨 경보 유형이 표시됩니다.

일시적 벨소리 스타일인 경우에는 무전기가 한 번 진동합니 다. 반복적 벨소리 스타일인 경우에는 무전기에서 진동이 반 복적으로 울립니다. 진동 및 벨소리로 설정된 경우 수신 무 전기 트랜잭션(예: 호출 경보, 메시지)이 있으면 무전기에서 특정 벨 신호음이 울립니다. 이 톤은 선택음이나 부재 중 호 출과 같은 소리가 납니다. 알림 목록이 비어 있지 않은 경우 무전기에서 5분마다 진동이 반복됩니다.

다음 작업 중 하나를 수행하여 벨 경보 유형을 선택 할 수 있 습니다.

- 프로그래밍된 벨 경보 유형 버튼을 눌러 벨 경보 유형 메뉴에 액세스할 수 있습니다.
	- a. 또는 버튼을 눌러 벨소리, 진동, 벨소리
		- 및 진동 또는 무음으로 이동하고 선택하려면 버튼을 누릅니다..
- 메뉴를 통해 이 기능에 액세스합니다.
	- a. (5) 버튼을 눌러 메뉴에 액세스합니다. 버튼을 누 릅니다.
- b. ▲ 또는 ▼ 버튼을 눌러 유틸리티로 이동하고 선 택하려면 버튼을 누릅니다.합니다.
- c. 또는 버튼을 눌러 무전기 설정으로 이동 하고 선택하려면 버튼을 누릅니다.합니다.
- d. 또는 버튼을 눌러 톤/경보로 이동하고 선 택하려면 버튼을 누릅니다..
- e. 또는 버튼을 눌러 벨 알람 타입으로 이동 하고 선택하려면 5 버튼을 누릅니다..
- f. 또는 버튼을 눌러 벨소리, 진동, 벨소리 및 진동 또는 무음으로 이동하고 선택하려면 버튼을 누릅니다..

### **6.3.14.5** 진동 스타일 구성

- 주의**:**
	- 프로그래밍된 진동 스타일 버튼은 대리점이나 시스 템 관리자에 의해 지정됩니다. 무전기가 프로그래밍 된 방식에 대해서는 대리점이나 시스템 관리자에게 문의하십시오.

다음 작업 중 하나를 수행하여 진동 스타일을 구성할 수 있 습니다.

- 프로그래밍된 **지동 스타일** 버튼을 눌러 진동 스타일 메뉴에 액세스할 수 있습니다.
	- a. 또는 버튼을 눌러 짧게, 중간 또는 길게로 전환하고 선택하려면 버튼을 누릅니다..
- 메뉴를 통해 이 기능에 액세스합니다.
	- a. (5) 버튼을 눌러 메뉴에 액세스합니다. 버튼을 누 릅니다.
	- b. ▲ 또는 ▼ 버튼을 눌러 유틸리티로 이동하고 선 택하려면 버튼을 누릅니다.합니다.
	- c. 또는 버튼을 눌러 무전기 설정으로 이동 하고 선택하려면 버튼을 누릅니다.합니다.
	- d. 또는 버튼을 눌러 톤/경보로 이동하고 선 택하려면 버튼을 누릅니다..
	- e. ▲ 또는 ▼ 버튼을 눌러 진동 스타일로 이동하 고 선택하려면 ® 버튼을 누릅니다..

## f. 또는 버튼을 눌러 짧게, 중간 또는 길게로 전환하고 선택하려면 버튼을 누릅니다..

### **6.3.14.6** 알람음 볼륨 높이기

무전기 통화가 무응답 상태로 있는 경우 계속 사용자에게 경 보로 알리도록 무전기를 프로그래밍할 수 있습니다. 알람음 이 울릴수록 볼륨이 자동으로 증가되도록 하면 됩니다. 이 기능을 커지는 경보음이라고 합니다.

### **6.3.15** 호출 목록

무전기는 최근의 모든 발신, 응답 및 부재 중 개별 호출에 대 한 기록을 보관합니다. 호출 목록 기능을 사용하면 최근 호 출을 보고 관리할 수 있습니다.

각 호출 목록에서 다음 작업을 수행할 수 있습니다.

- 삭제
- 세부 항목 보기

**6.3.15.1**

## 최근 호출 목록 보기

목록에는 실패, 응답 및 발신 항목이 있습니다.

**<sup>1</sup>** 버튼을 눌러 메뉴에 액세스합니다.<sup>을</sup> 누릅니다.

- 2 ▲ 또는 ▼ 을 눌러 호출 목록으로 이동하고 선택 하려면 버튼을 누릅니다..
- **3** 또는 버튼을 눌러 원하는 목록으로 이동하고 선택하려면 버튼을 누릅니다..

디스플레이에 목록이 표시되며 최근 항목이 목록 맨 위에 나타납니다.

**4** 또는 버튼을 눌러 목록을 보냅니다. 현재 선택한 별칭이나 ID로 개별 호출을 시작하려면 **PTT** 버튼을 누릅니다.

### **6.3.15.2** 호출 목록에서 호출 삭제

- **<sup>1</sup>** 버튼을 눌러 메뉴에 액세스합니다.<sup>을</sup> 누릅니다.
- **2** 또는 을 눌러 호출 목록으로 이동하고 선택 하려면 <sup>(B)</sup> 버튼을 누릅니다..
- 3 ▲ 또는 ▼ 을 눌러 원하는 목록 및 선택하려면 <sup>(B)</sup> 버튼을 누릅니다.로 이동합니다.

항목이 없는 호출 목록을 선택할 경우 디스플레이에 목록 비었음이 표시되고 키패드 톤이 켜져 있는 경우 톤이 작게 울립니다.

- **▲ 또는 ▼** 버튼을 눌러 워하는 별칭 또는 ID로 이 동하고 선택하려면 버튼을 누릅니다..
- **5**<br>**5** ▲ 또는 ▼ 버튼을 눌러 삭제 및 선택하려면 <sup>(图)</sup> 버 튼을 누릅니다.로 이동합니다.
- **6** 다음 중 하나를 수행합니다.
- 버튼을 눌러 예를 선택하고 항목을 삭제합니 다. 디스플레이에 항목 삭제 완료가 표시됩니다.
- $\blacktriangle$  또는  $\blacktriangledown$  버튼을 눌러 아니요로 이동하고  $\overset{\text{\tiny{(ii)}}}{=}$ 버튼을 누릅니다. 버튼을 눌러 이전 화면으로 돌아 갑니다.

**6.3.15.3** 호출 목록에서 세부 항목 보기

- **<sup>1</sup>** 버튼을 눌러 메뉴에 액세스합니다.<sup>을</sup> 누릅니다.
- 2 ▲ 또는 ▼ 을 눌러 호출 목록으로 이동하고 선택 하려면  $\bigcirc$  버튼을 누릅니다..
- 3<br>**3** ▲ 또는 <del>●</del> 을 눌러 원하는 목록 및 선택하려면 <sup>69</sup> 버튼을 누릅니다.로 이동합니다.
- ▲ 또는 ▼ 버튼을 눌러 원하는 별칭 또는 ID로 이 동하고 선택하려면 버튼을 누릅니다..

5 ▲ 또는 ▼ 버튼을 눌러 세부 **항목 보기로 이**동하 고 선택하려면 (5) 버튼을 누릅니다..

디스플레이에 호출 목록의 세부 항목이 표시됩니다.

### **6.3.16** 호출 경보 작동

호출 경보 페이징 기능을 사용하면 가능할 경우 호출한 사용 자에게 연락하도록 특정 무전기 사용자에게 경보를 보낼 수 있습니다.

이 기능은 연락처, 매뉴얼 다이얼 또는 프로그래밍된 원터치 액세스 버튼을 사용하여메뉴를 통해 액세스할 수 있습니다.

#### **6.3.16.1**

## 호출 경보에 응답

호출 경보를 수신하는 경우:

- 반복음이 울립니다.
- 노란색 LED가 깜박입니다.

• 디스플레이에 발신 무전기의 별칭 또는 ID와 함께 호출 경보가 나열된 알림 목록이 표시됩니다.

> 대리점이나 시스템 관리자의 구성에 따라 다음 중 하 나를 수행하여 호출 경보에 응답할 수 있습니다.

- **PTT** 버튼을 누르고 발신자에게 직접 개별 호출로 응답합니다.
- **PTT** 버튼을 눌러 정상적인 통화 그룹 통신을 계속 합니다. 호출 경보가 호출 목록 메뉴에서 부재중 호출 옵션 으로 이동합니다. 부재 중 호출 목록에서 발신자에 게 응답할 수 있습니다.

자세한 내용은 알림 목록 [페이지의](#page-1564-0) 156 및 [호출](#page-1526-0) 목록 기능 [페이지의](#page-1526-0) 118 부분을 참조하십시오.

**6.3.16.2** 연락처 목록에서 호출 경보 전송

- **<sup>1</sup>** 버튼을 눌러 메뉴에 액세스합니다.<sup>을</sup> 누릅니다.
- 2<br>▲ 또는 <del>●</del> 울 눌러 연락처 및 선택하려면 <sup>(B)</sup> 버튼 을 누릅니다.로 이동합니다.
- **3** 다음에 설명한 단계 중 하나를 사용하여 원하는 가입 자 별칭 또는 ID를 선택합니다.
	- 가입자 별칭 직접 선택
		- ▲ 또는 ▼ 버튼을 눌러 원하는 가입자 별칭 으로 이동하고 선택하려면 , 버튼을 누릅니 다..
	- 매뉴얼 다이얼 메뉴 사용
		- ▲ 또는 ▼ 버튼을 눌러 매뉴얼 다이얼로 이 동하고 선택하려면 버튼을 누릅니다..
		- 매뉴얼 다이얼 문자 입력 화면이 나타납니다. 가입자 ID를 입력하고 ® 을 누릅니다.
- 4 ▲ 또는 ▼ 을 눌러 호출 경보로 이동하고 선택하 려면 버튼을 누릅니다..

디스플레이에 호출 경보: <가입자 별칭 또는 ID> 호출 경보 및 가입자 별칭 또는 ID가 표시되어 호출 경보가 전송되었음을 나타냅니다.

무전기에서 호출 경보를 보낼 때 녹색 LED가 켜집니 다.

호출 경보 승인이 수신되면 디스플레이에 호출 경보 성공이 표시됩니다.

호출 경보 승인이 수신되지 않으면 디스플레이에 호 출 경보 실패가 표시됩니다.

**6.3.16.3**

### 원터치 액세스 버튼으로 호출 경보 전송

프로그래밍된 원터치 액세스 버튼을 눌러 미리 정의 된 별칭에 호출 경보를 전송합니다.

디스플레이에 호출 경보와 가입자 별칭 또는 ID가 표 시되어 호출 경보가 전송되었음을 나타냅니다. 무전기에서 호출 경보를 보낼 때 녹색 LED가 켜집니 다.

호출 경보 승인이 수신되면 디스플레이에 호출 경보 성공이 표시됩니다.

호출 경보 승인이 수신되지 않으면 디스플레이에 호 출 경보 실패가 표시됩니다.

### **6.3.17** 음소거 모드

음소거 모드는 무전기의 모든 상태 표시음의 음을 소거할 수 있는 옵션을 제공합니다.

음소거 모드가 실행되면 비상 작동과 같은 우선순위가 높은 기능을 제외한 모든 상태 표시음이 음소거됩니다.

음소거 모드가 종료되면 무전기가 진행 중인 신호음과 오디 오 전송을 재개합니다.

#### 중요**: EXP**

엎어 두기 또는 맨다운 기능은 한 번에 하나만 활성 화할 수 있습니다. 두 개의 기능을 모두 활성화할 수 는 없습니다.

**6.3.17.1** 음소거 모드 켜기

다음 절차에 따라 음소거 모드를 켭니다.

다음 중 하나를 수행합니다.

- 프로그래밍된 음소거 모드 버튼을 사용하여 이 기 능에 액세스합니다.
- 무전기를 잠깐 동안 엎어 두면 이 기능에 액세스할 수 있습니다.

무전기 모델에 따라 엎어 두기 기능을 통해 무전기 메 뉴를 사용하거나 시스템 관리자가 활성화할 수 있습 니다. 자세한 내용은 대리점이나 시스템 관리자에게 문의하십시오.

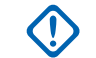

# 중요**:**

사용자는 Man Down 또는 엎어 두기 기능을 한 번에 하나씩만 활성화할 수 있습니다. 두 개 의 기능을 모두 활성화할 수는 없습니다.

주의**:**  $\mathscr{A}$ 

엎어 두기 기능은 SL2K 에만 적용됩니다.

음소거 모드가 활성화되면 다음이 발생합니다.

- 선택음이 울립니다.
- 디스플레이에 음소거 모드 켜기가 표시됩니다.
- 빨간색 LED가 깜박이기 시작하며 음소거 모드가 종료될 때까지 깜박입니다.
- 디스플레이의 홈 화면에 **음소거 모드** 아이콘이 표시됩니 다.
- 무전기가 음소거됩니다.
- 구성된 기간 동안 음소거 모드 타이머가 카운트를 세기 시작합니다.

### **6.3.17.2** 음소거 모드 타이머 설정

음소거 모드 기능은 음소거 모드 타이머의 시간을 미리 구성 하여 활성화할 수 있습니다. 이 타이머는 무전기 메뉴에서 구성 가능하며 0.5-6시간 범주 내에서 설정할 수 있습니다. 타이머가 만료되면 음소거 모드도 종료됩니다.

타이머의 남은 시간이 0이면 무전기를 위쪽 방향으로 두거 나 미리 프로그래밍된 음소거 모드 버튼을 누를 때까지 음소 거 상태를 무한 시간 동안 유지합니다.

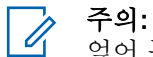

엎어 두기 기능은 SL2K에만 적용됩니다.

- **<sup>1</sup>** 버튼을 눌러 메뉴로 이동합니다.
- **2** 또는 버튼을 눌러 유틸리티로 이동합니다. 버튼을 눌러 선택합니다.
- 3 ▲ 또는 ▼ 버튼을 눌러 무전기 설정으로 이동합니 다.  $\overset{\text{\tiny{(B)}}}{\text{\tiny{(B)}}}$  버튼을 눌러 선택합니다.
- **4** 또는 버튼을 눌러 음소거 타이머로 이동합니 다. (5) 버튼을 눌러 선택합니다.

5 ▲ 또는 ▼ 버튼을 눌러 다음 숫자 값을 수정한 뒤 5 뻐 버튼을 누릅니다.

### **6.3.17.3** 음소거 모드 종료

이 기능은 음소거 모드 타이머가 만료되면 자동으로 종료할 수 있습니다.

> 다음 방법 중 한 가지를 사용하여 음소거 모드를 수동 으로 종료합니다.

- 프로그래밍된 음소거 모드 버튼을 누릅니다.
- 아무 항목에서 **PTT** 버튼을 누릅니다.
- 무전기를 잠시 위로 둡니다.

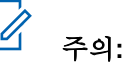

엎어 두기 기능은 SL2K에만 적용됩니다.

음소거 모드가 비활성화되면 다음이 발생합니다.

- 해제음이 울립니다.
- 디스플레이에 음소거 모드 끄기가 표시됩니다.
- 점멸하는 빨간색 LED가 꺼집니다.
- 음소거 모드 아이콘이 홈 화면에서 사라집니다.
- 무저기의 음소거가 해제되고 스피커 상태가 복구됩니다.
- 타이머가 만료되지 않으면 음소거 모드 타이머가 중단됩 니다.

#### 주의**:**  $\overline{\mathscr{U}}$

또한 사용자가 음성을 전송하거나 프로그래밍되지 않은 채널로 전환하면 음소거 모드가 종료됩니다.

### **6.3.18** 비상 작동

## 주의**:**

무전기에 묵음 또는 묵음 및 음성 비상 시작이 프로 그래밍되어 있는 경우 비상 호출이나 비상 경보가 완 료되면 대부분 무전기가 자동으로 묵음 작동을 종료 합니다. 이 규칙의 예외는 비상 모드로 비상 경보가 구성되어 있고 비상 유형으로 묵음이 구성된 경우입 니다. 무전기가 이 상태로 구성되어 있으면 **PTT** 또는 비상 끄기용으로 구성된 버튼을 눌러 무음 작동을 취 소할 때까지 무음 작동이 계속됩니다.

Connect Plus 자동 폴백 모드에서 작동할 때에는 비 상 음성 호출 및 비상 경보가 지원되지 않습니다. 자 세한 내용은 자동 폴백 [페이지의](#page-1614-0) 206 을 참조하십시 오.

비상 경보는 중요 상황을 나타내는 데 사용됩니다. 현재 채 널에 활동이 있는 경우를 비롯하여, 아무 때나 모든 화면 디 스플레이에서 비상 호출을 시작할 수 있습니다. 비상 버튼을 눌러 프로그래밍된 비상 모드를 시작합니다. 선택 사항인 맨 다운 기능을 사용하여 프로그래밍된 비상 모드를 시작할 수 도 있습니다. 무전기의 비상 기능이 비활성화되어 있을 수 있습니다.

대리점에서 프로그래밍된 비상 버튼의 버튼 누름 지속 시간 을 설정할 수 있습니다. 단, 다른 모든 버튼과 마찬가지로 길 게 누르기는 제외입니다.

#### 짧게 누르기

0.05초 ~ 0.75초.

### 길게 누르기

1.00초 ~ 3.75초.

비상 버튼은 비상 켜기/끄기 기능으로 지정됩니다. 비상 버 튼에 작동 지정은 대리점에 문의하십시오.

- 비상 버튼을 짧게 누르면 비상 모드가 켜지도록 지정된 경우 비상 버튼을 길게 누르면 비상 모드가 종료됩니다.
- 비상 버튼을 길게 누르면 비상 모드가 켜지도록 지정된 경우 비상 버튼을 짧게 누르면 비상 모드가 종료됩니다.

Connect Plus 존에서 무전기가 선택된 상태인 경우 무전기 는 세 가지 비상 모드를 지원합니다.

#### 비상 호출

**PTT** 버튼을 눌러 할당된 비상 시간 슬롯에서 호출해야 합니다.

#### 비상 호출 포함 음성 알림**:**

할당된 비상 시간 슬롯의 첫 번째 전송인 경우 마이크가 자동으로 활성화되고 **PTT** 버튼을 누를 필요 없이 호출할 수 있습니다. 마이크가 무전기에 프로그래밍된 기간 동 안 이 방식으로 "동작" 상태를 유지합니다. 동일한 비상 호출의 후속 전송인 경우에는 **PTT** 버튼을 눌러야 합니 다.

#### 비상 경보

비상 경보는 음성 호출이 아니라, 이 경보를 수신하도록 구성된 무전기에 전송되는 비상 통지입니다. 무전기에서 는 현재 등록된 사이트의 컨트롤 채널을 통해 비상 경보 를 전송합니다. Connect Plus 네트워크에서 이 비상 경보 를 수신하도록 프로그래밍된 무전기는 어떤 네트워크 사 이트에 등록되어 있더라도 비상 경보를 수신합니다.

존 하나당 비상 버튼에 비상 모드 중 하나만 할당할 수 있습 니다. 또한 각 비상 모드에는 다음과 같은 유형이 있습니다.

#### 일반

무전기가 비상 기능을 시작하고 상태 표시음 및/또는 표 시등으로 이를 나타냅니다.

#### 무음

무전기가 상태 표시음 또는 표시등 없이 비상 기능을 시 작합니다. **PTT** 버튼을 눌러 음성 전송을 시작할 때까지 무전기에서 비상 기능의 모든 신호음이나 표시등이 억제 됩니다.

#### 무음 및 음성

무전기가 일부 음성 전송에 대해서도 음소거된다는 것을 제외하면, 묵음과 동일하게 동작합니다.

### **6.3.18.1** 비상 호출 시작

 $\mathscr{A}$ 

주의**:** 무전기가 묵음으로 설정된 경우에는 비상 모드 중에 도 **PTT** 버튼을 눌러 음성 전송을 시작할 때까지 아무 톤이나 표시가 나타나지 않습니다. 무전기가 묵음 및 음성으로 설정된 경우에는 무전기 가 비상 모드라는 톤이나 표시가 나타나지 않다가 비 상 호출에 회신하는 무전기 전송이 있으면 무전기 음 소거가 해제됩니다. 무전기에서 **PTT** 버튼을 눌러 음 성 전송을 시작한 경우에만 비상 톤이나 표시가 나타 납니다.

"묵음" 및 "묵음 및 음성" 작동 모두에서 비상 호출이 완료되면 무전기가 자동으로 묵음 동작을 종료합니 다.

- **1** 프로그래밍된 비상 버튼을 누릅니다.
- **2 PTT** 버튼을 눌러 비상 그룹에 음성 전송을 시작합니 다.

**PTT** 버튼을 놓으면 비상 호출 정지 시간에 할당된 시 간 동안 비상 호출이 지속됩니다.

이 기간 동안 **PTT** 버튼을 누르면 비상 호출이 계속됩 니다.

### **6.3.18.2** 지시 음성 포함 비상 호출 시작

무전기가 이 작동 유형으로 프로그래밍되어 있어야 합니다.

이 작동을 활성화한 경우 프로그래밍된 비상 버튼을 누르고 무전기가 시간 슬롯 할당을 받으면 **PTT** 버튼을 누르지 않아 도 마이크가 자동으로 활성화됩니다. 이와 같이 활성화된 마 이크 상태를 "핫 마이크"라고도 합니다. 비상 호출 중에 "핫 마이크"는 무전기의 첫 번째 음성 전송에 적용됩니다. 동일 한 비상 호출의 후속 전송인 경우에는 **PTT** 버튼을 눌러야 합 니다.

**1** 프로그래밍된 비상 버튼을 누릅니다.

**2** 무전기 코드플러그 프로그래밍에 지정된 "핫 마이크" 시간 동안 마이크가 활성 상태로 유지됩니다.

이 기간 동안에는 녹색 LED가 켜집니다.

**3** 프로그래밍된 기간보다 길게 말하려면 **PTT** 버튼을 계속 누릅니다.

**6.3.18.3** 비상 경보 시작

### 주의**:**

무전기가 "묵음" 또는 "묵음 및 음성"으로 프로그래밍 된 경우에는 비상 경보를 전송하고 있다는 톤이나 표 시가 나타나지 않습니다. "묵음"으로 프로그래밍된 경우에는 PTT나 "비상 끄기"용으로 구성된 버튼을 누를 때까지 묵음 작동이 지속됩니다. "묵음 및 음성" 으로 프로그래밍된 경우에는 사이트 컨트롤러가 비 상 경보를 브로드캐스트하기 시작하면 무전기가 자 동으로 묵음 작동을 취소합니다.

한국어

주황색 비상 버튼을 누릅니다.

비상 경보를 사이트 컨트롤러에 송신하면 무전기 디 스플레이에 비상 아이콘과 비상 경보 및 TX 알람에 사용된 그룹 연락처가 표시됩니다.

비상 경보가 성공적으로 전송되고 다른 무전기가 수신할 수 있도록 브로드캐스트되면 선택음이 울리고 무전기에 알람 전송이 표시됩니다. 비상 경보에 실패한 경우, 해제음이 울 리고 무전기에 알람 실패가 표시됩니다.

### **6.3.18.4** 들어오는 비상 수신

무전기가 경보음을 울리는 동시에 들어오는 비상에 대한 정 보를 표시하도록 프로그래밍되어 있을 수 있습니다. 그럴 경 우 들어오는 비상을 수신하면 디스플레이에 비상 아이콘, 비 상을 요청한 무전기의 별칭 또는 ID, 비상에 사용된 그룹 연 락처, 하나의 추가 정보 줄이 포함된 비상 세부 정보 화면이 표시됩니다. 추가 정보는 그룹 연락처를 포함하는 존 이름입 니다.

현재 무전기는 최근 디코딩된 비상 정보만 표시합니다. 이전 비상이 해제되기 전에 새 비상이 수신되면 새 비상의 세부 정보가 이전 비상의 세부 정보를 대체합니다.

무전기가 프로그래밍된 방식에 따라 비상이 종료된 후에도 비상 세부 정보 화면(또는 알람 목록 화면)이 무전기 디스플

레이에 그대로 표시됩니다. 비상 세부 정보를 알람 목록에 저장하거나 다음 섹션에 설명된 대로 비상 세부 정보를 삭제 할 수 있습니다.

#### **6.3.18.5**

### 알람 목록에 비상 세부 정보 저장

비상 세부 정보를 알람 목록에 저장하면 나중에 기본 메뉴에 서 알람 목록을 선택하여 다시 세부 정보를 볼 수 있습니다.

**1** 비상 세부 정보(또는 알람 목록) 화면이 표시된 동안 ∠2^ 버튼을 누릅니다.

알람 목록 종료 화면이 표시됩니다.

- **2** 다음 작업 중 하나를 수행합니다.
	- 예를 선택한 다음 ® 버튼을 눌러 비상 세부 정보 를 알람 목록에 저장하고 비상 세부 정보(또는 알 람 목록) 화면을 종료합니다.
	- 아니요를 선택한 다음 ® 버튼을 눌러 비상 세부 정보(또는 알람 목록) 화면으로 돌아갑니다.

### **6.3.18.6** 비상 세부 정보 삭제

비상 세부 정보 화면이 표시되어 있는 동아 <u>/5\*</u> 버 튼을 누릅니다.

삭제 화면이 표시됩니다.

- **2** 다음 작업 중 하나를 수행합니다.
	- 예를 선택하고 ® 버튼을 눌러 비상 세부 정보를 삭제합니다.
	- 아니요를 선택한 다음 <sup>69</sup> 버튼을 눌러 비상 세부 정보 화면으로 돌아갑니다.

**6.3.18.7**

## 비상 호출에 응답

#### 주의**:**  $\mathscr{A}$

- 비상 호출 정지 시간에 할당된 기간 내에 비상 호출 에 응답하지 않으면 비상 호출이 종료됩니다. 비상 호출 정지 시간이 만료된 후 그룹과 통화하려면 우선 해당 그룹에 할당된 채널 위치를 선택해야 합니다(이 미 선택되지 않은 경우). 그런 다음 **PTT**를 눌러 그룹 에 비상이 아닌 호출을 시작합니다.
- **1** 비상 호출을 수신하면 아무 버튼을 눌러 모든 비상 호 출 수신 표시를 중지합니다.
- **2 PTT** 버튼을 눌러 비상 그룹에 음성 전송을 시작합니 다.

이 그룹을 모니터링하는 모든 무전기가 이 음성 전송 을 듣게 됩니다.

**3** 통화 허용 경보음(활성화된 경우)이 끝날 때까지 기다 렸다가 마이크에 대고 명확히 말합니다.

녹색 LED 표시가 켜집니다.

**4** 상대방의 말을 들으려면 **PTT** 버튼을 놓습니다.

비상을 시작한 무전기가 응답하면 녹색 LED가 깜박 입니다. 또한 무전기의 음소거가 해제되며 무전기 스 피커를 통해 응답이 들립니다. 디스플레이에 그룹 전 화 아이콘, 그룹 ID 및 발신 중인 무전기 ID가 표시됩 니다.

### **6.3.18.8** 비상 경보에 응답

## $\mathscr{A}$

주의**:**

비상 경보에 사용된 그룹 연락처는 음성 통신에 사용 할 수 없습니다. 그러면 동일한 그룹의 다른 무전기 가 비상 경보를 전송 및 수신할 수 없습니다.

무전기의 비상 경보는 사용자가 비상한 상황에 있다는 의미 입니다. 비상 상황을 선언한 발신자의 무전기와 개별 호출을 시작하거나, 지정된 통화 그룹과 그룹 호출을 시작하거나, 무전기에 호출 경보를 전송하거나, 해당 무전기와 원격 모니 터를 시작하는 등의 방법으로 경보에 응답할 수 있습니다. 적절한 응답은 조직과 개별 상황에 따라 결정됩니다.

**6.3.18.9**

## 비상 복원 호출 무시

이 향상된 기능은 무전기에 활성화된 비상 복원 호출을 무시 하는 옵션을 제공합니다.

비상 복원 호출 무시를 활성화하려면 무전기가

CPCPS(Connect Plus Customer Programming Software)를 통해 구성되어야 합니다.

기능이 활성화되면 무전기에 비상 호출 표시가 표시되지 않 으며 기본 비상 복원 그룹 ID에서 오디오가 수신되지 않습니 다.

자세한 내용은 대리점에 문의하십시오.

**6.3.18.10** 비상 모드 종료

#### 주의**:**  $\overline{\mathscr{A}}$

비상 호출 정지 시간이 만료되어 비상 호출이 종료되 었지만 비상 상황이 해결되지 않은 경우 비상 버튼을 다시 눌러 프로세스를 다시 시작합니다.

프로그래밍된 비상 버튼을 눌러 비상 경보를 시작하는 경우 무전기가 Connect Plus 시스템에서 응답을 수신하면 비상 모드를 자동으로 종료합니다.

프로그래밍된 비상 버튼을 눌러 비상 호출을 시작하는 경우 사용 가능한 채널이 있으면 무전기에 자동으로 할당됩니다. 무전기가 비상 호출을 나타내는 메시지를 전송한 경우 비상

호출을 취소할 수 없습니다. 더 이상 비상 상황이 없을 때 실 수로 이 버튼을 누른 경우 할당된 채널을 통해 이 사실을 알 릴 수 있습니다. 무전기의 **PTT** 버튼을 놓으면 비상 호출 정 지 시간이 만료된 후 비상 호출이 중단됩니다.

무전기가 비상 호출**(**후속 음성 포함**)**으로 구성된 경우에는 "핫 마이크" 기간을 사용하여 실수를 설명하고 PTT 버튼을 놓아 전송을 중단합니다. 그러면 비상 호출 정지 시간이 만 료된 후 비상 호출이 중단됩니다.

### **6.3.19** 문자 메시지

이 무전기는 다른 무전기나 문자 메시지 응용 프로그램에서 문자 메시지와 같은 데이터를 수신할 수 있습니다.

DMR(Digital Mobile Radio) 단문 메시지 및 문자 메시지라는 두 가지 유형의 문자 메시지가 있습니다. DMR 단문 메시지 의 최대 길이는 23자입니다. 문자 메시지의 최대 길이는 제 목 줄을 포함하여 280자입니다. 제목 줄은 이메일 응용 프로 그램에서 보낸 메시지를 받은 경우에만 나타납니다.

주의**:**

최대 문자 길이는 최신 소프트웨어 및 하드웨어 모델 에만 해당합니다. 이전 소프트웨어 및 하드웨어가 있 는 무전기 모델의 경우 문자 메시지의 최대 길이는 140자입니다. 자세한 내용은 대리점에 문의하십시 오.

**6.3.19.1**

## 문자 메시지 작성 및 전송

**1** 문자 메시지 기능에 액세스합니다.

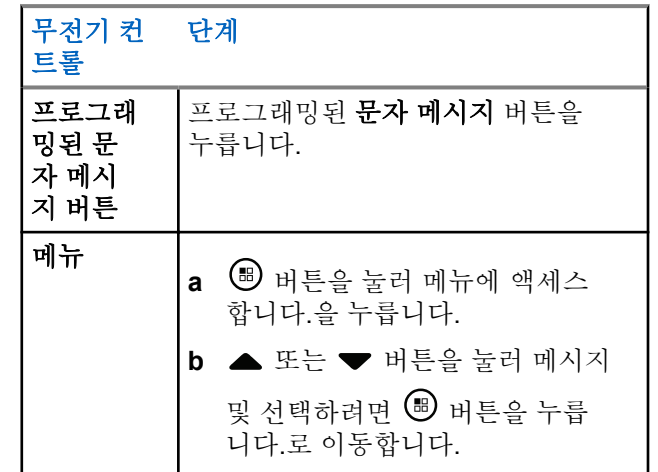

**2** 또는 버튼을 눌러 작성으로 이동하고 선택하 려면 <mark>를</mark> 버튼을 누릅니다. 깜박이는 커서가 나타납니다.

**3** 키패드를 사용하여 메시지를 입력합니다.

왼쪽으로 한 칸 이동하려면 버튼을 누릅니다. 오른 쪽으로 한 칸 이동하려면 ▶ 또는 드 # 키를 누릅니 다. 필요 없는 문자를 삭제하려면 키를 누릅니 다. 문자 입력 방법을 변경하려면  $E^{\#}$  버튼을 길게 누릅니다.

**<sup>4</sup>** 메시지를 작성했으면 버튼을 누릅니다.

- **5** 메시지를 보내는 경우 메시지 받는 사람을 선택하려 면
	- ▲ 또는 ▼ 버튼을 눌러 원하는 별칭으로 이동하 고 선택하려면 5 버튼을 누릅니다..
	- ▲ 또는 ▼ 버튼을 눌러 매뉴얼 다이얼로 이동 하고 선택하려면 버튼을 누릅니다.. 디스플레 이의 첫 번째 줄에 번호:가 표시됩니다. 디스플레 이의 두 번째 줄에 커서가 깜박입니다. 가입자 별

칭이나 ID를 입력하고 <sup>69</sup> 버튼을 누릅니다.

디스플레이에 메시지 보내기가 표시되어 메시지가 전송 중임을 나타냅니다.

메시지가 전송되면 톤이 울리고 디스플레이에 메시지 전송 완료가 표시됩니다.

메시지를 전송할 수 없는 경우에는 낮은 톤이 울립니 다. 그리고 디스플레이에 메시지 전송 실패가 표시 됩니다.

문자 메시지를 전송하지 못했으면 무전기가 재전송 옵션 화면으로 돌아갑니다(전송 실패 문자 [메시지](#page-1651-0) 관 리 [페이지의](#page-1651-0) 243 참조).

**6.3.19.2**

### 단축 문자 메시지 전송

무전기는 대리점에서 프로그래밍된 대로 최대 10개의 단축 문자 메시지를 지원합니다.

단축 문자 메시지를 미리 정의한 경우 전송하기 전에 각 메 시지를 편집할 수 있습니다.

### **1** 문자 메시지 기능에 액세스합니다.

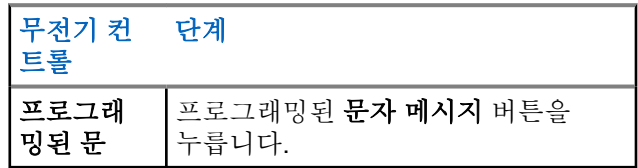

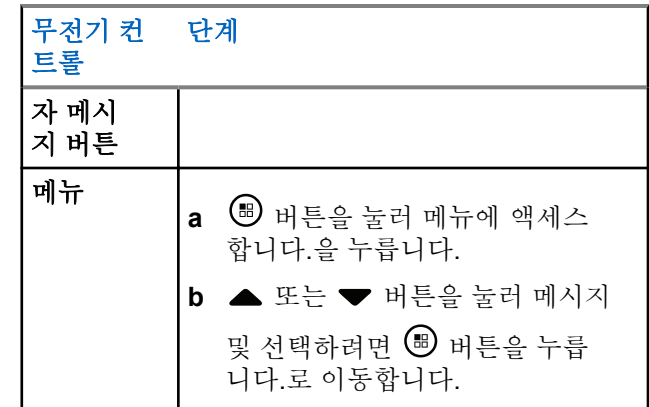

- **2** 또는 버튼을 눌러 단축 문자로 이동하고 선 택하려면 버튼을 누릅니다..
- **3** 또는 버튼을 눌러 원하는 단축 문자로 이동하 고 선택하려면 5 버튼을 누릅니다.. 깜박이는 커서가 나타납니다.
- **4** 필요한 경우 키패드를 사용하여 메시지를 편집합니 다.

왼쪽으로 한 칸 이동하려면 버튼을 누릅니다. 오른 쪽으로 한 칸 이동하려면 › 또는 『■ 키를 누릅니 다. 필요 없는 문자를 삭제하려면 <>> 다. 문자 입력 방법을 변경하려면  $\frac{6\#1}{2}$  버튼을 길게 누릅니다.

- **<sup>5</sup>** 메시지를 작성했으면 버튼을 누릅니다.
- **6** 새로 작성한 메시지에 대한 작업(예: 보내기, 저장, 다 시 편집 또는 삭제)에 따라 다음 중 하나를 수행합니 다.
	- ▲ 또는 ▼ 버튼을 눌러 보내기로 이동하고 <sup>(98</sup> 버튼을 눌러 메시지를 전송합니다.
	- $\blacktriangle$  또는  $\blacktriangledown$  버튼을 눌러 저장으로 이동하고  $\overset{(ii)}{\blacktriangledown}$ 버튼을 눌러 임시보관함 폴더에 메시지를 저장합 니다.
	- <u>ノာ\* 버튼을 눌러 메시지를 편집합니다.</u>
- <mark>/೨^</mark> 버튼을 다시 눌러 메시지를 삭제하거나 임 시 보관함 폴더로 저장하는 옵션 중에서 선택합니 다.
- **7** 메시지를 보내는 경우 다음을 수행하여 수신자를 선 택합니다.
	- ▲ 또는 ▼ 버튼을 눌러 원하는 별칭으로 이동하 고 선택하려면 5 버튼을 누릅니다..

▲ 또는 ▼ 버튼을 눌러 매뉴얼 다이얼로 이동 하고 선택하려면 버튼을 누릅니다.. 디스플레 이의 첫 번째 줄에 번호:가 표시됩니다. 디스플레 이의 두 번째 줄에 커서가 깜박입니다. 가입자 별

칭이나 ID를 입력하고 <sup>69</sup> 버튼을 누릅니다.

디스플레이에 메시지 보내기가 표시되어 메시지가 전송 중임을 나타냅니다.

메시지가 전송되면 톤이 울리고 디스플레이에 메시지 전송 완료가 표시됩니다.

메시지를 전송할 수 없는 경우에는 낮은 톤이 울립니 다. 그리고 디스플레이에 메시지 전송 실패가 표시 됩니다.

문자 메시지를 전송하지 못했으면 무전기가 재전송 옵션 화면으로 돌아갑니다(전송 실패 문자 [메시지](#page-1651-0) 관 리 [페이지의](#page-1651-0) 243 참조).

**6.3.19.3**

## 원터치 액세스 버튼을 사용하여 단축 문자 메시지 전송

미리 정의된 단축 문자 메시지를 미리 정의된 별칭으 로 보내려면 프로그래밍된 원터치 액세스 버튼을 누 릅니다.

디스플레이에 메시지 보내기가 표시됩니다.

메시지가 성공적으로 전송되면 무전기에 다음 표시가 나타 납니다.

- 성공음이 울립니다.
- 디스플레이에 메시지 전송이 표시됩니다.

메시지 전송이 실패하면 무전기가 다음을 표시합니다.

- 실패음이 울립니다.
- 디스플레이에 메시지 전송 실패가 표시됩니다.

문자 메시지를 전송하지 못했으면 무전기가 재전송 옵션 화 면으로 돌아갑니다.

전송 실패 문자 메시지 관리 [페이지의](#page-1651-0) 243 을 참조하십시오.

### **6.3.19.4** 임시보관함 폴더에 액세스

문자 메시지를 저장하고 나중에 전송할 수 있습니다.

문자 메시지를 작성하거나 편집하는 동안 **PTT** 버튼을 누르 거나 모드를 변경하여 무전기에서 문자 메시지 작성/편집 화 면이 종료되는 경우, 현재 문자 메시지는 자동으로 임시보관 함 폴더에 저장됩니다.

최근에 전송한 문자 메시지가 항상 임시보관함 목록 맨 위에 추가됩니다.

임시보관함 폴더에는 최근에 저장한 메시지가 최대 10개까 지 저장됩니다. 폴더가 다 차면 다음에 저장한 문자 메시지 가 폴더에서 가장 오래된 문자 메시지를 자동으로 대체합니 다.

#### 주의**:** Ũ,

홈 화면으로 돌아가려면 언제든지 ∠20 버튼을 길 게 누릅니다.

**6.3.19.4.1**

### 저장된 문자 메시지 보기

**1** 문자 메시지 기능에 액세스합니다.

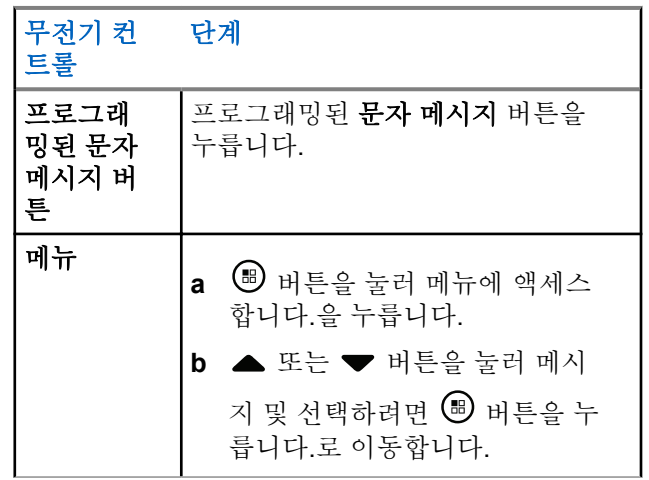

- 2 ▲ 또는 ▼ 버튼을 눌러 임시 보관함 및 선택하려 면 (5) 버튼을 누릅니다.로 이동합니다.
- **3** 또는 을 눌러 원하는 메시지 및 선택하려면

버튼을 누릅니다.로 이동합니다.

### **6.3.19.4.2** 저장된 문자 메시지 편집 및 전송

**<sup>1</sup>** 메시지를 보는 동안 버튼을 다시 <sup>한</sup> <sup>번</sup> 누릅니다.

- **2** 또는 버튼을 눌러 편집으로 이동하고 선택하 려면 버튼을 누릅니다.. 깜박이는 커서가 나타납니다.
- **3** 키패드를 사용하여 메시지를 입력합니다.

왼쪽으로 한 칸 이동하려면 버튼을 누릅니다. 오른 쪽으로 한 칸 이동하려면 또는 대 키를 누릅니 다. 필요 없는 문자를 삭제하려면 ★ 키를 누릅니 다. 문자 입력 방법을 변경하려면  $\frac{6#1}{3}$  버튼을 길게 누릅니다.

**<sup>4</sup>** 메시지를 작성했으면 버튼을 누릅니다.

**5** 다음 방법으로 메시지 받는 사람을 선택합니다.

- ▲ 또는 ▼ 버튼을 눌러 워하는 별칭으로 이동하 고 선택하려면 5 버튼을 누릅니다..
- ▲ 또는 ▼ 버튼을 눌러 매뉴얼 다이얼로 이동 하고 선택하려면 버튼을 누릅니다.. 디스플레 이의 첫 번째 줄에 번호:가 표시됩니다. 디스플레 이의 두 번째 줄에 커서가 깜박입니다. 가입자 별

칭이나 ID를 입력하고 <sup>69</sup> 버튼을 누릅니다.

디스플레이에 메시지 보내기가 표시되어 메시지가 전송 중임을 나타냅니다.

메시지가 전송되면 톤이 울리고 디스플레이에 메시지 전송 완료가 표시됩니다.

메시지를 전송할 수 없는 경우에는 낮은 톤이 울립니 다. 그리고 디스플레이에 메시지 전송 실패가 표시 됩니다.

문자 메시지를 전송하지 못했으면 해당 메시지가 보 낸 문자함 폴더로 이동되고 전송 실패 아이콘이 표시 됩니다.

### <span id="page-1651-0"></span>**6.3.19.4.3** 임시보관함에 저장된 문자 메시지 삭제

**1** 문자 메시지 기능에 액세스합니다.

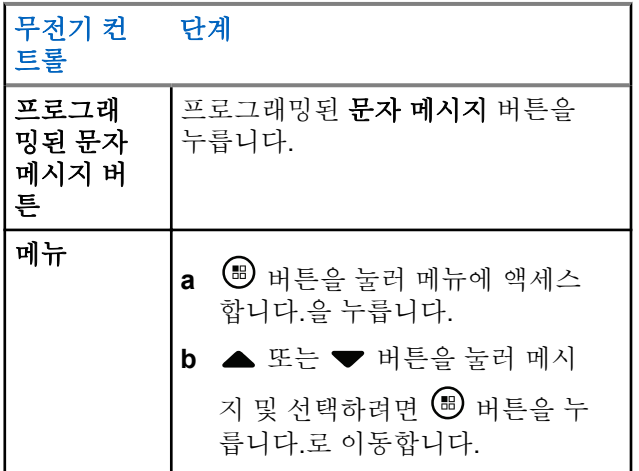

- **3** 또는 을 눌러 원하는 메시지 및 선택하려면 버튼을 누릅니다.로 이동합니다.
- **<sup>4</sup>** 메시지를 보는 동안 버튼을 다시 <sup>한</sup> <sup>번</sup> 누릅니다.
- **5** ▲ 또는 ▼ 버튼을 눌러 삭제로 이동하고 <sup>(图)</sup> 버튼 을 눌러 문자 메시지를 삭제합니다.

### **6.3.19.5** 전송 실패 문자 메시지 관리

재전송 옵션 화면에서 다음 옵션 중 하나를 선택할 수 있습 니다.

### • 재전송

• 전달

• 편집

**2** 또는 버튼을 눌러 임시 보관함 및 선택하려 면 <mark><sup>69</sup> 버튼을 누릅니다. 로 이동합니다.</mark>

<span id="page-1652-0"></span>**6.3.19.5.1** 문자 메시지 재전송

> 버튼을 눌러 동일한 메시지를 동일한 가입자/그룹 별칭 또는 ID로 재전송합니다.

메시지가 전송되면 톤이 울리고 디스플레이에 선택 미니 알림이 표시됩니다.

메시지를 전송할 수 없는 경우 디스플레이에 해제 미 니 알림이 표시됩니다.

# **6.3.19.5.2**

문자 메시지 전달

전달을 선택하여 다른 가입자/그룹 별칭이나 ID로 메시지를 전송합니다.

- **▲ 또는 ▼ 을** 눌러 전달 및 선택하려면 <sup>(B)</sup> 버튼을 누릅니다.로 이동합니다.
- **2** 메시지 받는 사람을 선택하려면 다음을 수행합니다.
	- ▲ 또는 ▼ 버튼을 눌러 워하는 별칭 또는 ID로 이동하고 선택하려면 버튼을 누릅니다..

▲ 또는 ▼ 버튼을 눌러 매뉴얼 다이얼로 이동 하고 선택하려면 버튼을 누릅니다.. 디스플레 이의 첫 번째 줄에 번호:가 표시됩니다. 디스플레 이의 두 번째 줄에 커서가 깜박입니다. 가입자 별 칭이나 ID를 입력하고 버튼을 누릅니다.

디스플레이에 메시지 보내기가 표시되어 메시지가 전송 중 임을 나타냅니다.

메시지가 전송되면 톤이 울리고 디스플레이에 메시지 전송 완료가 표시됩니다.

메시지를 전송할 수 없는 경우에는 낮은 톤이 울립니다. 그 리고 디스플레이에 메시지 전송 실패가 표시됩니다.

## **6.3.19.5.3**

### 문자 메시지 편집

메시지를 전송하기 전에 편집하려면 편집을 선택합니다.

- **1** 또는 버튼을 눌러 편집으로 이동하고 선택하 려면 버튼을 누릅니다.. 깜박이는 커서가 나타납니다.
- **2** 키패드를 사용하여 메시지를 편집합니다.

왼쪽으로 한 칸 이동하려면 버튼을 누릅니다. 오른 쪽으로 한 칸 이동하려면 또는 말 키를 누릅니 다. 필요 없는 문자를 삭제하려면 키를 누릅니 다. 문자 입력 방법을 변경하려면  $E^{\#}$  버튼을 길게 누릅니다.

## **<sup>3</sup>** 메시지를 작성했으면 버튼을 누릅니다.

- **4** 새로 작성한 메시지에 대한 작업(예: 보내기, 저장, 다 시 편집 또는 삭제)에 따라 다음 중 하나를 수행합니 다.
	- ▲ 또는 ▼ 버튼을 눌러 보내기로 이동하고 (5) 버튼을 눌러 메시지를 전송합니다.
	- ▲ 또는 ▼ 버튼을 눌러 저장으로 이동하고 (5) 버튼을 눌러 임시보관함 폴더에 메시지를 저장합 니다.
	- <mark>/೨^</mark> 버튼을 눌러 메시지를 편집합니다.
- <u>/ 5\* 버튼을 다시 눌러 메시지를 삭제하거나 임</u> 시 보관함 폴더로 저장하는 옵션 중에서 선택합니 다.
- **5** 메시지를 보내는 경우 메시지 받는 사람을 선택하려 면
	- ▲ 또는 ▼ 버튼을 눌러 원하는 별칭 또는 ID로 이동하고 선택하려면 버튼을 누릅니다..
	- ▲ 또는 ▼ 버튼을 눌러 매뉴얼 다이얼로 이동 하고 선택하려면 버튼을 누릅니다.. 디스플레 이의 첫 번째 줄에 번호:가 표시됩니다. 디스플레 이의 두 번째 줄에 커서가 깜박입니다. 가입자 별

칭이나 ID를 입력하고 <sup>69</sup> 버튼을 누릅니다.

디스플레이에 메시지 보내기가 표시되어 메시지가 전송 중임을 나타냅니다.

메시지가 전송되면 톤이 울리고 디스플레이에 메시지 전송 완료가 표시됩니다.

메시지를 전송할 수 없는 경우에는 낮은 톤이 울립니 다. 그리고 디스플레이에 메시지 전송 실패가 표시 됩니다.

### **6.3.19.6** 전송한 문자 메시지 관리

다른 무전기로 전송된 메시지는 보낸 문자함에 저장됩니다. 최근에 전송한 문자 메시지가 항상 보낸 문자함 목록 맨 위 에 추가됩니다.

보낸 문자함 폴더에는 최근에 전송한 메시지를 최대 30통 저 장할 수 있습니다. 폴더가 다 차면 다음에 전송한 문자 메시 지가 폴더에서 가장 오래된 문자 메시지를 자동으로 대체합 니다.

주의**:**

홈 화면으로 돌아가려면 언제든지 ∠5^ 버튼을 길 게 누릅니다.

### **6.3.19.6.1** 전송한 문자 메시지 보기

**1** 문자 메시지 기능에 액세스합니다.

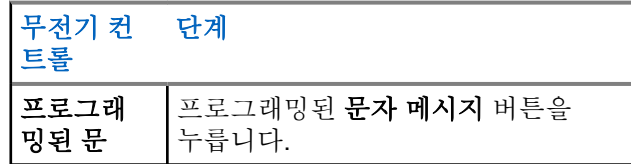

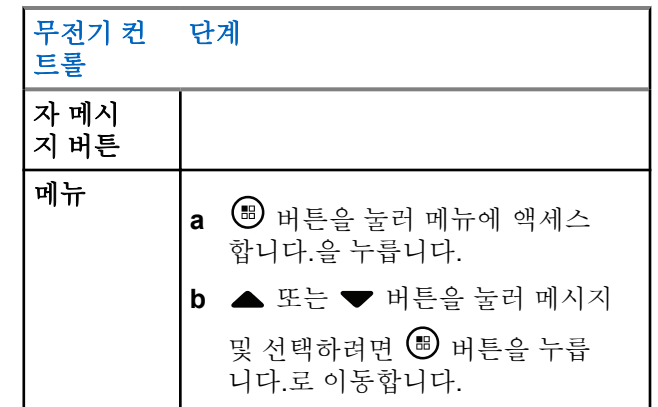

- **2** 또는 버튼을 눌러 보낸 문자함 및 선택하려 면  $\overset{\text{\normalsize{(1)}}}{\text{\normalsize{(1)}}}$ 버튼을 누릅니다. 으로 이동합니다.
- 3 ▲ 또는 ▼ 버튼을 눌러 워하는 메시지로 이동하고 선택하려면 버튼을 누릅니다..

화면 맨 위의 오른쪽 모서리에 있는 아이콘은 메시지 의 상태를 나타냅니다(보낸 문자함 아이콘 [페이지의](#page-1594-0) [186](#page-1594-0) 참조).

### **6.3.19.6.2** 전송한 문자 메시지 전송

전송한 문자 메시지를 보는 동안 다음 옵션 중 하나를 선택 할 수 있습니다.

- 재전송
- 전달
- 편집
- 삭제

**<sup>1</sup>** 메시지를 보는 동안 버튼을 다시 <sup>한</sup> <sup>번</sup> 누릅니다.

<sup>2</sup> ▲ 또는 ▼ 선택하려면 <sup>®</sup> 버튼을 누릅니다. 다음 중 하나로 이동하고 .

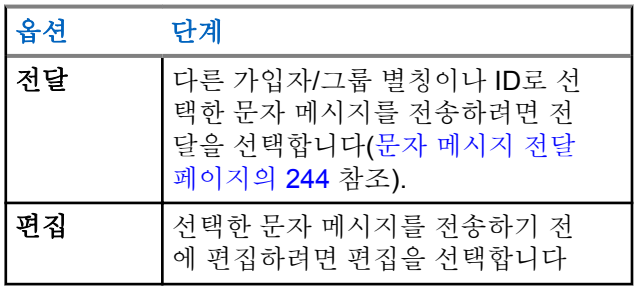

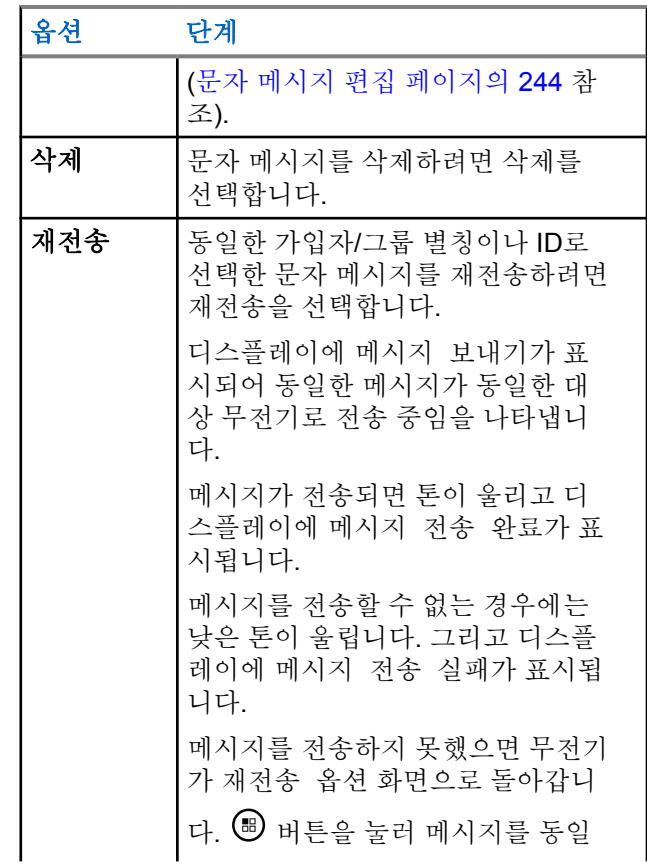
한국어

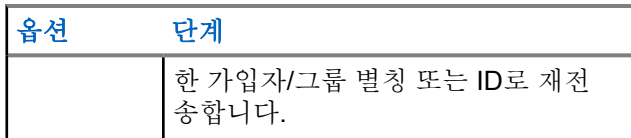

메시지를 전송하는 중에 메시지 전송 화면을 종료하 면 신호음이나 표시등 없이 무전기는 보낸 문자함 폴 더의 메시지 상태를 업데이트합니다.

보낸 문자함의 메시지 상태를 업데이트하기 전에 무 전기 모드가 변경되거나 전원이 꺼지면 무전기에서 진행 중인 메시지를 완료할 수 없으며 메시지에 전송 실패 아이콘이 자동으로 표시됩니다.

무전기는 한 번에 최대 5개의 진행 중 메시지를 지원 합니다. 이 작업을 진행하는 안에는 무전기에서 새 메 시지를 전송할 수 없으며 해당 새 메시지에 전송 실패 아이콘이 자동으로 표시됩니다.

**6.3.19.6.3**

### 보낸 문자함에서 전송한 모든 문자 메시지 삭 제

**1** 문자 메시지 기능에 액세스합니다.

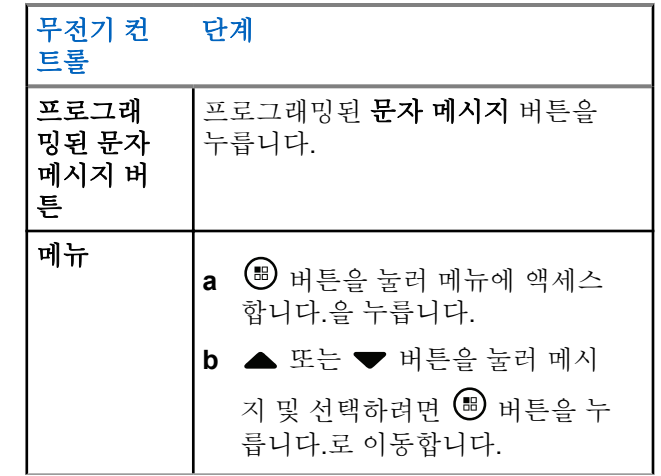

**2** 또는 버튼을 눌러 보낸 문자함 및 선택하려

면 (5) 버튼을 누릅니다.으로 이동합니다.

문자 메시지가 없는 보낸 문자함을 선택할 경우 디스 플레이에 목록 비었음이 표시되고 키패드 톤 켜져 있 는 경우 톤이 작게 울립니다.

**3** 또는 버튼을 눌러 모두 삭제 및 선택하려면

버튼을 누릅니다.로 이동합니다.

- **4** 다음 중 하나를 선택합니다.
	- ▲ 또는 ▼ 버튼을 눌러 예로 이동하고 선택하려 면 <mark>®</mark> 버튼을 누릅니다.. 디스플레이에 선택 미니 알림이 표시됩니다.
	- $\blacktriangle$  또는  $\blacktriangledown$  를 눌러 아니요로 이동한 다음  $\overset{\text{\tiny{(ii)}}}{\triangledown}$ 를 눌러 이전 화면으로 돌아갑니다.

### **6.3.19.7** 문자 메시지 수신

무전기에서 메시지 수신 중에는 디스플레이에 발신자의 별 칭 또는 ID가 있는 알림 목록과 메시지 아이콘이 표시됩니 다.

문자 메시지 수신 시 다음 옵션 중 하나를 선택할 수 있습니 다.

- Read
- 나중에 읽기
- 삭제

**6.3.19.8**

문자 메시지 읽기

- 1 ▲ 또는 ▼ 버튼을 눌러 읽기? 및 선택하려면 <sup>®</sup> 버튼을 누릅니다.로 이동합니다. 수신 문자함에서 선택한 메시지가 열립니다.
- **2** 다음 중 하나를 수행합니다.
	- 수신 문자함으로 돌아가려면 ❸ 버튼을 누릅니 다.
	- 문자 메시지를 회신, 전달 또는 삭제하려면 ® 버 튼을 누 번 누릅니다.

**6.3.19.9**

# 수신된 문자 메시지 관리

수신 문자함을 사용하여 문자 메시지를 관리합니다. 수신 문 자함은 최대 30통의 메시지를 저장할 수 있습니다.

수신 문자함의 문자 메시지는 최근에 수신된 순서대로 정렬 됩니다.

무전기는 문자 메시지에 대해 다음 옵션을 지원합니다.

- 회신
- 전달
- 삭제
- 전체 삭제

#### 주의**:**  $\overline{\mathscr{U}}$

채널 유형이 일치하지 않으면 수신된 모든 메시지를 전달, 삭제 또는 모두 삭제만 가능합니다.

홈 화면으로 돌아가려면 언제든지 ∠♪ 버튼을 길 게 누릅니다.

**6.3.19.9.1** 수신 문자함의 문자 메시지 보기

- **<sup>1</sup>** 버튼을 눌러 메뉴에 액세스합니다.<sup>을</sup> 누릅니다.
- 2<br>▲ 또는 ▼ 버튼을 눌러 메시지 및 선택하려면 <sup>®</sup> 버튼을 누릅니다. 로 이동합니다.
- **3** 또는 버튼을 눌러 수신 문자함 및 선택하려 면 ® 버튼을 누릅니다.로 이동합니다.
- ▲ 또는 ▼ 버튼을 눌러 메시지를 봅니다.
- **5** 다음 중 하나를 수행합니다.
	- $\,\cdot\,\,$   $\,\circ\,\,$  버튼을 눌러 현재 메시지를 선택한 다음  $\,\circ\,\,$ 버튼을 다시 눌러 해당 메시지를 회신, 단축 회신, 전달 또는 삭제합니다.
	- 홈 화면으로 돌아가려면 ∠ 의 버튼을 길게 누릅 니다.

**6.3.19.9.2**

# 수신 문자함의 문자 메시지 회신

**1** 문자 메시지 기능에 액세스합니다.

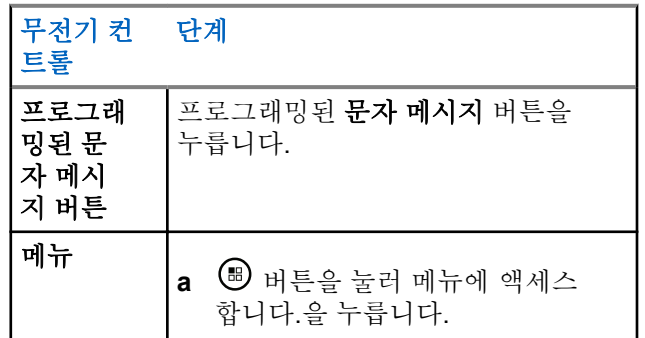

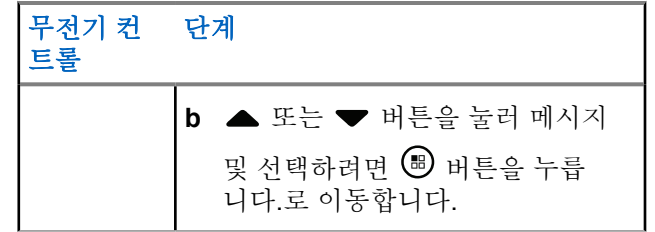

- **2** 또는 버튼을 눌러 수신 문자함 및 선택하려 면  $\bigoplus$  버튼을 누릅니다. 로 이동합니다.
- **3** 또는 을 눌러 원하는 메시지 및 선택하려면 버튼을 누릅니다.로 이동합니다.
- 4 **H** 비튼을 한 번 더 눌러 하위 메뉴로 이동합니다.
- **5** 다음 중 하나를 수행합니다.
	- ▲ 또는 ▼ 버튼을 눌러 회신으로 이동하고 선택 하려면 5 버튼을 누릅니다..
- ▲ 또는 ▼ 버튼을 눌러 다축 회신으로 이동하 고 선택하려면 5 버튼을 누릅니다.. 깜박이는 커서가 나타납니다.
- **6** 키패드를 사용하여 메시지를 쓰고 편집합니다.
- **<sup>7</sup>** 메시지를 작성했으면 버튼을 누릅니다.

디스플레이에 메시지 보내기가 표시되어 메시지가 전송 중임을 나타냅니다.

메시지가 전송되면 톤이 울리고 디스플레이에 메시지 완료가 표시됩니다.

메시지를 전송할 수 없는 경우에는 낮은 톤이 울립니 다. 그리고 디스플레이에 메시지 전송 실패가 표시 됩니다.

메시지를 보낼 수 없으면 무전기가 재전송 옵션 화면 으로 돌아갑니다(전송 실패 문자 [메시지](#page-1651-0) 관리 페이지 의 [243](#page-1651-0) 참조).

**6.3.19.9.3** 수신 문자함의 문자 메시지 삭제

**1** 문자 메시지 기능에 액세스합니다.

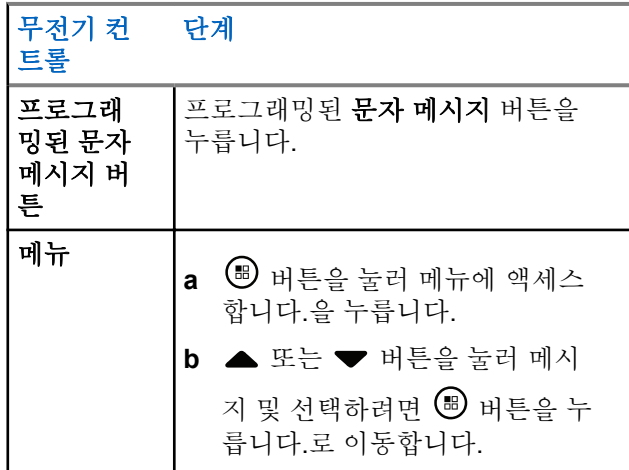

- **3** 또는 을 눌러 원하는 메시지 및 선택하려면 버튼을 누릅니다.로 이동합니다.
- **<sup>4</sup>** 버튼을 <sup>한</sup> <sup>번</sup> <sup>더</sup> 눌러 하위 메뉴로 이동합니다.
- 5<br>**5** ▲ 또는 ▼ 버튼을 눌러 삭제 및 선택하려면 <sup>(图)</sup> 버 튼을 누릅니다.로 이동합니다.
- 6<br>**6** ▲ 또는 ▼ 버튼을 눌러 예로 이동하고 <sup>(B)</sup> 선택함 니다.

디스플레이에 메시지 삭제 완료가 표시되고 화면은 수신 문자함으로 돌아갑니다.

**6.3.19.9.4**

### 수신 문자함의 모든 문자 메시지 삭제

- 2 ▲ 또는 ▼ 버튼을 눌러 수신 문자함 및 선택하려 면  $\bigoplus$  버튼을 누릅니다. 로 이동합니다.
- **1** 문자 메시지 기능에 액세스합니다.

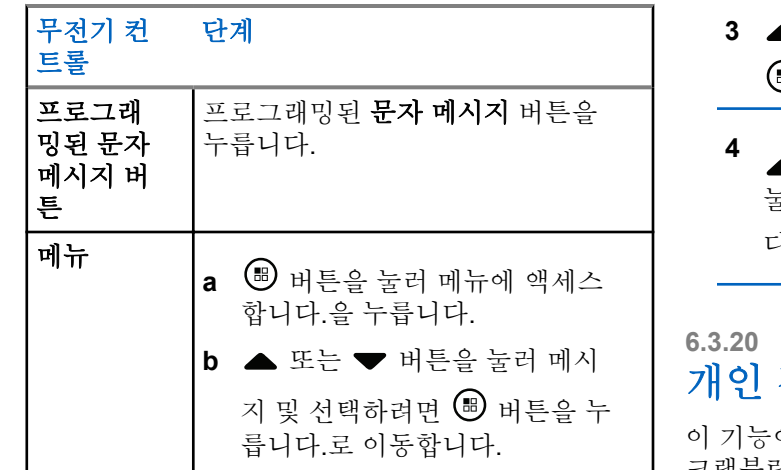

**2** 또는 버튼을 눌러 수신 문자함 및 선택하려 면 (5) 버튼을 누릅니다. 로 이동합니다.

문자 메시지가 없는 수신 문자함을 선택할 경우 디스 플레이에 목록 비었음이 표시됩니다. 그리고 키패드 신호음이 켜져 있는 경우 신호음이 작게 울립니다([키](#page-1858-0) 패드 톤 켜기 또는 끄기 [페이지의](#page-1858-0) 450 참조).

- **3** 또는 버튼을 눌러 모두 삭제 및 선택하려면 .<br><u></u><br>• 버튼을 누릅니다.로 이동합니다.
- **<sup>4</sup>** 또는 버튼을 눌러 예로 이동하고 버튼을 눌러 선택합니다.

디스플레이에 수신 문자함 비우기가 표시됩니다.

# 개인 정보 보호

이 활성화된 경우 무단 사용자가 소프트웨어 기반 스 크램블링 솔루션을 사용하여 채널에서 도청하는 것을 방지 할 수 있습니다. 전송에 대한 신호 및 사용자 ID 부분은 스크 램블링되지 않습니다.

프라이버시 활성 발신을 보내려면 무전기가 현재 채널 선택 기 위치에서 프라이버시가 활성화되어 있어야 하지만, 발신 을 수신하기 위한 필수 사항은 아닙니다. 프라이버시 활성 채널 선택기 위치에서는 무전기가 여전히 깨끗한(스크램블 링되지 않은) 발신을 수신할 수 있습니다.

무전기는 고급 프라이버시를 지원합니다.

프라이버시 활성 호출 전송의 스크램블을 풀려면 발신 무전 기와 동일한 키 값과 키 ID를 사용하도록 무전기를 프로그래 밍해야 합니다.

무전기에서 다른 키 값과 키 ID를 사용한 스크램블링된 호출 을 받는 경우에는 아무것도 들리지 않습니다(고급 프라이버 시).

무전기에 프라이버시 유형이 할당된 경우 홈 화면에 보안 또 는 비보안 아이콘이 표시됩니다. 단, 무전기가 비상 호출이 나 비상 알람을 송/수신 중인 경우에는 표시되지 않습니다.

무전기가 발신 중인 동안에는 LED가 녹색으로 켜지고 무전 기가 진행 중인 프라이버시 활성 발신을 수신 중일 때는 LED가 녹색으로 빠르게 깜박입니다.

다음 작업 중 하나를 통해 이 기능에 액세스할 수 있습니다.

- 프로그래밍된 프라이버시 버튼을 눌러 프라이버시를 켜 거나 끕니다.
- 다음에 설명한 단계에 따라 무전기 메뉴를 사용합니다.

주의**:**

일부 무전기 모델에는 이러한 프라이버시 기능이 없 을 수 있습니다. 자세한 내용은 대리점이나 시스템 관리자에게 문의하십시오.

**1** *B* 버튼을 눌러 메뉴에 액세스합니다.을 누릅니다.

- 2<br>▲ 또는 ▼ 을 눌러 유틸리티 및 선택하려면 <sup>B</sup> 버 튼을 누릅니다.로 이동합니다.
- **3** 또는 버튼을 눌러 무전기 설정으로 이동하거 나 또는 버튼을 눌러 Connect Plus로 이동 하고 선택하려면 5 버튼을 누릅니다..
- 4 ▲ 또는 ▼ 버튼을 눌러 고급 프라이버시로 이동합 니다.

디스플레이에 켜기가 표시되면 버튼을 눌러 프라 이버시를 활성화합니다. 선택을 확인하는 메시지가 무전기에 표시됩니다.

디스플레이에 끄기가 표시되면 버튼을 눌러 프라 이버시를 비활성화합니다. 선택을 확인하는 메시지가 무전기에 표시됩니다.

무전기에 프라이버시 유형이 할당된 경우 상태 표시 줄에 보안 또는 비보안 아이콘이 표시됩니다. 단, 무 전기가 비상 경보를 송/수신 중인 경우에는 표시되지 않습니다.

### **6.3.20.1** 프라이버시 활성**(**스크램블링된**)** 호출 전송

프로그래밍된 프라이버시 버튼을 사용하거나 메뉴를 사용하 여 프라이버시 기능을 켭니다. 프라이버시 활성 전송하려면 무전기에 현재 선택된 채널 위치에 프라이버시 기능이 활성 화되어 있어야 합니다. 현재 선택된 채널 위치에 프라이버시 기능이 활성화되어 있으면 무전기에서 전송하는 모든 음성 이 스크램블링됩니다. 여기에는 그룹 호출, 다중 그룹 호출, 스캔 호출 중의 회신, 사이트 전체 호출, 비상 호출 및 개별 호출이 포함됩니다. 무전기와 동일한 키 값과 키 ID를 가진 수신 무전기만 발신의 스크램블을 풀 수 있습니다.

### **6.3.21** 은닉 모드

이 무전기는 비밀모드가 가능합니다. 비밀모드 중에는 모든 키패드 및 프로그래밍된 버튼 액세스가 차단됩니다. 이 모드 가 활성화되면 모든 시각적 표시(디스플레이, LED 및 백라 이트)가 비활성화됩니다.

이 기능을 사용하면 유선 액세서리나 블루투스 액세서리를 통해서만 오디오나 톤을 들을 수 있습니다.

# 비밀모드 전환

홈 화면에서 버튼을 누른 후 2, 5 및 8 숫자 키를 차례로 누릅니다.

#### **6.3.21.2** 비밀모드 종료

비밀모드를 종료하려면 다음 중 하나를 수행합니다.

- <sup>(96)</sup> 버튼을 누른 후 2, 5 및 8 숫자 키를 차례로 누 릅니다. 무전기가 일반 모드로 돌아갑니다.
- 켜기/끄기 버튼으로 무전기를 껐다가 다시 켭니다.

### **6.3.22** 보안

시스템의 무전기를 활성화하거나 비활성화할 수 있습니다. 예를 들어 무전기를 도난 당한 경우 비활성화하여 무전기의

**6.3.21.1**

무단 사용을 방지하고 무전기를 회수하면 활성화할 수 있습 니다.

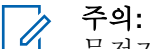

무전기 폐쇄 또는 복구는 해당 기능이 활성화된 무전 기에서만 수행할 수 있습니다. 자세한 내용은 대리점 이나 시스템 관리자에게 문의하십시오.

### **6.3.22.1** 무전기 비활성화

**1** 다음 작업 중 하나를 수행하여 이 기능에 액세스할 수 있습니다.

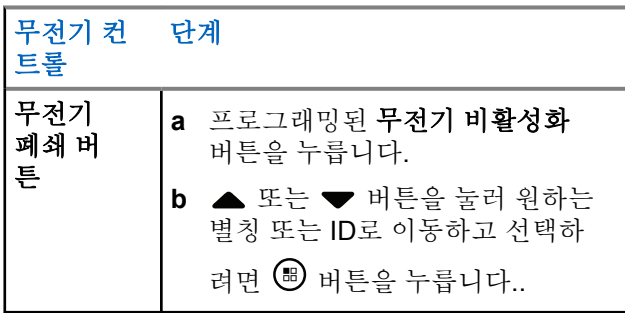

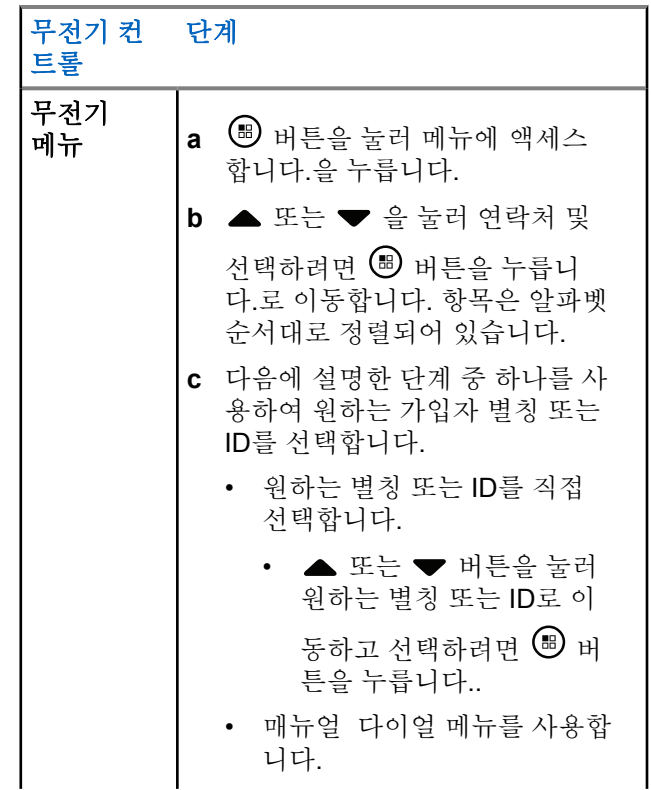

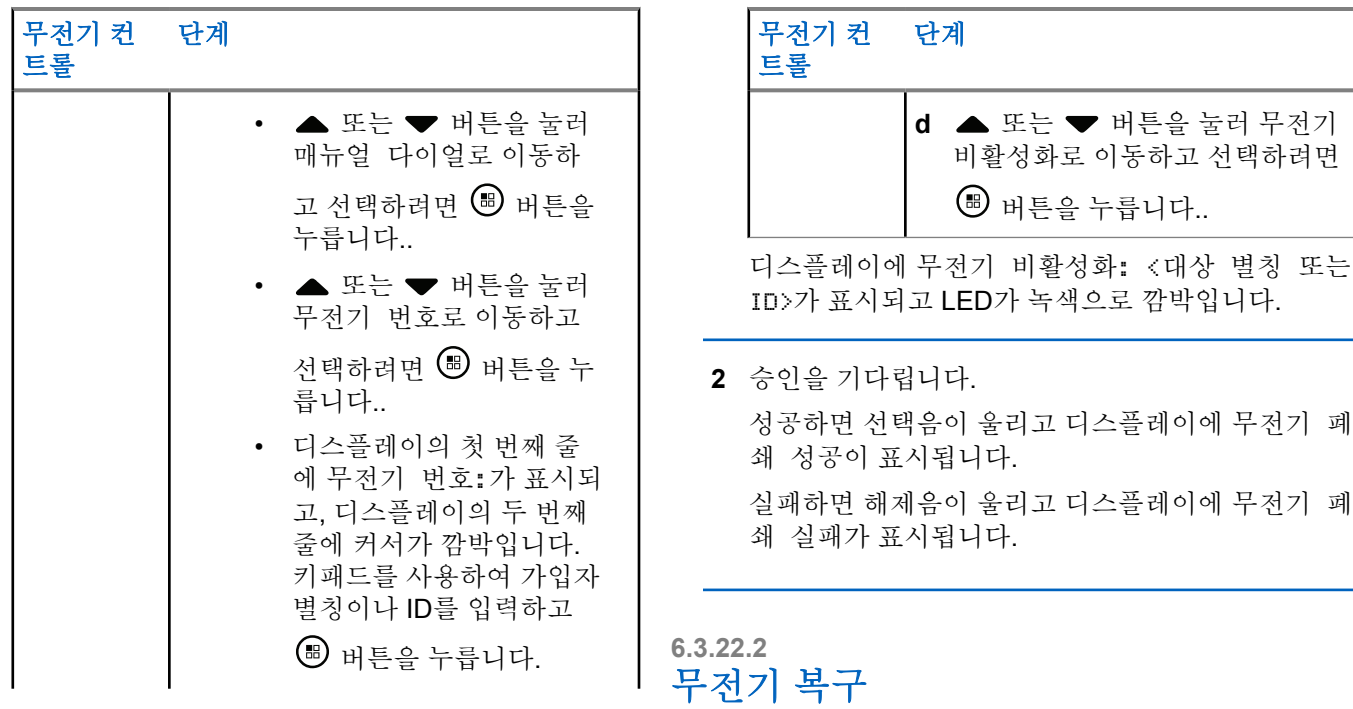

**1** 다음 작업 중 하나를 수행하여 이 기능에 액세스할 수 있습니다.

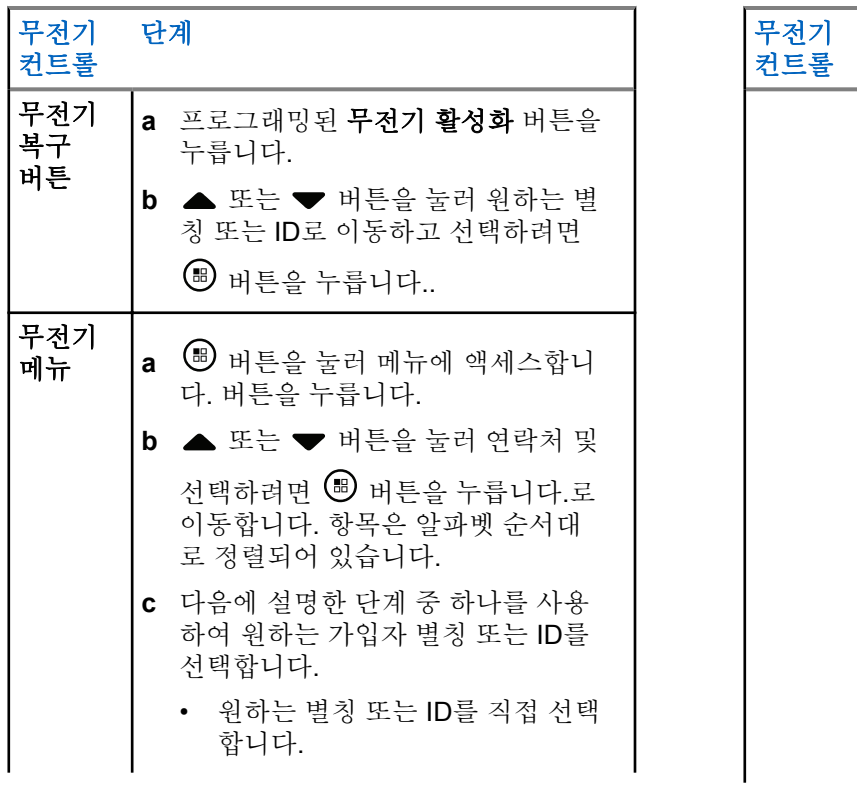

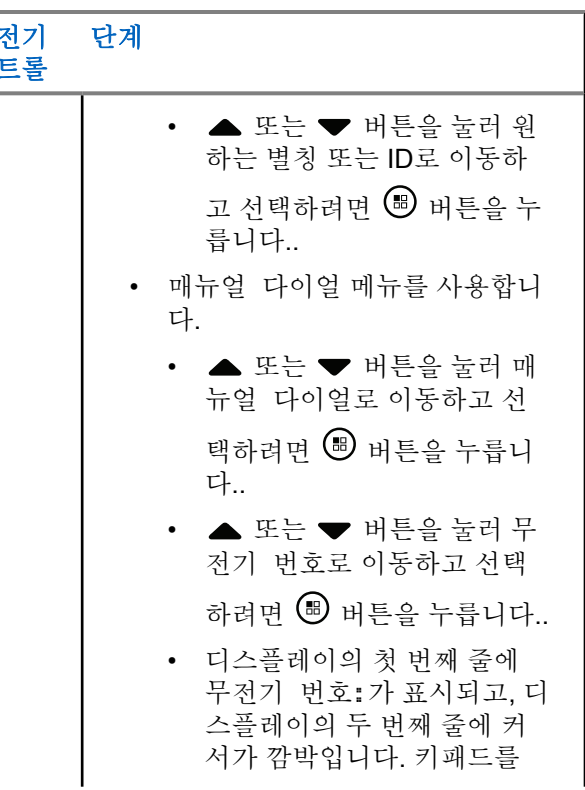

<span id="page-1667-0"></span>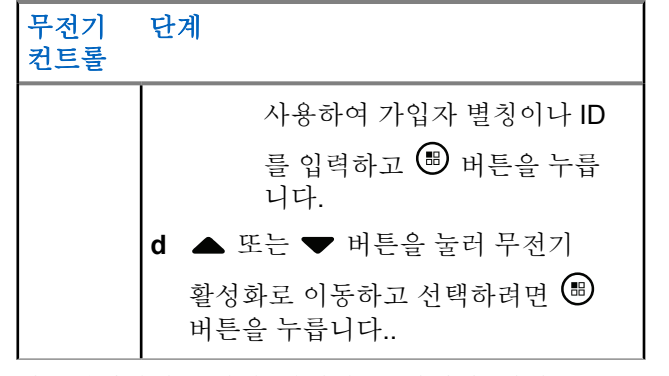

디스플레이에 무전기 활성화: <가입자 별칭 또는 ID>가 표시되고 LED가 녹색으로 켜집니다.

### **2** 승인을 기다립니다.

성공하면 선택음이 울리고 디스플레이에 무전기 복 구 성공이 표시됩니다.

실패하면 해제음이 울리고 디스플레이에 무전기 복 구 실패가 표시됩니다.

# 비밀번호 잠금 기능

이 기능을 활성화할 경우 전원을 켜고 올바른 암호를 입력하 면 무전기를 이용할 수 있습니다.

### **6.3.23.1** 비밀번호로 무전기에 액세스

- **1** 무전기의 전원을 켭니다. 무전기에서 연속음이 울립니다.
- **2** 다음 중 하나를 수행합니다.
	- 무전기 키패드를 통해 현재 4자리 비밀번호를 입 력합니다. 디스플레이에 다음과 같이 표시됩니다. **....** (B) 버튼을 눌러 계속합니다.
	- 현재 4자리 비밀번호를 입력합니다. ▲ 또는 ▼ 버튼을 눌러 각 자리 숫자 값을 편집합니다. 각 숫 자가 으로 바뀝니다. 버튼을 눌러 다음 자리로

**6.3.23**

한국어

이동합니다. 버튼을 눌러 현재의 선택을 확인 합니다.

각 자리를 입력할 때마다 선택음이 울립니다. 버튼 을 눌러 디스플레이에서 각 을 제거합니다. 줄이 비 어 있을 때 버튼을 누르거나 숫자를 5자리 이상 누 르면 무전기에서 해제음이 울립니다.

비밀번호가 올바른 경우 무전기 전원 켜는 작업이 진 행됩니다. 무전기 켜기 [페이지의](#page-1440-0) 32 을 참조하십시오.

비밀번호가 틀린 경우 디스플레이에 비밀번호 불일 치가 표시됩니다. [단계](#page-1667-0)2 단계를 반복합니다.

비밀번호를 세 번 잘못 입력하면 디스플레이에 비밀 번호 불일치가 표시된 다음 무전기 잠금 완료가 표 시됩니다. 톤이 울리고 LED가 황색으로 두 번 깜박입 니다.

주의**:**  $\mathscr{U}$ 

잠긴 상태에서는 무전기가 비상 호출을 비롯 한 모든 호출을 수신할 수 없습니다.

# 비밀번호 잠금 켜기 또는 끄기

- **<sup>1</sup>** 버튼을 눌러 메뉴에 액세스합니다.<sup>을</sup> 누릅니다.
- 2<br>▲ 또는 <del>●</del> 울 눌러 유틸리티 및 선택하려면 <sup>(B)</sup> 버 튼을 누릅니다.로 이동합니다.
- 3 ▲ 또는 ▼ 을 눌러 무전기 설정으로 이동하고 선 택하려면 버튼을 누릅니다..
- ▲ 또는 ▼ 버튼을 눌러 비밀번호 잠금 및 선택하 려면 버튼을 누릅니다.로 이동합니다.
- **5** 4자리 비밀번호를 입력합니다.

[단계](#page-1667-0)2의 [비밀번호로](#page-1667-0) 무전기에 액세스 페이지의 259 를 참조하십시오.

**<sup>6</sup>** 버튼을 눌러 계속합니다. 비밀번호가 틀리면 디스플레이에 비밀번호 불일치가

표시되고 자동으로 이전 메뉴로 돌아갑니다.

**6.3.23.2**

이전 단계에서 입력한 비밀번호가 올바른 경우 <sup>(B)</sup> 버 튼을 눌러 비밀번호 잠금을 활성화하거나 비활성화합 니다.

디스플레이의 활성화됨 옆에 √가 표시됩니다. 활성화됨 옆에 √가 사라집니다.

### **6.3.23.3** 잠긴 상태에서 무전기 잠금 해제

**1** 잠긴 상태가 된 후 무전기 전원이 꺼지면 무전기 전원 을 켭니다.

톤이 울리고 LED가 황색으로 두 번 깜박입니다. 디스 플레이에 무전기 잠금 완료가 표시됩니다.

**2** 15분 동안 기다립니다.

무전기 전원을 켜면 잠금 상태를 위한 15분 타이머가 다시 시작됩니다.

**3** [비밀번호로](#page-1667-0) 무전기에 액세스 페이지의 259 의 [단계](#page-1667-0)1 와 [단계](#page-1667-0)2를 반복합니다.

**6.3.23.4** 비밀번호 변경

- **<sup>1</sup>** 버튼을 눌러 메뉴에 액세스합니다.<sup>을</sup> 누릅니다.
- 2<br>▲ 또는 <del>●</del> 울 눌러 유틸리티 및 선택하려면 <sup>(B)</sup> 버 튼을 누릅니다.로 이동합니다.
- ▲ 또는 ▼ 을 눌러 무전기 설정으로 이동하고 선 택하려면 버튼을 누릅니다..
- ▲ 또는 ▼ 버튼을 눌러 비밀번호 잠금 및 선택하 려면 버튼을 누릅니다.로 이동합니다.
- **5** 4자리 비밀번호를 입력합니다.

[비밀번호로](#page-1667-0) 무전기에 액세스 페이지의 259 의 [단계](#page-1667-0)2 을(를) 참조하십시오.

**<sup>6</sup>** 버튼을 눌러 계속합니다.

비밀번호가 틀리면 디스플레이에 비밀번호 불일치가 표시되고 자동으로 이전 메뉴로 돌아갑니다.

한국어

- **7** 이전 단계에서 입력한 비밀번호가 올바른 경우 또는 버튼을 눌러 Change Pwd(비밀번호 변경)로 이동하고 선택하려면 버튼을 누릅니다..
- **8** 4자리 새 비밀번호를 입력합니다.

[비밀번호로](#page-1667-0) 무전기에 액세스 페이지의 259 의 [단계](#page-1667-0)2 을(를) 참조하십시오.

**9** 이전에 입력한 4자리 비밀번호를 다시 입력합니다. [비밀번호로](#page-1667-0) 무전기에 액세스 페이지의 259 의 [단계](#page-1667-0)2 을(를) 참조하십시오.

# **<sup>10</sup>** 버튼을 눌러 계속합니다.

입력한 비밀번호가 이전에 입력한 새 비밀번호와 일 치하면 디스플레이에 비밀번호 변경 완료가 표시됩 니다.

새로 입력한 비밀번호가 이전에 입력한 새 비밀번호 와 일치하지 않으면 디스플레이에 비밀번호 일치하 지 않음이 표시됩니다.

화면이 자동으로 이전 메뉴로 돌아갑니다.

**6.3.24**

### **Bluetooth** 작동

주의**:**

 $\mathscr{U}$ CPS를 통해 비활성화된 경우 모든 Bluetooth 관련 기능이 비활성화되고 Bluetooth 장치 데이터베이스 가 지워집니다.

이 기능을 사용하면 무선 Bluetooth 연결을 통해 무전기를 Bluetooth 사용 장치(액세서리)와 함께 사용할 수 있습니다. 이 무전기는 Motorola Solutions 및 Commercially available Off-The-Shelf(COTS) Bluetooth 사용 장치를 모두 지원합니 다.

Bluetooth는 시야 10ml(32피트) 범위 내에서 작동합니다. 이 범위 내에 있어야 무전기와 Bluetooth 사용 장치 간에 장애 없이 통신이 이루어집니다.

무전기와 Bluetooth 사용 장치를 분리한 경우 무전기를 뒤에 두고 Bluetooth 사용 장치가 높은 신뢰도로 작동할 것을 기 대할 수는 없습니다.

수신 주변 영역에서는 음성과 경보음 품질이 모두 "왜곡되거 나" "끊겨서" 들리기 시작합니다. 이 문제를 해결하려면 무전 기와 Bluetooth 사용 장치를 가까이(10미터 내) 배치하여 깨 끗한 오디오 수신을 재설정합니다. 무전기의 Bluetooth 기능 은 10미터 범위에서 최대 2.5mW(4dBm)로 작동합니다.

무전기는 다른 유형의 Bluetooth 사용 장치와의 Bluetooth 연 결을 동시에 4개까지 지원할 수 있습니다. 헤드셋 및 POD(PTT-Only Device)를 예로 들 수 있습니다.

<span id="page-1671-0"></span>Bluetooth 사용 장치의 전체 기능에 대한 자세한 내용은 해 당 Bluetooth 사용 장치의 사용자 설명서를 참조하십시오.

### **6.3.24.1** 블루투스 켜기 및 끄기

- **<sup>1</sup>** 버튼을 눌러 메뉴에 액세스합니다.<sup>을</sup> 누릅니다.
- <sup>2</sup> ▲ 또는 ▼ 을 눌러 Bluetooth 및 선택하려면 <sup>®</sup> 버튼을 누릅니다.로 이동합니다.
- 3 ▲ 또는 ▼ 을 눌러 나의 상태 및 선택하려면 <sup>®</sup> 버튼을 누릅니다.로 이동합니다. 디스플레이에 켜기와 끄기가 표시됩니다. 현재 상태

는 √로 표시됩니다.

- **4** 다음 중 하나를 수행합니다.
	- ▲ 또는 ▼ 을 눌러 켜기 및 선택하려면 (5) 버 튼을 누릅니다.로 이동합니다. 디스플레이에 켜기 가 나타나고 선택한 상태 옆에 √가 표시됩니다.

 $\blacktriangle$  또는  $\blacktriangledown$  을 눌러 끄기 및 선택하려면  $\overset{(ii)}{\blacktriangledown}$  버 튼을 누릅니다.로 이동합니다. 디스플레이에 끄기 가 나타나고 선택한 상태 옆에 가 표시됩니다.

### **6.3.24.2 Bluetooth** 장치 찾기 및 연결

찾기 및 연결 작업 중 Bluetooth 사용 장치를 끄면 (또는

∠♪ 버튼을 누름) 작업이 취소됩니다.

- **1** Bluetooth 사용 장치를 켜고 페어링 모드로 설정합니 다. 해당 Bluetooth 사용 장치 사용자 설명서를 참조하 십시오.
- **<sup>2</sup>** 무전기에서 버튼을 눌러 메뉴에 액세스합니다.<sup>을</sup> 누릅니다.
- 3<br>▲ 또는 <del>●</del> 울 눌러 Bluetooth 및 선택하려면 <sup>69</sup> 버튼을 누릅니다. 로 이동합니다.
- 4<br>▲ 또는 <del>●</del> 울 눌러 장치 및 선택하려면 <sup>B</sup> 버튼을 누릅니다.로 이동합니다.
- **5** 다음 중 하나를 수행합니다.
	- ▲ 또는 ▼ 을 눌러 워하는 장치 및 선택하려면 버튼을 누릅니다.로 이동합니다.
	- ▲ 또는 ▼ 을 눌러 장치 찾기로 이동하여 사용 가능한 장치를 찾습니다. ▲ 또는 ▼ 을 눌러 워 하는 장치 및 선택하려면 5 버튼을 누릅니다.로 이동합니다.
- **6** ▲ 또는 ▼ 을 눌러 연결 및 선택하려면 <sup>69</sup> 버튼을 누릅니다.로 이동합니다.

디스플레이에 <장치>에 연결 중이 표시됩니다. Bluetooth 사용 장치에서 페어링을 완료하려면 추가 단계를 수행해야 할 수 있습니다. 해당 Bluetooth 사용 장치 사용자 설명서를 참조하십시오.

성공하면 무전기 디스플레이에 <장치> 연결 완료가 표시됩 니다. 그러면 신호음이 울리고 연결된 장치 옆에 √가 나타납 니다. 상태 표시줄에 Bluetooth 연결됨 아이콘이 나타납니 다.

실패하면 무전기 디스플레이에 연결 실패가 표시됩니다.

### **Bluetooth** 장치 찾기 및 연결**(**검색 가능 모 드**)**

찾기 및 연결 작업 중 Bluetooth 또는 무전기를 끄면 작업이 취소되므로 주의하십시오.

- **1** Bluetooth를 켭니다. [블루투스](#page-1671-0) 켜기 및 끄기 페이지의 263 을 참조하십시 오.
- **<sup>2</sup>** 버튼을 눌러 메뉴에 액세스합니다.<sup>을</sup> 누릅니다.
- 3<br>▲ 또는 ▼ 을 눌러 Bluetooth 및 선택하려면 <sup>⑥</sup> 버튼을 누릅니다. 로 이동합니다.
- **4** 또는 을 눌러 나의 장치 찾기 및 선택하려면 버튼을 누릅니다.로 이동합니다.

이제 프로그래밍된 지속 시간 동안 다른 Bluetooth 사 용 장치가 사용자의 무전기를 검색할 수 있습니다. 이 를 검색 가능 모드라고 합니다.

**5** Bluetooth 사용 장치를 켠 다음 사용자의 무전기와 페 어링합니다.

**6.3.24.3**

한국어

해당 Bluetooth 사용 장치 사용자 설명서를 참조하십 시오.

### **6.3.24.4 Bluetooth** 장치 연결 해제

- **<sup>1</sup>** 무전기에서 버튼을 눌러 메뉴에 액세스합니다.<sup>을</sup> 누릅니다.
- 2 ▲ 또는 <del>▼</del> 을 눌러 Bluetooth 및 선택하려면 <sup>5</sup> 버튼을 누릅니다.로 이동합니다.
- 3<br>**3** ▲ 또는 ▼ 을 눌러 장치 및 선택하려면 <sup>69</sup> 버튼을 누릅니다.로 이동합니다.
- 4<br>▲ 또는 <del>●</del> 울 눌러 원하는 장치 및 선택하려면 <sup>69</sup> 버튼을 누릅니다.로 이동합니다.
- 5 ▲ 또는 ▼ 버튼을 눌러 연결 해제 및 선택하려면 버튼을 누릅니다.로 이동합니다.

디스플레이에 <장치> 연결 끊는 중이 표시됩니다. Bluetooth 사용 장치에서 연결을 끊으려면 추가 단계 를 수행해야 할 수 있습니다. 해당 Bluetooth 사용 장 치 사용자 설명서를 참조하십시오.

무전기 디스플레이에 <장치> 연결 끊김이 표시됩니다. 선 택음이 울립니다. 그리고 연결된 장치 옆에서 가 사라집니 다. 상태 표시줄에서 Bluetooth 연결 완료 아이콘이 사라집 니다.

#### **6.3.24.5**

### 무전기 내부 스피커와 블루투스 장치 간에 오디오 라우팅 전환

무전기 내부 스피커와 외부 블루투스 사용 액세서리 간에 오 디오 라우팅을 전환할 수 있습니다.

프로그래밍된 블루투스 오디오 스위치 버튼을 누릅니 다.

- 경보음이 울리고 디스플레이에 무전기로 오디오 내보내 기가 표시됩니다.
- 경보음이 울리고 디스플레이에 블루투스로 오디오 내보 내기가 표시됩니다.

### **6.3.24.6** 장치 세부 항목 보기

- **<sup>1</sup>** 버튼을 눌러 메뉴에 액세스합니다.<sup>을</sup> 누릅니다.
- 2 ▲ 또는 <del>●</del> 울 눌러 Bluetooth 및 선택하려면 <sup>5</sup> 버튼을 누릅니다.로 이동합니다.
- 3<br>**3** ▲ 또는 ▼ 을 눌러 장치 및 선택하려면 <sup>69</sup> 버튼을 누릅니다.로 이동합니다.
- 4<br>▲ 또는 <del>●</del> 울 눌러 원하는 장치 및 선택하려면 <sup>(B)</sup> 버튼을 누릅니다. 로 이동합니다.
- 5 ▲ 또는 ▼ 버튼을 눌러 세부 항목 보기로 이동하 고 선택하려면 ® 버튼을 누릅니다..

**6.3.24.7** 장치 이름 편집

사용 가능한 블루투스 사용 장치의 이름을 편집할 수 있습니 다.

- **<sup>1</sup>** 버튼을 눌러 메뉴에 액세스합니다.<sup>을</sup> 누릅니다.
- $2 \triangle$  또는  $\blacktriangleright$  을 눌러 Bluetooth 및 선택하려면  $\textcircled{\tiny{B}}$ 버튼을 누릅니다.로 이동합니다.
- **3**<br>▲ 또는 ▼ 을 눌러 장치 및 선택하려면 <sup>⑧</sup> 버튼을 누릅니다.로 이동합니다.
- **<sup>4</sup>** 또는 <sup>을</sup> 눌러 원하는 장치 <sup>및</sup> 선택하려면 버튼을 누릅니다.로 이동합니다.
- **▲ 또는 ▼** 버튼을 눌러 이름 편집으로 이동하고 선택하려면 버튼을 누릅니다..
- **6** 왼쪽으로 한 칸 이동하려면 ◀ 버튼을 누릅니다. 오른 쪽으로 한 칸 이동하려면 버튼을 누릅니다. 필요 없 는 문자를 삭제하려면 【★■ 버튼을 누릅니다. 문자 입력 방법을 변경하려면 <sup>[1]#</sup> 버튼을 길게 누릅니 다.

깜박이는 커서가 나타납니다. 키패드를 사용하여 원 하는 존을 입력합니다.

**7** 디스플레이에 장치 이름 저장 완료가 표시됩니다.

#### **6.3.24.8**

### 장치 이름 삭제

분리된 장치를 블루투스 사용 장치 목록에서 제거할 수 있습 니다.

- **<sup>1</sup>** 버튼을 눌러 메뉴에 액세스합니다.<sup>을</sup> 누릅니다.
- 2<br>▲ 또는 <del>●</del> 울 눌러 Bluetooth 및 선택하려면 <sup>58</sup> 버튼을 누릅니다.로 이동합니다.
- 3<br>△ 또는 <del>●</del> 울 눌러 장치 및 선택하려면 <sup>69</sup> 버튼을 누릅니다.로 이동합니다.
- <sup>4</sup> ▲ 또는 ▼ 을 눌러 원하는 장치 및 선택하려면 <sup>(B)</sup> 버튼을 누릅니다. 로 이동합니다.

**5**<br>**4** 또는 ▼ 버튼을 눌러 삭제 및 선택하려면 <sup>B</sup> 버 튼을 누릅니다.로 이동합니다.

디스플레이에 장치 삭제 완료가 표시됩니다.

### **6.3.24.9 Bluetooth** 마이크 게인

연결된 Bluetooth 사용 장치 마이크 게인 값을 제어할 수 있 습니다.

- **<sup>1</sup>** 버튼을 눌러 메뉴에 액세스합니다.<sup>을</sup> 누릅니다.
- 2 ▲ 또는 ▼ 을 눌러 Bluetooth 및 선택하려면 <sup>®</sup> 버튼을 누릅니다. 로 이동합니다.
- ▲ 또는 ▼ 버튼을 눌러 Bluetooth 마이크 게인 및 선택하려면 ® 버튼을 누릅니다.로 이동합니다.
- ▲ 또는 ▼ 버튼을 눌러 Bluetooth 마이크 게인 유 형 및 현재 값으로 이동합니다.

값을 편집하려면 선택하려면 버튼을 누릅니다..

5 ▲ 또는 ▼ 버튼을 눌러 값을 증가하거나 감소시킨 다음 선택하려면 버튼을 누릅니다..

#### **6.3.24.10**

### 지속적인 블루투스 검색 가능 모드

#### 주의**:**

지속적인 블루투스 검색 가능 모드는 MOTOTRBO CPS를 통해서만 활성화할 수 있습니다. 이 모드가 활성화되면 블루투스 항목이 메뉴에 표시되지 않으 며 블루투스 프로그래밍 가능 버튼 기능을 사용할 수 없습니다.

다른 블루투스 사용 장치에서 무전기를 찾을 수 있지만, 장 치를 무전기에 연결할 수 없습니다. 이 경우 전용 장치에서 블루투스 기반 위치를 사용하는 프로세스에 무전기 위치를 사용할 수 있습니다.

블루투스 사용 장치를 켠 다음 사용자의 무전기와 페어링합 니다. 해당 블루투스 사용 장치의 사용자 설명서를 참조하십 시오.

**6.3.25**

# 실내 위치

주의**:**

실내 위치 기능은 최신 소프트웨어 및 하드웨어와 모 델에만 적용됩니다. 자세한 내용은 대리점이나 시스 템 관리자에게 문의하십시오.

실내 위치는 무전기 사용자의 위치를 추적하는 데 사용됩니 다. 실내 위치가 활성화되면 무전기가 제한된 검색 가능 모 드가 됩니다. 무전기를 찾아 해당 위치를 확인할 전용 비콘 이 사용됩니다.

**6.3.25.1** 실내 위치 켜기 또는 끄기

다음 작업 중 하나를 수행하여 실내 위치를 켜거나 끌 수 있 습니다.

- 메뉴를 통해 이 기능에 액세스합니다.
	- a. (5) 버튼을 눌러 메뉴에 액세스합니다. 버튼을 누 릅니다.
	- b. 또는 을 눌러 Bluetooth 및 선택하려면

버튼을 누릅니다.로 이동합니다.

- c. 또는 을 눌러 실내 위치 및 선택하려면 버튼을 누릅니다.로 이동합니다.
- d. (5) 을 눌러 실내 위치를 켭니다. 디스플레이에 실내 위치 켜기가 표시됩니다. 선 택음이 들립니다. 다음 시나리오 중 하나가 발생합니다.
	- 성공할 경우, 홈 화면 디스플레이에 실내 위치 사용 가능 아이콘이 나타납니다.
	- 실패하는 경우, 디스플레이에 켜기 실패가 표 시됩니다. 해제음이 들립니다.
- e. <sup>(56</sup>) 을 눌러 실내 위치를 끕니다.

디스플레이에 실내 위치 끄기가 표시됩니다. 선 택음이 들립니다. 다음 시나리오 중 하나가 발생합니다.

- 성공할 경우, 홈 화면 디스플레이에서 실내 위 치 사용 가능 아이콘이 사라집니다.
- 실패하는 경우, 디스플레이에 끄기 실패가 표 시됩니다. 해제음이 들립니다.
- 프로그래밍된 버튼을 사용하여 이 기능에 액세스합니 다.
	- a. 프로그래밍된 실내 위치 버튼을 길게 눌러 실내 위 치를 켭니다.

디스플레이에 실내 위치 켜기가 표시됩니다. 선 택음이 들립니다.

다음 시나리오 중 하나가 발생합니다.

- 성공할 경우, 홈 화면 디스플레이에 실내 위치 사용 가능 아이콘이 나타납니다.
- 실패하는 경우, 디스플레이에 켜기 실패가 표 시됩니다. 실패하는 경우, 해제음이 들립니다.
- b. 프로그래밍된 실내 위치 버튼을 눌러 실내 위치를 끕니다.

디스플레이에 실내 위치 끄기가 표시됩니다. 선 택음이 들립니다.

다음 시나리오 중 하나가 발생합니다.

- 성공할 경우, 홈 화면 디스플레이에서 실내 위 치 사용 가능 아이콘이 사라집니다.
- 실패하는 경우, 디스플레이에 끄기 실패가 표 시됩니다. 실패하는 경우, 해제음이 들립니다.

#### **6.3.25.2** 실내 위치 비콘 정보에 액세스

다음 절차에 따라 실내 위치 비콘 정보에 액세스합니다.

- **<sup>1</sup>** 버튼을 눌러 메뉴에 액세스합니다.<sup>를</sup> 누릅니다.
- 2<br>▲ 또는 <del>●</del> 울 눌러 Bluetooth 및 선택하려면 <sup>58</sup> 버튼을 누릅니다.로 이동합니다.
- 3<br>**3** ▲ 또는 <del>●</del> 을 눌러 실내 위치 및 선택하려면 <sup>59</sup> 버튼을 누릅니다.로 이동합니다.
- 4<br>▲ 또는 <del>●</del> 울 눌러 비콘 및 선택하려면 <sup>(B)</sup> 버튼을 누릅니다.로 이동합니다.

디스플레이에 비콘 정보가 표시됩니다.

#### **6.3.26**

### 알림 목록

무전기에는 채널에서 읽지 않은 문자 메시지, 부재 중 수신 통화, 호출 경보 등의 "읽지 않은" 모든 이벤트를 수집하는 알림 목록이 있습니다.

알림 목록에 하나 이상의 이벤트가 있을 경우 상태 표시줄에 알림 아이콘이 나타납니다.

목록은 최대 40개의 읽지 않은 이벤트를 지원하며 목록이 꽉 차면 다음 이벤트가 가장 오래된 이벤트를 자동으로 대체합 니다.

주의**:** 읽은 이벤트는 알림 목록에서 제거됩니다.

**6.3.26.1**

### 알림 목록에 액세스

다음 절차에 따라 무전기에서 알림 목록에 액세스합니다.

- **<sup>1</sup>** 버튼을 눌러 메뉴에 액세스합니다.<sup>을</sup> 누릅니다.
- 2<br>▲ 또는 ▼ 버튼을 눌러 알림 및 선택하려면 <sup>69</sup> 버 튼을 누릅니다.로 이동합니다.
- **3** 또는 버튼을 눌러 원하는 이벤트로 이동하고 선택하려면 버튼을 누릅니다..

홈 화면으로 돌아가려면 ∠2페 버튼을 길게 누릅니 다.

### **6.3.27 Wi-Fi** 작동

이 기능을 통해서 Wi-Fi 네트워크를 설정하고 연결할 수 있 습니다. Wi-Fi는 무선 펌웨어, 코드플러그 및 언어 팩 및 음성 안내와 같은 리소스에 대한 업데이트를 지원합니다.

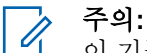

이 기능은 SL2K에만 적용됩니다.

Wi-Fi®는 Wi-Fi Alliance®의 등록 상표입니다.

본 무전기는 WEP/WPA/WPA2 개인용 및 WPA/WPA2 기업 용 Wi-Fi 네트워크를 지원합니다.

#### **WEP/WPA/WPA2** 개인용 **Wi-Fi** 네트워크

사전 공유 키(암호) 기반 인증을 사용합니다.

사전 공유 키는 메뉴 또는 CPS/RM을 사용하여 입력할 수 있습니다.

#### **WPA/WPA2** 기업용 **Wi-Fi** 네트워크

인증서 기반 인증을 사용합니다.

무전기에는 인증서가 미리 구성되어 있어야 합니다.

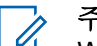

주의**:**

WPA/WPA2 기업용 Wi-Fi 네트워크에 연결하려 면 판매점 또는 시스템 관리자에게 문의하십시오. 대리점이나 시스템 관리자가 프로그래밍된 **Wi-Fi** 켜기 또는 끄기 버튼이 할당합니다. 무전기가 프로그래밍된 방식에 대 해서는 대리점이나 시스템 관리자에게 문의하십시오.

프로그래밍된 **Wi-Fi** 켜기 또는 끄기 버튼에 대한 음성 안내 는 사용자의 요구 사항에 따라 CPS를 통해 맞춤 설정할 수 있습니다. 자세한 내용은 대리점이나 시스템 관리자에게 문 의하십시오.

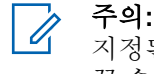

지정된 무전기를 사용하여 Wi-Fi를 원격으로 켜거나 끌 수 있습니다(지정된 [무전기를](#page-1567-0) 사용하여 원격으로 Wi-Fi 켜기 또는 끄기(개별 제어) [페이지의](#page-1567-0) 159 및 [지](#page-1568-0) 정된 [무전기를](#page-1568-0) 사용하여 원격으로 Wi-Fi 켜기 또는 끄기(그룹 제어) [페이지의](#page-1568-0) 160 참조). 자세한 내용은 대리점이나 시스템 관리자에게 문의하십시오.

**6.3.27.1**

### **Wi-Fi** 켜기 또는 끄기

- **1** 프로그래밍된 **Wi-Fi** 켜기 또는 끄기 버튼을 누릅니다. Wi-Fi 켜기 또는 Wi-Fi 끄기라는 음성 안내가 들립니 다.
- **2** 메뉴를 사용하여 이 기능에 액세스합니다.
- **a** 버튼을 눌러 메뉴에 액세스합니다.를 누릅니 다.
- **b** ▲ 또는 ▼ 를 눌러 WiFi 및 선택하려면 <sup>BD</sup> 버 튼을 누릅니다.로 이동합니다.
- **c** 또는 버튼을 눌러 WiFi 켜기 및 선택하려 면 (5) 버튼을 누릅니다. 로 이동합니다.
- **d** (5) 를 눌러 Wi-Fi를 켜거나 끕니다. Wi-Fi가 켜지면 디스플레이에 √가 활성화됨 옆에 표시됩니다.
	- Wi-Fi가 꺼지면 디스플레이에 ✔가 활성화됨 옆에 서 사라집니다.

Wi-Fi가 활성화되어 있고 낮은 용량의 배터리를 사용하고 있 을 경우, 전원을 켤 때 아래 공지와 함께 경보 화면이 표시됩 니다.

- 배터리가 부족합니다!
- 전송 출력이 2W로 제한되고 Wi-Fi가 비활성화됩니 다.
- 제한을 풀려면 호환 배터리를 사용하십시오.

• 계속하려면 를 누릅니다.

제한을 풀어서 3W 작동 및 Wi-Fi를 활성화하려면 다음 작업 을 수행하십시오.

무전기 전원을 끄고 리튬이온 1800mAh 배터리 팩 (HKNN4013 ), 리튬이온 2200mAh 배터리 팩(PMNN4459 ) 또는 리튬이온 2300mAh 배터리 팩(PMNN4468 )과 같은 호 환 배터리로 변경합니다.

Wi-Fi가 비활성화되어 있고 낮은 용량의 배터리를 사용할 경 우, 전송 출력은 2W로 제한됩니다.

#### **6.3.27.2**

# 지정된 무전기를 사용하여 원격으로 **Wi-Fi** 켜기 또는 끄기**(**개별 제어**)**

개별 제어(일대일)에서 Wi-Fi를 원격으로 켜거나 끌 수 있습 니다.

- 주의**:**  $\mathscr{A}$ 특정 CPS 설정이 있는 무전기만 이 기능을 지원합니 다. 자세한 내용은 대리점이나 시스템 관리자에게 문 의하십시오.
	- **1** 다음 중 하나를 수행합니다.
- 프로그래밍 가능 버튼을 길게 누릅니다. 키패드를 사용하여 ID와 선택하려면 <sup>69</sup> 버튼을 누릅니다. 을 입력합니다. 단계4로 진행합니다.
- 버튼을 눌러 메뉴에 액세스합니다.를 누릅니 다.
- 2<br>▲ 또는 ▼ 버튼을 눌러 연락처 및 선택하려면 <sup>®</sup> 버튼을 누릅니다.로 이동합니다.
- **3** 다음에 설명한 단계 중 하나를 사용하여 원하는 가입 자 별칭을 선택합니다.
	- 가입자 별칭을 직접 선택합니다.
		- ▲ 또는 ▼ 버튼을 눌러 워하는 가입자 별칭 또는 ID로 이동합니다.
	- 매뉴얼 다이얼 메뉴를 사용합니다.
		- ▲ 또는 ▼ 버튼을 눌러 매뉴얼 다이얼로 이 동하고 선택하려면 버튼을 누릅니다..
		- 무전기 번호를 선택하고 키패드를 사용해 ID 를 입력합니다.  $\overset{\small \text{\normalsize$}}{=}$  를 눌러 선택합니다.
- ▲ 또는 ▼ 버튼을 눌러 WiFi 제어로 이동한 다음 버튼을 눌러 선택합니다.
- 5 ▲ 또는 ▼ 버튼을 눌러 켜기 또는 끄기를 선택합니 다.

# **<sup>6</sup>** <sup>를</sup> 눌러 선택합니다.

성공한 경우 디스플레이에 선택 미니 알림이 표시됩니다. 실패한 경우 디스플레이에 해제 미니 알림이 표시됩니다.

**6.3.27.3**

# 지정된 무전기를 사용하여 원격으로 **Wi-Fi** 켜기 또는 끄기**(**그룹 제어**)**

그룹 제어(일대다)에서 Wi-Fi를 원격으로 켜거나 끌 수 있습 니다.

주의**:**  $\mathscr{A}$ 특정 CPS 설정이 있는 무전기만 이 기능을 지원합니 다. 자세한 내용은 대리점이나 시스템 관리자에게 문 의하십시오.

**<sup>1</sup>** 버튼을 눌러 메뉴에 액세스합니다.<sup>를</sup> 누릅니다.

- 2 ▲ 또는 ▼ 버튼을 눌러 연락처 및 선택하려면 <sup>®</sup> 버튼을 누릅니다. 로 이동합니다.
- 3 ▲ 또는 ▼ 버튼을 눌러 워하는 가입자 별칭 또는 ID를 선택합니다.
- **4** 또는 버튼을 눌러 WiFi 제어로 이동한 다음 버튼을 눌러 선택합니다.
- 5 ▲ 또는 ▼ 버튼을 눌러 켜기 또는 끄기를 선택합니 다.
- **<sup>6</sup>** <sup>를</sup> 눌러 선택합니다.

성공한 경우 디스플레이에 전송 성공이 표시됩니다. 실패한 경우 디스플레이에 해제 미니 알림이 표시됩니다.

#### **6.3.27.4** 네트워크 액세스 포인트에 연결

Wi-Fi를 켜면 무전기가 네트워크 액세스 포인트를 스캔하여 연결합니다.

주의**:**  $\mathbb{Z}$ 

메뉴를 통해서도 네트워크 액세스 포인트에 연결할 수 있습니다.

WPA 기업용 Wi-Fi 네트워크 액세스 포인트는 사전 구성되어 있습니다. 무전기가 프로그래밍된 방식에 대해서는 대리점이나 시스템 관리자에게 문의하십시 오.

- **<sup>1</sup>** 버튼을 눌러 메뉴에 액세스합니다. 버튼을 누릅니 다.
- 2 ▲ 또는 <del>▼</del> 를 눌러 WiFi 및 선택하려면 <sup>(B)</sup> 버튼 을 누릅니다.로 이동합니다.
- **3**<br>▲ 또는 ▼ 을 눌러 네트워크 및 선택하려면 <sup>(图)</sup> 버 튼을 누릅니다.로 이동합니다.
- ▲ 또는 ▼ 을 눌러 네트워크 액세스 포인트 및 선

택하려면 버튼을 누릅니다.로 이동합니다.

- 주의**:**
- WPA 기업용 Wi-Fi의 경우 네트워크 액세스 포 인트가 사전 구성되어 있지 않으면 연결 옵션 을 사용할 수 없습니다.
- **5**<br>● 또는 ▼ 을 눌러 연결 및 선택하려면 <sup>(图)</sup> 버튼을 누릅니다.로 이동합니다.
- **<sup>6</sup>** WPA 개인용 Wi-Fi<sup>의</sup> 경우 암호를 입력하고 버튼 을 누릅니다.
- **7** WPA 기업용 Wi-Fi의 경우 RM을 사용하여 암호를 구 성합니다.

사전 구성된 암호가 맞으면 선택한 네트워크 액세스 포인트에 무전기가 자동으로 연결됩니다.

사전 구성된 암호가 틀리면 디스플레이에 인증 실패 가 표시되고 자동으로 이전 메뉴로 돌아갑니다.

연결에 성공하면 무전기에 알림이 표시되며 네트워크 액세 스 포인트가 프로필 목록에 저장됩니다.

연결에 실패하면 무전기 디스플레이에 실패 알림이 잠깐 동 안 표시되고 자동으로 이전 메뉴로 돌아갑니다.

#### **6.3.27.5**

### **Wi-Fi** 연결 상태 확인

음성 안내를 통해 연결 상태에 대한 프로그래밍된 **Wi-Fi** 상 태 쿼리 버튼을 누릅니다. Wi-Fi 꺼짐, Wi-Fi가 켜졌지만 연

결 없음 또는 Wi-Fi가 켜지고 연결됨이라는 음성 안내가 들 립니다.

- Wi-Fi가 꺼지면 디스플레이에 WiFi 끄기가 표시됩니 다.
- 무전기가 네트워크에 연결되면 디스플레이에 WiFi 켜기, 연결됨이 표시됩니다.
- Wi-Fi가 켜졌지만 무전기가 네트워크에 연결되지 않 은 경우 WiFi 켜기, 연결 끊어짐이 표시됩니다.

Wi-Fi 상태 쿼리 결과에 대한 음성 안내는 사용자의 요구 사항에 따라 CPS를 통해 맞춤 설정할 수 있습니 다. 자세한 내용은 대리점이나 시스템 관리자에게 문 의하십시오.

#### 주의**:**

프로그래밍된 **Wi-Fi** 상태 쿼리 버튼은 대리점 이나 시스템 관리자에 의해 지정됩니다. 무전 기가 프로그래밍된 방식에 대해서는 대리점이 나 시스템 관리자에게 문의하십시오.

**6.3.27.6**

### 네트워크 목록 새로 고침

• 메뉴를 통해 네트워크 목록을 새로 고치려면 다음 작 업을 수행합니다.

- a. <sup>(58)</sup> 버튼을 눌러 메뉴에 액세스합니다.를 누릅니 다.
- b. ▲ 또는 ▼ 를 눌러 WiFi 및 선택하려면 <sup>(B)</sup> 버 튼을 누릅니다.로 이동합니다.
- c. ▲ 또는 ▼ 를 눌러 네트워크 및 선택하려면 <sup>(H)</sup> 버튼을 누릅니다.로 이동합니다. 네트워크 메뉴를 입력하면 무전기에서 자동으로 네트워크 목록을 새로 고칩니다.
- 네트워크 메뉴에 이미 있는 경우, 다음 작업을 수행하 여 네트워크 목록을 새로 고칠 수 있습니다.

▲ 또는 ▼ 버튼을 눌러 새로 고침으로 이동하고

선택하려면 5 버튼을 누릅니다..

무전기에서 새로 고침이 실행된 뒤 최신 네트워크 목 록이 표시됩니다.

#### **6.3.27.7** 네트워크 추가

#### 주의**:**

이 작업은 WPA 기업용 Wi-Fi 네트워크에는 적용되 지 않습니다.

기본 설정 네트워크가 사용 가능한 네트워크 목록에 없는 경 우 다음 작업을 수행하여 네트워크를 추가할 수 있습니다.

- **<sup>1</sup>** 버튼을 눌러 메뉴에 액세스합니다.<sup>를</sup> 누릅니다.
- 2 ▲ 또는 ▼ 를 눌러 WiFi 및 선택하려면 <sup>(B)</sup> 버튼 을 누릅니다.로 이동합니다.
- 3 ▲ 또는 <del>●</del> 울 눌러 네트워크 및 선택하려면 <sup>(图</sup> 버 튼을 누릅니다.로 이동합니다.
- ▲ 또는 ▼ 버튼을 눌러 네트워크 추가로 이동하고 선택하려면 버튼을 누릅니다..
- **5** SSID(Service Set Identifier)를 입력하고 5 을 누릅 니다.
- 6 ▲ 또는 ▼ 버튼을 눌러 열기로 이동하고 선택하려 면  $\bigcirc$  버튼을 누릅니다..

암호를 입력하고 **®** 을 누릅니다.

무전기에 선택 미니 알림이 표시되어 네트워크가 성 공적으로 저장되었음을 나타냅니다.

#### **6.3.27.8**

# 네트워크 액세스 포인트의 세부 항목 보기

네트워크 액세스 포인트의 세부 정보를 볼 수 있습니다.

- **<sup>1</sup>** 버튼을 눌러 메뉴에 액세스합니다.<sup>를</sup> 누릅니다.
- <sup>2</sup> ▲ 또는 ▼ 를 눌러 WiFi 및 선택하려면 <sup>(图</sup> 버튼 을 누릅니다.로 이동합니다.
- 3 ▲ 또는 <del>●</del> 울 눌러 네트워크 및 선택하려면 <sup>(图</sup> 버 튼을 누릅니다.로 이동합니다.
- **4** 또는 을 눌러 네트워크 액세스 포인트 및 선 택하려면 버튼을 누릅니다.로 이동합니다.

5 ▲ 또는 ▼ 버튼을 눌러 세부 항목 보기로 이동하 고 선택하려면 5 버튼을 누릅니다..

### 주의**:**

WPA 개인용 Wi-Fi 및 WPA 기업용 Wi-Fi는 네 트워크 액세스 포인트에 대한 서로 다른 세부 정보를 표시합니다.

#### **WPA** 개인용 **Wi-Fi**

연결된 네트워크 액세스 포인트의 경우 무전기에 SSID(Service Set Identifier), 보안 모드, MAC(media Access Control) 주소 및 IP(Internet Protocol) 주소가 표 시됩니다.

연결되지 않은 네트워크 액세스 포인트의 경우 무전기에 SSID 및 보안 모드가 표시됩니다.

#### **WPA** 기업용 **Wi-Fi**

연결된 네트워크 액세스 포인트의 경우 무전기에 SSID, 보안 모드, ID, EAP(Extended Authentication Protocol) 방식, 2단계 인증, 인증서 이름, MAC 주소, IP 주소, 게이 트웨이, DNS1 및 DNS2가 표시됩니다.

연결되지 않은 네트워크 액세스 포인트의 경우 무전기에 SSID, 보안 모드, ID, EAP 방식, 2단계 인증 및 인증서 이 름이 표시됩니다.

**6.3.27.9** 네트워크 액세스 포인트 제거

### 주의**:**

이 작업은 기업 Wi-Fi 네트워크에는 적용되지 않습니 다.

프로파일 목록에서 네트워크 액세스 포인트를 제거하려면 다음 작업을 수행합니다.

- **<sup>1</sup>** 버튼을 눌러 메뉴에 액세스합니다. 버튼을 누릅니 다.
- <sup>2</sup> ▲ 또는 ▼ 를 눌러 WiFi 및 선택하려면 <sup>®</sup> 버튼 을 누릅니다.로 이동합니다.
- 3<br>**3** ▲ 또는 ▼ 을 눌러 네트워크 및 선택하려면 <sup>(B)</sup> 버 튼을 누릅니다.로 이동합니다.

**4** 또는 버튼을 눌러 선택한 네트워크 액세스 지 점으로 이동하고 선택하려면 버튼을 누릅니다..

5 ▲ 또는 ▼ 버튼을 눌러 제거로 이동하고 선택하려 면 ® 버튼을 누릅니다..

6 ▲ 또는 ▼ 버튼을 눌러 예로 이동하고 선택하려면

 $\bigcirc$  버튼을 누릅니다..

무전기에 선택 미니 알림이 표시되어 선택한 네트워 크 액세스 포인트가 성공적으로 제거되었음을 나타냅 니다.

**6.4**

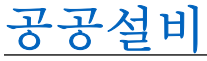

이 장에서는 무전기에서 사용할 수 있는 유틸리티 기능의 작 동에 대해 설명합니다.

**6.4.1**

# 무전기 톤**/**경보 켜기 또는 끄기

필요할 경우 모든 무전기 톤과 경보(들어오는 비상 경보음 제외)를 활성화하거나 비활성화할 수 있습니다.

프로그래밍된 모든 신호음**/**경보 버튼을 누릅니다. 버튼을 눌 러 전체 톤을 켜거나 끕니다. 또는 다음에 설명하는 절차에 따라 무전기 메뉴에서 이 기능에 액세스합니다.

- **<sup>1</sup>** 버튼을 눌러 메뉴에 액세스합니다. 버튼을 누릅니 다.
- 2 ▲ 또는 ▼ 버튼을 눌러 유틸리티로 이동하고 서택 하려면 버튼을 누릅니다.합니다.
- 3 ▲ 또는 ▼ 버튼을 눌러 무전기 설정으로 이동하고 선택하려면 ® 버튼을 누릅니다. 합니다.
- **4** 또는 버튼을 눌러 톤/경보로 이동하고 선택 하려면  $\overset{\text{\normalsize{\textbf{(i)}}}}{~\text{\normalsize{\textbf{0}}}}$  버튼을 누릅니다. 합니다.
- 5 ▲ 또는 ▼ 버튼을 눌러 모든 톤으로 이동하고 선 택하려면 버튼을 누릅니다.합니다.
- **<sup>6</sup>** 버튼을 눌러 전체 <sup>톤</sup> <sup>및</sup> 경보를 활성화하거나 <sup>비</sup> 활성화합니다.

디스플레이의 활성화됨 옆에 √가 표시됩니다.

✔ 아이콘이 활성화 옆에서 사라집니다.

**6.4.2** 키패드 톤 켜기 또는 끄기

필요할 경우 키패드 톤을 활성화하거나 비활성화할 수 있습 니다.

**<sup>1</sup>** 버튼을 눌러 메뉴에 액세스합니다.<sup>을</sup> 누릅니다.

- 2<br>▲ 또는 <del>●</del> 울 눌러 유틸리티 및 선택하려면 <sup>(图</sup> 버 튼을 누릅니다.로 이동합니다.
- 3 ▲ 또는 을 눌러 무전기 설정으로 이동하고 선 택하려면 버튼을 누릅니다..
- <sup>4</sup> ▲ 또는 ▼ 버튼을 눌러 톤/경보 및 선택하려면 <sup>®</sup> 버튼을 누릅니다.로 이동합니다.
- 5 ▲ 또는 ▼ 버튼을 눌러 키패드 톤 및 선택하려면 버튼을 누릅니다.으로 이동합니다.

또한 또는 버튼을 사용하여 선택된 옵션을 변경 할 수도 있습니다.

**<sup>6</sup>** 버튼을 눌러 키패드 톤을 활성화하거나 비활성화 합니다.

디스플레이의 활성화됨 옆에 ✔가 표시됩니다.

활성화됨 옆에 가 사라집니다.

### **6.4.3** 톤**/**경보 최소 볼륨 레벨 설정

필요할 경우 톤/경보 최소 볼륨 레벨을 조절할 수 있습니다. 이 기능은 톤/경보의 볼륨을 해당 음성의 볼륨보다 크거나 작게 조절합니다.

- **<sup>1</sup>** 버튼을 눌러 메뉴에 액세스합니다.<sup>을</sup> 누릅니다.
- 2<br>▲ 또는 <del>●</del> 울 눌러 유틸리티 및 선택하려면 <sup>(图</sup> 버 튼을 누릅니다.로 이동합니다.
- **3** 또는 을 눌러 무전기 설정으로 이동하고 선 택하려면 버튼을 누릅니다..
- <sup>4</sup> ▲ 또는 ▼ 버튼을 눌러 톤/경보 및 선택하려면 <sup>®</sup> 버튼을 누릅니다 로 이동합니다.
- 5 ▲ 또는 ▼ 버튼을 눌러 볼류 오프셋 및 선택하려 면 <mark>®</mark> 버튼을 누릅니다. 로 이동합니다.
- 6 ▲ 또는 ▼ 버튼을 눌러 원하는 볼륨 값으로 이동합 니다.

각각의 해당 볼륨 값과 함께 무전기에서 피드백 경보 음이 울립니다.

**7** 다음 중 하나를 수행합니다.

- 버튼을 눌러 원하는 표시된 볼륨 값을 유지합 니다.
- $\sqrt{2\pi}$  버튼을 눌러 현재의 최소 볼륨 설정을 변경 하지 않고 종료합니다.
- 단계6를 반복하여 다른 볼륨 값을 선택합니다.

#### **6.4.4** 통화 허용 경보음 켜기 또는 끄기

필요할 경우 통화 허용 경보음을 활성화하거나 비활성화할 수 있습니다.

- **<sup>1</sup>** 버튼을 눌러 메뉴에 액세스합니다.<sup>을</sup> 누릅니다.
- <sup>2</sup> ▲ 또는 ▼ 을 눌러 유틸리티 및 선택하려면 <sup>(B)</sup> 버 튼을 누릅니다.로 이동합니다.
- 3 ▲ 또는 ▼ 을 눌러 무전기 설정으로 이동하고 선 택하려면 버튼을 누릅니다..
- 4<br>▲ 또는 ▼ 버튼을 눌러 톤/경보 및 선택하려면 <sup>(B)</sup> 버튼을 누릅니다. 로 이동합니다.
- 5 ▲ 또는 ▼ 버튼을 눌러 통화 허용 경보음 및 선택 하려면 버튼을 누릅니다.로 이동합니다.

또한 또는 버튼을 사용하여 선택된 옵션을 변경 할 수도 있습니다.

**<sup>6</sup>** 버튼을 눌러 통화 허용 경보음을 활성화하거나 <sup>비</sup> 활성화합니다.

디스플레이의 활성화됨 옆에 √가 표시됩니다.

✔ 아이콘이 활성화 옆에서 사라집니다.

#### **6.4.5** 전원 레벨 설정

#### 주의**:**  $\mathscr{A}$

이 기능은 SL2K의 403MHz–470MHz 또는 470.000005MHz–527MHz의 주파수 대역에만 적용 됩니다. CPS에서 전송 출력의 높은 값을 선택합니 다. 무전기가 프로그래밍된 방식에 대해서는 대리점 이나 시스템 관리자에게 문의하십시오.

무전기 전력 설정을 각 Connect Plus 채널에 대해 높음 또는 낮음으로 사용자 정의할 수 있습니다.

높음으로 설정하면 원거리 전송탑 사이트와 Connect Plus 모드로 통신할 수 있습니다. 낮음으로 설정하면 근거리 전송 탑 사이트와 Connect Plus 모드로 통신할 수 있습니다.

다음에 설명하는 단계를 수행하여 무전기 메뉴에서 이 기능 에 액세스합니다.

- **<sup>1</sup>** 버튼을 눌러 메뉴에 액세스합니다. 버튼을 누릅니 다.
- **▲ 또는 ▼** 버튼을 눌러 유틸리티로 이동하고 선택 하려면 버튼을 누릅니다.합니다.
- **3** 또는 버튼을 눌러 무전기 설정으로 이동하고 선택하려면 버튼을 누릅니다.합니다.
- **4** 또는 버튼을 눌러 전원으로 이동하고 선택하 려면 버튼을 누릅니다.합니다.
- 5 ▲ 또는 ▼ 버튼을 눌러 워하는 설정으로 이동하고 선택하려면 버튼을 누릅니다.합니다. 가 선택한 설정 옆에 표시됩니다. 홈 화면으로 돌아 가려면 언제든지 ∠ 의 버튼을 길게 누릅니다. 화면은 이전 메뉴로 돌아갑니다.

#### **6.4.6** 디스플레이 모드 변경

필요에 따라 무전기 디스플레이 모드를 주간이나 야간으로 변경할 수 있습니다. 디스플레이 모드 변경은 디스플레이의 색상표에 영향을 줍니다.

- **<sup>1</sup>** 버튼을 눌러 메뉴에 액세스합니다.<sup>을</sup> 누릅니다.
- <sup>2</sup> ▲ 또는 ▼ 을 눌러 유틸리티 및 선택하려면 <sup>(图)</sup> 버 튼을 누릅니다.로 이동합니다.
- 3 ▲ 또는 을 눌러 무전기 설정으로 이동하고 선 택하려면 버튼을 누릅니다..
- 4<br>▲ 또는 ▼ 을 눌러 디스플레이 및 선택하려면 <sup>®</sup> 버튼을 누릅니다.로 이동합니다. 디스플레이에 주간 모드와 야간 모드가 표시됩니다. 주의**:**

● 또는 ●을 눌러 선택된 옵션을 변경합니다.

5 ▲ 또는 ▼ 버튼을 눌러 워하는 설정으로 이동하고 버튼을 눌러 활성화합니다. 선택한 설정 옆에 가 표시됩니다.

### **6.4.7** 디스플레이 선명도 조절

필요에 따라 무전기의 디스플레이 밝기를 조절할 수 있습니 다.

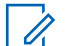

- 주의**:**
	- 밝기 자동이 활성화된 경우에는 디스플레이 밝기를 조절할 수 없습니다.
- **<sup>1</sup>** 버튼을 눌러 메뉴에 액세스합니다.<sup>을</sup> 누릅니다.
- 2<br>▲ 또는 <del>●</del> 울 눌러 유틸리티 및 선택하려면 <sup>(图</sup> 버 튼을 누릅니다.로 이동합니다.
- 3 ▲ 또는 ▼ 을 눌러 무전기 설정으로 이동하고 선 택하려면 버튼을 누릅니다..
- **▲ 또는 ▼ 을 눌러 디스플레이 및 선택하려면 (B)** 버튼을 누릅니다. 로 이동합니다.
- **5**<br>**4** 또는 ▼ 을 눌러 선명도 및 선택하려면 <sup>(B)</sup> 버튼 을 누릅니다.로 이동합니다. 디스플레이에 진행률 표시줄이 나타납니다.
- **6** ◀ 버튼을 눌러 디스플레이 선명도를 줄이거나, ▶ 버 튼을 눌러 디스플레이 선명도를 늘립니다. 1에서 8까 지의 설정 중에서 선택합니다. 5 버튼을 눌러 현재 의 입력을 확인합니다.

**6.4.8**

# 디스플레이 백라이트 타이머 설정

필요한 경우 무전기 디스플레이 백라이트 타이머를 설정할 수 있습니다. 이 설정은 메뉴 탐색 버튼과 키패드 배경 조명 에도 적용됩니다.

프로그래밍된 백라이트 버튼을 눌러 백라이트 설정을 전환 하거나 다음에 설명된 절차에 따라 무전기 화면에서 이 기능 에 액세스합니다.
- LED 표시등이 비활성화된 경우 디스플레이 백라이트 및 키 패드 백라이트가 자동으로 꺼집니다([LED](#page-1693-0) 표시 켜기 또는 끄 기 [페이지의](#page-1693-0) 285 참조).
	- **<sup>1</sup>** 버튼을 눌러 메뉴에 액세스합니다.<sup>을</sup> 누릅니다.
	- 2<br>▲ 또는 <del>●</del> 울 눌러 유틸리티 및 선택하려면 <sup>(图</sup> 버 튼을 누릅니다.로 이동합니다.
	- 3 ▲ 또는 ▼ 을 눌러 무전기 설정으로 이동하고 선 택하려면 버튼을 누릅니다..
	- 4<br>▲ 또는 ▼ 을 눌러 디스플레이 및 선택하려면 <sup>(B)</sup> 버튼을 누릅니다. 로 이동합니다.
	- 5 ▲ 또는 ▼ 버튼을 눌러 백라이트 타이머로 이동하 고 선택하려면 5 버튼을 누릅니다..

또는 버튼을 사용하여 선택된 옵션을 변경할 수 도 있습니다.

## 언어

원하는 언어로 무전기 디스플레이를 설정할 수 있습니다.

**<sup>1</sup>** 버튼을 눌러 메뉴에 액세스합니다.<sup>을</sup> 누릅니다.

- 2<br>▲ 또는 <del>●</del> 울 눌러 유틸리티 및 선택하려면 <sup>(图</sup> 버 튼을 누릅니다.로 이동합니다.
- 3 ▲ 또는 ▼ 을 눌러 무전기 설정으로 이동하고 선 택하려면 버튼을 누릅니다..
- 4<br>▲ 또는 ▼ 버튼을 눌러 언어 및 선택하려면 <sup>BD</sup> 버 튼을 누릅니다.로 이동합니다.
- 5 ▲ 또는 ▼ 버튼을 눌러 워하는 언어로 이동하고 버튼을 눌러 활성화합니다. 선택한 언어 옆에 가 표시됩니다.

**6.4.9**

## <span id="page-1693-0"></span>**6.4.10 LED** 표시 켜기 또는 끄기

필요한 경우 LED 표시를 활성화하거나 비활성화할 수 있습 니다.

- **<sup>1</sup>** 버튼을 눌러 메뉴에 액세스합니다.<sup>을</sup> 누릅니다.
- <sup>2</sup> ▲ 또는 ▼ 을 눌러 유틸리티 및 선택하려면 <sup>(图)</sup> 버 튼을 누릅니다.로 이동합니다.
- 3 ▲ 또는 ▼ 을 눌러 무전기 설정으로 이동하고 선 택하려면 버튼을 누릅니다..
- **4** 또는 버튼을 눌러 LED 표시 및 선택하려면 버튼을 누릅니다.로 이동합니다.

또한 또는 버튼을 사용하여 선택된 옵션을 변경 할 수도 있습니다.

**5** *B* 버튼을 눌러 LED 표시를 활성화하거나 비활성화 합니다.

디스플레이의 활성화됨 옆에 √가 표시됩니다.

✔ 아이콘이 활성화 옆에서 사라집니다.

**6.4.11** 케이블 타입 식별

무전기에 사용되는 케이블 타입을 선택할 수 있습니다.

- **<sup>1</sup>** 버튼을 눌러 메뉴에 액세스합니다.<sup>을</sup> 누릅니다.
- 2<br>▲ 또는 <del>●</del> 늘 눌러 유틸리티 및 선택하려면 <sup>69</sup> 버 튼을 누릅니다.로 이동합니다.
- 3 ▲ 또는 ▼ 을 눌러 무전기 설정으로 이동하고 선 택하려면 버튼을 누릅니다..
- ▲ 또는 ▼ 버튼을 눌러 케이블 타입으로 이동하고 선택하려면 버튼을 누릅니다..

또한 또는 버튼을 사용하여 선택된 옵션을 변경 할 수도 있습니다.

5 현재 케이블 타입은 ✔로 표시됩니다.

## **6.4.12** 음성 안내

이 기능을 사용하면 무전기에서 사용자가 막 지정한 현재 존 또는 채널이나 프로그래밍 가능 버튼 누름을 청각적으로 나 타낼 수 있습니다. 이 오디오 표시 기능은 고객 요구에 맞게 사용자 정의할 수 있습니다. 이 기능은 사용자가 디스플레이 에 표시된 내용을 읽기 어려운 상황일 때 특히 유용합니다.

- **<sup>1</sup>** 버튼을 눌러 메뉴에 액세스합니다. 버튼을 누릅니 다.
- 2 ▲ 또는 ▼ 버튼을 눌러 유틸리티로 이동하고 선택 하려면 버튼을 누릅니다.합니다.
- 3 ▲ 또는 ▼ 버튼을 눌러 무전기 설정으로 이동하고 선택하려면 버튼을 누릅니다.합니다.
- ▲ 또는 ▼ 을 눌러 음성 안내로 이동하고 선택하 려면 버튼을 누릅니다.합니다.

또한 또는 버튼을 사용하여 선택된 옵션을 변경 할 수도 있습니다.

- **5** 다음 중 하나를 수행합니다.
	- $\overset{(6)}{\circ}$  버튼을 눌러 음성 안내를 활성화합니다. 디스 플레이의 활성화됨 옆에 √가 표시됩니다.
	- 5 바튼을 눌러 음성 안내를 비활성화합니다. ✔ 아이콘이 활성화 옆에서 사라집니다.

**6.4.13**

## **TTS(Text-to-Speech)** 기능 설정

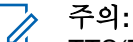

TTS(Text-to-Speech) 기능은 MOTOTRBO CPS를 사용해야만 활성화할 수 있습니다. 활성화되면 음성 안내 기능이 자동으로 비활성화되고 반대의 경우도 마찬가지입니다. 자세한 내용은 대리점이나 시스템 관리자에게 문의하십시오.

이 기능은 무전기에서 다음 기능을 소리로 나타냅니다.

- 현재 채널
- 현재 존
- 프로그래밍된 버튼 기능 켜기/끄기
- 수신된 문자 메시지의 내용
	- 프로그래밍된 음성 안내 버튼을 눌러 이 기능을 켜거 나 끕니다.
	- 이 오디오 표시 기능은 고객 요구에 맞게 사용자 정의 할 수 있습니다. 이 기능은 사용자가 디스플레이에 표 시된 내용을 읽기 어려운 상황일 때 특히 유용합니다.
		- a. (5) 버튼을 눌러 메뉴에 액세스합니다. 버튼을 누 릅니다.
		- b. ▲ 또는 ▼ 버튼을 눌러 유틸리티로 이동하고 선 택하려면 버튼을 누릅니다.합니다.
		- c. 또는 버튼을 눌러 무전기 설정으로 이동 하고 선택하려면 버튼을 누릅니다.합니다.
		- d. ▲ 또는 ▼ 을 눌러 음성 안내 및 선택하려면 버튼을 누릅니다.로 이동합니다.
		- e. ▲ 또는 ▼ 을 눌러 메시지 또는 프로그램 버튼 및 선택하려면 버튼을 누릅니다.로 이동합니 다.

또한 또는 버튼을 사용하여 선택된 옵션을 변 경할 수도 있습니다.

◆ 선택한 설정 옆에 가 표시됩니다.

## **6.4.14** 배경화면 모드

무전기의 홈 화면에 배경화면이 표시됩니다. 사용자는 5가 지 기본 배경화면 중에서 선택할 수 있습니다.

- **<sup>1</sup>** 버튼을 눌러 메뉴에 액세스합니다..
- **2** ▲ 또는 ▼ 선택하려면 <sup>❸ 버튼을</sup> 누릅니다. 버튼 을 눌러 유틸리티로 이동하고 .
- **3** ▲ 또는 ▼ 선택하려면 <sup>69</sup> 버튼을 누릅니다. 버튼 을 눌러 무전기 설정으로 이동하고 .
- **▲ 또는 ▼** 선택하려면 <sup>(團)</sup> 버튼을 누릅니다. 버튼 을 눌러 디스플레이로 이동하고 .

**5** ▲ 또는 ▼ 선택하려면 <sup>**B**) 버튼을 누릅니다. 버튼</sup> 을 눌러 배경화면으로 이동하고 .

또한 또는 버튼을 사용하여 선택된 옵션을 변경 할 수도 있습니다.

## **6.4.15** 화면 보호기 모드

화면 보호기 기능을 사용하여 무전기 배터리 시간을 절약할 수 있습니다. Screen Saver Pre Duration(화면 보호기 사전 기간)이 화면 보호기 모드로 전환되기 전에 무전기 활 동을 추적하는 데 사용됩니다.

무전기가 켜질 때 화면 보호기 사전 기간이 시작됩니다. 화 면 보호기 사전 기간 타이머가 만료되면 무전기가 화면 보 호기 모드로 전환되며, 사용자 입력이나 무선 트랜잭션이 있 으면 화면 보호기 모드가 종료되고 무전기가 관련 트랜잭션 에 정상적으로 응답합니다.

사용자 입력이나 무선 트랜잭션이 있을 때 Screen Saver Pre Duration(화면 보호기 사전 기간)이 시작됩니다. 무전 기는 5초 동안 화면 보호기 모드에 있다가 키패드 잠금 상태 로 자동으로 전환됩니다. 오디오 또는 블루투스 액세서리가 연결되어 있고 배터리 세이버 모드가 활성화된 경우 무전기 가 화면 보호기 모드로 전환됩니다.

사용자 입력이나 무선 트랜잭션이 있으면 화면 보호기 모드 가 종료되고 무전기가 사용자 조작에 응답합니다. 화면 보 호기 사전 기간이 다시 시작되고 이 타이머가 만료되면 무 전기가 화면 보호기 모드로 다시 전환됩니다.

주의**:**

화면 보호기 모드는 배터리 수명을 늘리는 데 도움이 됩니다.

### **6.4.16** 오디오 액세서리

오디오 액세서리에는 일반 모드와 배터리 세이버 모드가 있 습니다. 오디오 액세서리가 연결되어 있고 배터리 세이버 모 드가 설정된 경우 타이머가 다시 시작되고 무전기가 화면 보 호기 모드로 전환됩니다. 이러한 상황에서 사용자 입력이 있 거나(무전기의 사용자 입력과 액세서리 연결/분리 포함) 비 상 알람/통화를 수신하는 경우 화면 보호기 모드가 종료되고 무전기가 사용자 이벤트에 정상적으로 응답합니다. 화면 보 호기 타이머가 다시 시작되고 할당된 시간이 만료되면 무전 기가 화면 보호기 모드로 다시 전환됩니다.

## **6.4.17** 자동 키패드 잠금

실수로 키가 입력되는 것을 방지하기 위해 무전기 자동 키패 드 잠금을 활성화/비활성화할 수 있습니다.

- **<sup>1</sup>** 버튼을 눌러 메뉴에 액세스합니다..
- <sup>2</sup> ▲ 또는 ▼ 선택하려면 <sup>®</sup> 버튼을 누릅니다. 버튼 을 눌러 유틸리티로 이동하고 .
- 3<br>▲ 또는 <del>●</del> 선택하려면 <sup>**5**</sup> 버튼을 누릅니다. 버튼 을 눌러 무전기 설정으로 이동하고 .
- <sup>4</sup> ▲ 또는 ▼ 선택하려면 <sup>(B)</sup> 버튼을 누릅니다. 버튼 을 눌러 자동 키패드 잠금으로 이동하고 .
- **5** 다음 중 하나를 수행합니다.
	- 버튼을 눌러 자동 키패드 잠금을 활성화합니 다. 디스플레이의 활성화됨 옆에 √가 표시됩니다.
	- (過) 버튼을 눌러 자동 키패드 잠금을 비활성화합 니다. 해제 옆에서 √가 사라집니다.

## **6.4.18** 디지털 마이크 **AGC(**마이크 **AGC-D)**

이 기능은 디지털 시스템에서 전송하는 동안 자동으로 무전 기의 마이크 게인을 제어합니다. 일정한 수준의 오디오를 제 공하기 위해 큰 소리가 억제되거나 작은 소리가 미리 설정된 값만큼 커집니다.

- **<sup>1</sup>** 버튼을 눌러 메뉴에 액세스합니다.<sup>을</sup> 누릅니다.
- 2<br>▲ 또는 <del>●</del> 늘 눌러 유틸리티 및 선택하려면 <sup>69</sup> 버 튼을 누릅니다.로 이동합니다.
- 3 ▲ 또는 ▼ 을 눌러 무전기 설정으로 이동하고 선 택하려면 버튼을 누릅니다..
	- 또한 또는 버튼을 사용하여 선택된 옵션을 변경 할 수도 있습니다.
- **4** 또는 버튼을 눌러 마이크 AGC-D 로 이동하고 선택하려면 버튼을 누릅니다..
- **5** 다음 중 하나를 수행합니다.
- **5 버튼을 눌러 마이크 AGC-D** 를 활성화합니다. 디스플레이의 활성화됨 옆에 √가 표시됩니다.
- **5 버튼을 눌러 마이크 AGC-D** 를 비활성화합니 다. √아이콘이 활성화됨 .

## **6.4.19** 지능형 오디오

고정된 잡음원과 고정되지 않은 잡음원 모두를 포함하여 환 경의 주변 소음을 억제하기 위해 무전기의 오디오 볼륨이 자 동으로 조절될 수 있습니다. 이 기능은 수신 전용 기능이며 전송음에는 영향을 주지 않습니다.

## 주의**:**

이 기능은 Bluetooth 세션 중에는 적용되지 않습니다.

1 **6** 버튼을 눌러 메뉴에 액세스합니다. 버튼을 누릅니 다.

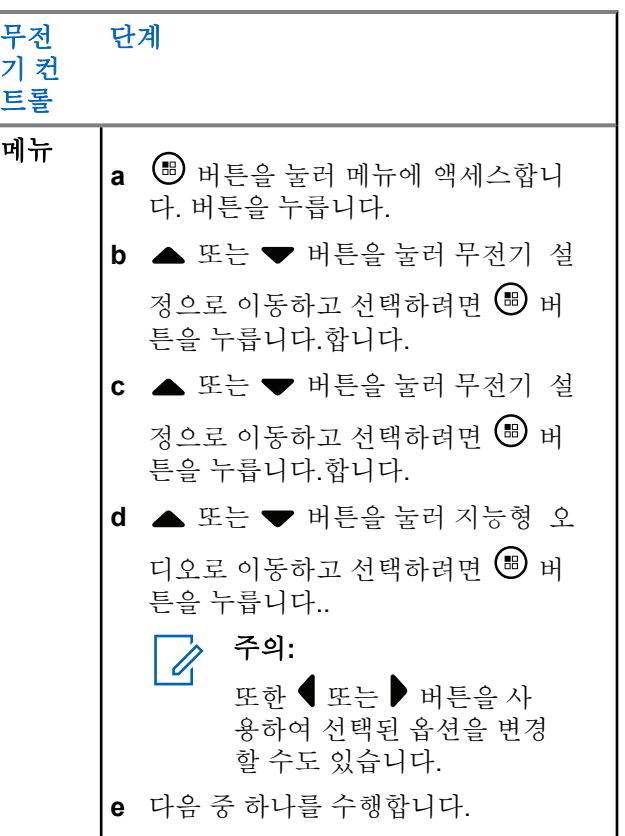

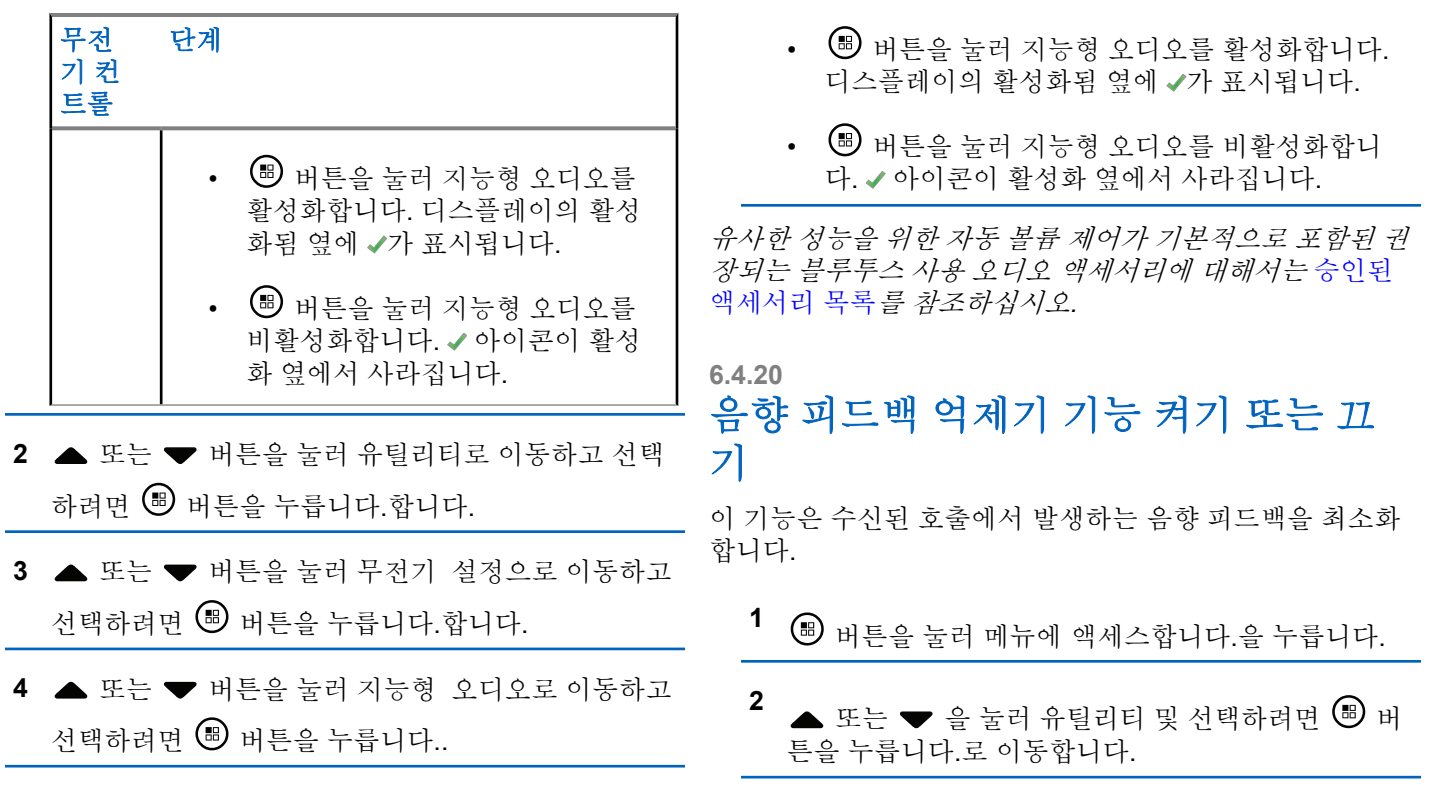

**5** 다음 중 하나를 수행합니다.

- **3** 또는 을 눌러 무전기 설정으로 이동하고 선 택하려면 버튼을 누릅니다.. • 단어 교정
- 4 ▲ 또는 ▼ 버튼을 눌러 AF 피드백 억제기 및 선택 하려면 버튼을 누릅니다.로 이동합니다.

또한 또는 버튼을 사용하여 선택된 옵션을 변경 할 수도 있습니다.

- **5** 다음 중 하나를 수행합니다.
	- $\circledast$  버튼을 눌러 음향 피드백 억제기를 활성화합 니다. 디스플레이의 활성화됨 옆에 가 표시됩니 다.
	- $\circledast$  버튼을 눌러 음향 피드백 억제기를 비활성화 합니다. ✔ 아이콘이 활성화 옆에서 사라집니다.

• 대문자

• 나의 단어

무전기에서는 다음 텍스트 입력 방법을 지원합니다.

- 숫자
- 기호
- 자동 완성 또는 여러 번 누름
- 언어(프로그래밍된 경우)

#### 주의**:**  $\mathscr{A}$

이전 화면으로 돌아가려면 언제든지 ∠2^ 버튼을 누르고, 홈 화면으로 돌아가려면 ∠♪ 버튼을 길게 누릅니다. 무전기는 비활성 타이머가 만료되는 즉시 현재 화면을 종료합니다.

## **6.4.21.1** 단어 예측

**6.4.21**

## 텍스트 입력 구성

무전기에서 다음과 같은 텍스트 입력 설정을 구성할 수 있습 니다.

무전기는 사용자가 자주 입력하는 흔하게 사용되는 단어 시 퀀스를 기억할 수 있습니다. 이 기능을 통해 사용자가 흔하 게 사용되는 단어 시퀀스 중 첫 번째 단어를 텍스트 편집기

**292**

• 단어 예측

에 입력하면 다음에 입력할 단어를 무전기가 자동으로 예측 할 수 있습니다.

- **<sup>1</sup>** 버튼을 눌러 메뉴에 액세스합니다.<sup>을</sup> 누릅니다.
- 2<br>▲ 또는 <del>●</del> 울 눌러 유틸리티 및 선택하려면 <sup>(图</sup> 버 튼을 누릅니다.로 이동합니다.
- 3 ▲ 또는 ▼ 을 눌러 무전기 설정으로 이동하고 선 택하려면 버튼을 누릅니다..
- ▲ 또는 ▼ 버튼을 눌러 문자 입력으로 이동하고 선택하려면 버튼을 누릅니다..
- 5 ▲ 또는 ▼ 버튼을 눌러 단어 예측으로 이동하고 선택하려면 버튼을 누릅니다..
	- 또한 또는 버튼을 사용하여 선택된 옵션을 변경 할 수도 있습니다.
- **6** 다음 중 하나를 수행합니다.
- 버튼을 눌러 단어 예측 기능을 활성화합니다. 디스플레이의 활성화됨 옆에 √가 표시됩니다.
- 버튼을 눌러 단어 예측 기능을 비활성화합니 다. 활성화됨 옆에 √가 사라집니다.

## **6.4.21.2** 단어 교정

텍스트 편집기에 입력한 단어가 내장된 사전에 없는 경우 대 체 단어 옵션을 제공합니다.

- **<sup>1</sup>** 버튼을 눌러 메뉴에 액세스합니다..
- 2<br>▲ 또는 ▼ 선택하려면 <sup>®</sup> 버튼을 누릅니다. 버튼 을 눌러 유틸리티로 이동하고 .
- **3** ▲ 또는 ▼ 선택하려면 <sup>**®** 버튼을 누릅니다. 버튼</sup> 을 눌러 무전기 설정으로 이동하고 .
- ▲ 또는 ▼ 선택하려면 <sup>(⊞)</sup> 버튼을 누릅니다. 버튼 을 눌러 문자 입력으로 이동하고 .

## **5** ▲ 또는 ▼ 선택하려면 <sup>69</sup> 버튼을 누릅니다. 버튼 을 눌러 단어 교정으로 이동하고 .

또한 또는 버튼을 사용하여 선택된 옵션을 변경 할 수도 있습니다.

- **6** 다음 중 하나를 수행합니다.
	- (5) 버튼을 눌러 단어 교정 기능을 활성화합니다. 디스플레이의 활성화됨 옆에 √가 표시됩니다.
	- $\left( \begin{smallmatrix} \text{\small{4}}\\ \text{\small{5}} \end{smallmatrix} \right)$  버튼을 눌러 단어 교정 기능을 비활성화합니 다. 활성화됨 옆에 √가 사라집니다.

#### **6.4.21.3** 대문자

이 기능은 문장을 새로 시작할 때 첫 번째 단어의 첫 문자를 자동으로 대문자로 표시할 때 사용됩니다.

**<sup>1</sup>** 버튼을 눌러 메뉴로 이동합니다.

**2** 또는 버튼을 눌러 유틸리티로 이동합니다.

버튼을 눌러 선택합니다.

- 3 ▲ 또는 ▼ 버튼을 눌러 무전기 설정으로 이동합니 다.  $\textcircled{\tiny{\textcircled{\tiny{\#}}}}$  버튼을 눌러 선택합니다.
- **▲ 또는 ▼** 버튼을 눌러 문자 입력으로 이동합니

다. 5 버튼을 눌러 선택합니다.

5<br>**5** ▲ 또는 ▼ 버튼을 눌러 대문자로 이동합니다. <sup></sub></sup> 버튼을 눌러 선택합니다.

**6** 다음 중 하나를 수행합니다.

- 버튼을 눌러 대문자 기능을 활성화합니다. 활 성화되면 아이콘이 활성화 옆에 표시됩니다.
- $\left(\begin{matrix} \overline{16} \\ \overline{06} \end{matrix}\right)$  버튼을 눌러 대문자 기능을 비활성화합니다. 비활성화되면 아이콘이 활성화 옆에서 사라집 니다.

## **6.4.21.4** 사용자 지정 단어 보기

무전기의 내장된 사전에 사용자 지정 단어를 추가할 수 있습 니다. 무전기에는 이러한 사용자 지정 단어를 저장하는 목록 이 포함되어 있습니다.

- **<sup>1</sup>** 버튼을 눌러 메뉴로 이동합니다.
- **2** 또는 버튼을 눌러 유틸리티로 이동합니다. <sup>(H)</sup> 버튼을 눌러 선택합니다.
- 3 ▲ 또는 ▼ 버튼을 눌러 무전기 설정으로 이동합니 다.  $\textcircled{\tiny{\textcircled{\tiny{\#}}}}$  버튼을 눌러 선택합니다.
- ▲ 또는 ▼ 버튼을 눌러 문자 입력으로 이동합니 다. <mark>(56)</mark> 버튼을 눌러 선택합니다.
- 5<br>**5** ▲ 또는 ▼ 버튼을 눌러 내 단어로 이동합니다. <sup>59</sup> 버튼을 눌러 선택합니다.

**6** ▲ 또는 ▼을 눌러 단어 목록으로 이동합니다. <sup>**⑧**</sup> 버튼을 눌러 선택합니다.

디스플레이에 사용자 지정 단어 목록이 표시됩니다.

## **6.4.21.5** 사용자 지정 단어 편집

무전기에 저장된 사용자 지정 단어를 편집할 수 있습니다.

- **<sup>1</sup>** 버튼을 눌러 메뉴에 액세스합니다.<sup>을</sup> 누릅니다.
- 2<br>▲ 또는 <del>●</del> 술 눌러 유틸리티 및 선택하려면 <sup>69</sup> 버 튼을 누릅니다.로 이동합니다.
- 3 ▲ 또는 ▼ 을 눌러 무전기 설정으로 이동하고 선 택하려면 버튼을 누릅니다..
- ▲ 또는 ▼ 버튼을 눌러 문자 입력으로 이동하고 선택하려면 버튼을 누릅니다..
- 5 ▲ 또는 ▼ 버튼을 눌러 나의 단어로 이동하고 선 택하려면 버튼을 누릅니다..
- **6** 또는 버튼을 눌러 List of Words(단어 목 록)로 이동하고 선택하려면 버튼을 누릅니다.. 디스플레이에 사용자 지정 단어 목록이 표시됩니다.
- **7** 또는 버튼을 눌러 필요한 단어로 이동하고 선 택하려면 버튼을 누릅니다..
- 8 ▲ 또는 ▼ 버튼을 눌러 편집으로 이동하고 선택하 려면 버튼을 누릅니다..
- **9** 키패드로 사용자 지정 단어를 편집합니다.

왼쪽으로 한 칸 이동하려면 버튼을 누릅니다. 오른 쪽으로 한 칸 이동하려면 ▶ 또는 Ε 특 키를 누릅니 다. 필요 없는 문자를 삭제하려면 키를 누릅니 다. 문자 입력 방법을 변경하려면  $\frac{64}{7}$  버튼을 길게

누릅니다. 사용자 지정 단어를 완성한 후 버튼을 누릅니다.

디스플레이에 전환 미니 알림이 표시되어 사용자 지정 단어 가 저장 중임을 나타냅니다.

사용자 지정 단어가 저장되면 경보음이 울리고 디스플레이 에 선택 미니 알림이 표시됩니다.

사용자 지정 단어가 저장되지 않으면 낮은 경보음이 울리고 디스플레이에 해제 미니 알림이 표시됩니다.

## **6.4.21.6** 사용자 지정 단어 추가

무전기 내장 단어 사전에 사용자 지정 단어를 추가할 수 있 습니다.

- **<sup>1</sup>** 버튼을 눌러 메뉴에 액세스합니다.<sup>을</sup> 누릅니다.
- 2<br>▲ 또는 <del>●</del> 울 눌러 유틸리티 및 선택하려면 <sup>(图</sup> 버 튼을 누릅니다.로 이동합니다.
- 3 ▲ 또는 ▼ 을 눌러 무전기 설정으로 이동하고 선 택하려면 버튼을 누릅니다..
- **4** 또는 버튼을 눌러 문자 입력으로 이동하고 선택하려면 버튼을 누릅니다..
- 5 ▲ 또는 ▼ 버튼을 눌러 나의 단어로 이동하고 선 택하려면 버튼을 누릅니다..
- 6 ▲ 또는 ▼ 버튼을 눌러 신규 단어 추가로 이동하 고 선택하려면 버튼을 누릅니다.. 디스플레이에 사용자 지정 단어 목록이 표시됩니다.
- **7** 키패드로 사용자 지정 단어를 편집합니다.

왼쪽으로 한 칸 이동하려면 버튼을 누릅니다. 오른 쪽으로 한 칸 이동하려면 ▶ 또는 드 특히 키를 누릅니 다. 필요 없는 문자를 삭제하려면 키를 누릅니 다. 문자 입력 방법을 변경하려면  $\boxed{\mathbb{S}^{\#}}$  버튼을 길게 누릅니다. 사용자 지정 단어를 완성한 후 버튼을 누릅니다.

디스플레이에 전환 미니 알림이 표시되어 사용자 지정 단어 가 저장 중임을 나타냅니다.

- 사용자 지정 단어가 저장되면 경보음이 울리고 디스플레이 에 선택 미니 알림이 표시됩니다.
- 사용자 지정 단어가 저장되지 않으면 낮은 경보음이 울리고 디스플레이에 해제 미니 알림이 표시됩니다.

### **6.4.21.7** 사용자 지정 단어 삭제

무전기에 저장된 사용자 지정 단어를 삭제할 수 있습니다.

- **<sup>1</sup>** 버튼을 눌러 메뉴에 액세스합니다.<sup>을</sup> 누릅니다.
- 2<br>▲ 또는 <del>●</del> 울 눌러 유틸리티 및 선택하려면 <sup>(图</sup> 버 튼을 누릅니다.로 이동합니다.
- ▲ 또는 ▼ 을 눌러 무전기 설정으로 이동하고 선 택하려면 버튼을 누릅니다..
- **4** 또는 버튼을 눌러 문자 입력으로 이동하고 선택하려면 버튼을 누릅니다..
- 5 ▲ 또는 ▼ 버튼을 눌러 나의 다어로 이동하고 서 택하려면 버튼을 누릅니다..
- 6 ▲ 또는 ▼ 버튼을 눌러 필요한 단어로 이동하고 선 택하려면 버튼을 누릅니다..
- 7 ▲ 또는 ▼ 버튼을 눌러 삭제 및 선택하려면 <sup>(图</sup> 버 튼을 누릅니다.로 이동합니다.
- **8** 다음 중 하나를 선택합니다.
	- 항목 삭제?가 나타나면 선택하려면 버튼을 누 릅니다. 버튼을 눌러 예로 이동합니다. 디스플레이 에 항목 삭제 완료가 표시됩니다.
	- $\blacktriangle$  또는  $\blacktriangledown$  버튼을 눌러 아니요로 이동하고  $\overset{\text{\tiny{(ii)}}}{=}$ 버튼을 눌러 이전 화면으로 돌아갑니다.

**6.4.21.8**

## 사용자 지정 단어 전체 삭제

무전기에 내장된 사전에서 사용자 지정 단어를 전체 삭제할 수 있습니다.

- **<sup>1</sup>** 버튼을 눌러 메뉴에 액세스합니다.<sup>을</sup> 누릅니다.
- 2<br>▲ 또는 <del>●</del> 울 눌러 유틸리티 및 선택하려면 <sup>(图</sup> 버 튼을 누릅니다.로 이동합니다.
- 3 ▲ 또는 ▼ 을 눌러 무전기 설정으로 이동하고 선 택하려면 버튼을 누릅니다..
- **4** 또는 버튼을 눌러 문자 입력으로 이동하고 선택하려면 버튼을 누릅니다..
- 5 ▲ 또는 ▼ 버튼을 눌러 나의 단어로 이동하고 선 택하려면 버튼을 누릅니다..
- 6 ▲ 또는 ▼ 버튼을 눌러 모두 삭제 및 선택하려면 버튼을 누릅니다.로 이동합니다.

**7** 다음 중 하나를 선택합니다.

- 항목 삭제?가 나타나면 선택하려면 ® 버튼을 누 릅니다. 버튼을 눌러 예로 이동합니다. 디스플레이 에 항목 삭제 완료가 표시됩니다.
- ▲ 또는 ▼ 버튼을 눌러 아니요로 이동하고 (過 버튼을 눌러 이전 화면으로 돌아갑니다.

## **6.4.22** 일반 무전기 정보 액세스

무전기에는 다음에 대한 정보가 포함되어 있습니다.

- 배터리
- 틸트 각도(가속도계)
- 무전기 모델 번호 색인
- 옵션 보드 OTA(Over-the-Air) 코드플러그 CRC
- 사이트 번호
- 사이트 정보
- 무전기 별칭 및 ID
- 펌웨어 및 코드플러그 버전
- 오픈 소스 소프트웨어 정보

이전 화면으로 돌아가려면 언제든지 ∠ 이 버튼을 누르거 나, 홈 화면으로 돌아가려면 ∠5^ 버튼을 길게 누릅니다. 무전기는 비활성 타이머가 만료되는 즉시 현재 화면을 종료 합니다.

## **6.4.22.1** 배터리 정보 액세스

무전기 배터리에 대한 정보를 표시합니다.

- **<sup>1</sup>** 버튼을 눌러 메뉴에 액세스합니다.<sup>을</sup> 누릅니다.
- 2<br>▲ 또는 <del>●</del> 울 눌러 유틸리티 및 선택하려면 <sup>(图)</sup> 버 튼을 누릅니다.로 이동합니다.
- 3<br>**3** ▲ 또는 <del>●</del> 을 눌러 무전기 정보 및 선택하려면 <sup>69</sup> 버튼을 누릅니다.로 이동합니다.
- **4** 또는 버튼을 눌러 배터리 정보로 이동하고 선택하려면 버튼을 누릅니다.. 디스플레이에 배터리 정보가 표시됩니다.

## **6.4.22.2** 무전기 모델 번호 색인 확인

색인 번호는 무전기 모델별 하드웨어를 식별합니다. 무전기 시스템 관리자가 무전기의 새 옵션 보드 코드플러그를 준비 할 때 이 번호를 물어볼 수 있습니다.

- **<sup>1</sup>** 버튼을 눌러 메뉴에 액세스합니다.<sup>을</sup> 누릅니다.
- 2<br>▲ 또는 <del>●</del> 울 눌러 유틸리티 및 선택하려면 <sup>(B)</sup> 버 튼을 누릅니다.로 이동합니다.
- 3<br>▲ 또는 <del>●</del> 울 눌러 무전기 정보 및 선택하려면 <sup>®</sup> 버튼을 누릅니다. 로 이동합니다.
- **4** 또는 버튼을 눌러 모델 색인으로 이동하고 선택하려면 버튼을 누릅니다..

디스플레이에 모델 번호 색인이 표시됩니다.

**6.4.22.3**

## 옵션 보드 **OTA** 코드플러그 파일의 **CRC** 확인

무전기 관리자가 옵션 보드 OTA 코드플러그 파일 CRC(Cyclic Redundancy Check)를 요청한 경우 아래 지침 에 따릅니다. 옵션 보드가 최신 코드플러그 업데이트를 OTA 로 수신한 경우에만 이 메뉴 옵션이 나타납니다.

**<sup>1</sup>** 버튼을 눌러 메뉴에 액세스합니다.<sup>을</sup> 누릅니다.

- 2 ▲ 또는 <del>●</del> 울 눌러 유틸리티 및 선택하려면 <sup>(图</sup> 버 튼을 누릅니다.로 이동합니다.
- 3<br>**3** ▲ 또는 ▼ 을 눌러 무전기 정보 및 선택하려면 <sup>®</sup> 버튼을 누릅니다.로 이동합니다.
- ▲ 또는 ▼ 버튼을 눌러 OB OTA CPcrc로 이동하고 선택하려면 버튼을 누릅니다..

디스플레이에 몇 가지 문자와 숫자가 표시됩니다. 표 시된 정보를 정확히 무전기 시스템 관리자에게 알려 줍니다.

### **6.4.22.4** 사이트 **ID(**사이트 번호**)** 표시

주의**:** 현재 사이트에 등록되어 있지 않으면 디스플레이에 등록되지 않음이 표시됩니다.

Connect Plus 사이트에 등록될 때 무전기에 사이트 ID가 짧 게 표시됩니다. 등록 후 일반적으로 무전기에 사이트 번호가 표시되지 않습니다. 등록된 사이트 번호를 표시하려면 다음 을 수행합니다.

**<sup>1</sup>** 버튼을 눌러 메뉴에 액세스합니다.<sup>을</sup> 누릅니다.

- 2<br>▲ 또는 <del>●</del> 술 눌러 유틸리티 및 선택하려면 <sup>69</sup> 버 튼을 누릅니다.로 이동합니다.
- 3<br>**3** ▲ 또는 <del>●</del> 울 눌러 무전기 정보 및 선택하려면 <sup>59</sup> 버튼을 누릅니다. 로 이동합니다.

**4** 또는 버튼을 눌러 사이트 번호로 이동하고 선택하려면 버튼을 누릅니다..

디스플레이에 네트워크 ID 및 사이트 번호가 표시됩 니다.

### **6.4.22.5** 사이트 정보 확인

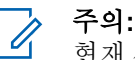

현재 사이트에 등록되어 있지 않으면 디스플레이에 등록되지 않음이 표시됩니다.

사이트 정보 기능은 서비스 기술자에게 유용할 수 있는 정보 를 제공하며, 다음 정보로 구성됩니다.

- 현재 컨트롤 채널 중계기의 중계기 번호.
- RSSI: 컨트롤 채널 중계기에서 측정한 마지막 신호 강도 값.
- 컨트롤 채널 중계기에서 전송한 인접 목록(5개 숫자를 쉼 표로 구분).

이 기능을 사용하라는 요청을 받으면 화면에 표시된 정보를 정확히 보고합니다.

- **<sup>1</sup>** 버튼을 눌러 메뉴에 액세스합니다.<sup>을</sup> 누릅니다.
- 2<br>▲ 또는 <del>●</del> 울 눌러 유틸리티 및 선택하려면 <sup>(图</sup> 버 튼을 누릅니다 로 이동합니다.
- 3 ▲ 또는 <del>●</del> 울 눌러 무전기 정보 및 선택하려면 <sup>®</sup> 버튼을 누릅니다 로 이동합니다.
- ▲ 또는 ▼ 버튼을 눌러 사이트 정보로 이동하고 선택하려면 버튼을 누릅니다.. 디스플레이에 사이트 정보가 표시됩니다.

## **6.4.22.6** 무전기 **ID** 확인

이 기능은 무전기 ID를 표시합니다.

다음에 설명된 절차에 따라 무전기 화면에서 이 기능에 액세 스합니다.

- **<sup>1</sup>** 버튼을 눌러 메뉴에 액세스합니다.<sup>을</sup> 누릅니다.
- 2<br>▲ 또는 <del>●</del> 늘 눌러 유틸리티 및 선택하려면 <sup>(图</sup> 버 튼을 누릅니다 로 이동합니다.
- 3<br>**3** ▲ 또는 <del>●</del> 을 눌러 무전기 정보 및 선택하려면 <sup>69</sup> 버튼을 누릅니다 로 이동합니다.
- ▲ 또는 ▼ 버튼을 눌러 나의 ID 및 선택하려면 버튼을 누릅니다.로 이동합니다. 디스플레이에 무전기 ID가 표시됩니다.

## **6.4.22.7** 펌웨어 버전 및 코드플러그 버전 확인

무전기에 펌웨어 버전을 표시합니다.

**<sup>1</sup>** 버튼을 눌러 메뉴에 액세스합니다.<sup>을</sup> 누릅니다.

2<br>▲ 또는 <del>●</del> 울 눌러 유틸리티 및 선택하려면 <sup>(图</sup> 버 튼을 누릅니다.로 이동합니다.

- 3<br>**3** ▲ 또는 <del>●</del> 을 눌러 무전기 정보 및 선택하려면 <sup>69</sup> 버튼을 누릅니다.로 이동합니다.
- <sup>4</sup> ▲ 또는 ▼ 을 눌러 버전 및 선택하려면 <sup>(B)</sup> 버튼을 누릅니다.로 이동합니다. 다음 정보를 포함하는 목록이 표시됩니다.
	- (무전기) 펌웨어 버전
	- (무전기) 코드플러그 버전
	- 옵션 보드 펌웨어 버전
	- 옵션 보드 주파수 버전
	- 옵션 보드 하드웨어 버전
	- 옵션 보드 코드플러그 버전

**6.4.22.8**

## 업데이트 확인

Connect Plus에는 특정 파일(옵션 보드 코드플러그, 네트워 크 주파수 파일 및 옵션 보드 펌웨어 파일)을 무선(OTA)으로 업데이트하는 기능이 있습니다.

#### 주의**:**  $\overline{\mathscr{U}}$

무전기에 이 기능이 활성화되어 있는지 여부를 확인 하려면 대리점이나 네트워크 관리자에게 문의하십시 오.

모든 디스플레이 Connect Plus 무전기에는 메뉴 옵션을 사 용하여 현재 옵션 보드 OTA 코드플러그 CRC, 주파수 파일 버전 또는 옵션 보드 펌웨어 파일 버전을 표시하는 기능이 있습니다. 또한 무선(OTA) 파일 전송이 활성화된 디스플레 이 무전기는 "대기 중인 파일"의 버전을 표시할 수 있습니다. "대기 중인 파일"은 Connect Plus 무전기가 시스템 메시징을 통해 인식했지만 아직 모든 파일 패킷을 수집하지 못한 주파 수 파일 또는 옵션 보드 펌웨어 파일입니다. 디스플레이 Connect Plus 무전기에 대기 중인 파일이 있으면 메뉴에 다 음 옵션이 나타납니다.

- 대기 중인 파일의 버전 번호 보기
- 지금까지 수집된 패킷의 백분율 보기
- 파일 패킷 수집을 다시 시작하도록 Connect Plus 무전기 에 요청

무전기에 Connect Plus OTA 파일 전송이 활성화된 경우 무 전기가 사용자에게 확인을 받지 않고 자동으로 파일 전송에 참여할 수 있습니다. 무전기가 파일 패킷을 수집하는 동안 LED가 적색으로 빠르게 점멸하고 무전기의 홈 화면 상태 표 시줄에 대용량 데이터 아이콘이 표시됩니다.

## 주의**:**

Connect Plus 무전기는 파일 패킷을 수집하는 동안 호출을 수신할 수 없습니다. 파일 전송을 취소하려면 **PTT** 버튼을 눌렀다가 놓으십시오. 그러면 무전기가 선택한 연락처 이름에 대한 호출을 요청하고 나중에 프로세스가 재개될 때까지 해당 무전기에 대한 파일 전송이 취소됩니다.

파일 전송 프로세스가 다시 시작되게 만들 수 있는 여러 상 황이 있습니다. 첫 번째 예는 OTA 파일 유형에 적용됩니다. 또 다른 예는 네트워크 주파수 파일 및 옵션 보드 펌웨어 파 일에만 적용됩니다.

- 무전기 시스템 관리자가 OTA 파일 전송을 다시 초기화 합니다.
- 옵션 보드 미리 정의된 타이머가 만료되어 옵션 보드가 자동으로 패킷 수집 프로세스를 재개합니다.
- 타이머가 만료되지 않았지만 무전기 사용자가 메뉴 옵션 을 통해 파일 전송을 재개하도록 요청합니다.

Connect Plus 무전기가 모든 파일 패킷의 다운로드를 마친 후에는 새로 수집된 파일로 업그레이드해야 합니다. 네트워 크 주파수 파일의 경우 이 업그레이드는 자동 프로세스이며 무전기 재설정이 필요하지 않습니다. 옵션 보드 코드플러그 파일의 경우 이 업그레이드는 자동 프로세스이지만 옵션 보 드가 새 코드플러그 정보를 로드하여 네트워크 사이트를 다 시 수집해야 하기 때문에 서비스가 일시적으로 중단됩니다. 무전기가 새 옵션 보드 펌웨어로 업그레이드되는 속도는 대 리점이나 시스템 관리자가 무전기를 구성한 방식에 따라 다 릅니다. 모든 파일을 수집한 후에 즉시 무전기가 업그레이드 될 수도 있고, 다음 번에 사용자가 무전기를 켤 때까지 업그 레이드가 대기 상태로 유지될 수 있습니다.

## 주의**:**

무전기가 프로그래밍된 방식에 대해서는 대리점이나 시스템 관리자에게 문의하십시오.

새 옵션 보드 펌웨어 파일로 업그레이드하는 프로세스에는 몇 초 정도 걸리며, 이 과정에서 Connect Plus 옵션 보드가 무전기를 재설정하게 됩니다. 업그레이드가 시작되면 프로 세스가 완료될 때까지 무전기 사용자가 호출을 송신하거나 수신할 수 없습니다. 진행 도중 무전기를 끄지 말라는 메시 지가 무전기 디스플레이에 표시됩니다.

### **6.4.22.8.1** 펌웨어 파일

다음 섹션에서는 무전기 펌웨어 대한 정보를 제공합니다.

#### **6.4.22.8.1.1** 펌웨어 업데이트

## 주의**:**

- 옵션 보드 펌웨어 파일이 최신 버전이 아니고 무전기 가 최신 옵션 보드 펌웨어 파일 버전을 부분적으로 수집한 경우 무전기에 버전, %수신, 다운로드의 추가 옵션이 포함된 목록이 표시됩니다.
- **<sup>1</sup>** 버튼을 눌러 메뉴에 액세스합니다.<sup>을</sup> 누릅니다.
- 2<br>▲ 또는 <del>●</del> 울 눌러 유틸리티 및 선택하려면 <sup>(B)</sup> 버 튼을 누릅니다.로 이동합니다.
- 3<br>**3** ▲ 또는 <del>●</del> 을 눌러 무전기 정보 및 선택하려면 <sup>(B)</sup> 버튼을 누릅니다. 로 이동합니다.
- 4<br>▲ 또는 <del>▼</del> 을 눌러 업데이트 및 선택하려면 <sup>(图</sup> 버 튼을 누릅니다.로 이동합니다.

**5**<br>● 또는 ▼ 을 눌러 펌웨어 및 선택하려면 <sup>(B)</sup> 버튼 을 누릅니다.로 이동합니다.

디스플레이에 최신 버전의 펌웨어가 표시됩니다.

#### **6.4.22.8.2** 대기 중인 펌웨어 – 버전

- **<sup>1</sup>** 버튼을 눌러 메뉴에 액세스합니다.<sup>을</sup> 누릅니다.
- <sup>2</sup> ▲ 또는 ♥ 을 눌러 유틸리티 및 선택하려면 <sup>(B)</sup> 버 튼을 누릅니다.로 이동합니다.
- 3 ▲ 또는 ▼ 을 눌러 무전기 정보 및 선택하려면 <sup>®</sup> 버튼을 누릅니다.로 이동합니다.
- <sup>4</sup> ▲ 또는 ▼ 을 눌러 업데이트 및 선택하려면 <sup>(B)</sup> 버 튼을 누릅니다.로 이동합니다.
- **5**<br>● 또는 ▼ 을 눌러 퍾웨어 및 선택하려면 <sup>(B)</sup> 버튼 을 누릅니다.로 이동합니다.

**6** ▲ 또는 ▼ 을 눌러 버전 및 선택하려면 <sup>(B)</sup> 버튼을 누릅니다.로 이동합니다.

옵션 보드 펌웨어 파일이 있는 경우 디스플레이에 대 기 중인 펌웨어 버전 번호가 표시됩니다.

대기 중인 옵션 보드 펌웨어 파일이 있는 경우 디스플 레이에 펌웨어가 최신 상태임이 표시됩니다.

**6.4.22.8.3** 대기 중인 펌웨어 – **%**수신

- **<sup>1</sup>** 버튼을 눌러 메뉴에 액세스합니다.<sup>을</sup> 누릅니다.
- 2<br>▲ 또는 <del>●</del> 울 눌러 유틸리티 및 선택하려면 <sup>(B)</sup> 버 튼을 누릅니다.로 이동합니다.
- 3<br>△ 또는 <del>●</del> 울 눌러 무전기 정보 및 선택하려면 <sup>59</sup> 버튼을 누릅니다.로 이동합니다.
- 4<br>▲ 또는 <del>●</del> 울 눌러 업데이트 및 선택하려면 <sup>(图</sup> 버 튼을 누릅니다.로 이동합니다.
- **5**<br>● 또는 ▼ 을 눌러 펌웨어 및 선택하려면 <sup>(B)</sup> 버튼 을 누릅니다.로 이동합니다.
- **6** ▲ 또는 <del>●</del> 을 눌러 수신 백분율 및 선택하려면 <sup>69</sup> 버튼을 누릅니다.로 이동합니다.

화면에 지금까지 수집된 펌웨어 파일 패킷의 백분율 이 표시됩니다.

주의**:** 백분율이 100%인 경우 펌웨어 업그레이드를 시작하려면 무전기 전원을 껐다가 켜야 합니 다.

**6.4.22.8.4** 대기 중인 펌웨어 – 다운로드

Connect Plus 무전기에 일부 파일만 완료된 이전의 OTA 옵 션 보드 펌웨어 파일 전송이 있는 경우 내부 타이머가 만료 되면 무전기가 자동으로 파일 전송(계속 진행되고 있는 경 우)에 다시 참가합니다. 이 내부 타이머가 만료되기 이전에 현재 진행 중인 옵션 보드 펌웨어 파일 전송에 무전기를 다

시 참여하게 하려면 아래 설명된 대로 다운로드 옵션을 사용 합니다.

- **<sup>1</sup>** 버튼을 눌러 메뉴에 액세스합니다.<sup>을</sup> 누릅니다.
- 2<br>▲ 또는 <del>●</del> 울 눌러 유틸리티 및 선택하려면 <sup>(图</sup> 버 튼을 누릅니다 로 이동합니다.
- 3 ▲ 또는 <del>●</del> 울 눌러 무전기 정보 및 선택하려면 <sup>59</sup> 버튼을 누릅니다 로 이동합니다.
- <sup>4</sup> ▲ 또는 ▼ 을 눌러 업데이트 및 선택하려면 <sup>(B)</sup> 버 튼을 누릅니다.로 이동합니다.
- 5<br>**5** ▲ 또는 ♥ 을 눌러 펌웨어 및 선택하려면 <sup>(B)</sup> 버튼 을 누릅니다.로 이동합니다.
- 6<br>**6** ▲ 또는 <del>●</del> 울 눌러 다운로드 및 선택하려면 <sup>(图</sup> 버 튼을 누릅니다.로 이동합니다.

디스플레이에 다음과 같이 표시됩니다.

다운로드 가능 다운로드 시작

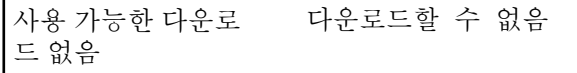

**7** 다음 중 하나를 수행합니다.

- 다운로드를 시작하려면 예를 선택하고 ® 버튼을 누릅니다.
- 이전 화면으로 돌아가려면 아니요를 선택하고 <sup>(圈</sup> 버튼을 눌러 이전 메뉴로 돌아갑니다.

**6.4.22.8.5** 주파수 파일

다음 섹션에서는 무전기 주파수 파일 정보를 제공합니다.

**6.4.22.8.5.1** 주파수 파일 업데이트

주의**:**  $\mathscr{U}$ 

주파수 파일이 최신 버전이 아니고 무전기가 최신 주 파수 파일 버전을 부분적으로 수집한 경우 무전기에 버전, %수신, 다운로드의 추가 옵션이 포함된 목록이 표시됩니다.

- **<sup>1</sup>** 버튼을 눌러 메뉴에 액세스합니다.<sup>을</sup> 누릅니다.
- 2<br>▲ 또는 <del>●</del> 술 눌러 유틸리티 및 선택하려면 <sup>69</sup> 버 튼을 누릅니다.로 이동합니다.
- 3<br>▲ 또는 ▼ 을 눌러 무전기 정보 및 선택하려면 <sup>**®**</sup> 버튼을 누릅니다. 로 이동합니다.
- 4<br>▲ 또는 <del>●</del> 울 눌러 주파수 및 선택하려면 <sup>(图</sup> 버튼 을 누릅니다.로 이동합니다.

디스플레이의 첫 번째 줄에 최신 버전의 주파수 파 일이 표시됩니다.

**6.4.22.8.5.2** 주파수 파일 대기 중 – 버전

- **<sup>1</sup>** 버튼을 눌러 메뉴에 액세스합니다.<sup>을</sup> 누릅니다.
- 2<br>▲ 또는 <del>●</del> 울 눌러 유틸리티 및 선택하려면 <sup>(图</sup> 버 튼을 누릅니다.로 이동합니다.
- **▲ 또는 ▼ 을 눌러 무전기 정보 및 선택하려면 (B)** 버튼을 누릅니다. 로 이동합니다.
- 4<br>▲ 또는 <del>●</del> 울 눌러 업데이트 및 선택하려면 <sup>BD</sup> 버 튼을 누릅니다.로 이동합니다.
- **5**<br>**4** 또는 ▼ 을 눌러 주파수 및 선택하려면 <sup>(9)</sup> 버튼 을 누릅니다.로 이동합니다.
- **6** ▲ 또는 ▼ 을 눌러 버전 및 선택하려면 <sup>(B)</sup> 버튼을 누릅니다.로 이동합니다.
	- 대기 중인 주파수 파일이 있는 경우 디스플레이에 대 기 중인 주파수 파일 버전 번호가 표시됩니다.

**6.4.22.8.5.3** 주파수 파일 대기 중 – 수신 백분율

- **<sup>1</sup>** 버튼을 눌러 메뉴에 액세스합니다.<sup>을</sup> 누릅니다.
- 2<br>▲ 또는 <del>●</del> 울 눌러 유틸리티 및 선택하려면 <sup>69</sup> 버 튼을 누릅니다.로 이동합니다.
- 3<br>▲ 또는 <del>●</del> 울 눌러 무전기 정보 및 선택하려면 <sup>®</sup> 버튼을 누릅니다. 로 이동합니다.
- 4<br>▲ 또는 <del>●</del> 울 눌러 업데이트 및 선택하려면 <sup>(B)</sup> 버 튼을 누릅니다.로 이동합니다.
- 5<br>**5** ▲ 또는 <del>●</del> 을 눌러 수신 백분율 및 선택하려면 <sup>59</sup> 버튼을 누릅니다.로 이동합니다.

화면에 지금까지 수집된 주파수 파일 패킷의 백분율 이 표시됩니다.

#### **6.4.22.8.5.4** 주파수 파일 대기 중 – 다운로드

Connect Plus 무전기에 일부 파일만 완료된 이전의 OTA 네 트워크 주파수 파일 전송이 있는 경우 내부 타이머가 만료되 면 무전기가 자동으로 파일 전송(계속 진행되고 있는 경우) 에 다시 참가합니다. 이 내부 타이머가 만료되기 이전에 현 재 진행 중인 네트워크 주파수 파일 전송에 무전기를 다시

참여하게 하려면 아래 설명된 대로 다운로드 옵션을 사용합 니다.

- **<sup>1</sup>** 버튼을 눌러 메뉴에 액세스합니다.<sup>을</sup> 누릅니다.
- 2<br>▲ 또는 <del>●</del> 늘 눌러 유틸리티 및 선택하려면 <sup>(图</sup> 버 튼을 누릅니다 로 이동합니다.
- 3 ▲ 또는 ▼ 을 눌러 무전기 정보 및 선택하려면 <sup>®</sup> 버튼을 누릅니다.로 이동합니다.
- ▲ 또는 ▼ 을 눌러 업데이트 및 선택하려면 <sup>(H)</sup> 버 튼을 누릅니다.로 이동합니다.
- **5**<br>● 또는 ▼ 을 눌러 주파수 및 선택하려면 <sup>69</sup> 버튼 을 누릅니다.로 이동합니다.
- **6**<br>● ▲ 또는 <del>●</del> 을 눌러 다우로드 및 선택하려면 <sup>BD</sup> 버 튼을 누릅니다.로 이동합니다.

현재 다운로드 불가능 다운로드할 수 없음

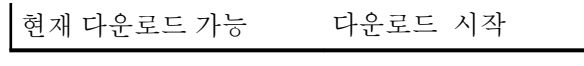

- **7** 다음 중 하나를 수행합니다.
	- 다운로드를 시작하려면 예를 선택하고 누릅니다.
	- 아니요를 선택하고 눌러 이전 메뉴로 돌아갑니다.

## **6.4.23** 기업 **Wi-Fi** 인증서 세부 정보 보기

선택한 기업 Wi-Fi 인증서의 세부 정보를 볼 수 있습니다.

- **<sup>1</sup>** 버튼을 눌러 메뉴로 이동합니다.
- **2** 또는 버튼을 눌러 유틸리티로 이동합니다. 버튼을 눌러 선택합니다.
- 3 ▲ 또는 ▼ 버튼을 눌러 인증서 메뉴로 이동합니 다. 5 버튼을 눌러 선택합니다. ✔가 주비된 인증서 옆에 나타납니다.

▲ 또는 ▼ 버튼을 눌러 필요한 인증서로 이동합니 다. 5 버튼을 눌러 선택합니다.

무전기에 인증서의 전체 세부 정보가 표시됩니다.

주의**:** 인증서가 준비되지 않은 경우, 디스플레이에는 상태 만 표시됩니다.

# 기타 시스템

이 시스템의 무전기 사용자가 사용할 수 있는 기능은 이 장 에 나와 있습니다.

#### **7.1**

## **PTT(Push-To-Talk)** 버튼

Push-To-Talk**(PTT)** 버튼은 두 가지 기본 용도로 사용됩니 다.

- 호출 중인 경우에는 **PTT** 버튼을 누르면 호출 중인 다른 무전기에 전송할 수 있습니다. **PTT** 버튼을 누르면 마이 크가 활성화됩니다.
- 호출 중이 아닌 동안에는 **PTT** 버튼이 새 호출을 전송하 는 데 사용됩니다 참조).

호출이 중단된 경우 통화 금지 연속음이 계속 들립니다. 통 화 금지 연속음이 계속 들리면 **PTT** 버튼을 놓아야 합니다.

#### **7.2**

# 프로그래밍 가능 버튼

버튼 누름 지속 시간에 따라 대리점에서 프로그래밍 가능 버 튼을 무전기 기능의 바로가기로 프로그래밍할 수 있습니다.

#### 짧게 누르기

눌렀다 빨리 놓습니다.

#### 길게 누르기

프로그래밍된 지속 시간 동안 누른 상태로 유지합니다.

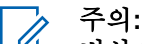

비상 버튼의 프로그래밍된 지속 시간에 대한 자세한 내용은 비상 작동 [페이지의](#page-1817-0) 409 을 참조하십시오.

## **7.2.1** 지정 가능한 무전기 기능

다음 무전기 기능을 프로그래밍 가능 버튼에 지정할 수 있습 니다.

작업

고객 프로그래밍 소프트웨어(CPS)의 프로그래밍 가능한 작업 목록에 대한 액세스를 제공합니다.

#### 오디오 환경

사용자가 무전기 작동 환경을 선택할 수 있습니다.

#### 오디오 프로필

사용자가 원하는 오디오 프로필을 선택할 수 있습니다.

#### 오디오 전환

내부 무전기 스피커와 유선 액세서리 스피커 간에 오디 오 라우팅을 전환합니다.

#### <span id="page-1720-0"></span>**Bluetooth®** 오디오 스위치

무전기 내부 스피커와 외부 Bluetooth 사용 액세서리 간 에 오디오 라우팅을 전환합니다.

#### **Bluetooth** 연결

Bluetooth 찾기 및 연결 작업을 시작합니다.

#### **Bluetooth** 연결 해제

무전기와 Bluetooth 사용 장치 간의 기존 Bluetooth 연결 을 모두 종료합니다.

#### **Bluetooth** 검색 가능

무전기가 Bluetooth 검색 가능 모드로 전환될 수 있습니 다.

#### 연락처

연락처 목록으로 직접 이동할 수 있습니다.

#### 호출 경보

연락처 목록으로 직접 이동하여 호출 경보를 보낼 수 있 는 연락처를 선택할 수 있습니다.

#### 호출 목록

호출 목록을 선택합니다.

#### 채널 안내

현재 채널에 대한 존 및 채널 안내 음성 메시지를 재생합 니다.

무전기 별칭 표시

무전기 이름을 표시합니다.

#### 비상

프로그래밍에 따라 비상 알람 또는 호출을 시작하거나 취소합니다.

#### 실내 위치

실내 위치를 켜거나 끕니다.

#### 지능형 오디오

지능형 오디오를 켜거나 끕니다.

#### 작업 티켓

사용자가 작업 티켓을 보고 작업할 수 있습니다.

#### 매뉴얼 다이얼 ♥

가입자 ID를 입력하여 개별 호출을 시작합니다.

#### 수동 사이트 로밍**<sup>6</sup>**

수동 사이트 검색을 시작합니다.

#### 마이크 **AGC**

내부 마이크 AGC(자동 게인 제어)를 켜거나 끕니다.

#### 모니터

선택한 채널의 작동을 모니터합니다.

#### 알림

알림 목록으로 직접 이동할 수 있습니다.

<sup>6</sup> Capacity Plus에는 적용되지 않습니다.

#### 방해 채널 삭제**[6](#page-1720-0)**

스캔 목록에서 원하지 않는 채널(선택한 채널 제외)을 일 시적으로 제거합니다. 선택한 채널은 스캔이 시작되는 사용자가 선택한 존 또는 채널 조합을 말합니다.

#### 워터치 액세스 ®

미리 정의된 개별 호출, 전화 호출 또는 그룹 호출, 호출 경보, 단축 문자 메시지, 또는 홈 되돌리기를 바로 시작합 니다.

#### 옵션 보드 기능

옵션 보드 사용 채널에 대해 옵션 보드 기능을 켜거나 끕 니다.

#### **[6](#page-1720-0)**지속적인 모니터

기능이 비활성화될 때까지 모든 무전기 트래픽에 대해 선택한 채널을 모니터합니다.

#### 저화◉

전화 연락처 목록으로 직접 이동할 수 있습니다.

#### 전원 배터리 표시등

배터리 잔량의 현재 상태를 표시합니다.

#### 개인 정보 보호 ®

프라이버시 기능을 켜거나 끕니다.

#### 무전기 별칭 및 **ID**

무전기 별칭 및 ID를 제공합니다.

#### 무전기 점검

무전기가 시스템에서 활성화되었는지 여부를 확인합니 다.

#### 무전기 복구

대상 무전기를 원격으로 활성화할 수 있습니다.

#### 무전기 비활성화

대상 무전기를 원격으로 비활성화할 수 있습니다.

#### 원격 모니터링

아무런 표시 없이 대상 무전기의 마이크를 켭니다.

#### 중계기**/**토크어라운드**[6](#page-1720-0)**

중계기 사용과 다른 무전기와의 직접 통신 간을 전환합 니다.

#### 벨 경보 유형

벨 경보 유형 설정으로 이동할 수 있습니다.

#### 홈 채널 재설정

새 홈 채널을 설정합니다.

#### 무음 홈 채널 미리 알림

홈 채널 미리 알림을 음소거합니다.

#### 스캔**<sup>7</sup>**

스캔 기능을 켜거나 끕니다.

#### 사이트 정보

Capacity Plus 다중 사이트의 현재 사이트 이름 및 ID가 표시됩니다.

음성 안내가 활성화되어 있으면 현재 사이트에 대한 사 이트 안내 음성 메시지를 재생합니다.

#### 사이트 잠금**[6](#page-1720-0)**

사이트 잠금을 켜면 무전기가 현재 사이트만 검색합니 다. 사이트 잠금을 끄면 무전기가 현재 사이트에 추가로 다른 사이트를 검색합니다.

#### 텔리메트리 측정 제어

로컬 또는 원격 무전기에서 출력 핀을 제어합니다.

#### 문자 메시지 ◎

문자 메시지 메뉴를 선택합니다.

#### 진동 스타일

진동 스타일을 구성합니다.

#### 음성 중단

송신 무전기의 음성을 중단하여 채널을 사용 가능한 상 태로 만듭니다.

#### 송신 중단 리모트 디키

진행 중인 호출(중단 가능)을 중지하여 채널을 사용 가능 한 상태로 만듭니다.

#### 트릴 강화

트릴 강화를 켜거나 끕니다.

#### 지정되지 않음

지정되지 않은 프로그래밍 가능 버튼입니다.

#### 음성 안내 켜기**/**끄기

음성 안내를 켜거나 끕니다.

#### 음성 활성화 송신**(VOX)**

VOX를 켜거나 끕니다.

#### **Wi-Fi**

Wi-Fi를 켜거나 끕니다.

#### 존 선택

존 목록에서 선택할 수 있습니다.

#### **7.2.2**

## 지정 가능한 설정 또는 유틸리티 기능

다음 무전기 설정 또는 유틸리티 기능을 프로그래밍 가능 버 튼에 지정할 수 있습니다.

<sup>7</sup> Capacity Plus 단일 사이트에는 적용되지 않습니다.

#### 톤**/**경보

전체 톤과 경보를 켜거나 끕니다.

#### 선명도

프로그래밍에 따라 밝기 수동 모드 또는 밝기 자동 제어 를 통해 선명도 수준을 조정합니다.

#### 디스플레이 모드

주간/야간 디스플레이 모드를 켜거나 끕니다.

#### 키패드 잠금

키패드를 잠그거나 잠금 해제합니다.

#### 배경 화면

무전기의 홈 화면에 배경 화면이 표시됩니다.

#### **7.2.3**

## 프로그래밍된 기능에 액세스

다음 절차에 따라 무전기에서 프로그래밍된 기능에 액세스 합니다.

- **1** 다음 중 하나를 수행합니다.
	- 프로그래밍된 버튼을 누릅니다. 단계3로 진행합니 다.
	- 버튼을 눌러 메뉴로 이동합니다.
- 2 ▲ 또는 ▼ 버튼을 눌러 메뉴 기능으로 이동하고 버튼을 눌러 기능을 선택하거나 하위 메뉴로 진입 합니다.
- **3** 다음 중 하나를 수행합니다.
	- •이전 화면으로 돌아가려면 ◢º^ 버튼을 누릅니 다.
	- 홈 화면으로 돌아가려면 15<sup>6</sup> 버튼을 길게 누릅 니다.

일정 시간 사용하지 않으면 무전기에서 메뉴가 자동 으로 종료되고 홈 화면으로 돌아갑니다.

**7.3**

# 상태 표시기

이 장에서는 무전기에 사용되는 상태 표시등과 신호음을 설 명합니다.

## **7.3.1** 아이콘

무전기의 LCD에 무전기 상태, 텍스트 항목 및 메뉴 항목이 표시됩니다.

### 표 **10 :** 디스플레이 아이콘

다음 아이콘은 무전기 디스플레이 상단의 상태 표시줄에 표 시되는 아이콘입니다. 아이콘은 모양 또는 사용 순서와 채널 별로 맨 왼쪽에 배열됩니다.

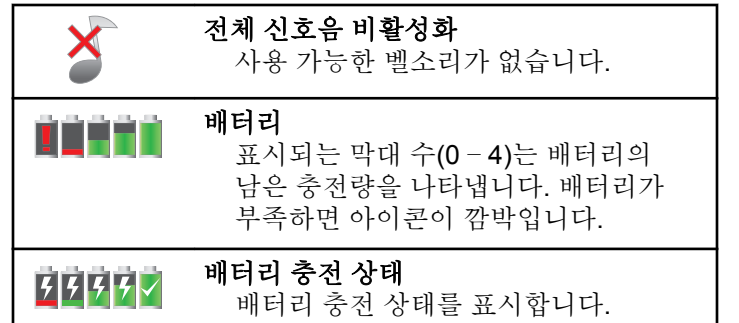

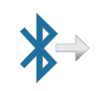

#### **Bluetooth** 연결됨

Bluetooth 기능이 활성화되어 있습니 다. 원격 Bluetooth 장치가 연결되어 있으면 이 아이콘은 켜진 상태로 유지 됩니다.

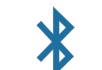

### **Bluetooth** 연결 안됨

Bluetooth 기능은 활성화되어 있지만 원격 Bluetooth 장치가 연결되어 있지 않습니다.

## 호출 목록

무전기 호출 목록입니다.

## 연락처

## 무전기 연락처를 사용할 수 있습니다.

## 비상

무전기가 비상 모드에 있습니다.

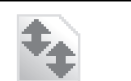

## 대용량 데이터 무전기에서 대용량 데이터를 수신 중

이며 채널이 사용 중입니다.

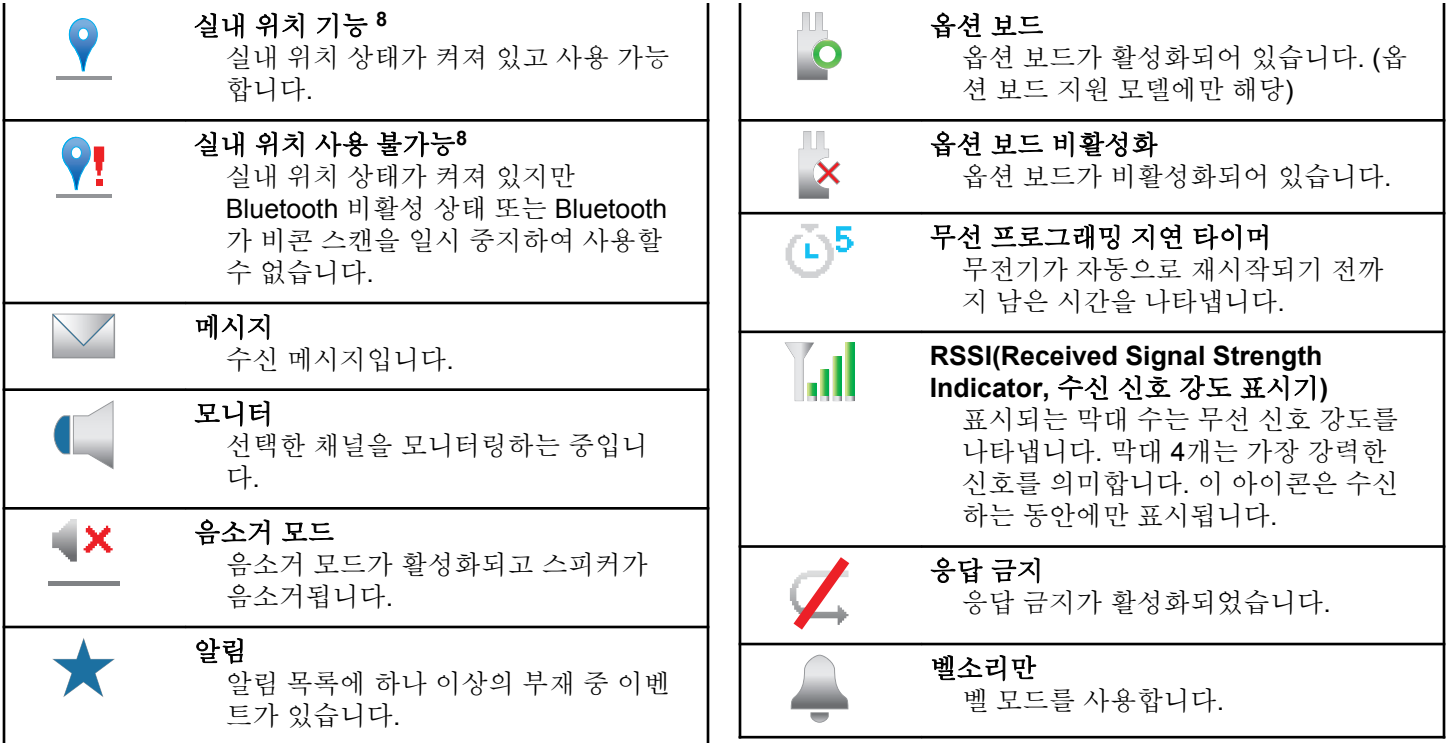

<sup>8</sup> 최신 소프트웨어 및 하드웨어와 모델에만 적용됩니다.

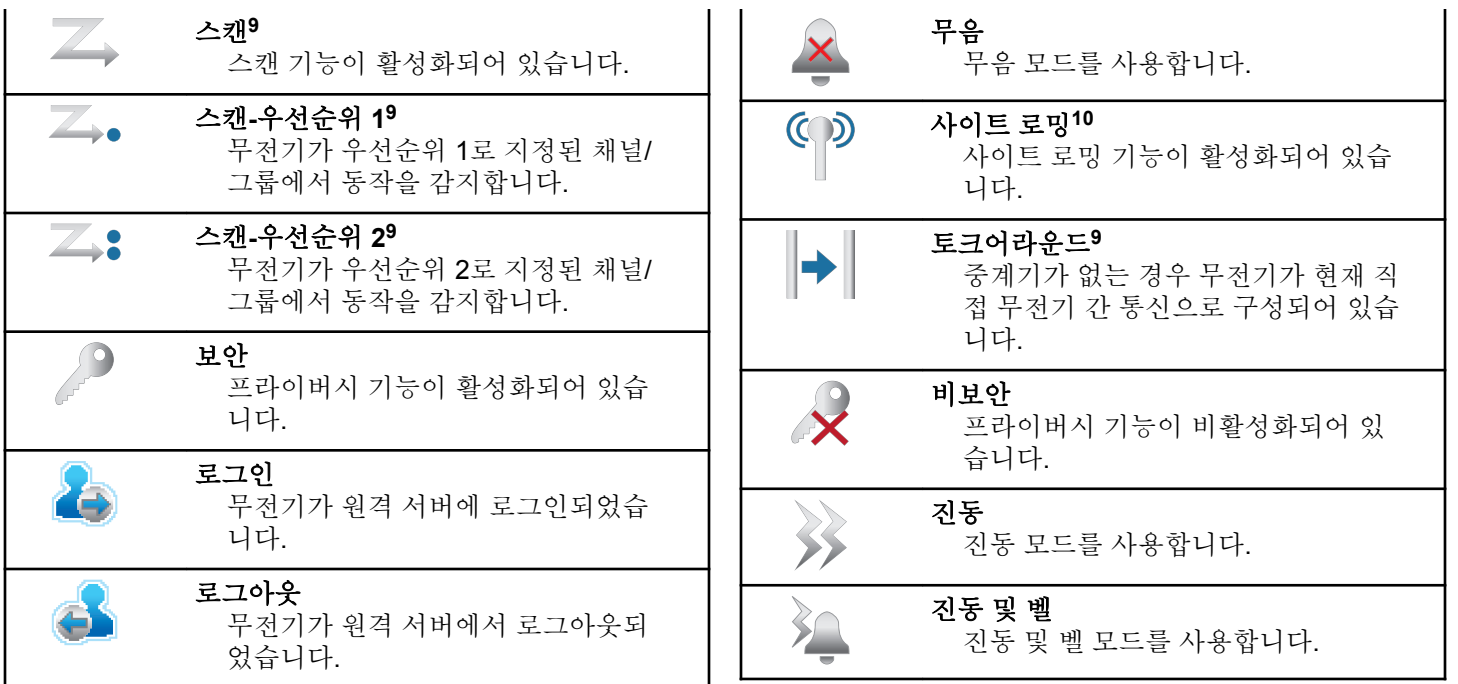

<sup>9</sup> Capacity Plus에는 적용되지 않습니다.

<sup>10</sup> Capacity Plus 단일 사이트에는 적용되지 않습니다.

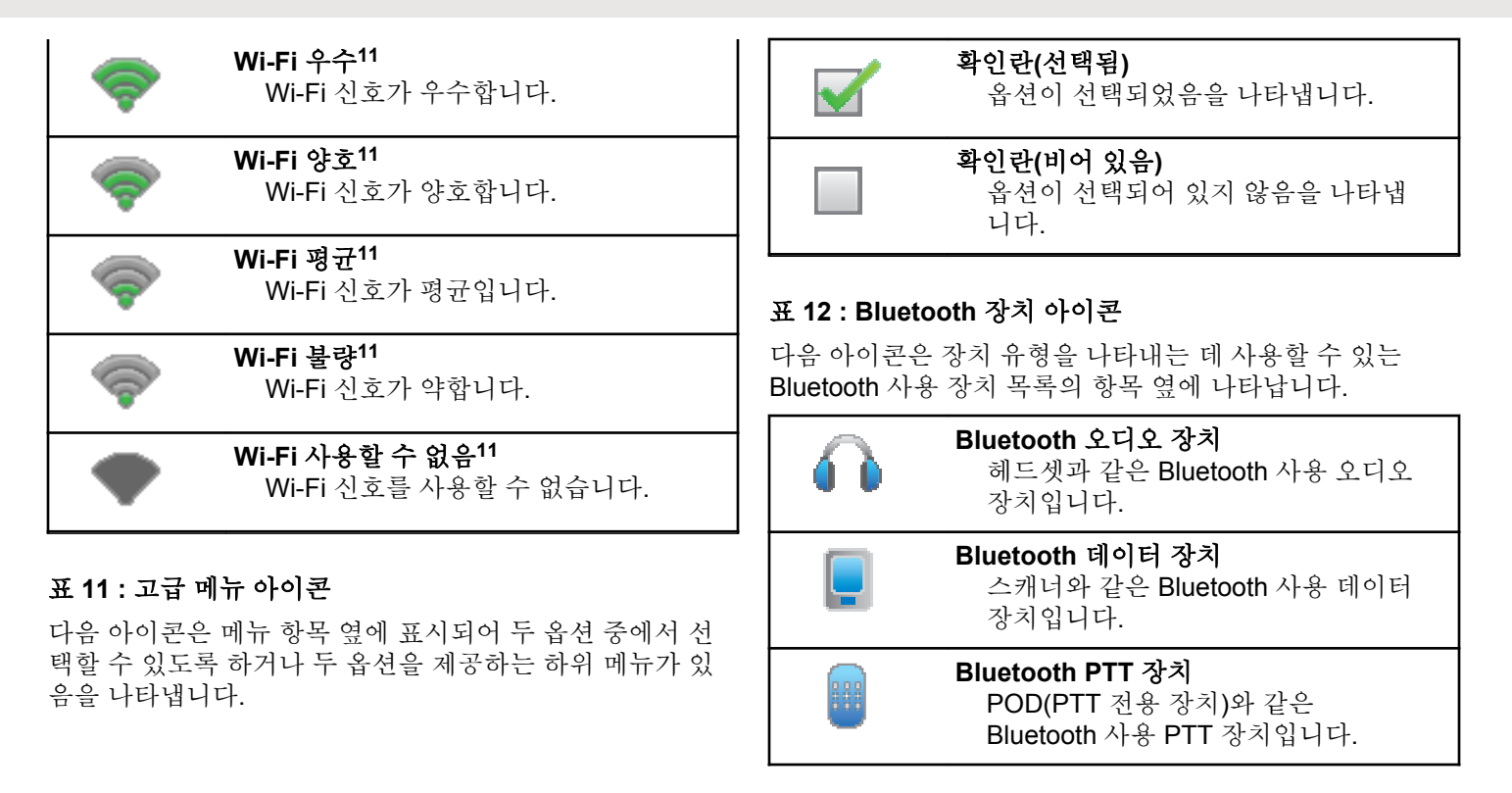
한국어

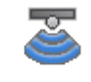

**Bluetooth** 센서 장치**[11](#page-1727-0)** 가스 센서와 같은 Bluetooth 지원 센서 장치입니다.

### 표 **13 :** 호출 아이콘

다음 아이콘은 호출 중에 디스플레이에 나타납니다. 이 아이 콘은 연락처 목록에 표시되어 별칭이나 ID 유형을 나타내기 도 합니다.

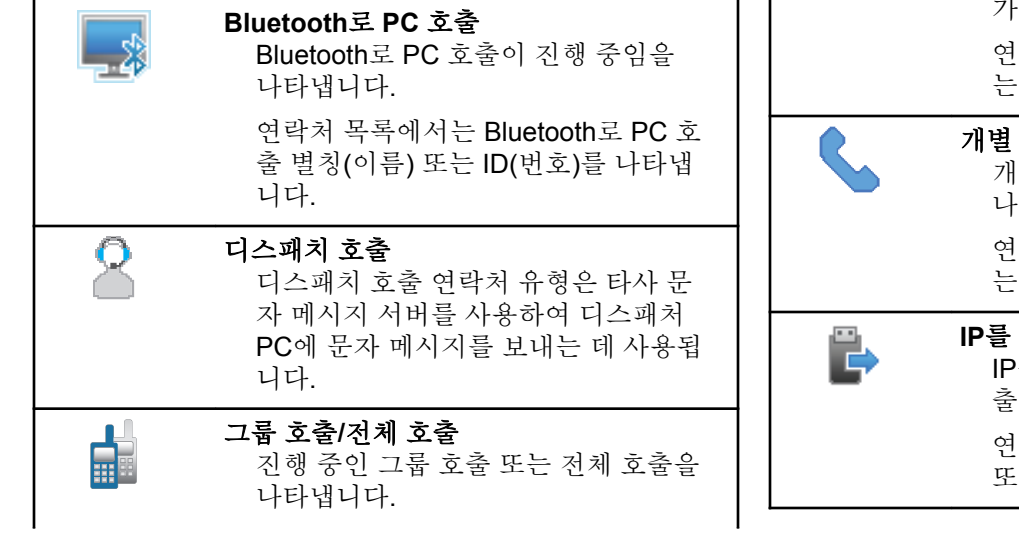

연락처 목록에서는 그룹 별칭(이름) 또 는 ID(번호)를 나타냅니다.

#### 개별 호출

É

진행 중인 개별 호출을 나타냅니다. 연 락처 목록에서는 가입자 별칭(이름) 또 는 ID(번호)를 나타냅니다.

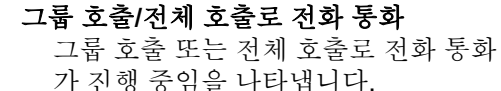

연락처 목록에서는 그룹 별칭(이름) 또 는 ID(번호)를 나타냅니다.

### 개별 호출로 전화 통화

개별 호출로 전화 통화가 진행 중임을 나타냅니다.

연락처 목록에서는 통화 별칭(이름) 또 는 ID(번호)를 나타냅니다.

**IP**를 사용하지 않는 주변 기기 개별 호출 IP를 사용하지 않는 주변 기기 개별 호

출이 진행 중임을 나타냅니다.

연락처 목록에서는 가입자 별칭(이름) 또는 ID(번호)를 나타냅니다.

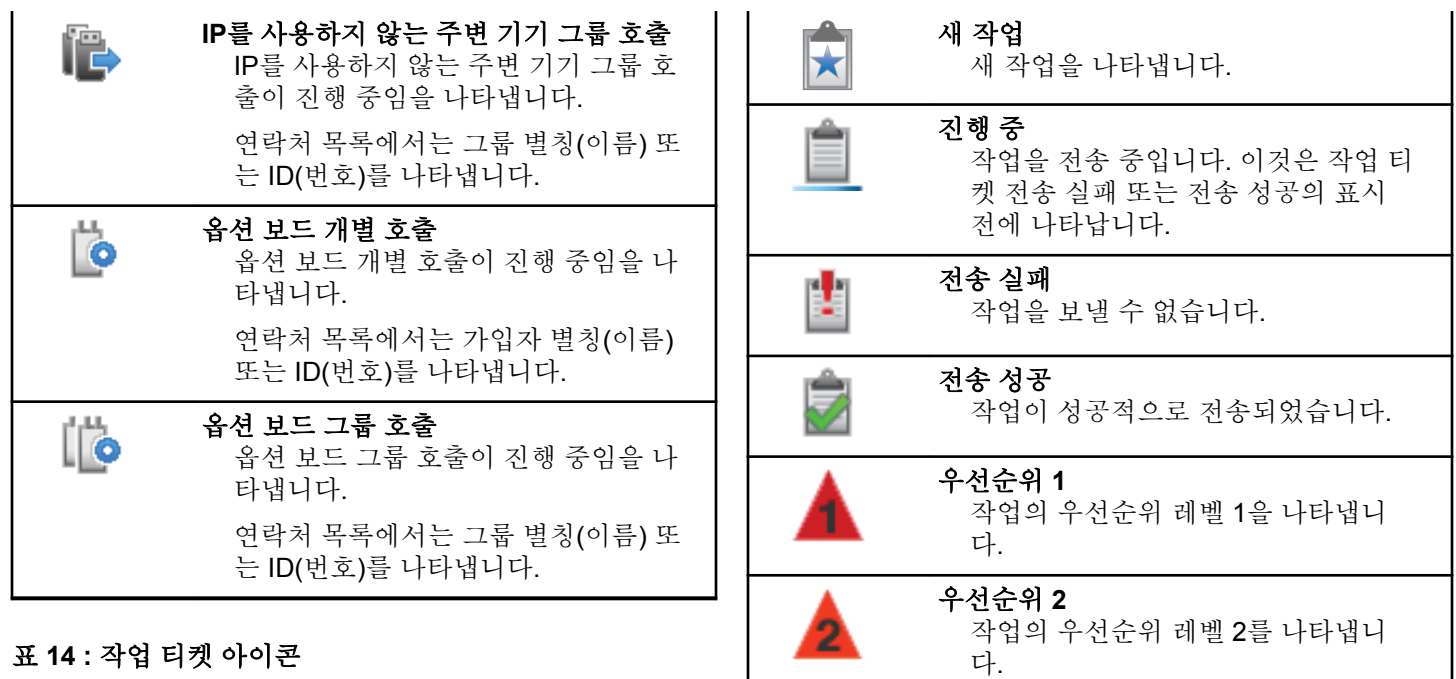

### 표 **14 :** 작업 티켓 아이콘

다음 아이콘이 작업 티켓 폴더의 디스플레이에 잠시 나타납 니다.

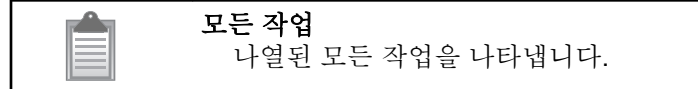

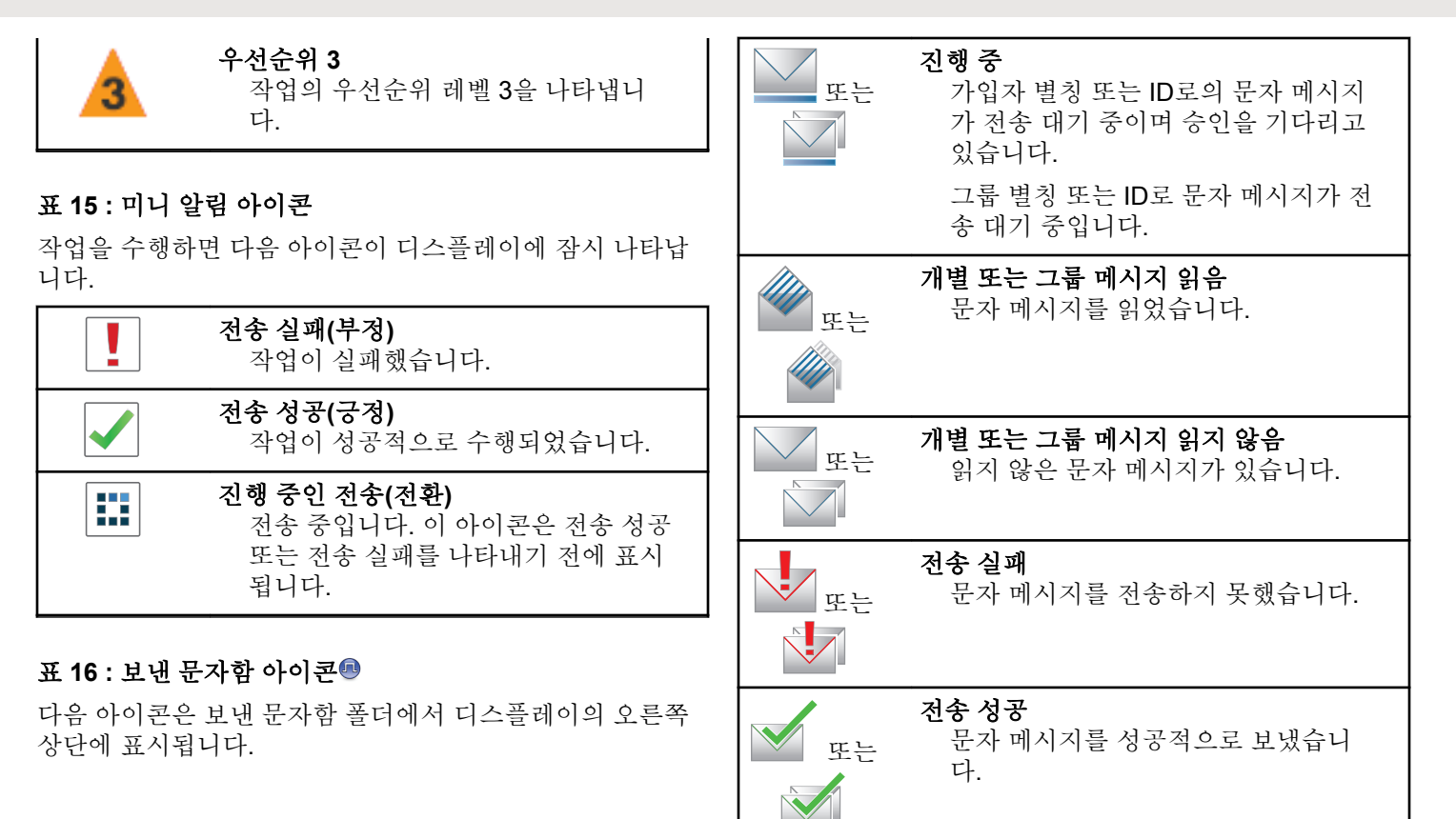

# **7.3.2 LED** 표시

LED 표시등은 무전기의 작동 상태를 나타냅니다.

### 빨간색으로 깜박임

전원을 켤 때 자가 테스트에 실패했습니다.

무전기가 비상 전송을 수신 중입니다.

무전기가 배터리 부족 상태에서 전송 중입니다.

무전기에 ARTS(Auto-Range Transponder System)가 구 성된 경우 무전기가 통화권 범위를 이탈했습니다.

음소거 모드가 활성화되었습니다.

### 녹색으로 켜져 있음

무전기 전원이 켜지고 있습니다.

무전기가 전송 중입니다.

무전기가 꺼져 있는 동안 배터리가 완전히 충전되어 있 음을 나타냅니다.

무전기가 호출 경보 또는 비상 전송을 송신 중입니다.

#### 녹색으로 깜박임

무전기가 호출 또는 데이터를 수신 중입니다.

무전기에서 무선 프로그래밍 전송을 검색 중입니다.

무전기에서 무선 동작을 감지하고 있습니다.

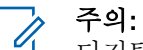

### 디지털 프로토콜의 특성에 따라 이 동작은 무전기 의 프로그래밍된 채널에 영향을 줄 수도 있고 주 지 않을 수도 있습니다.

무전기가 Capacity Plus에서 무선으로 동작을 감 지 중일 때는 LED 표시가 없습니다.

#### 녹색으로 **2**회 깜박임

무전기가 프라이버시 활성 호출 또는 데이터를 수신 중 입니다.

#### 노란색으로 켜져 있음

무전기가 컨벤셔널 채널을 모니터하고 있습니다.

무전기가 Bluetooth 검색 가능 모드에 있습니다.

프로그래밍된 배터리 강도 버튼을 눌렀을 때 충분한 배 터리 용량이 있음을 나타냅니다.

### 노란색으로 깜박임

무전기가 동작을 스캔하고 있습니다.

무전기가 호출 경보에 응답해야 합니다.

무전기에 유연한 수신 목록이 활성화되어 있습니다.

모든 Capacity Plus 다중 사이트 채널이 사용 중입니다.

#### 노란색으로 **2**회 깜박임

무전기에 자동 로밍이 활성화되었습니다.

무전기에서 새 사이트를 능동 검색하고 있습니다.

한국어

무전기가 그룹 호출 경보에 응답해야 합니다. 무전기가 잠겨 있습니다.

Capacity Plus에서 무전기가 중계기에 연결되어 있지 않 습니다.

모든 Capacity Plus 채널이 사용 중입니다.

#### **7.3.3**

# 신호음

다음은 무전기 스피커를 통해 울리는 신호음입니다.

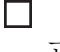

고음

저음

# **7.3.3.1** 가청음

가청음은 무전기의 상태 또는 수신된 데이터에 대한 무전기 의 응답을 청각적으로 나타냅니다.

# 연속음

단조로운 톤입니다. 종료될 때까지 계속 울립니다.

# 주기적 신호음

무전기에 설정된 시간에 따라 주기적으로 톤이 울립니 다. 톤이 자체적으로 시작, 중지 및 반복됩니다.

# 반복음

사용자가 종료할 때까지 자체적으로 반복되는 단일음입 니다.

# 일시적 음

무전기에 설정된 시간에 따라 톤이 짧게 한 번 울립니다.

### **7.3.3.2** 상태 표시음

상태 표시음은 작업을 수행한 후 무전기의 상태를 청각적으 로 나타냅니다.

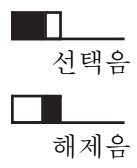

# **7.4 IP Site Connect**

이 기능은 무전기가 인터넷 프로토콜(IP) 네트워크를 사용하 여 다양한 가용 사이트에 연결함으로써 단일 사이트 범위를 벗어나 종래의 통신을 확장할 수 있도록 해줍니다. 이것을 컨벤셔널 멀티 사이트 모드라고 합니다.

무전기가 한 사이트 범위에서 벗어나 다른 사이트 범위로 이 동하는 경우 해당 무전기는 통화 또는 데이터 전송을 보내거 나 받기 위해 새 사이트의 중계기에 연결됩니다. 설정에 따 라 이 연결은 자동으로 또는 수동으로 수행됩니다.

자동 사이트 검색의 경우 무전기는 현재 사이트로부터의 신 호가 약하거나 무전기가 현재 사이트로부터의 신호를 감지 할 수 없을 때 모든 사용 가능한 사이트를 스캔합니다. 그런 다음 무전기는 강도가 가장 높은 RSSI(Received Signal Strength Indicator, 수신 신호 강도 표시기) 값으로 해당 중 계기에 고정됩니다.

수동 사이트 검색의 경우 무전기는 로밍 목록에서 현재 범위 에 있는 다음 사이트(신호 강도가 가장 높지 않을 수 있음)를 검색한 후 중계기에 고정됩니다.

# 주의**:**

각 채널은 스캔 또는 로밍 중 하나만 활성화할 수 있 습니다. 동시에 둘 다 활성화할 수는 없습니다.

이 기능이 활성화된 채널은 특정 로밍 목록에 추가할 수 있 습니다. 무전기는 자동 로밍 작동 중에 로밍 목록의 채널을 검색하여 최상의 사이트를 찾습니다. 로밍 목록은 최대 16개 채널(선택한 채널 포함)을 지원합니다.

### 주의**:**

로밍 목록에 항목을 수동으로 추가하거나 삭제할 수 없습니다. 자세한 내용은 대리점에 문의하십시오.

**7.5**

# **Capacity Plus**

Capacity Plus는 단일 및 다중 사이트를 위한 보급용 트렁킹 시스템입니다. 단일 및 다중 사이트 동적 트렁킹이 더 높은 성능과 더 넓은 통신 영역을 제공합니다.

**7.5.1**

# **Capacity Plus--**단일 사이트

Capacity Plus 단일 사이트는 수백 명의 사용자와 최대 254 개의 그룹을 지원하기 위해 채널 풀을 사용하는 MOTOTRBO 무전기 시스템의 단일 사이트 트렁크 구성입 니다. 무전기는 중계기 모드에서 이 기능을 통해 프로그래밍 된 가용 채널 수를 효율적으로 활용할 수 있습니다.

프로그래밍 가능 버튼을 눌러 Capacity Plus 단일 사이트에 적용되지 않는 기능에 액세스하려고 하면 해제음이 울립니 다.

또한 무전기에는 컨벤셔널 디지털 모드, IP Site Connect 및 Capacity Plus에서 사용할 수 있는 기능도 있습니다. 그러나 각 기능의 작동 방식에 따른 사소한 차이는 무전기 성능에 영향을 주지 않습니다.

이 구성에 대한 자세한 내용은 대리점이나 시스템 관리자에 게 문의하십시오.

#### **7.5.2**

# **Capacity Plus** 다중 사이트

Capacity Plus 다중 사이트는 Capacity Plus와 IP Site Connect 구성의 장점을 모두 결합한 MOTOTRBO 무전기 시스템의 다중 채널 트렁크 구성입니다.

Capacity Plus 다중 사이트는 무전기가 IP 네트워크를 통해 연결되는 다양한 가용 사이트에 연결함으로써 단일 사이트 범위를 벗어나 트렁크 통신을 확장할 수 있도록 해줍니다. 각 가용 사이트에서 지원되는 프로그래밍된 통합 가용 채널 수를 효율적으로 활용하여 용량을 늘릴 수도 있습니다.

무전기가 한 사이트 범위에서 벗어나 다른 사이트 범위로 이 동하는 경우 해당 무전기는 호출 또는 데이터 전송을 보내거 나 받기 위해 새 사이트의 중계기에 연결됩니다. 설정에 따 라 이 연결은 자동으로 또는 수동으로 수행됩니다.

자동으로 연결하도록 설정된 무전기는 현재 사이트로부터의 신호가 약하거나 무전기가 현재 사이트로부터의 신호를 감 지할 수 없는 경우 모든 사용 가능한 사이트를 스캔합니다. 그런 다음 무전기는 강도가 가장 높은 RSSI 값과 함께 해당 중계기에 고정됩니다.

수동 사이트 검색의 경우 무전기는 로밍 목록에서 현재 범위 에 있는 다음 사이트(신호 강도가 가장 높지 않을 수 있음)를 검색한 후 그 사이트에 고정됩니다.

Capacity Plus 다중 사이트가 활성화된 채널은 특정 로밍 목 록에 추가할 수 있습니다. 무전기는 자동 로밍 작동 중에 채 널을 검색하여 최상의 사이트를 찾습니다.

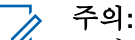

로밍 목록에 항목을 수동으로 추가하거나 삭제할 수 없습니다. 자세한 내용은 대리점이나 시스템 관리자 에게 문의하십시오.

Capacity Plus 단일 사이트와 유사하게, Capacity Plus 다중 사이트에 적용되지 않는 기능 아이콘은 메뉴에서 사용할 수 없습니다. 프로그래밍 가능 버튼을 눌러 Capacity Plus 다중 사이트에 적용되지 않는 기능에 액세스하려고 하면 해제음 이 울립니다.

# **7.6** 존 및 채널 선택

이 장에서는 무전기에서 존 또는 채널을 선택하는 방법에 대 해 설명합니다. 존은 채널 그룹입니다.

무전기는 최대 1000 채널 및 250 개의 존(각 존당 최대 160 개 채널)을 지원합니다.

각 채널은 서로 다른 기능으로 프로그래밍되거나 다른 사용 자 그룹을 지원할 수 있습니다.

### **7.6.1** 존 선택

다음 절차에 따라 무전기에서 원하는 존을 선택합니다.

- **1** 다음 중 하나를 수행합니다.
	- 프로그래밍된 **존 서택** 버튼을 누릅니다. 단계3로 진행합니다.
	- 버튼을 눌러 메뉴로 이동합니다.

**▲ 또는 ▼** 버튼을 눌러 존으로 이동합니다. <sup>(B)</sup> 버 튼을 눌러 선택합니다.

디스플레이에 및 현재 존이 표시됩니다.

- 3 ▲ 또는 ▼ 버튼을 눌러 원하는 존으로 이동합니다.
	- 버튼을 눌러 선택합니다.

디스플레이에 <존> 선택 완료가 잠시 표시된 후 선 택한 존 화면으로 돌아갑니다.

# **7.6.2** 채널 선택

다음 절차에 따라 무전기에서 원하는 채널을 선택합니다.

- 홈 화면에 있을 때 탐색 디스크에서 을 눌러 채널 목 록에 액세스합니다.
	- 주의**:**
		- 가상 채널 중지가 활성화된 경우 무전기에서 첫 번째 또는 마지막 채널을 넘어가면 진행이 중지되고 신호음이 들립니다.

활성 채널이 나타나고 ✔로 표시됩니다.

# **7.7** 호출

이 장에서는 통화를 수신, 응답, 발신 및 중지하는 방법을 설 명합니다.

채널을 선택하고 나면 다음 기능 중 하나를 사용하여 가입자 별칭 또는 ID, 그룹 별칭 또는 ID를 선택할 수 있습니다.

#### 별칭 검색

이 방법은 그룹 호출, 개별 호출 및 전체 호출 전용으로 키패드 마이크와 함께 사용됩니다.

#### 연락처 목록

이 방법을 사용하면 연락처 목록으로 직접 이동할 수 있 습니다.

#### 매뉴얼 다이얼**(**연락처 사용**)**

이 방법은 개별 호출 및 전화 통화 전용으로 키패드 마이 크와 함께 사용됩니다.

#### 프로그래밍된 숫자 키

이 방법은 그룹 호출, 개별 호출 및 전체 호출 전용으로 키패드 마이크와 함께 사용됩니다.

주의**:**  $\mathscr{A}$ 

하나의 숫자 키에는 별칭 또는 ID를 하나만 할당 할 수 있지만 하나의 별칭 또는 ID에는 숫자 키를 두 개 이상 연결할 수 있습니다. 키패드 마이크의 모든 숫자 키를 지정할 수 있습니다. 자세한 내용 은 [프로그래밍](#page-1521-0) 가능 숫자 키에 항목 할당 페이지 의 [113](#page-1521-0) 부분을 참조하십시오.

#### 프로그래밍된 원터치 액세스 버튼

이 방법은 , 개별 호출 및 전화 통화 전용입니다.

프로그래밍된 버튼을 짧게 또는 길게 눌러 한 ID만 원터 치 액세스 버튼에 지정할 수 있습니다. 무전기에 여러 개 의 원터치 액세스 버튼을 프로그래밍할 수 있습니다.

#### 프로그래밍 가능 버튼

이 방법은 전화 통화 전용( 참조)입니다.

### **7.7.1** 그룹 호출

그룹 사용자로부터 호출을 송수신하려면 무전기가 해당 그 룹의 일부로 구성되어야 합니다.

### **7.7.1.1** 그룹 호출에 응답

그룹 사용자로부터 호출을 수신하려면 무전기가 해당 그룹 의 일부로 구성되어야 합니다. 다음 절차에 따라 무전기에서 그룹 호출에 응답합니다.

그룹 호출 수신 시:

- 녹색 LED가 깜박입니다.
- 디스플레이의 첫 번째 줄에 발신자 별칭 및 **RSSI** 아이콘 이 표시됩니다.
- 두 번째 줄에는 그룹 별칭 및 **그룹 호출** 아이콘(디지털 모 드 전용)이 표시됩니다.
- 무전기 음소거가 해제되고 통화 수신 시 스피커를 통해 소리가 납니다.
	- **1** 다음 중 하나를 수행합니다.
		- 5 체널 프리 표시 기능이 활성화된 경우 발신 무 전기에서 **PTT** 버튼을 놓으면 채널이 사용 가능하 여 응답할 수 있음을 나타내는 짧은 경보음이 울립 니다. **PTT** 버튼을 눌러 통화에 응답합니다.

• 음성 중단 기능이 활성화된 경우 **PTT** 버튼을 누 르면 발신 무전기에서 오디오가 중단되고 채널이 사용 가능한 상태가 되어 응답할 수 있게 됩니다. 녹색 LED가 켜집니다.

**2** 다음 중 하나를 수행합니다.

- 통화 허용 신호음(활성화된 경우)이 끝날 때까지 기다렸다가 마이크에 대고 명확히 말합니다.
- **PTT** 사이드톤(활성화된 경우)이 끝날 때까지 기다렸다가 마이크에 대고 또렷하게 말합니다.
- **3** 상대방의 말을 들으려면 **PTT** 버튼을 놓습니다. 미리 정해진 시간 동안 음성 동작이 없으면 통화가 종 료됩니다.

**7.7.1.2**

# 그룹 호출 전송

다음 절차에 따라 무전기에서 그룹 호출을 전송합니다.

- **1** 다음 중 하나를 수행합니다.
	- 활성 그룹 별칭 또는 ID가 있는 채널을 선택합니 다.
- 프로그래밍된 원터치 액세스 버튼을 누릅니다.
- **2 PTT** 버튼을 눌러 전화를 전송합니다. 녹색 LED가 켜집니다. 디스플레이에 그룹 호출 아이 콘과 그룹 호출 별칭이 표시됩니다.
- **3** 다음 중 하나를 수행합니다.
	- 통화 허용 신호음(활성화된 경우)이 끝날 때까지 기다렸다가 마이크에 대고 명확히 말합니다.
	- **PTT** 사이드톤(활성화된 경우)이 끝날 때까지 기다 렸다가 마이크에 대고 또렷하게 말합니다.
- **4** 상대방의 말을 들으려면 **PTT** 버튼을 놓습니다. 대상 무전기가 응답하면 녹색 LED가 켜집니다. 디스 플레이에 그룹 호출 아이콘, 그룹 별칭 또는 ID, 송신
	- 무전기 별칭 또는 ID가 표시됩니다.
- 5 <sup>● 채</sup>널 프리 표시 기능이 활성화된 경우 발신 무전기 에서 **PTT** 버튼을 놓으면 채널이 사용 가능하여 응답 할 수 있음을 나타내는 짧은 경보음이 울립니다. **PTT** 버튼을 눌러 통화에 응답합니다.

미리 정해진 시간 동안 음성 동작이 없으면 통화가 종 료됩니다. 무전기가 호출 시작 전 화면으로 돌아갑니 다.

**7.7.1.3**

# 연락처 목록을 사용하여 그룹 호출 전송

다음 절차에 따라 연락처 목록을 사용하여 무전기에서 그룹 호출을 전송합니다.

- **<sup>1</sup>** 버튼을 눌러 메뉴로 이동합니다.
- 2<br>▲ 또는 ▼ 버튼을 눌러 연락처로 이동합니다. <sup>**®**</sup> 버튼을 눌러 선택합니다.
- **3** 또는 버튼을 눌러 원하는 별칭 또는 ID로 이 동합니다. 5 버튼을 눌러 선택합니다.
- **4 PTT** 버튼을 눌러 전화를 전송합니다.

녹색 LED가 켜집니다. 첫 번째 줄에 가입자 별칭 또는 ID가 표시됩니다. 두 번째 줄에는 개별 호출과 개별 호출 아이콘이 표시됩 니다.

- **5** 통화 허용 신호음(활성화된 경우)이 끝날 때까지 기다 렸다가 마이크에 대고 명확히 말합니다.
- **6** 상대방의 말을 들으려면 **PTT** 버튼을 놓습니다. 대상 무전기가 응답하면 녹색 LED가 켜집니다. 디스 플레이에 전송 중인 사용자 ID가 표시됩니다.
- 7 <sup>● 채널 프리 표시 기능이 활성화된 경우 발신 무전기</sup> 에서 **PTT** 버튼을 놓으면 채널이 사용 가능하여 응답 할 수 있음을 나타내는 짧은 경보음이 울립니다.**PTT** 버튼을 눌러 통화에 응답합니다.
	- 미리 정해진 시간 동안 음성 동작이 없으면 통화가 종 료됩니다.
	- 짧은 톤이 울립니다. 디스플레이에 통화 종료가 표시 됩니다.

**7.7.1.4**

# 프로그래밍 가능 숫자 키를 사용하여 그룹 호출 전송

다음 절차에 따라 프로그래밍 가능한 숫자 키를 사용하여 무 전기에서 그룹 호출을 전송합니다.

- **1** 홈 화면에 있는 경우 프로그래밍된 숫자 키를 길게 눌 러 미리 정의된 별칭이나 ID로 이동합니다.
	- 특정 모드에서 항목에 숫자 키를 지정할 경우 다른 모 드에서 숫자 키를 길게 누르면 이 기능이 지원되지 않 습니다.

항목에 숫자 키가 연결되어 있지 않으면 해제음이 울 립니다.

- **2 PTT** 버튼을 눌러 전화를 전송합니다.
	- 녹색 LED가 켜집니다. 디스플레이의 오른쪽 상단에 그룹 호출 아이콘이 표시됩니다. 첫 번째 텍스트 줄에 가입자 별칭이 표시됩니다. 두 번째 텍스트 줄에는 개 별 호출의 호출 상태 또는 전체 호출의 경우 전체 호 출이 표시됩니다.
- **3** 통화 허용 신호음(활성화된 경우)이 끝날 때까지 기다 렸다가 마이크에 대고 명확히 말합니다.
- **4** 상대방의 말을 들으려면 **PTT** 버튼을 놓습니다. 대상 무전기가 응답하면 녹색 LED가 켜집니다. 디스 플레이에 대상 별칭이 표시됩니다.
- 5 <sup>● 채널 프리 표시 기능이 활성화된 경우 발신 무전기</sup> 에서 **PTT** 버튼을 놓으면 채널이 사용 가능하여 응답

#### 한국어

할 수 있음을 나타내는 짧은 경보음이 울립니다. **PTT** 버튼을 눌러 통화에 응답합니다.

미리 정해진 시간 동안 음성 동작이 없으면 통화가 종 료됩니다. 무전기가 호출 시작 전 화면으로 돌아갑니 다.

자세한 내용은 [프로그래밍](#page-1521-0) 가능 숫자 키에 항목 할당 페이지 의 [113](#page-1521-0) 부분을 참조하십시오.

# **7.7.2** 개별 호출

개별 호출은 개별 무전기 간 호출을 말합니다.

개별 호출은 두 가지 방법으로 설정할 수 있습니다. 무전기 존재 여부를 확인한 후 호출을 설정하는 유형과 호출을 즉시 설정하는 유형이 있습니다. 대리점에서 이러한 호출 유형 중 하나만 무전기에 프로그래밍할 수 있습니다.

개별 호출을 설정하기 전에 무전기 존재 여부를 확인하도록 무전기를 프로그래밍하고 대상 무전기를 사용할 수 없는 경 우

- 신호음이 울립니다.
- 디스플레이에 해제 미니 알림이 표시됩니다.
- 무전기 존재 여부 확인이 시작되기 전에 무전기가 메뉴로 돌아갑니다.

자세한 내용은 개인 정보 보호 [페이지의](#page-1837-0) 429 부분을 참조하 십시오.

**7.7.2.1**

# 개별 호출에 응답●

다음 절차에 따라 무전기에서 개별 호출에 응답합니다.

개별 호출 수신 시:

- 녹색 LED가 깜박입니다.
- 첫 번째 줄에 가입자 별칭 또는 ID와 RSSI 아이콘이 표시 됩니다.
- 두 번째 줄에는 개별 호출과 **개별 호출** 아이콘이 표시됩 니다.
- 무전기 음소거가 해제되고 통화 수신 시 스피커를 통해 소리가 납니다.
	- **1** 다음 중 하나를 수행합니다.
		- 5 체널 프리 표시 기능이 활성화된 경우 발신 무 전기에서 **PTT** 버튼을 놓으면 채널이 사용 가능하 여 응답할 수 있음을 나타내는 짧은 경보음이 울립 니다. **PTT** 버튼을 눌러 통화에 응답합니다.
		- © 송신 중단 리모트 디키 기능이 활성화된 경우 **PTT** 버튼을 누르면 진행 중인 통화(중단 가능)가

중지되고 채널이 사용 가능한 상태가 되어 응답할 수 있게 됩니다.

녹색 LED가 켜집니다.

- **2** 통화 허용 신호음(활성화된 경우)이 끝날 때까지 기다 렸다가 마이크에 대고 명확히 말합니다.
- **3** 상대방의 말을 들으려면 **PTT** 버튼을 놓습니다. 미리 정해진 시간 동안 음성 동작이 없으면 통화가 종 료됩니다. 디스플레이에 통화 종료가 표시됩니다.

### **7.7.2.2** 개별 호출 전송 ●

개별 호출을 시작하려면 무전기가 프로그래밍되어야 합니 다. 이 기능이 활성화되어 있지 않을 경우 호출을 시작할 때 해제음이 울립니다. 다음 절차에 따라 무전기에서 개별 호출 을 전송합니다.

- **1** 다음 중 하나를 수행합니다.
	- 가입자 별칭 또는 ID가 활성화되어 있는 채널을 선 택합니다.
	- 프로그래밍된 원터치 액세스 버튼을 누릅니다.

**2 PTT** 버튼을 눌러 전화를 전송합니다.

무전기에서 통화 설정 중인 동안 **PTT** 버튼을 놓으면 아무 표시 없이 작업이 종료되고 이전 화면으로 돌아 갑니다.

녹색 LED가 켜집니다. 디스플레이에 개별 호출 아이 콘, 가입자 별칭 및 호출 상태가 표시됩니다.

- **3** 통화 허용 신호음(활성화된 경우)이 끝날 때까지 기다 렸다가 마이크에 대고 명확히 말합니다.
- **4** 상대방의 말을 들으려면 **PTT** 버튼을 놓습니다. 대상 무전기가 응답하면 녹색 LED가 깜박입니다.
- 5 <sup>●</sup> 채널 프리 표시 기능이 활성화된 경우 발신 무전기 에서 **PTT** 버튼을 놓으면 채널이 사용 가능하여 응답 할 수 있음을 나타내는 짧은 경보음이 울립니다. **PTT** 버튼을 눌러 통화에 응답합니다.

미리 정해진 시간 동안 음성 동작이 없으면 통화가 종 료됩니다. 디스플레이에 통화 종료가 표시됩니다.

#### **7.7.2.3**

# 연락처 목록을 사용하여 개별 호출 전송

- **<sup>1</sup>** 버튼을 눌러 메뉴로 이동합니다.
- 2<br>▲ 또는 ▼ 버튼을 눌러 연락처로 이동합니다. <sup>59</sup> 버튼을 눌러 선택합니다.
- **3** 또는 버튼을 눌러 원하는 별칭 또는 ID로 이 동합니다. 버튼을 눌러 선택합니다.

#### **4 PTT** 버튼을 눌러 전화를 전송합니다.

무전기에서 통화 설정 중인 동안 **PTT** 버튼을 놓으면 아무 표시 없이 작업이 종료되고 이전 화면으로 돌아 갑니다.

녹색 LED가 켜집니다. 디스플레이에 대상 별칭이 표 시됩니다.

**5** 통화 허용 신호음(활성화된 경우)이 끝날 때까지 기다 렸다가 마이크에 대고 명확히 말합니다.

- **6** 상대방의 말을 들으려면 **PTT** 버튼을 놓습니다.
- 대상 무전기가 응답하면 녹색 LED가 깜박입니다. 디 스플레이에 전송 중인 사용자 별칭 또는 ID가 표시됩 니다.
- 7 <sup>●</sup> 채널 프리 표시 기능이 활성화된 경우 발신 무전기 에서 **PTT** 버튼을 놓으면 채널이 사용 가능하여 응답 할 수 있음을 나타내는 짧은 경보음이 울립니다. **PTT** 버튼을 눌러 통화에 응답합니다.

미리 정해진 시간 동안 음성 동작이 없으면 통화가 종 료됩니다. 신호음이 울립니다. 디스플레이에 통화 종 료가 표시됩니다.

#### **7.7.2.4**

# 별칭 검색을 사용하여 개별 호출 전송

별칭이나 영숫자 검색을 사용하여 원하는 가입자 별칭을 검 색할 수도 있습니다. 이 기능은 연락처에 있는 동안에만 사 용할 수 있습니다. 무전기에서 통화 설정 중인 동안 **PTT** 버 튼을 놓으면 아무 표시 없이 작업이 종료되고 이전 화면으로 돌아갑니다. 개별 호출을 설정하기 전에 무전기 존재 여부를 확인하도록 무전기를 프로그래밍할 수 있습니다. 대상 무전 기를 사용할 수 없으면 짧은 톤이 울리고 디스플레이에 호출 을 받을 수 없음이 표시됩니다. 무전기 존재 여부 확인이

시작되기 전에 무전기가 메뉴로 돌아갑니다. 다음 절차에 따 라 별칭 검색을 사용하여 무전기에서 개별 호출을 전송합니 다.

주의**:** Ũ,

- 5 또는 ∠5\* 버튼을 눌러 별칭 검색을 종료합니 다. 무전기에서 통화 설정 중인 동안 **PTT** 버튼을 놓 으면 아무 표시 없이 작업이 종료되고 이전 화면으로 돌아갑니다.
- **<sup>1</sup>** 버튼을 눌러 메뉴로 이동합니다.
- 2 ▲ 또는 ▼ 버튼을 눌러 연락처로 이동합니다. <sup>(B)</sup> 버튼을 눌러 선택합니다.

디스플레이에 항목이 알파벳 순으로 표시됩니다.

- **3** 원하는 별칭의 첫 문자를 입력합니다. 디스플레이에 커서가 깜박입니다.
- **4** 원하는 별칭의 나머지 문자를 입력합니다.

별칭 검색은 대소문자를 구분하지 않습니다. 같은 이 름의 항목이 두 개 이상 있으면 디스플레이에는 목록 에 첫 번째로 나열된 항목이 표시됩니다.

첫 번째 텍스트 줄에 입력한 문자가 표시됩니다. 다음 텍스트 줄에는 간략히 나열된 검색 결과가 표시됩니 다.

- **5 PTT** 버튼을 눌러 전화를 전송합니다. 녹색 LED가 켜집니다. 디스플레이에 대상 ID, 호출 유 형 및 개별 호출 아이콘이 표시됩니다.
- **6** 통화 허용 신호음(활성화된 경우)이 끝날 때까지 기다 렸다가 마이크에 대고 명확히 말합니다.
- **7** 상대방의 말을 들으려면 **PTT** 버튼을 놓습니다. 대상 무전기가 응답하면 녹색 LED가 깜박입니다.
- 8 <sup>3</sup> 채널 프리 표시 기능이 활성화된 경우 발신 무전기 에서 **PTT** 버튼을 놓으면 채널이 사용 가능하여 응답 할 수 있음을 나타내는 짧은 경보음이 울립니다.**PTT** 버튼을 눌러 통화에 응답합니다.

미리 정해진 시간 동안 음성 동작이 없으면 통화가 종 료됩니다.신호음이 울립니다.디스플레이에 통화 종 료가 표시됩니다.

### **7.7.2.5** 매뉴얼 다이얼을 사용하여 개별 호출 전송  $\color{red}\bm{\bm{\odot}}$

다음 절차에 따라 매뉴얼 다이얼을 사용하여 무전기에서 개 별 호출을 전송합니다.

# **<sup>1</sup>** 버튼을 눌러 메뉴로 이동합니다.

- 2 ▲ 또는 ▼ 버튼을 눌러 연락처로 이동합니다. <sup>59</sup> 버튼을 눌러 선택합니다.
- 3 ▲ 또는 ▼ 버튼을 눌러 매뉴얼 다이얼로 이동합니 다.  $\overset{\text{\tiny{(B)}}}{\text{\tiny{(B)}}}$  버튼을 눌러 선택합니다.
- 4 ▲ 또는 ▼ 버튼을 눌러 무전기 번호를 선택합니 다.  $\overset{\text{\tiny{(B)}}}{\text{\tiny{(B)}}}$  버튼을 눌러 선택합니다.
- **5** 다음 중 하나를 수행합니다.
- 가입자 ID를 입력하고 , 비튼을 눌러 계속합니 다.
- 이전에 연결했던 가입자 ID를 편집하고 <sup>(96)</sup> 버튼 을 눌러 계속합니다.
- **6 PTT** 버튼을 눌러 전화를 전송합니다. 녹색 LED가 켜집니다. 디스플레이에 대상 별칭이 표 시됩니다.
- **7** 통화 허용 신호음(활성화된 경우)이 끝날 때까지 기다 렸다가 마이크에 대고 명확히 말합니다.
- **8** 상대방의 말을 들으려면 **PTT** 버튼을 놓습니다.

대상 무전기가 응답하면 녹색 LED가 켜집니다. 디스 플레이에 전송 중인 사용자 별칭 또는 ID가 표시됩니 다.

9 <sup>●</sup> 채널 프리 표시 기능이 활성화된 경우 발신 무전기 에서 **PTT** 버튼을 놓으면 채널이 사용 가능하여 응답 할 수 있음을 나타내는 짧은 경보음이 울립니다. **PTT** 버튼을 눌러 통화에 응답합니다.

미리 정해진 시간 동안 음성 동작이 없으면 통화가 종 료됩니다. 신호음이 울립니다. 디스플레이에 통화 종 료가 표시됩니다.

#### **7.7.2.6**

# 프로그래밍 가능 숫자 키를 사용하여 개별 호출 전송

다음 절차에 따라 프로그래밍 가능한 숫자 키를 사용하여 무 전기에서 개별 호출을 전송합니다.

**1** 홈 화면에 있는 경우 프로그래밍된 숫자 키를 길게 눌 러 미리 정의된 별칭이나 ID로 이동합니다.

특정 모드에서 항목에 숫자 키를 지정할 경우 다른 모 드에서 숫자 키를 길게 누르면 이 기능이 지원되지 않 습니다.

항목에 숫자 키가 연결되어 있지 않으면 해제음이 울 립니다.

**2 PTT** 버튼을 눌러 전화를 전송합니다.

녹색 LED가 켜집니다. 디스플레이의 오른쪽 상단에 개별 호출 아이콘이 표시됩니다. 첫 번째 텍스트 줄에 발신자 별칭이 표시됩니다. 두 번째 텍스트 줄에 통화 상태가 표시됩니다.

- **3** 통화 허용 신호음(활성화된 경우)이 끝날 때까지 기다 렸다가 마이크에 대고 명확히 말합니다.
- **4** 상대방의 말을 들으려면 **PTT** 버튼을 놓습니다. 대상 무전기가 응답하면 녹색 LED가 깜박입니다. 디 스플레이에 대상 별칭이 표시됩니다.
- 5 <sup>1</sup> 채널 프리 표시 기능이 활성화된 경우 발신 무전기 에서 **PTT** 버튼을 놓으면 채널이 사용 가능하여 응답 할 수 있음을 나타내는 짧은 경보음이 울립니다.**PTT** 버튼을 눌러 통화에 응답합니다.

미리 정해진 시간 동안 음성 동작이 없으면 통화가 종 료됩니다.신호음이 울립니다. 무전기가 호출 시작 전 화면으로 돌아갑니다.

자세한 내용은 [프로그래밍](#page-1521-0) 가능 숫자 키에 항목 할당 페이지 의 [113](#page-1521-0) 부분을 참조하십시오.

### **7.7.3** 전체 호출

전체 호출은 개별 무전기에서 채널의 모든 무전기로 송신되 는 호출을 말합니다. 전체 호출은 사용자의 주의가 필요한 중요 정보를 통보하는 데 사용됩니다. 채널상의 사용자는 전 체 호출에 응답할 수 없습니다.

### **7.7.3.1** 전체 호출 수신

전체 호출 수신 시:

- 신호음이 울립니다.
- 녹색 LED가 깎박입니다.
- 디스플레이 오른쪽 상단에 발신자 ID 정보와 RSSI 아이 콘이 표시됩니다.
- 첫 번째 텍스트 줄에 **전체 호출** 아이콘과 전체 호출이 표 시됩니다.
- 무전기 음소거가 해제되고 통화 수신 시 스피커를 통해 소리가 납니다.

호출을 종료하면 무전기가 전체 호출을 수신하기 전 화면으 로 돌아갑니다.

전체 호출은 미리 정해진 시간 동안 기다리지 않고 끝납니 다.

● 가용 채널 표시 기능이 활성화된 경우 발신 무전기에서 **PTT** 버튼을 놓으면 채널이 사용 가능함을 나타내는 짧은 경 보음이 울립니다.

전체 호출에는 응답할 수 없습니다.

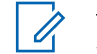

주의**:** 무전기에서 호출을 수신하는 동안 다른 채널로 전환 하는 경우에는 전체 호출 수신이 중지됩니다. 전체 호출 중에는 호출이 끝날 때까지 메뉴 탐색이나 편집 을 계속할 수 없습니다.

# **7.7.3.2** 전체 호출 전송

전체 호출을 전송하려면 무전기가 프로그래밍되어야 합니 다. 다음 절차에 따라 무전기에서 전체 호출을 전송합니다.

**1** 전체 호출 그룹 별칭 또는 ID가 활성화되어 있는 채널 을 선택합니다.

**2 PTT** 버튼을 눌러 전화를 전송합니다.

녹색 LED가 켜집니다. 디스플레이에 그룹 호출 아이 콘과 전체 호출이 표시됩니다.

**3** 통화 허용 신호음(활성화된 경우)이 끝날 때까지 기다 렸다가 마이크에 대고 명확히 말합니다.

채널 상의 사용자는 전체 호출에 응답할 수 없습니다.

**7.7.3.3**

# 프로그래밍 가능 숫자 키를 사용하여 전체 호출 전송

다음 절차에 따라 프로그래밍 가능한 숫자 키를 사용하여 무 전기에서 전체 호출을 전송합니다.

**1** 홈 화면에 있는 경우 프로그래밍된 숫자 키를 길게 누 르면 미리 정의된 별칭이나 ID로 할당됩니다.

특정 모드에서 항목에 숫자 키를 지정할 경우 다른 모 드에서 숫자 키를 길게 누르면 이 기능이 지원되지 않 습니다.

항목에 숫자 키가 연결되어 있지 않으면 해제음이 울 립니다.

**2 PTT** 버튼을 눌러 전화를 전송합니다.

녹색 LED가 켜집니다. 첫 번째 텍스트 줄에 가입자 별 칭이 표시됩니다. 두 번째 텍스트 줄에 통화 상태가 표시됩니다.

**3** 통화 허용 신호음(활성화된 경우)이 끝날 때까지 기다 렸다가 마이크에 대고 명확히 말합니다.

- **4** 상대방의 말을 들으려면 **PTT** 버튼을 놓습니다. 대상 무전기가 응답하면 녹색 LED가 켜집니다. 디스 플레이에 대상 별칭이 표시됩니다.
- 5 <sup>●</sup> 채널 프리 표시 기능이 활성화된 경우 발신 무전기 에서 **PTT** 버튼을 놓으면 채널이 사용 가능하여 응답 할 수 있음을 나타내는 짧은 경보음이 울립니다. **PTT** 버튼을 눌러 통화에 응답합니다.

미리 정해진 시간 동안 음성 동작이 없으면 통화가 종 료됩니다. 무전기가 호출 시작 전 화면으로 돌아갑니 다.

자세한 내용은 [프로그래밍](#page-1521-0) 가능 숫자 키에 항목 할당 페이지 의 [113](#page-1521-0) 부분을 참조하십시오.

**7.7.4**

# 전화 통화

전화 통화는 개별 무전기에서 전화기로 전송되는 호출을 말 합니다.

무전기에서 전화 통화 기능이 활성화되어 있지 않은 경우:

- 디스플레이에 무전기 잠김이 표시됩니다.
- 무전기에서 통화가 음소거됩니다.
- 통화를 종료하면 무전기가 이전 화면으로 돌아갑니다. 전화 통화 중 무전기에서 통화 종료를 시도하는 경우:
- 액세스 해제 코드가 미리 구성된 상태에서 워터치 액세스 버튼을 누릅니다.
- 추가 숫자 입력 시 액세스 해제 코드를 입력합니다.

채널에 액세스하거나, 액세스 또는 액세스 해제 코드를 입력 하거나, 추가 숫자를 입력하는 중에는 무전기가 켜기**/**끄기 , 볼륨 컨트롤, 및 채널 선택 버튼 또는 노브에만 응답합니다. 이 외에 다른 잘못된 버튼을 누르면 톤이 울립니다.

채널 액세스 중 <sup>194</sup> 버튼을 눌러 통화 시도를 취소합니다. 신호음이 울립니다.

#### 주의**:**

액세스 코드 또는 액세스 해제 코드는 10자 이내여야 합니다.

자세한 내용은 대리점이나 시스템 관리자에게 문의 하십시오.

### **7.7.4.1** 전화 송신

다음 절차에 따라 무전기에서 전화를 전송합니다.

- **1** 프로그래밍된 원터치 액세스 버튼을 눌러 미리 정의 된 별칭 또는 ID로 이동합니다.
- 원터치 액세스 버튼 항목이 비어 있으면 해제음이 울 립니다. 연락처 목록에서 액세스 코드가 미리 구성되 지 않은 경우 디스플레이에 액세스 코드:가 표시됩 니다.
- **2** 액세스 코드를 입력하고 *®* **버튼을 눌러 계속합니다.** 액세스 코드 또는 액세스 해제 코드는 10자 이내여야 합니다.
- **3 PTT** 버튼을 눌러 전화를 전송합니다.

녹색 LED가 켜집니다. 디스플레이 오른쪽 상단에 전 화 아이콘이 표시됩니다. 첫 번째 텍스트 줄에 가입자 별칭이 표시됩니다. 두 번째 텍스트 줄에 통화 상태가 표시됩니다. 통화가 성공한 경우:

- DTMF 톤이 울립니다.
- 전화기 사용자의 발신음이 들립니다.
- 첫 번째 텍스트 줄에 가입자 별칭이 표시됩니다.
- 디스플레이 오른쪽 상단에 **통화** 아이콘이 계속 표 시됩니다.

통화가 실패한 경우:

- 신호음이 울립니다.
- 디스플레이에 전화 통화 실패가 표시된 다음 액 세스 코드:가 표시됩니다.
- 연락처 목록에 액세스 코드가 사전 구성되어 있는 경우 무전기가 호출을 시작하기 전에 있었던 화면 으로 돌아갑니다.
- **4 PTT** 버튼을 눌러 통화에 응답합니다. 상대방의 말을 들으려면 **PTT** 버튼을 놓습니다.
- **5** 요청 메시지가 표시된 경우 키패드로 추가 숫자를 입 력하고 버튼을 눌러 계속합니다.

호출에 필요한 숫자를 추가로 입력하는 동안 호출을 종료하면 무전기가 호출 시작 전 화면으로 돌아갑니 다.

이중 신호음 다중 주파수(DTMF) 신호음이 울립니다. 무전기가 이전 화면으로 돌아갑니다.

• 액세스 해제 코드가 사전 구성되어 있지 않은 경우 디스플레이에 액세스 해제 코드:가 표시되면 액

세스 해제 코드를 입력하고 5 버튼을 눌러 계속 합니다.

무전기가 이전 화면으로 돌아갑니다.

• 프로그래밍된 원터치 액세스 버튼을 누릅니다. 원터치 액세스 버튼 항목이 비어 있으면 해제음이 울립니다.

DTMF 톤이 울리고 디스플레이에 전화 통화 종료 중이 표시됩니다. 통화를 성공적으로 종료한 경우:

- 신호음이 울립니다.
- 디스플레이에 통화 종료가 표시됩니다.

통화 종료에 실패하면 무전기가 전화 통화 화면으로 돌아갑니다. 마지막 두 단계를 반복하거나 전화기 사 용자가 통화를 종료할 때까지 기다립니다.

전화기 사용자가 통화를 종료하면 톤이 울리고 디스 플레이에 호출 종료가 표시됩니다.

- **/೨<u>↑</u> 버튼을 눌러 통화를 종료합니다.**
- **7** 다음 중 하나를 수행합니다.

### **7.7.4.2** 연락처 목록을 사용하여 전화 송신 ●

다음 절차에 따라 연락처 목록을 사용하여 무전기에서 전화 를 전송합니다.

- **<sup>1</sup>** 버튼을 눌러 메뉴로 이동합니다.
- 2<br>▲ 또는 ▼ 버튼을 눌러 연락처로 이동합니다. <sup>**®**</sup> 버튼을 눌러 선택합니다. 디스플레이에 항목이 알파벳 순으로 표시됩니다.
- **3** 또는 버튼을 눌러 원하는 별칭 또는 ID로 이 동합니다. 버튼을 눌러 선택합니다. 전화 연락처 화면에서 **PTT** 버튼을 누르는 경우:
	- 해제음이 울립니다.
	- 디스플레이에 통화하려면 확인을 누르십시오. 메시지가 표시됩니다.

선택한 항목이 비어 있는 경우:

• 해제음이 울립니다.

- 디스플레이에 잘못된 전화 번호가 표시됩니다.
- **4** 또는 버튼을 눌러 전화 통화로 이동합니다. 버튼을 눌러 선택합니다.

액세스 코드가 사전 구성되어 있지 않은 경우 디스플 레이에 액세스 코드:가 표시됩니다.

5 액세스 코드를 입력하고 <sup>(B)</sup> 버튼을 눌러 계속합니다. 액세스 코드 또는 액세스 해제 코드는 10자 이내여야 합니다.

첫 번째 텍스트 줄에 발신 중이 표시됩니다. 두 번째 텍스트 줄에는 가입자 별칭 또는 ID와 통화 아이콘이 표시됩니다. 통화가 성공한 경우:

- DTMF 톤이 울립니다.
- 전화기 사용자의 발신음이 들립니다.
- 첫 번째 텍스트 줄에 가입자 별칭 또는 ID와 **RSSI** 아이콘이 표시됩니다.
- 두 번째 텍스트 줄에는 전화 및 **통화** 아이콘이 표 시됩니다.

통화가 실패한 경우:

- 신호음이 울립니다.
- 디스플레이에 전화 통화 실패가 표시된 다음 액 세스 코드:가 표시됩니다.
- 연락처 목록에 액세스 코드가 사전 구성되어 있는 경우 무전기가 통화를 시작하기 전에 있었던 화면 으로 돌아갑니다.
- **6 PTT** 버튼을 눌러 통화에 응답합니다. **RSSI** 아이콘이 사라집니다.

**7** 상대방의 말을 들으려면 **PTT** 버튼을 놓습니다.

**8** 요청 메시지가 표시된 경우 키패드로 추가 숫자를 입 력하고 버튼을 눌러 계속합니다.

통화에 필요한 숫자를 추가로 입력하는 동안 통화를 종료하면 무전기가 통화 시작 전 화면으로 돌아갑니 다.

DTMF 톤이 울립니다. 무전기가 이전 화면으로 돌아 갑니다.

- **10** 액세스 해제 코드가 사전 구성되어 있지 않은 경우 디 스플레이에 액세스 해제 코드:가 표시되면 액세스 해제 코드를 입력하고 ® 버튼을 눌러 계속합니다. 무전기가 이전 화면으로 돌아갑니다. DTMF 톤이 울 리고 디스플레이에 전화 통화 종료 중이 표시됩니 다. 통화를 성공적으로 종료한 경우:
	- 신호음이 울립니다.
	- 디스플레이에 통화 종료가 표시됩니다.

통화 종료에 실패하면 무전기가 전화 통화 화면으로 돌아갑니다. 단계9 단계 및 단계10 단계를 반복하거 나 전화기 사용자가 통화를 종료할 때까지 기다립니 다. 전화 연락처 화면에서 **PTT** 버튼을 누르면 톤이 울 리고 디스플레이에 통화 시도 시 'OK'를 누르시오 가 표시됩니다.

전화기 사용자가 통화를 종료하면 톤이 울리고 디스 플레이에 전화 종료가 표시됩니다.

전화에 필요한 숫자를 추가로 입력하는 동안 통화를 종료하면 무전기가 호출 시작 전 화면으로 돌아갑니 다.

9 <u>/5\*</u> 버튼을 눌러 통화를 종료합니다.

#### <span id="page-1752-0"></span>**7.7.4.3**

# 프로그래밍 가능 전화 버튼을 사용하여 전 화 송신

다음 절차에 따라 프로그래밍 가능 전화 버튼을 사용하여 전 화를 전송합니다.

- **1** 프로그래밍된 전화 버튼을 눌러 전화 항목 목록으로 들어갑니다.
- **2** 또는 버튼을 눌러 원하는 별칭 또는 ID로 이

동합니다. 버튼을 눌러 선택합니다.연락처 목록에 액세스 코드가 사전 구성되어 있지 않은 경우 디스플 레이의 줄에 Access Code:가 표시됩니다. 액세스 코

드를 입력하고 5 버튼을 눌러 계속합니다.

- 녹색 LED가 켜집니다. 저화 아이콘이 오른쪽 위 모서리에 표시됩니다. 첫 번째 텍스트 줄에 가입자 별칭이 표시됩니다. 두 번째 텍스트 줄에 호출 상 태가 표시됩니다.
- 호출 설정에 성공하면 이중 신호음 다중 주파수 (DTMF) 톤이 울립니다. 전화기 사용자의 발신음 이 들립니다. 첫 번째 텍스트 줄에 가입자 별칭 전 화 아이콘이 오른쪽 위 모서리에 계속 표시됩니다. 두 번째 텍스트 줄에 호출 상태가 표시됩니다.
- 호출 설정에 실패하면 톤이 울리고 디스플레이에 전화 접속 통화 실패가 표시됩니다. 무전기가 액 세스 코드 입력 화면으로 돌아갑니다. 연락처 목록 에 액세스 코드가 사전 구성되어 있는 경우 무전기 가 호출을 시작하기 전에 있었던 화면으로 돌아갑 니다.
- **3 PTT** 버튼을 눌러 응답합니다. 상대방의 말을 들으려 면 **PTT** 버튼을 놓습니다.
- **4** 전화 통화 시 추가 숫자 입력이 요청된 경우: 다음 중 하나를 수행합니다.
	- 아무 키패드 키를 눌러 추가 숫자 입력을 시작합니 다. 디스플레이의 첫 번째 줄에 추가 숫자:가 표시 됩니다. 디스플레이의 두 번째 줄에 커서가 깜박입

니다. 추가 숫자를 입력하고 버튼을 눌러 계속 합니다. 이중 신호음 다중 주파수(DTMF) 톤이 울 리고 무전기가 이전 화면으로 돌아갑니다.

- 원터치 액세스 버튼을 누릅니다. 이중 신호음 다중 주파수(DTMF) 신호음이 울립니다. 원터치 액세스 버튼 항목이 비어 있으면 해제음이 울립니다.
- **5** 25 버튼을 눌러 통화를 종료합니다. 연락처 목록 에 액세스 해제 코드가 사전 구성되어 있지 않은 경우

디스플레이의 첫 번째 줄에 액세스 코드 해제:가 표 시됩니다. 디스플레이의 두 번째 줄에 커서가 깜박입 니다. 액세스 해제 코드를 입력하고 ® 버튼을 눌러 계속합니다.

- 이중 신호음 다중 주파수(DTMF) 톤이 울리고 디 스플레이에 전화 종료 중이 표시됩니다.
- 호출 종료 설정에 성공하면 톤이 울리고 디스플레 이에 호출 종료가 표시됩니다.
- 호출 종료 설정에 실패하면 무전기가 전화 화면으 로 돌아갑니다. [단계](#page-1752-0)3 단계 및 [단계](#page-1752-0)5 단계를 반복 하거나 전화기 사용자가 통화를 종료할 때까지 기 다립니다.
- 전화 연락처 화면에서 **PTT** 버튼을 누르면 톤이 울 리고 디스플레이에 통화 시도 시 'OK'를 누르시 오가 표시됩니다.
- 전화기 사용자가 통화를 종료하면 톤이 울리고 디 스플레이에 전화 종료가 표시됩니다.
- 전화에 필요한 숫자를 추가로 입력하는 동안 통화 를 종료하면 무전기가 호출 시작 전 화면으로 돌아 갑니다.

주의**:** Ù,

채널 액세스 동안 ∠20 버튼을 눌러 호출 시 도를 취소하면 신호음이 울립니다.

액세스 해제 코드가 미리 구성된 상태에서 호 출 중에 원터치 액세스 버튼을 누르거나, 추가 숫자 입력 시 액세스 해제 코드를 입력하면 무 전기에서 호출 종료를 시도합니다.

### **7.7.4.4** 이중 신호음 다중 주파수

이중 신호음 다중 주파수(DTMF) 기능을 사용하면 무전기 시 스템에서 인터페이스를 전화 시스템에 연결해 무전기를 작 동할 수 있습니다.

모든 무전기 신호음과 경보를 비활성화하면 DTMF 톤이 자 동으로 꺼집니다.

# **7.7.4.5**

### 개별 호출로 전화 통화에 응답

다음 절차에 따라 무전기에서 개별 호출로 전화 통화에 응답 합니다.

개별 호출로 전화 통화를 수신한 경우:

한국어

- 디스플레이에 **전화 통화** 아이콘과 전화 통화가 표시됩니 다.
- 녹색 LED가 깜박입니다.
- 무전기 음소거가 해제되고 통화 수신 시 스피커를 통해 소리가 납니다.

**1 PTT** 버튼을 눌러 통화에 응답합니다.

**2** 상대방의 말을 들으려면 **PTT** 버튼을 놓습니다.

3 <u>/54</u> 버튼을 눌러 통화를 종료합니다.

주의**:**

 $\mathscr{U}$ 무전기가 그룹 호출로 전화 통화를 종료할 수 없습니다. 전화 사용자가 통화를 종료해야 합 니다. 수신 사용자의 경우 통화 도중 응답만 허 용됩니다.

디스플레이에 전화 통화 종료 중이 표시됩니다. 통화를 성공적으로 종료한 경우:

- 신호음이 울립니다.
- 디스플레이에 통화 종료가 표시됩니다.

통화 종료에 실패하면 무전기가 전화 통화 화면으로 돌아갑니다. 단계3을(를) 반복하여 호출을 종료합니 다.

**7.7.4.6**

# 그룹 호출로 전화 통화에 응답

다음 절차에 따라 무전기에서 그룹 호출로 전화 통화에 응답 합니다.

그룹 호출로 전화 통화를 수신한 경우:

- 디스플레이에 **저화 통화** 아이콘과 전화 통화가 표시됩니 다.
- 녹색 IFD가 깜박입니다.
- 무전기 음소거가 해제되고 통화 수신 시 스피커를 통해 소리가 납니다.
	- **1 PTT** 버튼을 눌러 통화에 응답합니다.
	- **2** 상대방의 말을 들으려면 **PTT** 버튼을 놓습니다.
- 3 2<sup>54</sup> 버튼을 눌러 통화를 종료합니다.
	- 주의**:**
		- 무전기가 그룹 호출로 전화 통화를 종료할 수 없습니다. 전화 사용자가 통화를 종료해야 합 니다. 수신 사용자의 경우 통화 도중 응답만 허 용됩니다.

디스플레이에 전화 통화 종료 중이 표시됩니다. 통화를 성공적으로 종료한 경우:

- 신호음이 울립니다.
- 디스플레이에 통화 종료가 표시됩니다.

통화 종료에 실패하면 무전기가 전화 통화 화면으로 돌아갑니다. 단계3을(를) 반복하여 호출을 종료합니 다.

**7.7.4.7** 전체 호출로 전화 통화에 응답

전체 호출로 전화 통화를 수신하면 수신 중인 무전기는 토크 백 또는 응답할 수 없습니다. 수신 사용자도 전체 호출을 종 료학 수 없습니다.

- 디스플레이 오른쪽 상단에 **통화** 아이콘이 표시됩니다.
- 디스플레이에 구성 유형에 따라 전체 호출, 사이트 전체 호출 또는 다중 사이트 호출과 전화가 표시됩니다.
- 녹색 LED가 깜박입니다.
- 무전기 음소거가 해제되고 통화 수신 시 스피커를 통해 소리가 납니다.

# **7.7.5** 송신 중단 시작 ●

An ongoing call is interrupted, when you perform the following actions:

- 음성 **PTT** 버튼을 누릅니다.
- 비상 버튼을 누릅니다.
- 데이터 전송을 수행합니다.
- 프로그래밍된 **TX** 중단 원격 디키 버튼을 누릅니 다.

수신자 무전기에 호출 중단이 표시됩니다.

전체 호출로 전화 통화를 수신한 경우:

### **7.7.6** 브로드캐스트 음성 호출

브로드캐스트 음성 호출은 모든 사용자에서 전체 통화 그룹 으로의 단방향 음성 호출입니다.

브로드캐스트 음성 호출 기능을 사용하면 호출 발신 사용자 는 통화 그룹에 전송만 할 수 있으며 호출 수신자가 응답할 수 없습니다(호출 정지 시간 없음).

이 기능을 사용할 수 있도록 무전기를 프로그래밍해야 합니 다. 자세한 내용은 대리점이나 시스템 관리자에게 문의하십 시오.

**7.7.6.1**

# 브로드캐스트 음성 호출

무전기의 브로드캐스트 음성 호출을 위한 프로그래밍 방법 입니다.

**1** 활성 그룹 별칭 또는 ID가 있는 채널을 선택합니다.

**2 PTT** 버튼을 눌러 전화를 전송합니다.

녹색 LED가 켜집니다. 디스플레이에는 브로드캐스트 호출, 그룹 호출 아이콘과 별칭이 표시됩니다.디스플 레이에는 그룹 호출 아이콘과 별칭이 표시됩니다.

호출을 종료하면 무전기가 이전 메뉴로 돌아갑니다.

**7.7.6.2**

# 프로그래밍 가능 숫자 키를 사용한 브로드 캐스트 음성 호출

프로그래밍 가능한 숫자 키를 사용하여 무전기에서 브로드 캐스트 음성 호출을 하려면 다음 절차를 따르십시오.

**1** 홈 화면에서 사전 정의된 별칭 또는 ID에 할당된 프로 그래밍된 숫자 키를 길게 누릅니다.

특정 모드에서 항목에 숫자 키를 지정할 경우 다른 모 드에서 해당 숫자 키를 길게 누르면 이 기능이 지원되 지 않습니다.

항목에 숫자 키가 연결되어 있지 않으면 해제음이 울 립니다.

**2 PTT** 버튼을 눌러 전화를 전송합니다.

녹색 LED가 켜집니다. 첫 번째 텍스트 줄에 가입자 별 칭이 표시됩니다. 두 번째 텍스트 줄에 통화 상태가 표시됩니다.

**3** 통화 허용 신호음(활성화된 경우)이 끝날 때까지 기다 렸다가 마이크에 대고 명확히 말합니다.

채널 상의 사용자는 브로드캐스트 음성 호출에 응답 할 수 없습니다.

호출을 종료하면 무전기가 이전 메뉴로 돌아갑니다.

**4** 통화 허용 신호음(활성화된 경우)이 끝날 때까지 기다 렸다가 마이크에 대고 명확히 말합니다.

채널 상의 사용자는 브로드캐스트 음성 호출에 응답 할 수 없습니다.

호출을 종료하면 무전기가 이전 메뉴로 돌아갑니다.

자세한 내용은 [프로그래밍](#page-1521-0) 가능 숫자 키에 항목 할당 페이지 의 [113](#page-1521-0) 부분을 참조하십시오.

**7.7.6.3**

# 별칭 검색을 사용한 브로드캐스트 음성 호 출

별칭이나 영숫자 검색을 사용하여 원하는 가입자 별칭을 검 색할 수 있습니다. 가입자 별칭은 이 방식으로 연락처에서만 검색할 수 있습니다. 이 호출이 설정 중인 동안 PTT 버튼을 놓으면 아무 표시 없이 호출이 종료되고 이전 화면으로 돌아 갑니다. 대상 무전기를 사용할 수 없으면 짧은 신호음이 울 리고 디스플레이에 호출을 받을 수 없음이 표시됩니다. 무 전기 존재 여부 확인이 시작되기 전에 무전기가 메뉴로 돌아 갑니다.

주의**:**  $\mathscr{A}$ 

5 또는 ∠5\* 버튼을 눌러 별칭 검색을 종료합니 다. 무전기에서 통화 설정 중인 동안 **PTT** 버튼을 놓 으면 아무 표시 없이 작업이 종료되고 이전 화면으로 돌아갑니다.

# **<sup>1</sup>** 버튼을 눌러 메뉴로 이동합니다.

2<br>▲ 또는 ▼ 버튼을 눌러 연락처로 이동합니다. <sup>59</sup> 버튼을 눌러 선택합니다. 디스플레이에 항목이 알파벳 순으로 표시됩니다.

- **3** 원하는 별칭의 첫 문자를 입력합니다. 디스플레이에 커서가 깜박입니다.
- **4** 원하는 별칭의 나머지 문자를 입력합니다.

별칭 검색은 대소문자를 구분하지 않습니다. 같은 이 름의 항목이 두 개 이상 있으면 디스플레이에는 목록 에 첫 번째로 나열된 항목이 표시됩니다.

첫 번째 텍스트 줄에 입력한 문자가 표시됩니다. 다음 텍스트 줄에는 간략히 나열된 검색 결과가 표시됩니 다.

- **5 PTT** 버튼을 눌러 전화를 전송합니다. 녹색 LED가 켜집니다. 디스플레이에 대상 ID, 호출 유 형 및 그룹 호출 아이콘이 표시됩니다.
- **6** 통화 허용 신호음(활성화된 경우)이 끝날 때까지 기다 렸다가 마이크에 대고 명확히 말합니다. 채널 상의 사용자는 브로드캐스트 음성 호출에 응답

할 수 없습니다.

호출을 종료하면 무전기가 이전 메뉴로 돌아갑니다.

# 브로드캐스트 음성 호출 수신

브로드캐스트 음성 호출 수신 시:

- 신호음이 울립니다.
- 녹색 LED가 깜박입니다.
- 디스플레이 오른쪽 상단에 발신자 ID 정보와 RSSI 아이 콘이 표시됩니다.
- 첫 번째 텍스트 줄에 **그룹 호출** 아이콘과 브로드캐스트 호출이 표시됩니다.
- 무전기 음소거가 해제되고 통화 수신 시 스피커를 통해 소리가 납니다.

통화를 종료하면 무전기가 이전 화면으로 돌아갑니다.

브로드캐스트 음성 호출은 미리 정해진 시간까지 대기하지 않고 종료됩니다.

**7.7.6.4**

브로드캐스트 음성 호출에 응답할 수 없습니다.

- 
- 주의**:**
	- 무전기에서 호출을 수신하는 동안 다른 채널로 전환 하는 경우에는 브로드캐스트 음성 호출 수신이 중지 됩니다. 브로드캐스트 음성 호출 중에는 호출이 끝날 때까지 메뉴 탐색이나 편집을 계속할 수 없습니다.

# **7.7.7** 주소 미지정 호출

주소 미지정 호출은 16개의 사전 정의된 그룹 ID 중 하나로 그룹 호출을 하는 것입니다.

이 기능은 CPS-RM을 사용해 구성됩니다. 사전 정의된 ID 중 하나에 대한 연락처가 주소 미지정 호출을 시작 및/또는 수신하는 데 필요합니다. 자세한 내용은 대리점이나 시스템 관리자에게 문의하십시오.

### **7.7.7.1** 주소 미지정 호출

**1** 활성 그룹 별칭 또는 ID가 있는 채널을 선택합니다.

- **2 PTT** 버튼을 눌러 전화를 전송합니다. 녹색 LED가 켜집니다.텍스트 줄에는 주소 미지정 호
	- 출, 그룹 호출 아이콘과 별칭이 표시됩니다.
- **3** 통화 허용 신호음(활성화된 경우)이 끝날 때까지 기다 렸다가 마이크에 대고 명확히 말합니다.
- **4** 상대방의 말을 들으려면 **PTT** 버튼을 놓습니다.

대상 무전기가 응답하면 녹색 LED가 켜집니다. 일시 적 음이 울립니다. 디스플레이에는 주소 미지정 호 출, 그룹 호출 아이콘, 별칭 또는 ID, 발신 무전기 별칭 또는 ID가 표시됩니다.

**5** 가용 채널 표시 기능이 활성화된 경우 발신 무전기에 서 **PTT** 버튼을 놓는 순간 채널이 사용 가능하여 응답 할 수 있음을 나타내는 짧은 경보음이 울립니다. **PTT** 버튼을 눌러 통화에 응답합니다.

미리 정해진 시간 동안 음성 동작이 없으면 통화가 종 료됩니다.

호출 발신자는 **⊿2ª** 버튼을 눌러 그룹 호출을 종료 할 수 있습니다.

### **7.7.7.2** 주소 미지정 호출에 응답

주소 미지정 호출 수신 시:

- 녹색 LED가 깎박입니다.
- 일시적 음이 울립니다.
- 텍스트 줄에 주소 미지정 호출, 그룹 별칭, **그룹 호출** 아 이콘(디지털 모드 전용)이 표시됩니다.
- 무전기 음소거가 해제되고 통화 수신 시 스피커를 통해 소리가 납니다.
	- **1** 다음 중 하나를 수행합니다.
		- 채널 프리 표시 기능이 활성화된 경우 발신 무전기 에서 **PTT** 버튼을 놓으면 채널이 사용 가능하여 응 답할 수 있음을 나타내는 짧은 경보음이 울립니다. **PTT** 버튼을 눌러 통화에 응답합니다.
		- 음성 중단 기능이 활성화된 경우 **PTT** 버튼을 누르 면 발신 무전기에서 오디오가 중단되고 채널이 사 용 가능한 상태가 되어 응답할 수 있게 됩니다.

녹색 LED가 켜집니다.

**2** 통화 허용 신호음(활성화된 경우)이 끝날 때까지 기다 렸다가 마이크에 대고 명확히 말합니다.

- **3** 상대방의 말을 들으려면 **PTT** 버튼을 놓습니다. 미리 정해진 시간 동안 음성 동작이 없으면 통화가 종 료됩니다.
- **7.7.8**

# 개방 음성 채널 모드**(OVCM)**

개방 음성 채널 모드(OVCM)에서 특정 시스템에서 작동하도 록 사전 설정되지 않은 무전기는 그룹 또는 개별 호출 중에 수신 및 전송할 수 있습니다.

OVCM 그룹 호출은 브로드캐스트 호출도 지원합니다. 이 기 능을 사용하도록 무전기를 프로그래밍하십시오. 자세한 내 용은 대리점이나 시스템 관리자에게 문의하십시오.

# **7.7.8.1 OVCM** 호출

OVCM으로 호출하려면 무전기가 프로그래밍되어야 합니다. 무전기에서 OVCM으로 호출하려면 다음 절차를 따르십시 오.

**1** 활성 그룹 별칭 또는 ID가 있는 채널을 선택합니다.

**2 PTT** 버튼을 눌러 전화를 전송합니다.

녹색 LED가 켜집니다. 텍스트 줄에는 호출 유형 아이콘, OVCM 및 별칭이 표 시됩니다. 이는 무전기가 OVCM 상태임을 나타냅니 다.

**3** 통화 허용 신호음(활성화된 경우)이 끝날 때까지 기다 렸다가 마이크에 대고 명확히 말합니다.

### **7.7.8.2 OVCM** 호출에 응답

OVCM 호출 수신 시:

- 녹색 LED가 깜박입니다.
- 텍스트 줄에 호출 유형 아이콘, OVCM 및 별칭이 표시됩니 다.
- 무전기 음소거가 해제되고 통화 수신 시 스피커를 통해 소리가 납니다.
	- **1** 다음 중 하나를 수행합니다.
		- 채널 프리 표시 기능이 활성화된 경우 발신 무전기 에서 **PTT** 버튼을 놓으면 채널이 사용 가능하여 응

답할 수 있음을 나타내는 짧은 경보음이 울립니다. **PTT** 버튼을 눌러 통화에 응답합니다.

• 음성 중단 기능이 활성화된 경우 **PTT** 버튼을 누르 면 발신 무전기에서 오디오가 중단되고 채널이 사 용 가능한 상태가 되어 응답할 수 있게 됩니다.

녹색 LED가 켜집니다.

- **2** 통화 허용 신호음(활성화된 경우)이 끝날 때까지 기다 렸다가 마이크에 대고 명확히 말합니다.
- **3** 상대방의 말을 들으려면 **PTT** 버튼을 놓습니다. 미리 정해진 시간 동안 음성 동작이 없으면 통화가 종 료됩니다.

**7.8**

# 고급 기능

이 장에서는 무전기에서 사용할 수 있는 기능 작동에 대해 설명합니다.

대리점에서 또는 시스템 관리자가 특정 요구에 맞게 무전기 를 사용자 정의했을 수 있습니다. 자세한 내용은 대리점이나 시스템 관리자에게 문의하십시오.

# **7.8.1 Bluetooth®**

이 기능을 사용하면 Bluetooth 연결을 통해 무전기를 Bluetooth 사용 장치(액세서리)와 함께 사용할 수 있습니다. 이 무전기는 Motorola Solutions 및 Commercially available Off-The-Shelf(COTS) Bluetooth 사용 장치를 모두 지원합니 다.

Bluetooth는 시야 10m(32피트) 범위 내에서 작동합니다. 이 범위 내에 있어야 무전기와 Bluetooth 사용 장치 간에 장애 없이 통신이 이루어집니다. 높은 신뢰성을 위해 무전기와 액 세서리를 분리하지 말 것을 권장합니다.

수신 주변 영역에서는 음성과 경보음 품질이 모두 "왜곡되거 나" "끊겨서" 들리기 시작합니다. 이 문제를 해결하려면 무전 기와 Bluetooth 사용 장치를 가까이(10m 내) 배치하여 깨끗 한 오디오 수신을 재설정합니다. 무전기의 Bluetooth 기능은 10m 범위에서 최대 2.5mW(4dBm)로 작동합니다.

무전기는 다른 유형의 Bluetooth 사용 장치와의 Bluetooth 연 결을 동시에 3개까지 지원할 수 있습니다. 헤드셋, 스캐너, 센서 장치 및 POD(PTT-Only Device)를 예로 들 수 있습니 다.

해당 Bluetooth 사용 장치의 전체 기능에 대한 자세한 내용 은 Bluetooth 지원 장치의 사용 설명서를 참조하십시오.

무전기가 신호가 가장 강하거나 이전 세션에서 연결한 적이 있는 범위 내의 Bluetooth 사용 장치를 연결합니다. 찾기 및

연결 작업 중 Bluetooth 사용 장치를 끄거나 면 홈 뒤로 버튼 <u>ノຫ</u>}을 누르면 작업이 취소됩니다.

# **7.8.1.1** 블루투스 켜기 및 끄기

절차에 따라 Bluetooth를 켜고 끕니다.

**<sup>1</sup>** 버튼을 눌러 메뉴로 이동합니다.

2 ▲ 또는 ▼를 눌러 Bluetooth로 이동합니다. <sup>®</sup> 버튼을 눌러 선택합니다.

3 ▲ 또는 ▼를 눌러 내 상태로 이동합니다. <sup>69</sup> 버튼 을 눌러 선택합니다. 디스플레이에 켜기와 끄기가 표시됩니다. 현재 상태 는 √로 표시됩니다.

**4** 다음 중 하나를 수행합니다.

• ▲ 또는 ▼ 버튼을 눌러 켜기로 이동합니다. (過 버튼을 눌러 선택합니다. √가 디스플레이의 켜기 옆에 표시됩니다.

 $\blacktriangle$  또는  $\blacktriangledown$  버튼을 눌러 끄기로 이동합니다.  $\overset{(ii)}{\triangledown}$ 버튼을 눌러 선택합니다. ✔가 디스플레이의 끄기 옆에 표시됩니다.

### **7.8.1.2** 블루투스 장치에 연결

절차에 따라 Bluetooth 장치를 연결합니다.

블루투스 사용 장치를 켜고 페어링 모드로 설정합니다.

- **<sup>1</sup>** 버튼을 눌러 메뉴로 이동합니다.
- **2** 또는 버튼을 눌러 Bluetooth로 이동합니다. 버튼을 눌러 선택합니다.
- 3<br>**3** ▲ 또는 ▼ 버튼을 눌러 장치로 이동합니다. <sup>(B)</sup> 버 튼을 눌러 선택합니다.
- **4** 다음 중 하나를 수행합니다.
	- ▲ 또는 ▼ 버튼을 눌러 워하는 장치로 이동합니 다. 5 버튼을 눌러 선택합니다.
- ▲ 또는 ▼을 눌러 장치 찾기로 이동한 후 사용 가능한 장치를 찾습니다. 또는 버튼을 눌 러 원하는 장치로 이동합니다. (5) 버튼을 눌러 선 택합니다.
- **5**<br>● 또는 ▼을 눌러 연결로 이동합니다. <mark>❸</mark> 버튼을 눌러 선택합니다.

블루투스 사용 장치에서 페어링을 완료하려면 추가 단계를 수행해야 할 수 있습니다. Bluetooth 사용 장치 의 사용자 설명서를 참조하십시오.

디스플레이에 <장치>에 연결 중이 표시됩니다.

승인을 기다립니다. 성공 시:

- 선택음이 울립니다.
- 디스플레이에 <장치>에 연결됨 및 **Bluetooth** 연결 아이 콘이 표시됩니다.
- 디스플레이에서 연결된 장치 옆에 √가 표시됩니다.

실패 시:

- 해제음이 울립니다.
- 디스플레이에 연결 실패가 표시됩니다.
### **7.8.1.3** 검색 가능 모드에서 블루투스 장치에 연결

절차에 따라 검색 가능 모드에서 Bluetooth 장치를 연결합니 다.

Bluetooth 사용 장치를 켜고 페어링 모드로 설정합니다.

- **<sup>1</sup>** 버튼을 눌러 메뉴로 이동합니다.
- **<sup>2</sup>** 또는 <sup>을</sup> 눌러 Bluetooth<sup>로</sup> 이동합니다. 버튼을 눌러 선택합니다.

3 ▲ 또는 ▼을 눌러 내 장치 찾기로 이동합니다.

버튼을 눌러 선택합니다. 이제 프로그래밍하는 과 정에서 다른 Bluetooth 사용 장치가 사용자의 무전기 를 검색할 수 있습니다. 이를 검색 가능 모드라고 합 니다.

승인을 기다립니다. 성공 시:

- 선택음이 울립니다.
- 디스플레이에 <장치>에 연결됨 및 **Bluetooth** 연결 아이 콘이 표시됩니다.
- 디스플레이에서 여결된 장치 옆에 ✔가 표시됩니다. 실패 시:
- 해제음이 울립니다.
- 디스플레이에 연결 실패가 표시됩니다.

## **7.8.1.4** 블루투스 장치 연결 해제

절차에 따라 Bluetooth 장치의 연결을 해제합니다.

- **<sup>1</sup>** 버튼을 눌러 메뉴로 이동합니다.
- **2** 또는 버튼을 눌러 Bluetooth로 이동합니다. 버튼을 눌러 선택합니다.
- 3<br>▲ 또는 ▼ 버튼을 눌러 장치로 이동합니다. <sup>189</sup> 버 튼을 눌러 선택합니다.
- ▲ 또는 ▼ 버튼을 눌러 워하는 장치로 이동합니다. 버튼을 눌러 선택합니다.

5 ▲ 또는 ▼ 버튼을 눌러 여결 해제로 이동합니다.

버튼을 눌러 선택합니다.

디스플레이에 <디바이스>에서 연결 끊는중이 표시 됩니다.

승인을 기다립니다.

- 신호음이 울립니다.
- 디스플레이에 <디바이스> 연결끊김이 표시되고 **Bluetooth** 연결 아이콘이 사라집니다.
- 연결된 장치 옆에 있는 /가 사라집니다.

#### **7.8.1.5**

# 무전기 내부 스피커와 블루투스 장치 간에 오디오 라우팅 전환

다음 절차에 따라 무전기 내부 스피커와 외부 Bluetooth 장 치 간에 오디오 라우팅을 전환할 수 있습니다.

> 프로그래밍된 Bluetooth 오디오 스위치 버튼을 누릅 니다.

디스플레이에 다음 결과 중 하나가 표시됩니다.

- 신호음이 울립니다. 디스플레이에 무전기로 오디오 내 보내기가 표시됩니다.
- 신호음이 울립니다. 디스플레이에 Bluetooth로 오디오 내보내기가 표시됩니다.

### **7.8.1.6** 장치 세부 항목 보기

다음 절차에 따라 무전기에서 장치 세부 정보를 확인합니다.

- **<sup>1</sup>** 버튼을 눌러 메뉴로 이동합니다.
- **2** 또는 버튼을 눌러 Bluetooth로 이동합니다. 버튼을 눌러 선택합니다.
- 3<br>**3** ▲ 또는 ▼ 버튼을 눌러 장치로 이동합니다. <sup>(B)</sup> 버 튼을 눌러 선택합니다.
- **4** 또는 버튼을 눌러 원하는 장치로 이동합니다. <sup>(56</sup>) 버튼을 눌러 선택합니다.

5 ▲ 또는 ▼ 버튼을 눌러 세부 항목 보기로 이동합 니다. 버튼을 눌러 선택합니다.

# **7.8.1.7** 장치 이름 편집

다음 절차에 따라 사용 가능한 Bluetooth 사용 장치의 이름 을 편집할 수 있습니다.

- **<sup>1</sup>** 버튼을 눌러 메뉴로 이동합니다.
- **2** 또는 버튼을 눌러 Bluetooth로 이동합니다. 버튼을 눌러 선택합니다.
- 3<br>▲ 또는 ▼ 버튼을 눌러 장치로 이동합니다. <sup>189</sup> 버 튼을 눌러 선택합니다.
- **4** 또는 버튼을 눌러 원하는 장치로 이동합니다. 버튼을 눌러 선택합니다.
- 5 ▲ 또는 ▼ 버튼을 눌러 이름 편집으로 이동합니 다. (5) 버튼을 눌러 선택합니다.

새 장치 이름을 입력합니다. <sup>(B)</sup> 버튼을 눌러 선택합 니다.

디스플레이에 장치 이름 저장 완료가 표시됩니다.

### **7.8.1.8** 장치 이름 삭제

분리된 장치를 블루투스 사용 장치 목록에서 제거할 수 있습 니다.

- **<sup>1</sup>** 버튼을 눌러 메뉴로 이동합니다.
- **2** 또는 버튼을 눌러 Bluetooth로 이동합니다. 버튼을 눌러 선택합니다.
- 3<br>▲ 또는 ▼ 버튼을 눌러 장치로 이동합니다. <sup>(B)</sup> 버 튼을 눌러 선택합니다.
- ▲ 또는 ▼ 버튼을 눌러 워하는 장치로 이동합니다. 버튼을 눌러 선택합니다.

**5** ▲ 또는 ▼ 버튼을 눌러 삭제로 이동합니다. <sup>**®** 버</sup> 튼을 눌러 선택합니다. 디스플레이에 장치 삭제 완 료가 표시됩니다.

### **7.8.1.9** 블루투스 마이크 게인 값 조정

연결된 Bluetooth 사용 장치의 마이크 게인 값을 제어할 수 있습니다.

- **<sup>1</sup>** 버튼을 눌러 메뉴로 이동합니다.
- 2 ▲ 또는 ▼을 눌러 Bluetooth로 이동합니다. <sup>**③**</sup> 버튼을 눌러 선택합니다.
- 3 ▲ 또는 ▼을 눌러 Bluetooth 마이크 게인으로 이동합니다. 5 버튼을 눌러 선택합니다.
- 4 ▲ 또는 ▼을 눌러 Bluetooth 마이크 게인 유형 및 현재 값으로 이동합니다. 값을 편집하려면 ®을 눌러 선택합니다.

**5**<br>● ▲ 또는 ▼을 눌러 값을 늘리거나 줄입니다. <mark>❸</mark> 버 튼을 눌러 선택합니다.

**7.8.1.10**

# 지속적인 블루투스 검색 가능 모드

대리점이나 시스템 관리자가 지속적인 Bluetooth 검색 모드 를 활성화해야 합니다.

주의**:**

활성화되면 Bluetooth 항목이 메뉴에 표시되지 않 으므로 Bluetooth 프로그래밍 가능 버튼 기능을 모두 사용할 수 없습니다.

다른 블루투스 사용 장치에서 무전기를 찾을 수 있지만, 장 치를 무전기에 연결할 수 없습니다. 지속적인 Bluetooth 검 색 가능 모드를 통해 전용 장치에서 Bluetooth 기반 위치를 사용하면서 무전기 위치를 사용할 수 있습니다.

**7.8.2** 실내 위치

#### 주의**:**  $\mathscr{A}$

실내 위치 기능은 최신 소프트웨어 및 하드웨어와 모 델에만 적용됩니다. 자세한 내용은 대리점이나 시스 템 관리자에게 문의하십시오.

실내 위치는 무전기 사용자의 위치를 추적하는 데 사용됩니 다. 실내 위치가 활성화되면 무전기가 제한된 검색 가능 모 드가 됩니다. 무전기를 찾아 해당 위치를 확인할 전용 비콘 이 사용됩니다.

## **7.8.2.1** 실내 위치 켜기 또는 끄기

다음 작업 중 하나를 수행하여 실내 위치를 켜거나 끌 수 있 습니다.

- 메뉴를 통해 이 기능에 액세스합니다.
	- a. (5) 버튼을 눌러 메뉴에 액세스합니다. 버튼을 누 릅니다.
	- b. 또는 을 눌러 Bluetooth 및 선택하려면 버튼을 누릅니다.로 이동합니다.
	- c. 또는 을 눌러 실내 위치 및 선택하려면 버튼을 누릅니다.로 이동합니다.
	- d. (5) 을 눌러 실내 위치를 켭니다.

디스플레이에 실내 위치 켜기가 표시됩니다. 선 택음이 들립니다. 다음 시나리오 중 하나가 발생합니다.

• 성공할 경우, 홈 화면 디스플레이에 실내 위치 사용 가능 아이콘이 나타납니다.

- 실패하는 경우, 디스플레이에 켜기 실패가 표 시됩니다. 해제음이 들립니다.
- e.  $\left(\mathbb{B}\right)$  을 눌러 실내 위치를 끕니다.

디스플레이에 실내 위치 끄기가 표시됩니다. 선 택음이 들립니다. 다음 시나리오 중 하나가 발생합니다.

- 성공할 경우, 홈 화면 디스플레이에서 실내 위 치 사용 가능 아이콘이 사라집니다.
- 실패하는 경우, 디스플레이에 끄기 실패가 표 시됩니다. 해제음이 들립니다.
- 프로그래밍된 버튼을 사용하여 이 기능에 액세스합니 다.
	- a. 프로그래밍된 실내 위치 버튼을 길게 눌러 실내 위 치를 켭니다.

디스플레이에 실내 위치 켜기가 표시됩니다. 선 택음이 들립니다.

다음 시나리오 중 하나가 발생합니다.

**360**

- 성공할 경우, 홈 화면 디스플레이에 실내 위치 사용 가능 아이콘이 나타납니다.
- 실패하는 경우, 디스플레이에 켜기 실패가 표 시됩니다. 실패하는 경우, 해제음이 들립니다.
- b. 프로그래밍된 실내 위치 버튼을 눌러 실내 위치를 끕니다.

디스플레이에 실내 위치 끄기가 표시됩니다. 선 택음이 들립니다.

다음 시나리오 중 하나가 발생합니다.

- 성공할 경우, 홈 화면 디스플레이에서 실내 위 치 사용 가능 아이콘이 사라집니다.
- 실패하는 경우, 디스플레이에 끄기 실패가 표 시됩니다. 실패하는 경우, 해제음이 들립니다.

### **7.8.2.2** 실내 위치 비콘 정보에 액세스

다음 절차에 따라 실내 위치 비콘 정보에 액세스합니다.

**<sup>1</sup>** 버튼을 눌러 메뉴에 액세스합니다.<sup>를</sup> 누릅니다.

- 2<br>▲ 또는 ▼ 을 눌러 Bluetooth 및 선택하려면 **®** 버튼을 누릅니다.로 이동합니다.
- 3<br>▲ 또는 <del>●</del> 을 눌러 실내 위치 및 선택하려면 <sup>69</sup> 버튼을 누릅니다. 로 이동합니다.
- <sup>4</sup> ▲ 또는 ▼ 을 눌러 비콘 및 선택하려면 <sup>(B)</sup> 버튼을 누릅니다.로 이동합니다.

디스플레이에 비콘 정보가 표시됩니다.

# **7.8.3** 작업 티켓

이 기능을 사용하면 수행할 작업이 나열된 디스패처의 메시 지를 받을 수 있습니다.

주의**:** 이 기능은 사용자 요구 사항에 따라 고객 프로그래밍 소프트웨어(CPS)를 통해 지정할 수 있습니다. 자세 한 내용은 대리점이나 시스템 관리자에게 문의하십 시오.

다음과 같이 서로 다른 작업 티켓을 포함하는 두 개의 폴더 가 있습니다.

#### 내 작업 폴더

로그인한 사용자 ID에 지정된 개인 작업 티켓.

#### 공유 작업 폴더

개인 그룹에 할당된 공유 작업 티켓.

작업 티켓을 작업 티켓 폴더로 정렬하기 위해 작업 티켓에 응답할 수 있습니다. 기본적으로 작업 티켓 폴더는 전체, 신 규, 시작됨 및 완료됨입니다.

작업 티켓은 무전기 전원을 껐다가 다시 켠 후에도 유지됩니 다.

모든 작업 티켓은 **모든 폴더**에 있습니다. 무전기가 프로그래 밍된 방식에 따라, 작업 티켓은 우선순위 레벨에 따라 정렬 된 다음, 수신된 시간을 기준으로 정렬됩니다. 새로운 작업 티켓, 최근 상태 변경이 있는 작업 티켓, 우선순위가 가장 높 은 작업 티켓이 먼저 나열됩니다.

최대 작업 티켓 수에 도달하면 무전기의 마지막 작업 티켓이 다음 작업 티켓으로 자동으로 바뀝니다. 무전기는 모델에 따 라 최대 100개 또는 500개의 작업 티켓을 지원합니다. 자세 한 내용은 대리점이나 시스템 관리자에게 문의하십시오. 무 전기는 작업 티켓 ID가 같은 중복된 작업 티켓을 자동으로 감지하고 취소합니다.

작업 티켓의 중요성에 따라 디스패처는 작업 티켓에 우선순 위 레벨을 추가합니다. 다음과 같은 세 가지 우선순위 레벨 이 있습니다. 우선순위 1, 우선순위 2 및 우선순위 3. 우선순 위 1이 가장 높은 우선순위이고 우선순위 3이 가장 낮은 우 선순위입니다. 우선순위가 없는 작업 티켓도 있습니다. 디스패처가 다음과 같이 변경하면 무전기가 업데이트됩니 다.

- 작업 티켓의 내용을 수정합니다.
- 작업 티켓의 우선순위 레벨을 추가하거나 편집합니다.
- 작업 티켓을 폴더에서 폴더로 이동합니다.
- 작업 티켓을 취소합니다.

**7.8.3.1**

## 작업 티켓 폴더에 액세스

다음 절차에 따라 작업 티켓 폴더에 액세스합니다.

- **1** 다음 중 하나를 수행합니다.
	- 프로그래밍된 작업 티켓 버튼을 누릅니다. [단계](#page-1771-0)3 로 진행합니다.
	- 버튼을 눌러 메뉴로 이동합니다.
- 2<br>▲ 또는 <del>●</del> 눌러 작업 티켓으로 이동합니다. <sup>39</sup> 버튼을 눌러 선택합니다.

**362**

- <span id="page-1771-0"></span>**3** ▲ 또는 ▼을 눌러 워하는 폴더로 이동합니다. <mark>❸</mark> 버튼을 눌러 선택합니다.
- 4 ▲ 또는 ▼을 눌러 워하는 작업 티켓으로 이동합니 다.  $\overset{\text{\tiny{(B)}}}{\text{\tiny{(B)}}}$  버튼을 눌러 선택합니다.
- 선택음이 울립니다.
- 디스플레이에 선택 미니 알림이 표시됩니다. 실패 시:
- 해제음이 울립니다.
- 디스플레이에 해제 미니 알림이 표시됩니다.

#### **7.8.3.2** 원격 서버의 로그인 또는 로그아웃

이 기능을 사용하면 사용자 ID를 사용하여 원격 서버에 로그 인하고 로그아웃할 수 있습니다.

- **<sup>1</sup>** 버튼을 눌러 메뉴로 이동합니다.
- 2<br>▲ 또는 <del>●</del> 눌러 로그인으로 이동합니다. <sup>(B)</sup> 버 튼을 눌러 선택합니다.

이미 로그인한 경우 메뉴에 로그아웃이 표시됩니다.

디스플레이에 전환 미니 알림이 표시되어 요청이 진 행 중임을 나타냅니다.

**3** 승인을 기다립니다. 성공 시:

#### **7.8.3.3**

# 하나의 작업 티켓 템플릿을 사용하여 작업 티켓 전송

하나의 작업 티켓 템플릿으로 무전기를 구성한 경우 다음 작 업을 수행하여 작업 티켓을 전송합니다.

- **<sup>1</sup>** 키패드를 사용하여 원하는 호실을 입력합니다. <sup>버</sup> 튼을 눌러 선택합니다.
- 2<br>▲ 또는 <del>●</del> 울 눌러 방 상태로 이동합니다. <sup>(B)</sup> 버 튼을 눌러 선택합니다.
- 3 ▲ 또는 ▼ 버튼을 눌러 워하는 옵션으로 이동합니 다. 5 버튼을 눌러 선택합니다.

**4** ▲ 또는 ▼ 을 눌러 전송으로 이동합니다. <sup>**B**) 버튼</sup> 을 눌러 선택합니다. 디스플레이에 전환 미니 알림이 표시되어 요청이 진

행 중임을 나타냅니다.

**5** 승인을 기다립니다.

성공 시:

- 선택음이 울립니다.
- 디스플레이에 선택 미니 알림이 표시됩니다. 실패 시:
- 해제음이 울립니다.
- 디스플레이에 해제 미니 알림이 표시됩니다.

#### **7.8.3.4**

# 둘 이상의 작업 티켓 템플릿을 사용하여 작 업 티켓 전송

둘 이상의 작업 티켓 템플릿으로 무전기를 구성했으면 다음 작업을 수행하여 작업 티켓을 전송합니다.

- **1** 또는 버튼을 눌러 원하는 옵션으로 이동합니 다. 5 버튼을 눌러 선택합니다.
- 2<br>▲ 또는 <del>●</del> 울 눌러 전송으로 이동합니다. <sup>(B)</sup> 버튼 을 눌러 선택합니다.

디스플레이에 전환 미니 알림이 표시되어 요청이 진 행 중임을 나타냅니다.

**3** 승인을 기다립니다.

성공 시:

- 선택음이 울립니다.
- 디스플레이에 선택 미니 알림이 표시됩니다. 실패 시:
- 해제음이 울립니다.
- 디스플레이에 해제 미니 알림이 표시됩니다.

#### **7.8.3.5** 작업 티켓에 응답

다음 절차에 따라 무전기에서 작업 티켓에 응답합니다.

- **<sup>1</sup>** 버튼을 눌러 메뉴로 이동합니다.
- 2<br>▲ 또는 ▼ 을 눌러 작업 티켓으로 이동합니다. <sup>39</sup> 버튼을 눌러 선택합니다.
- 3<br>**3** ▲ 또는 ▼ 을 눌러 워하는 폴더로 이동합니다. <sup>49</sup> 버튼을 눌러 선택합니다.
- ▲ 또는 ▼ 을 눌러 워하는 작업 티켓으로 이동합니 다. <mark>(56)</mark> 버튼을 눌러 선택합니다.
- **5 H** 버튼을 한 번 더 눌러 하위 메뉴로 이동합니다. 해당 숫자 키(1-9)를 눌러 **단축 회신**으로 이동할 수도 있습니다.
- 6 ▲ 또는 ▼ 을 눌러 워하는 작업 티켓으로 이동합니 다. 5 버튼을 눌러 선택합니다. 디스플레이에 전환 미니 알림이 표시되어 요청이 진

행 중임을 나타냅니다.

- **7** 승인을 기다립니다. 성공 시:
	- 선택음이 울립니다.
	- 디스플레이에 선택 미니 알림이 표시됩니다. 실패 시:
	- 해제음이 울립니다.
	- 디스플레이에 해제 미니 알림이 표시됩니다.

**7.8.3.6** 작업 티켓 삭제

다음 절차에 따라 무전기에서 작업 티켓을 삭제합니다.

- **1** 다음 중 하나를 수행합니다.
	- 프로그래밍된 작업 티켓 버튼을 누릅니다. [단계](#page-1774-0)4 로 진행합니다.
	- 버튼을 눌러 메뉴로 이동합니다.
- 2 ▲ 또는 <del>●</del> 울 눌러 작업 티켓으로 이동합니다. <sup>**®**</sup> 버튼을 눌러 선택합니다.
- <span id="page-1774-0"></span>3<br>△ 또는 ▼을 눌러 워하는 폴더로 이동합니다. <sup>**⑧**</sup> 버튼을 눌러 선택합니다.
- **4** 또는 버튼을 눌러 모든 폴더로 이동합니다. 버튼을 눌러 선택합니다.
- 5 ▲ 또는 을 눌러 워하는 작업 티켓으로 이동합니 다. (5) 버튼을 눌러 선택합니다.
- **6** 작업 티켓을 보는 동안 **®** 버튼을 다시 한 번 누릅니 다.
- 7 ▲ 또는 ▼ 버튼을 눌러 삭제로 이동합니다. <sup>(B)</sup> 버 튼을 눌러 선택합니다.

디스플레이에 전환 미니 알림이 표시되어 요청이 진 행 중임을 나타냅니다.

- **8** 승인을 기다립니다. 성공 시:
	- 선택음이 울립니다.
	- 디스플레이에 선택 미니 알림이 표시됩니다.

실패 시:

- 해제음이 울립니다.
- 디스플레이에 해제 미니 알림이 표시됩니다.

## **7.8.3.7** 모든 작업 티켓 삭제

다음 절차에 따라 무전기에서 모든 작업 티켓을 삭제합니다.

- **1** 다음 중 하나를 수행합니다.
	- 프로그래밍된 **작업 티켓** 버튼을 누릅니다. 단계3 로 진행합니다.
	- 버튼을 눌러 메뉴로 이동합니다.
- **2** ▲ 또는 <del>●</del> 을 눌러 작업 티켓으로 이동합니다. <sup>**®**</sup> 버튼을 눌러 선택합니다.
- **3** ▲ 또는 ▼을 눌러 원하는 폴더로 이동합니다. <sup>(B)</sup> 버튼을 눌러 선택합니다.
- **4** 또는 버튼을 눌러 모든 폴더로 이동합니다. **(** $\blacksquare$  버튼을 눌러 선택합니다.
- 5 ▲ 또는 ▼ 버튼을 눌러 전체 삭제로 이동합니다. 버튼을 눌러 선택합니다.
- **6** 다음 중 하나를 수행합니다.
	- ▲ 또는 ▼ 버튼을 눌러 예를 선택합니다. (5) 버튼을 눌러 선택합니다. 디스플레이에 선택 미니 알림이 표시됩니다.
	- ▲ 또는 ▼ 버튼을 눌러 아니오로 이동합니다. 버튼을 눌러 선택합니다. 무전기가 이전 화면으로 돌아갑니다.

**7.8.4**

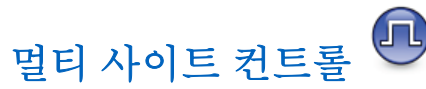

신호가 약하거나 무전기가 현재 사이트로부터의 신호를 감 지할 수 없는 경우 무전기는 사이트를 검색하고 사이트 간에 전환할 수 있습니다.

신호의 강도가 높으면 무전기는 현재 사이트에서 유지됩니 다.

이 설정은 현재 무전기 채널이 IP Site Connect 또는 Capacity Plus 다중 사이트 구성의 일부인 경우 적용됩니다. 무전기는 다음 사이트 검색 중 하나를 수행할 수 있습니다.

- 자동 사이트 검색
- 수동 사이트 검색

현재 채널이 로밍 목록이 첨부된 멀티 사이트 채널이고 통화 권을 벗어났으며 사이트가 잠금 해제된 경우 무전기가 자동 사이트 검색을 수행합니다.

**7.8.4.1** 수동 사이트 검색 활성화

- **1** 다음 작업 중 하나를 수행합니다.
	- 프로그래밍된 수동 사이트 로밍 버튼을 누릅니다. 다음 단계를 건너뜁니다.
	- 를 눌러 메뉴로 이동합니다.
- **2** ▲ 또는 ▼를 눌러 유틸리티로 이동합니다. <sup>199</sup>를 눌러 선택합니다.
- 3 ▲ 또는 ▼를 눌러 무저기 설정으로 이동합니다. 5 를 눌러 선택합니다.
- 4 ▲ 또는 ▼를 눌러 사이트 로밍으로 이동합니다. 5 블로러 선택합니다.
- 5<br>**5** ▲ 또는 ▼를 눌러 활성 검색으로 이동합니다. <sup>39</sup> 를 눌러 선택합니다.

신호음이 울립니다. 녹색 LED가 깜박입니다. 디스플 레이에 사이트 찾는 중이 표시됩니다.

무전기가 새 사이트를 찾으면 무전기에 다음과 같은 동작이 나타납니다.

- 성공음이 울립니다.
- LED가 꺼집니다.
- 디스플레이에 사이트 <별칭> 찾음이 표시됩니다.

무전기가 새 사이트를 찾지 못하면 무전기에 다음과 같은 동 작이 나타납니다.

- 실패음이 울립니다.
- LED가 꺼집니다.
- 디스플레이에 통화권을 벗어남이 표시됩니다.

범위 내에 새 사이트가 있지만 무전기에서 해당 사이트에 연 결할 수 없으면 무전기에 다음과 같은 동작이 나타납니다.

- 실패음이 울립니다.
- LED가 꺼집니다.
- 디스플레이에 채널 사용 중이 표시됩니다.

### **7.8.4.2** 사이트 잠금 켜기**/**끄기

사이트 잠금을 켜면 무전기가 현재 사이트만 검색합니다. 사 이트 잠금을 끄면 무전기가 현재 사이트에 추가로 다른 사이 트를 검색합니다.

프로그래밍된 사이트 잠금 버튼을 누릅니다.

사이트 잠금 기능이 켜진 경우:

- 무전기가 현재 사이트로 잠기면 성공음이 울립니 다.
- 디스플레이에 사이트 잠금 완료가 표시됩니다.

사이트 잠금 기능이 꺼진 경우:

- 무전기가 잠기지 않으면 해제음이 울립니다.
- 디스플레이에 사이트 해제 완료가 표시됩니다.

# **7.8.5** 토크어라운드

이 기능을 사용하면 중계기가 작동되고 있지 않은 경우 또는 무전기가 중계기의 범위를 벗어나지만 다른 무전기와의 대 화 범위 안에 있는 경우 계속해서 통신할 수 있습니다.

전원을 꺼도 토크어라운드 설정이 유지됩니다.

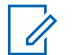

주의**:**

이 기능은 동일한 주파수에 있는 Capacity Plus 단일 사이트, Capacity Plus 다중 사이트 및 Citizens 대역 채널에는 적용되지 않습니다.

### **7.8.5.1** 중계기 및 토크어라운드 모드 전환

다음 절차에 따라 무전기에서 중계기 및 토크어라운드 모드 를 전환합니다.

- **1** 다음 중 하나를 수행합니다.
	- 프로그래밍된 중계기**/**토크어라운드 버튼을 누릅 니다. 다음 단계를 건너뜁니다.
	- $\circledast$  버튼을 눌러 메뉴로 이동합니다.
- **2** 또는 버튼을 눌러 유틸리티로 이동합니다. (B) 버튼을 눌러 선택합니다.
- 3 ▲ 또는 ▼ 버튼을 눌러 무전기 설정으로 이동합니 다.  $\overset{\text{\tiny{(B)}}}{\text{\tiny{(B)}}}$  버튼을 눌러 선택합니다.
- ▲ 또는 ▼ 버튼을 눌러 토크어라운드로 이동합니 다. (5) 버튼을 눌러 선택합니다. 활성화되면 아이콘이 활성화 옆에 표시됩니다. 비활성화되면 아이콘이 활성화 옆에서 사라집니다. 화면이 자동으로 이전 화면으로 돌아갑니다.

# **7.8.6** 모니터 기능

이 기능은 전송하기 전에 채널이 있는지 확인하는 데 사용됩 니다.

#### 주의**:**  $\mathscr{A}$

이 기능은 Capacity Plus 단일 사이트 및 Capacity Plus 다중 사이트에는 적용되지 않습니다.

#### **7.8.6.1** 채널 모니터링

다음 절차에 따라 채널을 모니터링합니다.

**1** 프로그래밍된 모니터 버튼을 길게 누릅니다.

디스플레이에 모니터 아이콘이 나타나고 황색 LED가 켜집니다.

채널이 사용 중인 경우:

- 디스플레이에 모니터 아이콘이 표시됩니다.
- 무전기 작동음이 들리거나 아무 소리도 들리지 않 습니다.
- 노란색 LED가 켜집니다.

모니터링되는 채널이 사용 가능한 경우, 사용자는 "백 색 잡음"이 들립니다.

**2 PTT** 버튼을 눌러 응답합니다. 상대방의 말을 들으려 면 **PTT** 버튼을 놓습니다.

**7.8.6.2**

# 지속적인 모니터

지속적인 모니터 기능을 사용하면 선택한 채널의 동작을 계 속 모니터할 수 있습니다.

## **7.8.6.3**

# 지속적인 모니터 켜기 또는 끄기

다음 절차에 따라 무전기에서 지속적인 모니터를 켜거나 끕 니다.

프로그래밍된 지속적인 모니터 버튼을 누릅니다. 무전기가 모드로 전환할 때:

- 경보음이 울립니다.
- 노란색 LED가 켜집니다.
- 디스플레이에 지속적인 모니터 켜기 및 **모니터** 아이콘이 표시됩니다.

무전기가 모드를 종료할 때:

- 경보음이 울립니다.
- 노란색 LED가 꺼집니다.
- 디스플레이에 지속적인 모니터 끄기가 표시됩니 다.

# **7.8.7** 홈 채널 미리 알림

이 기능은 무전기가 일정 시간 동안 홈 채널에 설정되어 있 지 않는 경우 미리 알림을 제공합니다.

이 기능이 CPS를 통해 활성화된 경우 무전기가 일정 시간 동안 홈 채널에 설정되지 않으면 다음 상황이 주기적으로 발 생합니다.

- 홈 채널 미리 알림음과 안내음이 울립니다.
- 디스플레이의 첫 번째 줄에 비가 표시됩니다.
- 첫 번째 줄에 홈 채널이 표시됩니다.

다음 작업 중 하나를 수행하여 미리 알림에 응답할 수 있습 니다.

- 홈 채널로 복귀합니다.
- 프로그래밍 가능 버튼을 사용하여 미리 알림을 일시적으 로 음소거합니다.
- 프로그래밍 가능 버튼을 사용하여 새로운 홈 채널을 설정 합니다.

**7.8.7.1**

# 홈 채널 미리 알림 음소거

홈 채널 미리 알림이 울리면 미리 알림을 일시적으로 음소거 할 수 있습니다.

> 프로그래밍된 **무음 홈 채널 미리 알림** 버튼을 누릅니 다.

디스플레이에 HCR 음소거됨이 표시됩니다.

**7.8.7.2**

# 새 홈 채널 설정

홈 채널 미리 알림이 발생하면 새 홈 채널을 설정할 수 있습 니다.

- **1** 다음 중 하나를 수행합니다.
	- 현재 채널을 새로운 홈 채널로 설정하려면 **홈 채널** 재설정 프로그래밍 가능 버튼 누릅니다. 다음 단계 를 건너뜁니다. 디스플레이의 첫 번째 줄에 채널 별칭이 표시되고 두 번째 줄에 새 홈 채널이 표시됩니다.
	- 버튼을 눌러 메뉴로 이동합니다.
- **2** 또는 버튼을 눌러 유틸리티로 이동합니다. (B) 버튼을 눌러 선택합니다.
- 3 ▲ 또는 ▼ 버튼을 눌러 무전기 설정으로 이동합니 다.  $\overset{\text{\tiny{(B)}}}{\text{\tiny{(B)}}}$  버튼을 눌러 선택합니다.
- 4<br>▲ 또는 ▼ 버튼을 눌러 홈 채널로 이동합니다. <sup>39</sup> 버튼을 눌러 선택합니다.
- 5 ▲ 또는 ▼ 버튼을 눌러 원하는 새 홈 채널 별칭으 로 이동합니다. 5 버튼을 눌러 선택합니다. 디스플레이에서 선택한 홈 채널 별칭 옆에 ✔가 표시 됩니다.

# **7.8.8** 무전기 점검

이 기능을 사용하면 시스템에서 다른 무전기가 활성화되어 무전기 사용자를 방해하고 있지 않은지 여부를 확인할 수 있 습니다. 대상 무전기에는 어떠한 청각적/시각적 표시도 나타 나지 않습니다. 이 기능을 사용할 수 있도록 무전기를 프로 그래밍해야 합니다.

**7.8.8.1**

# 무전기 점검 전송

다음 절차에 따라 무전기에서 무전기 점검을 전송합니다.

**1** 프로그래밍된 무전기 점검 버튼을 누릅니다.

2 ▲ 또는 ▼ 버튼을 눌러 워하는 별칭 또는 ID로 이

동합니다. <sup>(B)</sup> 버튼을 눌러 선택합니다.

디스플레이에 전환 미니 알림이 표시되어 요청이 진 행 중임을 나타냅니다.녹색 LED가 켜집니다.

승인을 기다립니다.

무전기가 승인을 기다리고 있는 동안 <sup>®</sup> 을 누르면 신호음 이 울리고 무전기가 모든 재시도를 종료하며 무전기 점검 모 드를 종료합니다.

성공 시:

- 선택음이 울립니다.
- 디스플레이에 선택 미니 알림이 표시됩니다. 실패 시:
- 해제음이 울립니다.
- 디스플레이에 해제 미니 알림이 표시됩니다.

무전기가 가입자 별칭 또는 ID 화면으로 돌아갑니다.

## **7.8.8.2** 연락처 목록을 사용하여 무전기 점검 전송  $\bigcirc$

다음 절차에 따라 연락처 목록을 사용하여 무전기 점검을 전 송합니다.

- **<sup>1</sup>** 버튼을 눌러 메뉴로 이동합니다.
- 2<br>▲ 또는 ▼ 버튼을 눌러 연락처로 이동합니다. <sup>59</sup> 버튼을 눌러 선택합니다.
- **3** 또는 버튼을 눌러 원하는 별칭 또는 ID로 이 동합니다. 버튼을 눌러 선택합니다.

**4** 또는 버튼을 눌러 무전기 점검으로 이동합니 다. (5) 버튼을 눌러 선택합니다. 디스플레이에 전환 미니 알림이 표시되어 요청이 진 행 중임을 나타냅니다. 녹색 LED가 켜집니다.

무전기가 승인을 기다리는 동안 ∠54 버튼을 누르면 신호음이 울리고 무전기가 모든 재시도를 종료하며 무전기 점검 모드를 종료합니다.

성공 시:

- 선택음이 울립니다.
- 디스플레이에 선택 미니 알림이 표시됩니다. 실패 시:
- 해제음이 울립니다.
- 디스플레이에 해제 미니 알림이 표시됩니다.

무전기가 가입자 별칭 또는 ID 화면으로 돌아갑니다.

**7.8.8.3** 매뉴얼 다이얼을 사용하여 무전기 점검 전 송

다음 절차에 따라 매뉴얼 다이얼을 사용하여 무전기 점검을 전송합니다.

**<sup>1</sup>** 버튼을 눌러 메뉴로 이동합니다.

**5** 승인을 기다립니다.

- **2** ▲ 또는 ▼ 버튼을 눌러 연락처로 이동합니다. <sup>(B)</sup> 버튼을 눌러 선택합니다.
- 3 ▲ 또는 ▼ 버튼을 눌러 매뉴얼 다이얼로 이동합니 다.  $\overset{\text{\normalsize{\textbf{(ii)}}}}{\text{\normalsize{}}}$  버튼을 눌러 선택합니다.
- ▲ 또는 ▼ 버튼을 눌러 무전기 번호를 선택합니 다. (5) 버튼을 눌러 선택합니다.
- **5** 다음 중 하나를 수행합니다.
	- 가입자 별칭 또는 ID를 입력하고 <sup>(B)</sup> 버튼을 눌러 계속합니다.
	- 이전에 연결했던 ID를 편집하고 ® 버튼을 눌러 계속합니다.

6 ▲ 또는 ▼ 버튼을 눌러 무전기 점검으로 이동합니 다.  $\overset{\text{\tiny{\textsf{(ii)}}}}{\bigcirc}$  버튼을 눌러 선택합니다.

디스플레이에 전환 미니 알림이 표시되어 요청이 진 행 중임을 나타냅니다. 녹색 LED가 켜집니다.

무전기가 승인을 기다리는 동안 12에 버튼을 누르면 신호음이 울리고 무전기가 모든 재시도를 종료하며 무전기 점검 모드를 종료합니다.

성공 시:

- 선택음이 울립니다.
- 디스플레이에 선택 미니 알림이 표시됩니다.

실패 시:

- 해제음이 울립니다.
- 디스플레이에 해제 미니 알림이 표시됩니다.

무전기가 가입자 별칭 또는 ID 화면으로 돌아갑니다.

# **7.8.9** 원격 모니터링

이 기능을 사용하면 가입자 별칭 또는 ID로 대상 무전기의 마이크를 켤 수 있습니다. 이 기능을 사용하면 대상 무전기 와 관련된 모든 오디오 동작을 원격으로 모니터링할 수 있습 니다.

원격 모니터에는 두 가지 유형이 있습니다.

• 인증 없는 원격 모니터

**7** 승인을 기다립니다.

• 인증 있는 원격 모니터

인증된 원격 모니터는 유료로 이용할 수 있는 기능입니다. 인증된 원격 모니터에서 대상 무전기의 마이크를 켜려면 확 인이 필요합니다.

무전기가 사용자 인증이 설정된 대상 무전기에 이 기능을 실 행할 때 암호구가 필요합니다. 암호구는 CPS를 통해 대상 무전기로 미리 프로그래밍할 수 있습니다.

이 기능을 사용할 수 있도록 무전기와 대상 무전기 모두를 프로그래밍해야 합니다.

프로그래밍된 지속 시간 후 또는 대상 무전기에서 사용자 작 업이 있는 경우 이 기능이 자동으로 중지됩니다.

### **7.8.9.1**

## 원격 모니터 시작

다음 절차에 따라 무전기에서 원격 모니터를 시작합니다.

- **1** 프로그래밍된 원격 모니터 버튼을 누릅니다.
- **2** 또는 버튼을 눌러 원하는 별칭 또는 ID로 이 동합니다.
- **<sup>3</sup>** 버튼을 눌러 선택합니다. 다음 시나리오 <sup>중</sup> 하나 가 발생합니다.
- 디스플레이에 전환 미니 알림이 표시되어 요청이 진행 중임을 나타냅니다. 녹색 LED가 켜집니다.
- 암호구 화면이 표시됩니다.

암호구를 입력합니다. 버튼을 눌러 계속합니 다.

- 암호구가 올바르면 디스플레이에 전환 미니 알 림이 표시되어 요청이 진행 중임을 나타냅니 다. 녹색 LED가 켜집니다.
- 암호구가 틀리면 디스플레이에 해제 미니 알림 이 표시되고 이전 화면으로 돌아갑니다.
- **4** 승인을 기다립니다. 성공 시:
	- 선택음이 울립니다.
	- 디스플레이에 선택 미니 알림이 표시됩니다.
	- 무전기에서 프로그래밍된 시간 동안 모니터링된 무전기로부터 음성을 수신하기 시작하고 디스플 레이에 원격 모니터가 표시됩니다. 타이머가 만료 되면 경보음이 울리고 LED가 꺼집니다.

실패 시:

• 해제음이 울립니다.

• 디스플레이에 해제 미니 알림이 표시됩니다.

#### **7.8.9.2**

# 연락처 목록을 사용하여 원격 모니터 시작

다음 절차에 따라 연락처 목록을 사용하여 무전기에서 원격 모니터를 시작합니다.

- **<sup>1</sup>** 버튼을 눌러 메뉴로 이동합니다.
- 2<br>▲ 또는 ▼ 버튼을 눌러 연락처로 이동합니다. <sup>**®**</sup> 버튼을 눌러 선택합니다.
- 3 ▲ 또는 ▼ 버튼을 눌러 원하는 별칭 또는 ID로 이 동합니다. 5 버튼을 눌러 선택합니다.
- **4** 또는 버튼을 눌러 원격 모니터로 이동합니 다.
- **5** *B* 버튼을 눌러 선택합니다. 다음 시나리오 중 하나 가 발생합니다.
- 디스플레이에 전환 미니 알림이 표시되어 요청이 진행 중임을 나타냅니다. 녹색 LED가 켜집니다.
- 암호구 화면이 표시됩니다.

암호구를 입력합니다. 버튼을 눌러 계속합니 다.

- 암호구가 올바르면 디스플레이에 전환 미니 알 림이 표시되어 요청이 진행 중임을 나타냅니 다. 녹색 LED가 켜집니다.
- 암호구가 틀리면 디스플레이에 해제 미니 알림 이 표시되고 이전 화면으로 돌아갑니다.
- **6** 승인을 기다립니다. 성공 시:
	- 선택음이 울립니다.
	- 디스플레이에 선택 미니 알림이 표시됩니다.
	- 무전기에서 프로그래밍된 시간 동안 모니터링된 무전기로부터 음성을 수신하기 시작하고 디스플 레이에 원격 모니터가 표시됩니다. 타이머가 만료 되면 경보음이 울리고 LED가 꺼집니다.

실패 시:

• 해제음이 울립니다.

• 디스플레이에 해제 미니 알림이 표시됩니다.

#### **7.8.9.3**

# 매뉴얼 다이얼을 사용하여 원격 모니터 시 작

다음 절차에 따라 매뉴얼 다이얼을 사용하여 무전기에서 원 격 모니터를 시작합니다.

- **<sup>1</sup>** 버튼을 눌러 메뉴로 이동합니다.
- 2<br>▲ 또는 ▼ 버튼을 눌러 연락처로 이동합니다. <sup>**®**</sup> 버튼을 눌러 선택합니다.
- **3** 또는 버튼을 눌러 매뉴얼 다이얼로 이동합니 다.  $\overset{\text{\tiny{(B)}}}{\text{\tiny{(B)}}}$  버튼을 눌러 선택합니다.
- **4** 또는 버튼을 눌러 무전기 번호를 선택합니 다.  $\overset{\text{\tiny{\textsf{(B)}}}}{\bigcirc}$  버튼을 눌러 선택합니다.
- **5** 다음 중 하나를 수행합니다.
- 가입자 별칭 또는 ID를 입력하고 ® 버튼을 눌러 계속합니다.
- 이전에 연결했던 ID를 편집하고 ® 버튼을 눌러 계속합니다.
- 6 ▲ 또는 ▼ 버튼을 눌러 워격 모니터로 이동합니 다.
- 7 **6** 버튼을 눌러 선택합니다. 다음 시나리오 중 하나 가 발생합니다.
	- 디스플레이에 전환 미니 알림이 표시되어 요청이 진행 중임을 나타냅니다. 녹색 LED가 켜집니다.
	- 암호구 화면이 표시됩니다.

암호구를 입력합니다. 버튼을 눌러 계속합니 다.

- 암호구가 올바르면 디스플레이에 전환 미니 알 림이 표시되어 요청이 진행 중임을 나타냅니 다. 녹색 LED가 켜집니다.
- 암호구가 틀리면 디스플레이에 해제 미니 알림 이 표시되고 이전 화면으로 돌아갑니다.

한국어

**8** 승인을 기다립니다.

성공 시:

- 선택음이 울립니다.
- 디스플레이에 선택 미니 알림이 표시됩니다.
- 무전기에서 프로그래밍된 시간 동안 모니터링된 무전기로부터 음성을 수신하기 시작하고 디스플 레이에 원격 모니터가 표시됩니다. 타이머가 만료 되면 경보음이 울리고 LED가 꺼집니다.

실패 시:

- 해제음이 울립니다.
- 디스플레이에 해제 미니 알림이 표시됩니다.

**7.8.10** 스캔 목록

스캔 목록은 생성된 후 개별 채널 또는 그룹에 지정됩니다. 무전기는 현재 채널 또는 그룹에 대해 스캔 목록에 지정된 채널 또는 그룹 순서대로 돌아가며 음성 동작을 스캔합니다.

무전기는 최대 250개 스캔 목록을 지원하며 목록 하나에 최 대 16개 구성원이 포함될 수 있습니다.

스캔 목록을 편집하여 채널을 추가 또는 삭제하거나 우선 순 위를 지정할 수 있습니다.

전면 패널 프로그래밍 모드를 통해 무전기에 새 스캔 목록을 연결할 수 있습니다.

멤버 별칭 왼쪽에 우선 순위 아이콘이 표시되어(설정된 경 우) 멤버가 우선순위 1 채널 목록에 있는지, 아니면 우선순위 2 채널 목록에 있는지 나타냅니다. 스캔 목록에 여러 개의 우 선순위 1 또는 우선순위 2 채널이 있을 수 없습니다. 우선 순 위가 없음으로 설정된 경우 우선 순위 아이콘이 나타나지 않 습니다.

주의**:**

이 기능은 Capacity Plus에는 적용되지 않습니다.

#### **7.8.10.1** 활성 스캔 목록 설정

다음 절차에 따라 활성 스캔 목록을 설정합니다.

- **<sup>1</sup>** 버튼을 눌러 메뉴로 이동합니다.
- **2** ▲ 또는 ▼ 버튼을 눌러 스캔으로 이동합니다. <mark>⑱</mark> 버튼을 눌러 선택합니다.
- **3** 또는 버튼을 눌러 활성 목록 설정으로 이동 합니다. 버튼을 눌러 선택합니다.
- ▲ 또는 ▼ 버튼을 눌러 워하는 목록으로 이동합니 다. <mark>(56)</mark> 버튼을 눌러 선택합니다.

선택된 목록이 활성 스캔 목록이 됩니다.

**7.8.10.2**

스캔 목록의 항목 보기

다음 절차에 따라 무전기에서 스캔 목록의 항목을 봅니다.

- **<sup>1</sup>** 버튼을 눌러 메뉴로 이동합니다.
- 2 ▲ 또는 ▼ 버튼을 눌러 스캔으로 이동합니다. <sup>59</sup> 버튼을 눌러 선택합니다.
- **3** 또는 버튼을 눌러 목록 보기/편집으로 이동 합니다. 버튼을 눌러 선택합니다.
- 4 ▲ 또는 ▼ 버튼을 눌러 목록에서 각 멤버를 봅니 다.

**7.8.10.3**

# 별칭 검색을 사용하여 스캔 목록의 항목 보 기

다음 절차에 따라 별칭 검색을 사용하여 무전기에서 스캔 목 록의 항목을 봅니다.

- **<sup>1</sup>** 버튼을 눌러 메뉴로 이동합니다.
- **2** ▲ 또는 ▼ 버튼을 눌러 스캔으로 이동합니다. <sup>**⑧**</sup> 버튼을 눌러 선택합니다.
- 3 ▲ 또는 ▼ 버튼을 눌러 목록 보기/편집으로 이동 합니다. 버튼을 눌러 선택합니다.
- **4** 원하는 별칭의 첫 문자를 입력합니다. 디스플레이에 커서가 깜박입니다.
- **5** 원하는 별칭의 나머지 문자를 입력합니다.

별칭 검색은 대소문자를 구분하지 않습니다. 같은 이 름의 항목이 두 개 이상 있으면 디스플레이에는 목록 에 첫 번째로 나열된 항목이 표시됩니다.

첫 번째 텍스트 줄에 입력한 문자가 표시됩니다. 다음 텍스트 줄에는 간략히 나열된 검색 결과가 표시됩니 다.

**7.8.10.4**

# 스캔 목록에 새 항목 추가

다음 절차에 따라 무전기의 스캔 목록에 새 항목을 추가합니 다.

- **<sup>1</sup>** 버튼을 눌러 메뉴로 이동합니다.
- 2<br>▲ 또는 ▼ 버튼을 눌러 스캔으로 이동합니다. <sup>49</sup> 버튼을 눌러 선택합니다.
- **3** 또는 버튼을 눌러 목록 보기/편집으로 이동 합니다. 버튼을 눌러 선택합니다.
- ▲ 또는 ▼ 버튼을 눌러 멤버 추가로 이동합니다. (B) 버튼을 눌러 선택합니다.
- 5 ▲ 또는 ▼ 버튼을 눌러 워하는 별칭 또는 ID로 이 동합니다. 버튼을 눌러 선택합니다.
- 6 ▲ 또는 ▼ 버튼을 눌러 워하는 우선 순위 레벨로 이동합니다. ® 버튼을 눌러 선택합니다. 디스플레이에 선택 미니 알림이 표시된 다음 기타 추 가?가 표시됩니다.

#### **7** 다음 중 하나를 수행합니다.

- ▲ 또는 ▼ 버튼을 누르고 예를 선택하여 다른 항목을 추가합니다. <mark>⊕</mark> 버튼을 눌러 선택합니다. 단계5 및 단계6단계를 반복합니다.
- ▲ 또는 ▼ 버튼을 누르고 아니오를 선택하여 현 재 목록을 저장합니다. 5 버튼을 눌러 선택합니 다.

### **7.8.10.5** 스캔 목록에서 항목 삭제

다음 절차에 따라 스캔 목록에서 항목을 삭제합니다.

- **<sup>1</sup>** 버튼을 눌러 메뉴로 이동합니다.
- 2<br>▲ 또는 ▼ 버튼을 눌러 스캔으로 이동합니다. <sup></sub>**.** ●</sup> 버튼을 눌러 선택합니다.
- **3** 또는 버튼을 눌러 목록 보기/편집으로 이동 합니다. 버튼을 눌러 선택합니다.
- **▲ 또는 ▼** 버튼을 눌러 워하는 별칭 또는 ID로 이 동합니다. 5 버튼을 눌러 선택합니다.
- 5<br>**5** ▲ 또는 ▼ 버튼을 눌러 삭제로 이동합니다. <sup>49</sup> 버 튼을 눌러 선택합니다. 디스플레이에 항목 삭제?가 표시됩니다.
- **6** 다음 중 하나를 수행합니다.

▲ 또는 ▼ 버튼을 누르고 예를 선택하여 항목을

삭제합니다. 버튼을 눌러 선택합니다. 디스플레이에 선택 미니 알림이 표시됩니다.

- ▲ 또는 ▼ 버튼을 누르고 아니오를 선택하여 이 전 화면으로 돌아갑니다. 5 버튼을 눌러 선택합 니다.
- **7** 다른 항목을 삭제하려면 단계4 ~ 단계6 단계를 반복 합니다.
- **8** 원하는 별칭 또는 ID를 전체 삭제한 후에는 ∠<del>D</del> 버 튼을 길게 눌러 홈 화면으로 돌아갑니다.

**7.8.10.6**

별칭 검색을 사용하여 스캔 목록에서 항목 삭제

다음 절차에 따라 별칭 검색을 사용하여 무전기의 스캔 목록 에서 항목을 삭제합니다.

**<sup>1</sup>** 버튼을 눌러 메뉴로 이동합니다.

- 2<br>▲ 또는 ▼ 버튼을 눌러 스캔으로 이동합니다. <sup>**⑧**</sup> 버튼을 눌러 선택합니다.
- **3** 또는 버튼을 눌러 목록 보기/편집으로 이동 합니다. 버튼을 눌러 선택합니다.
- **4** 원하는 별칭의 첫 문자를 입력합니다. 디스플레이에 커서가 깜박입니다.
- **5** 원하는 별칭의 나머지 문자를 입력합니다.

별칭 검색은 대소문자를 구분하지 않습니다. 같은 이 름의 항목이 두 개 이상 있으면 디스플레이에는 목록 에 첫 번째로 나열된 항목이 표시됩니다.

첫 번째 텍스트 줄에 입력한 문자가 표시됩니다. 다음 텍스트 줄에는 간략히 나열된 검색 결과가 표시됩니 다.

**6 B** 버튼을 눌러 선택합니다.

**▲ 또는 ▼** 버튼을 눌러 삭제로 이동합니다. <sup>(B)</sup> 버 튼을 눌러 선택합니다.

디스플레이에 항목 삭제?가 표시됩니다.

- **8** 다음 중 하나를 수행합니다.
	- ▲ 또는 ▼ 버튼을 누르고 예를 선택하여 항목을 삭제합니다. 버튼을 눌러 선택합니다. 디스플레이에 선택 미니 알림이 표시됩니다.
	- ▲ 또는 ▼ 버튼을 누르고 아니오를 선택하여 이

전 화면으로 돌아갑니다. 버튼을 눌러 선택합 니다.

- **9** 다른 항목을 삭제하려면 단계4 ~ 단계7 단계를 반복 합니다.
- **10** 원하는 별칭 또는 ID를 전체 삭제한 후에는 ノ50 버 튼을 길게 눌러 홈 화면으로 돌아갑니다.

## **7.8.11** 스캔

스캔을 시작하면 무전기가 현재 채널에 대해 프로그래밍된 스캔 목록의 각 항목을 돌아가며 음성 동작을 조회합니다.

# 주의**:**

이 기능은 Capacity Plus에는 적용되지 않습니다.

스캔은 다음과 같은 두 가지 방법으로 시작할 수 있습니다. 주 채널 스캔**(**수동**)**

무전기가 스캔 목록의 모든 채널 또는 그룹을 스캔합니 다. 스캔으로 전환할 때 설정에 따라 마지막으로 스캔한 활성 채널이나 그룹, 또는 스캔이 시작되었던 채널에서 무전기가 스캔을 자동으로 시작할 수 있습니다.

#### 자동 스캔**(**자동**)**

자동 스캔이 활성화된 채널 또는 그룹을 선택하면 무전 기가 스캔을 자동으로 시작합니다.

- 주의**:**
	- 스캐으로 그룹 메시지 수신으로 구성하면 무전기가 홈 외 채널에서 그룹 메시지를 수신할 수 있습니다. 무전기는 홈 채널에서 그룹 메시지에 회신할 수 있지 만 홈 외 채널에서는 회신할 수 없습니다. 자세한 내 용은 대리점이나 시스템 관리자에게 문의하십시오.

# 스캔 켜기 또는 끄기

다음 절차에 따라 무전기에서 스캔을 켜거나 끕니다.

- 주의**:**  $\mathscr{A}$ 스캔 중에는 무전기가 선택한 채널에서 수신된 데이 터만(예: 문자 메시지 위치 또는 PC 데이터) 받습니 다.
	- **<sup>1</sup>** 버튼을 눌러 메뉴로 이동합니다.
	- 2<br>▲ 또는 ▼ 버튼을 눌러 스캔으로 이동합니다. <sup>(B)</sup> 버튼을 눌러 선택합니다.
	- **3** 다음 중 하나를 수행합니다.
		- ▲ 또는 ▼ 버튼을 눌러 켜기로 이동합니다. (過 버튼을 눌러 선택합니다.
		- ▲ 또는 ▼ 버튼을 눌러 끄기로 이동합니다. (5) 버튼을 눌러 선택합니다.

스캔이 활성화된 경우:

- 디스플레이에 스캔 켜기 및 스캔 아이콘이 표시됩니다.
- 노란색 LED가 깜박입니다.

**7.8.11.1**

한국어

스캔이 비활성화된 경우:

- 디스플레이에 스캔 끄기가 표시됩니다.
- 스캔 아이콘이 사라집니다.

### **7.8.11.2** 스캔 중 전송 응답

스캔 도중에는 동작이 감지되는 채널 또는 그룹에서 무전기 가 중지됩니다. 무전기는 보류 시간이라고 하는 프로그래밍 된 시간 동안 해당 채널에 머무릅니다. 다음 절차에 따라 스 캔 중 전송에 응답합니다.

1 <sup>● 채널</sup> 프리 표시 기능이 활성화된 경우 발신 무전기 에서 **PTT** 버튼을 놓으면 채널이 사용 가능하여 응답 할 수 있음을 나타내는 짧은 경보음이 울립니다. 보류 시간 중에 **PTT** 버튼을 누릅니다.

녹색 LED가 켜집니다.

- **2** 통화 허용 신호음(활성화된 경우)이 끝날 때까지 기다 렸다가 마이크에 대고 명확히 말합니다.
- **3** 상대방의 말을 들으려면 **PTT** 버튼을 놓습니다.

보류 시간 내에 응답하지 않으면 무전기가 다른 채널 또는 그룹 스캔 작업으로 돌아갑니다.

## **7.8.11.3** 방해 채널 삭제

어떤 채널이 계속해서 원하지 않는 호출이나 소음을 발생시 킬 경우("방해" 채널) 스캔 목록에서 원하지 않는 채널을 일 시적으로 제거할 수 있습니다. 이 기능은 선택한 채널로 지 정된 채널에는 적용되지 않습니다. 다음 절차에 따라 무전기 에서 방해 채널을 삭제합니다.

- **1** 무전기가 원하지 않는 채널이나 방해 채널에 고정되 는 경우 경보음이 울릴 때까지 프로그래밍된 방해 채 널 삭제 버튼을 누릅니다.
- **2** 프로그래밍된 방해 채널 삭제 버튼에서 손을 뗍니다. 방해 채널이 삭제됩니다.

**7.8.11.4** 방해 채널 복원

다음 절차에 따라 무전기에서 방해 채널을 복원합니다.

다음 중 하나를 수행합니다.

• 무전기를 끈 다음 다시 전원을 켭니다.

- 프로그래밍된 스캔 버튼이나 메뉴를 통해 스캔을 중지했다가 다시 시작합니다.
- 채널 업**/**다운 버튼을 사용하여 채널을 변경합니다.

# **7.8.12** 연락처 설정

연락처는 무전기에서 주소록 기능을 제공합니다. 각 항목은 호출을 시작하는 데 사용되는 별칭 또는 ID에 해당합니다. 항목은 알파벳 순서대로 정렬되어 있습니다.

각 항목은 컨텍스트에 따라 그룹 호출, 개별 호출, 전체 호출, PC 호출 또는 디스패치 호출이라는 서로 다른 통화 유형과 연결됩니다.

PC 호출 및 디스패치 호출은 데이터와 관련되어 있습니다. 이러한 호출은 응용 프로그램에서만 사용할 수 있습니다. 자 세한 내용은 데이터 응용 프로그램 설명서를 참조하십시오.

● 또한 연락처 모음 메뉴를 사용하여 각 항목을 키패드 마 이크의 프로그래밍 가능 숫자 키에 지정합니다. 숫자 키에 항목이 지정되면 무전기가 해당 항목에 대한 신속 다이얼을 수행할 수 있습니다.

#### 주의**:**

항목에 지정된 각 숫자 키 앞에는 확인 표시가 있습 니다. 비어 있음 앞에 확인 표시가 있으면 항목에 숫 자 키를 지정하지 않은 것입니다.

이 무전기는 연락처 목록 멤버를 최대 1000개까지 지원합니 다.

연락처에 있는 각 항목에는 다음 정보가 표시됩니다.

- 호출 유형
- 호출 별칭
- 호출 ID

주의**:**  $\mathscr{A}$ 

디지털 연락처 목록의 가입자 ID를 추가 또는 편집할 수 있습니다. 가입자 ID 삭제는 대리점에서만 수행할 수 있습니다.

채널에서 프라이버시 기능이 활성화된 경우 해당 채 널에서 프라이버시 활성 그룹 호출, 개별 호출 및 전 체 호출을 전송할 수 있습니다. 무전기와 동일한 프 라이버시 키 또는 키 값과 키 ID를 가진 대상 무전기 만 발신의 암호를 풀 수 있습니다.

### **7.8.12.1** 별칭 검색으로 호출 전송

별칭이나 영숫자 검색을 사용하여 원하는 가입자 별칭을 검 색할 수도 있습니다. 이 기능은 연락처에 있는 동안에만 사 용할 수 있습니다.

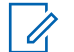

주의**:**

- (56) 또는 ∠5^ 버튼을 눌러 별칭 검색을 종료합니 다. 무전기에서 통화 설정 중인 동안 **PTT** 버튼을 놓 으면 아무 표시 없이 작업이 종료되고 이전 화면으로 돌아갑니다. 개별 호출을 설정하기 전에 무전기 존재 여부를 확인하도록 무전기를 프로그래밍할 수 있습 니다. 대상 무전기를 사용할 수 없으면 짧은 톤이 울 리고 디스플레이에 해제 미니 알림이 표시됩니다. 무 전기 존재 여부 확인이 시작되기 전에 무전기가 메뉴 로 돌아갑니다.
- **<sup>1</sup>** 버튼을 눌러 메뉴로 이동합니다.
- 2 ▲ 또는 ▼ 버튼을 눌러 연락처로 이동합니다. <sup></sub>. **.** .</sup> 버튼을 눌러 선택합니다. 항목은 알파벳 순서대로 정 렬되어 있습니다.
- **3** 원하는 별칭의 첫 문자를 입력합니다. 깜박이는 커서 가 나타납니다.
- **4** 키패드를 사용하여 원하는 별칭을 입력합니다. 왼쪽 으로 한 칸 이동하려면 ▲ 버튼을 누릅니다. ▼를
	- 누릅니다. <a> 누릅니다. 디스플레이의 첫 번째 줄에 입력한 문자가 표시됩니다. 디스플레이의 다음 줄에는 검색 결과의 짧은 목록이 표시됩니다. 별칭 검 색은 대소문자를 구분하지 않습니다. 같은 이름의 항 목이 두 개 이상 있으면 무전기에는 연락처 목록에 첫 번째로 나열된 항목이 표시됩니다.
- **5 PTT** 버튼을 눌러 전화를 전송합니다. 녹색 LED가 켜 집니다. 디스플레이에 대상 별칭이 표시됩니다.
- **6** 통화 허용 경보음(활성화된 경우)이 끝날 때까지 기다 렸다가 마이크에 대고 명확히 말합니다.
- **7** 상대방의 말을 들으려면 **PTT** 버튼을 놓습니다. 대상 무전기가 응답하면 녹색 LED가 깜박입니다. 또한 무 전기의 음소거가 해제되며 무전기 스피커를 통해 응 답이 들립니다.
- **8** 채널 프리 표시 기능이 활성화된 경우 발신 무전기에 서 **PTT** 버튼을 놓으면 채널이 사용 가능하여 응답할 수 있음을 나타내는 짧은 경보음이 울립니다. **PTT** 버

튼을 눌러 응답합니다. 미리 정해진 시간 동안 음성 동작이 없으면 호출이 종료됩니다. 디스플레이에 통 화 종료가 표시됩니다.

#### **7.8.12.2**

# 별칭 검색을 사용하여 전체 호출 송신 ●

별칭이나 영숫자 검색을 사용하여 원하는 가입자 별칭을 검 색할 수도 있습니다. 이 기능은 연락처에 있는 동안에만 사 용할 수 있습니다. 무전기에서 통화 설정 중인 동안 **PTT** 버 튼을 놓으면 아무 표시 없이 작업이 종료되고 이전 화면으로 돌아갑니다. 대상 무전기를 사용할 수 없으면 짧은 톤이 울 리고 디스플레이에 호출을 받을 수 없음이 표시됩니다. 무 전기 존재 여부 확인이 시작되기 전에 무전기가 메뉴로 돌아 갑니다. 다음 절차에 따라 별칭 검색을 사용하여 무전기에서 전체 호출을 전송할 수 있습니다.

#### 주의**:**  $\mathscr{U}$

5 또는 ∠5 버튼을 눌러 별칭 검색을 종료합니 다. 무전기에서 통화 설정 중인 동안 **PTT** 버튼을 놓 으면 아무 표시 없이 작업이 종료되고 이전 화면으로 돌아갑니다.

**<sup>1</sup>** 버튼을 눌러 메뉴로 이동합니다.

**2** ▲ 또는 ▼ 버튼을 눌러 연락처로 이동합니다. <mark>⑮</mark> 버튼을 눌러 선택합니다.

디스플레이에 항목이 알파벳 순으로 표시됩니다.

- **3** 원하는 별칭의 첫 문자를 입력합니다. 디스플레이에 커서가 깜박입니다.
- **4** 원하는 별칭의 나머지 문자를 입력합니다.

별칭 검색은 대소문자를 구분하지 않습니다. 같은 이 름의 항목이 두 개 이상 있으면 디스플레이에는 목록 에 첫 번째로 나열된 항목이 표시됩니다.

첫 번째 텍스트 줄에 입력한 문자가 표시됩니다. 다음 텍스트 줄에는 간략히 나열된 검색 결과가 표시됩니 다.

- **5 PTT** 버튼을 눌러 전화를 전송합니다. 녹색 LED가 켜집니다. 디스플레이에 대상 ID, 호출 유 형 및 그룹 호출 아이콘이 표시됩니다.
- **6** 통화 허용 신호음(활성화된 경우)이 끝날 때까지 기다 렸다가 마이크에 대고 명확히 말합니다.
- **7** 상대방의 말을 들으려면 **PTT** 버튼을 놓습니다. 대상 무전기가 응답하면 녹색 LED가 깜박입니다.
- 8 <sup>3</sup> 채널 프리 표시 기능이 활성화된 경우 발신 무전기 에서 **PTT** 버튼을 놓으면 채널이 사용 가능하여 응답 할 수 있음을 나타내는 짧은 경보음이 울립니다.**PTT** 버튼을 눌러 통화에 응답합니다.

미리 정해진 시간 동안 음성 동작이 없으면 통화가 종 료됩니다.신호음이 울립니다.디스플레이에 통화 종 료가 표시됩니다.

### **7.8.12.3** 별칭 검색을 사용하여 개별 호출 전송

별칭이나 영숫자 검색을 사용하여 원하는 가입자 별칭을 검 색할 수도 있습니다. 이 기능은 연락처에 있는 동안에만 사 용할 수 있습니다. 무전기에서 통화 설정 중인 동안 **PTT** 버 튼을 놓으면 아무 표시 없이 작업이 종료되고 이전 화면으로 돌아갑니다. 개별 호출을 설정하기 전에 무전기 존재 여부를 확인하도록 무전기를 프로그래밍할 수 있습니다. 대상 무전 기를 사용할 수 없으면 짧은 톤이 울리고 디스플레이에 호출 을 받을 수 없음이 표시됩니다. 무전기 존재 여부 확인이 시작되기 전에 무전기가 메뉴로 돌아갑니다. 다음 절차에 따 라 별칭 검색을 사용하여 무전기에서 개별 호출을 전송합니 다.

- 주의**:**  $\mathscr{A}$ 5 또는 ∠5^ 버튼을 눌러 별칭 검색을 종료합니 다. 무전기에서 통화 설정 중인 동안 **PTT** 버튼을 놓 으면 아무 표시 없이 작업이 종료되고 이전 화면으로 돌아갑니다.
	- **<sup>1</sup>** 버튼을 눌러 메뉴로 이동합니다.
	- **<sup>2</sup>** 또는 버튼을 눌러 연락처로 이동합니다. 버튼을 눌러 선택합니다. 디스플레이에 항목이 알파벳 순으로 표시됩니다.
	- **3** 원하는 별칭의 첫 문자를 입력합니다. 디스플레이에 커서가 깜박입니다.
	- **4** 원하는 별칭의 나머지 문자를 입력합니다.

별칭 검색은 대소문자를 구분하지 않습니다. 같은 이 름의 항목이 두 개 이상 있으면 디스플레이에는 목록 에 첫 번째로 나열된 항목이 표시됩니다.

첫 번째 텍스트 줄에 입력한 문자가 표시됩니다. 다음 텍스트 줄에는 간략히 나열된 검색 결과가 표시됩니 다.

- **5 PTT** 버튼을 눌러 전화를 전송합니다. 녹색 LED가 켜집니다. 디스플레이에 대상 ID, 호출 유 형 및 개별 호출 아이콘이 표시됩니다.
- **6** 통화 허용 신호음(활성화된 경우)이 끝날 때까지 기다 렸다가 마이크에 대고 명확히 말합니다.
- **7** 상대방의 말을 들으려면 **PTT** 버튼을 놓습니다. 대상 무전기가 응답하면 녹색 LED가 깜박입니다.
- 8 <sup>●</sup> 채널 프리 표시 기능이 활성화된 경우 발신 무전기 에서 **PTT** 버튼을 놓으면 채널이 사용 가능하여 응답 할 수 있음을 나타내는 짧은 경보음이 울립니다.**PTT** 버튼을 눌러 통화에 응답합니다.

미리 정해진 시간 동안 음성 동작이 없으면 통화가 종 료됩니다.신호음이 울립니다.디스플레이에 통화 종 료가 표시됩니다.

#### **7.8.12.4**

# 별칭 검색을 사용하여 그룹 호출 송신 ●

별칭이나 영숫자 검색을 사용하여 원하는 가입자 별칭을 검 색할 수도 있습니다. 이 기능은 연락처에 있는 동안에만 사 용할 수 있습니다.

무전기에서 통화 설정 중인 동안 **PTT** 버튼을 놓으면 아무 표 시 없이 작업이 종료되고 이전 화면으로 돌아갑니다. 대상 무전기를 사용할 수 없으면 짧은 톤이 울리고 디스플레이에 호출을 받을 수 없음이 표시됩니다. 무전기 존재 여부 확인 이 시작되기 전에 무전기가 메뉴로 돌아갑니다. 다음 절차에 따라 별칭 검색을 사용하여 무전기에서 그룹 호출을 전송합 니다.

주의**:**  $\mathscr{A}$ (■) 또는 ∠2\* 버튼을 눌러 별칭 검색을 종료합니 다. 무전기에서 통화 설정 중인 동안 **PTT** 버튼을 놓 으면 아무 표시 없이 작업이 종료되고 이전 화면으로 돌아갑니다.

- **<sup>1</sup>** 버튼을 눌러 메뉴로 이동합니다.
- 2<br>▲ 또는 ▼ 버튼을 눌러 연락처로 이동합니다. <sup>48</sup> 버튼을 눌러 선택합니다. 디스플레이에 항목이 알파벳 순으로 표시됩니다.
- **3** 원하는 별칭의 첫 문자를 입력합니다. 디스플레이에 커서가 깜박입니다.
- **4** 원하는 별칭의 나머지 문자를 입력합니다.

별칭 검색은 대소문자를 구분하지 않습니다. 같은 이 름의 항목이 두 개 이상 있으면 디스플레이에는 목록 에 첫 번째로 나열된 항목이 표시됩니다.

첫 번째 텍스트 줄에 입력한 문자가 표시됩니다. 다음 텍스트 줄에는 간략히 나열된 검색 결과가 표시됩니 다.

**5 PTT** 버튼을 눌러 전화를 전송합니다.

녹색 LED가 켜집니다. 디스플레이에 대상 ID, 호출 유 형 및 그룹 호출 아이콘이 표시됩니다.

- **6** 통화 허용 신호음(활성화된 경우)이 끝날 때까지 기다 렸다가 마이크에 대고 명확히 말합니다.
- **7** 상대방의 말을 들으려면 **PTT** 버튼을 놓습니다. 대상 무전기가 응답하면 녹색 LED가 깜박입니다.
- 8 <sup>1</sup> 채널 프리 표시 기능이 활성화된 경우 발신 무전기 에서 **PTT** 버튼을 놓으면 채널이 사용 가능하여 응답 할 수 있음을 나타내는 짧은 경보음이 울립니다. **PTT** 버튼을 눌러 통화에 응답합니다.

미리 정해진 시간 동안 음성 동작이 없으면 통화가 종 료됩니다. 신호음이 울립니다. 디스플레이에 통화 종 료가 표시됩니다.

**7.8.12.5**

# 별칭 검색을 사용하여 전화 송신 ●

별칭이나 영숫자 검색을 사용하여 원하는 가입자 별칭을 검 색할 수도 있습니다. 이 기능은 연락처에 있는 동안에만 사 용할 수 있습니다. 무전기에서 통화 설정 중인 동안 **PTT** 버 튼을 놓으면 아무 표시 없이 작업이 종료되고 이전 화면으로 돌아갑니다. 대상 무전기를 사용할 수 없으면 짧은 톤이 울 리고 디스플레이에 호출을 받을 수 없음이 표시됩니다. 무 전기 존재 여부 확인이 시작되기 전에 무전기가 메뉴로 돌아 갑니다. 다음 절차에 따라 별칭 검색을 사용하여 무전기에서 전화를 전송할 수 있습니다.

# 주의**:**

- 5 또는 ∠5^ 버튼을 눌러 별칭 검색을 종료합니 다. 무전기에서 통화 설정 중인 동안 **PTT** 버튼을 놓 으면 아무 표시 없이 작업이 종료되고 이전 화면으로 돌아갑니다.
- **<sup>1</sup>** 버튼을 눌러 메뉴로 이동합니다.
- 2 ▲ 또는 ▼ 버튼을 눌러 연락처로 이동합니다. <sup>(B)</sup> 버튼을 눌러 선택합니다. 디스플레이에 항목이 알파벳 순으로 표시됩니다.
- **3** 원하는 별칭의 첫 문자를 입력합니다. 디스플레이에 커서가 깜박입니다.
- **4** 원하는 별칭의 나머지 문자를 입력합니다.

별칭 검색은 대소문자를 구분하지 않습니다. 같은 이 름의 항목이 두 개 이상 있으면 디스플레이에는 목록 에 첫 번째로 나열된 항목이 표시됩니다.

첫 번째 텍스트 줄에 입력한 문자가 표시됩니다. 다음 텍스트 줄에는 간략히 나열된 검색 결과가 표시됩니 다.

- **5 PTT** 버튼을 눌러 전화를 전송합니다. 녹색 LED가 켜집니다. 디스플레이에 대상 ID, 호출 유 형 및 **통화** 아이콘이 표시됩니다.
- **6** 통화 허용 신호음(활성화된 경우)이 끝날 때까지 기다 렸다가 마이크에 대고 명확히 말합니다.
- **7** 상대방의 말을 들으려면 **PTT** 버튼을 놓습니다. 대상 무전기가 응답하면 녹색 LED가 깜박입니다.
- 8 <sup>●</sup> 채널 프리 표시 기능이 활성화된 경우 발신 무전기 에서 **PTT** 버튼을 놓으면 채널이 사용 가능하여 응답 할 수 있음을 나타내는 짧은 경보음이 울립니다. **PTT** 버튼을 눌러 통화에 응답합니다.
미리 정해진 시간 동안 음성 동작이 없으면 통화가 종 료됩니다.신호음이 울립니다.디스플레이에 통화 종 료가 표시됩니다.

#### **7.8.12.6**

# 프로그래밍 가능 숫자 키에 항목 할당 ●

- **<sup>1</sup>** 버튼을 눌러 메뉴로 이동합니다.
- 2<br>▲ 또는 ▼ 버튼을 눌러 연락처로 이동합니다. <sup>39</sup> 버튼을 눌러 선택합니다.
- **3** 또는 버튼을 눌러 원하는 별칭 또는 ID로 이 동합니다. 버튼을 눌러 선택합니다.
- **4** 또는 버튼을 눌러 프로그램 키를 선택합니 다. (5) 버튼을 눌러 선택합니다.
- **5** 다음 중 하나를 수행합니다.
	- 워하는 숫자 키가 항목에 지정되지 않는 경우 ▲ 또는 버튼을 눌러 원하는 숫자 키로 이동합니 다.  $\bigcirc$  버튼을 눌러 선택합니다.
- 원하는 숫자 키가 항목에 지정되어 있는 경우 디스 플레이에 이 키는 할당됨이 표시된 다음 첫 번째 텍스트 줄에 덮어쓸까요?가 표시됩니다. 다음 중 하나를 수행합니다.
	- ▲ 또는 ▼ 를 눌러 예를 선택합니다. (5) 버튼 을 눌러 선택합니다.
	- 무전기에서 선택음이 울리고 디스플레이에 연락 처 저장 완료와 선택 미니 알림이 표시됩니다.
	- ▲ 또는 ▼ 버튼을 눌러 아니요를 선택하여 이전 단계로 돌아갑니다.

## **7.8.12.7** 항목과 프로그래밍 가능 숫자 키의 관계 제 거

- **1** 다음 중 하나를 수행합니다.
	- 프로그래밍된 숫자 키를 길게 눌러 원하는 별칭이 나 ID로 이동합니다. [단계](#page-1801-0)4로 진행합니다.
	- 버튼을 눌러 메뉴로 이동합니다.
- <span id="page-1801-0"></span>2<br>▲ 또는 ▼ 버튼을 눌러 연락처로 이동합니다. <sup>**⑧**</sup> 버튼을 눌러 선택합니다.
- 3 ▲ 또는 ▼ 버튼을 눌러 원하는 별칭 또는 ID로 이 동합니다. (5) 버튼을 눌러 선택합니다.
- **▲ 또는 ▼** 버튼을 눌러 프로그램 키를 선택합니 다. 5 버튼을 눌러 선택합니다.
- **5** 또는 버튼을 눌러 비어 있음을 선택합니다. 버튼을 눌러 선택합니다. 첫 번째 텍스트 줄에 모든 키에서 삭제가 표시됩니

다.

**6** ▲ 또는 ▼ 를 눌러 예를 선택합니다. <sup>(B)</sup> 버튼을 눌 러 선택합니다.

주의**:**

- 항목이 삭제되면 항목과 프로그래밍된 해당 숫자 키의 관계가 제거됩니다.
- 선택음이 울립니다. 디스플레이에 연락처 저장됨이 표시됩니다.

화면이 자동으로 이전 메뉴로 돌아갑니다.

### **7.8.12.8** 새 연락처 추가

다음 절차에 따라 무전기에 새 연락처를 추가합니다.

- **<sup>1</sup>** 버튼을 눌러 메뉴로 이동합니다.
- 2<br>▲ 또는 ▼ 버튼을 눌러 연락처로 이동합니다. <sup></sub>**.** ●</sup> 버튼을 눌러 선택합니다.
- **3** 또는 버튼을 눌러 새 연락처로 이동합니다. 버튼을 눌러 선택합니다.
- ▲ 또는 ▼ 을 눌러 연락처 유형 무전기 연락처 또 는 전화 연락처를 선택합니다. 버튼을 눌러 선택 합니다.
- **<sup>5</sup>** 키패드로 연락처 번호를 입력하고 버튼을 눌러 <sup>계</sup> 속합니다.
- **6** 키패드로 연락처 이름을 입력하고 **®** 버튼을 눌러 계 속합니다.
- **7** 또는 버튼을 눌러 원하는 호출음 유형으로 이 동합니다. 버튼을 눌러 선택합니다.

선택음이 울립니다.디스플레이에 선택 미니 알림이 표시됩니다.

### **7.8.12.9** 연락처로 메시지 전송

다음 절차에 따라 연락처로 메시지를 전송합니다.

- **<sup>1</sup>** 버튼을 눌러 메뉴로 이동합니다.
- **2**<br>▲ 또는 ▼ 버튼을 눌러 연락처로 이동합니다.  $\circled{e}$ 버튼을 눌러 선택합니다.
- **3** 또는 버튼을 눌러 새 연락처로 이동합니다. 버튼을 눌러 선택합니다.
- **4** 또는 버튼을 눌러 원하는 연락처 유형, 즉 무 전기 접속 또는 전화 접속으로 이동합니다. 버 튼을 눌러 선택합니다.
- 5 ▲ 또는 ▼ 버튼을 눌러 원하는 별칭으로 이동합니 다. 5 버튼을 눌러 선택합니다.
- 6 ▲ 또는 ▼ 버튼을 눌러 메시지 송신으로 이동합니 다.  $\overset{\text{\normalsize{63}}}{\text{\normalsize{6}}}$  버튼을 눌러 선택합니다.
- **<sup>7</sup>** 버튼을 눌러 메시지를 보냅니다.

### **7.8.13** 호출 표시 설정

이 기능을 사용하면 호출 또는 문자 메시지 호출음을 구성할 수 있습니다.

#### **7.8.13.1**

# 호출 경보용 호출음 활성화 또는 비활성화

- **<sup>1</sup>** 버튼을 눌러 메뉴로 이동합니다.
- 2 ▲ 또는 ▼ 버튼을 눌러 유틸리티로 이동합니다. 버튼을 눌러 선택합니다.
- 3 ▲ 또는 ▼ 버튼을 눌러 무전기 설정으로 이동합니 다.  $\overset{\text{\tiny{(B)}}}{\text{\tiny{(B)}}}$  버튼을 눌러 선택합니다.
- ▲ 또는 ▼ 버튼을 눌러 신호음 /경보로 이동합니 다.  $\overset{\text{\tiny{(B)}}}{\text{\tiny{(B)}}}$  버튼을 눌러 선택합니다.
- 5<br>**5** ▲ 또는 ▼ 를 눌러 호출음으로 이동합니다. <sup>(B)</sup> 버 튼을 눌러 선택합니다.
- **6** ▲ 또는 ▼ 를 눌러 호출 경보로 이동합니다. <sup>49</sup> 버튼을 눌러 선택합니다.
- **7** 다음 중 하나를 수행합니다.

▲ 또는 ▼ 를 눌러 워하는 신호음으로 이동합니

다. (5) 버튼을 눌러 선택합니다. 디스플레이에 및 선택한 신호음이 표시됩니다.

▲ 또는 ▼ 를 눌러 끄기로 이동합니다. (5) 버 튼을 눌러 선택합니다. 호출음이 이전에 활성화된 경우 가 디스플레이 의 끄기 옆에 표시됩니다.

호출음이 이전에 비활성화된 경우 ✔가 디스플레 이의 끄기 옆에 표시되지 않습니다.

### **7.8.13.2** 개별 호출용 호출음 활성화 또는 비활성화  $\bf\bf\Omega$

다음 절차에 따라 무전기에서 개별 호출용 호출음을 활성화 하거나 비활성화합니다.

- **<sup>1</sup>** 버튼을 눌러 메뉴로 이동합니다.
- **2** 또는 버튼을 눌러 유틸리티로 이동합니다.

(H) 버튼을 눌러 선택합니다.

- 3 ▲ 또는 ▼ 버튼을 눌러 무전기 설정으로 이동합니 다. 5 버튼을 눌러 선택합니다.
- 4 ▲ 또는 ▼ 버튼을 눌러 톤/경보로 이동합니다. <sup>59</sup> 버튼을 눌러 선택합니다.
- 5 ▲ 또는 ▼ 버튼을 눌러 호출음으로 이동합니다.

버튼을 눌러 선택합니다.

**6** ▲ 또는 ▼ 을 눌러 개별 호출로 이동합니다. <sup>39</sup> 버튼을 눌러 선택합니다.

개별 호출 경보음이 활성화된 경우 디스플레이의 켜 기 옆에 ✔가 표시됩니다.

개별 호출 경보음이 비활성화된 경우 디스플레이의 끄기 옆에 √가 표시됩니다.

- **7** 다음 중 하나를 수행합니다.
	- ▲ 또는 ▼ 버튼을 눌러 원하는 신호음으로 이동 합니다. 버튼을 눌러 선택합니다. 디스플레이에 ✔ 및 선택한 신호음이 표시됩니다.

 $\blacktriangle$  또는  $\blacktriangledown$  버튼을 눌러 끄기로 이동합니다.  $\overset{(ii)}{\triangledown}$ 버튼을 눌러 선택합니다. 호출음이 이전에 활성화된 경우 ✔가 디스플레이 의 끄기 옆에 표시됩니다.

호출음이 이전에 비활성화된 경우 √가 디스플레 이의 끄기 옆에 표시되지 않습니다.

#### **7.8.13.3**

# 문자 메시지용 호출음 활성화 또는 비활성 화 ®

다음 절차에 따라 무전기에서 문자 메시지용 호출음을 활성 화하거나 비활성화합니다.

- **<sup>1</sup>** 버튼을 눌러 메뉴로 이동합니다.
- 2 ▲ 또는 ▼ 버튼을 눌러 유틸리티로 이동합니다.

버튼을 눌러 선택합니다.

3 ▲ 또는 ▼ 버튼을 눌러 무전기 설정으로 이동합니 다.  $\overset{\text{\normalsize{\textbf{(ii)}}}}{\text{\normalsize{}}}$  버튼을 눌러 선택합니다.

- <sup>4</sup> ▲ 또는 ▼ 버튼을 눌러 톤/경보로 이동합니다. <sup>(B)</sup> 버튼을 눌러 선택합니다.
- 5 ▲ 또는 ▼ 버튼을 눌러 호출음으로 이동합니다. 버튼을 눌러 선택합니다.
- 6 ▲ 또는 <del>●</del> 울 눌러 문자 메시지로 이동합니다. <sup>59</sup> 버튼을 눌러 선택합니다. 디스플레이에 ✔ 및 현재 신호음이 표시됩니다.
- **7** 다음 중 하나를 수행합니다.
	- ▲ 또는 ▼ 버튼을 눌러 원하는 신호음으로 이동 합니다.  $\overset{\text{\normalsize{\textbf{(ii)}}}}{}$  버튼을 눌러 선택합니다.디스플레이에 ✔ 및 선택한 신호음이 표시됩니다.
	- $\blacktriangle$  또는  $\blacktriangledown$  버튼을 눌러 끄기로 이동합니다. 버튼을 눌러 선택합니다. 호출음이 이전에 활성화된 경우 가 디스플레이 의 끄기 옆에 표시됩니다.

호출음이 이전에 비활성화된 경우 √가 디스플레 이의 끄기 옆에 표시되지 않습니다.

**7.8.13.4**

# 문자 텔리메트리 상태용 호출음 활성화 또 는 비활성화

다음 절차에 따라 무전기에서 문자 텔리메트리 상태용 호출 음을 활성화하거나 비활성화합니다.

- **<sup>1</sup>** 버튼을 눌러 메뉴로 이동합니다.
- **2** 또는 버튼을 눌러 유틸리티로 이동합니다. 버튼을 눌러 선택합니다.
- 3 ▲ 또는 ▼ 버튼을 눌러 무전기 설정으로 이동합니 다.  $\overset{\text{\normalsize{\textbf{(i)}}}}{}}$  버튼을 눌러 선택합니다.
- ▲ 또는 ▼ 버튼을 눌러 신호음/경보로 이동합니 다. 5 버튼을 눌러 선택합니다.
- **5 ▲ 또는 ▼** 버튼을 눌러 호출음으로 이동합니다. 버튼을 눌러 선택합니다.

**6** ▲ 또는 ▼을 눌러 텔리메트리로 이동합니다. <mark><sup>69</sup></mark> 버튼을 눌러 선택합니다.

현재 신호음은 ✔로 표시됩니다.

- **7** 다음 중 하나를 수행합니다.
	- ▲ 또는 ▼을 눌러 워하는 신호음으로 이동합니 다. 5 버튼을 눌러 선택합니다. 디스플레이에 톤 <번호> 선택됨이 표시되고 선택 하 톤 외쪽에 ノ가 나타납니다.
	- 또는 버튼을 눌러 끄기로 이동합니다. 버튼을 눌러 선택합니다. 디스플레이에 텔리메트리 음 끄기가 표시되고 끄 기 왼쪽에 √가 나타납니다.

**7.8.13.5**

벨 스타일 지정

특정 연락처의 개별 호출, 호출 경보 및 문자 메시지를 수신 할 때 미리 정의된 11가지 경보음 중 하나가 울리도록 무전

기를 프로그래밍할 수 있습니다.목록을 탐색하면 무전기에 서 각각의 벨 스타일이 울립니다.

- **<sup>1</sup>** 버튼을 눌러 메뉴로 이동합니다.
- <sup>2</sup> ▲ 또는 ▼ 버튼을 눌러 연락처로 이동합니다. <sup>59</sup> 버튼을 눌러 선택합니다.

항목은 알파벳 순서대로 정렬되어 있습니다.

- **3** 또는 버튼을 눌러 원하는 별칭 또는 ID로 이 동합니다. 5 버튼을 눌러 선택합니다.
- ▲ 또는 ▼ 버튼을 눌러 보기/편집으로 이동합니

다.  $\bigcirc$  버튼을 눌러 선택합니다.

5<br>**5** ▲ 또는 ▼ 버튼을 눌러 벨소리로 이동합니다. <sup>59</sup> 버튼을 눌러 선택합니다.

는 현재 선택된 신호음을 나타냅니다.

6 ▲ 또는 ▼ 버튼을 눌러 워하는 신호음으로 이동합 니다. 버튼을 눌러 선택합니다. 디스플레이에 선택 미니 알림이 표시됩니다.

## **7.8.13.6** 전체 신호음

- **<sup>1</sup>** 버튼을 눌러 메뉴에 액세스합니다.<sup>을</sup> 누릅니다.
- 2<br>▲ 또는 <del>●</del> 울 눌러 유틸리티 및 선택하려면 <sup>69</sup> 버 튼을 누릅니다.로 이동합니다.
- **3** 무전기 설정으로 이동합니다. 톤/경보를 선택합니 다. 전체 톤을 선택합니다. 전체 톤을 눌러 활성화하 거나 비활성화합니다.

**7.8.13.7** 벨 알람 타입 선택

미리 정해진 진동 호출로 무전기 호출을 프로그래밍할 수 있 습니다. 전체 톤 상태가 비활성화되어 있으면 무전기에 전체 톤 묵음 아이콘이 표시되고, 전체 톤 상태가 활성화되어 있 으면 관련된 벨 경보 유형이 표시됩니다.

- **<sup>1</sup>** 버튼을 눌러 메뉴로 이동합니다.
- **2** 또는 버튼을 눌러 유틸리티로 이동합니다. 버튼을 눌러 선택합니다.
- **3** 무전기 설정으로 이동합니다. 톤/경보를 선택합니 다.
- **4** 벨 경보 유형을 선택합니다.
- **5** 다음 벨 알람 타입 중에서 하나를 선택합니다.
	- 벨소리
	- 진동
	- 벨소리 및 진동
	- 무음
- 일시적 벨소리 스타일인 경우 무전기에서 진동이 한 번 울리고,
- 반복적 벨소리 스타일인 경우에는 무전기에서 진동이 반 복적으로 울립니다.

한국어

• 진동 및 벨소리로 설정된 경우 호출 경보, 메시지 또는 작 업 티켓과 같은 수신 무전기 트랜잭션이 있으면 무전기에 서 특정 벨 톤이 울립니다. 이 톤은 정상 키 톤이나 부재 중 호출과 같은 소리가 납니다. 알림 목록이 비어 있지 않 은 경우 무전기에서 5분마다 진동이 반복됩니다.

### **7.8.13.8** 진동 스타일 구성

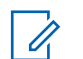

주의**:** 프로그래밍된 진동 스타일 버튼은 대리점이나 시스 템 관리자에 의해 지정됩니다. 무전기가 프로그래밍 된 방식에 대해서는 대리점이나 시스템 관리자에게 문의하십시오.

다음 작업 중 하나를 수행하여 진동 스타일을 구성할 수 있 습니다.

• 프로그래밍된 **지동 스타일** 버튼을 눌러 진동 스타일 메뉴에 액세스할 수 있습니다.

a. ▲ 또는 ▼ 버튼을 눌러 짧게, 중간 또는 길게로 전환하고 선택하려면 버튼을 누릅니다..

- 메뉴를 통해 이 기능에 액세스합니다.
	- a. <sup>(B)</sup> 버튼을 눌러 메뉴에 액세스합니다. 버튼을 누 릅니다.
- b. ▲ 또는 ▼ 버튼을 눌러 유틸리티로 이동하고 선 택하려면 버튼을 누릅니다.합니다.
- c. 또는 버튼을 눌러 무전기 설정으로 이동 하고 선택하려면 버튼을 누릅니다.합니다.
- d. 또는 버튼을 눌러 톤/경보로 이동하고 선 택하려면 버튼을 누릅니다..
- e. ▲ 또는 ▼ 버튼을 눌러 진동 스타일로 이동하 고 선택하려면 5 버튼을 누릅니다..
- f. ▲ 또는 ▼ 버튼을 눌러 짧게, 중간 또는 길게로 전환하고 선택하려면 버튼을 누릅니다..

**7.8.13.9**

## 알람음 볼륨 높이기

무전기 호출이 무응답 상태로 있는 경우 계속 경보로 알리도 록 무전기를 프로그래밍할 수 있습니다. 알람음이 울릴수록 볼륨이 자동으로 증가되도록 하면 됩니다. 이 기능을 커지는 경보음이라고 합니다.

### **7.8.14** 호출 목록 기능

무전기는 최근의 모든 발신, 응답 및 부재 중 개별 호출에 대 한 기록을 보관합니다. 호출 목록 기능을 사용하면 최근 호 출을 보고 관리할 수 있습니다.

무전기의 시스템 구성에 따라 부재중 호출 경보를 호출 로그 에 포함시킬 수 있습니다. 각 호출 목록에서 다음 작업을 수 행할 수 있습니다.

- 별칭 또는 ID를 연락처에 저장
- 호출 삭제
- 전체 호출 삭제
- 세부 항목 보기

### **7.8.14.1** 최근 호출 목록 보기

- **<sup>1</sup>** 버튼을 눌러 메뉴로 이동합니다.
- 2 ▲ 또는 ▼ 버튼을 눌러 호출 목록으로 이동합니 다.  $\bigcirc$  버튼을 눌러 선택합니다.

**3** 또는 버튼을 눌러 원하는 목록으로 이동합니 다. 부재 중, 응답 및 발신 목록 중 하나를 선택할 수 있습니다.

버튼을 눌러 선택합니다.

디스플레이에 가장 최근의 항목이 표시됩니다.

**4** 또는 버튼을 눌러 목록을 봅니다.

**PTT** 버튼을 눌러 디스플레이에 현재 표시된 별칭 또 는 ID로 호출을 시작할 수 있습니다.

**7.8.14.2**

# 부재 중 호출에 응답

부재 중 호출이 있을 때마다 무전기의 알림 목록에 부재 중 호출 메시지가 표시됩니다. 디스플레이에 부재중 호출이 표 시됩니다.

다음 중 하나를 수행합니다.

• 부재 중 호출 ID를 보려면 <sup>69</sup> 버튼을 누릅니다. 디스플레이에 부재 중 호출 목록이 표시됩니다.

항목을 저장하거나 삭제하려면 <sup>(B)</sup> 버튼을 누릅니 다.

#### **7.8.14.3**

# 호출 목록의 별칭 또는 **ID** 저장

다음 절차에 따라 호출 목록에서 무전기의 별칭 또는 ID를 저장합니다.

- **<sup>1</sup>** 버튼을 눌러 메뉴로 이동합니다.
- **2** 또는 버튼을 눌러 호출 목록으로 이동합니 다.  $\textcircled{\tiny{\textcircled{\tiny{\#}}}}$  버튼을 눌러 선택합니다.
- 3 ▲ 또는 ▼ 버튼을 눌러 원하는 목록으로 이동합니 다.  $\overset{\text{\tiny{(B)}}}{\text{\tiny{(B)}}}$  버튼을 눌러 선택합니다.
- **▲ 또는 ▼** 버튼을 눌러 원하는 별칭 또는 ID로 이 동합니다. 버튼을 눌러 선택합니다.

**▲ 또는 ▼ 버튼을 눌러 저장으로 이동합니다. ®** 버튼을 눌러 선택합니다. 디스플레이에 커서가 깜박입니다.

**<sup>6</sup>** 원하는 별칭의 나머지 문자를 입력합니다. 버튼을 눌러 선택합니다. 별칭 없이 ID만 저장할 수 있습니다. 디스플레이에 선택 미니 알림이 표시됩니다.

**7.8.14.4** 호출 목록에서 호출 삭제

다음 절차에 따라 호출 목록에서 호출을 삭제합니다.

- **<sup>1</sup>** 버튼을 눌러 메뉴로 이동합니다.
- **2** 또는 버튼을 눌러 호출 목록으로 이동합니 다. (5) 버튼을 눌러 선택합니다.
- **3** 또는 버튼을 눌러 원하는 목록으로 이동합니 다.  $\overset{\text{\tiny{(B)}}}{\text{\tiny{(B)}}}$  버튼을 눌러 선택합니다. 목록이 비어 있는 경우:
	- 신호음이 울립니다.
	- 디스플레이에 목록 비어 있음이 표시됩니다.
- **▲ 또는 ▼** 버튼을 눌러 워하는 별칭 또는 ID로 이 동합니다. 버튼을 눌러 선택합니다.
- **5** ▲ 또는 ▼ 을 눌러 항목 삭제?로 이동합니다. (B) 버튼을 눌러 선택합니다.
- **6** 다음 중 하나를 수행합니다.
	- (過) 버튼을 눌러 예를 선택하고 항목을 삭제합니 다. 디스플레이에 항목 삭제 완료가 표시됩니다.
	- ▲ 또는 ▼ 버튼을 눌러 아니오로 이동합니다. 버튼을 눌러 선택합니다.

무전기가 이전 화면으로 돌아갑니다.

**7.8.14.5**

# 호출 목록 세부 항목 보기

다음 절차에 따라 무전기에서 호출 세부 정보를 확인합니다.

- **<sup>1</sup>** 버튼을 눌러 메뉴로 이동합니다.
- **2** 또는 버튼을 눌러 호출 목록으로 이동합니 다. 5 버튼을 눌러 선택합니다.
- **3** 또는 버튼을 눌러 원하는 목록으로 이동합니 다.  $\overset{\text{\normalsize{\textbf{(ii)}}}}{\text{\normalsize{}}}$  버튼을 눌러 선택합니다.
- ▲ 또는 ▼ 버튼을 눌러 워하는 별칭 또는 ID로 이 동합니다. 버튼을 눌러 선택합니다.
- **▲ 또는 ▼** 버튼을 눌러 세부 항목 보기로 이동합 니다. 버튼을 눌러 선택합니다. 디스플레이에 호출 세부 정보가 표시됩니다.

### **7.8.15** 호출 경보 작동

호출 경보 페이징 기능을 사용하면 호출한 사용자에게 연락 하도록 특정 무전기 사용자에게 경보를 보낼 수 있습니다.

이 기능은 가입자 별칭 또는 ID에만 적용할 수 있으며 연락 처, 매뉴얼 다이얼 또는 프로그래밍된 원터치 액세스 버튼을 이용하여 메뉴를 통해 액세스할 수 있습니다.

**7.8.15.1**

# 호출 경보 전송

다음 절차에 따라 무전기에서 호출 경보를 전송합니다.

**1** 프로그래밍된 원터치 액세스 버튼을 누릅니다.

디스플레이에 호출 경보와 가입자 별칭 또는 ID가 표 시됩니다. 녹색 LED가 켜집니다.

**2** 승인을 기다립니다.

호출 경보 승인이 수신되면 디스플레이에 선택 미니 알림이 표시됩니다.

호출 경보 승인이 수신되지 않으면 디스플레이에 해 제 미니 알림이 표시됩니다.

### **7.8.15.2** 호출 경보에 응답

호출 경보를 수신하는 경우:

- 반복음이 울립니다.
- 노란색 LED가 깜박입니다.
- 디스플레이에 발신 무전기의 별칭 또는 ID와 함께 호출 경보가 나열된 알림 목록이 표시됩니다.

대리점이나 시스템 관리자의 구성에 따라 다음 중 하 나를 수행하여 호출 경보에 응답할 수 있습니다.

- **PTT** 버튼을 누르고 발신자에게 직접 개별 호출로 응답합니다.
- **PTT** 버튼을 눌러 정상적인 통화 그룹 통신을 계속 합니다. 호출 경보가 호출 목록 메뉴에서 부재중 호출 옵션 으로 이동합니다. 부재 중 호출 목록에서 발신자에 게 응답할 수 있습니다.

자세한 내용은 알림 목록 [페이지의](#page-1564-0) 156 및 호출 [목록](#page-1526-0) 기능 [페이지의](#page-1526-0) 118 부분을 참조하십시오.

#### **7.8.15.3**

# 연락처 목록을 사용하여 호출 경보 전송

- **<sup>1</sup>** 버튼을 눌러 메뉴로 이동합니다.
- <sup>2</sup> ▲ 또는 ▼ 버튼을 눌러 연락처로 이동합니다. <sup>3</sup> 버튼을 눌러 선택합니다.
- **3** 다음 중 하나를 수행합니다.
	- 가입자 별칭 또는 ID를 직접 선택합니다. ▲ 또는 ▼ 버튼을 눌러 워하는 별칭 또는 ID 로 이동합니다. 5 버튼을 눌러 선택합니다.
		-
	- 매뉴얼 다이얼 메뉴 사용

▲ 또는 ▼ 버튼을 눌러 매뉴얼 다이얼로 이

동합니다. 버튼을 눌러 선택합니다.

▲ 또는 ▼ 버튼을 눌러 무전기 연락처로 이 동합니다. 버튼을 눌러 선택합니다. 디스플레이에 무전기 번호:가 표시되고 커서 가 깜박입니다. 가입자 ID를 입력하고 페이지

로 이동합니다. 5 버튼을 눌러 선택합니다.

▲ 또는 ▼ 를 눌러 호출 경보로 이동합니다. <sup>(B)</sup> 버튼을 눌러 선택합니다.

디스플레이에 호출 경보와 가입자 별칭 또는 ID가 표 시됩니다. 녹색 LED가 켜집니다.

**5** 승인을 기다립니다.

- 승인이 수신되면 디스플레이에 선택 미니 알림이 표시됩니다.
- 승인이 수신되지 않으면 디스플레이에 해제 미니 알림이 표시됩니다.

**7.8.16** 동적 발신자 별칭

이 기능을 사용하면 무전기 전면 패널에서 발신자 별칭을 동 적으로 편집할 수 있습니다.

호출 중에는 수신 무전기에 발신 무전기의 발신자 별칭이 표 시됩니다.

발신자 별칭 목록에는 발신 무전기의 발신자 별칭이 최대 500개까지 저장됩니다. 발신자 별칭 목록에서 개별 호출을 보거나 전송할 수 있습니다. 무전기를 끄면 발신자 별칭 수 신 내역이 발신자 별칭 목록에서 제거됩니다.

**7.8.16.1**

# 무전기를 켠 후 발신자 별칭 편집

### **1** 무전기를 켭니다.

**2** 새 발신자 별칭을 입력합니다. *®* **버튼을 눌러 계속** 합니다.

디스플레이에 선택 미니 알림이 표시됩니다.

주의**:**

호출 중에는 수신 무전기에 새 발신자 별칭이 표시됩니다.

### **7.8.16.2** 기본 메뉴에서 발신자 별칭 편집

- **<sup>1</sup>** 버튼을 눌러 메뉴로 이동합니다.
- **2** 또는 버튼을 눌러 유틸리티로 이동합니다. 버튼을 눌러 선택합니다.
- **3** 또는 버튼을 눌러 무전기 정보로 이동합니 다.  $\textcircled{\tiny{\textcircled{\tiny{\#}}}}$  버튼을 눌러 선택합니다.
- **4** ▲ 또는 ▼ 버튼을 눌러 내 ID로 이동합니다. <mark>❸</mark> 버튼을 눌러 선택합니다.
- 5 **5** 기본을 눌러 계속합니다.
- **<sup>6</sup>** 또는 버튼을 눌러 편집으로 이동합니다. 버튼을 눌러 선택합니다.
- 새 발신자 별칭을 입력합니다. <sup>(B)</sup> 버튼을 눌러 선택 합니다.

디스플레이에 선택 미니 알림이 표시됩니다.

주의**:** 호출 중에는 수신 무전기에 새 발신자 별칭이 표시됩니다.

### **7.8.16.3** 발신자 별칭 목록 보기

발신자 별칭 목록에 액세스하여 전송 중인 발신자 별칭 세부 항목을 볼 수 있습니다.

- **<sup>1</sup>** 버튼을 눌러 메뉴로 이동합니다.
- **2** 또는 버튼을 눌러 발신자 별칭으로 이동합니 다.  $\overset{\text{\tiny{(B)}}}{\text{\tiny{(B)}}}$  버튼을 눌러 선택합니다.
- **3** 또는 버튼을 눌러 원하는 목록으로 이동합니 다. <mark>(56)</mark> 버튼을 눌러 선택합니다.
- **4** 또는 버튼을 눌러 세부 항목 보기로 이동합 니다. 버튼을 눌러 선택합니다.

**7.8.16.4**

발신자 별칭 목록에서 개별 호출 시작하기

발신자 별칭 목록에 액세스하여 개별 호출을 시작할 수 있습 니다.

**<sup>1</sup>** 버튼을 눌러 메뉴로 이동합니다.

- **2** 또는 버튼을 눌러 발신자 별칭으로 이동합니 다. (5) 버튼을 눌러 선택합니다.
- **▲ 또는 ▼** 버튼을 눌러 <*원하는 발신자 별칭>*으 로 이동합니다.
- **4** 호출하려면 **PTT** 버튼을 길게 누릅니다.

### **7.8.17** 음소거 모드

음소거 모드는 무전기의 모든 상태 표시음의 음을 소거할 수 있는 옵션을 제공합니다.

음소거 모드가 실행되면 비상 작동과 같은 우선순위가 높은 기능을 제외한 모든 상태 표시음이 음소거됩니다.

음소거 모드가 종료되면 무전기가 진행 중인 신호음과 오디 오 전송을 재개합니다.

#### 중요**:** <u><!)</u>

엎어 두기 또는 맨다운 기능은 한 번에 하나만 활성 화할 수 있습니다. 두 개의 기능을 모두 활성화할 수 는 없습니다.

### **7.8.17.1** 음소거 모드 켜기

다음 절차에 따라 음소거 모드를 켭니다.

다음 중 하나를 수행합니다.

- 프로그래밍된 음소거 모드 버튼을 사용하여 이 기 능에 액세스합니다.
- 무전기를 잠깐 동안 엎어 두면 이 기능에 액세스할 수 있습니다.

무전기 모델에 따라 엎어 두기 기능을 통해 무전기 메 뉴를 사용하거나 시스템 관리자가 활성화할 수 있습 니다. 자세한 내용은 대리점이나 시스템 관리자에게 문의하십시오.

> 중요**:** 사용자는 Man Down 또는 엎어 두기 기능을 한 번에 하나씩만 활성화할 수 있습니다. 두 개 의 기능을 모두 활성화할 수는 없습니다.

주의**:** 엎어 두기 기능은 SL2K 에만 적용됩니다.

음소거 모드가 활성화되면 다음이 발생합니다.

- 선택음이 울립니다.
- 디스플레이에 음소거 모드 켜기가 표시됩니다.
- 빨간색 LED가 깜박이기 시작하며 음소거 모드가 종료될 때까지 깜박입니다.
- 디스플레이의 홈 화면에 **음소거 모드** 아이콘이 표시됩니 다.
- 무전기가 음소거됩니다.
- 구성된 기간 동안 음소거 모드 타이머가 카운트를 세기 시작합니다.

### **7.8.17.2** 음소거 모드 타이머 설정

음소거 모드 기능은 음소거 모드 타이머의 시간을 미리 구성 하여 활성화할 수 있습니다. 이 타이머는 무전기 메뉴에서 구성 가능하며 0.5-6시간 범주 내에서 설정할 수 있습니다. 타이머가 만료되면 음소거 모드도 종료됩니다.

타이머의 남은 시간이 0이면 무전기를 위쪽 방향으로 두거 나 미리 프로그래밍된 음소거 모드 버튼을 누를 때까지 음소 거 상태를 무한 시간 동안 유지합니다.

주의**:** 엎어 두기 기능은 SL2K에만 적용됩니다.

**<sup>1</sup>** 버튼을 눌러 메뉴로 이동합니다.

- **2** 또는 버튼을 눌러 유틸리티로 이동합니다. 버튼을 눌러 선택합니다.
- 3 ▲ 또는 ▼ 버튼을 눌러 무전기 설정으로 이동합니 다. (5) 버튼을 눌러 선택합니다.
- ▲ 또는 ▼ 버튼을 눌러 음소거 타이머로 이동합니 다. (5) 버튼을 눌러 선택합니다.
- **5** ▲ 또는 ▼ 버튼을 눌러 다음 숫자 값을 수정한 뒤  $\bigcirc$  버튼을 누릅니다.

**7.8.17.3** 음소거 모드 종료

이 기능은 음소거 모드 타이머가 만료되면 자동으로 종료할 수 있습니다.

> 다음 방법 중 한 가지를 사용하여 음소거 모드를 수동 으로 종료합니다.

- 프로그래밍된 음소거 모드 버튼을 누릅니다.
- 아무 항목에서 **PTT** 버튼을 누릅니다.

• 무전기를 잠시 위로 둡니다.

주의**:**

엎어 두기 기능은 SL2K에만 적용됩니다.

음소거 모드가 비활성화되면 다음이 발생합니다.

- 해제음이 울립니다.
- 디스플레이에 음소거 모드 끄기가 표시됩니다.
- 점멸하는 빨간색 LED가 꺼집니다.
- 음소거 모드 아이콘이 홈 화면에서 사라집니다.
- 무전기의 음소거가 해제되고 스피커 상태가 복구됩니다.
- 타이머가 만료되지 않으면 음소거 모드 타이머가 중단됩 니다.

### 주의**:**

또한 사용자가 음성을 전송하거나 프로그래밍되지 않은 채널로 전환하면 음소거 모드가 종료됩니다.

### **7.8.18** 비상 작동

비상 알람은 중요 상황을 나타내는 데 사용됩니다. 현재 채 널에서 동작이 없을 때라도 언제든지 비상 작업을 시작할 수 있습니다.

대리점에서 프로그래밍된 비상 버튼의 버튼 누름 지속 시간 을 설정할 수 있습니다. 단, 다른 모든 버튼과 마찬가지로 길 게 누르기는 제외입니다.

#### 짧게 누르기

지속 시간 0.05초 ~ 0.75초.

### 길게 누르기

지속 시간 1.00초 ~ 3.75초.

비상 버튼은 비상 켜기/끄기 기능으로 지정됩니다. 비상 버 튼에 작동 지정은 대리점에 문의하십시오.

# 주의**:**

비상 버튼을 짧게 누르면 비상 모드가 시작되는 경우 길게 누르면 비상 모드가 종료됩니다.

비상 버튼을 길게 누르면 비상 모드가 시작되는 경우 짧게 누르면 비상 모드가 종료됩니다.

무전기는 다음과 같은 세 가지 비상 알람을 지원합니다.

- 비상 경보
- 비상 알람 및 호출
- 비상 알람 후 음성 알림

주의**:**

위의 비상 알람 중 하나만 프로그래밍된 비상 버튼에 지정될 수 있습니다.

또한 알람마다 다음과 같은 유형이 있습니다.

#### 일반

무전기가 경보 신호를 발신하며 상태 표시음 및/또는 표 시등으로 이를 나타냅니다.

무음

무전기가 경보 신호를 발신하지만 상태 표시음 및/또는 표시등은 작동하지 않습니다. 프로그래밍된 핫 마이크 전송 기간이 종료되거나 **PTT** 버튼을 누를 때까지 무전기 가 해당 스피커를 통해 소리 없이 호출을 수신합니다.

#### 무음 및 음성

무전기가 상태 표시음이나 표시등 작동 없이 경보 신호 를 발신하지만 호출 수신 시 스피커를 통해 소리가 나도 록 합니다. 핫 마이크가 활성화된 경우 프로그래밍된 핫 마이크 전송 기간이 종료되면 호출 수신 시 스피커를 통 해 소리가 납니다. 상태 표시음과 표시등은 **PTT** 버튼을 누르는 경우에만 나타납니다.

**7.8.18.1** 비상 알람 전송

이 기능을 사용하면 무전기 그룹에 경보 표시를 발생시키는 비상 알람(비음성 신호)을 전송할 수 있습니다. 무전기가 묵 음으로 설정되면 비상 모드 중에 신호음이나 상태 표시 화면 이 나타나지 않습니다.

다음 절차에 따라 무전기에서 비상 알람을 전송합니다.

**1** 프로그래밍된 비상 켜기 버튼을 누릅니다.

다음을 확인할 수 있습니다.

• 디스플레이에 송신 알람과 대상 별칭이 표시됩니 다.

녹색 LED가 켜집니다. 비상 아이콘이 표시됩니다.

#### 주의**:**  $\mathscr{A}$

- 프로그래밍된 경우, 비상 검색 신호음이 울립 니다. 이 신호음은 무전기에서 음성을 전송하 거나 수신할 때에는 음소거되고, 무전기의 비 상 모드가 종료되면 중지됩니다. 비상 검색 신 호음은 CPS를 통해 프로그래밍할 수 있습니 다.
- **2** 승인을 기다립니다.

성공 시:

- 비상 신호음이 울립니다.
- 빨간색 LED가 깜박입니다.
- 디스플레이에 알람 전송이 표시됩니다.

모든 재시도 횟수를 초과하여 실패한 경우:

- 신호음이 울립니다.
- 디스플레이에 알람 실패가 표시됩니다.

비상 알람 모드가 종료되고 무전기가 홈 화면으로 돌 아갑니다.

**7.8.18.2**

# 비상 알람 및 호출 전송

이 기능을 사용하면 호출로 비상 알람을 무전기 그룹으로 전 송할 수 있습니다. 그룹 내 무전기 중 하나가 승인하면 무전 기 그룹 전체가 프로그래밍된 비상 채널상에서 통신할 수 있 습니다.

다음 절차에 따라 무전기에서 호출을 통해 비상 알람을 전송 합니다.

**1** 프로그래밍된 비상 켜기 버튼을 누릅니다.

다음을 참조하십시오.

• 디스플레이에 알람 전송(무전기 ID와 번갈아 나타 남)이 표시됩니다.

녹색 LED가 켜집니다. 비상 아이콘이 표시됩니다.

- 
- 주의**:**
	- 프로그래밍된 경우, 비상 검색 신호음이 울립 니다. 이 신호음은 무전기에서 음성을 전송하 거나 수신할 때에는 음소거되고, 무전기의 비 상 모드가 종료되면 중지됩니다.비상 검색 신 호음은 대리점이나 시스템 관리자에 의해 프 로그래밍될 수 있습니다.
- **2** 승인을 기다립니다. 성공 시:
	- 비상 신호음이 울립니다.
	- 빨간색 LED가 깜박입니다.
	- 디스플레이에 알람 전송이 표시됩니다.
- **3 PTT** 버튼을 눌러 전화를 전송합니다. 녹색 LED가 켜집니다. 디스플레이에 그룹 호출 아이 콘이 표시됩니다.
- **4** 통화 허용 신호음(활성화된 경우)이 끝날 때까지 기다 렸다가 마이크에 대고 명확히 말합니다.
- **5** 상대방의 말을 들으려면 **PTT** 버튼을 놓습니다. 디스플레이에 발신자 및 그룹 별칭이 표시됩니다.
- **6** 채널 프리 표시 기능이 활성화된 경우 발신 무전기 에서 **PTT** 버튼을 놓으면 채널이 사용 가능하여 응답 할 수 있음을 나타내는 짧은 경보음이 울립니다. **PTT** 버튼을 눌러 통화에 응답합니다.
- **7** 호출이 끝나고 비상 모드를 종료하려면 비상 끄기 버 튼을 누릅니다.

무전기가 홈 화면으로 돌아갑니다.

### **7.8.18.3** 비상 알람 후 음성 알림

이 기능을 사용하면 지시 음성이 포함된 비상 알람을 무전기 그룹으로 전송할 수 있습니다. 무전기 마이크가 자동으로 활 성화되어 **PTT** 버튼을 누르지 않고도 무전기 그룹과 통신할 수 있습니다. 이와 같이 활성화된 마이크 상태를 핫 마이크 라고도 합니다.

무전기의 비상 주기 모드가 활성화된 경우 핫 마이크와 수신 기간이 프로그래밍된 기간 동안 반복됩니다. 비상 주기 모드 동안 수신된 호출이 스피커를 통해 울립니다.

프로그래밍된 수신 주기 중에 **PTT** 버튼을 누르면 **PTT** 버튼 에서 손을 떼라는 금지 신호음이 들립니다. 무전기에서 **PTT** 버튼 작동을 무시하고 비상 모드를 누른 채로 유지합니다.

핫 마이크 중에 *PTT* 버튼을 누르고 핫 마이크 기간이 만료된 후에도 계속 누르고 있으면 **PTT** 버튼을 놓을 때까지 무전기 가 전송을 계속합니다.

비상 알람 요청에 실패하면 무전기가 요청 전송을 다시 시도 하지 않고 핫 마이크 상태로 바로 전환됩니다.

#### 주의**:**  $\overline{\mathscr{U}}$

액세서리에 따라 핫 마이크가 지원되지 않을 수도 있 습니다. 자세한 내용은 대리점이나 시스템 관리자에 게 문의하십시오.

### **7.8.18.4** 비상 알람 후 음성 알림 전송

- **1** 프로그래밍된 비상 켜기 버튼을 누릅니다. 다음이 보입니다.
	- 디스플레이에 송신 알람과 대상 별칭이 표시됩니 다.

녹색 LED가 켜집니다. 비상 아이콘이 표시됩니다.

**2** 디스플레이에 알람 전송이 표시되면, 마이크에 대고 분명하게 말합니다.

다음과 같은 경우 무전기에서 자동으로 전송을 중지 합니다.

- 비상 주기 모드가 활성화된 경우 *핫 마이크*와 호출 수신 간 주기 기간이 만료될 때
- 비상 주기 모드가 비활성화된 경우 *핫 마이크* 기간 이 만료될 때

**7.8.18.5** 비상 알람 수신

비상 알람 수신 시:

- 신호음이 울립니다.
- 빨간색 LED가 깜박입니다.
- 디스플레이에 **비상** 아이콘 및 비상 발신자 별칭이 표시되 거나 두 개 이상의 알람이 있는 경우 모든 비상 발신자 별 칭이 알람 목록에 표시됩니다.
	- **1** 다음 중 하나를 수행합니다.
- 알람이 하나만 수신되면 버튼을 눌러 세부 항 목을 더 봅니다.
- 알람이 여러 개 수신되면 ▲ 또는 ▼ 버튼을 눌 러 원하는 별칭으로 이동하고 <sup>(B)</sup> 버튼을 눌러 세 부 항목을 더 봅니다.
- **<sup>2</sup>** 버튼을 눌러 동작 옵션을 봅니다.
- **3 \_ <u>/ 5\*)</u> 버튼을 누르고 예를 선택하여 알람 목록을 종** 료합니다.
- **4 ᡦ** 버튼을 눌러 메뉴로 이동합니다.
- **5** 알람 목록을 다시 보려면 알람 목록을 선택합니다.
- **6** 홈 화면으로 돌아가려면 다음 작업을 수행합니다.
	- **a** 버튼을 누릅니다.
	- **b** ▲ 또는 ▼ 버튼을 눌러 예를 선택합니다.

 $\begin{pmatrix} \mathbb{E} \\ \mathbf{0} \mathbf{K} \end{pmatrix}$  버튼을 눌러 선택합니다.

무전기가 홈 화면으로 돌아가고 디스플레이에 비상 아이콘이 표시됩니다.

### **7.8.18.6** 비상 알람에 응답

- **<sup>1</sup>** 또는 버튼을 눌러 원하는 별칭 또는 ID<sup>로</sup> 이동합 니다.
- **2 PTT** 버튼을 누르면 비상 알람 대상으로 지정된 동일 한 그룹에 비상 시가 아닌 음성을 전송합니다.

● 채널 프리 표시 기능이 활성화된 경우 발신 무전기 에서 **PTT** 버튼을 놓으면 채널이 사용 가능하여 응답 할 수 있음을 나타내는 짧은 경보음이 울립니다.

주의**:**  $\mathscr{A}$ 비상 음성은 비상을 시작한 무전기에서만 전 송할 수 있습니다. 비상을 수신한 무전기를 포 함한 다른 모든 무전기가 비상 시가 아닌 음성 을 전송합니다.

녹색 LED가 켜집니다. 무전기가 비상 모드로 유지됩 니다.

- **3** 통화 허용 신호음(활성화된 경우)이 끝날 때까지 기다 렸다가 마이크에 대고 명확히 말합니다.
- **4** 상대방의 말을 들으려면 **PTT** 버튼을 놓습니다. 비상을 시작한 무전기가 응답하는 경우:
	- 녹색 LED가 깜박입니다.
	- 디스플레이에 **그룹 호출** 아이콘, ID, 발신 무전기 ID 및 알람 목록이 표시됩니다.

# 비상 알람 수신 후 비상 모드 종료

비상 알람을 수신한 후에는 다음 중 하나를 수행하여 비상 모드를 종료합니다.

- 알람 항목을 삭제합니다.
- 무전기의 전원을 끕니다.

### **7.8.18.8** 알람 목록에서 알람 항목 삭제

- **<sup>1</sup>** 버튼을 눌러 메뉴로 이동합니다.
- 2 ▲ 또는 <del>▼</del>을 눌러 알람 목록으로 이동합니다. <sup>**®**</sup> 버튼을 눌러 선택합니다.
- 3 ▲ 또는 ▼을 눌러 워하는 알람 항목으로 이동합니 다. (5) 버튼을 눌러 선택합니다.
- <sup>4</sup> ▲ 또는 ▼ 버튼을 눌러 삭제로 이동합니다. <sup>49</sup> 버 튼을 눌러 선택합니다.

**7.8.18.7**

### **7.8.18.9** 비상 모드 재시작

다음 작업 중 하나를 수행합니다.

• 무전기가 비상 모드에 있는 동안 채널을 변경합니 다.

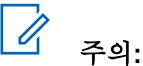

새 채널에서 비상 알람을 활성화한 경우에 만 비상 모드를 다시 시작할 수 있습니다.

• 비상 시작 또는 전송 상태 중에 프로그래밍된 비상 켜기 버튼을 누릅니다.

무전기가 비상 모드를 종료하고 비상 모드를 다시 시작합니 다.

### **7.8.18.10** 비상 알람 전송 후 비상 모드 종료

이 기능은 비상 알람을 전송 중인 무전기에만 적용됩니다. 다음의 경우 무전기에서 긴급 모드가 종료됩니다.

- 승인이 수신된 경우(비상 알람만 해당)
- 모든 경보 전송 재시도 횟수를 초과한 경우

주의**:**

무전기 전원이 꺼지면 비상 모드가 종료됩니다. 무전 기를 다시 켜도 비상 모드가 자동으로 다시 시작되지 않습니다.

다음 절차에 따라 무전기에서 비상 모드를 종료합니다.

다음 중 하나를 수행합니다.

- 프로그래밍된 **비상 끄기** 버튼을 누릅니다.
- 비상 시스템이 구성되지 않는 새 채널로 채널을 변 경합니다. 디스플레이에 비상 아님이 표시됩니다.

**7.8.19** 맨다운

### 주의**:**

Man Down 기능은 SL2K 에만 적용됩니다.

이 기능은 무전기가 기울어지거나 움직임에 변화가 있거나 미리 정해진 시간 동안 움직임이 적으면 채널 선택과 같은 무전기 동작에 변화가 있으면 비상 상태임을 알립니다.

프로그래밍된 지속 시간 동안 무전기의 동작에 변화가 발생 하는 경우, 무전기는 동작에 변화가 발생했음을 감지해 사용 자에게 신호음을 통해 사전 경고를 보냅니다.

미리 정해진 알림 타이머가 만료될 때까지도 사용자가 승인 하지 않으면 무전기는 비상 알람 또는 비상 호출을 시작합니 다. CPS를 통해 미리 알림 타이머를 프로그래밍할 수 있습 니다.

### **7.8.19.1** 맨다운 기능 켜기 또는 끄기

# 주의**:**

프로그래밍된 맨다운 버튼 및 맨다운 설정이 CPS를 사용하여 구성됩니다. 무전기가 프로그래밍된 방식 에 대해서는 대리점이나 시스템 관리자에게 문의하 십시오.

맨다운 기능을 비활성화하면 맨다운 기능이 활성화될 때까 지 프로그래밍된 신호음이 반복됩니다. 전원을 켜는 중에 맨 다운 기능이 실패하면 장치 실패음이 울립니다. 장치 실패음 은 무전기가 정상 작동을 시작할 때까지 계속 울립니다.

맨다운을 최대 감도로 사용하거나 진동 스타일을 높음으로 설정할 경우, 무전기가 자동으로 진동 스타일을 중간으로 제 한합니다. 이 기능은 높은 진동 스타일이 맨다운 비상 기능 을 시작하는 것을 방지합니다.

다음 작업 중 하나를 통해 이 기능을 활성화하거나 비활성화 할 수 있습니다.

- 프로그래밍된 **맨다우** 버튼을 눌러 기능을 켜거나 끕 니다.
- 메뉴를 사용하여 이 기능에 액세스합니다.
	- a. (5) 버튼을 눌러 메뉴로 이동합니다.
	- b. ▲ 또는 ▼ 버튼을 눌러 유틸리티로 이동합니다. 버튼을 눌러 선택합니다.
	- c. ▲ 또는 ▼ 버튼을 눌러 무전기 설정으로 이동 합니다. 버튼을 눌러 선택합니다.
	- d. ▲ 또는 ▼ 버튼을 눌러서 맨다운으로 이동합니 다. (5) 버튼을 눌러 선택합니다.
		- 또한 또는 버튼을 사용하여 선택된 옵션을 변 경할 수도 있습니다.
	- e. <sup>(56</sup>)을 눌러 맨다운을 활성화하거나 비활성화합니 다.

활성화되면 아이콘이 활성화 옆에 표시됩니다.

비활성화되면 아이콘이 활성화 옆에서 사라집 니다.

## **7.8.20** 문자 메시지

이 무전기는 다른 무전기나 문자 메시지 응용 프로그램에서 문자 메시지와 같은 데이터를 수신할 수 있습니다.

DMR(Digital Mobile Radio) 단문 메시지 및 문자 메시지라는 두 가지 유형의 문자 메시지가 있습니다. DMR 단문 메시지 의 최대 길이는 23자입니다. 문자 메시지의 최대 길이는 제 목 줄을 포함하여 280자입니다. 제목 줄은 이메일 응용 프로 그램에서 보낸 메시지를 받은 경우에만 나타납니다.

### 주의**:**

최대 문자 길이는 최신 소프트웨어 및 하드웨어 모델 에만 해당합니다. 이전 소프트웨어 및 하드웨어가 있 는 무전기 모델의 경우 문자 메시지의 최대 길이는 140자입니다. 자세한 내용은 대리점에 문의하십시 오.

**7.8.20.1** 문자 메시지 작성

다음 절차에 따라 무전기에서 문자 메시지를 작성합니다.

- **1** 다음 중 하나를 수행합니다.
	- 프로그래밍된 문자 메시지 버튼을 누릅니다. 단계 3로 진행합니다.
	- 버튼을 눌러 메뉴로 이동합니다.
- 2 ▲ 또는 ▼ 버튼을 눌러 메시지로 이동합니다. <sup></sub>**.** ●</sup> 버튼을 눌러 선택합니다.
- 3 ▲ 또는 ▼ 버튼을 눌러 작성으로 이동합니다. <sup>59</sup> 버튼을 눌러 선택합니다. 깜박이는 커서가 나타납니다.
- **4** 키패드를 사용하여 메시지를 입력합니다. 왼쪽으로 한 칸 이동하려면 버튼을 누릅니다. 오른쪽으로 한 칸 이동하려면 또는 역 배투을 누릅니다. 필요 없는 문자를 삭제하려면 내스 버튼을 누릅니 다.

문자 입력 방법을 변경하려면  $\overline{S^{\#}}$  버튼을 길게 누 릅니다.

- **<sup>5</sup>** 메시지를 작성했으면 버튼을 누릅니다. 다음 중 하나를 수행합니다.
	- 버튼을 눌러 메시지를 보냅니다.
	- <u>∠5\*</u> 버튼을 누릅니다. ▲ or ▼ 버튼을 눌러 메시지 편집, 삭제 또는 저장 중에서 선택하십시 오. (5) 버튼을 눌러 선택합니다.

### **7.8.20.2** 문자 메시지 전송

새로 작성된 문자 메시지 또는 저장된 문자 메시지가 있다고 가정합니다.

> 메시지 수신자를 선택합니다. 다음 중 하나를 수행합 니다.

> • ▲ 또는 ▼ 버튼을 눌러 워하는 별칭 또는 ID로 이동합니다. 5 버튼을 눌러 선택합니다.

▲ 또는 ▼ 버튼을 눌러 매뉴얼 다이얼로 이동

합니다. 버튼을 눌러 선택합니다. 디스플레이 의 첫 번째 줄에 무전기 번호:가 표시되고, 디스플 레이의 두 번째 줄에 커서가 깜박입니다. 가입자

별칭이나 ID를 입력합니다. <sup>(56</sup>)를 누릅니다.

디스플레이에 전환 미니 알림이 표시되어 메시지가 전송 중임을 나타냅니다.

성공 시:

- 신호음이 울립니다.
- 디스플레이에 선택 미니 알림이 표시됩니다. 실패 시:
- 낮은 신호음이 울립니다.
- 디스플레이에 해제 미니 알림이 표시됩니다.
- 메시지가 보낸 문자함 폴더로 이동합니다.
- 메시지에 전송 실패 아이콘이 표시됩니다.

주의**:**

새로 작성한 문자 메시지의 경우 무전기가 재 전송 옵션 화면으로 돌아갑니다.

### **7.8.20.3** 단축 문자 메시지 전송

다음 절차에 따라 무전기에서 사전 정의된 별칭으로 사전 정 의된 단축 문자 메시지를 전송합니다.

- **1** 다음 중 하나를 수행합니다.
	- 프로그래밍된 문자 메시지 버튼을 누릅니다. 단계 7로 진행합니다.
	- (5) 버튼을 눌러 메뉴로 이동합니다.
- 2 ▲ 또는 ▼ 버튼을 눌러 메시지로 이동합니다. <sup>**®**</sup> 버튼을 눌러 선택합니다.
- **3** 또는 버튼을 눌러 단축 문자로 이동합니다. (B) 버튼을 눌러 선택합니다.

**4** 또는 버튼을 눌러 원하는 단축 문자 메시지로 이동합니다. 5 버튼을 눌러 선택합니다. 필요한 경우 키패드를 사용하여 메시지를 편집합니 다.

메시지를 작성했으면 ®를 누릅니다.

- **6** 다음을 수행하여 수신자를 선택하고 메시지를 전송합 니다.
	- **a** 또는 버튼을 눌러 원하는 별칭 또는 ID로 이동합니다. 5 버튼을 눌러 선택합니다.
	- **b** ▲ 또는 ▼ 버튼을 눌러 매뉴얼 다이얼로 이동 합니다. 버튼을 눌러 선택합니다.

디스플레이의 첫 번째 줄에 무전기 번호:가 표시 되고 두 번째 줄에 커서가 깜박입니다.

**c** 가입자 별칭이나 ID를 입력하고 <sup>(B)</sup> 버튼을 누릅 니다.

디스플레이에 전환 미니 알림이 표시되어 메시지가 전송 중임을 나타냅니다.

- **7** 승인을 기다립니다. 성공 시:
	- 선택음이 울립니다.
	- 디스플레이에 선택 미니 알림이 표시됩니다.

실패 시:

- 해제음이 울립니다.
- 디스플레이에 해제 미니 알림이 표시됩니다.

### **7.8.20.4** 저장된 문자 메시지

문자 메시지를 저장하고 나중에 전송할 수 있습니다.

문자 메시지를 작성하거나 편집하는 동안 **PTT** 버튼을 누르 거나 모드를 변경하여 무전기에서 문자 메시지 작성/편집 화 면이 종료되는 경우, 현재 문자 메시지는 자동으로 임시보관 함 폴더에 저장됩니다.

최근에 전송한 문자 메시지가 항상 임시보관함 목록 맨 위에 추가됩니다.

초안 폴더에는 최근에 저장한 메시지가 최대 10개까지 저장 됩니다. 폴더가 다 차면 다음에 저장한 문자 메시지가 폴더 에서 가장 오래된 문자 메시지를 자동으로 대체합니다.

### **7.8.20.5** 저장된 문자 메시지 보기

**1** 다음 중 하나를 수행합니다.

- 프로그래밍된 문자 메시지 버튼을 누릅니다. 단계 3로 진행합니다.
- 버튼을 눌러 메뉴로 이동합니다.
- 2 ▲ 또는 ▼ 버튼을 눌러 메시지로 이동합니다. <sup>**®**</sup> 버튼을 눌러 선택합니다.
- 3 ▲ 또는 ▼을 눌러 임시 보관함으로 이동합니다.

(H) 버튼을 눌러 선택합니다.

**4** 또는 버튼을 눌러 원하는 메시지로 이동합니 다.  $\bigcirc$  버튼을 눌러 선택합니다.

**7.8.20.6** 저장된 문자 메시지 편집

**<sup>1</sup>** 메시지를 보는 동안 버튼을 누릅니다.

- 2<br>▲ 또는 ▼ 버튼을 눌러 편집으로 이동합니다. <sup>**®**</sup> 버튼을 눌러 선택합니다. 깜박이는 커서가 나타납니다.
- **3** 키패드를 사용하여 메시지를 입력합니다.

왼쪽으로 한 칸 이동하려면 버튼을 누릅니다.

오른쪽으로 한 칸 이동하려면 › 또는 도 " 누릅니다.

필요 없는 문자를 삭제하려면 < 비투을 누릅니 다.

문자 입력 방법을 변경하려면  $E^{\#}$  버튼을 길게 누 릅니다.

- **<sup>4</sup>** 메시지를 작성했으면 버튼을 누릅니다. 다음 중 하나를 수행합니다.
	- ▲ 또는 ▼ 버튼을 눌러 전송으로 이동합니다. 버튼을 눌러 메시지를 보냅니다.

<u>∕ 5\* 를</u> 누릅니다. ▲ 또는 ▼ 버튼을 눌러 메시 지를 저장하거나 삭제합니다. ® 버튼을 눌러 선 택합니다.

### **7.8.20.7**

임시 보관함 폴더에 저장된 문자 메시지 삭 제

- **1** 다음 중 하나를 수행합니다.
	- 프로그래밍된 문자 메시지 버튼을 누릅니다. 단계 3로 진행합니다.
	- 버튼을 눌러 메뉴로 이동합니다.
- **2** ▲ 또는 ▼ 버튼을 눌러 메시지로 이동합니다. <mark>❸</mark> 버튼을 눌러 선택합니다.
- ▲ 또는 ▼을 눌러 임시 보관함으로 이동합니다.

버튼을 눌러 선택합니다.

**4** 또는 버튼을 눌러 원하는 메시지로 이동합니 다. 5 버튼을 눌러 선택합니다.

**5** 메시지를 보는 동안 **®** 버튼을 다시 한 번 누릅니다.

**6** ▲ 또는 ▼를 눌러 삭제로 이동합니다. <sup>(B)</sup> 버튼을 눌러 문자 메시지를 삭제합니다.

**7.8.20.8** 문자 메시지 재전송

재전송 옵션 화면에 있는 경우:

버튼을 눌러 동일한 메시지를 동일한 가입자 또는 그룹 별칭이나 ID로 재전송합니다.

성공 시:

- 선택음이 울립니다.
- 디스플레이에 선택 미니 알림이 표시됩니다. 실패 시:
- 해제음이 울립니다.
- 디스플레이에 해제 미니 알림이 표시됩니다.

• 무전기가 재전송 옵션 화면으로 돌아갑니다.

**7.8.20.9** 문자 메시지 전달 ●

다음 절차에 따라 무전기에서 문자 메시지를 전달합니다. 재전송 옵션 화면에 있는 경우:

▲ 또는 ▼ 버튼을 눌러 전달로 이동하고 <sup>(98</sup>) 버튼 을 눌러 다른 가입자나 그룹 별칭 또는 ID로 동일한 메시지를 전송합니다.

- **2** 메시지 수신자를 선택하려면 다음을 수행합니다.
	- **a** 또는 버튼을 눌러 원하는 별칭 또는 ID로 이동합니다. 5 버튼을 눌러 선택합니다.
	- **b** ▲ 또는 ▼ 버튼을 눌러 매뉴얼 다이얼로 이동 합니다. 버튼을 눌러 선택합니다.

디스플레이의 첫 번째 줄에 무전기 번호:가 표시 되고 두 번째 줄에 커서가 깜박입니다.

**c** 가입자 별칭이나 ID를 입력하고 <sup>(B)</sup> 버튼을 누릅 니다.

디스플레이에 문자 메시지: <가입자/그룹 별칭 또 는 ID>가 표시되어 메시지가 전송 중임을 나타냅니 다.

- **3** 승인을 기다립니다. 성공 시:
	- 선택음이 울립니다.
	- 디스플레이에 선택 미니 알림이 표시됩니다. 실패 시:
	- 해제음이 울립니다.
	- 디스플레이에 해제 미니 알림이 표시됩니다.

### **7.8.20.10** 문자 메시지 편집

메시지를 편집하려면 편집을 선택합니다.

### 주의**:**

이메일 응용 프로그램에서 수신한 메시지의 제목 줄 (있는 경우)은 편집할 수 없습니다.

**▲ 또는 ▼** 버튼을 눌러 편집합니다. <sup>**BD** 버튼을 눌</sup> 러 선택합니다.

디스플레이에 커서가 깜박입니다.

- **2** 키패드를 사용하여 메시지를 편집합니다.
	- 왼쪽으로 한 칸 이동하려면 버튼을 누릅니다.
	- 오른쪽으로 한 칸 이동하려면 ▶ 또는 Ε 뼈 버튼 을 누릅니다.
	- 필요 없는 문자를 삭제하려면 < 비투을 누릅 니다.
	- 문자 입력 방법을 변경하려면 <sup>[1]#</sup> 버튼을 길게 누릅니다.
- **<sup>3</sup>** 메시지를 작성했으면 버튼을 누릅니다.
- **4** 다음 중 하나를 수행합니다.
	- ▲ 또는 ▼ 을 눌러 전송으로 이동하고 <sup>(9)</sup> 을 눌러 메시지를 전송합니다.
- 또는 을 눌러 저장으로 이동하고 을 눌러 임시 보관함 폴더에 메시지를 저장합니다.
- <u>/54</u> 을 눌러 메시지를 편집합니다.
- 스스 을 눌러 메시지를 삭제하거나 임시 보관함 폴더로 저장합니다.

### **7.8.20.11** 전송한 문자 메시지 보기

다음 절차에 따라 무전기에서 전송한 문자 메시지를 봅니다.

- **1** 다음 중 하나를 수행합니다.
	- 프로그래밍된 **문자 메시지** 버튼을 누릅니다. 단계 3로 진행합니다.
	- $\cdot$   $\circ$  버튼을 눌러 메뉴로 이동합니다.
- 2 ▲ 또는 ▼ 버튼을 눌러 메시지로 이동합니다. <sup>59</sup> 버튼을 눌러 선택합니다.
- 3 ▲ 또는 ▼ 버튼을 눌러 보낸 문자함으로 이동합니 다.  $\overset{\text{\tiny{\textsf{(B)}}}}{\text{\tiny{\textsf{II}}}}$  버튼을 눌러 선택합니다.

보낸 문자함 폴더가 비어 있는 경우:

- 디스플레이에 목록 비어 있음이 표시됩니다.
- 키패드 신호음이 켜져 있는 경우 낮은 신호음이 울 립니다.
- ▲ 또는 ▼ 버튼을 눌러 워하는 메시지로 이동합니
- 다. (5) 버튼을 눌러 선택합니다.

이메일 응용 프로그램에서 메시지를 보낸 경우에는 제목 줄이 표시됩니다.

**7.8.20.12**

# 전송한 문자 메시지 전송

다음 절차에 따라 무전기에서 전송한 문자 메시지를 전송합 니다.

전송한 메시지를 볼 때:

**<sup>1</sup>** 메시지를 보는 동안 <sup>을</sup> 누릅니다.

**2** 또는 버튼을 눌러 재전송으로 이동합니다.

**(** $\blacksquare$  버튼을 눌러 선택합니다.

디스플레이에 전환 미니 알림이 표시되어 메시지가 전송 중임을 나타냅니다.

**3** 승인을 기다립니다.

성공 시:

- 선택음이 울립니다.
- 디스플레이에 선택 미니 알림이 표시됩니다. 실패 시:
- 해제음이 울립니다.
- 디스플레이에 해제 미니 알림이 표시됩니다.
- 무전기가 재전송 옵션 화면으로 이동합니다. 자세 한 내용은 문자 메시지 재전송 [페이지의](#page-1550-0) 142 부분 을 참조하십시오.

**7.8.20.13** 문자 메시지에 응답 ◉

다음 절차에 따라 무전기에서 문자 메시지에 응답합니다.

문자 메시지 수신 시:

- 디스플레이에 발신자의 별칭 또는 ID와 함께 알림 목록이 표시됩니다.
- 디스플레이에 메시지 아이콘이 표시됩니다.
	- 주의**: PTT** 버튼을 누르면 무전기에서 문자 메시지 경보 화 면이 종료되고 메시지의 발신자에 대한 개별 또는 그 룹 호출이 설정됩니다.

**1** 다음 중 하나를 수행합니다.

- ▲ 또는 ▼ 버튼을 눌러 읽기로 이동합니다. <sup>(图</sup> 버튼을 눌러 선택합니다. 디스플레이에 문자 메시지가 표시됩니다. 이메일 응용 프로그램에서 메시지를 보낸 경우에는 제목 줄이 표시됩니다.
	- ▲ 또는 ▼ 버튼을 눌러 나중에 읽기로 이동합

니다. 버튼을 눌러 선택합니다. 무전기가 문자 메시지 수신 이전 화면으로 돌아갑 니다.

 $\blacktriangle$  또는  $\blacktriangledown$  버튼을 눌러 삭제로 이동합니다. 버튼을 눌러 선택합니다.

수신 문자함으로 돌아가려면 <u>∠ 2</u> 버튼을 누릅니다.

**7.8.20.14** 문자 메시지 보기

- **<sup>1</sup>** 버튼을 눌러 메뉴로 이동합니다.
- 2<br>▲ 또는 <del>▼</del>를 눌러 메시지로 이동합니다. <sup>(B)</sup> 버튼 을 눌러 선택합니다.
- 3 ▲ 또는 ▼를 눌러 수신문자함으로 이동합니다. 버튼을 눌러 선택합니다. 수신 문자함이 비어 있는 경우:
	- 디스플레이에 목록 비어 있음이 표시됩니다.
	- 키패드 신호음이 켜져 있는 경우 신호음이 울립니 다.
- ▲ 또는 ▼ 버튼을 눌러 워하는 메시지로 이동합니
	- 다. 5 버튼을 눌러 선택합니다.

이메일 응용 프로그램에서 메시지를 보낸 경우에는 제목 줄이 표시됩니다.

**7.8.20.15**

# 텔리메트리 상태 문제 메시지 보기

다음 절차에 따라 수신 문자함에서 텔리메트리 상태 문자 메 시지를 봅니다.

- **<sup>1</sup>** 버튼을 눌러 메뉴로 이동합니다.
- 2 ▲ 또는 ▼ 버튼을 눌러 메시지로 이동합니다. <sup>**®**</sup> 버튼을 눌러 선택합니다.
- 3 ▲ 또는 ▼ 버튼을 눌러 수신 문자함으로 이동합니 다. 5 버튼을 눌러 선택합니다.
- ▲ 또는 ▼ 버튼을 눌러 워하는 메시지로 이동합니 다. 5 버튼을 눌러 선택합니다.
한국어

텔리메트리 상태 문자 메시지에는 회신할 수 없습니 다.

디스플레이에 텔리메트리: <상태 문자 메시지>가 표시됩니다.

**<sup>5</sup>** <sup>홈</sup> 화면으로 돌아가려면 버튼을 길게 누릅니 다.

### **7.8.20.16** 수신 문자함의 문자 메시지 삭제

다음 절차에 따라 무전기에서 수신 문자함의 문자 메시지를 삭제합니다.

- **1** 다음 중 하나를 수행합니다.
	- 프로그래밍된 **문자 메시지** 버튼을 누릅니다. 단계 3로 진행합니다.
	- 버튼을 눌러 메뉴로 이동합니다.

**2** ▲ 또는 ▼를 눌러 메시지로 이동합니다. <sup>(B)</sup> 버튼 을 눌러 선택합니다.

3 ▲ 또는 ▼를 눌러 수신문자함으로 이동합니다.

**(** $\blacksquare$  버튼을 눌러 선택합니다.

수신 문자함이 비어 있는 경우:

• 디스플레이에 목록 비어 있음이 표시됩니다.

• 신호음이 울립니다.

▲ 또는 ▼ 버튼을 눌러 원하는 메시지로 이동합니 다. (5) 버튼을 눌러 선택합니다.

이메일 응용 프로그램에서 메시지를 보낸 경우에는 제목 줄이 표시됩니다.

- **<sup>5</sup>** 버튼을 눌러 하위 메뉴로 이동합니다.
- **6** ▲ 또는 ▼ 버튼을 눌러 삭제로 이동합니다. <mark>❸</mark> 버 튼을 눌러 선택합니다.
- ▲ 또는 ▼를 눌러 예를 선택합니다. <sup>(B)</sup> 버튼을 눌 러 선택합니다.

디스플레이에 선택 미니 알림이 표시됩니다. 화면이 수신 문자함으로 돌아갑니다.

**428**

#### **7.8.20.17**

# 수신 문자함의 모든 문자 메시지 삭제

다음 절차에 따라 무전기에서 수신 문자함의 모든 문자 메시 지를 삭제합니다.

- **1** 다음 중 하나를 수행합니다.
	- 프로그래밍된 문자 메시지 버튼을 누릅니다. 단계 3로 진행합니다.
	- 버튼을 눌러 메뉴로 이동합니다.
- 2 ▲ 또는 ▼ 버튼을 눌러 메시지로 이동합니다. <sup>**®**</sup> 버튼을 눌러 선택합니다.
- **3** 또는 버튼을 눌러 수신 문자함으로 이동합니 다.  $\overset{\text{\normalsize{\textbf{(ii)}}}}{\text{\normalsize{}}}$  버튼을 눌러 선택합니다. 수신 문자함이 비어 있는 경우:
	- 디스플레이에 목록 비어 있음이 표시됩니다.
	- 신호음이 울립니다.
- **4** 또는 버튼을 눌러 전체 삭제로 이동합니다. 버튼을 눌러 선택합니다.

**5**<br>● 또는 ▼ 버튼을 눌러 예를 선택합니다. <sup>199</sup> 버튼 을 눌러 선택합니다.

디스플레이에 선택 미니 알림이 표시됩니다.

### **7.8.21** 개인 정보 보호 ●

이 기능은 무단 사용자가 소프트웨어 기반 스크램블링 솔루 션을 사용하여 채널에서 도청하는 것을 방지할 수 있습니다. 전송에 대한 신호 및 사용자 ID 부분은 스크램블링되지 않습 니다.

프라이버시 활성 전송을 보내려면 채널상에서 무전기의 프 라이버시가 활성화되어 있어야 하지만, 이는 전송을 수신하 기 위한 필수 사항은 아닙니다. 프라이버시 활성 채널에서는 무전기가 깨끗하고 스크램블링되지 않은 전송을 계속 수신 할 수 있습니다.

일부 무전기 모델은 이러한 프라이버시 기능이 없거나 구성 이 다를 수 있습니다. 자세한 내용은 대리점이나 시스템 관 리자에게 문의하십시오.

무전기는 두 가지 프라이버시 유형을 지원하지만 하나만 무 전기에 지정할 수 있습니다. 이는 다음과 같습니다.

• 기본 프라이버시

한국어

• 고급 프라이버시

프라이버시 활성 호출 또는 데이터 전송의 스크램블을 풀려 면 발신 무전기와 동일한 프라이버시 키(기본 프라이버시용) 또는 동일한 키 값과 키 ID(고급 프라이버시용)를 사용하도 록 무전기가 프로그래밍되어야 합니다.

무전기에서 다른 프라이버시 키 또는 다른 키 값과 키 ID를 사용한 스크램블링된 호출을 받는 경우에는 왜곡된 전송(기 본 프라이버시)을 듣거나 아무것도 듣지 못합니다(고급 프라 이버시).

프라이버시 활성 채널에서는 무전기가 프로그래밍된 방식에 따라 무전기가 깨끗하거나 스크램블링되지 않은 호출을 수 신할 수 있습니다. 또한 무전기가 프로그래밍된 방식에 따라 무전기가 경고음을 울리거나 울리지 않을 수도 있습니다.

무전기에 프라이버시 유형이 할당된 경우 홈 화면에 보안 또 는 비보안 아이콘이 표시됩니다. 단, 무전기가 비상 호출이 나 비상 알람을 송/수신 중인 경우에는 표시되지 않습니다.

무전기가 전송 중이면 녹색 LED가 켜지고 무전기가 진행 중 인 프라이버시 사용 전송을 수신 중이면 녹색 LED가 빠르게 깜박입니다.

**7.8.21.1**

## 프라이버시 기능 켜기 또는 끄기 ●

다음 절차에 따라 무전기에서 프라이버시 기능을 켜거나 끕 니다.

- **1** 다음 중 하나를 수행합니다.
	- 프로그래밍된 프라이버시 버튼을 누릅니다. 진행 단계를 건너뜁니다.
	- 버튼을 눌러 메뉴로 이동합니다.
- 2 ▲ 또는 ▼ 버튼을 눌러 유틸리티로 이동합니다. **(**<sup>6</sup>) 버튼을 눌러 선택합니다.
- 3 ▲ 또는 ▼ 버튼을 눌러 무전기 설정으로 이동합니 다. 5 버튼을 눌러 선택합니다.
- 4 ▲ 또는 ▼ 를 눌러 <*필수 프라이버시*>로 이동합 니다. 버튼을 눌러 선택합니다.
	- 프라이버시 기능이 켜지면 디스플레이에 √가 활 성화됨 옆에 표시됩니다.

• 프라이버시 기능이 꺼져 있으면 디스플레이에 빈 상자가 활성화됨 옆에 표시됩니다.

## **7.8.22** 응답 금지

이 기능을 사용하면 수신되는 어떤 전송에도 무전기가 응답 하지 않도록 해줍니다.

### 주의**:**

무전기가 어떻게 프로그래밍되었는지에 대해서는 대 리점에 문의하십시오.

이 기능을 사용하면 무전기에서 무전기 점검, 호출 경보, 무 선 비활성화, 원격 모니터링, 자동 등록 서비스(ARS), 비공 개 메시지 응답, GNSS 위치 보고서 전송 등과 같이 수신되 는 전송에 응답하여 전송을 발송하지 않습니다.

이 기능을 사용하면 무전기가 확인된 개인 통화를 받지 않을 수 있습니다. 하지만 무전기에서 수동으로 전송 내역을 보낼 수 있습니다.

### **7.8.22.1** 응답 금지 켜기 또는 끄기

다음 절차에 따라 무전기의 응답 금지를 활성화하거나 비활 성화할 수 있습니다.

프로그래밍된 응답 금지 버튼을 누릅니다.

성공 시:

- 선택음이 울립니다.
- 디스플레이에 선택 미니 알림이 일시적으로 표시됩니다. 실패 시:
- 해제음이 울립니다.
- 디스플레이에 해제 미니 알림이 일시적으로 표시됩니다.

**7.8.23**

# 보안

이 기능을 사용하여 시스템의 무전기를 활성화하거나 비활 성화할 수 있습니다.

예를 들어 도난된 무전기를 비활성화하여 무단 사용자가 사 용하지 못하도록 하고 무전기를 되찾았을 때 활성화할 수 있 습니다.

무전기를 활성화하거나 비활성화하는 방법에는 무전기의 인 증 유무에 따라 2가지로 볼 수 있습니다.

인증된 무전기 비활성화는 유료로 사용할 수 있는 기능입니 다. 인증된 무전기 비활성화 상태에서 무전기를 활성화하거 나 비활성화할 때 확인이 필요합니다. 무전기가 사용자 인증 이 설정된 대상 무전기에 이 기능을 실행할 때 암호구가 필

한국어

요합니다. 암호구는 CPS를 통해 대상 무전기에서 미리 프로 그래밍할 수 있습니다.

무전기 활성화 또는 무전기 비활성화 작업 중에 13에 을 누 르면 승인 메시지가 수신되지 않습니다.

### 주의**:**

자세한 내용은 대리점이나 시스템 관리자에게 문의 하십시오.

### **7.8.23.1** 무전기 비활성화

다음 절차에 따라 무전기를 비활성화합니다.

- **1** 프로그래밍된 무전기 비활성화 버튼을 누릅니다.
- 2 ▲ 또는 ▼ 버튼을 눌러 원하는 별칭 또는 ID로 이 동합니다.
- **3** *H* 버튼을 눌러 선택합니다. 다음 시나리오 중 하나 가 발생합니다.
	- 디스플레이에 전환 미니 알림이 표시되어 요청이 진행 중임을 나타냅니다. 녹색 LED가 깜박입니다.
	- 암호구 화면이 표시됩니다.

암호구를 입력합니다. 버튼을 눌러 계속합니 다.

- 암호구가 올바르면 디스플레이에 전환 미니 알 림이 표시되어 요청이 진행 중임을 나타냅니 다. 녹색 LED가 켜집니다.
- 암호구가 틀리면 디스플레이에 해제 미니 알림 이 표시되고 이전 화면으로 돌아갑니다.
- **4** 승인을 기다립니다.

성공 시:

- 선택음이 울립니다.
- 디스플레이에 선택 미니 알림이 표시됩니다. 실패 시:
- 해제음이 울립니다.
- 디스플레이에 해제 미니 알림이 표시됩니다.

#### **7.8.23.2**

## 연락처 목록을 사용하여 무전기 비활성화  $\bigodot$

다음 절차에 따라 연락처 목록을 사용하여 무전기를 비활성 화합니다.

- **<sup>1</sup>** 버튼을 눌러 메뉴로 이동합니다.
- 2 ▲ 또는 ▼ 버튼을 눌러 연락처로 이동합니다. <sup>59</sup> 버튼을 눌러 선택합니다.
- 3 ▲ 또는 ▼ 버튼을 눌러 원하는 별칭 또는 ID로 이 동합니다. 버튼을 눌러 선택합니다.
- **4** 또는 버튼을 눌러 무전기 비활성화로 이동합 니다.
- **5** *B* 버튼을 눌러 선택합니다. 다음 시나리오 중 하나 가 발생합니다.
	- 디스플레이에 전환 미니 알림이 표시되어 요청이 진행 중임을 나타냅니다. 녹색 LED가 깜박입니다.
	- 암호구 화면이 표시됩니다.

암호구를 입력합니다. 버튼을 눌러 계속합니 다.

- 암호구가 올바르면 디스플레이에 전환 미니 알 림이 표시되어 요청이 진행 중임을 나타냅니 다. 녹색 LED가 켜집니다.
- 암호구가 틀리면 디스플레이에 해제 미니 알림 이 표시되고 이전 화면으로 돌아갑니다.
- **6** 승인을 기다립니다.

성공 시:

- 선택음이 울립니다.
- 디스플레이에 선택 미니 알림이 표시됩니다. 실패 시:
- 해제음이 울립니다.
- 디스플레이에 해제 미니 알림이 표시됩니다.

#### **7.8.23.3**

# 매뉴얼 다이얼을 사용하여 무전기 비활성 화 ®

다음 절차에 따라 매뉴얼 다이얼을 사용하여 무전기를 비활 성화합니다.

- **<sup>1</sup>** 버튼을 눌러 메뉴로 이동합니다.
- 2<br>▲ 또는 ▼ 버튼을 눌러 연락처로 이동합니다. <sup>**®**</sup> 버튼을 눌러 선택합니다.
- 3 ▲ 또는 ▼ 버튼을 눌러 매뉴얼 다이얼로 이동합니 다. <mark>(56)</mark> 버튼을 눌러 선택합니다.
- 가입자 ID를 입력하고 <sup>(B)</sup> 버튼을 눌러 계속합니다.
- 5 ▲ 또는 ▼ 버튼을 눌러 무전기 비활성화로 이동합 니다.
- **6 H** 버튼을 눌러 선택합니다. 다음 시나리오 중 하나 가 발생합니다.
- 디스플레이에 전환 미니 알림이 표시되어 요청이 진행 중임을 나타냅니다. 녹색 LED가 깜박입니다.
- 암호구 화면이 표시됩니다.
	- 암호구를 입력합니다. 버튼을 눌러 계속합니 다.
	- 암호구가 올바르면 디스플레이에 전환 미니 알 림이 표시되어 요청이 진행 중임을 나타냅니 다. 녹색 LED가 켜집니다.
	- 암호구가 틀리면 디스플레이에 해제 미니 알림 이 표시되고 이전 화면으로 돌아갑니다.
- **7** 승인을 기다립니다. 성공 시:
	- 선택음이 울립니다.
	- 디스플레이에 선택 미니 알림이 표시됩니다. 실패 시:
	- 해제음이 울립니다.
	- 디스플레이에 해제 미니 알림이 표시됩니다.

### **7.8.23.4** 무전기 활성화

다음 절차에 따라 무전기를 활성화합니다.

- **1** 프로그래밍된 무전기 활성화 버튼을 누릅니다.
- 2 ▲ 또는 ▼ 버튼을 눌러 워하는 별칭 또는 ID로 이 동합니다.
- **3 ®** 버튼을 눌러 선택합니다. 다음 시나리오 중 하나 가 발생합니다.
	- 디스플레이에 무전기 활성화 및 가입자 별칭 또는 ID가 표시됩니다. 녹색 LED가 켜집니다.
	- 암호구 화면이 표시됩니다.

암호구를 입력합니다. 버튼을 눌러 계속합니 다.

- 암호구가 올바르면 디스플레이에 전환 미니 알 림이 표시되어 요청이 진행 중임을 나타냅니 다. 녹색 LED가 켜집니다.
- 암호구가 틀리면 디스플레이에 해제 미니 알림 이 표시되고 이전 화면으로 돌아갑니다.
- **4** 승인을 기다립니다. 성공 시:
	- 선택음이 울립니다.
	- 디스플레이에 선택 미니 알림이 표시됩니다. 실패 시:
	- 해제음이 울립니다.
	- 디스플레이에 해제 미니 알림이 표시됩니다.

**7.8.23.5**

# 연락처 목록을 사용하여 무전기 활성화 ●

다음 절차에 따라 연락처 목록을 사용하여 무전기를 활성화 합니다.

**<sup>1</sup>** 버튼을 눌러 메뉴로 이동합니다.

2 ▲ 또는 ▼ 버튼을 눌러 연락처로 이동합니다. <sup>49</sup> 버튼을 눌러 선택합니다.

- 3 ▲ 또는 ▼ 버튼을 눌러 워하는 별칭 또는 ID로 이 동합니다. 버튼을 눌러 선택합니다.
- 4 ▲ 또는 ▼ 버튼을 눌러 무전기 활성화로 이동합니 다.
- **5 ®** 버튼을 눌러 선택합니다. 다음 시나리오 중 하나 가 발생합니다.
	- 녹색 LED가 깜박입니다.디스플레이에 무전기 활 성화 및 가입자 별칭 또는 ID가 표시됩니다. 녹색 LED가 켜집니다.
	- 암호구 화면이 표시됩니다.

암호구를 입력합니다. 버튼을 눌러 계속합니 다.

- 암호구가 올바르면 디스플레이에 전환 미니 알 림이 표시되어 요청이 진행 중임을 나타냅니 다. 녹색 LED가 켜집니다.
- 암호구가 틀리면 디스플레이에 해제 미니 알림 이 표시되고 이전 화면으로 돌아갑니다.
- **6** 승인을 기다립니다.

성공 시:

- 선택음이 울립니다.
- 디스플레이에 선택 미니 알림이 표시됩니다. 실패 시:
- 해제음이 울립니다.
- 디스플레이에 해제 미니 알림이 표시됩니다.

**7.8.23.6**

매뉴얼 다이얼을 사용하여 무전기 활성화  $\color{red}\bm{\bm{\odot}}$ 

다음 절차에 따라 매뉴얼 다이얼을 사용하여 무전기를 활성 화합니다.

- **<sup>1</sup>** 버튼을 눌러 메뉴로 이동합니다.
- 2 ▲ 또는 ▼ 버튼을 눌러 연락처로 이동합니다. <sup>**®**</sup> 버튼을 눌러 선택합니다.
- 3 ▲ 또는 ▼ 버튼을 눌러 매뉴얼 다이얼로 이동합니 다. (5) 버튼을 눌러 선택합니다.

### **4** ▲ 또는 ▼ 을 눌러 개별 호출로 이동합니다. <sup>(B)</sup> 버튼을 눌러 선택합니다. 첫 번째 텍스트 줄에 무전기 번호:가 표시됩니다.

**5** 가입자 ID를 입력하고 **®** 버튼을 눌러 계속합니다.

- 6 ▲ 또는 ▼ 버튼을 눌러 무전기 활성화로 이동합니 다.
- **7** *B* 버튼을 눌러 선택합니다. 다음 시나리오 중 하나 가 발생합니다.
	- 녹색 LED가 깜박입니다.디스플레이에 무전기 활 성화 및 가입자 별칭 또는 ID가 표시됩니다. 녹색 LED가 켜집니다.
	- 암호구 화면이 표시됩니다.

암호구를 입력합니다. 버튼을 눌러 계속합니 다.

• 암호구가 올바르면 디스플레이에 전환 미니 알 림이 표시되어 요청이 진행 중임을 나타냅니 다. 녹색 LED가 켜집니다.

- 암호구가 틀리면 디스플레이에 해제 미니 알림 이 표시되고 이전 화면으로 돌아갑니다.
- **8** 승인을 기다립니다. 성공 시:
	- 선택음이 울립니다.
	- 디스플레이에 선택 미니 알림이 표시됩니다. 실패 시:
	- 해제음이 울립니다.
	- 디스플레이에 해제 미니 알림이 표시됩니다.

### **7.8.24** 단독 작업자

이 기능은 무전기 버튼 또는 채널 선택 스위치를 작동할 때 와 같이 미리 정해진 시간 동안 사용자 활동이 없으면 비상 상태임을 알립니다.

프로그래밍된 기간 동안 사용자 활동이 없는 경우, 무전기는 비활성 타이머가 만료되는 즉시 상태 표시음을 통해 사용자 에게 사전 경고를 보냅니다.

미리 정해진 알림 타이머가 만료될 때까지도 사용자가 승인 하지 않으면 무전기는 비상 알람을 시작합니다.

<span id="page-1846-0"></span>한국어

이 기능에는 다음 비상 알람 중 하나만 지정됩니다.

- 비상 경보
- 비상 알람 및 호출
- 비상 알람 후 음성 알림 ●

무전기는 조치를 취할 때까지 음성 메시지가 계속되도록 비 상 상태를 유지합니다. 비상 모드를 종료하는 방법에 대한 자세한 내용은 비상 작동 [페이지의](#page-1817-0) 409 부분을 참조하십시 오.

#### 주의**:** Ũ,

자세한 내용은 대리점이나 시스템 관리자에게 문의 하십시오.

#### **7.8.25**

# 암호 잠금

무전기에 대한 액세스를 제한하는 암호를 설정할 수 있습니 다. 무전기를 켤 때마다 암호를 입력하라는 메시지가 표시됩 니다.

무전기는 4자리 숫자 암호 입력을 지원합니다.

잠긴 상태에서는 무전기가 통화를 수신할 수 없습니다.

## 비밀번호를 사용하여 무전기에 액세스

무전기를 켭니다.

- **1** 4자리 비밀번호를 입력합니다.
	- a 각 자리 숫자 값을 편집하려면 ▲ 또는 ▼를 누 릅니다. 입력하고 다음 숫자로 이동하려면 를 누릅니다.

# **2** 圖 를 눌러 비밀번호를 입력합니다.

비밀번호를 올바르게 입력하면 무전기 전원이 켜집니다. 첫 번째 및 두 번째 시도에서 잘못된 비밀번호를 입력하면 무전기에 다음 표시가 나타납니다.

- 연속음이 울립니다.
- 디스플레이에 비밀번호 불일치가 표시됩니다.

단계1 단계를 반복합니다.

세 번째 시도에서 잘못된 비밀번호를 입력하면 무전기에 다 음 표시가 나타납니다.

- 신호음이 울립니다.
- 노란색 LED가 2회 깜박입니다.

**7.8.25.1**

- 디스플레이에 비밀번호 불일치가 표시된 다음 무전기 잠김이 표시됩니다.
- 무전기가 15분 동안 잠김 상태가 됩니다.

#### 주의**:** Ù,

잠긴 상태에서 무전기는 켜기**/**끄기**/**볼륨 조절 노브 및 프로그래밍된 백라이트 버튼 입력에만 응답합니 다.

잠김 상태 타이머가 끝날 때까지 15분 동안 기다린 다음 [단](#page-1846-0) [계](#page-1846-0)1 단계를 반복합니다.

## 주의**:**

무전기 전원을 껐다가 다시 켜면 15분 타이머가 다시 시작됩니다.

#### **7.8.25.2**

# 잠김 상태에서 무전기 잠금 해제

잠김 상태에서는 무전기가 호출을 수신할 수 없습니다. 다음 절차에 따라 잠김 상태에서 무전기 잠금을 해제합니다.

다음 중 하나를 수행합니다.

• 무전기 전원이 켜져 있으면 15분 동안 기다린 다음 [비밀](#page-1562-0) 번호를 [사용하여](#page-1562-0) 무전기에 액세스 페이지의 154 의 단계 를 반복하여 무전기에 액세스합니다.

• 무전기 전원이 꺼지면 무전기 전원을 켭니다. 잠김 상태 시 15분 타이머가 다시 시작됩니다. 신호음이 울립니다. 노란색 LED가 2회 깜박입니다. 디스 플레이에 무전기 잠김이 표시됩니다.

15분 동안 기다린 다음 [비밀번호를](#page-1562-0) 사용하여 무전기에 액세스 [페이지의](#page-1562-0) 154 의 단계를 반복하여 무전기에 액세 스합니다.

### **7.8.25.3** 비밀번호 변경

다음 절차에 따라 무전기에서 암호를 변경합니다.

- **<sup>1</sup>** 버튼을 눌러 메뉴로 이동합니다.
- **2** 또는 버튼을 눌러 유틸리티로 이동합니다.

(B) 버튼을 눌러 선택합니다.

- 3 ▲ 또는 ▼ 버튼을 눌러 무전기 설정으로 이동합니 다.  $\overset{\text{\tiny{(B)}}}{\text{\tiny{(B)}}}$  버튼을 눌러 선택합니다.
- ▲ 또는 ▼ 버튼을 눌러 암호 잠금으로 이동합니

다. (5) 버튼을 눌러 선택합니다.

**5** 현재 **4**자리 암호를 입력하고 **®** 버튼을 눌러 계속합 니다.

비밀번호가 틀리면 디스플레이에 비밀번호 불일치가 표시되고 자동으로 이전 메뉴로 돌아갑니다.

- 6 ▲ 또는 ▼ 버튼을 눌러 암호 변경으로 이동합니 다. 5 버튼을 눌러 선택합니다.
- **7** 4자리 새 암호를 입력하고 (, 비투을 눌러 계속합니 다.
- **8** 4자리 새 암호를 다시 입력하고 (5) 버튼을 눌러 계속 합니다.

성공한 경우 디스플레이에 암호 변경 완료가 표시됩 니다.

실패한 경우 디스플레이에 암호 일치하지 않음이 표 시됩니다.

화면이 자동으로 이전 메뉴로 돌아갑니다.

알림 목록

무전기에는 채널에서 읽지 않은 문자 메시지, 텔리메트리 메 시지, 부재중 수신통화, 호출 경보 등의 읽지 않은 모든 이벤 트를 수집하는 알림 목록이 있습니다.

알림 목록에 하나 이상의 이벤트가 있는 경우 디스플레이에 알림 아이콘이 표시됩니다.

목록은 최대 40개의 읽지 않은 이벤트를 지원하며 목록이 가 득 차면 다음 이벤트가 가장 오래된 이벤트를 자동으로 대체 합니다. 읽은 이벤트는 알림 목록에서 제거됩니다.

문자 메시지, 부재 중 호출, 호출 경보 이벤트의 경우 알림의 최대 수는 문자 메시지 30개와 부재 중 호출 또는 호출 경보 10개입니다. 이 최대 수는 개별 기능(작업 티켓이나 문자 메 시지 또는 부재중 호출/호출 경보)의 목록 기능에 따라 달라 집니다.

**7.8.26.1**

## 알림 목록에 액세스

다음 절차에 따라 무전기에서 알림 목록에 액세스합니다.

- **1** 다음 중 하나를 수행합니다.
	- 프로그래밍된 알림 버튼을 누릅니다. 아래 단계를 건너뜁니다.

**7.8.26**

- 버튼을 눌러 메뉴로 이동합니다.
- **2** *B* 버튼을 눌러 메뉴로 이동합니다.
- 3<br>▲ 또는 ▼ 버튼을 눌러 알림으로 이동합니다. <sup>**®**</sup> 버튼을 눌러 선택합니다.
- **4** 또는 버튼을 눌러 원하는 이벤트로 이동합니 다. <mark>(56)</mark> 버튼을 눌러 선택합니다.
	- 홈 화면으로 돌아가려면 ∠ 의 버튼을 길게 누릅니 다.

### **7.8.27 OTAP(**무선 프로그래밍**)**

물리적으로 연결하지 않아도 OTAP(무선 프로그래밍)를 통 해 대리점에서 무전기를 원격으로 업데이트할 수 있습니다. 또한 OTAP를 통해 일부 설정을 구성할 수도 있습니다.

무전기에서 OTAP가 진행 중일 경우 녹색 LED가 깜박입니 다.

무전기에서 대용량 데이터를 수신 중이면:

- 디스플레이에 **대용량 데이터** 아이콘이 표시됩니다.
- 채널이 사용 중 모드가 됩니다.
- **PTT** 버튼을 누르면 실패음이 울립니다.

구성에 따라 OTAP가 완료되면:

- 신호음이 울립니다. 디스플레이에 업데이트 재시작 중 이 표시됩니다. 전원이 꺼졌다 다시 켜지며 무전기가 다 시 시작됩니다.
- 지금 재시작 또는 연기를 선택할 수 있습니다. 지연을 선 택하면 무전기가 이전 화면으로 돌아갑니다. 자동으로 재 시작되기 전까지 디스플레이에 **OTAP** 지연 타이머 아이 콘이 표시됩니다.

자동 재시작 후 무전기 전원이 켜지면:

- 성공한 경우 디스플레이에 소프트웨어 업데이트 완료가 표시됩니다.
- 프로그램 업데이트에 실패하면 신호음이 울리고 빨간색 LED가 한 번 깜박이고 디스플레이에 소프트웨어 업데이 트 실패가 표시됩니다.

주의**:**  $\mathscr{A}$ 

프로그래밍 업데이트에 실패하면 무전기를 켤 때마 다 소프트웨어 업데이트 실패 표시가 나타납니다. 소 프트웨어 업데이트 실패 표시를 없애려면 대리점에 문의하여 최신 소프트웨어로 무전기를 다시 프로그 래밍하십시오.

업데이트된 소프트웨어 버전에 대해서는 [소프트웨어](#page-1585-0) 업데이 트 정보 확인 [페이지의](#page-1585-0) 177 섹션을 참조하십시오.

### **7.8.28**

# 송신 금지

사용자는 송신 금지 기능으로 무전기의 모든 전송을 차단할 수 있습니다.

## 주의**:**

송신 금지 모드에서 블루투스 및 Wi-Fi 기능을 사용 할 수 있습니다.

### **7.8.28.1** 송신 금지 활성화

다음 절차에 따라 송신 금지를 활성화합니다.

다음 작업 중 하나를 수행합니다.

- ▲ 또는 ▼ 을 눌러 전송 금지 및 선택하려면 버튼을 누릅니다.로 이동합니다.
- **송신 금지** 프로그래밍 가능 버튼을 누릅니다.
- 선택음이 울립니다.
- 디스플레이에 전송 금지 켜기가 표시됩니다.

## 주의**:**

송신 금지 상태는 무전기 전원을 켠 후에도 변경되지 않습니다.

### **7.8.28.2** 송신 금지 비활성화

다음 절차에 따라 송신 금지를 비활성화합니다.

### 다음 작업 중 하나를 수행합니다.

- ▲ 또는 ▼ 을 눌러 전송 금지 및 선택하려면 버튼을 누릅니다.로 이동합니다.
- 송신 금지 프로그래밍 가능 버튼을 누릅니다.
- 해제음이 울립니다. 송신이 정상 작동으로 돌아옵니다.
- 디스플레이에 전송 금지 끄기가 표시됩니다.

### **7.8.29 Wi-Fi** 작동

이 기능을 통해서 Wi-Fi 네트워크를 설정하고 연결할 수 있 습니다. Wi-Fi는 무선 펌웨어, 코드플러그 및 언어 팩 및 음성 안내와 같은 리소스에 대한 업데이트를 지원합니다.

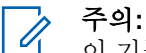

이 기능은 SL2K에만 적용됩니다.

Wi-Fi®는 Wi-Fi Alliance®의 등록 상표입니다.

본 무전기는 WEP/WPA/WPA2 개인용 및 WPA/WPA2 기업 용 Wi-Fi 네트워크를 지원합니다.

### **WEP/WPA/WPA2** 개인용 **Wi-Fi** 네트워크

사전 공유 키(암호) 기반 인증을 사용합니다.

사전 공유 키는 메뉴 또는 CPS/RM을 사용하여 입력할 수 있습니다.

### **WPA/WPA2** 기업용 **Wi-Fi** 네트워크

인증서 기반 인증을 사용합니다.

무전기에는 인증서가 미리 구성되어 있어야 합니다.

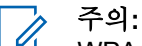

WPA/WPA2 기업용 Wi-Fi 네트워크에 연결하려 면 판매점 또는 시스템 관리자에게 문의하십시오. 대리점이나 시스템 관리자가 프로그래밍된 **Wi-Fi** 켜기 또는 끄기 버튼이 할당합니다. 무전기가 프로그래밍된 방식에 대 해서는 대리점이나 시스템 관리자에게 문의하십시오.

프로그래밍된 **Wi-Fi** 켜기 또는 끄기 버튼에 대한 음성 안내 는 사용자의 요구 사항에 따라 CPS를 통해 맞춤 설정할 수 있습니다. 자세한 내용은 대리점이나 시스템 관리자에게 문 의하십시오.

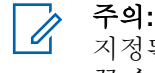

지정된 무전기를 사용하여 Wi-Fi를 원격으로 켜거나 끌 수 있습니다(지정된 [무전기를](#page-1567-0) 사용하여 원격으로 Wi-Fi 켜기 또는 끄기(개별 제어) [페이지의](#page-1567-0) 159 및 [지](#page-1568-0) 정된 [무전기를](#page-1568-0) 사용하여 원격으로 Wi-Fi 켜기 또는 끄기(그룹 제어) [페이지의](#page-1568-0) 160 참조). 자세한 내용은 대리점이나 시스템 관리자에게 문의하십시오.

**7.8.29.1**

## **Wi-Fi** 켜기 또는 끄기

- **1** 프로그래밍된 **Wi-Fi** 켜기 또는 끄기 버튼을 누릅니다. Wi-Fi 켜기 또는 Wi-Fi 끄기라는 음성 안내가 들립니 다.
- **2** 메뉴를 사용하여 이 기능에 액세스합니다.
- **a** 버튼을 눌러 메뉴에 액세스합니다.를 누릅니 다.
- **b** ▲ 또는 ▼ 를 눌러 WiFi 및 선택하려면 <sup>BD</sup> 버 튼을 누릅니다.로 이동합니다.
- **c** 또는 버튼을 눌러 WiFi 켜기 및 선택하려 면 (5) 버튼을 누릅니다. 로 이동합니다.
- **d** (  $\bullet$  ) 를 눌러 Wi-Fi를 켜거나 끕니다. Wi-Fi가 켜지면 디스플레이에 √가 활성화됨 옆에 표시됩니다.
	- Wi-Fi가 꺼지면 디스플레이에 ✔가 활성화됨 옆에 서 사라집니다.

Wi-Fi가 활성화되어 있고 낮은 용량의 배터리를 사용하고 있 을 경우, 전원을 켤 때 아래 공지와 함께 경보 화면이 표시됩 니다.

- 배터리가 부족합니다!
- 전송 출력이 2W로 제한되고 Wi-Fi가 비활성화됩니 다.
- 제한을 풀려면 호환 배터리를 사용하십시오.

• 계속하려면 를 누릅니다.

제한을 풀어서 3W 작동 및 Wi-Fi를 활성화하려면 다음 작업 을 수행하십시오.

무전기 전원을 끄고 리튬이온 1800mAh 배터리 팩 (HKNN4013 ), 리튬이온 2200mAh 배터리 팩(PMNN4459 ) 또는 리튬이온 2300mAh 배터리 팩(PMNN4468\_)과 같은 호 환 배터리로 변경합니다.

Wi-Fi가 비활성화되어 있고 낮은 용량의 배터리를 사용할 경 우, 전송 출력은 2W로 제한됩니다.

#### **7.8.29.2**

# 지정된 무전기를 사용하여 원격으로 **Wi-Fi** 켜기 또는 끄기**(**개별 제어**)**

개별 제어(일대일)에서 Wi-Fi를 원격으로 켜거나 끌 수 있습 니다.

- 주의**:**  $\mathscr{A}$ 특정 CPS 설정이 있는 무전기만 이 기능을 지원합니 다. 자세한 내용은 대리점이나 시스템 관리자에게 문 의하십시오.
	- **1** 다음 중 하나를 수행합니다.
- 프로그래밍 가능 버튼을 길게 누릅니다. 키패드를 사용하여 ID와 선택하려면 <sup>69</sup> 버튼을 누릅니다. 을 입력합니다. 단계4로 진행합니다.
- 버튼을 눌러 메뉴에 액세스합니다.를 누릅니 다.
- 2<br>▲ 또는 ▼ 버튼을 눌러 연락처 및 선택하려면 <sup>®</sup> 버튼을 누릅니다.로 이동합니다.
- **3** 다음에 설명한 단계 중 하나를 사용하여 원하는 가입 자 별칭을 선택합니다.
	- 가입자 별칭을 직접 선택합니다.
		- ▲ 또는 ▼ 버튼을 눌러 워하는 가입자 별칭 또는 ID로 이동합니다.
	- 매뉴얼 다이얼 메뉴를 사용합니다.
		- ▲ 또는 ▼ 버튼을 눌러 매뉴얼 다이얼로 이 동하고 선택하려면 버튼을 누릅니다..
		- 무전기 번호를 선택하고 키패드를 사용해 ID 를 입력합니다.  $\overset{\small \text{\normalsize$}}{=}$  를 눌러 선택합니다.
- ▲ 또는 ▼ 버튼을 눌러 WiFi 제어로 이동한 다음 버튼을 눌러 선택합니다.
- 5 ▲ 또는 ▼ 버튼을 눌러 켜기 또는 끄기를 선택합니 다.

# **<sup>6</sup>** <sup>를</sup> 눌러 선택합니다.

성공한 경우 디스플레이에 선택 미니 알림이 표시됩니다. 실패한 경우 디스플레이에 해제 미니 알림이 표시됩니다.

**7.8.29.3**

# 지정된 무전기를 사용하여 원격으로 **Wi-Fi** 켜기 또는 끄기**(**그룹 제어**)**

그룹 제어(일대다)에서 Wi-Fi를 원격으로 켜거나 끌 수 있습 니다.

주의**:**  $\mathscr{A}$ 특정 CPS 설정이 있는 무전기만 이 기능을 지원합니 다. 자세한 내용은 대리점이나 시스템 관리자에게 문 의하십시오.

**<sup>1</sup>** 버튼을 눌러 메뉴에 액세스합니다.<sup>를</sup> 누릅니다.

- 2 ▲ 또는 ▼ 버튼을 눌러 연락처 및 선택하려면 <sup>®</sup> 버튼을 누릅니다. 로 이동합니다.
- 3 ▲ 또는 ▼ 버튼을 눌러 워하는 가입자 별칭 또는 ID를 선택합니다.
- **4** 또는 버튼을 눌러 WiFi 제어로 이동한 다음 버튼을 눌러 선택합니다.
- 5 ▲ 또는 ▼ 버튼을 눌러 켜기 또는 끄기를 선택합니 다.
- **<sup>6</sup>** <sup>를</sup> 눌러 선택합니다.

성공한 경우 디스플레이에 전송 성공이 표시됩니다. 실패한 경우 디스플레이에 해제 미니 알림이 표시됩니다.

### **7.8.29.4** 네트워크 액세스 포인트에 연결

Wi-Fi를 켜면 무전기가 네트워크 액세스 포인트를 스캔하여 연결합니다.

주의**:**  $\mathbb{Z}$ 

메뉴를 통해서도 네트워크 액세스 포인트에 연결할 수 있습니다.

WPA 기업용 Wi-Fi 네트워크 액세스 포인트는 사전 구성되어 있습니다. 무전기가 프로그래밍된 방식에 대해서는 대리점이나 시스템 관리자에게 문의하십시 오.

- **<sup>1</sup>** 버튼을 눌러 메뉴에 액세스합니다. 버튼을 누릅니 다.
- 2 ▲ 또는 <del>▼</del> 를 눌러 WiFi 및 선택하려면 <sup>(B)</sup> 버튼 을 누릅니다.로 이동합니다.
- **3**<br>▲ 또는 ▼ 을 눌러 네트워크 및 선택하려면 <sup>(图)</sup> 버 튼을 누릅니다.로 이동합니다.
- ▲ 또는 ▼ 을 눌러 네트워크 액세스 포인트 및 선

택하려면 버튼을 누릅니다.로 이동합니다.

- 주의**:**
- WPA 기업용 Wi-Fi의 경우 네트워크 액세스 포 인트가 사전 구성되어 있지 않으면 연결 옵션 을 사용할 수 없습니다.
- **5**<br>● 또는 ▼ 을 눌러 연결 및 선택하려면 <sup>(图)</sup> 버튼을 누릅니다.로 이동합니다.
- **<sup>6</sup>** WPA 개인용 Wi-Fi<sup>의</sup> 경우 암호를 입력하고 버튼 을 누릅니다.
- **7** WPA 기업용 Wi-Fi의 경우 RM을 사용하여 암호를 구 성합니다.

사전 구성된 암호가 맞으면 선택한 네트워크 액세스 포인트에 무전기가 자동으로 연결됩니다.

사전 구성된 암호가 틀리면 디스플레이에 인증 실패 가 표시되고 자동으로 이전 메뉴로 돌아갑니다.

연결에 성공하면 무전기에 알림이 표시되며 네트워크 액세 스 포인트가 프로필 목록에 저장됩니다.

연결에 실패하면 무전기 디스플레이에 실패 알림이 잠깐 동 안 표시되고 자동으로 이전 메뉴로 돌아갑니다.

#### **7.8.29.5**

### **Wi-Fi** 연결 상태 확인

음성 안내를 통해 연결 상태에 대한 프로그래밍된 **Wi-Fi** 상 태 쿼리 버튼을 누릅니다. Wi-Fi 꺼짐, Wi-Fi가 켜졌지만 연

결 없음 또는 Wi-Fi가 켜지고 연결됨이라는 음성 안내가 들 립니다.

- Wi-Fi가 꺼지면 디스플레이에 WiFi 끄기가 표시됩니 다.
- 무전기가 네트워크에 연결되면 디스플레이에 WiFi 켜기, 연결됨이 표시됩니다.
- Wi-Fi가 켜졌지만 무전기가 네트워크에 연결되지 않 은 경우 WiFi 켜기, 연결 끊어짐이 표시됩니다.

Wi-Fi 상태 쿼리 결과에 대한 음성 안내는 사용자의 요구 사항에 따라 CPS를 통해 맞춤 설정할 수 있습니 다. 자세한 내용은 대리점이나 시스템 관리자에게 문 의하십시오.

### 주의**:**

프로그래밍된 **Wi-Fi** 상태 쿼리 버튼은 대리점 이나 시스템 관리자에 의해 지정됩니다. 무전 기가 프로그래밍된 방식에 대해서는 대리점이 나 시스템 관리자에게 문의하십시오.

**7.8.29.6**

## 네트워크 목록 새로 고침

• 메뉴를 통해 네트워크 목록을 새로 고치려면 다음 작 업을 수행합니다.

- a. <sup>(58)</sup> 버튼을 눌러 메뉴에 액세스합니다.를 누릅니 다.
- b. ▲ 또는 ▼ 를 눌러 WiFi 및 선택하려면 <sup>(B)</sup> 버 튼을 누릅니다.로 이동합니다.
- c. ▲ 또는 ▼ 를 눌러 네트워크 및 선택하려면 <sup>(H)</sup> 버튼을 누릅니다.로 이동합니다. 네트워크 메뉴를 입력하면 무전기에서 자동으로 네트워크 목록을 새로 고칩니다.
- 네트워크 메뉴에 이미 있는 경우, 다음 작업을 수행하 여 네트워크 목록을 새로 고칠 수 있습니다.

▲ 또는 ▼ 버튼을 눌러 새로 고침으로 이동하고

선택하려면 5 버튼을 누릅니다..

무전기에서 새로 고침이 실행된 뒤 최신 네트워크 목 록이 표시됩니다.

#### **7.8.29.7**

네트워크 추가

#### 주의**:**

이 작업은 WPA 기업용 Wi-Fi 네트워크에는 적용되 지 않습니다.

기본 설정 네트워크가 사용 가능한 네트워크 목록에 없는 경 우 다음 작업을 수행하여 네트워크를 추가할 수 있습니다.

- **<sup>1</sup>** 버튼을 눌러 메뉴에 액세스합니다.<sup>를</sup> 누릅니다.
- 2 ▲ 또는 ▼ 를 눌러 WiFi 및 선택하려면 <sup>(B)</sup> 버튼 을 누릅니다.로 이동합니다.
- 3 ▲ 또는 <del>●</del> 울 눌러 네트워크 및 선택하려면 <sup>(图</sup> 버 튼을 누릅니다.로 이동합니다.
- ▲ 또는 ▼ 버튼을 눌러 네트워크 추가로 이동하고 선택하려면 버튼을 누릅니다..
- **5** SSID(Service Set Identifier)를 입력하고 5 을 누릅 니다.
- 6 ▲ 또는 ▼ 버튼을 눌러 열기로 이동하고 선택하려 면  $\bigcirc$  버튼을 누릅니다..

암호를 입력하고 **®** 을 누릅니다.

무전기에 선택 미니 알림이 표시되어 네트워크가 성 공적으로 저장되었음을 나타냅니다.

#### **7.8.29.8**

# 네트워크 액세스 포인트의 세부 항목 보기

네트워크 액세스 포인트의 세부 정보를 볼 수 있습니다.

- **<sup>1</sup>** 버튼을 눌러 메뉴에 액세스합니다.<sup>를</sup> 누릅니다.
- <sup>2</sup> ▲ 또는 ▼ 를 눌러 WiFi 및 선택하려면 <sup>(图</sup> 버튼 을 누릅니다.로 이동합니다.
- 3 ▲ 또는 <del>●</del> 울 눌러 네트워크 및 선택하려면 <sup>(图</sup> 버 튼을 누릅니다.로 이동합니다.
- **4** 또는 을 눌러 네트워크 액세스 포인트 및 선 택하려면 버튼을 누릅니다.로 이동합니다.

5 ▲ 또는 ▼ 버튼을 눌러 세부 항목 보기로 이동하 고 선택하려면 5 버튼을 누릅니다..

### 주의**:**

WPA 개인용 Wi-Fi 및 WPA 기업용 Wi-Fi는 네 트워크 액세스 포인트에 대한 서로 다른 세부 정보를 표시합니다.

#### **WPA** 개인용 **Wi-Fi**

연결된 네트워크 액세스 포인트의 경우 무전기에 SSID(Service Set Identifier), 보안 모드, MAC(media Access Control) 주소 및 IP(Internet Protocol) 주소가 표 시됩니다.

연결되지 않은 네트워크 액세스 포인트의 경우 무전기에 SSID 및 보안 모드가 표시됩니다.

#### **WPA** 기업용 **Wi-Fi**

연결된 네트워크 액세스 포인트의 경우 무전기에 SSID, 보안 모드, ID, EAP(Extended Authentication Protocol) 방식, 2단계 인증, 인증서 이름, MAC 주소, IP 주소, 게이 트웨이, DNS1 및 DNS2가 표시됩니다.

연결되지 않은 네트워크 액세스 포인트의 경우 무전기에 SSID, 보안 모드, ID, EAP 방식, 2단계 인증 및 인증서 이 름이 표시됩니다.

**7.8.29.9**

# 네트워크 액세스 포인트 제거

## 주의**:**

이 작업은 기업 Wi-Fi 네트워크에는 적용되지 않습니 다.

프로파일 목록에서 네트워크 액세스 포인트를 제거하려면 다음 작업을 수행합니다.

- **<sup>1</sup>** 버튼을 눌러 메뉴에 액세스합니다. 버튼을 누릅니 다.
- <sup>2</sup> ▲ 또는 ▼ 를 눌러 WiFi 및 선택하려면 <sup>®</sup> 버튼 을 누릅니다.로 이동합니다.
- 3<br>**3** ▲ 또는 ▼ 을 눌러 네트워크 및 선택하려면 <sup>(图</sup> 버 튼을 누릅니다.로 이동합니다.
- ▲ 또는 ▼ 버튼을 눌러 선택한 네트워크 액세스 지 점으로 이동하고 선택하려면 버튼을 누릅니다..
- 5 ▲ 또는 ▼ 버튼을 눌러 제거로 이동하고 선택하려 면 ® 버튼을 누릅니다..

6 ▲ 또는 ▼ 버튼을 눌러 예로 이동하고 선택하려면

 $\bigcirc$  버튼을 누릅니다..

무전기에 선택 미니 알림이 표시되어 선택한 네트워 크 액세스 포인트가 성공적으로 제거되었음을 나타냅 니다.

**7.9**

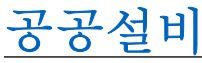

이 장에서는 무전기에서 사용할 수 있는 유틸리티 기능의 작 동에 대해 설명합니다.

## **7.9.1** 키패드 톤 켜기 또는 끄기

다음 절차에 따라 무전기에서 키패드 톤을 켜거나 끕니다.

- **<sup>1</sup>** 버튼을 눌러 메뉴로 이동합니다.
- **2** 또는 버튼을 눌러 유틸리티로 이동합니다. **(** $\blacksquare$  버튼을 눌러 선택합니다.
- **3** 또는 버튼을 눌러 무전기 설정으로 이동합니 다. 5 버튼을 눌러 선택합니다.
- <sup>4</sup> ▲ 또는 ▼ 버튼을 눌러 톤/경보로 이동합니다. <sup>(B)</sup> 버튼을 눌러 선택합니다.
- 5 ▲ 또는 ▼ 버튼을 눌러 키패드 톤으로 이동합니 다. 5 버튼을 눌러 선택합니다.
- **6** 다음 중 하나를 수행합니다.
	- ▲ 또는 ▼ 버튼을 눌러 켜기로 이동합니다. (5) 버튼을 눌러 선택합니다. ✔가 디스플레이의 켜기 옆에 표시됩니다.
	- $\blacktriangle$  또는  $\blacktriangledown$  버튼을 눌러 끄기로 이동합니다.  $\overset{(ii)}{\triangle}$ 버튼을 눌러 선택합니다. ✔가 디스플레이의 끄기 옆에 표시됩니다.

**7.9.2**

주의**:**

전원 레벨 설정

이 기능은 SL2K의 403MHz–470MHz 또는 470.000005MHz–527MHz의 주파수 대역에만 적용 됩니다. CPS에서 전송 출력의 높은 값을 선택합니 다. 무전기가 프로그래밍된 방식에 대해서는 대리점 이나 시스템 관리자에게 문의하십시오.

무전기 전력 설정을 각 Connect Plus 채널에 대해 높음 또는 낮음으로 사용자 정의할 수 있습니다.

높음으로 설정하면 원거리 전송탑 사이트와 Connect Plus 모드로 통신할 수 있습니다. 낮음으로 설정하면 근거리 전송 탑 사이트와 Connect Plus 모드로 통신할 수 있습니다.

다음에 설명하는 단계를 수행하여 무전기 메뉴에서 이 기능 에 액세스합니다.

- **<sup>1</sup>** 버튼을 눌러 메뉴에 액세스합니다. 버튼을 누릅니 다.
- **2** 또는 버튼을 눌러 유틸리티로 이동하고 선택 하려면 버튼을 누릅니다.합니다.
- **3** 또는 버튼을 눌러 무전기 설정으로 이동하고 선택하려면 버튼을 누릅니다.합니다.
- **▲ 또는 ▼** 버튼을 눌러 전워으로 이동하고 선택하 려면 버튼을 누릅니다.합니다.
- 5 ▲ 또는 ▼ 버튼을 눌러 워하는 설정으로 이동하고 선택하려면 버튼을 누릅니다.합니다. 가 선택한 설정 옆에 표시됩니다. 홈 화면으로 돌아 가려면 언제든지 <a> 비튼을 길게 누릅니다. 화면은 이전 메뉴로 돌아갑니다.

**7.9.3** 옵션 보드 켜기 또는 끄기

각 채널 내의 옵션 보드 기능을 프로그래밍 가능 버튼에 지 정할 수 있습니다. 다음 절차에 따라 무전기에서 옵션 보드 를 켜거나 끕니다.

#### 프로그래밍된 옵션 보드 버튼을 누릅니다.

**7.9.4**

# 음성 활성화 전송 켜기 또는 끄기

다음 절차에 따라 무전기에서 VOX를 켜거나 끕니다.

- **1** 다음 중 하나를 수행합니다.
	- 프로그래밍된 **VOX** 버튼을 누릅니다. 아래 단계를 건너뜁니다.
	- 버튼을 눌러 메뉴로 이동합니다.
- **2** 또는 버튼을 눌러 유틸리티로 이동합니다. 버튼을 눌러 선택합니다.
- 3 ▲ 또는 ▼ 버튼을 눌러 무전기 설정으로 이동합니 다. (5) 버튼을 눌러 선택합니다.
- **<sup>4</sup>** 또는 버튼을 눌러 VOX<sup>로</sup> 이동합니다. <sup>버</sup> 튼을 눌러 선택합니다.
- **5** 다음 중 하나를 수행합니다.
- ▲ 또는 ▼ 버튼을 눌러 켜기로 이동합니다. (5) 버튼을 눌러 선택합니다. ✔가 디스플레이의 켜기 옆에 표시됩니다.
- ▲ 또는 ▼ 버튼을 눌러 끄기로 이동합니다. (฿) 버튼을 눌러 선택합니다. √가 디스플레이의 끄기 옆에 표시됩니다.

### **7.9.5** 무전기 신호음**/**경보 켜기 또는 끄기

필요한 경우 들어오는 비상 경보음을 제외한 모든 무전기 신 호음과 경보를 활성화하거나 비활성화할 수 있습니다. 다음 절차에 따라 무전기에서 신호음 및 경보를 켜거나 끕니다.

- **1** 다음 중 하나를 수행합니다.
	- 프로그래밍된 신호음**/**경보 버튼을 누릅니다. 다음 단계를 건너뜁니다.
	- 버튼을 눌러 메뉴로 이동합니다.
- **2** 또는 버튼을 눌러 유틸리티로 이동합니다. <sup>(H)</sup> 버튼을 눌러 선택합니다.
- 3 ▲ 또는 ▼ 버튼을 눌러 무전기 설정으로 이동합니 다.  $\bigcirc$  버튼을 눌러 선택합니다.
- 4 ▲ 또는 ▼ 버튼을 눌러 톤/경보로 이동합니다. <sup>59</sup> 버튼을 눌러 선택합니다.
- **5** 또는 버튼을 눌러 전체 톤으로 이동합니다. 버튼을 눌러 선택합니다.
- **<sup>6</sup>** 버튼을 눌러 전체 <sup>톤</sup> <sup>및</sup> 경보를 활성화하거나 <sup>비</sup> 활성화합니다. 디스플레이에 다음 결과 중 하나가 표 시됩니다.
	- 활성화되면 ✔ 아이콘이 활성화 옆에 표시됩니다.
	- 비활성화되면 아이콘이 활성화 옆에서 사라집 니다.

#### **7.9.6**

# 신호음**/**경보 볼륨 오프셋 레벨 설정

이 기능은 신호음 또는 경보의 볼륨을 해당 음성의 볼륨보다 크거나 작게 조절합니다. 다음 절차에 따라 무전기에서 신호 음 및 경보의 볼륨 오프셋 레벨을 설정합니다.

- **<sup>1</sup>** 버튼을 눌러 메뉴로 이동합니다.
- **2** 또는 버튼을 눌러 유틸리티로 이동합니다. 버튼을 눌러 선택합니다.
- 3 ▲ 또는 ▼ 버튼을 눌러 무전기 설정으로 이동합니 다. 5 버튼을 눌러 선택합니다.
- <sup>4</sup> ▲ 또는 ▼ 버튼을 눌러 톤/경보로 이동합니다. <sup></sub> .</sup> 버튼을 눌러 선택합니다.
- 5 ▲ 또는 ▼ 을 눌러 볼륨 오프셋으로 이동합니다. 버튼을 눌러 선택합니다.
- 6 ▲ 또는 ▼ 버튼을 눌러 워하는 볼륨 오프셋 레벨로 이동합니다. 각각의 해당 볼륨 오프셋 레벨과 함께 피드백 신호음

이 울립니다.

**7** 다음 중 하나를 수행합니다.

- 버튼을 눌러 선택합니다. 원하는 볼륨 오프셋 수준이 저장되었습니다.
- 종료하려면 <u>/ 5\*)</u>을 누릅니다. 변경 내용은 무시 됩니다.

### **7.9.7** 통화 허용 신호음 켜기 또는 끄기

다음 절차에 따라 무전기에서 통화 허용 신호음을 켜거나 끕 니다.

- **<sup>1</sup>** 버튼을 눌러 메뉴로 이동합니다.
- **2** 또는 버튼을 눌러 유틸리티로 이동합니다. 버튼을 눌러 선택합니다.
- 3 ▲ 또는 ▼ 버튼을 눌러 무전기 설정으로 이동합니 다. 5 버튼을 눌러 선택합니다.
- **4** ▲ 또는 ▼ 버튼을 눌러 톤/경보로 이동합니다. <mark>⑱</mark> 버튼을 눌러 선택합니다.
- 5 ▲ 또는 ▼ 버튼을 눌러 통화 허용으로 이동합니 다. 5 버튼을 눌러 선택합니다.
- **<sup>6</sup>** 버튼을 눌러 통화 허용 경보음을 활성화하거나 <sup>비</sup> 활성화합니다.

디스플레이에 다음 결과 중 하나가 표시됩니다.

- 활성화되면 ✔ 아이콘이 활성화 옆에 표시됩니다.
- 비활성화되면 ✔ 아이콘이 활성화 옆에서 사라집 니다.

### **7.9.8** 문자 메시지 경보음 설정

연락처 목록의 각 항목에 대한 문자 메시지 경보음을 사용자 지정할 수 있습니다. 다음 절차에 따라 무전기에서 문자 메 시지 경보음을 설정합니다.

**<sup>1</sup>** 버튼을 눌러 메뉴로 이동합니다.

2<br>▲ 또는 ▼ 버튼을 눌러 연락처로 이동합니다. <sup>**®**</sup> 버튼을 눌러 선택합니다.

- **3** 또는 버튼을 눌러 원하는 별칭 또는 ID로 이 동합니다. 버튼을 눌러 선택합니다.
- **4** 또는 버튼을 눌러 메시지 경보로 이동합니 다. <mark>(56)</mark> 버튼을 눌러 선택합니다.
- **5** 다음 중 하나를 수행합니다.
	- ▲ 또는 ▼ 버튼을 눌러 일시적으로 이동합니다. 버튼을 눌러 선택합니다. 가 디스플레이의 일시적 옆에 표시됩니다.
	- ▲ 또는 ▼ 버튼을 눌러 반복적으로 이동합니다.

버튼을 눌러 선택합니다. 가 디스플레이의 반복적 옆에 표시됩니다.

### **7.9.9** 배경화면 표시

무전기의 홈 화면에 배경화면이 표시됩니다. 5가지 기본 배 경화면 중에서 선택할 수 있습니다.

**<sup>1</sup>** 버튼을 눌러 메뉴로 이동합니다.

- **2** 또는 버튼을 눌러 유틸리티로 이동합니다. (B) 버튼을 눌러 선택합니다.
- **3** 또는 버튼을 눌러 무전기 설정으로 이동합니 다.  $\overset{\text{\tiny{(B)}}}{\text{\tiny{(B)}}}$  버튼을 눌러 선택합니다.
- **▲ 또는 ▼** 버튼을 눌러 디스플레이로 이동합니다. 버튼을 눌러 선택합니다.
- 5 ▲ 또는 ▼ 버튼을 눌러 배경화면으로 이동합니다. 59 버튼을 눌러 선택합니다.

또한 또는 버튼을 사용하여 선택된 옵션을 변 경할 수도 있습니다.

### **7.9.10** 화면 보호기 모드

화면 보호기 기능을 사용하여 무전기 배터리 시간을 절약할 수 있습니다.

화면 보호기 사전 기간이 화면 보호기 모드로 전환되기 전에 무전기 활동을 추적하는 데 사용됩니다.

무전기가 켜질 때 화면 보호기 사전 기간이 시작되면서 화면 보호기 모드로 전환됩니다. 화면 보호기 사전 기간 타이머가 만료되면 무전기가 화면 보호기 모드로 전환되며, 사용자 입 력이나 무선 트랜잭션이 있으면 화면 보호기 모드가 종료되 고 무전기가 관련 트랜잭션에 정상적으로 응답합니다.

사용자 입력이나 무선 트랜잭션이 있을 때 화면 보호기 사전 기간이 시작됩니다. 무전기는 5초 동안 화면 보호기 모드에 있다가 키패드 잠금 상태로 자동으로 전환됩니다. 오디오 또 는 블루투스 액세서리가 연결되어 있고 배터리 세이버 모드 가 활성화된 경우 무전기가 화면 보호기 모드로 전환됩니다.

사용자 입력이나 무선 트랜잭션이 있으면 화면 보호기 모드 가 종료되고 무전기가 사용자 조작에 응답합니다. 화면 보호 기 사전 기간이 다시 시작되고 이 타이머가 만료되면 무전기 가 화면 보호기 모드로 다시 전환됩니다.

**7.9.11**

## 오디오 액세서리

오디오 액세서리에는 일반 모드와 배터리 세이버 모드가 있 습니다.

오디오 액세서리가 연결되어 있고 배터리 세이버 모드가 설 정된 경우 타이머가 다시 시작되고 무전기가 화면 보호기 모 드로 전환됩니다. 이러한 상황에서 사용자 입력이 있거나(무 전기의 사용자 입력과 액세서리 연결/분리 포함) 비상 알람/ 통화를 수신하는 경우 화면 보호기 모드가 종료되고 무전기

가 사용자 이벤트에 정상적으로 응답합니다. 화면 보호기 타 이머가 다시 시작되고 할당된 시간이 만료되면 무전기가 화 면 보호기 모드로 다시 전환됩니다.

#### **7.9.12**

# 자동 키패드 잠금 활성화 또는 비활성화

실수로 키가 입력되는 것을 방지하기 위해 무전기의 자동 키 패드 잠금을 활성화하거나 비활성화할 수 있습니다.

- **<sup>1</sup>** 버튼을 눌러 메뉴로 이동합니다.
- **▲ 또는 ▼** 버튼을 눌러 유틸리티로 이동합니다. 버튼을 눌러 선택합니다.
- **3** 또는 버튼을 눌러 무전기 설정으로 이동합니 다. 5 버튼을 눌러 선택합니다.
- **4** 또는 버튼을 눌러 자동 키패드 잠금으로 이 동합니다. 5 버튼을 눌러 선택합니다.
- **5** 다음 중 하나를 수행합니다.
- 버튼을 눌러 자동 키패드 잠금을 활성화합니 다. 디스플레이의 활성화됨 옆에 ✔가 표시됩니다.
- 버튼을 눌러 자동 키패드 잠금을 비활성화합 니다. 활성화 옆에 있는 아이콘이 사라집니다.

## **7.9.13** 언어 설정

다음 절차에 따라 무전기에서 언어를 설정합니다.

- **<sup>1</sup>** 버튼을 눌러 메뉴로 이동합니다.
- **▲ 또는 ▼** 버튼을 눌러 유틸리티로 이동합니다.

(B) 버튼을 눌러 선택합니다.

- 3 ▲ 또는 ▼ 버튼을 눌러 무전기 설정으로 이동합니 다. (5) 버튼을 눌러 선택합니다.
- **▲ 또는 ▼ 을 눌러 언어로 이동합니다. <sup>(B)</sup> 버튼을** 눌러 선택합니다.

5 ▲ 또는 ▼ 버튼을 눌러 워하는 언어로 이동합니다. 버튼을 눌러 선택합니다.

디스플레이에서 선택한 언어 옆에 √가 표시됩니다.

#### **7.9.14**

# **LED** 표시등 켜기 또는 끄기

다음 절차에 따라 무전기에서 LED 표시등을 켜거나 끕니다.

- **<sup>1</sup>** 버튼을 눌러 메뉴로 이동합니다.
- 2 ▲ 또는 ▼ 버튼을 눌러 유틸리티로 이동합니다. 버튼을 눌러 선택합니다.
- 3 ▲ 또는 ▼ 버튼을 눌러 무전기 설정으로 이동합니 다.  $\overset{\text{\tiny{(B)}}}{\text{\tiny{(B)}}}$  버튼을 눌러 선택합니다.
- **4** 또는 버튼을 눌러 LED 표시등으로 이동합니 다. (5) 버튼을 눌러 선택합니다.

**<sup>5</sup>** 버튼을 눌러 LED 표시를 활성화하거나 비활성화 합니다.

디스플레이에 다음 결과 중 하나가 표시됩니다.

- 활성화되면 ✔ 아이콘이 활성화 옆에 표시됩니다.
- 비활성화되면 ✔ 아이콘이 활성화 옆에서 사라집 니다.

**7.9.15**

# 음성 안내 켜기 또는 끄기

이 기능을 사용하면 무전기에서 사용자가 방금 할당한 현재 존 또는 채널이나 사용자가 방금 누른 프로그래밍 가능 버튼 을 청각적으로 나타낼 수 있습니다.

이 기능은 사용자가 디스플레이에 표시된 내용을 읽는 데 어 려움을 겪고 있을 때 특히 유용합니다.

이 오디오 표시 기능은 고객 요구에 따라 사용자 정의할 수 있습니다. 다음 절차에 따라 무전기에서 음성 안내를 켜거나 끕니다.

**1** 다음 중 하나를 수행합니다.

- 프로그래밍된 음성 안내 버튼을 누릅니다. 다음 단 계를 건너뜁니다.
- 버튼을 눌러 메뉴로 이동합니다.
- **2** 또는 버튼을 눌러 유틸리티로 이동합니다. 버튼을 눌러 선택합니다.
- 3 ▲ 또는 ▼ 버튼을 눌러 무전기 설정으로 이동합니 다.  $\overset{\text{\tiny{(B)}}}{\text{\tiny{(B)}}}$  버튼을 눌러 선택합니다.
- **4** 또는 버튼을 눌러 음성 안내로 이동합니다. 버튼을 눌러 선택합니다.
- 5 **®**을 눌러 음성 안내를 활성화하거나 비활성화합니 다.
	- 활성화되면 ✔ 아이콘이 활성화 옆에 표시됩니다.
	- 비활성화되면 ✔ 아이콘이 활성화 옆에서 사라집 니다.

# **TTS**

TTS 기능은 대리점에서만 활성화할 수 있습니다. TTS 기능 이 활성화되면 음성 안내 기능이 자동으로 비활성화됩니다. 음성 안내 기능이 활성화되면 TTS 기능이 자동으로 비활성 화됩니다.

이 오디오 표시 기능은 고객 요구에 맞게 사용자 정의할 수 있습니다. 이 기능은 사용자가 디스플레이에 표시된 내용을 읽기 어려운 상황일 때 특히 유용합니다.

**7.9.16.1**

# **TTS** 설정

다음 절차에 따라 TTS 기능을 설정합니다.

- **<sup>1</sup>** 버튼을 눌러 메뉴로 이동합니다.
- 2 ▲ 또는 ▼ 버튼을 눌러 유틸리티로 이동합니다.

버튼을 눌러 선택합니다.

3 ▲ 또는 ▼ 버튼을 눌러 무전기 설정으로 이동합니 다.  $\overset{\text{\tiny{(B)}}}{\text{\tiny{(B)}}}$  버튼을 눌러 선택합니다.

**7.9.16**

- **4** 또는 버튼을 눌러 음성 안내로 이동합니다. 버튼을 눌러 선택합니다.
- 5 ▲ 또는 ▼ 을 눌러 다음 기능 중 하나로 이동합니 다. 5 버튼을 눌러 선택합니다. 사용할 수 있는 기능은 다음과 같습니다.
	- 모두
	- 메시지
	- 작업 티켓
	- 채널
	- 구역
	- 프로그램 버튼

✔ 선택한 설정 옆에 가 표시됩니다.

### **7.9.17** 텍스트 입력 구성

무전기에서 다른 문자를 구성할 수 있습니다.

무전기에서 다음과 같은 텍스트 입력 설정을 구성할 수 있습 니다.

- 단어 예측
- 단어 교정
- 대문자
- 나의 단어

무전기에서는 다음 텍스트 입력 방법을 지원합니다.

- 숫자
- 기호
- 자동 완성 또는 여러 번 누름
- 언어(프로그래밍된 경우)

### 주의**:**

이전 화면으로 돌아가려면 언제든지 ∠ 의 버튼을 누르고, 홈 화면으로 돌아가려면 ∠5<u>^</u> 버튼을 길게 누릅니다. 무전기는 비활성 타이머가 만료되는 즉시 현재 화면을 종료합니다.

### **7.9.17.1**

# 단어 예측 활성화 또는 비활성화

단어 예측**:** 무전기는 사용자가 자주 입력하는 흔하게 사용되 는 단어 시퀀스를 기억할 수 있습니다. 이 기능을 통해 사용 자가 흔하게 사용되는 단어 시퀀스 중 첫 번째 단어를 텍스

**460**

트 편집기에 입력하면 다음에 입력할 단어를 무전기가 자동 으로 예측할 수 있습니다.

- **<sup>1</sup>** 버튼을 눌러 메뉴로 이동합니다.
- **2** 또는 버튼을 눌러 유틸리티로 이동합니다. 버튼을 눌러 선택합니다.
- 3 ▲ 또는 ▼ 버튼을 눌러 무전기 설정으로 이동합니 다.  $\overset{\text{\tiny{(B)}}}{\text{\tiny{(B)}}}$  버튼을 눌러 선택합니다.
- ▲ 또는 ▼ 버튼을 눌러 문자 입력으로 이동합니 다.  $\overset{\text{\normalsize{\textbf{(ii)}}}}{\text{\normalsize{}}}$  버튼을 눌러 선택합니다.
- 5<br>**5** ▲ 또는 ♥을 눌러 단어 예측으로 이동합니다. <sup>®</sup> 버튼을 눌러 선택합니다.
- **6** 다음 중 하나를 수행합니다.
	- ▲ 또는 ▼ 버튼을 눌러 문자 입력으로 이동합 니다. 버튼을 눌러 선택합니다.
	- 버튼을 눌러 단어 예측 기능을 활성화합니다. 활성 화되면 ✔ 아이콘이 활성화 옆에 표시됩니다.

• 을 눌러 마이크 동적 왜곡 컨트롤을 비활성화합니 다. 비활성화되면 아이콘이 활성화 옆에서 사라 집니다.

**7.9.17.2**

# 단어교정 기능 활성화 또는 비활성화

텍스트 편집기에 입력한 단어가 내장된 사전에 없는 경우 대 체 단어 옵션을 제공합니다.

- **<sup>1</sup>** 버튼을 눌러 메뉴로 이동합니다.
- **2** 또는 버튼을 눌러 유틸리티로 이동합니다. 버튼을 눌러 선택합니다.
- 3 ▲ 또는 ▼ 버튼을 눌러 무전기 설정으로 이동합니 다. 5 버튼을 눌러 선택합니다.
- ▲ 또는 ▼ 버튼을 눌러 문자 입력으로 이동합니

다.  $\textcircled{\tiny{H}}$  버튼을 눌러 선택합니다.

- 5 ▲ 또는 ▼ 버튼을 눌러 단어 교정으로 이동합니 다.  $\bigcirc$  버튼을 눌러 선택합니다.
- **6** 다음 중 하나를 수행합니다.
	- ▲ 또는 ▼ 버튼을 눌러 단어 교정으로 이동합 니다. 버튼을 눌러 선택합니다.
	- 버튼을 눌러 단어 교정 기능을 활성화합니다. 활성 화되면 ✔ 아이콘이 활성화 옆에 표시됩니다.
	- 버튼을 눌러 단어 교정 기능을 비활성화합니다. 비 활성화되면 ✔ 아이콘이 활성화 옆에서 사라집니 다.

### **7.9.17.3** 대문자 기능 활성화 또는 비활성화

문장을 새로 시작할 때 첫 번째 단어의 첫 문자를 자동으로 대문자로 표시합니다.

- **<sup>1</sup>** 버튼을 눌러 메뉴로 이동합니다.
- **2** 또는 버튼을 눌러 유틸리티로 이동합니다. 버튼을 눌러 선택합니다.
- 3 ▲ 또는 ▼ 버튼을 눌러 무전기 설정으로 이동합니 다.  $\bigcirc$  버튼을 눌러 선택합니다.
- **4** 또는 버튼을 눌러 문자 입력으로 이동합니

다. (5) 버튼을 눌러 선택합니다.

**5** ▲ 또는 ▼ 버튼을 눌러 대문자로 이동합니다. <sup>**®**</sup> 버튼을 눌러 선택합니다.

**6** 다음 중 하나를 수행합니다.

- $\circledast$  버튼을 눌러 대문자 기능을 활성화합니다. 디 스플레이의 활성화됨 옆에 √가 표시됩니다.
- 버튼을 눌러 대문자 기능을 비활성화합니다. 활성화됨 옆에 √가 사라집니다.

### **7.9.17.4** 사용자 지정 단어 보기

무전기의 내장된 사전에 사용자 지정 단어를 추가할 수 있습 니다. 무전기에는 이러한 사용자 지정 단어를 저장하는 목록 이 포함되어 있습니다.

- **<sup>1</sup>** 버튼을 눌러 메뉴로 이동합니다.
- **2** 또는 버튼을 눌러 유틸리티로 이동합니다. 버튼을 눌러 선택합니다.
- **3** 또는 버튼을 눌러 무전기 설정으로 이동합니 다. <mark>(56)</mark> 버튼을 눌러 선택합니다.
- **▲ 또는 ▼** 버튼을 눌러 문자 입력으로 이동합니 다.  $\overset{\text{\tiny{(B)}}}{\text{\tiny{(B)}}}$  버튼을 눌러 선택합니다.
- **5** ▲ 또는 ▼ 버튼을 눌러 내 단어로 이동합니다. <sup>39</sup> 버튼을 눌러 선택합니다.
- **6** ▲ 또는 ▼을 눌러 단어 목록으로 이동합니다. <sup>(B)</sup> 버튼을 눌러 선택합니다.

디스플레이에 사용자 지정 단어 목록이 표시됩니다.

사용자 지정 단어 편집

무전기에 저장된 사용자 지정 단어를 편집할 수 있습니다.

- **<sup>1</sup>** 버튼을 눌러 메뉴로 이동합니다.
- **2** 또는 버튼을 눌러 유틸리티로 이동합니다.

버튼을 눌러 선택합니다.

- ▲ 또는 ▼ 버튼을 눌러 무전기 설정으로 이동합니 다. (5) 버튼을 눌러 선택합니다.
- ▲ 또는 ▼ 버튼을 눌러 문자 입력으로 이동합니 다.  $\bigcirc$  버튼을 눌러 선택합니다.
- 5<br>**5** ▲ 또는 ▼ 버튼을 눌러 내 단어로 이동합니다. <sup>59</sup> 버튼을 눌러 선택합니다.

**6** ▲ 또는 ▼을 눌러 단어 목록으로 이동합니다. <sup>39</sup> 버튼을 눌러 선택합니다. 디스플레이에 사용자 지정 단어 목록이 표시됩니다.
- **<sup>7</sup>** 또는 <sup>을</sup> 눌러 원하는 단어로 이동합니다. 버튼을 눌러 선택합니다.
- **8**<br>● ▲ 또는 ▼을 눌러 편집으로 이동합니다. <sup>59</sup> 버튼 을 눌러 선택합니다.
- **9** 키패드로 사용자 지정 단어를 편집합니다.
	- 왼쪽으로 한 칸 이동하려면 버튼을 누릅니다.
	- 오른쪽으로 한 칸 이동하려면 키를 누릅니다.
	- 필요 없는 문자를 삭제하려면 **\***< 키를 누릅니 다.
	- 문자 입력 방법을 변경하려면  $\frac{6#1}{3}$  버튼을 길게 누릅니다.

**<sup>10</sup>** 사용자 지정 단어를 완성한 <sup>후</sup> 버튼을 누릅니다.

디스플레이에 전환 미니 알림이 표시되어 사용자 지정 단어 가 저장 중임을 나타냅니다.

• 사용자 지정 단어가 저장되면 경보음이 울리고 디스플레 이에 선택 미니 알림이 표시됩니다.

• 사용자 지정 단어가 저장되지 않으면 낮은 경보음이 울리 고 디스플레이에 해제 미니 알림이 표시됩니다.

**7.9.17.6** 사용자 지정 단어 추가

#### 무전기에 내장된 사전에 사용자 지정 단어를 추가할 수 있습 니다.

- **<sup>1</sup>** 버튼을 눌러 메뉴로 이동합니다.
- **2** 또는 버튼을 눌러 유틸리티로 이동합니다. 버튼을 눌러 선택합니다.
- 3 ▲ 또는 ▼ 버튼을 눌러 무전기 설정으로 이동합니 다. (5) 버튼을 눌러 선택합니다.
- ▲ 또는 ▼ 버튼을 눌러 문자 입력으로 이동합니 다.  $\bigcirc$  버튼을 눌러 선택합니다.
- 5<br>**5** ▲ 또는 ▼ 버튼을 눌러 내 단어로 이동합니다. <sup>59</sup> 버튼을 눌러 선택합니다.
- 6 ▲ 또는 ▼ 버튼을 눌러 새 단어 추가로 이동합니 다. <mark>(56)</mark> 버튼을 눌러 선택합니다. 디스플레이에 사용자 지정 단어 목록이 표시됩니다.
- **7** 키패드로 사용자 지정 단어를 편집합니다.
	- 왼쪽으로 한 칸 이동하려면 버튼을 누릅니다.
	- 오른쪽으로 한 칸 이동하려면 키를 누릅니다.
	- 필요 없는 문자를 삭제하려면 < 기를 누릅니 다.
	- 문자 입력 방법을 변경하려면  $\frac{6#1}{9}$  버튼을 길게 누릅니다.
- **<sup>8</sup>** 사용자 지정 단어를 완성한 <sup>후</sup> 버튼을 누릅니다.

디스플레이에 전환 미니 알림이 표시되어 사용자 지정 단어 가 저장 중임을 나타냅니다.

- 사용자 지정 단어가 저장되면 경보음이 울리고 디스플레 이에 선택 미니 알림이 표시됩니다.
- 사용자 지정 단어가 저장되지 않으면 낮은 경보음이 울리 고 디스플레이에 해제 미니 알림이 표시됩니다.

**7.9.17.7** 사용자 지정 단어 삭제

무전기에 저장된 사용자 지정 단어를 삭제할 수 있습니다.

- **<sup>1</sup>** 버튼을 눌러 메뉴로 이동합니다.
- **2** 또는 버튼을 눌러 유틸리티로 이동합니다. <sup>(H)</sup> 버튼을 눌러 선택합니다.
- 3 ▲ 또는 ▼ 버튼을 눌러 무전기 설정으로 이동합니 다. (5) 버튼을 눌러 선택합니다.
- ▲ 또는 ▼ 버튼을 눌러 문자 입력으로 이동합니 다.  $\bigcirc$  버튼을 눌러 선택합니다.
- 5<br>**5** ▲ 또는 ▼ 버튼을 눌러 내 단어로 이동합니다. <sup>(B)</sup> 버튼을 눌러 선택합니다.
- **6** 또는 버튼을 눌러 원하는 단어로 이동합니다. (B) 버튼을 눌러 선택합니다.
- **▲ 또는 ▼를 눌러 삭제로 이동합니다. <sup>(B)</sup> 버튼을** 눌러 선택합니다.
- **8** 다음 중 하나를 선택합니다.
	- 항목 삭제?에서 ® 버튼을 눌러 예를 선택합니 다. 디스플레이에 항목 삭제 완료가 표시됩니다.
	- $\triangle$  또는  $\blacktriangledown$  버튼을 눌러 아니오로 이동하고  $\overset{(ii)}{\triangle}$ 버튼을 눌러 이전 화면으로 돌아갑니다.

#### **7.9.17.8** 사용자 지정 단어 전체 삭제

무전기에 내장된 사전에서 사용자 지정 단어를 전체 삭제할 수 있습니다.

- **<sup>1</sup>** 버튼을 눌러 메뉴로 이동합니다.
- **2** 또는 버튼을 눌러 유틸리티로 이동합니다. 버튼을 눌러 선택합니다.
- **3** 또는 버튼을 눌러 무전기 설정으로 이동합니 다.  $\bigcirc$  버튼을 눌러 선택합니다.
- **4** 또는 버튼을 눌러 문자 입력으로 이동합니 다.  $\bigcirc$  버튼을 눌러 선택합니다.
- 5<br>**5** ▲ 또는 ▼ 버튼을 눌러 내 단어로 이동합니다. <sup>39</sup> 버튼을 눌러 선택합니다.
- 6 ▲ 또는 ▼ 버튼을 눌러 전체 삭제로 이동합니다. 버튼을 눌러 선택합니다.

#### **7** 다음 중 하나를 수행합니다.

- 항목 삭제?에서 5 버튼을 눌러 예를 선택합니 다. 디스플레이에 항목 삭제 완료가 표시됩니다.
- ▲ 또는 ▼ 버튼을 누르고 아니오를 선택하여 이 전 화면으로 돌아갑니다. 버튼을 눌러 선택합 니다.

### **7.9.18** 유연한 수신 목록

유연한 수신 목록은 수신 통화 그룹 목록에 구성원을 만들고 지정할 수 있는 기능입니다. 무전기에서는 목록에서 최대 16 명의 멤버를 지원할 수 있습니다. (이 기능은 Capacity Plus 에서 지원됩니다.)

**7.9.18.1**

### 유연한 수신 목록 켜기 또는 끄기

아래 절차에 따라 유연한 수신 목록을 켜거나 끌 수 있습니 다.

- **1** 다음 중 하나를 수행합니다.
	- 프로그래밍된 **유연한 수신 목록** 버튼을 누릅니다. 다음 단계를 건너뜁니다.
	- 버튼을 눌러 메뉴로 이동합니다.
- **2** 또는 을 눌러 유연한 수신 목록으로 이동합 니다. 버튼을 눌러 선택합니다.
- **3** 다음 중 하나를 수행합니다.

• ▲ 또는 ▼ 버튼을 눌러 켜기로 이동합니다. (過 버튼을 눌러 선택합니다. 선택음이 울립니다.

디스플레이에 선택 미니 알림이 표시됩니다.

• 또는 버튼을 눌러 끄기로 이동합니다. 버튼을 눌러 선택합니다. 해제음이 울립니다.

디스플레이에 해제 미니 알림이 표시됩니다.

### **7.9.19** 디지털 마이크 **AGC** 켜기 또는 끄기

디지털 마이크 AGC(자동 게인 제어)는 디지털 시스템에서 전송하는 동안 자동으로 무전기의 마이크 게인을 제어합니 다.

이 기능을 사용하면 일정한 수준의 음량을 제공하기 위해 큰 소리가 억제되거나 작은 소리가 미리 설정된 값만큼 커집니 다. 다음 절차에 따라 무전기에서 디지털 마이크 AGC를 켜 거나 끕니다.

**<sup>1</sup>** 버튼을 눌러 메뉴로 이동합니다.

- **2** 또는 버튼을 눌러 유틸리티로 이동합니다. (B) 버튼을 눌러 선택합니다.
- 3 ▲ 또는 ▼ 버튼을 눌러 무전기 설정으로 이동합니 다.  $\overset{\text{\tiny{(B)}}}{\text{\tiny{(B)}}}$  버튼을 눌러 선택합니다.
- ▲ 또는 ▼ 버튼을 눌러 마이크 AGC-D로 이동합니 다.  $\overset{\text{\tiny{(B)}}}{\text{\tiny{(B)}}}$  버튼을 눌러 선택합니다.
- **5 ®** 을 눌러 디지털 마이크 AGC를 활성화하거나 비 활성화합니다.

디스플레이에 다음 결과 중 하나가 표시됩니다.

- 활성화되면 ✔ 아이콘이 활성화 옆에 표시됩니다.
- 비활성화되면 ✔ 아이콘이 활성화 옆에서 사라집 니다.

**7.9.20** 지능형 오디오 켜기 또는 끄기

정상성 잡음원과 비정상성 잡음원 모두를 포함하여 환경의 현재 주변 소음을 억제하기 위해 무전기의 오디오 볼륨이 자 동으로 조절됩니다. 이 기능은 수신 전용 기능이며 전송음에 는 영향을 주지 않습니다. 다음 절차에 따라 무전기에서 지 능형 오디오를 켜거나 끕니다.

Ï, 주의**:**

이 기능은 Bluetooth 세션 중에는 적용되지 않습 니다.

- **1** 다음 중 하나를 수행합니다.
	- 프로그래밍된 지능형 오디오 버튼을 누릅니다. 아 래 단계를 건너뜁니다.
	- 버튼을 눌러 메뉴로 이동합니다.
- **2** 또는 버튼을 눌러 유틸리티로 이동합니다. 버튼을 눌러 선택합니다.
- 3 ▲ 또는 ▼ 버튼을 눌러 지능형 오디오로 이동합니 다. (5) 버튼을 눌러 선택합니다.

**4** 다음 중 하나를 수행합니다.

- ▲ 또는 ▼ 버튼을 눌러 켜기로 이동합니다. (฿) 버튼을 눌러 선택합니다. ✔가 디스플레이의 켜기 옆에 표시됩니다.
- ▲ 또는 ▼ 버튼을 눌러 끄기로 이동합니다. (฿) 버튼을 눌러 선택합니다. √가 디스플레이의 끄기 옆에 표시됩니다.

#### **7.9.21**

# 음향 피드백 억제기 켜기 또는 끄기 ●

이 기능은 수신된 호출에서 발생하는 음향 피드백을 최소화 합니다. 다음 절차에 따라 무전기에서 음향 피드백 억제기를 켜거나 끕니다.

- **1** 다음 중 하나를 수행합니다.
	- 프로그래밍된 **AF** 억제기 버튼을 누릅니다. 다음 단계를 건너뜁니다.
	- 버튼을 눌러 메뉴로 이동합니다.
- **2** 또는 버튼을 눌러 유틸리티로 이동합니다. 버튼을 눌러 선택합니다.
- 3 ▲ 또는 ▼ 버튼을 눌러 무전기 설정으로 이동합니 다.  $\bigcirc$  버튼을 눌러 선택합니다.
- **4** 또는 버튼을 눌러 AF 억제기로 이동합니다. 버튼을 눌러 선택합니다.
- **5** 다음 중 하나를 수행합니다.
	- $\circledast$  버튼을 눌러 음향 피드백 억제기를 활성화합 니다.
	- 버튼을 눌러 음향 피드백 억제기를 비활성화 합니다.

활성화되면 ✔ 아이콘이 활성화 옆에 표시됩니다.비활 성화되면 아이콘이 활성화 옆에서 사라집니다.

#### **7.9.22** 트릴 강화 켜기 또는 끄기

치경음 트릴(굴리는 "R") 발음이 있는 단어가 많이 포함된 언 어로 이야기할 경우 이 기능을 활성화할 수 있습니다. 다음 절차에 따라 무전기에서 트릴 강화를 켜거나 끕니다.

한국어

- **1** 다음 중 하나를 수행합니다.
	- 프로그래밍된 **트릴 강화** 버튼을 누릅니다. 아래 다 계를 건너뜁니다.
	- (5) 버튼을 눌러 메뉴로 이동합니다.
- **▲ 또는 ▼** 버튼을 눌러 유틸리티로 이동합니다. 버튼을 눌러 선택합니다.
- 3 ▲ 또는 ▼ 버튼을 눌러 무전기 설정으로 이동합니 다.  $\overset{\text{\tiny{(B)}}}{\text{\tiny{(B)}}}$  버튼을 눌러 선택합니다.
- ▲ 또는 ▼ 버튼을 눌러 트릴 강화로 이동합니다. 59 버튼을 눌러 선택합니다.
- **5** 다음 중 하나를 수행합니다.
	- ▲ 또는 ▼ 버튼을 눌러 켜기로 이동합니다. (5) 버튼을 눌러 선택합니다. √가 디스플레이의 켜기 옆에 표시됩니다.

 $\blacktriangle$  또는  $\blacktriangledown$  버튼을 눌러 끄기로 이동합니다.  $\overset{(ii)}{\triangledown}$ 버튼을 눌러 선택합니다. ✔가 디스플레이의 끄기 옆에 표시됩니다.

#### **7.9.23** 오디오 환경 설정

다음 절차에 따라 무전기에서 환경에 적합한 오디오 환경을 설정합니다.

- **<sup>1</sup>** 버튼을 눌러 메뉴로 이동합니다.
- **2** 또는 버튼을 눌러 유틸리티로 이동합니다. 버튼을 눌러 선택합니다.
- **3** 또는 버튼을 눌러 무전기 설정으로 이동합니 다.  $\overset{\text{\normalsize{\textbf{(ii)}}}}{}$ . 버튼을 눌러 선택합니다.
- **4** 또는 버튼을 눌러 오디오 환경으로 이동합니 다. 5 버튼을 눌러 선택합니다.
- 5 ▲ 또는 ▼ 버튼을 눌러 워하는 설정으로 이동합니 다. 5 버튼을 눌러 선택합니다. 설정은 다음과 같습니다.
	- 출하 시 기본 설정은 기본값을 선택합니다.
	- 주변 소음이 심한 환경에서 스피커 볼륨을 높이려 면 크게를 선택합니다.
	- 서로 인접한 무전기 그룹으로 사용할 때 음향 피드 백을 줄이려면 작업 그룹을 선택합니다.

디스플레이에서 선택된 설정 옆에 √가 표시됩니다.

#### **7.9.24** 오디오 프로필 설정

다음 절차에 따라 무전기에서 오디오 프로필을 설정합니다.

- **<sup>1</sup>** 버튼을 눌러 메뉴로 이동합니다.
- **2** 또는 버튼을 눌러 유틸리티로 이동합니다. 버튼을 눌러 선택합니다.
- 3 ▲ 또는 ▼ 버튼을 눌러 무전기 설정으로 이동합니 다. 5 버튼을 눌러 선택합니다.
- **4** 또는 버튼을 눌러 오디오 프로필로 이동합니 다. (5) 버튼을 눌러 선택합니다.
- 5 ▲ 또는 ▼ 버튼을 눌러 워하는 설정으로 이동합니 다.  $\overset{\text{\tiny{(B)}}}{\text{\tiny{(B)}}}$  버튼을 눌러 선택합니다. 설정은 다음과 같습니다.
	- 기본값을 선택하여 이전에 선택한 오디오 프로필 을 비활성화하고 출하 시 기본값으로 돌아갑니다.
	- 40대 이상 성인에게 흔한 소음성 난청을 보완하기 위해 고안된 오디오 프로필로 레벨 1, 레벨 2 또 는 레벨 3을 선택합니다.
	- 날카로운 소리, 비음 또는 깊은 소리에 대한 기본 설정을 지정하는 오디오 프로필로 고음 강조, 중 음 강조 또는 저음 강조를 선택합니다.

디스플레이에서 선택된 설정 옆에 √가 표시됩니다.

한국어

**7.9.25 RSSI** 값 보기

> 홈 화면에서 5초 이내에 ▲ 버튼을 세 번 누르고 ▼ 버튼을 즉시 세 번 누릅니다.

디스플레이에 현재 RSSI 값이 표시됩니다.

홈 화면으로 돌아가려면 ∠ 2 버튼을 길게 누릅니다.

#### **7.9.25.1** 수신 신호 강도 표시기

이 기능을 사용하여 RSSI(Received Signal Strength Indicator, 수신 신호 강도 표시기) 값을 확인할 수 있습니다.

디스플레이 오른쪽 상단에 **RSSI** 아이콘이 표시됩니다. **RSSI** 아이콘에 대한 자세한 내용은 디스플레이 아이콘 부분 을 참조하십시오.

#### **7.9.26**

# 일반 무전기 정보

무전기에는 다양한 일반 매개변수에 대한 정보가 포함되어 있습니다.

무전기의 일반 정보는 다음과 같습니다.

- 배터리 정보.
- 무전기 별칭 및 ID.
- 펌웨어 및 코드플러그 버전.
- 소프트웨어 업데이트.
- 오픈 소스 소프트웨어 정보
- 사이트 정보.
- 수신 신호 강도 표시기.

### 주의**:**

이전 화면으로 돌아가려면 <>>>> 버튼을 누릅니다.

홈 화면으로 돌아가려면 ∠ <u>5</u> 메투을 길게 누릅니 다. 무전기는 비활성 타이머가 만료되는 즉시 현재 화면을 종료합니다.

# **7.9.26.1**

### 무전기 별칭 및 **ID** 확인

- **1** 다음 중 하나를 수행합니다.
	- 프로그래밍된 무전기 별칭 및 **ID** 버튼을 누릅니다. 다음 단계를 건너뜁니다. 선택음이 울립니다.

프로그래밍된 무전기 별칭 및 **ID** 버튼을 눌러 이전 화면으로 돌아갈 수 있습니다.

- (5) 버튼을 눌러 메뉴로 이동합니다.
- **2** 또는 버튼을 눌러 유틸리티로 이동합니다. 버튼을 눌러 선택합니다.
- 3 ▲ 또는 ▼ 버튼을 눌러 무전기 정보로 이동합니 다.  $\overset{\text{\tiny{(B)}}}{\text{\tiny{(B)}}}$  버튼을 눌러 선택합니다.
- **<sup>4</sup>** 또는 버튼을 눌러 <sup>내</sup> ID<sup>로</sup> 이동합니다. 버튼을 눌러 선택합니다.

첫 번째 텍스트 줄에 무전기 별칭이 표시됩니다. 두 번째 텍스트 줄에 무전기 ID가 표시됩니다.

**7.9.26.2** 펌웨어 및 코드플러그 버전 확인

**<sup>1</sup>** 버튼을 눌러 메뉴로 이동합니다.

- **2** 또는 버튼을 눌러 유틸리티로 이동합니다. (B) 버튼을 눌러 선택합니다.
- 3 ▲ 또는 ▼ 버튼을 눌러 무전기 정보로 이동합니 다. (5) 버튼을 눌러 선택합니다.
- ▲ 또는 ▼ 버튼을 눌러 버전으로 이동합니다. <sup>(9)</sup> 버튼을 눌러 선택합니다. 디스플레이에 현재 펌웨어 및 코드플러그 버전이 표 시됩니다.

#### **7.9.26.3** 소프트웨어 업데이트 정보 확인

이 기능을 사용하면 최근에 OTAP 또는 Wi-Fi를 통해 수행된 소프트웨어 업데이트의 날짜와 시간이 표시됩니다. 다음 절 차에 따라 무전기에서 소프트웨어 업데이트 정보를 확인합 니다.

**<sup>1</sup>** 버튼을 눌러 메뉴로 이동합니다.

- **2** 또는 버튼을 눌러 유틸리티로 이동합니다. 버튼을 눌러 선택합니다.
- 3 ▲ 또는 ▼ 버튼을 눌러 무전기 정보로 이동합니 다. 5 버튼을 눌러 선택합니다.
- **4** 또는 버튼을 눌러 소프트웨어 업데이트로 이 동합니다. 5 버튼을 눌러 선택합니다. 디스플레이에 최신 소프트웨어 업데이트 날짜와 시간 이 표시됩니다.

소프트웨어 업데이트 메뉴는 성공한 OTAP 또는 Wi-Fi 세션 이 하나 이상 있을 때만 사용할 수 있습니다. 자세한 내용은 OTAP(무선 [프로그래밍](#page-1565-0)) 페이지의 157 부분을 참조하십시 오.

### **7.9.27** 기업 **Wi-Fi** 인증서 세부 정보 보기

선택한 기업 Wi-Fi 인증서의 세부 정보를 볼 수 있습니다.

**<sup>1</sup>** 버튼을 눌러 메뉴로 이동합니다.

- **2** 또는 버튼을 눌러 유틸리티로 이동합니다. (B) 버튼을 눌러 선택합니다.
- 3 ▲ 또는 ▼ 버튼을 눌러 인증서 메뉴로 이동합니 다. (5) 버튼을 눌러 선택합니다.

✔가 준비된 인증서 옆에 나타납니다.

**4** 또는 버튼을 눌러 필요한 인증서로 이동합니 다. (5) 버튼을 눌러 선택합니다.

무전기에 인증서의 전체 세부 정보가 표시됩니다.

주의**:** 인증서가 준비되지 않은 경우, 디스플레이에는 상태 만 표시됩니다.

# 승인된 액세서리 목록

Motorola Solutions은 무전기의 생산성을 향상시키는 액세서 리 목록을 제공합니다.

## 안테나

- 420-445MHz 스터비 안테나(PMAE4076 )
- 438-470MHz 스터비 안테나(PMAE4077 )
- 403-425MHz 스터비 안테나(PMAE4078 )
- 450–490MHz 스터비 안테나 키트(PMAE4091\_)
- 480–527MHz 스터비 안테나 키트(PMAE4092\_)
- 806-870MHz 스터비 안테나(PMAF4017)
- 896–941MHz 스터비 안테나(PMAF4018\_)
- 안테나 장착 키트, 나사 10개 팩 및 플러그(PMLN6040 )

## 배터리

- 리튬이온 1800mAh 배터리 팩(HKNN4013 )
- 리튬이온 1370mAh 배터리 팩(PMNN4425 )<sup>12</sup>
- BT100x 리튬 이온 2300mAh 배터리 팩(PMNN4468\_)

### 오디오 액세서리

- HK200 한국(ASMHK200-KR2A)
- HK200 중국(ASMHK200-CN2A)
- HK200 ANZ(ASMHK200-AU2A)
- HK200 무선 헤드셋(홍콩)(PMLN5992 )
- 업무 수행용 무선 PTT(Push-To-Talk) POD(충전기 없음) (NNTN8191\_)
- PTT POD, 12인치 케이블 포함 이어폰(NNTN8189\_)
- HK200 무선 헤드셋(한국)(PMLN5986\_)
- HK200 무선 헤드셋(호주)(PMLN5989 )
- HK200 무선 헤드셋(중국)(PMLN5990 )
- 12인치 케이블 포함 업무 수행용 무선 이어폰(ANZ) (PMLN6053\_)
- 9.5인치 케이블 포함 업무 수행용 무선 이어폰(ANZ) (PMLN6050\_)

### 케이블

• 마이크로 USB 프로그래밍 케이블(PMKN4128 )

<sup>12</sup> 800/900 대역에는 적용할 수 없습니다.

한국어

### 장치 휴대

- 이동용 홀더(PMLN5956 )
- 나일론 손목 스트랩(PMLN6074 )
- 부드러운 가죽 액세서리 휴대 케이스와 1.5인치 빠른 분 리 회전 클립(PMLN7040\_)

### **U**

- 마이크로 USB 충전기, ANZ 플러그(PMPN4007)
- 마이크로 USB 충전기, PRC 플러그(PMPN4008 )
- 마이크로 USB 충전기, HK 플러그(PMPN4014 )
- 마이크로 USB 충전기, KR 플러그(PMPN4015)
- 마이크로 USB 여행용 충전기/ 차량 충전기 시가 라이터 어댑터, 코일 코드 포함(PMPN4066\_)<sup>13</sup>
- 마이크로 USB 전워 공급 장치 어댑터, AC/DC 스위치 모 드, 벽면 큐브, 5W, 100V-240V, US/일본 플러그 (PS000042A11)<sup>13</sup>
- 마이크로 USB 전원 공급 장치 어댑터, AC/DC 스위치 모 드, 벽면 큐브, 5W, 100V–240V, 영국/홍콩 플러그 (PS000042A13)<sup>13</sup>
- 마이크로 USB 전원 공급 장치 어댑터, AC/DC 스위치 모 드, 벽면 큐브, 5W, 100V–240V, 호주/뉴질랜드 플러그 (PS000042A14)<sup>13</sup>
- 마이크로 USB 전원 공급 장치 어댑터, AC/DC 스위치 모 드, 벽면 큐브, 5W, 100V–240V, 중국 플러그 (PS000042A16)<sup>13</sup>
- 마이크로 USB 전원 공급 장치 어댑터, AC/DC 스위치 모 드, 벽면 큐브, 5W, 100V–240V, 한국 플러그 (PS000042A17)<sup>13</sup>

### 원격 스피커 마이크

• 업무 수행용 무선 원격 스피커 마이크(PMMN4096)

### 기타 액세서리

- 1370mAH 배터리 덮개(PMLN6000 )
- 1800mAH 배터리 덮개(PMLN6001)
- 스크린 보호 덮개, 투명(팩당 장치 1개) (AY000269A01)<sup>14</sup>

<sup>13</sup> 본 무전기는 여기에 나열된 액세서리와 호환됩니다. 자세한 내용은 대리점에 문의하십시오.

<sup>14</sup> 본 무전기는 여기에 나열된 액세서리와 호환됩니다. 자세한 내용은 대리점에 문의하십시오.

# **Daftar Isi**

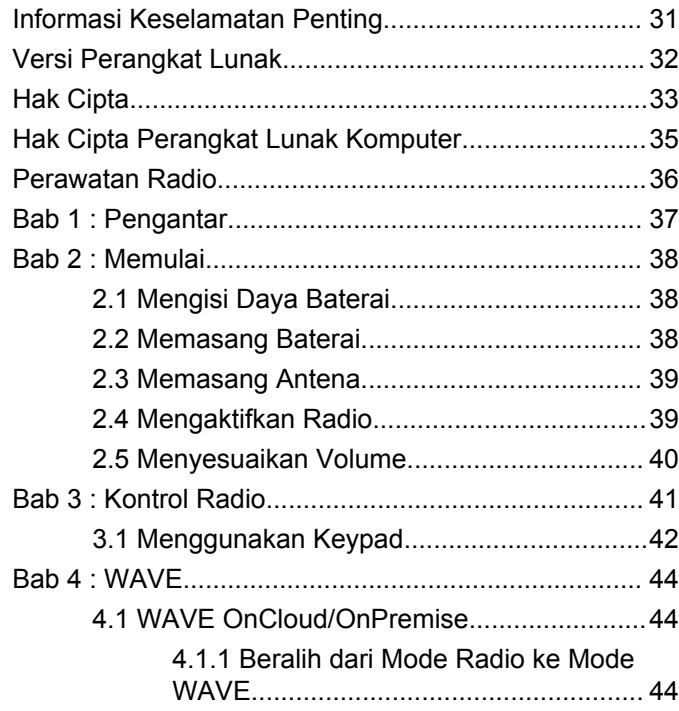

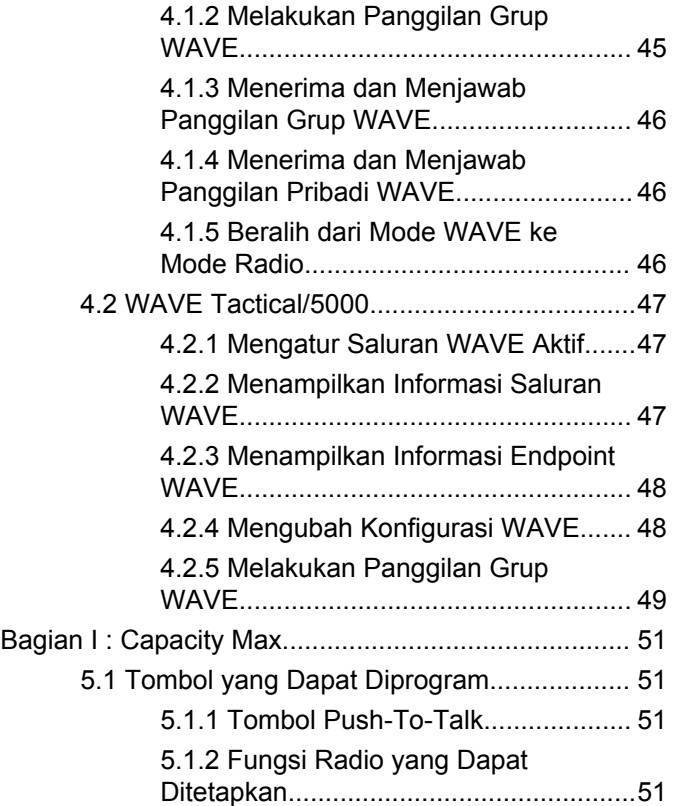

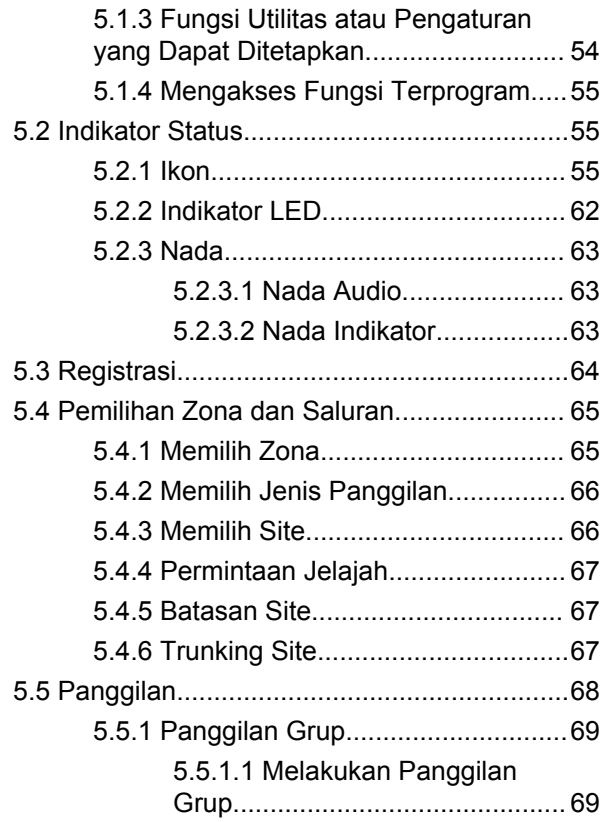

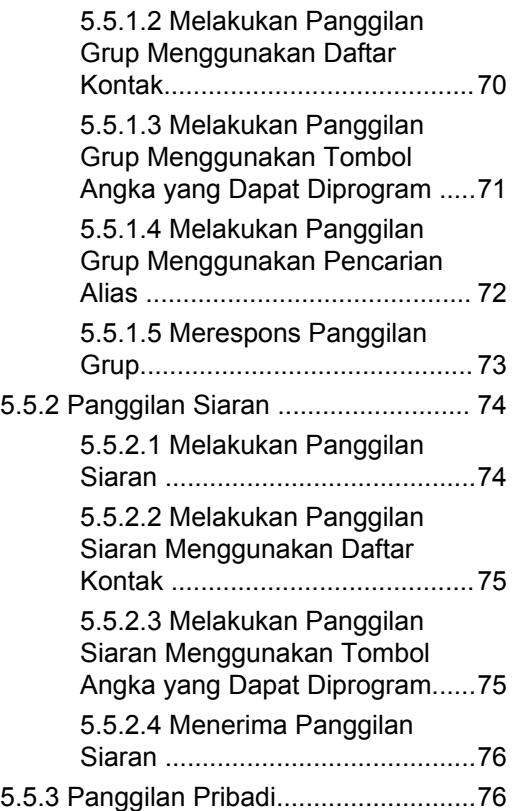

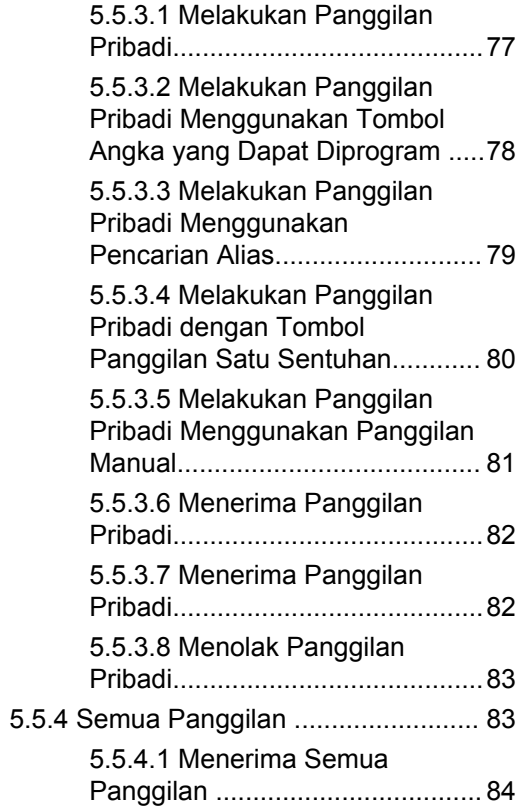

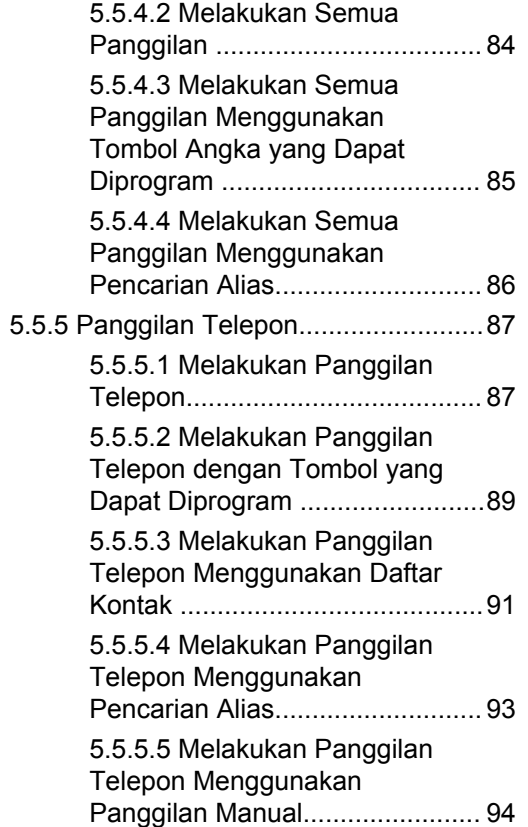

#### **Bahasa Indonesia**

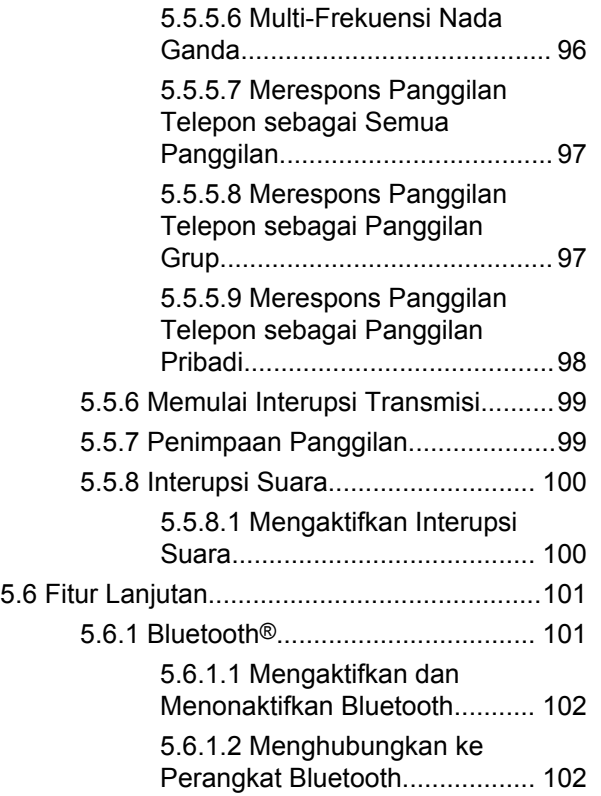

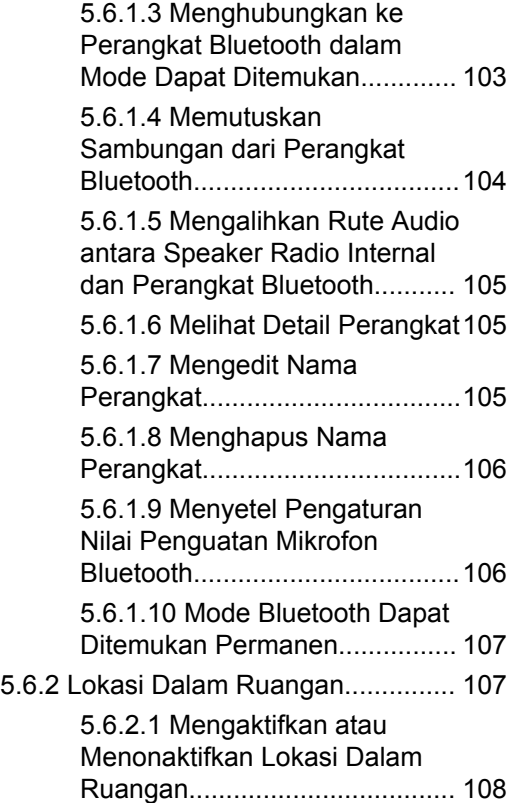

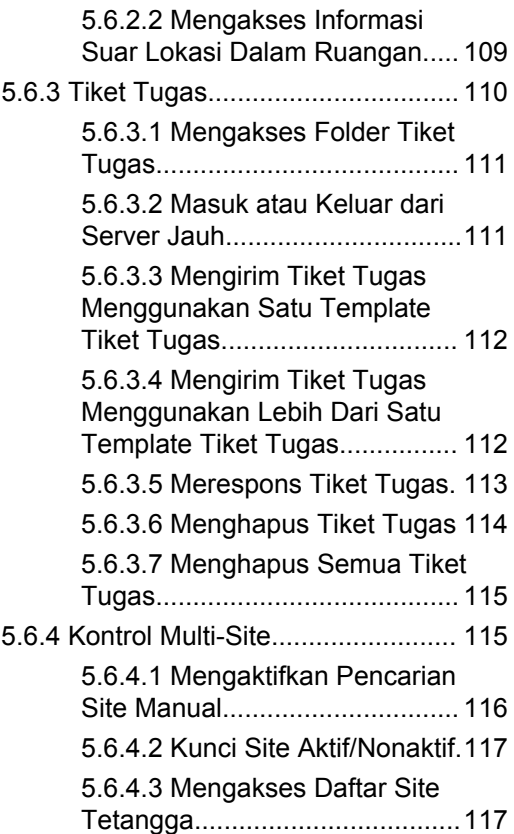

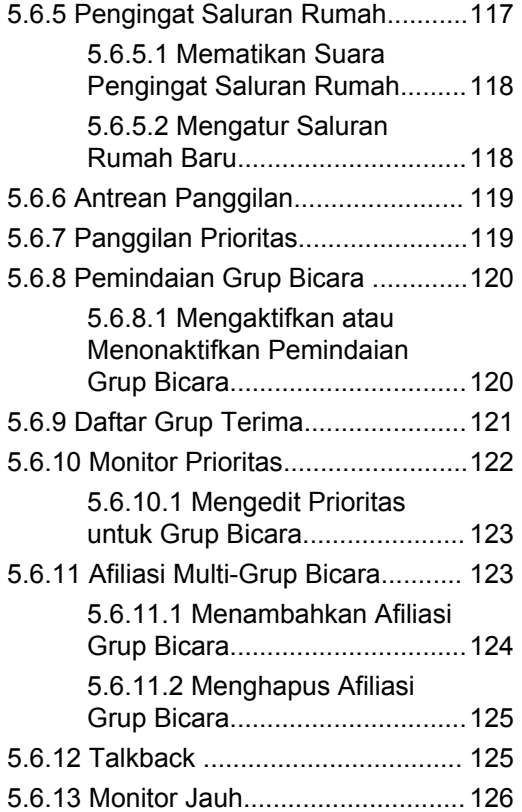

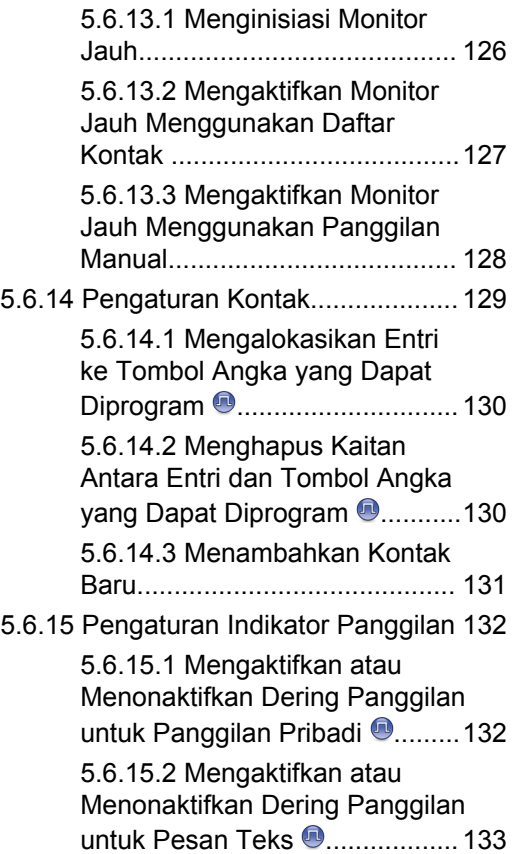

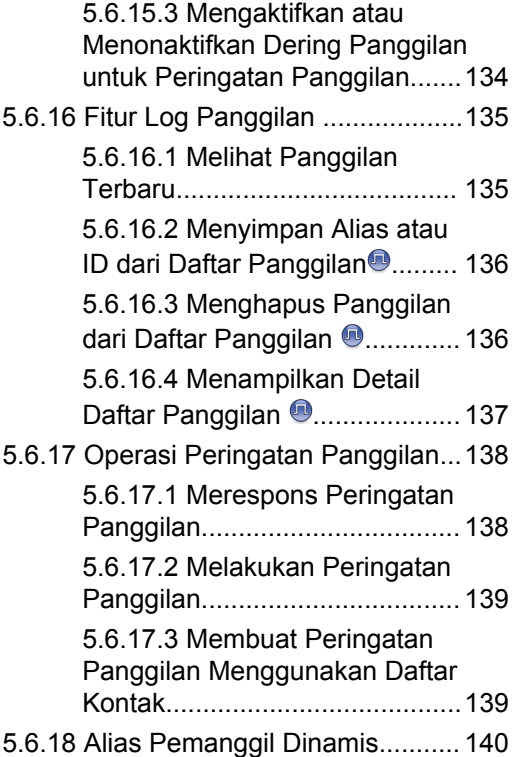

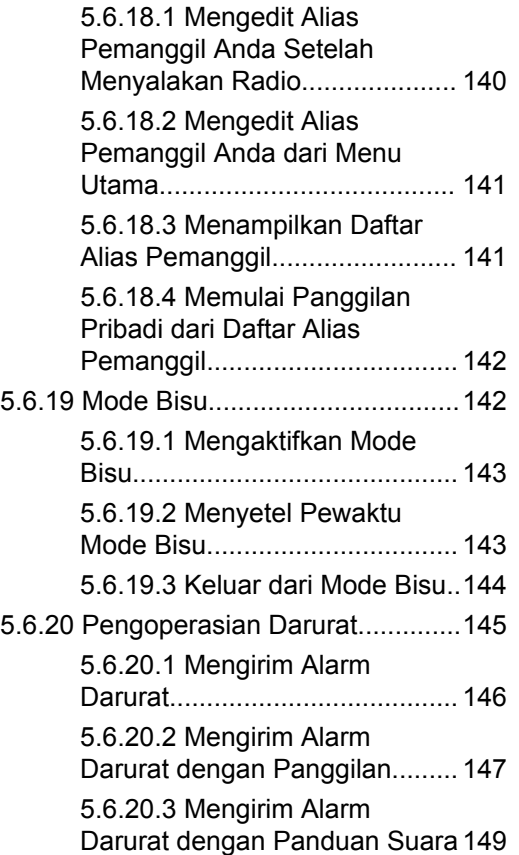

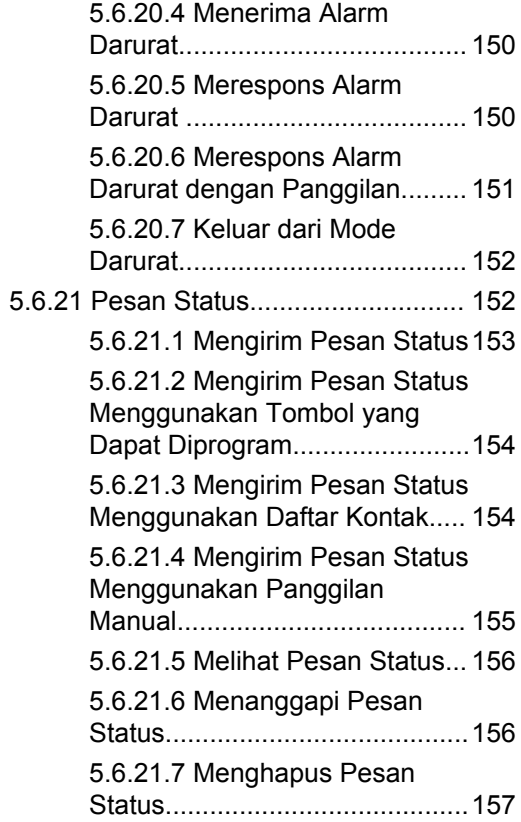

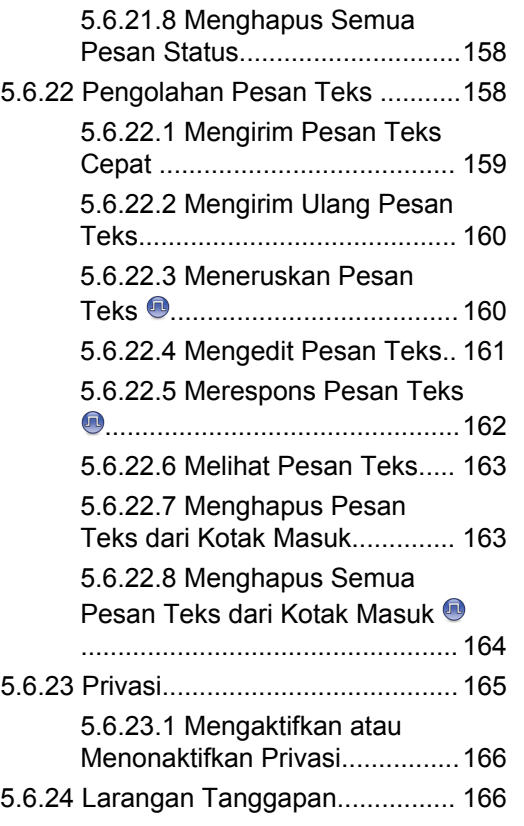

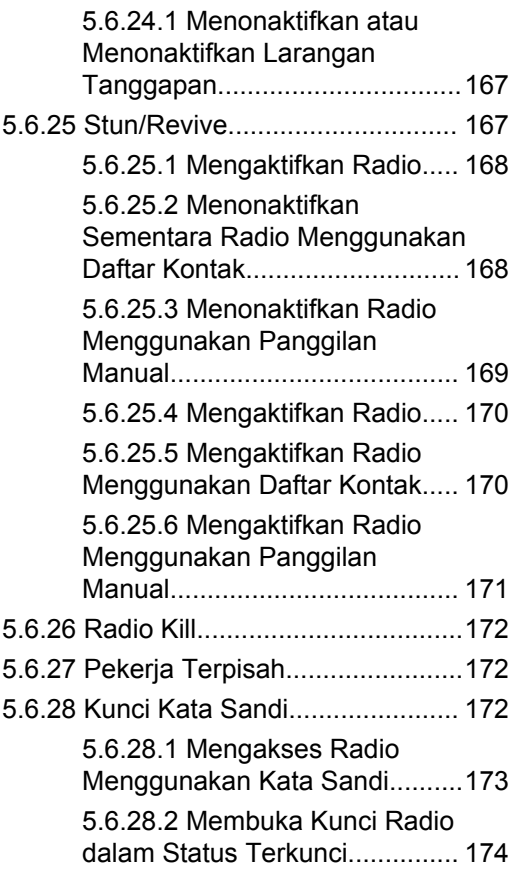

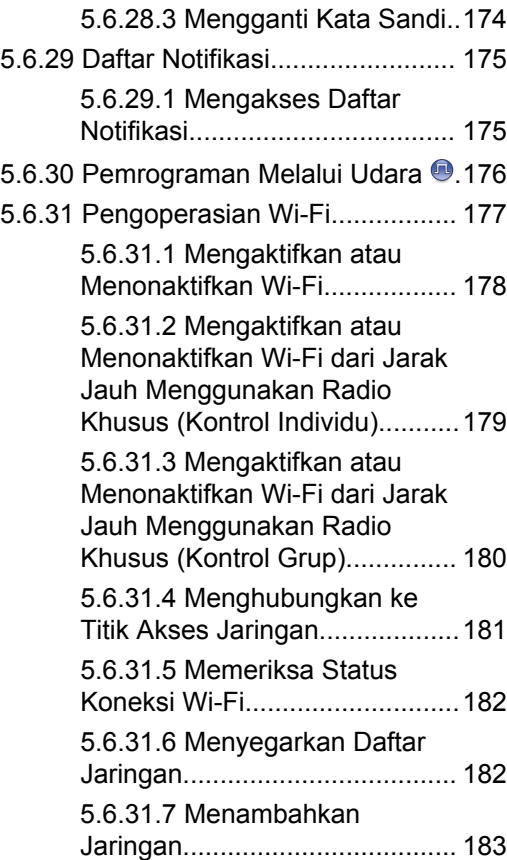

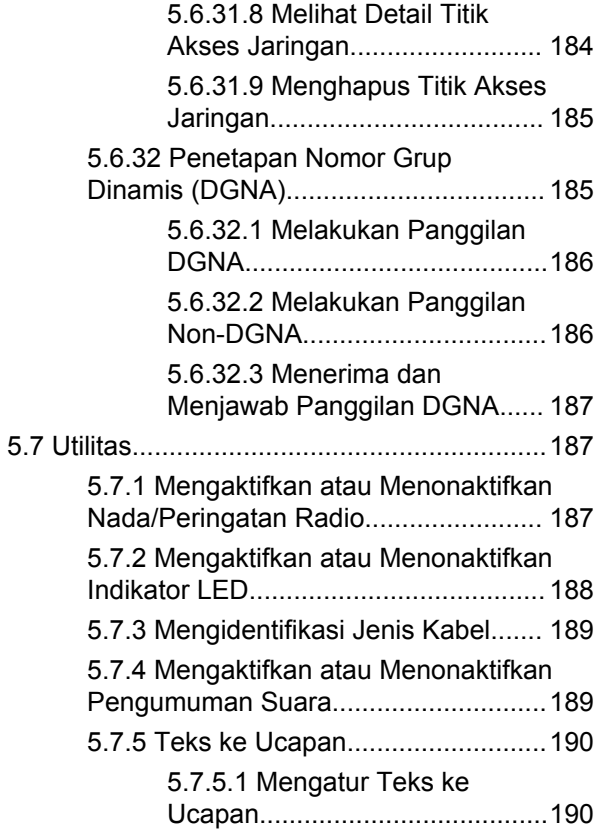

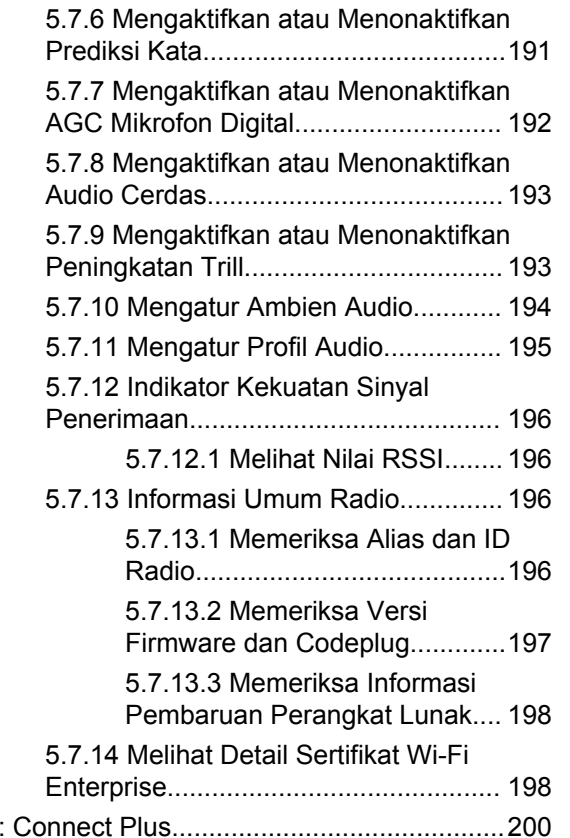

Bagian II

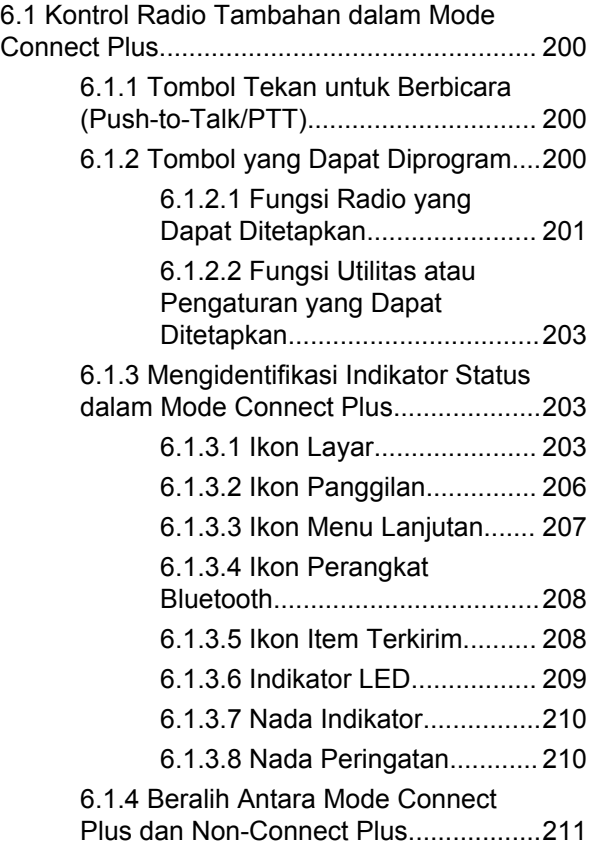

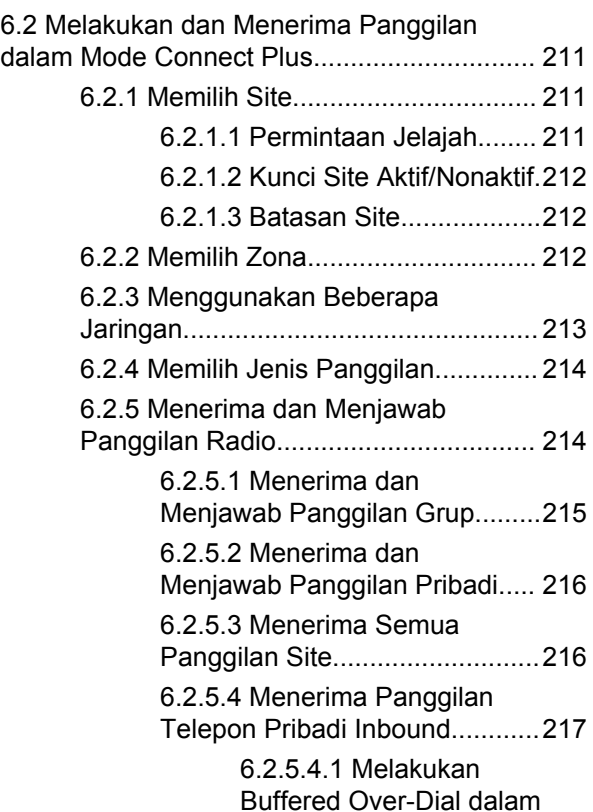

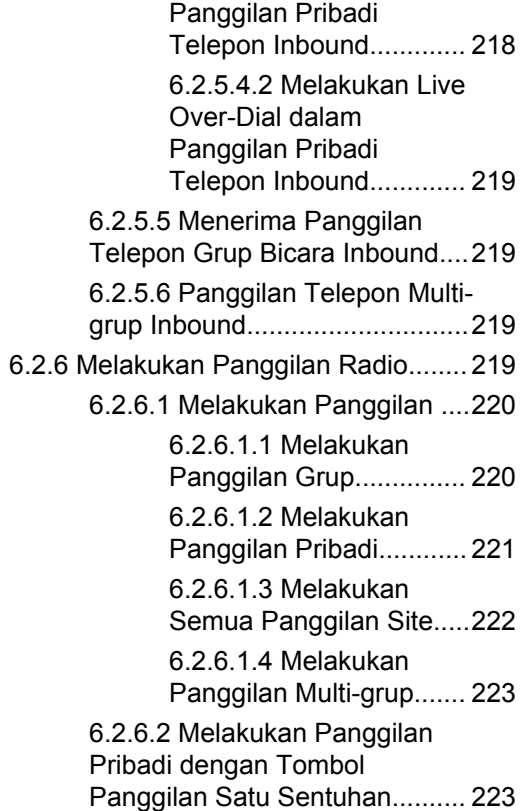

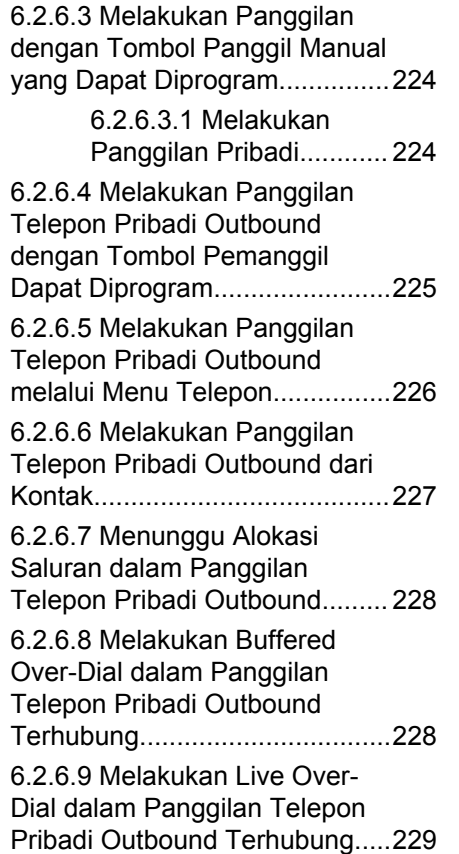

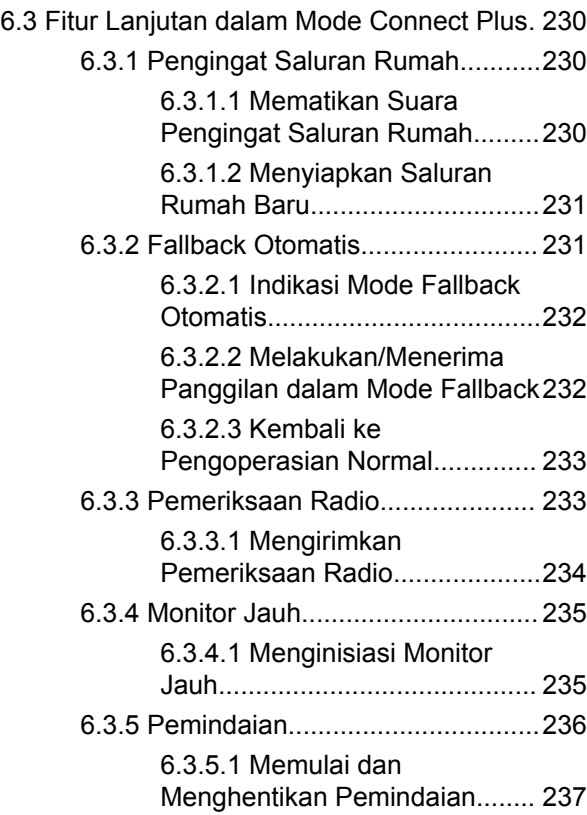

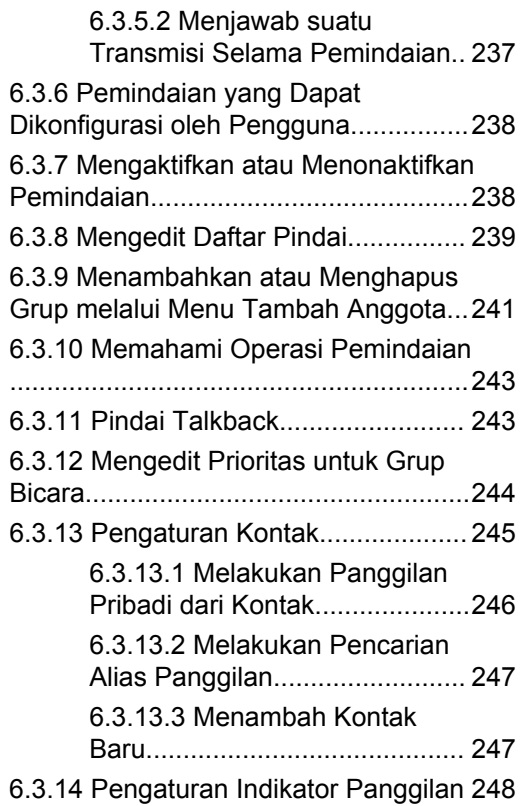

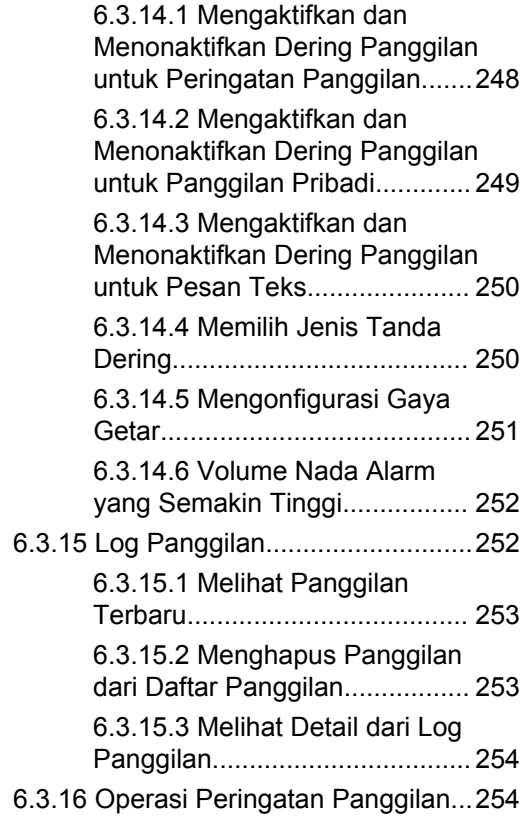

#### **Bahasa Indonesia**

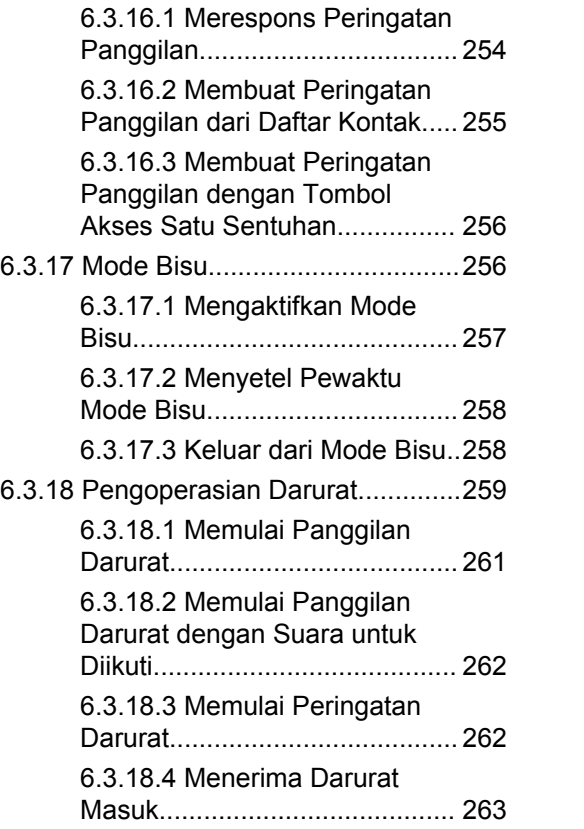

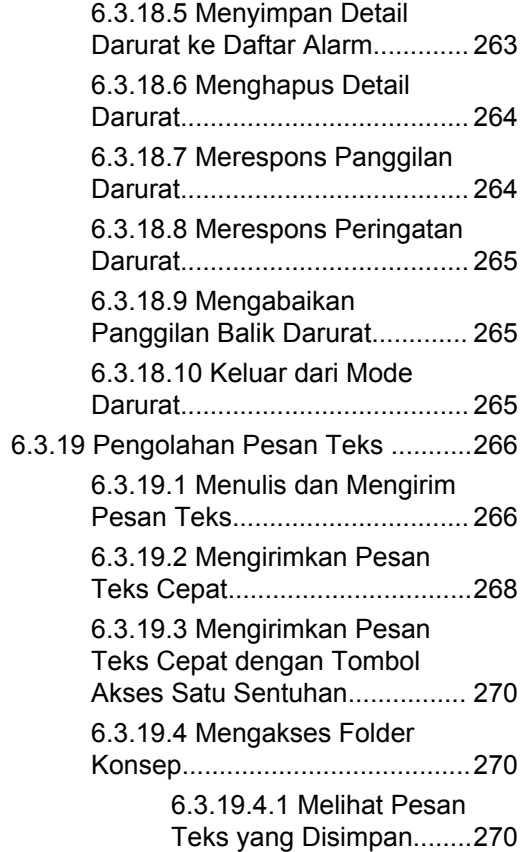

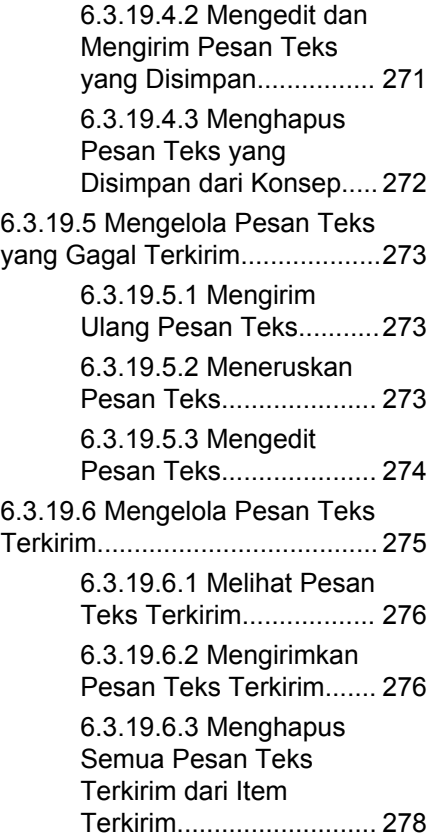

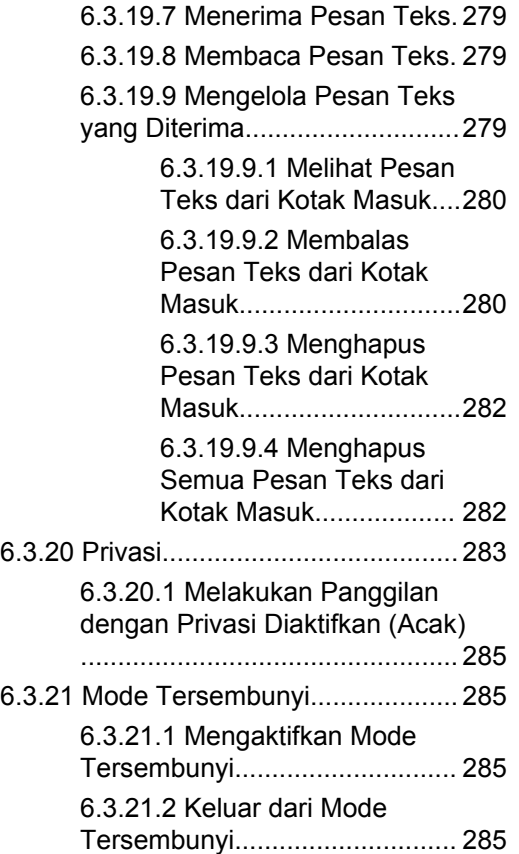

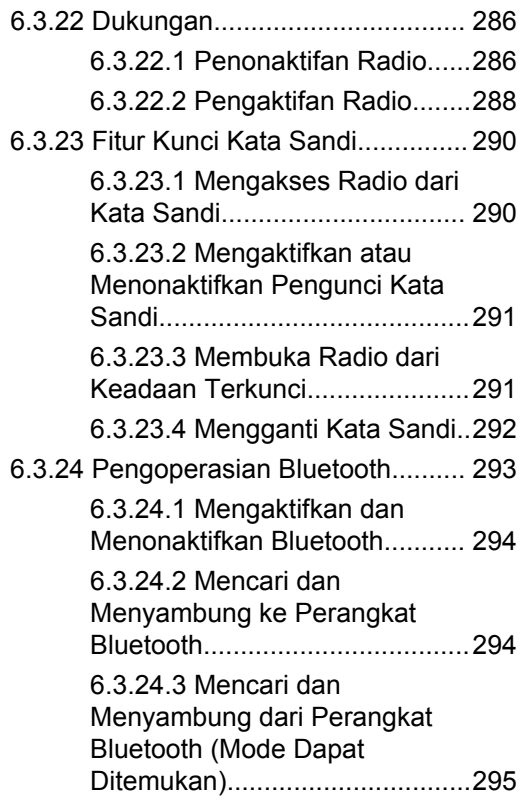

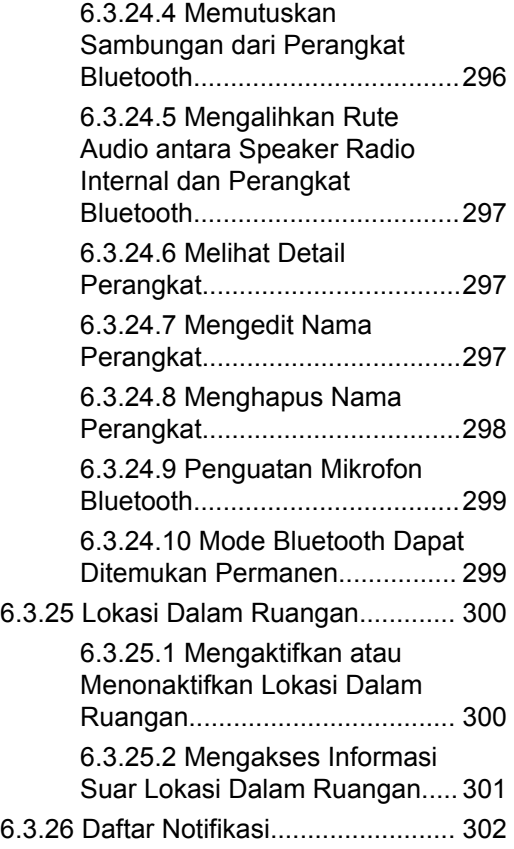

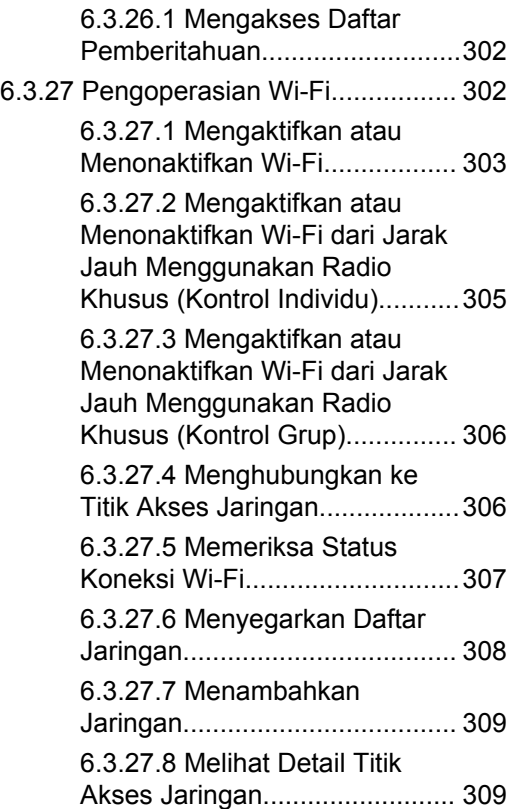

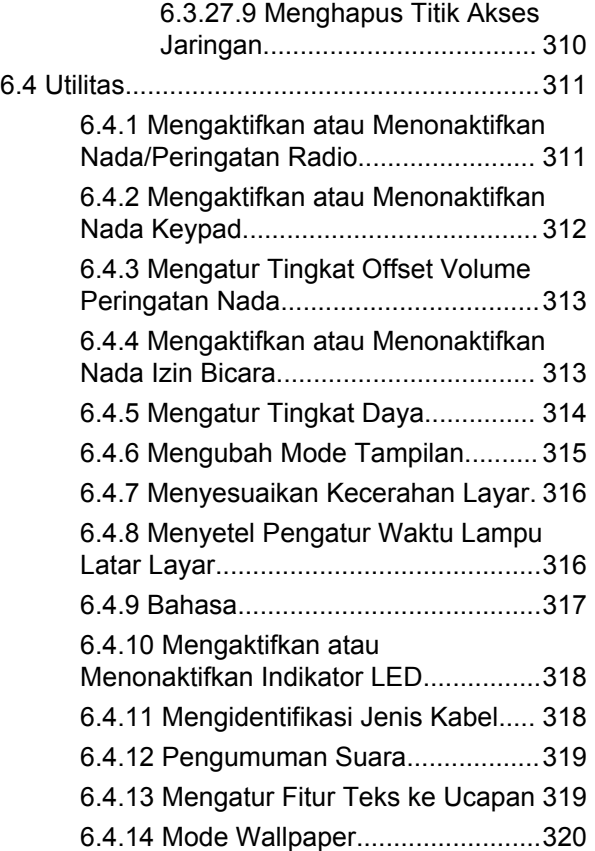

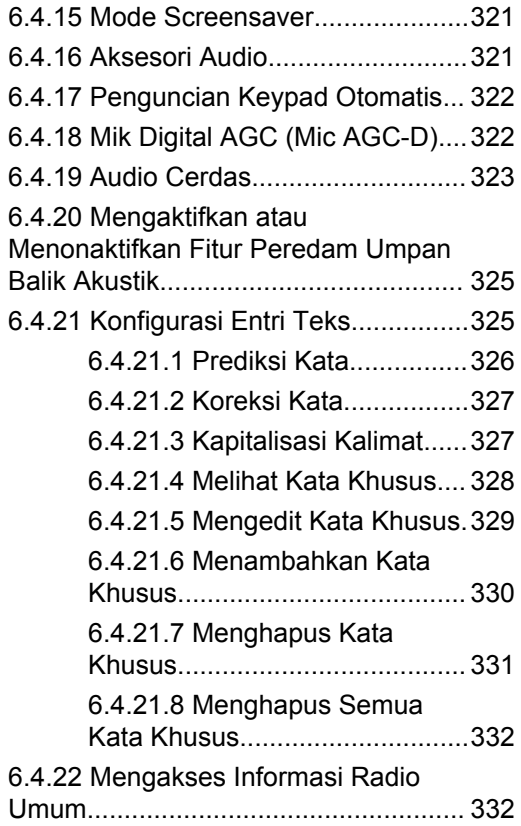

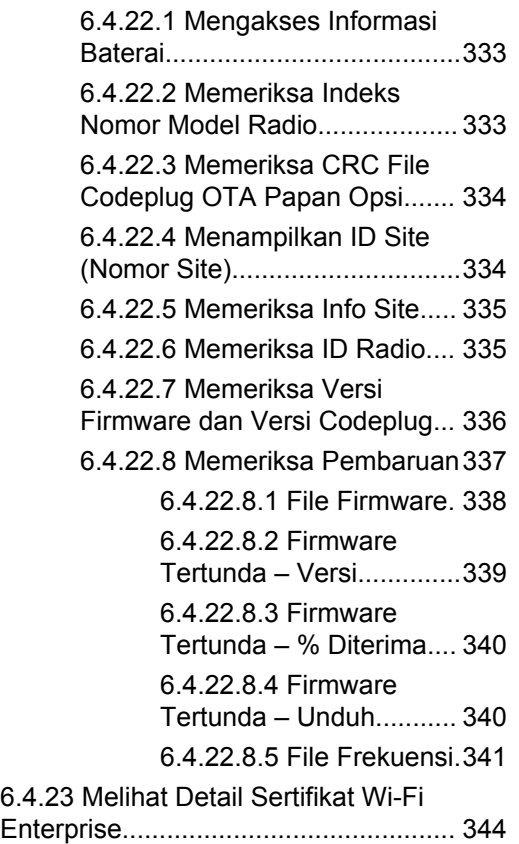

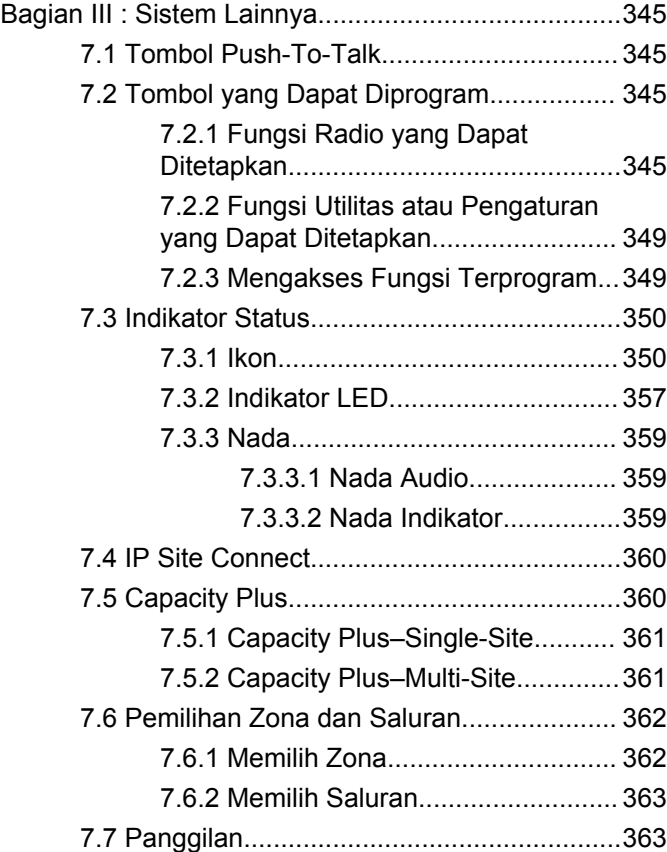

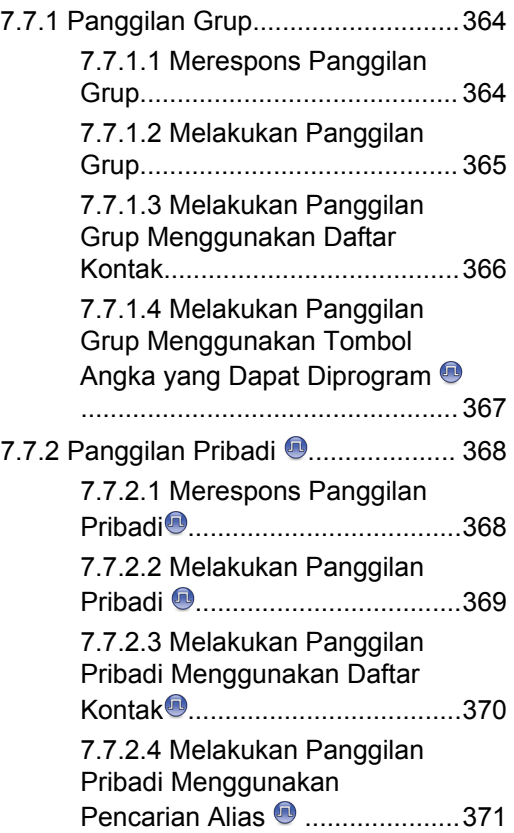

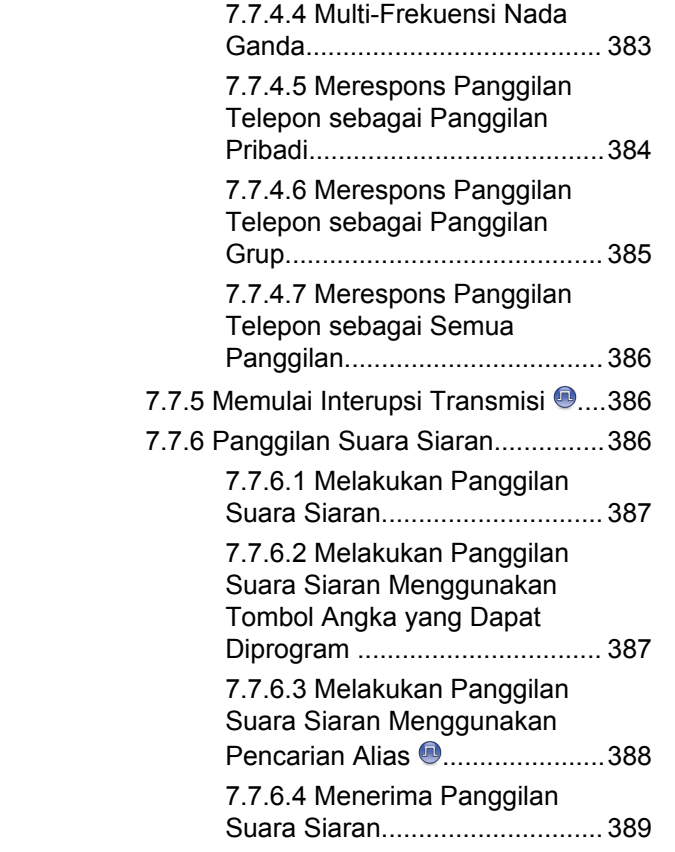

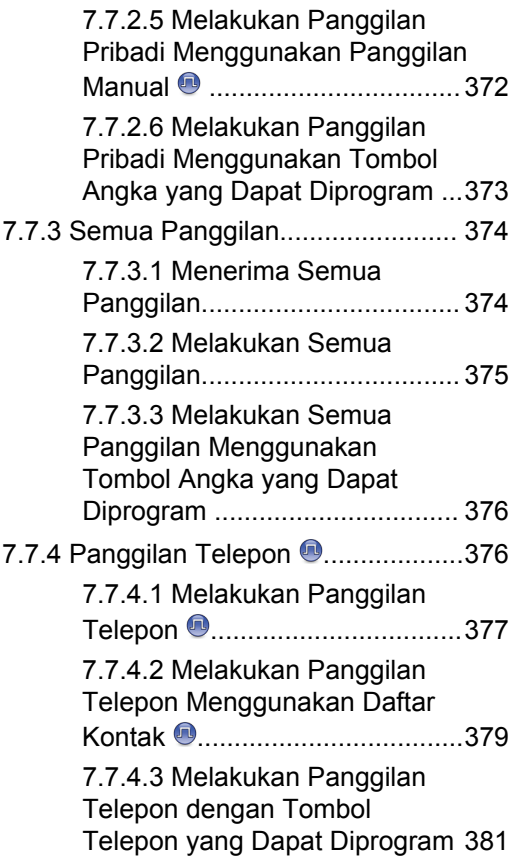

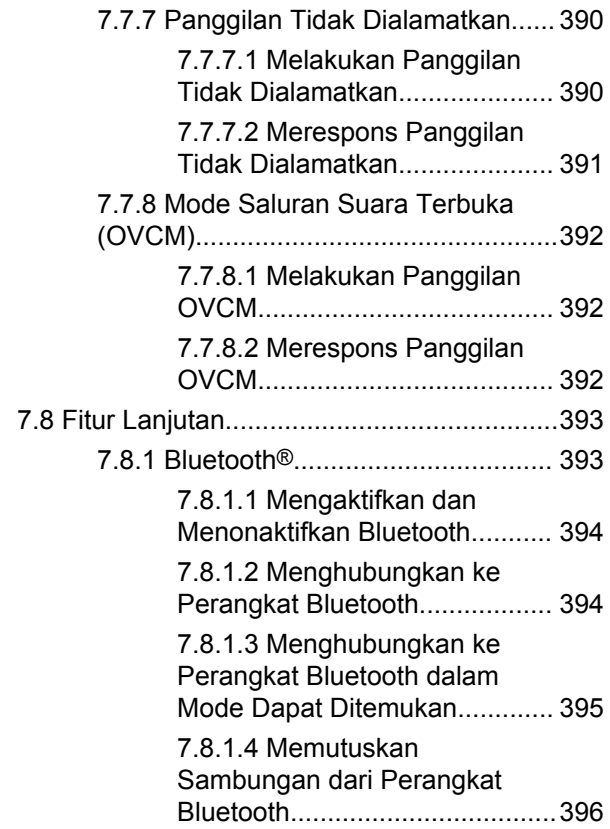

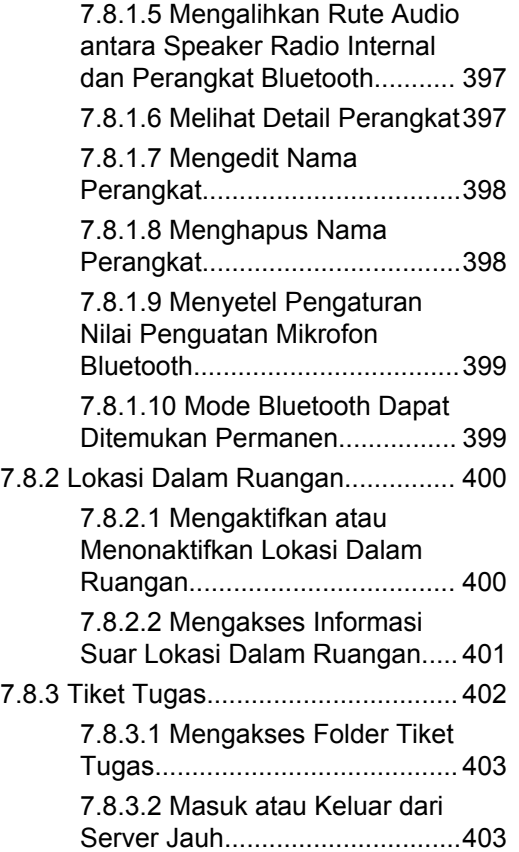

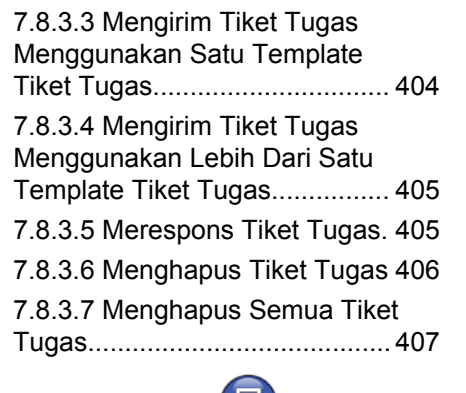

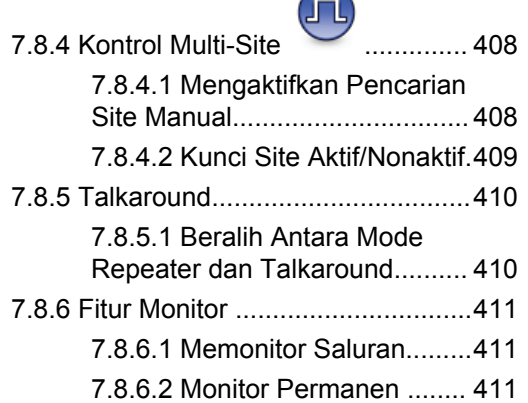

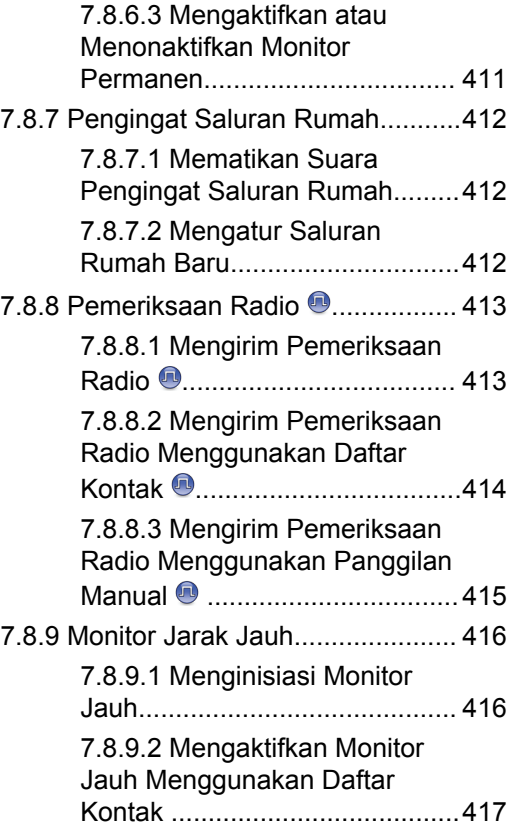

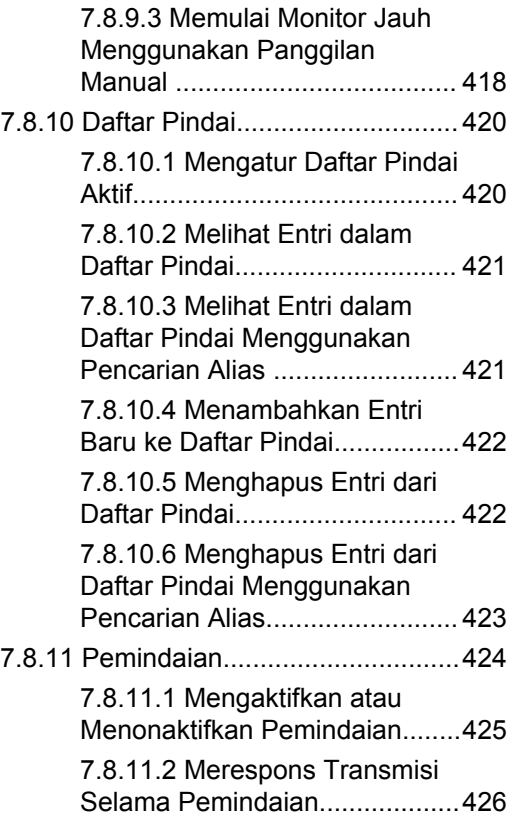

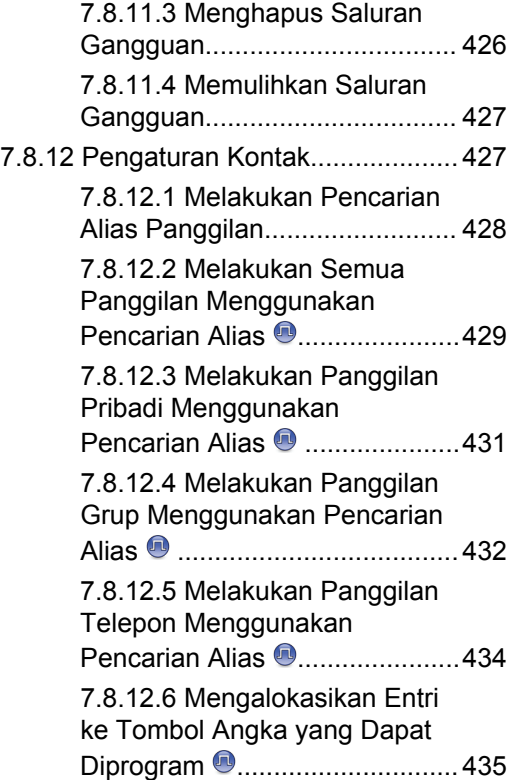
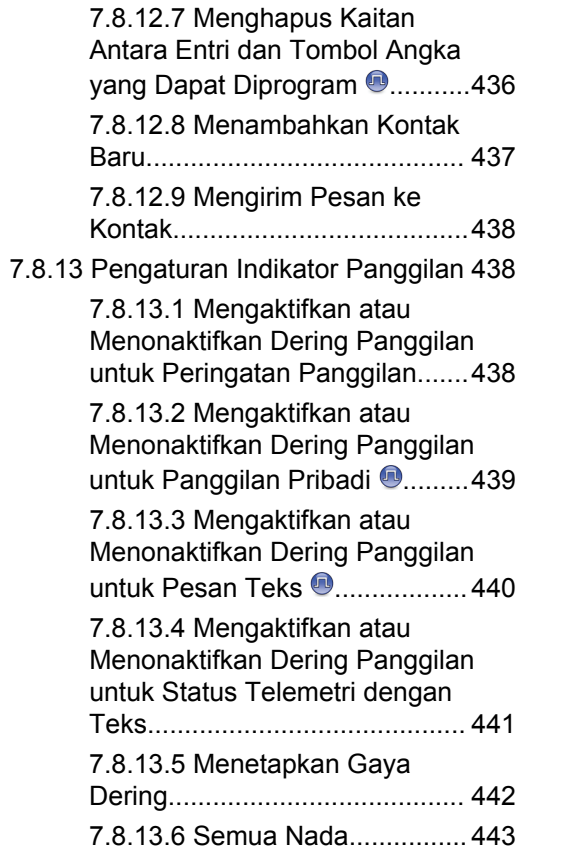

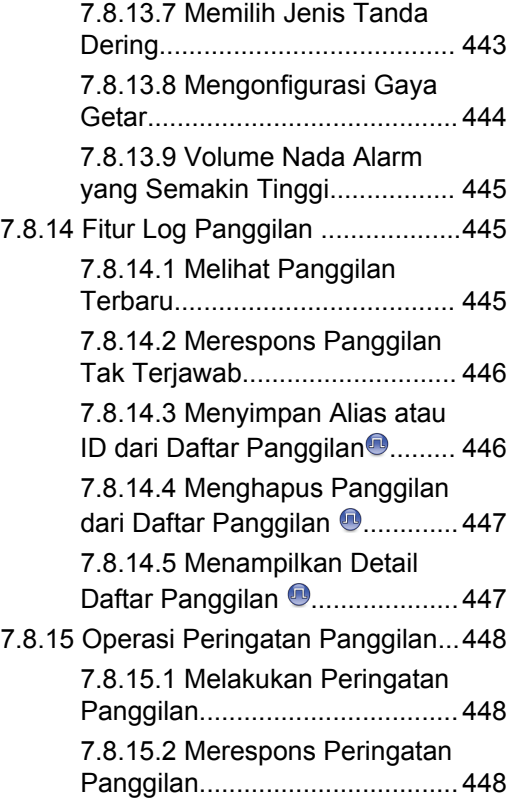

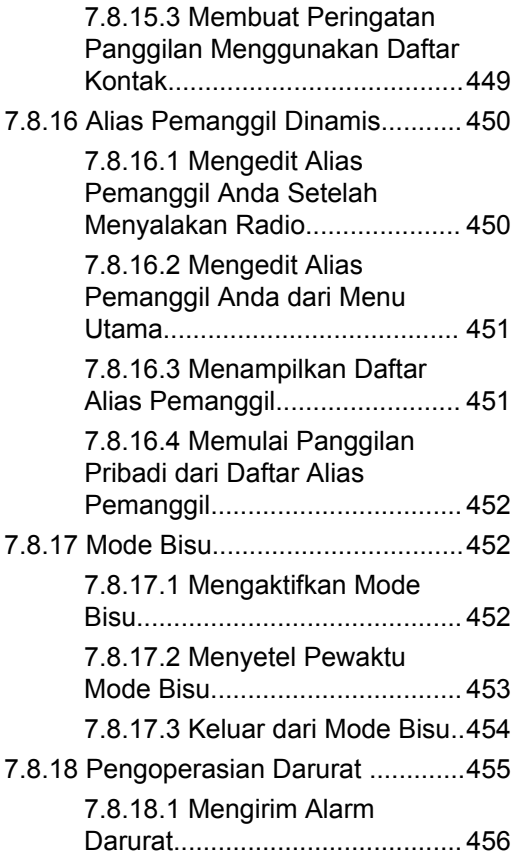

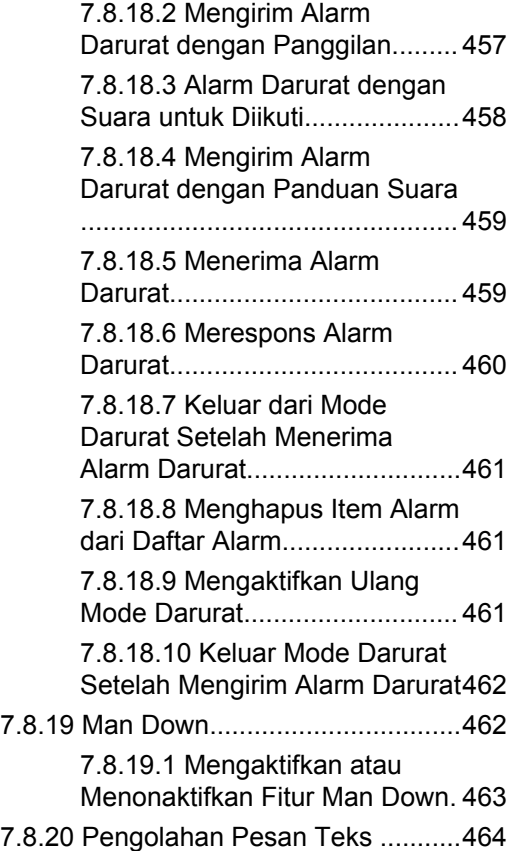

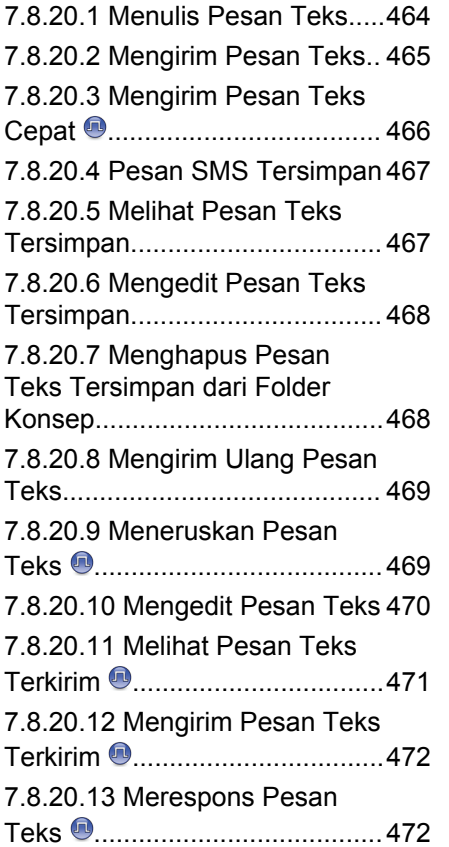

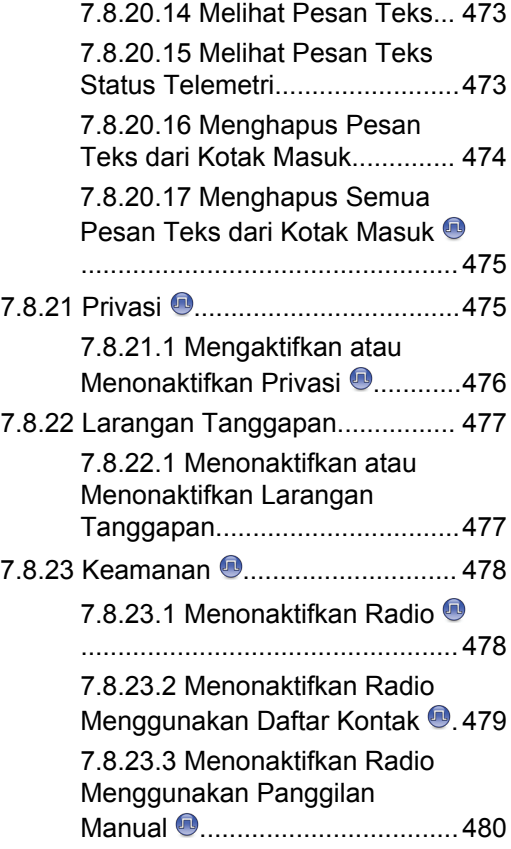

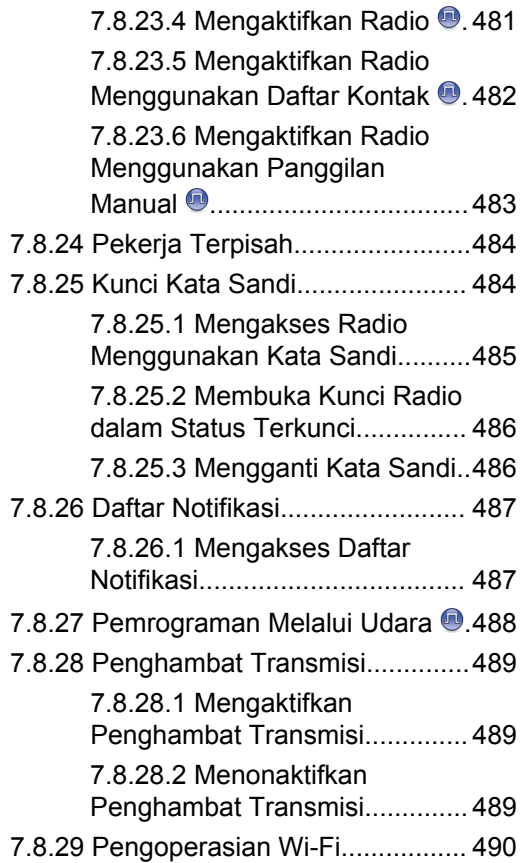

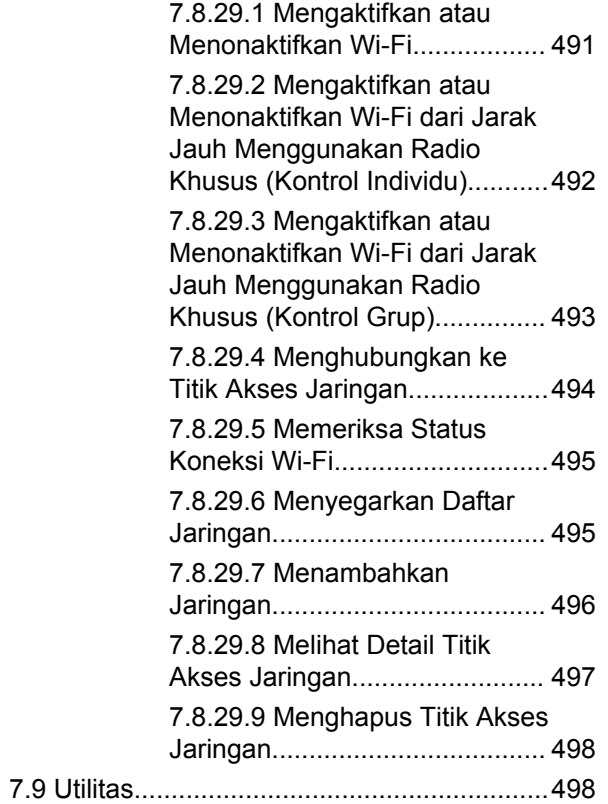

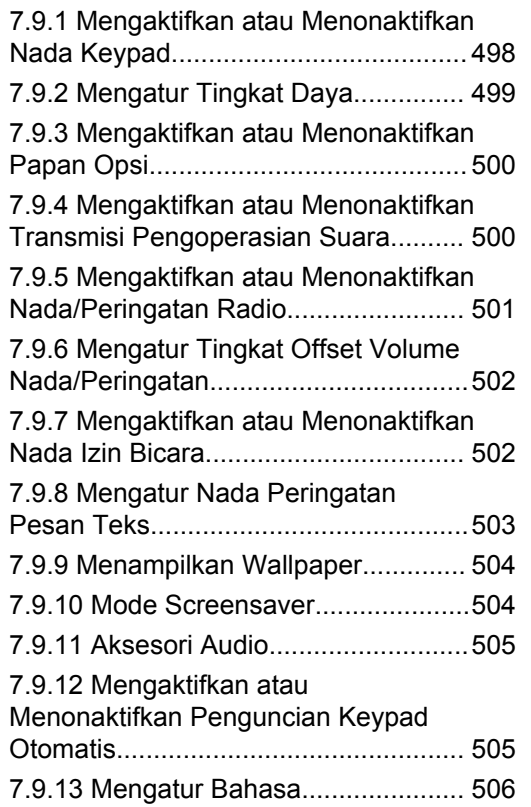

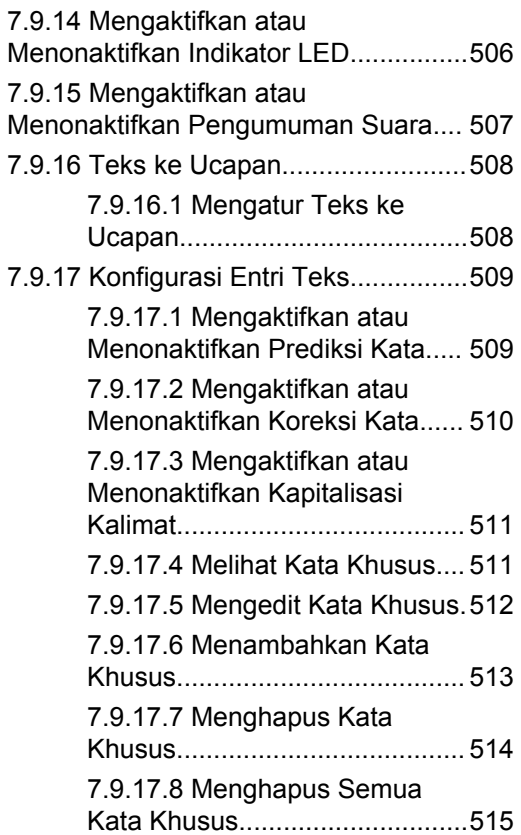

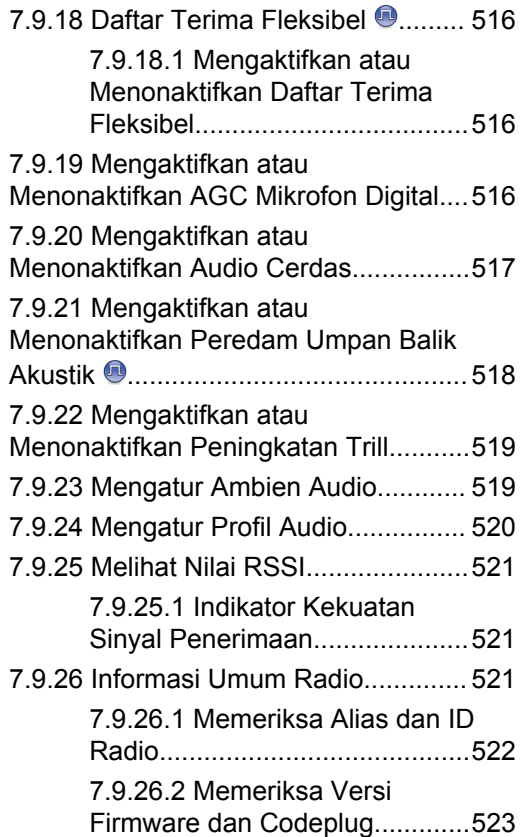

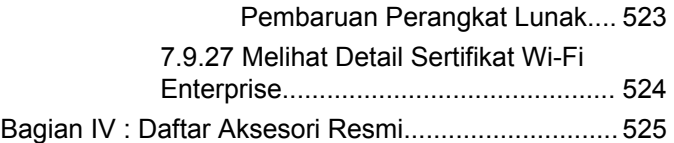

[7.9.26.3 Memeriksa Informasi](#page-2406-0)

# **Informasi Keselamatan Penting**

#### **Panduan Pajanan Energi RF dan Keselamatan Produk untuk Radio Dua Arah Portabel**

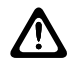

## **PERHATIAN:**

**Radio ini dibatasi hanya untuk penggunaan di Lokasi Kerja.** Sebelum menggunakan radio, baca Panduan Keamanan Pajanan Energi RF dan Produk untuk Radio Portabel Dua Arah yang berisi petunjuk pengoperasian penting untuk penggunaan yang aman dan kesadaran terhadap energi RF dan kontrol atas Kepatuhan terhadap standar dan Peraturan yang berlaku.

Untuk model yang tersedia di Thailand:

อุปกรณ์โทรคมนาคมนี้ได้ปฏิบัติตามข้อกำหนดของคณะกรรมการกิจการ โทรดมนาคมแห่งชาติ Peralatan telekomunikasi ini sesuai dengan persyaratan

dari Komisi Telekomunikasi Nasional.

# **Versi Perangkat Lunak**

Semua fitur yang diuraikan di bagian berikut didukung oleh versi perangkat lunak **R02.21.01.0000** atau yang lebih baru.

Lihat [Memeriksa Versi Firmware dan Codeplug di halaman](#page-2080-0) [197](#page-2080-0) untuk menentukan versi perangkat lunak radio Anda.

Untuk informasi selengkapnya, hubungi dealer atau administrator Anda.

# **Hak Cipta**

Produk Motorola Solutions yang dijelaskan dalam dokumen ini mungkin mencakup program komputer Motorola Solutions berhak cipta. Undang-undang di Amerika Serikat dan negara lain yang termasuk dalam cakupan Motorola Solutions memiliki hak eksklusif atas program komputer berhak cipta. Oleh karena itu, semua program komputer Motorola Solutions berhak cipta yang terdapat dalam produk Motorola Solutions yang diuraikan dalam manual ini dilarang disalin atau diperbanyak dengan cara apa pun tanpa persetujuan tertulis yang jelas dari Motorola Solutions.

© 2021 Motorola Solutions, Inc. Hak Cipta Dilindungi Undang-Undang

Semua atau sebagian dokumen ini dilarang diperbanyak, dikirim, disimpan dalam sistem pemulihan, atau diterjemahkan ke dalam bahasa atau bahasa komputer tertentu, dengan bentuk atau cara apa pun, tanpa persetujuan tertulis yang jelas dari Motorola Solutions, Inc.

Selanjutnya, pembelian produk Motorola Solutions tidak boleh dianggap sebagai memberikan, baik secara langsung atau secara implisit, estopel, atau cara lainnya, lisensi apa pun berdasarkan hak cipta, hak paten atau penerapan hak paten Motorola Solutions, kecuali untuk

lisensi noneksklusif dan bebas royalti normal untuk penggunaan yang timbul berdasarkan hukum penjualan produk.

# **Sangkalan**

Perlu diperhatikan bahwa beberapa fitur, fasilitas, dan kemampuan yang dijelaskan dalam dokumen ini mungkin tidak berlaku atau berlisensi untuk penggunaan pada sistem khusus, atau mungkin tergantung pada karakteristik unit subscriber mobile atau konfigurasi parameter khusus. Harap hubungi kontak Motorola Solutions untuk informasi lebih lanjut.

## **Merek dagang**

MOTOROLA, MOTO, MOTOROLA SOLUTIONS, dan logo Stylized M merupakan merek dagang atau merek dagang terdaftar dari Motorola Trademark Holdings, LLC dan digunakan dengan lisensi. Semua merek dagang lain adalah properti pemiliknya masing-masing.

### **Konten Sumber Terbuka**

Produk ini berisi perangkat lunak Sumber Terbuka yang digunakan berdasarkan lisensi. Rujuk ke media instalasi produk untuk mengetahui informasi Pemberitahuan Hukum Sumber Terbuka dan konten Atribusi yang lengkap.

## **Pedoman Limbah Peralatan Listrik dan Elektronik (WEEE) Uni Eropa (UE)**

 $\boxtimes$ 

**Pedoman WEEE Uni Eropa mewajibkan produk yang** dijual di negara UE untuk memiliki label keranjang sampah disilang pada produk (atau kemasan pada kasus tertentu).

Seperti yang dijelaskan dalam pedoman WEEE, label keranjang sampah disilang berarti pelanggan dan pengguna akhir di negara UE tidak boleh membuang barang elektronik dan perlengkapan atau aksesori elektronik ke dalam kategori limbah rumah tangga.

Pelanggan atau pengguna akhir di negara UE harus menghubungi perwakilan pemasok perlengkapan atau pusat layanan setempat untuk informasi mengenai sistem pengumpulan limbah di negara tersebut.

# **Hak Cipta Perangkat Lunak Komputer**

Produk Motorola Solutions yang diuraikan dalam manual ini mungkin mencakup program komputer Motorola Solutions berhak cipta yang disimpan di dalam memori semikonduktor atau media lainnya. Undang-undang di Amerika Serikat dan negara-negara lainnya melindungi hak-hak eksklusif tertentu Motorola Solutions bagi program-program komputer berhak cipta yang meliputi, tetapi tidak terbatas pada, hak eksklusif untuk menyalin dan memperbanyak dalam segala bentuk program komputer berhak cipta tersebut. Oleh karena itu, semua program komputer Motorola Solutions berhak cipta yang terdapat dalam produk Motorola Solutions yang diuraikan dalam manual ini dilarang disalin, diperbanyak, dimodifikasi, direkayasa-balik, atau disebarkan dengan cara apa pun tanpa persetujuan tertulis yang jelas dari Motorola Solutions. Selanjutnya, pembelian produk Motorola Solutions tidak boleh dianggap sebagai memberikan, baik secara langsung atau secara implisit, estopel, atau cara lainnya, lisensi apa pun berdasarkan hak cipta, hak paten atau penerapan hak paten Motorola Solutions, kecuali untuk lisensi noneksklusif normal untuk

penggunaan yang timbul berdasarkan hukum penjualan produk.

Teknologi pengodean suara AMBE+2™ yang digabungkan dalam produk ini dilindungi oleh hak kekayaan intelektual termasuk hak paten, hak cipta, dan rahasia dagang Digital Voice Systems, Inc.

Teknologi pengodean suara ini hanya dilisensikan untuk penggunaan dalam Peralatan Komunikasi ini. Pengguna Teknologi ini secara tegas dilarang untuk mencoba mendekompilasi, merekayasa balik, atau membongkar Kode Objek, atau dengan cara lain apa pun mengonversi Kode Objek ini menjadi bentuk yang dapat dibaca manusia.

No. Pat. AS #5,870,405, #5,826,222, #5,754,974, #5,701,390, #5,715,365, #5,649,050, #5,630,011, #5,581,656, #5,517,511, #5,491,772, #5,247,579, #5,226,084 dan #5,195,166.

# **Perawatan Radio**

Bagian ini mendeskripsikan langkah pengamanan untuk penanganan dasar radio.

#### **Tabel 1 :Spesifikasi IP**

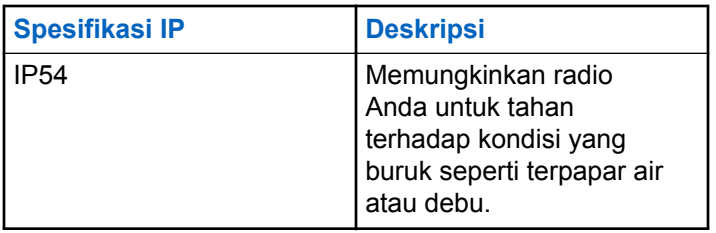

- Pastikan radio tetap bersih dan tidak terkena air untuk menjaga fungsi dan performa yang baik.
- Untuk membersihkan permukaan luar radio Anda, gunakan larutan cair detergen pencuci piring ringan dan air tawar (contohnya, satu sendok teh detergen dengan satu galon air).
- Bagian permukaan harus dibersihkan jika terkena noda, berminyak, dan/atau debu setelah digunakan beberapa kali.

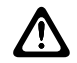

### **PERHATIAN:**

Efek zat kimia dan uapnya dapat merugikan pada bahan plastik tertentu. Jangan gunakan semprotan aerosol, larutan pembersih, dan bahan kimia lainnya.

# **Pengantar**

Panduan pengguna ini mencakup pengoperasian radio Anda.

Dealer atau administrator sistem mungkin telah mengatur radio sesuai dengan kebutuhan khusus Anda. Tanyakan kepada penyalur atau administrator sistem Anda untuk informasi lebih lanjut.

Anda bisa menanyakan kepada penyalur atau administrator sistem Anda tentang hal berikut ini:

- Apakah radio Anda diprogram dengan suatu saluran konvensional yang telah ditetapkan?
- Tombol mana yang telah diprogram untuk mengakses fitur lainnya?
- Aksesori opsional apa yang sesuai dengan kebutuhan Anda?
- Praktik penggunaan radio apa yang terbaik untuk komunikasi yang efektif?
- Prosedur perawatan apa yang membantu memperpanjang masa pakai radio?

# **Memulai**

Bab Memulai memberikan instruksi untuk mempersiapkan radio Anda sebelum digunakan.

# **2.1 Mengisi Daya Baterai**

Radio Anda ditenagai oleh baterai Lithium-Ion (Li-ion).

Matikan radio saat mengisi daya.

- Untuk mematuhi persyaratan garansi dan menghindari kerusakan, isi daya baterai menggunakan pengisi daya Motorola Solutions persis seperti yang diuraikan dalam panduan pengguna pengisi daya.
- Isi daya baterai baru selama 14 sampai 16 jam sebelum digunakan untuk pertama kalinya guna mencapai kinerja terbaik.

Pengisian baterai sebaiknya dilakukan pada suhu ruangan.

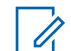

### **PEMBERITAHUAN:**

Anda dapat mengisi daya baterai dengan menghubungkan pengisi daya USB ke stopkontak dinding terdekat yang mudah diakses.

# **2.2 Memasang Baterai**

Ikuti prosedur untuk memasang baterai pada radio Anda.

**1** Tempatkan baterai pada slot di bagian bawah radio.

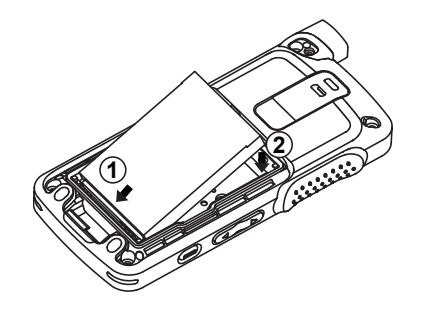

**2** Dorong bagian atas baterai ke bawah hingga terkunci di tempatnya.

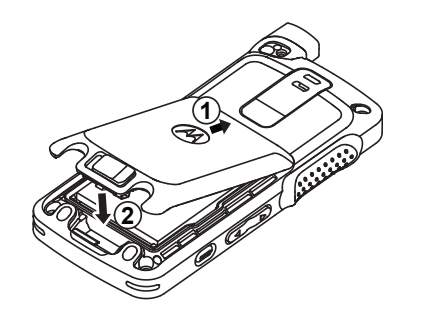

**3** Geser pengait baterai hingga terkunci.

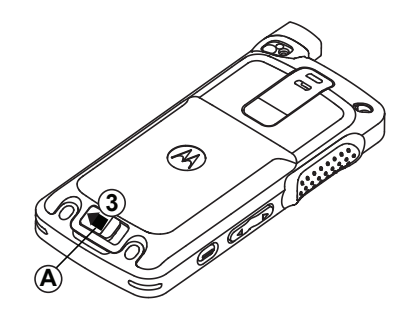

# **Memasang Antena**

Matikan radio Anda.

**1** Letakkan antena ke dudukan.

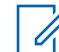

#### **PEMBERITAHUAN:**

Untuk melindungi dari air dan debu, pastikan antena terpasang dengan erat.

- **2** Gunakan obeng 4IP Torx Plus untuk mengencangkan sekrup antena.
- **3** Masukkan penutup escutcheon (ring kunci) dan steker antena ke housing belakang.

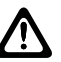

#### **PERHATIAN:**

Untuk mencegah kerusakan, ganti antena yang rusak hanya dengan antena MOTOTRBO.

## **2.4 Mengaktifkan Radio**

**1** Tekan lama tombol **On/Off**.

**2** Putar kenop **On/Off/Kontrol Volume** searah jarum jam untuk menyalakan radio.

Jika berhasil, radio Anda akan menampilkan indikasi sebagai berikut:

• Nada akan berbunyi.

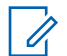

#### **PEMBERITAHUAN:**

- Jika fungsi Nada/Peringatan nonaktif, nada tidak berbunyi setelah menghidupkan.
- LED hijau menyala.
- Layar menampilkan MOTOTRBO (TM), diikuti pesan atau gambar selamat datang.
- Layar Awal menyala.

#### **PEMBERITAHUAN:**

Saat penyalaan pertama setelah pembaruan perangkat lunak ke versi **R02.07.00.0000** atau lebih baru, peningkatan firmware GNSS akan diganti dalam 20 detik. Setelah peningkatan, radio akan direset dan menyala. Peningkatan firmware hanya berlaku untuk model portabel dengan perangkat lunak dan perangkat keras terbaru.

Jika radio tidak menyala, periksa baterai Anda. Pastikan bahwa baterai diisi dan dipasang dengan benar. Hubungi dealer jika radio masih tidak dapat menyala.

# **2.5**

# **Menyesuaikan Volume**

Untuk mengatur volume radio, lakukan satu dari tindakan berikut:

- Untuk menaikkan volume, tekan tombol **Volume Naik**.
- Untuk menurunkan volume, tekan tombol **Volume Turun**.
- Untuk menaikkan volume, putar kenop **Kontrol On/Off/Volume** searah jarum jam.
- Untuk menurunkan volume, putar kenop **Kontrol On/Off/Volume** melawan arah jarum jam.

## **PEMBERITAHUAN:**

Radio Anda dapat diprogram pada offset volume suara minimum dengan tingkat volume suara tidak dapat dikurangi melebihi volume suara minimum yang diprogram.

# **Kontrol Radio**

Bab ini menjelaskan tombol dan fungsi untuk mengontrol radio.

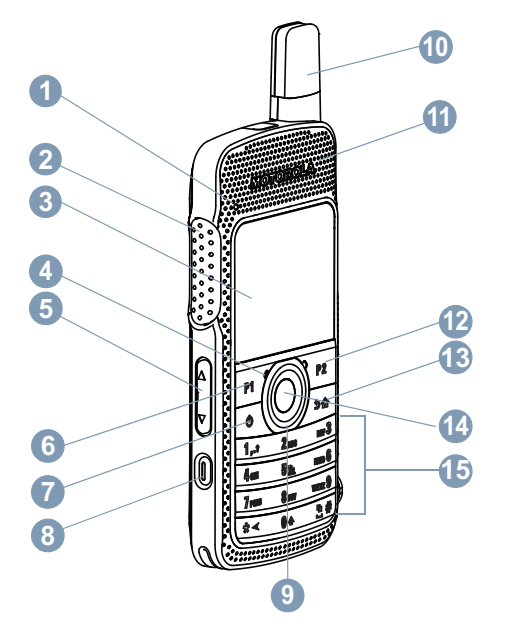

Tombol ini dapat diprogram.

- Indikator LED
- Tombol Push-to-Talk (PTT)
- Layar
- Mikrofon
- Tombol Volume
- Tombol Samping P1<sup>1</sup>
- Tombol On/Off/Informasi
- **8** Tombol Darurat<sup>1</sup>
- Tombol Navigasi 4 Arah
- Antena
- Speaker
- Tombol Depan P2<sup>1</sup>
- Tombol Kembali/Awal
- Tombol Menu/OK
- Keypad

# **3.1 Menggunakan Keypad**

Anda dapat menggunakan keypad alfanumerik 3 x 4 untuk mengakses fitur radio. Untuk memperoleh karakter tertentu, Anda harus menekan tombol beberapa kali. Tabel berikut ini menunjukkan jumlah penekanan tombol yang diperlukan untuk memperoleh karakter yang diinginkan.

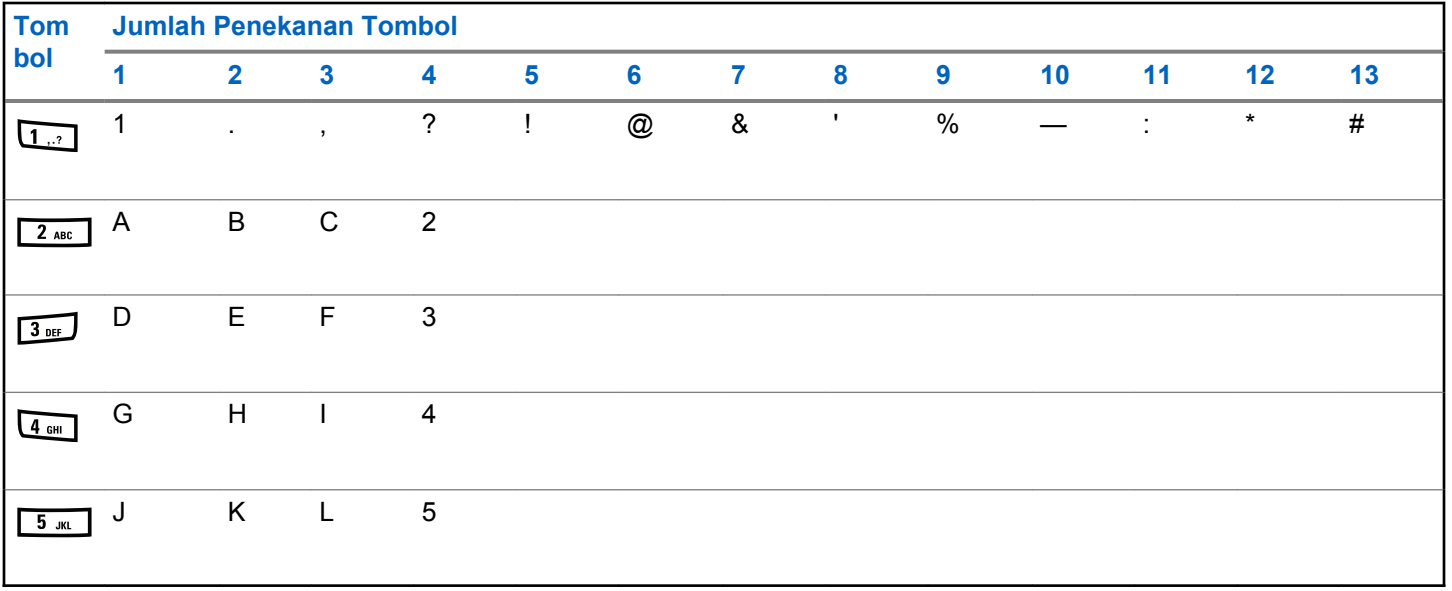

**Bahasa Indonesia**

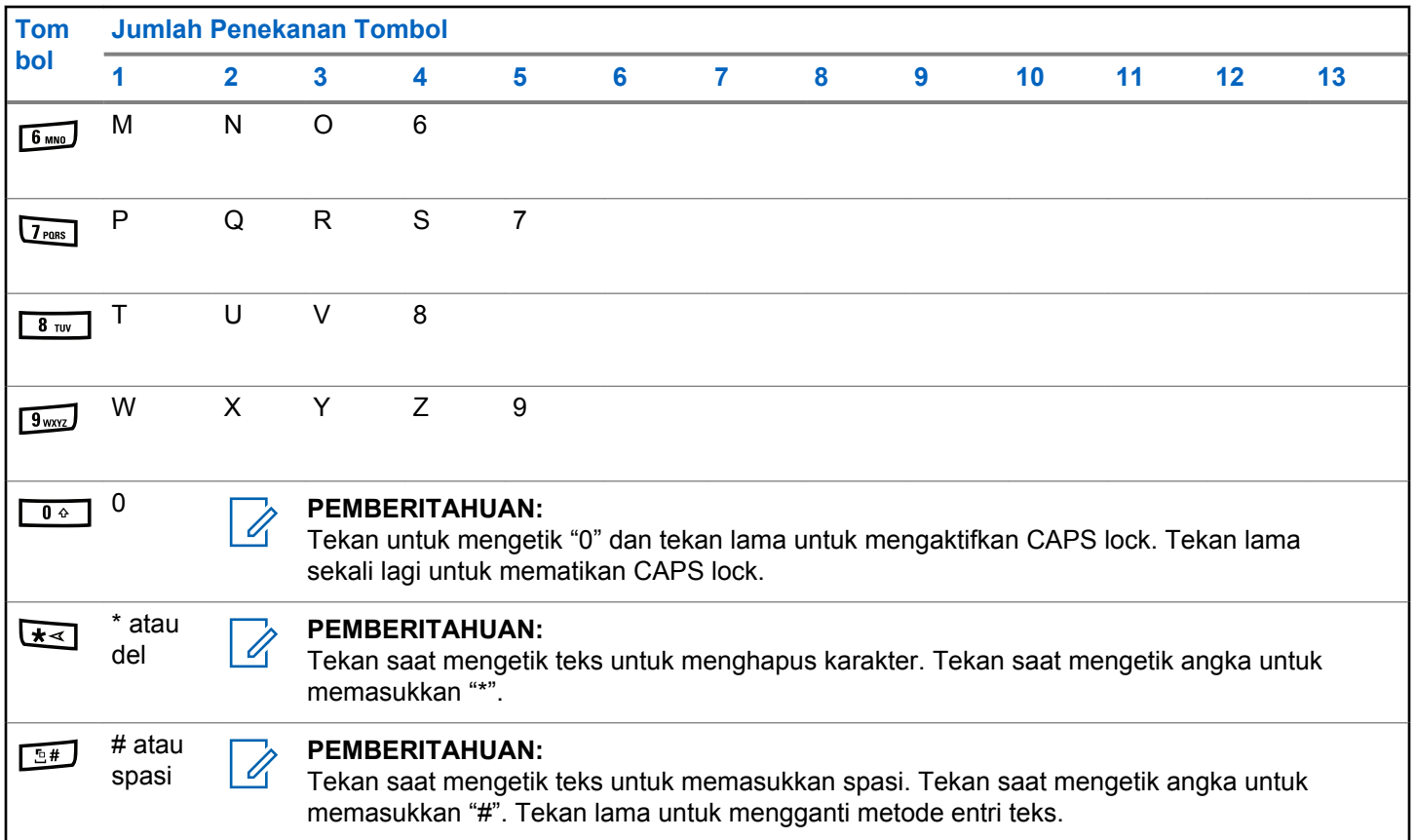

# **WAVE**

Wide Area Voice Environment (WAVE™) memberikan metode baru dalam melakukan panggilan antara dua radio atau lebih.

WAVE memungkinkan Anda berkomunikasi di berbagai jaringan dan perangkat dengan Wi-Fi. Panggilan WAVE dibuat jika radio terhubung ke jaringan IP network melalui Wi-Fi.

Radio Anda mendukung konfigurasi sistem yang berbeda:

- WAVE OnCloud/OnPremise
- WAVE Tactical/5000

Metode untuk memulai Panggilan WAVE berbeda untuk setiap tipe sistem. Lihat bagian yang sesuai bergantung pada konfigurasi sistem radio Anda.

### **Tabel 2 :Ikon Tampilan WAVE**

Ikon berikut ini muncul sementara di tampilan jika WAVE diaktifkan.

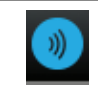

**WAVE Terhubung** WAVE terhubung.

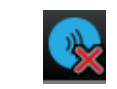

**WAVE Terputus** WAVE terputus.

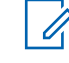

#### **PEMBERITAHUAN:** Fitur ini hanya tersedia untuk model tertentu.

# **4.1 WAVE OnCloud/OnPremise**

# **4.1.1**

# **Beralih dari Mode Radio ke Mode WAVE**

- **1** Lakukan salah satu langkah berikut:
	- Tekan tombol **WAVE** terprogram. Lompati langkah-langkah berikut ini.
	- Tekan  $\circledast$  untuk mengakses menu.

#### **2** Tekan **atau**  $\blacktriangledown$  ke WAVE. Tekan  $\textcircled{\tiny{\textcircled{\tiny{E}}}}$  untuk memilih.

#### LED kuning berkedip ganda.

Layar menampilkan pemberitahuan singkat Beralih ke WAVE, kemudian menampilkan Menyiapkan WAVE.

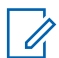

#### **PEMBERITAHUAN:**

Radio secara otomatis mengaktifkan Wi-Fi setelah Anda beralih ke mode WAVE.

Jika berhasil:

- Lampu LED berwarna kuning mati.
- Layar menampilkan ikon WAVE terhubung,  $\triangle$ Ri $i$ as Grup Bicara>, dan <Indeks Saluran>.

Jika tidak berhasil:

- Sebuah nada negatif akan berbunyi.
- LED merah berkedip.
- Layar menampilkan WAVE terputus dan Tidak Ada Koneksi atau Aktivasi: Gagal, bergantung pada jenis kesalahan.

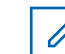

#### **PEMBERITAHUAN:**

Sinkronisasi terjadi ketika pengaturan baru diperbarui ke radio. Saat Anda masuk ke mode WAVE, radio Anda menampilkan Menyinkronkan.... Setelah sinkronisasi selesai, radio Anda akan kembali ke layar awal.

**4.1.2**

# **Melakukan Panggilan Grup WAVE**

- **1** Gunakan kenop pemilih saluran atau tombol untuk memilih grup bicara WAVE.
- **2** Untuk memulai panggilan, tekan tombol **PTT**.

Jika panggilan berhasil, layar menampilkan ikon Panggilan Grup dan alias grup bicara WAVE.

Jika panggilan tidak berhasil:

- Nada indikator negatif akan berbunyi.
- Layar menampilkan pemberitahuan sementara Panggilan Gagal atau Tidak Ada Peserta.

#### **4.1.3**

# **Menerima dan Menjawab Panggilan Grup WAVE**

Apabila Anda menerima panggilan grup WAVE:

- Nada akan berbunyi.
- Layar menampilkan ikon panggilan grup, alias grup bicara WAVE, dan alias pemanggil.
- Radio bersuara dan panggilan masuk berbunyi melalui speaker.

**1** Untuk memulai panggilan, tekan tombol **PTT**.

**2** Untuk mendengarkan, lepaskan tombol **PTT**.

#### **4.1.4**

# **Menerima dan Menjawab Panggilan Pribadi WAVE**

Apabila Anda menerima panggilan pribadi WAVE:

- Nada akan berbunyi.
- Layar menampilkan ikon panggilan pribadi dan alias pemanggil.
- Radio bersuara dan panggilan masuk berbunyi melalui speaker.
	- **1** Untuk memulai panggilan, tekan tombol **PTT**.
	- **2** Untuk mendengarkan, lepaskan tombol **PTT**.

# **4.1.5 Beralih dari Mode WAVE ke Mode Radio**

- **1** Lakukan salah satu langkah berikut:
	- Tekan tombol **Mode Radio** yang terprogram. Lompati langkah-langkah berikut ini.
	- Tekan  $\circledast$  untuk mengakses menu.
- **2** Tekan ▲ atau ▼ ke Mode Radio. Tekan (鷗) untuk memilih.

LED kuning berkedip ganda.

Layar akan menampilkan pemberitahuan singkat Beralih ke Radio lalu menampilkan Menyiapkan Radio.

Jika berhasil:

**2**

- Lampu LED berwarna kuning mati.
- Ikon WAVE tersambung akan hilang pada bilah status. Layar menampilkan <Alias Grup Bicara>dan <Indeks Saluran>.

# **4.2 WAVE Tactical/5000**

# **4.2.1 Mengatur Saluran WAVE Aktif**

## **PEMBERITAHUAN:**

Saluran WAVE dikonfigurasi melalui CPS. Radio secara otomatis mengaktifkan Wi-Fi dan masuk ke server WAVE setelah Anda masuk ke saluran WAVE.

**1** Tekan  $\circledast$  untuk mengakses menu.

Tekan  $\triangle$  atau  $\blacktriangledown$  ke Saluran WAVE. Tekan  $\binom{m}{n}$ untuk memilih.

- **3** Tekan **A** atau **v** ke saluran WAVE yang diinginkan. Tekan  $\circledast$  untuk memilih.
- **4** Tekan **atau v** ke Tetapkan sebagai Aktif. Tekan  $\circledast$  untuk memilih.

Layar menampilkan  $\checkmark$  di sebelah saluran yang dipilih.

# **4.2.2 Menampilkan Informasi Saluran WAVE**

- **1** Lakukan salah satu langkah berikut:
	- Tekan tombol **Daftar Saluran WAVE** yang diprogram. Lompati langkah-langkah berikut ini.
	- Tekan  $\bigcirc$  untuk mengakses menu.
- **2** Tekan  $\blacktriangle$  atau  $\blacktriangledown$  ke Saluran WAVE. Tekan  $\overset{\text{\tiny{(B)}}}{\leadsto}$ untuk memilih.
- **3** Tekan  $\triangle$  atau  $\blacktriangledown$  ke saluran WAVE yang diinginkan. Tekan  $\circledast$  untuk memilih.

#### **4** Tekan  $\triangle$  atau  $\blacktriangledown$  ke Lihat Detail. Tekan  $\textcircled{\tiny{\textcircled{\tiny{\textcirc}}}}$ untuk memilih.

Layar menampilkan detail saluran WAVE.

# **4.2.3 Menampilkan Informasi Endpoint WAVE**

- **1** Lakukan salah satu langkah berikut:
	- Tekan tombol **Kontak** yang diprogram. Lewati ke langkah 3.
	- Tekan  $\circledast$  untuk mengakses menu.
- **2** Tekan  $\triangle$  atau  $\blacktriangledown$  ke Endpoint. Tekan  $\textcircled{\tiny{\textcircled{\tiny{H}}}}$  untuk memilih.
- **3** Tekan  $\triangle$  atau  $\blacktriangledown$  ke Endpoint WAVE yang diperlukan. Tekan  $\circledast$  untuk memilih.

**4** Tekan  $\circledast$  untuk memilih Tampilkan Detail.

Layar menampilkan detail Endpoint WAVE.

# **4.2.4**

# **Mengubah Konfigurasi WAVE**

Ikuti prosedur untuk mengatur alamat IP server WAVE, ID pengguna, dan kata sandi.

- **1** Tekan  $\circledast$  untuk mengakses menu.
- **2** Tekan **atau**  $\blacktriangledown$  ke Utilitas. Tekan  $\textcircled{\tiny{B}}$  untuk memilih.
- **3** Tekan **atau v** ke Pengaturan Radio. Tekan **(b)** untuk memilih.
- **4** Tekan  $\triangle$  atau  $\blacktriangledown$  ke WAVE. Tekan  $\overset{\text{\tiny{(ii)}}}{\gg}$  untuk memilih.

**5** Tekan  $\circledast$  untuk memilih Alamat. Server. Tekan  $\circledast$  untuk mengubah alamat server. Tekan  $\circledast$  untuk memilih.

Tekan **v** ke ID Pengguna. Tekan <sup>(B)</sup> untuk mengubah ID Pengguna. Tekan  $\circledast$  untuk memilih.

**7** Tekan  $\blacktriangledown$  ke Kata Sandi. Tekan  $\textcircled{\tiny{\textcircled{\tiny{M}}}}$  untuk melihat atau mengubah kata sandi WAVE. Tekan  $\circledast$  untuk memilih.

**8** Tekan  $\blacktriangleright$  ke Terapkan. Tekan  $\textcircled{\tiny{\textcircled{\#}}}$  untuk menerapkan semua perubahan yang dilakukan.

Layar menampilkan pemberitahuan mini positif sebelum kembali ke layar Pengaturan Radio.

**4.2.5**

**6**

# **Melakukan Panggilan Grup WAVE**

- **1** Pilih saluran WAVE dengan alias atau ID grup yang diperlukan.
- **2** Tekan tombol **PTT** untuk melakukan panggilan.

LED hijau akan menyala. Baris teks pertama menampilkan ikon dan alias **Panggilan Grup**. Baris teks kedua menunjukkan alias grup WAVE.

- **3** Tunggu hingga Nada Izin Bicara selesai dan bicaralah dengan jelas ke mikrofon, jika diaktifkan.
- **4** Lepaskan tombol **PTT** untuk mendengarkan.

LED hijau akan menyala jika radio target merespons.Layar menampilkan ikon dan alias atau ID **Panggilan Grup**, serta alias atau ID radio yang melakukan transmisi.

**5** Jika fitur Indikasi Saluran Bebas diaktifkan, nada peringatan singkat akan berbunyi saat pengguna radio yang melakukan transmisi melepaskan tombol **PTT**, yang menunjukkan saluran bebas dapat Anda

gunakan untuk merespons. Tekan tombol **PTT** untuk menjawab panggilan.

Panggilan berakhir jika tidak ada aktivitas suara selama waktu yang telah ditentukan. Radio kembali ke layar sebelum Anda melakukan panggilan.

# **Capacity Max**

Capacity Max adalah saluran kontrol MOTOTRBO berdasarkan sistem radio trunk.

Produk radio digital MOTOTRBO dipasarkan oleh Motorola Solutions terutama untuk pengguna bisnis dan industri. MOTOTRBO menggunakan standar Digital Mobile Radio (DMR) dari European Telecommunications Standards Institute (ETSI), yaitu, Time Slot Multiple Access (TDMA) dua slot, untuk mengemas suara atau data secara simultan dalam saluran 12,5 kHz (setara 6,25 kHz).

#### **5.1**

# **Tombol yang Dapat Diprogram**

Tergantung pada durasi penekanan tombol, dealer dapat memprogram tombol yang dapat diprogram sebagai pintasan fungsi radio.

#### **Tekan sebentar**

Menekan dan melepas dengan cepat.

#### **Tekan lama**

Menekan dan menahan selama durasi terprogram.

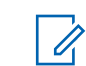

## **PEMBERITAHUAN:**

Lihat [Pengoperasian Darurat di halaman 455 u](#page-2338-0)ntuk informasi selengkapnya tentang durasi terprogram untuk tombol **Darurat**.

## **5.1.1 Tombol Push-To-Talk**

Tombol Push-to-Talk **PTT** memiliki dua fungsi dasar:

- Saat panggilan sedang berlangsung, tombol **PTT** memungkinkan radio untuk mengirim transmisi ke radio lain dalam panggilan. Mikrofon diaktifkan saat tombol **PTT** ditekan.
- Saat tidak sedang dalam panggilan, tombol **PTT** digunakan untuk melakukan panggilan baru.

Anda mendengar Nada Larangan Bicara berkelanjutan jika panggilan Anda diinterupsi. Anda harus melepaskan tombol **PTT** jika mendengar Nada Larangan Bicara kontinu.

#### **5.1.2**

# **Fungsi Radio yang Dapat Ditetapkan**

Fungsi radio berikut ini dapat dialokasikan ke tombol yang dapat diprogram oleh dealer atau administrator sistem.

#### **Tindakan**

Tombol yang dapat diprogram untuk mengakses daftar tindakan RM yang dapat diprogram.

### **Ambien Audio**

Memungkinkan pengguna memilih lingkungan tempat pengoperasian radio.

## **Profil Audio**

Memungkinkan pengguna memilih profil audio yang diinginkan.

### **Perpindahan Audio**

Mengatur perutean audio antara speaker radio internal dan speaker aksesori berkabel.

## **Perutean Audio**

Mengalihkan perutean audio antara speaker internal dan eksternal.

## **Sakelar Audio Bluetooth®**

Mengalihkan perutean audio antara speaker radio internal dan aksesori berkemampuan Bluetooth eksternal.

## **Hubungkan Bluetooth**

Menginisiasi operasi pencarian dan sambungan Bluetooth.

#### **Putus Sambungan Bluetooth**

Menghentikan semua sambungan Bluetooth yang ada antara radio dan perangkat berkemampuan Bluetooth.

#### **Bluetooth Dapat Ditemukan**

Memungkinkan radio memasuki Mode Bluetooth Dapat Ditemukan.

#### **Kontak**

Memberikan akses langsung ke daftar Kontak.

### **Peringatan Panggilan**

Menyediakan akses langsung ke daftar kontak untuk memilih kontak yang akan dikirimi Peringatan Panggilan.

### **Log Panggilan**

Memilih daftar log panggilan.

#### **Pengumuman Saluran**

Memutar pesan suara pengumuman zona dan saluran untuk saluran saat ini.

#### **Tampilkan Alias Radio**

Menampilkan nama radio.

#### **Darurat**

Menginisiasi atau membatalkan status darurat, tergantung pemrogramannya.

#### **Lokasi Dalam Ruangan**

Mengaktifkan atau menonaktifkan Lokasi Dalam Ruangan.

#### **Audio Cerdas**

Mengaktifkan atau menonaktifkan audio cerdas.

#### **Panggilan Manual**

Memulai Panggilan Pribadi dengan memasukkan ID subscriber apa pun.

#### **Jelajah Site Manual**

Memulai pencarian site secara manual.

#### **AGC Mik**

Mengaktifkan atau menonaktifkan automatic gain control (AGC) mikrofon internal.

#### **Notifikasi**

Memberikan akses langsung ke daftar Notifikasi.

#### **Akses Satu Sentuhan**

Langsung memulai Panggilan Siaran, Pribadi, Telepon atau Grup, Peringatan Panggilan, atau pesan Teks Cepat yang telah ditentukan.

### **Fitur Papan Opsi**

Mengaktifkan atau menonaktifkan fitur papan opsi untuk saluran berkemampuan papan opsi.

#### **Telepon**

Memberikan akses langsung ke daftar Kontak Telepon.

#### **Indikator Baterai Daya**

Menampilkan status isi baterai.

#### **Privasi**

Mengaktifkan atau menonaktifkan privasi.

#### **Alias dan ID Radio**

Memberikan alias dan ID radio.

#### **Monitor Jarak Jauh**

Mengaktifkan mikrofon radio target tanpa indikator apa pun.

#### **Atur Ulang Saluran Home**

Menyiapkan saluran home baru.

#### **Senyapkan Pengingat Saluran Home**

Mematikan suara Pengingat Saluran Home.

#### **Jenis Tanda Dering**

Memberikan akses ke Pengaturan Jenis Tanda Dering.

#### **Info Site**

Menampilkan ID dan nama site Capacity Max saat ini.

Memutar pesan suara pengumuman site untuk site saat ini ketika Pengumuman Suara diaktifkan.

#### **Kunci Site**

Ketika diaktifkan, radio akan mencari site saat ini saja. Ketika dinonaktifkan, radio akan mencari site lain di samping site saat ini.

### **Kontrol Telemetri**

Mengontrol Pin Output pada radio setempat atau yang berjarak jauh.

#### **Pesan Teks**

Memilih menu pesan teks.

#### **Sakelar Level Prioritas Panggilan**

Memungkinkan radio Anda masuk ke Level Prioritas Panggilan Tinggi/Normal.

#### **Peningkatan Trill**

Mengaktifkan atau menonaktifkan peningkatan trill.

#### **Tidak Ditetapkan**

Tombol dapat diprogram yang tidak ditetapkan.

#### **Pengumuman Suara Aktif/Nonaktif**

Mengaktifkan atau menonaktifkan pengumuman suara.

#### **Wi-Fi**

Mengaktifkan atau menonaktifkan Wi-Fi.

#### **Pemilihan Zona**

Memungkinkan pemilihan dari daftar zona.

#### **5.1.3**

# **Fungsi Utilitas atau Pengaturan yang Dapat Ditetapkan**

Fungsi utilitas atau pengaturan radio berikut ini dapat ditetapkan ke tombol yang dapat diprogram.

#### **Nada/Peringatan**

Mengaktifkan atau menonaktifkan semua nada dan peringatan.

#### **Kecerahan**

Tergantung pemrogramannya, sesuaikan tingkat kecerahan menggunakan mode kecerahan manual atau kontrol kecerahan otomatis.

#### **Mode Layar**

Mengaktifkan atau menonaktifkan mode tampilan siang/ malam hari.

#### **Kunci Keypad**

Mengunci atau membuka kunci keypad.

#### **Wallpaper**

Radio menampilkan Wallpaper latar belakang di layar awal.

# **5.1.4 Mengakses Fungsi Terprogram**

Ikuti prosedur untuk mengakses fungsi-fungsi terprogram pada radio Anda.

- **1** Lakukan salah satu langkah berikut:
	- Tekan tombol yang diprogram. Lanjutkan ke langkah 3.
	- Tekan  $\bigcirc$  untuk mengakses menu.
- **2** Tekan  $\triangle$  atau  $\blacktriangledown$  ke fungsi menu, dan tekan  $\textcircled{\tiny{H}}$ untuk memilih fungsi atau masuk sub-menu.
- **3** Lakukan salah satu langkah berikut:
	- Tekan  $\angle$ <sup>54</sup> untuk kembali ke layar sebelumnya.
	- Tekan lama  $\angle$ <sup>54</sup> untuk kembali ke layar Awal.

Radio keluar dari menu secara otomatis setelah tidak aktif selama waktu tertentu dan kembali ke layar Awal.

# **5.2 Indikator Status**

Bab ini menjelaskan indikator status dan nada audio yang digunakan pada radio.

# **5.2.1 Ikon**

Liquid Crystal Display (LCD) radio Anda menampilkan status radio, entri teks, dan entri menu.

#### **Tabel 3 :Ikon Layar**

Ikon berikut ini muncul di bilah status pada bagian atas layar radio. Ikon disusun dari kiri berdasarkan kemunculan atau penggunaan, dan bersifat spesifik saluran.

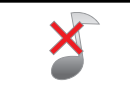

# **Semua Nada Dinonaktifkan**

Tidak ada nada dering yang tersedia.

# **Baterai**

Jumlah baris (0-4) yang ditampilkan menunjukkan daya yang tersisa

<span id="page-1939-0"></span>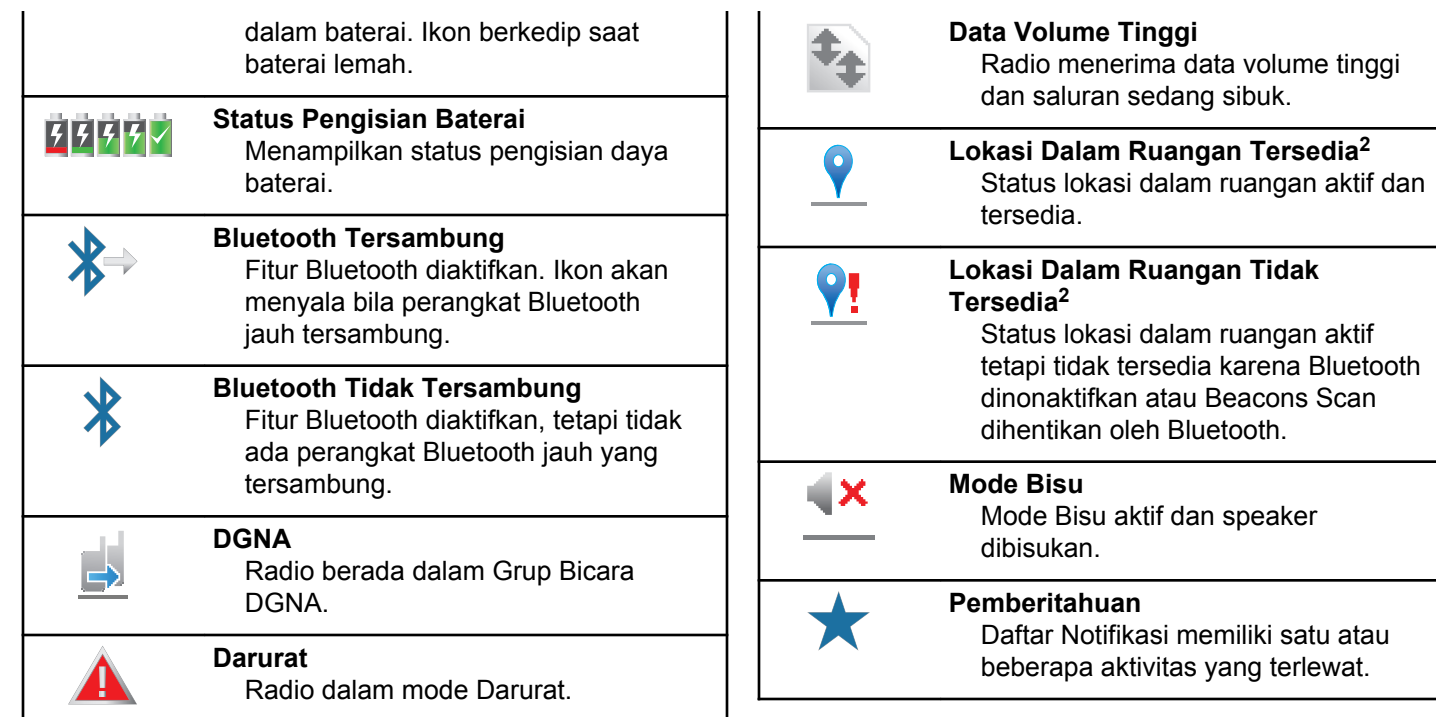

<sup>2</sup> Hanya berlaku untuk model dengan perangkat lunak dan perangkat keras terbaru.

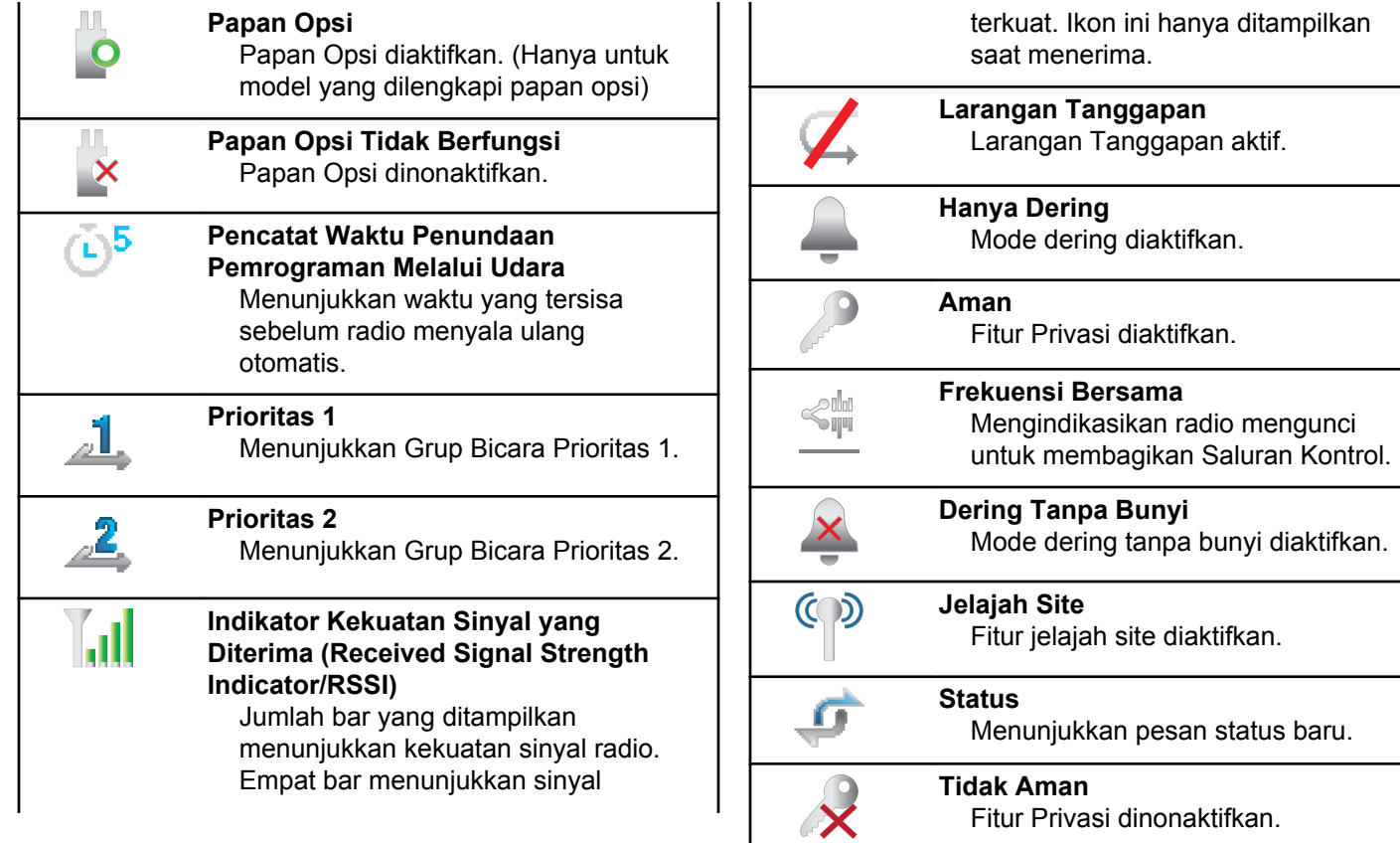

<span id="page-1941-0"></span>

| Getar<br>Mode getar diaktifkan.                                   | Tabel 4 : Ikon Mer<br>Ikon berikut ini mu<br>menawarkan piliha<br>indikasi bahwa ad<br>K<br>K<br>Tabel 5 : Ikon Per<br>Ikon berikut juga d<br>perangkat berkem<br>menunjukkan jenis<br>P(<br>P( |
|-------------------------------------------------------------------|----------------------------------------------------------------------------------------------------|
| <b>Getar dan Dering</b><br>Mode Getar dan Dering diaktifkan.      |                                                                                                    |
| Wi-Fi Sangat Baik <sup>3</sup><br>Sinyal Wi-Fi sangat baik.       |                                                                                                    |
| Wi-Fi Baik <sup>2</sup><br>Sinyal Wi-Fi baik.                     |                                                                                                    |
| Wi-Fi Cukup <sup>2</sup><br>Sinyal Wi-Fi cukup.                   |                                                                                                    |
| Wi-Fi Jelek <sup>2</sup><br>Sinyal Wi-Fi jelek.                   |                                                                                                    |
| Wi-Fi Tidak Tersedia <sup>2</sup><br>Sinyal Wi-Fi tidak tersedia. |                                                                                                    |
|                                                                   |                                                                                                    |

nu Lanjutan

Incul di samping item menu yang an di antara dua opsi atau sebagai la sub-menu yang menawarkan dua opsi.

> **Kotak Centang (Dicentang)** Menunjukkan bahwa opsi dipilih.

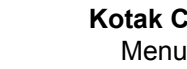

**Kotak Centang (Kosong)** Menunjukkan bahwa opsi tidak dipilih.

#### rangkat Bluetooth

ditampilkan di sebelah item dalam daftar nampuan Bluetooth yang tersedia untuk s perangkat.

> **Perangkat Audio Bluetooth** Perangkat audio berkemampuan Bluetooth, misalnya headset.

**Perangkat Data Bluetooth** Perangkat data berkemampuan Bluetooth, misalnya scanner.

<sup>3</sup> Hanya berlaku untuk SL2K.

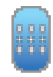

# **Perangkat PTT Bluetooth**

Perangkat PTT berkemampuan Bluetooth, misalnya POD (PTT-Only Device).

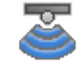

#### **Perangkat Sensor Bluetooth[3](#page-1941-0)** Perangkat sensor yang diaktifkan Bluetooth, seperti sensor gas.

#### **Tabel 6 :Ikon Panggilan**

Ikon berikut ini muncul di layar selama panggilan. Ikon ini juga ditampilkan dalam daftar Kontak untuk menunjukkan jenis alias atau ID.

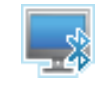

## **Panggilan PC Bluetooth**

Menunjukkan Panggilan PC Bluetooth sedang berlangsung.

Dalam daftar Kontak, ini ditunjukkan sebagai alias (nama) atau ID (nomor) Panggilan PC Bluetooth.

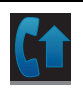

#### **Prioritas Panggilan Tinggi** Mengindikasikan Level Prioritas

Panggilan Tinggi telah diaktifkan.

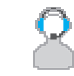

#### **Panggilan Pengiriman**

Jenis kontak Panggilan Pengiriman digunakan untuk mengirim pesan teks ke PC pengirim melalui Server Pesan Teks pihak ketiga.

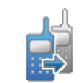

#### **Panggilan DGNA** Menunjukkan Panggilan DGNA

sedang berlangsung.

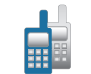

#### **Panggilan Grup/Semua Panggilan** Menunjukkan Panggilan Grup atau Semua Panggilan sedang berlangsung.

Dalam daftar Kontak, ini ditunjukkan sebagai alias (nama) atau ID (nomor) grup.

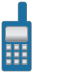

### **Panggilan Pribadi**

Menunjukkan Panggilan Pribadi sedang berlangsung. Di Daftar Kontak, ini menunjukkan alias (nama) atau ID (nomor) subscriber.

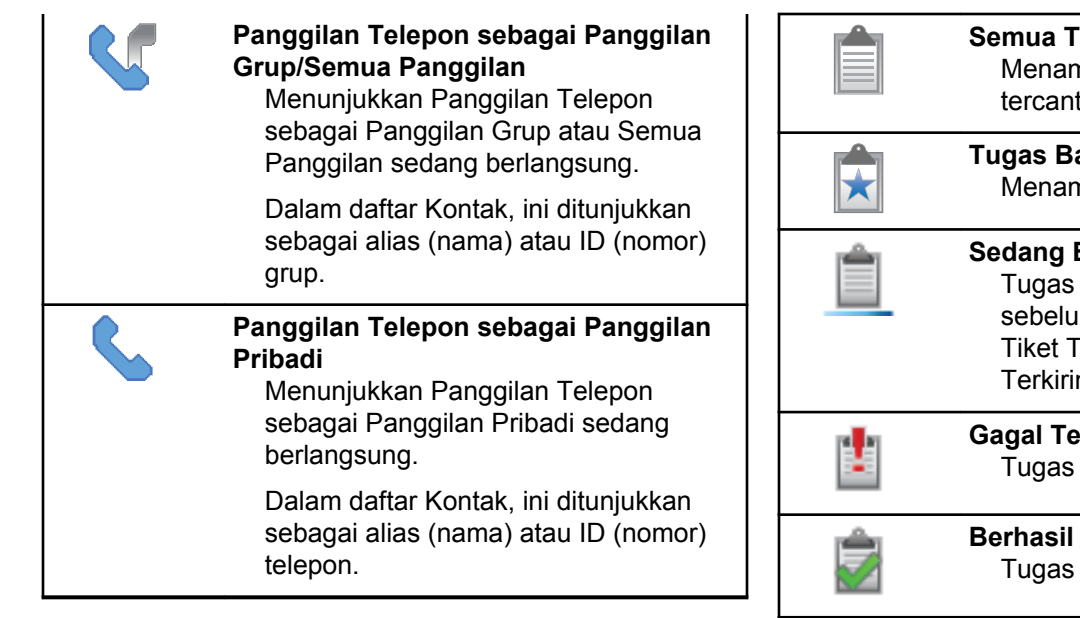

#### **Tabel 7 :Ikon Tiket Tugas**

Ikon berikut muncul sebentar pada layar dalam folder Tiket Tugas.

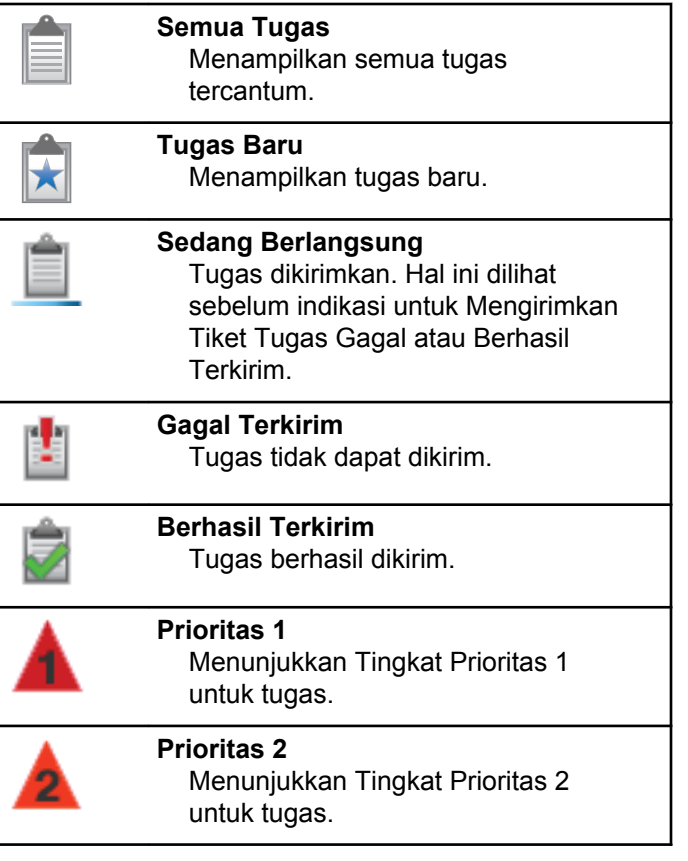
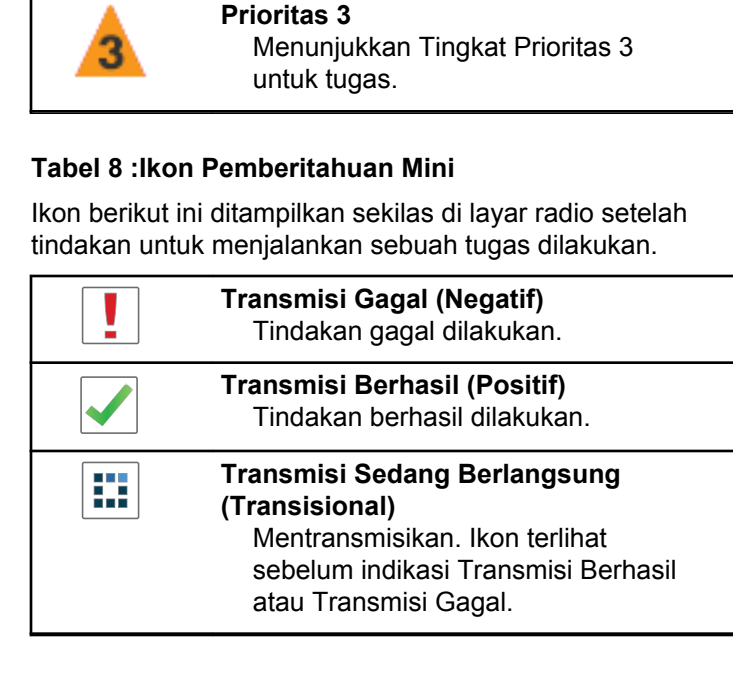

#### **Tabel 9 :Ikon Item Terkirim**

Ikon berikut muncul di sudut kanan atas layar dalam folder Item Terkirim.

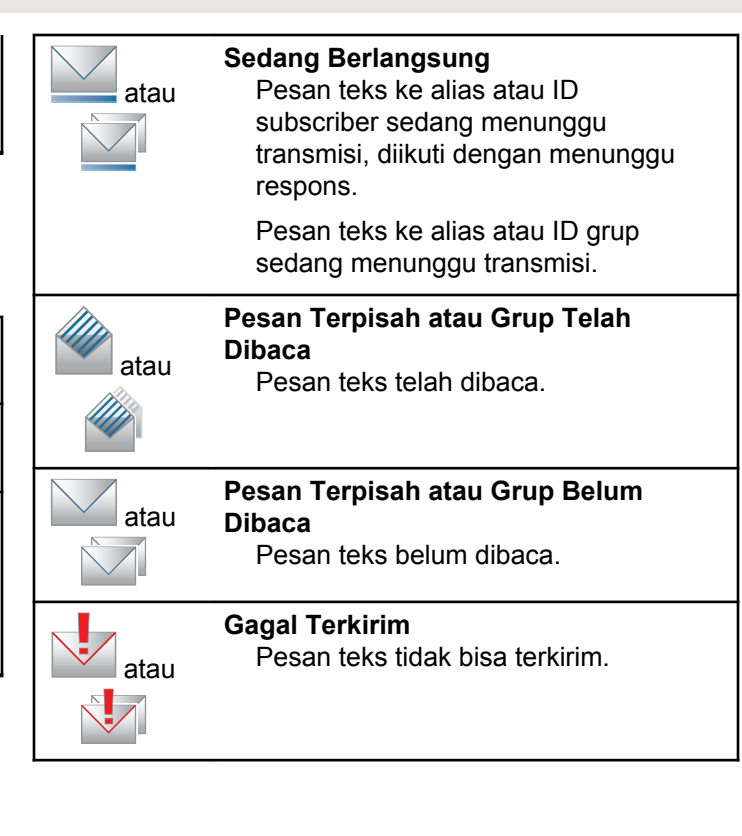

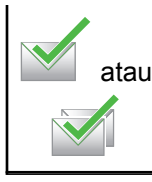

**Berhasil Terkirim** Pesan teks telah berhasil dikirim.

# **5.2.2 Indikator LED**

Indikator LED menunjukkan status operasional radio.

#### **Merah Berkedip**

Radio gagal melakukan uji mandiri saat dihidupkan.

Radio menerima transmisi darurat.

Radio melakukan transmisi dalam kondisi baterai lemah.

Radio keluar dari jangkauan jika Sistem Transponder Auto-Range dikonfigurasikan.

Mode Bisu aktif.

### **Hijau Tak Berkedip**

Radio dalam proses dihidupkan.

Menunjukkan kapasitas daya baterai diisi hingga penuh saat radio mati.

Radio melakukan transmisi.

Menunjukkan kapasitas baterai penuh ketika tombol **Kekuatan Baterai** yang terprogram ditekan.

Radio sedang mengirim Peringatan Panggilan atau transmisi darurat.

#### **Hijau Berkedip**

Radio dalam proses dihidupkan.

Radio menerima panggilan atau data.

Radio mengambil transmisi Pemrograman Melalui Udara melalui udara.

Radio mendeteksi aktivitas melalui udara.

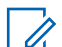

#### **PEMBERITAHUAN:**

Aktivitas ini bisa memengaruhi saluran terprogram pada radio karena sifat dari protokol digital.

#### **Hijau Berkedip Ganda**

Radio menerima panggilan atau data dengan privasi diaktifkan.

#### **Kuning Terus**

Radio dalam Mode Bluetooth Dapat Ditemukan.

Menunjukkan kapasitas baterai kurang ketika tombol **Kekuatan Baterai** yang terprogram ditekan.

#### **Kuning Berkedip**

Radio belum merespons Peringatan Panggilan.

#### **Kuning Berkedip Ganda**

Jelajah Otomatis pada radio diaktifkan.

Radio secara aktif mencari site baru.

Radio belum merespons Peringatan Panggilan Grup.

Radio terkunci.

# **5.2.3 Nada**

Berikut ini adalah nada yang keluar melalui speaker radio.

Nada Tinggi

Nada Rendah

# **5.2.3.1 Nada Audio**

Nada audio memberi Anda indikasi status radio yang bisa didengar atau respons radio terhadap data yang diterima.

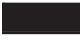

#### **Nada Terus Menerus**

Nada monoton. Berbunyi secara terus-menerus sampai dihentikan.

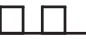

#### **Nada Berkala**

Berbunyi secara berkala bergantung pada durasi yang diatur oleh radio. Nada memulai, berhenti, dan mengulang sendiri.

# **Nada Berulang**

Nada tunggal yang berulang dengan sendirinya sampai dihentikan oleh pengguna.

#### **Nada Sesaat**

Berbunyi sekali dalam durasi singkat yang diatur oleh radio.

#### **5.2.3.2 Nada Indikator**

Nada indikator memberi petunjuk suara tentang status setelah suatu tindakan untuk menjalankan tugas dilakukan.

# Nada Indikator Positif

Nada Indikator Negatif

#### **5.3**

# **Registrasi**

Ada sejumlah pesan terkait registrasi yang mungkin Anda terima.

### **Melakukan registrasi**

Biasanya, registrasi dikirim ke sistem selama proses menyalakan, perubahan Grup Bicara, atau selama jelajah site. Jika gagal melakukan registrasi di sebuah site, radio akan mencoba menjelajah ke site lain secara otomatis. Radio akan menghapus sementara site tempat registrasi dicoba dari daftar jelajah.

Indikasi menunjukkan bahwa radio sedang sibuk mencari site untuk dijelajahi, atau bahwa radio telah berhasil menemukan site, tetapi menunggu jawaban atas pesan registrasi dari radio.

Saat Melakukan registrasi ditampilkan di radio, nada akan berbunyi dan LED kuning berkedip ganda untuk menandakan pencarian site.

Jika indikasi terus ada, pengguna harus mengubah lokasi atau jika diizinkan, menjelajah ke site lain secara manual.

# **Di Luar Jangkauan**

Radio dianggap berada di luar jangkauan jika tidak dapat mendeteksi sinyal dari sistem atau dari site saat ini. Biasanya, indikasi ini menunjukkan bahwa radio berada di luar jangkauan frekuensi radio (RF) keluar geografis.

Bila Di Luar Jangkauan ditampilkan di radio, nada berulang akan berbunyi dan LED merah berkedip.

Hubungi dealer atau administrator sistem jika radio masih menerima indikasi di luar jangkauan saat berada di area dengan jangkauan RF yang kuat.

# **Afiliasi Grup Bicara Gagal**

Radio mencoba mengafiliasi ke Grup Bicara yang ditentukan di saluran atau Posisi Kenop Terpadu (UKP) selama registrasi.

Radio dengan status afiliasi gagal tidak dapat melakukan atau menerima panggilan dari Grup Bicara yang dicoba untuk diafiliasi oleh radio tersebut.

Saat radio gagal mengafiliasi dengan suatu Grup Bicara, Alias UKP ditampilkan di layar awal dengan latar belakang disorot.

Hubungi dealer atau administrator sistem jika radio menerima indikasi kegagalan afiliasi.

# **Register Ditolak**

Radio menerima indikator registrasi ditolak bila proses registrasi dengan sistem tidak diterima.

Radio tidak menunjukkan alasan spesifik penolakan registrasi kepada pengguna radio. Umumnya, suatu registrasi ditolak jika operator sistem menonaktifkan akses radio tersebut ke sistem.

Bila registrasi radio ditolak, Register Ditolak akan ditampilkan di radio dan LED kuning berkedip ganda untuk menandakan pencarian site.

# **Pemilihan Zona dan Saluran**

Bab ini menjelaskan pengoperasian untuk memilih zona atau saluran di radio Anda.

Radio dapat diprogram dengan maksimum 250 Zona Capacity Max dengan maksimum 160 Saluran per zona. Setiap zona Capacity Max berisi maksimum 16 posisi yang dapat dialokasikan.

# **5.4.1 Memilih Zona**

Ikuti prosedur untuk memilih zona yang diperlukan di radio Anda.

- **1** Lakukan salah satu langkah berikut:
	- Tekan tombol **Pemilihan Zona** terprogram. Lanjutkan ke [langkah 3](#page-1949-0).
	- Tekan  $\circledast$  untuk mengakses menu.

<span id="page-1949-0"></span>**2** Tekan **atau**  $\blacktriangledown$  ke Zona. Tekan  $\textcircled{\tiny{B}}$  untuk memilih.

Layar menampilkan ✔ dan zona saat ini.

**3** Tekan  $\triangle$  atau  $\blacktriangledown$  ke zona yang diinginkan. Tekan

(5) untuk memilih

Layar sesaat menampilkan pesan <Zona> Terpilih dan kembali ke layar zona yang dipilih.

**5.4.2 Memilih Jenis Panggilan**

Gunakan Disk Navigasi 4 Arah untuk memilih jenis panggilan. Ini bisa jadi Panggilan Grup, Panggilan Siaran, Semua Panggilan, atau Panggilan Pribadi, bergantung pada bagaimana radio Anda diprogram. Jika Anda bernavigasi dengan Disk Navigasi 4 Arah ke Jenis Panggilan lain ini menyebabkan radio mendaftar ulang ke Sistem Capacity Max. Radio akan mendaftar dengan ID Talkgrup yang telah diprogram untuk jenis panggilan baru. Radio Anda tidak beroperasi ketika dipilih ke saluran yang tidak diprogram, gunakan Disk Navigasi 4 Arah untuk memilih saluran yang telah diprogram.

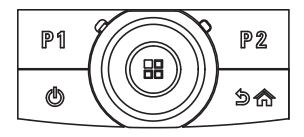

Setelah zona yang diinginkan ditampilkan (jika Anda memiliki beberapa zona di radio), gunakan Disk Navigasi 4 Arah untuk memilih jenis panggilan.

#### **5.4.3 Memilih Site**

Site menyediakan jangkauan untuk area spesifik. Dalam jaringan multi-site, radio Capacity Max akan otomatis mencari site baru ketika tingkat sinyal dari site saat ini turun ke tingkat yang tak bisa diterima.

Sistem Capacity Max dapat mendukung hingga 250 site.

# **5.4.4 Permintaan Jelajah**

Permintaan Jelajah memberi tahu radio untuk mencari site yang berbeda, meski sinyal dari site saat ini dapat diterima.

Jika tidak ada site yang tersedia:

- Layar radio menampilkan Mencari dan melanjutkan pencarian ke seluruh daftar site.
- Radio akan kembali ke site sebelumnya, jika site sebelumnya masih tersedia.

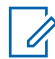

#### **PEMBERITAHUAN:**

Hal ini diprogram oleh dealer Anda.

#### Tekan tombol **Jelajah Site Manual** terprogram.

Anda mendengar nada, yang menunjukkan radio telah beralih ke site baru. Layar menampilkan ID Site <Nomor Site>.

**5.4.5**

# **Batasan Site**

Pada sistem Capacity Max, administrator radio Anda memiliki kemampuan untuk menentukan site jaringan mana yang boleh dan tidak boleh digunakan radio Anda.

Radio tidak perlu diprogram ulang untuk mengubah daftar site yang diperbolehkan dan tidak diperbolehkan. Jika radio Anda berupaya mendaftar ke site yang tidak diperbolehkan, radio akan menerima indikasi bahwa site ditolak. Radio kemudian mencari site jaringan yang berbeda.

Bila mengalami pembatasan site, radio Anda menampilkan Register Ditolak dan LED kuning berkedip ganda untuk menandakan pencarian site.

# **5.4.6 Trunking Site**

Trunking Site hanya tersedia dengan sistem Capacity Max. Site harus dapat berkomunikasi dengan Pengontrol Trunk agar dianggap sebagai Trunking Sistem.

Jika site tidak dapat berkomunikasi dengan Pengontrol Trunk di sistem, radio akan masuk ke mode Trunking Site. Selama dalam mode Trunking Site, radio memberikan indikasi suara dan visual secara berkala untuk

menginformasikan keterbatasan fungsionalitasnya kepada pengguna.

Saat dalam mode Trunking Site, radio menampilkan Trunking Site dan membunyikan nada berulang.

Radio yang berada dalam mode Trunking Site masih dapat melakukan panggilan suara grup dan individu serta mengirim pesan teks ke radio lain di dalam site yang sama. Konsol suara, perekam log, gateway telepon, dan aplikasi data tidak dapat berkomunikasi dengan radio pada site tersebut.

Setelah dalam Trunking Site, radio yang terlibat dalam panggilan di sejumlah site hanya akan dapat berkomunikasi dengan radio lain di site yang sama. Komunikasi ke dan dari site lain akan terputus.

### **PEMBERITAHUAN:**

Jika ada beberapa site yang mencakup lokasi radio saat ini dan salah satu site tersebut masuk ke Trunking Site, radio akan menjelajah ke site lain jika ada dalam jangkauan.

# **Panggilan**

Bab ini menjelaskan pengoperasian untuk menerima, merespons, melakukan, dan menghentikan panggilan.

Anda dapat memilih alias atau ID subscriber, atau alias atau ID grup setelah memilih saluran menggunakan satu dari fitur-fitur berikut ini:

#### **Pencarian Alias**

Metode ini digunakan untuk Panggilan Grup, Pribadi, dan Semua Panggilan saja dengan mikrofon keypad.

#### **Daftar Kontak**

Metode ini memberikan akses langsung ke daftar Kontak.

#### **Panggilan Manual (menggunakan Kontak)**

Metode ini digunakan untuk Panggilan Pribadi dan Telepon saja dengan mikrofon keypad.

**5.5**

#### **Tombol Angka Terprogram**

Metode ini digunakan untuk Panggilan Grup, Pribadi, dan Semua Panggilan saja dengan mikrofon keypad.

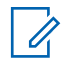

#### **PEMBERITAHUAN:**

Anda hanya dapat mempunyai satu alias atau ID yang dialokasikan ke satu tombol angka, tetapi beberapa tombol angka dapat dialokasikan ke satu alias atau ID. Semua tombol angka pada mikrofon keypad dapat dialokasikan. Lihat [Mengalokasikan Entri ke Tombol Angka yang](#page-2013-0) [Dapat Diprogram di halaman 130](#page-2013-0) untuk informasi selengkapnya.

#### **Tekan Tombol Akses Satu Sentuhan**

Metode ini hanya digunakan untuk Panggilan Grup, Pribadi, dan Telepon.

Hanya satu ID yang dapat dialokasikan ke tombol **Akses Satu Sentuhan** dengan menekan tombol yang dapat diprogram lama atau sebentar. Radio Anda bisa mempunyai beberapa tombol **Akses Satu Sentuhan** terprogram.

### **Tombol yang Dapat Diprogram**

Metode ini digunakan untuk Panggilan Telepon saja.

# **Panggilan Grup**

Radio harus dikonfigurasikan sebagai bagian dari grup untuk menerima panggilan dari atau melakukan panggilan ke sekelompok pengguna.

# **5.5.1.1 Melakukan Panggilan Grup**

Untuk melakukan panggilan ke sebuah grup pengguna, radio Anda harus dikonfigurasi sebagai bagian dari grup itu.

- **1** Lakukan salah satu langkah berikut:
	- Pilih saluran dengan ID atau alias grup yang aktif. Lihat [Memilih Jenis Panggilan di halaman 66](#page-1949-0) .
	- Tekan tombol **Akses Satu Sentuhan** terprogram.
- **2** Tekan tombol **PTT** untuk melakukan panggilan.

LED hijau akan menyala. Baris teks pertama menampilkan ikon dan alias **Panggilan Grup**.

**3** Tunggu hingga Nada Izin Bicara selesai dan bicaralah dengan jelas ke mikrofon, jika diaktifkan. **4** Lepaskan tombol **PTT** untuk mendengarkan.

LED hijau akan menyala jika radio target merespons. Layar menampilkan ikon dan alias atau ID **Panggilan Grup**, serta alias atau ID radio yang melakukan transmisi.

**5** Jika fitur Indikasi Saluran Bebas diaktifkan, nada peringatan singkat akan berbunyi saat pengguna radio yang melakukan transmisi melepaskan tombol **PTT**, yang menunjukkan saluran bebas dapat Anda gunakan untuk merespons. Tekan tombol **PTT** untuk menjawab panggilan.

Panggilan berakhir jika tidak ada aktivitas suara selama waktu yang telah ditentukan.

Inisiator panggilan dapat menekan  $\angle$ <sup>64</sup> untuk mengakhiri Panggilan Grup.

# **5.5.1.2 Melakukan Panggilan Grup Menggunakan Daftar Kontak**

**1** Tekan  $\bigcirc$  untuk mengakses menu.

- **2** Tekan  $\blacktriangle$  atau  $\blacktriangledown$  ke Kontak. Tekan  $\overset{\text{\tiny{(ii)}}}{\oplus}$  untuk. memilih.
- **3** Tekan  $\triangle$  atau  $\blacktriangledown$  ke alias atau ID yang diinginkan. Tekan  $\circledast$  untuk memilih.
- **4** Tekan tombol **PTT** untuk melakukan panggilan.

LED hijau akan menyala.

Baris pertama akan menampilkan nama atau ID subscriber. Baris kedua menampilkan Panggilan Grup dan ikon **Panggilan Grup**.

- **5** Tunggu hingga Nada Izin Bicara selesai dan bicaralah dengan jelas ke mikrofon, jika diaktifkan.
- **6** Lepaskan tombol **PTT** untuk mendengarkan.

LED hijau akan menyala jika radio target merespons. Layar menampilkan ID pengguna yang melakukan transmisi.

**7** Jika fitur Indikasi Saluran Bebas diaktifkan, nada peringatan singkat akan berbunyi saat pengguna radio yang melakukan transmisi melepaskan tombol **PTT**, yang menunjukkan saluran bebas dapat Anda gunakan untuk merespons. Tekan tombol **PTT** untuk menjawab panggilan.

Panggilan berakhir jika tidak ada aktivitas suara selama waktu yang telah ditentukan.

Anda akan mendengar nada pendek. Layar menampilkan pesan Panggilan Diakhiri.

# **5.5.1.3 Melakukan Panggilan Grup Menggunakan Tombol Angka yang Dapat Diprogram**

Ikuti prosedur untuk melakukan Panggilan Grup di radio Anda menggunakan tombol angka yang dapat diprogram.

**1** Tekan lama tombol angka terprogram ke alias atau ID yang telah ditentukan ketika Anda berada di layar Awal.

Jika sebuah tombol angka dialokasikan untuk sebuah entri dalam mode tertentu, fitur ini tidak didukung apabila Anda menekan lama tombol angka dalam mode yang lain.

Nada indikator negatif akan terdengar jika tombol angka tidak berhubungan dengan sebuah entri.

**2** Tekan tombol **PTT** untuk melakukan panggilan.

LED hijau akan menyala. Layar menampilkan ikon **Panggilan Grup** di sudut kanan atas. Baris teks pertama menampilkan alias pemanggil.Baris teks kedua menampilkan status panggilan untuk Panggilan Grup.

- **3** Tunggu hingga Nada Izin Bicara selesai dan bicaralah dengan jelas ke mikrofon, jika diaktifkan.
- **4** Lepaskan tombol **PTT** untuk mendengarkan.

LED hijau akan menyala jika radio target merespons. Layar menampilkan alias tujuan.

**5** Jika fitur Indikasi Saluran Bebas diaktifkan, nada peringatan singkat akan berbunyi saat pengguna radio yang melakukan transmisi melepaskan tombol **PTT**, yang menunjukkan saluran bebas dapat Anda gunakan untuk merespons. Tekan tombol **PTT** untuk menjawab panggilan.

Panggilan berakhir jika tidak ada aktivitas suara selama waktu yang telah ditentukan.Radio kembali ke layar sebelum Anda melakukan panggilan.

Inisiator panggilan dapat menekan  $\sqrt{2a}$  untuk mengakhiri Panggilan Grup.

Lihat [Mengalokasikan Entri ke Tombol Angka yang Dapat](#page-2013-0) [Diprogram di halaman 130 u](#page-2013-0)ntuk informasi selengkapnya.

# **5.5.1.4 Melakukan Panggilan Grup Menggunakan Pencarian Alias**

Anda juga dapat menggunakan pencarian alias atau alfanumerik untuk memperoleh alias subscriber yang diperlukan. Fitur ini hanya tersedia saat dalam Kontak.Jika radio sasaran tidak tersedia, Anda akan mendengar nada pendek dan melihat Pihak Tidak Tersedia pada layar; radio kembali ke menu sebelum Anda memulai pemeriksaan kehadiran radio.

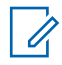

#### **PEMBERITAHUAN:**

Tekan tombol  $\circled{3}$  atau  $\circled{1}$ <sup>24</sup> untuk keluar dari pencarian alias.

Tekan  $\circledast$  untuk mengakses menu.

**1**

**2** Tekan  $\blacktriangle$  atau  $\blacktriangledown$  ke Kontak. Tekan  $^\textcircled{\textcircled{\small{ii}}}$  untuk memilih.

Layar menampilkan entri sesuai urutan abjad.

**3** Masukkan karakter pertama dari alias yang diinginkan.

Layar menampilkan kursor berkedip.

**4** Masukkan sisa karakter dari alias yang diperlukan.

Pencarian alias peka terhadap huruf besar-kecil. Jika terdapat dua entri atau lebih dengan nama yang sama, layar akan menampilkan entri pertama yang tercantum dalam daftar.

Baris teks pertama menampilkan karakter yang Anda masukkan. Baris teks berikut ini menampilkan hasil pencarian daftar pendek.

**5** Tekan tombol **PTT** untuk melakukan panggilan.

LED hijau akan menyala. Layar menampilkan ID tujuan, jenis panggilan, dan ikon **Panggilan Grup**.

- **6** Tunggu hingga Nada Izin Bicara selesai dan bicaralah dengan jelas ke mikrofon, jika diaktifkan.
- **7** Lepaskan tombol **PTT** untuk mendengarkan.

LED hijau akan berkedip jika radio target merespons.

**8** Jika fitur Indikasi Saluran Bebas diaktifkan, nada peringatan singkat akan berbunyi saat pengguna radio yang melakukan transmisi melepaskan tombol **PTT**, yang menunjukkan saluran bebas dapat Anda gunakan untuk merespons. Tekan tombol **PTT** untuk menjawab panggilan.

Panggilan berakhir jika tidak ada aktivitas suara selama waktu yang telah ditentukan. Nada akan berbunyi. Layar menampilkan pesan Panggilan Diakhiri.

Inisiator panggilan dapat menekan  $\angle$ <sup>24</sup> untuk mengakhiri Panggilan Grup.

#### **5.5.1.5**

# **Merespons Panggilan Grup**

Bila menerima Panggilan Grup:

- LED akan berkedip hijau.
- Baris pertama layar menampilkan alias pemanggil dan ikon **RSSI**.
- Baris kedua menampilkan alias grup dan ikon **Panggilan Grup** (dalam mode Digital saja).
- Radio bersuara dan panggilan masuk berbunyi melalui speaker.
	- **1** Lakukan salah satu langkah berikut:
		- Jika fitur Indikasi Saluran Bebas diaktifkan, nada peringatan singkat akan berbunyi saat pengguna radio yang melakukan transmisi melepaskan tombol **PTT**, yang menunjukkan saluran bebas dapat Anda gunakan untuk merespons. Tekan tombol **PTT** untuk menjawab panggilan.
		- Jika Interupsi Suara diaktifkan, tekan tombol **PTT** untuk menginterupsi audio dari radio yang

melakukan transmisi dan membebaskan saluran sehingga Anda dapat merespons.

LED hijau akan menyala.

- **2** Tunggu hingga Nada Izin Bicara selesai dan bicaralah dengan jelas ke mikrofon, jika diaktifkan.
- **3** Lepaskan tombol **PTT** untuk mendengarkan.

Panggilan berakhir jika tidak ada aktivitas suara selama waktu yang telah ditentukan.

## **5.5.2 Panggilan Siaran**

Panggilan Siaran adalah panggilan suara satu arah dari pengguna ke seluruh grup bicara.

Fitur Panggilan Siaran memungkinkan hanya pengguna yang memulai panggilan yang melakukan transmisi ke grup bicara, sedangkan penerima panggilan tidak dapat merespons.

Pengguna yang memulai siaran juga dapat mengakhiri panggilan siaran. Untuk menerima panggilan dari sekelompok pengguna, atau untuk memanggil sekelompok pengguna, radio harus dikonfigurasi sebagai bagian dari grup.

#### **5.5.2.1**

# **Melakukan Panggilan Siaran**

- **1** Lakukan salah satu langkah berikut:
	- Pilih saluran dengan ID atau alias grup yang aktif. Lihat [Memilih Jenis Panggilan di halaman 66](#page-1949-0) .
	- Tekan tombol **Akses Satu Sentuhan** terprogram.
- **2** Tekan tombol **PTT** untuk melakukan panggilan.

LED hijau akan menyala. Layar menampilkan ikon dan alias **Panggilan Grup**.

**3** Tunggu hingga Nada Izin Bicara selesai dan bicaralah dengan jelas ke mikrofon, jika diaktifkan.

Inisiator panggilan dapat menekan  $\angle$ <sup>54</sup> untuk mengakhiri Panggilan Siaran.

# **5.5.2.2 Melakukan Panggilan Siaran Menggunakan Daftar Kontak**

- **1** Tekan  $\circledast$  untuk mengakses menu.
- **2** Tekan  $\triangle$  atau  $\blacktriangledown$  ke Kontak. Tekan  $\textcircled{\tiny{\textcircled{\tiny{H}}}}$  untuk memilih.
- **3** Tekan **a** atau **v** ke alias atau ID yang diinginkan. Tekan  $\circledast$  untuk memilih.
- **4** Tekan tombol **PTT** untuk melakukan panggilan.

LED akan berkedip hijau.

Baris pertama akan menampilkan nama atau ID subscriber. Baris kedua menampilkan Panggi Lan Grup dan ikon **Panggilan Grup**.

**5** Tunggu hingga Nada Izin Bicara selesai dan bicaralah dengan jelas ke mikrofon, jika diaktifkan. Inisiator panggilan dapat menekan  $\angle$ <sup>54</sup> untuk mengakhiri Panggilan Siaran.

# **5.5.2.3 Melakukan Panggilan Siaran Menggunakan Tombol Angka yang Dapat Diprogram**

Ikuti prosedur untuk melakukan Panggilan Siaran di radio Anda menggunakan tombol angka yang dapat diprogram.

**1** Tekan lama tombol angka terprogram ke alias atau ID yang telah ditentukan ketika Anda berada di layar Awal.

Jika sebuah tombol angka dialokasikan untuk sebuah entri dalam mode tertentu, fitur ini tidak didukung apabila Anda menekan lama tombol angka dalam mode yang lain.

Nada indikator negatif akan terdengar jika tombol angka tidak berhubungan dengan sebuah entri.

**2** Tekan tombol **PTT** untuk melakukan panggilan.

LED hijau akan menyala.Layar menampilkan ikon **Panggilan Grup** di sudut kanan atas. Baris teks pertama menampilkan alias pemanggil.

**3** Tunggu hingga Nada Izin Bicara selesai dan bicaralah dengan jelas ke mikrofon, jika diaktifkan.

Inisiator panggilan dapat menekan  $\angle$ <sup>64</sup> untuk mengakhiri Panggilan Siaran.

## **5.5.2.4 Menerima Panggilan Siaran**

Ikuti prosedur untuk menerima Panggilan Siaran di radio Anda.

Apabila Anda menerima Panggilan Siaran:

- LED akan berkedip hijau.
- Baris pertama layar menampilkan alias pemanggil dan ikon **RSSI**.
- Baris kedua menampilkan alias grup dan ikon **Panggilan Grup**.

• Radio bersuara dan panggilan masuk berbunyi melalui speaker.

#### **PEMBERITAHUAN:**

Pengguna penerima tidak diizinkan melakukan Talkback selama Panggilan Siaran. Layar menampilkan Talkback Dilarang. Nada Dilarang Talkback akan berbunyi sesaat jika tombol **PTT** ditekan selama Panggilan Siaran.

**5.5.3**

# **Panggilan Pribadi**

Panggilan Pribadi adalah sebuah panggilan dari radio perorangan ke radio perorangan lainnya.

Ada dua cara untuk menyiapkan Panggilan Pribadi.

- Jenis yang pertama disebut Penyiapan Panggilan Off Air (OACSU). OACSU menyiapkan panggilan setelah melakukan pemeriksaan kehadiran radio dan melakukan panggilan secara otomatis.
- Jenis yang kedua disebut Penyiapan Panggilan Off Air Penuh (FOACSU). FOACSU juga menyiapkan panggilan setelah melakukan pemeriksaan kehadiran radio. Namun demikian, panggilan FOACSU memerlukan respons pengguna untuk melakukan

panggilan dan mengizinkan pengguna Menerima atau Menolak panggilan.

Jenis panggilan dikonfigurasi oleh administrator sistem.

Jika radio target tidak tersedia sebelum menyiapkan Panggilan Pribadi, hal berikut akan terjadi:

- Nada akan berbunyi.
- Layar menampilkan pemberitahuan mini negatif.
- Radio akan kembali ke menu sebelum pemeriksaan kehadiran radio dilakukan.

#### **PEMBERITAHUAN:**

Pemanggil dan penerima panggilan dapat memutus Panggilan Pribadi yang sedang berlangsung

dengan menekan  $\angle$ <sup>54</sup>.

### **5.5.3.1 Melakukan Panggilan Pribadi**

Radio Anda harus diprogram sebelum Anda memulai Panggilan Pribadi. Jika fitur tidak diaktifkan, nada indikator negatif berbunyi ketika Anda memulai panggilan.Jika radio target tidak tersedia, nada pendek akan berbunyi dan layar menampilkan Pihak Tidak Tersedia.

- **1** Lakukan salah satu langkah berikut:
	- Pilih saluran dengan ID atau alias subscriber yang aktif. Lihat [Memilih Jenis Panggilan di](#page-1949-0) [halaman 66](#page-1949-0) .
	- Tekan tombol **Akses Satu Sentuhan** terprogram.
- **2** Tekan tombol **PTT** untuk melakukan panggilan.

LED hijau akan menyala. Layar menampilkan ikon **Panggilan Pribadi**, alias subscriber, dan status panggilan.

- **3** Tunggu hingga Nada Izin Bicara selesai dan bicaralah dengan jelas ke mikrofon, jika diaktifkan.
- **4** Lepaskan tombol **PTT** untuk mendengarkan.

LED hijau akan menyala jika radio target merespons.

**5** Panggilan berakhir jika tidak ada aktivitas suara selama waktu yang telah ditentukan. Layar menampilkan Panggilan Diakhiri.

Pemanggil dan penerima panggilan dapat memutus Panggilan Pribadi yang sedang berlangsung dengan

menekan 2<sup>on</sup>

#### **5.5.3.2**

# **Melakukan Panggilan Pribadi Menggunakan Tombol Angka yang Dapat Diprogram**

Ikuti prosedur untuk melakukan Panggilan Pribadi di radio Anda menggunakan tombol angka yang dapat diprogram.

**1** Tekan lama tombol angka terprogram ke alias atau ID yang telah ditentukan ketika Anda berada di layar Awal.

Jika sebuah tombol angka dialokasikan untuk sebuah entri dalam mode tertentu, fitur ini tidak didukung apabila Anda menekan lama tombol angka dalam mode yang lain.

Nada indikator negatif akan terdengar jika tombol angka tidak berhubungan dengan sebuah entri.

**2** Tekan tombol **PTT** untuk melakukan panggilan.

LED hijau akan menyala. Layar menampilkan ikon **Panggilan Pribadi**, ID atau alias subscriber, dan status panggilan.

- **3** Tunggu hingga Nada Izin Bicara selesai dan bicaralah dengan jelas ke mikrofon, jika diaktifkan.
- **4** Lepaskan tombol **PTT** untuk mendengarkan.

LED hijau akan berkedip jika radio target merespons. Layar menampilkan alias tujuan.

**5** Panggilan berakhir jika tidak ada aktivitas suara selama waktu yang telah ditentukan. Layar menampilkan pesan Panggilan Diakhiri.

Pemanggil dan penerima panggilan dapat memutus Panggilan Pribadi yang sedang berlangsung dengan

menekan 15<sup>a</sup>

Lihat [Mengalokasikan Entri ke Tombol Angka yang Dapat](#page-2013-0) [Diprogram di halaman 130 u](#page-2013-0)ntuk informasi selengkapnya.

# **5.5.3.3 Melakukan Panggilan Pribadi Menggunakan Pencarian Alias**

Anda juga dapat menggunakan pencarian alias atau alfanumerik untuk memperoleh alias subscriber yang diperlukan. Fitur ini hanya tersedia saat dalam Kontak.

#### **PEMBERITAHUAN:**

Tekan tombol  $\circled{B}$  atau  $\circled{I}^{\circled{a}}$  untuk keluar dari pencarian alias.

**1** Tekan  $\circledast$  untuk mengakses menu.

**2** Tekan **atau v** ke Kontak. Tekan <sup>(B)</sup> untuk memilih.

Layar menampilkan entri sesuai urutan abjad.

**3** Masukkan karakter pertama dari alias yang diinginkan.

Layar menampilkan kursor berkedip.

**4** Masukkan sisa karakter dari alias yang diperlukan.

Pencarian alias peka terhadap huruf besar-kecil. Jika terdapat dua entri atau lebih dengan nama yang sama, layar akan menampilkan entri pertama yang tercantum dalam daftar.

Baris teks pertama menampilkan karakter yang Anda masukkan. Baris teks berikut ini menampilkan hasil pencarian daftar pendek.

**5** Tekan tombol **PTT** untuk melakukan panggilan.

LED hijau akan menyala. Layar menampilkan ID tujuan, jenis panggilan, dan ikon **Panggilan Pribadi**.

- **6** Tunggu hingga Nada Izin Bicara selesai dan bicaralah dengan jelas ke mikrofon, jika diaktifkan.
- **7** Lepaskan tombol **PTT** untuk mendengarkan. LED hijau akan berkedip jika radio target merespons.
- **8** Panggilan berakhir jika tidak ada aktivitas suara selama waktu yang telah ditentukan. Layar menampilkan pesan Panggilan Diakhiri.

Pemanggil dan penerima panggilan dapat memutus Panggilan Pribadi yang sedang berlangsung dengan

menekan 2<sup>on</sup>.

# **5.5.3.4 Melakukan Panggilan Pribadi dengan Tombol Panggilan Satu Sentuhan**

Fitur Panggilan Satu Sentuhan memungkinkan Anda untuk melakukan Panggilan Pribadi dengan mudah ke alias Panggilan Pribadi atau ID yang sudah ditentukan. Fitur ini dapat ditetapkan untuk tombol yang dapat diprogram dengan menekan singkat atau lama.

Anda hanya dapat menetapkan satu alias atau ID ke tombol Panggilan Satu Sentuhan. Radio Anda dapat memiliki beberapa tombol Panggilan Satu Sentuhan yang diprogram.

**1** Tekan tombol **Panggilan Satu Sentuhan** untuk melakukan Panggilan Pribadi ke alias atau ID Panggilan Pribadi yang telah ditentukan sebelumnya.

**2** Tekan tombol **PTT** untuk melakukan panggilan. Lampu LED menyala hijau tak berkedip.

Layar akan menampilkan alias atau ID Panggilan Pribadi.

- **3** Tunggu hingga Nada Izin Bicara selesai (jika diaktifkan) dan bicaralah dengan jelas ke mikrofon.
- **4** Lepaskan tombol **PTT** untuk mendengarkan.

Ketika radio target menjawab, LED berkedip hijau.

Jika tidak ada aktivitas suara selama jangka waktu yang telah ditentukan, panggilan akan berakhir.

Pemanggil dan penerima panggilan dapat memutus Panggilan Pribadi yang sedang berlangsung dengan

menekan  $\sqrt{2a}$ 

# **5.5.3.5 Melakukan Panggilan Pribadi Menggunakan Panggilan Manual**

- **1** Tekan  $\circledast$  untuk mengakses menu.
- **2** Tekan  $\triangle$  atau  $\blacktriangledown$  ke Kontak. Tekan  $\textcircled{\tiny{\textcircled{\tiny{H}}}}$  untuk memilih.
- **3** Tekan **atau v** ke Panggilan Manual. Tekan untuk memilih.
- **4** Tekan  $\triangle$  atau  $\blacktriangledown$  ke Nomor Radio. Tekan  $\binom{m}{n}$ untuk memilih.
- **5** Lakukan salah satu langkah berikut:
	- Masukkan ID subscriber, lalu tekan  $\mathbb{B}$  untuk melanjutkan.
	- Edit ID subscriber yang dipanggil sebelumnya,

lalu tekan  $\circledast$  untuk melanjutkan.

- **6** Tekan tombol **PTT** untuk melakukan panggilan. LED hijau akan menyala. Layar menampilkan alias tujuan.
- **7** Tunggu hingga Nada Izin Bicara selesai dan bicaralah dengan jelas ke mikrofon, jika diaktifkan.
- **8** Lepaskan tombol **PTT** untuk mendengarkan.

LED hijau akan menyala jika radio target merespons. Layar akan menampilkan alias atau ID pengguna yang melakukan transmisi.

**9** Jika fitur Indikasi Saluran Bebas diaktifkan, nada peringatan singkat akan berbunyi saat pengguna radio yang melakukan transmisi melepaskan tombol **PTT**, yang menunjukkan saluran bebas dapat Anda gunakan untuk merespons. Tekan tombol **PTT** untuk menjawab panggilan.

Panggilan berakhir jika tidak ada aktivitas suara selama waktu yang telah ditentukan. Nada akan berbunyi. Layar menampilkan pesan Panggilan Diakhiri.

Pemanggil dan penerima panggilan dapat memutus Panggilan Pribadi yang sedang berlangsung dengan

menekan 2<sup>54</sup>.

# **5.5.3.6 Menerima Panggilan Pribadi**

Bila menerima Panggilan Pribadi yang dikonfigurasi sebagai Penyiapan Panggilan Off Air (OACSU):

- LED akan berkedip hijau.
- Baris pertama menampilkan alias atau ID subscriber dan ikon **RSSI**.
- Baris kedua menampilkan Panggilan Pribadi dan ikon **Panggilan Pribadi**.
- Radio bersuara dan panggilan masuk berbunyi melalui speaker.

 $\mathscr{A}$ 

#### **PEMBERITAHUAN:**

Bergantung pada bagaimana radio Anda dikonfigurasi, apakah OACSU atau Penyiapan Panggilan Off Air Penuh (FOACSU), merespons Panggilan Pribadi mungkin memerlukan respons pengguna atau tidak.

Untuk konfigurasi OACSU, radio Anda tidak mematikan suara dan panggilan terhubung secara otomatis.

#### **5.5.3.7**

# **Menerima Panggilan Pribadi**

Bila menerima Panggilan Pribadi yang dikonfigurasi sebagai Penyiapan Panggilan Off Air Penuh (FOACSU):

- LED akan berkedip hijau.
- Baris pertama menampilkan alias atau ID subscriber dan ikon **RSSI**.
- Baris kedua menampilkan Panggilan Pribadi dan ikon **Panggilan Pribadi**.
	- **1** Untuk menerima Panggilan Pribadi yang dikonfigurasi sebagai FOACSU, lakukan salah satu hal berikut:
- Tekan  $\triangle$  atau  $\blacktriangledown$  ke Terima dan tekan  $\textcircled{\tiny{\textcircled{\tiny{\textcirc}}}}$ untuk menjawab Panggilan Pribadi.
- Tekan tombol **PTT** pada entri apa pun.

LED hijau akan menyala.

- **2** Tunggu hingga Nada Izin Bicara selesai dan bicaralah dengan jelas ke mikrofon, jika diaktifkan.
- **3** Lepaskan tombol **PTT** untuk mendengarkan.

Panggilan berakhir jika tidak ada aktivitas suara selama waktu yang telah ditentukan. Nada akan berbunyi. Layar menampilkan pesan Panggilan Diakhiri.

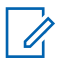

#### **PEMBERITAHUAN:**

Pemanggil dan penerima panggilan dapat memutus Panggilan Pribadi yang sedang

berlangsung dengan menekan  $\angle$ 

## **5.5.3.8 Menolak Panggilan Pribadi**

Bila menerima Panggilan Pribadi yang dikonfigurasi sebagai Penyiapan Panggilan Off Air Penuh (FOACSU):

- LED akan berkedip hijau.
- Baris pertama menampilkan alias atau ID subscriber dan ikon **RSSI**.
- Baris kedua menampilkan Panggilan Pribadi dan ikon **Panggilan Pribadi**.

Untuk menolak Panggilan Pribadi yang dikonfigurasi sebagai FOACSU, lakukan salah satu hal berikut:

- Tekan  $\triangle$  atau  $\blacktriangledown$  ke Tolak dan tekan  $\Box$ untuk menolak Panggilan Pribadi.
- Tekan  $\angle$ <sup>54</sup> untuk menolak Panggilan Pribadi.

# **5.5.4 Semua Panggilan**

Semua Panggilan adalah panggilan dari radio individu ke setiap radio di site atau setiap radio di sekelompok site, tergantung konfigurasi sistemnya.

Semua Panggilan digunakan untuk melakukan pengumuman penting yang memerlukan perhatian penuh dari pengguna. Pengguna pada sistem ini tidak dapat merespons Semua Panggilan.

Capacity Max mendukung Semua Panggilan Site dan Semua Panggilan Multi-site. Administrator sistem dapat mengonfigurasi salah satu atau keduanya di radio Anda.

#### **PEMBERITAHUAN:**

Subscriber dapat mendukung Semua Panggilan Tingkat Sistem, tetapi infrastruktur Motorola Solutions tidak mendukung Semua Panggilan Tingkat Sistem.

#### **5.5.4.1 Menerima Semua Panggilan**

Bila Anda menerima Semua Panggilan, hal berikut akan terjadi:

- Nada akan berbunyi.
- LED akan berkedip hijau.
- Layar menampilkan informasi ID pemanggil dan ikon **RSSI** di sudut kanan atas.
- Baris teks pertama menampilkan ikon **Panggilan Grup** dan Semua Panggilan, Semua Panggilan Site, atau Panggilan Multisite bergantung pada jenis konfigurasi.
- Radio bersuara dan panggilan masuk berbunyi melalui speaker.

Ketika panggilan berakhir, radio kembali ke layar sebelum menerima Semua Panggilan.

Jika fitur Indikasi Saluran Bebas diaktifkan, Anda akan mendengar nada peringatan singkat pada saat radio yang melakukan transmisi melepaskan tombol **PTT**, yang menunjukkan bahwa saluran sudah bebas untuk Anda gunakan. Anda tidak bisa menjawab Semua Panggilan.

#### **PEMBERITAHUAN:**

Radio berhenti menerima Semua Panggilan jika Anda beralih ke saluran lain ketika menerima panggilan tersebut. Selama Semua Panggilan, Anda tidak dapat melanjutkan navigasi menu atau mengedit sampai panggilan berakhir.

#### **5.5.4.2**

# **Melakukan Semua Panggilan**

Radio harus diprogram sebelum Anda dapat melakukan Semua Panggilan.

**1** Pilih saluran dengan ID atau alias grup Semua Panggilan yang aktif. Lihat [Memilih Jenis Panggilan](#page-1949-0) [di halaman 66 .](#page-1949-0)

**2** Tekan tombol **PTT** untuk melakukan panggilan.

LED hijau akan menyala. Layar menampilkan ikon **Panggilan Grup** dan Semua Panggilan, Semua Panggilan Site, atau Panggilan Multisite, bergantung pada jenis konfigurasinya.

**3** Tunggu hingga Nada Izin Bicara selesai dan bicaralah dengan jelas ke mikrofon, jika diaktifkan.

Pengguna pada saluran ini tidak bisa menjawab Semua Panggilan.

Inisiator panggilan dapat menekan  $\angle$ <sup>54</sup> untuk mengakhiri Semua Panggilan.

#### **5.5.4.3**

# **Melakukan Semua Panggilan Menggunakan Tombol Angka yang Dapat Diprogram**

Ikuti prosedur untuk melakukan Semua Panggilan di radio Anda menggunakan tombol angka yang dapat diprogram.

**1** Tekan lama tombol angka terprogram yang dialokasikan ke alias atau ID yang telah ditentukan ketika Anda berada di layar Awal.

Jika sebuah tombol angka dialokasikan untuk sebuah entri dalam mode tertentu, fitur ini tidak didukung apabila Anda menekan lama tombol angka dalam mode yang lain.

Nada indikator negatif akan terdengar jika tombol angka tidak berhubungan dengan sebuah entri.

**2** Tekan tombol **PTT** untuk melakukan panggilan.

LED hijau akan menyala.Layar menampilkan ikon **Panggilan Grup** dan Semua Panggilan, Semua Panggilan Site, atau Panggilan Multisite tergantung jenis konfigurasinya.

**3** Tunggu hingga Nada Izin Bicara selesai dan bicaralah dengan jelas ke mikrofon, jika diaktifkan.

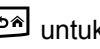

Inisiator panggilan dapat menekan  $\angle$ <sup>24</sup> untuk mengakhiri Semua Panggilan.

Lihat [Mengalokasikan Entri ke Tombol Angka yang Dapat](#page-2013-0) [Diprogram di halaman 130 u](#page-2013-0)ntuk informasi selengkapnya.

# **5.5.4.4 Melakukan Semua Panggilan Menggunakan Pencarian Alias**

Anda dapat menggunakan pencarian alias atau alfanumerik untuk memperoleh alias subscriber yang diperlukan. Fitur ini hanya tersedia saat dalam Kontak. Ikuti prosedur untuk melakukan Semua Panggilan di radio Anda menggunakan pencarian alias.

#### **PEMBERITAHUAN:**

Tekan tombol  $\circled{B}$  atau  $\circled{I}^{\circled{a}}$  untuk keluar dari pencarian alias.

- **1** Tekan  $\circledast$  untuk mengakses menu.
- **2** Tekan  $\blacktriangle$  atau  $\blacktriangledown$  ke Kontak. Tekan  $\binom{m}{k}$  untuk. memilih.

Layar menampilkan entri sesuai urutan abjad.

**3** Masukkan karakter pertama dari alias yang diinginkan.

Layar menampilkan kursor berkedip.

**4** Masukkan sisa karakter dari alias yang diperlukan.

Pencarian alias peka terhadap huruf besar-kecil. Jika terdapat dua entri atau lebih dengan nama yang sama, layar akan menampilkan entri pertama yang tercantum dalam daftar.

Baris teks pertama menampilkan karakter yang Anda masukkan. Baris teks berikut ini menampilkan hasil pencarian daftar pendek.

**5** Tekan tombol **PTT** untuk melakukan panggilan.

LED hijau akan menyala. Layar menampilkan ID tujuan, jenis panggilan, dan ikon **Panggilan Grup**.

**6** Tunggu hingga Nada Izin Bicara selesai dan bicaralah dengan jelas ke mikrofon, jika diaktifkan.

#### **PEMBERITAHUAN:**

Inisiator panggilan dapat menekan  $\angle$ <sup>54</sup> untuk mengakhiri Semua Panggilan.

# **5.5.5 Panggilan Telepon**

Panggilan Telepon adalah panggilan antara radio individual atau sekelompok radio dan sebuah telepon.

Tergantung pada bagaimana radio dikonfigurasikan, fitur berikut mungkin bisa disediakan atau tidak:

- Kode akses
- Nada Dual Tone Multi Frequency (DTMF)
- Kode de-akses
- Menampilkan alias pemanggil atau ID saat menerima panggilan telepon
- Kemampuan untuk menolak atau menerima panggilan telepon

Kemampuan Panggilan Telepon dapat diaktifkan dengan menetapkan dan menyiapkan nomor telepon di sistem. Tanyakan kepada administrator sistem Anda untuk mengetahui bagaimana radio Anda diprogram.

# **5.5.5.1 Melakukan Panggilan Telepon**

Ikuti prosedur untuk melakukan Panggilan Telepon di radio Anda.

**1** Tekan tombol **Akses Satu Sentuhan** terprogram ke alias atau ID yang telah ditentukan.

Jika entri untuk tombol **Akses Satu Sentuhan** kosong, nada indikator negatif akan berbunyi.

Jika kode akses tidak dikonfigurasi sebelumnya dalam Daftar Kontak, layar akan menampilkan Kode Akses:.

**2** Masukkan kode akses, lalu tekan  $\circledast$  untuk melanjutkan.

Kode akses atau de-akses tidak boleh lebih dari 10 karakter.

**3** Tekan tombol **PTT** untuk melakukan panggilan.

LED hijau akan menyala. Layar menampilkan ikon **Panggilan Telepon**, alias subscriber, dan status panggilan.

Jika panggilan berhasil:

- Nada DTMF akan berbunyi.
- Nada tunggu panggilan dari pengguna telepon akan terdengar.

• Layar menampilkan alias subscriber dan ikon **Panggilan Telepon** .

Jika panggilan tidak berhasil:

- Nada akan berbunyi.
- Layar menampilkan Panggilan Telepon Gagal lalu, Kode Akses:.
- Jika kode akses telah dikonfigurasi sebelumnya di daftar Kontak, radio akan kembali ke layar tempat Anda berada sebelum memulai panggilan.
- **4** Tekan tombol **PTT** untuk menjawab panggilan.
- **5** Lepaskan tombol **PTT** untuk mendengarkan.
- **6** Masukkan digit ekstra dengan keypad jika diminta

oleh panggilan, lalu tekan  $\circledast$  untuk melanjutkan.

Jika panggilan berakhir saat Anda memasukkan digit ekstra yang diminta oleh panggilan, radio kembali ke layar yang dibuka sebelum Anda memulai panggilan.

Nada DTMF akan berbunyi. Radio kembali ke layar sebelumnya.

**7** Tekan  $\angle$ <sup>24</sup> untuk mengakhiri panggilan.

- **8** Lakukan salah satu langkah berikut:
	- Jika kode de-akses belum dikonfigurasikan, masukkan kode de-akses ketika layar

menampilkan Kode De-Akses:, lalu tekan ( untuk melanjutkan. Radio kembali ke layar sebelumnya.

• Tekan tombol **Akses Satu Sentuhan** terprogram. Jika entri untuk tombol **Akses Satu Sentuhan** kosong, nada indikator negatif akan berbunyi.

Nada DTMF berbunyi dan layar menampilkan Mengakhiri Panggilan Telepon. Jika panggilan berhasil diakhiri:

- Nada akan berbunyi.
- Layar menampilkan pesan Panggilan Diakhiri.

Jika panggilan tidak berhasil diakhiri, radio kembali ke layar Panggilan Telepon. Ulangi dua langkah terakhir atau tunggu hingga pengguna telepon mengakhiri panggilan.

Saat pengguna telepon mengakhiri panggilan, nada akan berbunyi dan layar akan menampilkan Panggilan Diakhiri.

#### **5.5.5.2**

# **Melakukan Panggilan Telepon dengan Tombol yang Dapat Diprogram**

Ikuti prosedur untuk melakukan Panggilan Telepon dengan tombol yang dapat diprogram.

- **1** Tekan tombol **Telepon** terprogram untuk masuk ke daftar Entri Telepon.
- **2** Tekan **a** atau **v** ke alias atau ID yang diinginkan.

Tekan  $\circledast$  untuk memilih.

Jika kode akses tidak dikonfigurasi sebelumnya dalam daftar Kontak, layar akan menampilkan Kode Akses:. Masukkan kode akses dan tekan tombol

**(b)** untuk melanjutkan.

LED hijau akan menyala. Layar menampilkan ikon **Panggilan Telepon** , alias subscriber atau ID, dan status panggilan.

Jika penyiapan-panggilan berhasil:

- Nada DTMF akan berbunyi.
- Nada tunggu panggilan dari pengguna telepon akan terdengar.
- Layar menampilkan ikon **Panggilan Telepon**, alias subscriber atau ID, Panggilan Telepon, dan status panggilan.

Jika penyiapan-panggilan tidak berhasil:

- Nada akan berbunyi.
- Layar menampilkan Panggilan Telepon Gagal.
- Radio Anda kembali ke layar input Kode Akses. Jika kode akses telah dikonfigurasi sebelumnya di daftar Kontak, radio akan kembali ke layar tempat Anda berada sebelum memulai panggilan.

#### **Bahasa Indonesia**

- **3** Tekan tombol **PTT** untuk berbicara. Lepaskan tombol **PTT** untuk mendengarkan.
- **4** Untuk memasukkan digit ekstra, jika diminta oleh Panggilan Telepon. Lakukan salah satu langkah berikut:
	- Tekan sembarang tombol keypad untuk mulai memasukkan digit ekstra. Layar menampilkan Digit Ekstra: dan kursor berkedip. Masukkan

digit ekstra dan tekan tombol  $\circledast$  untuk melanjutkan. Nada DTMF terdengar dan radio kembali ke layar sebelumnya.

- Tekan tombol **Akses Satu Sentuhan**. Nada DTMF akan berbunyi. Jika entri untuk tombol **Akses Satu Sentuhan** kosong, nada indikator negatif akan berbunyi.
- **5** Tekan  $\sqrt{2a}$  untuk mengakhiri panggilan.

Jika kode de-akses tidak dikonfigurasi sebelumnya dalam daftar Kontak, layar akan menampilkan KodeDe Akses:. Masukkan kode de-akses dan tekan tombol  $\circledast$  untuk melanjutkan.

Nada DTMF berbunyi dan layar menampilkan Mengakhiri Panggilan Telepon.

Jika pengaturan akhiri panggilan berhasil, nada terdengar dan layar menampilkan Panggilan Diakhiri.

Jika pengaturan akhiri panggilan tidak berhasil, radio Anda kembali ke layar Panggilan Telepon. Ulangi langkah 3 dan langkah 5 atau tunggu pengguna telepon mengakhiri panggilan.

Saat Anda menekan tombol **PTT** ketika berada di layar Kontak Telepon, nada akan berbunyi dan layar menampilkan Tekan OK untuk Melakukan Panggilan.

Jika pengguna telepon mengakhiri panggilan, nada berbunyi dan layar menampilkan Panggilan Telepon Diakhiri.

Jika panggilan berakhir saat Anda memasukkan digit ekstra yang diminta oleh Panggilan Telepon, radio

kembali ke layar yang dibuka sebelum Anda memulai panggilan.

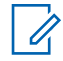

#### **PEMBERITAHUAN:**

Selama akses saluran, tekan  $\angle$ <sup>54</sup> untuk menghentikan percobaan panggilan dan nada akan berbunyi.

Selama panggilan, saat Anda menekan tombol **Akses Satu Sentuhan** dengan kode de-akses yang dikonfigurasi sebelumnya atau memasukkan kode de-akses sebagai input untuk digit ekstra, radio akan mencoba mengakhiri panggilan.

# **5.5.5.3 Melakukan Panggilan Telepon Menggunakan Daftar Kontak**

Ikuti prosedur untuk melakukan Panggilan Telepon di radio Anda menggunakan daftar Kontak.

**1** Tekan  $\circledast$  untuk mengakses menu. **2** Tekan **atau**  $\blacktriangledown$  ke Kontak.Tekan  $\textcircled{\tiny{\textcircled{\tiny{R}}}}$  untuk memilih.

Layar menampilkan entri sesuai urutan abjad.

**3** Tekan **a** atau **v** ke alias atau ID yang  $d$ iinginkan.Tekan  $\circledast$  untuk memilih.

Jika Anda menekan tombol **PTT** ketika berada di layar Kontak Telepon:

- Nada indikator negatif akan berbunyi.
- Layar menampilkan Tekan OK untuk Melakukan Panggilan.

Jika entri yang dipilih kosong:

- Nada indikator negatif akan berbunyi.
- Layar menampilkan pesan Panggilan Telepon Tidak Valid #.

<span id="page-1975-0"></span>**4** Tekan ▲ atau ▼ ke Panggilan Telepon. Tekan (B) untuk memilih.

Layar menampilkan Kode Akses: jika kode akses tidak dikonfigurasikan di awal.

#### **5**

Masukkan kode akses, lalu tekan  $\circledast$  untuk melanjutkan.

Kode akses atau de-akses tidak boleh lebih dari 10 karakter.

Layar menampilkan ikon Memanggil, alias subscriber atau ID, dan **Panggilan Telepon** . Jika panggilan berhasil:

- Nada DTMF akan berbunyi.
- Nada tunggu panggilan dari pengguna telepon akan terdengar.
- Layar menampilkan alias subscriber atau ID, ikon **Panggilan Telepon** , dan Panggilan Telepon.

Jika panggilan tidak berhasil:

- Nada akan berbunyi.
- Layar menampilkan Panggilan Telepon Gagal lalu, Kode Akses:.
- Radio kembali ke layar yang dibuka sebelum Anda memulai panggilan jika kode akses telah dikonfigurasikan sebelumnya di daftar Kontak.
- **6** Tekan tombol **PTT** untuk menjawab panggilan. Ikon **RSSI** muncul.
- **7** Lepaskan tombol **PTT** untuk mendengarkan.
- **8** Masukkan digit ekstra dengan keypad jika diminta oleh panggilan, lalu tekan  $\circledast$  untuk melanjutkan.

Jika panggilan berakhir saat Anda memasukkan digit ekstra yang diminta oleh panggilan, radio kembali ke layar yang dibuka sebelum Anda memulai panggilan.

Nada DTMF akan berbunyi. Radio kembali ke layar sebelumnya.

#### **9** Tekan  $\angle$ <sup>24</sup> untuk mengakhiri panggilan.

**10** Jika kode de-akses belum dikonfigurasikan, masukkan kode de-akses ketika layar menampilkan

Kode De-Akses: Jalu tekan  $\circledast$  untuk melanjutkan.

Radio kembali ke layar sebelumnya. Nada DTMF berbunyi dan layar menampilkan Mengakhiri Panggilan Telepon.

Jika panggilan berhasil diakhiri:

- Nada akan berbunyi.
- Layar menampilkan pesan Panggilan Diakhiri.

Jika panggilan tidak berhasil diakhiri, radio kembali ke layar Panggilan Telepon. Ulangi [langkah 9](#page-1975-0) dan langkah 10, atau tunggu hingga pengguna telepon mengakhiri panggilan. Jika Anda menekan tombol PTT saat berada di layar Kontak Telepon, nada akan berbunyi dan layar menampilkan Tekan OK untuk Melakukan Panggilan.

Jika pengguna telepon mengakhiri panggilan, nada berbunyi dan layar menampilkan dan layar menampilkan Phone Call Ended (Panggilan Telepon Diakhiri).

Jika panggilan berakhir saat Anda memasukkan digit ekstra yang diminta oleh Panggilan Telepon, radio

kembali ke layar yang dibuka sebelum Anda memulai panggilan.

# **5.5.5.4 Melakukan Panggilan Telepon Menggunakan Pencarian Alias**

Anda juga dapat menggunakan pencarian alias atau alfanumerik untuk memperoleh alias subscriber yang diperlukan. Fitur ini hanya tersedia saat dalam Kontak. Ikuti prosedur untuk melakukan Panggilan Telepon di radio Anda menggunakan pencarian alias.

#### **PEMBERITAHUAN:**

Tekan tombol **atau** <u>J<sup>54</sup>l</u> untuk keluar dari pencarian alias.

**1** Tekan  $\circledast$  untuk mengakses menu.

**2** Tekan ▲ atau ▼ ke Kontak.Tekan ® untuk memilih.

Layar menampilkan entri sesuai urutan abjad.

#### **Bahasa Indonesia**

**3** Masukkan karakter pertama dari alias yang diinginkan.

Layar menampilkan kursor berkedip.

**4** Masukkan sisa karakter dari alias yang diperlukan.

Pencarian alias peka terhadap huruf besar-kecil. Jika terdapat dua entri atau lebih dengan nama yang sama, layar akan menampilkan entri pertama yang tercantum dalam daftar.

Baris teks pertama menampilkan karakter yang Anda masukkan. Baris teks berikut ini menampilkan hasil pencarian daftar pendek.

- **5** Untuk melakukan panggilan ke alias yang diperlukan, tekan  $\circledast$ .
- **6** Tekan **atau v** ke Panggilan Telepon. Tekan (⊞) untuk memilih.

LED hijau akan menyala. Layar menampilkan ID tujuan, jenis panggilan, dan ikon **Panggilan Telepon.**

- **7** Tunggu hingga Nada Izin Bicara selesai dan bicaralah dengan jelas ke mikrofon, jika diaktifkan.
- **8** Lepaskan tombol **PTT** untuk mendengarkan. LED hijau akan berkedip jika radio target merespons.
- **9** Jika fitur Indikasi Saluran Bebas diaktifkan, nada peringatan singkat akan berbunyi saat pengguna radio yang melakukan transmisi melepaskan tombol **PTT**, yang menunjukkan saluran bebas dapat Anda gunakan untuk merespons. Tekan tombol **PTT** untuk menjawab panggilan.

Panggilan berakhir jika tidak ada aktivitas suara selama waktu yang telah ditentukan.Nada akan berbunyi.Layar menampilkan pesan Panggilan Diakhiri.

#### **5.5.5.5**

# **Melakukan Panggilan Telepon Menggunakan Panggilan Manual**

Ikuti prosedur untuk melakukan Panggilan Telepon di radio Anda menggunakan panggilan manual.

#### **1** Tekan  $\circledast$  untuk mengakses menu.

- **2** Tekan  $\blacktriangle$  atau  $\blacktriangledown$  ke Kontak. Tekan  $\binom{m}{k}$  untuk. memilih.
- **3** Tekan **atau v** ke Panggilan Manual. Tekan <sup>(56</sup>) untuk memilih
- **4** Tekan  $\triangle$  atau  $\blacktriangledown$  ke Nomor Telepon. Tekan  $\textcircled{\tiny{\textcircled{\#}}}$ untuk memilih.

Layar menampilkan Nomor: dan kursor berkedip.

Masukkan nomor telepon, lalu tekan  $\mathbb{B}$  untuk melanjutkan.

**5**

Layar menampilkan Kode Akses: dan kursor berkedip jika kode akses belum dikonfigurasikan.

**6** Masukkan kode akses, lalu tekan  $\circledast$  untuk melanjutkan. Kode akses atau de-akses tidak boleh lebih dari 10 karakter. Tekan tombol **PTT** untuk melakukan panggilan.

LED hijau akan menyala. Layar menampilkan ikon **Panggilan Telepon,** alias subscriber, dan status panggilan.

Jika panggilan berhasil:

- Nada DTMF akan berbunyi.
- Nada tunggu panggilan dari pengguna telepon akan terdengar.
- Layar menampilkan alias subscriber dan ikon **Panggilan Telepon** .

Jika panggilan tidak berhasil:

- Nada akan berbunyi.
- Layar menampilkan Panggilan Telepon Gagal lalu, Kode Akses:.
- Radio kembali ke layar yang dibuka sebelum memulai panggilan jika kode akses telah dikonfigurasikan sebelumnya di daftar Kontak.
- **7** Tekan tombol **PTT** untuk menjawab panggilan.
- **8** Lepaskan tombol **PTT** untuk mendengarkan.

**9** Masukkan digit ekstra dengan keypad jika diminta oleh panggilan, lalu tekan  $\circledast$  untuk melanjutkan.

Jika panggilan berakhir saat Anda memasukkan digit ekstra yang diminta oleh panggilan, radio kembali ke layar yang dibuka sebelum Anda memulai panggilan.

Nada DTMF akan berbunyi. Radio kembali ke layar sebelumnya.

**10** Tekan  $\sqrt{2a}$  untuk mengakhiri panggilan.

**11** Lakukan salah satu langkah berikut:

• Jika kode de-akses belum dikonfigurasikan, masukkan kode de-akses ketika layar

menampilkan Kode De-Akses:, lalu tekan ( untuk melanjutkan. Radio kembali ke layar sebelumnya.

• Tekan tombol **Akses Satu Sentuhan** terprogram. Jika entri untuk tombol **Akses Satu Sentuhan** kosong, nada indikator negatif akan berbunyi.

Nada DTMF berbunyi dan layar menampilkan Mengakhiri Panggilan Telepon.

Jika panggilan berhasil diakhiri:

- Nada akan berbunyi.
- Layar menampilkan pesan Panggilan Diakhiri.

Jika panggilan tidak berhasil diakhiri, radio kembali ke layar Panggilan Telepon. Ulangi langkah 10, atau tunggu hingga pengguna telepon mengakhiri panggilan.

#### **5.5.5.6**

# **Multi-Frekuensi Nada Ganda**

Fitur Multi Frekuensi Dual Tone (DTMF) memungkinkan radio beroperasi dalam sistem radio dengan antarmuka ke sistem telepon.

Menonaktifkan semua nada radio dan peringatan akan menonaktifkan nada DTMF secara otomatis.
#### **5.5.5.7**

# **Merespons Panggilan Telepon sebagai Semua Panggilan**

Saat Anda menerima Panggilan Telepon sebagai Semua Panggilan, radio penerima tidak dapat melakukan talkback atau merespons. Pengguna penerima juga tidak diizinkan mengakhiri Semua Panggilan.

Saat menerima Panggilan Telepon sebagai Semua Panggilan:

- Layar menampilkan ikon **Panggilan Telepon** di sudut kanan atas.
- Layar menampilkan Semua Panggilan, Semua Panggilan Site, atau Panggilan Multisite tergantung pada jenis konfigurasi dan Panggilan Telepon.
- LED akan berkedip hijau.
- Radio bersuara dan panggilan masuk berbunyi melalui speaker.

# **Merespons Panggilan Telepon sebagai Panggilan Grup**

Ikuti prosedur untuk merespons Panggilan Telepon sebagai Panggilan Grup di radio Anda.

Saat menerima Panggilan Telepon sebagai Panggilan Grup:

- Layar menampilkan ikon **Panggilan Telepon** dan Panggilan Telepon.
- LED akan berkedip hijau.
- Radio bersuara dan panggilan masuk berbunyi melalui speaker.
	- **1** Tekan tombol **PTT** untuk menjawab panggilan.
	- **2** Lepaskan tombol **PTT** untuk mendengarkan.
- **3**
	- Tekan  $\sqrt{2a}$  untuk mengakhiri panggilan.

### **PEMBERITAHUAN:**

Radio Anda tidak dapat menghentikan panggilan telepon sebagai panggilan grup. Pengguna telepon yang harus mengakhiri panggilan. Pengguna penerima hanya diizinkan melakukan talkback selama panggilan.

Layar menampilkan Mengakhiri Panggilan Telepon.

Jika panggilan berhasil diakhiri:

- Nada akan berbunyi.
- Layar menampilkan pesan Panggilan Diakhiri.

Jika panggilan tidak berhasil diakhiri, radio kembali ke layar Panggilan Telepon. Ulangi langkah 3 atau tunggu hingga pengguna telepon mengakhiri panggilan.

# **Merespons Panggilan Telepon sebagai Panggilan Pribadi**

Ikuti prosedur untuk merespons Panggilan Telepon sebagai Panggilan Pribadi di radio Anda.

Saat menerima Panggilan Telepon sebagai Panggilan Pribadi:

- Layar menampilkan ikon **Panggilan Telepon** dan Panggilan Telepon.
- LED akan berkedip hijau.
- Radio bersuara dan panggilan masuk berbunyi melalui speaker.
	- **1** Tekan tombol **PTT** untuk menjawab panggilan.
	- **2** Lepaskan tombol **PTT** untuk mendengarkan.

**5.5.5.9**

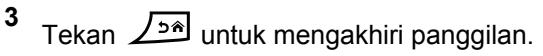

### **PEMBERITAHUAN:**

Radio Anda tidak dapat menghentikan panggilan telepon sebagai panggilan grup. Pengguna telepon yang harus mengakhiri panggilan. Pengguna penerima hanya diizinkan melakukan talkback selama panggilan.

Layar menampilkan Mengakhiri Panggilan Telepon.

Jika panggilan berhasil diakhiri:

- Nada akan berbunyi.
- Layar menampilkan pesan Panggilan Diakhiri.

Jika panggilan tidak berhasil diakhiri, radio kembali ke layar Panggilan Telepon. Ulangi langkah 3 atau tunggu hingga pengguna telepon mengakhiri panggilan.

# **Memulai Interupsi Transmisi**

Panggilan yang sedang berlangsung terputus, saat Anda melakukan tindakan berikut:

- Tekan tombol **Voice PTT**.
- Tekan tombol **Darurat**.

Radio penerima menampilkan Panggilan Diinterupsi.

# **5.5.7 Penimpaan Panggilan**

Penimpaan Panggilan memungkinkan radio menghentikan transmisi suara apa pun yang sedang berlangsung dan memulai transmisi prioritas.

Dengan fitur Penimpaan Panggilan, sistem menginterupsi dan menimpa panggilan yang sedang berlangsung pada kejadian dengan saluran trunking tersedia.

Panggilan dengan prioritas yang lebih tinggi, seperti Panggilan Darurat atau Semua Panggilan, menimpa radio yang melakukan transmisi untuk mengakomodasi panggilan dengan prioritas lebih tinggi. Jika tidak ada saluran Frekuensi Radio (RF) lain yang tersedia, Panggilan Darurat juga menimpa Semua Panggilan.

# **5.5.8 Interupsi Suara**

Interupsi Suara memungkinkan pengguna mematikan transmisi suara yang sedang berlangsung.

Fitur ini menggunakan pensinyalan saluran balik untuk menghentikan transmisi suara yang sedang berlangsung dari sebuah radio, jika radio yang menginterupsi dikonfigurasi untuk Interupsi Suara, dan radio pemancar dikonfigurasi agar Dapat Diinterupsi Panggilan Suara. Kemudian radio yang menginterupsi diperbolehkan melakukan transmisi suara kepada peserta di panggilan yang dihentikan.

Fitur Interupsi Suara meningkatkan kemampuan pengiriman transmisi baru yang berhasil secara signifikan ke pihak yang dimaksud ketika panggilan berlangsung.

Interupsi Suara dapat diakses pengguna hanya jika fitur ini telah disiapkan di radio. Tanyakan kepada dealer atau administrator sistem Anda untuk informasi selengkapnya.

### **5.5.8.1 Mengaktifkan Interupsi Suara**

Ikuti prosedur untuk memulai Interupsi Suara di radio Anda.

Radio harus diprogram agar Anda bisa menggunakan fitur ini. Tanyakan kepada penyalur atau administrator sistem Anda untuk informasi lebih lanjut.

**1** Untuk menginterupsi transmisi selama panggilan berlangsung, tekan tombol **PTT**.

Pada radio yang diinterupsi, layar menampilkan Panggilan Diinterupsi. Radio membunyikan nada indikator negatif sampai tombol **PTT** dilepas.

**2** Tunggu respons.

Jika berhasil:

- Nada indikator positif akan berbunyi. Jika tidak berhasil:
- Nada indikator negatif akan berbunyi.
- **3** Tunggu hingga Nada Izin Bicara selesai dan bicaralah dengan jelas ke mikrofon, jika diaktifkan.

# **5.6 Fitur Lanjutan**

Bab ini menjelaskan pengoperasian fitur-fitur yang terdapat di radio Anda.

Dealer atau administrator sistem mungkin telah mengatur radio sesuai dengan kebutuhan khusus Anda. Tanyakan kepada dealer atau administrator sistem Anda untuk informasi selengkapnya.

### **5.6.1 Bluetooth®**

Fitur ini memungkinkan Anda untuk menggunakan radio dengan perangkat (aksesori) Bluetooth melalui sambungan Bluetooth. Radio mendukung perangkat Bluetooth dari Motorola Solutions dan COTS (Commercially available Off-The-Shelf).

Bluetooth beroperasi dalam jarak pandang sejauh 10 m (32 kaki). Ini adalah jalur tanpa hambatan antara radio Anda dan perangkat berkemampuan Bluetooth. Untuk keandalan tingkat tinggi, Motorola Solutions menyarankan untuk tidak memisahkan radio dan aksesori.

Di area batas penerimaan, kualitas suara dan nada mulai terdengar "samar" atau "terputus-putus". Untuk mengatasi masalah ini, dekatkan posisi radio dan perangkat berkemampuan Bluetooth (dalam jarak 10 m yang telah ditetapkan) untuk menghasilkan kembali penerimaan audio yang jernih. Fungsi Bluetooth di radio mempunyai daya maksimum 2,5 mW (4 dBm) dengan jangkauan 10 m.

Radio dapat mendukung hingga tiga sambungan Bluetooth secara bersamaan dengan perangkat Bluetooth dari jenis yang berbeda. Misalnya, headset, pemindai, perangkat sensor, dan PTT-Only Device (POD).

Lihat panduan pengguna untuk perangkat berkemampuan Bluetooth Anda untuk informasi selengkapnya tentang kapabilitas penuh dari perangkat berkemampuan Bluetooth Anda.

Radio akan tersambung ke perangkat berkemampuan Bluetooth dalam jangkauan baik dengan sinyal terkuat atau dengan perangkat yang sebelumnya pernah tersambung. Jangan menonaktifkan perangkat berkemampuan

Bluetooth atau menekan tombol kembali ke awal saat pencarian dan operasi penyambungan berlangsung karena dapat membatalkan operasi.

# **5.6.1.1 Mengaktifkan dan Menonaktifkan Bluetooth**

Ikuti prosedur untuk mengaktifkan dan menonaktifkan Bluetooth.

- **1** Tekan  $\circledast$  untuk mengakses menu.
- **2** Tekan  $\triangle$  atau  $\blacktriangledown$  ke Bluetooth. Tekan  $\textcircled{\tiny{\textcircled{\tiny{B}}}}$  untuk memilih.
- **3** Tekan  $\triangle$  atau  $\blacktriangledown$  ke Status Saya. Tekan  $\textcircled{\tiny{\textcircled{\tiny{\textcirc}}}}$ untuk memilih.

Layar akan menampilkan Aktif dan Nonaktif. Status saat ini ditunjukkan oleh ✔.

- **4** Lakukan salah satu langkah berikut:
	- Tekan  $\blacktriangle$  atau  $\blacktriangledown$  ke Aktif. Tekan  $\textcircled{\tiny{\textcircled{\tiny{H}}}}$  untuk memilih. Layar menampilkan  $\checkmark$  di sebelah Aktif.

Tekan  $\triangle$  atau  $\blacktriangledown$  ke Nonaktif. Tekan  $\binom{m}{n}$ untuk memilih. Layar menampilkan  $\checkmark$  di sebelah Nonaktif.

# **5.6.1.2 Menghubungkan ke Perangkat Bluetooth**

Ikuti prosedur untuk menghubungkan dengan perangkat Bluetooth.

Hidupkan perangkat berkemampuan Bluetooth dan alihkan ke mode pasangan.

Tekan  $\circledast$  untuk mengakses menu.

**1**

**2** Tekan  $\blacktriangle$  atau  $\blacktriangledown$  ke Bluetooth. Tekan  $^\textcircled{\textcircled{\small{ii}}}$  untuk memilih.

**3** Tekan  $\triangle$  atau  $\blacktriangledown$  ke Perangkat. Tekan  $\overset{\text{\tiny{(E)}}}{\Longrightarrow}$  untuk memilih.

**4** Lakukan salah satu langkah berikut:

- Tekan  $\triangle$  atau  $\blacktriangledown$  ke perangkat yang diinginkan. Tekan  $\circledast$  untuk memilih.
- Tekan  $\triangle$  atau  $\blacktriangledown$  ke Cari Perangkat untuk mencari perangkat yang tersedia. Tekan atau
	- $\blacktriangleright$  ke perangkat yang diinginkan. Tekan  $\binom{m}{n}$ untuk memilih.

**5**

Tekan  $\triangle$  atau  $\blacktriangledown$  ke Hubungkan. Tekan  $\textcircled{\tiny{\textcircled{\tiny{H}}}}$  untuk memilih.

Perangkat berkemampuan Bluetooth mungkin memerlukan langkah-langkah tambahan untuk menyelesaikan pemasangan. Baca panduan pengguna tentang perangkat berkemampuan Bluetooth.

Layar menampilkan Menyambung ke <Perangkat>.

Tunggu respons.

Jika berhasil:

- Nada indikator positif akan berbunyi.
- Layar menampilkan <Perangkat> Terhubung dan ikon **Bluetooth Terhubung**.

• Layar menampilkan / di sebelah perangkat yang terhubung.

Jika tidak berhasil:

- Nada indikator negatif akan berbunyi.
- Layar menampilkan Gagal Menghubungkan.

#### **5.6.1.3**

**1**

# **Menghubungkan ke Perangkat Bluetooth dalam Mode Dapat Ditemukan**

Ikuti prosedur untuk menyambung ke perangkat Bluetooth dalam mode dapat ditemukan.

Hidupkan perangkat berkemampuan Bluetooth dan alihkan ke mode pasangan.

# Tekan  $\circledast$  untuk mengakses menu.

**2** Tekan  $\blacktriangle$  atau  $\blacktriangledown$  ke Bluetooth. Tekan  $^\text{(B)}$  untuk memilih.

#### **3**

Tekan  $\triangle$  atau  $\blacktriangledown$  ke Temukan Saya. Tekan  $\textcircled{\tiny{H}}$ untuk memilih. Sekarang radio dapat ditemukan oleh perangkat lain yang berkemampuan Bluetooth selama durasi yang diprogram. Ini disebut Mode Dapat Ditemukan.

Tunggu respons.

Jika berhasil:

- Nada indikator positif akan berbunyi.
- Layar menampilkan <Perangkat> Terhubung dan ikon **Bluetooth Terhubung**.
- $\cdot$  Layar menampilkan  $\checkmark$  di sebelah perangkat yang terhubung.

Jika tidak berhasil:

- Nada indikator negatif akan berbunyi.
- Layar menampilkan Gagal Menghubungkan.

#### **5.6.1.4**

# **Memutuskan Sambungan dari Perangkat Bluetooth**

Ikuti prosedur untuk memutus koneksi dengan perangkat **Bluetooth** 

Tekan  $\circledast$  untuk mengakses menu.

- **2** Tekan  $\triangle$  atau  $\blacktriangledown$  ke Bluetooth. Tekan  $\overset{\text{\tiny{\textregistered}}}{}$  untuk memilih.
- **3** Tekan atau **v** ke Perangkat. Tekan iD untuk memilih.
- **4** Tekan **a** atau **v** ke perangkat yang diinginkan. Tekan  $\circledast$  untuk memilih.
- **5** Tekan **atau v** ke Putuskan Sambungan. Tekan  $\circledast$  untuk memilih.

Layar menampilkan Memutuskan dari <Perangkat>.

Tunggu respons.

**1**

- Nada akan berbunyi.
- Layar menampilkan <Perangkat> Terputus dan ikon **Bluetooth Terhubung** hilang.
- $\cdot$  Ikon  $\checkmark$  hilang dari sebelah perangkat yang terhubung.

#### **5.6.1.5**

# **Mengalihkan Rute Audio antara Speaker Radio Internal dan Perangkat Bluetooth**

Ikuti prosedur untuk mengalihkan rute audio antara speaker internal radio dan perangkat Bluetooth eksternal.

#### Tekan tombol terprogram **Sakelar Audio Bluetooth**.

Layar menampilkan salah satu hasil berikut ini:

- Nada akan berbunyi. Layar menampilkan Rutekan Audio ke Radio.
- Nada akan berbunyi. Layar menampilkan Rutekan Audio ke Bluetooth.

### **5.6.1.6 Melihat Detail Perangkat**

Ikuti prosedur untuk melihat detail perangkat di radio.

**1** Tekan  $\circledast$  untuk mengakses menu.

- **2** Tekan  $\blacktriangle$  atau  $\blacktriangledown$  ke Bluetooth. Tekan  $\textcircled{\tiny{\textcircled{\tiny{B}}}}$  untuk memilih.
- **3** Tekan atau **v** ke Perangkat. Tekan <sup>3</sup> untuk memilih.
- **4** Tekan  $\triangle$  atau  $\blacktriangledown$  ke perangkat yang diinginkan.  $Tekan$   $\circled{B}$  untuk memilih.
- **5** Tekan  $\blacktriangle$  atau  $\blacktriangledown$  ke Lihat Detail. Tekan  $\circledast$ untuk memilih.

### **5.6.1.7 Mengedit Nama Perangkat**

**1**

Ikuti prosedur untuk mengedit nama perangkat berkemampuan Bluetooth yang tersedia.

Tekan  $\left(\mathbb{B}\right)$  untuk mengakses menu.

- **2** Tekan  $\triangle$  atau  $\blacktriangledown$  ke Bluetooth. Tekan  $\textcircled{\tiny{\textcircled{\tiny{B}}}}$  untuk memilih.
- **3** Tekan  $\blacktriangle$  atau  $\blacktriangledown$  ke Perangkat. Tekan  $\circledast$  untuk memilih.
- **4** Tekan **a** atau **v** ke perangkat yang diinginkan. Tekan  $\circledast$  untuk memilih.
- **5** Tekan  $\triangle$  atau  $\blacktriangledown$  ke Edit Nama. Tekan  $\textcircled{\tiny{\textcircled{\tiny{H}}}}$  untuk memilih.
- **6** Masukkan nama perangkat baru. Tekan  $\mathbb{B}$  untuk memilih.

Layar menampilkan Nama Perangkat Tersimpan.

### **5.6.1.8 Menghapus Nama Perangkat**

Anda dapat menghapus perangkat yang diputus sambungannya dari daftar perangkat berkemampuan Bluetooth.

- Tekan  $\circled{1}$  untuk mengakses menu.
- **2** Tekan  $\blacktriangle$  atau  $\blacktriangledown$  ke Bluetooth. Tekan  $\overset{\text{\tiny{\textsf{(ii)}}}}{\sim}$  untuk memilih.
- **3** Tekan  $\blacktriangle$  atau  $\blacktriangledown$  ke Perangkat. Tekan  $\textcircled{\tiny{\textcircled{\tiny\textcirc}}}$  untuk memilih.
- **4** Tekan **a** atau **v** ke perangkat yang diinginkan. Tekan  $\circledast$  untuk memilih.
- **5** Tekan  $\triangle$  atau  $\blacktriangledown$  ke Hapus. Tekan  $\overset{\text{\tiny{\textregistered}}}{\Longrightarrow}$  untuk memilih. Layar menampilkan Perangkat Dihapus.

#### **5.6.1.9**

**1**

# **Menyetel Pengaturan Nilai Penguatan Mikrofon Bluetooth**

Mengizinkan kontrol nilai penguatan mikrofon pada perangkat berkemampuan Bluetooth.

#### **1** Tekan  $\circledast$  untuk mengakses menu.

- **2** Tekan atau  $\blacktriangledown$  ke Bluetooth. Tekan  $\textcircled{\tiny{\textcircled{\tiny{B}}}}$  untuk memilih.
- **3** Tekan atau **v** ke Penguatan Mik BT. Tekan (a) <sub>untuk</sub> memilih
- **4** Tekan▲ atau ▼ ke jenis Penguatan Mik BT dan nilai saat ini. Saat mengedit nilai, tekan  $\circledast$  untuk memilih.
- **5** Tekan atau  $\blacktriangledown$  untuk menambah atau mengurangi nilai. Tekan  $\circledast$  untuk memilih.

# **5.6.1.10 Mode Bluetooth Dapat Ditemukan Permanen**

Mode Bluetooth Dapat Ditemukan Permanen harus diaktifkan oleh dealer atau administrator sistem.

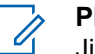

### **PEMBERITAHUAN:**

Jika diaktifkan, Bluetooth**tidak** ditampilkan di Menu dan Anda tidak dapat menggunakan fitur tombol Bluetooth yang dapat diprogram.

Perangkat lain yang berkemampuan Bluetooth dapat menemukan radio Anda, tetapi tidak dapat terhubung dengan radio. Mode Bluetooth Dapat Ditemukan Permanen memungkinkan perangkat khusus menggunakan posisi radio Anda dalam proses penentuan lokasi berbasis Bluetooth.

# **5.6.2 Lokasi Dalam Ruangan**

### **PEMBERITAHUAN:**

Fitur Lokasi Dalam Ruangan hanya berlaku untuk model dengan perangkat lunak dan perangkat keras terbaru. Tanyakan kepada dealer atau administrator sistem Anda untuk informasi selengkapnya.

Lokasi Dalam Ruangan digunakan untuk terus melacak lokasi pengguna radio. Apabila Lokasi Dalam Ruangan diaktifkan, radio berada dalam mode dapat ditemukan terbatas. Suar terdedikasi digunakan untuk menemukan lokasi radio dan menentukan posisinya.

#### **5.6.2.1**

# **Mengaktifkan atau Menonaktifkan Lokasi Dalam Ruangan**

Anda dapat mengaktifkan atau menonaktifkan Lokasi Dalam Ruangan dengan melakukan satu tindakan berikut ini.

- Akses fitur ini melalui menu.
	- a. Tekan  $\circledast$  untuk mengakses menu.
	- b. Tekan  $\triangle$  atau  $\blacktriangledown$  ke Bluetooth dan tekan  $\textcircled{\tiny{\textcircled{\tiny{\textcirc}}}}$ untuk memilih.
	- c. Tekan **atau v** ke Lokasi Dalam Ruangan dan tekan  $\circledast$  untuk memilih.
	- d. Tekan  $\bigcirc$  untuk mengaktifkan Lokasi Dalam Ruangan.

Layar menampilkan Lokasi Dalam Ruangan Aktif. Anda mendengarkan nada indikator positif.

Salah satu skenario berikut ini akan terjadi.

- Jika berhasil, ikon Lokasi Dalam Ruangan Tersedia akan muncul di tampilan layar Awal.
- Jika tidak berhasil, layar menampilkan Pengaktifan Gagal. Anda mendengarkan nada indikator negatif.
- e. Tekan  $\circledast$  untuk menonaktifkan Lokasi Dalam Ruangan.

Layar menampilkan Lokasi Dalam Ruangan Nonaktif. Anda mendengarkan nada indikator positif.

Salah satu skenario berikut ini akan terjadi.

- Jika berhasil, ikon Lokasi Dalam Ruangan Tersedia akan hilang dari tampilan layar Awal.
- Jika tidak berhasil, layar menampilkan Penonaktifan Gagal. Anda mendengarkan nada indikator negatif.
- Akses fitur ini menggunakan tombol terprogram.

a. Tekan lama tombol **Lokasi Dalam Ruangan** terprogram untuk mengaktifkan Lokasi Dalam Ruangan.

Layar menampilkan Lokasi Dalam Ruangan Aktif. Anda mendengarkan nada indikator positif.

Salah satu skenario berikut ini akan terjadi.

- Jika berhasil, ikon Lokasi Dalam Ruangan Tersedia akan muncul di tampilan layar Awal.
- Jika tidak berhasil, layar menampilkan Pengaktifan Gagal. Jika tidak berhasil, Anda akan mendengar nada indikator negatif.
- b. Tekan tombol **Lokasi Dalam Ruangan** terprogram untuk menonaktifkan Lokasi Dalam Ruangan.

Layar menampilkan Lokasi Dalam Ruangan Nonaktif. Anda mendengarkan nada indikator positif.

Salah satu skenario berikut ini akan terjadi.

• Jika berhasil, ikon Lokasi Dalam Ruangan Tersedia akan hilang dari tampilan layar Awal. • Jika tidak berhasil, layar menampilkan Penonaktifan Gagal. Jika tidak berhasil, Anda akan mendengar nada indikator negatif.

#### **5.6.2.2**

# **Mengakses Informasi Suar Lokasi Dalam Ruangan**

Ikuti prosedur untuk mengakses informasi suar Lokasi Dalam Ruangan.

**1** Tekan  $\circledast$  untuk mengakses menu.

- **2** Tekan  $\blacktriangle$  atau  $\blacktriangledown$  ke Bluetooth dan tekan  $\overset{\bowtie}{\blacksquare}$ untuk memilih.
- **3** Tekan **atau v** ke Lokasi Dalam Ruangan dan tekan  $\circledast$  untuk memilih.
- **4** Tekan  $\triangle$  atau  $\blacktriangledown$  ke Suar dan tekan  $\textcircled{\tiny{B}}$  untuk memilih.

Layar menampilkan informasi suar.

# **5.6.3 Tiket Tugas**

Fitur ini memungkinkan radio Anda menerima pesan dari dispatcher berisi daftar tugas yang harus dijalankan.

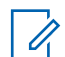

### **PEMBERITAHUAN:**

Fitur ini dapat disesuaikan melalui Customer Programming Software (CPS) sesuai dengan persyaratan pengguna. Tanyakan kepada dealer atau administrator sistem Anda untuk informasi selengkapnya.

Ada dua folder yang berisi Tiket Tugas yang berbeda:

### **Folder Tugas Saya**

Tiket Tugas yang dapat dipersonalisasikan ditugaskan ke ID pengguna yang Anda masuki.

### **Folder Tugas yang Dibagikan**

Tiket Tugas yang dibagikan ditetapkan ke grup atau individu.

Anda dapat merespons Tiket Tugas untuk menyortirnya ke dalam Folder Tiket Tugas. Secara default, foldernya adalah **Semua**, **Baru**, **Dimulai**, dan **Selesai**.

Tiket Tugas akan disimpan meskipun radio dimatikan dan dihidupkan kembali.

Semua Tiket Tugas berada di folder **Semua**. Tergantung bagaimana radio Anda diprogram, Tiket Tugas disortir berdasarkan tingkat prioritas yang diikuti dengan waktu penerimaan. Tiket Tugas Baru, yaitu Tiket Tugas dengan status perubahan terbaru, dan Tiket Tugas dengan prioritas tertinggi dicantumkan terlebih dulu.

Setelah mencapai jumlah maksimum, Tiket Tugas berikutnya akan secara otomatis menggantikan Tiket Tugas terakhir yang ada di radio. Radio Anda mendukung maksimum 100 atau 500 Tiket Tugas, tergantung pada model radio. Tanyakan kepada dealer atau administrator sistem Anda untuk informasi selengkapnya. Radio Anda secara otomatis mendeteksi dan membuang Tiket Tugas duplikat dengan ID Tiket Tugas yang sama.

Tergantung pada pentingnya Tiket Tugas, dispatcher menambahkan Tingkat Prioritas ke dalamnya. Ada tiga tingkat prioritas: Prioritas 1, Prioritas 2, dan Prioritas 3. Prioritas 1 memiliki prioritas tertinggi dan Prioritas 3 adalah yang terendah. Selain itu ada Tiket Tugas tanpa prioritas.

Radio Anda memperbarui saat dispatcher melakukan perubahan berikut ini:

- Memodifikasi konten Tiket Tugas.
- Menambahkan atau mengedit Tingkat Prioritas Tiket Tugas.
- Memindahkan Tiket Tugas dari folder ke folder.
- Membatalkan Tiket Tugas.

### **5.6.3.1 Mengakses Folder Tiket Tugas**

Ikuti prosedur untuk mengakses folder Tiket Tugas.

- **1** Lakukan salah satu langkah berikut:
	- Tekan tombol **Tiket Tugas** terprogram. Lanjutkan ke langkah 3.
	- Tekan  $\circledast$  untuk mengakses menu.
- **2** Tekan  $\triangle$  atau  $\blacktriangledown$  ke Tiket Tugas. Tekan  $\textcircled{\tiny{H}}$ untuk memilih.
- **3** Tekan  $\triangle$  atau  $\blacktriangledown$  ke folder yang diinginkan. Tekan **(B)** untuk memilih.
- **4** Tekan **a** atau **v** ke Tiket Tugas yang diinginkan. Tekan  $\circledast$  untuk memilih.

#### **5.6.3.2**

# **Masuk atau Keluar dari Server Jauh**

Fitur ini memungkinkan Anda masuk dan keluar dari server jauh menggunakan ID pengguna.

**1** Tekan  $\circledast$  untuk mengakses menu.

**2** Tekan  $\blacktriangle$  atau  $\blacktriangledown$  ke <code>Masuk. Tekan  $^\text{\textregistered}$  untuk</code> memilih.

Jika Anda sudah masuk, menu menampilkan Keluar.

Layar menampilkan pemberitahuan mini transisional, yang menunjukkan permintaan sedang diproses.

**3** Tunggu respons.

Jika berhasil:

- Nada indikator positif akan berbunyi.
- Layar menampilkan pemberitahuan mini positif. Jika tidak berhasil:
- Nada indikator negatif akan berbunyi.

### **Bahasa Indonesia**

• Layar menampilkan pemberitahuan mini negatif.

# **5.6.3.3 Mengirim Tiket Tugas Menggunakan Satu Template Tiket Tugas**

Jika radio Anda dikonfigurasi dengan satu template Tiket Tugas, lakukan tindakan berikut untuk mengirim Tiket Tugas.

- **1** Gunakan keypad untuk mengetik nomor ruang yang diinginkan. Tekan  $\circledast$  untuk memilih.
- **2** Tekan **atau**  $\blacktriangledown$  ke Status Ruang. Tekan  $\textcircled{\tiny{\textcircled{\#}}}$ untuk memilih.
- **3** Tekan  $\triangle$  atau  $\blacktriangledown$  ke opsi yang diinginkan. Tekan (⊞) untuk memilih.

**4** Tekan  $\triangle$  atau  $\blacktriangledown$  ke Kirim. Tekan  $\textcircled{\tiny{\textcircled{\tiny{H}}}}$  untuk memilih.

Layar menampilkan pemberitahuan mini transisional, yang menunjukkan permintaan sedang diproses.

#### **5** Tunggu respons.

Jika berhasil:

- Nada indikator positif akan berbunyi.
- Layar menampilkan pemberitahuan mini positif. Jika tidak berhasil:
- Nada indikator negatif akan berbunyi.
- Layar menampilkan pemberitahuan mini negatif.

#### **5.6.3.4**

# **Mengirim Tiket Tugas Menggunakan Lebih Dari Satu Template Tiket Tugas**

Jika radio Anda dikonfigurasi dengan lebih dari satu template Tiket Tugas, lakukan tindakan berikut untuk mengirim Tiket Tugas.

- **1** Tekan  $\triangle$  atau  $\blacktriangledown$  ke opsi yang diinginkan. Tekan (B) untuk memilih.
- **2** Tekan **atau v** ke Kirim. Tekan **buntuk** memilih.

Layar menampilkan pemberitahuan mini transisional, yang menunjukkan permintaan sedang diproses.

**3** Tunggu respons.

Jika berhasil:

- Nada indikator positif akan berbunyi.
- Layar menampilkan pemberitahuan mini positif. Jika tidak berhasil:
- Nada indikator negatif akan berbunyi.
- Layar menampilkan pemberitahuan mini negatif.

### **5.6.3.5 Merespons Tiket Tugas**

Ikuti prosedur untuk merespons tiket tugas di radio Anda.

Tekan  $\circledast$  untuk mengakses menu.

**1**

- **2** Tekan  $\triangle$  atau  $\blacktriangledown$  ke Tiket Tugas. Tekan  $\textcircled{\tiny{\textsf{H}}}$ untuk memilih.
- **3** Tekan **atau •** ke folder yang diinginkan. Tekan  $\left(\mathbb{B}\right)$  untuk memilih.
- **4** Tekan ▲ atau ▼ ke tiket tugas yang diinginkan. Tekan  $\circledast$  untuk memilih.
- **5** Tekan  $\circledast$  sekali lagi untuk mengakses submenu.

Anda dapat juga menekan tombol angka yang terkait (1-9) untuk **Balas Cepat**.

**6** Tekan **atau**  $\blacktriangledown$  ke tiket tugas yang diinginkan.

Tekan  $\circledast$  untuk memilih.

Layar menampilkan pemberitahuan mini transisional, yang menunjukkan permintaan sedang diproses.

### **Bahasa Indonesia**

**7** Tunggu respons.

Jika berhasil:

- Nada indikator positif akan berbunyi.
- Layar menampilkan pemberitahuan mini positif. Jika tidak berhasil:
- Nada indikator negatif akan berbunyi.
- Layar menampilkan pemberitahuan mini negatif.

# **5.6.3.6 Menghapus Tiket Tugas**

Ikuti prosedur untuk menghapus tiket tugas di radio Anda.

- **1** Lakukan salah satu langkah berikut:
	- Tekan tombol **Tiket Tugas** terprogram. Lanjutkan ke langkah 4
	- Tekan  $\circledast$  untuk mengakses menu.
- **2** Tekan **atau**  $\blacktriangledown$  ke Tiket Tugas. Tekan  $\textcircled{\tiny{H}}$ untuk memilih.
- **3** Tekan **a** atau **v** ke folder yang diinginkan. Tekan (B) untuk memilih.
- **4** Tekan  $\triangle$  atau  $\blacktriangledown$  ke Semua folder. Tekan  $\textcircled{\tiny{\textsf{m}}}$ untuk memilih.
- **5** Tekan **atau v** ke Tiket Tugas yang diinginkan. Tekan  $\circledast$  untuk memilih.
- **6** Tekan  $\circledast$  lagi sewaktu menampilkan Tiket Tugas.
- **7** Tekan  $\triangle$  atau  $\blacktriangledown$  ke Hapus. Tekan  $\textcircled{\tiny{\textcircled{\tiny{H}}}}$  untuk memilih.

Layar menampilkan pemberitahuan mini transisional, yang menunjukkan permintaan sedang diproses.

**8** Tunggu respons.

Jika berhasil:

- Nada indikator positif akan berbunyi.
- Layar menampilkan pemberitahuan mini positif.

Jika tidak berhasil:

- Nada indikator negatif akan berbunyi.
- Layar menampilkan pemberitahuan mini negatif.

### **5.6.3.7 Menghapus Semua Tiket Tugas**

Ikuti prosedur untuk menghapus semua tiket tugas di radio Anda.

- **1** Lakukan salah satu langkah berikut:
	- Tekan tombol **Tiket Tugas** terprogram. Lanjutkan ke langkah 3.
	- Tekan  $\circledast$  untuk mengakses menu.
- **2** Tekan  $\triangle$  atau  $\blacktriangledown$  ke Tiket Tugas. Tekan  $\textcircled{\tiny{\textcircled{\tiny{\textcirc}}}}$ untuk memilih.
- **3** Tekan **a** atau **v** ke folder yang diinginkan. Tekan  $\left(\mathbb{B}\right)$  untuk memilih.
- **4** Tekan  $\blacktriangle$  atau  $\blacktriangledown$  ke Semua folder. Tekan  $\textcircled{\tiny{\textcircled{\tiny{\textsf{m}}}}}$ untuk memilih.
- **5** Tekan  $\triangle$  atau  $\blacktriangledown$  ke Hapus Semua. Tekan  $\textcircled{\tiny{\textcircled{\tiny{\textcirc}}}}$ untuk memilih.
- **6** Lakukan salah satu langkah berikut:
	- Tekan  $\bullet$  atau  $\bullet$  ke Ya. Tekan  $\circledast$  untuk memilih. Layar menampilkan pemberitahuan mini positif.
	- Tekan  $\triangle$  atau  $\blacktriangledown$  ke Tidak. Tekan  $\textcircled{\tiny{\textcircled{\tiny{H}}}}$  untuk memilih. Radio kembali ke layar sebelumnya.

# **5.6.4 Kontrol Multi-Site**

Fitur ini berlaku bila saluran radio saat ini dikonfigurasi ke sistem Capacity Max.

# **5.6.4.1 Mengaktifkan Pencarian Site Manual**

- **1** Lakukan salah satu tindakan berikut:
	- Tekan tombol **Jelajah Site Manual** terprogram. Lompati langkah-langkah berikut ini.
	- Tekan  $\circledast$  untuk mengakses menu.
- **2** Tekan **atau**  $\blacktriangledown$  ke Utilitas. Tekan  $\textcircled{\tiny{B}}$  untuk memilih.
- **3** Tekan **atau v** ke Pengaturan Radio. Tekan untuk memilih.

**4** Tekan  $\triangle$  atau  $\blacktriangledown$  ke Jelajah Site. Tekan  $\textcircled{\tiny{H}}$ untuk memilih.

**5** Tekan **A** atau **v** ke Pencarian Aktif Tekan (B) untuk memilih.

Nada akan berbunyi. LED akan berkedip hijau. Layar menampilkan Mencari Site.

Jika menemukan site baru, radio akan menampilkan indikasi sebagai berikut:

- Sebuah nada positif berbunyi.
- The LED akan padam.
- Layar menampilkan Site <Alias> Ditemukan.

Jika menemukan site baru, radio akan menampilkan indikasi sebagai berikut:

- Sebuah nada negatif akan berbunyi.
- The LED akan padam.
- Layar menampilkan Di Luar Jangkauan.

Jika site baru berada dalam jangkauan, tetapi radio tidak dapat tersambung ke site tersebut, radio akan menampilkan indikasi sebagai berikut:

- Sebuah nada negatif akan berbunyi.
- LED mati.

• Layar menampilkan Saluran Sibuk.

### **5.6.4.2 Kunci Site Aktif/Nonaktif**

Ketika diaktifkan, radio akan mencari site saat ini saja. Ketika dinonaktifkan, radio akan mencari site lain di samping site saat ini.

### Tekan tombol **Kunci Site**.

Jika fungsi **Kunci Site** diaktifkan:

- Anda mendengar nada indikator positif, yang menunjukkan radio telah dikunci ke site saat ini.
- Layar akan menampilkan Site Terkunci.

Jika fungsi **Kunci Site** dinonaktifkan:

- Anda mendengar nada indikator negatif, menandakan bahwa radio tidak terkunci.
- Layar akan menampilkan Site Tidak Terkunci.

# **Mengakses Daftar Site Tetangga**

Fitur ini memungkinkan pengguna memeriksa daftar site yang bersebelahan dengan site asal saat ini. Ikuti prosedur untuk mengakses Daftar Site Tetangga:

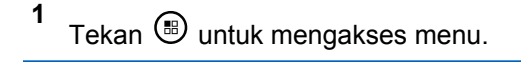

- **2** Tekan  $\blacktriangle$  atau  $\blacktriangledown$  ke Utilitas. Tekan  $\textcircled{\tiny{\textcircled{\tiny{1}}}}$  untuk memilih.
- **3** Tekan $\blacktriangle$  atau  $\blacktriangledown$  ke Info Radio. Tekan  $^\textcircled{\textcircled{\small{ii}}}$  untuk memilih.

**4** Tekan $\blacktriangle$  atau  $\blacktriangledown$  ke Site Tetangga. Tekan  $\circledast$ untuk memilih.

# **5.6.5**

# **Pengingat Saluran Rumah**

Fitur ini akan mengingatkan ketika radio tidak diatur ke saluran rumah selama jangka waktu tertentu.

**5.6.4.3**

Jika fitur ini diaktifkan saat radio tidak diatur ke saluran rumah selama jangka waktu tertentu, hal berikut ini terjadi secara berkala:

- Nada Pengingat Saluran Rumah dan suara pengumuman berbunyi.
- Layar menampilkan Saluran Bukan Rumah.

# **5.6.5.1 Mematikan Suara Pengingat Saluran Rumah**

Ketika Pengingat Saluran Rumah berbunyi, Anda dapat mematikan suaranya.

> Tekan tombol **Senyapkan Pengingat Saluran Rumah** yang diprogram.

Layar menampilkan HCR Disenyapkan.

### **5.6.5.2 Mengatur Saluran Rumah Baru**

Jika Pengingat Saluran Rumah terjadi, Anda dapat menetapkan saluran rumah baru.

- **1** Lakukan salah satu langkah berikut:
	- Tekan tombol yang dapat diprogram **Atur Ulang Saluran Rumah** untuk mengatur saluran saat ini sebagai Saluran Rumah yang baru. Lompati langkah-langkah berikut ini.

Baris pertama layar menampilkan alias saluran dan baris kedua menampilkan Saluran Rumah Baru.

- Tekan  $\circledast$  untuk mengakses menu.
- **2** Tekan  $\blacktriangle$  atau  $\blacktriangledown$  ke Utilitas. Tekan  $\circledast$  untuk memilih.
- **3** Tekan **atau v** ke Pengaturan Radio. Tekan (B) untuk memilih
- **4** Tekan  $\triangle$  atau  $\blacktriangledown$  ke Saluran Rumah. Tekan  $\textcircled{\tiny{\textcircled{\#}}}$ untuk memilih.

**5** Tekan **A** atau **v** ke alias saluran rumah baru

yang diinginkan. Tekan ilm untuk memilih

Layar menampilkan ✔ di sebelah alias saluran rumah yang dipilih.

### **5.6.6 Antrean Panggilan**

Bila tidak ada sumber daya yang tersedia untuk memproses panggilan, Antrean Panggilan memungkinkan permintaan panggilan ditempatkan di antrean sistem untuk sumber daya berikutnya yang tersedia.

Anda mendengar Nada Antrean Panggilan setelah menekan tombol **PTT** dan layar radio menampilkan Panggilan Dalam Antrean menunjukkan bahwa radio telah masuk ke dalam Status Antrean Panggilan. Tombol **PTT** dapat dilepas setelah Nada Antrean Panggilan terdengar.

Jika penyiapan panggilan berhasil, hal berikut akan terjadi:

- LED akan berkedip hijau.
- Jika diaktifkan, Nada Izin Bicara berbunyi.
- Layar menampilkan ikon jenis panggilan, ID, atau alias.

• Pengguna radio memiliki waktu hingga 4 detik untuk menekan tombol **PTT** untuk memulai transmisi suara.

Jika penyiapan panggilan tidak berhasil, hal berikut akan terjadi:

- Jika diaktifkan, Nada Penolakan berbunyi.
- Layar menampilkan pemberitahuan kegagalan selama beberapa saat.
- Panggilan diputus dan radio keluar dari penyiapan panggilan.

### **5.6.7 Panggilan Prioritas**

Panggilan Prioritas memungkinkan sistem untuk menimpa salah satu dari panggilan non-prioritas yang sedang berlangsung dan memulai panggilan prioritas tinggi yang diminta saat semua saluran sedang sibuk.

Ketika semua saluran sedang penuh dengan panggilan prioritas tinggi, sistem tidak akan menimpa panggilan tersebut, dan menempatkan panggilan prioritas tinggi yang diminta ke antrean panggilan. Jika sistem gagal menempatkan panggilan prioritas tinggi yang diminta ke antrean, maka akan dinyatakan sebagai kegagalan.

Pengaturan default untuk Panggilan Prioritas telah dikonfigurasikan sebelumnya. Tekan tombol yang dapat diprogram untuk beralih antara level prioritas normal dan tinggi. Saat Anda menggunakan fitur berikut, level panggilan prioritas kembali otomatis ke pengaturan yang dikonfigurasi sebelumnya.

- Semua panggilan suara
- Pesan Teks DMR Ⅲ/Pesan Teks
- Tiket Tugas
- Monitor Jarak Jauh

Berikut ini adalah tipe Panggilan Prioritas:

### **Prioritas Tinggi**

Radio menampilkan Panggilan Berikutnya: Prioritas Tinggi.

Ikon **Panggilan Prioritas Tinggi** muncul di bagian atas layar radio.

Bunyi Pengumuman Suara Panggilan Berikutnya: Prioritas Tinggi.

### **Prioritas Normal**

Radio menampilkan Panggilan Berikutnya: Prioritas Normal.

Ikon **Panggilan Prioritas Tinggi** menghilang.

Bunyi Pengumuman Suara Panggilan Berikutnya: Prioritas Normal.

### **5.6.8 Pemindaian Grup Bicara**

Fitur ini memungkinkan radio memantau dan menggabungkan panggilan untuk grup yang ditentukan oleh Daftar Grup Terima.

Saat pemindaian diaktifkan, radio mengaktifkan suara setiap anggota dalam Daftar Grup Terima.

Jika pemindaian dinonaktifkan, radio tidak menerima transmisi dari anggota Daftar Grup Terima, kecuali untuk Semua Panggilan dan Grup Bicara yang dipilih.

### **5.6.8.1**

**1**

# **Mengaktifkan atau Menonaktifkan Pemindaian Grup Bicara**

Ikuti prosedur untuk mengaktifkan atau menonaktifkan Pemindaian Grup Bicara di radio Anda.

Tekan  $\circledast$  untuk mengakses menu.

#### **2** Tekan **atau v** ke Pindai. Tekan  $\circledast$  untuk memilih.

- **3** Lakukan salah satu langkah berikut:
	- Tekan  $\bullet$  atau  $\bullet$  ke Aktifkan. Tekan  $\circledast$ untuk memilih.
	- Tekan  $\triangle$  atau  $\blacktriangledown$  ke Nonaktifkan. Tekan ( untuk memilih.

Jika pemindaian diaktifkan:

- Layar menampilkan ikon Pemindaian Aktif dan **Pindai**.
- LED kuning akan berkedip.
- Nada indikator positif akan berbunyi.

Jika pemindaian dinonaktifkan:

- Layar akan menampilkan Pemindaian Nonaktif.
- Ikon **Pindai** tidak muncul.
- LED mati
- Nada indikator negatif akan berbunyi.

# **5.6.9 Daftar Grup Terima**

Daftar Grup Terima adalah fitur yang memungkinkan Anda membuat dan mengalokasikan anggota pada daftar pindai grup bicara.

Daftar ini dibuat saat radio diprogram dan daftar menentukan grup yang dapat dipindai. Radio Anda bisa mendukung maksimal 16 anggota di daftar tersebut.

Jika radio diprogram untuk mengizinkan pengeditan daftar pindai, Anda bisa:

- Menambah/menghapus grup bicara.
- Menambah, menghapus, dan/atau mengedit prioritas grup bicara. Baca [Mengedit Prioritas untuk Grup Bicara](#page-2006-0) [di halaman 123](#page-2006-0) .
- Menambah, menghapus, dan/atau mengedit grup bicara afiliasi. Lihat [Menambahkan Afiliasi Grup Bicara di](#page-2007-0) [halaman 124 d](#page-2007-0)an [Menghapus Afiliasi Grup Bicara di](#page-2008-0) [halaman 125 .](#page-2008-0)
- Mengganti daftar pindai yang ada dengan daftar pindai baru.

Jika grup bicara diprogram sebagai Grup Bicara Permanen, Anda tidak dapat mengedit grup bicara dari daftar pindai.

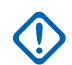

### **PENTING:**

Untuk menambah anggota ke daftar, konfigurasikan grup bicara di radio terlebih dahulu.

### **PEMBERITAHUAN:**

Daftar Grup Terima diprogram oleh administrator sistem. Tanyakan kepada dealer atau administrator sistem Anda untuk informasi selengkapnya.

# **5.6.10 Monitor Prioritas**

Fitur Monitor Prioritas membuat radio dapat menerima transmisi dari grup bicara secara otomatis dengan prioritas lebih tinggi jika radio sedang dalam grup bicara lain.

Radio mengakhiri panggilan grup bicara dengan prioritas yang lebih rendah agar dapat menerima panggilan grup bicara dengan prioritas lebih tinggi.

### **PEMBERITAHUAN:**

Fitur ini hanya dapat diakses saat fitur Pindai Grup Bicara aktif.

Fitur Prioritas Minor hanya berlaku bagi anggota dalam Daftar Grup Terima. Terdapat dua Grup Bicara Prioritas: Prioritas 1 (P1) dan Prioritas 2 (P2). P1 mempunyai prioritas lebih tinggi daripada P2. Di sistem Capacity Max, radio menerima transmisi sesuai dengan urutan prioritas berikut:

- **1** Panggilan Darurat untuk Grup Bicara P1
- **2** Panggilan Darurat untuk Grup Bicara P2
- **3** Panggilan Darurat untuk Grup Bicara non-prioritas dalam Daftar Grup Terima
- **4** Semua Panggilan
- **5** Panggilan Grup Bicara P1
- **6** Panggilan Grup Bicara P2
- **7** Grup Bicara Non-prioritas dalam Daftar Grup Terima

Lihat [Mengedit Prioritas untuk Grup Bicara di halaman 123](#page-2006-0) untuk informasi lebih lanjut mengenai cara menambahkan, menghapus, dan/atau mengedit prioritas grup bicara dalam daftar pindai.

### **PEMBERITAHUAN:**

Fitur ini diprogram oleh administrator sistem. Tanyakan kepada dealer atau administrator sistem Anda untuk informasi selengkapnya.

### <span id="page-2006-0"></span>**5.6.10.1**

# **Mengedit Prioritas untuk Grup Bicara**

Di Menu Pemindaian Grup Bicara, Anda dapat melihat atau mengedit prioritas grup bicara.

- **1** Tekan  $\circledast$  untuk mengakses menu.
- **2** Tekan  $\triangle$  atau  $\blacktriangledown$  ke Pindai. Tekan  $\textcircled{\tiny{\textcircled{\tiny{w}}}}$  untuk memilih.
- **3** Tekan **atau v** ke Lihat/Edit Daftar Tekan **(b)** untuk memilih.
- **4** Tekan **a** atau **v** ke grup bicara yang diinginkan.

Tekan  $\circledast$  untuk memilih.

Prioritas saat ini ditunjukkan dengan ikon **Prioritas 1** atau **Prioritas 2** di sebelah grup bicara.

**5**

Tekan **atau v** ke Edit Prioritas. Tekan  $\circledast$ untuk memilih.

**6** Tekan **a** atau **v** ke tingkat prioritas yang diperlukan. Tekan  $\circledast$  untuk memilih.

Jika grup bicara lain telah ditetapkan ke Prioritas 1 atau Prioritas 2, Anda dapat menimpa prioritas saat ini. Ketika layar menampilkan Timpa yang Sudah Ada?, tekan **atau v** pada opsi berikut:

- Tidak untuk kembali ke langkah sebelumnya.
- Ya untuk menimpa.

Layar menampilkan pemberitahuan mini positif sebelum kembali ke layar sebelumnya. Ikon prioritas muncul di sebelah grup bicara.

### **5.6.11**

# **Afiliasi Multi-Grup Bicara**

Radio dapat dikonfigurasikan untuk hingga tujuh grup bicara.

Dari 16 grup bicara di Daftar Grup Terima, Anda dapat menetapkan hingga tujuh grup bicara sebagai grup bicara afiliasi. Grup bicara yang dipilih dan grup bicara prioritas otomatis terafiliasi.

# <span id="page-2007-0"></span>**5.6.11.1 Menambahkan Afiliasi Grup Bicara**

Ikuti prosedur untuk menambahkan afiliasi grup bicara.

#### **1** Tekan  $\circledast$  untuk mengakses menu.

- **2** Tekan  $\triangle$  atau  $\blacktriangledown$  ke Pindai. Tekan  $\textcircled{\tiny{\textcircled{\tiny{M}}}}$  untuk memilih.
- **3** Tekan **atau v** ke Lihat/Edit Daftar Tekan untuk memilih.
- **4** Tekan **atau**  $\blacktriangledown$  ke ID atau alias grup bicara

yang diinginkan. Tekan **b** untuk memilih.

Status afiliasi ditampilkan di Daftan Tampilkan/ Edit. Layar akan menampilkan <sup>■</sup> di sebelah ID atau alias grup bicara yang dipilih.

**5**

Tekan  $\triangle$  atau  $\blacktriangledown$  ke Edit Afiliasi. Tekan  $\textcircled{\tiny{\textsf{H}}}$ untuk memilih.

**6** Lakukan salah satu langkah berikut:

- Tekan  $\triangle$  atau  $\blacktriangledown$  ke Aktif. Tekan  $\textcircled{\tiny{\textcircled{\tiny{H}}}}$  untuk memilih.
- Tekan  $\bullet$  atau  $\bullet$  ke Nonaktif. Tekan  $\circ$ untuk memilih.

Jika Hidup dipilih, akan muncul di sebelah ID atau alias grup bicara.

Jika afiliasi berhasil, layar menampilkan *v* di sebelah ID atau alias grup bicara yang dipilih.

Jika afiliasi gagal,  $\blacksquare$  tetap berada di sebelah ID atau alias grup bicara.

### **PEMBERITAHUAN:**

Radio menampilkan Daftar Penuh saat Anda memilih maksimal tujuh grup bicara untuk afiliasi di daftar pemindaian. Untuk memilih grup bicara afiliasi baru, hapus grup bicara afiliasi yang ada untuk memungkinkan penambahan baru. Lihat [Menghapus Afiliasi Grup Bicara di halaman 125](#page-2008-0) untuk informasi selengkapnya.

### <span id="page-2008-0"></span>**5.6.11.2 Menghapus Afiliasi Grup Bicara**

Saat daftar afiliasi penuh dan Anda ingin memilih grup bicara afiliasi baru, hapus grup bicara afiliasi yang ada untuk memungkinkan penambahan baru. Ikuti prosedur untuk menghapus afiliasi grup bicara.

#### **1** Tekan  $\circledast$  untuk mengakses menu.

- **2** Tekan  $\blacktriangle$  atau  $\blacktriangledown$  ke Pindai. Tekan  $\textcircled{\tiny{B}}$  untuk memilih.
- **3** Tekan **atau v** ke Lihat/Edit Daftar Tekan untuk memilih.
- **4** Tekan **a** atau **v** ke ID atau alias grup bicara yang diinginkan. Tekan ilm untuk memilih.

Status afiliasi ditampilkan di Daftan Tampilkan/ Edit. Layar akan menampilkan ■ di sebelah ID atau alias grup bicara yang dipilih.

**5** Tekan  $\blacktriangle$  atau  $\blacktriangledown$  ke Edit Afiliasi. Tekan  $\overset{\footnotesize \text{\tiny{(ii)}}}{=}$ untuk memilih.

**6** Tekan  $\blacktriangle$  atau  $\blacktriangledown$  ke Nonaktif. Tekan  $\circledast$  untuk memilih.

Jika Mati dipilih, itidak ditampilkan di samping ID atau alias grup bicara.

# **5.6.12 Talkback**

Fitur Talkback memungkinkan Anda merespons transmisi saat sedang memindai.

Jika radio Anda memindai panggilan dari daftar pindai grup yang dapat dipilih, dan jika tombol **PTT** ditekan selama panggilan terpindai, pengoperasian radio tergantung pada apakah Talkback diaktifkan atau dinonaktifkan selama pemrograman radio. Tanyakan kepada dealer atau administrator sistem Anda untuk informasi selengkapnya.

#### **Talkback Nonaktif**

Radio keluar dari panggilan terpindai dan mencoba mentransmisikan kontak untuk posisi saluran yang sedang dipilih. Setelah Waktu Hang Panggilan pada kontak yang sedang dipilih berakhir, radio kembali ke saluran awal dan memulai Pencatat Waktu Hang Pemindaian. Radio kembali ke pemindaian grup setelah Pencatat Waktu Hang Pemindaian berakhir.

### **Talkback Aktif**

Jika tombol **PTT** ditekan selama Waktu Hang Grup panggilan terpindai, radio akan mencoba melakukan transmisi grup terpindai.

### **PEMBERITAHUAN:**

Jika memindai panggilan untuk grup yang tidak diberi posisi saluran dalam zona yang sedang dipilih dan panggilan berakhir, beralihlah ke zona yang sesuai lalu pilih posisi saluran grup untuk menjawab grup tersebut.

# **5.6.13 Monitor Jauh**

Fitur ini digunakan untuk mengaktifkan mikrofon radio target dengan alias atau ID subscriber. Anda dapat menggunakan fitur ini untuk memantau dari jauh aktivitas yang dapat didengar di sekitar radio target.

Radio Anda dan radio target harus diprogram agar Anda bisa menggunakan fitur ini.

Jika aktif, lampu LED berwarna hijau pada radio target akan berkedip satu kali. Fitur ini secara otomatis berhenti setelah durasi yang telah diprogram atau bila radio target dioperasikan oleh pengguna.

# **5.6.13.1 Menginisiasi Monitor Jauh**

Ikuti prosedur untuk mengaktifkan Monitor Jauh di radio Anda.

- **1** Tekan tombol **Monitor Jauh** terprogram.
- **2** Tekan **a** atau  $\blacktriangledown$  ke alias atau ID yang diinginkan.  $Tekan$   $\circled{=}$  untuk memilih.

Layar menampilkan pemberitahuan mini transisional, yang menunjukkan permintaan sedang diproses. LED hijau akan menyala.

**3** Tunggu respons.

Jika berhasil:

- Nada indikator positif akan berbunyi.
- Layar menampilkan pemberitahuan mini positif.

• Audio dari radio yang dimonitor mulai memutar durasi terprogram dan layar menampilkan Mon. Jauh. Setelah pencatat waktu berakhir, nada peringatan akan berbunyi dan LED akan mati.

Jika tidak berhasil:

- Nada indikator negatif akan berbunyi.
- Layar menampilkan pemberitahuan mini negatif.

# **5.6.13.2 Mengaktifkan Monitor Jauh Menggunakan Daftar Kontak**

Ikuti prosedur untuk melakukan Monitor Jauh di radio Anda menggunakan daftar Kontak.

**1** Tekan  $\circledast$  untuk mengakses menu.

**2** Tekan  $\triangle$  atau  $\blacktriangledown$  ke Kontak. Tekan  $\textcircled{\tiny{\textcircled{\tiny{H}}}}$  untuk memilih.

- **3** Tekan **a** atau **v** ke alias atau ID yang diinginkan.Tekan  $\circledast$  untuk memilih.
- **4** Tekan atau **v** ke Mon. Jauh. Tekan <sup>3</sup> untuk memilih.

Layar menampilkan pemberitahuan mini transisional, yang menunjukkan permintaan sedang diproses. LED hijau akan menyala.

**5** Tunggu respons.

Jika berhasil:

- Nada indikator positif akan berbunyi.
- Layar menampilkan pemberitahuan mini positif.
- Audio dari radio yang dimonitor mulai memutar durasi terprogram dan layar menampilkan Mon. Monitor (Monitor Jauh). Setelah pencatat waktu berakhir, nada peringatan akan berbunyi dan LED akan mati.

Jika tidak berhasil:

• Nada indikator negatif akan berbunyi.

### **Bahasa Indonesia**

• Layar menampilkan pemberitahuan mini negatif.

# **5.6.13.3 Mengaktifkan Monitor Jauh Menggunakan Panggilan Manual**

Ikuti prosedur untuk melakukan Monitor Jauh di radio Anda menggunakan panggilan manual.

**1** Tekan  $\circledast$  untuk mengakses menu.

- **2** Tekan  $\blacktriangle$  atau  $\blacktriangledown$  ke Kontak. Tekan  $\textcircled{\tiny{\textcircled{\tiny{H}}}}$  untuk memilih.
- **3** Tekan **atau v** ke Panggilan Manual. Tekan **(**a) untuk memilih.
- **4** Tekan  $\triangle$  atau  $\blacktriangledown$  ke Nomor Radio. Tekan  $\textcircled{\tiny{\textcircled{\tiny{R}}}}$ untuk memilih.
- **5** Lakukan salah satu langkah berikut:
- Masukkan alias atau ID subscriber, lalu tekan  $\mathbb{B}$ untuk melanjutkan.
- Edit ID yang dipanggil sebelumnya, lalu tekan ( untuk melanjutkan.
- **6** Tekan  $\triangle$  atau  $\blacktriangledown$  ke Mon. Jauh. Tekan  $\overset{\text{\tiny{\textregistered}}}{}$  untuk memilih.

Layar menampilkan pemberitahuan mini transisional, yang menunjukkan permintaan sedang diproses. LED hijau akan menyala.

**7** Tunggu respons.

Jika berhasil:

- Nada indikator positif akan berbunyi.
- Layar menampilkan pemberitahuan mini positif.
- Audio dari radio yang dimonitor mulai memutar durasi terprogram dan layar menampilkan Mon. Monitor. Setelah pencatat waktu berakhir, nada peringatan akan berbunyi dan LED akan mati.

Jika tidak berhasil:

• Nada indikator negatif akan berbunyi.

• Layar menampilkan pemberitahuan mini negatif.

### **5.6.14 Pengaturan Kontak**

Kontak mempunyai kemampuan seperti buku telepon di radio Anda. Setiap entri berhubungan dengan suatu alias atau ID yang Anda gunakan untuk memulai panggilan. Entri diurutkan berdasar abjad.

Bergantung konteksnya, tiap entri terkait dengan jenis panggilan yang berbeda: Panggilan Grup, Panggilan Pribadi, Panggilan Siaran, Semua Panggilan Site, Semua Panggilan Multisite, Panggilan PC, atau Panggilan Dispatch.

Panggilan PC dan Panggilan Dispatch terkait dengan data. Ini hanya tersedia dengan aplikasi. Untuk detail selengkapnya, lihat dokumentasi aplikasi data.

Menu Kontak mengizinkan Anda untuk menetapkan tiap entri ke satu atau beberapa tombol angka yang dapat diprogram pada mikrofon keypad. Jika ada entri yang ditentukan ke tombol angka, radio dapat melakukan sambungan cepat pada entri itu.

### **PEMBERITAHUAN:**

Tanda centang akan ditampilkan di depan setiap tombol angka yang ditetapkan ke entri tertentu. Jika tanda centang muncul di depan Kosong, berarti Anda belum menetapkan tombol angka ke entri apa pun.

Radio Anda mendukung maksimum 1.000 anggota daftar Kontak.

Masing-masing entri dalam Kontak menampilkan informasi berikut ini:

- Jenis Panggilan
- Alias Panggilan
- ID Panggilan

### **PEMBERITAHUAN:**

Anda bisa menambah atau mengedit ID subscriber untuk daftar Kontak Digital. Hanya dealer Anda yang dapat menghapus ID Pelanggan.

Jika fitur Privasi telah diaktifkan di suatu saluran, Anda bisa melakukan Panggilan Grup dengan privasi aktif, Panggilan Pribadi, Semua Panggilan, dan Panggilan Telepon di saluran itu. Hanya radio target dengan Kunci Privasi yang sama, atau Nilai Kunci dan ID Kunci yang sama dengan radio Anda yang dapat menguraikan transmisi tersebut.

### **Bahasa Indonesia**

#### **5.6.14.1**

# **Mengalokasikan Entri ke Tombol Angka yang Dapat Diprogram**

- **1** Tekan  $\circledast$  untuk mengakses menu.
- **2** Tekan  $\triangle$  atau  $\blacktriangledown$  ke Kontak. Tekan  $\textcircled{\tiny{\textcircled{\tiny{H}}}}$  untuk memilih.
- **3** Tekan **a** atau **v** ke alias atau ID yang diinginkan. Tekan  $\circledast$  untuk memilih.
- **4** Tekan  $\blacktriangle$  atau  $\blacktriangledown$  ke Tombol Program. Tekan  $\textcircled{\tiny{\textcircled{\tiny{\textcirc}}}}$ untuk memilih.
- **5** Lakukan salah satu langkah berikut:
	- Jika tombol angka yang diinginkan belum dialokasikan untuk sebuah entri, tekan  $\triangle$  atau
		- $\blacktriangleright$  ke tombol angka yang diinginkan. Tekan  $\binom{m}{n}$ untuk memilih.

• Jika tombol angka yang diinginkan sudah dialokasikan untuk sebuah entri, layar menampilkan Tombol Sudah Dialokasikan dan baris teks pertama menampilkan Timpa?. Lakukan salah satu langkah berikut:

Tekan  $\triangle$  atau  $\blacktriangledown$  ke Ya. Tekan  $\circledast$  untuk memilih.

Radio membunyikan nada indikator positif dan layar menampilkan Kontak Disimpan serta pemberitahuan mini positif.

Tekan  $\triangle$  atau  $\blacktriangledown$  ke Tidak untuk kembali ke langkah sebelumnya.

#### **5.6.14.2**

# **Menghapus Kaitan Antara Entri dan Tombol Angka yang Dapat Diprogram** a

- **1** Lakukan salah satu langkah berikut:
	- Tekan lama tombol angka terprogram ke alias atau ID yang diinginkan. Lanjutkan ke [langkah 4](#page-2014-0).
- <span id="page-2014-0"></span>• Tekan  $\bigcirc$  untuk mengakses menu.
- **2** Tekan  $\blacktriangle$  atau  $\blacktriangledown$  ke Kontak. Tekan  $\binom{m}{k}$  untuk. memilih.
- **3** Tekan  $\triangle$  atau  $\blacktriangledown$  ke alias atau ID yang diinginkan.  $Tekan$   $\circled{B}$  untuk memilih.
- **4** Tekan  $\triangle$  atau  $\blacktriangledown$  ke Tombol Program. Tekan  $\textcircled{\tiny{\textcircled{\#}}}$ untuk memilih.
- **5** Tekan  $\triangle$  atau  $\blacktriangledown$  ke Kosongkan. Tekan  $\textcircled{\tiny{\textcircled{\#}}}$  untuk memilih.

Baris teks pertama menampilkan Hapus dari semua tombol.

**6** Tekan **atau v** ke Ya. Tekan  $\bigcirc$  untuk memilih.

### **PEMBERITAHUAN:**

Bila salah satu entri dihapus, kaitan antara entri tersebut dan tombol angka terprogram juga akan dihapus.

Nada indikator positif akan berbunyi. Layar akan menampilkan Kontak Disimpan. Layar kembali ke menu sebelumnya secara otomatis.

### **5.6.14.3 Menambahkan Kontak Baru**

Ikuti prosedur untuk menambahkan kontak baru di radio Anda.

**2** Tekan  $\blacktriangle$  atau  $\blacktriangledown$  ke Kontak. Tekan  $^\text{\textregistered}$  untuk. memilih.

**3** Tekan  $\blacktriangle$  atau  $\blacktriangledown$  ke Kontak Baru. Tekan  $\overset{\text{\tiny{(B)}}}{\rightarrow}$ untuk memilih.

**<sup>1</sup>** Tekan  $\circledast$  untuk mengakses menu.

- **4** Tekan **atau v** untuk memilih jenis kontak Kontak Radio atau Kontak Telepon. Tekan ( untuk memilih.
- **5** Masukkan nomor kontak dengan keypad, lalu tekan **(**a) untuk melanjutkan.
- **6** Masukkan nama kontak dengan keypad, lalu tekan **(B**) untuk melanjutkan.
- **7** Tekan  $\triangle$  atau  $\blacktriangledown$  ke jenis dering yang diinginkan.

 $Tekan \circled{b}$  untuk memilih.

Nada indikator positif akan berbunyi.Layar menampilkan pemberitahuan mini positif.

#### **5.6.15**

# **Pengaturan Indikator Panggilan**

Fitur ini memungkinkan Anda untuk mengonfigurasi nada dering panggilan atau pesan teks.

**5.6.15.1**

# **Mengaktifkan atau Menonaktifkan Dering Panggilan untuk Panggilan Pribadi**

Ikuti prosedur untuk mengaktifkan atau menonaktifkan dering panggilan untuk Panggilan Pribadi di radio Anda.

Tekan  $\circledast$  untuk mengakses menu.

**1**

- **2** Tekan  $\triangle$  atau  $\blacktriangledown$  ke Utilitas.Tekan  $\textcircled{\tiny{\textcircled{\tiny{w}}}}$  untuk memilih.
- **3** Tekan **atau v** ke Pengaturan Radio.Tekan (B) untuk memilih
- **4** Tekan **atau ve** ke Nada/Peringatan. Tekan (B) untuk memilih
- **5** Tekan **atau •** ke Dering Panggilan. Tekan (B) untuk memilih
**6** Tekan **atau ve** ke Panggilan Pribadi. Tekan

(B) untuk memilih.

Layar menampilkan  $\checkmark$  di sebelah Aktif jika nada dering Panggilan Pribadi diaktifkan.

Lavar menampilkan / di sebelah Nonaktif jika nada dering Panggilan Pribadi dinonaktifkan.

- **7** Lakukan salah satu langkah berikut:
	- Tekan  $\triangle$  atau  $\blacktriangledown$  ke nada yang diinginkan.

Tekan  $\circledast$  untuk memilih. Layar menampilkan  $\vee$  dan nada yang dipilih.

Tekan  $\triangle$  atau  $\blacktriangledown$  ke Nonaktif. Tekan  $\textcircled{\tiny{\textcircled{\tiny{\textcirc}}}}$ untuk memilih.

Jika nada dering sudah diaktifkan sebelumnya, layar menampilkan / di sebelah Nonaktif.

Jika nada dering sudah dinonaktifkan sebelumnya, layar tidak menampilkan *I* di sebelah Nonaktif.

## **Mengaktifkan atau Menonaktifkan Dering Panggilan untuk Pesan Teks**

Ikuti prosedur untuk mengaktifkan atau menonaktifkan dering panggilan pesan teks di radio Anda.

- **1** Tekan  $\circledast$  untuk mengakses menu.
- **2** Tekan  $\blacktriangle$  atau  $\blacktriangledown$  ke Utilitas. Tekan  $^\textcircled{\textcircled{\small{u}}}$  untuk memilih.
- **3** Tekan **atau v** ke Pengaturan Radio. Tekan (B) untuk memilih.
- **4** Tekan **atau v** ke Nada/Peringatan. Tekan **(b)** untuk memilih.
- **5** Tekan **atau v** ke Dering Panggilan. Tekan **(b)** untuk memilih.

#### **6**

Tekan  $\triangle$  atau  $\blacktriangledown$  ke Pesan Teks. Tekan  $\textcircled{\tiny{\textcircled{\tiny{\textcirc}}}}$ untuk memilih.

Layar menampilkan ✔ dan nada saat ini.

- **7** Lakukan salah satu langkah berikut:
	- Tekan  $\triangle$  atau  $\blacktriangledown$  ke nada yang diinginkan. Tekan  $\circledast$  untuk memilih. Layar menampilkan  $\vee$  dan nada yang dipilih.
	- Tekan  $\triangle$  atau  $\blacktriangledown$  ke Nonaktif. Tekan  $\textcircled{\tiny{\textcircled{\tiny{\textcirc}}}}$ untuk memilih.

Jika nada dering sudah diaktifkan sebelumnya, layar menampilkan / di sebelah Nonaktif.

Jika nada dering sudah dinonaktifkan sebelumnya, layar tidak menampilkan *v* di sebelah Nonaktif.

**5.6.15.3**

## **Mengaktifkan atau Menonaktifkan Dering Panggilan untuk Peringatan Panggilan**

- **1** Tekan  $\circledast$  untuk mengakses menu.
- **2** Tekan  $\triangle$  atau  $\blacktriangledown$  ke Utilitas. Tekan  $\textcircled{\tiny{\textcircled{\tiny{Huluk}}}}$ memilih.
- **3** Tekan **atau v** ke Pengaturan Radio. Tekan (56) untuk memilih.
- **4** Tekan ▲ atau ▼ ke Nada/Peringatan. Tekan **(b)** untuk memilih.
- **5** Tekan **atau v** ke Dering Panggilan. Tekan **(b)** untuk memilih.
- **6** Tekan **atau v** ke Peringatan Panggilan. Tekan  $\circledast$  untuk memilih.
- <span id="page-2018-0"></span>**7** Lakukan salah satu langkah berikut:
	- Tekan  $\triangle$  atau  $\blacktriangledown$  ke nada yang diinginkan.  $Tekan$   $\circled{B}$  untuk memilih. Layar menampilkan  $\checkmark$  dan nada yang dipilih.
	- Tekan  $\triangle$  atau  $\blacktriangledown$  ke Nonaktif. Tekan  $\binom{m}{n}$ untuk memilih.

Jika nada dering sudah diaktifkan sebelumnya, layar menampilkan / di sebelah Nonaktif.

Jika nada dering sudah dinonaktifkan sebelumnya, layar tidak menampilkan  $\checkmark$  di sebelah Nonaktif.

### **5.6.16 Fitur Log Panggilan**

Radio Anda terus mencatat semua Panggilan Pribadi keluar, yang dijawab, dan yang tidak terjawab. Fitur log panggilan digunakan untuk melihat dan mengelola panggilan terbaru.

Peringatan Panggilan Tak Terjawab dapat disertakan dapat log panggilan, tergantung konfigurasi sistem di radio Anda. Anda dapat melakukan tugas berikut ini di masing-masing daftar panggilan Anda:

- Menyimpan Alias atau ID ke Kontak
- Menghapus Panggilan
- Menghapus Semua Panggilan
- Melihat Detail

### **5.6.16.1 Melihat Panggilan Terbaru**

**1** Tekan  $\circledast$  untuk mengakses menu.

- **2** Tekan  $\triangle$  atau  $\blacktriangledown$  ke Log Panggilan. Tekan  $\circledast$ untuk memilih.
- **3** Tekan **a** atau **v** ke daftar yang diinginkan. Opsi yang tersedia adalah daftar Tak Terjawab, Terjawab, dan Keluar.

Tekan  $\circledast$  untuk memilih.

Layar akan menampilkan entri paling kini.

**4** Tekan **atau v** untuk melihat daftar

#### **Bahasa Indonesia**

Anda dapat memulai panggilan dengan alias atau ID yang sedang ditampilkan layar dengan menekan tombol **PTT** .

### **5.6.16.2 Menyimpan Alias atau ID dari Daftar Panggilan**

Ikuti prosedur untuk menyimpan alias atau ID di radio Anda dari Daftar Panggilan.

**1** Tekan  $\circledast$  untuk mengakses menu.

- **2** Tekan  $\triangle$  atau  $\blacktriangledown$  ke Log Panggilan. Tekan  $\textcircled{\tiny{\textcircled{\#}}}$ untuk memilih.
- **3** Tekan  $\triangle$  atau  $\blacktriangledown$  ke daftar yang diinginkan. Tekan (B) untuk memilih
- **4** Tekan  $\triangle$  atau  $\blacktriangledown$  ke alias atau ID yang diinginkan. Tekan  $\circledast$  untuk memilih.

**5** Tekan  $\triangle$  atau  $\blacktriangledown$  ke Simpan. Tekan  $\textcircled{\tiny{\textcircled{\tiny{H}}}}$  untuk memilih.

Layar menampilkan kursor berkedip.

**6** Masukkan sisa karakter dari alias yang diperlukan.

Tekan  $\circledast$  untuk memilih.

Anda dapat menyimpan ID tanpa alias.

Layar menampilkan pemberitahuan mini positif.

#### **5.6.16.3**

## **Menghapus Panggilan dari Daftar Panggilan**

Ikuti prosedur untuk menghapus panggilan dari daftar Panggilan.

**1** Tekan  $\circledast$  untuk mengakses menu.

**2** Tekan  $\triangle$  atau  $\blacktriangledown$  ke Log Panggilan. Tekan  $\textcircled{\tiny{\textcircled{\tiny{\textcirc}}}}$ untuk memilih.

- **3** Tekan  $\triangle$  atau  $\blacktriangledown$  ke daftar yang diinginkan. Tekan (B) untuk memilih. Jika daftar kosong:
	- Nada akan berbunyi.
	- Layar menampilkan Daftar Kosong.
- **4** Tekan **a** atau **v** ke alias atau ID yang diinginkan. Tekan  $\circledast$  untuk memilih.
- **5** Tekan  $\triangle$  atau  $\blacktriangledown$  ke Hapus Entri?. Tekan  $\textcircled{\tiny{H}}$ untuk memilih.
- **6** Lakukan salah satu langkah berikut:
	- Tekan  $\bigcirc$  untuk memilih Ya untuk menghapus entri. Layar menampilkan Entri Dihapus.
	- Tekan  $\blacktriangle$  atau  $\blacktriangledown$  ke Tidak. Tekan  $\overset{\text{\tiny{(ii)}}}{\bowtie}$  untuk memilih.

Radio kembali ke layar sebelumnya.

#### **5.6.16.4**

**1**

## **Menampilkan Detail Daftar Panggilan**

Ikuti prosedur untuk melihat detail panggilan di radio.

- Tekan  $\circledast$  untuk mengakses menu.
- **2** Tekan  $\triangle$  atau  $\blacktriangledown$  ke Log Panggilan. Tekan  $\textcircled{\tiny{\textcircled{\#}}}$ untuk memilih.
- Tekan ▲ atau <del>▼</del> ke daftar yang diinginkan. Tekan **(b)** untuk memilih.
- **4** Tekan **a** atau **v** ke alias atau ID yang diinginkan. Tekan  $\circledast$  untuk memilih.
- **5** Tekan  $\blacktriangle$  atau  $\blacktriangledown$  ke Lihat Detail. Tekan  $\overset{\text{\tiny{(ii)}}}{\blacktriangle}$ untuk memilih.

Layar menampilkan detail panggilan.

## **5.6.17 Operasi Peringatan Panggilan**

Penyerantaan Peringatan Panggilan memungkinkan Anda mengingatkan pengguna radio tertentu untuk memanggil Anda kembali ketika dia bisa melakukannya.

Fitur ini hanya tersedia untuk alias atau ID subscriber dan dapat diakses melalui menu menggunakan Kontak, panggilan manual, atau tombol terprogram **Akses Satu Sentuhan**.

Di Capacity Max, fitur Peringatan Panggilan memungkinkan pengguna radio atau dispatcher mengirim peringatan ke pengguna radio lain dengan meminta pengguna radio tersebut memanggil balik pengguna radio yang memulai panggilan jika tersedia. Komunikasi suara tidak ada dalam fitur ini.

Operasi Peringatan Panggilan dapat dikonfigurasi oleh penyalur atau administrator sistem dalam dua cara:

- Radio dikonfigurasi untuk mengizinkan Anda menekan tombol **PTT** untuk merespons langsung ke inisiator panggilan dengan melakukan Panggilan Pribadi.
- Radio dikonfigurasi untuk mengizinkan Anda menekan tombol **PTT** dan melanjutkan komunikasi Grup Bicara lain. Menekan tombol **PTT** pada entri peringatan panggilan tidak akan mengizinkan pengguna

merespons inisiator panggilan. Pengguna harus bernavigasi ke opsi Log Panggilan Tak Terjawab di menu Log Panggilan dan merespons Peringatan Panggilan dari situ.

Panggilan pribadi Penyiapan Panggilan Off Air (OACSU) memungkinkan pengguna merespons langsung, sedangkan panggilan pribadi Penyiapan Panggilan Off Air Penuh (FOACSU) memerlukan respons pengguna untuk panggilan tersebut. Karenanya, panggilan jenis OACSU direkomendasikan untuk digunakan dengan fitur Peringatan Panggilan. Lihat [Panggilan Pribadi di halaman](#page-1959-0) [76 .](#page-1959-0)

### **5.6.17.1 Merespons Peringatan Panggilan**

Ketika Anda menerima Peringatan Panggilan:

- Nada berulang akan berbunyi.
- LED kuning akan berkedip.
- Layar menampilkan daftar notifikasi yang berisi Peringatan Panggilan dengan alias atau ID radio pemanggil.

Bergantung pada konfigurasi oleh dealer atau administrator sistem, Anda dapat merespons

Peringatan Panggilan dengan melakukan salah satu hal berikut:

- Tekan tombol **PTT** dan respons dengan Panggilan Pribadi secara langsung ke pemanggil.
- Tekan tombol **PTT** untuk melanjutkan komunikasi grup bicara normal. Peringatan Panggilan dipindahkan ke opsi

Panggilan Tak Terjawab di menu Log. Anda dapat merespons pemanggil dari log Panggilan Tak Terjawab.

Lihat [Daftar Notifikasi di halaman 175 d](#page-2058-0)an [Fitur Log](#page-2018-0) [Panggilan di halaman 135](#page-2018-0) untuk informasi selengkapnya.

### **5.6.17.2 Melakukan Peringatan Panggilan**

Ikuti prosedur untuk melakukan Peringatan Panggilan di radio Anda.

**1** Tekan tombol **Akses Satu Sentuhan** terprogram.

Layar menampilkan Peringatan Panggilan dan alias atau ID subscriber. LED hijau akan menyala. **2** Tunggu respons.

Jika respons Peringatan Panggilan diterima, layar akan menampilkan pemberitahuan mini positif.

Jika respons Peringatan Panggilan tidak diterima, layar akan menampilkan pemberitahuan mini negatif.

#### **5.6.17.3**

## **Membuat Peringatan Panggilan Menggunakan Daftar Kontak**

**1** Tekan  $\circledast$  untuk mengakses menu.

- **2** Tekan  $\blacktriangle$  atau  $\blacktriangledown$  ke Kontak. Tekan  $\textcircled{\tiny{\textcircled{\tiny{R}}}}$  untuk memilih.
- **3** Lakukan salah satu langkah berikut:
	- Pilih alias atau ID subscriber secara langsung Tekan  $\triangle$  atau  $\blacktriangledown$  ke alias atau ID yang diinginkan. Tekan  $\circledast$  untuk memilih.
	- Gunakan menu Panggilan Manual

Tekan **atau v** ke Panggilan Manual .

Tekan  $\circledast$  untuk memilih.

Tekan **A** atau **V** ke Kontak Radio . Tekan

**(b)** untuk memilih.

Layar menampilkan Nomor Radio: dan kursor yang berkedip. Masukkan ID subscriber

vang ingin Anda seranta. Tekan (5) untuk memilih.

**4** Tekan **atau v** ke Peringatan Panggilan. Tekan  $\circledast$  untuk memilih.

Layar menampilkan Peringatan Panggilan dan alias atau ID subscriber. LED hijau akan menyala.

- **5** Tunggu respons.
	- Jika respons diterima, layar akan menampilkan pemberitahuan mini positif.
	- Jika respons tidak diterima, layar akan menampilkan pemberitahuan mini negatif.

### **5.6.18 Alias Pemanggil Dinamis**

Fitur ini memungkinkan Anda untuk mengedit Alias Pemanggil secara dinamis dari panel depan radio Anda.

Saat melakukan panggilan, radio penerima menampilkan Alias Pemanggil radio yang melakukan transmisi.

Daftar Alias Pemanggil bisa menyimpan hingga 500 Alias Pemanggil dari radio yang melakukan transmisi. Anda bisa menampilkan atau melakukan Panggilan Pribadi dari daftar Alias Pemanggil. Ketika Anda mematikan radio, riwayat Alias Pemanggil yang menerima dihapus dari daftar Alias Pemanggil.

**5.6.18.1**

## **Mengedit Alias Pemanggil Anda Setelah Menyalakan Radio**

**1** Nyalakan radio Anda.

**2** Masukkan Alias Pemanggil Anda yang baru. Tekan

**b** untuk melanjutkan.

Layar menampilkan pemberitahuan mini positif.

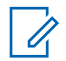

### **PEMBERITAHUAN:**

Saat melakukan panggilan, radio penerima menampilkan Alias Pemanggil baru Anda.

## **5.6.18.2 Mengedit Alias Pemanggil Anda dari Menu Utama**

```
1
Tekan \mathbb{B} untuk mengakses menu.
```
- **2** Tekan  $\triangle$  atau  $\blacktriangledown$  ke Utilitas. Tekan  $\textcircled{\tiny{H}}$  untuk memilih.
- **3** Tekan  $\triangle$  atau  $\blacktriangledown$  ke Info Radio. Tekan  $\binom{m}{n}$ untuk memilih.
- **4** Tekan  $\triangle$  atau  $\blacktriangledown$  ke ID Saya. Tekan  $\textcircled{\tiny{\textcircled{\tiny{w}}}}$  untuk memilih.
- **5** Tekan ( UD untuk melanjutkan.
- **6** Tekan  $\triangle$  atau  $\blacktriangledown$  ke Edit. Tekan  $\textcircled{\tiny{II}}$  untuk memilih.
- **7** Masukkan Alias Pemanggil Anda yang baru. Tekan  $\left(\mathbb{B}\right)$  untuk memilih.

Layar menampilkan pemberitahuan mini positif.

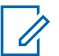

### **PEMBERITAHUAN:**

Saat melakukan panggilan, radio penerima menampilkan Alias Pemanggil baru Anda.

#### **5.6.18.3**

## **Menampilkan Daftar Alias Pemanggil**

Anda bisa mengakses daftar Alias Pemanggil untuk melihat detail Alias Pemanggil yang melakukan transmisi.

- **1** Tekan  $\circledast$  untuk mengakses menu.
- **2** Tekan  $\triangle$  atau  $\blacktriangledown$  ke Alias Pemanggil. Tekan  $\left(\mathbb{B}\right)$  untuk memilih.
- **3** Tekan **a** atau **v** ke daftar yang diinginkan. Tekan **(b)** untuk memilih.
- **4** Tekan  $\triangle$  atau  $\blacktriangledown$  ke Lihat Detail. Tekan  $\textcircled{\tiny{\textcircled{\tiny{\textcirc}}}}$ untuk memilih.

#### **5.6.18.4**

## **Memulai Panggilan Pribadi dari Daftar Alias Pemanggil**

Anda bisa mengakses daftar Alias Pemanggil untuk memulai Panggilan Pribadi.

```
1
Tekan \mathbb{B} untuk mengakses menu.
```
- **2** Tekan **atau v** ke Alias Pemanggil. Tekan (B) untuk memilih.
- **3** Tekan **a** atau **v** ke *<Alias Pemanggil yang diinginkan>*.
- **4** Untuk memanggil, tekan dan tahan tombol **PTT**.

### **5.6.19 Mode Bisu**

Mode Bisu memungkinkan untuk membisukan semua indikator audio di radio Anda.

Setelah Mode Bisu aktif, semua indikator audio dibisukan, kecuali fitur dengan prioritas lebih tinggi misalnya operasi darurat.

Setelah keluar dari Mode Bisu, radio Anda melanjutkan pemutaran nada dan transmisi audio.

### **PENTING:**

Pengguna hanya dapat mengaktifkan Face Down atau Man Down pada satu waktu. Kedua fitur tidak dapat diaktifkan secara bersamaan.

### **5.6.19.1 Mengaktifkan Mode Bisu**

Ikuti prosedur untuk menonaktifkan Mode Bisu.

Lakukan salah satu langkah berikut:

- Akses fitur ini menggunakan tombol **Mode Bisu** terprogram.
- Akses fitur ini dengan menelungkupkan radio sesaat.

Bergantung pada model radio, fitur Face Down dapat diaktifkan melalui menu radio atau oleh administrator sistem. Tanyakan kepada penyalur atau administrator sistem Anda untuk informasi lebih lanjut.

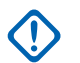

### **PENTING:**

Pengguna hanya dapat mengaktifkan Man Down atau Face Down. Kedua fitur tidak dapat diaktifkan secara bersamaan.

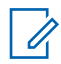

### **PEMBERITAHUAN:**

Fitur Face Down hanya berlaku untuk SL2K .

Hal berikut mungkin terjadi saat Mode bisu aktif:

• Nada Indikator Positif Akan Berbunyi.

- Layar menampilkan Mode Bisu Aktif.
- Lampu LED berwarna merah akan terus berkedip hingga Anda keluar dari Mode Bisu.
- Layar menampilkan ikon **Mode Bisu** di layar utama.
- Radio dibisukan.
- Pewaktu Mode Bisu mulai menghitung mundur dengan durasi yang dikonfigurasikan.

#### **5.6.19.2**

## **Menyetel Pewaktu Mode Bisu**

Fitur Mode Bisu dapat diaktifkan dalam waktu yang telah dikonfigurasikan terlebih dahulu dengan menyetel Pewaktu Mode Bisu. Durasi pewaktu dikonfigurasikan di menu radio dengan rentang antara 0,5–6 jam. Anda akan dikeluarkan dari Mode Bisu setelah pewaktu kedaluwarsa.

Jika pewaktu habis pada angka 0, radio tetap berada dalam Mode bisu selama waktu yang tidak ditentukan hingga posisi radio menghadap ke atas atau tombol **Mode Bisu** ditekan.

#### **PEMBERITAHUAN:**

Fitur Face Down hanya dapat diterapkan ke SL2K.

- **1** Tekan  $\circledast$  untuk mengakses menu.
- **2** Tekan **atau v** ke Utilitas. Tekan  $\circledast$  untuk memilih.
- **3** Tekan **atau ve** ke Pengaturan Radio. Tekan **(b)** untuk memilih.
- **4** Tekan **A** atau **v** ke Pewaktu Mode Bisu. Tekan untuk memilih.
- **5** Tekan **atau v** untuk mengedit nilai angka setiap digit, lalu tekan  $\circledast$ .

**5.6.19.3**

## **Keluar dari Mode Bisu**

Fitur ini dapat dikeluarkan secara otomatis setelah Pewaktu Mode Bisu kedaluwarsa.

> Lakukan salah satu hal berikut untuk keluar dari Mode bisu secara manual:

- Tekan tombol **Mode Bisu** terprogram.
- Tekan tombol **PTT** pada entri apa pun.
- Letakkan sesaat radio dengan posisi menghadap atas.

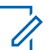

#### **PEMBERITAHUAN:**

Fitur Face Down hanya berlaku untuk SL2K.

Hal berikut akan terjadi saat Mode bisu nonaktif:

- Nada Indikator Negatif Akan Berbunyi.
- Layar menampilkan Mode Bisu Nonaktif.
- Lampu LED berwarna merah mati.
- Ikon **Mode Bisu** hilang dari layar utama.
- Radio menghidupkan suara dan status speaker dipulihkan.

• Jika pewaktu belum kedaluwarsa, Pewaktu mode bisu dihentikan.

#### **PEMBERITAHUAN:**

Pengguna juga dikeluarkan dari Mode Bisu jika mengirimkan suara atau beralih ke saluran yang belum terprogram.

### **5.6.20 Pengoperasian Darurat**

Alarm Darurat digunakan untuk menunjukkan situasi genting. Anda dapat menginisiasi keadaan Darurat setiap saat, walaupun terdapat aktivitas pada saluran aktif.

Di Capacity Max, radio penerima hanya dapat mendukung satu Alarm Darurat dalam satu waktu. Jika dimulai, Alarm Darurat kedua akan menimpa alarm pertama.

Ketika radio menerima Alarm Darurat, penerima dapat memilih untuk menghapus alarm dan keluar dari Daftar Alarm, atau merespons Alarm Darurat dengan menekan tombol **PTT** dan memancarkan suara non-darurat.

Dealer atau administrator sistem Anda bisa mengatur durasi penekanan tombol untuk tombol **Darurat** terprogram, kecuali untuk penekanan lama, yang sama dengan semua tombol lainnya:

#### **Tekan Sebentar**

Durasi antara 0,05 hingga 0,75 detik.

#### **Tekan Lama**

Durasi antara 1,00 hingga 3,75 detik.

Tombol **Darurat** ditetapkan ke fitur Darurat Aktif/Tidak Aktif. Tanyakan kepada dealer tentang pengoperasian yang ditetapkan dari tombol **Darurat**.

### **PEMBERITAHUAN:**

Jika penekanan singkat dari tombol **Darurat** ditetapkan untuk menghidupkan mode Darurat, penekanan lama tombol **Darurat** ditetapkan untuk keluar dari mode Darurat.

Jika penekanan lama dari tombol **Darurat** ditetapkan untuk menghidupkan mode Darurat, penekanan singkat tombol **Darurat** ditetapkan untuk keluar dari mode Darurat.

Radio Anda mendukung tiga Alarm Darurat:

- Alarm Darurat
- Alarm Darurat dengan Panggilan
- Alarm Darurat dengan Suara untuk Diikuti

Selain itu, tiap alarm mempunyai jenis berikut:

#### **Reguler**

Radio mentransmisikan sinyal alarm dan menunjukkan indikator audio dan/atau visual.

#### **Senyap**

Radio mentransmisikan sinyal alarm tanpa ada indikator audio atau visual. Radio menerima panggilan tanpa suara apa pun melalui speaker, sampai periode transmisi terprogram *hot mic* berakhir dan/atau Anda menekan tombol **PTT**.

#### **Senyap dengan Suara**

Radio mentransmisikan sinyal alarm tanpa indikator audio atau visual apa pun, namun mengizinkan panggilan masuk berbunyi melalui speaker.Jika *hot mic* aktif, panggilan masuk berbunyi melalui speaker setelah periode transmisi *hot mic* terprogram berakhir. Indikator hanya akan ditampilkan jika Anda menekan tombol **PTT**.

#### **PEMBERITAHUAN:**

Hanya salah satu dari Alarm Darurat di atas yang bisa ditetapkan untuk tombol **Darurat** yang terprogram.

## **Mengirim Alarm Darurat**

Dengan fitur ini Anda bisa mengirim Alarm Darurat, sinyal non-suara, yang memicu indikasi peringatan pada sebuah grup radio. Ikuti prosedur untuk mengirim Alarm Darurat di radio Anda.

Radio Anda tidak menampilkan indikator audio maupun visual selama mode Darurat bila radio diatur ke Senyap.

**1** Tekan tombol **Darurat Aktif** terprogram.

Anda akan melihat yang berikut ini:

• Layar menampilkan  $\overline{H}$ arm Tx dan alias tujuan.

LED hijau akan menyala. Ikon **Darurat** muncul.

### **PEMBERITAHUAN:**

 $\mathscr{A}$ Jika diprogram, nada Pencarian Darurat akan berbunyi. Nada ini disenyapkan ketika radio memancarkan atau menerima suara, dan berhenti ketika radio keluar dari mode Darurat. Nada Pencarian Darurat dapat diprogram oleh penyalur atau administrator sistem.

**5.6.20.1**

**2** Tunggu respons.

Jika berhasil:

- Nada Darurat akan berbunyi.
- LED akan berkedip hijau.
- Layar menampilkan Alarm Terkirim.

Jika tidak berhasil setelah batas mencoba tercapai:

- Nada akan berbunyi.
- Layar menampilkan Alarm Gagal.

Radio keluar dari mode Alarm Darurat dan kembali ke layar Awal.

#### **PEMBERITAHUAN:**

Ketika dikonfigurasikan untuk Alarm Darurat saja, proses darurat hanya terdiri dari pengiriman Alarm Darurat. Status darurat berakhir bila ada pengakuan yang diterima dari sistem, atau bila jumlah upaya akses saluran telah mencapai batas.

Tidak ada panggilan suara yang dikaitkan dengan pengiriman Alarm Darurat ketika beroperasi sebagai Alarm Darurat Saja.

## **Mengirim Alarm Darurat dengan Panggilan**

Dengan fitur ini Anda bisa mengirim Alarm Darurat dengan Panggilan ke sekelompok radio atau dispatcher. Setelah infrastruktur dalam grup itu memberi respons, sekelompok radio dapat berkomunikasi melalui saluran Darurat terprogram.

Radio harus dikonfigurasi untuk Alarm Darurat dan Panggilan agar dapat melakukan panggilan darurat setelah proses alarm.

**1** Tekan tombol **Darurat Aktif** yang diprogram.

Layar menampilkan Alarm  $Tx$  dan alias tujuan. Ikon **Darurat** muncul.LED hijau akan menyala.

### **PEMBERITAHUAN:**

 $\mathscr{A}$ Jika radio diprogram, nada Pencarian Darurat akan berbunyi. Nada ini disenyapkan ketika radio memancarkan atau menerima suara, dan berhenti ketika radio keluar dari mode **Darurat** 

Jika respons Alarm Darurat berhasil diterima:

- Nada Darurat akan berbunyi.
- LED akan berkedip hijau.

#### **5.6.20.2**

#### **Bahasa Indonesia**

• Layar menampilkan Alarm Terkirim.

Jika respons Alarm Darurat tidak berhasil diterima:

- Upaya mencoba lagi telah digunakan semua.
- Suara bernada rendah akan berbunyi.
- Layar menampilkan Alarm Gagal.
- Radio keluar dari mode Alarm Darurat.
- **2** Tekan tombol **PTT** untuk memulai transmisi suara. LED hijau akan menyala.Layar menampilkan ikon **Panggilan Grup**.
- **3** Tunggu hingga Nada Izin Bicara selesai dan bicaralah dengan jelas ke mikrofon, jika diaktifkan.
- **4** Lepaskan tombol **PTT** untuk mendengarkan. Layar menampilkan alias pemanggil dan grup.
- **5** Tekan tombol **PTT** untuk menjawab panggilan.

Jika fitur Indikasi Saluran Bebas diaktifkan, nada peringatan singkat akan berbunyi saat pengguna radio yang melakukan transmisi melepaskan tombol **PTT**, yang menunjukkan saluran bebas dapat Anda gunakan untuk merespons.

**6** Tekan tombol **Darurat Nonaktif** untuk keluar dari mode Darurat.

Radio Anda kembali ke layar Awal.

### **PEMBERITAHUAN:**

Bergantung pada bagaimana radio Anda diprogram, Anda mungkin dapat atau tidak dapat mendengar nada Izin Bicara. Dealer radio atau administrator sistem Anda dapat memberikan informasi lebih lanjut tentang bagaimana radio Anda diprogram untuk Darurat.

Pembuat Panggilan Darurat dapat menekan

tombol  $\angle$ <sup>24</sup> untuk mengakhiri panggilan darurat yang sedang berlangsung. Radio kembali ke status panggilan diam tetapi layar panggilan darurat tetap terbuka.

### **5.6.20.3 Mengirim Alarm Darurat dengan Panduan Suara**

Dengan fitur ini Anda bisa mengirim Alarm Darurat dengan Suara untuk Diikuti ke sekelompok radio. Mikrofon radio diaktifkan secara otomatis, yang memungkinkan Anda berkomunikasi dengan grup radio tanpa menekan tombol **PTT**. Keadaan mikrofon yang diaktifkan ini disebut *hot mic*.

Jika radio Anda telah mengaktifkan Mode Siklus Darurat, pengulangan *hot mic* dan periode penerimaan dilakukan selama durasi yang sudah diprogram. Selama Mode Siklus Darurat, panggilan yang diterima terdengar melalui speaker.

Jika tombol **PTT** ditekan selama jangka waktu penerimaan yang telah diprogram, Anda akan mendengar nada dilarang bicara, yang menunjukkan bahwa Anda harus melepas tombol **PTT**. Radio mengabaikan penekanan tombol **PTT** dan tetap dalam mode Darurat.

Jika Anda menekan tombol **PTT** selama *hot mic*, dan terus menekannya setelah durasi *hot mic* habis, radio terus mengirim transmisi sampai Anda melepas tombol **PTT**.

Jika permintaan Alarm Darurat gagal, radio tidak mencoba lagi mengirim permintaan, dan langsung masuk ke keadaan *hot mic*.

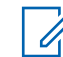

#### **PEMBERITAHUAN:**

Sebagian aksesori mungkin tidak mendukung *hot mic*. Tanyakan kepada dealer atau administrator sistem Anda untuk informasi selengkapnya.

Ikuti prosedur untuk mengirim Alarm Darurat dengan panduan suara di radio Anda.

- **1** Tekan tombol **Darurat Aktif** yang diprogram. Anda akan melihat hal berikut:
	- Layar menampilkan  $\overline{H}$ arm Tx dan alias tujuan. LED hijau akan menyala. Ikon **Darurat** muncul.
- **2** Setelah layar menampilkan Alarm Terkirim, berbicaralah dengan jelas ke mikrofon.

Radio menghentikan transmisi secara otomatis apabila:

- Setelah durasi siklus antara *hot mic* dan menerima panggilan habis, jika Mode Siklus Darurat diaktifkan.
- Setelah durasi *hot mic* habis, jika Mode Siklus Darurat dinonaktifkan.

### **5.6.20.4 Menerima Alarm Darurat**

Radio penerima hanya dapat mendukung satu Alarm Darurat dalam satu waktu. Jika dimulai, Alarm Darurat kedua akan menimpa alarm pertama. Ikuti prosedur untuk menerima dan melihat Alarm Darurat di radio Anda.

Ketika Anda menerima Alarm Darurat:

- Nada akan berbunyi.
- LED merah berkedip.
- Layar menampilkan Daftar Alarm Darurat, ID atau alias Grup Bicara Darurat, dan ID atau alias radio pemancar.

**1** Tekan  $\circledast$  untuk melihat alarm.

**2** Tekan  $\circledast$  untuk melihat opsi tindakan dan detail entri di Daftar Alarm.

**3** Tekan  $\angle$ <sup>54</sup> dan pilih Ya untuk keluar dari Daftar alarm.

Radio akan kembali ke layar awal dengan **Ikon Darurat** ditampilkan di bagian atas, yang menunjukkan Alarm Darurat yang belum ditangani. **Ikon Darurat** akan hilang setelah entri di Daftar Alarm dihapus.

**4** Tekan  $\left(\mathbb{B}\right)$  untuk mengakses menu.

**5** Pilih Daftar Alarm untuk kembali ke daftar Alarm.

### **5.6.20.5**

## **Merespons Alarm Darurat**

Ketika radio menerima Alarm Darurat, penerima dapat memilih untuk menghapus alarm dan keluar dari Daftar Alarm, atau merespons Alarm Darurat dengan menekan tombol **PTT** dan memancarkan suara non-darurat. Ikuti prosedur untuk merespons Panggilan Darurat di radio Anda.

- **1** Jika Indikasi Alarm Darurat diaktifkan, Daftar Alarm Darurat muncul saat radio menerima Alarm Darurat. Tekan  $\triangle$  atau  $\blacktriangledown$  ke alias atau ID yang diinginkan.
- **2** Jika fitur Indikasi Saluran Bebas diaktifkan, nada peringatan singkat akan berbunyi saat pengguna radio yang melakukan transmisi melepaskan tombol **PTT**, yang menunjukkan saluran bebas dapat Anda

gunakan untuk merespons. Tekan tombol **PTT** untuk melakukan transmisi suara non-darurat ke grup yang sama dengan target Alarm Darurat.

LED hijau akan menyala.

- **3** Tunggu hingga Nada Izin Bicara selesai dan bicaralah dengan jelas ke mikrofon, jika diaktifkan.
- **4** Lepaskan tombol **PTT** untuk mendengarkan.

Ketika radio yang memulai darurat merespons:

- LED merah berkedip.
- Layar menampilkan ikon **Panggilan Darurat**, ID atau alias Grup Bicara Darurat, dan ID atau alias radio pemancar.

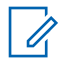

#### **PEMBERITAHUAN:**

Jika Indikasi Panggilan Darurat tidak diaktifkan, layar menampilkan ikon **Panggilan Grup**, ID atau alias Grup Bicara Darurat, dan ID atau alias radio pemancar.

## **Merespons Alarm Darurat dengan Panggilan**

Ikuti prosedur untuk merespons Alarm Darurat dengan Panggilan di radio Anda.

Ketika Anda menerima Panggilan Darurat:

- Nada Panggilan Darurat berbunyi jika Indikasi Panggilan Darurat dan Nada Dekode Panggilan Darurat diaktifkan. Nada Panggilan Darurat tidak akan berbunyi jika hanya Indikasi Panggilan Darurat yang diaktifkan.
- Layar menampilkan ikon **Panggilan Darurat**, ID atau alias Grup Bicara Darurat, dan ID atau alias radio pemancar.
- Radio bersuara dan panggilan masuk berbunyi melalui speaker.
	- **1** Jika fitur Indikasi Saluran Bebas diaktifkan, nada peringatan singkat akan berbunyi saat pengguna radio yang melakukan transmisi melepaskan tombol **PTT**, yang menunjukkan saluran bebas dapat Anda gunakan untuk merespons. Tekan tombol **PTT** untuk menjawab panggilan.

LED hijau akan menyala.

**5.6.20.6**

- **2** Tunggu hingga Nada Izin Bicara selesai dan bicaralah dengan jelas ke mikrofon, jika diaktifkan.
- **3** Lepaskan tombol **PTT** untuk mendengarkan.

Ketika radio yang memulai darurat merespons:

- LED merah berkedip.
- Layar menampilkan ikon **Panggilan Darurat**, ID atau alias Grup Bicara Darurat, dan ID atau alias radio pemancar.

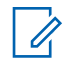

#### **PEMBERITAHUAN:**

Jika Indikasi Panggilan Darurat tidak diaktifkan, layar menampilkan ikon **Panggilan Grup**, ID atau alias Grup Bicara Darurat, dan ID atau alias radio pemancar.

### **5.6.20.7 Keluar dari Mode Darurat**

Tekan tombol terprogram **Mati Darurat**.

Radio Anda menampilkan indikasi berikut:

• Nada berhenti.

- LED merah mati.
- Saat pemberitahuan diterima, layar radio yang mengirimkan transmisi menampilkan Batalkan Darurat Berhasil. Jika tidak ada pemberitahuan yang diterima, layar akan menampilkan Batalkan Darurat Gagal.

### **PEMBERITAHUAN:**

Jika konfigurasi Batalkan Darurat diaktifkan pada radio yang mengirim transmisi, alarm darurat dalam radio penerima akan berhenti dan status ditambahkan ke Daftar Alarm radio penerima.

### **5.6.21 Pesan Status**

Fitur ini memungkinkan pengguna untuk mengirim pesan status ke radio lain.

Daftar Status Cepat dikonfigurasikan menggunakan CPS-RM dan berisi hingga maksimal 99 status.

Panjang maksimal tiap pesan status adalah 16 karakter.

#### **PEMBERITAHUAN:**

Setiap status memiliki nilai digital yang sesuai dengan rentang antara 0–99. Alias dapat ditetapkan ke setiap status untuk referensi yang mudah.

### **5.6.21.1 Mengirim Pesan Status**

Ikuti prosedur berikut untuk mengirim pesan status.

- **1** Lakukan salah satu langkah berikut:
	- Tekan tombol **Akses Satu Sentuhan** terprogram. Lompati langkah-langkah berikut ini.
	- Tekan  $\circledast$  untuk mengakses menu.
- **2** Tekan  $\triangle$  atau  $\blacktriangledown$  ke Status. Tekan  $\textcircled{\tiny{B}}$  untuk memilih.
- **3** Tekan  $\triangle$  atau  $\blacktriangledown$  ke Status Cepat. Tekan  $\textcircled{\tiny{H}}$ untuk memilih.
- **4** Tekan  $\triangle$  atau  $\blacktriangledown$  ke pesan status yang diinginkan.  $Tekan$   $\circled{B}$  untuk memilih.

**5** Tekan **atau v** ke alias atau ID subscriber, atau alias atau ID grup yang diinginkan. Tekan  $\mathbb{B}$  untuk memilih.

#### Jika berhasil:

- Nada indikator positif akan berbunyi.
- LED mati.
- Layar menampilkan pemberitahuan mini positif sebelum kembali ke layar Status Cepat.
- Layar menampilkan  $\checkmark$  di sebelah pesan status yang dikirim.

Jika tidak berhasil:

- Nada indikator negatif akan berbunyi.
- LED mati.
- Layar menampilkan pemberitahuan kegagalan sebelum kembali ke layar Status Cepat.

#### **5.6.21.2**

# **Mengirim Pesan Status Menggunakan Tombol yang Dapat Diprogram**

Ikuti panduan pengiriman pesan status menggunakan tombol yang dapat diprogram.

- **1** Tekan tombol **Pesan Status** terprogram.
- **2** Tekan **a** atau **v** ke pesan status yang diinginkan.

Tekan  $\circledast$  untuk memilih. Daftar kontak ditampilkan

**3** Tekan **a** atau **v** ke alias atau ID subscriber, atau alias atau ID grup yang diinginkan. Tekan  $\circledast$  untuk memilih.

Jika berhasil:

- Nada indikator positif akan berbunyi.
- LED mati.
- Layar menampilkan pemberitahuan mini positif sebelum kembali ke layar Status Cepat.
- $\cdot$  Layar menampilkan  $\checkmark$  di sebelah status yang dikirim. Jika tidak berhasil:
- Nada indikator negatif akan berbunyi.
- LED mati
- Layar menampilkan pemberitahuan kegagalan sebelum kembali ke layar Status Cepat.

#### **5.6.21.3**

## **Mengirim Pesan Status Menggunakan Daftar Kontak**

Ikuti prosedur untuk mengirim pesan status radio menggunakan daftar kontak.

**1** Tekan  $\circledast$  untuk mengakses menu.

- **2** Tekan **atau v** ke Kontak. Tekan  $\circledast$  untuk memilih.
- **3** Tekan  $\triangle$  atau  $\blacktriangledown$  ke alias atau ID subscriber, atau alias atau ID grup yang diinginkan. Tekan  $\mathbb{B}$  untuk memilih.

#### **4** Tekan  $\triangle$  atau  $\blacktriangledown$  ke Kirim Status. Tekan  $\textcircled{\tiny{\textcircled{\tiny{H}}}}$ untuk memilih.

**5** Tekan **a** atau **v** ke pesan status yang diinginkan. Tekan  $\circledast$  untuk memilih.

Jika berhasil:

- Nada indikator positif akan berbunyi.
- LED mati
- Layar menampilkan pemberitahuan mini positif sebelum kembali ke layar Status Cepat.
- $\cdot$  Layar menampilkan  $\vee$  di sebelah status yang dikirim. Jika tidak berhasil:
- Nada indikator negatif akan berbunyi.
- LED mati.
- Layar menampilkan pemberitahuan kegagalan sebelum kembali ke layar Status Cepat.

**5.6.21.4**

## **Mengirim Pesan Status Menggunakan Panggilan Manual**

Ikuti prosedur untuk mengirim pesan status menggunakan panggilan manual.

- **1** Tekan  $\circledast$  untuk mengakses menu.
- **2** Tekan  $\blacktriangle$  atau  $\blacktriangledown$  ke Kontak. Tekan  $\overset{\text{\tiny{(ii)}}}{\oplus}$  untuk. memilih.
- **3** Tekan  $\triangle$  atau  $\blacktriangledown$  ke Panggilan Manual. Tekan (B) untuk memilih.
- **4** Tekan  $\triangle$  atau  $\blacktriangledown$  ke Nomor Radio. Tekan  $\textcircled{\tiny{\textcircled{\tiny{R}}}}$ untuk memilih.
- **5** Masukkan alias atau ID subscriber, atau alias atau

ID grup, lalu tekan  $\circledast$  untuk melanjutkan.

**6** Tekan  $\blacktriangle$  atau  $\blacktriangledown$  ke Kirim Status. Tekan  $\overset{\text{\tiny{(ii)}}}{\leadsto}$ untuk memilih.

**7** Tekan  $\triangle$  atau  $\blacktriangledown$  ke pesan status yang diinginkan. Tekan  $\circledast$  untuk memilih.

Jika berhasil:

- Nada indikator positif akan berbunyi.
- LED mati.
- Layar menampilkan pemberitahuan mini positif sebelum kembali ke layar Status Cepat.
- $\cdot$  Layar menampilkan  $\checkmark$  di sebelah status yang dikirim. Jika tidak berhasil:
- Nada indikator negatif akan berbunyi.
- LED mati
- Layar menampilkan pemberitahuan kegagalan sebelum kembali ke layar Status Cepat.

### **5.6.21.5 Melihat Pesan Status**

Ikuti prosedur untuk melihat pesan status.

**1** Tekan  $\circledast$  untuk mengakses menu.

- **2** Tekan  $\blacktriangle$  atau  $\blacktriangledown$  ke Status. Tekan  $\overset{\text{\tiny{(ii)}}}{\oplus}$  untuk. memilih.
- **3** Tekan  $\blacktriangle$  atau  $\blacktriangledown$  ke Kotak Masuk. Tekan  $\textcircled{\tiny{\textcircled{\tiny{R}}}}$ untuk memilih.
- **4** Tekan ▲ atau ▼ ke pesan status yang diinginkan.  $Tekan$   $\circled{B}$  untuk memilih.

Isi pesan status ditampilkan kepada pengguna radio.

Pesan status yang diterima juga dapat dilihat dengan mengakses Daftar Notifikasi. Lihat [Daftar Notifikasi di](#page-2058-0) [halaman 175 u](#page-2058-0)ntuk informasi selengkapnya.

**5.6.21.6**

**1**

## **Menanggapi Pesan Status**

Ikuti prosedur untuk membalas pesan status.

Tekan  $\circledast$  untuk mengakses menu.

- **2** Tekan  $\triangle$  atau  $\blacktriangledown$  ke Status. Tekan  $\textcircled{\tiny{B}}$  untuk memilih.
- **3** Tekan  $\triangle$  atau  $\blacktriangledown$  ke Kotak Masuk. Tekan  $\textcircled{\tiny{\textcircled{\tiny{H}}}}$ untuk memilih.
- **4** Tekan **a** atau **v** ke pesan status yang diinginkan. Tekan  $\circledast$  untuk memilih.
- **5** Isi status akan ditampilkan. Tekan  $\circledast$  untuk memilih.
- **6** Tekan  $\triangle$  atau  $\blacktriangledown$  ke Balas. Tekan  $\textcircled{\tiny{\textcircled{\tiny{H}}}}$  untuk memilih.
- **7** Tekan  $\triangle$  atau  $\blacktriangledown$  ke pesan status yang diinginkan. Tekan  $\circledast$  untuk memilih.

Jika berhasil:

- Nada indikator positif akan berbunyi.
- LED mati.
- Layar menampilkan pemberitahuan mini positif sebelum kembali ke layar Kotak Masuk.
- $\cdot$  Layar menampilkan  $\checkmark$  di sebelah status yang dikirim. Jika tidak berhasil:
- Nada indikator negatif akan berbunyi.
- LED mati.
- Layar menampilkan pemberitahuan mini positif sebelum kembali ke layar Kotak Masuk.

### **5.6.21.7 Menghapus Pesan Status**

Ikuti prosedur untuk menghapus pesan status dari radio Anda.

#### **1** Tekan  $\circledast$  untuk mengakses menu.

- **2** Tekan  $\triangle$  atau  $\blacktriangledown$  ke Status. Tekan  $\overset{(ii)}{\omega}$  untuk memilih.
- **3** Tekan ▲ atau ▼ ke Kotak Masuk. Tekan (鷗) untuk memilih.

**4** Tekan **a** atau **v** ke pesan status yang diinginkan. Tekan  $\circledast$  untuk memilih.

**5** Isi status akan ditampilkan. Tekan  $\circledast$  untuk memilih.

**6** Tekan  $\triangle$  atau  $\blacktriangledown$  ke Hapus. Tekan  $\textcircled{\tiny{\textcircled{\tiny{H}}}}$  untuk memilih.

```
7
   Tekan \triangle atau \blacktriangledown keYa. Tekan \textcircled{\tiny{\textcircled{\tiny{M}}}} untuk memilih.
```
• Layar menampilkan pemberitahuan mini positif sebelum kembali ke layar Kotak Masuk.

### **5.6.21.8 Menghapus Semua Pesan Status**

Ikuti prosedur untuk menghapus semua pesan status dari radio Anda.

**1** Tekan  $\mathbb{B}$  untuk mengakses menu.

- **2** Tekan  $\blacktriangle$  atau  $\blacktriangledown$  ke Status. Tekan  $^\textcircled{\textcircled{\small{u}}}$  untuk memilih.
- **3** Tekan  $\blacktriangle$  atau  $\blacktriangledown$  ke Kotak Masuk. Tekan  $\overset{\text{\tiny{\textsf{(ii)}}}}{\sim}$ untuk memilih.
- **4** Tekan **atau v** ke Hapus Semua. Tekan  $\circledast$ untuk memilih.
- **5** Tekan  $\triangle$  atau  $\blacktriangledown$  ke Ya. Tekan  $\textcircled{\tiny{\textcircled{\tiny{E}}}}$  untuk memilih.
- Layar menampilkan Daftar Kosong.

#### **5.6.22**

## **Pengolahan Pesan Teks**

Radio Anda mampu menerima data, misalnya pesan teks, dari radio lain atau aplikasi pesan teks.

Ada dua jenis pesan teks, Pesan Teks Singkat Radio Mobile Digital (DMR) dan pesan teks. Panjang maksimal Pesan Teks Singkat DMR adalah 23 karakter. Panjang maksimum pesan teks adalah 280 karakter, termasuk baris subjek. Baris subjek hanya muncul saat Anda menerima pesan dari aplikasi email.

#### **PEMBERITAHUAN:**

Panjang karakter maksimum hanya berlaku untuk model dengan perangkat lunak dan perangkat keras terbaru. Untuk model radio dengan perangkat lunak dan perangkat keras lama, panjang maksimum pesan teks adalah 140 karakter. Untuk informasi lebih lanjut, hubungi dealer Anda.

### **5.6.22.1 Mengirim Pesan Teks Cepat**

Ikuti prosedur untuk mengirim pesan Teks Cepat yang sudah ditentukan sebelumnya di radio Anda ke alias yang sudah ditentukan sebelumnya.

- **1** Lakukan salah satu langkah berikut:
	- Tekan tombol **Pesan Teks** terprogram. Lanjutkan ke langkah 3.
	- Tekan  $\circledast$  untuk mengakses menu.
- **2** Tekan  $\triangle$  atau  $\blacktriangledown$  ke Pesan. Tekan  $\textcircled{\tiny{\textcircled{\tiny{R}}}}$  untuk memilih.
- **3** Tekan  $\triangle$  atau  $\blacktriangledown$  ke Teks Cepat. Tekan  $\textcircled{\tiny{\textcircled{\tiny{\textcirc}}}}$ untuk memilih.
- **4** Tekan ▲ atau ▼ ke pesan Teks Cepat yang diperlukan. Tekan  $\circledast$  untuk memilih. Jika perlu, gunakan keypad untuk mengedit pesan.

**5** Tekan  $\circledast$  setelah pesan ditulis.

- **6** Lakukan hal berikut untuk memilih penerima dan mengirim pesan.
	- **a** Tekan **a** atau **v** ke alias atau ID yang diinginkan. Tekan  $\circledast$  untuk memilih.

**b** Tekan **a** atau **v** ke Panggilan Manual.

Tekan  $\circledast$  untuk memilih.

Baris pertama layar menampilkan Nomor Radio: dan baris kedua menampilkan kursor yang berkedip.

**c** Masukkan alias atau ID subscriber, lalu tekan

 $\circledR$ 

Layar menampilkan pemberitahuan mini transisional, yang mengonfirmasi bahwa pesan sedang dikirim.

**7** Tunggu respons.

Jika berhasil:

- Nada indikator positif akan berbunyi.
- Layar menampilkan pemberitahuan mini positif. Jika tidak berhasil:
- Nada indikator negatif akan berbunyi.
- Layar menampilkan pemberitahuan mini negatif.

## **Mengirim Ulang Pesan Teks**

Ketika berada di layar opsi Kirim Ulang:

Tekan  $\circledast$  untuk mengirim ulang pesan yang sama ke alias atau ID subscriber atau grup yang sama. Jika berhasil:

- Nada indikator positif akan berbunyi.
- Layar menampilkan pemberitahuan mini positif. Jika tidak berhasil:
- Nada indikator negatif akan berbunyi.
- Layar menampilkan pemberitahuan mini negatif.
- Radio kembali ke layar opsi Kirim Ulang.

### **5.6.22.3 Meneruskan Pesan Teks**

Ikuti prosedur untuk meneruskan pesan teks di radio Anda.

**5.6.22.2**

Ketika berada di layar opsi Kirim Ulang:

- **1** Tekan  $\triangle$  atau  $\blacktriangledown$  ke Teruskan, dan tekan  $\textcircled{\tiny{H}}$ untuk mengirim pesan yang sama ke alias atau ID subscriber atau grup.
- **2** Lakukan hal berikut untuk memilih penerima pesan.
	- **a** Tekan **a** atau **v** ke alias atau ID yang diinginkan. Tekan  $\circledast$  untuk memilih.
	- **b** Tekan  $\triangle$  atau  $\blacktriangledown$  ke Panggilan Manual.  $Tekan$   $\circled{B}$  untuk memilih.

Baris pertama layar menampilkan Nomor Radio: dan baris kedua menampilkan kursor yang berkedip.

**c** Masukkan alias atau ID subscriber, lalu tekan

 $\circledR$ 

Layar menampilkan Pesan Teks:<Alias atau ID Subscriber/Grup>, yang mengonfirmasikan bahwa pesan Anda sedang dikirim.

**3** Tunggu respons.

Jika berhasil:

- Nada indikator positif akan berbunyi.
- Layar menampilkan pemberitahuan mini positif. Jika tidak berhasil:
- Nada indikator negatif akan berbunyi.
- Layar menampilkan pemberitahuan mini negatif.

**5.6.22.4 Mengedit Pesan Teks**

Pilih Edit untuk mengedit pesan.

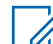

#### **PEMBERITAHUAN:**

Jika terdapat baris subjek (untuk pesan yang diterima dari aplikasi email), Anda tidak dapat mengeditnya.

**1** Tekan **atau v** ke Edit. Tekan  $\circledast$  untuk memilih.

Layar menampilkan kursor berkedip.

- **2** Gunakan keypad untuk mengedit pesan.
	- Tekan  $\blacklozenge$  untuk bergerak satu spasi ke kiri.
	- Tekan atau  $\frac{\epsilon}{2}$  untuk bergerak satu spasi ke kanan.
	- Tekan  $\overline{\mathbf{t}^2}$  untuk menghapus karakter yang tidak diinginkan.
	- Tekan lama  $\frac{q}{q}$  untuk mengganti metode entri teks.
- **3** Tekan  $\circledast$  setelah selesai membuat pesan.
- **4** Lakukan salah satu langkah berikut:
	- Tekan  $\triangle$  atau  $\blacktriangledown$  ke Kirim dan tekan  $\textcircled{\tiny{\textsf{H}}}$ untuk mengirim pesan.
	- Tekan **atau v** ke Simpan dan tekan  $\overset{1}{\bullet}$ untuk menyimpan pesan ke folder Konsep.
	- Tekan  $\angle$ <sup>24</sup> untuk mengedit pesan.

rekan  $\angle$ <sup>54</sup> untuk memilih antara menghapus pesan atau menyimpannya di folder Konsep.

### **5.6.22.5 Merespons Pesan Teks**

Ikuti prosedur untuk merespons pesan teks di radio Anda.

Ketika Anda menerima pesan teks:

- Layar menampilkan daftar Notifikasi disertai alias atau ID pengirim.
- Layar menampilkan ikon **Pesan**.

### **PEMBERITAHUAN:**

- Radio keluar dari layar peringatan pesan teks dan menyiapkan Panggilan Pribadi atau Grup ke pengirim pesan jika tombol **PTT** ditekan.
- **1** Lakukan salah satu langkah berikut:
	- Tekan  $\blacktriangle$  atau  $\blacktriangledown$  ke Baca. Tekan  $\textcircled{\tiny{\textcircled{\tiny{R}}}}$  untuk memilih.

Layar menampilkan pesan teks. Layar menampilkan baris subjek jika pesan berasal dari aplikasi e-mail.

Tekan  $\triangle$  atau  $\blacktriangledown$  ke Baca Nanti. Tekan  $\textcircled{\tiny{\textcircled{\tiny{\textcirc}}}}$ untuk memilih. Radio kembali ke layar yang dibuka sebelum

Anda menerima pesan teks.

Tekan  $\triangle$  atau  $\blacktriangledown$  ke Hapus. Tekan  $\textcircled{\tiny{\textcircled{\#}}}$  untuk memilih.

**2** Tekan  $\angle$ <sup>54</sup> untuk kembali ke Kotak Masuk.

### **5.6.22.6 Melihat Pesan Teks**

- **1** Tekan  $\circledast$  untuk mengakses menu.
- **2** Tekan ▲ atau ▼ ke Pesan. Tekan 5 untuk memilih.
- **3** Tekan  $\triangle$  atau  $\blacktriangledown$  ke Kotak Masuk. Tekan  $\textcircled{\tiny{\textcircled{\tiny{R}}}}$ untuk memilih.

Jika Kotak Masuk kosong:

- Layar menampilkan Daftar Kosong.
- Nada akan berbunyi jika Nada Keypad diaktifkan.
- **4** Tekan ▲ atau ▼ ke pesan yang diperlukan. Tekan  $\circledast$  untuk memilih.

Layar menampilkan baris subjek jika pesan berasal dari aplikasi e-mail.

#### **5.6.22.7**

## **Menghapus Pesan Teks dari Kotak Masuk**

Ikuti prosedur untuk menghapus pesan teks dari Kotak Masuk di radio Anda.

- **1** Lakukan salah satu langkah berikut:
	- Tekan tombol **Pesan Teks** terprogram. Lanjutkan ke [langkah 3](#page-2047-0).
	- Tekan  $\circledast$  untuk mengakses menu.
- <span id="page-2047-0"></span>**2** Tekan  $\blacktriangle$  atau  $\blacktriangledown$  ke Pesan. Tekan  $\overset{\text{\tiny{(ii)}}}{\gg}$  untuk memilih.
- **3** Tekan  $\triangle$  atau  $\blacktriangledown$  ke Kotak. Masuk. Tekan  $\overset{\text{\tiny{(ii)}}}{\sim}$ untuk memilih.

Jika Kotak Masuk kosong:

- Layar menampilkan Daftar Kosong.
- Nada akan berbunyi.
- **4** Tekan **a** atau **v** ke pesan yang diperlukan.

Tekan  $\circledast$  untuk memilih.

Layar menampilkan baris subjek jika pesan berasal dari aplikasi e-mail.

- **5** Tekan  $\circled{1}$  untuk mengakses sub-menu.
- **6** Tekan  $\blacktriangle$  atau  $\blacktriangledown$  ke Hapus. Tekan  $\textcircled{\tiny{\textcircled{\tiny{M}}}}$  untuk memilih.

**7** Tekan **atau**  $\blacktriangleright$  ke Ya. Tekan  $\textcircled{\tiny{\textcircled{\tiny{R}}}}$  untuk memilih.

Layar menampilkan pemberitahuan mini positif. Layar kembali ke Kotak Masuk.

#### **5.6.22.8**

## **Menghapus Semua Pesan Teks dari Kotak Masuk**

Ikuti prosedur untuk menghapus semua pesan teks dari Kotak Masuk di radio Anda.

- **1** Lakukan salah satu langkah berikut:
	- Tekan tombol **Pesan Teks** terprogram. Lanjutkan ke langkah 3.
	- Tekan  $\circledast$  untuk mengakses menu.
- **2** Tekan ▲ atau ▼ ke Pesan. Tekan <sup>③</sup> untuk memilih.
- **3** Tekan  $\blacktriangle$  atau  $\blacktriangledown$  ke Kotak Masuk. Tekan  $\overset{\text{\tiny{(ii)}}}{\implies}$ untuk memilih.

Jika Kotak Masuk kosong:

- Layar menampilkan Daftar Kosong.
- Nada akan berbunyi.
- **4** Tekan  $\triangle$  atau  $\blacktriangledown$  ke Hapus Semua. Tekan  $\textcircled{\tiny{\textcircled{\#}}}$ untuk memilih.
- **5**
- Tekan  $\blacktriangle$  atau  $\blacktriangledown$  ke Ya. Tekan  $\circledast$  untuk memilih.

Layar menampilkan pemberitahuan mini positif.

### **5.6.23 Privasi**

Fitur ini membantu mencegah pengguna yang tidak sah menguping di saluran menggunakan solusi pengacakan berbasis perangkat lunak. Transmisi pengiriman sinyal dan identifikasi pengguna tidak diacak.

Privasi pada radio Anda harus diaktifkan pada saluran tersebut untuk mengirim transmisi dengan privasi diaktifkan, meskipun ini bukan persyaratan yang perlu untuk menerima transmisi. Ketika berada pada saluran dengan privasi diaktifkan, radio masih bisa menerima transmisi yang jernih atau tanpa diacak.

Radio Anda hanya mendukung Privasi yang Disempurnakan. Untuk menguraikan transmisi data atau panggilan dengan privasi diaktifkan, radio Anda harus diprogram agar mempunyai Nilai Kunci dan ID Kunci untuk Privasi yang Disempurnakan yang sama dengan radio yang mengirim transmisi.

Jika radio Anda menerima panggilan diacak yang mempunyai Nilai Kunci dan ID Kunci yang berbeda, Anda tidak akan mendengar apa pun untuk Privasi yang Disempurnakan.

Pada saluran yang mengaktifkan privasi, radio dapat menerima panggilan jernih atau tanpa diacak, tergantung pemrograman radio Anda. Selain itu, radio mungkin memutar nada peringatan atau tidak, tergantung pemrogramannya.

Jika privasi dialokasikan pada radio, ikon **Aman** atau **Tidak Aman** akan tampil di Layar Awal, kecuali saat radio sedang mengirim atau menerima Panggilan darurat atau alarm.

LED hijau akan menyala saat radio melakukan transmisi dan akan berkedip dengan cepat saat radio menerima transmisi yang berlangsung dengan privasi diaktifkan.

#### **PEMBERITAHUAN:**

Model radio tertentu belum tentu mempunyai fitur Privasi ini, atau mempunyai konfigurasi berbeda. Tanyakan kepada dealer atau administrator sistem Anda untuk informasi selengkapnya.

## **5.6.23.1 Mengaktifkan atau Menonaktifkan Privasi**

Ikuti prosedur untuk mengaktifkan atau menonaktifkan privasi di radio Anda.

- **1** Lakukan salah satu langkah berikut:
	- Tekan tombol terprogram **Privasi**. Lompati langkah-langkah di bawah ini.
	- Tekan  $\bigcirc$  untuk mengakses menu.
- **2** Tekan  $\triangle$  atau  $\blacktriangledown$  ke Utilitas. Tekan  $\textcircled{\tiny{\textcircled{\tiny{B}}}}$  untuk memilih.
- **3** Tekan **atau v** ke Pengaturan Radio. Tekan (B) untuk memilih.
- **4** Tekan  $\triangle$  atau  $\blacktriangledown$  ke Privasi. Tekan  $\textcircled{\tiny{\textcircled{\tiny{R}}}}$  untuk memilih.
- **5** Lakukan salah satu langkah berikut:
	- Tekan  $\bullet$  atau  $\bullet$  ke Aktif. Tekan  $\circledast$  untuk memilih. Layar menampilkan  $\checkmark$  di sebelah Aktif.
	- Tekan  $\triangle$  atau  $\blacktriangledown$  ke Nonaktif. Tekan  $\Box$ untuk memilih. Layar menampilkan  $\checkmark$  di sebelah Nonaktif.

### **5.6.24**

## **Larangan Tanggapan**

Fitur ini mencegah radio menanggapi transmisi masuk.

### **PEMBERITAHUAN:**

Hubungi dealer Anda untuk mengetahui bagaimana radio Anda diprogram.

Jika aktif, radio tidak menghasilkan transmisi keluar untuk menanggapi transmisi masuk, seperti Pemeriksaan Radio, Peringatan Panggilan, Penonaktifan Radio, Monitor Jarak Jauh, Layanan Pendaftaran Otomatis (ARS), Penanggapan Pesan Pribadi, dan Pengiriman laporan lokasi GNSS.

Saat fitur ini aktif, radio tidak dapat menerima Panggilan Pribadi yang Dikonfirmasi. Namun, radio dapat mengirim transmisi secara manual.

## **5.6.24.1 Menonaktifkan atau Menonaktifkan Larangan Tanggapan**

Ikuti prosedur untuk mengaktifkan atau menonaktifkan Larangan Tanggapan di radio.

#### Tekan tombol terprogram **Larangan Tanggapan**.

Jika berhasil:

- Nada indikator positif akan berbunyi.
- Layar menampilkan pemberitahuan mini positif. Jika tidak berhasil:
- Nada indikator negatif akan berbunyi.
- Layar menampilkan pemberitahuan mini negatif.

### **5.6.25 Stun/Revive**

Fitur ini memungkinkan Anda mengaktifkan atau menonaktifkan radio di dalam sistem. Misalnya, penyalur atau administrator sistem ingin menonaktifkan radio yang dicuri agar pengguna yang tidak sah tidak dapat menggunakannya, dan mengaktifkan radio tersebut ketika sudah ditemukan.

Radio dapat dinonaktifkan (stun) atau diaktifkan (revive) melalui konsol atau perintah dari radio lain.

Setelah dinonaktifkan, radio akan mengeluarkan nada indikator negatif dan layar utamanya menampilkan Saluran Ditolak.

Ketika dimatikan sementara, radio tidak dapat meminta atau menerima layanan yang dimulai pengguna pada sistem yang melakukan prosedur Mati Sementara. Namun, radio dapat beralih ke sistem lain. Radio terus mengirim laporan lokasi GNSS dan dapat dipantau dari jauh ketika dimatikan sementara.

### **PEMBERITAHUAN:**

Penyalur atau administrator sistem dapat menonaktifkan radio secara permanen. Lihat [Radio](#page-2055-0) [Kill di halaman 172](#page-2055-0) untuk informasi selengkapnya.

### **5.6.25.1 Mengaktifkan Radio**

Ikuti prosedur untuk menonaktifkan radio.

- **1** Tekan tombol **Penonaktifan Radio** terprogram.
- **2** Tekan **a** atau **v** ke alias atau ID yang diinginkan.

Tekan  $\circledast$  untuk memilih.

Layar menampilkan pemberitahuan mini transisional, yang menunjukkan permintaan sedang diproses. LED akan berkedip hijau.

**3** Tunggu respons.

Jika berhasil:

- Nada indikator positif akan berbunyi.
- Layar menampilkan pemberitahuan mini positif. Jika tidak berhasil:
- Nada indikator negatif akan berbunyi.
- Layar menampilkan pemberitahuan mini negatif.

## **5.6.25.2 Menonaktifkan Sementara Radio Menggunakan Daftar Kontak**

Ikuti prosedur untuk menonaktifkan radio menggunakan Daftar Kontak.

#### **1** Tekan  $\circledast$  untuk mengakses menu.

- **2** Tekan  $\blacktriangle$  atau  $\blacktriangledown$  ke Kontak. Tekan  $\textcircled{\tiny{\textcircled{\tiny{R}}}}$  untuk. memilih.
- **3** Tekan **a** atau **v** ke alias atau ID yang diinginkan.Tekan  $\circledast$  untuk memilih.
- Tekan **atau v** ke Penonaktifan Radio.

 $Tekan \circled{b}$  untuk memilih.

Layar menampilkan pemberitahuan mini transisional, yang menunjukkan permintaan sedang diproses. LED akan berkedip hijau.
**5** Tunggu respons.

Jika berhasil:

- Nada indikator positif akan berbunyi.
- Layar menampilkan pemberitahuan mini positif. Jika tidak berhasil:
- Nada indikator negatif akan berbunyi.
- Layar menampilkan pemberitahuan mini negatif.

### **5.6.25.3 Menonaktifkan Radio Menggunakan Panggilan Manual**

Ikuti prosedur untuk menonaktifkan radio menggunakan panggilan manual.

Tekan  $\circledast$  untuk mengakses menu.

**2**

**1**

Tekan  $\blacktriangle$  atau  $\blacktriangledown$  ke Kontak. Tekan  $\textcircled{\tiny{\textcircled{\tiny{R}}}}$  untuk memilih.

- **3** Tekan **a** atau **v** ke Panggilan Manual. Tekan (B) untuk memilih.
- **4** Masukkan ID subscriber, lalu tekan  $\circledR$  untuk melanjutkan.
- **5** Tekan **atau v** ke Penonaktifan Radio.  $Tekan \circled{b}$  untuk memilih.

Layar menampilkan pemberitahuan mini transisional, yang menunjukkan permintaan sedang diproses. LED akan berkedip hijau.

**6** Tunggu respons.

Jika berhasil:

- Nada indikator positif akan berbunyi.
- Layar menampilkan pemberitahuan mini positif. Jika tidak berhasil:
- Nada indikator negatif akan berbunyi.
- Layar menampilkan pemberitahuan mini negatif.

### **5.6.25.4 Mengaktifkan Radio**

Ikuti prosedur untuk mengaktifkan radio.

- **1** Tekan tombol **Pengaktifan Radio** yang terprogram.
- **2** Tekan **a** atau **v** ke alias atau ID yang diinginkan.

Tekan  $\circledast$  untuk memilih.

Layar menampilkan Pengaktifan Radio dan alias atau ID subscriber. LED hijau akan menyala.

**3** Tunggu respons.

Jika berhasil:

- Nada indikator positif akan berbunyi.
- Layar menampilkan pemberitahuan mini positif. Jika tidak berhasil:
- Nada indikator negatif akan berbunyi.
- Layar menampilkan pemberitahuan mini negatif.

# **Mengaktifkan Radio Menggunakan Daftar Kontak**

Ikuti prosedur untuk mengaktifkan radio menggunakan Daftar Kontak.

- **1** Tekan  $\circledast$  untuk mengakses menu.
- **2** Tekan  $\blacktriangle$  atau  $\blacktriangledown$  ke Kontak. Tekan  $^\textcircled{\textcircled{\small{ii}}}$  untuk. memilih.
- **3** Tekan  $\triangle$  atau  $\blacktriangledown$  ke alias atau ID yang diinginkan. Tekan  $\circledast$  untuk memilih.
- Tekan **atau v** ke Pengaktifan Radio. Tekan (B) untuk memilih.

LED akan berkedip hijau.

Layar menampilkan Pengaktifan Radio dan alias atau ID subscriber. LED hijau akan menyala.

**5** Tunggu respons. Jika berhasil:

**5.6.25.5**

- Nada akan berbunyi.
- Layar menampilkan Pengaktifan Radio Berhasil.

Jika tidak berhasil:

- Nada akan berbunyi.
- Layar menampilkan Pengaktifan Radio Gagal.

### **5.6.25.6 Mengaktifkan Radio Menggunakan Panggilan Manual**

Ikuti prosedur untuk mengaktifkan radio menggunakan Panggilan Manual.

- **1** Tekan  $\circledast$  untuk mengakses menu.
- **2** Tekan  $\triangle$  atau  $\blacktriangledown$  ke Kontak. Tekan  $\textcircled{\tiny{\textcircled{\tiny{w}}}}$  untuk memilih.
- **3** Tekan **atau v** ke Panggilan Manual. Tekan (B) untuk memilih

Tekan **atau v** ke Panggilan Pribadi. Tekan (B) untuk memilih.

Baris teks pertama menampilkan Nomor Radio:.

- **5** Masukkan ID subscriber, lalu tekan  $\circledast$  untuk melanjutkan.
- **6** Tekan **atau v** ke Pengaktifan Radio. Tekan **(B)** untuk memilih.

LED akan berkedip hijau.

Layar menampilkan Pengaktifan Radio dan alias atau ID subscriber. LED hijau akan menyala.

**7** Tunggu respons.

Jika berhasil:

- Nada akan berbunyi.
- Layar menampilkan Pengaktifan Radio Berhasil.

Jika tidak berhasil:

• Nada akan berbunyi.

• Layar menampilkan Pengaktifan Radio Gagal.

### **5.6.26 Radio Kill**

Fitur ini meningkatkan keamanan yang melarang akses radio tanpa otorisasi.

Radio Kill menyebabkan radio dirender hingga tidak dapat dioperasikan. Misalnya, penyalur ingin menonaktifkan radio yang dicuri atau hilang untuk mencegah penggunaan tanpa otorisasi.

Saat dihidupkan, radio nonaktif menampilkan Radio Killed sesaat di layar yang menunjukkan status nonaktif.

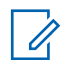

### **PEMBERITAHUAN:**

Radio nonaktif hanya dapat dipulihkan di toko layanan Motorola Solutions. Untuk informasi lebih lanjut, hubungi dealer Anda.

### **5.6.27**

# **Pekerja Terpisah**

Fitur ini memicu keadaan darurat yang akan diangkat jika tidak ada aktivitas pengguna, seperti penekanan tombol

radio atau aktivasi pemilihan saluran, selama waktu yang ditentukan sebelumnya.

Setelah tidak ada aktivitas pengguna selama durasi terprogram, radio sebelumnya mengingatkan pengguna melalui indikator audio setelah pengatur waktu nonaktif habis.

Jika tetap tidak ada respons dari Anda sebelum pengatur waktu pengingat yang ditetapkan sebelumnya habis, radio menginisiasi kondisi darurat sebagaimana diprogram oleh penyalur atau administrator sistem.

**5.6.28**

# **Kunci Kata Sandi**

Anda dapat mengatur kata sandi untuk membatasi akses ke radio. Setiap kali Anda menyalakan radio, Anda diminta untuk memasukkan kata sandi.

Radio Anda mendukung input kata sandi 4-digit.

Radio Anda tidak dapat menerima panggilan dalam status terkunci.

### <span id="page-2056-0"></span>**5.6.28.1 Mengakses Radio Menggunakan Kata Sandi**

Nyalakan radio Anda.

- **1** Masukkan kata sandi empat digit.
	- **a** Untuk mengedit nilai numerik tiap digit, tekan atau  $\blacktriangledown$ . Untuk memasukkan dan berpindah ke digit selanjutnya, tekan  $\circledast$ .
- **2** Tekan  $\circled{1}$  untuk mengonfirmasi kata sandi.

Jika Anda memasukkan kata sandi dengan benar, radio akan menyala.

Jika Anda memasukkan kata sandi yang salah setelah percobaan pertama dan kedua, radio akan menampilkan indikasi sebagai berikut:

- Nada tak terputus akan berbunyi.
- Layar menampilkan Kata Sandi Salah.

Ulangi langkah 1.

Jika Anda memasukkan kata sandi yang salah setelah percobaan ketiga, radio akan menampilkan indikasi berikut:

- Nada akan berbunyi.
- LED kuning berkedip ganda.
- Layar menampilkan Kata sandi Salah lalu, Radio Terkunci.
- Radio masuk ke status terkunci selama 15 menit.

### **PEMBERITAHUAN:**

U Dalam keadaan terkunci, radio merespons masukan dari **Kenop Aktif/Nonaktif/Kontrol Volume** dan tombol **Lampu Latar** terprogram saja.

Tunggu selama 15 menit hingga pengatur waktu status penguncian berakhir, lalu ulangi langkah 1.

### **PEMBERITAHUAN:**

Jika Anda mematikan dan menyalakan lagi radio, pengatur waktu 15 menit akan dimulai ulang.

#### **5.6.28.2**

# **Membuka Kunci Radio dalam Status Terkunci**

Radio Anda tidak dapat menerima panggilan dalam status terkunci. Ikuti prosedur untuk membuka kunci radio dalam status terkunci.

Lakukan salah satu langkah berikut:

- Jika radio dihidupkan, tunggu hingga 15 menit, lalu ulangi langkah-langkah tersebut dalam [Mengakses](#page-2056-0) [Radio Menggunakan Kata Sandi di halaman 173](#page-2056-0) untuk mengakses radio.
- Jika radio dimatikan, nyalakan radio. Radio memulai ulang pencatat waktu 15 menit untuk status terkunci. Nada akan berbunyi. LED kuning berkedip ganda. Layar menampilkan Radio Terkunci.

Tunggu selama 15 menit, lalu ulangi langkah-langkah tersebut dalam [Mengakses Radio Menggunakan Kata](#page-2056-0) [Sandi di halaman 173 u](#page-2056-0)ntuk mengakses radio.

### **5.6.28.3 Mengganti Kata Sandi**

Ikuti prosedur untuk mengganti kata sandi di radio Anda.

Tekan  $\circled{1}$  untuk mengakses menu.

**1**

- **2** Tekan  $\blacktriangle$  atau  $\blacktriangledown$  ke Utilitas. Tekan  $^\textcircled{\textcircled{\small{ii}}}$  untuk memilih.
- **3** Tekan **atau v** ke Pengaturan Radio. Tekan ( $\overset{\text{\tiny{(ii)}}}{\rightarrow}$  untuk memilih.
- **Tekan ▲ atau ▼ ke Kunci Kata Sandi. Tekan** (B) untuk memilih.
- **5** Masukkan kata sandi empat digit saat ini, lalu tekan **(B)** untuk melanjutkan.

Jika kata sandi salah, layar menampilkan Kata Sandi Salah, dan otomatis kembali ke menu sebelumnya.

**6** Tekan **A** atau **v** ke Ubah Kata Sandi. Tekan **(B)** untuk memilih.

**7**

Masukkan kata sandi empat digit baru, lalu tekan  $\mathbb{B}$ untuk melanjutkan.

**8** Masukkan kembali kata sandi empat digit baru, lalu

tekan  $\circledast$  untuk melanjutkan.

Jika berhasil, layar menampilkan Kata Sandi Diubah.

Jika tidak berhasil, layar menampilkan Kata Sandi Tidak Cocok.

Layar kembali ke menu sebelumnya secara otomatis.

### **5.6.29 Daftar Notifikasi**

Radio Anda dilengkapi daftar Pemberitahuan yang akan mengumpulkan semua aktivitas yang belum dibaca pada saluran, misalnya pesan teks yang belum dibaca, pesan telemetri, panggilan tidak terjawab, dan peringatan panggilan.

Layar menampilkan ikon **Notifikasi** ketika terdapat satu atau lebih kejadian dalam daftar Notifikasi.

Daftar ini mendukung maksimal 40 kejadian tak terbaca. Jika daftar penuh, kejadian selanjutnya menggantikan kejadian paling lama secara otomatis. Setelah dibaca, kejadian dihapus dari daftar Notifikasi.

Untuk aktivitas pesan teks, panggilan tidak terjawab, peringatan panggilan, jumlah maksimum pemberitahuan adalah 30 pesan teks dan 10 panggilan tidak terjawab atau peringatan panggilan. Jumlah maksimum ini akan tergantung pada kemampuan daftar fitur (tiket tugas, pesan teks, atau panggilan tidak terjawab atau peringatan panggilan).

**5.6.29.1**

# **Mengakses Daftar Notifikasi**

Ikuti prosedur untuk mengakses daftar Notifikasi di radio Anda.

- **1** Lakukan salah satu langkah berikut:
	- Tekan tombol **Notifikasi** yang telah diprogram. Lompati langkah-langkah di bawah ini.
	- Tekan  $\circledast$  untuk mengakses menu.
- <span id="page-2059-0"></span>**2** Tekan  $\circled{1}$  untuk mengakses menu.
- **3** Tekan  $\triangle$  atau  $\blacktriangledown$  ke Notifikasi. Tekan  $\textcircled{\tiny{\textcircled{\tiny{\textcirc}}}}$ untuk memilih.
- **4** Tekan  $\triangle$  atau  $\blacktriangledown$  ke kejadian yang diperlukan.  $Tekan$   $\circled{B}$  untuk memilih.

Tekan lama  $\angle$ <sup>34</sup> untuk kembali ke layar Awal.

### **5.6.30**

# **Pemrograman Melalui Udara**

Dealer dapat memperbarui radio Anda dari jauh melalui Over-the-Air Programming (OTAP) tanpa koneksi fisik apa pun. Selain itu, beberapa pengaturan juga dapat dikonfigurasi menggunakan OTAP.

Ketika radio melakukan OTAP, LED hijau berkedip.

Ketika radio menerima data volume tinggi:

- Layar menampilkan ikon **Data Volume Tinggi**.
- Saluran menjadi sibuk.

• Nada negatif akan berbunyi jika Anda menekan tombol **PTT**.

Setelah OTAP selesai, tergantung pada konfigurasi:

- Nada akan berbunyi. Layar menampilkan Memulai Ulang Pembaruan. Radio memulai ulang dengan mati dan menyala lagi.
- Anda dapat memilih Mulai Ulang Sekarang atau Tunda. Jika Anda memilih Tunda, radio kembali ke layar sebelumnya. Layar menampilkan ikon **Pencatat Waktu Penundaan OTAP** sampai mulai ulang otomatis terjadi.

Jika radio menyala setelah mulai ulang otomatis:

- Jika berhasil, layar menampilkan Pembaruan Perangkat Lunak Selesai.
- Jika pembaruan program gagal, nada akan berbunyi, LED merah berkedip sekali, dan layar menampilkan Sw

Update Failed (Pembaruan Perangkat Lunak Gagal).

### **PEMBERITAHUAN:**

Jika pembaruan pemrograman gagal, tanda kegagalan pembaruan perangkat lunak akan muncul setiap kali Anda menyalakan radio. Hubungi dealer Anda untuk memprogram ulang radio dengan perangkat lunak terbaru demi menghindari kemunculan tanda kegagalan pembaruan perangkat lunak.

Lihat [Memeriksa Informasi Pembaruan Perangkat Lunak di](#page-2081-0) [halaman 198 u](#page-2081-0)ntuk perangkat lunak versi terbaru.

### **5.6.31 Pengoperasian Wi-Fi**

Fitur ini memungkinkan Anda mengatur dan terhubung ke jaringan Wi-Fi. Wi-Fi mendukung pembaruan untuk firmware, codeplug, dan sumber daya radio seperti paket bahasa dan pengumuman suara.

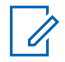

### **PEMBERITAHUAN:**

Fitur ini hanya berlaku untuk SL2K saja.

Wi-Fi® adalah merek dagang terdaftar dari Wi-Fi Alliance®.

Radio Anda mendukung WEP/WPA/WPA2-Personal dan jaringan Wi-Fi WPA/WPA2-Enterprise.

### **Jaringan Wi-Fi WEP/WPA/WPA2-Personal**

Menggunakan autentikasi berbasis kunci (kata sandi) yang dibagikan sebelumnya.

Kunci yang dibagikan sebelumnya bisa dimasukkan menggunakan menu atau CPS/RM.

### **Jaringan Wi-Fi WPA/WPA2-Enterprise**

Menggunakan autentikasi berbasis sertifikat.

Radio Anda harus dikonfigurasikan terlebih dahulu dengan sertifikat.

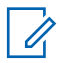

### **PEMBERITAHUAN:**

Tanyakan kepada dealer atau administrator sistem Anda untuk terhubung ke jaringan Wi-Fi WPA/WPA2-Enterprise.

Tombol terprogram **Wi-Fi Aktif atau Nonaktif** dialokasikan oleh dealer atau administrator sistem Anda. Tanyakan kepada dealer atau administrator sistem Anda untuk mengetahui bagaimana radio Anda diprogram.

Pengumuman Suara untuk tombol terprogram **Wi-Fi Aktif atau Nonaktif** dapat disesuaikan melalui CPS sesuai dengan kebutuhan pengguna. Tanyakan kepada dealer

atau administrator sistem Anda untuk informasi selengkapnya.

### **PEMBERITAHUAN:**

Anda dapat mengaktifkan atau menonaktifkan Wi-Fi dari jarak jauh menggunakan radio yang ditentukan (lihat [Mengaktifkan atau Menonaktifkan Wi-Fi dari](#page-2062-0) [Jarak Jauh Menggunakan Radio Khusus \(Kontrol](#page-2062-0) [Individu\) di halaman 179 d](#page-2062-0)an [Mengaktifkan atau](#page-2063-0) [Menonaktifkan Wi-Fi dari Jarak Jauh Menggunakan](#page-2063-0) [Radio Khusus \(Kontrol Grup\) di halaman 180](#page-2063-0) ). Tanyakan kepada dealer atau administrator sistem Anda untuk informasi selengkapnya.

- **b** Tekan **atau v** ke WiFi dan tekan  $\textcircled{\tiny{B}}$  untuk memilih.
- **c** Tekan **atau v** ke WiFi Aktif dan tekan untuk memilih.
- **d** Tekan **b** untuk mengaktifkan/menonaktifkan Wi-Fi.

Jika Wi-Fi diaktifkan, layar akan menampilkan di sebelah Diaktifkan.

Jika Wi-Fi dinonaktifkan, ✔ hilang dari sebelah Diaktifkan.

### **5.6.31.1 Mengaktifkan atau Menonaktifkan Wi-Fi**

- **1** Tekan tombol **Wi-Fi Aktif atau Nonaktif** terprogram. Pengumuman Suara berbunyi ketika Wi-Fi Diaktifkan atau Wi-Fi Dinonaktifkan.
- **2** Akses fitur ini menggunakan menu.
	- **a** Tekan  $\bigcirc$  untuk mengakses menu.

Jika Wi-Fi diaktifkan dengan baterai berkapasitas rendah, layar akan menampilkan peringatan berikut ini ketika perangkat dihidupkan.

- Baterai Kapasitas Rendah!
- Daya Tx dibatasi sampai 2 W dan Wi-Fi dinonaktifkan.
- Gunakan baterai yang kompatibel untuk menghilangkan batasan.
- Tekan  $\textcircled{\tiny{\textcircled{\tiny{B}}}}$  untuk melanjutkan.

<span id="page-2062-0"></span>Hilangkan batasan untuk mengaktifkan pengoperasian 3 W dan Wi-Fi dengan melakukan tindakan berikut ini.

Matikan radio dan ganti baterai dengan baterai yang kompatibel seperti Unit Baterai Lithium-Ion 1800 mAh (HKNN4013\_), Unit Baterai Lithium-Ion 2200 mAh (PMNN4459\_), atau Unit Baterai Lithium-Ion 2300 mAh (PMNN4468\_).

Jika Wi-Fi dinonaktifkan dan baterai berkapasitas rendah digunakan, daya transmisi dibatasi sampai 2 W.

#### **5.6.31.2**

# **Mengaktifkan atau Menonaktifkan Wi-Fi dari Jarak Jauh Menggunakan Radio Khusus (Kontrol Individu)**

Anda dapat mengaktifkan atau menonaktifkan Wi-Fi dari jarak jauh di Kontrol Individu (Satu ke Satu).

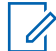

#### **PEMBERITAHUAN:**

Hanya radio dengan pengaturan CPS khusus yang mendukung fungsi ini, tanyakan kepada dealer atau administrator sistem Anda untuk informasi lebih lanjut.

**1** Lakukan salah satu langkah berikut:

• Tekan lama tombol yang dapat diprogram. Gunakan keypad untuk memasukkan ID, dan

tekan  $\circledast$  untuk memilih. Lanjutkan ke [langkah 4.](#page-2063-0)

- Tekan  $\circledast$  untuk mengakses menu.
- **2** Tekan  $\blacktriangle$  atau  $\blacktriangledown$  ke Kontak dan tekan  $\circledast$  untuk memilih.
- **3** Gunakan salah satu langkah yang digambarkan berikut untuk memilih alias subscriber yang diperlukan:
	- Pilih alias subscriber secara langsung.
		- Tekan  $\triangle$  atau  $\blacktriangledown$  ke alias atau ID subscriber yang diinginkan.
	- Gunakan menu Panggilan Manual.
		- Tekan  $\triangle$  atau  $\blacktriangledown$  ke Panggilan Manual dan tekan  $\circledast$  untuk memilih.
		- Pilih Nomor Radio dan gunakan keypad untuk memasukkan ID. Tekan  $\circledast$  untuk memilih.
- <span id="page-2063-0"></span>**4** Tekan **atau v** ke Kontrol WiFi dan tekan  $\mathbb{B}$ untuk memilih.
- **5** Tekan **atau v** untuk memilih Nyala atau Mati.
- **6** Tekan  $\circledast$  untuk memilih.

Jika berhasil, layar menampilkan pemberitahuan mini positif.

Jika gagal, layar menampilkan pemberitahuan mini negatif.

### **5.6.31.3**

# **Mengaktifkan atau Menonaktifkan Wi-Fi dari Jarak Jauh Menggunakan Radio Khusus (Kontrol Grup)**

Anda dapat mengaktifkan atau menonaktifkan Wi-Fi dari jarak jauh di Kontrol Grup (Satu ke Banyak).

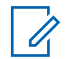

### **PEMBERITAHUAN:**

Hanya radio dengan pengaturan CPS khusus yang mendukung fungsi ini, tanyakan kepada dealer atau administrator sistem Anda untuk informasi lebih lanjut.

Tekan  $\circledast$  untuk mengakses menu.

**1**

- **2** Tekan  $\blacktriangle$  atau  $\blacktriangledown$  ke Kontak dan tekan  $\overset{\text{\tiny{(ii)}}}{\oplus}$  untuk memilih.
- **3** Tekan **atau v** untuk memilih alias atau ID subscriber yang diinginkan.
- **4** Tekan  $\triangle$  atau  $\blacktriangledown$  ke Kontrol WiFi dan tekan  $\overset{\text{\tiny{\textsf{(ii)}}}}{\ }$ untuk memilih.
- **5** Tekan  $\triangle$  atau  $\blacktriangledown$  untuk memilih Nyala atau Mati.

**6** Tekan  $\circledast$  untuk memilih.

Jika berhasil, layar menampilkan Berhasil Dikirim. Jika gagal, layar menampilkan pemberitahuan mini negatif.

### **5.6.31.4**

**1**

# **Menghubungkan ke Titik Akses Jaringan**

Ketika Wi-Fi diaktifkan, radio memindai dan menghubungkan ke titik akses jaringan.

#### **PEMBERITAHUAN:**

Anda juga dapat menghubungkan ke titik akses jaringan menggunakan menu.

Titik akses jaringan Wi-Fi WPA-Enterprise telah dikonfigurasikan sebelumnya. Tanyakan kepada dealer atau administrator sistem Anda untuk mengetahui bagaimana radio Anda diprogram.

Tekan  $\circledast$  untuk mengakses menu.

**2** Tekan **a** atau  $\blacktriangledown$  ke WiFi dan tekan  $\textcircled{\tiny{\textcircled{\tiny{R}}}}$  untuk memilih.

**3** Tekan  $\triangle$  atau  $\blacktriangledown$  ke Jaringan dan tekan  $\textcircled{\tiny{\textcircled{\#}}}$ untuk memilih.

Tekan ▲ atau ▼ ke titik akses jaringan dan tekan **(b)** untuk memilih.

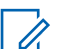

### **PEMBERITAHUAN:**

- Untuk Wi-Fi WPA-Enterprise, jika titik akses jaringan tidak dikonfigurasikan sebelumnya, opsi Hubungkan tidak tersedia.
- **5** Tekan  $\blacktriangle$  atau  $\blacktriangledown$  ke Hubungkan dan tekan  $\circledast$ untuk memilih.
- **6** Untuk Wi-Fi WPA-Personal, masukkan kata sandi dan tekan  $\circledast$  .
- **7** Untuk Wi-Fi WPA-Enterprise, kata sandi dikonfigurasikan dengan RM.

Jika kata sandi yang dikonfigurasikan sebelumnya benar, radio Anda otomatis akan terhubung ke titik akses jaringan yang dipilih.

Jika kata sandi yang dikonfigurasikan sebelumnya salah, layar menampilkan Autentikasi Gagal, dan otomatis kembali ke menu sebelumnya.

Jika berhasil terhubung, radio menampilkan pemberitahuan dan titik akses jaringan disimpan ke dalam daftar profil.

Jika tidak berhasil terhubung, radio menampilkan layar pemberitahuan kegagalan sesaat dan otomatis kembali ke menu sebelumnya.

### **5.6.31.5 Memeriksa Status Koneksi Wi-Fi**

Tekan tombol terprogram **Permintaan Status Wi-Fi** untuk mengetahui status koneksi menggunakan Pengumuman Suara. Pengumuman Suara berbunyi ketika Wi-Fi Dinonaktifkan, Wi-Fi Diaktifkan, tetapi tidak untuk Tidak Ada Koneksi atau Wi-Fi Aktif dengan Koneksi.

- Layar menampilkan WiFi Nonaktif saat Wi-Fi nonaktif.
- Layar menampilkan WiFi Aktif, Tersambung saat radio tersambung ke jaringan.
- Layar menampilkan WiFi Aktif, Terputus saat Wi-Fi aktif tetapi radio tidak tersambung ke jaringan.

Pengumuman Suara untuk hasil kueri status Wi-Fi dapat dikustomisasi lewat CPS sesuai dengan kebutuhan pengguna. Tanyakan kepada dealer atau administrator sistem Anda untuk informasi selengkapnya.

### **PEMBERITAHUAN:**

Tombol terprogram **Kueri Status Wi-Fi** dialokasikan oleh dealer atau administrator sistem Anda. Tanyakan kepada dealer atau administrator sistem Anda untuk mengetahui bagaimana radio Anda diprogram.

**5.6.31.6**

# **Menyegarkan Daftar Jaringan**

- Lakukan tindakan berikut ini untuk menyegarkan daftar jaringan melalui menu.
	- a. Tekan  $\circledast$  untuk mengakses menu.
	- b. Tekan **atau**  $\blacktriangledown$  ke WiFi dan tekan  $\textcircled{\tiny{B}}$  untuk memilih.

c. Tekan  $\triangle$  atau  $\blacktriangledown$  ke Jaringan dan tekan  $\textcircled{\tiny{\textcircled{\#}}}$ untuk memilih.

Ketika Anda masuk ke menu Jaringan, radio menyegarkan daftar jaringan secara otomatis.

• Jika Anda sudah berada di menu Jaringan, lakukan tindakan berikut ini untuk menyegarkan daftar jaringan.

Tekan  $\triangle$  atau  $\blacktriangledown$  ke Segarkan dan tekan  $\textcircled{\tiny{\textcircled{\#}}}$ untuk memilih.

Radio akan menyegarkan dan menampilkan daftar jaringan terbaru.

# **5.6.31.7**

# **Menambahkan Jaringan**

#### **PEMBERITAHUAN:**

Tugas ini tidak bisa diterapkan ke jaringan Wi-Fi WPA-Enterprise.

Jika jaringan yang dipilih tidak terdapat dalam daftar jaringan tersedia, lakukan tindakan berikut ini untuk menambahkan jaringan.

- **1** Tekan  $\bigcirc$  untuk mengakses menu.
- **2** Tekan **atau**  $\blacktriangledown$  ke WiFi dan tekan  $\overset{(ii)}{\omega}$  untuk memilih.
- **3** Tekan  $\triangle$  atau  $\blacktriangledown$  ke Jaringan dan tekan  $\textcircled{\tiny{\textcircled{\tiny{\textcirc}}}}$ untuk memilih.
- **4** Tekan **atau**  $\blacktriangledown$  ke Tambah Jaringan dan tekan **(B)** untuk memilih.
- **5** Masukkan Service Set Identifier (SSID) dan tekan  $\circledcirc$  .
- **6** Tekan  $\triangle$  atau  $\blacktriangledown$  ke Buka dan tekan  $\binom{m}{n}$  untuk memilih.

**7**

# Masukkan kata sandi dan tekan  $\bigcirc$ .

Radio menampilkan pemberitahuan mini positif untuk menunjukkan bahwa jaringan berhasil disimpan.

### **5.6.31.8 Melihat Detail Titik Akses Jaringan**

Anda bisa melihat detail titik akses jaringan.

- **1** Tekan  $\circledast$  untuk mengakses menu.
- **2** Tekan **atau v** ke WiFi dan tekan  $\overset{1}{\bullet}$  untuk memilih.
- **3** Tekan  $\triangle$  atau  $\blacktriangledown$  ke Jaringan dan tekan  $\textcircled{\tiny{\textcircled{\#}}}$ untuk memilih.
- **4** Tekan **atau**  $\blacktriangledown$  ke titik akses jaringan dan tekan untuk memilih.

**5**

Tekan  $\blacktriangle$  atau  $\blacktriangledown$  ke Lihat Detail dan tekan  $\overset{\bowtie}{\bullet}$ untuk memilih.

### **PEMBERITAHUAN:**

Wi-Fi WPA-Personal dan WPA-Enterprise menampilkan detail yang berbeda atas Titik Akses Jaringan.

### **Wi-Fi WPA-Personal**

Untuk titik akses jaringan yang terhubung, radio Anda menampilkan Service Set Identifier (SSID), Security Mode, alamat Media Access Control (MAC), dan alamat Internet Protocol (IP).

Untuk titik akses jaringan yang tidak terhubung, radio Anda menampilkan SSID dan Security Mode.

### **Wi-Fi WPA-Enterprise**

Untuk titik akses jaringan yang terhubung, radio Anda menampilkan SSID, Security Mode, Identity, Extended Authentication Protocol (EAP) Method, Phase 2 Authentication, Cert Name, alamat MAC, alamat IP, Gateway, DNS1, dan DNS2.

Untuk titik akses jaringan yang tidak terhubung, radio Anda menampilkan SSID, Security Mode, Identity, EAP Method, Phase 2 Authentication, dan Cert Name.

### **5.6.31.9 Menghapus Titik Akses Jaringan**

### **PEMBERITAHUAN:**

Tugas ini tidak bisa diterapkan ke jaringan Wi-Fi Enterprise.

Lakukan tindakan berikut ini untuk menghapus titik akses jaringan dari daftar profil.

- **2** Tekan  $\triangle$  atau  $\blacktriangledown$  ke WiFi dan tekan  $\textcircled{\tiny{\text{H}}}$  untuk memilih.
- **3** Tekan  $\triangle$  atau  $\blacktriangledown$  ke Jaringan dan tekan  $\textcircled{\tiny{\textcircled{\#}}}$ untuk memilih.
- **4** Tekan ▲ atau ▼ ke titik akses jaringan yang dipilih dan tekan  $\circledast$  untuk memilih.
- **5** Tekan  $\triangle$  atau  $\blacktriangledown$  ke Hapus dan tekan  $\textcircled{\tiny{H}}$  untuk memilih.

Tekan  $\triangle$  atau  $\blacktriangledown$  ke Ya dan tekan  $\textcircled{\tiny{H}}$  untuk memilih.

Radio menampilkan pemberitahuan mini positif untuk menunjukkan bahwa titik akses jaringan yang dipilih berhasil dihapus.

### **5.6.32**

**6**

# **Penetapan Nomor Grup Dinamis (DGNA)**

Penetapan Nomor Grup Dinamis (DGNA) adalah fitur yang memungkinkan konsol menetapkan dan melepaskan grup bicara baru dari radio Anda melalui udara.

Saat konsol menetapkan DGNA ke radio Anda, radio Anda berada dalam mode DGNA:

- Nada akan berbunyi.
- Layar akan menampilkan <Alias Grup Bicara DGNA> Ditugaskan sebentar sebelum dikembalikan ke layar awal.
- Ikon DGNA akan ditampilkan pada bilah status.
- Layar awal menampilkan alias grup bicara DGNA.

**<sup>1</sup>** Tekan  $\circledast$  untuk mengakses menu.

Saat konsol menghapus DGNA dari radio Anda, radio Anda kembali ke grup bicara sebelumnya:

- Nada akan berbunyi.
- Layar akan menampilkan <Alias Grup Bicara DGNA> Dihapus sebentar sebelum dikembalikan ke layar awal.
- Ikon DGNA akan hilang pada bilah status.
- Layar awal menampilkan alias grup bicara sebelumnya.

Bergantung pada cara pemrograman radio Anda, Anda bisa melihat, mengedit, dan mendengarkan daftar pindai asli dan kelompok bicara non-DGNA.

Jika radio Anda berada dalam mode DGNA, menekan tombol PTT memungkinkan Anda berkomunikasi hanya dengan grup bicara DGNA saat ini. Untuk berkomunikasi dengan kelompok bicara non-DGNA sebelumnya, program tombol **Akses Satu Sentuhan**. Lihat Melakukan Panggilan Non-DGNA di halaman 186 .

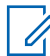

#### **PEMBERITAHUAN:**

Tanyakan kepada dealer atau administrator sistem Anda untuk mengetahui bagaimana radio Anda diprogram.

# **Melakukan Panggilan DGNA**

Saat radio Anda berada dalam mode DGNA, tekan tombol **PTT** untuk melakukan panggilan.

- Nada DNA akan terdengar.
- Layar menampilkan ikon DGNA dan alias grup bicara DGNA.

### **PEMBERITAHUAN:**

 $\mathscr{U}_1$ Jika radio Anda tidak berada dalam mode DGNA dan Anda menekan tombol **Akses Satu Sentuhan**, radio Anda akan membunyikan nada, yang mengindikasikan kesalahan. Layar tidak berubah.

### **5.6.32.2 Melakukan Panggilan Non-DGNA**

- **1** Tekan tombol **Akses Satu Sentuhan** terprogram.
	- Sebuah nada positif berbunyi.
	- Pengumuman Suara mengeluarkan suara Panggilan Pengganti Satu Sentuhan.

**5.6.32.1**

Layaar menampilkan . <Alias Grup Bicara> dan Tekan PTT untuk sementara.

### **PEMBERITAHUAN:**

Jika radio Anda tidak berada dalam mode DGNA dan Anda menekan tombol **Akses Satu Sentuhan**, radio Anda akan membunyikan nada negatif, yang mengindikasikan kesalahan. Layar tidak berubah.

**2** Tekan tombol **PTT** sebelum nada negatif berbunyi dan radio kembali ke layar awal.

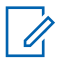

### **PEMBERITAHUAN:**

Saat radio Anda berada di layar awal, menekan PTT membuat panggilan ke grup bicara DGNA.

### **5.6.32.3 Menerima dan Menjawab Panggilan DGNA**

Apabila Anda menerima panggilan DGNA:

• Nada DNA akan terdengar.

- Tampilan menunjukkan ikon DGNA, alias grup bicara DGNA, dan alias radio.
- Radio bersuara dan panggilan masuk berbunyi melalui speaker.
	- **1** Tekan tombol **PTT** untuk menjawab panggilan.
	- **2** Lepaskan tombol **PTT** untuk mendengarkan.

### **5.7**

# **Utilitas**

Bab ini menjelaskan pengoperasian fungsi utilitas yang terdapat di radio Anda.

### **5.7.1**

# **Mengaktifkan atau Menonaktifkan Nada/Peringatan Radio**

Anda dapat mengaktifkan dan menonaktifkan semua nada dan peringatan radio, jika diperlukan, kecuali untuk nada peringatan Darurat yang masuk Ikuti prosedur untuk

### **Bahasa Indonesia**

mengaktifkan atau menonaktifkan nada dan peringatan di radio Anda.

- **1** Lakukan salah satu langkah berikut:
	- Tekan tombol **Nada/Peringatan** yang terprogram. Lompati langkah-langkah berikut ini.
	- Tekan  $\circledast$  untuk mengakses menu.
- **2** Tekan  $\triangle$  atau  $\blacktriangledown$  ke Utilitas. Tekan  $\textcircled{\tiny{\textcircled{\tiny{w}}}}$  untuk memilih.
- **3** Tekan **atau v** ke Pengaturan Radio. Tekan **(b)** untuk memilih.
- **4** Tekan ▲ atau ▼ ke Nada/Peringatan. Tekan **(B)** untuk memilih.
- **5** Tekan  $\triangle$  atau  $\blacktriangledown$  ke Semua Nada. Tekan  $\textcircled{\tiny{\textcircled{\tiny{R}}}}$ untuk memilih.
- **6** Tekan  $\mathbb{B}$  untuk mengaktifkan atau menonaktifkan semua nada dan peringatan. Layar menampilkan salah satu hasil berikut ini:
	- Jika diaktifkan, muncul di sebelah Diaktifkan.
	- Jika dinonaktifkan,  $\blacktriangledown$  hilang dari sebelah Diaktifkan.

### **5.7.2 Mengaktifkan atau Menonaktifkan Indikator LED**

Ikuti prosedur untuk mengaktifkan atau menonaktifkan indikator LED di radio Anda.

- **1** Tekan  $\circledast$  untuk mengakses menu.
- **2** Tekan  $\blacktriangle$  atau  $\blacktriangledown$  ke Utilitas. Tekan  $^\textcircled{\textcircled{\small{u}}}$  untuk memilih.
- **3** Tekan **atau v** ke Pengaturan Radio. Tekan **(b)** untuk memilih.
- **4** Tekan **atau v** ke Indikator LED. Tekan  $\mathbb{B}$ untuk memilih.
- **5** Tekan  $\circledast$  untuk mengaktifkan atau menonaktifkan Indikator LED.

Layar menampilkan salah satu hasil berikut ini:

- Jika diaktifkan,  $\sqrt{ }$  muncul di sebelah Diaktifkan.
- Jika dinonaktifkan,  $\blacktriangledown$  hilang dari sebelah Diaktifkan.
- **3** Tekan **atau v** ke Pengaturan Radio. Tekan (B) untuk memilih.
- **4** Tekan atau **v** ke Jenis Kabel. Tekan (B) untuk memilih.
- **5** Tekan  $\triangle$  atau  $\blacktriangledown$  untuk mengubah opsi yang dipilih.

Jenis kabel saat ini akan ditandai dengan .

### **5.7.3 Mengidentifikasi Jenis Kabel**

Lakukan langkah berikut untuk memilih jenis kabel yang digunakan pada radio Anda.

#### **1** Tekan  $\circledast$  untuk mengakses menu.

**2** Tekan  $\triangle$  atau  $\blacktriangledown$  ke Utilitas. Tekan  $\textcircled{\tiny{H}}$  untuk memilih.

### **5.7.4**

# **Mengaktifkan atau Menonaktifkan Pengumuman Suara**

Dengan fitur ini, radio dapat memberikan pesan suara tentang zona atau saluran yang telah ditetapkan oleh pengguna atau tombol yang dapat diprogram yang ditekan oleh pengguna.

Ini biasanya berguna ketika pengguna kesulitan untuk membaca konten yang ditampilkan di layar.

Indikator audio dapat diatur sesuai kebutuhan pelanggan. Ikuti prosedur untuk mengaktifkan atau menonaktifkan Pengumuman Suara di radio Anda.

- **1** Lakukan salah satu langkah berikut:
	- Tekan tombol terprogram **Pengumuman Suara**. Lompati langkah-langkah berikut ini.
	- Tekan  $\circledast$  untuk mengakses menu.
- **2** Tekan **atau**  $\blacktriangledown$  ke Utilitas. Tekan  $\textcircled{\tiny{B}}$  untuk memilih.
- **3** Tekan **atau v** ke Pengaturan Radio. Tekan untuk memilih.
- **4** Tekan ▲ atau ▼ ke Pengumuman Suara. Tekan **(B)** untuk memilih.
- **5** Tekan  $\circled{1}$  untuk mengaktifkan atau menonaktifkan Pengumuman Suara.
	- Jika diaktifkan, muncul di sebelah Diaktifkan.

Jika dinonaktifkan,  $\blacktriangleright$  hilang dari sebelah Diaktifkan.

### **5.7.5 Teks ke Ucapan**

Fitur Teks ke Ucapan hanya dapat diaktifkan oleh dealer Anda. Jika Teks ke Ucapan diaktifkan, fitur Pengumuman Suara dinonaktifkan secara otomatis. Jika Pengumuman Suara diaktifkan, fitur Teks ke Ucapan dinonaktifkan secara otomatis.

Indikator audio dapat dikustomisasi menurut keperluan subscriber. Fitur ini biasanya berguna ketika pengguna kesulitan untuk membaca informasi yang ditampilkan di layar.

**5.7.5.1**

# **Mengatur Teks ke Ucapan**

Ikuti prosedur untuk mengatur fitur Teks ke Ucapan.

**1** Tekan  $\circledast$  untuk mengakses menu.

- **2** Tekan **atau**  $\blacktriangledown$  ke Utilitas. Tekan  $\textcircled{\tiny{B}}$  untuk memilih.
- **3** Tekan **atau v** ke Pengaturan Radio. Tekan (<sup>66</sup>) untuk memilih.
- **4** Tekan ▲ atau ▼ ke Pengumuman Suara. Tekan **(b)** untuk memilih.
- **5** Tekan **atau v** ke salah satu fitur berikut. Tekan  $\left(\mathbb{B}\right)$  untuk memilih.

Fitur yang tersedia adalah sebagai berikut:

- Semua
- Pesan
- Tiket Tugas
- Saluran
- Zona
- Tombol Program
- $\blacktriangleright$  muncul di sebelah pengaturan yang dipilih.

### **5.7.6 Mengaktifkan atau Menonaktifkan Prediksi Kata**

**Prediksi Kata:** Radio Anda bisa mempelajari urutan kata umum yang sering Anda masukkan. Kemudian memprediksi kata berikutnya yang mungkin ingin Anda gunakan setelah memasukkan kata pertama dari urutan kata umum ke dalam editor teks.

- **1** Tekan  $\circledast$  untuk mengakses menu.
- **2** Tekan  $\blacktriangle$  atau  $\blacktriangledown$  ke Utilitas. Tekan  $\circledast$  untuk memilih.
- **3** Tekan **atau v** ke Pengaturan Radio. Tekan <sup>(56</sup>) untuk memilih
- **4** Tekan  $\triangle$  atau  $\blacktriangledown$  ke Entri Teks. Tekan  $\textcircled{\tiny{\textcircled{\tiny{R}}}}$ untuk memilih.
- **5** Tekan **atau**  $\blacktriangledown$  **ke** Prediksi Kata. Tekan  $\textcircled{\tiny{H}}$ untuk memilih.
- **6** Lakukan salah satu langkah berikut:
	- Tekan  $\blacktriangle$  atau  $\blacktriangledown$  ke Entri Teks. Tekan  $\binom{m}{n}$ untuk memilih.
	- Tekan untuk mengaktifkan Prediksi Kata. Jika diaktifkan, √ muncul di sebelah Diaktifkan.
	- Tekan untuk menonaktifkan Kontrol Distorsi Dinamis Mikrofon. Jika dinonaktifkan, ✔ hilang dari sebelah Diaktifkan.

#### **5.7.7**

# **Mengaktifkan atau Menonaktifkan AGC Mikrofon Digital**

Automatic Gain Control (AGC) Mikrofon Digital mengontrol gain mikrofon pada radio secara otomatis ketika melakukan transmisi pada sistem digital.

Fitur ini menekan audio yang keras atau mempertegas audio yang halus ke nilai yang telah ditetapkan untuk menghasilkan tingkat audio yang konsisten. Ikuti prosedur untuk mengaktifkan atau menonaktifkan AGC Mikrofon Digital di radio Anda.

**1** Tekan  $\circledast$  untuk mengakses menu.

- **2** Tekan  $\triangle$  atau  $\blacktriangledown$  ke Utilitas. Tekan  $\textcircled{\tiny{\textcircled{\tiny{1}}}}$  untuk memilih.
- **3** Tekan **atau v** ke Pengaturan Radio. Tekan untuk memilih.
- **4** Tekan  $\blacktriangle$  atau  $\blacktriangledown$  ke Mic AGC-D. Tekan  $\textcircled{\tiny{\textcircled{\tiny{H}}}}$  untuk memilih.
- **5** Tekan ( UD untuk mengaktifkan atau menonaktifkan AGC Mikrofon Digital.

Layar menampilkan salah satu hasil berikut ini:

- Jika diaktifkan, muncul di sebelah Diaktifkan.
- Jika dinonaktifkan, ✔ hilang dari sebelah Diaktifkan.

### **5.7.8 Mengaktifkan atau Menonaktifkan Audio Cerdas**

Radio akan menyesuaikan volume audio secara otomatis untuk mengatasi derau latar belakang yang ada di lingkungan, termasuk sumber derau stasioner maupun non-stasioner. Ini adalah fitur hanya-terima dan tidak memengaruhi audio transmisi. Ikuti prosedur untuk mengaktifkan atau menonaktifkan Audio Cerdas di radio Anda.

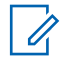

### **PEMBERITAHUAN:**

Fitur ini tidak tersedia saat sesi Bluetooth berlangsung.

- **1** Lakukan salah satu langkah berikut:
	- Tekan tombol **Audio Cerdas** yang telah diprogram. Lompati langkah-langkah di bawah ini.
	- Tekan  $\circledast$  untuk mengakses menu.
- **2** Tekan  $\blacktriangle$  atau  $\blacktriangledown$  ke Utilitas. Tekan  $\textcircled{\tiny{\textcircled{\tiny{H}}}}$  untuk memilih.
- **3** Tekan  $\blacktriangle$  atau  $\blacktriangledown$  ke Audio Cerdas. Tekan  $\overset{\text{\tiny{(B)}}}{\blacksquare}$ untuk memilih.
- **4** Lakukan salah satu langkah berikut:
	- Tekan  $\bullet$  atau  $\bullet$  ke Bk tif. Tekan  $\circledast$  untuk memilih. Layar menampilkan  $\checkmark$  di sebelah Aktif.
	- Tekan  $\triangle$  atau  $\blacktriangledown$  ke Nonaktif. Tekan  $\textcircled{\tiny{\textcircled{\tiny{\textcirc}}}}$ untuk memilih. Layar menampilkan ✔ di sebelah Nonaktif.

### **5.7.9**

# **Mengaktifkan atau Menonaktifkan Peningkatan Trill**

Anda dapat mengaktifkan fitur ini jika berbicara dalam bahasa yang memiliki banyak kata dengan bunyi getar ("R"). Ikuti prosedur untuk mengaktifkan atau menonaktifkan Peningkatan Trill di radio Anda.

- **1** Lakukan salah satu langkah berikut:
	- Tekan tombol **Peningkatan Trill** terprogram. Lompati langkah-langkah di bawah ini.
	- Tekan  $\bigcirc$  untuk mengakses menu.
- **2** Tekan  $\triangle$  atau  $\blacktriangledown$  ke Utilitas. Tekan  $\textcircled{\tiny{\textcircled{\tiny{w}}}}$  untuk memilih.
- **3** Tekan **atau v** ke Pengaturan Radio. Tekan **(B)** untuk memilih.
- **4** Tekan ▲ atau ▼ ke Peningkatan Trill. Tekan **b** untuk memilih.
- **5** Lakukan salah satu langkah berikut:
	- Tekan  $\bullet$  atau  $\bullet$  ke Bk tif. Tekan  $\circ$  untuk memilih. Layar menampilkan  $\checkmark$  di sebelah Aktif.
	- Tekan  $\triangle$  atau  $\blacktriangledown$  ke Nonaktif. Tekan  $\textcircled{\tiny{\textcircled{\tiny{\textcirc}}}}$ untuk memilih. Layar menampilkan ✔ di sebelah Nonaktif.

## **5.7.10 Mengatur Ambien Audio**

Ikuti prosedur untuk mengatur ambien audio di radio Anda sesuai dengan lingkungan.

- **1** Tekan  $\circledast$  untuk mengakses menu.
- **2** Tekan **atau**  $\blacktriangledown$  ke Utilitas. Tekan  $\textcircled{\tiny{B}}$  untuk memilih.
- **3** Tekan **atau v** ke Pengaturan Radio. Tekan untuk memilih.
- **4** Tekan  $\triangle$  atau  $\blacktriangledown$  ke Ambien Audio. Tekan  $\textcircled{\tiny{\textcircled{\#}}}$ untuk memilih.
- **5** Tekan **a** atau **v** ke pengaturan yang diinginkan. Tekan  $\circledast$  untuk memilih.

Pengaturannya adalah sebagai berikut.

• Pilih Default untuk pengaturan pabrik default.

- Pilih Keras untuk meningkatkan kekerasan volume speaker saat digunakan di lingkungan sekitar yang bising.
- Pilih Grup Kerja untuk mengurangi umpan balik akustik saat digunakan dengan sekelompok radio yang saling berdekatan.

Layar menampilkan  $\checkmark$  di sebelah pengaturan yang dipilih.

### **5.7.11 Mengatur Profil Audio**

Ikuti prosedur untuk menentukan profil audio default di radio Anda.

**1** Tekan  $\circledast$  untuk mengakses menu.

- **2** Tekan  $\blacktriangle$  atau  $\blacktriangledown$  ke Utilitas. Tekan  $\binom{m}{2}$  untuk memilih.
- **3** Tekan **atau v** ke Pengaturan Radio. Tekan (B) untuk memilih
- **4** Tekan  $\triangle$  atau  $\blacktriangledown$  ke Profil Audio. Tekan  $\textcircled{\tiny{\textcircled{\tiny{\textcirc}}}}$ untuk memilih.
- **5** Tekan **a** atau **v** ke pengaturan yang diinginkan. Tekan  $\circledast$  untuk memilih.

Pengaturannya adalah sebagai berikut.

- Pilih Default untuk menonaktifkan profil audio yang dipilih sebelumnya dan kembali ke pengaturan pabrik default.
- Pilih Level 1, Level 2, atau Level 3 untuk profil audio yang ditujukan untuk mengompensasi berkurangnya daya dengar akibat kebisingan yang lazim ditemui pada orang dewasa berusia di atas 40 tahun.
- Pilih Treble Boost, Mid Boost, atau Bass Boost untuk profil audio yang selaras dengan preferensi Anda untuk suara yang lebih tipis, sengau, atau dalam.

Layar menampilkan ✔ di sebelah pengaturan yang dipilih.

## **5.7.12 Indikator Kekuatan Sinyal Penerimaan**

Dengan fitur ini, Anda dapat melihat nilai Indikator Kekuatan Sinyal Diterima (RSSI).

Layar menampilkan ikon **RSSI** di sudut kanan atas. Lihat Ikon Layar untuk informasi selengkapnya tentang ikon **RSSI**.

### **5.7.12.1 Melihat Nilai RSSI**

Pada layar awal, tekan **A** tiga kali dan langsung tekan  $\blacktriangledown$  tiga kali, semuanya dalam 5 detik.

Layar menampilkan nilai RSSI yang sekarang.

Untuk kembali ke layar awal, tekan dan tahan  $\angle$ 

### **5.7.13 Informasi Umum Radio**

Radio Anda memuat informasi tentang berbagai parameter umum.

Informasi umum radio Anda adalah sebagai berikut:

- Informasi baterai.
- Alias dan ID radio.
- Versi Firmware dan Codeplug.
- Pembaruan perangkat lunak.
- Informasi Perangkat Lunak Open-Source
- Informasi site.
- Indikator Kekuatan Sinyal Penerimaan.

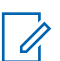

#### **PEMBERITAHUAN:**

Tekan  $\angle$ <sup>54</sup> untuk kembali ke layar sebelumnya.

Tekan lama <u>∠<sup>sa</sup>l</u> untuk kembali ke layar Awal. Radio keluar dari layar saat ini setelah pencatat waktu nonaktif berakhir.

#### **5.7.13.1**

# **Memeriksa Alias dan ID Radio**

- **1** Lakukan salah satu langkah berikut:
	- Tekan tombol **Alias dan ID Radio** yang telah diprogram. Lompati langkah-langkah berikut ini. Nada indikator positif akan berbunyi.

Anda juga dapat menekan tombol **Alias dan ID Radio** yang terprogram untuk kembali ke layar sebelumnya.

- Tekan  $\circledast$  untuk mengakses menu.
- **2** Tekan  $\triangle$  atau  $\blacktriangledown$  ke Utilitas. Tekan  $\textcircled{\tiny{\textcircled{\tiny{H}}}}$  untuk memilih.

**3** Tekan  $\triangle$  atau  $\blacktriangledown$  ke Info Radio. Tekan  $\textcircled{\tiny{\textcircled{\tiny{\textcirc}}}}$ untuk memilih.

**4** Tekan  $\triangle$  atau  $\blacktriangledown$  ke ID Saya. Tekan  $\textcircled{\tiny{\textcircled{\tiny{M}}}}$  untuk memilih.

Baris teks pertama menunjukkan alias radio. Baris teks kedua menampilkan ID radio.

**5.7.13.2**

# **Memeriksa Versi Firmware dan Codeplug**

- **1** Tekan  $\circledast$  untuk mengakses menu.
- **2** Tekan  $\triangle$  atau  $\blacktriangledown$  ke Utilitas. Tekan  $\textcircled{\tiny{\textcircled{\tiny{H}}}}$  untuk memilih.
- **3** Tekan  $\triangle$  atau  $\blacktriangledown$  ke Info Radio. Tekan  $\textcircled{\tiny{\textcircled{\tiny{\textsf{R}}}}}$ untuk memilih.
- **4** Tekan  $\triangle$  atau  $\blacktriangledown$  ke Versi. Tekan  $\textcircled{\tiny{\textcircled{\tiny{H}}}}$  untuk memilih.

Layar menampilkan versi firmware dan codeplug yang sekarang.

<span id="page-2081-0"></span>**5.7.13.3**

# **Memeriksa Informasi Pembaruan Perangkat Lunak**

Fitur ini menampilkan tanggal dan waktu pembaruan perangkat lunak terakhir yang dilakukan melalui OTAP atau Wi-Fi. Ikuti prosedur untuk memeriksa informasi pembaruan perangkat lunak pada radio Anda.

**1** Tekan  $\circledast$  untuk mengakses menu.

- **2** Tekan **atau**  $\blacktriangledown$  ke Utilitas. Tekan  $\textcircled{\tiny{B}}$  untuk memilih.
- **3** Tekan  $\triangle$  atau  $\blacktriangledown$  ke Info Radio. Tekan  $\textcircled{\tiny{\textcircled{\tiny{\textcirc}}}}$ untuk memilih.
- **4** Tekan **atau v** ke Pembaruan Perangkat

Lunak. Tekan  $\circledast$  untuk memilih.

Layar menampilkan tanggal dan waktu pembaruan perangkat lunak terbaru.

Menu Pembaruan Perangkat Lunak hanya tersedia setelah setidaknya satu sesi OTAP atau Wi-Fi yang berhasil. Lihat [Pemrograman Melalui Udara di halaman 176 u](#page-2059-0)ntuk informasi selengkapnya.

# **5.7.14 Melihat Detail Sertifikat Wi-Fi Enterprise**

Anda bisa melihat detail Sertifikat Wi-Fi Enterprise terpilih.

**1** Tekan  $\circledast$  untuk mengakses menu.

- **2** Tekan  $\blacktriangle$  atau  $\blacktriangledown$  ke Utilitas Tekan  $^\textcircled{\textcircled{\tiny 1}}$  untuk memilih.
- **3** Tekan **atau v** ke Menu Sertifikat. Tekan untuk memilih.

 $\blacktriangleright$  tampak di samping sertifikat yang siap.

**4** Tekan ▲ atau ▼ ke sertifikat yang diinginkan.

Tekan  $\circledast$  untuk memilih.

Radio Anda menampilkan detail lengkap dari sertifikat.

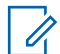

#### **PEMBERITAHUAN:**

Untuk sertifikat yang belum siap, layar hanya menampilkan Status.

# **Connect Plus**

Connect Plus adalah solusi trunking penuh berdasarkan teknologi DMR. Connect Plus menggunakan saluran kontrol tersendiri untuk permintaan dan pengalokasian saluran.

#### **6.1**

# **Kontrol Radio Tambahan dalam Mode Connect Plus**

Bab ini menjelaskan kontrol radio tambahan yang tersedia untuk pengguna radio melalui alat terprogram seperti tombol yang dapat diprogram dan fungsi radio yang dapat ditetapkan.

#### **6.1.1**

# **Tombol Tekan untuk Berbicara (Push-to-Talk/PTT)**

Tombol **PTT** di sisi radio menjalankan dua tujuan dasar:

• Ketika panggilan sedang berlangsung, tombol **PTT** memungkinkan radio melakukan transmisi ke radio lainnya dalam panggilan tersebut.

Tekan dan tahan tombol **PTT** untuk berbicara. Lepaskan tombol **PTT** untuk mendengarkan.

Mikrofon aktif jika tombol **PTT** ditekan.

• Ketika panggilan tidak sedang berlangsung, tombol **PTT** digunakan untuk melakukan panggilan baru (lihat [Melakukan Panggilan Radio di halaman 219 \)](#page-2102-0).

Jika Nada Izin Bicara (lihat [Mengaktifkan atau](#page-2196-0) [Menonaktifkan Nada Izin Bicara di halaman 313](#page-2196-0) ) diaktifkan, tunggu hingga nada peringatan singkat berakhir sebelum berbicara.

#### **6.1.2**

# **Tombol yang Dapat Diprogram**

Dealer Anda dapat memprogram tombol dapat diprogram sebagai pintasan ke fungsi-fungsi radio bergantung pada durasi penekanan tombol:

#### **Tekan sebentar**

Menekan dan melepas dengan cepat.

#### **Tekan lama**

Menekan dan menahan selama durasi terprogram.

### **PEMBERITAHUAN:**

Durasi yang sudah diprogram untuk sebuah penekanan tombol berlaku bagi semua fungsi radio/ utilitas atau pengaturan yang dapat ditetapkan. Lihat [Pengoperasian Darurat di halaman 259 u](#page-2142-0)ntuk informasi selengkapnya tentang durasi terprogram untuk tombol *Darurat*.

### **6.1.2.1 Fungsi Radio yang Dapat Ditetapkan**

### **Tindakan**

Tombol yang dapat diprogram untuk mengakses daftar tindakan CPS yang dapat diprogram.

### **Sakelar Audio Bluetooth®**

Mengalihkan perutean audio antara speaker radio internal dan aksesori berkemampuan Bluetooth eksternal.

#### **Hubungkan Bluetooth**

Menginisiasi operasi pencarian dan sambungan Bluetooth.

#### **Putus Sambungan Bluetooth**

Menghentikan semua sambungan Bluetooth yang ada antara radio dan perangkat berkemampuan Bluetooth.

#### **Bluetooth Dapat Ditemukan**

Memungkinkan radio memasuki Mode Bluetooth Dapat Ditemukan.

#### **Pembatalan Antrean Sibuk**

Keluar dari mode sibuk ketika panggilan non-Darurat dalam Antrean Sibuk dimulai. Panggilan Darurat, setelah diterima dalam Antrean Sibuk, tidak dapat dibatalkan.

### **Log Panggilan**

Memilih daftar log panggilan.

#### **Pengumuman Saluran**

Memutar pesan suara pengumuman zona dan saluran untuk saluran saat ini.

#### **Kontak**

Memberikan akses langsung ke daftar Kontak.

#### **Darurat Aktif/Nonaktif**

Menginisiasi atau membatalkan status darurat, tergantung pemrogramannya.

#### **Lokasi Dalam Ruangan**

Mengaktifkan atau menonaktifkan Lokasi Dalam Ruangan.

#### **Audio Cerdas**

Mengaktifkan atau menonaktifkan audio cerdas.

### **Panggilan Manual**

Menginisiasi Panggilan Privat atau Telepon dengan memasukkan ID subscriber atau nomor telepon, tergantung pemrogramannya.

### **Akses Satu Sentuhan**

Langsung memulai Panggilan Pribadi yang telah ditentukan, Peringatan Panggilan, pesan Teks Cepat, atau Balik Depan.

### **Privasi**

Mengaktifkan atau menonaktifkan privasi.

### **Pemeriksaan Radio**

Menentukan apakah radio aktif dalam sistem.

### **Pengaktifan Radio**

Memungkinkan radio target diaktifkan dari jauh.

### **Penonaktifan Radio**

Memungkinkan radio target dinonaktifkan dari jauh.

### **Monitor Jarak Jauh**

Mengaktifkan mikrofon radio target tanpa indikator apa pun.

### **Atur Ulang Saluran Home**

Menyiapkan saluran home baru.

#### **Jenis Tanda Dering**

Memberikan akses langsung ke Pengaturan Jenis Tanda Dering.

#### **Permintaan Jelajah**

Meminta pencarian site berbeda.

### **Pemindaian**

Mengaktifkan atau menonaktifkan pemindaian.

### **Senyapkan Pengingat Saluran Home**

Mematikan suara Pengingat Saluran Home.

### **Kunci Site Aktif/Nonaktif**

Ketika diaktifkan, radio akan mencari site saat ini saja. Ketika dinonaktifkan, radio akan mencari site lain di samping site saat ini.

### **Pesan Teks**

Memilih menu pesan teks.

### **Gaya Getar**

Mengonfigurasi gaya getar.

### **Pengumuman Suara Aktif/Nonaktif**

Mengaktifkan atau menonaktifkan pengumuman suara.

### **Wi-Fi**

Mengaktifkan atau menonaktifkan Wi-Fi.

### **Zona**

Memungkinkan pemilihan dari daftar zona.

### **6.1.2.2**

# **Fungsi Utilitas atau Pengaturan yang Dapat Ditetapkan**

### **Peredam AF**

Mengaktifkan atau menonaktifkan fitur Peredam Umpan Balik Akustik.

### **Semua Nada/Peringatan**

Mengaktifkan atau menonaktifkan semua nada dan peringatan.

### **Lampu Latar**

Menghidupkan atau mematikan lampu latar tampilan.

### **Kecerahan**

Memungkinkan pengaturan kecerahan menggunakan mode kecerahan manual atau kontrol kecerahan otomatis menggunakan sensor foto radio.

### **Mode Tampilan**

Mengaktifkan atau menonaktifkan mode tampilan siang/ malam hari.

### **Kunci Keypad**

Mengunci atau membuka kunci keypad.

### **Tidak Ditetapkan**

Menunjukkan bahwa fungsi tombol belum ditetapkan.

### **Wallpaper**

Ditampilkan di layar awal.

**6.1.3**

# **Mengidentifikasi Indikator Status dalam Mode Connect Plus**

Radio ini dilengkapi layar lanskap 2 inci dengan QVGA (Quarter Video Graphics Array) resolusi warna 16-bit.

# **6.1.3.1**

# **Ikon Layar**

Berikut ini adalah ikon-ikon yang terdapat di layar radio. Ikon ditampilkan ditata dari kiri ke kanan, berdasarkan kemunculan/penggunaannya.

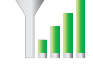

### **Indikator Kekuatan Sinyal yang Diterima (Received Signal Strength Indicator/RSSI)**

Jumlah baris yang ditampilkan menunjukkan kekuatan sinyal radio.

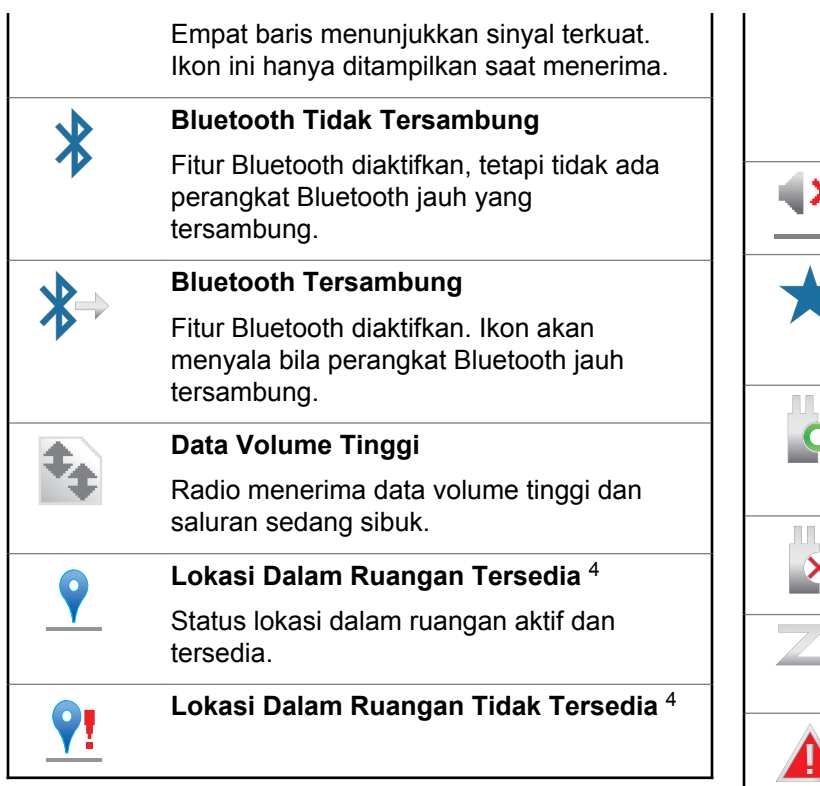

Status lokasi dalam ruangan aktif tetapi tidak tersedia karena Bluetooth dinonaktifkan atau Beacons Scan dihentikan oleh Bluetooth. **Mode Bisu** x. Mode Bisu aktif dan speaker dibisukan. **Notifikasi** Daftar Notifikasi berisi item untuk diperiksa. **Papan Opsi** Papan Opsi diaktifkan. (Hanya untuk model yang dilengkapi papan opsi) **Papan Opsi Tidak Berfungsi** Papan Opsi dinonaktifkan. **Pemindaian** Fitur Pindai diaktifkan. **Darurat**

<sup>4</sup> Hanya berlaku untuk model dengan perangkat lunak dan perangkat keras terbaru
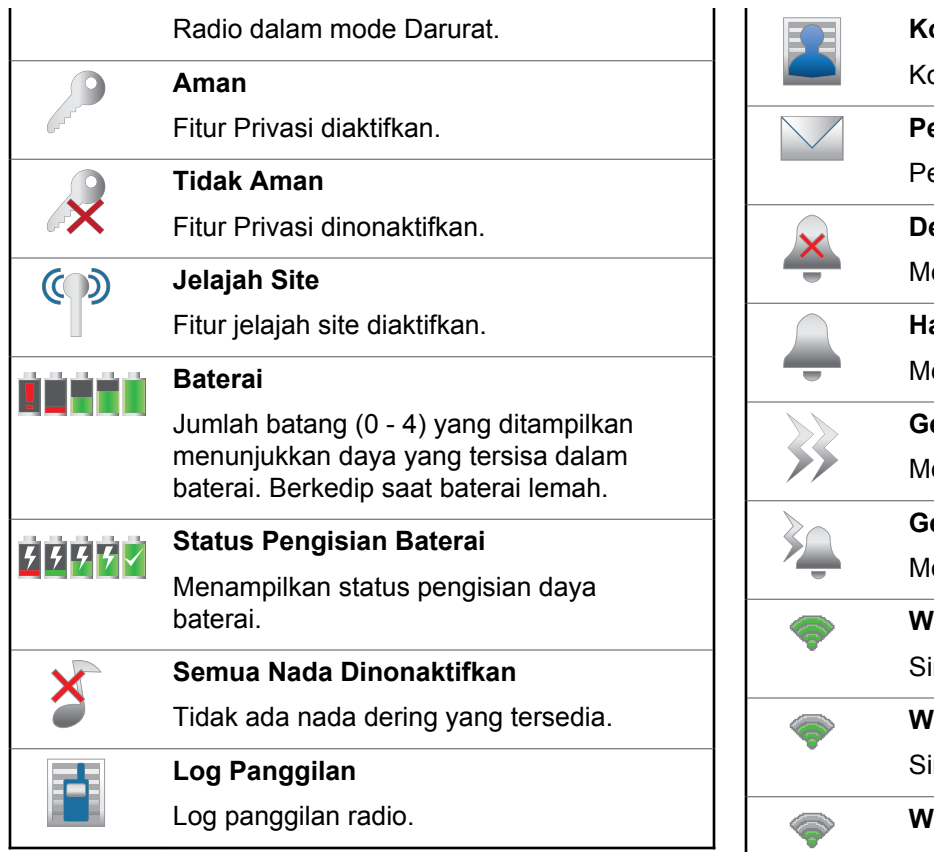

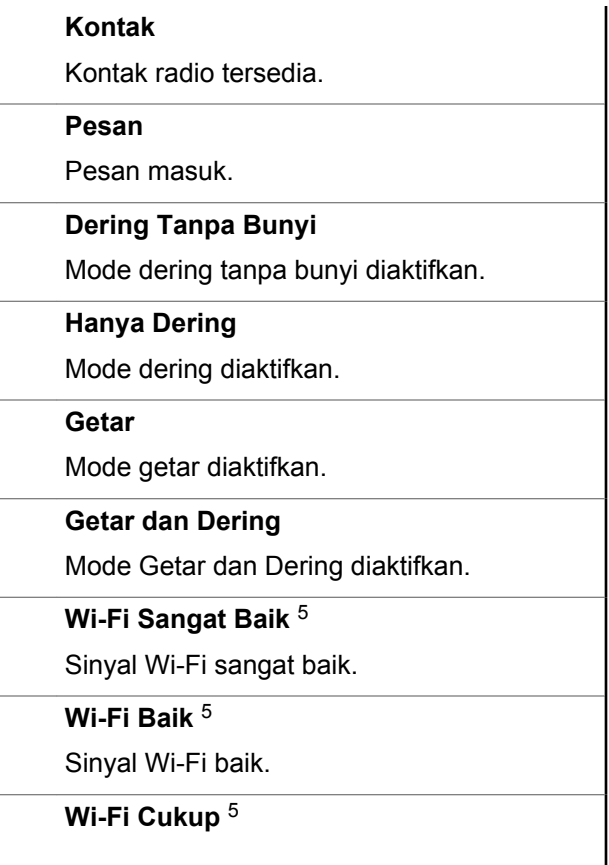

<span id="page-2089-0"></span>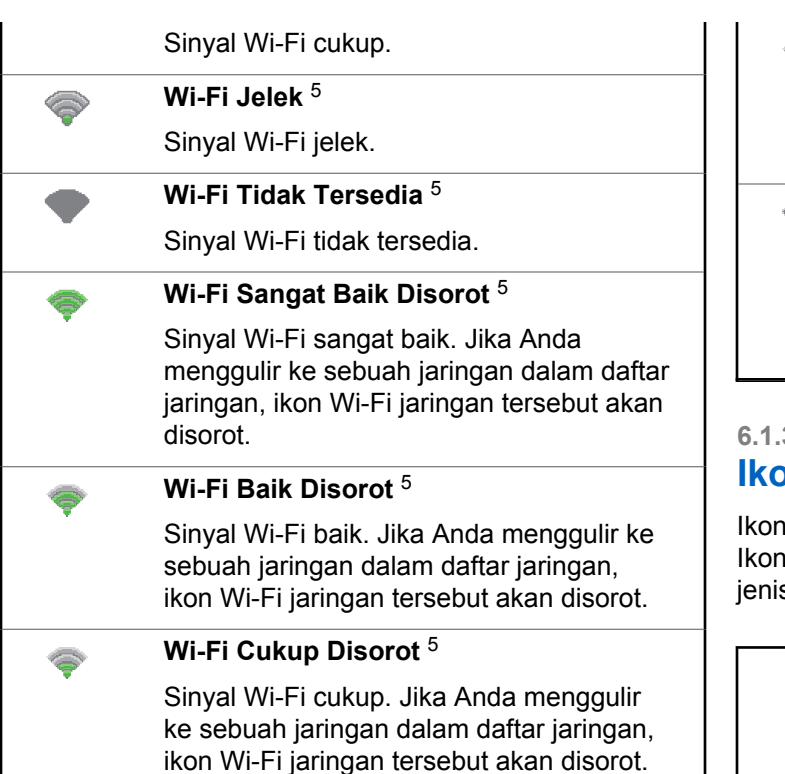

## **Wi-Fi Jelek Disorot** <sup>5</sup>

Sinyal Wi-Fi jelek. Jika Anda menggulir ke sebuah jaringan dalam daftar jaringan, ikon Wi-Fi jaringan tersebut akan disorot.

## **Wi-Fi Tidak Tersedia Disorot** <sup>5</sup>

Sinyal Wi-Fi tidak tersedia. Jika Anda menggulir ke sebuah jaringan dalam daftar jaringan, ikon Wi-Fi jaringan tersebut akan disorot.

## **6.1.3.2 Ikon Panggilan**

Iberikut muncul di layar radio Anda selama panggilan. ini juga muncul di daftar Kontak untuk menunjukkan s ID.

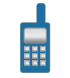

### **Panggilan Pribadi**

Menunjukkan Panggilan Pribadi sedang berlangsung.

<sup>5</sup> Hanya berlaku untuk SL2K

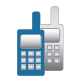

## **Panggilan Grup/Site All Call**

Menunjukkan Panggilan Grup atau Site All Call sedang berlangsung.

### **Panggilan Telepon sebagai Panggilan Pribadi**

Menunjukkan Panggilan Telepon sebagai Panggilan Pribadi sedang berlangsung.

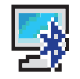

## **Panggilan PC Bluetooth**

Menunjukkan Panggilan PC Bluetooth sedang berlangsung.

Dalam daftar Kontak, ini ditunjukkan sebagai alias (nama) atau ID (nomor) Panggilan PC Bluetooth.

## **Panggilan Pengiriman**

Jenis kontak Panggilan Pengiriman digunakan untuk mengirim pesan teks ke PC pengirim melalui Server Pesan Teks pihak ketiga.

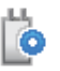

**Panggilan Individu Papan Opsi**

Menunjukkan bahwa panggilan individu Papan Opsi sedang berlangsung.

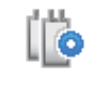

## **Panggilan Grup Papan Opsi**

Menunjukkan bahwa panggilan grup Papan Opsi sedang berlangsung.

## **6.1.3.3 Ikon Menu Lanjutan**

Ikon berikut ini muncul di samping item menu yang menawarkan pilihan di antara dua opsi atau sebagai indikasi bahwa ada sub-menu yang menawarkan dua opsi.

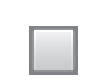

## **Kotak Centang (Kosong)**

Menunjukkan opsi tidak dipilih.

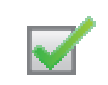

### **Kotak Centang (Dicentang)**

Menunjukkan opsi dipilih.

# **6.1.3.4 Ikon Perangkat Bluetooth**

Ikon berikut juga ditampilkan di sebelah item dalam daftar perangkat berkemampuan Bluetooth yang tersedia untuk menunjukkan jenis perangkat.

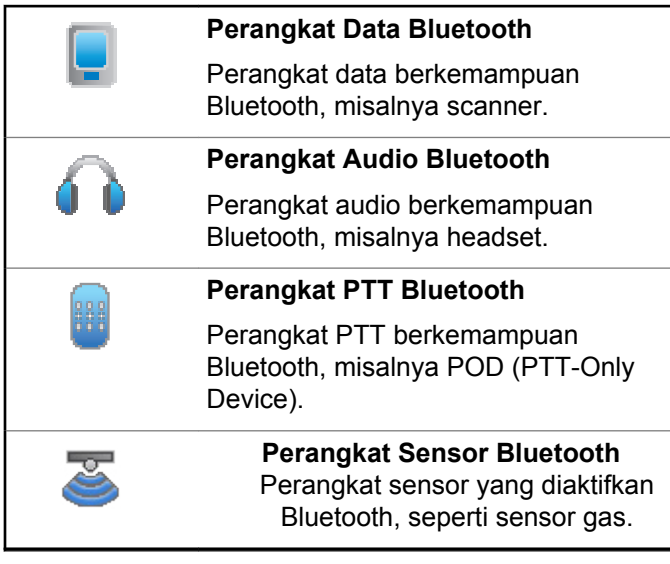

# **Ikon Item Terkirim**

Ikon berikut muncul di sudut kanan atas layar radio dalam folder Item Terkirim.

atau

## **Sedang Berlangsung**

Pesan teks ke alias atau ID subscriber sedang menunggu transmisi, diikuti dengan menunggu respons.

Pesan teks ke alias atau ID grup sedang menunggu transmisi.

## **Berhasil Terkirim**

Pesan teks berhasil terkirim.

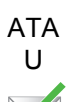

## **Pesan Terpisah atau Grup Telah Dibaca**

Pesan teks telah dibaca.

ATA

**6.1.3.5**

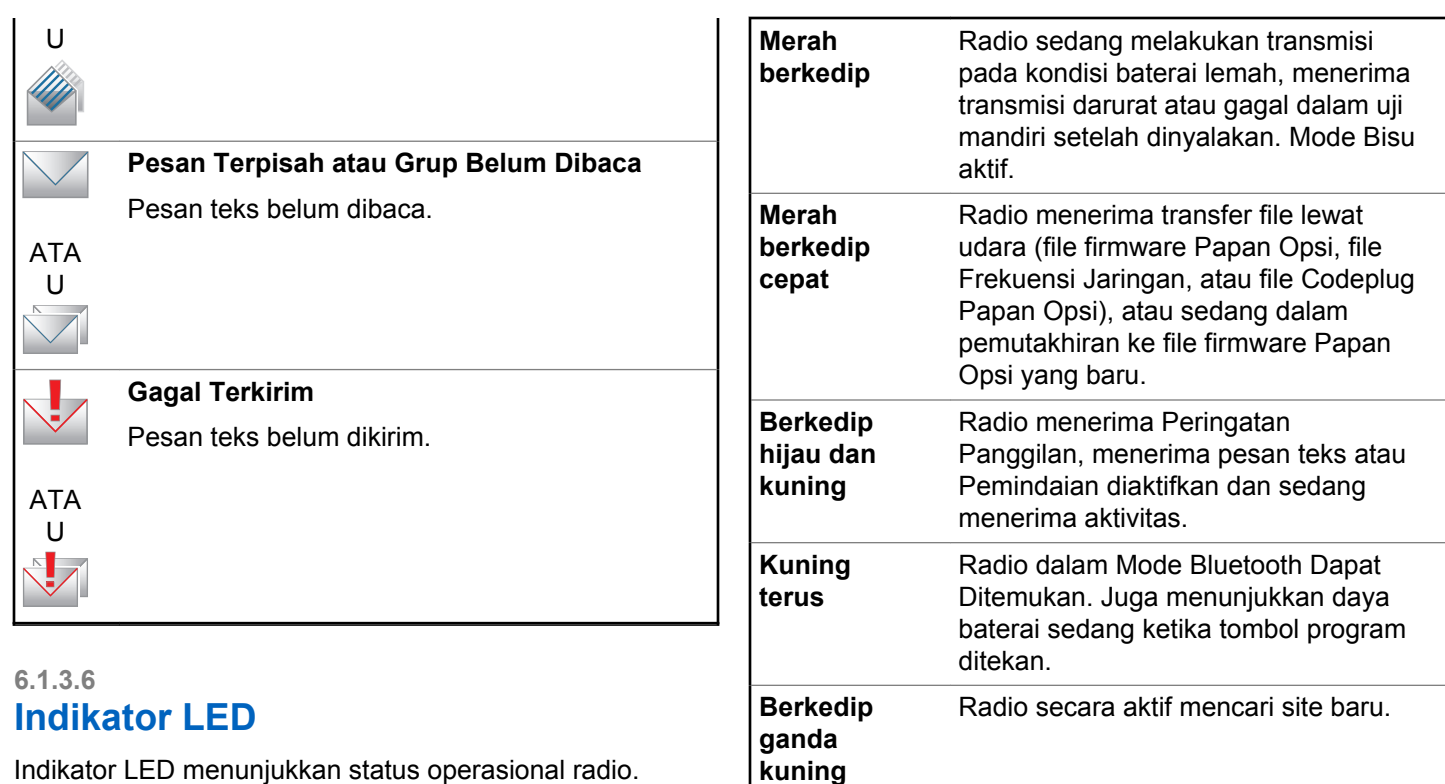

**kuning Berkedip kuning** Radio sedang menerima Peringatan Panggilan atau Pemindaian diaktifkan

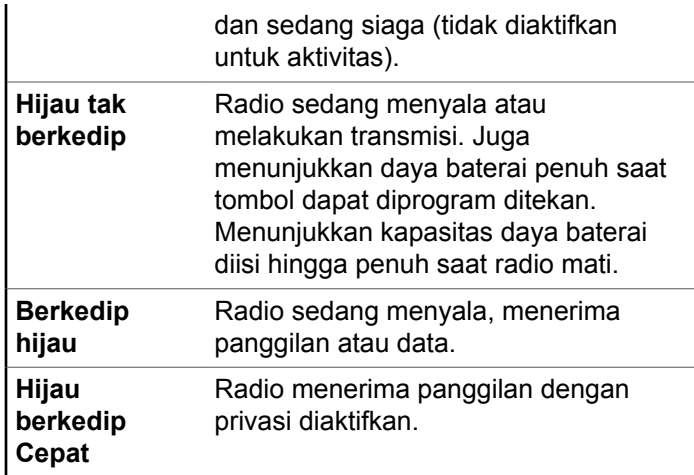

## **6.1.3.7 Nada Indikator**

Berikut ini adalah nada yang keluar melalui speaker radio.

Nada tinggi  $\Box$  Nada rendah

Nada indikator memberi petunjuk suara tentang status setelah suatu tindakan untuk menjalankan tugas dilakukan.

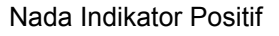

Nada Indikator Negatif

# **6.1.3.8 Nada Peringatan**

Nada peringatan memberi Anda indikasi status radio yang bisa didengar atau respons radio terhadap data yang diterima.

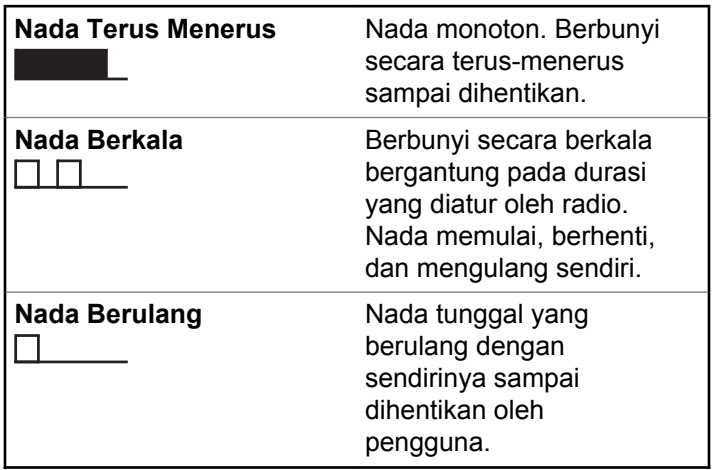

**Nada Sesaat** Berbunyi hanya sekali selama periode singkat yang ditentukan oleh radio.

# **6.1.4 Beralih Antara Mode Connect Plus dan Non-Connect Plus**

Untuk beralih ke mode non-Connect Plus, Anda harus pindah ke zona lain, jika diprogram oleh dealer atau administrator sistem Anda. Tanyakan kepada dealer atau administrator sistem Anda untuk mengetahui apakah radio Anda telah diprogram dengan zona non-Connect Plus, dan fitur apa yang tersedia saat beroperasi di zona non-Connect Plus.

#### **6.2**

# **Melakukan dan Menerima Panggilan dalam Mode Connect Plus**

Bagian ini menjelaskan operasi dan fitur panggilan radio secara umum yang tersedia di radio Anda.

## **6.2.1 Memilih Site**

Site menyediakan jangkauan untuk area spesifik. Site Connect Plus memiliki sebuah pengontrol site dan maksimal 15 repeater. Dalam jaringan multisite, radio Connect Plus akan otomatis mencari site baru ketika tingkat sinyal dari site saat ini turun ke tingkat yang tak bisa diterima.

## **6.2.1.1 Permintaan Jelajah**

Permintaan Jelajah memberi tahu radio untuk mencari site yang berbeda, meski sinyal dari site saat ini dapat diterima.

Jika tidak ada site yang tersedia:

• Radio menampilkan Mencari dan Alias Saluran yang Dipilih dan melanjutkan pencarian ke seluruh daftar site.

• Radio akan kembali ke site sebelumnya, jika site sebelumnya masih tersedia.

### **PEMBERITAHUAN:**

Hal ini diprogram oleh dealer Anda.

Tekan tombol **Permintaan Jelajah** yang terprogram.

Anda mendengar nada, yang menunjukkan radio telah beralih ke site baru. Layar menampilkan ID Site <Nomor Site>.

# **6.2.1.2 Kunci Site Aktif/Nonaktif**

Ketika diaktifkan, radio akan mencari site saat ini saja. Ketika dinonaktifkan, radio akan mencari site lain di samping site saat ini.

## Tekan tombol **Kunci Site**.

Jika fungsi **Kunci Site** diaktifkan:

- Anda mendengar nada indikator positif, yang menunjukkan radio telah dikunci ke site saat ini.
- Layar akan menampilkan Site Terkunci.

Jika fungsi **Kunci Site** dinonaktifkan:

- Anda mendengar nada indikator negatif, menandakan bahwa radio tidak terkunci.
- Layar akan menampilkan Site Tidak Terkunci.

## **6.2.1.3 Batasan Site**

Administrator sistem radio Connect Plus Anda memiliki kemampuan untuk menentukan site jaringan mana yang boleh dan tidak boleh digunakan radio Anda. Radio Anda tidak perlu diprogram ulang untuk mengubah daftar site yang dibolehkan dan tidak dibolehkan. Jika radio Anda mencoba mendaftar ke site yang tidak diperbolehkan, Anda akan melihat pesan singkat berbunyi: Nomor <site yang diberikan> Tidak Diizinkan. Radio kemudian mencari site jaringan yang berbeda.

## **6.2.2 Memilih Zona**

Radio dapat diprogram dengan maksimum 16 Zona Connect Plus dan setiap zona Connect Plus berisi maksimum 16 posisi yang dapat ditetapkan.

Setiap posisi yang dapat ditetapkan dapat digunakan untuk memulai salah satu jenis panggilan suara berikut:

- Panggilan Grup
- Panggilan Multi-grup
- Semua Panggilan Site
- Panggilan Pribadi
	- **1** Akses fitur Zona dengan melakukan yang berikut:

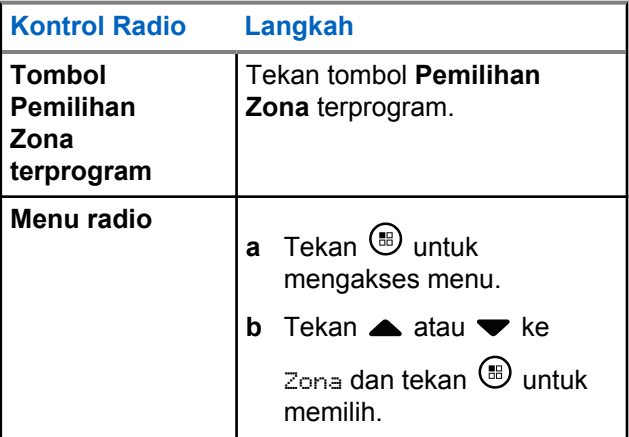

Zona saat ini ditampilkan dan ditandai dengan .

**2** Pilih zona yang diinginkan.

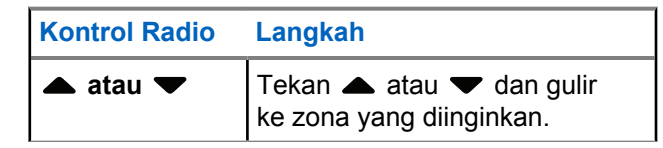

**3** Tekan  $\mathbf{E}$  untuk memilih.

> Layar sesaat menampilkan pesan <Zona> Terpilih dan kembali ke layar zona yang dipilih.

### **6.2.3**

# **Menggunakan Beberapa Jaringan**

Jika radio Anda telah diprogram untuk menggunakan beberapa jaringan Connect Plus, Anda dapat memilih jaringan yang berbeda dengan beralih ke zona Connect Plus yang ditetapkan ke jaringan yang diinginkan. Penetapan jaringan-ke-zona ini dikonfigurasi oleh dealer Anda melalui pemrograman radio.

# <span id="page-2097-0"></span>**6.2.4 Memilih Jenis Panggilan**

Gunakan Disk Navigasi 4 Arah untuk memilih jenis panggilan. Ini adalah Panggilan Grup, Panggilan Multigrup, Semua Panggilan atau Panggilan Pribadi, bergantung pada pemrograman radio Anda. Jika Anda bernavigasi dengan Disk Navigasi 4 Arah ke Jenis Panggilan berbeda ini menyebabkan radio untuk mendaftar ulang ke site Connect Plus. Radio akan mendaftar dengan ID Grup Registrasi yang telah diprogram untuk jenis panggilan baru.

Jika Anda memilih posisi yang tidak memiliki penetapan jenis panggilan, radio akan membunyikan nada berkelanjutan dan layar akan menampilkan Tidak Terprogram. Radio Anda tidak beroperasi ketika dipilih ke saluran yang tidak diprogram, gunakan Disk Navigasi 4 Arah untuk memilih saluran yang telah diprogram.

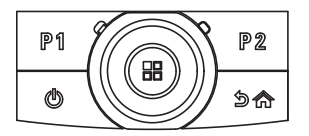

Setelah zona yang diinginkan ditampilkan (jika Anda memiliki beberapa zona di radio), gunakan Disk Navigasi 4 Arah untuk memilih jenis panggilan.

#### **6.2.5**

# **Menerima dan Menjawab Panggilan Radio**

Setelah saluran, ID subscriber, atau tipe panggilan ditampilkan, Anda dapat menerima dan merespons panggilan.

Lampu LED menyala hijau terus ketika radio sedang mengirimkan transmisi dan berkedip ketika radio sedang menerima.

## **PEMBERITAHUAN:**

Lampu LED menyala hijau terus ketika radio sedang mengirimkan transmisi dan berkedip dengan cepat saat radio menerima panggilan dengan privasi diaktifkan. Untuk menguraikan panggilan dengan privasi aktif, radio harus memiliki Kunci Privasi, atau Nilai Kunci dan ID Kunci yang sama (diprogram oleh dealer) seperti radio yang melakukan transmisi (radio yang mengirimkan panggilan kepada Anda).

Lihat [Privasi di halaman 283](#page-2166-0) untuk informasi selengkapnya.

### **6.2.5.1**

# **Menerima dan Menjawab Panggilan Grup**

Untuk menerima panggilan dari sebuah grup, radio Anda harus dikonfigurasi sebagai bagian dari grup itu.

Jika Anda menerima Panggilan Grup (ketika di Layar Awal), LED berkedip hijau.Baris pertama layar menampilkan ikon RSSI. Baris kedua layar menampilkan ikon Panggilan Grup. Baris ketiga menampilkan Alias Grup. Baris keempat menampilkan Alias Pemanggil. Radio Anda bersuara lagi dan panggilan masuk terdengar melalui speaker radio.

**1** Pegang radio secara vertikal 1 sampai 2 inci (2,5 sampai 5,0 cm) dari mulut Anda.

Lampu LED menyala hijau tak berkedip.

- **2** Tunggu hingga salah satu dari Nada Izin Bicara selesai (jika diaktifkan) dan bicaralah dengan jelas ke mikrofon.
- **3** Lepaskan tombol **PTT** untuk mendengarkan.

Jika tidak ada aktivitas suara selama jangka waktu yang telah ditentukan, panggilan akan berakhir.

## **PEMBERITAHUAN:**

Lihat [Melakukan Panggilan Grup di halaman 220](#page-2103-0) untuk detail tentang melakukan Panggilan Grup. Jika radio menerima Panggilan Grup ketika tidak berada di layar Awal, radio akan tetap di layarnya sekarang sebelum menjawab panggilan.

Tekan lama tombol  $\angle$ <sup>54</sup> untuk membuka layar Awal dan melihat alias pemanggil sebelum membalas.

## **6.2.5.2**

# **Menerima dan Menjawab Panggilan Pribadi**

Panggilan Pribadi adalah sebuah panggilan dari radio perorangan ke radio perorangan lainnya.

Saat Anda menerima Panggilan Pribadi, LED akan berkedip hijau. Baris pertama layar menampilkan ikon RSSI. Baris kedua menampilkan Panggilan Pribadi. Baris teks ketiga menampilkan Alias Pemanggil. Radio bersuara dan panggilan masuk berbunyi melalui speaker radio.

- **1** Pegang radio secara vertikal 1 sampai 2 inci (2,5 sampai 5,0 cm) dari mulut Anda.
- **2** Tekan tombol **PTT** untuk menjawab panggilan. Lampu LED menyala hijau tak berkedip.
- **3** Tunggu hingga Nada Izin Bicara selesai (jika diaktifkan), dan bicaralah dengan jelas ke mikrofon.
- **4** Lepaskan tombol **PTT** untuk mendengarkan.

Jika tidak ada aktivitas suara selama jangka waktu yang telah ditentukan, panggilan akan berakhir.

Layar menampilkan pesan Panggilan Diakhiri.

Lihat [Melakukan Panggilan Pribadi di halaman 221 u](#page-2104-0)ntuk detail tentang melakukan Panggilan Pribadi.

#### **6.2.5.3**

# **Menerima Semua Panggilan Site**

Semua Panggilan Site adalah panggilan dari sebuah radio ke semua radio yang ada site tersebut. Panggilan ini

digunakan untuk membuat pengumuman penting yang memerlukan perhatian penuh dari pengguna.

Ketika Anda menerima Semua Panggilan Site, nada akan berbunyi dan LED berkedip hijau.

Baris pertama pada layar menampilkan ikon RSSI. Baris kedua menampilkan ikon Semua Panggilan Site.Baris ketiga menampilkan Semua Panggilan Site. Baris keempat menampilkan Alias Pemanggil. Radio Anda bersuara lagi dan panggilan masuk terdengar melalui speaker radio.

Setelah Semua Panggilan Site berakhir, radio akan kembali ke layar sebelumnya sebelum menerima panggilan. Sebuah Semua Panggilan tidak menunggu selama periode waktu yang ditentukan sebelumnya sebelum berakhir.

Anda tidak dapat merespons Semua Panggilan Site.

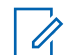

## **PEMBERITAHUAN:**

Lihat [Melakukan Semua Panggilan Site di halaman](#page-2105-0) [222](#page-2105-0) untuk informasi lengkap tentang melakukan Semua Panggilan Site.

Radio berhenti menerima Semua Panggilan Site tersebut jika Anda beralih ke saluran lain ketika menerima panggilan tersebut. Selama Semua Panggilan Site, Anda tidak akan bisa menggunakan semua fungsi tombol yang terprogram sampai panggilan tersebut berakhir.

## **6.2.5.4**

# **Menerima Panggilan Telepon Pribadi Inbound**

Ketika Anda menerima Panggilan Telepon Pribadi Inbound, ikon Panggilan Telepon sebagai Panggilan Pribadi muncul di sudut kanan atas. Baris pertama teks menampilkan Panggilan Telepon.

**1** Tekan dan tahan tombol **PTT** untuk menjawab dan berbicara. Lepaskan tombol **PTT** untuk mendengarkan.

**2** Tekan lama  $\sqrt{2a}$  untuk mengakhiri panggilan.

Baris pertama layar menampilkan Mengakhiri. Baris kedua layar menampilkan Panggilan Telepon.... Tampilan akan kembali ke layar Panggilan Telepon.

Layar menampilkan pesan Panggilan Telepon Diakhiri.

#### **6.2.5.4.1**

# **Melakukan Buffered Over-Dial dalam Panggilan Pribadi Telepon Inbound**

Selama panggilan, ikon Panggilan Telepon sebagai Panggilan Pribadi muncul di sudut kanan atas. Baris pertama layar menampilkan Panggilan Telepon.

**1** Gunakan keypad untuk memasukkan digit dan tekan  $t$ ombol  $\circledast$ 

Tekan  $\overline{\mathbf{t}}$  diikuti  $\overline{\mathbf{t}}$  dalam 2 detik untuk menyisipkan jeda. P menggantikan \* dan # pada layar.

Ikon Panggilan Telepon sebagai Panggilan Pribadi muncul di sudut kanan atas. Baris pertama layar menampilkan digit yang dimasukkan.

**2** Tekan lama  $\sqrt{2a}$  untuk mengakhiri panggilan.

Baris pertama layar menampilkan Mengakhiri. Baris kedua layar menampilkan Panggilan Telepon.... Tampilan akan kembali ke layar Panggilan Telepon.

Layar menampilkan pesan Panggilan Telepon Diakhiri.

## **6.2.5.4.2 Melakukan Live Over-Dial dalam Panggilan Pribadi Telepon Inbound**

Selama panggilan, ikon Panggilan Telepon sebagai Panggilan Pribadi muncul di sudut kanan atas. Baris pertama layar menampilkan Panggilan Telepon.

**1** Tekan tombol **PTT** dan gunakan keypad untuk memasukkan digit.

Ikon Panggilan Telepon sebagai Panggilan Pribadi muncul di sudut kanan atas. Baris pertama teks pada layar menunjukkan digit Live Dial.

**2**

Tekan lama  $\sqrt{2a}$  untuk mengakhiri panggilan.

Baris pertama layar menampilkan Mengakhiri. Baris kedua layar menampilkan Panggilan Telepon.... Tampilan akan kembali ke layar Panggilan Telepon.

Layar menampilkan pesan Panggilan Telepon Diakhiri.

# **Menerima Panggilan Telepon Grup Bicara Inbound**

Jika Anda menerima Panggilan Telepon Grup Bicara Inbound, ikon Panggilan Grup di sudut kanan atas muncul. Baris teks pertama akan menampilkan Memanggill.

> Tekan tombol **PTT** untuk berbicara dan lepaskan untuk mendengarkan.

# **6.2.5.6**

# **Panggilan Telepon Multi-grup Inbound**

Ketika Anda menerima Panggilan Telepon Multi-Grup Inbound, ikon Panggilan Grup muncul di sudut kanan atas. Baris pertama teks menampilkan Panggilan Multi-grup. Radio bersuara dan panggilan multi-grup yang masuk berbunyi melalui speaker radio.

# **6.2.6**

# **Melakukan Panggilan Radio**

Setelah memilih saluran, Anda dapat memilih alias atau ID subscriber, atau alias atau ID grup menggunakan:

• Tombol **PTT**.

- <span id="page-2103-0"></span>• Tombol **Akses Satu Sentuhan** terprogram – Fitur Akses Satu Sentuhan memungkinkan Anda membuat Panggilan Pribadi ke ID yang telah ditentukan sebelumnya dengan mudah. Fitur ini dapat ditetapkan untuk tombol yang dapat diprogram dengan menekan singkat atau lama. Anda hanya dapat memiliki satu ID yang ditentukan ke tombol **Akses Satu Sentuhan**. Radio Anda bisa mempunyai beberapa tombol **Akses Satu Sentuhan** terprogram.
- Daftar Kontak (lihat [Pengaturan Kontak di halaman](#page-2128-0) [245 \)](#page-2128-0).

#### **PEMBERITAHUAN:**

Fitur Privasi radio Anda harus sudah diaktifkan pada saluran tersebut untuk mengirim transmisi dengan privasi diaktifkan. Hanya radio target dengan Nilai Kunci dan ID Kunci yang sama dengan radio Anda yang dapat mengurai transmisi.

Lihat [Privasi di halaman 283](#page-2166-0) untuk informasi selengkapnya.

**6.2.6.1**

# **Melakukan Panggilan**

Fitur ini memungkinkan pengguna radio melakukan jenis panggilan yang berbeda: Panggilan Grup, Panggilan Pribadi, Semua Panggilan Site, Panggilan Multi-Grup.

## **6.2.6.1.1 Melakukan Panggilan Grup**

Untuk melakukan panggilan ke sebuah grup pengguna, radio Anda harus dikonfigurasi sebagai bagian dari grup itu.

- **1** Pilih saluran dengan alias atau ID grup aktif. Lihat [Memilih Jenis Panggilan di halaman 214 .](#page-2097-0)
- **2** Pegang radio secara vertikal 1 sampai 2 inci (2,5 sampai 5,0 cm) dari mulut Anda.
- **3** Tekan tombol **PTT** untuk melakukan panggilan.

LED menyala hijau tak berkedip. Ikon Panggilan Grup muncul di sudut kanan atas. Baris teks pertama memperlihatkan alias panggilan grup.

- <span id="page-2104-0"></span>**4** Tunggu hingga Nada Izin Bicara selesai (jika diaktifkan), dan bicaralah dengan jelas ke mikrofon.
- **5** Lepaskan tombol **PTT** untuk mendengarkan.

Bila radio target merespons, LED akan berkedip hijau, suara radio akan diaktifkan, dan respons akan berbunyi melalui speaker radio. Anda melihat ikon Panggilan Grup, alias atau ID grup, dan alias atau ID transmisi radio pada layar Anda.

Jika tidak ada aktivitas suara selama jangka waktu yang telah ditentukan, panggilan akan berakhir. Radio kembali ke layar sebelum Anda melakukan panggilan.

## **6.2.6.1.2 Melakukan Panggilan Pribadi**

Meskipun Anda dapat menerima dan/atau merespons Panggilan Pribadi yang dibuat melalui radio individual yang diotorisasi, tetapi radio Anda harus diprogram untuk memulai Panggilan Pribadi.

Anda akan mendengar nada indikator negatif apabila melakukan Panggilan Pribadi menggunakan Daftar Kontak, Log Panggilan, tombol **Akses Satu Sentuhan**, jika fitur ini tidak diaktifkan.

Untuk menghubungi radio individual, gunakan fitur Pesan Teks atau Peringatan Panggilan. Lihat [Pengolahan Pesan](#page-2041-0) [Teks di halaman 158 a](#page-2041-0)tau [Operasi Peringatan Panggilan di](#page-2137-0) [halaman 254 u](#page-2137-0)ntuk informasi selengkapnya.

- **1** Lakukan salah satu dari langkah berikut.
	- Pilihlah saluran dengan alias atau ID subscriber yang aktif. Lihat [Memilih Jenis Panggilan di](#page-2097-0) [halaman 214 .](#page-2097-0)
	- Tekan tombol **Akses Satu Sentuhan** terprogram.
- **2** Pegang radio secara vertikal 1 sampai 2 inci (2,5 sampai 5,0 cm) dari mulut Anda.
- **3** Tekan tombol **PTT** untuk melakukan panggilan.

Jika Anda melepaskan tombol **PTT** saat radio mengonfigurasi panggilan, maka radio akan keluar tanpa pemberitahuan apa pun dan kembali ke layar sebelumnya.

Lampu LED menyala hijau tak berkedip, radio tidak diheningkan dan respons berbunyi melalui speaker radio. Ikon Panggilan Pribadi akan ditampilkan di sudut kanan atas. Baris teks pertama menunjukkan

## <span id="page-2105-0"></span>**Bahasa Indonesia**

alias subscriber target. Baris teks kedua menampilkan status panggilan.

- **4** Tunggu hingga Nada Izin Bicara selesai (jika diaktifkan), dan bicaralah dengan jelas ke mikrofon.
- **5** Lepaskan tombol **PTT** untuk mendengarkan.

Bila radio target merespons, LED akan berkedip hijau, suara radio akan diaktifkan, dan respons akan berbunyi melalui speaker radio.

Jika tidak ada aktivitas suara selama jangka waktu yang telah ditentukan, panggilan akan berakhir. Anda akan mendengar nada pendek. Layar menampilkan pesan Panggilan Diakhiri.

Radio mungkin telah diprogram untuk melakukan pemeriksaan kehadiran radio sebelum mengonfigurasi Panggilan Pribadi. Jika radio target tidak tersedia, nada singkat akan berbunyi dan pemberitahuan singkat negatif akan ditampilkan.

**6.2.6.1.3**

# **Melakukan Semua Panggilan Site**

Fitur ini memungkinkan Anda untuk melakukan transmisi ke semua pengguna pada site yang saat ini tidak melakukan panggilan lain. Radio harus diprogram agar Anda bisa menggunakan fitur ini.

Pengguna pada saluran/site ini tidak bisa menjawab Semua Panggilan Site.

- **1** Pilih saluran dengan alias grup Semua Panggilan Site aktif. Lihat [Memilih Jenis Panggilan di halaman](#page-2097-0)  $214.$
- **2** Pegang radio secara vertikal 1 sampai 2 inci (2,5 sampai 5,0 cm) dari mulut Anda.
- **3** Tekan tombol **PTT** untuk melakukan panggilan.

Lampu LED menyala hijau tak berkedip. Ikon Panggilan Grup muncul di sudut kanan atas. Baris teks pertama menampilkan Semua Panggilan Site.

**4** Tunggu hingga Nada Izin Bicara selesai (jika diaktifkan), dan bicaralah dengan jelas ke mikrofon.

## **6.2.6.1.4 Melakukan Panggilan Multi-grup**

Fitur ini memungkinkan Anda melakukan transmisi ke semua pengguna pada beberapa grup. Radio harus diprogram agar Anda bisa menggunakan fitur ini.

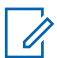

#### **PEMBERITAHUAN:**

Pengguna di grup tidak dapat merespons Panggilan Multi-grup.

- **1** Pilih saluran dengan alias atau ID Multi-grup aktif. Lihat [Memilih Saluran di halaman 363](#page-2246-0) .
- **2** Tekan tombol **PTT** untuk melakukan panggilan.

Lampu LED menyala hijau tak berkedip. Layar menampilkan alias atau ID Multi-grup.

Tunggu hingga Nada Izin Bicara selesai (jika diaktifkan) dan bicaralah dengan jelas ke mikrofon.

**6.2.6.2**

# **Melakukan Panggilan Pribadi dengan Tombol Panggilan Satu Sentuhan**

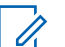

## **PEMBERITAHUAN:**

Penekanan tombol yang dapat diprogram harus dilakukan dari layar Awal.

Fitur Panggilan Satu Sentuhan memungkinkan Anda untuk melakukan Panggilan Pribadi dengan mudah ke alias Panggilan Pribadi atau ID yang sudah ditentukan. Fitur ini dapat ditetapkan untuk tombol yang dapat diprogram dengan menekan singkat atau lama.

Anda HANYA dapat menetapkan satu alias atau ID ke tombol Panggilan Satu Sentuhan. Radio Anda dapat memiliki beberapa tombol Panggilan Satu Sentuhan yang diprogram.

- **1** Tekan tombol **Panggilan Satu Sentuhan** untuk melakukan Panggilan Pribadi ke alias atau ID Panggilan Pribadi yang telah ditentukan sebelumnya.
- **2** Pegang radio secara vertikal 1 sampai 2 inci (2,5 sampai 5,0 cm) dari mulut Anda.

**3** Tekan tombol **PTT** untuk melakukan panggilan.

Lampu LED menyala hijau tak berkedip.

Layar akan menampilkan alias atau ID Panggilan Pribadi.

- **4** Tunggu hingga Nada Izin Bicara selesai (jika diaktifkan) dan bicaralah dengan jelas ke mikrofon.
- **5** Lepaskan tombol **PTT** untuk mendengarkan. Ketika radio target menjawab, LED berkedip hijau.

Jika tidak ada aktivitas suara selama jangka waktu yang telah ditentukan, panggilan akan berakhir.

#### **6.2.6.3**

# **Melakukan Panggilan dengan Tombol Panggil Manual yang Dapat Diprogram**

Fitur ini memungkinkan pengguna radio melakukan panggilan pribadi menggunakan tombol panggilan manual yang dapat diprogram.

# **Melakukan Panggilan Pribadi**

**1** Tekan tombol **Panggilan Manual** terprogram untuk masuk ke layar Panggilan Manual.

Layar akan menampilkan Nomor:.

- **2** Gunakan keypad untuk memasukkan alias atau ID Pribadi subscriber.
- **3** Pegang radio secara vertikal 1 sampai 2 inci (2,5 sampai 5,0 cm) dari mulut Anda.
- **4** Tekan tombol **PTT** untuk melakukan panggilan.

Lampu LED menyala hijau tak berkedip. Ikon Panggilan Pribadi muncul di sudut kanan atas. Baris teks pertama menunjukkan alias subscriber. Baris teks kedua menunjukkan status panggilan.

- **5** Tunggu hingga Nada Izin Bicara selesai (jika diaktifkan) dan bicaralah dengan jelas ke mikrofon.
- **6** Lepaskan tombol **PTT** untuk mendengarkan. Ketika radio target menjawab, LED berkedip hijau.

**6.2.6.3.1**

Jika tidak ada aktivitas suara selama jangka waktu yang telah ditentukan, panggilan akan berakhir. Anda akan mendengar nada pendek. Layar menampilkan pesan Panggilan Diakhiri.

**6.2.6.4**

# **Melakukan Panggilan Telepon Pribadi Outbound dengan Tombol Pemanggil Dapat Diprogram**

**1** Tekan tombol **Panggilan Manual** terprogram untuk masuk ke layar Panggilan Manual.

Layar akan menampilkan Nomor:.

**2** Gunakan keypad untuk memasukkan nomor telepon, dan tekan  $\bigcirc$  untuk memanggil nomor yang dimasukkan.

Tekan  $\blacktriangleleft$  untuk menghapus karakter yang tidak diinginkan. Tekan  $\overline{\star}$ diikuti  $\frac{\pi}{2}$  dalam 2 detik untuk menyisipkan jeda. P menggantikan \* dan # pada layar.

Jika berhasil, baris pertama layar menampilkan Panggilan Telepon. Baris kedua pada layar menampilkan nomor telepon yang dipanggil.

Jika nomor yang dipilih ternyata tidak valid, layar menampilkan pemberitahuan mini negatif Panggilan Telepon Gagal, Sumber Daya Tidak Tersedia, atau Izin Tidak Valid.

Jika  $\bigcirc$  ditekan tanpa memasukkan nomor telepon, radio mengeluarkan nada indikator positif, lalu nada indikator negatif. Layar tidak berubah.

**3** Tekan lama  $\sqrt{2a}$  untuk mengakhiri panggilan.

Baris pertama layar menampilkan Mengakhiri. Baris kedua layar menampilkan Panggilan Telepon....

Layar menampilkan pesan Panggilan Telepon Diakhiri.

## **Bahasa Indonesia**

#### **6.2.6.5**

# **Melakukan Panggilan Telepon Pribadi Outbound melalui Menu Telepon**

**1** Tekan  $\circledast$  untuk mengakses menu.

**2** Tekan  $\blacktriangle$  atau  $\blacktriangledown$  ke Telepon dan tekan  $\circledast$  untuk memilih.

**3** Tekan  $\circledast$  untuk memilih Panggilan Manual.

Baris pertama layar menampilkan Nomor, baris kedua layar menampilkan kursor yang berkedip.

**4** Gunakan keypad untuk memasukkan nomor telepon, dan tekan  $\circledast$  untuk memanggil nomor yang dimasukkan.

Tekan  $\blacktriangleleft$  untuk menghapus karakter yang tidak diinginkan. Tekan  $\overline{a}$  diikuti  $\overline{a}^*$  dalam 2 detik untuk menyisipkan jeda. P menggantikan \* dan # pada layar.

Jika berhasil, baris pertama layar menampilkan Panggilan Telepon. Baris kedua pada layar menampilkan nomor telepon yang dipanggil.

Jika nomor yang dipilih ternyata tidak valid, layar menampilkan pemberitahuan mini negatif Panggilan Telepon Gagal, Sumber Daya Tidak Tersedia, atau Izin Tidak Valid.

Jika  $\bigcirc$  ditekan tanpa memasukkan nomor telepon, radio mengeluarkan nada indikator positif, lalu nada indikator negatif. Layar tidak berubah.

**5** Tekan lama  $\sqrt{2a}$  untuk mengakhiri panggilan.

Baris pertama layar menampilkan Mengakhiri. Baris kedua layar menampilkan Panggilan Telepon....

Layar menampilkan pesan Panggilan Telepon Diakhiri.

#### **6.2.6.6**

# **Melakukan Panggilan Telepon Pribadi Outbound dari Kontak**

## **PEMBERITAHUAN:**

Jika Panggilan Manual pada Papan Opsi CPS MOTOTRBO Connect Plus dinonaktifkan, item Nomor Telepon**tidak akan** ditampilkan di Menu.

#### **1** Tekan  $\circledast$  untuk mengakses menu.

- **2** Tekan  $\triangle$  atau  $\blacktriangledown$  ke Kontak dan tekan  $\textcircled{\tiny{\textcircled{\tiny{w}}}}$  untuk memilih.
- **3** Tekan **atau v** ke Panggilan Manual dan tekan  $\circledast$  untuk memilih.
- **4** Tekan **atau v** ke Nomor Telepon dan tekan **(b)** untuk memilih.

Baris pertama layar menampilkan Nomor, baris kedua layar menampilkan kursor yang berkedip. **5** Gunakan keypad untuk memasukkan nomor telepon,

dan tekan  $\circled{1}$  untuk memanggil nomor yang dimasukkan.

Jika tombol **PTT** ditekan, layar menampilkan pemberitahuan mini negatif, Tekan OK untuk Mengirim dan kembali ke layar sebelumnya.

Tekan  $\triangleleft$  untuk menghapus karakter yang tidak

diinginkan. Tekan  $\overline{\mathbf{t}}$ diikuti  $\overline{\mathbb{B}^*}$  dalam 2 detik untuk menyisipkan jeda. P menggantikan \* dan # pada layar.

Jika berhasil, baris pertama layar menampilkan Panggilan Telepon. Baris kedua pada layar menampilkan nomor telepon yang dipanggil.

Jika  $\bigcirc$  ditekan tanpa memasukkan nomor telepon, radio mengeluarkan nada indikator positif, lalu nada indikator negatif. Layar tidak berubah.

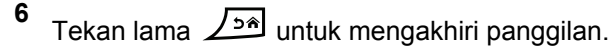

Baris pertama layar menampilkan Mengakhiri. Baris kedua layar menampilkan Panggilan Telepon....

Layar menampilkan pesan Panggilan Telepon Diakhiri.

Jika tidak berhasil, layar menampilkan pemberitahuan mini negatif Panggilan Telepon Gagal, Sumber Daya Tidak Tersedia, atau Izin Tidak Valid.

Tekan lama  $\sqrt{\frac{6}{n}}$  untuk mengakhiri panggilan.

Tampilan kembali ke layar sebelumnya.

### **6.2.6.7**

# **Menunggu Alokasi Saluran dalam Panggilan Telepon Pribadi Outbound**

Ketika melakukan Panggilan Telepon Pribadi, baris pertama layar menampilkan Panggilan Telepon. Baris kedua pada layar menampilkan nomor telepon yang dipanggil.

Jika panggilan terhubung, ikon Panggilan Telepon sebagai Panggilan Pribadi muncul di sudut kanan atas. Baris pertama layar menampilkan nomor telepon.

#### **6.2.6.8**

# **Melakukan Buffered Over-Dial dalam Panggilan Telepon Pribadi Outbound Terhubung**

Selama panggilan, ikon Panggilan Telepon sebagai Panggilan Pribadi muncul di sudut kanan atas. Baris pertama layar menampilkan nomor telepon.

**1** Gunakan keypad untuk memasukkan digit.

Tekan  $\blacktriangleleft$  untuk menghapus karakter yang tidak diinginkan. Tekan  $\overline{\mathbf{t}}$ diikuti  $\overline{\mathbb{B}^*}$  dalam 2 detik untuk menyisipkan jeda. P menggantikan \* dan # pada layar.

Baris teks pertama pada layar menampilkan Digit Ekstra, baris teks kedua pada layar menampilkan digit ekstra yang dimasukkan.

#### **2**

Tekan tombol  $\circledR$ 

Jika tombol **PTT** ditekan, layar menampilkan pemberitahuan mini negatif, Tekan OK untuk Mengirim dan kembali ke layar sebelumnya.

Ikon Panggilan Telepon sebagai Panggilan Pribadi muncul di sudut kanan atas. Baris teks pertama pada layar menampilkan nomor telepon dengan digit over-dial dicantumkan.

- **3** Lakukan salah satu dari langkah berikut.
	- Tekan  $\angle$ <sup>54</sup> untuk kembali ke layar Panggilan Telepon.
	- Tekan lama  $\angle$ <sup>24</sup> untuk mengakhiri panggilan.

# **Melakukan Live Over-Dial dalam Panggilan Telepon Pribadi Outbound Terhubung**

Selama panggilan, ikon Panggilan Telepon sebagai Panggilan Pribadi muncul di sudut kanan atas. Baris pertama layar menampilkan nomor telepon.

**1** Tekan tombol **PTT** dan gunakan keypad untuk memasukkan digit.

Ikon Panggilan Telepon sebagai Panggilan Pribadi muncul di sudut kanan atas. Baris teks pertama pada layar menampilkan nomor telepon dengan digit over-dial dicantumkan.

**2** Tekan lama  $\angle$ <sup>54</sup> untuk mengakhiri panggilan.

Baris pertama layar menampilkan Mengakhiri. Baris kedua layar menampilkan Panggi lan Telepon....

Layar menampilkan pesan Panggilan Telepon Diakhiri.

#### **6.3**

# **Fitur Lanjutan dalam Mode Connect Plus**

Bab ini menjelaskan pengoperasian fitur-fitur yang terdapat di radio Anda.

## **6.3.1 Pengingat Saluran Rumah**

Fitur ini akan mengingatkan ketika radio tidak diatur ke saluran rumah selama jangka waktu tertentu.

Jika fitur ini diaktifkan menggunakan CPS, nada Pengingat Saluran Rumah dan suara pengumuman, baris pertama layar menampilkan Non dan baris kedua menampilkan Saluran Rumah secara berkala jika radio tidak diatur ke saluran rumah selama jangka waktu tertentu.

Anda dapat merespons pengingat dengan melakukan salah satu tindakan berikut:

- Kembali ke saluran rumah.
- Matikan suara pengingat untuk sementara menggunakan tombol yang dapat diprogram.

• Buat saluran rumah baru menggunakan tombol yang dapat diprogram.

## **6.3.1.1**

# **Mematikan Suara Pengingat Saluran Rumah**

Ketika Pengingat Saluran Rumah berbunyi, Anda dapat mematikan suaranya untuk sementara dengan melakukan tindakan berikut.

> Tekan tombol **Senyapkan Pengingat Saluran Rumah** yang dapat diprogram.

Baris pertama layar menampilkan HCR dan baris kedua menampilkan Disenyapkan.

## **6.3.1.2 Menyiapkan Saluran Rumah Baru**

Jika Pengingat Saluran Rumah terjadi, Anda dapat menetapkan saluran rumah baru dengan melakukan salah satu dari tindakan berikut ini:

• Tekan tombol **Atur Ulang Saluran Rumah** yang dapat diprogram.

Baris pertama layar menampilkan alias saluran dan baris kedua menampilkan Saluran Rumah Baru.

- Buat saluran rumah baru melalui menu:
	- a. Tekan  $\circledast$  untuk mengakses menu.
	- b. Tekan  $\triangle$  atau  $\blacktriangledown$  ke Utilitas dan tekan  $\textcircled{\tiny{\textcircled{\tiny{H}}}}$ untuk memilih.
	- c. Tekan  $\triangle$  atau  $\blacktriangledown$  ke Pengaturan Radio dan tekan  $\circledast$  untuk memilih.
	- d. Tekan **atau v** ke Saluran Rumah dan tekan  $\circledast$  untuk memilih.

e. Pilih dari daftar saluran yang valid.

Layar menampilkan  $\checkmark$  di sebelah alias saluran rumah yang dipilih.

## **6.3.2 Fallback Otomatis**

Fallback Otomatis adalah fitur sistem yang memungkinkan Anda terus melakukan dan menerima panggilan nondarurat pada Kontak Grup terpilih, jika terjadi sejumlah tipe kegagalan sistem Connect Plus.

Jika salah satu kegagalan ini terjadi, radio Anda akan mencoba menjelajah ke site Connect Plus yang lain. Proses pencarian ini dapat menyebabkan radio Anda mencari site Connect Plus yang dapat beroperasi, atau mengakibatkan radio Anda mencari sebuah Saluran Fallback (jika radio Anda diaktifkan untuk Fallback Otomatis).

Saluran Fallback adalah repeater yang normalnya adalah bagian dari site Connect Plus yang dapat dioperasikan, tetapi tidak dapat berkomunikasi dengan pengendali site atau jaringan Connect Plus pada saat itu. Dalam mode Fallback, repeater bekerja sebagai repeater digital tunggal. Mode Fallback Otomatis hanya mendukung Panggilan

Grup non-darurat. Tipe panggilan lain tidak didukung dalam Mode Fallback.

## **6.3.2.1 Indikasi Mode Fallback Otomatis**

Saat radio Anda sedang menggunakan saluran Fallback, Anda mendengar Nada Fallback yang terputus-putus kirakira setiap 15 detik (kecuali sedang melakukan transmisi). Layar secara berkala menampilkan pesan singkat, Saluran Fallback. Radio Anda hanya mengizinkan PTT pada Kontak Grup terpilih (Panggilan Grup, Panggilan Multigrup, atau Semua Panggilan Site). Mode ini tidak membolehkan Anda melakukan jenis panggilan lain.

**6.3.2.2**

# **Melakukan/Menerima Panggilan dalam Mode Fallback**

#### **PEMBERITAHUAN:**  $\mathscr{A}$

Panggilan hanya didengar oleh radio yang sedang memantau saluran Fallback yang sama dan dipilih ke Grup yang sama. Panggilan tidak menggunakan jaringan site atau repeater lain.

Panggilan suara Darurat atau Peringatan Darurat tidak tersedia dalam mode Fallback. Jika Anda menekan tombol darurat dalam mode Fallback, radio memberikan nada salah tekan tombol. Radio yang dilengkapi layar juga akan menampilkan pesan, "Feature not available" (Fitur tidak tersedia).

Panggilan pribadi (radio ke radio) dan Telepon tidak tersedia dalam mode Fallback. Jika Anda mencoba melakukan panggilan ke kontak pribadi, Anda akan mendengar nada penolakan. Pada saat ini Anda harus memilih kontak grup yang diinginkan. Panggilan lain yang tidak didukung meliputi Monitor Jarak Jauh, Peringatan Panggilan, Pemeriksaan Radio, Pengaktifan Radio, Penonaktifan Radio, pengolahan pesan Teks, Pembaruan Lokasi, dan panggilan data paket.

Akses Saluran Lalu Lintas yang Disempurnakan (Enhanced Traffic Channel Access/ETCA) tidak didukung dalam mode Fallback Otomatis. Jika dua pengguna radio atau lebih menekan **PTT** secara bersamaan (atau hampir bersamaan), kedua radio kemungkinan mengirim transmisi hingga **PTT** dilepas. Dalam hal ini, kemungkinan tidak akan ada transmisi yang dipahami oleh radio penerima.

Melakukan panggilan dalam mode Fallback mirip dengan fungsi normal. Cukup pilih kontak grup yang ingin Anda gunakan (menggunakan metode seleksi saluran radio secara normal), dan tekan **PTT** untuk memulai panggilan Anda. Saluran tersebut bisa jadi telah digunakan oleh grup lain. Jika saluran sedang digunakan, Anda mendengar nada sibuk dan layar akan menampilkan pesan "Saluran Sibuk". Anda dapat memilih kontak Grup, Multi-grup, atau Semua Panggilan Site menggunakan metode pemilihan saluran radio secara normal. Saat radio sedang beroperasi pada Saluran Fallback, Multigrup akan bekerja persis seperti Grup lainnya. Radio tersebut hanya akan didengar oleh radio yang saat ini dipilih dalam Multi-grup yang sama.

**6.3.2.3**

## **Kembali ke Pengoperasian Normal**

Jika site kembali ke pengoperasian trunking normal saat Anda sedang berada dalam jangkauan repeater Fallback, radio keluar secara otomatis dari mode Fallback Otomatis. Anda akan mendengar "bip" registrasi ketika radio berhasil terdaftar. Jika berada dalam jangkauan site yang beroperasi (yang bukan dalam mode Fallback), Anda dapat menekan tombol Permintaan Roaming (jika diprogram untuk radio Anda) untuk memaksa radio mencari dan mendaftar ke site yang tersedia. Jika tidak ada site lain yang tersedia, radio kembali ke mode Fallback Otomatis setelah pencarian selesai. Jika berkendara di luar jangkauan repeater Fallback, radio masuk ke mode Pencarian (layar menunjukkan Mencari).

## **6.3.3 Pemeriksaan Radio**

Jika diaktifkan, fitur ini memungkinkan Anda menentukan apakah radio lain aktif di dalam sistem tanpa mengganggu pengguna radio itu. Tidak ada pemberitahuan suara atau visual yang tampil di radio target.

# **6.3.3.1 Mengirimkan Pemeriksaan Radio**

**1** Akses fitur Pemeriksaan Radio.

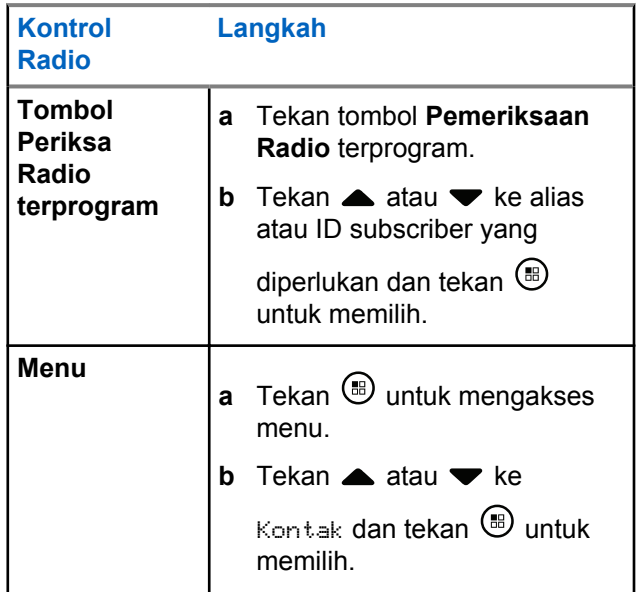

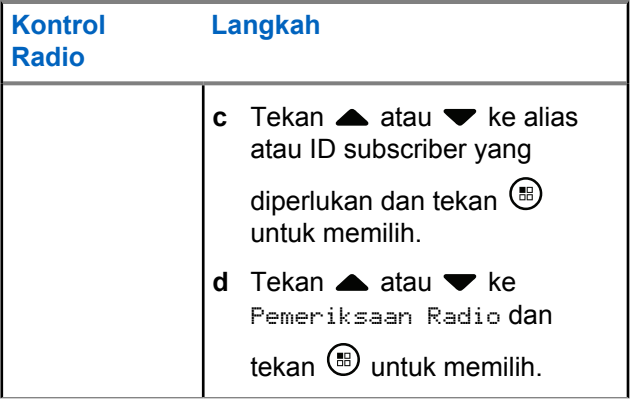

Layar menampilkan Alias Target, yang menunjukkan permintaan sedang diproses. Lampu LED menyala hijau tak berkedip.

## **2** Tunggu respons.

Jika radio target aktif dalam sistem, sebuah nada akan berbunyi dan layar akan sekilas menampilkan Radio Target Tersedia.

Jika radio target tidak aktif dalam sistem, sebuah nada akan berbunyi dan layar akan sekilas menampilkan Radio Target Tidak Tersedia.

Radio kembali ke alias subscriber atau layar ID saat dimulai melalui Menu.

Radio kembali ke Layar Awal jika dimulai melalui tombol yang bisa diprogram.

# **6.3.4 Monitor Jauh**

Gunakan fitur Monitor Jauh untuk menghidupkan mikrofon pada radio target (hanya alias atau ID subscriber). LED warna hijau akan berkedip sekali pada subscriber target. Anda dapat menggunakan fitur ini untuk memantau aktivitas suara di sekitar radio target dari jauh.

Radio harus diprogram agar Anda bisa menggunakan fitur ini.

## **6.3.4.1 Menginisiasi Monitor Jauh**

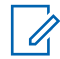

## **PEMBERITAHUAN:**

Monitor Jauh secara otomatis berhenti setelah durasi yang telah terprogram atau ketika ada usaha untuk memulai transmisi, ubah saluran atau putuskan daya radio.

**1** Akses fitur Monitor Jauh.

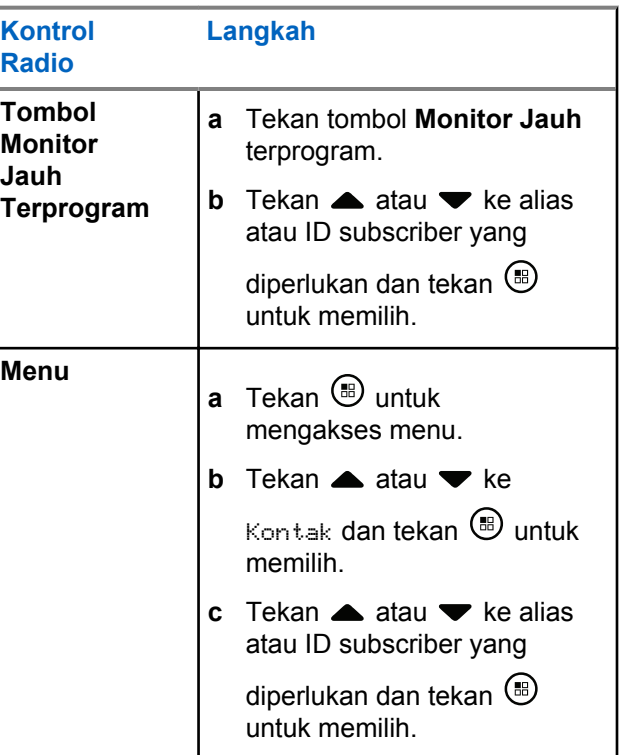

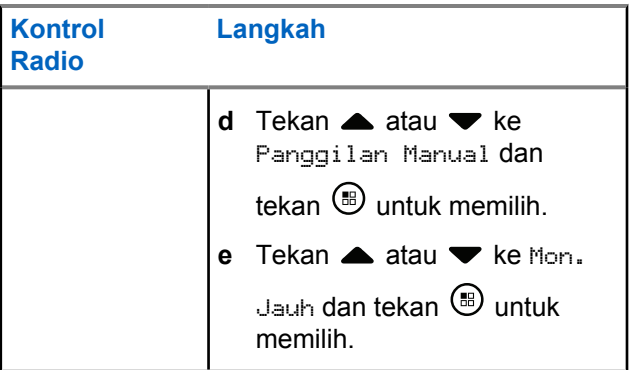

Baris teks pertama akan menampilkan Rem. Monitor. Baris teks kedua menampilkan Alias Target, yang menunjukkan bahwa permintaan sedang berlangsung. Lampu LED berkedip hijau.

**2** Tunggu respons.

Jika berhasil, nada indikator positif akan berbunyi dan layar akan menampilkan sesaat Monitor Jauh Berhasil. Radio akan memutar audio dari radio yang dipantau selama durasi yang telah ditetapkan dan layar akan menampilkan Mon. Jauh, yang diikuti dengan alias target. Setelah timer berakhir, nada peringatan radio akan berbunyi dan LED akan mati.

Jika gagal, nada indikator negatif akan berbunyi dan layar akan menampilkan Monitor Jauh Gagal.

## **6.3.5 Pemindaian**

Fitur ini memungkinkan radio Anda memantau dan menggabungkan panggilan untuk grup/saluran yang ditentukan dalam daftar pindai yang telah diprogram sebelumnya. Ketika pemindaian diaktifkan, ikon pemindaian akan muncul di bilah status dan LED akan berkedip kuning saat idle.

## **6.3.5.1 Memulai dan Menghentikan Pemindaian**

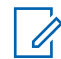

**2**

### **PEMBERITAHUAN:**

Prosedur ini Mengaktifkan atau Menonaktifkan fitur Pemindaian untuk semua zona Connect Plus dengan ID Jaringan yang sama dengan zona yang saat ini terpilih. Penting mode untuk diketahui bahwa bahkan saat fitur Pemindaian diaktifkan melalui prosedur ini, pemindaian mungkin tetap tidak aktif untuk beberapa (atau semua) grup di daftar pindai Anda. Lihat [Mengedit Daftar Pindai di](#page-2122-0) [halaman 239 u](#page-2122-0)ntuk informasi selengkapnya.

Anda dapat memulai dan menghentikan pemindaian dengan menekan tombol **Pindai** terprogram **ATAU** ikuti prosedur yang dijelaskan berikut.

**1** Tekan  $\circledast$  untuk mengakses menu.

Tekan  $\triangle$  atau  $\blacktriangledown$  ke Pindai dan tekan  $\textcircled{\tiny{\textcircled{\tiny{M}}}}$  untuk memilih.

- **3** Tekan **atau ve Ke Nyalakan atau Matikan dan** tekan  $\circledast$  untuk memilih.
	- Layar menampilkan Pindai Mati jika pemindaian dinonaktifkan.
	- Menu Pindai menampilkan pesan Matikan jika pemindaian diaktifkan.
	- Layar menampilkan Pindai Mati ketika pemindaian dinonaktifkan.
	- Menu Pindai menampilkan pesan Nyalakan jika pemindaian dinonaktifkan.

#### **6.3.5.2**

# **Menjawab suatu Transmisi Selama Pemindaian**

Selama pemindaian, radio berhenti pada grup tempat aktivitas terdeteksi. Radio terus menerus mendengarkan anggota di daftar pindai saat idle/diam pada saluran kontrol.

**1** Pegang radio secara vertikal 1 sampai 2 inci (2,5 sampai 5,0 cm) dari mulut Anda.

- **2** Tekan tombol **PTT** selama waktu hang. Lampu LED menyala hijau tak berkedip.
- **3** Tunggu hingga Nada Izin Bicara selesai (jika diaktifkan), dan bicaralah dengan jelas ke mikrofon.
- **4** Lepaskan tombol **PTT** untuk mendengarkan.

Jika Anda tidak menjawab dalam waktu hang, radio kembali memindai grup lain.

# **6.3.6 Pemindaian yang Dapat Dikonfigurasi oleh Pengguna**

Jika menu Edit Daftar diaktifkan, maka pengguna dapat Menambahkan dan Menghapus anggota pemindaian dari menu Tambah Anggota. Anggota Daftar Pindai harus merupakan Kontak Grup biasa (misalnya, bukan Multigrup atau Site Semua Panggilan/Pangilan Semua Dalam Jaringan) yang saat ini ditetapkan ke posisi Pemilih Saluran di Connect Plus Zone dengan ID Jaringan yang sama dengan Zona yang dipilih saat ini. Alias Grup Bicara juga tidak boleh sama dengan Grup Bicara yang sudah disertakan dalam Daftar Pindai Zona saat ini.

Pemindaian dapat diaktifkan atau dinonaktifkan dari menu, atau dengan menekan tombol **Pindai Aktif/Nonaktif** yang diprogram.

Fitur ini berfungsi hanya jika radio saat ini tidak sedang melakukan panggilan. Jika Anda saat ini sedang mendengarkan panggilan, radio Anda tidak dapat memindai untuk panggilan grup lain, dan karena itu tidak menyadari panggilan yang sedang berlangsung. Setelah panggilan telepon Anda selesai, radio Anda kembali ke slot waktu saluran kontrol, dan dapat memindai grup yang berada dalam daftar pindai.

**6.3.7**

 $\mathscr{A}$ 

# **Mengaktifkan atau Menonaktifkan Pemindaian**

## **PEMBERITAHUAN:**

Prosedur ini Mengaktifkan atau Menonaktifkan fitur Pemindaian untuk semua zona dengan ID Jaringan yang sama dengan zona yang saat ini terpilih. Penting mode untuk diketahui bahwa bahkan saat fitur Pemindaian diaktifkan melalui prosedur ini, pemindaian mungkin tetap tidak aktif untuk beberapa (atau semua) grup di daftar pindai Anda. Baca bagian berikut untuk informasi selengkapnya.

<span id="page-2122-0"></span>Jika Pemindaian diaktifkan, ikon Pemindaian akan muncul pada layar Anda. Jika Pemindaian diaktifkan dan Anda tidak sedang berpartisipasi dalam panggilan, LED akan berkedip hijau dan kuning.

Prosedur untuk mengaktifkan atau menonaktifkan Pemindaian bergantung pada bagaimana radio Anda diprogram. Jika diprogram dengan tombol Pemindaian Aktif/Nonaktif, gunakan tombol tersebut untuk mengaktifkan atau menonaktifkan fitur. Jika radio Anda telah diprogram sehingga Pemindaian dapat diaktifkan atau dinonaktifkan melalui menu, ikuti prosedur berikut ini.

**1** Tekan  $\circledast$  untuk mengakses menu.

- **2** Tekan  $\triangle$  atau  $\blacktriangledown$  ke Pindai dan tekan  $\textcircled{\tiny{\textcircled{\tiny{R}}}}$  untuk memilih.
- **3** Tekan **atau ve Ke Nyalakan atau Matikan dan** tekan  $\circledast$  untuk memilih.
	- Layar menampilkan pesan singkat Pindai Nyala ketika pemindaian dinonaktifkan.

• Layar menampilkan pesan singkat Pindai Mati ketika pemindaian dinonaktifkan.

## **6.3.8 Mengedit Daftar Pindai**

#### **PEMBERITAHUAN:**  $\mathscr{U}_1$

Jika entri daftar pindai adalah grup yang saat ini terpilih, radio akan mendengar aktivitas pada grup ini tanpa memperhatikan apakah entri daftar saat ini menampilkan tanda centang atau tidak. Ketika tidak sedang melakukan panggilan, radio mendengarkan aktivitas pada Grup yang Dipilih, Multigrup, Semua Panggilan Site, dan Grup Balik Darurat Default (jika dikonfigurasi untuk salah satu opsi tersebut). Pengoperasian ini tidak dapat dinonaktifkan. Jika Pindai diaktifkan, maka radio juga akan mendengarkan aktivitas pada anggota Daftar Pindai Zona yang diaktifkan.

Daftar pindai Anda menentukan grup mana yang dapat dipindai. Daftar tersebut dibuat saat radio Anda diprogram. Jika radio diprogram untuk mengizinkan pengeditan daftar pindai, Anda bisa:

## **Bahasa Indonesia**

- Mengaktifkan/nonaktifkan pemindaian untuk grup individual pada daftar.
- Tambah dan Hapus anggota pindai dari menu Tambah Anggota. Baca [Menambahkan atau Menghapus Grup](#page-2124-0) [melalui Menu Tambah Anggota di halaman 241](#page-2124-0) .

## **PEMBERITAHUAN:**

Pindai Zona saat ini.

Anggota Daftar Pindai harus merupakan Kontak Grup biasa (bukan Multigrup atau Site Semua Panggilan/Pangilan Semua Dalam Jaringan) yang saat ini ditetapkan ke posisi Pemilih Saluran di Connect Plus Zone dengan ID Jaringan yang sama dengan Zona yang dipilih saat ini. Alias Grup Bicara juga tidak boleh sama dengan Grup Bicara yang sudah disertakan dalam Daftar

**1** Tekan  $\circledast$  untuk mengakses menu.

- **2** Tekan **atau v** ke Lihat/Edit Daftar dan tekan  $\circledast$  untuk memilih.
- **3** Tekan  $\triangle$  atau  $\blacktriangledown$  ke nama Grup yang diinginkan.

Jika tanda centang di depan nama Grup, pemindaian sedang diaktifkan untuk Grup ini. Jika tidak ada tanda centang di depan nama Grup, pemindaian sedang dinonaktifkan untuk Grup ini.

**4 b** untuk memilih Grup yang diinginkan.

Layar menampilkan Aktifkan jika pemindaian sedang dinonaktifkan untuk Grup.

Layar menampilkan Nonaktifkan jika pemindaian sedang diaktifkan untuk Grup.

**5** Pilih opsi yang ditampilkan (Aktifkan atau

Nonaktifkan) dan tekan  $\circledast$  untuk memilih.

Bergantung pada opsi yang mana yang dipilih, radio sementara menampilkan Pemindaian Diaktifkan atau Pemindaian Dinonaktifkan sebagai konfirmasi.

Radio menampilkan lagi daftar pindai Zona. Jika pemindaian diaktifkan untuk Grup, tanda centang ditampilkan sebelum nama Grup. Jika pemindaian dinonaktifkan untuk Grup, tanda centang tidak ada sebelum nama Grup.
#### **6.3.9**

**1**

# **Menambahkan atau Menghapus Grup melalui Menu Tambah Anggota**

Radio Connect Plus tidak memungkinkan nomor grup duplikat atau alias grup duplikat ditempatkan ke daftar pindai zona (atau ditampilkan sebagai "kandidat pemindaian"). Jadi, daftar "kandidat pemindaian" yang dijelaskan dalam langkah 6 dan [langkah 7](#page-2125-0) kadang-kadang berubah setelah grup ditambahkan atau dihapus dari daftar pemindaian zona.

Jika radio Anda telah diprogram sehingga Anda dapat mengedit daftar pindai, Anda dapat menggunakan menu Tambah Anggota untuk menambahkan grup ke daftar pindai dari zona yang saat ini terpilih, atau menghapus grup dari daftar pindai zona yang saat ini terpilih.

Tekan  $\circledast$  untuk mengakses menu.

**2** Tekan  $\blacktriangle$  atau  $\blacktriangledown$  ke Opsi pindai dan tekan  $\textcircled{\tiny{\textcircled{\tiny{\textcirc}}}}$ untuk memilih.

**3** Tekan **atau ve ke (Tambah Anggota) dan** tekan  $\circledast$  untuk memilih.

Layar menampilkan Tambah Anggota dari Zona (n = nomor zona Connect Plus dari zona Connect Plus pertama di radio Anda dengan ID Jaringan yang sama dengan zona yang saat ini terpilih).

- **4** Lakukan salah satu dari langkah berikut.
	- Jika grup yang ingin Anda tambahkan ke daftar pindai ditetapkan ke posisi pemilih saluran di zona tersebut, lakukan langkah langkah 6.
	- Jika grup yang ingin Anda tambahkan ke daftar pindai ditetapkan ke posisi pemilih saluran di zona Connect Plus yang berbeda, lakukan langkah langkah 5.
- **5** Tekan **a** atau **v** untuk menggulirkan daftar zona Connect Plus yang memiliki ID Jaringan yang sama dengan zona yang saat ini terpilih.
- **6** Setelah menemukan zona Connect Plus tempat grup yang diinginkan ditetapkan ke posisi pemilih saluran, tekan  $\circledast$  untuk memilih.

<span id="page-2125-0"></span>Radio Anda akan menampilkan entri pertama dalam daftar grup yang ditetapkan ke posisi saluran di zona tersebut. Grup di daftar itu disebut "kandidat pemindaian", karena grup dapat ditambahkan ke daftar pindai zona yang saat ini terpilih (atau grup sudah berada di daftar pindai zona tersebut).

Jika zona tersebut tidak memiliki grup yang dapat ditambahkan ke daftar pindai, radio akan menampilkan Tidak ada Kandidat.

**7** Tekan **atau v** untuk menggulir daftar grup kandidat.

Jika tanda tambah (+) ditampilkan segera sebelum alias grup, hal ini berarti grup tersebut saat ini berada di daftar pindai untuk zona yang terpilih.

Jika tanda tambah (+) tidak ditampilkan segera sebelum alias, maka grup tersebut saat ini tidak berada di daftar pindai, tetapi dapat ditambahkan.

**8** Tekan  $\mathbb{B}$  saat alias grup yang diinginkan ditampilkan.

Jika grup ini saat ini tidak berada di daftar pindai untuk zona yang saat ini terpilih, pesan Tambah (Alias Grup) akan ditampilkan.

Jika grup ini saat sudah berada di daftar pindai untuk zona yang saat ini terpilih, pesan Hapus (Alias Group) akan ditampilkan.

**9** Tekan  $\circledast$  untuk menerima pesan yang ditampilkan (Tambah atau Hapus).

Jika menghapus grup dari daftar, Anda akan tahu bahwa hal itu berhasil karena tanda tambah (+) tidak akan lagi ditampilkan segera sebelum alias.

Saat menambahkan suatu grup ke daftar, Anda akan mengetahui operasi tersebut berhasil dari tanda plus (+) yang kini ada sebelum alias.

Jika Anda mencoba menambahkan sebuah grup, dan daftar sudah penuh, radio akan menampilkan Daftar Penuh. Jika hal ini terjadi, penting untuk menghapus sebuah grup dari daftar sebelum menambahkan yang baru.

**10** Setelah selesai, tekan **sekang sesering mungkin** untuk kembali ke menu yang diinginkan.

# **6.3.10 Memahami Operasi Pemindaian**

#### **PEMBERITAHUAN:**

Jika Radio bergabung dalam panggilan untuk anggota Daftar Pindai Zona dari Zona berbeda dan Pencatat Waktu Hang Panggilan berakhir sebelum Anda dapat merespons, agar dapat merespons Anda harus menelusuri Zona dan Saluran dari Anggota Daftar Pindai tersebut dan memulai panggilan baru.

Ada beberapa situasi saat Anda dapat melewatkan panggilan grup yang berada dalam daftar pindai Anda. Bila Anda melewatkan panggilan karena salah satu alasan berikut, hal ini bukan menunjukkan adanya masalah dengan radio Anda. Ini adalah operasi pemindaian normal untuk Connect Plus.

- Fitur Pindai tidak diaktifkan (periksa ikon pindai pada layar).
- Anggota daftar pindai telah dinonaktifkan melalui menu (lihat [Mengedit Daftar Pindai di halaman 239](#page-2122-0) ).
- Anda sudah berpartisipasi dalam panggilan.
- Tidak ada anggota grup yang terpindai terdaftar di lokasi Anda (Sistem Multisite saja).

# **6.3.11 Pindai Talkback**

Jika radio Anda memindai panggilan dari daftar pindai grup yang dapat dipilih, dan jika tombol **PTT** ditekan selama panggilan terpindai, pengoperasian radio tergantung pada apakah Pindai Talkback diaktifkan atau dinonaktifkan selama pemrograman radio.

#### **Pindai Talkback Nonaktif**

Radio keluar dari panggilan terpindai dan mencoba mentransmisikan kontak untuk posisi saluran yang sedang dipilih. Setelah Waktu Hang Panggilan pada kontak yang sedang dipilih berakhir, radio kembali ke saluran awal dan memulai Pencatat Waktu Hang Pemindaian. Radio kembali ke pemindaian grup setelah Pencatat Waktu Hang Pemindaian berakhir.

#### **Pindai Talkback Aktif**

Jika tombol **PTT** ditekan selama Waktu Hang Grup panggilan terpindai, radio akan mencoba melakukan transmisi grup terpindai.

#### **PEMBERITAHUAN:**

Jika Anda memindai panggilan untuk grup yang tidak diberi posisi saluran dalam zona yang sedang dipilih dan Anda melewatkan Waktu Hang panggilan, beralihlah ke zona yang sesuai lalu pilih posisi saluran dari grup yang ingin Anda tanggapi.

# **6.3.12 Mengedit Prioritas untuk Grup Bicara**

Fitur Monitor Prioritas membuat radio dapat menerima transmisi dari grup bicara secara otomatis dengan prioritas lebih tinggi jika radio sedang dalam panggilan lain. Nada akan berbunyi jika radio beralih ke panggilan dengan prioritas lebih tinggi.

Ada dua tingkat prioritas untuk grup bicara: P1 dan P2. P1 mempunyai prioritas lebih tinggi daripada P2.

#### **PEMBERITAHUAN:**

Jika ID Grup Balik Darurat Default dikonfigurasi dalam CPS Papan Opsi MOTOTRBO Connect Plus, ada tiga tingkat prioritas untuk grup bicara: P0, P1, dan P2. P0 adalah ID Grup Balik Darurat permanen dan merupakan prioritas tertinggi. Tanyakan kepada penyalur atau administrator sistem Anda untuk informasi lebih lanjut.

#### **1** Tekan  $\circledast$  untuk mengakses menu.

- **2** Tekan  $\triangle$  atau  $\blacktriangledown$  ke Pindai dan tekan  $\textcircled{\tiny{\textcircled{\tiny{H}}}}$  untuk memilih.
- **3** Tekan  $\triangle$  atau  $\blacktriangledown$  kellihat/Edit Daftar dan tekan  $\circledast$  untuk memilih.
- **4** Tekan **a** atau **v** ke grup bicara yang diinginkan dan tekan  $\circledast$  untuk memilih.
- **5** Tekan **atau w** ke Edit Prioritas dan tekan **(B)** untuk memilih.

**6** Tekan  $\triangle$  atau  $\blacktriangledown$  ke level prioritas yang

diperlukan dan tekan  $\circledast$  untuk memilih.

Layar menampilkan pemberitahuan mini positif sebelum kembali ke layar sebelumnya. Ikon prioritas muncul di sebelah kiri grup bicara.

### **6.3.13 Pengaturan Kontak**

#### **PEMBERITAHUAN:**

Anda dapat menambah, atau mengedit ID subscriber untuk Kontak Connect Plus. Menghapus ID subscriber hanya bisa dilakukan oleh dealer. Jika fitur Privasi diaktifkan pada saluran, Anda dapat membuat panggilan suara dengan privasi diaktifkan pada saluran tersebut. Hanya radio target dengan Kunci Privasi yang sama, atau Nilai Kunci dan ID Kunci yang sama dengan radio Anda yang dapat menguraikan transmisi tersebut.

Akses ke Daftar Kontak tergantung pada konfigurasi zona:

• Jika hanya satu zona dikonfigurasi di radio, Daftar Kontak langsung menampilkan daftar dari zona yang dipilih saat ini.

• Jika berbagai zona dikonfigurasi di radio, Folder Kontak Zona menampilkan semua zona dengan ID jaringan identik sebagai zona yang dipilih saat ini. Pengguna dapat mengakses kontak dalam tiga zona.

Kontak memberikan fitur "buku telepon" di radio Anda. Setiap entri berhubungan dengan suatu alias atau ID yang Anda gunakan untuk memulai panggilan.

Setiap zona menyediakan Daftar Kontak hingga 100 kontak. Jenis kontak berikut tersedia:

- Panggilan Pribadi
- Panggilan Grup
- Panggilan Multikelompok
- Semua Panggilan Site Suara
- Semua Panggilan Site Teks
- Panggilan Pengiriman

Jenis kontak Panggilan Pengiriman digunakan untuk mengirim pesan teks ke PC pengirim melalui Server Pesan Teks pihak ketiga.

#### **6.3.13.1**

# **Melakukan Panggilan Pribadi dari Kontak**

- **1** Tekan  $\circledast$  untuk mengakses menu.
- **2** Tekan  $\triangle$  atau  $\blacktriangledown$  ke Kontak dan tekan  $\textcircled{\tiny{\textcircled{\tiny{M}}}}$  untuk memilih.

Entri diurutkan berdasar abjad.

- **3** Gunakan salah satu langkah yang digambarkan berikut untuk memilih alias subscriber yang diperlukan:
	- Pilih alias subscriber secara langsung.
		- Tekan  $\triangle$  atau  $\blacktriangledown$  ke alias atau ID subscriber yang diinginkan.
	- Gunakan menu Panggilan Manual.
		- Tekan  $\triangle$  atau  $\blacktriangledown$  ke Panggilan Manual dan tekan  $\circledast$  untuk memilih.
		- Jika terdapat ID yang telah dihubungi sebelumnya, maka ID tersebut akan

ditampilkan dengan kursor berkedip. Gunakan keypad untuk mengedit/memasukkan ID.

Tekan  $\circledast$  untuk memilih.

- **4** Pegang radio secara vertikal 1 sampai 2 inci (2,5 sampai 5,0 cm) dari mulut Anda.
- **5** Tekan tombol **PTT** untuk melakukan panggilan. Lampu LED menyala hijau tak berkedip.
- **6** Tunggu hingga Nada Izin Bicara selesai (jika diaktifkan), dan bicaralah dengan jelas ke mikrofon.
- **7** Lepaskan tombol **PTT** untuk mendengarkan.

Ketika radio target menjawab, LED berkedip hijau dan layar menampilkan ID pengguna pemancar.

Jika tidak ada aktivitas suara selama jangka waktu yang telah ditentukan, panggilan akan berakhir.

Anda akan mendengar nada pendek. Layar menampilkan pesan Panggilan Diakhiri.

#### **6.3.13.2**

# **Melakukan Pencarian Alias Panggilan**

Anda juga dapat menggunakan pencarian alias atau alfanumerik untuk memperoleh alias subscriber yang diperlukan.

Fitur ini hanya tersedia saat dalam Kontak.

- **1** Tekan  $\circled{1}$  untuk mengakses menu.
- **2** Tekan  $\blacktriangle$  atau  $\blacktriangledown$  ke Kontak dan tekan  $\textcircled{\tiny{\textcircled{\tiny{H}}}}$  untuk memilih.

Entri diurutkan berdasar abjad.

- **3** Masukkan karakter pertama dari alias yang diperlukan, lalu tekan tombol  $\triangle$  atau  $\blacktriangledown$  untuk menemukan alias yang diperlukan.
- **4** Pegang radio secara vertikal 1 sampai 2 inci (2,5 sampai 5,0 cm) dari mulut Anda.
- **5** Tekan tombol **PTT** untuk melakukan panggilan. Lampu LED menyala hijau tak berkedip. Layar menampilkan alias tujuan.
- **6** Tunggu hingga Nada Izin Bicara selesai (jika diaktifkan), dan bicaralah dengan jelas ke mikrofon.
- **7** Lepaskan tombol **PTT** untuk mendengarkan.

Ketika radio target menjawab, LED berkedip hijau.

Jika tidak ada aktivitas suara selama jangka waktu yang telah ditentukan, panggilan akan berakhir.

Layar menampilkan pesan Panggilan Diakhiri.

### **6.3.13.3 Menambah Kontak Baru**

**1**

Tekan  $\circledast$  untuk mengakses menu.

**2** Tekan  $\blacktriangle$  atau  $\blacktriangledown$  ke Kontak dan tekan  $\binom{m}{m}$  untuk memilih.

- **3** Tekan  $\triangle$  atau  $\blacktriangledown$  ke Kontak Baru dan tekan  $\textcircled{\tiny{\textcircled{\#}}}$ untuk memilih.
- **4** Gunakan keypad untuk memasukkan nomor kontak, lalu tekan  $\circledast$  untuk mengonfirmasi.
- **5** Gunakan keypad untuk memasukkan nama kontak, lalu tekan  $\circledast$  untuk mengonfirmasi.
- **6** Jika menambahkan Kontak Radio, tekan **atau**

 $\blacktriangleright$  ke jenis dering yang diinginkan, dan tekan  $\textcircled{\tiny{\textcircled{\#}}}$ untuk memilih.

Radio membunyikan nada indikator positif dan layar menampilkan Kontak Disimpan.

## **6.3.14 Pengaturan Indikator Panggilan**

Fitur ini memungkinkan pengguna radio mengonfigurasi panggilan atau pesan teks yang menderingkan nada.

# **Mengaktifkan dan Menonaktifkan Dering Panggilan untuk Peringatan Panggilan**

Anda dapat memilih, atau menghidupkan atau mematikan nada dering untuk Peringatan Panggilan yang diterima.

**1** Tekan  $\circledast$  untuk mengakses menu.

- **2** Tekan  $\blacktriangle$  atau  $\blacktriangledown$  ke Utilitas dan tekan  $\overset{\footnotesize \text{\tiny{(ii)}}}{=}$ untuk memilih.
- **3** Tekan **atau v** ke Pengaturan Radio dan tekan  $\circledast$  untuk memilih.
- **4** Tekan ▲ atau ▼ ke Nada/Peringatan dan tekan **(b)** untuk memilih.
- **5** Tekan **atau v** ke Dering Panggilan dan tekan  $\circledast$  untuk memilih.

**6** Tekan **atau v** ke Peringatan Panggilan dan tekan  $\circledast$  untuk memilih.

Zona saat ini akan ditandai dengan ✔.

- **7** Tekan  $\triangle$  atau  $\blacktriangledown$  ke nada yang diinginkan dan tekan  $\circledast$  untuk memilih.
	- $\blacktriangleright$  muncul di samping nada yang dipilih.

# **6.3.14.2 Mengaktifkan dan Menonaktifkan Dering Panggilan untuk Panggilan Pribadi**

Anda dapat menghidupkan atau mematikan nada dering untuk Panggilan Pribadi.

Tekan  $\circled{1}$  untuk mengakses menu.

**1**

**2**

Tekan  $\triangle$  atau  $\blacktriangledown$  ke Utilitas dan tekan  $\textcircled{\tiny{\textcircled{\tiny{\textcirc}}}}$ untuk memilih.

- **3** Tekan **atau v** ke Pengaturan Radio dan tekan  $\circledast$  untuk memilih.
- **4** Tekan ▲ atau ▼ ke Nada/Peringatan dan tekan **(b)** untuk memilih.
- **5** Tekan **atau v** ke Dering Panggilan dan tekan  $\circledast$  untuk memilih.
- **6** Tekan **atau v** ke Panggilan Pribadi dan tekan  $\circledast$  untuk memilih.
- **7** Tekan (B) untuk mengaktifkan/menonaktifkan nada dering Panggilan Pribadi.

Layar menampilkan / di samping Diaktifkan, jika nada dering Panggilan Pribadi diaktifkan.

 $\vee$  tidak ditampilkan ketika nada dering Panggilan Pribadi dinonaktifkan.

#### **6.3.14.3**

# **Mengaktifkan dan Menonaktifkan Dering Panggilan untuk Pesan Teks**

Anda dapat mengaktifkan atau menonaktifkan nada dering untuk Pesan Teks yang diterima.

#### **1** Tekan  $\circledast$  untuk mengakses menu.

- **2** Tekan **atau**  $\blacktriangledown$  ke Utilitas dan tekan  $\blacktriangledown$ untuk memilih.
- **3** Tekan **atau v** ke Pengaturan Radio dan tekan  $\circledast$  untuk memilih.
- **4** Tekan ▲ atau ▼ ke Nada/Peringatan dan tekan **(B)** untuk memilih.
- **5** Tekan **atau v** ke Dering Panggilan dan tekan  $\circledast$  untuk memilih.

**6** Tekan  $\triangle$  atau  $\blacktriangledown$  ke Pesan Teks dan tekan  $\binom{m}{n}$ untuk memilih.

Zona saat ini akan ditandai dengan √.

- **7** Tekan **a** atau  $\blacktriangledown$  ke nada yang diinginkan dan tekan  $\circledast$  untuk memilih.
	- $\blacktriangleright$  muncul di samping nada yang dipilih.

#### **6.3.14.4**

# **Memilih Jenis Tanda Dering**

#### **PEMBERITAHUAN:**

Tombol terprogram **Jenis Tanda Dering** dialokasikan oleh penyalur atau administrator sistem Anda. Tanyakan kepada dealer atau administrator sistem Anda untuk mengetahui bagaimana radio Anda diprogram.

Anda dapat memprogram panggilan radio ke salah satu panggilan getar yang ditentukan sebelumnya. Jika status Semua Nada nonaktif, radio akan menampilkan ikon Semua Nada Bisu. Jika status Semua Nada aktif, jenis peringatan dering yang terkait akan ditampilkan.

Radio bergetar sekali jika nada dering sementara dipilih. Radio bergetar terus-menerus jika gaya dering berulang dipilih. Bila diatur ke Dering dan Getar, radio akan memutar nada dering tertentu jika ada aktivitas radio masuk (misalnya, Tanda Panggilan atau Pesan). Suara terdengar seperti nada indikator positif atau panggilan tak terjawab. Jika daftar notifikasi tidak kosong, radio mengulang getaran setiap 5 menit.

Anda dapat memilih Jenis Tanda Dering dengan melakukan salah satu dari tindakan-tindakan berikut ini.

- Tekan tombol terprogram **Jenis Tanda Dering** untuk mengakses menu Jenis Tanda Dering.
	- a. Tekan **atau v** ke Dering, Getar, Dering &

Getar atau Senyap dan tekan (iii) untuk memilih.

- Akses fitur ini melalui menu.
	- a. Tekan  $\circledast$  untuk mengakses menu.
	- b. Tekan **atau**  $\blacktriangledown$  ke Utilitas dan tekan  $\textcircled{\tiny{H}}$ untuk memilih.
	- c. Tekan atau v ke Pengaturan Radio dan tekan  $\circledast$  untuk memilih.
- d. Tekan **atau ve** ke Nada/Peringatan dan tekan  $\circledast$  untuk memilih.
- e. Tekan **atau v** ke Jenis Nada Dering dan tekan  $\circledast$  untuk memilih.
- f. Tekan **atau v** ke Dering, Getar, Dering & Getar atau Senyap dan tekan (B) untuk memilih.

#### **6.3.14.5**

# **Mengonfigurasi Gaya Getar**

#### **PEMBERITAHUAN:**

Tombol terprogram **Gaya Getaran** dialokasikan oleh penyalur atau administrator sistem Anda. Tanyakan kepada dealer atau administrator sistem Anda untuk mengetahui bagaimana radio Anda diprogram.

Anda dapat mengonfigurasi gaya getar dengan melakukan satu dari tindakan-tindakan berikut ini.

• Tekan tombol terprogram **Gaya Getar** untuk mengakses menu Gaya Getar.

- a. Tekan **atau v** ke Singkat, Sedang, atau  $L$ ama dan tekan  $\circledast$  untuk memilih.
- Akses fitur ini melalui menu.
	- a. Tekan  $\circledast$  untuk mengakses menu.
	- b. Tekan **atau**  $\blacktriangledown$  ke Utilitas dan tekan  $\textcircled{\tiny{H}}$ untuk memilih.
	- c. Tekan  $\triangle$  atau  $\blacktriangledown$  ke Pengaturan Radio dan tekan  $\bigcirc$  untuk memilih.
	- d. Tekan atau v ke Nada/Peringatan dan tekan  $\bigcirc$  untuk memilih.
	- e. Tekan  $\triangle$  atau  $\blacktriangledown$  ke Gaya Getar dan tekan (B) untuk memilih.
	- f. Tekan  $\triangle$  atau  $\blacktriangledown$  ke Singkat, Sedang, atau  $L$ ama dan tekan  $\circledast$  untuk memilih.

# **Volume Nada Alarm yang Semakin Tinggi**

Anda bisa memprogram radio Anda untuk terus-menerus memperingatkan Anda ketika ada panggilan radio yang masih belum terjawab. Hal ini dilakukan dengan otomatis meningkatkan volume nada alarm secara berkala. Fitur ini disebut Escalert.

### **6.3.15 Log Panggilan**

Radio Anda terus mencatat semua Panggilan Pribadi keluar, yang dijawab, dan yang tidak terjawab. Gunakan fitur log panggilan untuk melihat dan mengatur panggilan saat ini.

Anda dapat melakukan tugas berikut ini di masing-masing daftar panggilan Anda:

- Hapus
- Lihat Detail

**6.3.14.6**

# **6.3.15.1 Melihat Panggilan Terbaru**

Daftarnya mencantumkan Tak Terjawab, Terjawab, dan Keluar.

- **1** Tekan  $\circledast$  untuk mengakses menu.
- **2** Tekan  $\triangle$  atau  $\blacktriangledown$  ke Log Panggilan dan tekan (B) untuk memilih
- **3** Tekan  $\triangle$  atau  $\blacktriangledown$  daftar yang diinginkan dan tekan  $\left(\mathbb{B}\right)$  untuk memilih.

Layar menampilkan entri terbaru di bagian teratas daftar.

**4** Tekan ▲ atau ▼ untuk melihat daftar

Tekan tombol **PTT** untuk memulai Panggilan Pribadi dengan alias atau ID yang saat ini dipilih.

**6.3.15.2**

# **Menghapus Panggilan dari Daftar Panggilan**

- **1** Tekan  $\circledast$  untuk mengakses menu.
- **2** Tekan  $\triangle$  atau  $\blacktriangledown$  ke Log Panggilan dan tekan <sup>(#}</sup> untuk memilih
- **3** Tekan **a** atau **v** ke daftar yang diinginkan dan tekan  $\circledast$  untuk memilih.

Jika Anda memilih daftar panggilan yang tidak memiliki entri, layar akan menampilkan Daftar Kosong, dan nada rendah akan berbunyi jika Nada Keypad diaktifkan.

- **4** Tekan **a** atau **v** ke alias atau ID yang diperlukan dan tekan  $\circledast$  untuk memilih.
- **5** Tekan  $\triangle$  atau  $\blacktriangledown$  ke Hapus dan tekan  $\textcircled{\tiny{\textcircled{\tiny{w}}}}$  untuk memilih.
- **6** Lakukan salah satu langkah berikut:
- Tekan  $\bigcirc$  untuk memilih Ya untuk menghapus entri. Layar menampilkan Entri Dihapus.
- Tekan  $\triangle$  atau  $\blacktriangledown$  ke Tidak, dan tekan tombol untuk kembali ke layar sebelumnya.

# **6.3.15.3 Melihat Detail dari Log Panggilan**

- **1** Tekan  $\circledast$  untuk mengakses menu.
- **2** Tekan **atau v** ke Log Panggilan dan tekan (B) untuk memilih
- **3** Tekan  $\triangle$  atau  $\blacktriangledown$  ke daftar yang diinginkan dan tekan  $\circledast$  untuk memilih.
- **4** Tekan **a** atau **v** ke alias atau ID yang diperlukan dan tekan  $\circledast$  untuk memilih.

**5** Tekan  $\blacktriangle$  atau  $\blacktriangledown$  ke Lihat Detail dan tekan  $\textcircled{\tiny{\textcircled{\tiny{R}}}}$ untuk memilih.

Layar menunjukkan detail daftar panggilan.

#### **6.3.16**

# **Operasi Peringatan Panggilan**

Penyerantaan Peringatan Panggilan memungkinkan Anda mengingatkan pengguna radio tertentu untuk memanggil Anda kembali ketika dia bisa melakukannya.

Fitur ini bisa diakses melalui menu menggunakan Kontak, panggilan manual, atau tombol **Akses Satu Sentuhan** terprogram.

#### **6.3.16.1**

# **Merespons Peringatan Panggilan**

Ketika Anda menerima Peringatan Panggilan:

- Nada berulang akan berbunyi.
- LED kuning akan berkedip.

• Layar menampilkan daftar notifikasi yang berisi Peringatan Panggilan dengan alias atau ID radio pemanggil.

> Bergantung pada konfigurasi oleh dealer atau administrator sistem, Anda dapat merespons Peringatan Panggilan dengan melakukan salah satu hal berikut:

- Tekan tombol **PTT** dan respons dengan Panggilan Pribadi secara langsung ke pemanggil.
- Tekan tombol **PTT** untuk melanjutkan komunikasi grup bicara normal. Peringatan Panggilan dipindahkan ke opsi

Panggilan Tak Terjawab di menu Log. Anda dapat merespons pemanggil dari log Panggilan Tak Terjawab.

Lihat [Daftar Notifikasi di halaman 175 d](#page-2058-0)an [Fitur Log](#page-2018-0) [Panggilan di halaman 135](#page-2018-0) untuk informasi selengkapnya.

**6.3.16.2**

# **Membuat Peringatan Panggilan dari Daftar Kontak**

- **1** Tekan  $\circledast$  untuk mengakses menu.
- **2** Tekan  $\triangle$  atau  $\blacktriangledown$  ke Kontak dan tekan  $\textcircled{\tiny{\textcircled{\tiny{H}}}}$  untuk memilih.
- **3** Gunakan salah satu langkah yang digambarkan berikut untuk memilih alias atau ID subscriber yang diperlukan:
	- pilih alias subscriber secara langsung
		- Tekan  $\triangle$  atau  $\blacktriangledown$  ke alias yang subscriber yang diperlukan dan tekan  $\circledast$  untuk memilih.
	- gunakan menu Panggilan Manual
		- Tekan  $\triangle$  atau  $\blacktriangledown$  ke Panggilan Manual dan tekan  $\circledast$  untuk memilih.
		- Layar entri teks Panggilan Manual akan ditampilkan. Masukkan ID Subscriber dan

tekan  $\circledast$ 

**4** Tekan **atau ve** ke Peringatan Panggilan dan tekan  $\circledast$  untuk memilih.

Layar menampilkan Peringatan Panggilan: <Alias atau ID Subscriber>Peringatan Panggilan dan alias atau ID Subscriber, yang menunjukkan bahwa Peringatan Panggilan telah terkirim.

LED menyala hijau terus ketika radio Anda mengirim Peringatan Panggilan.

Jika pemberitahuan Peringatan Panggilan diterima, layar akan menampilkan pesan Peringatan Panggilan Berhasil.

Jika respons Peringatan Panggilan tidak diterima, layar akan menampilkan pesan Peringatan Panggilan Gagal.

**6.3.16.3**

# **Membuat Peringatan Panggilan dengan Tombol Akses Satu Sentuhan**

Tekan tombol **Akses Satu Sentuhan** yang diprogram untuk membuat Peringatan Panggilan ke alias yang telah ditentukan.

Layar akan menampilkan Peringatan Panggilan dan alias atau ID subscriber, menunjukkan bahwa Peringatan Panggilan telah terkirim. LED menyala hijau terus ketika radio Anda mengirim Peringatan Panggilan.

Jika pemberitahuan Peringatan Panggilan diterima layar menampilkan Peringatan Panggilan Berhasil.

Jika respons Peringatan Panggilan tidak diterima, layar akan menampilkan pesan Peringatan Panggilan Gagal.

# **6.3.17 Mode Bisu**

Mode Bisu memungkinkan untuk membisukan semua indikator audio di radio Anda.

Setelah Mode Bisu aktif, semua indikator audio dibisukan, kecuali fitur dengan prioritas lebih tinggi misalnya operasi darurat.

Setelah keluar dari Mode Bisu, radio Anda melanjutkan pemutaran nada dan transmisi audio.

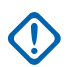

#### **PENTING:**

Pengguna hanya dapat mengaktifkan Face Down atau Man Down pada satu waktu. Kedua fitur tidak dapat diaktifkan secara bersamaan.

# **6.3.17.1 Mengaktifkan Mode Bisu**

Ikuti prosedur untuk menonaktifkan Mode Bisu.

Lakukan salah satu langkah berikut:

- Akses fitur ini menggunakan tombol **Mode Bisu** terprogram.
- Akses fitur ini dengan menelungkupkan radio sesaat.

Bergantung pada model radio, fitur Face Down dapat diaktifkan melalui menu radio atau oleh administrator sistem. Tanyakan kepada penyalur atau administrator sistem Anda untuk informasi lebih lanjut.

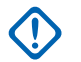

### **PENTING:**

Pengguna hanya dapat mengaktifkan Man Down atau Face Down. Kedua fitur tidak dapat diaktifkan secara bersamaan.

# **PEMBERITAHUAN:**

Fitur Face Down hanya berlaku untuk SL2K .

Hal berikut mungkin terjadi saat Mode bisu aktif:

- Nada Indikator Positif Akan Berbunyi.
- Layar menampilkan Mode Bisu Aktif.
- Lampu LED berwarna merah akan terus berkedip hingga Anda keluar dari Mode Bisu.
- Layar menampilkan ikon **Mode Bisu** di layar utama.
- Radio dibisukan.
- Pewaktu Mode Bisu mulai menghitung mundur dengan durasi yang dikonfigurasikan.

# **6.3.17.2 Menyetel Pewaktu Mode Bisu**

Fitur Mode Bisu dapat diaktifkan dalam waktu yang telah dikonfigurasikan terlebih dahulu dengan menyetel Pewaktu Mode Bisu. Durasi pewaktu dikonfigurasikan di menu radio dengan rentang antara 0,5–6 jam. Anda akan dikeluarkan dari Mode Bisu setelah pewaktu kedaluwarsa.

Jika pewaktu habis pada angka 0, radio tetap berada dalam Mode bisu selama waktu yang tidak ditentukan hingga posisi radio menghadap ke atas atau tombol **Mode Bisu** ditekan.

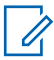

#### **PEMBERITAHUAN:**

Fitur Face Down hanya dapat diterapkan ke SL2K.

- **1** Tekan  $\circledast$  untuk mengakses menu.
- **2** Tekan  $\blacktriangle$  atau  $\blacktriangledown$  ke Utilitas. Tekan  $^\textcircled{\textcircled{\small{ii}}}$  untuk memilih.
- **3** Tekan **atau v** ke Pengaturan Radio. Tekan untuk memilih.
- **Tekan A atau v ke Pewaktu Mode Bisu. Tekan** (B) untuk memilih.
- **5** Tekan **a** atau **v** untuk mengedit nilai angka setiap digit, lalu tekan  $\circledast$ .

### **6.3.17.3 Keluar dari Mode Bisu**

Fitur ini dapat dikeluarkan secara otomatis setelah Pewaktu Mode Bisu kedaluwarsa.

> Lakukan salah satu hal berikut untuk keluar dari Mode bisu secara manual:

- Tekan tombol **Mode Bisu** terprogram.
- Tekan tombol **PTT** pada entri apa pun.

• Letakkan sesaat radio dengan posisi menghadap atas.

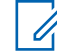

### **PEMBERITAHUAN:**

Fitur Face Down hanya berlaku untuk SL<sub>2K</sub>

Hal berikut akan terjadi saat Mode bisu nonaktif:

- Nada Indikator Negatif Akan Berbunyi.
- Layar menampilkan Mode Bisu Nonaktif.
- Lampu LED berwarna merah mati.
- Ikon **Mode Bisu** hilang dari layar utama.
- Radio menghidupkan suara dan status speaker dipulihkan.
- Jika pewaktu belum kedaluwarsa, Pewaktu mode bisu dihentikan.

#### **PEMBERITAHUAN:**

Pengguna juga dikeluarkan dari Mode Bisu jika mengirimkan suara atau beralih ke saluran yang belum terprogram.

**6.3.18**

# **Pengoperasian Darurat**

#### **PEMBERITAHUAN:**

Jika radio Anda diprogram untuk inisiasi darurat Senyap atau Senyap dengan Suara, radio seringkali keluar otomatis dari operasi senyap setelah Panggilan Darurat atau Peringatan Darurat selesai. Pengecualian pada aturan ini adalah bila Peringatan Darurat merupakan Mode Darurat yang dikonfigurasi dan bila Senyap merupakan Jenis Darurat yang dikonfigurasi. Jika radio Anda diprogram dengan cara ini, operasi senyap berlanjut hingga Anda membatalkan operasi senyap dengan menekan **PTT** atau tombol yang dikonfigurasikan untuk Darurat Nonaktif.

Panggilan suara darurat dan Peringatan Darurat tidak didukung saat beroperasi dalam mode Connect Plus Auto Fallback. Untuk informasi selengkapnya, lihat [Fallback Otomatis di halaman](#page-2114-0) [231](#page-2114-0) .

Peringatan Darurat digunakan untuk menunjukkan situasi genting. Anda dapat memulai fungsi Darurat kapan saja pada tampilan layar mana pun, bahkan saat ada aktivitas pada saluran saat ini. Menekan tombol **Darurat** yang terprogram akan memulai mode Darurat terprogram. Mode Darurat terprogram juga dapat dimulai dengan memicu fitur Man Down opsional. Fitur Darurat mungkin dinonaktifkan pada radio Anda.

Dealer Anda bisa mengatur durasi penekanan tombol untuk tombol **Darurat** yang terprogram, kecuali untuk penekanan lama, yang sama dengan semua tombol lainnya:

#### **Tekan sebentar**

Antara 0,05 hingga 0,75 detik.

#### **Tekan lama**

Antara 1,00 hingga 3,75 detik.

Tombol **Darurat** ditetapkan ke fitur Darurat Aktif/Tidak Aktif. Tanyakan kepada dealer tentang pengoperasian yang ditetapkan dari tombol **Darurat**.

- Jika penekanan singkat tombol **Darurat** ditetapkan untuk menghidupkan mode Darurat, maka penekanan lama tombol **Darurat** ditetapkan untuk keluar dari mode Darurat.
- Jika penekanan lama tombol **Darurat** ditetapkan untuk menghidupkan mode Darurat, maka penekanan singkat tombol **Darurat** ditetapkan untuk keluar dari mode Darurat.

Bila dipilih ke zona Connect Plus, radio Anda mendukung tiga mode Darurat:

#### **Panggilan Darurat**

Anda harus menekan tombol **PTT** untuk berbicara pada slot waktu darurat yang ditetapkan.

### **Panggilan Darurat dengan Suara untuk Diikuti**

Untuk transmisi pertama pada slot waktu darurat yang ditetapkan, mikrofon secara otomatis kembali terdengar dan Anda dapat berbicara tanpa menekan tombol **PTT**. Mikrofon tetap "panas" dengan mode ini selama jangka waktu yang diprogram ke radio. Untuk transmisi berikutnya dalam panggilan Darurat yang sama, Anda harus menekan tombol **PTT**.

#### **Peringatan Darurat**

Peringatan Darurat bukan merupakan panggilan suara. Ini adalah pemberitahuan darurat yang dikirimkan ke radio yang dikonfigurasi untuk menerima peringatan ini. Radio mengirimkan peringatan darurat menggunakan saluran kontrol dari lokasi yang terdaftar saat ini. Peringatan Darurat diterima oleh radio dalam jaringan Connect Plus yang diprogram untuk peringatan ini (terlepas dari lokasi jaringan tempatnya terdaftar).

Hanya salah satu dari Mode Darurat yang dapat ditetapkan ke tombol Darurat per zona. Selain itu, setiap mode Darurat memiliki jenis berikut:

#### **Reguler**

Radio memulai Darurat dan menunjukkan indikator audio dan/atau visual.

#### **Senyap**

Radio memulai Darurat tanpa indikator audio atau visual. Radio akan menahan seluruh indikasi audio atau visual panggilan Darurat hingga Anda menekan tombol **PTT** untuk memulai transmisi suara.

#### **Senyap dengan Suara**

Sama dengan pengoperasian Senyap, kecuali bahwa radio juga bersuara untuk beberapa transmisi suara.

**6.3.18.1**

# **Memulai Panggilan Darurat**

### **PEMBERITAHUAN:**

Jika radio Anda diatur ke Senyap, radio tidak menyediakan indikator audio atau visual selama mode Darurat hingga Anda menekan tombol **PTT** untuk memulai transmisi suara.

Jika radio Anda diatur ke Senyap dengan Suara, radio awalnya tidak menyediakan indikator audio atau visual bahwa radio berada dalam mode Darurat. Namun, radio Anda bersuara lagi untuk transmisi radio sesuai keadaan darurat Anda. Indikator darurat hanya muncul setelah Anda menekan tombol **PTT** untuk memulai transmisi suara dari radio Anda.

Untuk operasi "Senyap" maupun "Senyap dengan Suara", radio secara otomatis keluar dari operasi senyap setelah Panggilan Darurat selesai.

- **1** Tekan tombol **Darurat** yang terprogram.
- **2** Tekan tombol **PTT** untuk memulai transmisi suara pada grup Darurat.

Ketika Anda melepaskan tombol **PTT**, panggilan Darurat akan berlanjut selama jangka waktu yang dialokasikan untuk Waktu Hang Panggilan Darurat. Jika Anda menekan tombol **PTT** selama waktu ini, panggilan Darurat akan berlanjut.

# **6.3.18.2**

# **Memulai Panggilan Darurat dengan Suara untuk Diikuti**

Radio Anda harus diprogram untuk jenis operasi ini.

Bila diaktifkan untuk operasi ini, ketika Anda menekan tombol **Darurat** yang sudah diprogram, dan ketika radio Anda menerima penetapan slot waktu, mikrofon akan diaktifkan secara otomatis tanpa menekan tombol **PTT**. Status mikrofon yang diaktifkan ini juga disebut sebagai "mikrofon aktif". "Hot mic" ini berlaku pada transmisi suara pertama dari radio Anda selama panggilan Darurat. Untuk transmisi berikutnya dalam panggilan Darurat yang sama, Anda harus menekan tombol **PTT**.

**1** Tekan tombol **Darurat** yang terprogram.

**2** Mikrofon tetap aktif selama waktu "hot mic" yang ditentukan dalam Pemrograman codeplug radio. Selama waktu ini, LED akan menyala hijau.

**3** Tekan dan tahan tombol **PTT** untuk berbicara lebih lama daripada durasi terprogram.

### **6.3.18.3 Memulai Peringatan Darurat**

#### **PEMBERITAHUAN:**

Jika radio Anda diprogram untuk "Senyap" atau "Senyap dengan Suara", radio ini tidak akan menyediakan indikasi audio atau visual bahwa ia mengirimkan Peringatan Darurat. Jika diprogram untuk "Senyap", operasi senyap akan berlanjut tanpa batas waktu hingga Anda menekan tombol PTT atau tombol yang dikonfigurasikan untuk "Darurat Nonaktif". Jika diprogram untuk "Senyap dengan Suara", radio otomatis akan membatalkan operasi senyap ketika pengontrol site menyiarkan Peringatan Darurat.

#### Tekan tombol **Darurat** berwarna jingga.

Saat mengirimkan transmisi Peringatan Darurat ke pengontrol site, layar radio menampilkan ikon

Darurat, kontak Grup yang digunakan untuk Peringatan Darurat, dan Alarm TX.

Setelah Peringatan Darurat berhasil dikirim dan sedang disiarkan untuk didengarkan radio lain, nada indikator positif akan berbunyi dan layar radio menampilkan Alarm Terkirim. Jika Peringatan Darurat tidak berhasil, nada indikator negatif berbunyi dan radio menampilkan Alarm Gagal.

### **6.3.18.4 Menerima Darurat Masuk**

Radio Anda dapat diprogram untuk membunyikan nada peringatan dan juga menampilkan informasi tentang Darurat masuk. Jika diprogram, saat menerima Darurat yang masuk, layar menampilkan layar Detail Darurat dengan ikon darurat, Alias, atau ID radio yang meminta Darurat, Kontak Grup yang sedang digunakan untuk Darurat, dan satu baris informasi tambahan. Informasi tambahan adalah nama zona yang berisi Kontak Grup.

Pada saat ini, radio hanya menampilkan Darurat yang didekode baru-baru ini. Jika Darurat baru diterima sebelum Darurat sebelumnya dibersihkan, detail Darurat baru menggantikan detail Darurat sebelumnya.

Tergantung bagaimana radio Anda diprogram, layar Detail Darurat (atau layar Daftar Alarm) akan tetap ditampilkan di layar radio Anda meskipun setelah Darurat berakhir. Anda dapat menyimpan detail darurat ke Daftar Alarm, atau menghapus detail darurat seperti yang dijelaskan di bagian berikut.

# **6.3.18.5**

# **Menyimpan Detail Darurat ke Daftar Alarm**

Menyimpan detail darurat ke Daftar Alarm memungkinkan Anda melihat detailnya lagi lain kali dengan memilih Daftar Alarm dari Menu Utama.

**1** Saat layar Detail Darurat (atau Daftar Alarm) ditampilkan, tekan  $\angle$ <sup>54</sup>.

Layar **Keluar dari Daftar Alarm** akan ditampilkan.

- **2** Lakukan salah satu tindakan berikut:
	- Pilih **Ya** dan tekan  $\circledast$  untuk menyimpan detail darurat ke Daftar Alarm, dan keluar dari layar Detail Darurat (atau Daftar Alarm).

Pilih Tidak dan tekan **b** untuk kembali ke layar Detail Darurat (atau Daftar Alarm).

### **6.3.18.6 Menghapus Detail Darurat**

- **1** Saat layar Detail Darurat ditampilkan, tekan  $\angle$ Layar **Hapus** ditampilkan.
- **2** Lakukan salah satu tindakan berikut:
	- Pilih **Ya** dan tekan  $\circledast$  untuk menghapus detail darurat.
	- Pilih Tidak dan tekan **b** untuk kembali ke layar Detail Darurat.

**6.3.18.7**

# **Merespons Panggilan Darurat**

#### **PEMBERITAHUAN:**

Jika Anda tidak merespons panggilan Darurat selama waktu yang dialokasikan untuk Waktu Hang Panggilan Darurat, panggilan Darurat akan selesai. Jika ingin berbicara ke grup setelah Waktu Hang Panggilan Darurat berakhir, Anda harus terlebih dahulu memilih posisi saluran yang ditetapkan ke grup (jika belum dipilih). Lalu, tekan **PTT** untuk memulai Panggilan non-Darurat ke grup.

- **1** Ketika menerima Alarm Darurat, tekan tombol untuk menghentikan semua indikasi Alarm Darurat yang diterima.
- **2** Tekan tombol **PTT** untuk memulai transmisi suara pada grup Darurat.

Semua radio yang memantau grup ini mendengar transmisi Anda.

**3** Tunggu hingga Nada Izin Bicara selesai (jika diaktifkan) dan bicaralah dengan jelas ke mikrofon. Lampu LED menyala hijau.

**4** Lepaskan tombol **PTT** untuk mendengarkan.

Bila radio yang mengirim sinyal darurat merespons, LED akan berkedip hijau, LED berkedip hijau, suara radio akan diaktifkan, dan respons akan berbunyi melalui speaker radio. Ikon Panggilan Grup, ID grup, dan ID radio yang melakukan transmisi akan ditampilkan di layar.

### **6.3.18.8 Merespons Peringatan Darurat**

#### **PEMBERITAHUAN:**

Kontak Grup yang digunakan untuk Peringatan Darurat tidak boleh digunakan untuk komunikasi suara. Hal ini dapat mencegah radio lain mengirimkan dan menerima Peringatan Darurat pada grup yang sama.

Peringatan Darurat dari sebuah radio menunjukkan bahwa pengguna sedang berada dalam situasi mendesak. Anda dapat merespons peringatan tersebut dengan memulai panggilan pribadi ke radio yang menyatakan darurat, memulai panggilan grup ke grup bicara, mengirimkan Peringatan Panggilan, memulai Monitor Jarak Jauh atas radio tersebut, dll. Respons yang benar ditentukan oleh organisasi Anda dan situasi individu.

#### **6.3.18.9**

# **Mengabaikan Panggilan Balik Darurat**

Penyempurnaan fitur ini ditujukan untuk memberikan opsi agar radio dapat mengabaikan Panggilan Balik Darurat aktif.

Untuk mengaktifkan Abaikan Panggilan Balik Darurat, radio harus dikonfigurasi di Perangkat Lunak Pemrograman Pelanggan Connect Plus (CPCPS).

Apabila fitur ini diaktifkan, radio tidak menampilkan indikasi Panggilan Darurat dan tidak menerima audio apa pun pada ID Grup Balik Darurat default.

Untuk informasi lebih lanjut, hubungi dealer Anda.

#### **6.3.18.10**

# **Keluar dari Mode Darurat**

#### **PEMBERITAHUAN:**  $\mathscr{A}$

Jika panggilan Darurat berakhir karena habisnya Waktu Hang Darurat, tetapi kondisi darurat belum usai, tekan tombol **Darurat** lagi untuk memulai ulang prosesnya.

Jika Anda memulai Peringatan Darurat dengan menekan tombol **Darurat** terprogram, radio Anda akan keluar dari

mode Darurat secara otomatis setelah menerima respons dari sistem Connect Plus.

Jika Anda memulai panggilan **Darurat** dengan menekan tombol Darurat, radio Anda otomatis akan ditetapkan sebagai saluran bila saluran ini tersedia. Setelah radio Anda mengirimkan pesan yang menunjukkan keadaan darurat, Anda tidak dapat membatalkan panggilan Darurat Anda. Namun, jika Anda menekan tombol ini secara tak sengaja atau keadaan darurat tidak ada lagi, Anda mungkin ingin mengucapkan hal ini melalui saluran yang ditetapkan. Ketika Anda melepaskan tombol **PTT**, panggilan Darurat akan dihentikan setelah Waktu Hang Panggilan Darurat berakhir.

Jika radio Anda dikonfigurasikan untuk Keadaan Darurat dengan Suara untuk Diikuti, gunakan periode "hot mic" untuk menjelaskan kesalahan Anda, kemudian tekan dan lepaskan tombol **PTT** untuk menghentikan transmisi. Panggilan Darurat akan dihentikan setelah Waktu Hang Panggilan Darurat berakhir.

## **6.3.19 Pengolahan Pesan Teks**

Radio Anda mampu menerima data, misalnya pesan teks, dari radio lain atau aplikasi pesan teks.

Ada dua jenis pesan teks, Pesan Teks Singkat Radio Mobile Digital (DMR) dan pesan teks. Panjang maksimal Pesan Teks Singkat DMR adalah 23 karakter. Panjang maksimum pesan teks adalah 280 karakter, termasuk baris subjek. Baris subjek hanya muncul saat Anda menerima pesan dari aplikasi email.

#### **PEMBERITAHUAN:**  $\mathscr{U}_1$

Panjang karakter maksimum hanya berlaku untuk model dengan perangkat lunak dan perangkat keras terbaru. Untuk model radio dengan perangkat lunak dan perangkat keras lama, panjang maksimum pesan teks adalah 140 karakter. Untuk informasi lebih lanjut, hubungi dealer Anda.

### **6.3.19.1 Menulis dan Mengirim Pesan Teks**

**1** Akses fitur **Pesan Teks**.

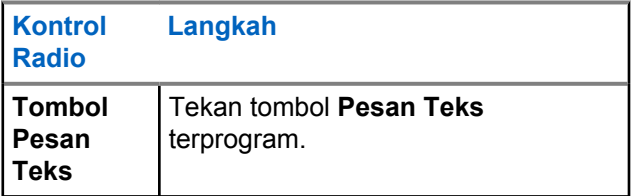

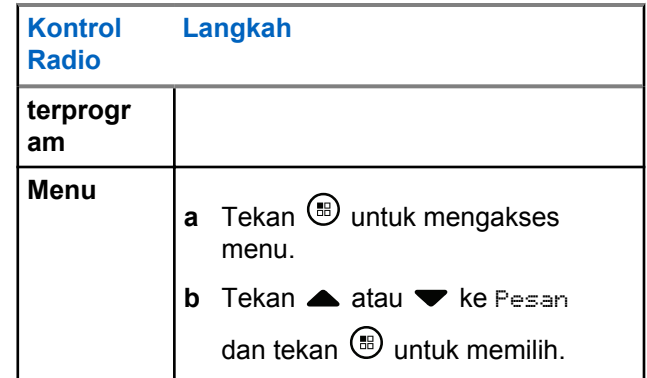

**2** Tekan  $\triangle$  atau  $\blacktriangledown$  ke Tulis dan tekan  $\textcircled{\tiny{H}}$  untuk memilih.

Kursor berkedip akan ditampilkan.

**3** Gunakan keypad untuk mengetik pesan.

Tekan  $\P$  untuk bergerak satu spasi ke kiri. Tekan tombol atau  $\frac{1}{2}$  untuk bergerak satu spasi ke kanan. Tekan  $\overline{\mathbf{I}^*}$  untuk menghapus karakter yang tidak diinginkan. Tekan lama  $\boxed{\mathbb{S}^*}$  untuk mengganti metode entri teks.

- **4** Tekan  $\left(\mathbb{B}\right)$  setelah selesai membuat pesan.
- **5** Jika Anda mengirim pesan, pilih penerima dengan
	- Tekan  $\triangle$  atau  $\blacktriangledown$  ke alias yang diinginkan dan tekan  $\circledast$  untuk memilih.
	- Tekan **atau v** ke Panggilan Manual, dan tekan  $\circledast$  untuk memilih. Baris pertama layar

menampilkan Nomor:. Baris kedua layar menampilkan kursor yang berkedip. Masukkan

alias atau ID subscriber, lalu tekan  $\circledast$ .

Layar akan menampilkan Mengirim Pesan, yang mengonfirmasikan bahwa pesan Anda sedang dikirim.

Jika pesan berhasil dikirim, nada akan berbunyi dan layar akan menampilkan Pesan Terkirim.

Jika pesan tidak dapat dikirim, sebuah nada rendah akan berbunyi dan layar akan menampilkan Kirim Pesan Gagal.

Jika pesan teks gagal terkirim, radio mengembalikan Anda ke layar opsi Kirim Ulang (lihat [Mengelola](#page-2156-0) [Pesan Teks yang Gagal Terkirim di halaman 273 \)](#page-2156-0).

## **6.3.19.2 Mengirimkan Pesan Teks Cepat**

Radio Anda mendukung maksimal 10 pesan Teks Cepat yang telah diprogram oleh dealer.

Meskipun isi pesan Teks Cepat telah ditentukan sebelumnya, Anda dapat mengedit setiap pesan sebelum mengirimnya.

**1** Akses fitur **Pesan Teks**.

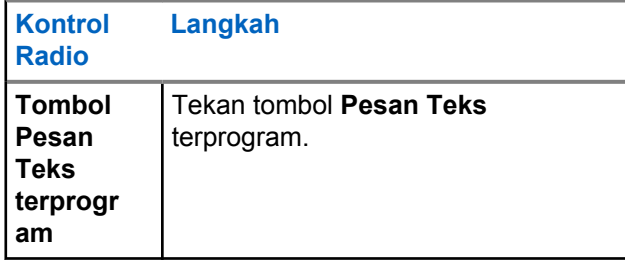

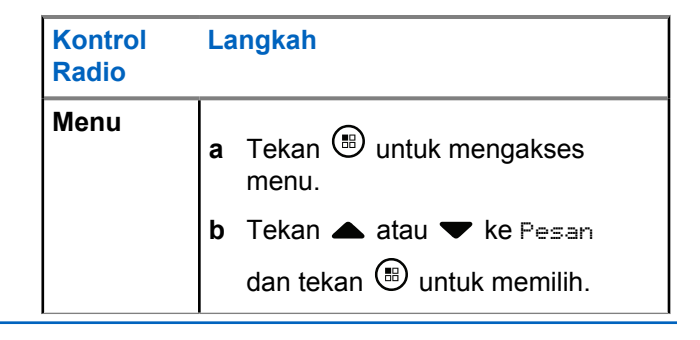

- **2** Tekan **atau**  $\blacktriangledown$  ke Teks Cepat dan tekan  $\overset{\text{\tiny{(ii)}}}{\triangledown}$ untuk memilih.
- **3** Tekan **a** atau **v** ke pesan Teks Cepatdan tekan untuk memilih.

Kursor berkedip akan ditampilkan.

**4** Gunakan keypad untuk mengedit pesan, jika perlu.

Tekan  $\P$  untuk bergerak satu spasi ke kiri. Tekan tombol atau  $\boxed{\frac{n+1}{2}}$  untuk bergerak satu spasi ke kanan. Tekan  $\overline{\mathbf{t}^2}$  untuk menghapus karakter yang tidak diinginkan. Tekan lama  $\sqrt{\frac{n+1}{n}}$  untuk mengganti metode entri teks.

- **5** Tekan  $\circledast$  setelah selesai membuat pesan.
- **6** Bergantung apakah Anda ingin mengirim, menyimpan, mengedit ulang, atau menghapus pesan yang baru dibuat, lakukan salah satu hal berikut.
	- Tekan  $\triangle$  atau  $\blacktriangledown$  ke Kirim, lalu tekan  $\textcircled{\tiny{\textcircled{\tiny{\textsf{m}}}}}$ untuk mengirim pesan.
	- Tekan  $\triangle$  atau  $\blacktriangledown$  ke Simpan, lalu tekan  $\textcircled{\tiny{H}}$ untuk menyimpan pesan ke folder Konsep.
	- Tekan  $\sqrt{2a}$  untuk mengedit pesan.
	- rekan  $\angle$ <sup>54</sup> lagi untuk memilih antara menghapus pesan atau menyimpannya di folder Konsep.
- **7** Jika Anda mengirimkan pesan, lakukan berikut untuk memilih penerima:
- Tekan  $\triangle$  atau  $\blacktriangledown$  ke alias yang diinginkan dan tekan  $\circledast$  untuk memilih.
- Tekan  $\triangle$  atau  $\blacktriangledown$  ke Panggilan Manual, dan tekan  $\circledast$  untuk memilih. Baris pertama layar menampilkan Nomor:. Baris kedua layar menampilkan kursor yang berkedip. Masukkan

alias atau ID subscriber, lalu tekan  $\circledast$ .

Layar akan menampilkan Mengirim Pesan, yang mengonfirmasikan bahwa pesan Anda sedang dikirim.

Jika pesan berhasil dikirim, nada akan berbunyi dan layar akan menampilkan Pesan Terkirim.

Jika pesan tidak dapat dikirim, sebuah nada rendah akan berbunyi dan layar akan menampilkan Kirim Pesan Gagal.

Jika pesan teks gagal terkirim, radio mengembalikan Anda ke layar opsi Kirim Ulang (lihat [Mengelola](#page-2156-0) [Pesan Teks yang Gagal Terkirim di halaman 273 \)](#page-2156-0).

#### **6.3.19.3**

# **Mengirimkan Pesan Teks Cepat dengan Tombol Akses Satu Sentuhan**

Untuk mengirim pesan Teks Cepat yang sudah ditentukan ke alias yang sudah ditentukan, tekan tombol **Akses Satu Sentuhan** terprogram.

Layar akan menampilkan Mengirim Pesan.

Jika pesan berhasil dikirim, radio akan menampilkan indikasi sebagai berikut:

- Sebuah nada positif berbunyi.
- Layar akan menampilkan Pesan Terkirim.

Jika pesan gagal dikirim, radio akan menampilkan indikasi sebagai berikut:

- Sebuah nada negatif akan berbunyi.
- Layar menampilkan pesan Kirim Pesan Gagal.

Jika pesan teks gagal dikirim, radio kembali ke layar pilihan Kirim Ulang.

Lihat [Mengelola Pesan Teks yang Gagal Terkirim di](#page-2156-0) [halaman 273 .](#page-2156-0)

# **Mengakses Folder Konsep**

Anda dapat menyimpan pesan SMS untuk mengirimkannya nanti.

Jika penekanan tombol **PTT** atau perubahan mode mengakibatkan radio keluar dari layar penulisan/ pengeditan sewaktu Anda menulis atau mengedit pesan teks, maka pesan teks tersebut akan secara otomatis disimpan ke folder Konsep.

Pesan SMS yang paling baru disimpan selalu ditambahkan di bagian atas daftar Draf.

Folder Draf menyimpan maksimum sepuluh (10) pesan terakhir yang disimpan. Saat folder penuh, pesan SMS yang berikutnya disimpan akan otomatis menggantikan pesan SMS terlama dalam folder.

# $\mathscr{D}_{\mathsf{L}}$

#### **PEMBERITAHUAN:**

Untuk kembali ke layar Awal, tekan lama kapan saja.

#### **6.3.19.4.1**

# **Melihat Pesan Teks yang Disimpan**

**1** Akses fitur **Pesan Teks**.

**6.3.19.4**

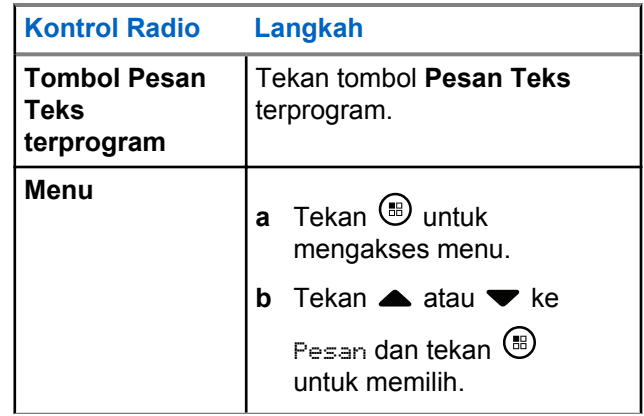

- **2** Tekan  $\triangle$  atau  $\blacktriangledown$  ke Konsep dan tekan  $\textcircled{\tiny{\textcircled{\tiny{H}}}}$  untuk memilih.
- **3** Tekan  $\triangle$  atau  $\blacktriangledown$  ke pesan yang diinginkan dan tekan  $\circledast$  untuk memilih.

**6.3.19.4.2**

# **Mengedit dan Mengirim Pesan Teks yang Disimpan**

- **1** Tekan  $\circledast$  lagi saat melihat pesan.
- **2** Tekan  $\triangle$  atau  $\blacktriangledown$  ke Edit dan tekan  $\textcircled{\tiny{B}}$  untuk memilih.

Kursor berkedip akan ditampilkan.

- **3** Gunakan keypad untuk mengetik pesan.
	- Tekan  $\blacktriangleleft$  untuk bergerak satu spasi ke kiri. Tekan tombol atau  $\frac{q}{q}$  untuk bergerak satu spasi ke kanan. Tekan  $\overline{\mathbf{I}^*}$  untuk menghapus karakter yang tidak diinginkan. Tekan lama  $\sqrt{\frac{6}{1}}$  untuk mengganti metode entri teks.
- **4** Tekan  $\circledast$  setelah selesai membuat pesan.
- **5** Pilih penerima pesan berdasarkan:
- Tekan  $\triangle$  atau  $\blacktriangledown$  ke alias yang diinginkan dan tekan  $\bigcirc$  untuk memilih.
- Tekan  $\triangle$  atau  $\blacktriangledown$  ke Panggilan Manual, dan tekan  $\circledast$  untuk memilih. Baris pertama layar menampilkan Nomor:. Baris kedua layar menampilkan kursor yang berkedip. Masukkan

alias atau ID subscriber, lalu tekan  $\circledast$ .

Layar akan menampilkan Mengirim Pesan, yang mengonfirmasikan bahwa pesan Anda sedang dikirim.

Jika pesan berhasil dikirim, nada akan berbunyi dan layar akan menampilkan Pesan Terkirim.

Jika pesan tidak dapat dikirim, sebuah nada rendah akan berbunyi dan layar akan menampilkan Kirim Pesan Gagal.

Jika pesan teks gagal dikirim, pesan tersebut akan dipindahkan ke folder Item Terkirim dan ditandai dengan ikon Gagal Terkirim.

**6.3.19.4.3**

# **Menghapus Pesan Teks yang Disimpan dari Konsep**

**1** Akses fitur **Pesan Teks**.

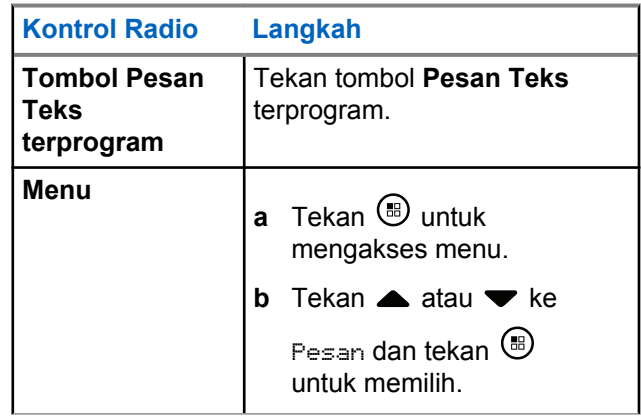

**2** Tekan  $\triangle$  atau  $\blacktriangledown$  ke Konsep dan tekan  $\textcircled{\tiny{H}}$  untuk memilih.

**3** Tekan **a** atau **v** ke pesan yang diinginkan dan tekan  $\circledast$  untuk memilih.

#### <span id="page-2156-0"></span>**4** Tekan  $\circledast$  lagi saat melihat pesan.

**5** Tekan  $\triangle$  atau  $\blacktriangledown$  ke Hapus dan tekan  $\textcircled{\tiny{\textcircled{\tiny{H}}}}$  untuk menghapus pesan teks.

# **6.3.19.5 Mengelola Pesan Teks yang Gagal Terkirim**

Anda bisa memilih salah satu dari opsi berikut ini ketika berada di layar opsi Resend (Kirim Ulang):

- Resend (Kirim Ulang)
- Putar Maju
- Edit

**6.3.19.5.1**

# **Mengirim Ulang Pesan Teks**

Tekan  $\circled{b}$  untuk mengirimkan ulang pesan yang sama ke subscriber/alias grup atau ID yang sama.

Jika pesan berhasil dikirim, nada akan berbunyi dan layar menampilkan pemberitahuan mini positif.

Jika pesan berhasil dikirim, nada akan berbunyi dan layar menampilkan pemberitahuan mini negatif.

### **6.3.19.5.2 Meneruskan Pesan Teks**

Pilih Teruskan untuk mengirimkan pesan ke alias atau ID subscriber/grup yang lain.

#### **1** Tekan  $\triangle$  atau  $\blacktriangledown$  ke Teruskan dan tekan  $\textcircled{\tiny{\textcircled{\tiny{\textcirc}}}}$ untuk memilih.

- **2** Lakukan hal berikut untuk memilih penerima pesan:
	- Tekan  $\triangle$  atau  $\blacktriangledown$  ke alias atau ID yang diperlukan dan tekan  $\circledast$  untuk memilih.

#### **Bahasa Indonesia**

• Tekan **atau •** ke Panggilan Manual, dan

tekan  $\circledast$  untuk memilih. Baris pertama layar menampilkan Nomor:. Baris kedua layar menampilkan kursor yang berkedip. Masukkan

alias atau ID subscriber, lalu tekan  $\mathbb{B}$ .

Layar akan menampilkan Mengirim Pesan, yang mengonfirmasikan bahwa pesan Anda sedang dikirim.

Jika pesan berhasil dikirim, nada akan berbunyi dan layar akan menampilkan Pesan Terkirim.

Jika pesan tidak dapat dikirim, sebuah nada rendah akan berbunyi dan layar akan menampilkan Kirim Pesan Gagal.

**6.3.19.5.3**

### **Mengedit Pesan Teks**

Pilih Edit untuk mengedit pesan sebelum mengirimkannya.

**1** Tekan  $\triangle$  atau  $\blacktriangledown$  ke Edit dan tekan  $\textcircled{\tiny{\textcircled{\tiny{H}}}}$  untuk memilih.

Kursor berkedip akan ditampilkan.

- **2** Gunakan keypad untuk mengedit pesan.
	- Tekan  $\P$  untuk bergerak satu spasi ke kiri. Tekan tombol atau  $\frac{5\#}{4}$  untuk bergerak satu spasi ke kanan. Tekan  $\frac{1}{x}$ untuk menghapus karakter yang tidak diinginkan. Tekan lama  $\boxed{\mathbb{S}^*}$  untuk mengganti metode entri teks.
- **3** Tekan  $\circled{B}$  setelah selesai membuat pesan.
- **4** Bergantung apakah Anda ingin mengirim, menyimpan, mengedit ulang, atau menghapus pesan yang baru dibuat, lakukan salah satu hal berikut.
- Tekan  $\triangle$  atau  $\blacktriangledown$  ke Kirim, lalu tekan  $\Box$ untuk mengirim pesan.
- Tekan  $\triangle$  atau  $\blacktriangledown$  ke Simpan, lalu tekan  $\textcircled{\tiny{H}}$ untuk menyimpan pesan ke folder Konsep.
- Tekan  $\angle$ <sup>54</sup> untuk mengedit pesan.
- Tekan  $\sqrt{\frac{6}{n}}$  lagi untuk memilih antara menghapus pesan atau menyimpannya di folder Konsep.
- **5** Jika Anda mengirim pesan, pilih penerima dengan
	- Tekan  $\triangle$  atau  $\blacktriangledown$  ke alias atau ID yang diperlukan dan tekan  $\circledast$  untuk memilih.
	- Tekan  $\triangle$  atau  $\blacktriangledown$  ke Panggilan Manual, dan tekan  $\circledast$  untuk memilih. Baris pertama layar menampilkan Nomor:. Baris kedua layar

menampilkan kursor yang berkedip. Masukkan

alias atau ID subscriber, lalu tekan  $\circledast$ .

Layar akan menampilkan Mengirim Pesan, yang mengonfirmasikan bahwa pesan Anda sedang dikirim.

Jika pesan berhasil dikirim, nada akan berbunyi dan layar akan menampilkan Pesan Terkirim.

Jika pesan tidak dapat dikirim, sebuah nada rendah akan berbunyi dan layar akan menampilkan Kirim Pesan Gagal.

#### **6.3.19.6**

# **Mengelola Pesan Teks Terkirim**

Setelah pesan dikirimkan ke radio lain, pesan akan disimpan di Item Terkirim. Pesan teks terkirim terbaru selalu ditambahkan ke bagian teratas daftar Item Terkirim.

Folder Item Terkirim mampu menyimpan maksimal 30 pesan terakhir yang terkirim. Ketika folder penuh, pesan teks terkirim berikutnya akan otomatis menggantikan pesan teks terlama di folder itu.

### **PEMBERITAHUAN:**

Untuk kembali ke layar Awal, tekan lama kapan saja.

### **6.3.19.6.1 Melihat Pesan Teks Terkirim**

#### **1** Akses fitur **Pesan Teks**.

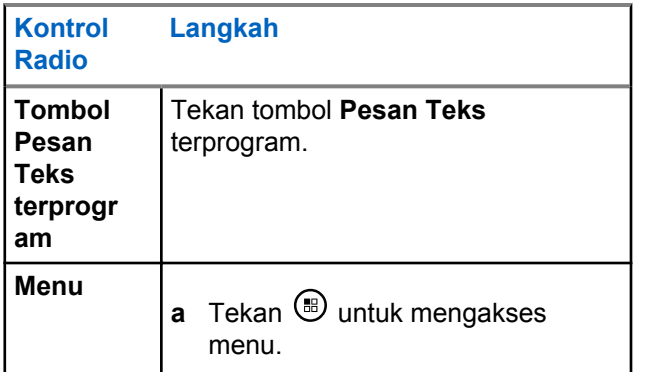

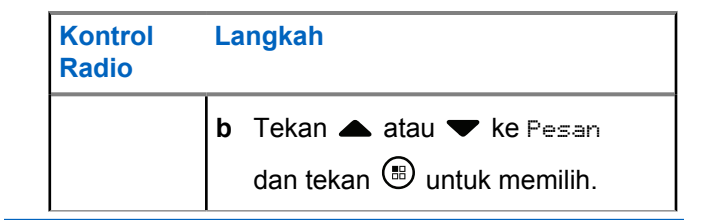

- **2** Tekan  $\triangle$  atau  $\blacktriangledown$  ke Item Terkirim dan tekan untuk memilih.
- **3** Tekan  $\triangle$  atau  $\blacktriangledown$  ke pesan yang diperlukan dan tekan  $\circledast$  untuk memilih.

Ikon di sudut kanan atas layar menunjukkan status pesan (lihat [Ikon Item Terkirim di halaman 208 \)](#page-2091-0).

#### **6.3.19.6.2**

# **Mengirimkan Pesan Teks Terkirim**

Anda dapat memilih salah satu dari opsi berikut ini ketika melihat pesan teks terkirim:

- Kirim Ulang
- Putar Maju
- Edit
#### • Hapus

**1** Tekan  $\circledast$  lagi saat melihat pesan.

**2**

**atau**  $\blacktriangleright$  tekan  $\textcircled{\tiny{\textcircled{\tiny{F}}}}$  untuk memilih ke salah satu dari opsi berikut ini dan .

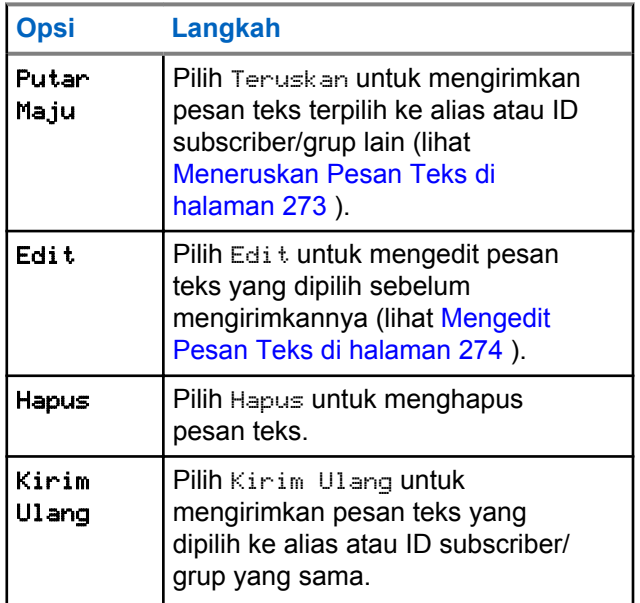

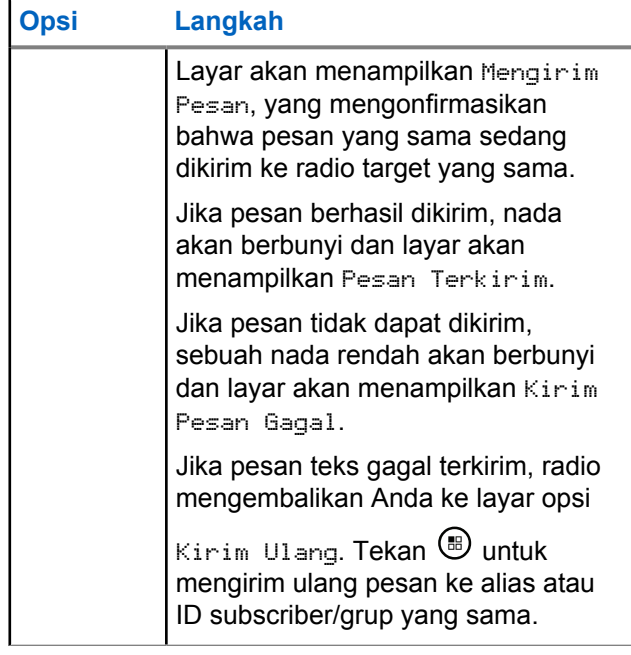

Jika Anda keluar dari layar pengiriman pesan teks ketika pesan sedang dikirimkan, radio memperbarui status pesan dalam folder Item Terkirim tanpa indikasi audio atau visual apa pun.

Jika radio berganti mode atau mati sebelum status pesan di Item Terkirim diperbarui, radio tidak akan dapat menyelesaikan pesan Dalam Proses apa pun dan otomatis menandainya dengan ikon **Gagal Terkirim**.

Radio mendukung maksimal lima pesan Sedang Berlangsung dalam satu waktu. Selama periode ini, radio tidak dapat mengirimkan pesan baru apa pun dan otomatis menandainya dengan ikon **Gagal Terkirim**.

### **6.3.19.6.3 Menghapus Semua Pesan Teks Terkirim dari Item Terkirim**

**1** Akses fitur **Pesan Teks**.

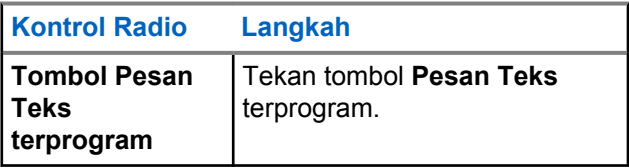

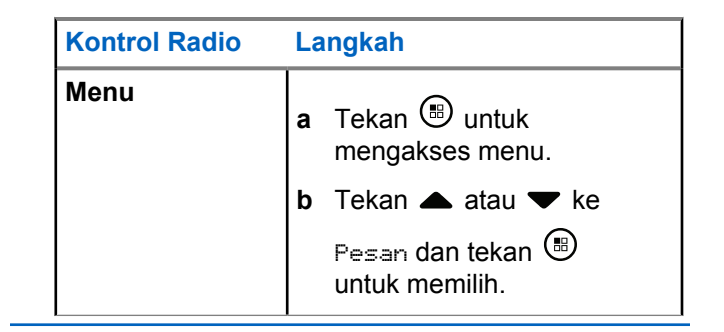

**2** Tekan  $\blacktriangle$  atau  $\blacktriangledown$  ke Item Terkirim dan tekan  $\circ$ untuk memilih.

Jika Anda memilih Item Terkirim yang tidak memiliki pesan teks, layar akan menampilkan Daftar Kosong, dan nada rendah akan berbunyi jika Nada Keypad diaktifkan.

- **3** Tekan  $\triangle$  atau  $\blacktriangledown$  ke Hapus Semua dan tekan  $\textcircled{\tiny{\textcircled{\#}}}$ untuk memilih.
- **4** Lakukan salah satu hal berikut.
- Tekan  $\triangle$  atau  $\blacktriangledown$  ke Ya dan tekan  $\textcircled{\tiny{H}}$  untuk memilih. Layar menampilkan pemberitahuan mini positif.
- Tekan  $\triangle$  atau  $\blacktriangledown$  ke Tidak dan tekan  $\textcircled{\tiny{\textsf{H}}}$ untuk kembali ke layar sebelumnya.

#### **6.3.19.7**

# **Menerima Pesan Teks**

Ketika radio Anda menerima pesan, layar menampilkan Daftar Notifikasi dengan alias atau ID pengirim dan ikon Pesan.

Anda bisa memilih salah satu dari opsi berikut ini ketika menerima pesan teks:

- Baca
- Baca Nanti
- Hapus

**6.3.19.8**

# **Membaca Pesan Teks**

**1** Tekan  $\blacktriangle$  atau  $\blacktriangledown$  ke Baca? dan tekan  $\circledast$  untuk memilih.

Pesan yang dipilih di Kotak Masuk terbuka.

- **2** Lakukan salah satu langkah berikut:
	- Tekan  $\circledast$  untuk kembali ke Kotak Masuk.
	- Tekan  $\circledast$  sekali lagi untuk membalas, meneruskan, atau menghapus pesan teks.

#### **6.3.19.9**

# **Mengelola Pesan Teks yang Diterima**

Gunakan Kotak Masuk untuk mengelola pesan teks Anda. Kotak Masuk dapat menyimpan maksimal 30 pesan.

Pesan Teks di Kotak Masuk diurutkan menurut yang paling baru dibaca.

Radio Anda mendukung opsi berikutnya untuk pesan teks:

• Balas

- Putar Maju
- Hapus
- Hapus Semua

### **PEMBERITAHUAN:**

Jika jenis saluran tidak cocok, Anda hanya dapat meneruskan, menghapus, atau menghapus semua pesan yang Diterima.

Untuk kembali ke layar Awal, tekan lama kapan saja.

# **6.3.19.9.1 Melihat Pesan Teks dari Kotak Masuk**

- **1** Tekan  $\circledast$  untuk mengakses menu.
- **2** Tekan  $\blacktriangle$  atau  $\blacktriangledown$  ke Pesan dan tekan  $\circledast$  untuk memilih.

**3** Tekan  $\triangle$  atau  $\blacktriangledown$  ke Kotak Masuk dan tekan  $\textcircled{\tiny{\textcircled{\tiny{R}}}}$ untuk memilih.

**4** Tekan **a** atau **v** untuk melihat pesan.

- **5** Lakukan salah satu langkah berikut:
	- Tekan  $\overset{(ii)}{\bullet}$  untuk memilih pesan saat ini, dan tekan  $\circledast$  lagi untuk membalas, membalas cepat, meneruskan, atau menghapus pesan tersebut.
	- Tekan lama  $\sqrt{2a}$  untuk kembali ke layar Awal.

#### **6.3.19.9.2**

# **Membalas Pesan Teks dari Kotak Masuk**

**1** Akses fitur **Pesan Teks**.

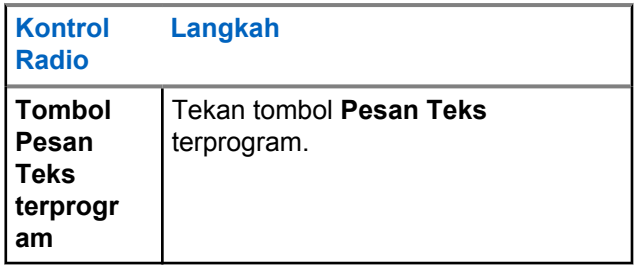

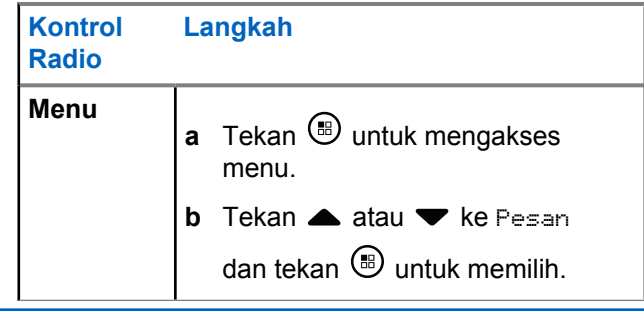

- **2** Tekan  $\triangle$  atau  $\blacktriangledown$  ke Kotak Masuk dan tekan  $\textcircled{\tiny{\textcircled{\tiny{H}}}}$ untuk memilih.
- **3** Tekan  $\triangle$  atau  $\blacktriangledown$  ke pesan yang diinginkan dan tekan  $\circledast$  untuk memilih.
- **4** Tekan  $\circledast$  sekali lagi untuk mengakses submenu.
- **5** Lakukan salah satu langkah berikut:
	- Tekan  $\triangle$  atau  $\blacktriangledown$  ke Balas dan tekan  $\binom{m}{n}$ untuk memilih.

Tekan  $\triangle$  atau  $\blacktriangledown$  ke Balas Cepat dan tekan untuk memilih.

Kursor berkedip akan ditampilkan.

- **6** Gunakan keypad untuk menulis/mengedit pesan Anda.
- **7** Tekan  $\circledast$  setelah selesai membuat pesan.

Layar akan menampilkan Mengirim Pesan, yang mengonfirmasikan bahwa pesan Anda sedang dikirim.

Jika pesan berhasil dikirim, nada akan berbunyi dan layar akan menampilkan Pesan Terkirim.

Jika pesan tidak dapat dikirim, sebuah nada rendah akan berbunyi dan layar akan menampilkan Kirim Pesan Gagal.

Jika pesan teks tidak terkirim, radio mengembalikan Anda ke layar opsi Kirim Ulang (lihat [Mengelola](#page-2156-0) [Pesan Teks yang Gagal Terkirim di halaman 273 \)](#page-2156-0).

### **6.3.19.9.3 Menghapus Pesan Teks dari Kotak Masuk**

**1** Akses fitur **Pesan Teks**.

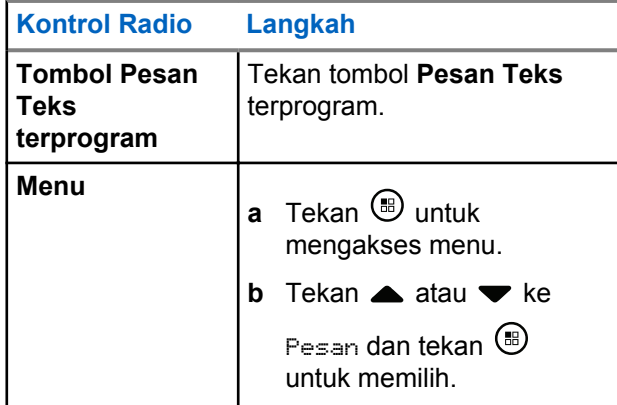

**2** Tekan  $\triangle$  atau  $\blacktriangledown$  ke Kotak Masuk dan tekan  $\textcircled{\tiny{H}}$ untuk memilih.

**3** Tekan  $\triangle$  atau  $\blacktriangledown$  ke pesan yang diinginkan dan tekan  $\circledast$  untuk memilih.

- **4** Tekan  $\circledast$  sekali lagi untuk mengakses submenu.
- **5** Tekan  $\triangle$  atau  $\blacktriangledown$  ke Hapus dan tekan  $\textcircled{\tiny{\textcircled{\tiny{R}}}}$  untuk memilih.

**6** Tekan  $\triangle$  atau  $\blacktriangledown$  ke Ya dan tekan  $\textcircled{\tiny{\textcircled{\tiny{w}}}}$  untuk memilih.

Layar menampilkan Pesan Dihapus, dan layar kembali ke Kotak Masuk.

### **6.3.19.9.4 Menghapus Semua Pesan Teks dari Kotak Masuk**

**1** Akses fitur **Pesan Teks**.

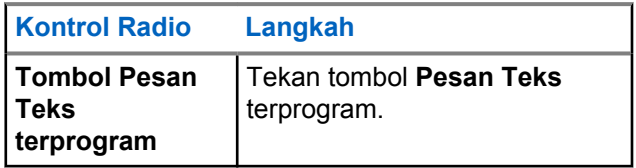

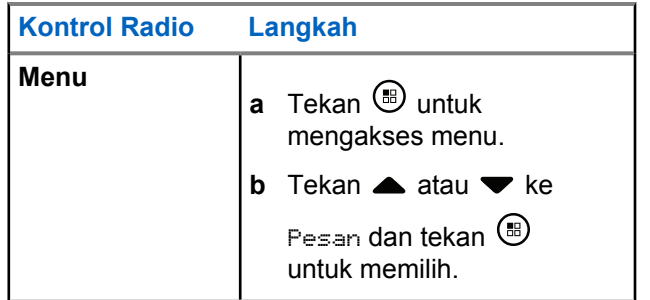

**2**

Tekan  $\triangle$  atau  $\blacktriangledown$  ke Kotak Masuk dan tekan  $\textcircled{\tiny{H}}$ untuk memilih.

Bila Anda memilih Kotak Masuk yang tidak memiliki pesan teks, Daftar Kosong akan ditampilkan di layar dan nada rendah akan berbunyi jika Nada Keypad diaktifkan (lihat [Mengaktifkan atau](#page-2381-0) [Menonaktifkan Nada Keypad di halaman 498 \)](#page-2381-0).

**3** Tekan  $\triangle$  atau  $\blacktriangleright$  ke Hapus Semua dan tekan  $\textcircled{\tiny{H}}$ untuk memilih.

**4** Tekan  $\triangle$  atau  $\blacktriangleright$  ke Ya dan tekan  $\binom{m}{n}$  untuk memilih.

Layar akan menampilkan Kotak Masuk Dibersihkan.

# **6.3.20 Privasi**

Jika diaktifkan, fitur ini membantu mencegah pengguna yang tidak sah menguping pada saluran dengan menggunakan solusi pengacakan berbasis perangkat lunak. Transmisi pengiriman sinyal dan identifikasi pengguna tidak diacak.

Privasi pada radio Anda harus diaktifkan pada posisi pemilih saluran saat ini untuk mengirim transmisi dengan privasi diaktifkan, meskipun ini bukan persyaratan yang perlu untuk menerima transmisi. Ketika berada pada posisi pemilih saluran dengan privasi diaktifkan, radio masih bisa menerima transmisi (tidak diacak) dengan jelas.

Radio Anda mendukung Privasi yang Disempurnakan.

Untuk menguraikan transmisi panggilan dengan privasi diaktifkan, radio Anda harus diprogram agar mempunyai Nilai Kunci dan ID Kunci (untuk Privasi yang

Disempurnakan) yang sama dengan radio yang mengirim transmisi.

Jika radio Anda menerima panggilan diacak yang berasal dari Nilai Kunci dan ID Kunci yang berbeda, Anda tidak akan mendengar apa pun (Privasi yang Disempurnakan).

Jika salah satu jenis privasi ditetapkan pada radio, ikon aman atau tidak aman akan tampil di layar Awal, kecuali saat radio sedang mengirim atau menerima Panggilan darurat atau alarm.

Lampu LED menyala hijau terus ketika radio bertransmisi dan berkedip hijau dengan cepat apabila radio menerima transmisi keluar dengan privasi diaktifkan.

Anda dapat mengakses fitur ini dengan melakukan salah satu dari tindakan berikut ini:

- Menekan tombol terprogram **Privasi** untuk mengaktifkan atau menonaktifkan privasi.
- Menggunakan Menu Radio sebagaimana digambarkan oleh langkah-langkah yang dijelaskan berikut.

### **PEMBERITAHUAN:**

Beberapa model radio mungkin tidak menawarkan fitur Privasi ini. Tanyakan kepada penyalur atau administrator sistem Anda untuk informasi lebih laniut.

**1** Tekan  $\circledast$  untuk mengakses menu.

- **2** Tekan  $\blacktriangle$  atau  $\blacktriangledown$  ke Utilitas dan tekan  $\overset{\text{\tiny{(ii)}}}{\blacktriangle}$ untuk memilih.
- **3** Tekan **atau v** ke Pengaturan Radio atau **A** atau  $\blacktriangledown$  ke Connect Plus dan tekan  $\textcircled{\tiny{\textcircled{\tiny{B}}}}$  untuk memilih.
- **4** Tekan **atau v** ke Privasi yang Disempurnakan.

Jika layar menampilkan Hidupkan, tekan (B) untuk mengaktifkan Privasi. Radio menampilkan pesan yang mengonfirmasi pilihan Anda.

Jika layar menampilkan Matikan, tekan  $\circledast$  untuk menonaktifkan Privasi. Radio menampilkan pesan yang mengonfirmasi pilihan Anda.

Jika radio menetapkan salah satu jenis privasi, ikon aman atau tidak aman akan tampil di panel status, kecuali saat radio sedang mengirim atau menerima Panggilan darurat atau alarm.

# **6.3.20.1 Melakukan Panggilan dengan Privasi Diaktifkan (Acak)**

Aktifkan privasi menggunakan tombol privasi yang diprogram atau menggunakan menu. Radio Anda harus memiliki fitur Privasi yang diaktifkan untuk posisi saluran yang saat ini terpilih guna mengirim transmisi dengan privasi diaktifkan. Saat privasi diaktifkan untuk posisi saluran yang saat ini terpilih, semua transmisi suara yang dilakukan radio Anda akan diacak. Hal ini meliputi Panggilan Grup, Panggilan Multigrup, talk-back selama panggilan terpindai, Semua Panggilan Site, Panggilan Darurat, dan Panggilan Pribadi. Hanya radio penerima dengan Nilai Kunci dan ID Kunci yang sama dengan radio Anda yang akan dapat mengurai transmisi.

### **6.3.21 Mode Tersembunyi**

Radio Anda memiliki Mode Tersembunyi. Dalam mode tersembunyi, semua keypad dan akses tombol terprogram diblokir. Saat mode aktif, semua indikasi visual (layar, LED, dan lampu belakang) nonaktif.

Fitur ini memungkinkan audio atau nada hanya dibunyikan menggunakan aksesori kabel atau aksesori Bluetooth.

# **6.3.21.1 Mengaktifkan Mode Tersembunyi**

Tekan tombol  $\circledast$  diikuti angka 2, 5, dan 8 secara berturut-turut di layar awal.

### **6.3.21.2 Keluar dari Mode Tersembunyi**

Untuk keluar dari Mode Tersembunyi, lakukan salah satu dari berikut:

• Tekan tombol  $\circledast$  diikuti dengan angka 2, 5, dan 8 berturut-turut. Radio kembali ke mode normal.

• Matikan, lalu hidupkan kembali radio melalui tombol On/Off (Hidup/Mati).

## **6.3.22 Dukungan**

Anda bisa mengaktifkan atau menonaktifkan radio mana pun di sistem. Misalnya, Anda mungkin perlu menonaktifkan radio yang dicuri, untuk mencegah pencuri menggunakannya, dan mengaktifkan radio itu, ketika sudah kembali ke tangan Anda.

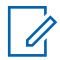

### **PEMBERITAHUAN:**

Melakukan Penonaktifan dan Pengaktifan Radio terbatas pada radio yang sudah mengaktifkan fungsi ini. Tanyakan kepada penyalur atau administrator sistem Anda untuk informasi lebih lanjut.

### **6.3.22.1 Penonaktifan Radio**

**1** Anda dapat mengakses fitur ini dengan melakukan salah satu dari tindakan berikut:

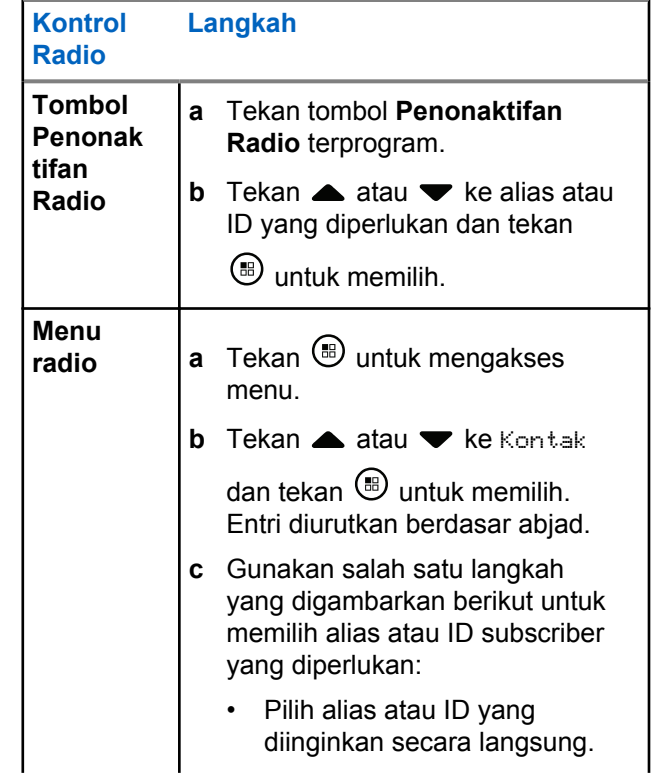

### **Bahasa Indonesia**

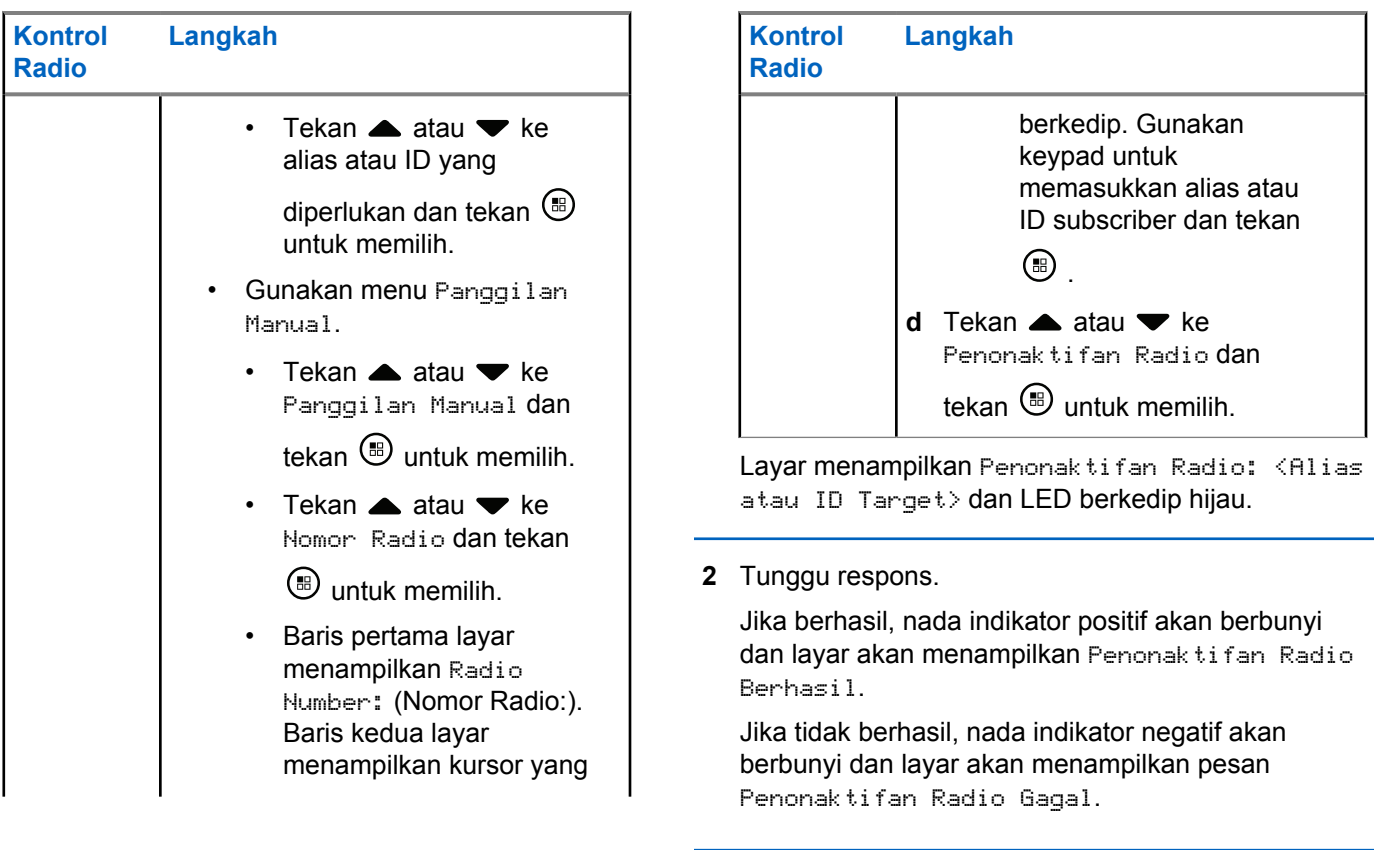

# **6.3.22.2 Pengaktifan Radio**

**1** Anda dapat mengakses fitur ini dengan melakukan salah satu dari tindakan berikut:

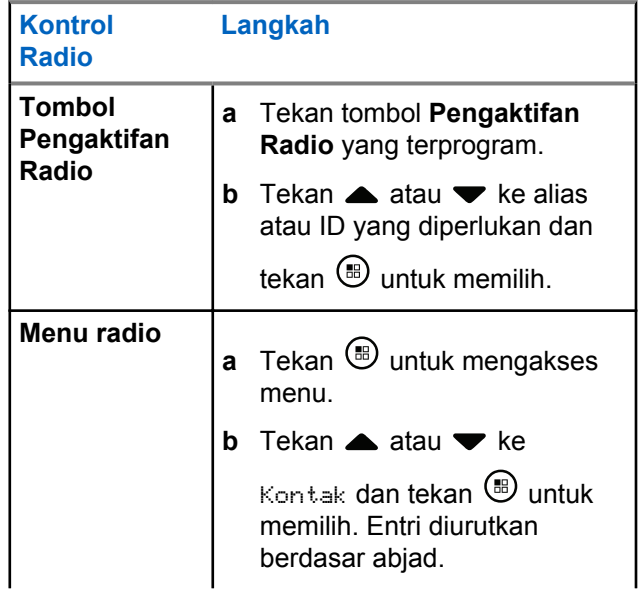

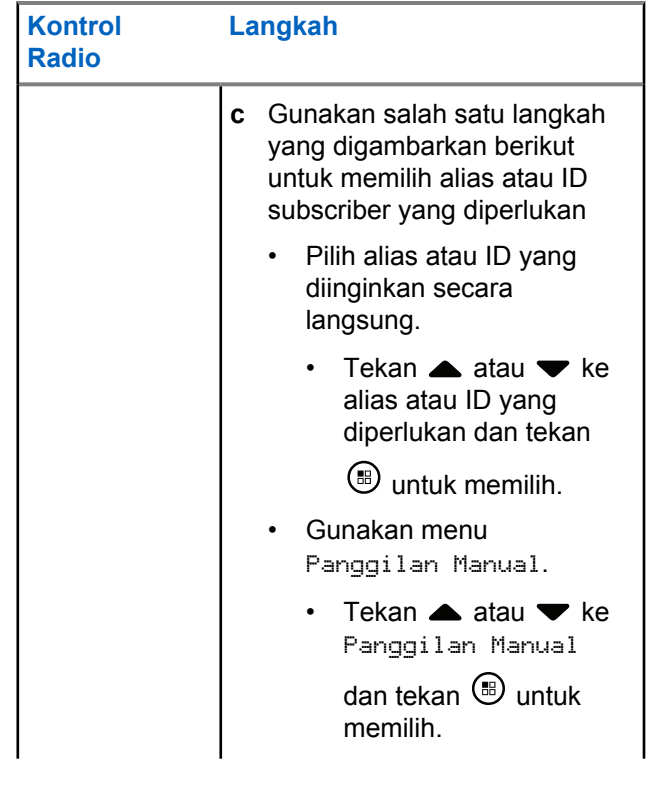

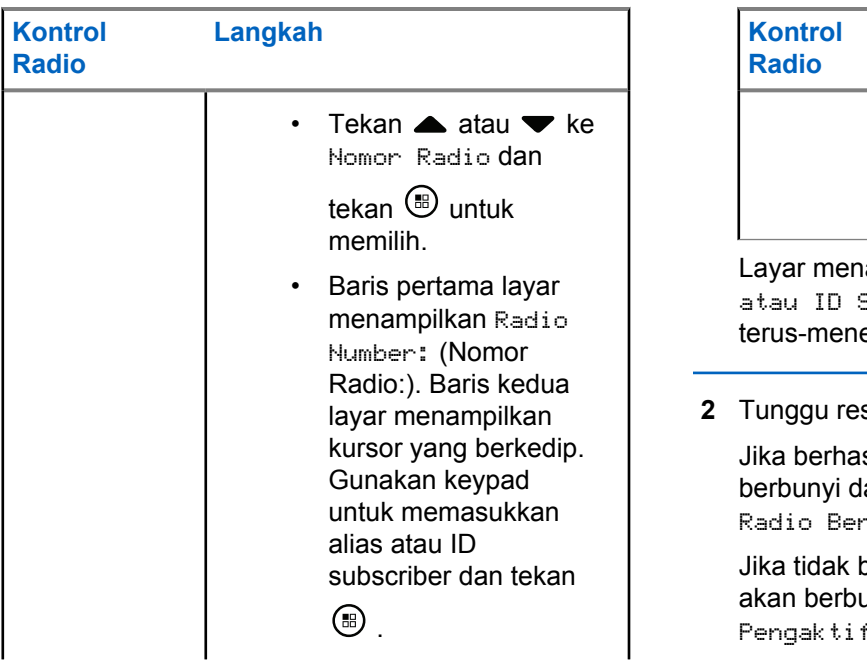

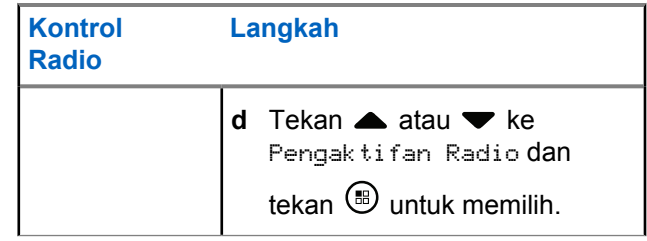

ampilkan Pengaktifan Radio: <Alias  $\sinh(10^{-10})$  dan LED hijau menyala erus.

#### **2** Tunggu respons.

sil, sebuah nada indikator positif akan an layar akan menampilkan Pengaktifan  $\lambda$ hasil.

berhasil, sebuah nada indikator negatif anyi dan layar akan menampilkan fan Radio Gagal.

# <span id="page-2173-0"></span>**6.3.23 Fitur Kunci Kata Sandi**

Jika diaktifkan, fitur ini hanya mengizinkan Anda mengakses radio jika kata sandi yang benar dimasukkan setelah mengaktifkan.

# **6.3.23.1 Mengakses Radio dari Kata Sandi**

**1** Nyalakan radio.

Radio mengeluarkan suara terus-menerus.

- **2** Lakukan salah satu:
	- Masukkan sandi empat angka yang digunakan saat ini melalui keypad radio. Layar menampilkan

.... Tekan **b** untuk melanjutkan.

• Masukkan empat digit kata sandi yang Anda gunakan saat ini. Tekan  $\triangle$  atau  $\nabla$  untuk mengedit nilai numerik masing-masing digit.

Setiap angka akan berubah menjadi . Tekan

untuk bergerak ke angka berikutnya. Tekan ( untuk mengonfirmasi pilihan Anda.

Anda akan mendengar nada indikator positif untuk

setiap digit yang dimasukkan. Tekan  $\blacktriangleleft$  untuk menghapus setiap · pada layar. Radio membunyikan nada indikator negatif, jika Anda

menekan  $\blacktriangleleft$  saat baris kosong, atau jika Anda menekan lebih dari empat digit.

Jika kata sandi benar: radio melanjutkan penyalaan. Lihat [Mengaktifkan Radio di halaman 39](#page-1922-0) .

Jika kata sandi salah, layar menampilkan Kata Sandi Salah. Ulangi langkah 2.

Setelah tiga kali kesalahan kata sandi, layar menampilkan Kata Sandi Salah lalu, menampilkan Radio Dikunci. Sebuah nada akan berbunyi dan LED kuning berkedip dua kali.

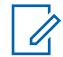

### **PEMBERITAHUAN:**

Radio tidak bisa menerima panggilan, termasuk panggilan darurat, dalam keadaan terkunci.

# **6.3.23.2 Mengaktifkan atau Menonaktifkan Pengunci Kata Sandi**

- **1** Tekan  $\circledast$  untuk mengakses menu.
- **2** Tekan  $\triangle$  atau  $\blacktriangledown$  ke Utilitas dan tekan ( untuk memilih.
- **3** Tekan **atau v** ke Pengaturan Radio dan tekan  $\circledast$  untuk memilih.
- **4** Tekan **atau v** ke Kunci Kata sandi dan tekan  $\circledast$  untuk memilih.
- **5** Masukkan kata sandi empat digit.

Lihat [langkah 2](#page-2173-0) di [Mengakses Radio dari Kata Sandi](#page-2173-0) [di halaman 290](#page-2173-0) .

Tekan  $\circledast$  untuk melanjutkan.

Jika kata sandi salah, layar menampilkan Kata Sandi Salah, dan otomatis kembali ke menu sebelumnya.

**7** Jika kata sandi yang dimasukkan di langkah

sebelumnya benar, tekan  $\circledast$  untuk mengaktifkan/ menonaktifkan penguncian kata sandi.

Layar menampilkan  $\vee$  di sebelah Diaktifkan.

Tanda ✔ hilang dari sebelah Diaktifkan.

#### **6.3.23.3**

**6**

## **Membuka Radio dari Keadaan Terkunci**

**1** Jika radio Anda mati setelah berada dalam status terkunci, nyalakan kembali radio.

Sebuah nada akan berbunyi dan LED kuning berkedip dua kali. Layar menampilkan Radio Terkunci.

**2** Tunggu selama 15 menit.

Radio menyalakan ulang pengatur waktu 15 menit untuk keadaan terkunci ketika Anda menyalakan.

**3** Ulangi [langkah 1](#page-2173-0) dan [langkah 2](#page-2173-0) dalam [Mengakses](#page-2173-0) [Radio dari Kata Sandi di halaman 290](#page-2173-0) .

### **6.3.23.4 Mengganti Kata Sandi**

- **1** Tekan  $\circledast$  untuk mengakses menu.
- **2** Tekan **atau**  $\blacktriangledown$  ke Utilitas dan tekan  $\binom{m}{n}$ untuk memilih.
- **3** Tekan **atau v** ke Pengaturan Radio dan tekan  $\circledast$  untuk memilih.
- **4** Tekan **atau v** ke Kunci Kata sandi dan tekan  $\bigcirc$  untuk memilih.
- **5** Masukkan kata sandi empat digit.

Lihat [langkah 2](#page-2173-0) di [Mengakses Radio dari Kata Sandi](#page-2173-0) [di halaman 290](#page-2173-0) .

#### **6** Tekan  $\circledast$  untuk melanjutkan.

Jika kata sandi salah, layar menampilkan Kata Sandi Salah, dan otomatis kembali ke menu sebelumnya.

- **7** Jika kata sandi yang dimasukkan di langkah sebelumnya benar, atau v ke Ubah Kata Sandi dan tekan  $\circledast$  untuk memilih.
- **8** Masukkan kata sandi empat digit yang baru. Lihat [langkah 2](#page-2173-0) di [Mengakses Radio dari Kata Sandi](#page-2173-0) [di halaman 290](#page-2173-0) .
- **9** Masukkan ulang empat angka kata sandi yang dimasukkan sebelumnya. Lihat [langkah 2](#page-2173-0) di [Mengakses Radio dari Kata Sandi di halaman 290](#page-2173-0) .

# **10** Tekan **(B)** untuk melanjutkan.

Jika kata sandi yang dimasukkan cocok dengan kata sandi baru yang dimasukkan lebih awal, layar menampilkan Kata Sandi Diubah.

Jika kata sandi yang dimasukkan ulang **TIDAK** cocok dengan kata sandi baru yang dimasukkan lebih awal, layar menampilkan Kata Sandi Tidak Cocok.

Layar kembali ke menu sebelumnya secara otomatis.

#### **6.3.24**

# **Pengoperasian Bluetooth**

#### **PEMBERITAHUAN:**

Jika dinonaktifkan via CPS, semua fitur terkait Bluetooth akan dinonaktifkan dan database perangkat Bluetooth dihapus.

Fitur ini memungkinkan Anda menggunakan radio dengan perangkat yang mendukung Bluetooth (aksesori) melalui sambungan nirkabel Bluetooth. Radio mendukung perangkat Bluetooth dari Motorola Solutions dan COTS (Commercially available Off-The-Shelf).

Bluetooth beroperasi dalam jarak pandang sejauh 10 meter (32 kaki). Ini adalah jalur tanpa hambatan antara radio Anda dan perangkat berkemampuan Bluetooth.

Sebaiknya jangan tinggalkan radio Anda dan berharap perangkat berkemampuan Bluetooth Anda berfungsi dengan sangat andal ketika terpisah jauh.

Di area batas penerimaan, kualitas suara dan nada akan mulai terdengar "samar" atau "terputus-putus". Untuk mengatasi masalah ini, letakkan radio dan perangkat yang mendukung Bluetooth lebih berdekatan (dalam rentang 10 meter/32 kaki yang telah dijelaskan) untuk mendapatkan kembali penerimaan audio yang jernih. Fungsi Bluetooth radio memiliki daya maksimum sebesar 2,5 mW (4 dBm) dalam jangkauan 10 meter/32 kaki.

Radio dapat mendukung maksimum 4 sambungan Bluetooth secara bersamaan dengan perangkat Bluetooth dari jenis yang berbeda. Misalnya, headset, dan POD (PTT-Only Device).

Lihat panduan pengguna perangkat berkemampuan Bluetooth terkait untuk detail lebih lanjut tentang kapabilitas perangkat berkemampuan Bluetooth Anda secara lengkap.

# <span id="page-2177-0"></span>**6.3.24.1 Mengaktifkan dan Menonaktifkan Bluetooth**

- **1** Tekan  $\circledast$  untuk mengakses menu.
- **2** Tekan  $\triangle$  atau  $\blacktriangledown$  ke Bluetooth dan tekan  $\textcircled{\tiny{\textsf{B}}}$ untuk memilih.
- **3**

Tekan  $\triangle$  atau  $\blacktriangledown$  ke Status Saya dan tekan  $\textcircled{\tiny{\textcircled{\#}}}$ untuk memilih.

Layar akan menampilkan Aktif dan Nonaktif. Status saat ini ditunjukkan oleh ✔.

- **4** Lakukan salah satu langkah berikut:
	- Tekan  $\blacktriangle$  atau  $\blacktriangledown$  ke Aktif dan tekan  $\overset{\bowtie}{\bullet}$ untuk memilih. Layar menampilkan Aktif dan √ muncul di sebelah kiri status terpilih.

Tekan  $\triangle$  atau  $\blacktriangledown$  ke Nonaktif dan tekan  $\binom{m}{n}$ untuk memilih. Layar menampilkan Nonaktif dan √ muncul di sebelah kiri status terpilih.

# **6.3.24.2 Mencari dan Menyambung ke Perangkat Bluetooth**

Jangan menonaktifkan perangkat dengan dukungan

Bluetooth atau menekan  $\angle$ <sup>54</sup> saat pencarian dan operasi penyambungan berlangsung karena dapat membatalkan operasi.

**1** Hidupkan perangkat berkemampuan Bluetooth dan alihkan ke mode pasangan. Lihat panduan pengguna untuk perangkat berkemampuan Bluetooth terkait.

**2** Pada radio, tekan tombol  $\mathbb{B}$  untuk mengakses menu.

**3** Tekan  $\blacktriangle$  atau  $\blacktriangledown$  ke Bluetooth dan tekan  $\overset{\bowtie}{\blacksquare}$ untuk memilih.

#### **4** Tekan  $\triangle$  atau  $\blacktriangledown$  ke Perangkat dan tekan  $\textcircled{\tiny{H}}$ untuk memilih.

- **5** Lakukan salah satu langkah berikut:
	- Tekan  $\triangle$  atau  $\blacktriangledown$  ke perangkat yang diinginkan dan tekan  $\circledast$  untuk memilih.
	- Tekan  $\triangle$  atau  $\blacktriangledown$  ke Cari Perangkat untuk mencari perangkat yang tersedia. Tekan **atau**

 $\blacktriangleright$  ke perangkat yang diinginkan dan tekan  $\binom{m}{n}$ untuk memilih.

**6** Tekan  $\triangle$  atau  $\blacktriangledown$  ke Hubungkan dan tekan  $\textcircled{\tiny{H}}$ untuk memilih.

Layar menampilkan Menghubungkan ke <Perangkat>. Perangkat berkemampuan Bluetooth mungkin memerlukan langkah-langkah tambahan untuk menyelesaikan pemasangan. Lihat panduan pengguna untuk perangkat berkemampuan Bluetooth terkait.

Jika berhasil, layar radio menampilkan <Perangkat>Tersambung. Nada berbunyi dan muncul di sebelah perangkat yang tersambung. Ikon Bluetooth Tersambung akan ditampilkan di panel status.

Jika tidak berhasil, layar radio menampilkan Gagal Menghubungkan.

**6.3.24.3**

# **Mencari dan Menyambung dari Perangkat Bluetooth (Mode Dapat Ditemukan)**

Jangan mematikan Bluetooth atau radio saat pencarian dan operasi penyambungan berlangsung karena dapat membatalkan operasi.

**1** Aktifkan Bluetooth.

Lihat [Mengaktifkan dan Menonaktifkan Bluetooth di](#page-2177-0) [halaman 294 .](#page-2177-0)

**2** Tekan  $\mathbb{B}$  untuk mengakses menu.

**3** Tekan  $\blacktriangle$  atau  $\blacktriangledown$  ke Bluetooth dan tekan  $\overset{\bowtie}{\phantom{}_{\sim}}$ untuk memilih.

**4**

Tekan  $\triangle$  atau  $\blacktriangledown$  ke Temukan Saya dan tekan  $\textcircled{\tiny{H}}$ untuk memilih.

Sekarang radio dapat ditemukan oleh perangkat berkemampuan Bluetooth untuk durasi yang diprogram. Ini disebut Mode Dapat Ditemukan.

**5** Hidupkan perangkat berkemampuan Bluetooth, lalu pasangkan dengan radio.

Lihat panduan pengguna untuk perangkat berkemampuan Bluetooth terkait.

#### **6.3.24.4**

**1**

# **Memutuskan Sambungan dari Perangkat Bluetooth**

Pada radio, tekan  $\circledast$  untuk mengakses menu.

**2** Tekan  $\blacktriangle$  atau  $\blacktriangledown$  ke Bluetooth dan tekan  $\binom{m}{n}$ untuk memilih.

- **3** Tekan  $\triangle$  atau  $\blacktriangledown$  ke Perangkat dan tekan  $\textcircled{\tiny{H}}$ untuk memilih.
- **4** Tekan ▲ atau ▼ ke perangkat yang diinginkan  $\theta$ dan tekan  $\textcircled{\tiny{\textcircled{\tiny{H}}}}$  untuk memilih.
- **5** Tekan **atau v** ke Putuskan Sambungan dan tekan  $\circledast$  untuk memilih.

Layar menampilkan Memutuskan sambungan dari <Perangkat>. Perangkat berkemampuan Bluetooth Anda mungkin memerlukan langkah tambahan untuk memutuskan sambungan. Lihat panduan pengguna untuk perangkat berkemampuan Bluetooth terkait.

Layar radio menampilkan <Perangkat> Terputus. Nada indikator positif akan berbunyi dan tanda √akan hilang dari samping perangkat yang tersambung. Ikon Bluetooth Tersambung akan hilang pada panel status.

#### **6.3.24.5**

# **Mengalihkan Rute Audio antara Speaker Radio Internal dan Perangkat Bluetooth**

Anda bisa mengalihkan rute audio antara speaker radio internal dan eksternal pada aksesori berkemampuan Bluetooth.

#### Tekan tombol terprogram **Sakelar Audio Bluetooth**.

- Nada akan berbunyi dan layar rmenampilkan Arahkan Audio ke Radio.
- Nada akan berbunyi dan layar menampilkan Arahkan Audio ke Bluetooth.

### **6.3.24.6 Melihat Detail Perangkat**

**1** Tekan  $\circledast$  untuk mengakses menu.

**2** Tekan  $\triangle$  atau  $\blacktriangledown$  ke Bluetooth dan tekan  $\textcircled{\tiny{\textsf{B}}}$ untuk memilih.

- **3** Tekan  $\triangle$  atau  $\blacktriangledown$  ke Perangkat dan tekan  $\textcircled{\tiny{\textcircled{\tiny{\textcirc}}}}$ untuk memilih.
- **4** Tekan **a** atau **v** ke perangkat yang diinginkan dan tekan  $\circledast$  untuk memilih.
- **5** Tekan  $\blacktriangle$  atau  $\blacktriangledown$  ke Lihat Detail dan tekan  $\overset{\bowtie}{\bullet}$ untuk memilih.

#### **6.3.24.7**

**1**

# **Mengedit Nama Perangkat**

Anda dapat mengedit nama perangkat berkemampuan Bluetooth.

Tekan  $\mathbb{B}$  untuk mengakses menu.

**2** Tekan  $\triangle$  atau  $\blacktriangledown$  ke Bluetooth dan tekan  $\overset{\text{\tiny{(B)}}}{\rightarrow}$ untuk memilih.

- **3** Tekan  $\triangle$  atau  $\blacktriangledown$  ke Perangkat dan tekan  $\binom{m}{n}$ untuk memilih.
- **4** Tekan ▲ atau ▼ ke perangkat yang diinginkan dan tekan  $\circledast$  untuk memilih.
- **5** Tekan **atau**  $\blacktriangledown$  ke Edit Nama dan tekan  $\textcircled{\tiny{H}}$ untuk memilih.
- **6** Tekan  $\P$  untuk bergerak satu spasi ke kiri. Tekan  $\blacktriangleright$

untuk bergerak satu spasi ke kanan. Tekan untuk menghapus karakter yang tidak diinginkan.

Tekan lama **untuk mengganti metode entri** teks.

Kursor berkedip akan ditampilkan. Gunakan keypad untuk mengetik zona yang diinginkan.

**7** Layar menampilkan Nama Perangkat Tersimpan.

# **Menghapus Nama Perangkat**

Anda dapat menghapus perangkat yang diputus sambungannya dari daftar perangkat berkemampuan Bluetooth.

**1** Tekan  $\circledast$  untuk mengakses menu.

- **2** Tekan  $\blacktriangle$  atau  $\blacktriangledown$  ke Bluetooth dan tekan  $\overset{\text{\tiny{(B)}}}{\blacksquare}$ untuk memilih.
- **3** Tekan  $\triangle$  atau  $\blacktriangledown$  ke Perangkat dan tekan  $\textcircled{\tiny{\textcircled{\tiny{R}}}}$ untuk memilih.
- **4** Tekan ▲ atau ▼ ke perangkat yang diinginkan dan tekan  $\circledast$  untuk memilih.
- **5** Tekan  $\triangle$  atau  $\blacktriangledown$  ke Hapus dan tekan  $\textcircled{\tiny{\textcircled{\tiny{w}}}}$  untuk memilih.

Layar menampilkan Perangkat Dihapus.

**6.3.24.8**

## **6.3.24.9 Penguatan Mikrofon Bluetooth**

Memungkinkan kontrol pada nilai penguatan mikrofon dari perangkat berkemampuan Bluetooth.

- **1** Tekan  $\circledast$  untuk mengakses menu.
- **2** Tekan  $\blacktriangle$  atau  $\blacktriangledown$  ke Bluetooth dan tekan  $\circledast$ untuk memilih.
- **3** Tekan  $\triangle$  atau  $\blacktriangledown$  ke Penguatan Mik BT dan tekan  $\circledast$  untuk memilih.
- **4** Tekan **a** atau **v** ke jenis Penguatan Mik BT dan nilai saat ini.

Untuk mengedit nilai, tekan  $\circledast$  untuk memilih.

**5** Tekan **A** atau **v** untuk menaikkan atau menurunkan nilai dan tekan  $\circledast$  untuk memilih.

# **Mode Bluetooth Dapat Ditemukan Permanen**

#### **PEMBERITAHUAN:**  $\mathscr{U}$

Mode Bluetooth Dapat Ditemukan Permanen hanya dapat diaktifkan menggunakan MOTOTRBO CPS. Jika diaktifkan, item Bluetooth **tidak akan** ditampilkan di Menu dan Anda **tidak** dapat menggunakan fitur tombol yang dapat diprogram Bluetooth.

Perangkat lain yang berkemampuan Bluetooth dapat menemukan radio Anda, tetapi tidak dapat terhubung dengan radio. Mode ini memungkinkan perangkat khusus untuk menggunakan posisi radio Anda dalam proses penentuan lokasi berbasis Bluetooth.

Hidupkan perangkat berkemampuan Bluetooth, lalu pasangkan dengan radio. Baca panduan pengguna yang sesuai tentang perangkat berkemampuan Bluetooth.

**6.3.24.10**

# **6.3.25 Lokasi Dalam Ruangan**

### **PEMBERITAHUAN:**

Fitur Lokasi Dalam Ruangan hanya berlaku untuk model dengan perangkat lunak dan perangkat keras terbaru. Tanyakan kepada dealer atau administrator sistem Anda untuk informasi selengkapnya.

Lokasi Dalam Ruangan digunakan untuk terus melacak lokasi pengguna radio. Apabila Lokasi Dalam Ruangan diaktifkan, radio berada dalam mode dapat ditemukan terbatas. Suar terdedikasi digunakan untuk menemukan lokasi radio dan menentukan posisinya.

#### **6.3.25.1**

# **Mengaktifkan atau Menonaktifkan Lokasi Dalam Ruangan**

Anda dapat mengaktifkan atau menonaktifkan Lokasi Dalam Ruangan dengan melakukan satu tindakan berikut ini.

- Akses fitur ini melalui menu.
	- a. Tekan  $\circledast$  untuk mengakses menu.
- b. Tekan  $\triangle$  atau  $\blacktriangledown$  ke Bluetooth dan tekan  $\binom{m}{n}$ untuk memilih.
- c. Tekan **atau v** ke Lokasi Dalam Ruangan dan tekan  $\circledast$  untuk memilih.
- d. Tekan  $\bigcirc$  untuk mengaktifkan Lokasi Dalam Ruangan.

Layar menampilkan Lokasi Dalam Ruangan Aktif. Anda mendengarkan nada indikator positif.

Salah satu skenario berikut ini akan terjadi.

- Jika berhasil, ikon Lokasi Dalam Ruangan Tersedia akan muncul di tampilan layar Awal.
- Jika tidak berhasil, layar menampilkan Pengaktifan Gagal. Anda mendengarkan nada indikator negatif.
- e. Tekan  $\circledast$  untuk menonaktifkan Lokasi Dalam Ruangan.

Layar menampilkan Lokasi Dalam Ruangan Nonaktif. Anda mendengarkan nada indikator positif.

Salah satu skenario berikut ini akan terjadi.

- Jika berhasil, ikon Lokasi Dalam Ruangan Tersedia akan hilang dari tampilan layar Awal.
- Jika tidak berhasil, layar menampilkan Penonaktifan Gagal. Anda mendengarkan nada indikator negatif.
- Akses fitur ini menggunakan tombol terprogram.
	- a. Tekan lama tombol **Lokasi Dalam Ruangan** terprogram untuk mengaktifkan Lokasi Dalam Ruangan.

Layar menampilkan Lokasi Dalam Ruangan Aktif. Anda mendengarkan nada indikator positif.

Salah satu skenario berikut ini akan terjadi.

- Jika berhasil, ikon Lokasi Dalam Ruangan Tersedia akan muncul di tampilan layar Awal.
- Jika tidak berhasil, layar menampilkan Pengaktifan Gagal. Jika tidak berhasil, Anda akan mendengar nada indikator negatif.

b. Tekan tombol **Lokasi Dalam Ruangan** terprogram untuk menonaktifkan Lokasi Dalam Ruangan.

Layar menampilkan Lokasi Dalam Ruangan Nonaktif. Anda mendengarkan nada indikator positif.

Salah satu skenario berikut ini akan terjadi.

- Jika berhasil, ikon Lokasi Dalam Ruangan Tersedia akan hilang dari tampilan layar Awal.
- Jika tidak berhasil, layar menampilkan Penonaktifan Gagal. Jika tidak berhasil, Anda akan mendengar nada indikator negatif.

#### **6.3.25.2**

**1**

# **Mengakses Informasi Suar Lokasi Dalam Ruangan**

Ikuti prosedur untuk mengakses informasi suar Lokasi Dalam Ruangan.

# Tekan  $\left(\mathbb{B}\right)$  untuk mengakses menu.

- **2** Tekan  $\triangle$  atau  $\blacktriangledown$  ke Bluetooth dan tekan  $\binom{m}{n}$ untuk memilih.
- **3** Tekan **atau ve** ke Lokasi Dalam Ruangan dan tekan  $\circledast$  untuk memilih.
- **4** Tekan  $\triangle$  atau  $\blacktriangledown$  ke Suar dan tekan  $\overset{\text{\tiny{\textregistered}}}{}$  untuk memilih.

Layar menampilkan informasi suar.

### **6.3.26 Daftar Notifikasi**

Radio Anda memiliki Daftar Notifikasi yang mengumpulkan semua kejadian "belum dibaca" Anda di saluran, seperti pesan teks yang belum dibaca, panggilan tak terjawab, dan peringatan panggilan.

Ikon Pemberitahuan muncul di bilah status ketika Daftar Notifikasi mencatat satu atau lebih kejadian.

Daftar ini mendukung maksimal 40 kejadian tak terbaca. Bila penuh, kejadian berikutnya otomatis menggantikan kejadian terlama.

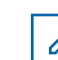

### **PEMBERITAHUAN:**

Setelah kejadian dibaca, kejadian dihapus dari Daftar Pemberitahuan.

### **6.3.26.1**

# **Mengakses Daftar Pemberitahuan**

Ikuti prosedur untuk mengakses daftar notifikasi.

**1** Tekan  $\circled{1}$  untuk mengakses menu.

- **2** Tekan  $\blacktriangle$  atau  $\blacktriangledown$  ke Notifikasi dan tekan  $\circledast$ untuk memilih.
- **3** Tekan **a** atau **v** ke aktivitas yang diinginkan dan tekan  $\circledast$  untuk memilih.

Tekan lama  $\angle$ <sup>34</sup> untuk kembali ke layar Awal.

**6.3.27**

# **Pengoperasian Wi-Fi**

Fitur ini memungkinkan Anda mengatur dan terhubung ke jaringan Wi-Fi. Wi-Fi mendukung pembaruan untuk

firmware, codeplug, dan sumber daya radio seperti paket bahasa dan pengumuman suara.

#### **PEMBERITAHUAN:**

Fitur ini hanya berlaku untuk SL2K saja.

Wi-Fi® adalah merek dagang terdaftar dari Wi-Fi Alliance® .

Radio Anda mendukung WEP/WPA/WPA2-Personal dan jaringan Wi-Fi WPA/WPA2-Enterprise.

### **Jaringan Wi-Fi WEP/WPA/WPA2-Personal**

Menggunakan autentikasi berbasis kunci (kata sandi) yang dibagikan sebelumnya.

Kunci yang dibagikan sebelumnya bisa dimasukkan menggunakan menu atau CPS/RM.

### **Jaringan Wi-Fi WPA/WPA2-Enterprise**

Menggunakan autentikasi berbasis sertifikat.

Radio Anda harus dikonfigurasikan terlebih dahulu dengan sertifikat.

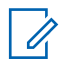

### **PEMBERITAHUAN:**

Tanyakan kepada dealer atau administrator sistem Anda untuk terhubung ke jaringan Wi-Fi WPA/WPA2-Enterprise.

Tombol terprogram **Wi-Fi Aktif atau Nonaktif** dialokasikan oleh dealer atau administrator sistem Anda. Tanyakan

kepada dealer atau administrator sistem Anda untuk mengetahui bagaimana radio Anda diprogram.

Pengumuman Suara untuk tombol terprogram **Wi-Fi Aktif atau Nonaktif** dapat disesuaikan melalui CPS sesuai dengan kebutuhan pengguna. Tanyakan kepada dealer atau administrator sistem Anda untuk informasi selengkapnya.

## **PEMBERITAHUAN:**

Anda dapat mengaktifkan atau menonaktifkan Wi-Fi dari jarak jauh menggunakan radio yang ditentukan (lihat [Mengaktifkan atau Menonaktifkan Wi-Fi dari](#page-2062-0) [Jarak Jauh Menggunakan Radio Khusus \(Kontrol](#page-2062-0) [Individu\) di halaman 179 d](#page-2062-0)an [Mengaktifkan atau](#page-2063-0) [Menonaktifkan Wi-Fi dari Jarak Jauh Menggunakan](#page-2063-0) [Radio Khusus \(Kontrol Grup\) di halaman 180](#page-2063-0) ). Tanyakan kepada dealer atau administrator sistem Anda untuk informasi selengkapnya.

### **6.3.27.1**

# **Mengaktifkan atau Menonaktifkan Wi-Fi**

**1** Tekan tombol **Wi-Fi Aktif atau Nonaktif** terprogram. Pengumuman Suara berbunyi ketika Wi-Fi Diaktifkan atau Wi-Fi Dinonaktifkan.

- **2** Akses fitur ini menggunakan menu.
	- **a** Tekan  $\circledast$  untuk mengakses menu.
	- **b** Tekan **a** atau **v** ke WiFi dan tekan  $\circledast$  untuk memilih.
	- **c** Tekan **atau v** ke WiFi Aktif dan tekan  $\binom{m}{n}$  untuk memilih
	- **d** Tekan **b** untuk mengaktifkan/menonaktifkan Wi-Fi.

Jika Wi-Fi diaktifkan, layar akan menampilkan di sebelah Diaktifkan.

Jika Wi-Fi dinonaktifkan,  $\blacktriangleright$  hilang dari sebelah Diaktifkan.

Jika Wi-Fi diaktifkan dengan baterai berkapasitas rendah, layar akan menampilkan peringatan berikut ini ketika perangkat dihidupkan.

- Baterai Kapasitas Rendah!
- Daya Tx dibatasi sampai 2 W dan Wi-Fi dinonaktifkan.

• Gunakan baterai yang kompatibel untuk menghilangkan batasan.

• Tekan  $\circledast$  untuk melanjutkan.

Hilangkan batasan untuk mengaktifkan pengoperasian 3 W dan Wi-Fi dengan melakukan tindakan berikut ini.

Matikan radio dan ganti baterai dengan baterai yang kompatibel seperti Unit Baterai Lithium-Ion 1800 mAh (HKNN4013\_), Unit Baterai Lithium-Ion 2200 mAh (PMNN4459\_), atau Unit Baterai Lithium-Ion 2300 mAh (PMNN4468\_).

Jika Wi-Fi dinonaktifkan dan baterai berkapasitas rendah digunakan, daya transmisi dibatasi sampai 2 W.

#### **6.3.27.2**

# **Mengaktifkan atau Menonaktifkan Wi-Fi dari Jarak Jauh Menggunakan Radio Khusus (Kontrol Individu)**

Anda dapat mengaktifkan atau menonaktifkan Wi-Fi dari jarak jauh di Kontrol Individu (Satu ke Satu).

#### **PEMBERITAHUAN:**

Hanya radio dengan pengaturan CPS khusus yang mendukung fungsi ini, tanyakan kepada dealer atau administrator sistem Anda untuk informasi lebih lanjut.

- **1** Lakukan salah satu langkah berikut:
	- Tekan lama tombol yang dapat diprogram. Gunakan keypad untuk memasukkan ID, dan

tekan  $\circled{1}$  untuk memilih. Lanjutkan ke langkah 4.

- Tekan  $\circledast$  untuk mengakses menu.
- **2** Tekan  $\blacktriangle$  atau  $\blacktriangledown$  ke Kontak dan tekan  $\overset{\text{\tiny{(ii)}}}{\implies}$  untuk memilih.
- **3** Gunakan salah satu langkah yang digambarkan berikut untuk memilih alias subscriber yang diperlukan:
	- Pilih alias subscriber secara langsung.
		- Tekan  $\triangle$  atau  $\blacktriangledown$  ke alias atau ID subscriber yang diinginkan.
	- Gunakan menu Panggilan Manual.
		- Tekan  $\triangle$  atau  $\blacktriangledown$  ke Panggilan Manual dan tekan  $\circledast$  untuk memilih.
		- Pilih Nomor Radio dan gunakan keypad untuk memasukkan ID. Tekan  $\circledR$  untuk memilih.
- **4** Tekan **atau v** ke Kontrol WiFi dan tekan  $\left(\mathbb{B}\right)$ untuk memilih.
- **5** Tekan  $\triangle$  atau  $\blacktriangledown$  untuk memilih Nyala atau Mati.

**6**  $Tekan$   $\circled{f}$  untuk memilih.

Jika berhasil, layar menampilkan pemberitahuan mini positif.

Jika gagal, layar menampilkan pemberitahuan mini negatif.

### **6.3.27.3**

# **Mengaktifkan atau Menonaktifkan Wi-Fi dari Jarak Jauh Menggunakan Radio Khusus (Kontrol Grup)**

Anda dapat mengaktifkan atau menonaktifkan Wi-Fi dari jarak jauh di Kontrol Grup (Satu ke Banyak).

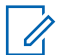

### **PEMBERITAHUAN:**

Hanya radio dengan pengaturan CPS khusus yang mendukung fungsi ini, tanyakan kepada dealer atau administrator sistem Anda untuk informasi lebih lanjut.

**1** Tekan  $\circledast$  untuk mengakses menu.

- **2** Tekan  $\triangle$  atau  $\blacktriangledown$  ke Kontak dan tekan  $\overset{\text{\tiny{(ii)}}}{\triangledown}$  untuk memilih.
- **3** Tekan **atau v** untuk memilih alias atau ID subscriber yang diinginkan.
- **4** Tekan  $\blacktriangle$  atau  $\blacktriangledown$  ke Kontrol WiFi dan tekan  $\overset{\bowtie}{\bullet}$ untuk memilih.
- **5** Tekan  $\triangle$  atau  $\blacktriangledown$  untuk memilih Nyala atau Mati.

**6** Tekan  $\circledast$  untuk memilih.

Jika berhasil, layar menampilkan Berhasil Dikirim. Jika gagal, layar menampilkan pemberitahuan mini negatif.

#### **6.3.27.4**

# **Menghubungkan ke Titik Akses Jaringan**

Ketika Wi-Fi diaktifkan, radio memindai dan menghubungkan ke titik akses jaringan.

### **PEMBERITAHUAN:**

Anda juga dapat menghubungkan ke titik akses jaringan menggunakan menu.

Titik akses jaringan Wi-Fi WPA-Enterprise telah dikonfigurasikan sebelumnya. Tanyakan kepada dealer atau administrator sistem Anda untuk mengetahui bagaimana radio Anda diprogram.

#### **1** Tekan  $\circledast$  untuk mengakses menu.

- **2** Tekan  $\triangle$  atau  $\blacktriangledown$  ke WiFi dan tekan  $\binom{m}{i}$  untuk memilih.
- **3** Tekan  $\triangle$  atau  $\blacktriangledown$  ke Jaringan dan tekan  $\textcircled{\tiny{\textcircled{\#}}}$ untuk memilih.
- **4** Tekan **atau**  $\blacktriangledown$  ke titik akses jaringan dan tekan  $(\mathbb{B})$ untuk memilih.

### **PEMBERITAHUAN:**

Untuk Wi-Fi WPA-Enterprise, jika titik akses jaringan tidak dikonfigurasikan sebelumnya, opsi Hubungkan tidak tersedia.

- **5** Tekan  $\triangle$  atau  $\blacktriangledown$  ke Hubungkan dan tekan  $\textcircled{\tiny{\textcircled{\#}}}$ untuk memilih.
- **6** Untuk Wi-Fi WPA-Personal, masukkan kata sandi dan tekan  $\left(\mathbb{B}\right)$

**7** Untuk Wi-Fi WPA-Enterprise, kata sandi dikonfigurasikan dengan RM.

Jika kata sandi yang dikonfigurasikan sebelumnya benar, radio Anda otomatis akan terhubung ke titik akses jaringan yang dipilih.

Jika kata sandi yang dikonfigurasikan sebelumnya salah, layar menampilkan Autentikasi Gagal, dan otomatis kembali ke menu sebelumnya.

Jika berhasil terhubung, radio menampilkan pemberitahuan dan titik akses jaringan disimpan ke dalam daftar profil.

Jika tidak berhasil terhubung, radio menampilkan layar pemberitahuan kegagalan sesaat dan otomatis kembali ke menu sebelumnya.

#### **6.3.27.5**

# **Memeriksa Status Koneksi Wi-Fi**

Tekan tombol terprogram **Permintaan Status Wi-Fi** untuk mengetahui status koneksi menggunakan Pengumuman Suara. Pengumuman Suara berbunyi ketika Wi-Fi

Dinonaktifkan, Wi-Fi Diaktifkan, tetapi tidak untuk Tidak Ada Koneksi atau Wi-Fi Aktif dengan Koneksi.

- Layar menampilkan WiFi Nonaktif saat Wi-Fi nonaktif.
- Layar menampilkan WiFi Aktif, Tersambung saat radio tersambung ke jaringan.
- Layar menampilkan WiFi Aktif, Terputus saat Wi-Fi aktif tetapi radio tidak tersambung ke jaringan.

Pengumuman Suara untuk hasil kueri status Wi-Fi dapat dikustomisasi lewat CPS sesuai dengan kebutuhan pengguna. Tanyakan kepada dealer atau administrator sistem Anda untuk informasi selengkapnya.

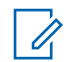

#### **PEMBERITAHUAN:**

Tombol terprogram **Kueri Status Wi-Fi** dialokasikan oleh dealer atau administrator sistem Anda. Tanyakan kepada dealer atau administrator sistem Anda untuk mengetahui bagaimana radio Anda diprogram.

# **Menyegarkan Daftar Jaringan**

- Lakukan tindakan berikut ini untuk menyegarkan daftar jaringan melalui menu.
	- a. Tekan  $\circledast$  untuk mengakses menu.
	- b. Tekan  $\triangle$  atau  $\blacktriangledown$  ke WiFi dan tekan  $\textcircled{\tiny{\textcircled{\tiny{H}}}}$  untuk memilih.
	- c. Tekan  $\triangle$  atau  $\blacktriangledown$  ke Jaringan dan tekan  $\textcircled{\tiny{\textcircled{\tiny{\textcirc}}}}$ untuk memilih.

Ketika Anda masuk ke menu Jaringan, radio menyegarkan daftar jaringan secara otomatis.

• Jika Anda sudah berada di menu Jaringan, lakukan tindakan berikut ini untuk menyegarkan daftar jaringan.

Tekan  $\triangle$  atau  $\blacktriangledown$  ke Segarkan dan tekan  $\overset{\text{\tiny{(ii)}}}{\triangledown}$ untuk memilih.

Radio akan menyegarkan dan menampilkan daftar jaringan terbaru.

**6.3.27.6**

### **6.3.27.7 Menambahkan Jaringan**

### **PEMBERITAHUAN:**

Tugas ini tidak bisa diterapkan ke jaringan Wi-Fi WPA-Enterprise.

Jika jaringan yang dipilih tidak terdapat dalam daftar jaringan tersedia, lakukan tindakan berikut ini untuk menambahkan jaringan.

**1** Tekan  $\circledast$  untuk mengakses menu.

- **2** Tekan  $\triangle$  atau  $\blacktriangledown$  ke WiFi dan tekan  $\textcircled{\tiny{\textcircled{\tiny{H}}}}$  untuk memilih.
- **3** Tekan  $\triangle$  atau  $\blacktriangledown$  ke Jaringan dan tekan  $\textcircled{\tiny{\textcircled{\#}}}$ untuk memilih.
- **4** Tekan **atau ve** ke Tambah Jaringan dan tekan **(b)** untuk memilih.
- **5** Masukkan Service Set Identifier (SSID) dan tekan  $\circledast$  .
- **6** Tekan  $\blacktriangle$  atau  $\blacktriangledown$  ke Buka dan tekan  $\overset{\text{\tiny{(ii)}}}{\implies}$  untuk memilih.

**7** Masukkan kata sandi dan tekan  $\circledast$ .

Radio menampilkan pemberitahuan mini positif untuk menunjukkan bahwa jaringan berhasil disimpan.

#### **6.3.27.8**

# **Melihat Detail Titik Akses Jaringan**

Anda bisa melihat detail titik akses jaringan.

**1** Tekan  $\circledast$  untuk mengakses menu.

**2** Tekan  $\blacktriangle$  atau  $\blacktriangledown$  ke WiFi dan tekan  $\overset{\bowtie}{\oplus}$  untuk memilih.

#### **3** Tekan  $\triangle$  atau  $\blacktriangledown$  ke Jaringan dan tekan  $\textcircled{\tiny{\textcircled{\tiny{\textcirc}}}}$ untuk memilih.

**4** Tekan **a** atau **v** ke titik akses jaringan dan tekan untuk memilih.

#### **5**

Tekan  $\triangle$  atau  $\blacktriangledown$  ke Lihat Detail dan tekan  $\textcircled{\tiny{\textcircled{\tiny{M}}}}$ untuk memilih.

#### **PEMBERITAHUAN:**

Wi-Fi WPA-Personal dan WPA-Enterprise menampilkan detail yang berbeda atas Titik Akses Jaringan.

#### **Wi-Fi WPA-Personal**

Untuk titik akses jaringan yang terhubung, radio Anda menampilkan Service Set Identifier (SSID), Security Mode, alamat Media Access Control (MAC), dan alamat Internet Protocol (IP).

Untuk titik akses jaringan yang tidak terhubung, radio Anda menampilkan SSID dan Security Mode.

#### **Wi-Fi WPA-Enterprise**

Untuk titik akses jaringan yang terhubung, radio Anda menampilkan SSID, Security Mode, Identity, Extended Authentication Protocol (EAP) Method, Phase 2

Authentication, Cert Name, alamat MAC, alamat IP, Gateway, DNS1, dan DNS2.

Untuk titik akses jaringan yang tidak terhubung, radio Anda menampilkan SSID, Security Mode, Identity, EAP Method, Phase 2 Authentication, dan Cert Name.

**6.3.27.9**

# **Menghapus Titik Akses Jaringan**

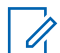

#### **PEMBERITAHUAN:**

Tugas ini tidak bisa diterapkan ke jaringan Wi-Fi Enterprise.

Lakukan tindakan berikut ini untuk menghapus titik akses jaringan dari daftar profil.

**1** Tekan  $\circledast$  untuk mengakses menu.

- **2** Tekan  $\triangle$  atau  $\blacktriangledown$  ke WiFi dan tekan  $\overset{(ii)}{w}$  untuk memilih.
- **3** Tekan  $\triangle$  atau  $\blacktriangledown$  ke Jaringan dan tekan  $\overset{\text{\tiny{\textsf{(ii)}}}}{\sim}$ untuk memilih.
- **4** Tekan **a** atau **v** ke titik akses jaringan yang dipilih dan tekan  $\circledast$  untuk memilih.
- **5** Tekan  $\triangle$  atau  $\blacktriangledown$  ke Hapus dan tekan  $\overset{(ii)}{\gg}$  untuk memilih.
- **6**
- Tekan **atau**  $\blacktriangledown$  ke Ya dan tekan  $\textcircled{\tiny{B}}$  untuk memilih.

Radio menampilkan pemberitahuan mini positif untuk menunjukkan bahwa titik akses jaringan yang dipilih berhasil dihapus.

**6.4**

# **Utilitas**

Bab ini menjelaskan pengoperasian fungsi utilitas yang terdapat di radio Anda.

**6.4.1**

# **Mengaktifkan atau Menonaktifkan Nada/Peringatan Radio**

Anda dapat mengaktifkan dan menonaktifkan semua nada dan peringatan radio (kecuali untuk nada peringatan Darurat masuk) jika dibutuhkan.

Tekan tombol **Semua Nada/Peringatan** terprogram untuk mengaktifkan atau menonaktifkan semua nada, atau ikuti prosedur yang dijelaskan selanjutnya untuk mengakses fitur ini melalui menu radio.

- **1** Tekan  $\circledast$  untuk mengakses menu.
- **2** Tekan  $\triangle$  atau  $\blacktriangledown$  ke Utilitas dan tekan  $\textcircled{\tiny{\textcircled{\tiny{H}}}}$ untuk memilih.
- **3** Tekan **atau v** ke Pengaturan Radio dan tekan  $\circledast$  untuk memilih.
- **4** Tekan **atau v** ke Nada/Peringatan dan tekan untuk memilih.
- **5** Tekan **atau**  $\blacktriangledown$  ke Semua Nada dan tekan  $\textcircled{\tiny{\textcircled{\tiny{\textcirc}}}}$ untuk memilih.
- **6** Tekan  $\circled{t}$  untuk mengaktifkan/menonaktifkan semua nada dan peringatan.

Layar menampilkan / di sebelah Diaktifkan.

Tanda √ hilang dari sebelah Diaktifkan.

# **6.4.2 Mengaktifkan atau Menonaktifkan Nada Keypad**

Anda dapat mengaktifkan atau menonaktifkan nada keypad jika diperlukan.

Tekan  $\mathbb{B}$  untuk mengakses menu.

Tekan  $\triangle$  atau  $\blacktriangledown$  ke Utilitas dan tekan  $\binom{m}{n}$ untuk memilih.

- **3** Tekan **atau v** ke Pengaturan Radio dan tekan  $\circledast$  untuk memilih.
- **4** Tekan **atau v** ke Nada/Peringatan dan tekan **b** untuk memilih.
- **5** Tekan  $\triangle$  atau  $\blacktriangledown$  ke Nada Keypad dan tekan  $\textcircled{\tiny{\textcircled{\#}}}$ untuk memilih.

Anda juga bisa menggunakan  $\triangleq$  atau  $\triangleright$  untuk mengubah opsi yang dipilih.

**6** Tekan (B) untuk mengaktifkan/menonaktifkan nada keypad.

Layar menampilkan ✔ di sebelah Diaktifkan.

Tanda ✔ hilang dari sebelah Diaktifkan.

**1**

**2**
#### **6.4.3**

# **Mengatur Tingkat Offset Volume Peringatan Nada**

Anda dapat menyesuaikan tingkat Offset Volume Peringatan Nada jika dibutuhkan. Fitur ini menyesuaikan volume nada/pemberitahuan, yang memungkinkannya lebih tinggi atau lebih rendah dibandingkan volume suara.

- **1** Tekan  $\bigcirc$  untuk mengakses menu.
- **2** Tekan  $\triangle$  atau  $\blacktriangledown$  ke Utilitas dan tekan  $\textcircled{\tiny{\textcircled{\tiny{\textcirc}}}}$ untuk memilih.
- **3** Tekan **atau v** ke Pengaturan Radio dan tekan  $\circledast$  untuk memilih.
- **4** Tekan ▲ atau ▼ ke Nada/Peringatan dan tekan **(B)** untuk memilih.
- **5** Tekan **atau**  $\blacktriangledown$  ke Offset Vol. dan tekan  $\textcircled{\tiny{H}}$ untuk memilih.

**6** Tekan **a** atau **v** ke nilai volume yang diperlukan.

Radio membunyikan nada umpan balik dengan masing-masing nilai volume yang terkait.

- **7** Lakukan salah satu langkah berikut:
	- Tekan  $\circledast$  untuk menyimpan nilai volume suara yang diperlukan.
	- rekan  $\angle$ <sup>64</sup> untuk keluar tanpa mengubah pengaturan offset volume saat ini.
	- Ulangi langkah 6 untuk memilih nilai volume yang lain.
- **6.4.4**

# **Mengaktifkan atau Menonaktifkan Nada Izin Bicara**

Anda bisa mengaktifkan dan menonaktifkan Nada Izin Bicara jika dibutuhkan.

**<sup>1</sup>** Tekan  $\circled{1}$  untuk mengakses menu.

- **2** Tekan  $\triangle$  atau  $\blacktriangledown$  ke Utilitas dan tekan  $\textcircled{\tiny{\textcircled{\tiny{R}}}}$ untuk memilih.
- **3** Tekan **atau v** ke Pengaturan Radio dan tekan  $\circledast$  untuk memilih.
- **4** Tekan ▲ atau ▼ ke Nada/Peringatan dan tekan untuk memilih.
- **5**

Tekan  $\triangle$  atau  $\blacktriangledown$  ke Izin Bicara dan tekan  $\textcircled{\tiny{\textcircled{\tiny{\textcirc}}}}$ untuk memilih.

Anda juga bisa menggunakan  $\blacktriangleleft$  atau  $\blacktriangleright$  untuk mengubah opsi yang dipilih.

**6** Tekan  $\circledast$  untuk mengaktifkan/menonaktifkan Nada Izin Bicara.

Layar menampilkan / di sebelah Diaktifkan.

Tanda  $\blacktriangleright$  hilang dari sebelah Diaktifkan.

# **Mengatur Tingkat Daya**

# **PEMBERITAHUAN:**

Fitur ini tersedia untuk SL2K hanya dengan lebar pita frekuensi 403MHz–470MHz atau 470.000005MHz–527MHz. Pilih nilai daya transmisi tinggi di CPS. Tanyakan kepada dealer atau administrator sistem Anda untuk mengetahui bagaimana radio Anda diprogram.

Anda dapat mengubah setelan daya radio ke tinggi atau rendah untuk setiap zona Connect Plus.

Tinggi memungkinkan komunikasi dengan site menara dalam mode Connect Plus yang berada dalam jarak yang cukup jauh dari Anda. Rendah memungkinkan komunikasi dengan site menara pada mode Connect Plus dalam jarak lebih dekat.

Ikuti prosedur yang dijelaskan berikut ini untuk mengakses fitur ini melalui menu radio.

#### **1** Tekan  $\circledast$  untuk mengakses menu.

**2** Tekan  $\blacktriangle$  atau  $\blacktriangledown$  ke Utilitas dan tekan  $\overset{\bowtie}{\blacksquare}$ untuk memilih.

**6.4.5**

- **3** Tekan **atau v** ke Pengaturan Radio dan tekan  $\circledast$  untuk memilih.
- **4** Tekan  $\triangle$  atau  $\blacktriangledown$  ke Daya dan tekan  $\textcircled{\tiny{\textcircled{\tiny{H}}}}$  untuk memilih.
- **5** Tekan  $\triangle$  atau  $\blacktriangledown$  ke pengaturan yang diperlukan dan tekan  $\circledast$  untuk memilih.

 muncul di samping setelan yang dipilih. Kapan saja, tekan lama  $\angle$ <sup>54</sup> untuk kembali ke layar Awal.

Layar kembali ke menu sebelumnya.

- **2** Tekan  $\blacktriangle$  atau  $\blacktriangledown$  ke Utilitas dan tekan  $\overset{\text{\tiny{(ii)}}}{=}$ untuk memilih.
- **3** Tekan **atau v** ke Pengaturan Radio dan tekan  $\circledast$  untuk memilih.
- **4** Tekan  $\triangle$  atau  $\blacktriangledown$  ke Layar dan tekan  $\textcircled{\tiny{\textcircled{\tiny{H}}}}$  untuk memilih.

Layar menampilkan Mode Siang dan Mode Malam.

**PEMBERITAHUAN:**

Tekan atau  $\blacktriangleright$  untuk mengubah opsi yang dipilih.

# **6.4.6 Mengubah Mode Tampilan**

Anda dapat mengubah mode tampilan radio antara Siang atau Malam jika diperlukan. Hal ini akan memengaruhi palet warna pada layar.

**1** Tekan  $\circled{1}$  untuk mengakses menu. **5** Tekan **a** atau **v** ke pengaturan yang diinginkan

dan tekan <sup>56</sup> untuk mengaktifkan. *m*uncul di sebelah pengaturan yang dipilih.

# **6.4.7**

# **Menyesuaikan Kecerahan Layar**

Anda dapat menyesuaikan kecerahan layar radio sesuai kebutuhan.

#### **PEMBERITAHUAN:**

Kecerahan layar tidak dapat disesuaikan bila Kecerahan Otomatis diaktifkan.

- **1** Tekan  $\circledast$  untuk mengakses menu.
- **2** Tekan  $\triangle$  atau  $\blacktriangledown$  ke Utilitas dan tekan  $\binom{m}{n}$ untuk memilih.
- **3** Tekan **atau v** ke Pengaturan Radio dan tekan  $\circledast$  untuk memilih.
- **4** Tekan  $\triangle$  atau  $\blacktriangledown$  ke Layar dan tekan  $\textcircled{\tiny{H}}$  untuk memilih.

**5** Tekan  $\blacktriangle$  atau  $\blacktriangledown$  ke Kecerahan dan tekan  $\overset{\text{\tiny{(B)}}}{\implies}$ untuk memilih.

Layar menampilkan bilah kemajuan.

**6** Kurangi kecerahan layar dengan menekan  $\blacktriangleleft$  atau  $t$ ambah kecerahan layar dengan menekan  $\blacktriangleright$ . Pilih dari pengaturan 1 sampai 8. Tekan  $\circledast$  untuk mengonfirmasi entri Anda.

#### **6.4.8**

# **Menyetel Pengatur Waktu Lampu Latar Layar**

Anda dapat mengatur pengatur waktu lampu latar layar radio sesuai kebutuhan. Pengaturan ini juga akan memengaruhi Tombol Navigasi Menu dan lampu latar keypad.

Tekan tombol **Lampu Latar** yang terprogram untuk beralih pengaturan lampu latar, atau ikuti prosedur yang dijelaskan berikutnya guna mengakses fitur ini melalui menu radio.

Lampu latar layar dan lampu latar keypad akan secara otomatis dimatikan jika indikator LED dinonaktifkan (lihat [Mengaktifkan atau Menonaktifkan Indikator LED di](#page-2201-0) [halaman 318 \)](#page-2201-0).

- **1** Tekan  $\circledast$  untuk mengakses menu.
- **2** Tekan  $\triangle$  atau  $\blacktriangledown$  ke Utilitas dan tekan  $\textcircled{\tiny{\textcircled{\tiny{\textcirc}}}}$ untuk memilih.
- **3** Tekan **atau ve** ke Pengaturan Radio dan tekan  $\circledast$  untuk memilih.
- **4** Tekan  $\triangle$  atau  $\blacktriangledown$  ke Layar dan tekan  $\overset{(ii)}{\omega}$  untuk memilih.
- **5** Tekan **atau v** ke Pengatur Waktu Lampu Latar dan tekan  $\circledast$  untuk memilih.

Anda bisa menggunakan  $\triangleleft$  atau  $\triangleright$  untuk mengubah opsi yang dipilih.

# **6.4.9 Bahasa**

Anda bisa mengatur layar radio dengan bahasa yang diinginkan.

- **1** Tekan  $\circledast$  untuk mengakses menu.
- **2** Tekan  $\triangle$  atau  $\blacktriangledown$  ke Utilitas dan tekan  $\overset{\text{\tiny{(ii)}}}{=}$ untuk memilih.
- **3** Tekan **atau v** ke Pengaturan Radio dan tekan  $\circledast$  untuk memilih.
- **4** Tekan  $\triangle$  atau  $\blacktriangledown$  ke Bahasa dan tekan  $\circledast$  untuk memilih.
- **5** Tekan **atau v** ke bahasa yang diperlukan dan tekan  $\mathbb{B}$  untuk mengaktifkan.  $\checkmark$  muncul di sebelah bahasa yang dipilih.

# <span id="page-2201-0"></span>**6.4.10 Mengaktifkan atau Menonaktifkan Indikator LED**

Anda bisa mengaktifkan dan menonaktifkan Indikator LED jika dibutuhkan.

- **1** Tekan  $\circledast$  untuk mengakses menu.
- **2** Tekan  $\triangle$  atau  $\blacktriangledown$  ke Utilitas dan tekan  $\textcircled{\tiny{\textcircled{\tiny{\textcirc}}}}$ untuk memilih.
- **3** Tekan **atau v** ke Pengaturan Radio dan tekan  $\circledast$  untuk memilih.
- **4** Tekan **atau v** ke Indikator LED dan tekan **(b)** untuk memilih.

Anda juga bisa menggunakan  $\blacktriangleleft$  atau  $\blacktriangleright$  untuk mengubah opsi yang dipilih.

**5** Tekan  $\circledast$  untuk mengaktifkan/menonaktifkan Indikator LED.

Layar menampilkan  $\checkmark$  di sebelah Diaktifkan.

Tanda √ hilang dari sebelah Diaktifkan.

# **6.4.11 Mengidentifikasi Jenis Kabel**

Anda dapat memilih jenis kabel yang digunakan radio.

Tekan  $\circledast$  untuk mengakses menu.

**1**

- **2** Tekan **atau**  $\blacktriangledown$  ke Utilitas dan tekan  $\textcircled{\tiny{H}}$ untuk memilih.
- **3** Tekan **atau v** ke Pengaturan Radio dan tekan  $\circledast$  untuk memilih.
- **4** Tekan  $\triangle$  atau  $\blacktriangledown$  ke Jenis Kabel dan tekan  $\textcircled{\tiny{H}}$ untuk memilih.

Anda juga bisa menggunakan  $\blacktriangleleft$  atau  $\blacktriangleright$  untuk mengubah opsi yang dipilih.

**5** Jenis kabel saat ini akan ditandai dengan ✔.

#### **6.4.12**

# **Pengumuman Suara**

Fitur ini mengaktifkan radio untuk menunjukkan dengan suara Zona atau Saluran sekarang yang baru ditetapkan oleh pengguna, atau tekanan tombol yang bisa diprogram. Indikator audio dapat dikustomisasi menurut keperluan subscriber. Ini biasanya berguna ketika pengguna kesulitan untuk membaca informasi yang ditampilkan di layar.

- **1** Tekan  $\circledast$  untuk mengakses menu.
- **2** Tekan  $\triangle$  atau  $\blacktriangledown$  ke Utilitas dan tekan ( untuk memilih.
- **3** Tekan **atau v** ke Pengaturan Radio dan tekan  $\circledast$  untuk memilih.

**4** Tekan **atau v** ke Pengumuman Suara dan tekan  $\circledast$  untuk memilih.

Anda juga bisa menggunakan  $\blacktriangleleft$  atau  $\blacktriangleright$  untuk mengubah opsi yang dipilih.

- **5** Lakukan salah satu langkah berikut:
	- Tekan  $\circledast$  untuk mengaktifkan Pengumuman Suara. Layar menampilkan ✔ di sebelah Diaktifkan.
	- Tekan  $\circledast$  untuk menonaktifkan Pengumuman Suara. Tanda / hilang dari sebelah Diaktifkan.

#### **6.4.13**

 $\mathscr{U}_1$ 

# **Mengatur Fitur Teks ke Ucapan**

#### **PEMBERITAHUAN:**

Fitur Teks-ke-Suara hanya dapat diaktifkan menggunakan MOTOTRBO CPS. Jika diaktifkan, fitur Pengumuman Suara dinonaktifkan secara otomatis, dan sebaliknya. Tanyakan kepada penyalur atau administrator sistem Anda untuk informasi lebih lanjut.

#### **Bahasa Indonesia**

Fitur ini membuat radio dapat mengindikasikan fitur-fitur berikut ini melalui suara:

- Saluran Saat Ini
- Zona Saat Ini
- Fitur tombol terprogram aktif atau nonaktif
- Konten dari pesan teks yang diterima
	- Tekan tombol terprogram **Pengumuman Suara** untuk menghidupkan atau mematikan pengumuman suara.
	- Indikator audio dapat dikustomisasi menurut keperluan subscriber. Ini biasanya berguna ketika pengguna kesulitan untuk membaca informasi yang ditampilkan di layar.
		- a. Tekan  $\bigcirc$  untuk mengakses menu.
		- b. Tekan  $\triangle$  atau  $\blacktriangledown$  ke Utilitas dan tekan  $\textcircled{\tiny{\textcircled{\tiny{\textcirc}}}}$ untuk memilih.
		- c. Tekan atau v ke Pengaturan Radio dan tekan  $\bigcirc$  untuk memilih.
- d. Tekan **atau v** ke Pengumuman Suara dan tekan  $\circledast$  untuk memilih.
- e. Tekan **A** atau **v** ke Pesan atau Tombol Program dan tekan **b**untuk memilih.

Anda juga bisa menggunakan  $\blacktriangleleft$  atau  $\blacktriangleright$  untuk mengubah opsi yang dipilih.

 $\blacktriangleright$  muncul di sebelah pengaturan yang dipilih.

# **6.4.14 Mode Wallpaper**

**1**

Latar belakang Wallpaper akan ditampilkan di layar awal radio. Pengguna dapat memilih dari lima wallpaper default.

**b** untuk mengakses menu.

**2 atau**  $\blacktriangleright$  ke Utilitas dan tekan  $\textcircled{\tiny{B}}$  untuk memilih.

#### **3 A** atau  $\blacktriangledown$  ke Pengaturan Radio dan tekan  $\overset{\text{\tiny{(B)}}}{\blacktriangledown}$ untuk memilih.

**4**  $\triangle$  atau  $\blacktriangleright$  ke Layar dan tekan  $\textcircled{\tiny{\textcircled{\tiny{R}}}}$  untuk memilih.

 $\triangle$  atau  $\blacktriangleright$  ke Wallpaper dan tekan  $\textcircled{\tiny{\textcircled{\tiny{w}}}}$  untuk memilih.

Anda juga bisa menggunakan  $\blacktriangleleft$  atau  $\blacktriangleright$  untuk mengubah opsi yang dipilih.

# **6.4.15 Mode Screensaver**

**5**

Fitur screen saver memungkinkan radio menghemat waktu pemakaian baterai. Pra Durasi Screen Saver digunakan untuk melacak aktivitas radio sebelum memasuki mode screen saver.

Radio akan mengaktifkan Durasi Awal Screen Saver setelah pengaktifan. Radio akan beralih ke mode screen saver bila timer Durasi Awal Screen Saver berakhir, radio akan keluar dari mode screen saver dan merespons transaksi terkait seperti biasa setelah ada input pengguna dan transaksi melalui udara.

Radio akan mengaktifkan ulang Durasi Awal Screen Saver setelah ada input pengguna dan transaksi melalui udara. Setelah berada dalam mode Screen Saver selama 5 detik, radio akan mengunci keypad secara otomatis. Bila aksesori audio atau Bluetooth tersambung, mode hemat baterai akan diaktifkan, dan radio akan beralih ke mode screen saver.

Jika terdapat input pengguna atau transaksi melalui udara, maka radio akan keluar dari mode screen saver dan merespons interaksi pengguna tersebut. Pra Durasi Screen Saver dimulai ulang dan radio kembali ke mode screen saver saat waktu habis.

#### **PEMBERITAHUAN:**  $\mathscr{A}$

Mode screen saver akan membantu meningkatkan masa pakai baterai.

## **6.4.16 Aksesori Audio**

Aksesori audio memiliki dua mode: Mode normal dan battery saver. Bila aksesori audio dipasang dan pengaturan sedang dalam Mode Hemat Baterai, maka radio akan mengulang timer dan beralih ke mode screen saver. Jika

demikian, saat terdapat input pengguna (termasuk input pengguna di radio dan pemasangan/pencopotan aksesori) atau saat menerima alarm/panggilan darurat, radio akan keluar dari mode screen saver dan menanggapi acara pengguna seperti biasanya. Pewaktu Screen Saver dimulai ulang dan radio kembali ke mode screen saver saat waktu yang dialokasikan habis.

#### **6.4.17**

**1**

# **Penguncian Keypad Otomatis**

Anda dapat mengaktifkan/menonaktifkan penguncian keypad otomatis pada radio untuk menghindari entri tombol yang tidak disengaja.

- **(**a) untuk mengakses menu.
- **2 atau**  $\blacktriangleright$  ke Utilitas dan tekan  $\textcircled{\tiny{B}}$  untuk memilih.
- **3**  $\triangle$  atau  $\blacktriangleright$  ke Pengaturan Radio dan tekan  $\textcircled{\tiny{\textcircled{\#}}}$ untuk memilih.
- 4 **A atau We Penguncian Keupad Otomatis** dan tekan  $\circledast$  untuk memilih.
- **5** Lakukan salah satu langkah berikut:
	- Tekan  $\circledast$  untuk mengaktifkan Penguncian Keypad Otomatis. Layar menampilkan  $\checkmark$  di sebelah Diaktifkan.
	- Tekan  $\bigcirc$  untuk menonaktifkan Penguncian Keypad Otomatis. ✔ hilang dari sebelah Dinonaktifkan.

# **6.4.18 Mik Digital AGC (Mic AGC-D)**

Fitur ini mengontrol penguatan mikrofon radio secara otomatis sewaktu bertransmisi di sistem digital. Fitur ini menekan audio yang keras atau mendorong audio yang lemah ke nilai yang telah diatur untuk memberikan tingkat audio yang konsisten.

Tekan  $\circledast$  untuk mengakses menu.

**1**

#### **2** Tekan  $\triangle$  atau  $\blacktriangledown$  ke Utilitas dan tekan  $\textcircled{\tiny{\textcircled{\tiny{R}}}}$ untuk memilih.

**3** Tekan **atau v** ke Pengaturan Radio dan tekan  $\circledast$  untuk memilih.

Anda juga bisa menggunakan  $\blacktriangleleft$  atau  $\blacktriangleright$  untuk mengubah opsi yang dipilih.

- **4** Tekan  $\triangle$  atau  $\blacktriangledown$  ke Mic AGC-D dan tekan  $\textcircled{\tiny{\textcircled{\tiny{\textcirc}}}}$ untuk memilih.
- **5** Lakukan salah satu langkah berikut:
	- Tekan  $\textcircled{\tiny{\textcircled{\#}}}$  untuk mengaktifkan **Mic AGC-D**. Layar menampilkan < di sebelah Diaktifkan.
	- Tekan **B** untuk menonaktifkan Mic AGC-D. Ikon *hilang dari sebelah Diaktifkan*.

# **Audio Cerdas**

Radio ini dapat menyesuaikan volume audio secara otomatis untuk mengatasi kebisingan di sekitar, termasuk semua sumber kebisingan stasioner dan nonstasioner. Ini adalah fitur Hanya terima dan tidak memengaruhi audio Transmisi.

#### **PEMBERITAHUAN:**  $\mathscr{U}$

Fitur ini tidak tersedia saat sesi Bluetooth berlangsung.

**1** Tekan  $\circledast$  untuk mengakses menu.

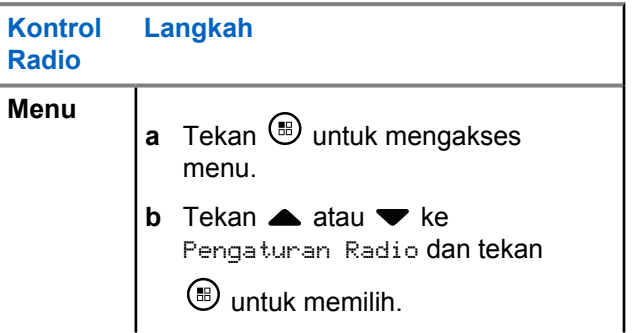

**6.4.19**

#### **Bahasa Indonesia**

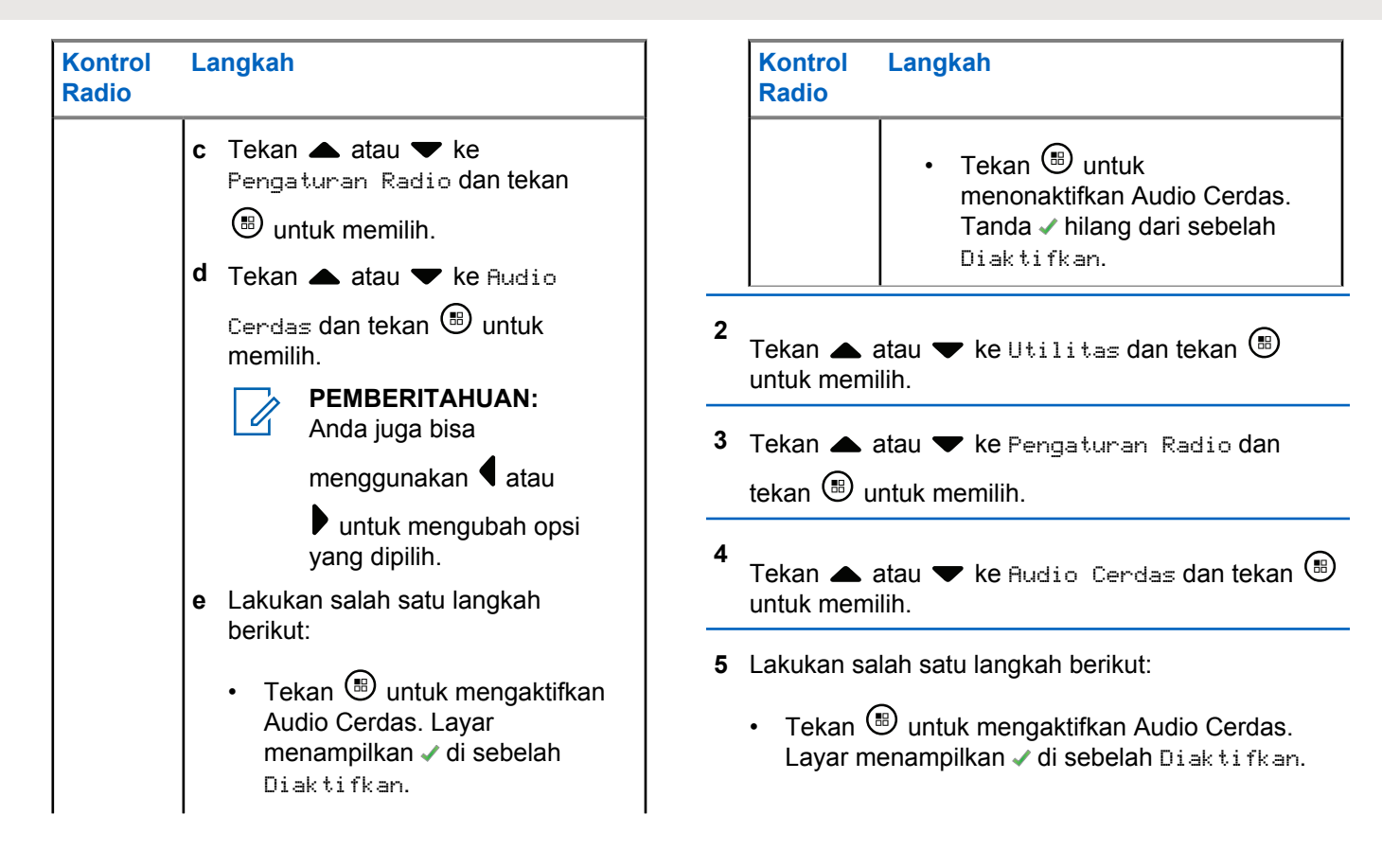

Tekan  $\circledast$  untuk menonaktifkan Audio Cerdas. Tanda ✔ hilang dari sebelah Diaktifkan.

*Lihat* Daftar Aksesori Resmi *untuk aksesori audio yang mendukung Bluetooth dengan Kontrol Volume Suara Otomatis internal untuk kinerja serupa.*

#### **6.4.20**

**1**

# **Mengaktifkan atau Menonaktifkan Fitur Peredam Umpan Balik Akustik**

Fitur ini membuat Anda dapat meminimalkan umpan balik akustik di panggilan yang diterima.

Tekan  $\circledast$  untuk mengakses menu.

- **2** Tekan  $\triangle$  atau  $\blacktriangledown$  ke Utilitas dan tekan  $\Box$ untuk memilih.
- **3** Tekan **atau v** ke Pengaturan Radio dan tekan  $\circledast$  untuk memilih.

**4** Tekan  $\triangle$  atau  $\blacktriangledown$  ke Peredam AF dan tekan  $\textcircled{\tiny{\textcircled{\tiny{H}}}}$ untuk memilih.

Anda juga bisa menggunakan  $\blacktriangleleft$  atau  $\blacktriangleright$  untuk mengubah opsi yang dipilih.

- **5** Lakukan salah satu dari langkah berikut.
	- Tekan  $\left(\mathbb{B}\right)$  untuk mengaktifkan Peredam Umpan balik Akustik. Layar menampilkan ✔ di sebelah Diaktifkan.
	- Tekan  $\circledast$  untuk menonaktifkan Peredam Umpan Balik Akustik. Tanda ✔ hilang dari sebelah Diaktifkan.

**6.4.21**

# **Konfigurasi Entri Teks**

Anda dapat mengonfigurasi pengaturan berikut untuk memasukkan teks di radio Anda:

- Prediksi Kata
- Koreksi Kata
- Kapitalisasi Kalimat

## **Bahasa Indonesia**

• Kata Saya

Radio Anda mendukung metode entri teks berikut:

- Angka
- Simbol
- Prediktif atau Multisentuh
- Bahasa (Jika diprogram)

# **PEMBERITAHUAN:**

Tekan  $\sqrt{2a}$  untuk kembali ke layar sebelumnya atau tekan lama  $\sqrt{2a}$  untuk kembali ke Layar Awal. Radio keluar dari layar saat ini setelah pencatat waktu nonaktif berakhir.

# **6.4.21.1 Prediksi Kata**

Radio Anda bisa mempelajari urutan kata umum yang sering Anda masukkan. Kemudian memprediksi kata berikutnya yang mungkin ingin Anda gunakan setelah memasukkan kata pertama dari urutan kata umum ke dalam editor teks.

**1** Tekan  $\mathbb{B}$  untuk mengakses menu.

- **2** Tekan  $\blacktriangle$  atau  $\blacktriangledown$  ke Utilitas dan tekan  $\textcircled{\tiny{\textcircled{\tiny{\textcirc}}}}$ untuk memilih.
- **3** Tekan **atau v** ke Pengaturan Radio dan tekan  $\circledast$  untuk memilih.
- **4** Tekan  $\blacktriangle$  atau  $\blacktriangledown$  ke Entri Teks dan tekan  $\overset{\bowtie}{\text{}}$ untuk memilih.
- **5** Tekan **atau v** ke Prediksi Kata dan tekan **(**b) untuk memilih.

Anda juga bisa menggunakan 4 atau  $\blacktriangleright$  untuk mengubah opsi yang dipilih.

- **6** Lakukan salah satu langkah berikut:
	- Tekan  $\bigcirc$  untuk mengaktifkan Prediksi Kata. Layar menampilkan ✔ di sebelah Diaktifkan.
	- Tekan  $\circledast$  untuk menonaktifkan Prediksi Kata. Tanda ✔ hilang dari sebelah Diaktifkan.

# **6.4.21.2 Koreksi Kata**

Menyediakan pilihan kata alternatif saat kata yang dimasukkan ke dalam editor teks tidak dikenali oleh kamus yang ada di dalamnya.

- **1 (B)** untuk mengakses menu.
- **2 A** atau  $\blacktriangleright$  ke Utilitas dan tekan  $\overset{\text{\tiny{(ii)}}}{\blacktriangleright}$  untuk memilih.
- **3**  $\blacktriangle$  atau  $\blacktriangledown$  ke Pengaturan Radio dan tekan  $\textcircled{\tiny{\textcircled{\tiny{H}}}}$ untuk memilih.
- **4 atau**  $\blacktriangleright$  **tekan**  $\textcircled{\tiny{\textcircled{\tiny{F}}}}$  **untuk memilih ke Entri** Teks dan .
- **5 A** atau  $\blacktriangleright$  tekan  $\textcircled{\tiny{\textcircled{\tiny{F}}}}$  untuk memilih ke Koreksi Kata dan .

Anda juga bisa menggunakan  $\blacktriangleleft$  atau  $\blacktriangleright$  untuk mengubah opsi yang dipilih.

- **6** Lakukan salah satu langkah berikut:
	- Tekan  $\mathbb{B}$  untuk mengaktifkan Koreksi Kata. Layar menampilkan v di sebelah Diaktifkan.
	- Tekan  $\circledast$  untuk menonaktifkan Koreksi Kata. Tanda ✔ hilang dari sebelah Diaktifkan.

# **6.4.21.3**

# **Kapitalisasi Kalimat**

Fitur ini digunakan untuk mengaktifkan kapitalisasi secara otomatis untuk huruf awal kata pertama pada setiap kalimat baru.

**1** Tekan  $\mathbb{B}$  untuk mengakses menu.

- **2** Tekan  $\triangle$  atau  $\blacktriangledown$  ke Utilitas. Tekan  $\textcircled{\tiny{B}}$  untuk memilih.
- **3** Tekan **atau v** ke Pengaturan Radio. Tekan (B) untuk memilih.
- **4** Tekan **atau v** ke Entri Teks. Tekan  $\circledast$ untuk memilih.
- **5** Tekan **atau v** ke Kapitalisasi Kalimat. Tekan  $\circledast$  untuk memilih.
- **6** Lakukan salah satu langkah berikut:
	- Tekan  $\begin{bmatrix} \mathbb{B} \\ \mathbb{B} \end{bmatrix}$  untuk mengaktifkan Kapitalisasi Kalimat. Jika diaktifkan, √ muncul di sebelah Diaktifkan.
	- Tekan  $\begin{bmatrix} \frac{m}{b} \\ \frac{m}{c} \end{bmatrix}$  untuk menonaktifkan Kapitalisasi Kalimat. Jika dinonaktifkan, ✔ hilang dari sebelah Diaktifkan.

# **6.4.21.4 Melihat Kata Khusus**

Anda dapat menambahkan kata khusus sendiri ke kamus internal di radio. Radio Anda menyimpan daftar yang berisi kata ini.

Tekan  $\circledast$  untuk mengakses menu.

**1**

- **2** Tekan  $\blacktriangle$  atau  $\blacktriangledown$  ke Utilitas. Tekan  $^\textcircled{\tiny{\textcircled{\tiny{B}}}}$  untuk memilih.
- **3** Tekan **atau v** ke Pengaturan Radio. Tekan  $\left(\mathbb{B}\right)$  untuk memilih.
- **4** Tekan  $\triangle$  atau  $\blacktriangledown$  ke Entri Teks. Tekan  $\textcircled{\tiny{\textcircled{\tiny{R}}}}$ untuk memilih.
- **5** Tekan atau v ke Kata-Kata Saya. Tekan ( untuk memilih.

**6** Tekan  $\blacktriangle$  atau  $\blacktriangledown$  ke Daftar Kata. Tekan  $\overset{\bowtie}{\blacksquare}$ untuk memilih.

Layar akan menampilkan daftar kata khusus tersebut.

# **6.4.21.5 Mengedit Kata Khusus**

Anda bisa mengedit kata khusus yang disimpan di radio Anda.

- **1** Tekan  $\circledast$  untuk mengakses menu.
- **2** Tekan  $\triangle$  atau  $\blacktriangledown$  ke Utilitas dan tekan  $\textcircled{\tiny{\textcircled{\tiny{\textcirc}}}}$ untuk memilih.
- **3** Tekan **atau v** ke Pengaturan Radio dan tekan  $\circledast$  untuk memilih.
- **4** Tekan  $\triangle$  atau  $\blacktriangledown$  ke Entri Teks dan tekan  $\textcircled{\tiny{\textcircled{\tiny{R}}}}$ untuk memilih.
- **5** Tekan **atau ve Kata-Kata Saya dan tekan** (B) untuk memilih.

**6** Tekan  $\blacktriangle$  atau  $\blacktriangledown$  ke Daftar Kata dan tekan  $\textcircled{\tiny{\textcircled{\tiny{R}}}}$ untuk memilih.

Layar akan menampilkan daftar kata khusus tersebut.

- **7** Tekan ▲ atau ▼ ke kata yang diinginkan dan tekan  $\circledast$  untuk memilih.
- **8** Tekan  $\triangle$  atau  $\blacktriangledown$  ke Edit dan tekan  $\textcircled{\tiny{II}}$  untuk memilih.
- **9** Gunakan keypad untuk mengedit kata khusus Anda.
	- Tekan  $\P$  untuk bergerak satu spasi ke kiri. Tekan tombol atau  $\boxed{\frac{n+1}{2}}$  untuk bergerak satu spasi ke kanan. Tekan  $\overline{\mathbf{I}^*}$  untuk menghapus karakter yang tidak diinginkan. Tekan lama  $\boxed{\frac{5}{2}}$  untuk mengganti

#### **Bahasa Indonesia**

metode entri teks. Tekan  $\circledast$  setelah kata khusus Anda selesai.

Layar menampilkan pemberitahuan mini transisional, yang mengonfirmasikan bahwa pembaruan status Anda sedang disimpan.

Jika kata khusus disimpan, sebuah nada akan berbunyi dan layar menampilkan pemberitahuan mini positif.

Jika kata khusus tidak disimpan, sebuah nada rendah akan berbunyi dan layar menampilkan pemberitahuan mini negatif.

# **6.4.21.6 Menambahkan Kata Khusus**

Anda dapat menambahkan kata khusus sendiri ke dalam kamus yang sudah ada di radio.

Tekan  $\circledast$  untuk mengakses menu.

**2**

**1**

Tekan  $\triangle$  atau  $\blacktriangledown$  ke Utilitas dan tekan  $\textcircled{\tiny{\textcircled{\tiny{\textcirc}}}}$ untuk memilih.

- **3** Tekan **atau v** ke Pengaturan Radio dan tekan  $\circledast$  untuk memilih.
- **4** Tekan  $\triangle$  atau  $\blacktriangledown$  ke Entri Teks dan tekan  $\textcircled{\tiny{\textsf{B}}}$ untuk memilih.
- **5** Tekan **atau ve Kata-Kata Saya dan tekan (**a) untuk memilih.
- **6** Tekan **atau v** ke Tambahkan Kata Baru dan tekan  $\circledast$  untuk memilih.

Layar akan menampilkan daftar kata khusus tersebut.

**7** Gunakan keypad untuk mengedit kata khusus Anda.

Tekan  $\blacktriangleleft$  untuk bergerak satu spasi ke kiri. Tekan tombol atau  $\frac{5\#}{4}$  untuk bergerak satu spasi ke kanan. Tekan  $\overline{\mathbf{I}^*}$  untuk menghapus karakter yang tidak diinginkan. Tekan lama  $\boxed{\mathbb{E}^*}$  untuk mengganti

metode entri teks. Tekan  $\circledast$  setelah kata khusus Anda selesai.

Layar menampilkan pemberitahuan mini transisional, yang mengonfirmasikan bahwa pembaruan status Anda sedang disimpan.

Jika kata khusus disimpan, sebuah nada akan berbunyi dan layar menampilkan pemberitahuan mini positif.

Jika kata khusus tidak disimpan, sebuah nada rendah akan berbunyi dan layar menampilkan pemberitahuan mini negatif.

# **6.4.21.7 Menghapus Kata Khusus**

Anda bisa menghapus kata khusus yang disimpan di radio Anda.

Tekan  $\bigcirc$  untuk mengakses menu.

**2**

**1**

Tekan **atau**  $\blacktriangledown$  ke Utilitas dan tekan  $\overset{\text{\tiny{(ii)}}}{\blacktriangle}$ untuk memilih.

- **3** Tekan **atau v** ke Pengaturan Radio dan tekan  $\circledast$  untuk memilih.
- **4** Tekan  $\triangle$  atau  $\blacktriangledown$  ke Entri Teks dan tekan  $\overset{\text{\tiny{(ii)}}}{=}$ untuk memilih.
- **5** Tekan **atau ve Ke Kata-Kata Saya dan tekan (**a) untuk memilih.
- **6** Tekan **a** atau **v** ke kata yang diinginkan dan tekan  $\circledast$  untuk memilih.
- **7** Tekan  $\triangle$  atau  $\blacktriangledown$  ke Hapus dan tekan  $\textcircled{\tiny{\textcircled{\tiny{w}}}}$  untuk memilih.
- **8** Lakukan salah satu hal berikut.
	- Pada Hapus Entri?, tekan  $\circledast$  untuk memilih Ya. Layar menampilkan Entri Dihapus.
	- Tekan  $\triangle$  atau  $\blacktriangledown$  ke Tidak dan tekan  $\textcircled{\tiny{\textcircled{\tiny{\textcirc}}}}$ untuk kembali ke layar sebelumnya.

# **6.4.21.8 Menghapus Semua Kata Khusus**

Anda dapat menghapus semua kata khusus yang sudah ada di dalam radio.

- **1** Tekan  $\circledast$  untuk mengakses menu.
- **2** Tekan  $\blacktriangle$  atau  $\blacktriangledown$  ke Utilitas dan tekan  $\overset{\boxplus}{\blacksquare}$ untuk memilih.
- **3** Tekan **atau v** ke Pengaturan Radio dan tekan  $\circledast$  untuk memilih.
- **4** Tekan  $\triangle$  atau  $\blacktriangledown$  ke Entri Teks dan tekan  $\textcircled{\tiny{\textcircled{\tiny{H}}}}$ untuk memilih.
- **5** Tekan **atau ve** ke Kata-Kata Saya dan tekan (B) untuk memilih.
- **6** Tekan  $\triangle$  atau  $\blacktriangledown$  ke Hapus Semua dan tekan  $\textcircled{\tiny{\textcircled{\#}}}$ untuk memilih.
- **7** Lakukan salah satu hal berikut.
	- Pada Hapus Entri?, tekan  $\circledast$  untuk memilih Ya. Layar menampilkan Entri Dihapus.
	- Tekan  $\triangle$  atau  $\blacktriangledown$  ke Tidak dan tekan  $\binom{m}{n}$ untuk kembali ke layar sebelumnya.

#### **6.4.22**

# **Mengakses Informasi Radio Umum**

Radio Anda memuat informasi tentang hal berikut ini:

- Baterai
- Derajat Kemiringan (Akselerometer)
- Indeks Nomor Model Radio
- Codeplug CRC Over-the-Air (OTA) Papan Opsi
- Nomor Site
- Info Site
- Alias dan ID Radio
- Versi Firmware dan Codeplug
- Informasi Perangkat Lunak Open-Source

Tekan <u>∠<sup>ba</sup>l</u> untuk kembali ke layar sebelumnya atau tekan lama  $\angle$ <sup>64</sup> untuk kembali ke layar Awal. Radio keluar dari layar saat ini setelah pencatat waktu nonaktif berakhir.

# **6.4.22.1 Mengakses Informasi Baterai**

Menampilkan informasi tentang baterai radio Anda.

- **1** Tekan  $\circledast$  untuk mengakses menu.
- **2** Tekan  $\triangle$  atau  $\blacktriangledown$  ke Utilitas dan tekan  $\binom{m}{n}$ untuk memilih.
- **3** Tekan  $\triangle$  atau  $\blacktriangledown$  ke Info Radio dan tekan  $\binom{m}{n}$ untuk memilih.
- **4** Tekan  $\triangle$  atau  $\blacktriangledown$  ke Info Baterai dan tekan  $\binom{m}{n}$ untuk memilih.

Layar menampilkan informasi baterai.

## **6.4.22.2**

# **Memeriksa Indeks Nomor Model Radio**

Nomor indeks mengidentifikasi perangkat keras khusus model radio Anda. Administrator sistem radio Anda dapat meminta nomor ini saat menyiapkan codeplug Papan Opsi yang baru untuk radio.

#### **1** Tekan  $\circledast$  untuk mengakses menu.

- **2** Tekan  $\blacktriangle$  atau  $\blacktriangledown$  ke Utilitas dan tekan  $\overset{\bowtie}{\blacksquare}$ untuk memilih.
- **3** Tekan  $\triangle$  atau  $\blacktriangledown$  ke Info Radio dan tekan  $\binom{m}{n}$ untuk memilih.
- **4** Tekan  $\triangle$  atau  $\blacktriangledown$  ke Indeks Model dan tekan ( untuk memilih.

Layar akan menampilkan Indeks Nomor Model.

#### **6.4.22.3**

# **Memeriksa CRC File Codeplug OTA Papan Opsi**

Ikuti instruksi di bawah ini jika administrator sistem radio Anda meminta Anda menampilkan CRC (Pemeriksaan Redundansi Siklus) File Codeplug Papan Opsi OTA (melalui udara). Opsi menu ini hanya muncul jika Papan Opsi menerima pembaruan codeplug terakhir melalui udara (OTA).

**1** Tekan  $\circledast$  untuk mengakses menu.

**2** Tekan **atau**  $\blacktriangledown$  ke Utilitas dan tekan  $\blacktriangledown$ untuk memilih.

**3** Tekan  $\triangle$  atau  $\blacktriangledown$  ke Info Radio dan tekan  $\textcircled{\tiny{H}}$ untuk memilih.

**4** Tekan  $\triangle$  atau  $\blacktriangledown$  ke OB OTA CPcrc dan tekan  $\textcircled{\tiny{\textcircled{\tiny{R}}}}$ untuk memilih.

Layar akan menampilkan sejumlah huruf dan nomor. Komunikasikan informasi ini dengan administrator sistem radio Anda sebagaimana yang ditunjukkan.

**6.4.22.4**

# **Menampilkan ID Site (Nomor Site)**

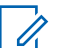

#### **PEMBERITAHUAN:**

Jika Anda saat ini tidak terdaftar di sebuah site, layar akan menampilkan Tidak Terdaftar.

Radio sekilas akan menampilkan ID Site saat terdaftar ke site Connect Plus. Setelah pendaftaran, radio biasanya tidak menunjukkan nomor Site. Untuk menampilkan nomor Site yang terdaftar, lakukan hal berikut:

#### **1** Tekan  $\circledast$  untuk mengakses menu.

**2** Tekan  $\triangle$  atau  $\blacktriangledown$  ke Utilitas dan tekan  $\textcircled{\tiny{\textcircled{\tiny{H}}}}$ untuk memilih.

#### **3** Tekan  $\triangle$  atau  $\blacktriangledown$  ke Info Radio dan tekan  $\textcircled{\tiny{H}}$ untuk memilih.

**4** Tekan  $\triangle$  atau  $\blacktriangledown$  ke Nomor Site dan tekan  $\binom{m}{n}$ untuk memilih.

Layar akan menampilkan ID Jaringan dan Nomor Site.

#### **6.4.22.5 Memeriksa Info Site**

#### **PEMBERITAHUAN:**

Jika Anda saat ini tidak terdaftar di sebuah site, layar akan menampilkan Tidak Terdaftar.

Fitur Info Site memberikan informasi yang dapat berguna bagi teknisi servis. Fitur berisi informasi berikut:

- Jumlah repeater Saluran Kontrol saat ini.
- RSSI: Nilai kekuatan sinyal terakhir yang diukur dari repeater Saluran Kontrol.
- Neighbor List yang dikirim oleh repeater Saluran Kontrol (lima angka dipisahkan tanda koma).

Jika Anda diminta menggunakan fitur ini, laporkan informasi yang ditampilkan persis seperti yang muncul pada layar.

- **1** Tekan  $\circledast$  untuk mengakses menu.
- **2** Tekan  $\triangle$  atau  $\blacktriangledown$  ke Utilitas dan tekan  $\overset{\text{\tiny{\textsf{(ii)}}}}{\sim}$ untuk memilih.
- **3** Tekan  $\triangle$  atau  $\blacktriangledown$  ke Info Radio dan tekan  $\binom{m}{n}$ untuk memilih.
- **4** Tekan  $\blacktriangle$  atau  $\blacktriangledown$  ke Info Site dan tekan  $\overset{\text{\tiny{\textsf{(ii)}}}}{\sim}$ untuk memilih.

Layar akan menampilkan Info Site.

# **6.4.22.6 Memeriksa ID Radio**

Fitur ini menampilkan ID radio Anda.

#### **Bahasa Indonesia**

Ikuti prosedur berikut untuk mengakses fitur ini melalui layar radio.

**1** Tekan  $\circledast$  untuk mengakses menu.

- **2** Tekan  $\triangle$  atau  $\blacktriangledown$  ke Utilitas dan tekan  $\Box$ untuk memilih.
- **3** Tekan  $\triangle$  atau  $\blacktriangledown$  ke Info Radio dan tekan  $\heartsuit$ untuk memilih.
- **4** Tekan **atau**  $\blacktriangledown$  ke ID Saya dan tekan  $\textcircled{\tiny{B}}$  untuk memilih.

Layar akan menunjukkan ID radio.

**6.4.22.7**

# **Memeriksa Versi Firmware dan Versi Codeplug**

Menampilkan versi firmware di radio.

- **1** Tekan  $\circledast$  untuk mengakses menu.
- **2** Tekan  $\triangle$  atau  $\blacktriangledown$  ke Utilitas dan tekan  $\overset{\text{\tiny{\textregistered}}}{}$ untuk memilih.
- **3** Tekan  $\triangle$  atau  $\blacktriangledown$  ke Info Radio dan tekan  $\textcircled{\tiny{H}}$ untuk memilih.
- **4** Tekan  $\triangle$  atau  $\blacktriangledown$  ke Versi dan tekan  $\textcircled{\tiny{\textcircled{\tiny{R}}}}$  untuk memilih.

Layar akan menampilkan daftar informasi berikut:

- Versi Firmware (Radio)
- Versi Codeplug (Radio)
- Versi Firmware Papan Opsi
- Versi Frekuensi Papan Opsi
- Versi Perangkat Keras Papan Opsi

• Versi Codeplug Papan Opsi

## **6.4.22.8 Memeriksa Pembaruan**

Connect Plus memberikan kemampuan untuk memperbarui file tertentu (Codeplug Papan Opsi, File Frekuensi Jaringan, dan File Firmware Papan Opsi) melalui udara (OTA).

#### **PEMBERITAHUAN:**

Tanyakan dealer atau administrator jaringan Anda untuk menentukan apakah fitur ini telah diaktifkan pada radio Anda.

Setiap radio Connect Plus dengan layar dapat menampilkan CRC Codeplug OTA Papan Opsi, versi File Frekuensi, atau versi file firmware Papan Opsi saat ini menggunakan opsi menu. Selain itu, radio dengan layar yang telah memiliki fitur transfer file melalui udara yang diaktifkan dapat menampilkan versi "file tertunda". "File tertunda" adalah File Frekuensi atau file firmware Papan Opsi yang diketahui radio Connect Plus melalui pengolahan pesan sistem, tetapi radio tersebut belum mengumpulkan semua paket file. Jika radio Connect Plus dengan layar memiliki file tertunda, menu akan memberikan opsi untuk:

- Melihat nomor versi dari file tertunda.
- Melihat persentase paket yang sejauh ini sudah dikumpulkan.
- Meminta radio Connect Plus untuk terus mengumpulkan paket file.

Jika transfer file OTA Connect Plus diaktifkan pada radio, akan ada waktu saat radio secara otomatis bergabung dengan transfer file tanpa memberitahu pengguna radio terlebih dahulu. Saat radio sedang mengumpulkan paket file, LED berkedip merah dengan cepat dan radio menampilkan ikon Data Volume Tinggi pada bar status Layar Awal.

#### **PEMBERITAHUAN:**  $\mathscr{U}_1$

Radio Connect Plus tidak dapat mengumpulkan paket file dan menerima panggilan secara bersamaan. Jika Anda ingin membatalkan transfer file, tekan dan lepaskan tombol **PTT**. Hal ini menyebabkan radio meminta panggilan pada Nama Kontak terpilih, dan akan membatalkan transfer file untuk radio tersebut hingga proses berlanjut di lain waktu.

Ada sejumlah hal yang dapat membuat proses transfer file dimulai kembali. Contoh pertama berlaku bagi semua jenis file OTA. Contoh lainnya hanya berlaku bagi File Frekuensi Jaringan dan File Firmware Papan Opsi:

- Administrator sistem radio memulai kembali transfer file OTA.
- Pencatat waktu Papan Opsi yang telah ditentukan habis, sehingga Papan Opsi melanjutkan proses pengumpulan paket secara otomatis.
- Pencatat waktu belum habis, tetapi pengguna radio meminta transfer file diteruskan melalui opsi menu.

Setelah radio Connect Plus selesai mengunduh semua paket file, radio tersebut harus memutakhirkan ke file yang baru diperoleh. Untuk File Frekuensi Jaringan, proses ini berlangsung secara otomatis dan radio tidak perlu diatur ulang. Untuk File Codeplug Papan Opsi, proses ini berlangsung secara otomatis yang akan menimbulkan gangguan singkat terhadap layanan karena Papan Opsi memuat informasi codeplug yang baru dan mendapatkan kembali site jaringan. Seberapa cepat radio memutakhirkan ke file firmware Papan Opsi yang baru bergantung pada bagaimana radio tersebut dikonfigurasi oleh dealer atau administrator sistem. Radio akan segera melakukan pemutakhiran setelah mengumpulkan semua paket file,

atau akan menunggu hingga saat berikutnya pengguna mengaktifkan radio.

#### **PEMBERITAHUAN:**  $\mathscr{U}$

Tanyakan kepada dealer atau administrator sistem Anda untuk mengetahui bagaimana radio Anda diprogram.

Proses pemutakhiran ke file firmware Papan Opsi yang baru membutuhkan waktu beberapa detik, dan Papan Opsi Connect Plus harus mengatur ulang radio. Setelah pemutakhiran dimulai, pengguna radio tidak akan dapat melakukan atau menerima panggilan hingga proses selesai. Selama proses, layar radio memperingatkan pengguna agar tidak mematikan radio.

#### **6.4.22.8.1 File Firmware**

Bagian berikut memberikan informasi tentang firmware radio.

#### **6.4.22.8.1.1 Pembaruan Firmware**

**1**

#### **PEMBERITAHUAN:**

Jika file firmware Papan Opsi tidak Terbaru (dan jika sebagian radio telah mengumpulkan versi file firmware Papan Opsi yang lebih baru), radio menampilkan daftar dengan opsi tambahan; Versi, %Diterima, dan Unduh.

Tekan  $\circledast$  untuk mengakses menu.

- **2** Tekan  $\triangle$  atau  $\blacktriangledown$  ke Utilitas dan tekan  $\Box$ untuk memilih.
- **3** Tekan  $\triangle$  atau  $\blacktriangledown$  ke Info Radio dan tekan  $\textcircled{\tiny{\textcircled{\tiny{\textcirc}}}}$ untuk memilih.
- **4** Tekan  $\triangle$  atau  $\blacktriangledown$  ke Pembaruan dan tekan  $\textcircled{\tiny{\textcircled{\#}}}$ untuk memilih.

**5** Tekan  $\triangle$  atau  $\blacktriangledown$  ke Firmware dan tekan  $\binom{m}{n}$ untuk memilih.

Layar akan menampilkan Firmware Diperbarui.

# **6.4.22.8.2 Firmware Tertunda – Versi**

**1**

- Tekan  $\circledast$  untuk mengakses menu.
- **2** Tekan  $\triangle$  atau  $\blacktriangledown$  ke Utilitas dan tekan  $\textcircled{\tiny{\textcircled{\tiny{\textcirc}}}}$ untuk memilih.
- **3** Tekan  $\triangle$  atau  $\blacktriangledown$  ke Info Radio dan tekan  $\binom{m}{n}$ untuk memilih.
- **4** Tekan  $\triangle$  atau  $\blacktriangledown$  ke Pembaruan dan tekan  $\textcircled{\tiny{\textcircled{\tiny{R}}}}$ untuk memilih.

#### **5** Tekan  $\triangle$  atau  $\blacktriangledown$  ke Firmware dan tekan  $\textcircled{\tiny{\textcircled{\#}}}$ untuk memilih.

#### **6**

Tekan  $\blacktriangle$  atau  $\blacktriangledown$  ke Versi dan tekan  $\overset{\text{\tiny{(ii)}}}{\oplus}$  untuk memilih.

Jika ada file firmware Papan Opsi yang tertunda, layar akan menampilkan nomor versi firmware yang tertunda tersebut.

Jika ada file firmware Papan Opsi tertunda, layar akan menampilkan Firmware Diperbarui.

## **6.4.22.8.3 Firmware Tertunda – % Diterima**

- **1** Tekan  $\circled{1}$  untuk mengakses menu.
- **2** Tekan  $\triangle$  atau  $\blacktriangledown$  ke Utilitas dan tekan  $\binom{m}{n}$ untuk memilih.

**3** Tekan  $\triangle$  atau  $\blacktriangledown$  ke Info Radio dan tekan  $\Box$ untuk memilih.

- **4** Tekan  $\triangle$  atau  $\blacktriangledown$  ke Pembaruan dan tekan  $\textcircled{\tiny{\textcircled{\tiny{\textcirc}}}}$ untuk memilih.
- **5** Tekan  $\triangle$  atau  $\blacktriangledown$  ke Firmware dan tekan  $\overset{\text{\tiny{\textsf{(ii)}}}}{\sim}$ untuk memilih.

**6**

#### Tekan  $\triangle$  atau  $\blacktriangledown$  ke %Diterima dan tekan  $\textcircled{\tiny{\textcircled{\#}}}$ untuk memilih.

Layar akan menampilkan persentase paket file firmware yang dikumpulkan sejauh ini.

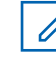

#### **PEMBERITAHUAN:**

Setelah 100%, radio perlu dinonaktifkan kemudian diaktifkan kembali untuk memulai pemutakhiran firmware.

#### **6.4.22.8.4**

## **Firmware Tertunda – Unduh**

Jika radio Connect Plus sebelumnya meninggalkan Transfer File Firmware Papan Opsi OTA dengan file parsial, unit akan bergabung kembali dengan transfer file secara otomatis (jika masih berlangsung) saat pencatat

waktu internal habis. Jika Anda ingin unit bergabung kembali dengan transfer File Firmware Papan Opsi yang sedang berlangsung sebelum pencatat waktu internal habis, gunakan opsi Unduh seperti dijelaskan di bawah.

- **1** Tekan  $\circledast$  untuk mengakses menu. **2** Tekan  $\triangle$  atau  $\blacktriangledown$  ke Utilitas dan tekan  $\textcircled{\tiny{\textcircled{\tiny{\textcirc}}}}$ untuk memilih. **3** Tekan  $\triangle$  atau  $\blacktriangledown$  ke Info Radio dan tekan  $\binom{m}{n}$ untuk memilih. **4** Tekan  $\triangle$  atau  $\blacktriangledown$  ke Pembaruan dan tekan  $\textcircled{\tiny{\textcircled{\tiny{\textcirc}}}}$ untuk memilih. **5** Tekan  $\triangle$  atau  $\blacktriangledown$  ke Firmware dan tekan  $\binom{m}{n}$ untuk memilih. **6** Tekan  $\triangle$  atau  $\blacktriangledown$  ke Unduh dan tekan  $\textcircled{\tiny{\textcircled{\tiny{H}}}}$  untuk
	- memilih.
	- Layar menampilkan hal berikut:

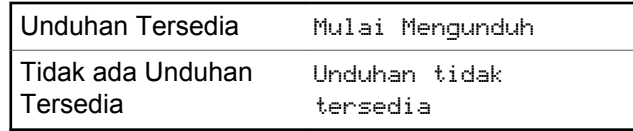

- **7** Lakukan salah satu langkah berikut:
	- Pilih Ya dan tekan  $\circledast$  untuk memulai pengunduhan.
	- Pilih Tidak dan tekan  $\circledast$  untuk kembali ke menu sebelumnya.

## **6.4.22.8.5 File Frekuensi**

Bagian berikut memberikan informasi tentang file frekuensi radio.

## **6.4.22.8.5.1 Pembaruan File Frekuensi**

#### **PEMBERITAHUAN:**

Jika File Frekuensi tidak Terbaru (dan jika radio sebagian telah mengumpulkan versi file frekuensi yang lebih baru), radio menampilkan daftar dengan opsi tambahan; Versi, %Diterima, dan Unduh.

- **1** Tekan  $\circledast$  untuk mengakses menu.
- **2** Tekan **atau**  $\blacktriangledown$  ke Utilitas dan tekan  $\binom{m}{n}$ untuk memilih.
- **3** Tekan  $\triangle$  atau  $\blacktriangledown$  ke Info Radio dan tekan  $\textcircled{\tiny{\textsf{B}}}$ untuk memilih.
- **4** Tekan  $\triangle$  atau  $\blacktriangledown$  ke Frekuensi dan tekan  $\textcircled{\tiny{\textcircled{\tiny{H}}}}$ untuk memilih.

Layar akan menampilkan Frek. File Diperbarui.

**6.4.22.8.5.2**

# **Penundaan File Frekuensi - Versi**

**1**

Tekan  $\circledast$  untuk mengakses menu.

- **2** Tekan **atau**  $\blacktriangledown$  ke Utilitas dan tekan  $\binom{m}{n}$ untuk memilih.
- **3** Tekan  $\triangle$  atau  $\blacktriangledown$  ke Info Radio dan tekan  $\binom{m}{n}$ untuk memilih.
- **4** Tekan  $\blacktriangle$  atau  $\blacktriangledown$  ke Pembaruan dan tekan  $\overset{\text{\tiny{(ii)}}}{\blacksquare}$ untuk memilih.
- **5** Tekan  $\triangle$  atau  $\blacktriangledown$  ke Frekuensi dan tekan  $\textcircled{\tiny{\textcircled{\tiny{R}}}}$ untuk memilih.
- **6** Tekan  $\blacktriangle$  atau  $\blacktriangledown$  ke Versi dan tekan  $\overset{\footnotesize \text{\tiny{(ii)}}}{=}$  untuk memilih.

Jika ada File Frekuensi yang tertunda, layar menampilkan nomor versi File Frekuensi yang tertunda.

#### **6.4.22.8.5.3 Penundaan File Frekuensi - % Diterima**

- **1** Tekan  $\circledast$  untuk mengakses menu.
- **2** Tekan  $\triangle$  atau  $\blacktriangledown$  ke Utilitas dan tekan  $\textcircled{\tiny{\textcircled{\#}}}$ untuk memilih.
- **3** Tekan  $\triangle$  atau  $\blacktriangledown$  ke Info Radio dan tekan  $\binom{m}{n}$ untuk memilih.
- **4** Tekan  $\triangle$  atau  $\blacktriangledown$  ke Pembaruan dan tekan  $\binom{m}{n}$ untuk memilih.
- **5**

Tekan  $\triangle$  atau  $\blacktriangledown$  ke %Diterima dan tekan  $\textcircled{\tiny{\textcircled{\#}}}$ untuk memilih.

Layar akan menampilkan persentase paket file frekuensi yang dikumpulkan sejauh ini.

# **Penundaan File Frekuensi - Unduh**

Jika radio Connect Plus sebelumnya meninggalkan Transfer File Frekuensi Jaringan OTA dengan file parsial, unit akan bergabung kembali dengan transfer file secara otomatis (jika masih berlangsung) saat pencatat waktu internal habis. Jika Anda ingin unit bergabung kembali dengan transfer File Frekuensi Jaringan yang sedang berlangsung sebelum pencatat waktu internal habis, gunakan opsi Unduh seperti dijelaskan di bawah.

- **1** Tekan  $\mathbf{E}$  untuk mengakses menu.
- **2** Tekan  $\triangle$  atau  $\blacktriangledown$  ke Utilitas dan tekan  $\textcircled{\tiny{\textcircled{\tiny{\textcirc}}}}$ untuk memilih.

**3** Tekan  $\triangle$  atau  $\blacktriangledown$  ke Info Radio dan tekan  $\overset{\text{\tiny{(ii)}}}{\diamond}$ untuk memilih.

**4** Tekan  $\triangle$  atau  $\blacktriangledown$  ke Pembaruan dan tekan  $\binom{m}{n}$ untuk memilih.

**6.4.22.8.5.4**

- **5** Tekan  $\triangle$  atau  $\blacktriangledown$  ke Frekuensi dan tekan  $\binom{m}{n}$ untuk memilih.
- **6** Tekan  $\triangle$  atau  $\blacktriangledown$  ke Unduh dan tekan  $\textcircled{\tiny{\textcircled{\tiny{R}}}}$  untuk memilih.

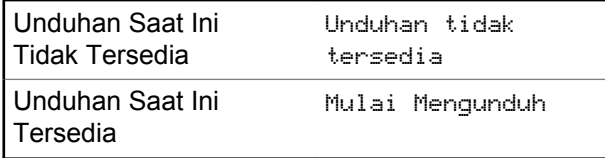

- **7** Lakukan salah satu langkah berikut:
	- Pilih Ya dan tekan untuk memulai pengunduhan.
	- Pilih Tidak dan tekan untuk kembali ke menu sebelumnya.

# **6.4.23 Melihat Detail Sertifikat Wi-Fi Enterprise**

Anda bisa melihat detail Sertifikat Wi-Fi Enterprise terpilih.

- **1** Tekan  $\circledast$  untuk mengakses menu.
- **2** Tekan  $\blacktriangle$  atau  $\blacktriangledown$  ke Utilitas Tekan  $^\textcircled{\textcircled{\tiny 1}}$  untuk memilih.
- **3** Tekan **A** atau **v** ke Menu Sertifikat. Tekan <sup>(56</sup>) untuk memilih.

 $\blacktriangleright$  tampak di samping sertifikat yang siap.

**4** Tekan ▲ atau ▼ ke sertifikat yang diinginkan. Tekan  $\circledast$  untuk memilih.

Radio Anda menampilkan detail lengkap dari sertifikat.

#### **PEMBERITAHUAN:**

Untuk sertifikat yang belum siap, layar hanya menampilkan Status.

# **Sistem Lainnya**

Fitur yang tersedia untuk pengguna radio pada sistem ini tersedia dalam bab ini.

#### **7.1**

# **Tombol Push-To-Talk**

Tombol Push-to-Talk **PTT** memiliki dua fungsi dasar:

- Saat panggilan sedang berlangsung, tombol **PTT** memungkinkan radio untuk mengirim transmisi ke radio lain dalam panggilan. Mikrofon diaktifkan saat tombol **PTT** ditekan.
- Saat tidak sedang dalam panggilan, tombol **PTT** digunakan untuk melakukan panggilan baru.

Anda mendengar Nada Larangan Bicara berkelanjutan jika panggilan Anda diinterupsi. Anda harus melepaskan tombol **PTT** jika mendengar Nada Larangan Bicara kontinu.

**7.2**

# **Tombol yang Dapat Diprogram**

Tergantung pada durasi penekanan tombol, dealer dapat memprogram tombol yang dapat diprogram sebagai pintasan fungsi radio.

#### **Tekan sebentar**

Menekan dan melepas dengan cepat.

#### **Tekan lama**

Menekan dan menahan selama durasi terprogram.

# **PEMBERITAHUAN:**

Lihat [Pengoperasian Darurat di halaman 455 u](#page-2338-0)ntuk informasi selengkapnya tentang durasi terprogram untuk tombol **Darurat**.

# **7.2.1**

# **Fungsi Radio yang Dapat Ditetapkan**

Fungsi radio berikut ini dapat dialokasikan pada tombol yang dapat diprogram.

#### **Tindakan**

Memberikan akses ke daftar tindakan yang dapat diprogram pada Perangkat Lunak Pemrograman Pelanggan (Customer Programming Software/CPS).

#### **Ambien Audio**

Memungkinkan pengguna memilih lingkungan tempat pengoperasian radio.

# **Profil Audio**

Memungkinkan pengguna memilih profil audio yang diinginkan.

## **Perpindahan Audio**

Mengatur perutean audio antara speaker radio internal dan speaker aksesori berkabel.

# **Sakelar Audio Bluetooth®**

Mengalihkan perutean audio antara speaker radio internal dan aksesori berkemampuan Bluetooth eksternal.

# **Hubungkan Bluetooth**

Menginisiasi operasi pencarian dan sambungan Bluetooth.

# **Putus Sambungan Bluetooth**

Menghentikan semua sambungan Bluetooth yang ada antara radio dan perangkat berkemampuan Bluetooth.

# **Bluetooth Dapat Ditemukan**

Memungkinkan radio memasuki Mode Bluetooth Dapat Ditemukan.

# **Kontak**

Memberikan akses langsung ke daftar Kontak.

# **Peringatan Panggilan**

Menyediakan akses langsung ke daftar kontak untuk memilih kontak yang akan dikirimi Peringatan Panggilan.

#### **Log Panggilan**

Memilih daftar log panggilan.

#### **Pengumuman Saluran**

Memutar pesan suara pengumuman zona dan saluran untuk saluran saat ini.

#### **Tampilkan Alias Radio**

Menampilkan nama radio.

#### **Darurat**

Menginisiasi atau membatalkan status darurat, tergantung pemrogramannya.

#### **Lokasi Dalam Ruangan**

Mengaktifkan atau menonaktifkan Lokasi Dalam Ruangan.

#### **Audio Cerdas**

Mengaktifkan atau menonaktifkan audio cerdas.

#### **Tiket Tugas**

Memungkinkan pengguna melihat dan menjalankan tiket tugas.

#### <span id="page-2230-0"></span>**Panggilan Manual**

Memulai Panggilan Pribadi dengan memasukkan ID subscriber apa pun.

# **Jelajah Site Manual<sup>6</sup>**

Memulai pencarian site secara manual.

#### **AGC Mik**

Mengaktifkan atau menonaktifkan automatic gain control (AGC) mikrofon internal.

#### **Monitor**

Memonitor aktivitas pada saluran terpilih.

#### **Notifikasi**

Memberikan akses langsung ke daftar Notifikasi.

# **Penghapusan Saluran Gangguan<sup>6</sup>**

Menghapus sementara saluran yang tidak dikehendaki, kecuali untuk Saluran Terpilih, dari daftar pindai. Saluran Terpilih merujuk ke zona terpilih atau kombinasi saluran pengguna yang menjadi awal tempat pemindaian.

## **Akses Satu Sentuhan**

Langsung memulai Panggilan Pribadi, Telepon, atau Grup, Pemberitahuan Panggilan, pesan Teks Cepat, atau Balik Depan yang telah ditentukan.

#### **Fitur Papan Opsi**

Mengaktifkan atau menonaktifkan fitur papan opsi untuk saluran berkemampuan papan opsi.

#### **Monitor Permanen<sup>6</sup>**

Memonitor semua lalu lintas radio pada saluran terpilih sampai fungsi dinonaktifkan.

# **Telepon**

Memberikan akses langsung ke daftar Kontak Telepon.

#### **Indikator Baterai Daya**

Menampilkan status isi baterai.

# **Privasi**

Mengaktifkan atau menonaktifkan privasi.

#### **Alias dan ID Radio**

Memberikan alias dan ID radio.

## **Pemeriksaan Radio**

Menentukan apakah radio aktif dalam sistem.

## **Pengaktifan Radio**

Memungkinkan radio target diaktifkan dari jauh.

## **Penonaktifan Radio**

Memungkinkan radio target dinonaktifkan dari jauh.

<sup>&</sup>lt;sup>6</sup> Tidak berlaku dalam Capacity Plus.

#### **Monitor Jarak Jauh**

Mengaktifkan mikrofon radio target tanpa indikator apa pun.

# **Repeater/Talkaround[6](#page-2230-0)**

Berganti antara menggunakan repeater dan berkomunikasi secara langsung dengan radio lainnya.

#### **Jenis Tanda Dering**

Memberikan akses ke Pengaturan Jenis Tanda Dering.

#### **Atur Ulang Saluran Home**

Menyiapkan saluran home baru.

## **Senyapkan Pengingat Saluran Home**

Mematikan suara Pengingat Saluran Home.

# **Pemindaian<sup>7</sup>**

Mengaktifkan atau menonaktifkan pemindaian.

## **Info Site**

Menampilkan nama site saat ini dan ID Capacity Plus-Multi-Site.

Memutar pesan suara pengumuman site untuk site saat ini ketika Pengumuman Suara diaktifkan.

# **Kunci Site[6](#page-2230-0)**

Ketika diaktifkan, radio akan mencari site saat ini saja. Ketika dinonaktifkan, radio akan mencari site lain di samping site saat ini.

#### **Kontrol Telemetri**

Mengontrol Pin Output pada radio setempat atau yang berjarak jauh.

#### **Pesan Teks**

Memilih menu pesan teks.

#### **Gaya Getar**

Mengonfigurasi gaya getar.

# **Interupsi Suara**

Menginterupsi audio dari radio yang melakukan transmisi ke saluran yang bebas.

#### **Dekey Jauh Interupsi Transmisi**

Menghentikan panggilan dapat disela yang sedang berlangsung untuk membebaskan saluran.

#### **Peningkatan Trill**

Mengaktifkan atau menonaktifkan peningkatan trill.

#### **Tidak Ditetapkan**

Tombol dapat diprogram yang tidak ditetapkan.

<sup>&</sup>lt;sup>7</sup> Tidak berlaku dalam Capacity Plus–Single-Site.
### **Pengumuman Suara Aktif/Nonaktif**

Mengaktifkan atau menonaktifkan pengumuman suara.

## **Transmisi Pengoperasian Suara (VOX)**

Mengaktifkan atau menonaktifkan VOX.

### **Wi-Fi**

Mengaktifkan atau menonaktifkan Wi-Fi.

### **Pemilihan Zona**

Memungkinkan pemilihan dari daftar zona.

### **7.2.2**

# **Fungsi Utilitas atau Pengaturan yang Dapat Ditetapkan**

Fungsi utilitas atau pengaturan radio berikut ini dapat ditetapkan ke tombol yang dapat diprogram.

### **Nada/Peringatan**

Mengaktifkan atau menonaktifkan semua nada dan peringatan.

### **Kecerahan**

Tergantung pemrogramannya, sesuaikan tingkat kecerahan menggunakan mode kecerahan manual atau kontrol kecerahan otomatis.

### **Mode Layar**

Mengaktifkan atau menonaktifkan mode tampilan siang/ malam hari.

### **Kunci Keypad**

Mengunci atau membuka kunci keypad.

### **Wallpaper**

Radio menampilkan Wallpaper latar belakang di layar awal.

# **7.2.3**

# **Mengakses Fungsi Terprogram**

Ikuti prosedur untuk mengakses fungsi-fungsi terprogram pada radio Anda.

- **1** Lakukan salah satu langkah berikut:
	- Tekan tombol yang diprogram. Lanjutkan ke [langkah 3.](#page-2233-0)
	- Tekan  $\circledast$  untuk mengakses menu.
- **2** Tekan **atau**  $\blacktriangledown$  ke fungsi menu, dan tekan  $\overset{\text{\tiny{(ii)}}}{\triangledown}$ untuk memilih fungsi atau masuk sub-menu.
- <span id="page-2233-0"></span>**3** Lakukan salah satu langkah berikut:
	- Tekan  $\sqrt{2a}$  untuk kembali ke layar sebelumnya.
	- Tekan lama  $\sqrt{2a}$  untuk kembali ke layar Awal.

Radio keluar dari menu secara otomatis setelah tidak aktif selama waktu tertentu dan kembali ke layar Awal.

**7.3**

# **Indikator Status**

Bab ini menjelaskan indikator status dan nada audio yang digunakan pada radio.

# **7.3.1 Ikon**

LCD radio Anda menampilkan status radio, entri teks, dan entri menu.

### **Tabel 10 :Ikon Layar**

Ikon berikut ini muncul di bilah status pada bagian atas layar radio. Ikon disusun dari kiri berdasarkan kemunculan atau penggunaan, dan bersifat spesifik saluran.

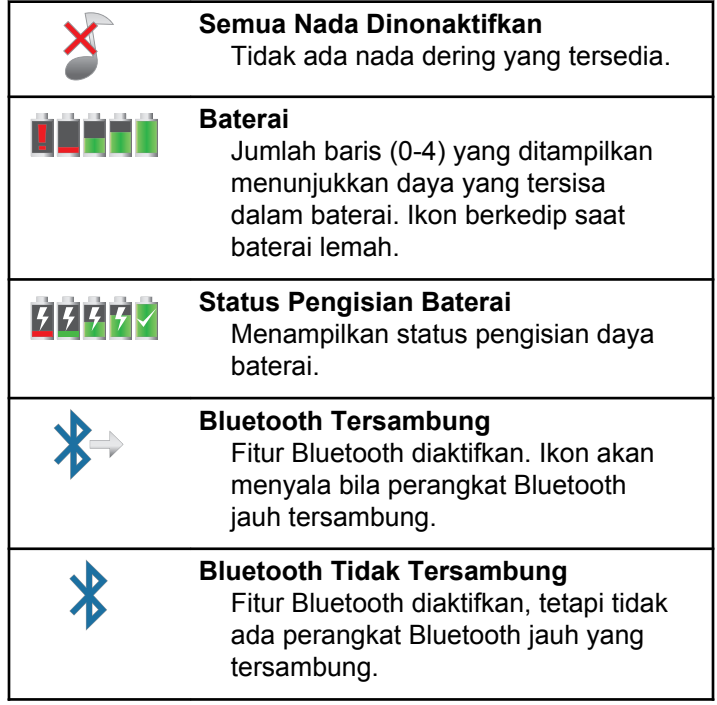

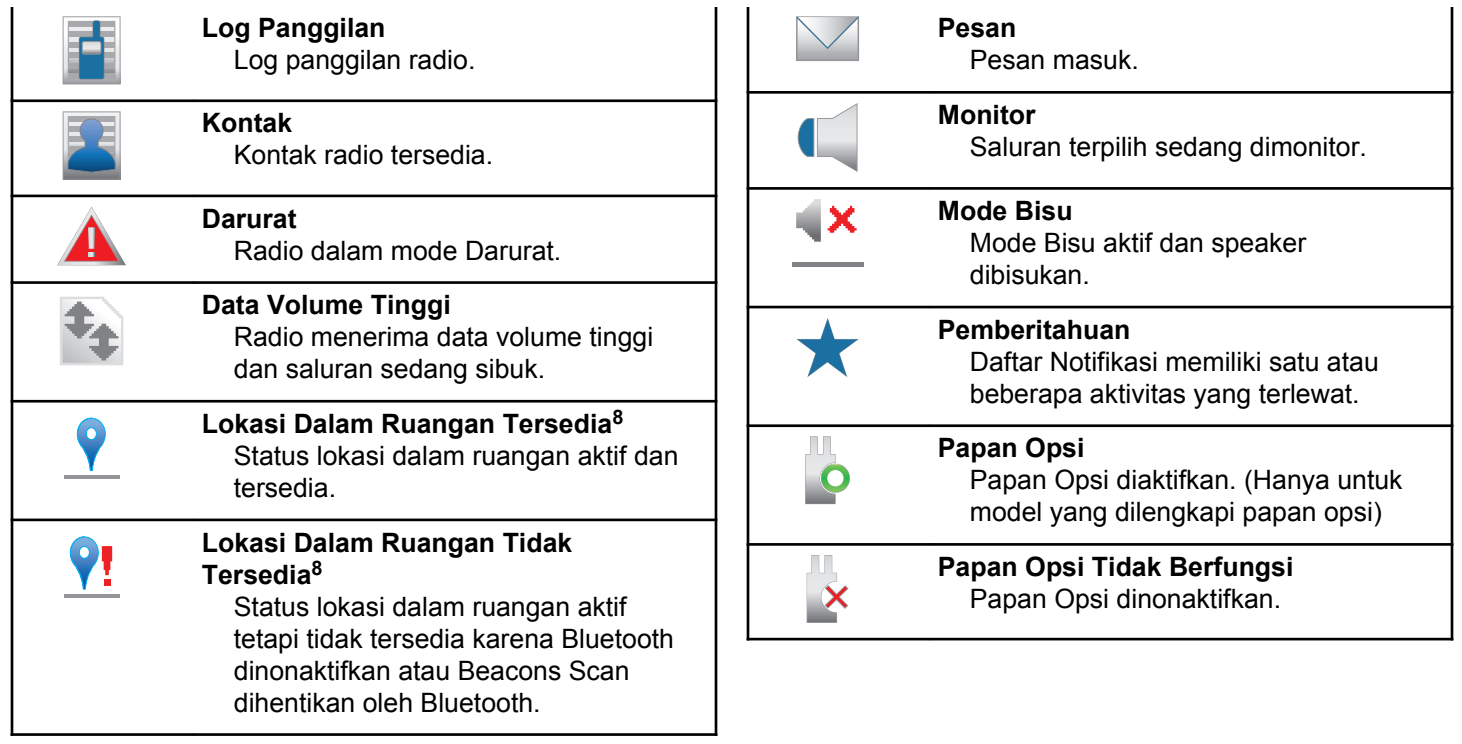

<sup>8</sup> Hanya berlaku untuk model dengan perangkat lunak dan perangkat keras terbaru.

### <span id="page-2235-0"></span>**Bahasa Indonesia**

|      | Pencatat Waktu Penundaan<br>Pemrograman Melalui Udara<br>Menunjukkan waktu yang tersisa<br>sebelum radio menyala ulang<br>otomatis.                                                                                                    |  |            | Prioritas Pindai 19<br>Radio mendeteksi aktivitas pada<br>saluran/kelompok yang ditetapkan<br>sebagai Prioritas 1.             |
|------|----------------------------------------------------------------------------------------------------|--|------------|----------------------------------------------------------------------------------------------------|
| .nll | Indikator Kekuatan Sinyal yang<br><b>Diterima (Received Signal Strength</b><br>Indicator/RSSI)<br>Jumlah bar yang ditampilkan<br>menunjukkan kekuatan sinyal radio.<br>Empat bar menunjukkan sinyal<br>terkuat. Ikon ini hanya ditampilkan<br>saat menerima. |  |            | Prioritas Pindai 2 <sup>9</sup><br>Radio mendeteksi aktivitas pada<br>saluran/kelompok yang ditetapkan<br>sebagai Prioritas 2. |
|      |                                                                                                    |  |            | Aman<br>Fitur Privasi diaktifkan.                                                                                              |
|      |                                                                                                    |  |            | Masuk<br>Radio masuk ke server jauh.                                                                                           |
|      | Larangan Tanggapan<br>Larangan Tanggapan aktif.                                                                                                    |  |            | Keluar<br>Radio keluar dari server jauh.                                                                                       |
|      | <b>Hanya Dering</b><br>Mode dering diaktifkan.                                                                                                    |  |            | <b>Dering Tanpa Bunyi</b><br>Mode dering tanpa bunyi diaktifkan.                                                               |
|      | Pindai <sup>9</sup><br>Fitur Pindai diaktifkan.                                                                                                    |  | $\bigcirc$ | Jelajah Site <sup>10</sup><br>Fitur jelajah site diaktifkan.                                                                   |

<sup>&</sup>lt;sup>9</sup> Tidak berlaku dalam Capacity Plus.

<sup>&</sup>lt;sup>10</sup> Tidak berlaku dalam Capacity Plus–Single-Site.

<span id="page-2236-0"></span>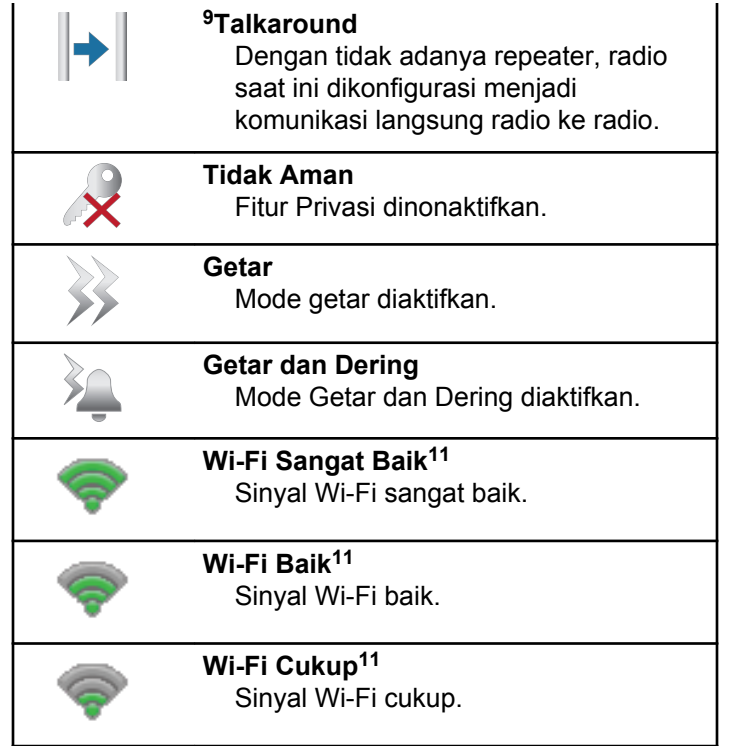

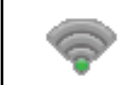

**Wi-Fi Jelek<sup>11</sup>** Sinyal Wi-Fi jelek.

**Wi-Fi Tidak Tersedia<sup>11</sup>** Sinyal Wi-Fi tidak tersedia.

### **Tabel 11 :Ikon Menu Lanjutan**

Ikon berikut ini muncul di samping item menu yang menawarkan pilihan di antara dua opsi atau sebagai indikasi bahwa ada sub-menu yang menawarkan dua opsi.

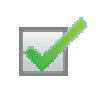

**Kotak Centang (Dicentang)**

Menunjukkan bahwa opsi dipilih.

<sup>11</sup> Hanya berlaku untuk SL2K .

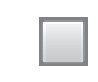

### **Kotak Centang (Kosong)**

Menunjukkan bahwa opsi tidak dipilih.

### **Tabel 12 :Ikon Perangkat Bluetooth**

Ikon berikut juga ditampilkan di sebelah item dalam daftar perangkat berkemampuan Bluetooth yang tersedia untuk menunjukkan jenis perangkat.

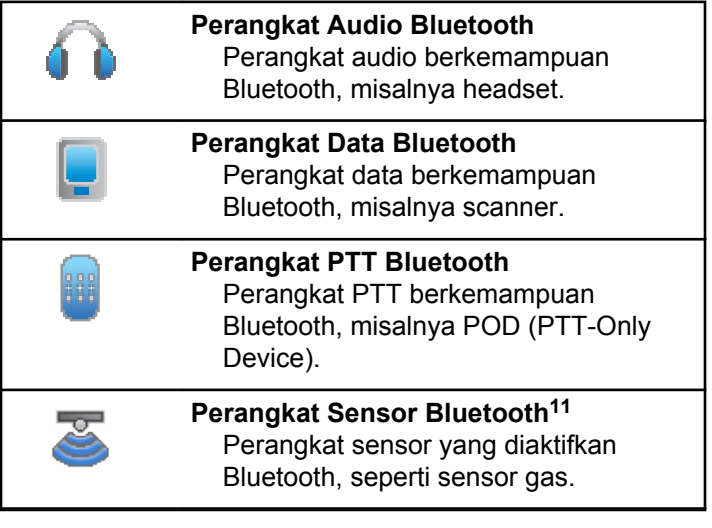

## **Tabel 13 :Ikon Panggilan**

Ikon berikut ini muncul di layar selama panggilan. Ikon ini juga ditampilkan dalam daftar Kontak untuk menunjukkan jenis alias atau ID.

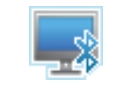

## **Panggilan PC Bluetooth**

Menunjukkan Panggilan PC Bluetooth sedang berlangsung.

Dalam daftar Kontak, ini ditunjukkan sebagai alias (nama) atau ID (nomor) Panggilan PC Bluetooth.

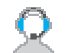

### **Panggilan Pengiriman**

Jenis kontak Panggilan Pengiriman digunakan untuk mengirim pesan teks ke PC pengirim melalui Server Pesan Teks pihak ketiga.

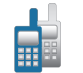

### **Panggilan Grup/Semua Panggilan** Menunjukkan Panggilan Grup atau Semua Panggilan sedang berlangsung.

Dalam daftar Kontak, ini ditunjukkan sebagai alias (nama) atau ID (nomor) grup.

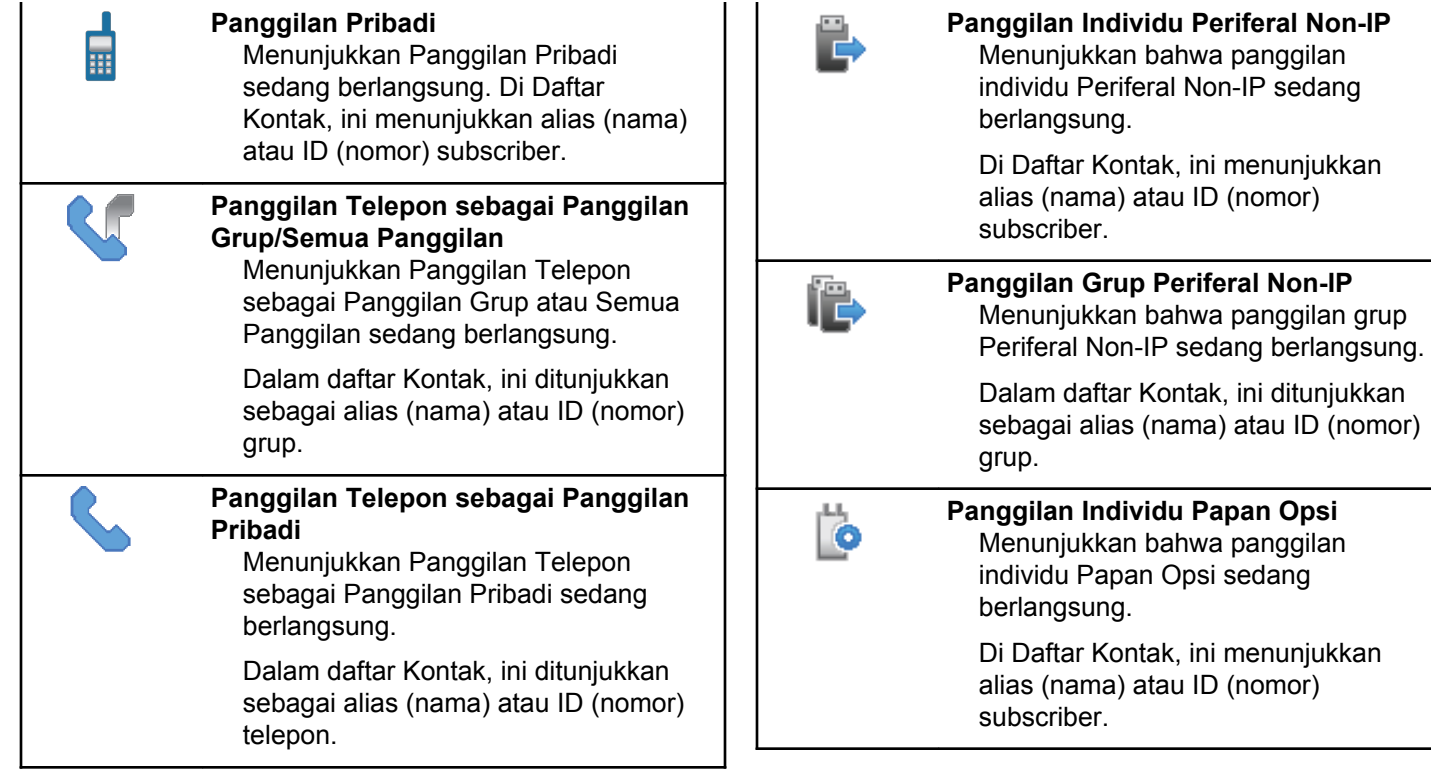

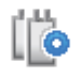

# **Panggilan Grup Papan Opsi**

Menunjukkan bahwa panggilan grup Papan Opsi sedang berlangsung.

Dalam daftar Kontak, ini ditunjukkan sebagai alias (nama) atau ID (nomor) grup.

## **Tabel 14 :Ikon Tiket Tugas**

Ikon berikut muncul sebentar pada layar dalam folder Tiket Tugas.

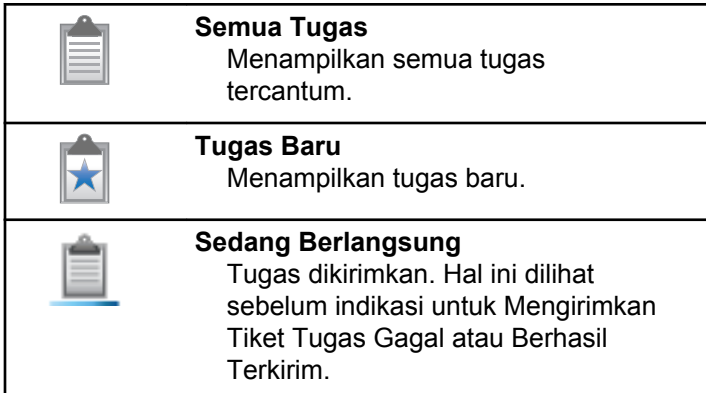

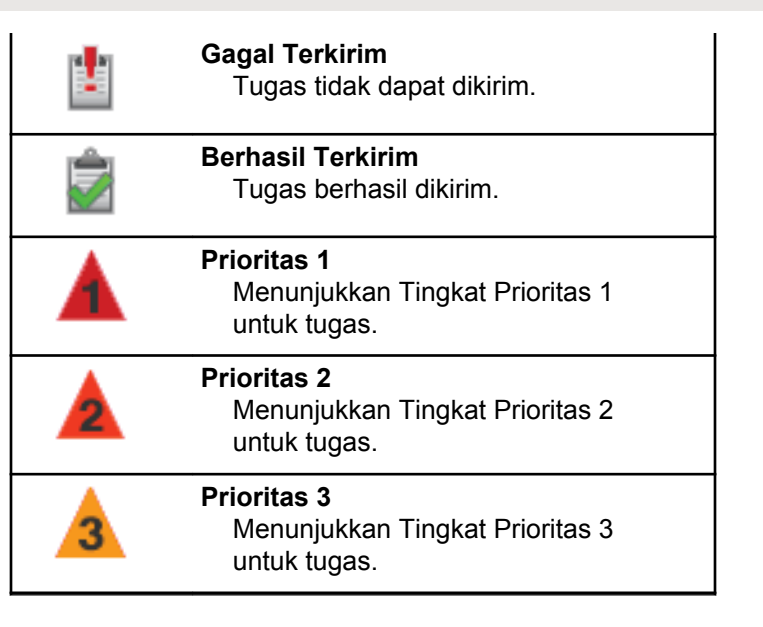

## **Tabel 15 :Ikon Pemberitahuan Mini**

Ikon berikut ini ditampilkan sekilas di layar radio setelah tindakan untuk menjalankan sebuah tugas dilakukan.

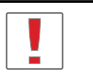

**Transmisi Gagal (Negatif)** Tindakan gagal dilakukan.

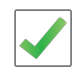

# **Transmisi Berhasil (Positif)**

Tindakan berhasil dilakukan.

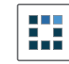

### **Transmisi Sedang Berlangsung (Transisional)**

Mentransmisikan. Ikon terlihat sebelum indikasi Transmisi Berhasil atau Transmisi Gagal.

## **Tabel 16 :Ikon Item Terkirim**

Ikon berikut muncul di sudut kanan atas layar dalam folder Item Terkirim.

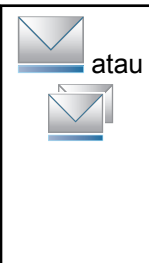

## **Sedang Berlangsung**

Pesan teks ke alias atau ID subscriber sedang menunggu transmisi, diikuti dengan menunggu respons.

Pesan teks ke alias atau ID grup sedang menunggu transmisi.

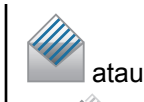

#### **Pesan Terpisah atau Grup Telah Dibaca** Pesan teks telah dibaca.

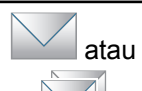

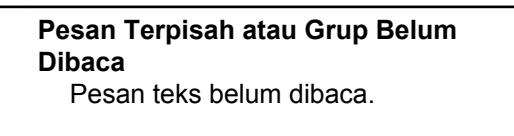

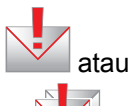

**Gagal Terkirim** Pesan teks tidak bisa terkirim.

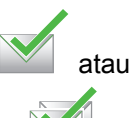

# **Berhasil Terkirim** Pesan teks telah berhasil dikirim.

## **7.3.2 Indikator LED**

Indikator LED menampilkan status operasional radio.

### **Merah Berkedip**

Radio gagal melakukan uji mandiri saat dihidupkan.

Radio menerima transmisi darurat.

Radio melakukan transmisi dalam kondisi baterai lemah.

Radio keluar dari jangkauan jika Sistem Transponder Auto-Range dikonfigurasikan.

Mode Bisu aktif.

### **Hijau Tidak Berkedip**

Radio dalam proses dihidupkan.

Radio melakukan transmisi.

Menunjukkan kapasitas daya baterai diisi hingga penuh saat radio mati.

Radio sedang mengirim Peringatan Panggilan atau transmisi darurat.

### **Hijau Berkedip**

Radio menerima panggilan atau data.

Radio mengambil transmisi Pemrograman Melalui Udara.

Radio mendeteksi aktivitas melalui udara.

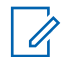

## **PEMBERITAHUAN:**

Aktivitas ini bisa memengaruhi saluran terprogram pada radio karena sifat dari protokol digital.

Tidak ada indikasi LED ketika radio mendeteksi aktivitas melalui udara dalam Capacity Plus.

### **Hijau Berkedip Ganda**

Radio menerima panggilan atau data dengan privasi diaktifkan.

### **Kuning Tidak Berkedip**

Radio sedang memantau saluran konvensional.

Radio dalam Mode Bluetooth Dapat Ditemukan.

Menunjukkan kapasitas baterai sedang ketika tombol **Kekuatan Baterai** yang terprogram ditekan.

## **Kuning Berkedip**

Radio memindai aktivitas.

Radio belum merespons Peringatan Panggilan.

Daftar Terima Fleksibel pada radio diaktifkan.

Semua saluran Capacity Plus-Multi-Site sedang sibuk.

### **Kuning Berkedip Ganda**

Jelajah Otomatis pada radio diaktifkan.

Radio secara aktif mencari site baru.

Radio belum merespons Peringatan Panggilan Grup.

Radio terkunci.

Radio tidak tersambung ke repeater ketika dalam Capacity Plus.

Semua saluran Capacity Plus sedang sibuk.

## **7.3.3**

# **Nada**

Berikut ini adalah nada yang keluar melalui speaker radio.

Nada Tinggi

Nada Rendah

# **7.3.3.1 Nada Audio**

Nada audio memberi Anda indikasi status radio yang bisa didengar atau respons radio terhadap data yang diterima.

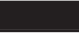

### **Nada Terus Menerus**

Nada monoton. Berbunyi secara terus-menerus sampai dihentikan.

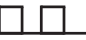

### **Nada Berkala**

Berbunyi secara berkala bergantung pada durasi yang diatur oleh radio. Nada memulai, berhenti, dan mengulang sendiri.

## **Nada Berulang**

Nada tunggal yang berulang dengan sendirinya sampai dihentikan oleh pengguna.

### **Nada Sesaat**

Berbunyi sekali dalam durasi singkat yang diatur oleh radio.

## **7.3.3.2 Nada Indikator**

Nada indikator memberi petunjuk suara tentang status setelah suatu tindakan untuk menjalankan tugas dilakukan.

# Nada Indikator Positif

Nada Indikator Negatif

#### **7.4**

# **IP Site Connect**

Fitur ini digunakan radio untuk memperluas komunikasi konvensional melampaui jangkauan satu site dengan menyambung ke site lain yang tersedia menggunakan jaringan Internet Protocol (IP). Hanya tersedia untuk mode multisite konvensional.

Bila radio keluar dari jangkauan satu site dan masuk ke jangkauan site lainnya, maka radio akan tersambung ke repeater site baru untuk mengirim atau menerima panggilan atau transmisi data. Ini dilakukan secara otomatis atau manual, tergantung pada pengaturan Anda.

Dalam pencarian site otomatis, radio akan menelusuri semua site yang tersedia bila sinyal dari site aktif lemah atau bila radio tidak dapat mendeteksi sinyal apa pun dari site aktif. Selanjutnya, radio akan terkunci ke repeater dengan nilai Indikator Kekuatan Sinyal yang Diterima (RSSI) terkuat.

Pada pencarian site secara manual, radio mencari site berikutnya dalam daftar jelajah yang saat ini berada dalam jangkauan tetapi mungkin tidak memiliki sinyal terkuat, lalu terkunci di repeater tersebut.

## **PEMBERITAHUAN:**

Tiap saluran hanya dapat mengaktifkan Pindai atau Jelajah, bukan keduanya secara bersamaan.

Saluran yang mengaktifkan fitur ini dapat ditambahkan ke daftar jelajah tertentu. Radio mencari saluran dalam daftar jelajah selama pengoperasian jelajah otomatis berlangsung untuk mencari site terbaik. Daftar jelajah mendukung hingga 16 saluran, termasuk Saluran yang dipilih.

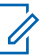

### **PEMBERITAHUAN:**

Anda tidak dapat menambah atau menghapus entri dalam daftar jelajah secara manual. Untuk informasi lebih lanjut, hubungi dealer Anda.

## **7.5**

# **Capacity Plus**

Capacity Plus adalah sistem trunking level dasar untuk site tunggal dan multi-site. Trunking dinamis site tunggal dan multisite untuk kapasitas dan cakupan yang lebih baik.

# **7.5.1 Capacity Plus–Single-Site**

Capacity Plus–Single-Site merupakan konfigurasi trunking site tunggal pada sistem radio MOTOTRBO yang menggunakan rangkaian saluran untuk mendukung ratusan pengguna dan maksimum 254 Grup. Fitur ini memungkinkan radio secara efisien menggunakan sejumlah saluran terprogram yang tersedia saat berada dalam Mode Repeater.

Nada indikator negatif akan berbunyi jika Anda mencoba mengakses fitur yang tidak berlaku untuk Capacity Plus– Single-Site dengan menekan tombol yang dapat diprogram.

Radio juga memiliki fitur yang tersedia dalam mode digital konvensional, IP Site Connect, dan Capacity Plus. Namun demikian, perbedaan-perbedaan kecil tentang cara masing-masing fitur berfungsi tidak memengaruhi kinerja radio Anda.

Untuk informasi lebih lanjut tentang konfigurasi ini, hubungi dealer atau administrator sistem.

**7.5.2**

# **Capacity Plus–Multi-Site**

Capacity Plus–Multi-Site adalah konfigurasi trunking multisaluran pada sistem radio MOTOTRBO, yang menggabungkan konfigurasi terbaik Capacity Plus dan IP Site Connect.

Capacity Plus–Multi-Site memungkinkan radio Anda memperluas komunikasi trunking melampaui jangkauan satu site dengan menyambung ke site lain yang tersedia dan tersambung dengan jaringan IP. Fitur ini juga memberikan peningkatan kapasitas dengan memanfaatkan gabungan jumlah saluran yang telah diprogram secara efisien yang didukung oleh setiap site yang tersedia.

Bila radio keluar dari jangkauan satu site dan masuk ke jangkauan site lainnya, maka radio akan tersambung ke repeater site baru untuk mengirim atau menerima panggilan/transmisi data. Hal ini dilakukan secara otomatis atau manual, bergantung pada pengaturan radio Anda.

Jika diatur untuk melakukannya secara otomatis, radio akan menelusuri semua site yang tersedia bila sinyal dari site aktif lemah atau bila radio tidak dapat mendeteksi sinyal apa pun dari site aktif. Selanjutnya, radio akan terkunci ke repeater dengan nilai RSSI terkuat.

Pada pencarian site secara manual, radio mencari site berikutnya dalam daftar roaming yang saat ini berada

dalam jangkauan (tetapi mungkin tidak memiliki sinyal terkuat), lalu terkunci pada site tersebut.

Saluran apa pun yang mengaktifkan Capacity Plus–Multi-Site dapat ditambahkan ke daftar jelajah tertentu. Radio mencari saluran tersebut selama pengoperasian jelajah otomatis untuk mencari site terbaik.

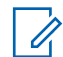

### **PEMBERITAHUAN:**

Anda tidak dapat menambah atau menghapus entri dalam daftar jelajah secara manual. Tanyakan kepada dealer atau administrator sistem Anda untuk informasi selengkapnya.

Serupa dengan Capacity Plus–Single Site, ikon fitur yang tidak tersedia untuk Capacity Plus–Multi-Site tidak tersedia dalam menu. Nada indikator negatif akan berbunyi jika Anda mencoba mengakses fitur yang tidak berlaku untuk Capacity Plus–Multi-Site dengan menekan tombol yang dapat diprogram.

### **7.6**

# **Pemilihan Zona dan Saluran**

Bab ini menjelaskan pengoperasian untuk memilih zona atau saluran di radio Anda. Zona adalah suatu grup saluran.

Radio Anda mendukung hingga 1000 saluran dan 250 zona, dengan maksimum 160 saluran per zona.

Setiap saluran dapat diprogram dengan fitur yang berbeda dan/atau mendukung grup pengguna yang berbeda.

# **7.6.1 Memilih Zona**

Ikuti prosedur untuk memilih zona yang diperlukan di radio Anda.

- **1** Lakukan salah satu langkah berikut:
	- Tekan tombol **Pemilihan Zona** terprogram. Lanjutkan ke [langkah 3](#page-2246-0).
	- Tekan  $\circledast$  untuk mengakses menu.
- **2** Tekan  $\blacktriangle$  atau  $\blacktriangledown$  ke Zona. Tekan  $^\textcircled{\textcircled{\tiny 1}}$  untuk memilih.

Layar menampilkan  $\checkmark$  dan zona saat ini.

<span id="page-2246-0"></span>**3** Tekan **a** atau  $\blacktriangledown$  ke zona yang diinginkan. Tekan

**(b)** untuk memilih.

Layar sesaat menampilkan pesan <Zona> Terpilih dan kembali ke layar zona yang dipilih.

# **7.6.2 Memilih Saluran**

Ikuti prosedur untuk memilih saluran yang diperlukan di radio Anda.

> Ketika berada di Layar Awal tekan  $\blacktriangleright$  di disk navigasi untuk mengakses Daftar Saluran.

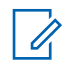

## **PEMBERITAHUAN:**

Jika **Penghenti Saluran Virtual** diaktifkan, radio Anda akan menghentikan operasinya sebelum saluran pertama atau terakhir, lalu nada akan berbunyi.

Saluran aktif akan ditampilkan dan ditandai dengan  $\mathcal{L}_{\mathcal{L}}$ 

# **7.7 Panggilan**

Bab ini menjelaskan pengoperasian untuk menerima, merespons, melakukan, dan menghentikan panggilan.

Anda dapat memilih alias atau ID subscriber, atau alias atau ID grup setelah memilih saluran menggunakan satu dari fitur-fitur berikut ini:

### **Pencarian Alias**

Metode ini digunakan untuk Panggilan Grup, Pribadi, dan Semua Panggilan saja dengan mikrofon keypad.

### **Daftar Kontak**

Metode ini memberikan akses langsung ke daftar Kontak.

### **Panggilan Manual (menggunakan Kontak)**

Metode ini digunakan untuk Panggilan Pribadi dan Telepon saja dengan mikrofon keypad.

### **Tombol Angka Terprogram**

Metode ini digunakan untuk Panggilan Grup, Pribadi, dan Semua Panggilan saja dengan mikrofon keypad.

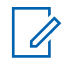

### **PEMBERITAHUAN:**

Anda hanya dapat mempunyai satu alias atau ID yang dialokasikan ke satu tombol angka, tetapi beberapa tombol angka dapat dialokasikan ke satu alias atau ID. Semua tombol angka pada mikrofon keypad dapat dialokasikan. Lihat [Mengalokasikan Entri ke Tombol Angka yang](#page-2013-0) [Dapat Diprogram di halaman 130](#page-2013-0) untuk informasi selengkapnya.

### **Tekan Tombol Akses Satu Sentuhan**

Metode ini hanya digunakan untuk Panggilan Grup, Pribadi, dan Telepon.

Hanya satu ID yang dapat dialokasikan ke tombol **Akses Satu Sentuhan** dengan menekan tombol yang dapat diprogram lama atau sebentar. Radio Anda bisa mempunyai beberapa tombol **Akses Satu Sentuhan** terprogram.

### **Tombol yang Dapat Diprogram**

Metode ini digunakan untuk Panggilan Telepon saja.

# **Panggilan Grup**

Radio harus dikonfigurasikan sebagai bagian dari grup untuk menerima panggilan dari atau melakukan panggilan ke sekelompok pengguna.

# **7.7.1.1**

# **Merespons Panggilan Grup**

Untuk menerima panggilan dari sebuah grup, radio Anda harus dikonfigurasi sebagai bagian dari grup itu. Ikuti prosedur untuk merespons Panggilan Grup di radio Anda.

Bila menerima Panggilan Grup:

- LED akan berkedip hijau.
- Baris pertama layar menampilkan alias pemanggil dan ikon **RSSI**.
- Baris kedua menampilkan alias grup dan ikon **Panggilan Grup** (dalam mode Digital saja).
- Radio bersuara dan panggilan masuk berbunyi melalui speaker.
	- **1** Lakukan salah satu langkah berikut:
		- Jika fitur Indikasi Saluran Bebas diaktifkan, nada peringatan singkat akan berbunyi saat

**7.7.1**

pengguna radio yang melakukan transmisi melepaskan tombol **PTT**, yang menunjukkan saluran bebas dapat Anda gunakan untuk merespons. Tekan tombol **PTT** untuk menjawab panggilan.

• Jika Interupsi Suara diaktifkan, tekan tombol **PTT** untuk menginterupsi audio dari radio yang melakukan transmisi dan membebaskan saluran sehingga Anda dapat merespons.

LED hijau akan menyala.

- **2** Lakukan salah satu langkah berikut:
	- Tunggu hingga Nada Izin Bicara selesai dan bicaralah dengan jelas ke mikrofon, jika diaktifkan.
	- Tunggu hingga Sidetone **PTT** selesai dan bicaralah dengan jelas ke mikrofon, jika diaktifkan.
- **3** Lepaskan tombol **PTT** untuk mendengarkan.

Panggilan berakhir jika tidak ada aktivitas suara selama waktu yang telah ditentukan.

## **7.7.1.2 Melakukan Panggilan Grup**

Ikuti prosedur untuk melakukan Panggilan Grup di radio Anda.

- **1** Lakukan salah satu langkah berikut:
	- Pilih saluran dengan ID atau alias grup yang aktif.
	- Tekan tombol **Akses Satu Sentuhan** terprogram.
- **2** Tekan tombol **PTT** untuk melakukan panggilan. LED hijau akan menyala. Layar menampilkan ikon **Panggilan Grup** dan alias panggilan grup.
- **3** Lakukan salah satu langkah berikut:
	- Tunggu hingga Nada Izin Bicara selesai dan bicaralah dengan jelas ke mikrofon, jika diaktifkan.
	- Tunggu hingga Sidetone **PTT** selesai dan bicaralah dengan jelas ke mikrofon, jika diaktifkan.

**4** Lepaskan tombol **PTT** untuk mendengarkan.

LED hijau akan menyala jika radio target merespons. Layar menampilkan ikon **Panggilan Grup,** alias atau ID grup, dan alias atau ID radio yang melakukan transmisi.

**5** Jika fitur Indikasi Saluran Bebas diaktifkan, nada peringatan singkat akan berbunyi saat pengguna radio yang melakukan transmisi melepaskan tombol **PTT**, yang menunjukkan saluran bebas dapat Anda gunakan untuk merespons. Tekan tombol **PTT** untuk menjawab panggilan.

Panggilan berakhir jika tidak ada aktivitas suara selama waktu yang telah ditentukan. Radio kembali ke layar sebelum Anda melakukan panggilan.

# Tekan  $\circled{1}$  untuk mengakses menu.

**1**

- **2** Tekan  $\blacktriangle$  atau  $\blacktriangledown$  ke Kontak. Tekan  $^\text{\textregistered}$  untuk. memilih.
- **3** Tekan **a** atau **v** ke alias atau ID yang diinginkan. Tekan  $\circledast$  untuk memilih.
- **4** Tekan tombol **PTT** untuk melakukan panggilan.

LED hijau akan menyala.

Baris pertama akan menampilkan nama atau ID subscriber. Baris kedua menampilkan Panggilan Pribadi dan ikon Panggilan Pribadi.

# **7.7.1.3 Melakukan Panggilan Grup Menggunakan Daftar Kontak**

Ikuti prosedur untuk melakukan Panggilan Grup di radio Anda menggunakan daftar Kontak.

- **5** Tunggu hingga Nada Izin Bicara selesai dan bicaralah dengan jelas ke mikrofon, jika diaktifkan.
- **6** Lepaskan tombol **PTT** untuk mendengarkan.

LED hijau akan menyala jika radio target merespons. Layar akan menampilkan ID pengguna yang melakukan transmisi.

**7** Jika fitur Indikasi Saluran Bebas diaktifkan, nada peringatan singkat akan berbunyi saat pengguna radio yang melakukan transmisi melepaskan tombol **PTT**, yang menunjukkan saluran bebas dapat Anda gunakan untuk merespons.Tekan tombol **PTT** untuk menjawab panggilan.

Panggilan berakhir jika tidak ada aktivitas suara selama waktu yang telah ditentukan.

Anda akan mendengar nada pendek. Layar menampilkan pesan Panggilan Diakhiri.

### **7.7.1.4**

# **Melakukan Panggilan Grup Menggunakan Tombol Angka yang Dapat Diprogram**

Ikuti prosedur untuk melakukan Panggilan Grup di radio Anda menggunakan tombol angka yang dapat diprogram.

**1** Tekan lama tombol angka terprogram ke alias atau ID yang telah ditentukan ketika Anda berada di layar Awal.

Jika sebuah tombol angka dialokasikan untuk sebuah entri dalam mode tertentu, fitur ini tidak didukung apabila Anda menekan lama tombol angka dalam mode yang lain.

Nada indikator negatif akan terdengar jika tombol angka tidak berhubungan dengan sebuah entri.

**2** Tekan tombol **PTT** untuk melakukan panggilan.

LED hijau akan menyala. Layar menampilkan ikon **Panggilan Grup** di sudut kanan atas. Baris teks pertama menunjukkan alias subscriber. Baris teks kedua akan menampilkan status untuk Panggilan Pribadi atau Semua Panggilan untuk Semua Panggilan.

- **3** Tunggu hingga Nada Izin Bicara selesai dan bicaralah dengan jelas ke mikrofon, jika diaktifkan.
- **4** Lepaskan tombol **PTT** untuk mendengarkan.

LED hijau akan menyala jika radio target merespons. Layar menampilkan alias tujuan.

**5** Jika fitur Indikasi Saluran Bebas diaktifkan, nada peringatan singkat akan berbunyi saat pengguna

radio yang melakukan transmisi melepaskan tombol **PTT**, yang menunjukkan saluran bebas dapat Anda gunakan untuk merespons. Tekan tombol **PTT** untuk menjawab panggilan.

Panggilan berakhir jika tidak ada aktivitas suara selama waktu yang telah ditentukan. Radio kembali ke layar sebelum Anda melakukan panggilan.

Lihat [Mengalokasikan Entri ke Tombol Angka yang Dapat](#page-2013-0) [Diprogram di halaman 130 u](#page-2013-0)ntuk informasi selengkapnya.

# **7.7.2 Panggilan Pribadi**

Panggilan Pribadi adalah sebuah panggilan dari radio perorangan ke radio perorangan lainnya.

Ada dua cara untuk menyiapkan Panggilan Pribadi. Jenis pertama adalah menyiapkan panggilan setelah melakukan pemeriksaan kehadiran radio, dan jenis kedua menyiapkan panggilan dengan segera. Hanya satu dari kedua jenis panggilan ini yang dapat diprogram untuk radio Anda oleh dealer.

Jika radio diprogram untuk melakukan pemeriksaan kehadiran radio sebelum menyiapkan Panggilan Pribadi dan radio target tidak tersedia:

- Nada akan berbunyi.
- Layar menampilkan pemberitahuan mini negatif.
- Radio akan kembali ke menu sebelum pemeriksaan kehadiran radio dilakukan.

Lihat [Privasi di halaman 475](#page-2358-0) untuk informasi selengkapnya.

### **7.7.2.1**

# **Merespons Panggilan Pribadi**

Ikuti prosedur untuk merespons Panggilan Pribadi di radio Anda.

Apabila Anda menerima panggilan pribadi:

- LED akan berkedip hijau.
- Baris pertama menampilkan alias atau ID subscriber dan ikon RSSI.
- Baris kedua menampilkan Panggilan Pribadi dan ikon **Panggilan Pribadi**.
- Radio bersuara dan panggilan masuk berbunyi melalui speaker.
	- **1** Lakukan salah satu langkah berikut:
- Jika fitur Indikasi Saluran Bebas diaktifkan, nada peringatan singkat akan berbunyi saat pengguna radio yang melakukan transmisi melepaskan tombol **PTT**, yang menunjukkan saluran bebas dapat Anda gunakan untuk merespons. Tekan tombol **PTT** untuk menjawab panggilan.
- Jika fitur Mengirimkan Transmisi Interupsi Dekey Jarak Jauh diaktifkan, tekan tombol **PTT** untuk menghentikan panggilan yang dapat diinterupsi yang sedang berlangsung dan membebaskan saluran sehingga Anda dapat merespons.

LED hijau akan menyala.

- **2** Tunggu hingga Nada Izin Bicara selesai dan bicaralah dengan jelas ke mikrofon, jika diaktifkan.
- **3** Lepaskan tombol **PTT** untuk mendengarkan.

Panggilan berakhir jika tidak ada aktivitas suara selama waktu yang telah ditentukan. Layar menampilkan pesan Panggilan Diakhiri.

# **Melakukan Panggilan Pribadi**

Radio Anda harus diprogram sebelum memulai Panggilan Pribadi. Jika fitur ini tidak diaktifkan, nada indikator negatif berbunyi ketika Anda memulai panggilan. Ikuti prosedur untuk melakukan Panggilan Pribadi di radio Anda.

- **1** Lakukan salah satu langkah berikut:
	- Pilih saluran dengan ID atau alias subscriber yang aktif.
	- Tekan tombol **Akses Satu Sentuhan** terprogram.
- **2** Tekan tombol **PTT** untuk melakukan panggilan.

Jika Anda melepaskan tombol **PTT** saat radio mengonfigurasi panggilan, maka radio akan keluar tanpa pemberitahuan apa pun dan kembali ke layar sebelumnya.

LED hijau akan menyala. Layar menampilkan ikon **Panggilan Pribadi,** alias subscriber, dan status panggilan.

**3** Tunggu hingga Nada Izin Bicara selesai dan bicaralah dengan jelas ke mikrofon, jika diaktifkan. **4** Lepaskan tombol **PTT** untuk mendengarkan.

LED hijau akan berkedip jika radio target merespons.

**5** Jika fitur Indikasi Saluran Bebas diaktifkan, nada peringatan singkat akan berbunyi saat pengguna radio yang melakukan transmisi melepaskan tombol **PTT**, yang menunjukkan saluran bebas dapat Anda gunakan untuk merespons. Tekan tombol **PTT** untuk menjawab panggilan.

Panggilan berakhir jika tidak ada aktivitas suara selama waktu yang telah ditentukan. Layar menampilkan pesan Panggilan Diakhiri.

## **7.7.2.3 Melakukan Panggilan Pribadi Menggunakan Daftar Kontak**

**1** Tekan  $\circledast$  untuk mengakses menu.

**2** Tekan  $\blacktriangle$  atau  $\blacktriangledown$  ke Kontak. Tekan  $^\textcircled{\textcircled{\small{ii}}}$  untuk memilih.

- **3** Tekan  $\triangle$  atau  $\blacktriangledown$  ke alias atau ID yang diinginkan.  $Tekan \circled{b}$  untuk memilih.
- **4** Tekan tombol **PTT** untuk melakukan panggilan.

Jika Anda melepaskan tombol **PTT** saat radio mengonfigurasi panggilan, maka radio akan keluar tanpa pemberitahuan apa pun dan kembali ke layar sebelumnya.

LED hijau akan menyala. Layar menampilkan alias tujuan.

- **5** Tunggu hingga Nada Izin Bicara selesai dan bicaralah dengan jelas ke mikrofon, jika diaktifkan.
- **6** Lepaskan tombol **PTT** untuk mendengarkan.

LED hijau akan berkedip jika radio target merespons. Layar akan menampilkan alias atau ID pengguna yang melakukan transmisi.

**7** Jika fitur Indikasi Saluran Bebas diaktifkan, nada peringatan singkat akan berbunyi saat pengguna radio yang melakukan transmisi melepaskan tombol **PTT**, yang menunjukkan saluran bebas dapat Anda

gunakan untuk merespons. Tekan tombol **PTT** untuk menjawab panggilan.

Panggilan berakhir jika tidak ada aktivitas suara selama waktu yang telah ditentukan. Nada akan berbunyi. Layar menampilkan pesan Panggilan Diakhiri.

# **7.7.2.4 Melakukan Panggilan Pribadi Menggunakan Pencarian Alias**

Anda juga dapat menggunakan pencarian alias atau alfanumerik untuk memperoleh alias subscriber yang diperlukan. Fitur ini hanya tersedia saat dalam Kontak. Jika Anda melepaskan tombol **PTT** saat radio mengonfigurasi panggilan, maka radio akan keluar tanpa pemberitahuan apa pun dan kembali ke layar sebelumnya. Radio mungkin telah diprogram untuk melakukan pemeriksaan kehadiran radio sebelum mengonfigurasi Panggilan Pribadi. Jika radio sasaran tidak tersedia, Anda akan mendengar nada pendek dan melihat Pihak Tidak Tersedia pada layar; radio kembali ke menu sebelumnya untuk memulai pemeriksaan kehadiran radio. Ikuti prosedur untuk melakukan Panggilan Pribadi di radio Anda menggunakan pencarian alias.

### **PEMBERITAHUAN:**

**1**

Tekan tombol **atau** <u>J<sup>54</sup>l</u> untuk keluar dari pencarian alias. Jika Anda melepaskan tombol **PTT** saat radio mengonfigurasi panggilan, maka radio akan keluar tanpa pemberitahuan apa pun dan kembali ke layar sebelumnya.

# Tekan  $\circledast$  untuk mengakses menu.

**2** Tekan  $\blacktriangle$  atau  $\blacktriangledown$  ke Kontak.Tekan  $^\textcircled{\textcircled{\small{u}}}$  untuk memilih.

Layar menampilkan entri sesuai urutan abjad.

**3** Masukkan karakter pertama dari alias yang diinginkan.

Layar menampilkan kursor berkedip.

**4** Masukkan sisa karakter dari alias yang diperlukan. Pencarian alias peka terhadap huruf besar-kecil. Jika terdapat dua entri atau lebih dengan nama yang

### **Bahasa Indonesia**

sama, layar akan menampilkan entri pertama yang tercantum dalam daftar.

Baris teks pertama menampilkan karakter yang Anda masukkan. Baris teks berikut ini menampilkan hasil pencarian daftar pendek.

**5** Tekan tombol **PTT** untuk melakukan panggilan.

LED hijau akan menyala. Layar menampilkan ID tujuan, jenis panggilan, dan ikon **Panggilan Pribadi**.

- **6** Tunggu hingga Nada Izin Bicara selesai dan bicaralah dengan jelas ke mikrofon, jika diaktifkan.
- **7** Lepaskan tombol **PTT** untuk mendengarkan.

LED hijau akan berkedip jika radio target merespons.

**8** Jika fitur Indikasi Saluran Bebas diaktifkan, nada peringatan singkat akan berbunyi saat pengguna radio yang melakukan transmisi melepaskan tombol **PTT**, yang menunjukkan saluran bebas dapat Anda gunakan untuk merespons.Tekan tombol **PTT** untuk menjawab panggilan.

Panggilan berakhir jika tidak ada aktivitas suara selama waktu yang telah ditentukan.Nada akan berbunyi.Layar menampilkan pesan Panggilan Diakhiri.

### **7.7.2.5**

# **Melakukan Panggilan Pribadi Menggunakan Panggilan Manual**

Ikuti prosedur untuk melakukan Panggilan Pribadi di radio Anda menggunakan panggilan manual.

- **1** Tekan  $\circledast$  untuk mengakses menu.
- **2** Tekan  $\triangle$  atau  $\blacktriangledown$  ke Kontak. Tekan  $\textcircled{\tiny{\textcircled{\tiny{w}}}}$  untuk memilih.
- **3** Tekan **atau v** ke Panggilan Manual. Tekan untuk memilih.
- **4** Tekan  $\blacktriangle$  atau  $\blacktriangledown$  ke Nomor Radio. Tekan  $\overset{\text{\tiny{(ii)}}}{\implies}$ untuk memilih.
- **5** Lakukan salah satu langkah berikut:
	- Masukkan ID subscriber, lalu tekan  $\circledast$  untuk melanjutkan.
	- Edit ID subscriber yang dipanggil sebelumnya, lalu tekan  $\circledast$  untuk melanjutkan.
- **6** Tekan tombol **PTT** untuk melakukan panggilan. LED hijau akan menyala. Layar menampilkan alias tujuan.
- **7** Tunggu hingga Nada Izin Bicara selesai dan bicaralah dengan jelas ke mikrofon, jika diaktifkan.
- **8** Lepaskan tombol **PTT** untuk mendengarkan.

LED hijau akan menyala jika radio target merespons. Layar akan menampilkan alias atau ID pengguna yang melakukan transmisi.

**9** Jika fitur Indikasi Saluran Bebas diaktifkan, nada peringatan singkat akan berbunyi saat pengguna radio yang melakukan transmisi melepaskan tombol **PTT**, yang menunjukkan saluran bebas dapat Anda

gunakan untuk merespons. Tekan tombol **PTT** untuk menjawab panggilan.

Panggilan berakhir jika tidak ada aktivitas suara selama waktu yang telah ditentukan. Nada akan berbunyi. Layar menampilkan pesan Panggilan Diakhiri.

# **7.7.2.6 Melakukan Panggilan Pribadi Menggunakan Tombol Angka yang Dapat Diprogram**

Ikuti prosedur untuk melakukan Panggilan Pribadi di radio Anda menggunakan tombol angka yang dapat diprogram.

**1** Tekan lama tombol angka terprogram ke alias atau ID yang telah ditentukan ketika Anda berada di layar Awal.

Jika sebuah tombol angka dialokasikan untuk sebuah entri dalam mode tertentu, fitur ini tidak didukung apabila Anda menekan lama tombol angka dalam mode yang lain.

Nada indikator negatif akan terdengar jika tombol angka tidak berhubungan dengan sebuah entri.

**2** Tekan tombol **PTT** untuk melakukan panggilan.

LED hijau akan menyala. Layar menampilkan ikon **Panggilan Pribadi** di sudut kanan atas. Baris teks pertama menampilkan alias pemanggil. Baris teks kedua menunjukkan status panggilan.

- **3** Tunggu hingga Nada Izin Bicara selesai dan bicaralah dengan jelas ke mikrofon, jika diaktifkan.
- **4** Lepaskan tombol **PTT** untuk mendengarkan.

LED hijau akan berkedip jika radio target merespons. Layar menampilkan alias tujuan.

**5** Jika fitur Indikasi Saluran Bebas diaktifkan, nada peringatan singkat akan berbunyi saat pengguna radio yang melakukan transmisi melepaskan tombol **PTT**, yang menunjukkan saluran bebas dapat Anda gunakan untuk merespons.Tekan tombol **PTT** untuk menjawab panggilan.

Panggilan berakhir jika tidak ada aktivitas suara selama waktu yang telah ditentukan.Nada akan berbunyi. Radio kembali ke layar sebelum Anda melakukan panggilan.

Lihat [Mengalokasikan Entri ke Tombol Angka yang Dapat](#page-2013-0) [Diprogram di halaman 130 u](#page-2013-0)ntuk informasi selengkapnya.

## **7.7.3 Semua Panggilan**

Semua Panggilan adalah panggilan dari sebuah radio perorangan ke setiap radio pada saluran tersebut. Semua Panggilan digunakan untuk melakukan pengumuman penting yang memerlukan perhatian penuh dari pengguna. Pengguna pada saluran ini tidak dapat merespons Semua Panggilan.

#### **7.7.3.1**

# **Menerima Semua Panggilan**

Apabila Anda menerima sebuah Semua Panggilan:

- Nada akan berbunyi.
- LED akan berkedip hijau.
- Layar menampilkan informasi ID pemanggil dan ikon RSSI di sudut kanan atas.
- Baris teks pertama menampilkan ikon **Semua Panggilan** dan Semua Panggilan.

• Radio bersuara dan panggilan masuk berbunyi melalui speaker.

Ketika panggilan berakhir, radio kembali ke layar sebelum menerima Semua Panggilan.

Sebelum berakhir, Semua Panggilan tidak menunggu selama waktu yang telah ditentukan sebelumnya.

 Jika fitur Indikasi Saluran Bebas diaktifkan, Anda akan mendengar nada peringatan singkat pada saat radio yang melakukan transmisi melepaskan tombol **PTT**, yang menunjukkan bahwa saluran sudah bebas untuk Anda gunakan.

Anda tidak bisa menjawab Semua Panggilan.

### **PEMBERITAHUAN:**

Radio berhenti menerima Semua Panggilan jika Anda beralih ke saluran lain ketika menerima panggilan tersebut. Anda tidak dapat melanjutkan navigasi menu atau mengedit sampai Semua Panggilan berakhir.

# **Melakukan Semua Panggilan**

Radio harus diprogram sebelum Anda dapat melakukan Semua Panggilan. Ikuti prosedur untuk melakukan Semua Panggilan di radio Anda.

- **1** Pilih saluran dengan ID atau alias grup Semua Panggilan yang aktif.
- **2** Tekan tombol **PTT** untuk melakukan panggilan.

LED hijau akan menyala. Layar menampilkan ikon **Panggilan Grup** dan Semua Panggilan.

**3** Tunggu hingga Nada Izin Bicara selesai dan bicaralah dengan jelas ke mikrofon, jika diaktifkan.

Pengguna pada saluran ini tidak bisa menjawab Semua Panggilan.

#### **7.7.3.3**

# **Melakukan Semua Panggilan Menggunakan Tombol Angka yang Dapat Diprogram**

Ikuti prosedur untuk melakukan Semua Panggilan di radio Anda menggunakan tombol angka yang dapat diprogram.

**1** Tekan lama tombol angka terprogram yang dialokasikan ke alias atau ID yang telah ditentukan ketika Anda berada di layar Awal.

Jika sebuah tombol angka dialokasikan untuk sebuah entri dalam mode tertentu, fitur ini tidak didukung apabila Anda menekan lama tombol angka dalam mode yang lain.

Nada indikator negatif akan terdengar jika tombol angka tidak berhubungan dengan sebuah entri.

**2** Tekan tombol **PTT** untuk melakukan panggilan.

LED hijau akan menyala. Baris teks pertama menunjukkan alias subscriber. Baris teks kedua menunjukkan status panggilan.

- **3** Tunggu hingga Nada Izin Bicara selesai dan bicaralah dengan jelas ke mikrofon, jika diaktifkan.
- **4** Lepaskan tombol **PTT** untuk mendengarkan.

LED hijau akan menyala jika radio target merespons. Layar menampilkan alias tujuan.

**5** Jika fitur Indikasi Saluran Bebas diaktifkan, nada peringatan singkat akan berbunyi saat pengguna radio yang melakukan transmisi melepaskan tombol **PTT**, yang menunjukkan saluran bebas dapat Anda gunakan untuk merespons. Tekan tombol **PTT** untuk menjawab panggilan.

Panggilan berakhir jika tidak ada aktivitas suara selama waktu yang telah ditentukan. Radio kembali ke layar sebelum Anda melakukan panggilan.

Lihat [Mengalokasikan Entri ke Tombol Angka yang Dapat](#page-2013-0) [Diprogram di halaman 130 u](#page-2013-0)ntuk informasi selengkapnya.

## **7.7.4 Panggilan Telepon**

Panggilan Telepon adalah panggilan dari radio perorangan ke telepon.

Jika kemampuan Panggilan Telepon tidak diaktifkan pada radio:

- Layar menampilkan Tidak tersedia.
- Radio mensenyapkan panggilan.
- Radio kembali ke layar sebelumnya saat panggilan berakhir.

Selama Panggilan Telepon, radio mencoba mengakhiri panggilan jika:

- Anda menekan tombol **Akses Satu Sentuhan** dengan kode de-akses telah dikonfigurasikan.
- Anda memasukkan kode de-akses sebagai input untuk digit ekstra.

Selama akses saluran, kode akses atau de-akses, atau transmisi digit ekstra, radio Anda akan merespons tombol atau kenop **On/Off** , **Kontrol Volume**, dan **Pemilih Saluran** saja. Nada akan berbunyi untuk tiap input yang tidak valid.

Selama akses saluran, tekan  $\angle$ <sup>64</sup> untuk menghentikan upaya panggilan. Nada akan berbunyi.

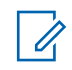

### **PEMBERITAHUAN:**

Kode akses atau de-akses tidak boleh lebih dari 10 karakter.

Tanyakan kepada dealer atau administrator sistem Anda untuk informasi selengkapnya.

# **7.7.4.1 Melakukan Panggilan Telepon**

Ikuti prosedur untuk melakukan Panggilan Telepon di radio Anda.

**1** Tekan tombol **Akses Satu Sentuhan** terprogram ke alias atau ID yang telah ditentukan.

Jika entri untuk tombol **Akses Satu Sentuhan** kosong, nada indikator negatif akan berbunyi. Jika kode akses tidak dikonfigurasi sebelumnya dalam Daftar Kontak, layar akan menampilkan Kode Akses:.

**2** Masukkan kode akses, lalu tekan  $\circledast$  untuk melanjutkan.

Kode akses atau de-akses tidak boleh lebih dari 10 karakter.

**3** Tekan tombol **PTT** untuk melakukan panggilan.

LED hijau akan menyala. Layar menampilkan ikon **Panggilan Telepon** di sudut kanan atas. Baris teks pertama menunjukkan alias subscriber. Baris teks kedua menunjukkan status panggilan. Jika panggilan berhasil:

- Nada DTMF akan berbunyi.
- Nada panggilan dari pengguna telepon akan terdengar.
- Baris teks pertama menunjukkan alias subscriber.
- Layar terus menampilkan ikon **Panggilan Telepon** di sudut kanan atas.

Jika panggilan tidak berhasil:

- Nada akan berbunyi.
- Layar menampilkan Panggilan Telepon Gagal lalu, Kode Akses:.
- Jika kode akses telah dikonfigurasi sebelumnya di daftar Kontak, radio akan kembali ke layar tempat Anda berada sebelum memulai panggilan.
- **4** Tekan tombol **PTT** untuk menjawab panggilan. Lepaskan tombol **PTT** untuk mendengarkan.
- **5** Masukkan digit ekstra dengan keypad jika diminta oleh panggilan, lalu tekan  $\circledast$  untuk melanjutkan.

Jika panggilan berakhir saat Anda memasukkan digit ekstra yang diminta oleh panggilan, radio kembali ke layar yang dibuka sebelum Anda memulai panggilan.

Nada Multi Frekuensi Dual Tone (DTMF) berbunyi. Radio kembali ke layar sebelumnya.

**6** Tekan  $\angle$ <sup>54</sup> untuk mengakhiri panggilan.

- **7** Lakukan salah satu langkah berikut:
	- Jika kode de-akses belum dikonfigurasikan, masukkan kode de-akses ketika layar

menampilkan Kode De-Akses:, lalu tekan ( untuk melanjutkan. Radio kembali ke layar sebelumnya.

• Tekan tombol **Akses Satu Sentuhan** terprogram.

Jika entri untuk tombol **Akses Satu Sentuhan** kosong, nada indikator negatif akan berbunyi.

Nada DTMF berbunyi dan layar menampilkan Mengakhiri Panggilan Telepon. Jika panggilan berhasil diakhiri:

- Nada akan berbunyi.
- Layar menampilkan pesan Panggilan Diakhiri.

Jika panggilan tidak berhasil diakhiri, radio kembali ke layar Panggilan Telepon. Ulangi dua langkah terakhir atau tunggu hingga pengguna telepon mengakhiri panggilan.

Saat pengguna telepon mengakhiri panggilan, nada akan berbunyi dan layar akan menampilkan Panggilan Diakhiri.

# **7.7.4.2 Melakukan Panggilan Telepon Menggunakan Daftar Kontak**

Ikuti prosedur untuk melakukan Panggilan Telepon di radio Anda menggunakan daftar Kontak.

**1** Tekan  $\circledast$  untuk mengakses menu.

**2** Tekan  $\blacktriangle$  atau  $\blacktriangledown$  ke Kontak. Tekan  $^\text{\textregistered}$  untuk. memilih.

Layar menampilkan entri sesuai urutan abjad.

**3** Tekan  $\triangle$  atau  $\blacktriangledown$  ke alias atau ID yang diinginkan. Tekan  $\circledast$  untuk memilih.

Jika Anda menekan tombol **PTT** ketika berada di layar Kontak Telepon:

- Nada indikator negatif akan berbunyi.
- Layar menampilkan Tekan OK untuk Melakukan Panggilan Telepon.

Jika entri yang dipilih kosong:

- Nada indikator negatif akan berbunyi.
- Layar menampilkan pesan Panggilan Telepon Tidak Valid #.

<span id="page-2263-0"></span>**4** Tekan ▲ atau ▼ ke Panggilan Telepon. Tekan (B) untuk memilih.

Layar menampilkan Kode Akses: jika kode akses tidak dikonfigurasikan di awal.

### **5**

Masukkan kode akses, lalu tekan  $\circledast$  untuk melanjutkan.

Kode akses atau de-akses tidak boleh lebih dari 10 karakter.

Baris teks pertama akan menampilkan Memanggil. Baris kedua teks menampilkan alias atau ID subscriber, dan ikon **Panggilan Telepon**. Jika panggilan berhasil:

- Nada DTMF akan berbunyi.
- Nada panggilan dari pengguna telepon akan terdengar.
- Baris pertama teks menampilkan alias atau ID subscriber dan ikon **RSSI**.
- Baris kedua teks menampilkan Panggilan Telepon, dan ikon **Panggilan Telepon**.

Jika panggilan tidak berhasil:

- Nada akan berbunyi.
- Layar menampilkan Panggilan Telepon Gagal lalu, Kode Akses:.
- Radio kembali ke layar yang dibuka sebelum Anda memulai panggilan jika kode akses telah dikonfigurasikan sebelumnya di daftar Kontak.
- **6** Tekan tombol **PTT** untuk menjawab panggilan. Ikon **RSSI** muncul.
- **7** Lepaskan tombol **PTT** untuk mendengarkan.
- **8** Masukkan digit ekstra dengan keypad jika diminta oleh panggilan, lalu tekan  $\circledast$  untuk melanjutkan.

Jika panggilan berakhir saat Anda memasukkan digit ekstra yang diminta oleh panggilan, radio kembali ke layar yang dibuka sebelum Anda memulai panggilan.

Nada DTMF akan berbunyi. Radio kembali ke layar sebelumnya.

**9** Tekan  $\angle$ <sup>54</sup> untuk mengakhiri panggilan. **10** Jika kode de-akses belum dikonfigurasikan, masukkan kode de-akses ketika layar menampilkan

Kode De-Akses: Jalu tekan  $\circledast$  untuk melanjutkan.

Radio kembali ke layar sebelumnya. Nada DTMF berbunyi dan layar menampilkan Mengakhiri Panggilan Telepon. Jika panggilan berhasil diakhiri:

• Nada akan berbunyi.

• Layar menampilkan pesan Panggilan Diakhiri.

Jika panggilan tidak berhasil diakhiri, radio kembali ke layar Panggilan Telepon. Ulangi [langkah 9](#page-2263-0) dan langkah 10, atau tunggu hingga pengguna telepon mengakhiri panggilan. Jika Anda menekan tombol **PTT** saat berada di layar Kontak Telepon, nada akan berbunyi dan layar menampilkan Tekan OK untuk Melakukan Panggilan.

Jika pengguna telepon mengakhiri panggilan, nada berbunyi dan layar menampilkan dan layar menampilkan Panggilan Telepon Diakhiri.

Jika panggilan berakhir saat Anda memasukkan digit ekstra yang diminta oleh Panggilan Telepon, radio

kembali ke layar yang dibuka sebelum Anda memulai panggilan.

### **7.7.4.3**

# **Melakukan Panggilan Telepon dengan Tombol Telepon yang Dapat Diprogram**

Ikuti prosedur untuk melakukan panggilan telepon dengan tombol telepon yang dapat diprogram.

- **1** Tekan tombol **Telepon** terprogram untuk masuk ke daftar Entri Telepon.
- **2** Tekan **a** atau **v** ke alias atau ID yang

diinginkan.Tekan  $\circledast$  untuk memilih.Jika kode akses tidak dikonfigurasi sebelumnya dalam daftar Kontak, layar akan menampilkan Kode Akses:. Masukkan

kode akses dan tekan tombol  $\circledast$  untuk melanjutkan.

• LED hijau akan menyala. Ikon **Panggilan Telepon** muncul di pojok kanan atas. Baris teks pertama menunjukkan alias subscriber. Baris teks kedua menunjukkan status panggilan.

- <span id="page-2265-0"></span>• Jika pengaturan panggilan berhasil, nada Multi Frekuensi Dual Tone (DTMF) terdengar. Nada panggilan dari pengguna telepon akan terdengar. Baris pertama teks menampilkan alias. Ikon **Panggilan Telepon** tetap berada di sudut kanan atas. Baris teks kedua menunjukkan status panggilan.
- Jika pengaturan panggilan tidak berhasil, nada terdengar dan layar menampilkan Panggilan Telepon Gagal. Radio Anda kembali ke layar input Kode Akses. Jika kode akses telah dikonfigurasi sebelumnya di daftar Kontak, radio akan kembali ke layar tempat Anda berada sebelum memulai panggilan.
- **3** Tekan tombol **PTT** untuk berbicara. Lepaskan tombol **PTT** untuk mendengarkan.
- **4** Untuk memasukkan digit ekstra, jika diminta oleh Panggilan Telepon: Lakukan salah satu langkah berikut:
	- Tekan sembarang tombol keypad untuk mulai memasukkan digit ekstra. Baris pertama layar menampilkan Digit Ekstra:. Baris kedua layar menampilkan kursor yang berkedip. Masukkan

digit ekstra dan tekan tombol  $\mathbb{B}$  untuk melanjutkan. Nada Multi Frekuensi Dual Tone (DTMF) terdengar dan radio kembali ke layar sebelumnya.

- Tekan tombol **Akses Satu Sentuhan**. Nada Multi Frekuensi Dual Tone (DTMF) berbunyi. Jika entri untuk tombol **Akses Satu Sentuhan** kosong, nada indikator negatif akan berbunyi.
- **5** Tekan  $\angle$ <sup>54</sup> untuk mengakhiri panggilan. Jika kode de-akses tidak dikonfigurasi sebelumnya dalam daftar Kontak, baris pertama layar akan menampilkan Kode De-Akses:. Baris kedua layar menampilkan kursor yang berkedip. Masukkan kode

de-akses dan tekan tombol  $\circledast$  untuk melanjutkan.

- Nada Multi Frekuensi Dual Tone (DTMF) berbunyi dan layar menampilkan Mengakhiri Panggilan Telepon.
- Jika pengaturan akhiri panggilan berhasil, nada akan terdengar dan layar menampilkan Panggilan Diakhiri .
- Jika pengaturan akhiri panggilan tidak berhasil, radio Anda kembali ke layar Panggilan Telepon.

Ulangi [langkah 3](#page-2265-0) dan [langkah 5](#page-2265-0) atau tunggu hingga pengguna telepon mengakhiri panggilan.

- Saat Anda menekan tombol **PTT** ketika berada di layar Kontak Telepon, nada akan berbunyi dan layar menampilkan menampilkan Tekan OK untuk Melakukan Panggilan.
- Jika pengguna telepon mengakhiri panggilan, nada berbunyi dan layar menampilkan dan layar menampilkan Phone Call Ended (Panggilan Telepon Diakhiri).
- Jika panggilan berakhir saat Anda memasukkan digit ekstra yang diminta oleh Panggilan Telepon, radio kembali ke layar yang dibuka sebelum Anda memulai panggilan.

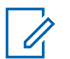

### **PEMBERITAHUAN:**

Selama akses saluran, tekan  $\angle$ <sup>54</sup> untuk menghentikan percobaan panggilan dan nada akan berbunyi.

Selama panggilan, saat Anda menekan tombol **Akses Satu Sentuhan** dengan kode de-akses yang dikonfigurasi sebelumnya atau memasukkan kode de-akses sebagai input untuk digit ekstra, radio akan mencoba mengakhiri panggilan.

### **7.7.4.4 Multi-Frekuensi Nada Ganda**

Fitur Multi Frekuensi Dual Tone (DTMF) memungkinkan radio beroperasi dalam sistem radio dengan antarmuka ke sistem telepon.

Menonaktifkan semua nada radio dan peringatan akan menonaktifkan nada DTMF secara otomatis.

### **7.7.4.5**

# **Merespons Panggilan Telepon sebagai Panggilan Pribadi**

Ikuti prosedur untuk merespons Panggilan Telepon sebagai Panggilan Pribadi di radio Anda.

Saat menerima Panggilan Telepon sebagai Panggilan Pribadi:

- Layar menampilkan ikon **Panggilan Telepon** dan Panggilan Telepon.
- LED akan berkedip hijau.
- Radio bersuara dan panggilan masuk berbunyi melalui speaker.
	- **1** Tekan tombol **PTT** untuk menjawab panggilan.
	- **2** Lepaskan tombol **PTT** untuk mendengarkan.
	- **3** Tekan  $\angle$ <sup>54</sup> untuk mengakhiri panggilan.

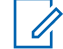

## **PEMBERITAHUAN:**

Radio Anda tidak dapat menghentikan panggilan telepon sebagai panggilan grup. Pengguna telepon yang harus mengakhiri panggilan. Pengguna penerima hanya diizinkan melakukan talkback selama panggilan.

Layar menampilkan Mengakhiri Panggilan Telepon.

Jika panggilan berhasil diakhiri:

- Nada akan berbunyi.
- Layar menampilkan pesan Panggilan Diakhiri.

Jika panggilan tidak berhasil diakhiri, radio kembali ke layar Panggilan Telepon. Ulangi langkah 3 atau tunggu hingga pengguna telepon mengakhiri panggilan.
#### **7.7.4.6**

## **Merespons Panggilan Telepon sebagai Panggilan Grup**

Ikuti prosedur untuk merespons Panggilan Telepon sebagai Panggilan Grup di radio Anda.

Saat menerima Panggilan Telepon sebagai Panggilan Grup:

- Layar menampilkan ikon **Panggilan Telepon** dan Panggilan Telepon.
- LED akan berkedip hijau.
- Radio bersuara dan panggilan masuk berbunyi melalui speaker.
	- **1** Tekan tombol **PTT** untuk menjawab panggilan.
	- **2** Lepaskan tombol **PTT** untuk mendengarkan.
	- **3** Tekan  $\angle$ <sup>54</sup> untuk mengakhiri panggilan.

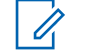

#### **PEMBERITAHUAN:**

Radio Anda tidak dapat menghentikan panggilan telepon sebagai panggilan grup. Pengguna telepon yang harus mengakhiri panggilan. Pengguna penerima hanya diizinkan melakukan talkback selama panggilan.

Layar menampilkan Mengakhiri Panggilan Telepon.

Jika panggilan berhasil diakhiri:

- Nada akan berbunyi.
- Layar menampilkan pesan Panggilan Diakhiri.

Jika panggilan tidak berhasil diakhiri, radio kembali ke layar Panggilan Telepon. Ulangi langkah 3 atau tunggu hingga pengguna telepon mengakhiri panggilan.

#### **7.7.4.7**

## **Merespons Panggilan Telepon sebagai Semua Panggilan**

Saat Anda menerima Panggilan Telepon sebagai Semua Panggilan, radio penerima tidak dapat melakukan talkback atau merespons. Pengguna penerima juga tidak diizinkan mengakhiri Semua Panggilan.

Saat menerima Panggilan Telepon sebagai Semua Panggilan:

- Layar menampilkan ikon **Panggilan Telepon** di sudut kanan atas.
- Layar menampilkan Semua Panggilan, Semua Panggilan Site, atau Panggilan Multisite tergantung pada jenis konfigurasi dan Panggilan Telepon.
- LED akan berkedip hijau.
- Radio bersuara dan panggilan masuk berbunyi melalui speaker.

**7.7.5**

## **Memulai Interupsi Transmisi**

Panggilan yang sedang berlangsung terputus, saat Anda melakukan tindakan berikut:

- Tekan tombol **Voice PTT**.
- Tekan tombol **Darurat**.
- Lakukan transmisi data.
- Tekan tombol **TX Interrupt Remote Dekey** terprogram.

Radio penerima menampilkan Panggilan Diinterupsi.

### **7.7.6 Panggilan Suara Siaran**

Panggilan Suara Siaran adalah panggilan suara satu arah dari pengguna ke seluruh grup bicara.

Fitur Panggilan Suara Siaran memungkinkan hanya pengguna yang memulai panggilan yang melakukan transmisi ke grup bicara, sedangkan penerima panggilan tidak dapat merespons (tanpa Pengatur Waktu Hang Panggilan).

Radio harus diprogram agar Anda bisa menggunakan fitur ini. Tanyakan kepada dealer atau administrator sistem Anda untuk informasi selengkapnya.

#### **7.7.6.1 Melakukan Panggilan Suara Siaran**

Program radio Anda untuk melakukan Panggilan Suara Siaran.

- **1** Pilih saluran dengan ID atau alias grup yang aktif.
- **2** Tekan tombol **PTT** untuk melakukan panggilan.

LED hijau akan menyala. Layar menampilkan Panggilan Siaran, ikon dan alias **Panggilan Grup.**Layar menampilkan ikon dan alias **Panggilan Grup**.

Radio kembali ke menu sebelumnya setelah panggilan berakhir.

**7.7.6.2**

## **Melakukan Panggilan Suara Siaran Menggunakan Tombol Angka yang Dapat Diprogram**

Ikuti prosedur untuk melakukan Panggilan Suara Siaran di radio Anda menggunakan tombol angka yang dapat diprogram.

**1** Pada layar **Awal**, tekan lama tombol angka terprogram yang ditetapkan ke alias atau ID yang telah ditentukan.

Jika sebuah tombol angka dialokasikan untuk sebuah entri dalam mode tertentu, fitur ini tidak didukung apabila Anda menekan lama tombol angka dalam mode yang lain.

Jika tombol angka tidak dikaitkan ke suatu entri, akan terdengar bunyi nada indikator negatif.

**2** Tekan tombol **PTT** untuk melakukan panggilan.

LED hijau akan menyala. Baris teks pertama menunjukkan alias subscriber. Baris teks kedua menunjukkan status panggilan.

**3** Tunggu hingga Nada Izin Bicara selesai dan bicaralah dengan jelas ke mikrofon, jika diaktifkan.

Pengguna pada saluran tidak dapat merespons Panggilan Suara Siaran.

Radio kembali ke menu sebelumnya setelah panggilan berakhir.

**4** Tunggu hingga Nada Izin Bicara selesai dan bicaralah dengan jelas ke mikrofon, jika diaktifkan.

Pengguna pada saluran tidak dapat merespons Panggilan Suara Siaran.

Radio kembali ke menu sebelumnya setelah panggilan berakhir.

Lihat [Mengalokasikan Entri ke Tombol Angka yang Dapat](#page-2013-0) [Diprogram di halaman 130 u](#page-2013-0)ntuk informasi selengkapnya.

### **7.7.6.3 Melakukan Panggilan Suara Siaran Menggunakan Pencarian Alias**

Anda dapat menggunakan pencarian alias atau alfanumerik untuk memperoleh alias subscriber yang diperlukan. Anda dapat mengambil alias subscriber dengan cara ini hanya dari Kontak. Jika Anda melepaskan tombol PTT saat panggilan ini disetel, panggilan akan keluar tanpa pemberitahuan apa pun dan kembali ke layar sebelumnya. Jika radio sasaran tidak tersedia, Anda akan mendengar nada pendek dan melihat Pihak Tidak Tersedia pada layar; radio kembali ke menu sebelumnya untuk memulai pemeriksaan kehadiran radio.

#### **PEMBERITAHUAN:** Ũ,

**1**

Tekan tombol <sup>(act</sup>atau ∠<sup>bas</sup>untuk keluar dari pencarian alias. Jika Anda melepaskan tombol **PTT** saat radio mengonfigurasi panggilan, maka radio akan keluar tanpa pemberitahuan apa pun dan kembali ke layar sebelumnya.

Tekan  $\circledast$  untuk mengakses menu.

**2** Tekan  $\blacktriangle$  atau  $\blacktriangledown$  ke Kontak. Tekan  $^\textcircled{\textcircled{\small{ii}}}$  untuk memilih.

Layar menampilkan entri sesuai urutan abjad.

**3** Masukkan karakter pertama dari alias yang diinginkan.

Layar menampilkan kursor berkedip.

**4** Masukkan sisa karakter dari alias yang diperlukan.

Pencarian alias peka terhadap huruf besar-kecil. Jika terdapat dua entri atau lebih dengan nama yang sama, layar akan menampilkan entri pertama yang tercantum dalam daftar.

Baris teks pertama menampilkan karakter yang Anda masukkan. Baris teks berikut ini menampilkan hasil pencarian daftar pendek.

**5** Tekan tombol **PTT** untuk melakukan panggilan.

LED hijau akan menyala. Layar menampilkan ID tujuan, jenis panggilan, dan ikon **Panggilan Grup**.

**6** Tunggu hingga Nada Izin Bicara selesai dan bicaralah dengan jelas ke mikrofon, jika diaktifkan.

Pengguna pada saluran tidak dapat merespons sebuah Panggilan Suara Siaran.

Radio kembali ke menu sebelumnya setelah panggilan berakhir.

#### **7.7.6.4**

## **Menerima Panggilan Suara Siaran**

Apabila Anda menerima Panggilan Suara Siaran:

- Nada akan berbunyi.
- LED akan berkedip hijau.
- Layar menampilkan informasi ID pemanggil dan ikon RSSI di sudut kanan atas.
- Baris teks pertama menampilkan ikon **Panggilan Grup** dan Panggilan Siaran.
- Radio bersuara dan panggilan masuk berbunyi melalui speaker.

Jika panggilan berakhir, radio kembali ke layar sebelumnya.

Sebelum berakhir, Panggilan Suara Siaran tidak menunggu selama waktu yang telah ditentukan sebelumnya.

Anda tidak dapat merespons Panggilan Suara Siaran.

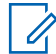

#### **PEMBERITAHUAN:**

Radio berhenti menerima Panggilan Suara Siaran tersebut jika Anda beralih ke saluran lain ketika menerima panggilan tersebut. Anda tidak dapat melanjutkan navigasi menu apa pun atau mengedit hingga Panggilan Suara Siaran berakhir.

### **7.7.7 Panggilan Tidak Dialamatkan**

Panggilan Tidak Dialamatkan adalah panggilan grup ke salah satu dari 16 ID grup yang telah ditentukan sebelumnya.

Fitur ini dikonfigurasi menggunakan CPS-RM. Kontak untuk salah satu ID yang telah ditentukan diperlukan untuk memulai dan/atau menerima Panggilan Tidak Dialamatkan. Tanyakan kepada dealer atau administrator sistem Anda untuk informasi selengkapnya.

**7.7.7.1**

## **Melakukan Panggilan Tidak Dialamatkan**

- **1** Pilih saluran dengan ID atau alias grup yang aktif.
- **2** Tekan tombol **PTT** untuk melakukan panggilan.

LED hijau akan menyala.Baris teks menampilkan Panggilan Tidak Dialamatkan, ikon **Panggilan Grup** dan alias.

- **3** Tunggu hingga Nada Izin Bicara selesai dan bicaralah dengan jelas ke mikrofon, jika diaktifkan.
- **4** Lepaskan tombol **PTT** untuk mendengarkan.

LED hijau akan menyala jika radio target merespons. Nada sesaat berbunyi. Layar menampilkan Panggilan Tidak Dialamatkan, ikon dan alias atau ID **Panggilan Grup**, serta alias atau ID radio yang melakukan transmisi.

**5** Jika fitur Indikasi Saluran Bebas diaktifkan, nada peringatan singkat akan berbunyi saat pengguna radio yang melakukan transmisi melepaskan tombol **PTT**, yang menunjukkan saluran bebas dapat Anda

gunakan untuk merespons. Tekan tombol **PTT** untuk menjawab panggilan.

Panggilan berakhir jika tidak ada aktivitas suara selama waktu yang telah ditentukan.

Inisiator panggilan dapat menekan  $\angle$ <sup>54</sup> untuk mengakhiri Panggilan Grup.

### **7.7.7.2 Merespons Panggilan Tidak Dialamatkan**

Apabila Anda menerima sebuah Panggilan Tidak Dialamatkan:

- LED akan berkedip hijau.
- Nada sesaat berbunyi.
- Baris teks menampilkan Panggilan Tidak Dialamatkan, alias grup, dan ikon **Panggilan Grup** (dalam mode Digital saja).
- Radio bersuara dan panggilan masuk berbunyi melalui speaker.
	- **1** Lakukan salah satu langkah berikut:
- Jika fitur Indikasi Saluran Bebas diaktifkan, nada peringatan singkat akan berbunyi saat pengguna radio yang melakukan transmisi melepaskan tombol **PTT**, yang menunjukkan saluran bebas dapat Anda gunakan untuk merespons. Tekan tombol **PTT** untuk menjawab panggilan.
- Jika Interupsi Suara diaktifkan, tekan tombol **PTT** untuk menginterupsi audio dari radio yang melakukan transmisi dan membebaskan saluran sehingga Anda dapat merespons.

LED hijau akan menyala.

- **2** Tunggu hingga Nada Izin Bicara selesai dan bicaralah dengan jelas ke mikrofon, jika diaktifkan.
- **3** Lepaskan tombol **PTT** untuk mendengarkan.

Panggilan berakhir jika tidak ada aktivitas suara selama waktu yang telah ditentukan.

## **7.7.8 Mode Saluran Suara Terbuka (OVCM)**

Mode Saluran Suara Terbuka (OVCM) memungkinkan radio yang tidak dikonfigurasi sebelumnya untuk bekerja di sistem tertentu untuk menerima dan mengirim transmisi selama panggilan grup atau individu.

Panggilan grup OVCM juga mendukung panggilan siaran. Program radio untuk menggunakan fitur ini. Tanyakan kepada dealer atau administrator sistem Anda untuk informasi selengkapnya.

#### **7.7.8.1**

## **Melakukan Panggilan OVCM**

Radio harus diprogram untuk melakukan Semua Panggilan. Ikuti prosedur untuk melakukan Panggilan OVCM di radio Anda.

- **1** Pilih saluran dengan ID atau alias grup yang aktif.
- **2** Tekan tombol **PTT** untuk melakukan panggilan. LED hijau akan menyala.

Baris teks ini menampilkan ikon jenis panggilan, OVCM, dan alias. Menandakan bahwa radio telah memasuki Status OVCM.

**3** Tunggu hingga Nada Izin Bicara selesai dan bicaralah dengan jelas ke mikrofon, jika diaktifkan.

#### **7.7.8.2**

## **Merespons Panggilan OVCM**

Apabila Anda menerima sebuah Panggilan OVCM:

- LED akan berkedip hijau.
- Baris teks menampilkan ikon jenis panggilan, OVCM, dan alias.
- Radio bersuara dan panggilan masuk berbunyi melalui speaker.
	- **1** Lakukan salah satu langkah berikut:
		- Jika fitur Indikasi Saluran Bebas diaktifkan, nada peringatan singkat akan berbunyi saat pengguna radio yang melakukan transmisi melepaskan tombol **PTT**, yang menunjukkan saluran bebas

dapat Anda gunakan untuk merespons. Tekan tombol **PTT** untuk menjawab panggilan.

• Jika Interupsi Suara diaktifkan, tekan tombol **PTT** untuk menginterupsi audio dari radio yang melakukan transmisi dan membebaskan saluran sehingga Anda dapat merespons.

LED hijau akan menyala.

- **2** Tunggu hingga Nada Izin Bicara selesai dan bicaralah dengan jelas ke mikrofon, jika diaktifkan.
- **3** Lepaskan tombol **PTT** untuk mendengarkan.

Panggilan berakhir jika tidak ada aktivitas suara selama waktu yang telah ditentukan.

#### **7.8**

# **Fitur Lanjutan**

Bab ini menjelaskan pengoperasian fitur-fitur yang terdapat di radio Anda.

Dealer atau administrator sistem mungkin telah mengatur radio sesuai dengan kebutuhan khusus Anda. Tanyakan kepada dealer atau administrator sistem Anda untuk informasi selengkapnya.

### **7.8.1 Bluetooth®**

Fitur ini memungkinkan Anda untuk menggunakan radio dengan perangkat (aksesori) Bluetooth melalui sambungan Bluetooth. Radio mendukung perangkat Bluetooth dari Motorola Solutions dan COTS (Commercially available Off-The-Shelf).

Bluetooth beroperasi dalam jarak pandang sejauh 10 m (32 kaki). Ini adalah jalur tanpa hambatan antara radio Anda dan perangkat berkemampuan Bluetooth. Untuk keandalan tingkat tinggi, Motorola Solutions menyarankan untuk tidak memisahkan radio dan aksesori.

Di area batas penerimaan, kualitas suara dan nada mulai terdengar "samar" atau "terputus-putus". Untuk mengatasi masalah ini, dekatkan posisi radio dan perangkat berkemampuan Bluetooth (dalam jarak 10 m yang telah ditetapkan) untuk menghasilkan kembali penerimaan audio yang jernih. Fungsi Bluetooth di radio mempunyai daya maksimum 2,5 mW (4 dBm) dengan jangkauan 10 m.

Radio dapat mendukung hingga tiga sambungan Bluetooth secara bersamaan dengan perangkat Bluetooth dari jenis yang berbeda. Misalnya, headset, pemindai, perangkat sensor, dan PTT-Only Device (POD).

Lihat panduan pengguna untuk perangkat berkemampuan Bluetooth Anda untuk informasi selengkapnya tentang kapabilitas penuh dari perangkat berkemampuan Bluetooth Anda.

Radio akan tersambung ke perangkat berkemampuan Bluetooth dalam jangkauan baik dengan sinyal terkuat atau dengan perangkat yang sebelumnya pernah tersambung. Jangan menonaktifkan perangkat berkemampuan

Bluetooth atau menekan tombol kembali ke awal  $\angle$ <sup>34</sup> saat pencarian dan operasi penyambungan berlangsung karena dapat membatalkan operasi.

#### **7.8.1.1**

## **Mengaktifkan dan Menonaktifkan Bluetooth**

Ikuti prosedur untuk mengaktifkan dan menonaktifkan Bluetooth.

```
1
Tekan \circledast untuk mengakses menu.
```
**2** Tekan  $\triangle$  atau  $\blacktriangledown$  ke Bluetooth. Tekan  $\textcircled{\tiny{\textcircled{\tiny{w}}}}$  untuk memilih.

**3** Tekan  $\triangle$  atau  $\blacktriangledown$  ke Status Saya. Tekan  $\textcircled{\tiny{\textcircled{\tiny{R}}}}$ untuk memilih.

Layar akan menampilkan Aktif dan Nonaktif. Status saat ini ditunjukkan oleh ✔.

- **4** Lakukan salah satu langkah berikut:
	- Tekan  $\triangle$  atau  $\blacktriangledown$  ke Aktif. Tekan  $\textcircled{\tiny{\textcircled{\tiny{R}}}}$  untuk memilih. Layar menampilkan < di sebelah Aktif.
	- Tekan  $\triangle$  atau  $\blacktriangledown$  ke Nonaktif. Tekan  $\textcircled{\tiny{\textcircled{\tiny{\textcirc}}}}$ untuk memilih. Layar menampilkan  $\checkmark$  di sebelah Nonaktif.

#### **7.8.1.2**

## **Menghubungkan ke Perangkat Bluetooth**

Ikuti prosedur untuk menghubungkan dengan perangkat Bluetooth.

Hidupkan perangkat berkemampuan Bluetooth dan alihkan ke mode pasangan.

#### **1** Tekan  $\circled{1}$  untuk mengakses menu.

- **2** Tekan  $\triangle$  atau  $\blacktriangledown$  ke Bluetooth. Tekan  $\binom{m}{n}$  untuk memilih.
- **3** Tekan  $\blacktriangle$  atau  $\blacktriangledown$  ke Perangkat. Tekan  $\textcircled{\tiny{\textcircled{\tiny\textcirc}}}$  untuk memilih.
- **4** Lakukan salah satu langkah berikut:
	- Tekan  $\triangle$  atau  $\blacktriangledown$  ke perangkat yang diinginkan. Tekan  $\circledast$  untuk memilih.
	- Tekan  $\triangle$  atau  $\blacktriangledown$  ke Cari Perangkat untuk mencari perangkat yang tersedia. Tekan **atau** 
		- $\blacktriangleright$  ke perangkat yang diinginkan. Tekan  $\binom{m}{n}$ untuk memilih.
- **5** Tekan  $\triangle$  atau  $\blacktriangledown$  ke Hubungkan. Tekan  $\textcircled{\tiny{H}}$  untuk memilih.

Perangkat berkemampuan Bluetooth mungkin memerlukan langkah-langkah tambahan untuk menyelesaikan pemasangan. Baca panduan

pengguna tentang perangkat berkemampuan Bluetooth.

Layar menampilkan Menyambung ke <Perangkat>.

Tunggu respons. Jika berhasil:

- Nada indikator positif akan berbunyi.
- Layar menampilkan <Perangkat> Terhubung dan ikon **Bluetooth Terhubung**.
- Layar menampilkan  $\checkmark$  di sebelah perangkat yang terhubung.

Jika tidak berhasil:

- Nada indikator negatif akan berbunyi.
- Layar menampilkan Gagal Menghubungkan.

#### **7.8.1.3**

## **Menghubungkan ke Perangkat Bluetooth dalam Mode Dapat Ditemukan**

Ikuti prosedur untuk menyambung ke perangkat Bluetooth dalam mode dapat ditemukan.

#### **Bahasa Indonesia**

Hidupkan perangkat berkemampuan Bluetooth dan alihkan ke mode pasangan.

- **1** Tekan  $\circledast$  untuk mengakses menu.
- **2**

Tekan  $\triangle$  atau  $\blacktriangledown$  ke Bluetooth. Tekan  $\textcircled{\tiny{\textcircled{\tiny{H}}}}$  untuk memilih.

**3**

Tekan  $\triangle$  atau  $\blacktriangledown$  ke Temukan Saya. Tekan  $\textcircled{\tiny{H}}$ untuk memilih. Sekarang radio dapat ditemukan oleh perangkat lain yang berkemampuan Bluetooth selama durasi yang diprogram. Ini disebut Mode Dapat Ditemukan.

Tunggu respons. Jika berhasil:

- Nada indikator positif akan berbunyi.
- Layar menampilkan <Perangkat> Terhubung dan ikon **Bluetooth Terhubung**.
- $\cdot$  Layar menampilkan  $\checkmark$  di sebelah perangkat yang terhubung.

Jika tidak berhasil:

• Nada indikator negatif akan berbunyi.

• Layar menampilkan Gagal Menghubungkan.

#### **7.8.1.4**

## **Memutuskan Sambungan dari Perangkat Bluetooth**

Ikuti prosedur untuk memutus koneksi dengan perangkat Bluetooth.

**1** Tekan  $\circledast$  untuk mengakses menu.

- **2** Tekan  $\blacktriangle$  atau  $\blacktriangledown$  ke Bluetooth. Tekan  $\overset{\text{\tiny{\textregistered}}}{\Longrightarrow}$  untuk memilih.
- **3** Tekan  $\triangle$  atau  $\blacktriangledown$  ke Perangkat. Tekan  $\overset{\text{\tiny{(ii)}}}{\triangledown}$  untuk memilih.
- **4** Tekan ▲ atau ▼ ke perangkat yang diinginkan.

Tekan  $\circledast$  untuk memilih.

**5** Tekan **atau v** ke Putuskan Sambungan.

Tekan  $\circledast$  untuk memilih.

Layar menampilkan Memutuskan dari <Perangkat>.

Tunggu respons.

- Nada akan berbunyi.
- Layar menampilkan <Perangkat> Terputus dan ikon **Bluetooth Terhubung** hilang.
- $\cdot$  Ikon  $\checkmark$  hilang dari sebelah perangkat yang terhubung.

#### **7.8.1.5**

## **Mengalihkan Rute Audio antara Speaker Radio Internal dan Perangkat Bluetooth**

Ikuti prosedur untuk mengalihkan rute audio antara speaker internal radio dan perangkat Bluetooth eksternal.

Tekan tombol terprogram **Sakelar Audio Bluetooth**.

Layar menampilkan salah satu hasil berikut ini:

- Nada akan berbunyi. Layar menampilkan Rutekan Audio ke Radio.
- Nada akan berbunyi. Layar menampilkan Rutekan Audio ke Bluetooth.

#### **7.8.1.6**

## **Melihat Detail Perangkat**

Ikuti prosedur untuk melihat detail perangkat di radio.

- **1** Tekan  $\circledast$  untuk mengakses menu.
- **2** Tekan  $\blacktriangle$  atau  $\blacktriangledown$  ke Bluetooth. Tekan  $\textcircled{\tiny{\textsf{B}}}$  untuk memilih.
- **3** Tekan atau **v** ke Perangkat. Tekan <sup>3</sup> untuk memilih.
- **4** Tekan ▲ atau <del>▼</del> ke perangkat yang diinginkan. Tekan  $\circledast$  untuk memilih.

**5**

Tekan  $\triangle$  atau  $\blacktriangledown$  ke Lihat Detail. Tekan  $\textcircled{\tiny{\textcircled{\tiny{\textcirc}}}}$ untuk memilih.

### **7.8.1.7 Mengedit Nama Perangkat**

Ikuti prosedur untuk mengedit nama perangkat berkemampuan Bluetooth yang tersedia.

```
1
Tekan \circledast untuk mengakses menu.
```
- **2** Tekan  $\triangle$  atau  $\blacktriangledown$  ke Bluetooth. Tekan  $\textcircled{\tiny{\textcircled{\tiny{w}}}}$  untuk memilih.
- **3** Tekan  $\triangle$  atau  $\blacktriangledown$  ke Perangkat. Tekan  $\overset{\text{\tiny{(ii)}}}{\triangledown}$  untuk memilih.
- **4** Tekan **a** atau **v** ke perangkat yang diinginkan.

Tekan  $\circledast$  untuk memilih.

**5** Tekan **atau**  $\blacktriangledown$  ke Edit Nama. Tekan  $\textcircled{\tiny{B}}$  untuk memilih.

#### **6** Masukkan nama perangkat baru. Tekan  $\circledast$  untuk memilih.

Layar menampilkan Nama Perangkat Tersimpan.

#### **7.8.1.8**

## **Menghapus Nama Perangkat**

Anda dapat menghapus perangkat yang diputus sambungannya dari daftar perangkat berkemampuan **Bluetooth** 

**1** Tekan  $\circledast$  untuk mengakses menu.

- **2** Tekan  $\blacktriangle$  atau  $\nabla$  ke Bluetooth. Tekan  $\overset{\text{\tiny{(ii)}}}{\implies}$  untuk memilih.
- **3** Tekan atau **v** ke Perangkat. Tekan iD untuk memilih.
- **4** Tekan ▲ atau ▼ ke perangkat yang diinginkan. Tekan  $\circledast$  untuk memilih.
- **5** Tekan  $\triangle$  atau  $\blacktriangledown$  ke Hapus. Tekan  $\textcircled{\tiny{\textcircled{\tiny{H}}}}$  untuk memilih. Layar menampilkan Perangkat Dihapus.

#### **7.8.1.9**

## **Menyetel Pengaturan Nilai Penguatan Mikrofon Bluetooth**

Mengizinkan kontrol nilai penguatan mikrofon pada perangkat berkemampuan Bluetooth.

```
1
Tekan \circledast untuk mengakses menu.
```
- **2** Tekan atau  $\blacktriangledown$  ke Bluetooth. Tekan  $\textcircled{\tiny{\textcircled{\tiny{H}}}}$  untuk memilih.
- **3** Tekan atau **v** ke Penguatan Mik BT. Tekan untuk memilih.
- **4** Tekan▲ atau ▼ ke jenis Penguatan Mik BT dan nilai saat ini. Saat mengedit nilai, tekan  $\circledast$  untuk memilih.
- **5** Tekan atau **v** untuk menambah atau mengurangi nilai. Tekan  $\circledast$  untuk memilih.

### **7.8.1.10 Mode Bluetooth Dapat Ditemukan Permanen**

Mode Bluetooth Dapat Ditemukan Permanen harus diaktifkan oleh dealer atau administrator sistem.

### **PEMBERITAHUAN:**

Jika diaktifkan, Bluetooth**tidak** ditampilkan di Menu dan Anda tidak dapat menggunakan fitur tombol Bluetooth yang dapat diprogram.

Perangkat lain yang berkemampuan Bluetooth dapat menemukan radio Anda, tetapi tidak dapat terhubung dengan radio. Mode Bluetooth Dapat Ditemukan Permanen memungkinkan perangkat khusus menggunakan posisi radio Anda dalam proses penentuan lokasi berbasis Bluetooth.

## **7.8.2 Lokasi Dalam Ruangan**

### **PEMBERITAHUAN:**

Fitur Lokasi Dalam Ruangan hanya berlaku untuk model dengan perangkat lunak dan perangkat keras terbaru. Tanyakan kepada dealer atau administrator sistem Anda untuk informasi selengkapnya.

Lokasi Dalam Ruangan digunakan untuk terus melacak lokasi pengguna radio. Apabila Lokasi Dalam Ruangan diaktifkan, radio berada dalam mode dapat ditemukan terbatas. Suar terdedikasi digunakan untuk menemukan lokasi radio dan menentukan posisinya.

#### **7.8.2.1**

## **Mengaktifkan atau Menonaktifkan Lokasi Dalam Ruangan**

Anda dapat mengaktifkan atau menonaktifkan Lokasi Dalam Ruangan dengan melakukan satu tindakan berikut ini.

- Akses fitur ini melalui menu.
	- a. Tekan  $\circledast$  untuk mengakses menu.
- b. Tekan  $\triangle$  atau  $\blacktriangledown$  ke Bluetooth dan tekan  $\binom{m}{n}$ untuk memilih.
- c. Tekan **atau v** ke Lokasi Dalam Ruangan dan tekan  $\circledast$  untuk memilih.
- d. Tekan  $\bigcirc$  untuk mengaktifkan Lokasi Dalam Ruangan.

Layar menampilkan Lokasi Dalam Ruangan Aktif. Anda mendengarkan nada indikator positif.

Salah satu skenario berikut ini akan terjadi.

- Jika berhasil, ikon Lokasi Dalam Ruangan Tersedia akan muncul di tampilan layar Awal.
- Jika tidak berhasil, layar menampilkan Pengaktifan Gagal. Anda mendengarkan nada indikator negatif.
- e. Tekan  $\circledast$  untuk menonaktifkan Lokasi Dalam Ruangan.

Layar menampilkan Lokasi Dalam Ruangan Nonaktif. Anda mendengarkan nada indikator positif.

Salah satu skenario berikut ini akan terjadi.

- Jika berhasil, ikon Lokasi Dalam Ruangan Tersedia akan hilang dari tampilan layar Awal.
- Jika tidak berhasil, layar menampilkan Penonaktifan Gagal. Anda mendengarkan nada indikator negatif.
- Akses fitur ini menggunakan tombol terprogram.
	- a. Tekan lama tombol **Lokasi Dalam Ruangan** terprogram untuk mengaktifkan Lokasi Dalam Ruangan.

Layar menampilkan Lokasi Dalam Ruangan Aktif. Anda mendengarkan nada indikator positif.

Salah satu skenario berikut ini akan terjadi.

- Jika berhasil, ikon Lokasi Dalam Ruangan Tersedia akan muncul di tampilan layar Awal.
- Jika tidak berhasil, layar menampilkan Pengaktifan Gagal. Jika tidak berhasil, Anda akan mendengar nada indikator negatif.

b. Tekan tombol **Lokasi Dalam Ruangan** terprogram untuk menonaktifkan Lokasi Dalam Ruangan.

Layar menampilkan Lokasi Dalam Ruangan Nonaktif. Anda mendengarkan nada indikator positif.

Salah satu skenario berikut ini akan terjadi.

- Jika berhasil, ikon Lokasi Dalam Ruangan Tersedia akan hilang dari tampilan layar Awal.
- Jika tidak berhasil, layar menampilkan Penonaktifan Gagal. Jika tidak berhasil, Anda akan mendengar nada indikator negatif.

#### **7.8.2.2**

**1**

## **Mengakses Informasi Suar Lokasi Dalam Ruangan**

Ikuti prosedur untuk mengakses informasi suar Lokasi Dalam Ruangan.

## Tekan  $\left(\mathbb{B}\right)$  untuk mengakses menu.

- **2** Tekan  $\triangle$  atau  $\blacktriangledown$  ke Bluetooth dan tekan  $\binom{m}{n}$ untuk memilih.
- **3** Tekan **atau ve** ke Lokasi Dalam Ruangan dan tekan  $\circledast$  untuk memilih.
- **4** Tekan  $\triangle$  atau  $\blacktriangledown$  ke Suar dan tekan  $\textcircled{\tiny{H}}$  untuk memilih.

Layar menampilkan informasi suar.

### **7.8.3 Tiket Tugas**

Fitur ini memungkinkan radio Anda menerima pesan dari dispatcher berisi daftar tugas yang harus dijalankan.

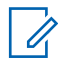

#### **PEMBERITAHUAN:**

Fitur ini dapat disesuaikan melalui Customer Programming Software (CPS) sesuai dengan persyaratan pengguna. Tanyakan kepada dealer atau administrator sistem Anda untuk informasi selengkapnya.

Ada dua folder yang berisi Tiket Tugas yang berbeda:

#### **Folder Tugas Saya**

Tiket Tugas yang dapat dipersonalisasikan ditugaskan ke ID pengguna yang Anda masuki.

#### **Folder Tugas yang Dibagikan**

Tiket Tugas yang dibagikan ditetapkan ke grup atau individu.

Anda dapat merespons Tiket Tugas untuk menyortirnya ke dalam Folder Tiket Tugas. Secara default, foldernya adalah **Semua**, **Baru**, **Dimulai**, dan **Selesai**.

Tiket Tugas akan disimpan meskipun radio dimatikan dan dihidupkan kembali.

Semua Tiket Tugas berada di folder **Semua**. Tergantung bagaimana radio Anda diprogram, Tiket Tugas disortir berdasarkan tingkat prioritas yang diikuti dengan waktu penerimaan. Tiket Tugas Baru, yaitu Tiket Tugas dengan status perubahan terbaru, dan Tiket Tugas dengan prioritas tertinggi dicantumkan terlebih dulu.

Setelah mencapai jumlah maksimum, Tiket Tugas berikutnya akan secara otomatis menggantikan Tiket Tugas terakhir yang ada di radio. Radio Anda mendukung maksimum 100 atau 500 Tiket Tugas, tergantung pada model radio. Tanyakan kepada dealer atau administrator sistem Anda untuk informasi selengkapnya. Radio Anda

secara otomatis mendeteksi dan membuang Tiket Tugas duplikat dengan ID Tiket Tugas yang sama.

Tergantung pada pentingnya Tiket Tugas, dispatcher menambahkan Tingkat Prioritas ke dalamnya. Ada tiga tingkat prioritas: Prioritas 1, Prioritas 2, dan Prioritas 3. Prioritas 1 memiliki prioritas tertinggi dan Prioritas 3 adalah yang terendah. Selain itu ada Tiket Tugas tanpa prioritas.

Radio Anda memperbarui saat dispatcher melakukan perubahan berikut ini:

- Memodifikasi konten Tiket Tugas.
- Menambahkan atau mengedit Tingkat Prioritas Tiket Tugas.
- Memindahkan Tiket Tugas dari folder ke folder.
- Membatalkan Tiket Tugas.

### **7.8.3.1 Mengakses Folder Tiket Tugas**

Ikuti prosedur untuk mengakses folder Tiket Tugas.

- **1** Lakukan salah satu langkah berikut:
	- Tekan tombol **Tiket Tugas** terprogram. Lanjutkan ke langkah 3.

• Tekan  $\bigcirc$  untuk mengakses menu.

- **2** Tekan  $\blacktriangle$  atau  $\blacktriangledown$  ke Tiket Tugas. Tekan  $\circledast$ untuk memilih.
- **3** Tekan **a** atau **v** ke folder yang diinginkan. Tekan <sup>(56</sup>) untuk memilih
- Tekan ▲ atau <del>▼</del> ke Tiket Tugas yang diinginkan. Tekan  $\circledast$  untuk memilih.

#### **7.8.3.2**

## **Masuk atau Keluar dari Server Jauh**

Fitur ini memungkinkan Anda masuk dan keluar dari server jauh menggunakan ID pengguna.

**1** Tekan  $\circledast$  untuk mengakses menu.

**2** Tekan  $\blacktriangle$  atau  $\blacktriangledown$  ke <code>Masuk. Tekan  $^\text{\textregistered}$  untuk</code> memilih.

#### **Bahasa Indonesia**

Jika Anda sudah masuk, menu menampilkan Keluar.

Layar menampilkan pemberitahuan mini transisional, yang menunjukkan permintaan sedang diproses.

**3** Tunggu respons.

Jika berhasil:

- Nada indikator positif akan berbunyi.
- Layar menampilkan pemberitahuan mini positif. Jika tidak berhasil:
- Nada indikator negatif akan berbunyi.
- Layar menampilkan pemberitahuan mini negatif.

### **7.8.3.3 Mengirim Tiket Tugas Menggunakan Satu Template Tiket Tugas**

Jika radio Anda dikonfigurasi dengan satu template Tiket Tugas, lakukan tindakan berikut untuk mengirim Tiket Tugas.

- **1** Gunakan keypad untuk mengetik nomor ruang yang diinginkan. Tekan  $\circledast$  untuk memilih.
- **2** Tekan  $\blacktriangle$  atau  $\blacktriangledown$  ke Status Ruang. Tekan  $\circledast$ untuk memilih.
- **3** Tekan **atau •** ke opsi yang diinginkan. Tekan <sup>(56</sup>) untuk memilih
- **4** Tekan  $\triangle$  atau  $\blacktriangledown$  ke Kirim. Tekan  $\textcircled{\tiny{II}}$  untuk memilih.

Layar menampilkan pemberitahuan mini transisional, yang menunjukkan permintaan sedang diproses.

**5** Tunggu respons.

Jika berhasil:

- Nada indikator positif akan berbunyi.
- Layar menampilkan pemberitahuan mini positif. Jika tidak berhasil:
- Nada indikator negatif akan berbunyi.

• Layar menampilkan pemberitahuan mini negatif.

#### **7.8.3.4**

## **Mengirim Tiket Tugas Menggunakan Lebih Dari Satu Template Tiket Tugas**

Jika radio Anda dikonfigurasi dengan lebih dari satu template Tiket Tugas, lakukan tindakan berikut untuk mengirim Tiket Tugas.

- **1** Tekan **a** atau **v** ke opsi yang diinginkan. Tekan **(**b) untuk memilih.
- **2** Tekan  $\triangle$  atau  $\blacktriangledown$  ke Kirim. Tekan  $\textcircled{\tiny{\textcircled{\tiny{H}}}}$  untuk memilih.

Layar menampilkan pemberitahuan mini transisional, yang menunjukkan permintaan sedang diproses.

**3** Tunggu respons.

Jika berhasil:

• Nada indikator positif akan berbunyi.

- Layar menampilkan pemberitahuan mini positif. Jika tidak berhasil:
- Nada indikator negatif akan berbunyi.
- Layar menampilkan pemberitahuan mini negatif.

### **7.8.3.5 Merespons Tiket Tugas**

Ikuti prosedur untuk merespons tiket tugas di radio Anda.

**1** Tekan  $\circledast$  untuk mengakses menu.

- **2** Tekan  $\triangle$  atau  $\blacktriangledown$  ke Tiket Tugas. Tekan  $\textcircled{\tiny{\textcircled{\tiny{\#}}}}$ untuk memilih.
- **3** Tekan  $\triangle$  atau  $\blacktriangledown$  ke folder yang diinginkan. Tekan (5) untuk memilih
- **4** Tekan ▲ atau ▼ ke tiket tugas yang diinginkan. Tekan  $\circledast$  untuk memilih.
- **5** Tekan  $\left(\mathbb{B}\right)$  sekali lagi untuk mengakses submenu. Anda dapat juga menekan tombol angka yang terkait (1-9) untuk **Balas Cepat**.
- **6** Tekan **a** atau **v** ke tiket tugas yang diinginkan. Tekan  $\circledast$  untuk memilih.

Layar menampilkan pemberitahuan mini transisional, yang menunjukkan permintaan sedang diproses.

**7** Tunggu respons.

Jika berhasil:

- Nada indikator positif akan berbunyi.
- Layar menampilkan pemberitahuan mini positif. Jika tidak berhasil:
- Nada indikator negatif akan berbunyi.
- Layar menampilkan pemberitahuan mini negatif.

## **Menghapus Tiket Tugas**

Ikuti prosedur untuk menghapus tiket tugas di radio Anda.

- **1** Lakukan salah satu langkah berikut:
	- Tekan tombol **Tiket Tugas** terprogram. Lanjutkan ke langkah 4
	- Tekan  $\circledast$  untuk mengakses menu.
- **2** Tekan  $\blacktriangle$  atau  $\blacktriangledown$  ke Tiket Tugas. Tekan  $\textcircled{\tiny{\textcircled{\tiny{\textsf{B}}}}}$ untuk memilih.
- **3** Tekan **a** atau **v** ke folder yang diinginkan. Tekan **(b)** untuk memilih.
- **4** Tekan  $\blacktriangle$  atau  $\blacktriangledown$  ke Semua folder. Tekan  $\overset{\footnotesize \text{\tiny{(ii)}}}{=}$ untuk memilih.
- **5** Tekan **atau v** ke Tiket Tugas yang diinginkan. Tekan  $\circledast$  untuk memilih.

**7.8.3.6**

#### **6** Tekan  $\circledast$  lagi sewaktu menampilkan Tiket Tugas.

**7** Tekan  $\triangle$  atau  $\blacktriangledown$  ke Hapus. Tekan  $\textcircled{\tiny{\textcircled{\tiny{w}}}}$  untuk memilih.

Layar menampilkan pemberitahuan mini transisional, yang menunjukkan permintaan sedang diproses.

**8** Tunggu respons.

Jika berhasil:

- Nada indikator positif akan berbunyi.
- Layar menampilkan pemberitahuan mini positif. Jika tidak berhasil:
- Nada indikator negatif akan berbunyi.
- Layar menampilkan pemberitahuan mini negatif.

### **7.8.3.7 Menghapus Semua Tiket Tugas**

Ikuti prosedur untuk menghapus semua tiket tugas di radio Anda.

- **1** Lakukan salah satu langkah berikut:
	- Tekan tombol **Tiket Tugas** terprogram. Lanjutkan ke langkah 3.
	- Tekan  $\bigcirc$  untuk mengakses menu.
- **2** Tekan  $\blacktriangle$  atau  $\blacktriangledown$  ke Tiket Tugas. Tekan  $\textcircled{\tiny{\textcircled{\#}}}$ untuk memilih.
- **3** Tekan  $\triangle$  atau  $\blacktriangledown$  ke folder yang diinginkan. Tekan untuk memilih.
- **4** Tekan  $\triangle$  atau  $\blacktriangledown$  ke Semua folder. Tekan  $\overset{\text{\tiny{(ii)}}}{\leadsto}$ untuk memilih.
- **5** Tekan **atau**  $\blacktriangledown$  ke Hapus Semua. Tekan  $\overset{(B)}{=}$ untuk memilih.
- **6** Lakukan salah satu langkah berikut:
	- Tekan  $\bullet$  atau  $\bullet$  ke Ya. Tekan  $\circledast$  untuk memilih. Layar menampilkan pemberitahuan mini positif.

Tekan  $\triangle$  atau  $\blacktriangledown$  ke Tidak. Tekan  $\overset{\text{\tiny{\textregistered}}}{=}$  untuk memilih.

Radio kembali ke layar sebelumnya.

**7.8.4**

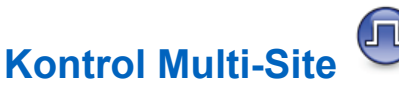

Radio Anda dapat mencari site dan beralih antar site saat sinyal lemah atau radio tidak dapat mendeteksi sinyal dari site saat ini.

Saat sinyal kuat, radio akan tetap berada pada site saat ini.

Pengaturan ini berlaku saat saluran radio Anda saat ini merupakan bagian dari IP Site Connect atau konfigurasi Plus-Multi-Site.

Radio Anda dapat melakukan salah satu dari pencarian site berikut:

- Pencarian Site Otomatis
- Pencarian Site Manual

Jika saluran saat ini adalah saluran multi-site dengan lampiran daftar jelajah dan berada di luar jangkauan, dan site tidak terkunci, radio juga melakukan pencarian site secara otomatis.

#### **7.8.4.1**

## **Mengaktifkan Pencarian Site Manual**

- **1** Lakukan salah satu tindakan berikut:
	- Tekan tombol **Jelajah Site Manual** terprogram. Lompati langkah-langkah berikut ini.
	- Tekan  $\circledast$  untuk mengakses menu.
- **2** Tekan  $\blacktriangle$  atau  $\blacktriangledown$  ke Utilitas. Tekan  $\textcircled{\tiny{\textcircled{\tiny{R}}}}$  untuk memilih.
- **3** Tekan **atau v** ke Pengaturan Radio. Tekan (5) untuk memilih
- **4** Tekan  $\blacktriangle$  atau  $\blacktriangledown$  ke Jelajah Site. Tekan  $\textcircled{\tiny{\textcircled{\#}}}$ untuk memilih.

**5** Tekan **A** atau **v** ke Pencarian Aktif Tekan

(B) untuk memilih.

Nada akan berbunyi. LED akan berkedip hijau. Layar menampilkan Mencari Site.

Jika menemukan site baru, radio akan menampilkan indikasi sebagai berikut:

- Sebuah nada positif berbunyi.
- The LED akan padam.
- Layar menampilkan Site <Alias> Ditemukan.

Jika menemukan site baru, radio akan menampilkan indikasi sebagai berikut:

- Sebuah nada negatif akan berbunyi.
- The LED akan padam.
- Layar menampilkan Di Luar Jangkauan.

Jika site baru berada dalam jangkauan, tetapi radio tidak dapat tersambung ke site tersebut, radio akan menampilkan indikasi sebagai berikut:

- Sebuah nada negatif akan berbunyi.
- LED mati.

• Layar menampilkan Saluran Sibuk.

### **7.8.4.2 Kunci Site Aktif/Nonaktif**

Ketika diaktifkan, radio akan mencari site saat ini saja. Ketika dinonaktifkan, radio akan mencari site lain di samping site saat ini.

Tekan tombol **Kunci Site**.

Jika fungsi **Kunci Site** diaktifkan:

- Anda mendengar nada indikator positif, yang menunjukkan radio telah dikunci ke site saat ini.
- Layar akan menampilkan Site Terkunci.

Jika fungsi **Kunci Site** dinonaktifkan:

- Anda mendengar nada indikator negatif, menandakan bahwa radio tidak terkunci.
- Layar akan menampilkan Site Tidak Terkunci.

### **7.8.5 Talkaround**

Fitur ini memungkinkan Anda terus berkomunikasi ketika repeater tidak beroperasi, atau ketika radio berada di luar jangkauan dari repeater tetapi dalam jangkauan bicara radio lain.

Pengaturan talkaround disimpan bahkan setelah radio dimatikan.

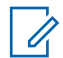

#### **PEMBERITAHUAN:**

Fitur ini tidak berlaku di Capacity Plus–Single-Site, Capacity Plus–Multi-Site, dan saluran Citizens Band yang berada dalam frekuensi yang sama.

#### **7.8.5.1**

## **Beralih Antara Mode Repeater dan Talkaround**

Ikuti prosedur untuk beralih antara mode Repeater dan Talkaround di radio Anda.

- **1** Lakukan salah satu langkah berikut:
	- Tekan tombol **Repeater/Talkaround** yang terprogram. Lompati langkah-langkah berikut ini.

• Tekan  $\circledast$  untuk mengakses menu.

- **2** Tekan  $\blacktriangle$  atau  $\blacktriangledown$  ke Utilitas. Tekan  $\circledast$  untuk memilih.
- **3** Tekan **atau v** ke Pengaturan Radio. Tekan ( $\overset{\text{\tiny{(ii)}}}{\rightarrow}$  untuk memilih.

**4** Tekan  $\triangle$  atau  $\blacktriangledown$  ke Talkaround. Tekan  $\textcircled{\tiny{\textcircled{\tiny{\textsf{B}}}}}$ untuk memilih.

Jika diaktifkan, ✔ muncul di sebelah Diaktifkan.

Jika dinonaktifkan,  $\blacktriangleright$  hilang dari sebelah Diaktifkan.

Layar kembali ke layar sebelumnya secara otomatis.

### **7.8.6 Fitur Monitor**

Fitur ini memungkinkan Anda untuk memastikan bahwa saluran bebas sebelum melakukan transmisi.

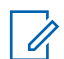

#### **PEMBERITAHUAN:**

Fitur ini tidak berlaku pada Capacity Plus–Single-Site dan Capacity Plus–Multi-Site.

#### **7.8.6.1 Memonitor Saluran**

Ikuti prosedur untuk memantau saluran.

**1** Tekan lama tombol **Monitor** terprogram.

Ikon **Monitor** muncul di layar dan LED menyala kuning terang. Jika saluran sedang digunakan:

- Layar menampilkan ikon **Monitor**.
- Anda mendengar aktivitas radio atau sunyi total.
- LED kuning akan menyala.

Jika saluran yang dimonitor bebas, Anda akan mendengar "white noise".

**2** Tekan tombol **PTT** untuk berbicara. Lepaskan tombol **PTT** untuk mendengarkan.

### **7.8.6.2 Monitor Permanen**

Fitur Monitor Permanen digunakan untuk memonitor saluran terpilih untuk aktivitas secara terus-menerus.

#### **7.8.6.3**

## **Mengaktifkan atau Menonaktifkan Monitor Permanen**

Ikuti prosedur untuk mengaktifkan atau menonaktifkan Monitor Permanen di radio Anda.

> Tekan tombol terprogram **Monitor Permanen**. Ketika radio memasuki mode:

- Nada peringatan akan berbunyi.
- LED kuning akan menyala.
- Layar menampilkan ikon Monitor Permanen Aktif dan **Monitor**.

Ketika radio keluar dari mode:

- Nada peringatan akan berbunyi.
- LED kuning mati.
- Layar akan menampilkan Monitor Permanen Nonaktif.

## **7.8.7 Pengingat Saluran Rumah**

Fitur ini akan mengingatkan ketika radio tidak diatur ke saluran rumah selama jangka waktu tertentu.

Jika fitur ini diaktifkan melalui CPS, jika radio tidak diatur ke saluran rumah selama jangka waktu tertentu, hal berikut ini terjadi secara berkala:

- Nada Pengingat Saluran Rumah dan suara pengumuman berbunyi.
- Baris pertama layar menampilkan Non.
- Baris kedua menunjukkan Saluran Rumah.

Anda dapat merespons pengingat dengan melakukan salah satu tindakan berikut:

• Kembali ke saluran rumah.

- Matikan suara pengingat untuk sementara menggunakan tombol yang dapat diprogram.
- Buat saluran rumah baru menggunakan tombol yang dapat diprogram.

#### **7.8.7.1**

## **Mematikan Suara Pengingat Saluran Rumah**

Ketika Pengingat Saluran Rumah berbunyi, Anda dapat mematikan suaranya.

#### Tekan tombol **Senyapkan Pengingat Saluran Rumah** yang diprogram.

Layar menampilkan HCR Disenyapkan.

### **7.8.7.2 Mengatur Saluran Rumah Baru**

Jika Pengingat Saluran Rumah terjadi, Anda dapat menetapkan saluran rumah baru.

**1** Lakukan salah satu langkah berikut:

• Tekan tombol yang dapat diprogram **Atur Ulang Saluran Rumah** untuk mengatur saluran saat ini sebagai Saluran Rumah yang baru. Lompati langkah-langkah berikut ini.

Baris pertama layar menampilkan alias saluran dan baris kedua menampilkan Saluran Rumah Baru.

- Tekan  $\bigcirc$  untuk mengakses menu.
- **2** Tekan  $\triangle$  atau  $\blacktriangledown$  ke Utilitas. Tekan  $\textcircled{\tiny{\textcircled{\tiny{1}}}}$  untuk memilih.
- **3** Tekan **atau v** ke Pengaturan Radio. Tekan **(B)** untuk memilih.
- **4** Tekan  $\blacktriangle$  atau  $\blacktriangledown$  ke Saluran Rumah. Tekan  $\overset{\bowtie}{\text{}}$ untuk memilih.

**5** Tekan **A** atau **v** ke alias saluran rumah baru yang diinginkan. Tekan  $\circledast$  untuk memilih.

Layar menampilkan  $\checkmark$  di sebelah alias saluran rumah yang dipilih.

### **7.8.8 Pemeriksaan Radio**

Dengan fitur ini, Anda dapat menentukan jika radio lain sedang aktif di dalam sistem tanpa mengganggu pengguna radio. Tidak ada pemberitahuan suara atau visual yang tampil di radio target. Radio harus diprogram agar Anda bisa menggunakan fitur ini.

#### **7.8.8.1**

### **Mengirim Pemeriksaan Radio**

Ikuti prosedur untuk mengirim pemeriksaan radio di radio Anda.

**1** Tekan tombol **Pemeriksaan Radio** terprogram.

**2** Tekan **a** atau  $\blacktriangledown$  ke alias atau ID yang diinginkan. Tekan  $\circledast$  untuk memilih.

Layar menampilkan pemberitahuan mini transisional, yang menunjukkan permintaan sedang diproses.LED hijau akan menyala.

Tunggu respons.

Jika Anda menekan  $\circledast$  ketika radio menunggu respons, sebuah nada berbunyi, radio mengakhiri semua percobaan ulang, dan keluar dari mode Pemeriksaan Radio.

Jika berhasil:

- Nada indikator positif akan berbunyi.
- Layar menampilkan pemberitahuan mini positif. Jika tidak berhasil:
- Nada indikator negatif akan berbunyi.
- Layar menampilkan pemberitahuan mini negatif. Radio kembali ke layar alias atau ID subscriber.

**7.8.8.2**

## **Mengirim Pemeriksaan Radio Menggunakan Daftar Kontak**

Ikuti prosedur untuk mengirim pemeriksaan radio di radio Anda menggunakan daftar Kontak.

**1** Tekan  $\circledast$  untuk mengakses menu.

- **2** Tekan  $\blacktriangle$  atau  $\blacktriangledown$  ke Kontak. Tekan  $^\textcircled{\textcircled{\small{ii}}}$  untuk. memilih.
- **3** Tekan **a** atau **v** ke alias atau ID yang diinginkan. Tekan  $\circledast$  untuk memilih.
- Tekan **atau v** ke Pemeriksaan Radio. Tekan **(B)** untuk memilih.

Layar menampilkan pemberitahuan mini transisional, yang menunjukkan permintaan sedang diproses. LED hijau akan menyala.

#### **5** Tunggu respons.

Jika  $\angle$ <sup>64</sup> ditekan ketika radio menunggu penerimaan, sebuah nada berbunyi, dan radio mengakhiri semua percobaan ulang dan keluar dari mode Pemeriksaan Radio.

Jika berhasil:

- Nada indikator positif akan berbunyi.
- Layar menampilkan pemberitahuan mini positif.

Jika tidak berhasil:

- Nada indikator negatif akan berbunyi.
- Layar menampilkan pemberitahuan mini negatif.

Radio kembali ke layar alias atau ID subscriber.

### **7.8.8.3 Mengirim Pemeriksaan Radio Menggunakan Panggilan Manual**

Ikuti prosedur untuk mengirim pemeriksaan radio di radio Anda menggunakan panggilan manual.

**1** Tekan  $\circledast$  untuk mengakses menu.

- **2** Tekan  $\blacktriangle$  atau  $\blacktriangledown$  ke Kontak. Tekan  $\overset{\text{\tiny{(ii)}}}{\oplus}$  untuk. memilih.
- **3** Tekan **atau v** ke Panggilan Manual. Tekan (B) untuk memilih.
- **4** Tekan  $\triangle$  atau  $\blacktriangledown$  ke Nomor Radio. Tekan  $\circledast$ untuk memilih.
- **5** Lakukan salah satu langkah berikut:
	- Masukkan alias atau ID subscriber, lalu tekan  $\circledast$ untuk melanjutkan.
	- Edit ID yang dipanggil sebelumnya, lalu tekan  $\circledast$ untuk melanjutkan.
- **6** Tekan **atau v** ke Pemeriksaan Radio. Tekan (B) untuk memilih.

Layar menampilkan pemberitahuan mini transisional, yang menunjukkan permintaan sedang diproses. LED hijau akan menyala.

### **7** Tunggu respons.

Jika  $\angle$ <sup>54</sup> ditekan ketika radio menunggu penerimaan, sebuah nada berbunyi, dan radio mengakhiri semua percobaan ulang dan keluar dari mode Pemeriksaan Radio.

Jika berhasil:

- Nada indikator positif akan berbunyi.
- Layar menampilkan pemberitahuan mini positif. Jika tidak berhasil:
- Nada indikator negatif akan berbunyi.
- Layar menampilkan pemberitahuan mini negatif.

Radio kembali ke layar alias atau ID subscriber.

### **7.8.9 Monitor Jarak Jauh**

Fitur ini digunakan untuk mengaktifkan mikrofon radio target dengan alias atau ID subscriber. Anda dapat menggunakan fitur ini untuk memantau dari jauh aktivitas yang dapat didengar di sekitar radio target.

Ada dua jenis Monitor Jauh:

- Monitor Jauh tanpa Autentikasi
- Monitor Jauh dengan Autentikasi.

Fitur Monitor Jauh dengan Autentikasi dapat dibeli. Di Fitur Monitor Jauh dengan Autentikasi, verifikasi diperlukan saat radio Anda mengaktifkan mikrofon radio target.

Saat radio menerapkan fitur ini ke radio target dengan Autentikasi Pengguna, frasa sandi diperlukan. Frasa sandi sudah diprogram sebelumnya ke dalam radio target melalui CPS.

Radio Anda dan radio target harus diprogram agar Anda bisa menggunakan fitur ini.

Fitur ini otomatis berhenti setelah durasi yang telah diprogram atau bila radio target dioperasikan oleh pengguna.

**7.8.9.1**

## **Menginisiasi Monitor Jauh**

Ikuti prosedur untuk mengaktifkan Monitor Jauh di radio Anda.

- **1** Tekan tombol **Monitor Jauh** terprogram.
- **2** Tekan **a** atau **v** ke alias atau ID yang diinginkan.

**3**

Tekan  $\circledast$  untuk memilih. Salah satu skenario berikut ini akan terjadi:

- Layar menampilkan pemberitahuan mini transisional, yang menunjukkan permintaan sedang diproses. LED hijau akan menyala.
- Akan muncul layar frase sandi.

Masukkan frase sandi. Tekan  $\circledR$  untuk melanjutkan.

- Jika frasa sandi benar, layar menampilkan pemberitahuan mini transisional, yang menunjukkan permintaan sedang diproses. LED hijau akan menyala.
- Jika frase sandi salah, layar menampilkan pemberitahuan mini negatif, dan Anda akan kembali ke layar sebelumnya.
- **4** Tunggu respons.

Jika berhasil:

- Nada indikator positif akan berbunyi.
- Layar menampilkan pemberitahuan mini positif.

• Audio dari radio yang dimonitor mulai memutar durasi terprogram dan layar menampilkan Mon. Jauh. Setelah pencatat waktu berakhir, nada peringatan akan berbunyi dan LED akan mati. Jika tidak berhasil:

- Nada indikator negatif akan berbunyi.
- Layar menampilkan pemberitahuan mini negatif.

#### **7.8.9.2**

**1**

**2**

## **Mengaktifkan Monitor Jauh Menggunakan Daftar Kontak**

Ikuti prosedur untuk melakukan Monitor Jauh di radio Anda menggunakan daftar Kontak.

Tekan  $\circledast$  untuk mengakses menu.

Tekan  $\blacktriangle$  atau  $\blacktriangledown$  ke Kontak. Tekan  $\textcircled{\tiny{\textcircled{\tiny{H}}}}$  untuk memilih.

- **3** Tekan  $\triangle$  atau  $\blacktriangledown$  ke alias atau ID yang diinginkan. Tekan  $\circledast$  untuk memilih.
- **4** Tekan **A** atau **v** ke Mon. Jauh.
- **5** Tekan  $\circledast$  untuk memilih. Salah satu skenario berikut ini akan terjadi:
	- Layar menampilkan pemberitahuan mini transisional, yang menunjukkan permintaan sedang diproses. LED hijau akan menyala.
	- Akan muncul layar frase sandi.

Masukkan frase sandi. Tekan  $\circledast$  untuk melanjutkan.

- Jika frasa sandi benar, layar menampilkan pemberitahuan mini transisional, yang menunjukkan permintaan sedang diproses. LED hijau akan menyala.
- Jika frase sandi salah, layar menampilkan pemberitahuan mini negatif, dan Anda akan kembali ke layar sebelumnya.

**6** Tunggu respons.

Jika berhasil:

- Nada indikator positif akan berbunyi.
- Layar menampilkan pemberitahuan mini positif.
- Audio dari radio yang dimonitor mulai memutar durasi terprogram dan layar menampilkan Mon. Monitor. Setelah pencatat waktu berakhir, nada peringatan akan berbunyi dan LED akan mati.

Jika tidak berhasil:

- Nada indikator negatif akan berbunyi.
- Layar menampilkan pemberitahuan mini negatif.

#### **7.8.9.3**

**1**

## **Memulai Monitor Jauh Menggunakan Panggilan Manual**

Ikuti prosedur untuk melakukan Monitor Jauh di radio Anda menggunakan panggilan manual.

Tekan  $\circledast$  untuk mengakses menu.

**2** Tekan **atau**  $\blacktriangledown$  ke Kontak. Tekan  $\textcircled{\tiny{\textcircled{\tiny{R}}}}$  untuk memilih.

- **3** Tekan **atau •** ke Panggilan Manual. Tekan untuk memilih.
- **4** Tekan  $\triangle$  atau  $\blacktriangledown$  ke Nomor Radio. Tekan  $\textcircled{\tiny{\textcircled{\tiny{R}}}}$ untuk memilih.
- **5** Lakukan salah satu langkah berikut:
	- Masukkan alias atau ID subscriber, lalu tekan  $\mathbb{B}$ untuk melanjutkan.
	- Edit ID yang dipanggil sebelumnya, lalu tekan (5) untuk melanjutkan.
- **6** Tekan **atau v** ke Mon. Jauh.
- **7** Tekan  $\bigcirc$  untuk memilih. Salah satu skenario berikut ini akan terjadi:
- Layar menampilkan pemberitahuan mini transisional, yang menunjukkan permintaan sedang diproses. LED hijau akan menyala.
- Akan muncul layar frase sandi.

Masukkan frase sandi. Tekan  $\circledast$  untuk melanjutkan.

- Jika frasa sandi benar, layar menampilkan pemberitahuan mini transisional, yang menunjukkan permintaan sedang diproses. LED hijau akan menyala.
- Jika frase sandi salah, layar menampilkan pemberitahuan mini negatif, dan Anda akan kembali ke layar sebelumnya.
- **8** Tunggu respons.

Jika berhasil:

- Nada indikator positif akan berbunyi.
- Layar menampilkan pemberitahuan mini positif.
- Audio dari radio yang dimonitor mulai memutar durasi terprogram dan layar menampilkan Mon. Jauh. Setelah pencatat waktu berakhir, nada peringatan akan berbunyi dan LED akan mati.

Jika tidak berhasil:

- Nada indikator negatif akan berbunyi.
- Layar menampilkan pemberitahuan mini negatif.

### **7.8.10 Daftar Pindai**

Daftar pindai dibuat dan ditetapkan di masing-masing saluran atau grup. Radio memindai aktivitas suara dengan beralih di antara urutan saluran atau grup yang ditentukan dalam daftar pindai untuk mengetahui saluran atau grup yang aktif.

Radio Anda dapat mendukung hingga 250 daftar pindai, dengan maksimal 16 anggota dalam daftar.

Anda bisa menambahkan, menghapus, atau memprioritaskan saluran dengan mengedit daftar pindai.

Anda bisa menambahkan daftar pindai baru ke radio Anda menggunakan Pemrograman Panel Depan.

Ikon **Prioritas** muncul di kiri alias anggota, jika diatur, untuk menunjukkan apakah anggota ada di daftar saluran Prioritas 1 atau Prioritas 2. Anda tidak bisa memiliki banyak saluran Prioritas 1 atau Prioritas 2 di daftar pindai Anda. Tidak ada ikon **Prioritas** jika prioritas diatur ke **Tidak Ada**.

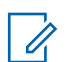

#### **PEMBERITAHUAN:**

Fitur ini tidak tersedia dalam Capacity Plus.

### **7.8.10.1**

**1**

## **Mengatur Daftar Pindai Aktif**

Ikuti prosedur untuk mengatur daftar pindai aktif.

Tekan  $\circledast$  untuk mengakses menu.

- **2** Tekan  $\triangle$  atau  $\blacktriangledown$  ke Pindai. Tekan  $\textcircled{\tiny{\textcircled{\tiny{H}}}}$  untuk memilih.
- **3** Tekan **A** atau **v** ke Atur Daftar Aktif. Tekan **(b)** untuk memilih.
- Tekan ▲ atau ▼ ke daftar yang diinginkan. Tekan untuk memilih.

Daftar yang dipilih adalah daftar pindai aktif Anda.
### **7.8.10.2 Melihat Entri dalam Daftar Pindai**

Ikuti prosedur untuk melihat entri dalam daftar Pindai di radio Anda.

- **1** Tekan  $\circledast$  untuk mengakses menu.
- **2** Tekan  $\triangle$  atau  $\blacktriangledown$  ke Pindai. Tekan  $\overset{\text{\tiny{(ii)}}}{\triangledown}$  untuk memilih.
- **3** Tekan **A** atau **v** ke Lihat/Edit Daftar. Tekan untuk memilih.
- **4** Tekan **a** atau **v** untuk melihat setiap anggota dalam daftar.

# **7.8.10.3 Melihat Entri dalam Daftar Pindai Menggunakan Pencarian Alias**

Ikuti prosedur untuk melihat entri baru dalam daftar Pindai di radio Anda menggunakan pencarian alias.

Tekan  $\circled{1}$  untuk mengakses menu.

**1**

- **2** Tekan  $\blacktriangle$  atau  $\blacktriangledown$  ke Pindai. Tekan  $\overset{\text{\tiny{(ii)}}}{\oplus}$  untuk memilih.
- **3** Tekan **atau v** ke Lihat/Edit Daftar.Tekan ( $\overset{\text{\tiny{(ii)}}}{\sim}$  untuk memilih.
- **4** Masukkan karakter pertama dari alias yang diinginkan.

Layar menampilkan kursor berkedip.

**5** Masukkan sisa karakter dari alias yang diperlukan.

Pencarian alias peka terhadap huruf besar-kecil. Jika terdapat dua entri atau lebih dengan nama yang sama, layar akan menampilkan entri pertama yang tercantum dalam daftar.

Baris teks pertama menampilkan karakter yang Anda masukkan. Baris teks berikut ini menampilkan hasil pencarian daftar pendek.

#### **7.8.10.4**

# **Menambahkan Entri Baru ke Daftar Pindai**

Ikuti prosedur untuk menambahkan entri baru ke dalam daftar Pindai di radio Anda.

- **1** Tekan  $\circledast$  untuk mengakses menu.
- **2** Tekan **atau v** ke Pindai. Tekan  $\circledast$  untuk memilih.
- **3** Tekan **atau •** ke Lihat/Edit Daftar. Tekan **(B)** untuk memilih.
- **4** Tekan **atau**  $\blacktriangledown$  ke Tambah Anggota. Tekan  $\textcircled{\tiny{H}}$ untuk memilih.
- **5** Tekan **a** atau **v** ke alias atau ID yang diinginkan.  $Tekan$   $\circled{B}$  untuk memilih.
- **6** Tekan **a** atau **v** ke tingkat prioritas yang diperlukan. Tekan  $\circledast$  untuk memilih. Layar menampilkan pemberitahuan mini positif lalu, Tambah Lainnya?.
- **7** Lakukan salah satu langkah berikut:
	- Tekan  $\triangle$  atau  $\blacktriangledown$  ke Ya untuk menambahkan entri lain. Tekan <sup>36</sup> untuk memilih. Ulangi langkah 5 dan langkah 6.
	- Tekan  $\triangle$  atau  $\blacktriangledown$  ke Tidak untuk menyimpan daftar saat ini. Tekan  $\circledast$  untuk memilih.

#### **7.8.10.5**

# **Menghapus Entri dari Daftar Pindai**

Ikuti prosedur untuk menghapus entri dari daftar Pindai.

#### **1** Tekan  $\mathbb{B}$  untuk mengakses menu.

- **2** Tekan  $\triangle$  atau  $\blacktriangledown$  ke Pindai. Tekan  $\textcircled{\tiny{\textcircled{\tiny{1}}}}$  untuk memilih.
- **3** Tekan **atau v** ke Lihat/Edit Daftar. Tekan (B) untuk memilih.
- **4** Tekan  $\triangle$  atau  $\blacktriangledown$  ke alias atau ID yang diinginkan. Tekan  $\circledast$  untuk memilih.
- **5** Tekan  $\triangle$  atau  $\blacktriangledown$  ke Hapus. Tekan  $\textcircled{\tiny{\textcircled{\tiny{E}}}}$  untuk memilih.

Layar menampilkan Hapus Entri?.

- **6** Lakukan salah satu langkah berikut:
	- Tekan  $\triangle$  atau  $\blacktriangledown$  ke Ya untuk menghapus entri. Tekan  $\circledast$  untuk memilih. Layar menampilkan pemberitahuan mini positif.
	- Tekan  $\triangle$  atau  $\blacktriangledown$  ke Tidak untuk kembali ke layar sebelumnya. Tekan  $\circledast$  untuk memilih.
- **7** Ulangi langkah 4 hingga langkah 6 untuk menghapus entri lain.
- **8** Tekan lama  $\angle$ <sup>34</sup> untuk kembali ke layar Awal setelah menghapus alias atau ID yang diinginkan.

### **7.8.10.6 Menghapus Entri dari Daftar Pindai Menggunakan Pencarian Alias**

Ikuti prosedur untuk menghapus entri dari daftar Pindai di radio Anda menggunakan pencarian alias.

**1** Tekan  $\mathbb{B}$  untuk mengakses menu.

- **2** Tekan  $\triangle$  atau  $\blacktriangledown$  ke Pindai. Tekan  $\overset{\text{\tiny{\textregistered}}}{}$  untuk memilih.
- **3** Tekan **atau v** ke Lihat/Edit Daftar. Tekan **(b)** untuk memilih.

#### **Bahasa Indonesia**

**4** Masukkan karakter pertama dari alias yang diinginkan.

Layar menampilkan kursor berkedip.

**5** Masukkan sisa karakter dari alias yang diperlukan.

Pencarian alias peka terhadap huruf besar-kecil. Jika terdapat dua entri atau lebih dengan nama yang sama, layar akan menampilkan entri pertama yang tercantum dalam daftar.

Baris teks pertama menampilkan karakter yang Anda masukkan. Baris teks berikut ini menampilkan hasil pencarian daftar pendek.

**6** Tekan  $\circledast$  untuk memilih.

**7**

Tekan  $\triangle$  atau  $\blacktriangledown$  ke Hapus. Tekan  $\textcircled{\tiny{\textcircled{\tiny{M}}}}$  untuk memilih.

Layar menampilkan Hapus Entri?.

**8** Lakukan salah satu langkah berikut:

- Tekan  $\triangle$  atau  $\blacktriangledown$  ke Ya untuk menghapus entri. Tekan  $\circledast$  untuk memilih. Layar menampilkan pemberitahuan mini positif.
- Tekan  $\triangle$  atau  $\blacktriangledown$  ke Tidak untuk kembali ke layar sebelumnya. Tekan  $\circledast$  untuk memilih.
- **9** Ulangi langkah 4 hingga langkah 7 untuk menghapus entri lain.

**10** Tekan lama  $\sqrt{5}$  untuk kembali ke layar Awal setelah menghapus alias atau ID yang diinginkan.

### **7.8.11 Pemindaian**

Radio akan menggulir daftar penelusuran yang telah diprogram pada saluran aktif untuk mencari aktivitas suara ketika Anda menjalankan pemindaian.

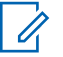

#### **PEMBERITAHUAN:**

Fitur ini tidak tersedia dalam Capacity Plus.

Ada dua cara memulai pemindaian:

#### **Pemindaian Saluran Utama (Manual)**

Radio memindai semua saluran atau grup dalam daftar penelusuran. Setelah mulai memindai, bergantung pada pengaturannya, radio mungkin secara otomatis memulai pada saluran/grup aktif yang dipindai terakhir kali atau pada saluran tempat pemindaian dimulai.

#### **Pemindaian Otomatis**

Radio secara otomatis mulai memindai jika Anda memilih saluran atau grup dengan Pemindaian Otomatis diaktifkan.

#### **PEMBERITAHUAN:**

Saat Anda mengonfigurasi **Terima Pesan Grup dalam Pindaian**, radio Anda dapat menerima pesan grup dari saluran non-rumah. Radio Anda dapat membalas pesan grup di saluran rumah tetapi tidak dapat membalas di saluran non-rumah. Tanyakan kepada penyalur atau administrator sistem Anda untuk informasi lebih lanjut.

#### **7.8.11.1**

# **Mengaktifkan atau Menonaktifkan Pemindaian**

Ikuti prosedur untuk mengaktifkan atau menonaktifkan pemindaian di radio Anda.

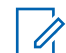

### **PEMBERITAHUAN:**

Saat pemindaian berlangsung, radio hanya menerima data (misalnya: pesan teks, lokasi, atau data PC) jika data tersebut diterima melalui Saluran yang Dipilih.

#### **1** Tekan  $\circledast$  untuk mengakses menu.

- **2** Tekan  $\triangle$  atau  $\blacktriangledown$  ke Pindai. Tekan  $\textcircled{\tiny{\textcircled{\tiny{H}}}}$  untuk memilih.
- **3** Lakukan salah satu langkah berikut:
	- Tekan  $\triangle$  atau  $\blacktriangledown$  ke Aktifkan. Tekan  $\textcircled{\tiny{\textcircled{\tiny{\textcirc}}}}$ untuk memilih.
	- Tekan **atau**  $\blacktriangledown$  ke Nonaktifkan. Tekan  $\textcircled{\tiny{\textcircled{\#}}}$ untuk memilih.

Jika pemindaian diaktifkan:

- Layar menampilkan ikon Pemindaian Aktif dan **Pindai**.
- LED kuning akan berkedip.

Jika pemindaian dinonaktifkan:

- Layar akan menampilkan Pemindaian Nonaktif.
- Ikon **Pindai** tidak muncul.

# **7.8.11.2 Merespons Transmisi Selama Pemindaian**

Selama pemindaian, radio berhenti pada saluran/grup tempat aktivitas terdeteksi. Radio tetap berada di saluran tersebut selama durasi terprogram, yang disebut waktu hang. Ikuti prosedur untuk merespons transmisi selama pemindaian.

**1** Jika fitur Indikasi Saluran Bebas diaktifkan, nada peringatan singkat akan berbunyi saat pengguna radio yang melakukan transmisi melepaskan tombol **PTT**, yang menunjukkan saluran bebas dapat Anda gunakan untuk merespons. Tekan tombol **PTT** selama waktu hang.

LED hijau akan menyala.

- **2** Tunggu hingga Nada Izin Bicara selesai dan bicaralah dengan jelas ke mikrofon, jika diaktifkan.
- **3** Lepaskan tombol **PTT** untuk mendengarkan.

Radio kembali memindai saluran atau grup lain jika Anda tidak merespons selama waktu hang.

### **7.8.11.3 Menghapus Saluran Gangguan**

Jika saluran terus menghasilkan kebisingan atau panggilan yang tidak diinginkan (disebut dengan saluran "gangguan"), Anda dapat menghapus saluran yang tidak diinginkan tersebut untuk sementara dari daftar penelusuran. Kemampuan ini tidak berlaku bagi saluran yang ditetapkan sebagai Saluran Terpilih. Ikuti prosedur untuk menghapus saluran gangguan di radio Anda.

- **1** Bila radio menangkap saluran yang tidak dikehendaki atau saluran gangguan, tekan tombol terprogram **Hapus Saluran Gangguan** sampai Anda mendengar sebuah nada.
- **2** Lepaskan tombol **Hapus Saluran Gangguan** terprogram.

Saluran gangguan dihapus.

### **7.8.11.4 Memulihkan Saluran Gangguan**

Ikuti prosedur untuk memulihkan saluran gangguan di radio Anda.

Lakukan salah satu langkah berikut:

- Matikan radio, lalu hidupkan kembali.
- Hentikan dan mulai lagi pemindaian menggunakan menu atau tombol **Pindai** terprogram.
- Ganti saluran menggunakan tombol **Saluran Naik/Turun**.

### **7.8.12 Pengaturan Kontak**

Kontak mempunyai kemampuan seperti buku telepon di radio Anda. Setiap entri berhubungan dengan suatu alias atau ID yang Anda gunakan untuk memulai panggilan. Entri diurutkan berdasar abjad.

Bergantung konteksnya, tiap entri terkait dengan jenis panggilan yang berbeda: Panggilan Grup, Panggilan

Pribadi, Semua Panggilan, Panggilan PC, atau Panggilan Dispatch.

Panggilan PC dan Panggilan Dispatch terkait dengan data. Ini hanya tersedia dengan aplikasi. Untuk detail selengkapnya, lihat dokumentasi aplikasi data.

 Selain itu, melalui menu Kontak, Anda dapat menetapkan tiap entri ke satu atau beberapa tombol angka yang dapat diprogram pada mikrofon keypad. Jika ada entri yang ditentukan ke tombol angka, radio dapat melakukan sambungan cepat pada entri itu.

#### **PEMBERITAHUAN:**  $\mathscr{A}$

Tanda centang akan ditampilkan di depan setiap tombol angka yang ditetapkan ke entri tertentu. Jika tanda centang muncul di depan Kosong, berarti Anda belum menetapkan tombol angka ke entri apa pun.

Radio Anda mendukung maksimum 1.000 anggota daftar Kontak.

Masing-masing entri dalam Kontak menampilkan informasi berikut ini:

- Jenis Panggilan
- Alias Panggilan

• ID Panggilan

### **PEMBERITAHUAN:**

Anda bisa menambah atau mengedit ID subscriber untuk daftar Kontak Digital. Menghapus ID subscriber hanya bisa dilakukan oleh dealer.

Jika fitur Privasi telah diaktifkan di suatu saluran, Anda bisa melakukan Panggilan Grup dengan privasi aktif, Panggilan Pribadi, dan Semua Panggilan di saluran itu. Hanya radio target dengan Kunci Privasi yang sama, atau Nilai Kunci dan ID Kunci yang sama dengan radio Anda yang bisa mendekripsi transmisi tersebut.

#### **7.8.12.1**

# **Melakukan Pencarian Alias Panggilan**

Anda juga dapat menggunakan pencarian alias atau alfanumerik untuk memperoleh alias subscriber yang diperlukan. Fitur ini hanya tersedia saat dalam Kontak.

### **PEMBERITAHUAN:**

Tekan  $\circledast$  atau  $\varDelta^{\leq n}$  untuk keluar dari pencarian alias. Jika Anda melepaskan tombol **PTT** saat radio mengonfigurasi panggilan, maka radio akan keluar tanpa pemberitahuan apa pun dan kembali ke layar sebelumnya. Radio mungkin telah diprogram untuk melakukan pemeriksaan kehadiran radio sebelum mengonfigurasi Panggilan Pribadi. Jika radio target tidak tersedia, nada singkat akan berbunyi dan pemberitahuan singkat negatif akan ditampilkan. Radio akan kembali ke menu sebelum pemeriksaan kehadiran radio dilakukan.

Tekan  $\circledast$  untuk mengakses menu.

**1**

- **2** Tekan  $\triangle$  atau  $\blacktriangledown$  ke Kontak.Tekan  $\textcircled{\tiny{\textcircled{\tiny{R}}}}$  untuk memilih. Entri diurutkan berdasar abjad.
- **3** Masukkan karakter pertama dari alias yang diinginkan. Kursor berkedip akan ditampilkan.
- **4** Gunakan keypad untuk mengetik alias yang diinginkan. Tekan **A** untuk bergerak satu spasi ke kiri. Tekan  $\blacktriangleright$ . Tekan  $\blacktriangleright$  Baris pertama tampilan

menunjukkan karakter yang dimasukkan. Baris tampilan berikutnya menunjukkan daftar singkat hasil pencarian. Pencarian alias peka terhadap huruf besar-kecil. Jika terdapat dua entri atau lebih dengan nama yang sama, radio akan menampilkan entri pertama yang tercantum dalam daftar Kontak.

- **5** Tekan tombol **PTT** untuk melakukan panggilan. Lampu LED menyala hijau tak berkedip. Layar menampilkan alias tujuan.
- **6** Tunggu hingga Nada Izin Bicara selesai (jika diaktifkan), dan bicaralah dengan jelas ke mikrofon.
- **7** Lepaskan tombol **PTT** untuk mendengarkan. Bila radio target menanggapi, LED akan berkedip hijau, suara radio diaktifkan, dan nada respons berbunyi melalui speaker radio.
- **8** Jika fitur Indikasi Saluran Bebas diaktifkan, nada peringatan singkat akan berbunyi saat pengguna radio yang melakukan transmisi melepaskan tombol **PTT**, yang menunjukkan saluran bebas dapat Anda gunakan untuk merespons. Tekan tombol **PTT** untuk menjawab. Jika tidak ada aktivitas suara selama jangka waktu yang telah ditentukan, panggilan akan

berakhir. Layar menampilkan pesan Panggilan Diakhiri.

# **7.8.12.2 Melakukan Semua Panggilan Menggunakan Pencarian Alias**

Anda juga dapat menggunakan pencarian alias atau alfanumerik untuk memperoleh alias subscriber yang diperlukan. Fitur ini hanya tersedia saat dalam Kontak. Jika Anda melepaskan tombol **PTT** saat radio mengonfigurasi panggilan, maka radio akan keluar tanpa pemberitahuan apa pun dan kembali ke layar sebelumnya. Jika radio sasaran tidak tersedia, Anda akan mendengar nada pendek dan melihat Pihak Tidak Tersedia pada layar; radio kembali ke menu sebelum Anda memulai pemeriksaan kehadiran radio. Ikuti prosedur untuk

melakukan Semua Panggilan di radio Anda menggunakan pencarian alias.

### **PEMBERITAHUAN:**

Tekan tombol  $\circledast$  atau  $\overline{\mathcal{P}^*}$  untuk keluar dari pencarian alias. Jika Anda melepaskan tombol **PTT** saat radio mengonfigurasi panggilan, maka radio akan keluar tanpa pemberitahuan apa pun dan kembali ke layar sebelumnya.

**1** Tekan  $\circledast$  untuk mengakses menu.

**2** Tekan  $\triangle$  atau  $\blacktriangledown$  ke Kontak. Tekan  $\textcircled{\tiny{\textcircled{\tiny{M}}}}$  untuk memilih.

Layar menampilkan entri sesuai urutan abjad.

**3** Masukkan karakter pertama dari alias yang diinginkan.

Layar menampilkan kursor berkedip.

**4** Masukkan sisa karakter dari alias yang diperlukan. Pencarian alias peka terhadap huruf besar-kecil. Jika terdapat dua entri atau lebih dengan nama yang sama, layar akan menampilkan entri pertama yang tercantum dalam daftar.

Baris teks pertama menampilkan karakter yang Anda masukkan. Baris teks berikut ini menampilkan hasil pencarian daftar pendek.

**5** Tekan tombol **PTT** untuk melakukan panggilan.

LED hijau akan menyala. Layar menampilkan ID tujuan, jenis panggilan, dan ikon **Panggilan Grup**.

- **6** Tunggu hingga Nada Izin Bicara selesai dan bicaralah dengan jelas ke mikrofon, jika diaktifkan.
- **7** Lepaskan tombol **PTT** untuk mendengarkan.

LED hijau akan berkedip jika radio target merespons.

**8** Jika fitur Indikasi Saluran Bebas diaktifkan, nada peringatan singkat akan berbunyi saat pengguna radio yang melakukan transmisi melepaskan tombol **PTT**, yang menunjukkan saluran bebas dapat Anda gunakan untuk merespons.Tekan tombol **PTT** untuk menjawab panggilan.

Panggilan berakhir jika tidak ada aktivitas suara selama waktu yang telah ditentukan.Nada akan berbunyi.Layar menampilkan pesan Panggilan Diakhiri.

# **7.8.12.3 Melakukan Panggilan Pribadi Menggunakan Pencarian Alias**

Anda juga dapat menggunakan pencarian alias atau alfanumerik untuk memperoleh alias subscriber yang diperlukan. Fitur ini hanya tersedia saat dalam Kontak. Jika Anda melepaskan tombol **PTT** saat radio mengonfigurasi panggilan, maka radio akan keluar tanpa pemberitahuan apa pun dan kembali ke layar sebelumnya. Radio mungkin telah diprogram untuk melakukan pemeriksaan kehadiran radio sebelum mengonfigurasi Panggilan Pribadi. Jika radio sasaran tidak tersedia, Anda akan mendengar nada pendek dan melihat Pihak Tidak Tersedia pada layar; radio kembali ke menu sebelumnya untuk memulai pemeriksaan kehadiran radio. Ikuti prosedur untuk melakukan Panggilan Pribadi di radio Anda menggunakan pencarian alias.

### **PEMBERITAHUAN:**

**1**

Tekan tombol <sup></sup> atau ∠<sup>ba</sup>l untuk keluar dari pencarian alias. Jika Anda melepaskan tombol **PTT** saat radio mengonfigurasi panggilan, maka radio akan keluar tanpa pemberitahuan apa pun dan kembali ke layar sebelumnya.

# Tekan  $\circledast$  untuk mengakses menu.

**2** Tekan  $\blacktriangle$  atau  $\blacktriangledown$  ke Kontak.Tekan  $^\textcircled{\textcircled{\small{u}}}$  untuk memilih.

Layar menampilkan entri sesuai urutan abjad.

**3** Masukkan karakter pertama dari alias yang diinginkan.

Layar menampilkan kursor berkedip.

**4** Masukkan sisa karakter dari alias yang diperlukan.

Pencarian alias peka terhadap huruf besar-kecil. Jika terdapat dua entri atau lebih dengan nama yang

#### **Bahasa Indonesia**

sama, layar akan menampilkan entri pertama yang tercantum dalam daftar.

Baris teks pertama menampilkan karakter yang Anda masukkan. Baris teks berikut ini menampilkan hasil pencarian daftar pendek.

**5** Tekan tombol **PTT** untuk melakukan panggilan.

LED hijau akan menyala. Layar menampilkan ID tujuan, jenis panggilan, dan ikon **Panggilan Pribadi**.

- **6** Tunggu hingga Nada Izin Bicara selesai dan bicaralah dengan jelas ke mikrofon, jika diaktifkan.
- **7** Lepaskan tombol **PTT** untuk mendengarkan.

LED hijau akan berkedip jika radio target merespons.

**8** Jika fitur Indikasi Saluran Bebas diaktifkan, nada peringatan singkat akan berbunyi saat pengguna radio yang melakukan transmisi melepaskan tombol **PTT**, yang menunjukkan saluran bebas dapat Anda gunakan untuk merespons.Tekan tombol **PTT** untuk menjawab panggilan.

Panggilan berakhir jika tidak ada aktivitas suara selama waktu yang telah ditentukan.Nada akan berbunyi.Layar menampilkan pesan Panggilan Diakhiri.

#### **7.8.12.4**

# **Melakukan Panggilan Grup Menggunakan Pencarian Alias**

Anda juga dapat menggunakan pencarian alias atau alfanumerik untuk memperoleh alias subscriber yang diperlukan. Fitur ini hanya tersedia saat dalam Kontak.

Jika Anda melepaskan tombol **PTT** saat radio mengonfigurasi panggilan, maka radio akan keluar tanpa pemberitahuan apa pun dan kembali ke layar sebelumnya. Jika radio sasaran tidak tersedia, Anda akan mendengar nada pendek dan melihat Pihak Tidak Tersedia pada layar; radio kembali ke menu sebelum Anda memulai pemeriksaan kehadiran radio. Ikuti prosedur untuk

melakukan Panggilan Grup di radio Anda menggunakan pencarian alias.

#### **PEMBERITAHUAN:**

Tekan tombol  $\circled{3}$  atau  $\circled{1}$ <sup>54</sup> untuk keluar dari pencarian alias. Jika Anda melepaskan tombol **PTT** saat radio mengonfigurasi panggilan, maka radio akan keluar tanpa pemberitahuan apa pun dan kembali ke layar sebelumnya.

**1** Tekan  $\circledast$  untuk mengakses menu.

**2** Tekan  $\triangle$  atau  $\blacktriangledown$  ke Kontak. Tekan  $\textcircled{\tiny{\textcircled{\tiny{M}}}}$  untuk memilih.

Layar menampilkan entri sesuai urutan abjad.

**3** Masukkan karakter pertama dari alias yang diinginkan.

Layar menampilkan kursor berkedip.

**4** Masukkan sisa karakter dari alias yang diperlukan.

Pencarian alias peka terhadap huruf besar-kecil. Jika terdapat dua entri atau lebih dengan nama yang sama, layar akan menampilkan entri pertama yang tercantum dalam daftar.

Baris teks pertama menampilkan karakter yang Anda masukkan. Baris teks berikut ini menampilkan hasil pencarian daftar pendek.

**5** Tekan tombol **PTT** untuk melakukan panggilan.

LED hijau akan menyala. Layar menampilkan ID tujuan, jenis panggilan, dan ikon **Panggilan Grup**.

- **6** Tunggu hingga Nada Izin Bicara selesai dan bicaralah dengan jelas ke mikrofon, jika diaktifkan.
- **7** Lepaskan tombol **PTT** untuk mendengarkan.

LED hijau akan berkedip jika radio target merespons.

**8** Jika fitur Indikasi Saluran Bebas diaktifkan, nada peringatan singkat akan berbunyi saat pengguna radio yang melakukan transmisi melepaskan tombol **PTT**, yang menunjukkan saluran bebas dapat Anda gunakan untuk merespons. Tekan tombol **PTT** untuk menjawab panggilan.

Panggilan berakhir jika tidak ada aktivitas suara selama waktu yang telah ditentukan. Nada akan berbunyi. Layar menampilkan pesan Panggilan Diakhiri.

# **7.8.12.5 Melakukan Panggilan Telepon Menggunakan Pencarian Alias**

Anda juga dapat menggunakan pencarian alias atau alfanumerik untuk memperoleh alias subscriber yang diperlukan. Fitur ini hanya tersedia saat dalam Kontak. Jika Anda melepaskan tombol **PTT** saat radio mengonfigurasi panggilan, maka radio akan keluar tanpa pemberitahuan apa pun dan kembali ke layar sebelumnya. Jika radio sasaran tidak tersedia, Anda akan mendengar nada pendek dan melihat Pihak Tidak Tersedia pada layar; radio kembali ke menu sebelum Anda memulai pemeriksaan kehadiran radio. Ikuti prosedur untuk melakukan Panggilan Telepon di radio Anda menggunakan pencarian alias.

### **PEMBERITAHUAN:**

**1**

Tekan tombol <sup></sup> atau ∠<sup>ba</sup>l untuk keluar dari pencarian alias. Jika Anda melepaskan tombol **PTT** saat radio mengonfigurasi panggilan, maka radio akan keluar tanpa pemberitahuan apa pun dan kembali ke layar sebelumnya.

# Tekan  $\circledast$  untuk mengakses menu.

**2** Tekan  $\blacktriangle$  atau  $\blacktriangledown$  ke Kontak. Tekan  $^\textcircled{\textcircled{\small{u}}}$  untuk memilih.

Layar menampilkan entri sesuai urutan abjad.

**3** Masukkan karakter pertama dari alias yang diinginkan.

Layar menampilkan kursor berkedip.

**4** Masukkan sisa karakter dari alias yang diperlukan.

Pencarian alias peka terhadap huruf besar-kecil. Jika terdapat dua entri atau lebih dengan nama yang sama, layar akan menampilkan entri pertama yang tercantum dalam daftar.

Baris teks pertama menampilkan karakter yang Anda masukkan. Baris teks berikut ini menampilkan hasil pencarian daftar pendek.

**5** Tekan tombol **PTT** untuk melakukan panggilan.

LED hijau akan menyala. Layar menampilkan ID tujuan, jenis panggilan, dan ikon **Panggilan Telepon.**

- **6** Tunggu hingga Nada Izin Bicara selesai dan bicaralah dengan jelas ke mikrofon, jika diaktifkan.
- **7** Lepaskan tombol **PTT** untuk mendengarkan.

LED hijau akan berkedip jika radio target merespons.

**8** Jika fitur Indikasi Saluran Bebas diaktifkan, nada peringatan singkat akan berbunyi saat pengguna radio yang melakukan transmisi melepaskan tombol **PTT**, yang menunjukkan saluran bebas dapat Anda gunakan untuk merespons. Tekan tombol **PTT** untuk menjawab panggilan.

Panggilan berakhir jika tidak ada aktivitas suara selama waktu yang telah ditentukan.Nada akan berbunyi.Layar menampilkan pesan Panggilan Diakhiri.

#### **7.8.12.6**

**1**

# **Mengalokasikan Entri ke Tombol Angka yang Dapat Diprogram**

- Tekan  $\circledast$  untuk mengakses menu.
- **2** Tekan  $\blacktriangle$  atau  $\blacktriangledown$  ke Kontak. Tekan  $\overset{\text{\tiny{\textregistered}}}{\bowtie}$  untuk memilih.
- **3** Tekan  $\triangle$  atau  $\blacktriangledown$  ke alias atau ID yang diinginkan. Tekan  $\circledast$  untuk memilih.
- **4** Tekan  $\triangle$  atau  $\blacktriangledown$  ke Tombol Program. Tekan  $\textcircled{\tiny{\textcircled{\#}}}$ untuk memilih.
- **5** Lakukan salah satu langkah berikut:

• Jika tombol angka yang diinginkan belum dialokasikan untuk sebuah entri, tekan **atau** 

 $\blacktriangleright$  ke tombol angka yang diinginkan. Tekan  $\textcircled{\tiny{\textcircled{\#}}}$ untuk memilih.

• Jika tombol angka yang diinginkan sudah dialokasikan untuk sebuah entri, layar menampilkan Tombol Sudah Dialokasikan dan baris teks pertama menampilkan Timpa?. Lakukan salah satu langkah berikut:

Tekan  $\triangle$  atau  $\blacktriangledown$  ke Ya. Tekan  $\textcircled{\tiny{\textcircled{\tiny{H}}}}$  untuk memilih.

Radio membunyikan nada indikator positif dan layar menampilkan Kontak Disimpan serta pemberitahuan mini positif.

Tekan  $\triangle$  atau  $\blacktriangledown$  ke Tidak untuk kembali ke langkah sebelumnya.

**7.8.12.7**

### **Menghapus Kaitan Antara Entri dan Tombol Angka yang Dapat Diprogram**  $\Omega$

- **1** Lakukan salah satu langkah berikut:
	- Tekan lama tombol angka terprogram ke alias atau ID yang diinginkan. Lanjutkan ke langkah 4.
	- Tekan  $\circledast$  untuk mengakses menu.
- **2** Tekan ▲ atau ▼ ke Kontak. Tekan <sup>(9)</sup> untuk memilih.
- **3** Tekan  $\triangle$  atau  $\blacktriangledown$  ke alias atau ID yang diinginkan. Tekan  $\circledast$  untuk memilih.
- **4** Tekan  $\triangle$  atau  $\blacktriangledown$  ke Tombol Program. Tekan  $\textcircled{\tiny{\textcircled{\tiny{H}}}}$ untuk memilih.

**5**

Tekan  $\triangle$  atau  $\blacktriangledown$  ke Kosongkan. Tekan  $\overset{(ii)}{\approx}$  untuk memilih.

Baris teks pertama menampilkan Hapus dari semua tombol.

#### **6**

Tekan **atau**  $\blacktriangledown$  ke Ya. Tekan  $\textcircled{\tiny{\textcircled{\tiny{R}}}}$  untuk memilih.

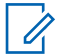

#### **PEMBERITAHUAN:**

Bila salah satu entri dihapus, kaitan antara entri tersebut dan tombol angka terprogram juga akan dihapus.

Nada indikator positif akan berbunyi. Layar akan menampilkan Kontak Disimpan.

Layar kembali ke menu sebelumnya secara otomatis.

#### **7.8.12.8 Menambahkan Kontak Baru**

Ikuti prosedur untuk menambahkan kontak baru di radio Anda.

Tekan  $\circledast$  untuk mengakses menu.

**1**

- **2** Tekan  $\blacktriangle$  atau  $\blacktriangledown$  ke Kontak. Tekan  $^\text{\textregistered}$  untuk. memilih.
- **3** Tekan  $\blacktriangle$  atau  $\blacktriangledown$  ke Kontak Baru. Tekan  $\circledast$ untuk memilih.

**4** Tekan **a** atau **v** untuk memilih jenis kontak Kontak Radio atau Kontak Telepon. Tekan ( untuk memilih.

- **5** Masukkan nomor kontak dengan keypad, lalu tekan **(b)** untuk melanjutkan.
- **6** Masukkan nama kontak dengan keypad, lalu tekan

**b** untuk melanjutkan.

**7** Tekan  $\triangle$  atau  $\blacktriangledown$  ke jenis dering yang diinginkan. Tekan  $\circledast$  untuk memilih.

Nada indikator positif akan berbunyi.Layar menampilkan pemberitahuan mini positif.

### **7.8.12.9 Mengirim Pesan ke Kontak**

Ikuti prosedur untuk mengirim pesan ke kontak.

- **1** Tekan  $\circledast$  untuk mengakses menu.
- **2** Tekan  $\blacktriangle$  atau  $\blacktriangledown$  ke Kontak. Tekan  $\binom{m}{k}$  untuk memilih.
- **3** Tekan  $\triangle$  atau  $\blacktriangledown$  ke Kontak Baru. Tekan  $\textcircled{\tiny{\textcircled{\#}}}$ untuk memilih.
- **4** Tekan **a** atau **v** ke jenis kontak yang diinginkan, apakah Kontak Radio atau Kontak Telepon.

Tekan  $\circledast$  untuk memilih.

- **5** Tekan **a** atau **v** ke alias yang diinginkan. Tekan **(B)** untuk memilih.
- **6** Tekan atau **v** ke Kirim Pesan. Tekan<sup>(5)</sup> untuk memilih.

**7** Tekan  $\circledast$  untuk mengirim pesan.

#### **7.8.13**

# **Pengaturan Indikator Panggilan**

Fitur ini memungkinkan Anda untuk mengonfigurasi nada dering panggilan atau pesan teks.

### **7.8.13.1**

**1**

# **Mengaktifkan atau Menonaktifkan Dering Panggilan untuk Peringatan Panggilan**

Tekan  $\circledast$  untuk mengakses menu.

#### **2** Tekan  $\triangle$  atau  $\blacktriangledown$  ke Utilitas. Tekan  $\textcircled{\tiny{\textcircled{\tiny{R}}}}$  untuk memilih.

- **3** Tekan **atau v** ke Pengaturan Radio. Tekan (<sup>66</sup>) untuk memilih.
- **4** Tekan ▲ atau <del>▼</del> ke Nada/Peringatan. Tekan (<sup>66</sup>) untuk memilih.
- **5** Tekan **atau •** ke Dering Panggilan. Tekan **(B)** untuk memilih.
- **6** Tekan **atau ve** ke Peringatan Panggilan. Tekan  $\circledast$  untuk memilih.
- **7** Lakukan salah satu langkah berikut:
	- Tekan  $\triangle$  atau  $\blacktriangledown$  ke nada yang diinginkan. Tekan  $\circledast$  untuk memilih.

Layar menampilkan  $\checkmark$  dan nada yang dipilih.

Tekan  $\blacktriangle$  atau  $\blacktriangledown$  ke Nonaktif. Tekan  $\binom{m}{n}$ untuk memilih.

Jika nada dering sudah diaktifkan sebelumnya, layar menampilkan / di sebelah Nonaktif.

Jika nada dering sudah dinonaktifkan sebelumnya, layar tidak menampilkan v di sebelah Nonaktif.

#### **7.8.13.2**

# **Mengaktifkan atau Menonaktifkan Dering Panggilan untuk Panggilan Pribadi**

Ikuti prosedur untuk mengaktifkan atau menonaktifkan dering panggilan untuk Panggilan Pribadi di radio Anda.

#### **1** Tekan  $\circledast$  untuk mengakses menu.

**2** Tekan  $\blacktriangle$  atau  $\blacktriangledown$  ke Utilitas.Tekan  $^\textcircled{\textcircled{\small{ii}}}$  untuk memilih.

- **3** Tekan **atau v** ke Pengaturan Radio.Tekan (B) untuk memilih.
- **4** Tekan **atau ve ke Nada/Peringatan. Tekan (b)** untuk memilih.
- **5** Tekan **atau v** ke Dering Panggilan. Tekan **(B)** untuk memilih.
- **6** Tekan **atau v** ke Panggilan Pribadi. Tekan **(b)** untuk memilih.

Layar menampilkan  $\checkmark$  di sebelah Aktif jika nada dering Panggilan Pribadi diaktifkan.

Layar menampilkan *I* di sebelah Nonaktif jika nada dering Panggilan Pribadi dinonaktifkan.

- **7** Lakukan salah satu langkah berikut:
	- Tekan  $\triangle$  atau  $\blacktriangledown$  ke nada yang diinginkan.

Tekan  $\circledast$  untuk memilih. Layar menampilkan *v* dan nada yang dipilih. Tekan  $\bullet$  atau  $\bullet$  ke Nonaktif. Tekan  $\circ$ untuk memilih.

Jika nada dering sudah diaktifkan sebelumnya, layar menampilkan / di sebelah Nonaktif.

Jika nada dering sudah dinonaktifkan sebelumnya, layar tidak menampilkan v di sebelah Nonaktif.

#### **7.8.13.3**

# **Mengaktifkan atau Menonaktifkan Dering Panggilan untuk Pesan Teks**

Ikuti prosedur untuk mengaktifkan atau menonaktifkan dering panggilan pesan teks di radio Anda.

**1** Tekan  $\circledast$  untuk mengakses menu.

- **2** Tekan  $\blacktriangle$  atau  $\blacktriangledown$  ke Utilitas. Tekan  $\binom{m}{2}$  untuk memilih.
- **3** Tekan **atau v** ke Pengaturan Radio. Tekan **(**a) untuk memilih.
- **4** Tekan ▲ atau ▼ ke Nada/Peringatan. Tekan **(b)** untuk memilih.
- **5** Tekan **atau v** ke Dering Panggilan. Tekan **(b)** untuk memilih.
- **6** Tekan  $\blacktriangle$  atau  $\blacktriangledown$  ke Pesan Teks. Tekan  $\overset{\bowtie}{\bullet}$ untuk memilih.

Layar menampilkan  $\checkmark$  dan nada saat ini.

- **7** Lakukan salah satu langkah berikut:
	- Tekan  $\triangle$  atau  $\blacktriangledown$  ke nada yang diinginkan. Tekan  $\circledast$  untuk memilih.

Layar menampilkan  $\vee$  dan nada yang dipilih.

Tekan  $\triangle$  atau  $\blacktriangledown$  ke Nonaktif. Tekan  $\binom{m}{n}$ untuk memilih.

Jika nada dering sudah diaktifkan sebelumnya, layar menampilkan / di sebelah Nonaktif.

Jika nada dering sudah dinonaktifkan sebelumnya, layar tidak menampilkan  $\checkmark$  di sebelah Nonaktif.

#### **7.8.13.4**

**1**

# **Mengaktifkan atau Menonaktifkan Dering Panggilan untuk Status Telemetri dengan Teks**

Ikuti prosedur untuk mengaktifkan atau menonaktifkan dering panggilan untuk status telemetri dengan teks di radio Anda.

Tekan  $\circledast$  untuk mengakses menu.

- **2** Tekan  $\blacktriangle$  atau  $\blacktriangledown$  ke Utilitas. Tekan  $^\textcircled{\textrm{}}$  untuk memilih.
- **3** Tekan **atau v** ke Pengaturan Radio. Tekan **(**b) untuk memilih.
- **4** Tekan **atau ve ke Nada/Peringatan. Tekan (b)** untuk memilih.
- **5** Tekan **atau v** ke Dering Panggilan. Tekan **(b)** untuk memilih.
- **6** Tekan  $\triangle$  atau  $\blacktriangledown$  ke Telemetri. Tekan  $\textcircled{\tiny{\textcircled{\tiny{w}}}}$  untuk memilih.

Zona saat ini akan ditandai dengan ✔.

- **7** Lakukan salah satu langkah berikut:
	- Tekan  $\triangle$  atau  $\blacktriangledown$  ke nada yang diinginkan.

Tekan  $\circledast$  untuk memilih. Layar akan menampilkan Nada <Nomor> Dipilih dan / akan muncul di sebelah kiri nada yang dipilih.

Tekan  $\blacktriangle$  atau  $\blacktriangledown$  ke Nonaktifkan. Tekan  $(\mathbb{B})$ untuk memilih.

Layar akan menampilkan Dering Telemetri Nonaktif dan **Zakan muncul di sebelah kiri** Nonaktifkan.

# **7.8.13.5 Menetapkan Gaya Dering**

Radio bisa diprogram agar membunyikan salah satu dari sebelas nada dering ketika menerima Panggilan Pribadi, Peringatan Panggilan, atau Pesan Teks dari kontak tertentu.Radio membunyikan setiap gaya dering ketika Anda menelusuri daftar ini.

# Tekan  $\circledast$  untuk mengakses menu.

**1**

**2** Tekan  $\blacktriangle$  atau  $\blacktriangledown$  ke Kontak. Tekan  $^\textcircled{\textcircled{\small{ii}}}$  untuk memilih.

Entri diurutkan berdasar abjad.

- **3** Tekan  $\triangle$  atau  $\blacktriangledown$  ke alias atau ID yang diinginkan. Tekan  $\circledast$  untuk memilih.
- **4** Tekan  $\triangle$  atau  $\blacktriangledown$  ke Lihat/Edit. Tekan  $\binom{m}{n}$ untuk memilih.

**5** Tekan  $\triangle$  atau  $\blacktriangledown$  ke Pendering. Tekan  $\overset{(ii)}{\approx}$  untuk memilih.

Tanda ✔ menunjukkan nada yang dipilih saat ini.

**6** Tekan **a** atau  $\blacktriangledown$  ke nada yang diinginkan. Tekan (#) untuk memilih

Layar menampilkan pemberitahuan mini positif.

### **7.8.13.6 Semua Nada**

- **1** Tekan  $\circledast$  untuk mengakses menu.
- **2** Tekan  $\triangle$  atau  $\blacktriangledown$  ke Utilitas dan tekan  $\binom{m}{n}$ untuk memilih.
- **3** Buka Pengaturan Radio. PilihNada/Peringatan. Pilih Semua Nada. Ubah Semua Nada ke aktif atau nonaktif.

# **7.8.13.7 Memilih Jenis Tanda Dering**

Anda dapat memprogram panggilan radio ke satu panggilan getar yang ditentukan sebelumnya. Jika status Semua Nada nonaktif, radio akan menampilkan ikon Semua Nada Bisu. Jika status Semua Nada aktif, jenis peringatan dering yang terkait akan ditampilkan.

# Tekan  $\circledast$  untuk mengakses menu.

- **2** Tekan  $\blacktriangle$  atau  $\blacktriangledown$  ke Utilitas. Tekan  $\textcircled{\tiny{\textcircled{\tiny{Huluk}}}}$ memilih.
- **3** Buka Pengaturan Radio. Pilih Nada/Peringatan.
- **4** Pilih Jenis Peringatan Dering.
- **5** Pilih salah satu jenis peringatan dering berikut:
	- Dering

**1**

- Getar
- Dering & Getar

#### **Bahasa Indonesia**

- Senyap
- Radio bergetar sekali jika gaya dering sementara dipilih.
- Radio bergetar terus-menerus jika gaya dering berulang dipilih.
- Saat diatur ke Dering & Getar, radio membunyikan nada dering tertentu jika ada transaksi radio masuk seperti Peringatan Panggilan, Pesan, atau Tiket Pekerjaan. Suara terdengar seperti nada yang tidak sumbang atau panggilan tak terjawab. Jika daftar notifikasi tidak kosong, radio mengulang getaran setiap 5 menit.

#### **7.8.13.8**

# **Mengonfigurasi Gaya Getar**

### **PEMBERITAHUAN:**

Tombol terprogram **Gaya Getaran** dialokasikan oleh penyalur atau administrator sistem Anda. Tanyakan kepada dealer atau administrator sistem Anda untuk mengetahui bagaimana radio Anda diprogram.

Anda dapat mengonfigurasi gaya getar dengan melakukan satu dari tindakan-tindakan berikut ini.

• Tekan tombol terprogram **Gaya Getar** untuk mengakses menu Gaya Getar.

- a. Tekan  $\triangle$  atau  $\blacktriangledown$  ke Singkat, Sedang, atau  $L$ ama dan tekan  $\circledast$  untuk memilih.
- Akses fitur ini melalui menu.
	- a. Tekan  $\circledast$  untuk mengakses menu.
	- b. Tekan **atau v** ke Utilitas dan tekan  $\circledast$ untuk memilih.
	- c. Tekan atau v ke Pengaturan Radio dan tekan  $\circledast$  untuk memilih.
	- d. Tekan  $\triangle$  atau  $\blacktriangledown$  ke Nada/Peringatan dan tekan  $\bigcirc$  untuk memilih.
	- e. Tekan  $\triangle$  atau  $\blacktriangledown$  ke Gaya Getar dan tekan (B) untuk memilih.
	- f. Tekan  $\triangle$  atau  $\blacktriangledown$  ke Singkat, Sedang, atau  $L$ ama dan tekan  $\circledast$  untuk memilih.

# **7.8.13.9 Volume Nada Alarm yang Semakin Tinggi**

Radio dapat diprogram untuk terus memberitahukan bila terdapat panggilan radio yang tidak terjawab. Hal ini dilakukan dengan otomatis meningkatkan volume nada alarm secara berkala. Fitur ini disebut Escalert.

# **7.8.14 Fitur Log Panggilan**

Radio Anda terus mencatat semua Panggilan Pribadi keluar, yang dijawab, dan yang tidak terjawab. Fitur log panggilan digunakan untuk melihat dan mengelola panggilan terbaru.

Peringatan Panggilan Tak Terjawab dapat disertakan dapat log panggilan, tergantung konfigurasi sistem di radio Anda. Anda dapat melakukan tugas berikut ini di masing-masing daftar panggilan Anda:

- Menyimpan Alias atau ID ke Kontak
- Menghapus Panggilan
- Menghapus Semua Panggilan
- Melihat Detail

# **7.8.14.1 Melihat Panggilan Terbaru**

- **1** Tekan  $\circledast$  untuk mengakses menu.
- **2** Tekan  $\triangle$  atau  $\blacktriangledown$  ke Log Panggilan. Tekan  $\circledast$ untuk memilih.
- Tekan ▲ atau <del>▼</del> ke daftar yang diinginkan. Opsi yang tersedia adalah daftar Tak Terjawab, Terjawab, dan Keluar.

Tekan  $\circledast$  untuk memilih.

Layar akan menampilkan entri paling kini.

**4** Tekan ▲ atau ▼ untuk melihat daftar

Anda dapat memulai panggilan dengan alias atau ID yang sedang ditampilkan layar dengan menekan tombol **PTT** .

### **7.8.14.2**

# **Merespons Panggilan Tak Terjawab**

Saat ada panggilan tak terjawab, radio menampilkan pesan panggilan tak terjawab di daftar notifikasi. Layar menampilkan Panggilan Tak Terjawab.

Lakukan salah satu langkah berikut:

• Tekan  $\circledast$  untuk melihat ID panggilan tak terjawab.

Muncul daftar log panggilan tak terjawab di layar.

• Tekan  $\circledast$  untuk menyimpan atau menghapus entri.

**7.8.14.3**

# **Menyimpan Alias atau ID dari Daftar Panggilan**

Ikuti prosedur untuk menyimpan alias atau ID di radio Anda dari Daftar Panggilan.

**1** Tekan  $\circledast$  untuk mengakses menu.

- **2** Tekan  $\triangle$  atau  $\blacktriangledown$  ke Log Panggilan. Tekan  $\textcircled{\tiny{\textcircled{\tiny{\textcirc}}}}$ untuk memilih.
- **3** Tekan **a** atau **v** ke daftar yang diinginkan. Tekan **(**a) untuk memilih.
- **4** Tekan **a** atau **v** ke alias atau ID yang diinginkan. Tekan  $\circledast$  untuk memilih.
- **5** Tekan  $\triangle$  atau  $\blacktriangledown$  ke Simpan. Tekan  $\textcircled{\tiny{\textcircled{\tiny{H}}}}$  untuk memilih.

Layar menampilkan kursor berkedip.

**6** Masukkan sisa karakter dari alias yang diperlukan. Tekan  $\circledast$  untuk memilih.

Anda dapat menyimpan ID tanpa alias.

Layar menampilkan pemberitahuan mini positif.

# **7.8.14.4 Menghapus Panggilan dari Daftar Panggilan**

Ikuti prosedur untuk menghapus panggilan dari daftar Panggilan.

- **1** Tekan  $\circledast$  untuk mengakses menu.
- **2** Tekan  $\triangle$  atau  $\blacktriangledown$  ke Log Panggilan. Tekan  $\textcircled{\tiny{\textcircled{\tiny{\textsf{m}}}}}$ untuk memilih.
- **3** Tekan  $\triangle$  atau  $\blacktriangledown$  ke daftar yang diinginkan. Tekan **(**b) untuk memilih.

Jika daftar kosong:

- Nada akan berbunyi.
- Layar menampilkan Daftar Kosong.
- **4** Tekan **a** atau **v** ke alias atau ID yang diinginkan. Tekan  $\circledast$  untuk memilih.
- **5** Tekan  $\triangle$  atau  $\blacktriangledown$  ke Hapus Entri?. Tekan  $\textcircled{\tiny{\textcircled{\tiny{\textcirc}}}}$ untuk memilih.
- **6** Lakukan salah satu langkah berikut:
	- Tekan  $\circledast$  untuk memilih Ya untuk menghapus entri. Layar menampilkan Entri Dihapus.
	- Tekan  $\triangle$  atau  $\blacktriangledown$  ke Tidak. Tekan  $\textcircled{\tiny{H}}$  untuk memilih.

Radio kembali ke layar sebelumnya.

#### **7.8.14.5**

# **Menampilkan Detail Daftar Panggilan**

Ikuti prosedur untuk melihat detail panggilan di radio.

- **1** Tekan  $\circledast$  untuk mengakses menu.
- **2** Tekan  $\triangle$  atau  $\blacktriangledown$  ke Log Panggilan. Tekan ( untuk memilih.
- **3** Tekan  $\triangle$  atau  $\blacktriangledown$  ke daftar yang diinginkan. Tekan  $\left(\mathbb{B}\right)$  untuk memilih.
- **4** Tekan **a** atau **v** ke alias atau ID yang diinginkan. Tekan  $\circledast$  untuk memilih.
- **5** Tekan  $\blacktriangle$  atau  $\blacktriangledown$  ke Lihat Detail. Tekan  $\overset{\footnotesize \text{\tiny{(ii)}}}{=}$ untuk memilih.

Layar menampilkan detail panggilan.

### **7.8.15 Operasi Peringatan Panggilan**

Paging Peringatan Panggilan memungkinkan Anda mengingatkan seorang pengguna radio tertentu untuk menghubungi Anda kembali.

Fitur ini hanya tersedia untuk alias atau ID subscriber dan dapat diakses melalui menu menggunakan Kontak, panggilan manual, atau tombol terprogram **Akses Satu Sentuhan**.

# **Melakukan Peringatan Panggilan**

Ikuti prosedur untuk melakukan Peringatan Panggilan di radio Anda.

**1** Tekan tombol **Akses Satu Sentuhan** terprogram.

Layar menampilkan Peringatan Panggilan dan alias atau ID subscriber. LED hijau akan menyala.

#### **2** Tunggu respons.

Jika respons Peringatan Panggilan diterima, layar akan menampilkan pemberitahuan mini positif.

Jika respons Peringatan Panggilan tidak diterima, layar akan menampilkan pemberitahuan mini negatif.

#### **7.8.15.2**

# **Merespons Peringatan Panggilan**

Ketika Anda menerima Peringatan Panggilan:

- Nada berulang akan berbunyi.
- LED kuning akan berkedip.

**7.8.15.1**

• Layar menampilkan daftar notifikasi yang berisi Peringatan Panggilan dengan alias atau ID radio pemanggil.

> Bergantung pada konfigurasi oleh dealer atau administrator sistem, Anda dapat merespons Peringatan Panggilan dengan melakukan salah satu hal berikut:

- Tekan tombol **PTT** dan respons dengan Panggilan Pribadi secara langsung ke pemanggil.
- Tekan tombol **PTT** untuk melanjutkan komunikasi grup bicara normal. Peringatan Panggilan dipindahkan ke opsi Panggilan Tak Terjawab di menu Log. Anda dapat merespons pemanggil dari log Panggilan Tak Terjawab.

Lihat [Daftar Notifikasi di halaman 175 d](#page-2058-0)an [Fitur Log](#page-2018-0) [Panggilan di halaman 135](#page-2018-0) untuk informasi selengkapnya.

**7.8.15.3**

# **Membuat Peringatan Panggilan Menggunakan Daftar Kontak**

**1** Tekan  $\circledast$  untuk mengakses menu.

- **2** Tekan  $\blacktriangle$  atau  $\blacktriangledown$  ke Kontak. Tekan  $\textcircled{\tiny{\textcircled{\tiny{R}}}}$  untuk memilih.
- **3** Lakukan salah satu langkah berikut:
	- Pilih alias atau ID subscriber secara langsung Tekan  $\triangle$  atau  $\blacktriangledown$  ke alias atau ID yang diinginkan. Tekan  $\circledast$  untuk memilih.
	- Gunakan menu Panggilan Manual

Tekan  $\triangle$  atau  $\blacktriangledown$  ke Panggilan Manual.

Tekan  $\circledast$  untuk memilih.

Tekan ▲ atau ▼ ke Kontak Radio . Tekan

(B) untuk memilih.

Layar menampilkan Nomor Radio: dan kursor yang berkedip. Masukkan ID subscriber yang ingin Anda seranta. Tekan iD untuk memilih.

**4** Tekan ▲ atau ▼ ke Peringatan Panggilan.

Tekan  $\circledast$  untuk memilih.

Layar menampilkan Peringatan Panggilan dan alias atau ID subscriber. LED hijau akan menyala.

- **5** Tunggu respons.
	- Jika respons diterima, layar akan menampilkan pemberitahuan mini positif.
	- Jika respons tidak diterima, layar akan menampilkan pemberitahuan mini negatif.

# **7.8.16 Alias Pemanggil Dinamis**

Fitur ini memungkinkan Anda untuk mengedit Alias Pemanggil secara dinamis dari panel depan radio Anda.

Saat melakukan panggilan, radio penerima menampilkan Alias Pemanggil radio yang melakukan transmisi.

Daftar Alias Pemanggil bisa menyimpan hingga 500 Alias Pemanggil dari radio yang melakukan transmisi. Anda bisa menampilkan atau melakukan Panggilan Pribadi dari daftar Alias Pemanggil. Ketika Anda mematikan radio, riwayat Alias Pemanggil yang menerima dihapus dari daftar Alias Pemanggil.

# **7.8.16.1**

# **Mengedit Alias Pemanggil Anda Setelah Menyalakan Radio**

- **1** Nyalakan radio Anda.
- **2** Masukkan Alias Pemanggil Anda yang baru. Tekan

**(b)** untuk melanjutkan.

Layar menampilkan pemberitahuan mini positif.

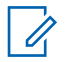

### **PEMBERITAHUAN:**

Saat melakukan panggilan, radio penerima menampilkan Alias Pemanggil baru Anda.

# **7.8.16.2**

# **Mengedit Alias Pemanggil Anda dari Menu Utama**

- **1** Tekan  $\circledast$  untuk mengakses menu.
- **2** Tekan  $\triangle$  atau  $\blacktriangledown$  ke Utilitas. Tekan  $\textcircled{\tiny{\textcircled{\tiny{H}}}}$  untuk memilih.
- **3** Tekan  $\triangle$  atau  $\blacktriangledown$  ke Info Radio. Tekan  $\textcircled{\tiny{\textcircled{\tiny{\textsf{B}}}}}$ untuk memilih.
- **4** Tekan atau v ke ID Saya. Tekan iD untuk memilih.
- **5** Tekan  $\circledast$  untuk melanjutkan.
- **6** Tekan  $\triangle$  atau  $\blacktriangledown$  ke Edit. Tekan  $\textcircled{\tiny{B}}$  untuk memilih.

**7** Masukkan Alias Pemanggil Anda yang baru. Tekan (B) untuk memilih.

Layar menampilkan pemberitahuan mini positif.

### **PEMBERITAHUAN:**

Saat melakukan panggilan, radio penerima menampilkan Alias Pemanggil baru Anda.

#### **7.8.16.3**

# **Menampilkan Daftar Alias Pemanggil**

Anda bisa mengakses daftar Alias Pemanggil untuk melihat detail Alias Pemanggil yang melakukan transmisi.

**1** Tekan  $\circledast$  untuk mengakses menu.

- **2** Tekan **atau v** ke Alias Pemanggil. Tekan **(b)** untuk memilih.
- **3** Tekan **a** atau **v** ke daftar yang diinginkan. Tekan (#) untuk memilih.

**4** Tekan  $\triangle$  atau  $\blacktriangledown$  ke Lihat Detail. Tekan  $\textcircled{\tiny{\textsf{m}}}$ untuk memilih.

# **7.8.16.4 Memulai Panggilan Pribadi dari Daftar Alias Pemanggil**

Anda bisa mengakses daftar Alias Pemanggil untuk memulai Panggilan Pribadi.

**1** Tekan  $\circledast$  untuk mengakses menu.

- **2** Tekan ▲ atau ▼ ke Alias Pemanggil. Tekan (B) untuk memilih
- **3** Tekan **a** atau **v** ke *<Alias Pemanggil yang diinginkan>*.
- **4** Untuk memanggil, tekan dan tahan tombol **PTT**.

**7.8.17**

# **Mode Bisu**

Mode Bisu memungkinkan untuk membisukan semua indikator audio di radio Anda.

Setelah Mode Bisu aktif, semua indikator audio dibisukan, kecuali fitur dengan prioritas lebih tinggi misalnya operasi darurat.

Setelah keluar dari Mode Bisu, radio Anda melanjutkan pemutaran nada dan transmisi audio.

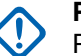

### **PENTING:**

Pengguna hanya dapat mengaktifkan Face Down atau Man Down pada satu waktu. Kedua fitur tidak dapat diaktifkan secara bersamaan.

### **7.8.17.1**

# **Mengaktifkan Mode Bisu**

Ikuti prosedur untuk menonaktifkan Mode Bisu.

Lakukan salah satu langkah berikut:

- Akses fitur ini menggunakan tombol **Mode Bisu** terprogram.
- Akses fitur ini dengan menelungkupkan radio sesaat.

Bergantung pada model radio, fitur Face Down dapat diaktifkan melalui menu radio atau oleh administrator sistem. Tanyakan kepada penyalur atau administrator sistem Anda untuk informasi lebih lanjut.

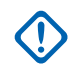

#### **PENTING:**

Pengguna hanya dapat mengaktifkan Man Down atau Face Down. Kedua fitur tidak dapat diaktifkan secara bersamaan.

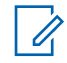

#### **PEMBERITAHUAN:**

Fitur Face Down hanya berlaku untuk SL2K .

Hal berikut mungkin terjadi saat Mode bisu aktif:

- Nada Indikator Positif Akan Berbunyi.
- Layar menampilkan Mode Bisu Aktif.
- Lampu LED berwarna merah akan terus berkedip hingga Anda keluar dari Mode Bisu.
- Layar menampilkan ikon **Mode Bisu** di layar utama.
- Radio dibisukan.
- Pewaktu Mode Bisu mulai menghitung mundur dengan durasi yang dikonfigurasikan.

# **Menyetel Pewaktu Mode Bisu**

Fitur Mode Bisu dapat diaktifkan dalam waktu yang telah dikonfigurasikan terlebih dahulu dengan menyetel Pewaktu Mode Bisu. Durasi pewaktu dikonfigurasikan di menu radio dengan rentang antara 0,5–6 jam. Anda akan dikeluarkan dari Mode Bisu setelah pewaktu kedaluwarsa.

Jika pewaktu habis pada angka 0, radio tetap berada dalam Mode bisu selama waktu yang tidak ditentukan hingga posisi radio menghadap ke atas atau tombol **Mode Bisu** ditekan.

#### **PEMBERITAHUAN:**

Fitur Face Down hanya dapat diterapkan ke SL2K.

- **1** Tekan  $\circledast$  untuk mengakses menu.
- **2** Tekan  $\blacktriangle$  atau  $\blacktriangledown$  ke Utilitas. Tekan  $\textcircled{\tiny{B}}$  untuk memilih.
- **3** Tekan **atau v** ke Pengaturan Radio. Tekan **5** untuk memilih.

**7.8.17.2**

- **4** Tekan **A** atau **v** ke Pewaktu Mode Bisu. Tekan (B) untuk memilih.
- **5** Tekan **atau v** untuk mengedit nilai angka setiap digit, lalu tekan  $\circledast$ .

### **7.8.17.3 Keluar dari Mode Bisu**

Fitur ini dapat dikeluarkan secara otomatis setelah Pewaktu Mode Bisu kedaluwarsa.

> Lakukan salah satu hal berikut untuk keluar dari Mode bisu secara manual:

- Tekan tombol **Mode Bisu** terprogram.
- Tekan tombol **PTT** pada entri apa pun.
- Letakkan sesaat radio dengan posisi menghadap atas.

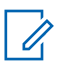

#### **PEMBERITAHUAN:**

Fitur Face Down hanya berlaku untuk SL2K.

Hal berikut akan terjadi saat Mode bisu nonaktif:

- Nada Indikator Negatif Akan Berbunyi.
- Layar menampilkan Mode Bisu Nonaktif.
- Lampu LED berwarna merah mati.
- Ikon **Mode Bisu** hilang dari layar utama.
- Radio menghidupkan suara dan status speaker dipulihkan.
- Jika pewaktu belum kedaluwarsa, Pewaktu mode bisu dihentikan.

### **PEMBERITAHUAN:**

Pengguna juga dikeluarkan dari Mode Bisu jika mengirimkan suara atau beralih ke saluran yang belum terprogram.

# **7.8.18 Pengoperasian Darurat**

Alarm Darurat digunakan untuk menunjukkan situasi genting. Anda dapat menginisiasi keadaan Darurat setiap saat, walaupun terdapat aktivitas pada saluran aktif.

Dealer Anda bisa mengatur durasi penekanan tombol untuk tombol **Darurat** yang terprogram, kecuali untuk penekanan lama, yang sama dengan semua tombol lainnya:

#### **Tekan Sebentar**

Durasi antara 0,05 hingga 0,75 detik.

#### **Tekan Lama**

Durasi antara 1,00 hingga 3,75 detik.

Tombol **Darurat** ditetapkan ke fitur Darurat Aktif/Tidak Aktif. Tanyakan kepada dealer tentang pengoperasian yang ditetapkan dari tombol **Darurat**.

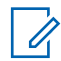

#### **PEMBERITAHUAN:**

Jika tekan singkat tombol **Darurat** menginisiasi mode Darurat, maka tekan lama ke tombol yang sama memungkinkan radio keluar dari mode Darurat.

Jika tekan lama tombol **Darurat** menginisiasi mode Darurat, maka tekan singkat ke tombol yang sama memungkinkan radio keluar dari mode Darurat.

Radio Anda mendukung tiga Alarm Darurat:

- Alarm Darurat
- Alarm Darurat dengan Panggilan
- Alarm Darurat dengan Suara untuk Diikuti

### **PEMBERITAHUAN:**

Hanya salah satu dari Alarm Darurat di atas yang bisa ditetapkan untuk tombol **Darurat** yang terprogram.

Selain itu, tiap alarm mempunyai jenis berikut:

#### **Reguler**

Radio mentransmisikan sinyal alarm dan menunjukkan indikator audio dan/atau visual.

#### **Senyap**

Radio mentransmisikan sinyal alarm tanpa ada indikator audio atau visual. Radio menerima panggilan tanpa suara apa pun melalui speaker, sampai periode transmisi terprogram *hot mic* berakhir dan/atau Anda menekan tombol **PTT**.

#### **Senyap dengan Suara**

Radio mentransmisikan sinyal alarm tanpa indikator audio atau visual, tetapi memungkinkan panggilan masuk untuk berbunyi melalui speaker radio. Jika *hot mic* diaktifkan, suara panggilan masuk keluar dari

speaker setelah periode transmisi terprogram *hot mic* berakhir. Indikator hanya akan ditampilkan jika Anda menekan tombol **PTT**.

### **7.8.18.1 Mengirim Alarm Darurat**

Dengan fitur ini Anda bisa mengirim Alarm Darurat, sinyal non-suara, yang memicu indikasi peringatan pada sebuah grup radio. Radio Anda tidak menampilkan indikator audio maupun visual selama mode Darurat bila radio diatur ke Senyap.

Ikuti prosedur untuk mengirim Alarm Darurat di radio Anda.

**1** Tekan tombol **Darurat Aktif** terprogram.

Anda melihat hal berikut:

- Layar menampilkan  $\overline{H}$ arm Tx dan alias tujuan.
- LED hijau akan menyala. Ikon **Darurat** muncul.

### **PEMBERITAHUAN:**

- Jika diprogram, nada Pencarian Darurat akan berbunyi. Nada ini disenyapkan ketika radio memancarkan atau menerima suara, dan berhenti ketika radio keluar dari mode Darurat. Nada Pencarian Darurat dapat diprogram melalui CPS.
- **2** Tunggu respons.

Jika berhasil:

- Nada Darurat akan berbunyi.
- LED merah berkedip.
- Layar menampilkan Alarm Terkirim.

Jika tidak berhasil setelah batas mencoba tercapai:

- Nada akan berbunyi.
- Layar menampilkan Alarm Gagal.

Radio keluar dari mode Alarm Darurat dan kembali ke layar Awal.
## **7.8.18.2 Mengirim Alarm Darurat dengan Panggilan**

Dengan fitur ini Anda bisa mengirim Alarm Darurat dengan Panggilan ke sekelompok radio. Setelah sebuah radio dalam grup itu memberi respons, grup radio tersebut bisa berkomunikasi melalui saluran Darurat terprogram. Ikuti prosedur untuk mengirim Alarm Darurat dengan panggilan di radio Anda.

**1** Tekan tombol **Darurat Aktif** yang diprogram.

Anda akan melihat hal berikut:

• Layar menampilkan Mengirim Alarm, yang bergantian dengan ID radio Anda.

LED hijau akan menyala. Ikon **Darurat** muncul.

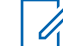

### **PEMBERITAHUAN:**

- Jika diprogram, nada Pencarian Darurat akan berbunyi. Nada ini disenyapkan ketika radio memancarkan atau menerima suara, dan berhenti ketika radio keluar dari mode Darurat.Nada Pencarian Darurat dapat diprogram oleh dealer atau administrator sistem Anda.
- **2** Tunggu respons.

- Nada Darurat akan berbunyi.
- LED merah berkedip.
- Layar menampilkan Alarm Terkirim.
- **3** Tekan tombol **PTT** untuk melakukan panggilan. LED hijau akan menyala. Layar menampilkan ikon **Panggilan Grup**.
- **4** Tunggu hingga Nada Izin Bicara selesai dan bicaralah dengan jelas ke mikrofon, jika diaktifkan.

**5** Lepaskan tombol **PTT** untuk mendengarkan.

Layar menampilkan alias pemanggil dan grup.

- **6** Jika fitur Indikasi Saluran Bebas diaktifkan, nada peringatan singkat akan berbunyi saat pengguna radio yang melakukan transmisi melepaskan tombol **PTT**, yang menunjukkan saluran bebas dapat Anda gunakan untuk merespons. Tekan tombol **PTT** untuk menjawab panggilan.
- **7** Untuk keluar dari mode Darurat setelah panggilan berakhir, tekan tombol **Darurat Nonaktif**.

Radio Anda kembali ke layar Awal.

## **7.8.18.3 Alarm Darurat dengan Suara untuk Diikuti**

Dengan fitur ini Anda bisa mengirim Alarm Darurat dengan Suara untuk Diikuti ke sekelompok radio. Mikrofon radio diaktifkan secara otomatis, yang memungkinkan Anda berkomunikasi dengan grup radio tanpa menekan tombol **PTT**. Keadaan mikrofon yang diaktifkan ini disebut *hot mic*. Jika radio Anda telah mengaktifkan Mode Siklus Darurat, pengulangan *hot mic* dan periode penerimaan dilakukan selama durasi yang sudah diprogram. Selama Mode Siklus Darurat, panggilan yang diterima terdengar melalui speaker.

Jika tombol **PTT** ditekan selama jangka waktu penerimaan yang telah diprogram, Anda akan mendengar nada dilarang bicara, yang menunjukkan bahwa Anda harus melepas tombol **PTT**. Radio mengabaikan penekanan tombol **PTT** dan tetap dalam mode Darurat.

Jika Anda menekan tombol **PTT** selama *hot mic*, dan terus menekannya setelah durasi *hot mic* habis, radio terus mengirim transmisi sampai Anda melepas tombol **PTT**.

Jika permintaan Alarm Darurat gagal, radio tidak mencoba lagi mengirim permintaan, dan langsung masuk ke keadaan *hot mic*.

### **PEMBERITAHUAN:**

Sebagian aksesori mungkin tidak mendukung *hot mic*. Tanyakan kepada dealer atau administrator sistem Anda untuk informasi selengkapnya.

## **7.8.18.4 Mengirim Alarm Darurat dengan Panduan Suara**

- **1** Tekan tombol **Darurat Aktif** terprogram. Anda akan melihat yang berikut ini:
	- Layar menampilkan  $\exists 1$ arm  $Tx$  dan alias tujuan. LED hijau akan menyala. Ikon **Darurat** muncul.
- **2** Setelah layar menampilkan Alarm Terkirim, berbicaralah dengan jelas ke mikrofon.

Radio menghentikan transmisi secara otomatis di saat:

- Setelah durasi siklus antara *hot mic* dan menerima panggilan habis, jika Mode Siklus Darurat diaktifkan.
- Setelah durasi *hot mic* habis, jika Mode Siklus Darurat dinonaktifkan.

# **Menerima Alarm Darurat**

Ketika Anda menerima Alarm Darurat:

- Nada akan berbunyi.
- LED merah berkedip.
- Layar menampilkan ikon **Darurat**, dan alias pemanggil Darurat atau jika terdapat lebih dari satu alarm, semua alias pemanggil darurat ditampilkan di Daftar Alarm.
	- **1** Lakukan salah satu langkah berikut:
		- Jika hanya ada satu alarm, tekan  $\circledast$  untuk melihat detail yang lebih lengkap.
		- Jika ada lebih dari satu alarm, tekan  $\blacktriangle$  atau  $\blacktriangledown$ ke alias yang diinginkan, lalu tekan  $\circledast$  untuk melihat detail yang lebih lengkap.

**2** Tekan  $\left(\mathbb{B}\right)$  untuk melihat opsi tindakan.

**3** Tekan  $\angle$ <sup>54</sup> dan pilih Ya untuk keluar dari Daftar alarm.

**7.8.18.5**

- **4** Tekan  $\circledast$  untuk mengakses menu.
- **5** Pilih Daftar Alarm untuk kembali ke daftar Alarm.
- **6** Untuk kembali ke layar awal, lakukan tindakan berikut:
	- **a** Tekan  $\begin{pmatrix} 5 \\ 1 \end{pmatrix}$
	- **b** Tekan **a** atau **v** ke Ya.
	- **Tekan**  $\begin{bmatrix} \mathbb{B} \\ \mathbb{B} \end{bmatrix}$  untuk memilih.

Radio kembali ke layar awal dan layar menampilkan ikon Darurat.

## **7.8.18.6 Merespons Alarm Darurat**

- **1** Tekan  $\blacktriangleleft$  atau  $\blacktriangleright$  ke alias atau ID yang diinginkan.
- **2** Tekan tombol **PTT** untuk melakukan transmisi suara non-darurat ke grup yang sama dengan target Alarm **Darurat**

 Jika fitur Indikasi Saluran Bebas diaktifkan, nada peringatan singkat akan berbunyi saat pengguna radio yang melakukan transmisi melepaskan tombol **PTT**, yang menunjukkan saluran bebas dapat Anda gunakan untuk merespons.

#### **PEMBERITAHUAN:**

Suara darurat hanya dapat ditransmisikan melalui radio yang mengirim sinyal darurat. Semua radio lainnya, termasuk radio yang menerima sinyal darurat, mentransmisikan suara non-darurat.

LED hijau akan menyala. Radio akan tetap berada dalam mode Darurat.

- **3** Tunggu hingga Nada Izin Bicara selesai dan bicaralah dengan jelas ke mikrofon, jika diaktifkan.
- **4** Lepaskan tombol **PTT** untuk mendengarkan.

Ketika radio yang memulai darurat merespons:

- LED akan berkedip hijau.
- Layar menampilkan ikon dan ID **Panggilan Grup**, ID radio yang melakukan transmisi, dan daftar Alarm.

#### **7.8.18.7**

# **Keluar dari Mode Darurat Setelah Menerima Alarm Darurat**

Lakukan salah satu dari berikut untuk keluar dari mode Darurat setelah menerima alarm Darurat:

- Hapus item alarm.
- Matikan radio.

## **7.8.18.8 Menghapus Item Alarm dari Daftar Alarm**

```
1
Tekan \circledast untuk mengakses menu.
```
**2** Tekan  $\triangle$  atau  $\blacktriangledown$  ke Daftar Alarm. Tekan  $\textcircled{\tiny{\textcircled{\tiny{R}}}}$ untuk memilih.

**3** Tekan **a** atau **v** ke item alarm yang diinginkan.

Tekan  $\circledast$  untuk memilih.

**4** Tekan  $\triangle$  atau  $\blacktriangledown$  ke Hapus. Tekan  $\textcircled{\tiny{\textcircled{\tiny{w}}}}$  untuk memilih.

#### **7.8.18.9**

# **Mengaktifkan Ulang Mode Darurat**

Lakukan salah satu tindakan berikut:

• Ubah saluran ketika radio dalam mode Darurat.

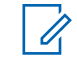

## **PEMBERITAHUAN:**

Anda hanya dapat mengaktifkan kembali mode darurat jika Anda mengaktifkan alarm darurat pada saluran baru.

• Tekan tombol terprogram **Darurat Aktif** selama status pengaktifan atau transmisi darurat.

Radio keluar dari status Mode darurat dan mengaktifkan kembali Darurat.

#### **7.8.18.10**

# **Keluar Mode Darurat Setelah Mengirim Alarm Darurat**

Fitur ini hanya tersedia untuk radio yang mengirimkan Alarm Darurat.

Radio akan keluar dari Mode darurat saat:

- Menerima pemberitahuan (hanya untuk Alarm Darurat).
- Semua percobaan ulang untuk mengirim alarm habis.

#### **PEMBERITAHUAN:**

Jika radio dimatikan, radio keluar dari mode Darurat. Radio tidak akan menghidupkan ulang mode Darurat secara otomatis bila dihidupkan kembali.

Ikuti prosedur untuk keluar dari Mode darurat di radio.

Lakukan salah satu langkah berikut:

- Tekan tombol terprogram **Mati Darurat**.
- Ubah saluran ke saluran baru yang tidak memiliki konfigurasi sistem darurat. Layar menampilkan Tidak Ada Darurat.

# **Man Down**

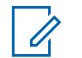

**PEMBERITAHUAN:**

Fitur Man Down hanya berlaku untuk SL2K .

Fitur ini memicu pengaktifan keadaan darurat jika ada perubahan posisi radio, misalnya kemiringan radio, gerakan dan/atau tidak ada gerakan dalam waktu yang telah ditentukan.

Setelah terjadi perubahan posisi radio selama durasi yang telah diprogram, radio memberi peringatan awal pada pengguna dengan indikator audio bahwa perubahan posisi telah terdeteksi.

Jika tetap tidak ada respons oleh pengguna sebelum pengatur waktu pengingat yang ditetapkan sebelumnya habis, radio menginisiasi Alarm Darurat atau Panggilan Darurat. Anda dapat memprogram pengatur waktu pengingat menggunakan CPS.

**7.8.19**

#### **7.8.19.1**

# **Mengaktifkan atau Menonaktifkan Fitur Man Down**

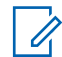

#### **PEMBERITAHUAN:**

Tombol terprogram **Man Down** dan pengaturan Man Down dikonfigurasi menggunakan CPS. Tanyakan kepada dealer atau administrator sistem Anda untuk mengetahui bagaimana radio Anda diprogram.

Jika Anda menonaktifkan fitur Man Down, nada peringatan terprogram berbunyi berulang-ulang sampai fitur Man Down feature diaktifkan. Nada kegagalan perangkat berbunyi ketika fitur Man Down tidak berjalan ketika daya dihidupkan. Nada kegagalan perangkat terus berbunyi sampai radio kembali ke pengoperasian normal.

Jika Anda mengaktifkan Man Down hingga sensitivitas maksimum dan mengatur Gaya Getar ke tinggi, radio akan membatasi Gaya Getar ke medium secara otomatis. Fungsi ini mencegah agar Gaya Getar tinggi tidak memulai fitur darurat Man Down.

Anda dapat mengaktifkan atau menonaktifkan fitur ini dengan melakukan salah satu dari tindakan berikut.

- Tekan tombol terprogram **Man Down** untuk mengaktifkan atau menonaktifkan fitur tersebut.
- Akses fitur ini menggunakan menu.
	- a. Tekan  $\circledast$  untuk mengakses menu.
	- b. Tekan  $\triangle$  atau  $\blacktriangledown$  ke Utilitas. Tekan  $\textcircled{\tiny{\textcircled{\tiny{\textcirc}}}}$ untuk memilih.
	- c. Tekan  $\triangle$  atau  $\blacktriangledown$  ke Pengaturan Radio. Tekan  $\circledast$  untuk memilih.
	- d. Tekan  $\blacktriangle$  atau  $\blacktriangledown$  ke Man Down. Tekan  $\binom{m}{n}$ untuk memilih.

Anda juga bisa menggunakan 4 atau  $\blacktriangleright$  untuk mengubah opsi yang dipilih.

e. Tekan  $\circledast$  untuk mengaktifkan atau menonaktifkan Man Down.

Jika diaktifkan, muncul di sebelah Diaktifkan.

### **Bahasa Indonesia**

Jika dinonaktifkan,  $\checkmark$  hilang dari sebelah Diaktifkan.

## **7.8.20 Pengolahan Pesan Teks**

Radio Anda mampu menerima data, misalnya pesan teks, dari radio lain atau aplikasi pesan teks.

Ada dua jenis pesan teks, Pesan Teks Singkat Radio Mobile Digital (DMR) dan pesan teks. Panjang maksimal Pesan Teks Singkat DMR adalah 23 karakter. Panjang maksimum pesan teks adalah 280 karakter, termasuk baris subjek. Baris subjek hanya muncul saat Anda menerima pesan dari aplikasi email.

### **PEMBERITAHUAN:**

Panjang karakter maksimum hanya berlaku untuk model dengan perangkat lunak dan perangkat keras terbaru. Untuk model radio dengan perangkat lunak dan perangkat keras lama, panjang maksimum pesan teks adalah 140 karakter. Untuk informasi lebih lanjut, hubungi dealer Anda.

**7.8.20.1**

# **Menulis Pesan Teks**

Ikuti prosedur untuk menulis pesan teks di radio Anda.

- **1** Lakukan salah satu langkah berikut:
	- Tekan tombol **Pesan Teks** terprogram. Lanjutkan ke langkah 3.
	- Tekan  $\circledast$  untuk mengakses menu.
- **2** Tekan  $\blacktriangle$  atau  $\blacktriangledown$  ke Pesan. Tekan  $\overset{\text{\tiny{(B)}}}{\oplus}$  untuk memilih.
- **3** Tekan  $\blacktriangle$  atau  $\blacktriangledown$  ke Tulis. Tekan  $^\text{\textregistered}$  untuk memilih.

Kursor berkedip akan ditampilkan.

**4** Gunakan keypad untuk mengetik pesan.

Tekan  $\blacktriangleleft$  untuk bergerak satu spasi ke kiri.

Tekan atau  $\sqrt{2\pi}$  untuk bergerak satu spasi ke kanan.

Tekan  $\star$  untuk menghapus karakter yang tidak diinginkan.

Tekan lama untuk mengganti metode entri teks.

**5** Tekan  $\circledast$  setelah selesai membuat pesan. Lakukan salah satu langkah berikut:

- Tekan  $\bigcirc$  untuk mengirim pesan.
- Tekan  $\angle$ <sup>54</sup>. Tekan atau v untuk memilih antara mengedit, menghapus, atau menyimpan  $p_{\text{mean}}$ . Tekan  $\circledast$  untuk memilih.

## **7.8.20.2 Mengirim Pesan Teks**

Dalam prosedur ini Anda dianggap memiliki pesan teks yang baru ditulis atau pesan teks tersimpan.

> Pilih penerima pesan. Lakukan salah satu langkah berikut:

- Tekan  $\triangle$  atau  $\blacktriangledown$  ke alias atau ID yang diinginkan. Tekan  $\circledast$  untuk memilih.
	- Tekan  $\triangle$  atau  $\blacktriangledown$  ke Panggilan Manual.

Tekan  $\bigcirc$  untuk memilih. Baris pertama layar menampilkan Nomor Radio:. Baris kedua layar menampilkan kursor yang berkedip. Masukkan

alias atau ID subscriber. Tekan  $\circledast$ .

Layar akan menampilkan pemberitahuan mini sementara, yang mengonfirmasi bahwa pesan Anda sedang dikirim.

- Nada akan berbunyi.
- Layar menampilkan pemberitahuan mini positif. Jika tidak berhasil:
- Nada rendah akan terdengar.
- Layar menampilkan pemberitahuan mini negatif.
- Pesan dipindah ke folder Item Terkirim.

• Pesan ditandai dengan ikon Gagal Terkirim.

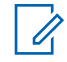

### **PEMBERITAHUAN:**

Untuk pesan teks yang baru ditulis, radio kembali ke layar opsi Kirim Ulang.

#### **7.8.20.3**

# **Mengirim Pesan Teks Cepat**

Ikuti prosedur untuk mengirim pesan Teks Cepat yang sudah ditentukan sebelumnya di radio Anda ke alias yang sudah ditentukan sebelumnya.

- **1** Lakukan salah satu langkah berikut:
	- Tekan tombol **Pesan Teks** terprogram. Lanjutkan ke [langkah 7](#page-2350-0).
	- Tekan  $\bigcirc$  untuk mengakses menu.
- **2** Tekan  $\blacktriangle$  atau  $\blacktriangledown$  ke Pesan. Tekan  $\textcircled{\tiny{\textcircled{\tiny{R}}}}$  untuk memilih.
- **3** Tekan  $\triangle$  atau  $\blacktriangledown$  ke Teks Cepat. Tekan  $\textcircled{\tiny{\textcircled{\tiny{\textcirc}}}}$ untuk memilih.

**4** Tekan ▲ atau ▼ ke pesan Teks Cepat yang diperlukan. Tekan  $\circledast$  untuk memilih. Jika perlu, gunakan keypad untuk mengedit pesan.

**5** Tekan  $\circledast$  setelah pesan ditulis.

- **6** Lakukan hal berikut untuk memilih penerima dan mengirim pesan.
	- **a** Tekan **a** atau **v** ke alias atau ID yang diinginkan. Tekan  $\circledast$  untuk memilih.
	- **b** Tekan  $\triangle$  atau  $\blacktriangledown$  ke Panggilan Manual. Tekan  $\circledast$  untuk memilih.

Baris pertama layar menampilkan Nomor Radio: dan baris kedua menampilkan kursor yang berkedip.

**c** Masukkan alias atau ID subscriber, lalu tekan

 $\circledast$ 

Layar menampilkan pemberitahuan mini transisional, yang mengonfirmasi bahwa pesan sedang dikirim.

<span id="page-2350-0"></span>**7** Tunggu respons.

Jika berhasil:

- Nada indikator positif akan berbunyi.
- Layar menampilkan pemberitahuan mini positif. Jika tidak berhasil:
- Nada indikator negatif akan berbunyi.
- Layar menampilkan pemberitahuan mini negatif.

## **7.8.20.4 Pesan SMS Tersimpan**

Anda dapat menyimpan pesan SMS untuk mengirimkannya nanti.

Jika penekanan tombol **PTT** atau perubahan mode mengakibatkan radio keluar dari layar penulisan/ pengeditan sewaktu Anda menulis atau mengedit pesan teks, maka pesan teks tersebut akan secara otomatis disimpan ke folder Konsep.

Pesan SMS yang paling baru disimpan selalu ditambahkan di bagian atas daftar Draf.

Folder Draf menyimpan maksimum 10 pesan terakhir yang disimpan. Saat folder penuh, pesan SMS yang berikutnya disimpan akan otomatis menggantikan pesan SMS terlama dalam folder.

## **7.8.20.5 Melihat Pesan Teks Tersimpan**

- **1** Lakukan salah satu langkah berikut:
	- Tekan tombol **Pesan Teks** terprogram. Lanjutkan ke langkah 3.
	- Tekan  $\circledast$  untuk mengakses menu.
- **2** Tekan  $\blacktriangle$  atau  $\blacktriangledown$  ke Pesan. Tekan  $\textcircled{\tiny{\textcircled{\tiny{R}}}}$  untuk memilih.
- **3** Tekan **atau**  $\blacktriangledown$  ke Draf. Tekan  $\textcircled{\tiny{\textcircled{\tiny{R}}}}$  untuk memilih.
- **4** Tekan **a** atau **v** ke pesan yang diperlukan. Tekan  $\circledast$  untuk memilih.

### **Bahasa Indonesia**

## **7.8.20.6 Mengedit Pesan Teks Tersimpan**

- **1** Tekan  $\circledast$  saat melihat pesan.
- **2** Tekan **atau v** ke Edit. Tekan  $\circledast$  untuk memilih.

Kursor berkedip akan ditampilkan.

**3** Gunakan keypad untuk mengetik pesan.

Tekan  $\blacktriangleleft$  untuk bergerak satu spasi ke kiri.

Tekan atau  $\left[\begin{array}{cc} \text{at} \\ \text{at} \end{array}\right]$  untuk bergerak satu spasi ke kanan.

Tekan  $\star$  untuk menghapus karakter yang tidak diinginkan.

Tekan lama  $\sqrt{\frac{6}{n}+1}$  untuk mengganti metode entri teks.

Lakukan salah satu langkah berikut:

- Tekan  $\blacktriangle$  atau  $\blacktriangledown$  ke Kirim. Tekan  $\textcircled{\tiny{\textcircled{\tiny{H}}}}$  untuk mengirim pesan.
- Tekan  $\angle$ <sup>64</sup> .Tekan atau vuntuk memilih antara menyimpan atau menghapus pesan.

Tekan  $\circledast$  untuk memilih.

#### **7.8.20.7**

# **Menghapus Pesan Teks Tersimpan dari Folder Konsep**

- **1** Lakukan salah satu langkah berikut:
	- Tekan tombol **Pesan Teks** terprogram. Lanjutkan ke [langkah 3](#page-2352-0).
	- Tekan  $\bigcirc$  untuk mengakses menu.
- **2** Tekan  $\triangle$  atau  $\blacktriangledown$  ke Pesan. Tekan  $\textcircled{\tiny{B}}$  untuk memilih.

**4**

Tekan  $\circledast$  setelah selesai membuat pesan.

<span id="page-2352-0"></span>**3** Tekan **atau**  $\blacktriangledown$  ke Draf. Tekan  $\textcircled{\tiny{\textcircled{\tiny{R}}}}$  untuk memilih.

- **4** Tekan **a** atau **v** ke pesan yang diperlukan. Tekan  $\circledast$  untuk memilih.
- **5** Tekan  $\circledast$  lagi saat melihat pesan.
- **6** Tekan  $\triangle$  atau  $\blacktriangledown$  ke Hapus. Tekan  $\textcircled{\tiny{\textcircled{\tiny{M}}}}$  untuk menghapus pesan teks.

## **7.8.20.8 Mengirim Ulang Pesan Teks**

Ketika berada di layar opsi Kirim Ulang:

Tekan  $\left(\mathbb{B}\right)$  untuk mengirim ulang pesan yang sama ke alias atau ID subscriber atau grup yang sama. Jika berhasil:

- Nada indikator positif akan berbunyi.
- Layar menampilkan pemberitahuan mini positif.

Jika tidak berhasil:

- Nada indikator negatif akan berbunyi.
- Layar menampilkan pemberitahuan mini negatif.
- Radio kembali ke layar opsi Kirim Ulang.

#### **7.8.20.9 Meneruskan Pesan Teks**

## Ikuti prosedur untuk meneruskan pesan teks di radio Anda. Ketika berada di layar opsi Kirim Ulang:

- **1** Tekan  $\triangle$  atau  $\blacktriangledown$  ke Teruskan, dan tekan  $\textcircled{\tiny{\textcircled{\tiny{\textcirc}}}}$ untuk mengirim pesan yang sama ke alias atau ID subscriber atau grup.
- **2** Lakukan hal berikut untuk memilih penerima pesan.
	- **a** Tekan **a** atau **v** ke alias atau ID yang  $d$ iinginkan. Tekan  $\circledast$  untuk memilih.

**b** Tekan **a** atau **v** ke Panggilan Manual.

Tekan  $\circledast$  untuk memilih.

Baris pertama layar menampilkan Nomor Radio: dan baris kedua menampilkan kursor yang berkedip.

**c** Masukkan alias atau ID subscriber, lalu tekan

 $\circledR$ 

Layar menampilkan Pesan Teks:<Alias atau ID Subscriber/Grup>, yang mengonfirmasikan bahwa pesan Anda sedang dikirim.

**3** Tunggu respons.

Jika berhasil:

- Nada indikator positif akan berbunyi.
- Layar menampilkan pemberitahuan mini positif. Jika tidak berhasil:
- Nada indikator negatif akan berbunyi.
- Layar menampilkan pemberitahuan mini negatif.

#### **7.8.20.10**

# **Mengedit Pesan Teks**

Pilih Edit untuk mengedit pesan.

## **PEMBERITAHUAN:**

Jika terdapat baris subjek (untuk pesan yang diterima dari aplikasi email), Anda tidak dapat mengeditnya.

**1** Tekan **atau v** ke Edit. Tekan  $\circledast$  untuk memilih.

Layar menampilkan kursor berkedip.

- **2** Gunakan keypad untuk mengedit pesan.
	- Tekan  $\blacktriangleleft$  untuk bergerak satu spasi ke kiri.
	- Tekan atau  $\sqrt{\frac{n+1}{2}}$  untuk bergerak satu spasi ke kanan.
	- Tekan  $\mathbf{I} \leq \mathbf{I}$  untuk menghapus karakter yang tidak diinginkan.
- Tekan lama  $\sqrt{2\pi}$  untuk mengganti metode entri teks.
- **3** Tekan  $\bigcirc$  setelah selesai membuat pesan.
- **4** Lakukan salah satu langkah berikut:
	- Tekan  $\triangle$  atau  $\blacktriangledown$  ke Kirim dan tekan  $\binom{m}{n}$ untuk mengirim pesan.
	- Tekan  $\triangle$  atau  $\blacktriangledown$  ke Simpan dan tekan  $\textcircled{\tiny{\textcircled{\tiny{\textcirc}}}}$ untuk menyimpan pesan ke folder Konsep.
	- Tekan  $\sqrt{2n}$  untuk mengedit pesan.
	- rekan  $\angle$ <sup>54</sup> untuk memilih antara menghapus pesan atau menyimpannya di folder Konsep.

### **7.8.20.11 Melihat Pesan Teks Terkirim**

Ikuti prosedur untuk melihat pesan teks terkirim di radio Anda.

**1** Lakukan salah satu langkah berikut:

- Tekan tombol **Pesan Teks** terprogram. Lanjutkan ke langkah 3.
- Tekan  $\circledast$  untuk mengakses menu.
- **2** Tekan  $\blacktriangle$  atau  $\blacktriangledown$  ke Pesan. Tekan  $\textcircled{\tiny{\textcircled{\tiny{R}}}}$  untuk memilih.
- **3** Tekan  $\blacktriangle$  atau  $\blacktriangledown$  ke Item Terkirim. Tekan  $\overset{\text{\tiny{(ii)}}}{\implies}$ untuk memilih.

Jika folder Item Terkirim kosong:

- Layar menampilkan Daftar Kosong.
- Nada rendah akan berbunyi jika Nada Keypad diaktifkan.
- **4** Tekan **atau**  $\blacktriangledown$  ke pesan yang diinginkan.

Tekan  $\circledast$  untuk memilih.

Layar menampilkan baris subjek jika pesan berasal dari aplikasi e-mail.

## **7.8.20.12 Mengirim Pesan Teks Terkirim**

Ikuti prosedur untuk mengirim sebuah pesan teks terkirim di radio Anda.

Ketika Anda melihat pesan Terkirim:

- **1** Tekan  $\circledast$  saat melihat pesan.
- **2** Tekan  $\triangle$  atau  $\blacktriangledown$  ke Kirim Ulang. Tekan  $\textcircled{\tiny{H}}$ untuk memilih.

Layar menampilkan pemberitahuan mini transisional, yang mengonfirmasi bahwa pesan sedang dikirim.

**3** Tunggu respons.

Jika berhasil:

- Nada indikator positif akan berbunyi.
- Layar menampilkan pemberitahuan mini positif. Jika tidak berhasil:
- Nada indikator negatif akan berbunyi.
- Layar menampilkan pemberitahuan mini negatif.

• Radio masuk ke layar opsi Kirim Ulang. Lihat [Mengirim Ulang Pesan Teks di halaman 160](#page-2043-0) untuk informasi selengkapnya.

## **7.8.20.13 Merespons Pesan Teks**

Ikuti prosedur untuk merespons pesan teks di radio Anda.

Ketika Anda menerima pesan teks:

- Layar menampilkan daftar Notifikasi disertai alias atau ID pengirim.
- Layar menampilkan ikon **Pesan**.

## **PEMBERITAHUAN:**

- Radio keluar dari layar peringatan pesan teks dan menyiapkan Panggilan Pribadi atau Grup ke pengirim pesan jika tombol **PTT** ditekan.
- **1** Lakukan salah satu langkah berikut:
	- Tekan **atau v** ke Baca. Tekan <sup>3</sup> untuk memilih.

Layar menampilkan pesan teks. Layar menampilkan baris subjek jika pesan berasal dari aplikasi e-mail.

- Tekan  $\triangle$  atau  $\blacktriangledown$  ke Baca Nanti. Tekan  $\textcircled{\tiny{\textcircled{\tiny{\textcirc}}}}$ untuk memilih. Radio kembali ke layar yang dibuka sebelum Anda menerima pesan teks.
- Tekan  $\triangle$  atau  $\blacktriangledown$  ke Hapus. Tekan  $\textcircled{\tiny{\textcircled{\#}}}$  untuk memilih.

**2** Tekan  $\angle$ <sup>54</sup> untuk kembali ke Kotak Masuk.

## **7.8.20.14 Melihat Pesan Teks**

**1** Tekan  $\circledast$  untuk mengakses menu.

**2** Tekan ▲ atau ▼ ke Pesan. Tekan (B) untuk memilih.

**3** Tekan  $\blacktriangle$  atau  $\blacktriangledown$  ke Kotak Masuk. Tekan  $\binom{m}{n}$ untuk memilih.

Jika Kotak Masuk kosong:

- Layar menampilkan Daftar Kosong.
- Nada akan berbunyi jika Nada Keypad diaktifkan.
- Tekan **▲** atau ▼ ke pesan yang diperlukan.  $Tekan$   $\left(\mathbb{B}\right)$  untuk memilih.

Layar menampilkan baris subjek jika pesan berasal dari aplikasi e-mail.

#### **7.8.20.15**

## **Melihat Pesan Teks Status Telemetri**

Ikuti prosedur untuk melihat pesan teks status telemetri dari Kotak Masuk.

**1** Tekan  $\circledast$  untuk mengakses menu.

**2** Tekan atau ke Pesan. Tekan untuk memilih.

- **3** Tekan  $\triangle$  atau  $\blacktriangledown$  ke Kotak Masuk. Tekan  $\textcircled{\tiny{\textcircled{\tiny{\textcirc}}}}$ untuk memilih.
- **4** Tekan **a** atau **v** ke pesan yang diperlukan.

Tekan  $\circledast$  untuk memilih.

Anda tidak dapat membalas pesan teks Status Telemetri.

Layar akan menampilkan Telemetri: <Pesan Teks Status>.

**5** Tekan lama  $\angle$ <sup>54</sup> untuk kembali ke layar Awal.

#### **7.8.20.16**

# **Menghapus Pesan Teks dari Kotak Masuk**

Ikuti prosedur untuk menghapus pesan teks dari Kotak Masuk di radio Anda.

- **1** Lakukan salah satu langkah berikut:
	- Tekan tombol **Pesan Teks** terprogram. Lanjutkan ke langkah 3.

Tekan  $\circledast$  untuk mengakses menu.

**2** Tekan  $\blacktriangle$  atau  $\blacktriangledown$  ke Pesan. Tekan  $^\text{\textregistered}$  untuk. memilih.

**3** Tekan  $\blacktriangle$  atau  $\blacktriangledown$  ke Kotak Masuk. Tekan  $\overset{\text{\tiny{(ii)}}}{\leadsto}$ untuk memilih.

Jika Kotak Masuk kosong:

- Layar menampilkan Daftar Kosong.
- Nada akan berbunyi.
- Tekan  $\triangle$  atau  $\blacktriangledown$  ke pesan yang diperlukan. Tekan  $\circledast$  untuk memilih.

Layar menampilkan baris subjek jika pesan berasal dari aplikasi e-mail.

- **5** Tekan  $\circled{1}$  untuk mengakses sub-menu.
- **6** Tekan  $\triangle$  atau  $\blacktriangledown$  ke Hapus. Tekan  $\overset{\text{\tiny{(ii)}}}{\gg}$  untuk memilih.

#### **7** Tekan  $\triangle$  atau  $\blacktriangledown$  ke Ya. Tekan  $\textcircled{\tiny{\textcircled{\tiny{F}}}}$  untuk memilih.

Layar menampilkan pemberitahuan mini positif. Layar kembali ke Kotak Masuk.

#### **7.8.20.17**

# **Menghapus Semua Pesan Teks dari Kotak Masuk**

Ikuti prosedur untuk menghapus semua pesan teks dari Kotak Masuk di radio Anda.

- **1** Lakukan salah satu langkah berikut:
	- Tekan tombol **Pesan Teks** terprogram. Lanjutkan ke langkah 3.
	- Tekan  $\circledast$  untuk mengakses menu.
- **2** Tekan  $\triangle$  atau  $\blacktriangledown$  ke Pesan. Tekan  $\textcircled{\tiny{B}}$  untuk memilih.
- **3**

Tekan  $\blacktriangle$  atau  $\blacktriangledown$  ke Kotak Masuk. Tekan  $\textcircled{\tiny{\textcircled{\tiny{\textcirc}}}}$ untuk memilih.

Jika Kotak Masuk kosong:

- Layar menampilkan Daftar Kosong.
- Nada akan berbunyi.
- **4** Tekan  $\triangle$  atau  $\blacktriangledown$  ke Hapus Semua. Tekan  $\textcircled{\tiny{\textcircled{\tiny{\#}}}}$ untuk memilih.
- **5** Tekan  $\triangle$  atau  $\blacktriangledown$  ke Ya. Tekan  $^{\textcircled{\tiny{\textcircled{\tiny\textcirc}}}}$  untuk memilih.

Layar menampilkan pemberitahuan mini positif.

## **7.8.21 Privasi**

Fitur ini membantu mencegah pengguna yang tidak sah menguping di saluran menggunakan solusi pengacakan berbasis perangkat lunak. Transmisi pengiriman sinyal dan identifikasi pengguna tidak diacak.

Privasi pada radio Anda harus diaktifkan pada saluran tersebut untuk mengirim transmisi dengan privasi diaktifkan, meskipun ini bukan persyaratan yang perlu untuk menerima transmisi. Ketika berada pada saluran dengan privasi diaktifkan, radio masih bisa menerima transmisi yang jernih atau tanpa diacak.

Model radio tertentu belum tentu mempunyai fitur Privasi, atau mempunyai konfigurasi berbeda. Tanyakan kepada dealer atau administrator sistem Anda untuk informasi selengkapnya.

Radio Anda mendukung dua jenis privasi, tetapi hanya satu yang dapat dialokasikan ke radio Anda. Privasi tersebut adalah:

- Privasi Dasar
- Privasi Ditingkatkan

Untuk menghilangkan pengacakan pada panggilan atau transmisi data dengan privasi diaktifkan, radio harus diprogram agar memiliki Kunci Privasi yang sama, atau Nilai Kunci dan ID Kunci yang sama dengan radio yang melakukan transmisi untuk Privasi Ditingkatkan.

Jika radio menerima panggilan teracak yang berbeda Kunci Privasi, atau yang berbeda Nilai Kunci dan ID Kunci, Anda akan mendengar transmisi yang kacau untuk Privasi Dasar atau tidak akan mendengar apa-apa untuk Privasi Ditingkatkan.

Pada saluran yang mengaktifkan privasi, radio dapat menerima panggilan jernih atau tanpa diacak, tergantung pemrograman radio Anda. Selain itu, radio mungkin memutar nada peringatan atau tidak, tergantung pemrogramannya.

Jika salah satu jenis privasi ditetapkan pada radio, ikon **aman** atau **tidak aman** akan tampil di Layar Awal, kecuali saat radio sedang mengirim atau menerima Panggilan darurat atau alarm.

LED hijau akan menyala saat radio melakukan transmisi dan akan berkedip dengan cepat saat radio menerima transmisi yang berlangsung dengan privasi diaktifkan.

## **7.8.21.1 Mengaktifkan atau Menonaktifkan Privasi**

Ikuti prosedur untuk mengaktifkan atau menonaktifkan privasi di radio Anda.

- **1** Lakukan salah satu langkah berikut:
	- Tekan tombol terprogram **Privasi**. Lompati langkah-langkah pemrosesan.
	- Tekan  $\circledast$  untuk mengakses menu.
- **2** Tekan  $\triangle$  atau  $\blacktriangledown$  ke Utilitas. Tekan  $\textcircled{\tiny{\textcircled{\tiny{M}}}}$  untuk memilih.
- **3** Tekan **atau v** ke Pengaturan Radio. Tekan (B) untuk memilih.
- **4** Tekan ▲ atau ▼ ke *<privasi yang*

*diiperlukan>*. Tekan <sup>3</sup> untuk memilih.

- Jika privasi diaktifkan, layar akan menampilkan di sebelah Diaktifkan.
- Jika privasi dinonaktifkan, layar akan menampilkan kotak kosong di samping Diaktifkan.

## **7.8.22 Larangan Tanggapan**

Fitur ini mencegah radio menanggapi transmisi masuk.

#### **PEMBERITAHUAN:**

Hubungi dealer Anda untuk mengetahui bagaimana radio Anda diprogram.

Jika aktif, radio tidak menghasilkan transmisi keluar untuk menanggapi transmisi masuk, seperti Pemeriksaan Radio, Peringatan Panggilan, Penonaktifan Radio, Monitor Jarak

Jauh, Layanan Pendaftaran Otomatis (ARS), Penanggapan Pesan Pribadi, dan Pengiriman laporan lokasi GNSS.

Saat fitur ini aktif, radio tidak dapat menerima Panggilan Pribadi yang Dikonfirmasi. Namun, radio dapat mengirim transmisi secara manual.

## **7.8.22.1 Menonaktifkan atau Menonaktifkan Larangan Tanggapan**

Ikuti prosedur untuk mengaktifkan atau menonaktifkan Larangan Tanggapan di radio.

### Tekan tombol terprogram **Larangan Tanggapan**.

- Nada indikator positif akan berbunyi.
- Layar menampilkan pemberitahuan mini positif. Jika tidak berhasil:
- Nada indikator negatif akan berbunyi.
- Layar menampilkan pemberitahuan mini negatif.

## **7.8.23 Keamanan**

Fitur ini memungkinkan Anda mengaktifkan atau menonaktifkan radio di dalam sistem.

Misalnya, Anda ingin menonaktifkan radio yang dicuri agar pengguna yang tidak sah tidak dapat menggunakannya, dan mengaktifkan radio tersebut ketika sudah ditemukan.

Ada dua cara untuk mengaktifkan atau menonaktifkan radio, dengan dan tanpa autentikasi.

Fitur Penonaktifan Radio dengan Autentikasi dapat dibeli. Di Penonaktifan Radio dengan Autentikasi, Anda harus melakukan verifikasi saat mengaktifkan atau menonaktifkan radio. Saat radio menerapkan fitur ini ke radio target dengan Autentikasi Pengguna, frasa sandi diperlukan. Frasa sandi sudah diprogram sebelumnya ke radio target melalui CPS.

Anda tidak akan menerima respons jika menekan  $\angle$ ba selama proses Pengaktifan Radio atau Penonaktifan Radio.

### **PEMBERITAHUAN:**

Tanyakan kepada dealer atau administrator sistem Anda untuk informasi selengkapnya.

## **7.8.23.1 Menonaktifkan Radio**

Ikuti prosedur untuk menonaktifkan radio.

- **1** Tekan tombol **Penonaktifan Radio** terprogram.
- **2** Tekan **a** atau **v** ke alias atau ID yang diinginkan.
- **3** Tekan  $\bigcirc$  untuk memilih. Salah satu skenario berikut ini akan terjadi:
	- Layar menampilkan pemberitahuan mini transisional, yang menunjukkan permintaan sedang diproses. LED akan berkedip hijau.
	- Akan muncul layar frase sandi.

Masukkan frase sandi. Tekan  $\circledR$  untuk melanjutkan.

• Jika frasa sandi benar, layar menampilkan pemberitahuan mini transisional, yang menunjukkan permintaan sedang diproses. LED hijau akan menyala.

- Jika frase sandi salah, layar menampilkan pemberitahuan mini negatif, dan Anda akan kembali ke layar sebelumnya.
- **4** Tunggu respons.

Jika berhasil:

- Nada indikator positif akan berbunyi.
- Layar menampilkan pemberitahuan mini positif.

Jika tidak berhasil:

- Nada indikator negatif akan berbunyi.
- Layar menampilkan pemberitahuan mini negatif.

## **7.8.23.2 Menonaktifkan Radio Menggunakan Daftar Kontak**

Ikuti prosedur untuk menonaktifkan radio menggunakan daftar Kontak.

**1** Tekan  $\circledast$  untuk mengakses menu.

- **2** Tekan **atau**  $\blacktriangledown$  ke Kontak.Tekan  $\textcircled{\tiny{\textcircled{\tiny{R}}}}$  untuk memilih.
- **3** Tekan **a** atau **v** ke alias atau ID yang diinginkan.Tekan  $\circledast$  untuk memilih.
- **Tekan A atau v ke Penonaktifan Radio.**
- **5** Tekan  $\bigcirc$  untuk memilih. Salah satu skenario berikut ini akan terjadi:
	- Layar menampilkan pemberitahuan mini transisional, yang menunjukkan permintaan sedang diproses. LED akan berkedip hijau.
	- Akan muncul layar frase sandi.

Masukkan frase sandi. Tekan  $\circledast$  untuk melanjutkan.

• Jika frasa sandi benar, layar menampilkan pemberitahuan mini transisional, yang menunjukkan permintaan sedang diproses. LED hijau akan menyala.

### **Bahasa Indonesia**

- Jika frase sandi salah, layar menampilkan pemberitahuan mini negatif, dan Anda akan kembali ke layar sebelumnya.
- **6** Tunggu respons.

Jika berhasil:

- Nada indikator positif akan berbunyi.
- Layar menampilkan pemberitahuan mini positif. Jika tidak berhasil:
- Nada indikator negatif akan berbunyi.
- Layar menampilkan pemberitahuan mini negatif.

## **7.8.23.3 Menonaktifkan Radio Menggunakan Panggilan Manual**

Ikuti prosedur untuk menonaktifkan radio menggunakan panggilan manual.

**1** Tekan  $\circledast$  untuk mengakses menu.

- **2** Tekan  $\blacktriangle$  atau  $\blacktriangledown$  ke Kontak. Tekan  $^\textcircled{\textcircled{\small{u}}}$  untuk memilih.
- **3** Tekan **atau v** ke Panggilan Manual. Tekan (B) untuk memilih.
- **4** Masukkan ID subscriber, lalu tekan  $\circledast$  untuk melanjutkan.
- **5** Tekan **atau v** ke Penonaktifan Radio.
- **6** Tekan ( $\overset{\text{\tiny{\textsf{(ii)}}}}{\sim}$  untuk memilih. Salah satu skenario berikut ini akan terjadi:
	- Layar menampilkan pemberitahuan mini transisional, yang menunjukkan permintaan sedang diproses. LED akan berkedip hijau.
	- Akan muncul layar frase sandi.

Masukkan frase sandi. Tekan  $\circledast$  untuk melanjutkan.

• Jika frasa sandi benar, layar menampilkan pemberitahuan mini transisional, yang

menunjukkan permintaan sedang diproses. LED hijau akan menyala.

- Jika frase sandi salah, layar menampilkan pemberitahuan mini negatif, dan Anda akan kembali ke layar sebelumnya.
- **7** Tunggu respons.

Jika berhasil:

- Nada indikator positif akan berbunyi.
- Layar menampilkan pemberitahuan mini positif. Jika tidak berhasil:
- Nada indikator negatif akan berbunyi.
- Layar menampilkan pemberitahuan mini negatif.

## **7.8.23.4 Mengaktifkan Radio**

Ikuti prosedur untuk mengaktifkan radio.

- **1** Tekan tombol **Pengaktifan Radio** yang terprogram.
- **2** Tekan **a** atau **v** ke alias atau ID yang diinginkan.

Tekan  $\circledast$  untuk memilih. Salah satu skenario berikut ini akan terjadi:

- Layar menampilkan Pengaktifan Radio dan alias atau ID subscriber. LED hijau akan menyala.
- Akan muncul layar frase sandi.

Masukkan frase sandi. Tekan  $\circledR$  untuk melanjutkan.

- Jika frasa sandi benar, layar menampilkan pemberitahuan mini transisional, yang menunjukkan permintaan sedang diproses. LED hijau akan menyala.
- Jika frase sandi salah, layar menampilkan pemberitahuan mini negatif, dan Anda akan kembali ke layar sebelumnya.
- **4** Tunggu respons.

**3**

- Nada indikator positif akan berbunyi.
- Layar menampilkan pemberitahuan mini positif. Jika tidak berhasil:
- Nada indikator negatif akan berbunyi.
- Layar menampilkan pemberitahuan mini negatif.

## **7.8.23.5 Mengaktifkan Radio Menggunakan Daftar Kontak**

Ikuti prosedur untuk mengaktifkan radio menggunakan daftar Kontak.

- **1** Tekan  $\circledast$  untuk mengakses menu.
- **2** Tekan  $\triangle$  atau  $\blacktriangledown$  ke Kontak. Tekan  $\overset{\text{\tiny{\textregistered}}}{=}$  untuk memilih.
- **3** Tekan **a** atau **v** ke alias atau ID yang diinginkan. Tekan  $\circledast$  untuk memilih.
- **4** Tekan **atau v** ke Pengaktifan Radio.
- **5** Tekan  $\circledast$  untuk memilih. Salah satu skenario berikut ini akan terjadi:
- LED akan berkedip hijau.Layar menampilkan Pengaktifan Radio dan alias atau ID subscriber. LED hijau akan menyala.
- Akan muncul layar frase sandi.

Masukkan frase sandi. Tekan  $\circledast$  untuk melanjutkan.

- Jika frasa sandi benar, layar menampilkan pemberitahuan mini transisional, yang menunjukkan permintaan sedang diproses. LED hijau akan menyala.
- Jika frase sandi salah, layar menampilkan pemberitahuan mini negatif, dan Anda akan kembali ke layar sebelumnya.
- **6** Tunggu respons.

- Nada indikator positif akan berbunyi.
- Layar menampilkan pemberitahuan mini positif. Jika tidak berhasil:
- Nada indikator negatif akan berbunyi.
- Layar menampilkan pemberitahuan mini negatif.

#### **7.8.23.6**

# **Mengaktifkan Radio Menggunakan Panggilan Manual**

Ikuti prosedur untuk mengaktifkan radio menggunakan panggilan manual.

#### **1** Tekan  $\circled{1}$  untuk mengakses menu.

- **2** Tekan  $\blacktriangle$  atau  $\blacktriangledown$  ke Kontak. Tekan  $\textcircled{\tiny{\textcircled{\tiny{M}}}}$  untuk memilih.
- **3** Tekan **atau v** ke Panggilan Manual. Tekan **(**b) untuk memilih.
- **4** Tekan ▲ atau ▼ ke Panggilan Pribadi. Tekan <sup>(56</sup> untuk memilih.

Baris teks pertama menampilkan Nomor Radio:.

**5** Masukkan ID subscriber, lalu tekan  $\circledast$  untuk melanjutkan.

- **6** Tekan **atau ve ke Pengaktifan Radio.**
- **7** Tekan  $\bigcirc$  untuk memilih. Salah satu skenario berikut ini akan terjadi:
	- LED akan berkedip hijau.Layar menampilkan Pengaktifan Radio dan alias atau ID subscriber. LED hijau akan menyala.
	- Akan muncul layar frase sandi.

Masukkan frase sandi. Tekan  $\circledR$  untuk melanjutkan.

- Jika frasa sandi benar, layar menampilkan pemberitahuan mini transisional, yang menunjukkan permintaan sedang diproses. LED hijau akan menyala.
- Jika frase sandi salah, layar menampilkan pemberitahuan mini negatif, dan Anda akan kembali ke layar sebelumnya.
- **8** Tunggu respons.

- Nada indikator positif akan berbunyi.
- Layar menampilkan pemberitahuan mini positif.

Jika tidak berhasil:

- Nada indikator negatif akan berbunyi.
- Layar menampilkan pemberitahuan mini negatif.

## **7.8.24 Pekerja Terpisah**

Fitur ini memicu keadaan darurat yang akan muncul jika tidak ada aktivitas pengguna, seperti penekanan tombol radio atau pemilihan saluran, selama waktu yang ditentukan sebelumnya.

Setelah tidak ada aktivitas pengguna selama durasi terprogram, radio sebelumnya mengingatkan pengguna melalui indikator audio setelah pengatur waktu nonaktif habis.

Jika tetap tidak ada respons oleh pengguna sebelum pengatur waktu pengingat yang ditetapkan sebelumnya habis, radio menginisiasi Alarm Darurat.

Hanya salah satu dari Alarm Darurat berikut ditetapkan pada fitur ini:

- Alarm Darurat
- Alarm Darurat dengan Panggilan

• Alarm Darurat dengan Suara untuk Diikuti

Radio tetap dalam status darurat yang memungkinkan pesan suara untuk dilanjutkan sampai diambil suatu tindakan. Lihat [Pengoperasian Darurat di halaman 455](#page-2338-0) untuk informasi selengkapnya tentang cara keluar dari mode Darurat.

#### **PEMBERITAHUAN:**  $\mathscr{A}$

Tanyakan kepada dealer atau administrator sistem Anda untuk informasi selengkapnya.

## **7.8.25 Kunci Kata Sandi**

Anda dapat mengatur kata sandi untuk membatasi akses ke radio. Setiap kali Anda menyalakan radio, Anda diminta untuk memasukkan kata sandi.

Radio Anda mendukung input kata sandi 4-digit.

Radio Anda tidak dapat menerima panggilan dalam status terkunci.

## **7.8.25.1 Mengakses Radio Menggunakan Kata Sandi**

Nyalakan radio Anda.

- **1** Masukkan kata sandi empat digit.
	- **a** Untuk mengedit nilai numerik tiap digit, tekan atau  $\blacktriangledown$ . Untuk memasukkan dan berpindah ke digit selanjutnya, tekan  $\circledast$ .
- **2** Tekan  $\circled{1}$  untuk mengonfirmasi kata sandi.

Jika Anda memasukkan kata sandi dengan benar, radio akan menyala.

Jika Anda memasukkan kata sandi yang salah setelah percobaan pertama dan kedua, radio akan menampilkan indikasi sebagai berikut:

- Nada tak terputus akan berbunyi.
- Layar menampilkan Kata Sandi Salah.

Ulangi langkah 1.

Jika Anda memasukkan kata sandi yang salah setelah percobaan ketiga, radio akan menampilkan indikasi berikut:

- Nada akan berbunyi.
- LED kuning berkedip ganda.
- Layar menampilkan Kata sandi Salah lalu, Radio Terkunci.
- Radio masuk ke status terkunci selama 15 menit.

## **PEMBERITAHUAN:**

U Dalam keadaan terkunci, radio merespons masukan dari **Kenop Aktif/Nonaktif/Kontrol Volume** dan tombol **Lampu Latar** terprogram saja.

Tunggu selama 15 menit hingga pengatur waktu status penguncian berakhir, lalu ulangi langkah 1.

## **PEMBERITAHUAN:**

Jika Anda mematikan dan menyalakan lagi radio, pengatur waktu 15 menit akan dimulai ulang.

#### **7.8.25.2**

# **Membuka Kunci Radio dalam Status Terkunci**

Radio Anda tidak dapat menerima panggilan dalam status terkunci. Ikuti prosedur untuk membuka kunci radio dalam status terkunci.

Lakukan salah satu langkah berikut:

- Jika radio dihidupkan, tunggu hingga 15 menit, lalu ulangi langkah-langkah tersebut dalam [Mengakses](#page-2056-0) [Radio Menggunakan Kata Sandi di halaman 173](#page-2056-0) untuk mengakses radio.
- Jika radio dimatikan, nyalakan radio. Radio memulai ulang pencatat waktu 15 menit untuk status terkunci. Nada akan berbunyi. LED kuning berkedip ganda. Layar menampilkan Radio Terkunci.

Tunggu selama 15 menit, lalu ulangi langkah-langkah tersebut dalam [Mengakses Radio Menggunakan Kata](#page-2056-0) [Sandi di halaman 173 u](#page-2056-0)ntuk mengakses radio.

## **7.8.25.3 Mengganti Kata Sandi**

Ikuti prosedur untuk mengganti kata sandi di radio Anda.

Tekan  $\circled{1}$  untuk mengakses menu.

**1**

- **2** Tekan  $\blacktriangle$  atau  $\blacktriangledown$  ke Utilitas. Tekan  $^\textcircled{\textcircled{\small{ii}}}$  untuk memilih.
- **3** Tekan **atau v** ke Pengaturan Radio. Tekan ( $\overset{\text{\tiny{(ii)}}}{\rightarrow}$  untuk memilih.
- **Tekan ▲ atau ▼ ke Kunci Kata Sandi. Tekan** (B) untuk memilih.
- **5** Masukkan kata sandi empat digit saat ini, lalu tekan **(B)** untuk melanjutkan.

Jika kata sandi salah, layar menampilkan Kata Sandi Salah, dan otomatis kembali ke menu sebelumnya.

**6** Tekan **A** atau **v** ke Ubah Kata Sandi. Tekan **(B)** untuk memilih.

**7**

Masukkan kata sandi empat digit baru, lalu tekan  $\mathbb{B}$ untuk melanjutkan.

**8** Masukkan kembali kata sandi empat digit baru, lalu

tekan  $\circledast$  untuk melanjutkan.

Jika berhasil, layar menampilkan Kata Sandi Diubah.

Jika tidak berhasil, layar menampilkan Kata Sandi Tidak Cocok.

Layar kembali ke menu sebelumnya secara otomatis.

## **7.8.26 Daftar Notifikasi**

Radio Anda dilengkapi daftar Pemberitahuan yang akan mengumpulkan semua aktivitas yang belum dibaca pada saluran, misalnya pesan teks yang belum dibaca, pesan telemetri, panggilan tidak terjawab, dan peringatan panggilan.

Layar menampilkan ikon **Notifikasi** ketika terdapat satu atau lebih kejadian dalam daftar Notifikasi.

Daftar ini mendukung maksimal 40 kejadian tak terbaca. Jika daftar penuh, kejadian selanjutnya menggantikan kejadian paling lama secara otomatis. Setelah dibaca, kejadian dihapus dari daftar Notifikasi.

Untuk aktivitas pesan teks, panggilan tidak terjawab, peringatan panggilan, jumlah maksimum pemberitahuan adalah 30 pesan teks dan 10 panggilan tidak terjawab atau peringatan panggilan. Jumlah maksimum ini akan tergantung pada kemampuan daftar fitur (tiket tugas, pesan teks, atau panggilan tidak terjawab atau peringatan panggilan).

## **7.8.26.1 Mengakses Daftar Notifikasi**

Ikuti prosedur untuk mengakses daftar Notifikasi di radio Anda.

- **1** Lakukan salah satu langkah berikut:
	- Tekan tombol **Notifikasi** yang telah diprogram. Lompati langkah-langkah di bawah ini.
	- Tekan  $\circledast$  untuk mengakses menu.
- **2** Tekan  $\circled{1}$  untuk mengakses menu.
- **3** Tekan  $\triangle$  atau  $\blacktriangledown$  ke Notifikasi. Tekan  $\textcircled{\tiny{\textcircled{\tiny{\textcirc}}}}$ untuk memilih.
- **4** Tekan **a** atau **v** ke kejadian yang diperlukan.  $Tekan$   $\circled{B}$  untuk memilih.

Tekan lama  $\angle$ <sup>34</sup> untuk kembali ke layar Awal.

### **7.8.27**

# **Pemrograman Melalui Udara**

Dealer dapat memperbarui radio Anda dari jauh melalui Over-the-Air Programming (OTAP) tanpa koneksi fisik apa pun. Selain itu, beberapa pengaturan juga dapat dikonfigurasi menggunakan OTAP.

Ketika radio melakukan OTAP, LED hijau berkedip.

Ketika radio menerima data volume tinggi:

- Layar menampilkan ikon **Data Volume Tinggi**.
- Saluran menjadi sibuk.

• Nada negatif akan berbunyi jika Anda menekan tombol **PTT**.

Setelah OTAP selesai, tergantung pada konfigurasi:

- Nada akan berbunyi. Layar menampilkan Memulai Ulang Pembaruan. Radio memulai ulang dengan mati dan menyala lagi.
- Anda dapat memilih Mulai Ulang Sekarang atau Tunda. Jika Anda memilih Tunda, radio kembali ke layar sebelumnya. Layar menampilkan ikon **Pencatat Waktu Penundaan OTAP** sampai mulai ulang otomatis terjadi.

Jika radio menyala setelah mulai ulang otomatis:

- Jika berhasil, layar menampilkan Pembaruan Perangkat Lunak Selesai.
- Jika pembaruan program gagal, nada akan berbunyi, LED merah berkedip sekali, dan layar menampilkan Sw

Update Failed (Pembaruan Perangkat Lunak Gagal).

### **PEMBERITAHUAN:**

Jika pembaruan pemrograman gagal, tanda kegagalan pembaruan perangkat lunak akan muncul setiap kali Anda menyalakan radio. Hubungi dealer Anda untuk memprogram ulang radio dengan perangkat lunak terbaru demi menghindari kemunculan tanda kegagalan pembaruan perangkat lunak.

Lihat [Memeriksa Informasi Pembaruan Perangkat Lunak di](#page-2081-0) [halaman 198 u](#page-2081-0)ntuk perangkat lunak versi terbaru.

## **7.8.28 Penghambat Transmisi**

Fitur Penghambat Transmisi memungkinkan pengguna memblokir semua transmisi dari radio.

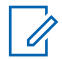

### **PEMBERITAHUAN:**

Fitur Bluetooth dan Wi-Fi tersedia dalam mode Penghambat Transmisi.

**7.8.28.1**

# **Mengaktifkan Penghambat Transmisi**

Ikuti prosedur untuk mengaktifkan Penghambat Transmisi.

Lakukan salah satu tindakan berikut:

- Tekan  $\triangle$  atau  $\blacktriangledown$  ke Penghambat Tx dan tekan  $\circledast$  untuk memilih.
- Tekan tombol **Penghambat Transmisi** yang dapat diprogram.
- Nada indikator positif akan berbunyi.
- Layar menampilkan Penghambat Tx Aktif.

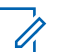

#### **PEMBERITAHUAN:**

Status Penghambat Transmisi tidak berubah setelah radio menyala.

## **7.8.28.2**

# **Menonaktifkan Penghambat Transmisi**

Ikuti prosedur untuk menonaktifkan Penghambat Transmisi.

Lakukan salah satu tindakan berikut:

- Tekan  $\triangle$  atau  $\blacktriangledown$  ke Penghambat Tx dan tekan  $\circledast$  untuk memilih.
- Tekan tombol **Penghambat Transmisi** yang dapat diprogram.
- Nada indikator negatif akan berbunyi. Transmisi kembali ke operasi normal.
- Layar menampilkan Penghambat Tx Nonaktif.

## **7.8.29 Pengoperasian Wi-Fi**

Fitur ini memungkinkan Anda mengatur dan terhubung ke jaringan Wi-Fi. Wi-Fi mendukung pembaruan untuk firmware, codeplug, dan sumber daya radio seperti paket bahasa dan pengumuman suara.

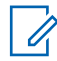

#### **PEMBERITAHUAN:**

Fitur ini hanya berlaku untuk SL2K saja.

Wi-Fi® adalah merek dagang terdaftar dari Wi-Fi Alliance®.

Radio Anda mendukung WEP/WPA/WPA2-Personal dan jaringan Wi-Fi WPA/WPA2-Enterprise.

#### **Jaringan Wi-Fi WEP/WPA/WPA2-Personal**

Menggunakan autentikasi berbasis kunci (kata sandi) yang dibagikan sebelumnya.

Kunci yang dibagikan sebelumnya bisa dimasukkan menggunakan menu atau CPS/RM.

#### **Jaringan Wi-Fi WPA/WPA2-Enterprise**

Menggunakan autentikasi berbasis sertifikat.

Radio Anda harus dikonfigurasikan terlebih dahulu dengan sertifikat.

#### **PEMBERITAHUAN:**

Tanyakan kepada dealer atau administrator sistem Anda untuk terhubung ke jaringan Wi-Fi WPA/WPA2-Enterprise.

Tombol terprogram **Wi-Fi Aktif atau Nonaktif** dialokasikan oleh dealer atau administrator sistem Anda. Tanyakan kepada dealer atau administrator sistem Anda untuk mengetahui bagaimana radio Anda diprogram.

Pengumuman Suara untuk tombol terprogram **Wi-Fi Aktif atau Nonaktif** dapat disesuaikan melalui CPS sesuai dengan kebutuhan pengguna. Tanyakan kepada dealer

atau administrator sistem Anda untuk informasi selengkapnya.

#### **PEMBERITAHUAN:**

Anda dapat mengaktifkan atau menonaktifkan Wi-Fi dari jarak jauh menggunakan radio yang ditentukan (lihat [Mengaktifkan atau Menonaktifkan Wi-Fi dari](#page-2062-0) [Jarak Jauh Menggunakan Radio Khusus \(Kontrol](#page-2062-0) [Individu\) di halaman 179 d](#page-2062-0)an [Mengaktifkan atau](#page-2063-0) [Menonaktifkan Wi-Fi dari Jarak Jauh Menggunakan](#page-2063-0) [Radio Khusus \(Kontrol Grup\) di halaman 180](#page-2063-0) ). Tanyakan kepada dealer atau administrator sistem Anda untuk informasi selengkapnya.

- **b** Tekan **atau v** ke WiFi dan tekan  $\textcircled{\tiny{B}}$  untuk memilih.
- **c** Tekan **atau v** ke WiFi Aktif dan tekan untuk memilih.
- **d** Tekan **b** untuk mengaktifkan/menonaktifkan Wi-Fi.

Jika Wi-Fi diaktifkan, layar akan menampilkan di sebelah Diaktifkan.

Jika Wi-Fi dinonaktifkan, ✔ hilang dari sebelah Diaktifkan.

## **7.8.29.1**

# **Mengaktifkan atau Menonaktifkan Wi-Fi**

- **1** Tekan tombol **Wi-Fi Aktif atau Nonaktif** terprogram. Pengumuman Suara berbunyi ketika Wi-Fi Diaktifkan atau Wi-Fi Dinonaktifkan.
- **2** Akses fitur ini menggunakan menu.
	- **a** Tekan  $\bigcirc$  untuk mengakses menu.

Jika Wi-Fi diaktifkan dengan baterai berkapasitas rendah, layar akan menampilkan peringatan berikut ini ketika perangkat dihidupkan.

- Baterai Kapasitas Rendah!
- Daya Tx dibatasi sampai 2 W dan Wi-Fi dinonaktifkan.
- Gunakan baterai yang kompatibel untuk menghilangkan batasan.
- Tekan  $\textcircled{\tiny{\textcircled{\tiny{B}}}}$  untuk melanjutkan.

Hilangkan batasan untuk mengaktifkan pengoperasian 3 W dan Wi-Fi dengan melakukan tindakan berikut ini.

Matikan radio dan ganti baterai dengan baterai yang kompatibel seperti Unit Baterai Lithium-Ion 1800 mAh (HKNN4013\_), Unit Baterai Lithium-Ion 2200 mAh (PMNN4459\_), atau Unit Baterai Lithium-Ion 2300 mAh (PMNN4468\_).

Jika Wi-Fi dinonaktifkan dan baterai berkapasitas rendah digunakan, daya transmisi dibatasi sampai 2 W.

#### **7.8.29.2**

# **Mengaktifkan atau Menonaktifkan Wi-Fi dari Jarak Jauh Menggunakan Radio Khusus (Kontrol Individu)**

Anda dapat mengaktifkan atau menonaktifkan Wi-Fi dari jarak jauh di Kontrol Individu (Satu ke Satu).

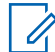

#### **PEMBERITAHUAN:**

Hanya radio dengan pengaturan CPS khusus yang mendukung fungsi ini, tanyakan kepada dealer atau administrator sistem Anda untuk informasi lebih lanjut.

**1** Lakukan salah satu langkah berikut:

• Tekan lama tombol yang dapat diprogram. Gunakan keypad untuk memasukkan ID, dan

tekan  $\circledast$  untuk memilih. Lanjutkan ke [langkah 4.](#page-2376-0)

- Tekan  $\circledast$  untuk mengakses menu.
- **2** Tekan  $\blacktriangle$  atau  $\blacktriangledown$  ke Kontak dan tekan  $\circledast$  untuk memilih.
- **3** Gunakan salah satu langkah yang digambarkan berikut untuk memilih alias subscriber yang diperlukan:
	- Pilih alias subscriber secara langsung.
		- Tekan  $\triangle$  atau  $\blacktriangledown$  ke alias atau ID subscriber yang diinginkan.
	- Gunakan menu Panggilan Manual.
		- Tekan  $\triangle$  atau  $\blacktriangledown$  ke Panggilan Manual dan tekan  $\circledast$  untuk memilih.
		- Pilih Nomor Radio dan gunakan keypad untuk memasukkan ID. Tekan  $\circledast$  untuk memilih.
- **4** Tekan  $\triangle$  atau  $\blacktriangledown$  ke Kontrol WiFi dan tekan  $\textcircled{\tiny{\textcircled{\tiny{\textcirc}}}}$ untuk memilih.
- **5** Tekan **atau v** untuk memilih Nyala atau Mati.
- **6** Tekan  $\circledast$  untuk memilih.

Jika berhasil, layar menampilkan pemberitahuan mini positif.

Jika gagal, layar menampilkan pemberitahuan mini negatif.

#### **7.8.29.3**

## **Mengaktifkan atau Menonaktifkan Wi-Fi dari Jarak Jauh Menggunakan Radio Khusus (Kontrol Grup)**

Anda dapat mengaktifkan atau menonaktifkan Wi-Fi dari jarak jauh di Kontrol Grup (Satu ke Banyak).

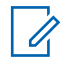

#### **PEMBERITAHUAN:**

Hanya radio dengan pengaturan CPS khusus yang mendukung fungsi ini, tanyakan kepada dealer atau administrator sistem Anda untuk informasi lebih lanjut.

Tekan  $\circledast$  untuk mengakses menu.

**1**

- **2** Tekan  $\blacktriangle$  atau  $\blacktriangledown$  ke Kontak dan tekan  $\overset{\text{\tiny{(ii)}}}{\oplus}$  untuk memilih.
- **3** Tekan **a** atau **v** untuk memilih alias atau ID subscriber yang diinginkan.
- **4** Tekan  $\triangle$  atau  $\blacktriangledown$  ke Kontrol WiFi dan tekan  $\overset{\text{\tiny{\textsf{(ii)}}}}{\ }$ untuk memilih.
- **5** Tekan **atau v** untuk memilih Nyala atau Mati.

**6** Tekan  $\circledast$  untuk memilih.

Jika berhasil, layar menampilkan Berhasil Dikirim. Jika gagal, layar menampilkan pemberitahuan mini negatif.

#### **7.8.29.4**

**1**

# **Menghubungkan ke Titik Akses Jaringan**

Ketika Wi-Fi diaktifkan, radio memindai dan menghubungkan ke titik akses jaringan.

#### **PEMBERITAHUAN:**

Anda juga dapat menghubungkan ke titik akses jaringan menggunakan menu.

Titik akses jaringan Wi-Fi WPA-Enterprise telah dikonfigurasikan sebelumnya. Tanyakan kepada dealer atau administrator sistem Anda untuk mengetahui bagaimana radio Anda diprogram.

Tekan  $\circledast$  untuk mengakses menu.

**2** Tekan  $\triangle$  atau  $\blacktriangledown$  ke WiFi dan tekan  $\textcircled{\tiny{\textcircled{\tiny{R}}}}$  untuk memilih.

**3** Tekan  $\triangle$  atau  $\blacktriangledown$  ke Jaringan dan tekan  $\textcircled{\tiny{\textcircled{\#}}}$ untuk memilih.

Tekan ▲ atau ▼ ke titik akses jaringan dan tekan **(b)** untuk memilih.

#### **PEMBERITAHUAN:**

- Untuk Wi-Fi WPA-Enterprise, jika titik akses jaringan tidak dikonfigurasikan sebelumnya, opsi Hubungkan tidak tersedia.
- **5** Tekan  $\blacktriangle$  atau  $\blacktriangledown$  ke Hubungkan dan tekan  $\circledast$ untuk memilih.
- **6** Untuk Wi-Fi WPA-Personal, masukkan kata sandi dan tekan  $\circledast$  .
- **7** Untuk Wi-Fi WPA-Enterprise, kata sandi dikonfigurasikan dengan RM.

Jika kata sandi yang dikonfigurasikan sebelumnya benar, radio Anda otomatis akan terhubung ke titik akses jaringan yang dipilih.

Jika kata sandi yang dikonfigurasikan sebelumnya salah, layar menampilkan Autentikasi Gagal, dan otomatis kembali ke menu sebelumnya.

Jika berhasil terhubung, radio menampilkan pemberitahuan dan titik akses jaringan disimpan ke dalam daftar profil.

Jika tidak berhasil terhubung, radio menampilkan layar pemberitahuan kegagalan sesaat dan otomatis kembali ke menu sebelumnya.

### **7.8.29.5 Memeriksa Status Koneksi Wi-Fi**

Tekan tombol terprogram **Permintaan Status Wi-Fi** untuk mengetahui status koneksi menggunakan Pengumuman Suara. Pengumuman Suara berbunyi ketika Wi-Fi Dinonaktifkan, Wi-Fi Diaktifkan, tetapi tidak untuk Tidak Ada Koneksi atau Wi-Fi Aktif dengan Koneksi.

- Layar menampilkan WiFi Nonaktif saat Wi-Fi nonaktif.
- Layar menampilkan WiFi Aktif, Tersambung saat radio tersambung ke jaringan.
- Layar menampilkan WiFi Aktif, Terputus saat Wi-Fi aktif tetapi radio tidak tersambung ke jaringan.

Pengumuman Suara untuk hasil kueri status Wi-Fi dapat dikustomisasi lewat CPS sesuai dengan kebutuhan pengguna. Tanyakan kepada dealer atau administrator sistem Anda untuk informasi selengkapnya.

### **PEMBERITAHUAN:**

Tombol terprogram **Kueri Status Wi-Fi** dialokasikan oleh dealer atau administrator sistem Anda. Tanyakan kepada dealer atau administrator sistem Anda untuk mengetahui bagaimana radio Anda diprogram.

**7.8.29.6**

## **Menyegarkan Daftar Jaringan**

- Lakukan tindakan berikut ini untuk menyegarkan daftar jaringan melalui menu.
	- a. Tekan  $\circledast$  untuk mengakses menu.
	- b. Tekan **atau v** ke WiFi dan tekan  $\circledast$  untuk memilih.

c. Tekan  $\triangle$  atau  $\blacktriangledown$  ke Jaringan dan tekan  $\textcircled{\tiny{\textcircled{\#}}}$ untuk memilih.

Ketika Anda masuk ke menu Jaringan, radio menyegarkan daftar jaringan secara otomatis.

• Jika Anda sudah berada di menu Jaringan, lakukan tindakan berikut ini untuk menyegarkan daftar jaringan.

Tekan  $\triangle$  atau  $\blacktriangledown$  ke Segarkan dan tekan  $\textcircled{\tiny{\textcircled{\#}}}$ untuk memilih.

Radio akan menyegarkan dan menampilkan daftar jaringan terbaru.

#### **7.8.29.7**

### **Menambahkan Jaringan**

#### **PEMBERITAHUAN:**

Tugas ini tidak bisa diterapkan ke jaringan Wi-Fi WPA-Enterprise.

Jika jaringan yang dipilih tidak terdapat dalam daftar jaringan tersedia, lakukan tindakan berikut ini untuk menambahkan jaringan.

Tekan  $\circledast$  untuk mengakses menu.

**1**

**2** Tekan  $\triangle$  atau  $\blacktriangledown$  ke WiFi dan tekan  $\textcircled{\tiny{\textcircled{\tiny{w}}}}$  untuk memilih.

**3** Tekan  $\triangle$  atau  $\blacktriangledown$  ke Jaringan dan tekan  $\textcircled{\tiny{\textcircled{\tiny{R}}}}$ untuk memilih.

- **4** Tekan **atau**  $\blacktriangledown$  ke Tambah Jaringan dan tekan **(b)** untuk memilih.
- **5** Masukkan Service Set Identifier (SSID) dan tekan  $\circledcirc$  .
- **6** Tekan **atau**  $\blacktriangledown$  ke Buka dan tekan  $\binom{m}{n}$  untuk memilih.

#### **7** Masukkan kata sandi dan tekan  $\circledast$ .

Radio menampilkan pemberitahuan mini positif untuk menunjukkan bahwa jaringan berhasil disimpan.

### **7.8.29.8 Melihat Detail Titik Akses Jaringan**

Anda bisa melihat detail titik akses jaringan.

- **1** Tekan  $\circledast$  untuk mengakses menu.
- **2** Tekan **atau**  $\blacktriangledown$  ke WiFi dan tekan  $\textcircled{\tiny{H}}$  untuk memilih.
- **3** Tekan  $\triangle$  atau  $\blacktriangledown$  ke Jaringan dan tekan  $\textcircled{\tiny{\#}}$ untuk memilih.
- **4** Tekan **atau**  $\blacktriangledown$  ke titik akses jaringan dan tekan untuk memilih.

Tekan  $\blacktriangle$  atau  $\blacktriangledown$  ke Lihat Detail dan tekan  $\overset{\footnotesize \text{\tiny{(ii)}}}{=}$ untuk memilih.

### **PEMBERITAHUAN:**

Wi-Fi WPA-Personal dan WPA-Enterprise menampilkan detail yang berbeda atas Titik Akses Jaringan.

#### **Wi-Fi WPA-Personal**

**5**

Untuk titik akses jaringan yang terhubung, radio Anda menampilkan Service Set Identifier (SSID), Security Mode, alamat Media Access Control (MAC), dan alamat Internet Protocol (IP).

Untuk titik akses jaringan yang tidak terhubung, radio Anda menampilkan SSID dan Security Mode.

#### **Wi-Fi WPA-Enterprise**

Untuk titik akses jaringan yang terhubung, radio Anda menampilkan SSID, Security Mode, Identity, Extended Authentication Protocol (EAP) Method, Phase 2 Authentication, Cert Name, alamat MAC, alamat IP, Gateway, DNS1, dan DNS2.

Untuk titik akses jaringan yang tidak terhubung, radio Anda menampilkan SSID, Security Mode, Identity, EAP Method, Phase 2 Authentication, dan Cert Name.

#### **7.8.29.9**

## **Menghapus Titik Akses Jaringan**

#### **PEMBERITAHUAN:**

Tugas ini tidak bisa diterapkan ke jaringan Wi-Fi Enterprise.

Lakukan tindakan berikut ini untuk menghapus titik akses jaringan dari daftar profil.

**1** Tekan  $\circledast$  untuk mengakses menu.

- **2** Tekan  $\triangle$  atau  $\blacktriangledown$  ke WiFi dan tekan  $\overset{\text{\tiny{\textregistered}}}{}$  untuk memilih.
- **3** Tekan  $\triangle$  atau  $\blacktriangledown$  ke Jaringan dan tekan  $\textcircled{\tiny{\textsf{m}}}$ untuk memilih.
- **4** Tekan ▲ atau ▼ ke titik akses jaringan yang dipilih dan tekan  $\circledast$  untuk memilih.
- **5** Tekan  $\triangle$  atau  $\blacktriangledown$  ke Hapus dan tekan  $\textcircled{\tiny{H}}$  untuk memilih.

**6** Tekan  $\blacktriangle$  atau  $\blacktriangledown$  ke Ya dan tekan  $\binom{m}{n}$  untuk memilih.

Radio menampilkan pemberitahuan mini positif untuk menunjukkan bahwa titik akses jaringan yang dipilih berhasil dihapus.

**7.9**

# **Utilitas**

Bab ini menjelaskan pengoperasian fungsi utilitas yang terdapat di radio Anda.

### **7.9.1**

**1**

# **Mengaktifkan atau Menonaktifkan Nada Keypad**

Ikuti prosedur untuk mengaktifkan atau menonaktifkan nada keypad di radio Anda.

Tekan  $\circledast$  untuk mengakses menu.

#### **2** Tekan  $\blacktriangle$  atau  $\blacktriangledown$  ke Utilitas. Tekan  $\overset{\text{\tiny{(ii)}}}{\bowtie}$  untuk memilih.

- **3** Tekan **atau v** ke Pengaturan Radio.Tekan (<sup>66</sup>) untuk memilih.
- **4** Tekan ▲ atau <del>▼</del> ke Nada/Peringatan. Tekan untuk memilih.

**5** Tekan  $\triangle$  atau  $\blacktriangledown$  ke Nada Keypad. Tekan  $\textcircled{\tiny{\textcircled{\#}}}$ untuk memilih.

- **6** Lakukan salah satu langkah berikut:
	- Tekan  $\triangle$  atau  $\blacktriangledown$  ke Aktif. Tekan  $\textcircled{\tiny{H}}$  untuk memilih. Layar menampilkan  $\checkmark$  di sebelah Aktif.
	- Tekan  $\triangle$  atau  $\blacktriangledown$  ke Nonaktif. Tekan  $\textcircled{\tiny{\textcircled{\tiny{\textsf{m}}}}}$ untuk memilih. Layar menampilkan *I* di sebelah Nonaktif.

## **Mengatur Tingkat Daya**

#### **PEMBERITAHUAN:**

Fitur ini tersedia untuk SL2K hanya dengan lebar pita frekuensi 403MHz–470MHz atau 470.000005MHz–527MHz. Pilih nilai daya transmisi tinggi di CPS. Tanyakan kepada dealer atau administrator sistem Anda untuk mengetahui bagaimana radio Anda diprogram.

Anda dapat mengubah setelan daya radio ke tinggi atau rendah untuk setiap zona Connect Plus.

Tinggi memungkinkan komunikasi dengan site menara dalam mode Connect Plus yang berada dalam jarak yang cukup jauh dari Anda. Rendah memungkinkan komunikasi dengan site menara pada mode Connect Plus dalam jarak lebih dekat.

Ikuti prosedur yang dijelaskan berikut ini untuk mengakses fitur ini melalui menu radio.

#### **1** Tekan  $\circledast$  untuk mengakses menu.

**2** Tekan  $\blacktriangle$  atau  $\blacktriangledown$  ke Utilitas dan tekan  $\overset{\bowtie}{\blacksquare}$ untuk memilih.

**7.9.2**

- **3** Tekan **atau v** ke Pengaturan Radio dan tekan  $\circledast$  untuk memilih.
- **4** Tekan  $\triangle$  atau  $\blacktriangledown$  ke Daya dan tekan  $\textcircled{\tiny{\textcircled{\#}}}$  untuk memilih.
- **5** Tekan  $\triangle$  atau  $\blacktriangledown$  ke pengaturan yang diperlukan dan tekan  $\circledast$  untuk memilih.

 $\triangledown$  muncul di samping setelan yang dipilih. Kapan

saja, tekan lama  $\angle$ <sup>54</sup> untuk kembali ke layar Awal.

Layar kembali ke menu sebelumnya.

### **7.9.3 Mengaktifkan atau Menonaktifkan Papan Opsi**

Kemampuan papan opsi dalam setiap saluran dapat dialokasikan ke tombol yang dapat diprogram. Ikuti prosedur untuk mengaktifkan atau menonaktifkan papan opsi di radio Anda.

Tekan tombol **Papan Opsi** yang terprogram.

#### **7.9.4**

## **Mengaktifkan atau Menonaktifkan Transmisi Pengoperasian Suara**

Ikuti prosedur untuk mengaktifkan atau menonaktifkan VOX di radio Anda.

- **1** Lakukan salah satu langkah berikut:
	- Tekan tombol terprogram **VOX**. Lompati langkahlangkah di bawah ini.
	- Tekan  $\circledast$  untuk mengakses menu.
- **2** Tekan  $\blacktriangle$  atau  $\blacktriangledown$  ke Utilitas. Tekan  $^\textcircled{\textcircled{\small{ii}}}$  untuk memilih.
- **3** Tekan **atau v** ke Pengaturan Radio. Tekan (B) untuk memilih.

**4** Tekan  $\blacktriangle$  atau  $\blacktriangledown$  ke VOX. Tekan  $\overset{\text{\tiny{(ii)}}}{\gg}$  untuk memilih.

- **5** Lakukan salah satu langkah berikut:
	- Tekan  $\blacktriangle$  atau  $\blacktriangledown$  ke Bktif. Tekan  $\binom{m}{n}$  untuk memilih. Layar menampilkan  $\checkmark$  di sebelah Aktif.
	- Tekan  $\triangle$  atau  $\blacktriangledown$  ke Nonaktif. Tekan  $\binom{m}{n}$ untuk memilih. Layar menampilkan ✔ di sebelah Nonaktif.

### **7.9.5**

## **Mengaktifkan atau Menonaktifkan Nada/Peringatan Radio**

Anda dapat mengaktifkan dan menonaktifkan semua nada dan peringatan radio, jika diperlukan, kecuali untuk nada peringatan Darurat yang masuk Ikuti prosedur untuk mengaktifkan atau menonaktifkan nada dan peringatan di radio Anda.

**1** Lakukan salah satu langkah berikut:

- Tekan tombol **Nada/Peringatan** yang terprogram. Lompati langkah-langkah berikut ini.
- Tekan  $\circledast$  untuk mengakses menu.
- **2** Tekan  $\triangle$  atau  $\blacktriangledown$  ke Utilitas. Tekan  $\textcircled{\tiny{\textcircled{\tiny{H}}}}$  untuk memilih.
- **3** Tekan **atau v** ke Pengaturan Radio. Tekan **(b)** untuk memilih.
- **4** Tekan ▲ atau <del>●</del> ke Nada/Peringatan. Tekan (B) untuk memilih.
- **5** Tekan atau **v** ke Semua Nada. Tekan ( untuk memilih.
- **6** Tekan  $\left(\mathbb{B}\right)$  untuk mengaktifkan atau menonaktifkan semua nada dan peringatan. Layar menampilkan salah satu hasil berikut ini:
	- Jika diaktifkan, muncul di sebelah Diaktifkan.

 $\cdot$  Jika dinonaktifkan,  $\checkmark$  hilang dari sebelah Diaktifkan.

### **7.9.6 Mengatur Tingkat Offset Volume Nada/Peringatan**

Fitur ini menyesuaikan volume nada atau peringatan agar dapat lebih tinggi atau lebih rendah dibandingkan volume suara. Ikuti prosedur untuk mengatur tingkat offset volume nada dan peringatan di radio Anda.

#### **1** Tekan  $\circledast$  untuk mengakses menu.

- **2** Tekan  $\triangle$  atau  $\blacktriangledown$  ke Utilitas. Tekan  $\textcircled{\tiny{B}}$  untuk memilih.
- **3** Tekan **atau v** ke Pengaturan Radio. Tekan **(b)** untuk memilih.
- **4** Tekan **atau v** ke Nada/Peringatan. Tekan (B) untuk memilih.
- **5** Tekan  $\blacktriangle$  atau  $\blacktriangledown$  ke <code>Offset Vol.</code>. Tekan  $\overset{\footnotesize \text{\tiny{(ii)}}}{=}$ untuk memilih.
- **6** Tekan **a** atau **v** ke tingkat offset volume yang diinginkan.

Nada umpan balik akan berbunyi bersama setiap tingkat offset volume yang berhubungan.

- **7** Lakukan salah satu langkah berikut:
	- Tekan  $\circledast$  untuk memilih. Level offset volume yang diperlukan telah disimpan.
	- rekan  $\angle$ <sup>54</sup> untuk keluar. Perubahan dibuang.

#### **7.9.7**

**1**

## **Mengaktifkan atau Menonaktifkan Nada Izin Bicara**

Ikuti prosedur untuk mengaktifkan atau menonaktifkan Nada Izin Bicara di radio Anda.

Tekan  $\circledast$  untuk mengakses menu.

#### **2** Tekan **atau**  $\blacktriangledown$  ke Utilitas. Tekan  $\textcircled{\tiny{B}}$  untuk memilih.

- **3** Tekan **atau ve** ke Pengaturan Radio. Tekan (<sup>66</sup>) untuk memilih.
- **4** Tekan ▲ atau <del>▼</del> ke Nada/Peringatan. Tekan (B) untuk memilih.
- **5** Tekan  $\triangle$  atau  $\blacktriangledown$  ke Izin Bicara. Tekan  $\binom{m}{n}$ untuk memilih.
- **6** Tekan  $\left(\mathbb{B}\right)$  untuk mengaktifkan atau menonaktifkan Nada Izin Bicara.

Layar menampilkan salah satu hasil berikut ini:

- Jika diaktifkan,  $\sqrt{ }$  muncul di sebelah Diaktifkan.
- Jika dinonaktifkan,  $\blacktriangledown$  hilang dari sebelah Diaktifkan.

## **Mengatur Nada Peringatan Pesan Teks**

Anda dapat mengatur nada peringatan pesan teks untuk setiap entri dalam daftar Kontak. Ikuti prosedur untuk mengatur nada peringatan pesan teks di radio Anda.

#### **1** Tekan  $\circled{1}$  untuk mengakses menu.

**2** Tekan  $\blacktriangle$  atau  $\blacktriangledown$  ke Kontak. Tekan  $\textcircled{\tiny{B}}$  untuk memilih.

- **3** Tekan **a** atau **v** ke alias atau ID yang diinginkan.  $Tekan$   $\circled{B}$  untuk memilih.
- **4** Tekan **atau v** ke Peringatan Pesan. Tekan untuk memilih.
- **5** Lakukan salah satu langkah berikut:
	- Tekan  $\blacktriangle$  atau  $\blacktriangledown$  ke Sementara. Tekan  $\overset{\text{\tiny{\textsf{(ii)}}}}{\sim}$ untuk memilih. Layar menampilkan / di sebelah Sementara.

Tekan  $\triangle$  atau  $\blacktriangledown$  ke Berulang. Tekan  $\textcircled{\tiny{\textcircled{\#}}}$ untuk memilih. Layar menampilkan / di sebelah Berulang.

### **7.9.9 Menampilkan Wallpaper**

Latar belakang Wallpaper akan ditampilkan di layar awal radio. Anda dapat memilih dari lima wallpaper default.

**1** Tekan  $\circledast$  untuk mengakses menu.

- **2** Tekan  $\triangle$  atau  $\blacktriangledown$  ke Utilitas. Tekan  $\binom{13}{10}$  untuk memilih.
- **3** Tekan **atau ve** ke Pengaturan Radio. Tekan (a) untuk memilih.
- **4** Tekan  $\triangle$  atau  $\blacktriangledown$  ke Tampilan. Tekan  $\textcircled{\tiny{\textcircled{\tiny{\#}}}}$  untuk memilih.

**5** Tekan  $\triangle$  atau  $\blacktriangledown$  ke Wallpaper. Tekan  $\overset{\text{\tiny{(ii)}}}{\gg}$  untuk memilih.

Anda juga bisa menggunakan  $\triangle$  atau  $\blacktriangledown$  untuk mengubah opsi yang dipilih.

### **7.9.10**

## **Mode Screensaver**

Fitur screen saver memungkinkan radio menghemat waktu pemakaian baterai.

Pra Durasi Screen Saver digunakan untuk melacak aktivitas radio sebelum memasuki mode screen saver.

Radio masuk ke Pra Durasi Screen Saver dan mengaktifkan mode screen saver saat daya dihidupkan. Saat pewaktu Pra Durasi Screen Saver habis, radio akan keluar dari mode screen saver dan menanggapi transaksi terkait seperti biasanya, jika ada transaksi input dan over the air dari pengguna.

Radio akan memulai ulang Pra Durasi Screen Saver saat ada transaksi input dan over-the-air dari pengguna. Setelah berada dalam mode Screen Saver selama 5 detik, radio akan memasuki status kunci keypad secara otomatis. Saat ada aksesori audio atau Bluetooth tersambung, mode

battery saver akan aktif dan radio memasuki mode screen saver.

Jika ada transaksi input atau over-the-air dari pengguna, radio akan keluar dari mode screen saver dan menanggapi interaksi pengguna. Pra Durasi Screen Saver dimulai ulang dan radio kembali ke mode screen saver saat waktu habis.

### **7.9.11 Aksesori Audio**

Aksesori audio memiliki dua mode: Mode normal dan battery saver.

Saat aksesori audio terpasang dan pengaturan berada dalam Mode Battery Saver, radio akan memulai ulang pewaktu dan masuk ke mode screen saver. Jika demikian, saat terdapat input pengguna (termasuk input pengguna di radio dan pemasangan/pencopotan aksesori) atau saat menerima alarm/panggilan darurat, radio akan keluar dari mode screen saver dan menanggapi acara pengguna seperti biasanya. Pewaktu Screen Saver dimulai ulang dan radio kembali ke mode screen saver saat waktu yang dialokasikan habis.

**7.9.12**

## **Mengaktifkan atau Menonaktifkan Penguncian Keypad Otomatis**

Anda dapat mengaktifkan atau menonaktifkan penguncian keypad otomatis pada radio untuk menghindari entri tombol yang tidak disengaja.

## Tekan  $\circledast$  untuk mengakses menu.

**1**

- **2** Tekan **atau v** ke Utilitas. Tekan  $\circledast$  untuk memilih.
- **3** Tekan **atau v** ke Pengaturan Radio. Tekan (B) untuk memilih
- **4** Tekan **atau v** ke Penguncian Keupad  $O$ tomatis. Tekan  $\circledast$  untuk memilih.
- **5** Lakukan salah satu langkah berikut:
	- Tekan  $\bigcirc$  untuk mengaktifkan Penguncian Keypad Otomatis. Layar menampilkan  $\checkmark$  di sebelah Diaktifkan.

Tekan  $\circledast$  untuk menonaktifkan Penguncian Keypad Otomatis. ✔ hilang dari sebelah Aktifkan.

### **7.9.13 Mengatur Bahasa**

Ikuti prosedur untuk mengatur bahasa di radio Anda.

**1** Tekan  $\circledast$  untuk mengakses menu.

- **2** Tekan  $\triangle$  atau  $\blacktriangledown$  ke Utilitas. Tekan  $\textcircled{\tiny{\textcircled{\tiny{w}}}}$  untuk memilih.
- **3** Tekan **atau v** ke Pengaturan Radio.Tekan **(B)** untuk memilih.
- **4** Tekan  $\triangle$  atau  $\blacktriangledown$  ke Bahasa. Tekan  $\textcircled{\tiny{\textcircled{\tiny{R}}}}$  untuk memilih.

**5** Tekan **a** atau **v** ke bahasa yang diinginkan. Tekan  $\circledast$  untuk memilih.

Layar menampilkan ✔ di sebelah bahasa yang dipilih.

### **7.9.14**

## **Mengaktifkan atau Menonaktifkan Indikator LED**

Ikuti prosedur untuk mengaktifkan atau menonaktifkan indikator LED di radio Anda.

- **1** Tekan  $\circledast$  untuk mengakses menu.
- **2** Tekan  $\blacktriangle$  atau  $\blacktriangledown$  ke Utilitas. Tekan  $\textcircled{\tiny{\textcircled{\tiny{Huluk}}}}$ memilih.
- **3** Tekan **atau v** ke Pengaturan Radio. Tekan **b** untuk memilih.

#### **4** Tekan  $\triangle$  atau  $\blacktriangledown$  ke Indikator LED. Tekan  $\binom{m}{n}$ untuk memilih.

**5** Tekan  $\circledast$  untuk mengaktifkan atau menonaktifkan Indikator LED.

Layar menampilkan salah satu hasil berikut ini:

- Jika diaktifkan,  $\sqrt{m}$  muncul di sebelah Diaktifkan.
- Jika dinonaktifkan,  $\blacktriangledown$  hilang dari sebelah Diaktifkan.

#### **7.9.15**

# **Mengaktifkan atau Menonaktifkan Pengumuman Suara**

Dengan fitur ini, radio dapat memberikan pesan suara tentang zona atau saluran yang telah ditetapkan oleh pengguna atau tombol yang dapat diprogram yang ditekan oleh pengguna.

Ini biasanya berguna ketika pengguna kesulitan untuk membaca konten yang ditampilkan di layar.

Indikator audio dapat diatur sesuai kebutuhan pelanggan. Ikuti prosedur untuk mengaktifkan atau menonaktifkan Pengumuman Suara di radio Anda.

- **1** Lakukan salah satu langkah berikut:
	- Tekan tombol terprogram **Pengumuman Suara**. Lompati langkah-langkah berikut ini.
	- Tekan  $\left(\mathbb{B}\right)$  untuk mengakses menu.
- **2** Tekan  $\triangle$  atau  $\blacktriangledown$  ke Utilitas. Tekan  $\textcircled{\tiny{\textcircled{\tiny{H}}}}$  untuk memilih.
- **3** Tekan **atau v** ke Pengaturan Radio. Tekan (B) untuk memilih.
- **4** Tekan **atau v** ke Pengumuman Suara. Tekan **5** untuk memilih.
- **5** Tekan ( U) untuk mengaktifkan atau menonaktifkan Pengumuman Suara.
	- Jika diaktifkan, muncul di sebelah Diaktifkan.

#### **Bahasa Indonesia**

 $\cdot$  Jika dinonaktifkan,  $\checkmark$  hilang dari sebelah Diaktifkan.

### **7.9.16 Teks ke Ucapan**

Fitur Teks ke Ucapan hanya dapat diaktifkan oleh dealer Anda. Jika Teks ke Ucapan diaktifkan, fitur Pengumuman Suara dinonaktifkan secara otomatis. Jika Pengumuman Suara diaktifkan, fitur Teks ke Ucapan dinonaktifkan secara otomatis.

Indikator audio dapat dikustomisasi menurut keperluan subscriber. Fitur ini biasanya berguna ketika pengguna kesulitan untuk membaca informasi yang ditampilkan di layar.

#### **7.9.16.1**

## **Mengatur Teks ke Ucapan**

Ikuti prosedur untuk mengatur fitur Teks ke Ucapan.

**1** Tekan  $\circledast$  untuk mengakses menu.

- **2** Tekan  $\blacktriangle$  atau  $\blacktriangledown$  ke Utilitas. Tekan  $\textcircled{\tiny{B}}$  untuk memilih.
- **3** Tekan **atau v** ke Pengaturan Radio. Tekan **(**a) untuk memilih.
- Tekan **atau v** ke Pengumuman Suara. Tekan untuk memilih.
- **5** Tekan **atau v** ke salah satu fitur berikut. Tekan (B) untuk memilih.

Fitur yang tersedia adalah sebagai berikut:

- Semua
- Pesan
- Tiket Tugas
- Saluran
- Zona
- Tombol Program
- $\triangledown$  muncul di sebelah pengaturan yang dipilih.

### **7.9.17 Konfigurasi Entri Teks**

Radio ini memungkinkan Anda mengonfigurasi teks yang berbeda.

Anda dapat mengonfigurasi pengaturan berikut untuk memasukkan teks di radio Anda:

- Prediksi Kata
- Koreksi Kata
- Kapitalisasi Kalimat
- Kata Saya

Radio Anda mendukung metode entri teks berikut:

- Angka
- Simbol
- Prediktif atau Multisentuh
- Bahasa (Jika diprogram)

### **PEMBERITAHUAN:**

Tekan  $\angle$ <sup>54</sup> kapan saja untuk kembali ke layar

sebelumnya atau tekan lama  $\angle$ <sup>54</sup> untuk kembali ke Layar Awal. Radio keluar dari layar saat ini setelah pencatat waktu nonaktif berakhir.

### **7.9.17.1 Mengaktifkan atau Menonaktifkan Prediksi Kata**

**Prediksi Kata:** Radio Anda bisa mempelajari urutan kata umum yang sering Anda masukkan. Kemudian memprediksi kata berikutnya yang mungkin ingin Anda gunakan setelah memasukkan kata pertama dari urutan kata umum ke dalam editor teks.

Tekan  $\circledast$  untuk mengakses menu.

**1**

- **2** Tekan  $\triangle$  atau  $\blacktriangledown$  ke Utilitas. Tekan  $\textcircled{\tiny{\textcircled{\tiny{B}}}}$  untuk memilih.
- **3** Tekan **atau v** ke Pengaturan Radio. Tekan untuk memilih.
- **4** Tekan  $\blacktriangle$  atau  $\blacktriangledown$  ke Entri Teks. Tekan  $\overset{\boxplus}{\blacksquare}$ untuk memilih.
- **5** Tekan  $\triangle$  atau  $\blacktriangledown$  ke Prediksi Kata. Tekan ( untuk memilih.
- **6** Lakukan salah satu langkah berikut:
	- Tekan  $\blacktriangle$  atau  $\blacktriangledown$  ke Entri Teks. Tekan  $\overset{\text{\tiny{(ii)}}}{=}$ untuk memilih.
	- Tekan untuk mengaktifkan Prediksi Kata. Jika diaktifkan, √ muncul di sebelah Diaktifkan.
	- Tekan untuk menonaktifkan Kontrol Distorsi Dinamis Mikrofon. Jika dinonaktifkan, ✔ hilang dari sebelah Diaktifkan.

### **7.9.17.2 Mengaktifkan atau Menonaktifkan Koreksi Kata**

Menyediakan pilihan kata alternatif saat kata yang dimasukkan ke dalam editor teks tidak dikenali oleh kamus yang ada di dalamnya.

**1** Tekan  $\circledast$  untuk mengakses menu.

**2** Tekan **atau v** ke Utilitas. Tekan  $\circledast$  untuk memilih.

- **3** Tekan **atau v** ke Pengaturan Radio. Tekan (B) untuk memilih.
- **4** Tekan  $\triangle$  atau  $\blacktriangledown$  ke Entri Teks. Tekan  $\binom{m}{n}$ untuk memilih.
- **5** Tekan  $\triangle$  atau  $\blacktriangledown$  ke Koreksi Kata. Tekan ( $\overset{\text{\tiny{(ii)}}}{ }$ untuk memilih.
- **6** Lakukan salah satu langkah berikut:
	- Tekan  $\triangle$  atau  $\blacktriangledown$  ke Koreksi Kata. Tekan  $\binom{m}{n}$ untuk memilih.
	- Tekan untuk mengaktifkan Koreksi Kata. Jika diaktifkan, √ muncul di sebelah Diaktifkan.
	- Tekan untuk menonaktifkan Koreksi Kata. Jika dinonaktifkan,  $\sqrt{\frac{h}{\pi}}$ hilang dari sebelah Diaktifkan.

### **7.9.17.3 Mengaktifkan atau Menonaktifkan Kapitalisasi Kalimat**

Secara otomatis mengaktifkan kapitalisasi untuk huruf pertama pada setiap kalimat baru.

- **1** Tekan  $\circledast$  untuk mengakses menu.
- **2** Tekan  $\triangle$  atau  $\blacktriangledown$  ke Utilitas. Tekan  $\binom{m}{n}$  untuk memilih.
- **3** Tekan **atau v** ke Pengaturan Radio. Tekan **(B)** untuk memilih.
- **4** Tekan **atau v** ke Entri Teks. Tekan  $\mathbb{B}$ untuk memilih.
- **5** Tekan **atau v** ke Kapitalisasi Kalimat.  $Tekan$   $\circled{B}$  untuk memilih.
- **6** Lakukan salah satu langkah berikut:
- Tekan  $\circledast$  untuk mengaktifkan Kapitalisasi Kalimat. Layar menampilkan ✔ di sebelah Diaktifkan.
- Tekan  $\overset{\text{\tiny{\textsf{(E)}}}}{\longrightarrow}$  untuk menonaktifkan Kapitalisasi Kalimat. Tanda ✔ hilang dari sebelah Diaktifkan.

### **7.9.17.4 Melihat Kata Khusus**

**1**

Anda dapat menambahkan kata khusus sendiri ke kamus internal di radio. Radio Anda menyimpan daftar yang berisi kata ini.

- Tekan  $\circledast$  untuk mengakses menu.
- **2** Tekan  $\blacktriangle$  atau  $\blacktriangledown$  ke Utilitas. Tekan  $\textcircled{\tiny{B}}$  untuk memilih.
- **3** Tekan **atau v** ke Pengaturan Radio. Tekan **(**b) untuk memilih.
- **4** Tekan  $\triangle$  atau  $\blacktriangledown$  ke Entri Teks. Tekan  $\textcircled{\tiny{\textcircled{\tiny{\textcirc}}}}$ untuk memilih.
- **5** Tekan  $\triangle$  atau  $\blacktriangledown$  ke Kata-Kata Saya. Tekan  $\textcircled{\tiny{\textcircled{\tiny{R}}}}$ untuk memilih.
- **6**

Tekan  $\triangle$  atau  $\blacktriangledown$  ke Daftar Kata. Tekan (B) untuk memilih.

Layar akan menampilkan daftar kata khusus tersebut.

#### **7.9.17.5**

## **Mengedit Kata Khusus**

Anda bisa mengedit kata khusus yang disimpan di radio Anda.

- **1** Tekan  $\circledast$  untuk mengakses menu.
- **2** Tekan  $\triangle$  atau  $\blacktriangledown$  ke Utilitas. Tekan  $\textcircled{\tiny{H}}$  untuk memilih.
- **3** Tekan **atau v** ke Pengaturan Radio. Tekan (B) untuk memilih.
- **4** Tekan  $\triangle$  atau  $\blacktriangledown$  ke Entri Teks. Tekan  $\binom{m}{n}$ untuk memilih.
- **5** Tekan **atau ve ke Kata-Kata Saya. Tekan ®** untuk memilih.
- **6** Tekan  $\blacktriangle$  atau  $\blacktriangledown$  ke Daftar Kata. Tekan  $\textcircled{\tiny{\textcircled{\tiny{\textcirc}}}}$ untuk memilih.

Layar akan menampilkan daftar kata khusus tersebut.

- Tekan ▲ atau <del>▼</del> ke kata yang diinginkan. Tekan (56) untuk memilih.
- **8** Tekan **atau v** ke Edit. Tekan  $\circledast$  untuk memilih.
- **9** Gunakan keypad untuk mengedit kata khusus Anda.
- Tekan  $\blacktriangleleft$  untuk bergerak satu spasi ke kiri.
- Tekan tombol ▶ untuk bergerak satu spasi ke kanan.
- Tekan  $\mathbf{I}$  untuk menghapus karakter yang tidak diinginkan.
- Tekan lama  $\frac{5}{2}$  untuk mengganti metode entri teks.

**10** Tekan  $\circledast$  setelah kata khusus Anda selesai.

Layar menampilkan pemberitahuan mini transisional, yang mengonfirmasikan bahwa pembaruan status Anda sedang disimpan.

- Jika kata khusus disimpan, sebuah nada akan berbunyi dan layar menampilkan pemberitahuan mini positif.
- Jika kata khusus tidak disimpan, sebuah nada rendah akan berbunyi dan layar menampilkan pemberitahuan mini negatif.

## **Menambahkan Kata Khusus**

**1**

Anda dapat menambahkan kata khusus ke kamus internal radio.

- Tekan  $\circledast$  untuk mengakses menu.
- **2** Tekan  $\triangle$  atau  $\blacktriangledown$  ke Utilitas. Tekan  $\textcircled{\tiny{\textcircled{\tiny{Huluk}}}}$ memilih.
- **3** Tekan **atau v** ke Pengaturan Radio. Tekan **(b)** untuk memilih.
- **4** Tekan  $\blacktriangle$  atau  $\blacktriangledown$  ke Entri Teks. Tekan  $\overset{\text{\tiny{(ii)}}}{=}$ untuk memilih.
- **5** Tekan ▲ atau ▼ ke Kata-Kata Saya. Tekan ( untuk memilih.

**7.9.17.6**

**6** Tekan **atau w** ke Tambah Kata Baru. Tekan (B) untuk memilih.

Layar akan menampilkan daftar kata khusus tersebut.

- **7** Gunakan keypad untuk mengedit kata khusus Anda.
	- Tekan  $\P$  untuk bergerak satu spasi ke kiri.
	- Tekan tombol  $\blacktriangleright$  untuk bergerak satu spasi ke kanan.
	- Tekan  $\overline{\mathbf{t}^2}$  untuk menghapus karakter yang tidak diinginkan.
	- Tekan lama  $\boxed{\frac{6}{2}}$  untuk mengganti metode entri teks.
	- Tekan  $\circledast$  setelah kata khusus Anda selesai.

Layar menampilkan pemberitahuan mini transisional, yang mengonfirmasikan bahwa pembaruan status Anda sedang disimpan.

- Jika kata khusus disimpan, sebuah nada akan berbunyi dan layar menampilkan pemberitahuan mini positif.
- Jika kata khusus tidak disimpan, sebuah nada rendah akan berbunyi dan layar menampilkan pemberitahuan mini negatif.

### **7.9.17.7 Menghapus Kata Khusus**

**1**

Anda bisa menghapus kata khusus yang disimpan di radio Anda.

Tekan  $\circledast$  untuk mengakses menu.

- **2** Tekan  $\blacktriangle$  atau  $\blacktriangledown$  ke Utilitas. Tekan  $\textcircled{\tiny{\textcircled{\tiny{1}}}}$  untuk memilih.
- **3** Tekan **atau v** ke Pengaturan Radio. Tekan (B) untuk memilih
- **4** Tekan  $\triangle$  atau  $\blacktriangledown$  ke Entri Teks. Tekan  $\textcircled{\tiny{\textcircled{\tiny{\textsf{m}}}}}$ untuk memilih.

**8**

- **5** Tekan  $\triangle$  atau  $\blacktriangledown$  ke Kata-Kata Saya. Tekan  $\textcircled{\tiny{H}}$ untuk memilih.
- **6** Tekan **a** atau **v** ke kata yang diinginkan. Tekan **(**a) untuk memilih.
- **7** Tekan  $\triangle$  atau  $\blacktriangledown$  ke Hapus. Tekan  $\textcircled{\tiny{\textcircled{\tiny{H}}}}$  untuk memilih.
- **8** Lakukan salah satu hal berikut.
	- Pada Hapus Entri?, tekan  $\circledast$  untuk memilih Ya. Layar menampilkan Entri Dihapus.
	- Tekan  $\triangle$  atau  $\blacktriangledown$  ke Tidak. Tekan  $\textcircled{\tiny{\textcircled{\tiny{H}}}}$  untuk kembali ke layar sebelumnya.

#### **7.9.17.8**

### **Menghapus Semua Kata Khusus**

Anda dapat menghapus semua kata khusus dari kamus internal di radio Anda.

**1** Tekan  $\circledast$  untuk mengakses menu.

- **2** Tekan  $\blacktriangle$  atau  $\blacktriangledown$  ke Utilitas. Tekan  $^\textcircled{\tiny{\textcircled{\tiny{B}}}}$  untuk memilih.
- **3** Tekan **atau v** ke Pengaturan Radio. Tekan  $\left(\mathbb{B}\right)$  untuk memilih.

**4** Tekan  $\triangle$  atau  $\blacktriangledown$  ke Entri Teks. Tekan  $\textcircled{\tiny{\textcircled{\tiny{R}}}}$ untuk memilih.

- **5** Tekan  $\blacktriangle$  atau  $\blacktriangledown$  ke Kata-Kata Saya. Tekan  $\overset{\text{\tiny{(ii)}}}{\leadsto}$ untuk memilih.
- **6** Tekan  $\triangle$  atau  $\blacktriangledown$  ke Hapus Semua. Tekan  $\textcircled{\tiny{\textcircled{\#}}}$ untuk memilih.
- **7** Lakukan salah satu langkah berikut:
	- Pada Hapus Entri?, tekan  $\circledast$  untuk memilih Ya. Layar menampilkan Entri Dihapus.

Tekan A atau **W** ke Tidak untuk kembali ke layar sebelumnya. Tekan **b**untuk memilih.

### **7.9.18 Daftar Terima Fleksibel**

Daftar Terima Fleksibel adalah fitur yang memungkinkan Anda membuat dan mengalokasikan anggota pada daftar terima grup bicara. Radio Anda bisa mendukung maksimal 16 anggota di daftar tersebut. Fitur ini tidak didukung dalam Capacity Plus.

### **7.9.18.1 Mengaktifkan atau Menonaktifkan Daftar Terima Fleksibel**

Ikuti prosedur untuk mengaktifkan atau menonaktifkan Daftar Terima Fleksibel.

- **1** Lakukan salah satu langkah berikut:
	- Tekan tombol **Daftar Terima Fleksibel** terprogram. Lompati langkah-langkah berikut ini.
	- Tekan  $\bigcirc$  untuk mengakses menu.
- **2** Tekan **A** atau **v** ke Daftar Rx Fleksibel. Tekan  $\circledast$  untuk memilih.
- **3** Lakukan salah satu langkah berikut:
	- Tekan  $\bullet$  atau  $\bullet$  ke Aktifkan. Tekan  $\circledast$ untuk memilih.

Nada indikator positif akan berbunyi.

Layar menampilkan pemberitahuan mini positif.

Tekan  $\blacktriangle$  atau  $\blacktriangledown$  ke Nonaktifkan. Tekan  $\textcircled{\tiny{\textcircled{\tiny{\textcirc}}}}$ untuk memilih.

Nada indikator negatif akan berbunyi.

Layar menampilkan pemberitahuan mini negatif.

#### **7.9.19**

# **Mengaktifkan atau Menonaktifkan AGC Mikrofon Digital**

Automatic Gain Control (AGC) Mikrofon Digital mengontrol gain mikrofon pada radio secara otomatis ketika melakukan transmisi pada sistem digital.

Fitur ini menekan audio yang keras atau mempertegas audio yang halus ke nilai yang telah ditetapkan untuk

menghasilkan tingkat audio yang konsisten. Ikuti prosedur untuk mengaktifkan atau menonaktifkan AGC Mikrofon Digital di radio Anda.

**1** Tekan  $\circledast$  untuk mengakses menu.

- **2** Tekan **atau**  $\blacktriangledown$  ke Utilitas. Tekan  $\overset{\text{\tiny{(ii)}}}{\triangledown}$  untuk memilih.
- **3** Tekan **atau v** ke Pengaturan Radio. Tekan untuk memilih.
- **4** Tekan  $\triangle$  atau  $\blacktriangledown$  ke Mic AGC-D. Tekan  $\textcircled{\tiny{B}}$  untuk memilih.
- **5** Tekan  $\left(\mathbb{B}\right)$  untuk mengaktifkan atau menonaktifkan AGC Mikrofon Digital.

Layar menampilkan salah satu hasil berikut ini:

- Jika diaktifkan,  $\sqrt{\ }$ muncul di sebelah Diaktifkan.
- $\cdot$  Jika dinonaktifkan,  $\checkmark$  hilang dari sebelah Diaktifkan.

### **7.9.20 Mengaktifkan atau Menonaktifkan Audio Cerdas**

Radio akan menyesuaikan volume audio secara otomatis untuk mengatasi derau latar belakang yang ada di lingkungan, termasuk sumber derau stasioner maupun non-stasioner. Ini adalah fitur hanya-terima dan tidak memengaruhi audio transmisi. Ikuti prosedur untuk mengaktifkan atau menonaktifkan Audio Cerdas di radio Anda.

### **PEMBERITAHUAN:**

Fitur ini tidak tersedia saat sesi Bluetooth berlangsung.

- **1** Lakukan salah satu langkah berikut:
	- Tekan tombol **Audio Cerdas** yang telah diprogram. Lompati langkah-langkah di bawah ini.
	- Tekan  $\circledast$  untuk mengakses menu.
- **2** Tekan  $\blacktriangle$  atau  $\blacktriangledown$  ke Utilitas. Tekan  $\overset{\text{\tiny{(B)}}}{\otimes}$  untuk memilih.
- **3** Tekan **atau v** ke Audio Cerdas. Tekan ( untuk memilih.
- **4** Lakukan salah satu langkah berikut:
	- Tekan  $\bullet$  atau  $\bullet$  ke Bk tif. Tekan  $\circledast$  untuk memilih. Layar menampilkan  $\checkmark$  di sebelah Aktif.
	- Tekan  $\triangle$  atau  $\blacktriangledown$  ke Nonaktif. Tekan  $\textcircled{\tiny{\textcircled{\tiny{\textcirc}}}}$ untuk memilih. Layar menampilkan ✔ di sebelah Nonaktif.

#### **7.9.21**

## **Mengaktifkan atau Menonaktifkan Peredam Umpan Balik Akustik**

Fitur ini membuat Anda dapat meminimalkan umpan balik akustik di panggilan yang diterima. Ikuti prosedur untuk mengaktifkan atau menonaktifkan Peredam Umpan Balik Akustik pada radio Anda.

- **1** Lakukan salah satu langkah berikut:
	- Tekan tombol **Peredam AF** terprogram. Lompati langkah-langkah berikut ini.
	- Tekan  $\circledast$  untuk mengakses menu.
- **2** Tekan  $\blacktriangle$  atau  $\blacktriangledown$  ke Utilitas. Tekan  $\textcircled{\tiny{\textcircled{\tiny{H}}}}$  untuk memilih.
- **3** Tekan **atau v** ke Pengaturan Radio. Tekan **(B)** untuk memilih.
- **4** Tekan  $\triangle$  atau  $\blacktriangledown$  ke Peredam AF. Tekan  $\overset{\text{\tiny{(ii)}}}{\leadsto}$ untuk memilih.
- **5** Lakukan salah satu langkah berikut:
	- Tekan  $\bigcirc$  untuk mengaktifkan Peredam Umpan balik Akustik.

Tekan  $\circledast$  untuk menonaktifkan Peredam Umpan Balik Akustik.

Jika diaktifkan, ✔ muncul di sebelah Diaktifkan.Jika dinonaktifkan, hilang dari sebelah Diaktifkan.

#### **7.9.22**

# **Mengaktifkan atau Menonaktifkan Peningkatan Trill**

Anda dapat mengaktifkan fitur ini jika berbicara dalam bahasa yang memiliki banyak kata dengan bunyi getar ("R"). Ikuti prosedur untuk mengaktifkan atau menonaktifkan Peningkatan Trill di radio Anda.

- **1** Lakukan salah satu langkah berikut:
	- Tekan tombol **Peningkatan Trill** terprogram. Lompati langkah-langkah di bawah ini.
	- Tekan  $\circledast$  untuk mengakses menu.
- **2** Tekan **atau**  $\blacktriangledown$  ke Utilitas. Tekan  $\textcircled{\tiny{B}}$  untuk memilih.
- **3** Tekan **atau v** ke Pengaturan Radio. Tekan **(**a) untuk memilih.
- Tekan **atau v** ke Peningkatan Trill. Tekan **(**a) untuk memilih.
- **5** Lakukan salah satu langkah berikut:
	- Tekan  $\blacktriangle$  atau  $\blacktriangledown$  ke Aktif. Tekan  $\textcircled{\tiny{\textcircled{\tiny{H}}}}$  untuk memilih. Layar menampilkan  $\checkmark$  di sebelah Aktif.
	- Tekan  $\bullet$  atau  $\bullet$  ke Nonaktif. Tekan  $\circ$ untuk memilih. Layar menampilkan  $\checkmark$  di sebelah Nonaktif.

#### **7.9.23**

### **Mengatur Ambien Audio**

Ikuti prosedur untuk mengatur ambien audio di radio Anda sesuai dengan lingkungan.

- **1** Tekan  $\circled{1}$  untuk mengakses menu.
- **2** Tekan  $\blacktriangle$  atau  $\blacktriangledown$  ke Utilitas. Tekan  $\binom{m}{2}$  untuk memilih.
- **3** Tekan **atau v** ke Pengaturan Radio. Tekan (B) untuk memilih
- **4** Tekan  $\triangle$  atau  $\blacktriangledown$  ke Ambien Audio. Tekan  $\textcircled{\tiny{H}}$ untuk memilih.
- **5** Tekan **a** atau  $\blacktriangledown$  ke pengaturan yang diinginkan. Tekan  $\circledast$  untuk memilih.

Pengaturannya adalah sebagai berikut.

- Pilih Default untuk pengaturan pabrik default.
- Pilih Keras untuk meningkatkan kekerasan volume speaker saat digunakan di lingkungan sekitar yang bising.

• Pilih Grup Kerja untuk mengurangi umpan balik akustik saat digunakan dengan sekelompok radio yang saling berdekatan.

Layar menampilkan  $\checkmark$  di sebelah pengaturan yang dipilih.

**7.9.24**

**1**

# **Mengatur Profil Audio**

Ikuti prosedur untuk menentukan profil audio default di radio Anda.

Tekan  $\circledast$  untuk mengakses menu.

- **2** Tekan  $\blacktriangle$  atau  $\blacktriangledown$  ke Utilitas. Tekan  $\circledast$  untuk memilih.
- **3** Tekan **atau v** ke Pengaturan Radio. Tekan (B) untuk memilih
- **4** Tekan  $\triangle$  atau  $\blacktriangledown$  ke Profil Audio. Tekan  $\textcircled{\tiny{\textsf{H}}}$ untuk memilih.

**5** Tekan **a** atau  $\blacktriangledown$  ke pengaturan yang diinginkan.

Tekan  $\circledast$  untuk memilih.

Pengaturannya adalah sebagai berikut.

- $\cdot$  Pilih Default untuk menonaktifkan profil audio yang dipilih sebelumnya dan kembali ke pengaturan pabrik default.
- Pilih Level 1, Level 2, atau Level 3 untuk profil audio yang ditujukan untuk mengompensasi berkurangnya daya dengar akibat kebisingan yang lazim ditemui pada orang dewasa berusia di atas 40 tahun.
- Pilih Treble Boost, Mid Boost, atau Bass Boost untuk profil audio yang selaras dengan preferensi Anda untuk suara yang lebih tipis, sengau, atau dalam.

Layar menampilkan  $\checkmark$  di sebelah pengaturan yang dipilih.

**7.9.25**

# **Melihat Nilai RSSI**

Pada layar awal, tekan **A** tiga kali dan langsung tekan  $\blacktriangledown$  tiga kali, semuanya dalam 5 detik.

Layar menampilkan nilai RSSI yang sekarang.

Untuk kembali ke layar awal, tekan dan tahan  $\angle$ 

#### **7.9.25.1**

## **Indikator Kekuatan Sinyal Penerimaan**

Dengan fitur ini, Anda dapat melihat nilai Indikator Kekuatan Sinyal Diterima (RSSI).

Layar menampilkan ikon **RSSI** di sudut kanan atas. Lihat Ikon Layar untuk informasi selengkapnya tentang ikon **RSSI**.

#### **7.9.26**

## **Informasi Umum Radio**

Radio Anda memuat informasi tentang berbagai parameter umum.

Informasi umum radio Anda adalah sebagai berikut:

#### **Bahasa Indonesia**

- Informasi baterai.
- Alias dan ID radio.
- Versi Firmware dan Codeplug.
- Pembaruan perangkat lunak.
- Informasi Perangkat Lunak Open-Source
- Informasi site.
- Indikator Kekuatan Sinyal Penerimaan.

#### **PEMBERITAHUAN:**

Tekan  $\angle$ <sup>54</sup> untuk kembali ke layar sebelumnya. Tekan lama  $\sqrt{2a}$  untuk kembali ke layar Awal. Radio keluar dari layar saat ini setelah pencatat waktu nonaktif berakhir.

### **7.9.26.1 Memeriksa Alias dan ID Radio**

- **1** Lakukan salah satu langkah berikut:
	- Tekan tombol **Alias dan ID Radio** yang telah diprogram. Lompati langkah-langkah berikut ini. Nada indikator positif akan berbunyi.

Anda juga dapat menekan tombol **Alias dan ID Radio** yang terprogram untuk kembali ke layar sebelumnya.

- Tekan  $\bigcirc$  untuk mengakses menu.
- **2** Tekan  $\blacktriangle$  atau  $\blacktriangledown$  ke Utilitas. Tekan  $\textcircled{\tiny{B}}$  untuk memilih.
- **3** Tekan  $\blacktriangle$  atau  $\blacktriangledown$  ke Info Radio Tekan  $\overset{\text{\tiny{(ii)}}}{\blacksquare}$ untuk memilih.
- **4** Tekan  $\triangle$  atau  $\blacktriangledown$  ke ID Saya. Tekan  $\textcircled{\tiny{\textcircled{\tiny{M}}}}$  untuk memilih.

Baris teks pertama menunjukkan alias radio. Baris teks kedua menampilkan ID radio.

### **7.9.26.2 Memeriksa Versi Firmware dan Codeplug**

- **1** Tekan  $\circledast$  untuk mengakses menu.
- **2** Tekan  $\triangle$  atau  $\blacktriangledown$  ke Utilitas. Tekan  $\textcircled{\tiny{\textcircled{\tiny{H}}}}$  untuk memilih.
- **3** Tekan  $\triangle$  atau  $\blacktriangledown$  ke Info Radio. Tekan  $\textcircled{\tiny{\textcircled{\tiny{\textcirc}}}}$ untuk memilih.
- **4** Tekan  $\triangle$  atau  $\blacktriangledown$  ke Versi. Tekan  $\textcircled{\tiny{\textcircled{\tiny{R}}}}$  untuk memilih.

Layar menampilkan versi firmware dan codeplug yang sekarang.

**7.9.26.3**

## **Memeriksa Informasi Pembaruan Perangkat Lunak**

Fitur ini menampilkan tanggal dan waktu pembaruan perangkat lunak terakhir yang dilakukan melalui OTAP atau Wi-Fi. Ikuti prosedur untuk memeriksa informasi pembaruan perangkat lunak pada radio Anda.

Tekan  $\circledast$  untuk mengakses menu.

**1**

- **2** Tekan  $\blacktriangle$  atau  $\blacktriangledown$  ke Utilitas. Tekan  $\textcircled{\tiny{B}}$  untuk memilih.
- **3** Tekan  $\triangle$  atau  $\blacktriangledown$  ke Info Radio Tekan  $\binom{m}{n}$ untuk memilih.
- Tekan **A** atau **v** ke Pembaruan Perangkat

 $L$ unak. Tekan  $\circledast$  untuk memilih.

Layar menampilkan tanggal dan waktu pembaruan perangkat lunak terbaru.

Menu Pembaruan Perangkat Lunak hanya tersedia setelah setidaknya satu sesi OTAP atau Wi-Fi yang berhasil. Lihat

[Pemrograman Melalui Udara di halaman 176 u](#page-2059-0)ntuk informasi selengkapnya.

## **7.9.27 Melihat Detail Sertifikat Wi-Fi Enterprise**

Anda bisa melihat detail Sertifikat Wi-Fi Enterprise terpilih.

**1** Tekan  $\circledast$  untuk mengakses menu.

**2** Tekan  $\blacktriangle$  atau  $\blacktriangledown$  ke Utilitas Tekan  $\circledast$  untuk memilih.

**3** Tekan **a** atau **v** ke Menu Sertifikat. Tekan **b** untuk memilih.

 $\blacktriangleright$  tampak di samping sertifikat yang siap.

**4** Tekan **a** atau **v** ke sertifikat yang diinginkan. Tekan  $\circledast$  untuk memilih.

Radio Anda menampilkan detail lengkap dari sertifikat.

#### **PEMBERITAHUAN:**

Untuk sertifikat yang belum siap, layar hanya menampilkan Status.

# **Daftar Aksesori Resmi**

Motorola Solutions menyediakan daftar aksesori untuk meningkatkan produktivitas radio Anda.

### **Antena**

- Antena Batang Pendek 420–445 MHz, (PMAE4076\_)
- Antena Batang Pendek 438–470 MHz, (PMAE4077)
- Antena Batang Pendek 403–425 MHz, (PMAE4078\_)
- Kit Antena Batang Pendek 450–490 MHz, (PMAE4091\_)
- Kit Antena Batang Pendek 480–527 MHz, (PMAE4092\_)
- Antena Batang Pendek 806–870 MHz (PMAF4017\_)
- Antena Batang Pendek 896–941 MHz (PMAF4018\_)
- Kit Pemasangan Antena, kemasan berisi sepuluh baut dan colokan (PMLN6040\_)

### **Baterai**

- Unit Baterai Lithium-Ion 1800 mAh (HKNN4013\_)
- Unit Baterai Lithium-Ion 1370 mAh (PMNN4425)<sup>12</sup>
- Unit Baterai BT100x Lithium-Ion 2300 mAh (PMNN4468\_)

### **Aksesori Audio**

- HK200 Korea (ASMHK200-KR2A)
- HK200 Cina (ASMHK200-CN2A)
- HK200 ANZ (ASMHK200-AU2A)
- Headset Nirkabel HK200 (HK) (PMLN5992\_)
- POD Tekan untuk Berbicara (PTT) Nirkabel Operasi Kritis (Tanpa Pengisi Daya) (NNTN8191\_)
- Pod PTT, Earpiece dengan kabel 12 inci (NNTN8189)
- Headset Nirkabel HK200 (KR) (PMLN5986\_)
- Headset Nirkabel HK200 (AU) (PMLN5989\_)
- Headset Nirkabel HK200 (PRC) (PMLN5990\_)
- Earpiece Nirkabel Operasi Kritis dengan kabel 12 inci (ANZ) (PMLN6053\_)

<sup>12</sup> Tidak tersedia untuk band 800/900.

• Earpiece Nirkabel Operasi Kritis dengan kabel 9,5 inci (ANZ) (PMLN6050\_)

### **Kabel**

• Kabel Pemrograman Micro USB (PMKN4128\_)

### **Tas Perangkat**

- Tas Radio (PMLN5956)
- Tali Pergelangan Nilon (PMLN6074)
- Tas Pelindung Aksesori Kulit Lembut dengan Klip Putar Pemutus Cepat 1,5 inci (PMLN7040\_)

## **Pengisi Daya**

- Pengisi Daya Micro USB, Steker ANZ (PMPN4007)
- Pengisi Daya Micro USB, Steker RRC (PMPN4008\_)
- Pengisi Daya Micro USB, Steker HK (PMPN4014)
- Pengisi Daya Micro USB, Steker KR (PMPN4015)
- Pengisi Daya Perjalanan/Adaptor Pemantik Rokok Kendaraan Micro USB dengan Kabel Spiral (PMPN4066)<sup>13</sup>
- Adaptor Catu Daya Micro USB, Mode Sakelar AC/DC, Wall Cube, 5 W, 100 V–240 V, Steker AS/Jepang (PS000042A11)<sup>13</sup>
- Adaptor Catu Daya Micro USB, Mode Sakelar AC/DC, Wall Cube, 5 W, 100 V–240 V, Steker Inggris/HK (PS000042A13)<sup>13</sup>
- Adaptor Catu Daya Micro USB, Mode Sakelar AC/DC, Wall Cube, 5 W, 100 V–240 V, Steker AUS/NZ (PS000042A14)<sup>13</sup>
- Adaptor Catu Daya Micro USB, Mode Sakelar AC/DC, Wall Cube, 5 W, 100 V–240 V, Steker China (PS000042A16)<sup>13</sup>
- Adaptor Catu Daya Micro USB, Mode Sakelar AC/DC, Wall Cube, 5 W, 100 V–240 V, Steker Korea (PS000042A17)<sup>13</sup>

### **Mikrofon Speaker Jauh**

• Mikrofon Speaker Jauh Nirkabel Operasi Kritis (PMMN4096\_)

### **Aksesori Lainnya**

• Penutup Baterai 1370 mAH (PMLN6000\_)

<sup>13</sup> Radio Anda kompatibel dengan aksesori yang terdaftar di sini. Hubungi penyalur Anda untuk detailnya.

- Penutup Baterai 1800 mAH (PMLN6001\_)
- Pelindung Layar, Transparan (satu pak berisi satu unit) (AY000269A01\_)<sup>14</sup>

<sup>14</sup> Radio Anda kompatibel dengan aksesori yang tercantum di sini. Hubungi penyalur Anda untuk detailnya.

### **www.motorolasolutions.com/mototrbo**

Motorola Solutions Malaysia Sdn. Bhd. Plot 2A, Medan Bayan Lepas, Mukim 12, S.W.D. 11900 Bayan Lepas, Penang, Malaysia.

无线电发射设备型号核准代码会在设备标签上注明。

MOTOROLA, MOTO, MOTOROLA SOLUTIONS and the Stylized M Logo are trademarks or registered trademarks of Motorola Trademark Holdings, LLC and are used under license. All other trademarks are the property of their respective owners. © 2017 and 2021 Motorola Solutions, Inc. All rights reserved.